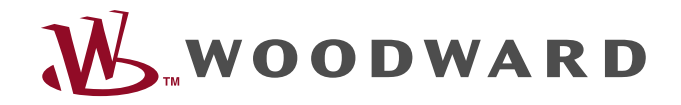

# easYgen-3000XT Series

Manual Genset Control

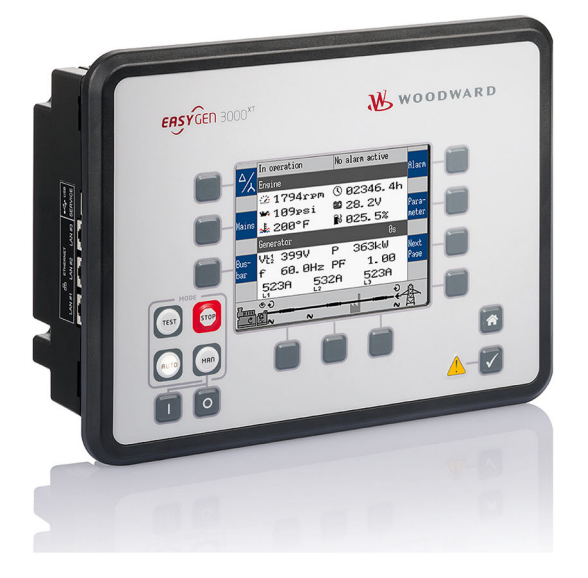

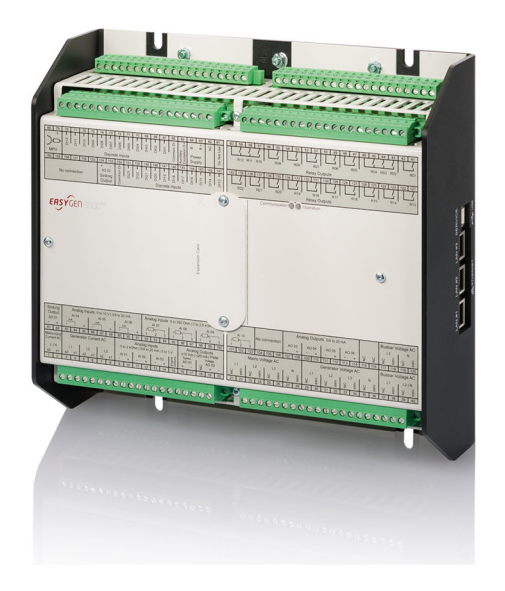

### **easYgen-3400XT-P2 / 3500XT-P2 / 3500XT-P2-LT**

Release 2.12-1

Document ID: B37581, Revision J - Build 51587

Manual (original)

This is no translation but the original Technical Manual in English.

Designed in Germany and Poland.

#### **Woodward GmbH**

Handwerkstr. 29

70565 Stuttgart

Germany

Telephone: +49 (0) 711 789 54‑510

Fax: +49 (0) 711 789 54‑101

E-mail: stgt-info@woodward.com

- Internet: https://www.woodward.com
- © 2021 Woodward GmbH. All rights reserved.

## **Brief Overview**

The easYgen-3000XT series are control units for engine-generator system management applications.

**Released**

The control units can be used in applications such as: co-generation, stand-by, AMF, peak shaving, import/export or distributed generation.

The easYgen-3000XT series is also applicable for islanded, island parallel, mains parallel and multiple unit mains parallel operations.

#### **Scope of delivery**

The following parts are included in the scope of delivery. Please check prior to the installation that all parts are present.

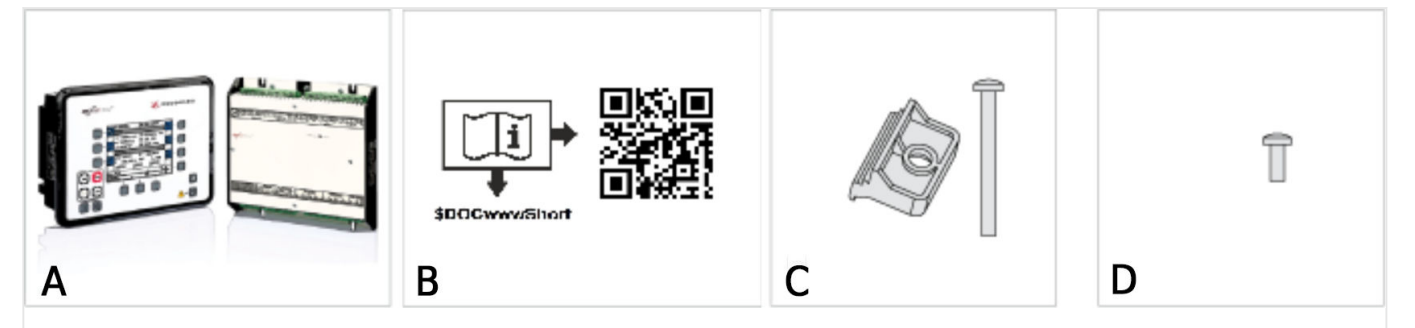

- Fig. 1: Scope of delivery
- A Device easYgen-3400XT-P2 (sheet metal housing) or easYgen-3500XT-P2(-LT) genset control (plastic housing). All screwable terminal connectors are delivered with plug and jack.
- B IPS (Installation Procedure Supplement) and printed QR Code sticker 2 x
- C Clamp fastener installation material  $4 \times$  (only plastic housing)
- D Screw kit installation material 12 x (only plastic housing)

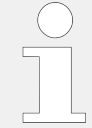

Configuration files and Technical Manual are available on device internal memory. Opening USB connection to the easYgen-XT offers read access to the files listed below but with status "delivery" -- please be aware that this files are not updated. The latest versions are available at the Woodward web site.

Files stored at easYgen-XT device:

- Configuration
	- msi-file (installing application files and ToolKit)
	- eds-file (zipped)
- Technical Manual (PDF)

**QR Code**

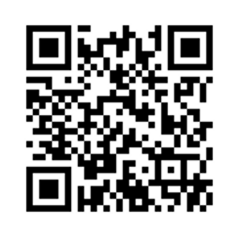

To get access to the complete product documentation, scan this QR code or use the following link:  $\Longrightarrow$  http://wwdmanuals.com/easygen-3500xt-p2.

#### **Sample application setup**

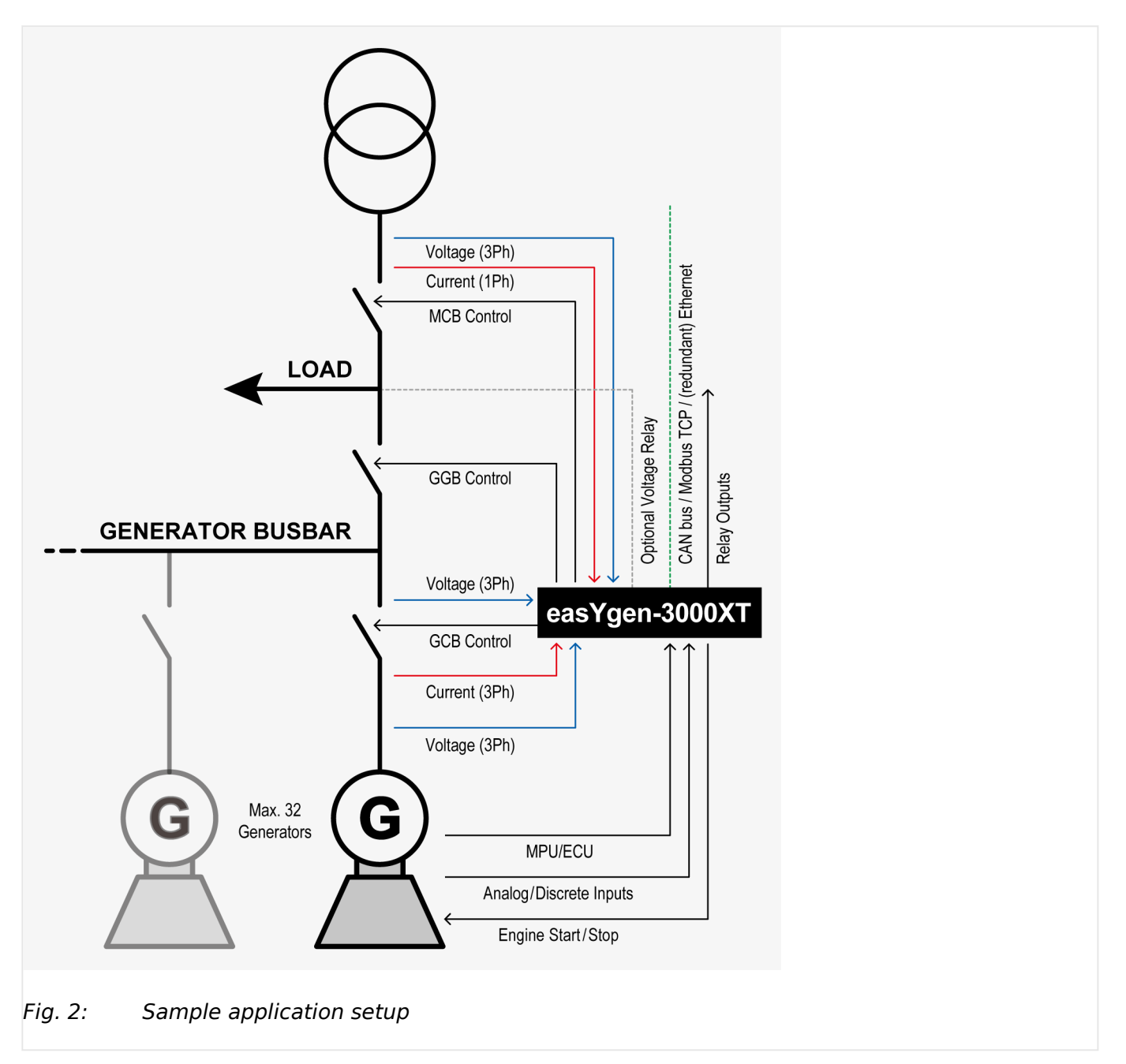

A typical application mode for the control unit is the use for mains parallel operation in a multi genset application.

• In this case, the easYgens-XT will function as an engine control with generator, mains and engine protection.

**Released**

- The control unit can open and close the generator circuit breaker (GCB), group generator breaker (GGB), and the mains circuit breaker (MCB).
- The easYgens-XT are well prepared for system control and management, "talking" with other easYgens-3100XT/3200XT, easYgens-3400XT/3500XT and/or LS-5s and/or Group Controller (GC).

**Note:** Unless otherwise noted, "LS-5", "LSx", "LS -6XT" and "easYgen|LS-6XT" are used interchangeably in this document.

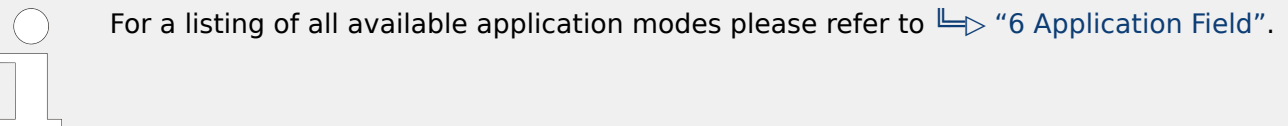

# **Table of Contents**

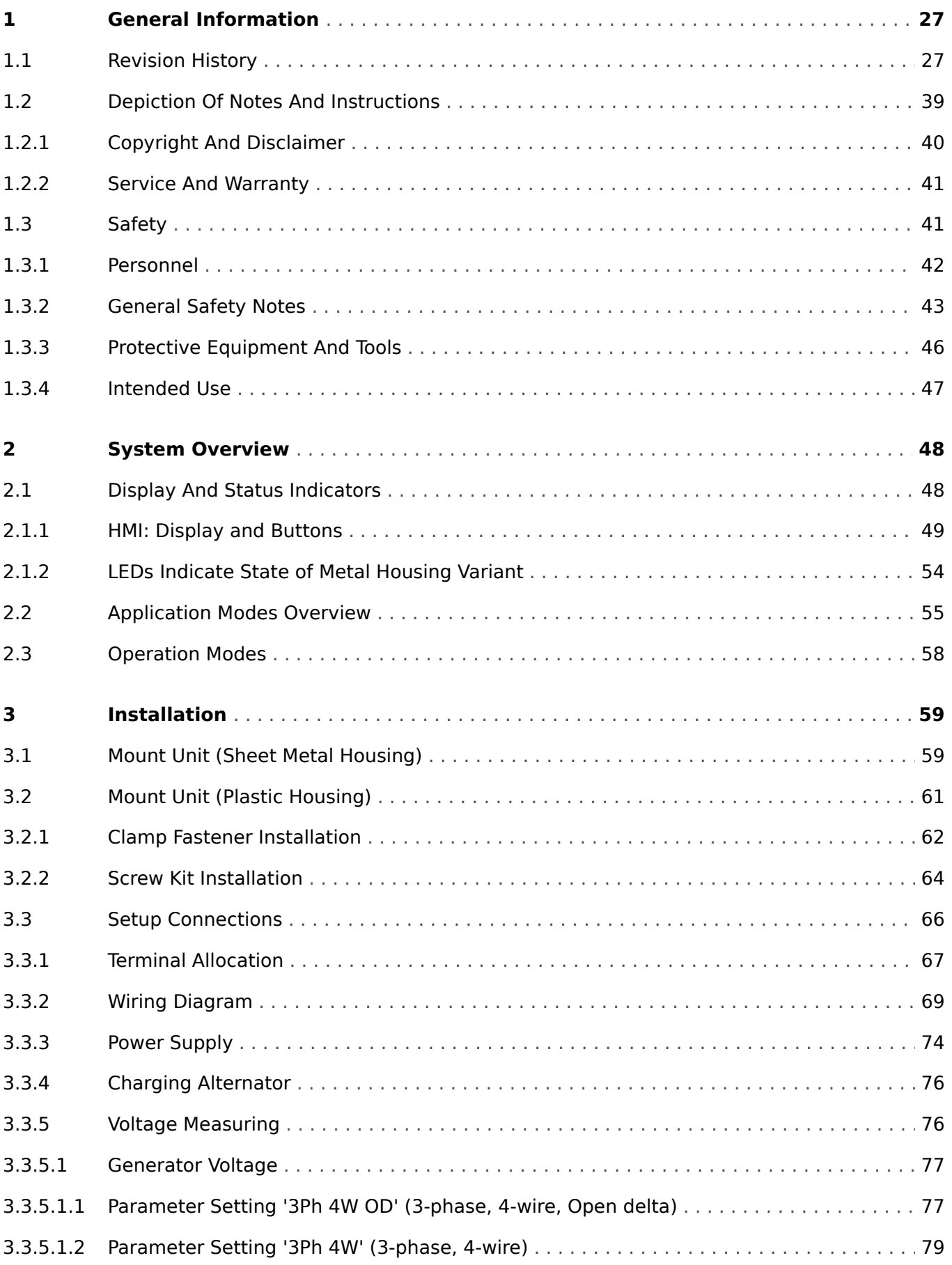

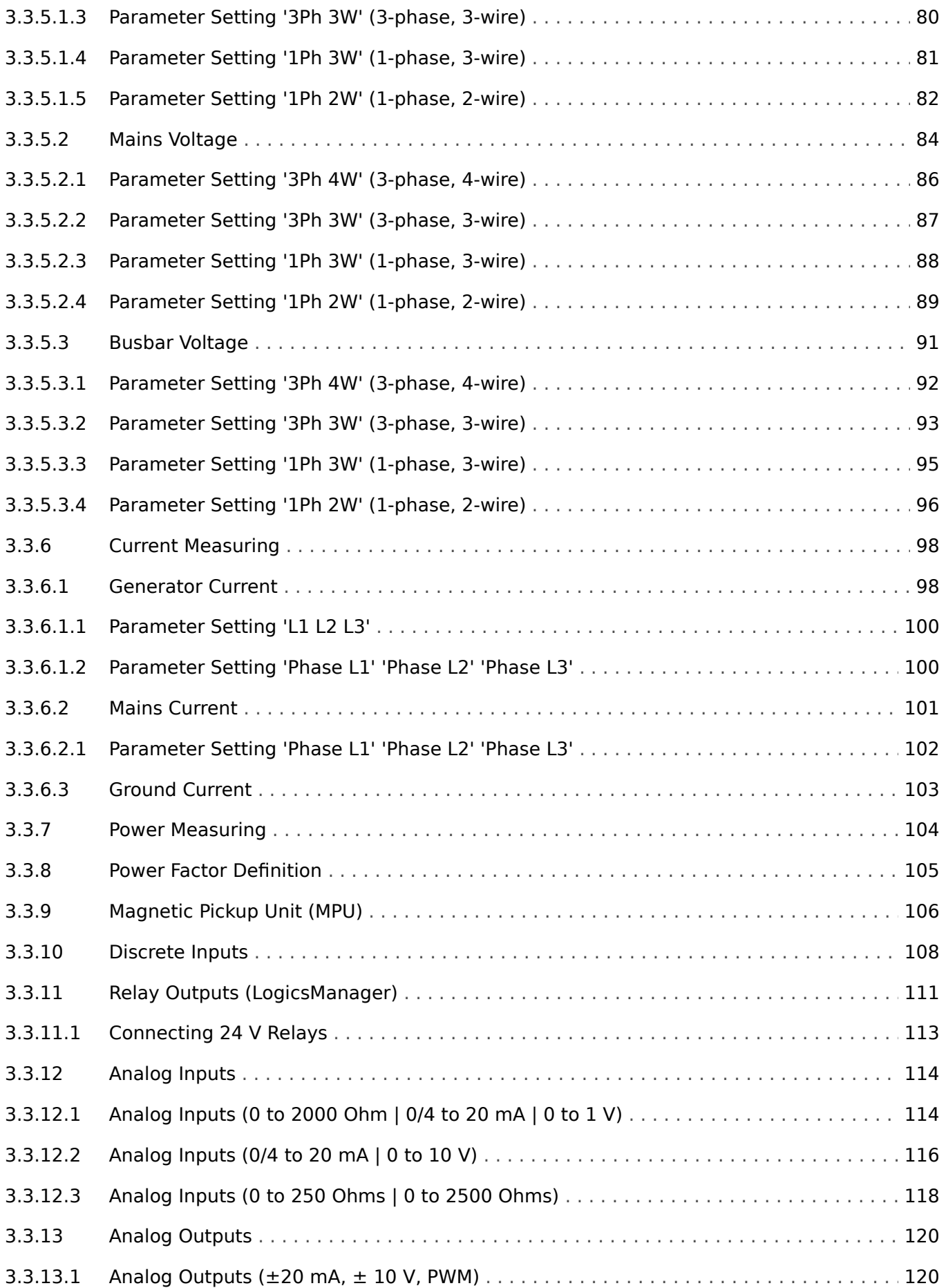

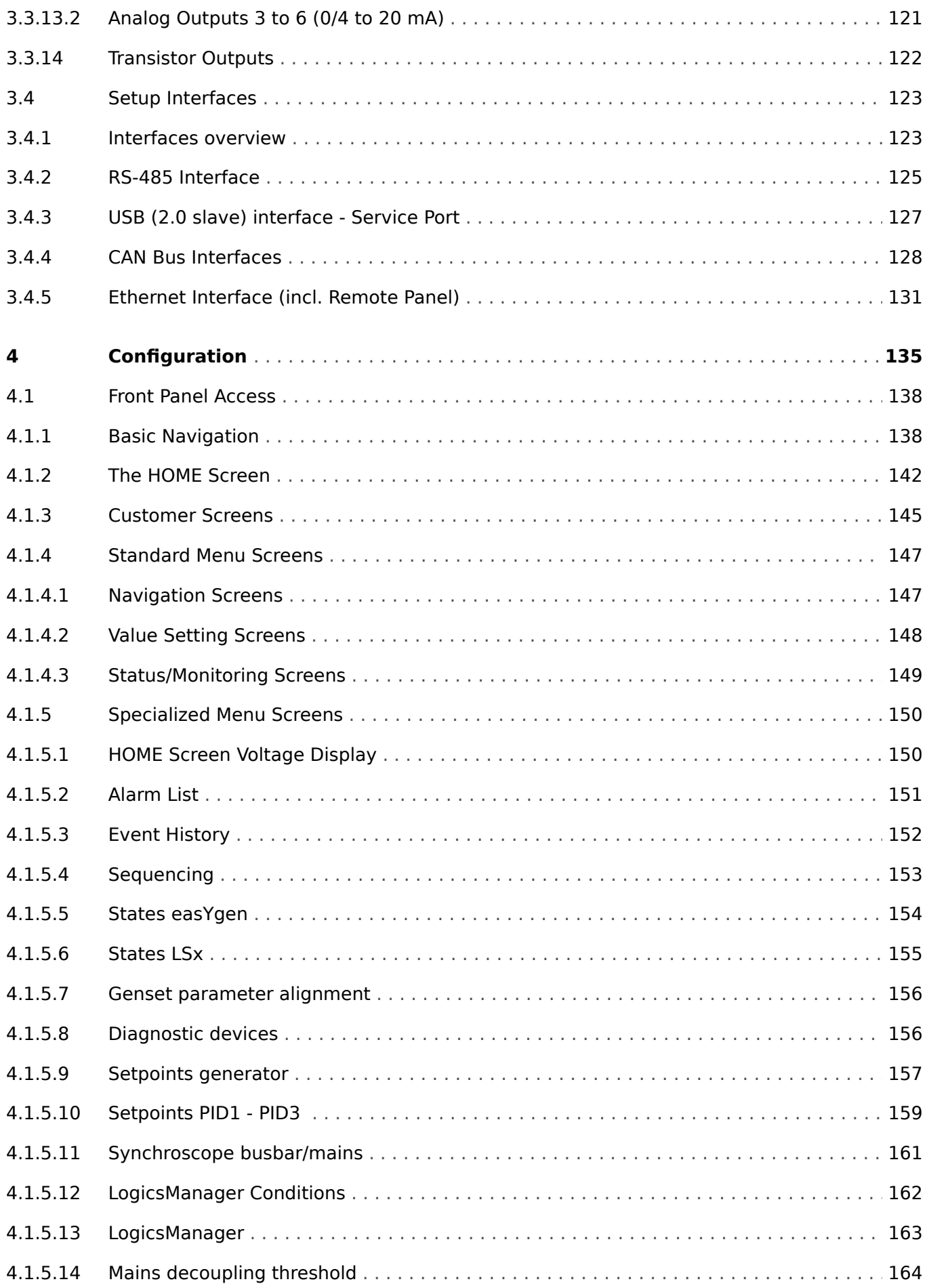

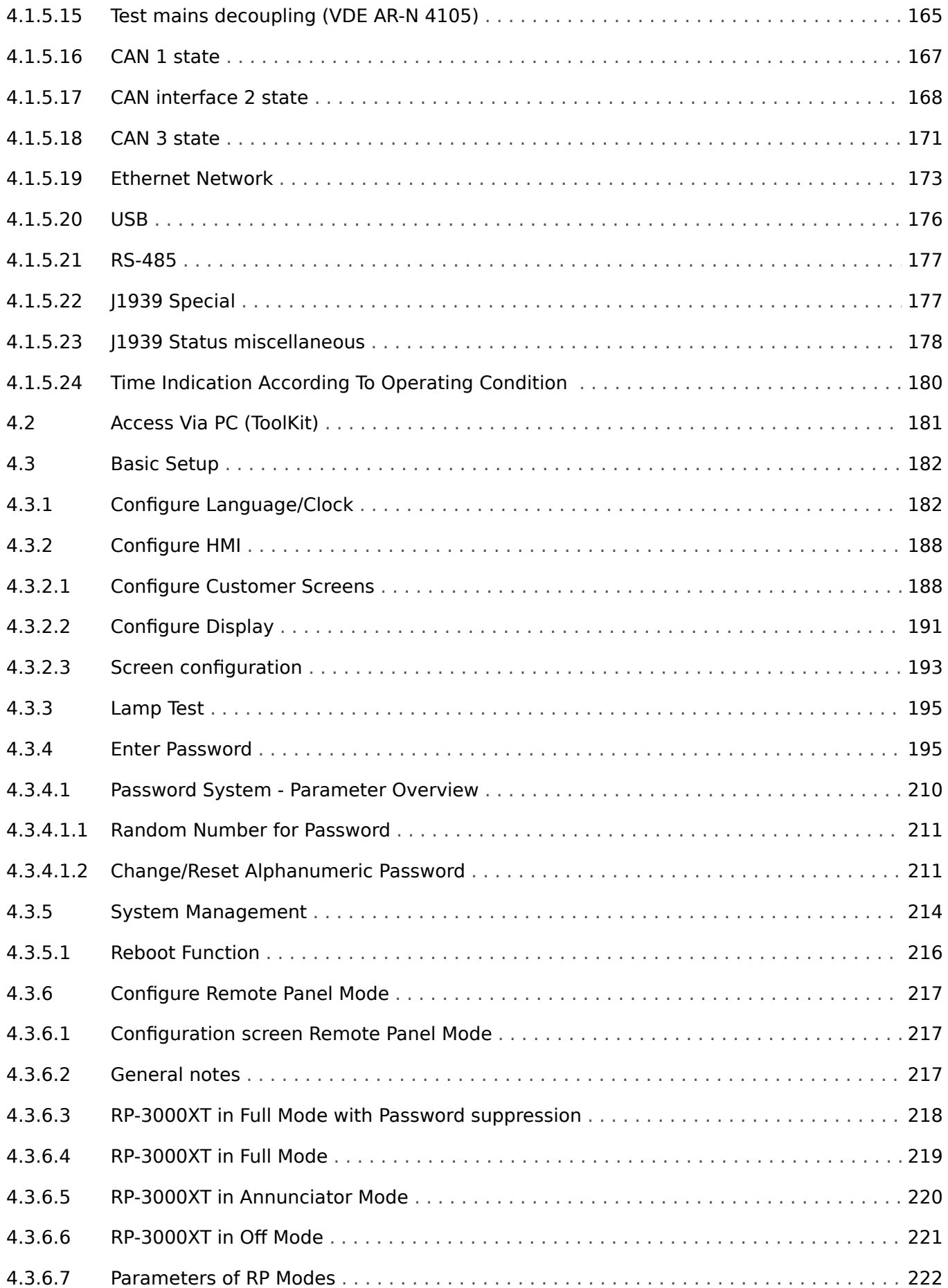

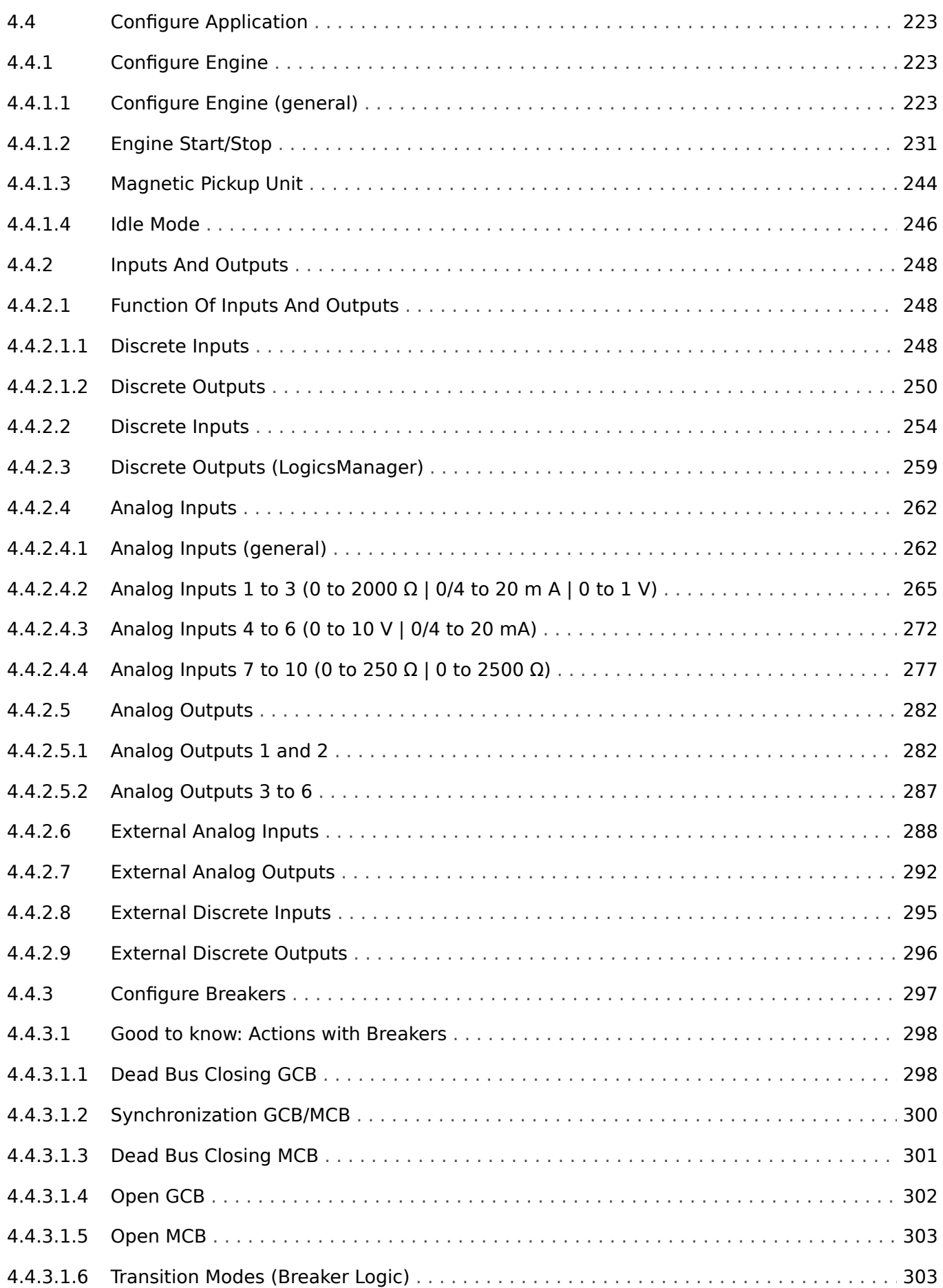

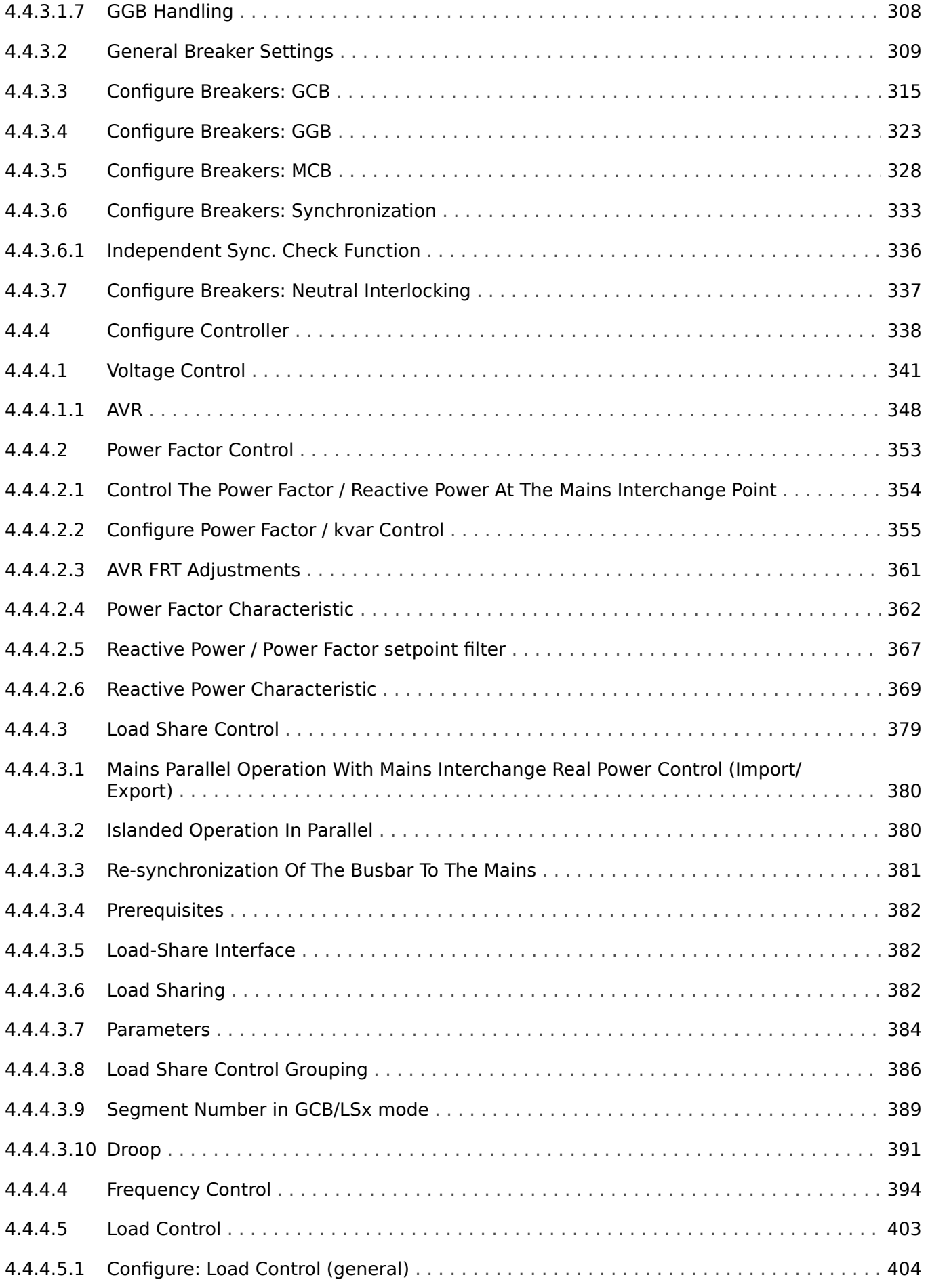

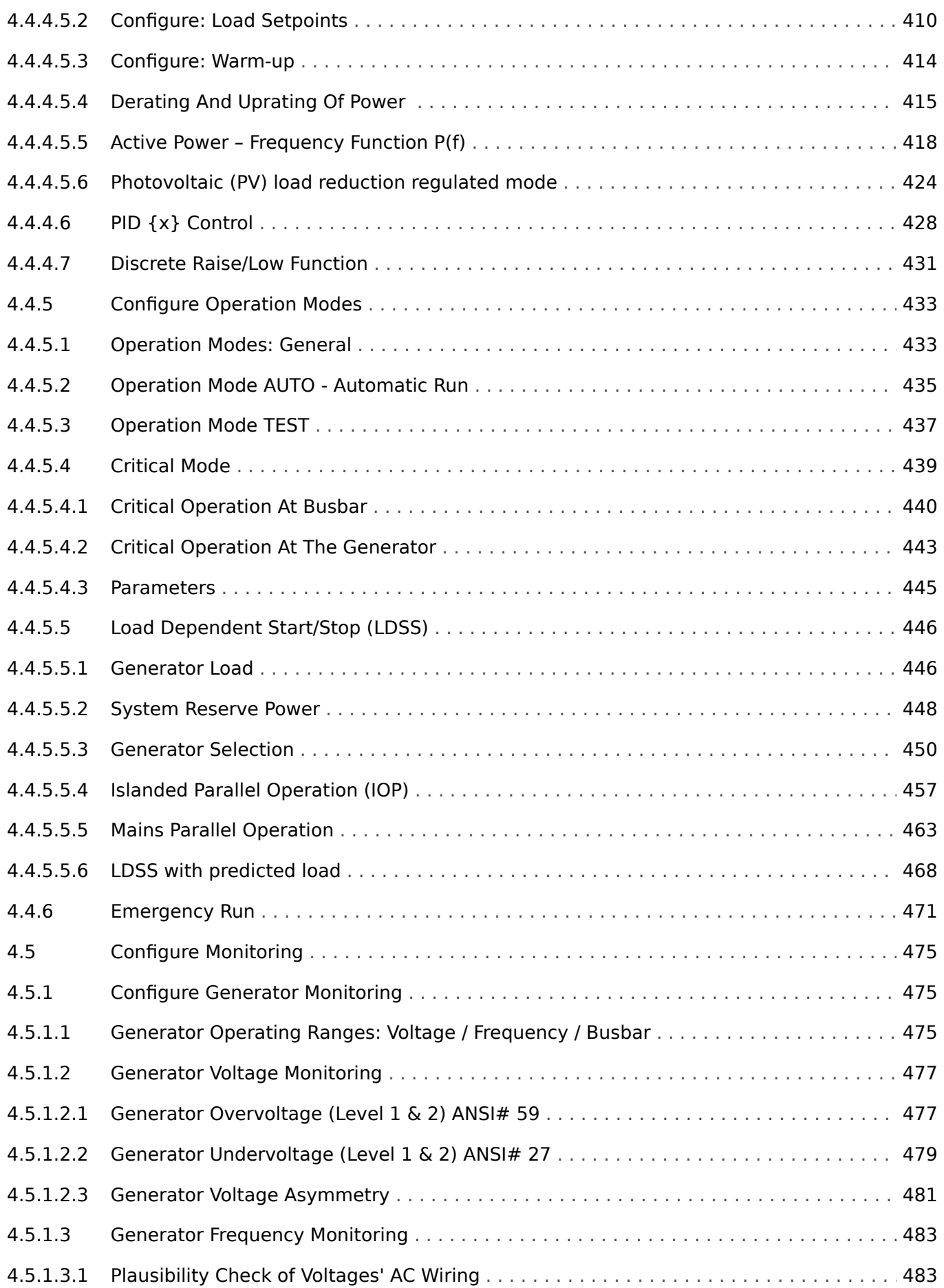

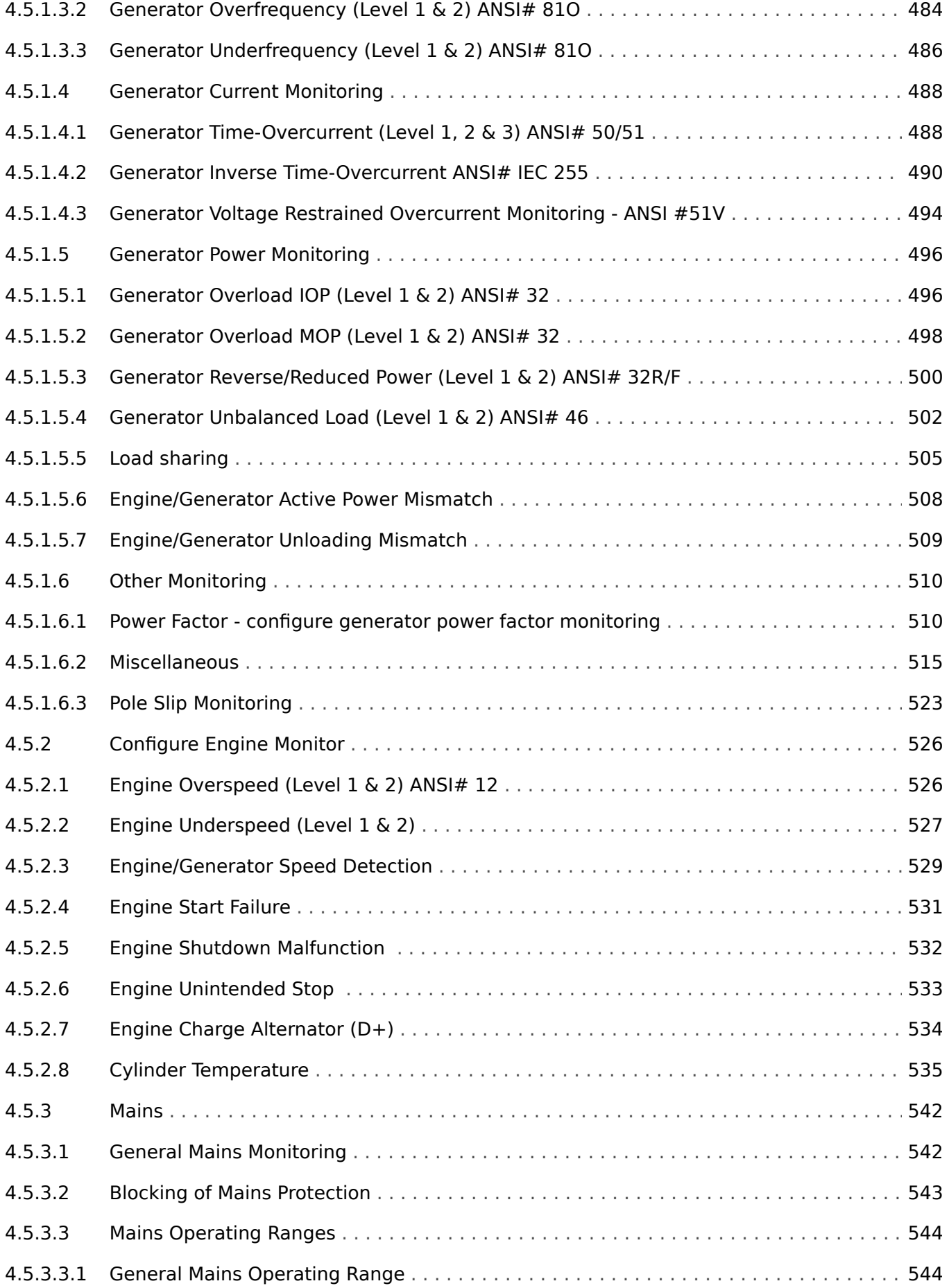

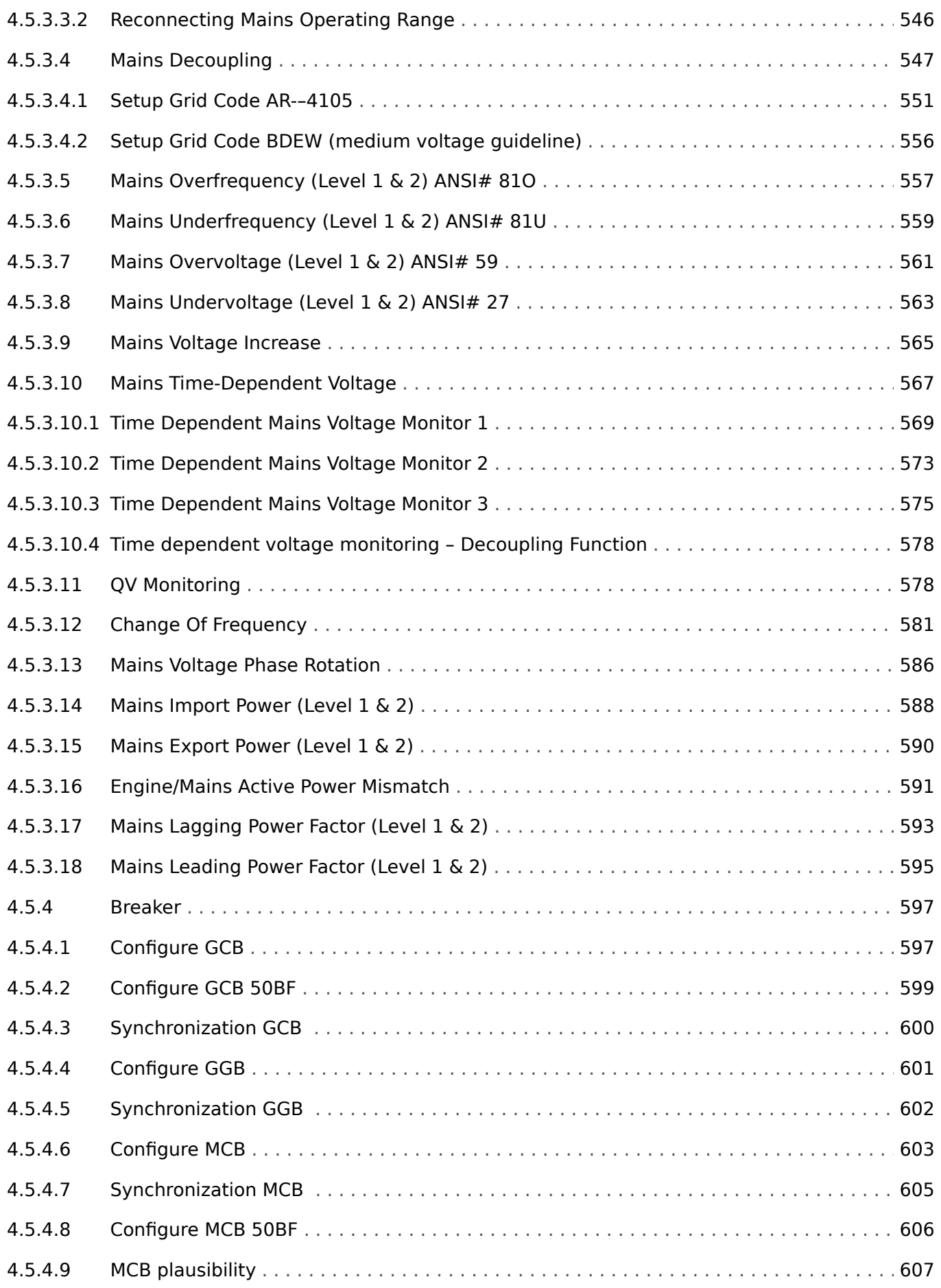

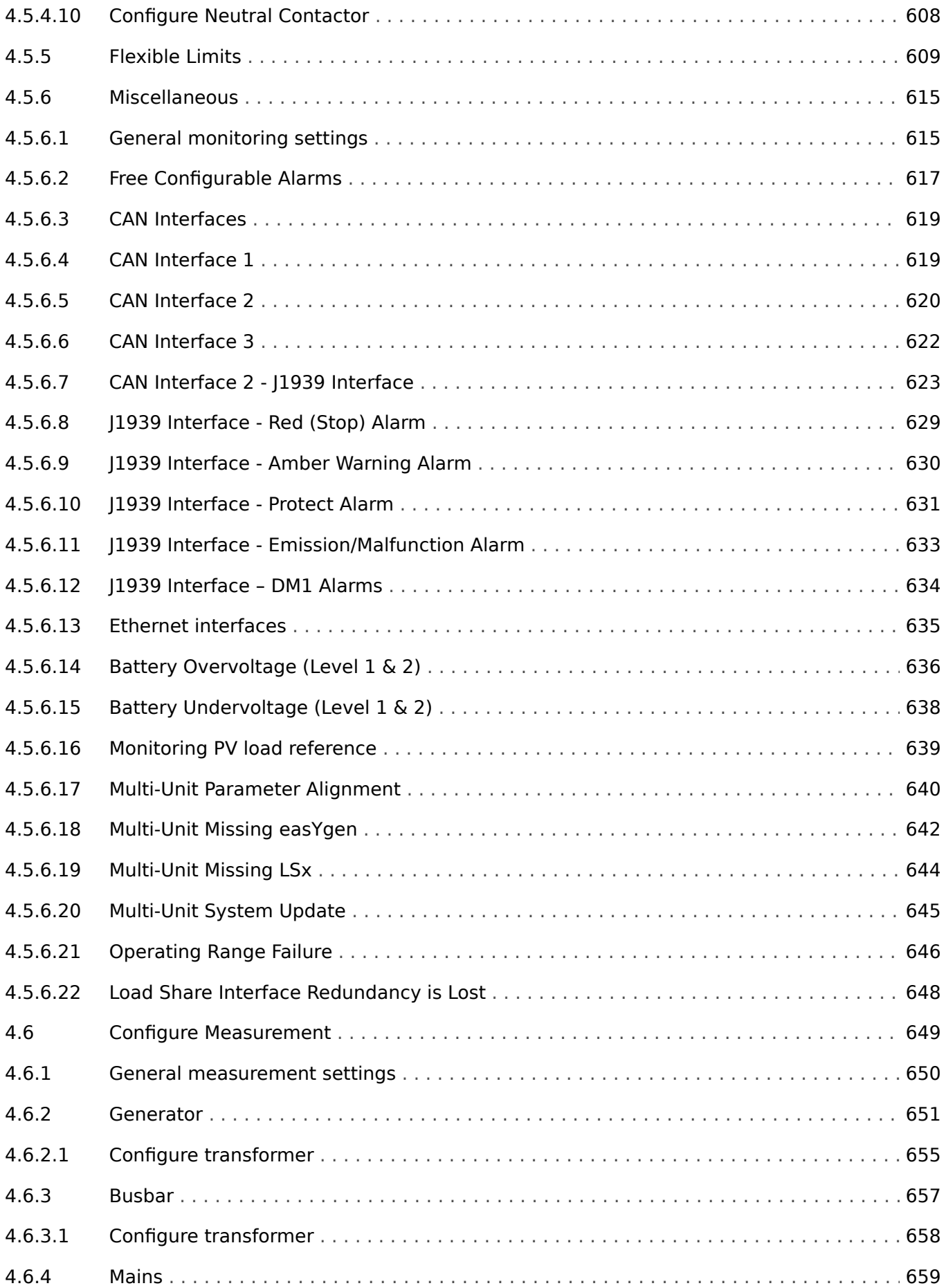

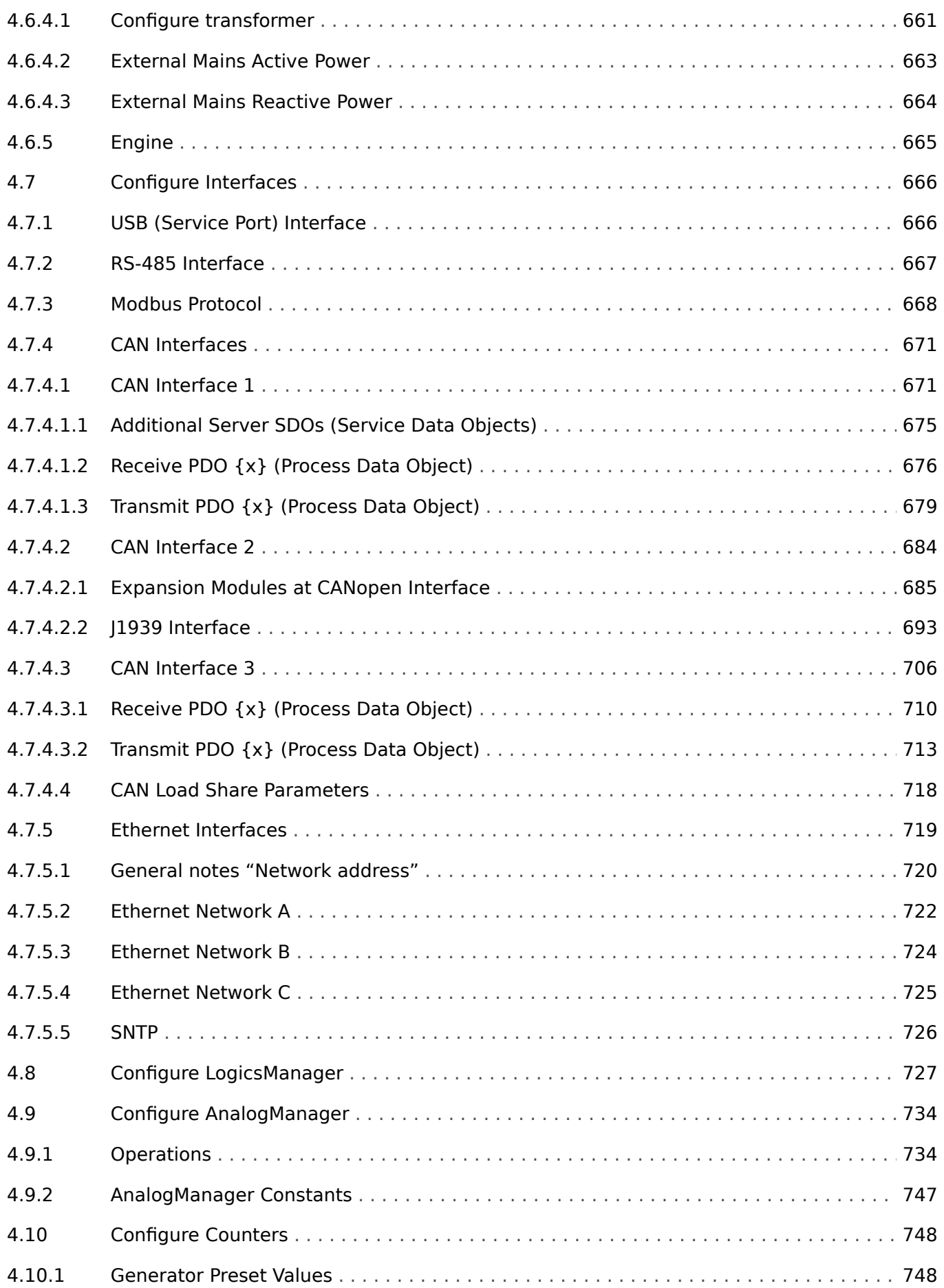

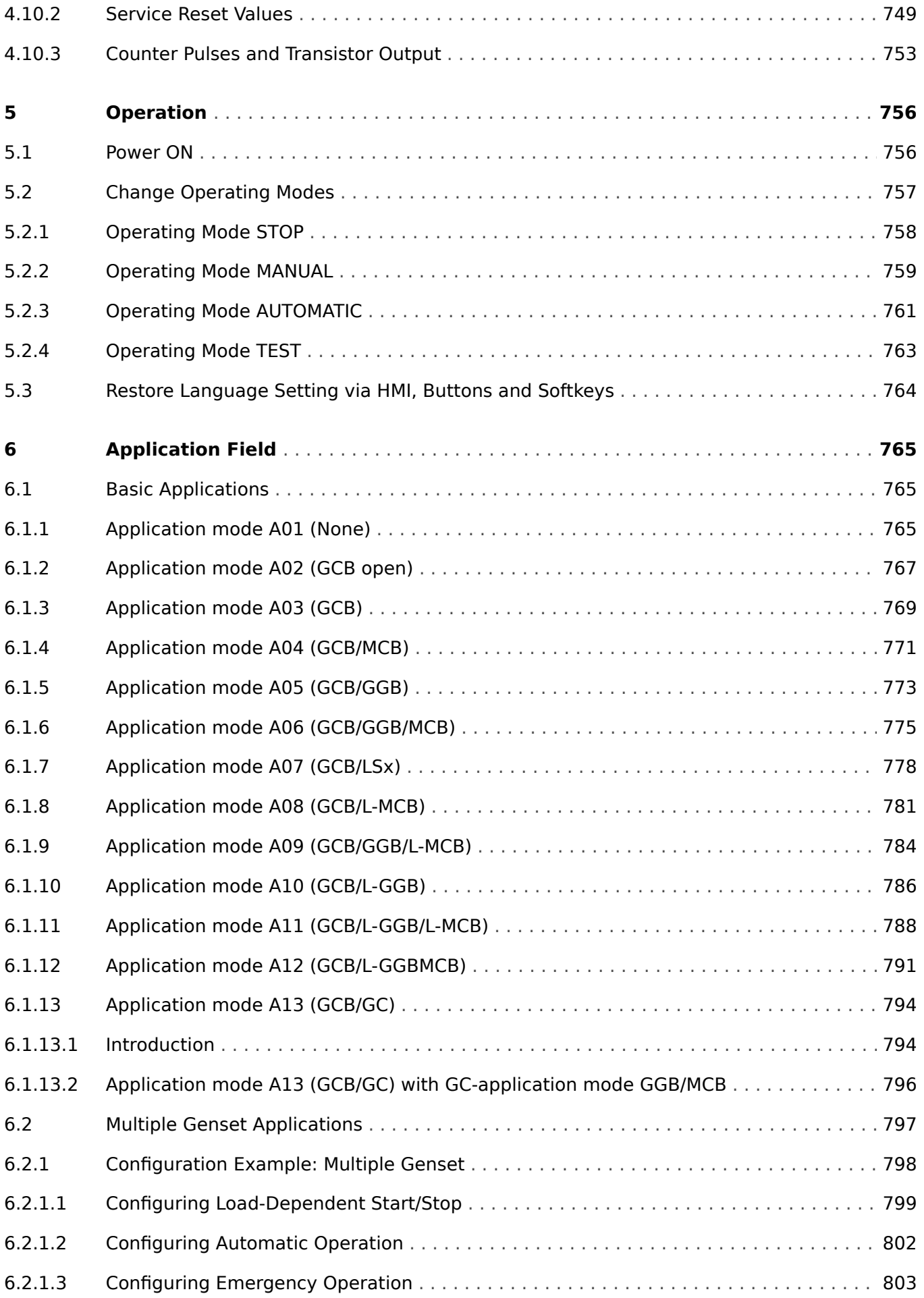

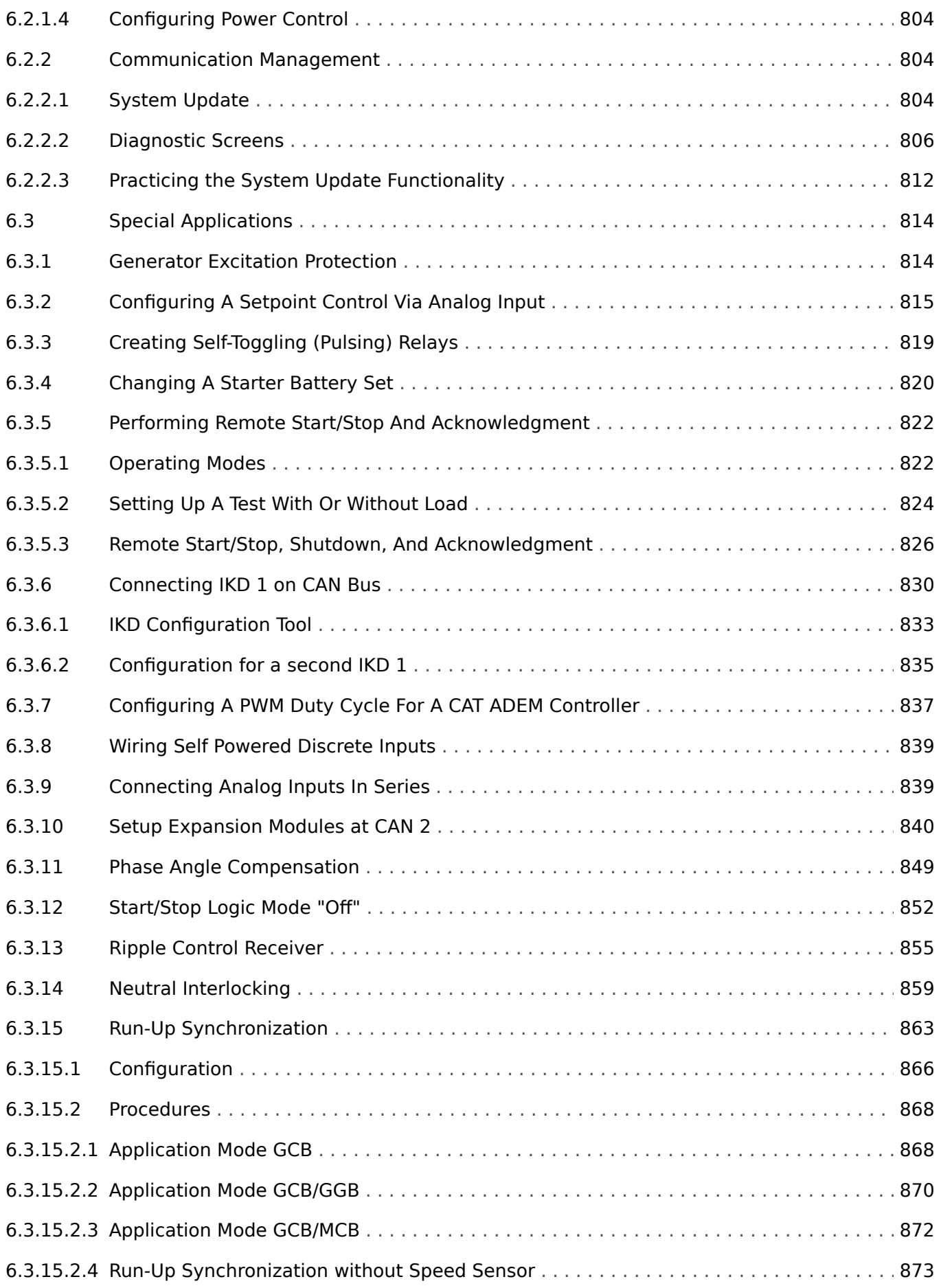

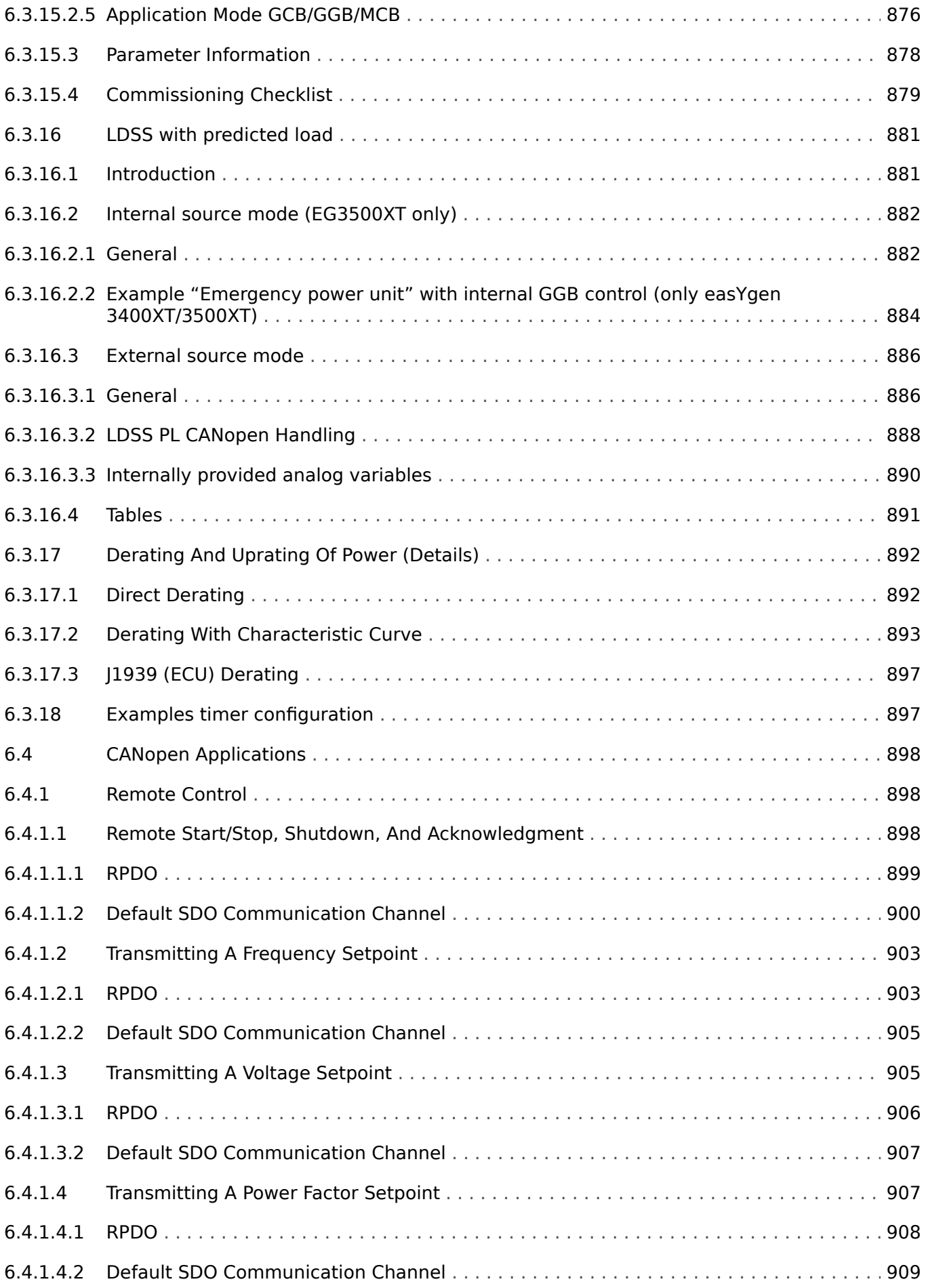

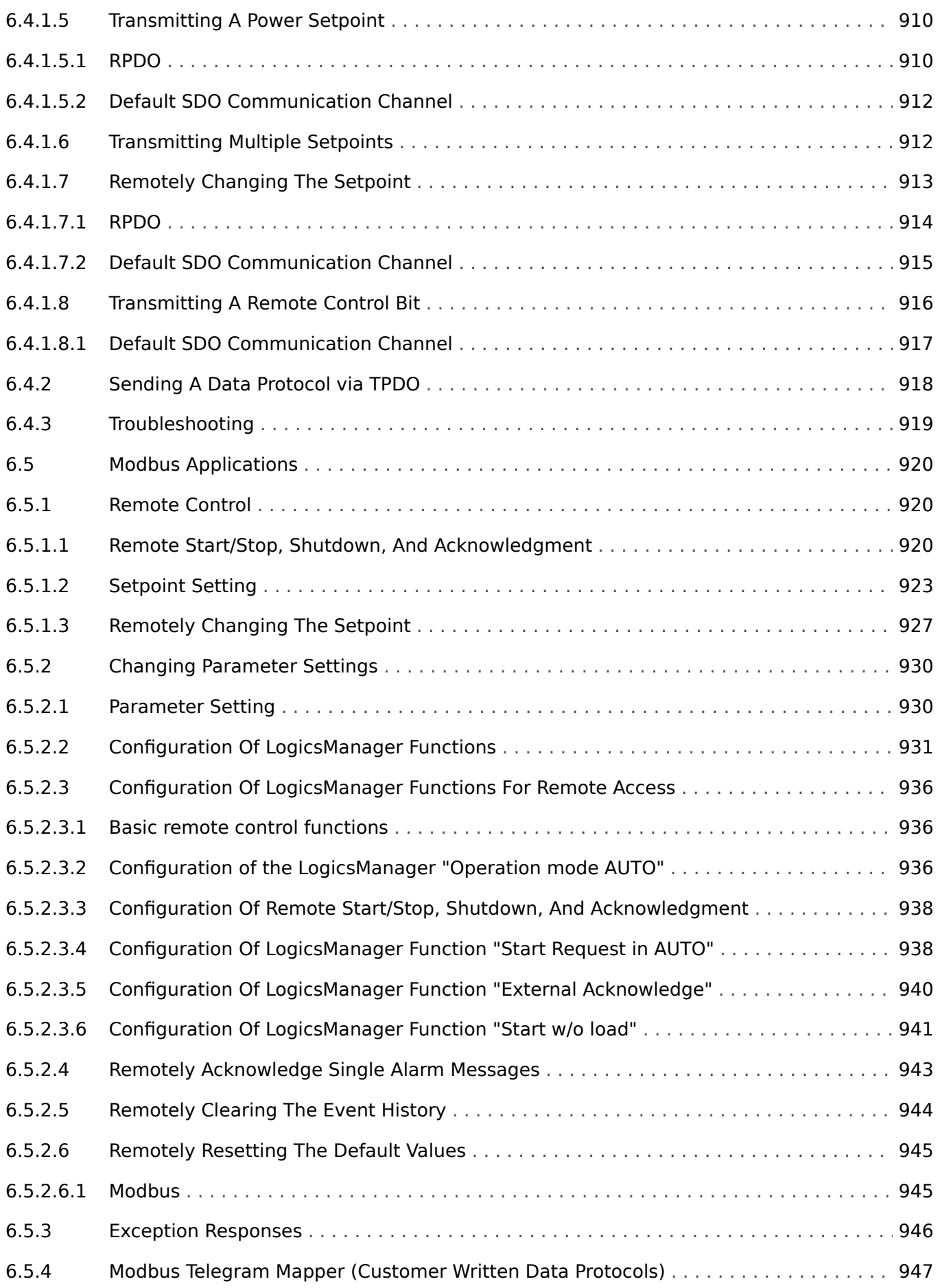

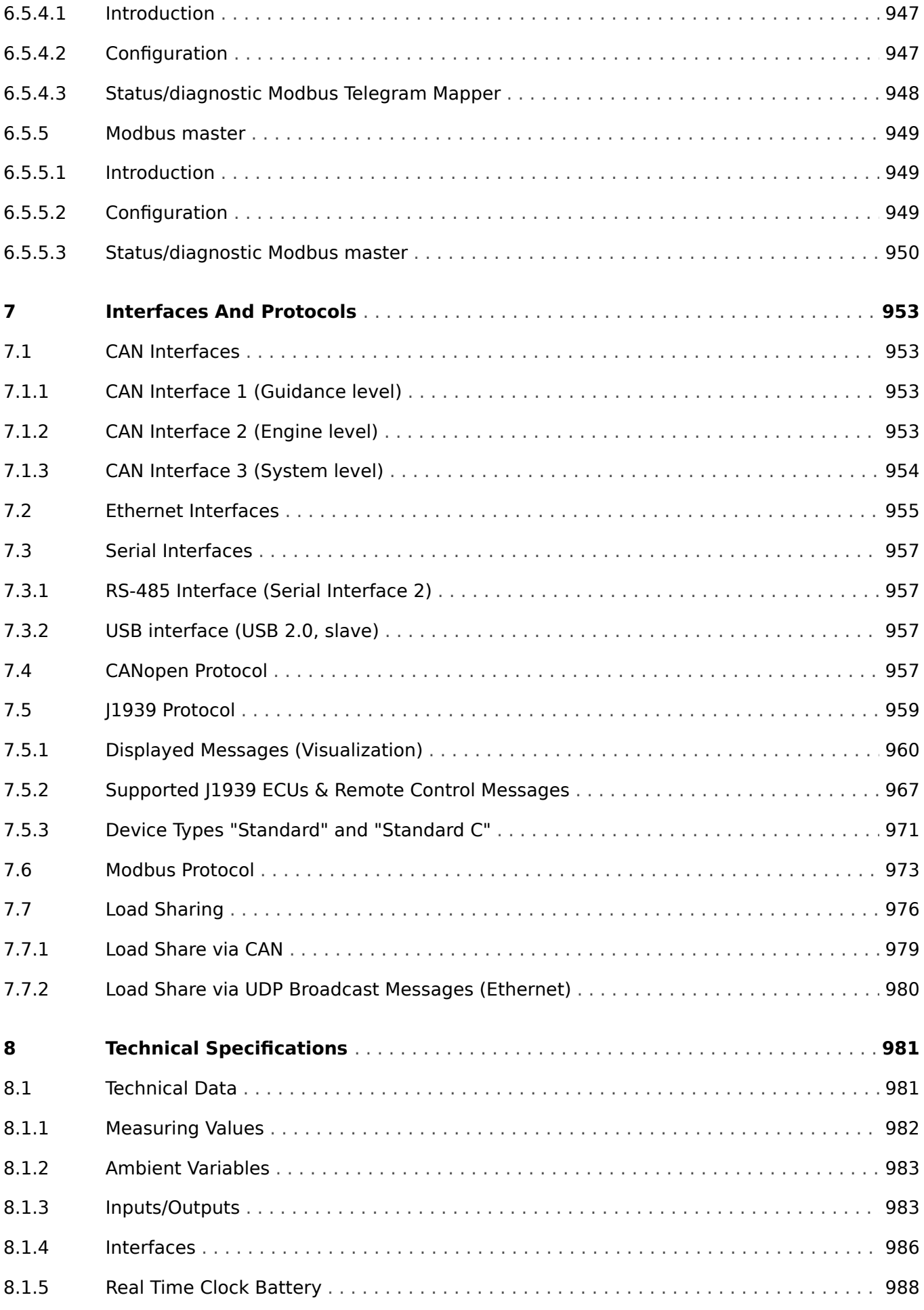

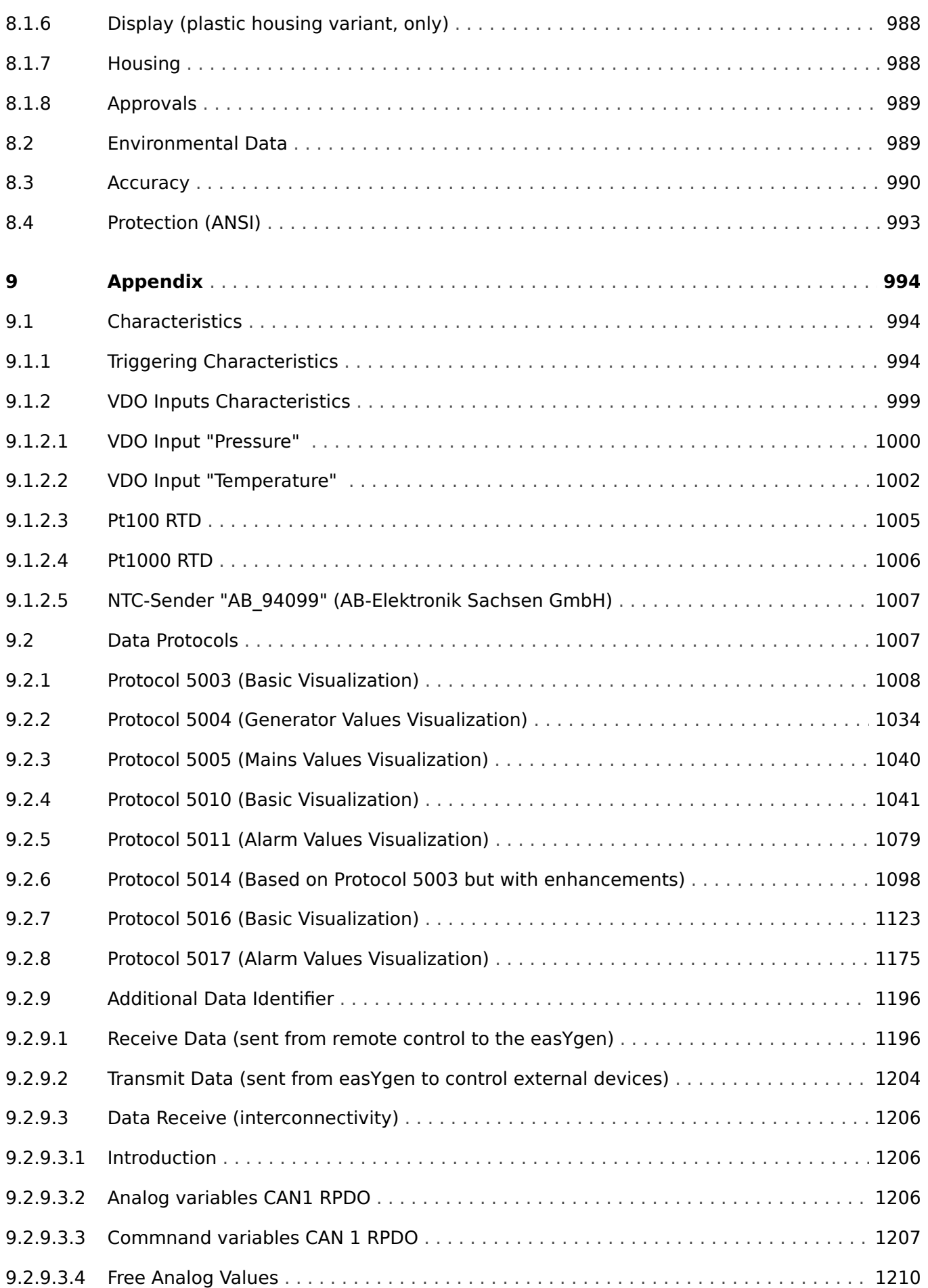

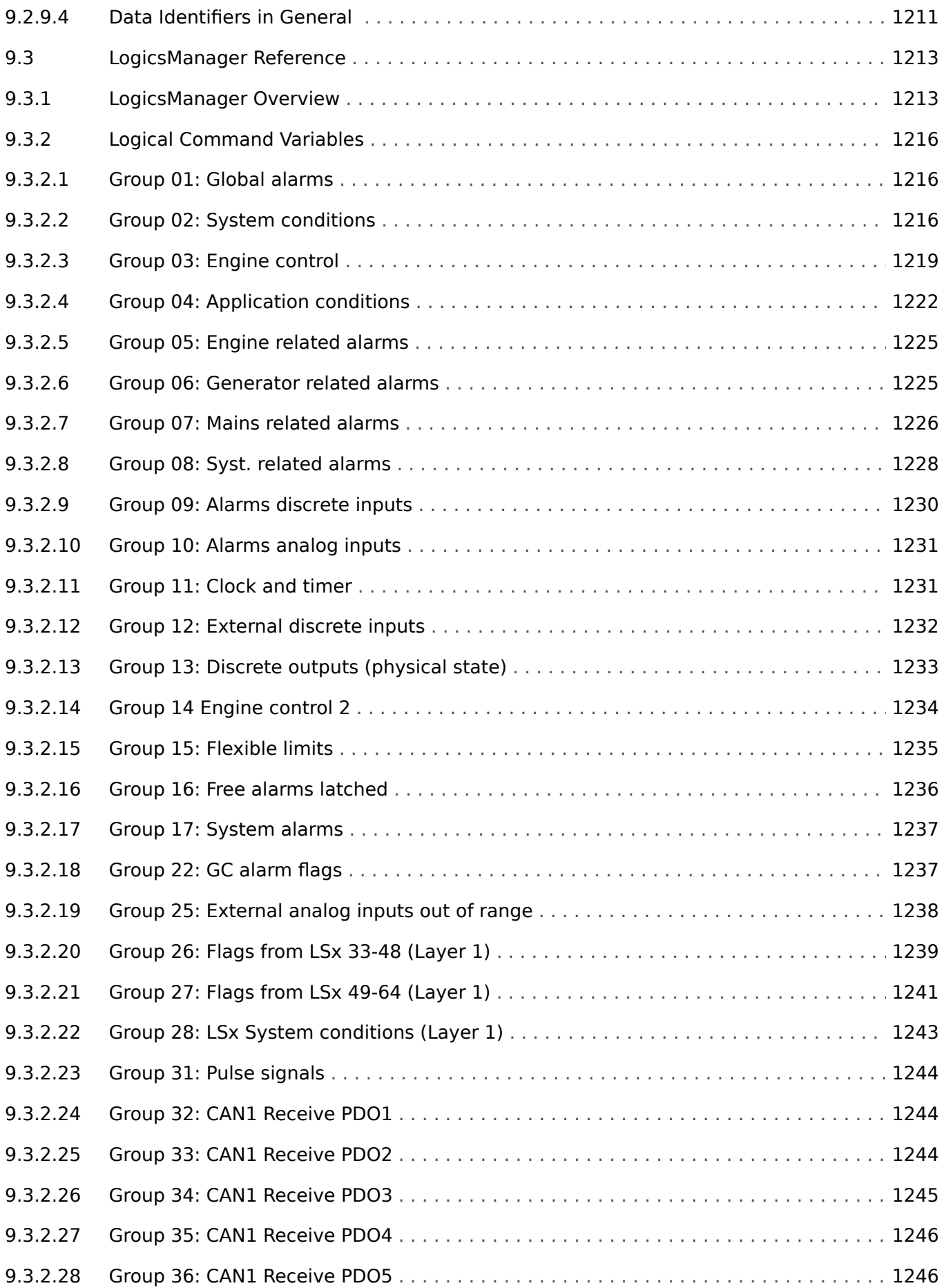

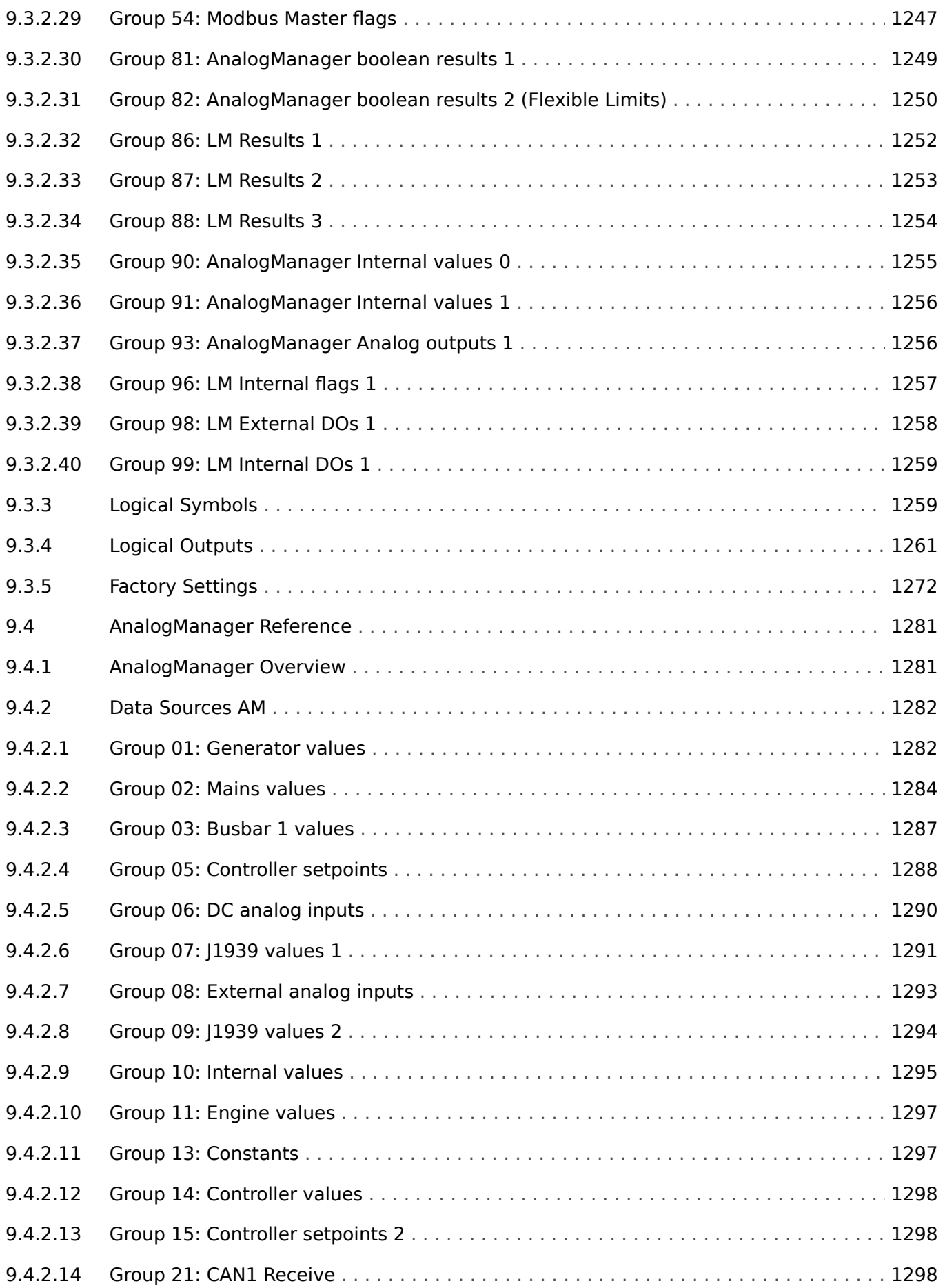

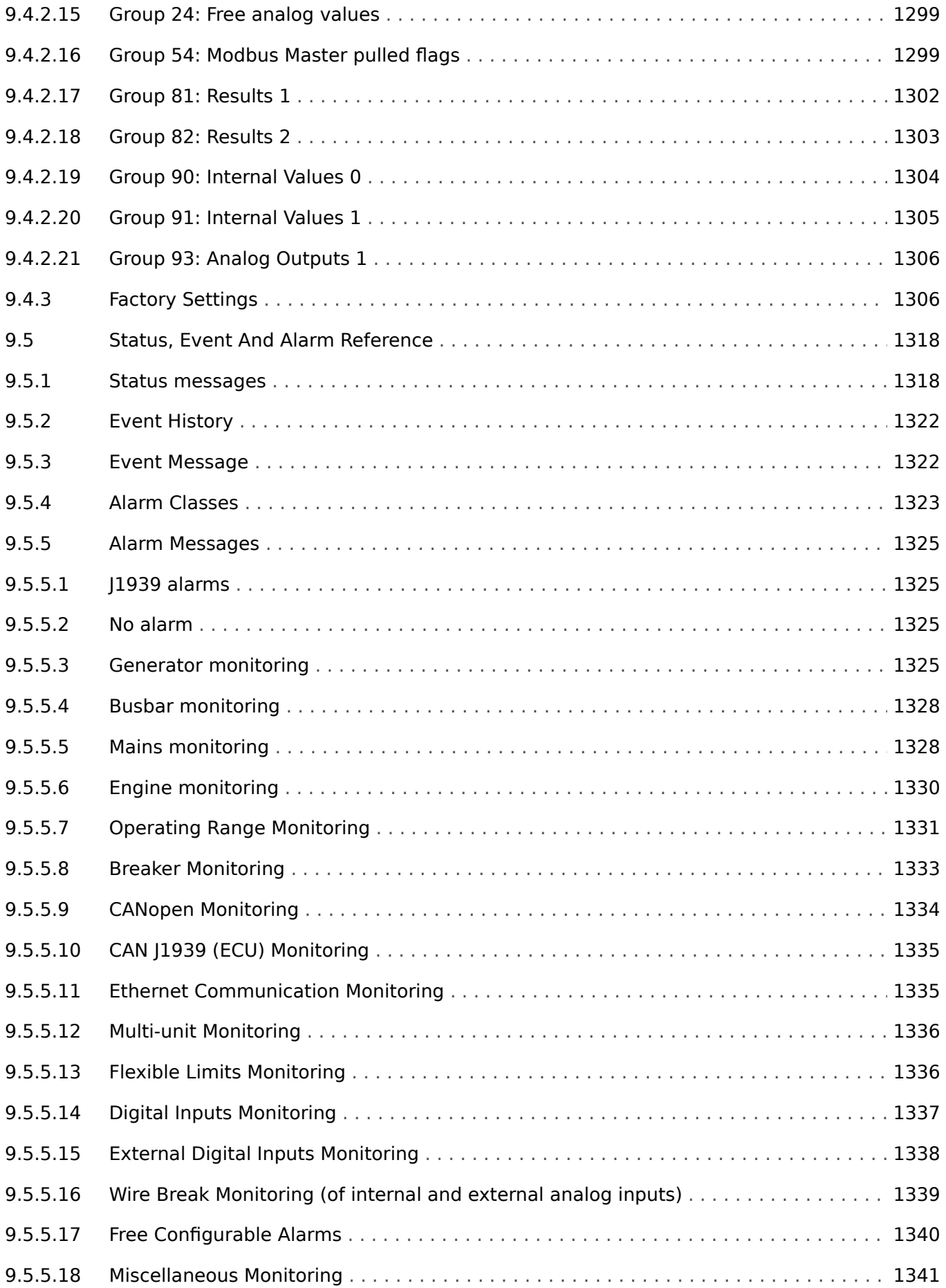

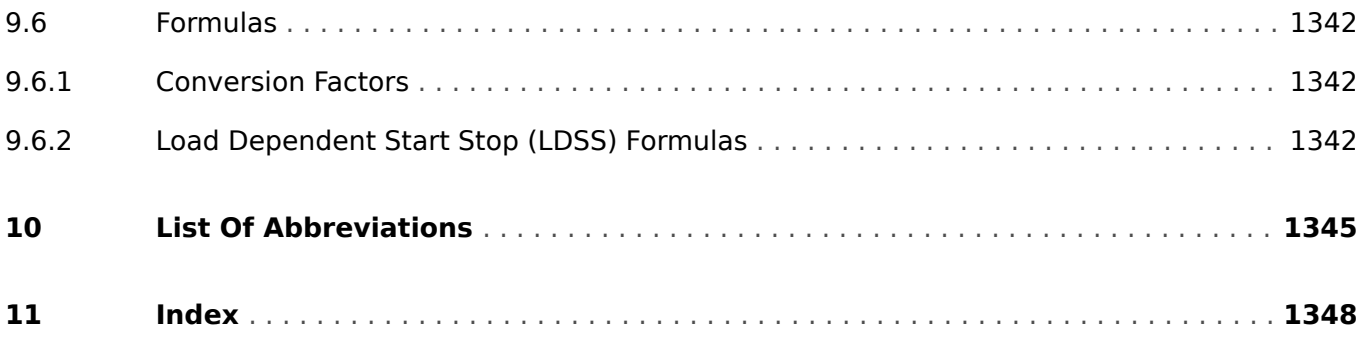

# <span id="page-26-0"></span>**1 General Information**

## **1.1 Revision History**

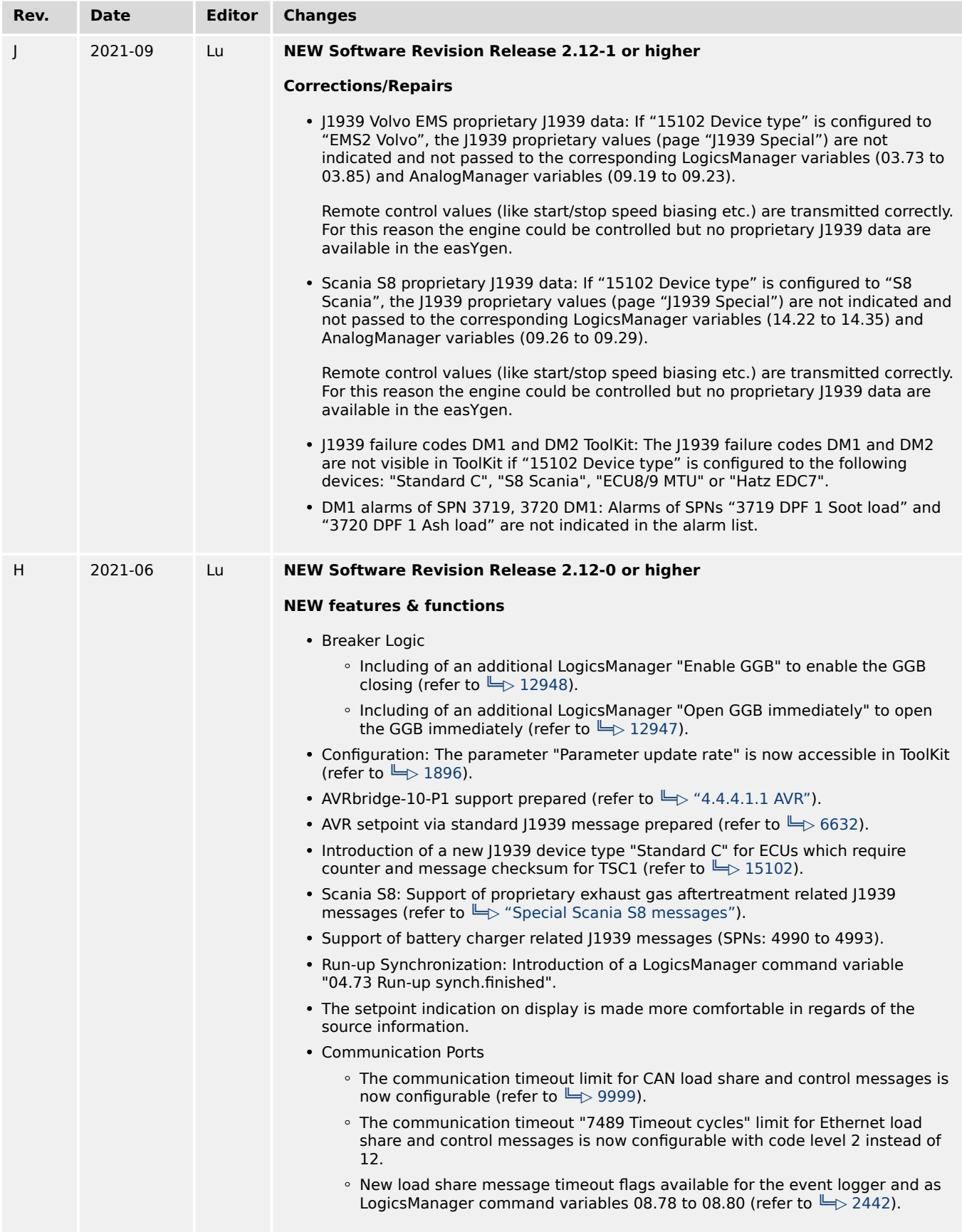

#### 1 General Information

1.1 Revision History

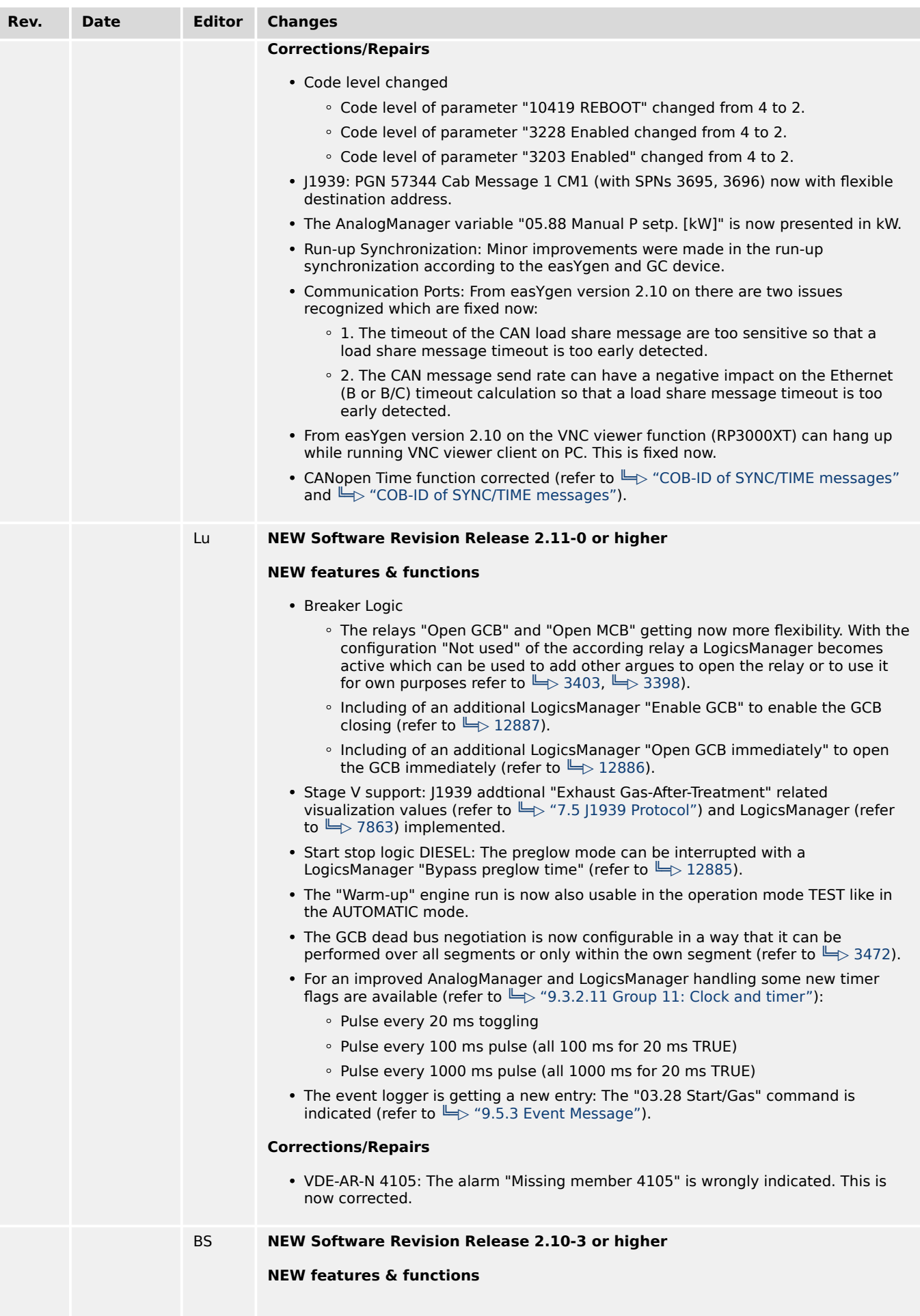

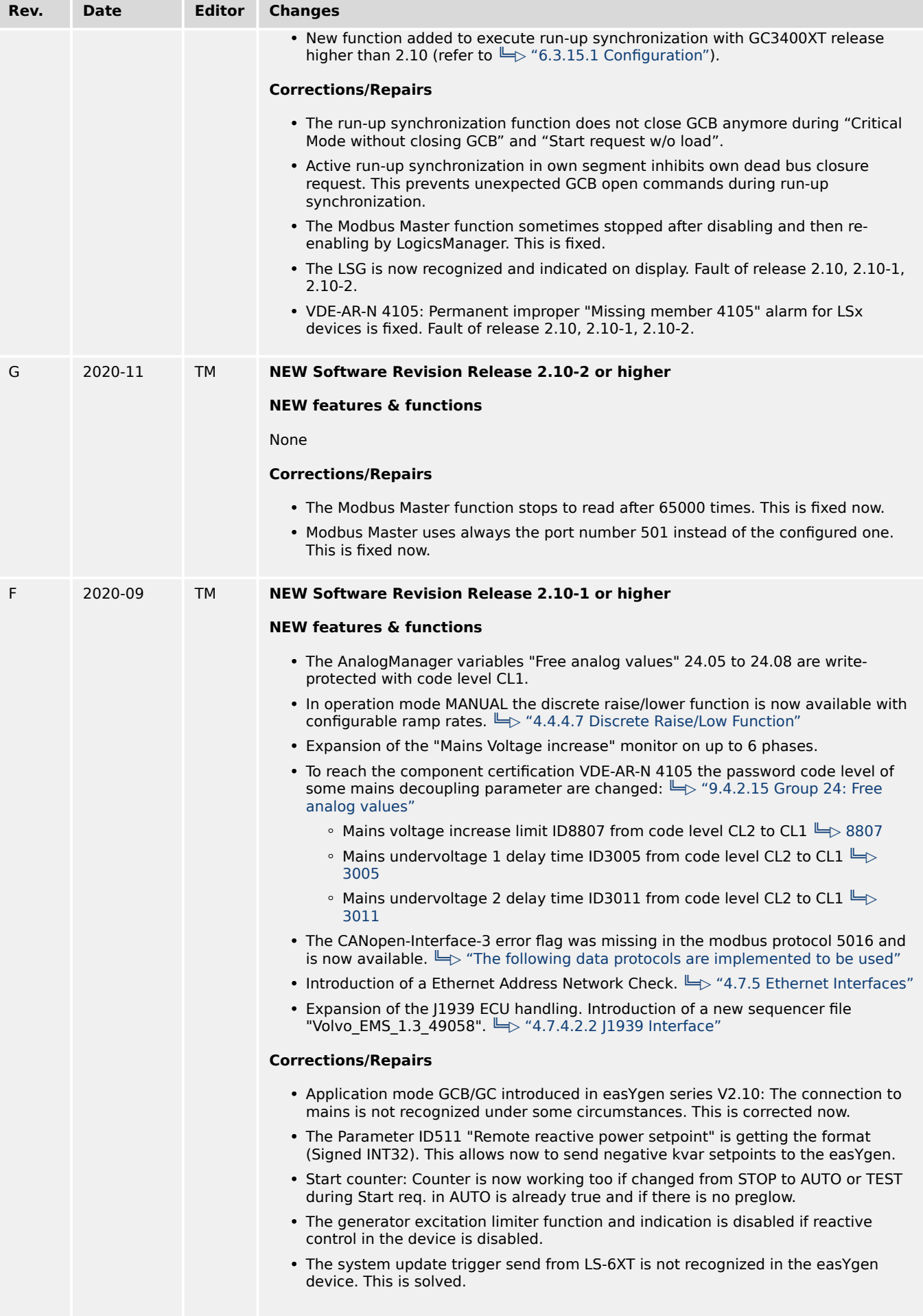

#### 1 General Information

1.1 Revision History

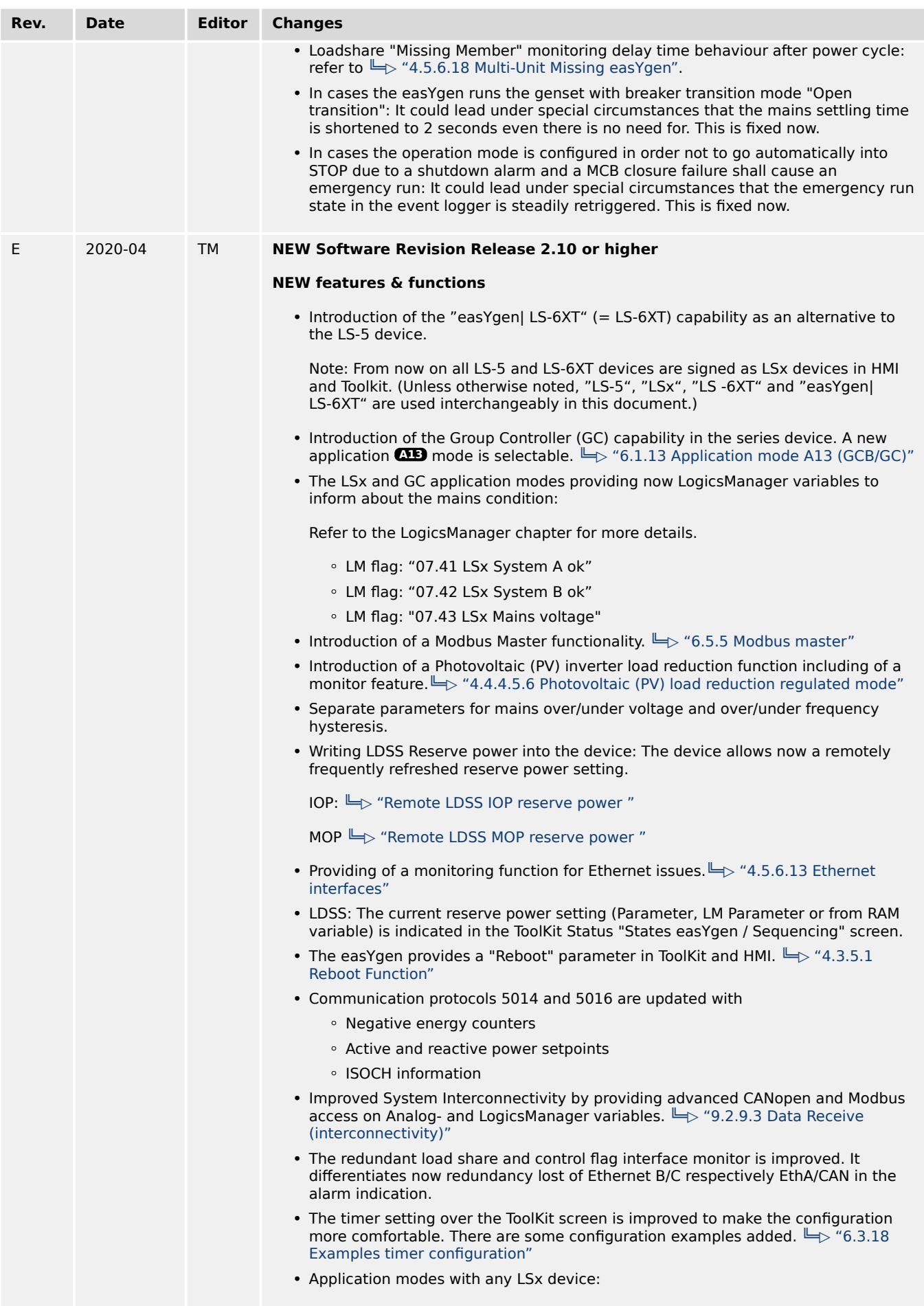

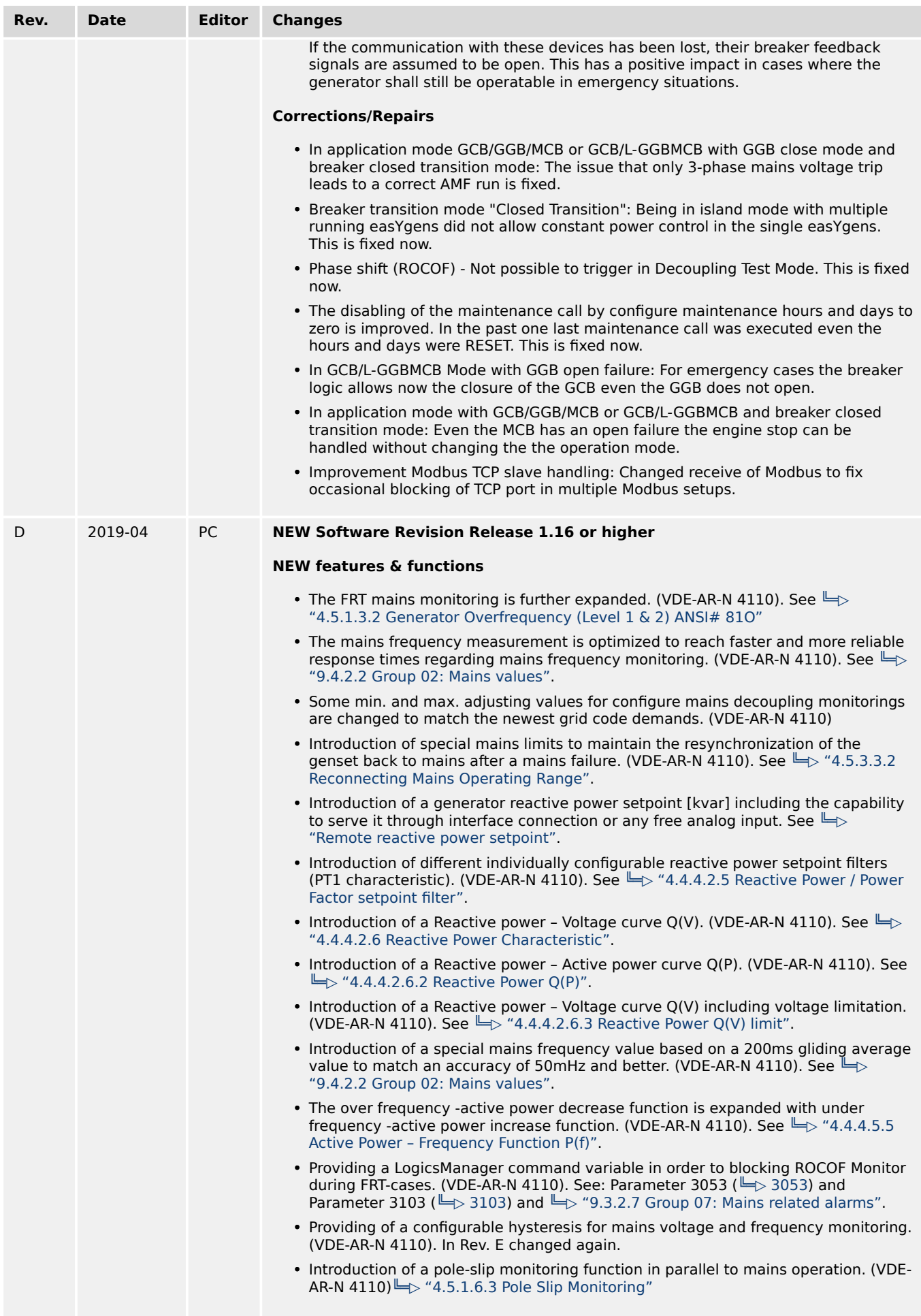

#### 1 General Information

1.1 Revision History

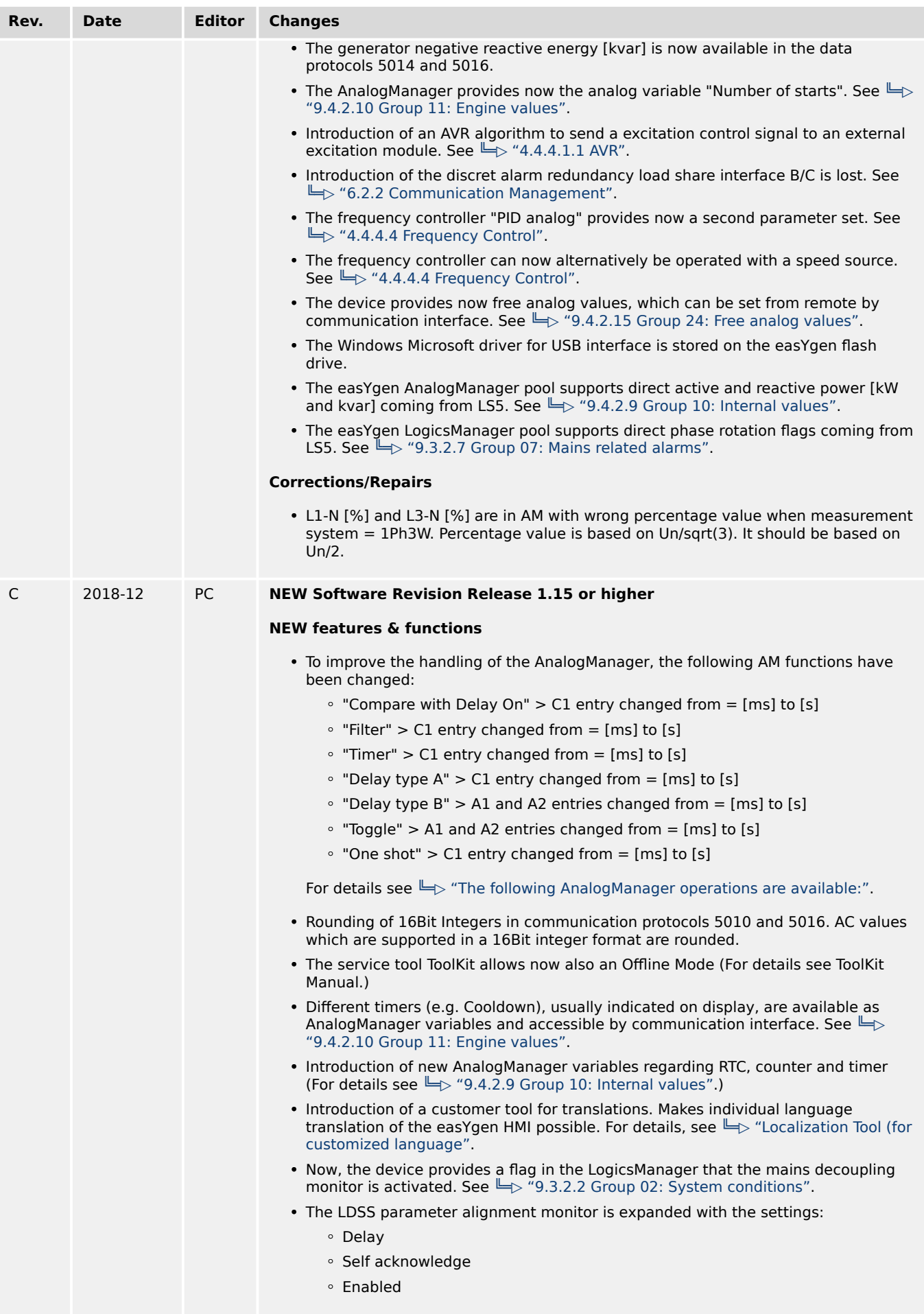

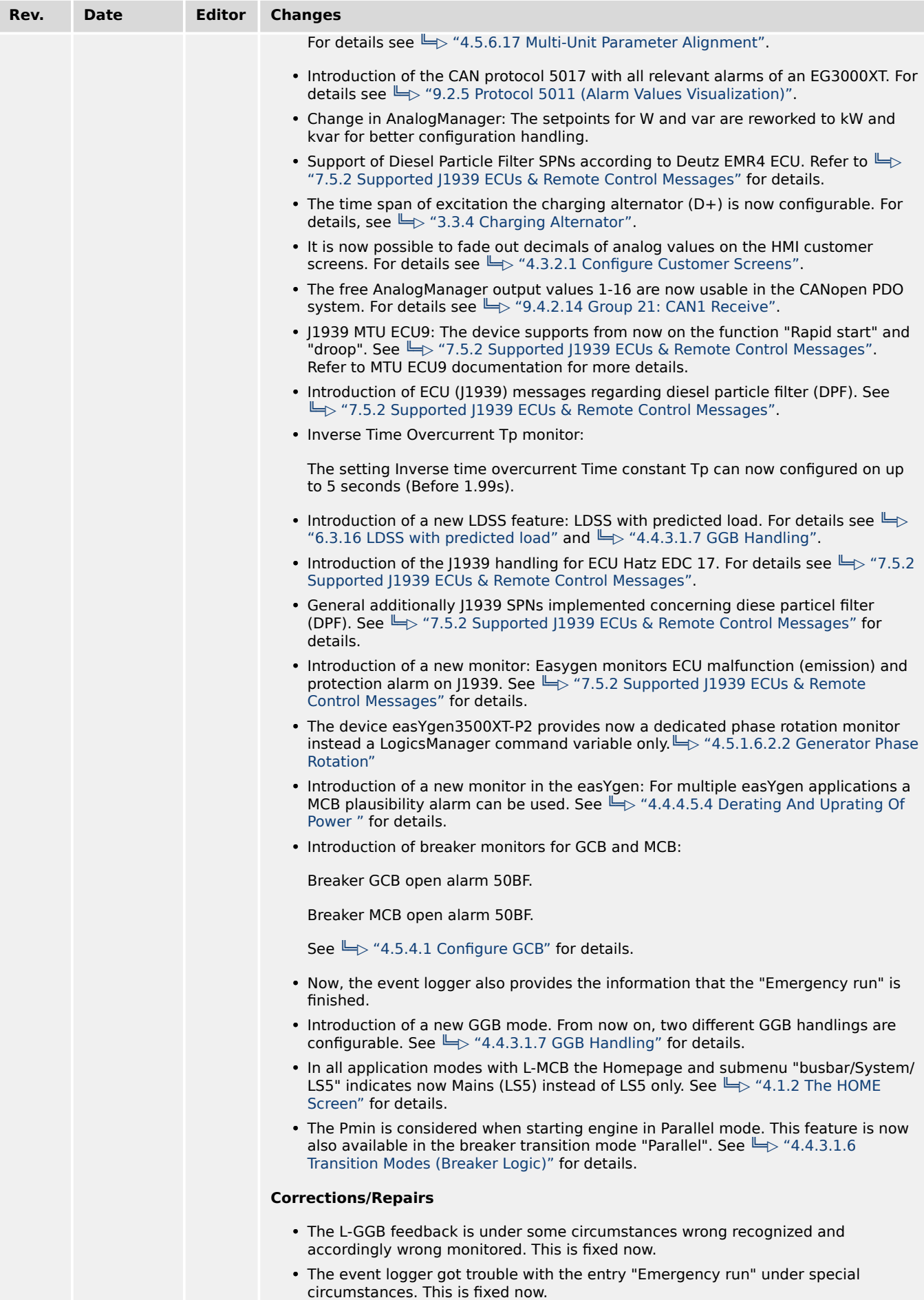

#### 1 General Information

1.1 Revision History

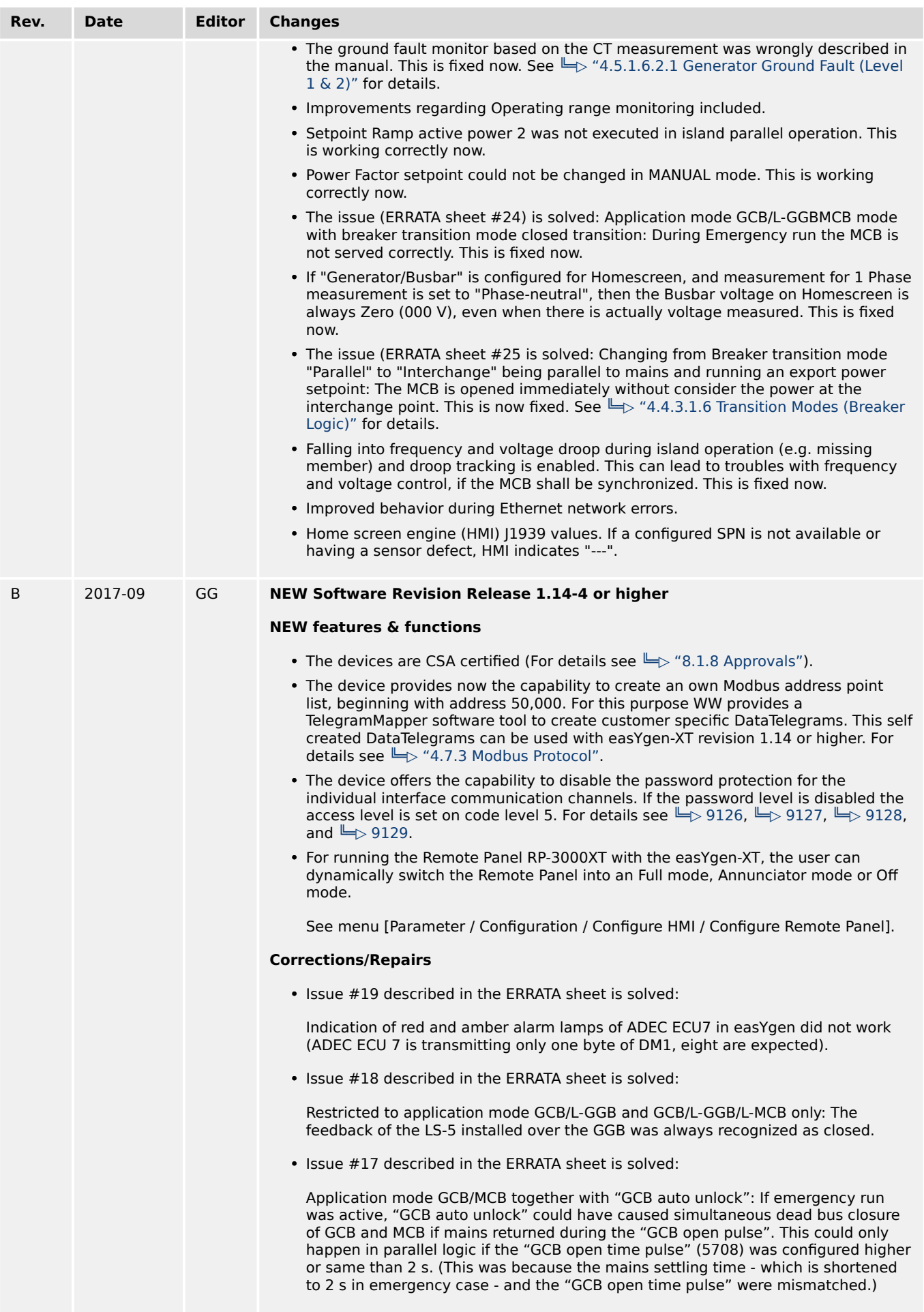

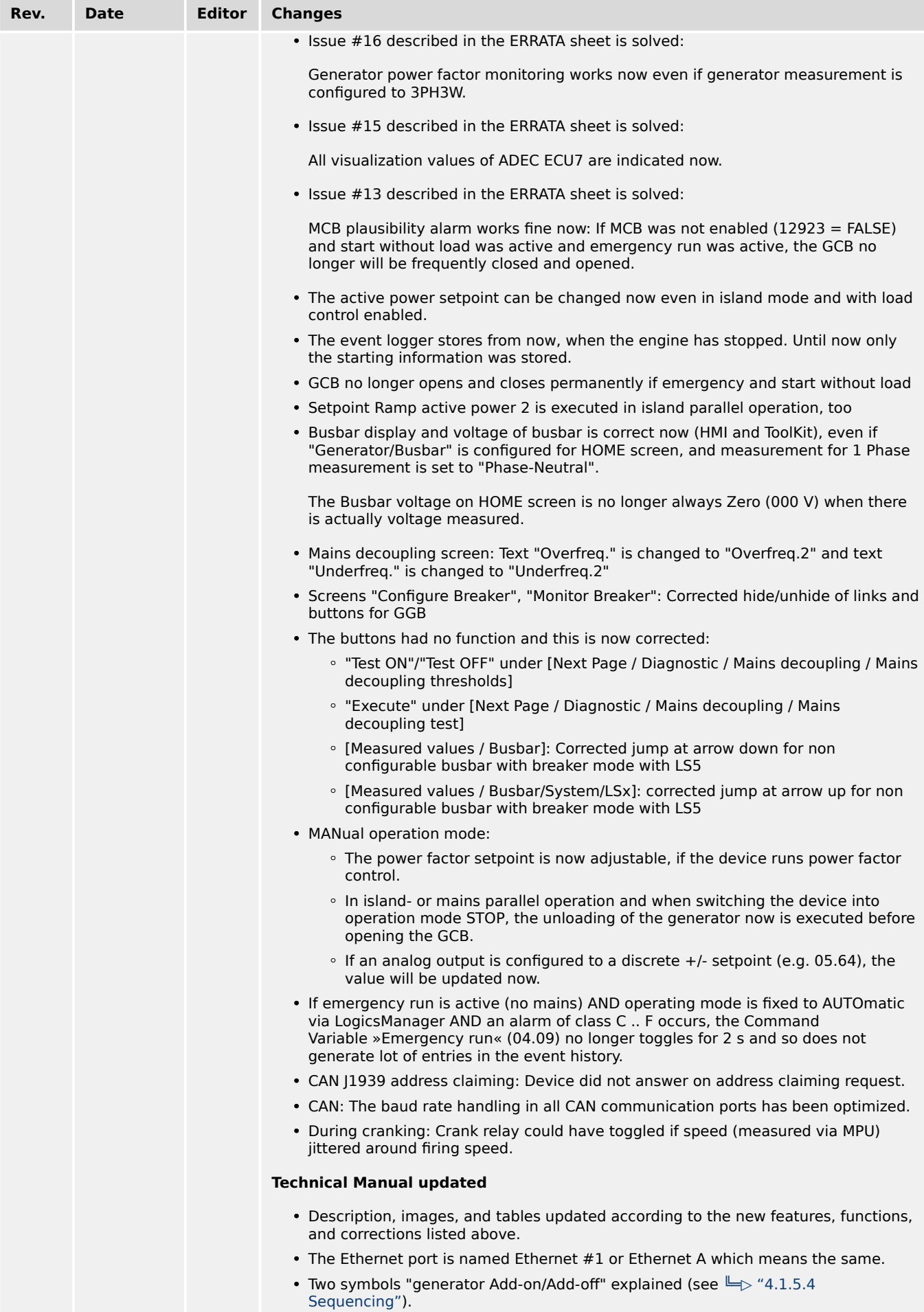

#### 1 General Information

1.1 Revision History

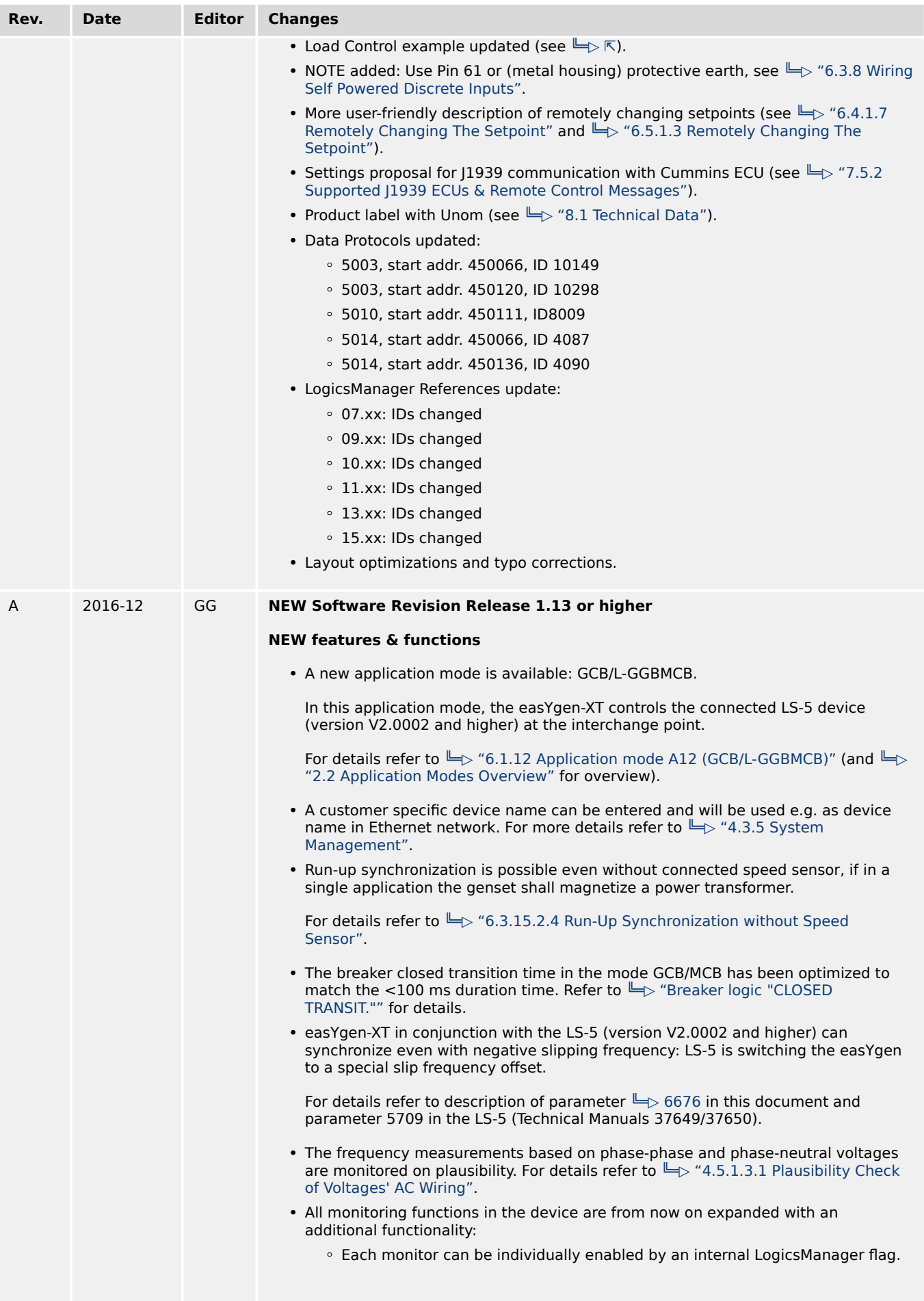
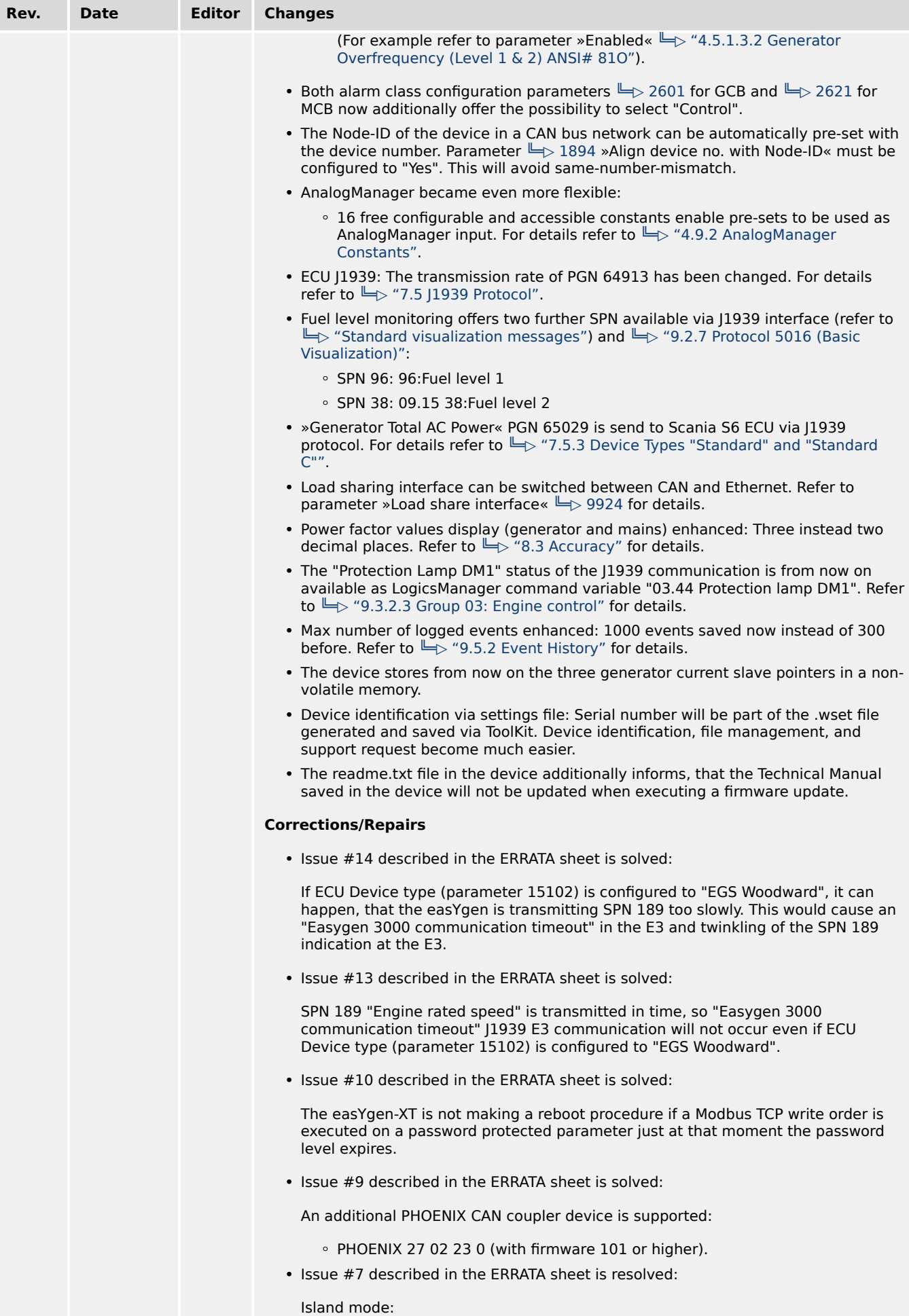

#### 1 General Information

1.1 Revision History

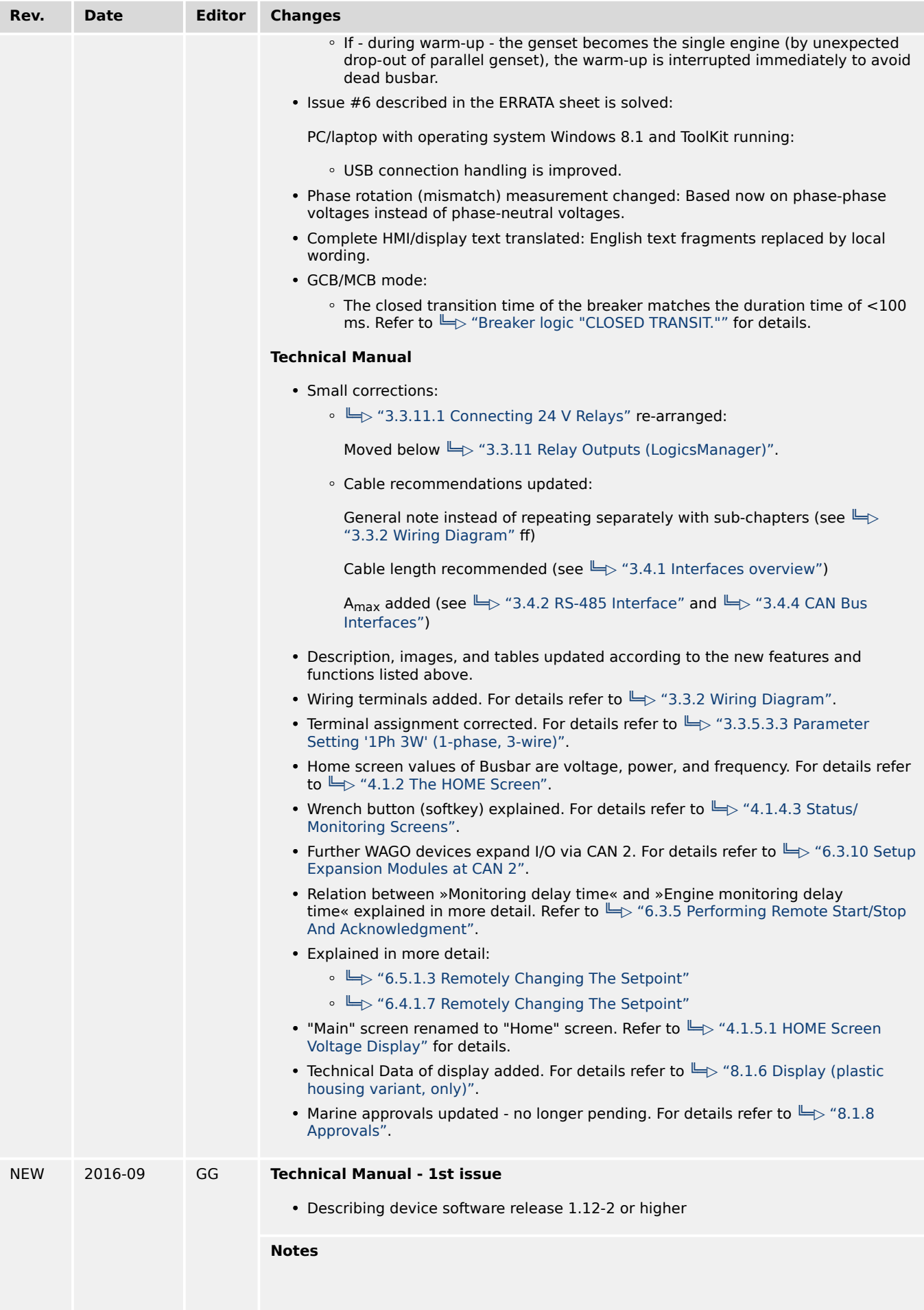

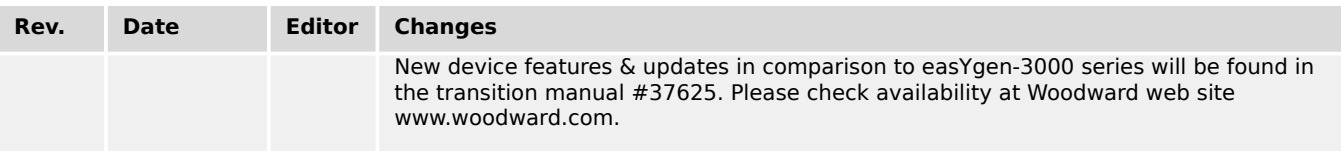

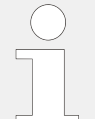

## **Up to date documentation?**

Please check Woodward web site for latest revision of this Technical Manual (search for: "B37581") and if there is an Errata Sheet with latest information (search for: "37619").

The Technical Manual saved inside the device WILL NOT be automatically updated with a device update but manual update can be done on customer's side using the USB connection.

# **1.2 Depiction Of Notes And Instructions**

# **Safety instructions**

Safety instructions are marked with symbols in these instructions. The safety instructions are always introduced by signal words that express the extent of the danger.

# **DANGER!**

This combination of symbol and signal word indicates an immediately-dangerous situation that could cause death or severe injuries if not avoided.

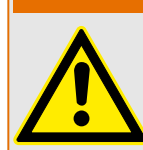

# **WARNING!**

This combination of symbol and signal word indicates a possibly-dangerous situation that could cause death or severe injuries if it is not avoided.

# **CAUTION!**

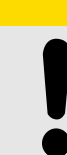

This combination of symbol and signal word indicates a possibly-dangerous situation that could cause slight injuries if it is not avoided.

# **NOTICE!**

This combination of symbol and signal word indicates a possibly-dangerous situation that could cause property and environmental damage if it is not avoided.

#### 1.2.1 Copyright And Disclaimer

# **Tips and recommendations**

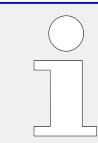

This symbol indicates useful tips and recommendations as well as information for efficient and trouble-free operation.

## **Additional markings**

To emphasize instructions, results, lists, references, and other elements, the following markings are used in these instructions:

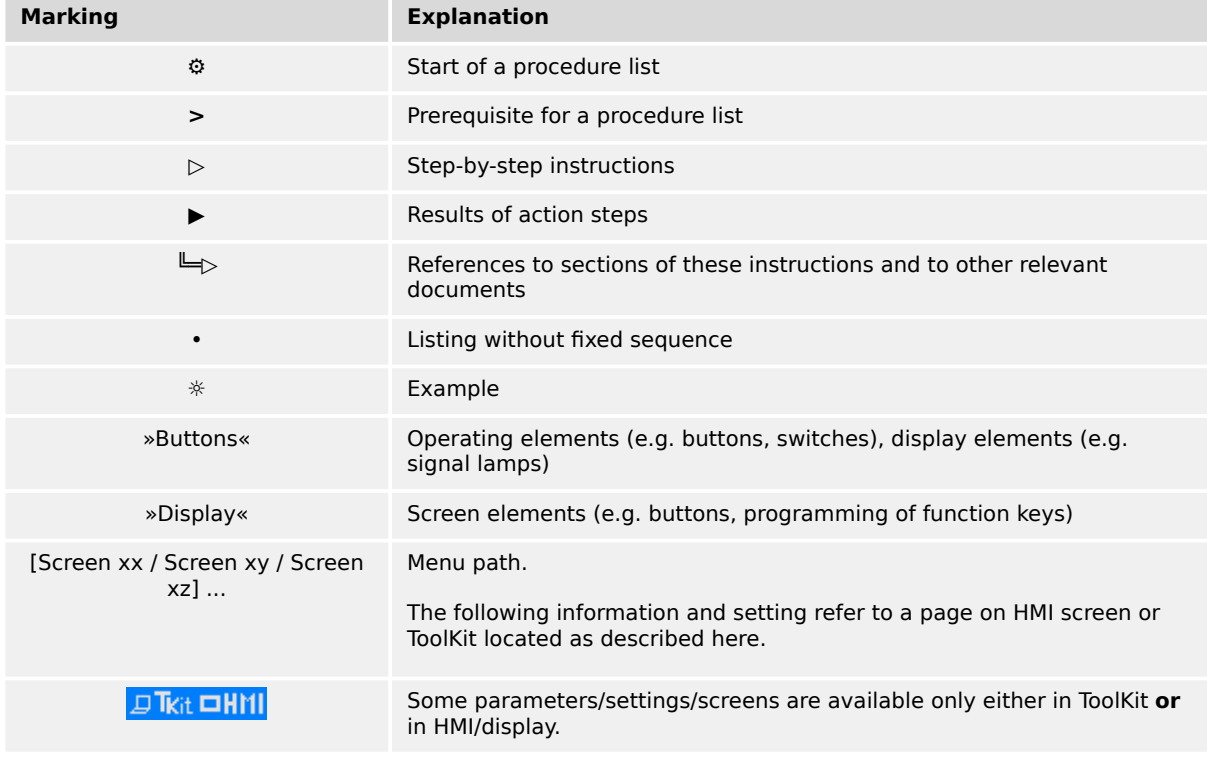

# **Dimensions in Figures**

All dimensions shown with no units specified are in **mm**.

# **1.2.1 Copyright And Disclaimer**

### **Disclaimer**

All information and instructions in this manual have been provided under due consideration of applicable guidelines and regulations, the current and known state of the art, as well as our many years of in-house experience. Woodward assumes no liability for any damages due to:

- Failure to comply with the instructions in this manual
- Improper use / misuse
- Willful operation by non-authorized persons
- Unauthorized conversions or non-approved technical modifications

• Use of non-approved spare parts

The originator is solely liable for the full extent for damages caused by such conduct. The obligations agreed-upon in the delivery contract, the general terms and conditions, the manufacturer's delivery conditions, and the statutory regulations valid at the time the contract was concluded, apply.

# **Copyright**

This manual is protected by copyright. No part of this manual may be reproduced in any form or incorporated into any information retrieval system without written permission of Woodward GmbH.

Delivery of this manual to third parties, duplication in any form - including excerpts - as well as exploitation and/or communication of the content, are not permitted without a written declaration of release by Woodward GmbH.

Actions to the contrary will entitle us to claim compensation for damages. We expressly reserve the right to raise any further accessory claims.

# **1.2.2 Service And Warranty**

Our Customer Service is available for technical information.

For regional support, please refer to:  $\Longrightarrow$  http://www.woodward.com/Support\_pgd.aspx.

In addition, our employees are constantly interested in new information and experiences that arise from usage and could be valuable for the improvement of our products.

#### **Warranty terms**

Please enquire about the terms of warranty from your nearest Woodward representative.

For our contact search webpage please go to:  $\Longrightarrow$  http://www.woodward.com/ [Directory.aspx](http://www.woodward.com/Directory.aspx)

# **1.3 Safety**

### **NOTICE!**

### **Damage due to improper use!**

Improper use of the device may cause damage to the device as well as connected components.

Improper use includes, but is not limited to:

• Storage, transport, and operation outside the specified conditions.

# **1.3.1 Personnel**

# **WARNING!**

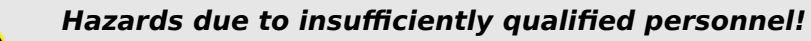

If unqualified personnel perform work on or with the control unit hazards may arise which can cause serious injury and substantial damage to property.

• Therefore, all work must only be carried out by appropriately qualified personnel.

This manual specifies the personnel qualifications required for the different areas of work, listed below:

#### **Personnel:**

#### • **Qualified electrician**

The qualified electrician is able to execute tasks on electrical equipment and independently detect and avoid any possible dangers due to his training, expertise and experience, as well as knowledge of all applicable regulations.

The qualified electrician has been specially trained for the work environment in which he is active and is familiar with all relevant standards and regulations.

• **User**

The user operates the device within the limits of its intended use, without additional previous knowledge but according to the instructions and safety notes in this manual.

The workforce must only consist of persons who can be expected to carry out their work reliably. Persons with impaired reactions due to, for example, the consumption of drugs, alcohol, or medication are prohibited.

When selecting personnel, the age-related and occupation-related regulations governing the usage location must be observed.

# **1.3.2 General Safety Notes**

## **Electrical hazards**

# **DANGER!**

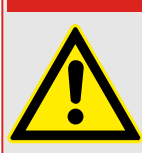

## **Life-threatening hazard from electric shock!**

There is an imminent life-threatening hazard from electric shocks from live parts. Damage to insulation or to specific components can pose a life-threatening hazard.

- Only a qualified electrician should perform work on the electrical equipment.
- Immediately switch off the power supply and have it repaired if there is damage to the insulation.
- Before beginning work at live parts of electrical systems and resources, cut the electricity and ensure it remains off for the duration of the work. Comply with the five safety rules in the process:
	- cut electricity;
	- safeguard against restart;
	- ensure electricity is not flowing;
	- earth and short-circuit; and
	- cover or shield neighboring live parts.
- Never bypass a fuse or render it inoperable. Always use the correct amperage when changing a fuse.
- Keep moisture away from live parts. Moisture can cause short circuits.

### **Prime mover safety**

### **WARNING!**

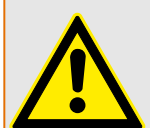

# **Hazards due to insufficient prime mover protection**

The engine, turbine, or other type of prime mover should be equipped with an overspeed (over-temperature, or over-pressure, where applicable) shutdown device(s), that operates totally independently of the prime mover control device(s) to protect against runaway or damage to the engine, turbine, or other type of prime mover with possible personal injury or loss of life should the mechanical-hydraulic governor(s) or electric control(s), the actuator(s), fuel control(s), the driving mechanism(s), the linkage(s), or the controlled device(s) fail.

### **Device implemented self test**

this Woodward device has a self test check implemented. Permanently under control are:

- processor function and
- supply voltage.

The internal signal "self check" is aligned in series with the inverse signal »Ready for op. OFF« parameter  $\Box$  12580. Per default (factory settings) discrete output R01 is energized/closed if device itself is OK.

#### 1 General Information

1.3.2 General Safety Notes

LogicsManager (LM) equation parameter  $\Box$  12580 allows to customize this safety relay. You can use the result of this equation: LM command variable "99.01 LM: Ready for op. OFF".

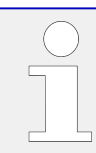

Be careful in changing safety relevant settings!

# **CAUTION!**

#### **Uncontrolled operation due to faulty configuration**

The discrete output "Ready for operation" must be wired in series with an emergency stop function.

This means that it must be ensured that the generator circuit breaker is opened and the engine is stopped if this discrete output is de-energized.

If the availability of the plant is important, this fault must be signaled independently from the unit.

### **Modifications**

# **WARNING!**

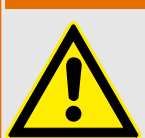

**Hazards due to unauthorized modifications**

Any unauthorized modifications to or use of this equipment outside its specified mechanical, electrical, or other operating limits may cause personal injury and/or property damage, including damage to the equipment.

Any unauthorized modifications:

- constitute "misuse" and/or "negligence" within the meaning of the product warranty thereby excluding warranty coverage for any resulting damage
- invalidate product certifications or listings.

### **Use of batteries/alternators**

### **NOTICE!**

### **Damage to the control system due to improper handling**

Disconnecting a battery from a control system that uses an alternator or batterycharging device whilst the charging device is still connected causes damage to the control system.

• Make sure the charging device is turned off before disconnecting the battery from the system.

<span id="page-44-0"></span>

Unit includes a lithium backup battery for Real Time Clock. Field replacement of the battery is not allowed.

In case of battery replacement please contact your Woodward service partner.

# **Electrostatic discharge**

- **⚙**  $\geq$ • Protective equipment: ESD wrist band **NOTICE! Damage from electrostatic discharge** All electronic equipment sensitive to damage from electrostatic discharge, which can cause the control unit to malfunction or fail. • To protect electronic components from static damage, take the precautions listed below.
	- **1.**  $\triangleright$  Avoid build-up of static electricity on your body by not wearing clothing made of synthetic materials. Wear cotton or cotton-blend materials as much as possible because these do not store static electric charges as easily as synthetics.
	-

**2.**  $\triangleright$  **Before working on terminals on the control unit, ground yourself by touching** and holding a grounded metal object (pipes, cabinets, equipment, etc.) to discharge any static electricity.

Alternatively wear an ESD wrist band connected to ground.

**3. •** Before any maintenance work on the control unit, ground yourself by touching and holding a grounded metal object (pipes, cabinets, equipment, etc.) to discharge any static electricity.

Alternatively wear an ESD wrist band connected to ground.

- **4.**  $\triangleright$  Keep plastic, vinyl, and Styrofoam materials (such as plastic or Styrofoam cups, cigarette packages, cellophane wrappers, vinyl books or folders, plastic bottles, etc.) away from the control unit, modules and work area.
- **5. ▷** Opening the control cover may void the unit warranty. Do not remove the printed circuit board (PCB) from the control cabinet unless instructed by this manual.

# 1 General Information

1.3.3 Protective Equipment And Tools

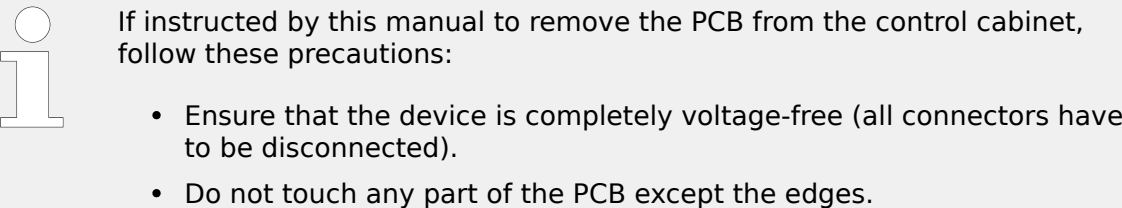

- Do not touch the electrical conductors, connectors, or components with conductive devices or with bare hands.
- When replacing a PCB, keep the new PCB in the plastic antistatic protective bag it comes in until you are ready to install it. Immediately after removing the old PCB from the control cabinet, place it in the antistatic protective bag.

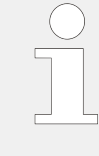

For additional information on how to prevent damage to electronic components caused by improper handling, read and observe the precautions in:

• "Woodward manual 82715, Guide for Handling and Protection of Electronic Controls, Printed Circuit Boards, and Modules".

# **Notes on marine usage**

Marine usage of the easYgen genset control requires additional precautions as listed below:

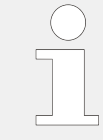

The specified marine approvals are initially only valid for metal housing units. They are only valid for plastic housing units, if they are installed using the screw kit .

- Use all 12 screws and tighten accordingly.
- The easYgen-3000(XT) Series has an internally isolated power supply.

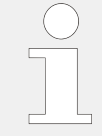

Some additional, independent safety and protection devices are necessary to meet safety requirements of Rules and Regulations of marine Classification Societies.

• Please refer to the corresponding documents issued by marine Classification Societies for the applicable requirements.

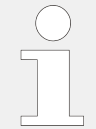

The easYgen is type approved by LR Lloyd's Register.

• Please consider for final functional arrangements to comply with appropriate Lloyd's Register Rules as subject of the Plan Approval process.

# **1.3.3 Protective Equipment And Tools**

# **Protective gear**

Personal protective equipment serves to protect risks to the safety and health of persons as well as to protect delicate components during work.

Certain tasks presented in this manual require the personnel to wear protective equipment. Specific required equipment is listed in each individual set of instructions.

The cumulative required personal protective equipment is detailed below:

#### **Protective equipment: ESD wrist band**

The ESD (**e**lectro**s**tatic **d**ischarge) wrist band keeps the user's body set to ground potential. This measure protects sensitive electronic components from damage due to electrostatic discharge.

#### **Tools**

Use of the proper tools ensures successful and safe execution of tasks presented in this manual.

Specific required tools are listed in each individual set of instructions.

The cumulative required tools are detailed below:

#### **Special tool: Torque screwdriver**

A torque-screwdriver allow fastening of screws to a precisely specified torque.

• Note the required torque range individually specified in the tasks listed in this manual.

# **1.3.4 Intended Use**

The genset control unit has been designed and constructed solely for the intended use described in this manual.

The easYgen-... devices are available in two different enclosures. They are designed to be installed either on the back plate of a switch gear cabinet (e.g. easYgen-x100.../... x400...) or on the front plate of a switch gear panel (e.g. easYgen-x200.../...-x500...).The terminals are always located on the inner side of the housing.

**The genset control unit must be used exclusively for engine-generator system management applications.**

- Intended use requires operation of the control unit within the specifications listed in  $\Box$  "8.1 Technical [Data".](#page-980-0)
- All permissible applications are outlined in  $\Box$  "2.2 Application Modes Overview".
- Intended use also includes compliance with all instructions and safety notes presented in this manual.
- Any use which exceeds or differs from the intended use shall be considered improper use!
- No claims of any kind for damage will be entertained if such claims result from improper use.

# **2 System Overview**

# **2.1 Display And Status Indicators**

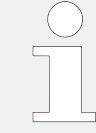

HMI and ToolKit are aligned for the same sequence and structure of functions and parameters.

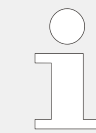

# **Restrictions**

Full access to all parameters and settings with ToolKit only!

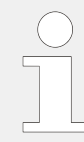

# **Low ambient temperature (LT) ....**

easYgen-3x00XT-P1**-LT** - the special version of the plastic housing device with HMI/ display - is equipped with a heatable display.

Heater is automatically switched ON when ambient temperature drops below -20 °C and the result »86.34 LM: Enable heater« (11972) of LM »7799 Enable front foil heater« is TRUE. Even if the device has no front foil heater because it is no ...-LT variant, both the LogicsManager and the parameter are available but without function!

During heating period the power consumption is increased by 7.5 W.

# **WARNING!**

**HMI buttons can be locked!**

HMI buttons can be locked/unlocked with the LogicsManager LM  $\cong$  > 12978 »Lock keypad«. Check/use with Logical Command Variable 86.30 (11924).

# **2.1.1 HMI: Display and Buttons**

# **Front Panel Overview**

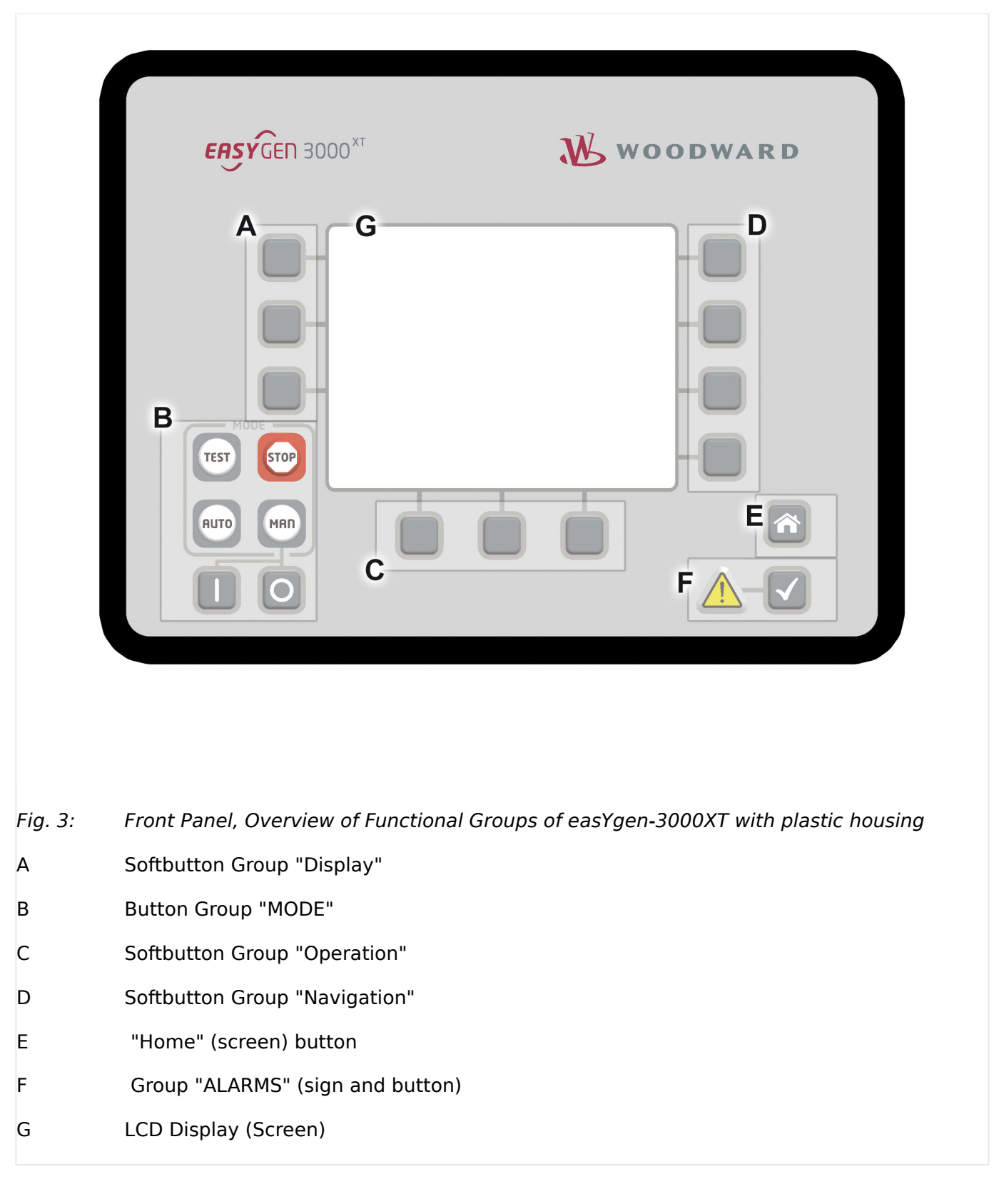

A "Display" Change the method of voltage and power calculations displayed, select Custom Screen, navigate through menu screens.

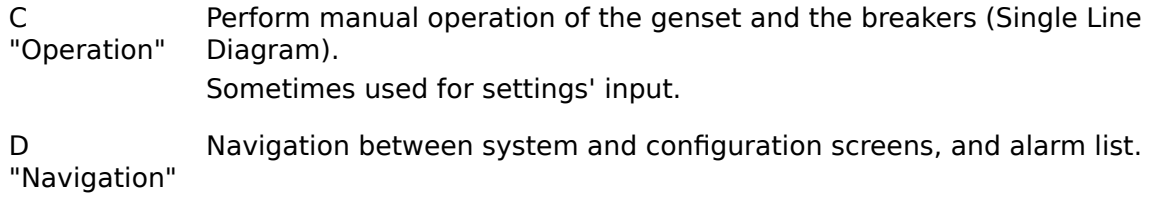

# **Front Panel (HMI) in Detail**

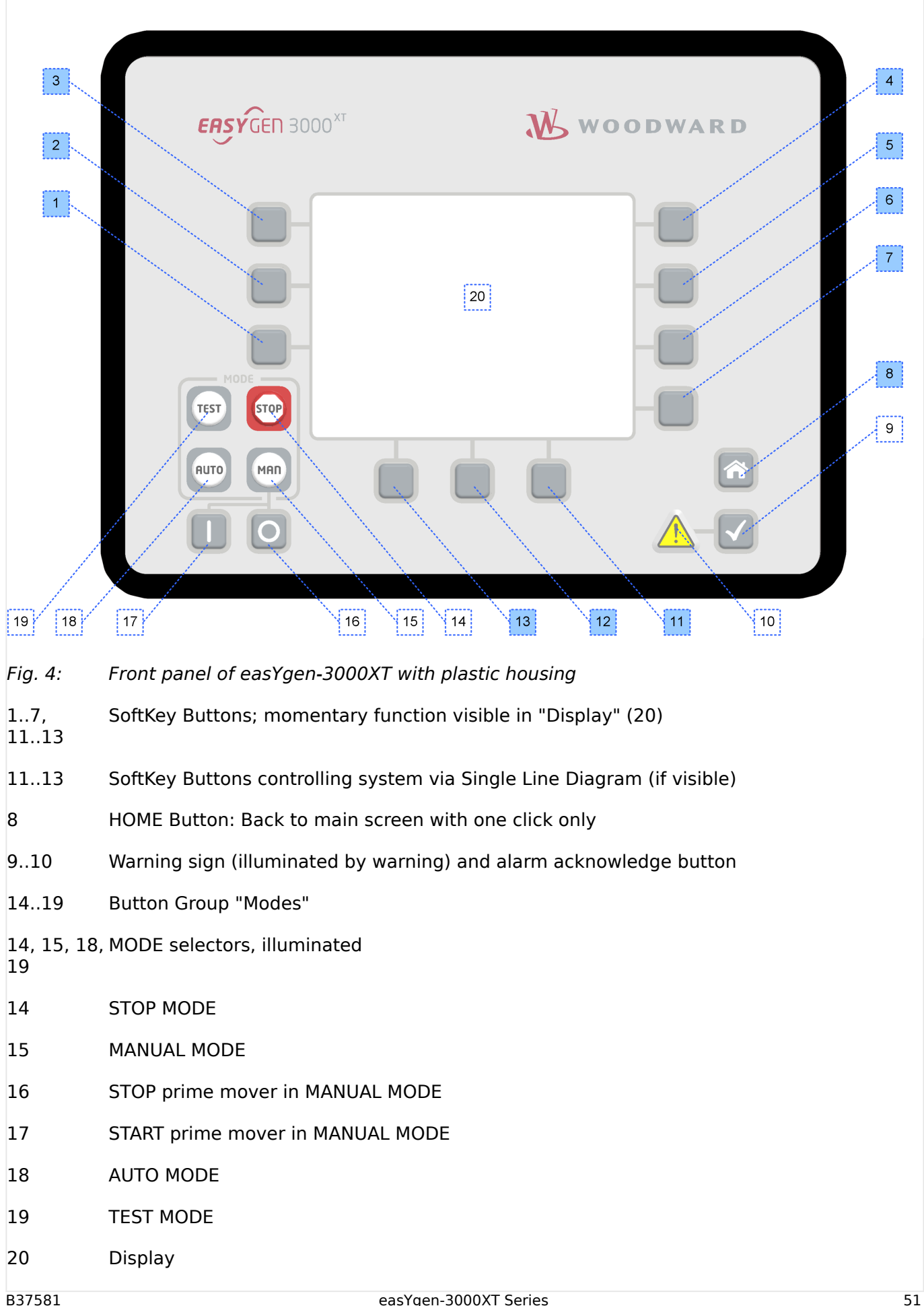

#### 2 System Overview

2.1.1 HMI: Display and Buttons

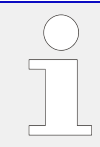

Numbers with light blue (grey) background point to directly display related buttons: the softkeys and the home button.

# **Display**

The display shows context-sensitive softkey symbols, the Single Line Diagram, measuring values, monitoring values and graphs, modes of operation, (graphic) equations of LogicsManager (LM) and AnalogManager (AM), and alarms.

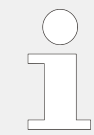

# **Restrictions of Text Length Displayed**

Depending on the available free space, at some positions in the display only the following amount of characters is visible:

• the first 20 ASCII characters

or

• the first 7 Chinese characters

or

- the first 8 Japanese characters.
- Five "Home Screen" display alternatives are available:
	- Generator
	- Generator/Mains
	- Generator/Busbar
	- Generator/Engine
	- Generator/LS-5
	- The "selection" of the displayed parameters is depending on softbutton »display mode«
- "Home Screen" Generator values are:
	- Voltage, power, frequency, power factor, and three currents
- "Home Screen" Generator/Mains values are:
	- The mains is indicated with voltage, power, frequency, power factor, and current
	- The generator is indicated with voltage, power, frequency, power factor, and three currents
- "Home Screen" Generator/Busbar values are:
	- The busbar is indicated with voltage, power, and frequency
	- Additionally the generated active- and reactive power of all easYgens (in the same segment) are displayed
- "Home Screen" Generator/Engine values are:
	- $\circ \overset{\sim}{\cong}$  Engine speed (rpm)
	- Oil pressure (bar or psi)
	- Water temperature (°C or °F)
	- $\cdot$   $\circ$  Operating hours (h)
	- Battery voltage (V)
	- $\bullet$   $\mathbb{I}^{\mathsf{J}}$  Fuel level (%)
- "Home Screen" Generator/LS-5 values are:
	- The LS-5 is indicated with voltage, power and frequency
- Two display brightness levels can be switched by LogicsManager. Can be used for e.g.:
	- Key activation determined
	- Brightness reduction on navigation bridge (vessels)
	- Saving energy

Find menu: [Parameter / Configure HMI / Configure display]

• Lock keypad function is determined by LogicsManager

Find menu (ToolKit only!): [Parameter / Configure HMI / Configure display]

### **Illuminated Buttons/Warning**

- "Buttons" 14: operation mode STOP active (blinking if speed detected) 15: operation mode MANUAL active 18: operation mode AUTOMATIC active 19: operation mode TEST active (starts blinking 5 seconds before TEST mode with timer exceeds)
- "ALARMS" 10 (Warning sign triangle): **Slow blinking** (about once per second): Alarm messages are active and **not acknowledged** in the control unit. **Fast blinking** (about 6 times per second): Internal copy process after flashing a software update is still running or load the default settings is initiated.

**Permanently illuminated:** Alarm message is acknowledged (horn) reset) but still pending.

## **The HOME Button**

NEW and updated features

• The "Home Screen" button provides an one-click-jump back to the overview starting point

2.1.2 LEDs Indicate State of Metal Housing Variant

# **STOP Mode button**

The "STOP" button is always ready (independent of context) but function depends on operating mode! **It is a "STOP-Mode" button!**

It **can** be configured to **stop the engine** when pressed.

When operating modes are selected externally, the AUTO, TEST and MAN Mode buttons are disabled automatically.

#### **Custom. Button**

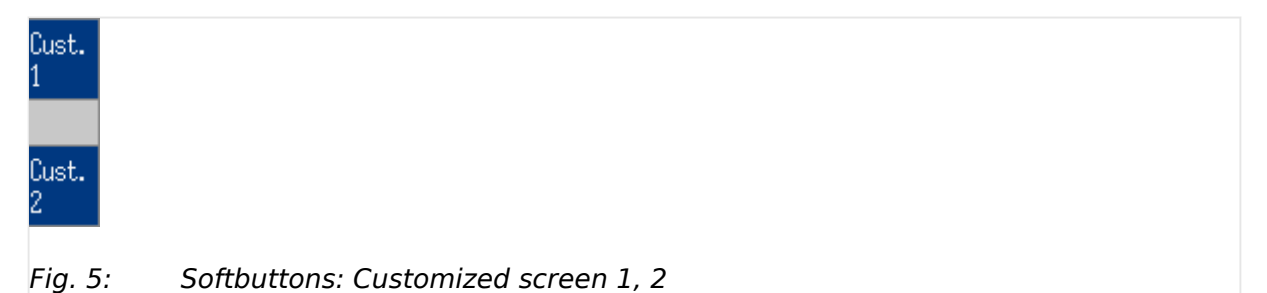

Two customizable softbuttons »1« and »2«

• allow own indications to display engine and auxiliary values, for example.

Find menu: [Parameter / Configure HMI / Configure customer screen 1],

and [Parameter / Configure HMI / Configure customer screen 2]

• (full access via ToolKit only; name/description cannot be changed via HMI)

# **2.1.2 LEDs Indicate State of Metal Housing Variant**

The metal housing variant is coming with two DUO LEDs red/green/orange (orange  $=$  red/ green simultaneously):

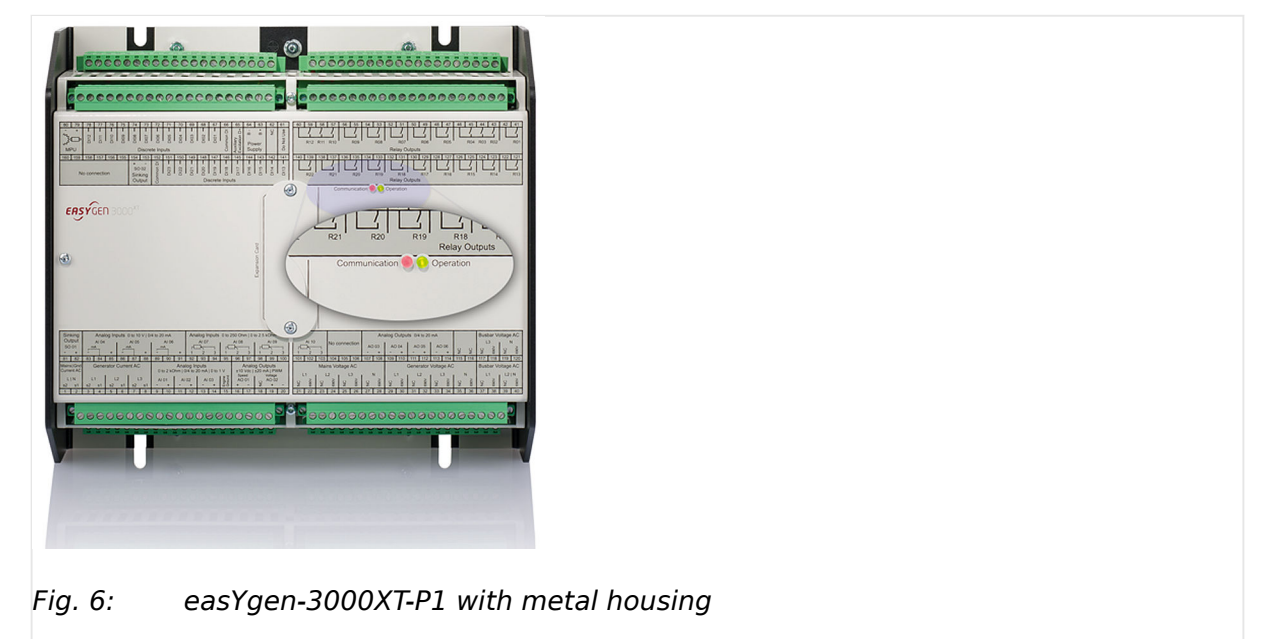

- <span id="page-54-0"></span>• »Communication« for visualizing communication state:
	- Off: no data received by any CAN port
	- Toggling green/off: any data is received by any CAN port
	- Red: missing member alarm is active
	- Toggling red/green: missing member is active and data received by any CAN port
- »Operation« for device state indication:
	- Off: the unit is not ready for operation (depending on LogicsManager "Ready for operation)
	- Green: the unit is ready for operation and no alarm is active or latched
	- Toggling green/red: the unit is ready for operation and a warning alarm in the system is active or latched
	- Red: the unit is ready for operation and a shutdown alarm in the system is active or latched.
	- Green blinking fast (about 6 times per second) and red is permanently off: Internal copy process after flashing a software update is still running or "Load default settings" is initiated

# **2.2 Application Modes Overview**

The genset control provides the following basic functions via the application modes listed below.

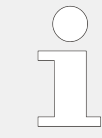

For detailed information on the application modes and special applications refer to  $\Box$ ["Device status"](#page-764-0).

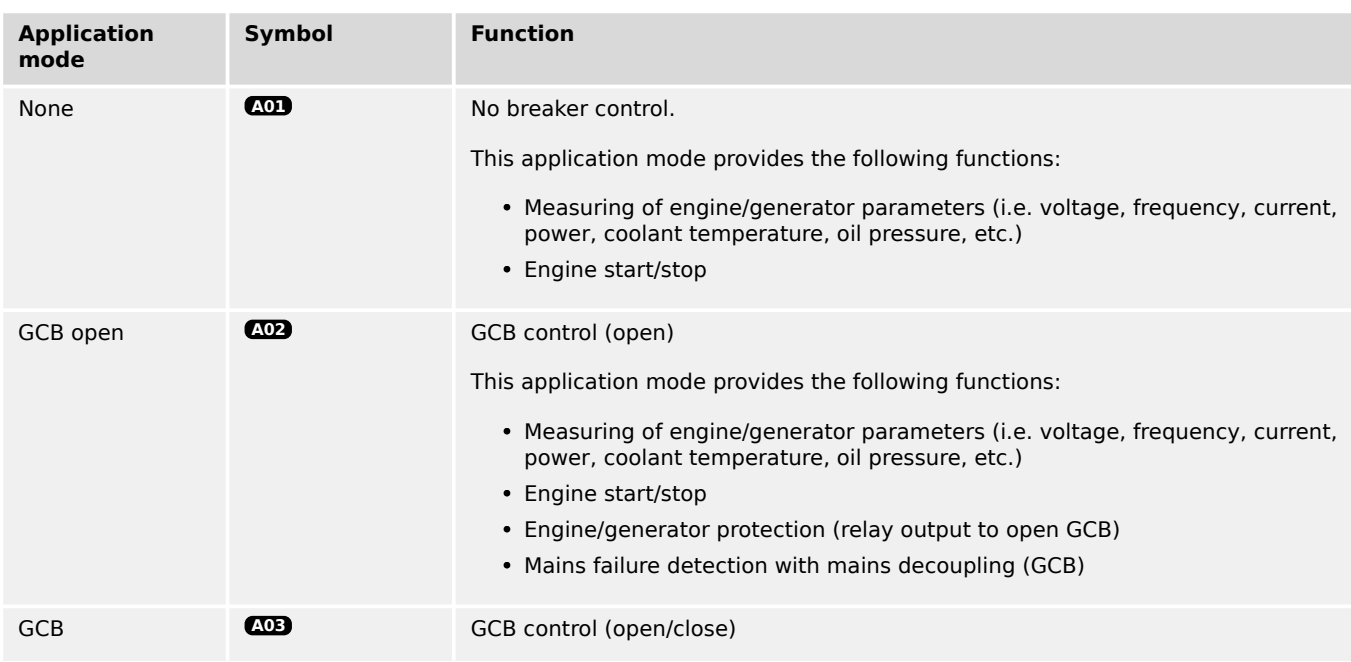

# 2 System Overview

2.2 Application Modes Overview

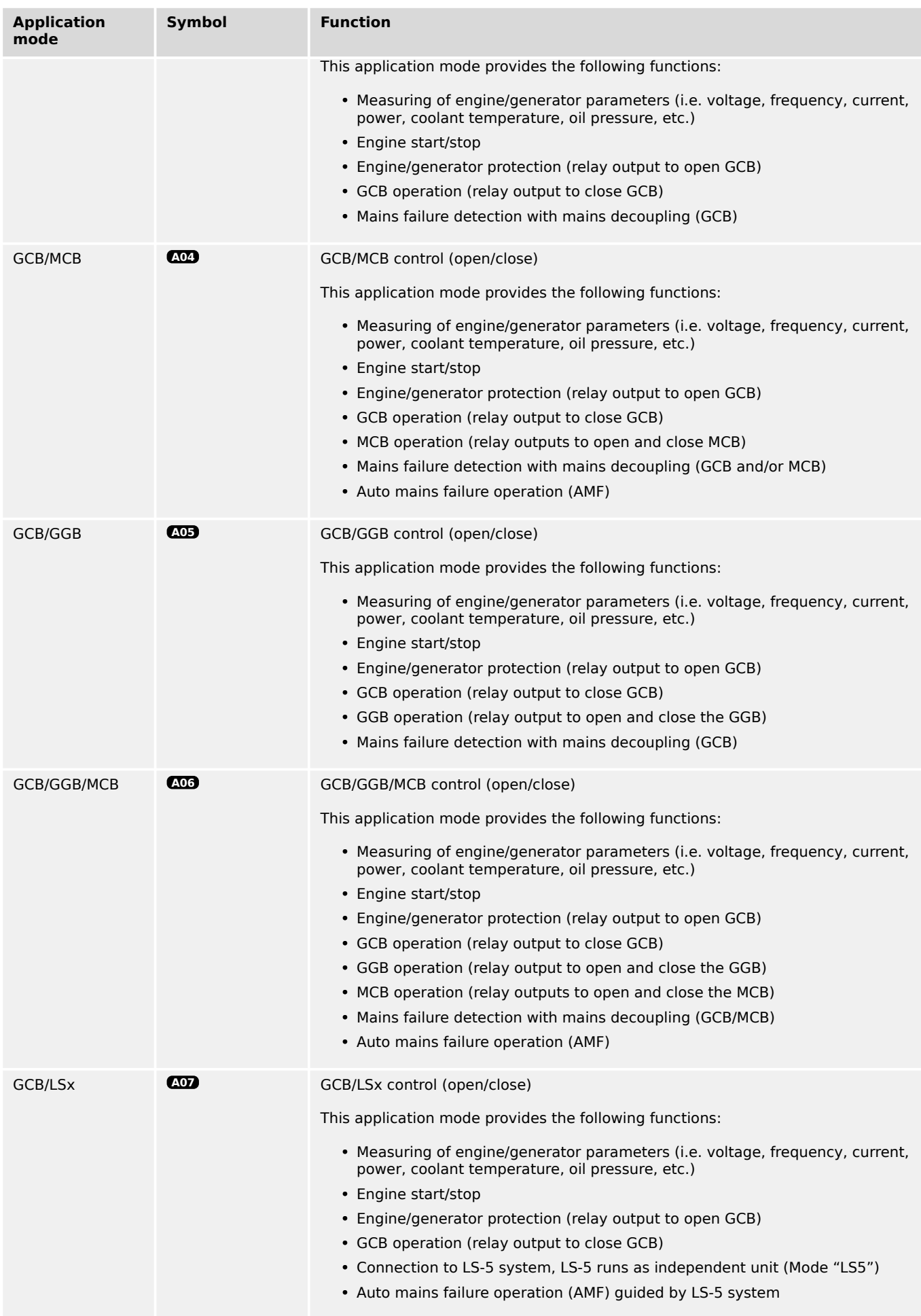

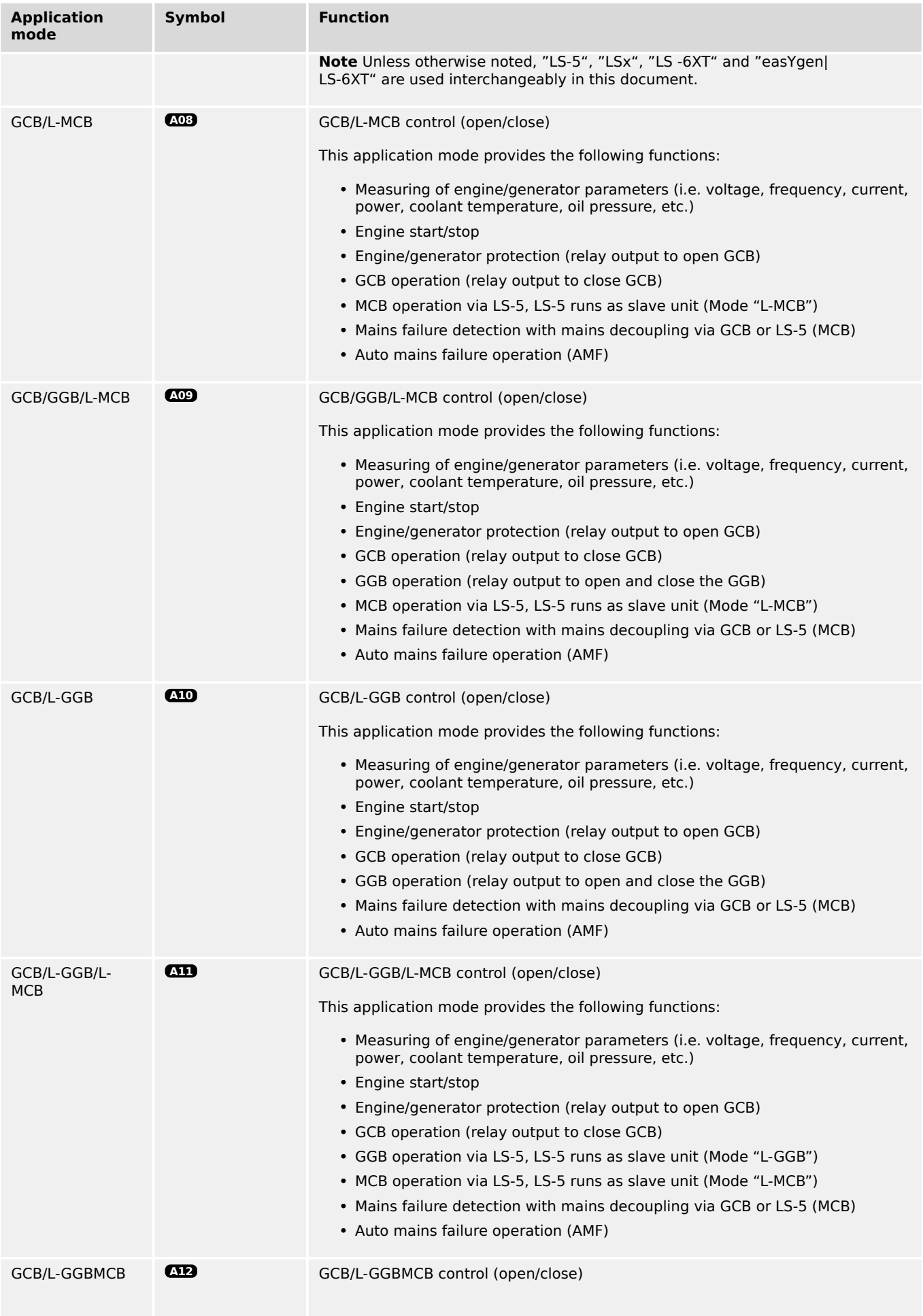

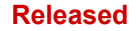

#### 2 System Overview

2.3 Operation Modes

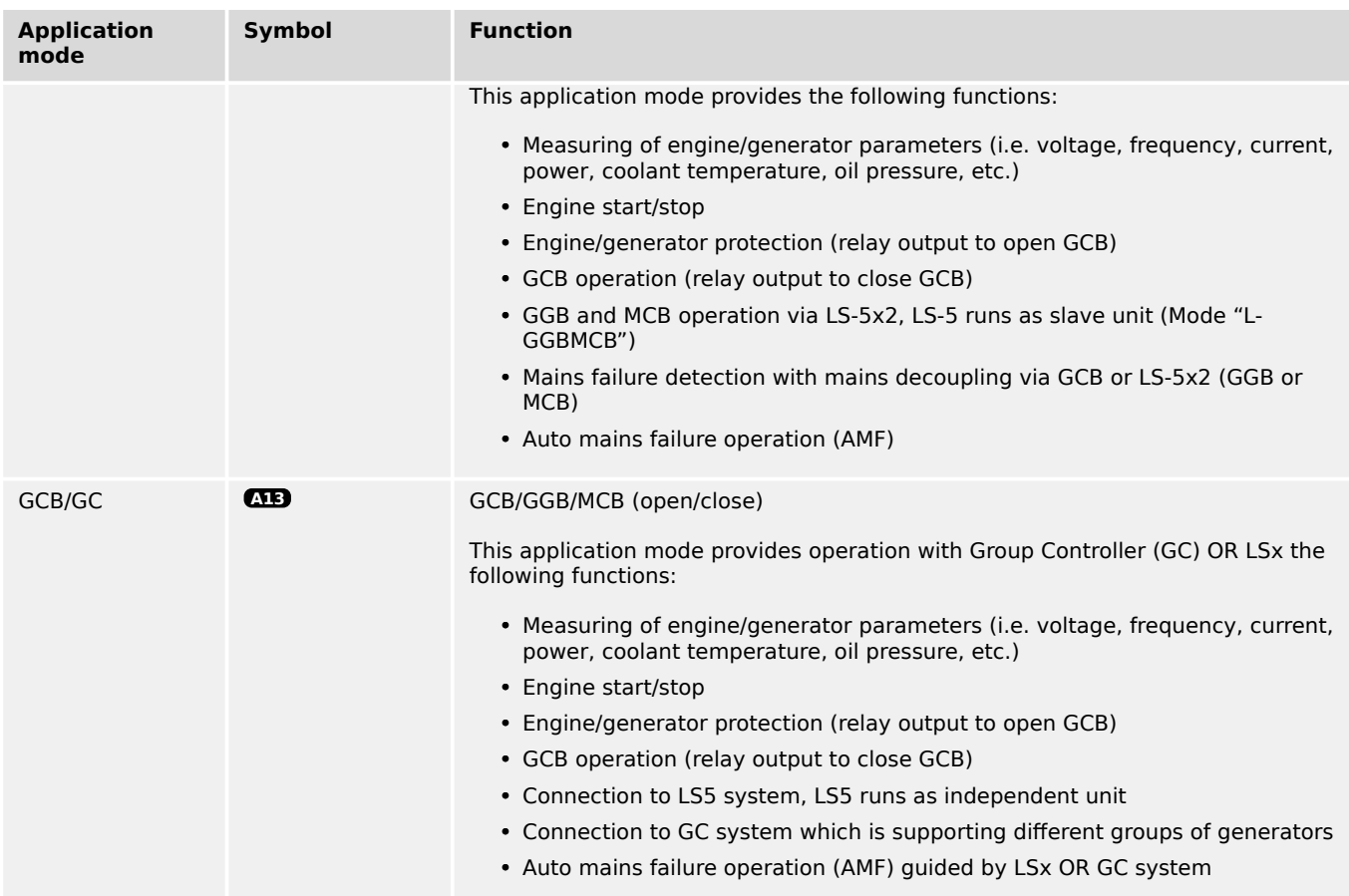

# **2.3 Operation Modes**

The easYgen-3000XT offers four operation modes:

- AUTO
- MANUAL (MAN)
- TEST
- STOP
- ... and an internal (non) operating phase during starting the device itself

The plastic housing (HMI) version of the easYgen-3000XT enables to select an operation mode by pressing the according button at the front panel - if current settings allow this function.

For more information about the operation modes please see  $\Box$  "5.2 Change Operating [Modes".](#page-756-0)

# **3 Installation**

# **NOTICE!**

### **Avoid electrostatic discharge!**

Before working with terminals please read and follow the instructions of chapter  $\Box$ ["Electrostatic discharge"](#page-44-0).

For CAN and RS485 shielded cabling, no more than 25 mm wiring exposed without shield coverage are allowed at terminal plug side.

# **3.1 Mount Unit (Sheet Metal Housing)**

# **Dimensions**

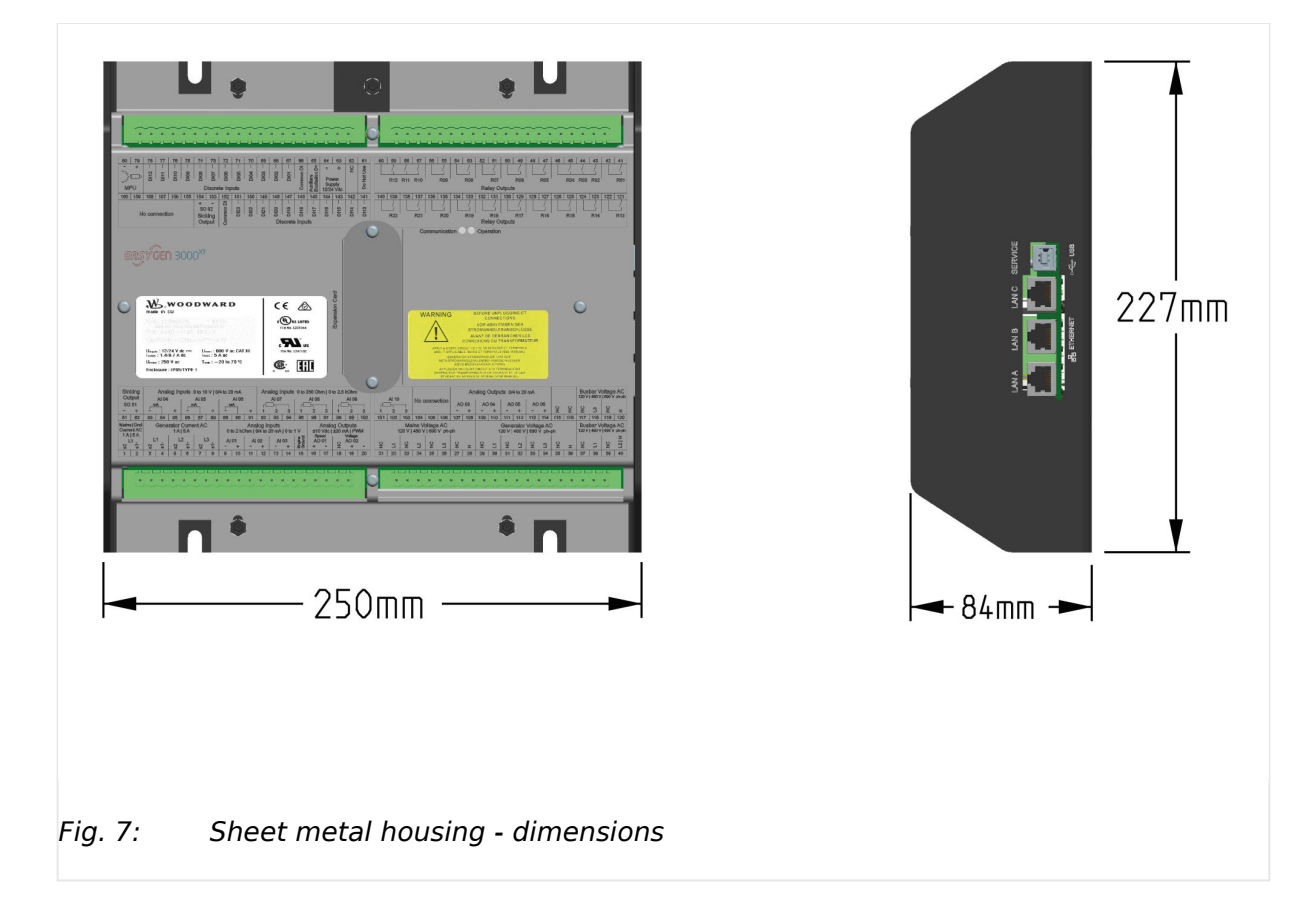

### **Mounting into a cabinet**

**⚙**  $\geq$ • Special tool: Torque screwdriver Proceed as follows to install the unit using the screw kit:

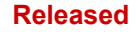

## 3 Installation

3.1 Mount Unit (Sheet Metal Housing)

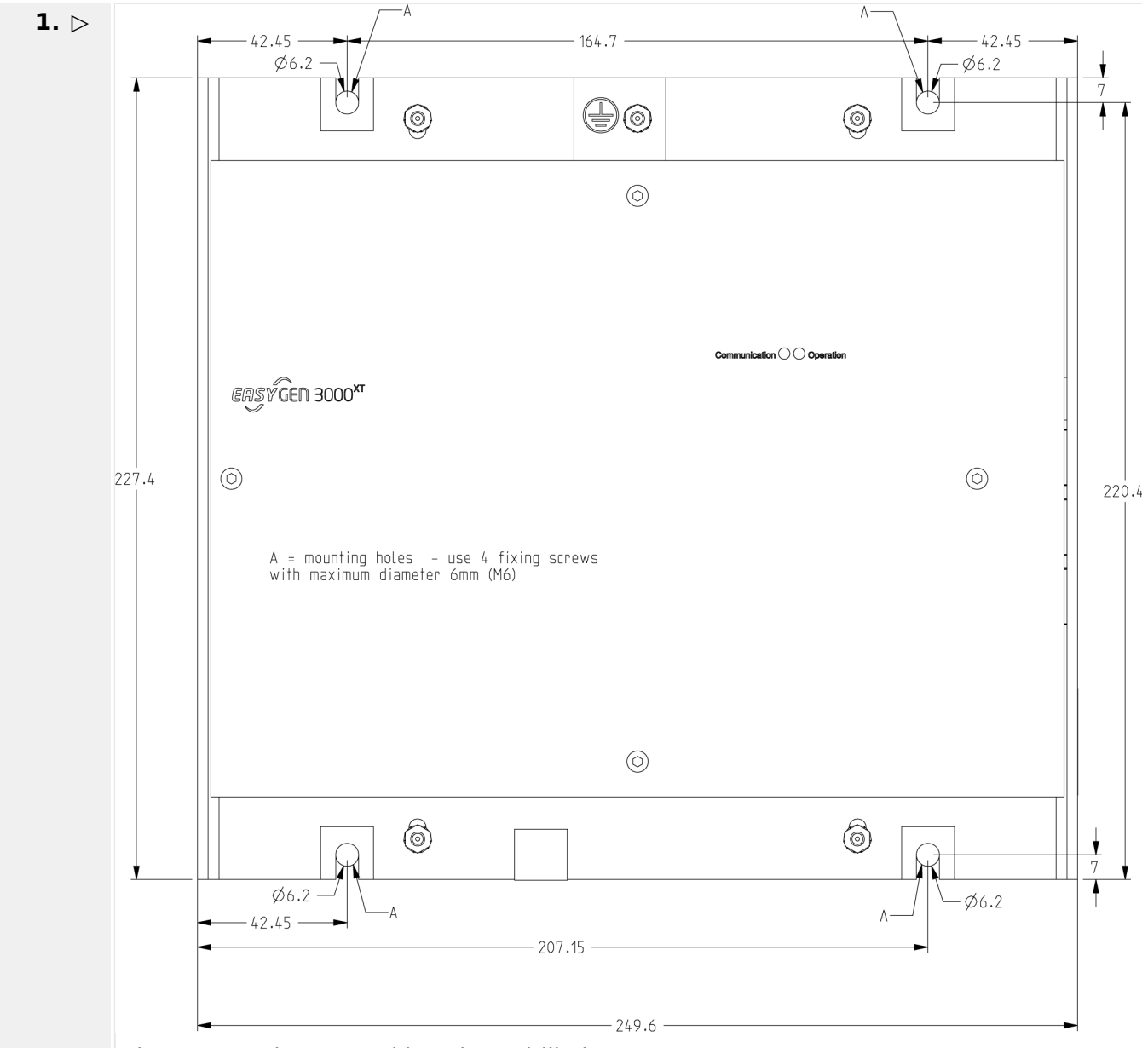

Fig. 8: Sheet metal housing - drill plan

Drill the holes according to the dimensions in  $\Box$  Fig. 8 (dimensions shown in mm).

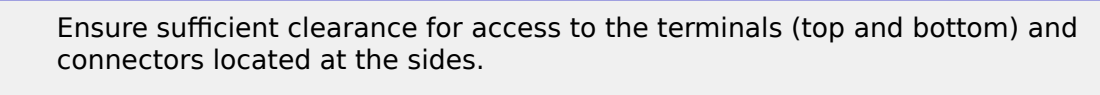

- **2. ▷** Mount the unit to the back panel and insert the screws.
- **3.**  $\triangleright$  Tighten the screws to a torque according to the quality class of the used screws.

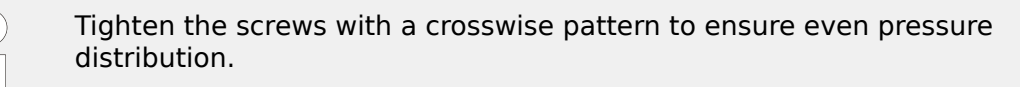

# **3.2 Mount Unit (Plastic Housing)**

Mount the unit **either** using the clamp fasteners ( $\equiv$  > "3.2.1 Clamp Fastener Installation") **or** the screw kit (╚ $\Rightarrow$  "3.2.2 Screw Kit Installation").

- 
- Don't drill holes if you want to use the clamp fasteners. If the holes are drilled into the panel, the clamp fasteners cannot be used anymore.
- In order to enhance the protection to IP 66, fasten the unit with the screw kit instead of the clamp fastener hardware.

# **Dimensions**

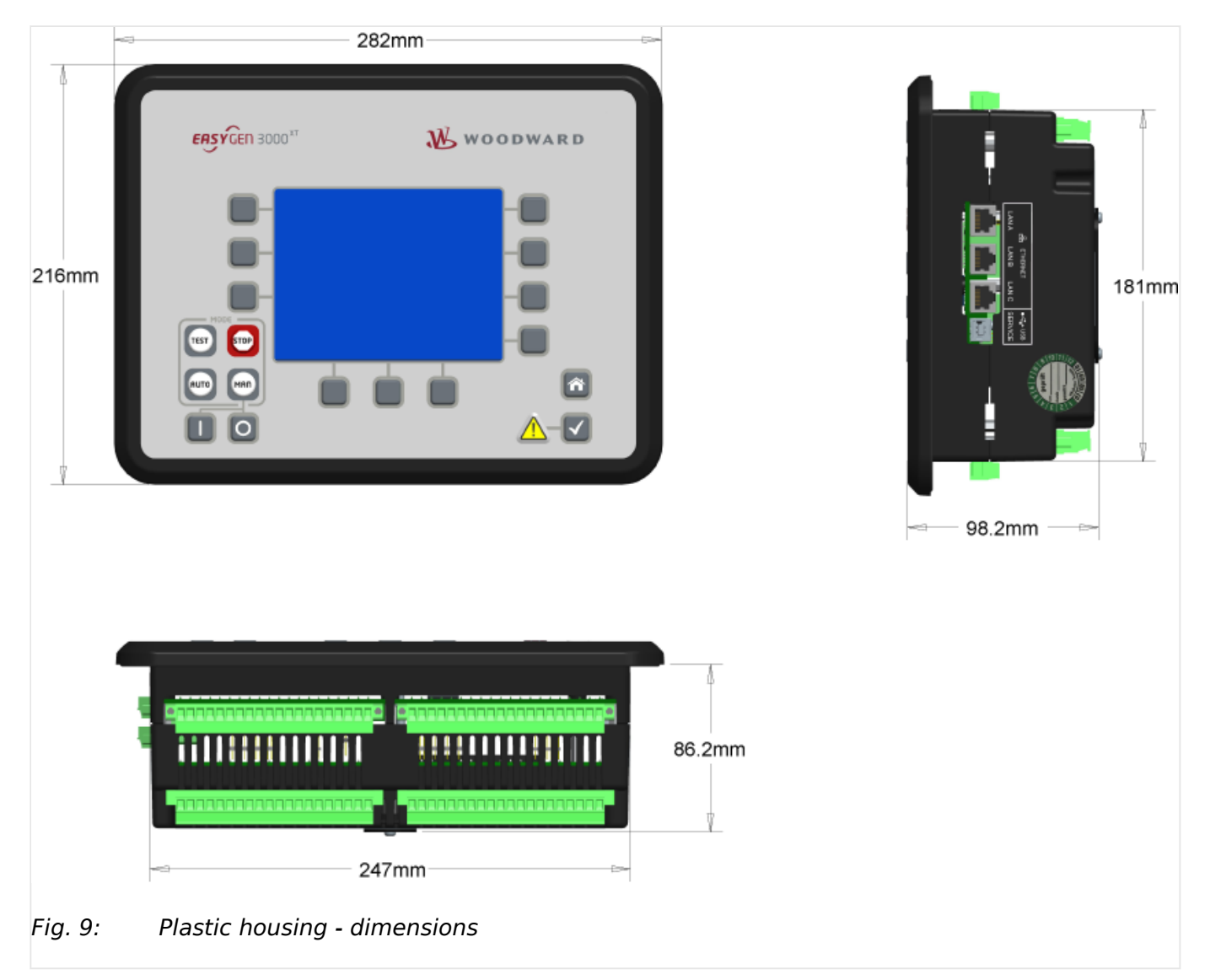

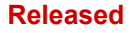

# <span id="page-61-0"></span>3 Installation

3.2.1 Clamp Fastener Installation

# **Panel cutout**

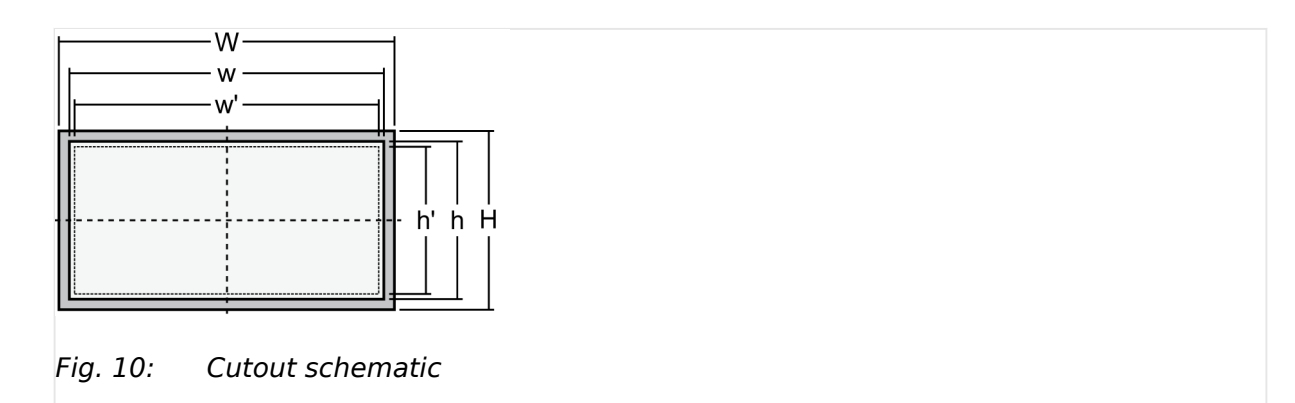

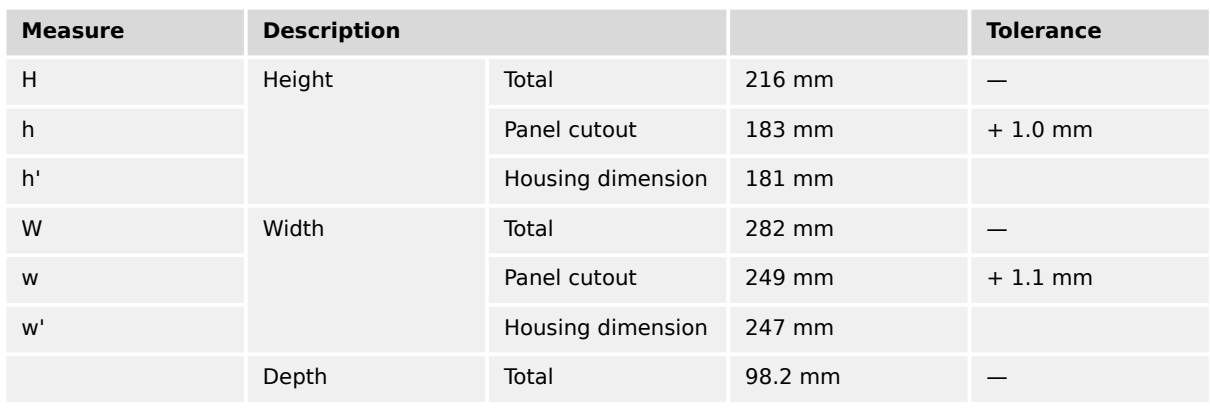

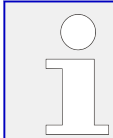

The maximum permissible corner radius is 4 mm.

# **3.2.1 Clamp Fastener Installation**

# **⚙**

r

- ᐳ For installation into a door panel with the fastening clamps, proceed as follows:
- **1.**  $\triangleright$  Cut out the panel according to the dimensions in  $\stackrel{\text{d}}{\Rightarrow}$  Fig. 10.

Don't drill the holes if you want to use the clamp fasteners. If the holes are drilled into the panel, the clamp fasteners cannot be used anymore!

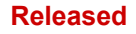

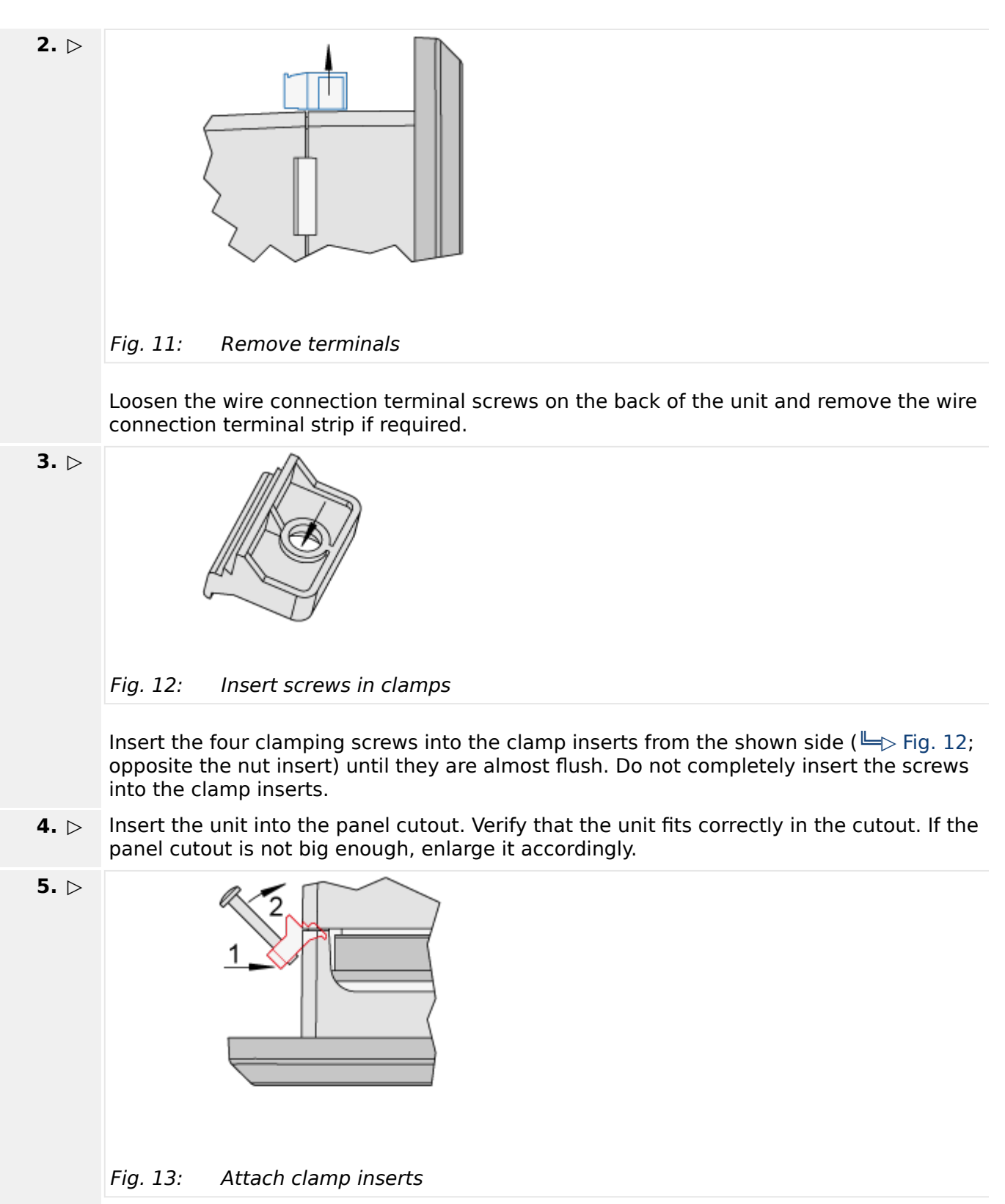

Re-install the clamp inserts by tilting the insert to a 45° angle. ( $\Box$ > Fig. 13/1) Insert the nose of the insert into the slot on the side of the housing. ( $\cong$ > Fig. 13/2) Raise the clamp insert so that it is parallel to the control panel.

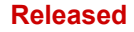

<span id="page-63-0"></span>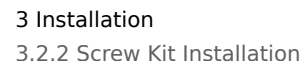

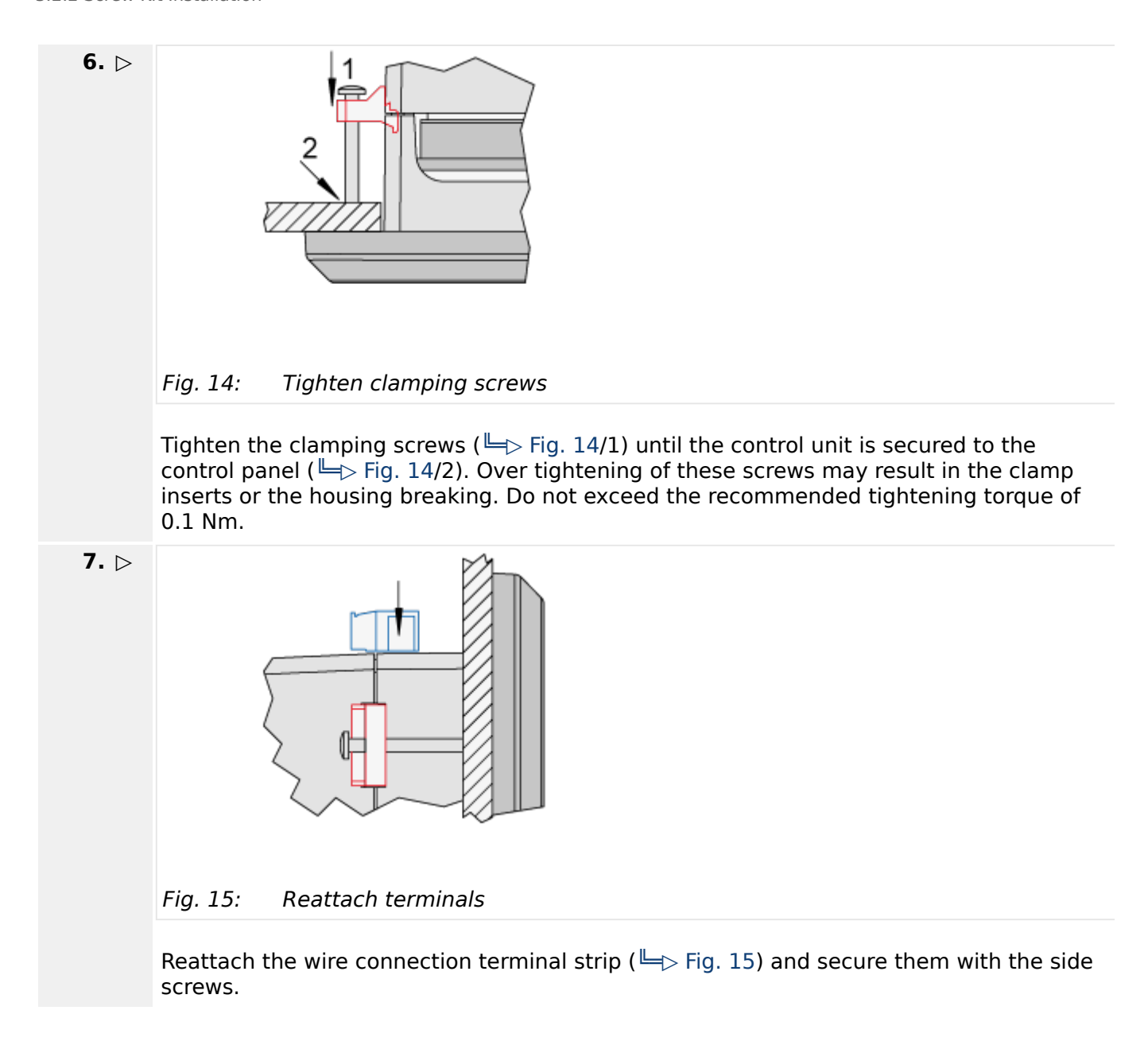

# **3.2.2 Screw Kit Installation**

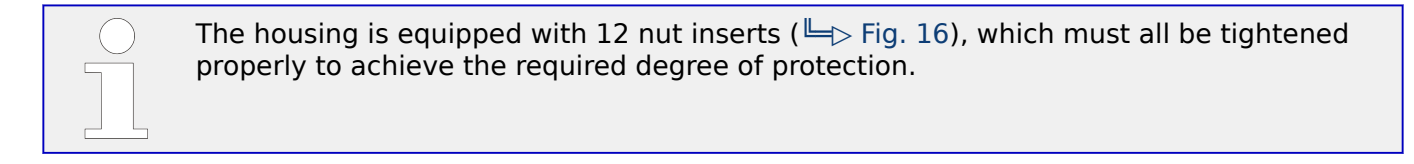

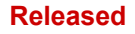

3 Installation 3.2.2 Screw Kit Installation

<span id="page-64-0"></span>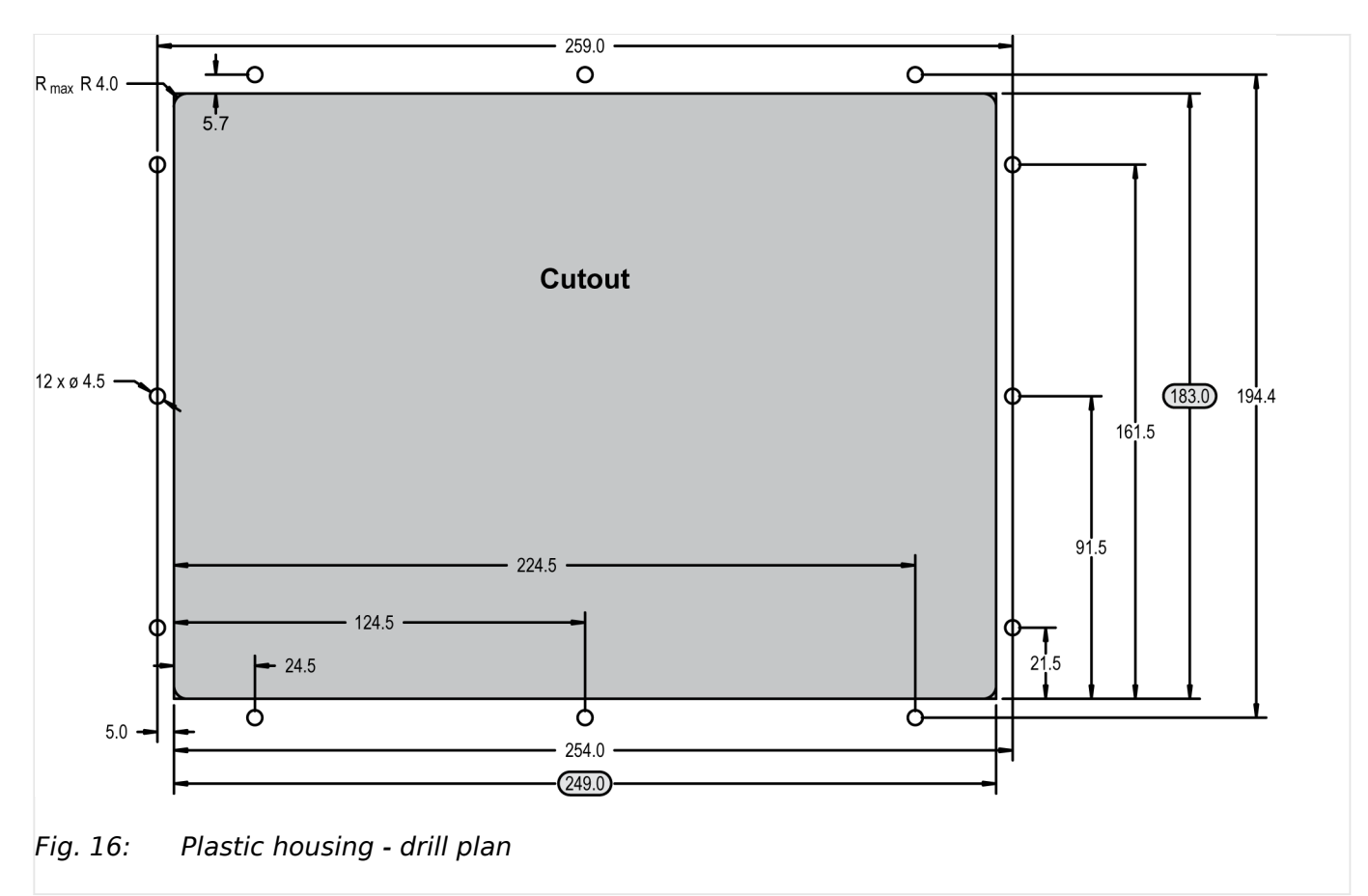

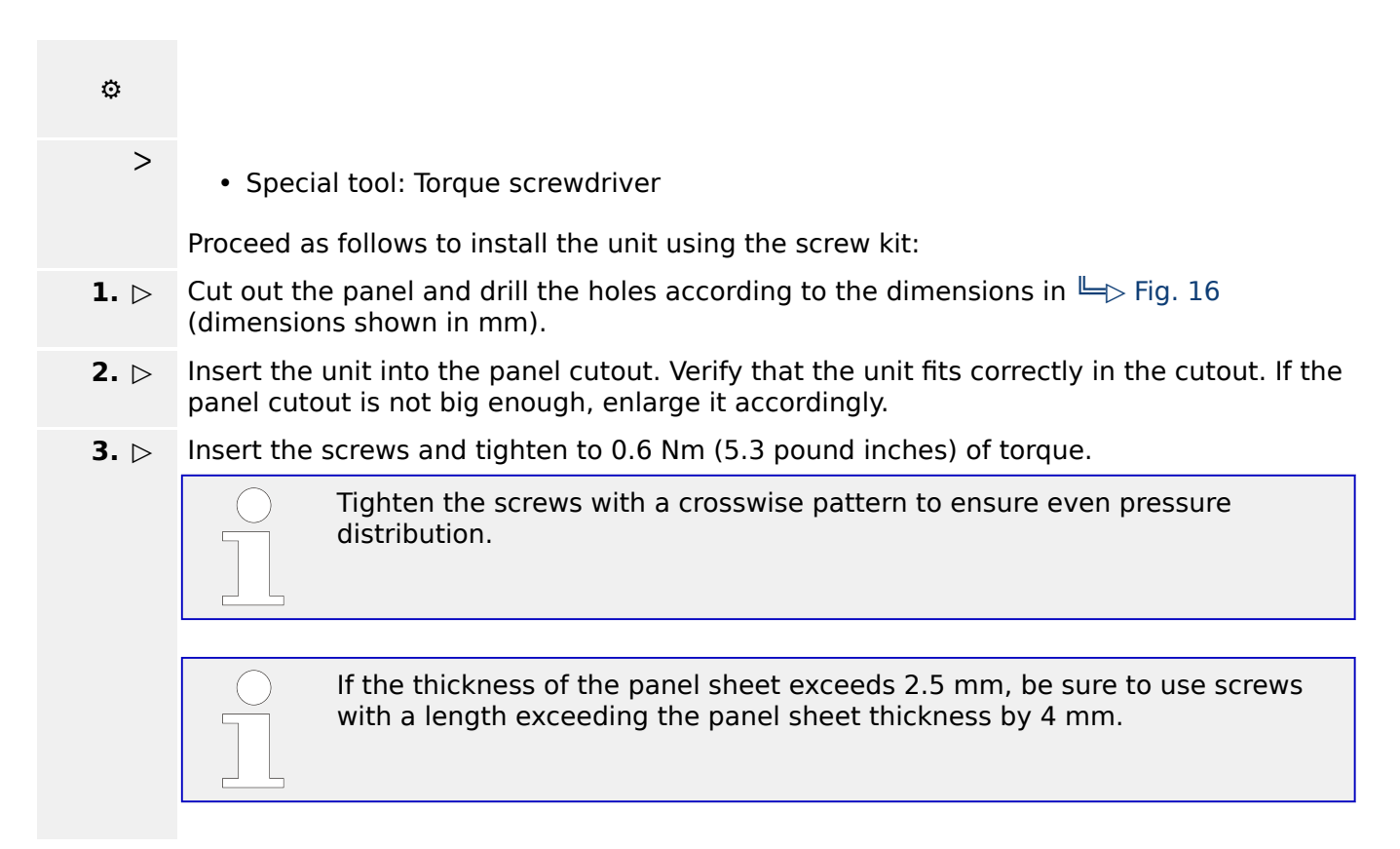

# **3.3 Setup Connections**

#### **NOTICE!**

## **Avoid electrostatic discharge!**

Before working with terminals please read and follow the instructions of chapter  $\Box$ ["Electrostatic discharge"](#page-44-0).

For CAN and RS485 shielded cabling, no more than 25 mm wiring exposed without shield coverage are allowed at terminal plug side.

### **General notes**

### **NOTICE!**

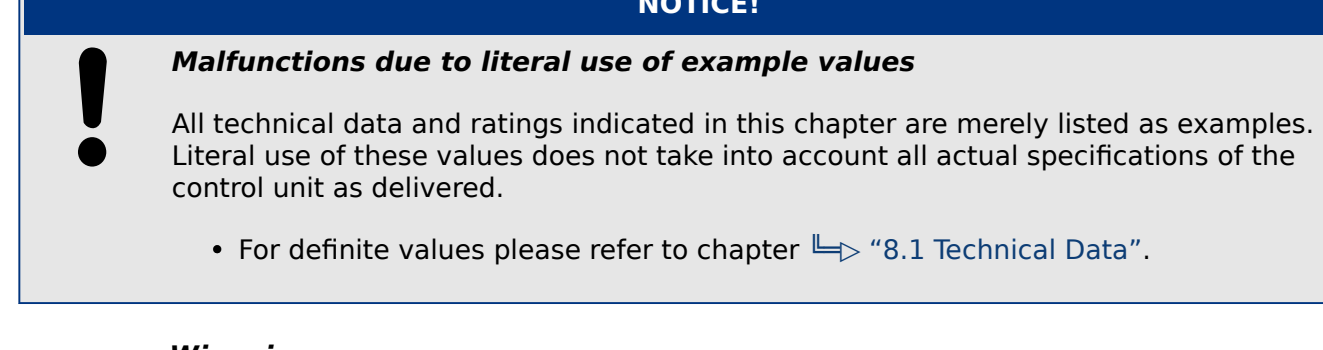

## **Wire sizes**

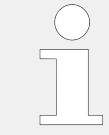

Field wiring shall be made with use of cables which have temperature rating not less than 90 °C.

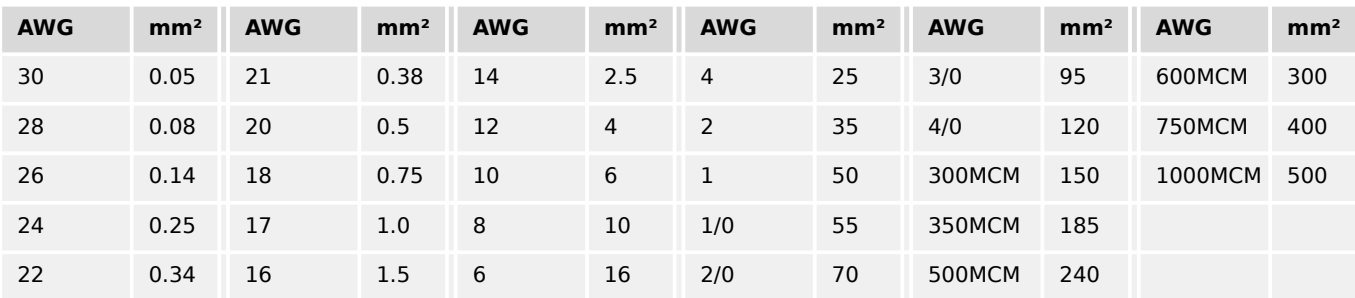

Table 1: Conversion chart - wire sizes

# **3.3.1 Terminal Allocation**

## **NOTICE!**

### **Avoid electrostatic discharge!**

Before working with terminals please read and follow the instructions of chapter  $\blacksquare$ ["Electrostatic discharge"](#page-44-0).

For CAN and RS485 shielded cabling, no more than 25 mm wiring exposed without shield coverage are allowed at terminal plug side.

The device terminals 1 to 80 are allocated similarly for all easYgen-3000XT and all housing variants. Terminals 81 to 160 additionally are allocated similarly for:

- Plastic housing for easYgen-3500XT-P2 and easYgen-3500XT-P2-LT and
- Sheet metal housing for easYgen-3400XT-P2

# **The max. possible conductor cross-section of the terminals used is Amax = 2.5 mm2!**

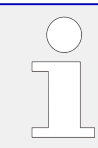

#### **LT Variant description**

The temperature range is the only difference between standard plastic housing and LT variant.

The manual is describing plastic housing and metal housing variant. Describing the plastic housing means both standard and LT variant - if not, it is mentioned!

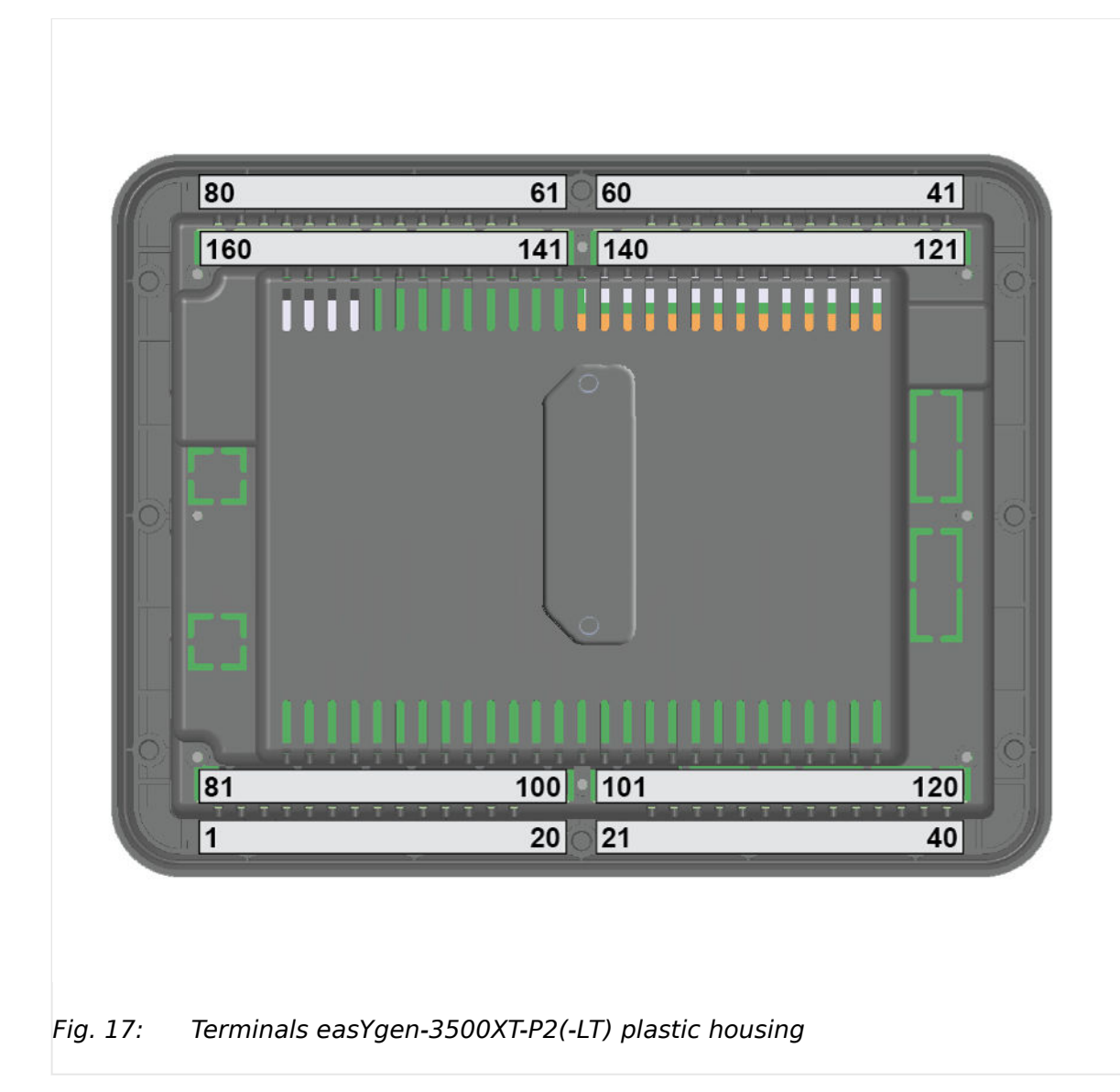

3 Installation 3.3.2 Wiring Diagram

<span id="page-68-0"></span>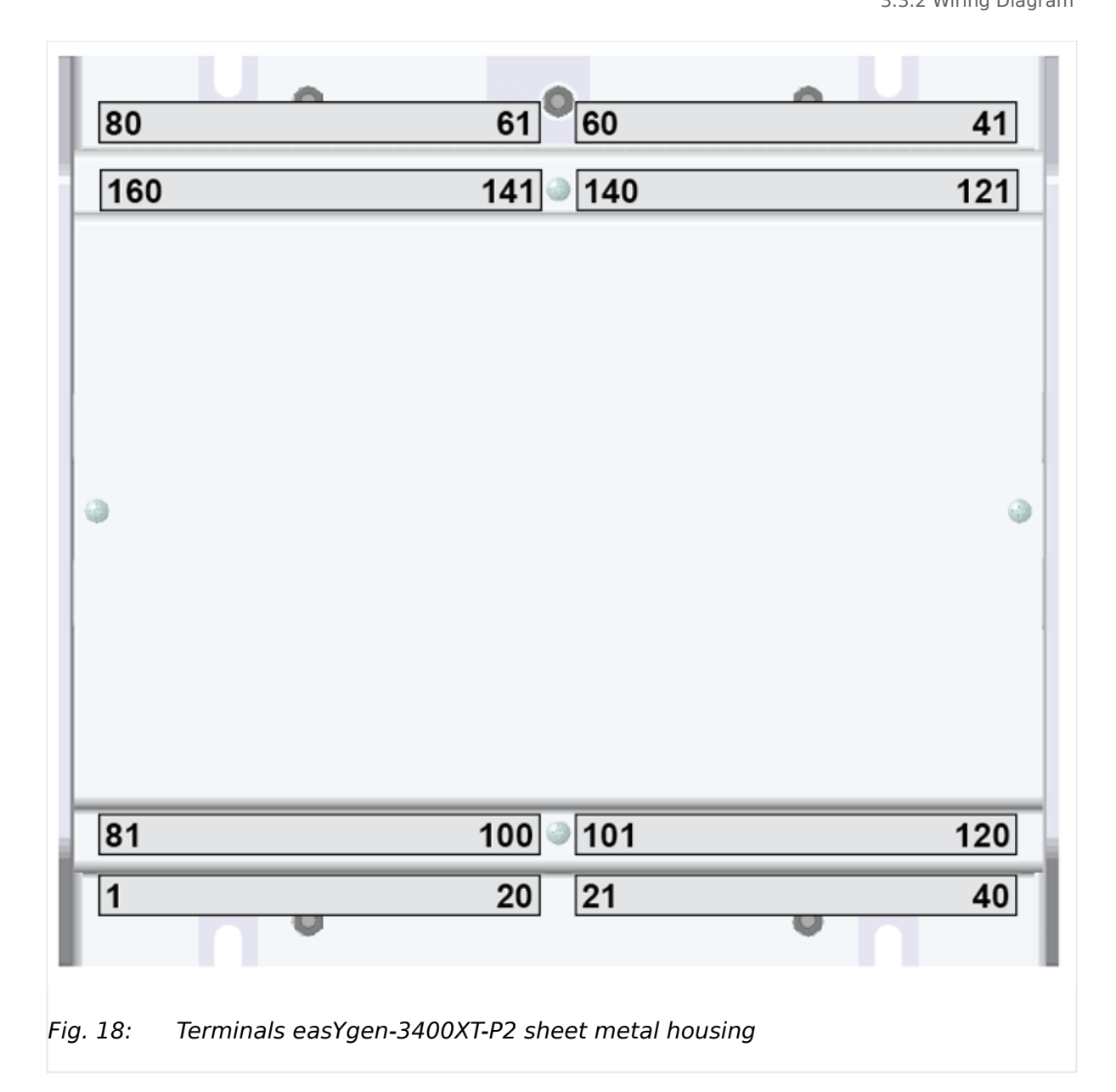

# **3.3.2 Wiring Diagram**

The Protective Earth terminal 61 is not connected on the sheet metal housing.

• Use the protective earth (PE) connector located at the bottom center of the sheet metal housing instead.

# **Common terminal for AC measurement voltages**

Mains, generator, and busbar voltage measuring terminals no longer differentiate with separate terminals for each voltage range.

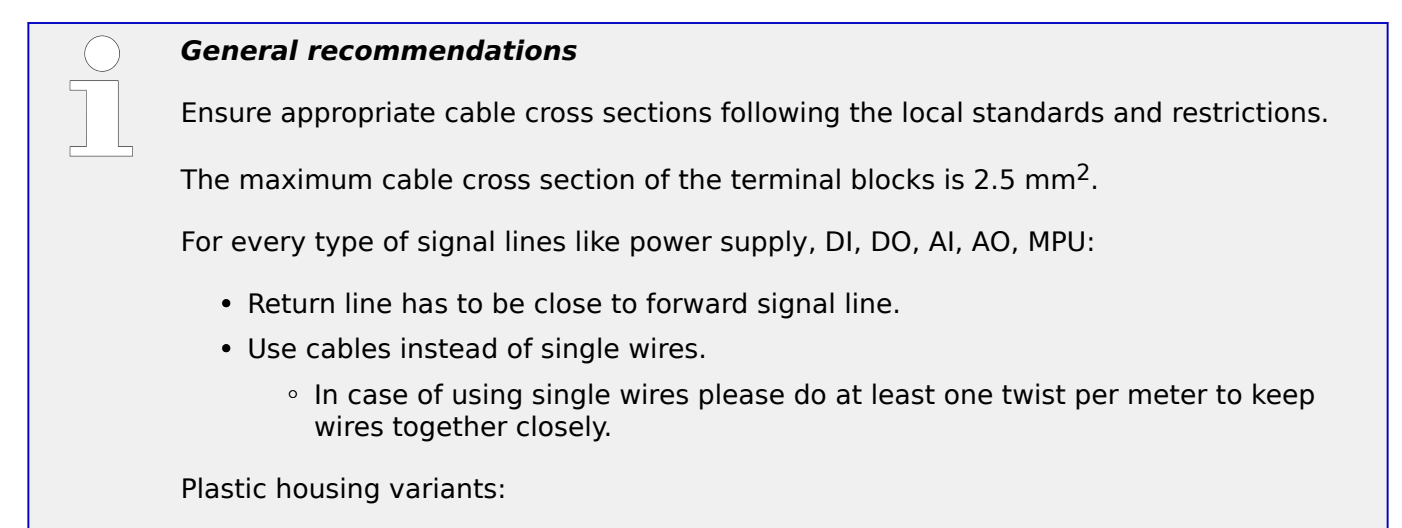

• Rout all cables connected to terminal blocks **away** from back cover.

# 3 Installation

3.3.2 Wiring Diagram

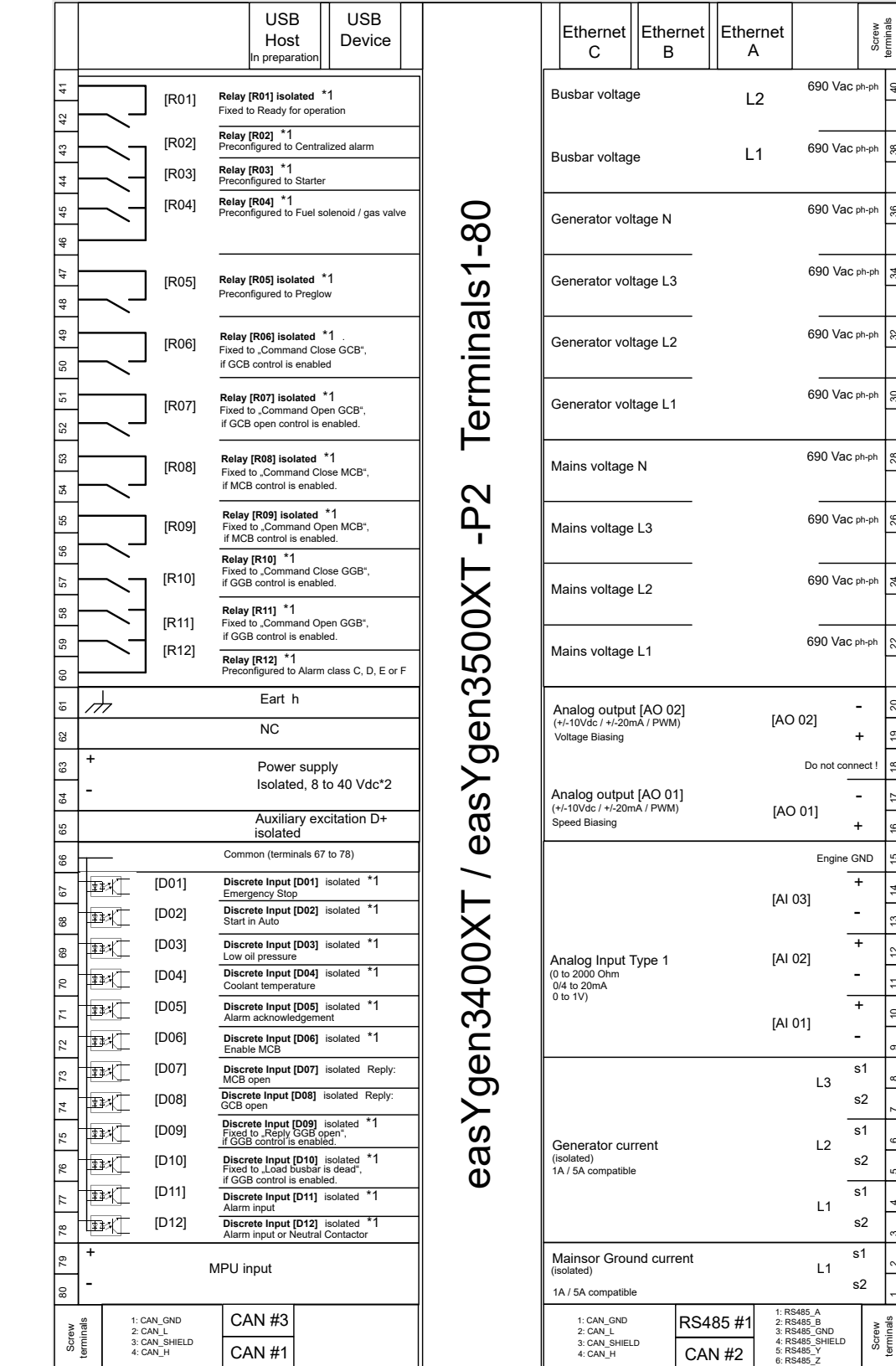

Subject to technical modifications \*1 configurable via LogicsManager easYgen-3000XT Series Wiring DiagramPCB1

 $\overline{\phantom{a}}$ 

Fig. 19: Wiring diagram 1(2) easYgen-3400XT/3500XT-P2 (-LT)

Pin 61 Metal housing: don't use; Plastic housing with HMI/display: Earth/ground

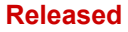

#### 3 Installation

3.3.2 Wiring Diagram

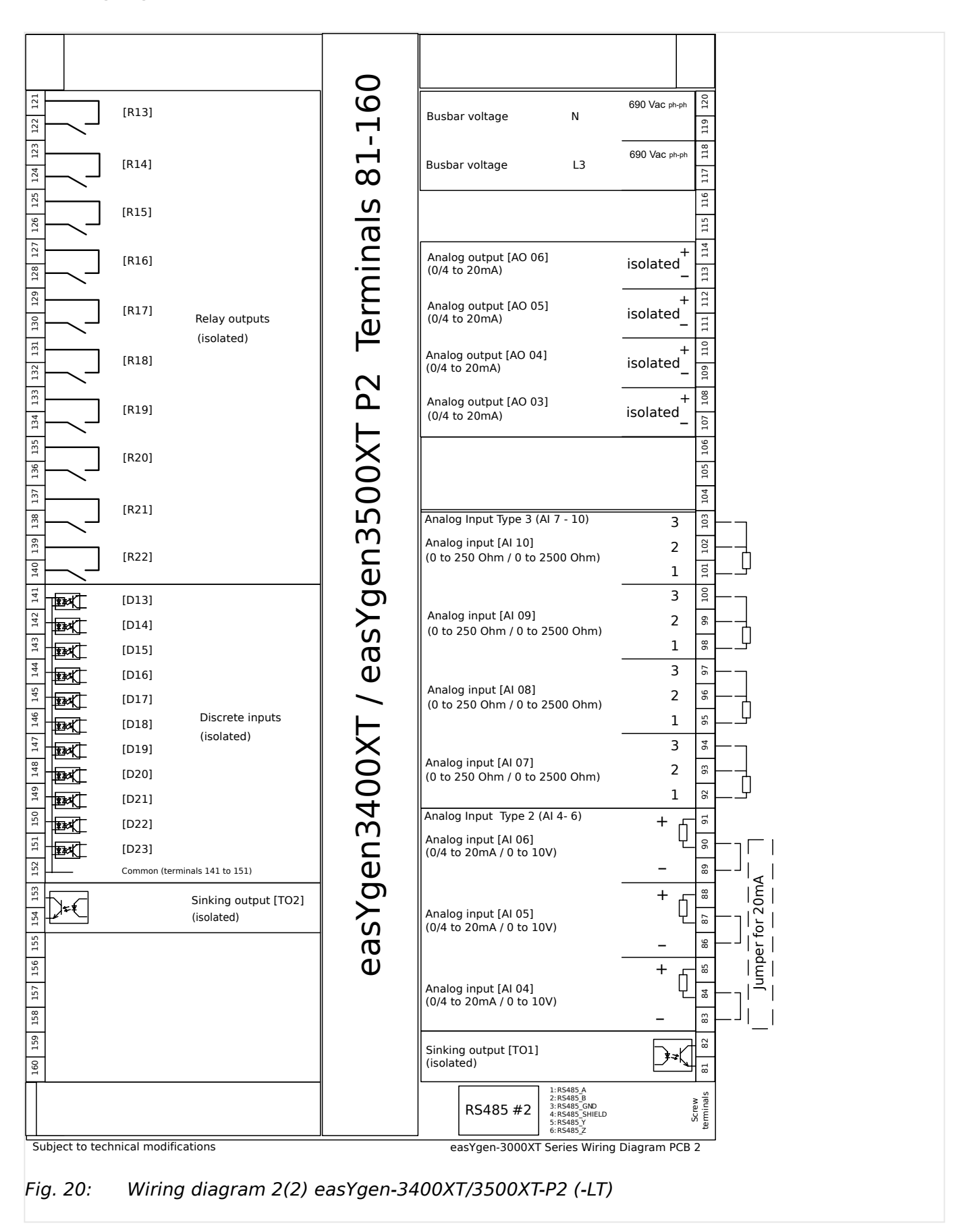
#### **Released**

# 3 Installation

3.3.2 Wiring Diagram

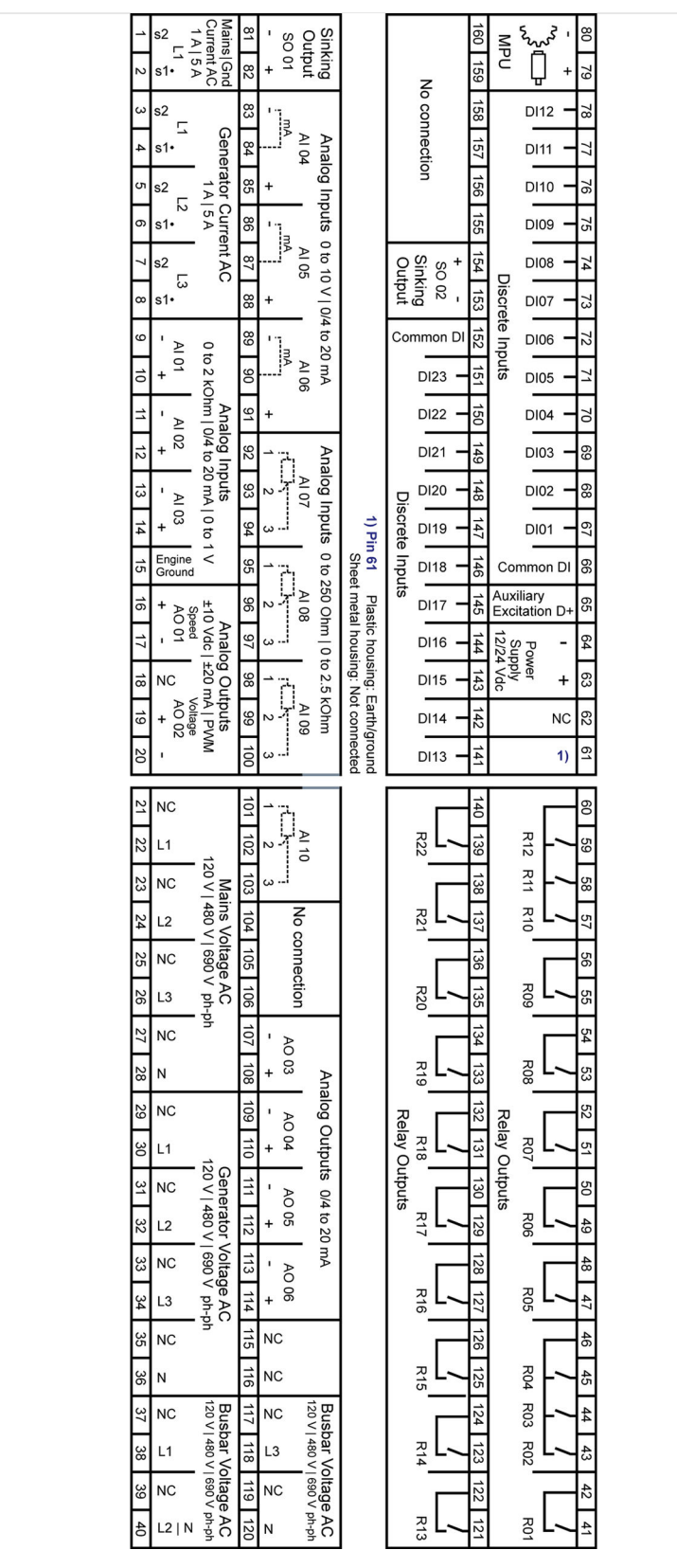

## Fig. 21: Label/print easYgen-3400XT/3500XT-P2(-LT) wiring

1) Pin 61: Metal housing: don't use

Plastic housing with HMI/display: Earth/ground

# **3.3.3 Power Supply**

### **General notes**

#### **WARNING!**

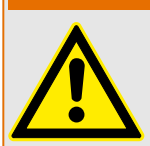

#### **Risk of electric shock - plastic housing**

• Connect Protective Earth (PE) to the unit to avoid the risk of electric shock.

Setup the connection using screw-plug-terminal 61.

• The conductor providing the connection must have a wire larger than or equal to 2.5 mm² (14 AWG). The connection must be performed properly.

#### **WARNING!**

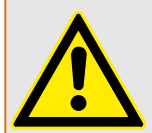

#### **Risk of electric shock - sheet metal housing**

• Connect Protective Earth (PE) to the unit to avoid the risk of electric shock.

Use the protective earth (PE) connector located at the bottom center of the sheet metal housing.

- The conductor providing the connection must have a wire larger than or equal to 2.5 mm² (14 AWG). The cable length should be as short as possible.
- The connection must be performed properly.

#### **WARNING!**

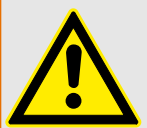

### **Permissible differential voltage**

The maximum permissible differential voltage between terminal 64 (B-) and terminal 61 (PE) is 100 V<sub>RMS</sub>. On engines where a direct connection between battery minus and PE is not possible, it is recommended to use an isolated external power supply if the differential voltage between battery minus and PE exceeds 100 VRMS.

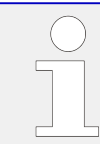

Woodward strictly recommends to use a power supply that is fulfilling the SELV restrictions (SELV = separated or safety extra-low voltage, see IEC)

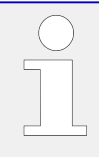

Woodward recommends to use one of the following slow-acting protective devices in the supply line to terminal 63:

- Fuse NEOZED D01 6A or equivalent **or**
- Miniature Circuit Breaker 6A / Type C

(for example: ABB type: S271C6 or equivalent)

### **Power ON**

With power ON the easYgen-3000XT device is monitoring self preparation by some display on screen and button illumination. HOME screen shows the device is working.

### **Schematic and terminals**

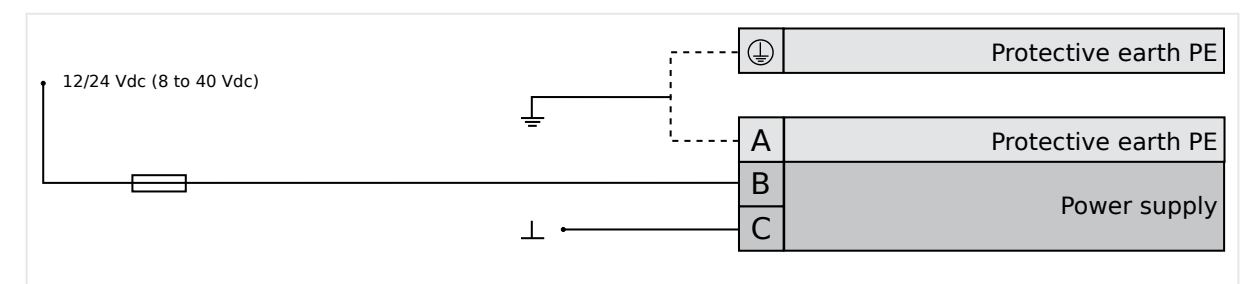

Fig. 22: Power supply – wiring

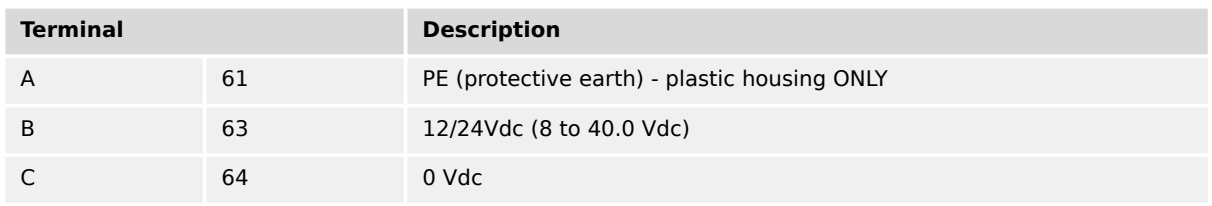

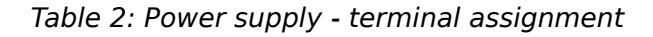

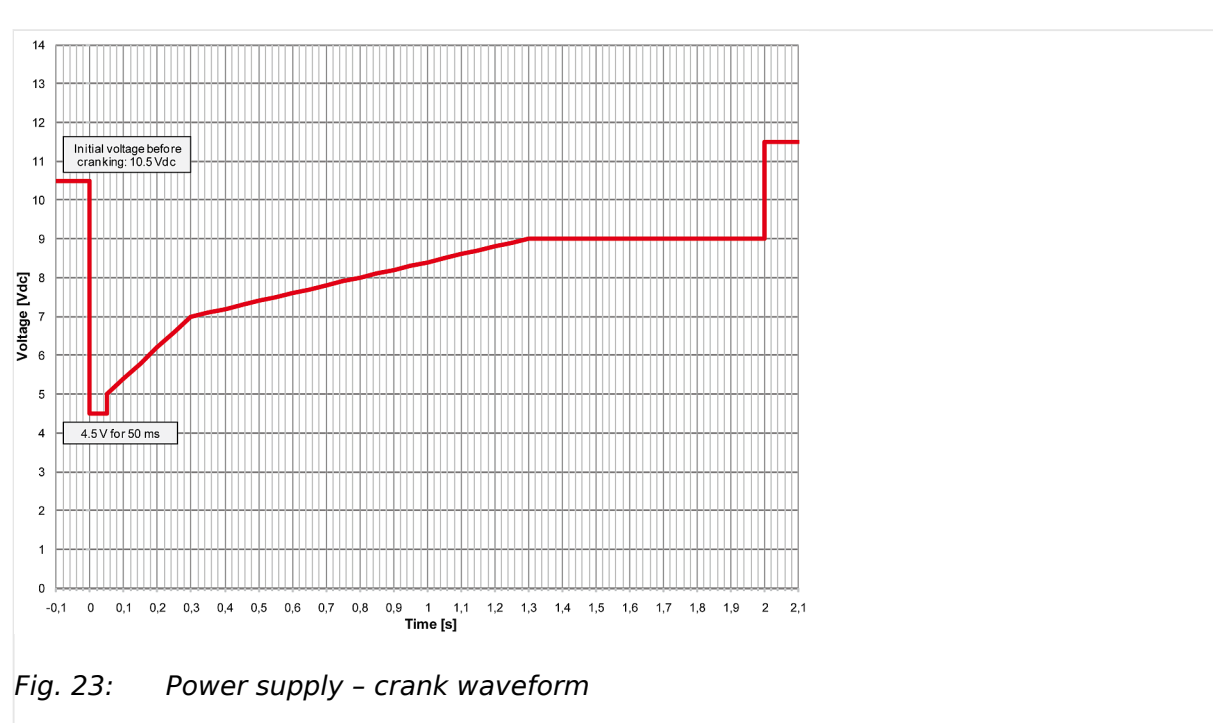

### **Characteristics**

# **3.3.4 Charging Alternator**

### **General notes**

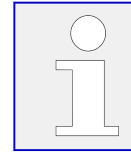

The charging alternator D+ acts as an pre-exciting output during the engine start-up.

During regular operation, it acts as an input for monitoring the charging voltage.

### **Schematic and terminals**

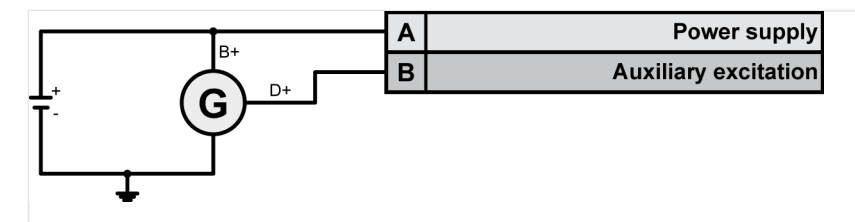

Fig. 24: Charging alternator - wiring

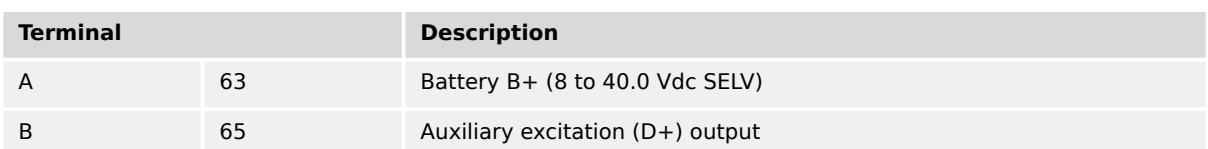

Table 3: Charging alternator - terminal assignment

# **3.3.5 Voltage Measuring**

### **General notes**

Woodward recommends protecting the voltage measuring inputs with slow-acting fuses rated for 2 to 6 A.

The wide range terminals allow several voltages. The current voltage (range) of the application must be "told" to the genset controller device. Settings are described in chapter  $\Box$  "4.6 Configure Measurement".

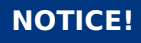

The maximum permissible voltage against ground connected on the easYgen is 600 Volt. This is to consider if phase voltages are grounded.

### <span id="page-76-0"></span>**3.3.5.1 Generator Voltage**

#### **General notes**

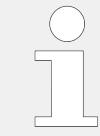

The voltage measuring inputs for 120 V, 480 V, and 690 V are using the same terminals 30 to 36. The current voltage range must be selected by the corresponding settings via HMI and/or ToolKit.

Parameter  $\Box$  1800 ("Gen. PT secondary rated volt.") must be configured to the correct value to ensure proper measurement.

### **Schematic and terminals**

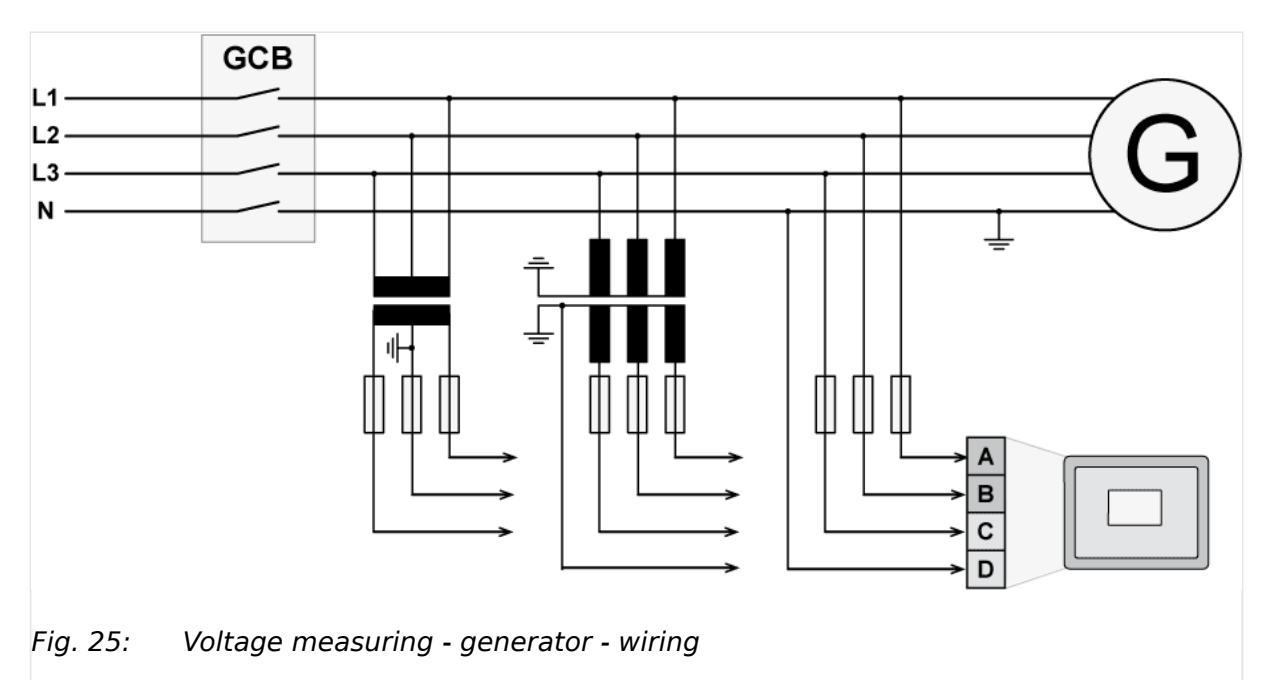

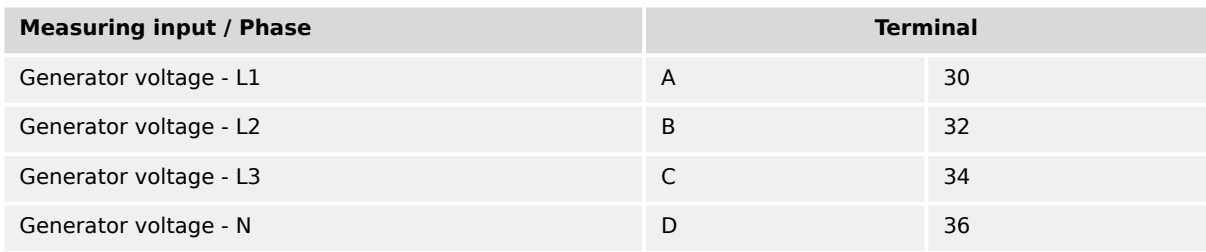

Table 4: Voltage measuring - generator - terminal assignment

### 3.3.5.1.1 Parameter Setting '3Ph 4W OD' (3-phase, 4-wire, Open delta)

### **Generator windings**

A generator system that is connected to the load through a 3-phase, 4-wire connection but have the device wired for a 3-phase, 3-wire installation may have the L2 phase grounded on the secondary side. In this application the device will be configured for 3 phase, 4-wire OD for correct power measurement.

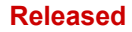

#### 3 Installation

3.3.5.1.1 Parameter Setting '3Ph 4W OD' (3-phase, 4-wire, Open delta)

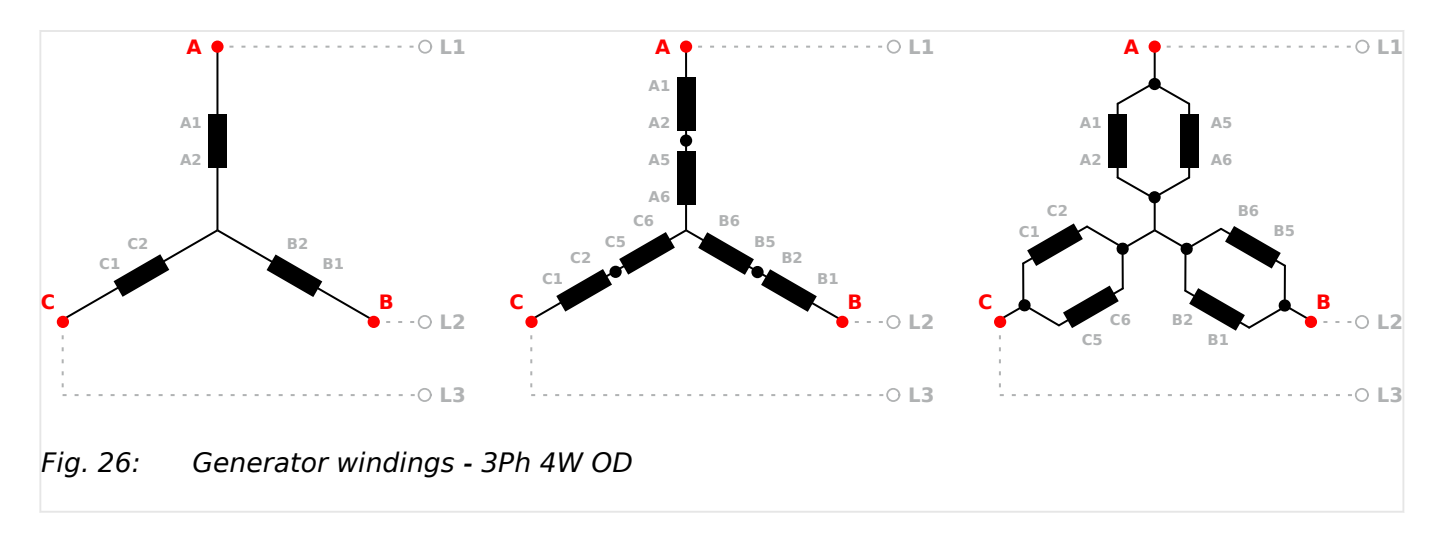

### **Measuring inputs**

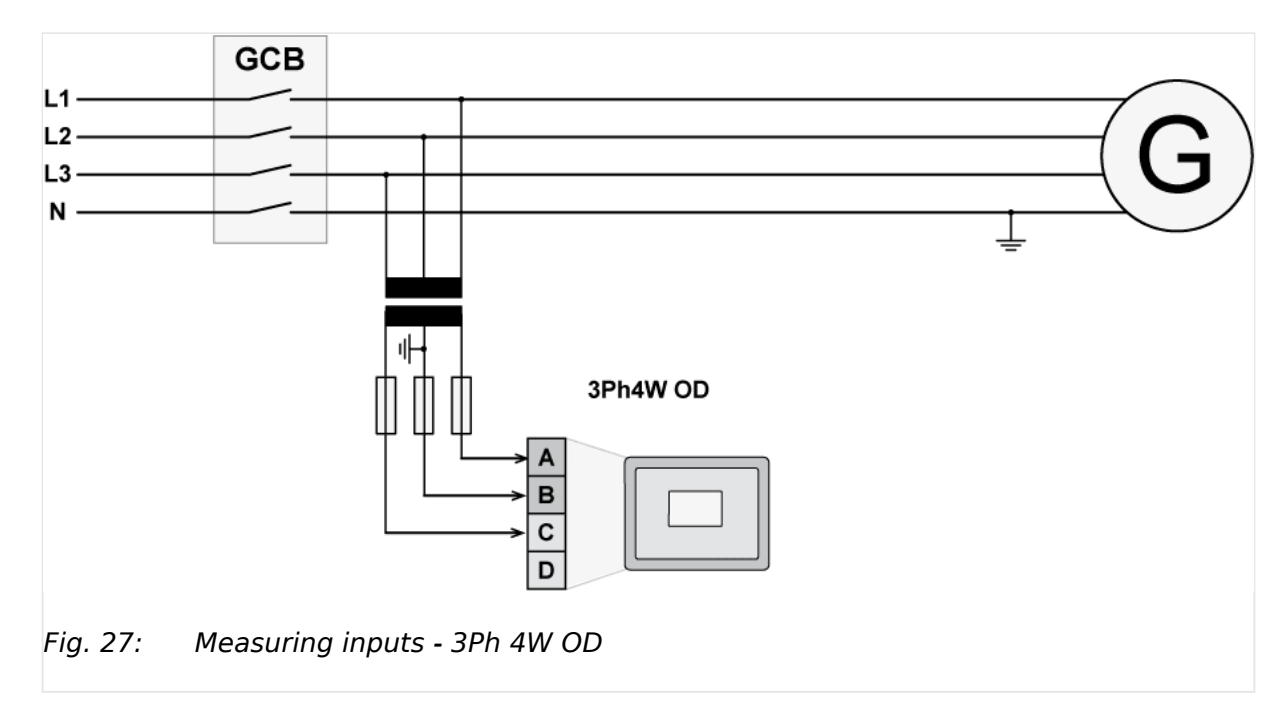

#### **Terminal assignment**

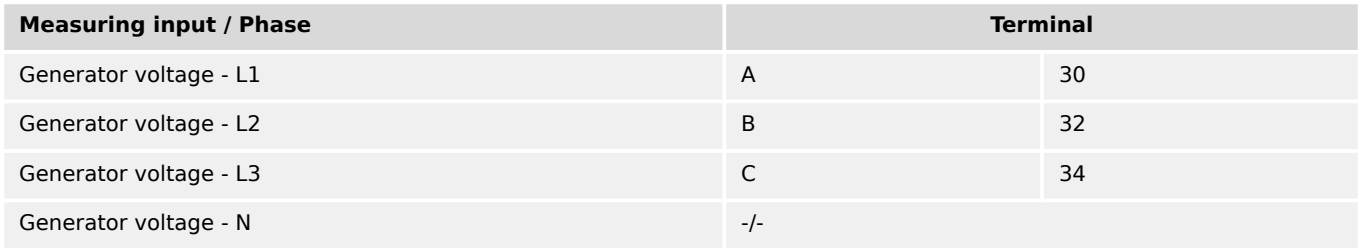

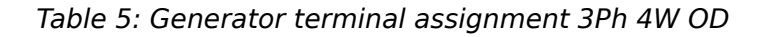

3.3.5.1.2 Parameter Setting '3Ph 4W' (3-phase, 4-wire)

#### 3.3.5.1.2 Parameter Setting '3Ph 4W' (3-phase, 4-wire)

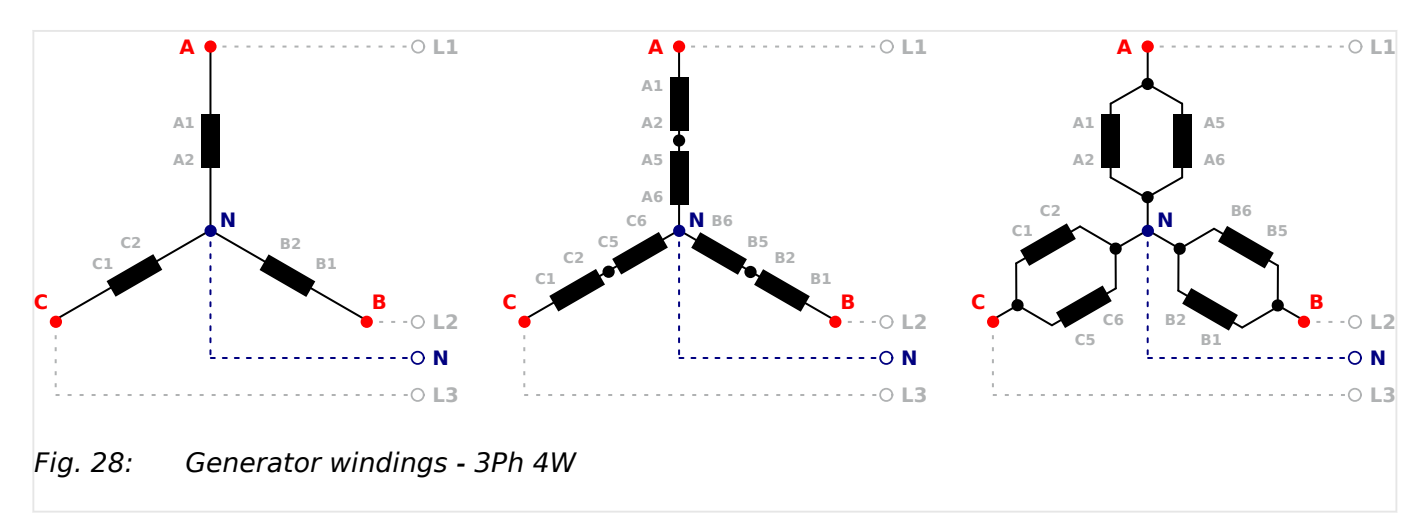

### **Generator windings**

### **Measuring inputs**

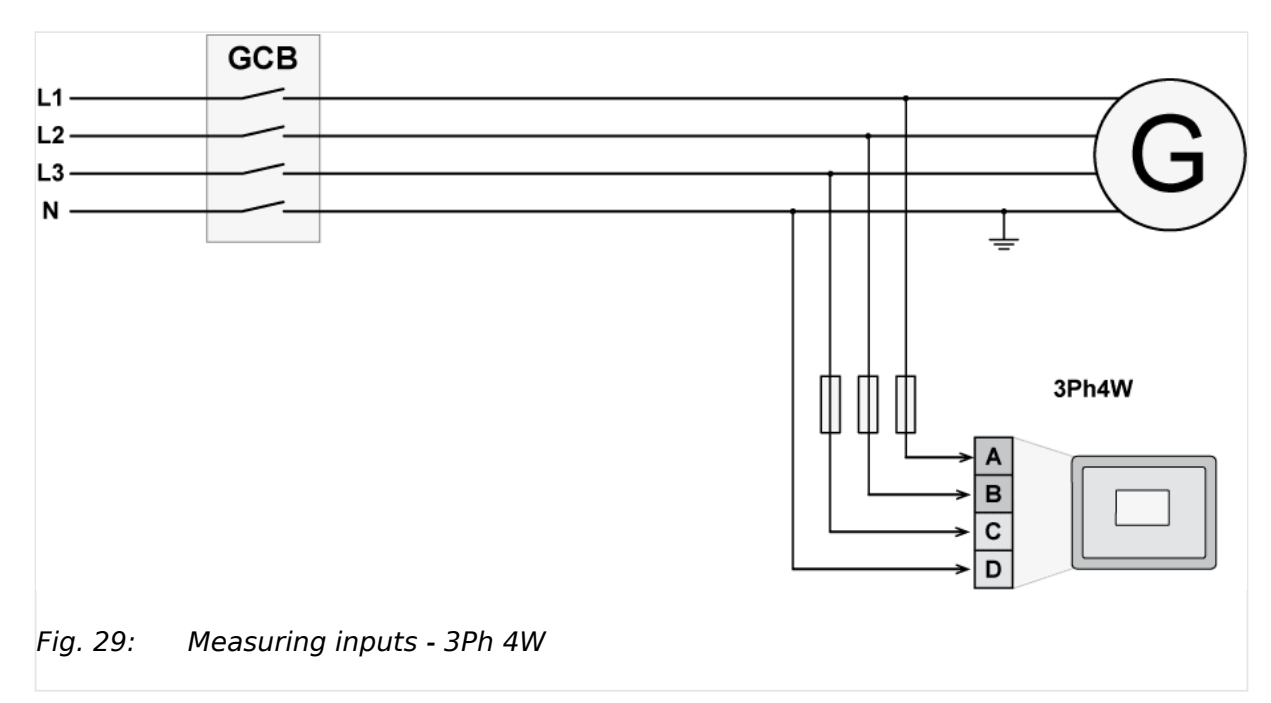

### **Terminal assignment**

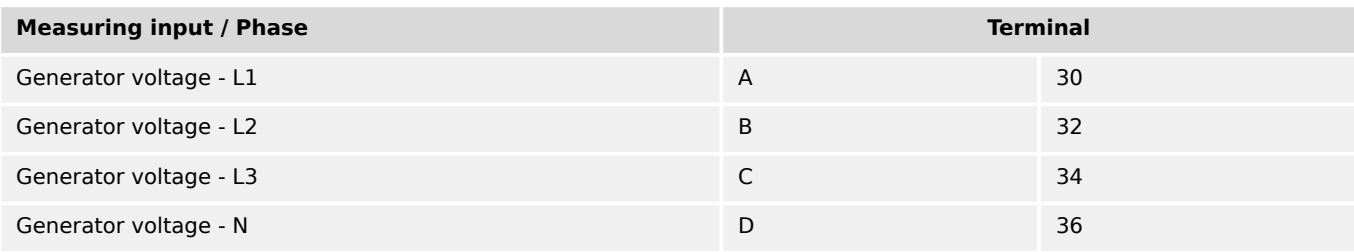

#### Table 6: Generator terminal assignment 3Ph 4W

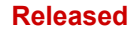

# 3.3.5.1.3 Parameter Setting '3Ph 3W' (3-phase, 3-wire)

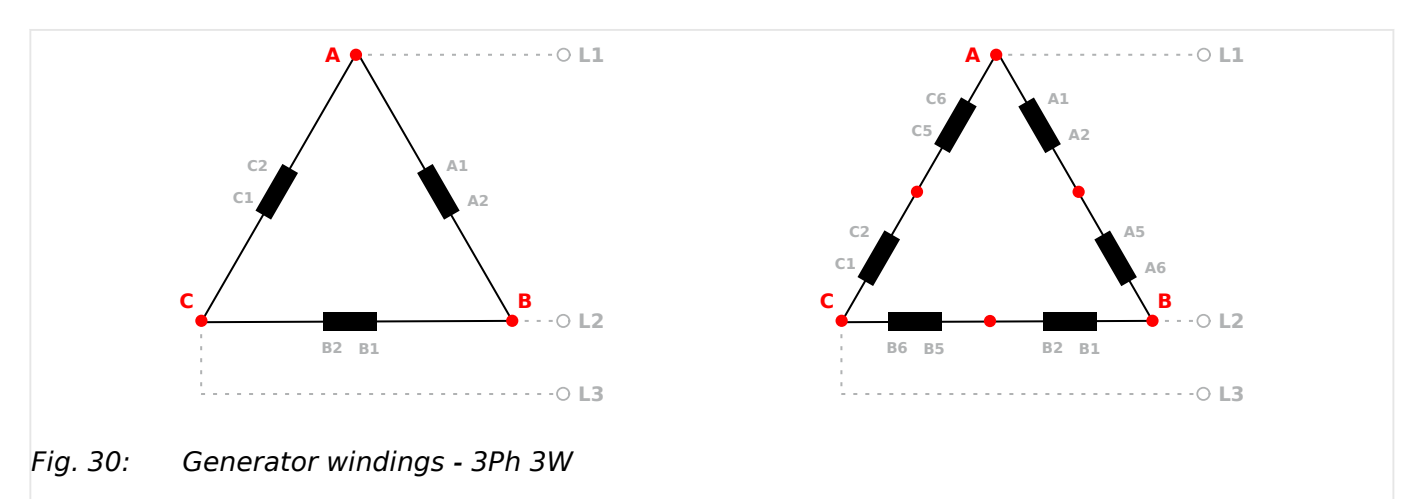

### **Generator windings**

### **Measuring inputs**

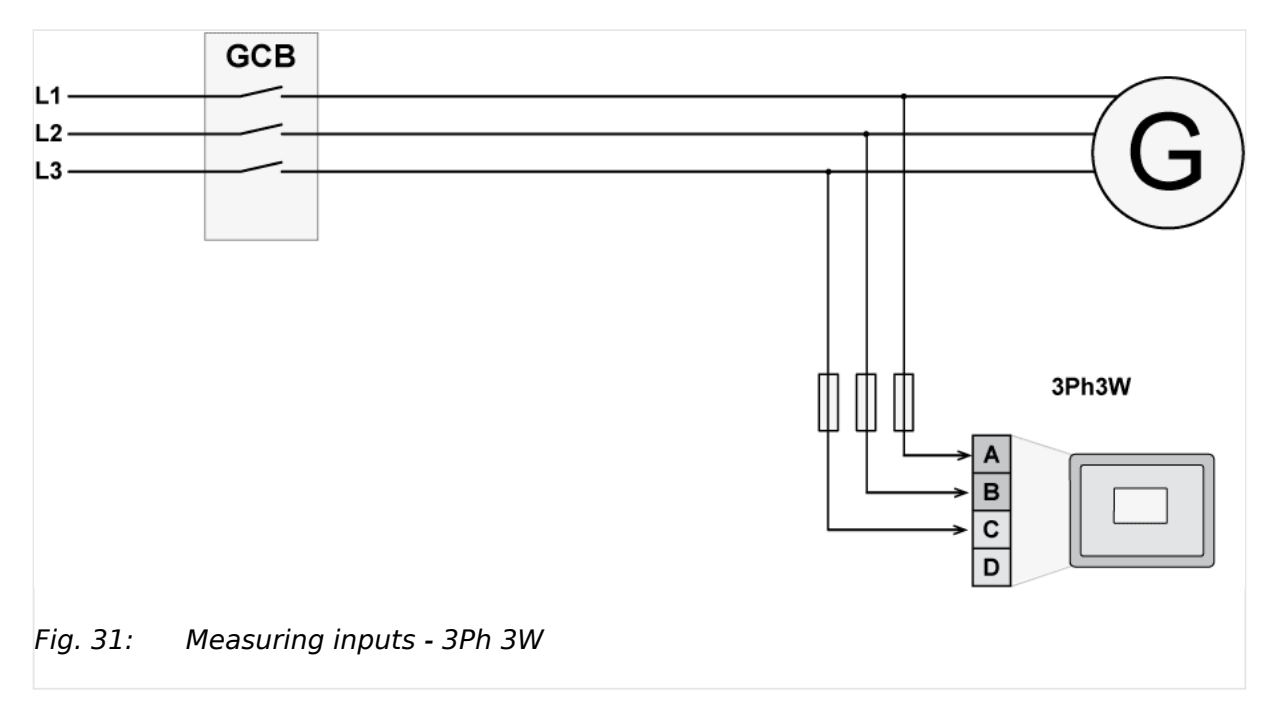

### **Terminal assignment**

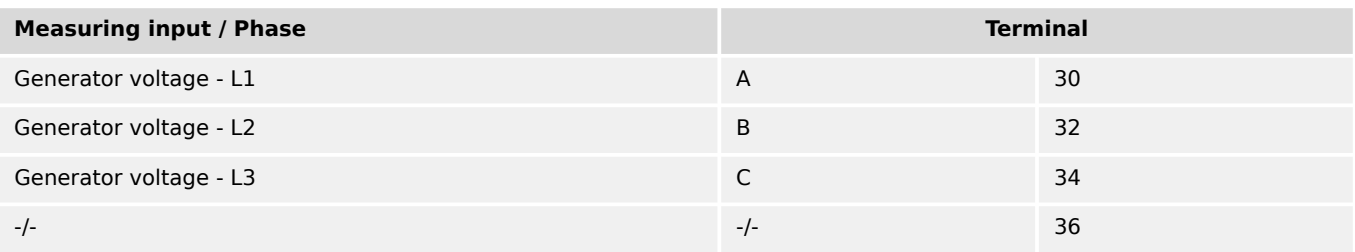

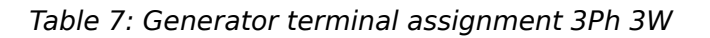

### 3.3.5.1.4 Parameter Setting '1Ph 3W' (1-phase, 3-wire)

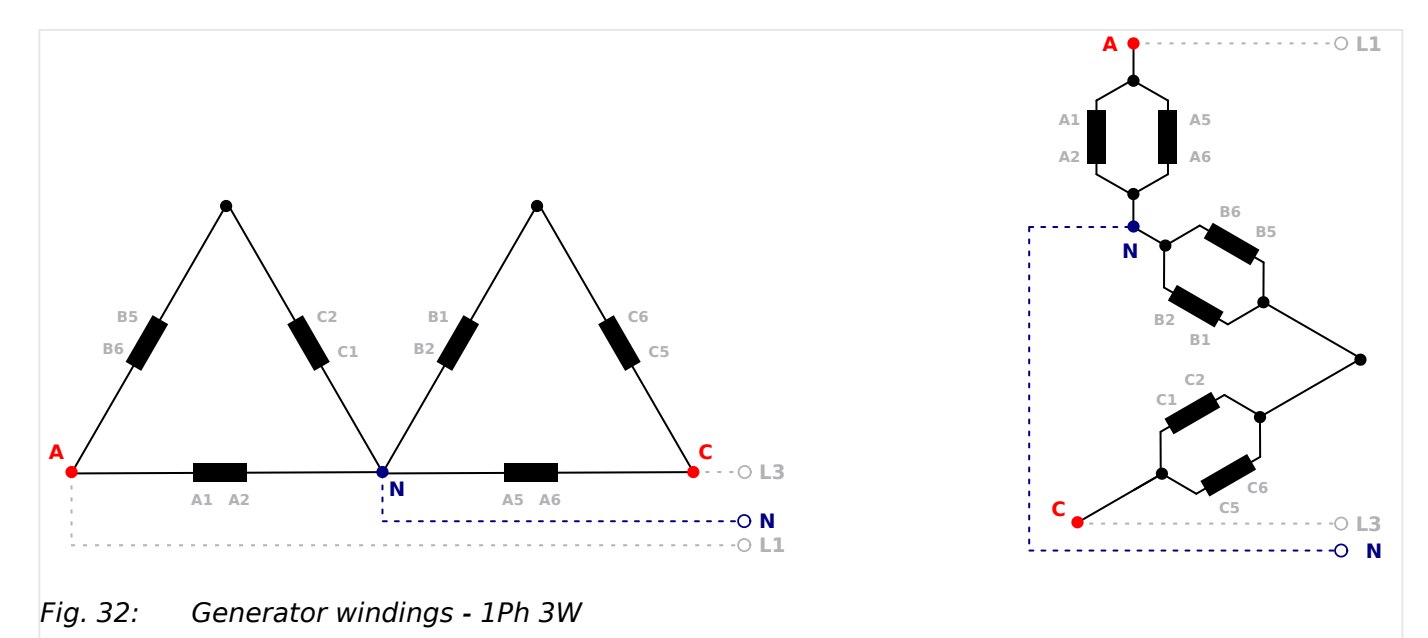

### **Generator windings**

#### **Measuring inputs**

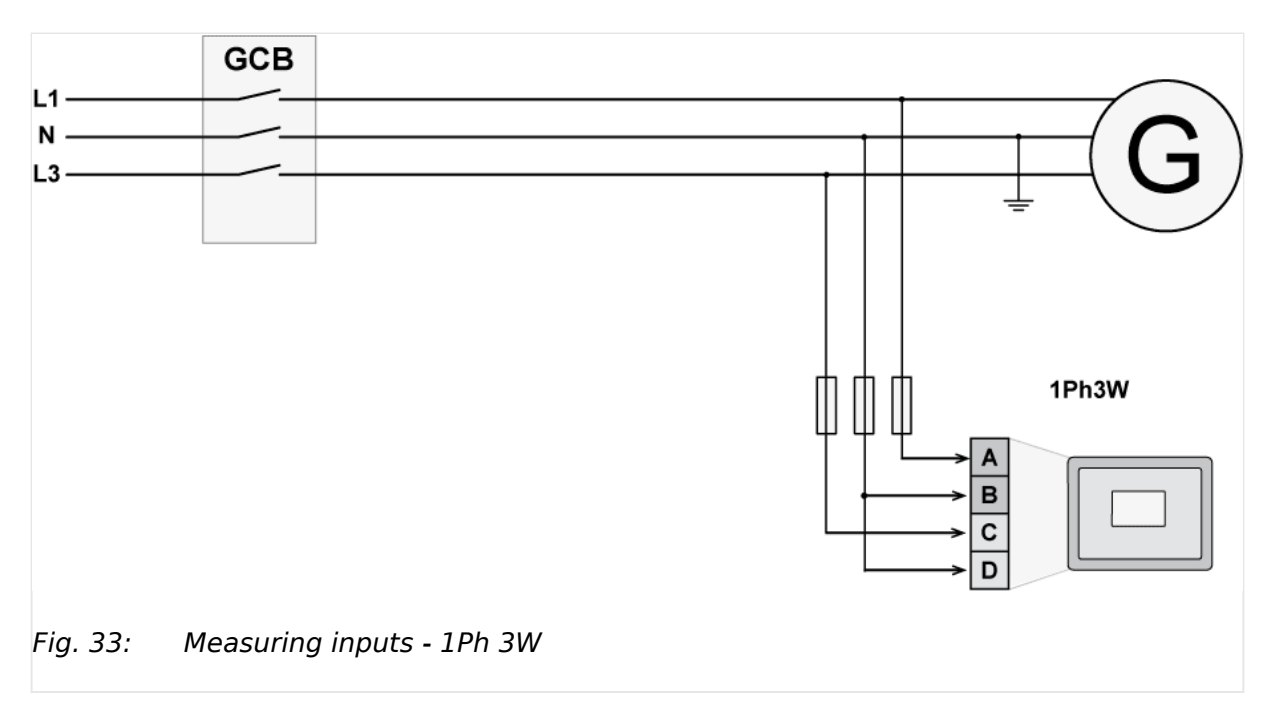

### **Terminal assignment**

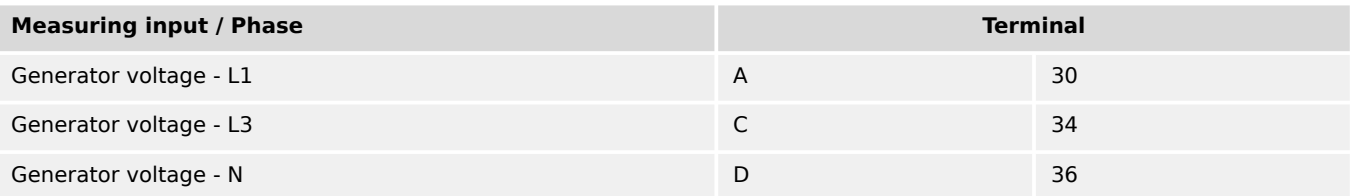

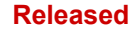

#### 3 Installation

3.3.5.1.5 Parameter Setting '1Ph 2W' (1-phase, 2-wire)

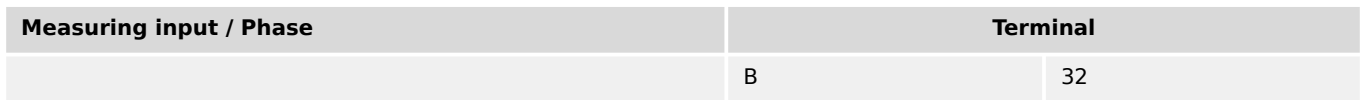

Table 8: Generator terminal assignment 1Ph 3W

### 3.3.5.1.5 Parameter Setting '1Ph 2W' (1-phase, 2-wire)

The 1-phase, 2-wire measurement may be performed **phase-neutral** or **phase-phase**. • Please note to configure and wire the easYgen consistently.

### 3.3.5.1.5.1 '1Ph 2W' Phase-Neutral Measuring

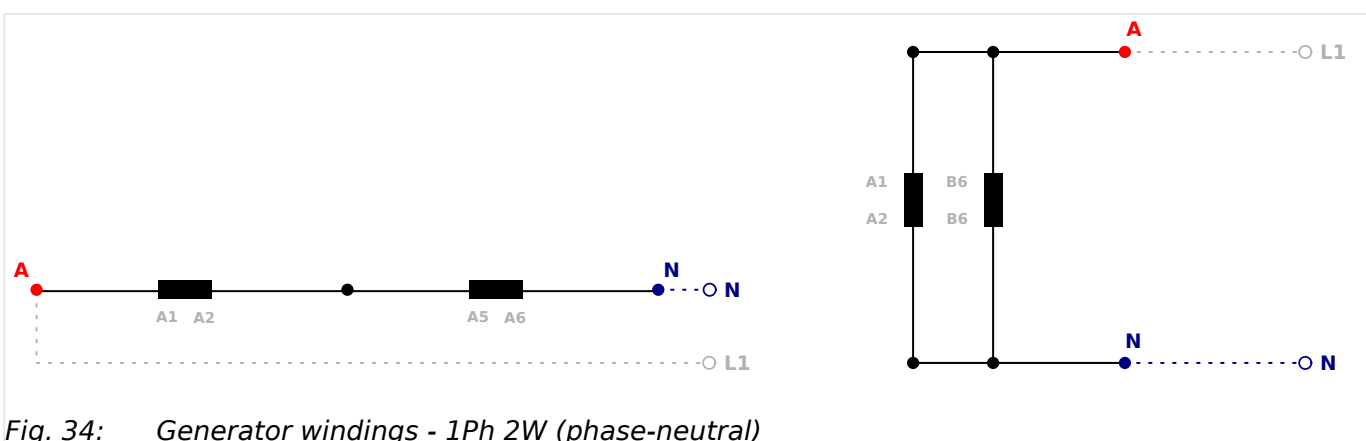

### **Generator windings**

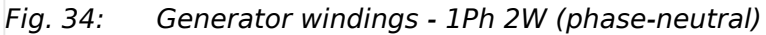

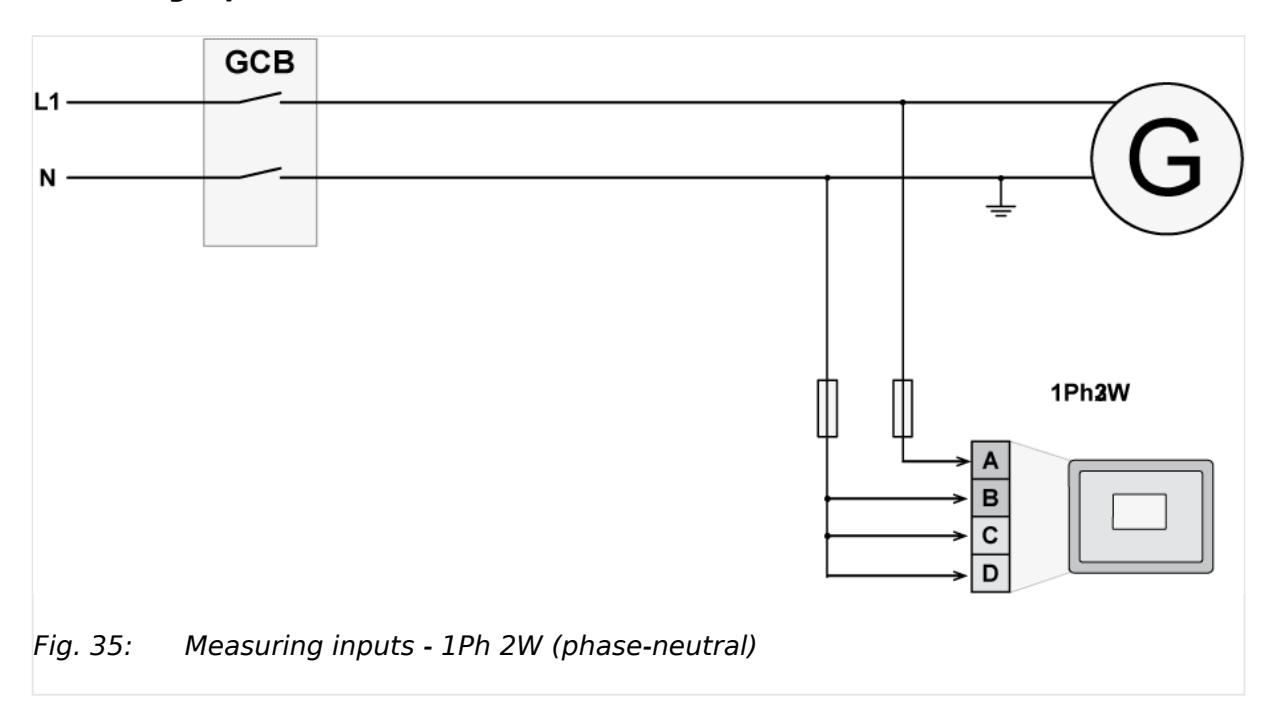

### **Measuring inputs**

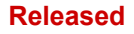

### **Terminal assignment**

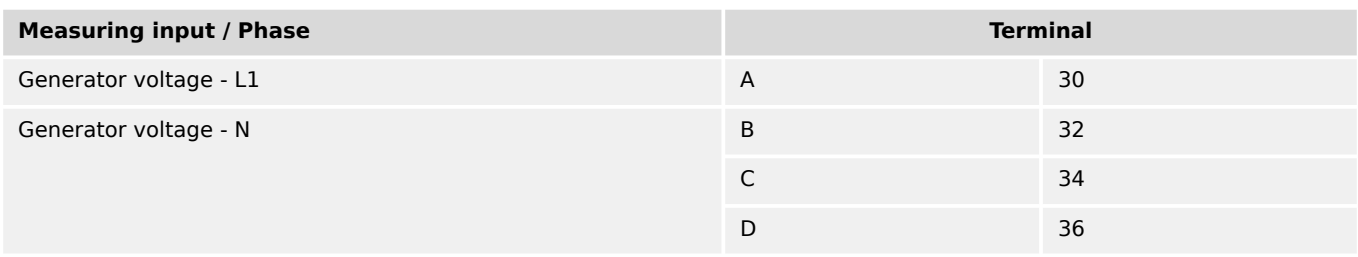

#### Table 9: Generator terminal assignment 1Ph 2W (phase neutral)

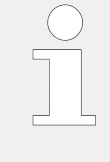

Never configure the busbar measurement for phase-neutral, if the other systems like mains and generator are configured as 3ph 3W or 4ph 4W without being the neutral in the middle of the triangle.

The phase angle for synchronization would be incorrect.

### 3.3.5.1.5.2 '1Ph 2W' Phase-Phase Measuring

#### **Generator windings**

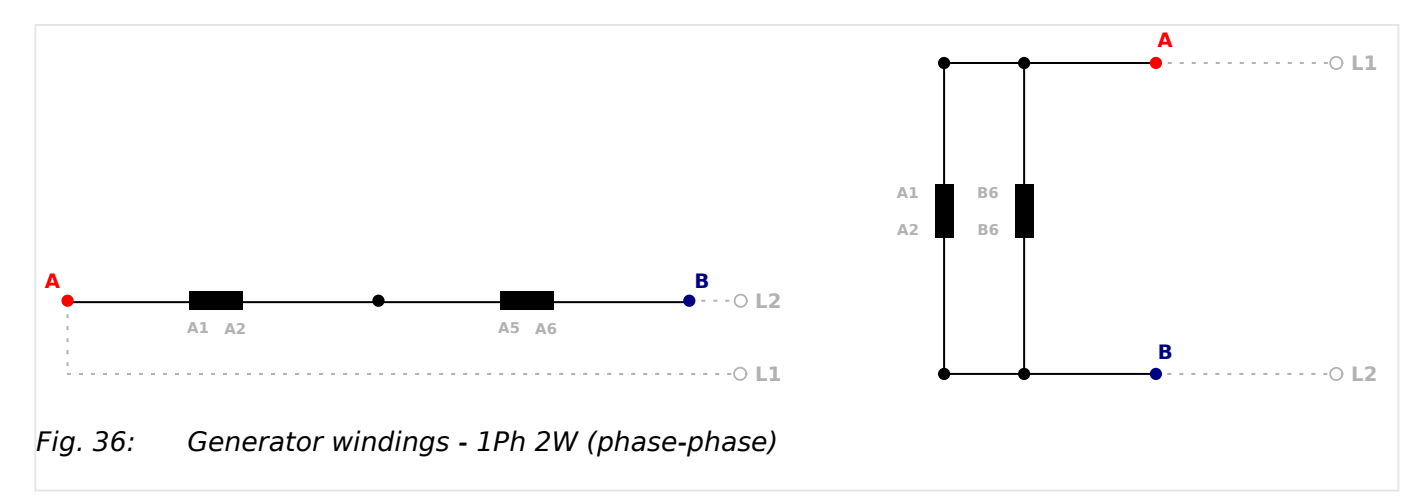

### **Measuring inputs**

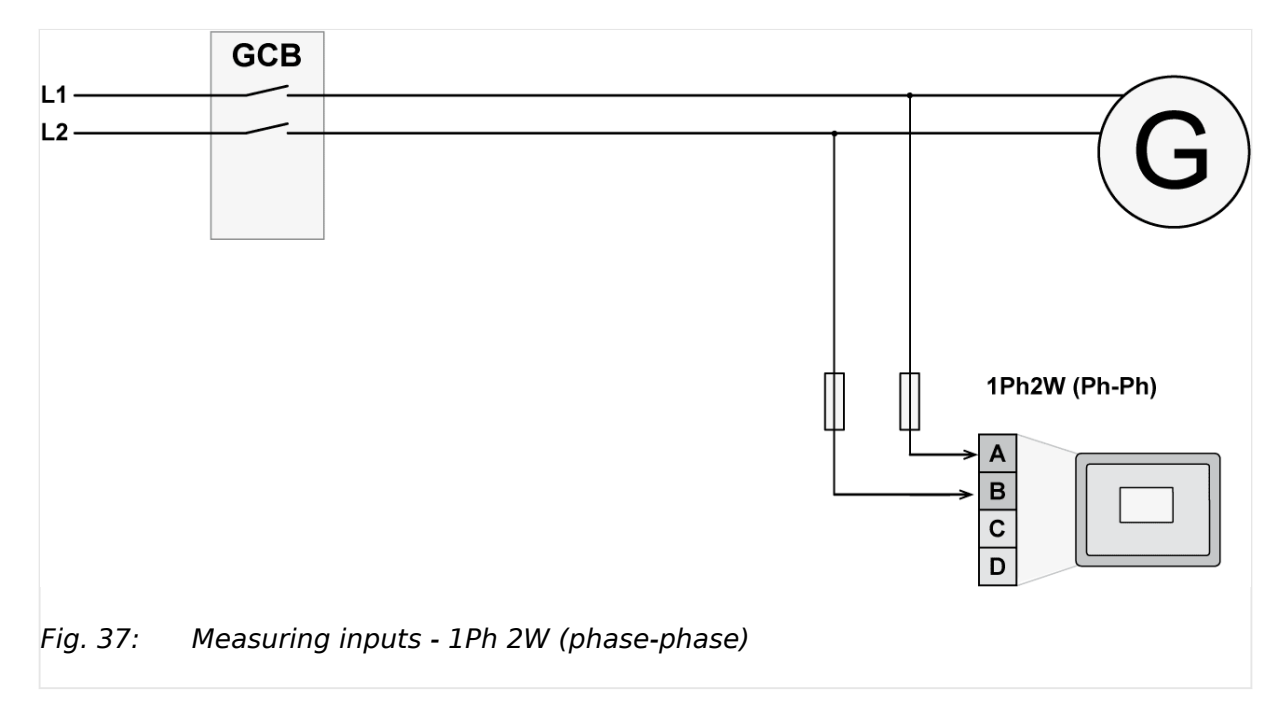

#### **Terminal assignment**

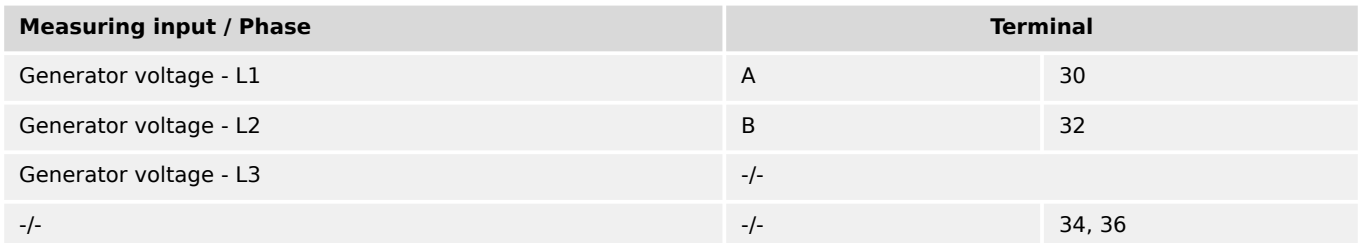

Table 10: Generator terminal assignment 1Ph 2W (phase-phase)

### **3.3.5.2 Mains Voltage**

#### **General notes**

The voltage measuring inputs for 120 V, 480 V, and 690 V are using the same terminals 22 to 28. The current voltage range must be selected by the corresponding settings via HMI and/or ToolKit.

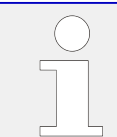

Parameter  $\Box$  1803 ("Mains PT secondary rated volt.") must be configured with the correct value to ensure proper measurement.

If the easYgen is intended to be operated in parallel with the mains, the mains voltage measuring inputs must be connected.

If an external mains decoupling is performed, jumpers between busbar and mains voltage measuring inputs may be installed.

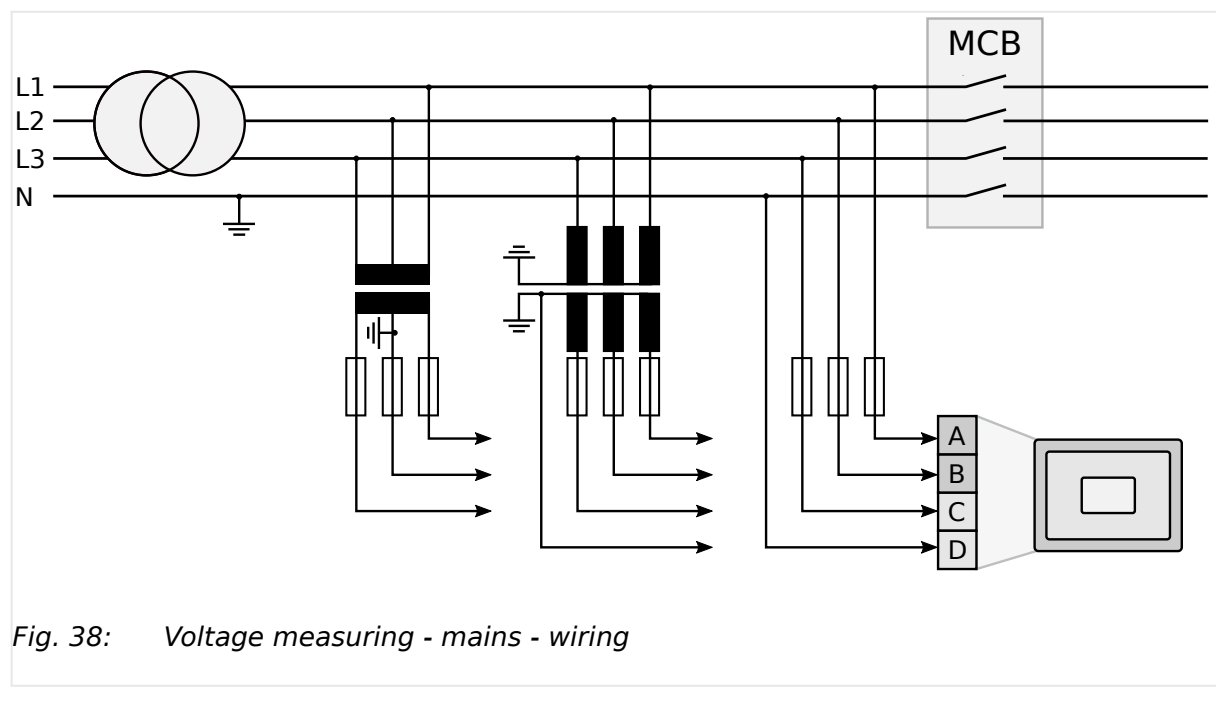

### **Schematic and terminals**

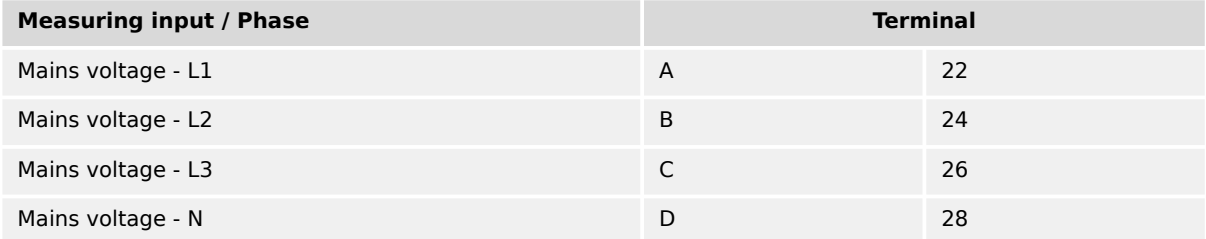

Table 11: Voltage measuring - mains - terminal assignment

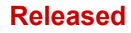

### 3.3.5.2.1 Parameter Setting '3Ph 4W' (3-phase, 4-wire)

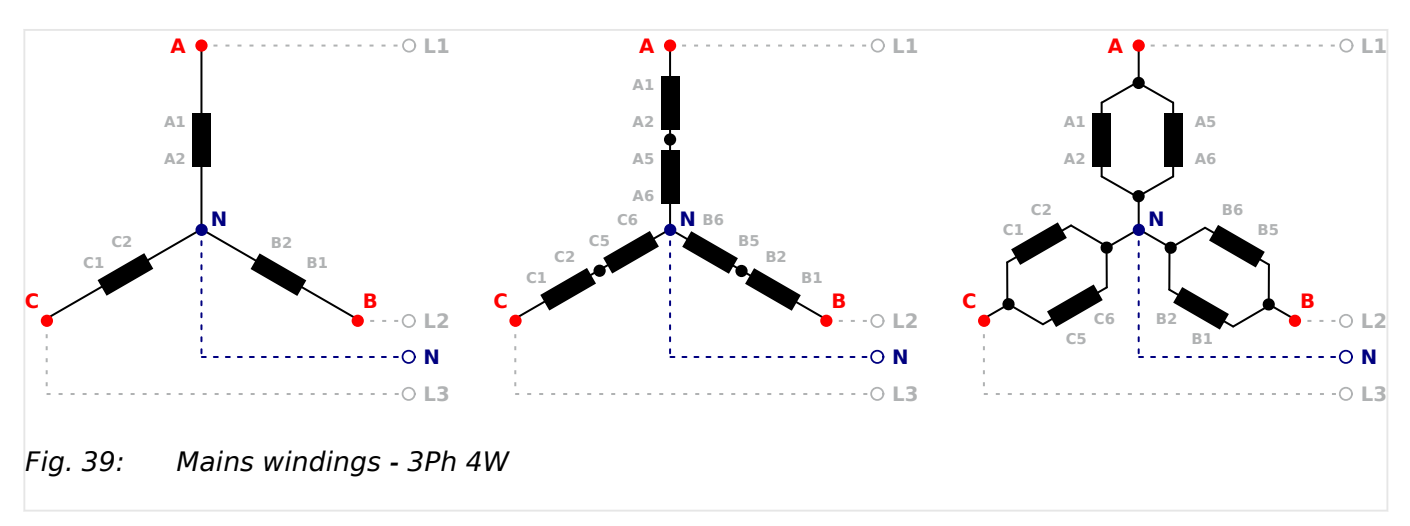

### **Mains windings**

### **Measuring inputs**

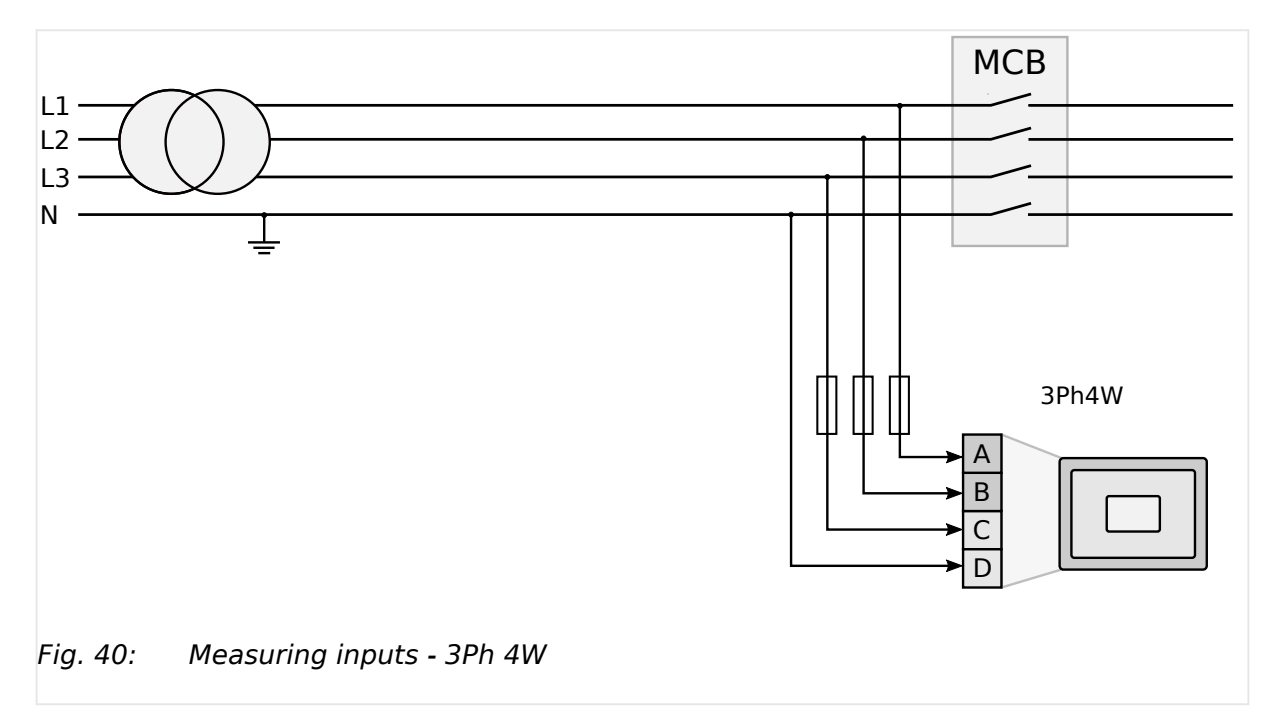

#### **Terminal assignment**

| <b>Measuring input / Phase</b> | <b>Terminal</b> |    |
|--------------------------------|-----------------|----|
| Mains voltage - L1             | A               | 22 |
| Mains voltage - L2             | B               | 24 |
| Mains voltage - L3             | C               | 26 |
| Mains voltage - N              |                 | 28 |

Table 12: Mains terminal assignment 3Ph 4W

### 3.3.5.2.2 Parameter Setting '3Ph 3W' (3-phase, 3-wire)

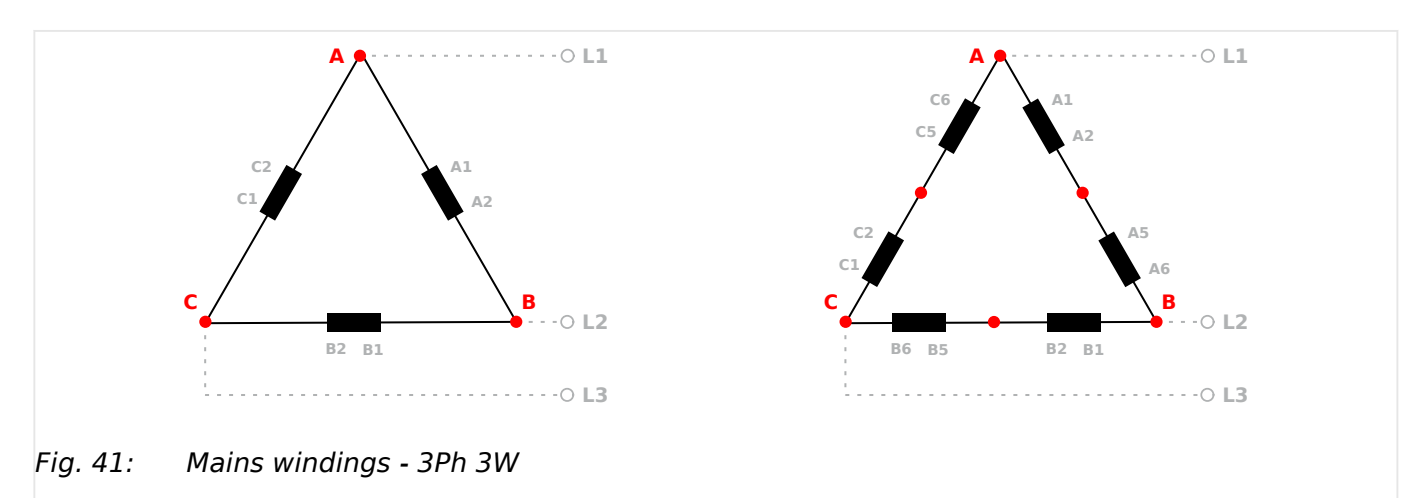

### **Mains windings**

### **Measuring inputs**

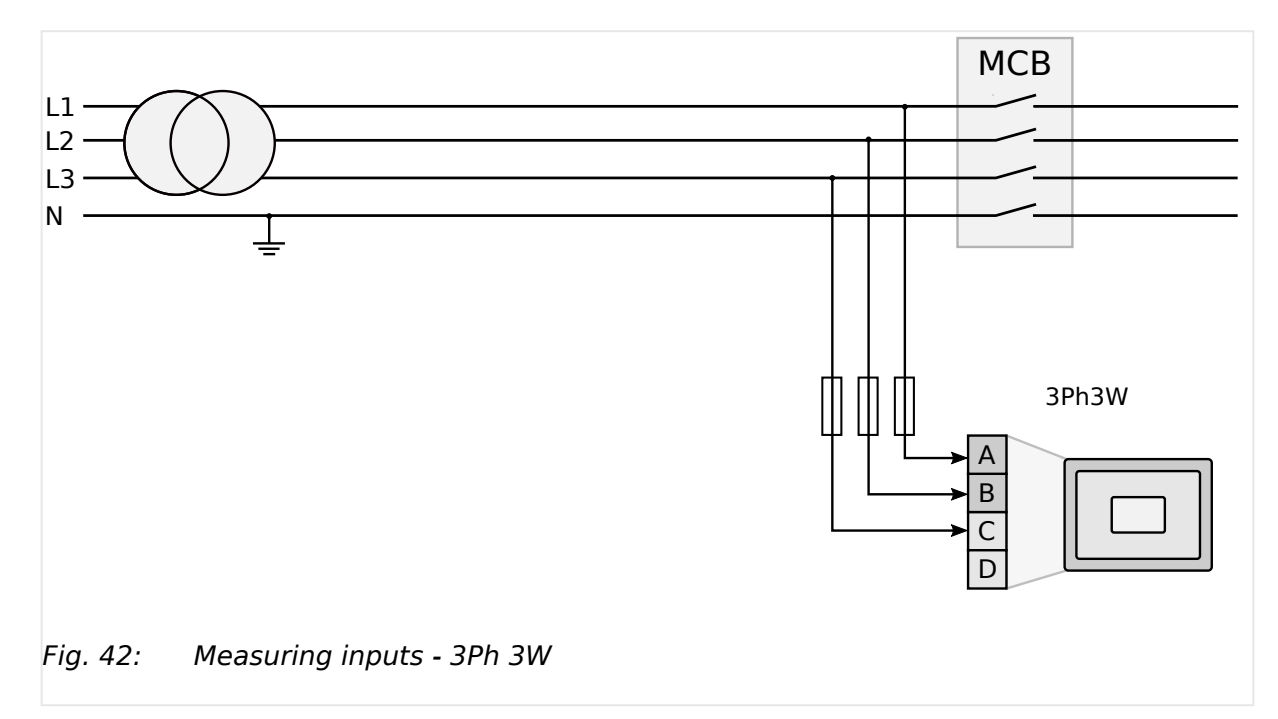

#### **Terminal assignment**

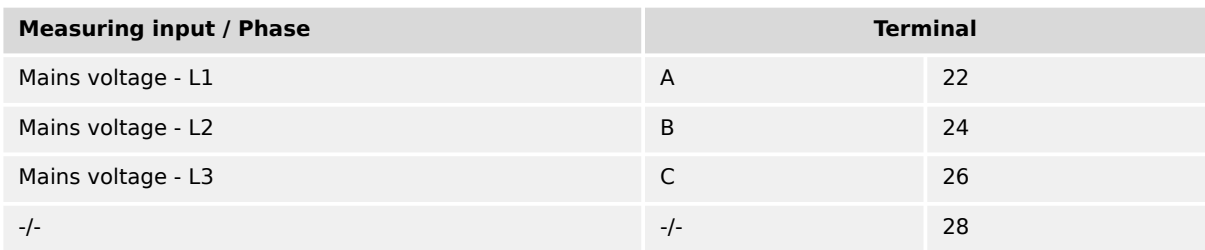

#### Table 13: Mains terminal assignment 3Ph 3W

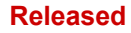

### 3.3.5.2.3 Parameter Setting '1Ph 3W' (1-phase, 3-wire)

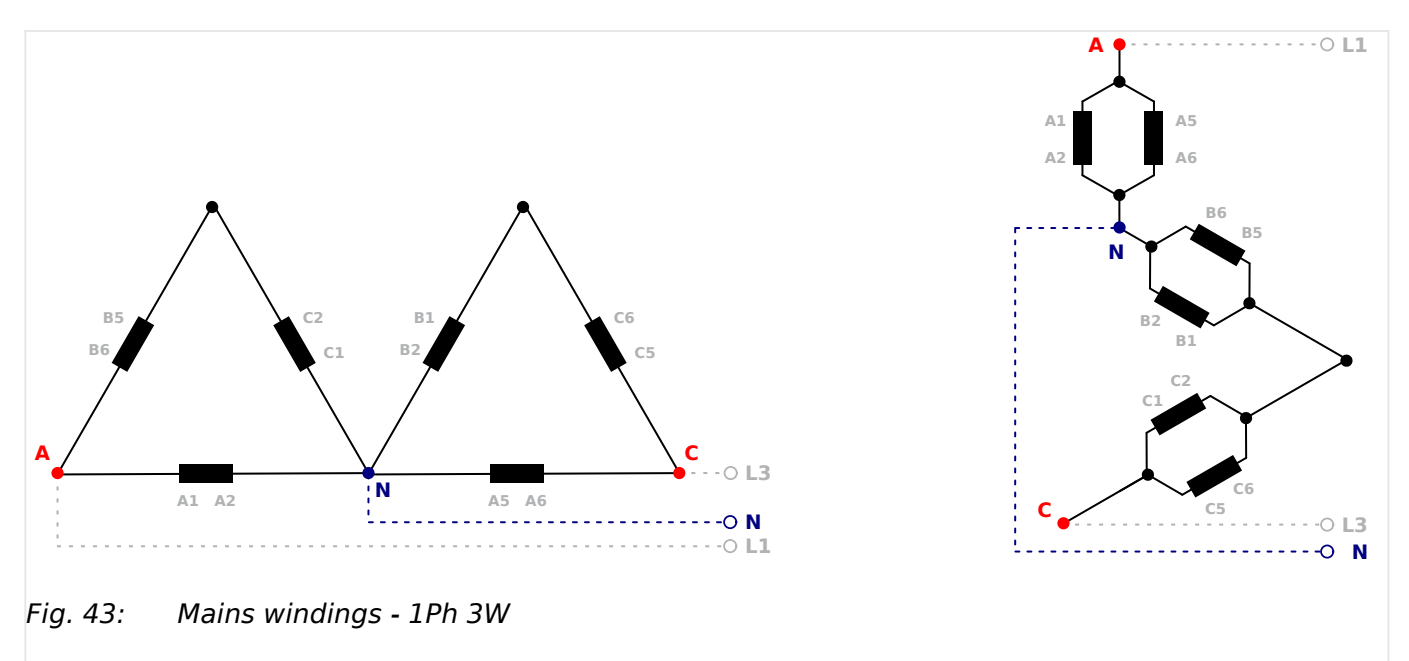

### **Mains windings**

### **Measuring inputs**

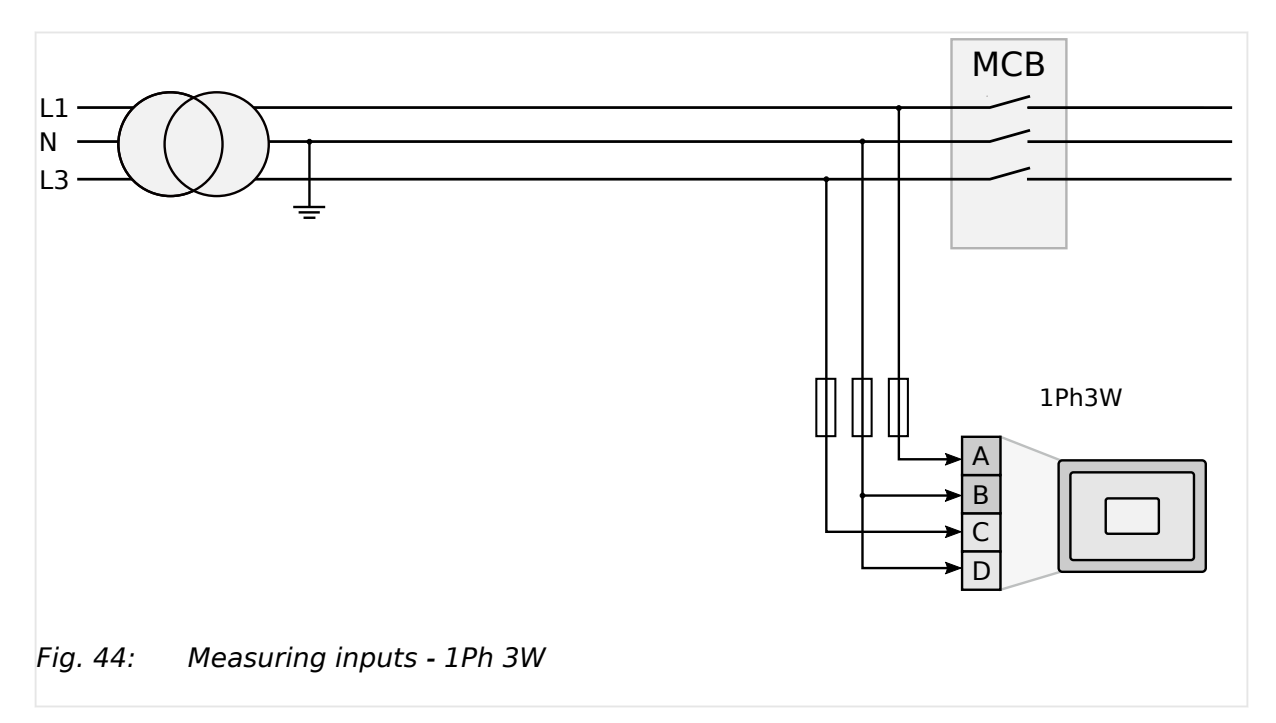

### **Terminal assignment**

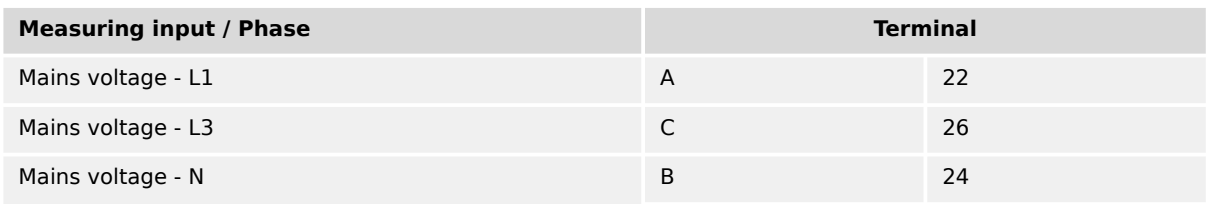

#### **Released**

#### 3 Installation

3.3.5.2.4 Parameter Setting '1Ph 2W' (1-phase, 2-wire)

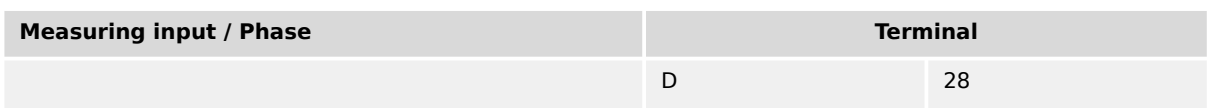

Table 14: Mains terminal assignment 1Ph 3W

#### 3.3.5.2.4 Parameter Setting '1Ph 2W' (1-phase, 2-wire)

The 1-phase, 2-wire measurement may be performed **phase-neutral** or **phase-phase**. • Please note to configure and wire the easYgen consistently.

#### 3.3.5.2.4.1 '1Ph 2W' Phase-Neutral Measuring

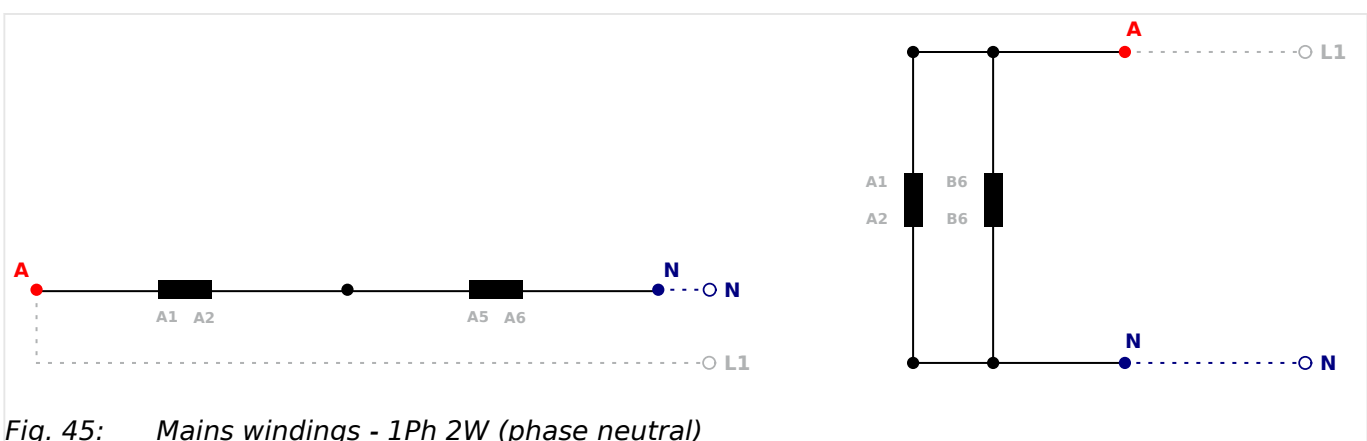

### **Mains windings**

Fig. 45: Mains windings - 1Ph 2W (phase neutral)

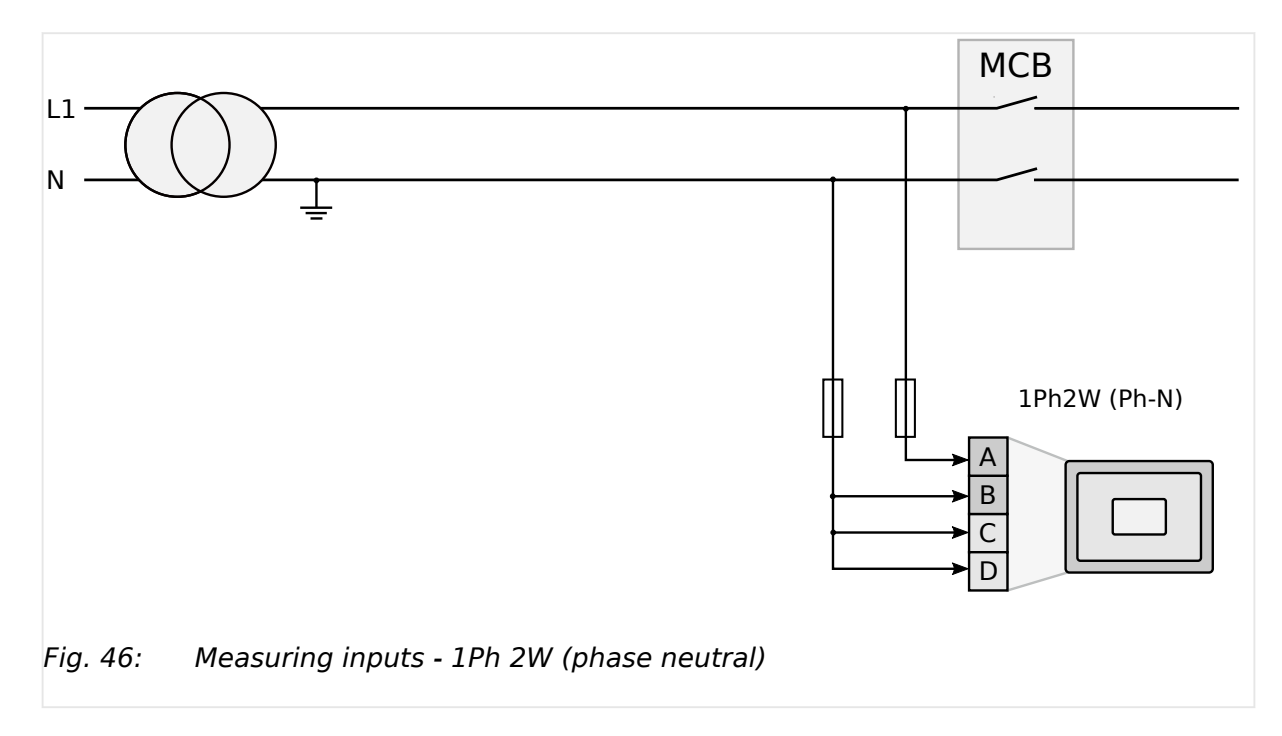

### **Measuring inputs**

### **Terminal assignment**

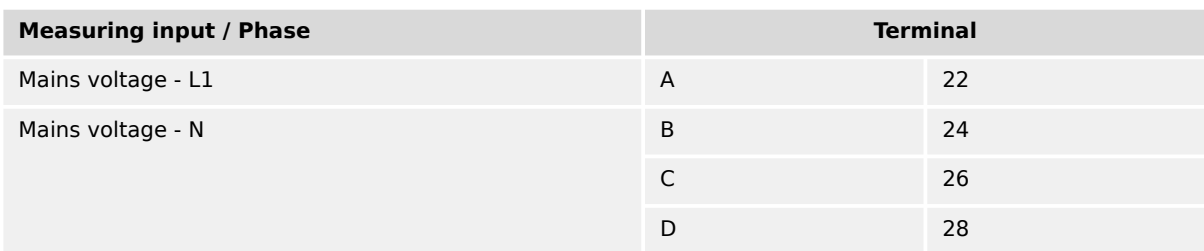

Table 15: Mains terminal assignment 1Ph 2W phase neutral

### 3.3.5.2.4.2 '1Ph 2W' Phase-Phase Measuring

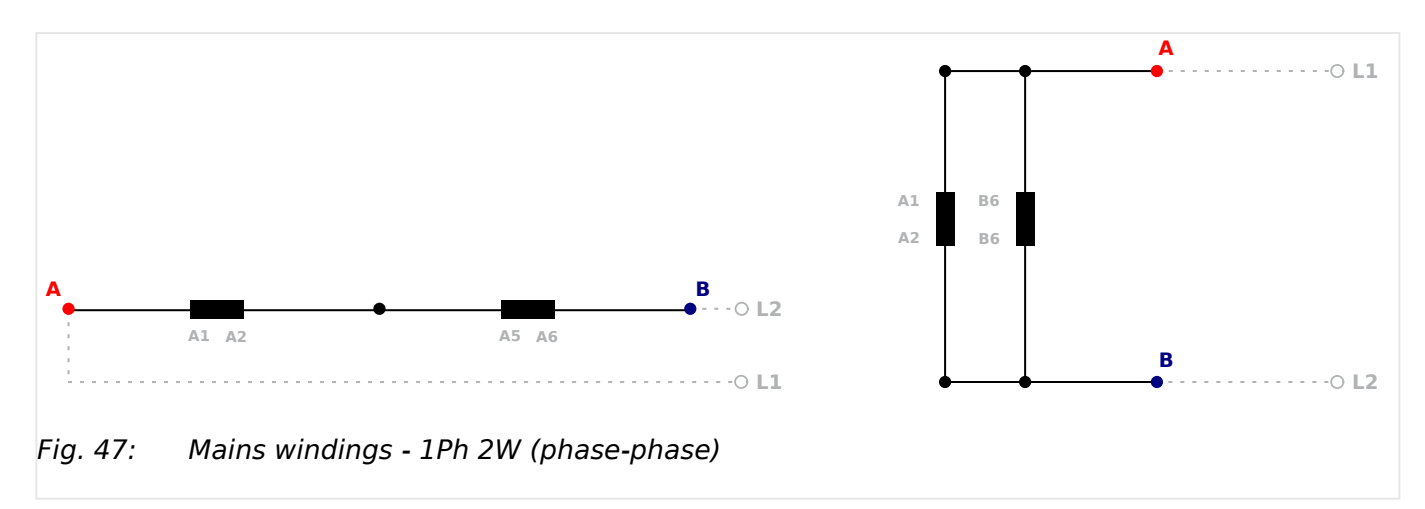

### **Mains windings**

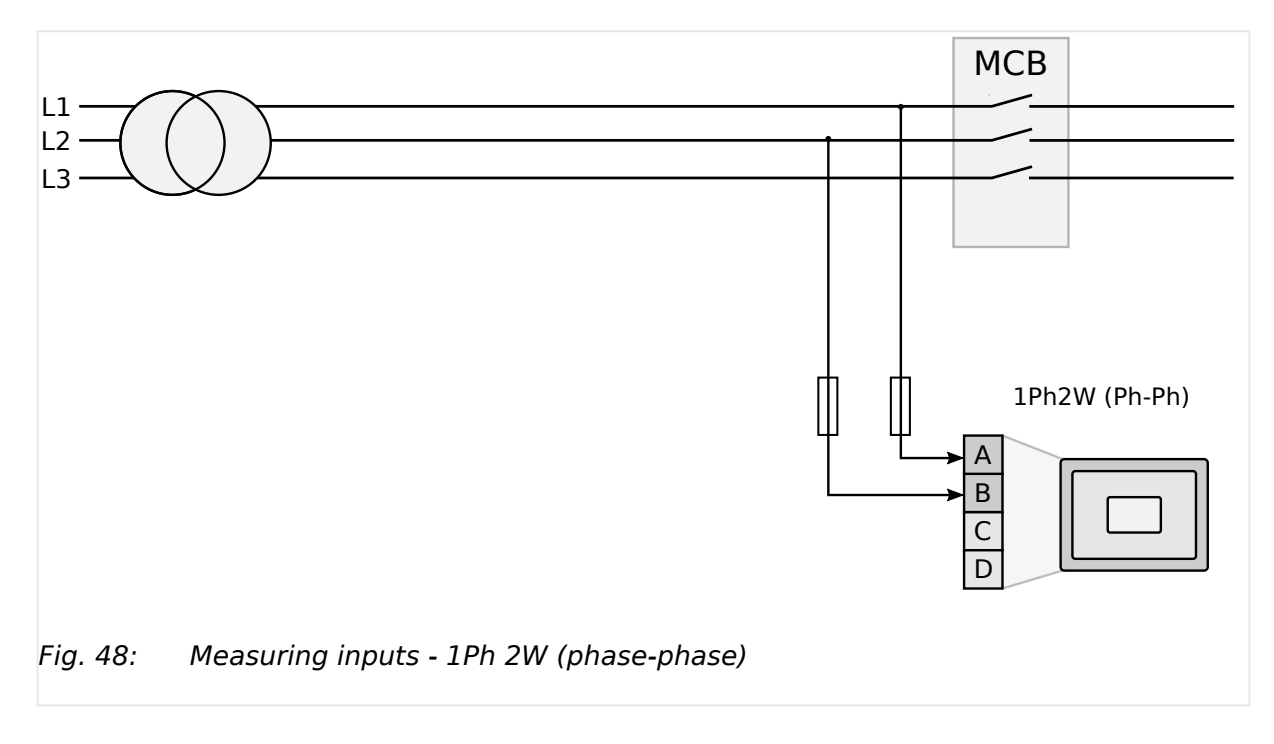

### **Measuring inputs**

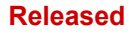

#### **Terminal assignment**

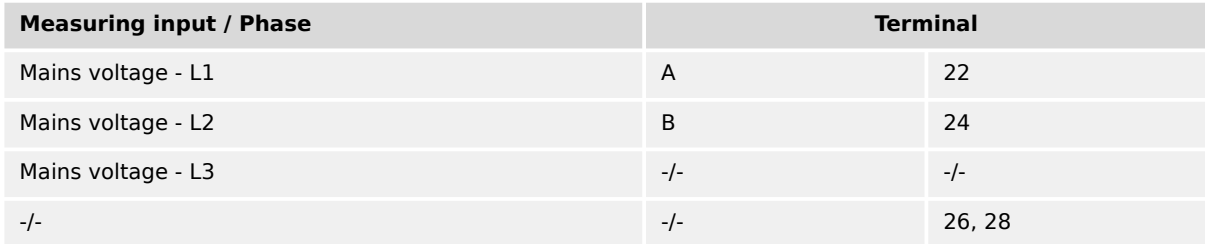

Table 16: Mains terminal assignment 1Ph 2W phase-phase

#### **3.3.5.3 Busbar Voltage**

#### **General notes**

The busbar voltage measuring of the easYgen-3400XT/3500XT-P2 provides both a general 1-phase measurement and a 3-phase measurement. Please have in mind that the **3-phase measurement needs other terminals located on another plug!** Furthermore the arrangement of L1, L2, L3 and N is re-arranged. Please read carefully the wiring diagram.

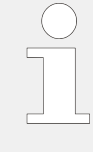

The voltage measuring inputs for 120 V, 480 V, and 690 V are using the same terminals 37 to 40 and 117 to 120. The current voltage range must be selected by the corresponding settings via HMI and/or ToolKit.

Parameter  $\Box$  1812 ("Busb1 PT secondary rated volt.") must be configured to the correct value to ensure proper measurement.

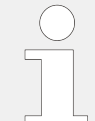

The busbar parameters in the device are often named with the affix "1". This preparation is done to avoid confusion e.g., if a model with a second busbar measurement is introduced.

#### **Released**

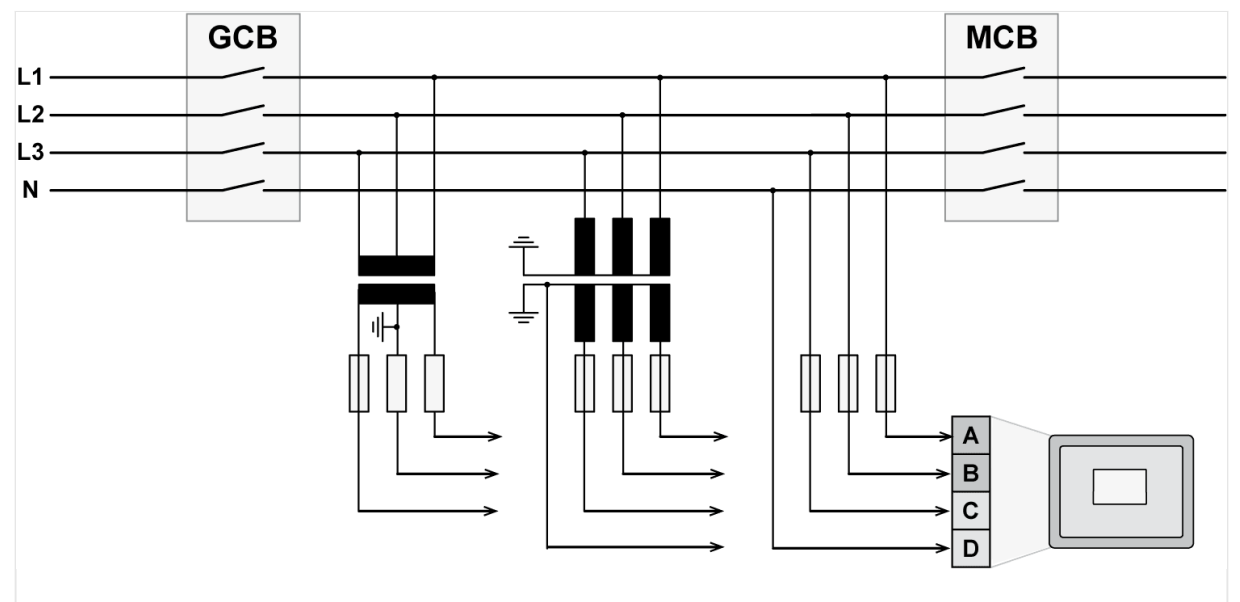

### **Schematic and terminals**

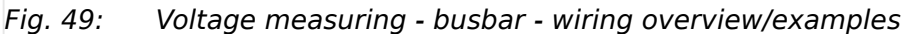

| <b>Measuring input / Phase</b> | <b>Terminal</b> |     |
|--------------------------------|-----------------|-----|
| Busbar voltage - L1            | A               | 38  |
| Busbar voltage - L2            | B               | 40  |
| Busbar voltage - L3            |                 | 118 |
| Busbar voltage - N             | D               | 120 |

Table 17: Voltage measuring - busbar - terminal assignment

### 3.3.5.3.1 Parameter Setting '3Ph 4W' (3-phase, 4-wire)

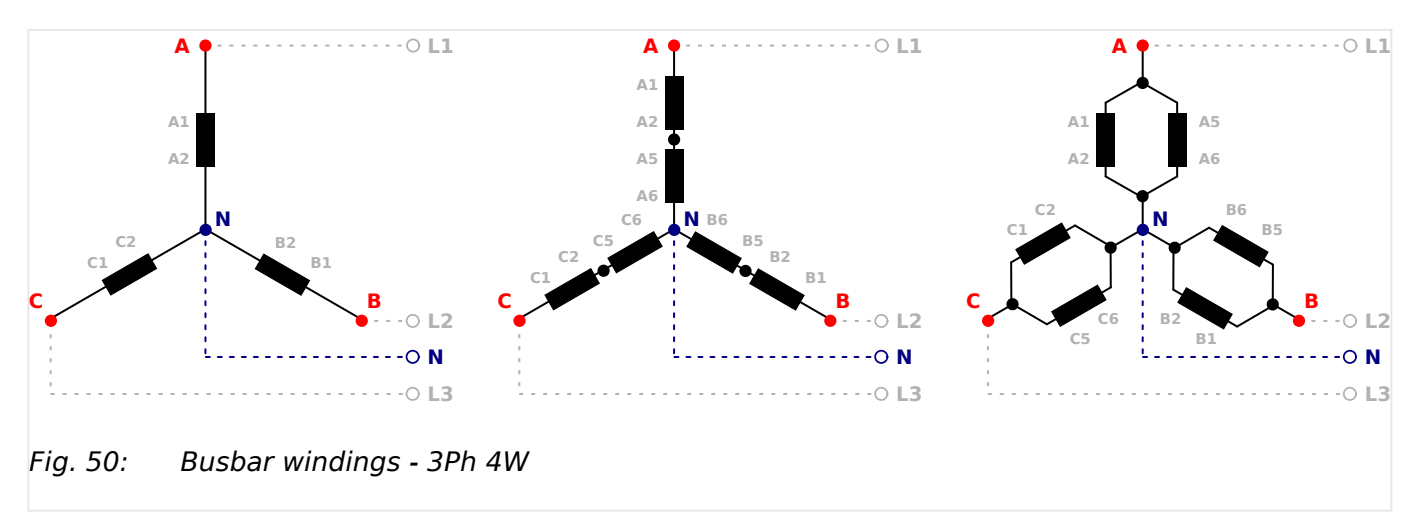

### **Busbar windings**

#### **Released**

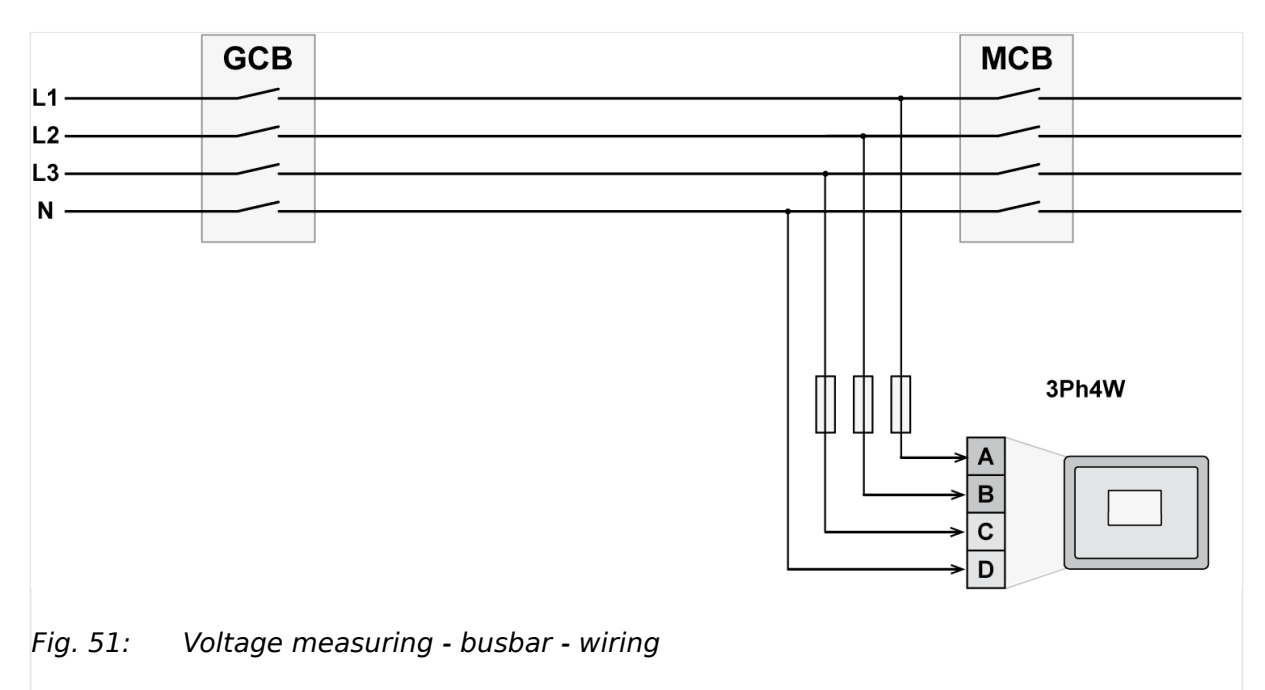

#### **Measuring inputs**

### **Terminal assignment**

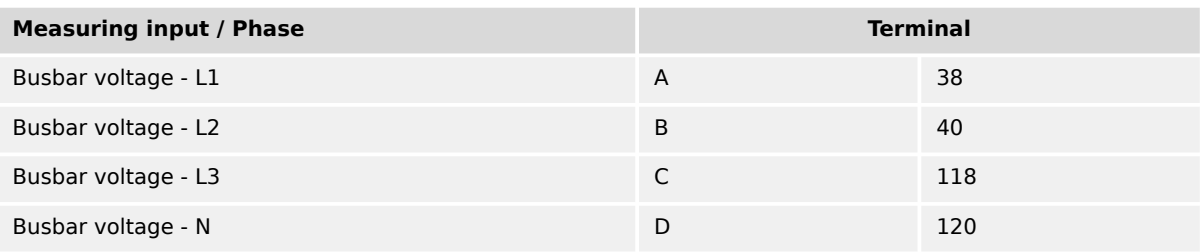

Table 18: Busbar terminal assignment 3Ph 4W

### 3.3.5.3.2 Parameter Setting '3Ph 3W' (3-phase, 3-wire)

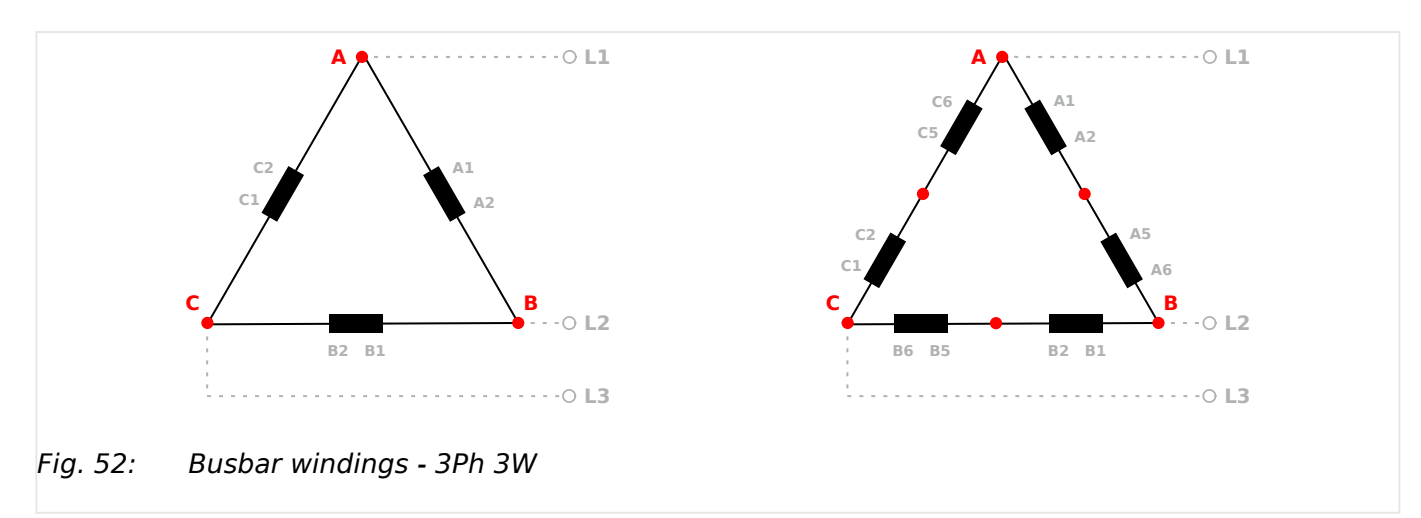

### **Busbar windings**

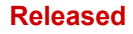

#### 3 Installation

3.3.5.3.2 Parameter Setting '3Ph 3W' (3-phase, 3-wire)

## **Measuring inputs**

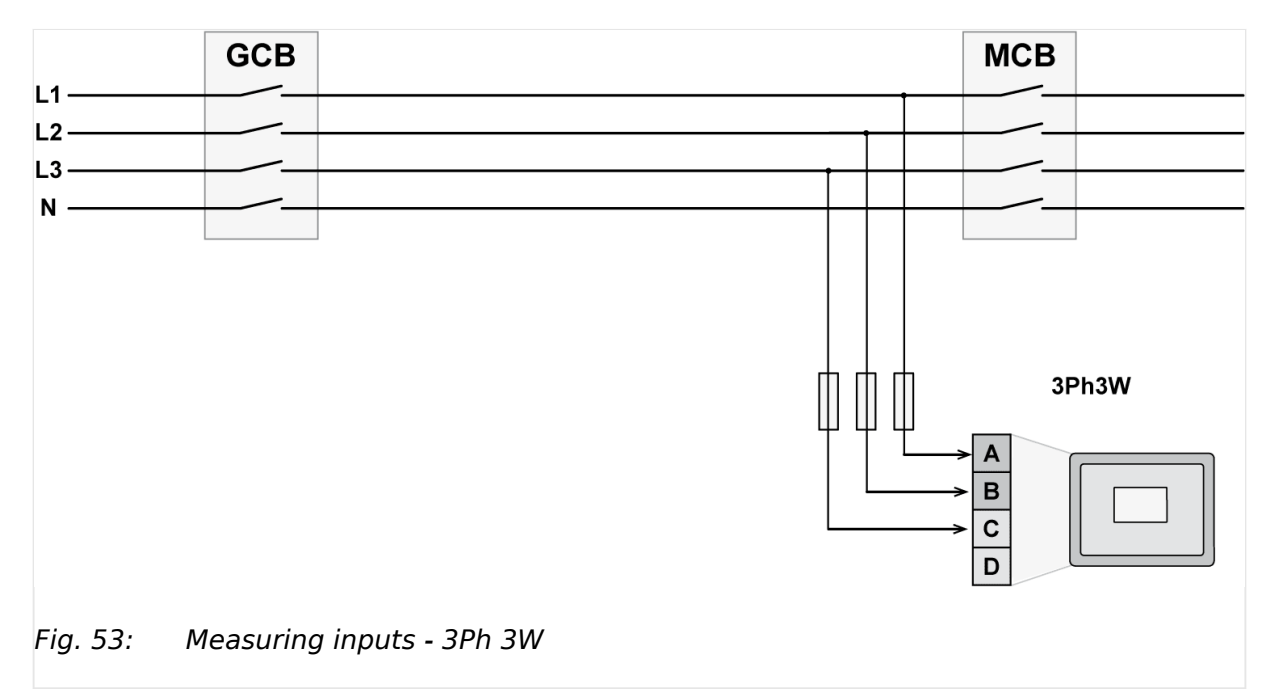

### **Terminal assignment**

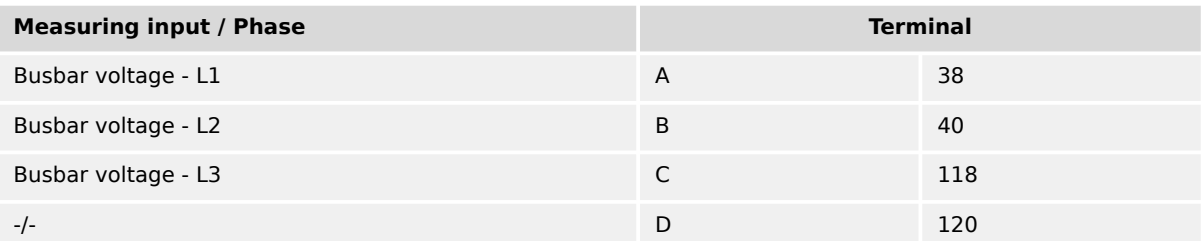

Table 19: Busbar terminal assignment 3Ph 3W

### 3.3.5.3.3 Parameter Setting '1Ph 3W' (1-phase, 3-wire)

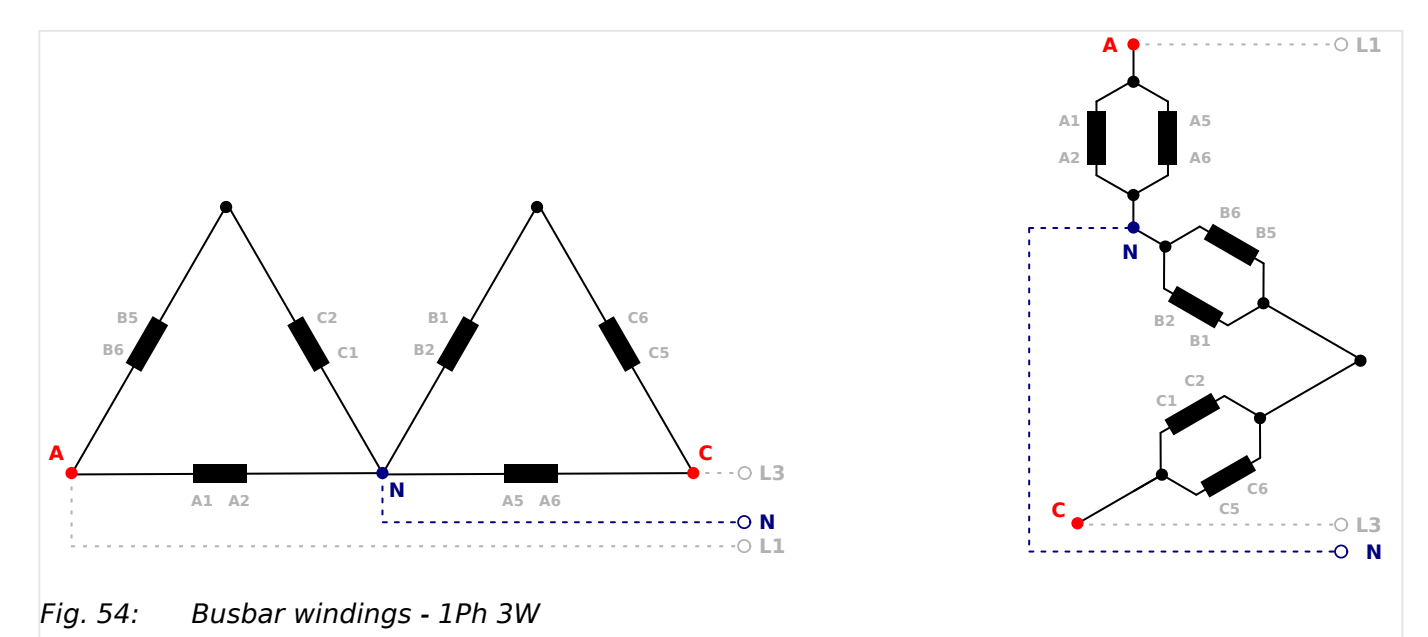

### **Busbar windings**

#### **Measuring inputs**

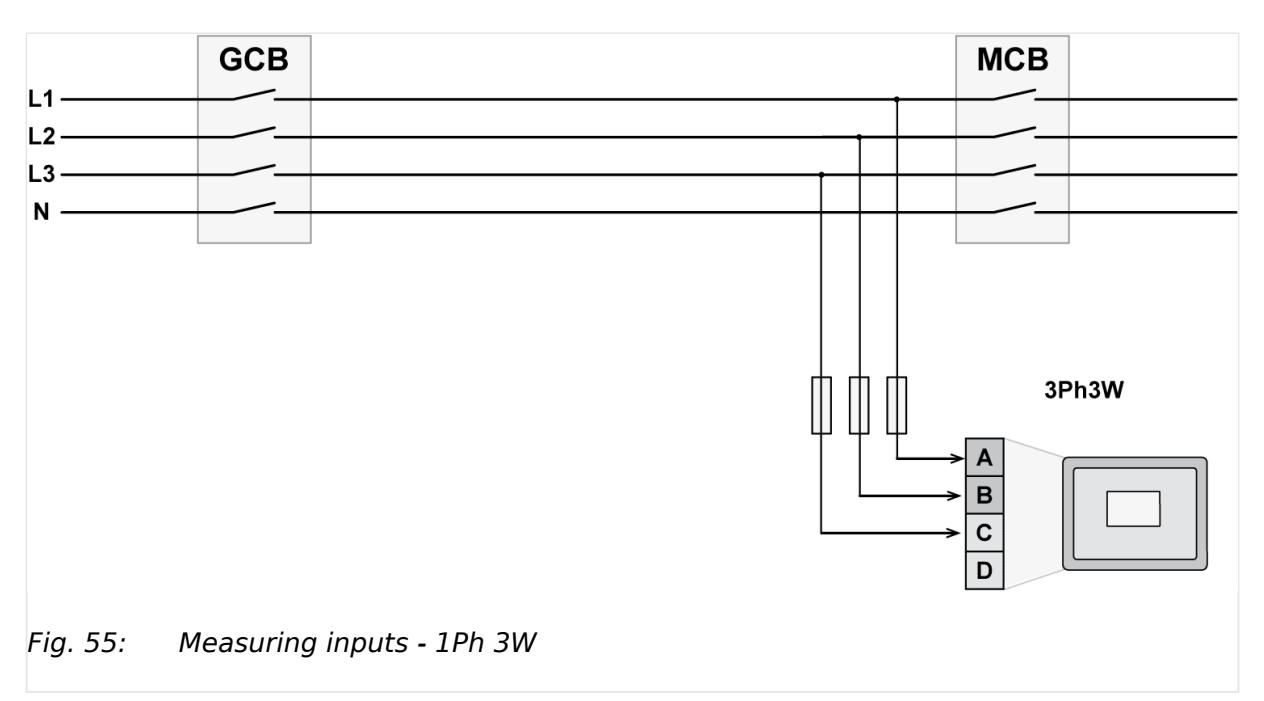

### **Terminal assignment**

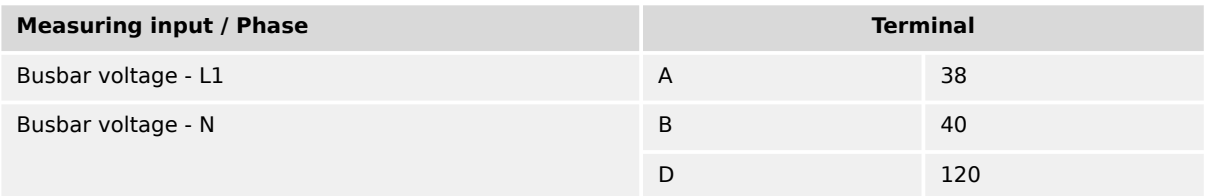

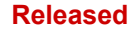

#### 3 Installation

3.3.5.3.4 Parameter Setting '1Ph 2W' (1-phase, 2-wire)

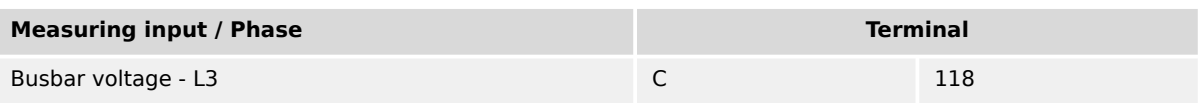

Table 20: Busbar terminal assignment 1Ph 3W

#### 3.3.5.3.4 Parameter Setting '1Ph 2W' (1-phase, 2-wire)

The 1-phase, 2-wire measurement may be performed **phase-neutral** or **phase-phase**. • Please note to configure and wire the easYgen consistently.

#### 3.3.5.3.4.1 '1Ph 2W' Phase-Neutral Measuring

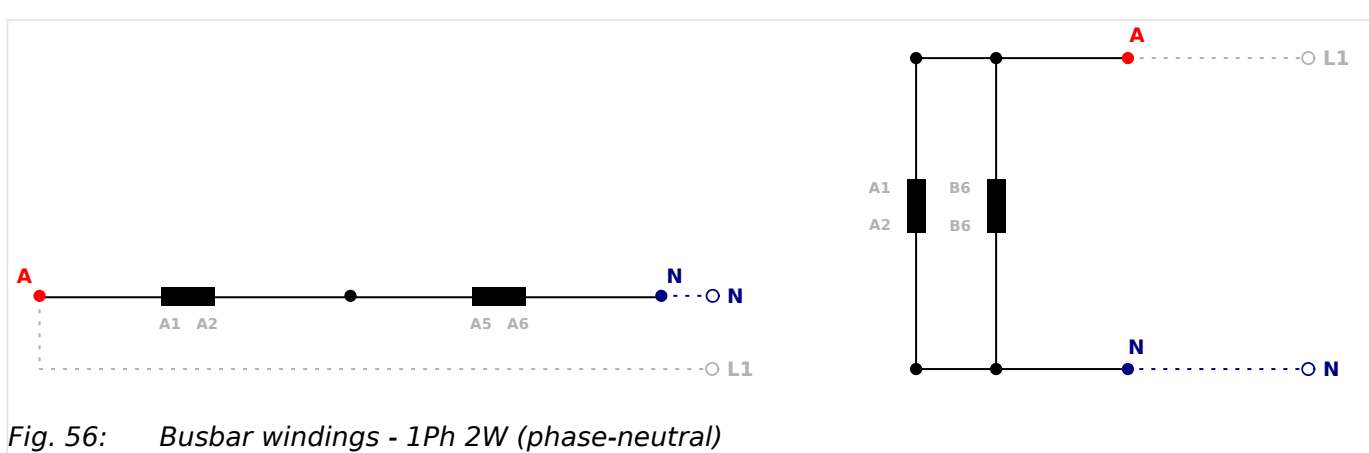

### **Busbar windings**

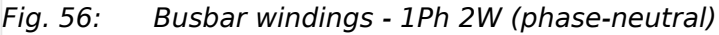

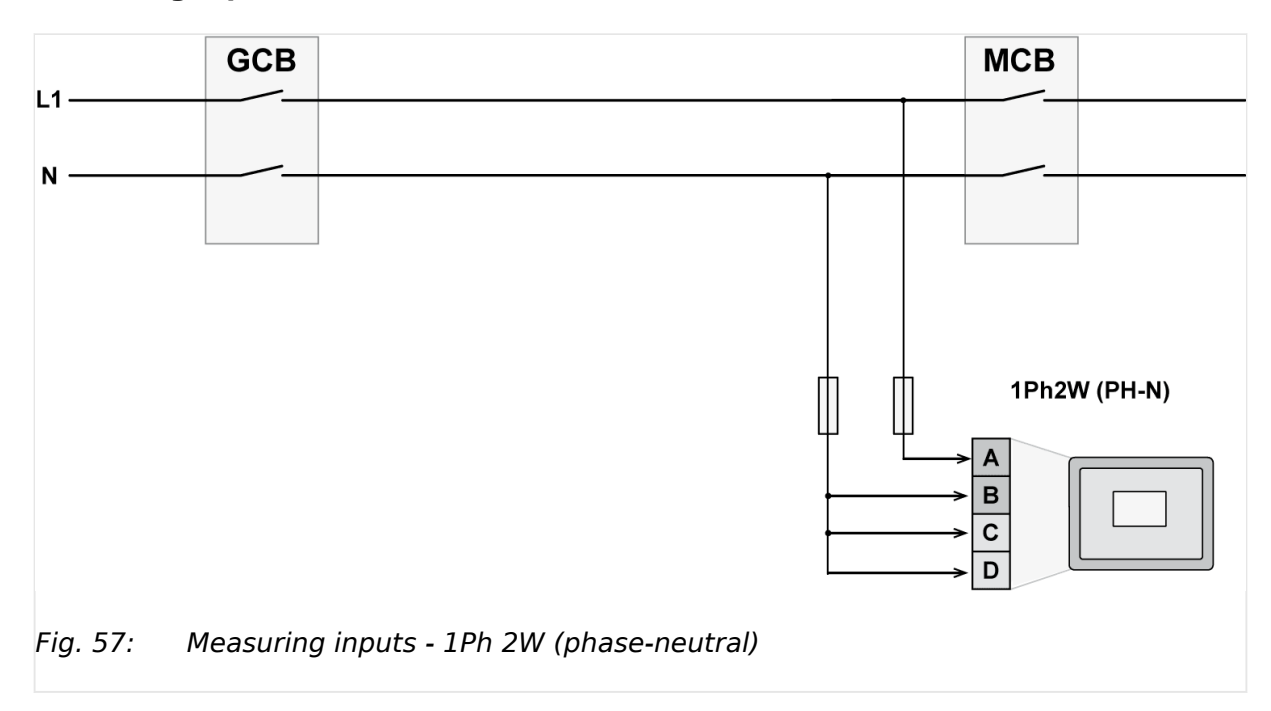

#### **Measuring inputs**

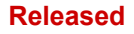

### **Terminal assignment**

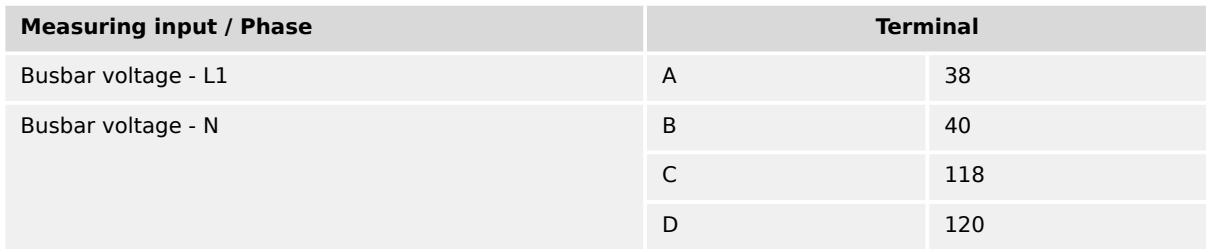

#### Table 21: Busbar terminal assignment 1Ph 2W phase-neutral

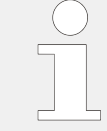

Do not forget to **connect terminals B ,C, and D**! This is different to all easYgen-3000XT-P1 and the former easYgen-3000 series.

### 3.3.5.3.4.2 '1Ph 2W' Phase-Phase Measuring

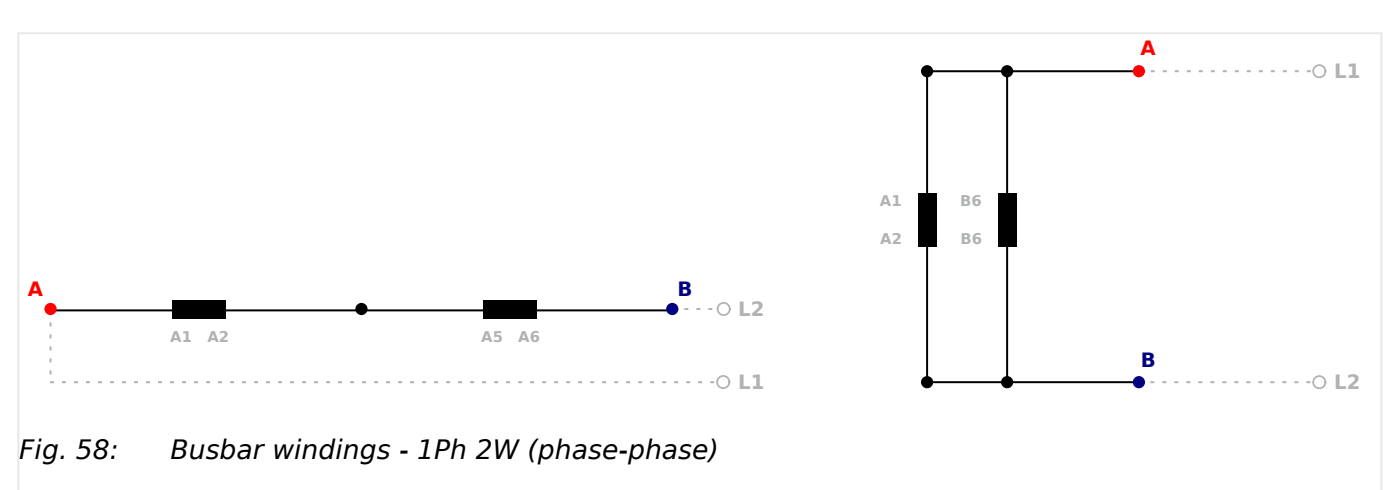

#### **Busbar windings**

### **Measuring inputs**

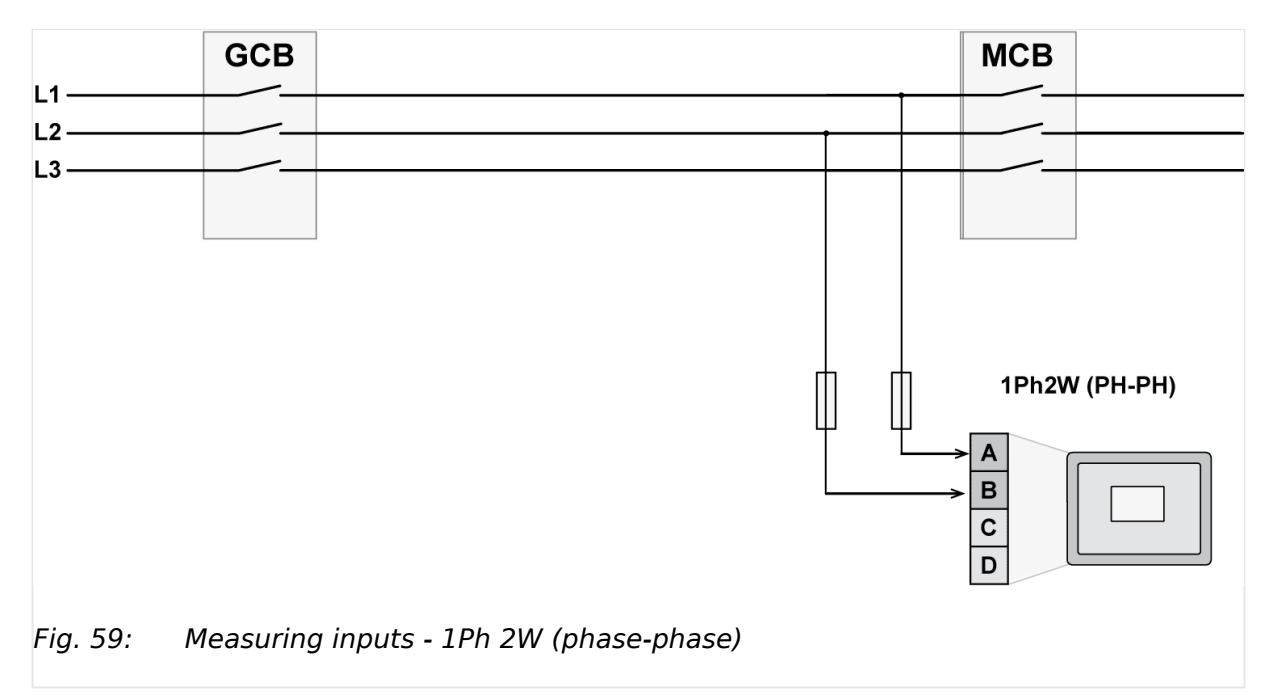

### **Terminal assignment**

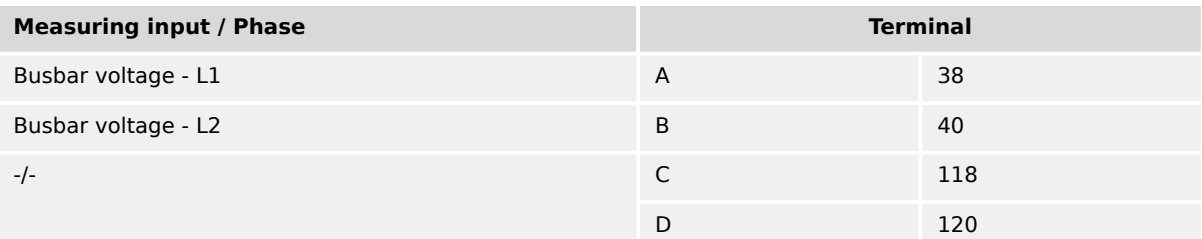

Table 22: Busbar terminal assignment 1Ph 2W phase-phase

# **3.3.6 Current Measuring**

### **3.3.6.1 Generator Current**

**General notes**

#### **WARNING!**

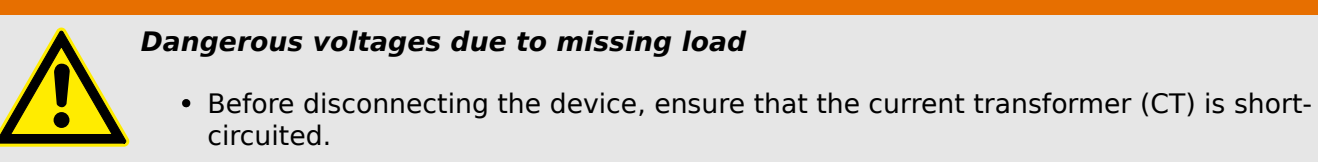

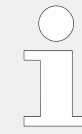

The current measuring inputs for 1 A and 5 A are using the same terminals 3 to 8. The current range must be selected by the corresponding settings via HMI and/or ToolKit.

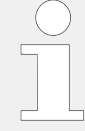

Generally, one line of the current transformers secondary must be grounded close to the CT.

### **CAUTION!**

External current transformers shall provide insulation adequate to system voltage to which unit is connected.

### **Schematic and terminals**

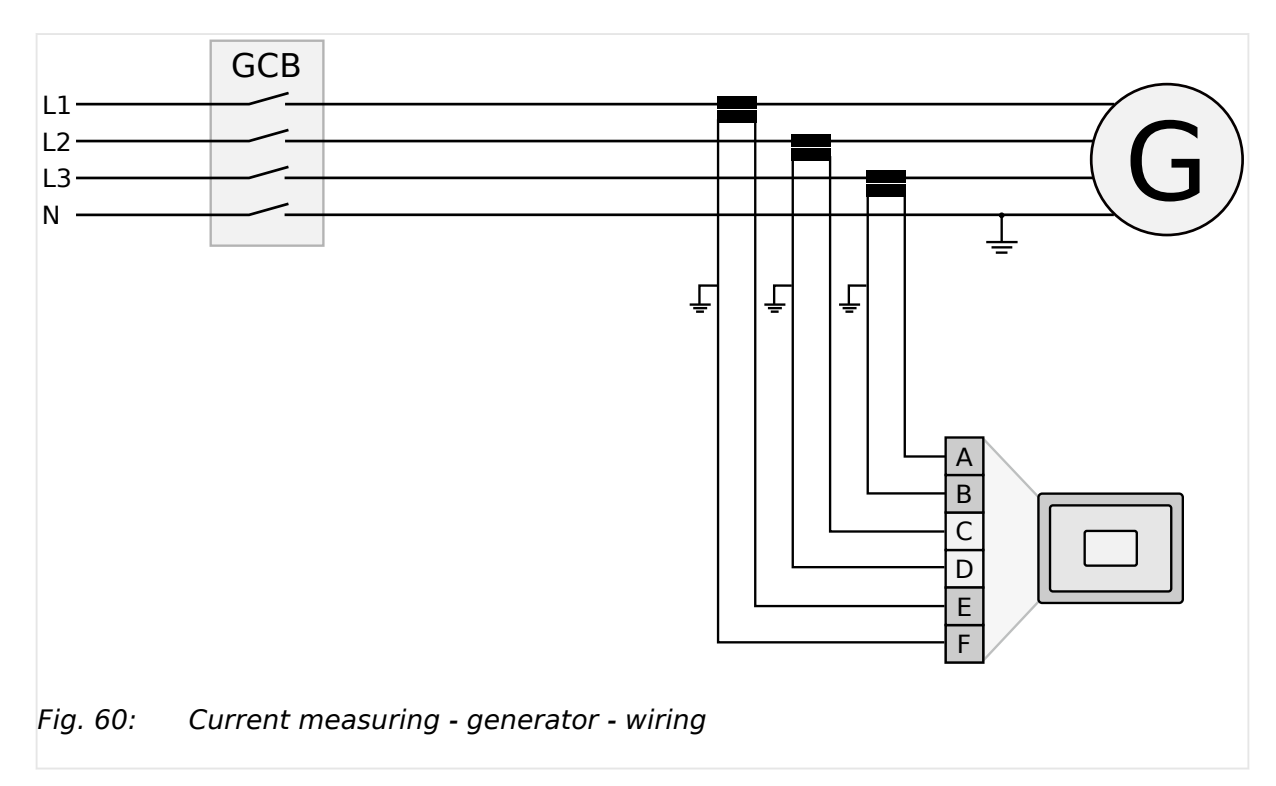

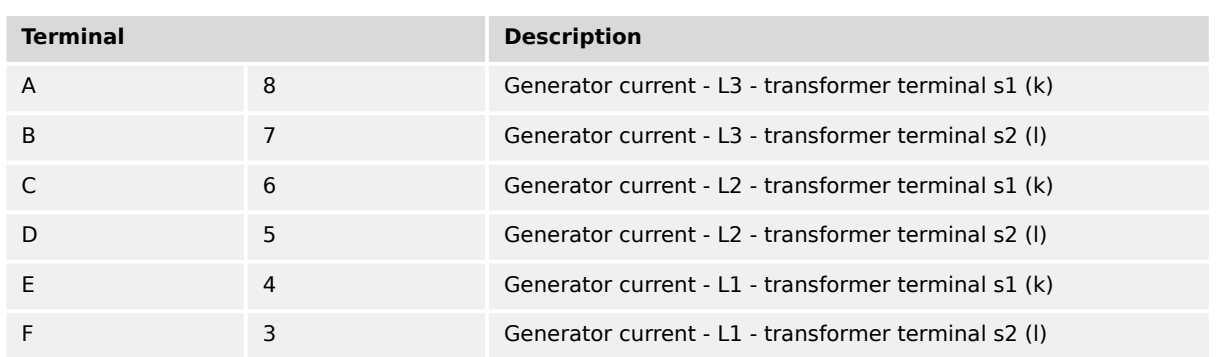

Table 23: Current measuring - generator - terminal assignment

### 3.3.6.1.1 Parameter Setting 'L1 L2 L3'

### **Schematic and terminals**

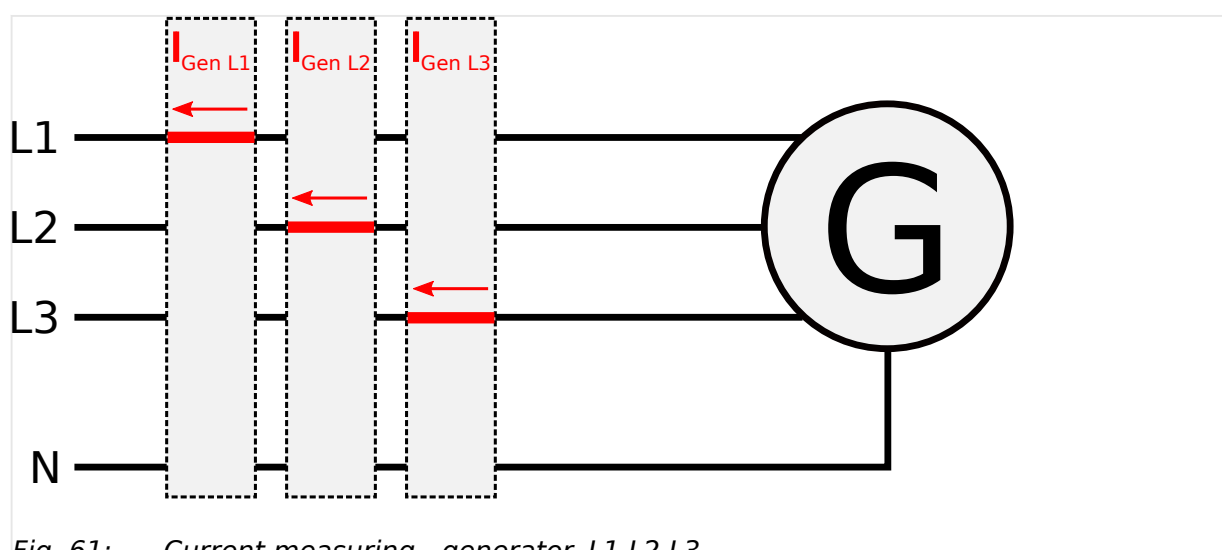

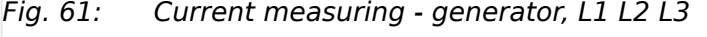

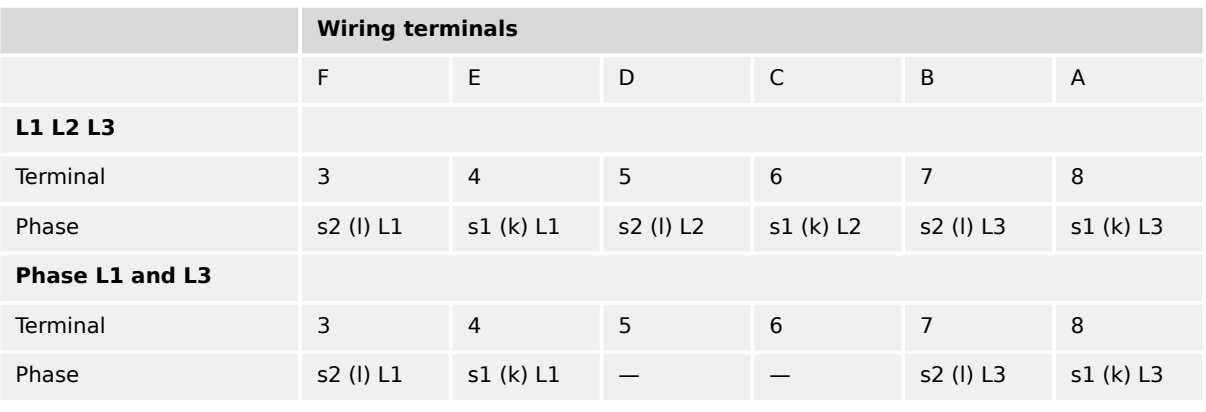

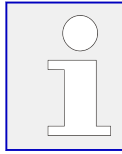

"Phase L1 and L3" applies if the generator voltage measurement is configured to 1Ph 3W ([╚═▷ "3.3.5.1 Generator Voltage"\)](#page-76-0).

### 3.3.6.1.2 Parameter Setting 'Phase L1' 'Phase L2' 'Phase L3'

### **Schematic and terminals**

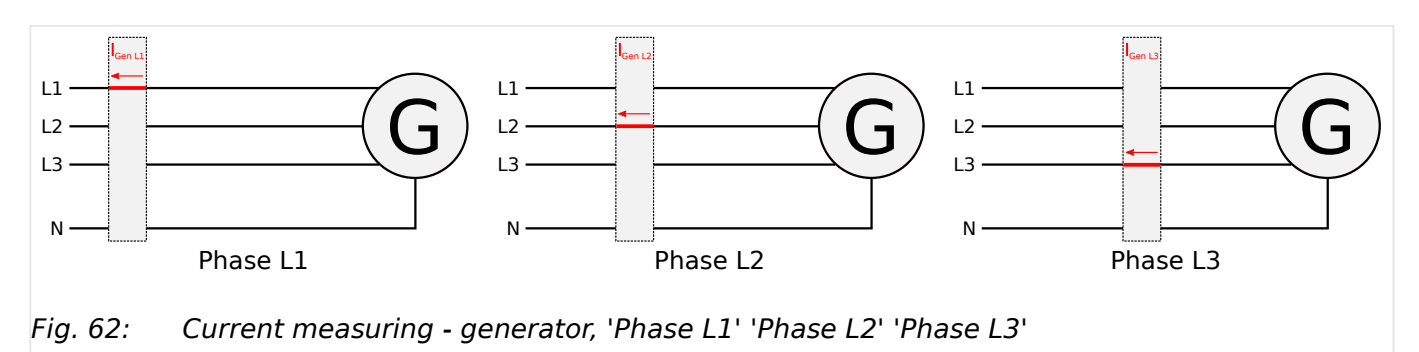

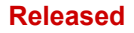

3 Installation

3.3.6.2 Mains Current

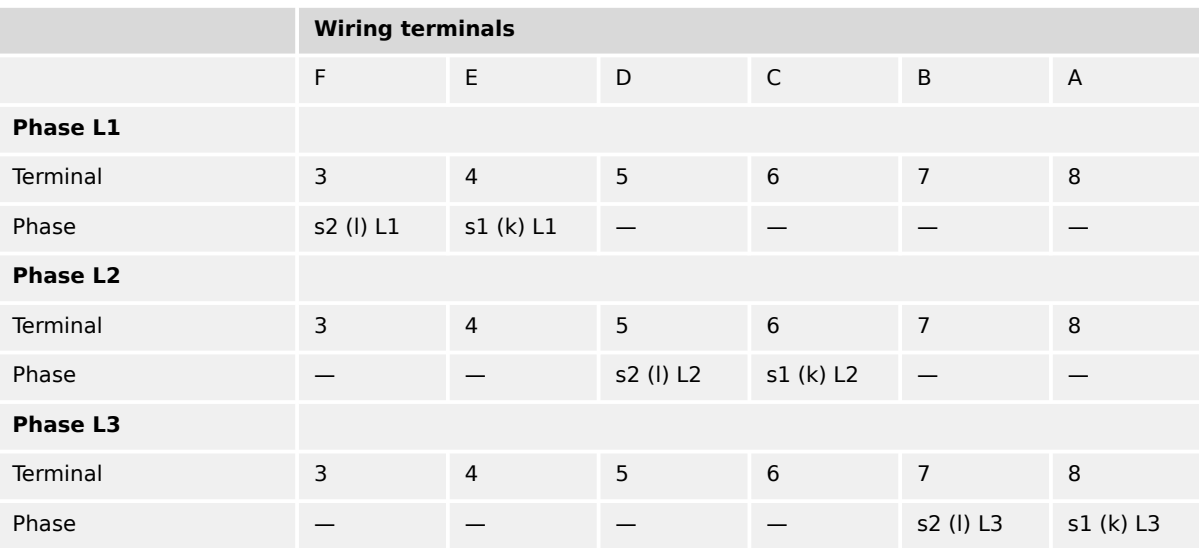

#### **3.3.6.2 Mains Current**

#### **General notes**

#### **WARNING!**

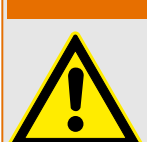

#### **Dangerous voltages due to missing load**

• Before disconnecting the device, ensure that the current transformer (CT) is shortcircuited.

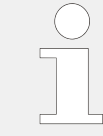

The current measuring inputs for 1 A and 5 A are using the same terminals 1 to 2. The current range must be selected by the corresponding settings via HMI and/or ToolKit.

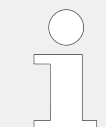

Generally, one line of the current transformers secondary must be grounded close to the CT.

3.3.6.2.1 Parameter Setting 'Phase L1' 'Phase L2' 'Phase L3'

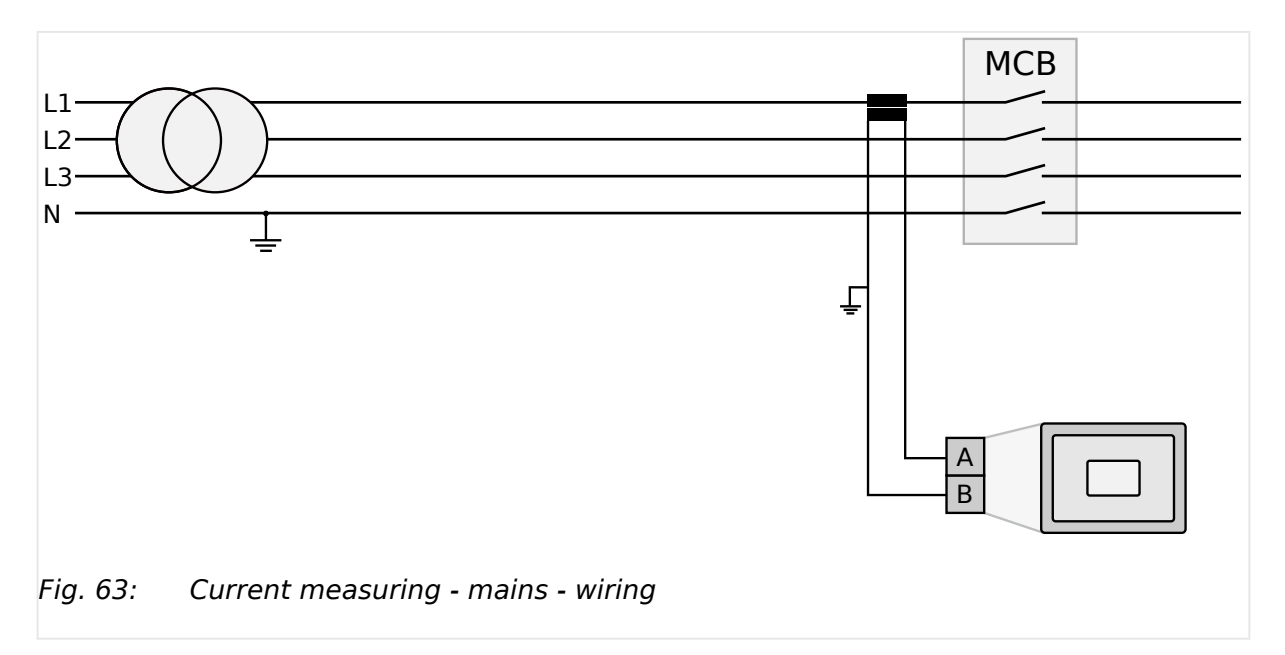

### **Schematic and terminals**

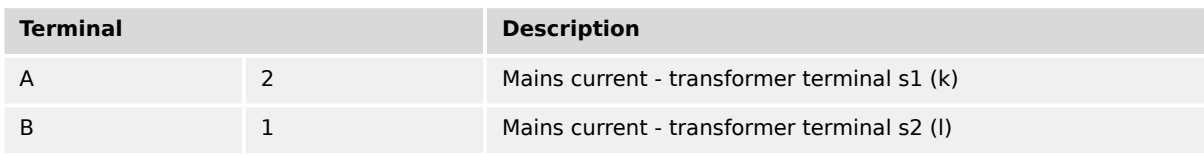

Table 24: Current measuring - mains - terminal assignment

### 3.3.6.2.1 Parameter Setting 'Phase L1' 'Phase L2' 'Phase L3'

### **Schematic and terminals**

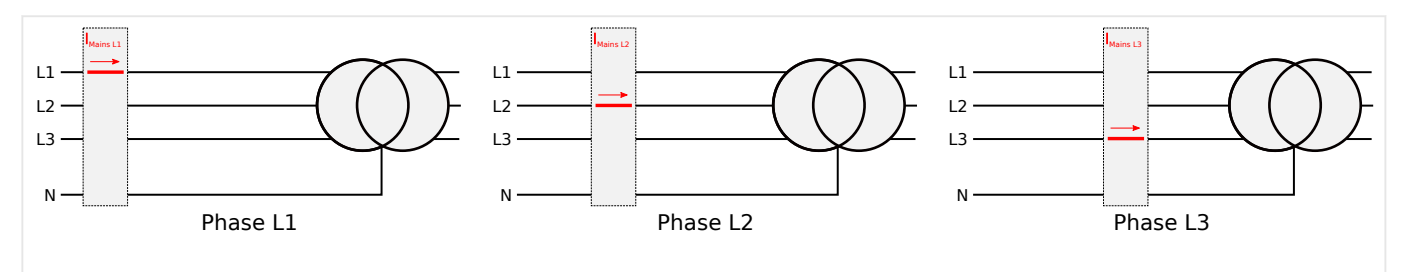

Fig. 64: Current measuring - mains, 'Phase L1' 'Phase L2' 'Phase L3'

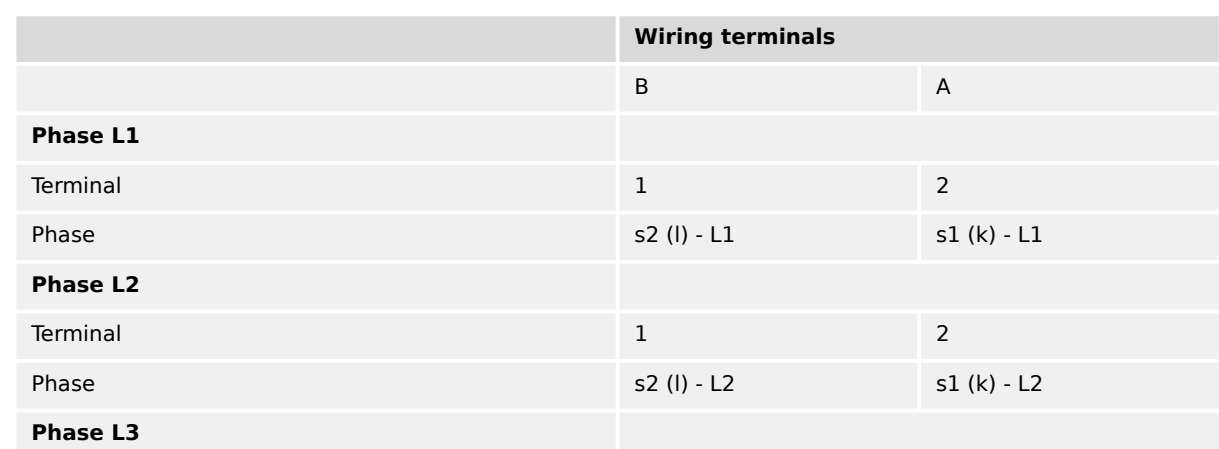

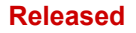

3.3.6.3 Ground Current

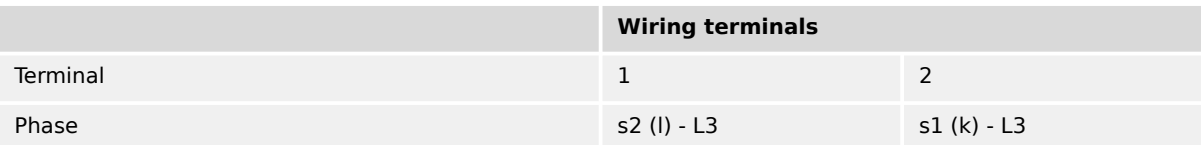

### **3.3.6.3 Ground Current**

#### **General notes**

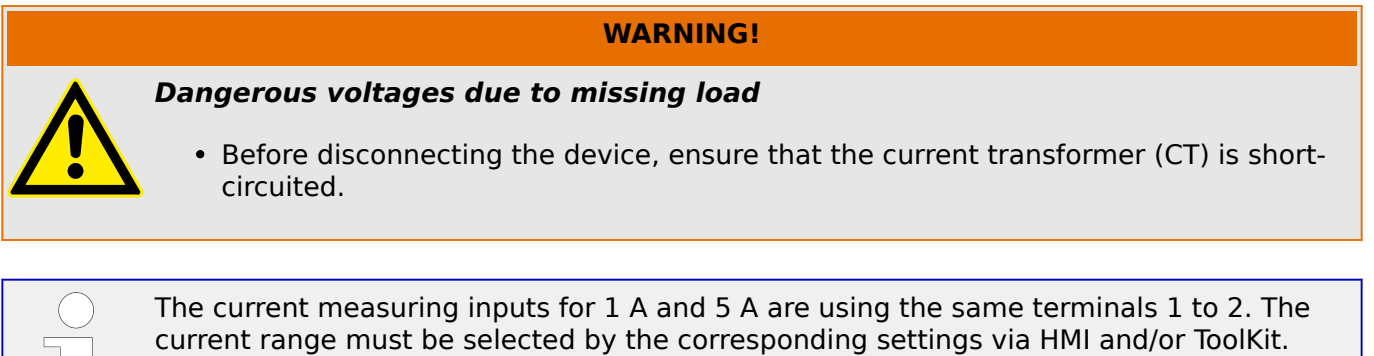

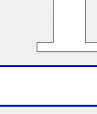

The mains current input can be configured to measure the mains current or ground current. The parameter 'Mains current input' determines, if this input will measure the mains current (default) or the ground current.

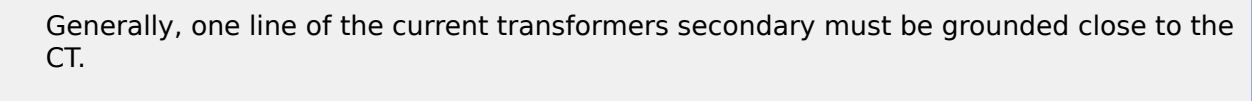

#### **Schematic and terminals**

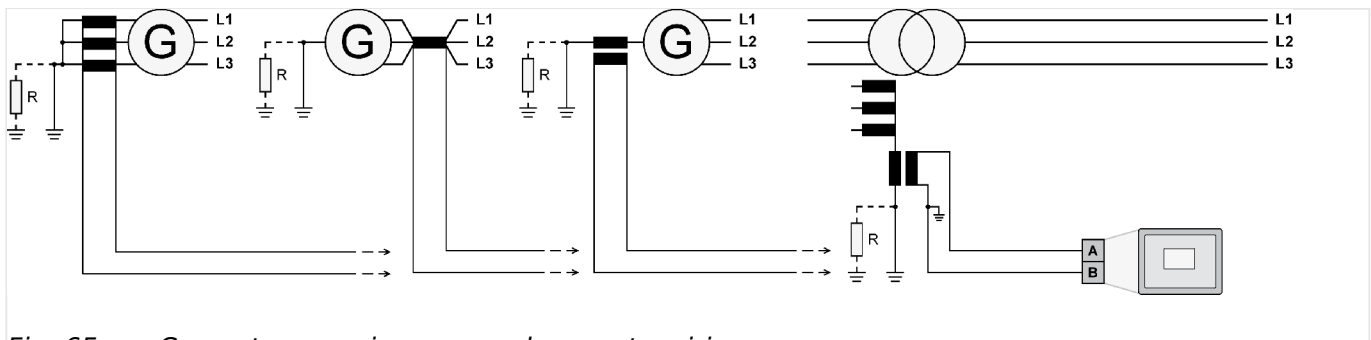

### Fig. 65: Current measuring - ground current - wiring

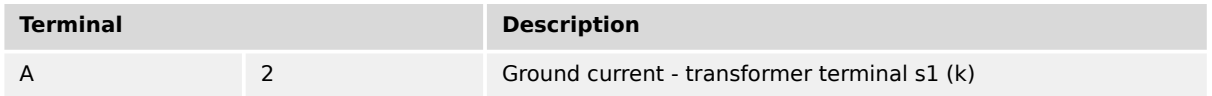

3.3.7 Power Measuring

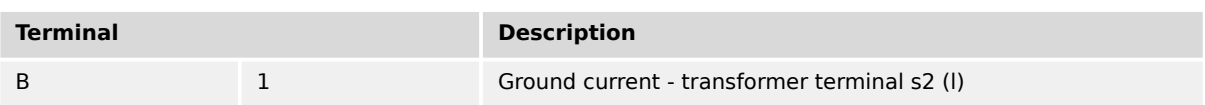

Table 25: Current measuring - ground current - terminal assignment

# **3.3.7 Power Measuring**

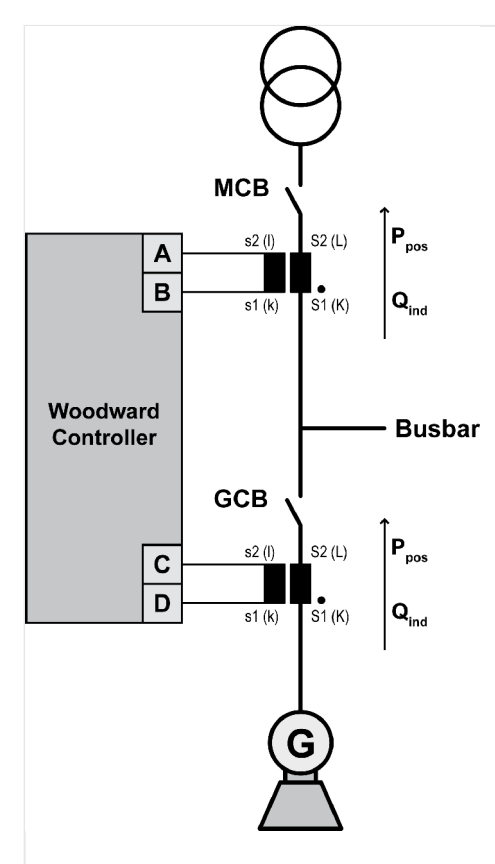

Fig. 66: Power measuring - wiring

If the unit's current transformers are wired according to the diagram ( $\Box$ > Fig. 66), the following values are displayed.

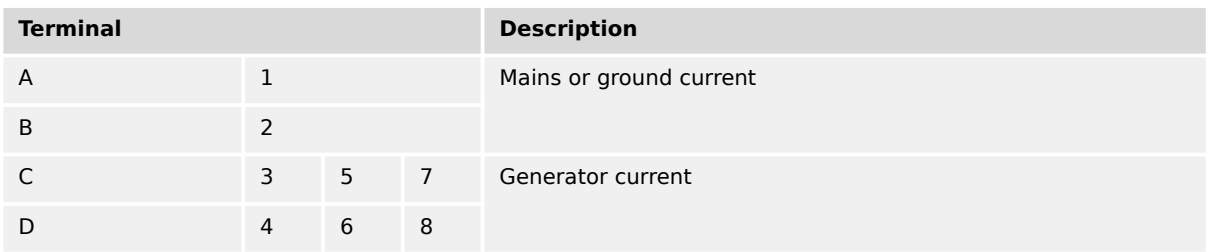

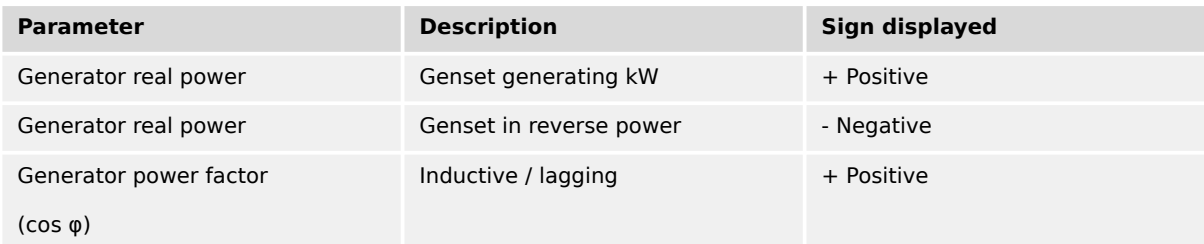

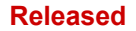

3 Installation 3.3.8 Power Factor Definition

**Parameter Description Description Sign displayed** Generator power factor (cos φ) Capacitive / leading - Negative Mains real power  $\blacksquare$  Plant exporting kW +  $\blacksquare$  + Positive Mains real power **Plant importing kW** -  $\blacksquare$  - Negative Mains power factor (cos φ) Inductive / lagging + Positive Mains power factor (cos φ) Capacitive / leading - Negative

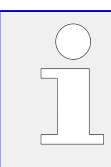

#### **Measuring 3PH 3W**

The values of single active power, reactive power, and power factor in L1, L2 and L3 are not displayed. This values can not be determined through this connection type.

### **3.3.8 Power Factor Definition**

#### **Definition**

Power Factor is defined as a ratio of the real power to apparent power. In a purely resistive circuit, the voltage and current waveforms are instep resulting in a ratio or power factor of 1.00 (often referred to as unity).

In an inductive circuit the current lags behind the voltage waveform resulting in usable power (real power) and unusable power (reactive power). This results in a positive ratio or lagging power factor (i.e. 0.85 lagging).

In a capacitive circuit the current waveform leads the voltage waveform resulting in usable power (real power) and unusable power (reactive power). This results in a negative ratio or a leading power factor (i.e. 0.85 leading).

#### **Properties**

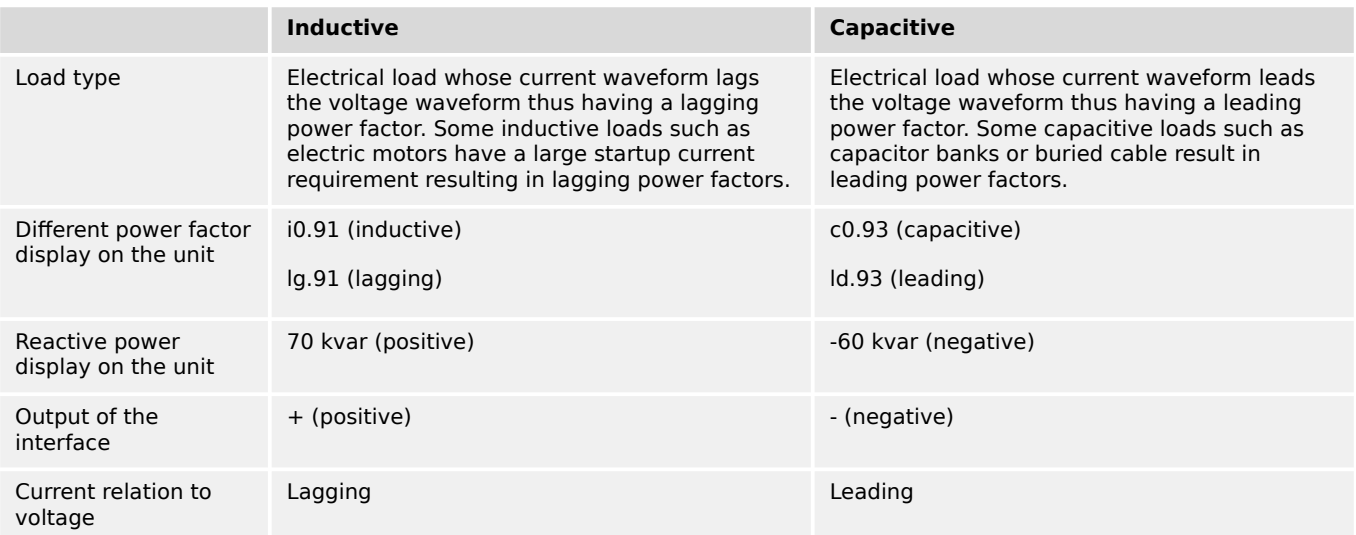

#### 3 Installation

3.3.9 Magnetic Pickup Unit (MPU)

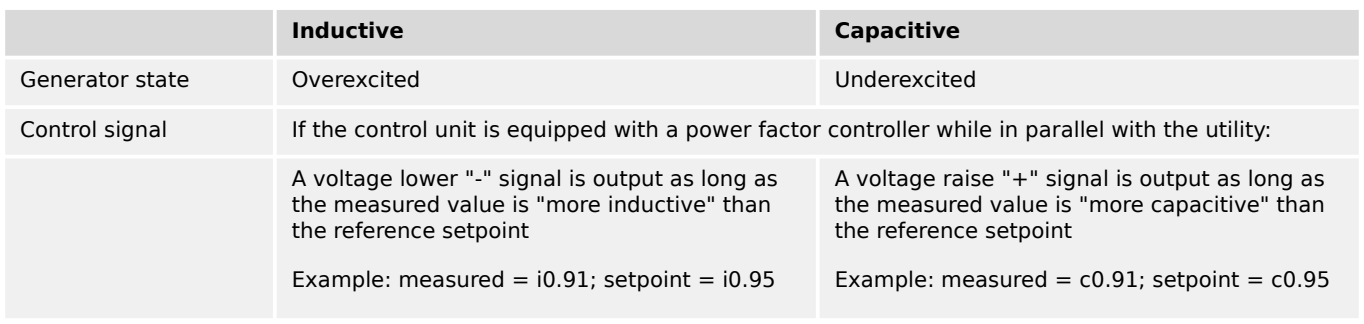

#### **Phasor diagram**

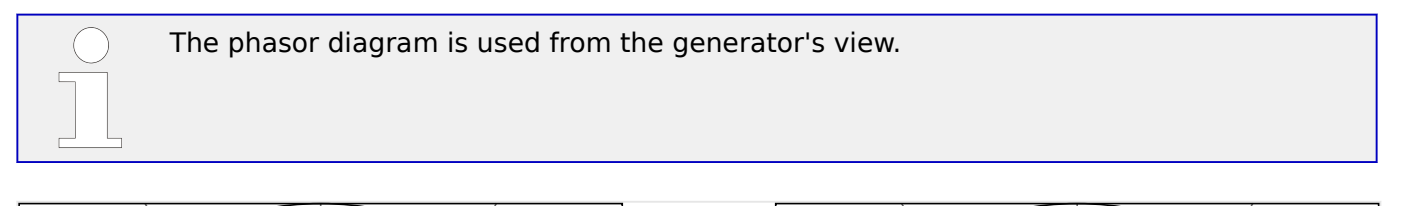

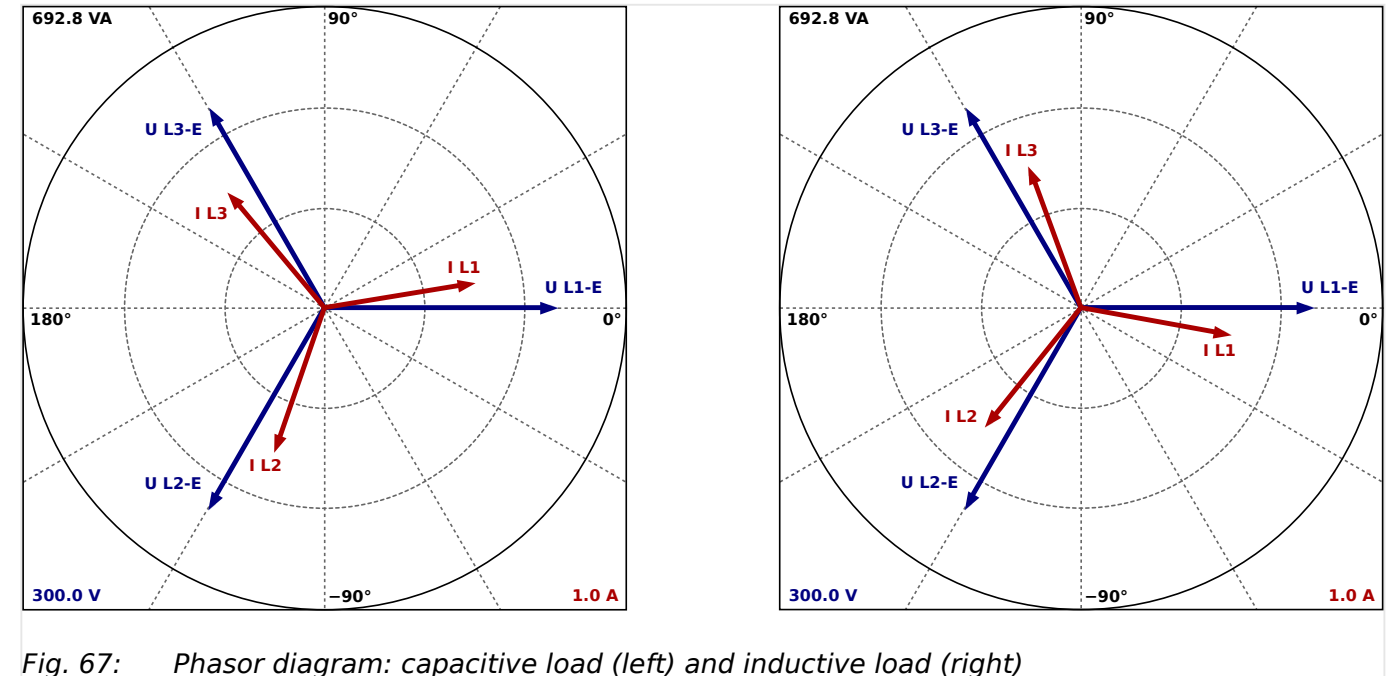

# **3.3.9 Magnetic Pickup Unit (MPU)**

#### **General notes**

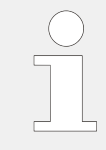

The shield of the MPU (Magnetic Pickup Unit) connection cable must be connected to a single point ground terminal near the easYgen.

The shield must not be connected at the MPU side of the cable.

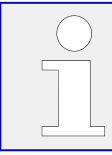

The number of teeth on the flywheel reference gear and the flywheel speed must be configured so that the magnetic pickup input frequency does not exceed 14 kHz.

#### **Overview**

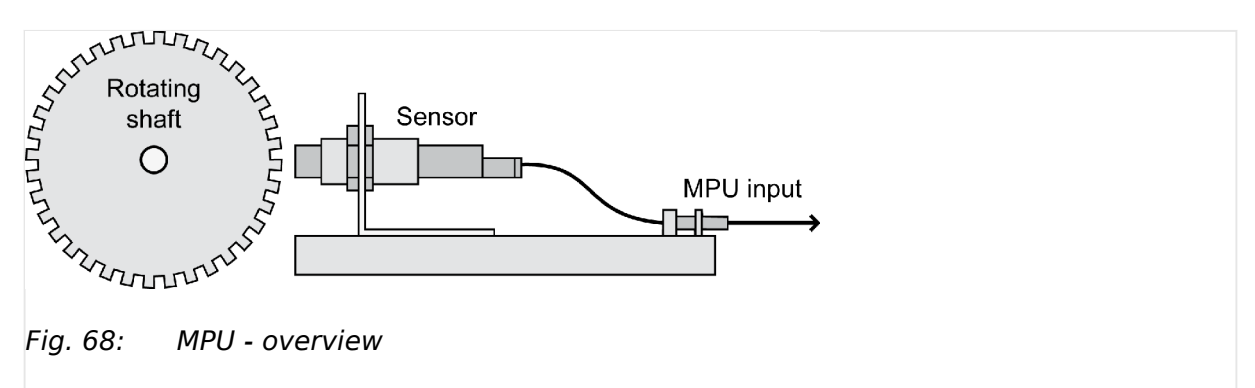

#### **Schematic and terminals**

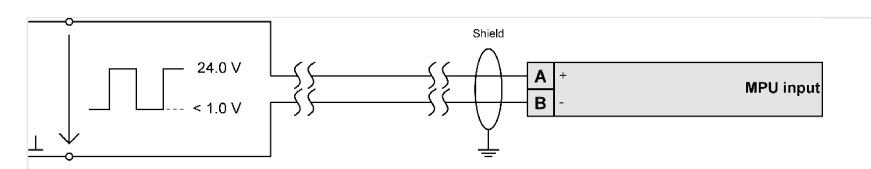

Fig. 69: MPU - input

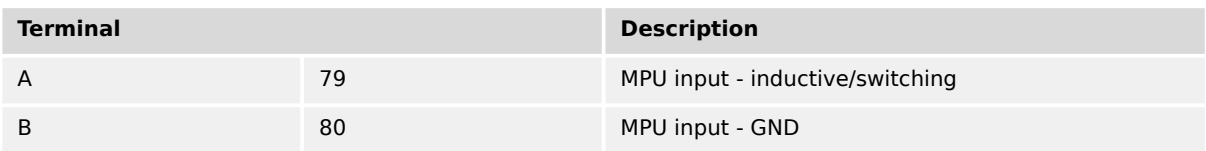

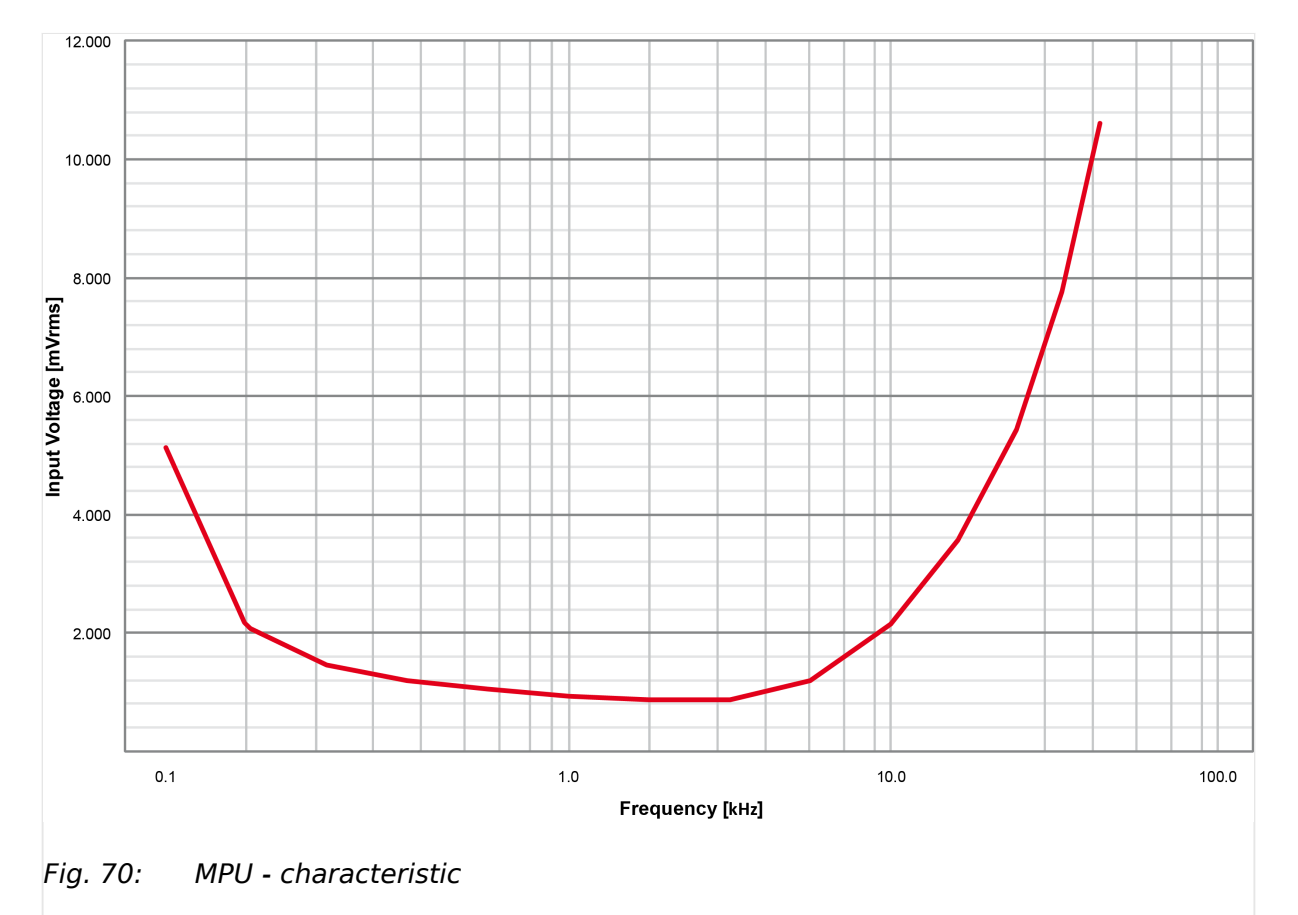

### **Characteristic**

 $\Box$  Fig. 70 shows the minimal necessary input voltage depending on frequency. It is recommended to ensure input voltage greater than minimal necessary with a margin of 2 to 3 V (especially at high ambient temperature above +50 °C).

# **3.3.10 Discrete Inputs**

#### **General notes**

#### **WARNING!**

### **Hazards due to improper implementation of emergency stop**

Discrete input [DI 01] "Emergency Stop" is only a signaling input. This input may only be used to signal that an external emergency stop button has been actuated.

According to EN 60204, this input is not approved to be used as the emergency stop function.

• The emergency stop function must be implemented external to the control and cannot rely on the control to function properly.
<span id="page-108-0"></span>

The discrete inputs are electrically isolated which permits the polarity of the connections to be either positive or negative.

• All discrete inputs must use the same polarity, either positive or negative signals, due to the common ground.

### **Schematic and terminal assignment**

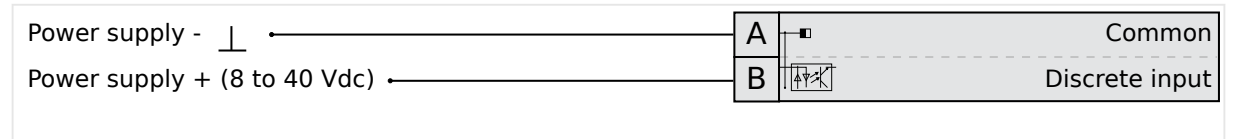

Fig. 71: Discrete input - positive polarity signal

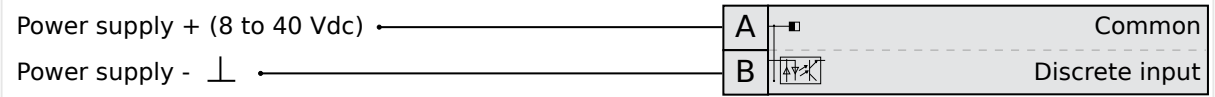

### Fig. 72: Discrete input - negative polarity signal

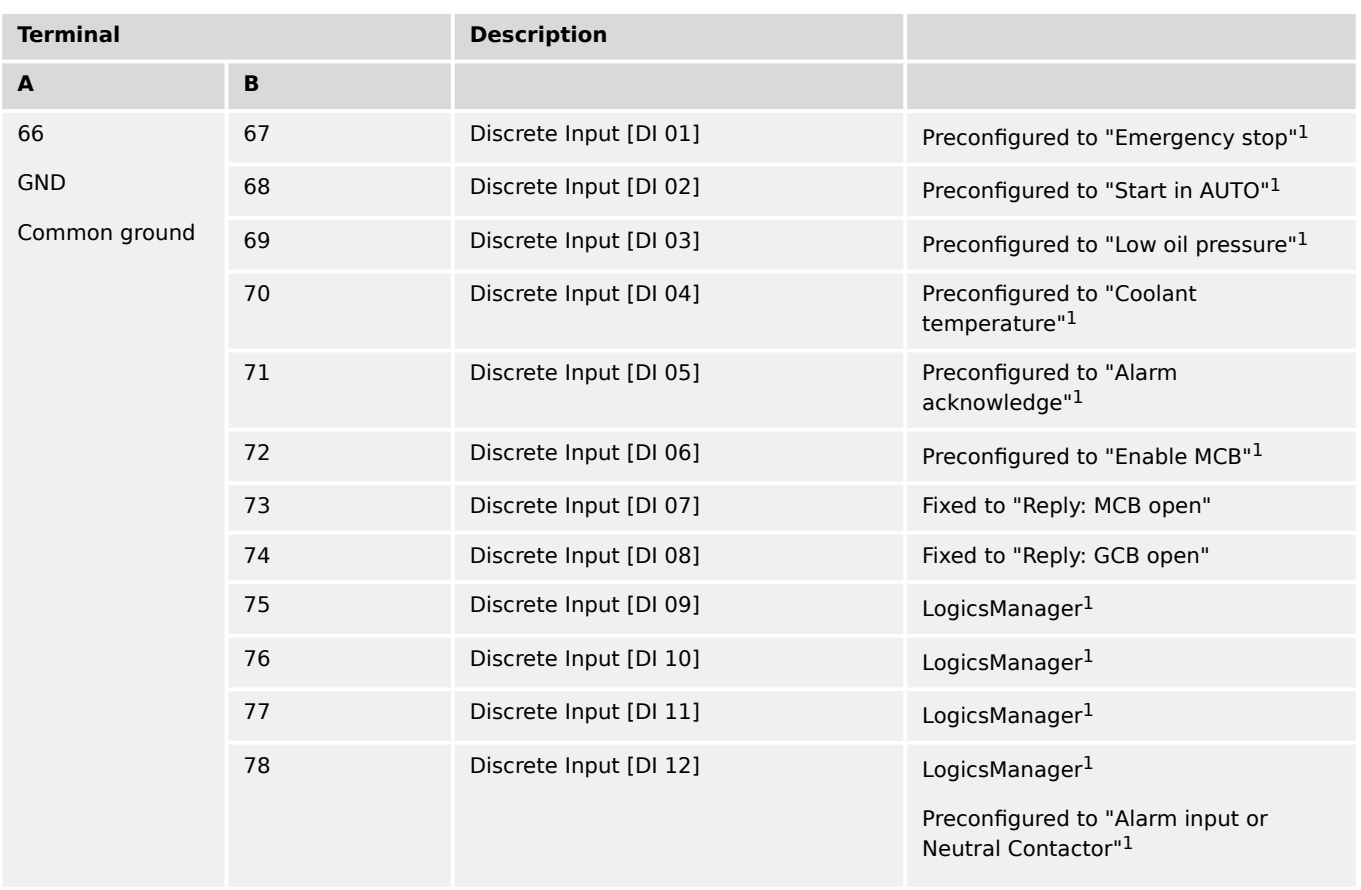

### Table 26: DI 01-12

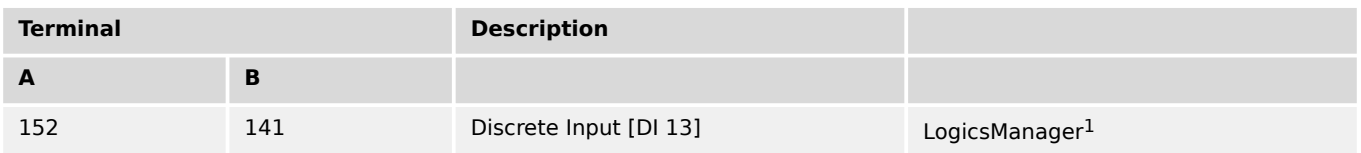

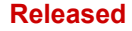

### 3 Installation

3.3.10 Discrete Inputs

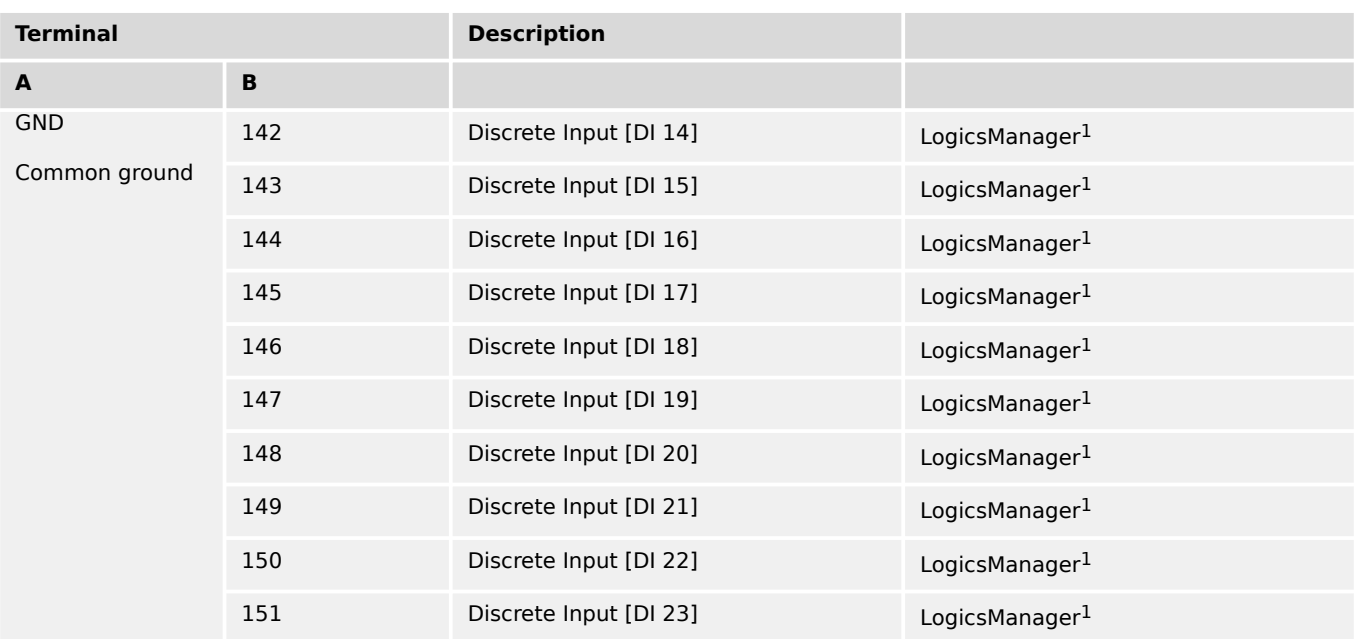

### Table 27: DI 13-23

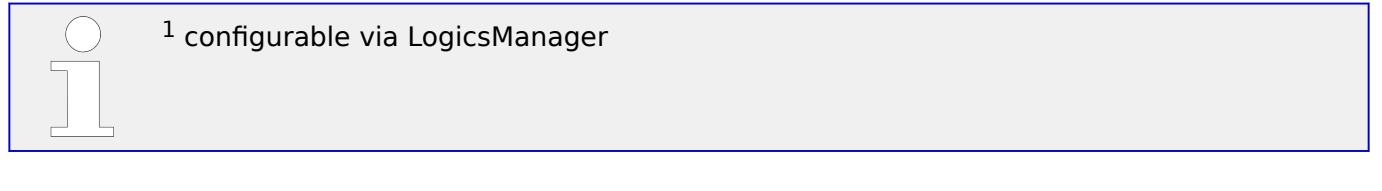

### **Operation logic**

Discrete inputs may be configured to normally open (N.O.) or normally closed (N.C.) states.

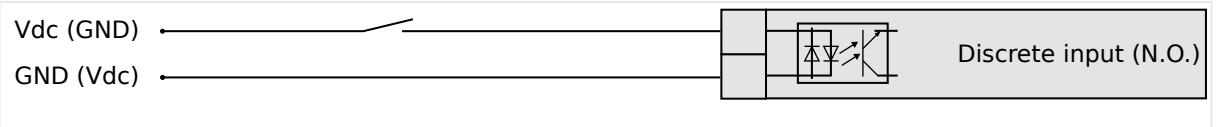

Fig. 73: Discrete inputs - state N.O.

In the state N.O., no potential is present during normal operation; if an alarm is issued or control operation is performed, the input is energized.

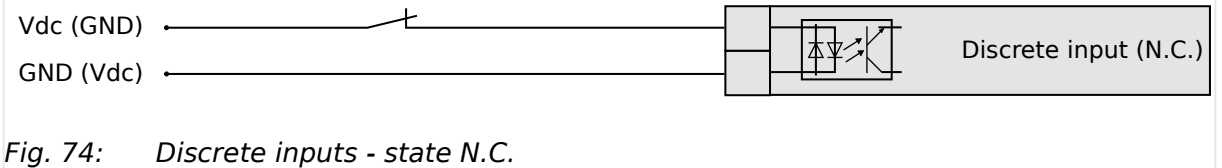

In the state N.C., a potential is continuously present during normal operation; if an alarm is issued or control operation is performed, the input is de-energized.

The N.O. or N.C. contacts may be connected to the signal terminal as well as to the ground terminal of the discrete input ( $\Box$ ) "Schematic and terminal assignment").#

### **3.3.11 Relay Outputs (LogicsManager)**

### **General notes**

### **CAUTION!**

The relay output "Ready for operation" must be wired in series with an emergency stop function. This means that it must be ensured that the generator circuit breaker is opened and the engine is stopped if this relay output is de-energize.

• We recommend to signal this fault independently from the unit if the availability of the plant is important.

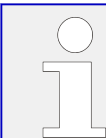

For information on interference suppressing circuits when connecting 24 V relays, please refer to  $\Box$  "3.3.11.1 Connecting 24 V Relays".

### **Schematic and terminals**

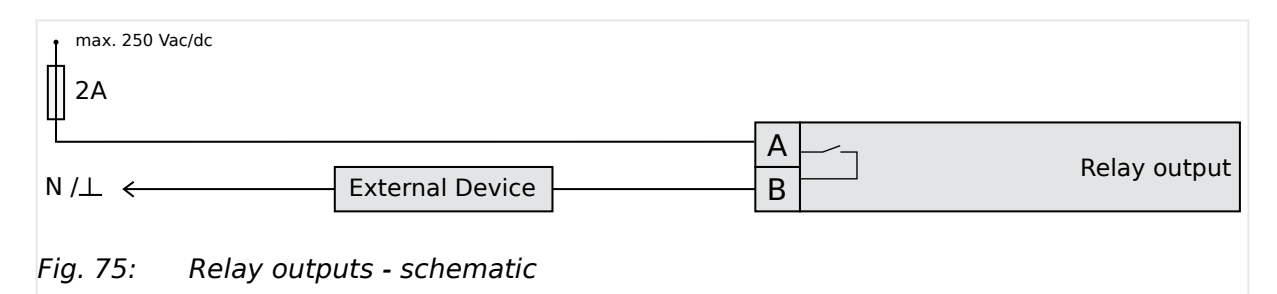

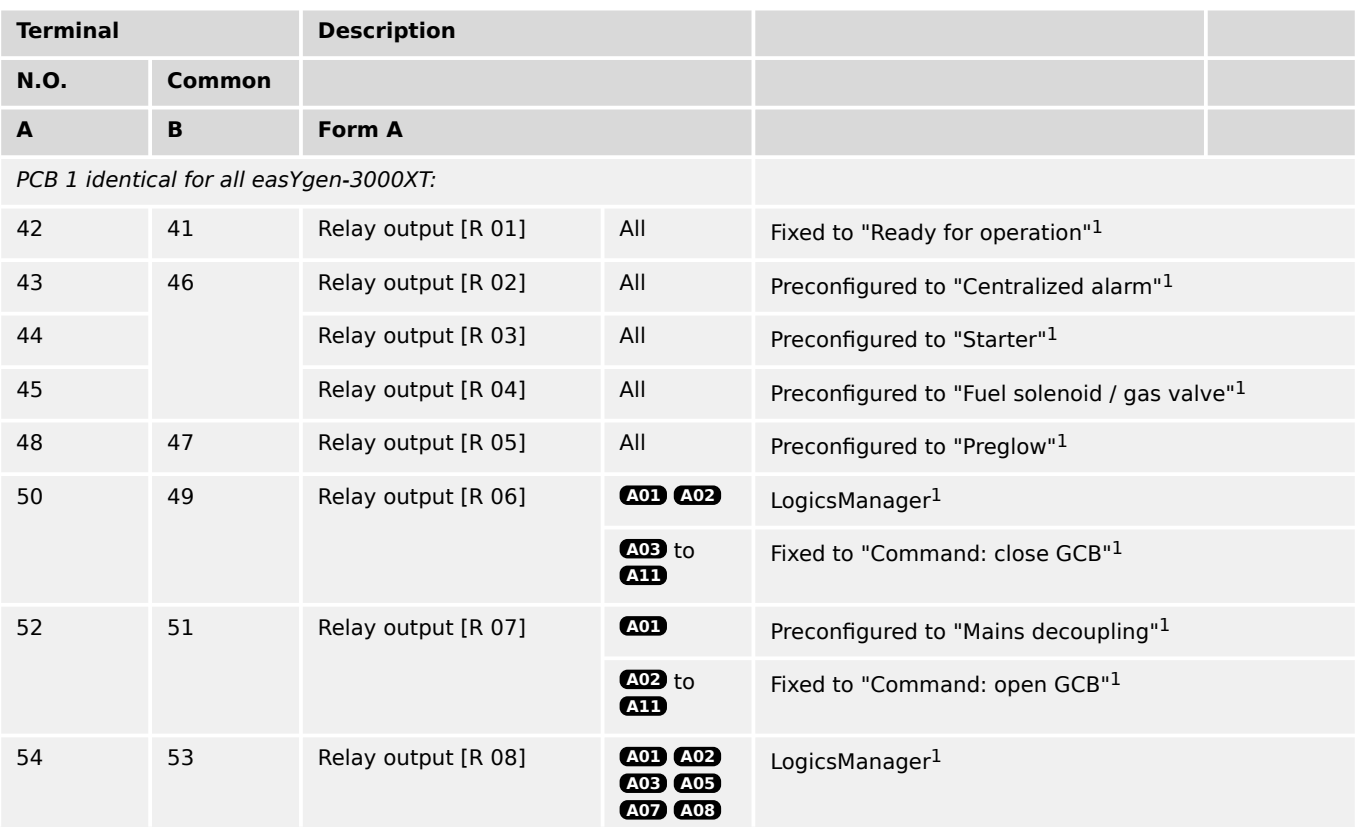

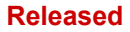

### 3 Installation

3.3.11 Relay Outputs (LogicsManager)

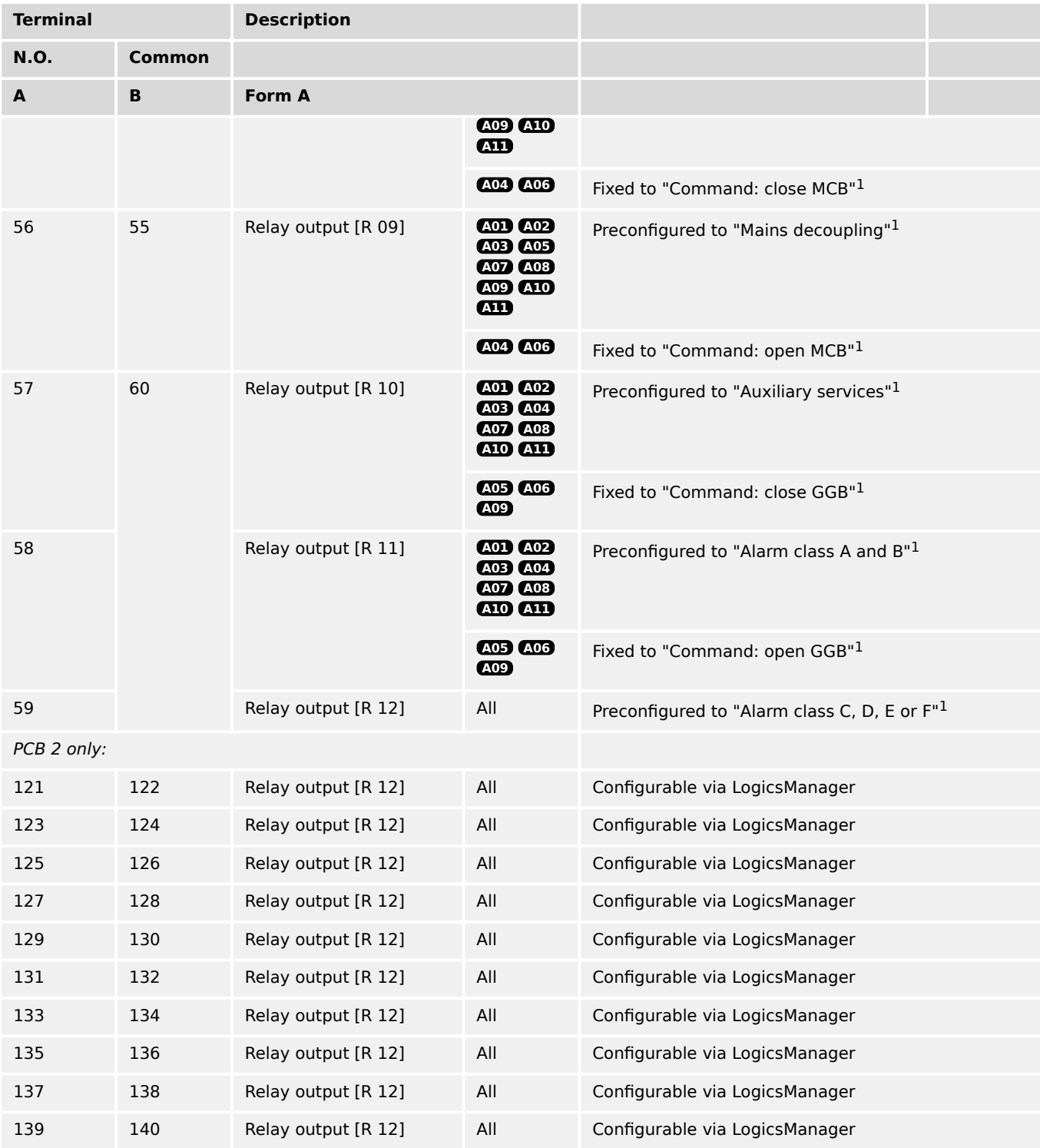

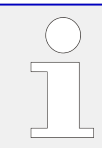

 $^{\rm 1}$  configurable via LogicsManager

### <span id="page-112-0"></span>**3.3.11.1 Connecting 24 V Relays**

### **NOTICE!**

**Damage to adjacent electronic components due to induced voltages**

• Implement protection circuits as detailed below.

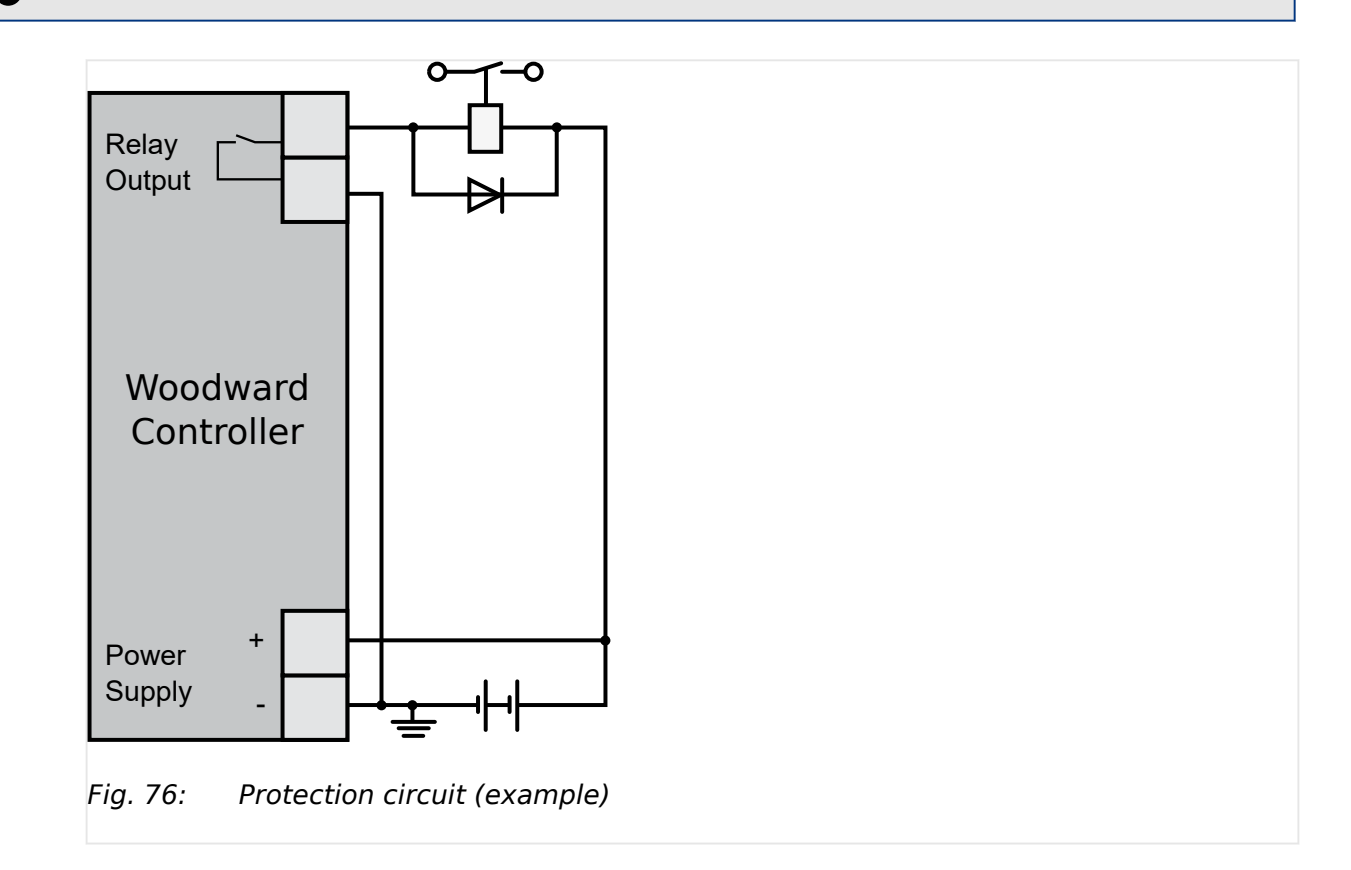

Interferences in the interaction of all components may affect the function of electronic devices. One interference factor is disabling inductive loads, like coils of electromagnetic switching devices.

When disabling such a device, high switch-off induced voltages may occur, which might destroy adjacent electronic devices or result interference voltage pulses, which lead to functional faults, by capacitive coupling mechanisms.

Since an interference-free switch-off is not possible without additional equipment, the relay coil is connected with an interference suppressing circuit.

If 24 V (coupling) relays are used in an application, it is required to connect a protection circuit to avoid interferences.

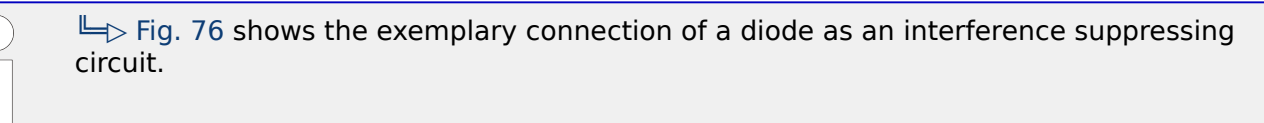

Advantages and disadvantages of different interference suppressing circuits are as follows:

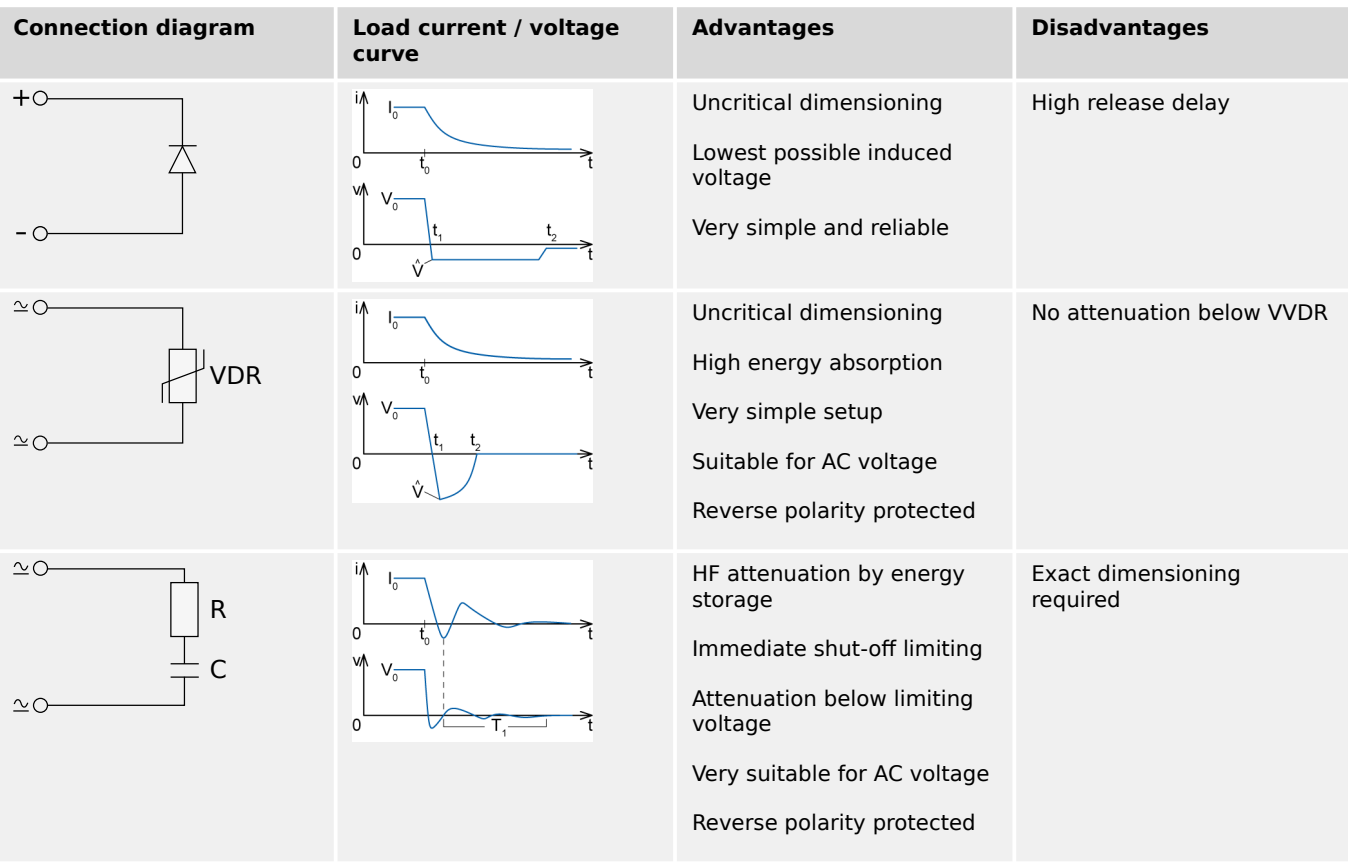

### **3.3.12 Analog Inputs**

The easYgen offers Analog Inputs for different applications and measuring standards such as current, voltage or resistance:

- **AI01-AI03** 0 to 2000 Ohm | 0/4 to 20 mA | 0 to 1 V
- **AI04-AI06** 0 to 10 V | 0/4 to 20 mA
- **AI07-AI10** 0 to 250/2500 Ohm

### **3.3.12.1 Analog Inputs (0 to 2000 Ohm | 0/4 to 20 mA | 0 to 1 V)**

It is recommended to use two-pole analog senders for best possible accuracy.

Connect the **resistive** analog input's return wires (GND) always to Engine Ground (terminal 15) and as close to the easYgen terminals as possible.

For two pole senders of **0/4 to 20 mA** or **0 to 1 V** sensors Engine Ground is no "must have".

The following curves may be used for the analog inputs:

- Table A
- Table B

#### **Released**

3.3.12.1 Analog Inputs (0 to 2000 Ohm | 0/4 to 20 mA | 0 to 1 V)

- Linear
- Pt100
- Pt1000
- AB 94099
- VDO 120° C
- VDO 150° C
- VDO 10 bar
- VDO 5 bar

The 9 setpoints of the free configurable Tables A and B can be selected for Type definition (parameters 1000, 1050, and 1100).

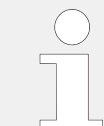

A catalog of all available VDO sensors is available for download at the VDO homepage ([══▷ https://www.vdo.com](https://www.vdo.com))

#### **Wiring senders**

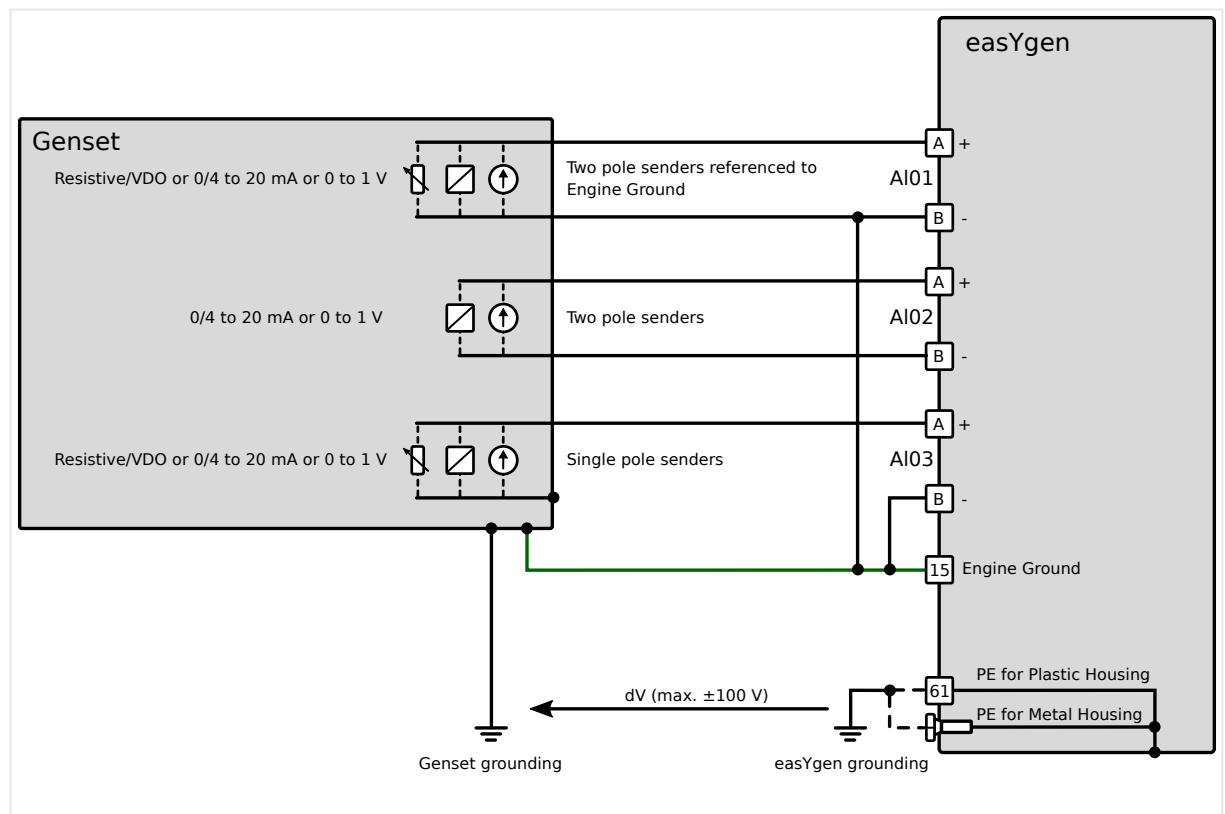

Fig. 77: Analog inputs - wiring senders

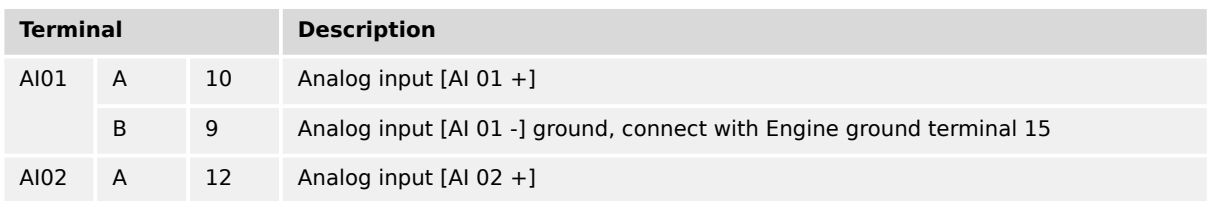

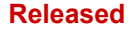

#### 3 Installation

3.3.12.2 Analog Inputs (0/4 to 20 mA | 0 to 10 V)

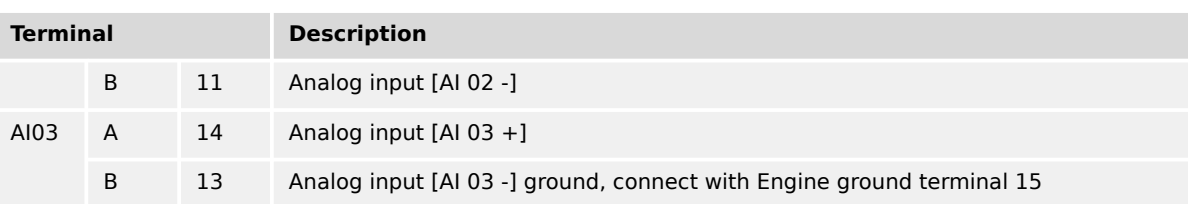

### **CAUTION!**

### **Mixed senders**

When both types resistive sender **and** single pole sender are connected to the device, connection from minus (pins 9, 11, 13) should be made with short wire to the Engine Ground (pin 15) on input connector.

### **Wiring single and two-pole senders simultaneously**

It is possible to combine single- and two-pole senders but with the lower accuracy.

### **3.3.12.2 Analog Inputs (0/4 to 20 mA | 0 to 10 V)**

It is recommended to use two-pole analog senders for best possible accuracy (see  $\Box$ ) ["8.3 Accuracy"](#page-989-0) for details).

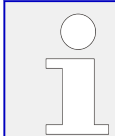

Connect the return wires (GND) to PE on the housing (terminal 61; depends on version) or engine ground (terminal 16; for single-pole senders) as close to the terminals as possible.

The following curves may be used for the analog inputs AI 04-AI 06:

- Table B
- Table A
- Linear

The 9 setpoints of the free configurable Tables A and B can be selected for Type definition (parameters 4310, 4321, and 4332).

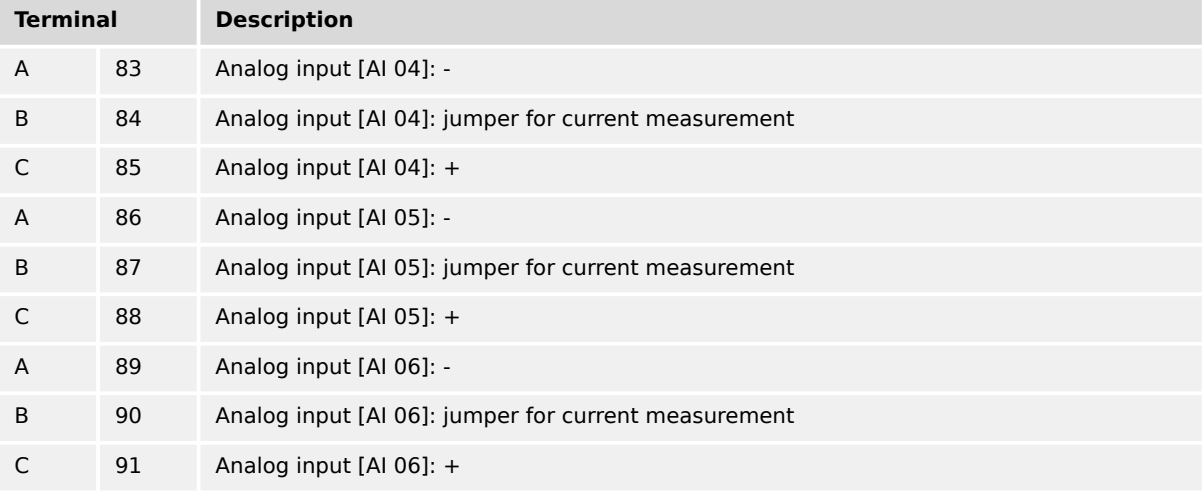

### **Released**

#### 3 Installation

3.3.12.2 Analog Inputs (0/4 to 20 mA | 0 to 10 V)

### **Wiring two-pole senders**

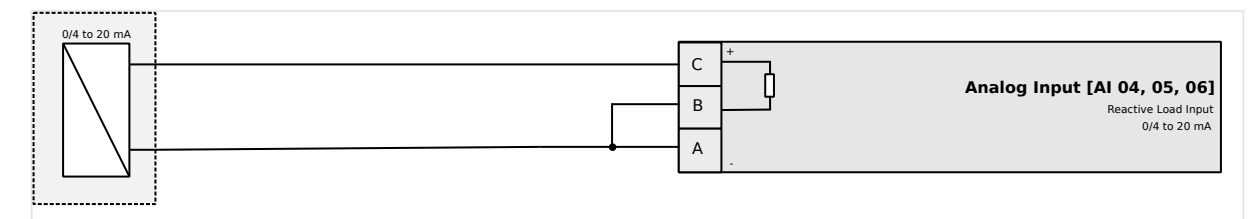

### Fig. 78: Wiring two-pole senders for mA input

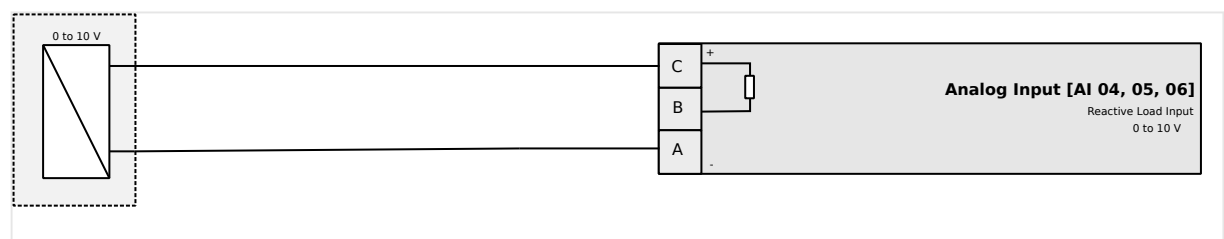

### Fig. 79: Wiring two-pole senders for V input

### **Wiring single-pole senders**

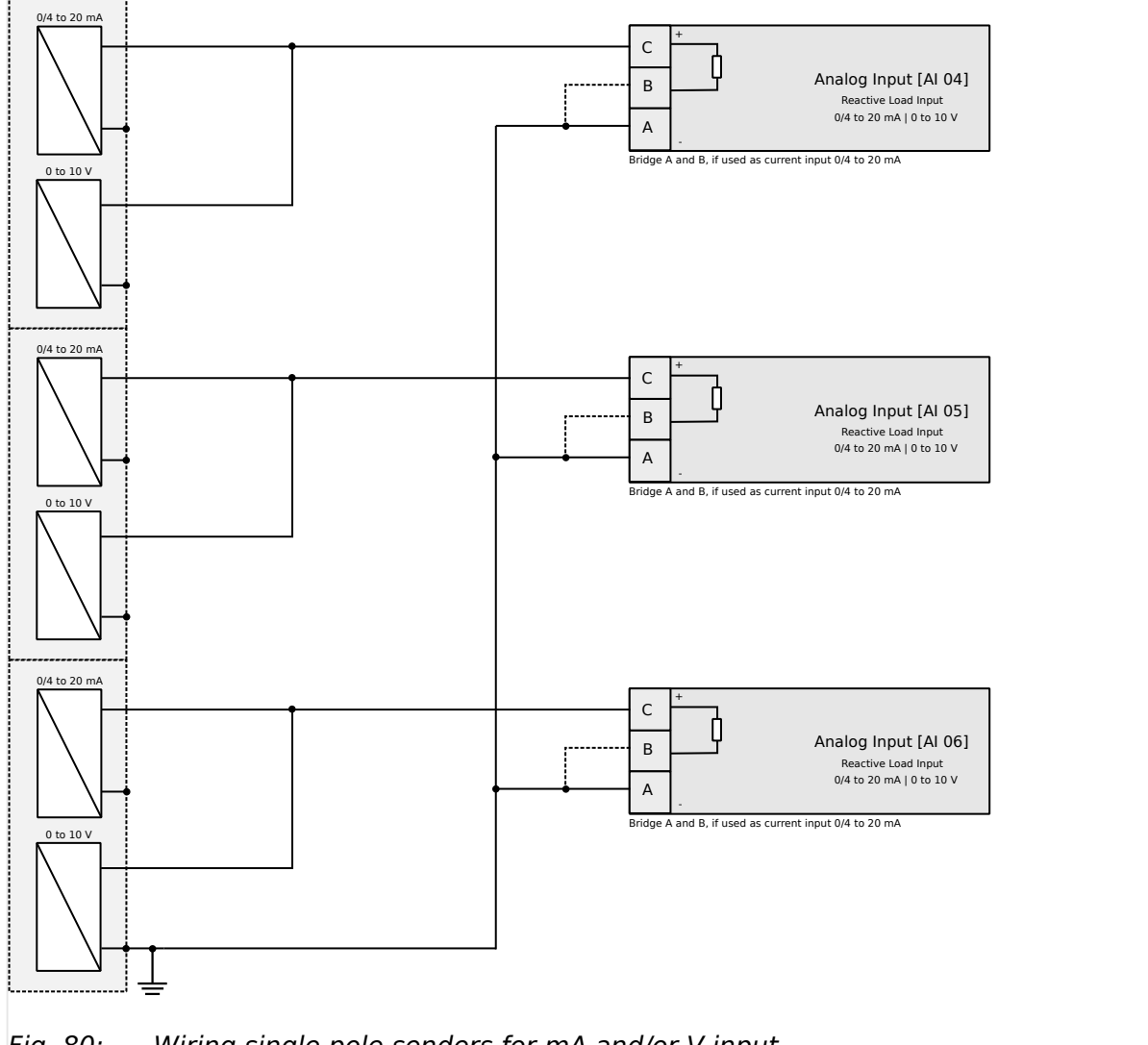

Fig. 80: Wiring single pole senders for mA and/or V input

The specified accuracy for single-pole sensors can only be achieved if the differential voltage between the genset chassis ground and PE does not exceed  $\pm$  2.5 V.

**Wiring single-pole and two-pole senders simultaneously**

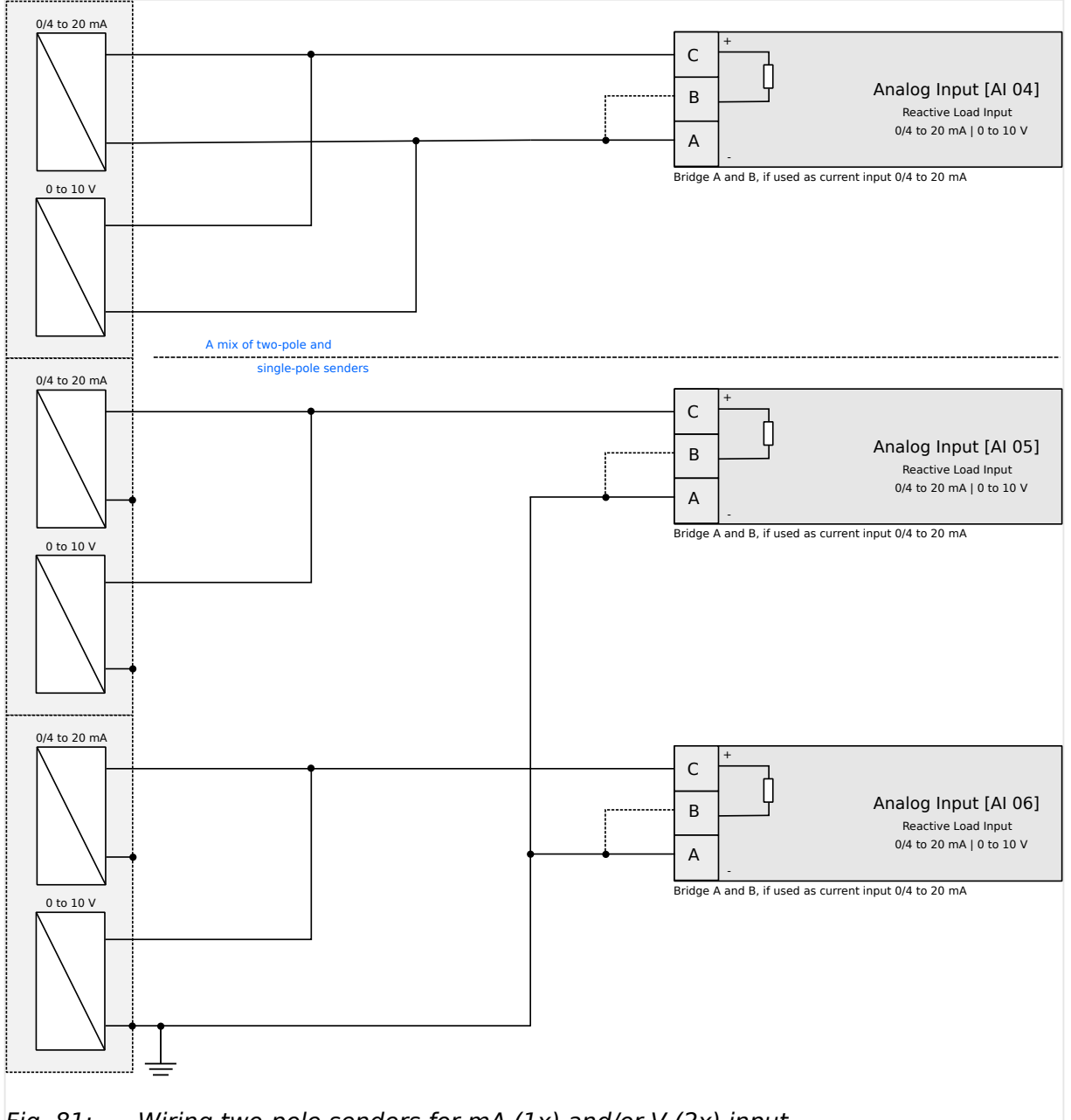

Fig. 81: Wiring two-pole senders for mA  $(1x)$  and/or V  $(2x)$  input

It is possible to combine single- and two-pole senders but with the lower accuracy. The specified accuracy for single-pole sensors can only be achieved if the differential voltage between the genset chassis ground and PE does not exceed  $\pm$  2.5 V.

### **3.3.12.3 Analog Inputs (0 to 250 Ohms | 0 to 2500 Ohms)**

These analog inputs AI 07-AI 10 are designed for resistive senders (RTDs) and can be connected in two or three wire technique.

The resistive senders must be isolated to provide a correct measurement.

The following curves may be used for the analog inputs:

- AB 94099
- Table B
- Table A
- Linear
- Pt1000
- Pt100
- VDO 120° C
- VDO 150° C
- VDO 10 bar
- VDO 5 bar

The 9 setpoints of the free configurable Tables A and B can be selected for Type definition (parameters 4343, 4354, 4365, and 4376).

For details refer to manufacturer spezification.

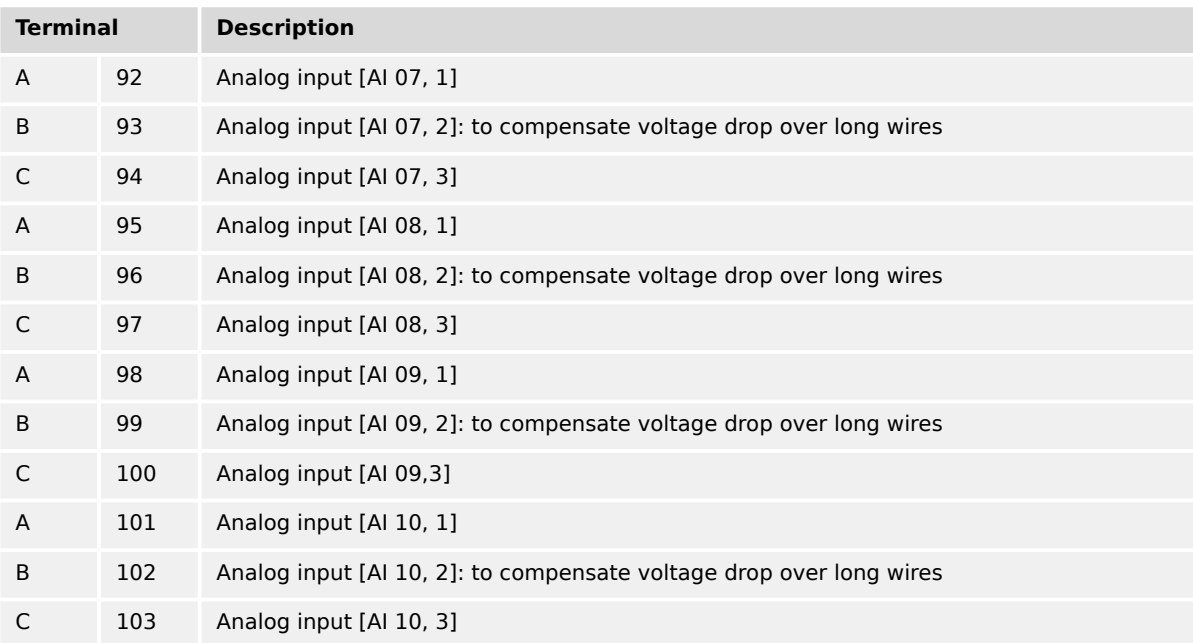

### **Three wire connection**

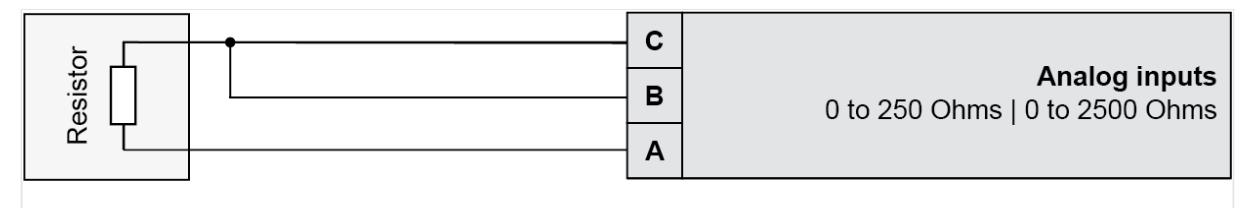

Fig. 82: Wiring three wire connection

The idea of the three wire connection is to subject the voltage drop over the wires leading to the sender. The principle is based on the assumption that the three wires have the same length and diameter. The easYgen subjects the voltage drop over the wiring with the connection C (see  $\Rightarrow$  Fig. 82). This connection type makes sense, when the wire resistor is near to the resistive measurement delta (i.e. Pt100).

### **Two wire connection**

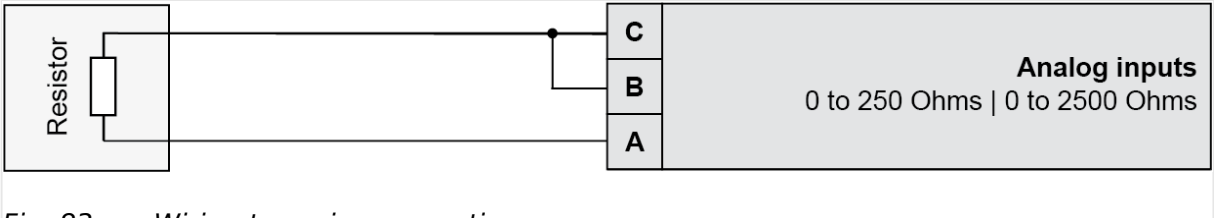

Fig. 83: Wiring two-wire connection

The two wire connection is used when the voltage drop over the wiring does not have much impact on the measurement signal (i.e. Pt1000). A bridge is executed directly on terminals B, C.

### **3.3.13 Analog Outputs**

The easYgen offers current, voltage or PWM analog outputs for different applications. Most commonly they are used for speed and voltage biasing.

Controller configuration can change the multifunction controller bias output signals. The analog outputs are galvanically isolated.

### **3.3.13.1 Analog Outputs (±20 mA, ± 10 V, PWM)**

### **Controller wiring - two wires**

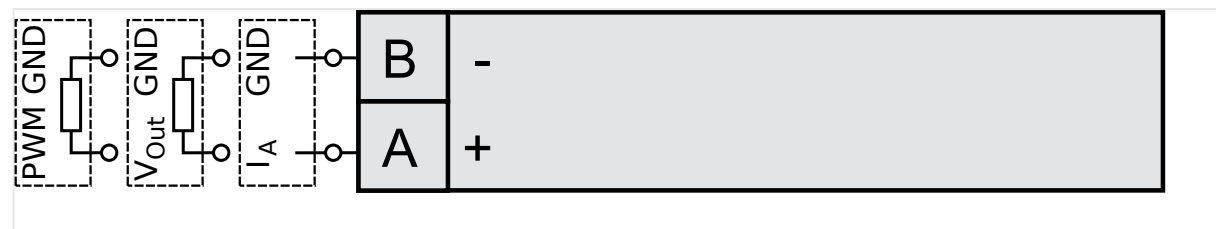

Fig. 84: Analog controller output - two wires

### **CAUTION!**

Connecting external power sources to the analog outputs may damage the device.

In case that higher permanent insulation voltages are required than described in the technical data, please install isolation equipment (isolation amplifier) for proper and safe operation.

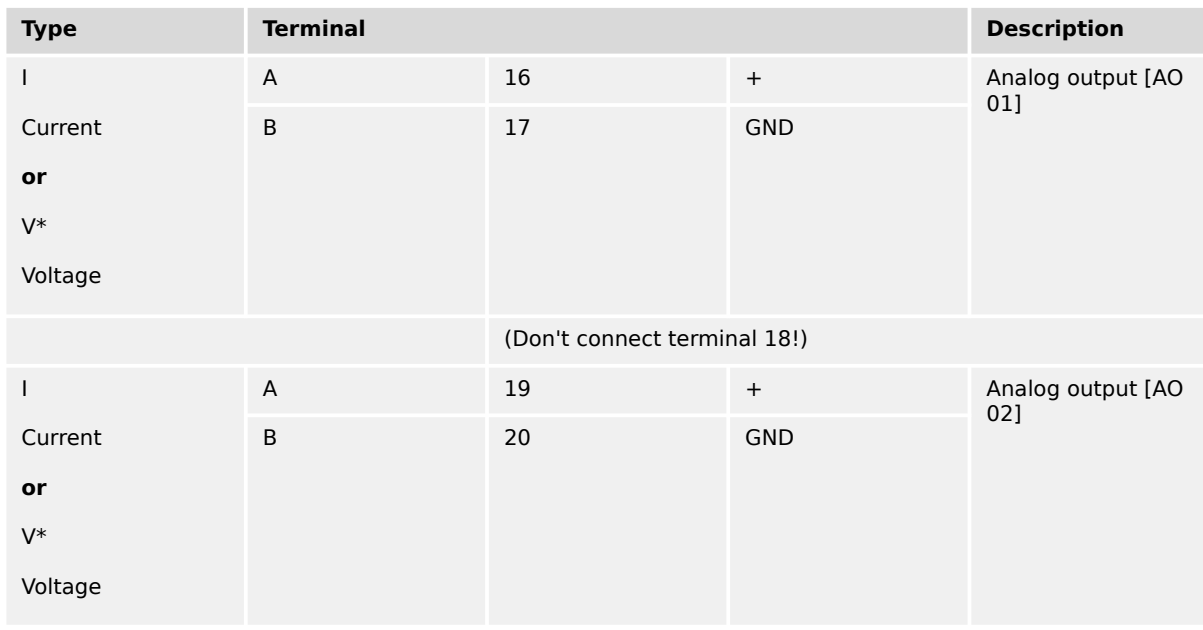

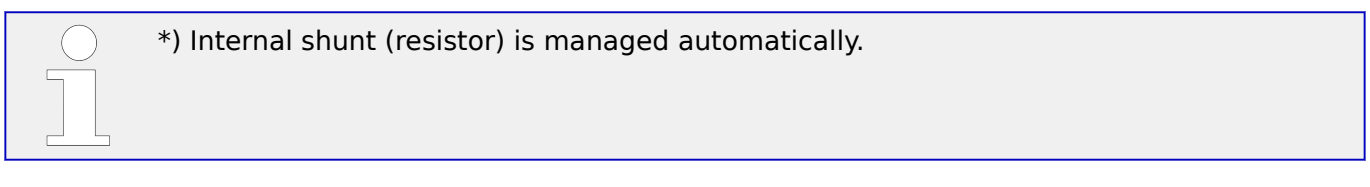

### **3.3.13.2 Analog Outputs 3 to 6 (0/4 to 20 mA)**

### **Controller wiring**

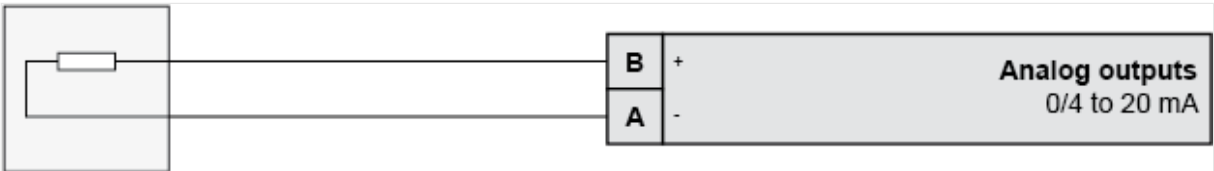

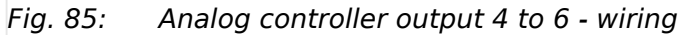

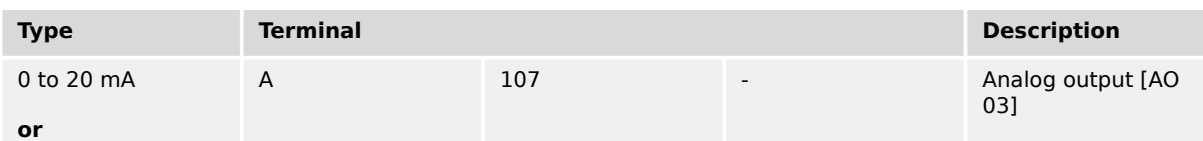

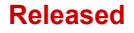

### 3 Installation

3.3.14 Transistor Outputs

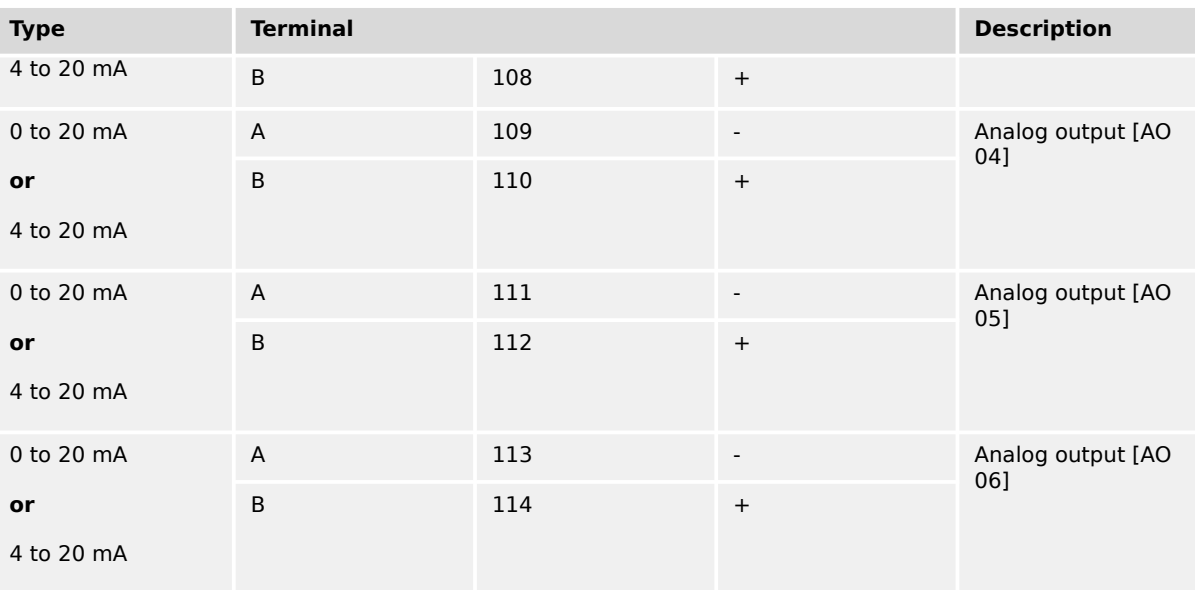

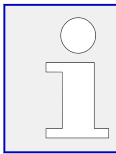

This analog outputs can be used for 0..10 V output by connecting an external 500 Ohms shunt resistor.

### **3.3.14 Transistor Outputs**

The transistor outputs can be used for driving counter pulses like kWh or kvarh.

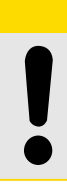

**CAUTION!**

Overload will damage the (output) electronics! The max. valid load is 300 mA.

### **NOTICE!**

Woodward recommends protecting the transistor outputs against excessive current with fast-acting fuses rated for 0.315 A.

### **Controller wiring**

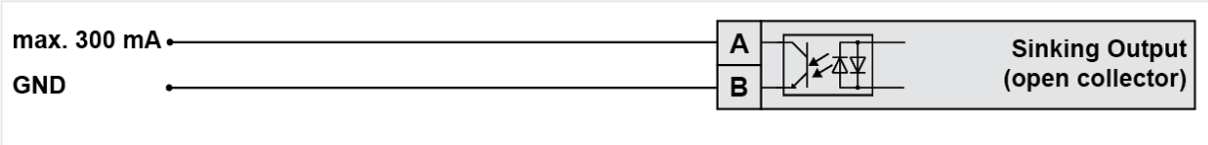

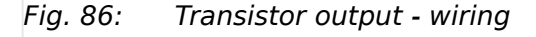

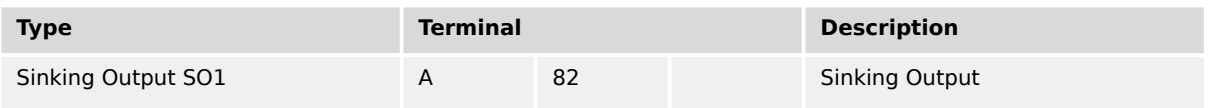

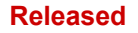

3.4 Setup Interfaces

<span id="page-122-0"></span>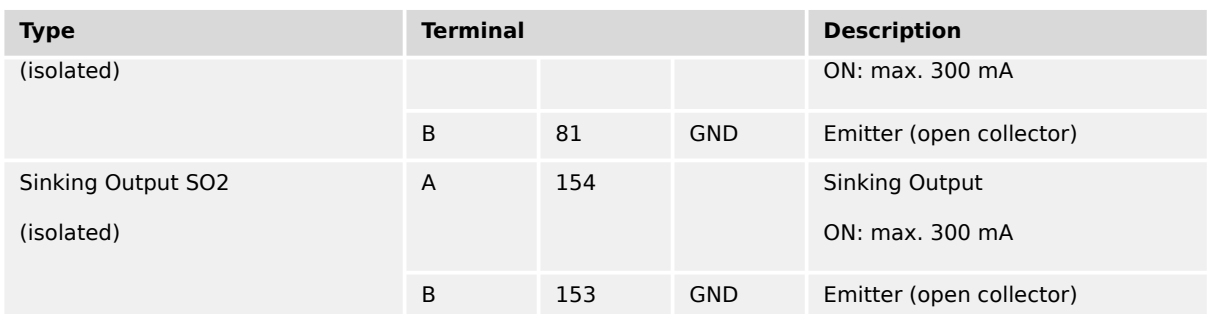

Transistor outputs can be used e.g. for counters (counter pulses). Refer to  $\Box$  = 4.10.3 [Counter Pulses and Transistor Output"](#page-752-0) for more details.

### **3.4 Setup Interfaces**

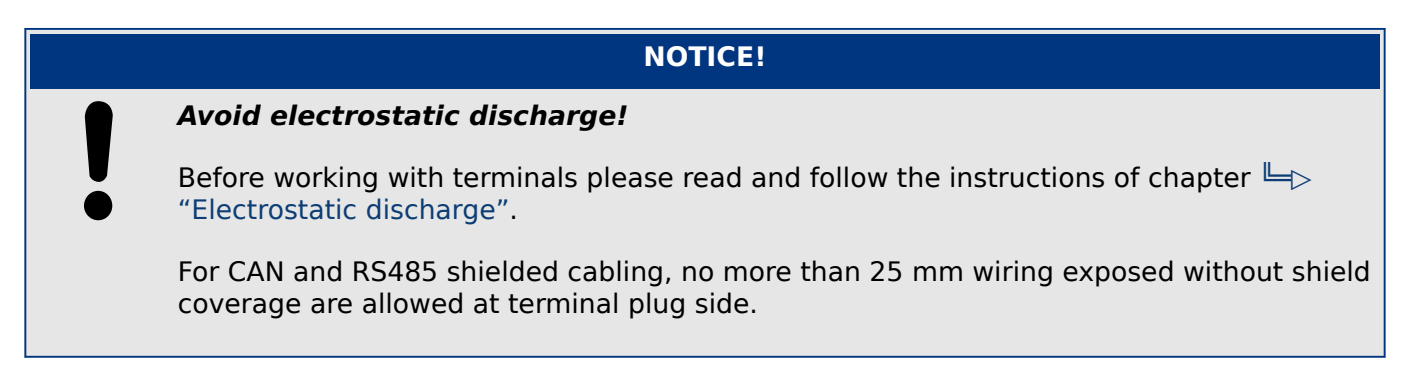

### **3.4.1 Interfaces overview**

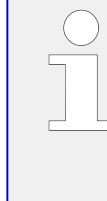

### **Unshielded cable length**

For CAN and RS-485:

• Cabling without shield coverage should be less than 25 mm.

The following drawing shows all available interfaces of the device:

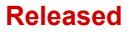

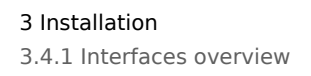

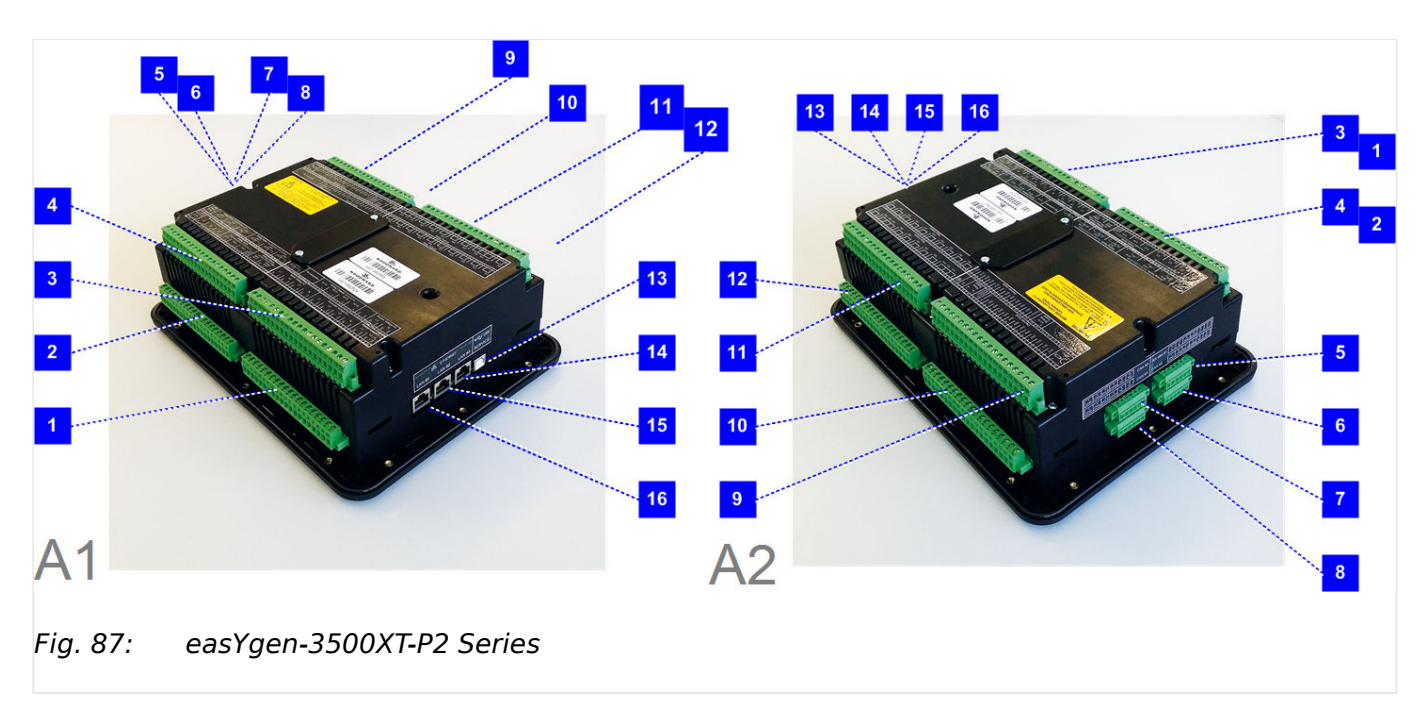

#### **Released**

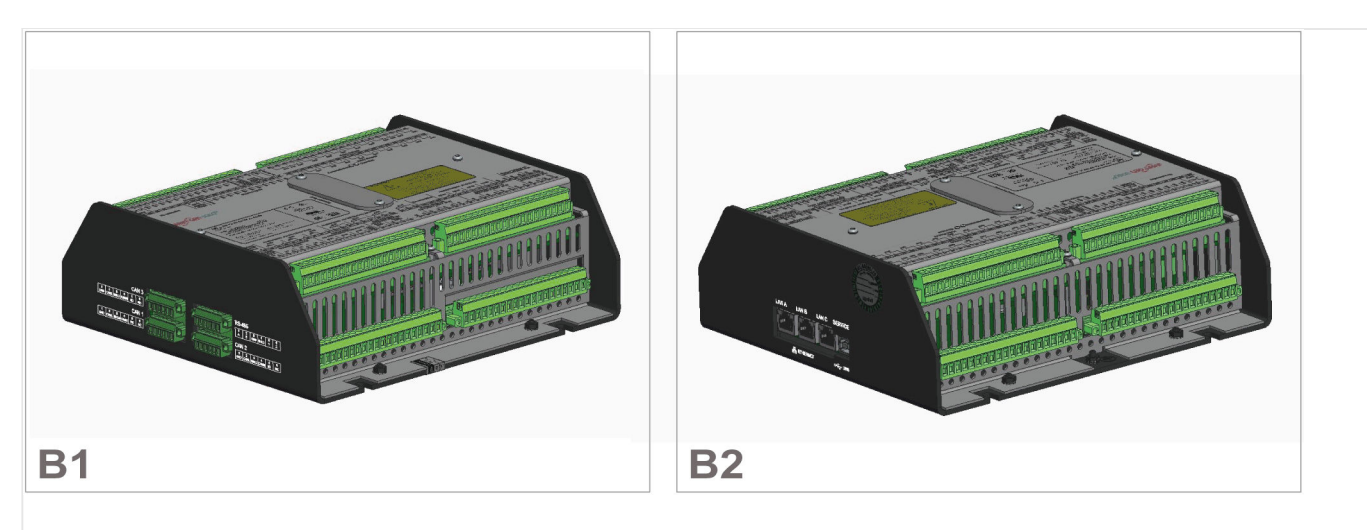

- Fig. 88: easYgen-3400XT-P2 Series
- Terminal 21-40: Mains/Generator/Busbar voltage
- Terminal 1-20: Mains/GND current, Generator current, Analog inputs/outputs
- Terminal 101-120: Analog Input 10, Analog Outputs 3-6, Busbar Voltage L3/N
- Terminal 81-100: Transistor Output SO1, Analog Inputs 4-9
- RS-485 interface RS-485 #1
- CAN bus interface CAN #2
- CAN bus interface CAN #3
- CAN bus interface CAN #1
- Terminal 141-160: Discrete Outputs 13-23, Transistor Output SO2
- Terminal 61-80: Discrete inputs, MPU, power supply, and D+
- Terminal 121-140: Relay outputs 13-22
- Terminal 41-60: Relay outputs 01-12
- USB interface (2.0, slave) SERVICE port
- ETHERNET interface (RJ-45) LAN C
- ETHERNET interface (RJ-45) LAN B
- ETHERNET interface (RJ-45) LAN A

### **3.4.2 RS-485 Interface**

### **General notes**

The easYgen must be configured for half- or full-duplex configuration.

### **Pin assignment**

For location of interface 6 see  $\Rightarrow$  "3.4.1 Interfaces overview".

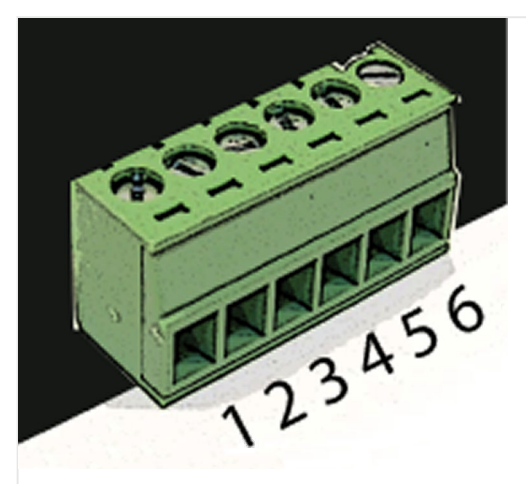

Fig. 89: screwable 6-terminal connector - RS-485

|   | <b>Terminal Description</b> | used for FULL duplex<br>mode             | used for HALF duplex<br>mode | $A_{\text{max}}$      |
|---|-----------------------------|------------------------------------------|------------------------------|-----------------------|
|   | A                           | $A (RxD+)$                               |                              | $1.5 \text{ mm}^2$    |
| 2 | B                           | $B$ (RxD-)                               |                              | 1.5 mm <sup>2</sup>   |
| 3 | <b>GND</b>                  | GND - local galvanically isolated        |                              | $1.5$ mm <sup>2</sup> |
| 4 | <b>SHLD</b>                 | Shield connected to earth via RC element |                              | $1.5$ mm <sup>2</sup> |
| 5 | Y                           | $Y(TxD+)$                                | $Y(TxD+ / RxD+)$             | $1.5$ mm <sup>2</sup> |
| 6 | Z                           | $Z(TxD-)$                                | $Z$ (TxD- / RxD-)            | $1.5 \text{ mm}^2$    |

Table 28: Pin assignment

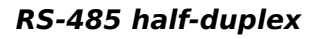

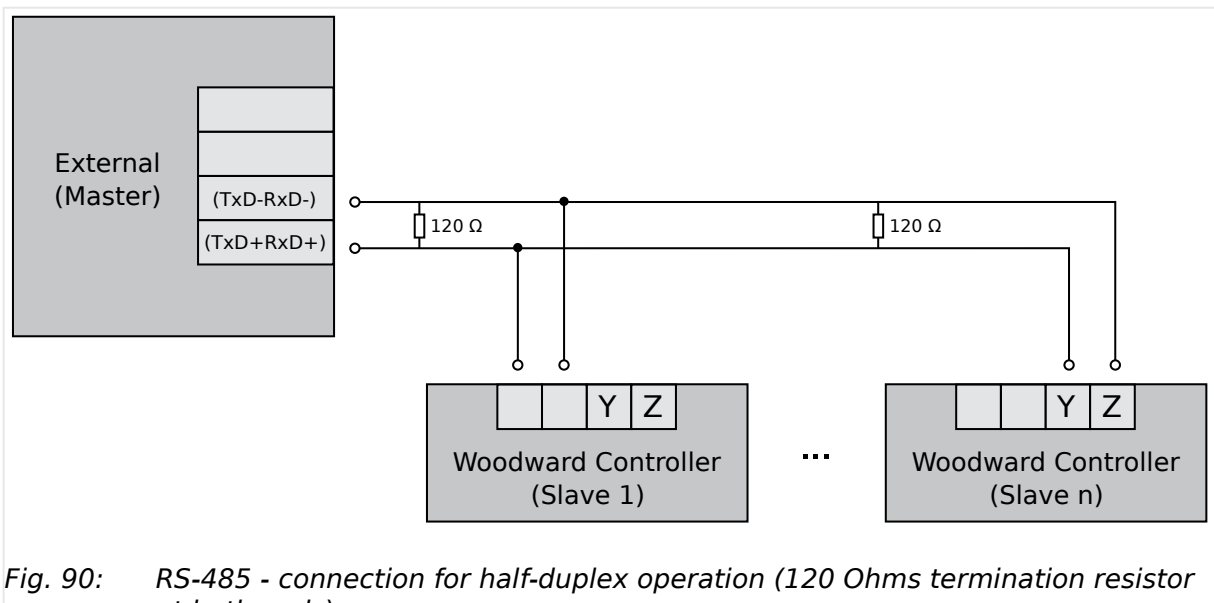

# at both ends)

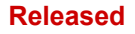

### **RS-485 full-duplex**

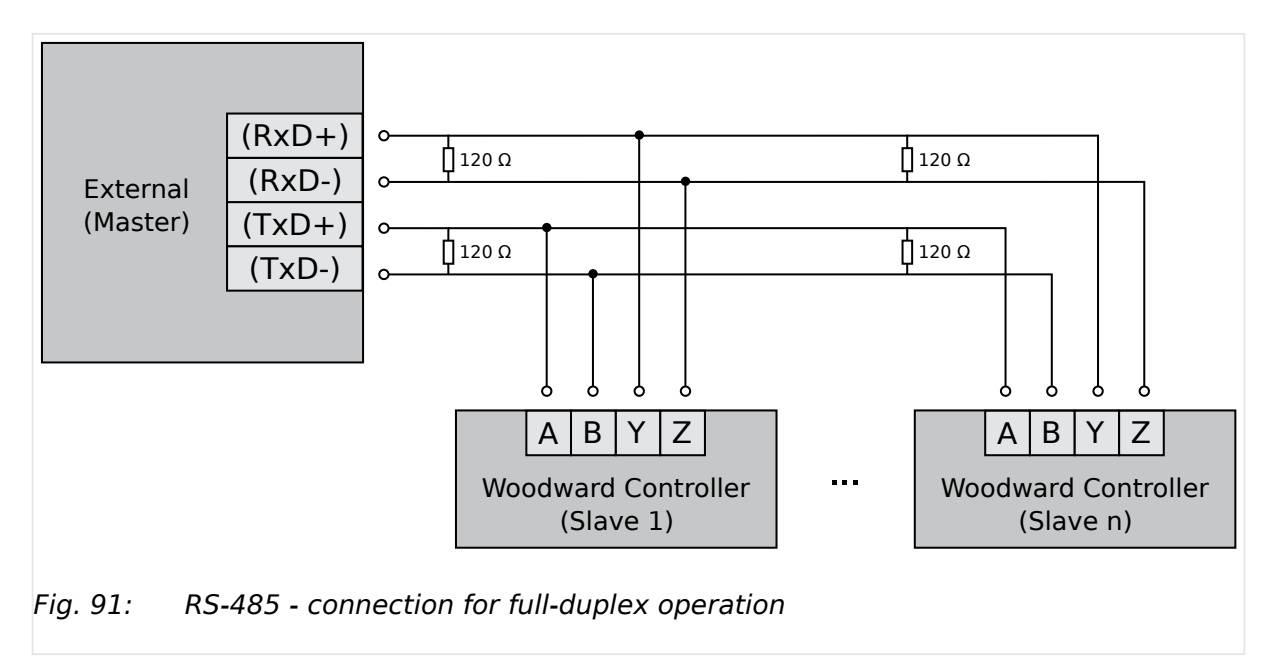

### **Shielding**

easYgen-3000XT is prepared for shielding: Terminal 4 and the connector housing are internally grounded via an RC element. Therefore, they may either be grounded directly (recommended) or also via an RC element on the opposite connection.

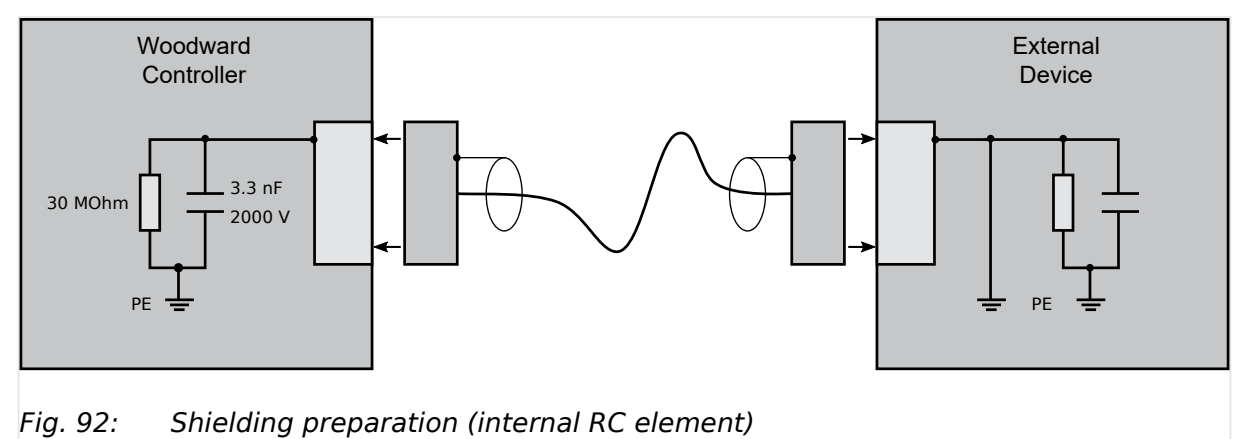

### **3.4.3 USB (2.0 slave) interface - Service Port**

### **General notes**

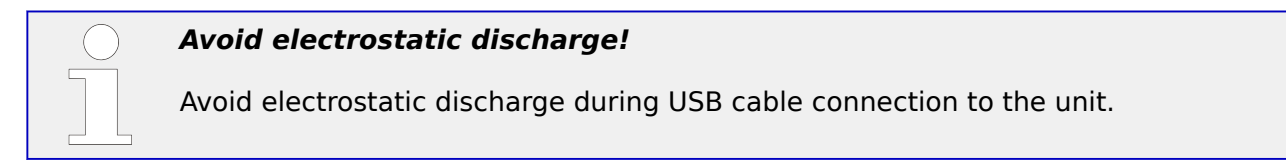

To connect this USB 2.0 (slave) device a USB cable with USB Type A (PC/laptop side) and Type B (Woodward device side) connectors is necessary.

USB cable length shall be limited up to 3 m. It is recommended to use professional (high quality) USB cable: 28AWG/1P+24AWG/2C with good shielding.

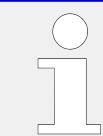

### **Use USB service port for ToolKit connection**

The USB interface is a service port and the preferred ToolKit connection!

### **'Read only' USB interface**

For location see  $\Box$  "3.4.1 Interfaces overview".

For others than ToolKit connection the USB interface is read-only!

It can be used for further service tasks from manufacturer's side.

Connecting it to a PC/laptop will display the USB interface available and all files prepared from Woodward manufacturing side. Read/write attributes of this service port are restricted to read only.

### **3.4.4 CAN Bus Interfaces**

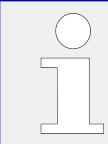

### **Avoid electrostatic discharge!**

Avoid electrostatic discharge during cable connection to the unit.

### **Pin assignment**

For location of interface 5, 7, and 8 see  $\equiv$  3.4.1 Interfaces overview".

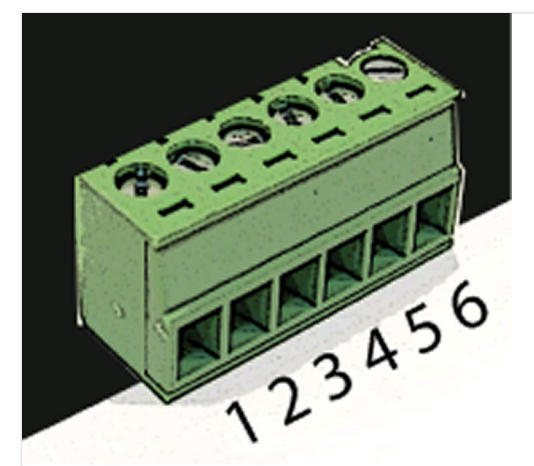

Fig. 93: screwable 6-terminal connector - CAN bus

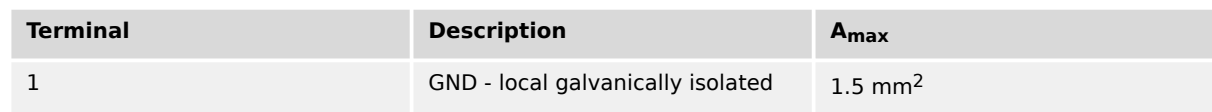

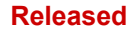

3 Installation

3.4.4 CAN Bus Interfaces

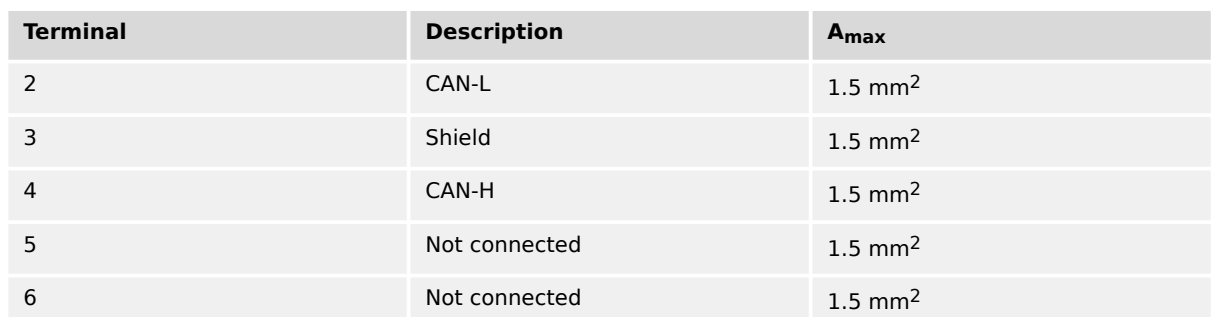

Table 29: Pin assignment

### **Topology**

Please note that the CAN bus must be terminated with a resistor, which corresponds to the impedance of the cable (e.g. 120 Ω,  $1/4$  W) at both ends.

The termination resistor is connected between CAN-H and CAN-L.

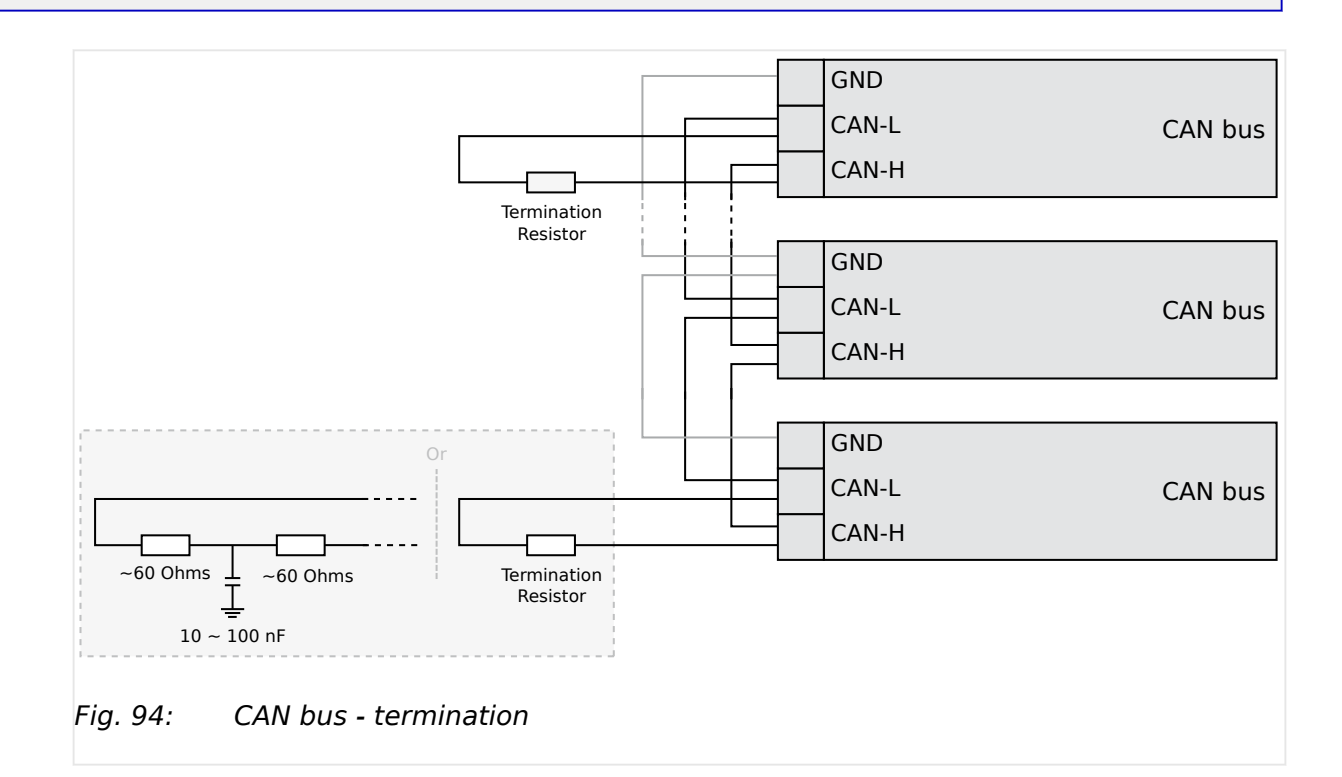

For very critical EMC conditions (many noise sources with high noise levels) and for high transmission rates we recommend to use the 'Split termination concept' as shown.

• Divide the termination resistance into 2x60 Ohms with a center tap connected to ground via a capacitor of 10 to 100 nF.

### **Maximum CAN bus length**

The maximum length of the communication bus wiring is dependent on the configured baud rate. Observe the maximum bus length.

(Source: CANopen; Holger Zeltwanger (Hrsg.); 2001 VDE VERLAG GMBH, Berlin und Offenbach; ISBN 3-8007-2448-0).

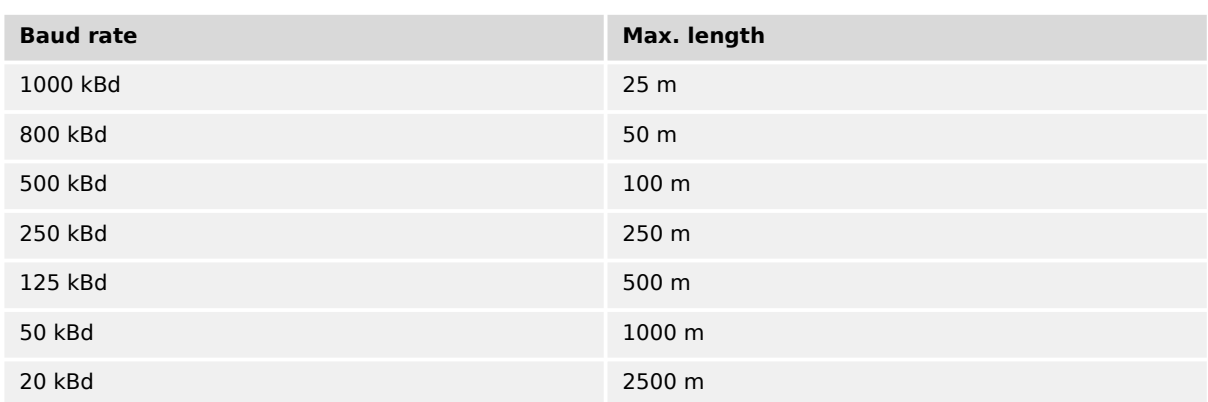

### **Bus shielding**

All bus connections of the easYgen are internally grounded via an RC element. Therefore, they may either be grounded directly (recommended) or also via an RC element on the opposite bus connection.

A shielded cable with shielded plug is required.

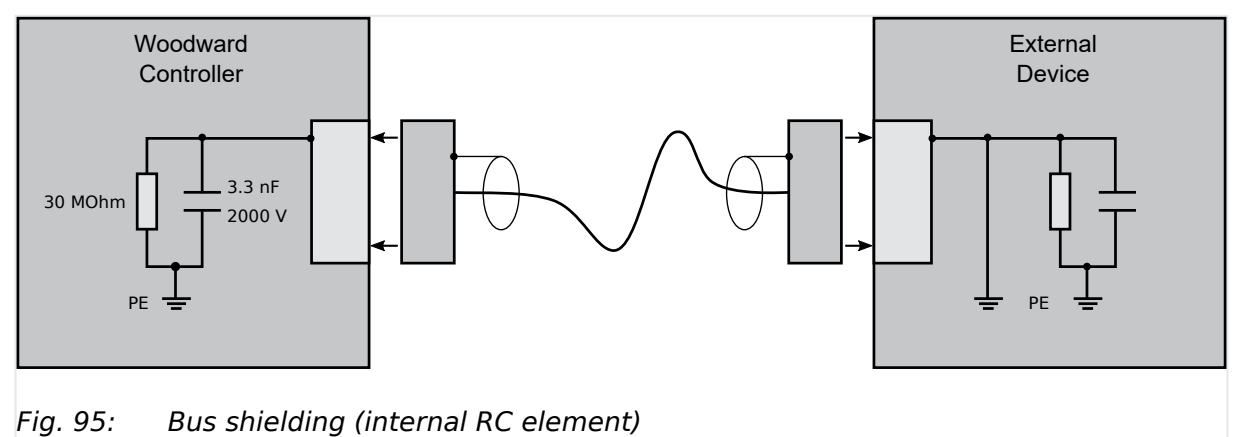

### **Troubleshooting**

If there is no data transmission on the CAN bus, check for the following common CAN bus communication problems:

- A T-structure bus is utilized
- CAN-L and CAN-H are switched
- Not all devices on the bus are using identical baud rates
- Termination resistor(s) are missing
- The configured baud rate is too high for wiring length
- The CAN bus cable is routed in close proximity with power cables

Woodward recommends the use of shielded, twisted-pair cables for the CAN bus (see examples).

- Lappkabel Unitronic Bus CAN UL/CSA
- UNITRONIC-Bus LD 2×2×0.22

### **3.4.5 Ethernet Interface (incl. Remote Panel)**

This Ethernet interface 10/100Base-T/-XT complies with the IEEE 802.3 specifications.

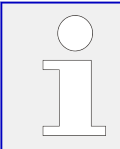

### **Avoid electrostatic discharge!**

Avoid electrostatic discharge during Ethernet cable connection to the unit.

### **Pin assignment**

For location of interfaces 10, 11, and 12 see  $\Rightarrow$  "3.4.1 Interfaces overview".

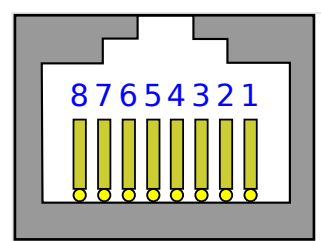

Fig. 96: RJ-45 connector - Ethernet

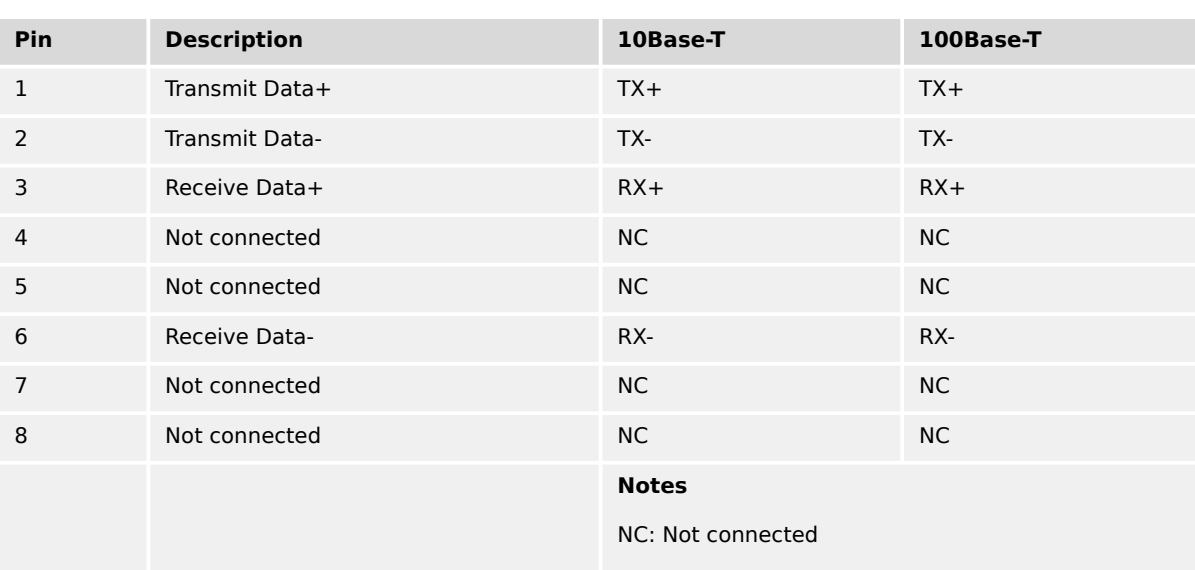

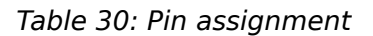

### **Visualization**

Two LEDs (green and yellow) indicate communication status as well known by the standard.

• The green LED indicates the link activity: blinking during data transmission.

- The yellow LED indicates the link (speed) status:
	- 10MB LED switched-OFF
	- 100MB LED switched-ON

### **General notes**

Ethernet category 5 (STP CAT 5) shielded cable is required with shielded plug RJ45. The chosen switch shall support a transmission speed of 10/100 Mb/s with a network segment expansion capability of 100 m.

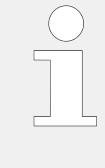

### **Flexibility**

All Ethernet ports have auto MDI/MDI-X functionality what allows to connect straightthrough or crossover Ethernet cable.

The Ethernet ports are named twice but mean the same: Ethernet #1 or Ethernet A; Ethernet #2 or B; and Ethernet #3 or C .

### **Cable length / distance**

The maximum length from connection to connection is 100 m. Some third party suppliers offer technology to expand the connection.

### **Topology**

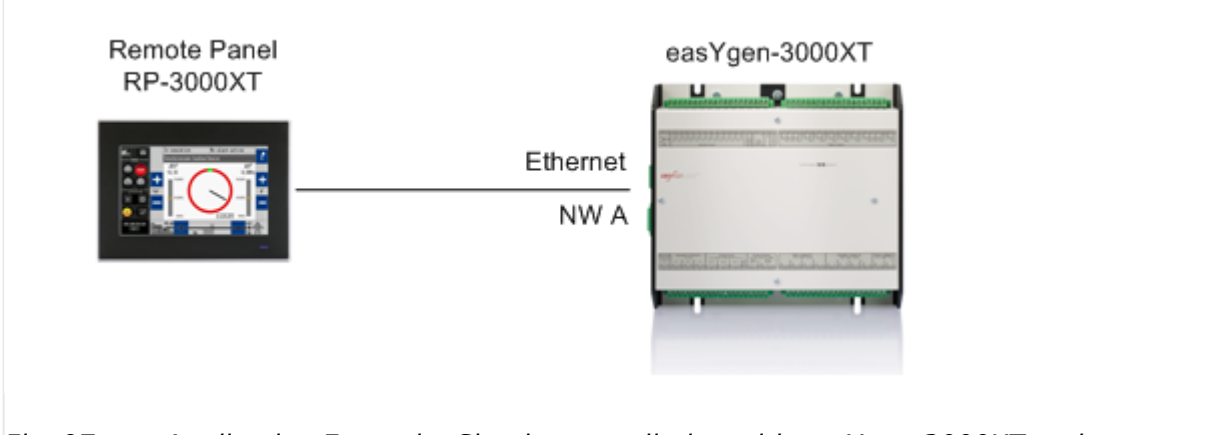

### Fig. 97: Application Example: Simple constellation with easYgen-3000XT and RP-3000XT

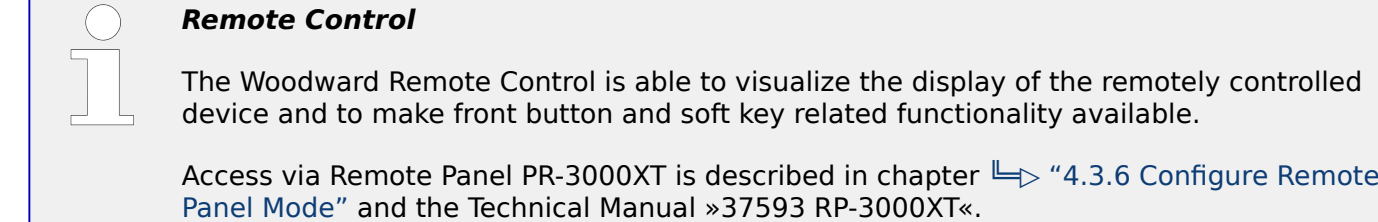

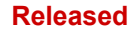

3 Installation

3.4.5 Ethernet Interface (incl. Remote Panel)

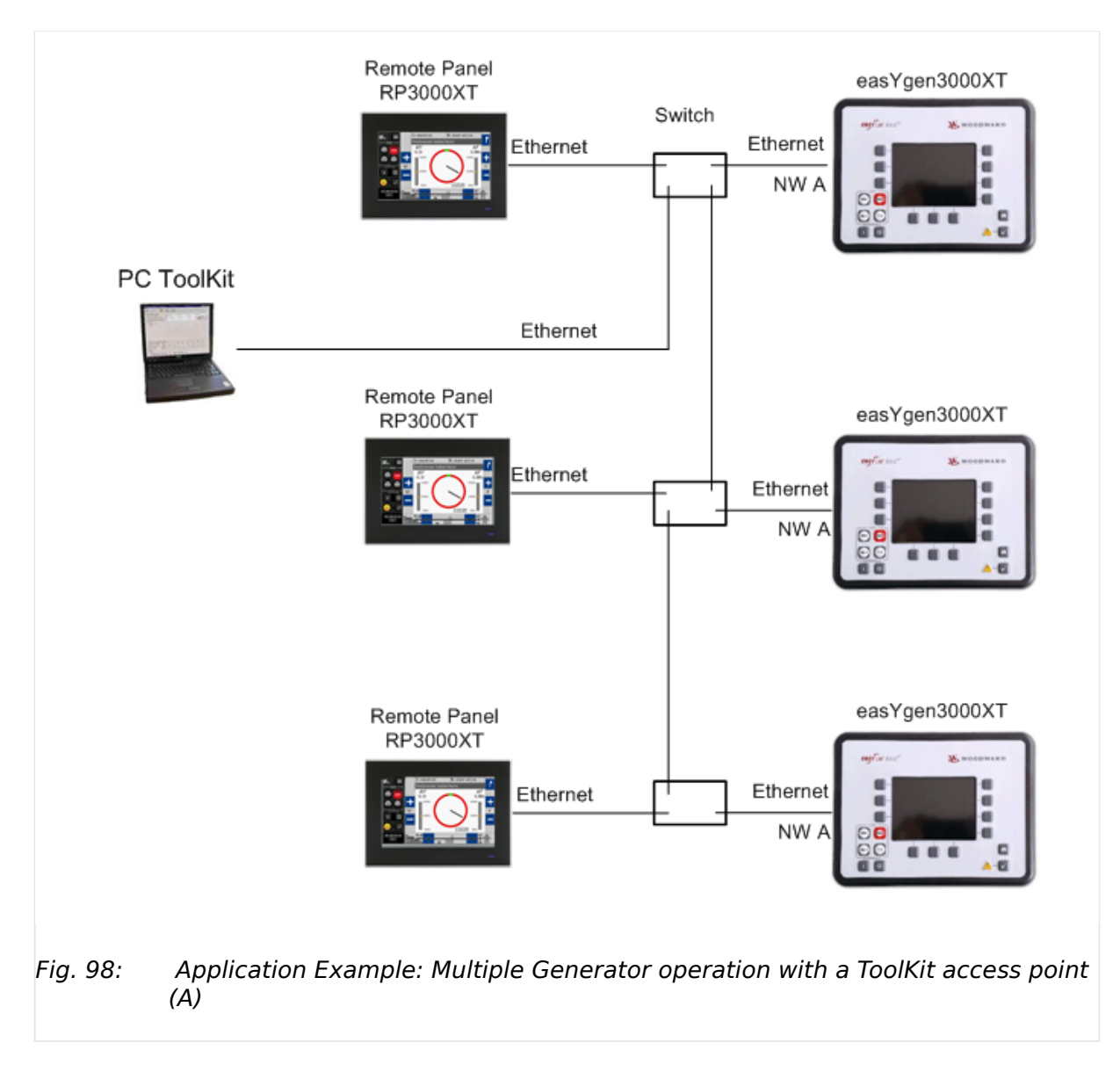

#### 3 Installation

3.4.5 Ethernet Interface (incl. Remote Panel)

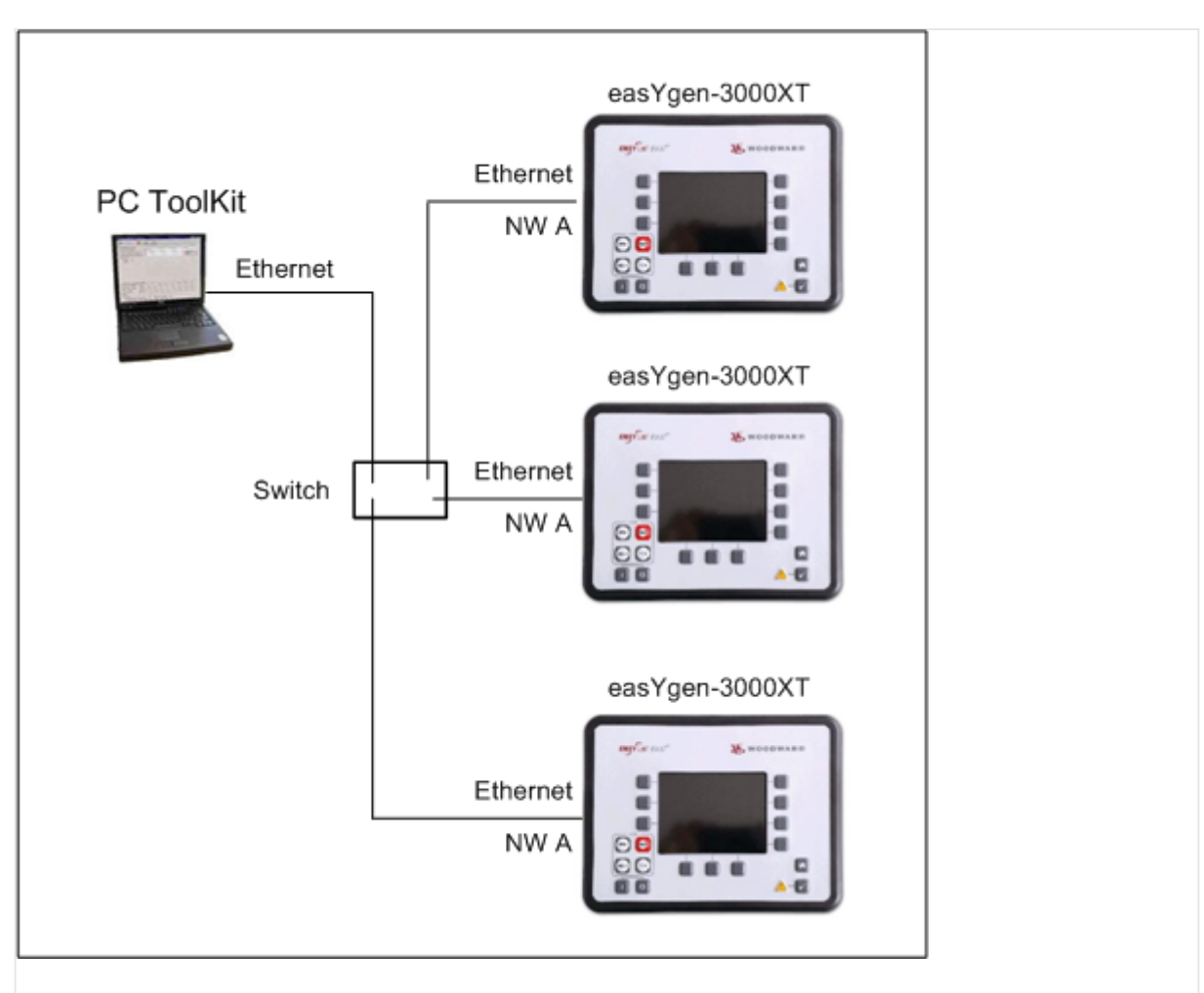

Fig. 99: Application Example: Multiple Generator operation with a ToolKit access point (B)

### **Troubleshooting**

Check first the power supply of the switches.

Check the IP addressed of the single devices. See chapter  $\Box$  "4.7.5 Ethernet Interfaces" for details.

# **4 Configuration**

### **Parameter Numbers**

All parameters are assigned a unique parameter identification number.

The parameter identification number may be used to reference individual parameters listed in this manual.

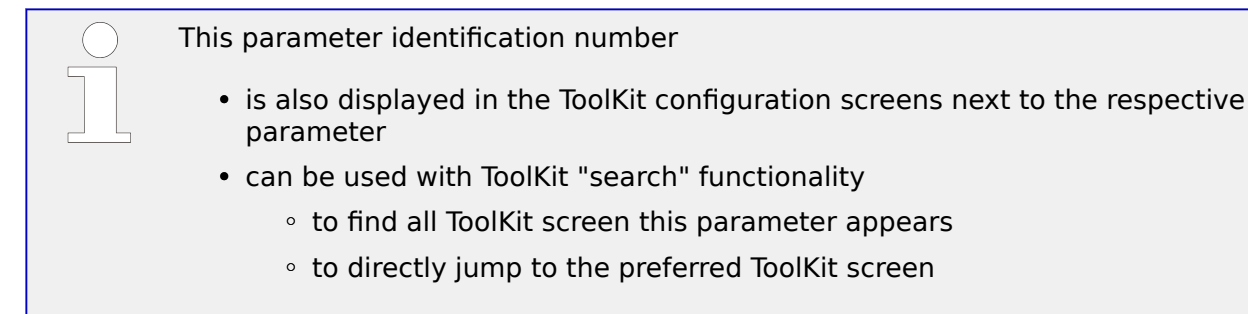

### **Values of variables and parameters**

This device is working with variables and values in FLOAT format. This allows to handle values by number and exponent.

There is a need to convert FLOAT to INTEGER (32 bit) for common Data Protocols, communication with some PLCs, and for some display restrictions.

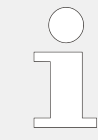

### **Rounding error**

Numbers higher than 8388608 come with an rounding error of 0.005% of the number itself.

### **☼ Displayed restrictions sample**

Values of user defined tables ([Parameter / Configuration / Configure application / Configure inputs/outputs / Configure analog inputs / General analog inputs / User defined table A (or User defined table B)]) have an input range from -900000.000 to 900000.000.

Type 12345.678 and ...

- ToolKit display will immediately change to 12345.680 for rounding error
- HMI/display shows 12345.678
- ... independent from where value is typed in (ToolKit or HMI/display)

### **Handle value and unit separately**

Some parameters have a separate definition of value and unit. This flexibility comes with the need to take additional care for factorized units like "k..., M..., m..., µ..." multiplying or dividing the number of the value.

### **Values and units must fit**

Device and software offer a very flexible handling of values with well defined selectable rules. It is on customers responsibility to combine what fits.

From device side it is neither restricted nor controlled to use values in a wrong way.

#### **Configuration and Rebooting**

#### **Wait before rebooting**

Changing configuration/parameters becomes effective immediately. **To be sure that the changes have been saved internally, wait about 20 seconds before rebooting or disconnecting the power.**

#### **Menu structure (menu tree)**

The menu structure of HMI/display and ToolKit is aligned.

# **Exceptions** • The well introduced HMI/display softbutton »Next Page« is continued but in ToolKit named »STATUS MENU«. (In ToolKit »Next Page« is used to go to the next page.) • Some monitoring parameters in HMI/display are in ToolKit placed directly with it's settings e.g.: find 10341 »Freq. dep. derating of power« at [Next Page / Setpoints / Derating] in HMI/display but [PARAMETER / Configuration / Configure application / Configure controller / Configure load control / General load control] in ToolKit • »Sequencing« in HMI/display comes with a separate softbutton - ToolKit offers the information together with others as part of the »States easYgen/ Sequencing« screen.

The following drawing shows the first three (major) levels of easYgen-3400XT-P1/3500XT-P1 menu structure:

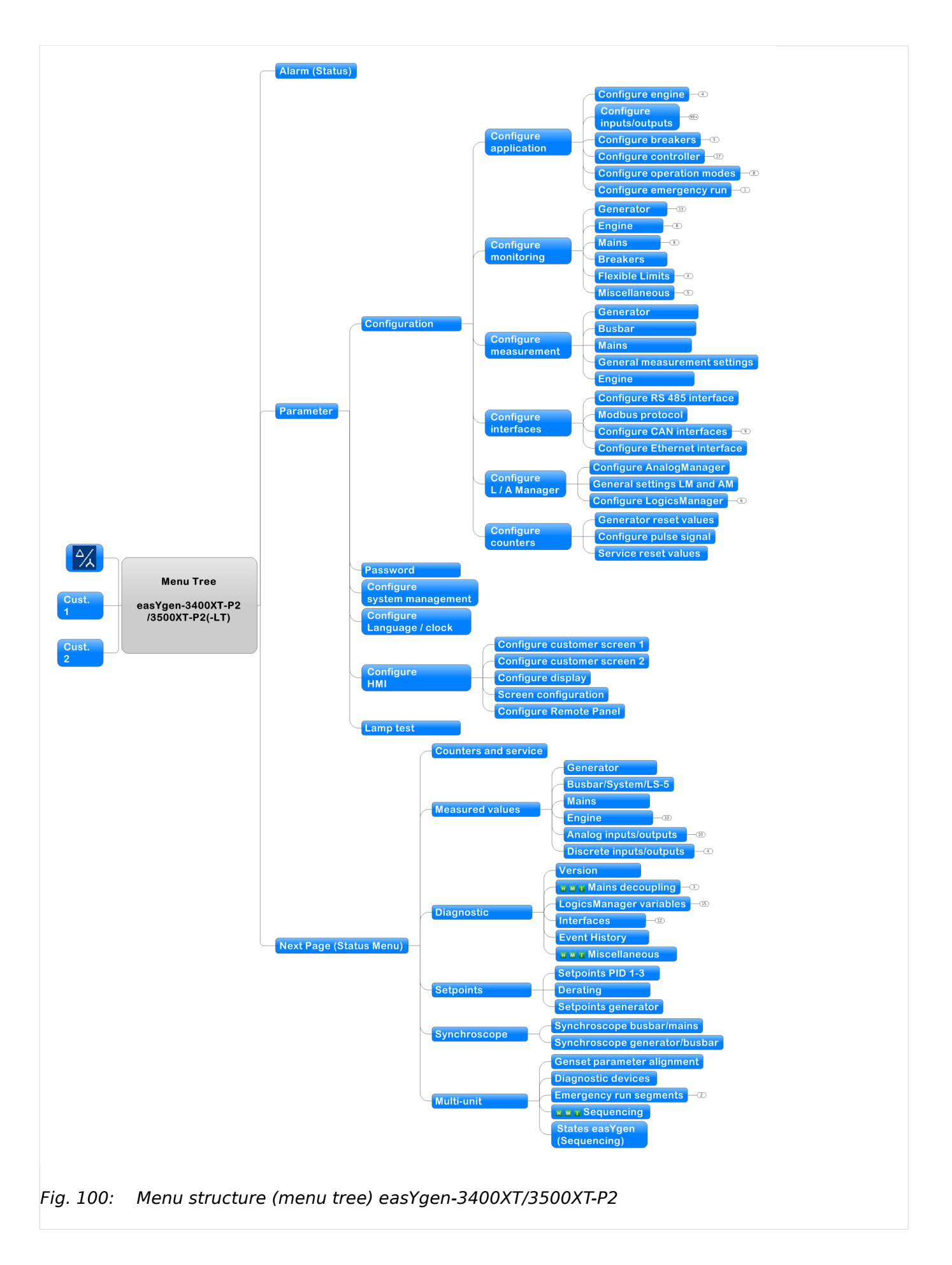

## <span id="page-137-0"></span>**4.1 Front Panel Access**

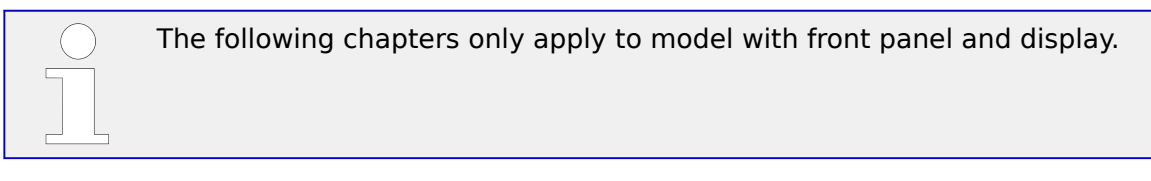

### **Front Panel / HMI / display**

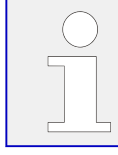

Buttons can be disabled by ToolKit with parameter  $\Box$  12978 »Lock keypad«.

### **4.1.1 Basic Navigation**

### **Main screen**

After power-up the control unit displays the main screen / HOME screen ( $\equiv$ > Fig. 101).

The main screen can be divided into the following basic sections:

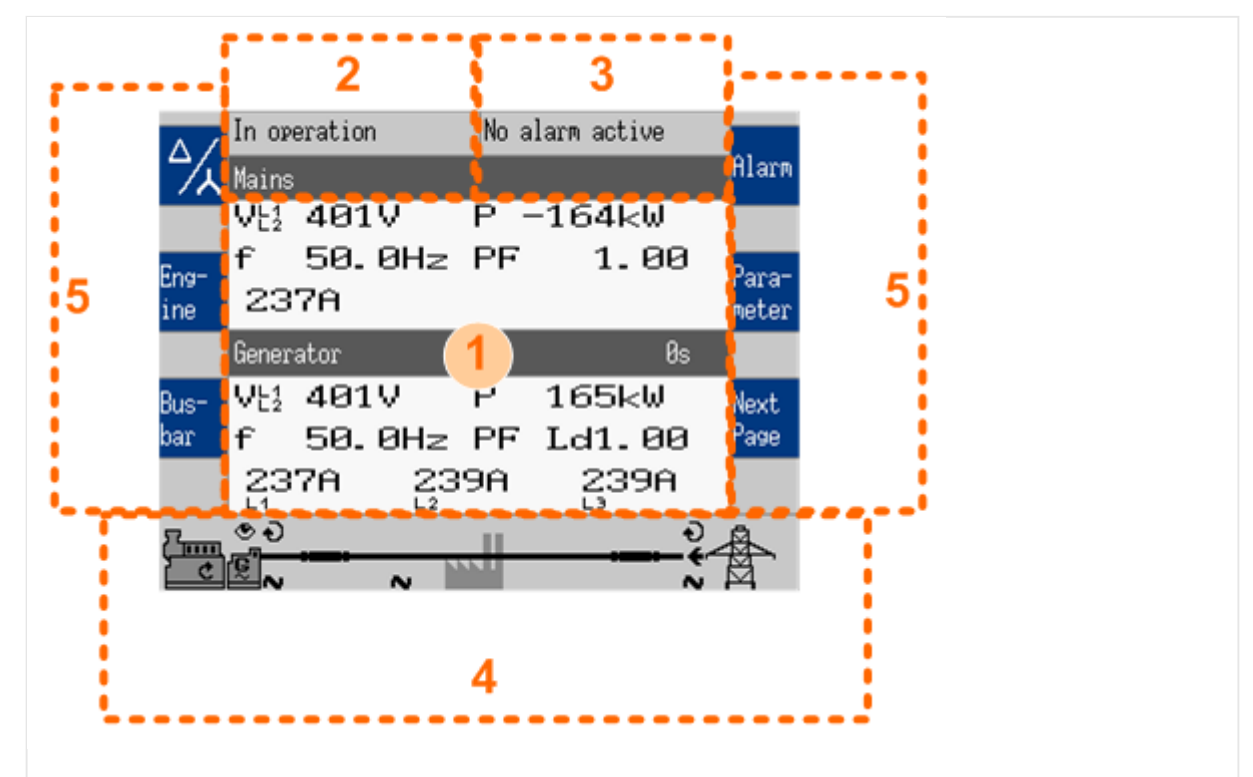

Fig. 101: Main screen (shown with default settings for screen configuration)

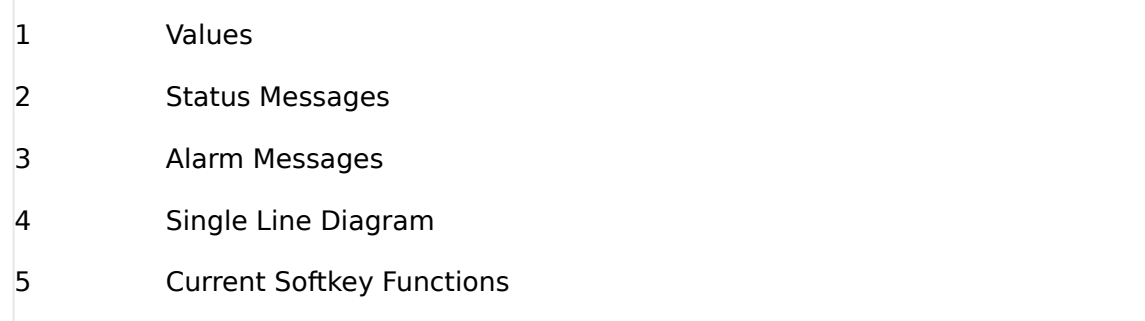

#### **Values »1«**

The "values" section ( $\Box$ ) Fig. 101/1) of the screen illustrates all measured power related information including voltages, currents, frequencies, power, and power factor values.

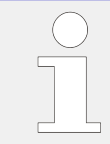

If the mains data display is disabled, the main screen will only show generator data with bigger digits.

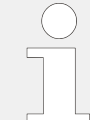

The section's content changes based on the selected sub-menu screen.

For information on specialized menu screens refer to  $\Box$  "4.1.5 Specialized Menu [Screens"](#page-149-0)

#### **Status messages »2«**

The "status message" section ( $\equiv$ > Fig. 101/2) of the screen shows the actual operating information.

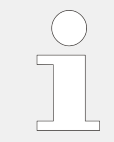

For a list of all operation states refer to  $\Box \Rightarrow$  "9.5.1 Status messages".

#### **Alarm messages »3«**

The "alarm message" section ( $\Leftrightarrow$  Fig. 101/3) of the screen shows the last alarm message that is occurred and not yet acknowledged.

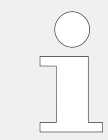

For a list of all alarm messages refer to  $\equiv$  9.5.5 Alarm Messages".

### **Single line diagram »4«**

The single line diagram ( $\equiv$ > Fig. 101/4) shows the current status of the engine and power circuit breakers.

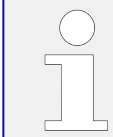

This section is also used for manual operation of the genset.

For additional information refer to  $\Box$  "5.2.2 Operating Mode MANUAL".

### **Softkeys »5«**

The softkeys ( $\Rightarrow$  Fig. 101/5) permit navigation between screens, levels and functions as well as configuration and operation.

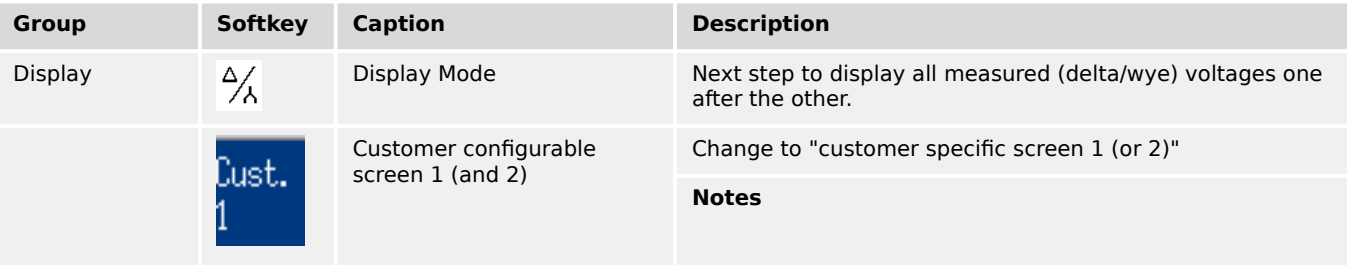

#### **Released**

### 4 Configuration

4.1.1 Basic Navigation

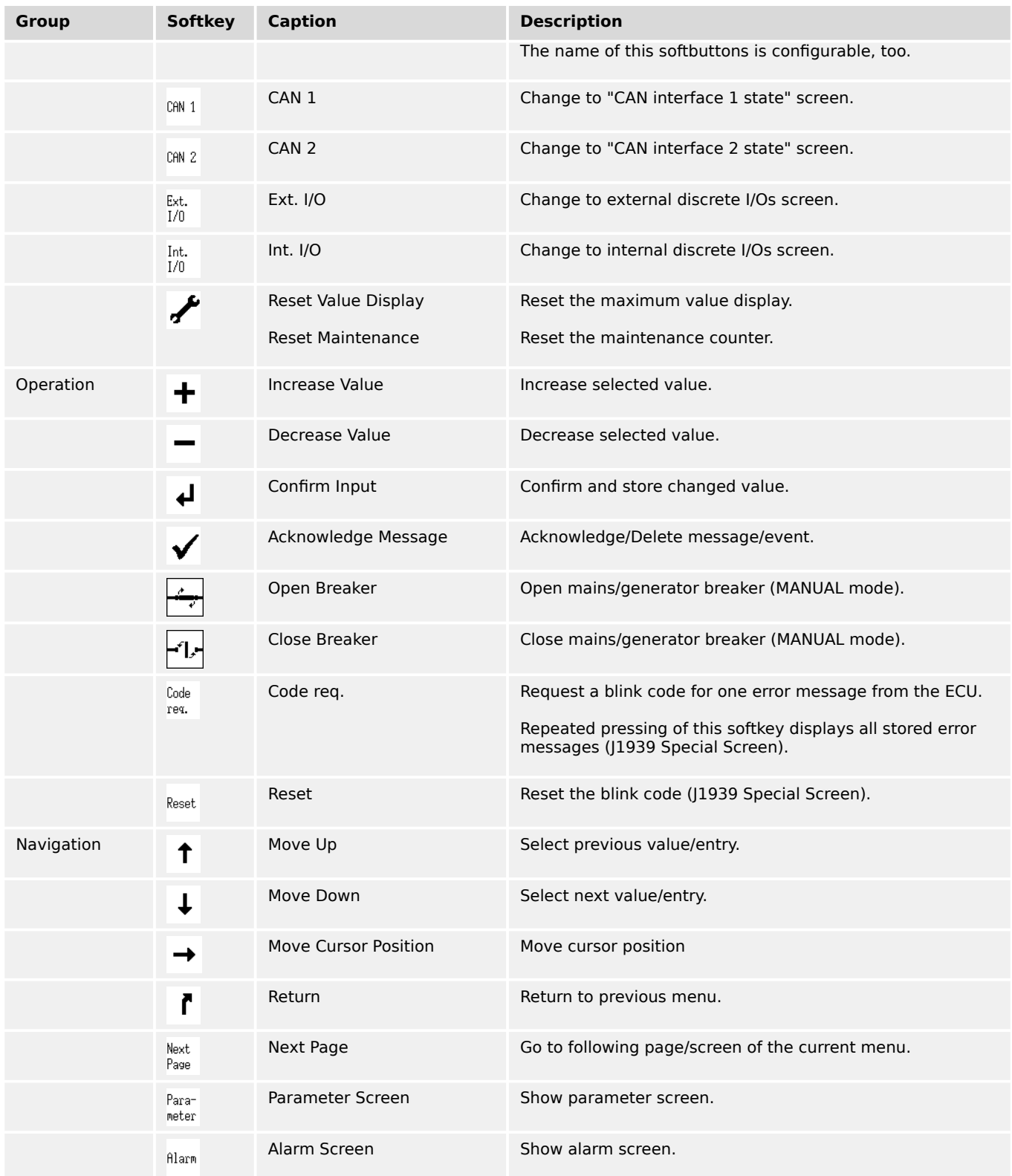

### **Status symbols**

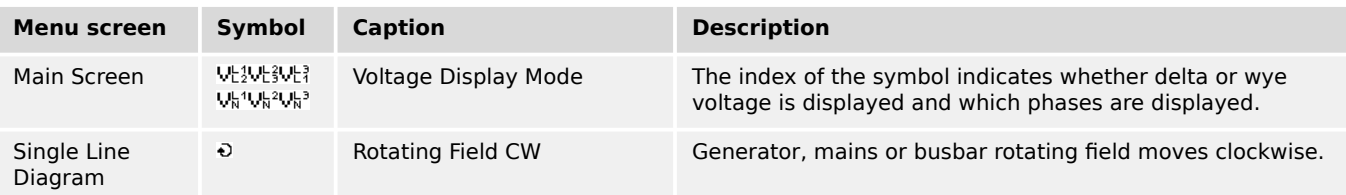

#### **Released**

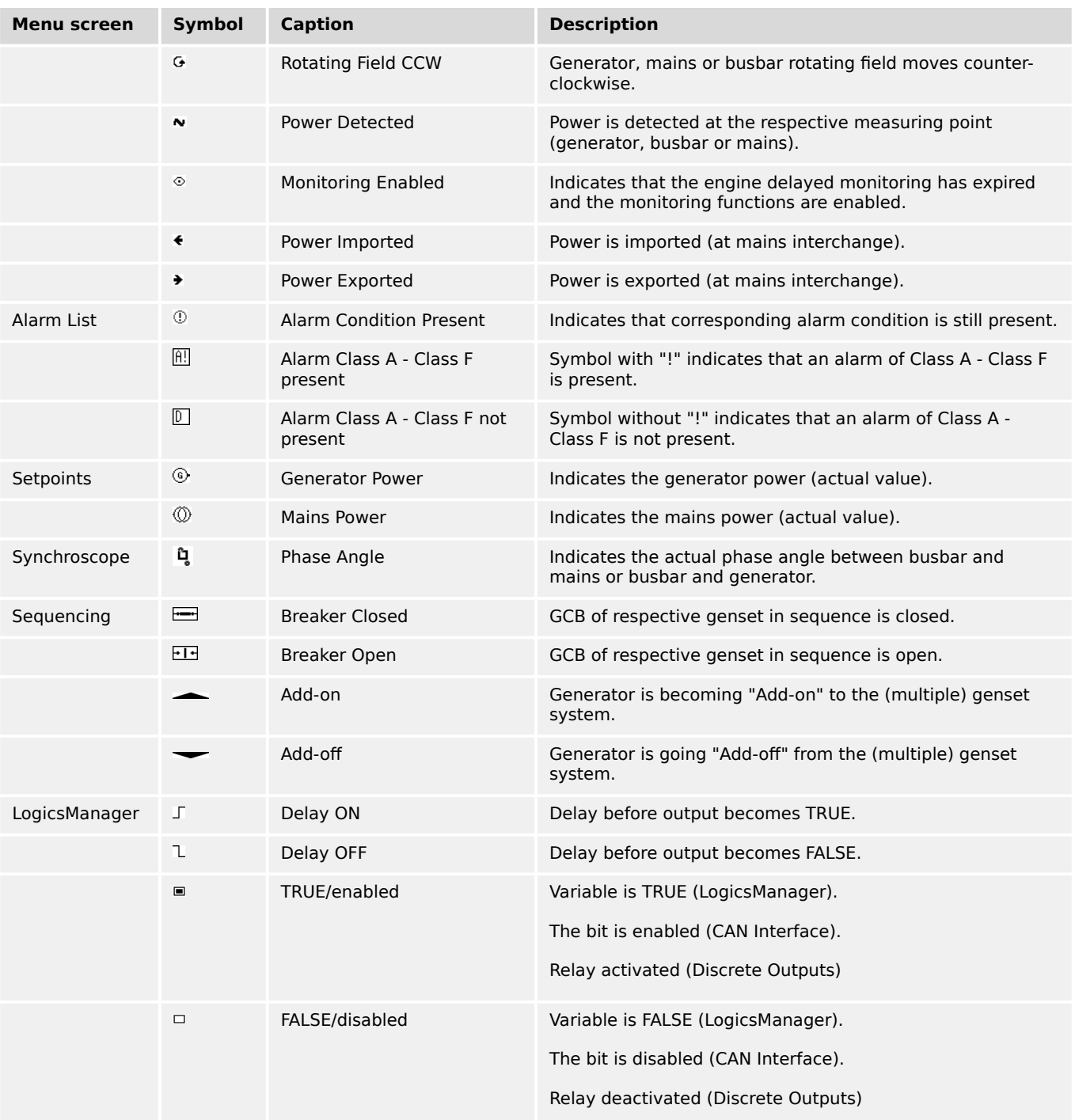

The following chapters list notes related to the specific menu screens.

For information on standard softkeys and status symbols refer to  $\Box$  "4.1.1 Basic [Navigation".](#page-137-0)

### **4.1.2 The HOME Screen**

### **General notes**

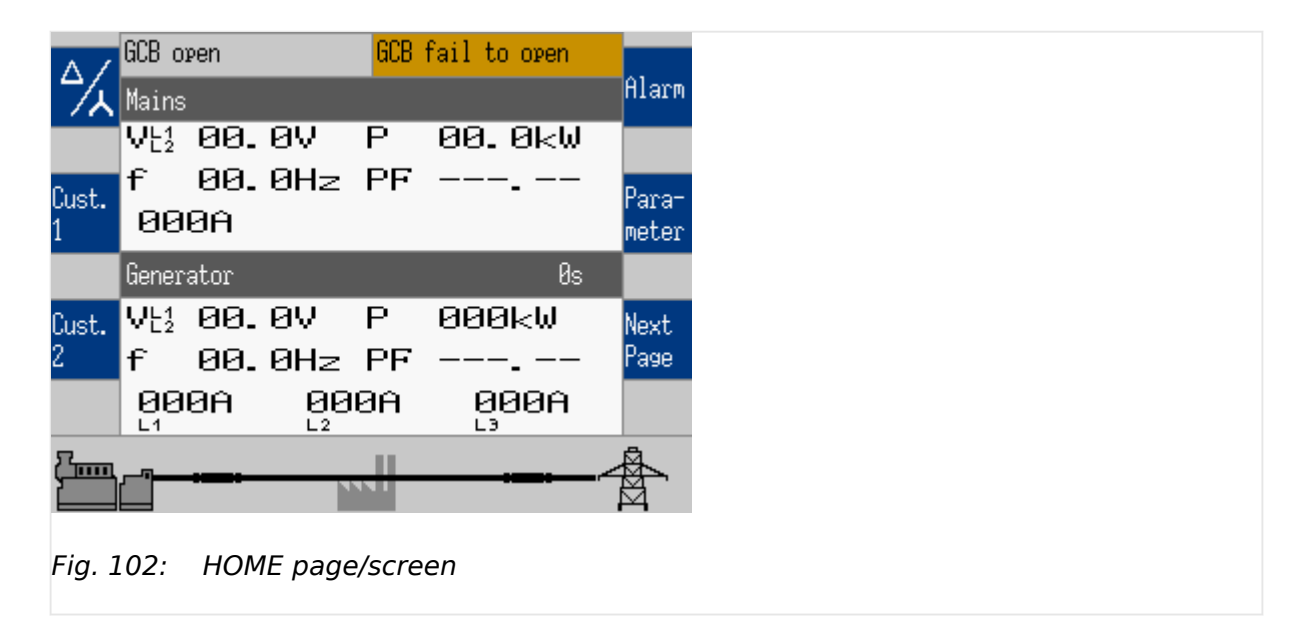

- The "Home" button is a one-click way back to the overview starting point: the HOME page / HOME screen
- The "Home Screen" offers display alternatives via parameter  $\Box$  4103» Home screen data«
	- Generator
	- Generator/Mains
	- Generator/Busbar
	- Generator/Engine
	- Generator/LSx/GC
- To display the single line diagram with/without mains is selectable via parameter  $\Box$  4129 »Oneline diagram with mains«
- **Two customizable buttons** enable selection of indications to display engine and auxiliary values (full access via ToolKit, name/description cannot be changed via HMI)

Find menu: [Parameter / Configure HMI / Configure customer screen 1] and [Parameter / Configure HMI / Configure customer screen 2]

- Two display brightness levels can be switched by LogicsManager. Can be used for e.g.:
	- Key activation determined
	- Brightness reduction on navigation bridge (vessels)
	- Saving energy

Find menu: [Parameter / Configure HMI / Configure display]

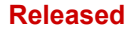

• Lock keypad function is determined by LogicsManager  $\Box$  12978. Result is available as logical command variable 86.30.

Find menu (ToolKit only!): [Parameter / Configure HMI / Configure display]

### **Display alternatives**

The HOME screen allows a number of pre-selectable and softbutton controlled display variants.

- Generator
	- Voltages (pp pn) selectable via softbutton »1«
	- Power
	- Power Factor PF
	- Frequency
	- Currents (L1, L2, L3)
- Generator/Mains
	- Generator values as described above
		- and additionally for Mains
	- Voltage
	- Frequency
	- Current
	- Power
	- Power factor
- Generator/Busbar
	- Generator values as described above
		- and additionally for Busbar
	- Voltage
	- Power
	- Frequency
- Generator/Engines
	- Generator values as described above
		- and additionally for Engine
	- Engine speed (rpm)
	- Oil pressure (bar or psi)
	- Water temperature (°C or °F)
- 4.1.2 The HOME Screen
	- Operating hours (h)
	- Battery voltage (V)
	- $\bullet$   $\mathbb{R}^3$  Fuel level (%)
	- Generator/LSx/GC
		- Generator values as described above

and additionally for mains values mearured by LSx or GC, according to application mode (parameter  $\Box$ > 3444).

- Voltage
- Power
- Frequency

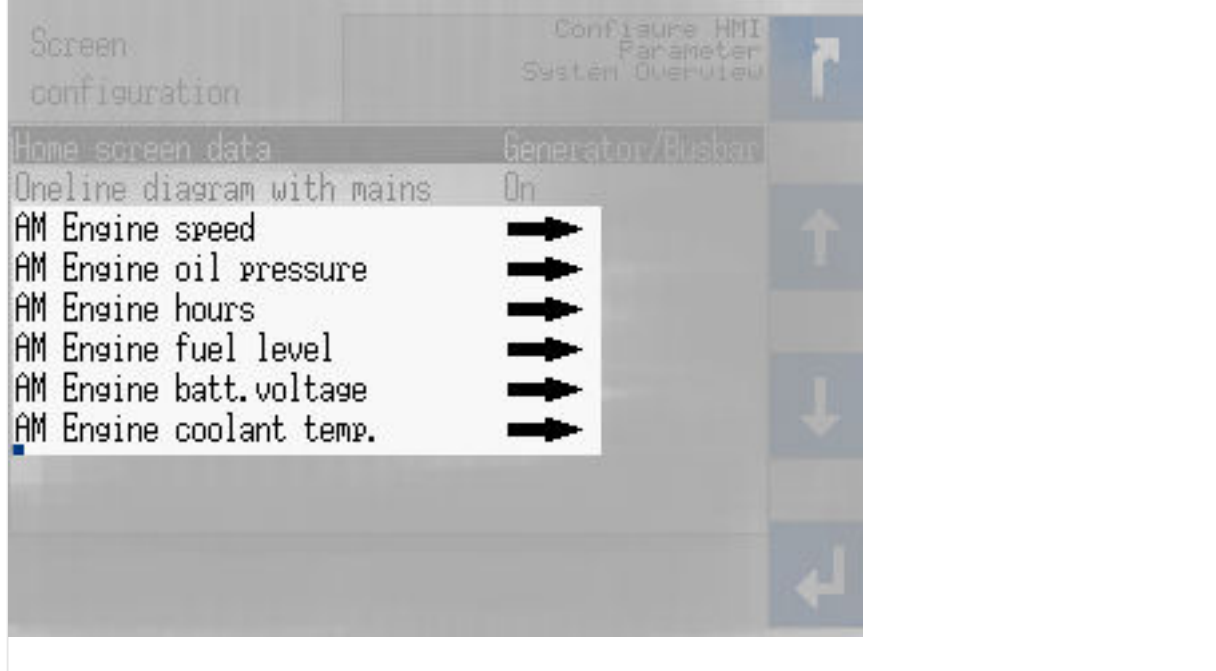

Fig. 103: AnalogManagers for "Engine" values at Home Screen

### **"Engines" parameter selection**

The values to be displayed at "Engines" can be selected via AnalogManager definition of the parameters at [Parameter / Configure HMI / Screen configuration]. Menu texts and symbols cannot be changed!
# **4.1.3 Customer Screens**

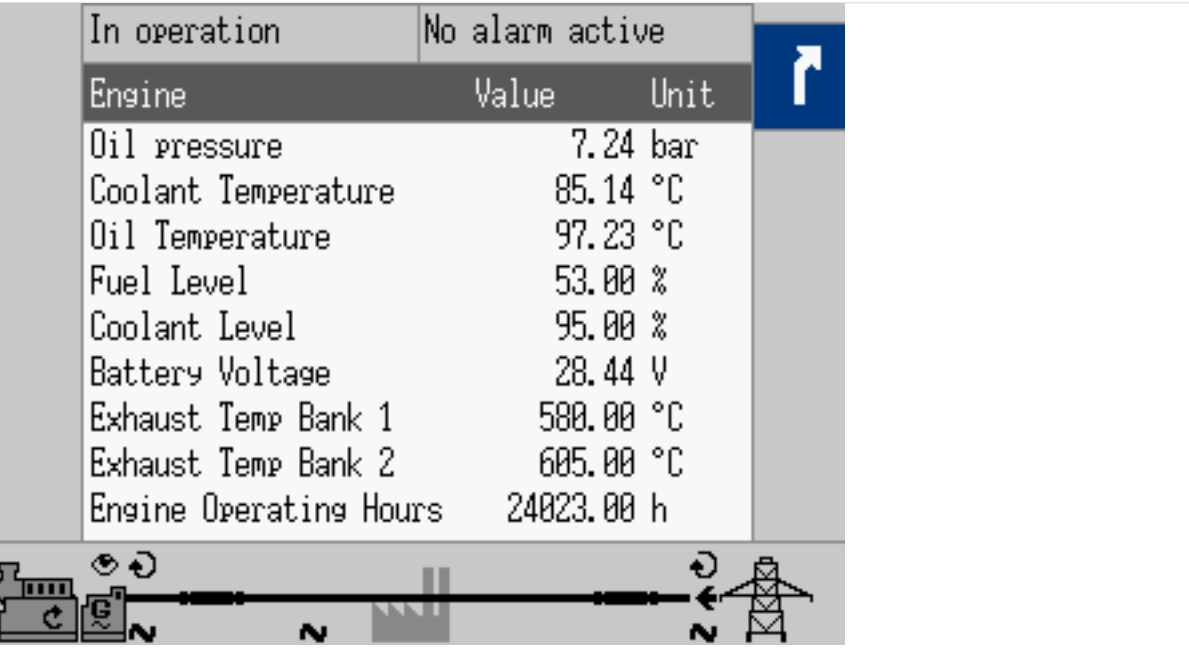

Fig. 104: Customer Screen sample: "Engine"

Available at HOME page, two softbuttons give one-click access to customer specific (monitoring) screens.

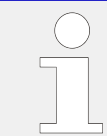

Full functionality available via ToolKit. HMI allows access to the AnalogManager but not to the text fields »Description« and »Unit«.

Find menu: [Parameter / Configure HMI / Configure customer screen 1 / AM Customer screen 1.1 - AM Customer screen 1.9],

and [Parameter / Configure HMI / Configure customer screen 2 / AM Customer screen 2.1 - AM Customer screen 2.9],

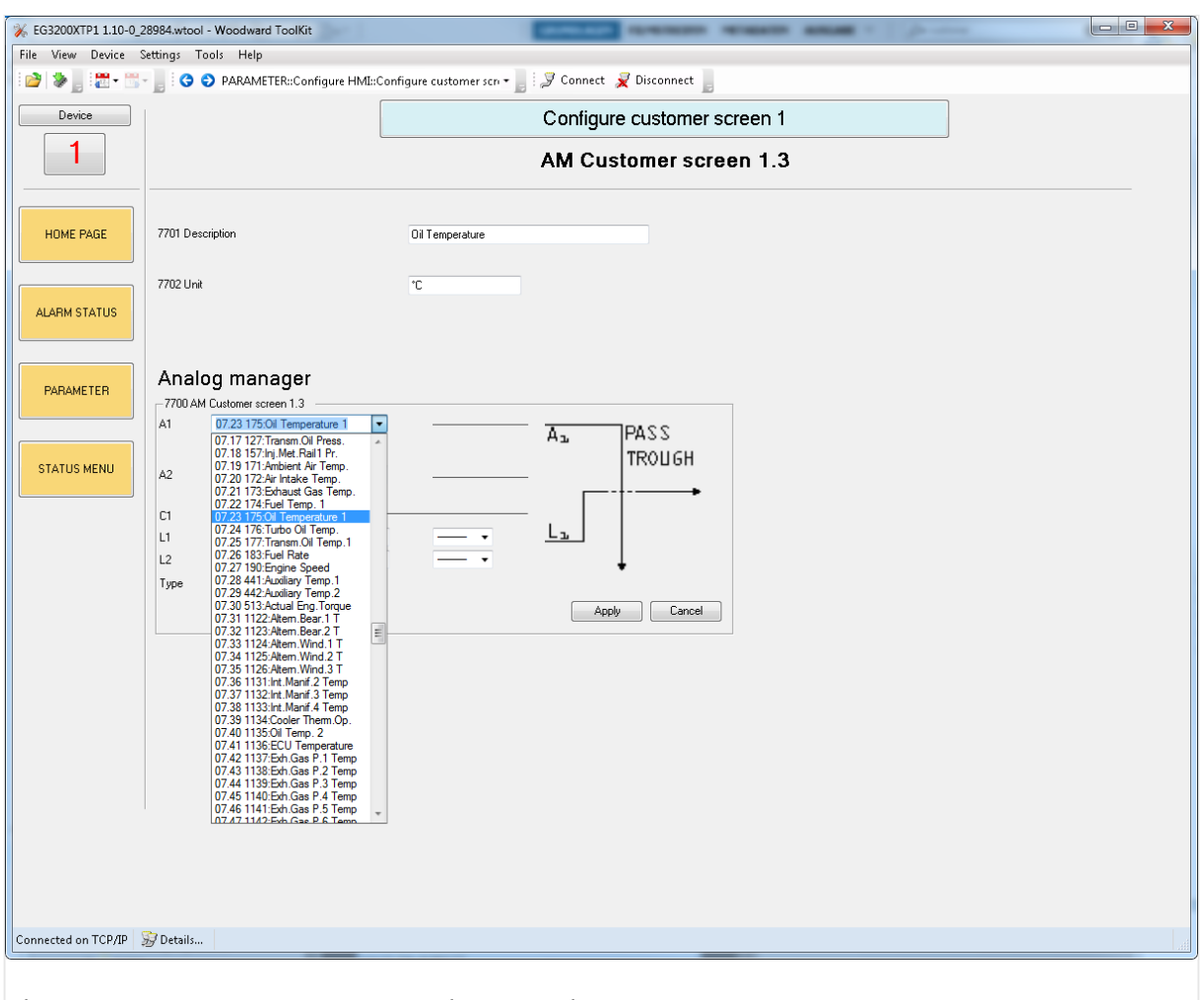

#### **How to customize screens via ToolKit?**

Fig. 105: Customer screen: setting sample

Two customer specific named screens enable flexible configuration of up to 18 values. Each displayed with Description (customer specific text), the result of a free configurable AM, and (a customer specific text for) Unit.

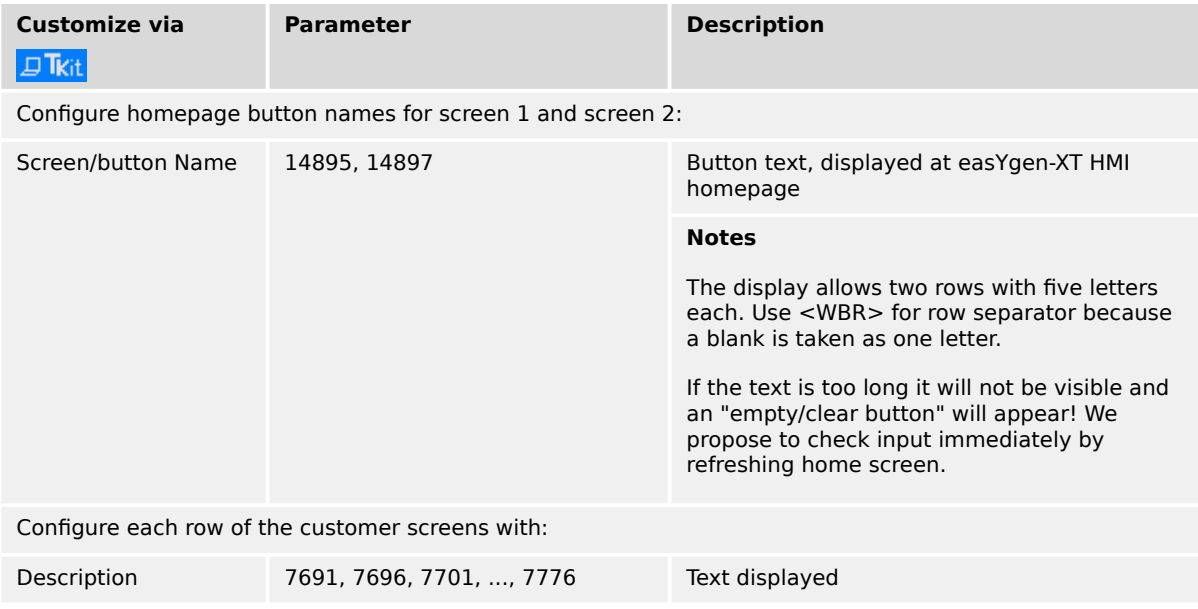

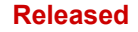

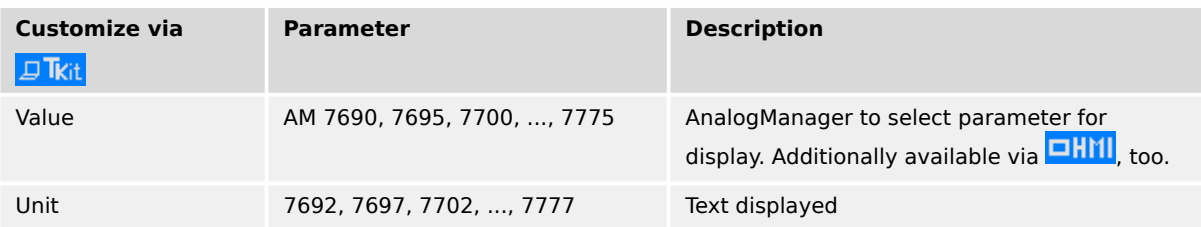

# **4.1.4 Standard Menu Screens**

The following chapters list standard menu screens, where all user input is handled similarly.

For information on standard softkeys and status symbols refer to  $\Box$  "4.1.1 Basic [Navigation".](#page-137-0)

For information on all other menu screens refer to  $\Box$  "4.1.5 Specialized Menu Screens".

## **4.1.4.1 Navigation Screens**

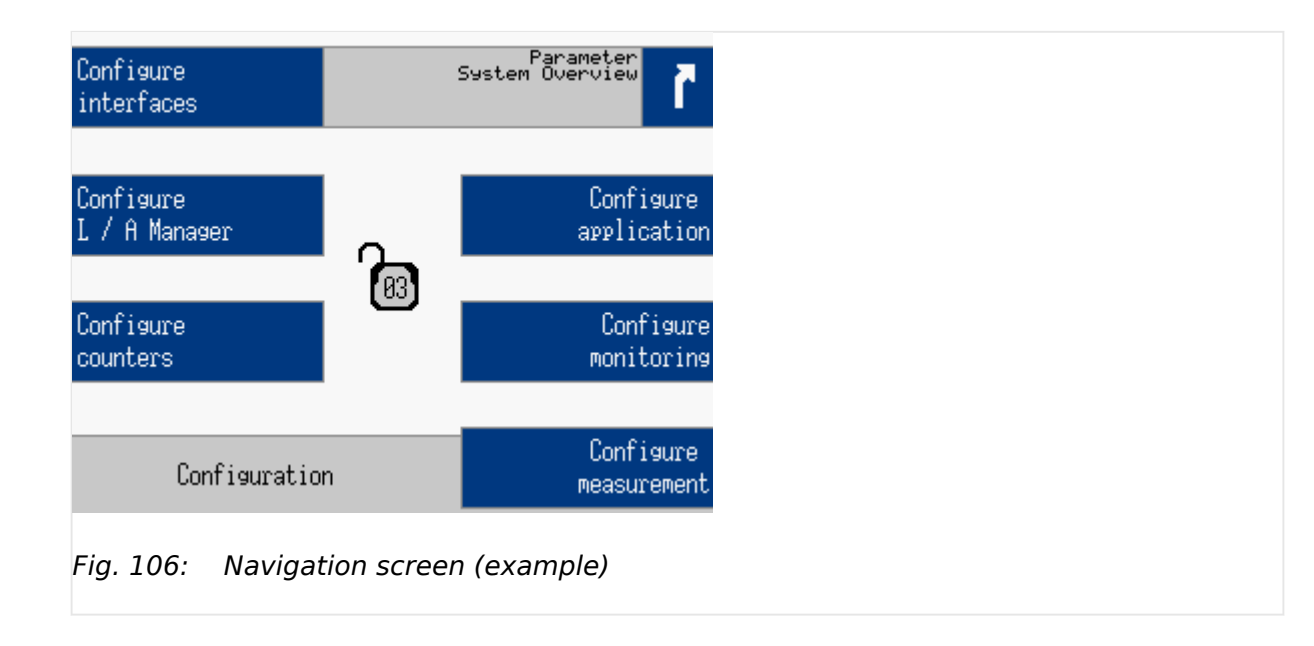

Navigation screens offer access to sub-menu screens via the displayed softkey.

Navigation screens samples:

Parameter, Configuration, Measured values, Synchroscope, Engine (J1939), Diagnostic ...

**⚙**

**1.** ⊳ Press the desired softkey to change to a sub-menu screen.

4.1.4.2 Value Setting Screens

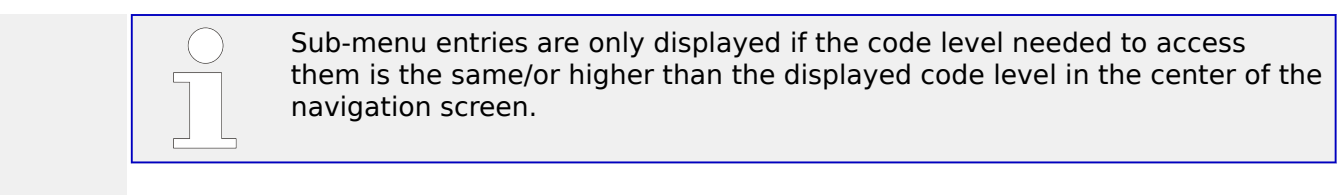

## **4.1.4.2 Value Setting Screens**

| Configure<br>language / clock             | Parameter<br>System Overview    |  |
|-------------------------------------------|---------------------------------|--|
| Language                                  | English                         |  |
| Hour<br>Minute<br>Second<br>Day<br>Month  | 09h<br>18min<br>21s<br>18<br>11 |  |
| Year<br>Time zone<br>Daylight saving time | 15<br>+00.00<br>Off             |  |
|                                           |                                 |  |

Fig. 107: Value setting screen (example)

At value setting screens the settings of the parameters can be changed.

Value setting screens samples:

Configure language / clock, Configure display, Password, Configure application ...

## **⚙**

**1. ▷** Use the following softkeys in a value setting screen to select, change and confirm a setting.

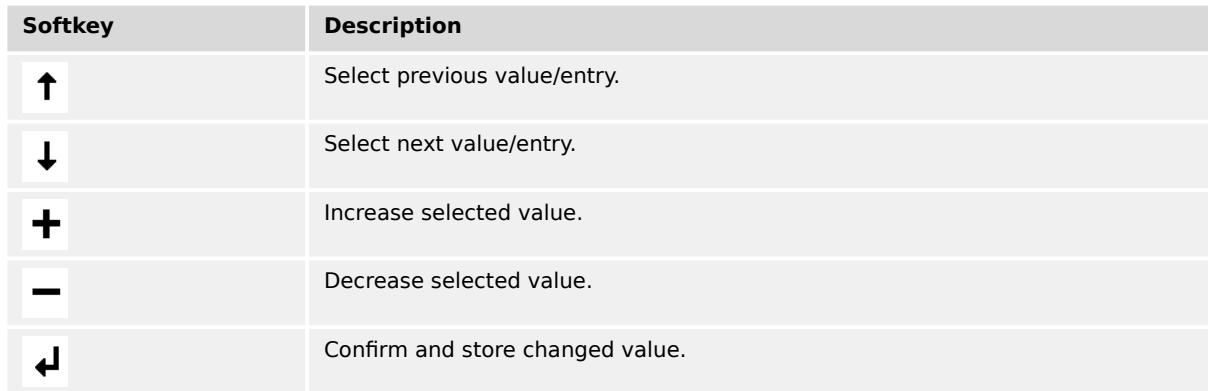

#### **4.1.4.3 Status/Monitoring Screens**

|   | STOP mode                                                                                                | No alarm active          |  |
|---|----------------------------------------------------------------------------------------------------|--------------------------|--|
|   | J1939 DM1 status                                                                                         |                          |  |
|   | DM1 Red stop lamp<br>DM1 Amber warning lamp<br>DM1 Protection lamp SPN 987<br>DM1 Emission lamp SPN 1213 | Off<br>0ff<br>0ff<br>0ff |  |
|   |                                                                                                    |                          |  |
| ш |                                                                                                    |                          |  |

Fig. 108: Status/Monitoring screen (example)

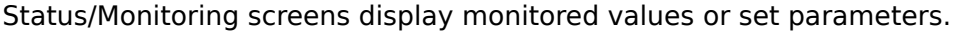

| <b>Status/Monitoring screen</b> | <b>Notes</b>                                                                                                    |
|---------------------------------|----------------------------------------------------------------------------------------------------|
| Generator                       | Which values are shown in the display and whether they are correct<br>depends on the measurement type.                                                                                                    |
| Busbar/System/LS-5              | Which values are shown in the display and whether they are correct<br>depends on the measurement type.                                                                                                    |
| Mains                           | Which values are shown in the display and whether they are correct<br>depends on the measurement type.                                                                                                    |
| Analog inputs/outputs           | The analog outputs are displayed as a percentage of the selected<br>hardware range, i.e. 50% of a 0 to 20 mA output refer to 10 mA or<br>alternatively as absolute values (depending on selected parameters). |
| Discrete inputs/outputs         | The configured logic for the discrete input "N.O./N.C." will determine<br>how the easYgen reacts to the state of the discrete input.                                                                          |
|                                 | If the respective DI is configured to N.O., the unit reacts on the<br>energized state, if it is configured to N.C., it reacts on the de-energized<br>state.                                                   |
| Counters and service            | For additional information on setting/resetting counters refer to $\Box$<br>"4.10 Configure Counters".                                                                                                    |
| Engine                          |                                                                                                    |
| Engine (J1939)                  |                                                                                                    |
| J1939 Analog values             |                                                                                                    |
| 1939 Status                     |                                                                                                    |
| Actual date and time            |                                                                                                    |
| Version                         |                                                                                                    |
| Load diagnostic                 |                                                                                                    |

Table 31: Status/Monitoring screens samples

# <span id="page-149-0"></span>**4.1.5 Specialized Menu Screens**

## **4.1.5.1 HOME Screen Voltage Display**

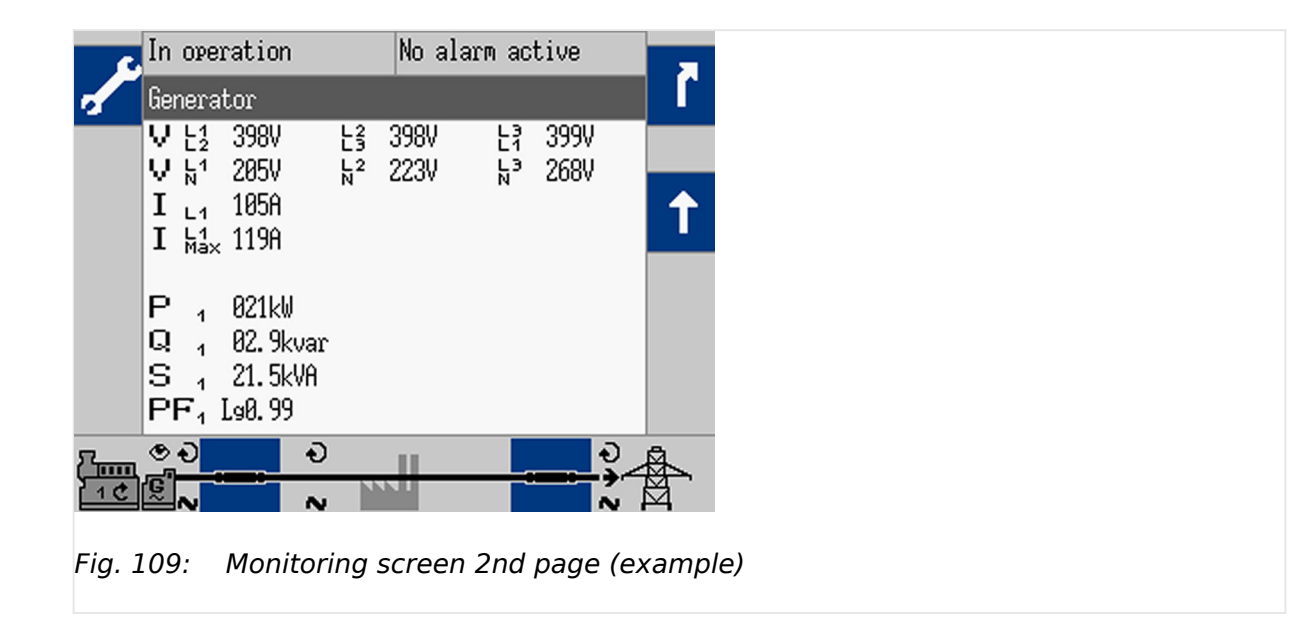

If a softkey appears with a wrench symbol  $\|$  it is possible to reset the peak hold value(s).

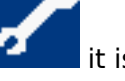

The softkey  $\frac{\Delta}{\Delta}$  »Display mode« on the main screen "HOME" changes the type of voltage display.

The amount of information available from the system depends on how the measuring is configured in the control unit.

The following tables illustrate what values are available depending on the configured measurement type:

|                                     |                                 | The displayed voltages |                | <b>Displayed at parameter setting</b> |                    |                    |                    |
|-------------------------------------|---------------------------------|------------------------|----------------|---------------------------------------|--------------------|--------------------|--------------------|
| <b>Press</b><br>$\frac{4}{\lambda}$ | Symbol                          | <b>Type</b>            | <b>Measure</b> | 3Ph4W                                 | 3Ph <sub>3</sub> W | 1Ph <sub>2</sub> W | 1Ph <sub>3</sub> W |
| $0 \times (6 \times)$               | VE <sub>2</sub>                 | Delta                  | $L1-L2$        | <b>Yes</b>                            | Yes                | Yes <sup>1</sup>   |                    |
| 1x                                  | Vt3                             | Delta                  | $L2-L3$        | <b>Yes</b>                            | Yes                |                    |                    |
| 2x                                  | VH <sub>3</sub>                 | Delta                  | $L3-L1$        | <b>Yes</b>                            | Yes                |                    | Yes                |
| 3x                                  | $\mathsf{V}_{\mathsf{N}}^{1,4}$ | Wye                    | $L1-N$         | <b>Yes</b>                            |                    | Yes <sup>1</sup>   | Yes                |
| 4x                                  | $V_N^{\mathsf{L}2}$             | Wye                    | $L2-N$         | <b>Yes</b>                            |                    |                    |                    |
| 5x                                  | Vk <sup>3</sup>                 | Wye                    | $L3-N$         | Yes                                   |                    |                    | Yes                |

Table 32: Measuring point - generator

#### **Released**

<sup>1</sup> Depends on setting of parameter  $\Box$  1858.

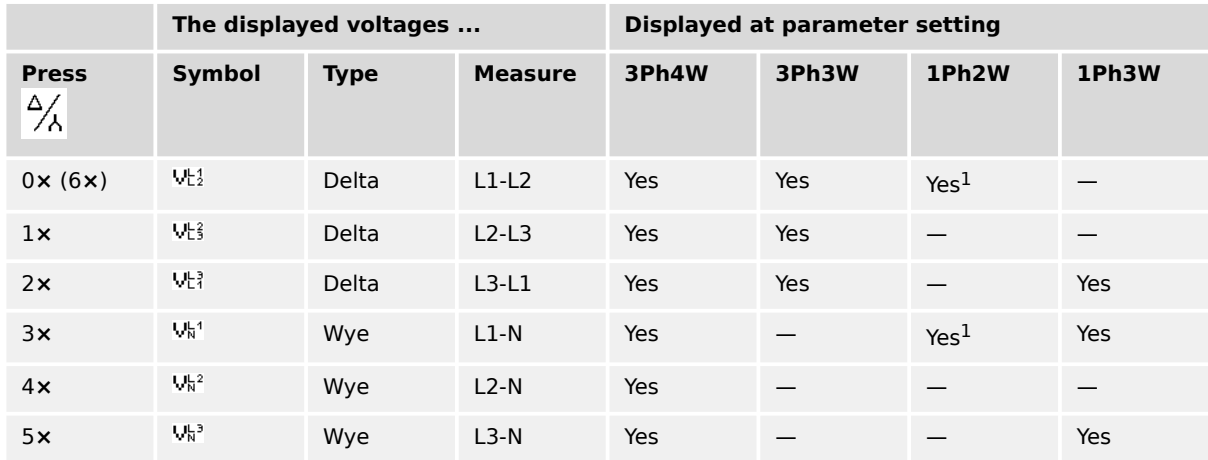

Table 33: Measuring point - mains

<sup>1</sup> Depends on setting of parameter  $\Box$  1858.

## **4.1.5.2 Alarm List**

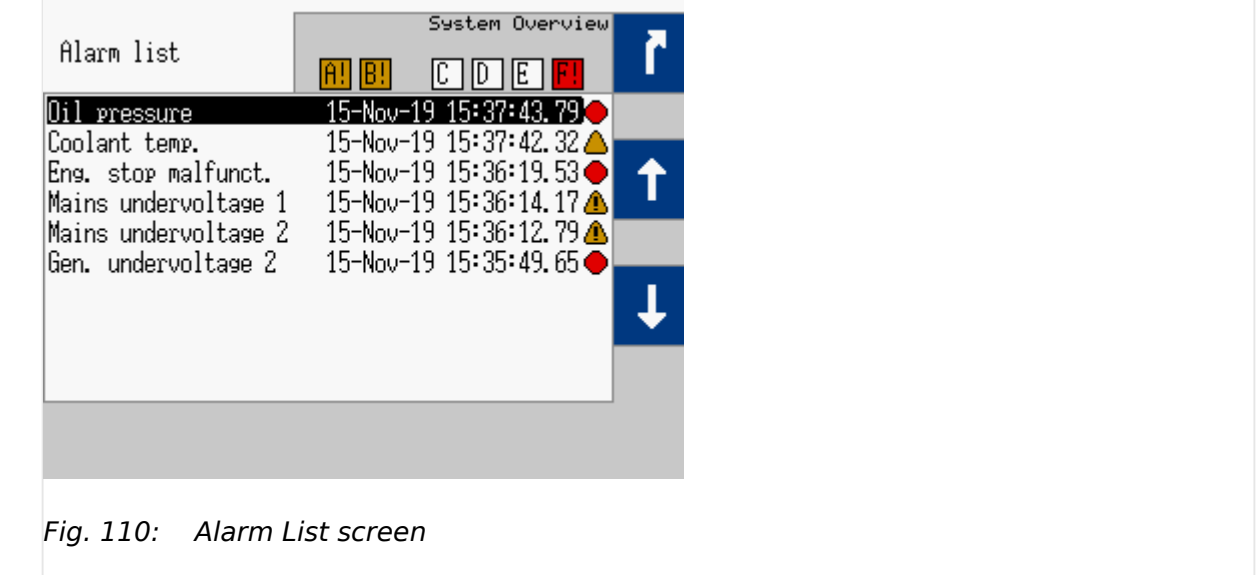

All alarm messages, which have not been acknowledged and cleared, are displayed. Each alarm is displayed with the alarm message and the date and time of the alarm occurred in the format yy-mon-dd hh:mm:ss.ss.

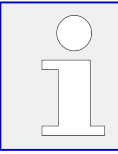

Self-acknowledging alarm messages get a new timestamp when initializing the unit (switching on).

4.1.5.3 Event History

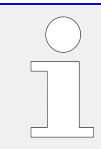

Due to the time stamp, some long **J1939 texts** can only be displayed incompletely for space reasons.

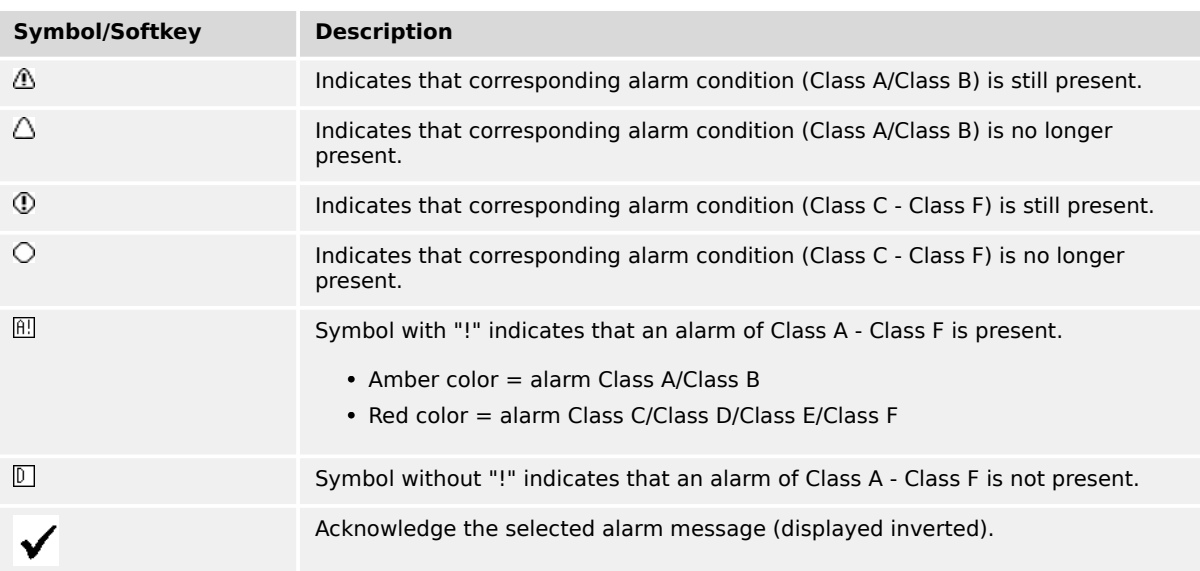

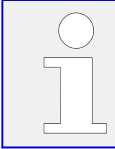

Acknowledgment is only possible, if the alarm condition is no longer present. If the Alarm LED is still flashing (an alarm is present, which has not yet been acknowledged as 'Seen'), this softkey resets the horn and acknowledges the alarm as 'Seen'.

## **4.1.5.3 Event History**

| Event History        | Diagnostic<br>Next Page<br>System Overview |  |
|----------------------|--------------------------------------------|--|
| Engine is running    | 15-Nov-19 16:38:52.15 +                    |  |
| Open command GCB     | 15-Nov-19 16:38:51.65                      |  |
| Unintended stop      | 15-Nov-19 16:38:51.55                      |  |
| IMCB open            | 15-Nov-19 16:33:15.63                      |  |
| Mains failure        | 15-Nov-19 16:33:13.37                      |  |
| Engine is running    | 15-Nov-19 16:23:54.73<br>$\ddagger$        |  |
| MAN mode             | 15-Nov-19 16:23:52.81                      |  |
| Mains underfreg. 2   | 15-Nov-19 16:17:06.89                      |  |
| Mains underfreg. 1   | 15-Nov-19 16:17:04.97                      |  |
| Mains undervoltage 2 | 15-Nov-19 16:16:54.25 -                    |  |
|                      |                                            |  |
|                      |                                            |  |

Fig. 111: Event History screen

This screen displays system events. A date/time stamp is added to each entry!

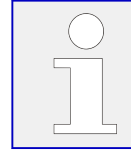

Due to the time stamp, some long **J1939 texts** can only be displayed incompletely for space reasons.

#### **Released**

## 4 Configuration

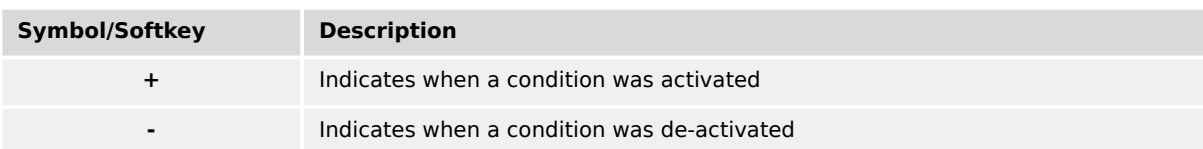

## **4.1.5.4 Sequencing**

|   |           | Loading generator        |     |                 |      | No alarm active |      |       |  |
|---|-----------|--------------------------|-----|-----------------|------|-----------------|------|-------|--|
|   |           |                          |     |                 |      |                 |      |       |  |
|   |           | Seguencing Add-off delay |     |                 |      |                 |      | 56s   |  |
|   | RUTO.     | <b>STOP</b>              | MAN |                 |      |                 |      |       |  |
|   |           |                          |     |                 |      |                 |      |       |  |
|   | 01        | 02                       | OЭ  | 04              | - 05 | 06              | $0+$ | 08    |  |
|   |           |                          |     |                 |      |                 |      |       |  |
|   |           |                          |     |                 |      |                 |      |       |  |
|   | 09        | 10                       |     |                 |      | 11 12 13 14 15  |      | 16    |  |
|   | P nominal |                          |     | 200kW P reserve |      |                 |      | 98kW  |  |
|   | P actual  |                          |     | 102kW           |      | Load in %       |      | 50.8% |  |
| ш | ۰Đ        |                          |     |                 |      |                 |      |       |  |
|   |           |                          |     |                 |      |                 |      |       |  |

Fig. 112: Sequencing screen

The sequencing screen shows all gensets participating in load sharing. The operation mode of each genset as well as the state of its GCB is shown on this screen.

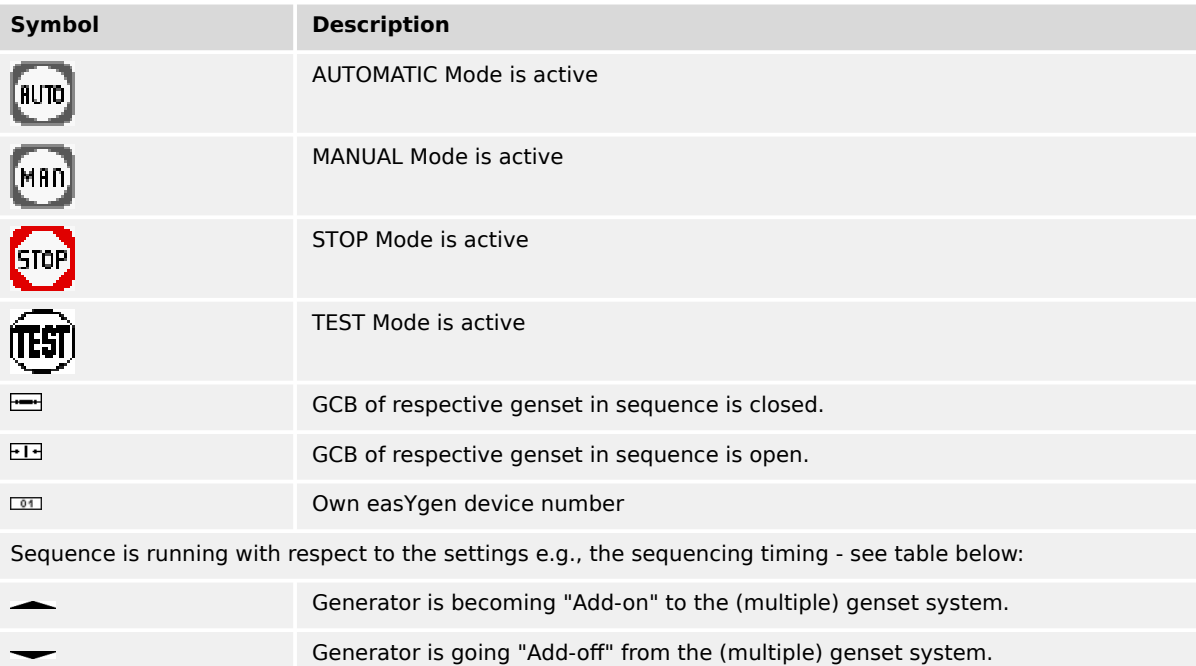

The remaining time is displayed on the upper right side on the grey bar "Sequencing ...", see table below:

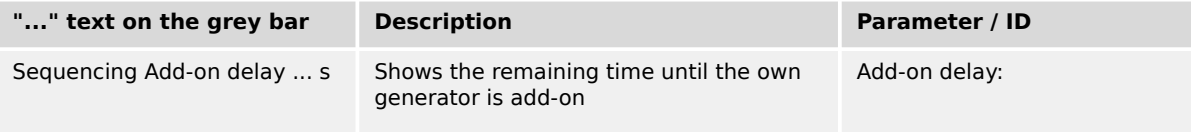

4.1.5.5 States easYgen

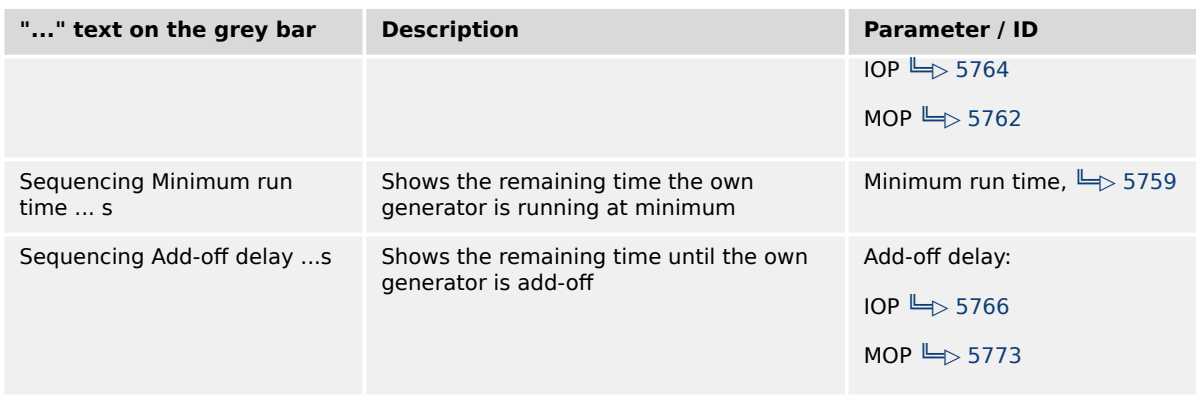

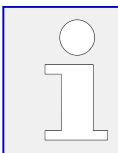

The bottom field displays the actual load sharing values. If this device is not participating in load sharing, "LD start stop Off" is displayed here.

## **4.1.5.5 States easYgen**

|    | STOP mode   |                |       |    |    |    | No alarm active |    |  |
|----|-------------|----------------|-------|----|----|----|-----------------|----|--|
|    |             | States easYgen |       |    |    |    |                 |    |  |
|    | <b>STOP</b> | (RUTO          | (MAN) |    |    |    |                 |    |  |
|    | n           | 02             | OЭ    | 04 | 05 | 06 | $0+$            | 08 |  |
|    |             | 0              | 01    |    |    |    |                 |    |  |
|    | 09          | 10             | 11    | 12 | 13 | 14 | 15              | 16 |  |
|    |             |                |       |    |    |    |                 |    |  |
| шD |             |                |       |    |    |    |                 |    |  |
|    |             |                |       |    |    |    |                 |    |  |

Fig. 113: States easYgen screen

The states of the easYgen devices are displayed. The operation mode of each genset as well as the state of its GCB is shown on this screen.

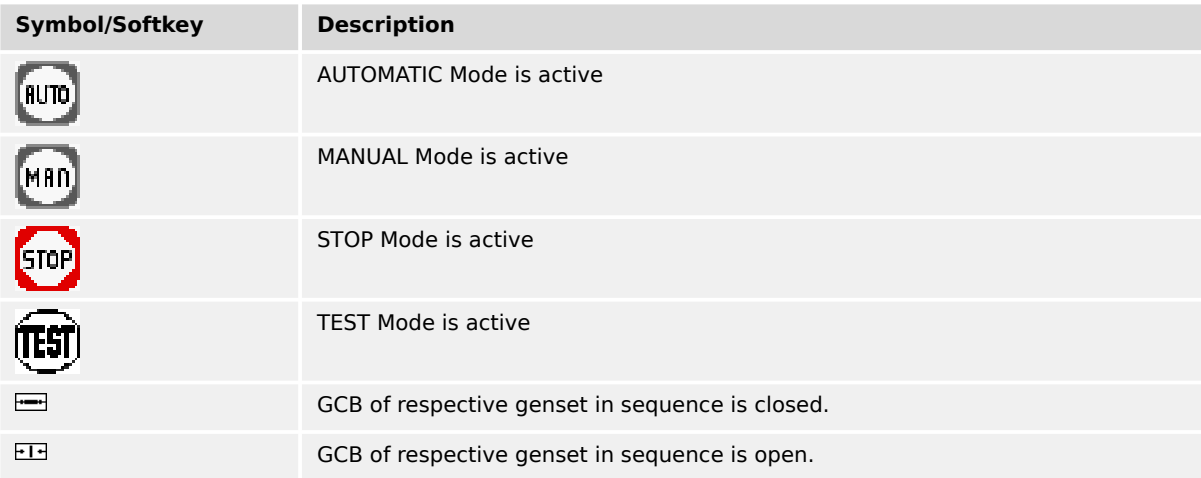

#### **Released**

# 4 Configuration

4.1.5.6 States LSx

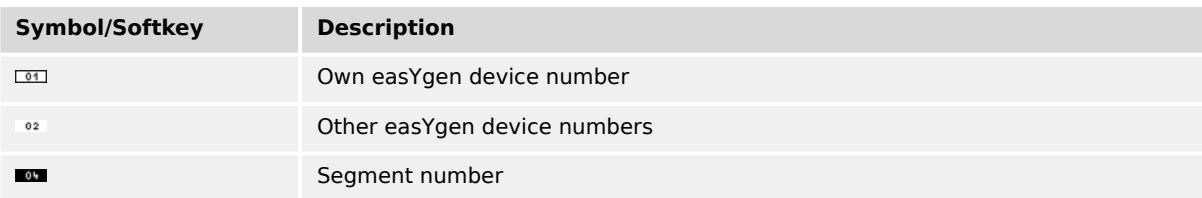

# **4.1.5.6 States LSx**

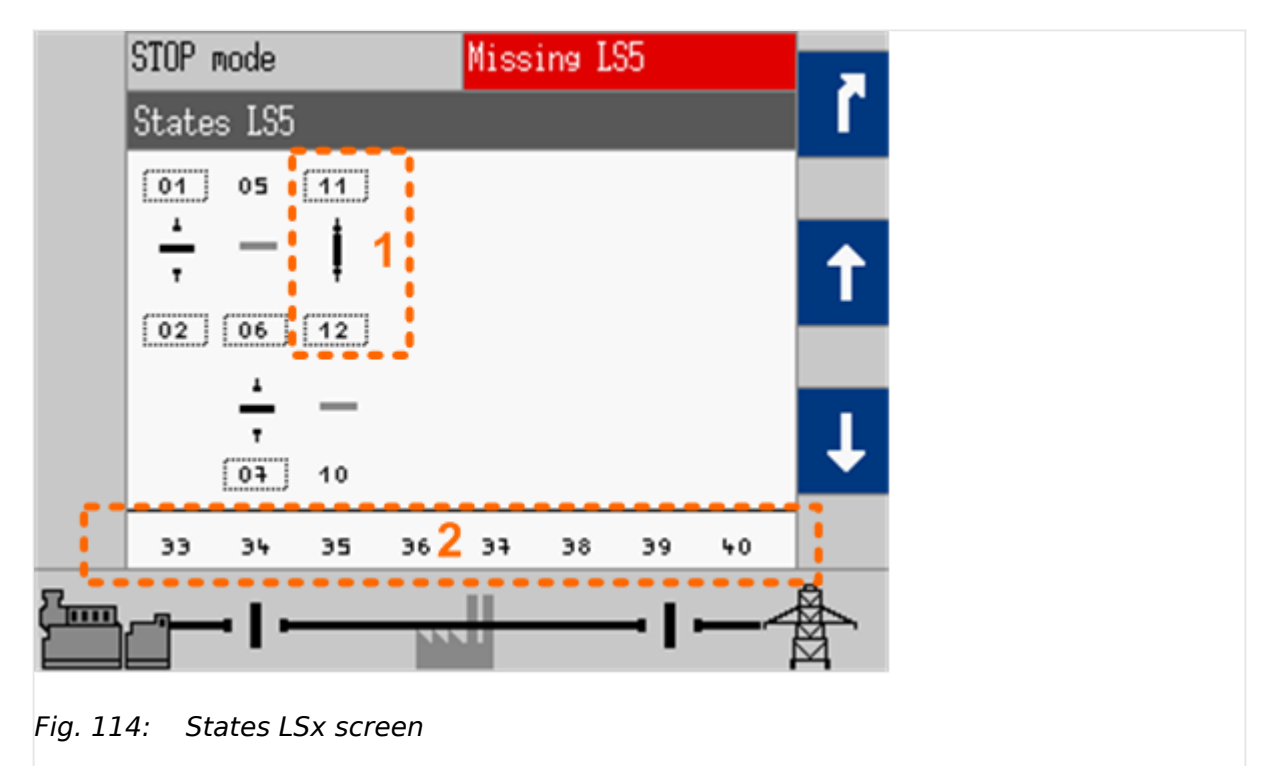

#### The states of the LSx devices are displayed.

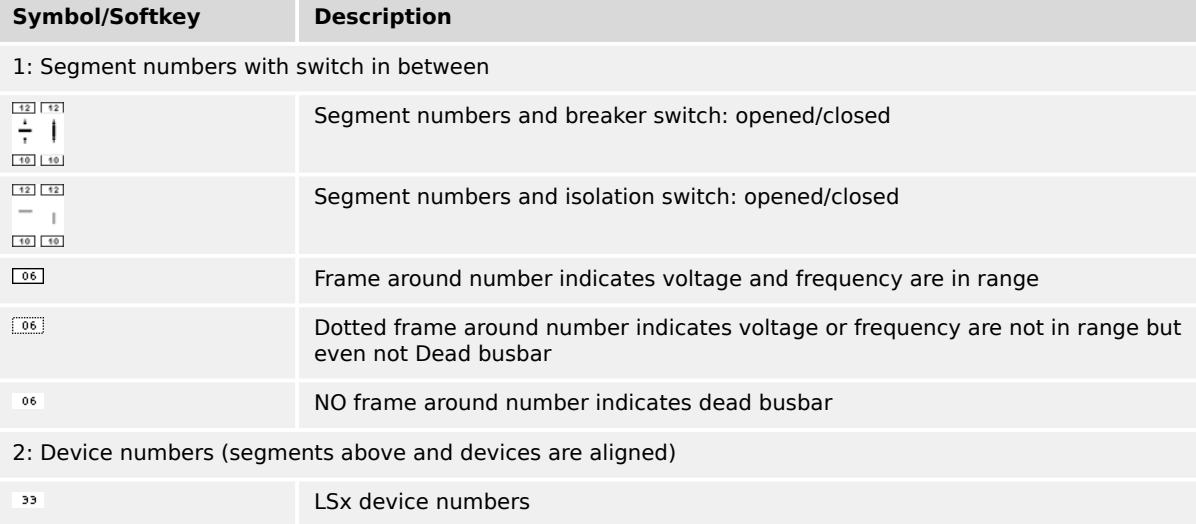

4.1.5.7 Genset parameter alignment

# **4.1.5.7 Genset parameter alignment**

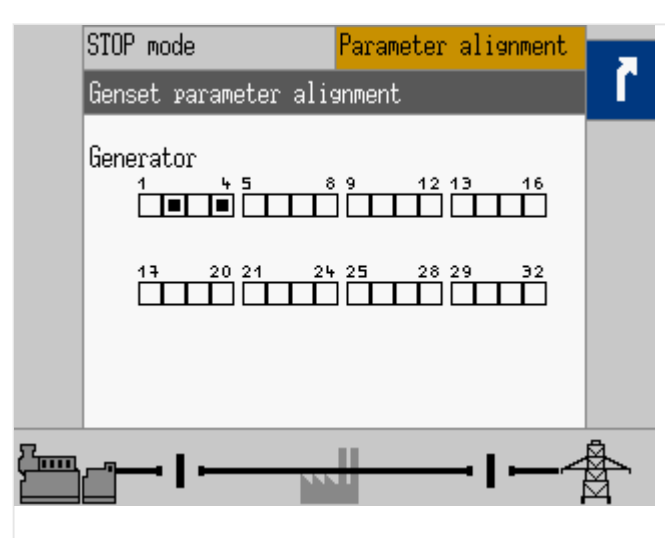

Fig. 115: Genset parameter alignment

This screen displays easYgen devices configured differently than the LDSS setting of your current device.

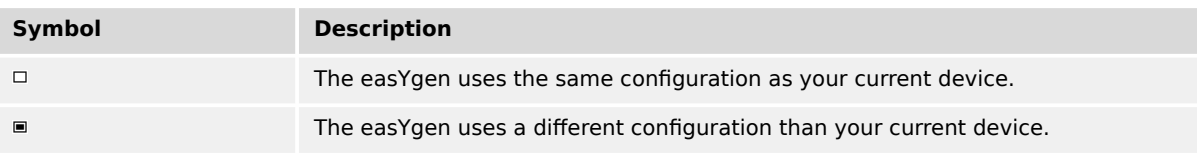

# **4.1.5.8 Diagnostic devices**

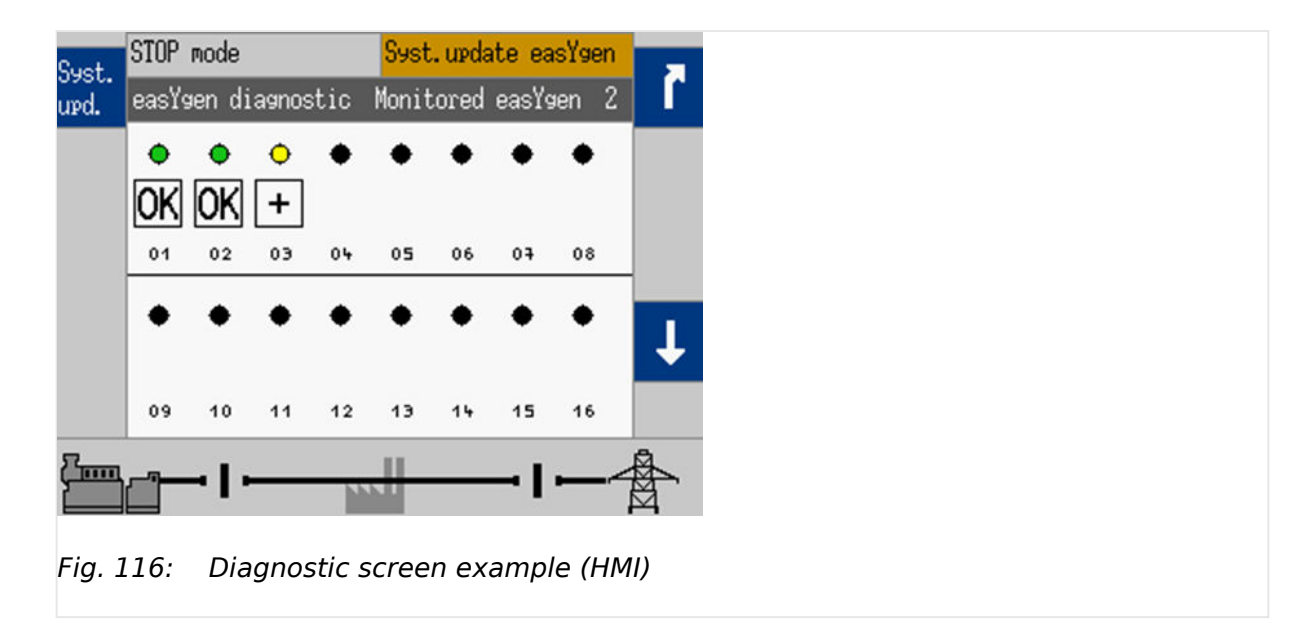

This screen displays the diagnostic status (the current communication state of the load share and system bus) of the accepted easYgen and/or LS-x devices. Refer to  $\Box$ ["6.2.2.2 Diagnostic Screens"](#page-805-0) for details.

## **4.1.5.9 Setpoints generator**

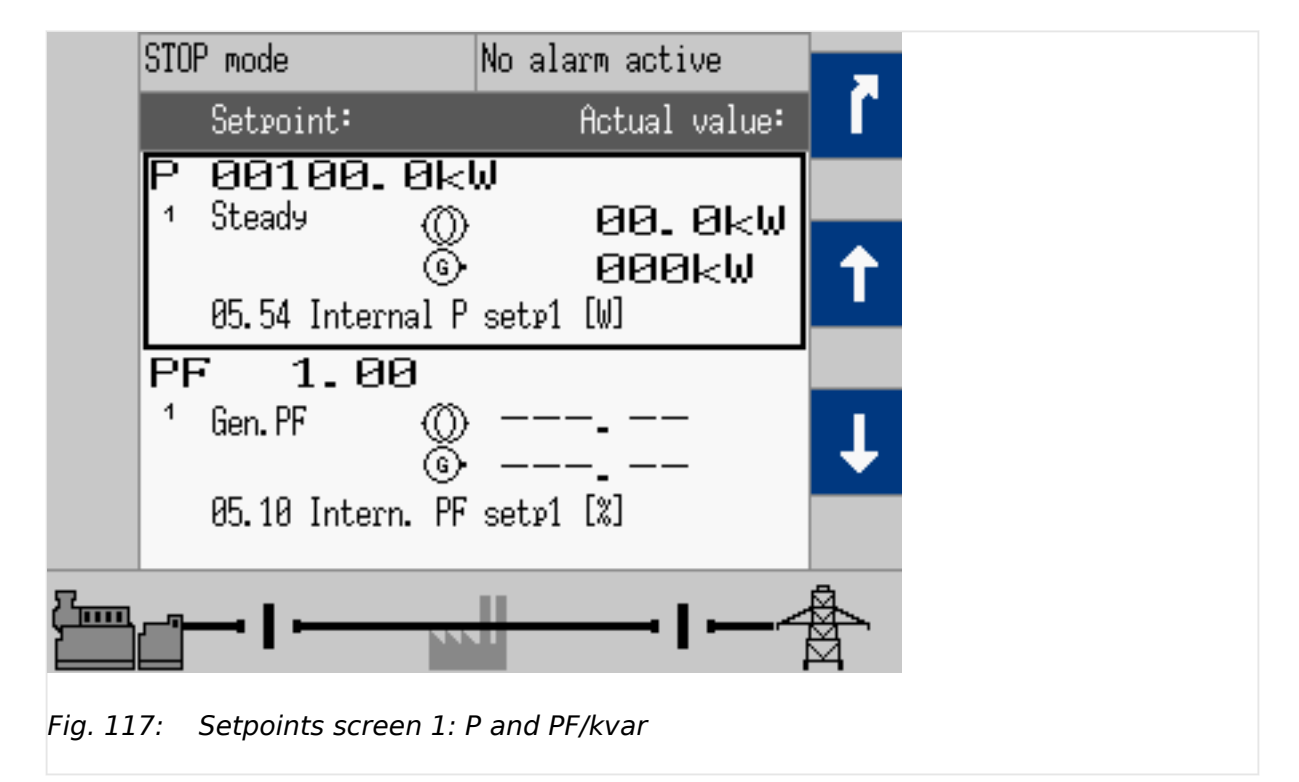

The setpoint is displayed on the left and the actual value is displayed on the right half of the screen.

The source, which is used for setpoint 1 or setpoint 2, is displayed with the respective AnalogManager function number.

The setpoints may only be adjusted if the respective controller is enabled. Frequency and voltage may be adjusted within the configured operating limits.

Active power may be adjusted between 0 and the configured load control setpoint maximum. The power factor may be adjusted between 0.71 leading and 0.71 lagging.

The source (e.g. "05.54 Internal P setp1 [kW]" like shown in the screenshots) can only be displayed if the corresponding AnalogManager (e.g. "AM ActPower SP1 [kW]") is set to type "Pass through". Otherweise the name of the selected AnalogManager e.g. "AM ActPower SP1 [kW]" will be displayed.

4.1.5.9 Setpoints generator

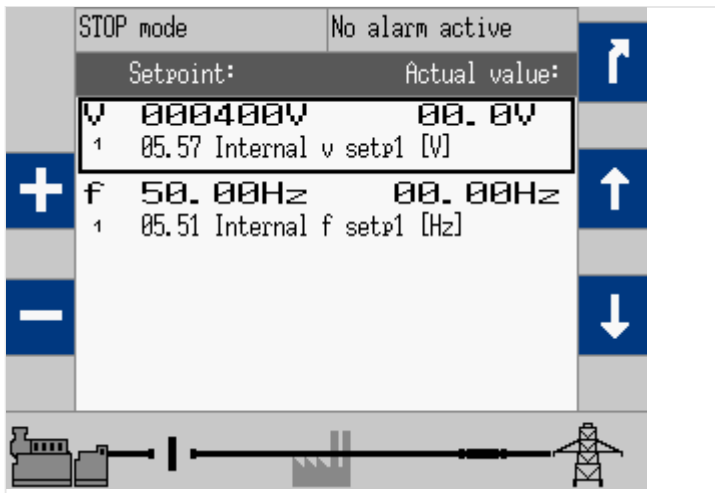

Fig. 118: Setpoints screen 2: V and f

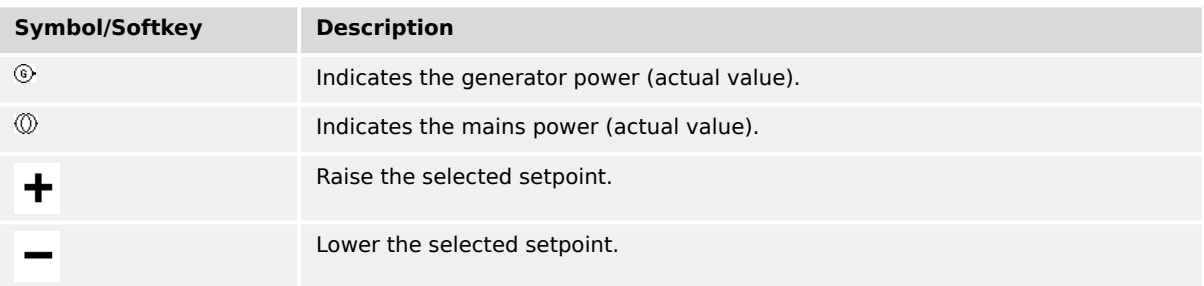

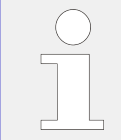

It is also possible to to adjust setpoints by the "Discrete Raise/Low" function (refer to  $\Box$ ) ["4.4.4.7 Discrete Raise/Low Function"](#page-430-0). The adjustments via "HMI +/- buttons" or "Discrete Raise/Low" are only possible if the corresponding AnalogManager (e.g. "AM ActPower SP1 [kW]") is set to type "Pass through".

## **Possibilities for setpoint adjustment**

The table below shows different possibilities for the voltage setpoint as an example how setpoints can be adjusted. (For the other setpoints this applies analogously with the corresponding parameters). In the example setpoint "5618 AM Voltage SP1 [V]" is active.

Depending on the assigned analog variable ("05.57 Internal v setp1 [V]" or "05.65 Discrete  $v +$ /- [V]"), there are several possibilities for setpoint adjustment in operation mode automatic.

(In manual mode the setpoint can always be adjusted via "Discrete raise/low" and via the "HMI +/- buttons" with configurable rate.)

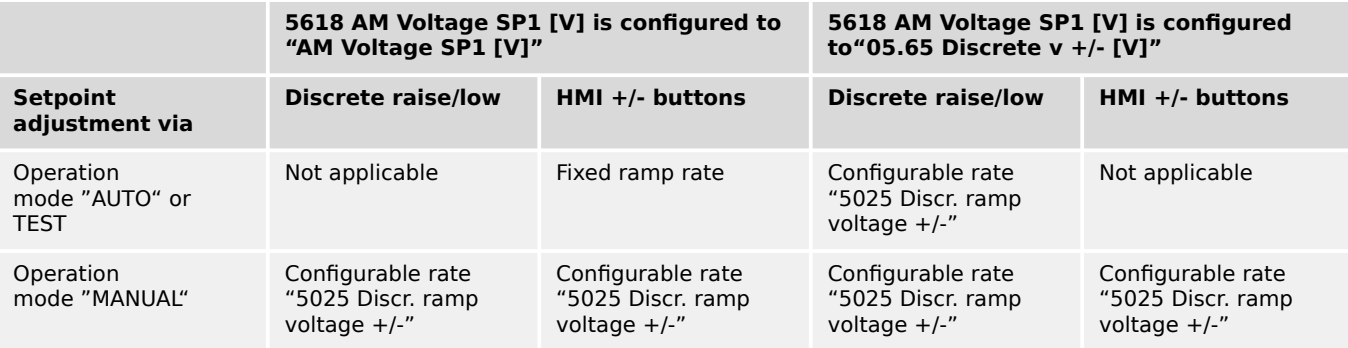

Manual mode and Auto mode do have separate setpoints. The Manual mode setpoints are temporary.

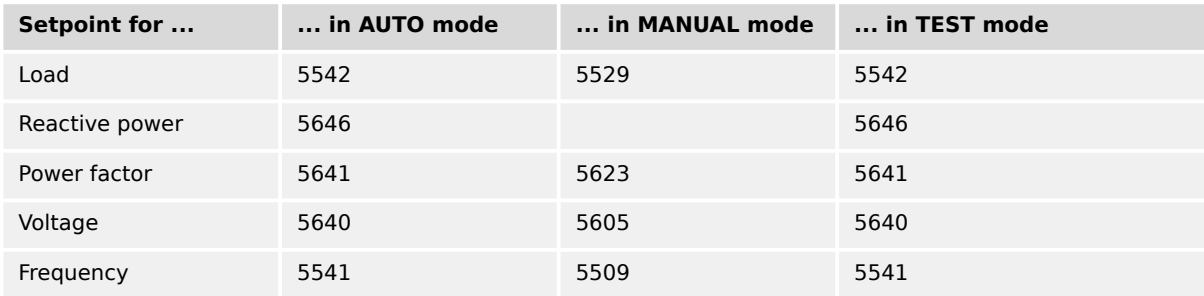

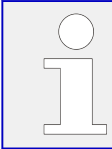

ToolKit's setpoint page "STATUS MENU | Setpoints" gives an overview.

## **4.1.5.10 Setpoints PID1 - PID3**

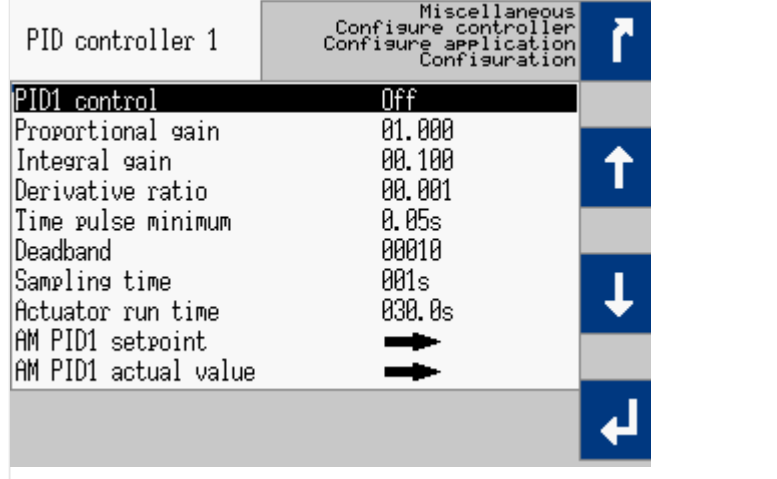

Fig. 119: PID1(-3) screen 1

Menu path for configuration: [Parameter / Configuration / Configure application / Configure controller / Miscellaneous / PID1 control - PID3 control]

The PID screens enable direct access to PID control settings.

4.1.5.10 Setpoints PID1 - PID3

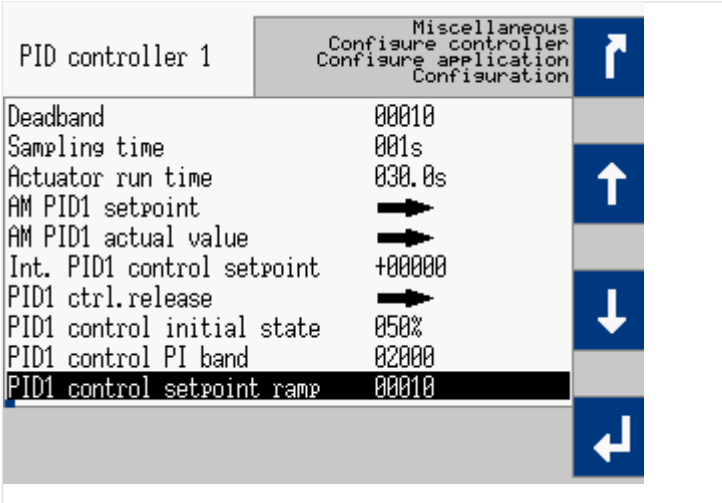

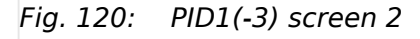

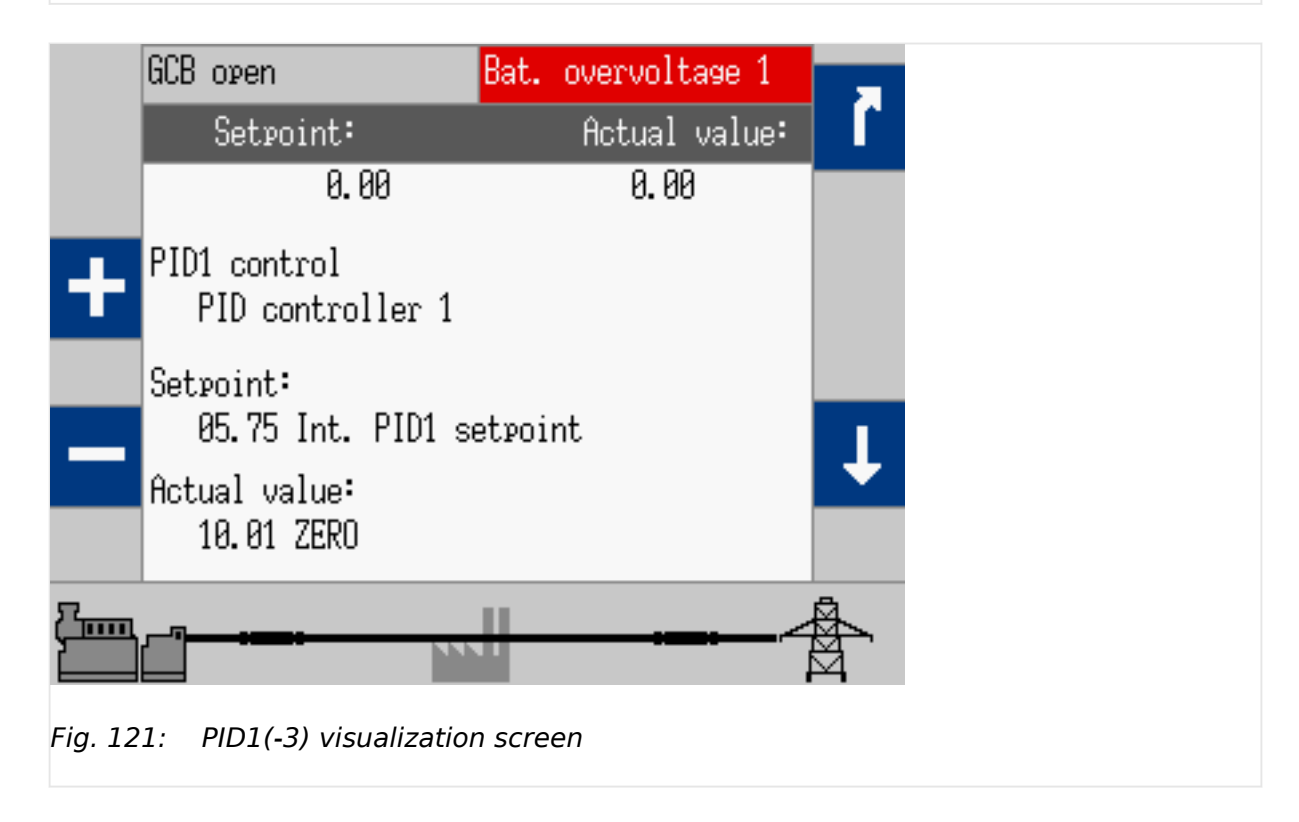

Menu path for visualization: [Next Page / Setpoints / Setpoints PID 1-3]

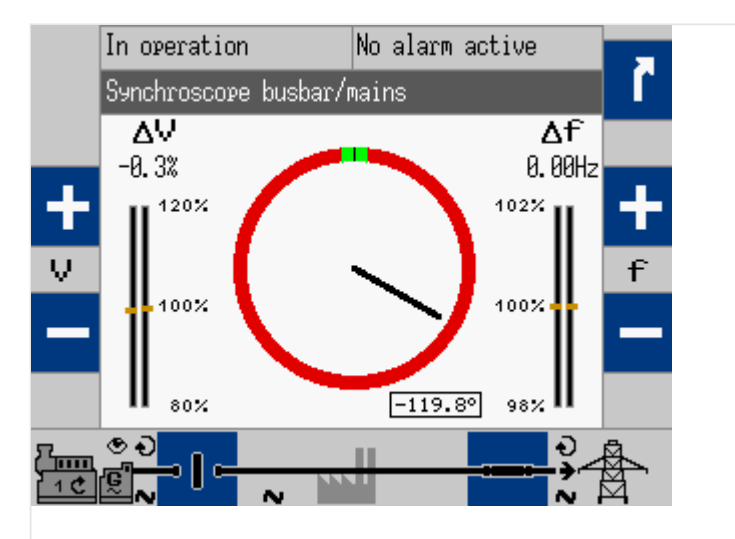

## **4.1.5.11 Synchroscope busbar/mains**

Fig. 122: Synchroscope screen (example)

The needle indicates the actual phase angle between busbar and generator or mains.

Please take care for compensation settings with parameters  $\Box$  8825 »Phase angle compensation GCB« and  $\Box$  8824 »Phase angle GCB«.

If phase angle compensation  $\Box$  8825 is active the compensated values are taken for synchroscope display (and synchronization)!

# **WARNING!** Ensure correct synchronization configuration to avoid generator destructive power!

The 12 o'clock position on the top means  $0^{\circ}$  and the 6 o'clock position on the bottom means 180°.

The actual phase angle is indicated on the bottom of the screen. The maximum positive and negative phase angles are indicated 'green'. The length of the green part changes according to the parameters.

The frequency and voltage differences are indicated on top of the bargraphs.

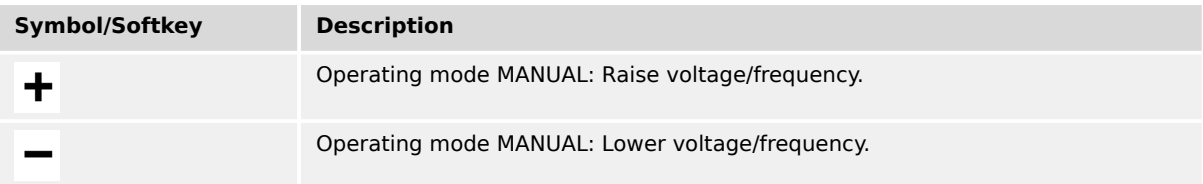

## **4.1.5.12 LogicsManager Conditions**

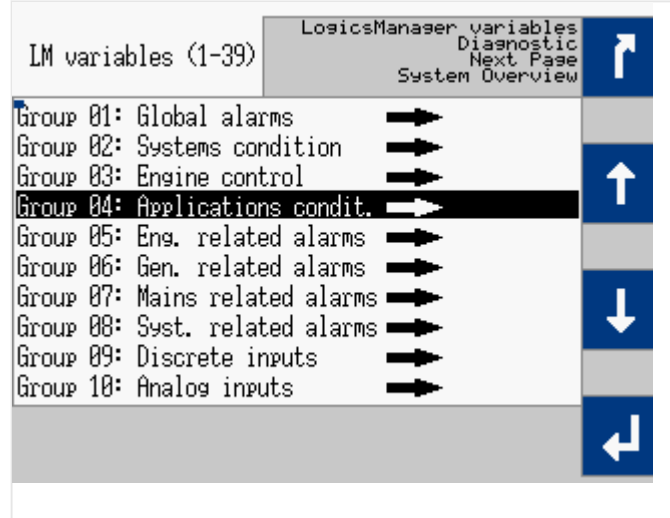

Fig. 123: LogicsManager conditions screen

This screen displays the conditions of all LogicsManager command variables, which are located in their respective groups.

| (1-39) LM variables<br>LosicsManaser_variables<br>Group 04: Appli-<br>Diagnostic<br>cations condit.<br>Next Page |  |
|----------------------------------------------------------------------------------------------------|--|
| 74.01 Operat. mode AUTO<br>$\Box$<br>04.02 Operat. mode STOP                                                     |  |
| 04.03 Operat. mode MAN<br>04.04 Operat, mode TEST                                                                |  |
| 84.85 Acknowledge<br>04.06 GCB closed<br>о                                                                       |  |
| 04.07 MCB closed<br>Ξ<br>04.09 Emergency mode                                                                    |  |
| 04.10 Cool down<br>04.11 Mains settling                                                                          |  |
|                                                                                                    |  |

Fig. 124: Command variables screen (example)

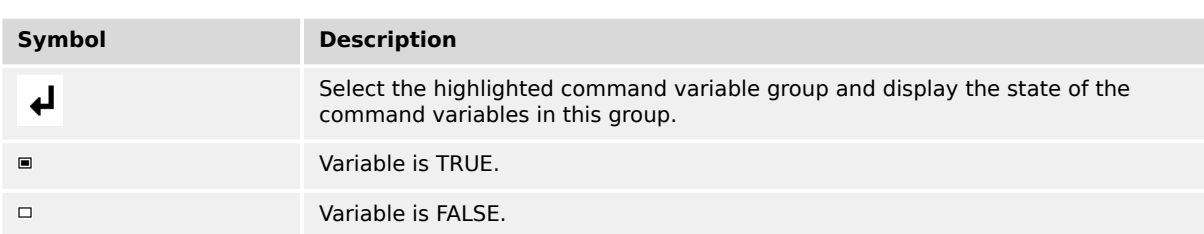

## **4.1.5.13 LogicsManager**

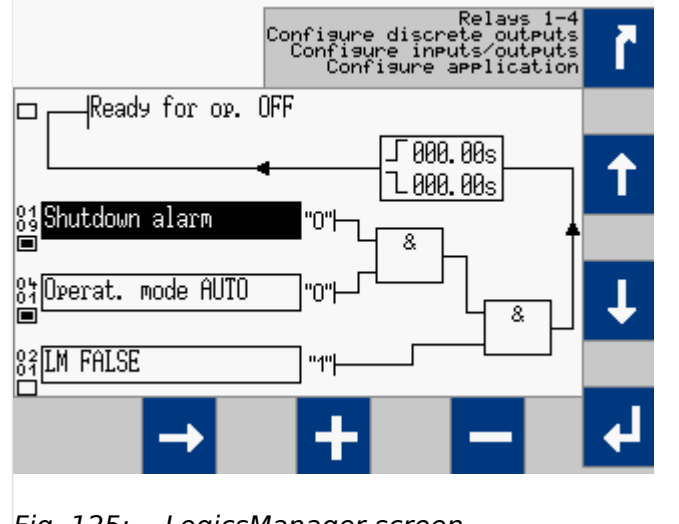

Fig. 125: LogicsManager screen

Some parameters of the easYgen are configured via the LogicsManager.

## **⚙**

**1. ▷** Configure a logical operation using various command variables, signs, logical operators, and delay times to achieve the desired logical output.

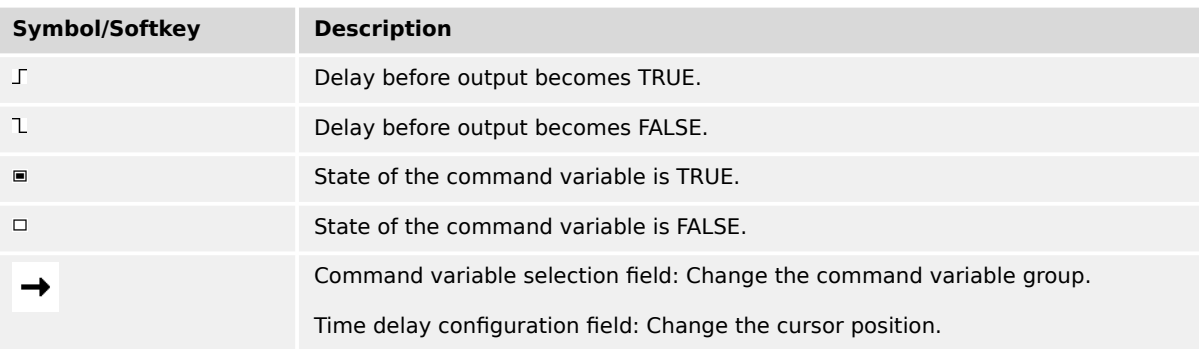

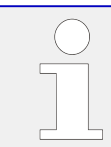

## **Help screen**

Help screen (displays logical operators) can be found at [Parameter / Configuration / Configure L / A Manager / General settings LM and AM / Help for ASA/IEC symbols]

## **4.1.5.14 Mains decoupling threshold**

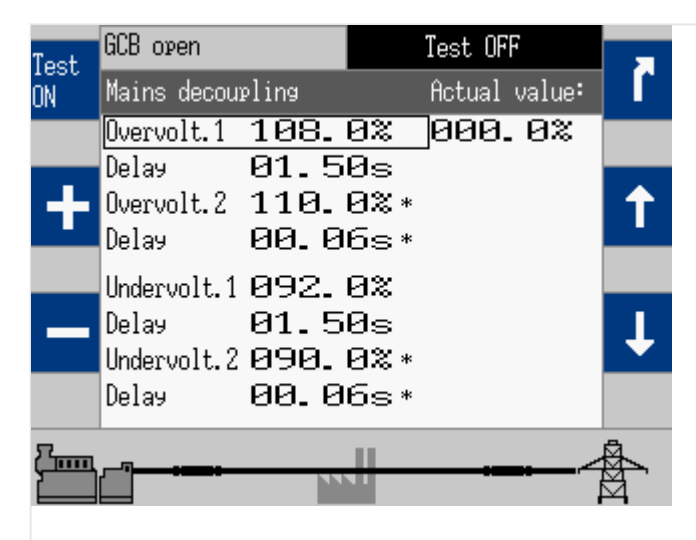

Fig. 126: Mains decoupling screen 1

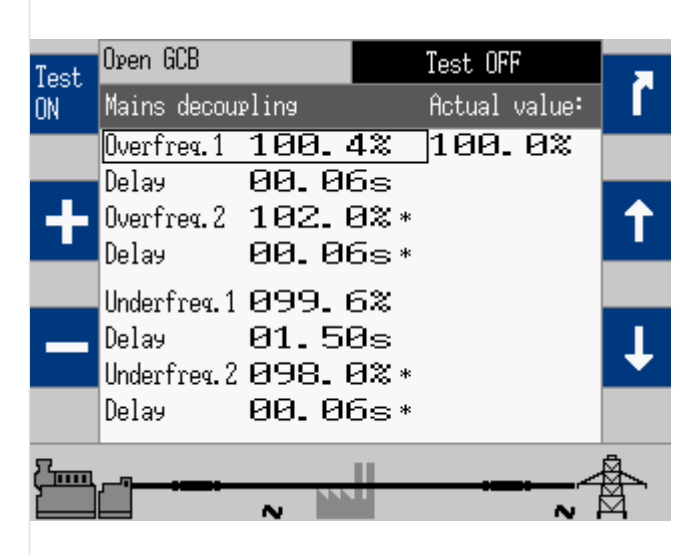

Fig. 127: Mains decoupling screen 2

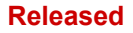

4.1.5.15 Test mains decoupling (VDE AR-N 4105)

| Test | GCB open                |            | Test OFF         |        |  |
|------|-------------------------|------------|------------------|--------|--|
| 0N   | Mains decoupling        |            |                  |        |  |
|      | Phase shift             |            |                  |        |  |
|      | 3-phase<br>1-phase      | 88°<br>20° |                  | *<br>ж |  |
|      | df/dt<br>Delay          |            | 2.6Hz/s<br>0.10s |        |  |
|      | Mains decoupling<br>GCB |            |                  |        |  |
|      |                         |            |                  |        |  |
|      |                         |            |                  |        |  |

Fig. 128: Mains decoupling screen 3

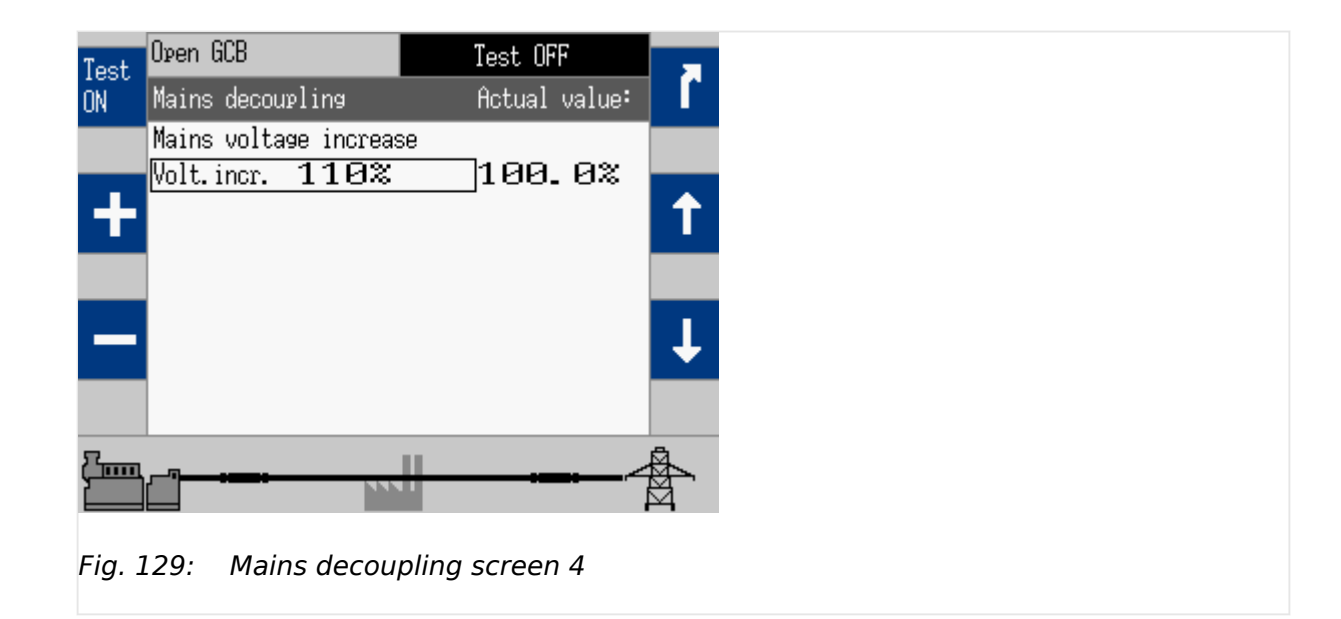

## **4.1.5.15 Test mains decoupling (VDE AR-N 4105)**

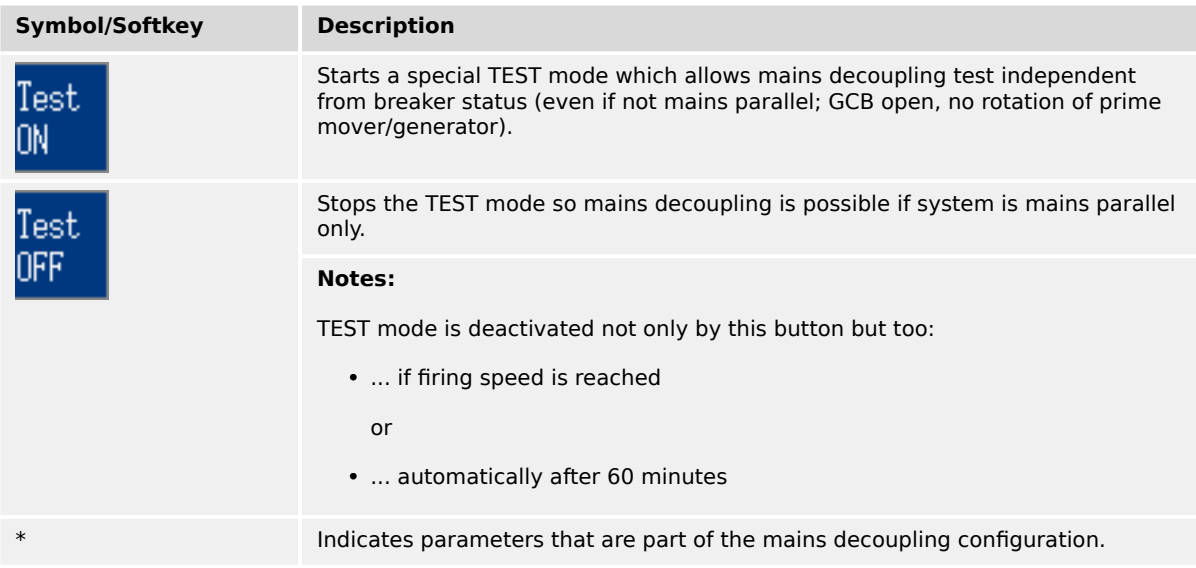

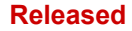

4.1.5.15 Test mains decoupling (VDE AR-N 4105)

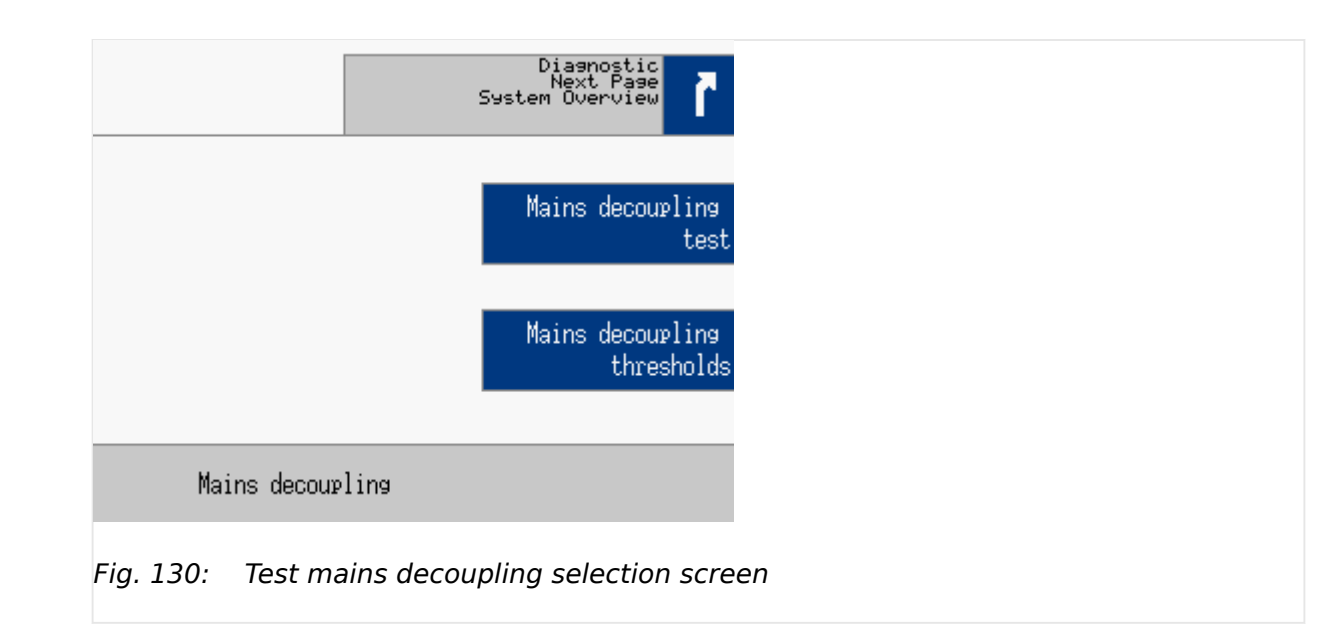

VDE AR-N 4105 is asking for a test button.

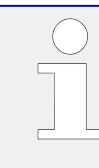

#### **Restricted Access**

The function Mains Decoupling Test is available on Code level CL3. Code levels CL0 to CL2 are intentionally not supported. Refer to  $\Box$  "4.3.4 Enter Password" for details.

Mains decoupling test is running after the warning is accepted.

The Mains decoupling test opens the selected breaker for mains decoupling (parameter  $\Box$  3110).

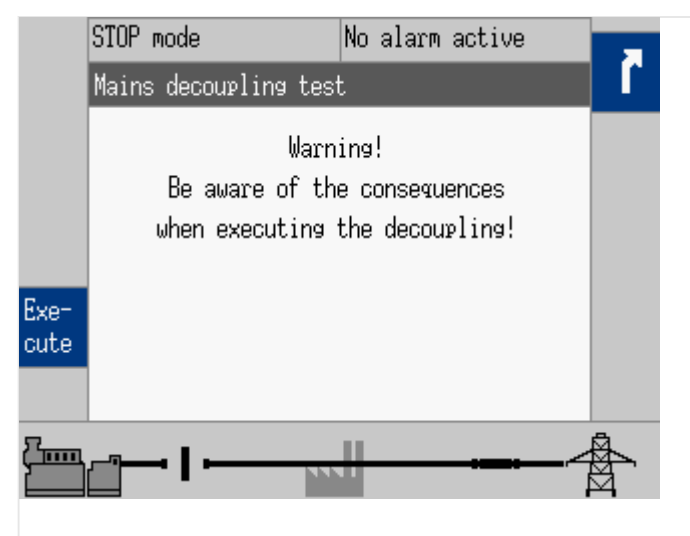

Fig. 131: Security query mains decoupling test

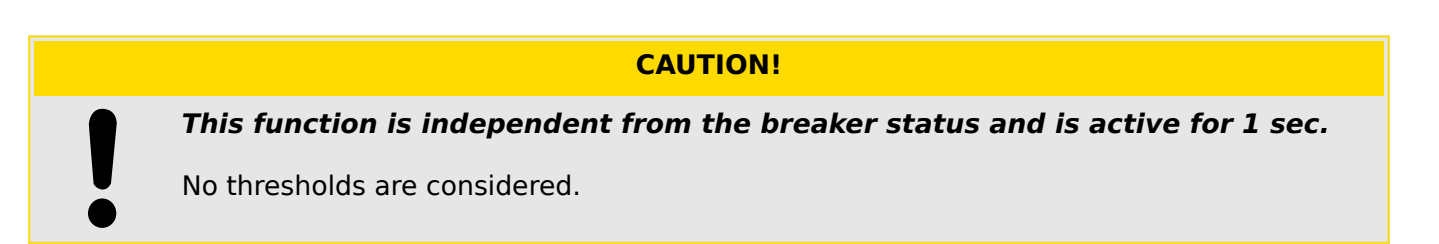

#### **Released**

As long as the decoupling function is executed the »Execute« button and the warning text are faded out.

## **4.1.5.16 CAN 1 state**

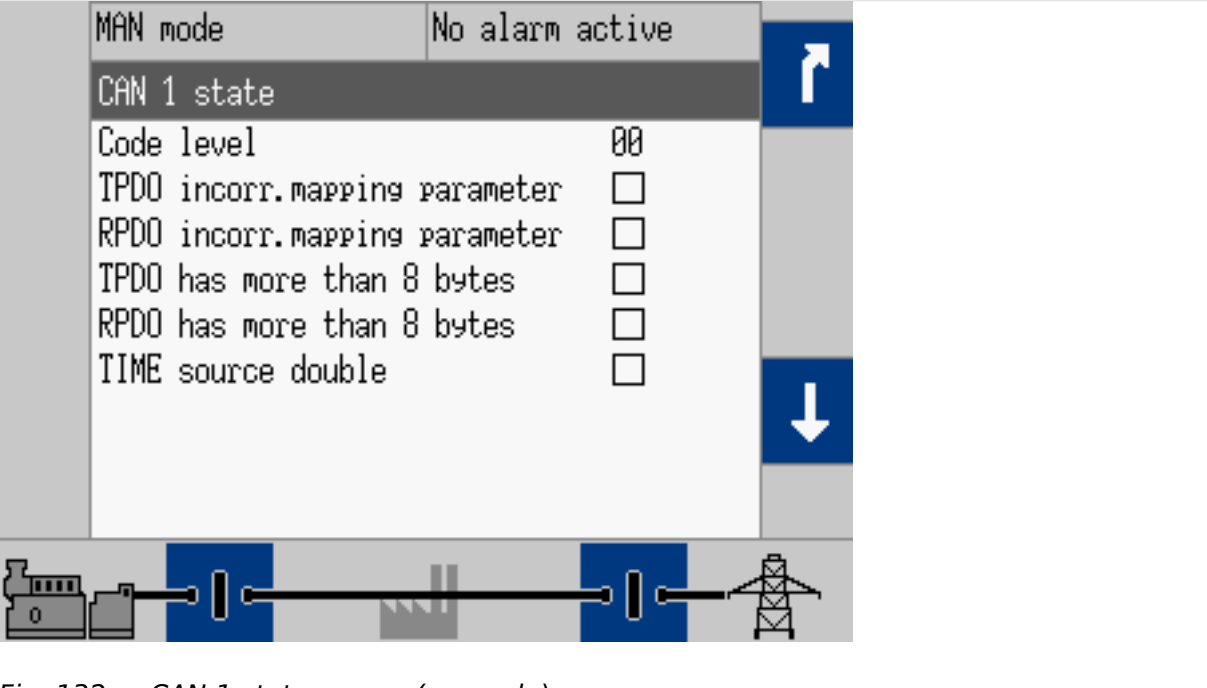

Fig. 132: CAN 1 state screen (example)

| Symbol | <b>Description</b> |
|--------|--------------------|
| ▣      | State is TRUE      |
| □      | State is false     |

Table 34: Graphic assignments

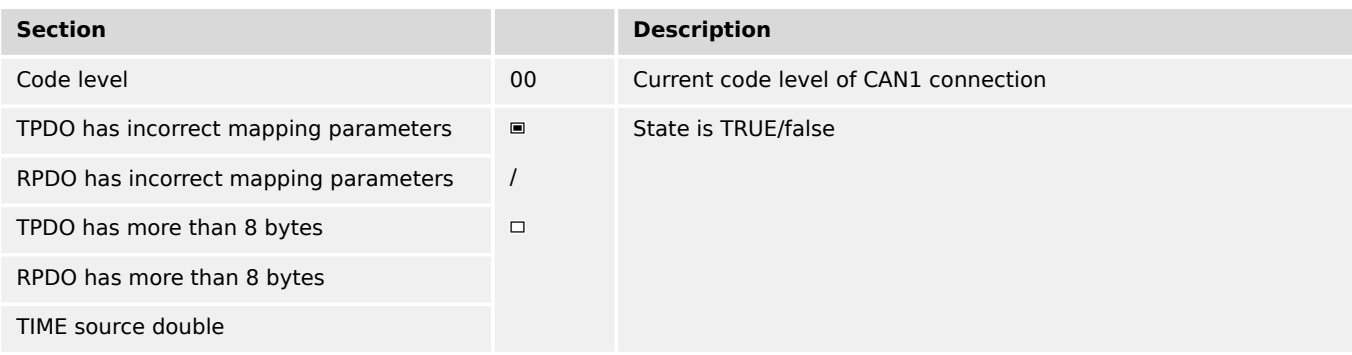

Table 35: Bit assignments

4.1.5.17 CAN interface 2 state

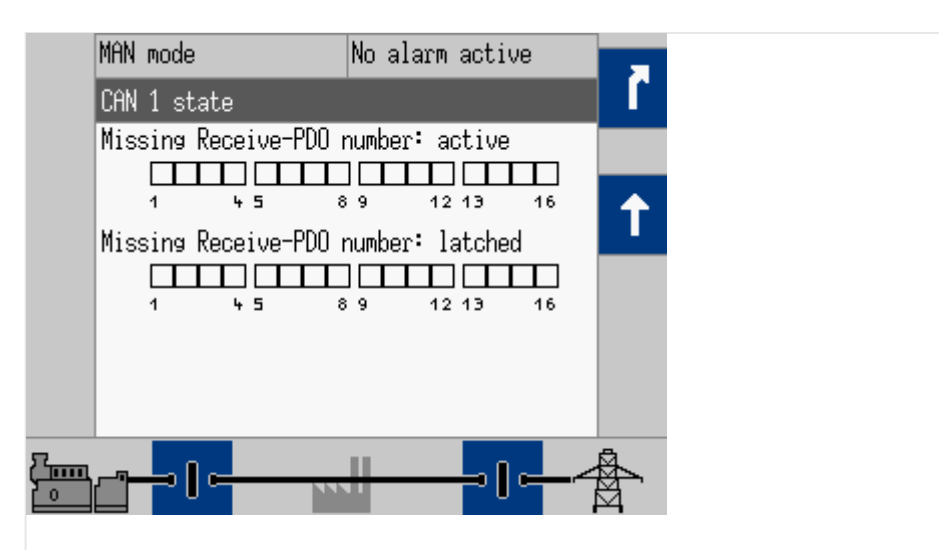

Fig. 133: CAN 1 state screen (example)

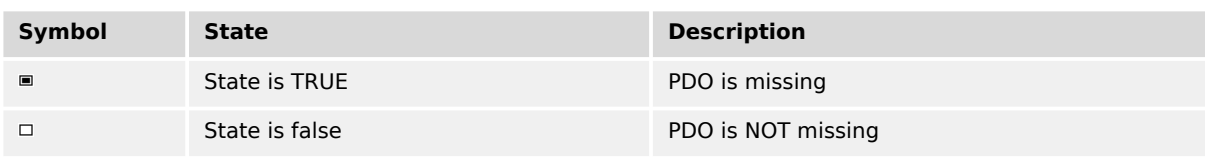

#### Table 36: Graphic assignments

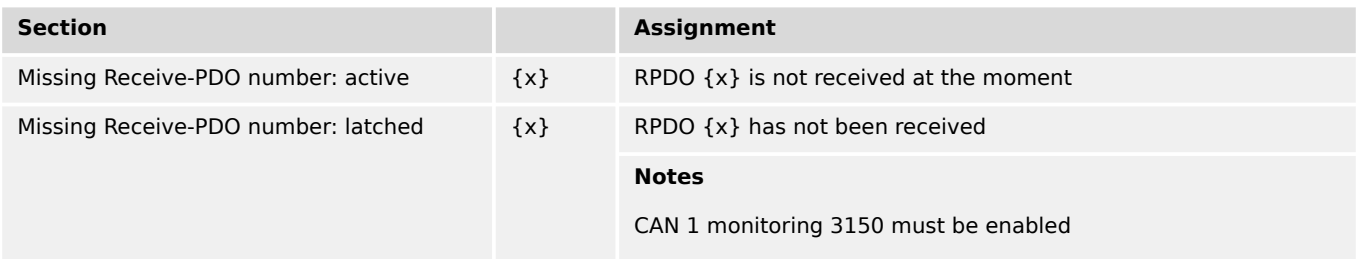

## **4.1.5.17 CAN interface 2 state**

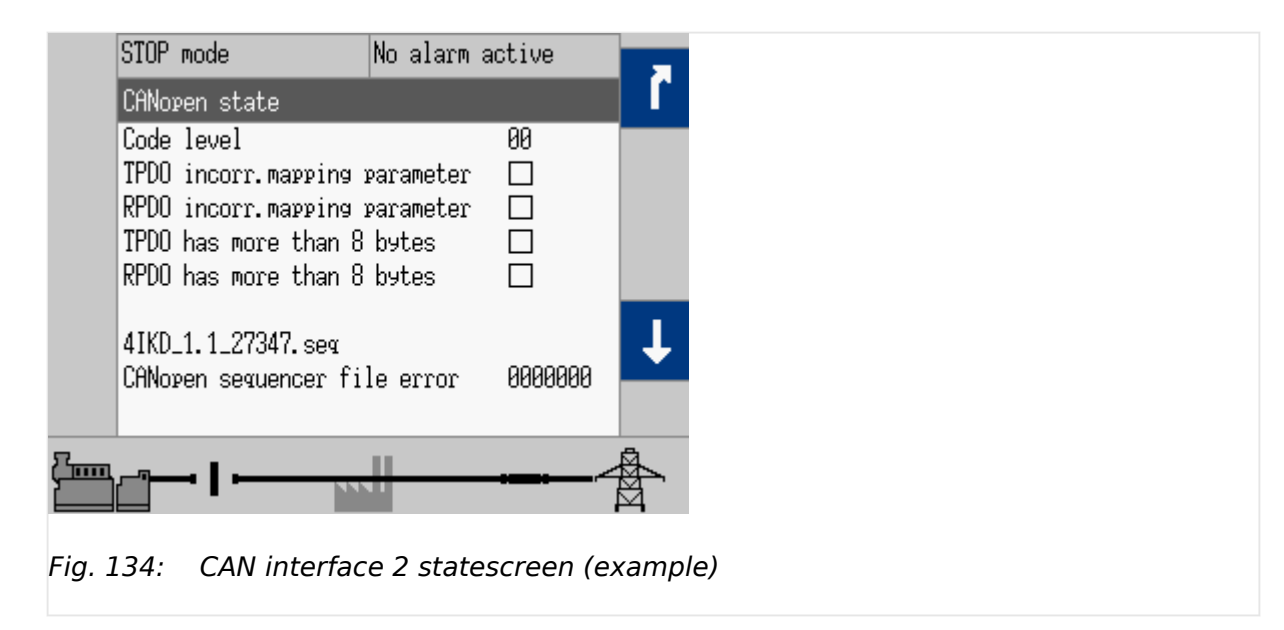

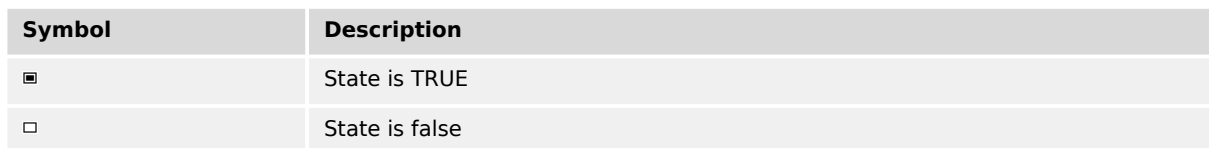

## Table 37: Graphic assignments

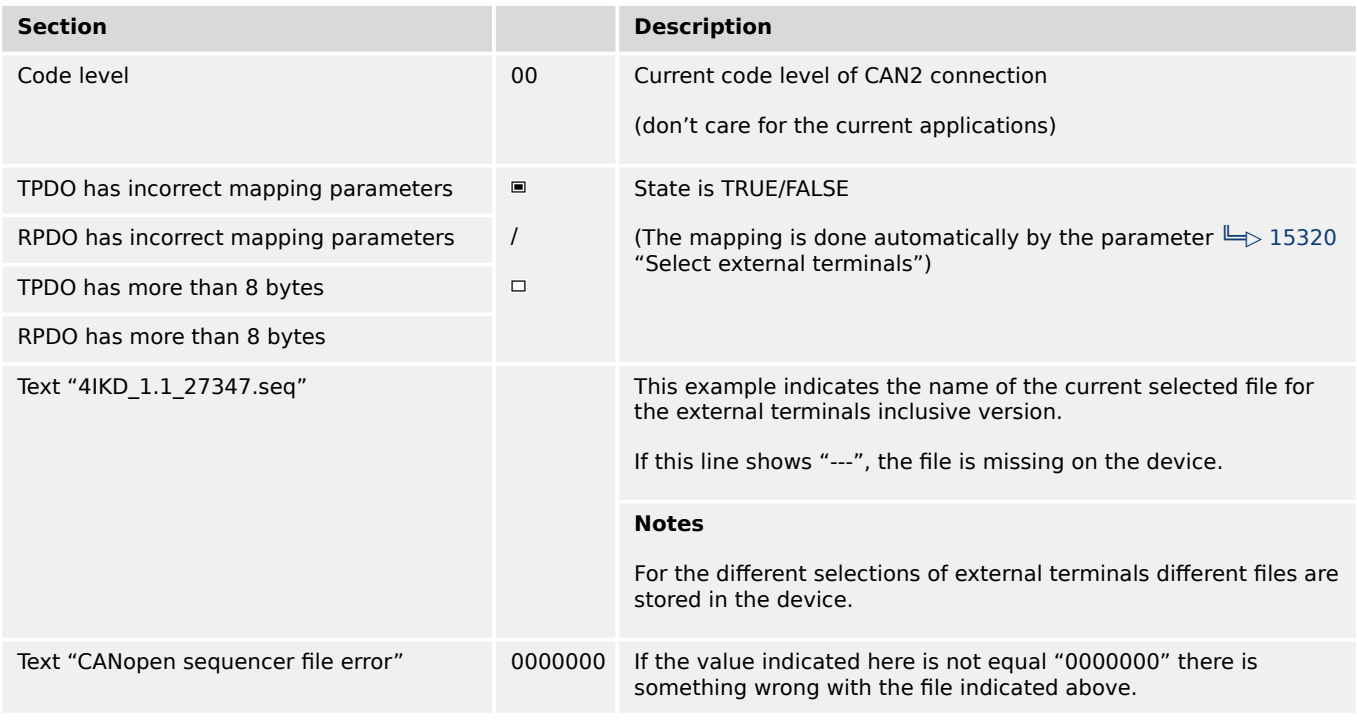

#### Table 38: (Bit) assignments

The next screen indicates missing Node-IDs of the external terminals.

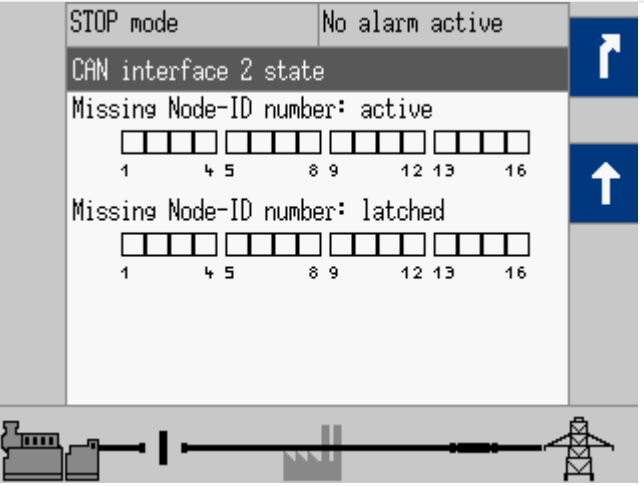

Fig. 135: CAN interface 2 state screen (example)

| Symbol | <b>State</b>  | <b>Description</b> |
|--------|---------------|--------------------|
| ▣      | State is TRUE | Node-ID is missing |

4.1.5.17 CAN interface 2 state

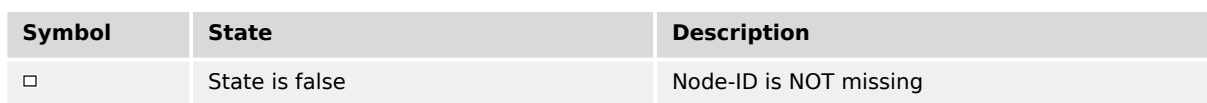

#### Table 39: Graphic assignments

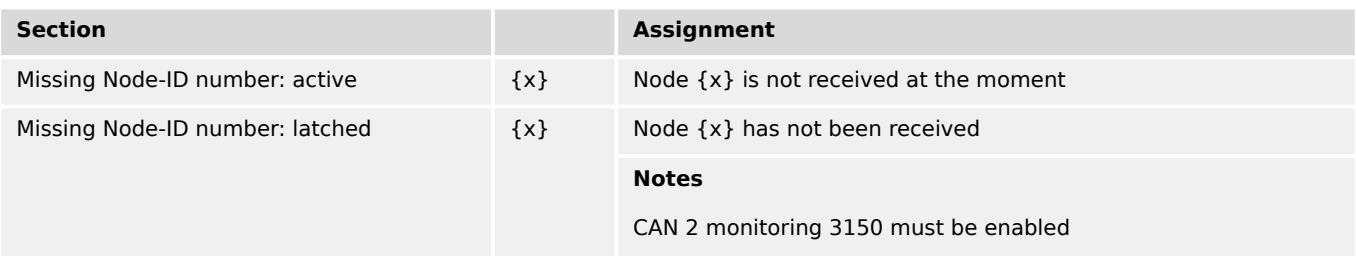

## **J1939 state**

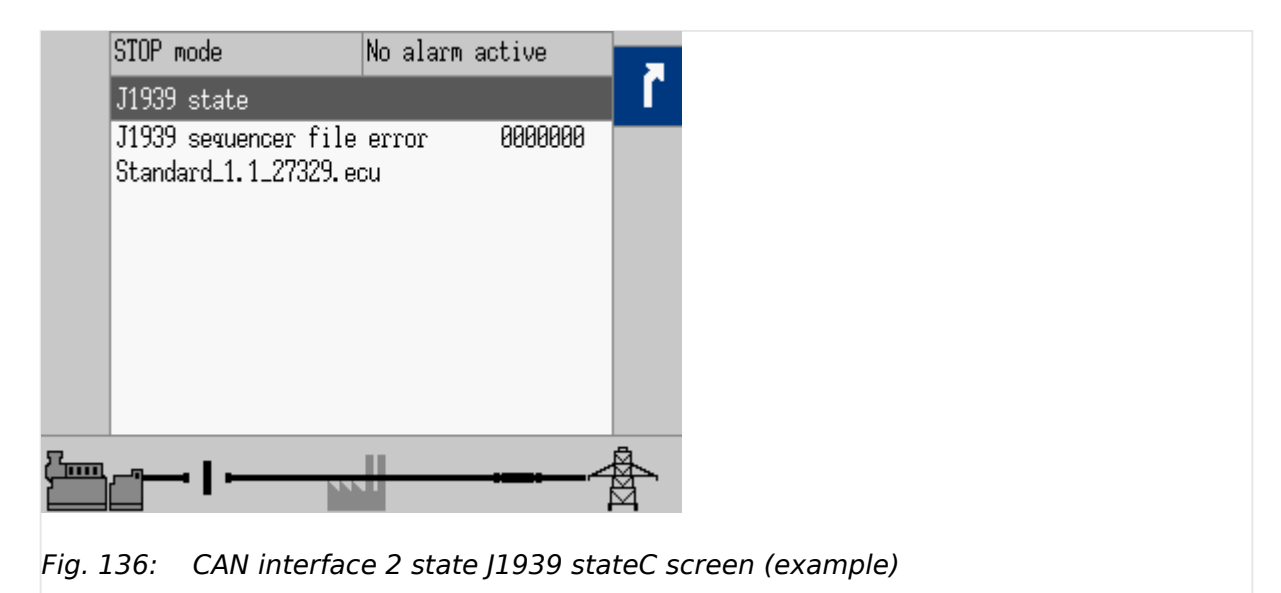

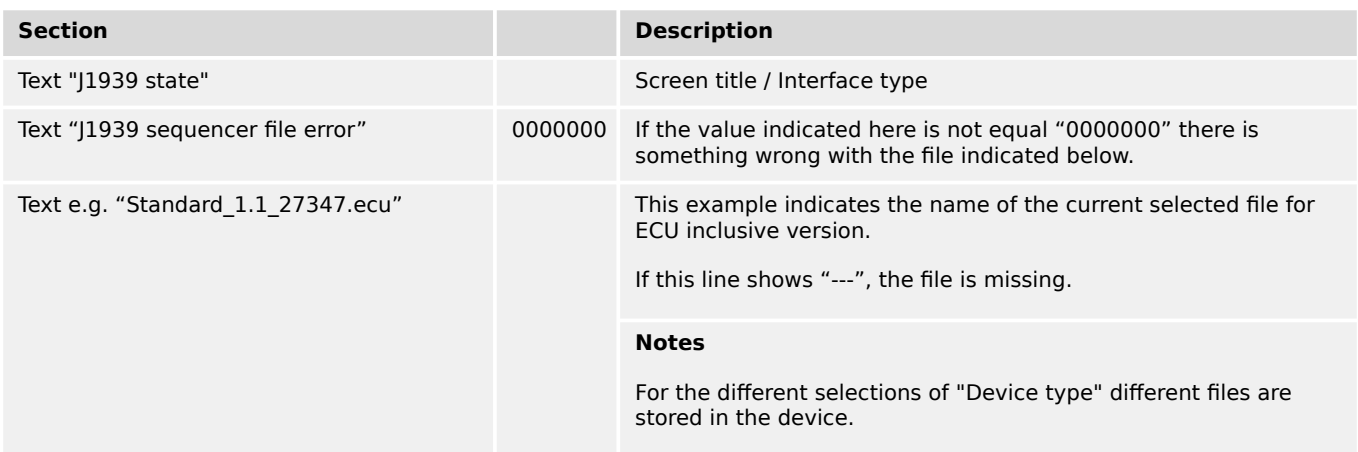

#### Table 40: Assignments

#### **4.1.5.18 CAN 3 state**

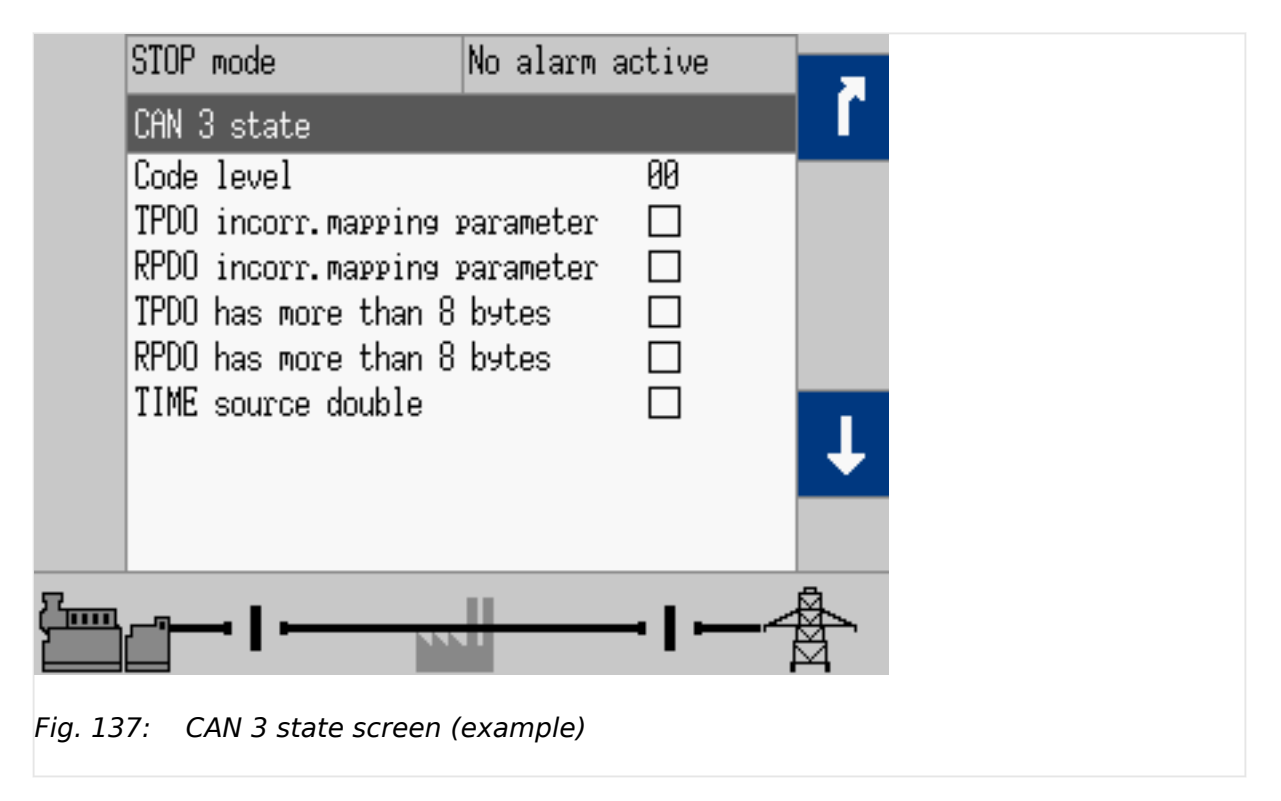

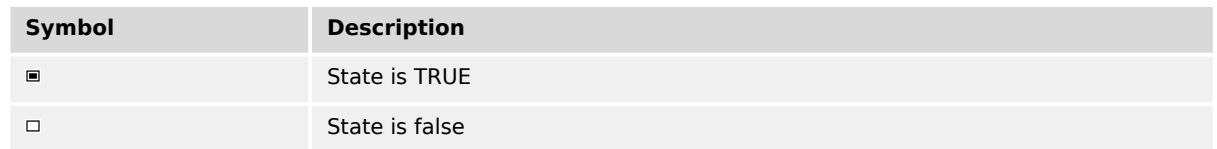

#### Table 41: Graphic assignments

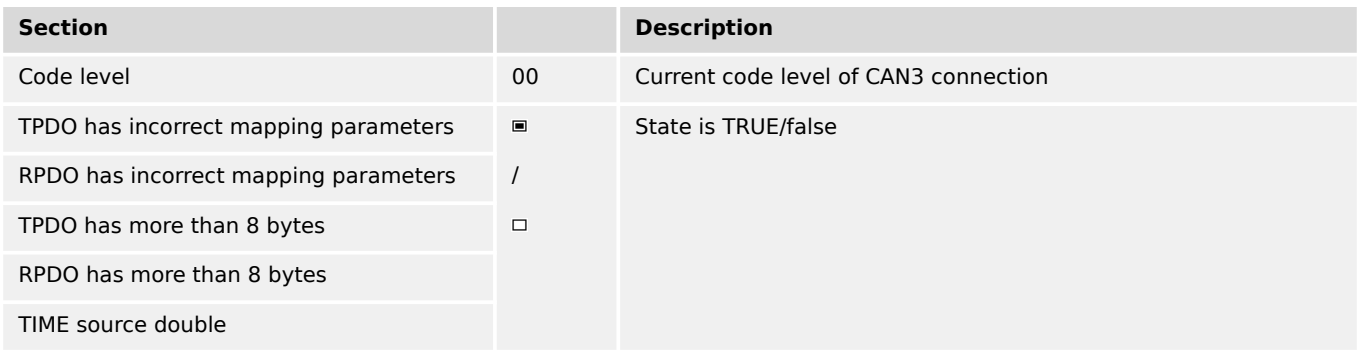

Table 42: Bit assignments

4.1.5.18 CAN 3 state

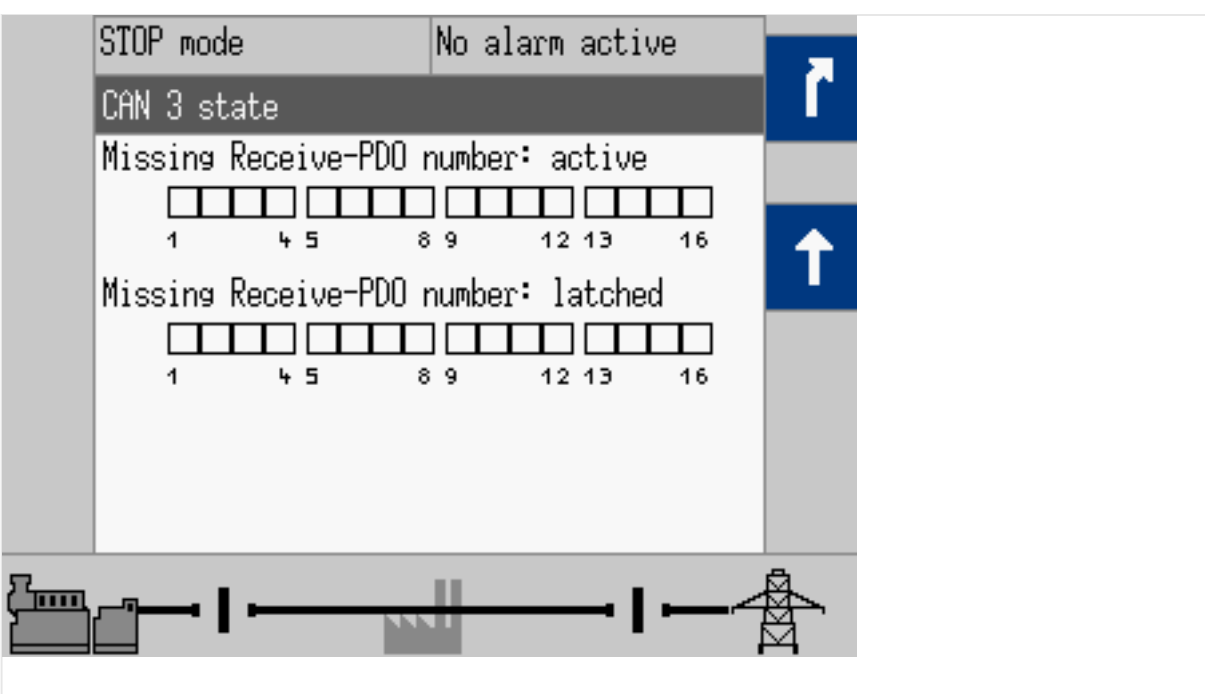

Fig. 138: CAN 3 state screen (example)

| Symbol | <b>State</b>   | <b>Description</b> |
|--------|----------------|--------------------|
| ▣      | State is TRUE  | PDO is missing     |
|        | State is false | PDO is NOT missing |

Table 43: Graphic assignments

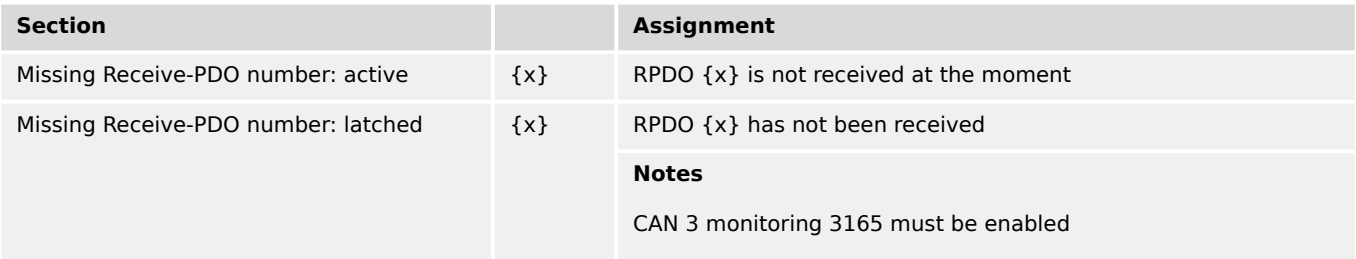

#### **4.1.5.19 Ethernet Network**

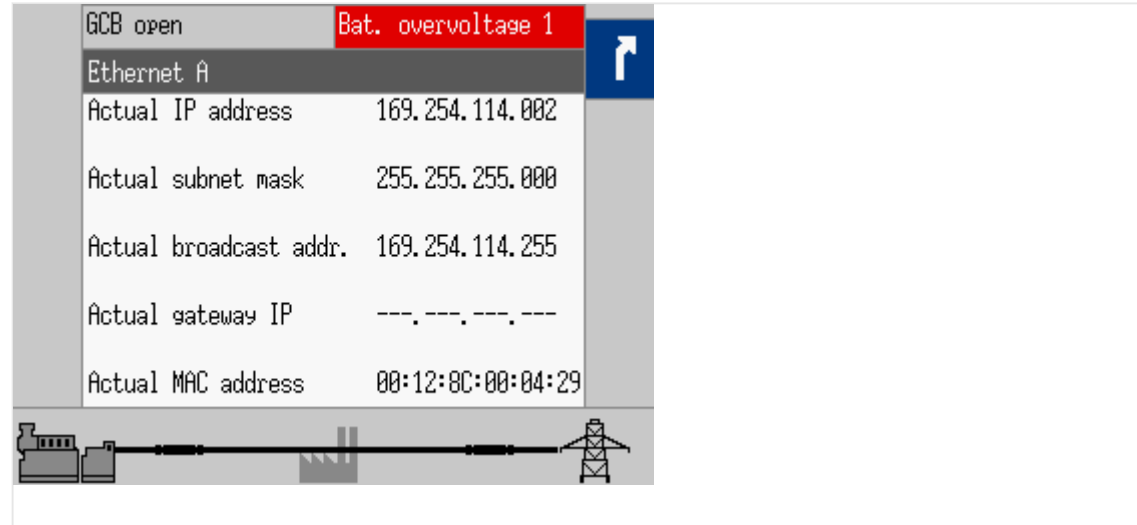

Fig. 139: Ethernet A state screen (example)

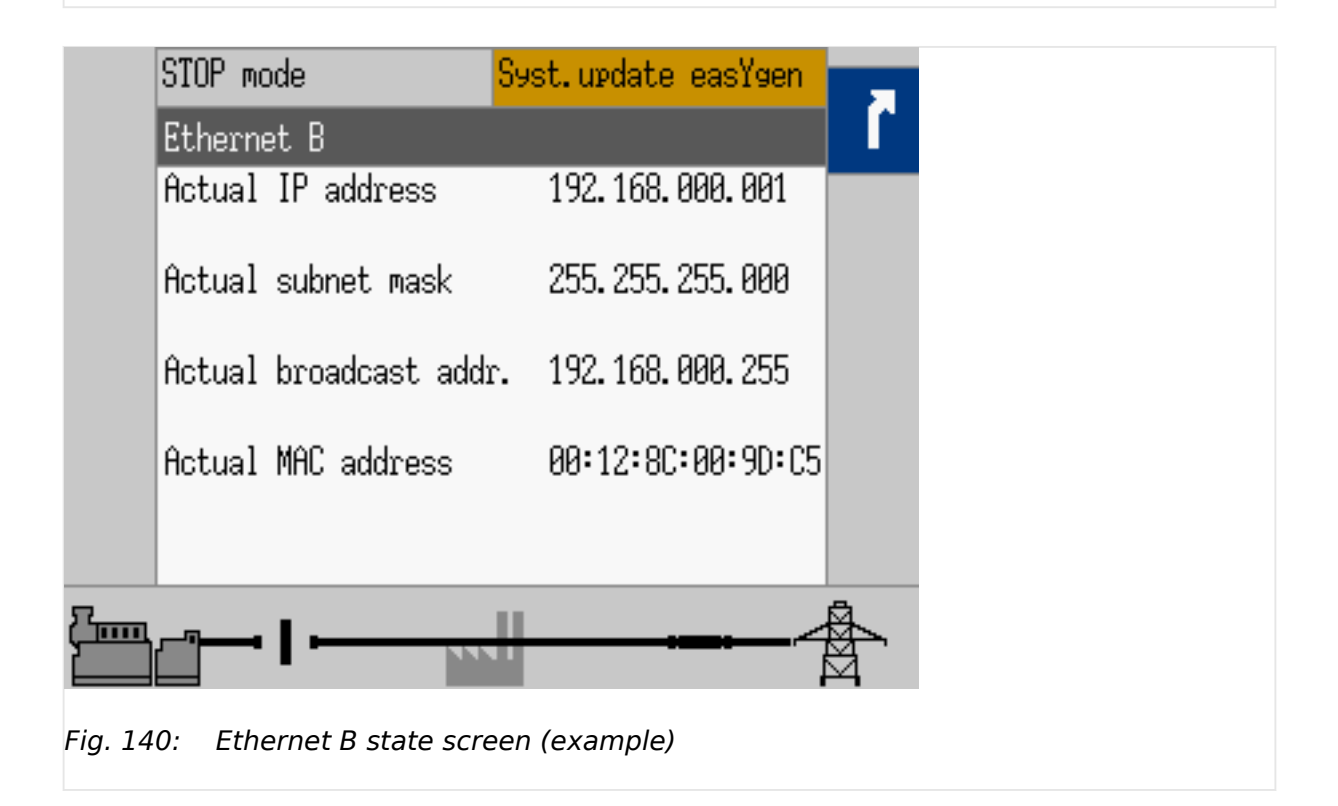

4.1.5.19 Ethernet Network

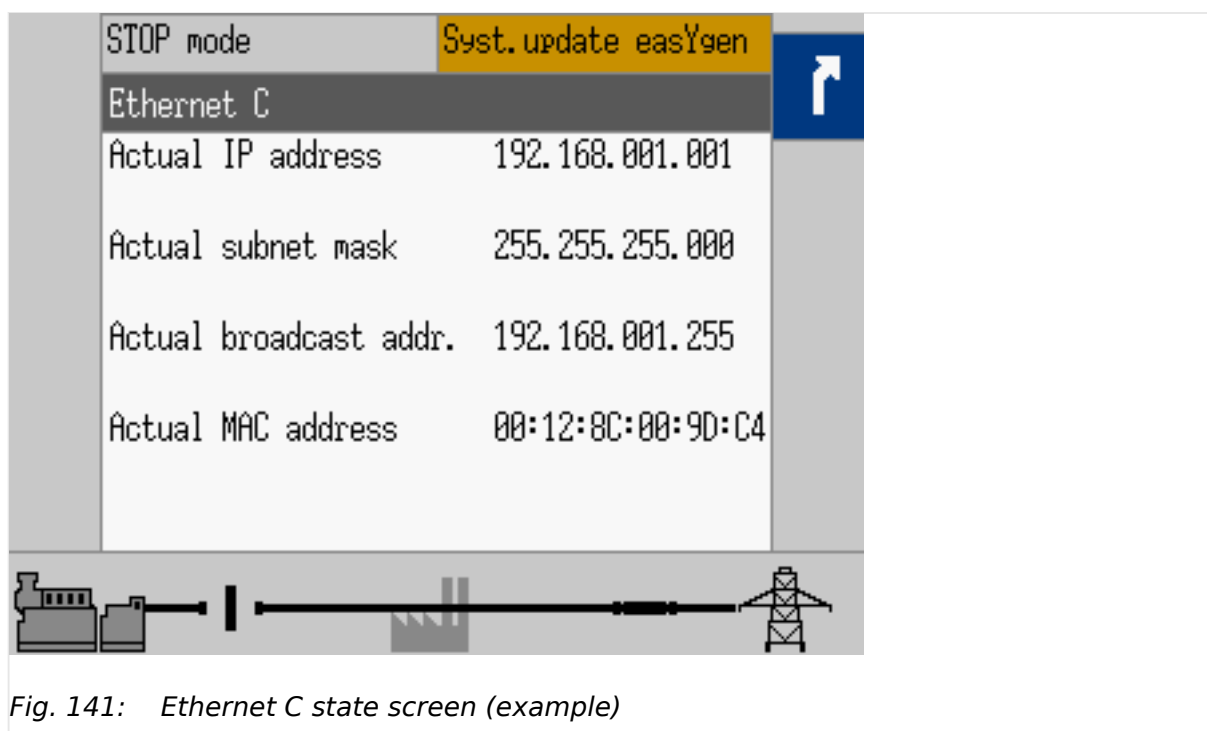

Current Ethernet state is displayed. Setting can be found under [Next Page / Diagnostic / Interfaces / Ethernet].

In this menu select:

- »Ethernet A«
- »Ethernet B«
- »Ethernet C«
- »SNTP«
- »Servlink«
- »Modbus TCP/IP«

See chapter  $\Box$  "7.2 Ethernet Interfaces" for configuration.

4 Configuration

4.1.5.19 Ethernet Network

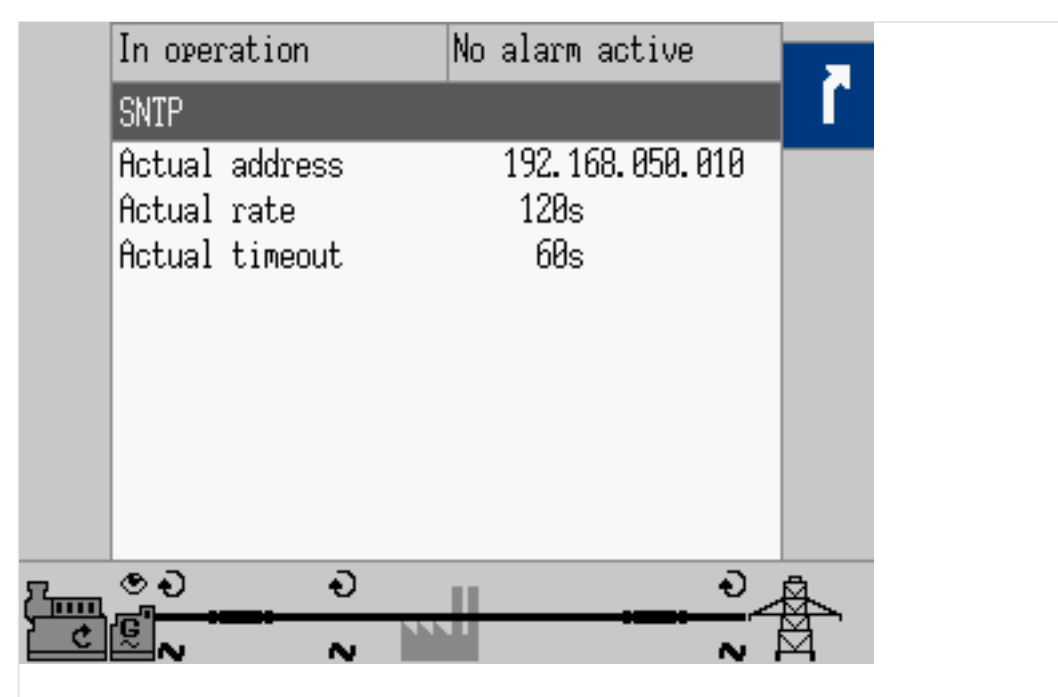

Fig. 142: Ethernet SNTP (example)

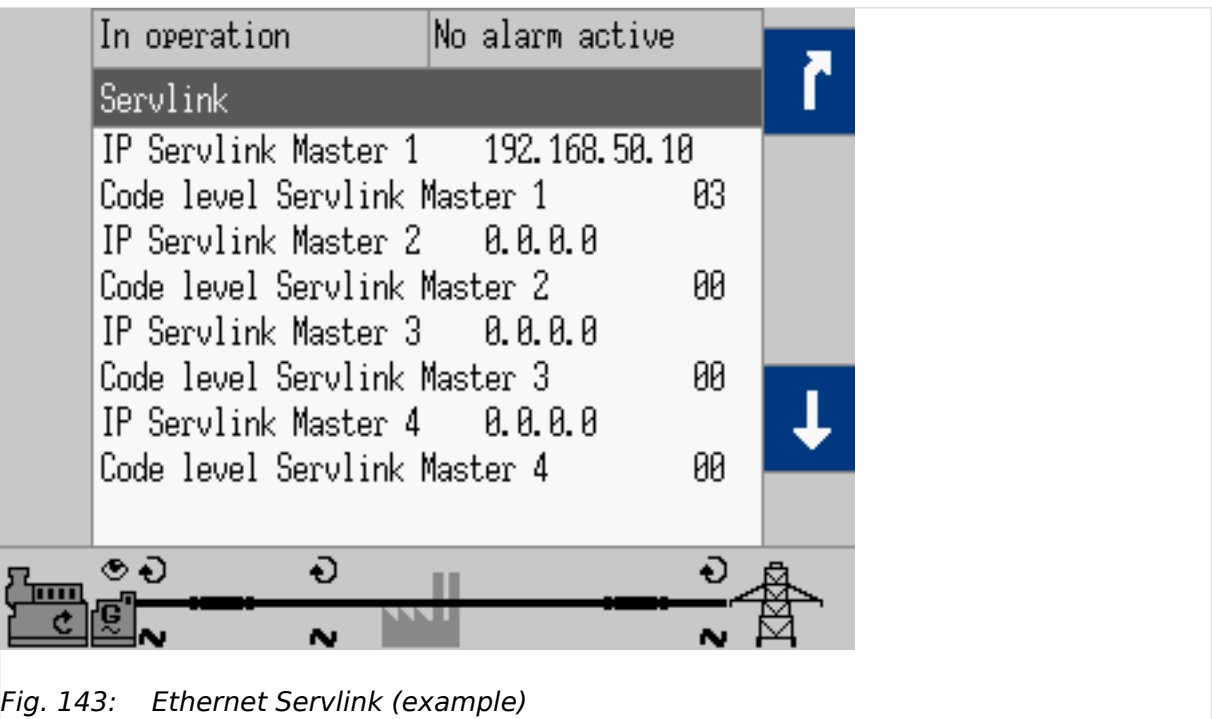

4.1.5.20 USB

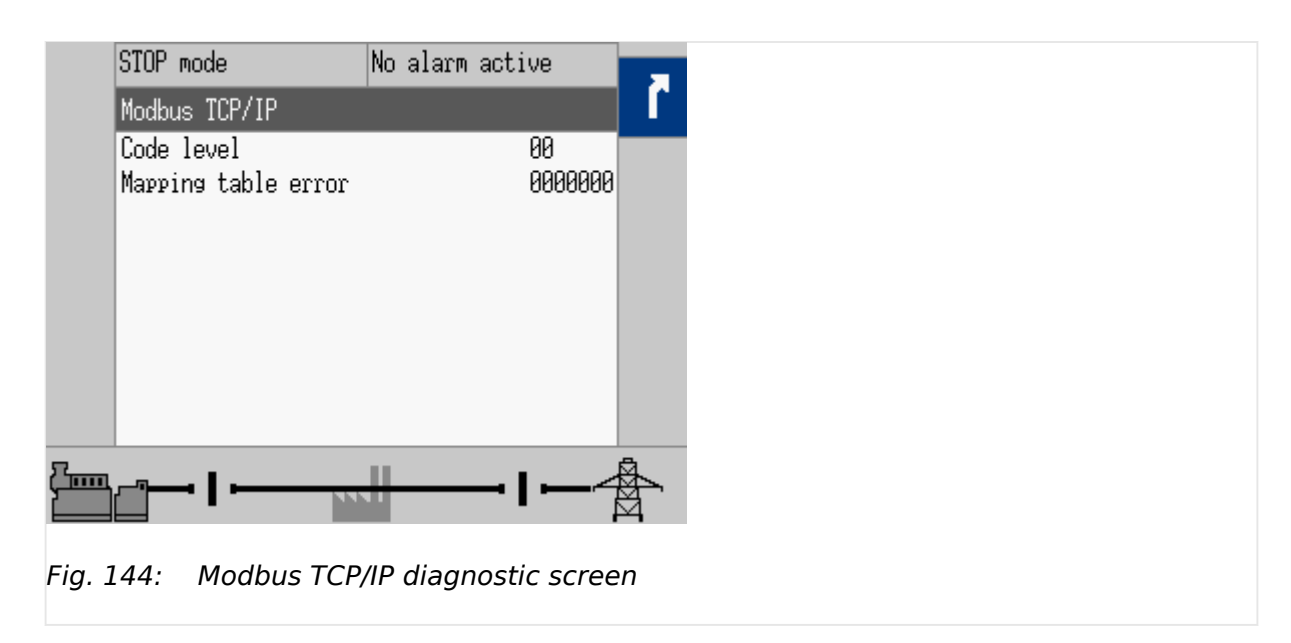

## **4.1.5.20 USB**

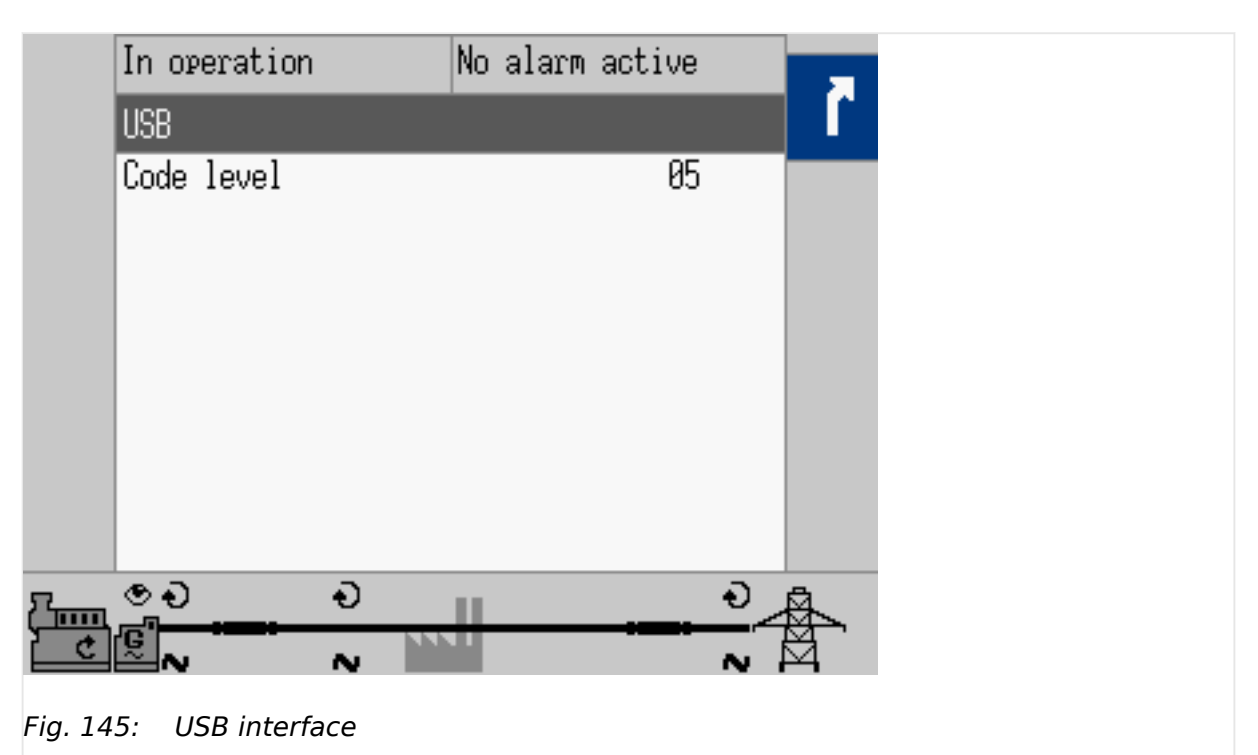

Current USB state is displayed. Setting can be found under [Next Page / Diagnostic / Interfaces / USB].

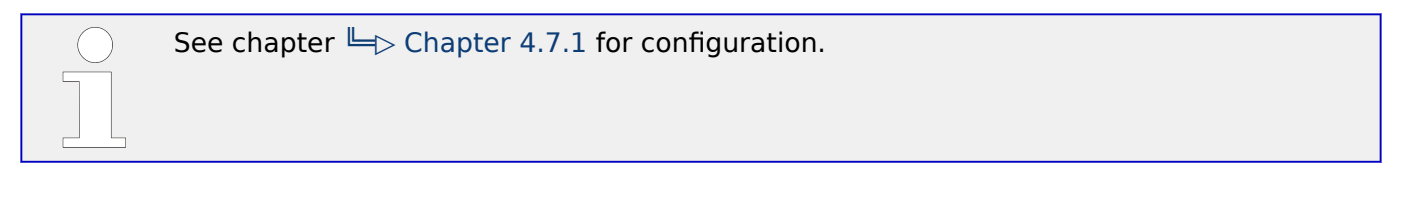

#### **4.1.5.21 RS-485**

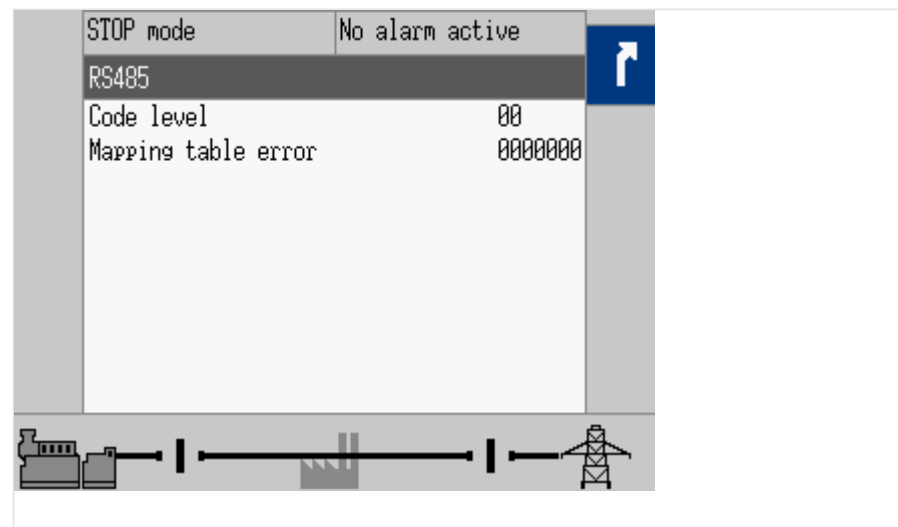

Fig. 146: RS-485 interface

Current RS-485 interface state is displayed. Setting can be found under [Next Page / Diagnostic / Interfaces / RS485].

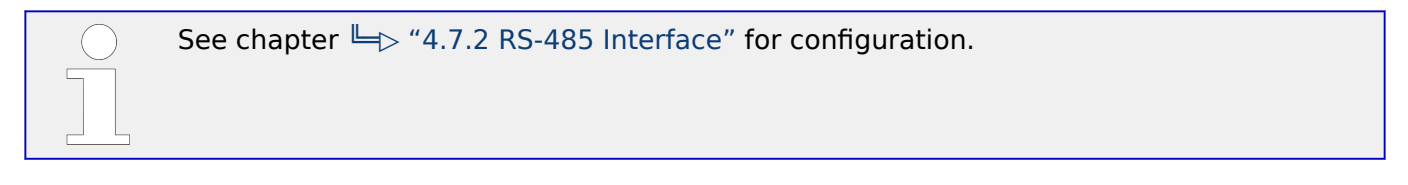

## **4.1.5.22 J1939 Special**

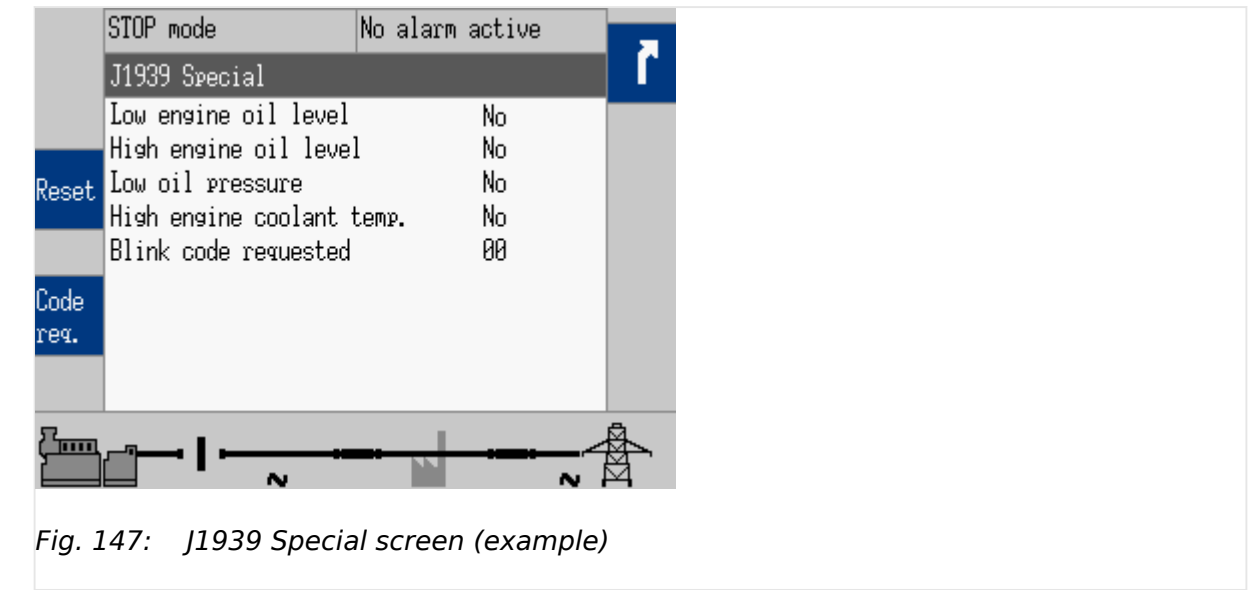

The status of the configured J1939 ECU error messages is displayed here if the unit is configured accordingly. Some ECUs have a special screen(s) for proprietary features. The example shows the special screen for Scania S6.

4.1.5.23 J1939 Status miscellaneous

The following softkeys are only visible if parameter  $\Box$  15127 is configured to "ON".

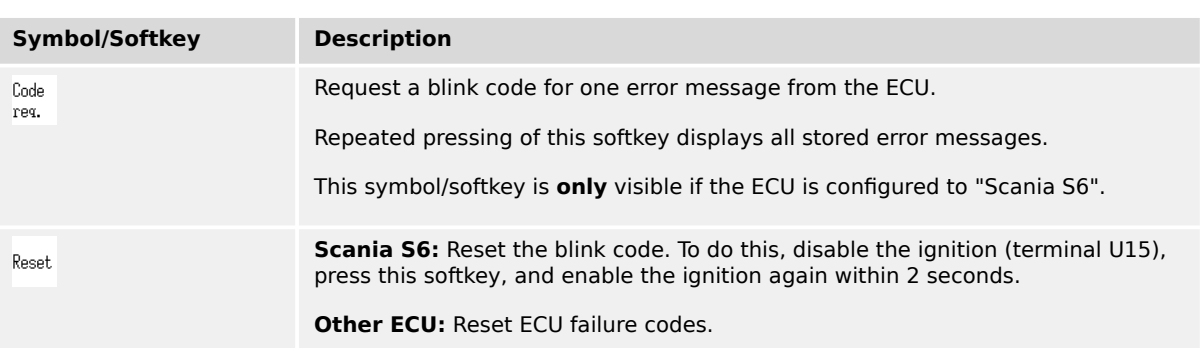

#### **4.1.5.23 J1939 Status miscellaneous**

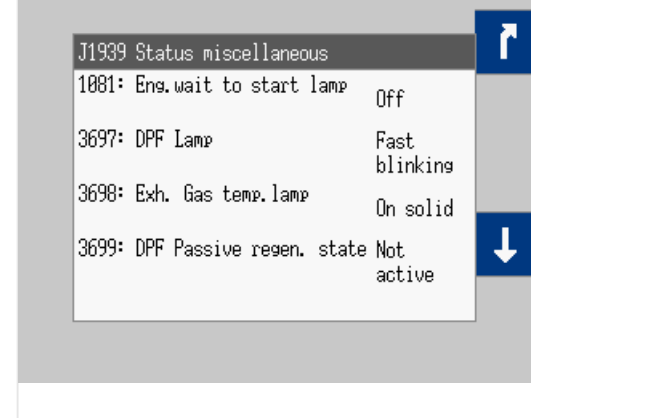

Fig. 148: J1939 Status miscellaneous screen 1

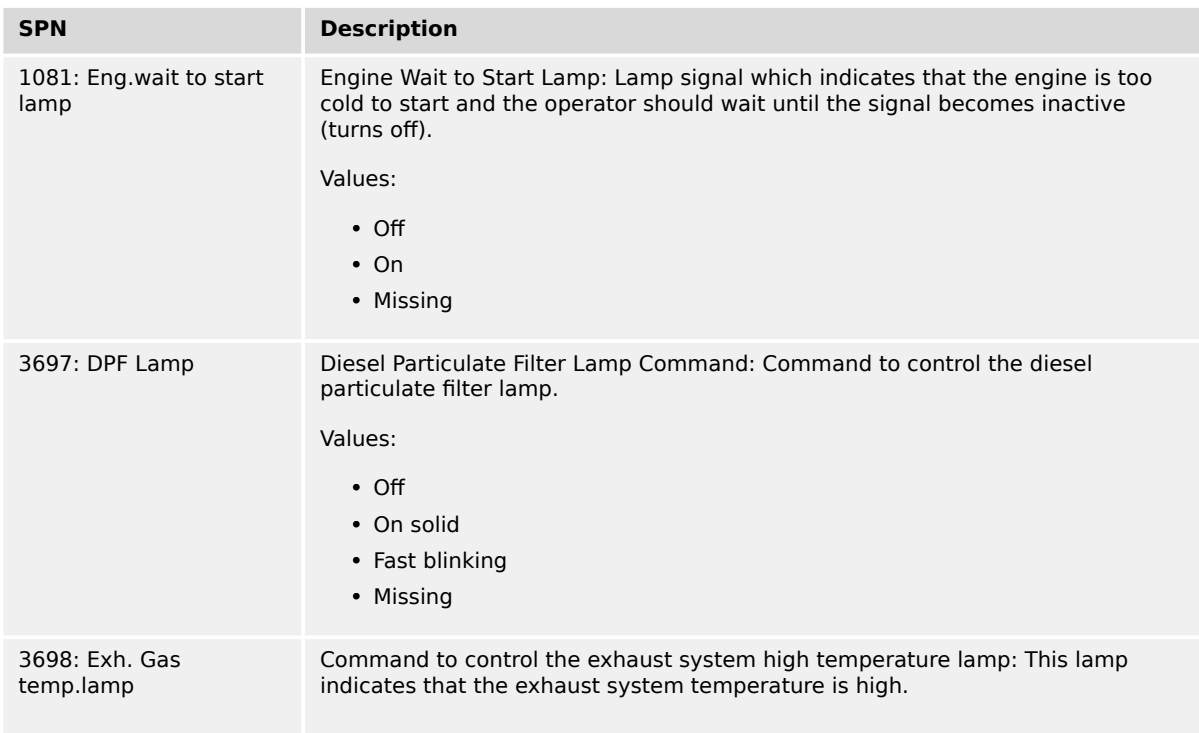

4 Configuration

4.1.5.23 J1939 Status miscellaneous

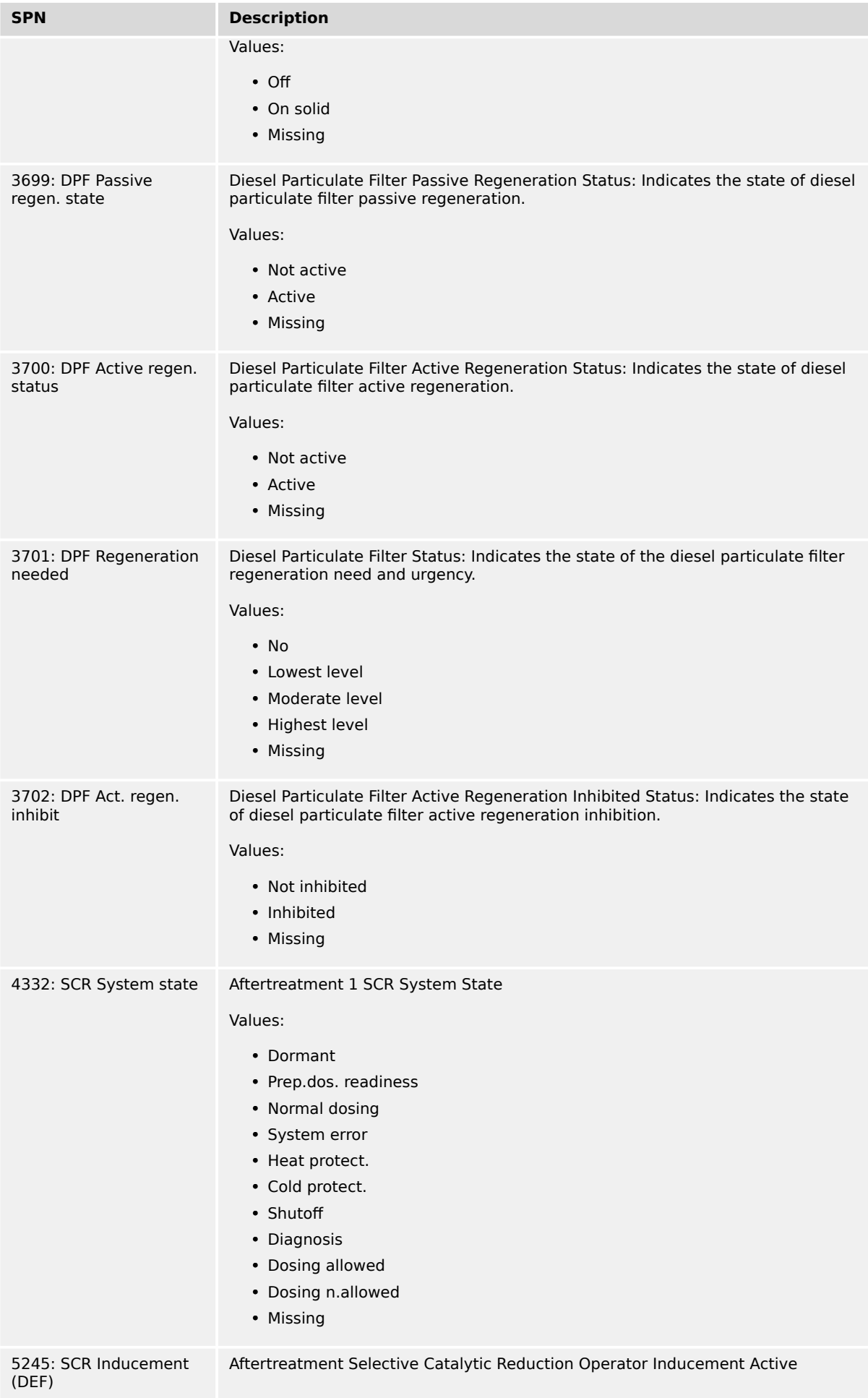

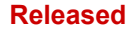

4.1.5.24 Time Indication According To Operating Condition

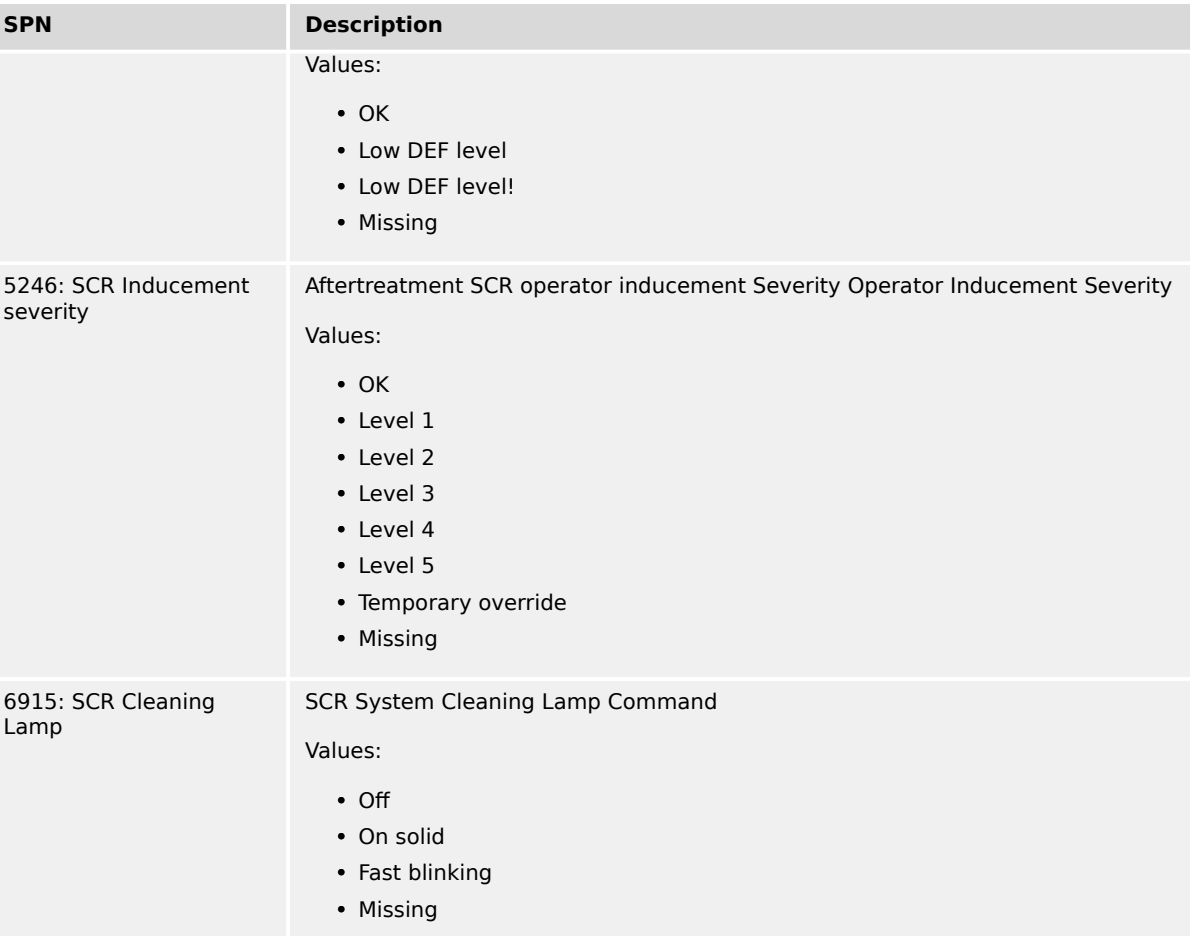

## **4.1.5.24 Time Indication According To Operating Condition**

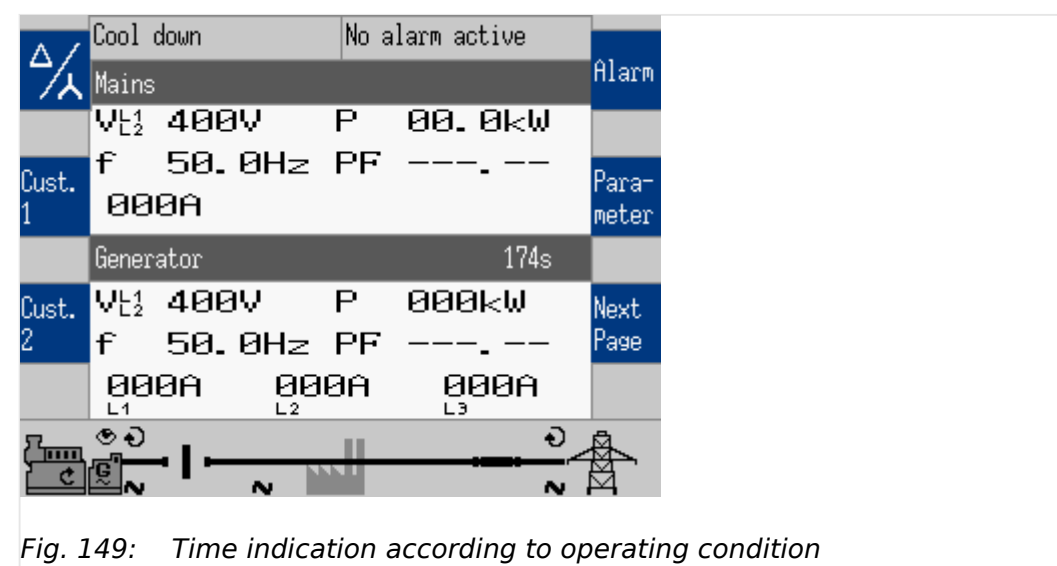

This screen element (on main screen) displays time indications according to the operating condition of the easYgen device. The time indications of the events indicated in the table below are shown in the display. The counter starts with the setting value of the related event and counts down to zero. After that, the status change of another event is shown. The sequence of the events is related on the configuration of the device.
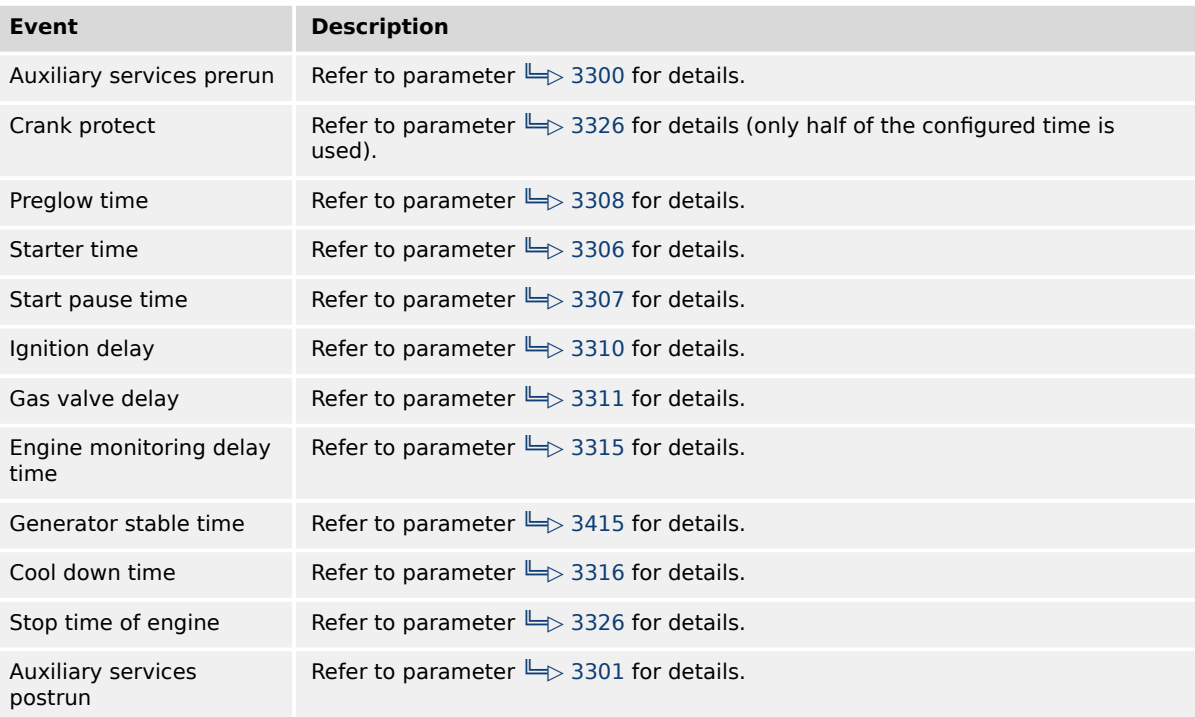

# **4.2 Access Via PC (ToolKit)**

## **Version**

Woodward's ToolKit software is required to access the unit via PC

- Required version: 6.3.1 or higher
- Please use the latest available version!
- To obtain the latest version scan this QR code or use the following link:  $\Longrightarrow$  https:// [wss.woodward.com/manuals/PGC/SW\\_Tools/ToolKit](https://wss.woodward.com/manuals/PGC/SW_Tools/ToolKit).

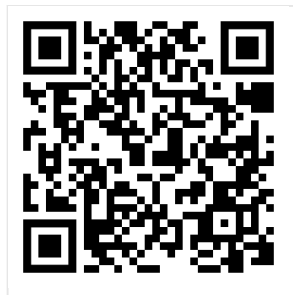

# **NOTICE!**

# **EXISTING wset Settings Files**

wset file properties changed. easYgen-XT wset files are different from wset files of easYgen Series.

- wset Settings files created with easYgen must be converted before use with easYgen-XT!
- NEW ... .wset files are NOT BACKWARD COMPATIBLE!
- Please ask your Woodward sales support contact for conversion/update instruction to use files created with easYgen.

# **4.3 Basic Setup**

The "Basic Setup" describes a collection of configuration sub-menus:

- Configure language/clock
- Configure system management
- Password **OHMI**
- Configure HMI
	- Configure customer screen 1
	- Configure customer screen 2
	- Configure display
	- Screen configuration

(Other configuration is "below" the sub-menu »Configuration«. See following chapters.

# **4.3.1 Configure Language/Clock**

#### **General notes**

The following parameters are used to set the unit language, the current date and time, and the daylight saving time feature.

If an Asian language is configured, some parameter screens may be displayed with an empty space at the bottom of the parameter list, which may be interpreted as an end of the list, although more parameters exist and are displayed when scrolling down.

This can easily be checked:

- The list display is a closed loop, so ...
- scrolling UP from first list entry goes to the end of the list and vice versa.

If a custom language is configured, the enumeration text in Toolkit displays "Reserve 1". In the easYgen HMI, the enumeration text is the name of the current custom language.

If the language is set to "Reserve1" without a loaded custom language, the language of the HMI will be set to English.

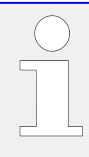

# **Update Clock**

HMI/display and ToolKit differ in updating the clock settings

- HMI/display shows the actual value and enables direct change of each parameter
- ToolKit displays the »Actual values« (ID 1690 to 1695) besides the parameters. So the time values and date values can be prepared each as a set before transferring.

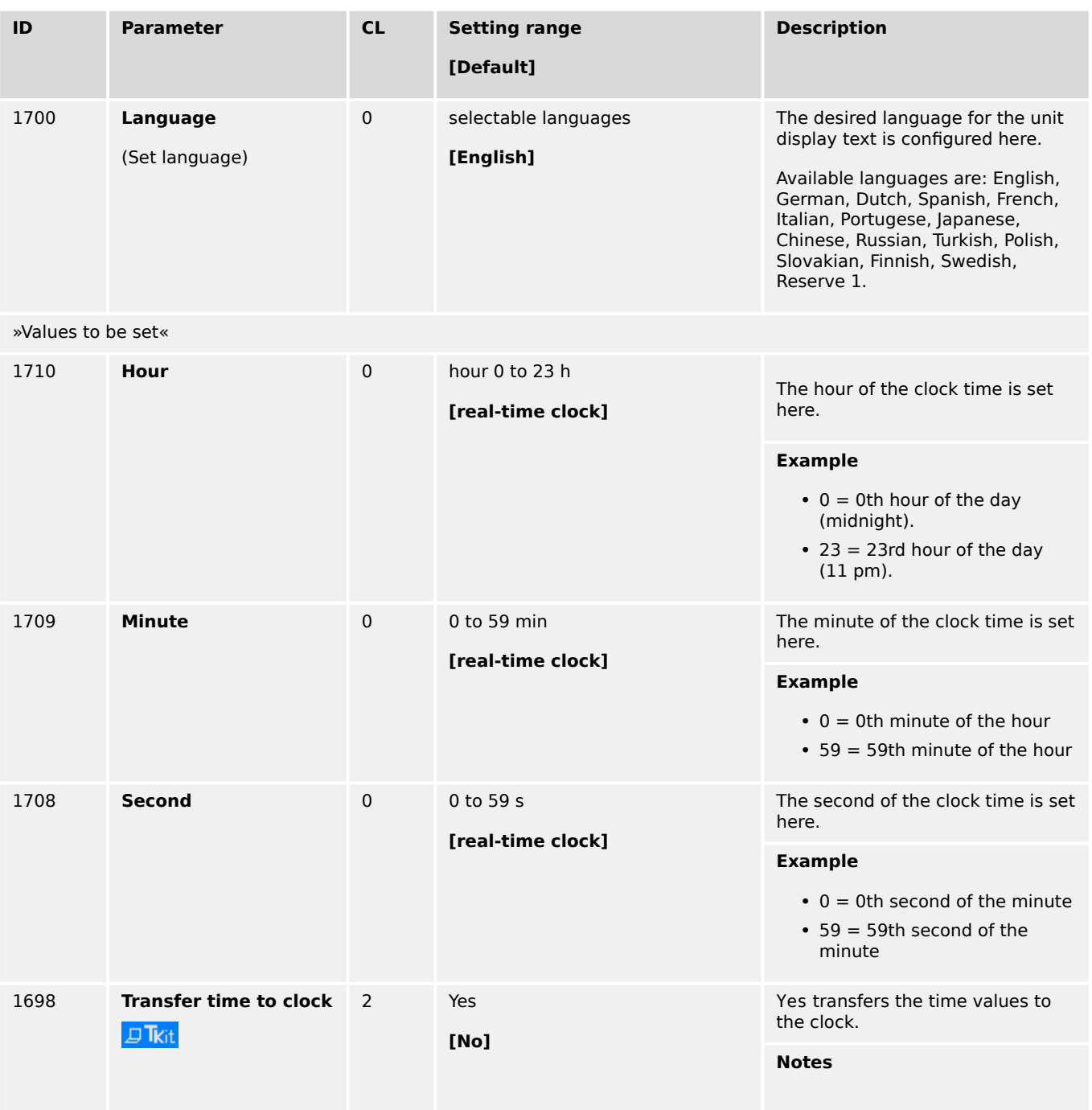

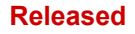

<span id="page-183-0"></span>4.3.1 Configure Language/Clock

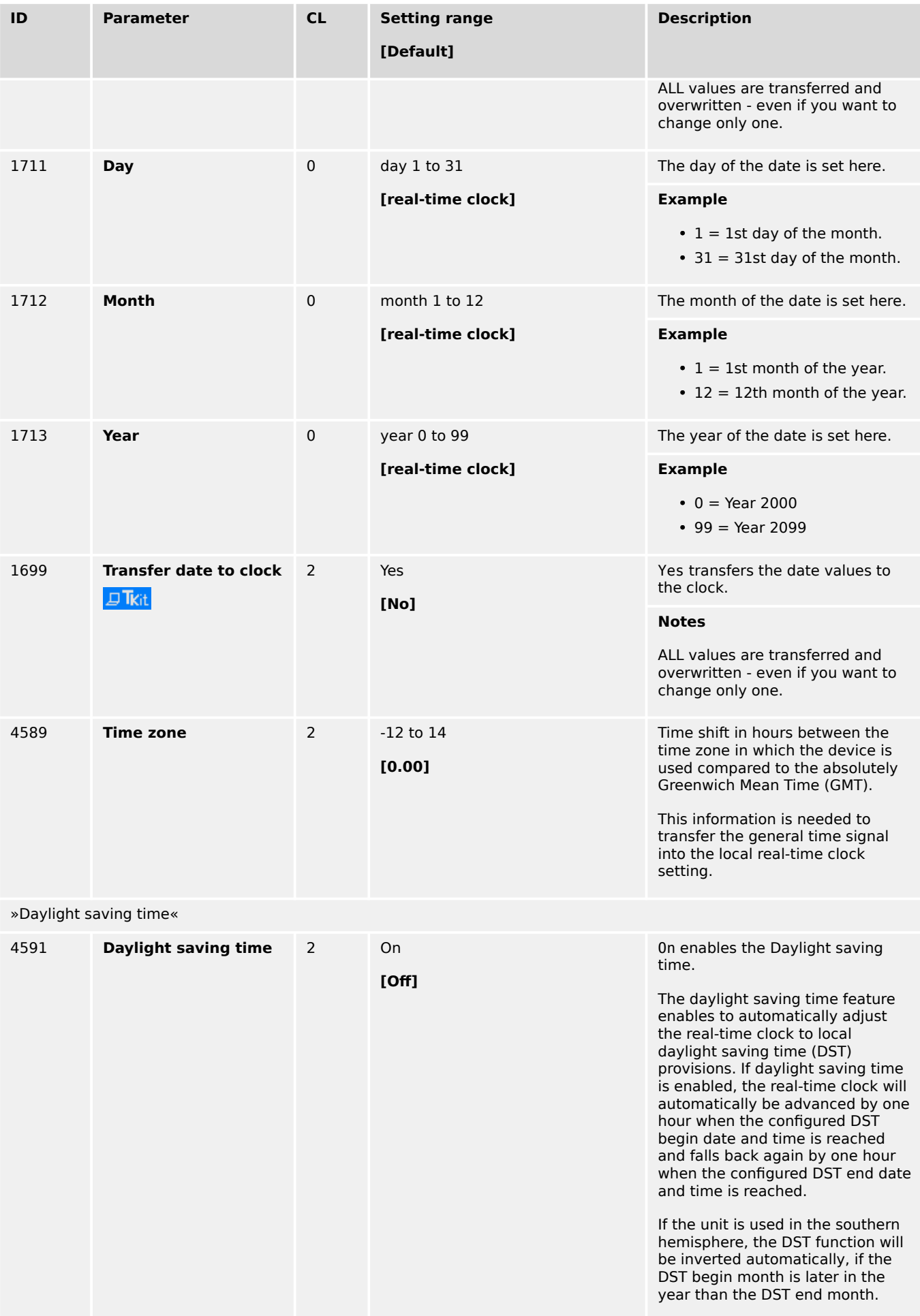

4.3.1 Configure Language/Clock

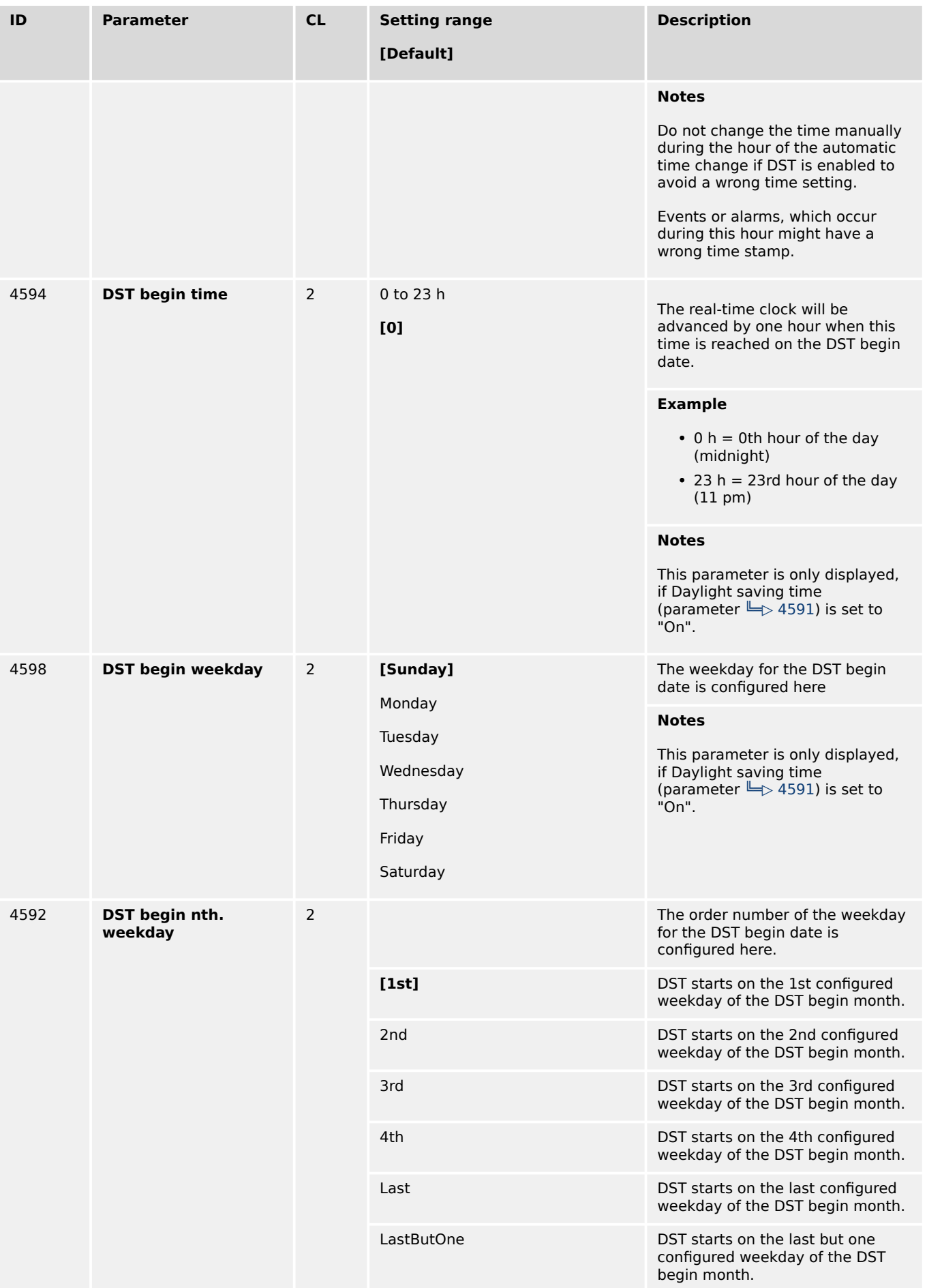

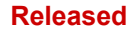

4.3.1 Configure Language/Clock

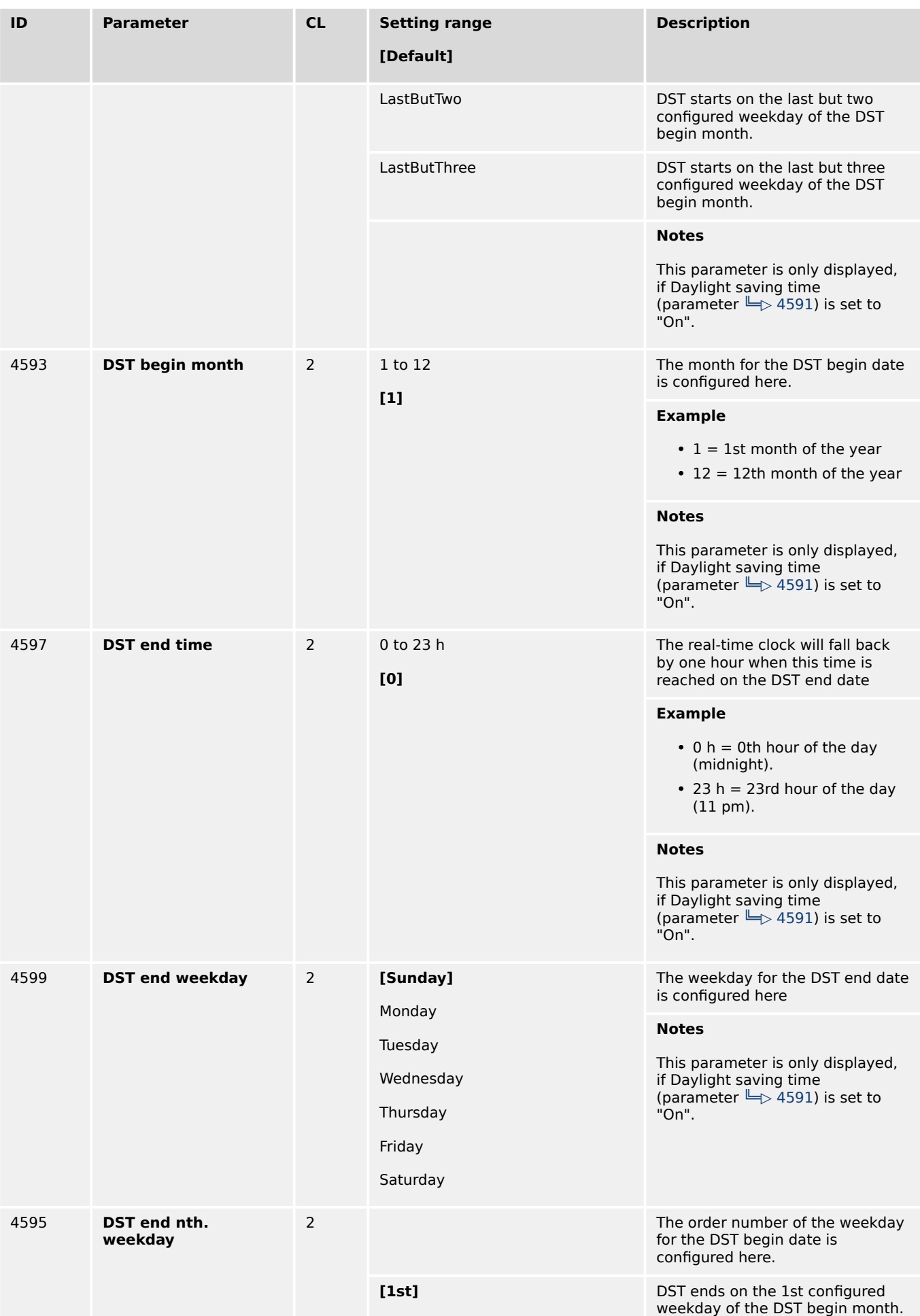

4.3.1 Configure Language/Clock

| ID   | <b>Parameter</b>     | CL | <b>Setting range</b><br>[Default] | <b>Description</b>                                                                                                    |
|------|----------------------|----|-----------------------------------|----------------------------------------------------------------------------------------------------|
|      |                      |    | 2 <sub>nd</sub>                   | DST ends on the 2nd configured<br>weekday of the DST begin month.                                                      |
|      |                      |    | 3rd                               | DST ends on the 3rd configured<br>weekday of the DST begin month.                                                      |
|      |                      |    | 4th                               | DST ends on the 4th configured<br>weekday of the DST begin month.                                                      |
|      |                      |    | Last                              | DST ends on the last configured<br>weekday of the DST begin month.                                                     |
|      |                      |    | LastButOne                        | DST ends on the last but one<br>configured weekday of the DST<br>begin month.                                          |
|      |                      |    | LastButTwo                        | DST ends on the last but two<br>configured weekday of the DST<br>begin month.                                          |
|      |                      |    | LastButThree                      | DST ends on the last but three<br>configured weekday of the DST<br>begin month.                                        |
|      |                      |    |                                   | <b>Notes</b>                                                                                                    |
|      |                      |    |                                   | This parameter is only displayed,<br>if Daylight saving time<br>(parameter => 4591) is set to<br>"On".                 |
| 4596 | <b>DST end month</b> | 2  | 1 to 12<br>$[1]$                  | The month for the DST begin date<br>is configured here.                                                                |
|      |                      |    |                                   | <b>Example</b>                                                                                                    |
|      |                      |    |                                   | $\cdot$ 1 = 1st month of the year<br>$\cdot$ 12 = 12th month of the year                                               |
|      |                      |    |                                   | <b>Notes</b><br>This parameter is only displayed,<br>if Daylight saving time<br>(parameter => 4591) is set to<br>"On". |

Table 44: Parameters Language/Clock Configuration

# **Example**

If daylight saving time starts at 2:00 am on the 2nd Sunday in March and ends at 2:00 am on the 1st Sunday in November, the unit has to be configured like shown in  $\leftrightarrows$  Table 45 to enable an automatic change to daylight saving time and back to standard time.

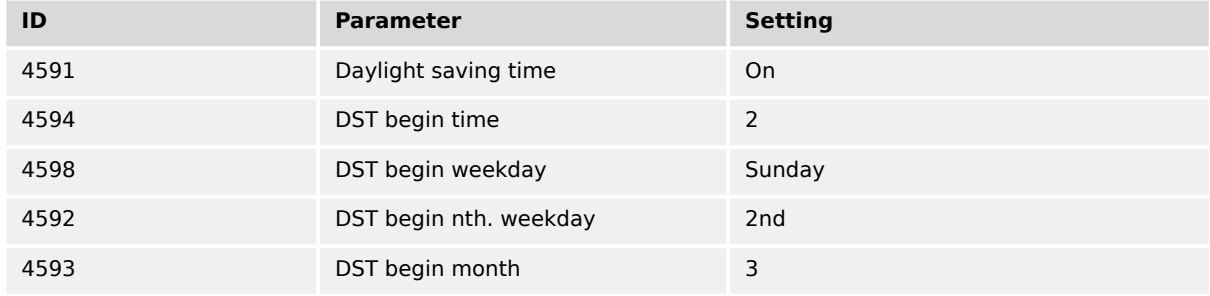

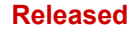

4.3.2 Configure HMI

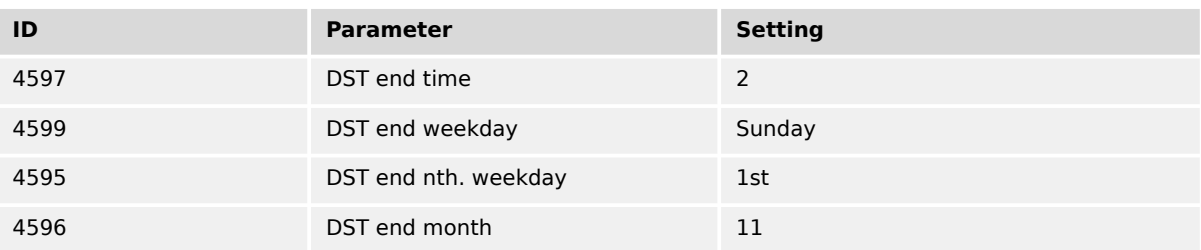

### Table 45: Daylight saving time - configuration example

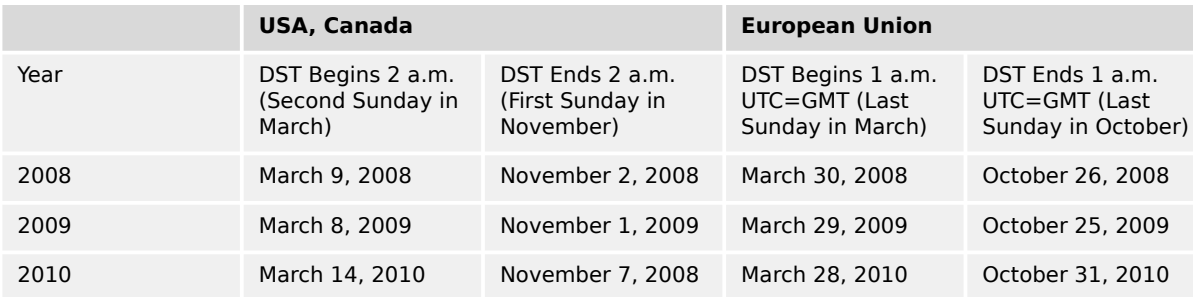

Table 46: Daylight saving time - exemplary dates

# **Localization Tool (for customized language**

### **☼ Create a customized localization of an easYgen 3000XT HMI**

The LocalizationTool is a tool which allows the user to create a localization of an easYgen3000XT HMI in a selected language and create from this a package which can be updated to the device. Creating localized text is done using Excel which has to be installed on the PC. The tool will create a basic Excel sheet. The user will translate in Excel and then from the edited Excel sheet will create a resource file which can be uploaded on the easYgen using the Woodward Toolkit tool.

Additionally the tool provides a simulation of the easYgen's HMI to check the translation. It also provides a way to re-use previously translated texts.

The Localization tool software "LocalizationToolInstaller.msi" can be downloaded via the QR Code server or from the Woodward web site (=> https://www.woodward.com). It needs to be installed before use at your PC/laptop. After starting the program, the HELP file can guide through the required settings.

# **4.3.2 Configure HMI**

#### **4.3.2.1 Configure Customer Screens**

easYgen-3000XT comes with two **fully customizable screens - just one click (one level) from home screen**. Softbutton text and displayed name, values, and units can be defined/selected. The new full-featured AnalogManager 1:1 parameter monitoring but even math. function computing.

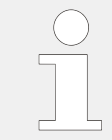

There are two configurable customer screens available.

Handling/set-up is similar so described one time only.

The (configurable) names of the customer screens are displayed at **Litili** home page as softbutton text. Pressing one of this softbuttons opens the screen with the configured Names, Values, and Units.

#### **Customer Screen Configuration**

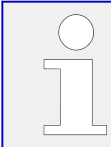

#### **Numbering convention**

Customer Screen X.Y: Screen #X (1 or 2); Row #Y (1 to 9)

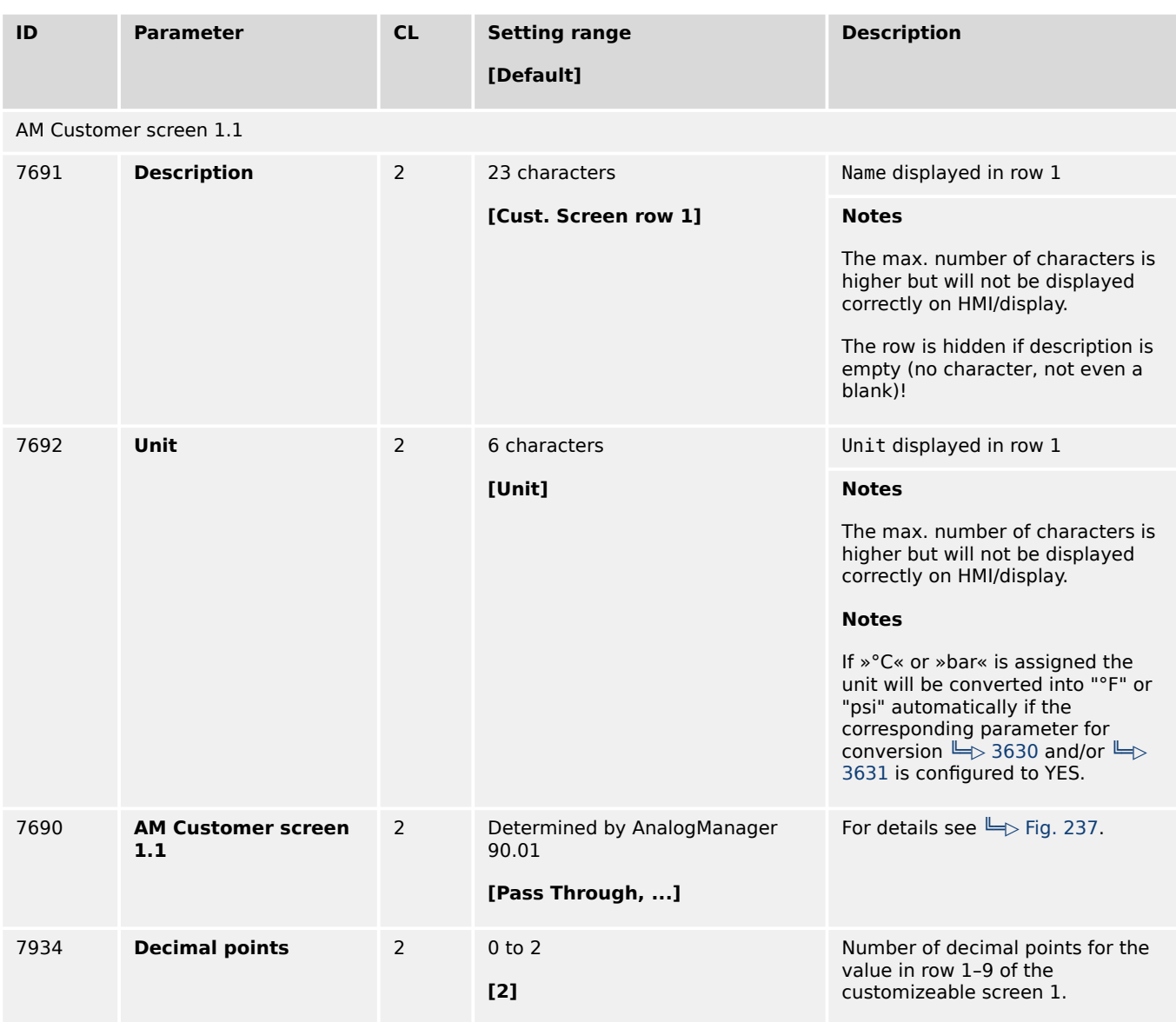

## Table 47: Parameters Customer Screen 1.1 Configuration (sample)

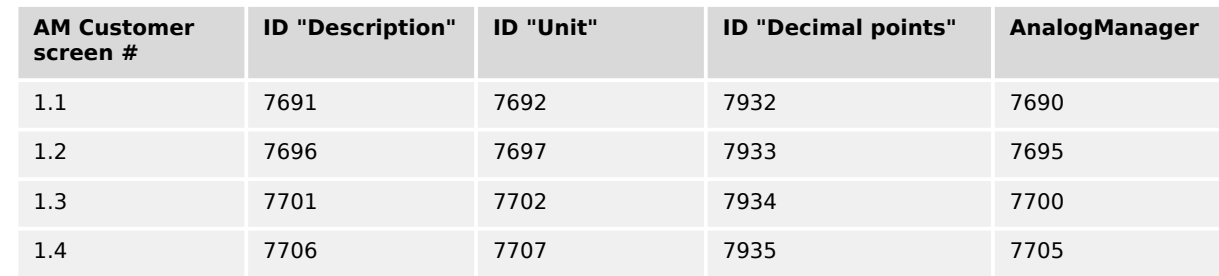

#### 4 Configuration

4.3.2.1 Configure Customer Screens

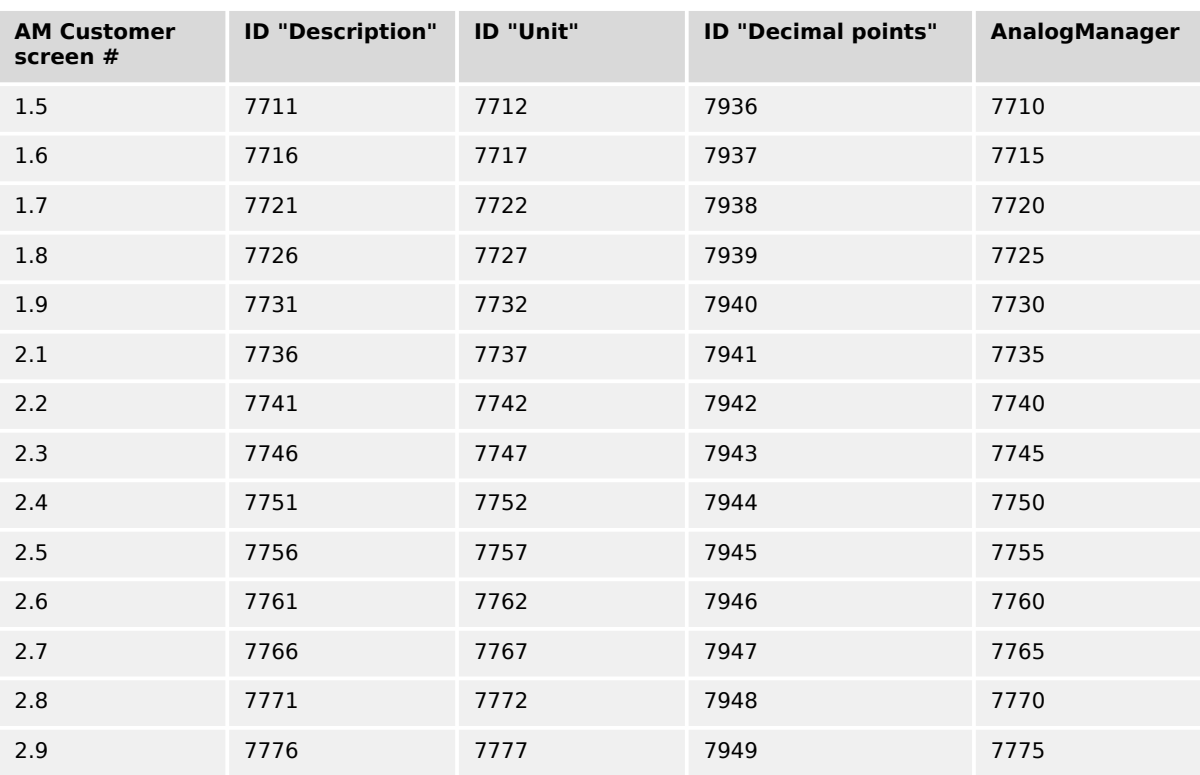

Table 48: Overview Customer Screens/Rows IDs

# <span id="page-190-0"></span>**☼ Customer Screen Configuration**

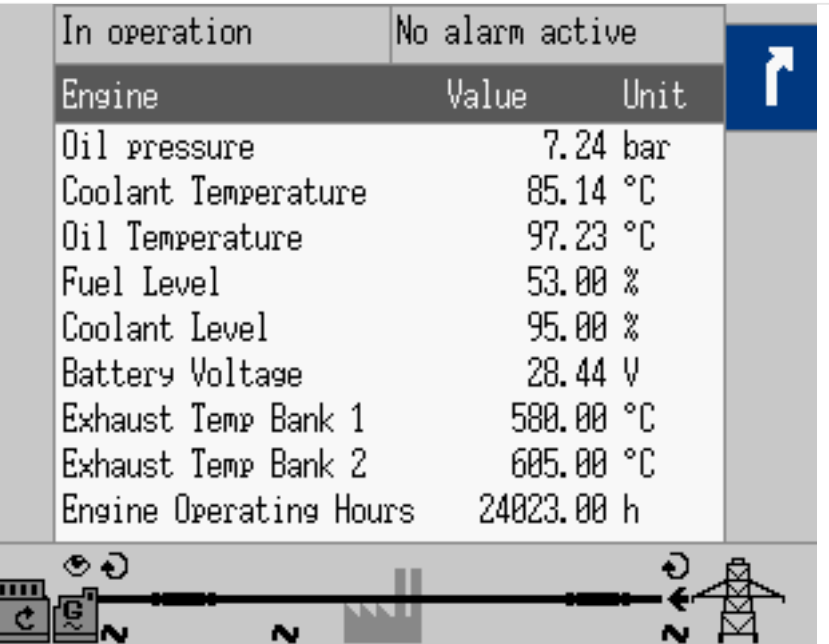

Fig. 150: Customer Screen sample: a set of interesting Engine values

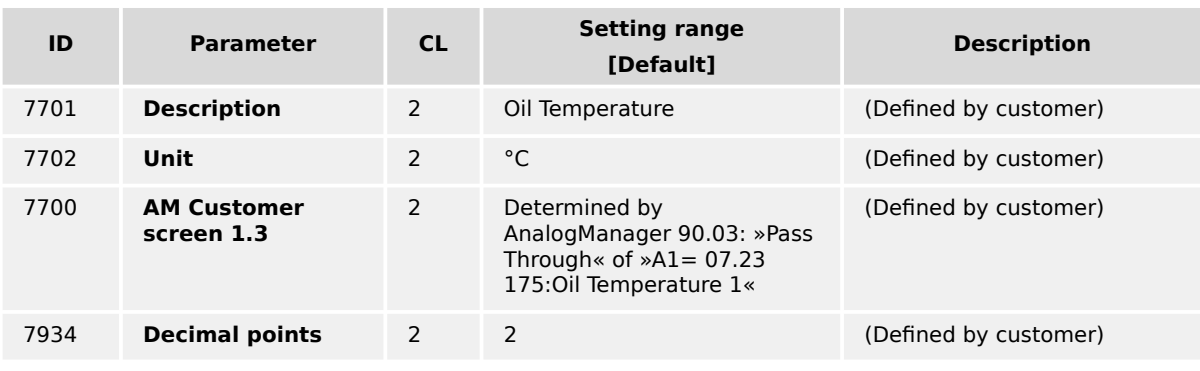

Table 49: Parameters Customer Screen 1.3 Configuration sample

# **4.3.2.2 Configure Display**

# **Display Configuration**

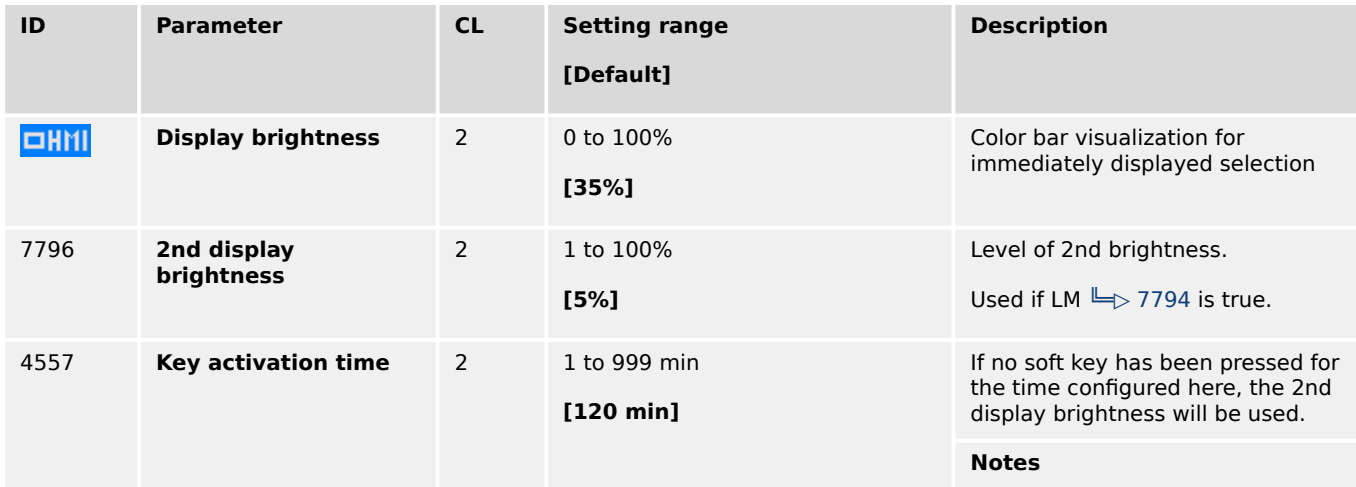

<span id="page-191-0"></span>4.3.2.2 Configure Display

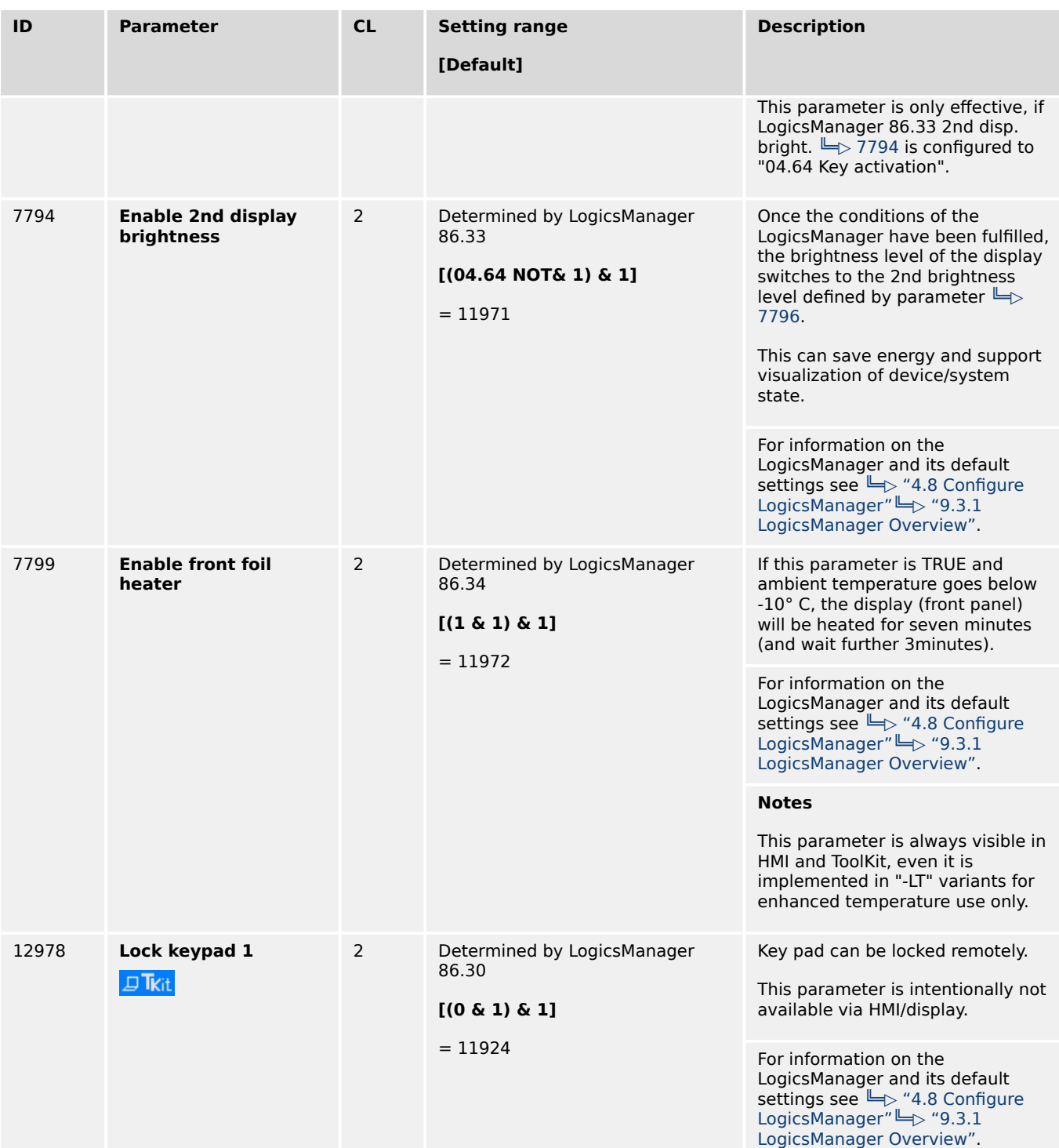

Table 50: Parameters Display Configuration

## **4.3.2.3 Screen configuration**

# **Screen Configuration**

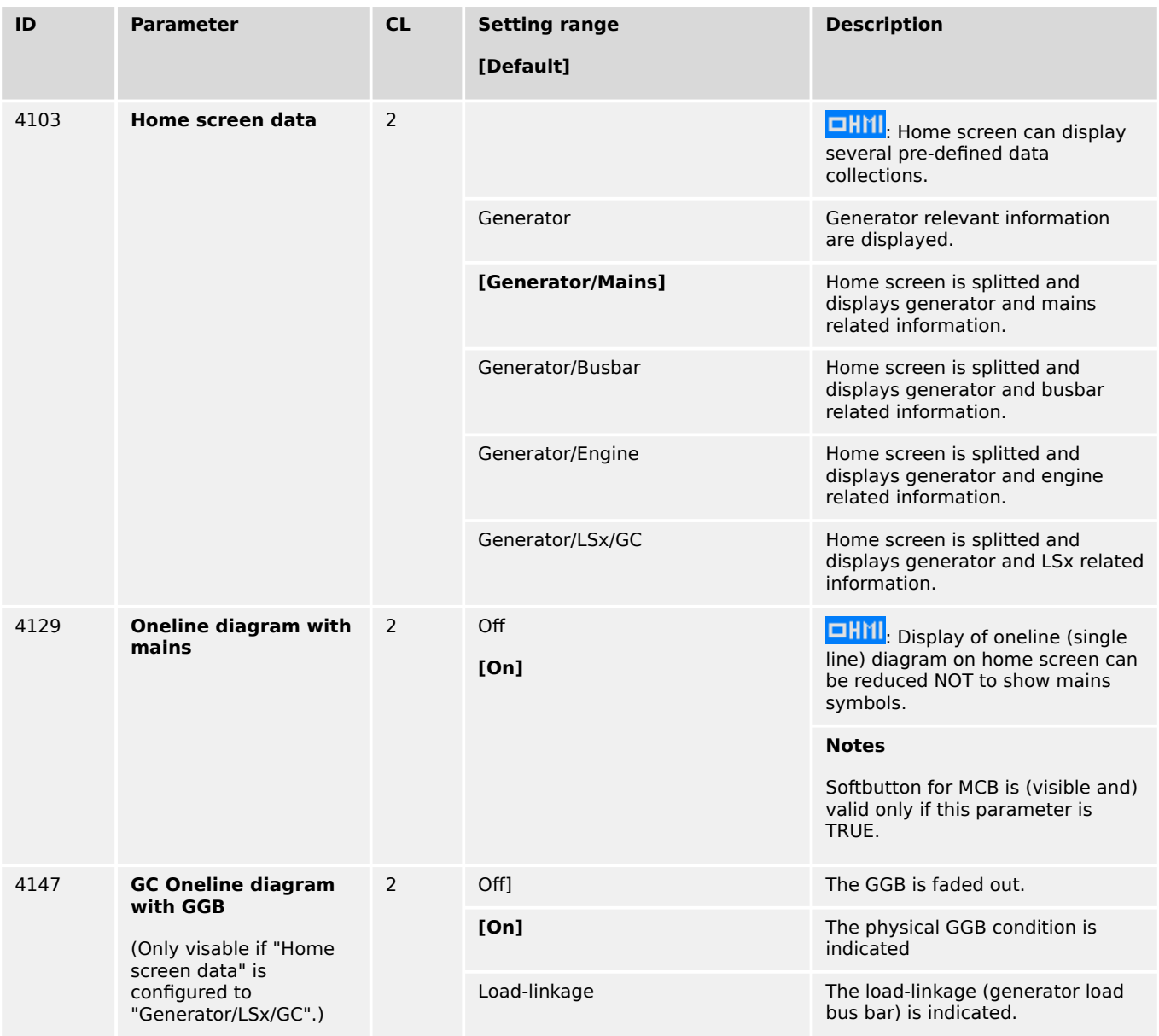

#### **General notes**

The home screen data configuration "Generator/Engine" offers an engine value indication. With the following AnalogManagers the according sources can be configured and scaled.

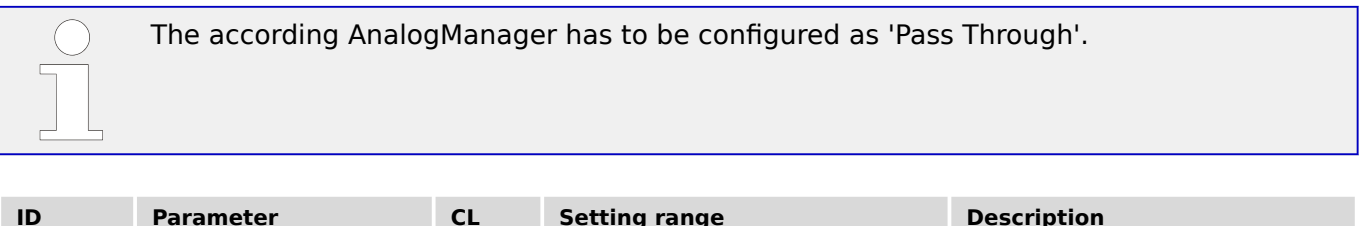

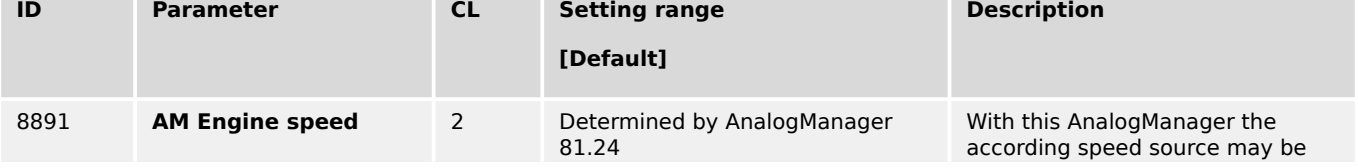

4.3.2.3 Screen configuration

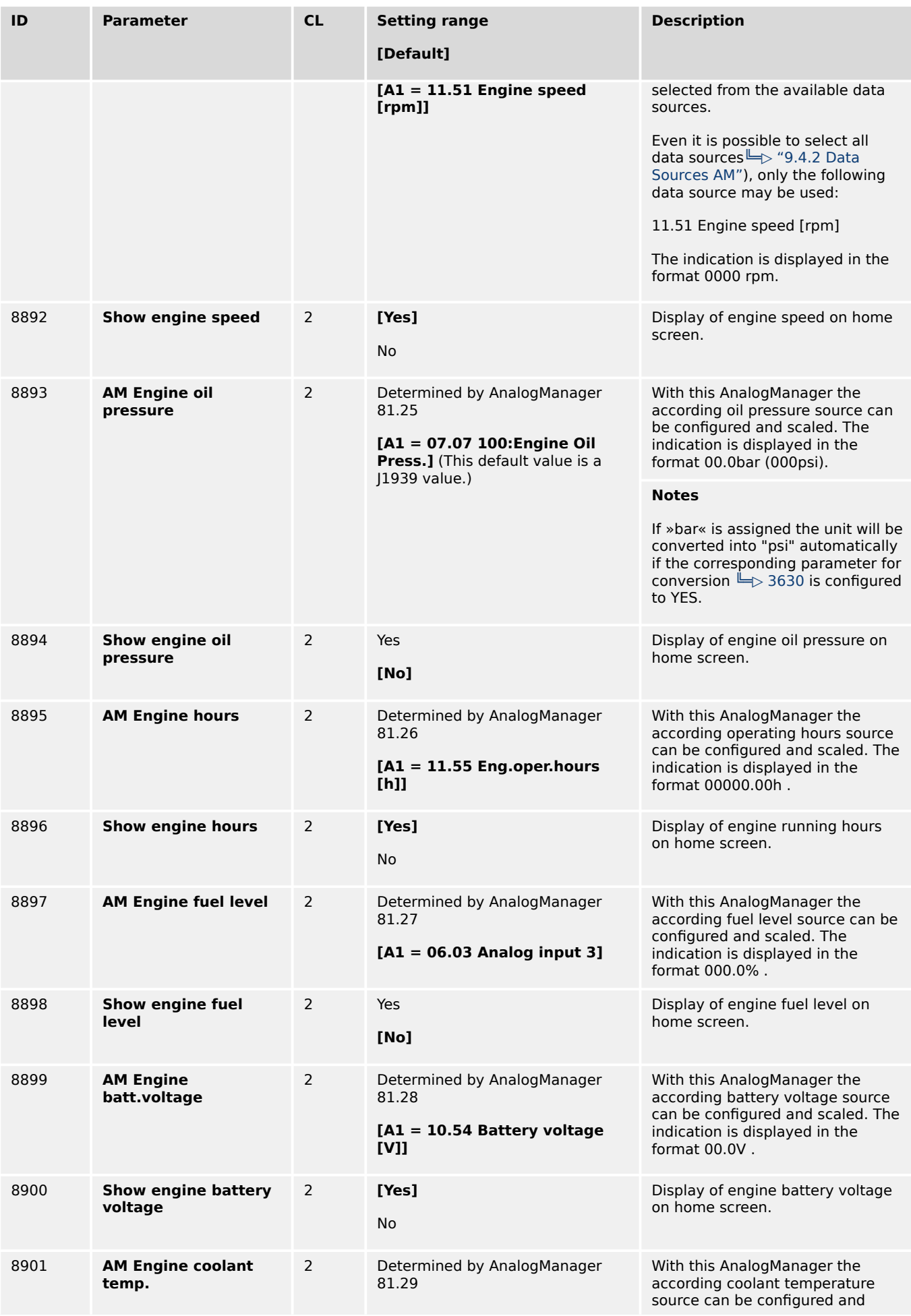

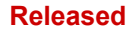

4.3.3 Lamp Test

<span id="page-194-0"></span>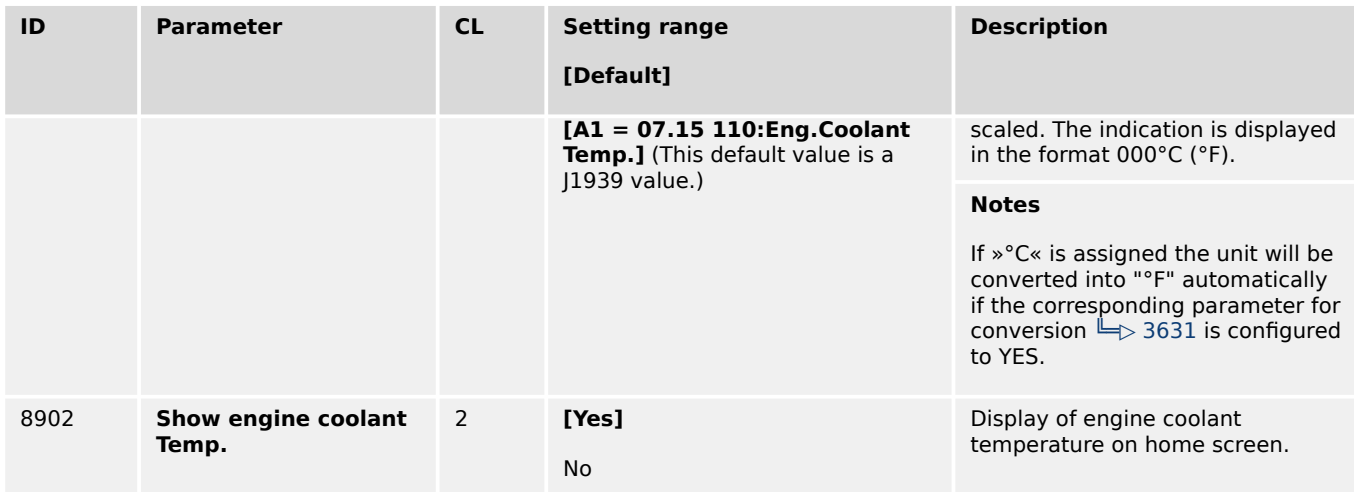

# **4.3.3 Lamp Test**

All lights on the controller may be tested for correct operation with this function.

[Parameter / Lamp test]

Lamp test is available via HMI/display, ToolKit, and parameter 10773 with logical command variable 04.61.

# **4.3.4 Enter Password**

#### **General notes**

The controller utilizes a password protected multi-level access hierarchy to prevent unauthorized access to parameters, configuration and calibration items. This permits varying degrees of access to the parameters being granted by assigning unique passwords to designated personnel.

Password protection covers direct and remote access through all methods and interfaces of interconnectivity of the device.

#### **Personal security**

Configure password security before handing over the device to the customer!

Note your password on a secure location. The next higher password level (2 and 4) allows to reset the password of the level below (1 and 3).

To restore the according User Name Account needs support from Woodward (authorized partner).

# **Access via channel ...**

The following table and drawing provide an overview about the possible access channels to the easYgen-XT.

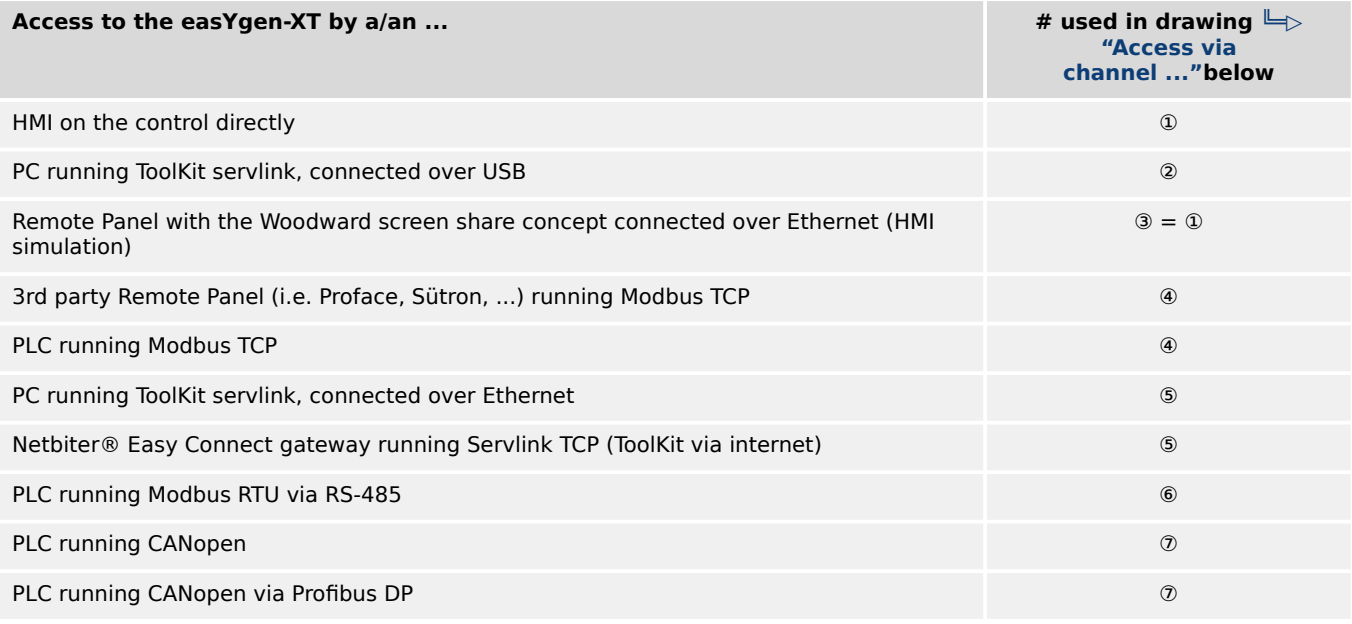

Each channel has its own independent access level.

The according password handling for each of this access is defined afterwards.

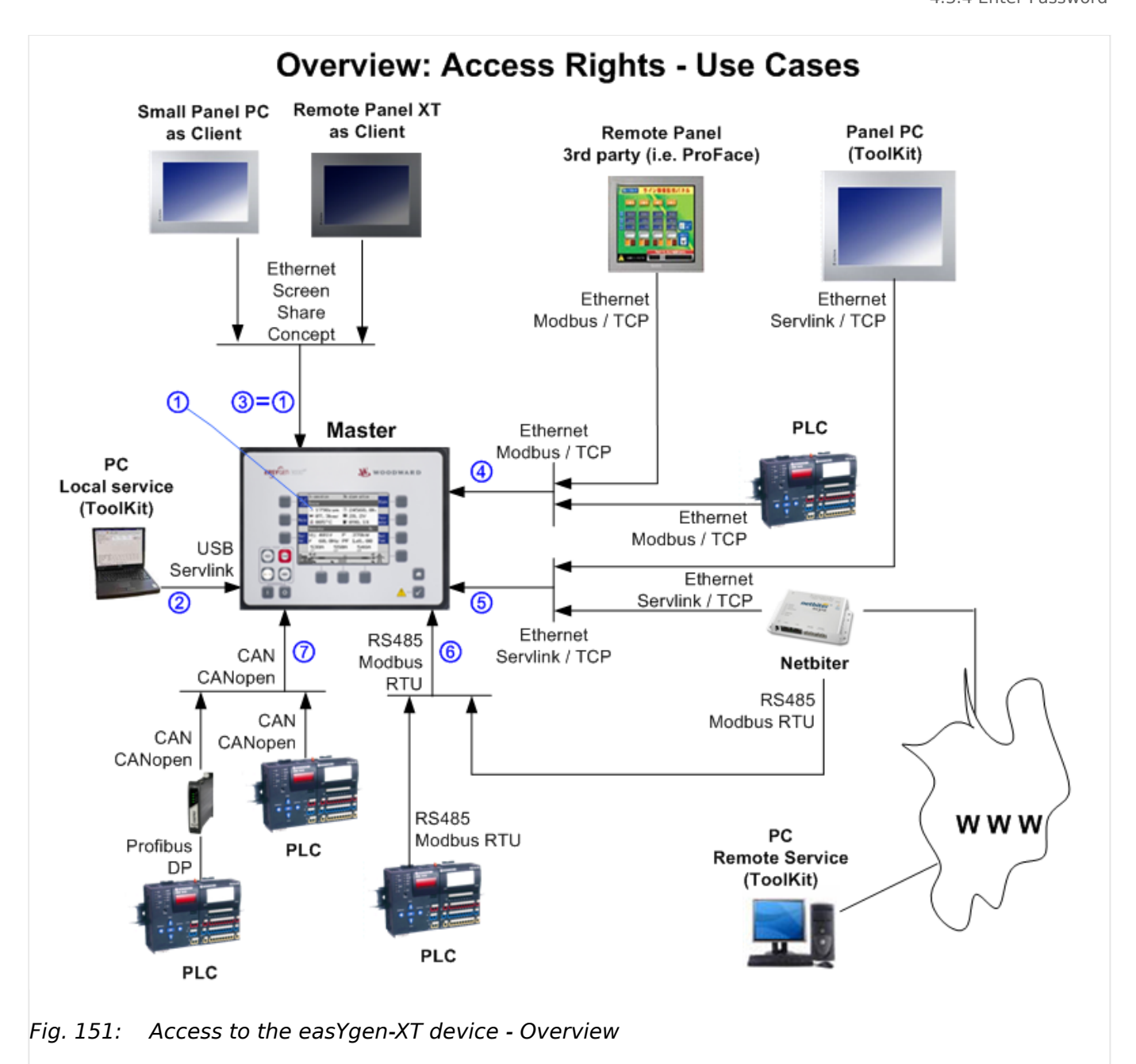

Two login procedures cover all access channel variants: The ...

- Basic Code Entry
- User Account Entry

# **Hidden entry for more security**

The currently selected entry number is visible only - all other numbers are hidden and a "\*" asterisk is displayed instead.

# **LOGIN procedure "Basic Code Entry"**

The Basic Code Entry is valid for access ①, ③, ⑥, and ⑦.

4.3.4 Enter Password

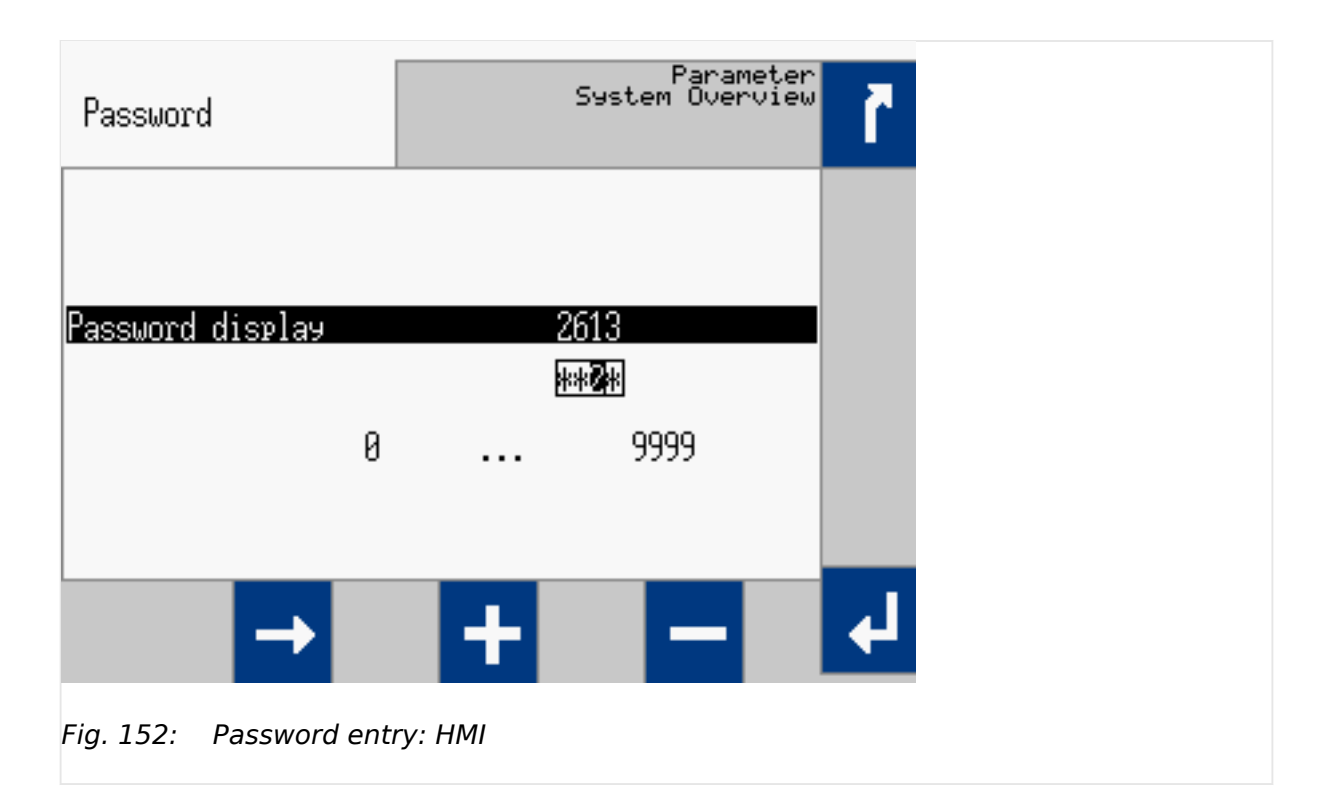

The Basic Code Entry asks for four numbers to open the related password level. It starts with the default value of parameter  $\Box$  10416 »Random number for password«.

# **LOGIN procedure "User Account Entry"**

The User Account Entry is valid for access ②, ④, and ⑤.

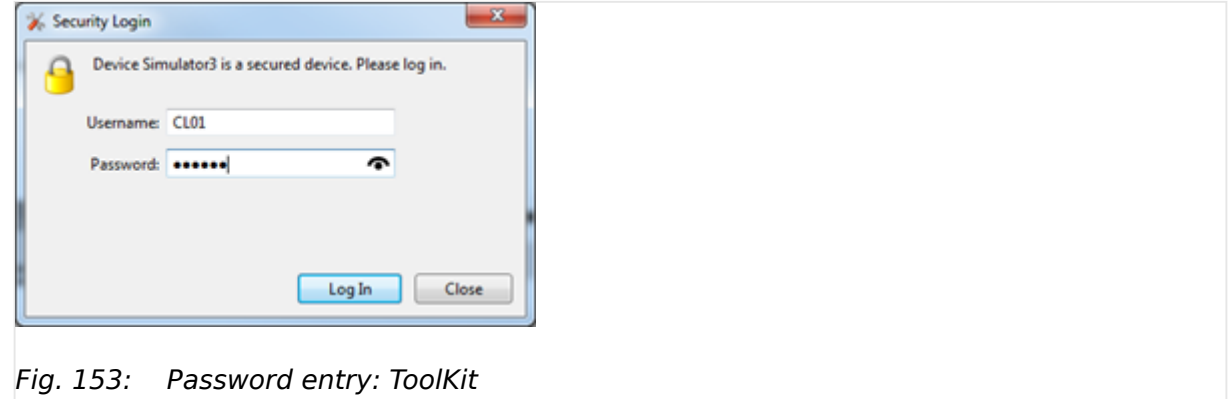

The User Account Entry comes with more security as requested for internet access. It asks for »Username:« **and** »Password:« ("Alphanumeric Password"). To open the related password level, both rows entries need the correct alphanumeric strings.

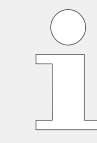

The already existing User names cannot be changed. They are fixed for the desired code level, which shall be entered.

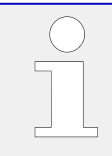

#### **Check you Password entry**

View hidden password entry by pushing the  $\bullet$  symbol on the right side of the »Password:« box.

# **Enter Password for level ... (Overview)**

A distinction is made between the access levels as follows:

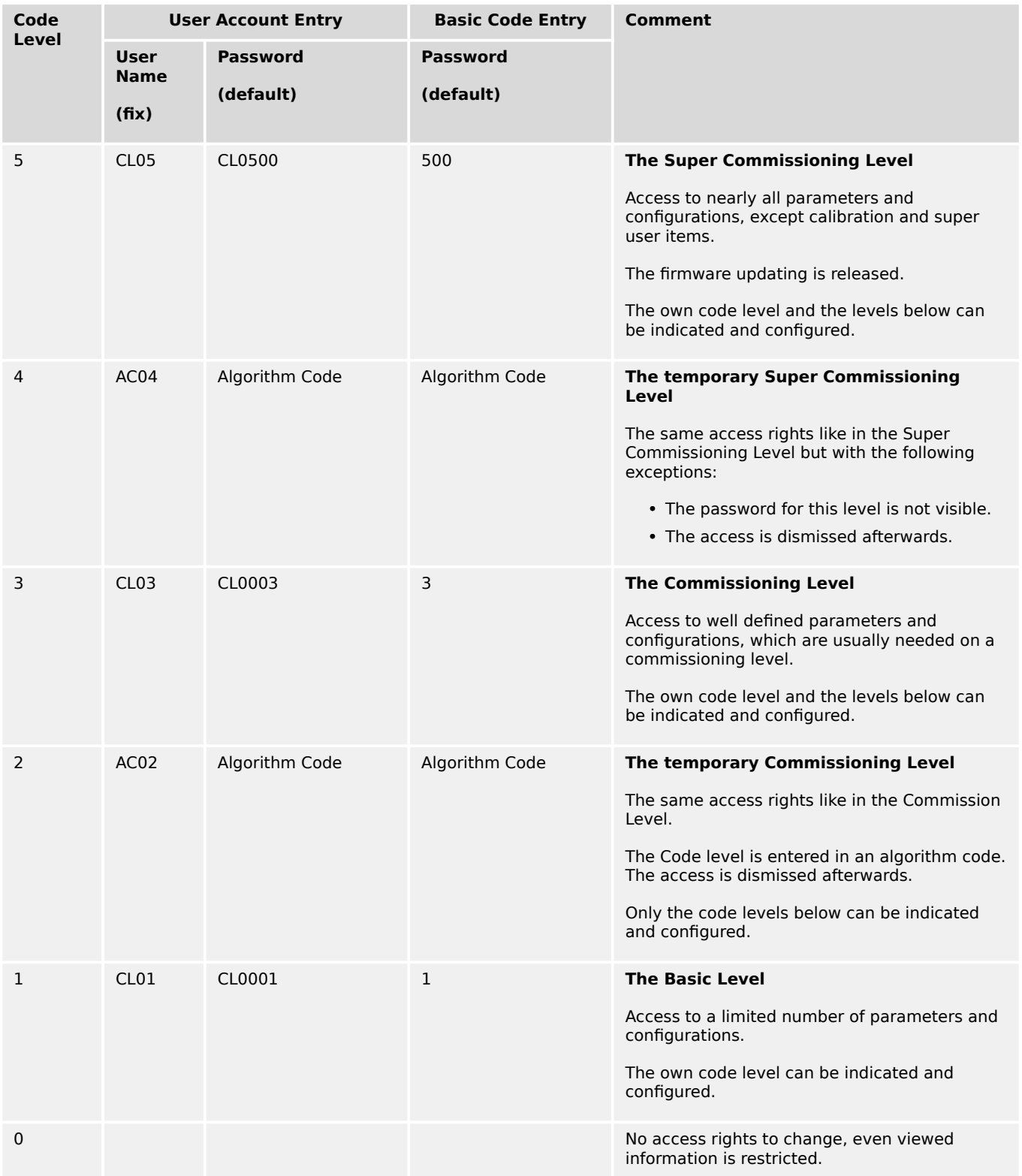

4.3.4 Enter Password

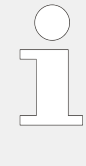

## **Active Code Level**

A code level always belongs to an access channel. Each access channel has its own password level. This password level can be different to others (other channels) at the same time.

The access related code level is available and visible beside the access related interface settings.

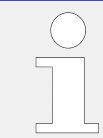

#### **No direct access as expected?**

Please check: LogicsManager 86.30 Parameter  $\Rightarrow$  12978 "Lock keypad 1" = TRUE?

### **The Algorithm Code**

The "Algorithm Code" is an implemented procedure to give an external user temporarily access to the device but without being able to see or change the according passwords. This temporary access needs a random number produced by the device. The actual password then is calculated from this random number using a secret formula. The secret formula is provided by a higher instance.

### **Access Channels**

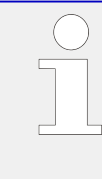

#### **Maximum Security**

Each of these channels have their own independent access level. That has the advantage that e.g. a HMI channel password level opens not automatically the access rights for the other channels.

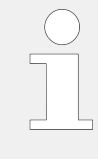

#### **Maximum Flexibility**

The device offers the capability to disable the password protection for the individual interface communication channels RS485, Ethernet, CAN 1 and CAN 3. If the password level is disabled the access level is set on code level 5.

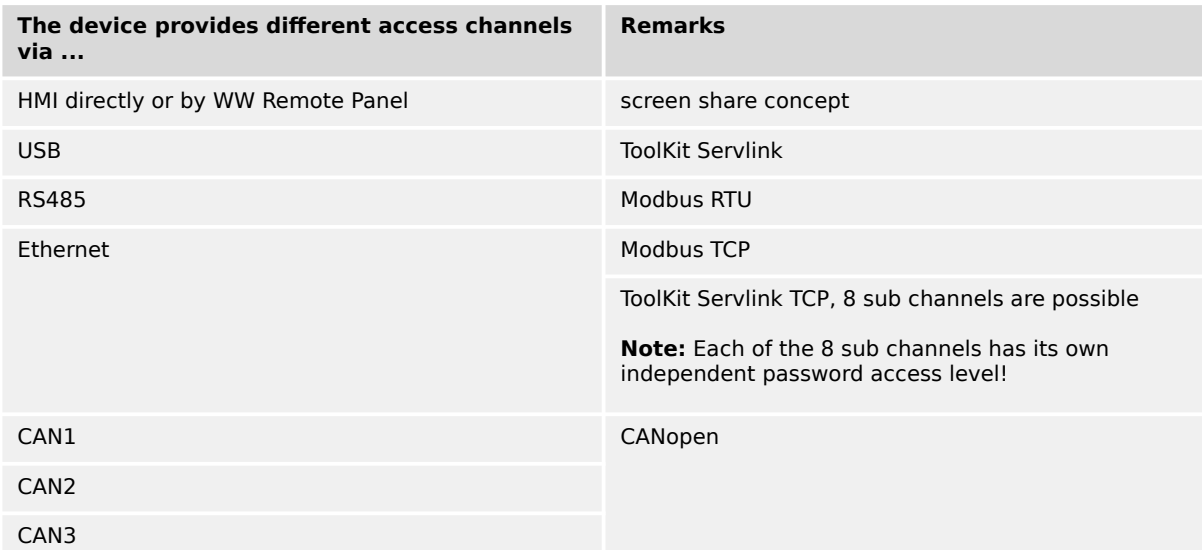

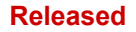

### **The different Password Code Levels**

This chapter defines the properties of the single password code levels. The device differentiates several password levels. Generally with a higher reached password level the access rights increases.

#### **Code Level 0**

The Level 0 means there are no access rights enabled. All configurations are blocked.

## **Code Level 1 - The Basic Level CL01**

#### • **General:**

This level releases the access to a limited number of parameters and configurations

#### • **Basic Code entry:**

In this and higher levels the password for the Basic Code Level CL01 can be changed

#### • **User Account Entry:**

This level is selected with the User Name CL01 and the according password can only be changed being in code level CL01.

Being in code level AC02 or higher the password of the Basic Level CL01 can be reset to its default by the Yes/No parameter  $\Box$  10434.

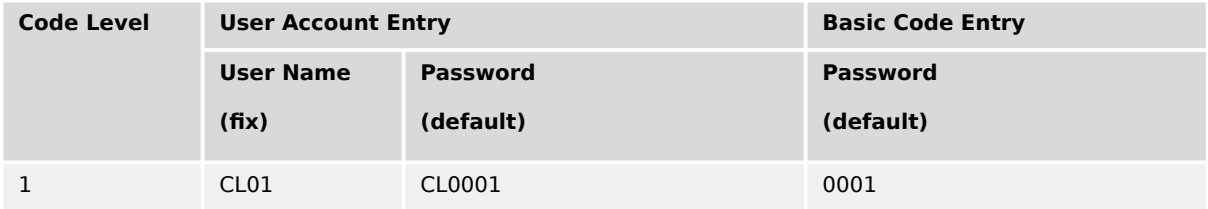

#### **Code Level 2 - The temporary Commissioning Level AC02**

#### • **General:**

This Level allows temporary access to parameters of the Commission Level.

The access is dismissed automatically (see  $\Box$ ) "Automatic Logout from Password [level \(Fall into level 0\)"\)](#page-203-0).

#### • **Basic Code Entry:**

In this and higher Levels, the password for the Basic Code Level CL01 can be changed.

#### • **User Account Entry:**

This level is selected with the User Name AC02 and the according algorithm for the password can only be changed being in the Commissioning code level CL03.

Being in code level AC02 or higher the password of the Basic Level CL01 can be reset to its default by the Yes/No parameter  $\Box$  10434.

4.3.4 Enter Password

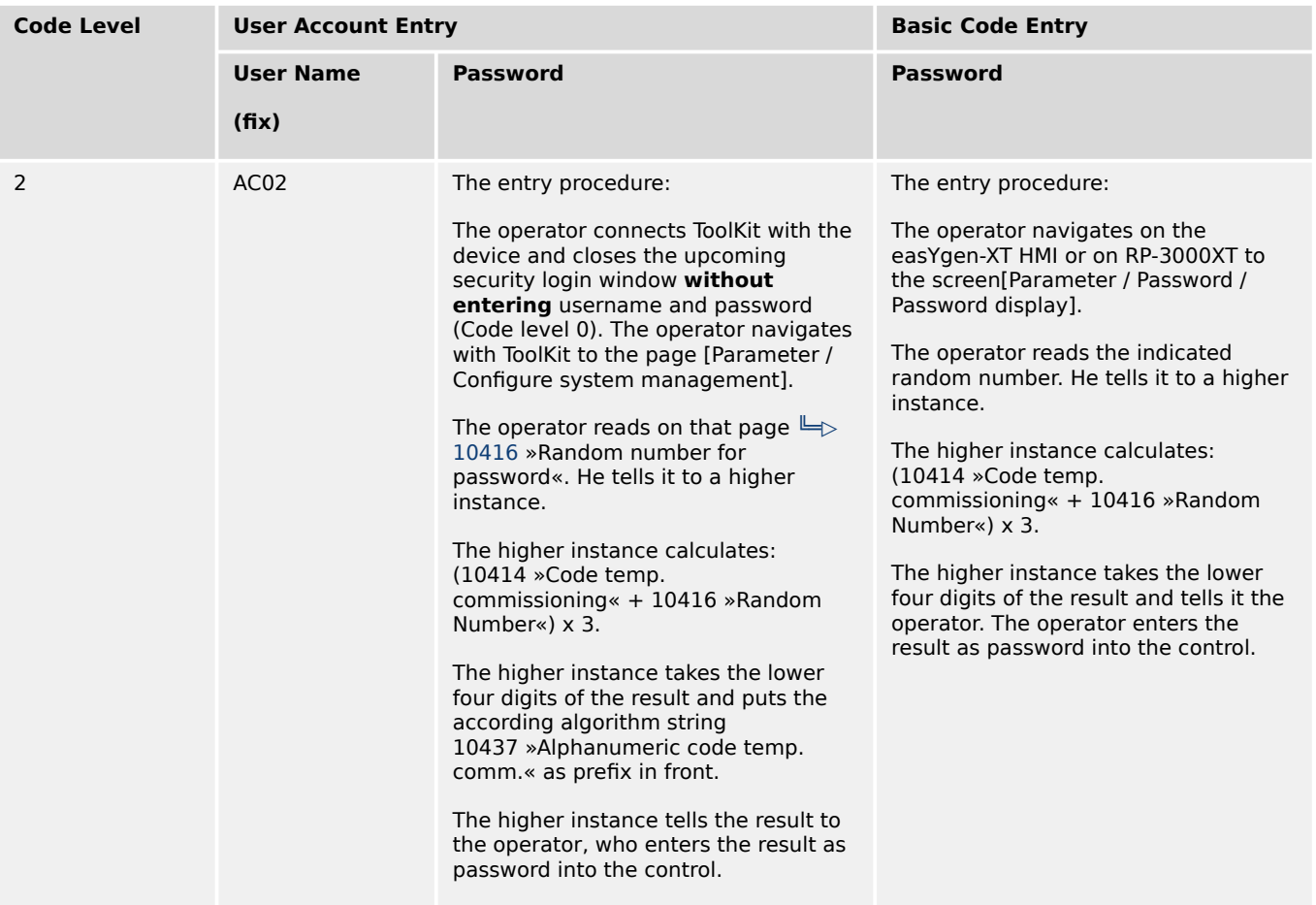

# **Code Level 3 - The Commissioning Level CL03**

#### • **General:**

In this Level, the operator has access to all parameters and configurations, which are usually needed on a commissioning level

#### • **Basic Code Entry:**

In this and higher levels the password for the Commissioning Level CL03 can be changed

# • **User Account Entry:**

This level is selected with the User name CL03 and the according password can only be changed being in the Commissioning Level CL03

Being in code level AC04 or higher the password of the Commissioning Level CL03 can be reset to its default by the Yes/No parameter ID  $\cong$  10435

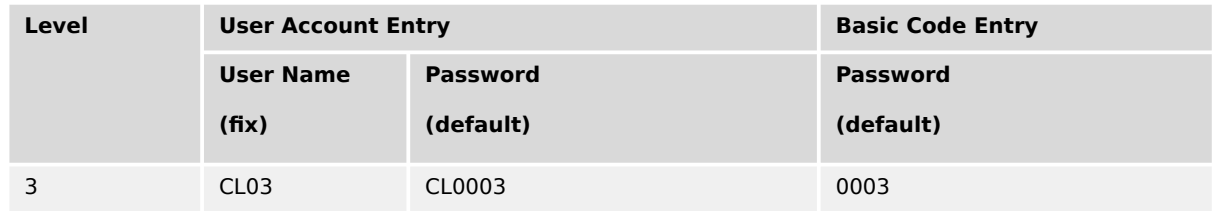

# **Code Level 4 - The temporary Super Commissioning Level**

#### • **General:**

This Level allows temporary access to nearly all parameters and configurations, except calibration and super user items.

The access is dismissed automatically

## • **Basic Code Entry:**

In this and higher levels the passwords for the Commissioning Level CL04 can be changed

#### • **User Account Entry:**

This level is selected with the User name AC03 and the according algorithm for the password can only be changed being in the Super Commissioning Level CL05

Being in code level AC04 or higher the password of the Commissioning Level CL03 can be reset to its default by the Yes/No parameter ID  $\cong$  10435

| Level | <b>User Account Entry</b> | <b>Basic Code Entry</b>                                                                                                    |                                                                                                    |
|-------|---------------------------|----------------------------------------------------------------------------------------------------|----------------------------------------------------------------------------------------------------|
|       | <b>User Name</b>          | <b>Password</b>                                                                                                    | <b>Password</b>                                                                                                    |
| 4     | AC04                      | The entry procedure:<br>The operator connects<br>ToolKit with the device and<br>closes the upcoming<br>security login window<br>without entering<br>username and password<br>(Code level 0). The operator<br>navigates with ToolKit to the<br>page [Parameter / Configure<br>system management].<br>The operator reads on that<br>page $\Rightarrow$ 10416 »Random<br>number for password«. He<br>tells it to a higher instance.<br>The higher instance<br>calculates: (10412 »Code<br>temp. commissioning $\leftarrow$ +<br>10416 »Random Number«)<br>x 5.<br>The higher instance takes<br>the lower four digits of the<br>result and puts the<br>according algorithm string<br>10438 »Alphanumeric code<br>super temp. comm.« as<br>prefix in front.<br>The higher instance tells the<br>result to the operator, who<br>enters the result as<br>password into the control. | The entry procedure:<br>The operator navigates on<br>the easYgen-XT HMI or on<br>RP-3000XT to the<br>screen[Parameter /<br>Password / Password<br>display].<br>The operator reads the<br>indicated random number.<br>He tells it to a higher<br>instance.<br>The higher instance<br>calculates: (10412 »Code<br>temp. commissioning $\leftarrow$ +<br>10416 »Random Number«)<br>x 5.<br>The higher instance takes<br>the lower four digits of the<br>result and tells it the<br>operator. The operator<br>enters the result as<br>password into the control. |

**Code Level 5 - The Super Commissioning Level CL05**

• **General:**

<span id="page-203-0"></span>In this Level, the operator has access to nearly all parameters and configurations, except calibration items

The firmware updating is released

#### • **Basic Code Entry:**

In this and higher Levels the password fro the Super Commissioning Level CL05 can be changed

#### • **User Account Entry:**

This level is selected with the User name CL05 and the according password can only be changed being in the Super Commissioning Level CL05

Being in a higher level as CL05 the password of the Super Commissioning Level CL05 can be reset to its default by the Yes/No parameter ID  $\cong$  10436

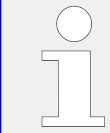

If you have forgotten your password for the Super Commissioning Level, please contact Woodward or a representative for help.

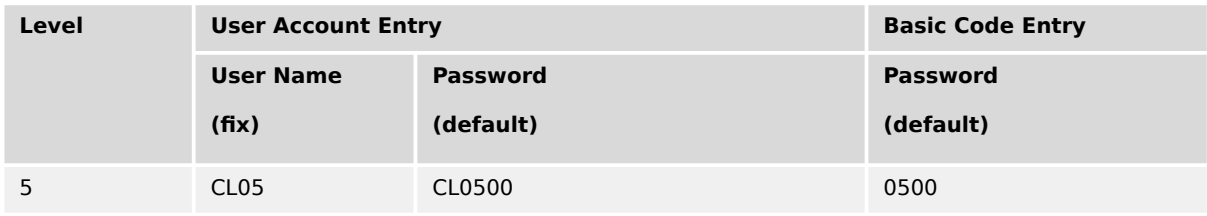

#### **Automatic Logout from Password level (Fall into level 0)**

All basic code entry channels deny after 2h

The Modbus TCP access channel denies after 2h

Generally with power supply cycling the password level is denied.

The ToolKit Servlink access never logout

#### **What forces the Logout from Password levels (Fall into level 0)**

All basic code entry channels with »0« as password or a wrong password

The ToolKit Servlink access with logout function

The Modbus TCP (in all channels) with wrong password

#### **Definition of the password**

Numeric Password of the Basic Code entry

• The range of possible passwords is 1 to 9999

Alpha numeric Password of the User Account entry

• The maximum length of the alpha numeric password is 20 characters

• The maximum length of the alpha numeric prefix (ID  $\equiv$   $\geq$  10437;  $\equiv$   $\geq$  10438) is 6 characters

## **The Random Number**

Each time a password is entered, the random number is calculated at new. This guarantees max. security.

#### **Password handling on the HMI of the easYgen**

The easYgen supports only the Basic Code entry.

The easYgen HMI password level shall be visible in the parameter menu screens.

A dynamic key symbol is visible and displays the currently entered code level number inside:

- $\bullet$  code level = 00: locked
- $\bullet$  code level  $> 00$ : unlocked

In case of a password level time out during configuration over HMI, the HMI display switches back to the main screen.

The Input of the code level number or string contains a disguise function.

### **Password handling in ToolKit**

The ToolKit supports the User Account entry and in case of CANopen connection the Basic Code entry.

Ethernet Connection: The ToolKit password level is visible in the menu [STATUS MENU / Diagnostic / Interfaces / Ethernet / Servlink]. Refer to your IP-address (PC).

USB Connection: The ToolKit password level is visible in the menu [STATUS MENU / Diagnostic / Interfaces / USB].

CAN Connection: The ToolKit password level is visible in the menu [STATUS MENU / Diagnostic / Interfaces / CAN / CAN 1 state - CAN 3 state].

#### **Password handling via Modbus TCP using Ethernet connection**

The easYgen must be a member of an Ethernet network and both user name and password have to be transferred (from PLC) to the device.

4.3.4 Enter Password

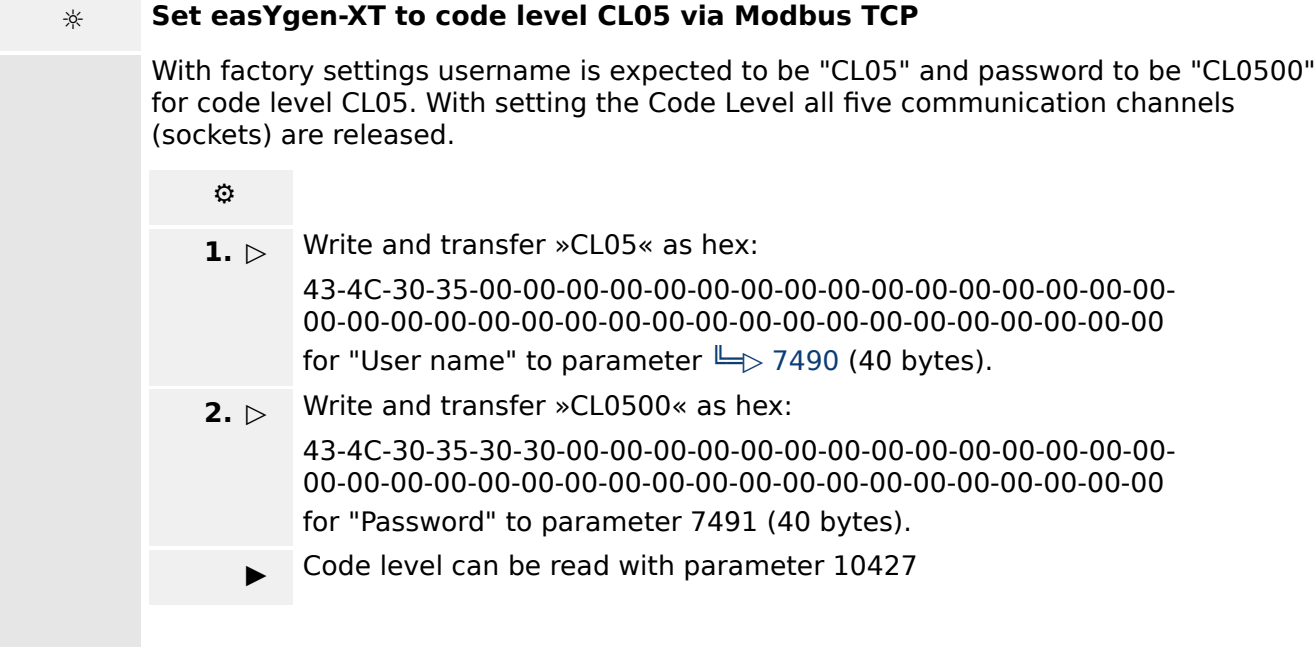

The password level is visible in the Ethernet interface diagnostic screen.

# **Password handling via Modbus using RS-485 connection**

The easYgen must be a member of a RS-485 network and the password has to be transferred (from PLC) to the device.

# **☼ Set easYgen-XT to code level 5 via Modbus RS-485**

With factory settings the password is expected to be "500" for code level 5.

- Modbus address =  $400000 + (Par. ID + 1) = 410431$
- Modbus length  $= 1$  (UNSIGNED 16)

Code level state can be read with parameter 10420. Please find the password level in ToolKit: [STATUS MENU / Diagnostic / Interfaces / RS485].

# **Password handling via CAN using CANopen connection**

The easYgen must be a member of a CANopen network and the password has to be transferred (from PLC) to the device.

The easYgen provides several CAN ports and therefore each port has his own password level. The password is written by a SDO Communication Channel.

# **☼ Set easYgen-XT to code level 5 via CANopen**

With factory settings the password is expected to be "500" for code level 5.

# **☼ Procedure for CAN 1** • CAN interface 1 Parameter  $ID = 10402$  (dec) = 28A2 (hex) • Incorporate the 2000 (hex) value:  $28A2(hex) + 2000(hex) = 48A2(hex)$  $\bullet$  Identifier: 600 (hex) + Node-ID • Example Node-ID is 1 The following table shows exemplary send data for the device on the CANopen bus. **Identifier Description Data (hex)** 601 (hex) Password 500 writing on Parameter ID 10402 2B A2 48 01 F4 01 00 00 Code level state can be read with parameter 10407. Please find the password level in ToolKit: [STATUS MENU / Diagnostic / Interfaces / CAN / CAN 1 state]. **☼ Procedure for CAN 2** • CAN interface 2 Parameter  $ID = 10432$  (dec) = 28C0 (hex) • Incorporate the 2000 (hex) value:  $28C0$  (hex) + 2000 (hex) = 48C0 (hex) • Identifier: 600 (hex) + Node-ID • Example Node-ID is 1 The following table shows exemplary send data for the device on the CANopen bus. **Identifier Description Data (hex)** 601 (hex) Password 500 writing on Parameter ID 10432 2B C0 48 01 F4 01 00 00 Code level state can be read with parameter 10422. Please find the password level in ToolKit: [STATUS MENU / Diagnostic / Interfaces / CAN / CAN 2 state]. **☼ Procedure for CAN 3** • CAN interface 3 Parameter ID =  $10433$  (dec) =  $28C1$  (hex) • Incorporate the 2000 (hex) value:  $28C1$  (hex) + 2000 (hex) = 48C1 (hex)  $\bullet$  Identifier: 600 (hex) + Node-ID • Example Node-ID is 1 The following table shows exemplary send data for the device on the CANopen bus. **Identifier Description Data (hex)** 601 (hex) Password 500 writing on Parameter ID 10433 2B C1 48 01 F4 01 00 00

Code level state can be read with parameter 10423.

Please find the password level in ToolKit: [STATUS MENU / Diagnostic / Interfaces / CAN / CAN 3 state].

# **Code level display**

The current code level is indicated by the lock symbol in the configuration menu screens. The lock symbol indicates the number of the code level and appears as "locked" (in code level CL00) or "unlocked" (in higher code levels).

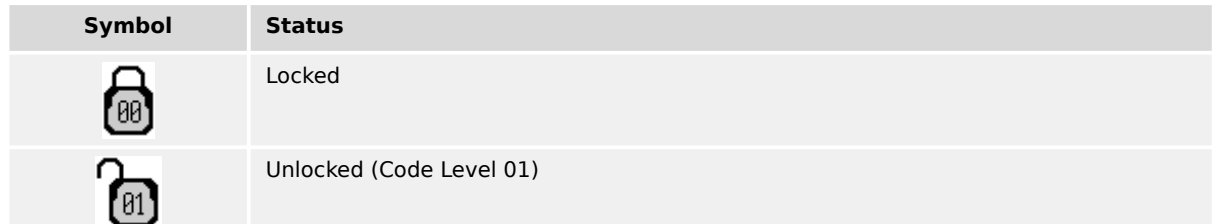

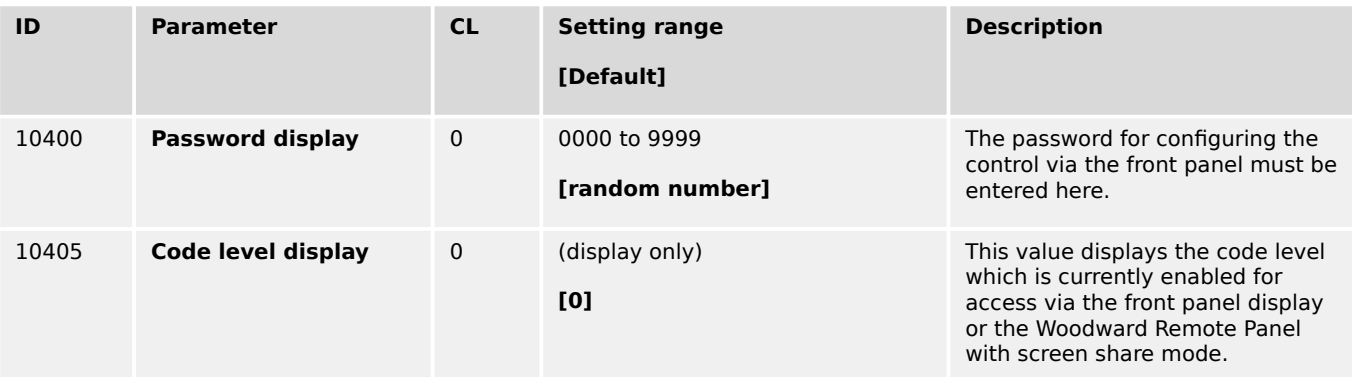

# **Code level interfaces**

The password and/or User name for access via interface cannot be entered via HMI.

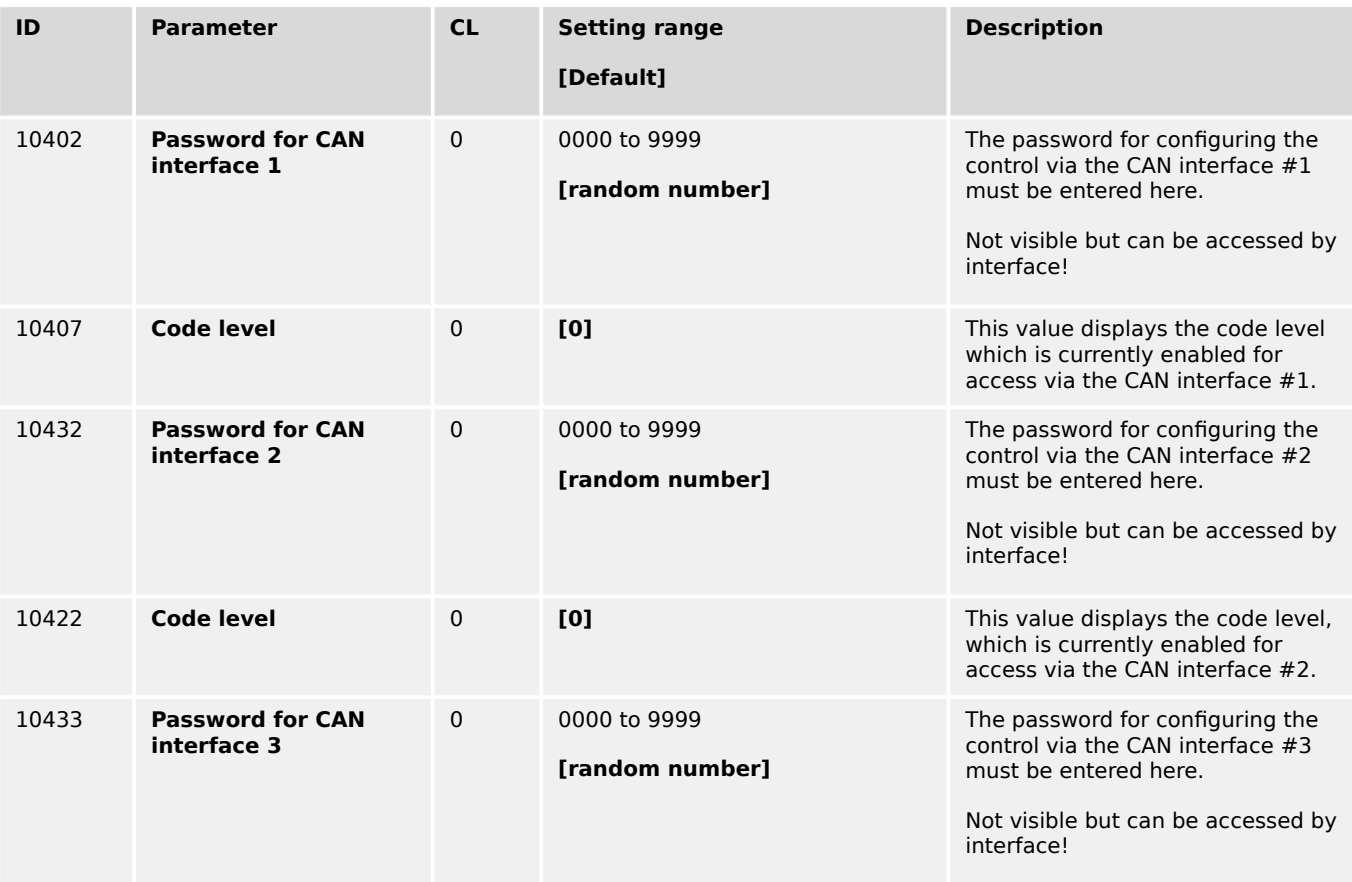

#### 4 Configuration

<span id="page-208-0"></span>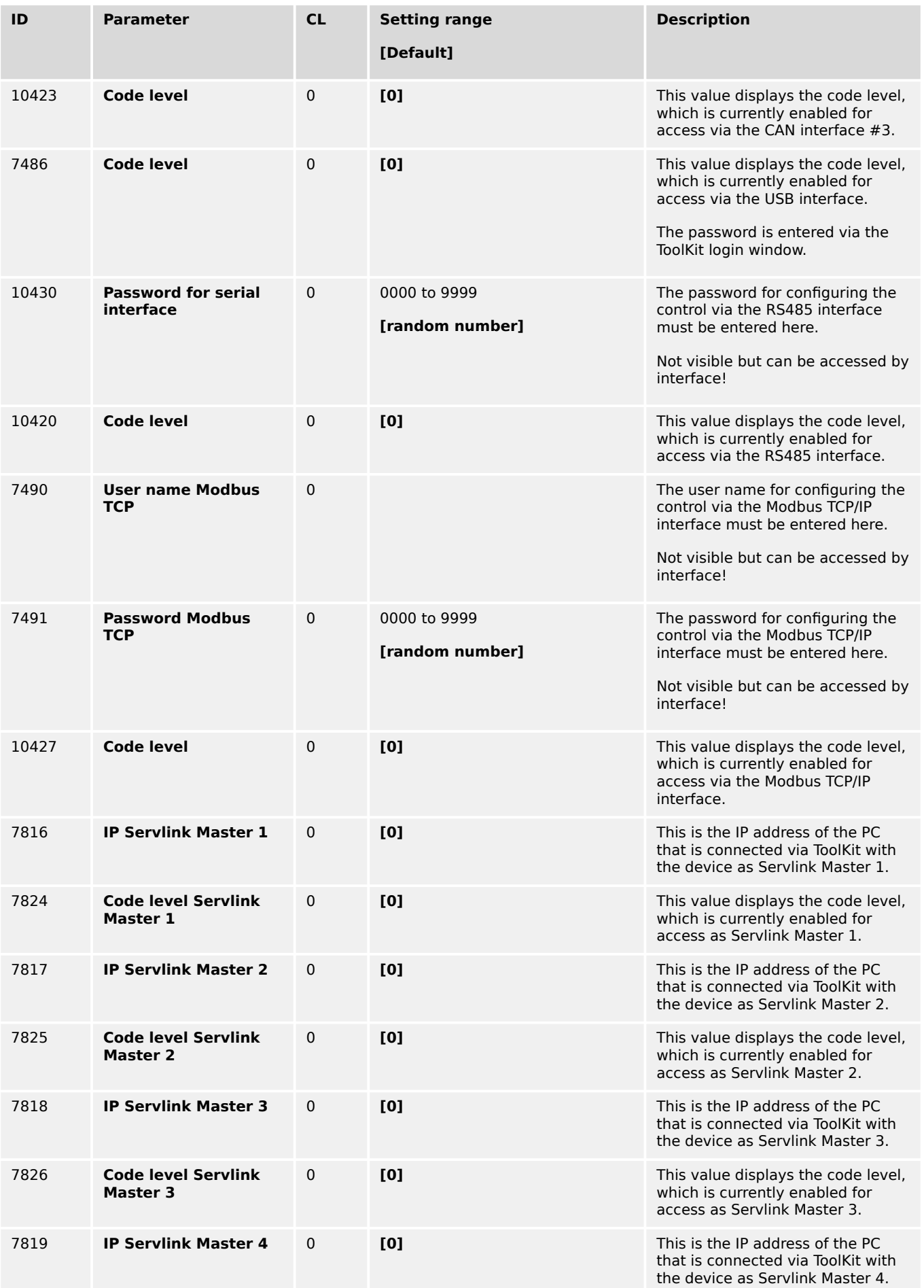

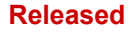

4.3.4.1 Password System - Parameter Overview

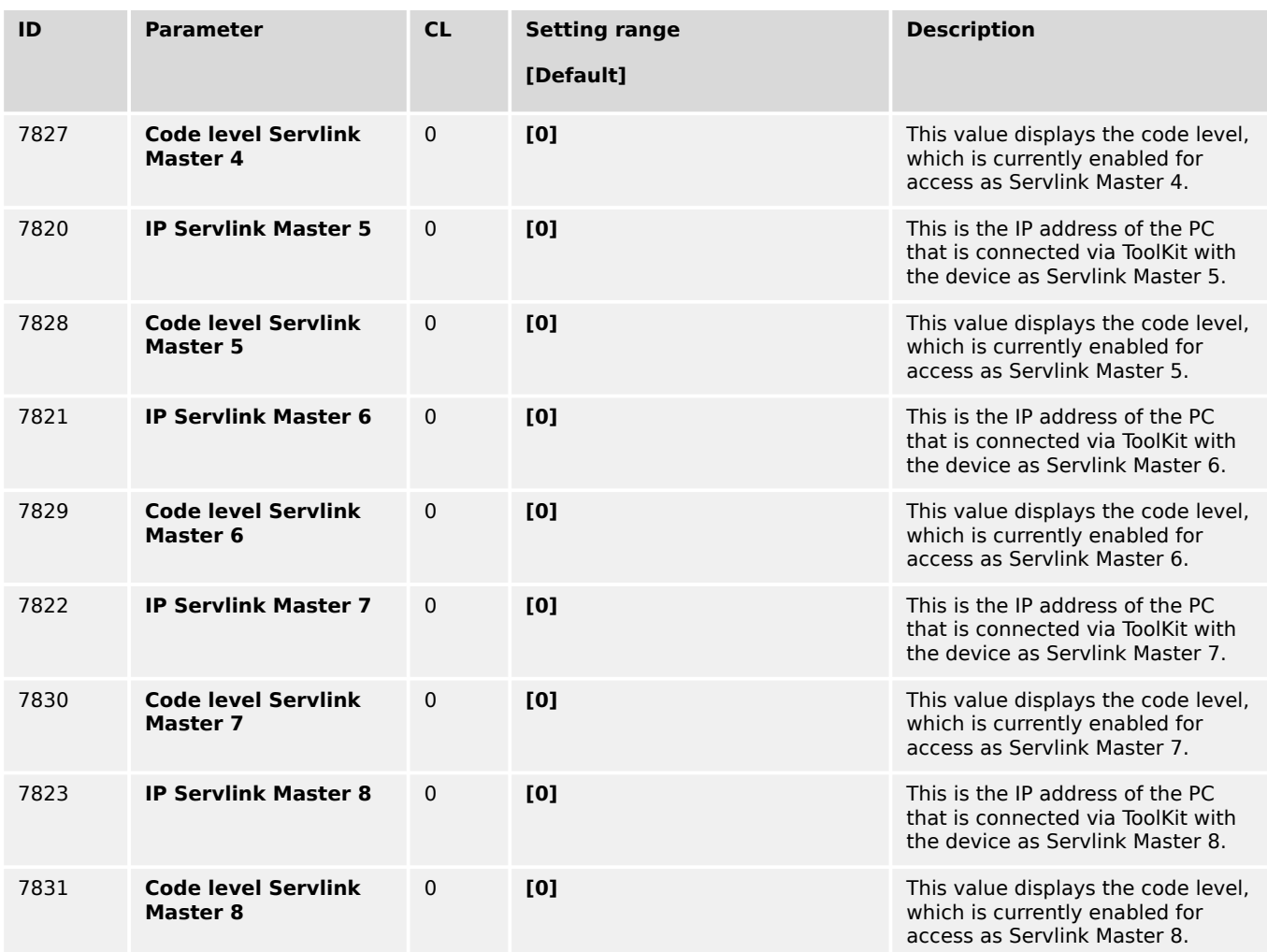

# **4.3.4.1 Password System - Parameter Overview**

## **General notes**

The following passwords grant varying levels of access to the parameters.

Each individual password can be used to access the appropriate configuration level through multiple access methods and communication protocols (via the front panel, via serial RS-485 interface, and via the CAN bus).

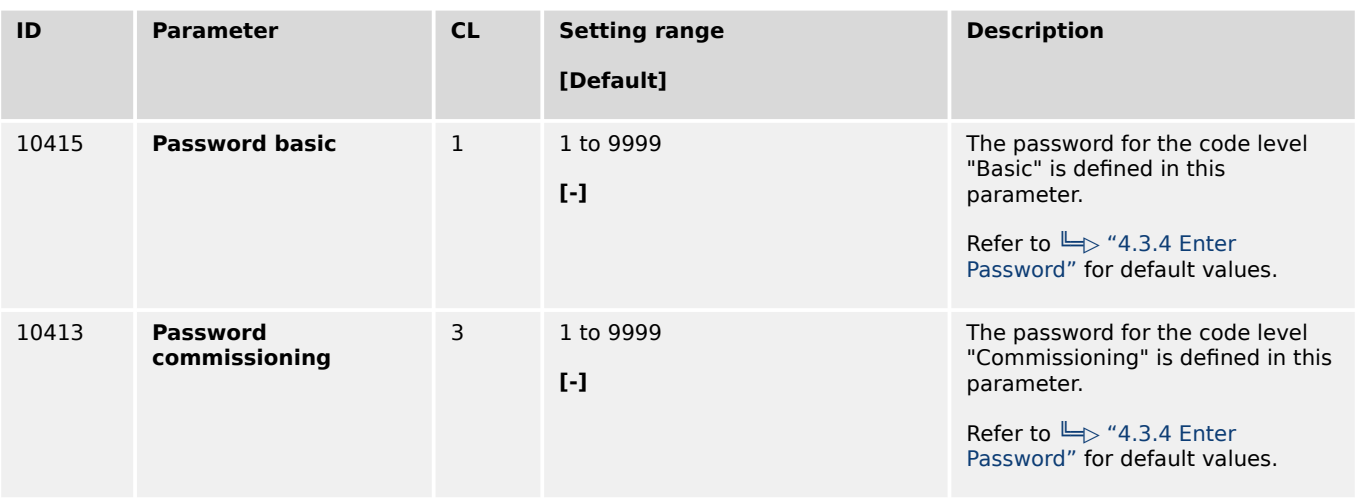

4.3.4.1.1 Random Number for Password

<span id="page-210-0"></span>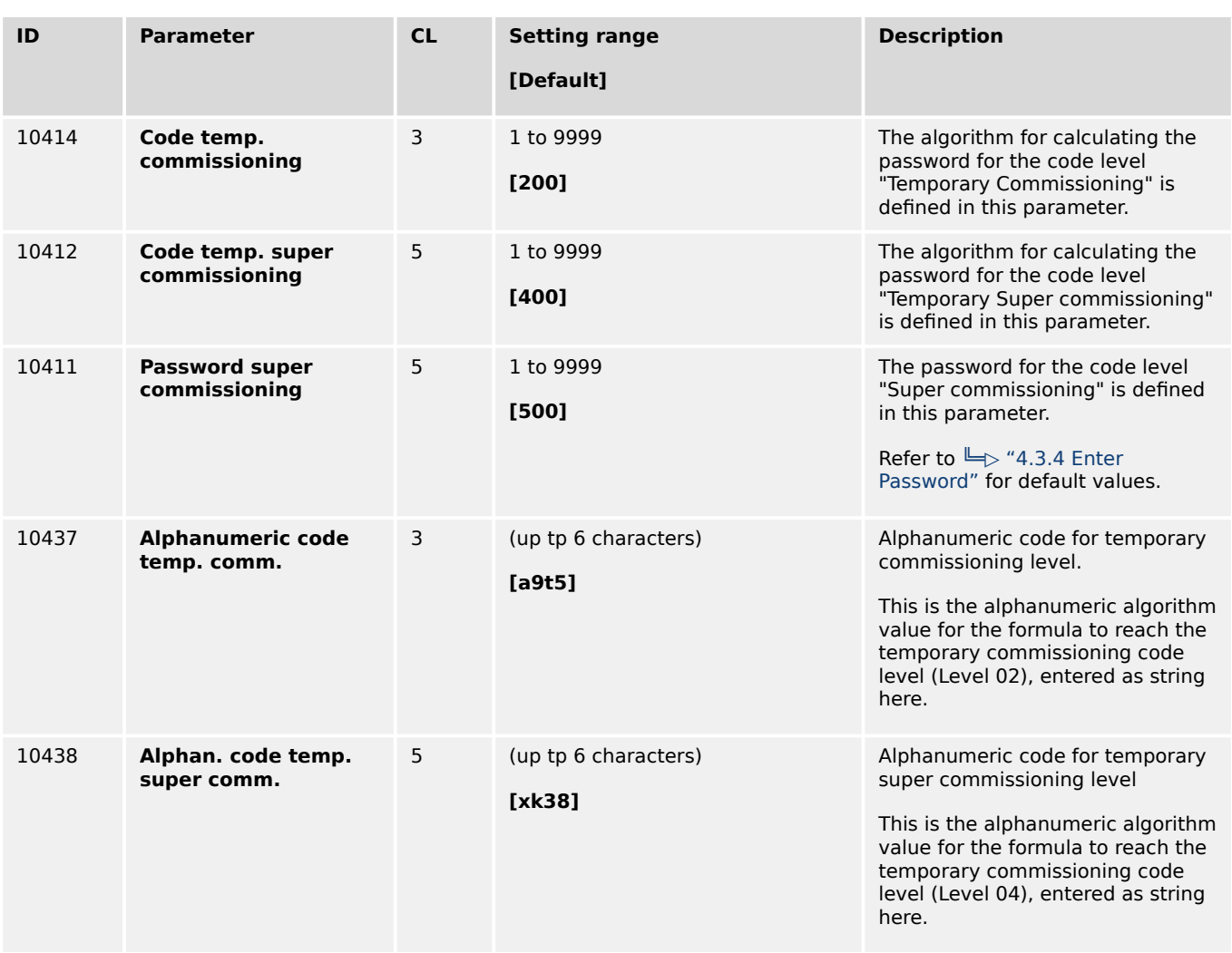

# 4.3.4.1.1 Random Number for Password

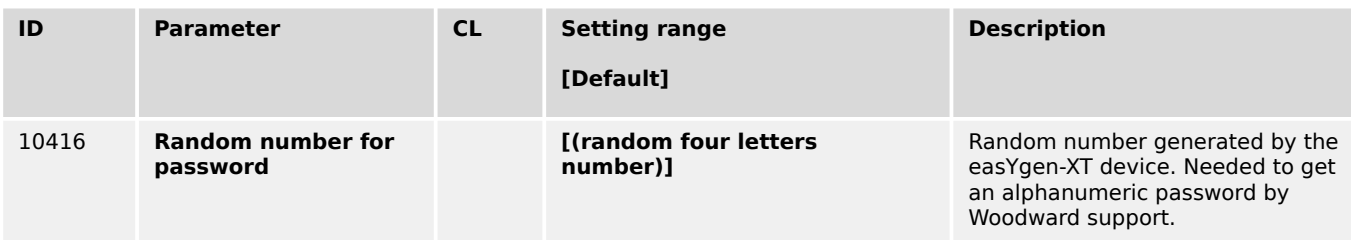

# 4.3.4.1.2 Change/Reset Alphanumeric Password

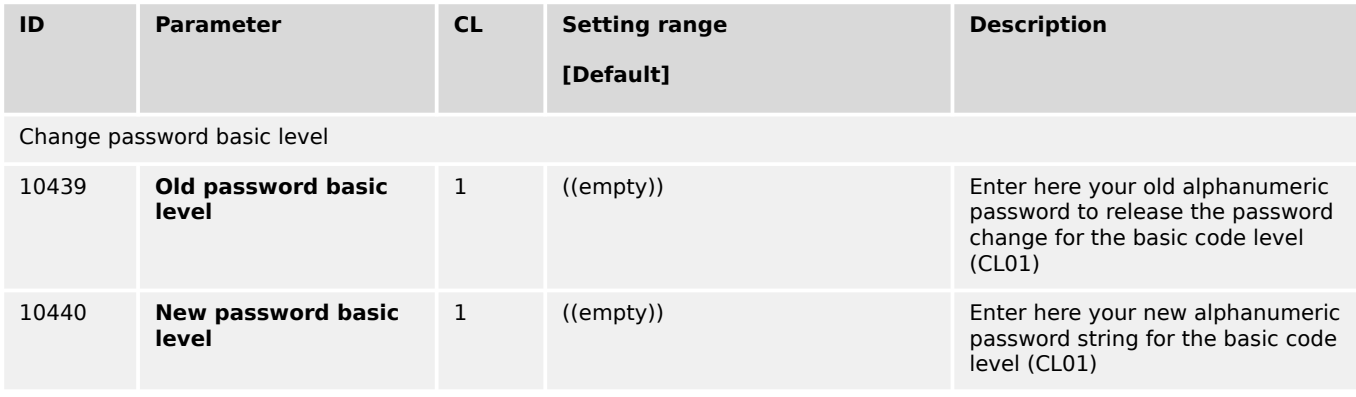

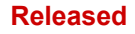

<span id="page-211-0"></span>4.3.4.1.2 Change/Reset Alphanumeric Password

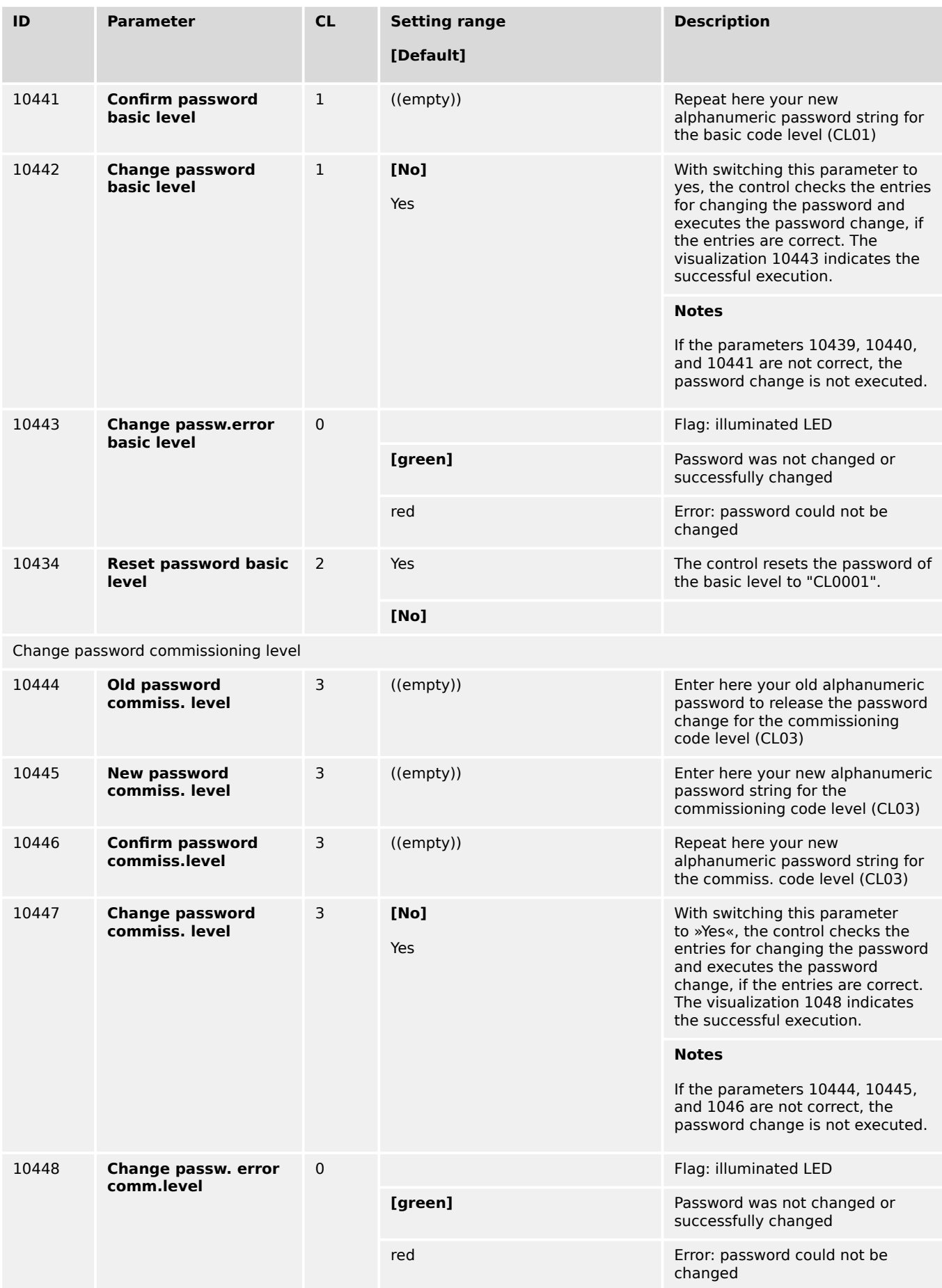

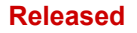

4.3.4.1.2 Change/Reset Alphanumeric Password

<span id="page-212-0"></span>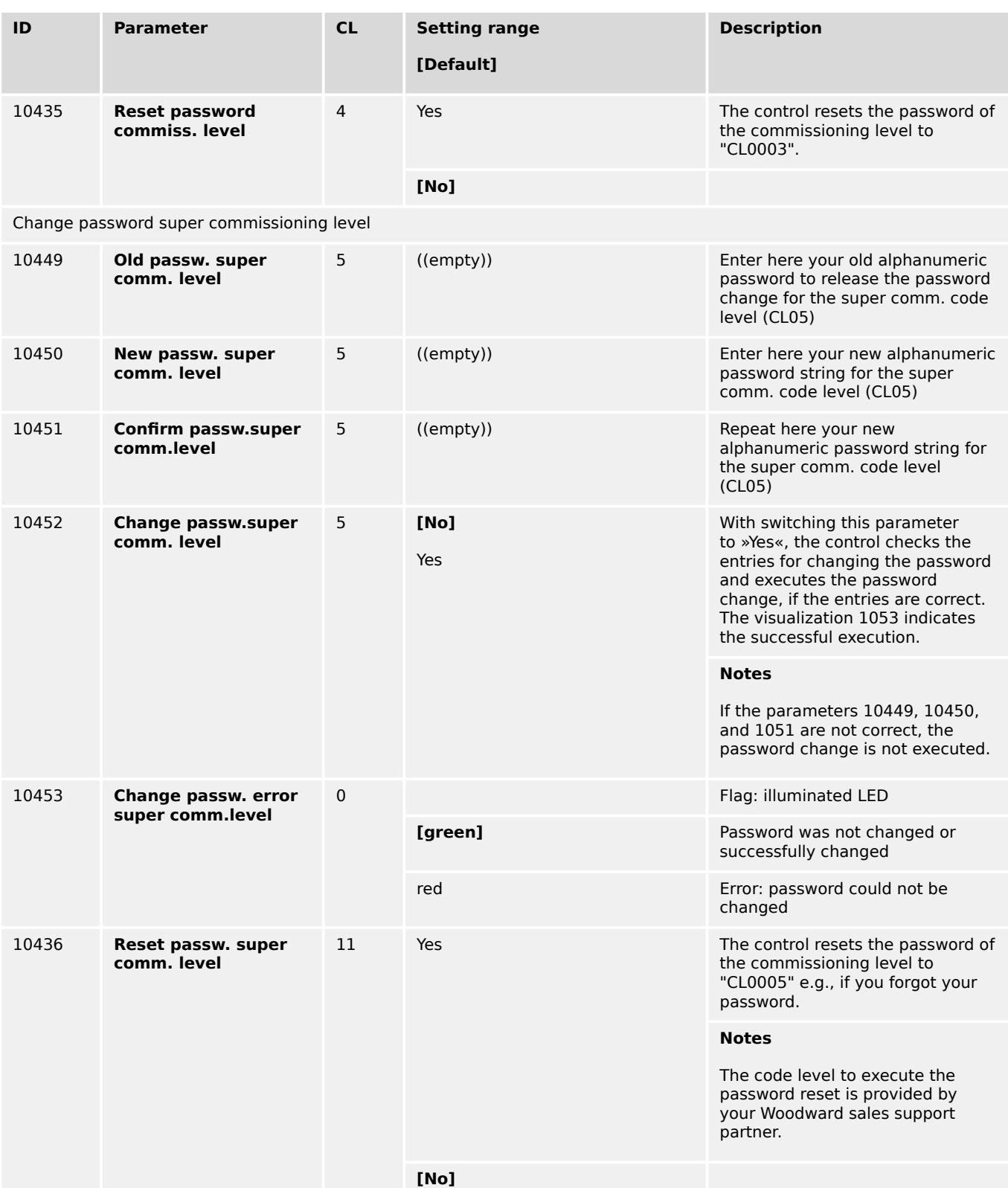

# **4.3.5 System Management**

### **CAUTION!**

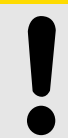

**Don't initiate »Set factory default settings« during controlling a genset! This causes easYgen rebooting.**

Parameter  $\Box$  1701 »Set factory default values« causes a reboot of the control. During this time the genset system is not controlled by the easYgen! An uncontrolled operation can lead into life-threatening hazard or damage.

After settings changed: Please wait 30 seconds to be sure changes are saved before power cycling the device.

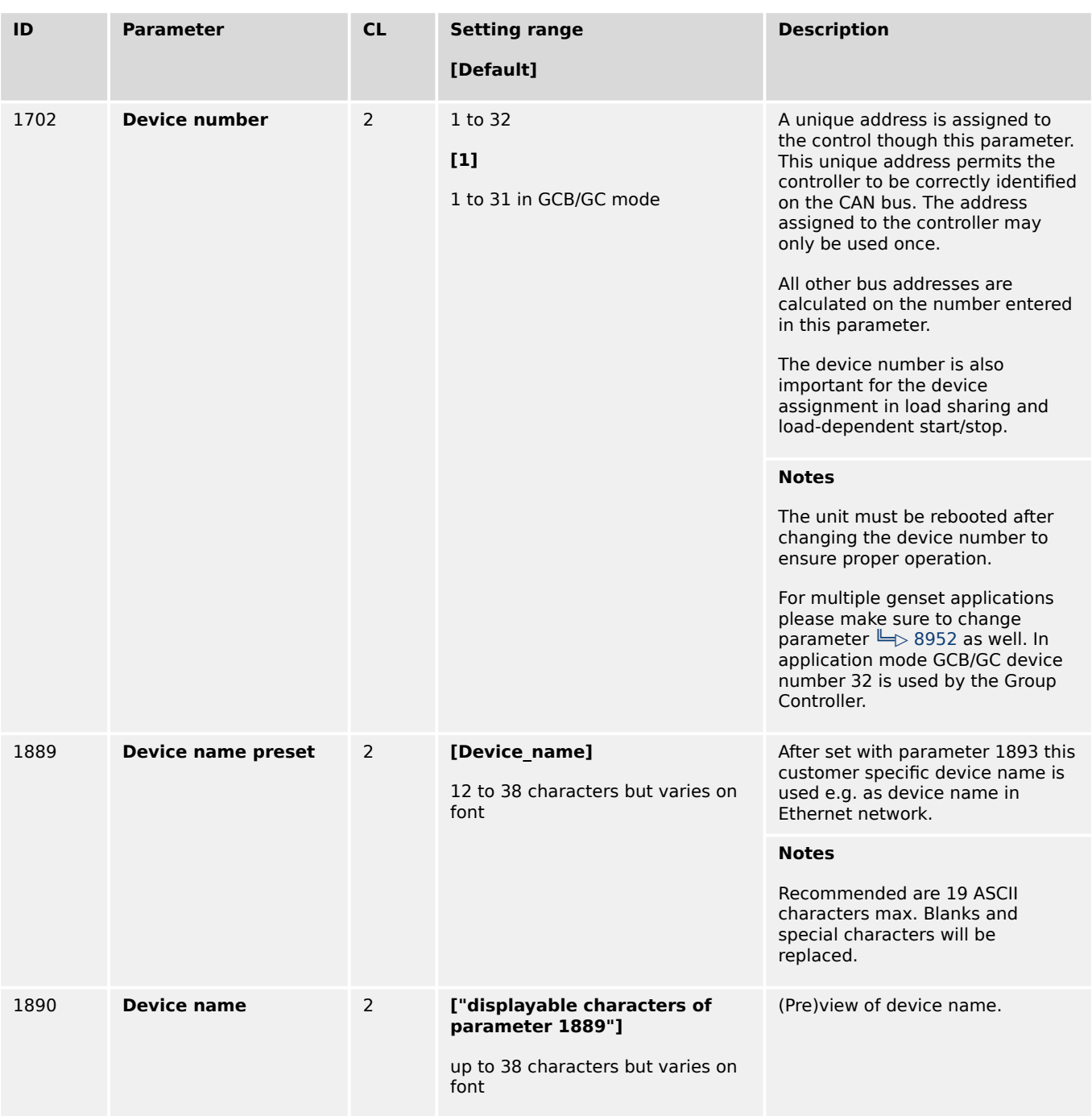

#### 4 Configuration

4.3.5 System Management

<span id="page-214-0"></span>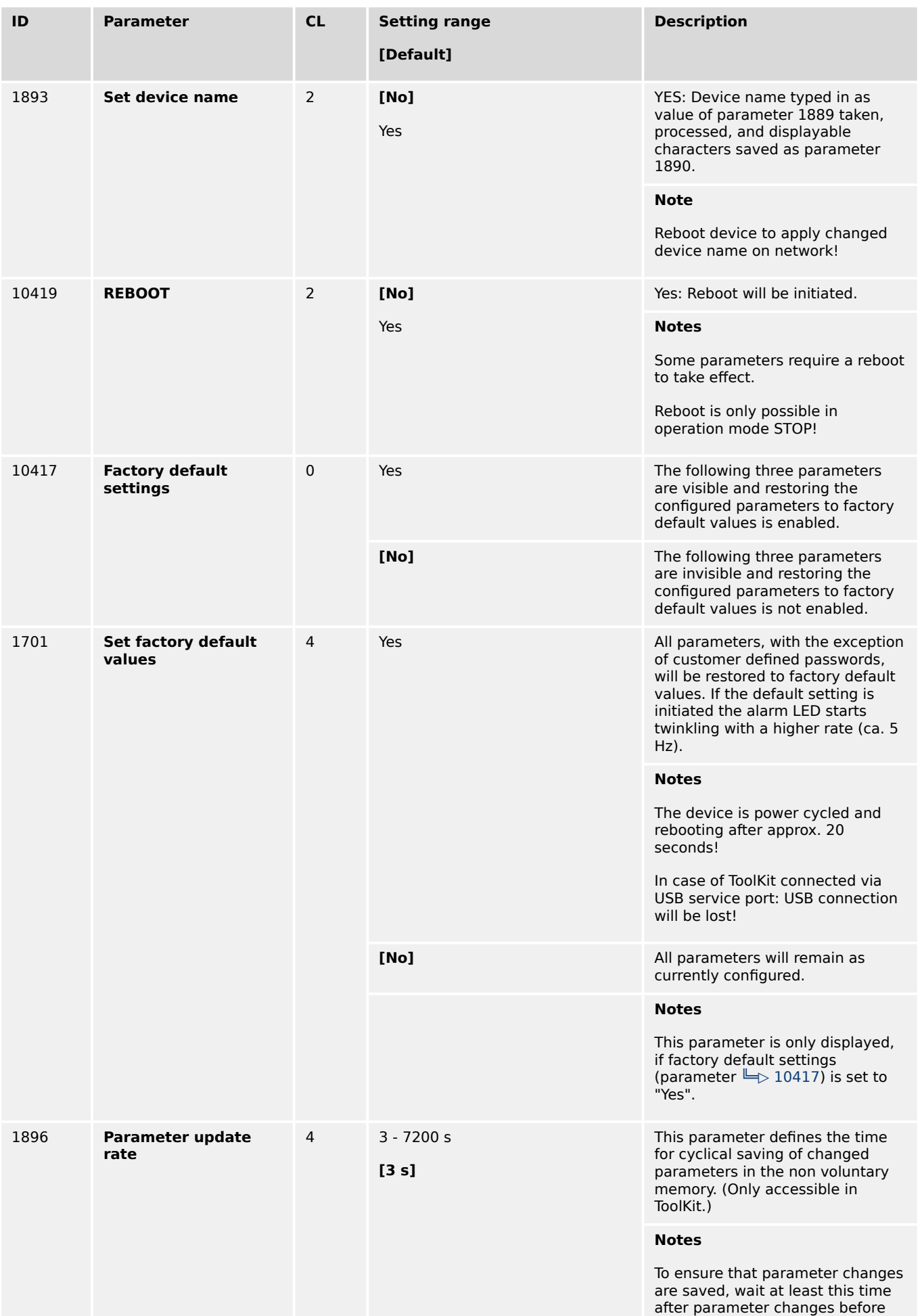

4.3.5.1 Reboot Function

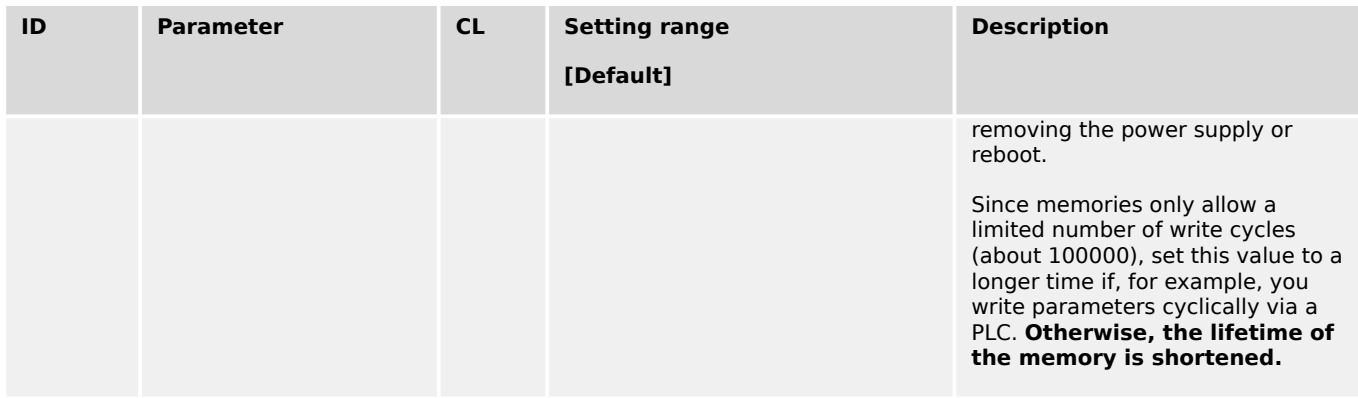

#### **4.3.5.1 Reboot Function**

The reboot of the device can be initiated by operating a Yes/No switch in ToolKit. This is beneficial because some parameters, like

- 1893 Set device name,
- 3184 Modbus protocol number,
- 15320 Select external terminals and
- 15102 Device type

need a reboot procedure to become effective.

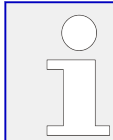

Please be careful with this setting because the device goes off and reboots at new with all its consequences. It's the same like power off/on cycle.

The parameter is located on different ToolKit pages:

- Configure system management
- Modbus protocol
- CANopen
- J1939
## **4.3.6 Configure Remote Panel Mode**

## **4.3.6.1 Configuration screen Remote Panel Mode**

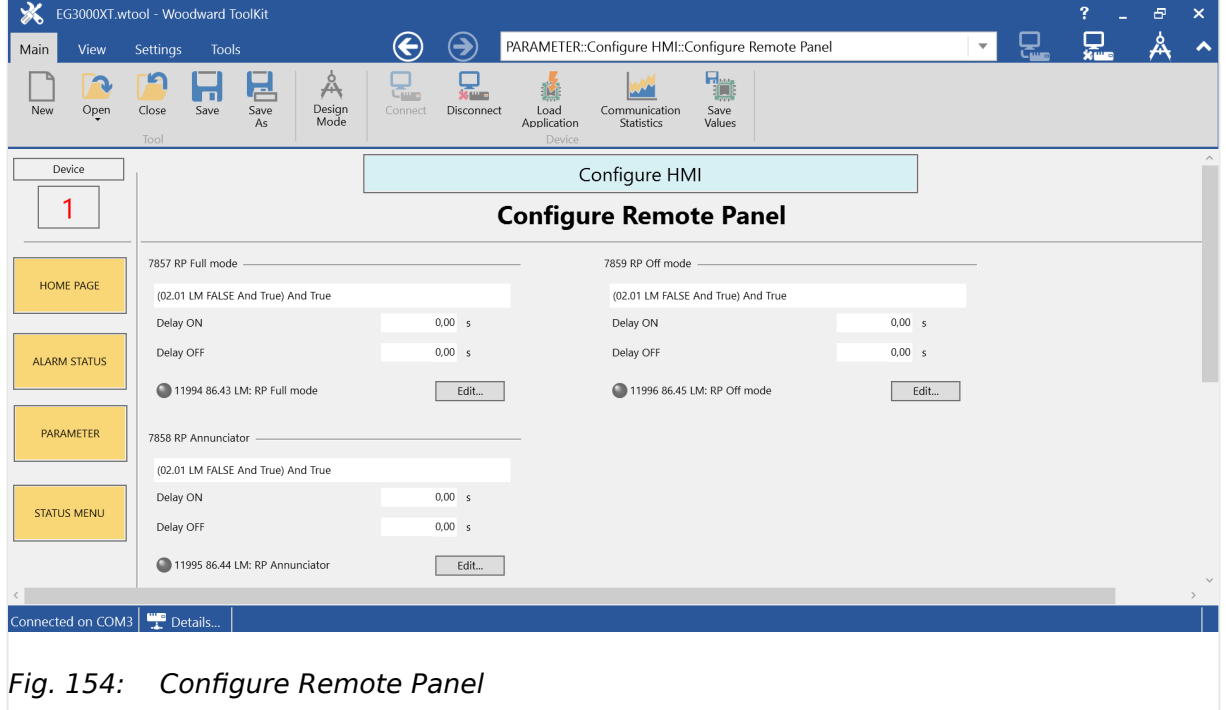

## **4.3.6.2 General notes**

#### **General notes**

If the remote panel interacts with an easYgen, different use cases could be desired. So the remote panel runs usually without any restrictions, if it is connected with an easYgen-3100XT or easYgen-3400XT. This mode is called Full Access Mode.

But if the remote panel runs with an easYgen-3200XT or easYgen-3500XT, it is not always allowed that both HMI have full control access rights to the genset. Here it is desired to either restrict the control rights for the remote panel (Annunciator Mode) or for the local HMI (Local Keylock). And finally it will be desired to switch off the remote panel completely.

To maintain the different operating modes in the remote panel the easYgen has to determine with LogicsManagers in which operation mode the Remote Panel RP-3000XT shall run. If no LogicsManager is true, full mode with password suppression is active.

Following operation modes are defined (in order of the LogicsManager priority):

- RP-3000XT Full mode with password suppression (no LM true)
- RP-3000XT Full mode
- RP-3000XT Annunciator mode
- RP-3000XT Off mode (highest priority)

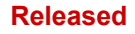

4.3.6.3 RP-3000XT in Full Mode with Password suppression

### **4.3.6.3 RP-3000XT in Full Mode with Password suppression**

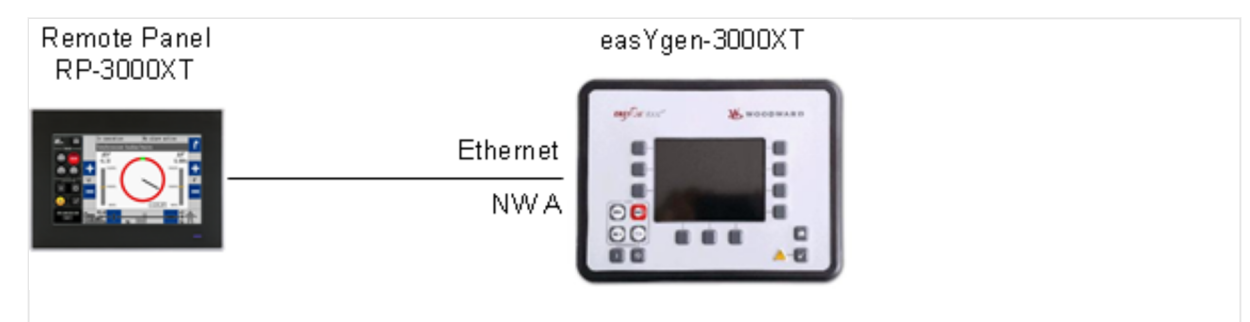

Fig. 155: Remote Panel with display (plastic housing) variant of easYgen-XT

The RP-3000XT represents full the easYgen-3000XT (with Password suppression)

- All Operating Mode buttons are indicated and active
- The MAN Start Stop buttons are indicated and active
- The Acknowledge button is indicated and active
- The Alarm Symbol is indicated and active
- The "Home" button is indicated and active
- The Configuration capability is activated
- No suppress of any screen
- Password Screen is suppressed in the RP, if operated by easYgen-3000XT
- Password entry field of the Password Screen in the easYgen is suppressed, if operated by RP-3000XT

The password suppressed Full Mode becomes active, if there is no mode selected via LogicsManager.

#### **If "Password display" entry field is operated in the RP-3000XT:**

- "Password display" entry field in the easYgen is suppressed
- Buttons on the bottom (surrounded by blue dotted line) of the easYgen-3500XT display are blocked
- Button BACK on the upper right is still active (leave password screen)

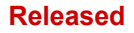

4 Configuration

4.3.6.4 RP-3000XT in Full Mode

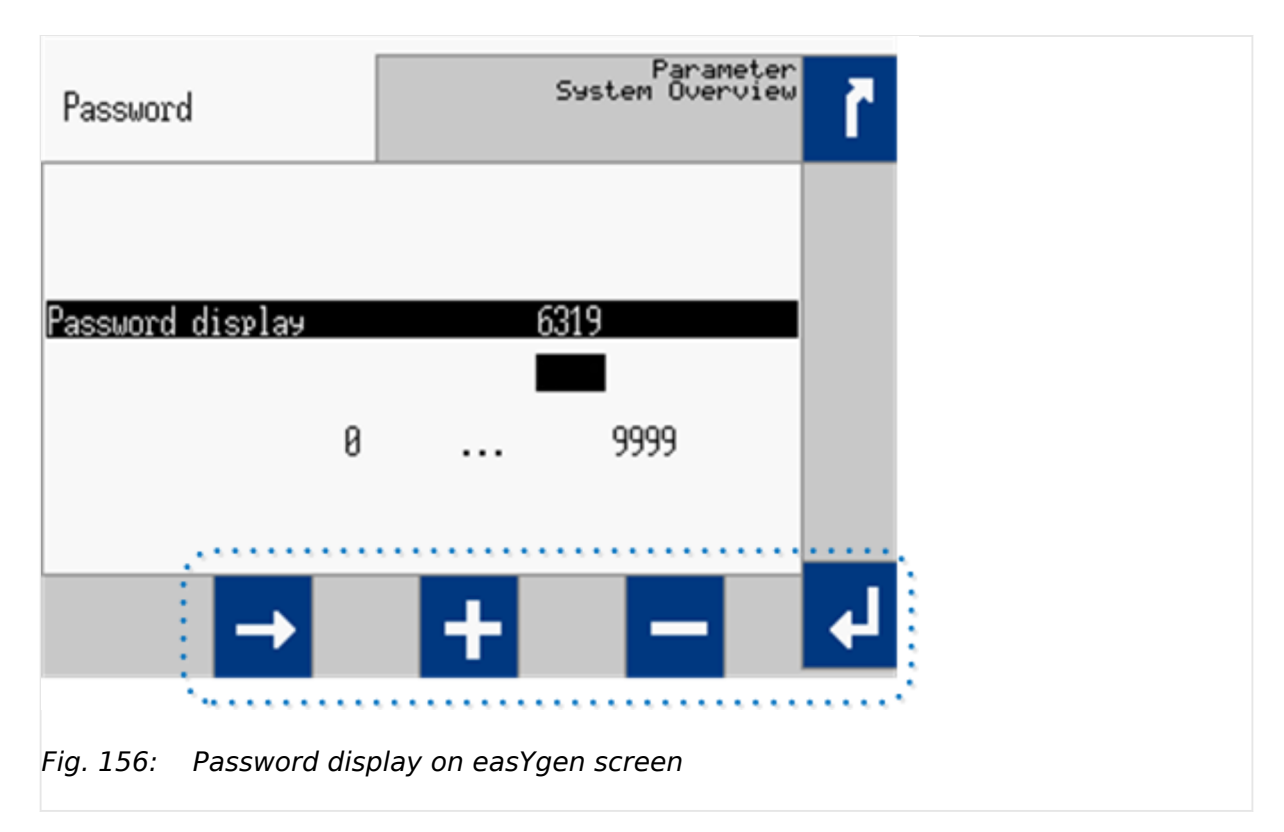

## **If "Password display" entry field is operated in the easYgen-3000XT:**

- Password Screen in the RP-3000XT (VNC viewer) is suppressed
- All buttons of the password screen in the RP-3000XT are blocked

## **4.3.6.4 RP-3000XT in Full Mode**

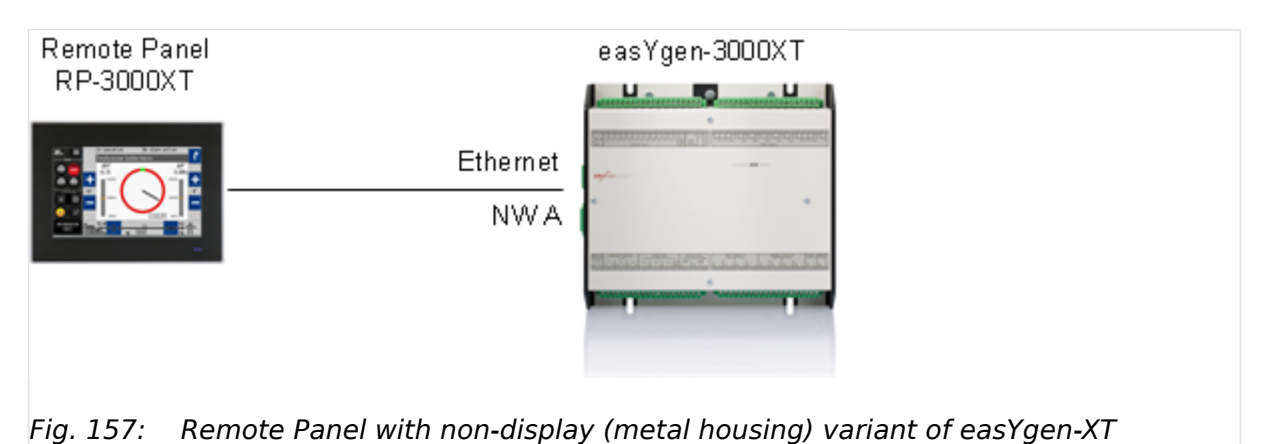

The RP-3000XT represents full the easYgen-3000XT

- All Operating Mode buttons are indicated and active
- The MAN Start Stop buttons are indicated and active
- The Acknowledge button is indicated and active
- The Alarm Symbol is indicated and active

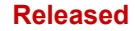

4.3.6.5 RP-3000XT in Annunciator Mode

- The "Home" button is indicated and active
- The Configuration capability is activated
- No suppress of any screen
- No suppress of Password Screen

The Full Mode becomes active, if the easYgen-XT is configured as follows:

• LM "RP-3000XT Full mode" is TRUE

AND

• LM "RP-3000XT Annunciator mode" is FALSE

AND

• LM "RP-3000XT Off mode" is FALSE

## **4.3.6.5 RP-3000XT in Annunciator Mode**

The RP-3000XT shows measurement, condition, and alarm data of the easYgen-3000XT. Data in regards to configuration and parameter are faded out and a "disabled" screen (crossed out  $\Box$  Fig. 160) is displayed instead.

- All Operating Mode buttons are not visible, but the current operation is indicated
- The MAN Start/Stop buttons and the breaker soft key buttons are not indicated
- The Acknowledge button is not indicated
- The Alarm Symbol is indicated and active
- The "Home" button is indicated and active
- The Configuration capability is deactivated (according soft key buttons are not indicated or not active)
- All configuration screens of the easYgen are suppressed in the RP-3000XT (disabled screen)

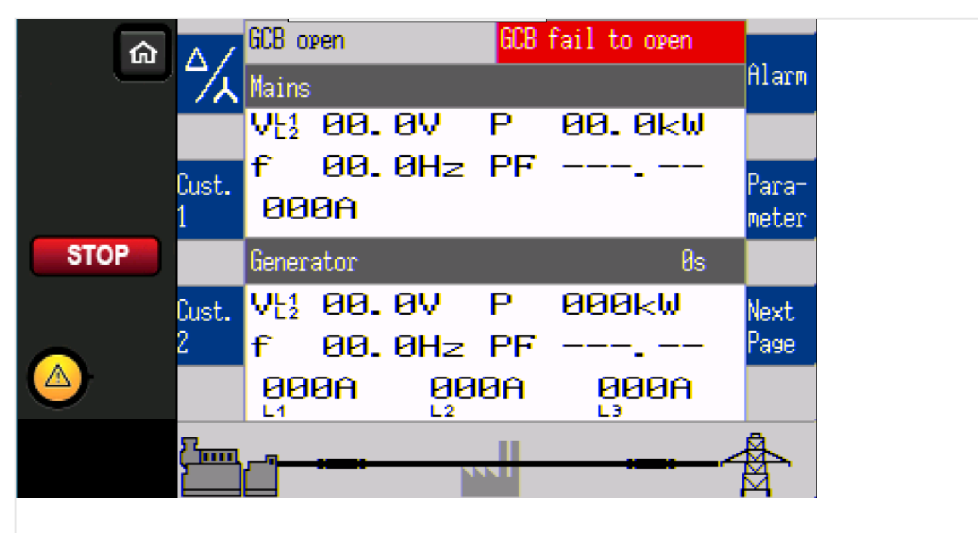

Fig. 158: RP in Annunciator mode - Home screen

<span id="page-220-0"></span>The Annunciator mode becomes active, if the easYgen-XT is configured as follows:

• LM "RP-3000XT Annunciator mode" is TRUE

AND

• LM "RP-3000XT Off mode" is FALSE

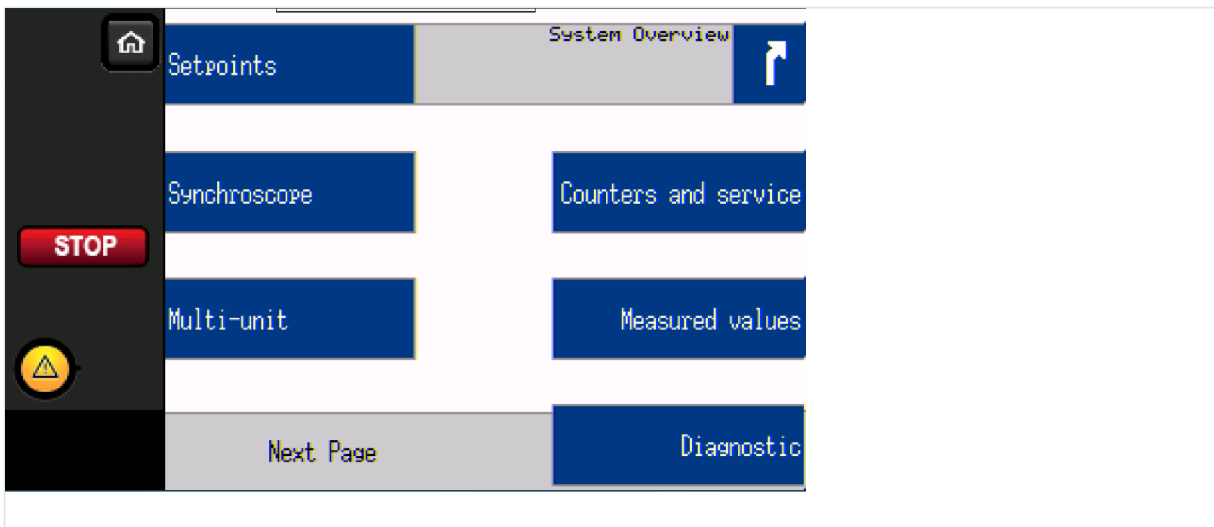

Fig. 159: RP in Annunciator mode - access to menu

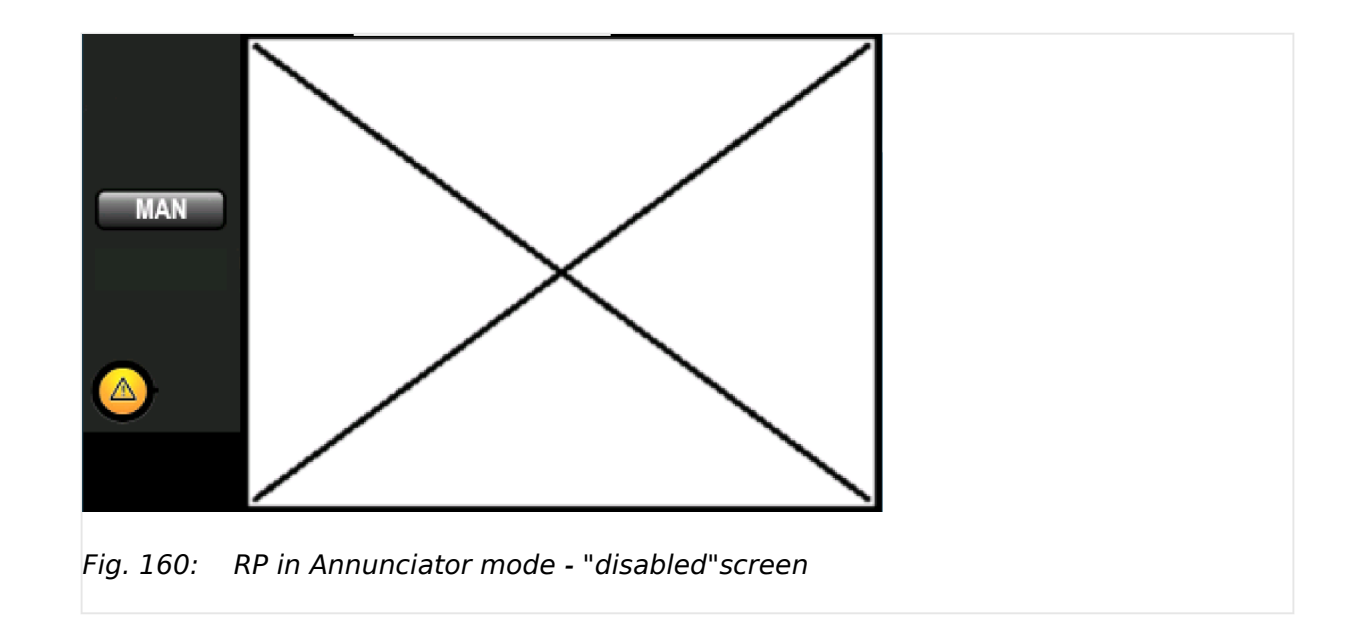

## **4.3.6.6 RP-3000XT in Off Mode**

The RP-3000XT supports no screen of the easYgen-3000XT.

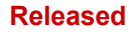

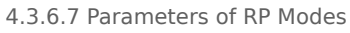

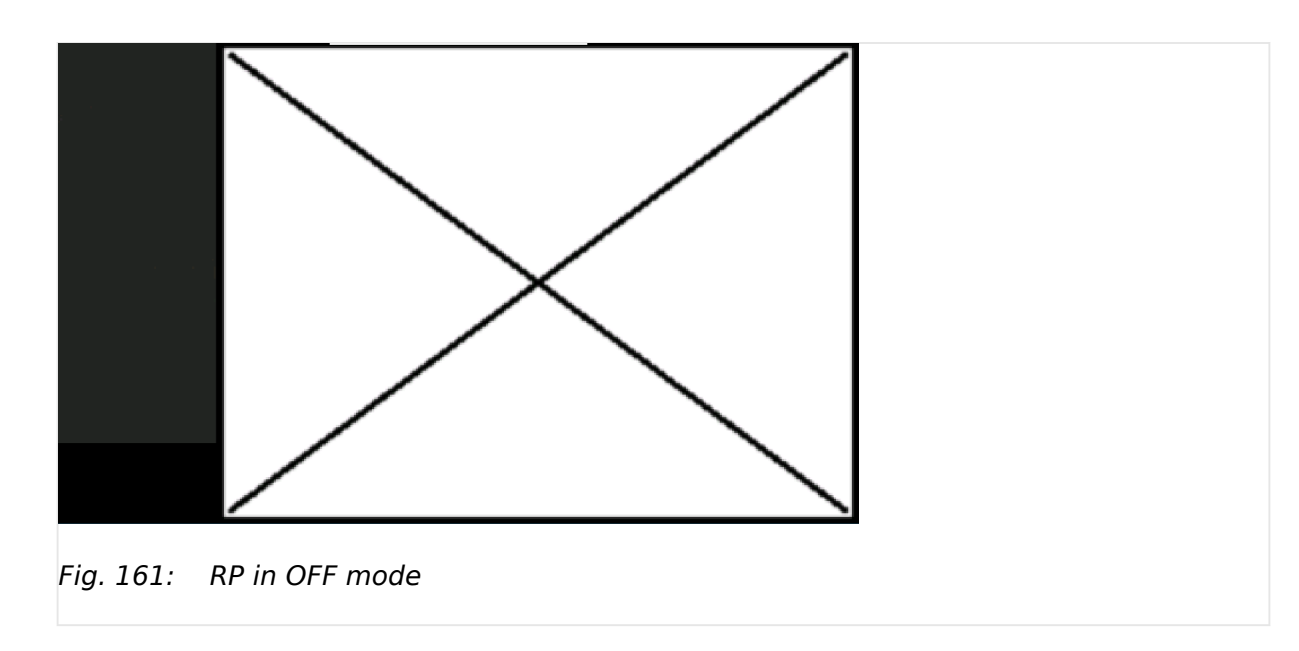

The Off Mode becomes active, if the easYgen-XT is configured as follows

• LM "RP-3000XT Off mode" is TRUE

## **4.3.6.7 Parameters of RP Modes**

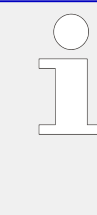

#### **Priority of RP Modes**

»RP Off mode« higher than »RP Annunciator« higher than »RP Full mode«.

If no mode is selected via LogicsManager »Full mode with Password suppression« is active!

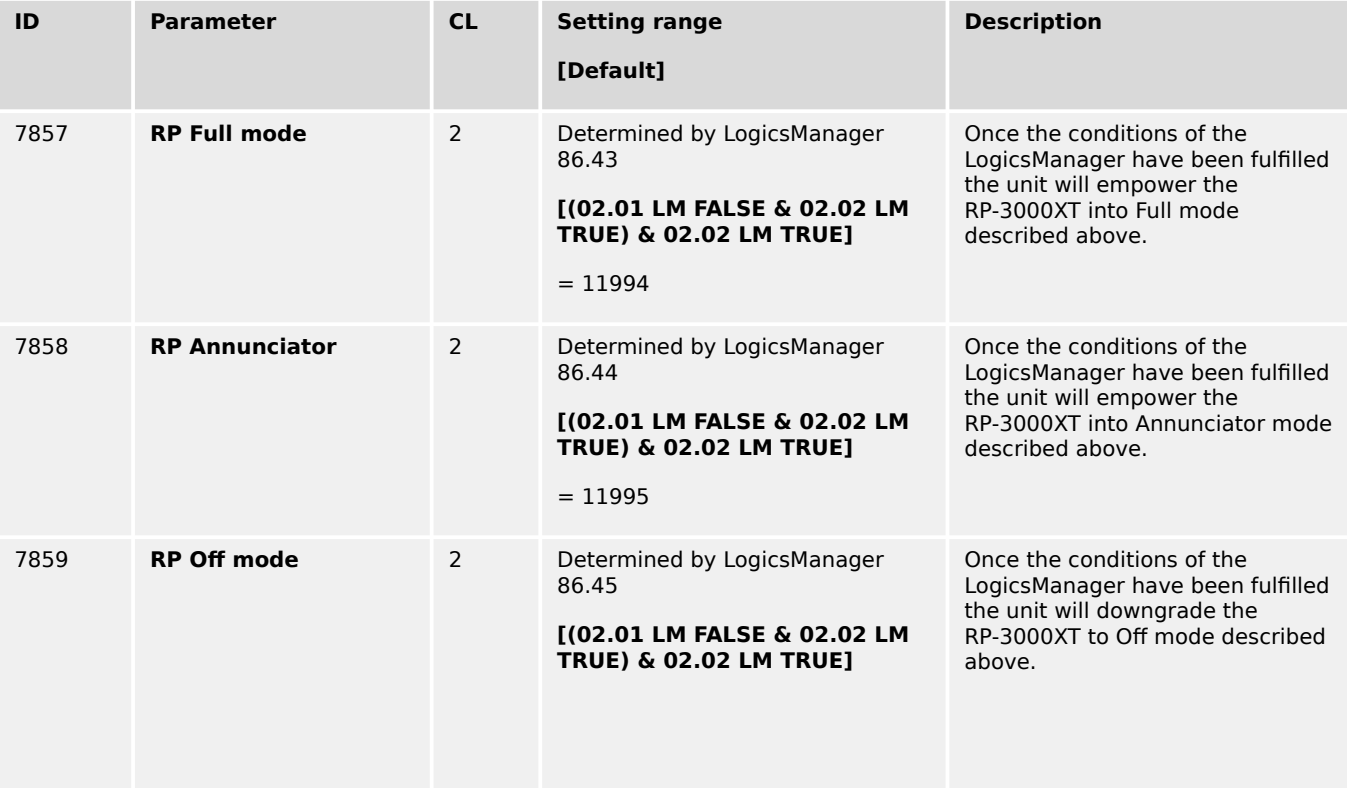

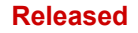

4.4 Configure Application

<span id="page-222-0"></span>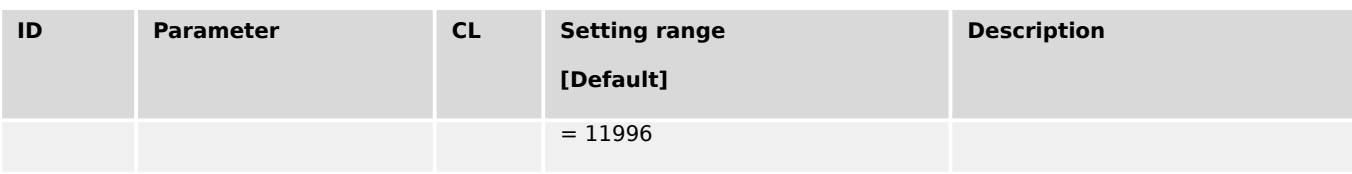

# **4.4 Configure Application**

# **4.4.1 Configure Engine**

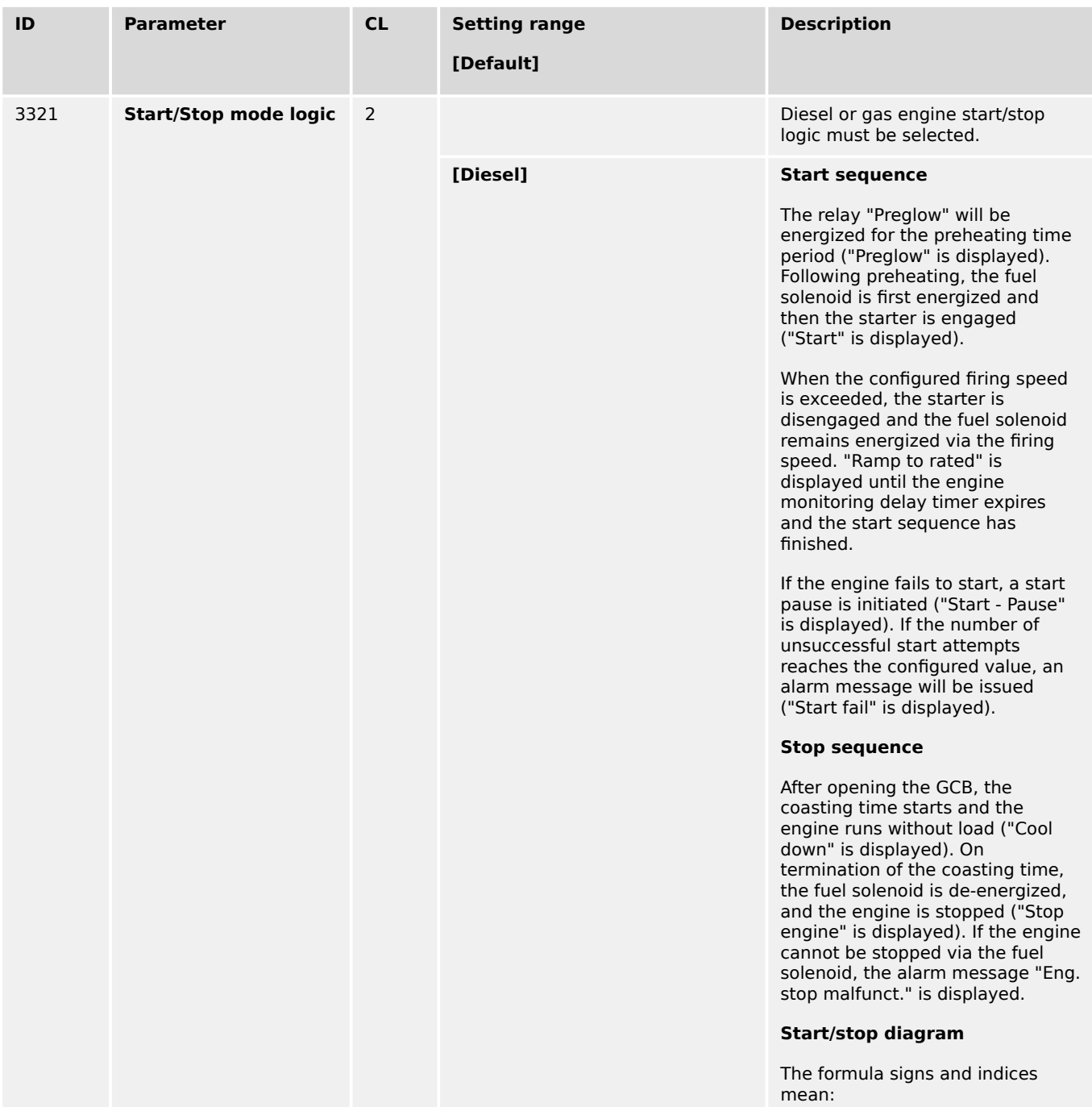

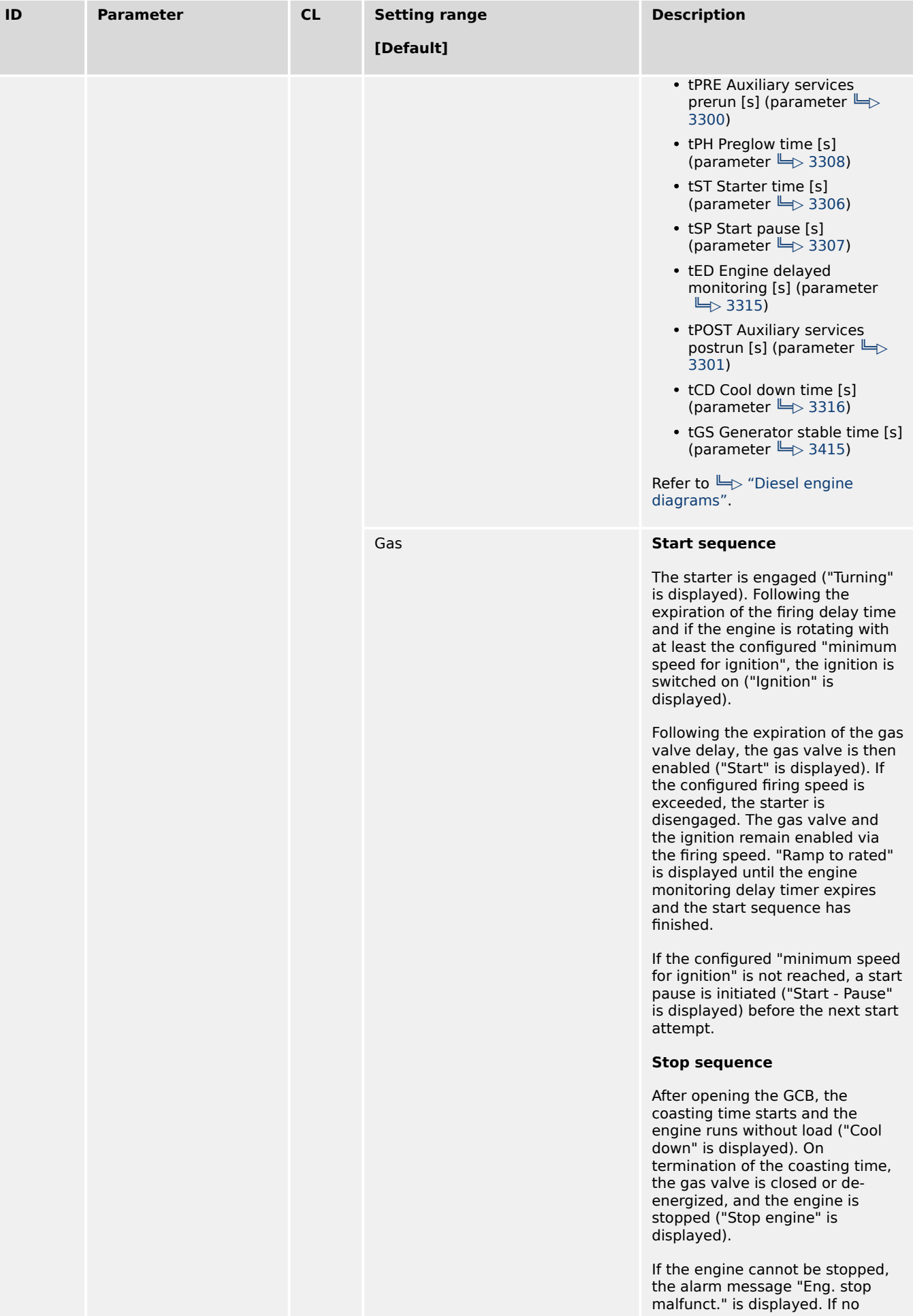

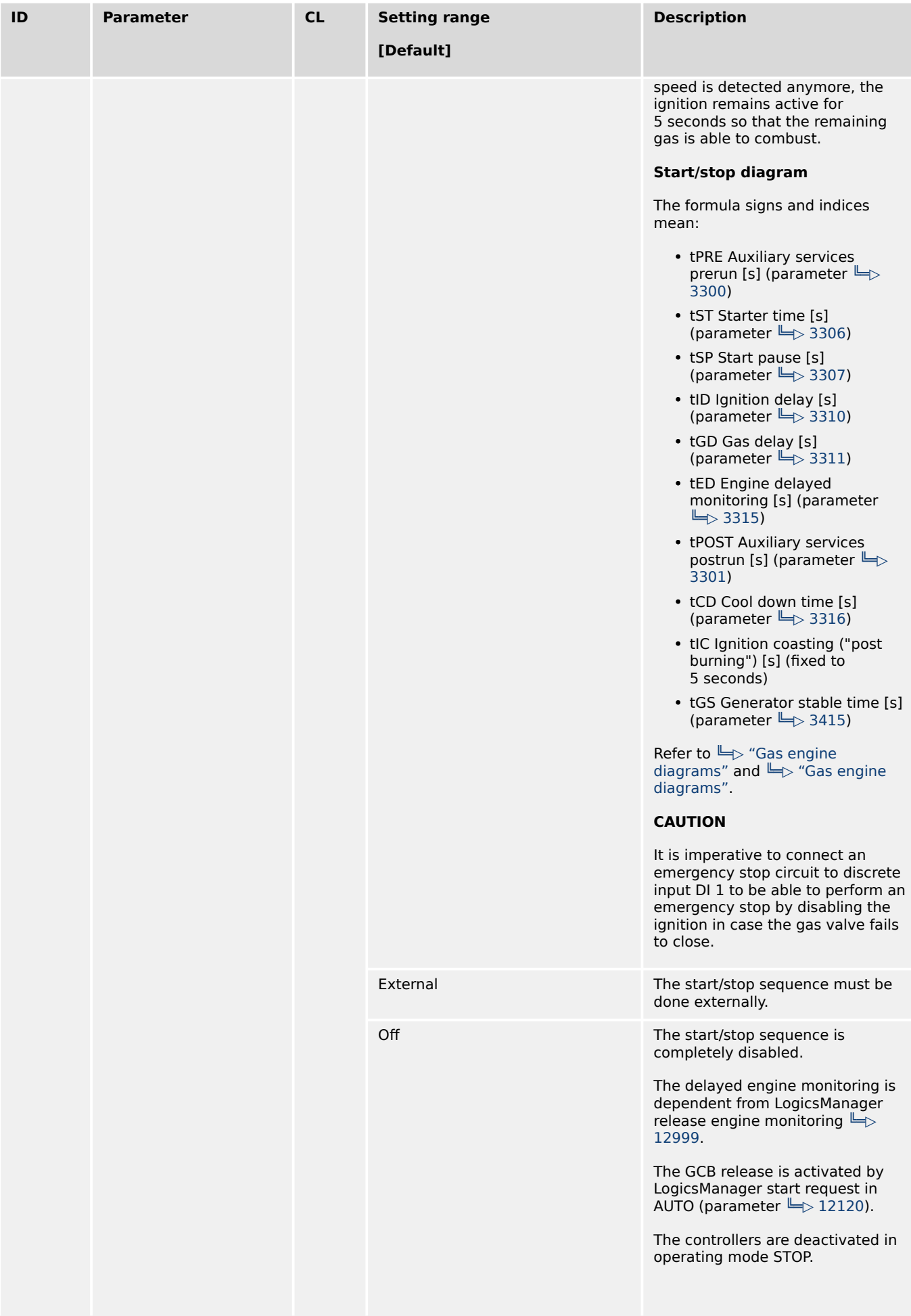

<span id="page-225-0"></span>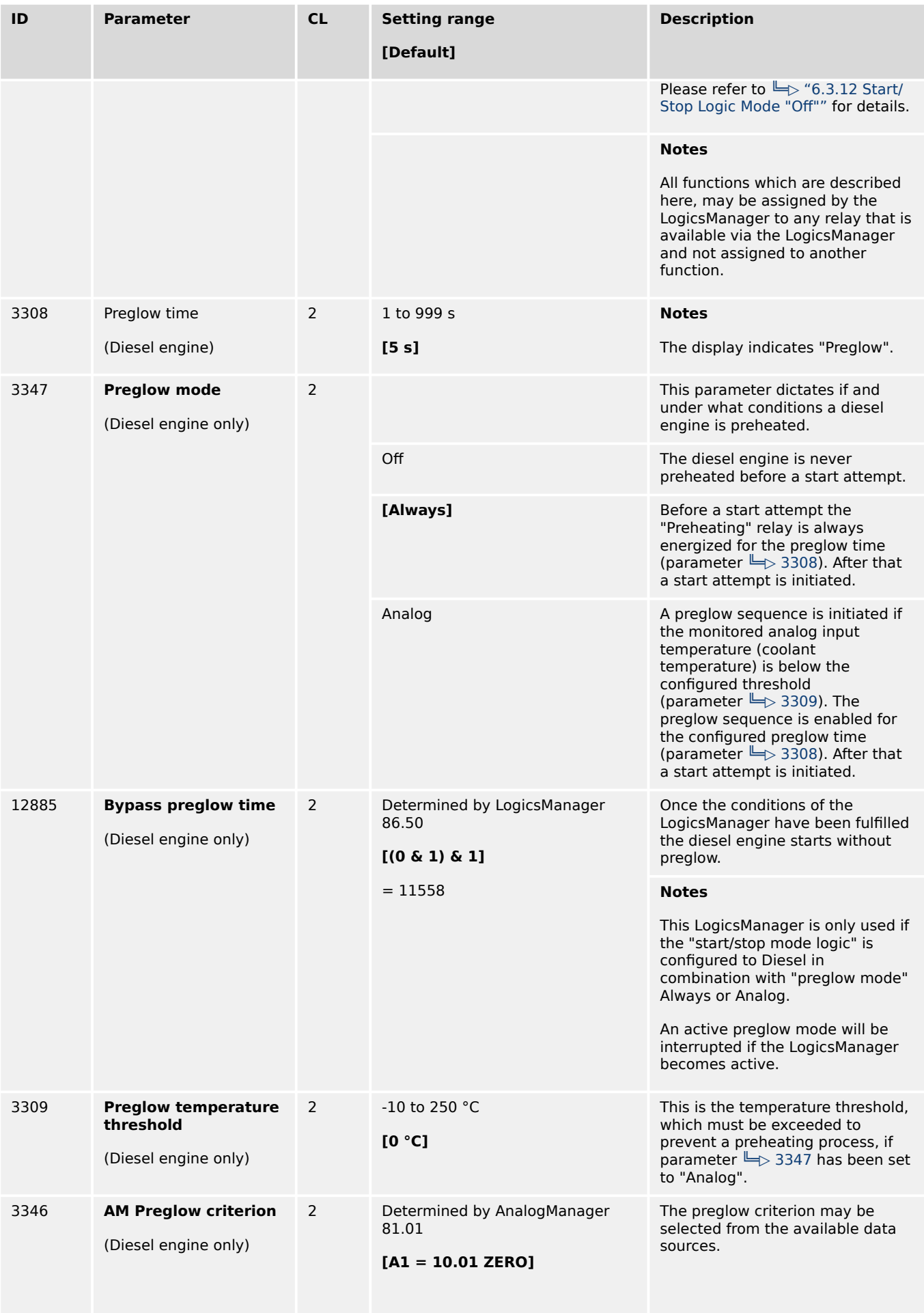

<span id="page-226-0"></span>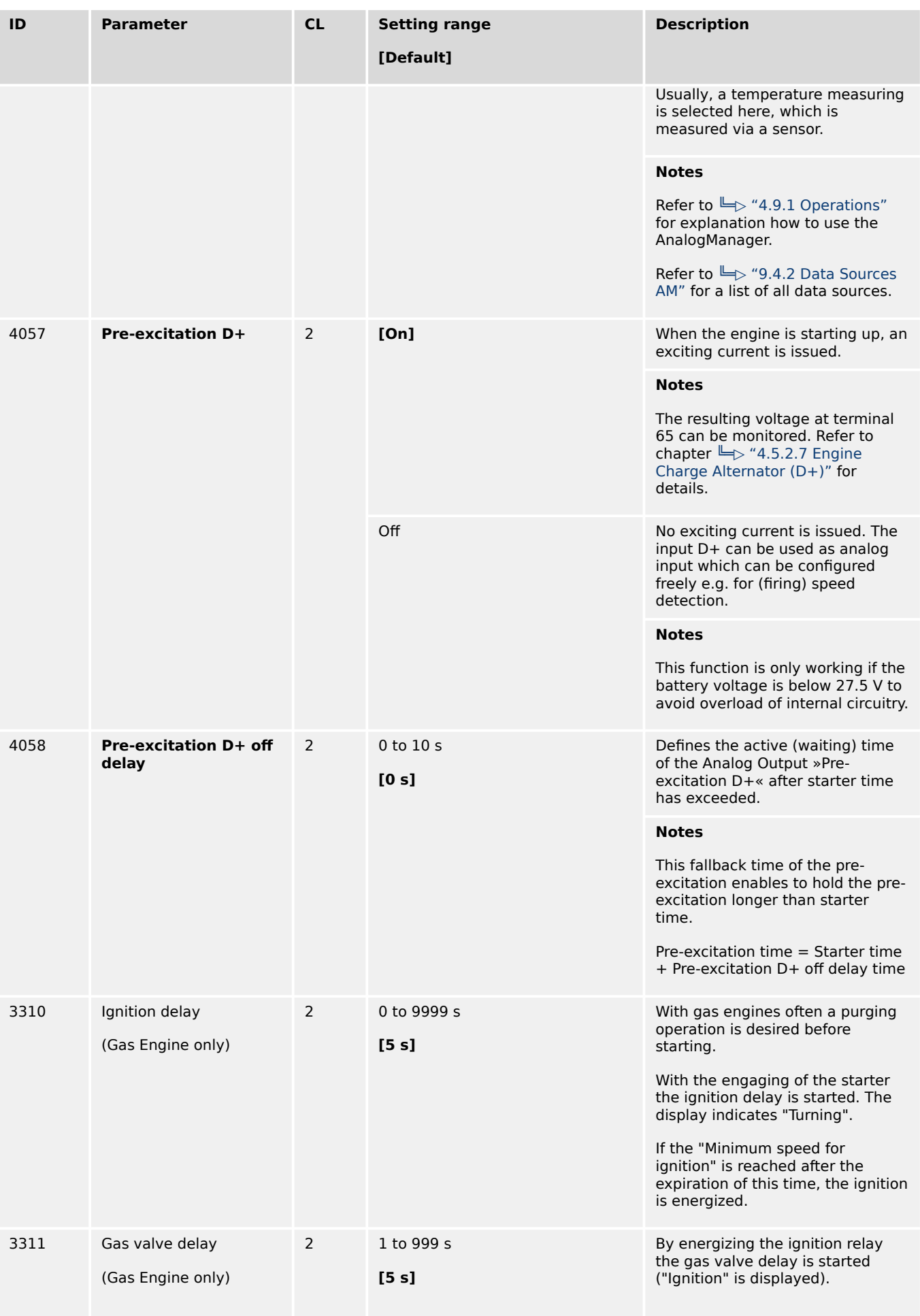

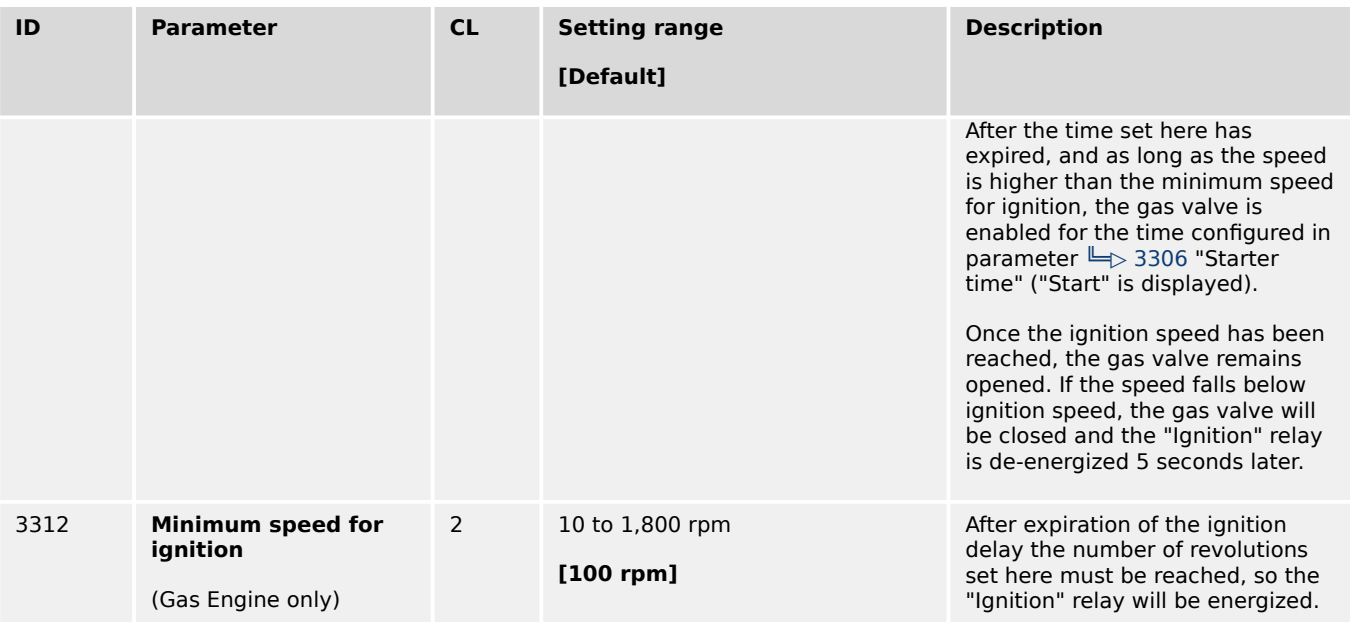

### **Released**

<span id="page-228-0"></span>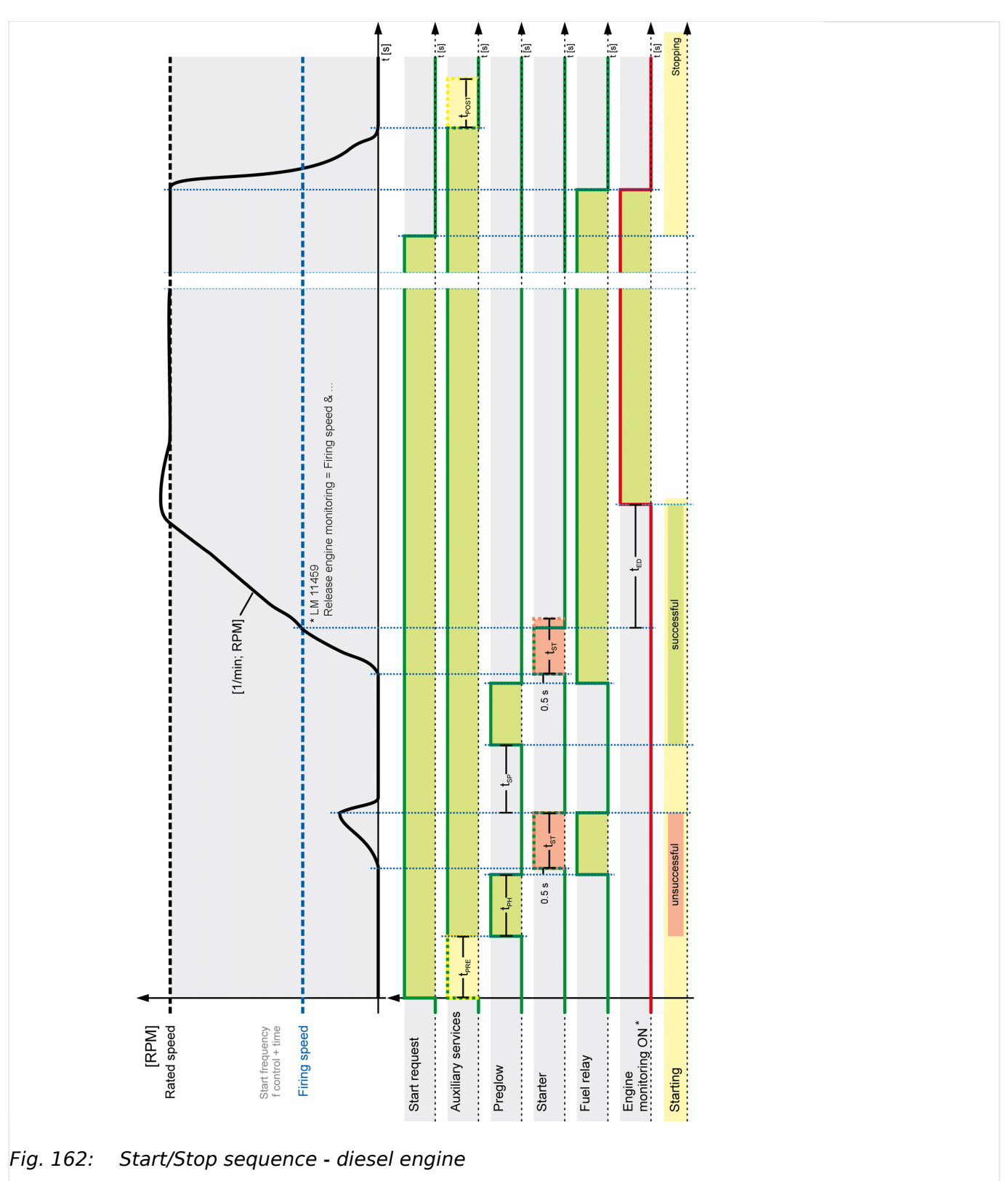

# **Diesel engine diagrams**

<span id="page-229-0"></span>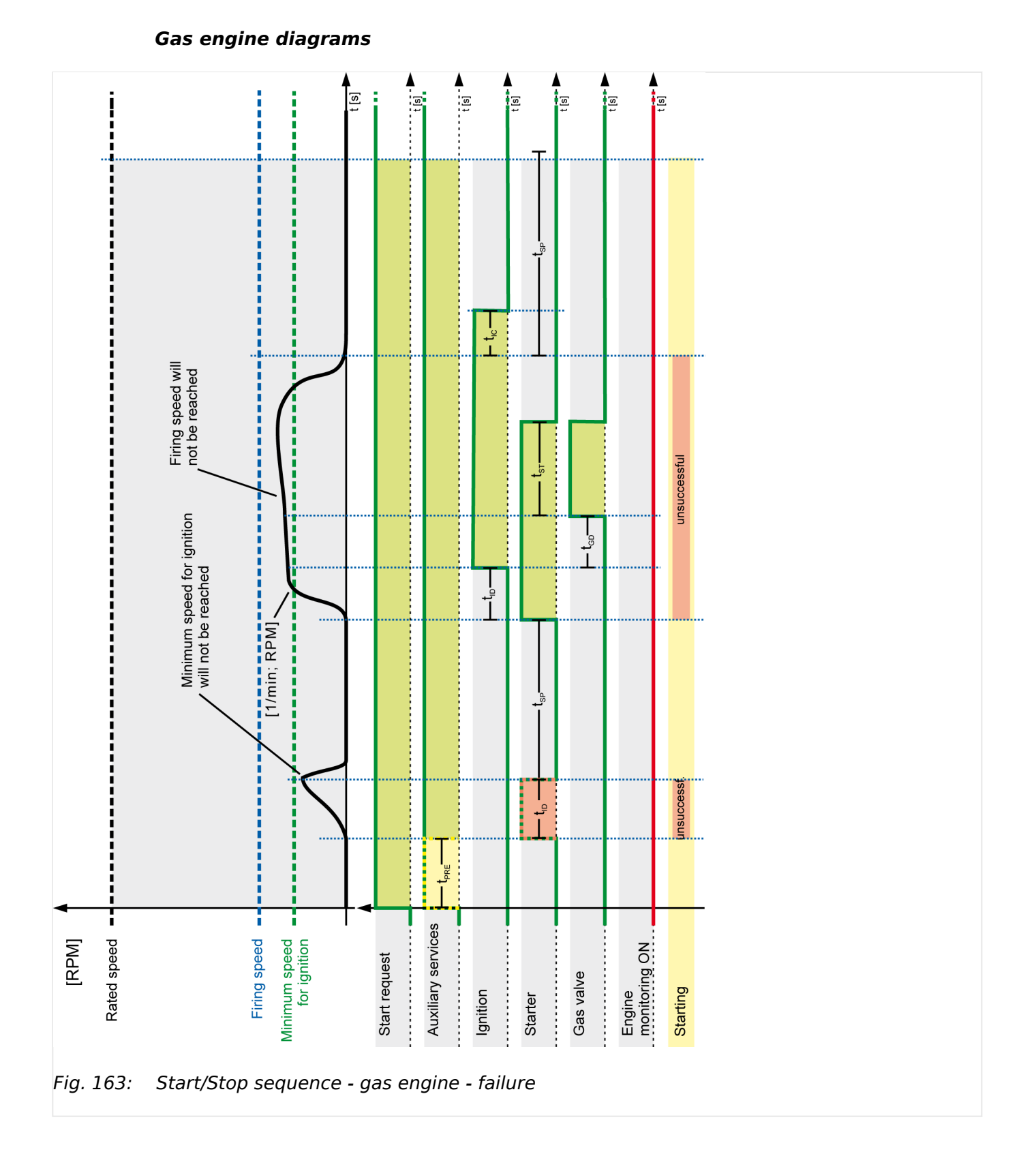

#### **Released**

#### 4 Configuration

4.4.1.2 Engine Start/Stop

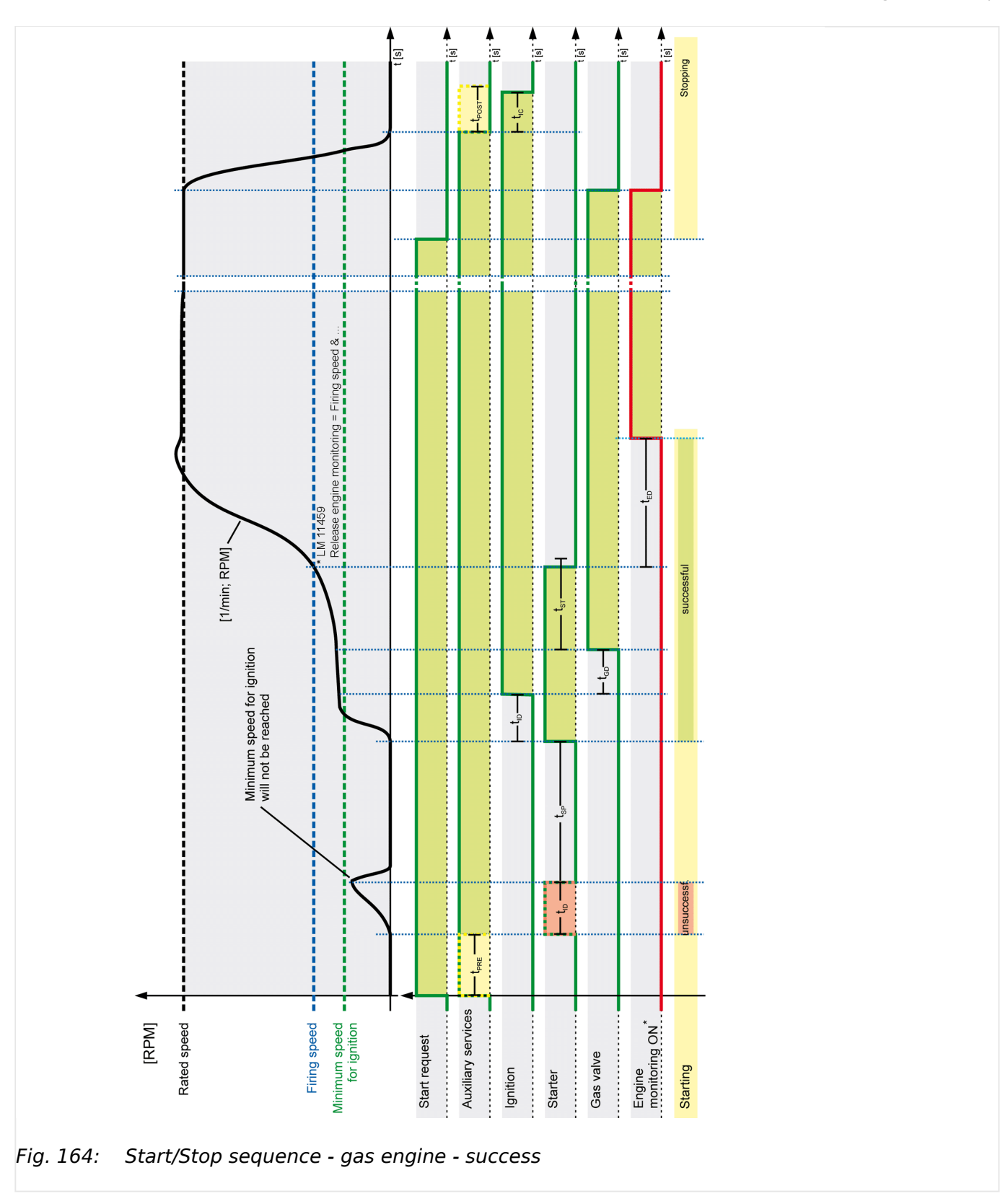

## **4.4.1.2 Engine Start/Stop**

## **Speed States**

Firing speed and the speed detection is now managed by LogicsManager equations named "Firing speed detection" and "Speed detection". The default setting of them is backward compatible!

The possibility to arrange different sources to determine speed and firing speed comes with more flexibility. Woodward recommends to spend some time to understand the parameters and dependencies listed below or on ToolKit page [Parameter / Configuration / Configure application / Configure engine / Configure start/stop].

## **Firing Speed detection**

The "Firing Speed" detection is a basic function of the easYgen genset controls. This information influences a lot of functions and therefore is to configure very carefully!

With the firing speed detection the device recognizes e.g. the engine as successfully started, removes the starter immediately and triggers the timer »Monitoring delay time« for engine speed relevant monitoring. The firing speed can be detected out of different sources.

In comparison to the easYgen-3000 first generation, the firing speed is generated through a LogicsManager equation always and allows all speed source combinations. By default this LogicsManager is configured backward compatible: easYgen-XT behaves like the first generation easYgen-3000.

## **Speed detection**

With the "Speed" detection the device recognizes e.g. the engine as turning or as successful stopped. The speed can be detected out of different sources.

In comparison to the easYgen-3000 first generation, the speed is generated through a LogicsManager equation and allows all speed source combinations. By default the LogicsManager is configured backward compatible: easYgen-XT behaves like the first generation easYgen-3000.

The easYgen provides two LogicsManager command variables (LMCV) for detecting speed:

- Electrical measured determined speed
- Speed sensor (rpm) determined speed

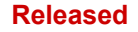

#### **Electrical Firing Speed detection** Electrical measured  $A<sub>1</sub>$ Gen. frequency (Hz) Compare LogicsManager (ID3313) Firing Speed A<sub>2</sub> True, if  $A1 > A2$ Command Variable (02.34) Setpoint  $(Hz)$ **RPM Firing Speed detection** Speed Sensor  $A<sub>1</sub>$  $(rpm - Hz^*)$ Compare LogicsManager (ID3313) Firing Speed A<sub>2</sub> True, if A1 > A2 Command Variable (02.35) Setpoint  $(Hz)$ \*): The rpm is calculated to Hz through the rated speed setting (ID1601) Fig. 165: Internally determined firing speed flags

**Configuration of the Firing Speed Detection**

The electrical frequency measurement starts at 15 Hz. So 15 Hz is usually the lowest firing speed limit. This corresponds for a 4-pole synchronous generator to 450 rpm at 50Hz.

The rpm measurement allows lower firing speed limits. With a speed sensor the firing speed can be configured down to 5 Hz.

4.4.1.2 Engine Start/Stop

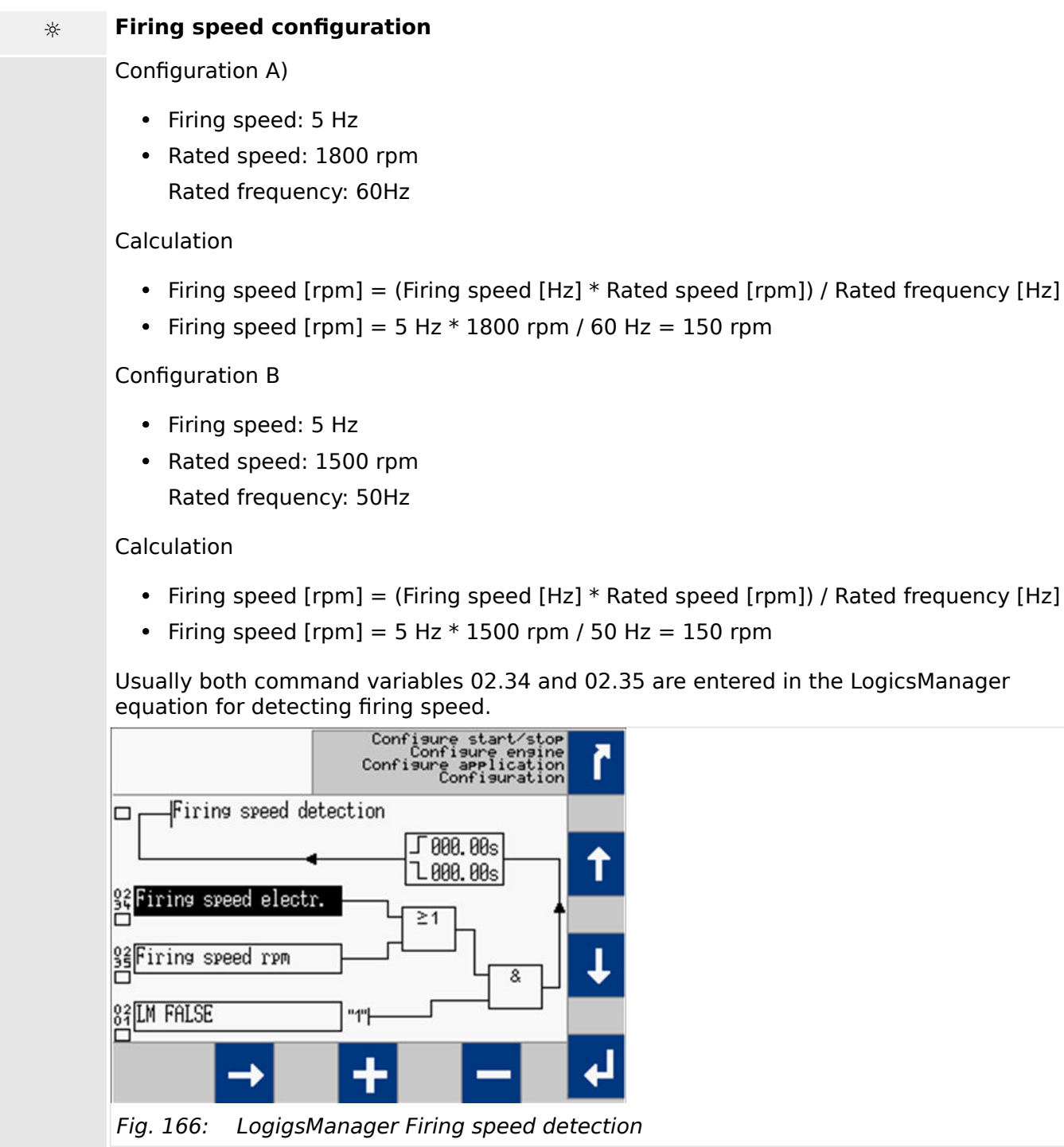

The result of the LM »Firing speed detection« goes directly into the start / stop logic and other functions of the easYgen. Through the LogicsManager approach other sources can be taken into account.

#### **Electrical Speed detection Electrical measured** A<sub>1</sub> Gen. frequency (Hz) Compare LogicsManager 15 Hz - $A2$ True, if A1 > A2 Command Variable (02.36) **RPM Speed detection** Speed sensor  $A<sub>1</sub>$  $(rpm \rightarrow Hz^*)$ Compare LogicsManager  $5$  Hz -A<sub>2</sub> True. if  $A1 > A2$ Command Variable (02.37) \*): The rpm is calculated to Hz through the rated speed setting (ID1601)

## **Configuration of the Speed Detection**

Fig. 167: Internally determined speed flags

The electrical frequency measurement starts at 15 Hz. So 15 Hz is usually the lowest speed limit. This corresponds for a 4-pole synchronous generator to 450 rpm at 50Hz.

The rpm measurement allows lower speed limits. With a speed sensor the speed can be configured down to 5 Hz.

Usually both command variables 02.36 and 02.37 are entered in the LogicsManager equation for detecting speed.

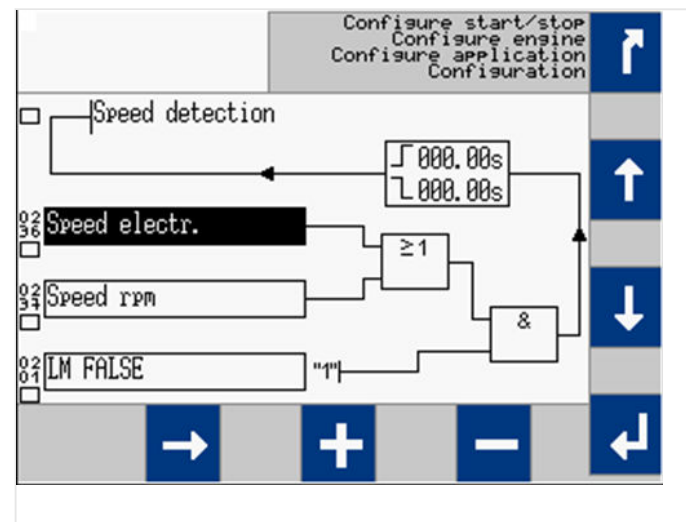

Fig. 168: LogicsManager for detecting speed

The result of the LM »Speed detection« goes directly into the start / stop logic and other functions of the easYgen. Through the LogicsManager approach other sources can be taken into account.

## **Firing speed and delayed monitoring**

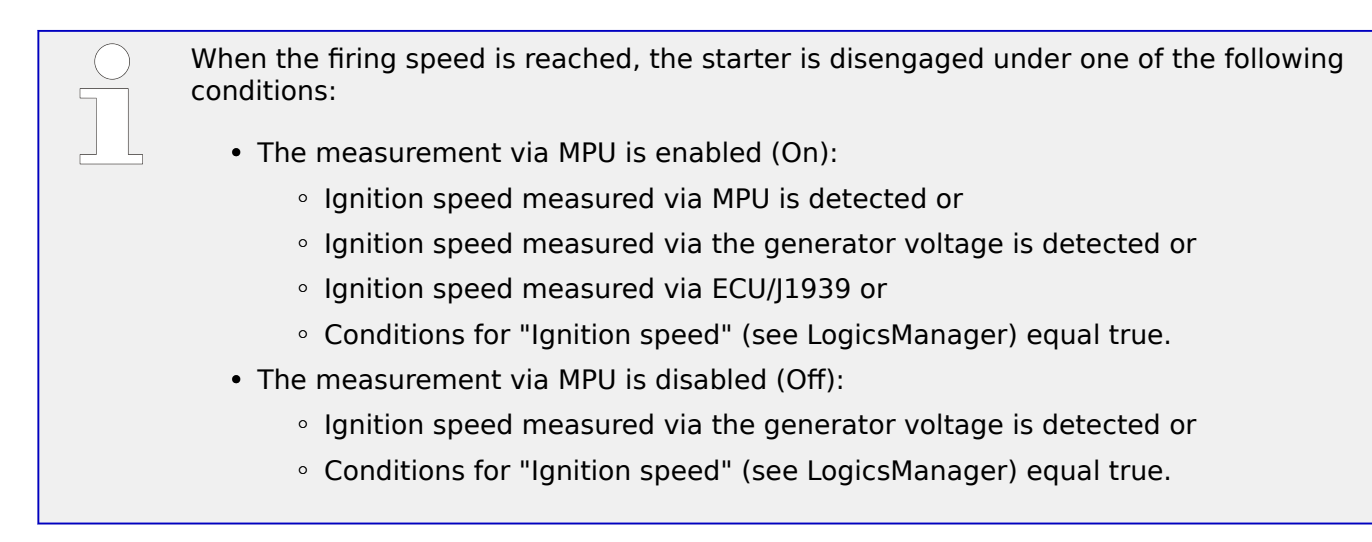

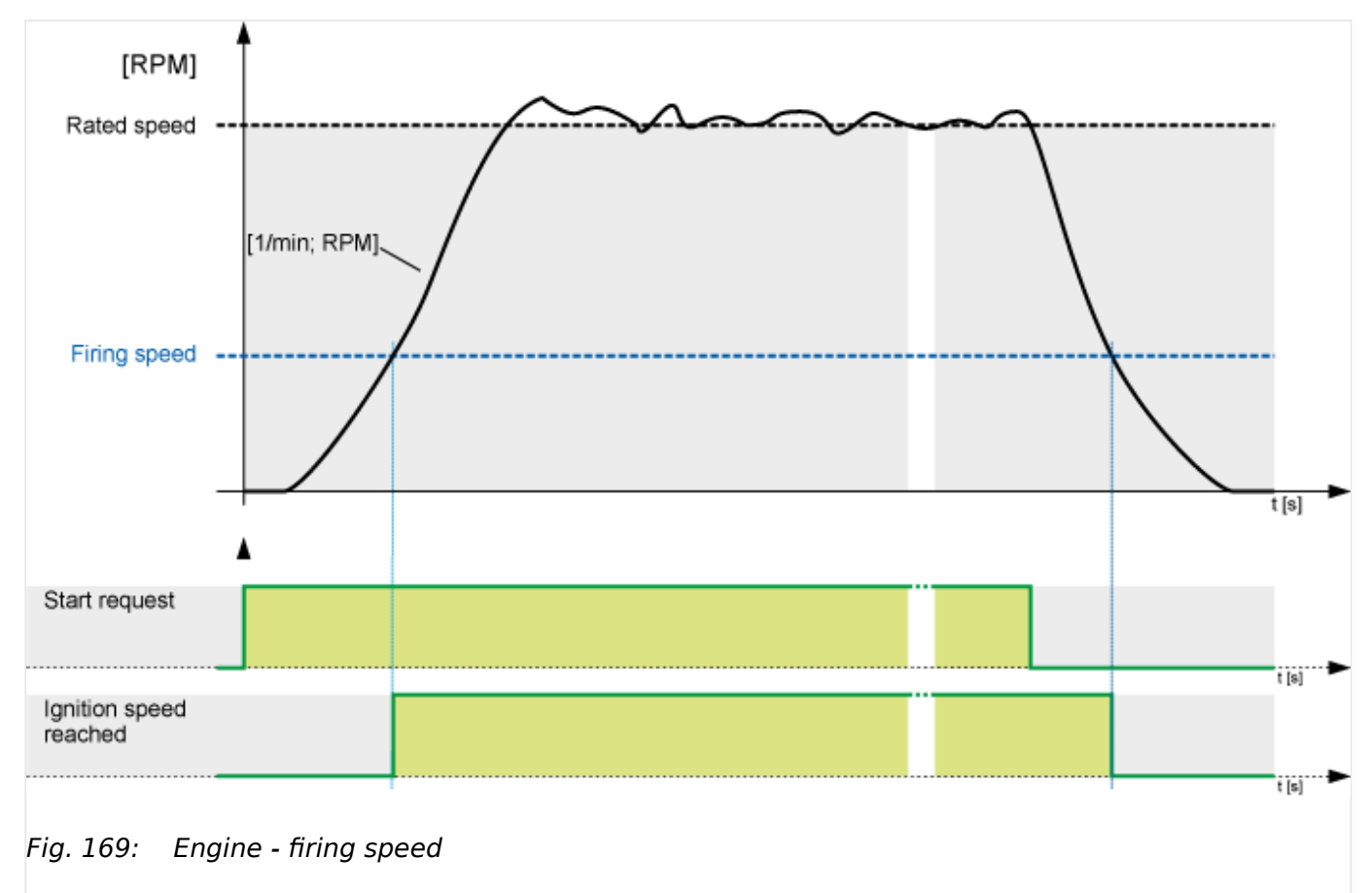

## **Auxiliary operations**

The auxiliary operations start, as soon as the engine is to be started or a running engine is detected.

At the same time, the discrete output for the auxiliary services (LogicsManager 03.01) will be enabled. This discrete output remains enabled as long as speed is detected or if the controller is in the MANUAL mode.

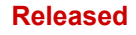

4 Configuration

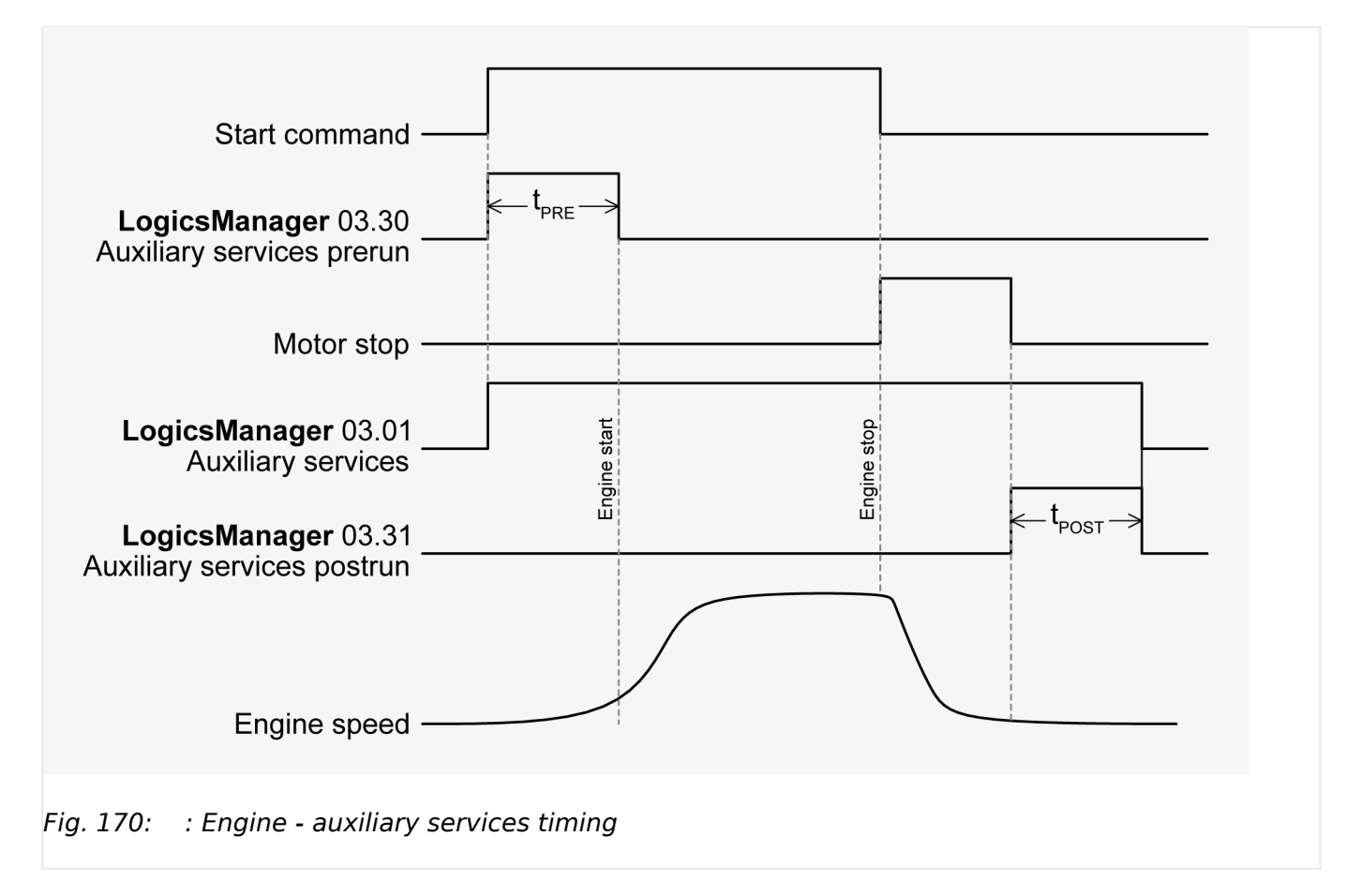

## **Start/Stop logic (inhibit cranking)**

<span id="page-237-0"></span>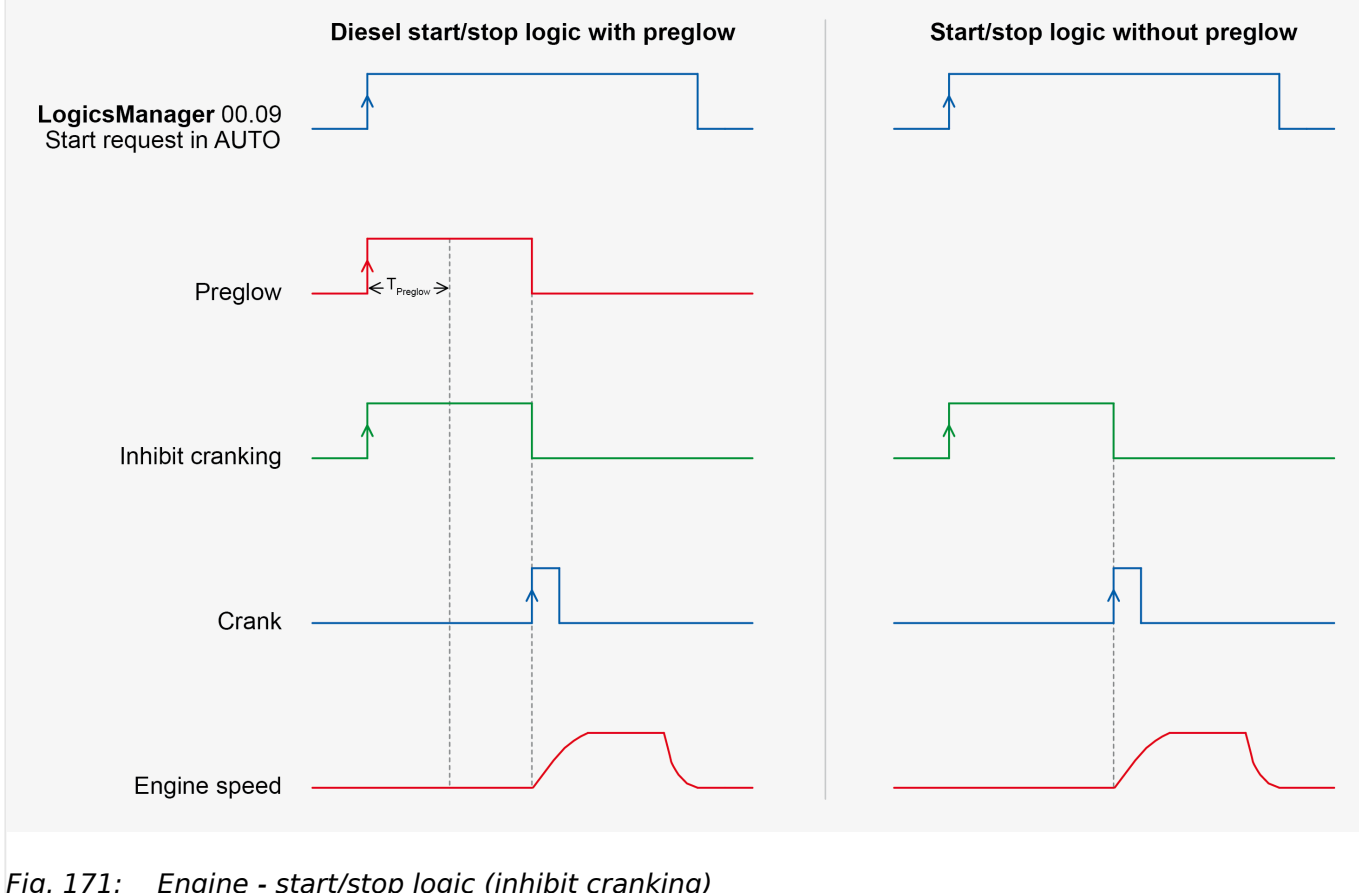

## Fig. 171: Engine - start/stop logic (inhibit cranking)

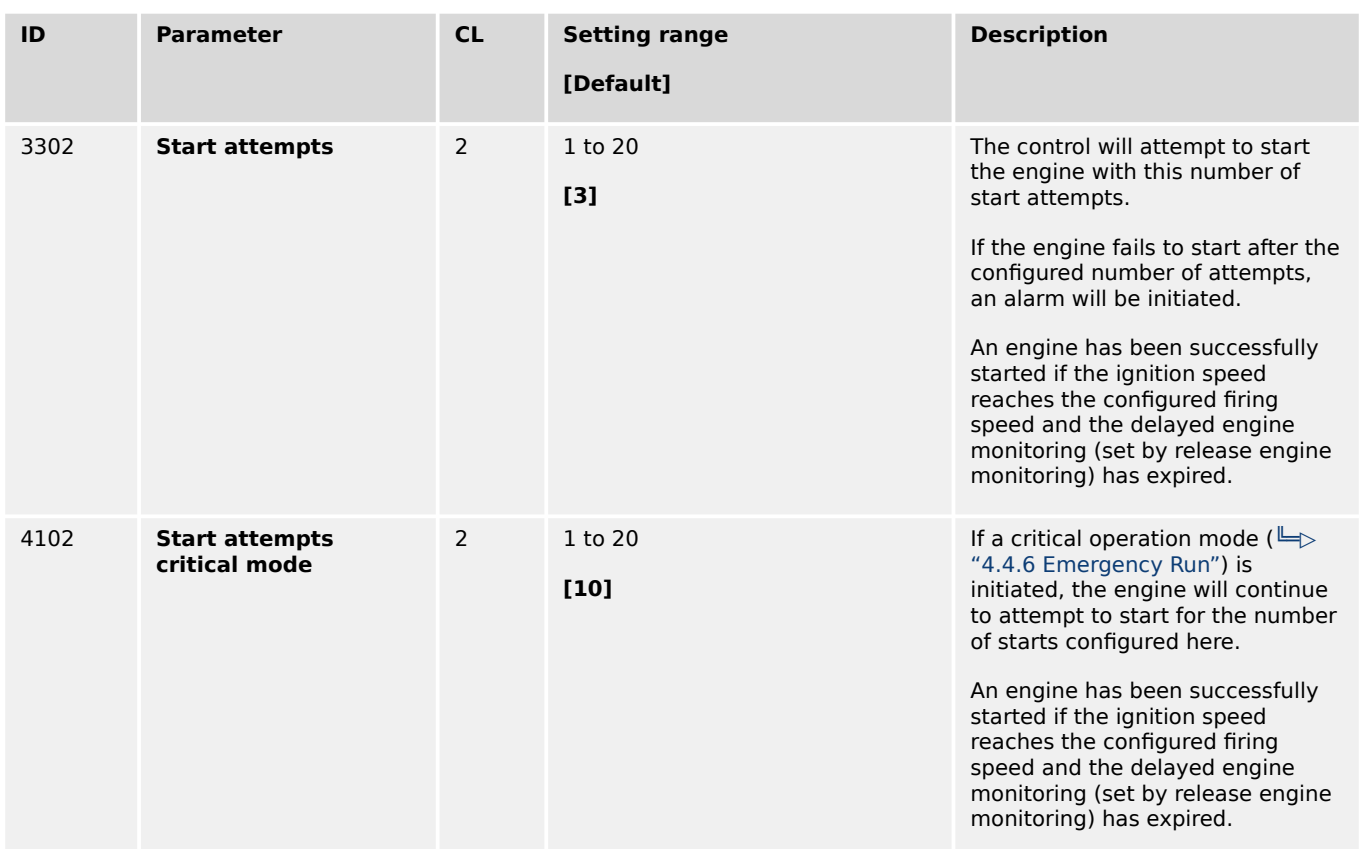

#### **Released**

### 4 Configuration

<span id="page-238-0"></span>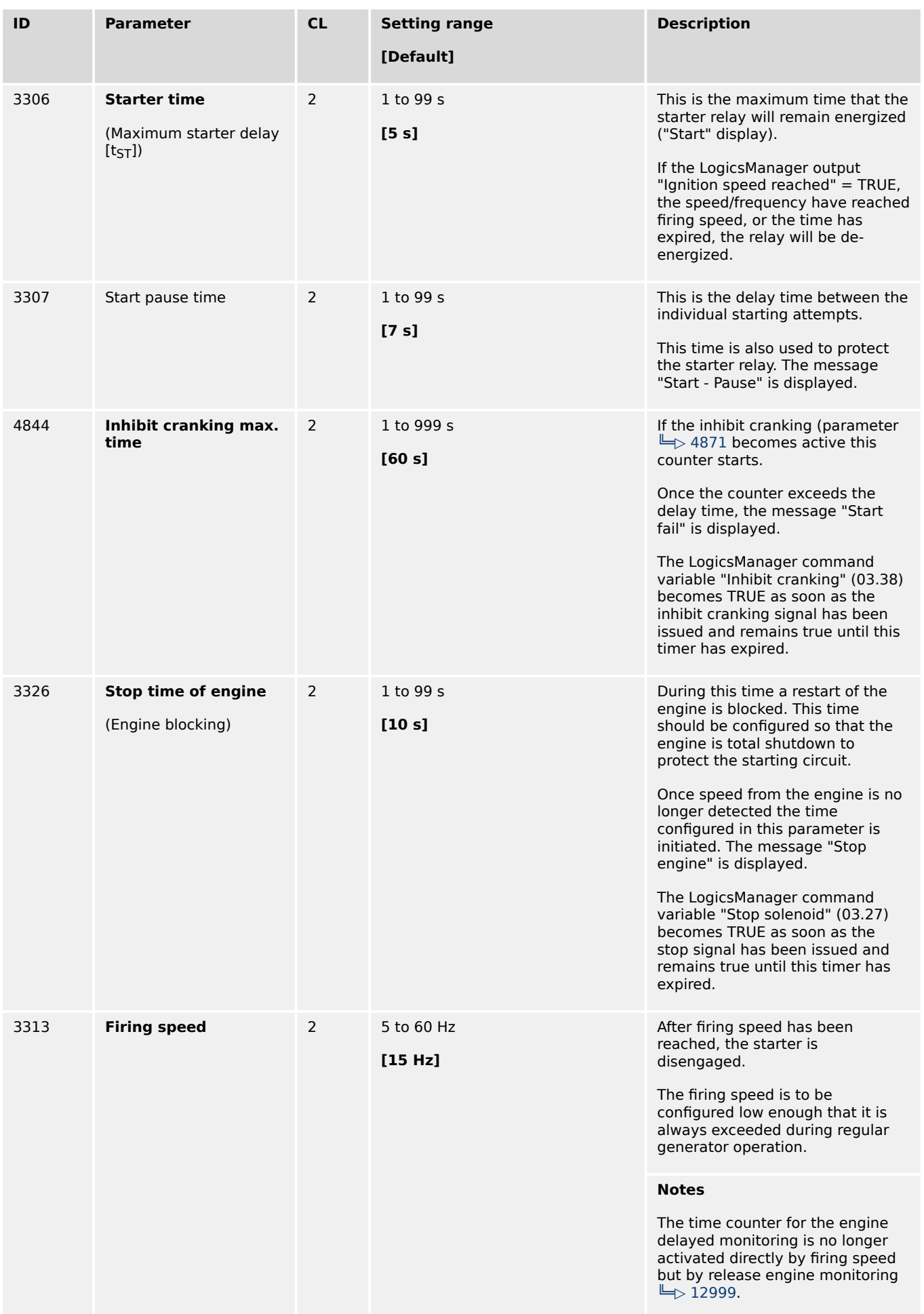

<span id="page-239-0"></span>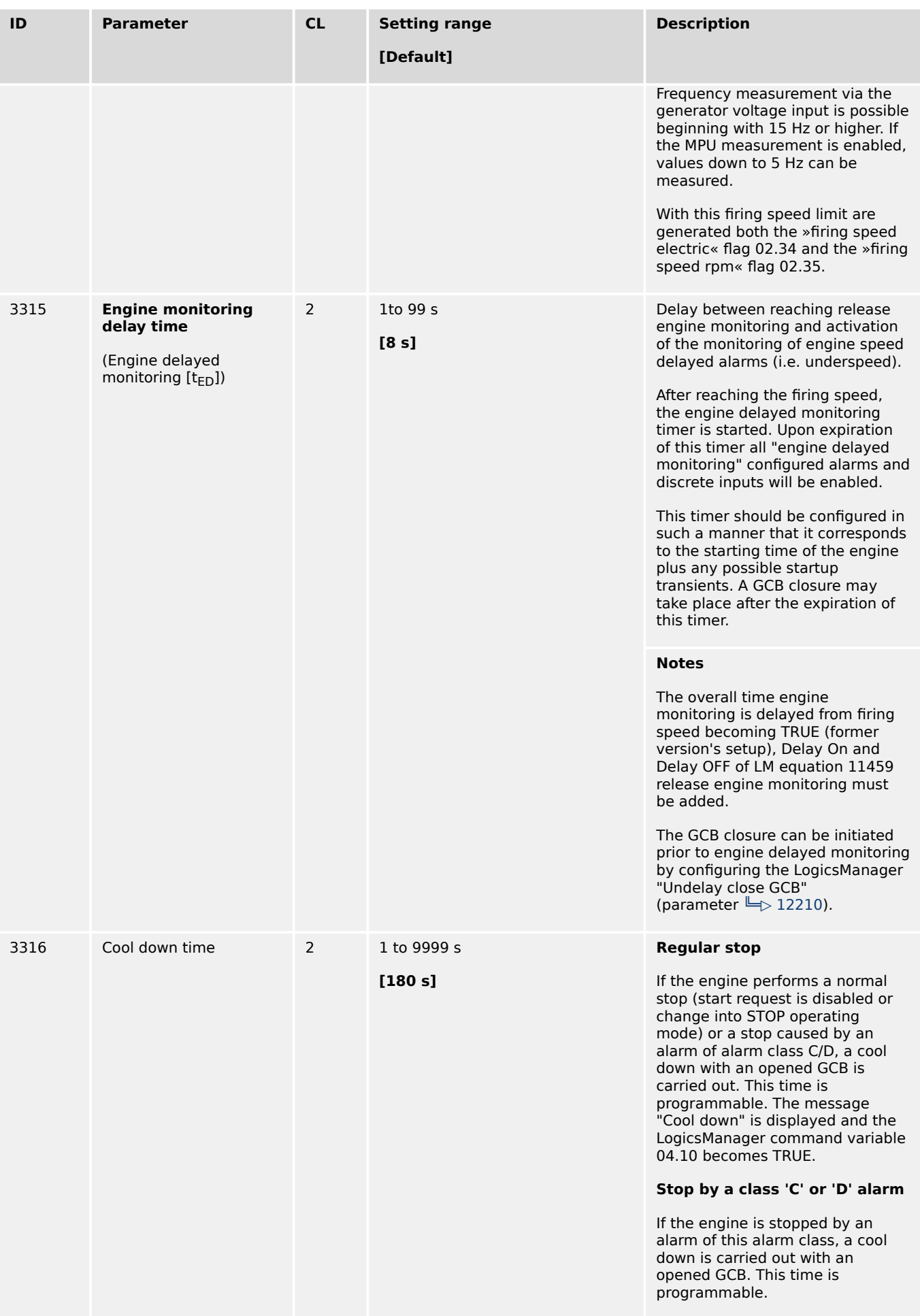

<span id="page-240-0"></span>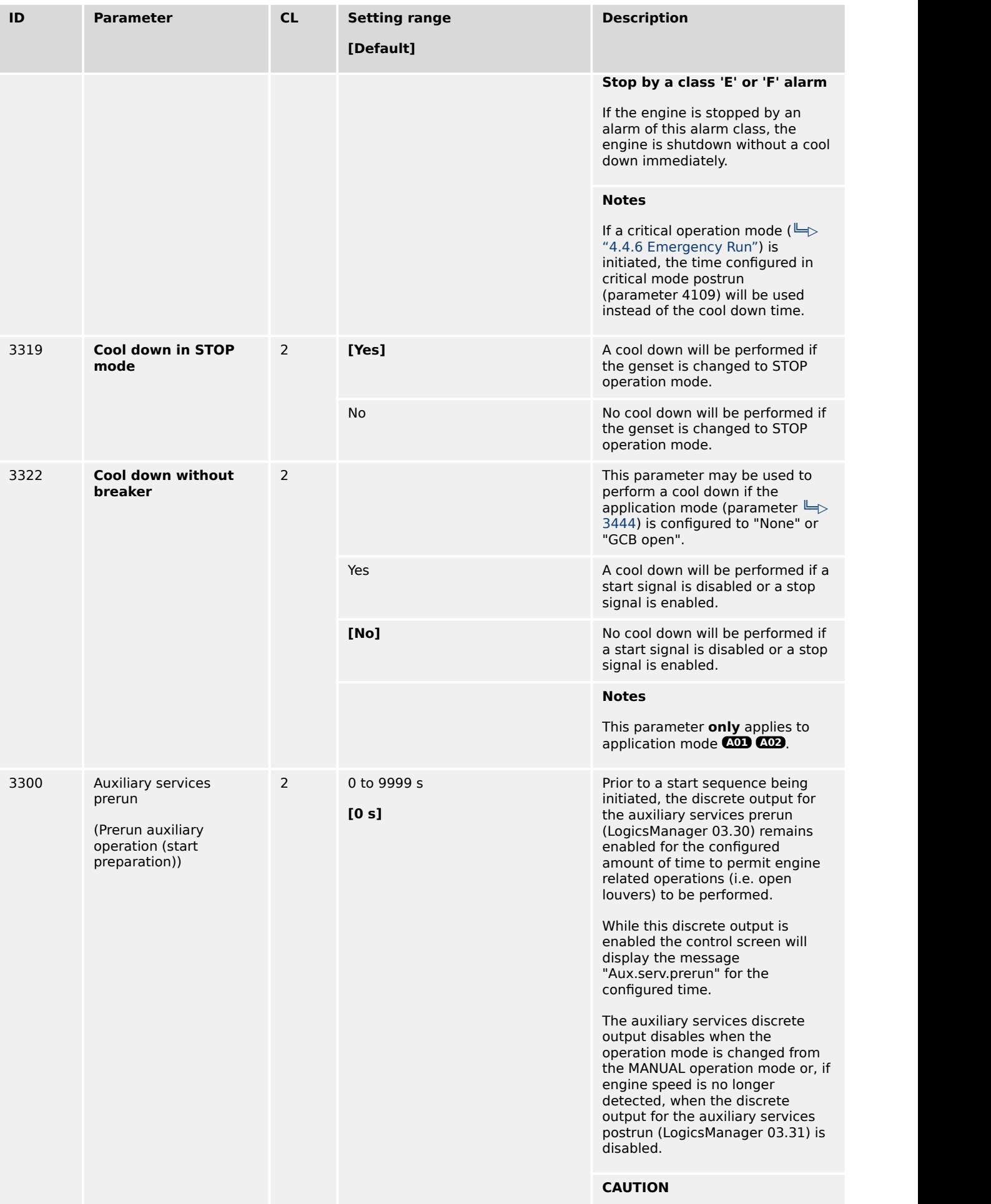

<span id="page-241-0"></span>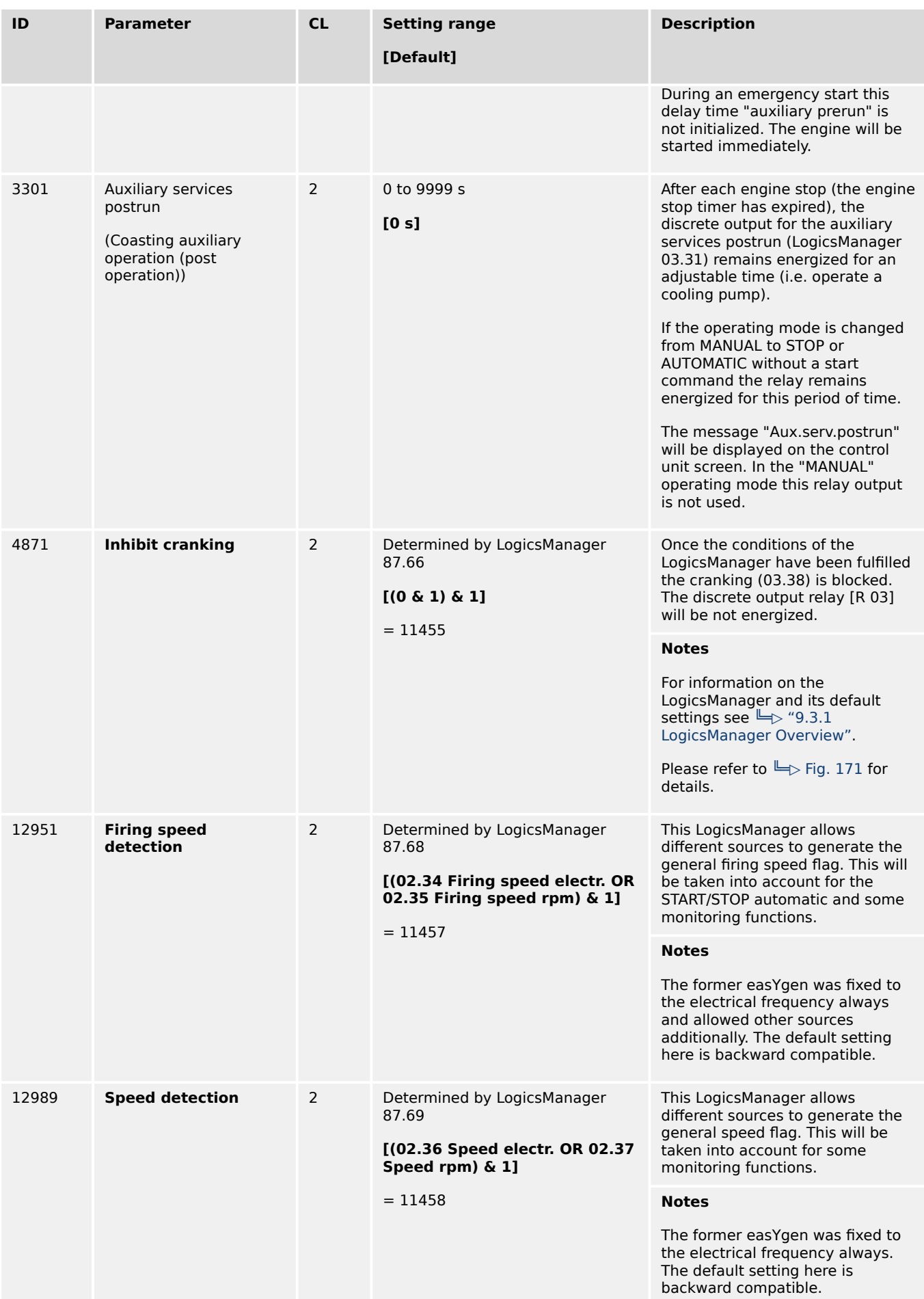

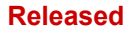

4.4.1.2 Engine Start/Stop

<span id="page-242-0"></span>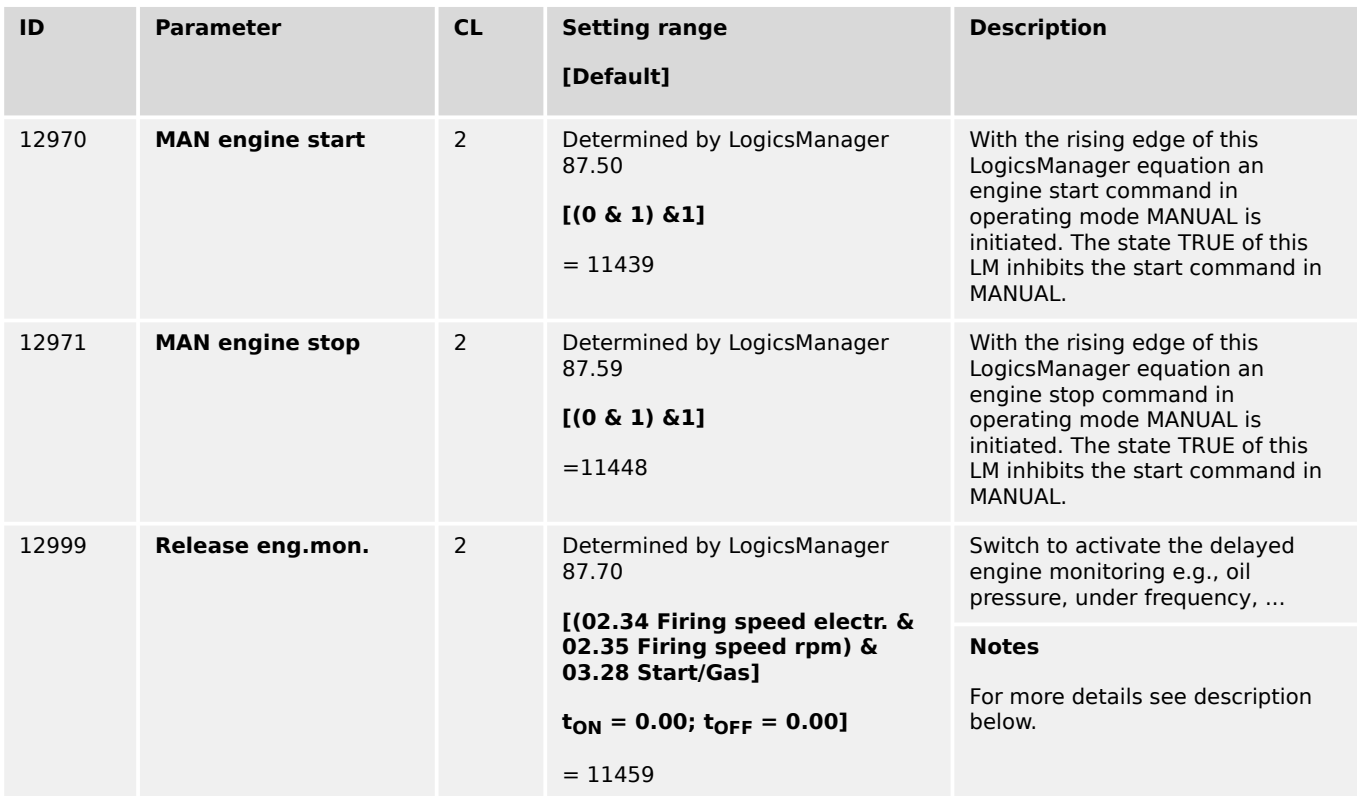

## **Release Engine Monitoring**

This LogicsManager equation (ID = 12999 with logical command variable 11459) enables or blocks all monitoring functions, which are speed related by enabled setting: "Delayed by engine speed":

- Under/Over frequency
- Under speed
- Under voltage
- $\bullet$  ...

4.4.1.3 Magnetic Pickup Unit

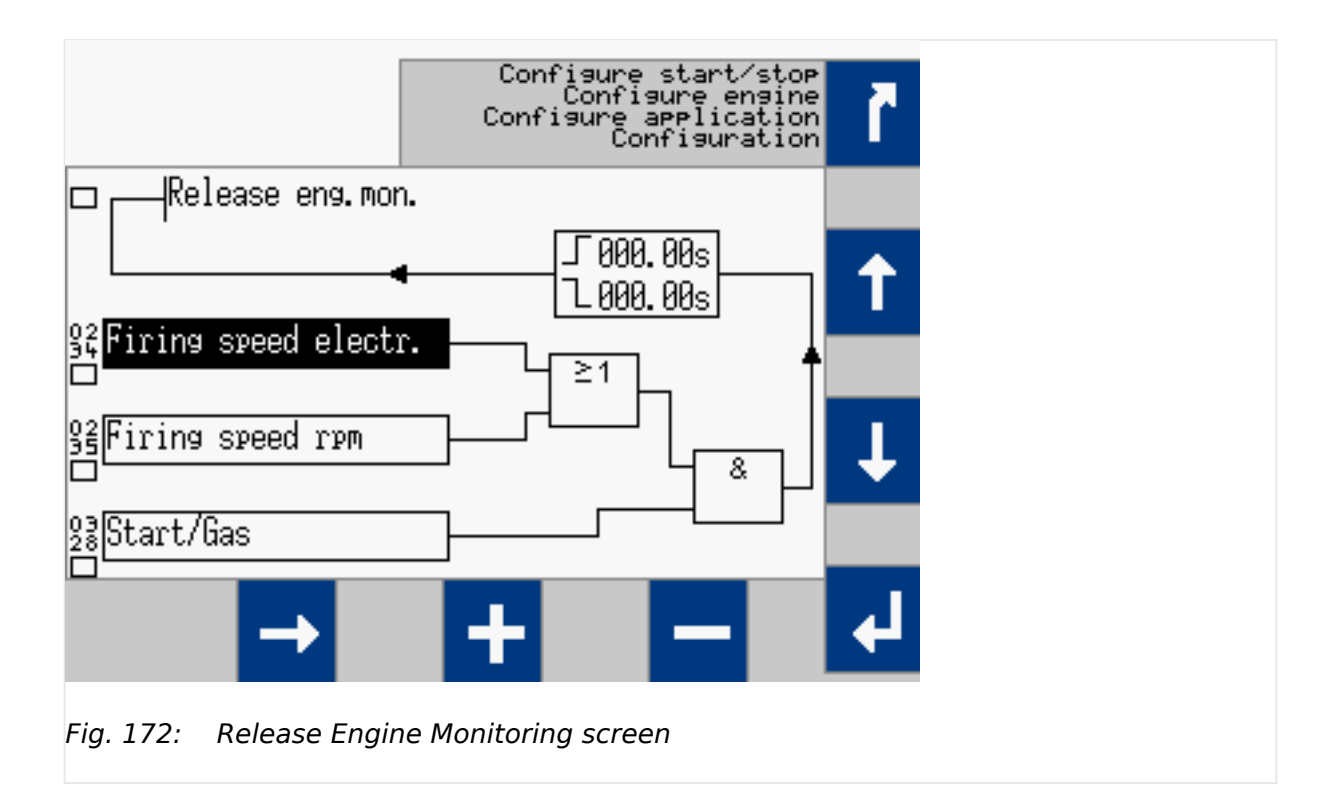

In the default setting of the easYgen the engine start/stop is executed by the easYgen directly. So the engine monitoring is released, if the control energizes the solenoid valve (Start/Gas 11657) and the firing speed is reached. In the moment the easYgen removes the solenoid valve the monitoring is disabled. This avoids wrong alarms during the engine stopping procedure.

In cases the start/stop of the drive is executed from outside, the command variable 03.28 Start/Gas (11657) is replaced by a command from outside i.e. any discrete input (09.XX). With starting the drive the operator gives the command for monitoring. With stopping the drive the command has to be removed to avoid wrong alarms during the engine stopping procedure.

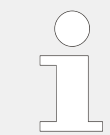

The delayed engine monitoring can be seen with the upcoming "Eye" symbol in the single line diagram.

## **4.4.1.3 Magnetic Pickup Unit**

To configure the MPU input, the number of teeth on the flywheel detected by the magnetic pick up (MPU) or the number of pickup pulses per revolution of the engine must be configured.

The table below shows the speed measuring range for various flywheel teeth numbers (parameter  $\cong$  1602) and rated speeds (parameter  $\cong$  1601) for a minimum signal voltage of 2 Vrms.

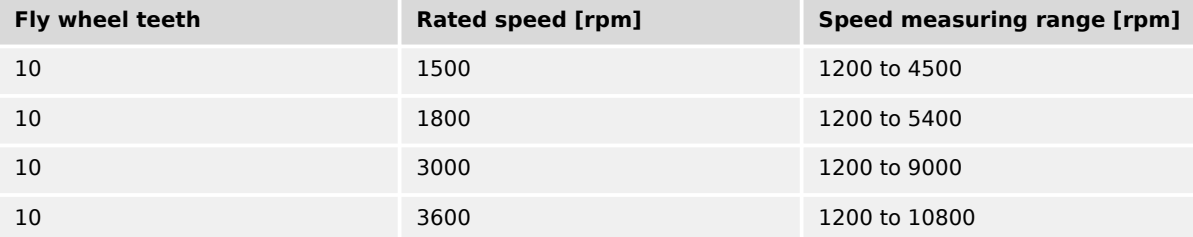

#### **Released**

# 4 Configuration

4.4.1.3 Magnetic Pickup Unit

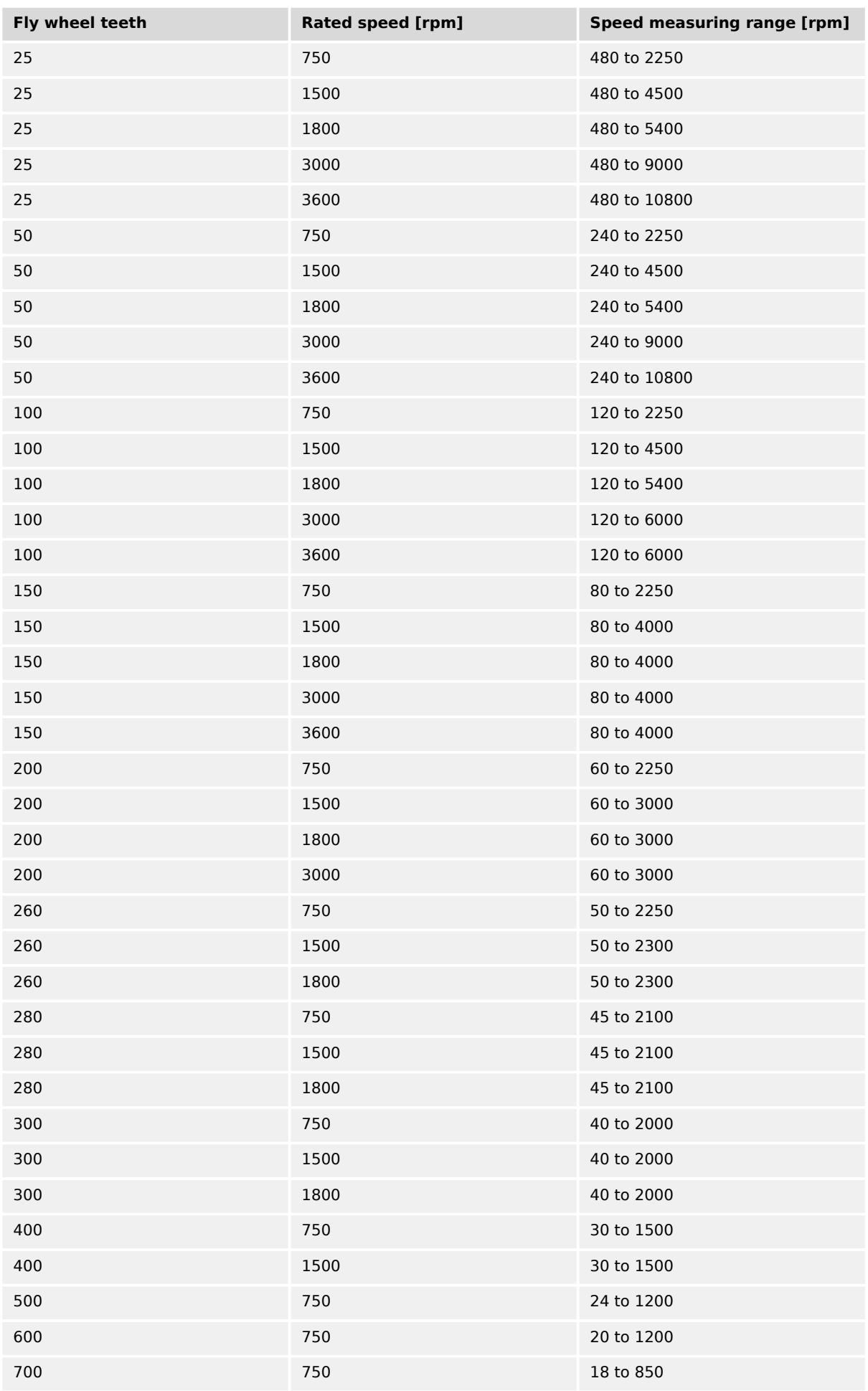

<span id="page-245-0"></span>4.4.1.4 Idle Mode

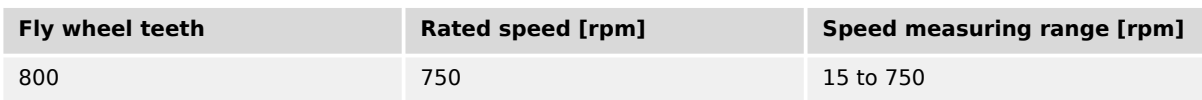

## Table 51: MPU input - typical configurations

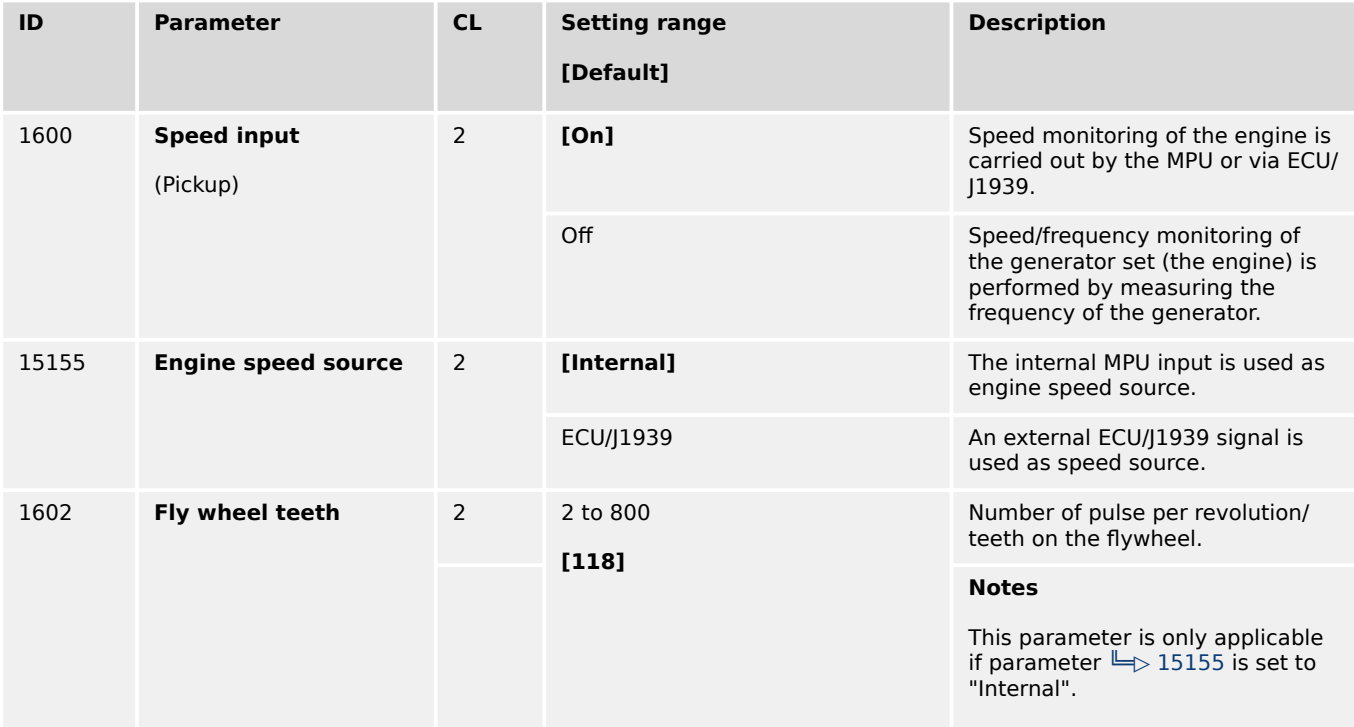

## **4.4.1.4 Idle Mode**

#### **General notes**

When the engine is operated at idle speed, undervoltage, underfrequency, and underspeed monitoring as well as the monitoring of the flexible limits 33 through 40 are not performed.

This function allows for a controlled operation of an engine without alarm messages at a lower speed (below the configured underspeed monitoring values) for e.g. a warm-up operation with low emission.

The frequency controller output does not control the idle speed; it will remain in initial state position. The GCB cannot be closed in idle mode.

A message may be output to a relay here using the LogicsManager (Idle mode is active, command variable 04.15), e.g. as a signal for a speed controller. The display indicates "Idle run active" during idle mode.

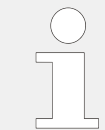

The idle mode can be **only** used if the function is supported by the ECU or the frequency controller.

#### **Released**

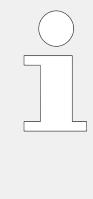

The normal operation monitoring limits will be enabled again, if one of the following conditions is fulfilled:

- Idle mode has ended and generator frequency has reached rated frequency -1 Hz. (e.g. 49 Hz at 50 Hz rated)
- Idle mode has ended and engine delayed monitoring (parameter  $\Box$ > 3315) has expired.

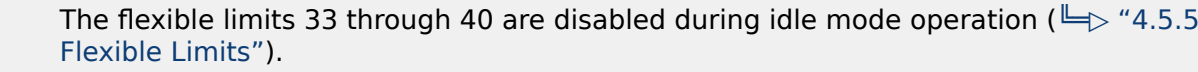

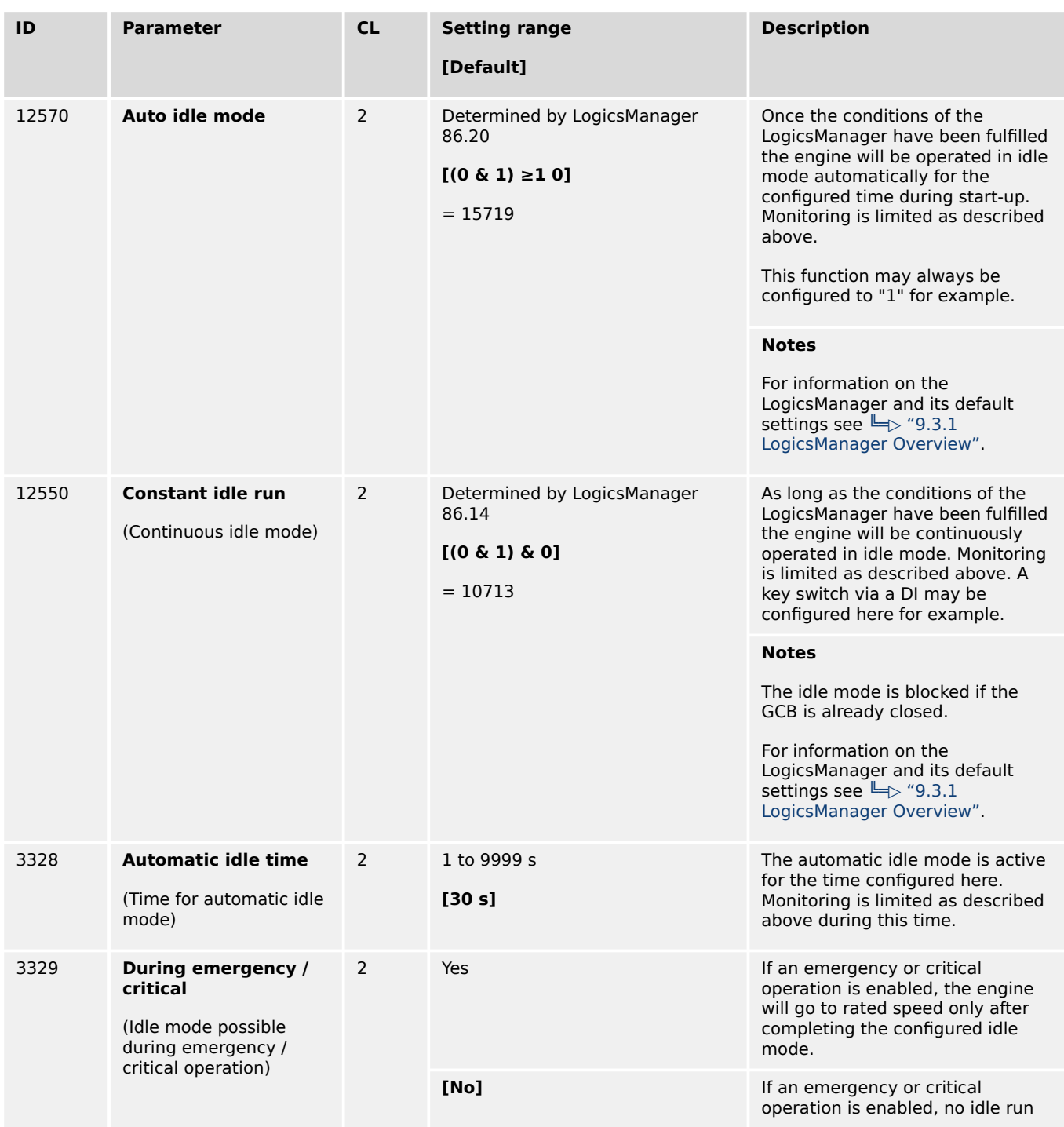

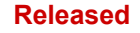

4.4.2 Inputs And Outputs

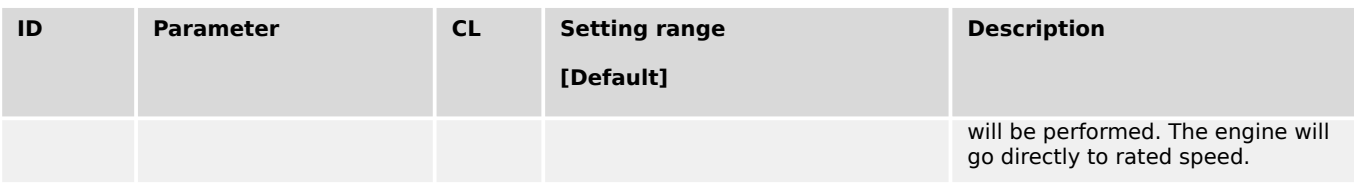

## **4.4.2 Inputs And Outputs**

## **4.4.2.1 Function Of Inputs And Outputs**

## 4.4.2.1.1 Discrete Inputs

The discrete inputs may be grouped into two categories:

- Programmable
	- The discrete input has been assigned a default function using either the LogicsManager or preconfigured alarms such as "emergency stop".
	- The following sections describe how these functions are assigned.
	- The function of a discrete input can be changed if required.
	- The following description of the inputs, labeled with "programmable", refers to the preconfiguration.
- Fixed
	- The discrete input has a specific function that cannot be changed depending upon the configured application mode.

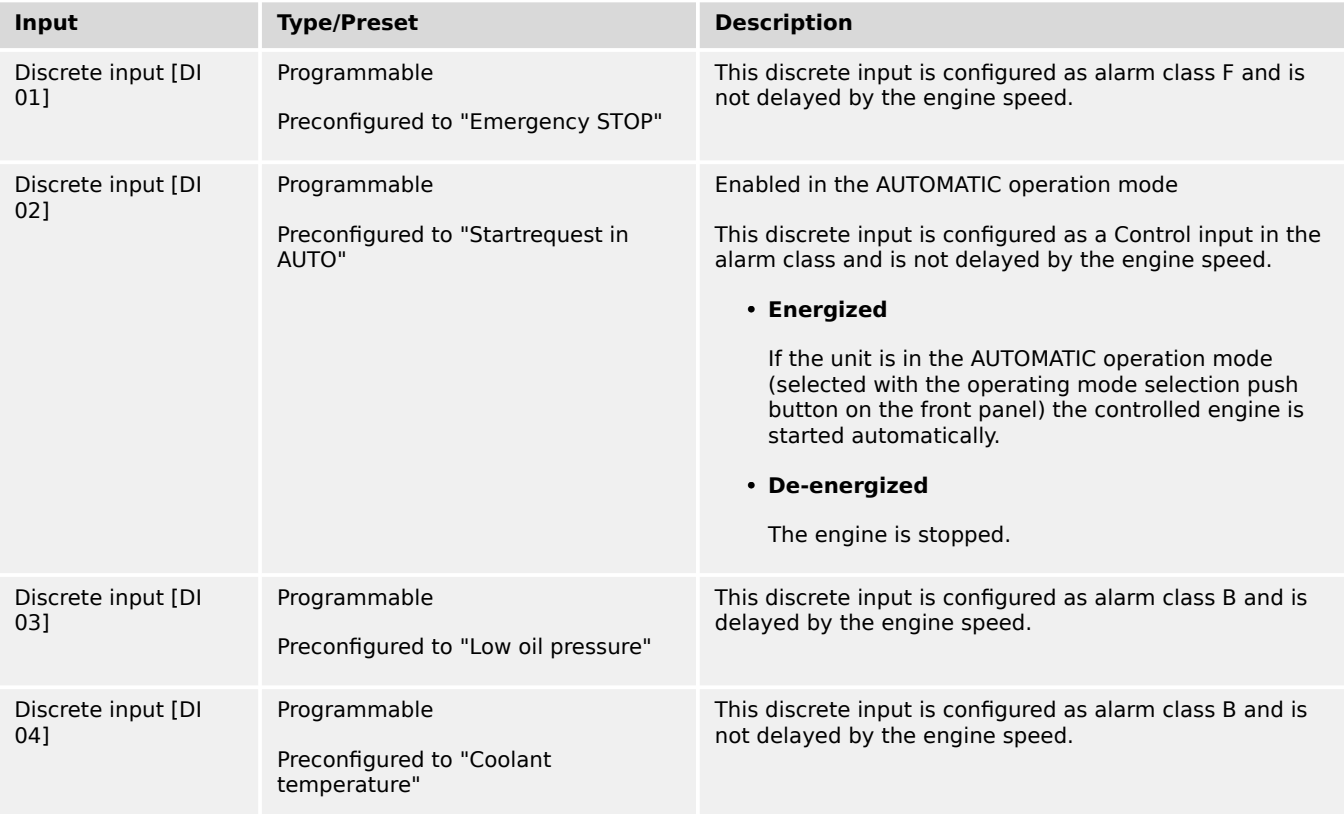

#### **Released**

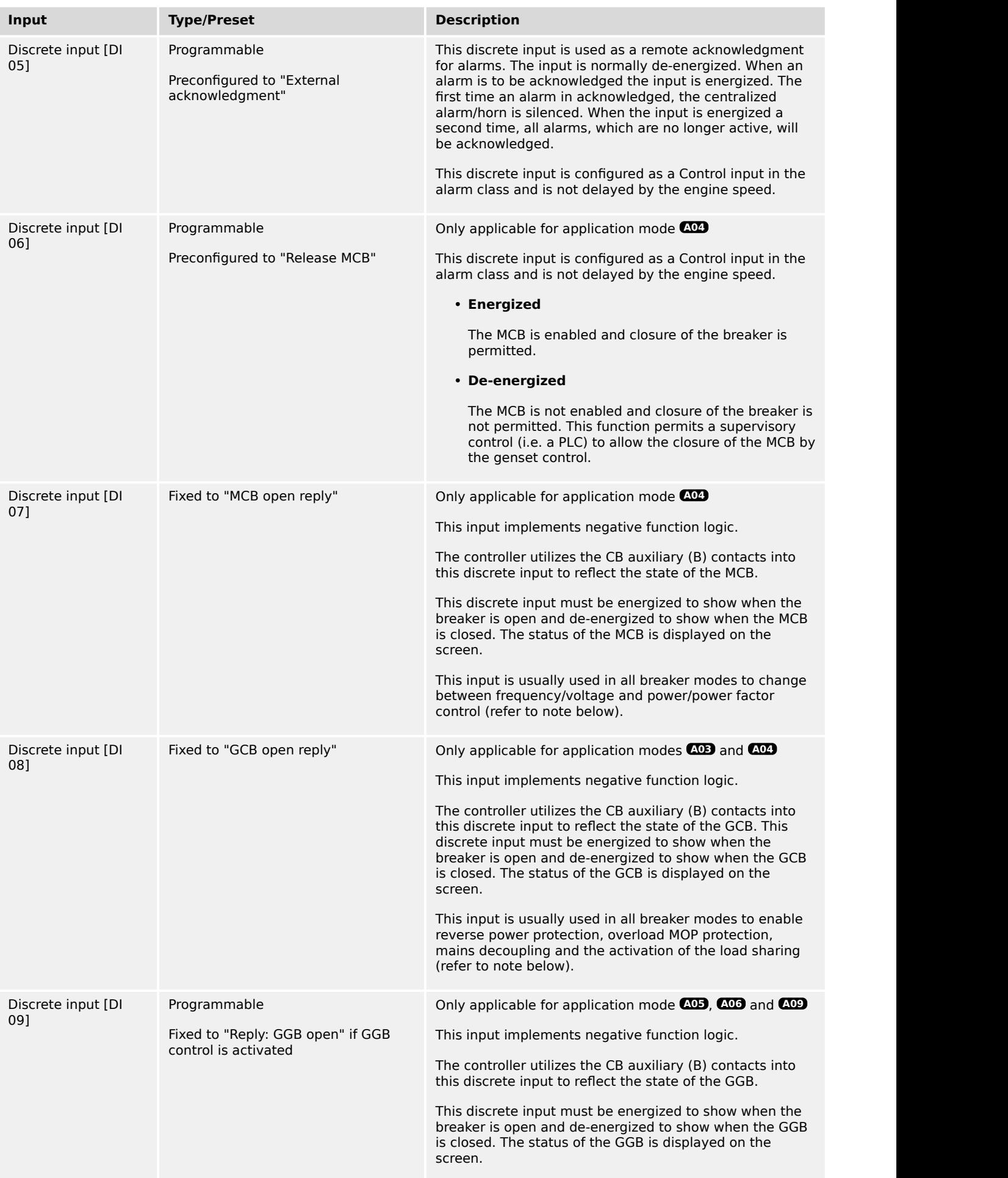

4.4.2.1.2 Discrete Outputs

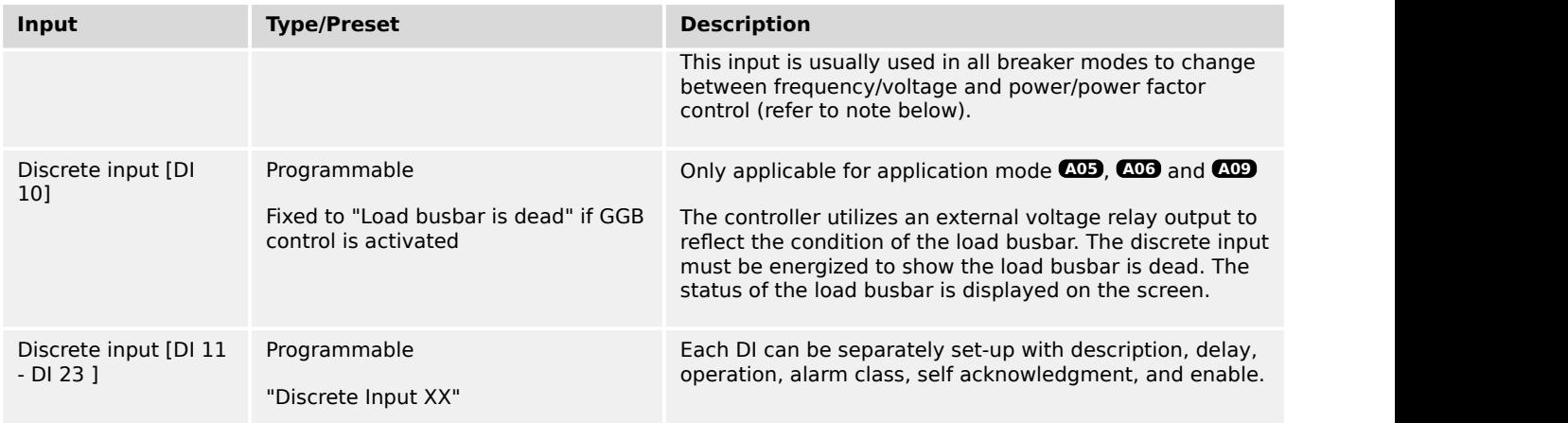

The genset control usually decides whether it performs voltage and frequency (V/f) control or power and power factor (P/PF) control using the reply of the circuit breakers, i.e. the discrete inputs DI 7 and DI 8.

- If the GCB is open, only V/f control is performed
- If the GCB is closed and the MCB is open, V/f control as well as active and reactive power load sharing is performed
- If the GCB is closed and the MCB is closed, P/PF control or import power control with load sharing and PF control is performed.

A different configuration is possible and depends on the following LogicsManager (parameter  $\Box$ ) 12940 "P control" and parameter  $\Box$ ) 12941 "Q control")

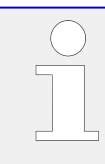

### **Alarm inputs**

All discrete inputs, which are not assigned to a function, can be used as alarm or control inputs. These discrete inputs can be freely configured as such ( $\Box$ > "4.4.2.2 Discrete [Inputs"](#page-253-0)).

#### 4.4.2.1.2 Discrete Outputs

- Programmable
	- The discrete output has been assigned a default function using the LogicsManager.
	- The following text describes how these functions are assigned using the LogicsManager.
	- It is possible to change the function of the discrete output if required.
	- The following description of the outputs, labeled with "programmable", refers to the preconfiguration.
- Fixed
	- The discrete output has a specific function that cannot be changed depending upon the configured application mode.
	- The discrete output cannot be viewed or changed in the LogicsManager.

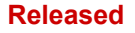

◦ However, the discrete output may be programmable in some application modes.

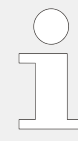

The discrete outputs can be "programmable" or "fixed" depending on the application mode (parameter  $\Box$ ) 3444).

For information on the function of the discrete outputs depending on the configured application mode refer to  $\Box \rightarrow$  "4.4.2.3 Discrete Outputs (LogicsManager)".

## **CAUTION!**

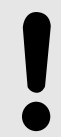

## **Uncontrolled operation due to faulty configuration**

The discrete output "Ready for operation" must be wired in series with an emergency stop function.

This means that it must be ensured that the generator circuit breaker is opened and the engine is stopped if this discrete output is de-energized.

If the availability of the plant is important, this fault must be signaled independently from the unit.

#### **CAUTION!**

#### **Uncontrolled operation due to unknown configuration**

The circuit breaker commands must be checked before every commissioning because the relays can be used for different applications and can be assigned to various functions.

• Make sure that all relay outputs are configured correctly.

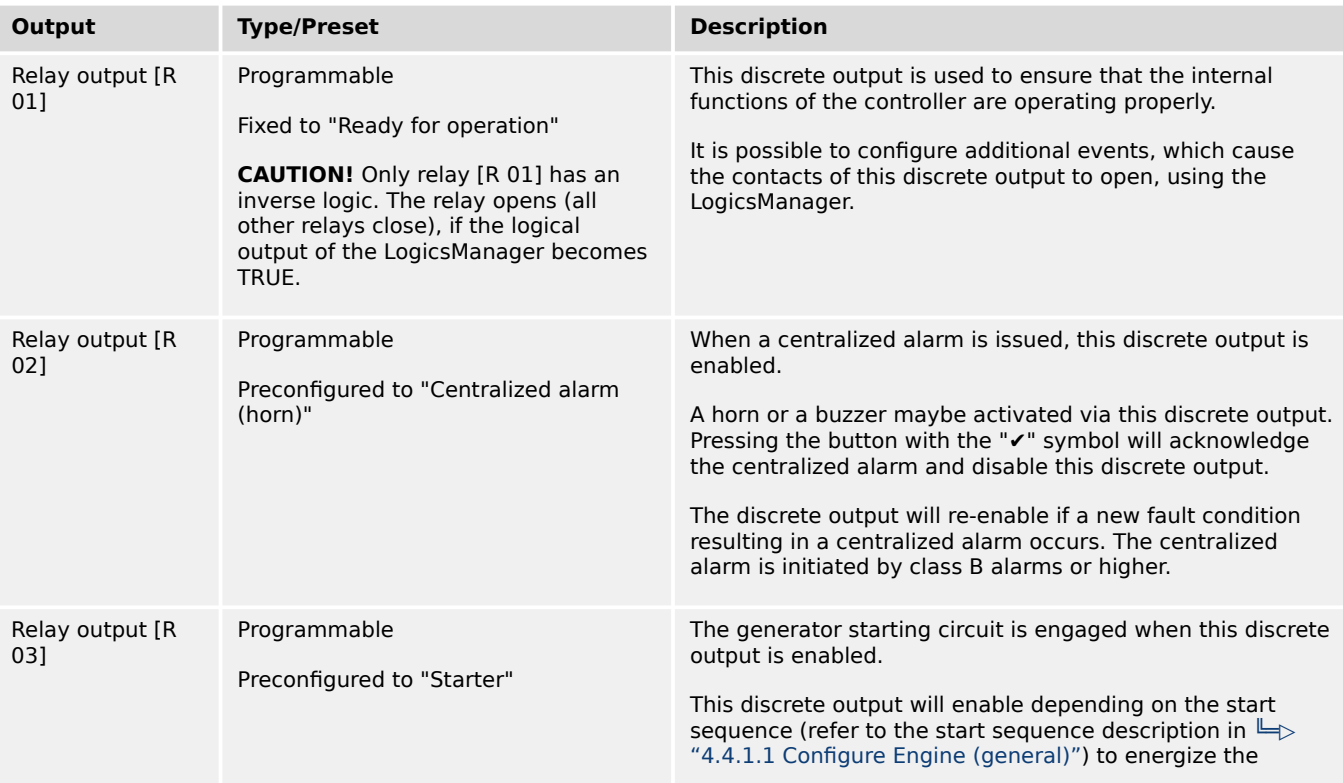

4.4.2.1.2 Discrete Outputs

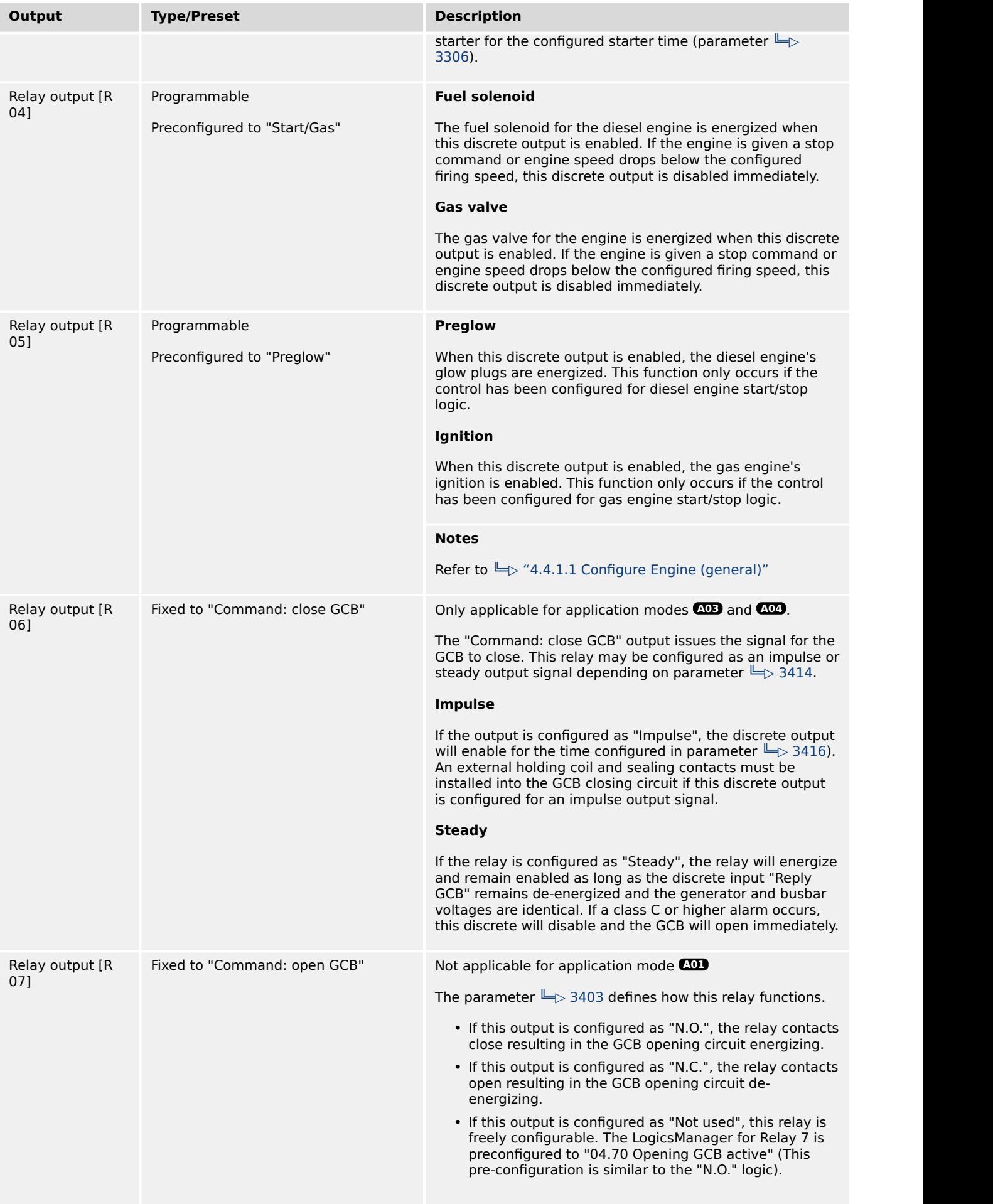
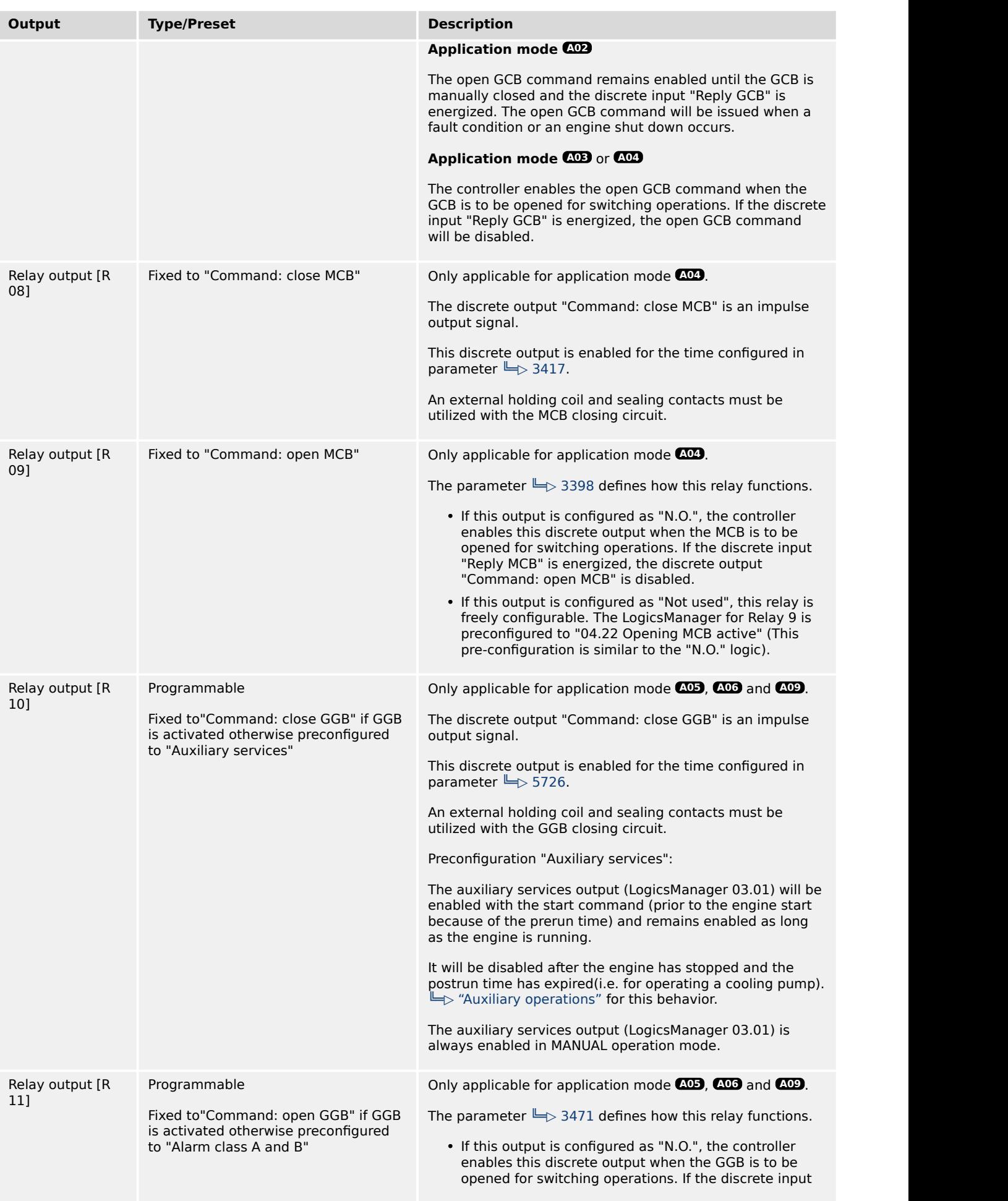

4.4.2.2 Discrete Inputs

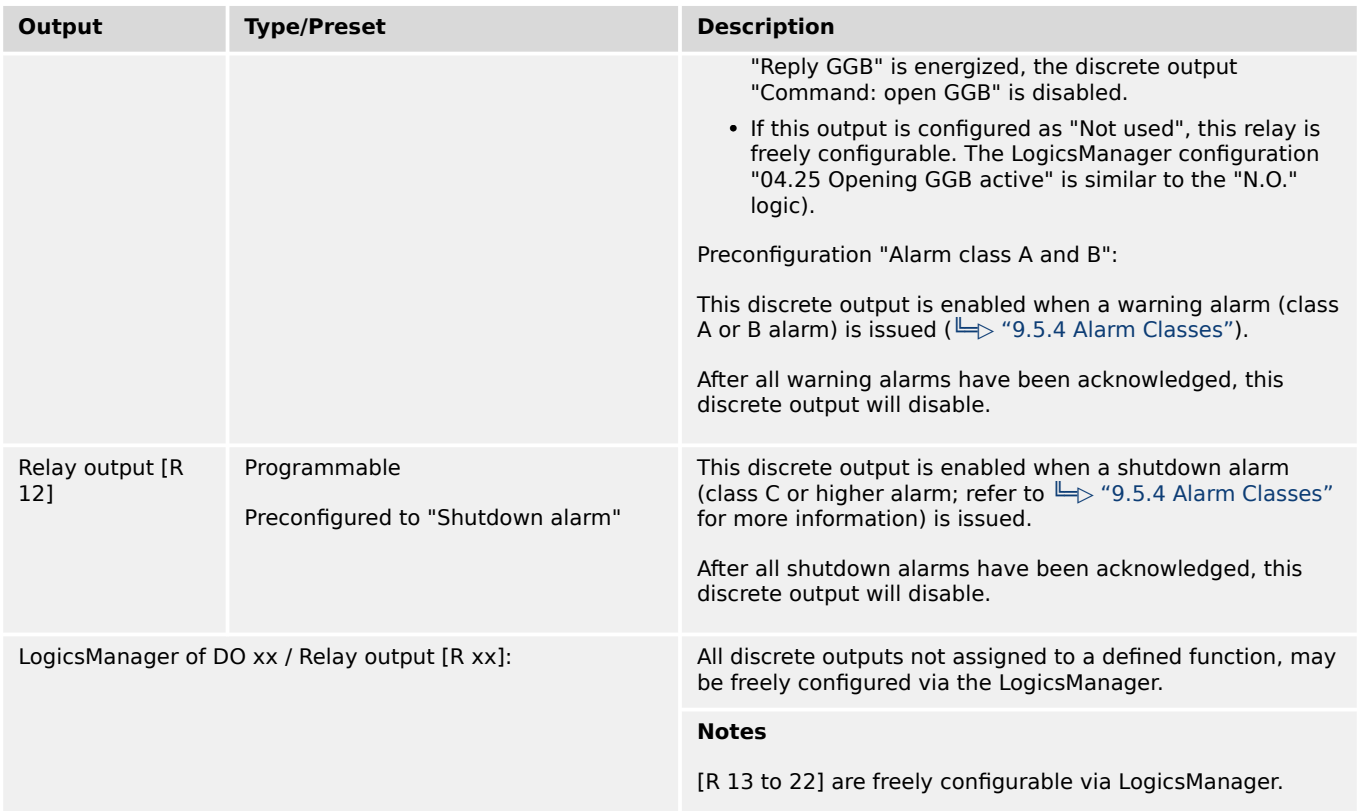

## **4.4.2.2 Discrete Inputs**

#### **General notes**

Discrete inputs may be configured to normally open (N.O.) or normally closed (N.C.) states.

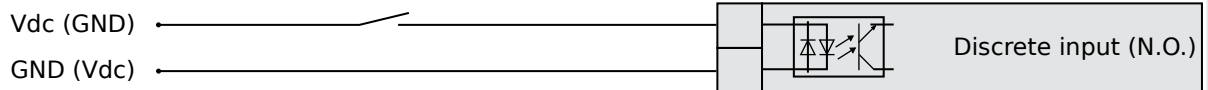

Fig. 173: Discrete inputs - alarm/control inputs - operation logic (state N.O.)

In the state N.O.:

- No potential is present during normal operation.
- If an alarm is issued or control operation is performed, the input is energized.

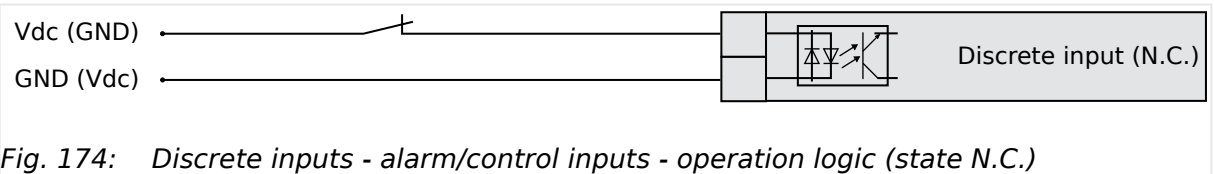

In the state N.C.:

• A potential is continuously present during normal operation

• If an alarm is issued or control operation is performed, the input is de-energized.

<span id="page-254-0"></span>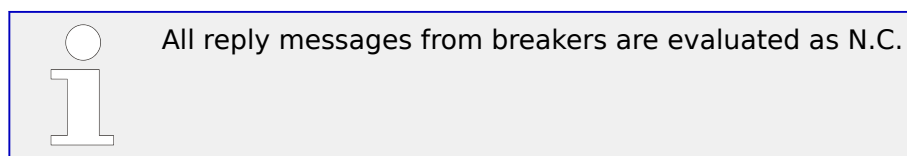

Alarm inputs may also be configured as control inputs and then be used as command variables in the LogicsManager.

The discrete inputs 1 to 6 are pre-configured to various functions and differ in their default values. However, they may still be configured freely.

The discrete inputs 7  $\&$  8 are always used for the circuit breaker replies and cannot be configured.

If a discrete input has been configured with a shut-down alarm that has been enabled to self-acknowledge, and has been configured as engine delayed the following scenario may happen:

- The discrete input shuts down the engine because of its alarm class.
- Due to the engine stopping, all engine delayed alarms are ignored.
- The alarm class is acknowledged automatically.
- The alarm will self-acknowledge and clear the fault message that shut the engine down.

This prevents the fault from being analyzed.

- After a short delay, the engine will restart.
- After the engine monitoring delay expires, the fault that originally shut down the engine will do so again. This cycle will continue to repeat until corrected.

## **Internal discrete inputs - terminal assignment**

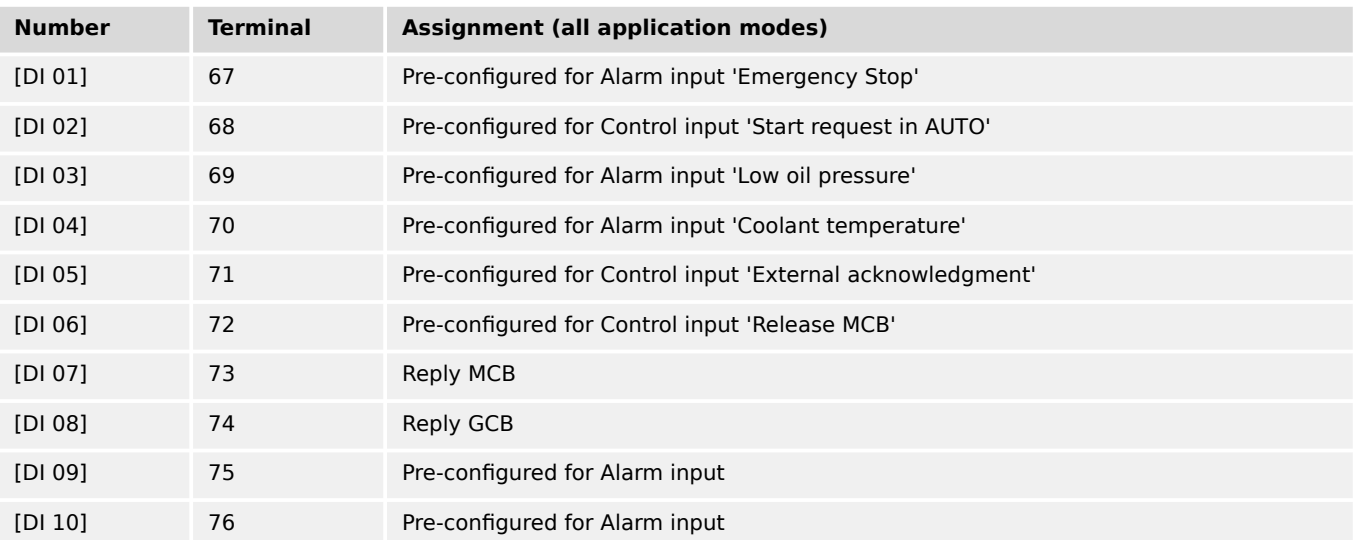

4.4.2.2 Discrete Inputs

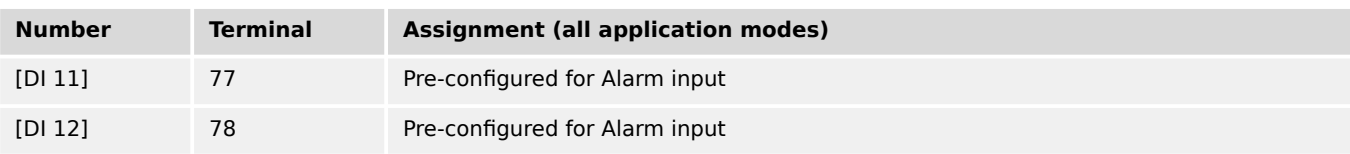

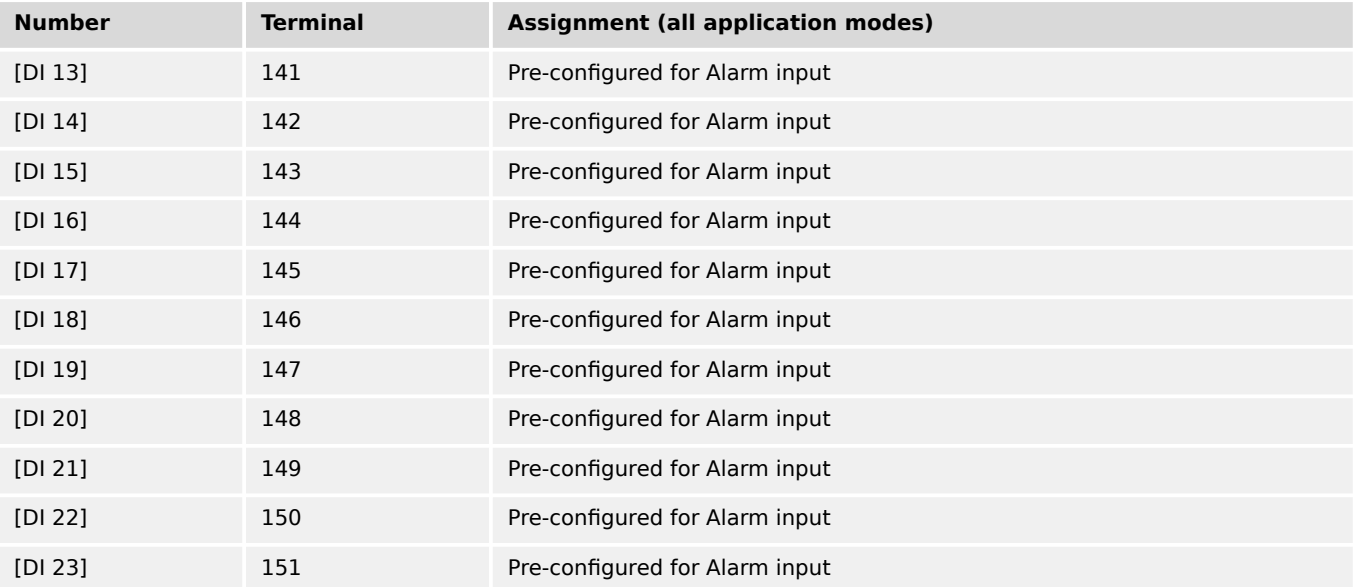

## **Parameter IDs**

The following parameters are used to configure the discrete inputs 1 through 12. The parameter IDs refer to discrete input 1.

• Refer to  $\rightarrow$  Table 52 for the parameter IDs of the parameters DI 2 through DI 12(23).

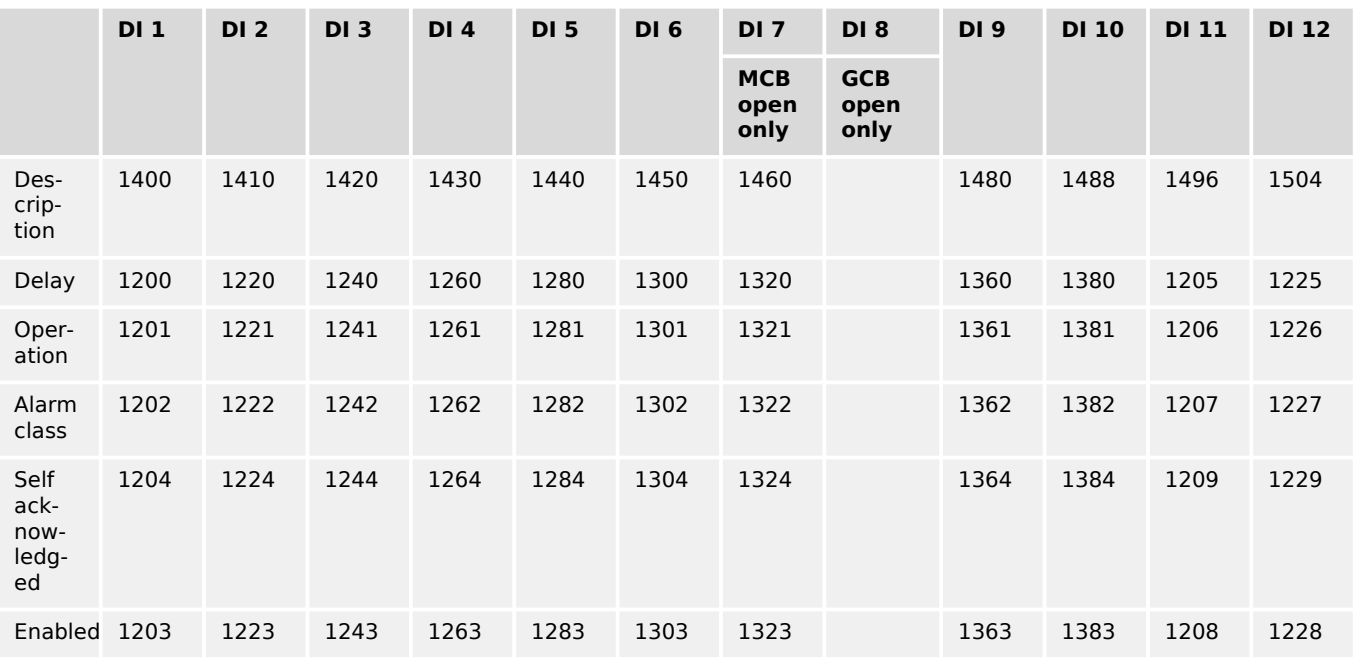

Table 52: Discrete inputs - parameter IDs

4 Configuration

4.4.2.2 Discrete Inputs

|                                       | <b>DI 13</b> | <b>DI 14</b> | <b>DI 15</b> | <b>DI 16</b> | <b>DI 17</b> | <b>DI 18</b> | <b>DI 19</b> | <b>DI 20</b> | <b>DI 21</b> | <b>DI 22</b> | <b>DI 23</b> |
|---------------------------------------|--------------|--------------|--------------|--------------|--------------|--------------|--------------|--------------|--------------|--------------|--------------|
| Text                                  | 1512         | 1520         | 1528         | 1536         | 1544         | 1552         | 1560         | 1568         | 1576         | 1584         | 1592         |
| Ope-<br>ration                        | 1246         | 1266         | 1286         | 1306         | 1326         | 1346         | 1366         | 1386         | 1211         | 1231         | 1251         |
| Delay                                 | 1245         | 1265         | 1285         | 1305         | 1325         | 1345         | 1365         | 1385         | 1210         | 1230         | 1250         |
| Alarm<br>class                        | 1247         | 1267         | 1287         | 1307         | 1327         | 1347         | 1367         | 1387         | 1212         | 1232         | 1252         |
| De-<br>layed<br>by<br>engine<br>speed | 1248         | 1268         | 1288         | 1308         | 1328         | 1348         | 1368         | 1388         | 1213         | 1233         | 1253         |
| Self<br>ack-<br>now-<br>ledged        | 1249         | 1269         | 1289         | 1309         | 1329         | 1349         | 1369         | 1389         | 1214         | 1234         | 1254         |

Table 53: Discrete inputs - parameter IDs

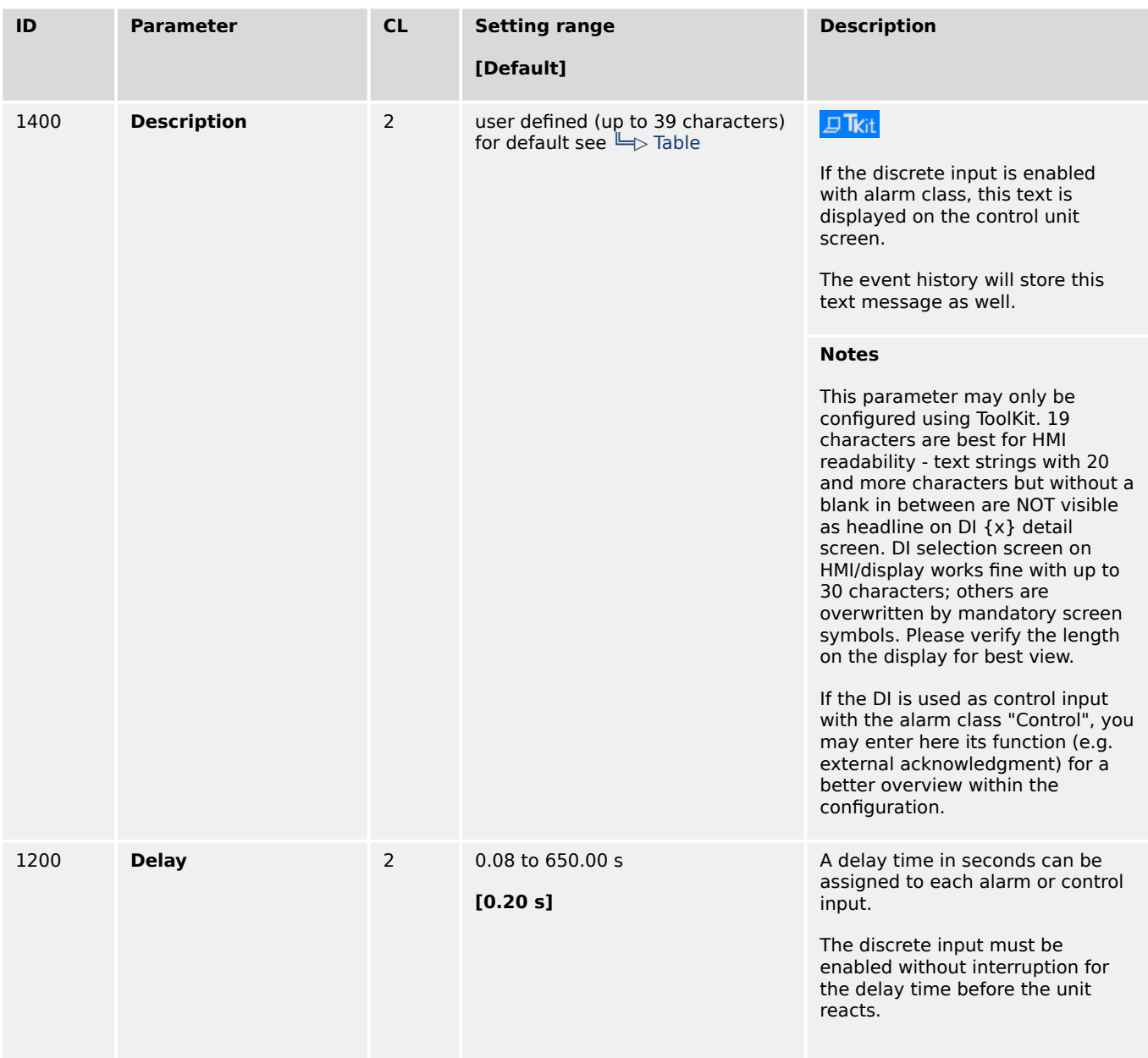

4.4.2.2 Discrete Inputs

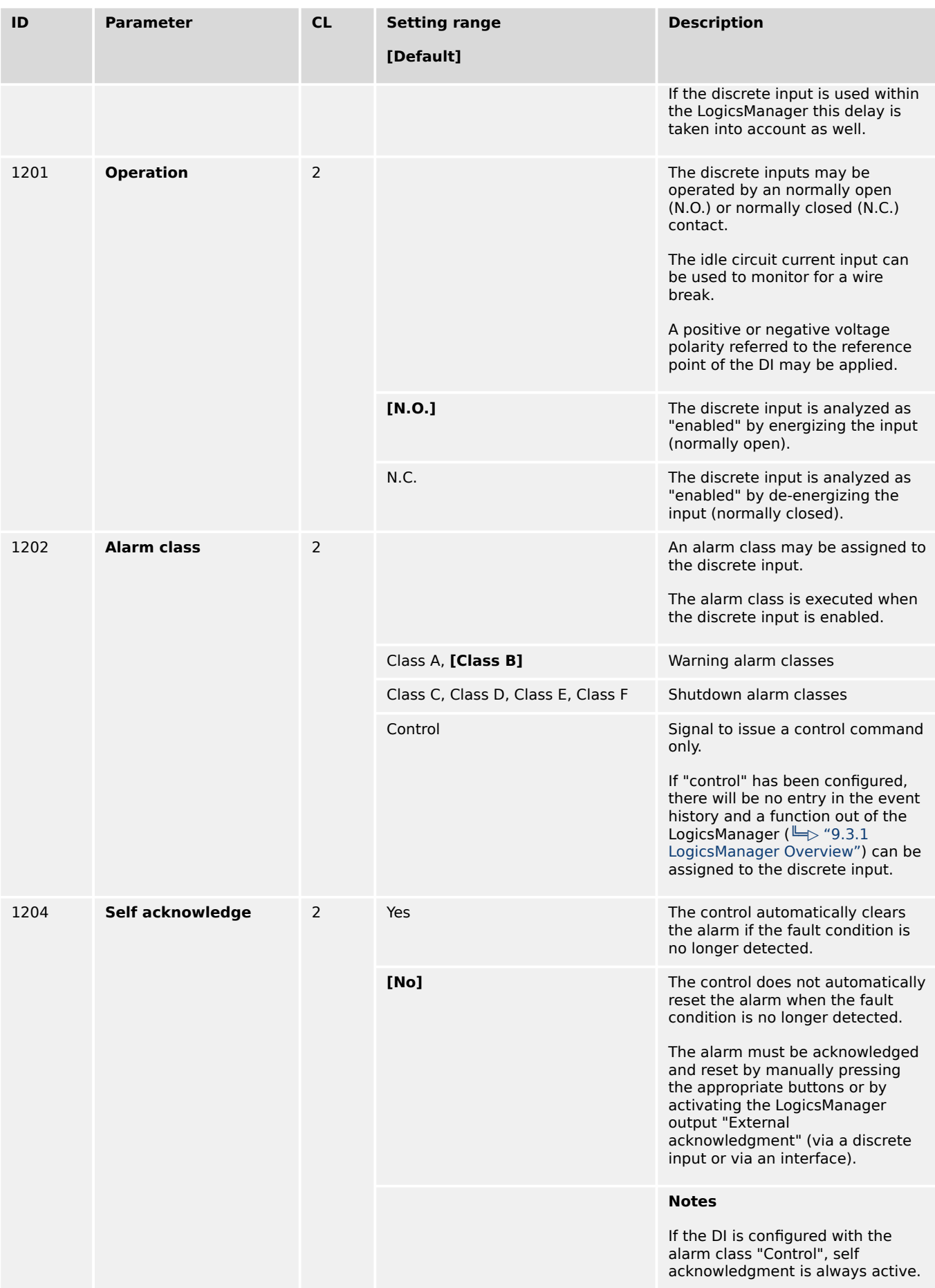

4.4.2.3 Discrete Outputs (LogicsManager)

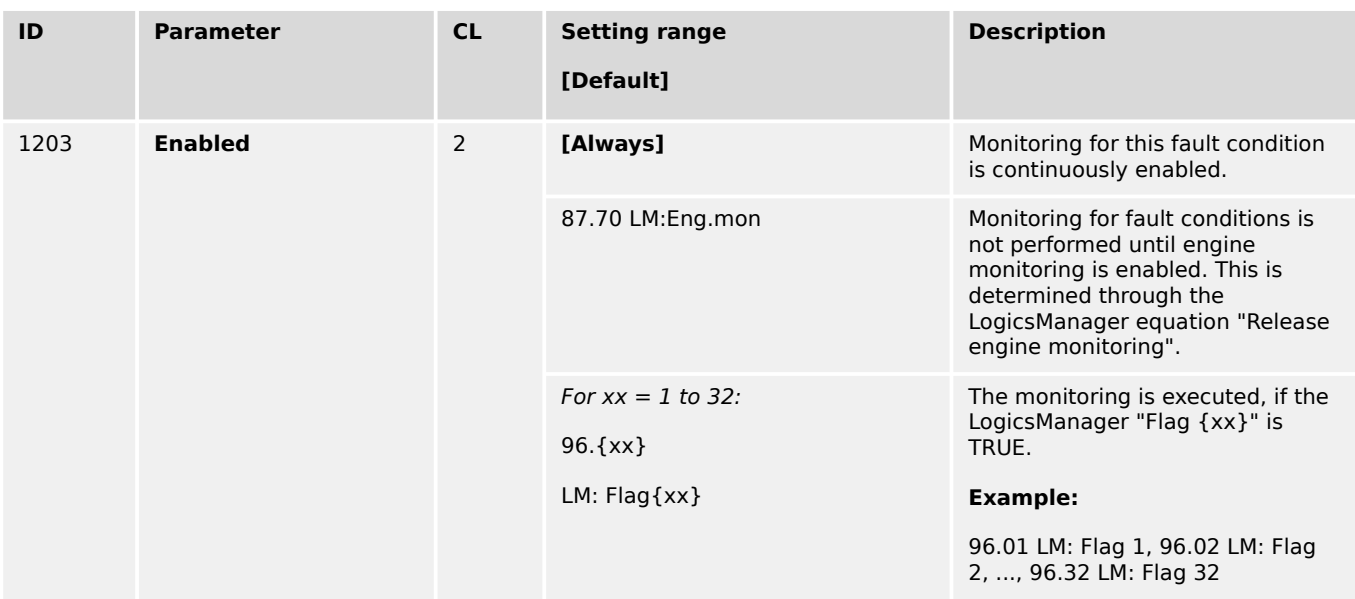

## **4.4.2.3 Discrete Outputs (LogicsManager)**

The discrete outputs are controlled via the LogicsManager.

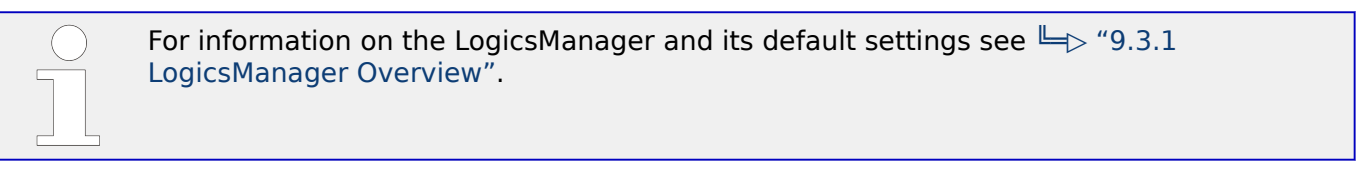

Some outputs are assigned a function according to the application mode (see following table).

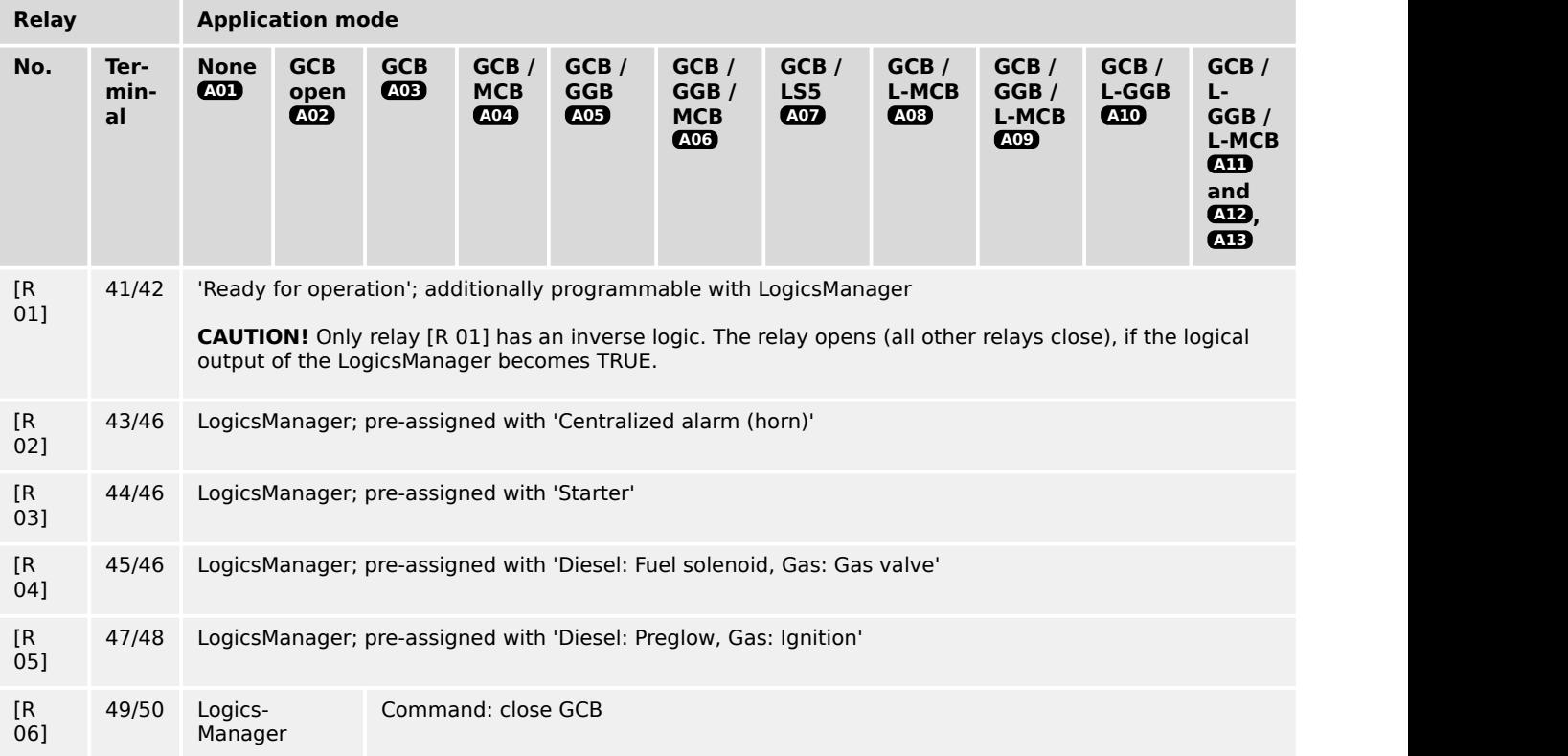

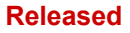

4.4.2.3 Discrete Outputs (LogicsManager)

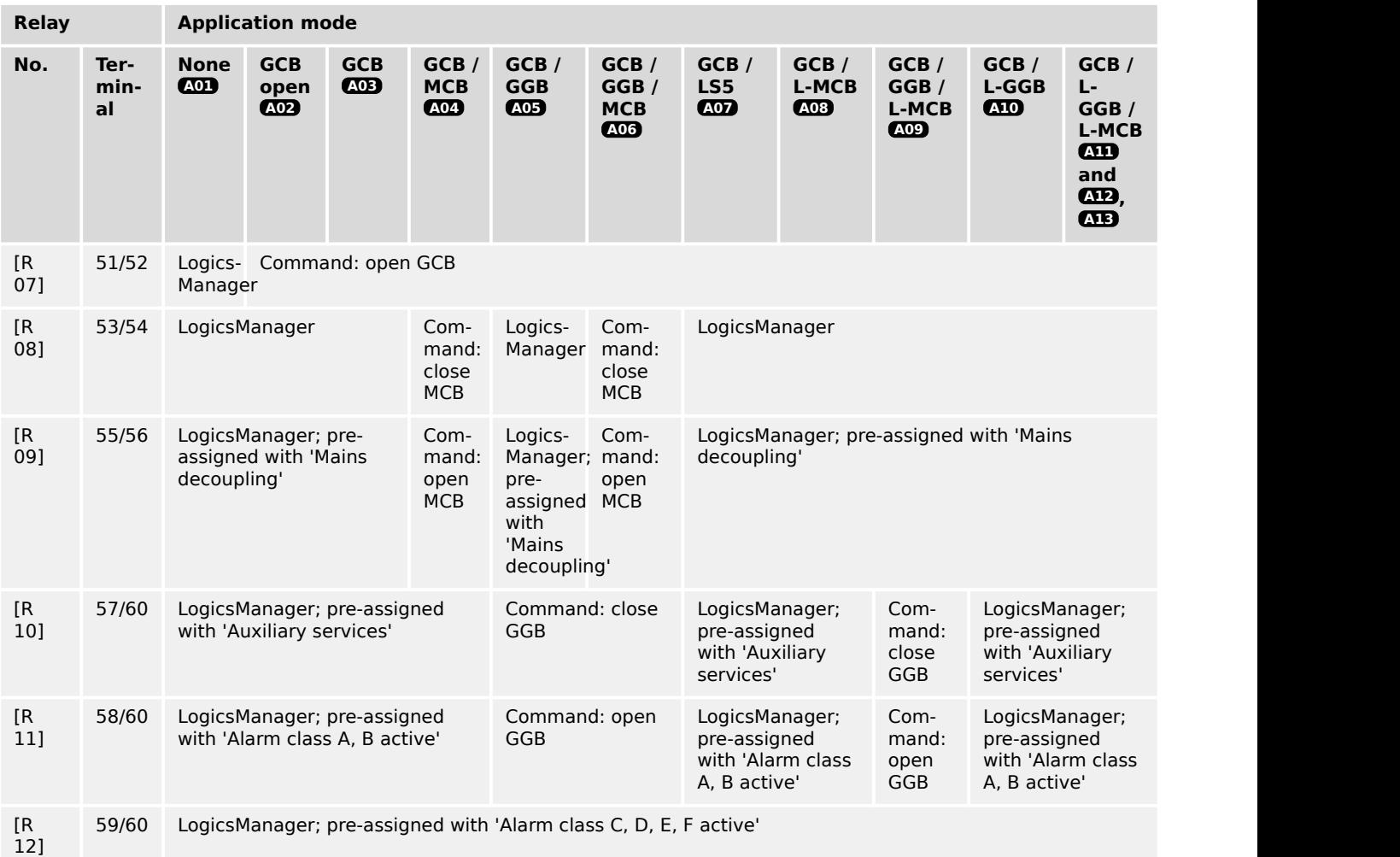

# Table 54: Internal relay outputs - assignment

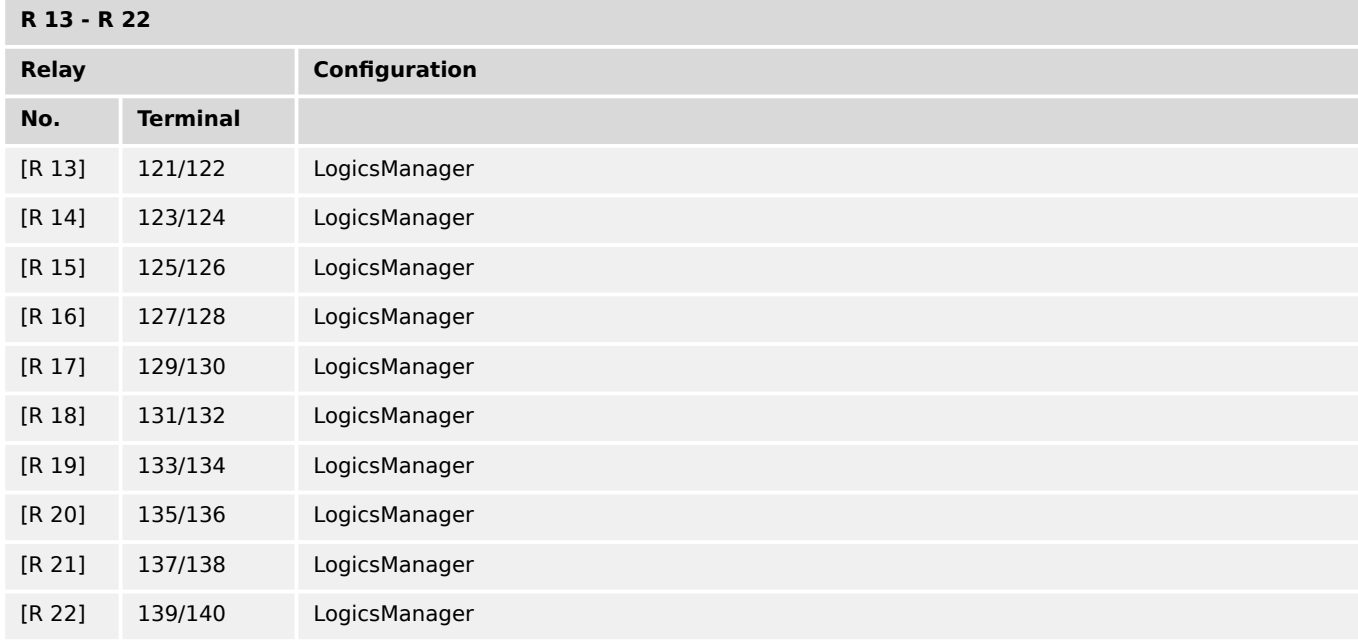

Table 55: Internal relay outputs - assignment

## **CAUTION!**

**Uncontrolled operation due to faulty configuration**

The discrete output "Ready for operation" must be wired in series with an emergency stop function.

This means that it must be ensured that the generator circuit breaker is opened and the engine is stopped if this discrete output is de-energized.

If the availability of the plant is important, this fault must be signaled independently from the unit.

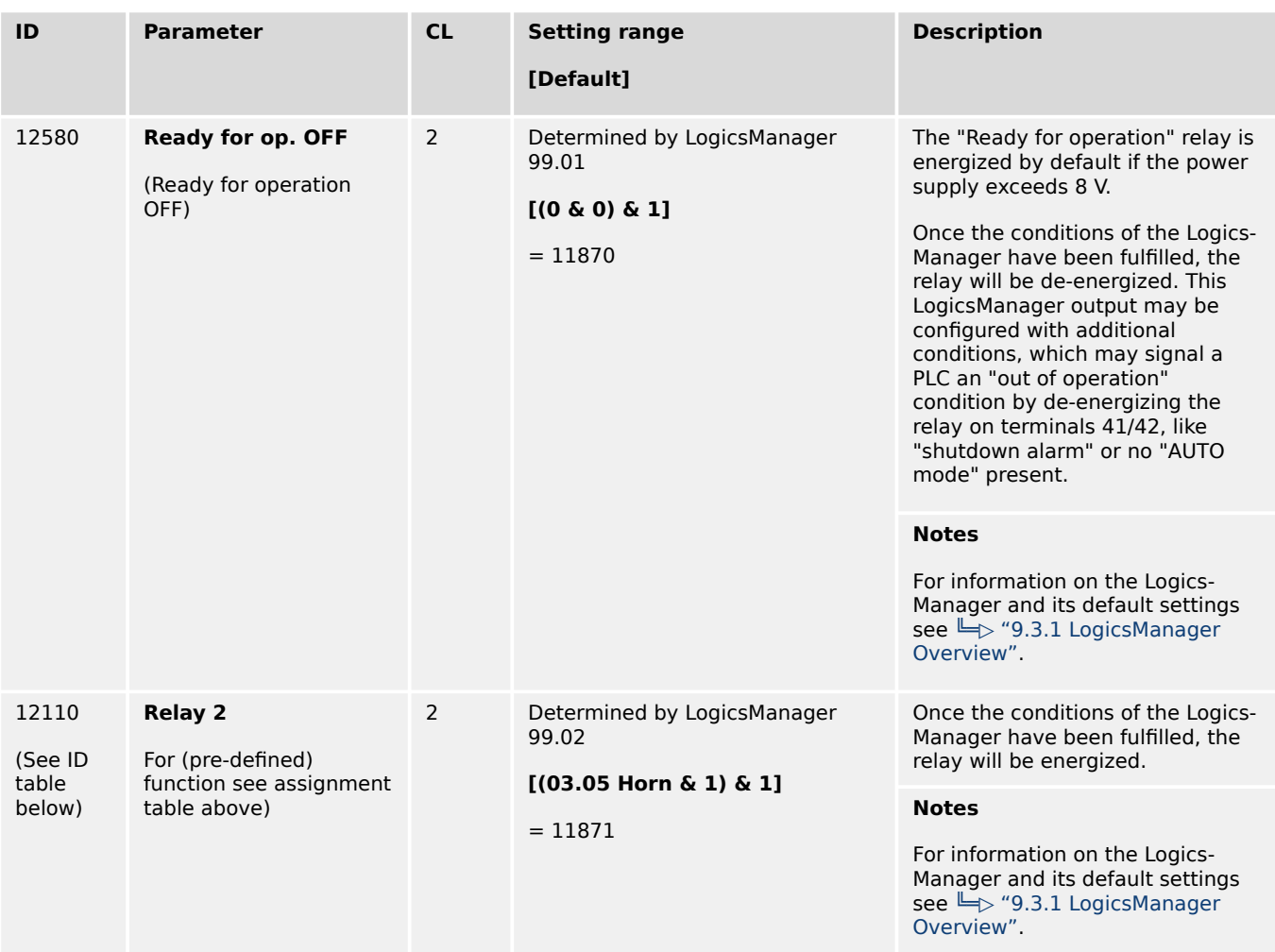

## **Parameter IDs**

The parameter IDs above refers to relay 2. • Refer to  $\Box$  Table 56 for the parameter IDs of the parameters for relay 3 to relay 12.

<span id="page-261-0"></span>4.4.2.4 Analog Inputs

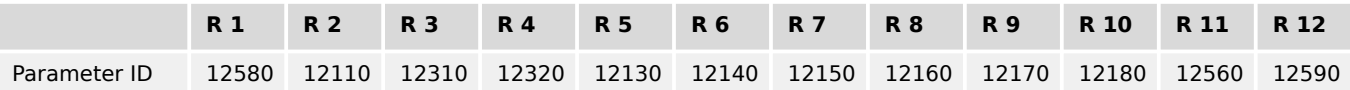

Table 56: Discrete outputs - relay parameter IDs

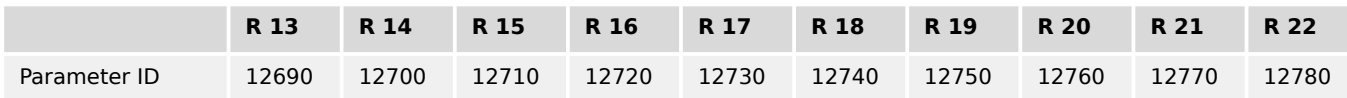

Table 57: Discrete outputs - relay parameter IDs

## **4.4.2.4 Analog Inputs**

4.4.2.4.1 Analog Inputs (general)

4.4.2.4.1.1 Displayed units

**Conversion restricted to ...**

The conversions described below are only active for parameters »Unit« of

• J1939 pressure and temperature values

and

• analog inputs which units are configured as »°C« or »bar«.

## **Exact string mandatory**

Type in\* the »Unit« string carefully!

For example:

- Temperature works with the exact string»°C« only but not with »°c« or »degC« or »° C« ...
- Pressure needs the exact string »bar« only but don't work with »Bar« or »BAR« ... !

\*) Parameters »Unit« are:

AI {x} 1034, 1084, ...; external AI{x} 16208, 16218, ...; PID {x} setpoint 7494, 7495, ...; customer screens {x.y} 7692, 7697, ...

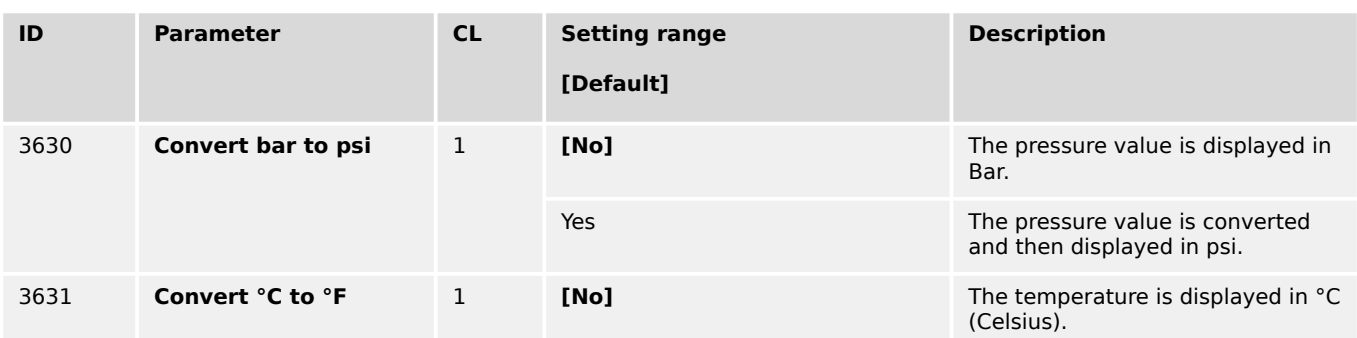

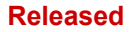

4.4.2.4.1.2 User Defined Tables A/B (Characteristic Curves Setup)

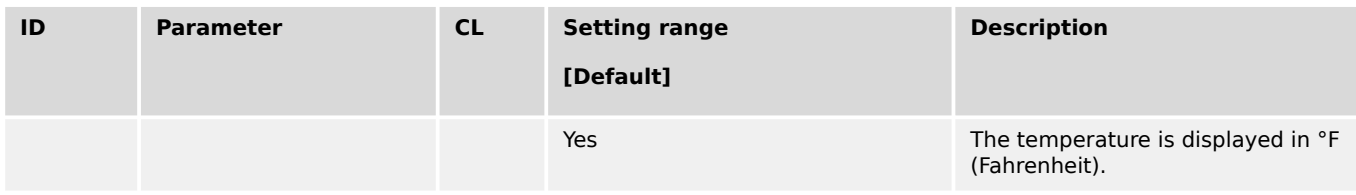

#### 4.4.2.4.1.2 User Defined Tables A/B (Characteristic Curves Setup)

#### **General notes**

The characteristic curves of "Table A" and "Table B" (freely configurable over 9 defined points) are independently configurable and can be used among other predefined curves for each of the analog inputs. Each point may be scaled to related values measured from the analog input (0 to 2000 Ohms, 0 to 1 V, or 0 to 20 mA), so that the actual display and monitoring reflects the corresponding values (e.g. 200 to 600 kW).

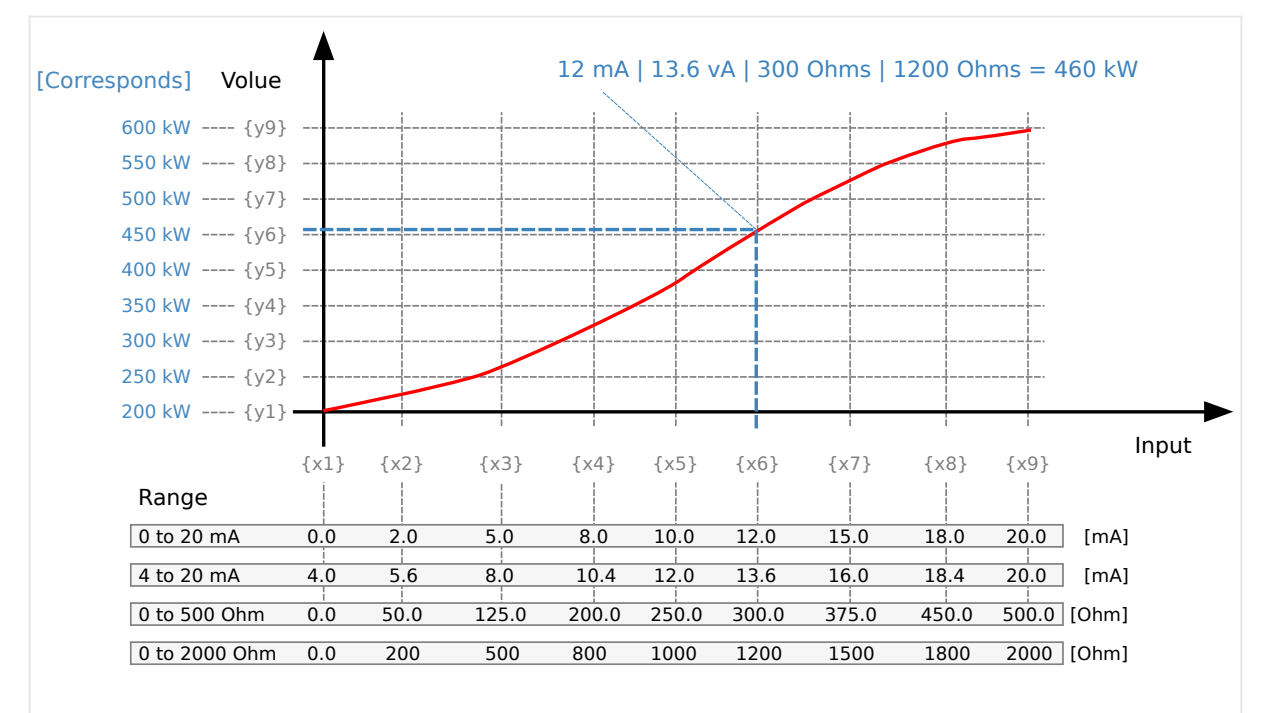

The created characteristic curves can be used for scaling the analog inputs.

Fig. 175: Characteristic curves (example table)

The X and Y junction may be moved within the range of values and the space between setpoints can be nonuniform.

When configuring the X coordinates, ensure the coordinates always increase in scale continuously.

In the following example the first set of x/y coordinates is correct and the second set of x/y coordinates is wrong:

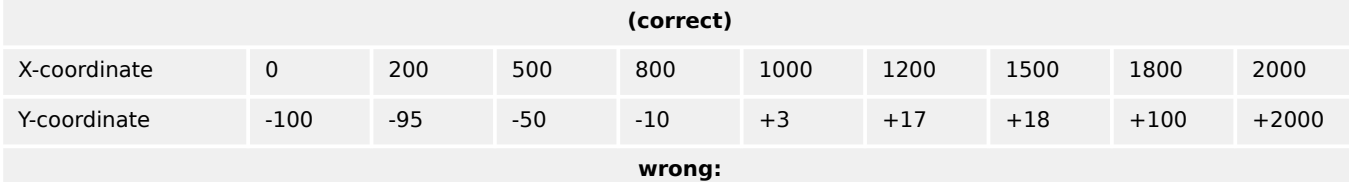

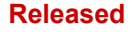

4.4.2.4.1.2 User Defined Tables A/B (Characteristic Curves Setup)

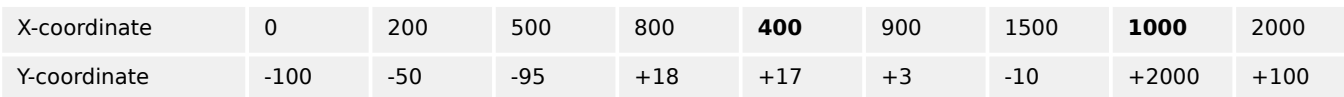

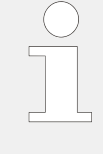

If the first X coordinate is  $>0$ , all values smaller than the first X value will be output with the first Y value.

If the last X value is smaller than the maximum of the hardware range, all higher X values will be output with the value of Y9.

All parameters used to configure the characteristic curve follow the samples listed below.

• Refer to  $\Box$  "Parameter IDs and default values for all scaling points" for the parameter IDs of the individual parameters for all scaling points of tables 'A' and 'B'.

#### **Scaling points settings**

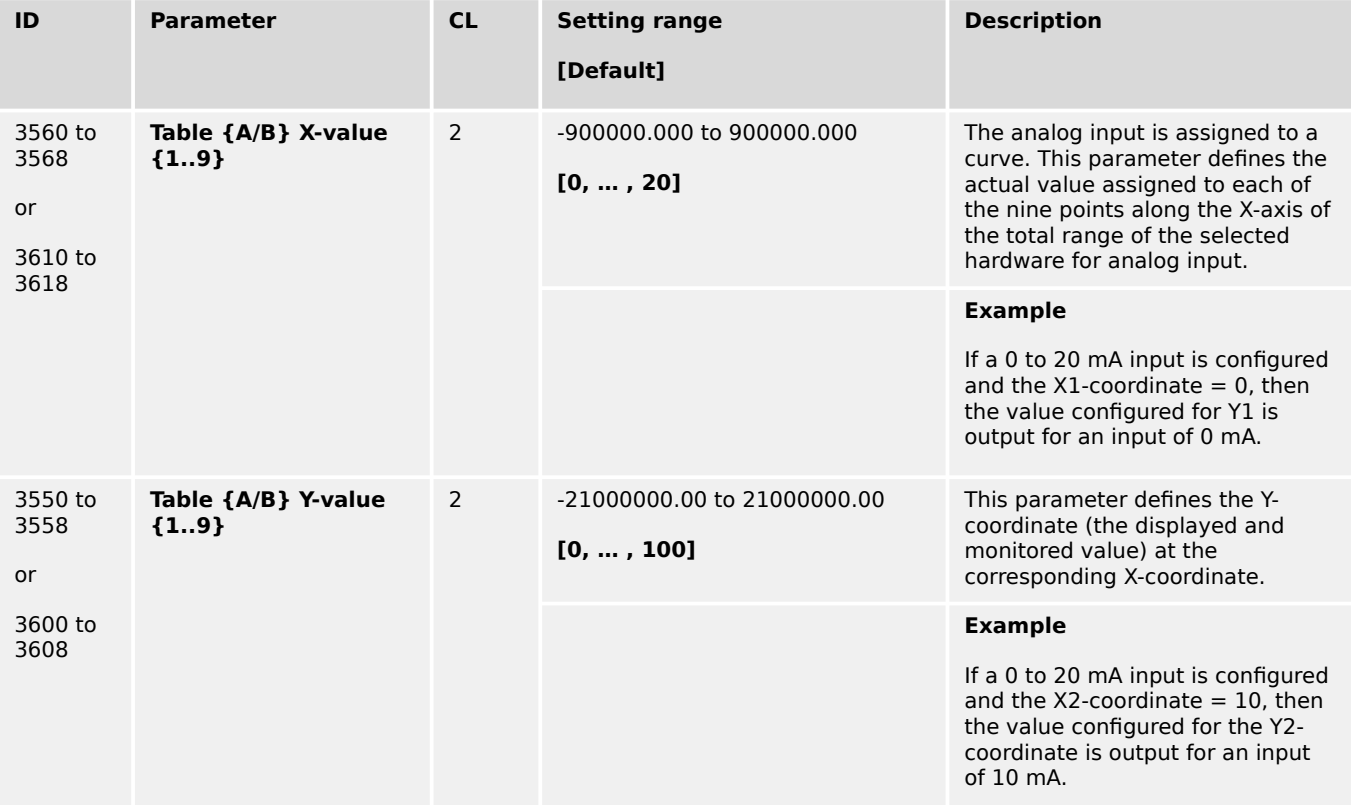

## **Parameter IDs and default values for all scaling points**

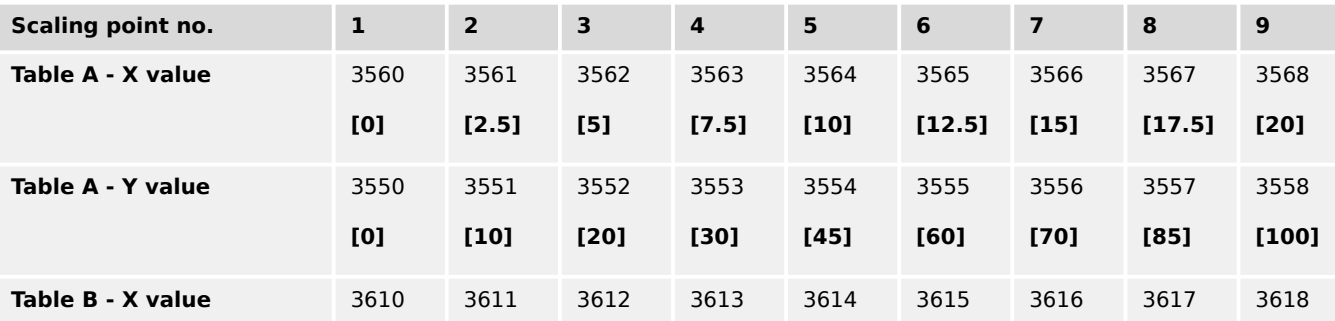

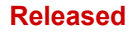

4.4.2.4.2 Analog Inputs 1 to 3 (0 to 2000 Ω | 0/4 to 20 m A | 0 to 1 V)

<span id="page-264-0"></span>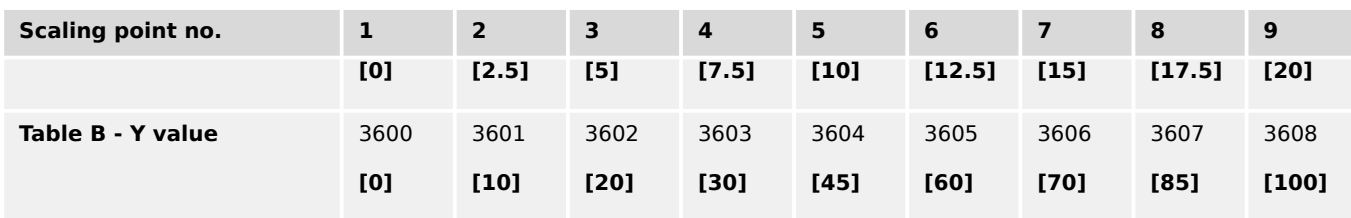

## 4.4.2.4.2 Analog Inputs 1 to 3 (0 to 2000 Ω | 0/4 to 20 m A | 0 to 1 V)

## **General notes**

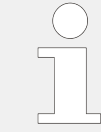

Monitoring of the analog inputs (overrun/underrun) must be configured manually to the flexible limits ([╚═▷ "4.5.5 Flexible Limits"](#page-608-0)).

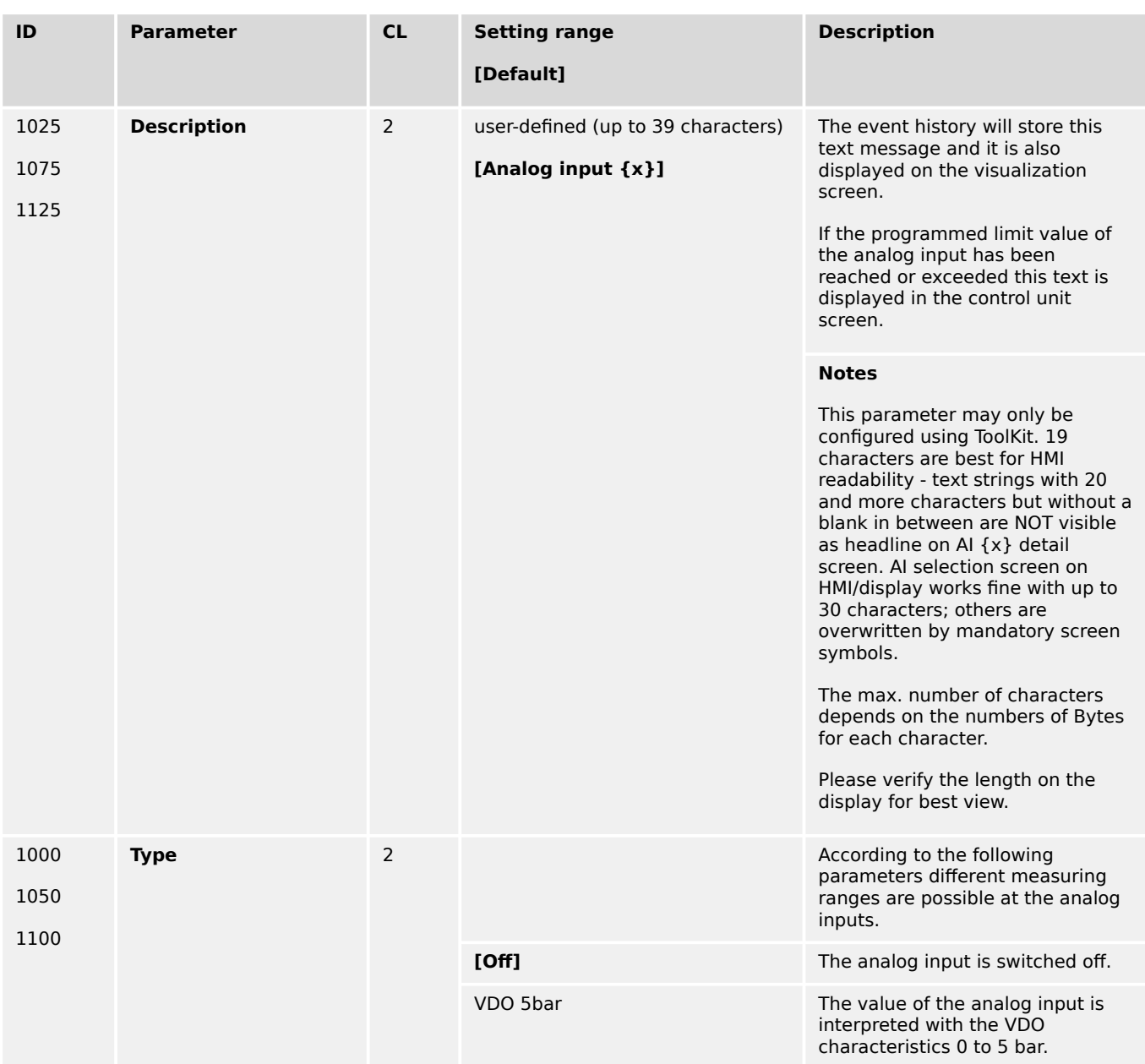

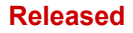

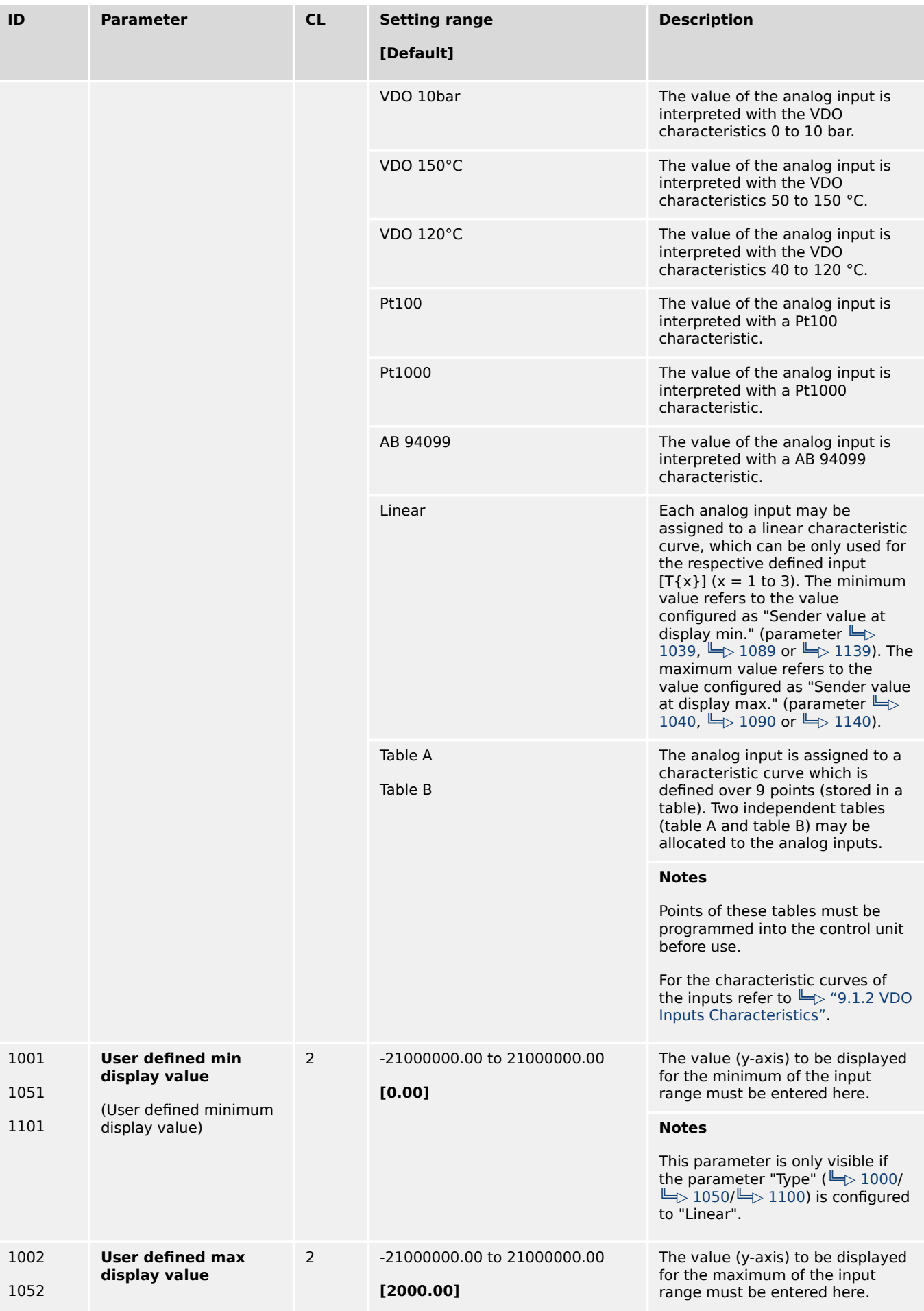

#### 4 Configuration

4.4.2.4.2 Analog Inputs 1 to 3 (0 to 2000 Ω | 0/4 to 20 m A | 0 to 1 V)

<span id="page-266-0"></span>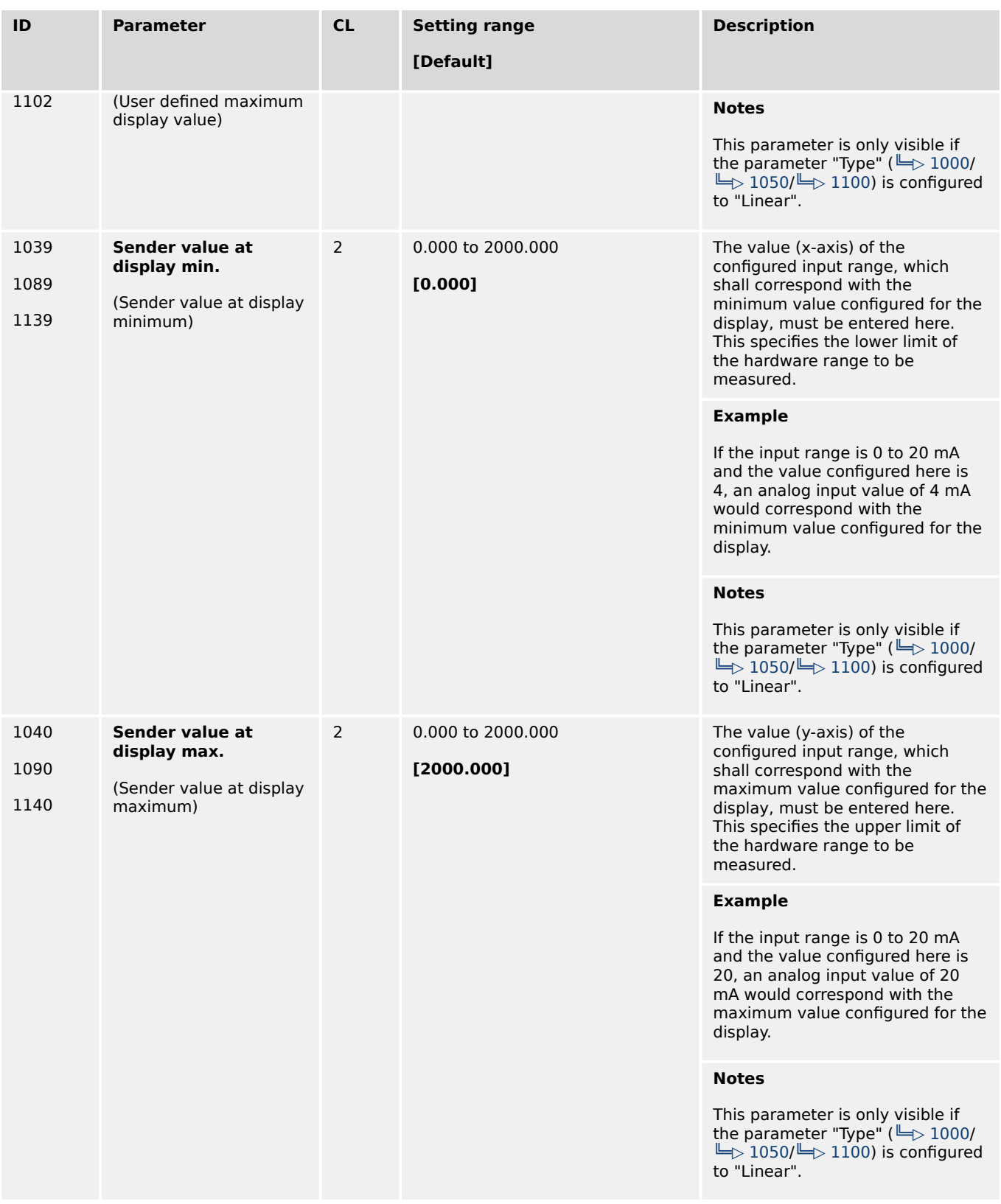

Table 58: Analog Inputs 1 to 3 settings

## <span id="page-267-0"></span>4 Configuration

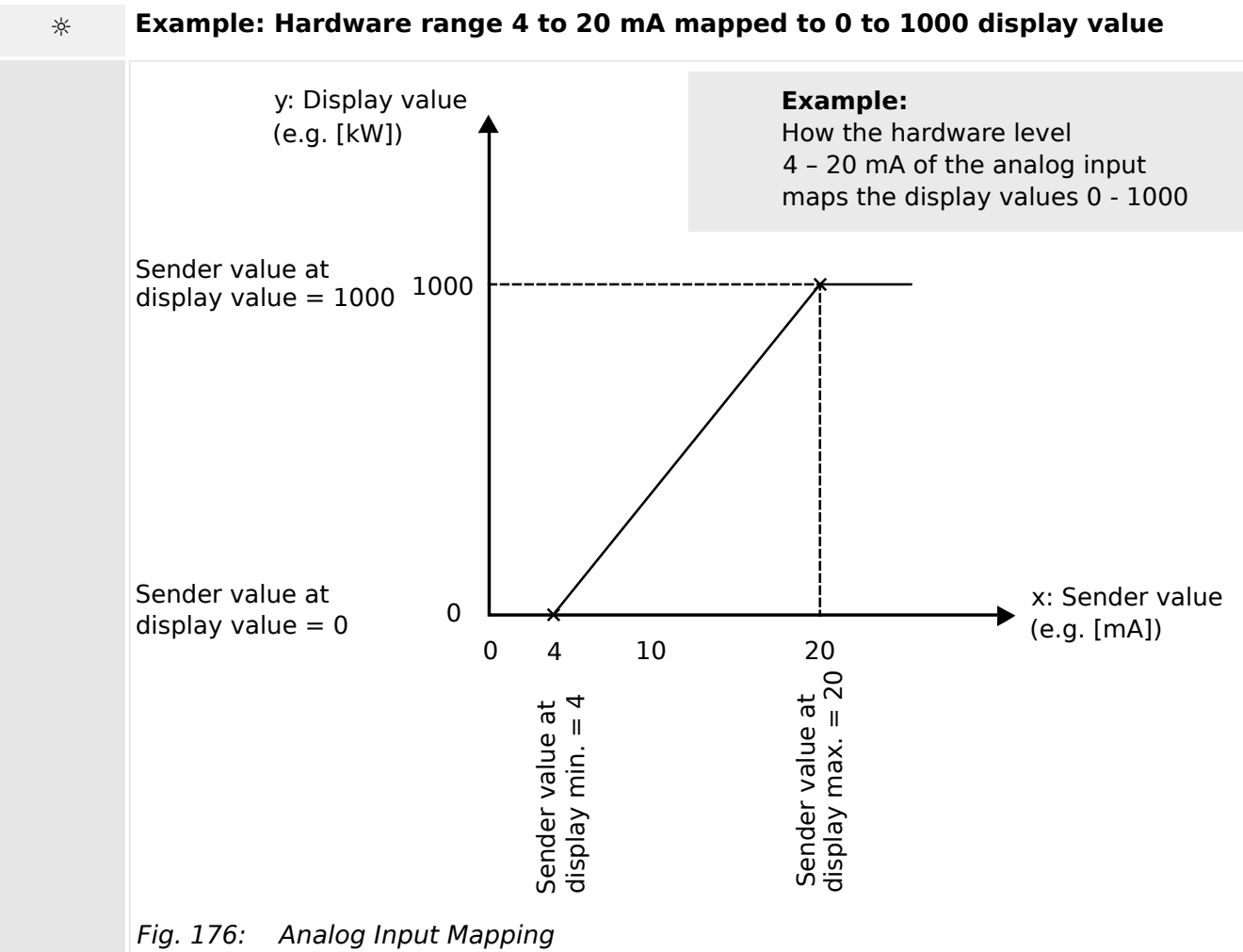

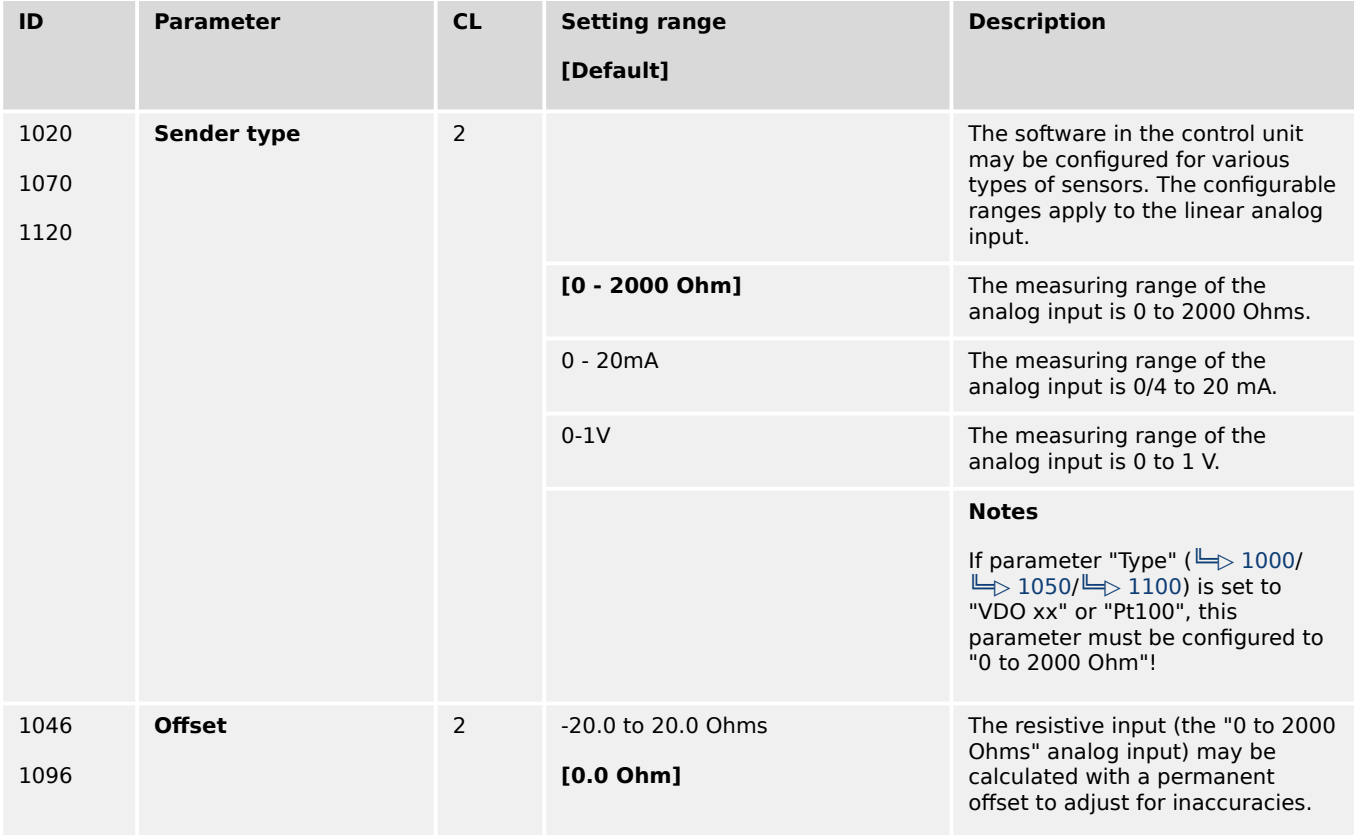

#### 4 Configuration

<span id="page-268-0"></span>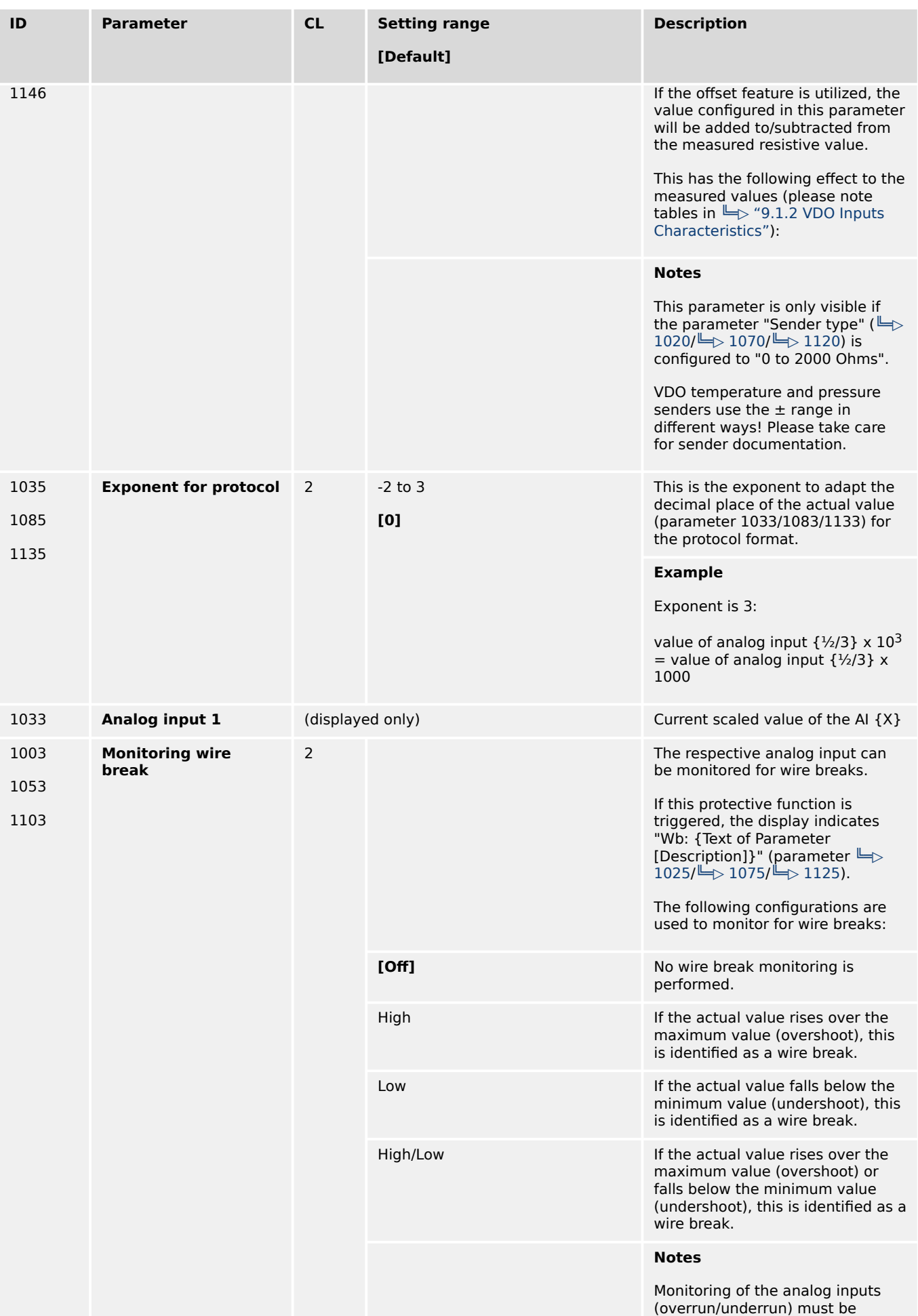

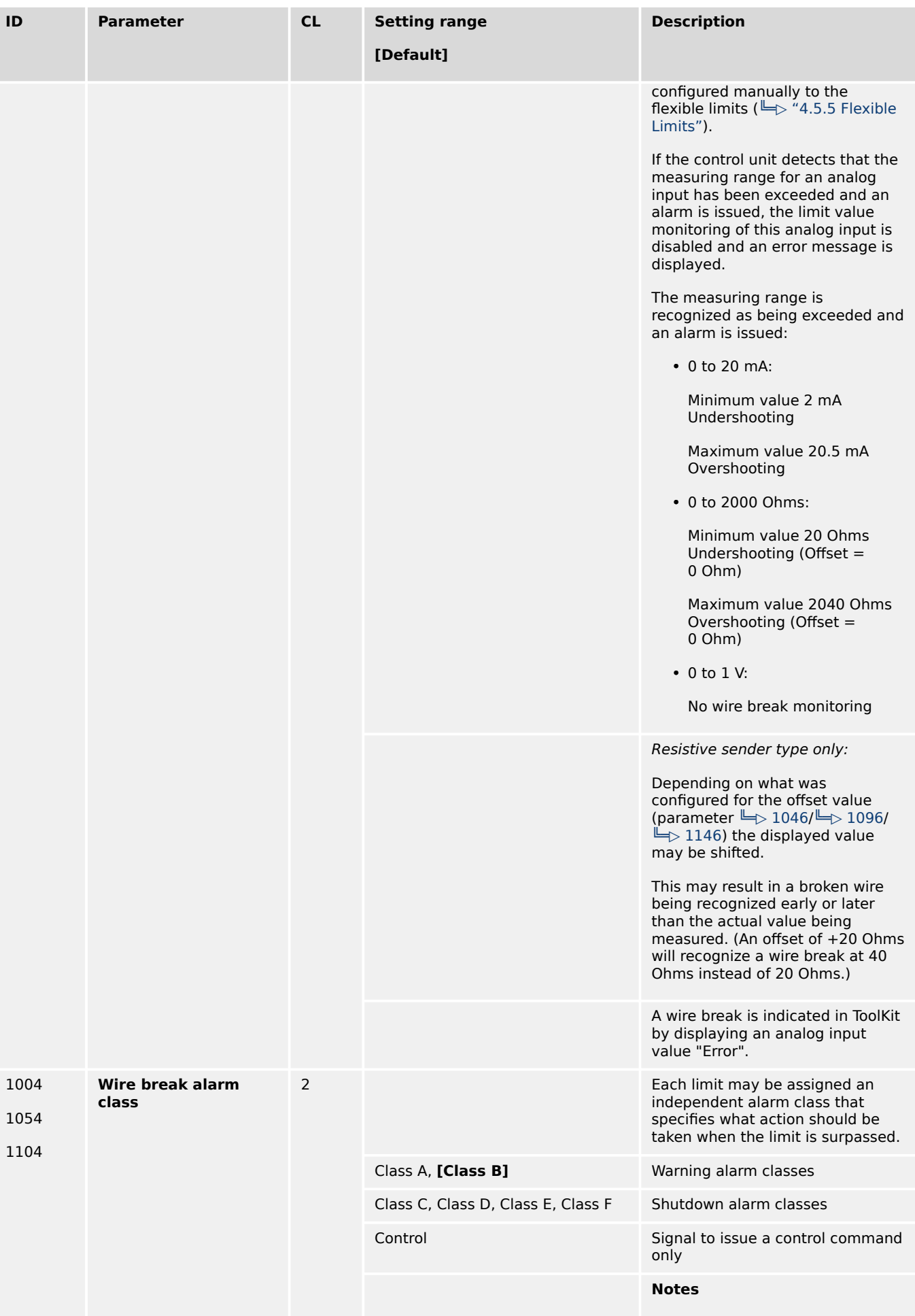

#### 4 Configuration

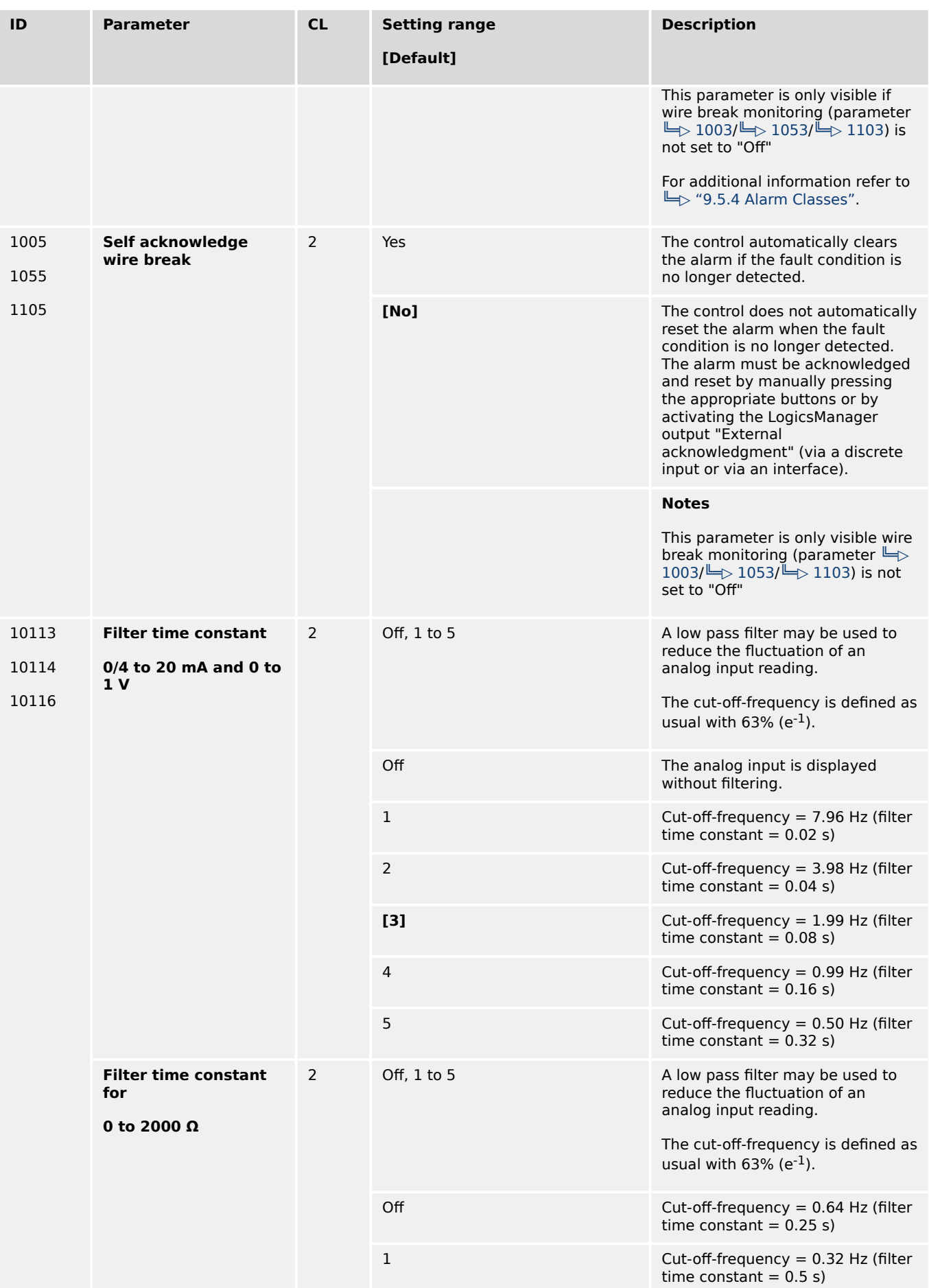

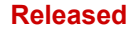

4.4.2.4.3 Analog Inputs 4 to 6 (0 to 10 V | 0/4 to 20 mA)

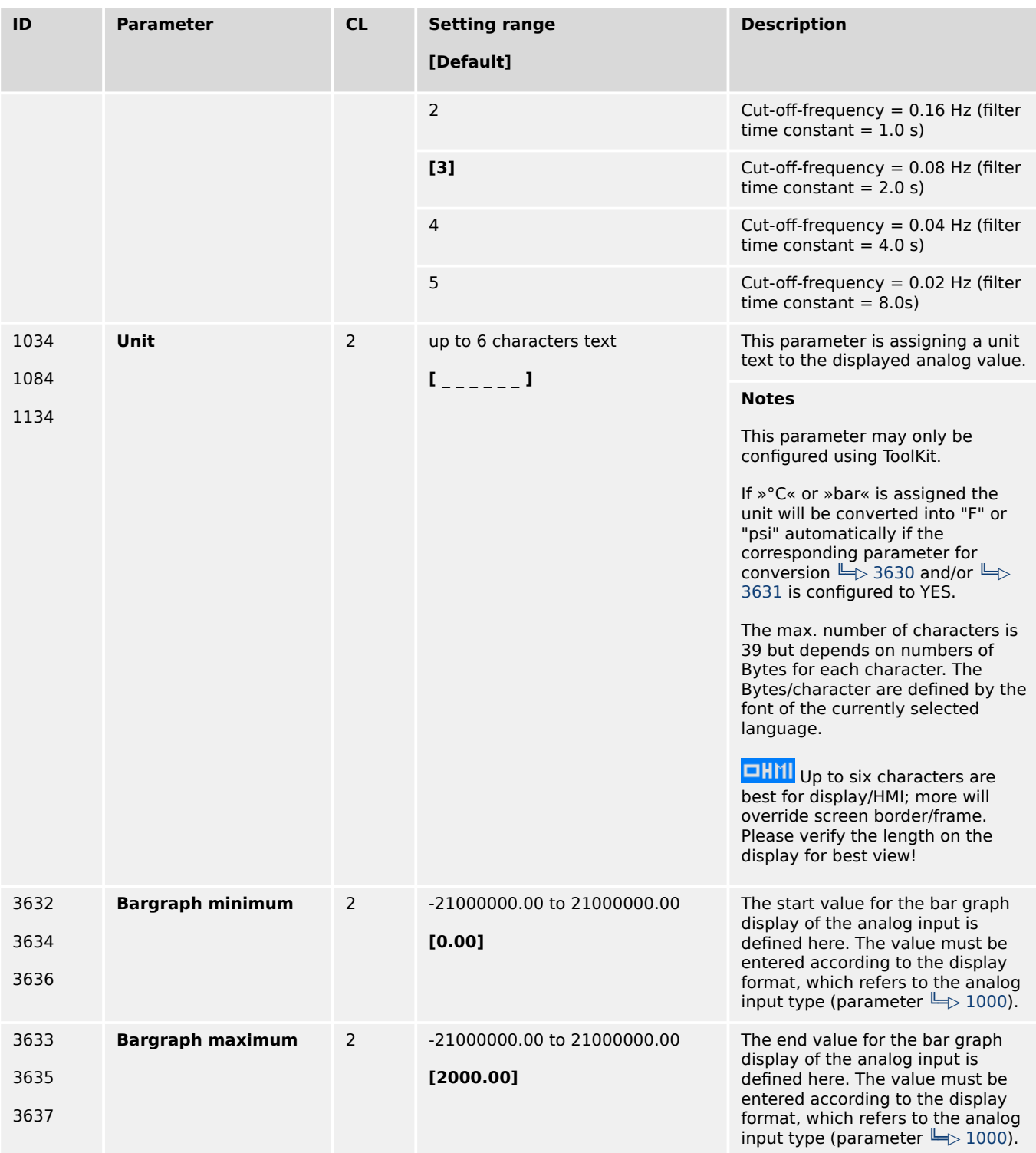

Table 59: Analog Inputs 1 to 3 sender settings

## 4.4.2.4.3 Analog Inputs 4 to 6 (0 to 10 V | 0/4 to 20 mA)

## **General notes**

Monitoring of the analog inputs (overrun/underrun) must be configured manually to the flexible limits ( $\Box$  "4.5.5 Flexible Limits").

4.4.2.4.3 Analog Inputs 4 to 6 (0 to 10 V | 0/4 to 20 mA)

# **Parameters for configuration**

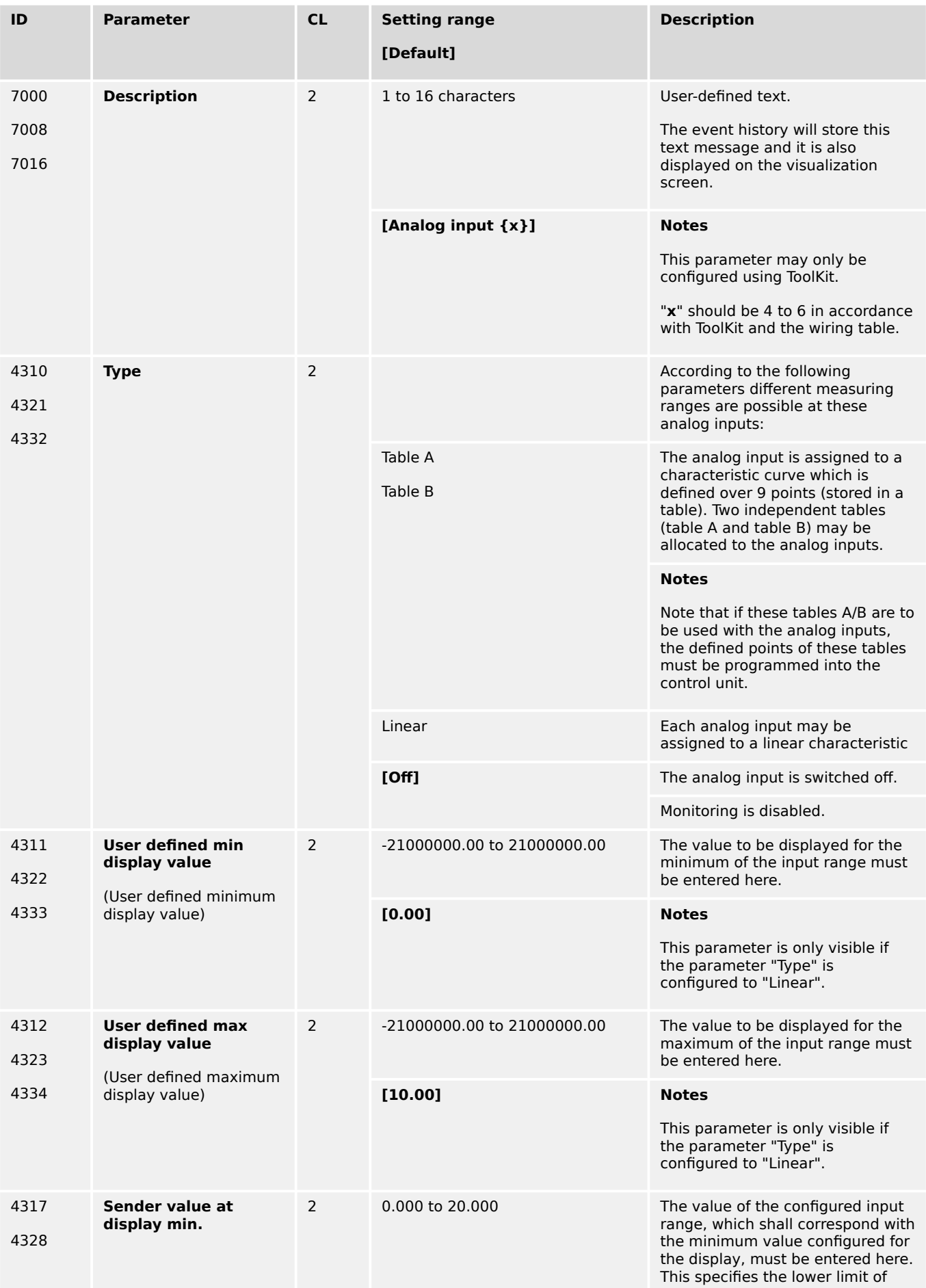

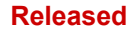

4.4.2.4.3 Analog Inputs 4 to 6 (0 to 10 V | 0/4 to 20 mA)

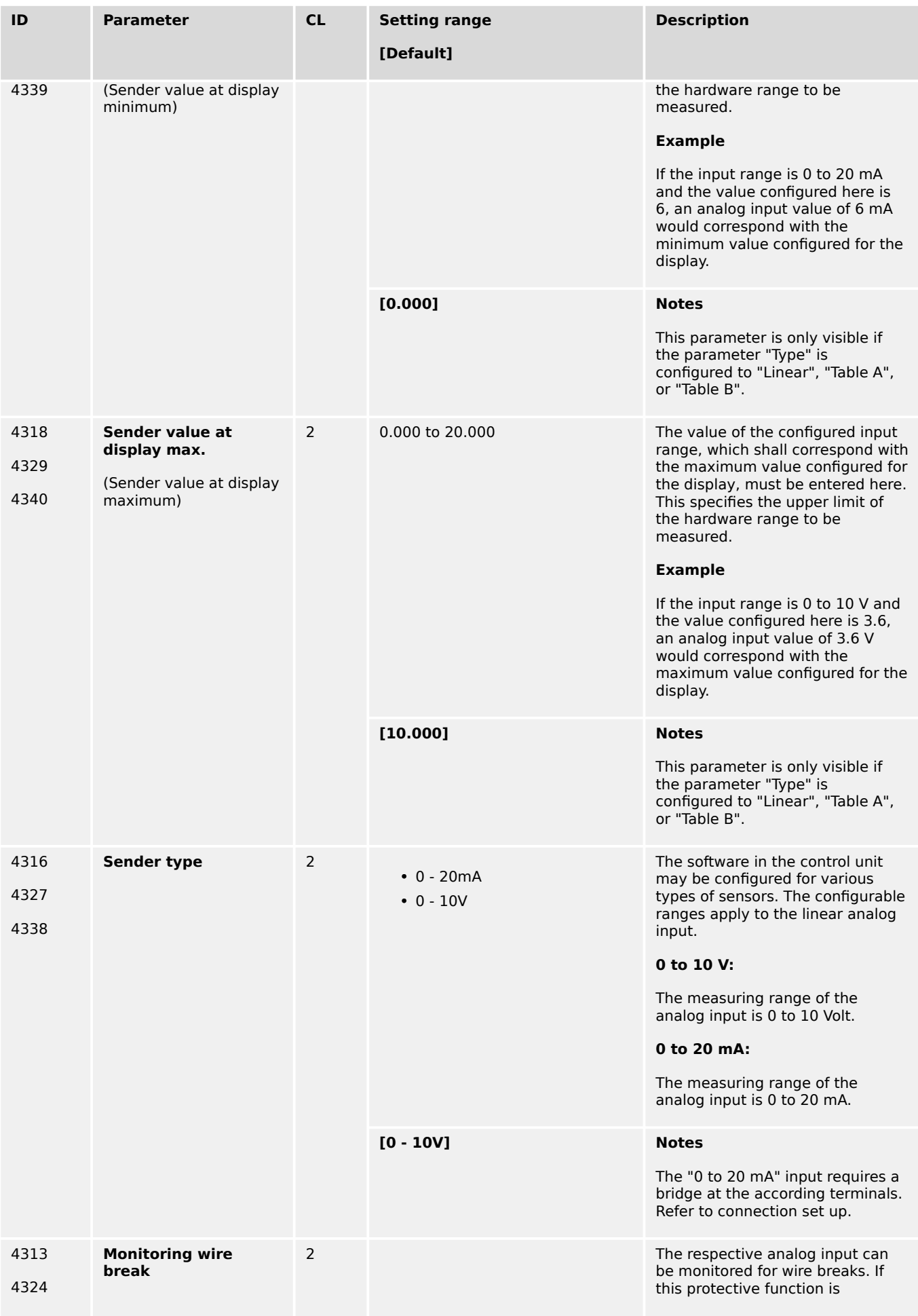

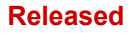

4.4.2.4.3 Analog Inputs 4 to 6 (0 to 10 V | 0/4 to 20 mA)

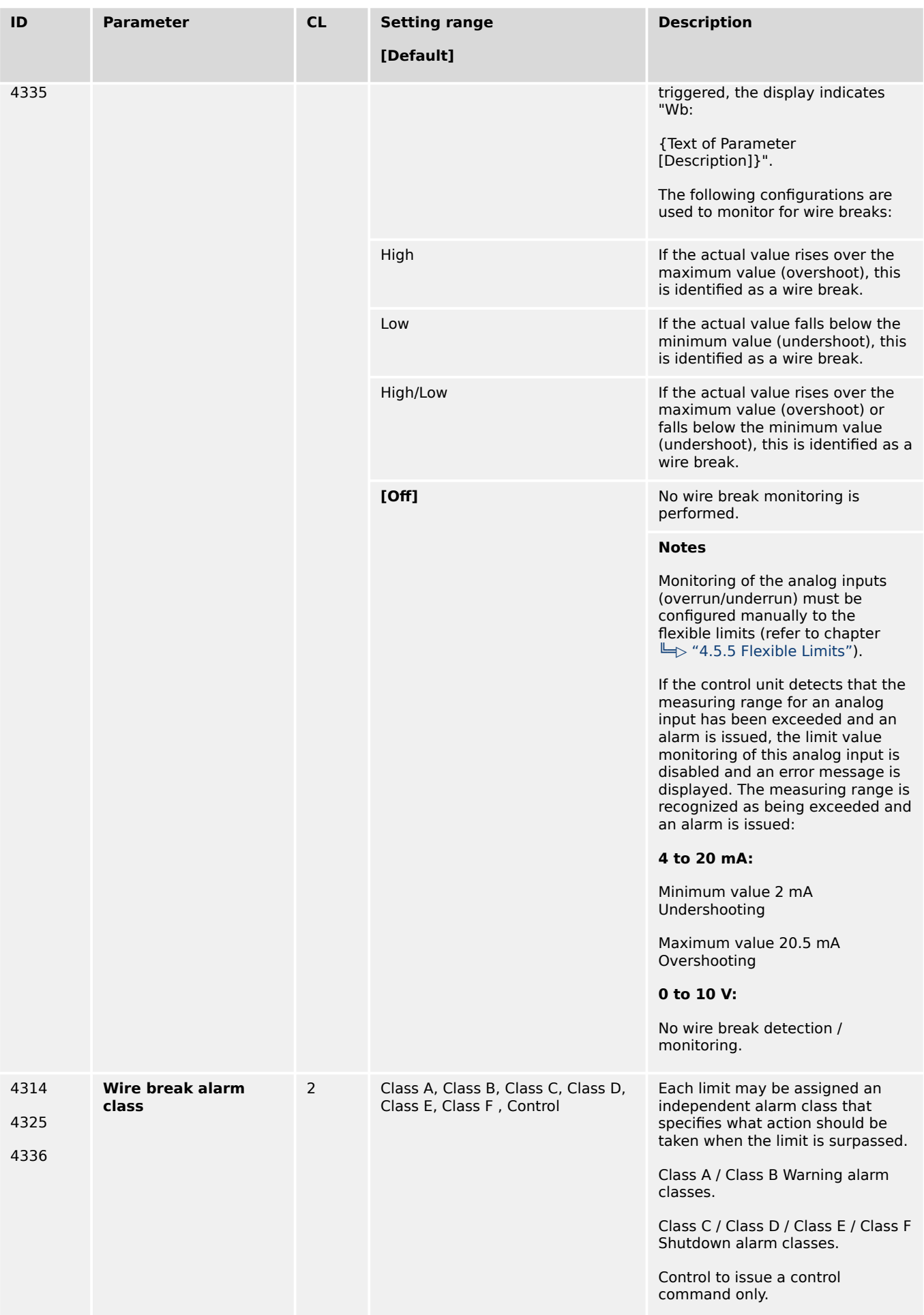

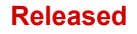

4.4.2.4.3 Analog Inputs 4 to 6 (0 to 10 V | 0/4 to 20 mA)

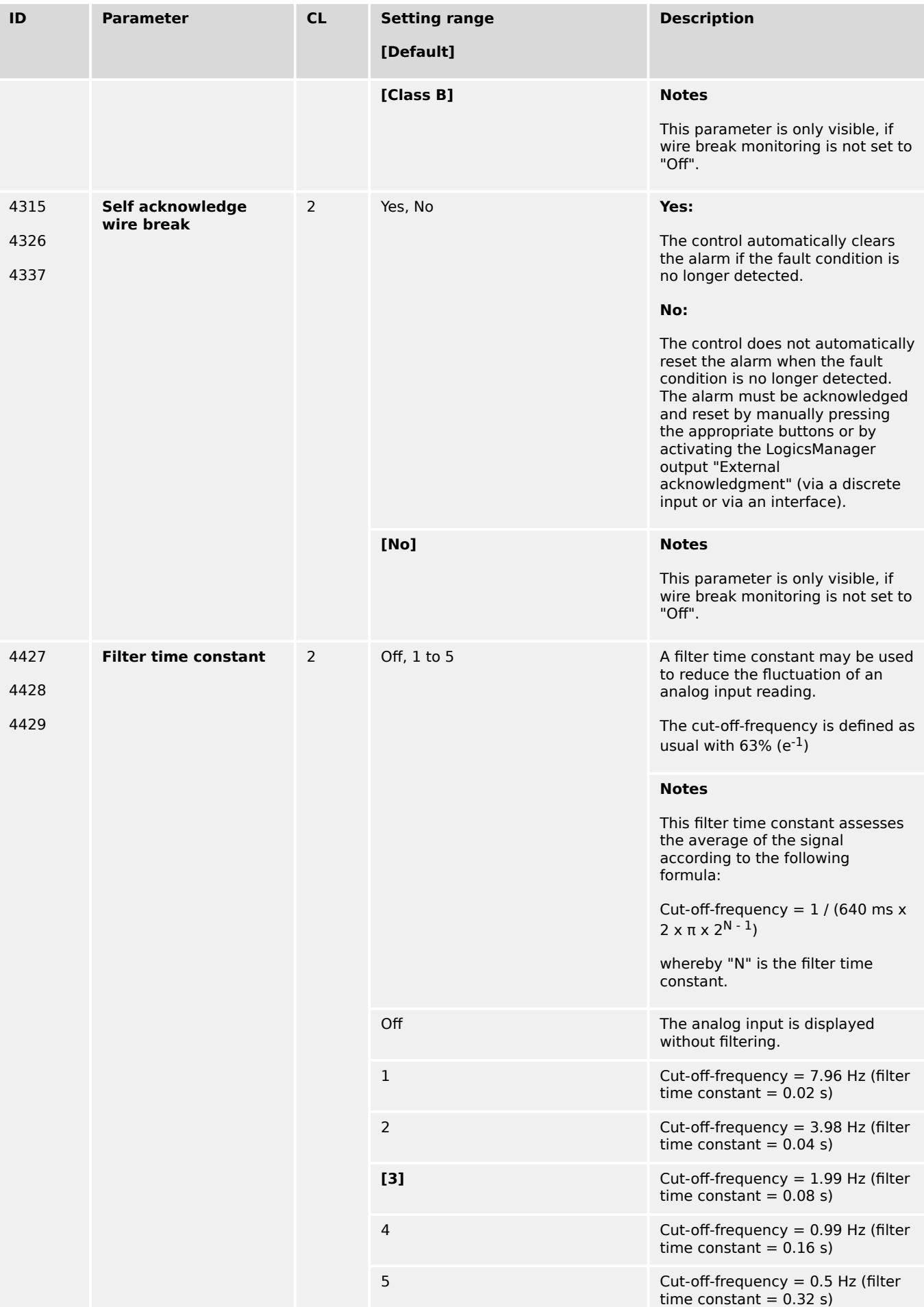

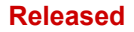

4.4.2.4.4 Analog Inputs 7 to 10 (0 to 250 Ω | 0 to 2500 Ω)

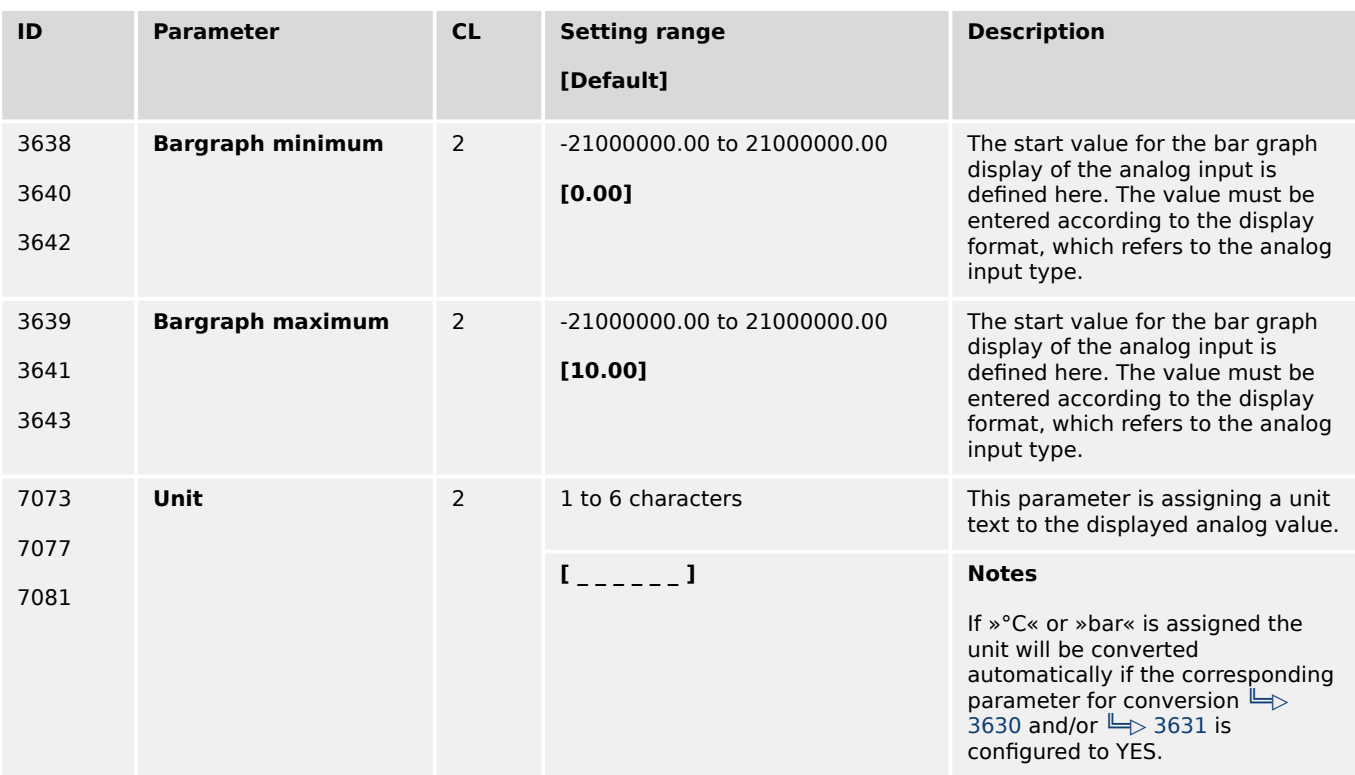

## 4.4.2.4.4 Analog Inputs 7 to 10 (0 to 250 Ω | 0 to 2500 Ω)

## **General notes**

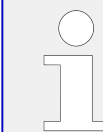

Monitoring of the analog inputs (overrun/underrun) must be configured manually to the flexible limits (  $\leftrightarrows$  "4.5.5 Flexible Limits").

## **Parameters for configuration**

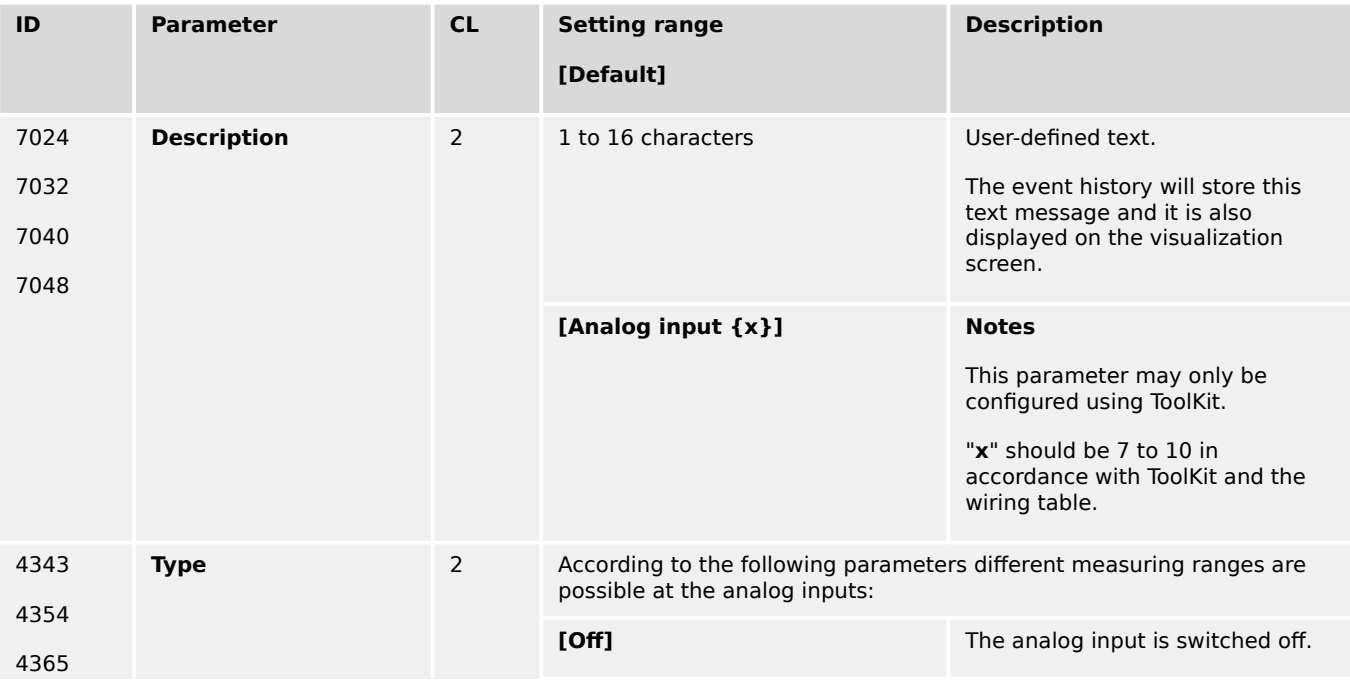

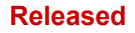

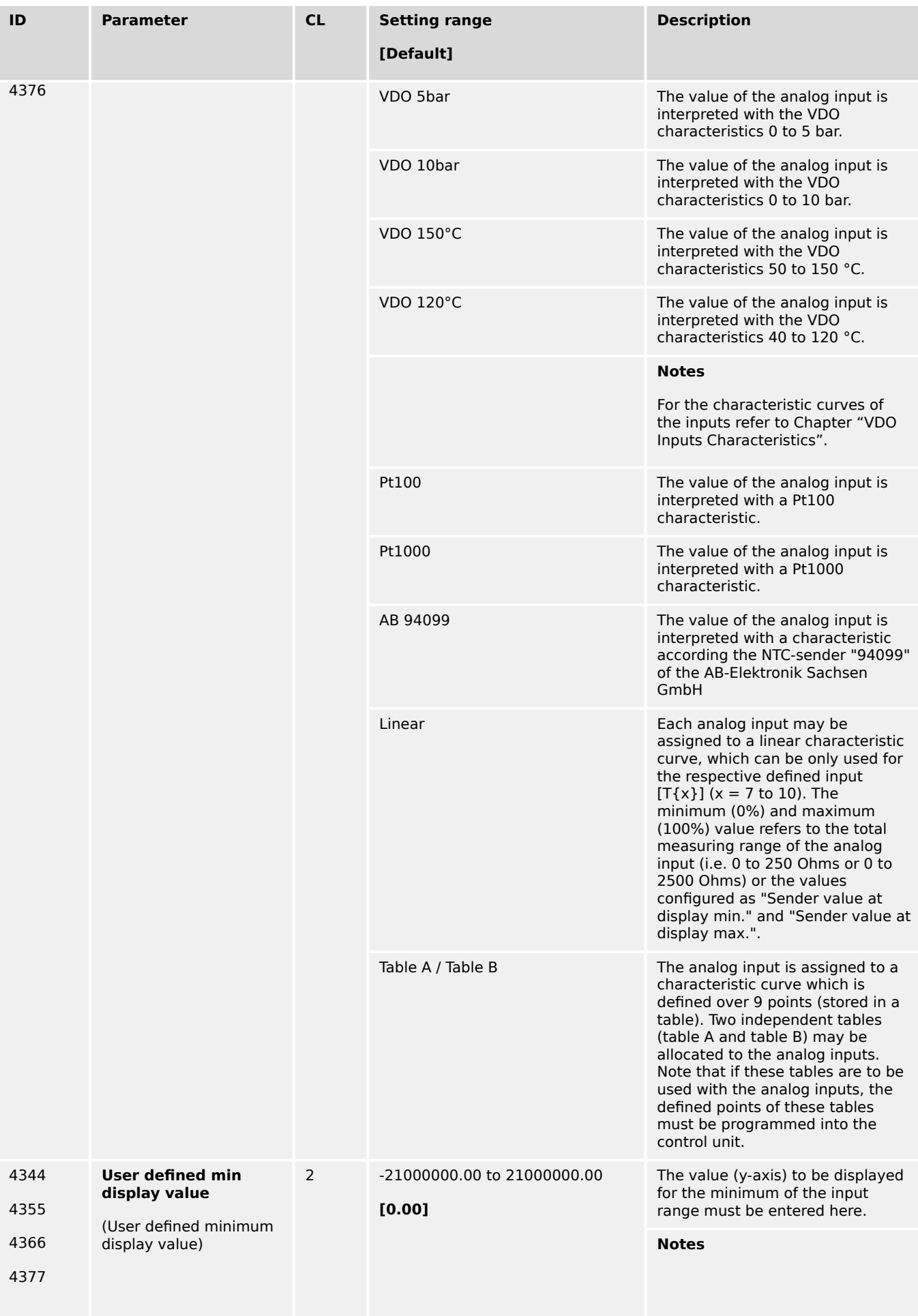

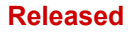

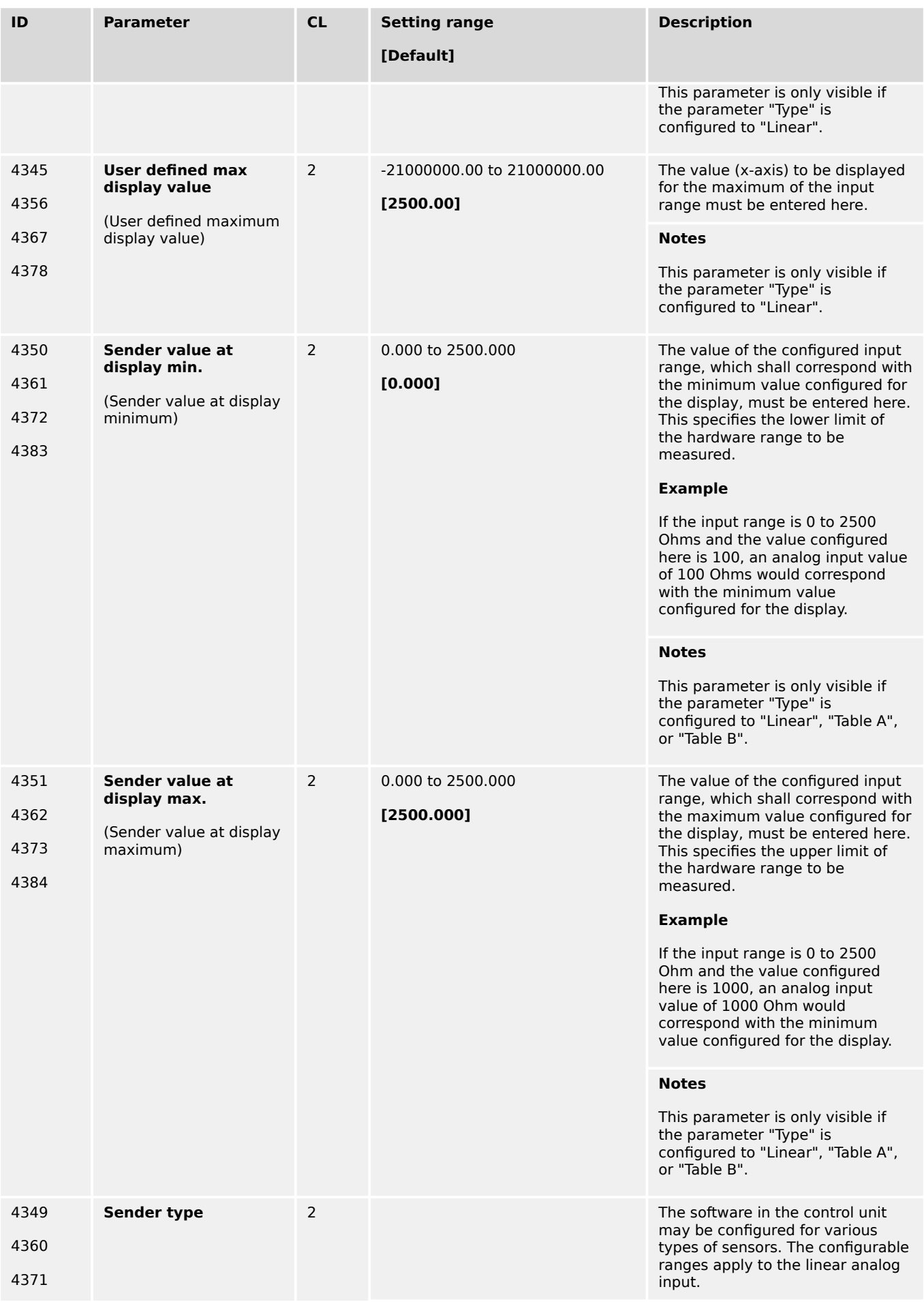

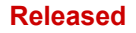

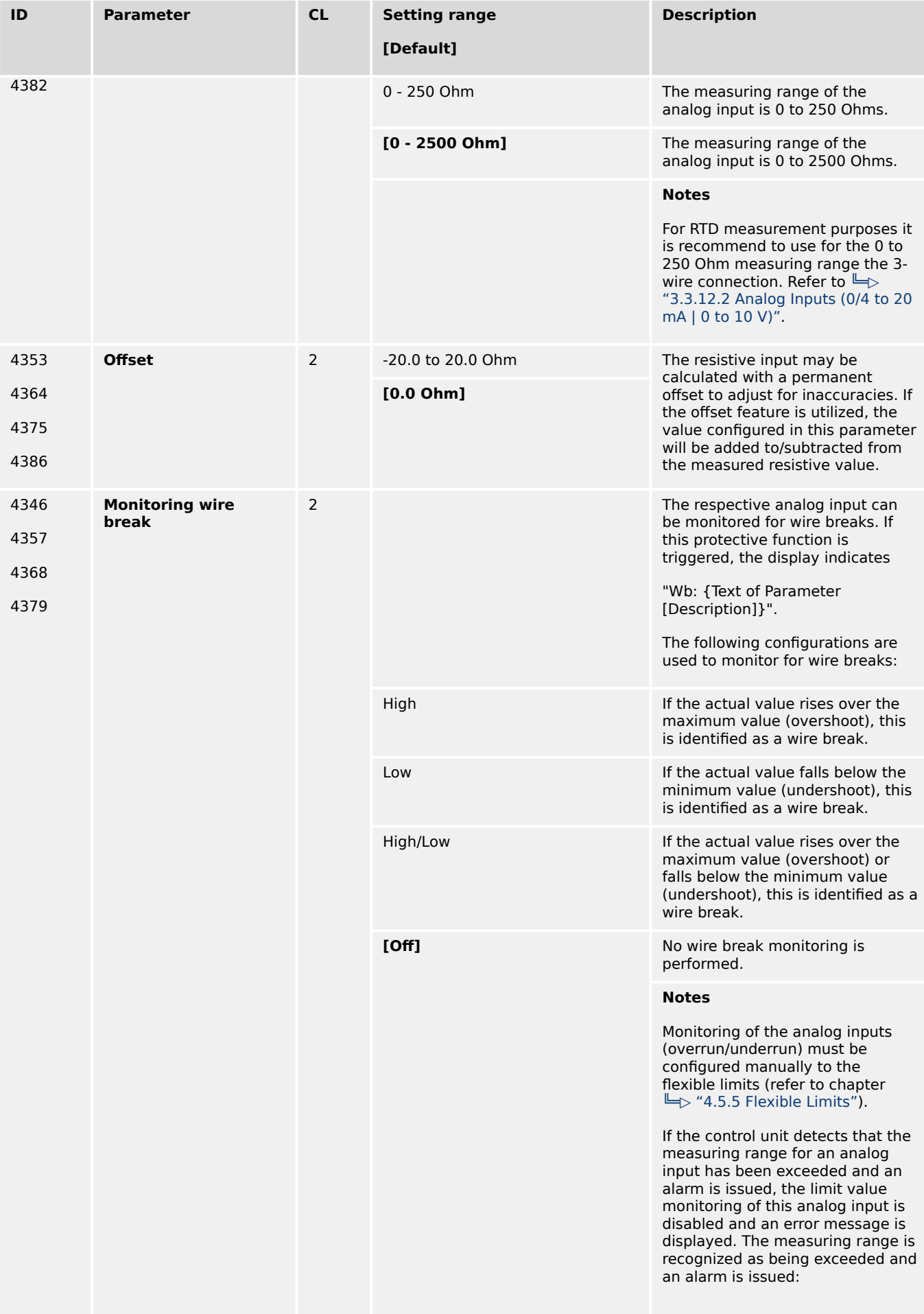

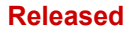

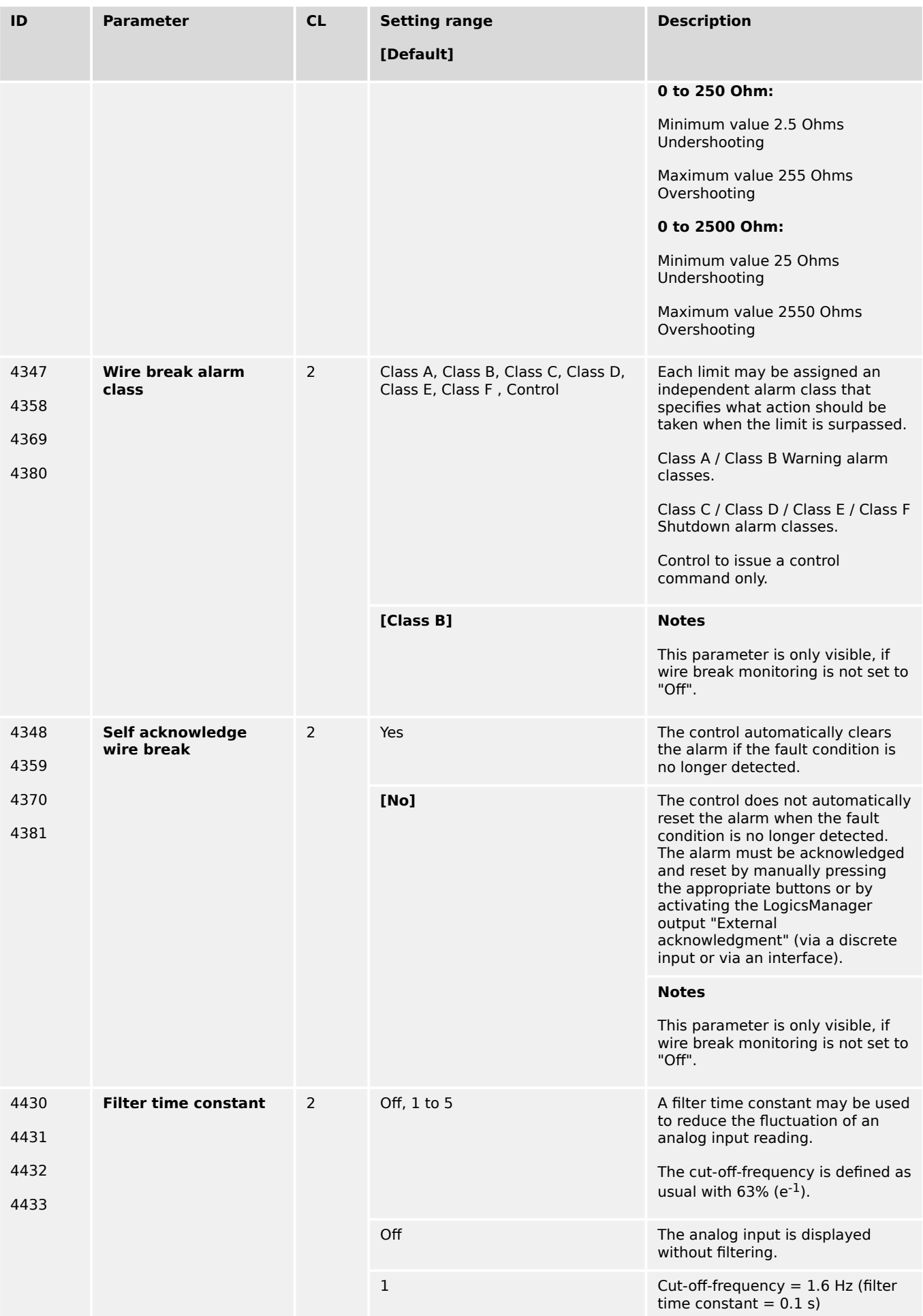

4.4.2.5 Analog Outputs

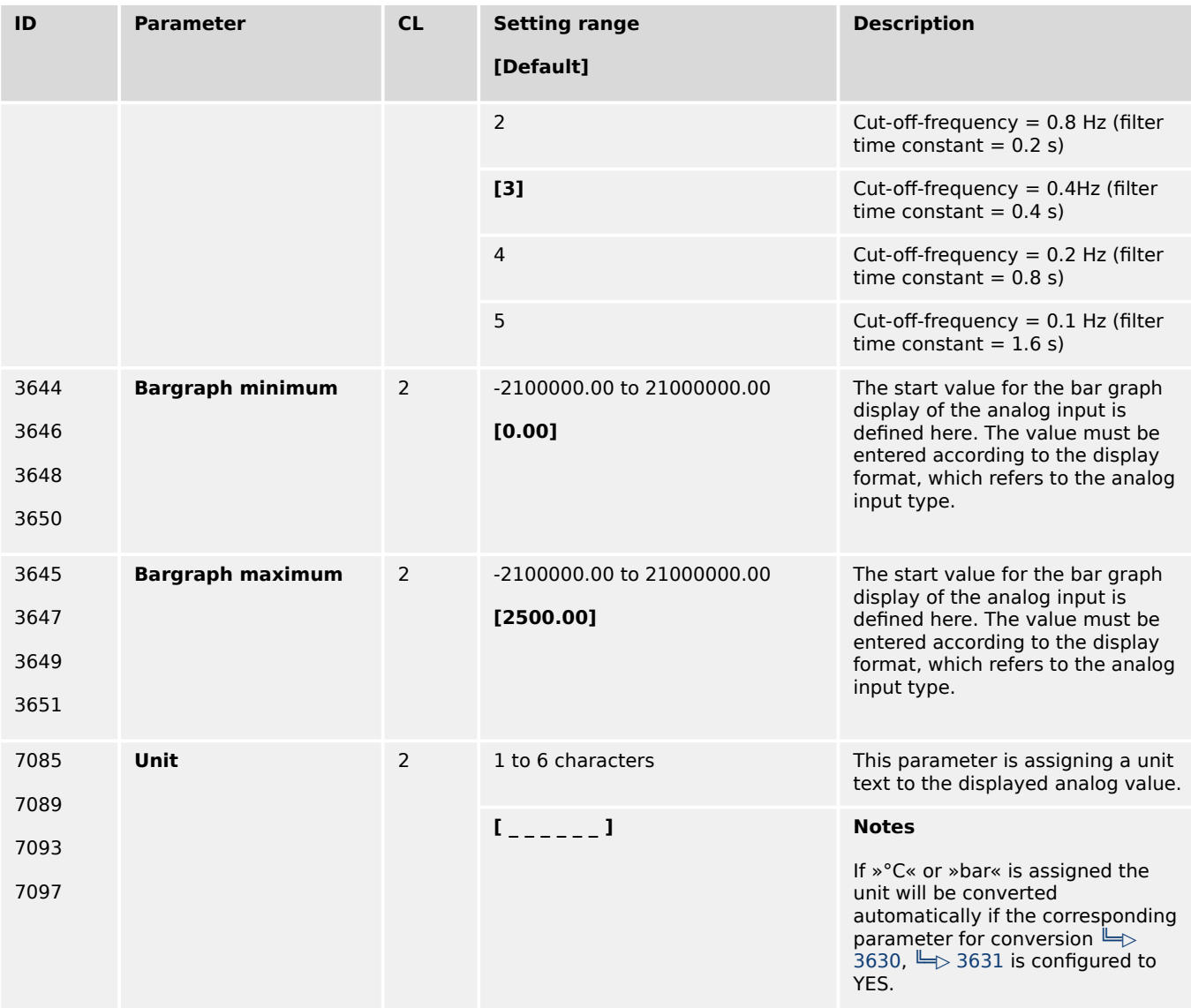

## **4.4.2.5 Analog Outputs**

## 4.4.2.5.1 Analog Outputs 1 and 2

The analog outputs AO 1 and AO 2 may either be configured as analog or PWM outputs. The analog outputs are prepared for speed and voltage biasing signal for a speed controller and voltage regulator.

- The following table shows two configuration examples with parameters and default values for the analog outputs 1 and 2.
- Example 1 at AO 1 is for a generator active power output at AO 1 with a range of -20 kW to 220 kW via a 4 to 20 mA signal (generator rated power  $= 200$  kW).
- Example 2 at AO 2 is assigning the speed bias signal (0 to 100%) to PWM signal (0 to 100%) with level 6 V.

# **☼ Configuration examples**

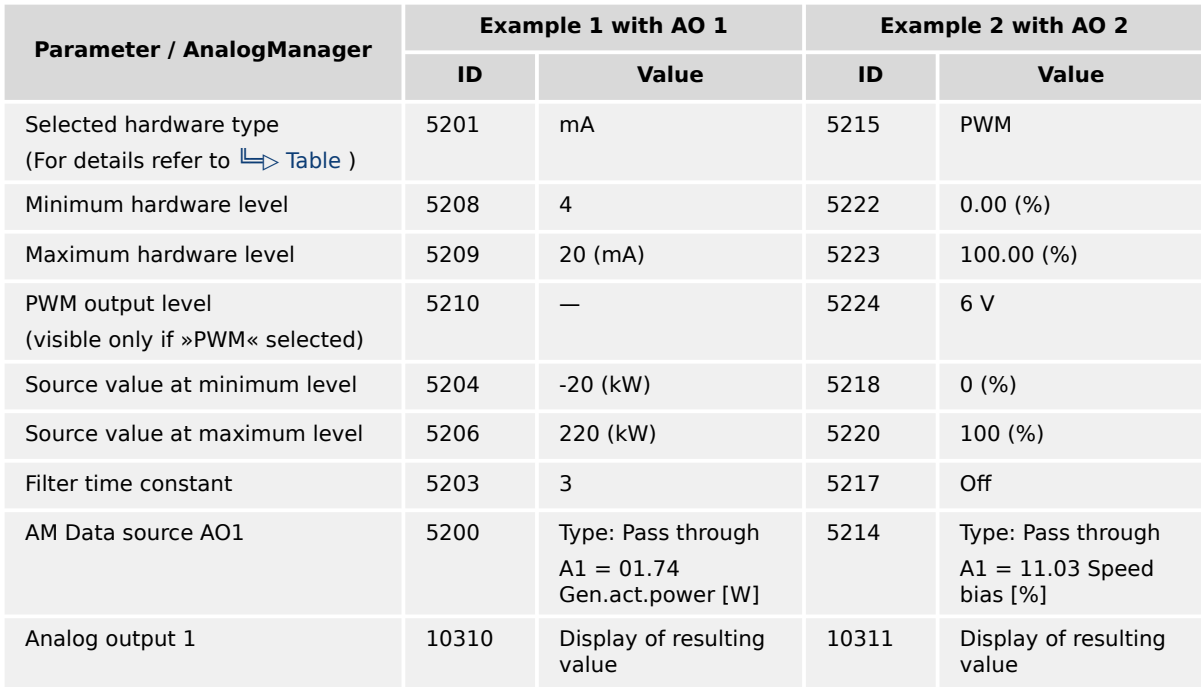

4.4.2.5.1 Analog Outputs 1 and 2

## **☼ Settings/setup example**

The following drawing shows the relation between the value of the AO signal selected and its corresponding values at the terminal pin. For settings see table below the drawing.

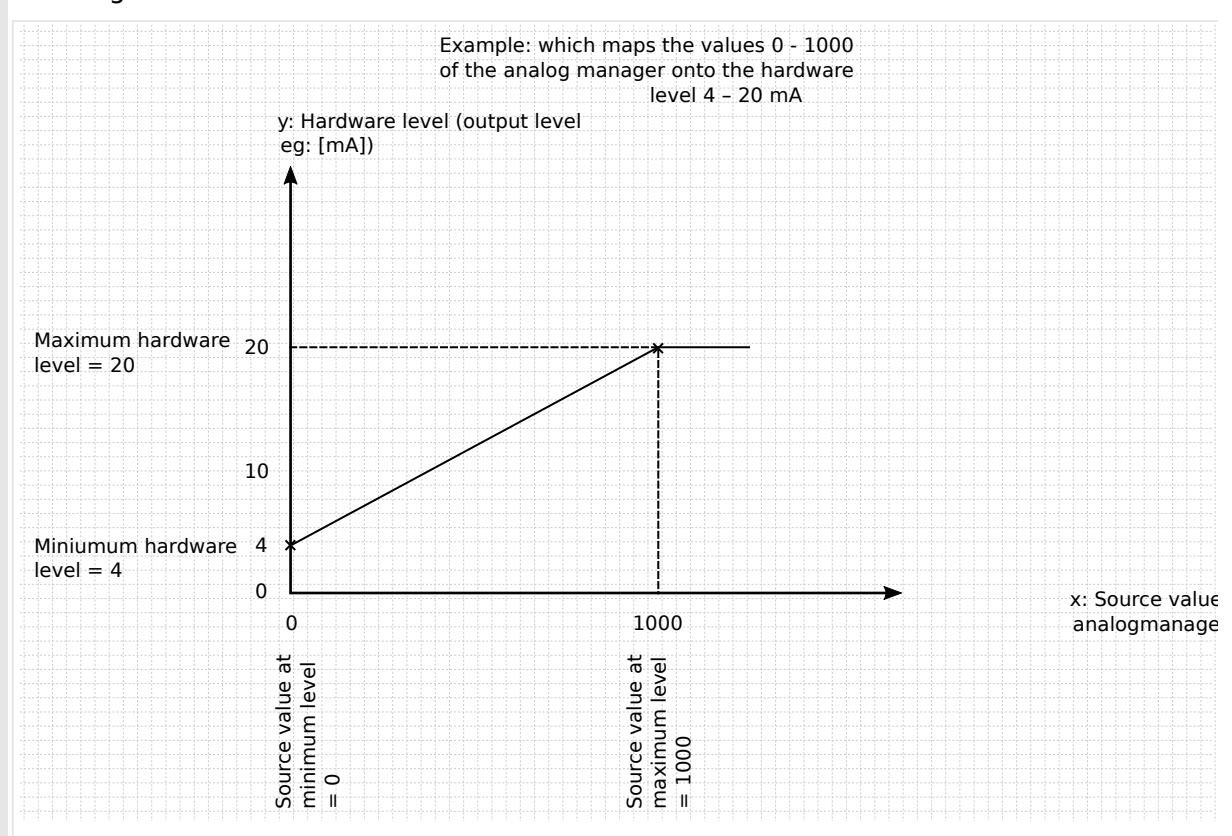

Fig. 177: Example to setup AO for 0 to 1000 IN becomes OUT 4 to 20 mA

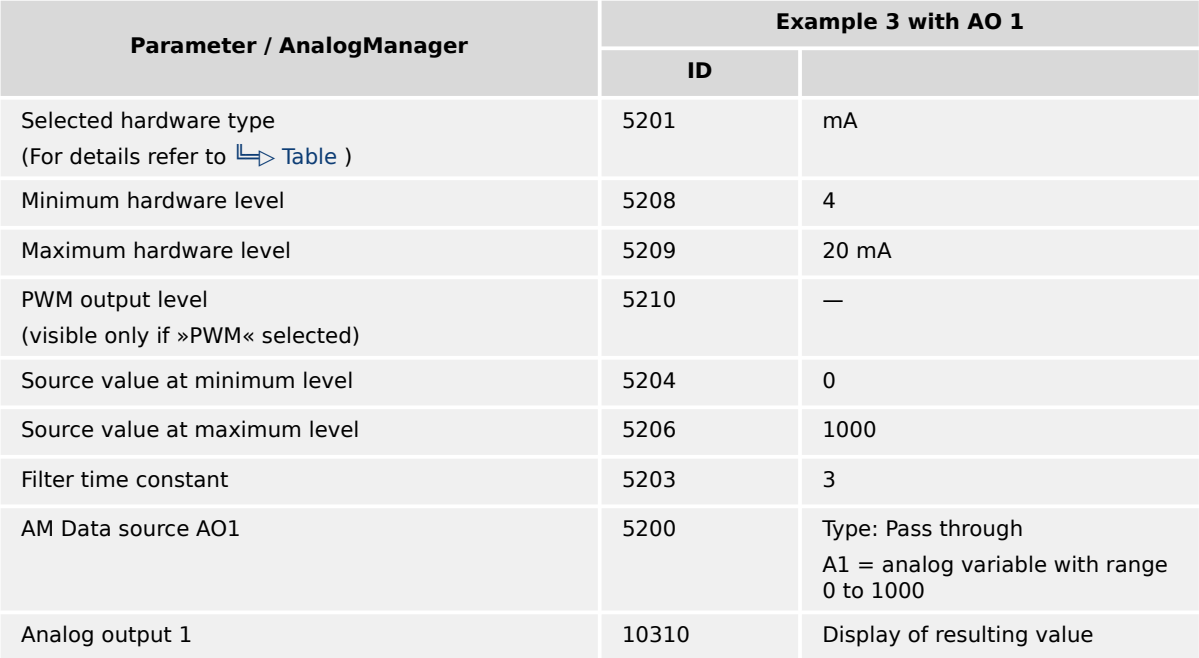

#### 4 Configuration

4.4.2.5.1 Analog Outputs 1 and 2

<span id="page-284-0"></span>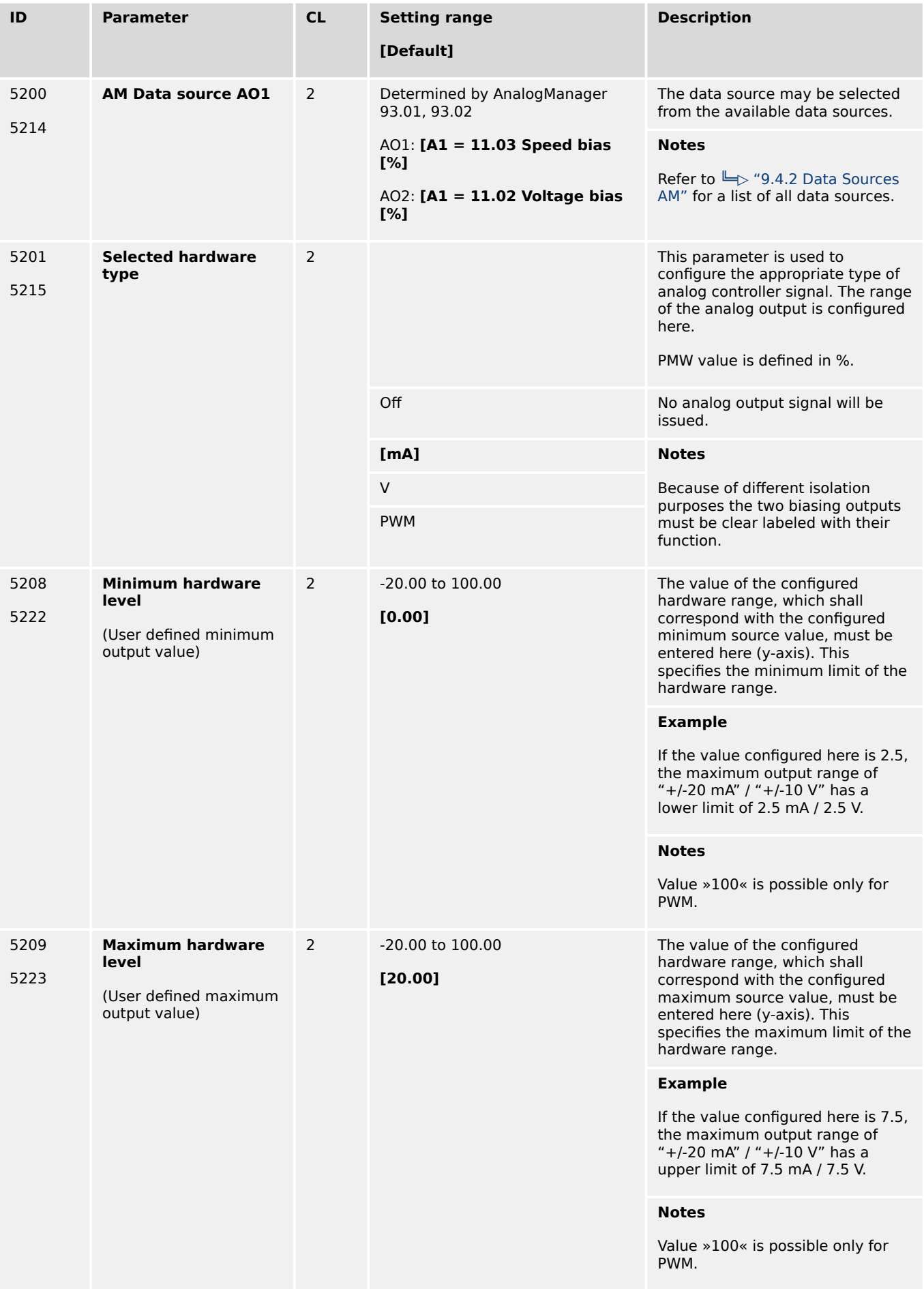

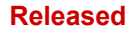

4.4.2.5.1 Analog Outputs 1 and 2

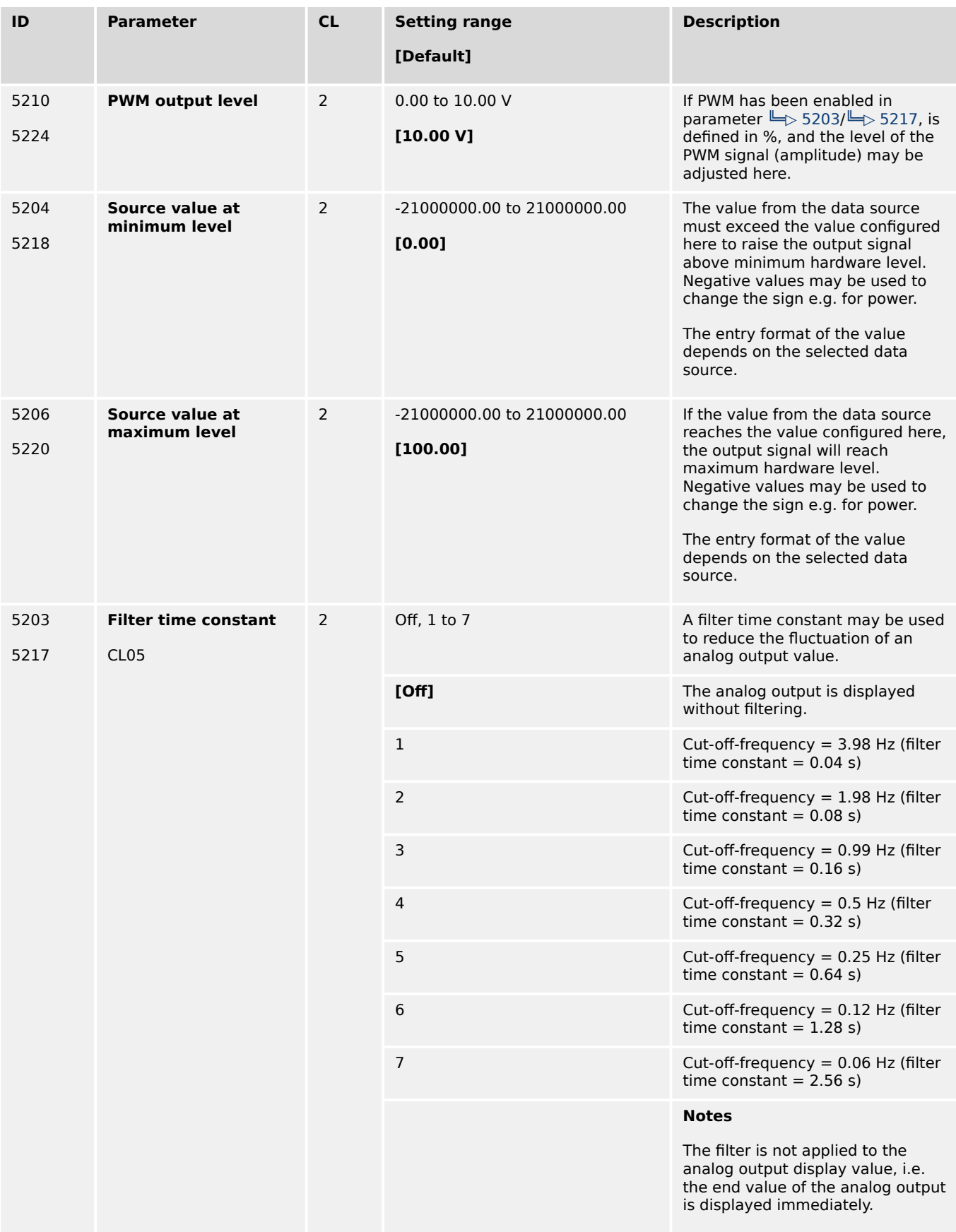

# 4.4.2.5.2 Analog Outputs 3 to 6

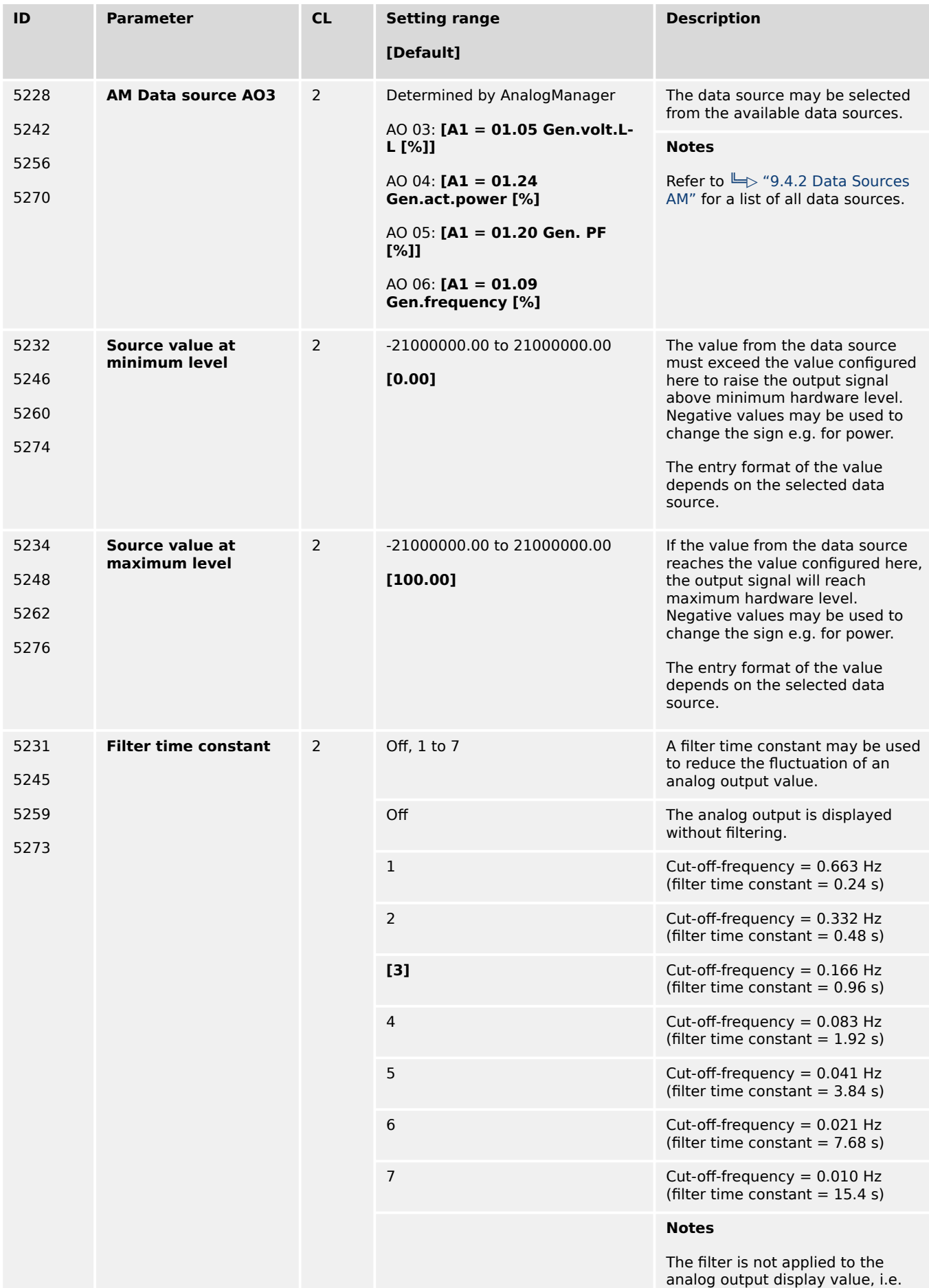

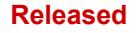

4.4.2.6 External Analog Inputs

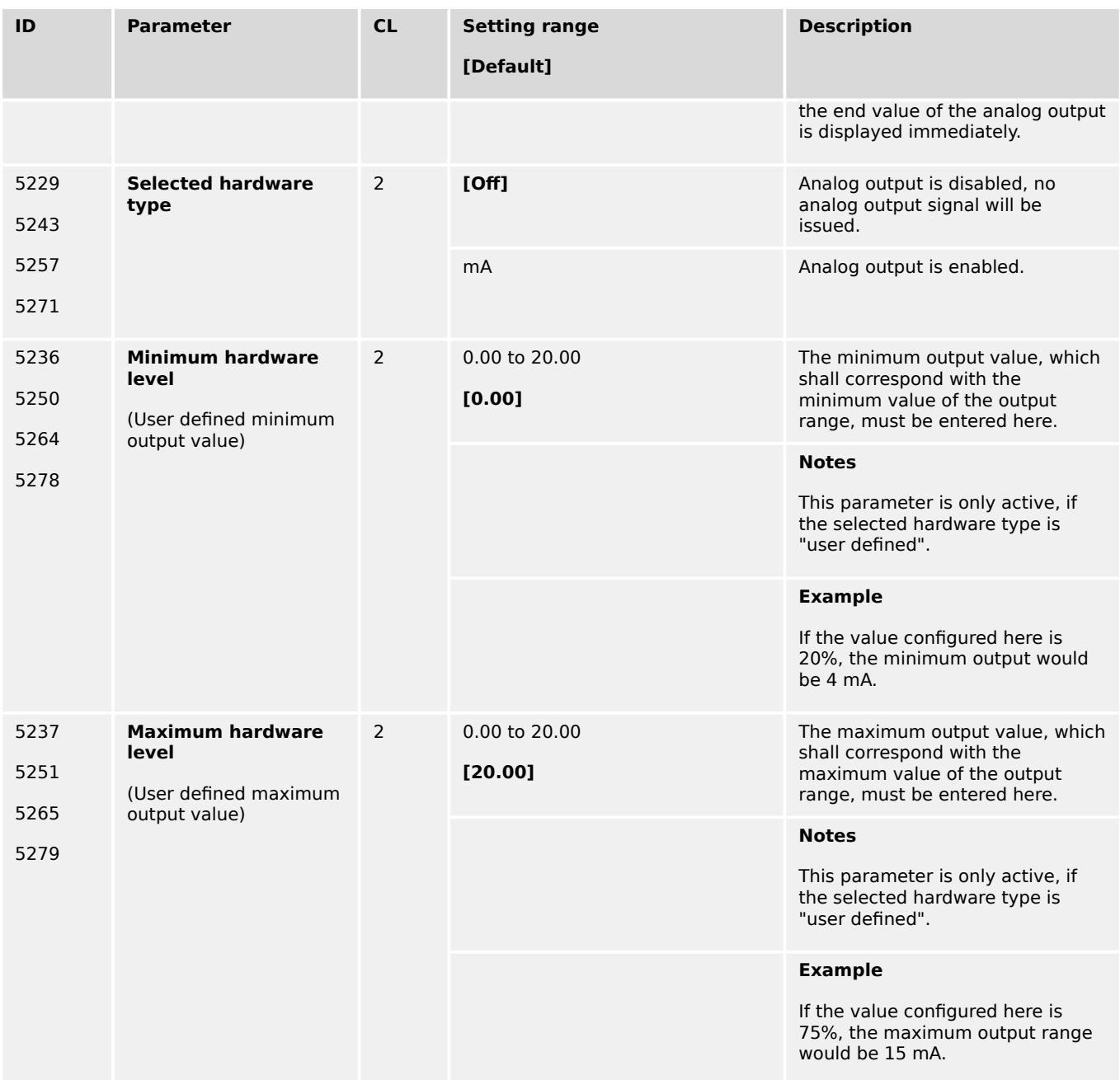

## **4.4.2.6 External Analog Inputs**

## **General notes**

Configuration of these external analog inputs is performed similarly to the internal analog inputs.

If an external expansion board (e.g. Phoenix Contact or WAGO) is connected to the easYgen via the CAN bus, it is possible to use 16 additional analog inputs.

• Refer to  $\Box$  Table for the parameter IDs of the parameters for external analog inputs 1 through 16.
#### **Released**

Please note that the available options for the parameters "Type" and "Sender type" differ from the internal analog inputs.

The parameters "Offset" and "Monitoring wire break" are not available for the external analog inputs.

• Refer to the Parameter List for details.

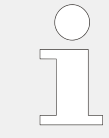

A wire break or sender failure is indicated by a dedicated value sent via the CAN bus ([╚═▷ "4.7.4.1 CAN Interface 1"](#page-670-0)).

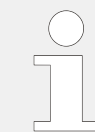

For an example for the configuration of external analog inputs refer to  $\Rightarrow$  "6.3.10 Setup" [Expansion Modules at CAN 2".](#page-839-0)

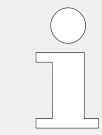

Monitoring of the analog inputs (overrun/underrun) must be configured manually to the flexible limits ( $\Box$  "4.5.5 Flexible Limits").

# **External analog inputs - parameter IDs**

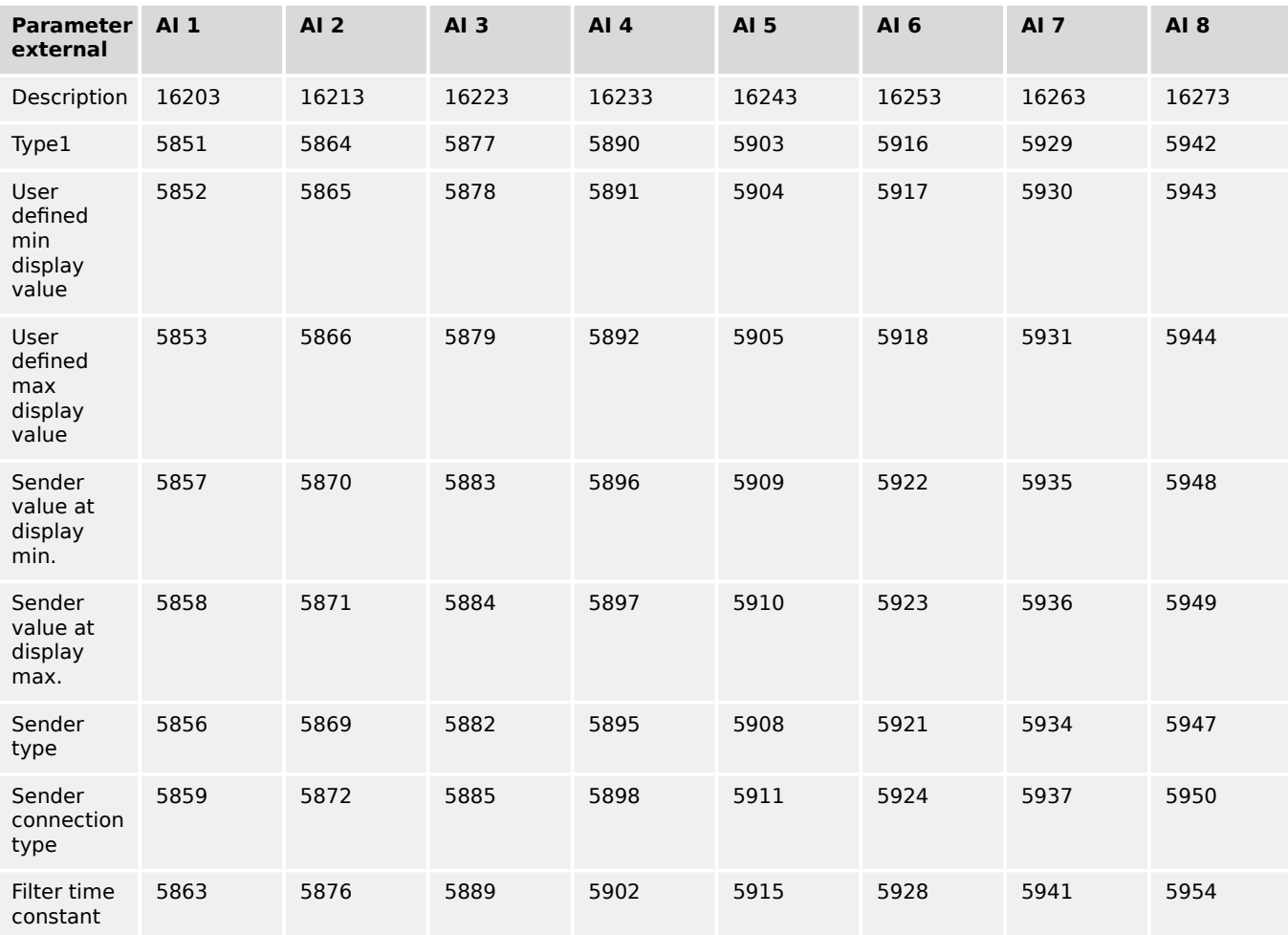

### **Released**

## 4 Configuration

4.4.2.6 External Analog Inputs

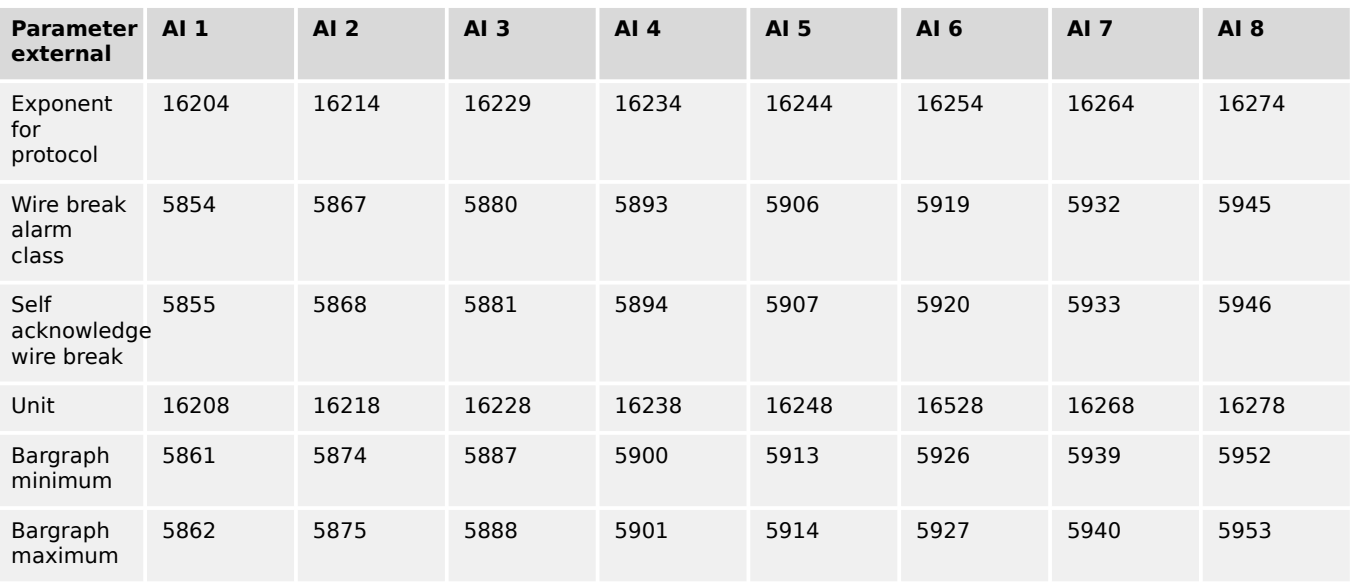

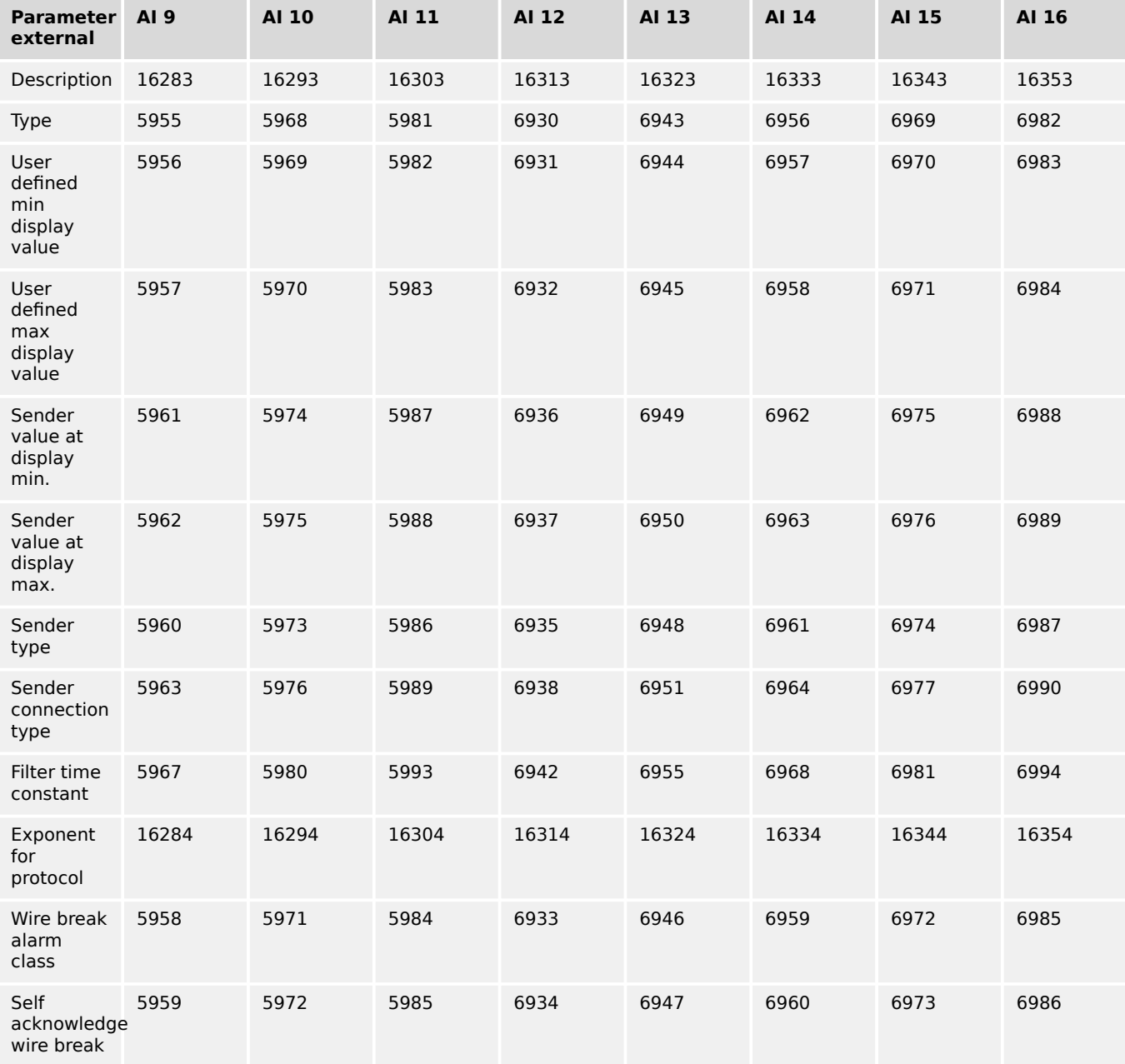

4 Configuration 4.4.2.6 External Analog Inputs

| <b>Parameter</b><br>external | <b>AI</b> 9 | AI 10 | AI 11 | AI 12 | AI 13 | AI 14 | AI 15 | AI 16 |
|------------------------------|-------------|-------|-------|-------|-------|-------|-------|-------|
| Unit                         | 16288       | 16298 | 16308 | 16318 | 10390 | 10392 | 10394 | 10396 |
| Bargraph<br>minimum          | 5965        | 5978  | 5991  | 6940  | 6953  | 6966  | 6979  | 6992  |
| Bargraph<br>maximum          | 5966        | 5979  | 5992  | 6941  | 6954  | 6967  | 6980  | 6993  |

# **External analog inputs – example configuration analog input 1**

Please make sure that the selected settings you are using are supported by your external devices.

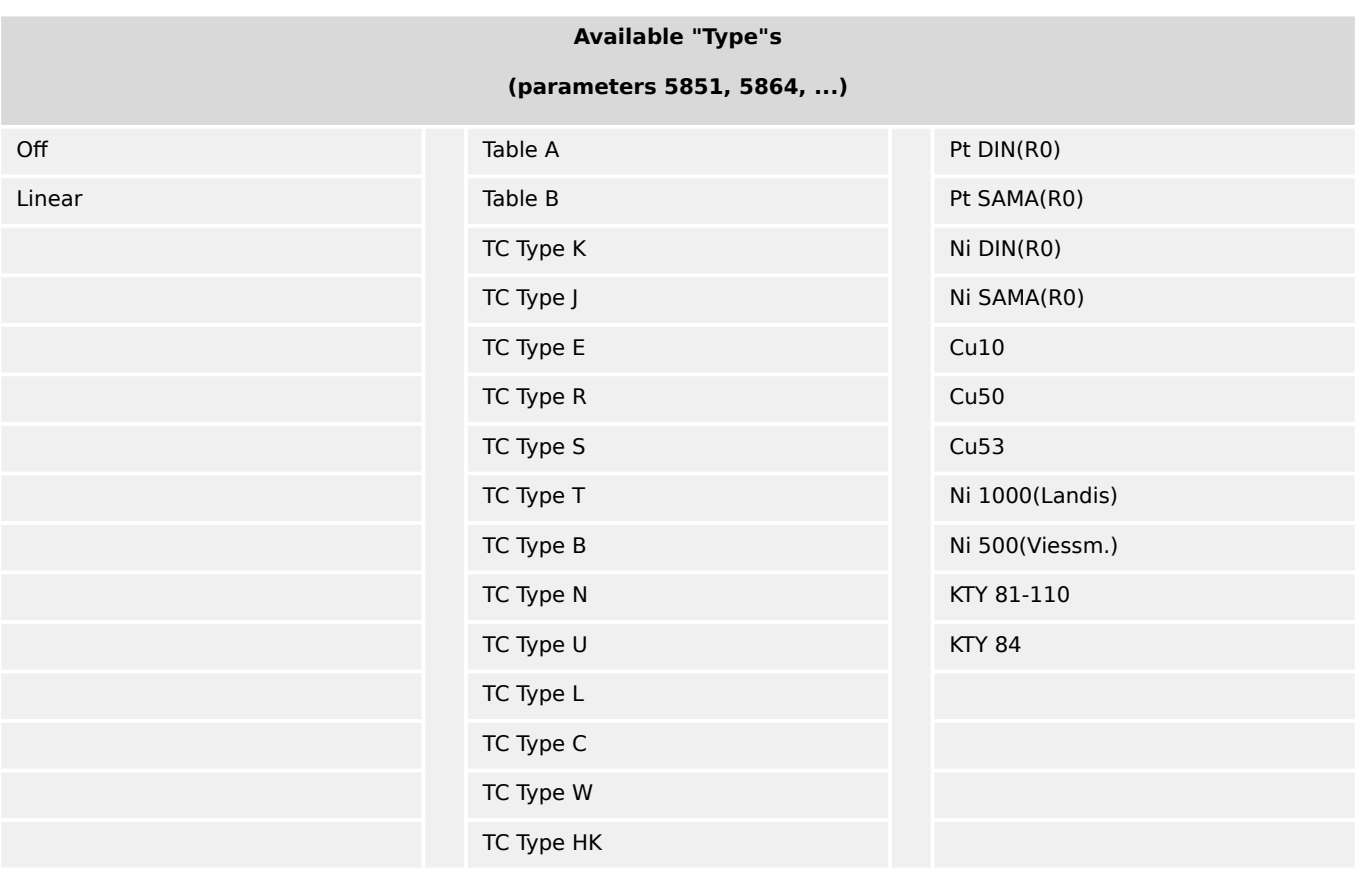

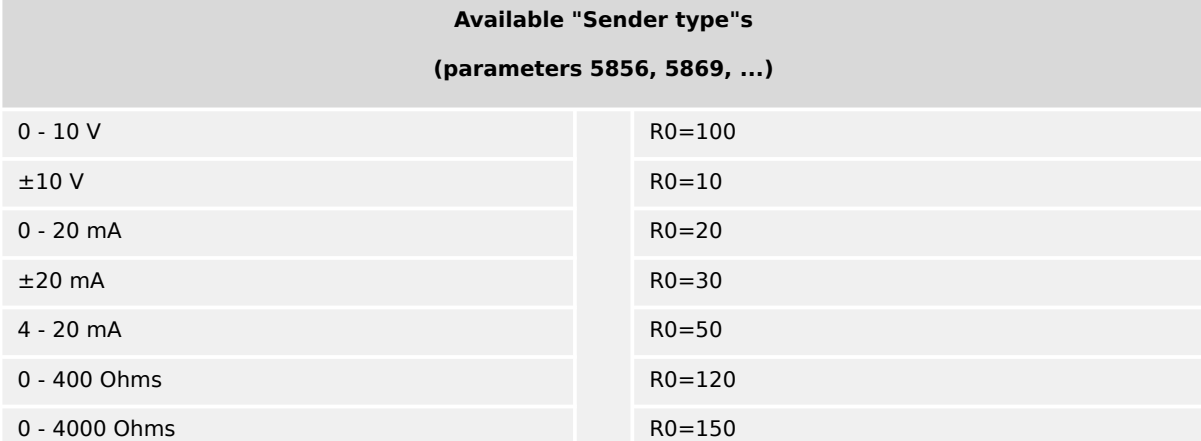

4.4.2.7 External Analog Outputs

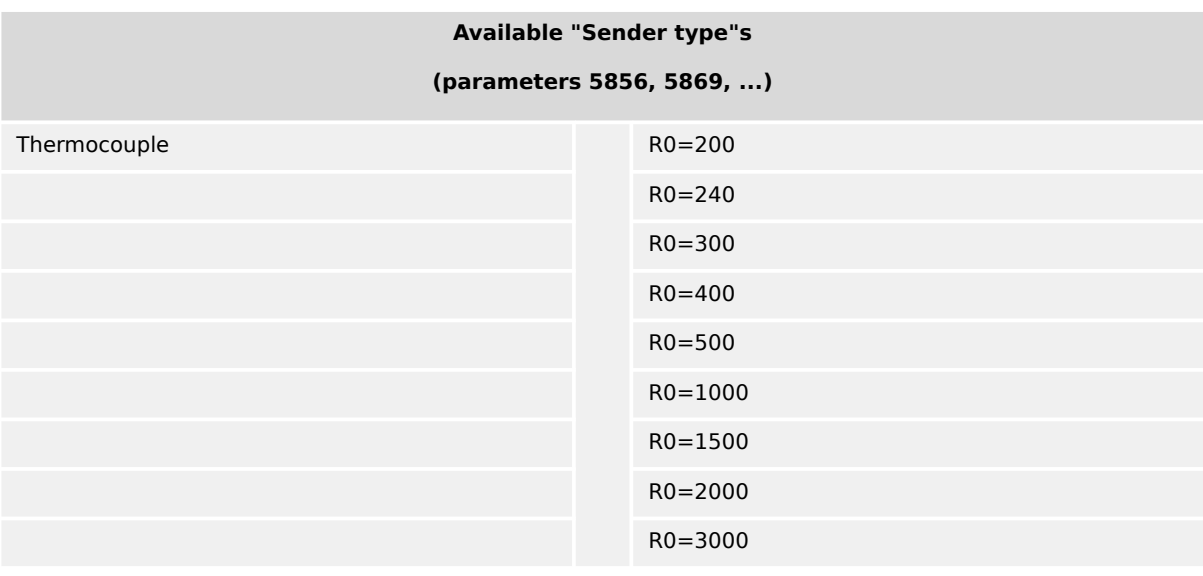

**Available "Sender connection type"s (parameters 5859, 5872, ...)** Two wire Three wire

# **4.4.2.7 External Analog Outputs**

If an external expansion board (e.g. from Phoenix Contact or WAGO) is connected to the easYgen via the CAN bus, it is possible to use 4 additional analog outputs.

The configuration of these external analog outputs is performed similarly to the internal analog outputs.

Refer to  $\Box$  Table 60 for the parameter IDs of the parameters for external analog outputs 1 through 4.

Please note that the available options for the Selected hardware type are limited. Refer to the Parameter List for details.

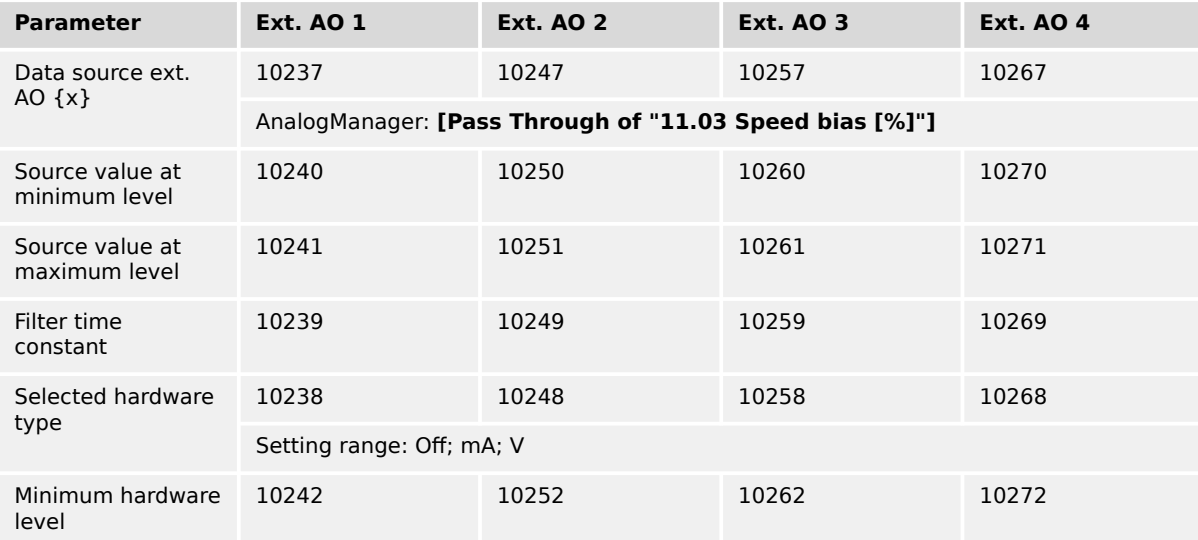

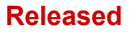

4 Configuration 4.4.2.7 External Analog Outputs

| <b>Parameter</b>                                                            | <b>Ext. AO 1</b> | <b>Ext. AO 2</b> | <b>Ext. AO 3</b> | <b>Ext. AO 4</b> |
|-----------------------------------------------------------------------------|------------------|------------------|------------------|------------------|
| Maximum<br>hardware level                                                   | 10243            | 10253            | 10263            | 10273            |
| Ext. analog output<br>$\{x\}$<br>(displayed in<br>ToolKit only: ON/<br>OFF) | 10245            | 10255            | 10265            | 10275            |
| Notes:                                                                      |                  |                  |                  |                  |

Refer to  $\Box$  Chapter 4.4.2.7 for details and definition of the parameters.

Table 60: External analog outputs {1 to 4} - parameter IDs

| ID    | <b>Parameter</b>                       | <b>CL</b>      | <b>Setting range</b>                        | <b>Description</b>                                                        |
|-------|----------------------------------------|----------------|---------------------------------------------|---------------------------------------------------------------------------|
|       |                                        |                | [Default]                                   |                                                                           |
| 10237 | <b>AM Data source</b><br>ext.A01       | $\overline{2}$ | Determined by AnalogManager<br>93.21  93.24 | The data source may be selected<br>from the available data sources.       |
| 10247 |                                        |                | AO1 to AO 4: $[A1 = "11.03]$                | <b>Notes</b>                                                              |
| 10257 |                                        |                | Speed bias [%]"]                            | Refer to $\Rightarrow$ "9.4.2 Data Sources                                |
| 10267 |                                        |                |                                             | AM" for a list of all data sources.                                       |
| 10238 | <b>Selected hardware</b><br>type       | 2              |                                             | This parameter is used to<br>configure the appropriate type of            |
| 10248 |                                        |                |                                             | analog controller signal. The range<br>of the analog output is configured |
| 10258 |                                        |                |                                             | here.                                                                     |
| 10268 |                                        |                | [Off]                                       | No analog output signal will be<br>issued.                                |
|       |                                        |                | mA                                          |                                                                           |
|       |                                        |                | V                                           |                                                                           |
| 10242 | <b>Minimum hardware</b>                | $\overline{2}$ | 0.00 to 20.00                               | The value of the configured                                               |
| 20252 | level                                  |                | [0.00]                                      | hardware range, which shall<br>correspond with the configured             |
| 10262 | (User defined minimum<br>output value) |                |                                             | minimum source value, must be<br>entered here (y-axis). This              |
| 10272 |                                        |                |                                             | specifies the minimum limit of the<br>hardware range.                     |
|       |                                        |                |                                             | <b>Example</b>                                                            |
|       |                                        |                |                                             | If the value configured here is 2.5,                                      |
|       |                                        |                |                                             | the maximum output range of<br>$+/-20$ mA $/ +/-10$ V has a lower         |
|       |                                        |                |                                             | limit of 2.5 mA / 2.5 V.                                                  |
| 10243 | <b>Maximum hardware</b>                | 2              | 0.00 to 20.00                               | The value of the configured                                               |
| 10253 | level                                  |                | [20.00]                                     | hardware range, which shall<br>correspond with the configured             |
| 10263 | (User defined maximum<br>output value) |                |                                             | maximum source value, must be<br>entered here (y-axis). This              |
| 10273 |                                        |                |                                             | specifies the maximum limit of the<br>hardware range.                     |
|       |                                        |                |                                             | <b>Example</b>                                                            |
|       |                                        |                |                                             | If the value configured here is 7.5,                                      |
|       |                                        |                |                                             | the maximum output range of                                               |

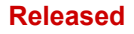

4.4.2.7 External Analog Outputs

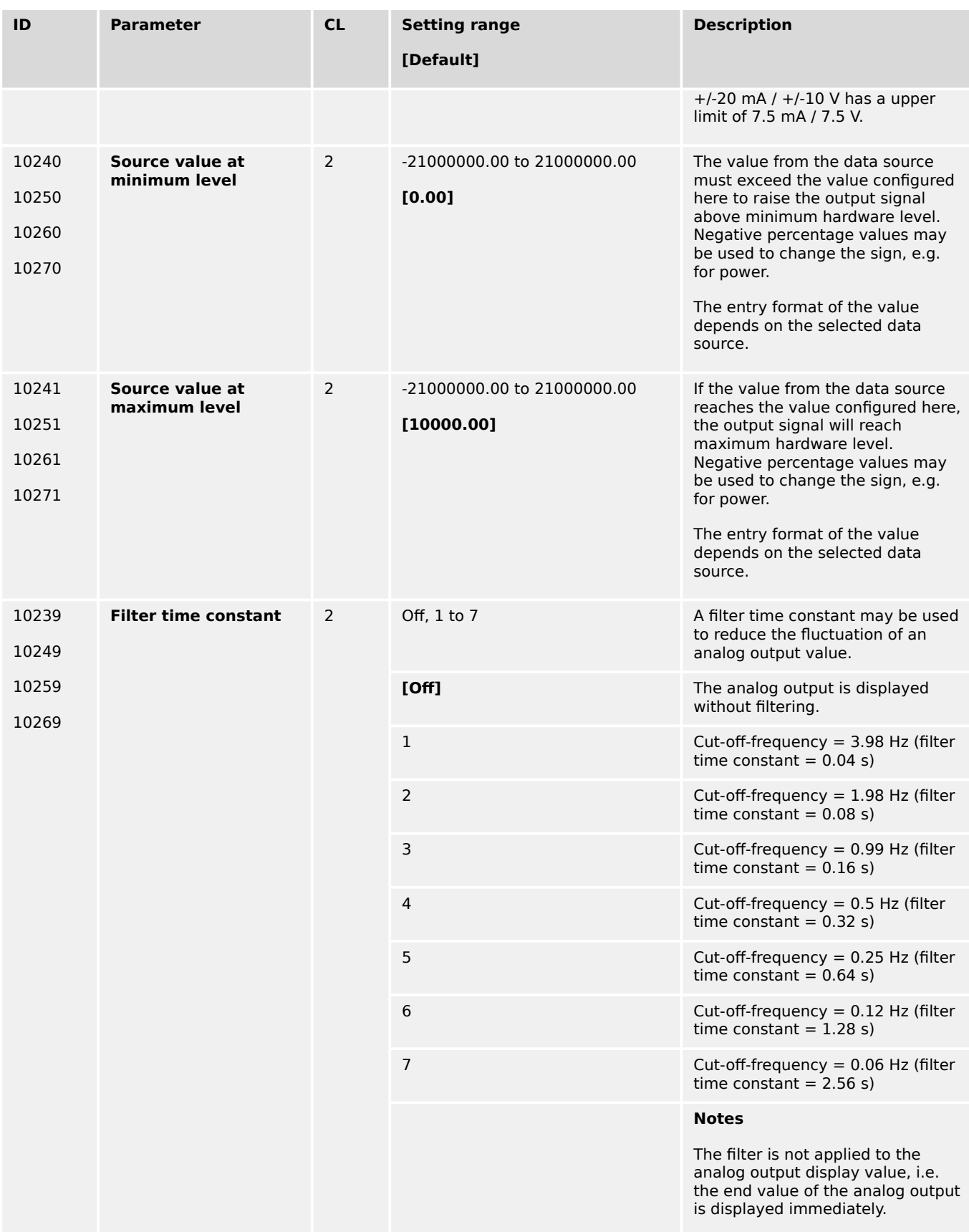

# **4.4.2.8 External Discrete Inputs**

If a Woodward IKD 1 or other external expansion board (e.g. Phoenix Contact or WAGO) is connected to the easYgen via the CAN bus, it is possible to use 32 additional discrete inputs.

- 
- The configuration of these external DIs is performed similarly to the internal DIs ([╚═▷ "4.4.2.2 Discrete Inputs"\)](#page-253-0).
- Refer to  $\Box$  Table 61 for the parameter IDs of the parameters for external DIs 1 through 32.

| <b>External</b>  | DI <sub>1</sub> | DI <sub>2</sub> | DI <sub>3</sub> | DI <sub>4</sub> | <b>DI 5</b> | DI <sub>6</sub> | DI <sub>7</sub> | <b>DI 8</b> |
|------------------|-----------------|-----------------|-----------------|-----------------|-------------|-----------------|-----------------|-------------|
| Description      | 16200           | 16210           | 16220           | 16230           | 16240       | 16250           | 16260           | 16270       |
| Delay            | 16000           | 16010           | 16020           | 16030           | 16040       | 16050           | 16060           | 16070       |
| Operation        | 16001           | 16011           | 16021           | 16031           | 16041       | 16051           | 16061           | 16071       |
| Alarm class      | 16002           | 16012           | 16022           | 16032           | 16042       | 16052           | 16062           | 16072       |
| Self acknowledge | 16004           | 16014           | 16024           | 16034           | 16044       | 16054           | 16064           | 16074       |
| Enabled          | 16003           | 16013           | 16023           | 16033           | 16043       | 16053           | 16063           | 16073       |

Table 61: External discrete inputs - parameter IDs 1..8

| <b>External</b>  | <b>DI9</b> | <b>DI 10</b> | <b>DI 11</b> | <b>DI 12</b> | <b>DI 13</b> | <b>DI 14</b> | <b>DI 15</b> | <b>DI 16</b> |
|------------------|------------|--------------|--------------|--------------|--------------|--------------|--------------|--------------|
| Description      | 16280      | 16290        | 16300        | 16310        | 16320        | 16330        | 16340        | 16350        |
| Delay            | 16080      | 16090        | 16100        | 16110        | 16120        | 16130        | 16140        | 16150        |
| Operation        | 16081      | 16091        | 16101        | 16111        | 16121        | 16131        | 16141        | 16151        |
| Alarm class      | 16082      | 16092        | 16102        | 16112        | 16122        | 16132        | 16142        | 16152        |
| Self acknowledge | 16084      | 16094        | 16104        | 16114        | 16124        | 16134        | 16144        | 16154        |
| Enabled          | 16083      | 16093        | 16103        | 16113        | 16123        | 16133        | 16143        | 16153        |

Table 62: External discrete inputs - parameter IDs 9..16

| <b>External</b>  | <b>DI 17</b> | <b>DI 18</b> | <b>DI 19</b> | <b>DI 20</b> | <b>DI 21</b> | <b>DI 22</b> | <b>DI 23</b> | <b>DI 24</b> |
|------------------|--------------|--------------|--------------|--------------|--------------|--------------|--------------|--------------|
| Description      | 16201        | 16211        | 16221        | 16231        | 16241        | 16251        | 16261        | 16271        |
| Delay            | 16005        | 16015        | 16025        | 16035        | 16045        | 16055        | 16065        | 16075        |
| Operation        | 16006        | 16016        | 16026        | 16036        | 16046        | 16056        | 16066        | 16076        |
| Alarm class      | 16007        | 16017        | 16027        | 16037        | 16047        | 16057        | 16067        | 16077        |
| Self acknowledge | 16009        | 16019        | 16029        | 16039        | 16049        | 16059        | 16069        | 16079        |
| Enabled          | 16008        | 16018        | 16028        | 16038        | 16048        | 16058        | 16068        | 16078        |

Table 63: External discrete inputs - parameter IDs 17..24

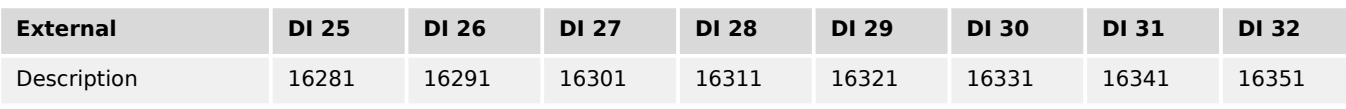

4.4.2.9 External Discrete Outputs

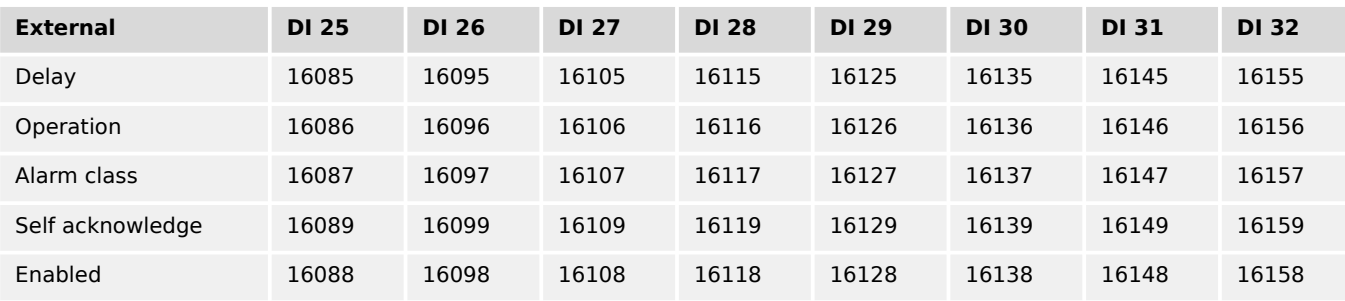

Table 64: External discrete inputs - parameter IDs 25..32

# **4.4.2.9 External Discrete Outputs**

If a Woodward IKD 1 or other external expansion board (e.g. Phoenix Contact or WAGO) is connected to the easYgen via the CAN bus, it is possible to use 32 additional discrete outputs.

The configuration of the external DOs is performed in a similar way like for the internal DOs.

Refer to  $\Rightarrow$  Table 65 for the parameter IDs of the parameters for external discrete outputs 1 through 32.

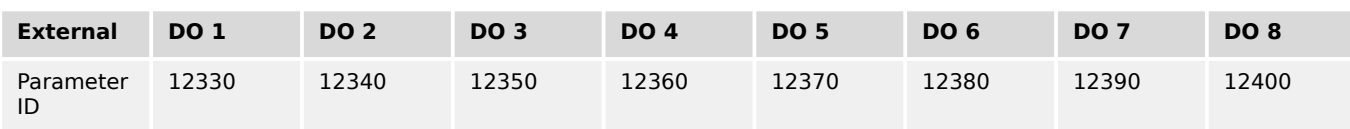

Table 65: External discrete outputs - parameter IDs (1 to 8)

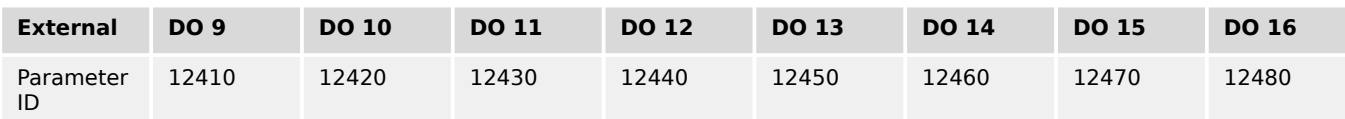

Table 66: External discrete outputs - parameter IDs (9 to 16)

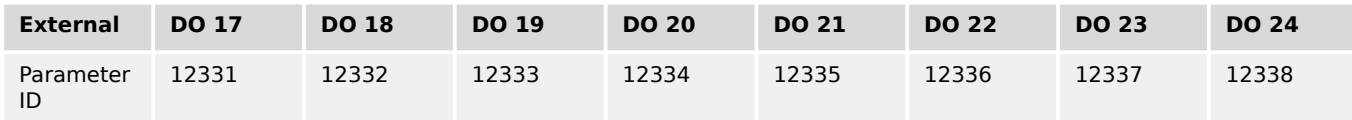

Table 67: External discrete outputs - parameter IDs (17 to 24)

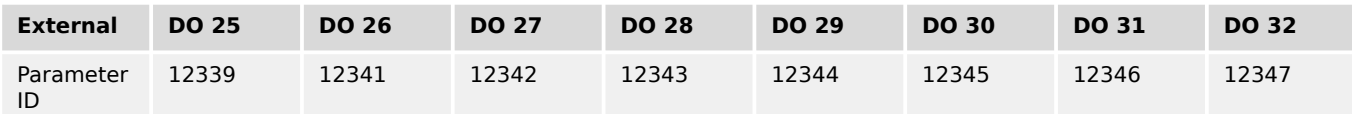

Table 68: External discrete outputs - parameter IDs (25 to 32)

# **4.4.3 Configure Breakers**

## **General notes**

The assignment of the defined relays to defined functions occurs by selection of the application mode (i.e. function "Command: Close GCB" on relay [R 6], this relay can no longer be operated via the LogicsManager).

The same way some relays are designated to specific functions, others may be assigned to different functions. These are listed as "programmed" relays. If a relay is "programmable" the function may be assigned to other relays via the LogicsManager by configuration.

For additional information refer to  $\Box$  "4.4.2.3 Discrete Outputs (LogicsManager)".

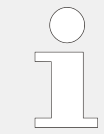

If the easYgen is intended to be operated in parallel with the mains, the mains voltage measuring inputs must be connected. If an external mains decoupling is performed, jumpers between busbar and mains voltage measuring inputs may be installed.

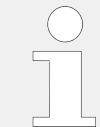

Changing the application mode will not change other configured values in the parameters. The application mode parameter is the only one.

## **Operation of the circuit breakers**

The configuration of pulse switching takes place in the following screen and has the described effect on the signal sequence (the MCB cannot be controlled by the continuous pulse for security reasons, because otherwise, the MCB would be opened in case of a failure/exchange of the easYgen).

The parameter "Enable MCB" allows/prevents the closing of the MCB. A closed MCB will not be opened.

If the parameter "Auto unlock" is configured to YES, an open pulse will be issued prior to each close pulse.

## **External breaker handling**

In operation mode AUTO the easYgen operates its breakers automatically according to the configured application and transition modes. Actually the breaker transition mode "external" would only allow the breaker closure from external. On the other hand the easYgen allows in special cases the closure of breaker from external, when the following configurations and modes are fulfilled:

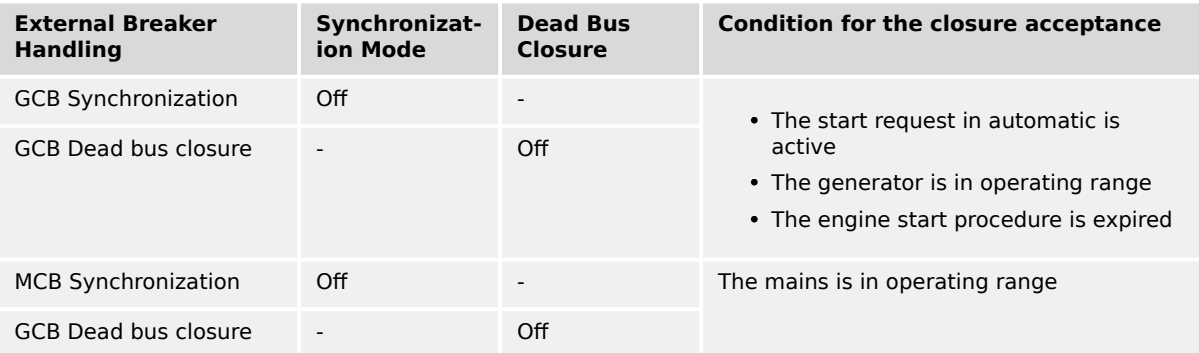

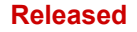

<span id="page-297-0"></span>4.4.3.1 Good to know: Actions with Breakers

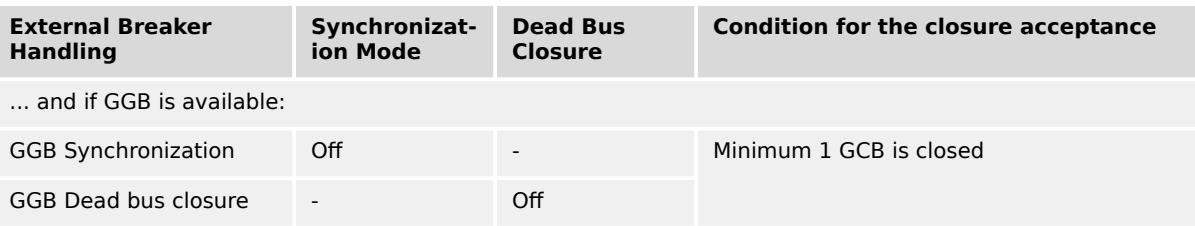

## **Interaction with LS-5**

The easYgen provides some application modes, which contain the handling of the breaker control LS-5. According to the application mode a single LS-5 or a system of LS-5s is installed. The LS-5 technology shall give the designer an instrument to handle more complex breaker applications.

Here are some feature examples of the LS-5 technology:

- Open/close of individual breakers including synchronization and dead bus closure.
- Determining the generators in load share segments.
- Loading/unloading active and reactive power via the dedicated breaker.
- 3-phase power measurement at the interchange point to the utility.
- Included mains decoupling functions.

See further chapters in this document and in the LS-5 technical manual for more information.

## **4.4.3.1 Good to know: Actions with Breakers**

#### 4.4.3.1.1 Dead Bus Closing GCB

All parameters listed below only apply to application mode  $\overline{CD}$  to  $\overline{AD}$ 

The unit closes the GCB without synchronization, if the following conditions are met. The display indicates "GCB dead bus close".

Automatic operation

- The operating mode AUTOMATIC has been selected
- No class C alarm or higher is present
- The engine is running
- The engine delayed monitoring (parameter  $\Box$  3315) as well as the generator stable time (parameter  $\Box$  3415) have been expired or the LogicsManager function "Undelay close GCB" (parameter  $\equiv$  12210) is enabled
- The generator voltage and frequency are within the configured operating range ( $\Box$ ) ["4.5.1.1 Generator Operating Ranges: Voltage / Frequency / Busbar"](#page-474-0))

• The MCB has been opened for at least the time configured in "Transfer time  $GCB \leftrightarrow MCB''$  (parameter  $\Box$  3400)

(Mode **A04** , **A06** , **A08** , **A09** and **A11** with open transition mode only)

- The function "Start without load" (parameter  $\equiv$  12540) has been disabled through the LogicsManager
- Only in critical mode: the parameter "Close GCB in override" (parameter  $\Box$  4100) is configured to "Yes"
- The busbar voltage is below the dead bus detection limit (parameter  $\Box$  5820)
- There is no other GCB closed in the same segment
- There is no other device with a smaller device ID willing to close its GCB too (Dead busbar closure negotiation)

Manual operation

- The operating mode MANUAL has been selected.
- No class C alarm or higher is present.
- The engine is running.
- The engine delayed monitoring (parameter  $\Box$ > 3315) as well as the generator stable time (parameter  $\Box$ ) have been expired.
- The generator voltage and frequency are within the configured operating range ( $\cong$ ["4.5.1.1 Generator Operating Ranges: Voltage / Frequency / Busbar"](#page-474-0)).
- The button "Close GCB" has been pressed.
- The MCB has been open for at least the time configured in "Transfer time GCB↔MCB" (parameter  $\Box$ > 3400).

(Mode **A04** , **A06** , **A08** , **A09** and **A11** with open transition mode only)

- The busbar voltage is below the dead bus detection limit (parameter  $\Box$  = 5820).
- There is no other GCB closed in the same segment.
- There is no other device with a smaller device ID willing to close its GCB too (Dead busbar closure negotiation).

## **Dead Busbar Negotiation**

Each easYgen, who intends to close its GCB on a dead busbar publishes a "Dead busbar closure request" flag over CANbus and reads back whether there is any other easYgen publishing the same intension:

**If not**, the unit waits an estimated time for security and then closes its breaker.

**If yes**, the unit compares its own device number with the smallest device number of all others who also intend to close. If the own device number is smaller than the rest, the unit will close its breaker - otherwise it blocks its own closure.

The easYgen removes its wish to close its GCB on a dead busbar, if the GCB closure failure occurs in a multiple generator application. So the next easYgen with the higher device number gets the permission for closure.

The load sharing messages are monitored. In case of a "missing member" alarm on the load share bus, the single dead bus closures are delayed depending on the own Generator number to avoid simultaneous closure. The delay time is Generator Number multiplied with 500 ms.

The GCB dead busbar closure is realized faster, if LogicsManager "Undelayed close GCB" ID 12210 is set to TRUE.

The dead busbar negotiation is done over all segments by default (Parameter  $\Box$ ) 3472 is set to On).

If Parameter  $\Box$  3472 is set to Off the dead busbar negotiation is done only for the own segment.

# 4.4.3.1.2 Synchronization GCB/MCB

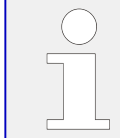

All parameters listed below only apply to application mode  $\mathbf{CD}$  to  $\mathbf{CD}$ 

The synchronization is active, if the following conditions are met simultaneously.

The display indicates "Synchronization GCB" or "Synchronization MCB".

Automatic operation

- The operating mode AUTOMATIC has been selected
- The mains voltage is available and within the configured operating range ( $\Box$ ["4.5.3.3 Mains Operating Ranges"](#page-543-0))
- The generator and busbar voltage are available and within the configured operating range ( $\equiv$ > "4.5.1.1 Generator Operating Ranges: Voltage / Frequency / Busbar")
- The differential frequency/voltage is within the configured operating range
- Synchronizing the MCB
	- The GCB is closed (or at least one GCB is closed in a multiple genset application)
	- The busbar voltage is within the configured operating range
	- $\circ$  The "Enable MCB" (parameter  $\equiv$  12923) signal is present, for example discrete input 6 is energized if configured as DI 6
- Synchronizing the GCB
	- The MCB is closed
	- The busbar voltage is within the configured operating range
	- ∘ Engine delayed monitoring (parameter  $\Box$  3315) and generator stable time (parameter  $\Box$ ) 3415) have expired or "Undelay close GCB" (parameter  $\Box$ ) [12210](#page-319-0)) is enabled

#### Manual operation

• Operating mode MANUAL has been selected

#### **Released**

- The generator and busbar voltage are available and within the configured operating range ( $\equiv$  4.5.1.1 Generator Operating Ranges: Voltage / Frequency / Busbar")
- The differential frequency/voltage is within the configured operating range
- Synchronizing the MCB
	- The GCB is closed (or at least one GCB is closed in a multiple genset application)
	- The busbar voltage is within the configured operating range
	- $\degree$  The "Enable MCB" (parameter  $\Box$ > 12923) signal is present, for example discrete input 6 is energized if configured as DI 6
	- The button "Close MCB" has been pressed
- Synchronizing the GCB
	- The MCB is closed
	- The busbar voltage is within the configured operating range
	- Engine delayed monitoring (parameter  $\Box$ > 3315) and generator stable time (parameter  $\Box$ ) 3415) have expired or "Undelay close GCB" (parameter  $\Box$ ) [12210](#page-319-0)) is enabled
	- The button "Close GCB" has been pressed

## 4.4.3.1.3 Dead Bus Closing MCB

The following applies to application mode **A04** and **A06** .

The unit closes the MCB, if the following conditions are met simultaneously.

The display indicates "MCB dead bus close".

#### Automatic operation

- The operating mode AUTOMATIC has been selected
- The parameter "Dead busbar closure MCB" (parameter  $\Box$  3431) is configured On
- The mains voltage is available and within the configured operating range ( $\Box$ ["4.5.3.3 Mains Operating Ranges"](#page-543-0))
- The GCB is open or has been opened for at least the "Transfer time GCB↔MCB" (parameter  $\stackrel{\sim}{\Longrightarrow}$  3400) (open transition mode only)
- The "Enable MCB" (parameter  $\Box$  12923) signal is present, for example discrete input 6 is energized if configured as DI 6
- The busbar voltage is below the dead bus detection limit (parameter  $\Box$  5820)

#### Manual operation

• Operating mode MANUAL has been selected

- The parameter "Dead busbar closure MCB" (parameter  $\Box$ ) 3431) is configured "On"
- The mains voltage is available and within the configured operating range ( $\Box$ ["4.5.3.3 Mains Operating Ranges"](#page-543-0))
- The GCB is open or has been opened for at least the "Transfer time GCB↔MCB" (parameter  $\stackrel{\sim}{\Longrightarrow}$  3400) (open transition mode only)
- The "Enable MCB" (parameter  $\Box$  12923) signal is present, for example discrete input 6 is energized if configured so
- The button "Close MCB" has been pressed
- The busbar voltage is below the dead bus detection limit (parameter  $\Box$  5820)

## 4.4.3.1.4 Open GCB

The following applies to application modes  $\mathbf{Q}$  to  $\mathbf{Q}$ **11**.

The GCB will be opened when the "Command GCB open" is issued. The behavior of the GCB open relay depends on the setting of parameter  $\Box$  3403.

If this parameter is configured as "N.O.", the relay energizes to open the GCB, if it is configured as "N.C.", the relay de-energizes to open the GCB.

The GCB will be opened under the following conditions:

- In STOP operating mode after unloading the generator
- In case of a class C alarm or higher
- By pressing the "GCB" or "MCB" softkey (depending on the CB logic which has been set) in MANUAL operating mode
- By pressing the button "stop engine" in MANUAL operating mode
- In the event of an automatic stopping in the AUTOMATIC operating mode (the start request has been terminated or a stop request has been initiated)
- In critical mode (Sprinkler operation), provided that an emergency power operation is not active, and "Close GCB in override" (parameter  $\Box$  4100) has been configured to No
- If "Start without load" has been enabled through the LogicsManager and the breaker was closed
- By pressing the "MCB" softkey (depending on the CB logic which has been set) in MANUAL operating mode

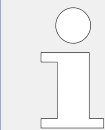

The conditions above are only valid if the GCB is closed, whereas the following conditions are valid regardless of the GCB is open or closed.

• Prior to the MCB closing onto the dead busbar (depending on the CB logic which has been set)

• In case of an alarm of class D or F

## <span id="page-302-0"></span>4.4.3.1.5 Open MCB

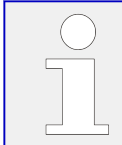

The following applies to application modes **A04** , **A06** , **A08** , **A09** and **A11** .

The MCB will be opened when the relay "Command: MCB open" is energized.

The MCB will be opened under the following conditions if the MCB is closed:

- If an emergency power operation is initiated (mains failure) once the generator voltage is within the permissible limits
- Prior to the closure of the GCB (depending on the CB logic which has been set)
- Upon pressing the "MCB" or "GCB" softkey (dependent upon the configured CB logic) in MANUAL operating mode

## 4.4.3.1.6 Transition Modes (Breaker Logic)

## **Breaker logic "PARALLEL"**

Parallel operation is enabled by configuring parameter  $\Box$  3411 to "PARALLEL".

Parallel breaker logic must be selected for the following operation modes:

- islanded operation
- Mains parallel operation

In the event of an engine start request the following occurs:

- The GCB is synchronized and closed
- The generator assumes load and the adjusted real power or reactive power setpoints are controlled

Following the stop request the following occurs:

- The generator sheds load until real power has reached the "Unload limit" (parameter  $\equiv$  3125)
- The generator power factor is controlled to "1.00" (unity)
- The GCB is opened
- The engine is shut down following the configured cool down period

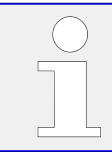

When a stop command is issued to the engine, soft loading (power reduction) is carried out before opening the GCB, except an alarm of class D or F is present.

# **Breaker logic "INTERCHANGE"**

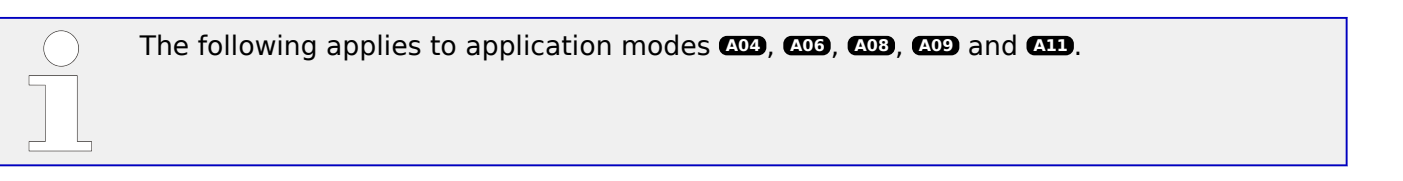

For this breaker logic to function correctly, the mains power measurement must be connected properly.

The following applies for the power display:

- Positive mains power = export power
- Negative mains power = import power

In the event of a start request, a change is made from mains to generator supply.

The following occurs:

- The GCB is synchronized and closed
- The generator assumes load until the imported mains interchange real power has reached 5 % of the "Generator rated active power" (parameter  $\bar{E}$  1752)
- The MCB is opened

When a stop request has been issued, a change is made from generator to mains supply.

The following occurs:

- The MCB is synchronized and closed
- The generator sheds load until real power has reached the "Unload limit" (parameter  $\equiv$  > 3125)
- The generator power factor is controlled to "1.00" (unity)
- The GCB is opened

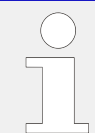

The limit for opening the MCB during softloading (Unloading mains) is  $+/-5\%$  active generator rated power without any delay. In multiple generator applications the 5% limit is calculated out of the current nominal generator power in the system.

Examples:

- One engine is running with 1000kW rated, the +/-5% limit is a power window at the interchange point from 50kW import up to 50kW export.
- One engine is running with 500kW rated and another with 300kW rated, the +/-5% limit is a power window at the interchange point from 40kW import up to 40kW export.

Hint: The generator rated power is taken into account to find a good compromise between bumpless power transfer and being not too long mains parallel.

## **Breaker logic "CLOSED TRANSIT."**

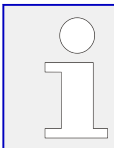

The following applies to application modes **A04** , **A06** , **A08** , **A09** and **A11** .

Closed transition (make-before-break/overlap synchronization) is enabled by configuring parameter  $\Box$  3411 to "CLOSED TRANSITION".

In the event of an engine start request, a change is made from mains to generator supply.

The following occurs:

- The GCB is synchronized and closed.
- The MCB is opened and the generator assumes all loads.

After the engine stop request has been issued, a change is made from generator to mains supply.

The following occurs:

- The MCB is synchronized and closed.
- The GCB is opened and the mains assume all loads.

The circuit breakers are opened irrespective of the power.

For the application modes  $\alpha$ ,  $\alpha$ <sup>3</sup> and  $\alpha$ **2**, the breaker closed transition time matches the duration time <100 ms.

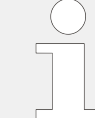

The maximum time between the reply from the CB and the CB open command is 100 ms.

## **Breaker logic "OPEN TRANSIT."**

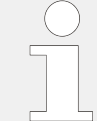

The following applies to application modes **A04** , **A06** , **A08** , **A09** and **A11** .

Open transition (break-before-make/change over logic) is enabled via configuration of parameter  $\Box$  3411 to "OPEN TRANSITION".

In the event of an engine start request, a change is made from mains to generator supply.

The following occurs:

- The MCB is opened
- The GCB is closed after the time configured in "Transfer time GCB<->MCB" (parameter  $\Box$ > 3400) has expired.

The following occurs:

4.4.3.1.6 Transition Modes (Breaker Logic)

- The GCB is opened
- The MCB is closed after the time configured in "Transfer time GCB<->MCB" (parameter  $\Box$ ) 3400) has expired

#### **Breaker logic "EXTERNAL"**

External breaker logic is enabled via configuration of parameter  $\Box$  3411 to "EXTERNAL".

All breaker control (especially the CB closing instructions) must be carried out via master controller (e.g. a PLC).

The easYgen controller always issues additionally the breaker open command under fault conditions and in the breaker unloading states (Unloading GCB) if the stop request is active.

#### **Overview for application mode A04**

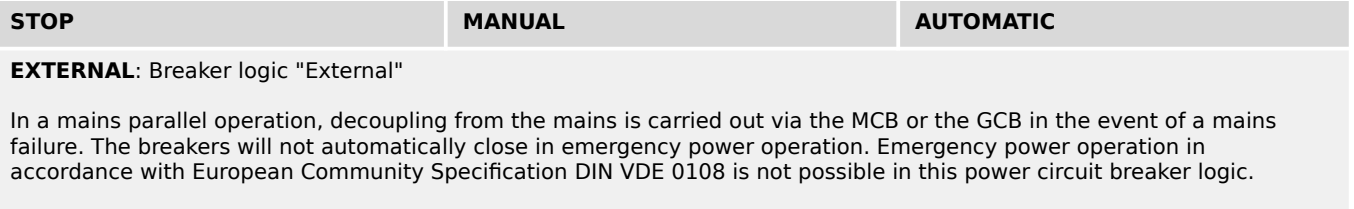

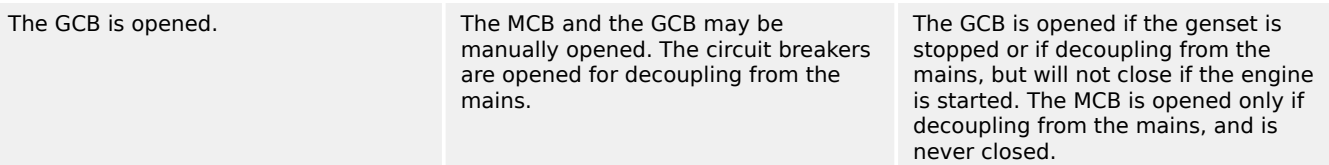

**PARALLEL**: Breaker logic "Mains parallel operation"

The MCB and GCB are synchronized to permit continuous mains parallel operation in this breaker logic mode.

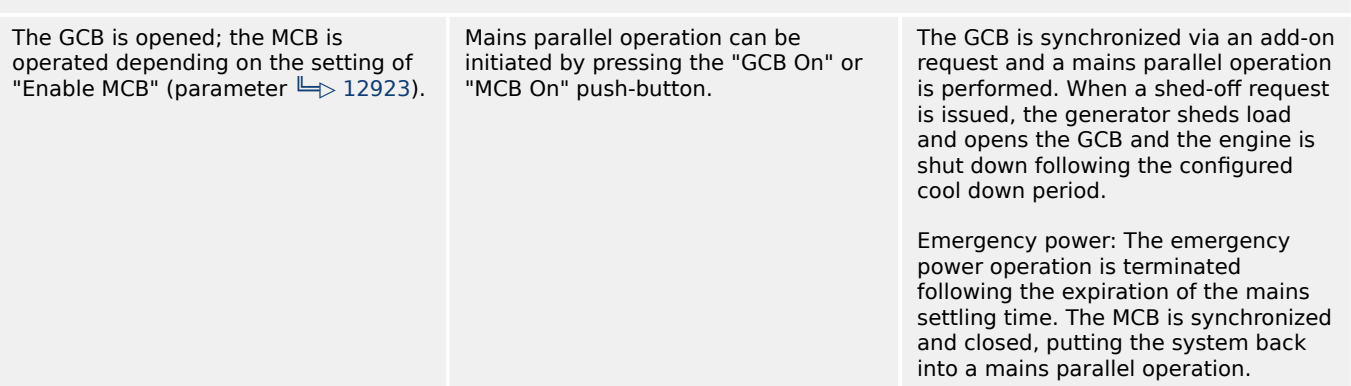

**OPEN TRANSIT.**: Breaker logic "Open transition / change-over / brake-before-make"

The MCB and GCB are never synchronized in this breaker logic mode.

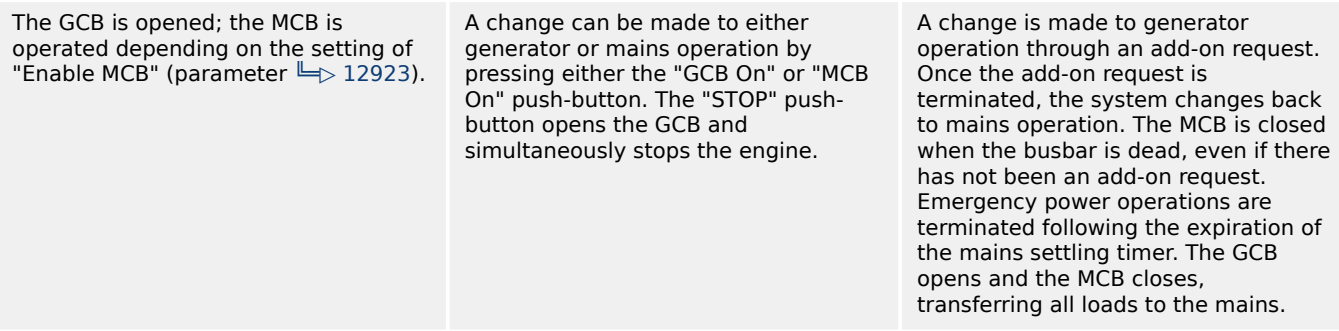

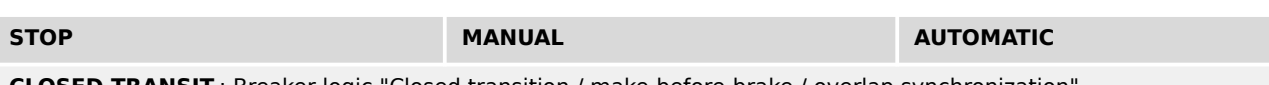

**CLOSED TRANSIT.**: Breaker logic "Closed transition / make-before-brake / overlap synchronization"

The MCB and the GCB are synchronized, in order to avoid a dead busbar in this breaker logic mode. Immediately after the synchronization of one breaker, the other is opened. Continuous mains parallel operation is not possible.

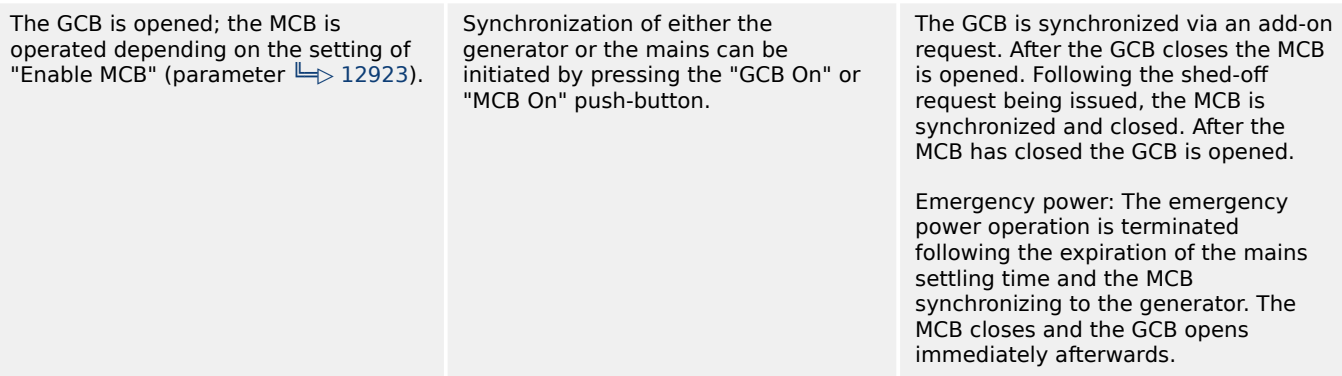

**INTERCHANGE**: Breaker logic "Soft loading / interchange synchronization"

The MCB and the GCB are synchronized, in order to avoid a dead busbar in this breaker logic mode. The operation of a breaker under load is avoided by utilizing the ability to soft load. Continuous mains parallel operation is not possible with this breaker logic.

Following the shed-off request, the MCB synchronizes and closes, the generator soft unloads to the mains and the GCB opens. After the GCB is open the engine is stopped following the expiration of the configured cool down period.

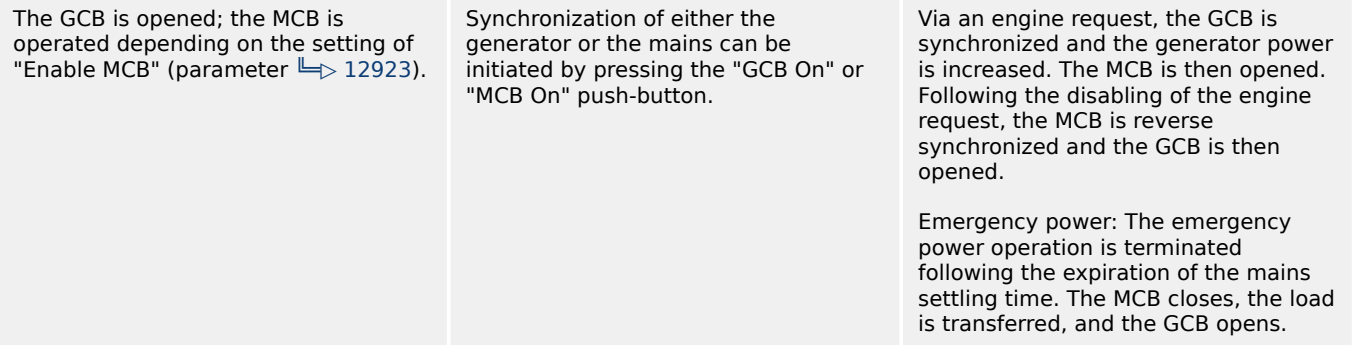

# **Overview for application mode A03**

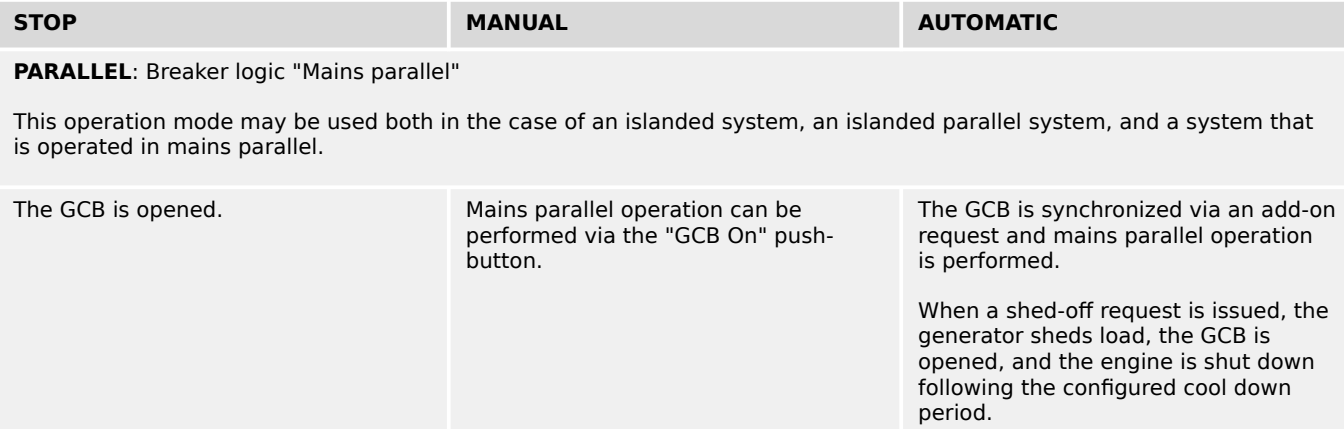

## 4.4.3.1.7 GGB Handling

### **Introduction**

Usually the easYgen treats the GGB always so that an open command is issued, if the GCB is opened. This is the GGB open mode.

In some applications this can lead to the issue that the AC power is separated from the generator bar in healthy mains situations. That means in times when the mains is feeding the load (MCB closed), the genset container (generator busbar) is not connected to AC power. But this is needed to support the battery charger and some other single consumers in standby situations. To fix that the GGB close mode is introduced.

The user can configure what adapts at best to his application.

#### **Function**

The easYgen3500XT includes a configuration which offers two modes for handling the GGB:

- GGB open mode
- GGB close mode

#### **GGB open mode**

#### **AUTOMATIC operation:**

The GGB is generally opened, when all GCBs are opened. The closing of the GGB is performed, if the own GCB is closed and enough nominal generator power is available. (refer to parameter ID3440 "Min. gen power"). A LogicsManager equation can be set on TRUE to override this blocking factor.

#### **MANUAL operation:**

Generally the GGB holds the last condition of the other operation modes. The GGB is allowed to be closed, if the GCB is closed.

## **STOP operation:**

The GGB is generally opened, when all GCBs are opened. The closing will never be executed.

#### **GGB close mode**

## **AUTOMATIC operation:**

The easYgen does not open automatically the GGB, when all GCBs are opened.

- The easYgen opens the GGB, if:
	- an emergency run situation is initiated (gen busbar gets dead)
	- the minimum generator power cannot be reached with a single genset. (Refer to ID 3440 "Min. generator power).

In these cases, the GGB is opened before the first GCB is closed. The first easYgen executes a GCB dead bus closure, others synchronize to generator busbar

• The reclosing of the GGB during standby situation is executed, if:

- The mains is ok AND
- the MCB is closed AND
- all GCBs are open AND
- no easYgen intends to do a GCB dead bus closure.

The easYgen never closes the GGB, if both sides of the GGB are dead. Exception: Run-up synchronization with GCB/GGB mode.

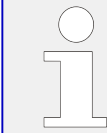

The closing of the GGB is finally performed, if the own GCB is closed and enough nominal generator power is available. (see parameter ID3440 "Min. gen power"). A LogicsManager equation can be set on TRUE to override this blocking factor.

## **MANUAL operation:**

Generally the GGB holds the last condition of the other operation modes.

- The GGB is allowed to be closed, if the GCB is closed. The GGB is allowed to be closed on a dead generator busbar, if:
	- The mains is ok AND
	- the MCB is closed AND
	- all GCBs are open AND
	- no easYgen intends to do a GCB dead bus closure.

## **STOP operation:**

The GGB is generally not operated.

## **Minimal Generator Power Consideration (Pmin)**

With a GGB installed in the application an available generator power on busbar can be considered.

To ensure that there is enough generator power available before closing the GGB, a minimal generator rated power can be configured. Refer to ID3440 "Min. Generator power". The transfer sequence is delayed until the correct amount of nominal power is available. In special circumstances the Pmin consideration can be bypassed through a LogicsManager equation. Refer to ID12936 "Bypass min. Pgen.".

This consideration is provided in the operation modes AUTOMATIC, MANUAL and TEST and in all breaker transition modes.

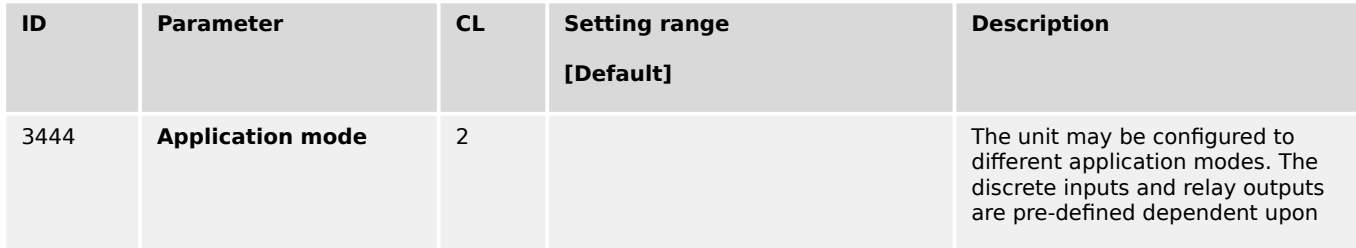

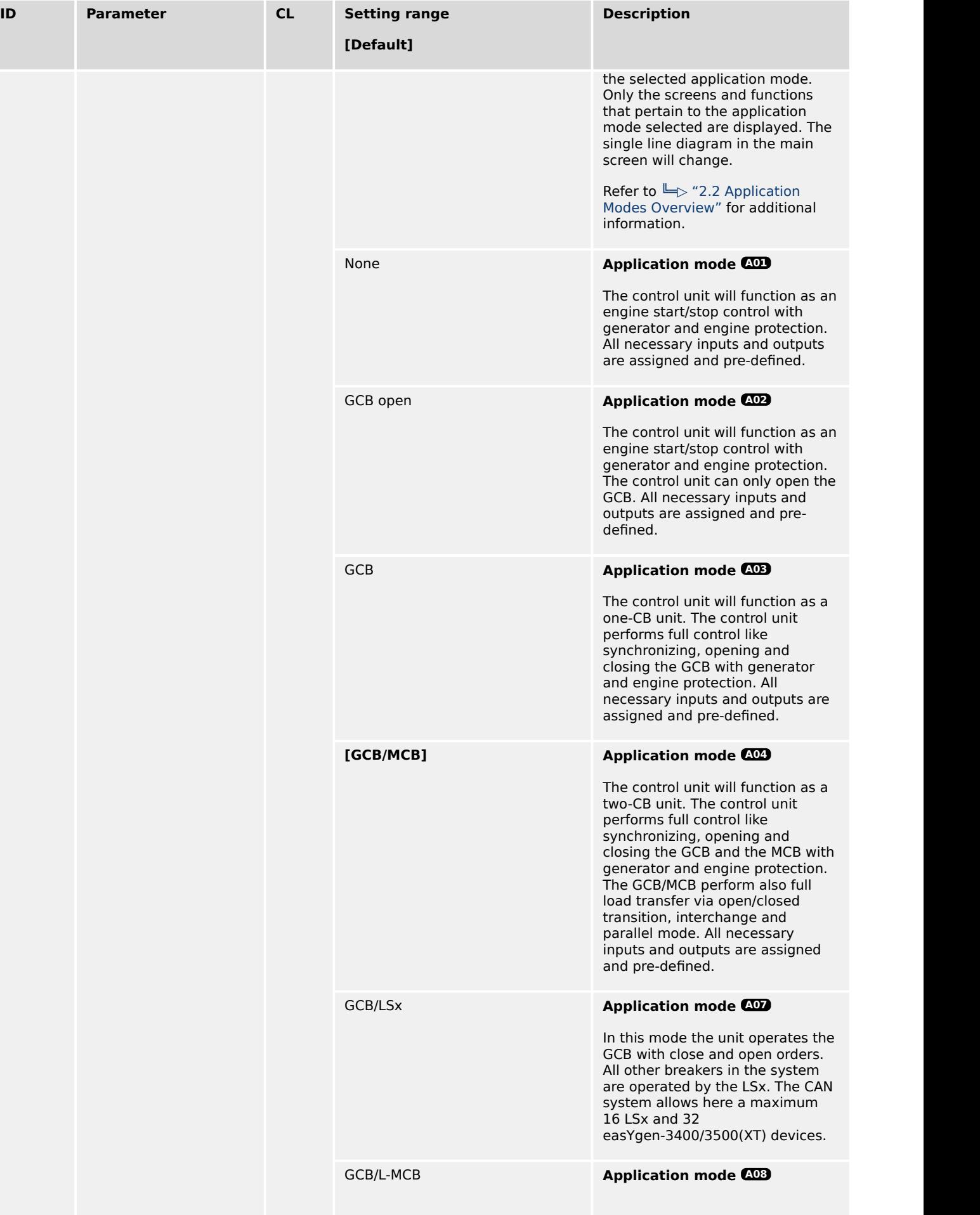

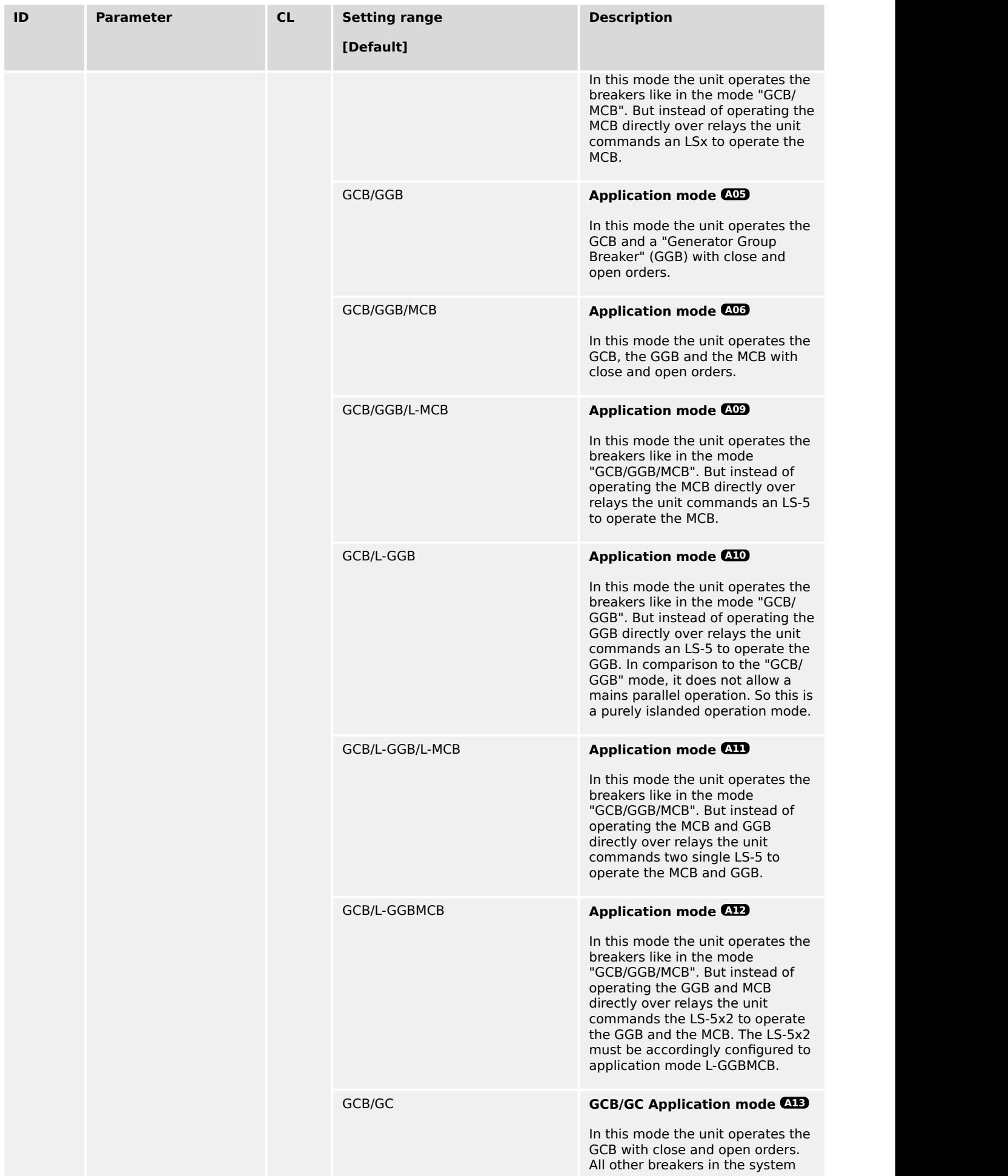

<span id="page-311-0"></span>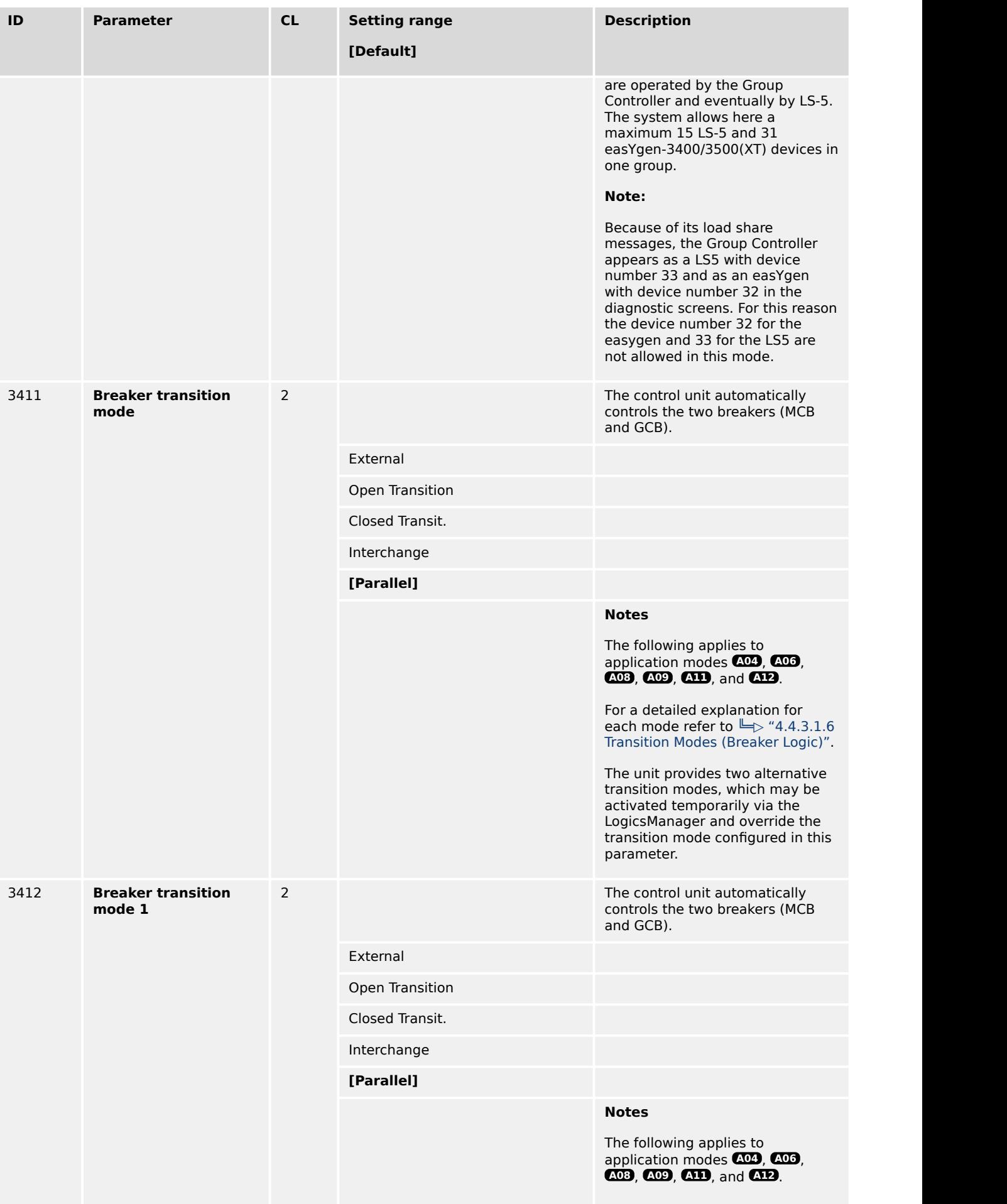

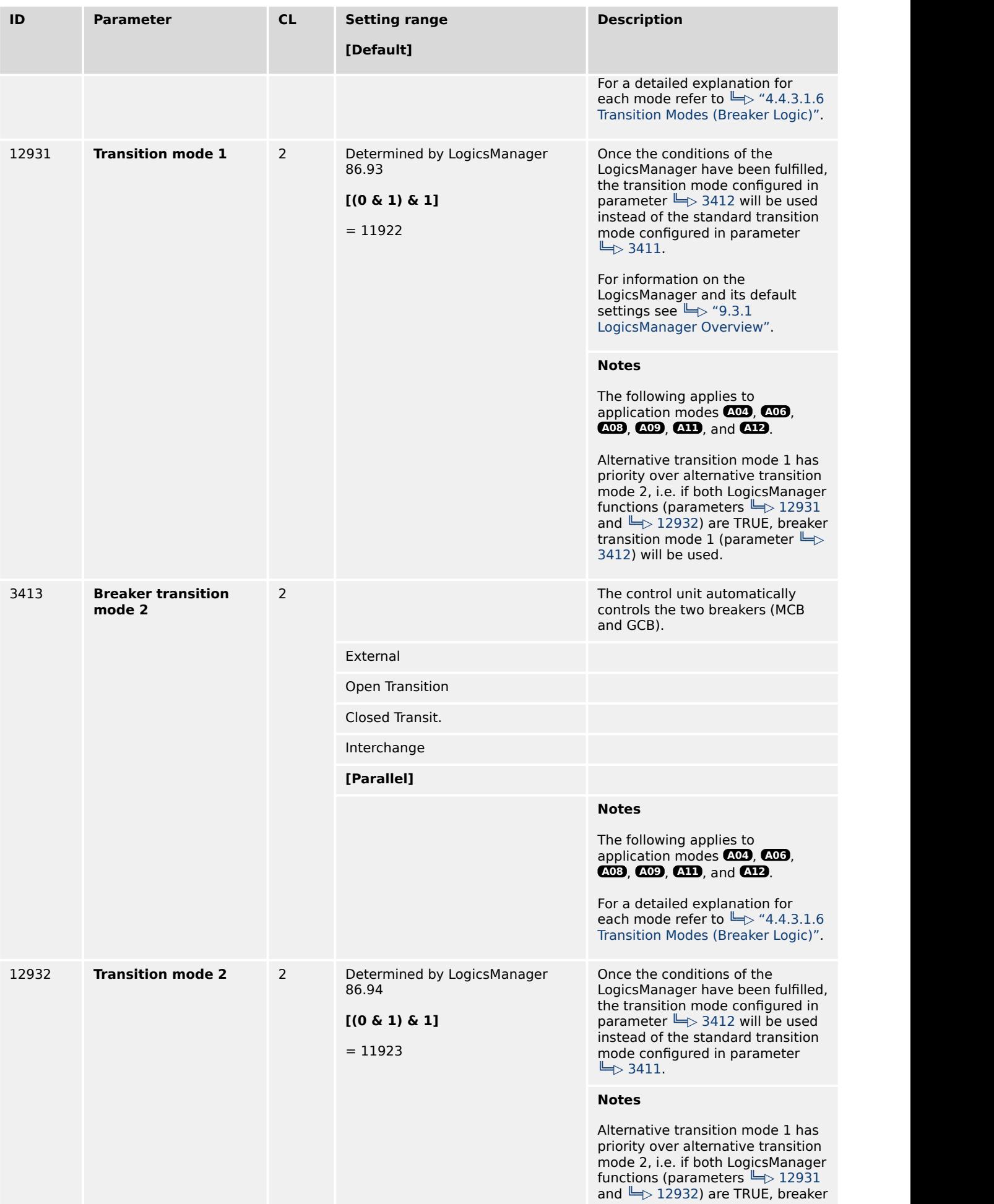

<span id="page-313-0"></span>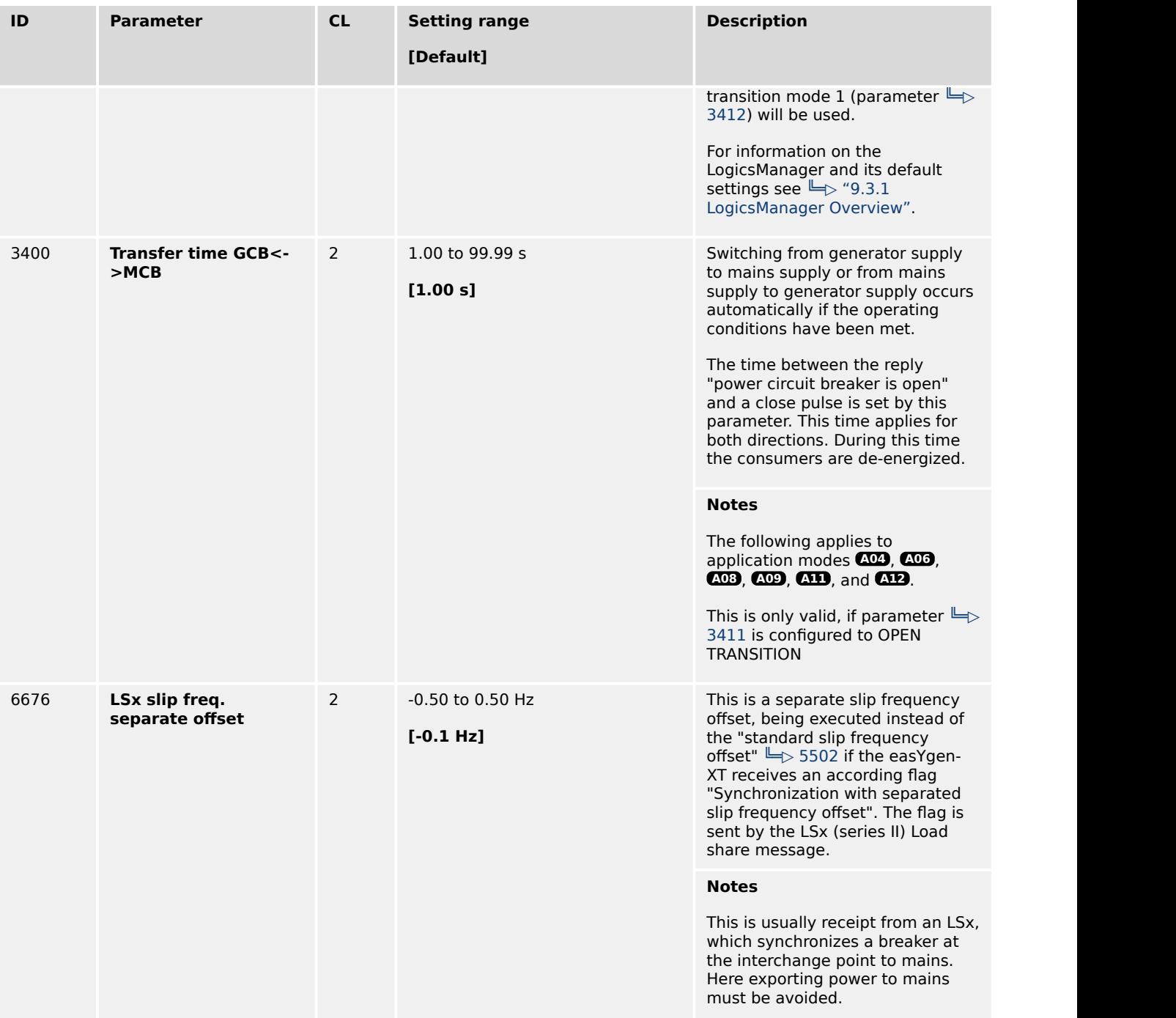

## <span id="page-314-0"></span>**4.4.3.3 Configure Breakers: GCB**

# **General notes**

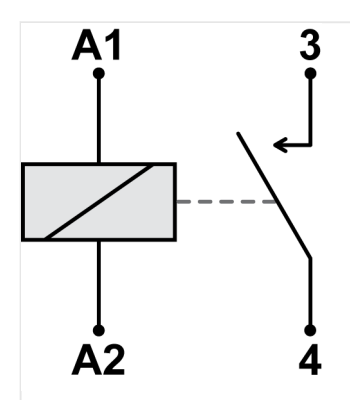

Fig. 178: Normally Open contacts - schematic

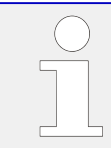

# **Normally Open (N.O.) contacts**

The relay (discrete output) must be energized to close the contact.

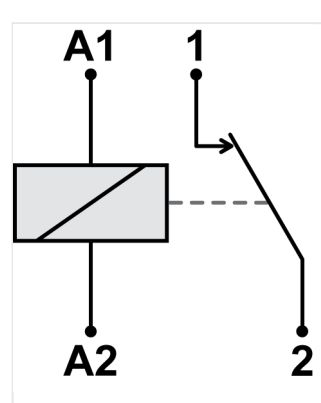

Fig. 179: Normally Closed contacts - schematic

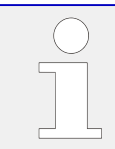

## **Normally Closed (N.C.) contacts**

The relay (discrete output) must be energized to open the contact.

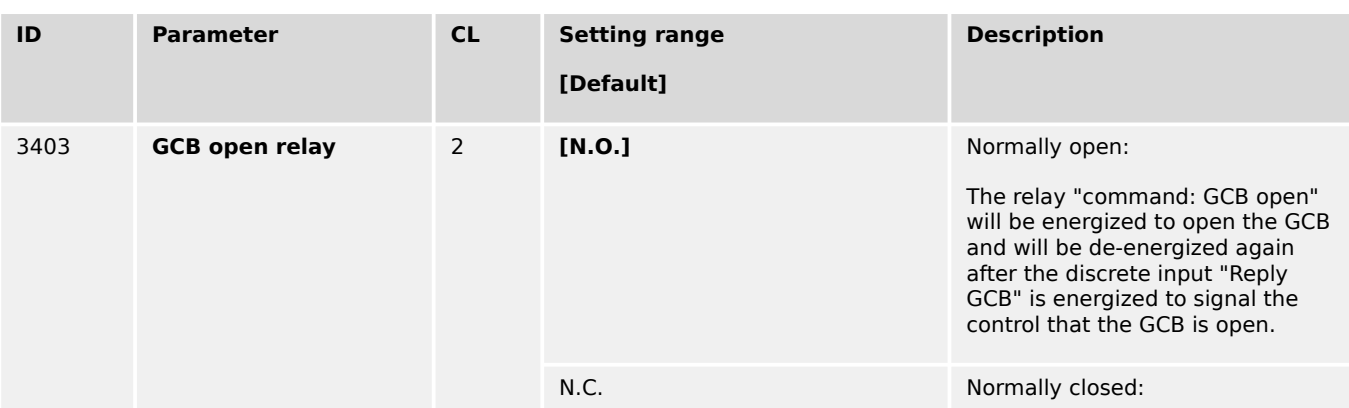

<span id="page-315-0"></span>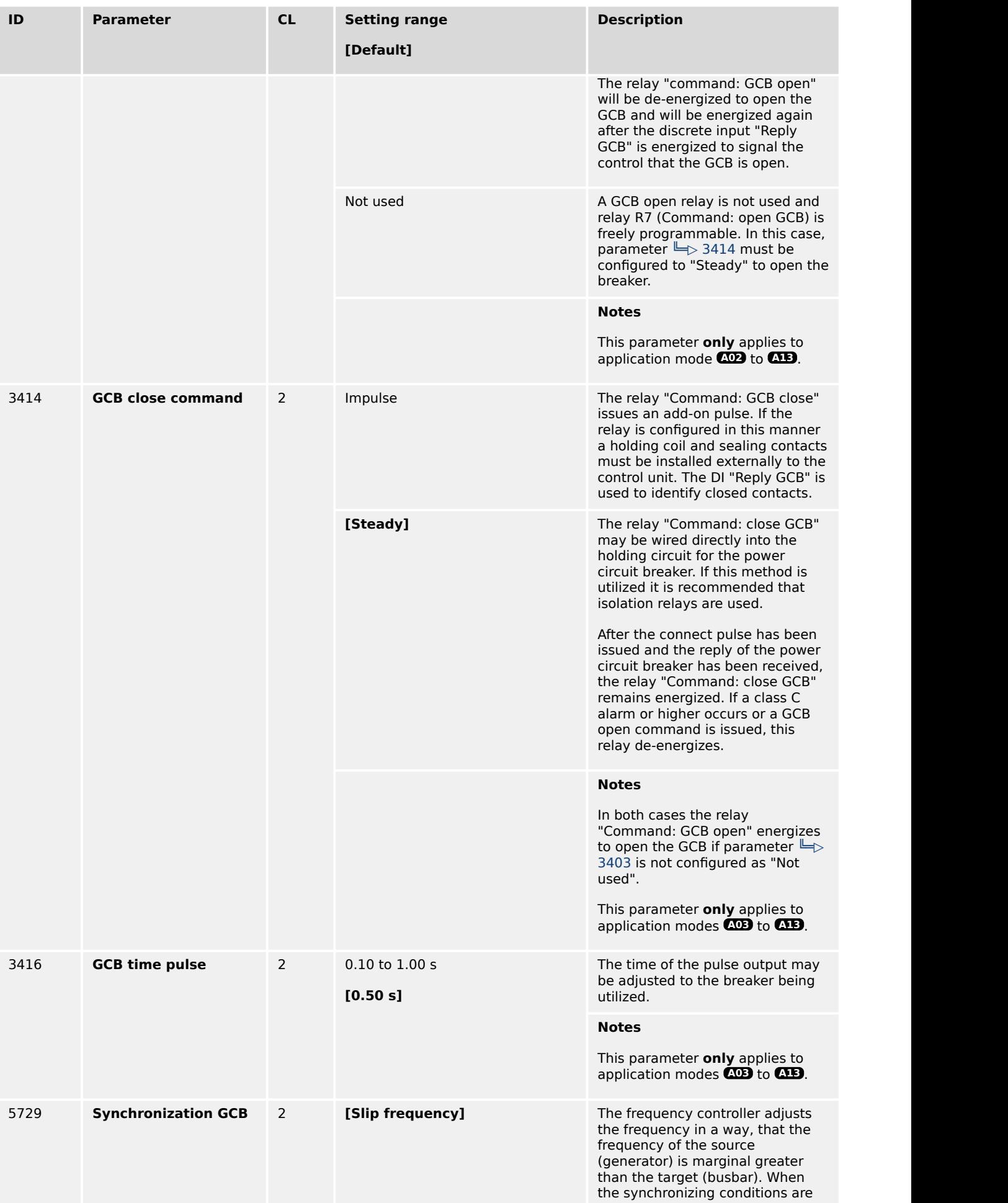

4 Configuration

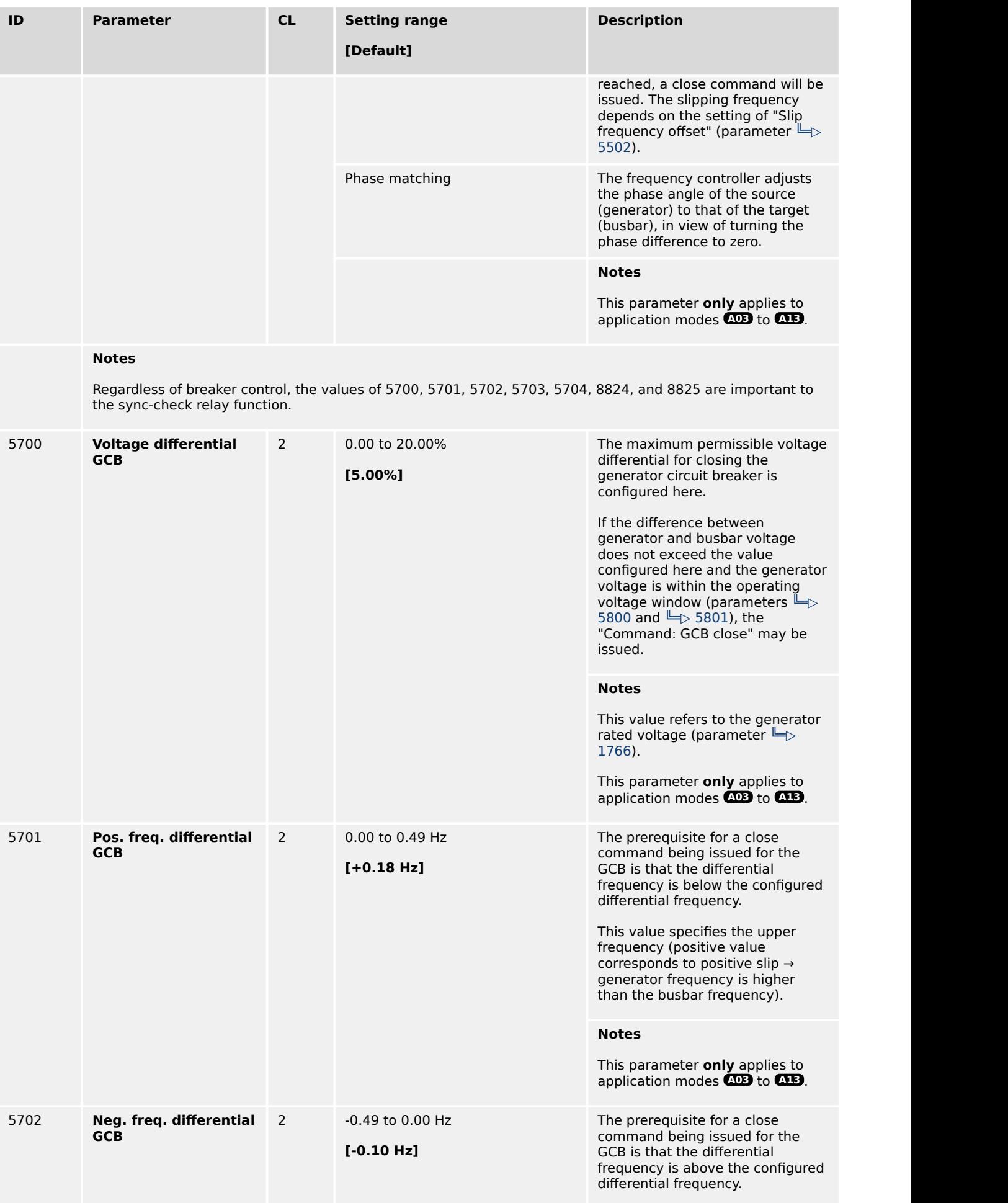

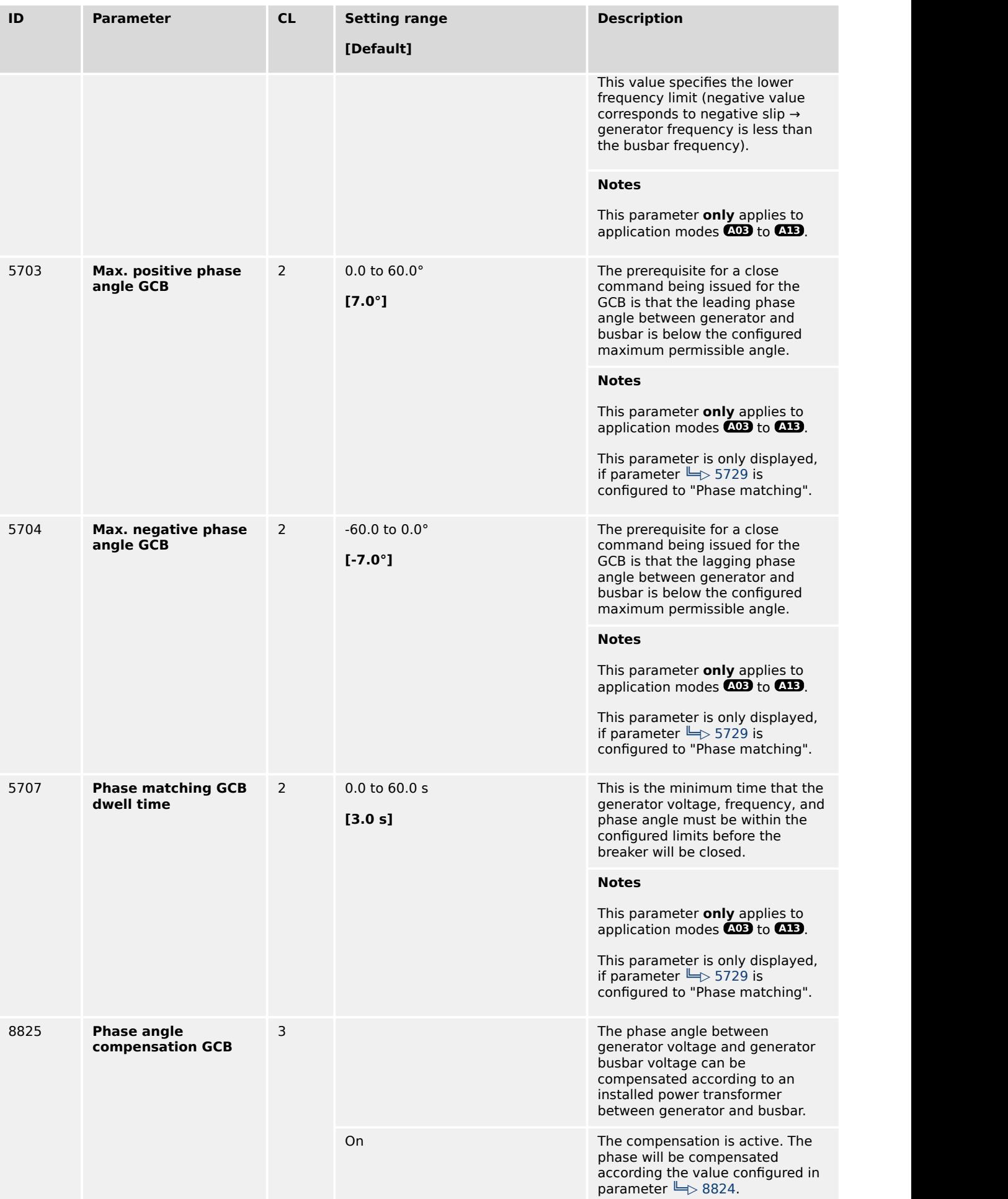

<span id="page-318-0"></span>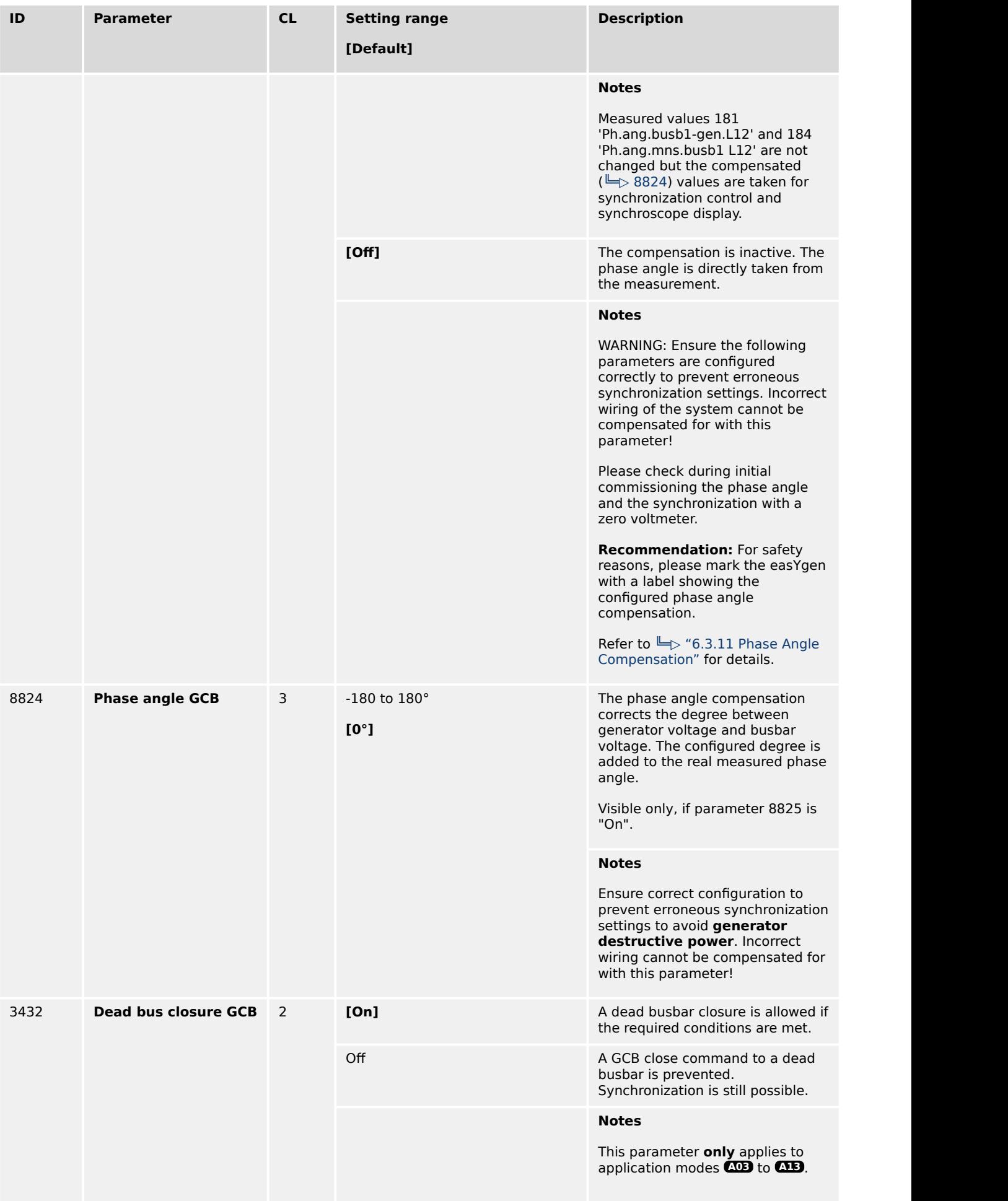

<span id="page-319-0"></span>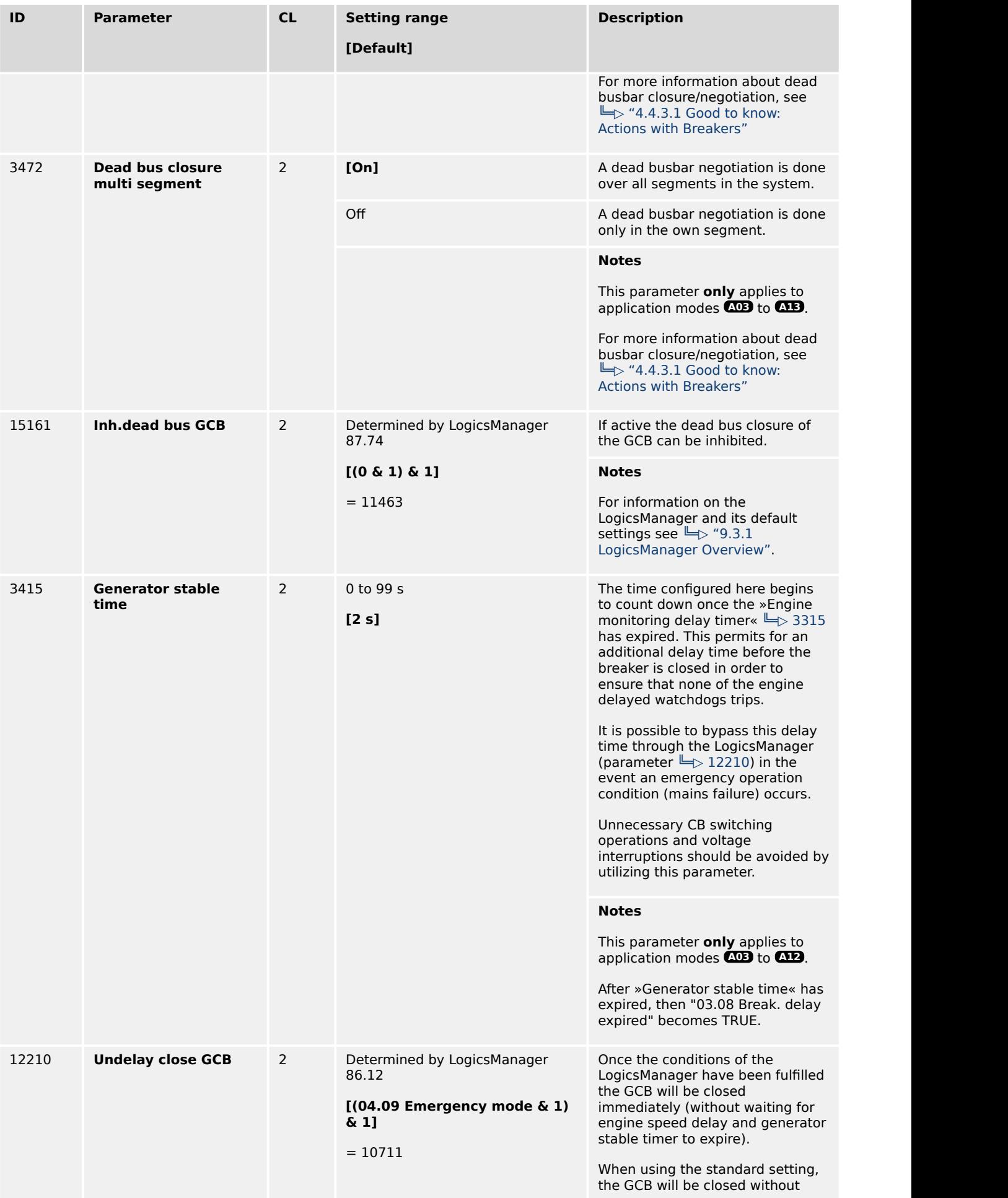

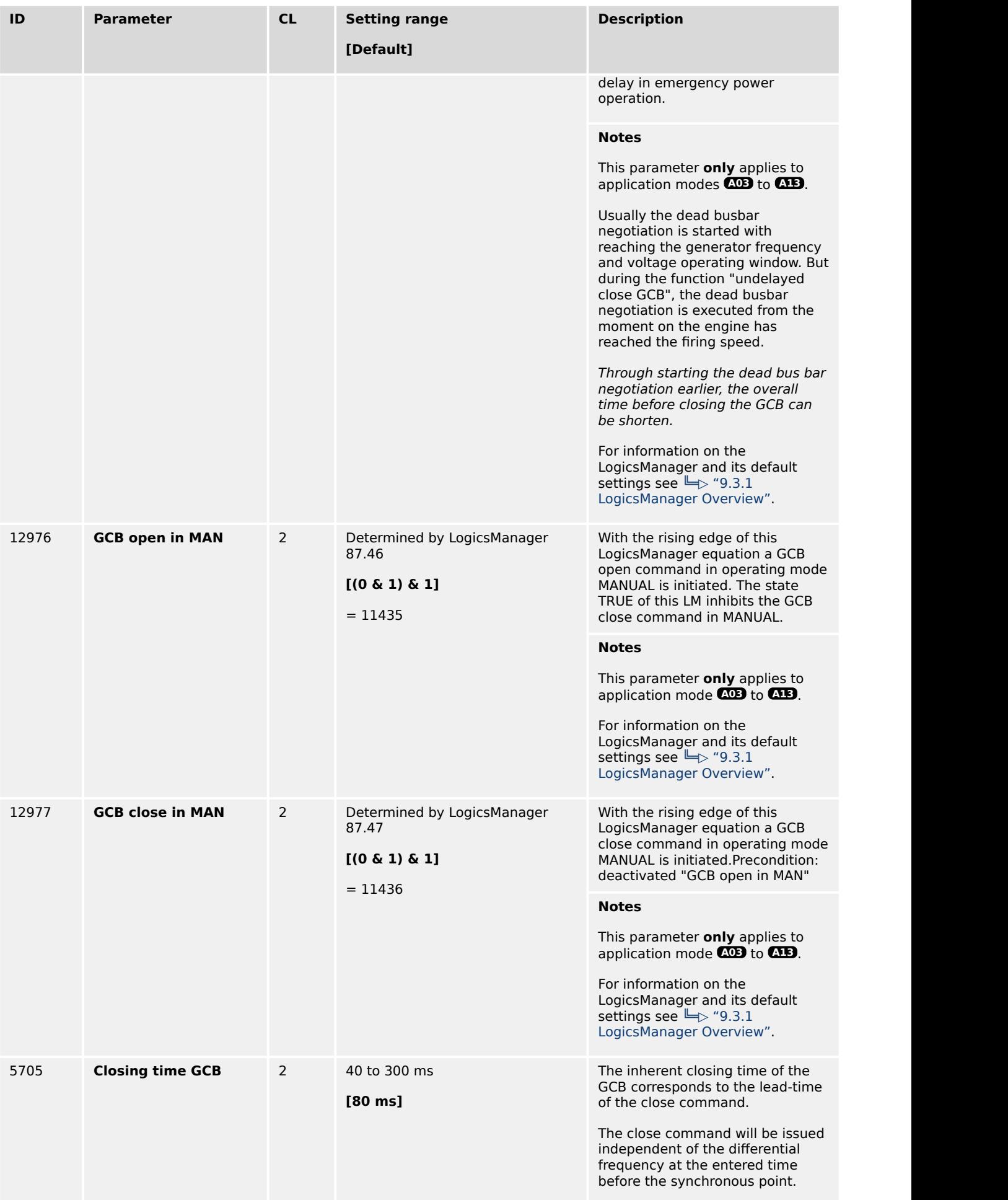

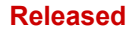

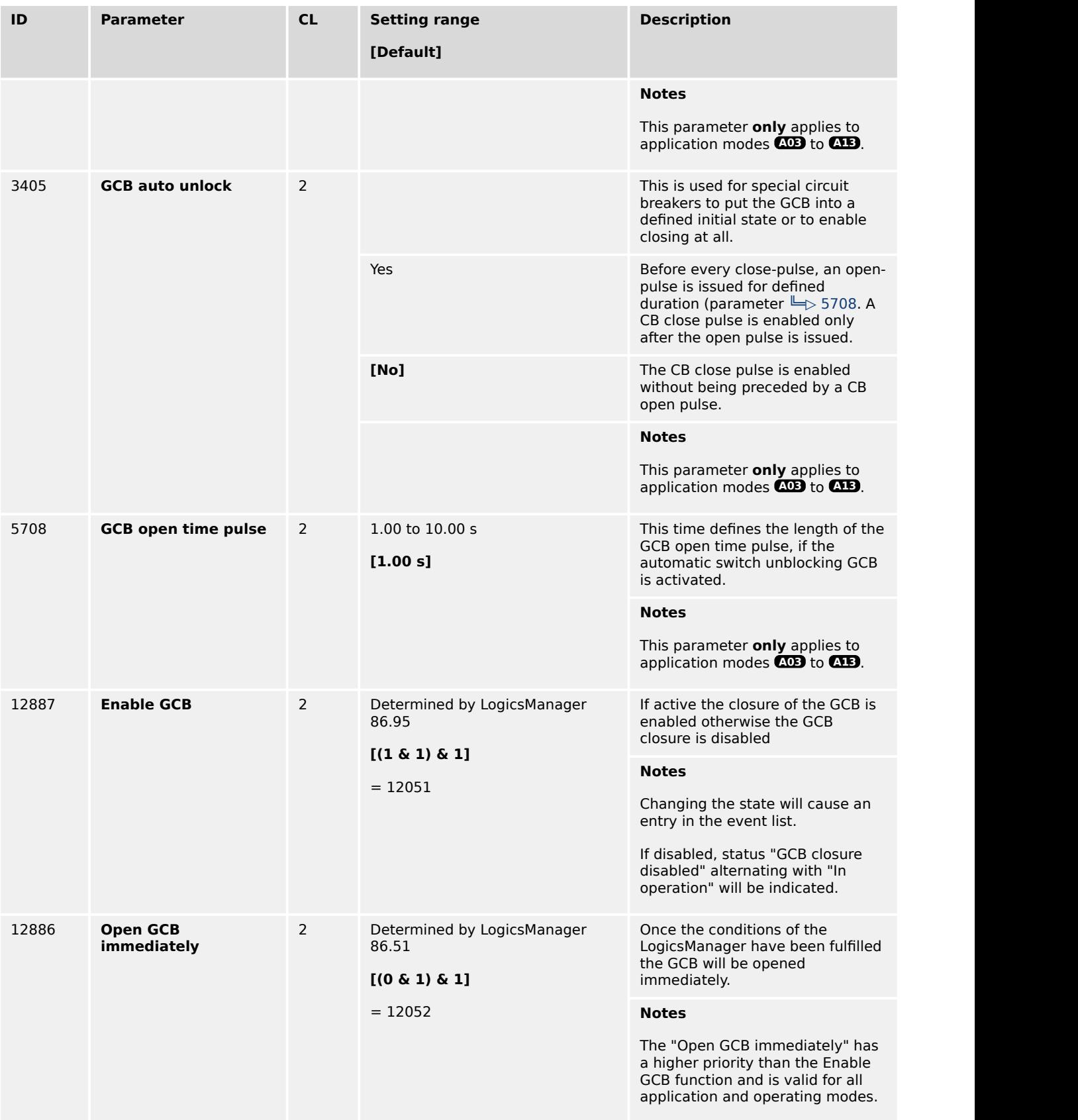

# **4.4.3.4 Configure Breakers: GGB**

## **General notes**

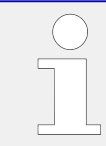

**All of the following Parameters only apply to the application modes:**

**A05** , **A06** , **A09** , **A10** , **A11** and **A12**

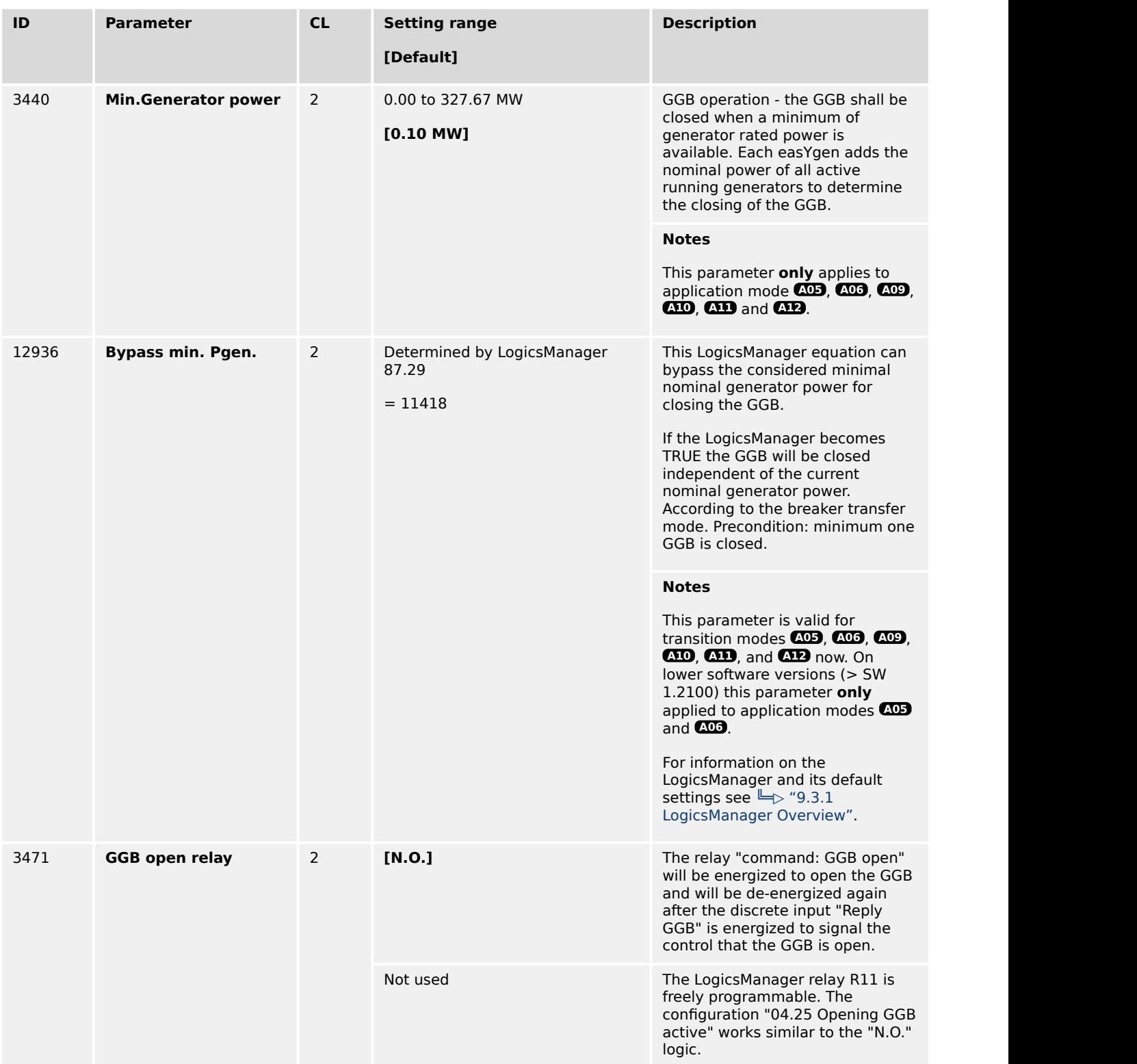

### **Released**

#### 4 Configuration

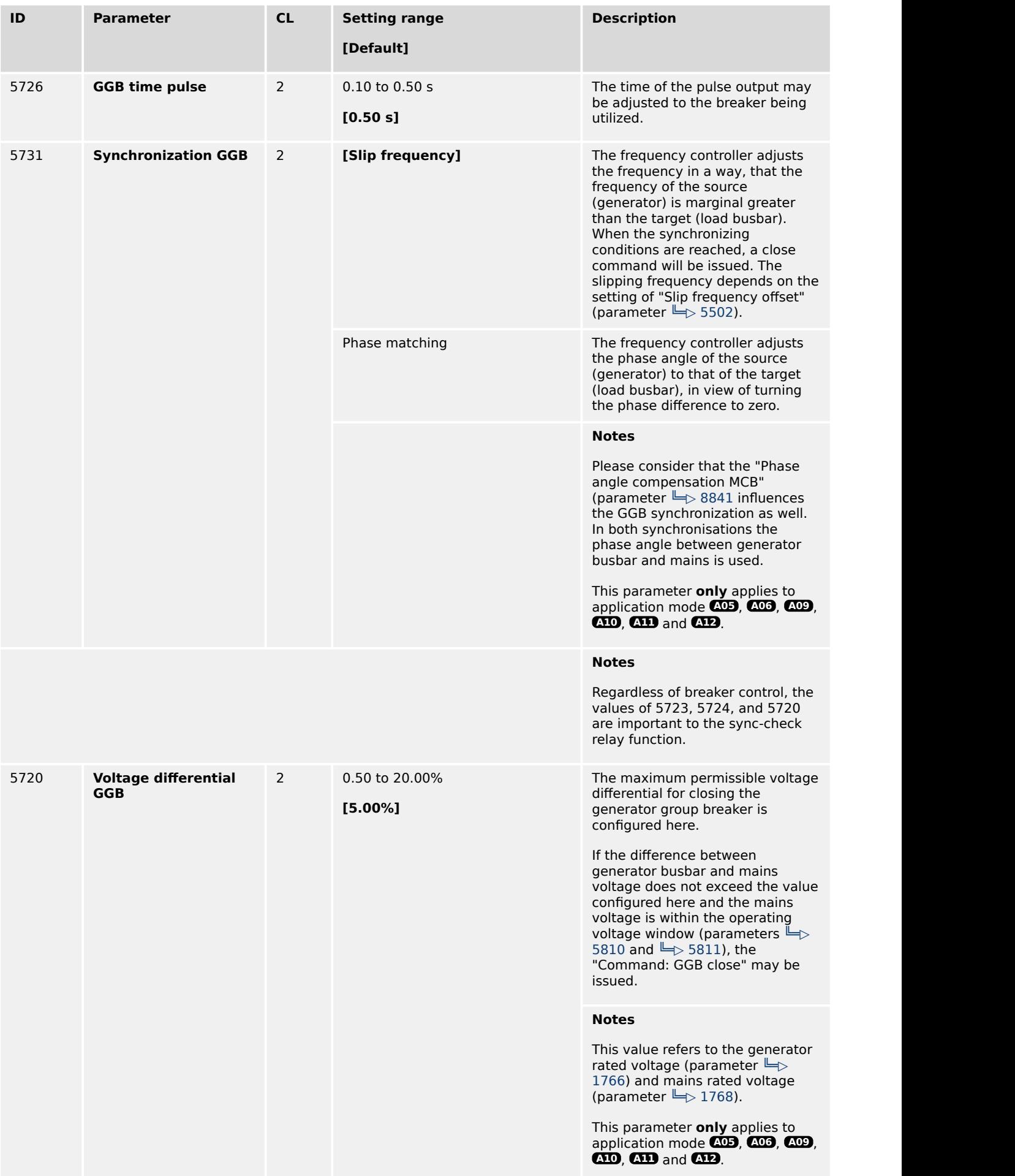
4.4.3.4 Configure Breakers: GGB

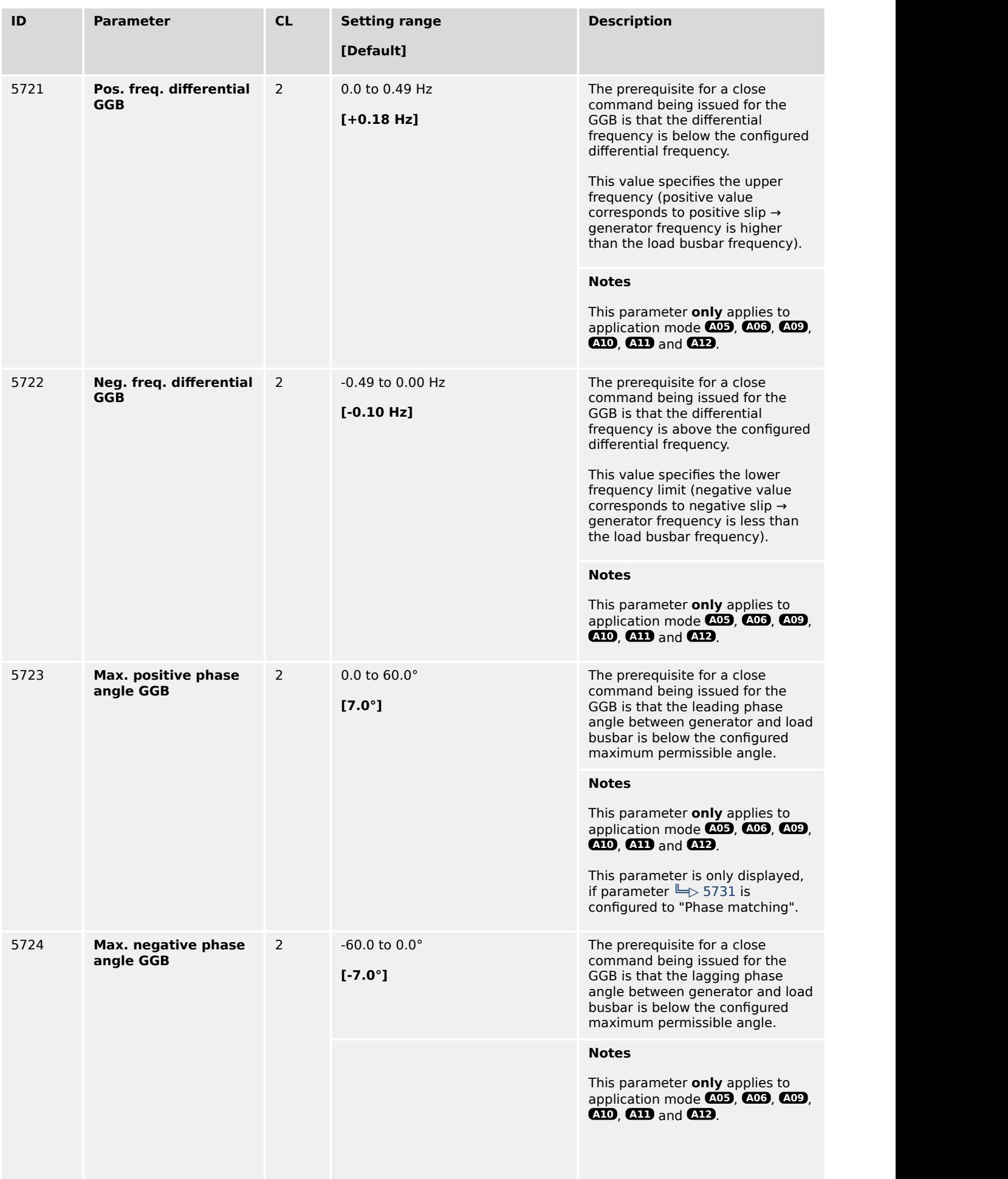

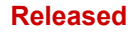

4.4.3.4 Configure Breakers: GGB

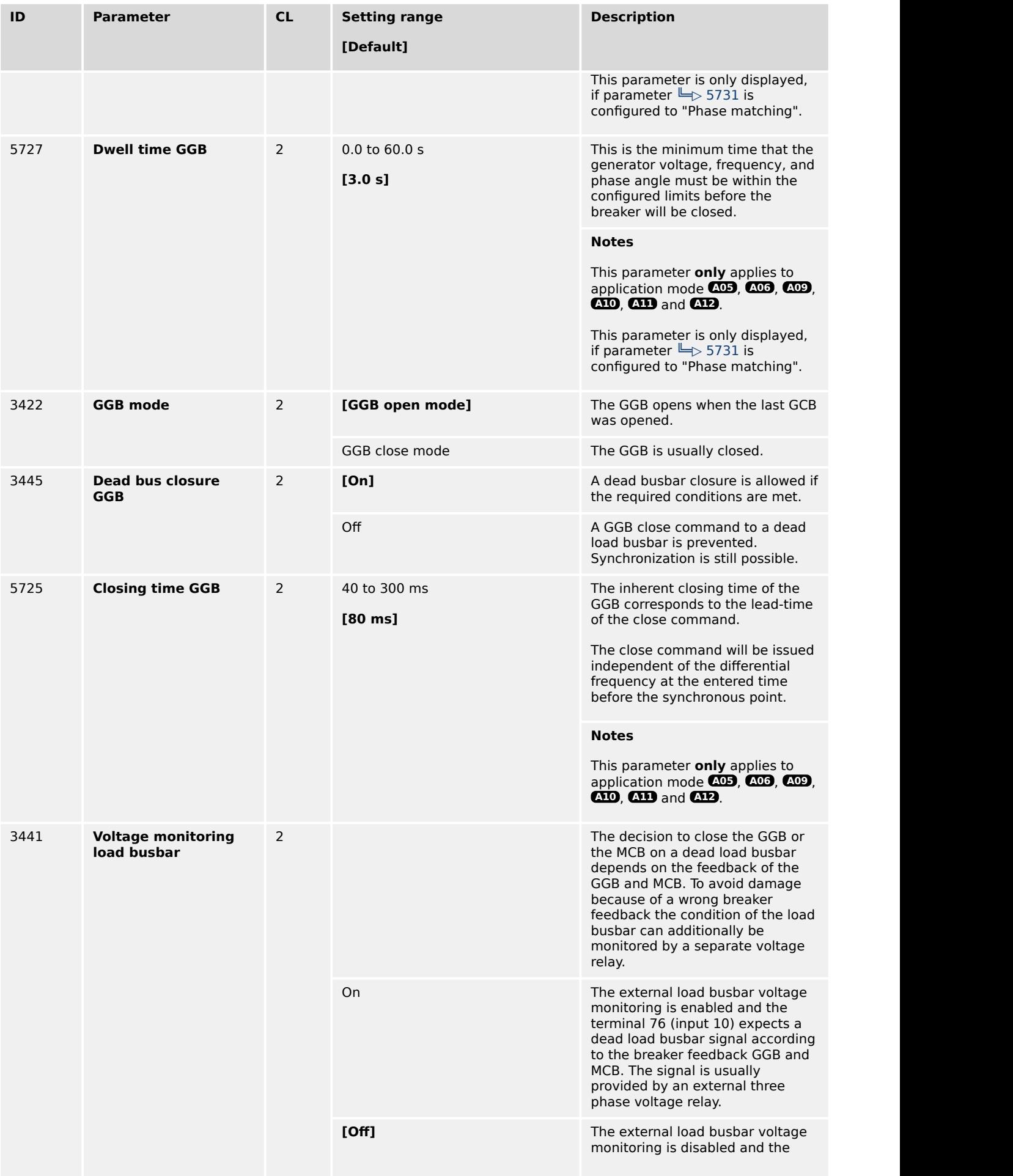

4.4.3.4 Configure Breakers: GGB

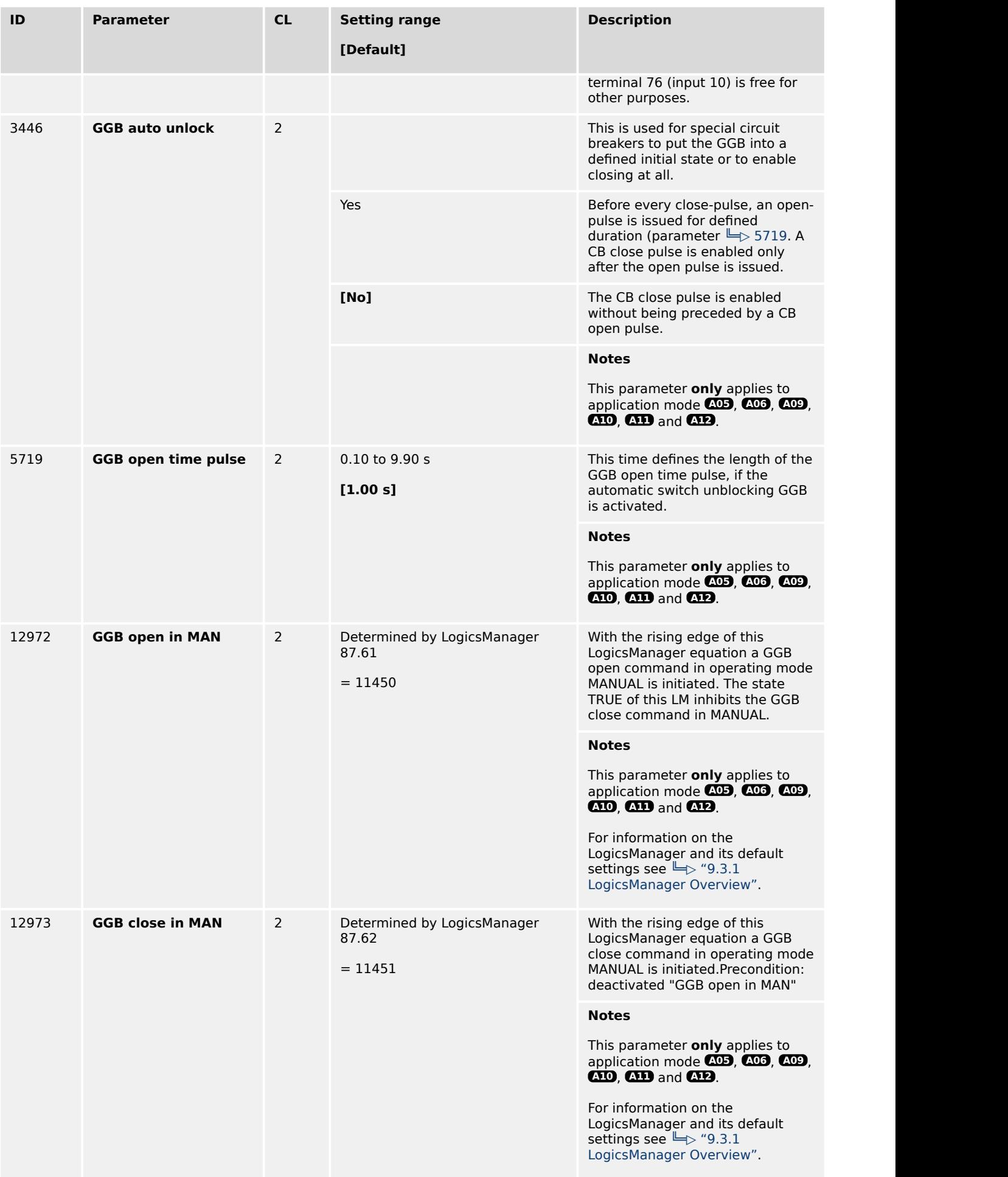

<span id="page-327-0"></span>4.4.3.5 Configure Breakers: MCB

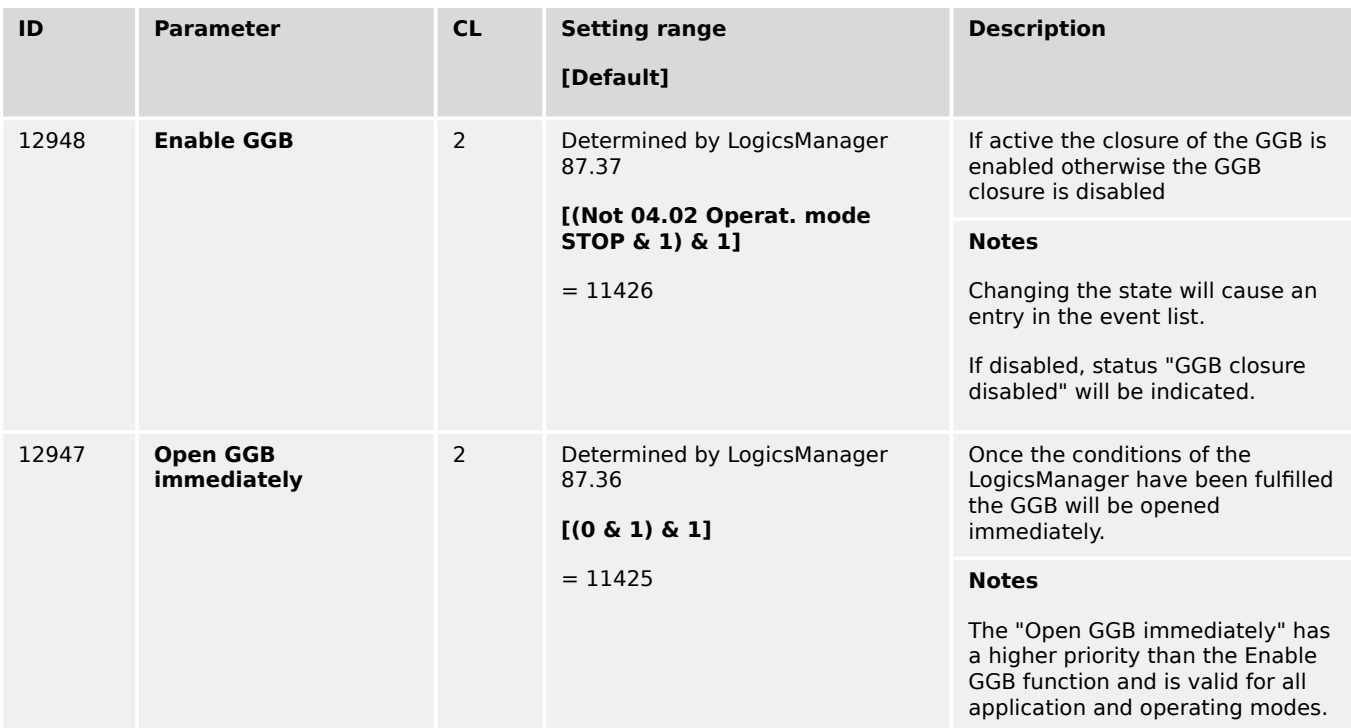

# **4.4.3.5 Configure Breakers: MCB**

## **General notes**

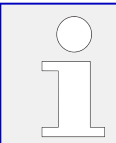

The following parameters are **only** applicable for application modes **A04** , **A06** , **A08** , **A09** , **A11** and **A12** .

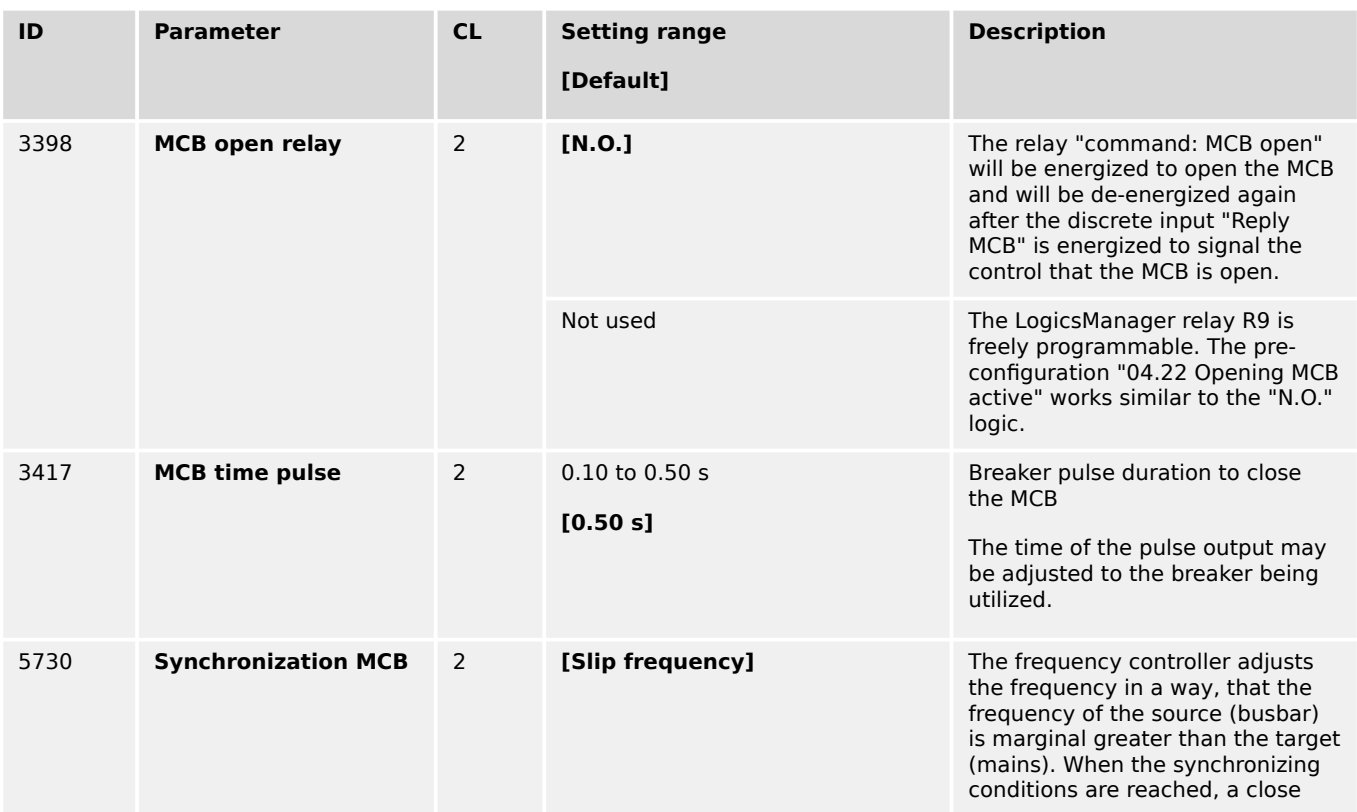

4 Configuration

4.4.3.5 Configure Breakers: MCB

<span id="page-328-0"></span>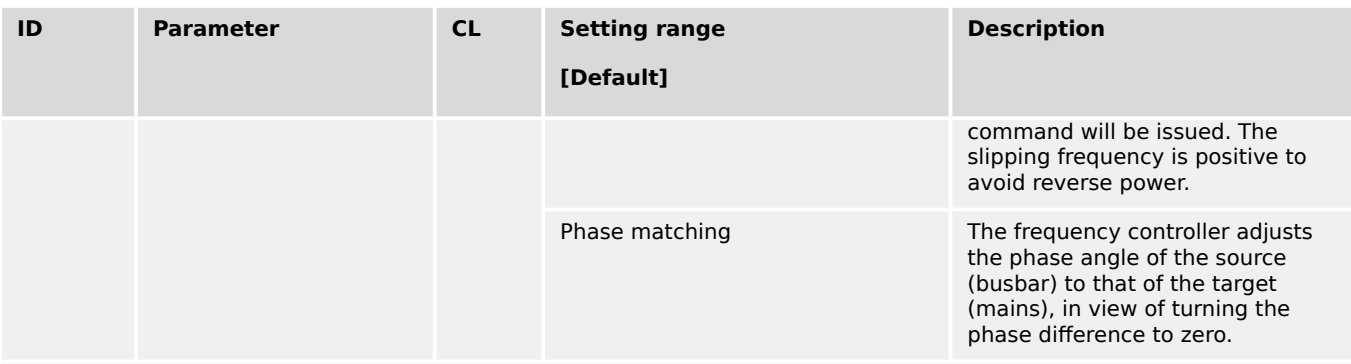

#### **Notes**

Regardless of breaker control, the values of the following parameters 5710, 5711, 5712, 5713, 5714, 8841, and 8842 are important to the sync-check relay function.

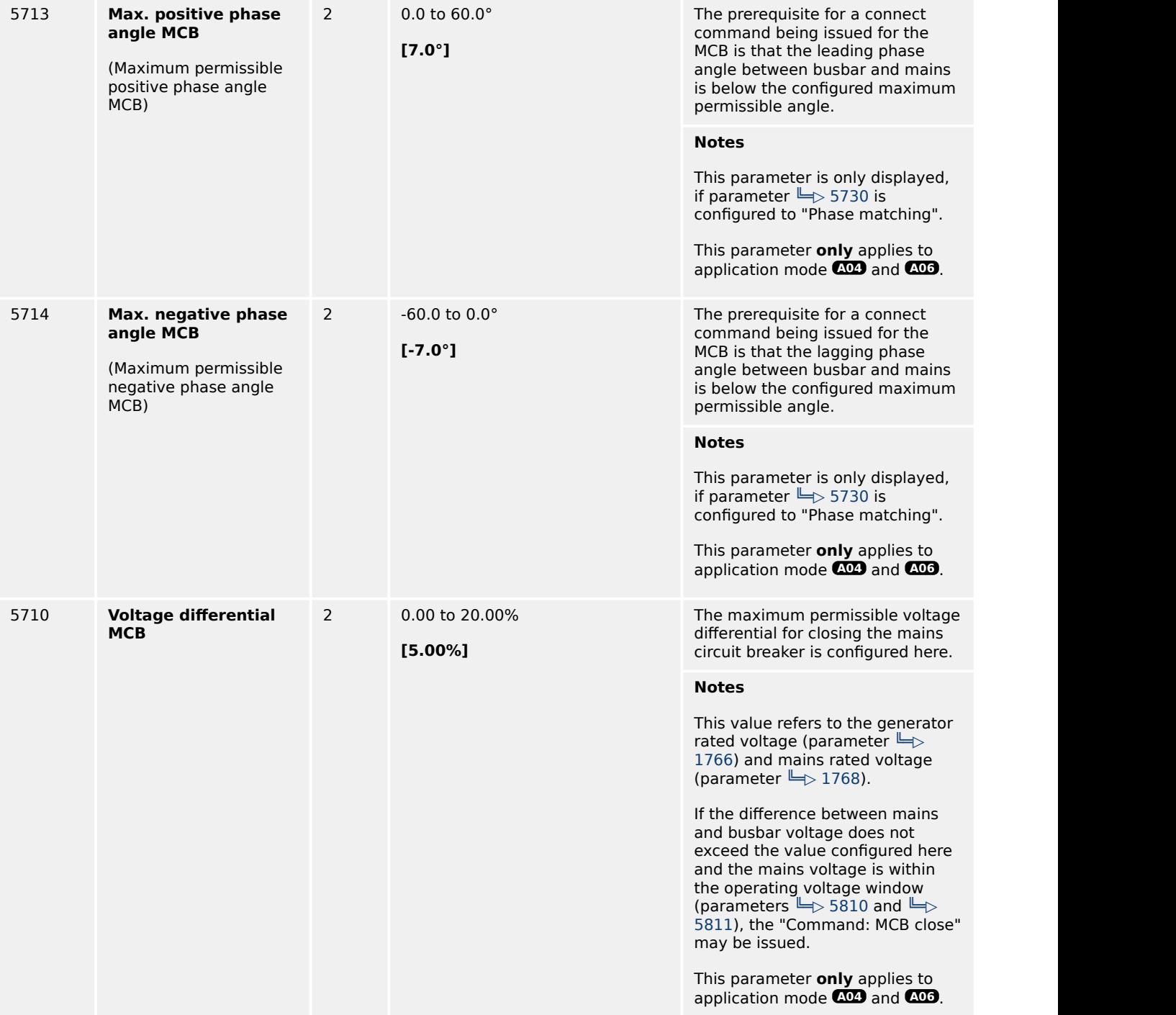

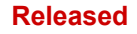

4.4.3.5 Configure Breakers: MCB

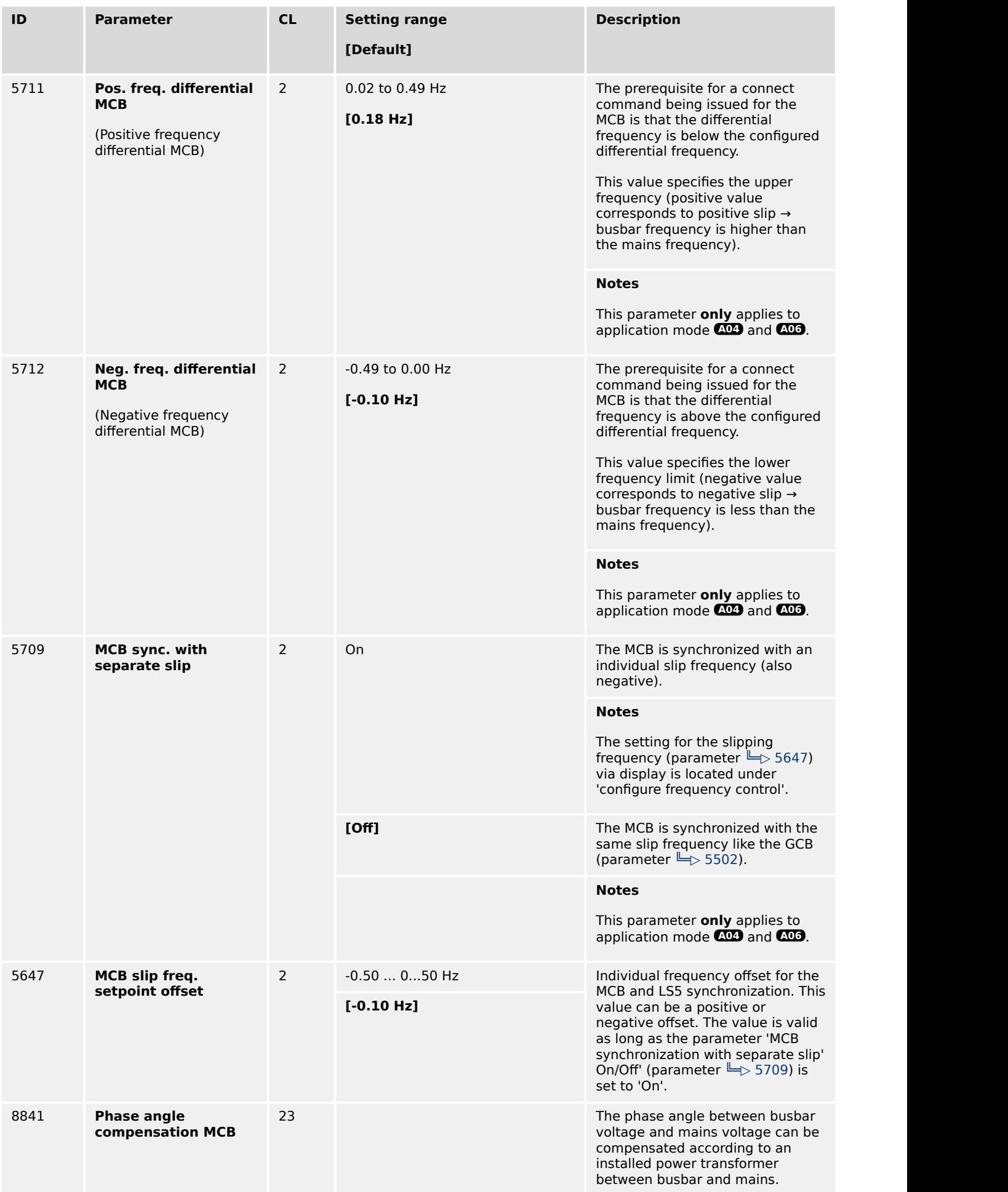

4.4.3.5 Configure Breakers: MCB

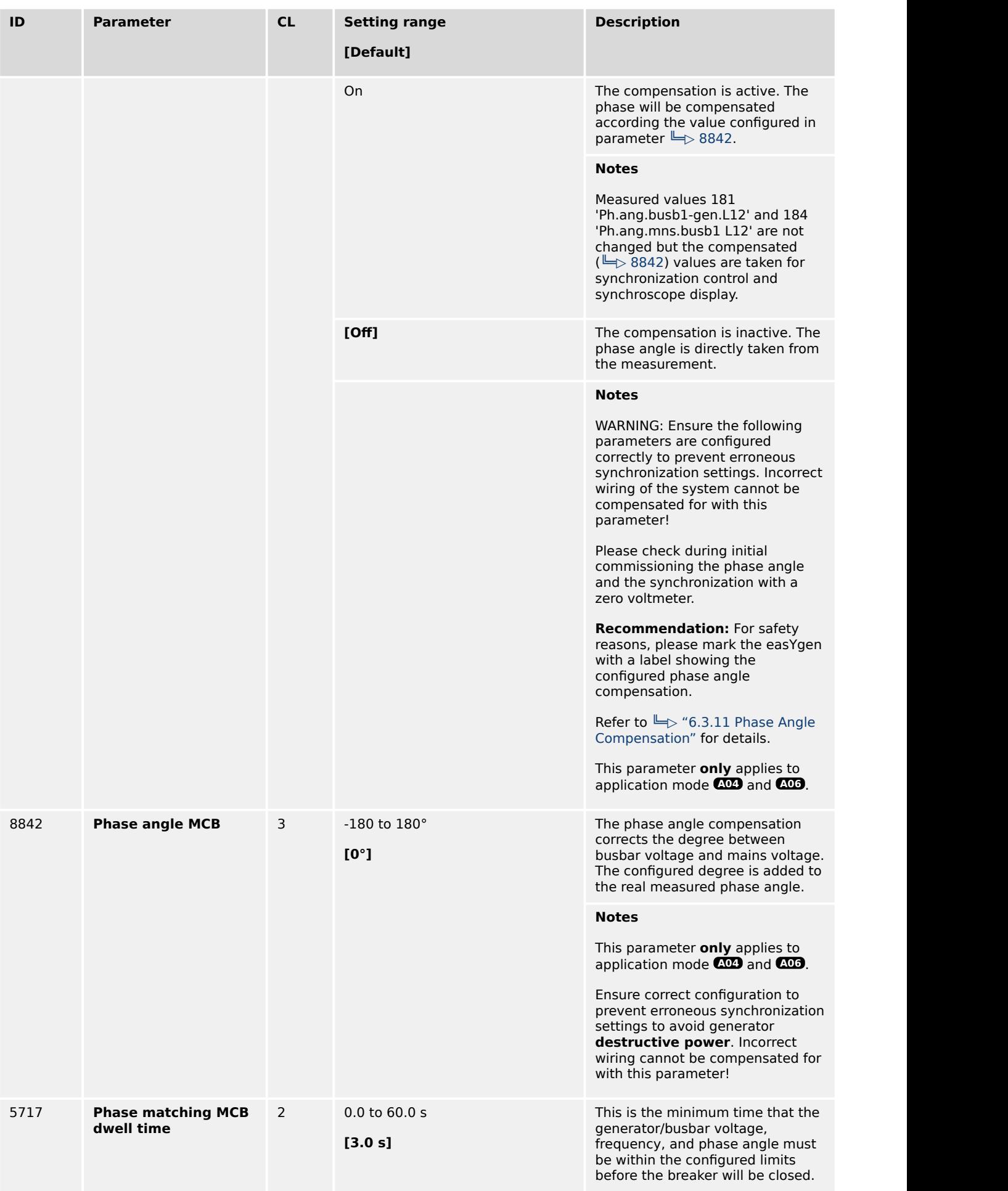

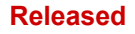

4.4.3.5 Configure Breakers: MCB

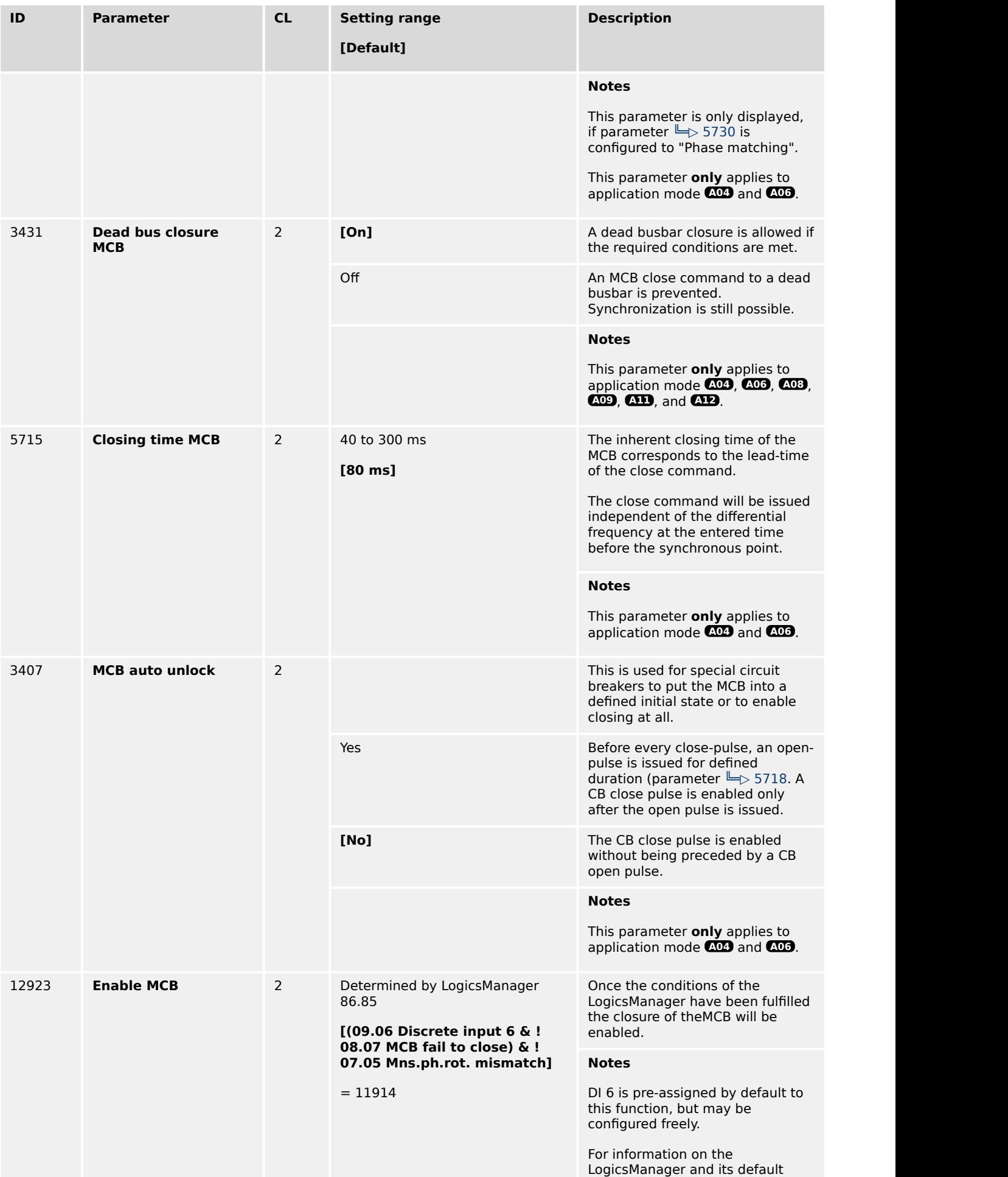

4.4.3.6 Configure Breakers: Synchronization

<span id="page-332-0"></span>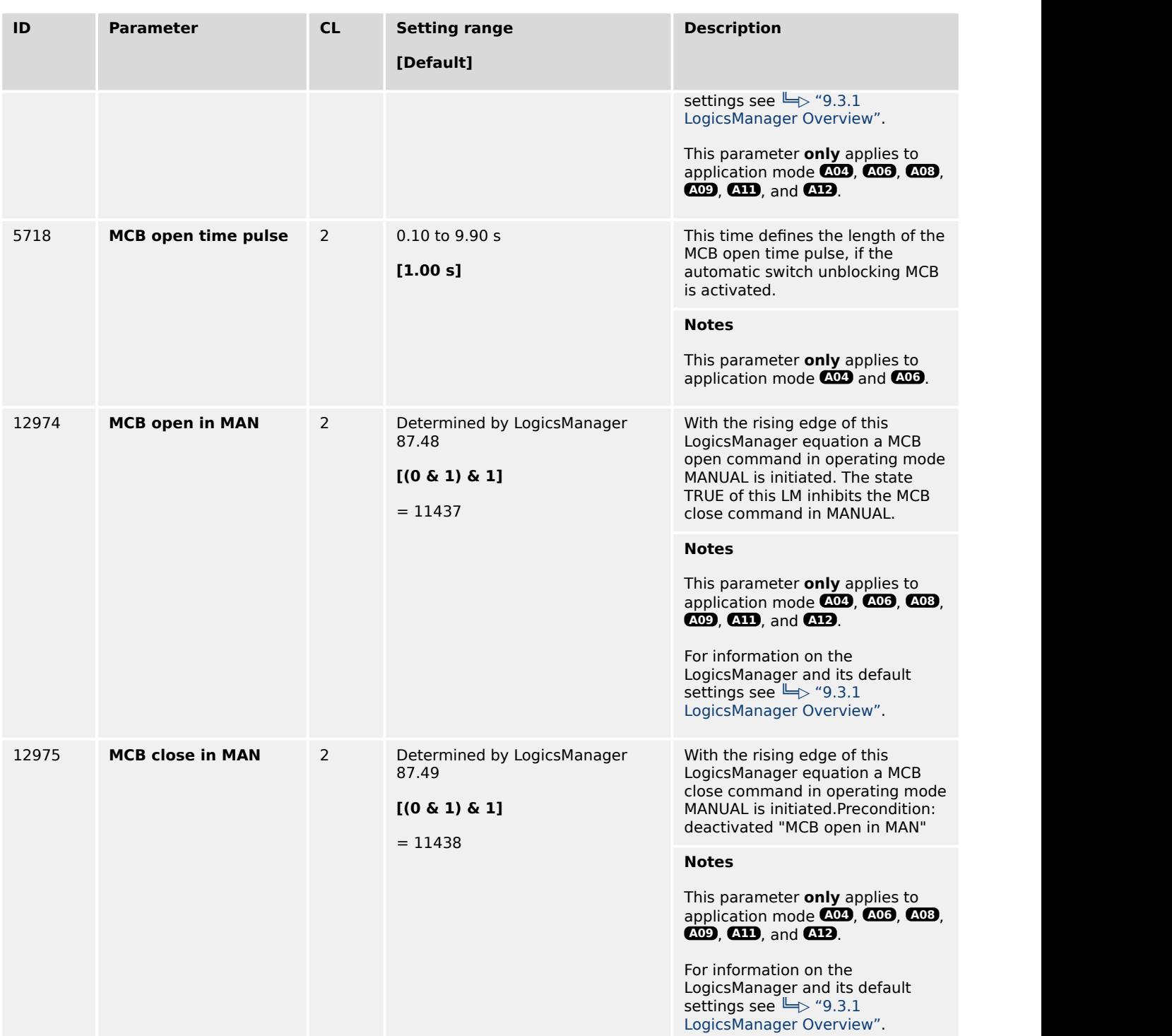

# **4.4.3.6 Configure Breakers: Synchronization**

# **General notes**

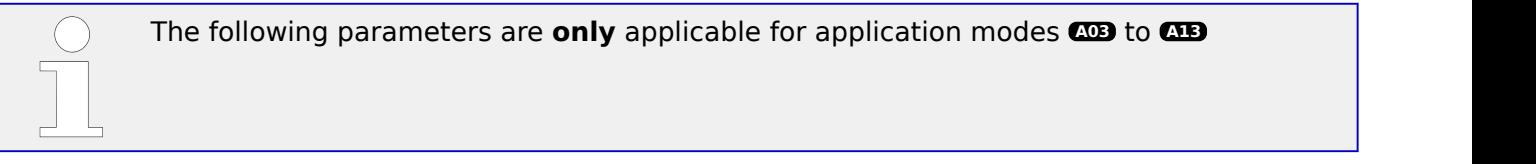

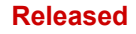

4.4.3.6 Configure Breakers: Synchronization

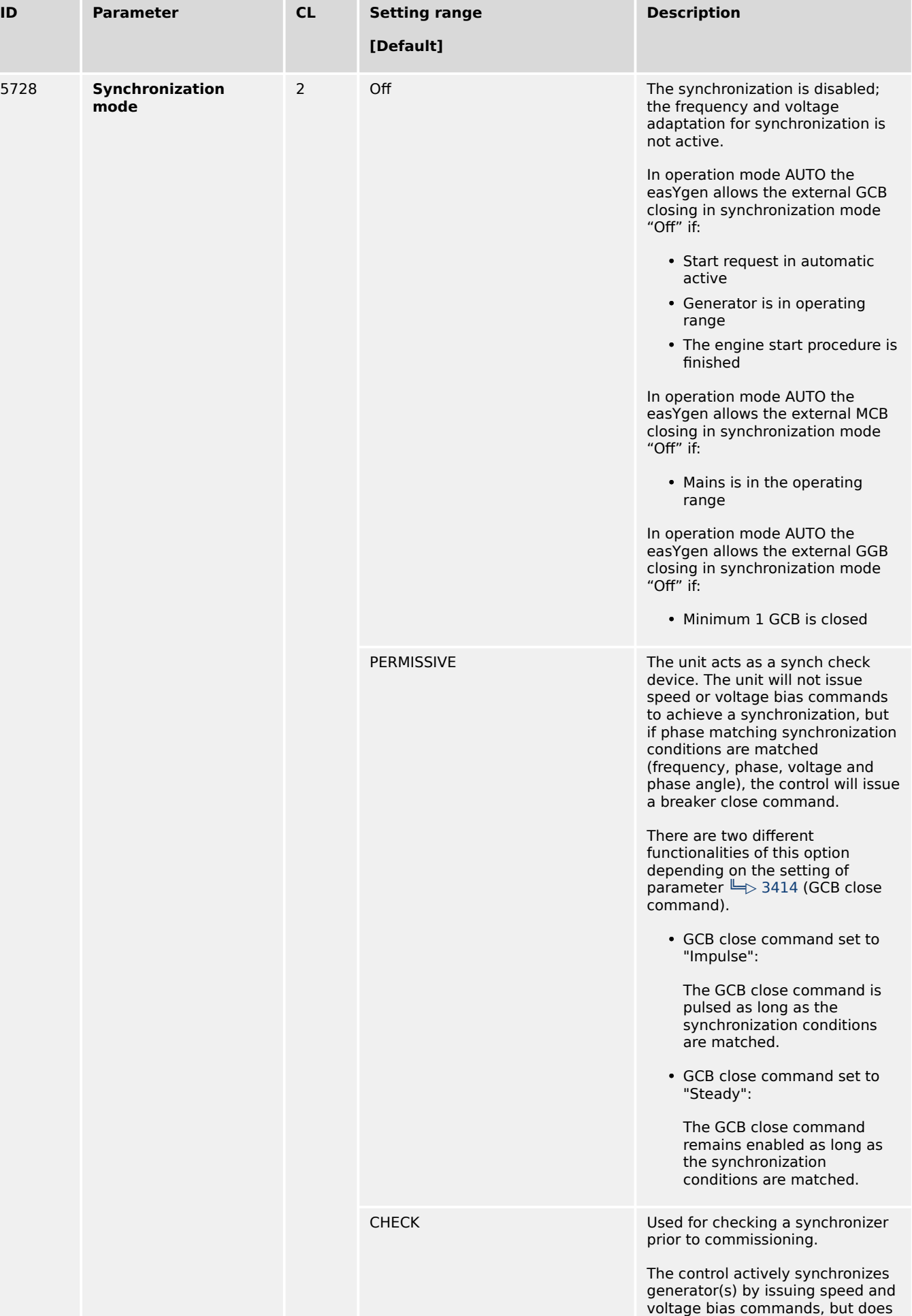

4.4.3.6 Configure Breakers: Synchronization

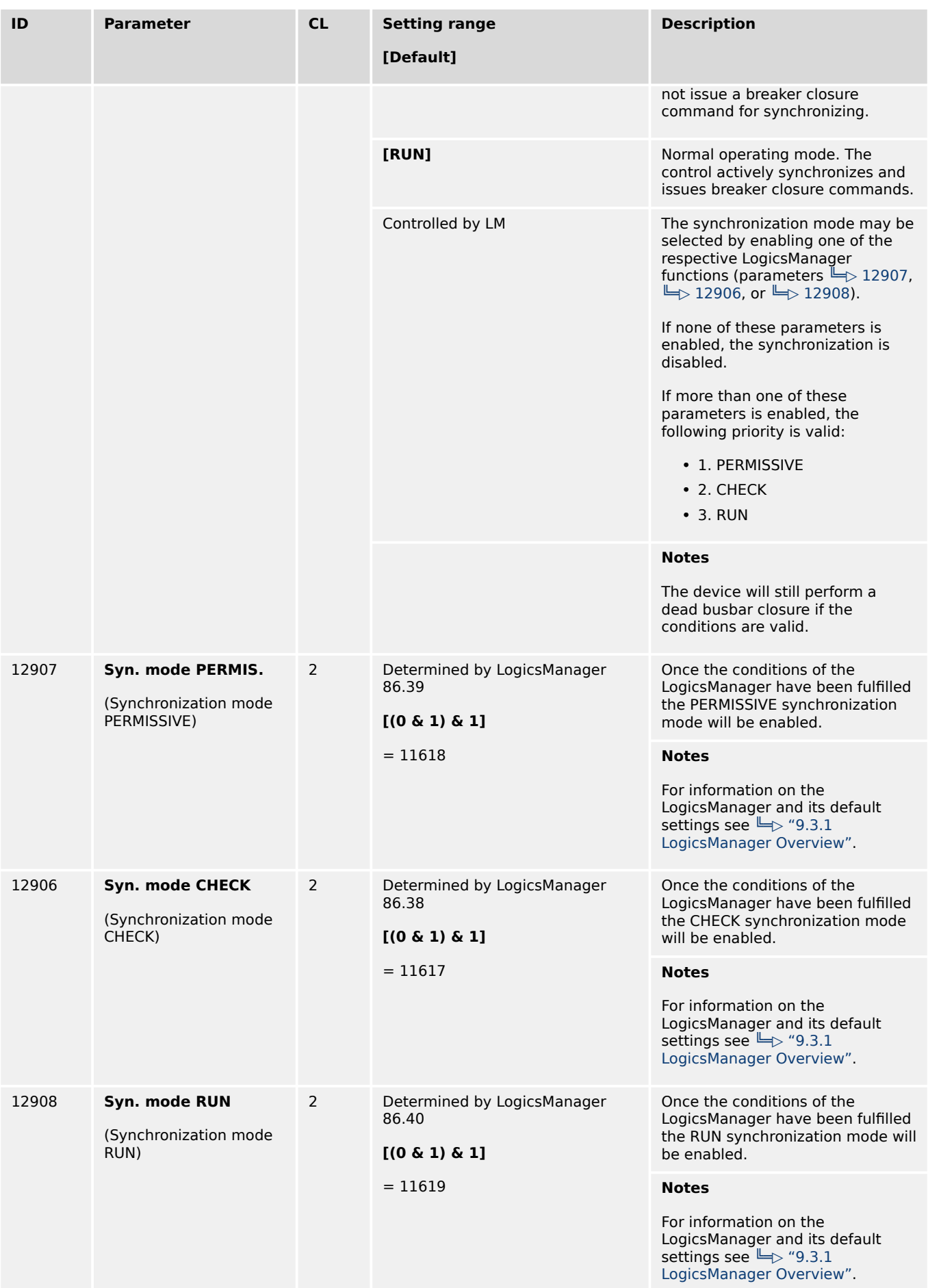

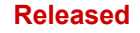

4.4.3.6.1 Independent Sync. Check Function

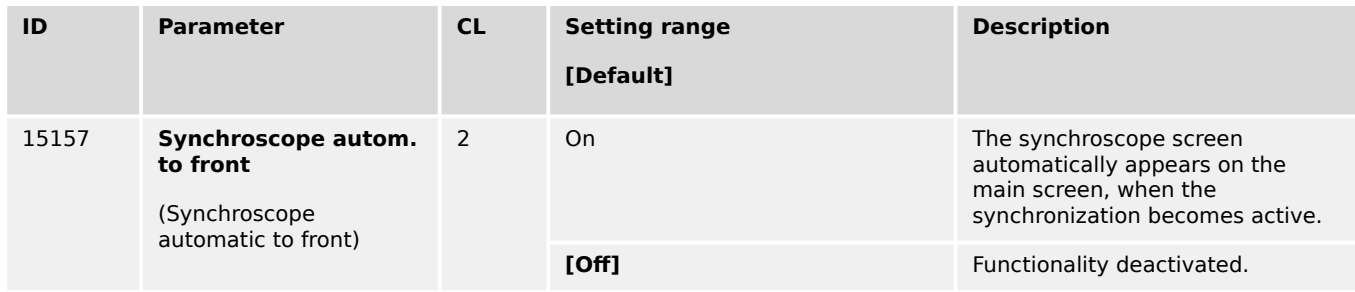

## 4.4.3.6.1 Independent Sync. Check Function

#### **General notes**

The device provides two independent "Sync Check" functions for the voltage comparisons generator to busbar and busbar to mains. The criteria are the same like for the according internal self-executed synchronization.

The easYgen provides two command variables available for the LogicsManager input:

- 02.29 Sync.Check gen./busb
- 02.32 Sync.Check mns/busb

## **WARNING!**

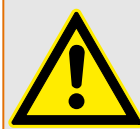

**No dead bus interlocking**

Synch. Check is intended to be a redundant check function enhancing system security. **Don't use for MCB control!**

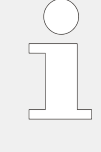

The Sync. Check functionality is available in every application mode. The command variables are independently calculated and depending on the same configurations, like the self-executed GCB and MCB close commands. The sync. Check function has no influence on any frequency or voltage biasing. There is no relationship to the Sync. Check mode for the internal self-executed synchronization.

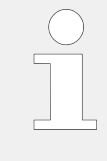

The Synch. Check command variables do not care about:

- Possible dead busbar closure capabilities
- Internally calculated self-executed circuit breaker close orders
- Synchronization control conditions, like »mains settling time «

## **Variables and Parameters**

»02.29 Sync.Check gen./busb« depends on

- Voltage
- Frequency

and

• Phase angle

The command variable »02.29 Sync.Check gen./busb« is true if the synchronization conditions are matched according to (GCB) parameters:

- 5701: Pos. freq. differential
- 5702: Neg. freq. differential
- 5700: Voltage differential
- 8825, 8824: Phase angle compensation
- 5703: Max. positive phase angle
- 5704: Max. negative phase angle GCB
- »02.32 Sync.Check mns/busb« depends on
	- Voltage
	- Frequency

and

• Phase angle

The command variable »02.32 Sync.Check mns/busb« is true, if the synchronization conditions are matched according to parameters:

- 5711: Pos. freq. differential MCB
- 5712: Neg. freq. differential MCB
- 5710: Voltage differential MCB
- 8841,8842: Phase angle compensation MCB
- 5713: Max. positive phase angle MCB
- 5714: Max. negative phase angle MCB

# **4.4.3.7 Configure Breakers: Neutral Interlocking**

## **General Notes**

The Neutral Interlocking feature controls a Neutral Contactor (NC) of each generator. The rule is that only one neutral contactor of all running generators are closed. The Logic ensures that with changing of generators the neutral link is passed over to another running generator. Refer to  $\Box$  "6.3.14 Neutral Interlocking" for more information.

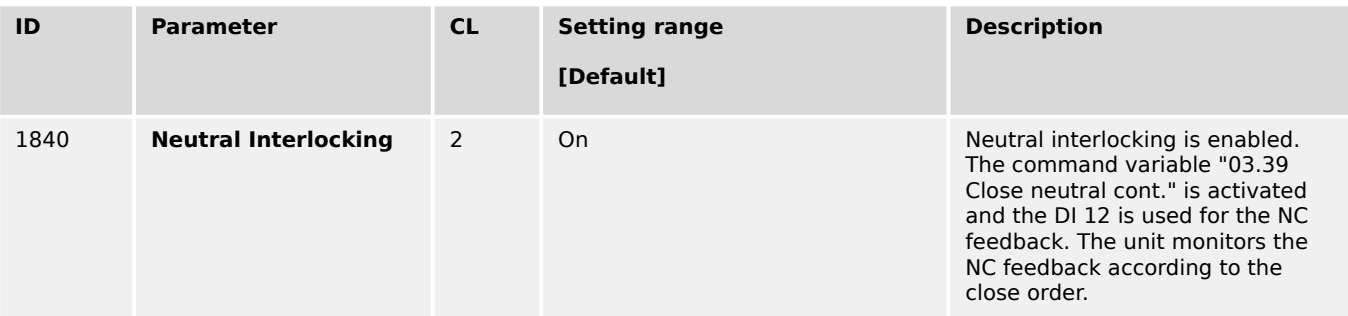

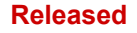

4.4.4 Configure Controller

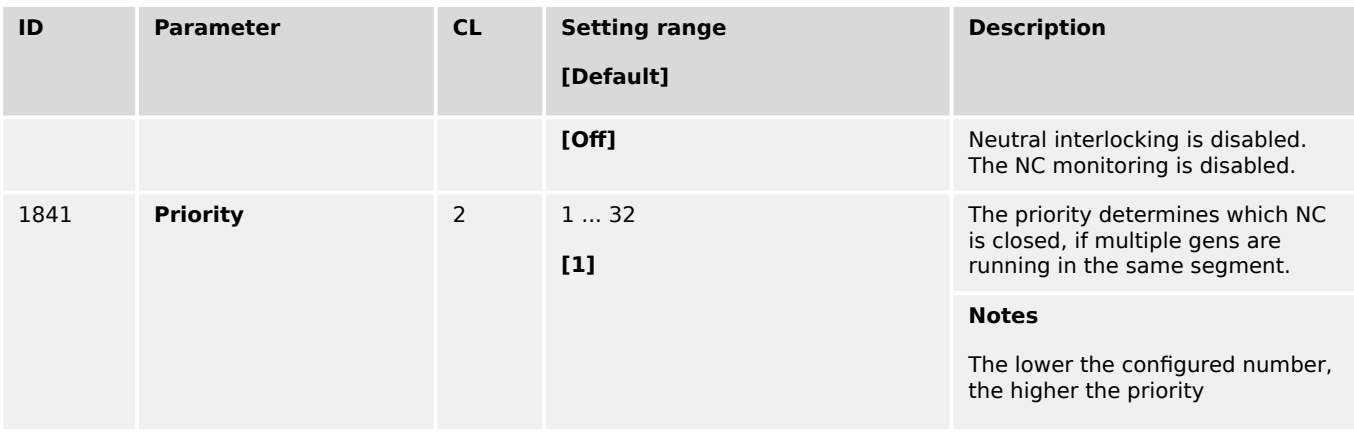

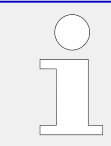

To make use of the Close neutral interlocking contactor status, configure a discrete output relay DO x to react for 03.39.

# **4.4.4 Configure Controller**

## **WARNING!**

## **Hazards due to incorrect settings**

The following parameters dictate how the easYgen controls voltage, frequency, load and power factor.

Failure to do so may lead to incorrect measurements and failures within the control unit resulting in damage to or destruction of the generator and/or personal injury or death.

• Always ensure that the correct settings are entered in these parameters.

The Real load, reactive load, and process control all utilize PID controllers. The response of each control loop can be adjusted for optimum response, however it is important to understand what a PID controller is and the effect of each controller adjustment has on the controller response.

Proportional gain, integral gain (stability) and DR (speed derivative ratio) are the adjustable and interacting parameters used to match the response of the control loop with the response of the system.

They correspond to the P (proportional), I (integral), and D (derivative) terms, and are displayed in the easYgen as follows:

- P Proportional gain (%)
- I Integral gain (%)
- D Derivative gain (determined by DR and I)

## **Proportional control**

Proportional response is directly proportional to a process change.

• Analogy: Setting hand throttle to keep constant speed on straight and level road.

Proportional control (using the same analogy) results in a certain speed as long as the car is not subjected to any load change such as a hill. If a throttle is set to any particular setting, the speed of the car will remain constant as long as the car remains straight and level. If the car goes up a hill it will slow down. Of course, going down a hill the car would gain speed.

#### **Integral control**

Integral compensates for process and setpoint load changes.

• Analogy: Cruise control maintains constant speed regardless of hills.

Integral, sometimes called reset, provides additional action to the original proportional response as long as the process variable remains away from the setpoint. Integral is a function of the magnitude and duration of the deviation. In this analogy the reset response would keep the car speed constant regardless of the terrain.

#### **Derivative**

Derivative provides a temporary over-correction to compensate for long transfer lags and reduce stabilization time on process upsets (momentary disturbances). The behavior of the derivative parameter is shown in  $\Box$  Fig. 180.

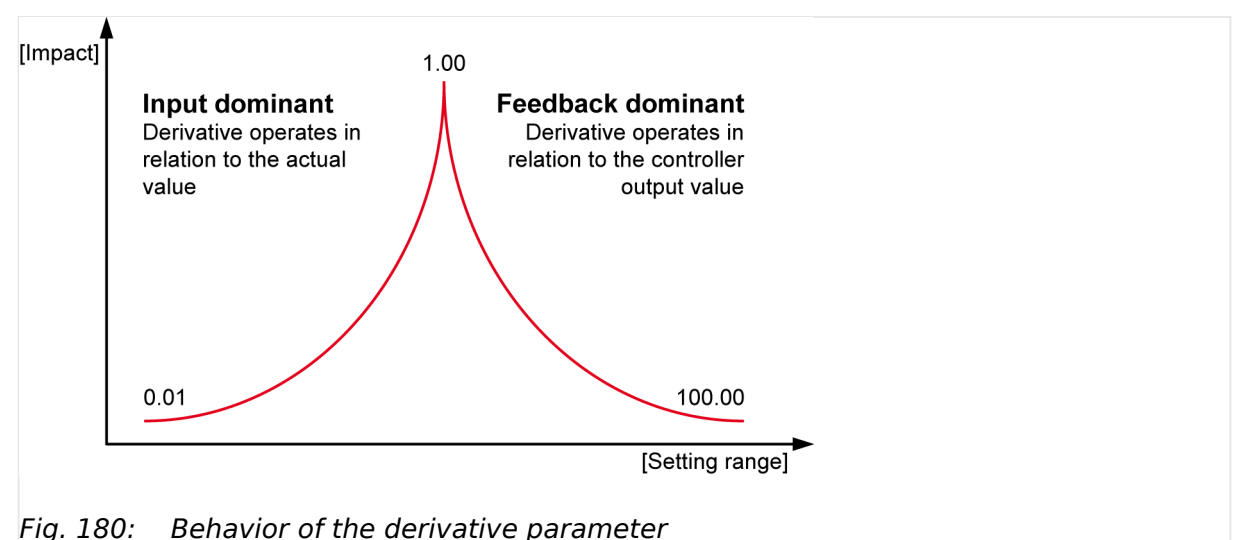

• Analogy: Accelerating into high speed lane with merging traffic.

Derivative, sometimes called "preact" of "rate", is very difficult to draw an accurate analogy to, because the action takes place only when the process changes and is directly related to the speed at which the process changes.

Merging into high speed traffic of a freeway from an "on" ramp is no easy task and requires accelerated correction (temporary overcorrection) in both increasing and decreasing directions. The application of brakes to fall behind the car in the first continuous lane or passing gear to get ahead of the car in the first continuous lane is a derivative action.

## **PID tuning example**

If the system is unstable, make sure the governor is the cause. This can be checked by closing the valve limiter until it has control of the actuator output. If the governor is causing the oscillation, time the oscillation cycle time. A rule-of- thumb is, if the system's oscillation cycle time is less than 1 second, reduce the Proportional gain term. A rule-ofthumb is, if the system's oscillation cycle time is greater than 1 second, reduce the Integral gain term (proportional gain may need to be increased also).

On an initial startup with the easYgen, all PID dynamic gain terms will require adjustment to match the respective PID's response to that of its control loop. There are multiple dynamic tuning methods available that can be used with the easYgen's PIDs to assist in determining the gain terms that provide optimum control loop response times.

**⚙**

- ᐳ The following method can be used to achieve PID gain values that are close to optimum:
- **1. ▷** Increase Derivative Ratio (DR) to 100.
- **2. ▷** Reduce integral gain to 0.01.
- **3. ▷** Increase proportional gain until system just starts to oscillate.

The optimum gain for this step is when the system just starts to oscillate and maintains a self-sustaining oscillation that does not increase or decrease in magnitude.

- **4. ▷** Record the control gain (Kc) and oscillation period (T) in seconds.
- **5. ▷** Set the dynamics as follows:
	- For PI control  $G = P(1/S + 1)$  set:
		- Proportional gain =  $0.45*$ Kc
		- $\circ$  Integral gain = 1.2/T
		- $\degree$  Derivative ratio = 100
	- For PID control  $G = P(1/S + 1 + DS)$  set:
		- Proportional gain =  $0.60*$ Kc
		- $\circ$  Integral gain = 2/T
		- Deriv ratio = 8/(T\*Integral Gain) for feedback dominant
		- Deriv ratio = (T\*Integral Gain)/8 for input dominant
	- This method of tuning will get the gain settings close, they can be fine-tuned from this point.

# <span id="page-340-0"></span>**4.4.4.1 Voltage Control**

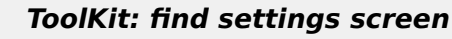

[Parameter / Configuration / Configure application / Configure controller / Configure voltage control]

AnalogManagers to define input signal of voltage setpoint (1, 2) are available in ToolKit by

- a click from screen/page "Configure voltage control"
	- on the button "Analog manager" in the left sidebar (below permanent buttons) or
	- on two times "next page", or
- search for one of the AnalogManagers  $\Box$  5618/ $\Box$  5619

**ToolKit: Trend chart**

ToolKit offers a trend visualization accessible by

- a click from screen/page "Configure voltage control"
	- on the button "Trend chart" in the left sidebar (below permanent buttons) or
	- on "next page", or
- search for one of the voltage controlled value shown at the status screen

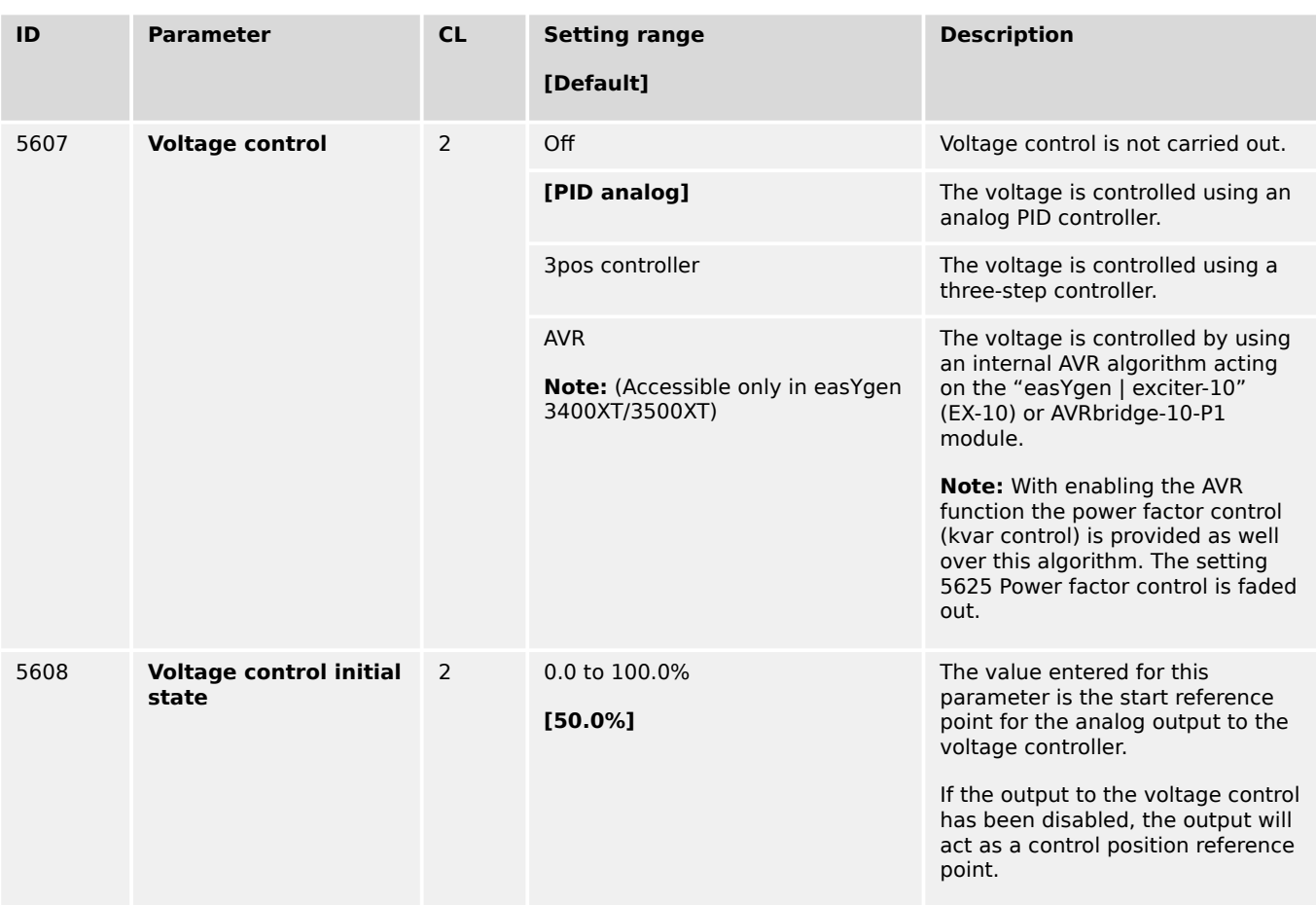

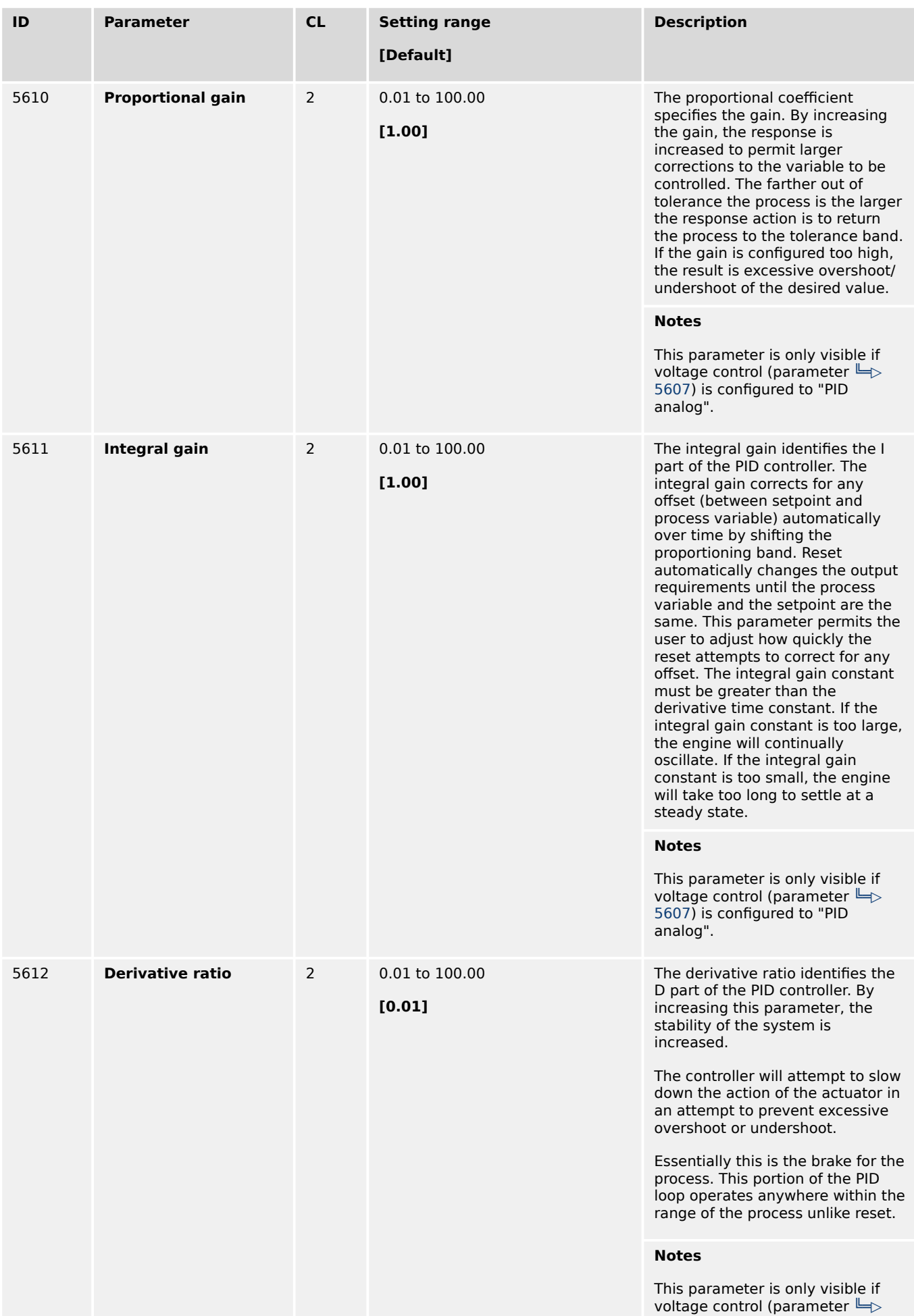

<span id="page-342-0"></span>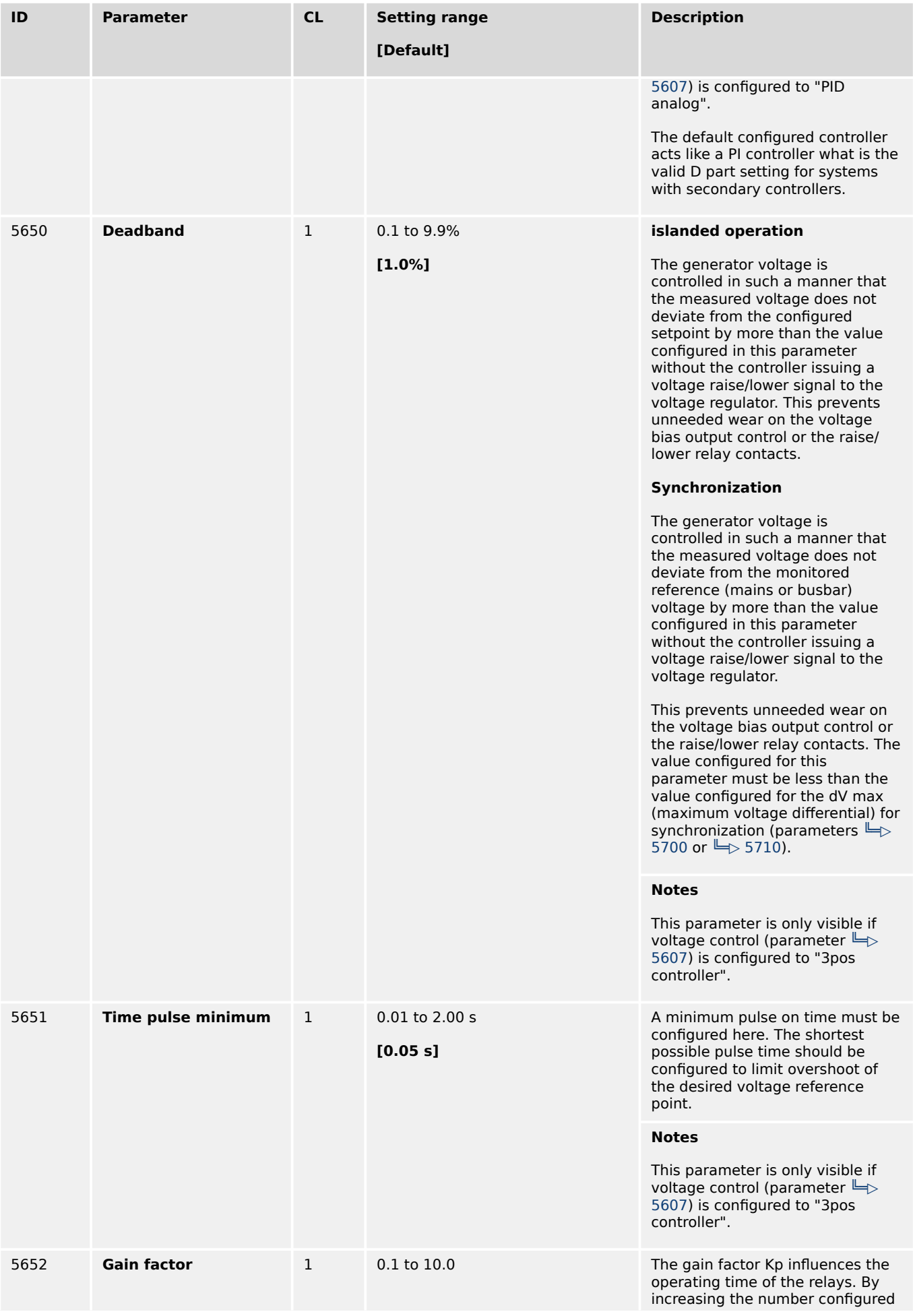

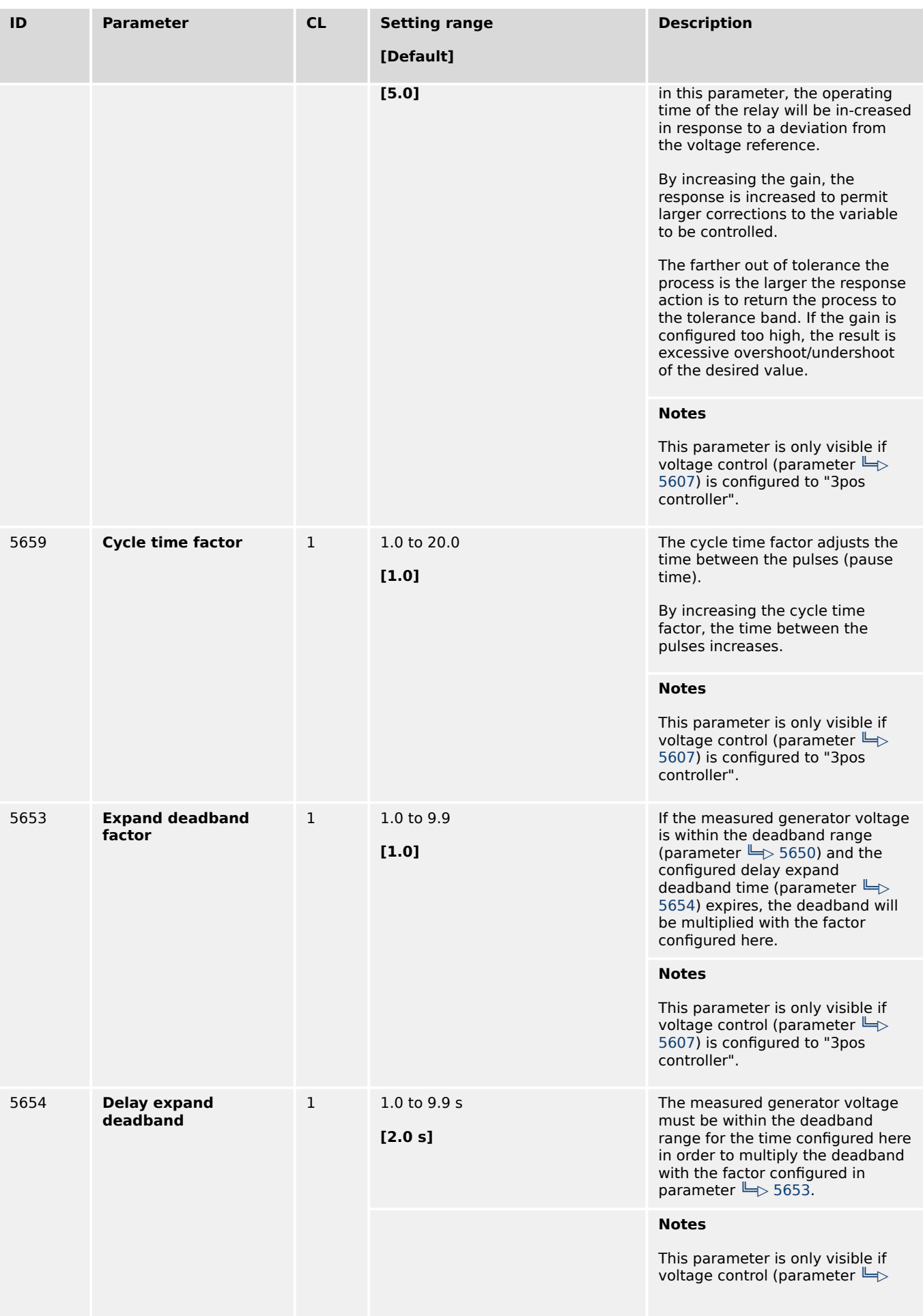

<span id="page-344-0"></span>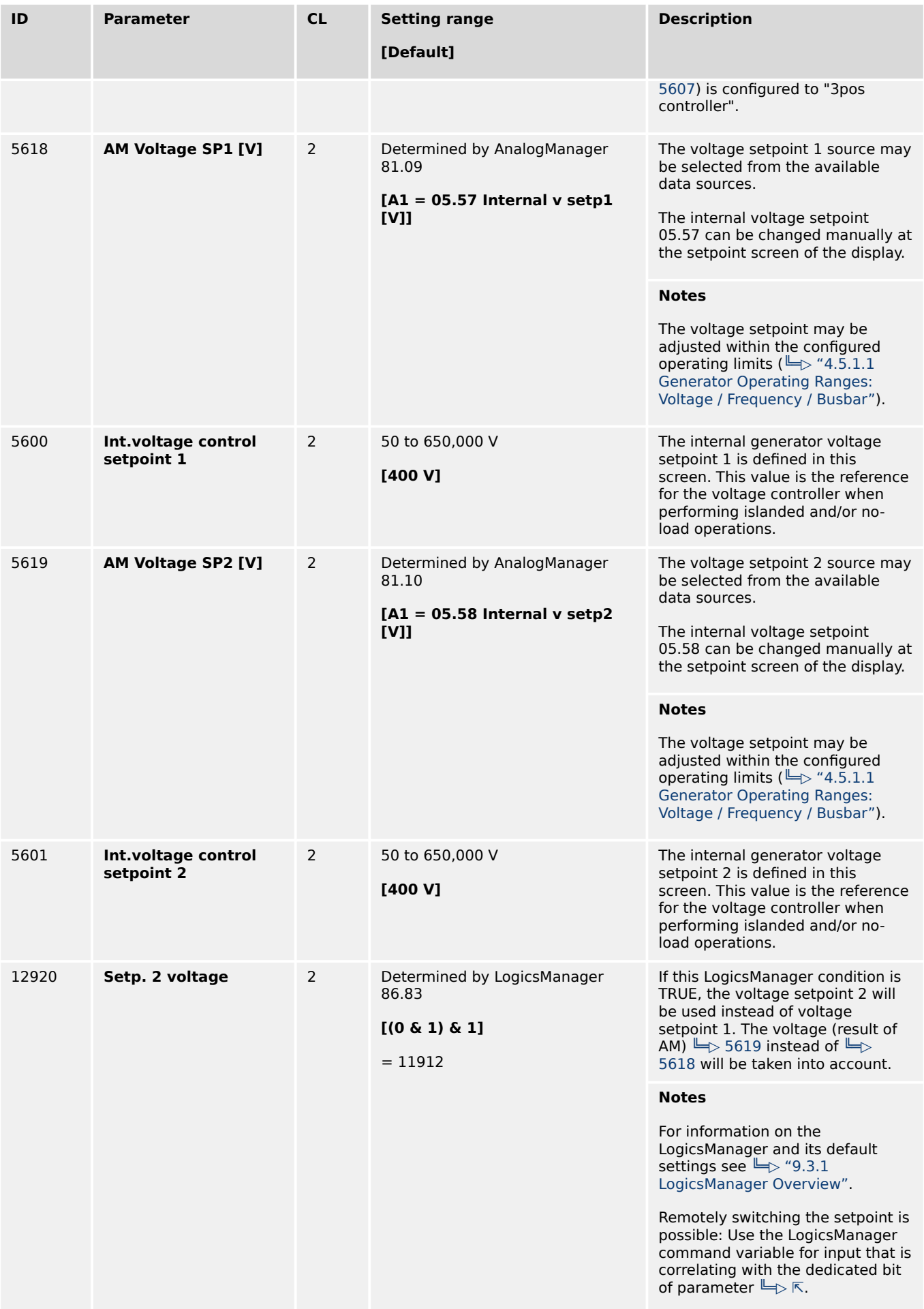

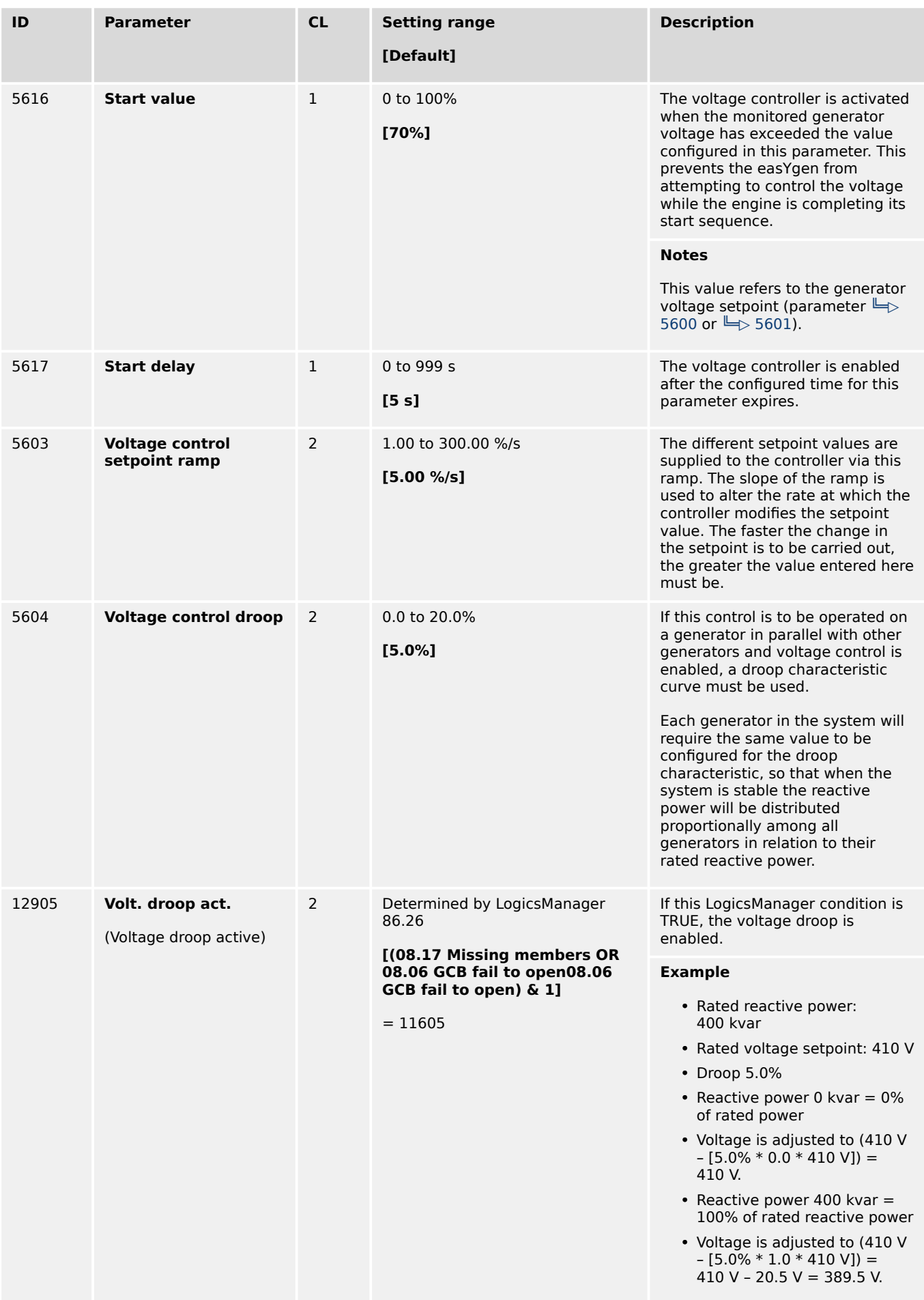

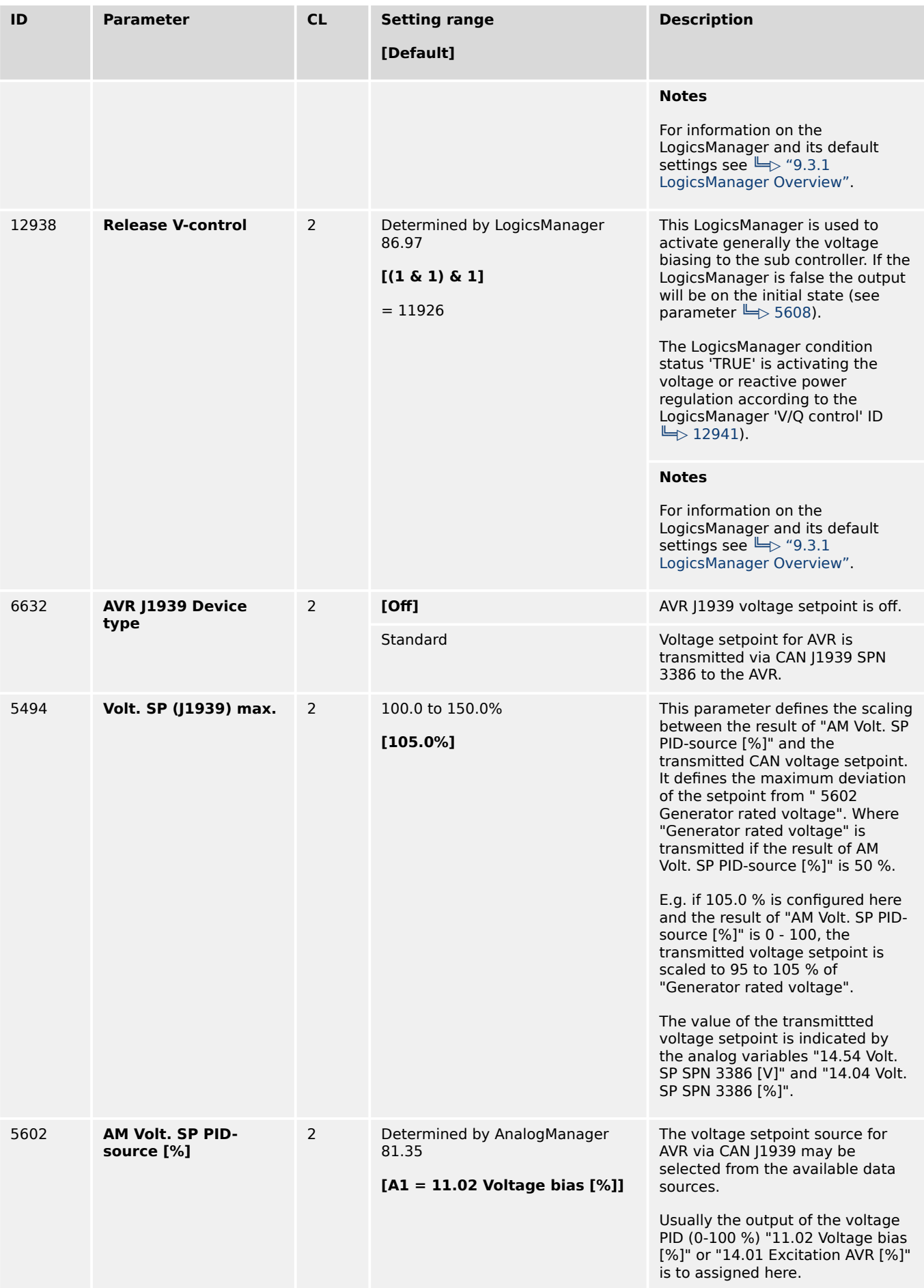

# 4.4.4.1.1 AVR

## **Introduction**

In combination with the external excitation module "easYgen | exciter 10" (EX-10) or AVRbridge-10-P1 the easYgen-3000XT can replace the traditional external AVR. In this mode the easYgen-3000XT provides the voltage controller algorithm based on the own AC measurement and sends an excitation control signal to the excitation module. The excitation module itself acts as a power amplifier for the PWM signal and provides the excitation current to the generator. For more details of hardware and wiring refer to "easYgen | exciter 10" manual.

The AVRbridge-10-P1 basically acts as a power amplifier too, but instead of PWM an excitation current is transmitted via J1939 CAN connection to the excitation module and the easYgen is receiving some diagnostic data from the module.

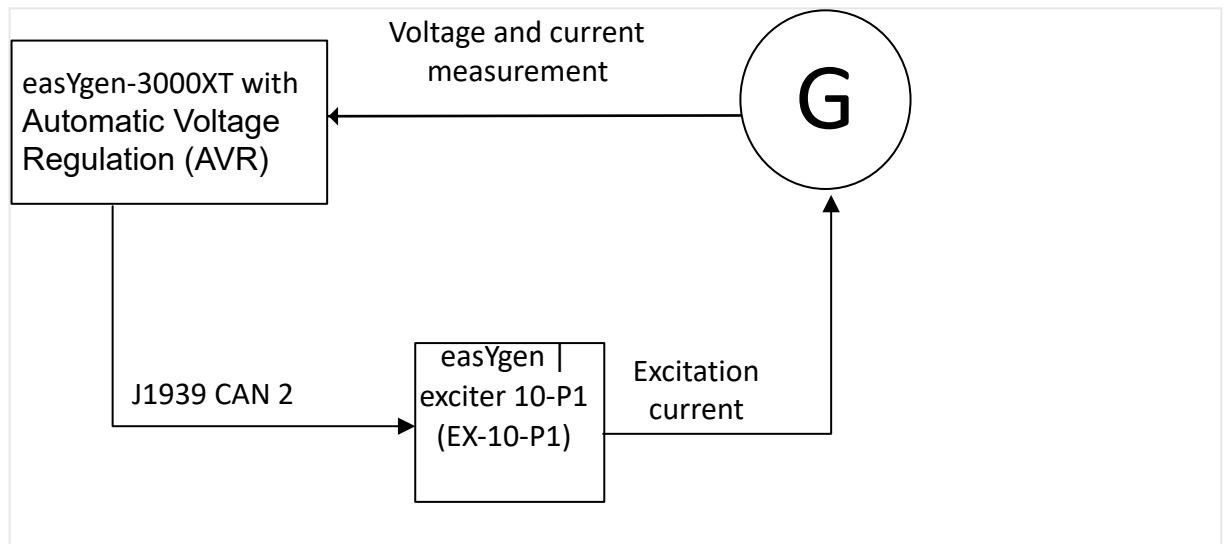

Fig. 181: Overview AVR control with Exciter-10 (PWM connection)

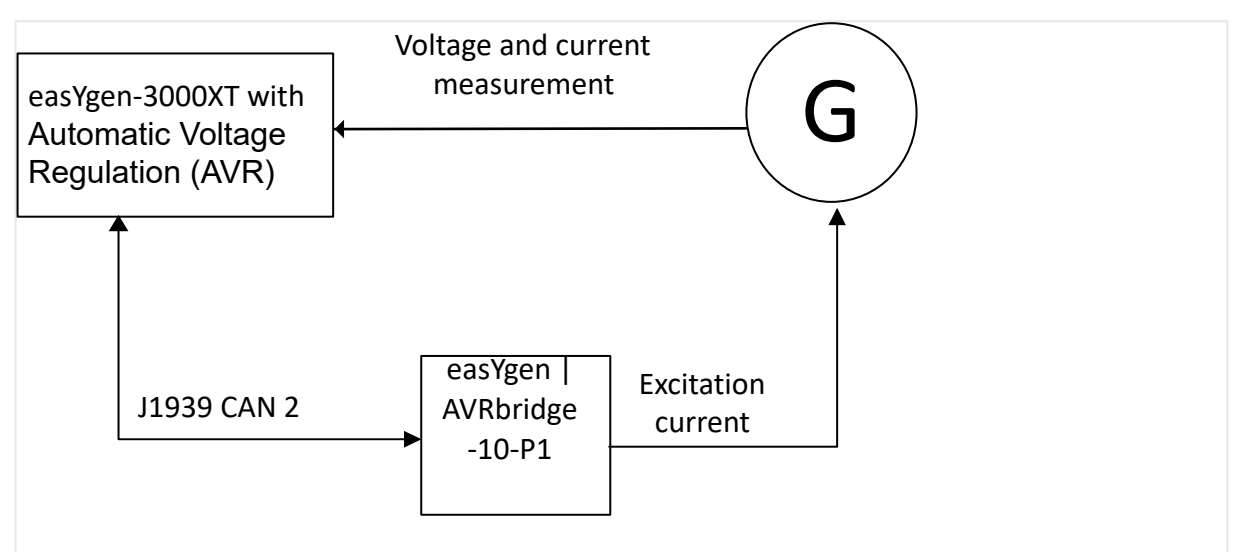

Fig. 182: Overview AVR control with AVRbridge-10-P1 (bidirectional J1939 connection)

This function needs the "easYgen | exciter 10" or "easYgen | AVRbridge-10-P1" module to transform the excitation control signal into an exciter current.

#### **Released**

The easYgen-3000XT with integrated voltage regulator provides:

- Automatic voltage regulation
- Soft start functionality
- Under frequency regulation V(f) defined by reference points and activated by LogicsManager
- Power factor and kvar control
- Reactive droop compensation
- Line drop compensation via AnalogManager

The excitation control signal for **Exiter-10** is usually assigned to analog output 2 (terminal 19/20). The corresponding AnalogManager must be configured to hardware type PWM with output level 5 V, A1 assigned to "14.01 Excitation AVR [%]".

The excitation control signal for **AVRbridge-10-P1** is transmitted via J1939 CAN.

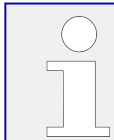

With activating the AVR function, the kvar control (PF control) is automatically included. Therefore the parameter "5625 Power factor control" is faded out.

# **AVR Soft start sequence**

The soft start is providing some adjustments to control the voltage properly during ramp up the generator after cranking.

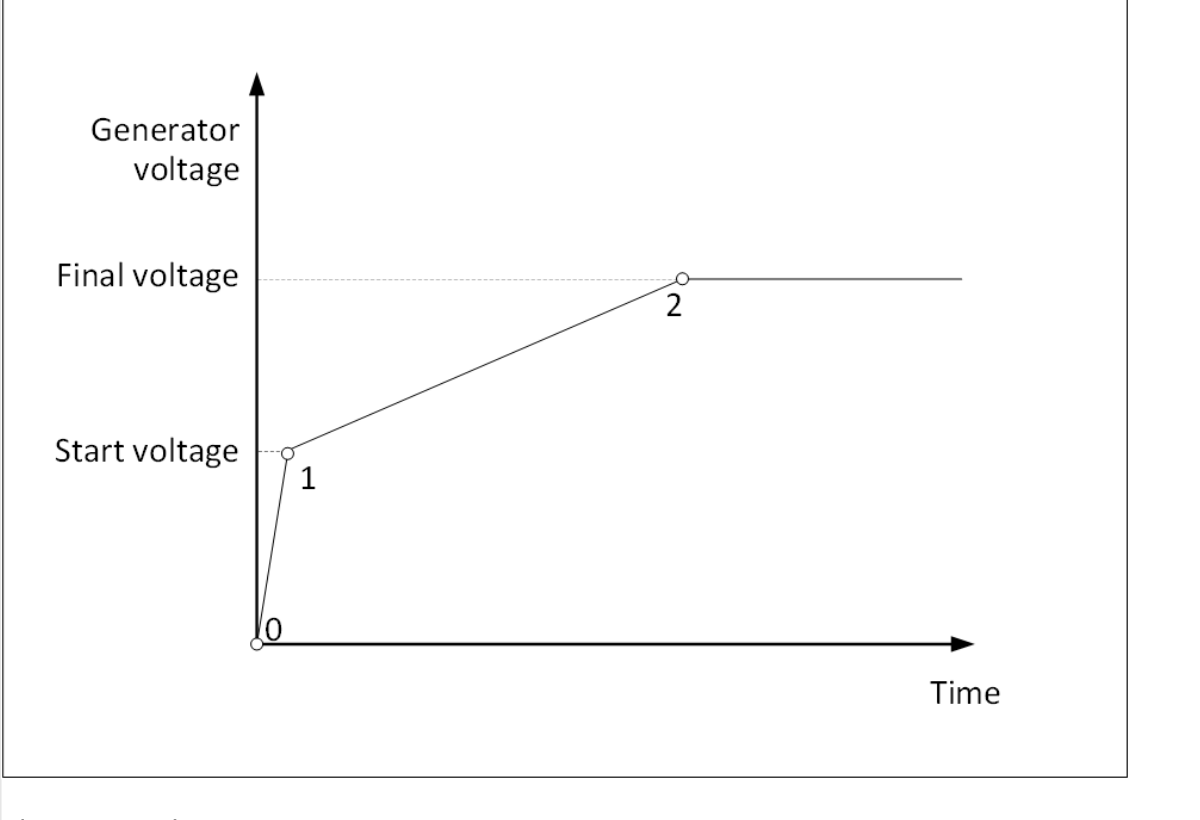

# Fig. 183: The AVR Start sequence

The figure shows the idealized setpoint voltage during the start procedure:

**Point 0:** The engine is starting and "03.24 Excitation enabled" is active:

- The parameter "5632 Start voltage" determines the start voltage setpoint.
- The excitation is limited at this time by parameter "Max. starting excitation"

**Point 1:** The "Start voltage" is reached:

- The excitation limit (5634) is disabled,
- The ramp defined by parameter "Starting ramp" becomes active, the setpoint is ramping up to the final voltage setpoint,
- The LogicsManager "AVR Enable V(f)" can be used to enable the V(f)-characteristic. Refer to AVR V(f) setting.

**Point 2:** The initial voltage setpoint is reached:

• The Parameter "Starting ramp" has no influence anymore. From now on, the common parameter "Voltage control setpoint ramp" is valid.

#### **Controlling voltage and kvar**

The AVR voltage controller is taking care about the voltage control in isolated operation and the power factor- or kvar control in parallel to mains operation. The LogicsManager "12941 Q control" switches between voltage and power factor control. The PID settings for voltage and kvar are used as well for the AVR as for the PID analog function.

So all parameters remains valid except the parameters "Start value" and "Start delay".

#### **Observing values via Toolkit**

To observe the excitation control signal and the internal voltage setpoint the device indicates on ToolKit fields:

- 14.01 Excitation AVR [%]
- 14.02 Volt. setp. V(f) [%]
- 14.52 Volt. setp. V(f) [V]

For AVRbridge-10-P1 applications:

- 14.53 Excitation SP [A] (Setpoint passed via J1939 to AVRbridge-10-P1)
- 09.31 3381:Excitation curr. [A] (SPN 3381 Measured generator excitation field current received from AVRbridge-10-P1)

#### **AnalogManager variables:**

The AVR function is providing the following analog variables which can be assigned to AnalogManager:

- 14.01 Excitation AVR [%] (actual excitation usually assigned to the AnalogManager of analog output 2)
- 14.02 Volt. setp. V(f) [%] (setpoint: if "AVR Enable V(f)" is active, adjusted by the "V(f) characteristic" )
- 14.52 Volt. setp. V(f) [V]

For AVRbridge-10-P1 applications:

- 14.03 Excitation SP [%] (Setpoint passed via J1939 to AVRbridge-10-P1, % of "5497 Rated excitation field current")
- 14.53 Excitation SP [A] (Setpoint passed via J1939 to AVRbridge-10-P1)
- 09.31 3381:Excitation curr.[A] (SPN 3381 Measured generator excitation field current received from AVRbridge-10-P1)

# **LogicsManager variables ("AVRbridge-10-P1" only):**

The AVR function is providing the following logic variables which can be assigned to LogicsManager:

- 06.37 Open diode fault
- 06.38 Shorted diode fault
- 06.39 Power supply fault
- 06.40 IGBT fault
- 06.41 Power bridge fault

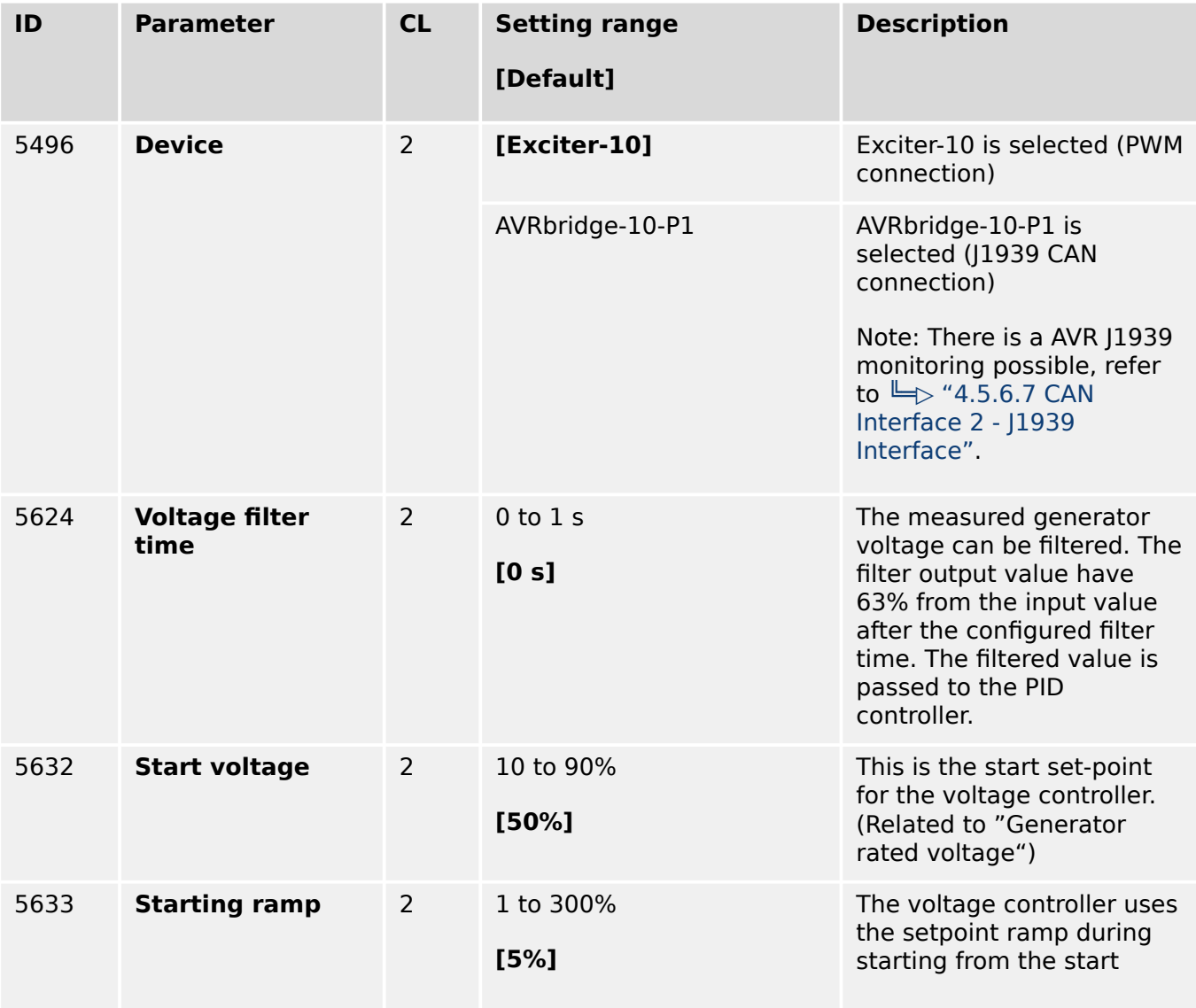

4.4.4.1.1 AVR

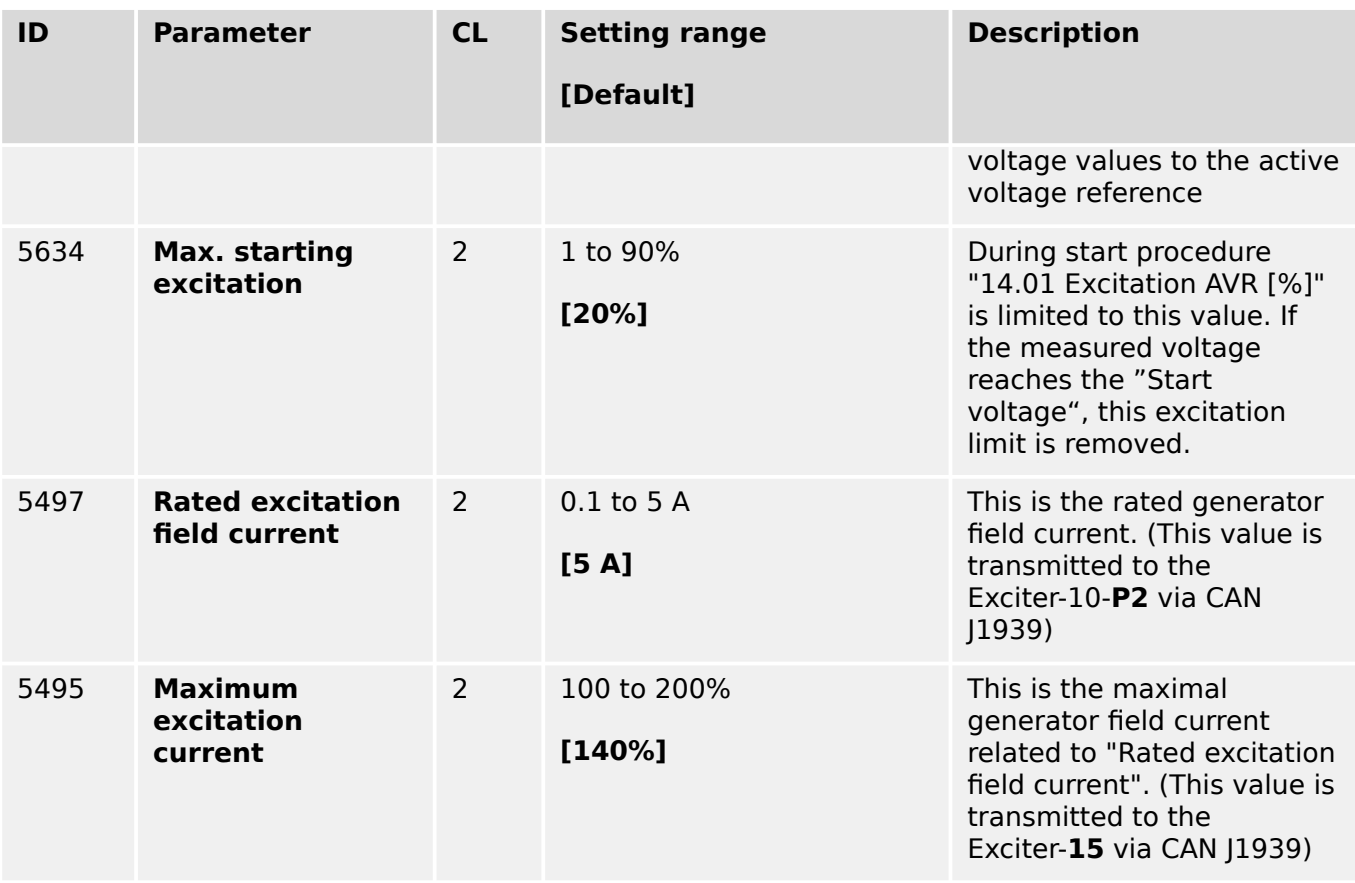

# **Parameter Under frequency regulation V(f) characteristic**

The AVR function provides a frequency related voltage set-point adaptation. To enable the V(f)-characteristic the LogicsManager "AVR Enable V(f)" is set on TRUE. The voltage setpoint V(f) is defined with five reference points. The reference points are interpolated to each other. The result of this characteristic related to the current setpoint (not to the rated voltage) is passed as final setpoint to the PID control. Additionally it is available as analog variable 14.02 Volt. setp. V(f) [%] and 14.52 Volt. setp. V(f) [V]1.

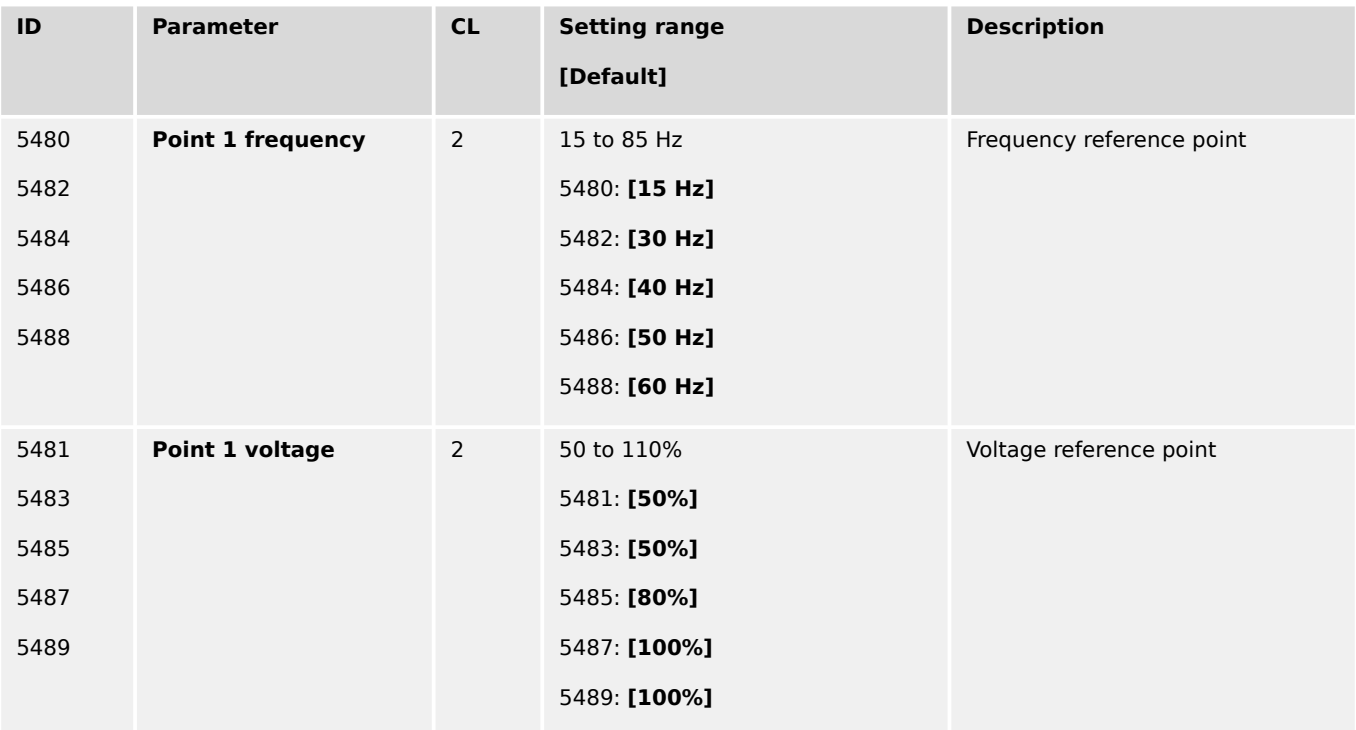

4 Configuration

4.4.4.2 Power Factor Control

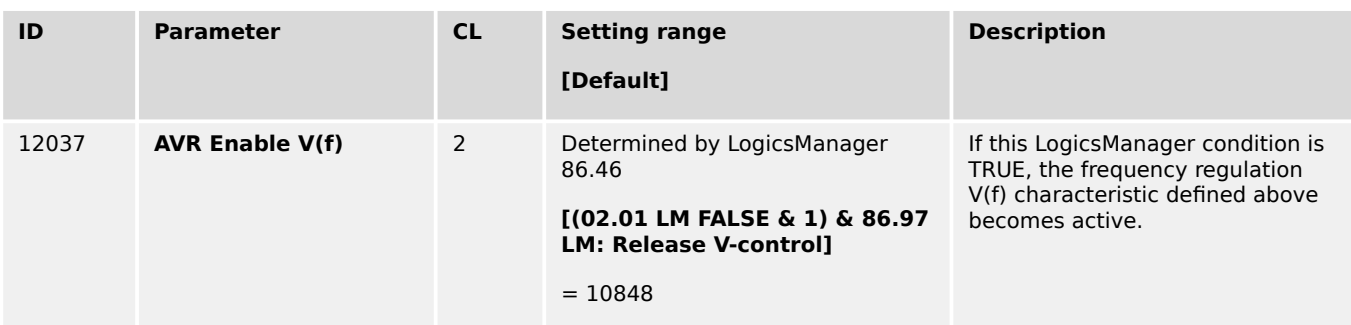

## **Line drop (/line loss) compensation**

In some applications e.g. where there is a large distance between generator and load, the resistance of the wire will cause a significant voltage drop. This could be compensated by adjusting the voltage set-point in dependence of the apparent power. The compensation could be realized by adding a percent value (e.g. 10%) of "01.32 Gen.app.power [%]" to the voltage setpoint "05.57 Internal v setp1 [V]" at the AnalogManager "AM Voltage SP1 [V]" for the voltage set-point.

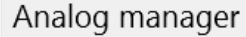

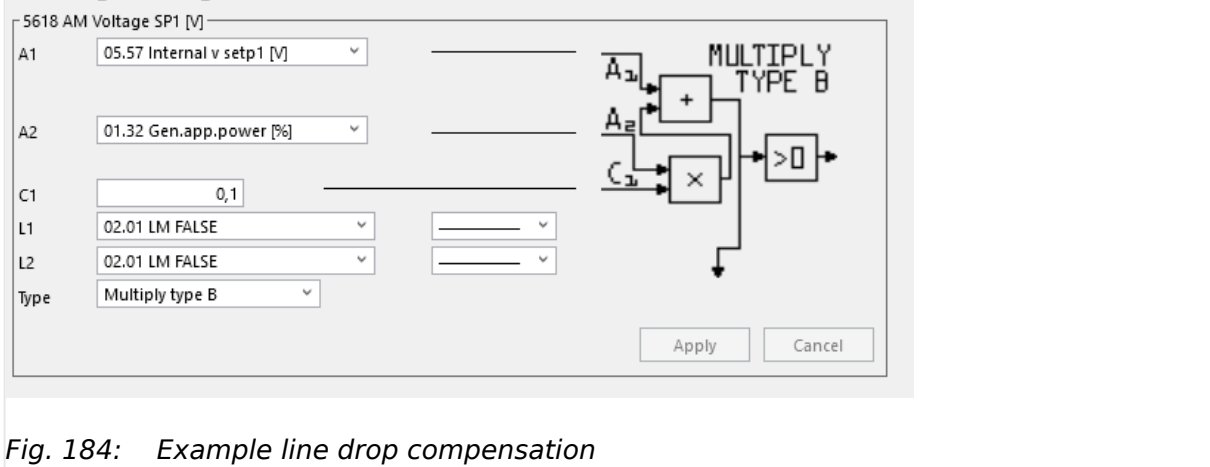

## **4.4.4.2 Power Factor Control**

The easYgen cover a wide range of power factor control tasks:

- Controller type can be selected for an analog PID or a three-step controller (see chapter  $\Box$  "4.4.4.2.2 Configure Power Factor / kvar Control")
- PF(P) characteristic is available (see chapter  $\Box$  "4.4.4.2 Power Factor Control")
- Beside PF(P) characteristic, Q(V) characteristic is available too (see chapter  $\Box$ "4.4.4.2 Power Factor Control").
- Reactive power control at the interchange point offers another opportunity of power factor control (see chapter  $\Box \rightarrow$  "4.4.4.2.1 Control The Power Factor / Reactive Power [At The Mains Interchange Point"](#page-353-0)).

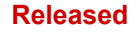

# <span id="page-353-0"></span>4.4.4.2.1 Control The Power Factor / Reactive Power At The Mains Interchange Point

#### **General notes**

Being parallel to the utility, it is desired in some application to control either the power factor or the amount of imported/exported inductive reactive power in kvar at the mains interchange point. Similar to an import/export active power setpoint, all easYgens can be programmed to the same setpoint and will share between each other the reactive power to reach this setpoint.

The easYgen can work as reactive power control at the interchange point. In this mode the gensets are monitored and restricted in reactive power flow (outcome and income; respectively leading and lagging).

#### **Generator Reactive Power Limitations**

A reactive power control (kvar or power factor) can cause an overload or damage of the generator. To avoid this the easYgen provides a 2-step protection:

#### **⚙**

- **1.**  $\triangleright$  The own absolute generator current is monitored with an percentage setting related to rated current input (ID  $\equiv$  1754). The easYgen limits or controls down the excitation that this given level (ID  $\cong$  5791) is not exceeded.
- **2. ▷** The inductive reactive power **outcome** of the own generator is limited according to the configuration of ID  $\Box$  5792.

Or:

The inductive reactive power **income** of the own generator is limited according to the configuration of ID  $\Box$  5793.

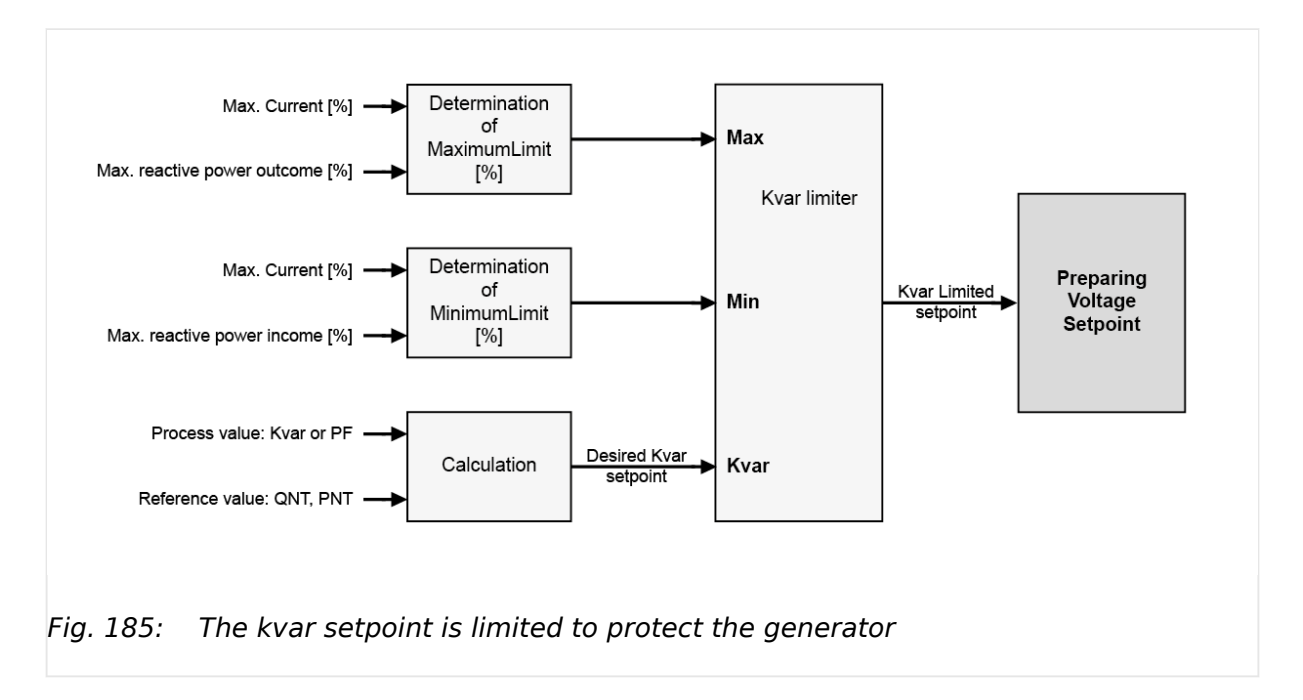

# **Tracking of the limitation**

An active Limitation is

• indicated as 'Gen excitation lim.' on the display (HMI)

- <span id="page-354-0"></span>• driving the LogicsManager command variable 02.38 Gen excitation lim. from FALSE to TRUE
- driving an event logger entry

If kvar (Q) control is not used in the easYgen but the LogicsManager "12941 Q-Control" is TRUE in mains parallel operation, under some circumstances the message "Gen excitation lim." could be shown. This has no impact on the kvar regulation but it can be prevented if

- "12941 Q-Control" is set always to FALSE or
- the kvar setpoint is adapted accordingly.

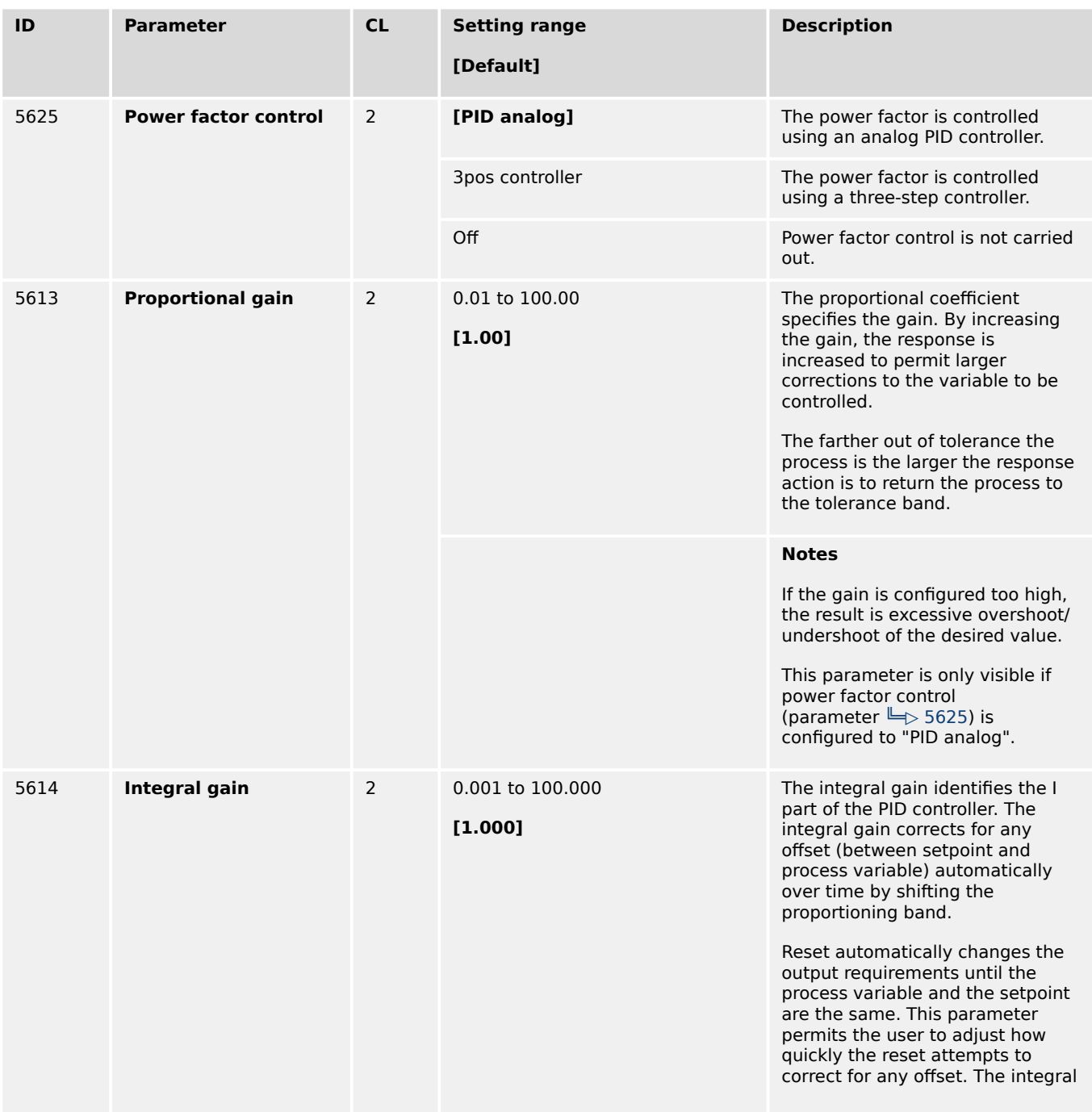

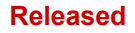

<span id="page-355-0"></span>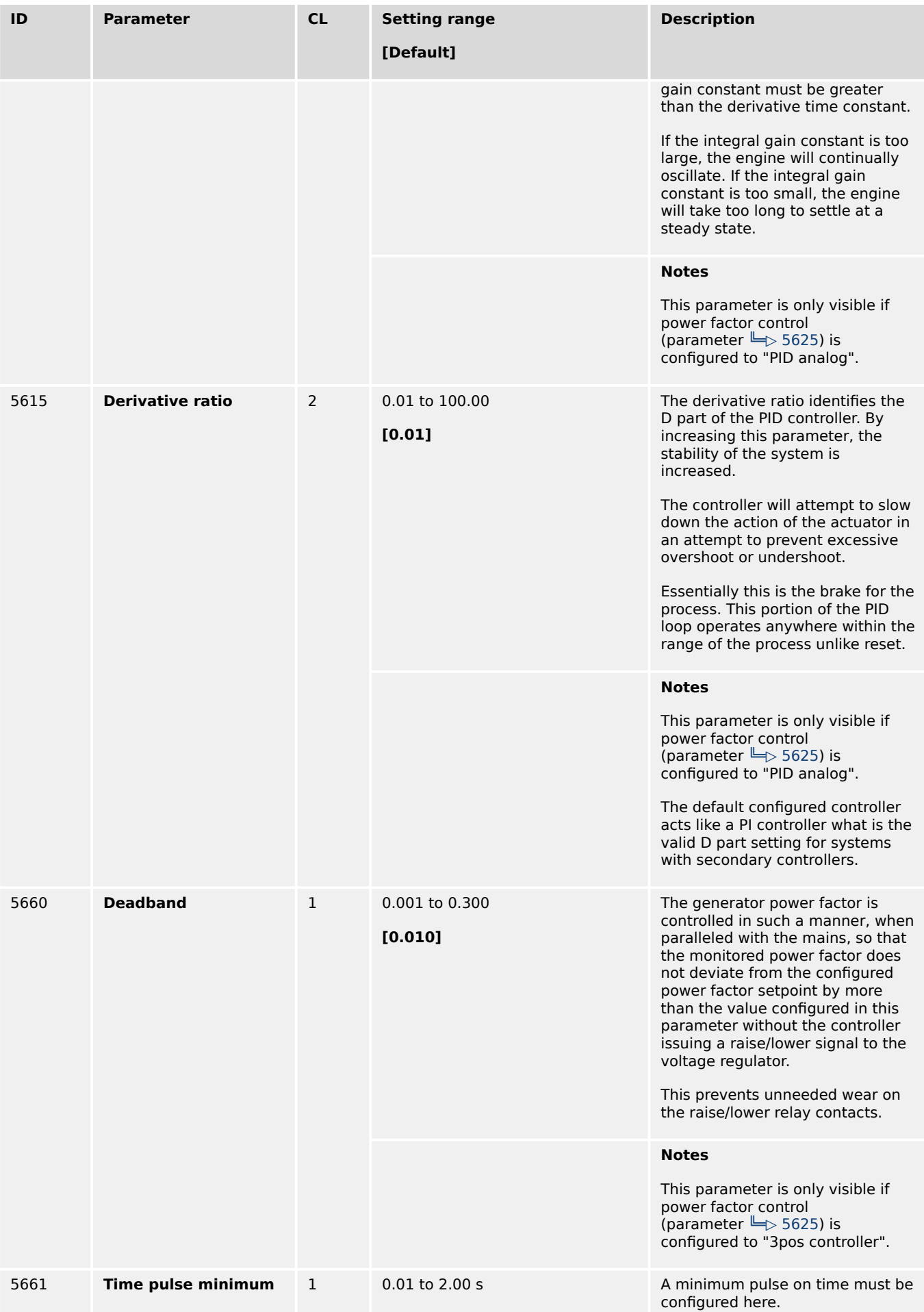

<span id="page-356-0"></span>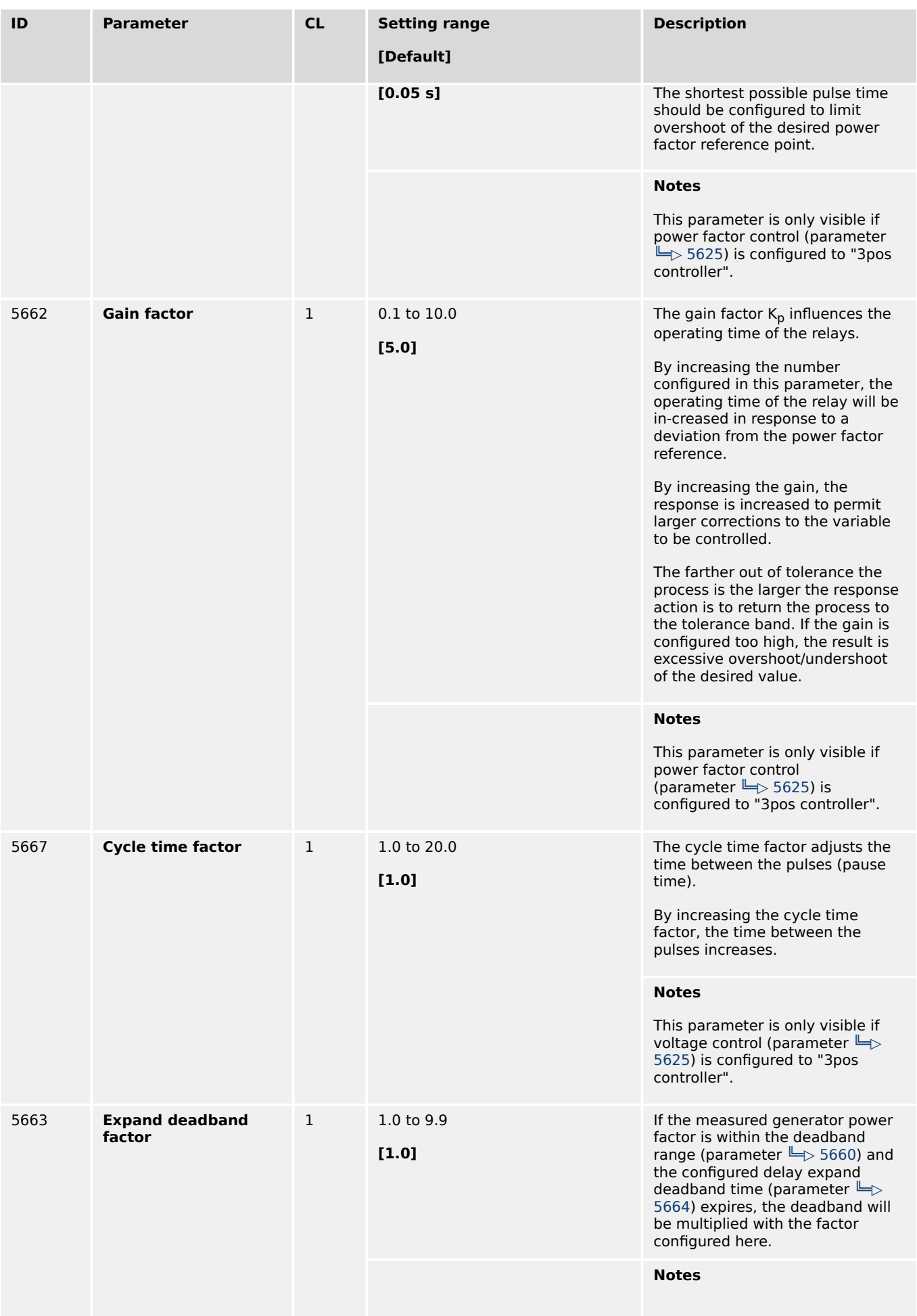

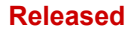

<span id="page-357-0"></span>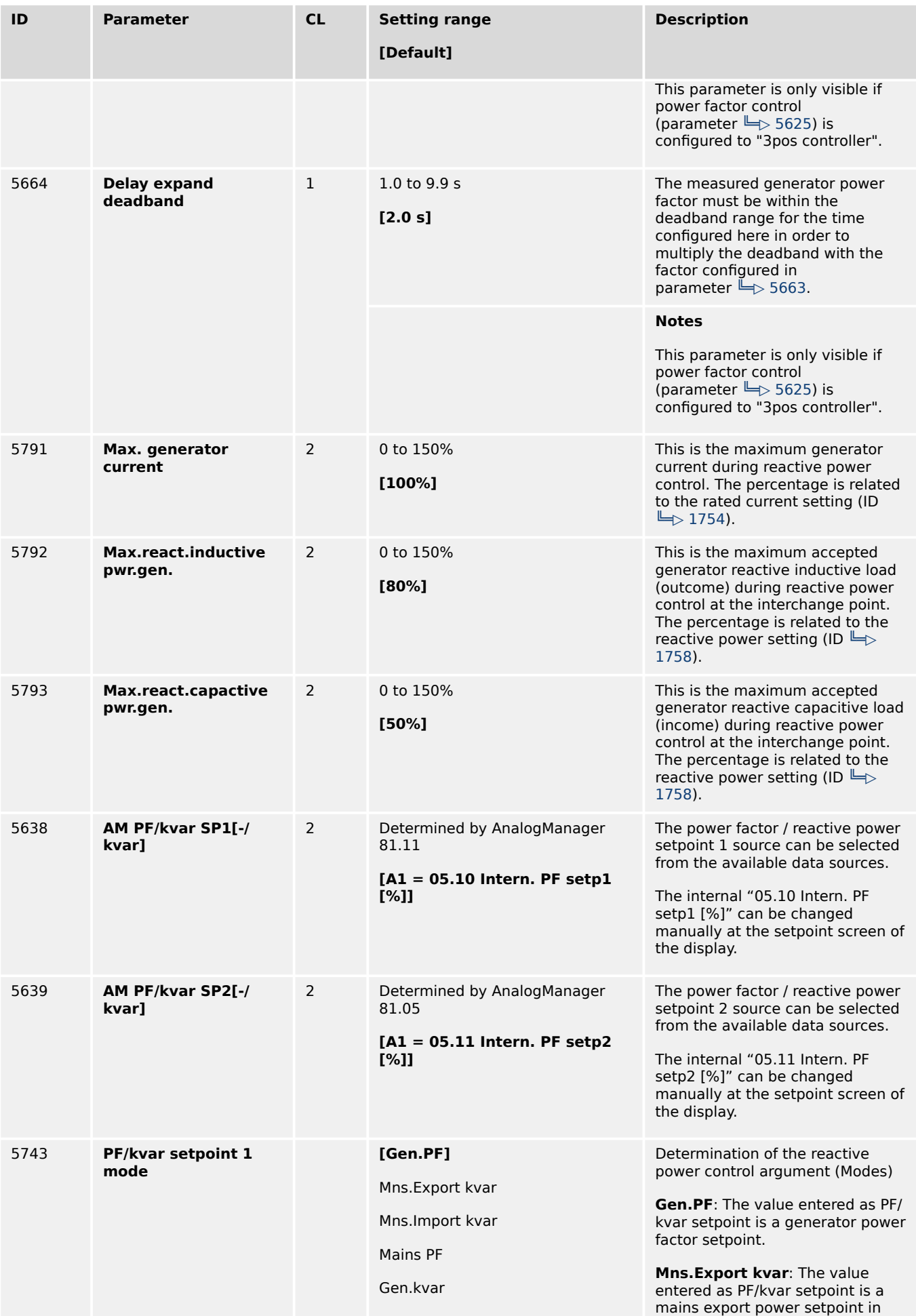

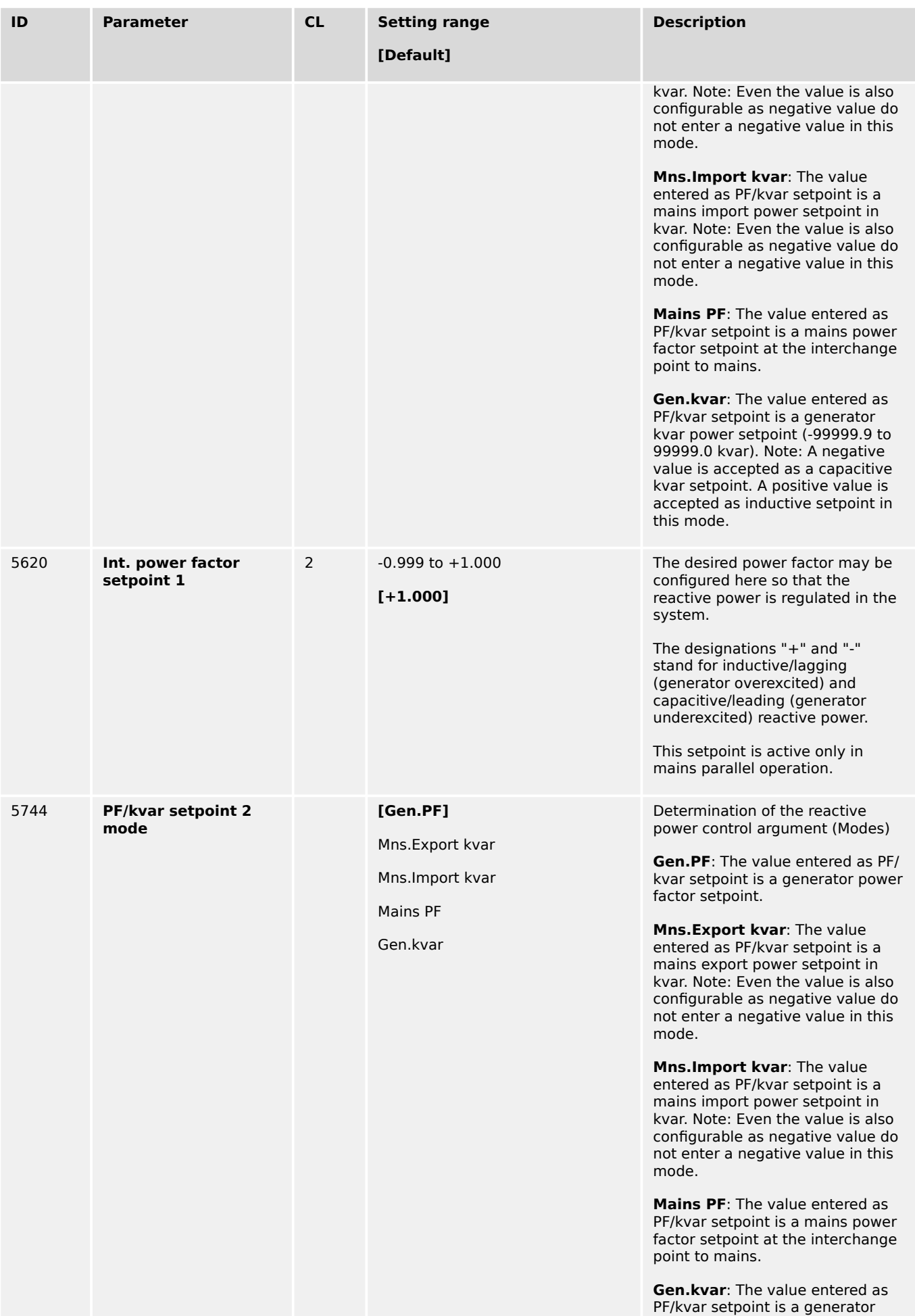

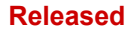

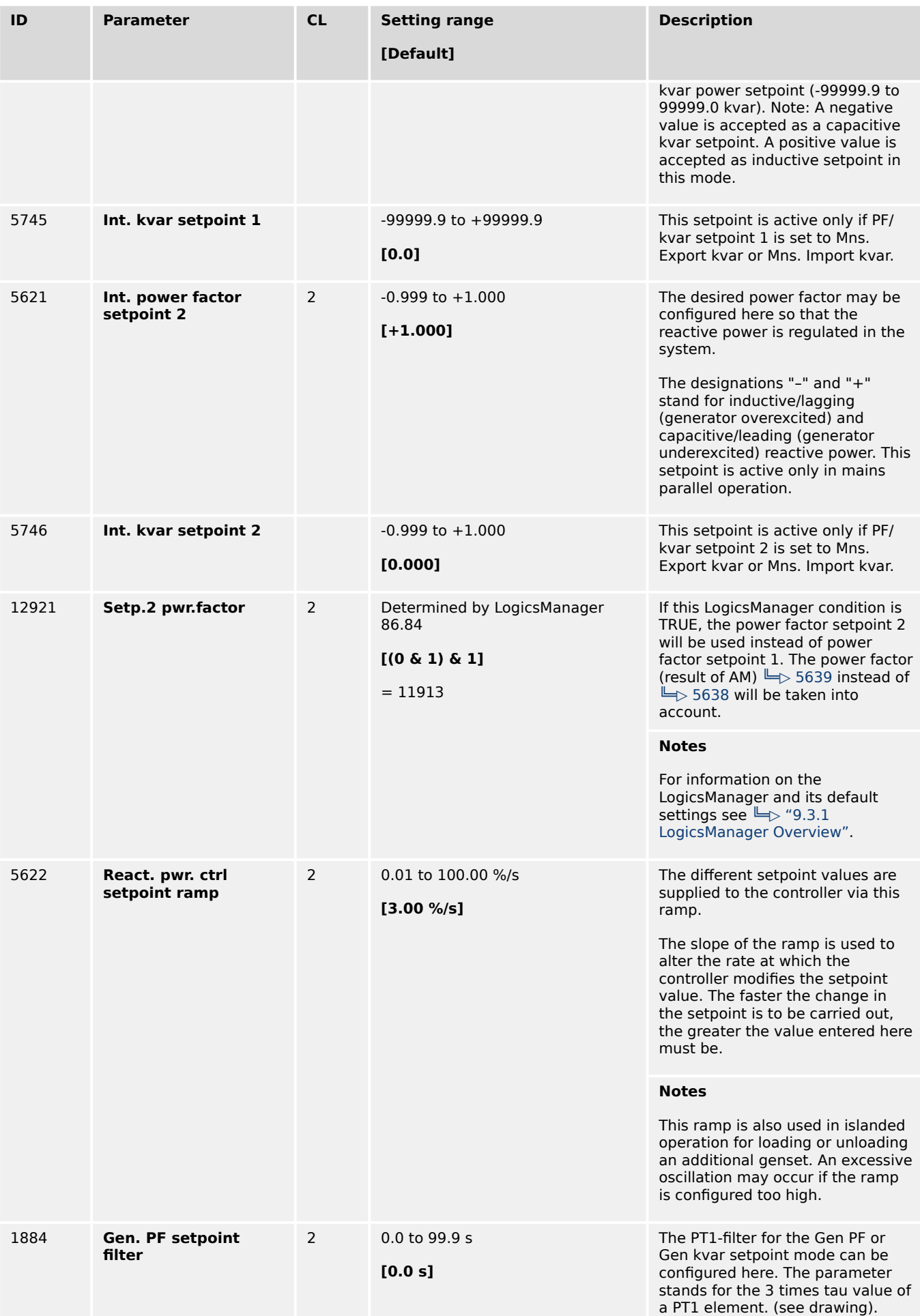
4 Configuration

4.4.4.2.3 AVR FRT Adjustments

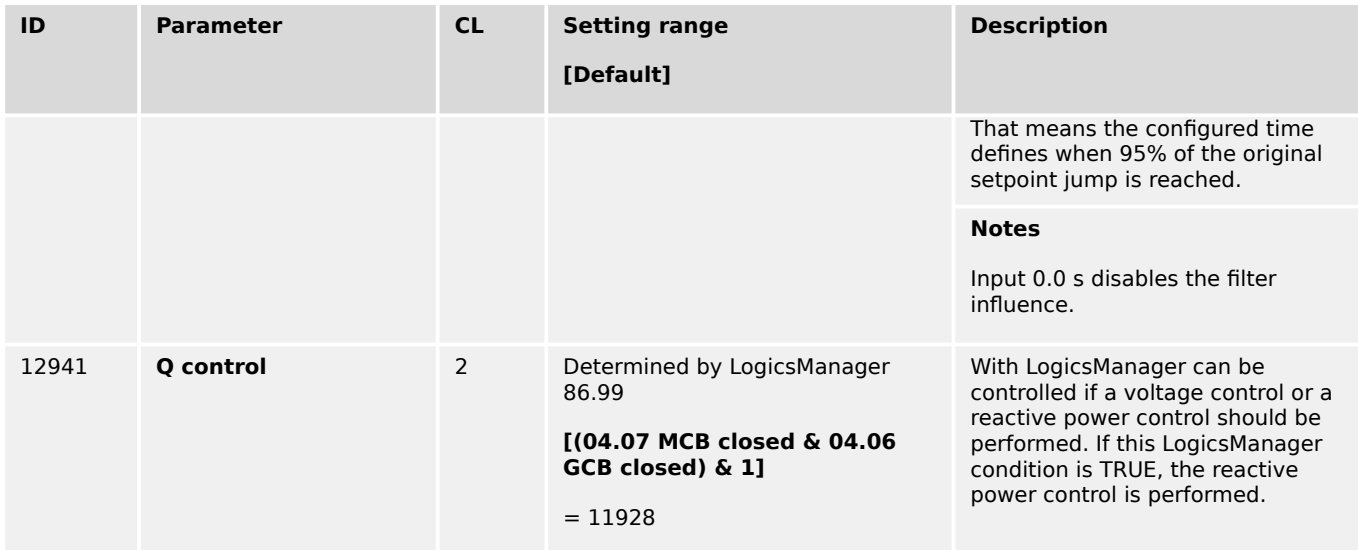

# 4.4.4.2.3 AVR FRT Adjustments

#### **Introduction**

If there is a LVRT (Low voltage ride through) or HVRT event which means the mains voltage jumps below a defined threshold (or over a defined treshold), the generator has to bear the mains for a defined time. Usually this is not possible with the current Var/PF setpoint. For this reason the easYgen is providing some parameters which become effective only in FRT situations.

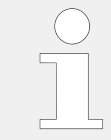

The parameters for these FRT adjustments are only available if parameter "5607 Voltage control" is configured to AVR.

# **Adjusted Q setpoint**

If any FRT is excited, a 5 points Q(V) characteristic (parameter 6660-6669) becomes active after the time defined by parameter "6658 Delay FRT SP" has exceeded. This characteristic defines the reactive power setpoint dependent from the measured generator voltage during FRT. -For LVRT this characteristic is using the lowest generator voltage, dependent on parameter "1770 Generator voltage monitoring". -For HVRT this characteristic is using the highest generator voltage, dependent on parameter "1770 Generator voltage monitoring". The resulting Var setpoint is visable in Toolkit "6657 VAR control FRT SP".

# **Underexcited case:**

In case of under excitation (negative reactive power) in FRT case sometimes the controller is trending to swing. For this reason it is possible to activate the 2nd PID configuration (parameter 6654-6656) e.g. with smaller proportional gain. (The 5 point Q(V) characteristic is active in this case too.) The 2nd PID configuration becomes active if -any FRT is excited and -the power factor is below the limit configured with "6659 2nd PID Q Limit FRT" and -the time "Delay FRT SP" has exceeded .

# **Command variables:**

There are two command variables which can be assigend e.g. to a relay output during the commissioning:

07.35: FRT Q/V curve (True if any FRT is excited and "6658 Delay FRT SP" has exceeded.)

07.36: 2nd Q PID in FRT (True if 07.35 is true and "6659 2nd PID Q Limit FRT" is undercut.)

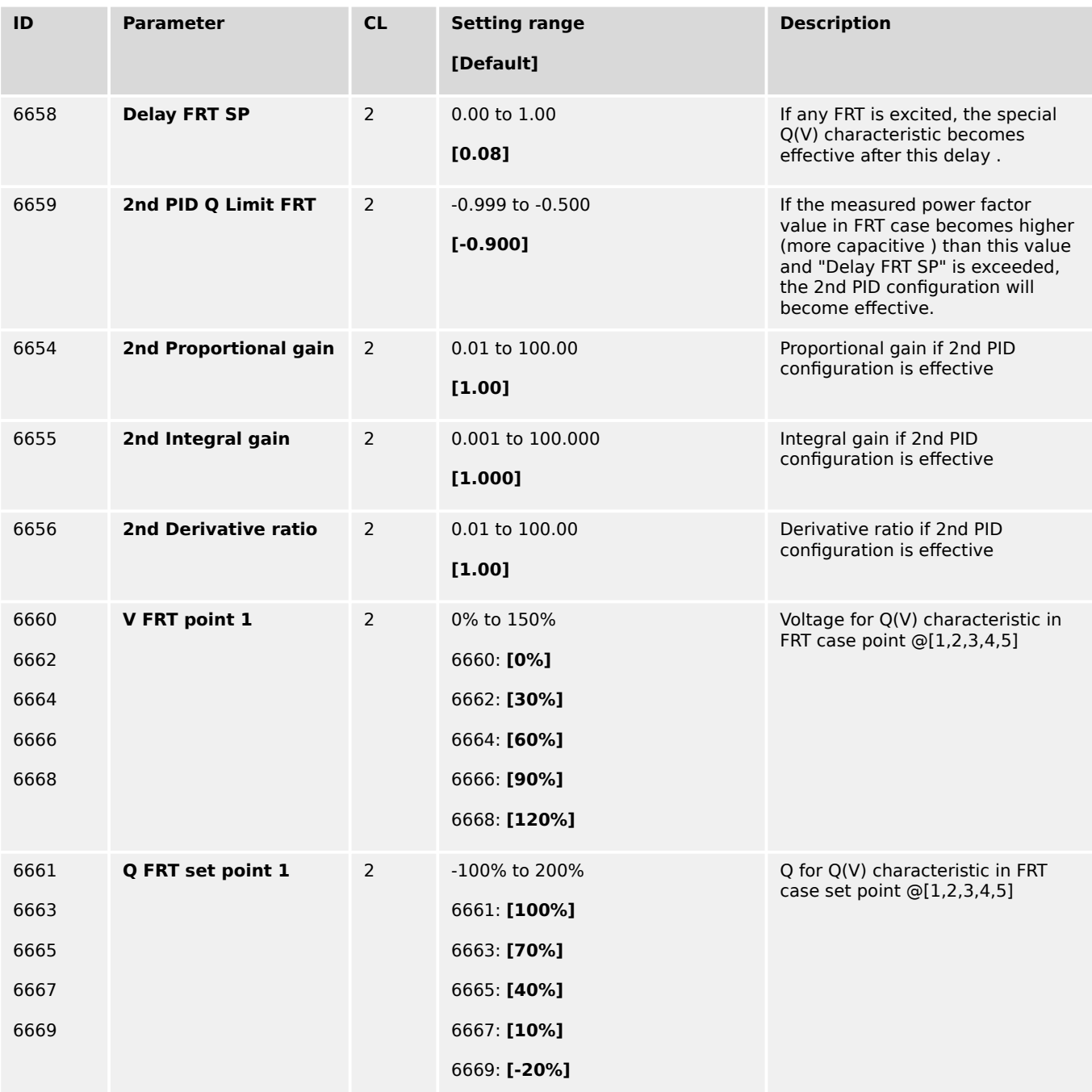

# 4.4.4.2.4 Power Factor Characteristic

# **General notes**

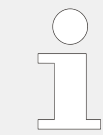

This feature is related to the former BDEW grid code. For the VDE-AR-N 4110 / 4105 grid code please refer the reactive power characteristics

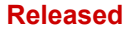

The Power Factor Characteristic function is adapting the reactive power flow between generator and mains to support a dynamic stabilization of the mains. Some network provider prefer therefore a power factor control over real power PF(P) (see chapter $\Box$ "4.4.4.2.4.1 Power factor characteristic PF(P) " for more details).

Other provider prefer power factor control over mains voltage Q(V) as described in chapter  $\Box$  "4.4.4.2.4.2 Power factor characteristic Q(V) ". Both methods are configurable alternatively.

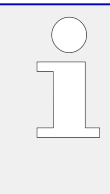

# **Enhanced according BDEW Requirements**

Both power factor characteristic curves now offer four point settings.

Factory settings come with backward compatibility.

# 4.4.4.2.4.1 Power factor characteristic PF(P)

A method to support the mains is to feed different reactive power values into the grid in relation to the own active power value. The reactive power is defined through a power factor setpoint for the generator. This can be defined in characteristic curve.

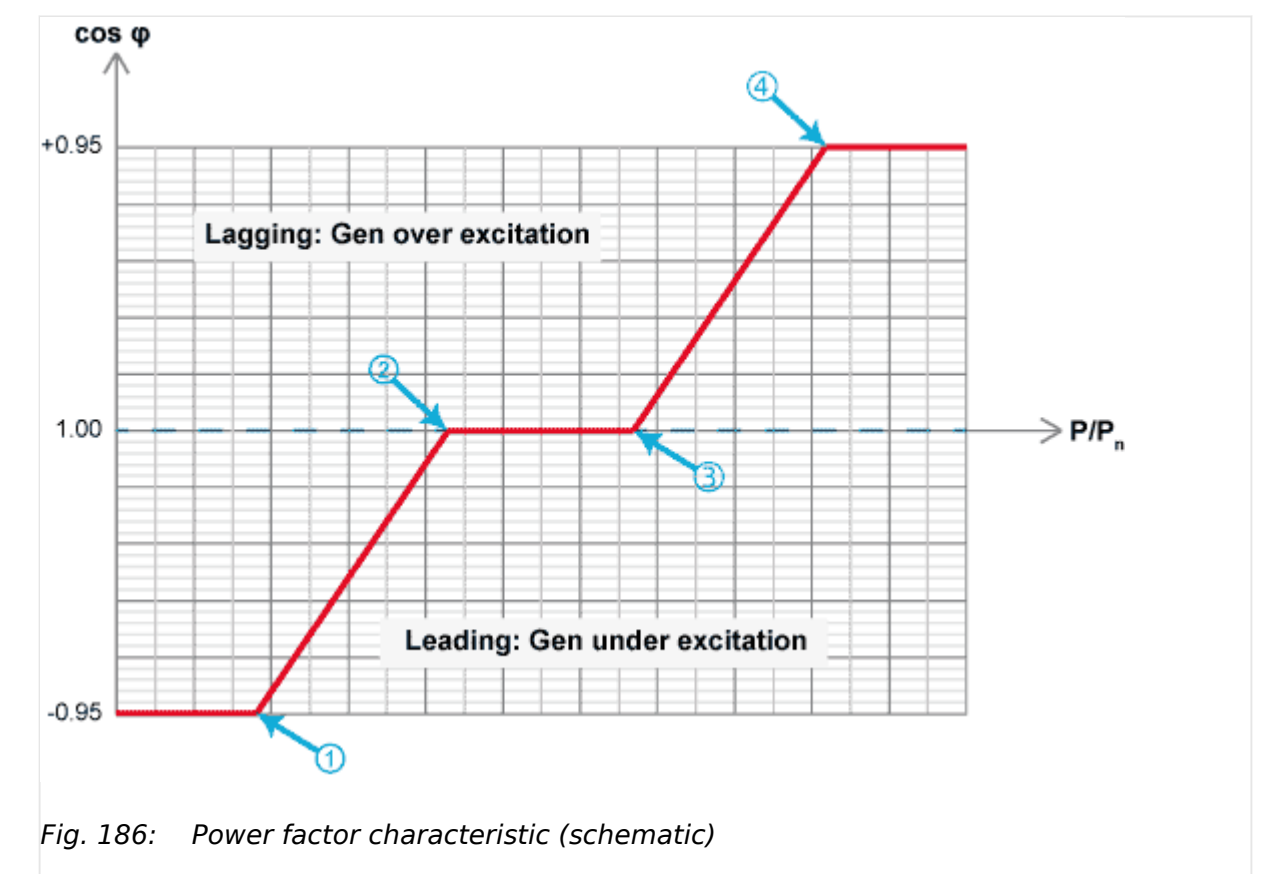

The characteristic is defined by four points  $(①$   $\ldots$   $④)$ . The power factor corresponding to this characteristic is available as data source 05.29 in the AnalogManager.

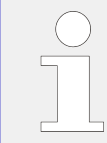

To use this function, the source (05.29) must be applied as source to one of the setpoints e.g., "Power factor setpoint 1" (parameter  $\Box$ > 5638).

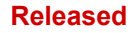

<span id="page-363-0"></span>4.4.4.2.4.1 Power factor characteristic PF(P)

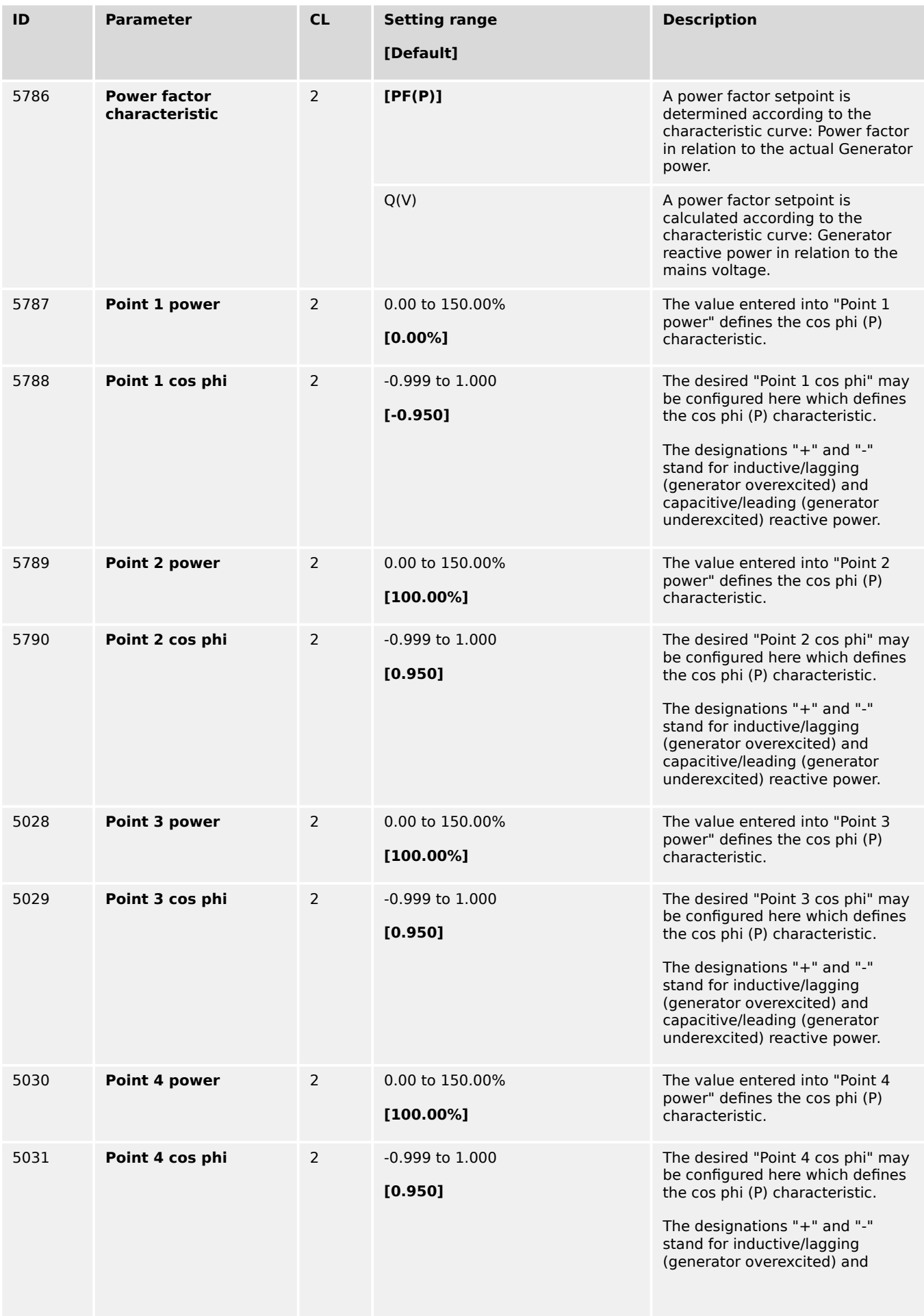

4.4.4.2.4.2 Power factor characteristic Q(V)

<span id="page-364-0"></span>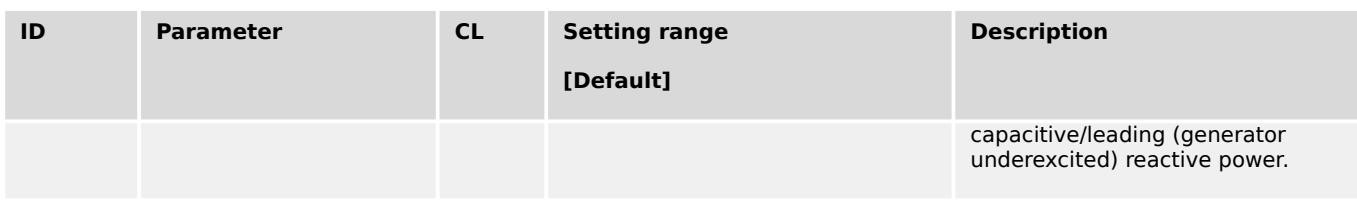

# 4.4.4.2.4.2 Power factor characteristic Q(V)

Another method to support the mains is to feed different reactive power values into the grid in relation to the mains voltage [parameter  $\Box$  5786 = Q(V)]. The reactive power is defined through the value Q/S rated over voltage. This can be defined in a characteristic curve. The resulting outcome for the reactive power control is then a power factor setpoint.

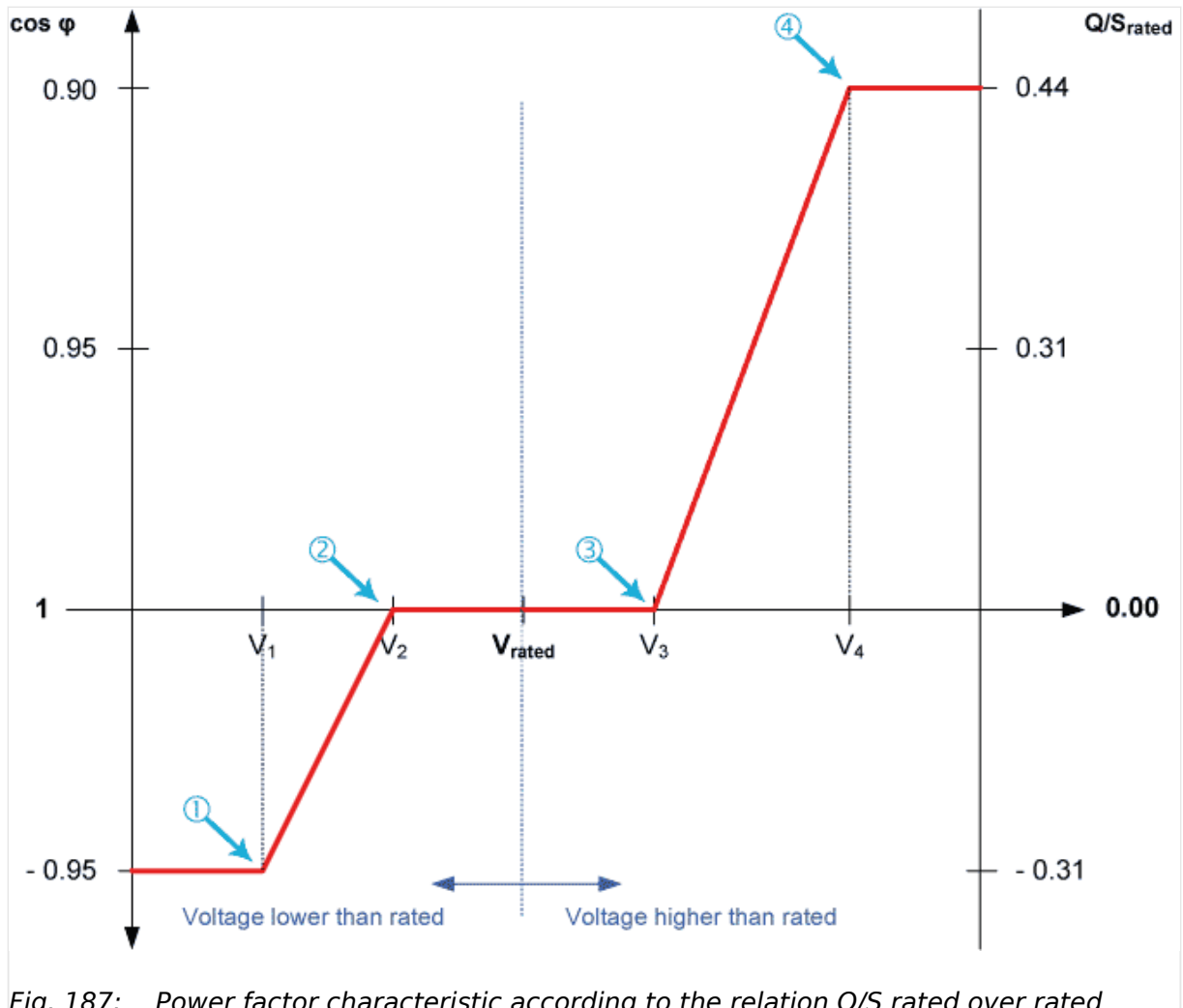

Fig. 187: Power factor characteristic according to the relation Q/S rated over rated voltage

The characteristic is defined by four points  $(\mathbb{D} \dots \mathbb{D})$ . The power factor corresponding to this characteristic is available as data source 05.29 in the AnalogManager.

To use this function, the source (05.29) must be applied as source to one of the setpoints e.g., "Power factor setpoint 1" (parameter  $\Box$ > 5638).

#### 4 Configuration

4.4.4.2.4.2 Power factor characteristic Q(V)

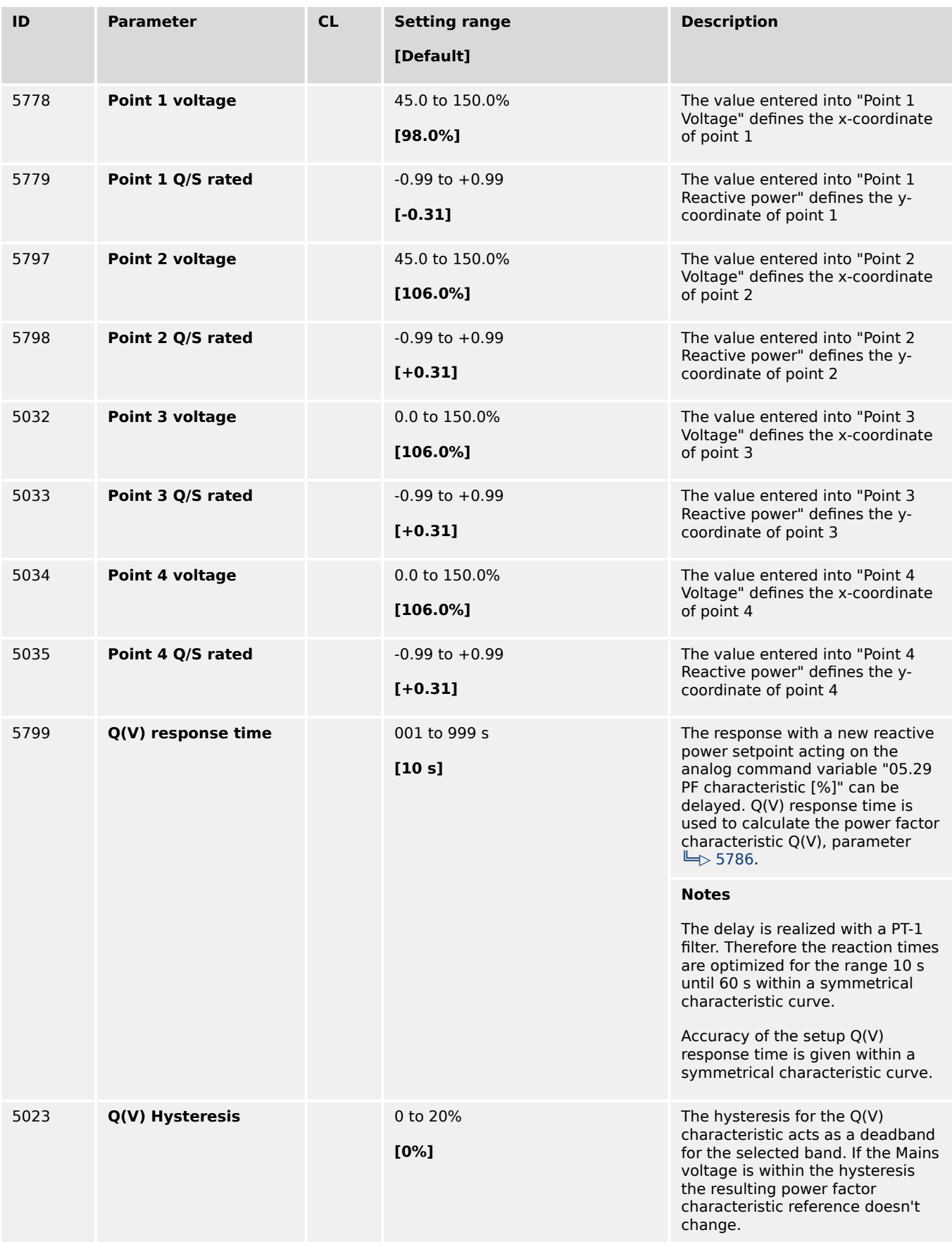

# 4.4.4.2.5 Reactive Power / Power Factor setpoint filter

# **Introduction**

The FNN VDE-AR-N 4105 / 4110 requests a reactive power control with a setpoint which is leaded over a PT1-element. The PT1-element shall be adjustable with a 3 tau setting. The 3 tau setting defines at what time shall be reached 95% of the original setpoint change. This 3 tau value is configurable.

#### **Function**

The reactive power controller PID is always receiving a reactive power setpoint even the setpoint is entered as power factor or as power factor setpoint. The PT1 filter behavior is always included (Refer to drawing) but the filter can configured so that it has no influence.

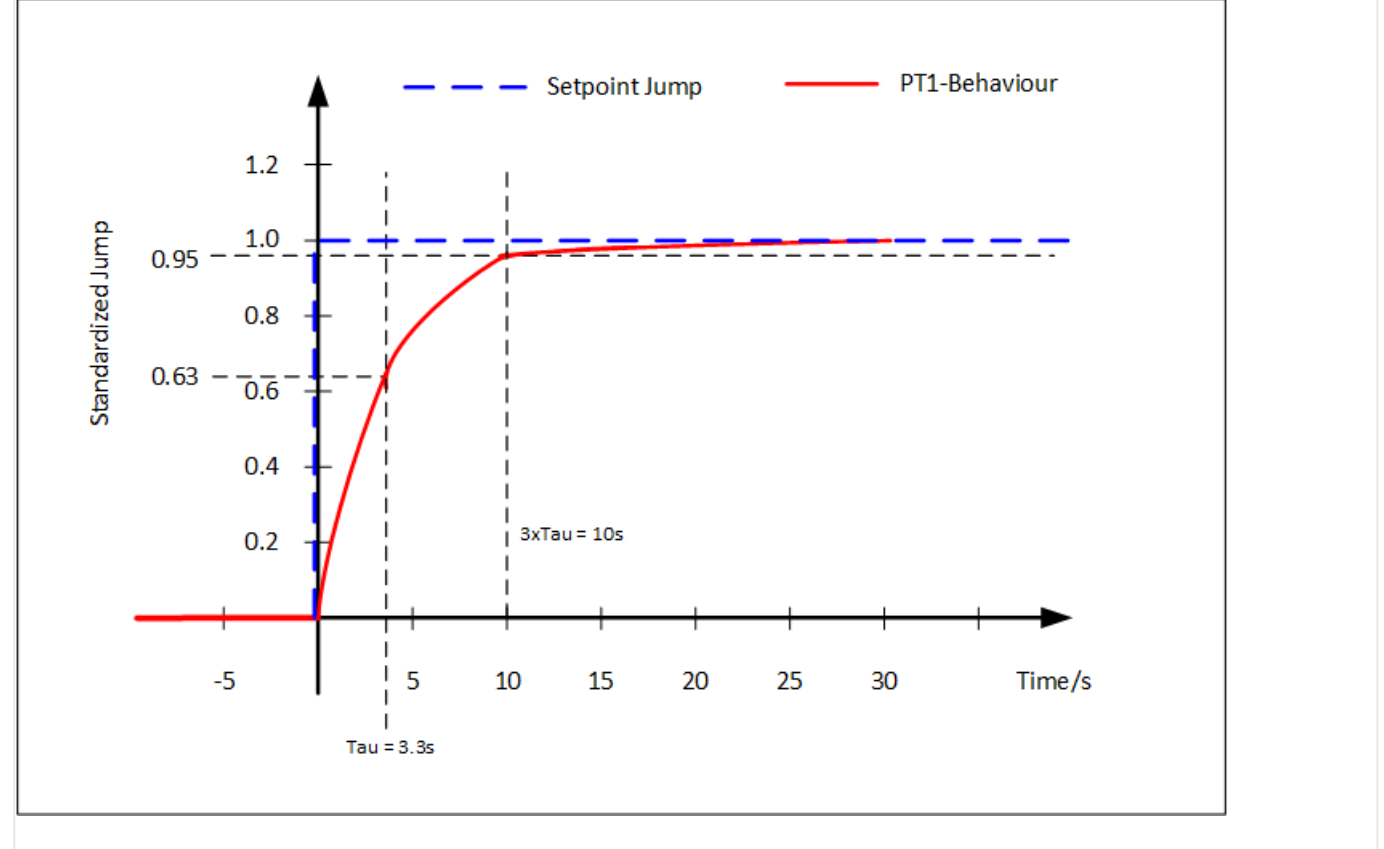

Fig. 188: Setpoint Jump (standardized with height 1) and the resulting PT1 setpoint

Four reactive power setpoint filters are placed in the easYgen in regards to:

- Gen PF setpoint setting
- Reactive power characteristic Q(V)
- Reactive power characteristic Q(P)
- Reactive power characteristic Q(V) limit

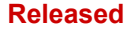

4.4.4.2.5 Reactive Power / Power Factor setpoint filter

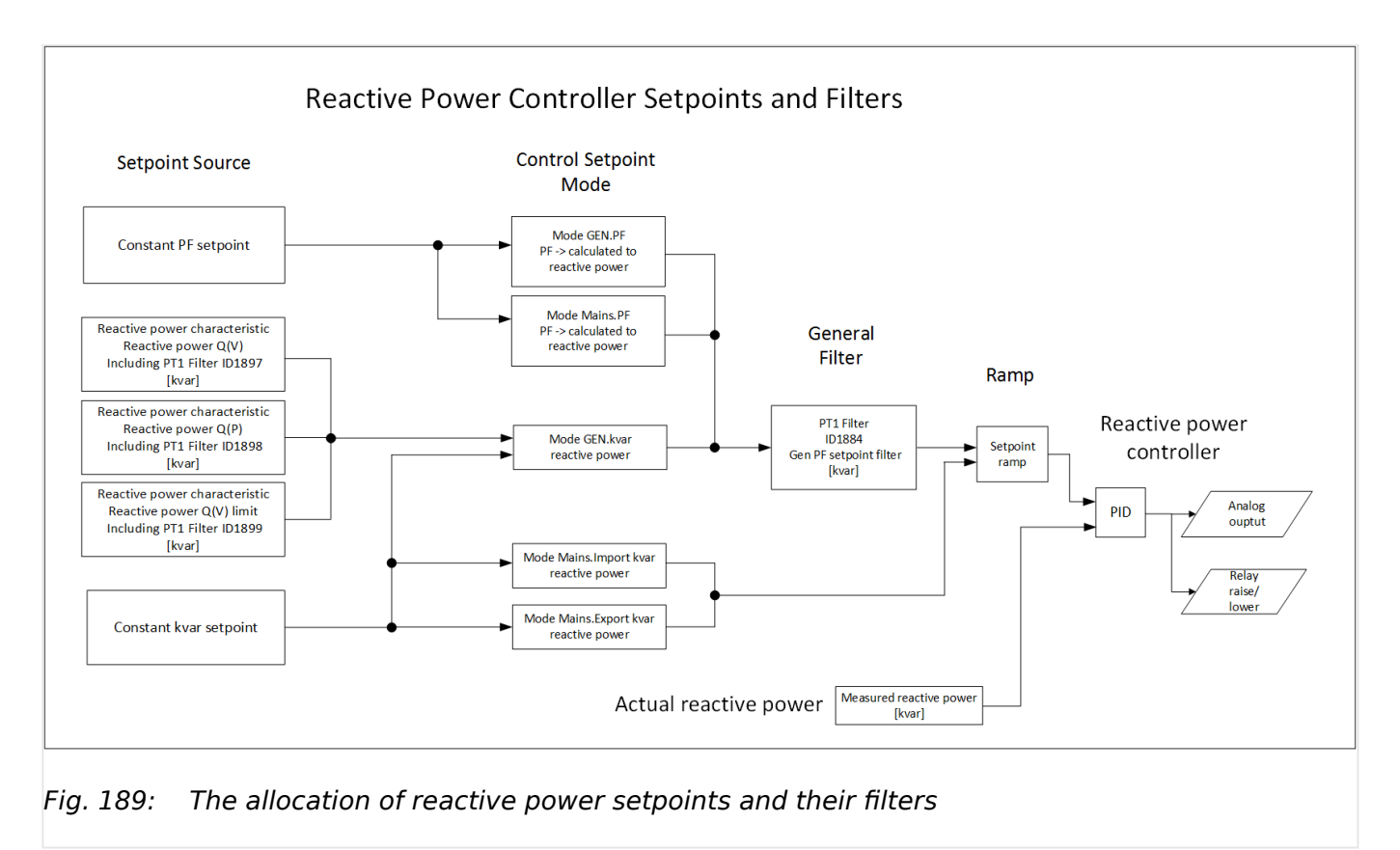

# **Configuration**

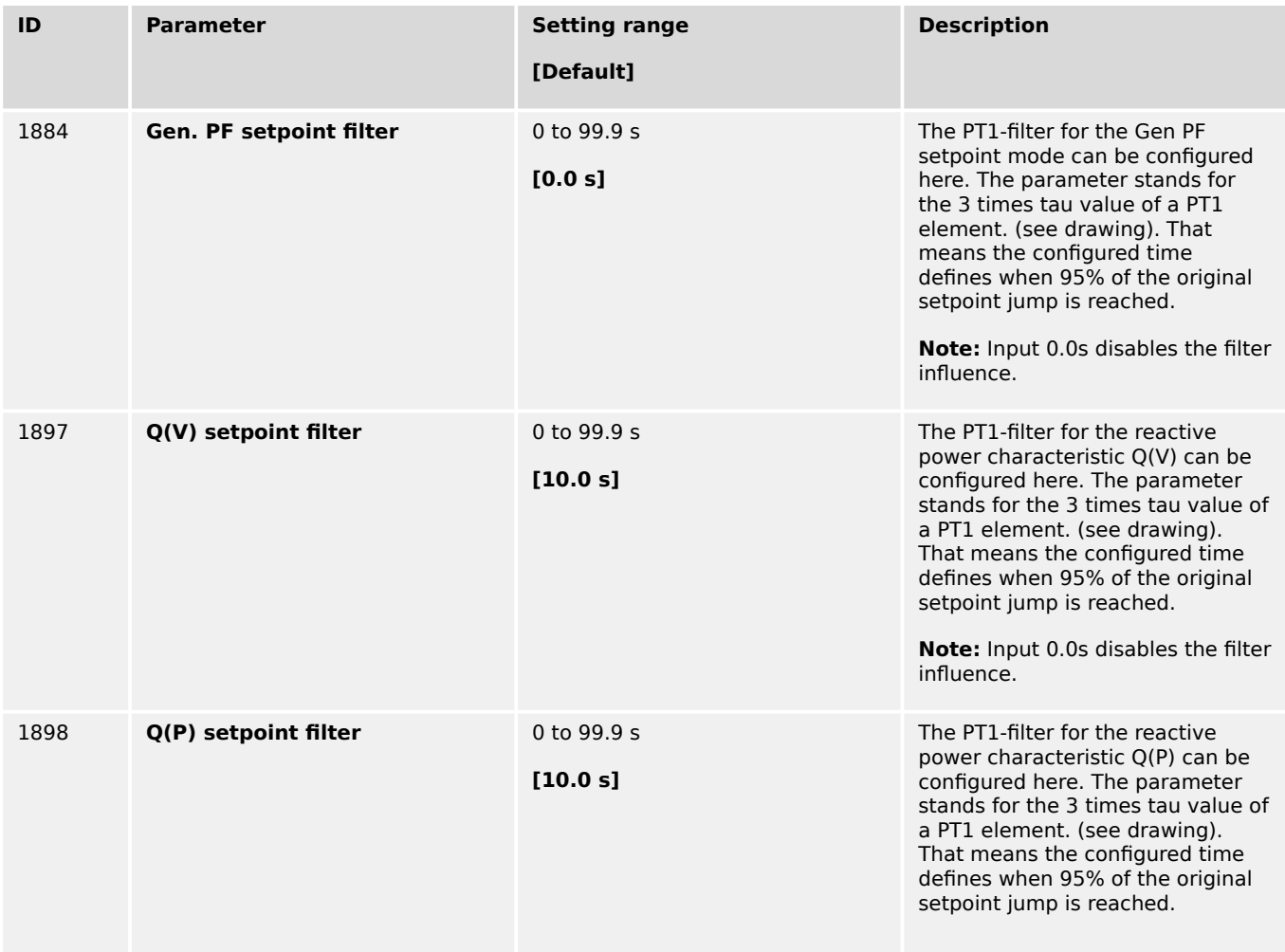

4.4.4.2.6 Reactive Power Characteristic

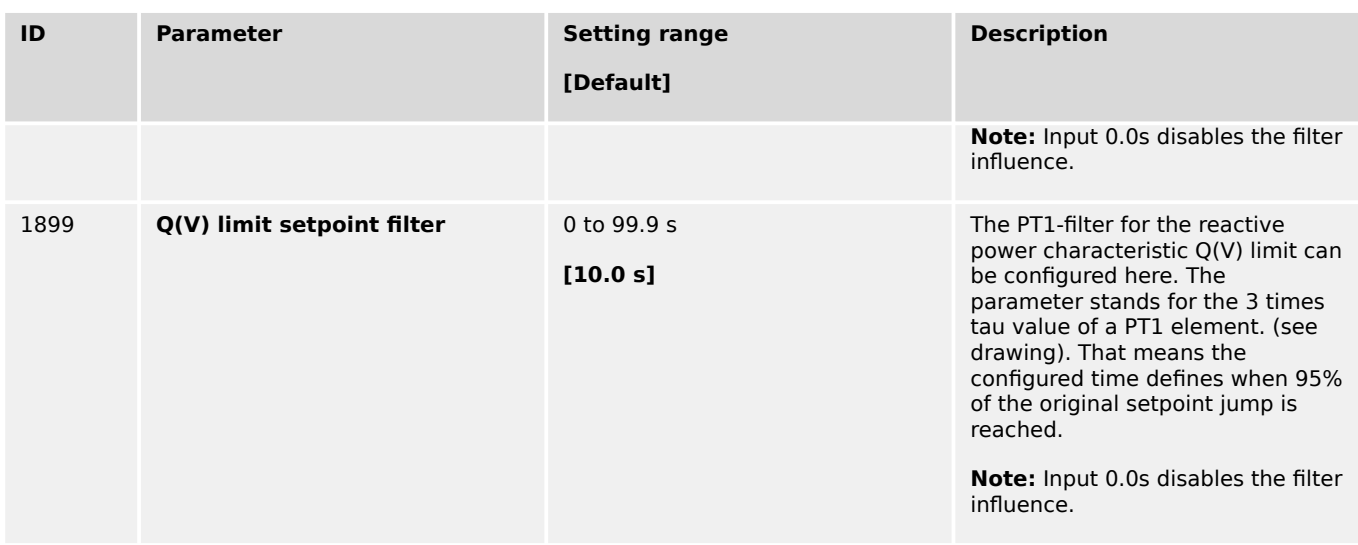

# 4.4.4.2.6 Reactive Power Characteristic

# 4.4.4.2.6.1 Reactive power Q(V)

# **General notes**

This feature is related to the VDE-AR-N 4110 / 4105 grid code. For BDEW related grid code please refer to  $\Box$  "4.4.4.2 Power Factor Control".

The FNN VDE-AR-N 4105 / 4110 requests different methods for reactive power control during mains faults to stabilize the mains.

This method determines a reactive power setpoint deviation based on the mains voltage deviation from a rated mains voltage value.

The slope follows the formula:

 $Slope(QV) = \frac{(Qmax / 1) (VQV)}{(Mmax / 1) (VQV)}$ (Vmax / Vc) - (*V*Q0 / Vc)

The formula contains a factor which can shift the curve on the voltage axis. The shift itself can be determined through an analog value "VQ0". This gives the network provider the capability to change the reactive power influence remotely.

# **Function**

This procedure of running different reactive power values over the voltage is based on two points:

Point 1 is defined as the reference voltage on which the reactive power shall be zero.

Point 2 is defined through the value pair (Vmax/VC ; Qmax/Pinst.). This point defines finally the maximal reactive power, which is allowed to run for the generator. It is valid for leading and lagging reactive power (Under-excitation/Over-excitation).

So if mains voltage exceeds the Vmax/VC point inductive power is absorbed and with surpassed Vmax/VC inductive reactive power is delivered to mains.

Furthermore the function provides the capability to shift point 1 on the x-axis from outside. Through this it can be determined afterwards at what mains voltage level the reactive power flow begins to work.

Through a dead band incorporation into the function the operator can determine to stay on a last calculated reactive power. So as long the mains voltage deviates not again around a dead band width the last setpoint is kept.

And finally through a test function the function gives the operator the opportunity to simulate different mains voltages to observe whether the reactive power flow is maintained properly.

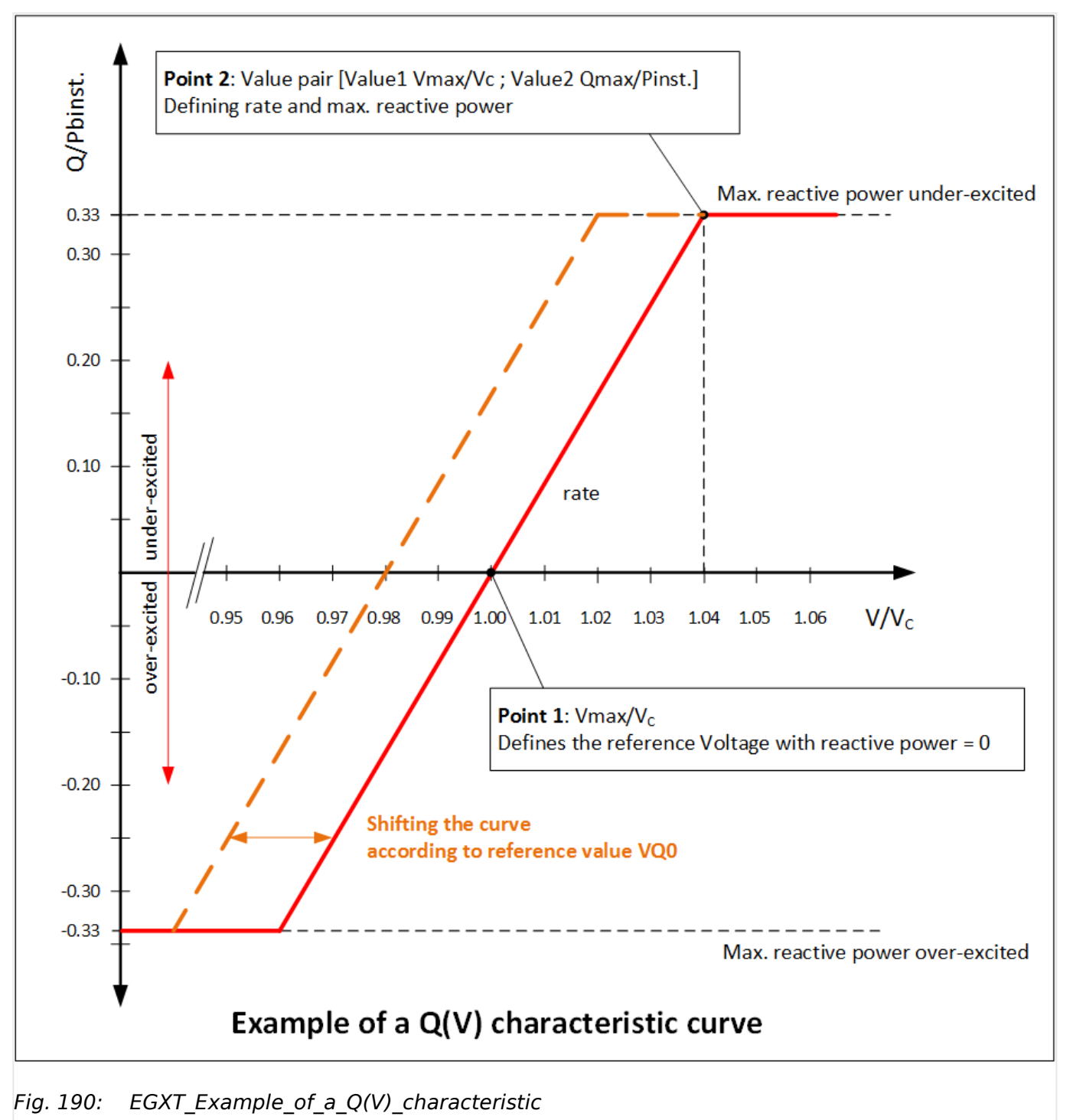

4.4.4.2.6.1 Reactive power Q(V)

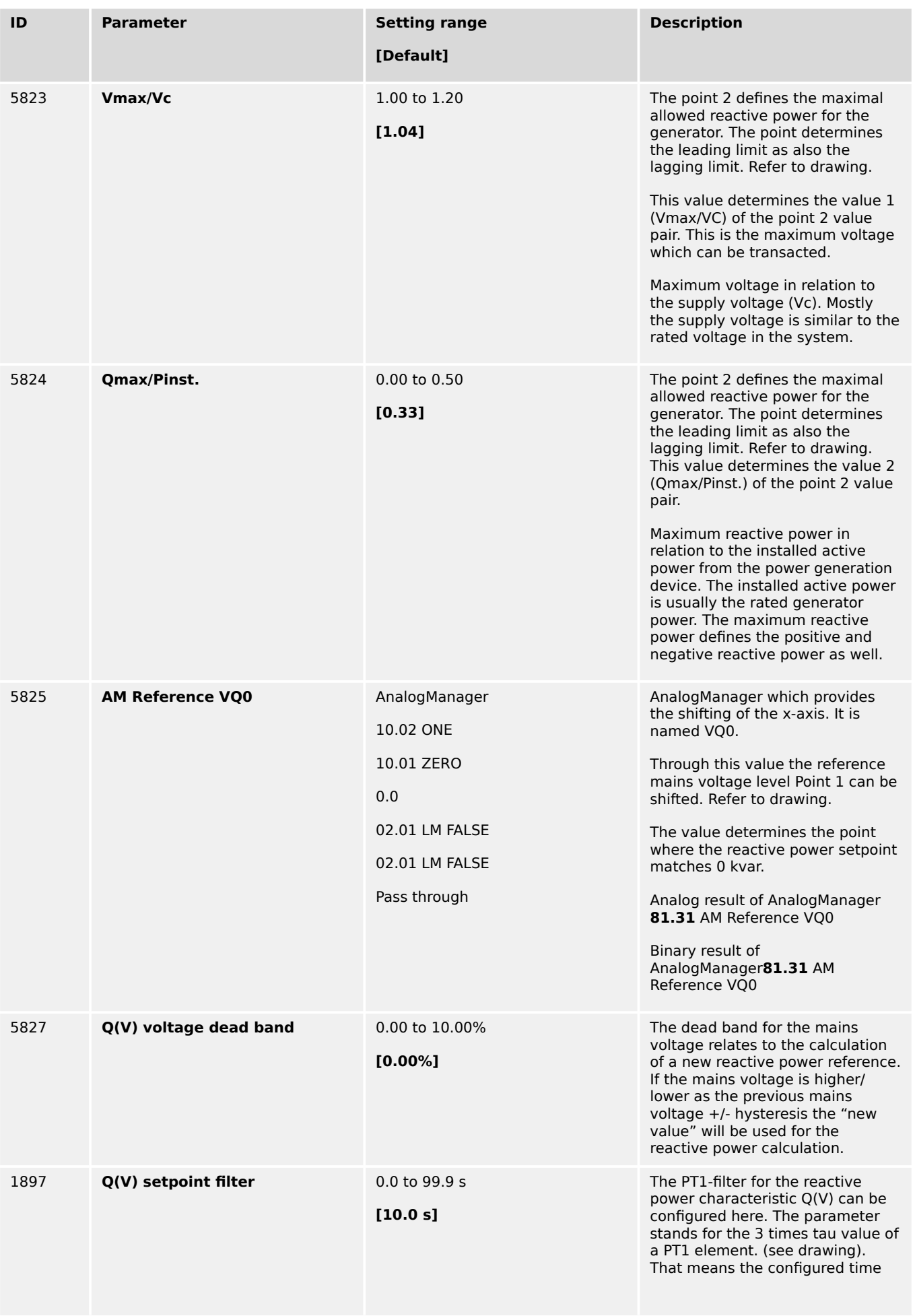

4.4.4.2.6.1 Reactive power Q(V)

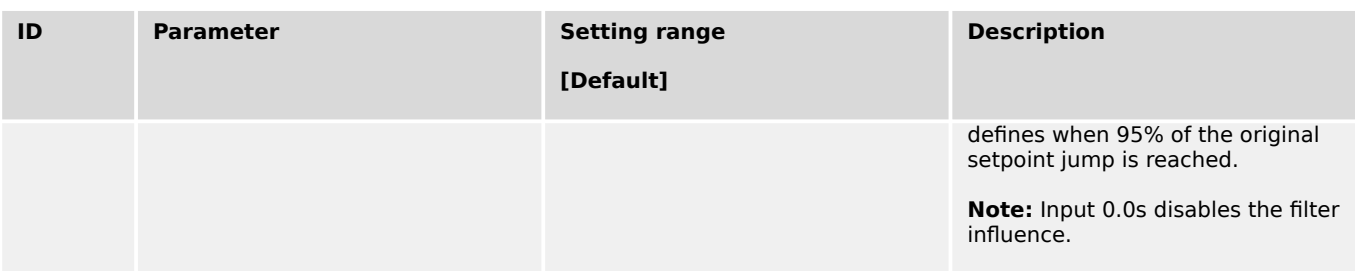

# **Interface reference setpoint VQ0**

AnalogManager variable "05.46 VQ0 reference"

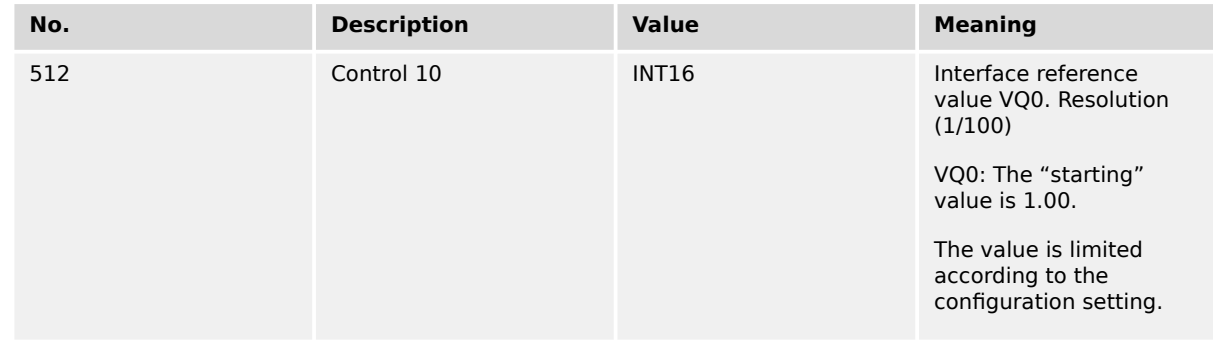

# **Analog source: Interface reference setpoint VQ0**

This can be picked up with the AnalogManager variable "05.46 VQ0 reference"

# **Visualization Q(V) reactive power characteristic**

Actual value V/Vc ID10353

Q/Pinst reference ID 10347

QV reference [kvar] ID 10359

# **Configuration Test possibility for reactive power Q(V) characteristic**

For test purposes it is possible to configure a "Test mains voltage" which is passed to the Q(V) characteristic instead of the real mains voltage measurement.

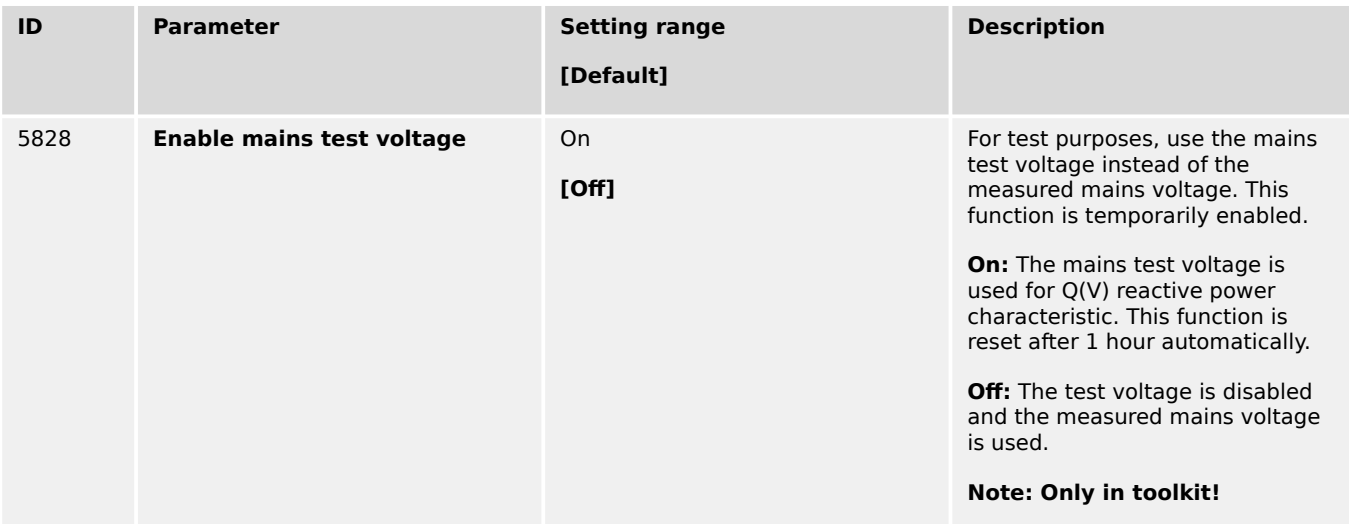

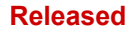

4 Configuration

4.4.4.2.6.2 Reactive Power Q(P)

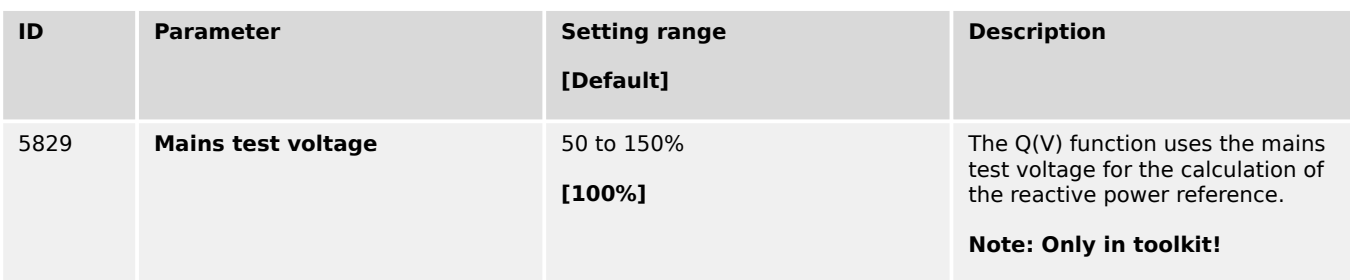

# 4.4.4.2.6.2 Reactive Power Q(P)

# **General notes**

The FNN VDE-AR-N 4105 / 4110 requests different methods for reactive power control during mains faults to stabilize the mains. This method determines a reactive power based on the actual power output of the generator. The reactive power is controlled in relation to the actual active power. Maximal 10 reference points define the curve. The space between the points are linear interpolated. The tolerance band for the configured curve is  $+/- 2%$ 

# **Function**

Through the input of up to 10 points a reactive power characteristic can be formed.

#### 4 Configuration 4.4.4.2.6.2 Reactive Power Q(P)

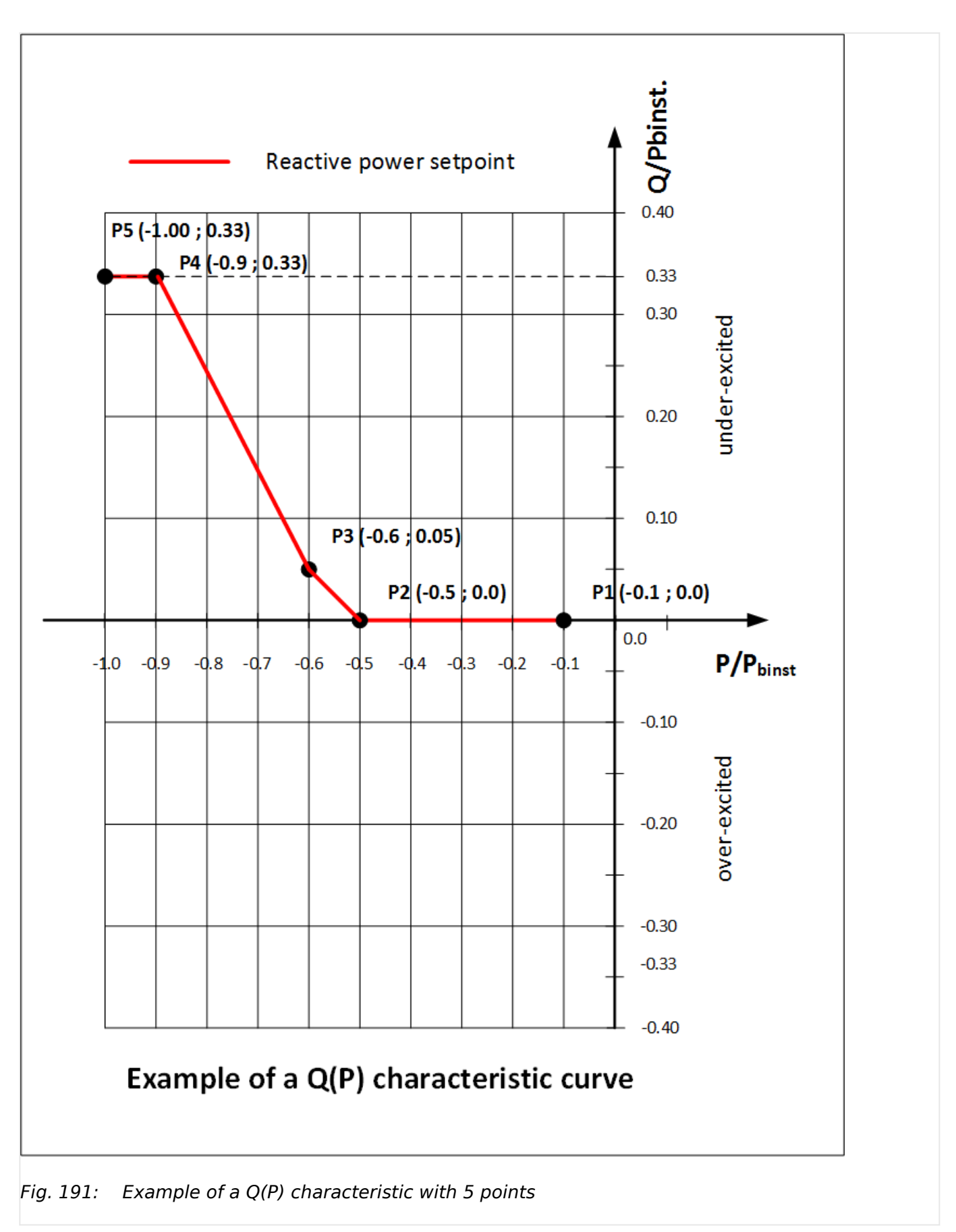

#### 4 Configuration

4.4.4.2.6.2 Reactive Power Q(P)

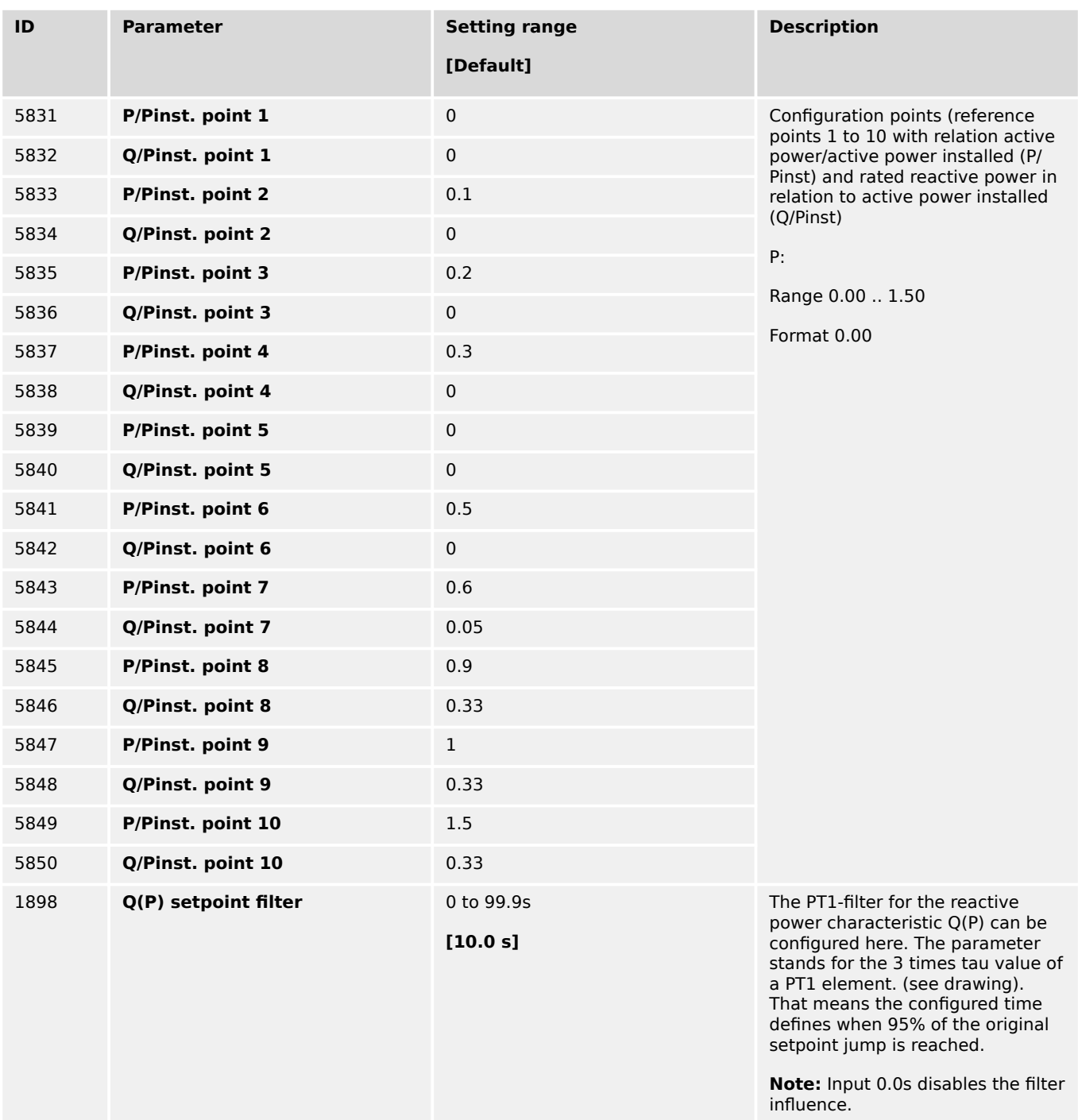

# **Visualization Q(P) reactive power characteristic**

Actual value P/Pinst ID10354

Q/Pinst reference ID10349

QP reference [kvar] ID10350

# 4.4.4.2.6.3 Reactive Power Q(V) limit

# **Introduction**

The FNN VDE-AR-N 4105 / 4110 requests different methods for reactive power control during mains faults to stabilize the mains.

This method determines a reactive power setpoint deviation based on the mains voltage. The curve here is defined with four points. The value pairs of point 2 and point 3 can be influenced through an offset value remotely.

This is a way to shift the dead band into a reactive power flow zone. The network provider can influence the basic reactive power flow remotely.

# **Function**

This procedure of running different reactive power values over the voltage is based on four point:

- Point 1 is defined as the reference voltage on which the lagging reactive power flow shall be limited (max. over-excitation). Example in drawing [V/VC 0.94 ; Q/Pbinst -0.33]
- Point 2 is defined as the lowest reference voltage at which the reactive power flow is zero. Example in drawing [V/VC 0.96 ; Q/Pbinst 0.00]
- Point 3 is defined as the highest reference voltage at which the reactive power flow is zero. Example in drawing [V/VC 1.04 ; Q/Pbinst 0.00]
- Point 4 is defined as the reference voltage on which the leading reactive power flow shall be limited (max. under-excitation). Example in drawing [V/VC 1.06 ; Q/Pbinst 0.33]

Furthermore the function provides the capability to shift point 2 and point 3 so that the dead band is shifted into a reactive power flow zone. With this setting the network provider can relative simple shift the reactive power flow (leading or lagging) in the usual voltage range. This helps to compensate any local situations from remote.

Finally, through a test function, the function gives the operator the chance to simulate different mains voltages to observe if the reactive power flow is being maintained properly.

# 4 Configuration 4.4.4.2.6.3 Reactive Power Q(V) limit

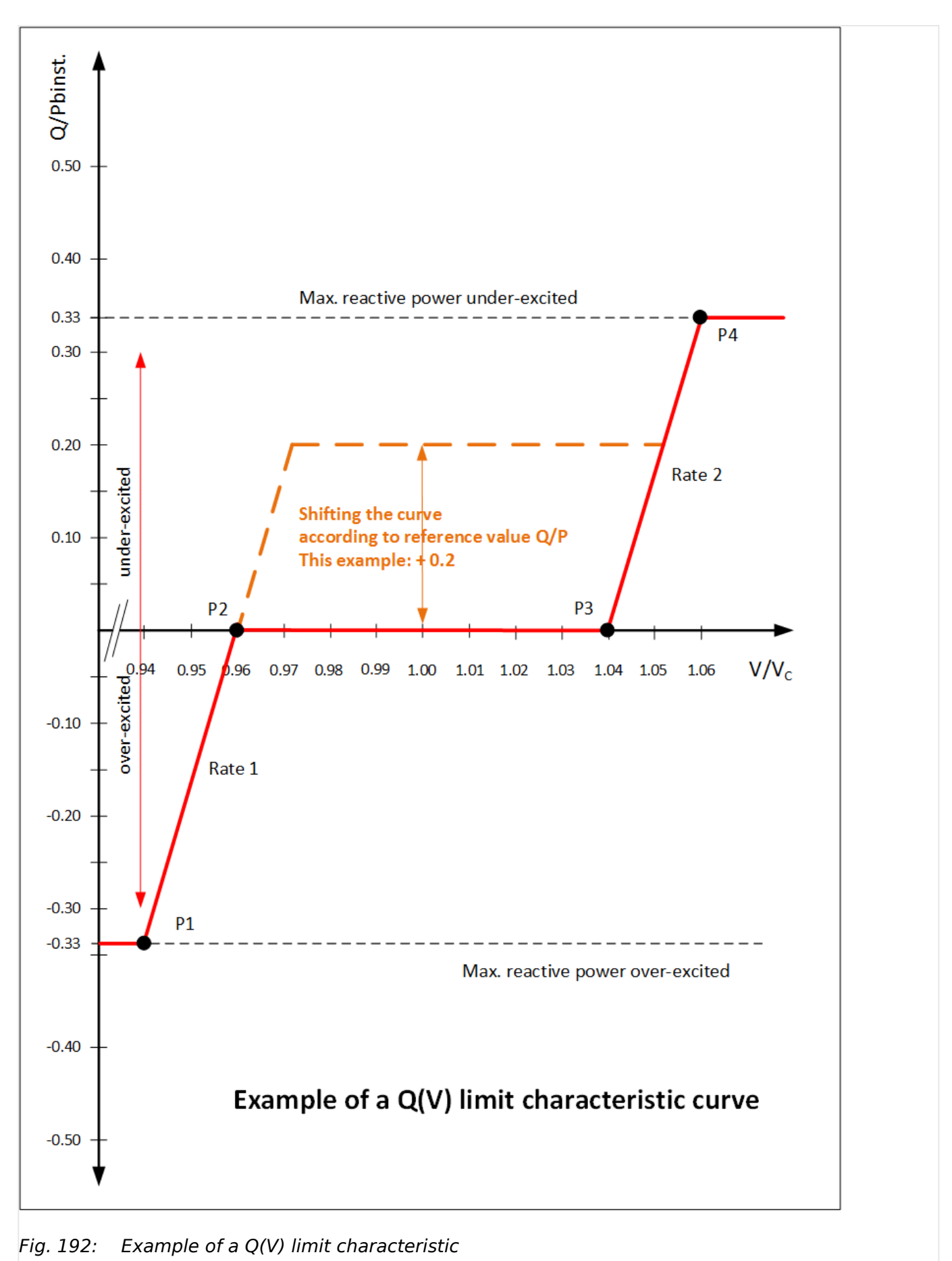

#### 4 Configuration

4.4.4.2.6.3 Reactive Power Q(V) limit

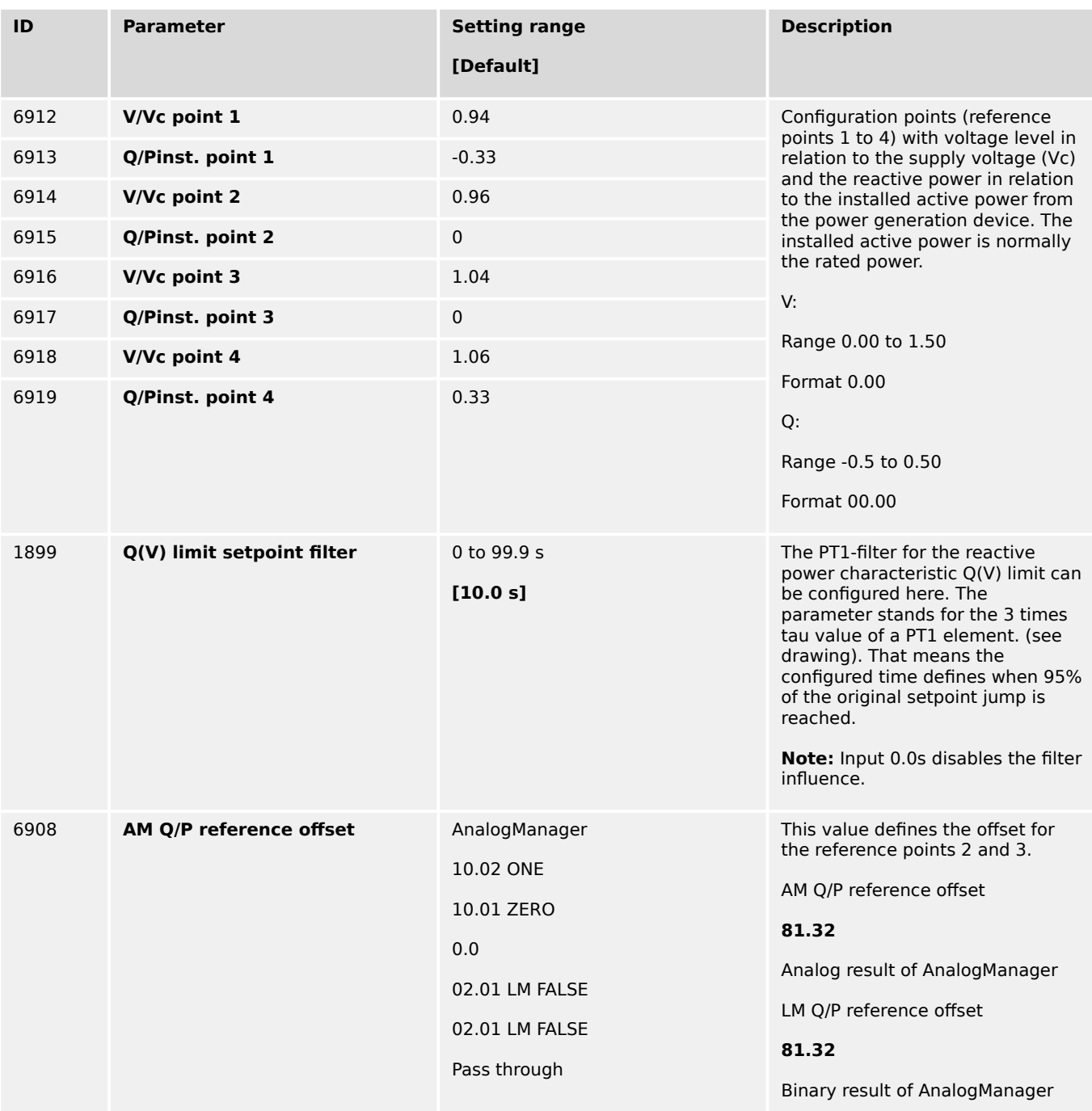

# **Interface reference setpoint Q/P limit offset**

AnalogManager variable "05.47 Interface QP offset"

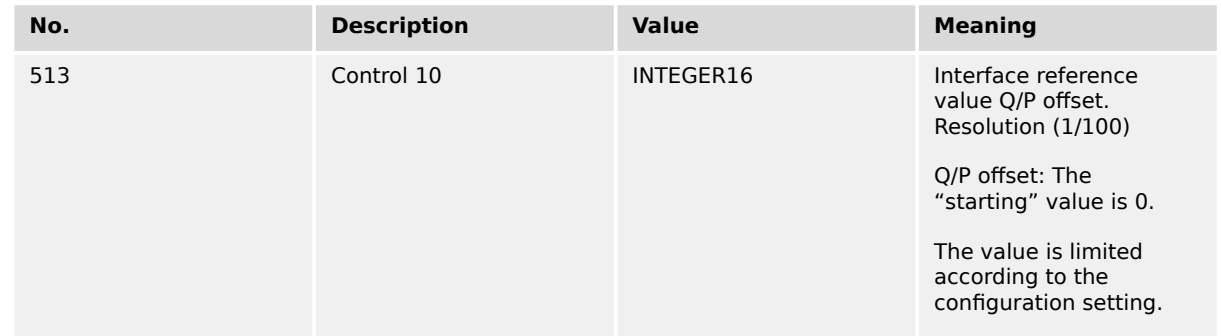

# **Analog source: Interface reference setpoint Q/P offset**

AnalogManager variable "05.47 Interface QP offset"

# **Visualization Q(V) limit reactive power characteristic**

Actual value V/VC ID10355

Q/Pinst reference ID 10351

QV reference [kvar] ID 10352

# **Configuration Test possibility for reactive power Q(V) limit characteristic**

For test purposes it is possible to configure a "Test mains voltage" which is passed to the Q(V) limit characteristic instead the real mains voltage measurement.

The parameter Ids are the same like for the Q(V) reactive power characteristic.

# **4.4.4.3 Load Share Control**

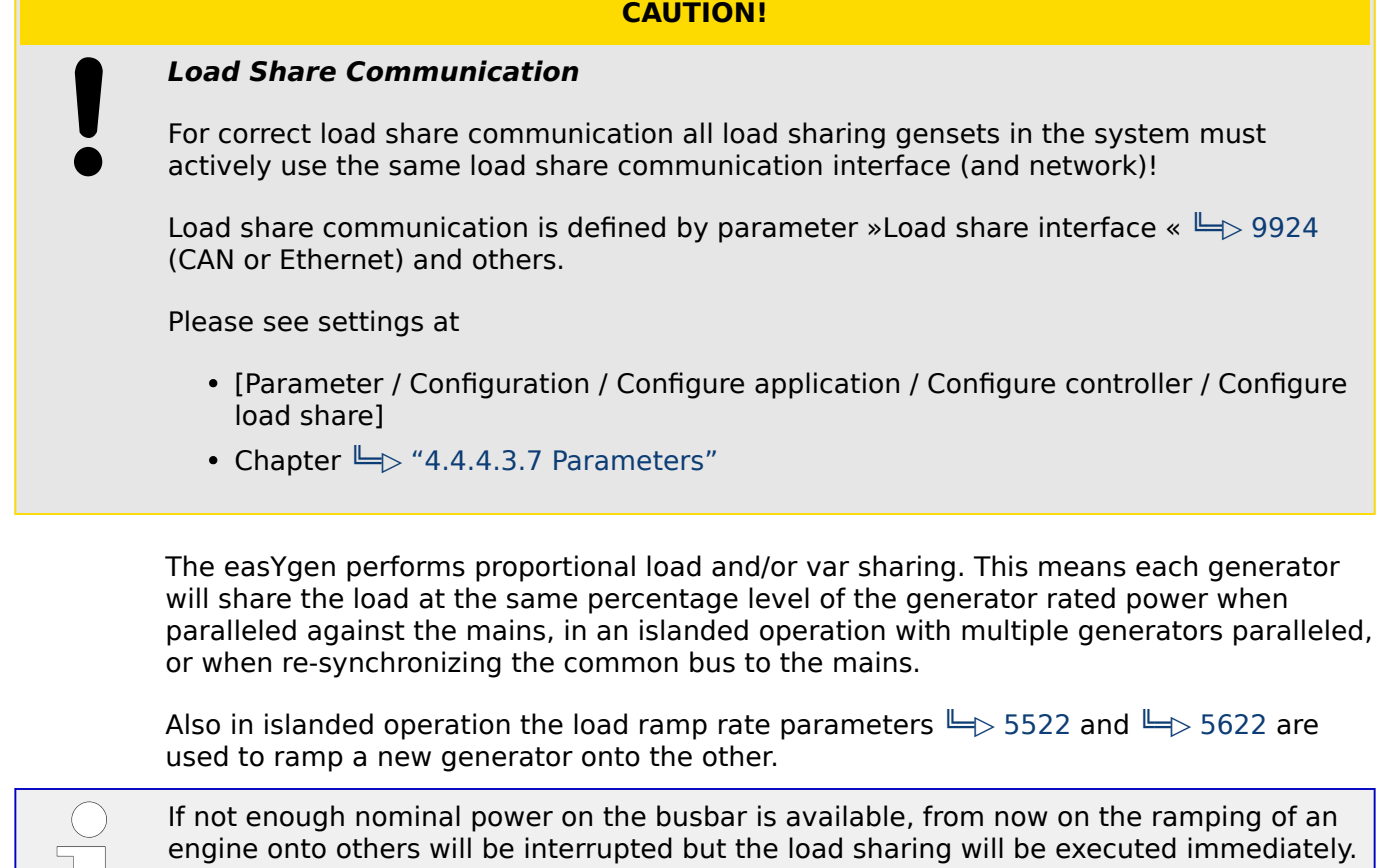

Proportional load/var sharing will not be performed when the easYgen has the GCB closed and is in the constant power/base load mode.

This is to avoid overloading of already online generators.

A system can consist out of 32 gensets which are controlled by a single easYgen.

4.4.4.3.1 Mains Parallel Operation With Mains Interchange Real Power Control (Import/Export)

In GCB/GC mode **A13** it is possible to expand the system to more than 32 gensets.

4.4.4.3.1 Mains Parallel Operation With Mains Interchange Real Power Control (Import/Export)

The easYgen controllers maintain the real load level on the individually controlled generators at a level so that the real power setpoint at the mains interchange remains at the configured setpoint. The real power setpoint for the mains interchange must be configured identically for each easYgen.

The easYgen controller communicates with other controls in the system via a CAN bus. This enables the controllers to adjust the real power generated by the generator while remaining within the rated power of the generator. A smaller generator will contribute less real power as compared to a large generator, but they will both be utilized to the same capacity factor. An example of this would be a 100 kW generator with a configured 1000 kW generator and a mains interchange of 825 kW. The 100 kW generator would contribute 75 kW and the 1000 kW generator would contribute 750 kW or both generators would be at 75% of their rated capacity.

How the reactive power handling is executed depends the PF/kvar setpoint mode. Two setpoints ( $\Box$ > 5743 and  $\Box$ > 5744) are available. Each setpoint allows the modes:

- Gen PF
- Mains PF
- Mains Import kvar
- Mains export kvar

**In PF modes** the reactive load sharing is not performed when operating in parallel with the mains. Reactive power control will be defined by the configured power factor setpoints ( $\equiv$  5620 or  $\equiv$  5621) of the individual controllers. If the power factor controller setpoint is configured as +0.950, the easYgen will proportionally share the real load with all generators in parallel with the mains while controlling the reactive power at a 0.95 inductive (lagging) power factor regardless of the what power factor the mains is operating at.

The parameter "Active power Load share gain" (parameter  $\equiv$  4522) can be used to define the priority of the reference variable for real power sharing (real power at interchange). A higher configured value influences the control more towards maintaining the real power setpoint for the interchange. A lower configured value influences the control more towards maintaining real power sharing between units.

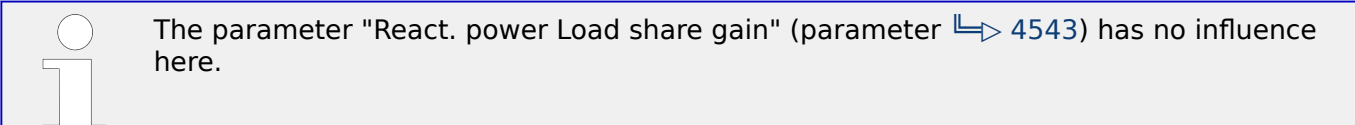

**In kvar modes** the reactive load sharing is performed when operating in parallel with the mains. Mains import/export kvar control at the interchange point will be determined by the configured int. kvar setpoints ( $\gtrless$  5745 or  $\gtrless$  5746) of the individual controllers.

# 4.4.4.3.2 Islanded Operation In Parallel

The easYgen controllers maintain the voltage and frequency of the individually controlled generators at a constant level. This makes it imperative that the voltage and frequency setpoints are configured identically for each easYgen.

The easYgen controller communicates with other controls in the system via a CAN bus. This enables the controllers to adjust the real power generated by the generator while remaining within the rated power of the generator. A smaller generator will contribute less real power as compared to a large generator, but they will both be utilized to the same capacity factor.

# **☼ Example**

An example of this would be a 100 kW generator and a 1000 kW generator with an 825 kW load. The 100 kW generator would contribute 75 kW and the 1000 kW generator would contribute 750 kW or both generators would be at 75% of their rated capacity.

The reactive power will be shared proportionally among all generators involved.

The parameter "Active power Load share gain" (parameter  $\equiv$  4522) can be used to define the priority of the reference variable for real power sharing. A higher configured value influences the control more towards frequency control. A lower configured value influences the control more towards real power sharing.

The parameter "Active power Load share gain" (parameter  $\Box$  4522) can be used to define the priority of the reference variable for real power sharing. A higher configured value influences the control more towards frequency control. A lower configured value influences the control more towards real power sharing.

# 4.4.4.3.3 Re-synchronization Of The Busbar To The Mains

The system is operating as an islanded system, for synchronization to be performed the voltage and frequency differentials of the mains and bus must be within the configured windows.

The bus frequency reference point is dictated by the measured mains frequency and the configured frequency differential (+ slip frequency setpoint offset (parameter  $\Box$  5502).

# **☼ Example**

If  $+$  slip frequency setpoint offset  $= 0.2$  Hz, the easYgen will calculate the bus frequency reference point as:

• [measured mains frequency] + [slip frequency setpoint offset] = bus frequency reference point

A practical example of this would be:

- The monitored mains frequency is 60 Hz
- Configured  $+$  slip frequency setpoint offset  $= 0.2$  Hz
- $[60 \text{ Hz}] + [0.2 \text{ Hz}] = 60.2 \text{ Hz}$  bus frequency reference point

The differential voltage is configured as a window. The monitored voltage from the potential transformers secondary for the mains and the bus must be within the configured voltage differential limit in relation to the rated voltage configuration.

This means that the voltage window dV [%] is in relation to the rated voltage configuration [%].

<span id="page-381-0"></span>When the monitored bus frequency and voltage are within the configured differential limits, the "Command: close MCB" relay will enable, closing the MCB, and the system will be paralleled to the mains.

# 4.4.4.3.4 Prerequisites

All easYgen controllers connected to the system must have rated system frequencies and breaker logic configured identically and the parameter "Active power load share" (parameter  $\Box$  5531) or "Reactive power load share" (parameter  $\Box$  5631) must be enabled.

# 4.4.4.3.5 Load-Share Interface

The easYgen utilizes a peer relationship between units to control the system. This permits for parallel applications of up to 32 generators.

The current load-share interface is selected by parameters  $\Box$  9924 and  $\Box$  11986 LM 86.13.

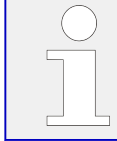

For set-up of the load-share communication refer to  $\cong$  4.5 Ethernet Interface (incl. [Remote Panel\)"](#page-130-0) for information about the CAN bus connection or to  $\Box$  "4.7.5 Ethernet [Interfaces"](#page-718-0) for Ethernet

# 4.4.4.3.6 Load Sharing

The "Active/Reactive power load share" together with the "Active/Reactive power load share gains" determine if and how a generator performs real power or frequency control when paralleled with other generators in an islanded operation.

In the illustrated control system, it must be noted that each control calculates the mean utilization factor of all controls from the data transmitted via the selected bus and then compares this with its own utilization factor. The utilization factor is compared with the reference variable and results in a new reference variable setpoint. Frequency and real power control are carried out simultaneously in these controls (corresponding to the reference variable).

Frequency control is carried out via the measured voltage/frequency of the voltage system. The MPU is used merely for monitoring functions, or is available as a control value to the secondary controller.

# 4 Configuration 4.4.4.3.6 Load Sharing

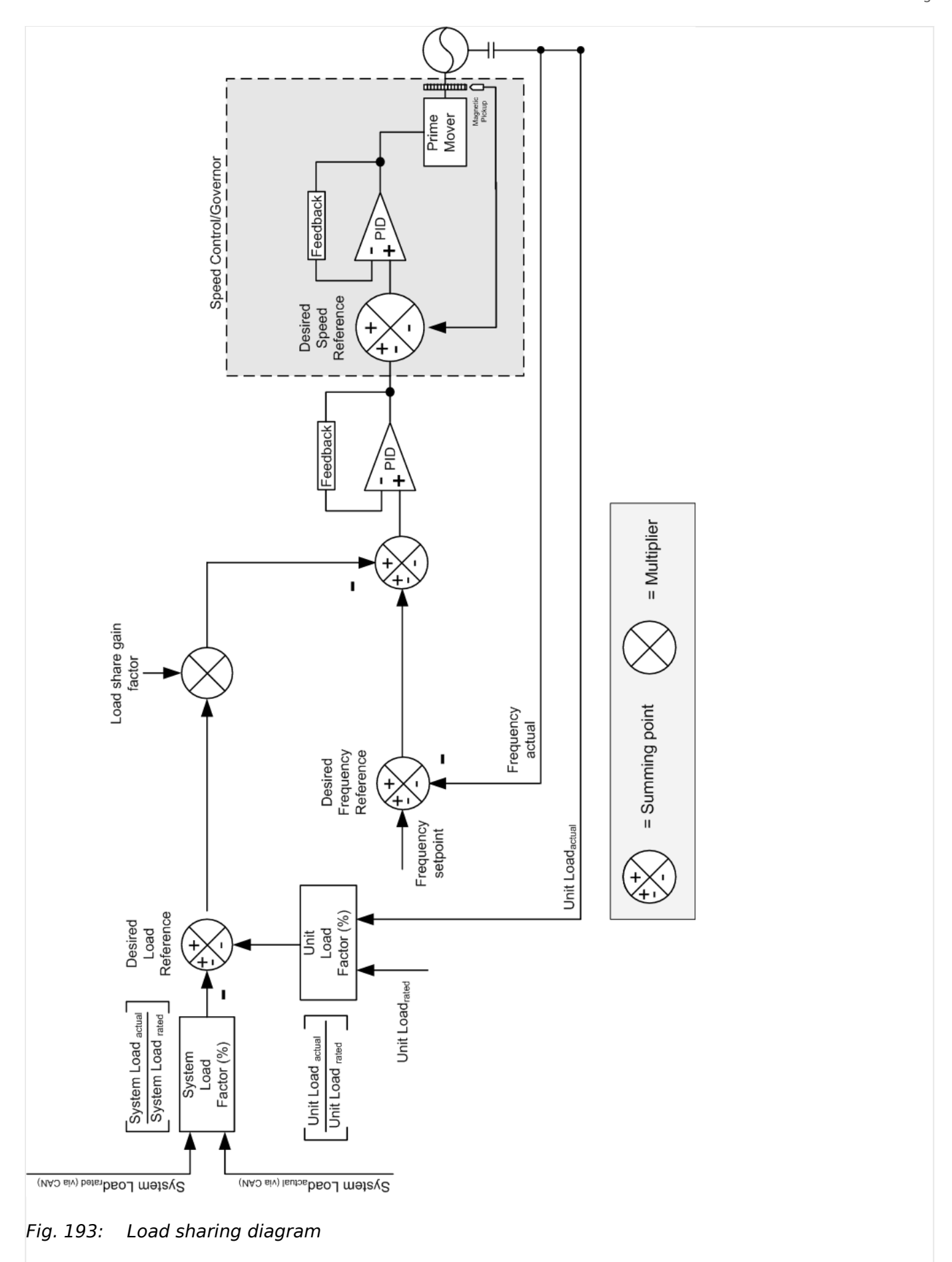

# <span id="page-383-0"></span>4 Configuration 4.4.4.3.7 Parameters

# 4.4.4.3.7 Parameters

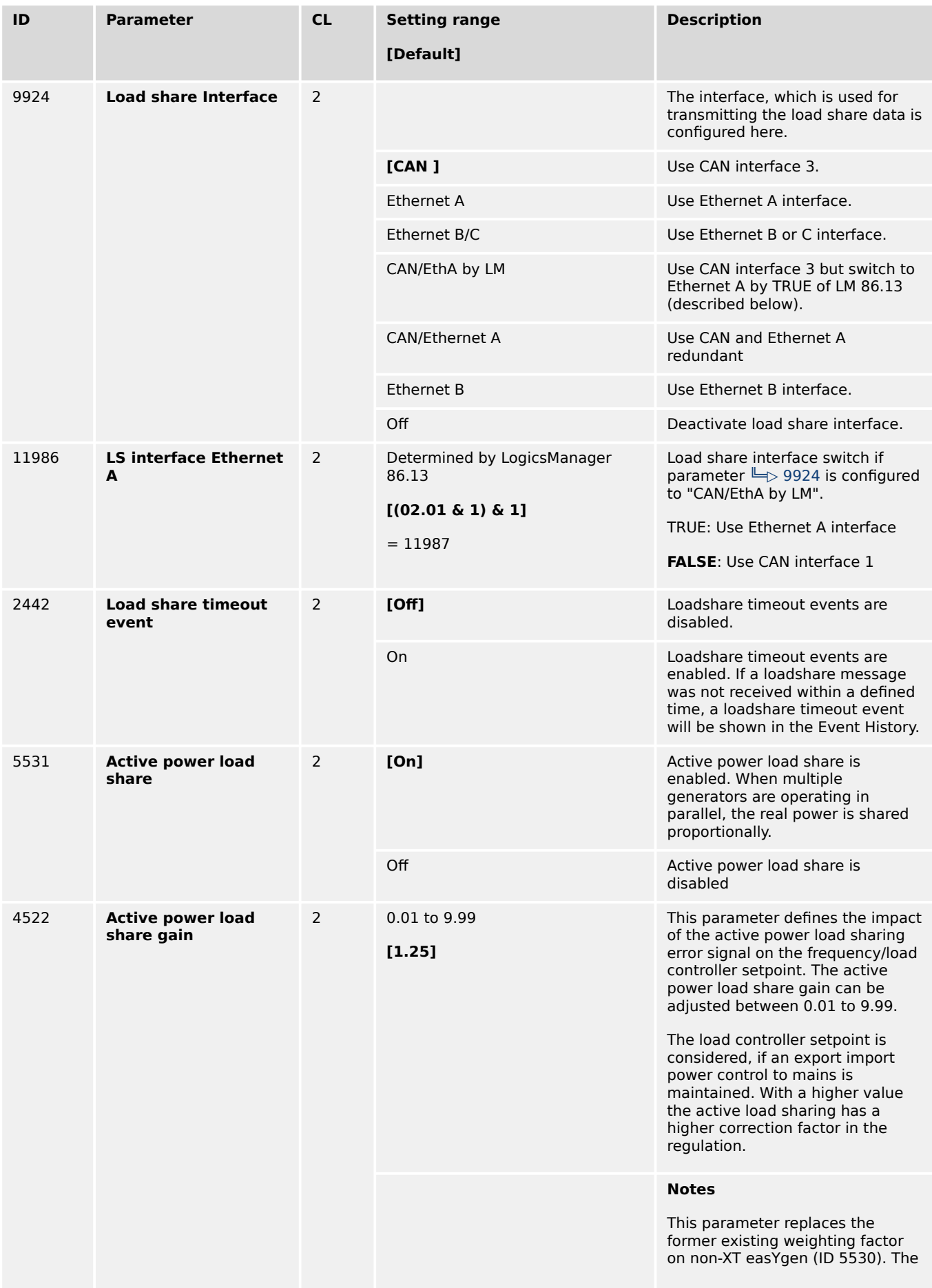

4.4.4.3.7 Parameters

<span id="page-384-0"></span>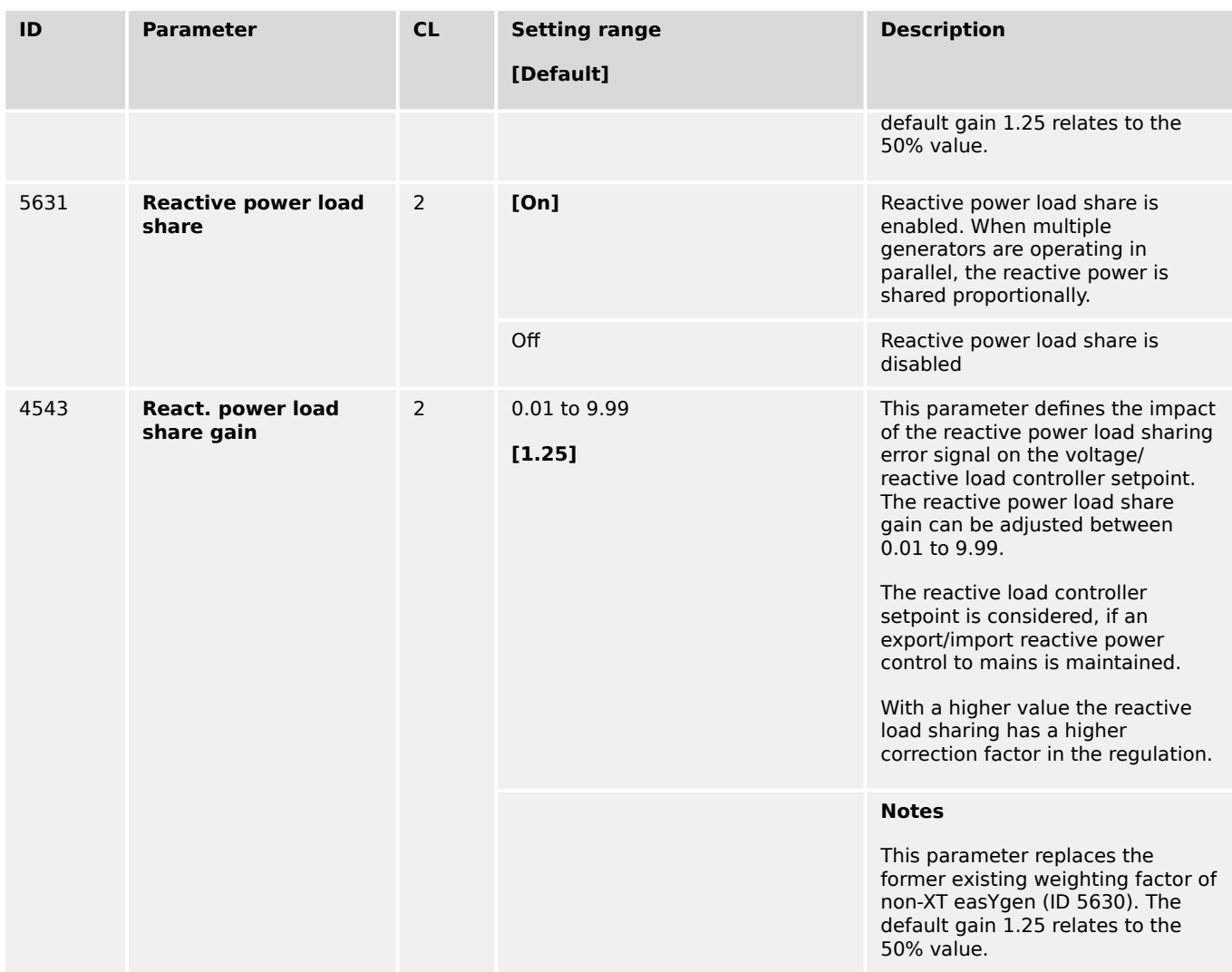

High data volume on communication ports can cause low HMI display operation dynamic.

# **Recommendation:**

Reduce data transfer volume on CAN bus. This can be done with parameter  $\Box$ [9921](#page-717-0) »Transfer rate LS fast message«.

A general action to reduce data volume on CAN1 is disabling the TPDO1 data protocol if it is not used. Therefore navigate to parameter  $\Box$  9600 »COB-ID« and enter "80000000" via front panel or "2147483648" via ToolKit.

For more information how to reduce bus load see  $\Box$  = 4.4.4.3.6 Load Sharing".

# **Relation "... factor" <> "... gain"**

This ... gain parameter replaces the former existing (%) ... factor of non-XT easYgen. The table below shows the relation between the old and new values.

The used defaults 1.25 / 50% ensure backward compatibility.

4.4.4.3.8 Load Share Control Grouping

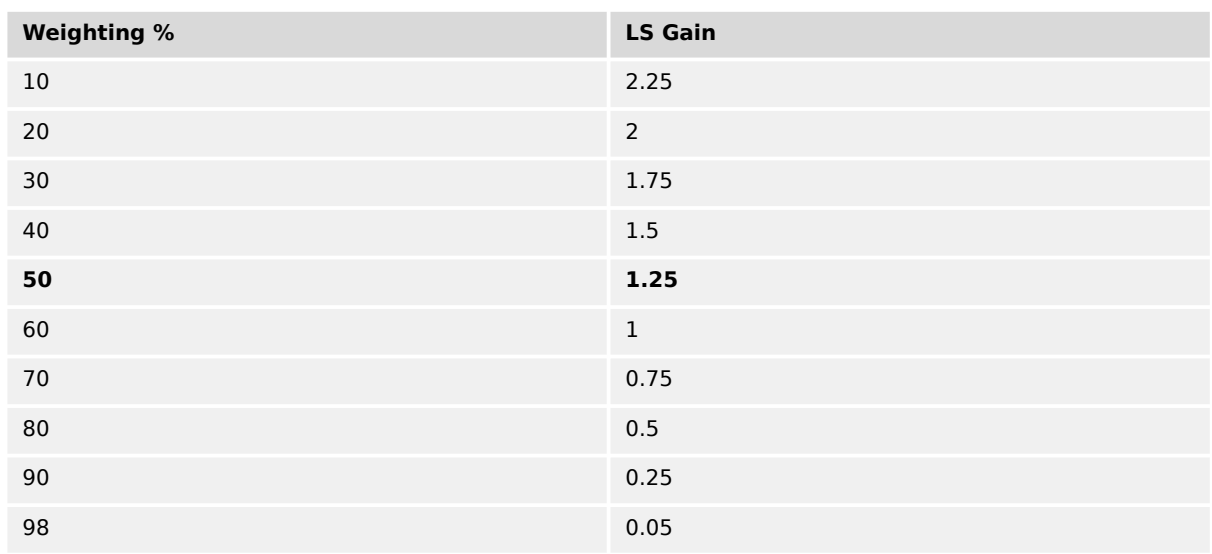

# 4.4.4.3.8 Load Share Control Grouping

Load sharing with several gensets is possible for a supply of several split busbars. Each of this individual groups is called a segment.

# **Up to four segments can be managed easily for load share by LogicsManager!**

In the application breaker mode GCB/LSx the LogicsManager equations described below are used to handle even more complex easYgen/LSx applications. Please read general information first and then continue with  $\equiv$  4.4.4.4.3.9 Segment Number in GCB/LSx [mode".](#page-388-0)

# **General**

A group breaker splits the busbar in a way that some gensets supply one busbar and some supply another one. However, it is necessary to group the gensets, which supply the same busbar.

The designer of a busbar system gives all individual bus bars an own number: The Segment Number for the easYgen is defined with ID 1723. Each easYgen is connected with its GCB on one of these segments.

The configured segment number can be changed to one of three alternative segment numbers by three LogicsManager equations. These LogicsManager equations stand for the segment numbers 2, 3, or 4. They are usually controlled by circuit breaker reply auxiliary contacts. This is finally the segment number the easYgens interacts with.

# **☼ Example**

Six gensets (G1 through G6) supply a system with two group breakers (A, B) as shown in . All gensets have the same segment number configured #1 (parameter  $\cong$  1723)

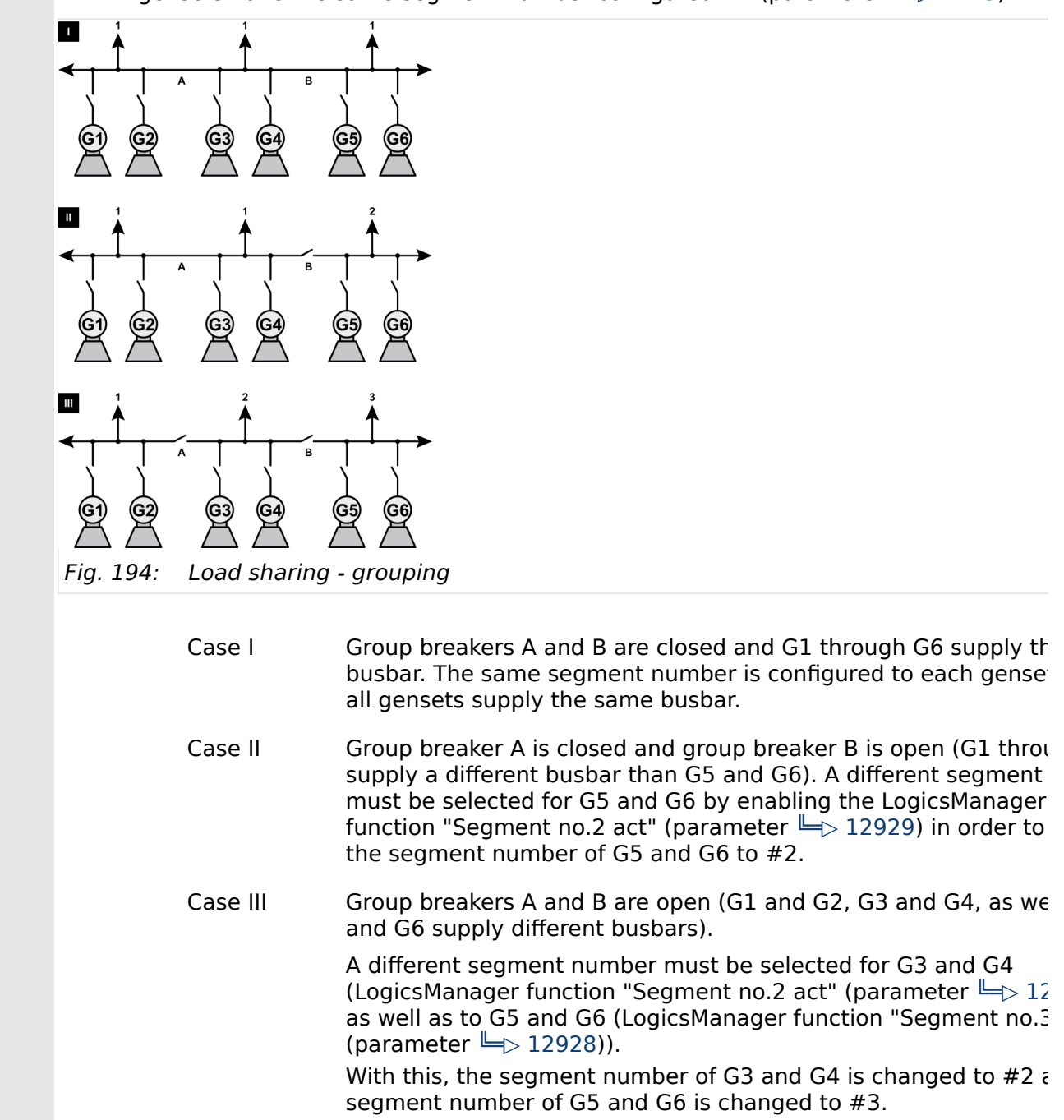

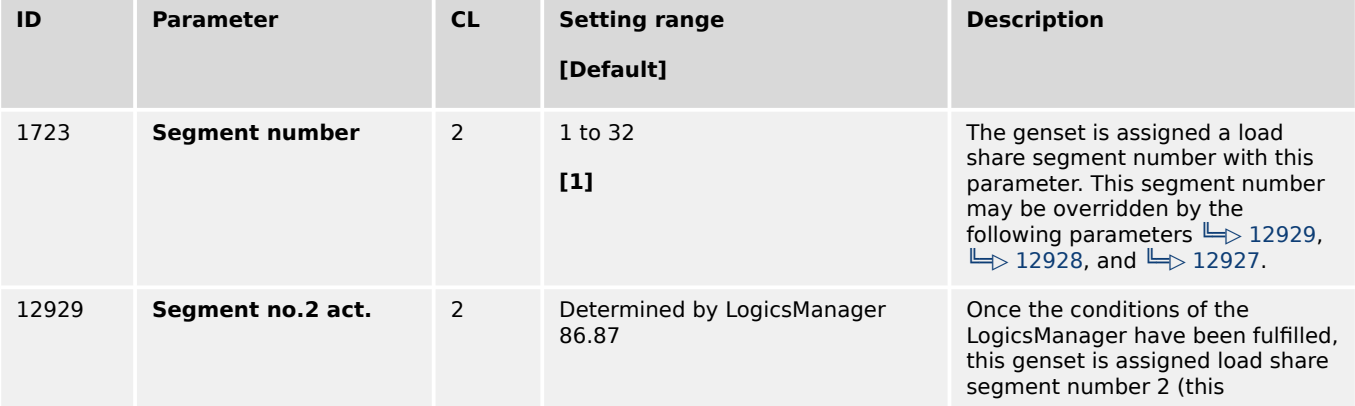

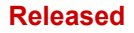

<span id="page-387-0"></span>4.4.4.3.8 Load Share Control Grouping

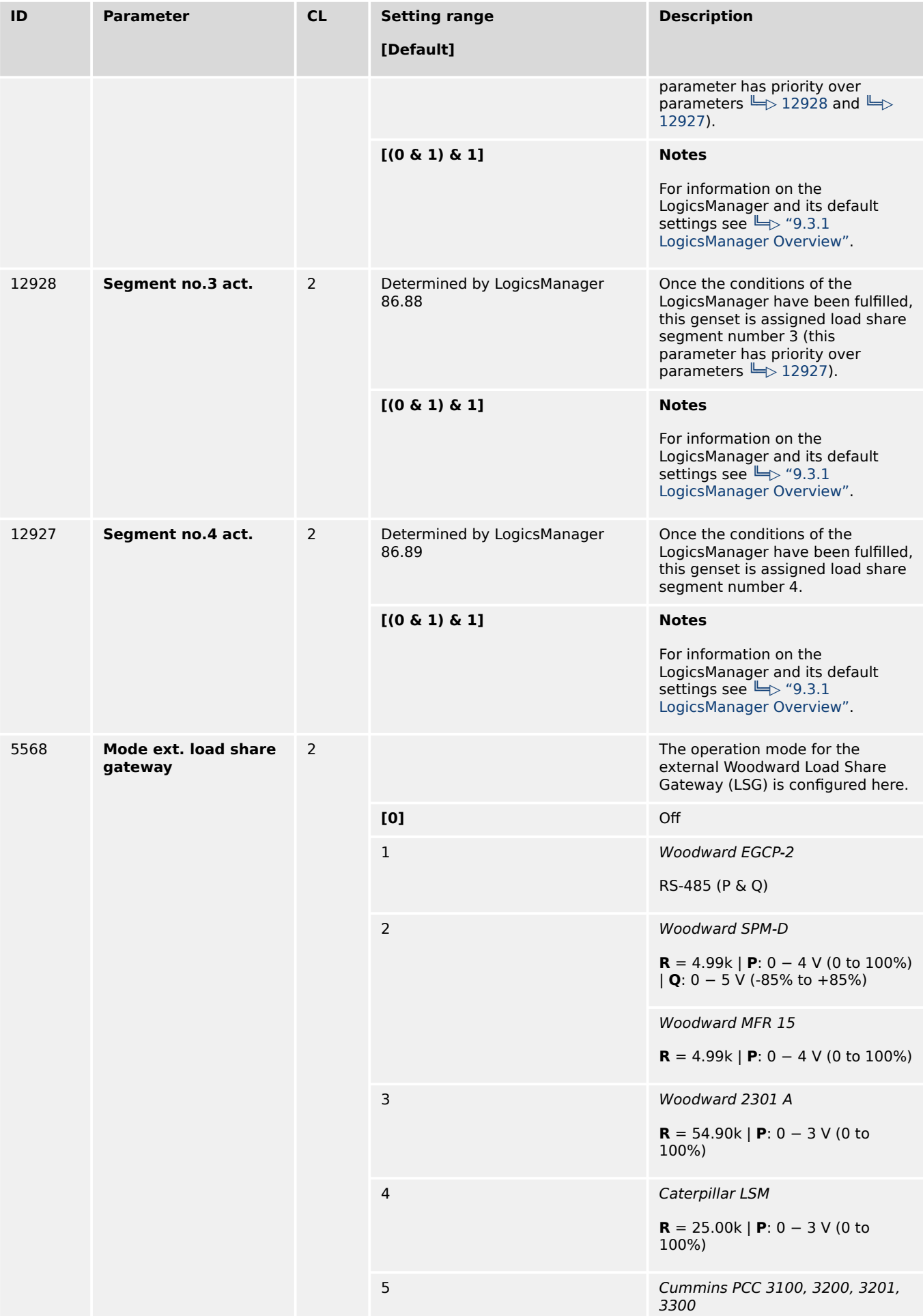

4.4.4.3.9 Segment Number in GCB/LSx mode

<span id="page-388-0"></span>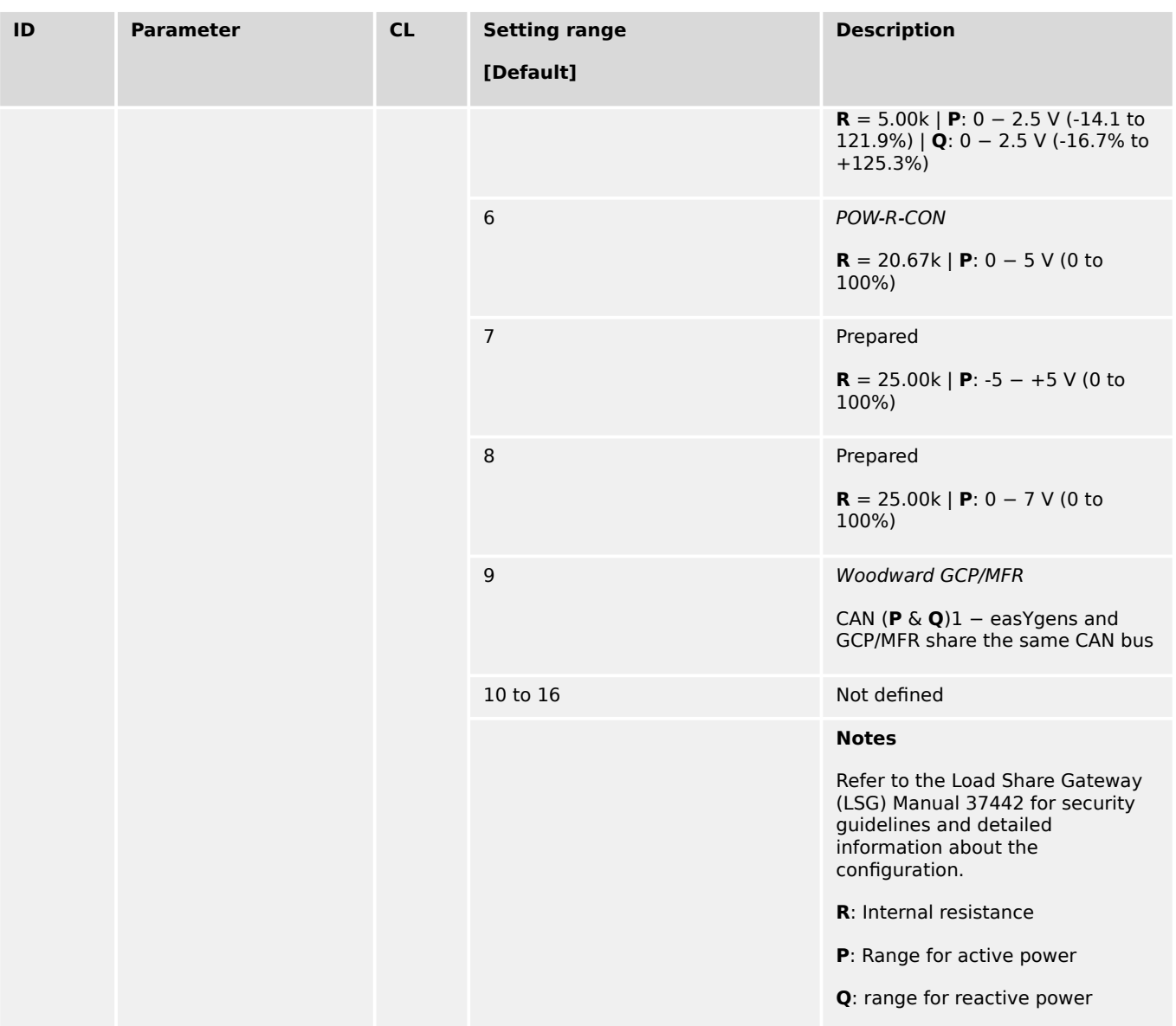

# 4.4.4.3.9 Segment Number in GCB/LSx mode

In the application breaker mode GCB/LSx the Segment Number (ID 1723) informs the LSx algorithm about the dedicated segment of the particular easYgens. Finally the LSx algorithm determines for each easYgen on which segment number it has to interact with others.

In cases, where different GCBs shall be served, the operator can switch over the Segment LogicsManager equations between up to four dedicated segments, three of them predefined: The Segment Number (ID 1723) or the segment number 2, 3, or 4.

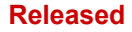

4.4.4.3.9 Segment Number in GCB/LSx mode

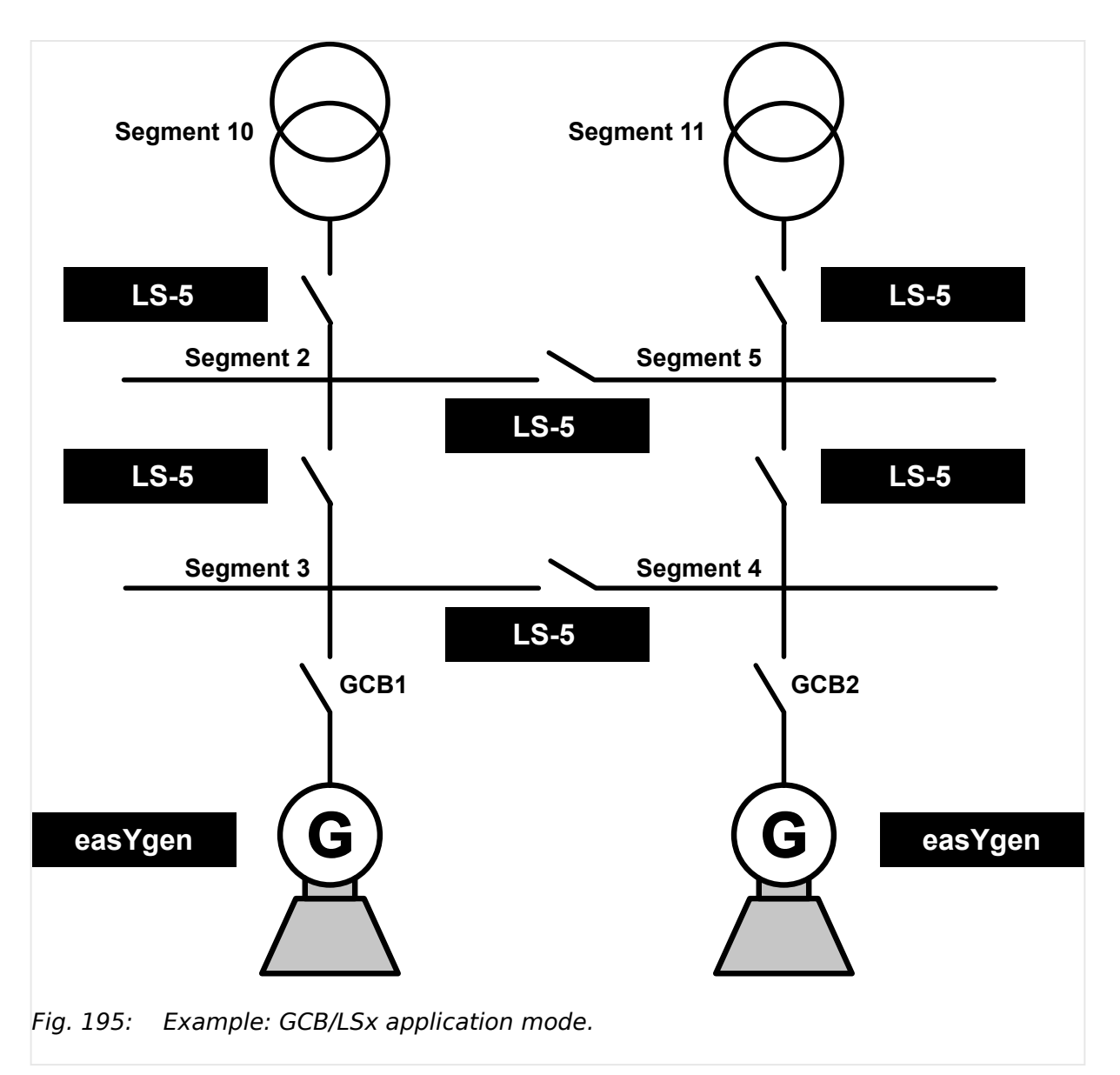

In cases, where different GCBs shall be served, the operator has to switch the correct segment number before he is closing the according GCB. Only one GCB per easYgen is allowed to be closed.

# 4 Configuration

4.4.4.3.10 Droop

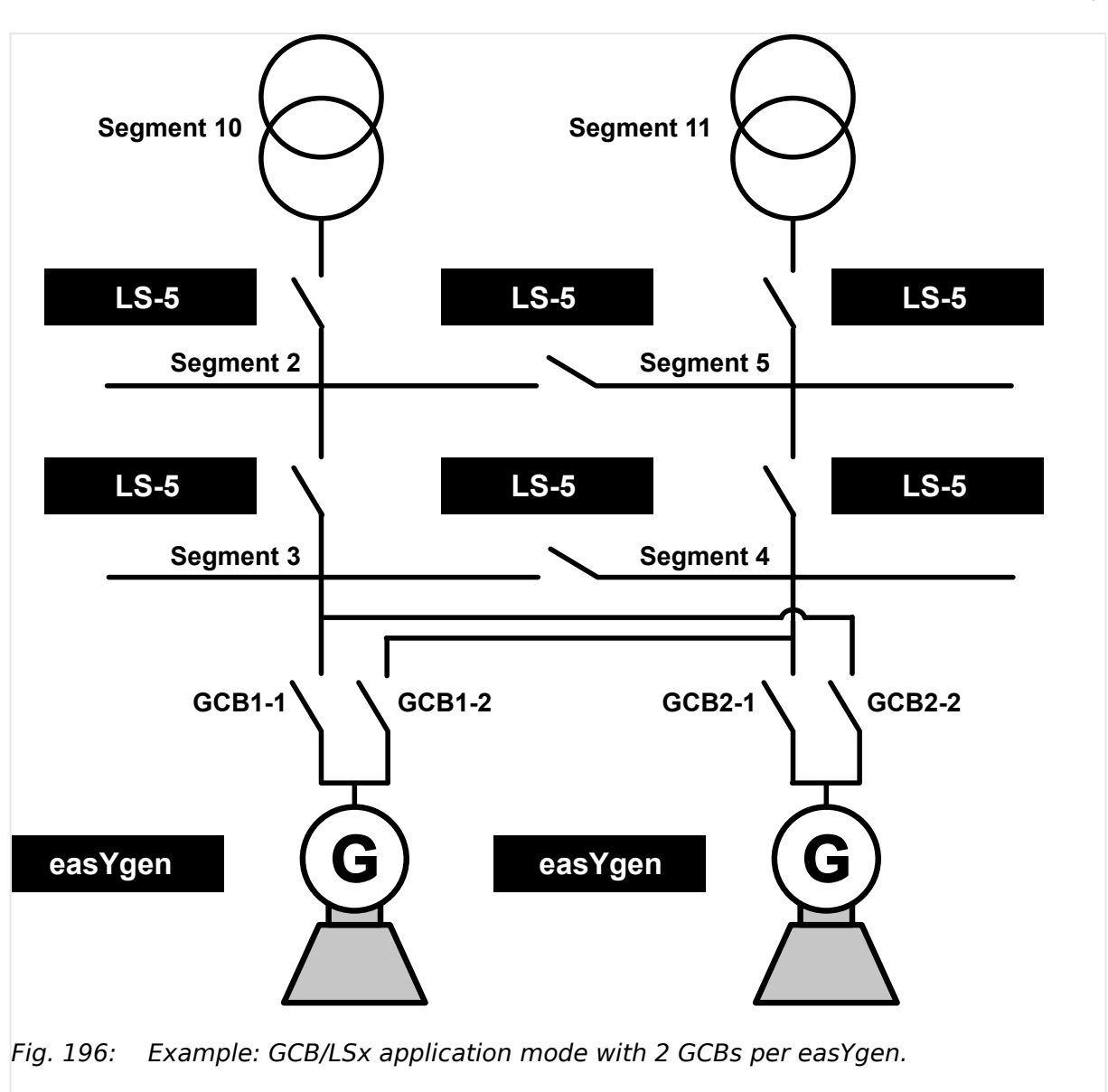

# 4.4.4.3.10 Droop

The isochronous running frequency or voltage controllers keep the desired frequency or voltage set point independent on the real or reactive power of the generator.

The **frequency controller** with activated droop behavior (LogicsManager ID<sup>L</sup>⇒ 12904) reduces the desired frequency setpoint dependent on the active power of the generator (ID $\rightarrow$  1752). In case of a full loaded engine the frequency setpoint will be reduced with the percentage value (ID $\rightarrow$  5504) related to rated frequency.

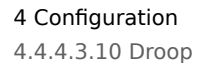

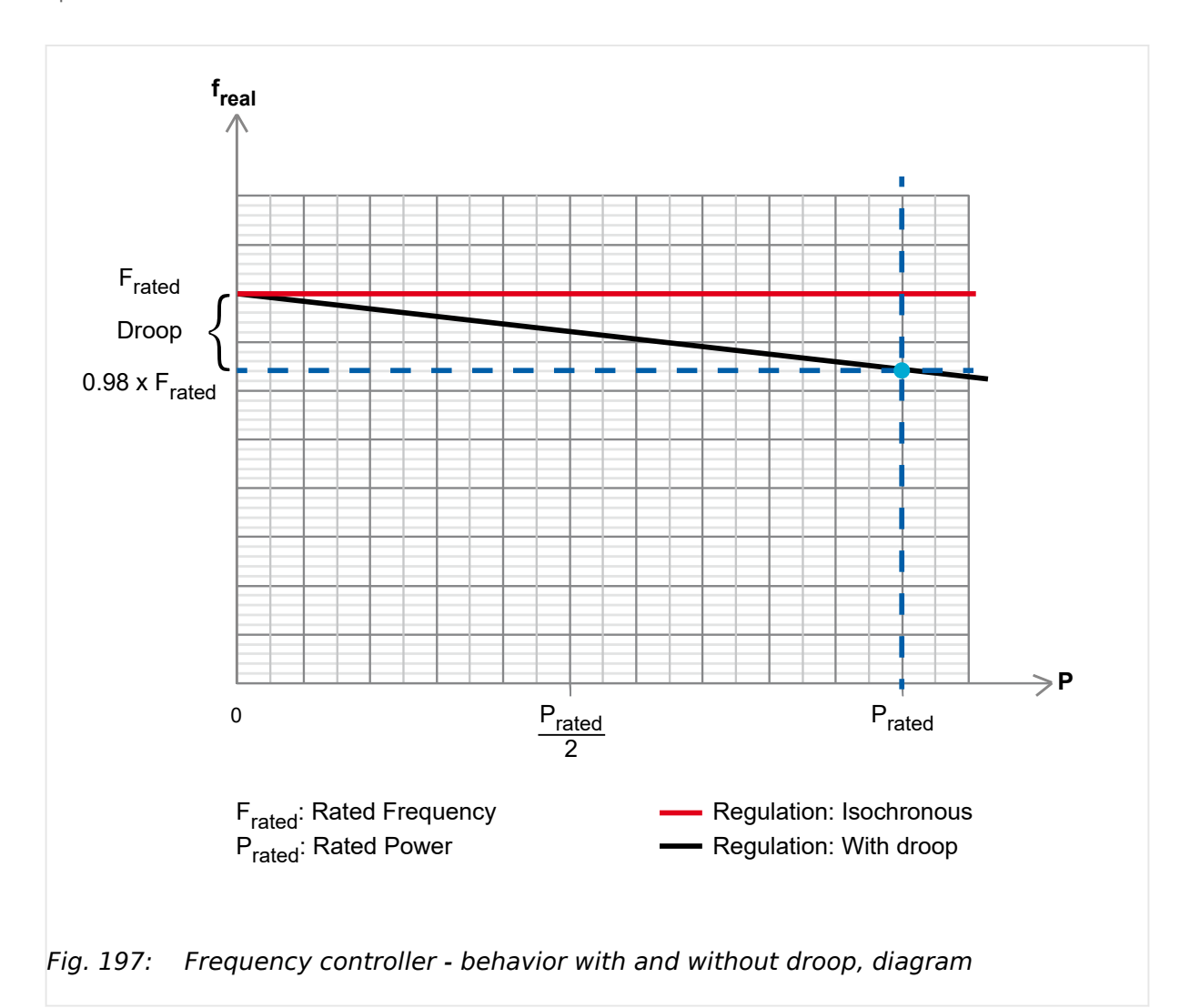

The resulting frequency setpoint is calculated as follows: F'Set = FSet - (Preal  $*$  (Frated  $*$ droop factor) / Prated)

The **voltage controller** with activated droop behavior (LogicsManager ID <del>□</del> 12905) reduces the desired voltage setpoint dependent on the reactive power of the generator (ID $\rightarrow$  1758). In case of a full reactive loaded generator the voltage will be reduced with the percentage value (ID $\cong$  5604) of the rated frequency.

4 Configuration 4.4.4.3.10 Droop

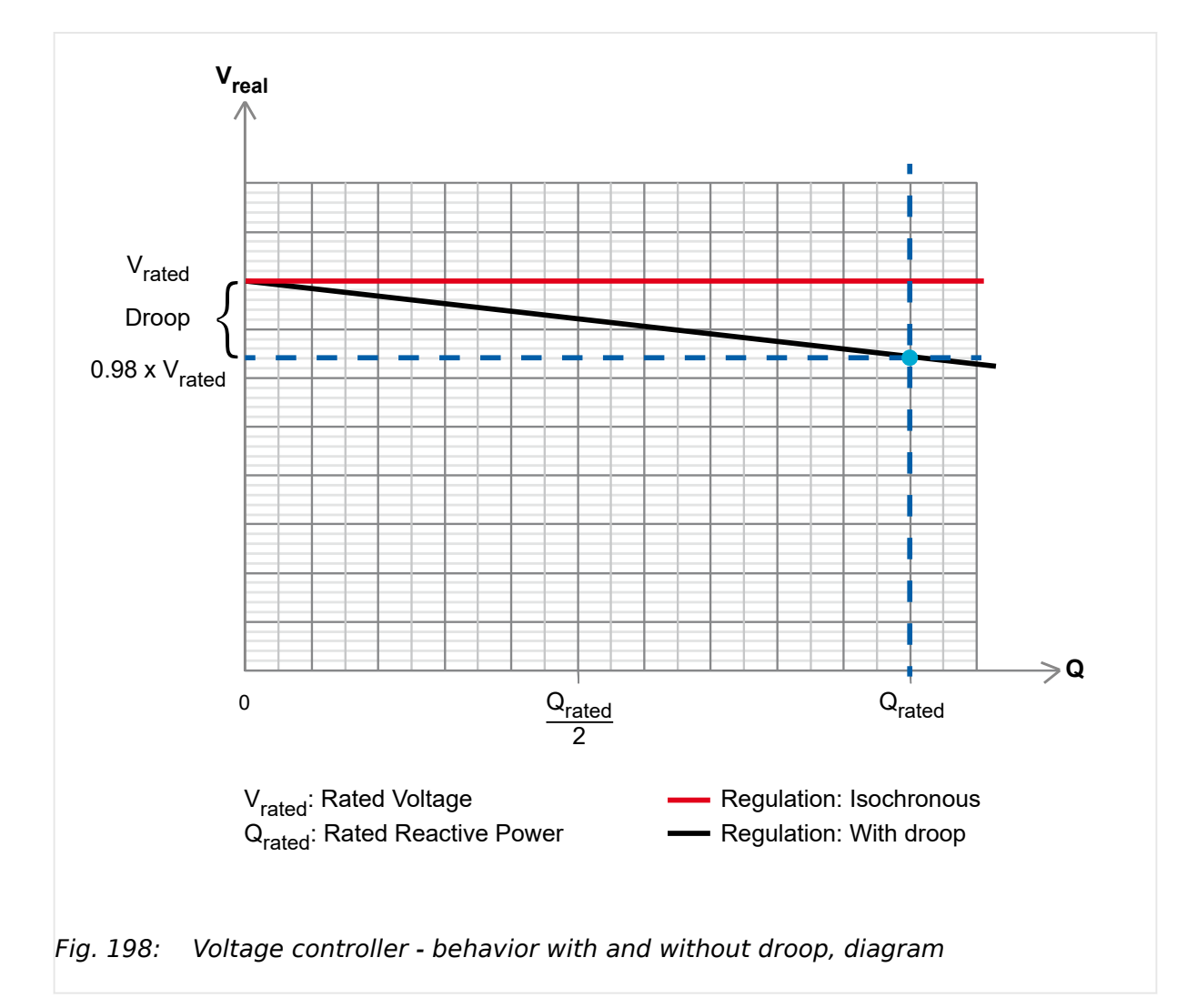

The resulting voltage setpoint is calculated as follows: V'Set = VSet - (Qreal  $*$  (Vrated  $*$ droop factor) / Qrated)

# **Function Droop Tracking**

The droop tracking for frequency/voltage control is implemented such that when the control is switched to frequency/voltage control with droop the frequency/voltage real value does not change at the current active/reactive load. This is provided by precalculating a setpoint offset, which is needed to hold rated frequency/voltage at present load.

This is a feature in applications where for example the load sharing over communication interface gets lost and the number of generators remains the same.

# **Droop Tracking On/Off**

The easYgen allows disabling the droop tracking for frequency and voltage generally. This makes sense in applications where the number of generators can vary during running in droop mode.

# **Load sharing in Droop mode On/Off**

Multiple easYgens are load sharing under each other, if they run islanded from mains or they control export/import power at a common interchange point. For dynamic reasons it makes sense to disable the load sharing, when the easYgens running in droop or can fall into droop mode (Missing member case).

4.4.4.4 Frequency Control

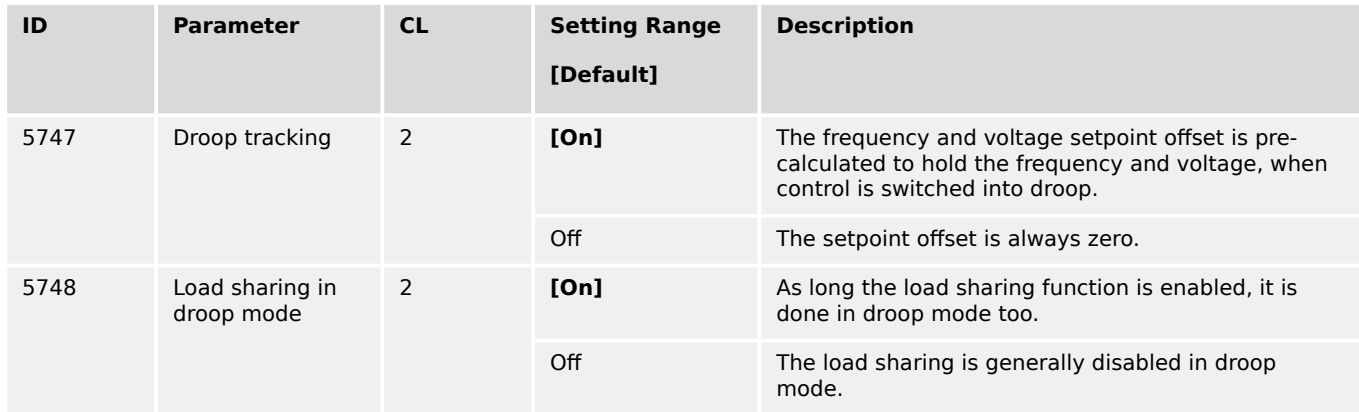

Table 69: Droop related parameters

# **4.4.4.4 Frequency Control**

#### **Notes on kick impulse function**

Frequency control provides a kick impulse function, which issues a pulse if the frequency control deadband (parameter  $\Box$  5550) is not exceeded and no synchronization could be performed for 20 seconds. The function is enabled, if a synchronization is carried out.

- If the phase angle is between 0° and 180°, a "frequency lower" signal is issued.
- If the phase angle is between 180° and 360°, a "frequency raise" signal is issued.

The pulse duration is 100ms. If the synchronization still fails, another pulse will be issued after 10 seconds.

The following conditions are required for the kick impulse function:

- Frequency control (parameter  $\Box$  5507) is configured to "3pos controller"
- Synchronization mode (parameter  $\Box$ > 5728) is configured to "RUN" or "CHECK" (or "Controlled by LM" and RUN or CHECK enabled by the LogicsManager)

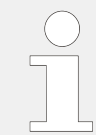

# **ToolKit: find settings screen**

Analog Managers to define input signal of frequency setpoint (1, 2) are available in ToolKit by

- a click from screen/page "Configure frequency control"
	- on the button "Analog manager" in the left sidebar (below permanent buttons) or
	- on two times "next page", or
- search for one of the frequency controlled value shown at the status screen

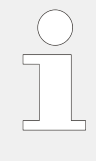

# **ToolKit: Trend chart**

ToolKit offers a trend visualization accessible by

- a click from screen/page "Configure frequency control"
	- on the button "Trend chart" in the left sidebar (below permanent buttons) or
	- on "next page", or
- search (for parameter)

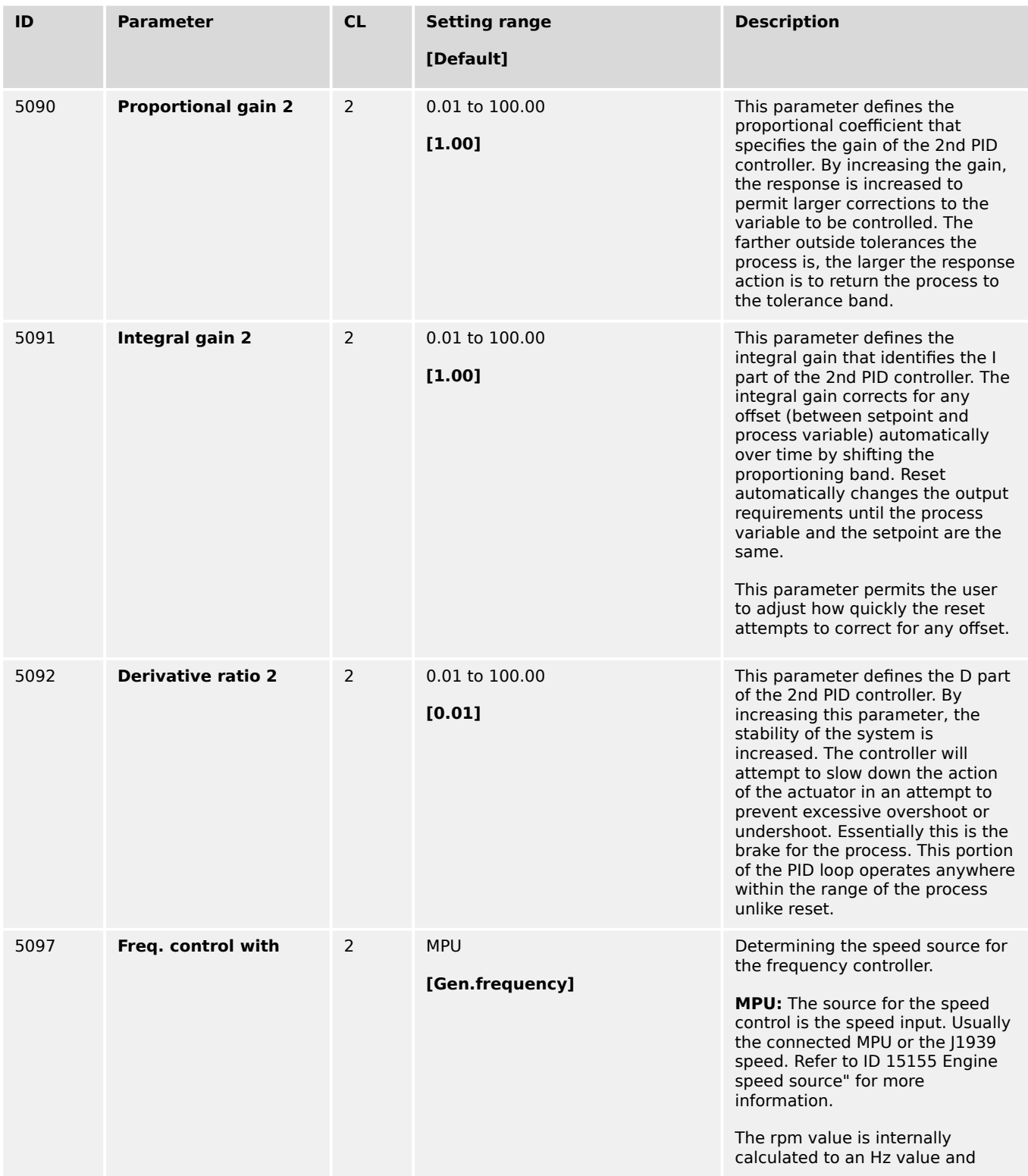

<span id="page-395-0"></span>4.4.4.4 Frequency Control

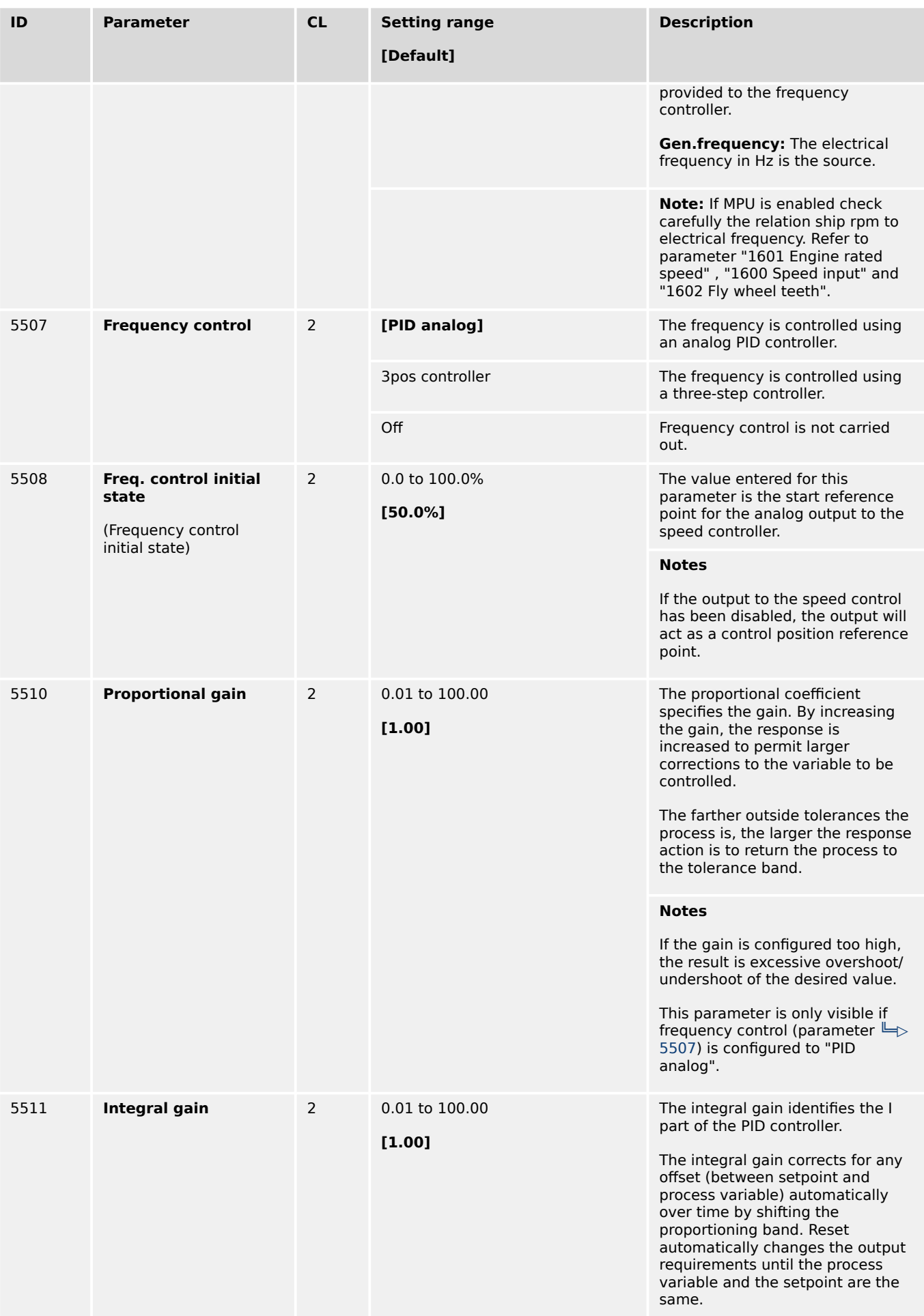
<span id="page-396-0"></span>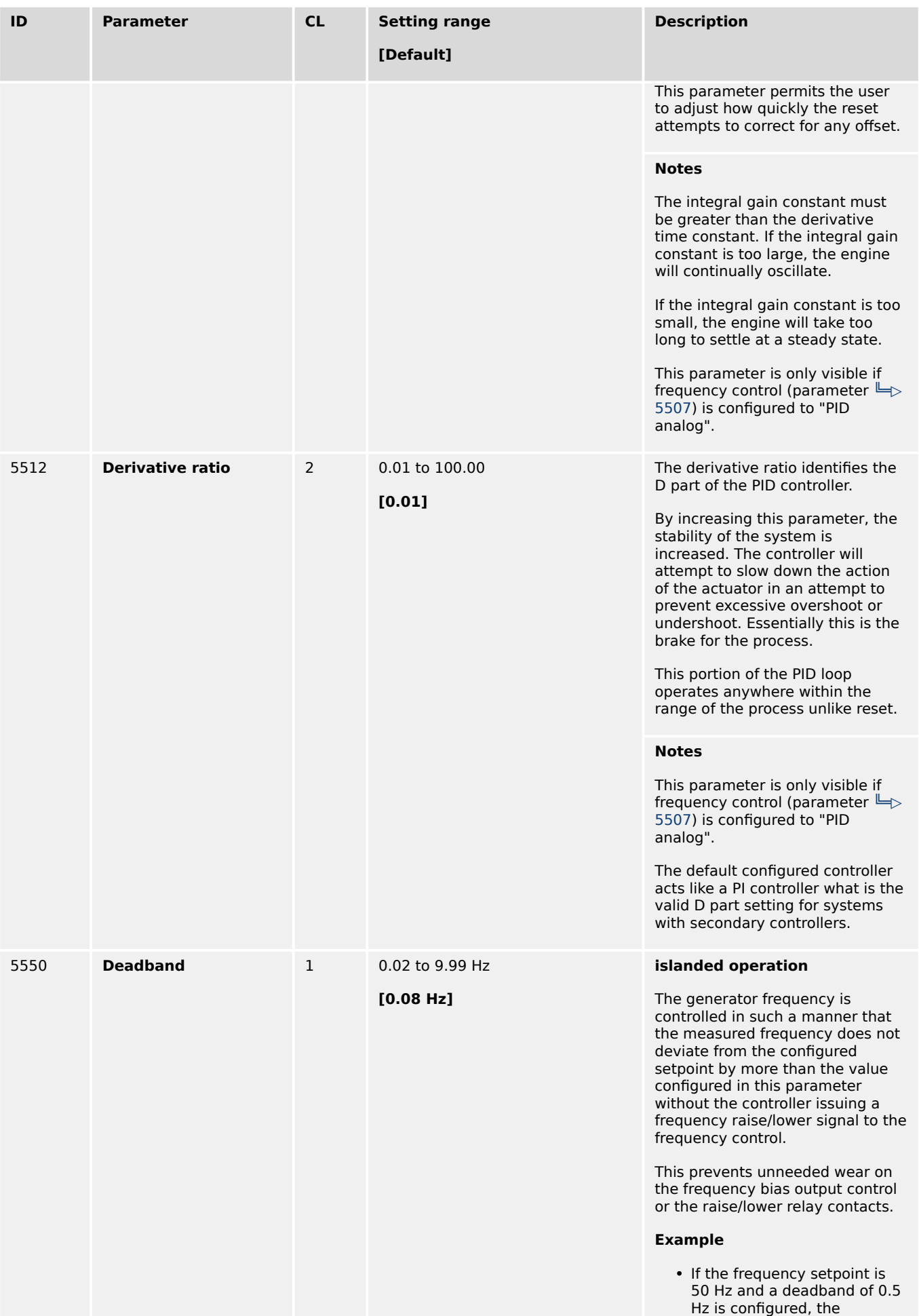

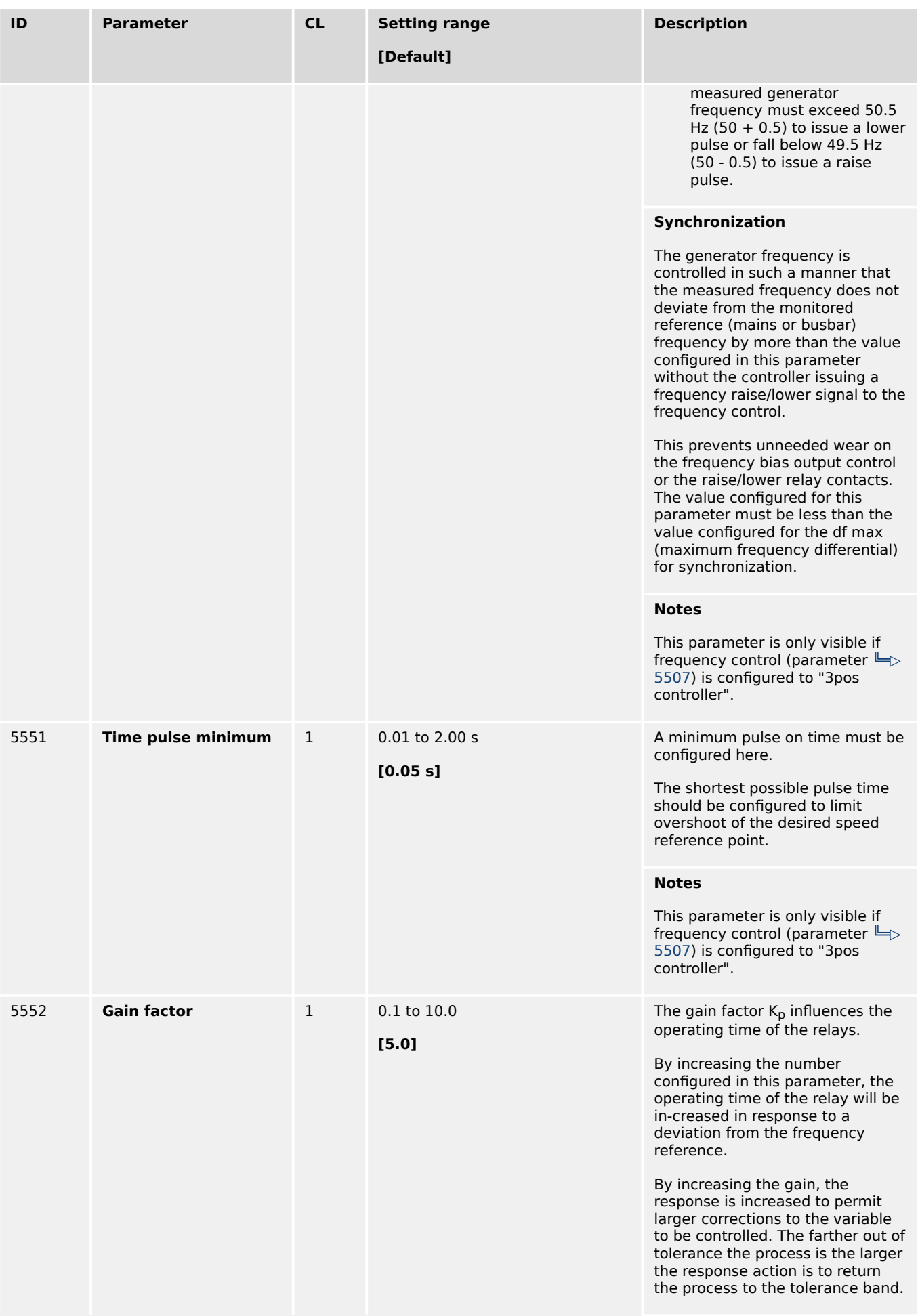

<span id="page-398-0"></span>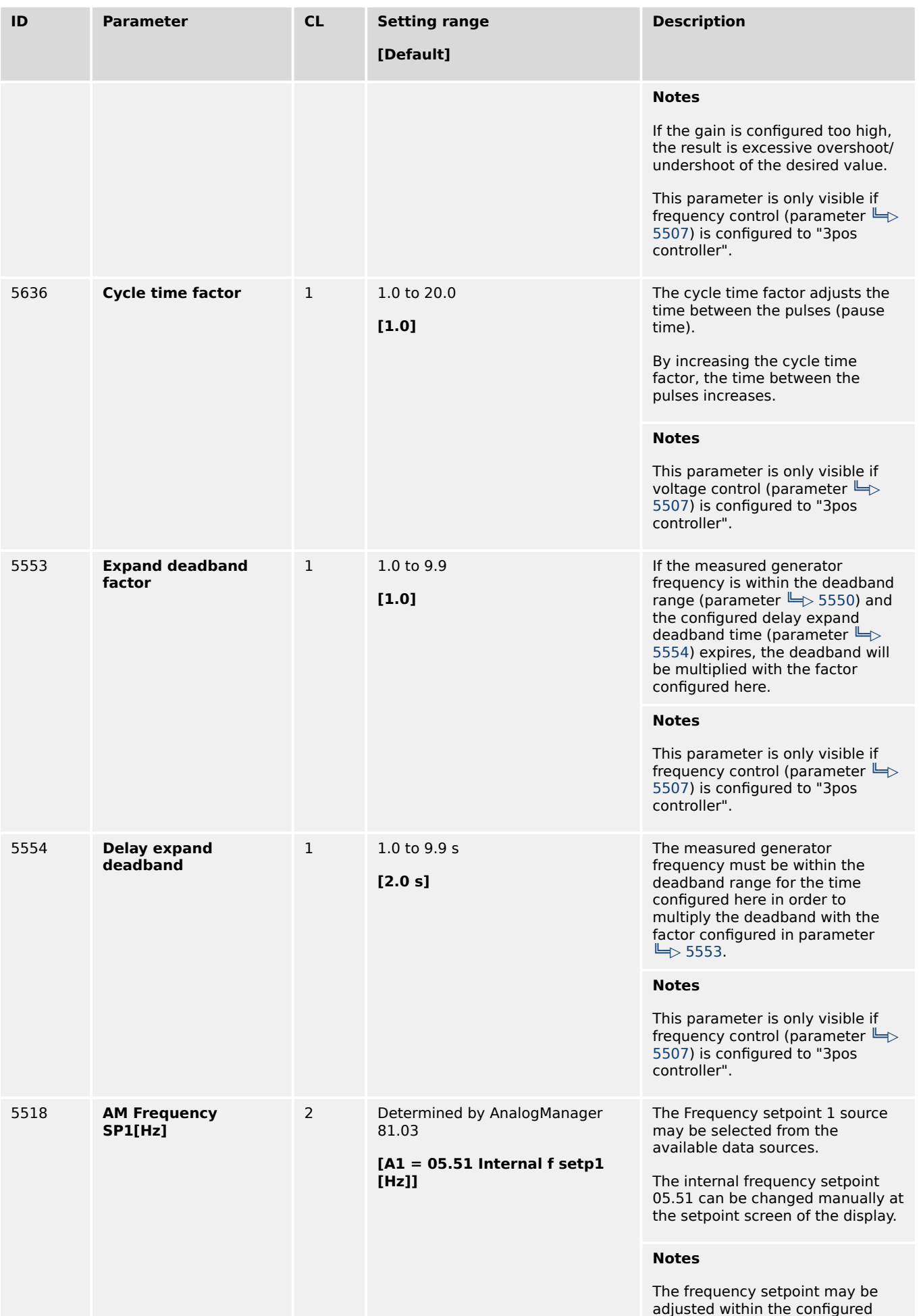

<span id="page-399-0"></span>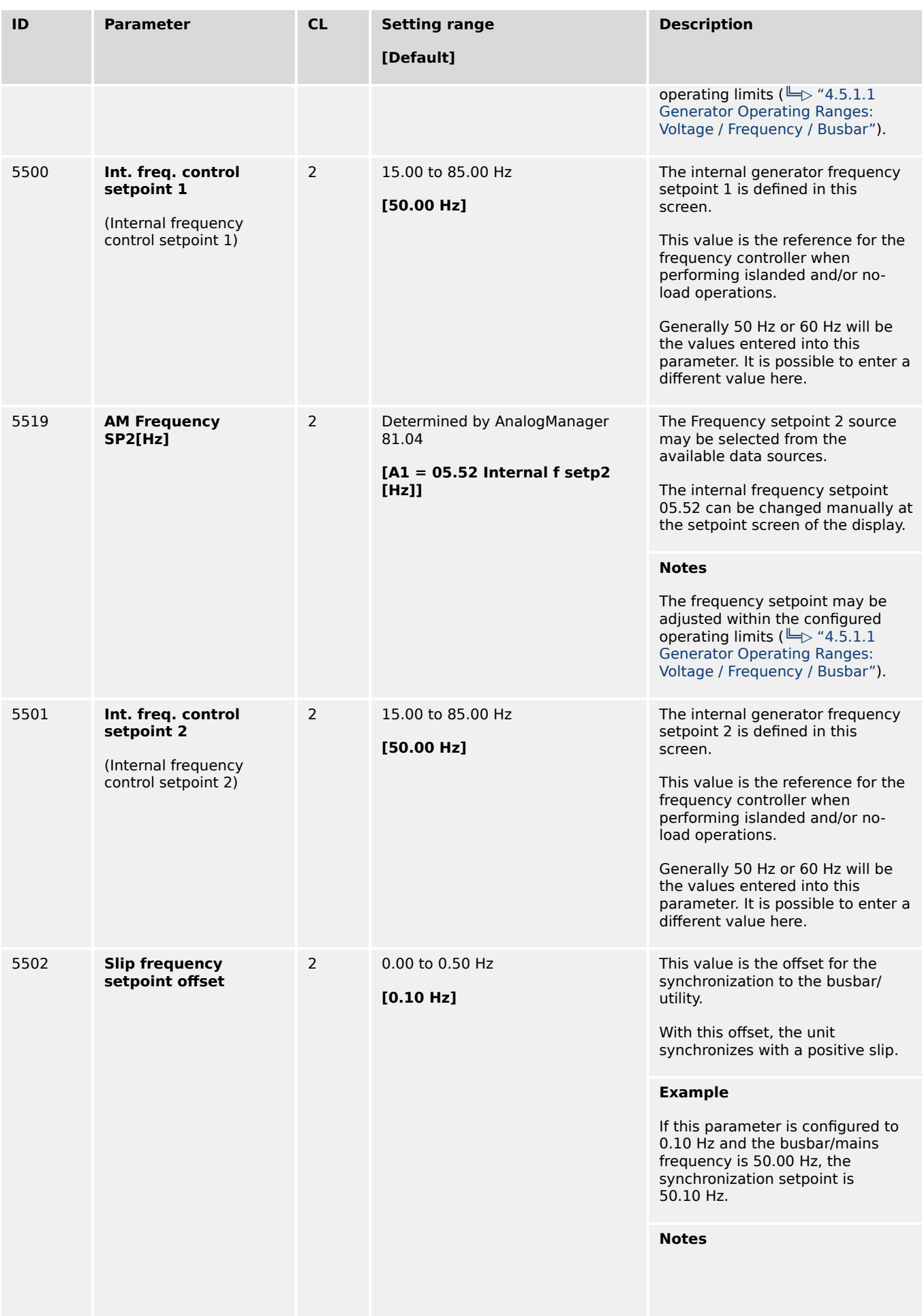

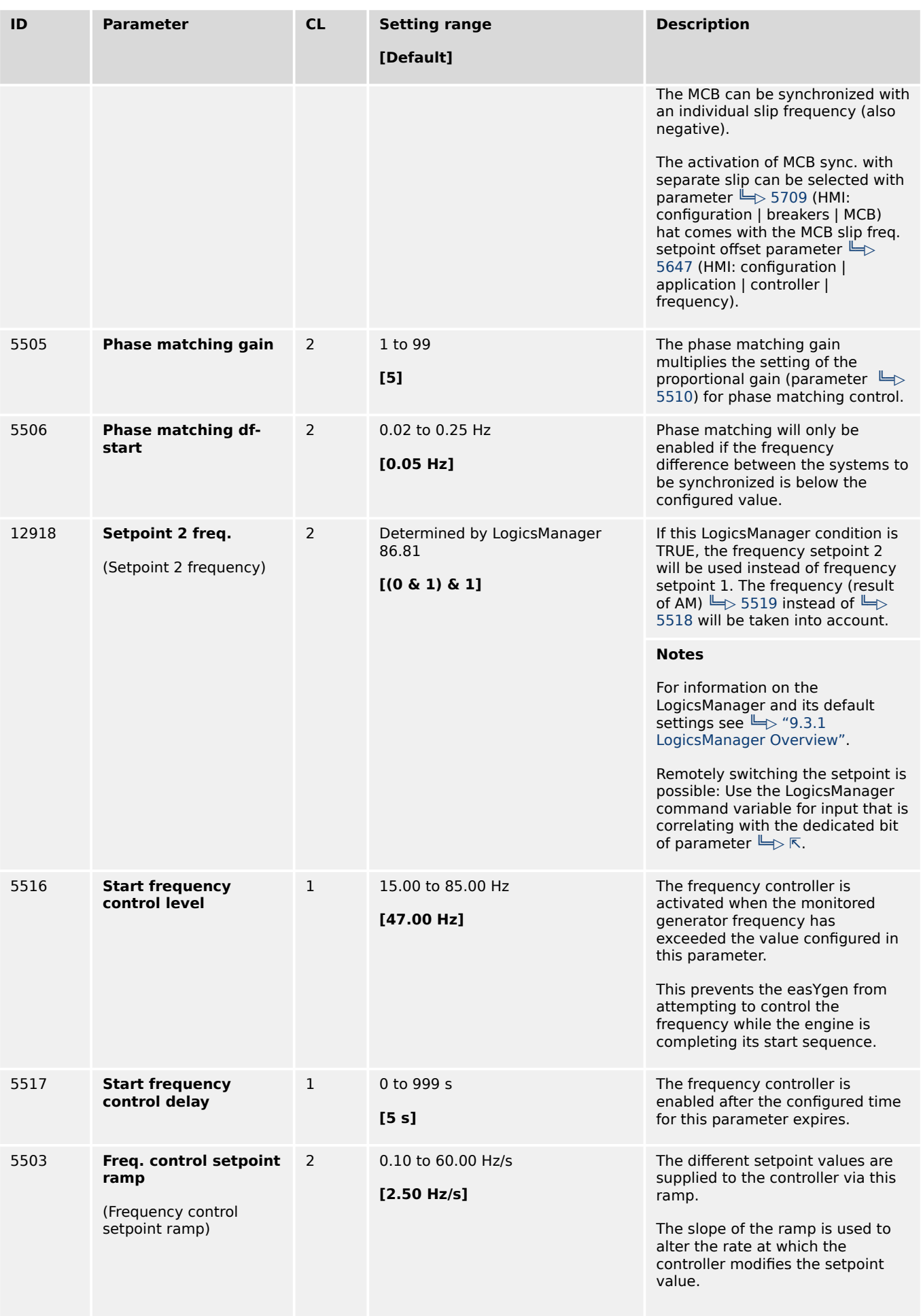

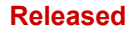

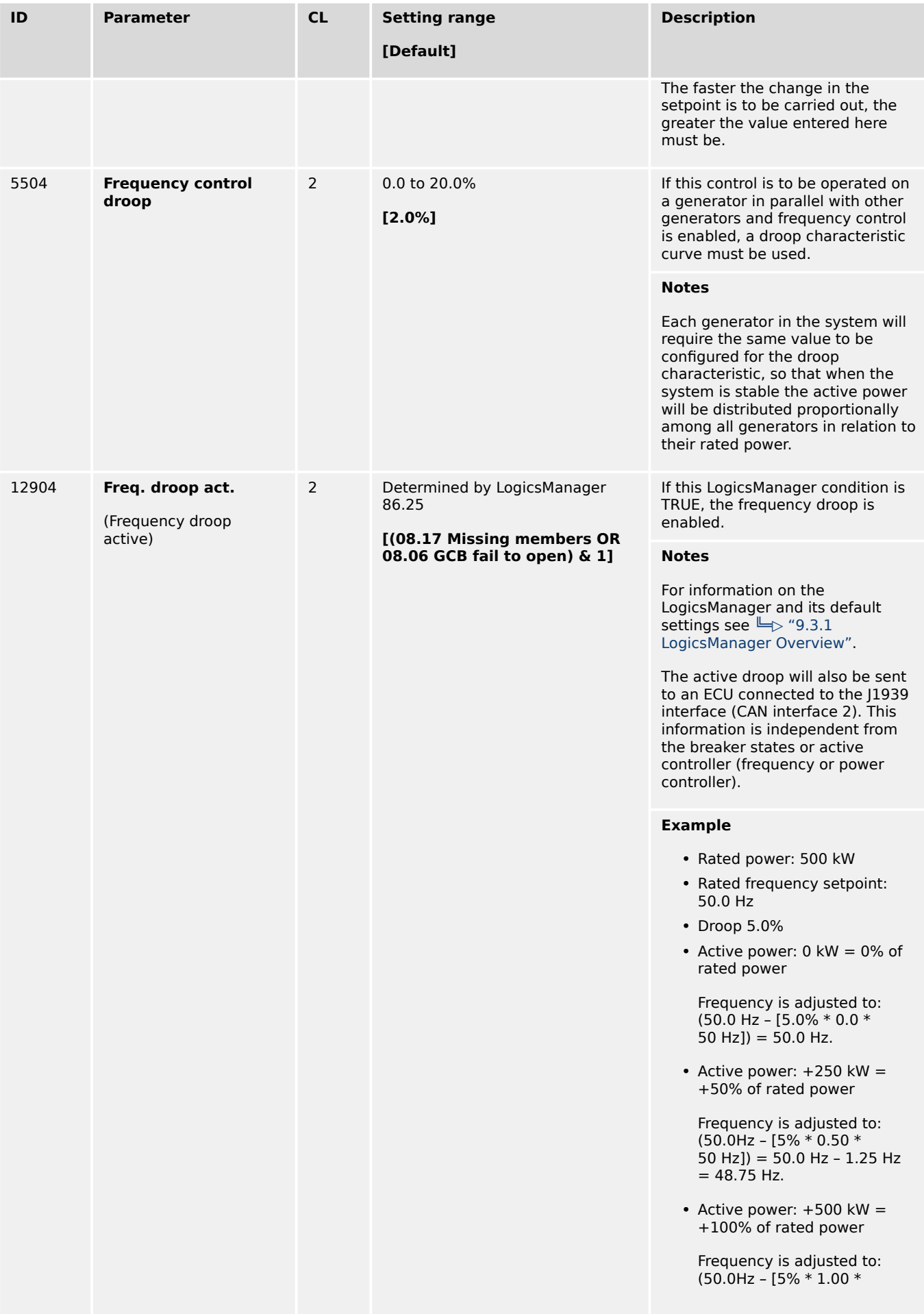

<span id="page-402-0"></span>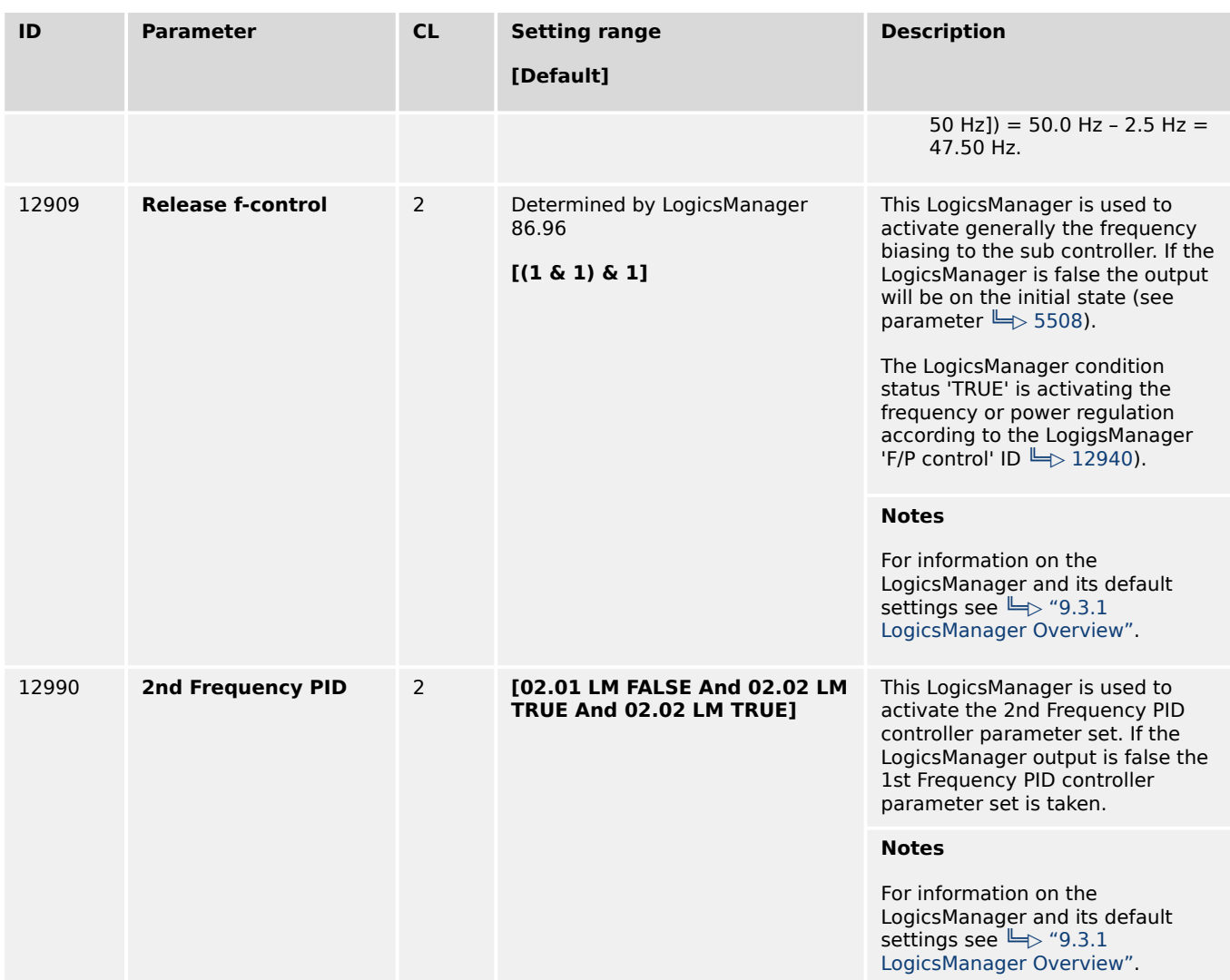

### **4.4.4.5 Load Control**

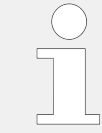

### **A 2nd ramp is implemented to meet both BDEW and VDE AR-N 4105 decoupling requirements**

Additionally to the »Load control setpoint ramp« parameter  $\Box$  5522 there is an alternative (2nd) »Load control ramp decoupling« parameter  $\equiv$  5014 available for ramping slower. So it is possible to follow the BDEW/VDE requirements

• after mains decoupling

and

• after »Frequency depending derating of power« (see chapter  $\Box$  "4.4.4.5.4" [Derating And Uprating Of Power "\)](#page-414-0) becomes inactive.

Default ramping is backward compatible because parameter  $\Rightarrow$  5015 per default comes with zero.

<span id="page-403-0"></span>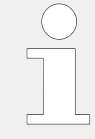

# **NEW LogicsManager to disable all load ramps (BDEW)**

With LogicsManager  $\Box$  12853 It is possible to activate the fastest load ramp e.g., for test.

## 4.4.4.5.1 Configure: Load Control (general)

### **ToolKit: find settings screen**

Analog Managers to define input signal of load setpoint (1, 2, 3, 4) are available in ToolKit by

- a click from screen/page "Configure voltage control"
	- on the button "Analog manager" in the left sidebar (below permanent buttons) or
	- on "next page", or
- search for one of the load controlled value shown at the status screen

# **ToolKit: Trend chart**

ToolKit offers a trend visualization accessible by

- a click from screen/page "General load control"
	- on the button "Trend chart" in the left sidebar (below permanent buttons) or
	- on "next page", or

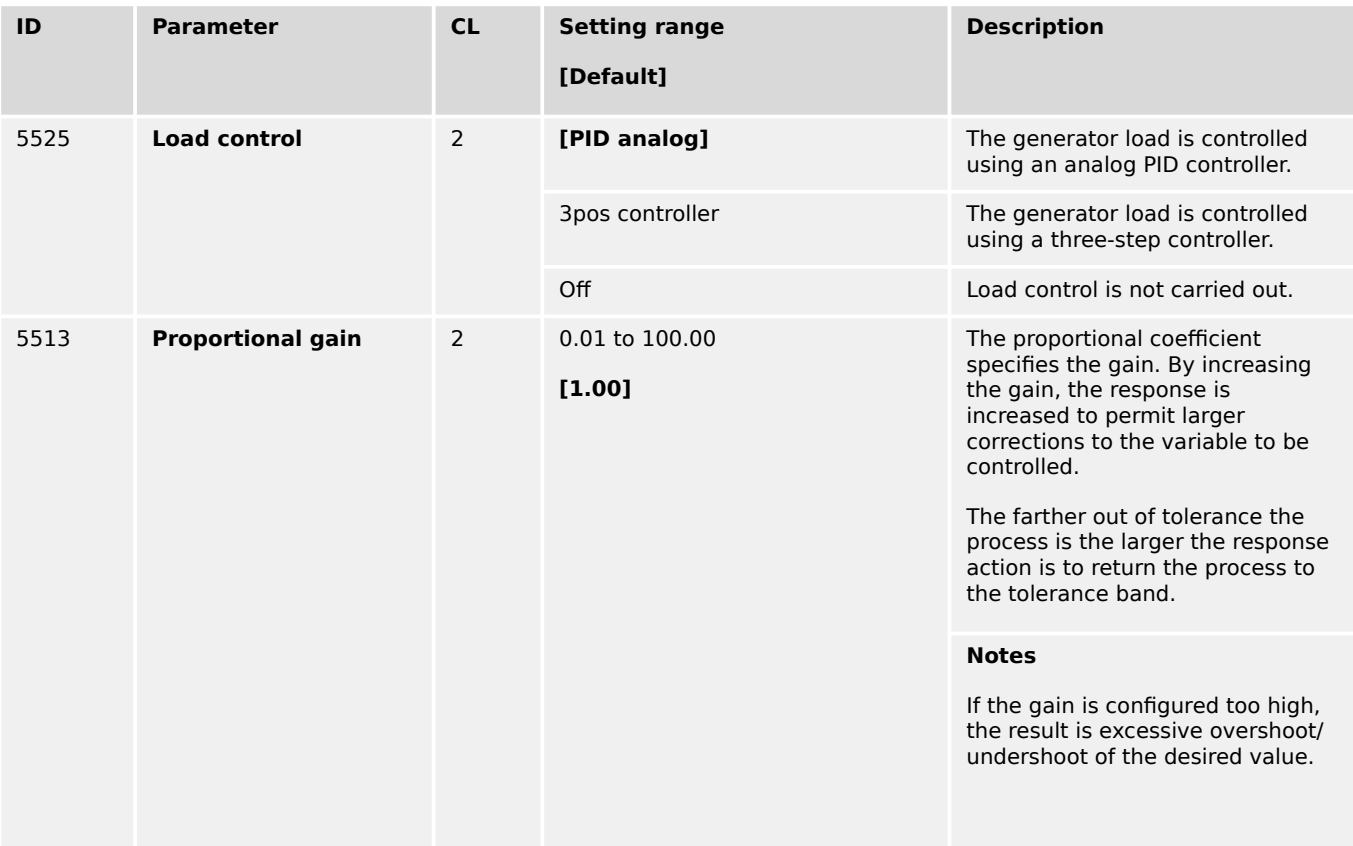

<span id="page-404-0"></span>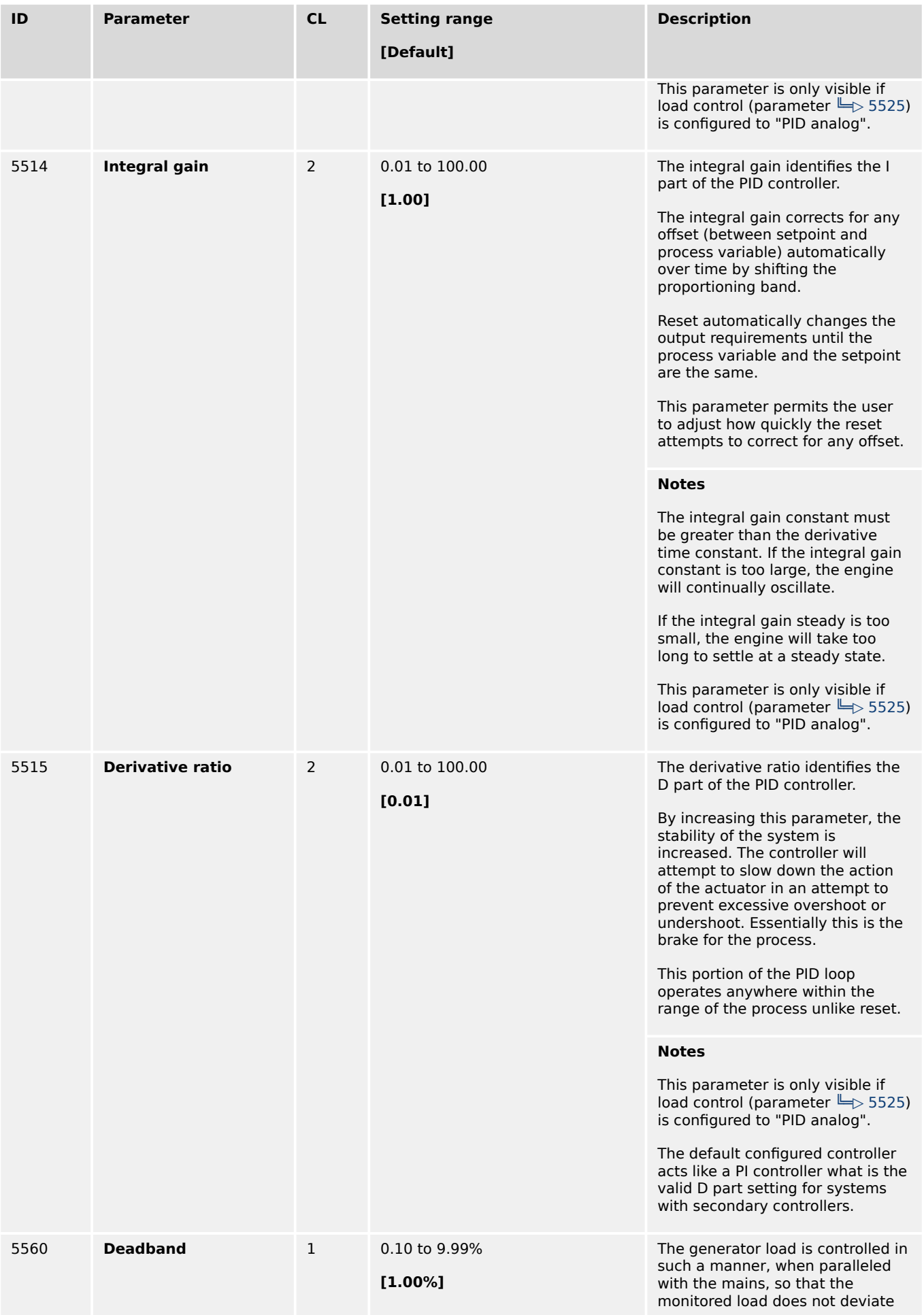

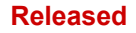

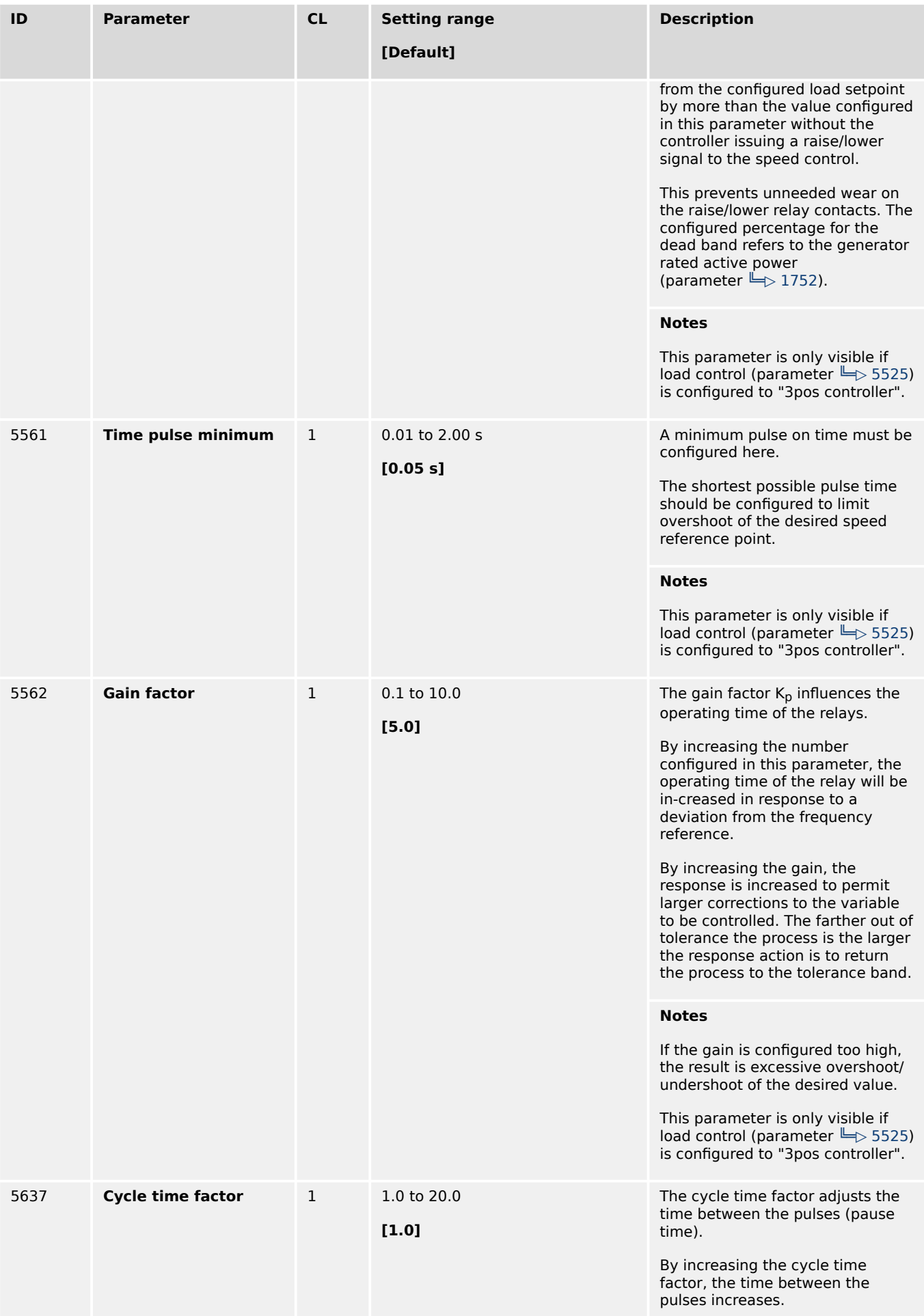

<span id="page-406-0"></span>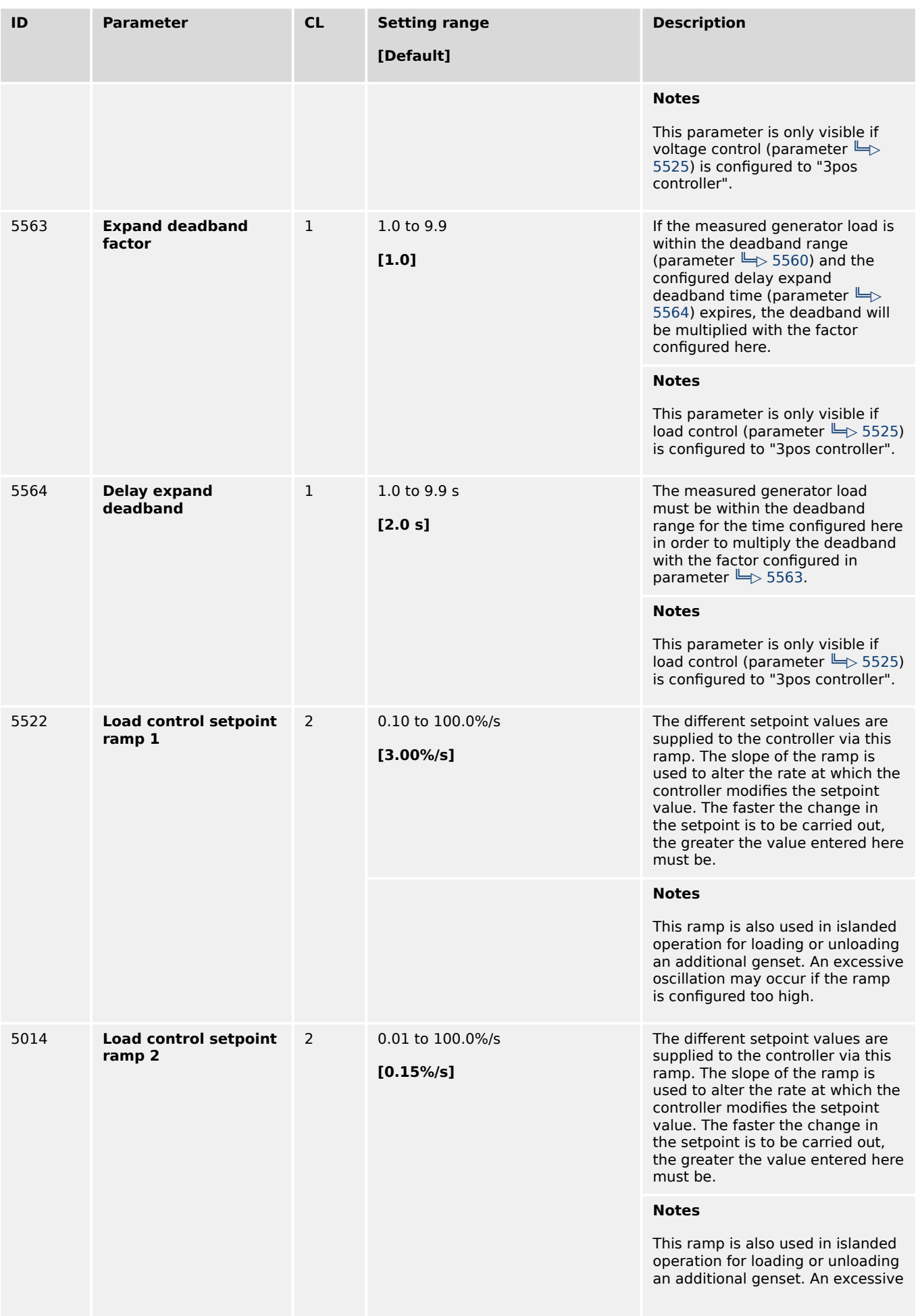

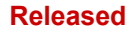

<span id="page-407-0"></span>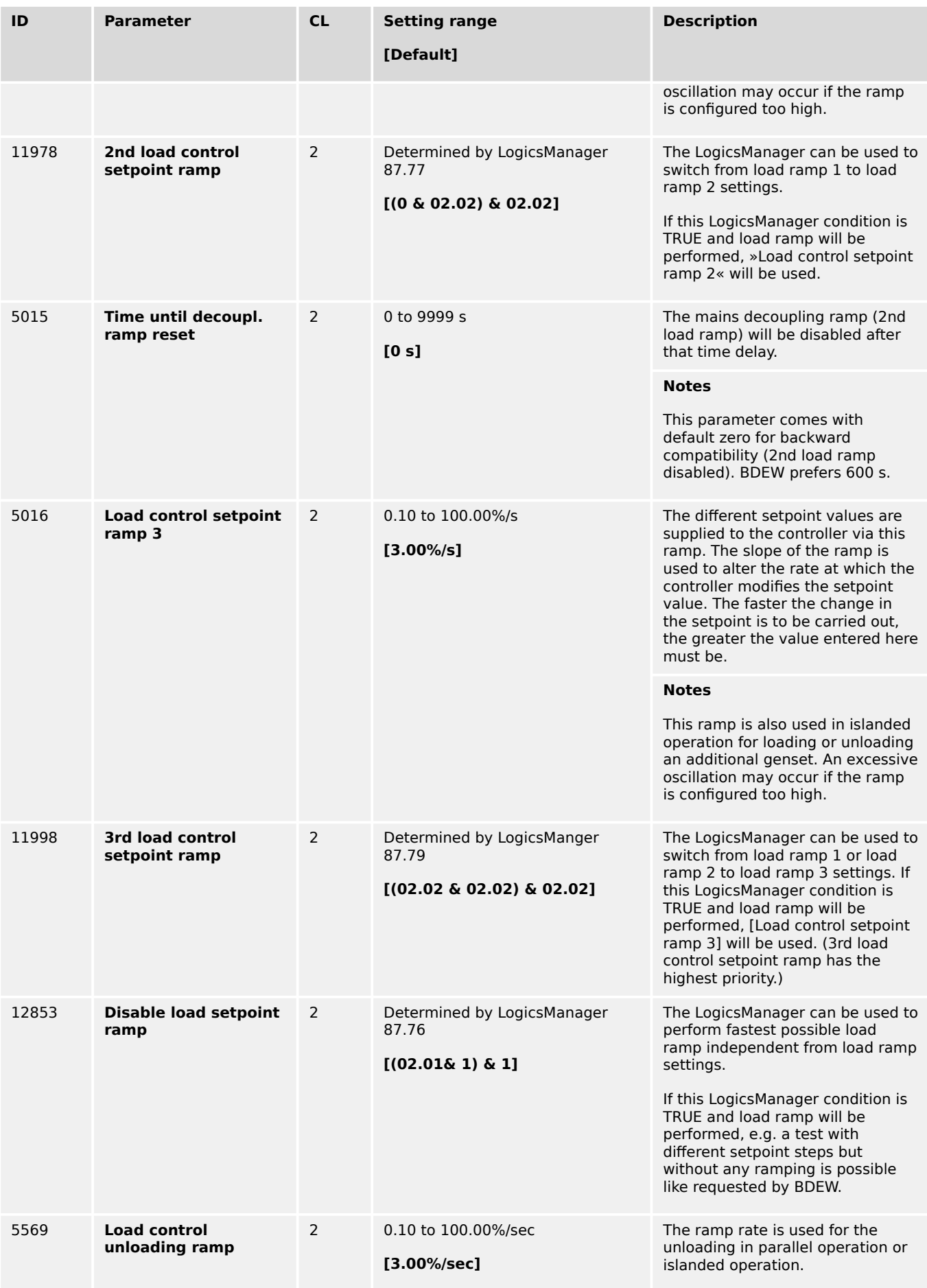

<span id="page-408-0"></span>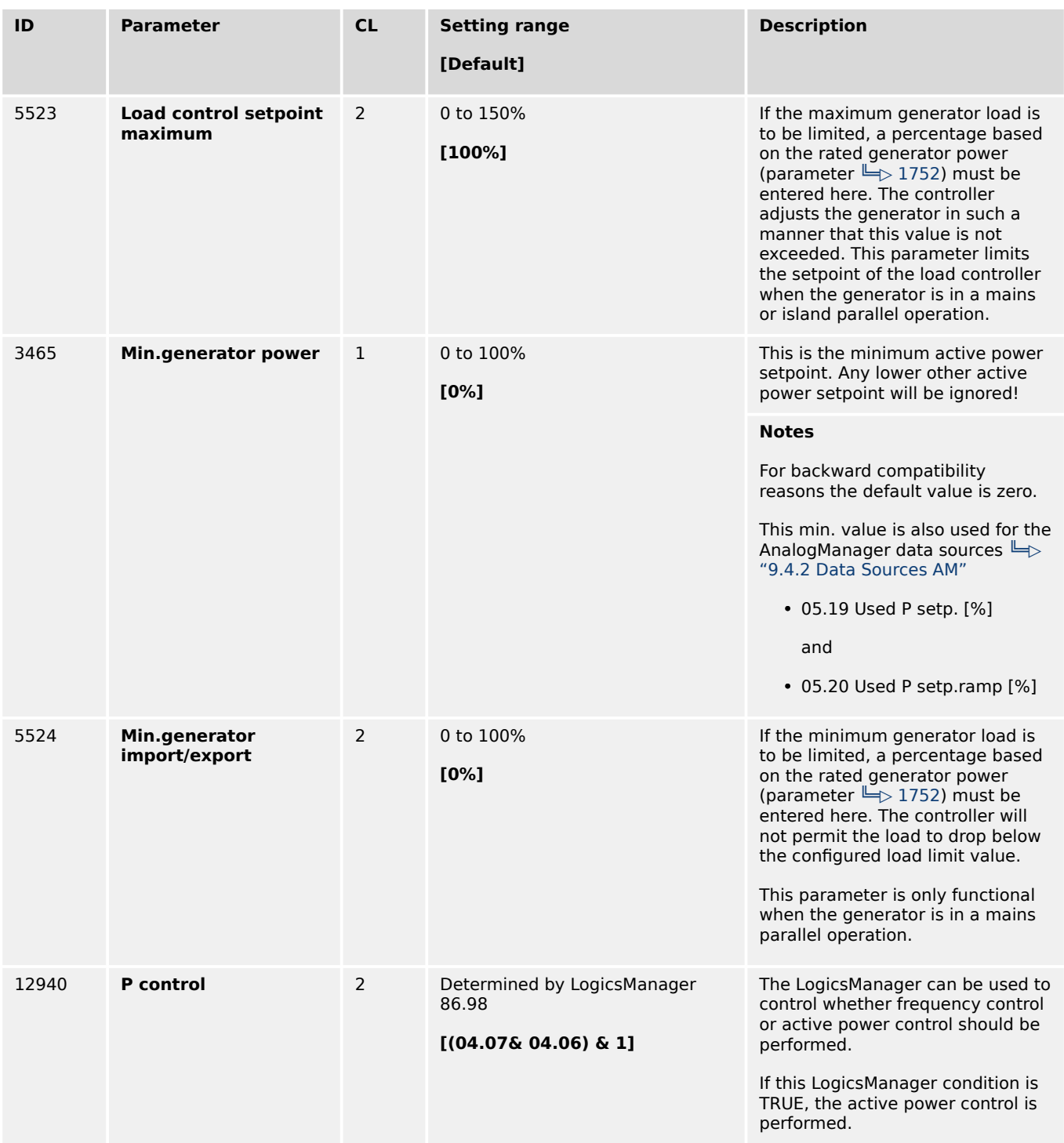

<span id="page-409-0"></span>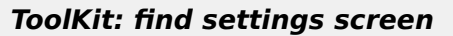

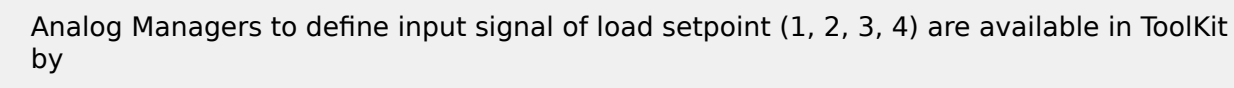

- a click from screen/page "Load setpoints"
	- on the button "Analog manager" in the left sidebar (below permanent buttons) or
	- on "next page", or
- search (for parameter)

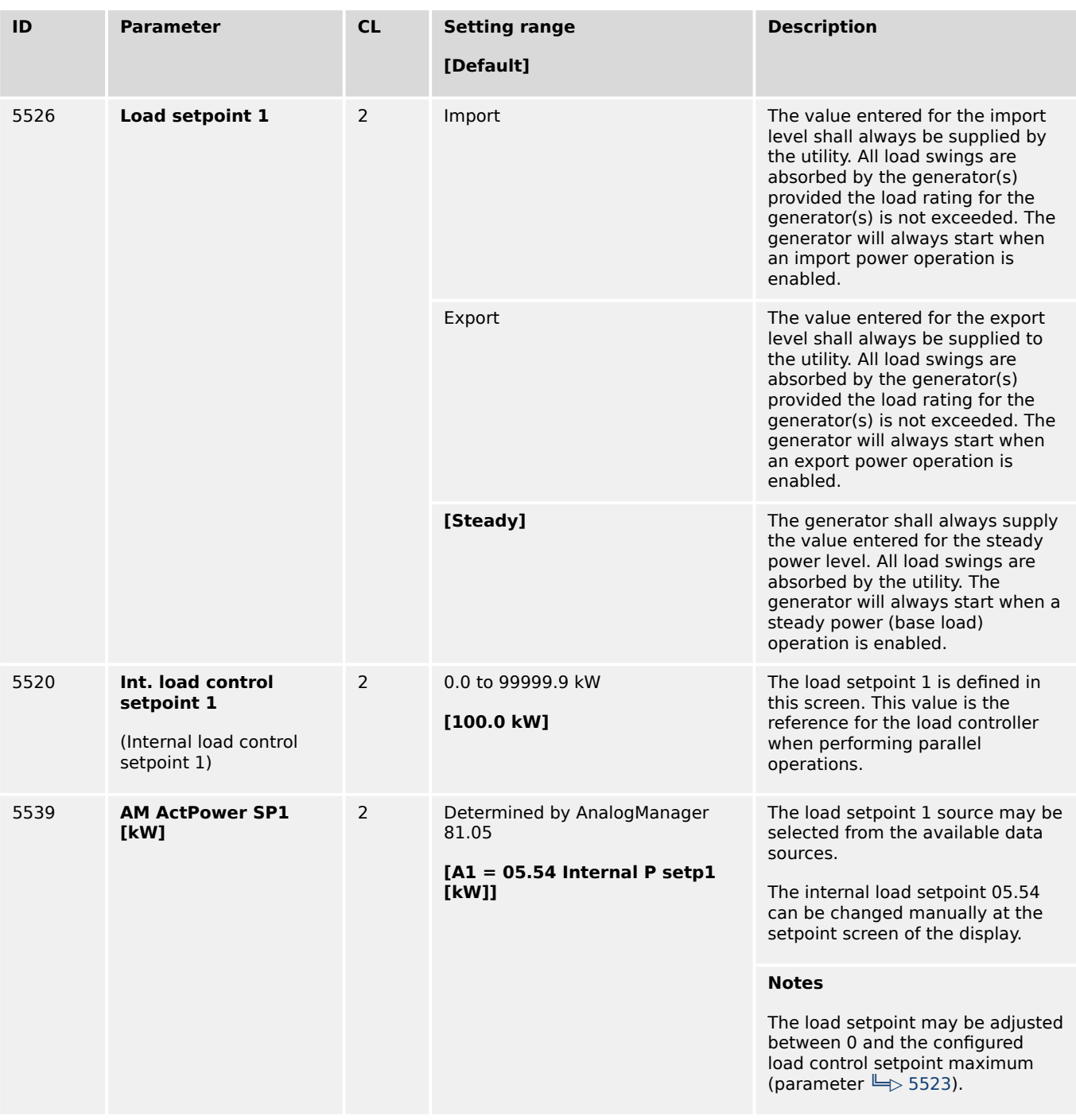

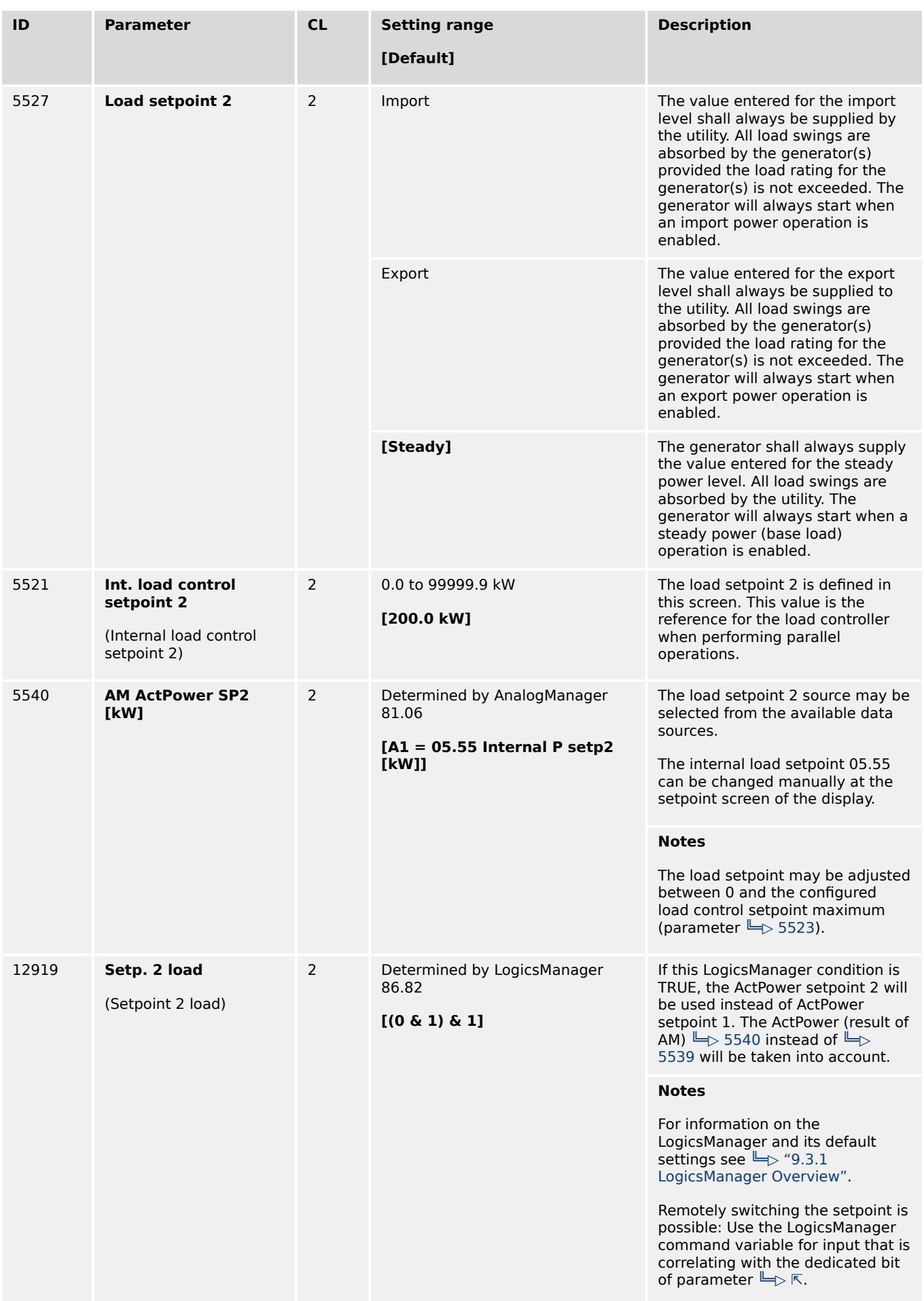

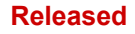

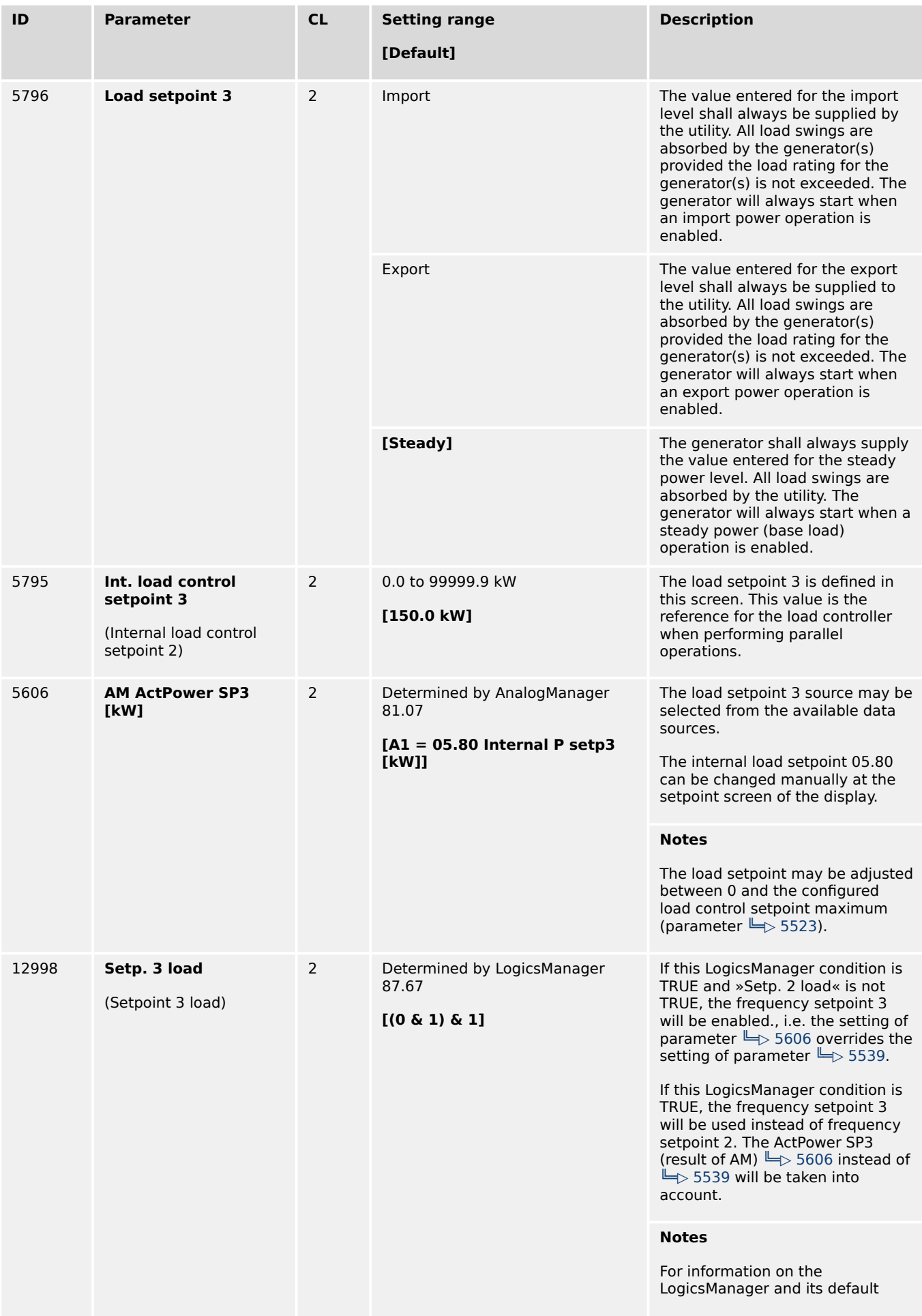

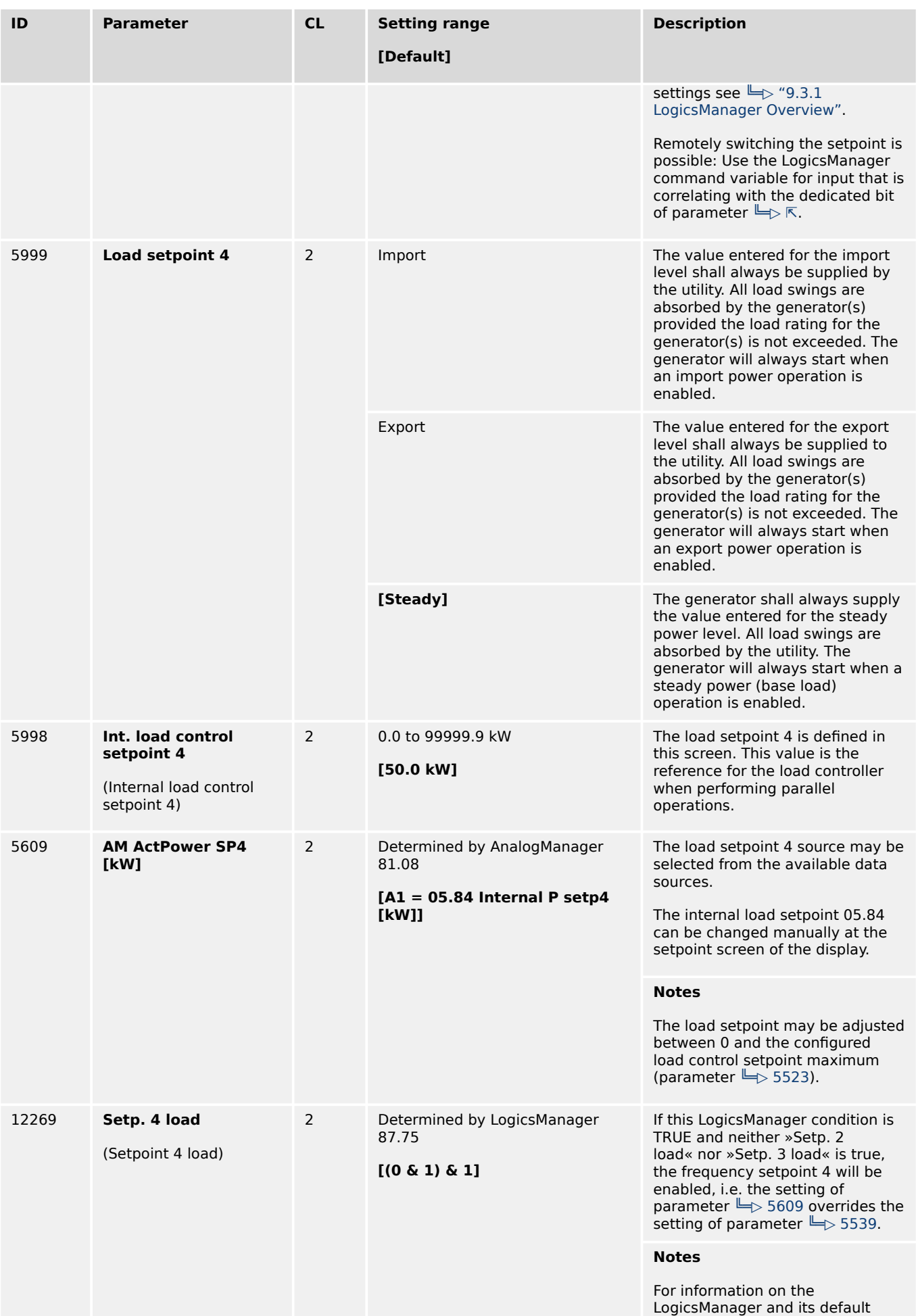

<span id="page-413-0"></span>4.4.4.5.3 Configure: Warm-up

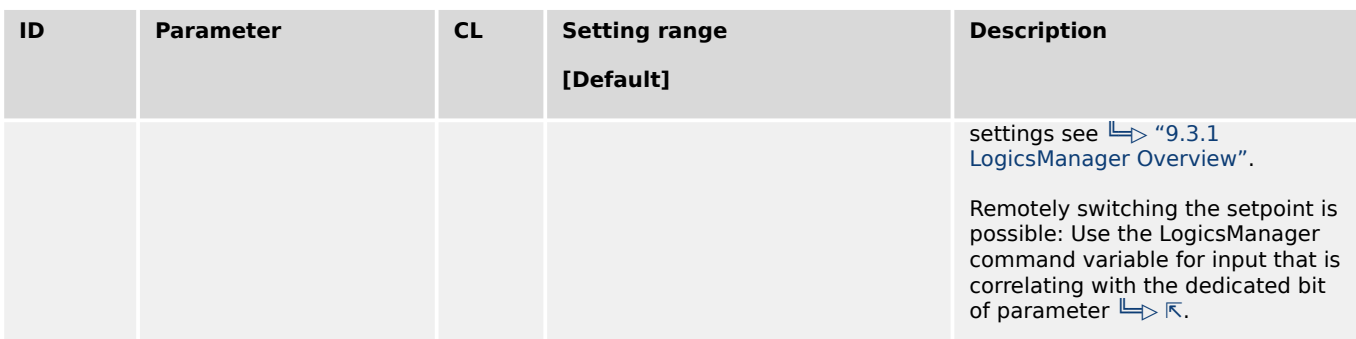

# 4.4.4.5.3 Configure: Warm-up

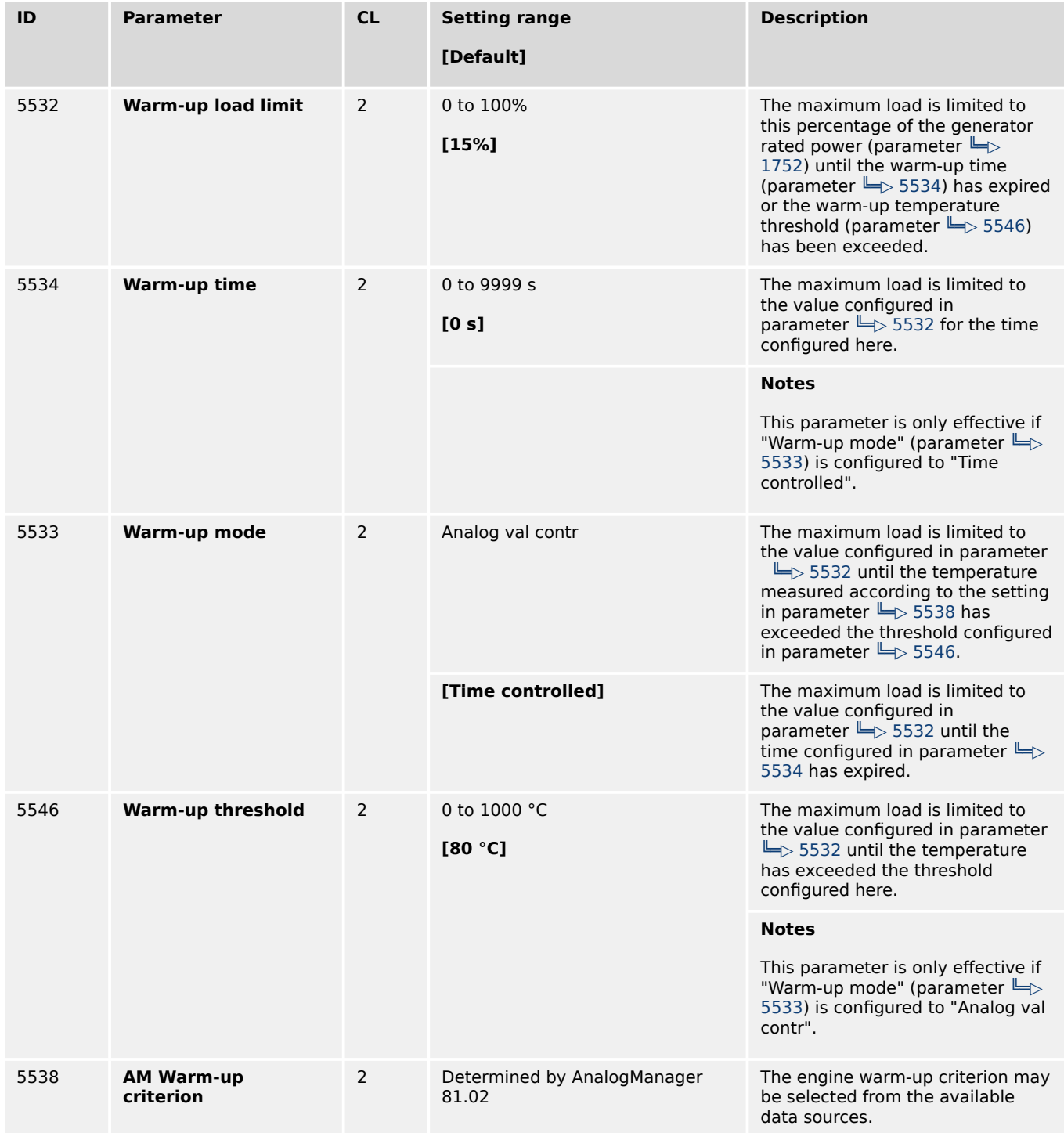

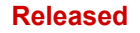

4.4.4.5.4 Derating And Uprating Of Power

<span id="page-414-0"></span>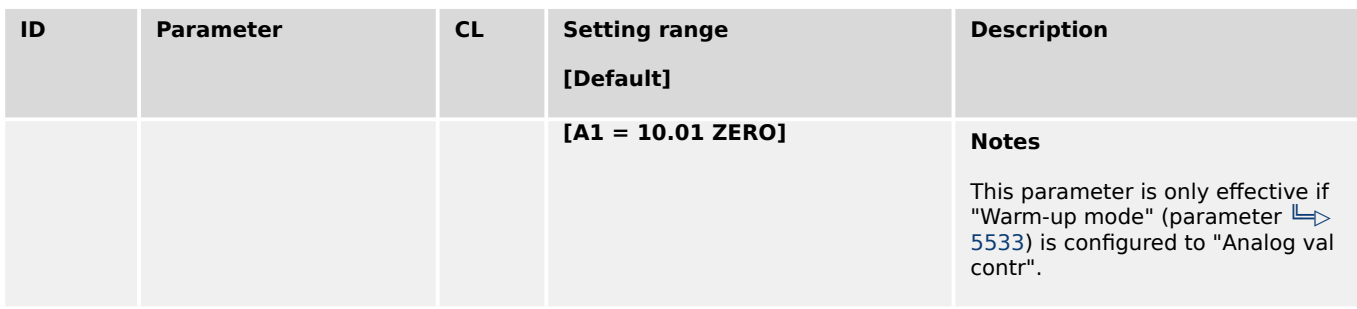

### 4.4.4.5.4 Derating And Uprating Of Power

#### **General notes**

The current active power setpoint can be derated to a defined value according to the application.

To ensure high flexibility the easYgen-XT offer the following derating functions:

• Direct derating

(Derating to the value of an analog manager. Refer to  $\Box$  "6.3.17.1 Direct [Derating".](#page-891-0))

• Derating according to a characteristic curve

(Derating according to a configured e.g. temperature characteristic. Refer to  $\Box$ ["6.3.17.2 Derating With Characteristic Curve".](#page-892-0))

• J1939 (ECU) derating

(Derating driven by ECU to prevent knocking of the engine. Refer to  $\Box$  "6.3.17.3") [J1939 \(ECU\) Derating"](#page-896-0).)

• Frequency depending derating

(Requirement of some grid codes. Refer to  $\Box$  "4.4.4.5 Load Control".)

### **Application fields**

#### **Derating examples:**

- A fire pump is mechanically connected to an engine by a clutch. In this case the engine shall provide a limited amount of electrical power for the load sharing.
- An asynchronous load sharing is required. It is possible to operate an engine with limited power (e.g. if there is a new engine or after maintenance).

#### **Uprating example:**

• A single engine shall run with a higher load than the others e.g. for load test.

# **Block Diagram**

This diagram shows the different paths of the selected derating sources:

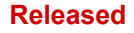

4.4.4.5.4 Derating And Uprating Of Power

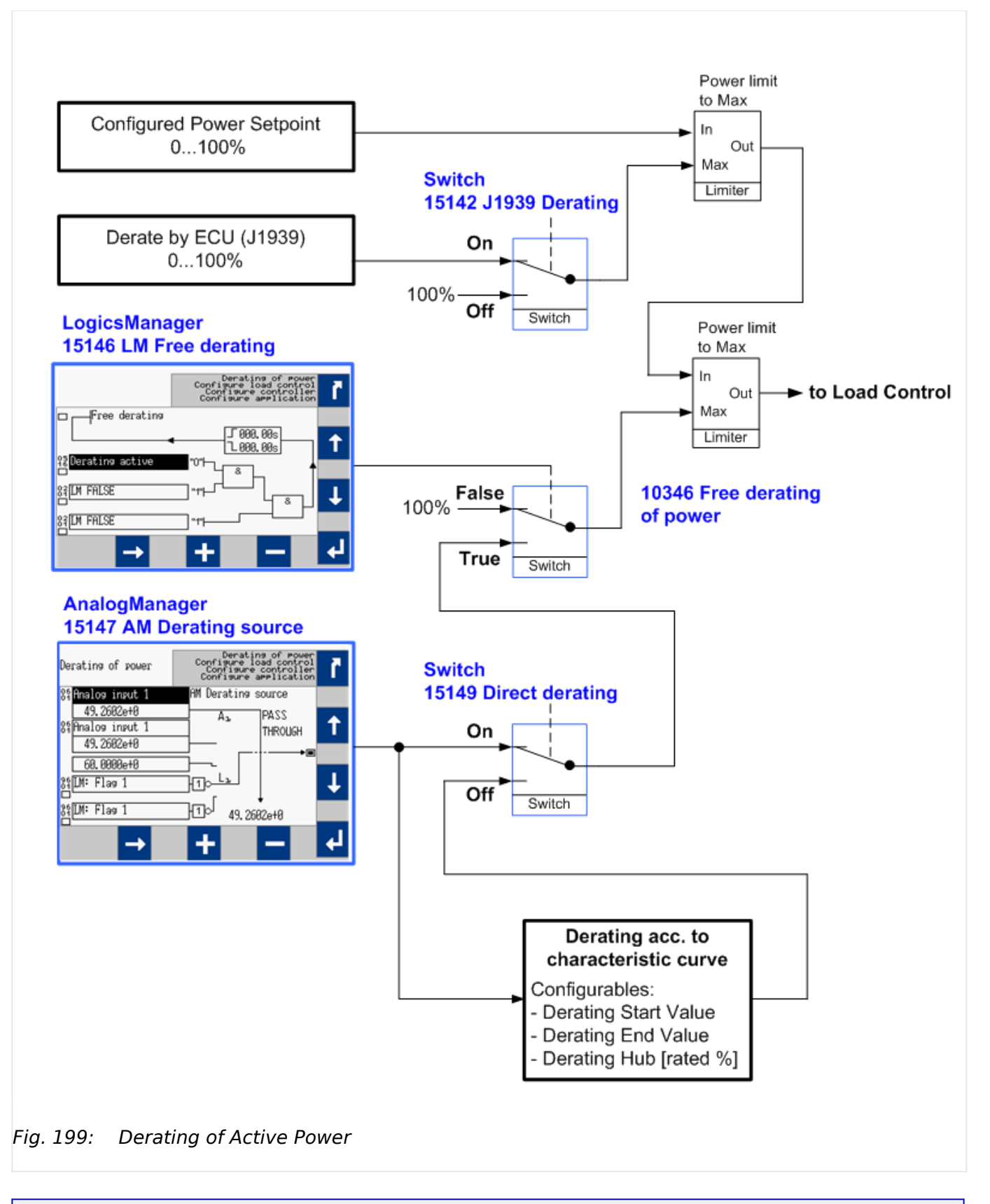

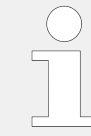

# **Derating priority**

If more than one derating function is configured the one which calculates the lowest setpoint becomes effective.

4.4.4.5.4 Derating And Uprating Of Power

# **Derating Parameters**

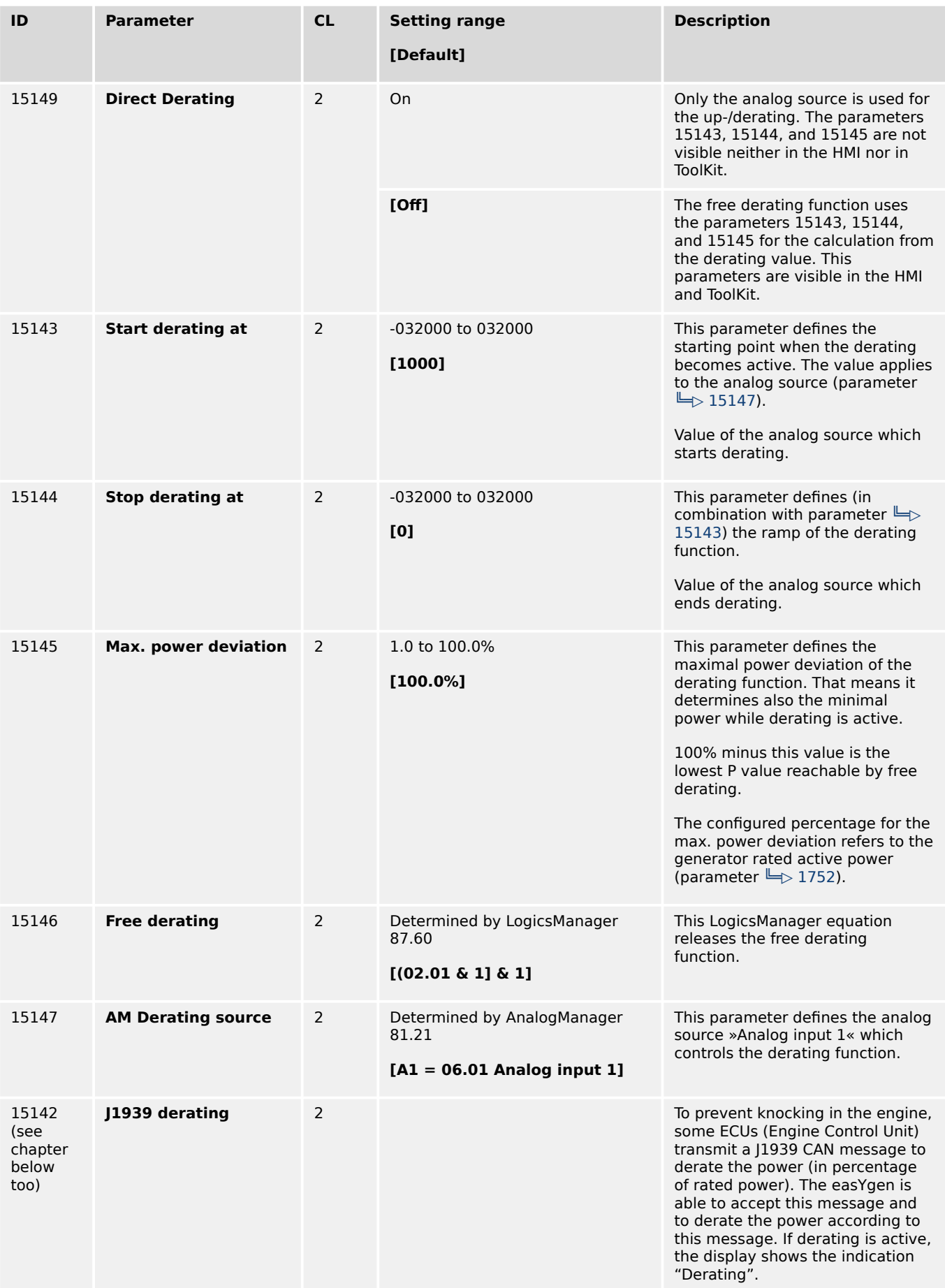

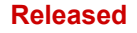

4.4.4.5.5 Active Power – Frequency Function P(f)

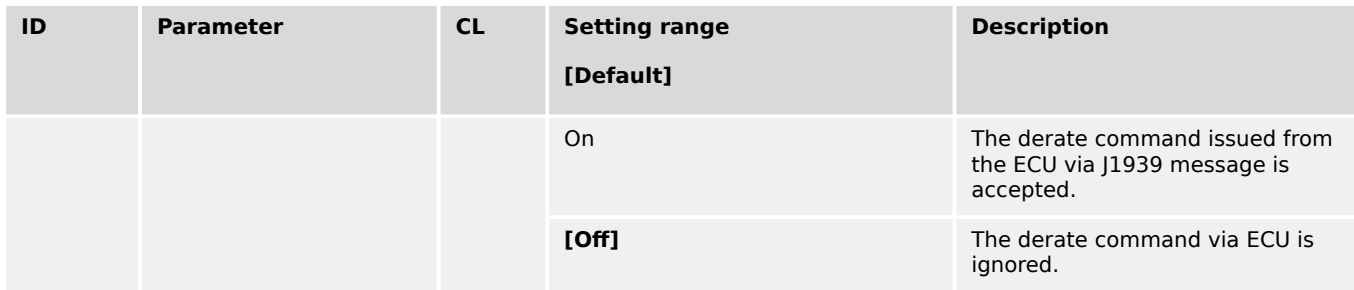

#### Table 70: Parameters

### **Indication of derating**

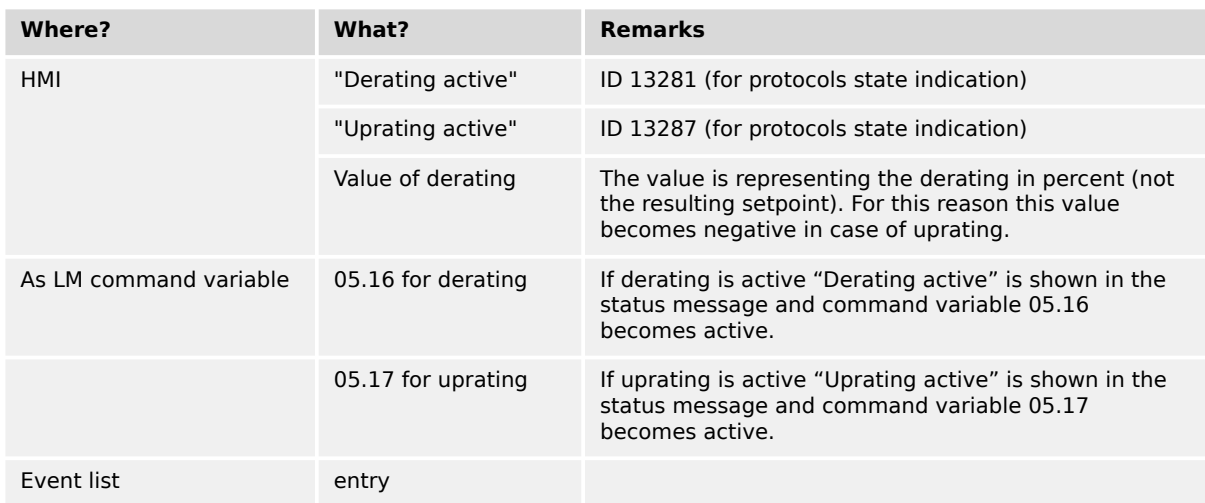

The value of derating is shown in the following menus:

HMI: [Next Page / Setpoints / Derating]

ToolKit: [STATUS MENU / Setpoints / Derating]

In case of derating this value has positive in case of uprating has negative sign.

### 4.4.4.5.5 Active Power – Frequency Function P(f)

#### **Introduction**

The FNN VDE-AR-N 4105 / 4110 requests an active power control to stabilize the grid during mains faults. To maintain this the easYgen can be configured to:

- f depending derating of power OR
- f depending uprating of power OR
- both.

The reference for the uprating or derating power can be calculated out of the actual power or the rated power. This is differently treated in grid codes 4105 and 4110.

#### **Released**

### **Function**

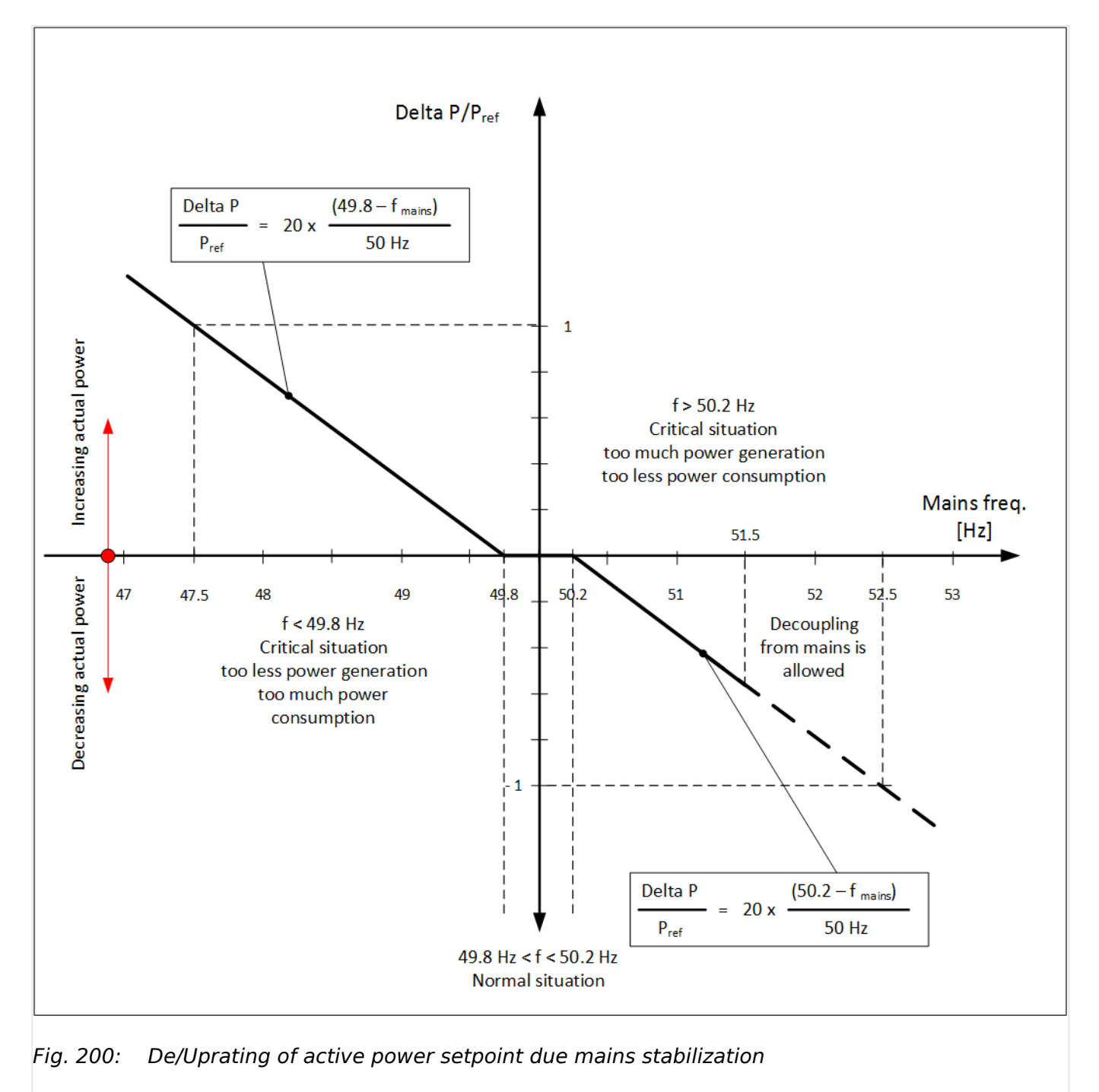

### **Derating:**

If the mains frequency exceeds the f start value ID 5782 the device calculates a power reduction in relation to the configured rate.

If the mains frequency exceeds the f stop value ID 5095 the calculation will be disabled and the active power controller regulates its original active power setpoint. Should the active power setpoint be changed meanwhile the mains failure power ramp will be activated.

# <span id="page-419-0"></span>**Uprating**

If the mains frequency underruns the f start value ID 5094 the device calculates a power increase in relation to the configured rate. If the mains frequency exceeds the f stop value ID 5095 the calculation will be disabled and the active power controller regulates its original active power setpoint. Should the active power setpoint be changed meanwhile the mains failure power ramp will be activated.

### **Frequency value for up/derating:**

According to the VDE-AR-N 4110 a 200ms moving average mains frequency value is used. The frequency can be picked up under ID 236 or is usable via the AnalogManager variable "02.90 Mains freq.200ms [Hz]".

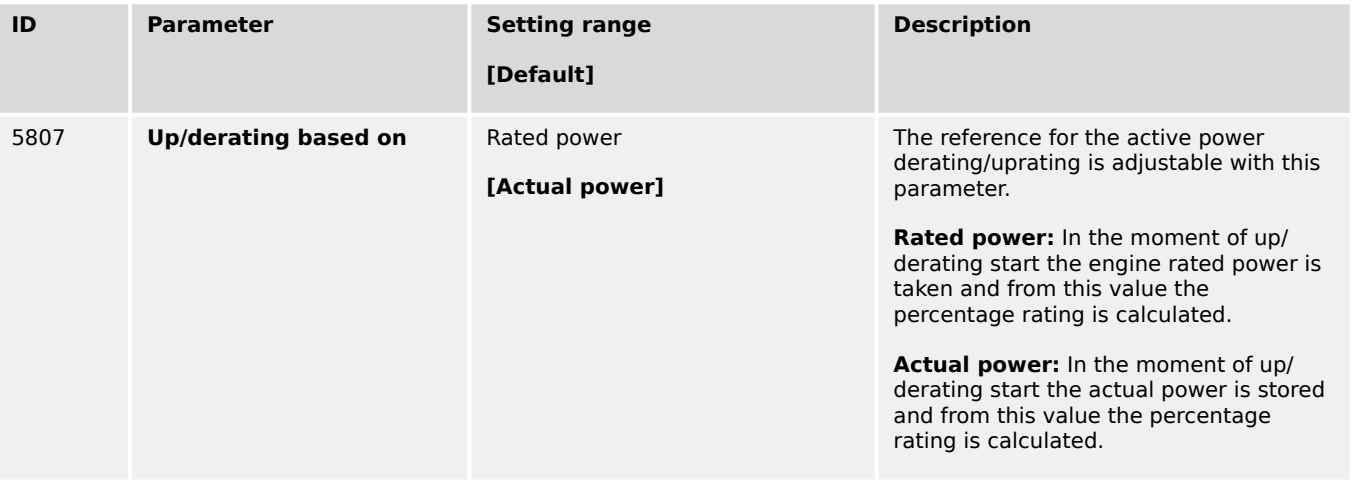

### **Parameter Derating**

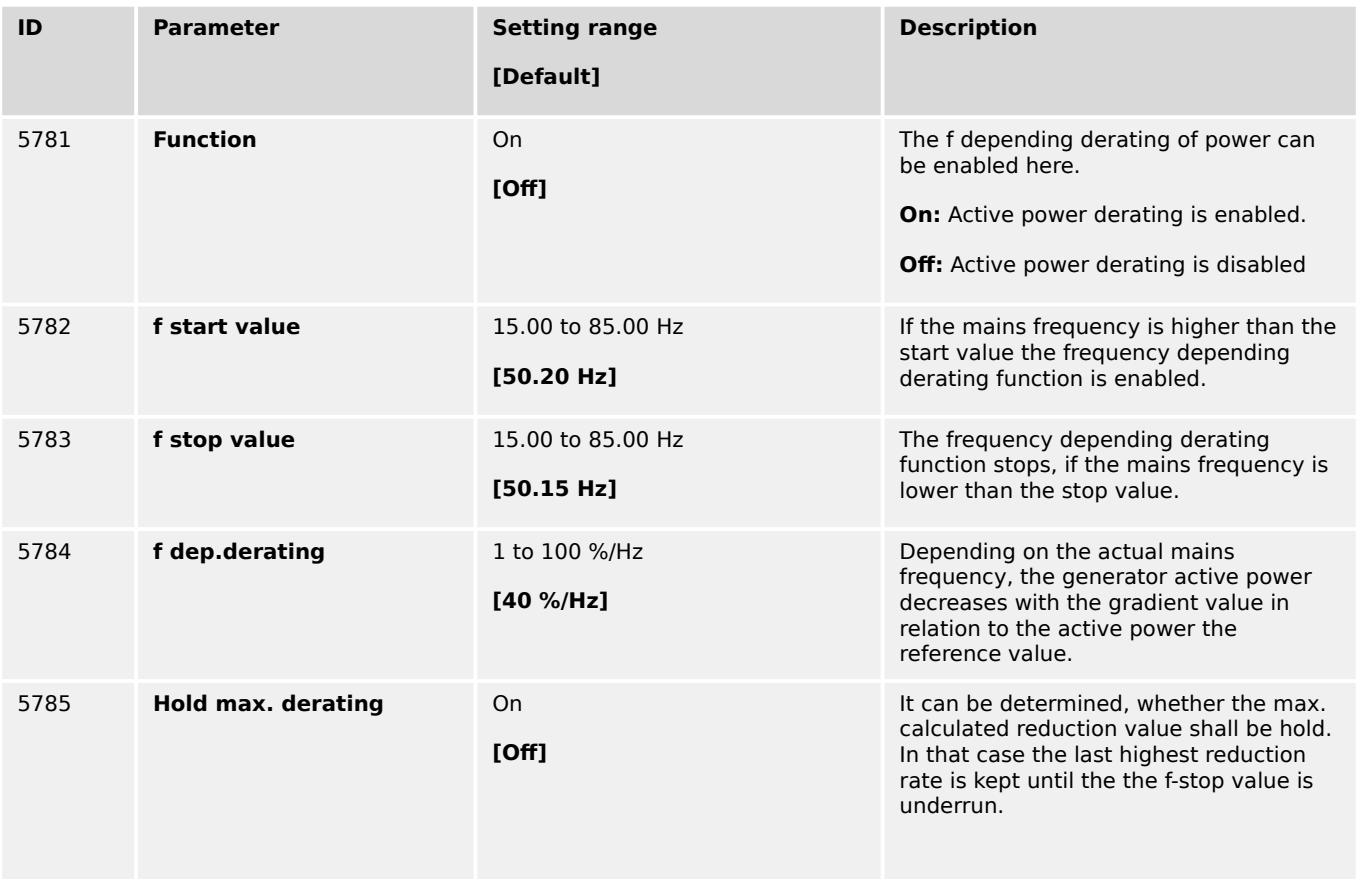

4.4.4.5.5 Active Power – Frequency Function P(f)

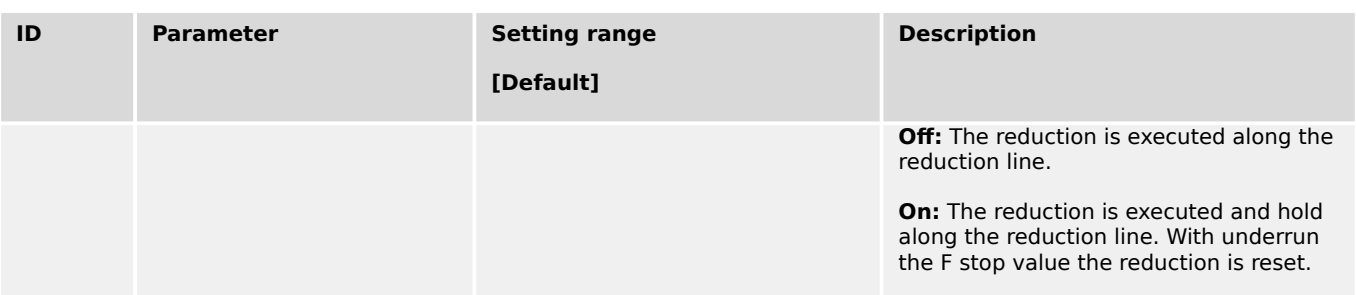

# **Parameter Uprating**

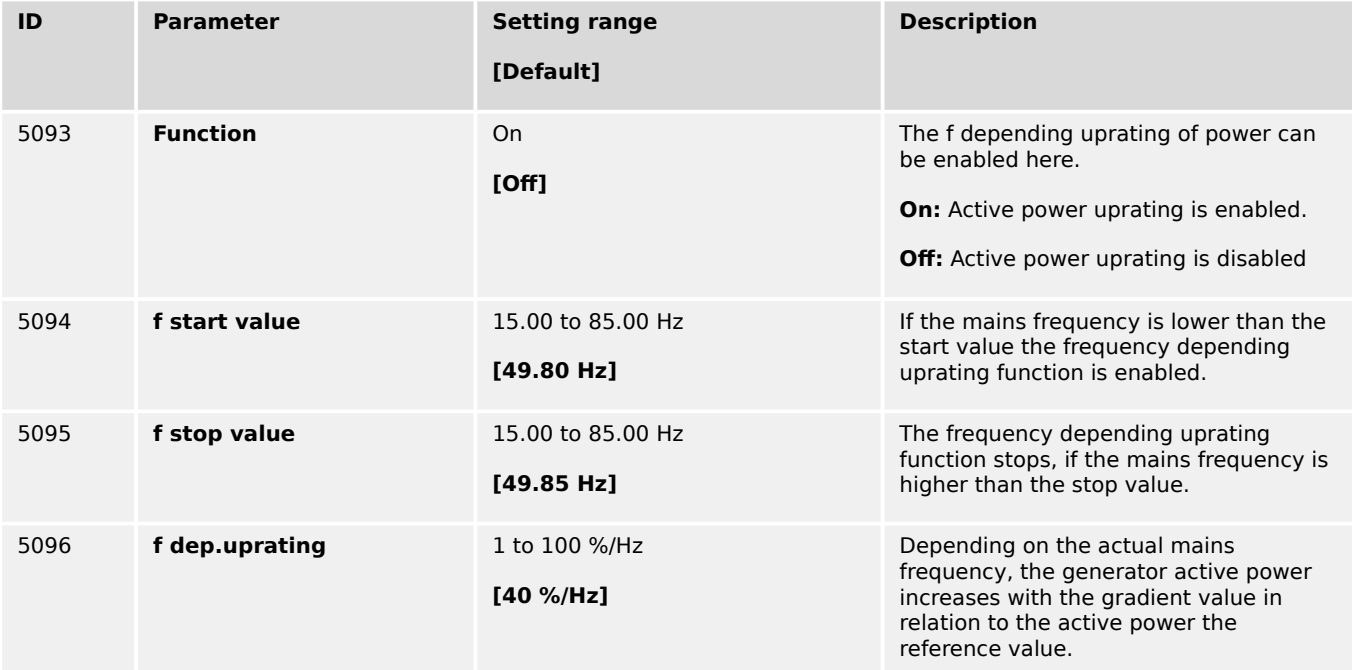

# **Configuration Test possibility for f dependent up/derating**

For test purposes it is possible to configure a "Mains voltage test frequency" which is passed to the uprating and derating characteristics.

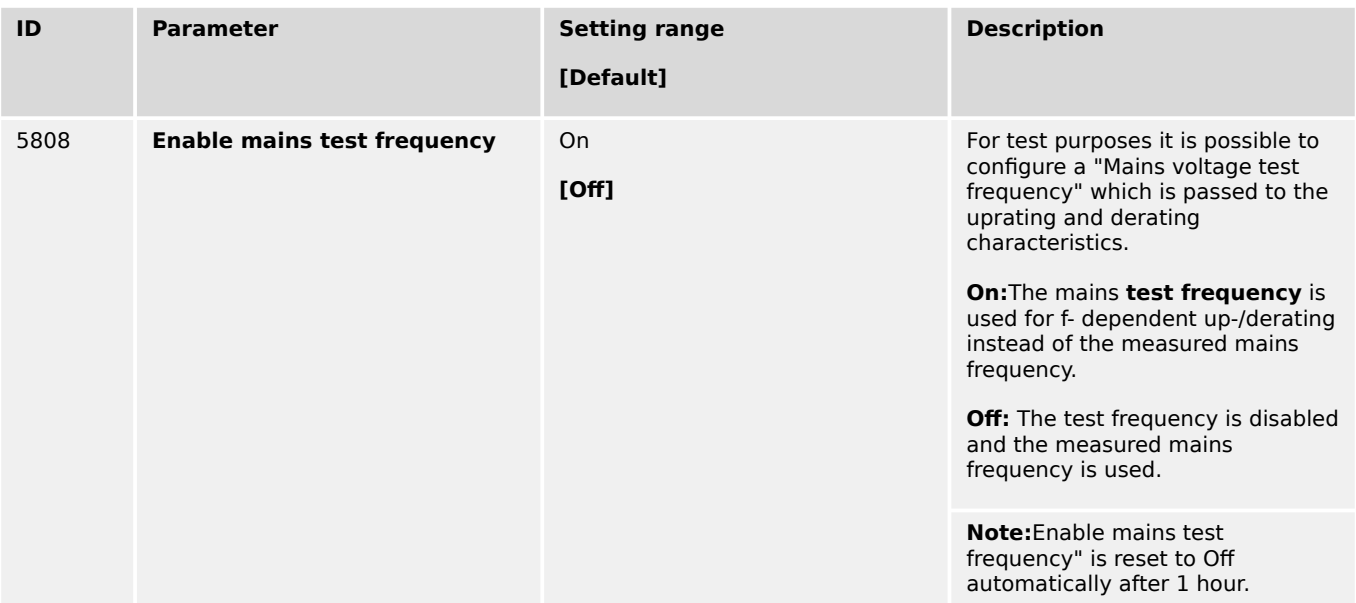

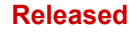

4.4.4.5.5 Active Power – Frequency Function P(f)

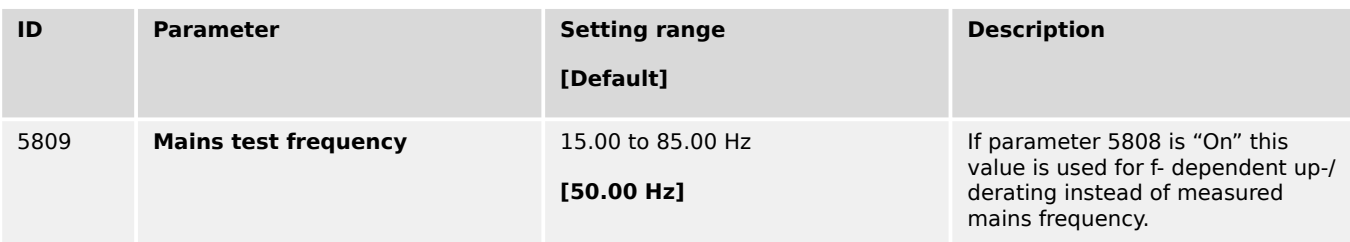

### **Start conditions**

The power derating function becomes active, if the following conditions are true:

- Mains frequency > F<sub>Start</sub> (parameter  $\Box$  5782) AND
- Mains parallel operation active (MCB, GCB and if applicable GGB are closed) AND
- easYgen is in AUTOMATIC mode AND
- The corresponding controller functions are switched "On"

### **Stop conditions**

The power derating function becomes inactive and will be reset, if at least one of the following conditions is true:

- Mains frequency <  $F_{Stop}$  (parameter  $\cong$  5783) OR
- Mains parallel operation **not** active (MCB, GCB and if applicable GGB are open) OR
- easYgen is **not** in AUTOMATIC mode OR
- The corresponding controller functions are switched "Off"

### **AnalogManager sources:**

These analog variables indicate the derating respectively uprating percent value:

- 05.28 P derating(f) [%] (same value as 10341)
- 05.48 P uprating(f) [%] (same value as 10357)

### **Visualization**

Values which indicate the actual active power stored when the derating respectively uprating function has started:

- 4613 f dep.derating P reference [%]
- 10357 f dep.derating P reference [%]

Values which indicate the derating respectively uprating percent value:

- 10341 Freq.dep.derating of power [%]
- 10356 Freq.dep.uprating of power [%]

Values which indicate the resulting setpoint:

• 10358 Freq.dep.uprating of power [kW]

• 10359 Setpoint uprating of power [kW]

# **Examples Power Derating**

If the frequency increases the value F<sub>Start</sub> (Parameter  $\Box$  5782), the momentary power of the generator will be memorized by the controller as an **internal** value PM. (P measured) and indicated at "4613 f dep. Derating P reference" [%]. Now, the power will be derated with a gradient R [%/Hz](parameter  $\Box$  5784).

**All** examples are using the following values:

- $P_{\text{rated}} = 200 \text{ kW}$
- $P_M = 130$  kW
- R = 40%/Hz (parameter  $\Box$ > 5784)
- F<sub>Start</sub> = 50.20 Hz (parameter  $\Box$  5782)
- $F_{\text{Mains}} = 50.50 \text{ Hz}$

The power derating ΔP may be calculated using the following formulas:

- ΔP<sub>kW</sub> = P<sub>M</sub> [kW] x R [%/Hz] x (FMains [Hz] FStart [Hz]) / 100 [%]
- ΔP**%** = PM [**%**] x R [%/Hz] x (FMains [Hz] FStart [Hz]) / 100 [%]

# **Example 1: Power derating with "5807 Up/derating based on" Actual power**

- The power derating **ΔPkW** is calculated as follows:
	- ΔP**kW** = 130 kW x 40 %/Hz x (50.50 Hz 50.20 Hz] / 100% = 15.6 kW
	- "10358 Setpoint derating of power" indicates 114.4 kW (130 kW 15.6 kW)
- The power derating **ΔP%** is calculated as follows:
	- ΔP**%** = 65 % x 40 %/Hz x (50.50 Hz 50.20 Hz] / 100% = **7.8 %**
	- "10341 Freq. dep. derating of power" and "05.28 P derating(f) [%]" indicates 7.8 %

The derating becomes inactive, if the frequency becomes lower than  $F_{Stop}$  (Parameter  $\Box$  5783)). (If the frequency becomes too high, the frequency monitoring function trips.)

# **Example 2: Power derating with "5807 Up/derating based on" Rated power**

- The power derating ΔP may be calculated using the following formulas: The power derating **ΔPkW** is calculated as follows:
	- ΔP**kW** = 200 kW x 40 %/Hz x (50.50 Hz 50.20 Hz] / 100% = 24 kW
	- "10358 Setpoint derating of power" indicates 104 kW (130 kW 24 kW).
- The power derating  $\Delta P_{\%}$  is calculated as follows:
	- ΔP[**%**] = 100 % x 40 %/Hz x (50.50 Hz 50.20 Hz] / 100 % = **12 %**

4.4.4.5.6 Photovoltaic (PV) load reduction regulated mode

◦ "10341 Freq. dep. derating of power" and "05.28 P derating(f) [%]" indicates 12 %

The derating becomes inactive, if the frequency becomes lower than F<sub>Stop</sub> (Parameter  $\Box$  5783). (If the frequency becomes too high, the frequency monitoring function trips.)

#### **Example 3: Explanation of Parameter "5785 Hold max.derating":**

If the frequency decreases, while the derating is still active, the behavior depends on parameter "Hold max.derating" (parameter ╚ 5785)

The following assumptions are made:

- The corresponding parameters are set to default
- Derating has started with  $F_{Start} = 50.20$  Hz with  $P_M = 130$  kW
- The current frequency is 50.70 Hz  $\rightarrow$  reduction  $\Delta P = 26$  kW current power = 104 kW

Now the measured frequency decreases to 50.50 Hz:

• Hold max. derating" (parameter  $\Box$ > 5785) = **Off** 

The derating ΔP decreases to 15.6 kW according to the gradient 40 %/Hz the power is increasing to 114.4 kW.

• Hold max. derating" (parameter  $\equiv$  > 5785) = **On** 

The derating still remains at 26 kW the power remains at 104 kW. During an active derating process, the power will never increase again. The power can only increase again if the derating becomes inactive, that means that the measured frequency has reached F<sub>Stop</sub>.

4.4.4.5.6 Photovoltaic (PV) load reduction regulated mode

#### **General notes**

The easYgen offers a function to reduce the power output of photovoltaic inverter (PV Inverter). This could be important in cases where Gensets running side by side with PV inverter. Mainly in island applications where the consumer load can be so low that a fixed PV power drives the Gensets into reverse power. But even in cases where a minimal generator load output is underrun over longer time it is beneficial to reduce the PV power. To maintain this, the easYgen offers a PV load reduction respectively a PV load setpoint to send to the PV inverter.

The PV load reference function contains a **monitor of generator reverse power**. It can be used e.g. to open the PV inverter breaker when the reverse power becomes critical. (Refer to  $\Box$  "4.5.6.16 Monitoring PV load reference").

#### **Function**

With knowing the system load the easYgen3000XT regulates the PV power so that a given generator load level is kept.

The PV regulation output is PID control loop based on:

- The generator real load [%]
- The configurable generator minimal load  $[%] \rightarrow [%]$  8914

To control the PV inverter, the easYgen3000XT calculates next:

- The AM variable 10.39 PV load ref. [%] (PV set-point value 0% 100%, can be transferred to the PV inverter over an analog output)
- LM command variables (in applications using discrete load steps these LMs can be transferred to the PV inverter over several digital outputs):
	- 04.74 PV load ref. 0%
	- 04.75 PV load ref. 30%
	- 04.76 PV load ref. 60%
	- 04.77 PV load ref. 100%

In addition, the variable "10.39 PV load ref. [%]" (ID 9766) can be sent to the PV inverter via MODBUS TCP using the MODBUS MASTER (  $\leftrightarrows$  "6.5.5 Modbus master")function of the easYgen3000XT. It is indicated also in ToolKit with a gauge.

The regulation output (analog or in steps) is treated as follows:

- If the Function is disabled (by parameter  $\Box$  8911), the output "10.39 PV load ref. [%]" is 0%.
- If the Function is enabled and LM "Release PV regulation" (parameter  $\Box$ > 8928) is FALSE, the output 10.39 PV load ref. [%] is 100% and 04.77 PV load ref. 100% is TRUE.
- If the Function is enabled and LM "Release PV regulation" (parameter  $\Box$  8928) is TRUE, the output 10.39 PV load ref. [%] shows the current PID value and the corresponding LM "PV load ref." is TRUE.

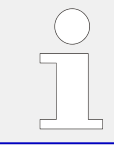

To provide a proper function the PV reduction must be tracked slowly. Reverse power of the generator must lead to an instant cut of the PV load.

<span id="page-425-0"></span>4.4.4.5.6 Photovoltaic (PV) load reduction regulated mode

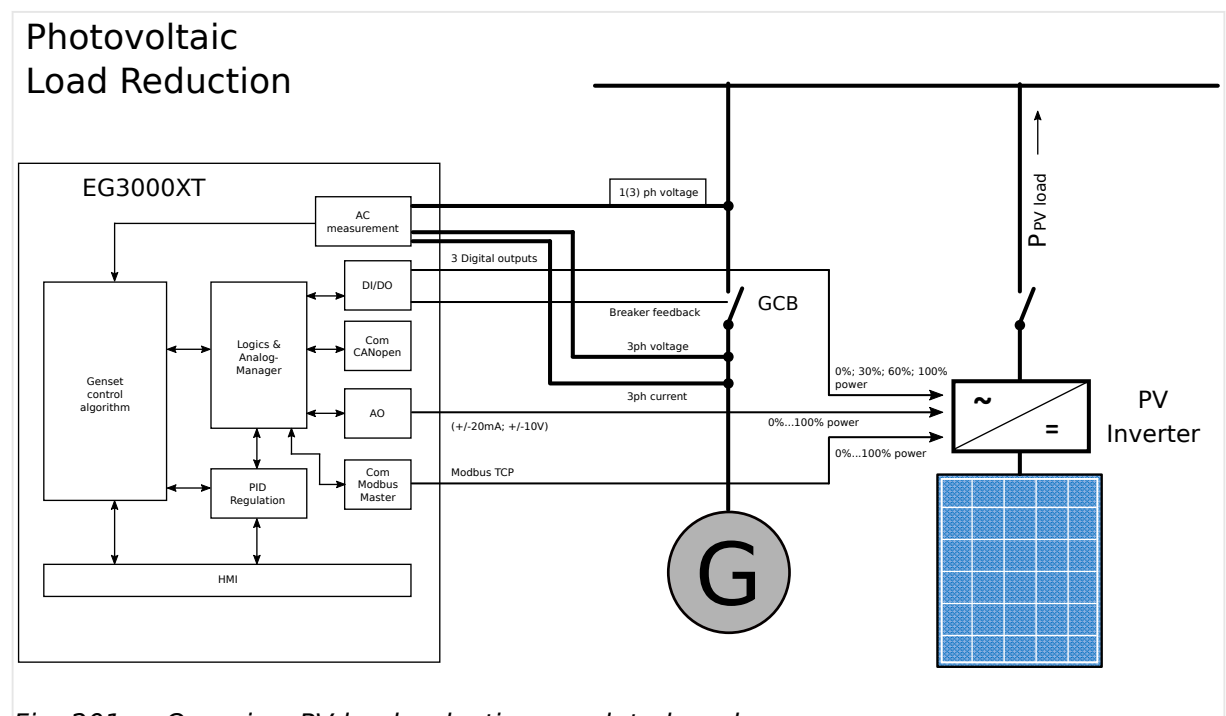

**Overview PV load reduction regulated mode**

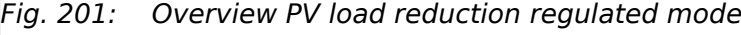

# **Parameter**

Navigate to [Parameter / Configuration / Configure application / Configure controller / Miscellaneous / PV load reference].

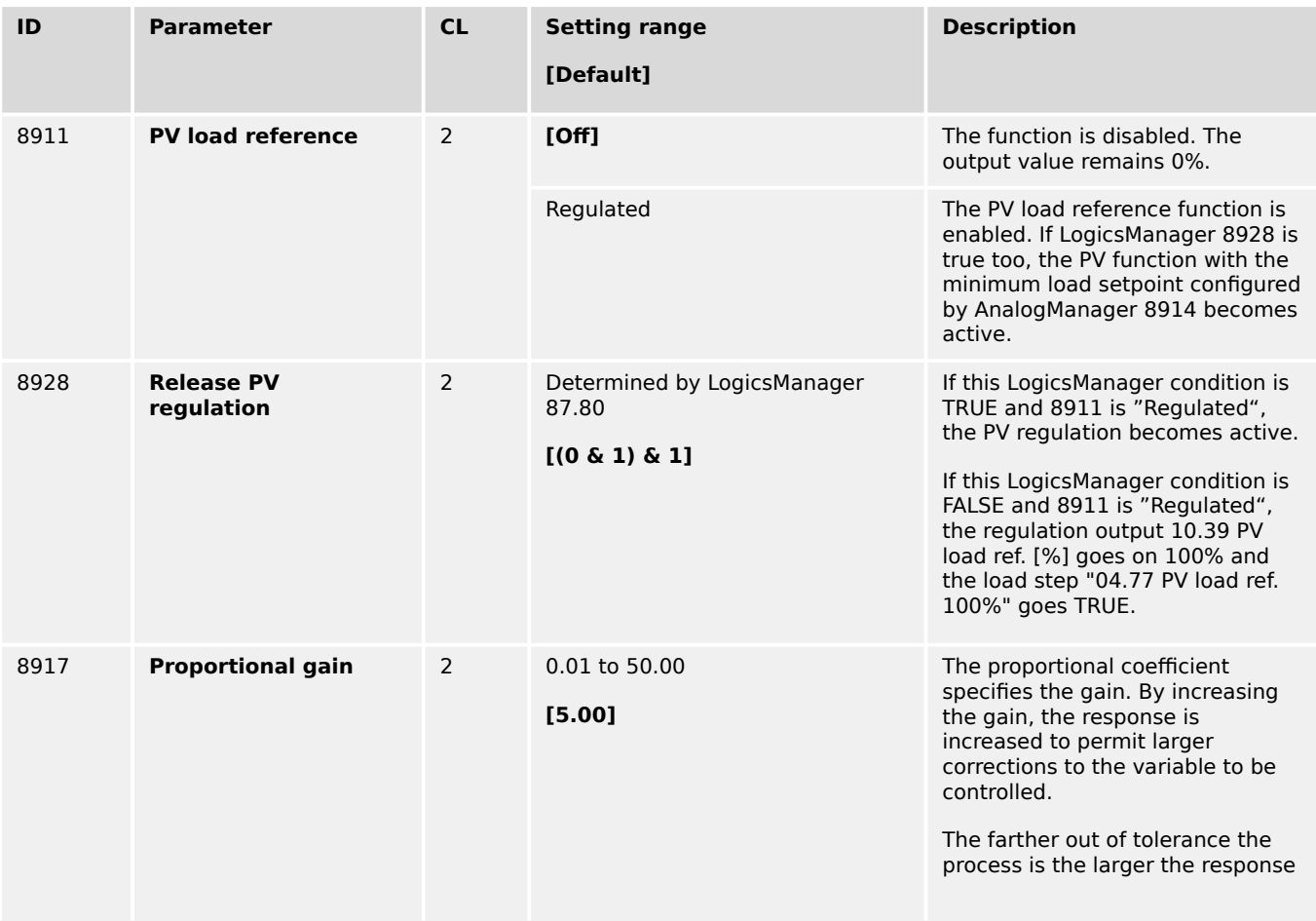

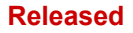

4.4.4.5.6 Photovoltaic (PV) load reduction regulated mode

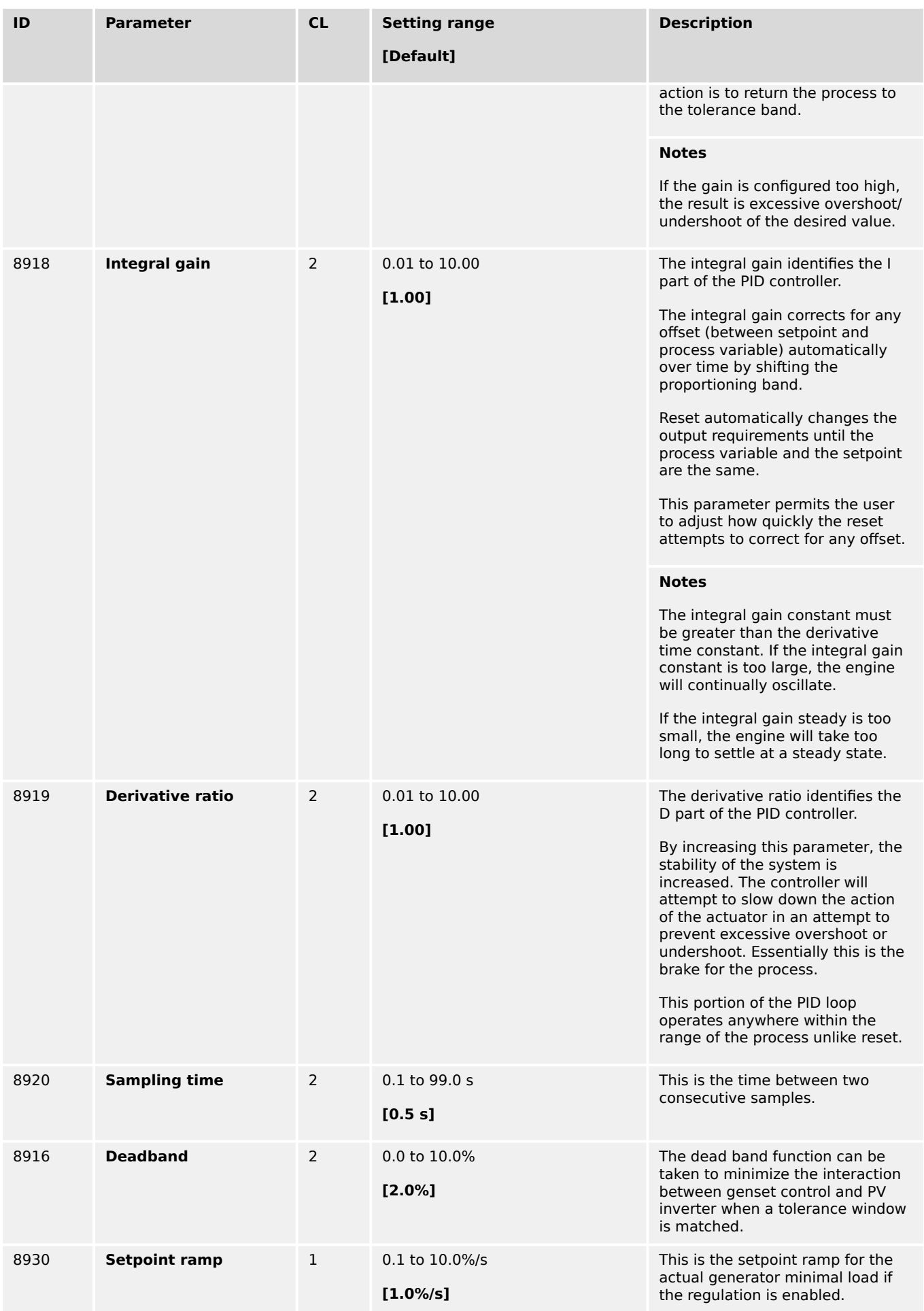

<span id="page-427-0"></span>4.4.4.6 PID {x} Control

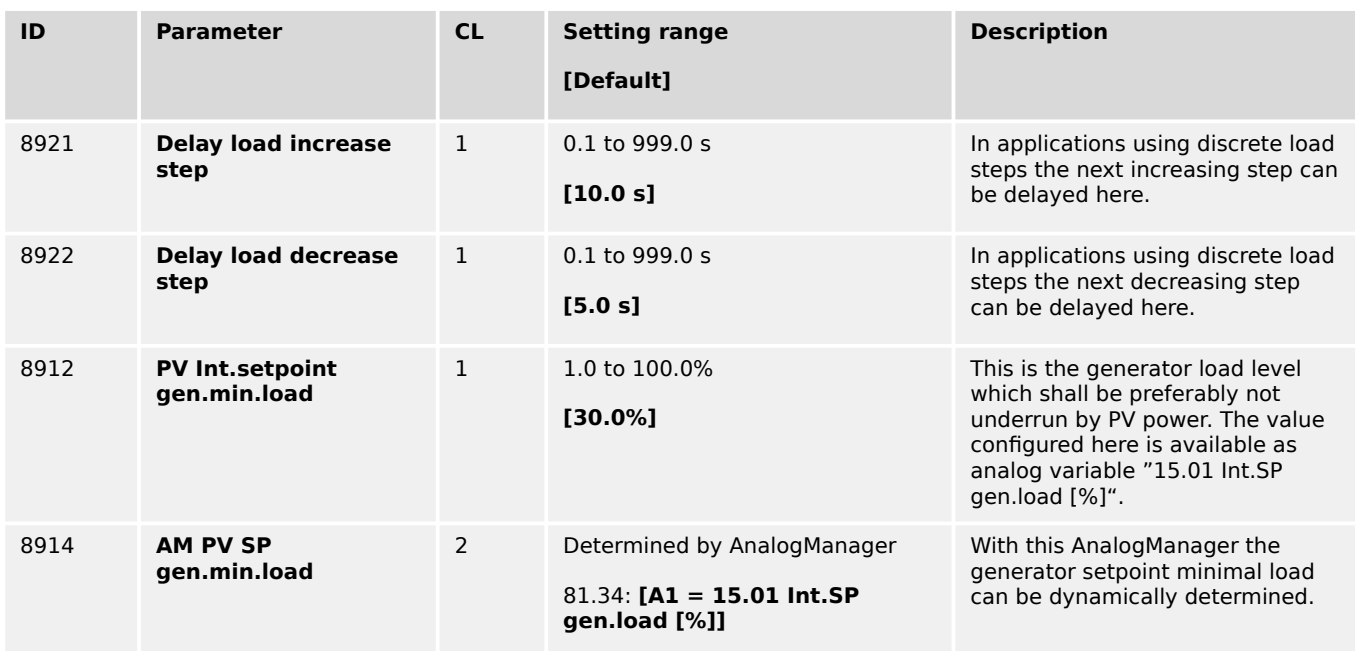

# **4.4.4.6 PID {x} Control**

### **General notes**

The easYgen provides three additional freely configurable PID controllers. These controllers are intended and optimized for slow processes, like temperature control for heating systems (CHPO applications). The controller can either operate as a PID analog controller or a three-position controller.

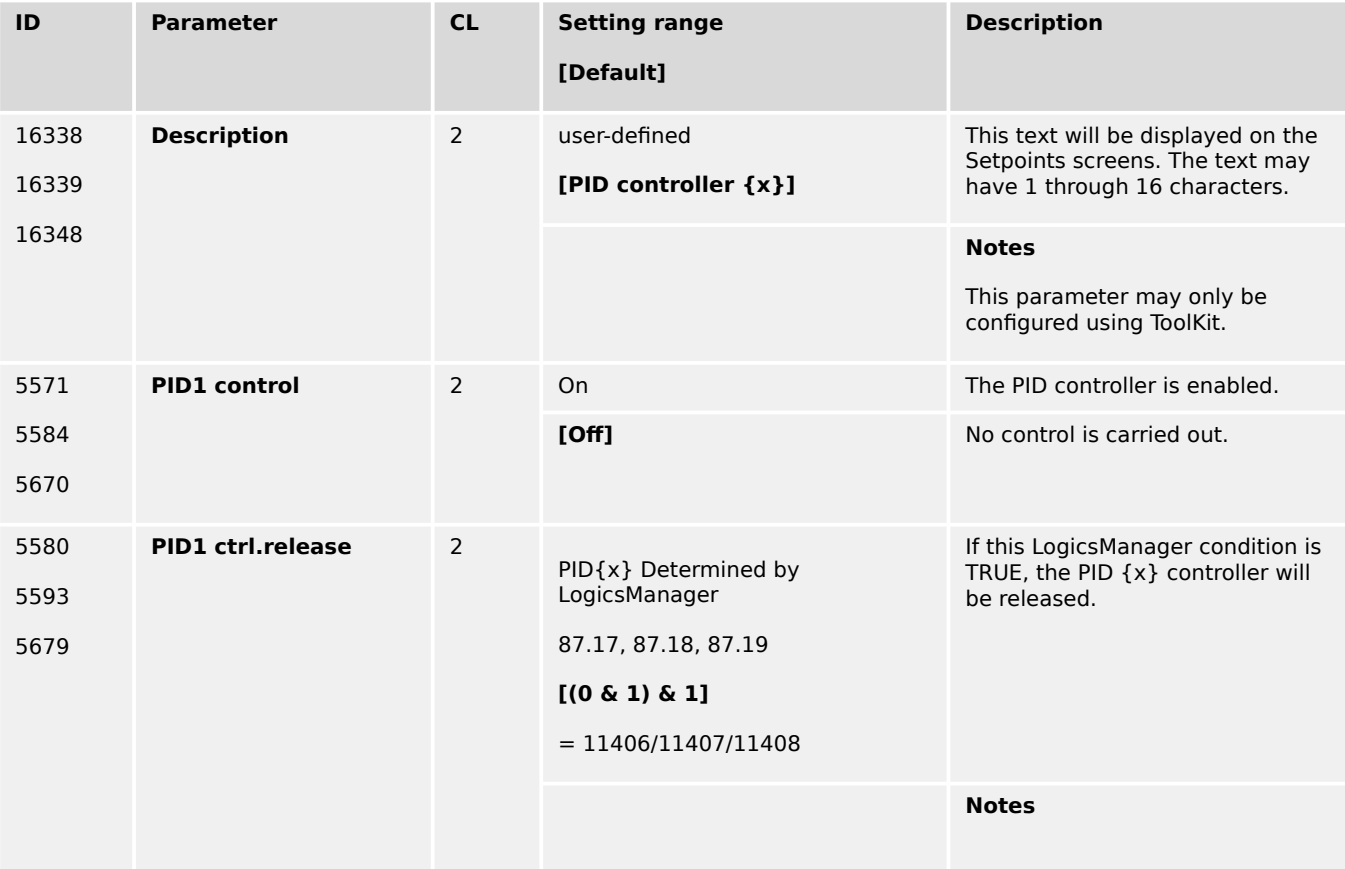

4.4.4.6 PID {x} Control

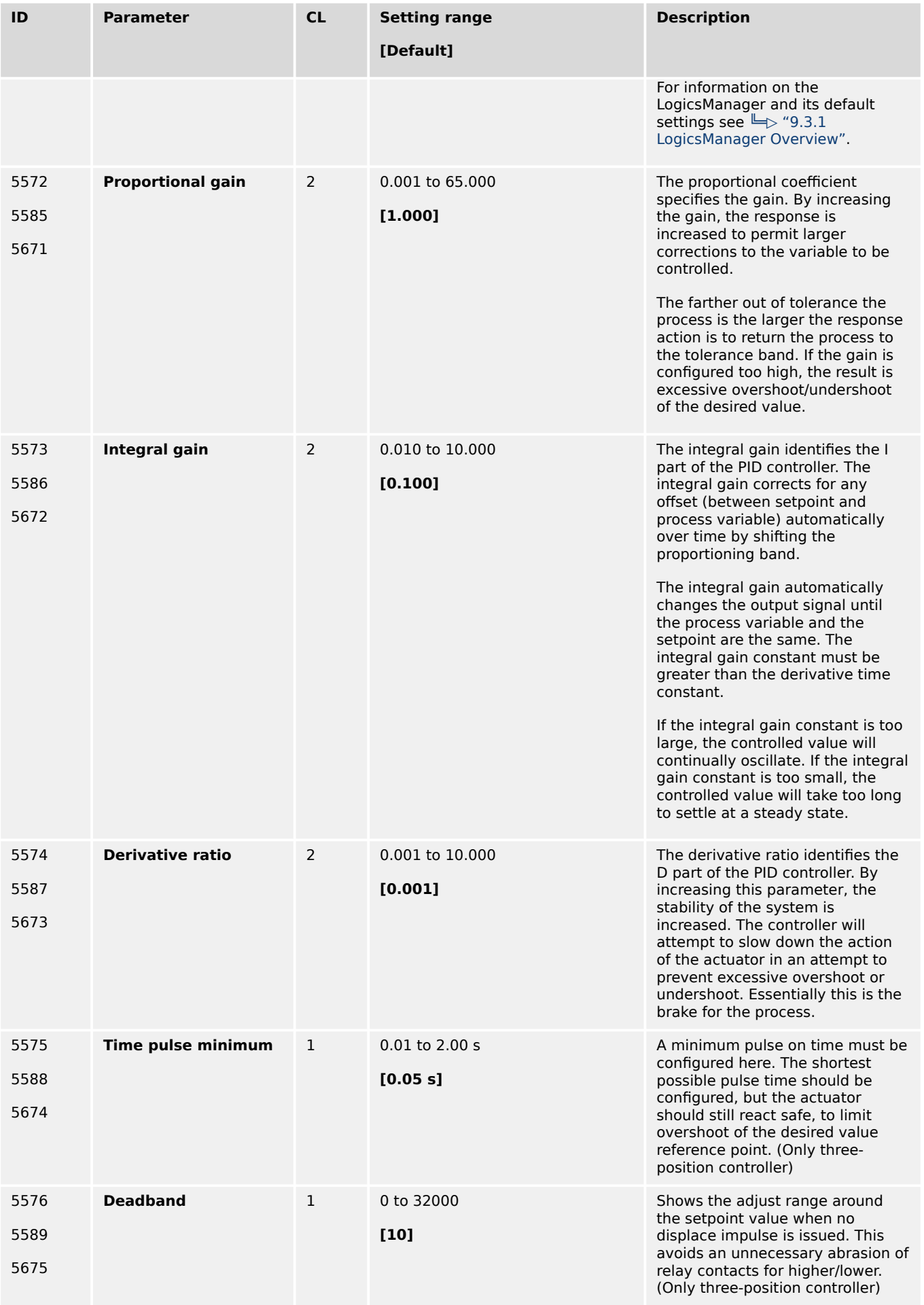

#### **Released**

### 4 Configuration

4.4.4.6 PID {x} Control

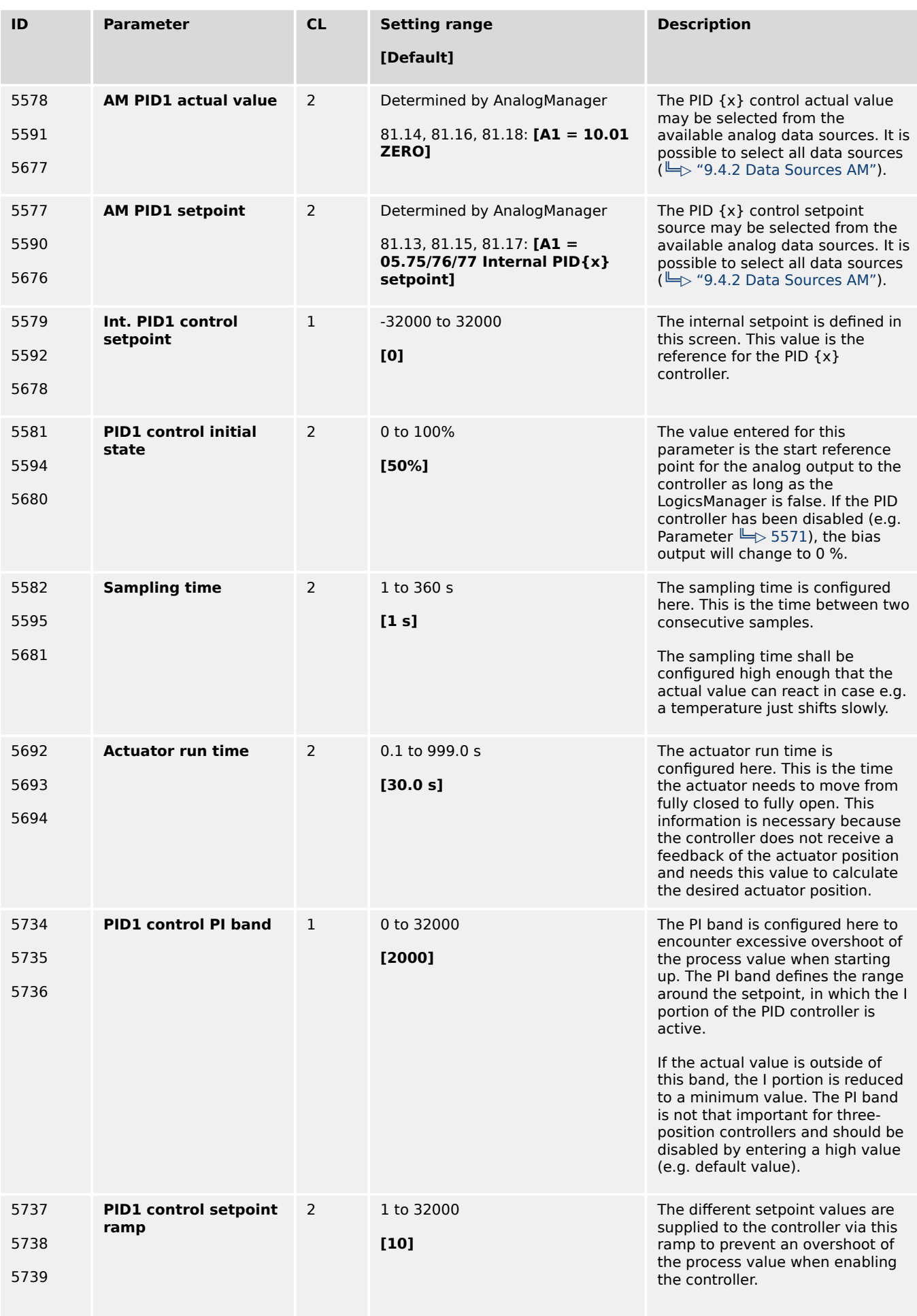

4.4.4.7 Discrete Raise/Low Function

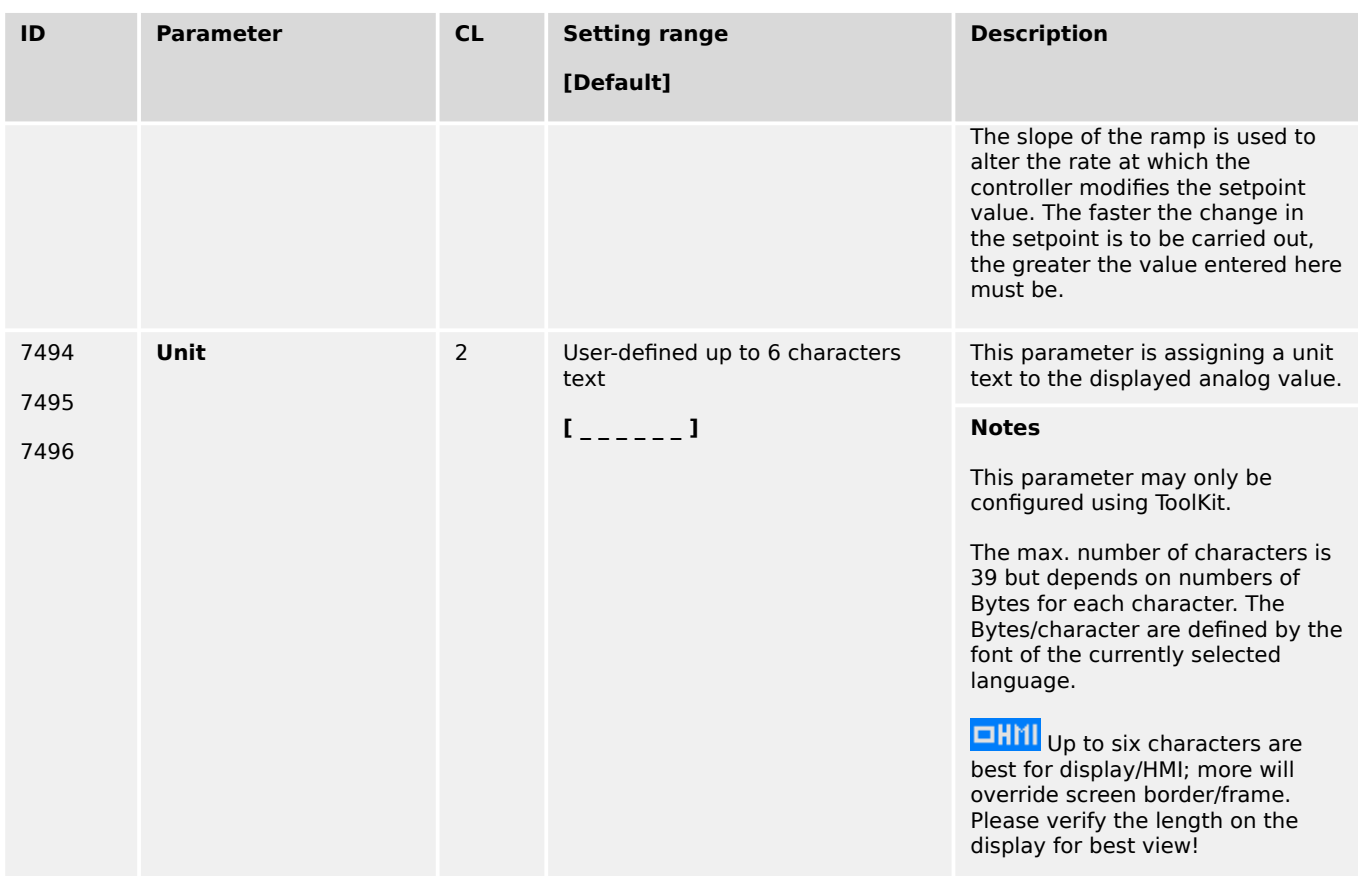

# **4.4.4.7 Discrete Raise/Low Function**

#### **General notes**

In operation modes MANUAL, TEST and AUTOMATIK the frequency / load and voltage / reactive power setpoints may be raised and lowered using the LogicsManager functionality, i.e. it is possible to use LogicsManager command variables to raise and lower these setpoints. In this case the discrete raise/lower function always starts with the rated value (frequency / load and voltage / reactive power).

Most commonly a button may be used to energize a discrete input on the control, which is used again as a LogicsManager command variable to enable the respective LogicsManager function to change the setpoint.

For related information refer to  $\cong$  4.1.5.9 Setpoints generator".

Frequency and voltage may be adjusted within the configured operating limits ( $\Box$ ["4.5.1.1 Generator Operating Ranges: Voltage / Frequency / Busbar"](#page-474-0)). Active power may be adjusted between 0 and the configured load control setpoint maximum (parameter  $\Box$  5523). The power factor may be adjusted between 0.71 leading and 0.71 lagging.

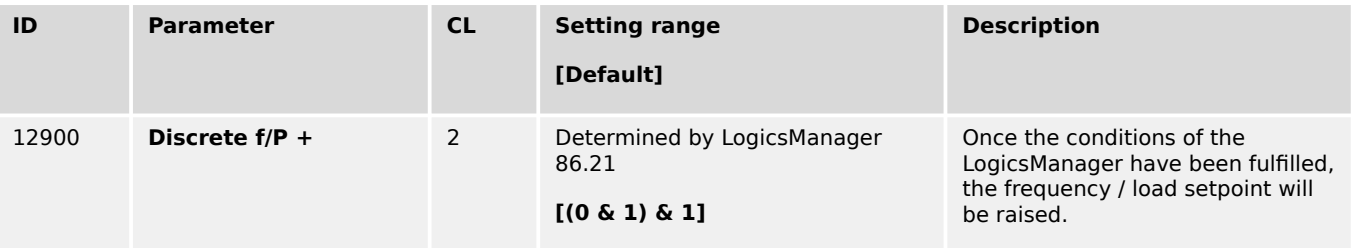

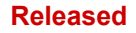

4.4.4.7 Discrete Raise/Low Function

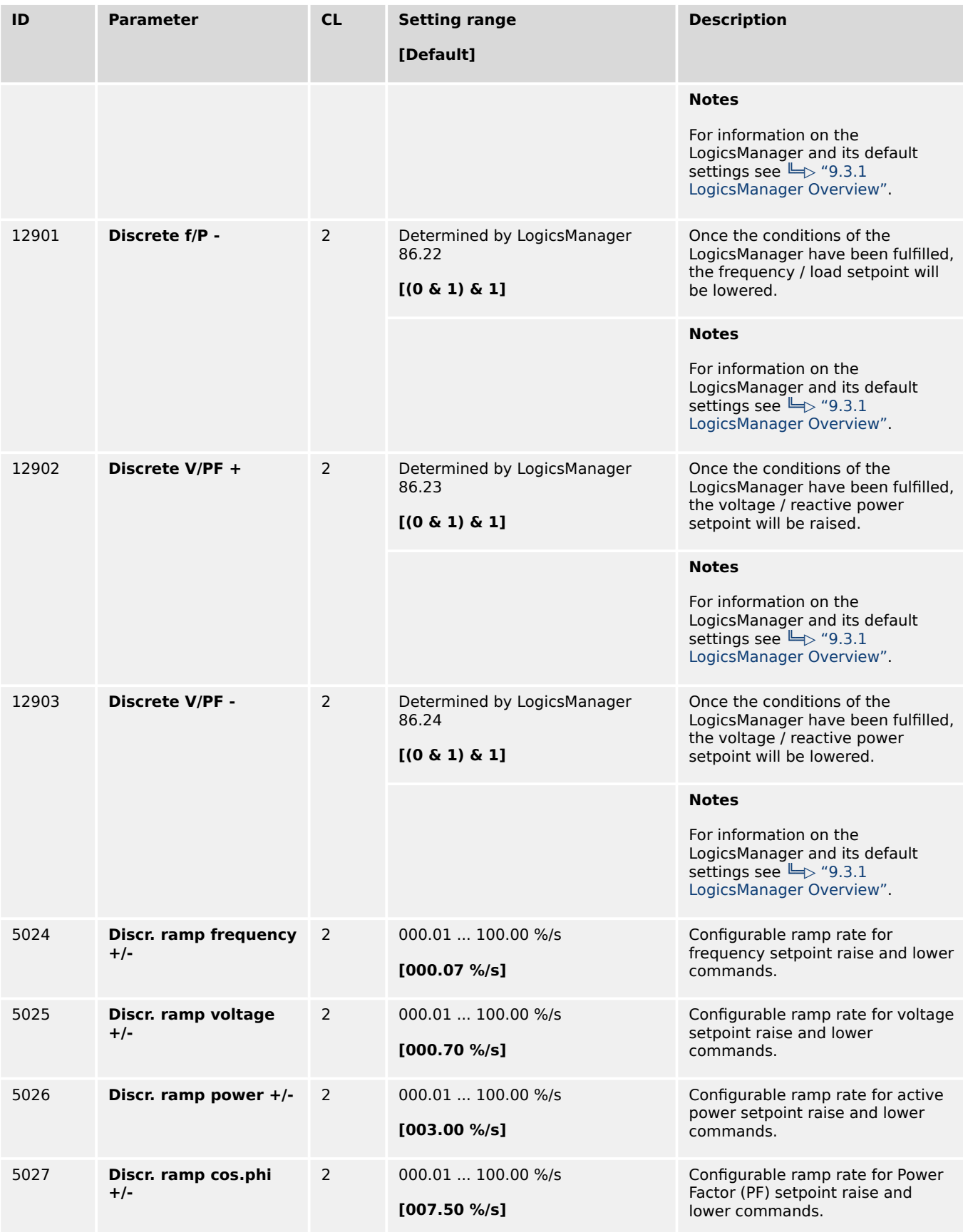
# **4.4.5 Configure Operation Modes**

# **4.4.5.1 Operation Modes: General**

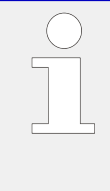

# **Priority of operation modes**

The priority of operation modes is well defined from highest to lowest priority:

- »STOP« is higher than
- »AUTOMATIC« is higher than
- »MANUAL« is higher than
- »TEST«

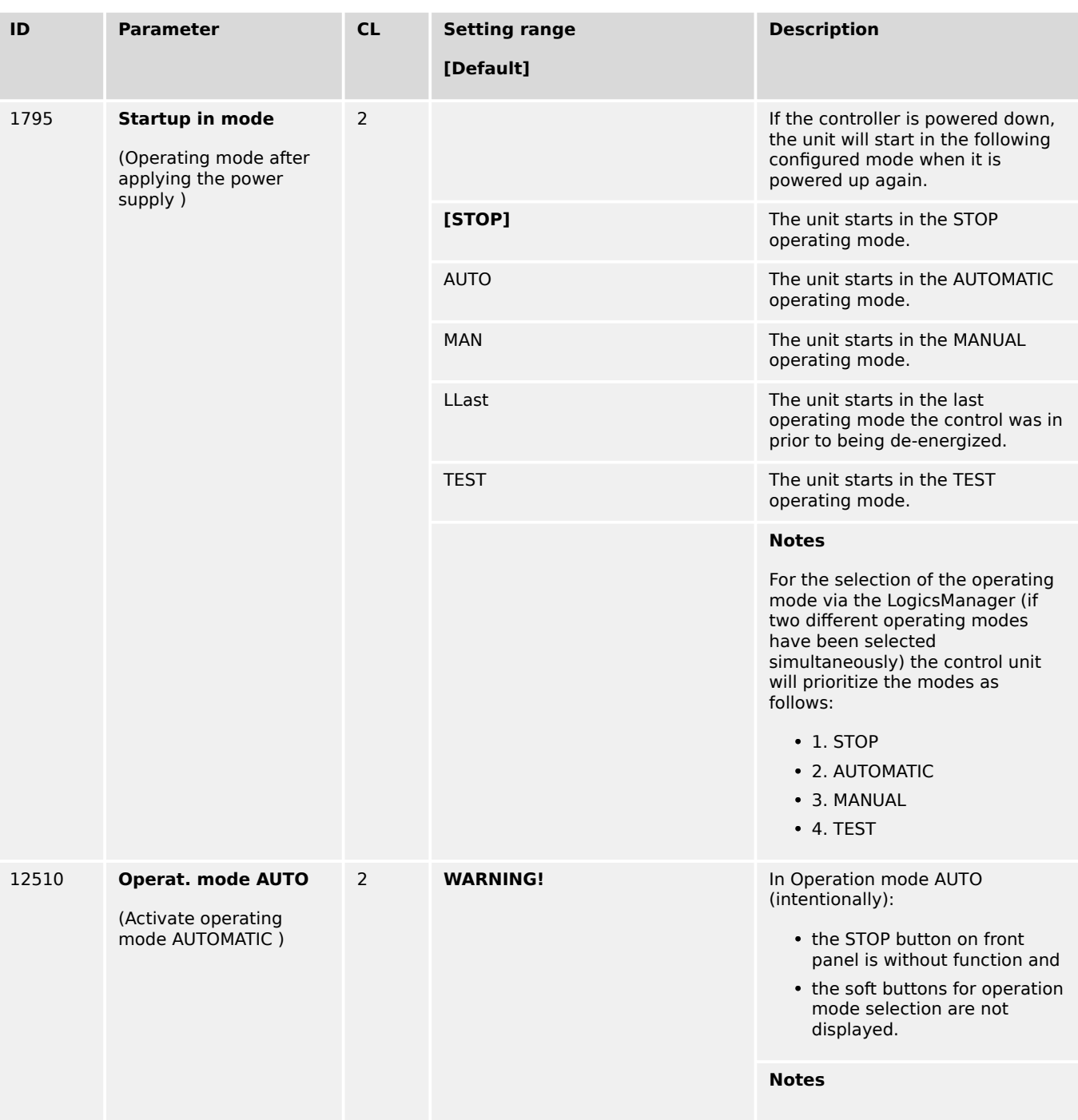

4.4.5.1 Operation Modes: General

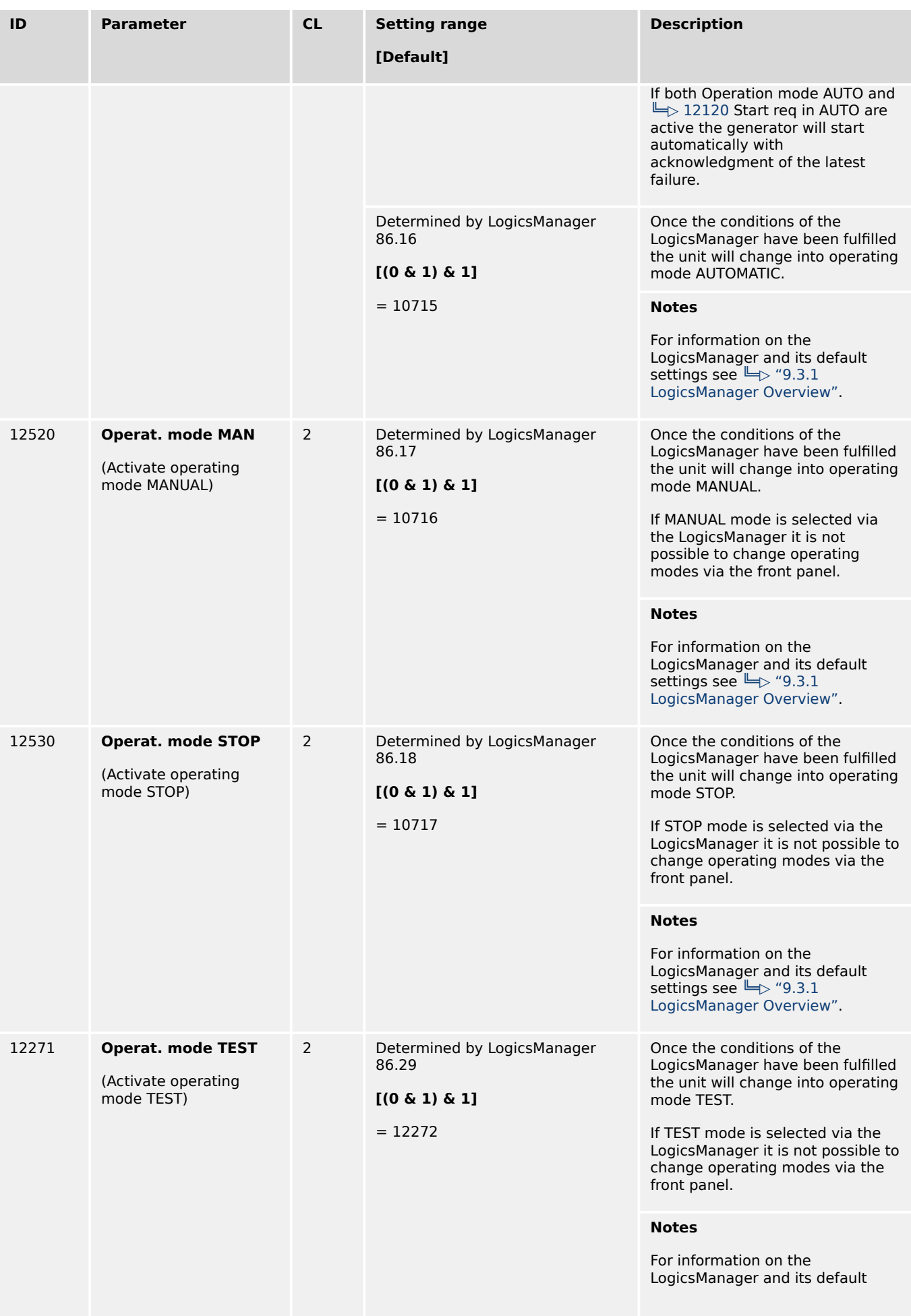

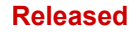

4.4.5.2 Operation Mode AUTO - Automatic Run

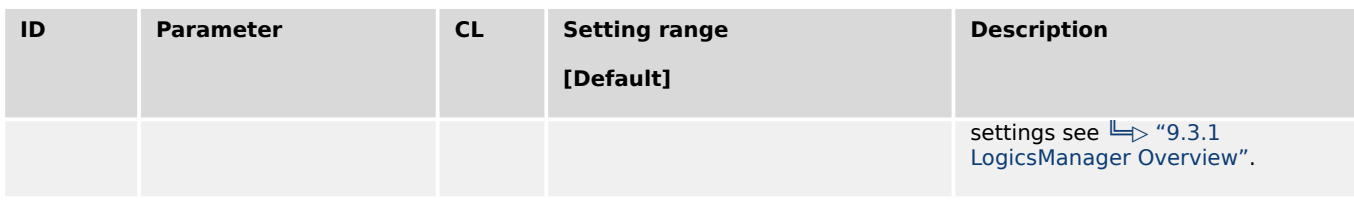

# **4.4.5.2 Operation Mode AUTO - Automatic Run**

#### **General notes**

The start of the engine can be performed via the following different logical conditions.

- A discrete input
- A temperature level
- An interface start condition
- A start request from the LDSS function
- A timer
- Any logical combination

If this logical output becomes TRUE in AUTOMATIC operating mode, the generator starts and the GCB will be closed. The simultaneous activation of other LogicsManager outputs (e.g. Stop req. in Auto) may affect this function.

The breaker handling depends on the configured application mode and breaker logic.

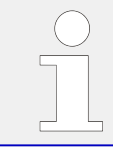

Refer to  $\Box$  Fig. 202 and  $\Box$  "9.3.4 Logical Outputs" for the priority of the logical outputs in case that more than one logical output is TRUE.

#### **Released**

#### <span id="page-435-0"></span>4 Configuration

4.4.5.2 Operation Mode AUTO - Automatic Run

# **Engine start conditions**

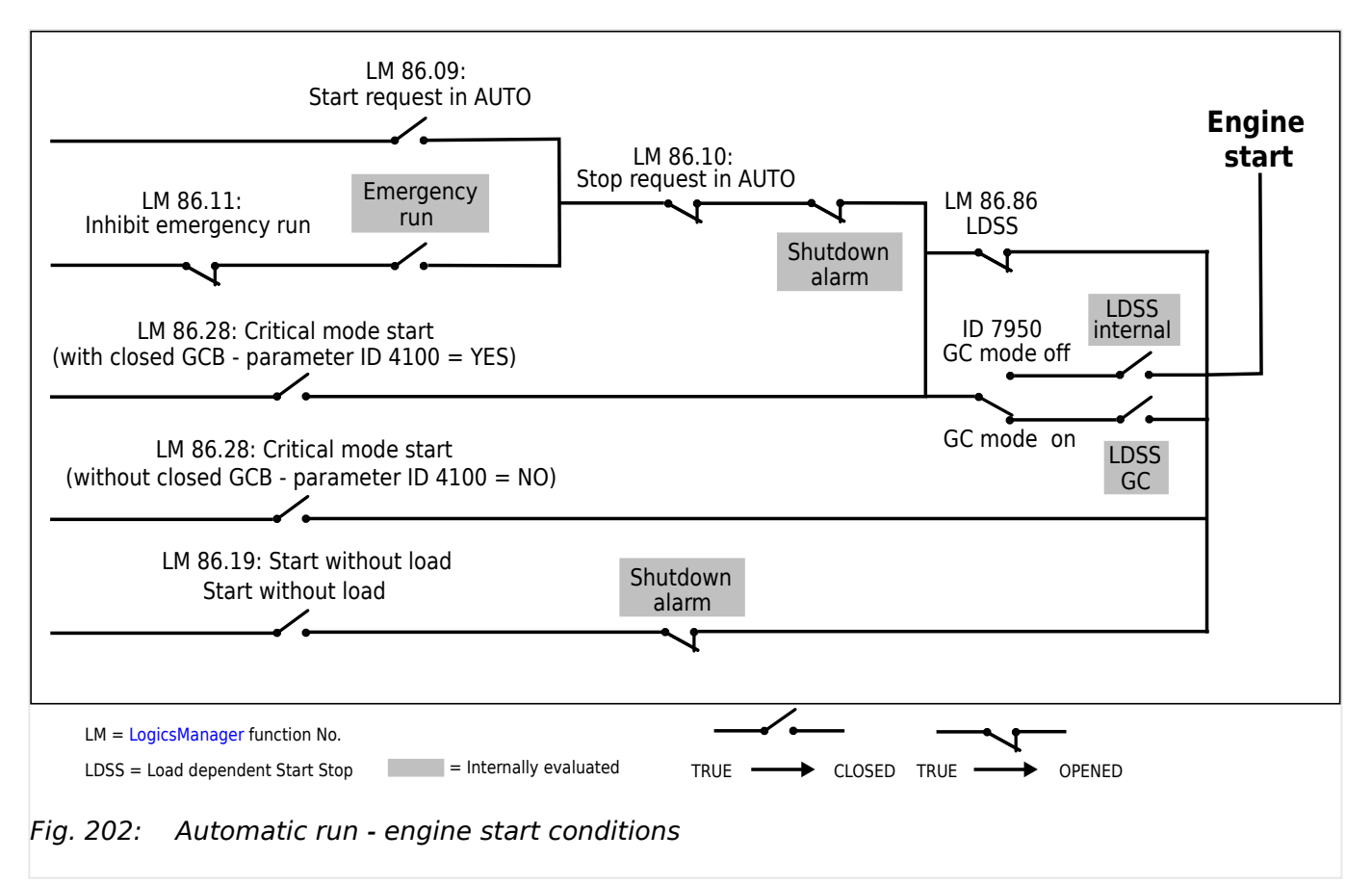

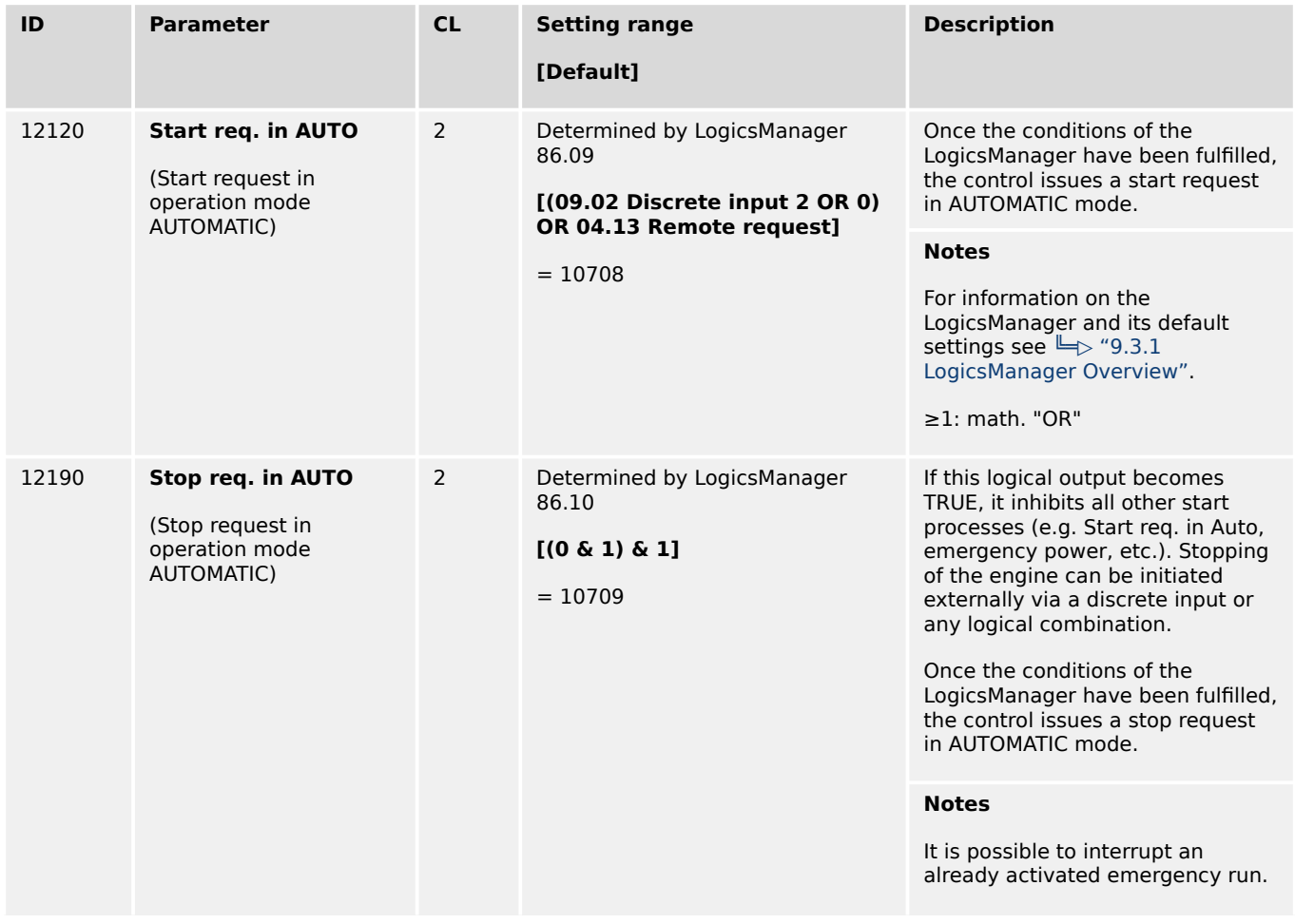

4.4.5.3 Operation Mode TEST

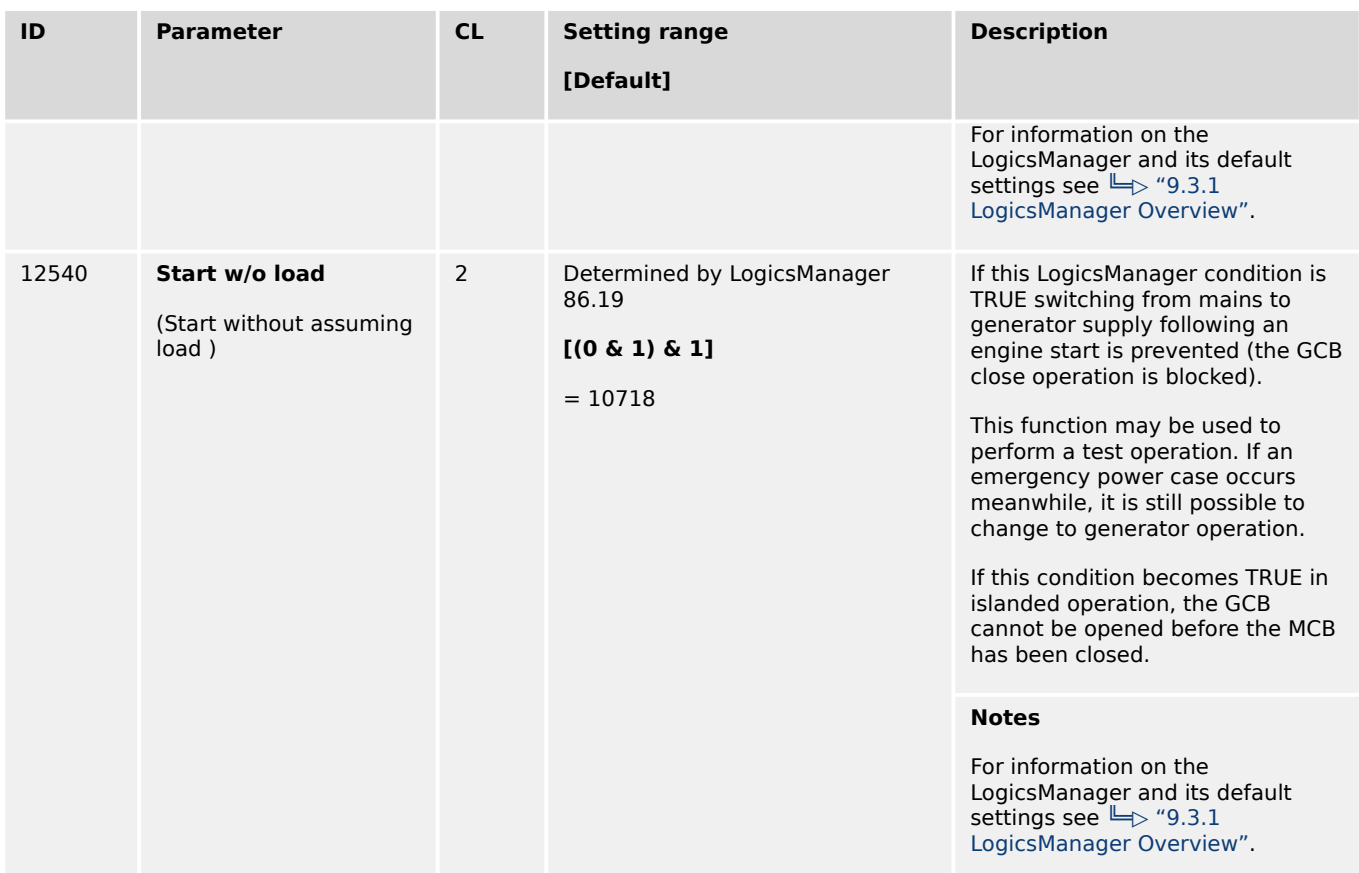

# **4.4.5.3 Operation Mode TEST**

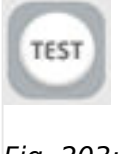

Fig. 203: TEST button

Operation mode TEST gives the opportunity to test the genset. It can be activated via HMI button »TEST« or parameter 4672 »Test run mode«.

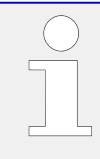

When the Test Run is time restricted:

- The remaining time is displayed on HMI.
- The device can change its operating mode after execution of the TEST mode.

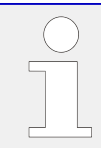

In TEST mode the breakers are operated like in the application mode configured. The handling in the setpoint screen is be the same like in the AUTOMATIC mode.

**Emergency run (AMF)** and **sprinkler run** -- if configured -- both are fully supported.

4.4.5.3 Operation Mode TEST

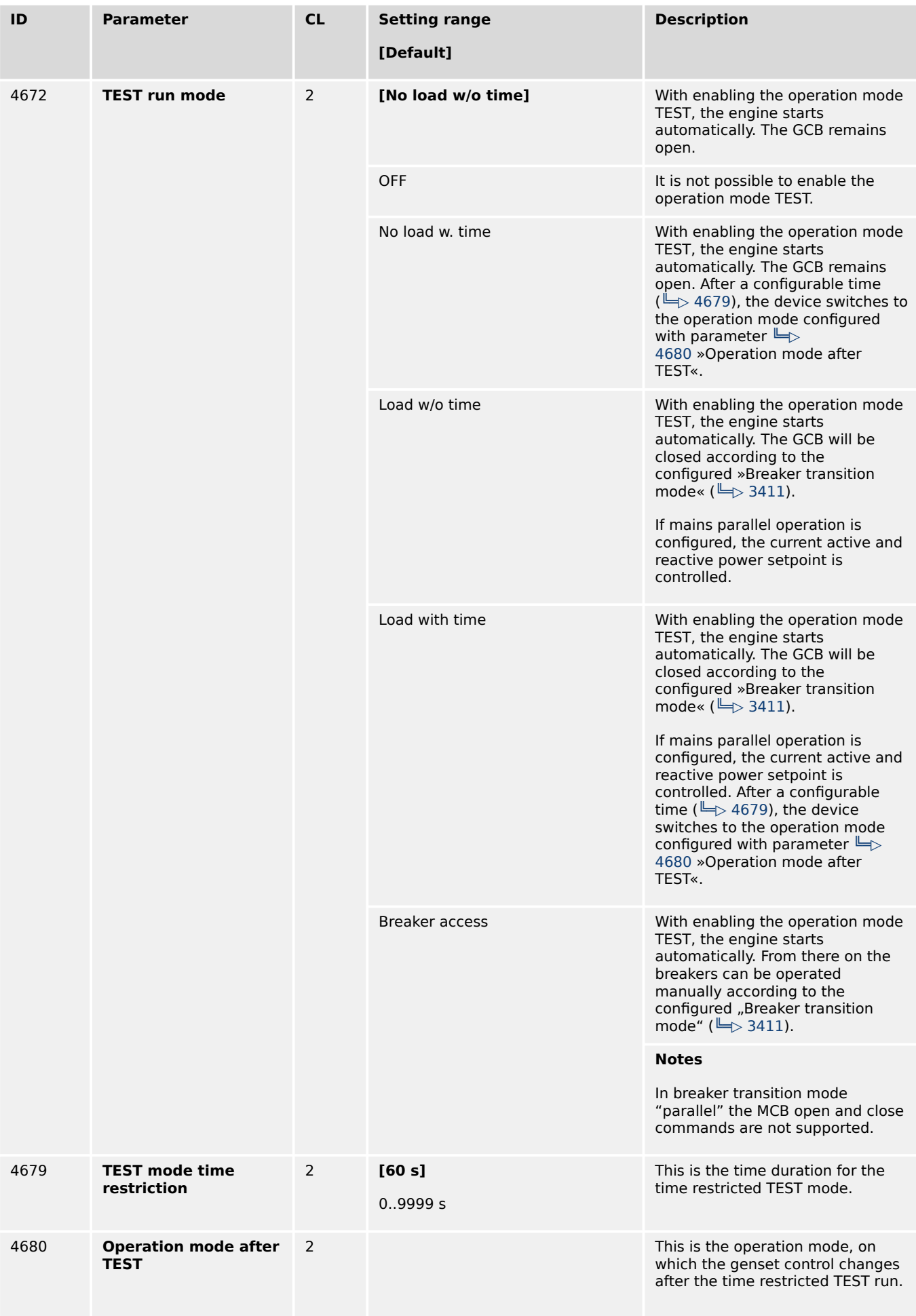

4.4.5.4 Critical Mode

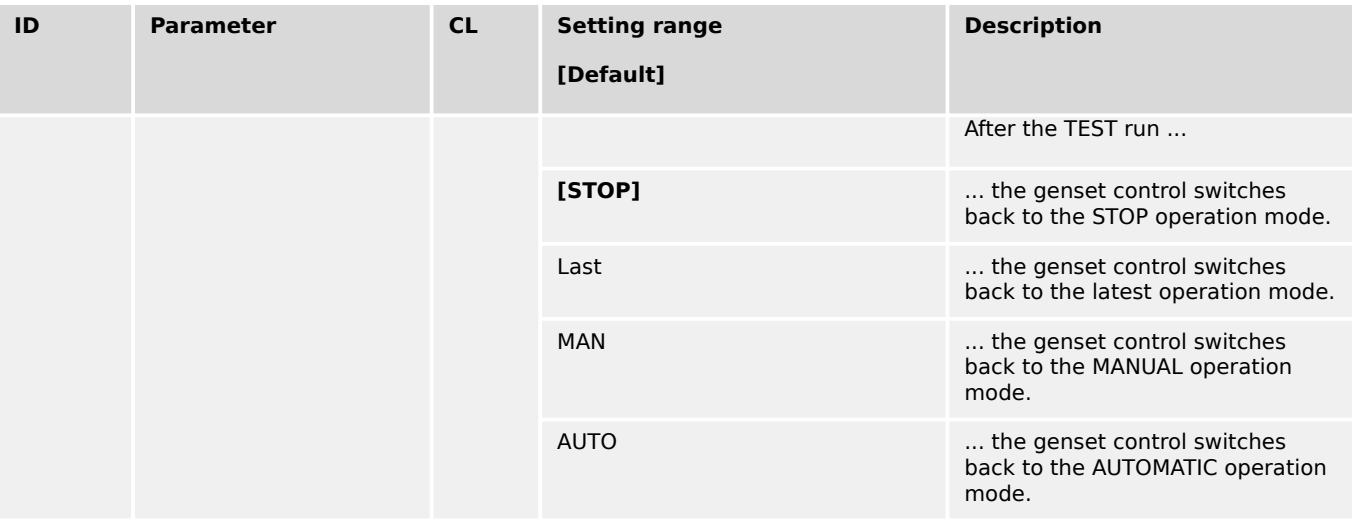

# Control in TEST mode is application specific:

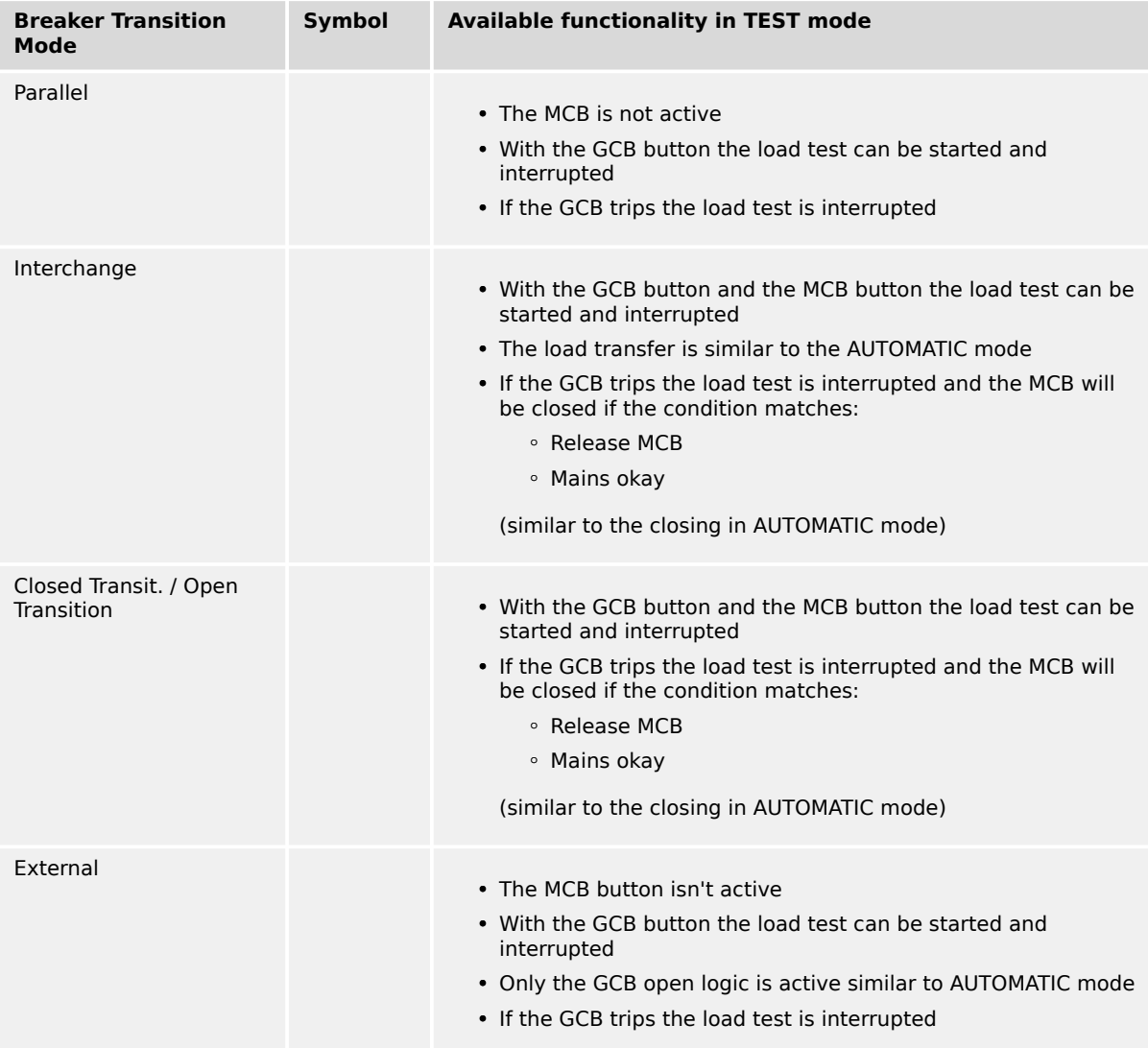

# **4.4.5.4 Critical Mode**

The critical mode may be used to operate a fire engine pump or any other critical operation which does not allow a shutdown of the genset under any alarm conditions. The LogicsManager is used to define the conditions that will enable the critical mode like a discrete input (for conditions and explanation of programming refer to  $\Box \gg 9.3.1$ [LogicsManager Overview"\)](#page-1212-0).

### **Alarm classes**

When critical mode is enabled the alarm classes are reclassified as follows:

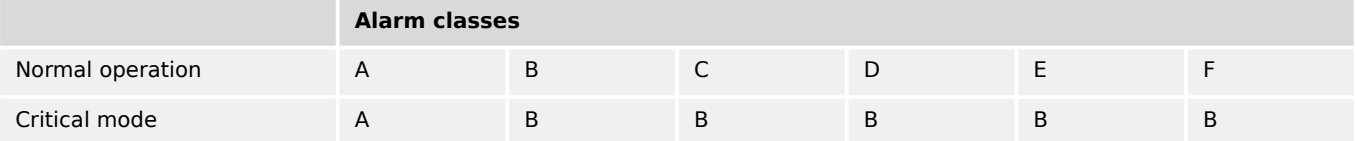

During the postrun time all shutdown alarms become active again.

# **Critical mode "On"**

A critical mode will be initiated/started once the critical mode operation LogicsManager output becomes TRUE (logic "1"). The "Critical mode" message is displayed on the display screen. If the engine is not already running, the controller will attempt to start the engine as configured (parameter  $\Box$  4102). All shutdown alarms become warning messages (see above).

# **Critical mode "Off"**

A critical mode will be interrupted/stopped once critical mode operation LogicsManager output becomes FALSE (logic "0") and the postrun time has expired. During the postrun time all shutdown alarms become active again.

If the operation mode changes to STOP, the postrun time will still be performed.

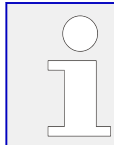

Refer to  $\Box$  "9.3.4 Logical Outputs" for more information about the priorities of the logical outputs.

# 4.4.5.4.1 Critical Operation At Busbar

The fire engine pump mentioned before or other critical operation is connected to the busbar, i.e. it requires a closed GCB to be supplied by the generator during critical operation.

Parameter  $\Box$  4100 (Close GCB in critical mode) should be configured to "Yes" and an external provision for load reduction should be provided. This ensures the pump operation of a sprinkler system.

Application and breaker transition mode remain as configured.

A mains parallel operation is possible.

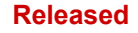

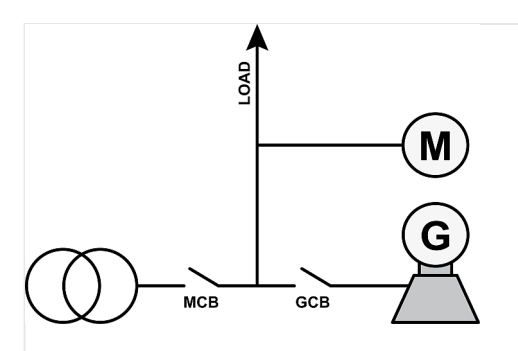

Fig. 204: Critical operation at busbar

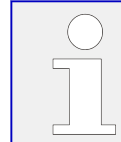

The GCB will not be closed if the load is supplied by the mains until the mains fail and the MCB remains closed because emergency run (parameter  $\cong$  > 2802) is disabled.

# **Critical mode during mains supply**

If critical mode is enabled during mains supply (MCB is closed), the generator will be started (if not already running) and the GCB will be closed.

- The "Critical mode" message is displayed on the display screen. All shutdown alarms become warning messages.
- If critical mode is disabled again, all shutdown alarms become active again.

If the genset was not running before critical mode has been enabled, it will be stopped after the critical mode postrun time (parameter  $\Box$  4102) has expired. MCB operation will be performed according to the configured transition mode.

# **Emergency power during critical mode**

If there is a mains failure during critical mode, the "Emerg/Critical" message is displayed on the display screen after the mains fail delay time (parameter  $\equiv$  > 2800) has expired.

All shutdown alarms become warning messages.

- Critical mode ends before mains recovery:
	- The emergency power operation will be continued and all shutdown alarms become active again.
	- If the mains returns, the unit transfers the load from generator supply to mains supply after the mains settling delay expires.
- Emergency power operation ends before the end of the critical mode:
	- The critical mode is maintained and the load is transferred from generator supply to mains supply after the mains settling delay expires.
	- If open transition mode is configured, the GCB will not be opened to prevent a dead busbar.
	- The engine remains running until the conditions for the critical mode are no longer existent.
- If the genset was not running before critical mode has been enabled, it will be stopped after cool down time (parameter  $\Box$ > 3316) has expired.
- The GCB will take the same state as it had before the critical mode has been enabled.

# **Critical mode during emergency power**

An emergency power operation is active (load is supplied by the generator, GCB is closed, MCB is open). If critical mode is enabled now, the GCB remains closed and the "Emerg/ Critical" message is displayed on the display screen. All shutdown alarms become warning messages.

- Critical mode ends before mains recovery:
	- The emergency power operation will be continued and all shutdown alarms become active again.
	- If the mains return, the unit transfers the load from generator supply to mains supply after the mains settling delay expires, if Enable MCB (parameter  $\Box$ [12923](#page-331-0)) has been enabled.
- Emergency power operation ends before the end of the critical mode:
	- The critical mode is maintained and the load is transferred from generator supply to mains supply after the mains settling delay expires.
	- The engine remains running until the conditions for the critical mode are no longer existent.
	- If the genset was not running before critical mode has been enabled, it will be stopped after cool down time (parameter  $\Box$  3316) has expired.
	- The GCB will take the same state as it had before the critical mode has been enabled.

# **Start request during critical mode**

The critical mode operation has a higher priority than the remote request (Start/Stop request in AUTO). Therefore, the remote request cannot start or stop the engine and has no effect on the breaker positions. The "Critical mode" message is displayed on the display screen and all shutdown alarms become warning alarms.

- Critical mode ends before the start request is terminated:
	- The engine continues running. All shutdown alarms will become active again.
	- By resetting the start request the GCB will be opened and the engine will be stopped.
- Start request will be terminated before the critical mode is terminated:
	- The critical mode operation is continued.
	- The engine keeps running until the conditions for the critical mode are no longer fulfilled and all shutdown alarms will become active again.
	- If the genset was not running before critical mode has been enabled, it will be stopped after cool down time (parameter  $\Box$ ) 3316) has expired.

◦ The GCB will take the same state as it had before the critical mode has been enabled.

# 4.4.5.4.2 Critical Operation At The Generator

The fire engine pump mentioned before or other critical operation is connected to the generator, i.e. it does not require a closed GCB to be supplied by the generator during critical operation.

Parameter  $\Box$  4100 (Close GCB in critical mode) should be configured to "No". This ensures an open GCB during critical mode. A closed GCB is possible in case of an emergency operation.

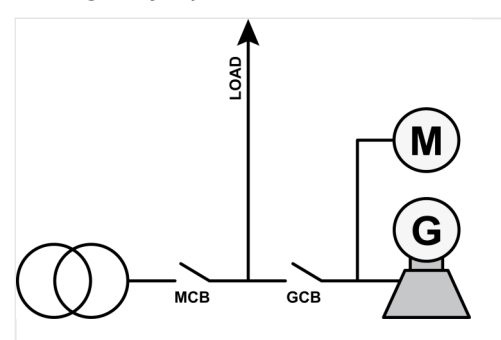

Fig. 205: Critical operation at the generator

# **Critical mode during mains supply**

If critical mode is enabled during mains supply (MCB is closed), the generator will be started (if not already running) and operated with open GCB. The "Critical mode" message is displayed on the display screen. All shutdown alarms become warning messages.

If critical mode is disabled again, all shutdown alarms become active again. If the genset was not running before critical mode has been enabled, it will be stopped after the critical mode postrun time (parameter  $\Box$  4102) has expired.

# **Emergency power during critical mode**

If there is a mains failure during critical mode, the MCB will be opened after the mains fail delay time (parameter  $\Box$  2800) has expired and the GCB will be closed. It is not necessary to configure parameter  $\Box$  4101 (Break emerg. in critical mode) because the critical operation is already supplied. The "Emerg/Critical" message is displayed on the display screen and all shutdown alarms become warning messages.

- Critical mode ends before mains recovery:
	- The emergency power operation will be continued and all shutdown alarms become active again.
	- If the mains returns, the unit transfers the load from generator supply to mains supply after the mains settling delay expires.
- Emergency power operation ends before the end of the critical mode:
	- The critical mode is maintained and the load is transferred from generator supply to mains supply after the mains settling delay expires.
- The GCB will be opened without unloading (transition mode interchange or parallel).
- All shutdown alarms become active again.
- If the genset was not running before critical mode has been enabled, it will be stopped after cool down time (parameter  $\Box$ ) 3316) has expired.

# **Critical mode during emergency power**

An emergency power operation is active (load is supplied by the generator, GCB is closed, MCB is open). If critical mode is enabled now, the GCB will be opened dependent on the setting of the parameter  $\Box$  4101 (Break emerg. in critical mode) and a closure of the GCB is prevented for this time. The "Emerg/Critical" message is displayed on the display screen and all shutdown alarms become warning messages.

- Critical mode ends before mains recovery:
	- The emergency power operation will be continued and all shutdown alarms become active again.
	- If the mains return, the unit transfers the load from generator supply to mains supply after the mains settling delay expires.
- Emergency power operation ends before the end of the critical mode:
	- The critical mode is maintained and the load is transferred from generator supply to mains supply after the mains settling delay expires.
	- The GCB will be opened without unloading (transition mode interchange or parallel).
	- All shutdown alarms become active again.
	- If the genset was not running before critical mode has been enabled, it will be stopped after cool down time (parameter  $\Box$ > 3316) has expired.

# **Start request during critical mode**

The critical mode operation has a higher priority than the remote request (Start/Stop request in AUTO). Therefore, the remote request cannot start or stop the engine and has no effect on the breaker positions. The "Critical mode" message is displayed on the display screen and all shutdown alarms become warning alarms.

- Critical mode ends before the start request is terminated:
	- The engine continues running and a change to generator or parallel operation is performed.
	- All shutdown alarms will become active again.
- Start request will be terminated before the critical mode is terminated:
	- The critical mode operation is continued. The engine keeps running until the conditions for the critical mode are no longer fulfilled and all shutdown alarms will become active again.
	- If the genset was not running before critical mode has been enabled, it will be stopped after cool down time (parameter  $\Box$ ) 3316) has expired.

◦ The GCB will take on the same state as it has before the critical mode has been enabled.

# <span id="page-444-0"></span>**Critical mode during start request**

The generator supplies the load and the GCB is closed. If critical mode is enabled, the MCB will be operated according to the configured transition mode (parameter  $\Box$  3411). The GCB will be opened without unloading (transition mode interchange or parallel). The "Critical mode" message is displayed on the display screen and all shutdown alarms become warning alarms.

- Critical mode ends before the start request is terminated:
	- The engine continues running and a change to generator or parallel operation is performed.
	- All shutdown alarms will become active again.
- Start request will be terminated before the critical mode is terminated:
	- The critical mode operation is continued.
	- The engine keeps running until the conditions for the critical mode are no longer fulfilled and all shutdown alarms will become active again.
	- If the genset was not running before critical mode has been enabled, it will be stopped after cool down time (parameter  $\Box$ ) 3316) has expired.

#### **Critical mode during islanded operation**

The busbar is supplied by the generator and emergency run (parameter  $\Box$  2802) is disabled. If the critical mode is enabled, the GCB will be opened although the MCB is not enabled. This will cause a dead busbar.

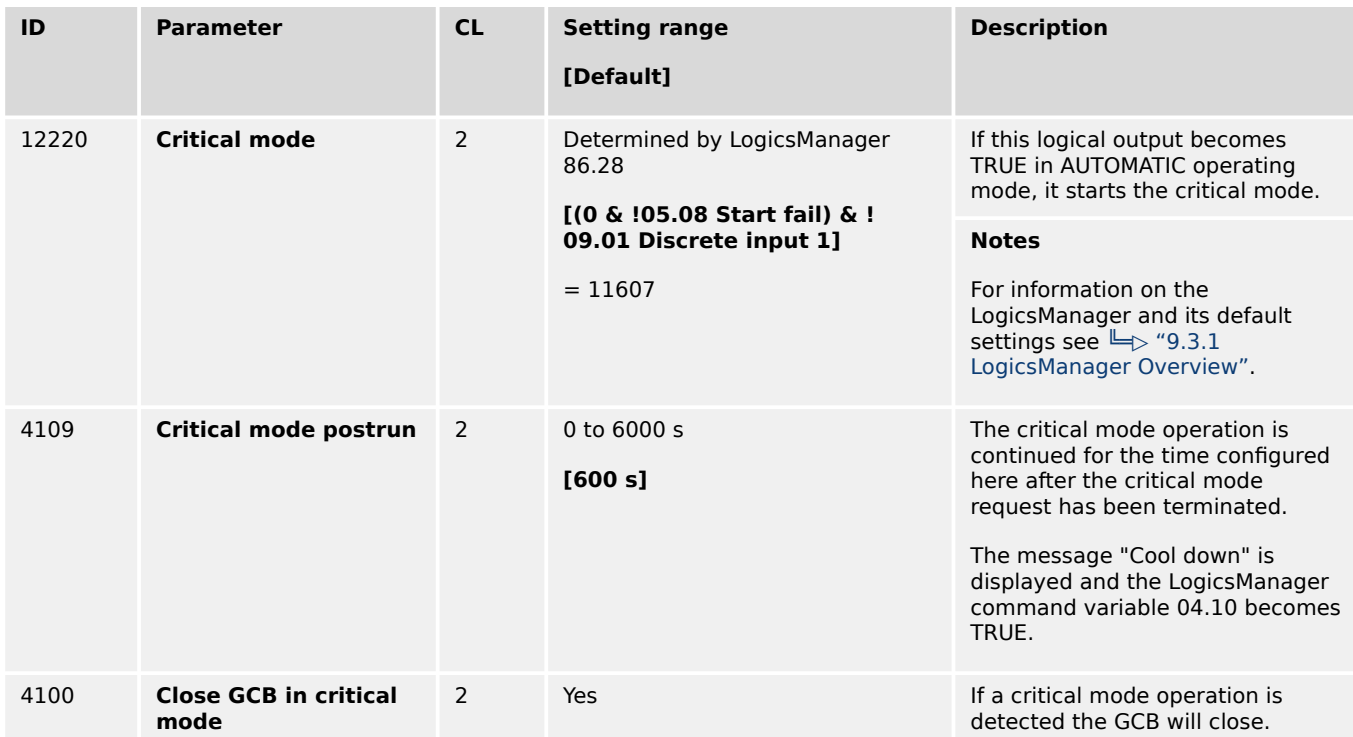

### 4.4.5.4.3 Parameters

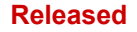

4.4.5.5 Load Dependent Start/Stop (LDSS)

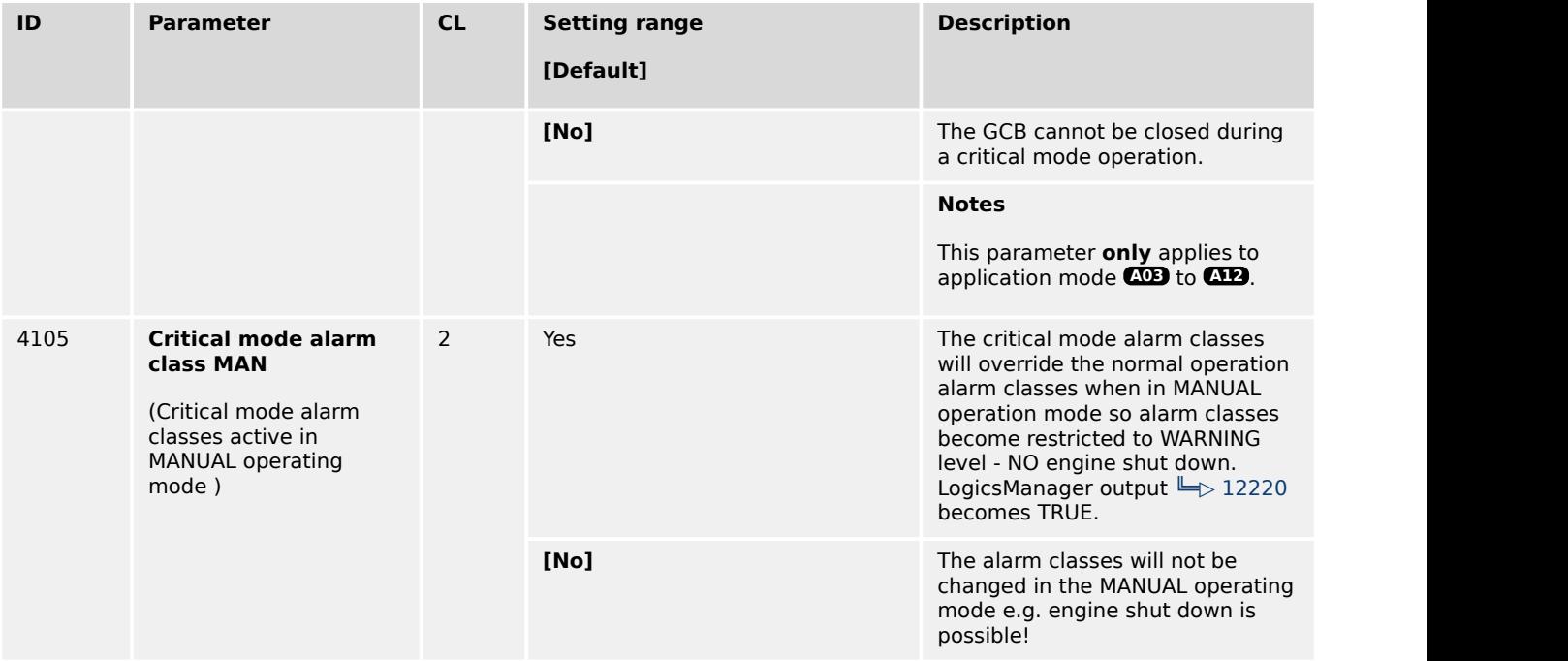

# **4.4.5.5 Load Dependent Start/Stop (LDSS)**

#### **General notes**

Load-dependent start/stop may either be performed according to a system reserve power or the generator load depending on the configuration of the "Start stop mode" (parameter  $\Box$  5752).

In the application mode "GCB/GC" **A13** the LDSS algorithm is in the Group Controller. For this reason the functionality differs and in the easYgen only the following LDSS parameters are visible and valid in this mode: (Other configuration must be done in the Group Controller. Refer to GC manual.)

- LD start stop (parameter  $\Box$  12930)
- Base priority (parameter  $\Box$  5751)
- Minimum running time (parameter  $\Box$  5759)
- LDSS transtion time (parameter  $\Box$  5805)
- LDSS Priority 2 (parameter  $\Box$  12926)
- LDSS Priority 3 (parameter  $\Box$  12925)
- LDSS Priority 4 (parameter  $\equiv$  > 12924)

Refer to  $\cong$  9.6.2 Load Dependent Start Stop (LDSS) Formulas" for all formulas related to the LDSS function.

#### 4.4.5.5.1 Generator Load

If the "Start stop mode" (parameter  $\Box$ > 5752) is configured to »Generator load«, loaddependent start stop is performed in a way that the next genset will be started if all gensets in operation reach the maximum generator load (parameter  $\Box$  5762 or  $\Box$ )

[5770](#page-464-0) "IOP/MOP Max. generator load"), a configured percentage (e.g. 80%) of the rated power. In order to stop one generator, the load of all gensets in operation must fall below the minimum generator load (parameter  $\Box$ > 5763 or  $\Box$ > 5771 "IOP/MOP Min. generator load"), a configured percentage (e.g. 30%) of the rated power. There are different setpoints for islanded and mains parallel operation.

The LDSS algorithm acting on »Generator load« offers different dynamic levels:

- With higher dynamic the efficiency can be increased, but the change of generators becomes more frequent.
- With lower dynamic the efficiency can be lower for the first couple of engines, but overall the change of generators becomes less frequent.

# **Three levels of Dynamic**

#### **High:**

• After removing of generator rated power the new generator load level shall not lay higher than 75% within the Add-on / Add-off band.

#### **Moderate:**

• After removing of generator rated power the new generator load level shall not lay over 50% within the Add-on / Add-off band.

#### **Low:**

• After removing of generator rated power the new generator load level shall not lay over 25% within the Add-on / Add-off band

An additional dynamic parameter (parameter  $\Box$  5757 or  $\Box$  5758 "IOP/MOP Dynamic") with levels "Low", Moderate", and "Strong" prevents the gensets from being started and stopped continuously if only a few gensets are in operation.

This function provides an easy calculation for the start of the next genset.

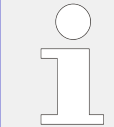

• Refer to the description of the dynamic parameters for detailed information.

The following parameters need to configured for this operation:

| <b>Parameter ID</b> | <b>Parameter text</b>   | <b>Note</b>                       |
|---------------------|-------------------------|-----------------------------------|
| 5757                | <b>IOP Dynamic</b>      | only for islanded operation       |
| 5758                | <b>MOP Dynamic</b>      | only for mains parallel operation |
| 5767                | MOP Minimum load        | only for mains parallel operation |
| 5769                | <b>MOP Hysteresis</b>   | only for mains parallel operation |
| 5770                | MOP Max. generator load | only for mains parallel operation |

Table 71: Load-dependent start/stop - parameters for generator load operation

# **Islanded operation (IOP)**

If the configured maximum generator capacity utilization is exceeded, another genset will be added.

• PGN<sub>real active</sub> > P<sub>max</sub>, load islanded

If the configured minimum generator capacity utilization has been fallen below, a genset will be stopped depending on the dynamic setting (parameter  $\Box$  = 5757).

• PGN real active < Pmin. load islanded

# **Mains parallel operation (MOP)**

If the required generator load setpoint for the control at the mains interchange point exceeds the MOP minimum load threshold (parameter  $\Box$  = 5767), the first genset will be added.

•  $PMN_{setpoint}$  –  $PMN_{real}$  >  $PMOP_{minimum}$ 

If at least one genset is supplying the load in parallel with the mains and the total generator load exceeds the MOP maximum generator load threshold (parameter  $\Box$ [5770\)](#page-464-0), another genset will be added.

•  $PGN_{\text{real active}} > P_{\text{max.}}$  load parallel

If at least two gensets are supplying the load in parallel with the mains and the configured minimum generator capacity utilization has been fallen below, a genset will be stopped depending on the dynamic setting (parameter  $\Box$  5758)

• PGN<sub>real active</sub> < P<sub>min. load parallel</sub>

If one genset is supplying the load in parallel with the mains and the generator load exceeds the MOP minimum load threshold (parameter  $\Box$  = 5767) minus the hysteresis (parameter  $\Box$  5769), the genset will be stopped.

The hysteresis is intended to prevent frequent starting and stopping of gensets in case of small load variations.

• PMN<sub>setpoint</sub> - PMN<sub>real</sub> + PGN real active < PMOP minimum - Physteresis MOP

# 4.4.5.5.2 System Reserve Power

If the "Start stop mode" (parameter  $\Box$  5752) is configured to "Reserve power", loaddependent start stop is performed in a way that a configured minimum reserve power is maintained in the system. This means that there is always enough reserve power for load swings on the busbar regardless of the generator load. The actual reserve power in the system is the total rated power of all gensets on the busbar minus the actual total generator real power.

This functionality provides high system reliability and is intended for applications that require a dedicated reserve power on the busbar, independent of the number of gensets on the busbar.

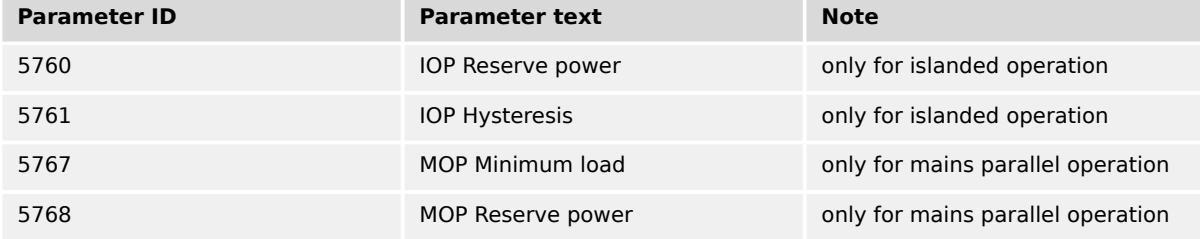

The following parameters need to configured for this operation:

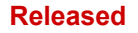

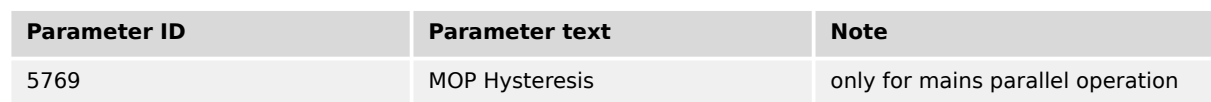

Table 72: Load-dependent start/stop - parameters for reserve power operation

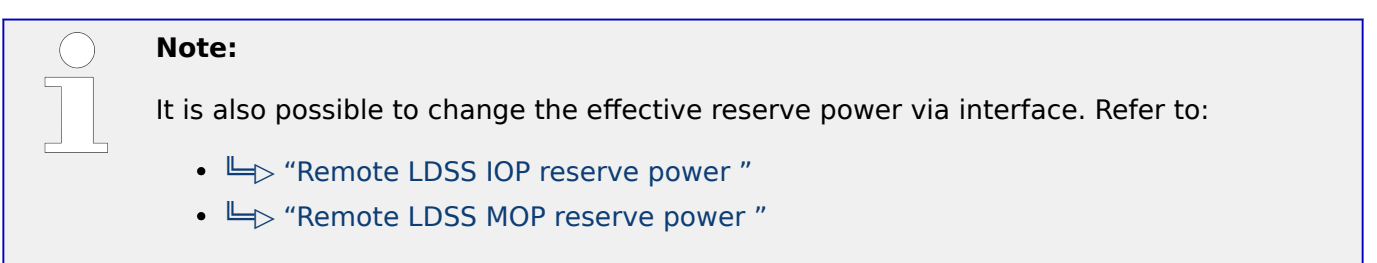

# **Islanded operation (IOP)**

- $P_{\text{Reserve}} = P_{\text{rated active}} P_{\text{GN real active}}$
- $P_{\text{rated active}} = P_{\text{RatedGen}[11]} + P_{\text{RatedGen}[21]} + ... + P_{\text{RatedGen}[n]}$

(total rated power of all gensets on the busbar in the system)

• P GN real active =  $P_{\text{ActualGen [1]}} + P_{\text{ActualGen [2]}} + ... + P_{\text{ActualGen [n]}}$ 

(total actual load of all gensets on the busbar in the system)

If the reserve power falls below the IOP Reserve power threshold (parameter  $\Box$  5760), another genset will be added.

• PReserve < PReserve IOP

If the reserve power exceeds the IOP Reserve power threshold (parameter  $\equiv$  5760) plus the hysteresis (parameter  $\Box$  5761) plus the rated load of the genset, the genset will be stopped.

The hysteresis is intended to prevent frequent starting and stopping of gensets in case of small load variations.

•  $P_{\text{reserve}}$  >  $P_{\text{reserve}}$  islanded IOP +  $P_{\text{hysteresis IOP}}$  +  $P_{\text{RatedGen}}$ 

# **Mains parallel operation (MOP)**

- $P_{\text{reserve}} = P_{\text{rated active}} P_{\text{GN real active}}$
- Prated active  $=$  PRatedGen [1]  $+$  PRatedGen [2]  $+ \ldots +$  PRatedGen [n]

(total rated power of all gensets on the busbar in the system)

•  $P_{GN}$  real active  $= P_{ActualGen [11]} + P_{ActualGen [21]} + ... + P_{ActualGen [n]}$ 

(total actual load of all gensets on the busbar in the system)

If the required generator load setpoint for the control at the mains interchange point exceeds the MOP minimum load threshold (parameter  $\Box$  = 5767), the first genset will be added.

• PMN setpoint  $-$  PMN real  $>$  PMOP minimum

<span id="page-449-0"></span>If at least one genset is supplying the load in parallel with the mains and the reserve power falls below the reserve power threshold (parameter  $\equiv$  5768), another genset will be added.

• Preserve < Preserve parallel

If at least two gensets are supplying the load in parallel with the mains and the reserve power exceeds the MOP Reserve power threshold (parameter  $\Box$  > 5768) plus the hysteresis (parameter  $\Box$  5769) plus the rated load of the genset, the genset will be stopped.

The hysteresis is intended to prevent frequent starting and stopping of gensets in case of small load variations.

•  $P_{\text{reserve}}$  >  $P_{\text{reserve}}$  parallel +  $P_{\text{hvsteresis MOP}}$  +  $P_{\text{RatedGen}}$ 

If one genset is supplying the load in parallel with the mains and the generator load exceeds the MOP minimum load threshold (parameter  $\Box$  5767) minus the hysteresis (parameter  $\Box$  5769), the genset will be stopped.

The hysteresis is intended to prevent frequent starting and stopping of gensets in case of small load variations.

- PMN setpoint PMN real + PGN real active < PMOP minimum Physteresis MOP
- 4.4.5.5.3 Generator Selection

# **General notes**

If a genset is to be started, the genset with the highest priority configured will be started. If a genset is to be stopped, the genset with the lowest priority configured will be stopped.

If all gensets have the same priority, the next genset is selected according to the size of engine, i.e. the genset combination, which allows an optimum efficiency will be used.

If all gensets have the same rated load or this parameter is disabled, the remaining hours until the next maintenance are considered. If these are also the same, the genset with the lowest generator number will be started first or stopped last.

Priority order:

- 1. Priority (parameter  $\Box$ > 5751)
- 2. Efficiency (size of engines) (parameter  $\Box$  5754)
- 3. Service hours (parameter  $\Box$  5755)
- 4. Generator (device) number (parameter  $\Box$  1702)

The load-dependent start/stop function requires the following conditions have been met:

- The control has been placed in AUTOMATIC operating mode
- A start request (Start req. in AUTO, Emergency run) is active
- All LDSS parameters are configured identically for all members at the load share line [\(╚═▷ "4.5.6.17 Multi-Unit Parameter Alignment"\)](#page-639-0)

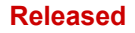

- <span id="page-450-0"></span>• The mains interchange load control (import/export power) has been enabled or the gensets are in islanded operation
- The conditions of the LogicsManager function "Load-dependent start/stop" have been fulfilled

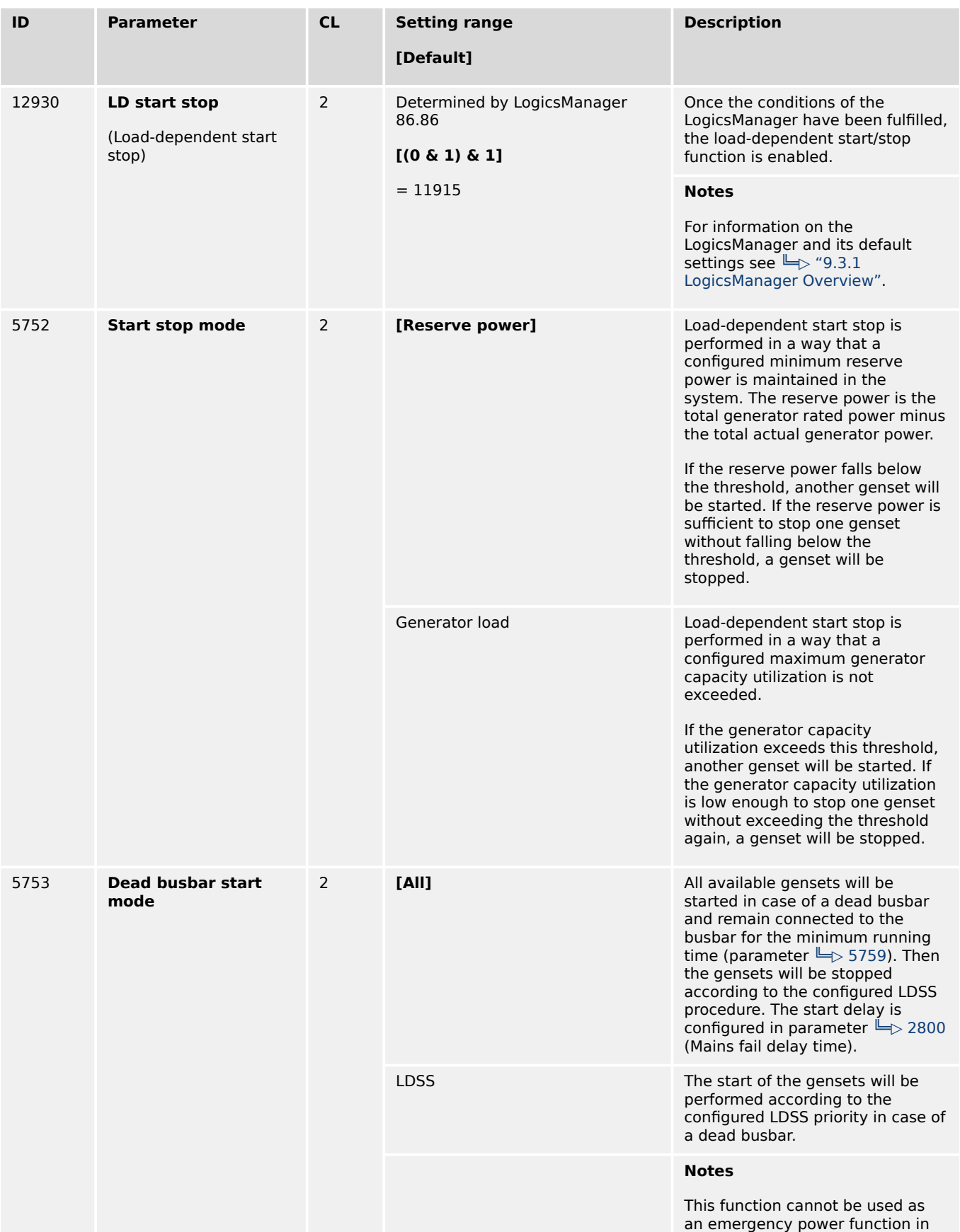

<span id="page-451-0"></span>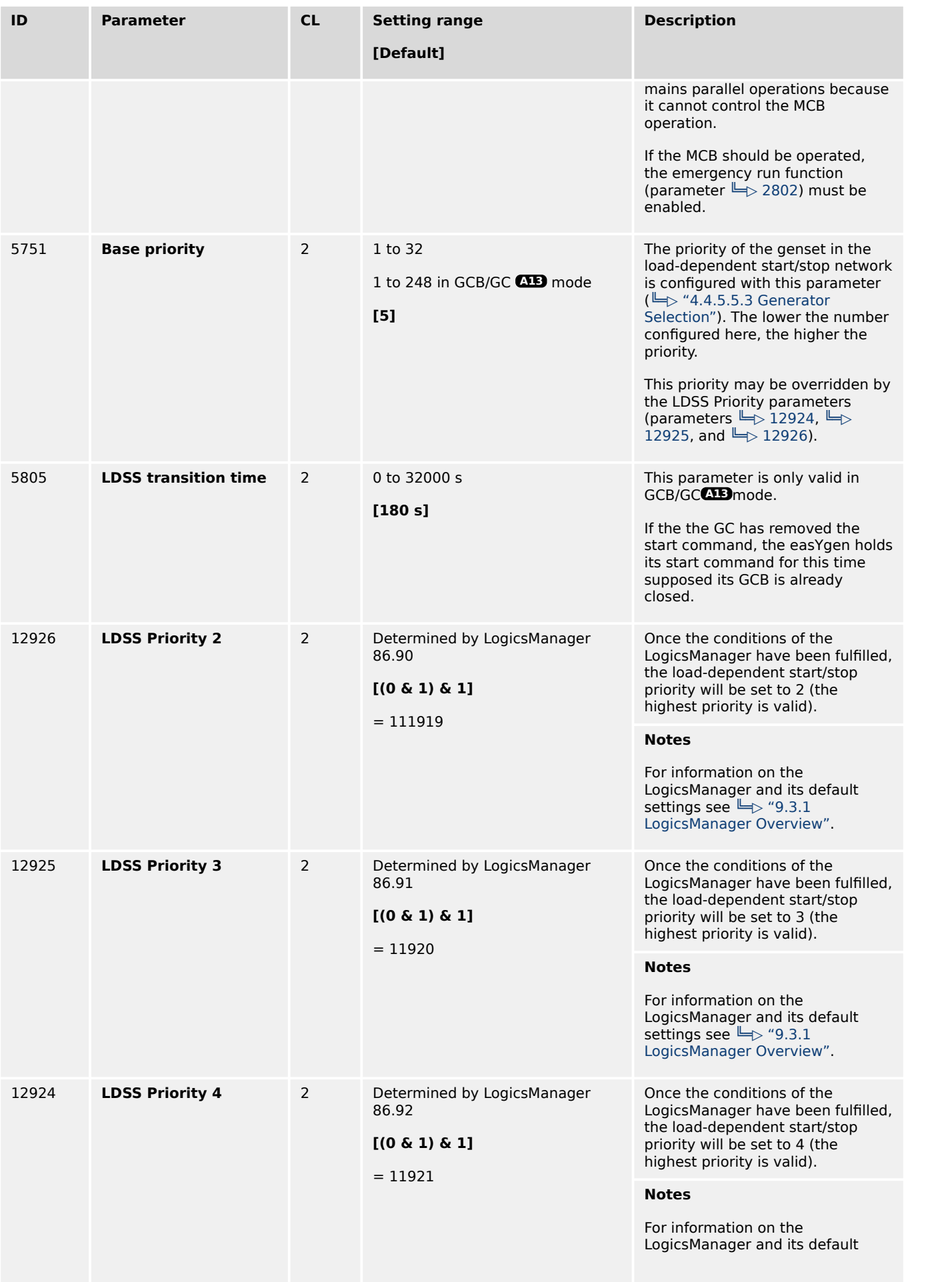

<span id="page-452-0"></span>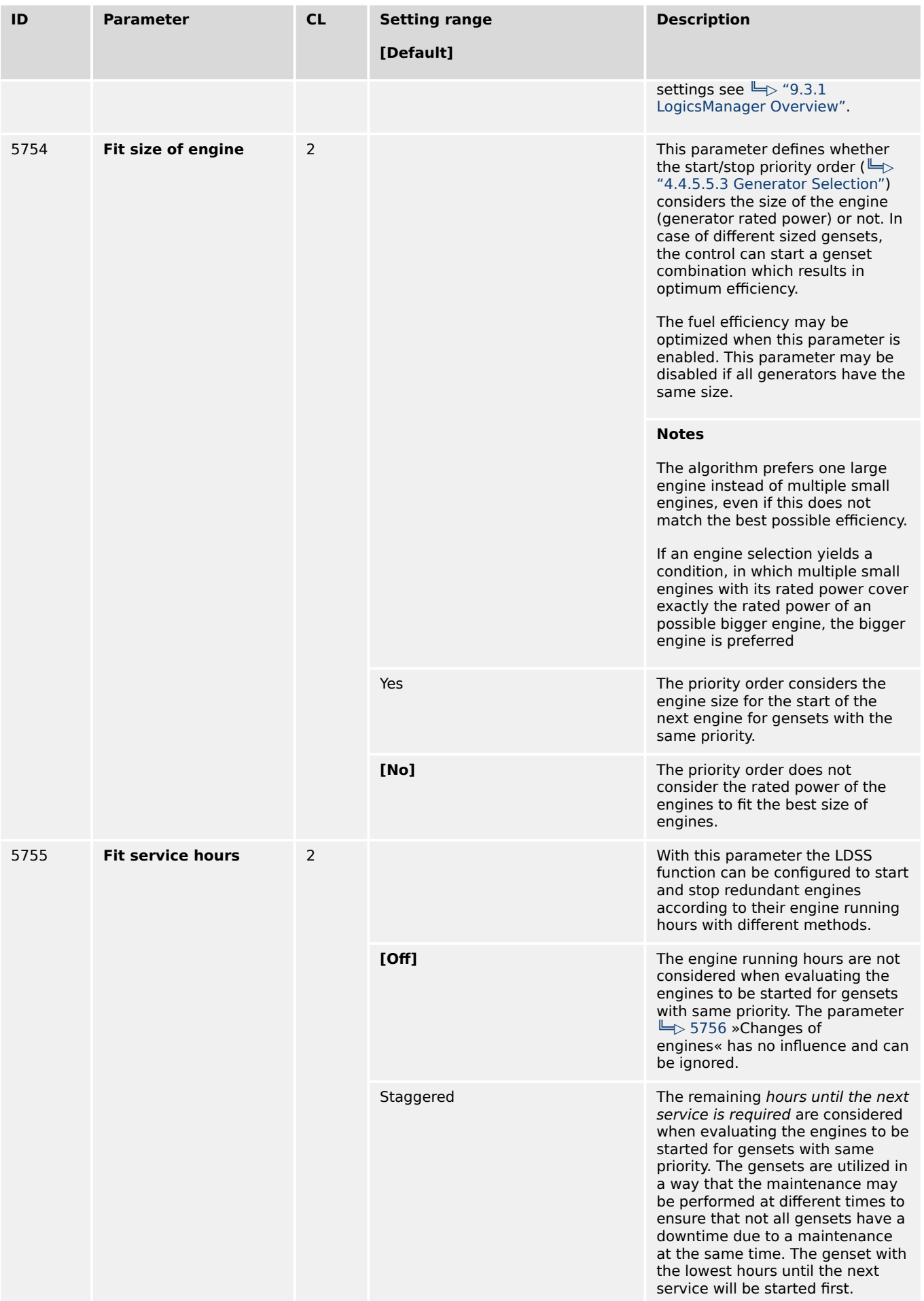

<span id="page-453-0"></span>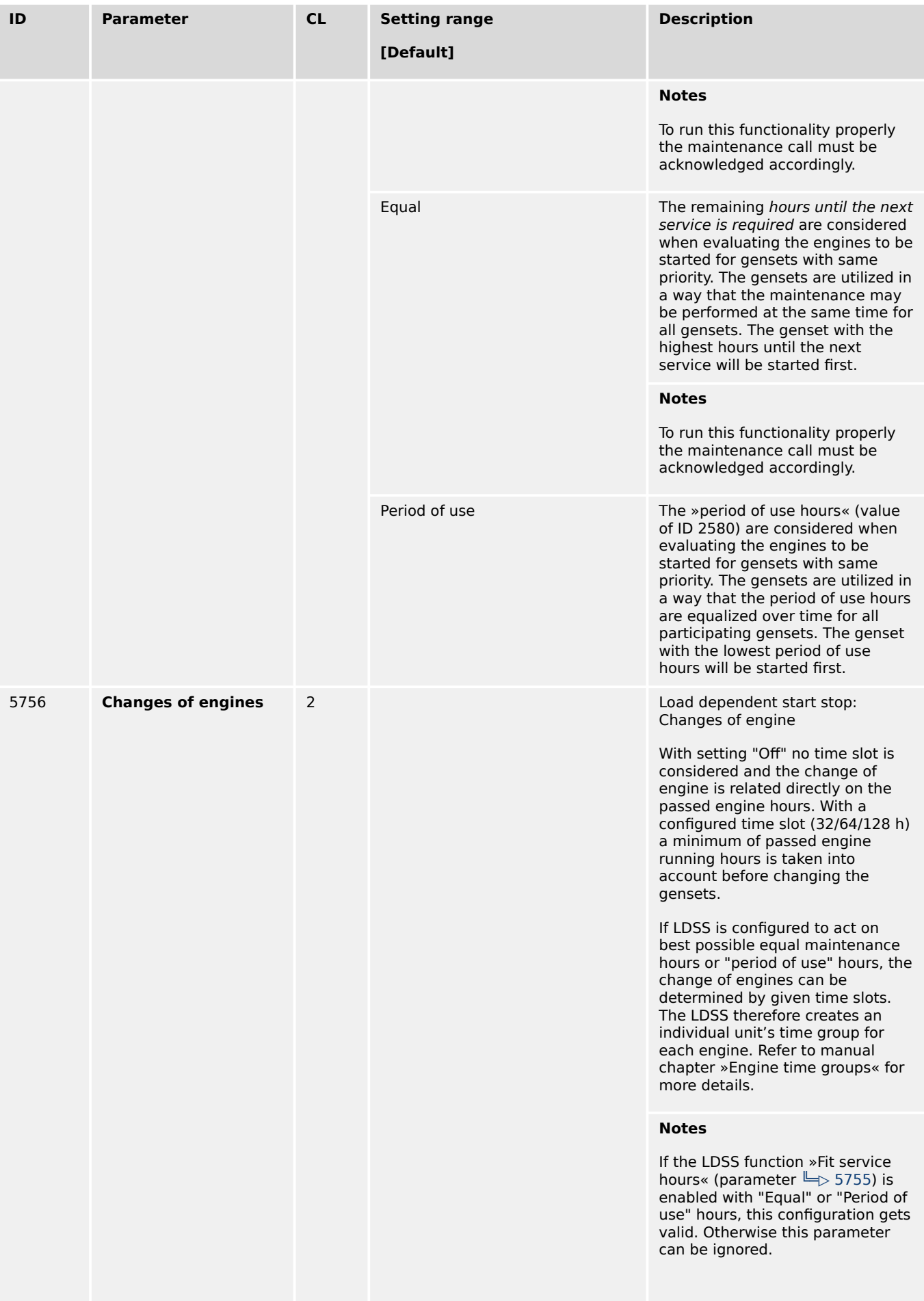

### **Released**

### 4 Configuration

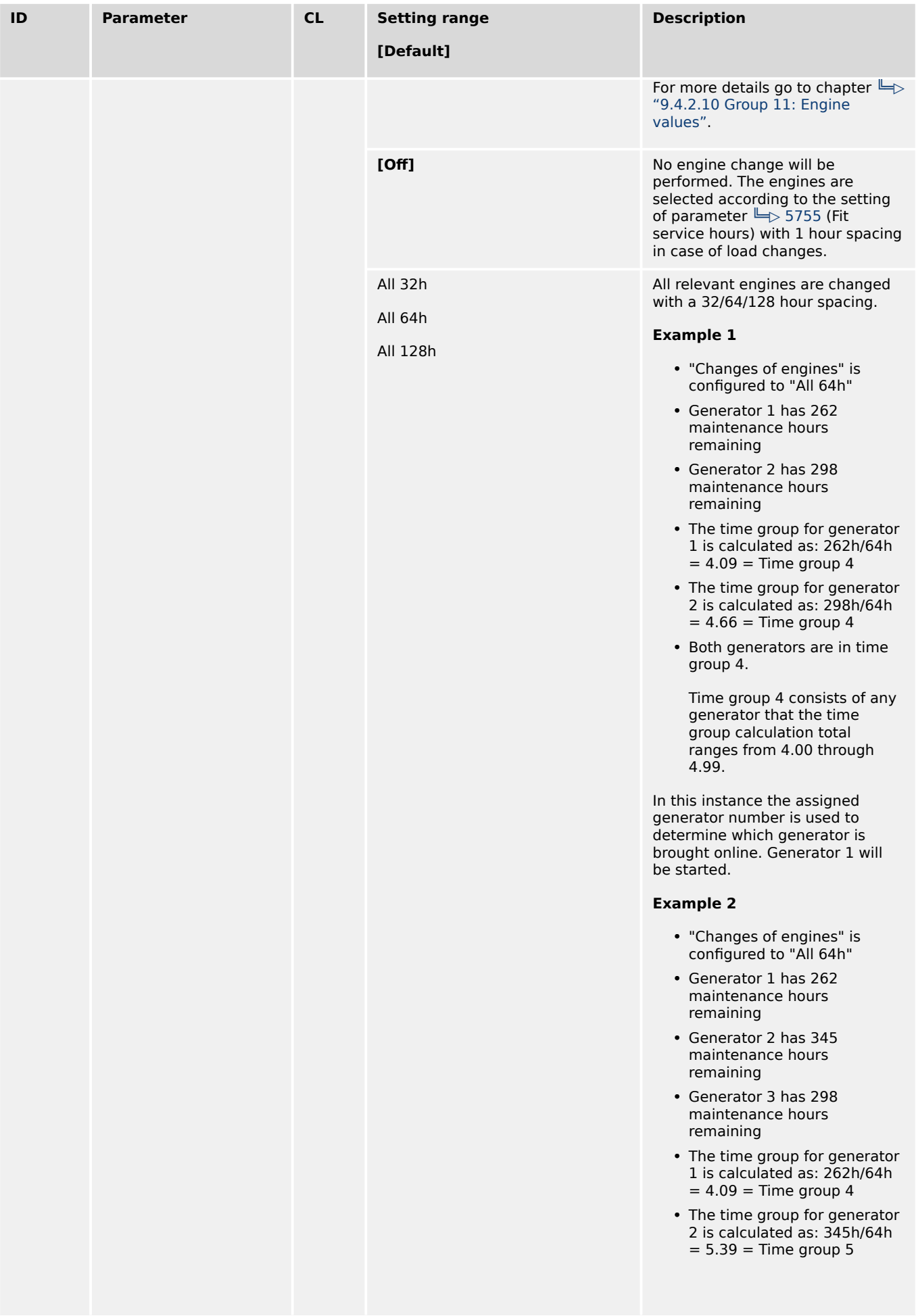

<span id="page-455-0"></span>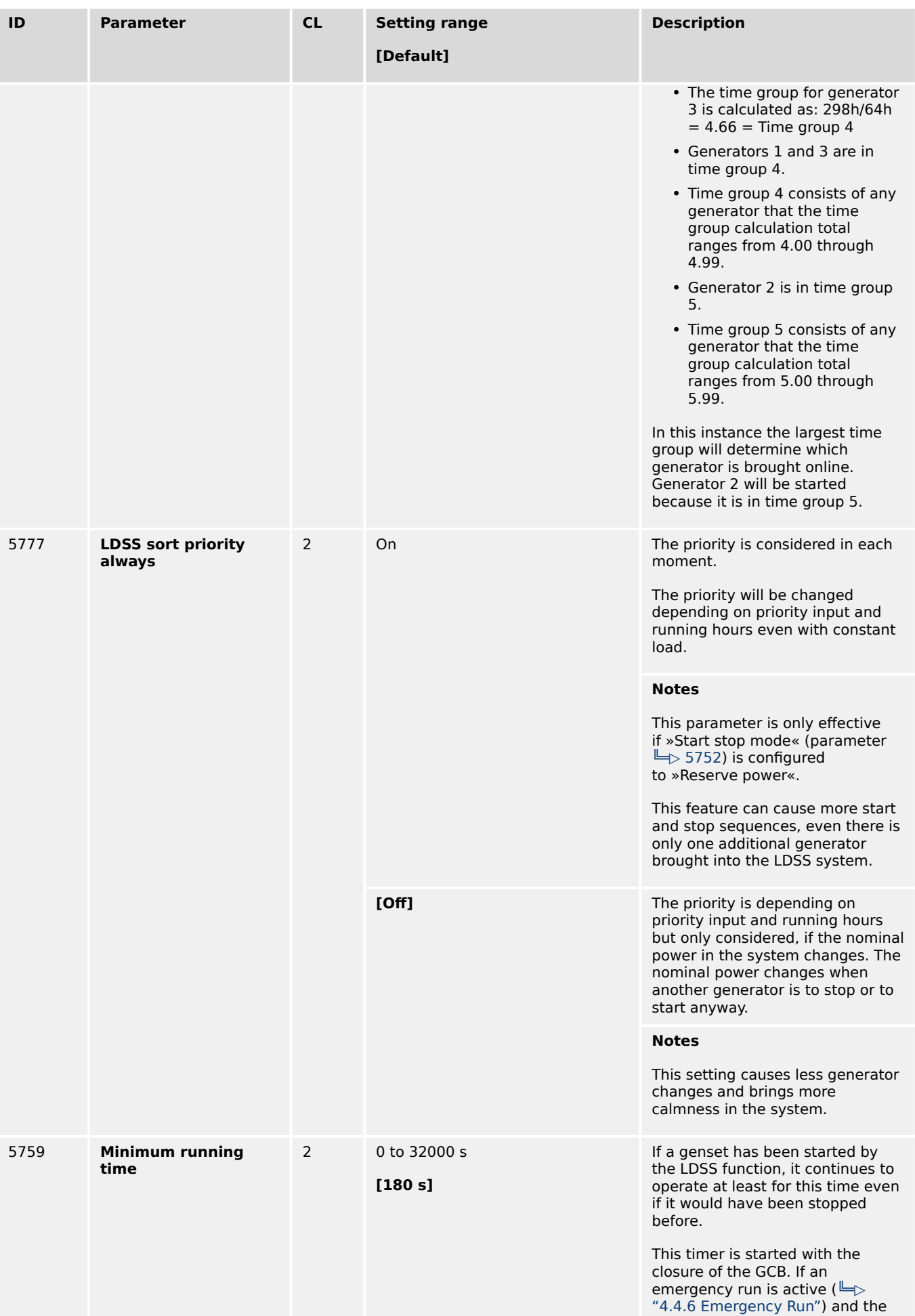

4.4.5.5.4 Islanded Parallel Operation (IOP)

<span id="page-456-0"></span>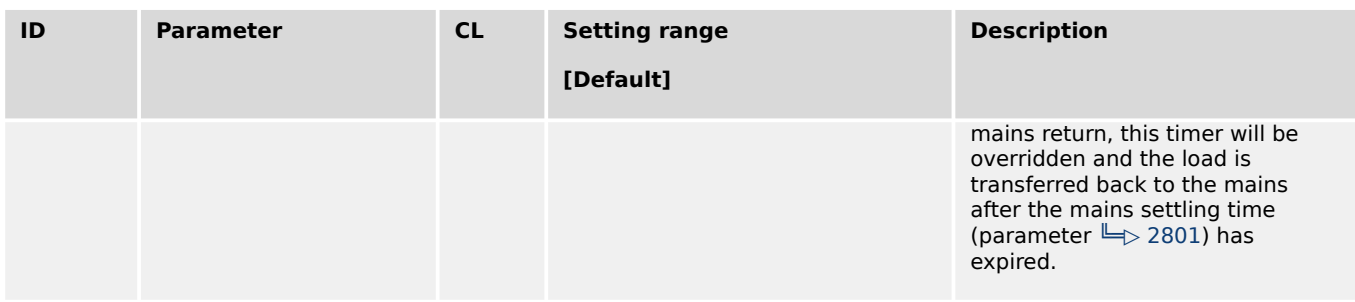

# 4.4.5.5.4 Islanded Parallel Operation (IOP)

### **General notes**

In case of an islanded parallel operation (MCB open), the first genset will be connected to the de-energized busbar.

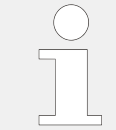

At least one genset must be in operation in islanded operation.

There are dedicated LDSS parameters for islanded parallel operation because the supply of the load is important here.

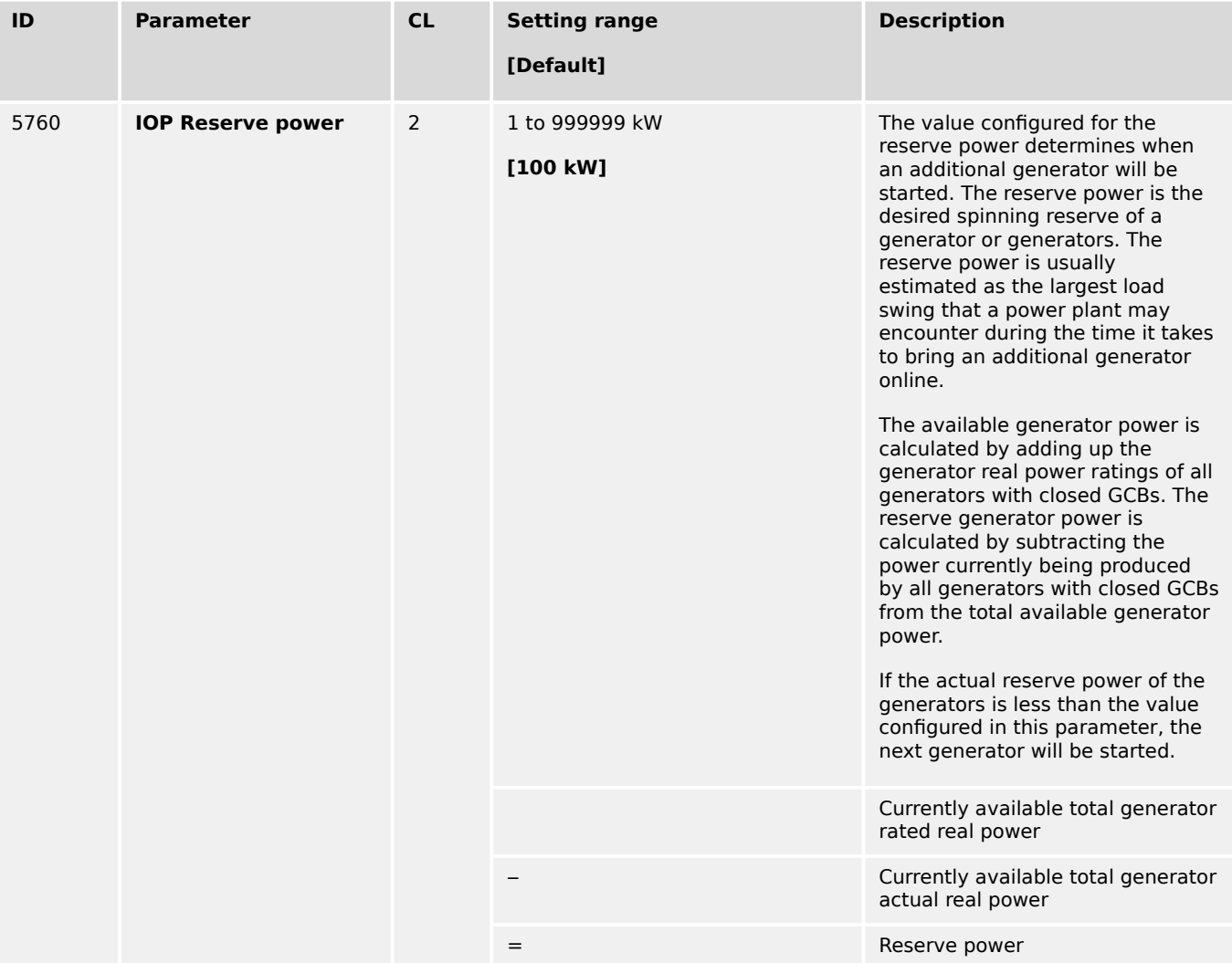

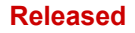

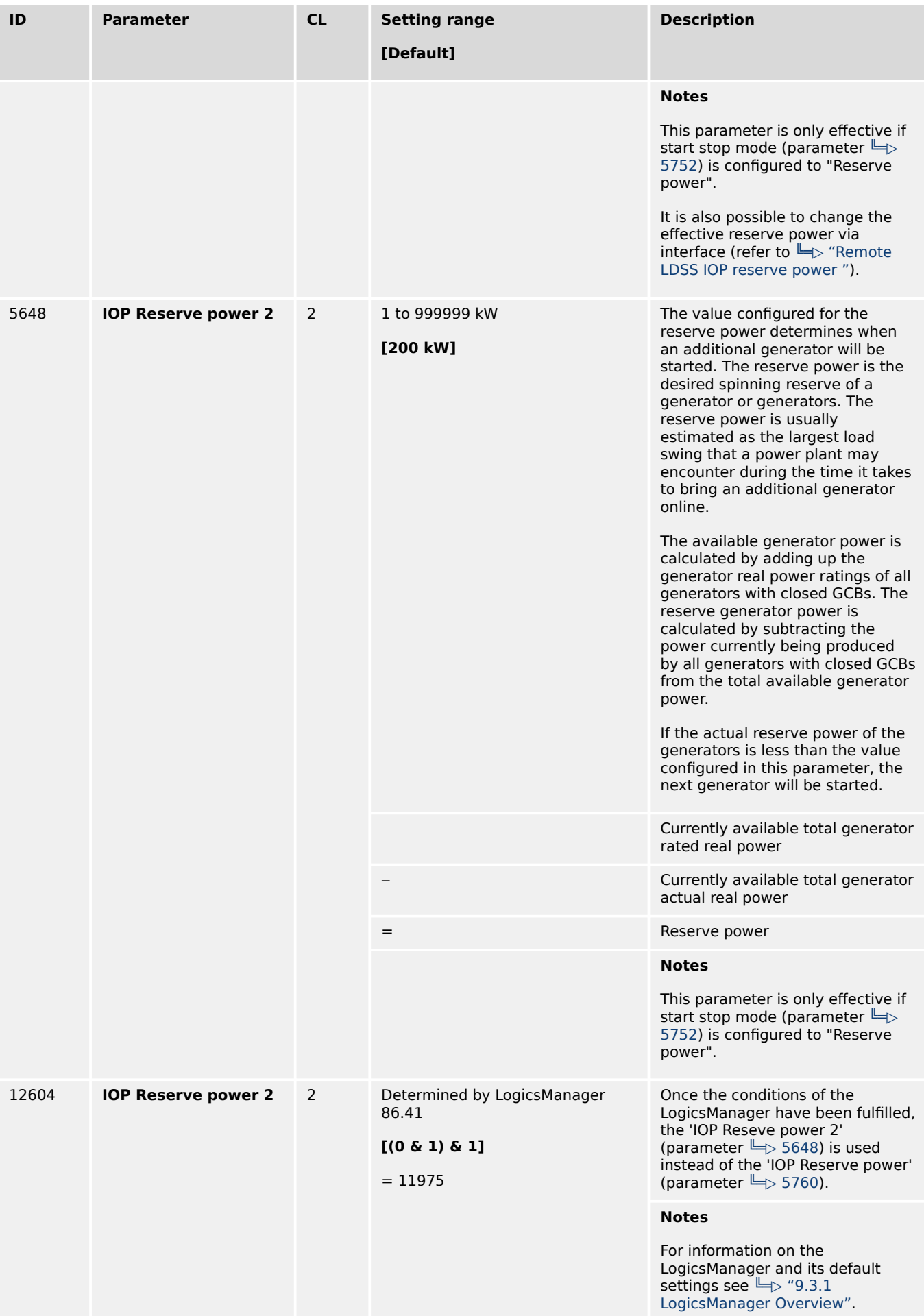

<span id="page-458-0"></span>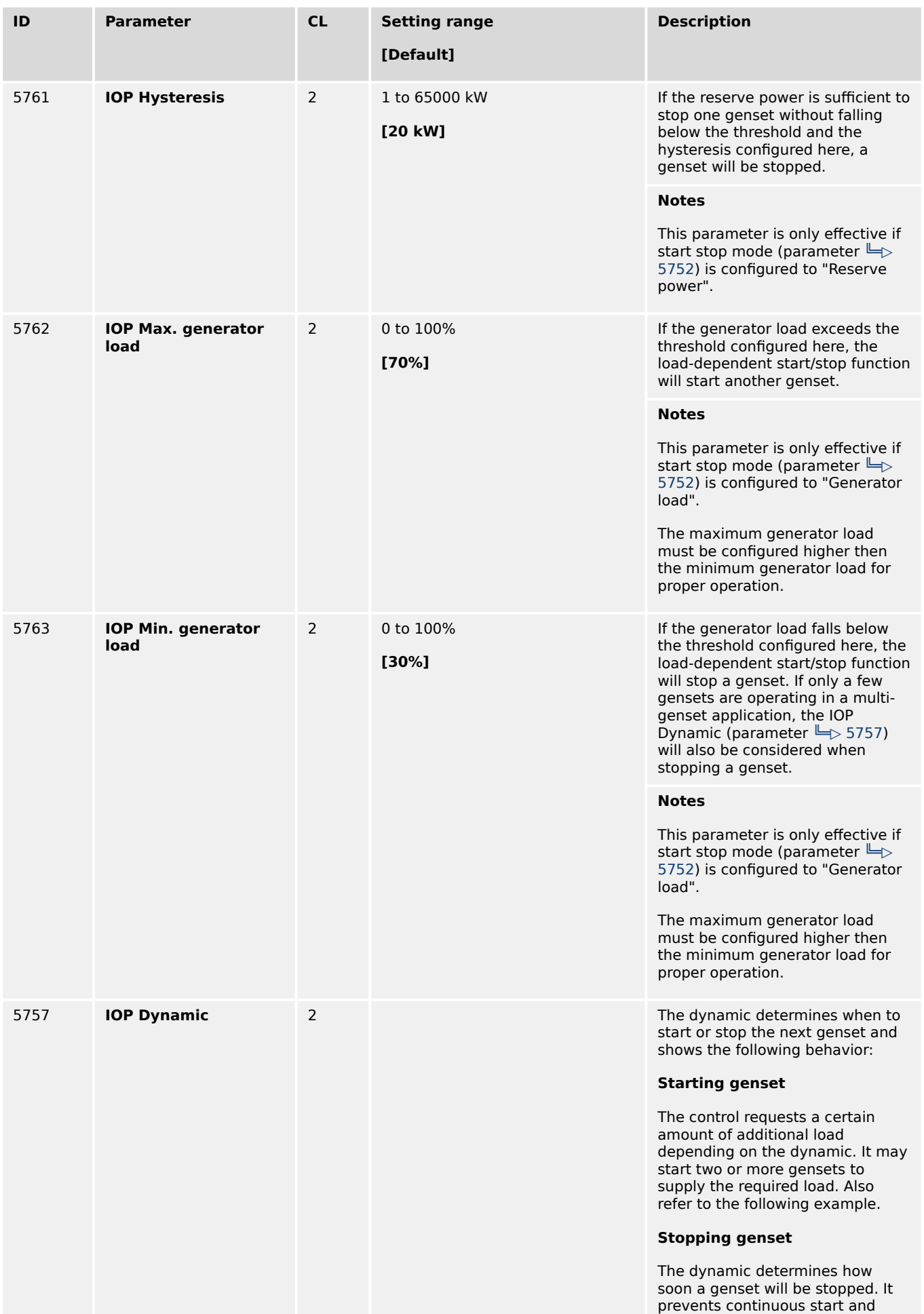

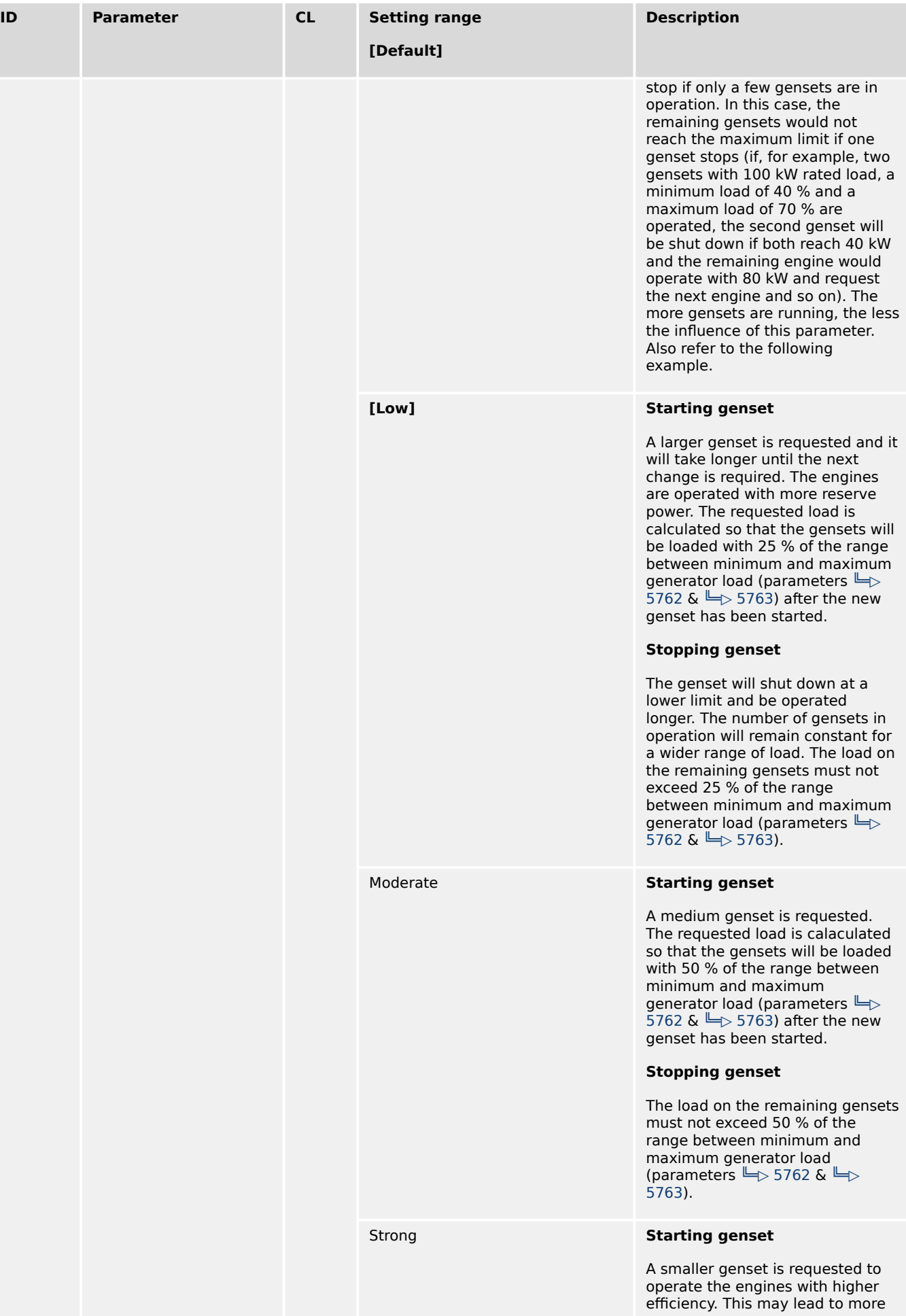

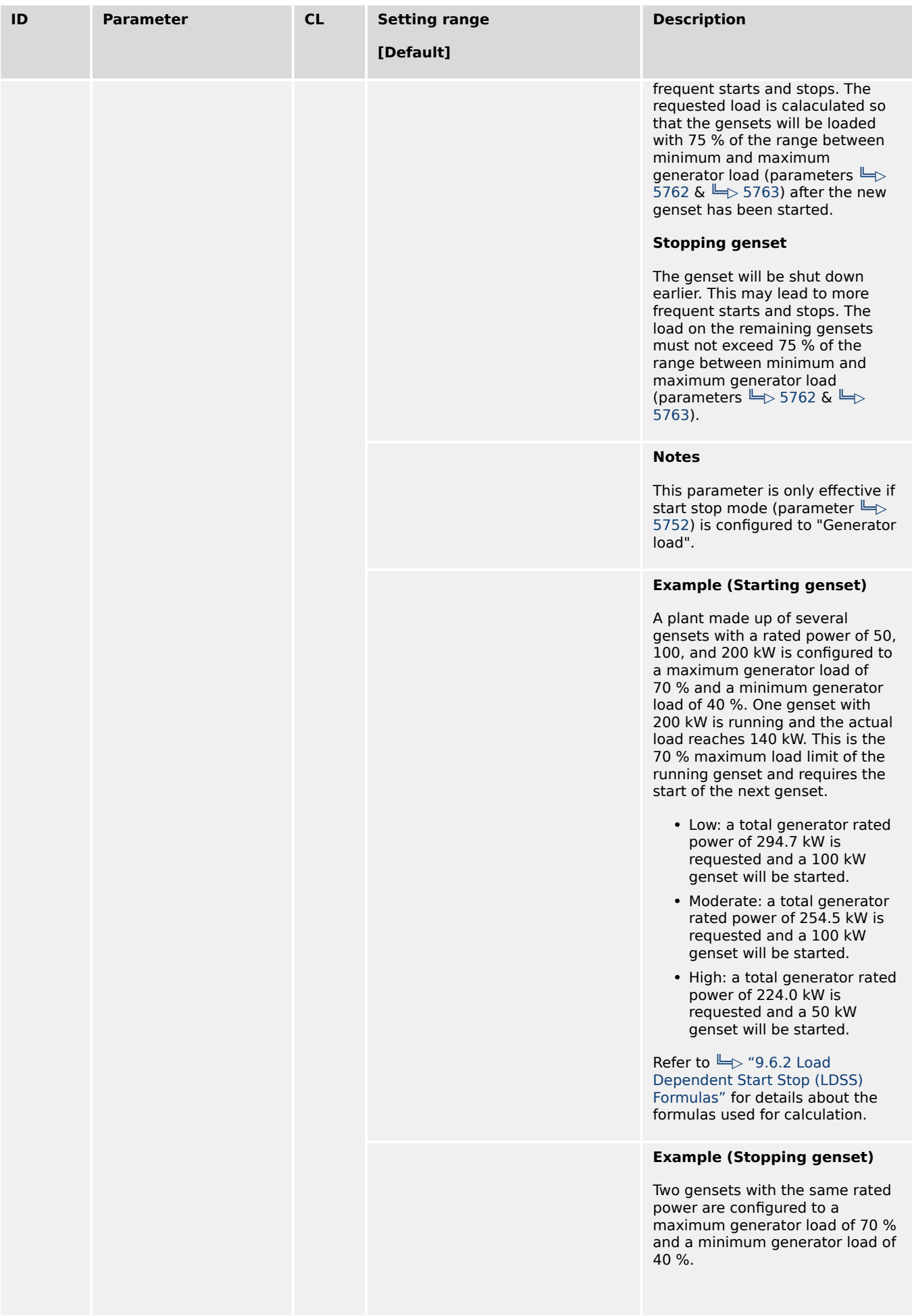

<span id="page-461-0"></span>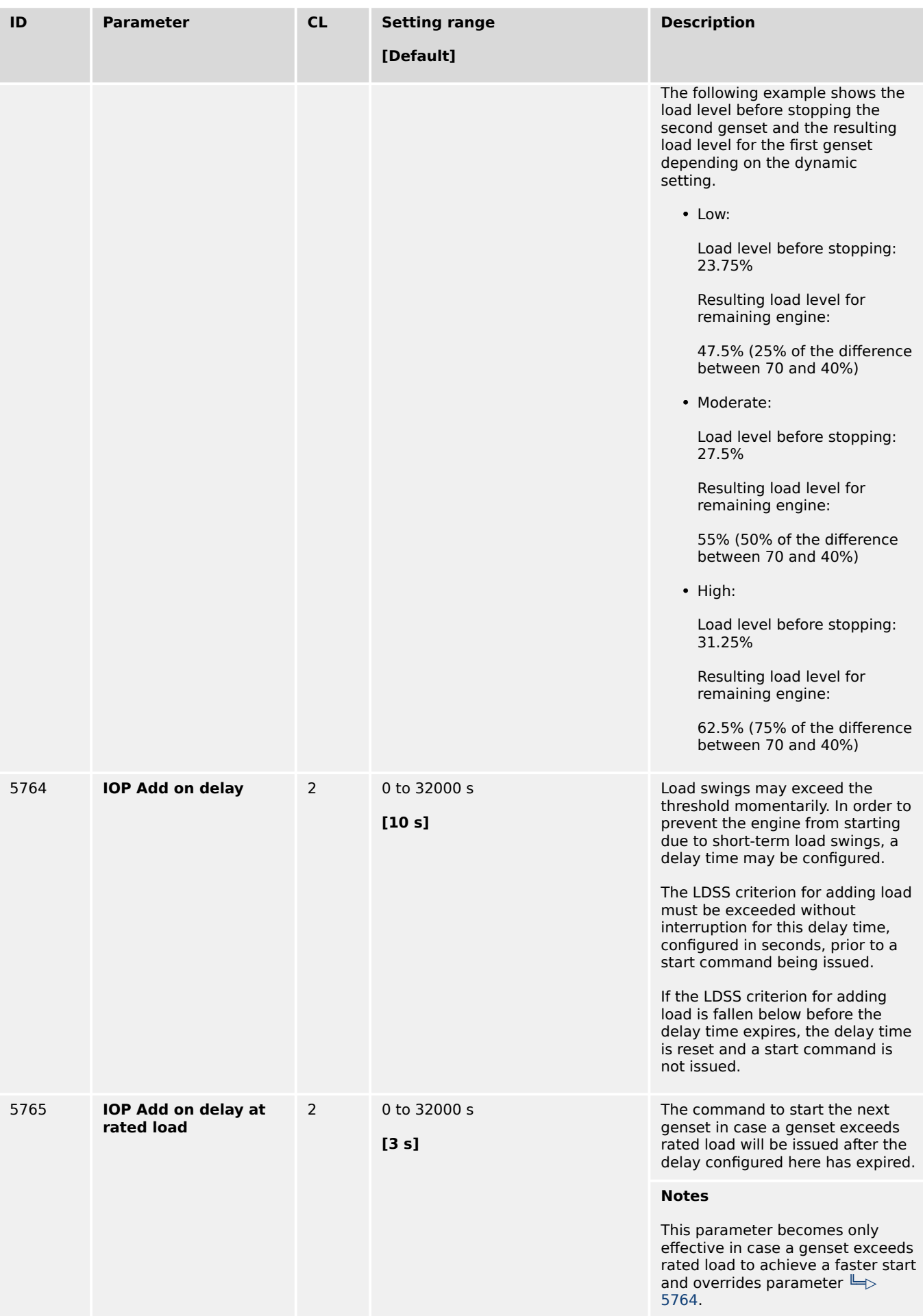

4.4.5.5.5 Mains Parallel Operation

<span id="page-462-0"></span>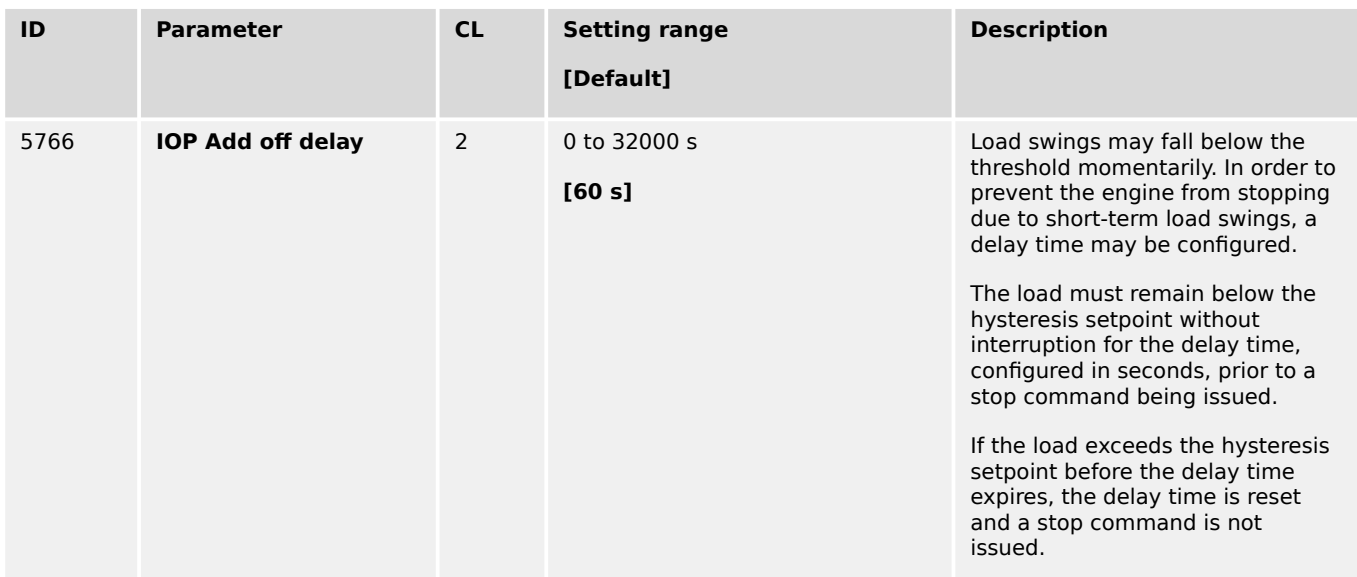

# 4.4.5.5.5 Mains Parallel Operation

# **General notes**

In case of a mains parallel operation (MCB closed), load-dependent start stop is only enabled, if the gensets participates in load sharing at the interchange point (all participating gensets must be configured to the same setpoint).

A minimum load threshold must be exceeded to start the first genset, i.e. a genset will only be started if a minimum load would be demanded from the generator.

There are dedicated LDSS parameters for mains parallel operation.

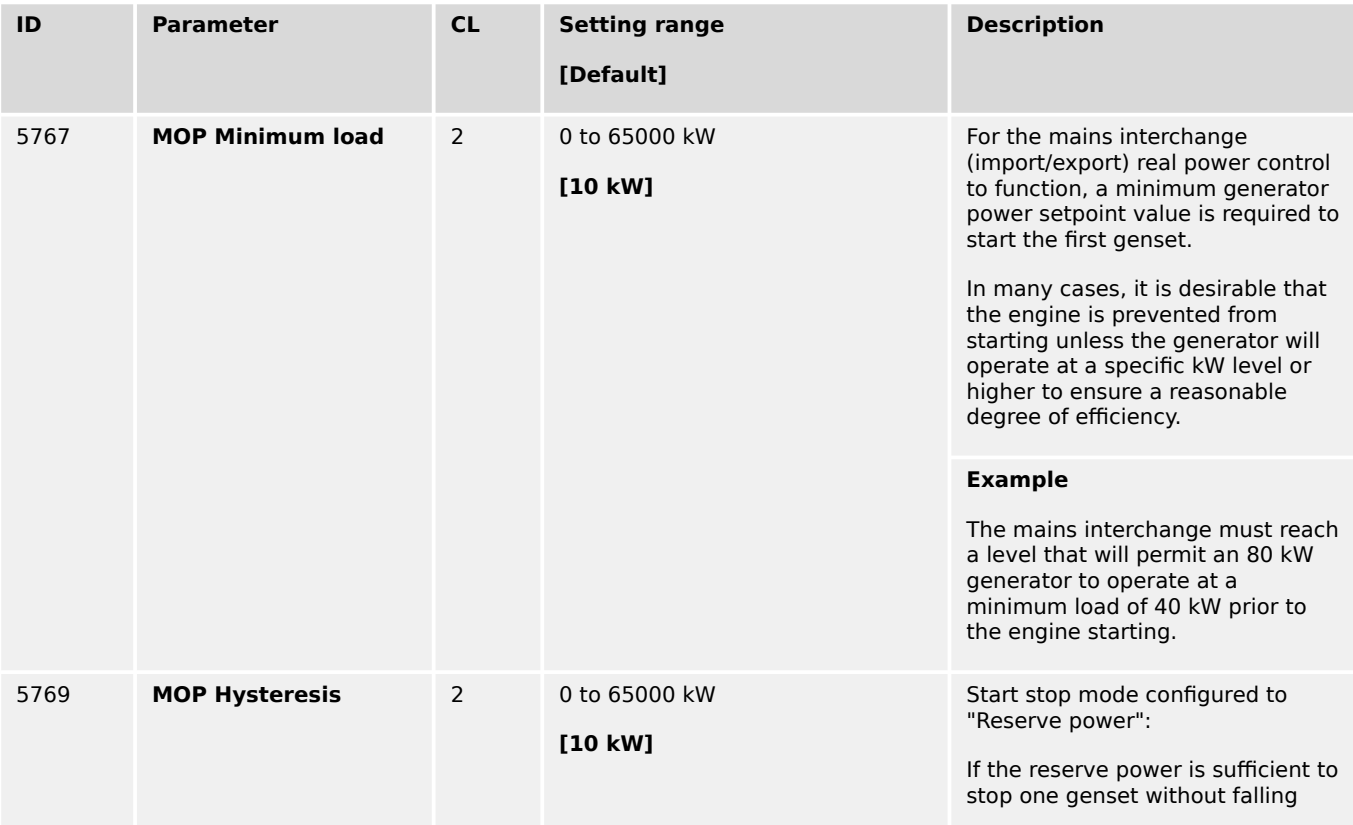

<span id="page-463-0"></span>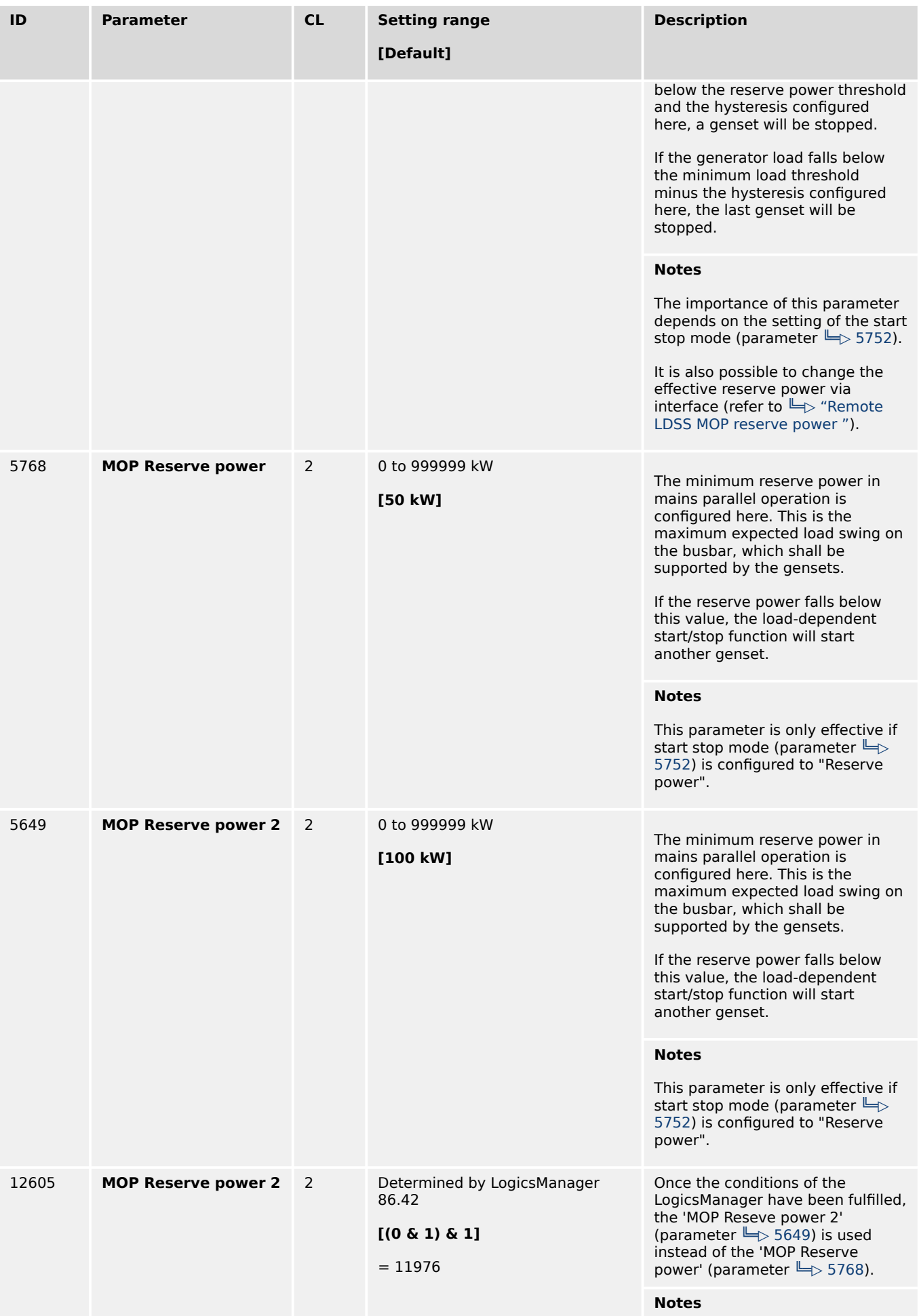

<span id="page-464-0"></span>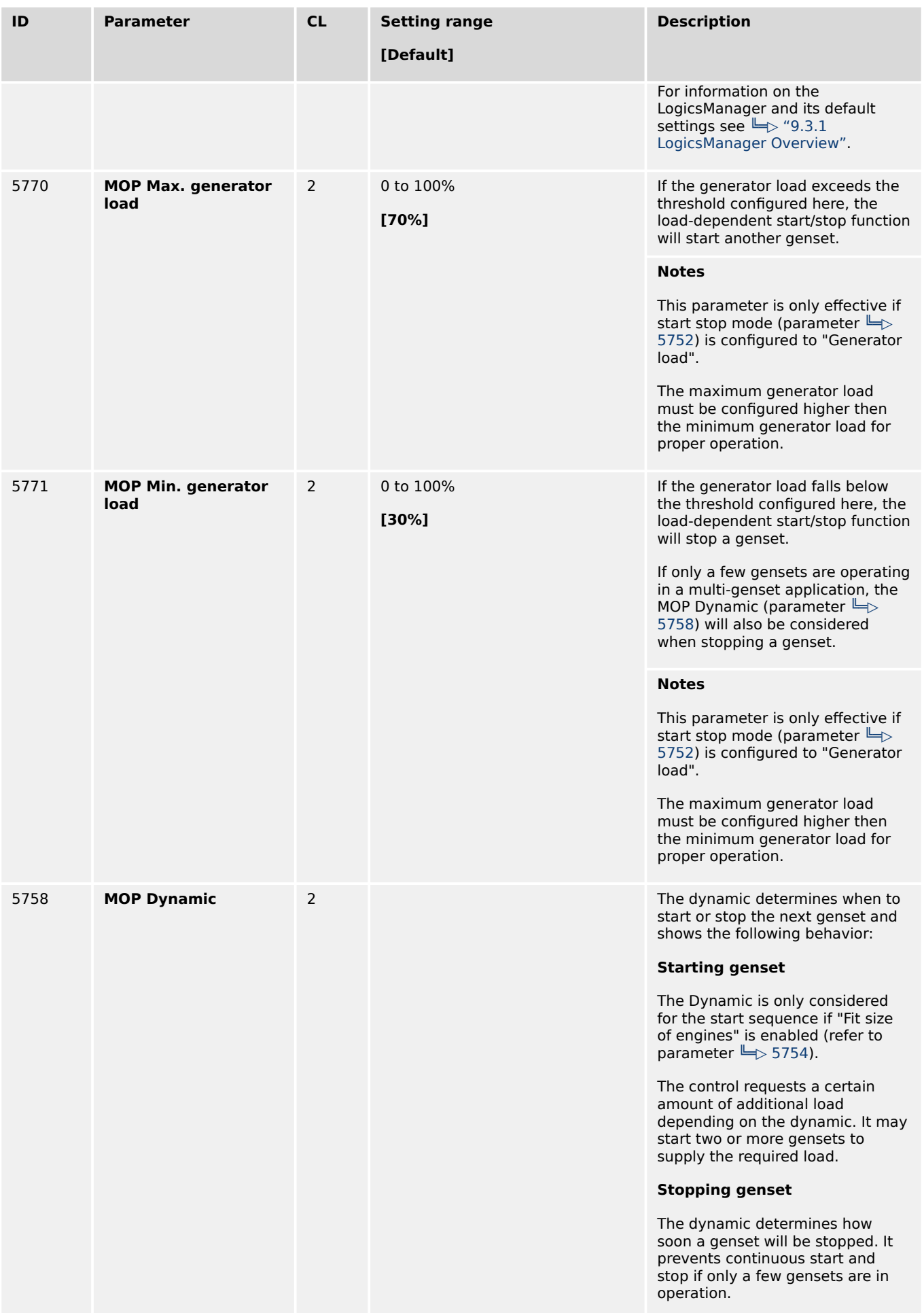

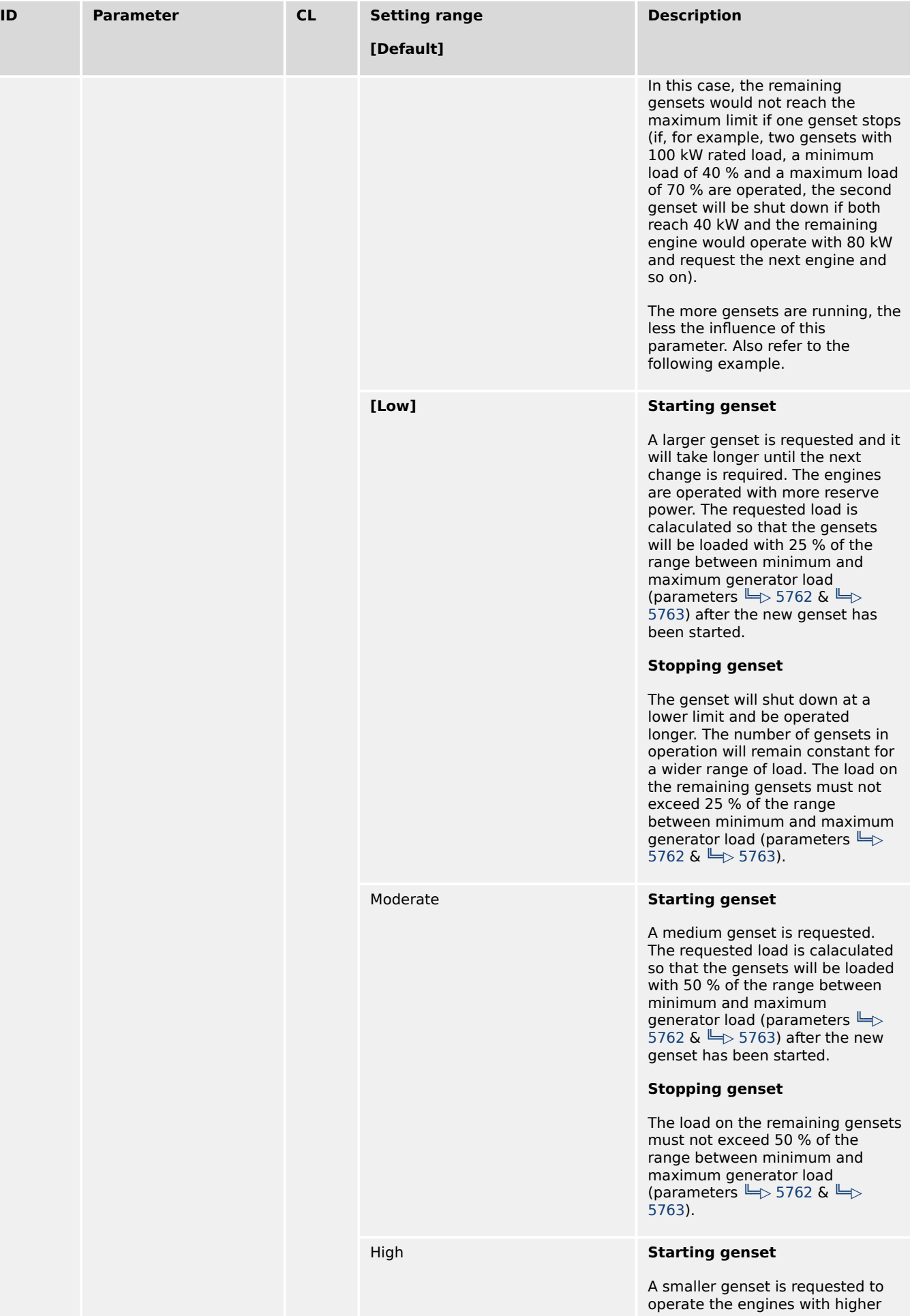

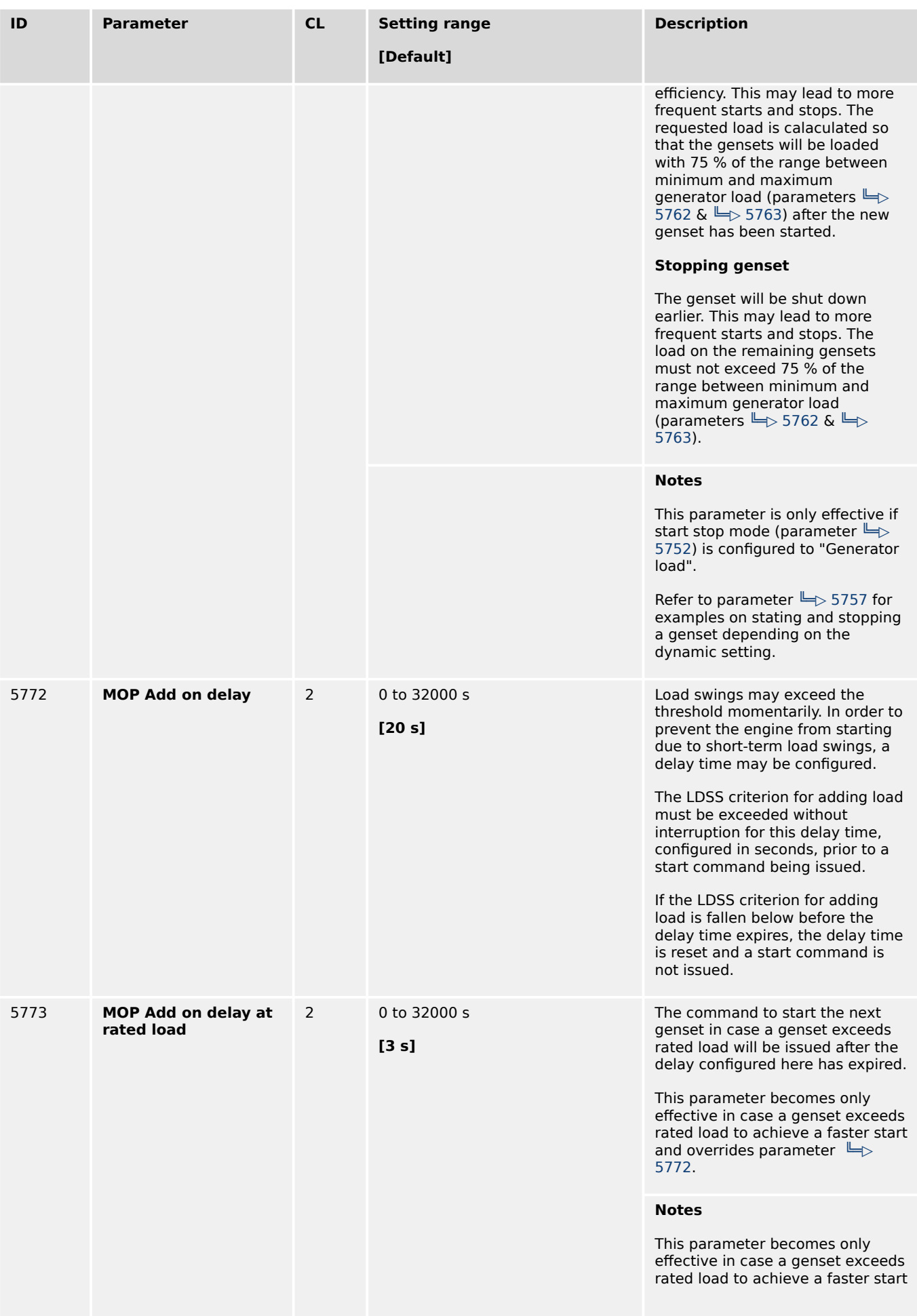

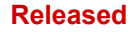

4.4.5.5.6 LDSS with predicted load

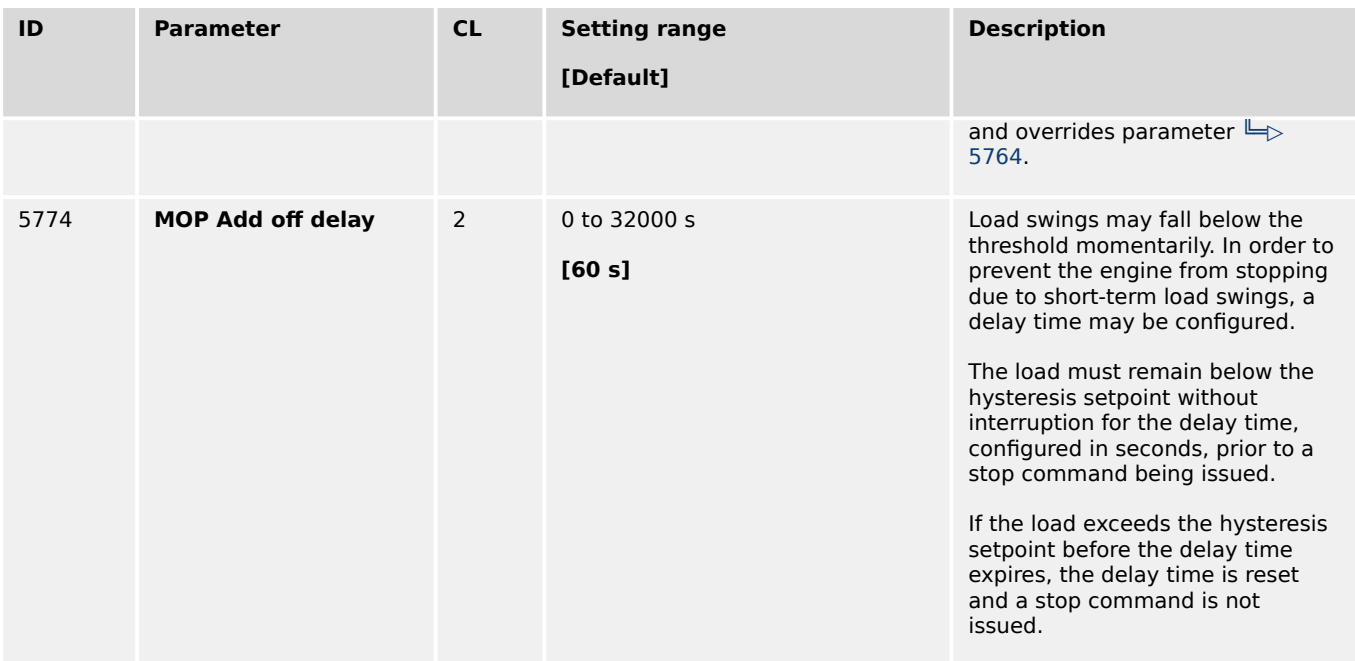

# 4.4.5.5.6 LDSS with predicted load

For further information, please refer to application examples to  $\Rightarrow$  "6.3.16 LDSS with [predicted load"](#page-880-0).

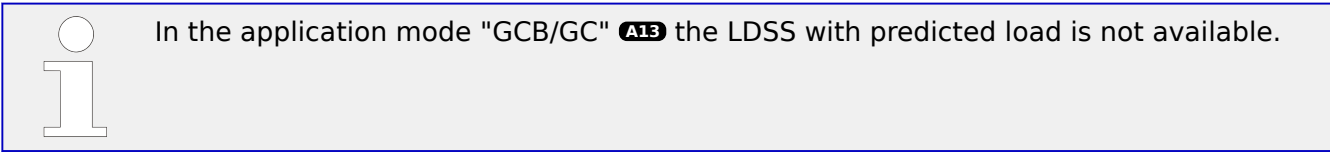

#### **Introduction**

In case of a mains failure, the usual LDSS function of the easYgen starts either one or all generators. This is done so because during the mains failure the consumer load information is lost. The LDSS with predicted load (LDSS PL) can start the correct amount of generators based on the last mains power measurements (5-minutes average value).

The LDSS PL takes the 5-minutes average value as mains load into account and passes it to the LDSS function as consumer load. The LDSS function can thereby start the correct amount of gensets according to that predicted load. A prerequisite for this function is the availability of a group breaker (GGB) in the application. The GGB allows to switch the correct amount of generators onto the load.

- The LDSS PL differentiates two source modes as base for the predicted consumer load calculation:
	- 1. Internal source mode: The mains power and breaker handling is provided by the easYgenXT.
	- 2. External source mode: The mains power, the MCB and GGB control is provided by an external device (e.g. ATS), connected via CANopen with easYgen.

# **General**

To the time the engines are not started and the mains is feeding the load the LDSS PL calculates a mains load with a 5-minute average value. This load value is passed to the
LDSS function as consumer load. So the LDSS can determine the correct amount of engines which must be started if a start command becomes active. See  $\Box$  "General": Switches are in "Pos.1" and "Pos. A".

In the moment the start request becomes active the average load calculation is frozen. See  $\Rightarrow$  "General": switches are in "Pos.2" and "Pos. A".

If all requested engines are successful started and have closed their GCBs the LDSS PL gives the release for closing the GGB. From this time on the 5-minute average load calculation will be fed with the easYgen calculated generator load. See  $\Box$  "General": switches are in "Pos.3"; "Pos. B"

The LDSS function now does not differ anymore to the original function. There will be started and stopped the correct generators according to the common LDSS parameters.

### **The External and Internal Source Mode**

There is an **"External"** and an **"Internal"** mode available (configurable by parameter 9066 "Predicted load source"):

The external source mode is dedicated for external installed ATS controls which measure the mains power. The system allows up to 5 ATS controls at the Interchange point.

In this mode, external ATS controls send information via CANopen RPDO messages. The easYgen provides information going to the ATS control.

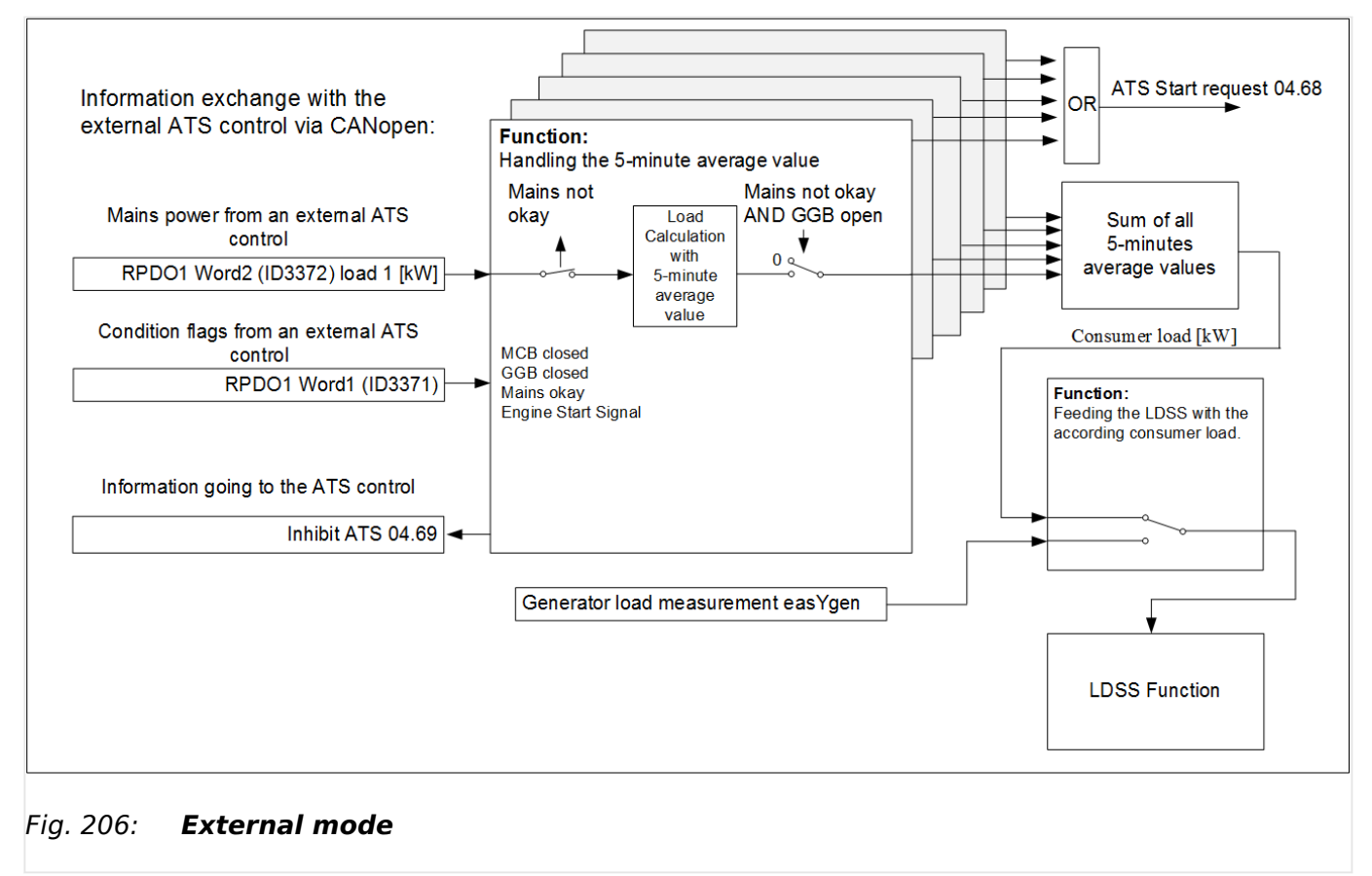

The **internal source mode** is dedicated to use the own mains power measurement assigned via Analogmanager .

4.4.5.5.6 LDSS with predicted load

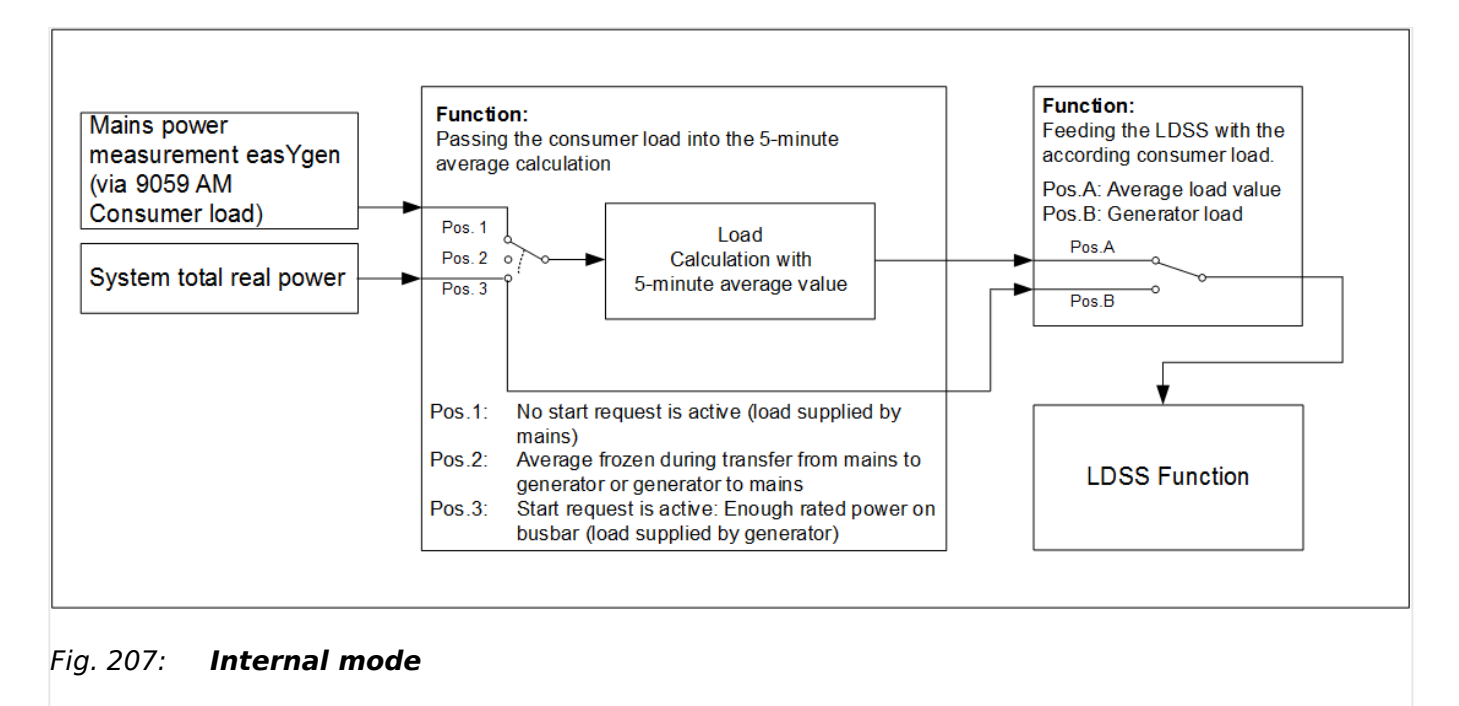

The external ATS control sends information in CANopen RPDO messages. The easYgen provides information going to the ATS control.

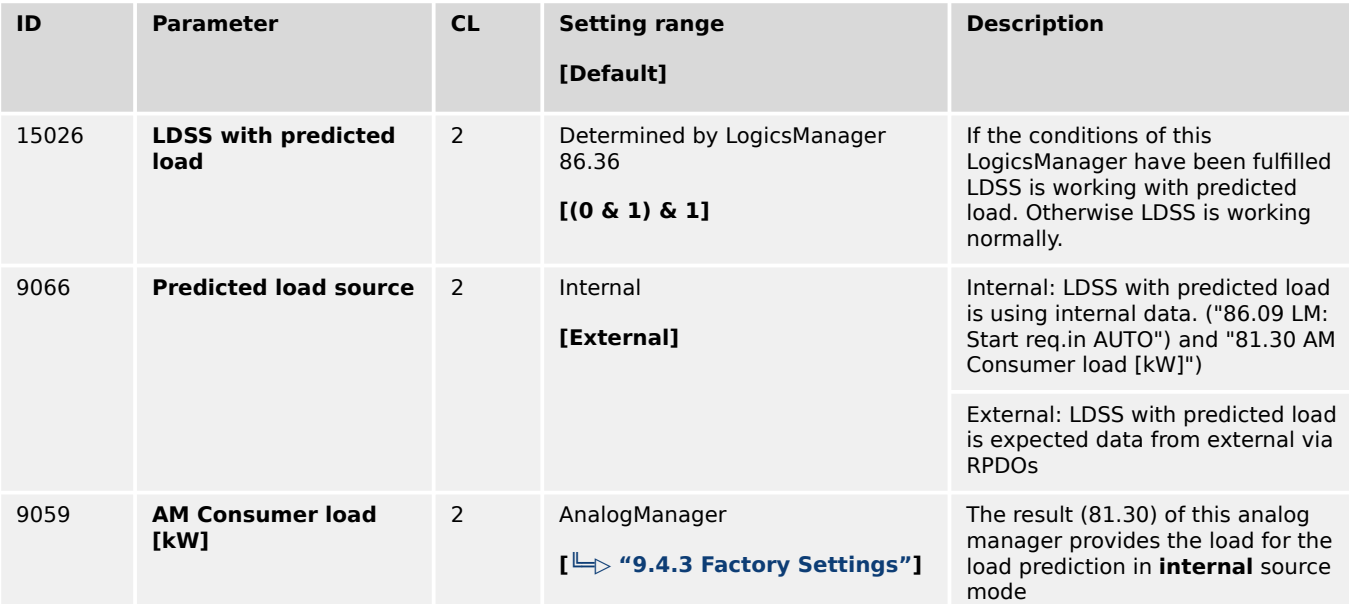

# **4.4.6 Emergency Run**

## **General notes**

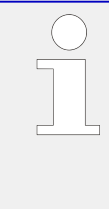

The automatically start by mains trip is possible only in application mode  $\alpha$ ,  $\alpha$ ,  $\alpha$ ,  $\alpha$ , **A08** , **A09** , **A11** , **A12** and **A13** (2 power circuit breakers).

If the LogicsManager outputs 'Stop request in AUTO' or 'Inhibit emergency run' are TRUE, an emergency power operation may be prevented or interrupted from an external source.

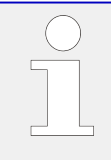

#### **Prerequisites**

- The emergency power function can only be activated for synchronous generators with parameter  $\Box$  2802.
- Emergency power is carried out in operating mode AUTOMATIC regardless of the status of the LogicsManager output 'Start request in AUTO' (LogicsManager).

The display indicates "Emergency run" during emergency power operation.

The following principles are observed in case of an emergency power operation:

- If an emergency power operation is initiated, the engine is started automatically, unless the start sequence is interrupted via an alarm or prevented via the LogicsManager or the operating mode is changed.
- The GCB can be closed regardless of the engine delay time if the generator frequency and voltage are within the configured operating limits ( $E$  = 4.5.1.1 [Generator Operating Ranges: Voltage / Frequency / Busbar"](#page-474-0)) if the parameter "Undelay close GCB" (parameter  $\Box$  12210) has been set accordingly (default setting).
- If the mains return during an emergency power operation (GCB is closed), the mains settling time (parameter  $\Box$  2801) must expire before the load is transferred from the generator to mains operation.

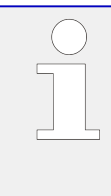

#### **Activation of emergency power**

If the mains are not within the configured frequency and voltage operating limits ( $\Box$ ["4.5.3.3 Mains Operating Ranges"\)](#page-543-0) for at least the time configured in the parameter "Mains fail delay time" (parameter  $\Box$  2800), an emergency power operation is activated.

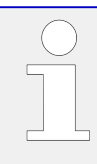

#### **MCB malfunction**

An emergency power operation will be performed, if the control is not able to close or recluse the MCB and the alarm "Fail to close MCB" occurs.

<span id="page-471-0"></span>4.4.6 Emergency Run

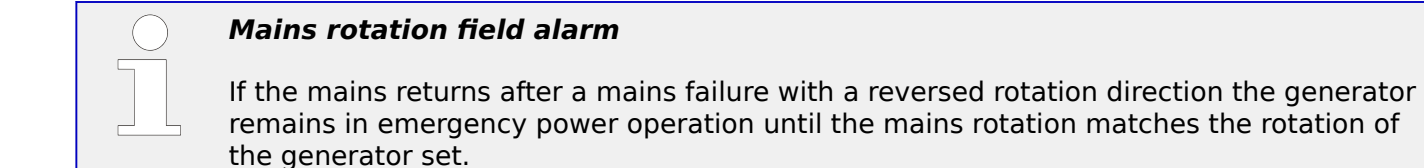

The generator will not start upon a mains rotation field alarm, but it will keep on running if it has already started.

The following parameters **only** apply to application mode **A04** , **A06** , **A07** , **A08** , **A09** , **A11** , **A12** and **A13** . In application mode GCB/GC **A13** some of the following parameters are ignored.

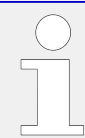

# **Application mode GCB/GC A13**

In application mode GCB/GC **A13** the GC has the information about the conditions of the single segments in the whole Layer 3 system. The emergency start of the easYgen(s) in the group depend on the segments which are configured in the GC device. The GCs receive the measured voltages of the segments from LS-6XT. The GC monitors the configured segment(s). If at least one segment is recognized as out of the operating ranges, the generators in the own group are getting an emergency run start signal. With successful start the generator(s) close its breaker. The GGB breaker closure is to coordinate with a logic inside the GC (LogicsManager equations) or by a PLC which gives the close command.

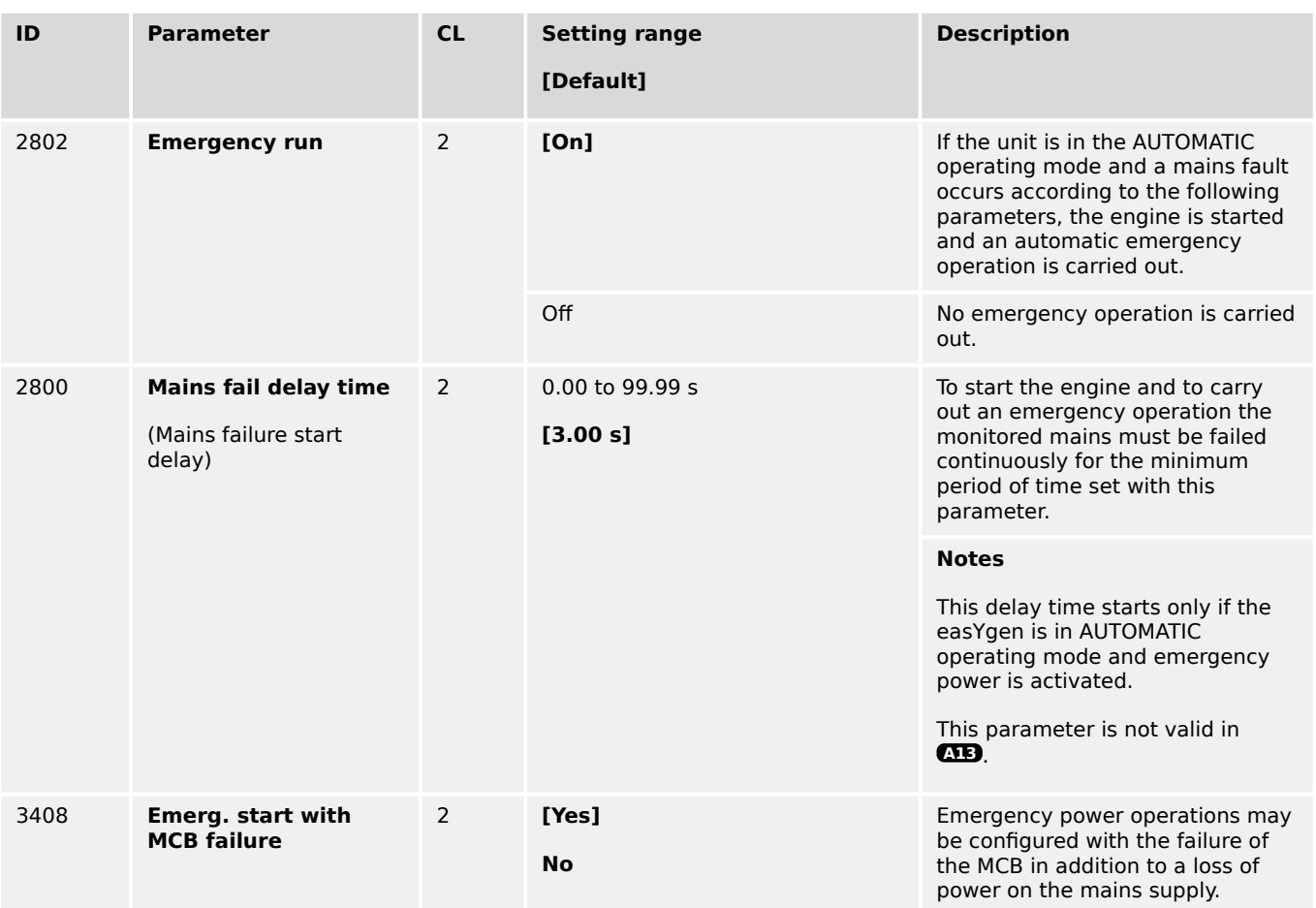

4.4.6 Emergency Run

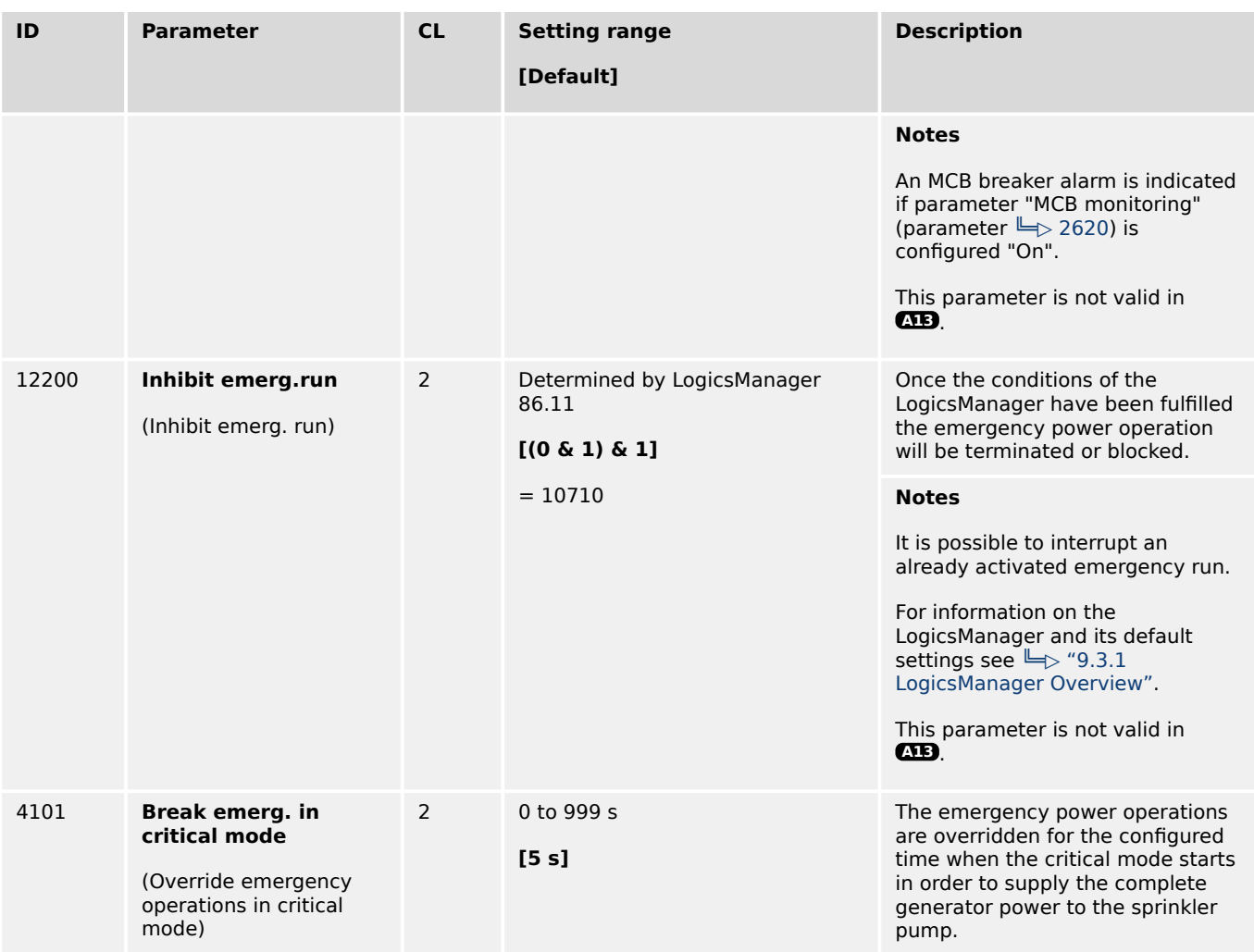

In the application mode GCB/GC **A13** the configuration of the emergency start segment numbers of the easYgen are ignored. They must be configured at the GC.

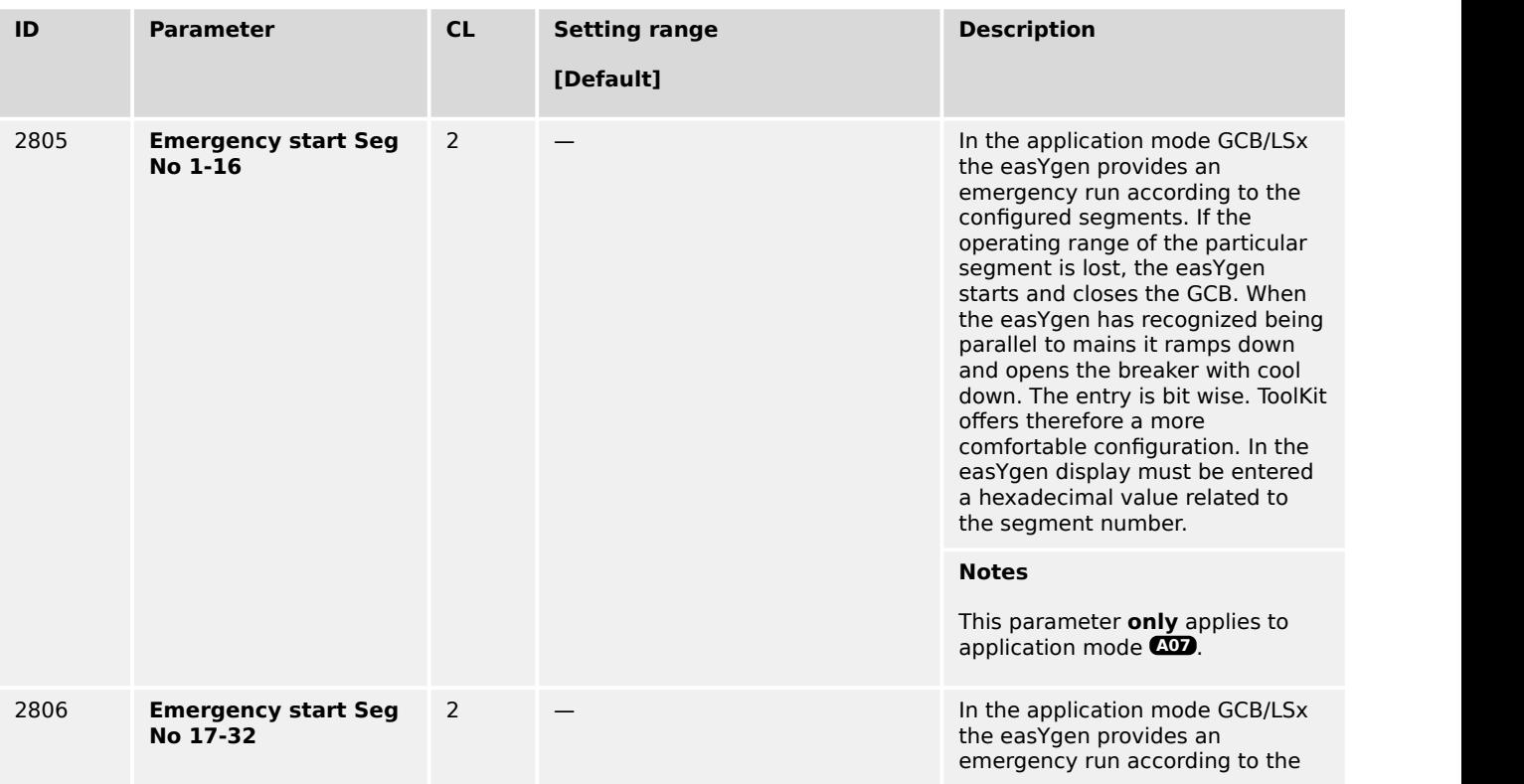

4.4.6 Emergency Run

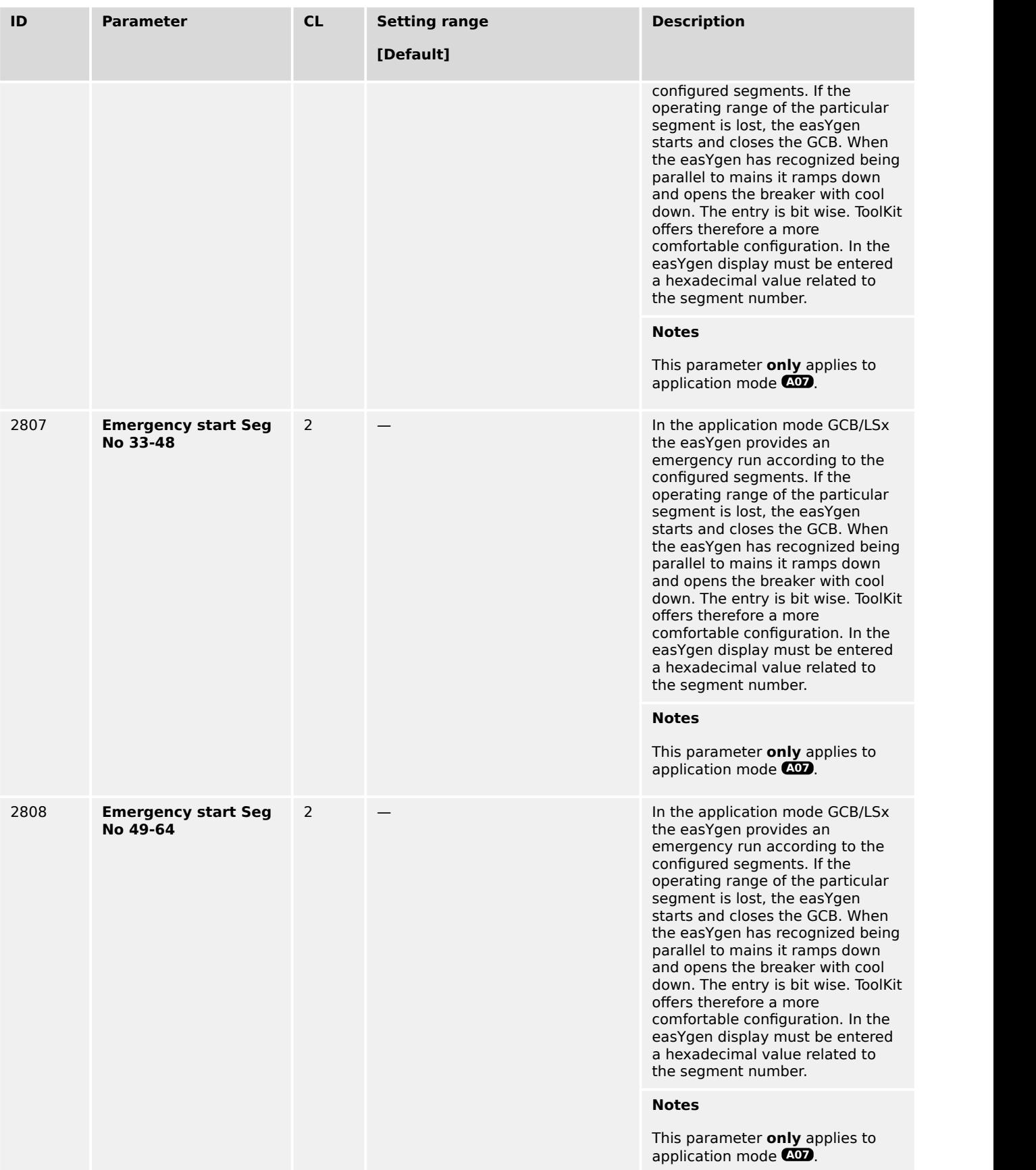

# <span id="page-474-0"></span>**4.5 Configure Monitoring**

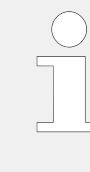

### **Replacement: "Delayed by engine speed" becomes "Enabled"**

Formerly (non-XT easYgen) several monitoring functions could be delayed each by use of parameter "Delayed by engine speed". Exchanging it by the new parameter "Enabled" introduces the one-change-switch of all monitoring functions by LogicsManager 11459 "87.70 LM: Release eng.mon.".

With software revision 1.13 or higher each monitoring LogicsManager can be enabled alternatively by one of 32 Flags.

Factory settings ensure same behavior of each affected monitoring function as of non-XT easYgen series before.

# **4.5.1 Configure Generator Monitoring**

## **4.5.1.1 Generator Operating Ranges: Voltage / Frequency / Busbar**

The operating voltage/frequency/busbar parameters are used to check if the values are in range when performing a dead bus closure and synchronization of the generator. Busbar 1 must be within this ranges to synchronize the generator to the busbar.

It is recommended to configure the operating limits within the monitoring limits.

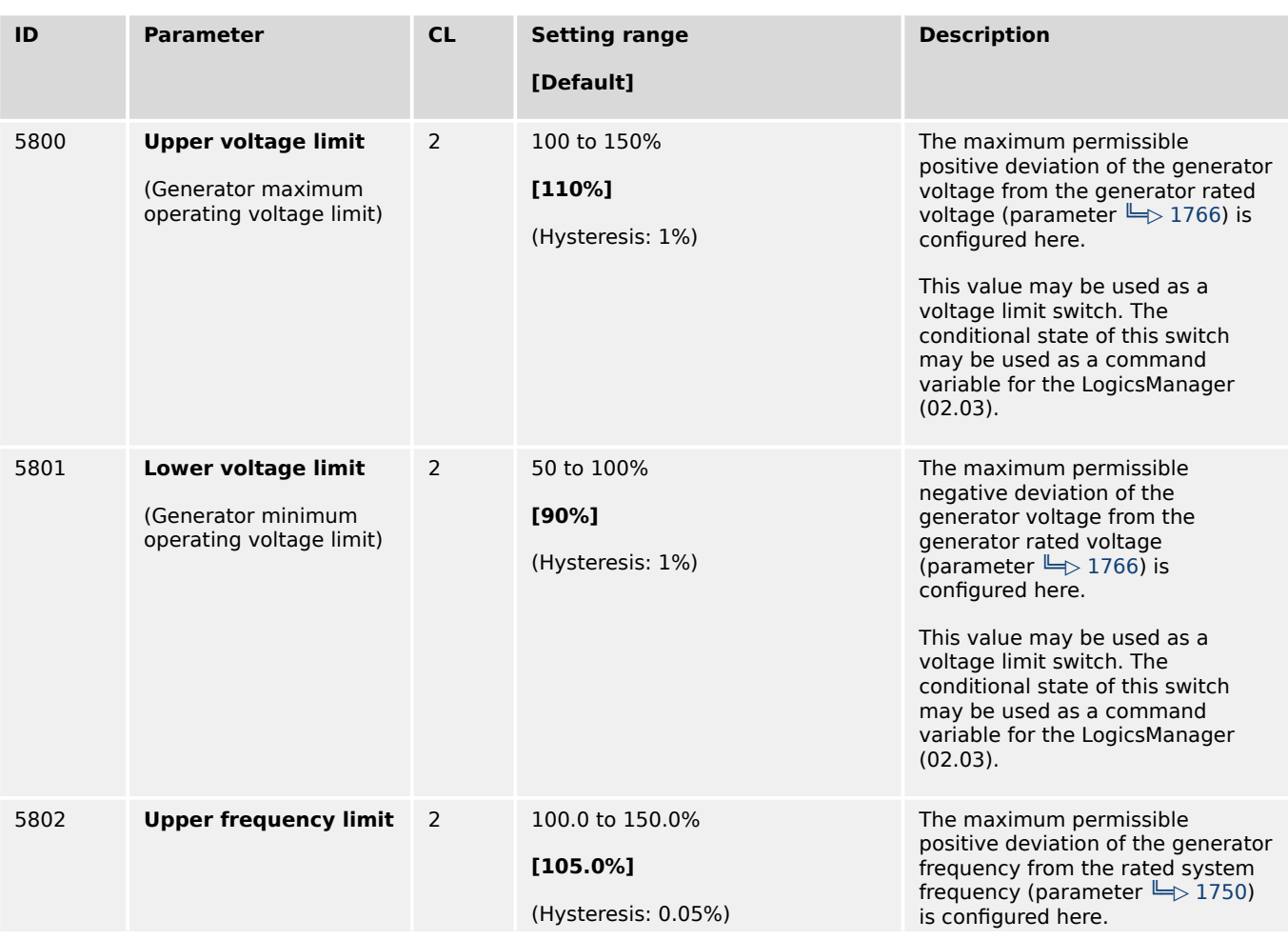

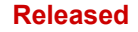

4.5.1.1 Generator Operating Ranges: Voltage / Frequency / Busbar

| ID   | <b>Parameter</b>                                                             | <b>CL</b> | <b>Setting range</b><br>[Default]                   | <b>Description</b>                                                                                                    |
|------|------------------------------------------------------------------------------|-----------|-----------------------------------------------------|----------------------------------------------------------------------------------------------------|
|      | (Generator maximum<br>operating frequency<br>limit)                          |           |                                                     | This value may be used as a<br>frequency limit switch. The<br>conditional state of this switch<br>may be used as a command<br>variable for the LogicsManager<br>(02.04).                                                                                                    |
| 5803 | Lower frequency limit<br>(Generator minimum<br>operating frequency<br>limit) | -2        | 50.0 to 100.0%<br>$[95.0\%]$<br>(Hysteresis: 0.05%) | The maximum permissible<br>negative deviation of the<br>generator frequency from the<br>rated system frequency<br>(parameter $\Box$ ) 1750) is<br>configured here.<br>This value may be used as a<br>frequency limit switch. The<br>conditional state of this switch<br>may be used as a command<br>variable for the LogicsManager<br>(02.04). |

Table 73: Parameter settings: Voltage/frequency

### **Busbar monitoring**

Busbar monitoring compares the actual voltage and frequency of the busbar with the configured generator operating ranges. The voltage operating range is configured with the "Upper voltage Limit" and "Lower voltage limit" parameter. The frequency operating range is configured with the "Upper frequency limit" and "Lower frequency limit" parameter. If the measured busbar voltage or frequency deviates from the operating range for a time exceeding the configurable delay, an alarm will be issued.

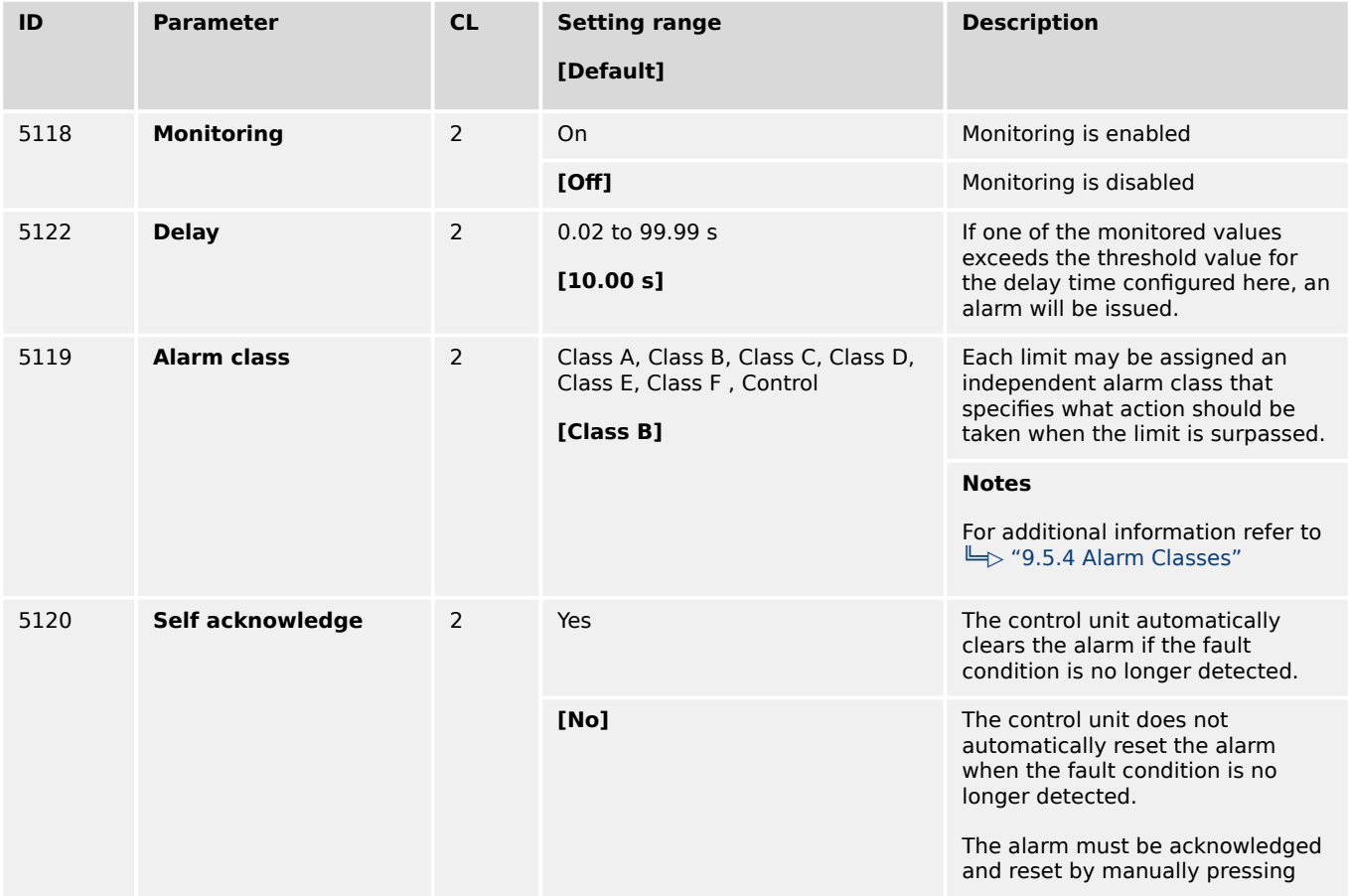

4 Configuration

4.5.1.2 Generator Voltage Monitoring

<span id="page-476-0"></span>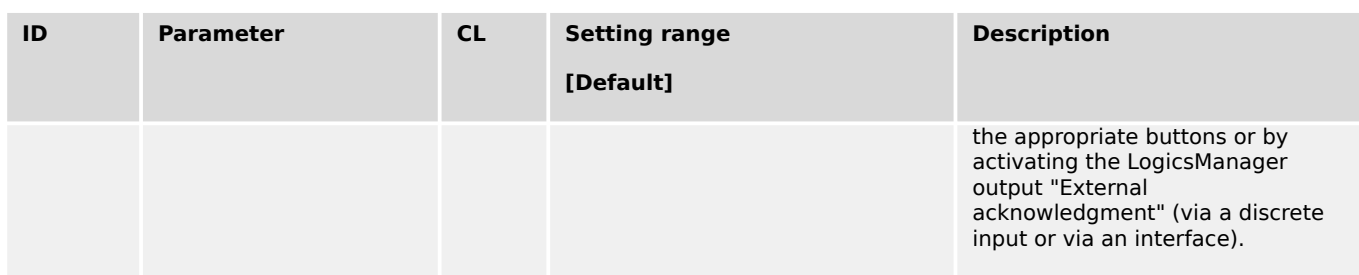

Table 74: Parameter settings: Busbar

# **4.5.1.2 Generator Voltage Monitoring**

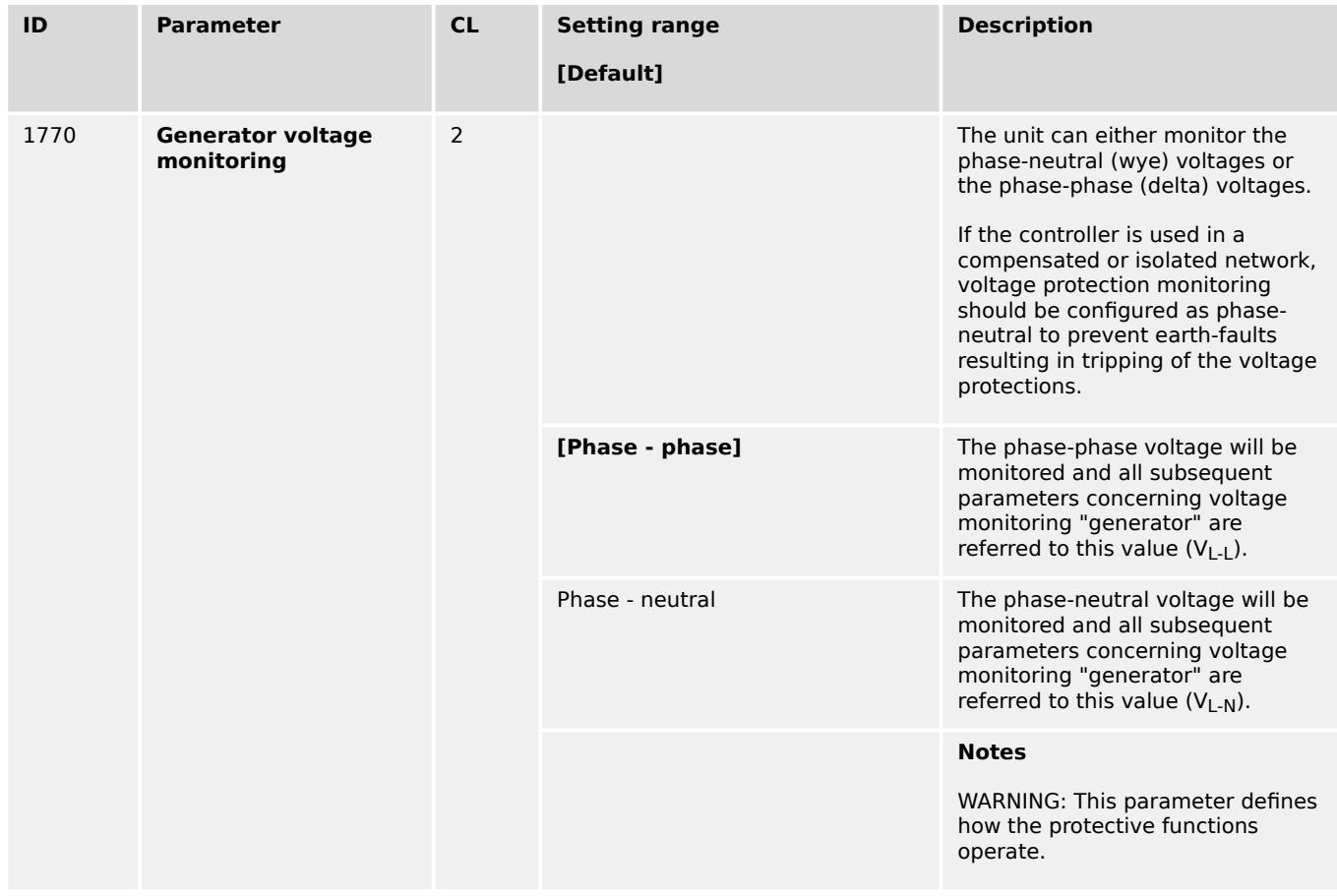

Table 75: Settings: Generator Voltage Monitoring

# 4.5.1.2.1 Generator Overvoltage (Level 1 & 2) ANSI# 59

### **General notes**

Voltage is monitored according to how the parameter "Generator voltage measuring" (parameter  $\Box$ ) 1851) is configured. This controller provides the user with two alarm levels for generator overvoltage. Both alarms are definite time alarms.

Monitoring for overvoltage faults is performed in two steps.

4.5.1.2.1 Generator Overvoltage (Level 1 & 2) ANSI# 59

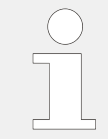

If this protective function is triggered, the display indicates "Gen. overvoltage 1" or "Gen. overvoltage 2" and the logical command variable "06.05" or "06.06" will be enabled.

Refer to  $\Rightarrow$  "9.1.1 Triggering Characteristics" for the triggering characteristic of this monitoring function. The diagrams listed there show a frequency trend and the associated pickup times and length of the alarms.

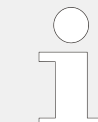

The parameter limits listed below have identical setting ranges. Each parameter may be configured with different settings to create unique trip characteristics for specific thresholds.

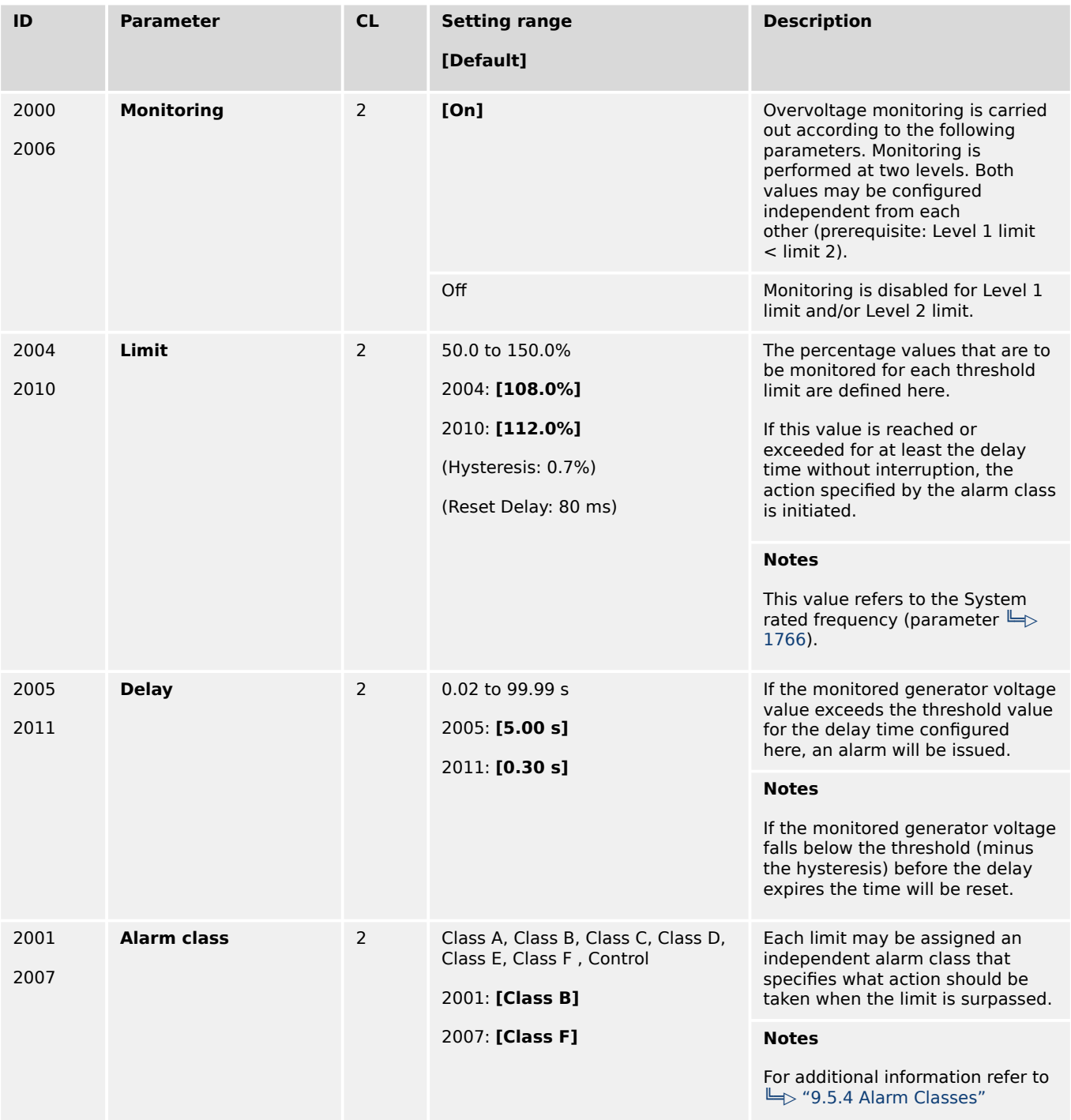

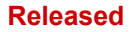

4.5.1.2.2 Generator Undervoltage (Level 1 & 2) ANSI# 27

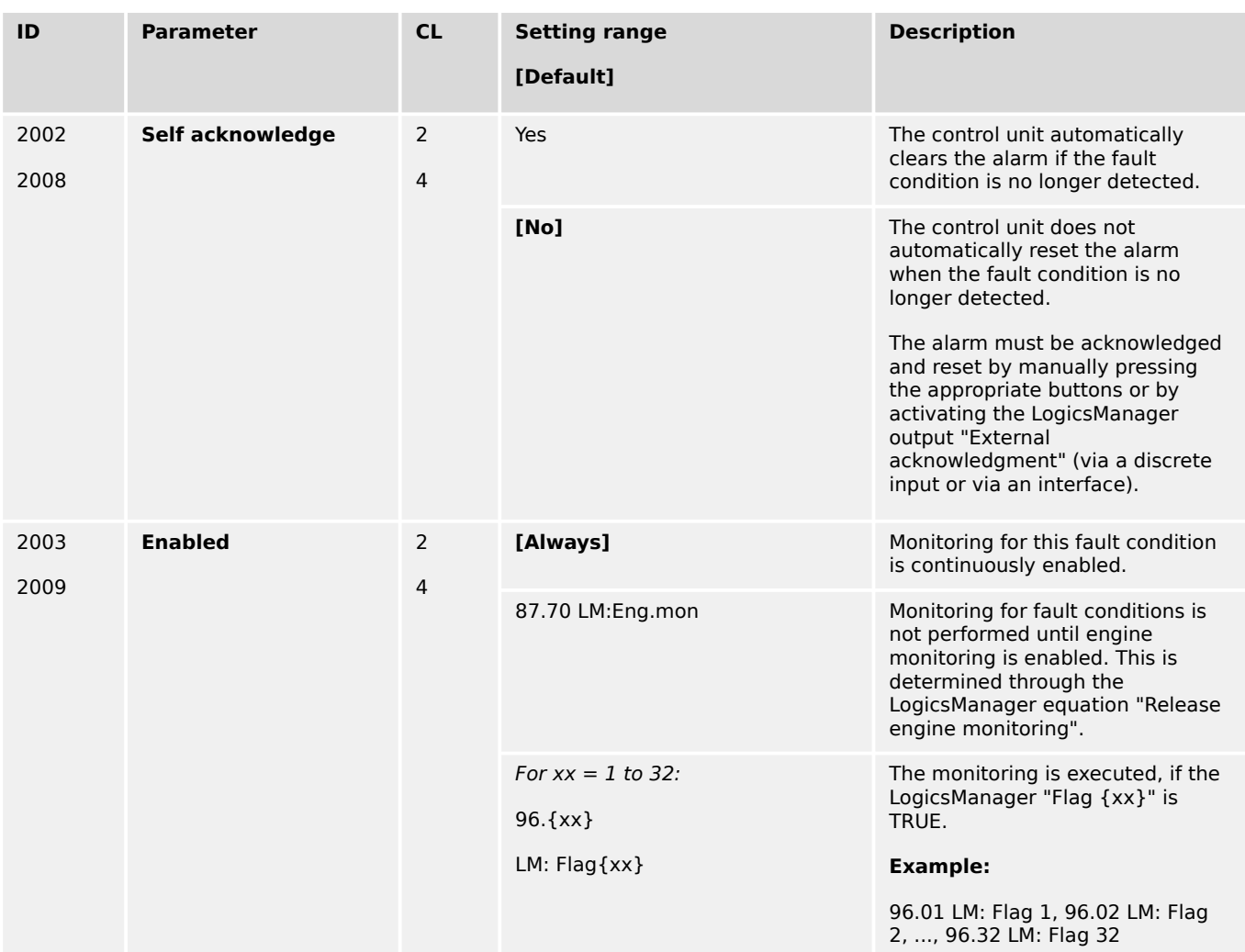

# 4.5.1.2.2 Generator Undervoltage (Level 1 & 2) ANSI# 27

### **General notes**

Voltage is monitored according to how the parameter "Generator voltage measuring" (parameter  $\Box$  1851) is configured. This controller provides the user with two alarm levels for generator undervoltage. Both alarms are definite time alarms.

Monitoring for undervoltage faults is performed in two steps.

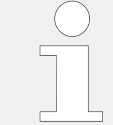

If this protective function is triggered, the display indicates "Gen. undervoltage 1" or "Gen. undervoltage 2" and the logical command variable "06.07" or "06.08" will be enabled.

Refer to  $\Box$  "9.1.1 Triggering Characteristics" for the triggering characteristic of this monitoring function. The diagrams listed there show a frequency trend and the associated pickup times and length of the alarms.

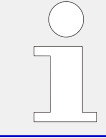

The parameter limits listed below have identical setting ranges. Each parameter may be configured with different settings to create unique trip characteristics for specific thresholds.

### 4 Configuration

4.5.1.2.2 Generator Undervoltage (Level 1 & 2) ANSI# 27

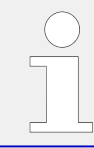

This monitoring function is disabled when the idle mode ( $\Box$ ) "4.4.1.4 Idle Mode") is active.

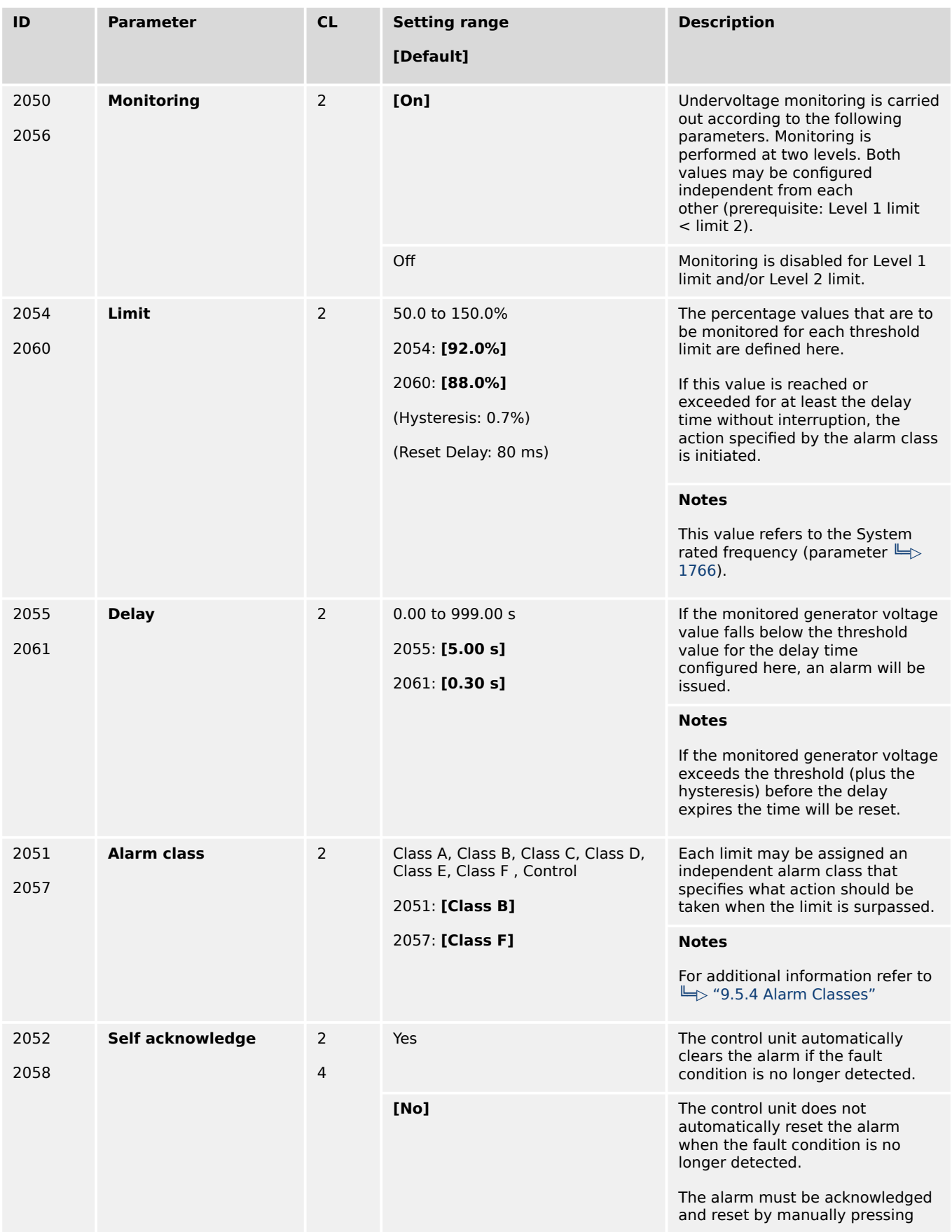

4.5.1.2.3 Generator Voltage Asymmetry

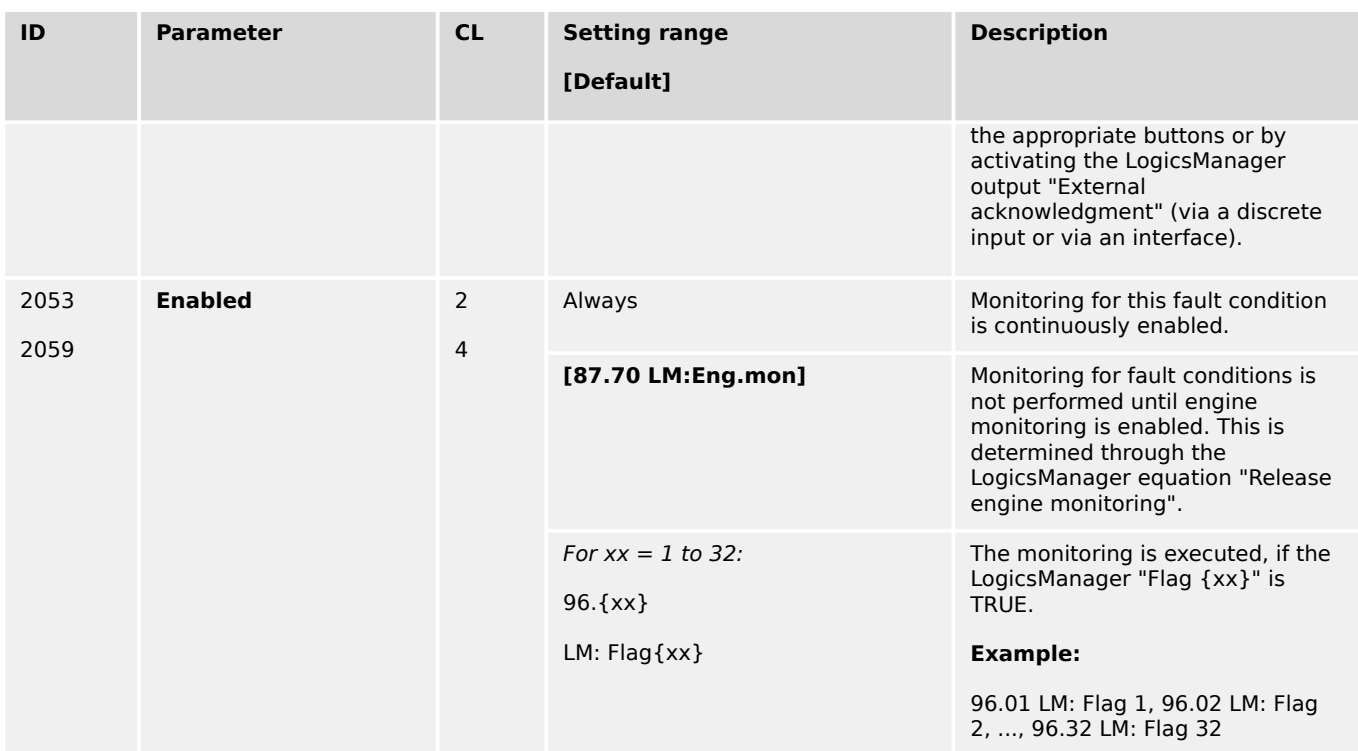

4.5.1.2.3 Generator Voltage Asymmetry

## **General notes**

The voltage asymmetry monitors absolute value of all three phase-phase voltage difference:  $dV_1=|V_{12}-V_{23}|$ ,  $dV_2=|V_{23}-V_{31}|$  and  $dV_3=|V_{31}-V_{12}|$ . If one of measured  $dV_1$ ,  $dV_2$  or  $dV_3$  exceeds a configured permissible asymmetrical limit, an alarm is issued.

The percentage of permissible asymmetrical limit refers to the generator rated voltage.

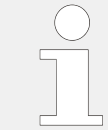

If this protective function is triggered, the display indicates "Gen. volt. asymmetry" and the logical command variable "06.18" will be enabled.

Refer to  $\Box \rightarrow$  "9.1.1 Triggering Characteristics" for the triggering characteristic of this monitoring function.

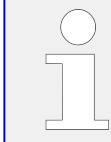

This monitoring function is only enabled if Generator voltage measuring (parameter  $\Box$ [1851](#page-652-0)) is configured to "3Ph 4W" or "3Ph 3W".

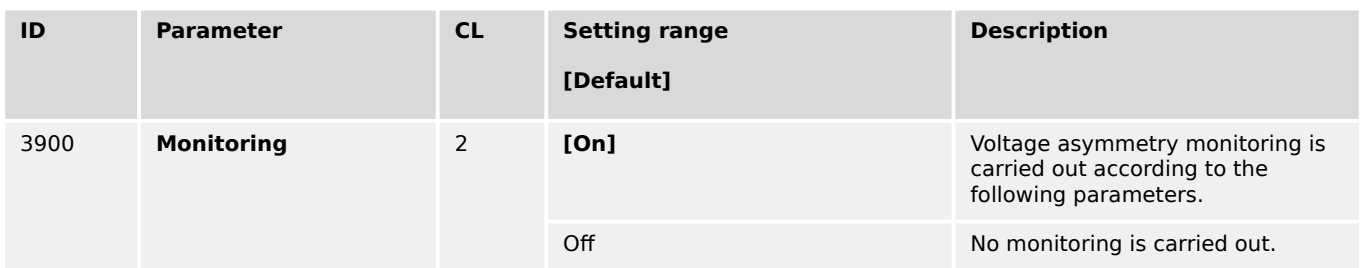

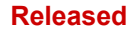

4.5.1.2.3 Generator Voltage Asymmetry

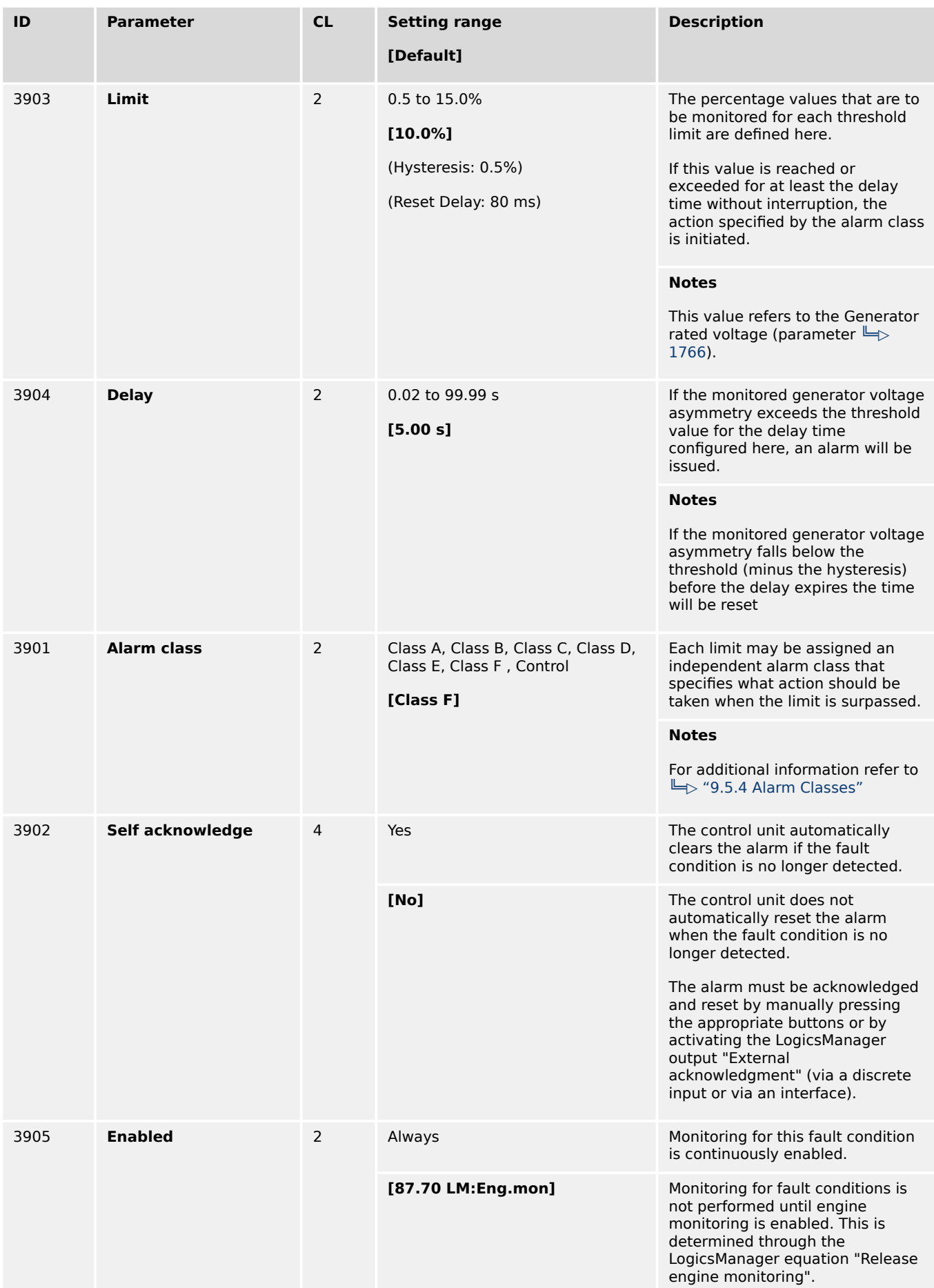

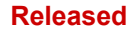

4.5.1.3 Generator Frequency Monitoring

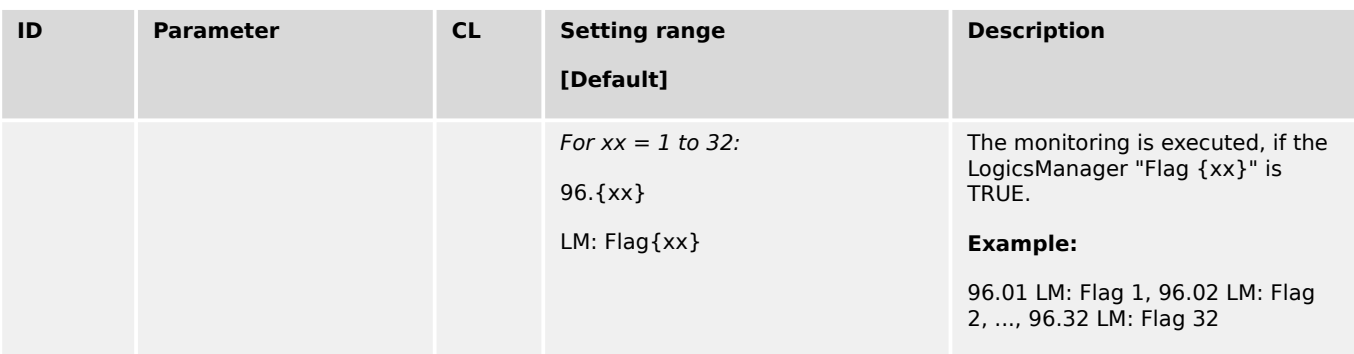

# **4.5.1.3 Generator Frequency Monitoring**

4.5.1.3.1 Plausibility Check of Voltages' AC Wiring

#### **General Notes**

The easYgen-3000XT detects the frequency out of up to six voltages (L1-N, L2-N, L3-N, L1-L2, L2-L3 and L3-L1). The frequency measurement (of all three systems) additionally checks the values on plausibility. With this monitoring the easYgen can detect wrong wiring issues.

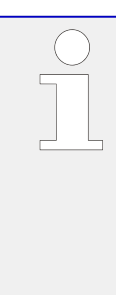

### **Wrong Wiring Issue**

It might occur that for example a generator frequency is measured even if the generator is not running. This can happen e.g. if PE (terminal 61) is not connected, the generator neutral connection is broken, and mains is energized with 1Ph2W connection. In this case a potential shift occurs which could lead to "ghostly" voltages at the generator (or busbar, or mains) phase-neutral system. This voltages lead to a frequency measurement even if no voltage is detected in the generator phase-phase system.

The »Plausibility AC wiring « monitoring is introduced to indicate such situations at generator, busbar, and mains measurement. These alarms are tripping if only "Phase-Phase" or only "Phase-Neutral" frequency is detected. If such an alarm ("Gen. AC wiring", "Busbar 1 AC wiring" or "Mains AC wiring" has tripped please check all "Phase-Phase" and "Phase-Neutral" voltages via HMI or Toolkit to get more information and check the AC wiring.

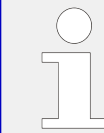

This »Plausibility AC wiring « monitoring function is only active if the wiring can provide "Phase-Phase" and "Phase-Neutral" values.

The plausibility monitoring offers one setting for all three measurement systems. The Monitor is placed under: [Parameter / Configuration / Configure monitoring / Miscellaneous / Other monitoring] .The alarm indications are called Gen. .../Busbar .../ Mains AC wiring (see  $\Box \rightarrow$  "9.5.5 Alarm Messages").

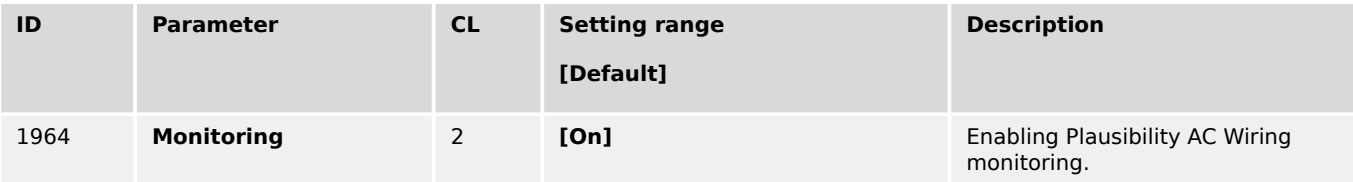

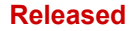

4.5.1.3.2 Generator Overfrequency (Level 1 & 2) ANSI# 81O

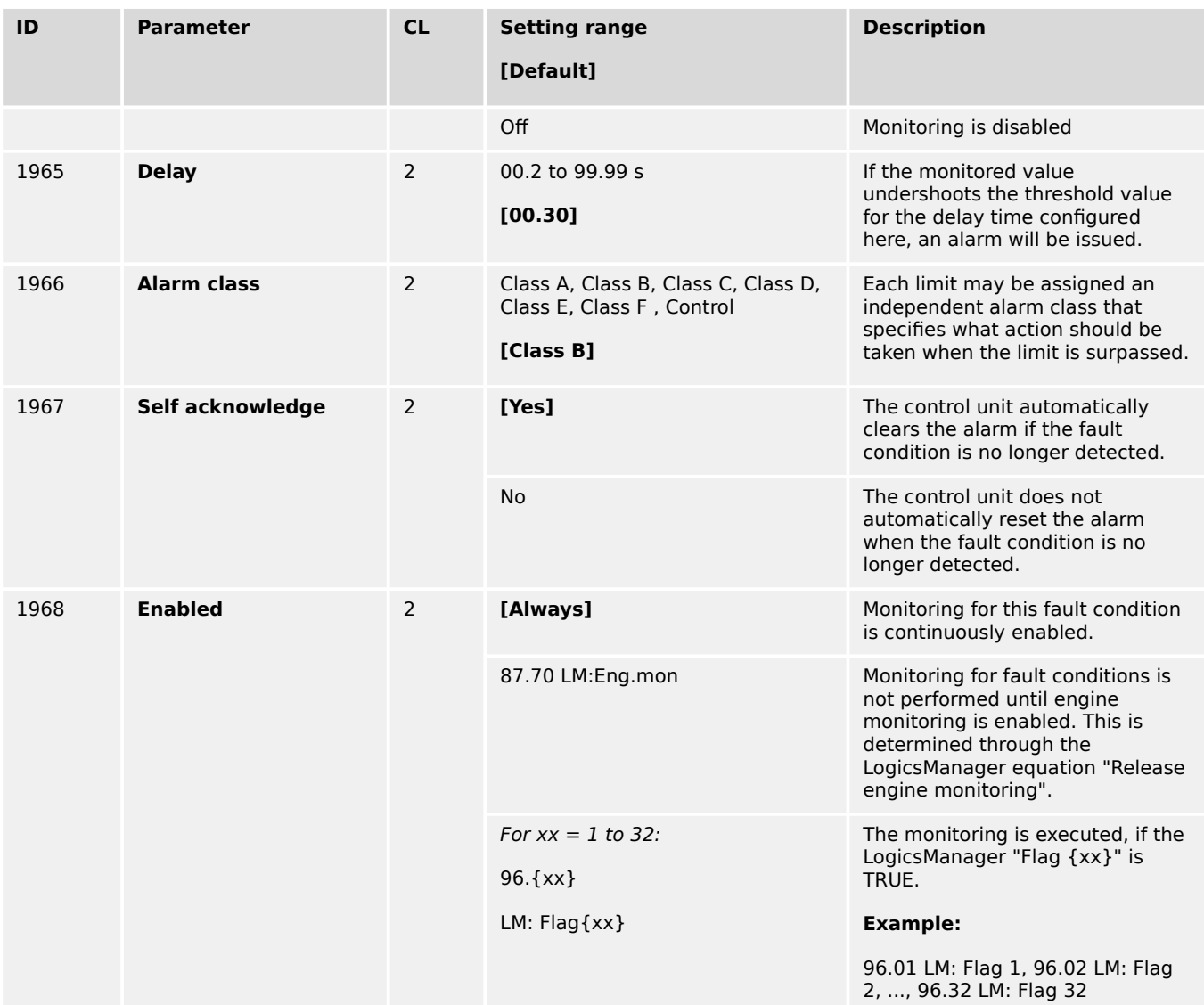

# 4.5.1.3.2 Generator Overfrequency (Level 1 & 2) ANSI# 81O

### **General notes**

This controller provides the user with two alarm levels for generator overfrequency. Both alarms are definite time alarms.

Monitoring for overfrequency faults is performed in two steps.

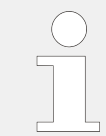

If this protective function is triggered, the display indicates "Gen. overfrequency 1" or "Gen. overfrequency 2" and the logical command variable "06.01" or "06.02" will be enabled.

Refer to  $\Box$  "9.1.1 Triggering Characteristics" for the triggering characteristic of this monitoring function. The diagrams listed there show a frequency trend and the associated pickup times and length of the alarms.

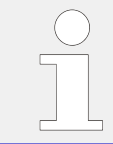

The parameter limits listed below have identical setting ranges. Each parameter may be configured with different settings to create unique trip characteristics for specific thresholds.

#### 4 Configuration

4.5.1.3.2 Generator Overfrequency (Level 1 & 2) ANSI# 81O

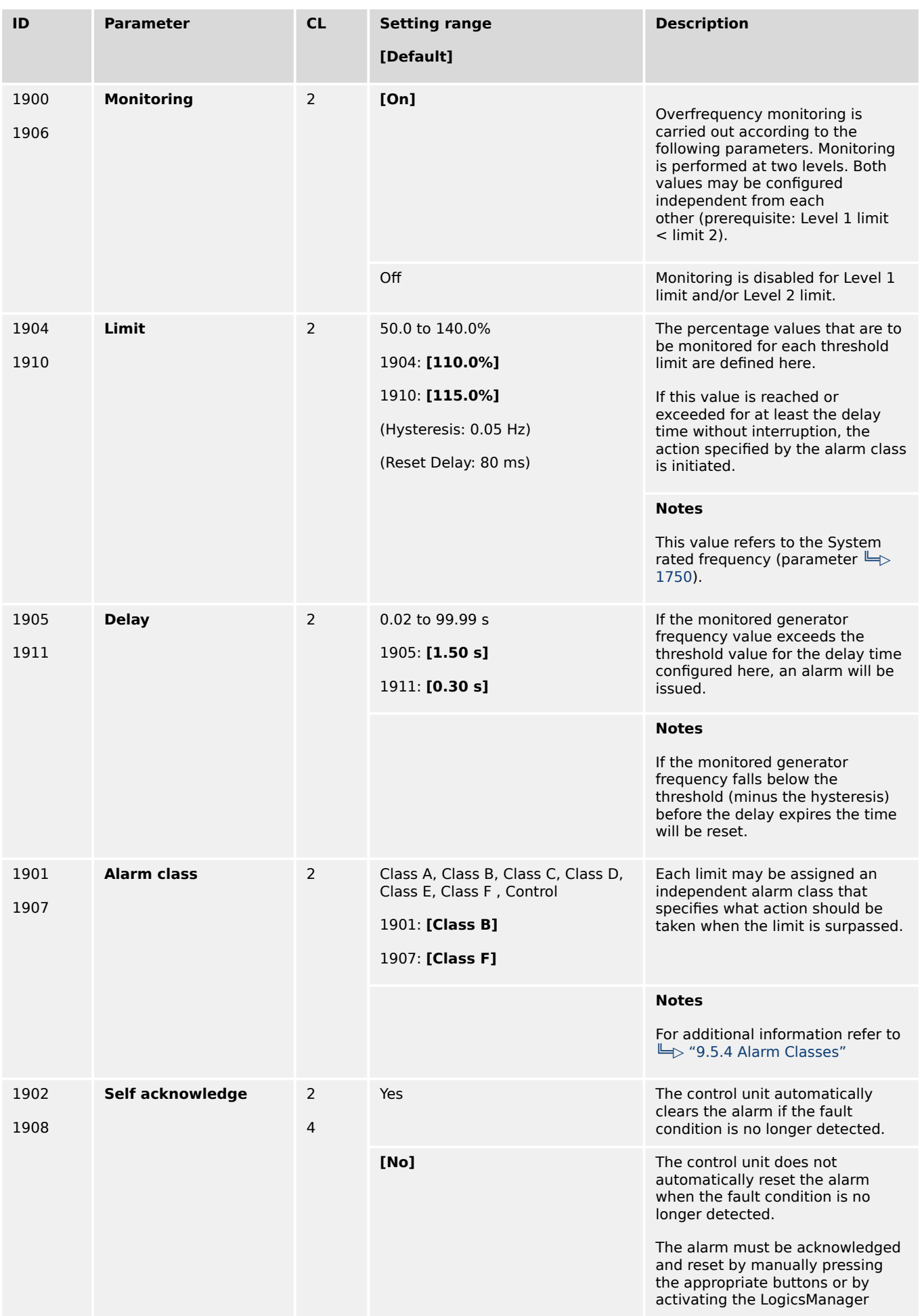

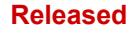

4.5.1.3.3 Generator Underfrequency (Level 1 & 2) ANSI# 81O

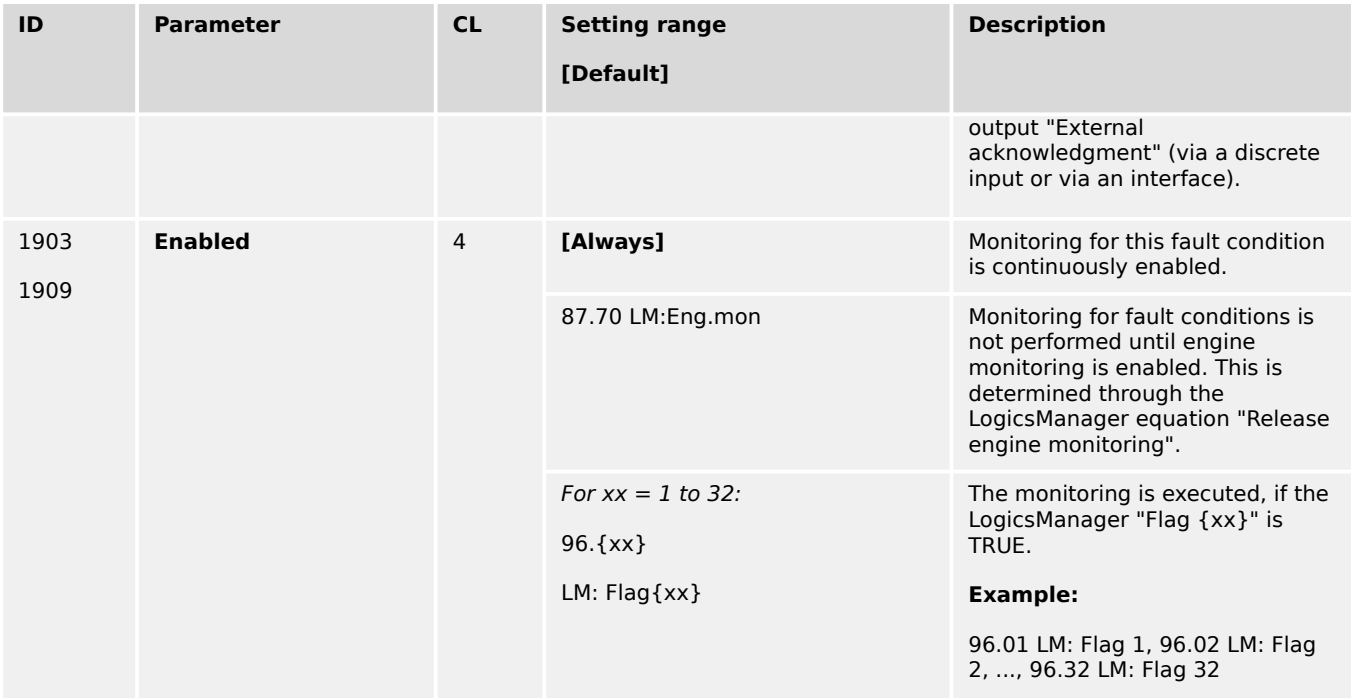

## 4.5.1.3.3 Generator Underfrequency (Level 1 & 2) ANSI# 81O

#### **General notes**

This controller provides the user with two alarm levels for generator underfrequency. Both alarms are definite time alarms.

Monitoring for underfrequency faults is performed in two steps.

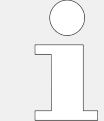

If this protective function is triggered, the display indicates "Gen. underfrequency 1" or "Gen. underfrequency 2" and the logical command variable "06.01" or "06.02" will be enabled.

Refer to  $\Box \rightarrow$  "9.1.1 Triggering Characteristics" for the triggering characteristic of this monitoring function. The diagrams listed there show a frequency trend and the associated pickup times and length of the alarms.

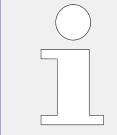

The parameter limits listed below have identical setting ranges. Each parameter may be configured with different settings to create unique trip characteristics for specific thresholds.

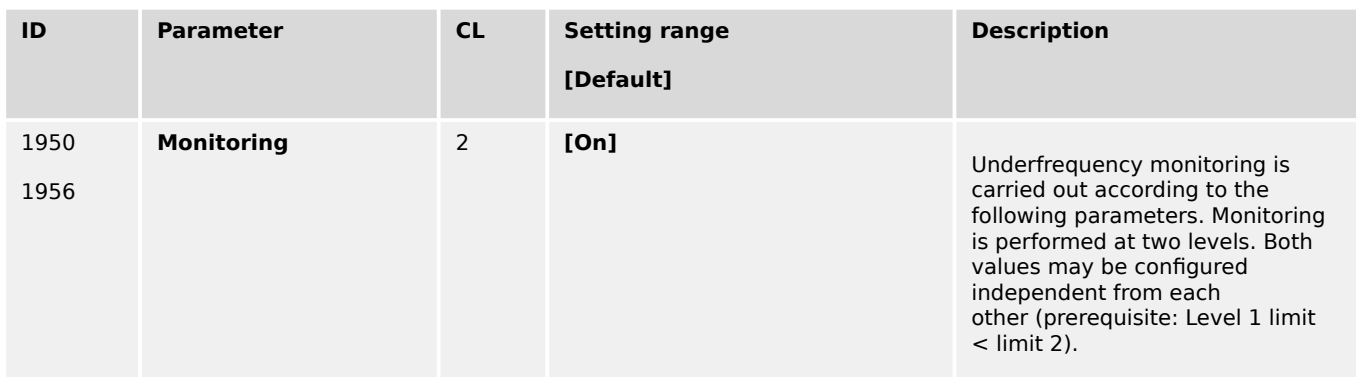

#### 4 Configuration

4.5.1.3.3 Generator Underfrequency (Level 1 & 2) ANSI# 81O

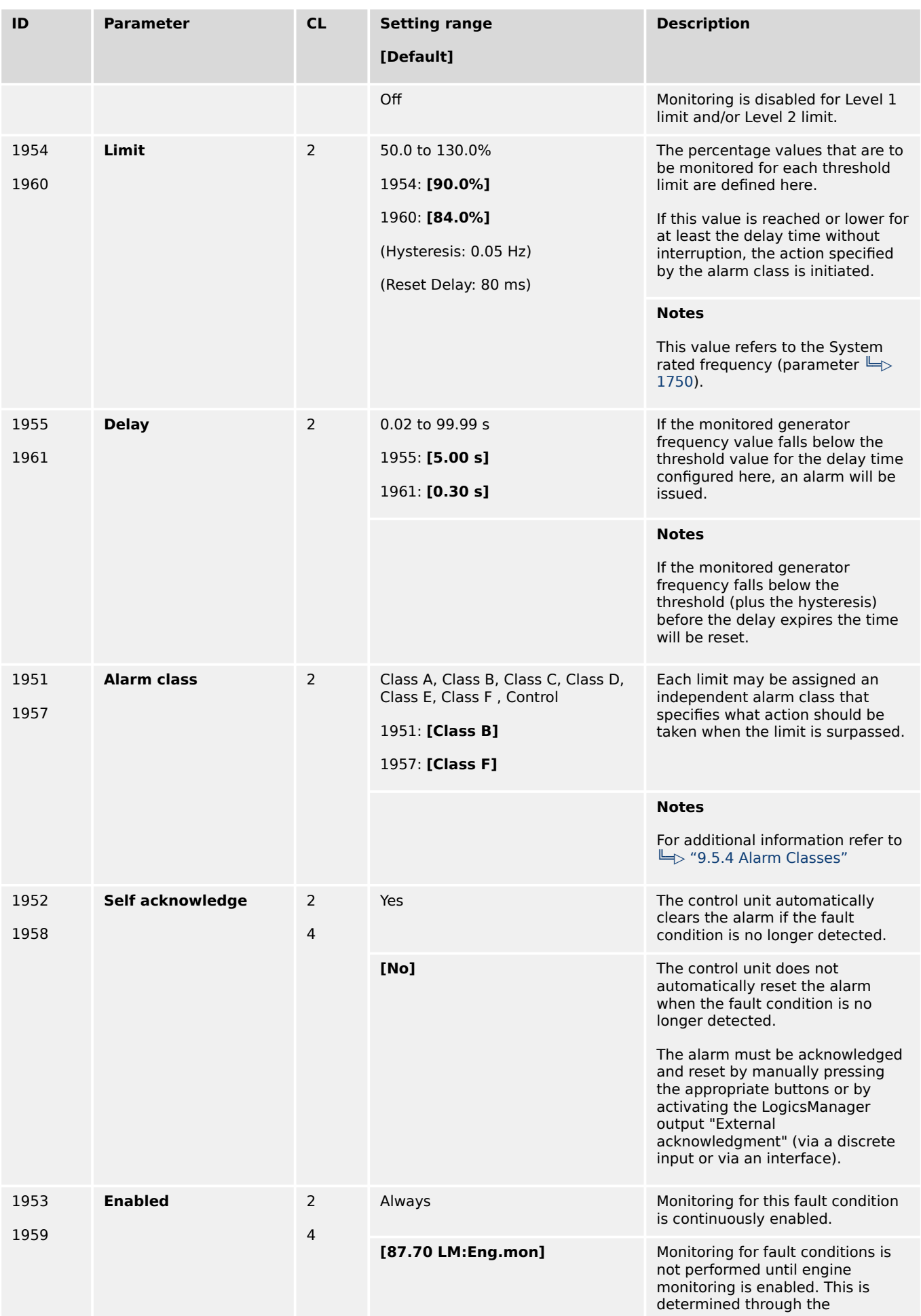

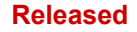

4.5.1.4 Generator Current Monitoring

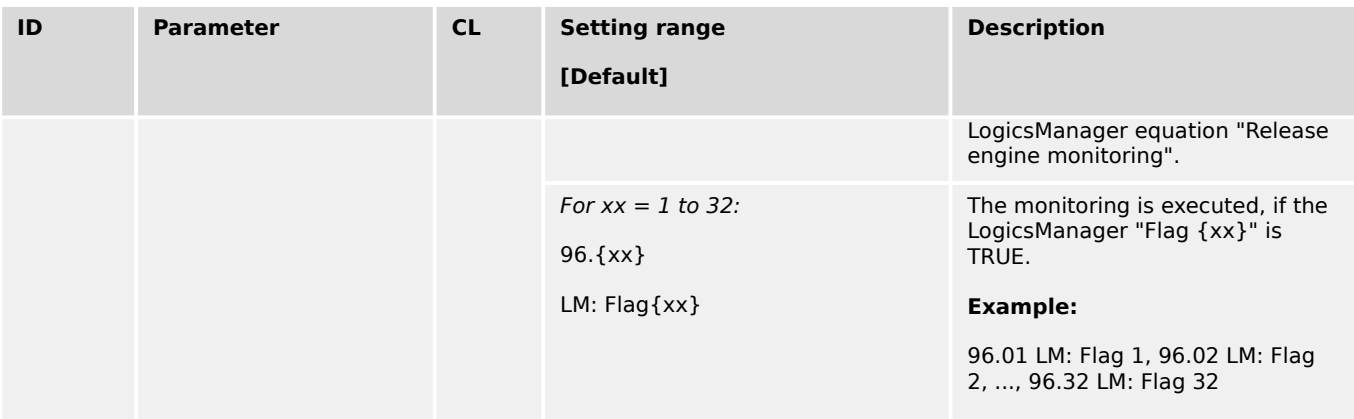

## **4.5.1.4 Generator Current Monitoring**

### 4.5.1.4.1 Generator Time-Overcurrent (Level 1, 2 & 3) ANSI# 50/51

#### **General notes**

Current is monitored according to how the parameter "Generator current measuring" (parameter  $\Box$  1850) is configured. This controller provides the user with three definite time alarm levels for generator overcurrent faults.

Monitoring of the maximum phase current is performed in three steps. Every step can be provided with a delay time independent of the other steps.

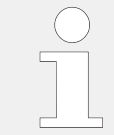

If this protective function is triggered, the display indicates "Gen. overcurrent 1", "Gen. overcurrent 2", or "Gen. overcurrent 3" and the logical command variable "06.09", "06.10.", or "06.11" will be enabled.

Refer to  $\Box$  "9.1.1 Triggering Characteristics" for the triggering characteristic of this monitoring function.

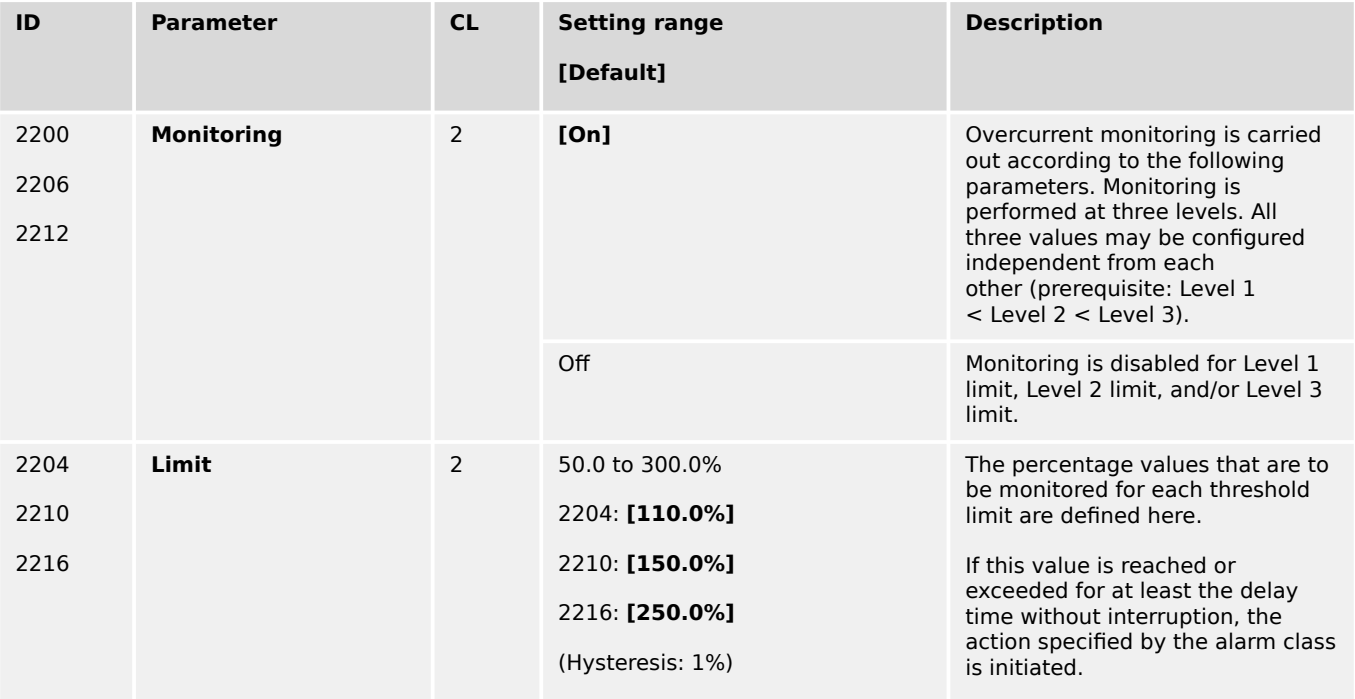

#### 4 Configuration

4.5.1.4.1 Generator Time-Overcurrent (Level 1, 2 & 3) ANSI# 50/51

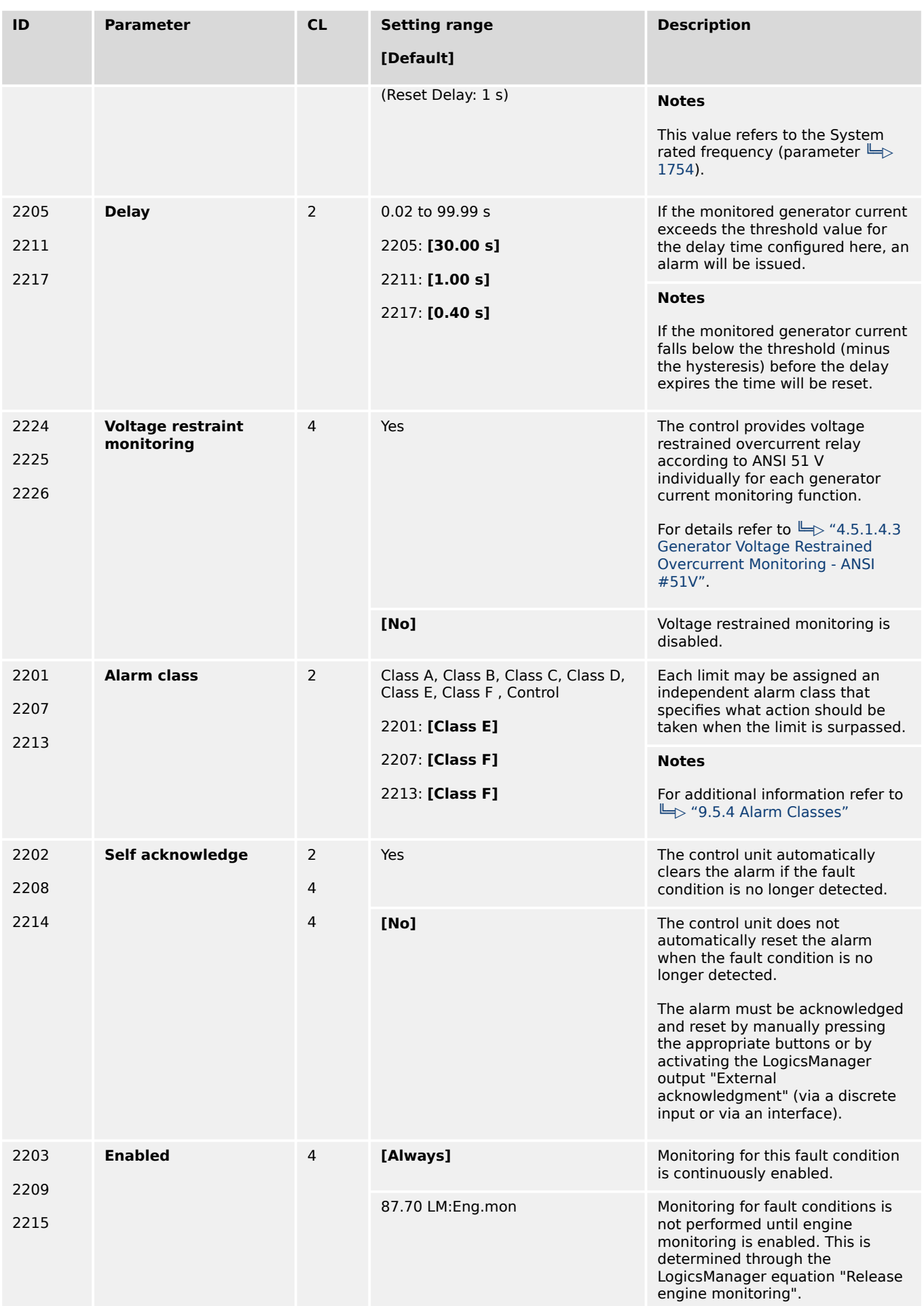

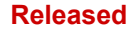

4.5.1.4.2 Generator Inverse Time-Overcurrent ANSI# IEC 255

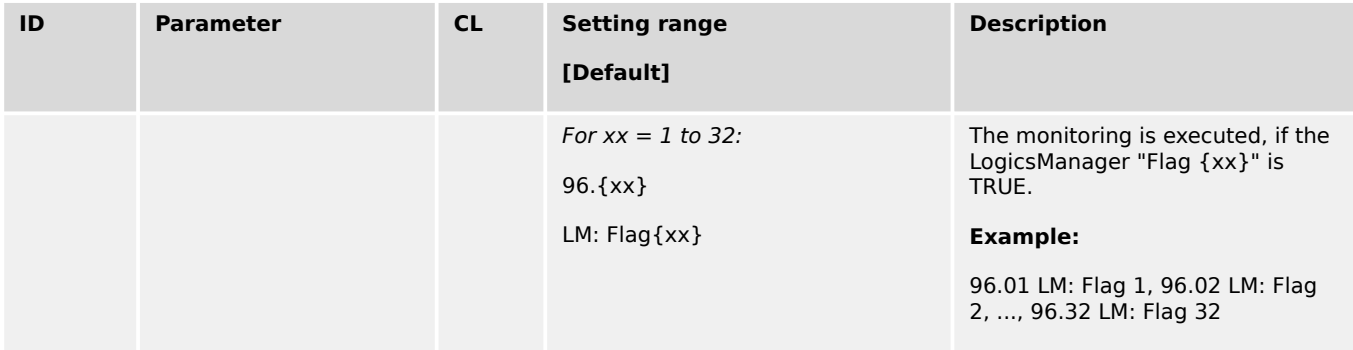

## 4.5.1.4.2 Generator Inverse Time-Overcurrent ANSI# IEC 255

### **General notes**

The current produced by the generator is monitored depending on how parameter "Generator current measuring" (parameter  $\Box$  1850) is configured. If an overcurrent condition is detected, the fault recognition time is determined by the configured tripping characteristic curve and the measured current.

The tripping time is faster as the measured current increases in magnitude according to a defined curve. According to IEC 255 three different characteristics are available.

If this protective function is triggered, the display indicates "Inv. time overcurr." and the logical command variable "06.22" will be enabled.

• "Normal inverse" characteristic:

 $t = 0.14 / (I/I<sub>P</sub>)<sup>0.02</sup> - 1) * t<sub>P</sub>[s]$ 

• "Highly inverse" characteristic:

 $t = 13.5 / (I/I_P) - 1$  \* t<sub>P</sub>[s]

• "Extremely inverse" characteristic:

 $t = 80 / (I/I_P)^2 - 1$ ) \*  $t_P[s]$ 

Variables:

- $\cdot t =$ tripping time
- $t_P$  = setting value time
- $\cdot$  I = measured fault current
- $I_P$  = setting value current

Please take into account during configuration:

 $\bullet$  for  $I_{start}$ :

 $I_{start} > I_n$  and  $I_{start} > I_p$ 

 $\bullet$  for I<sub>P</sub> the smaller I<sub>P</sub> is, the steeper is the slope of the tripping curve

4.5.1.4.2 Generator Inverse Time-Overcurrent ANSI# IEC 255

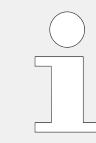

The maximum tripping time is 327 s. If a tripping time greater than 327 s is configured, an overcurrent fault condition will not be recognized.

## **Characteristics**

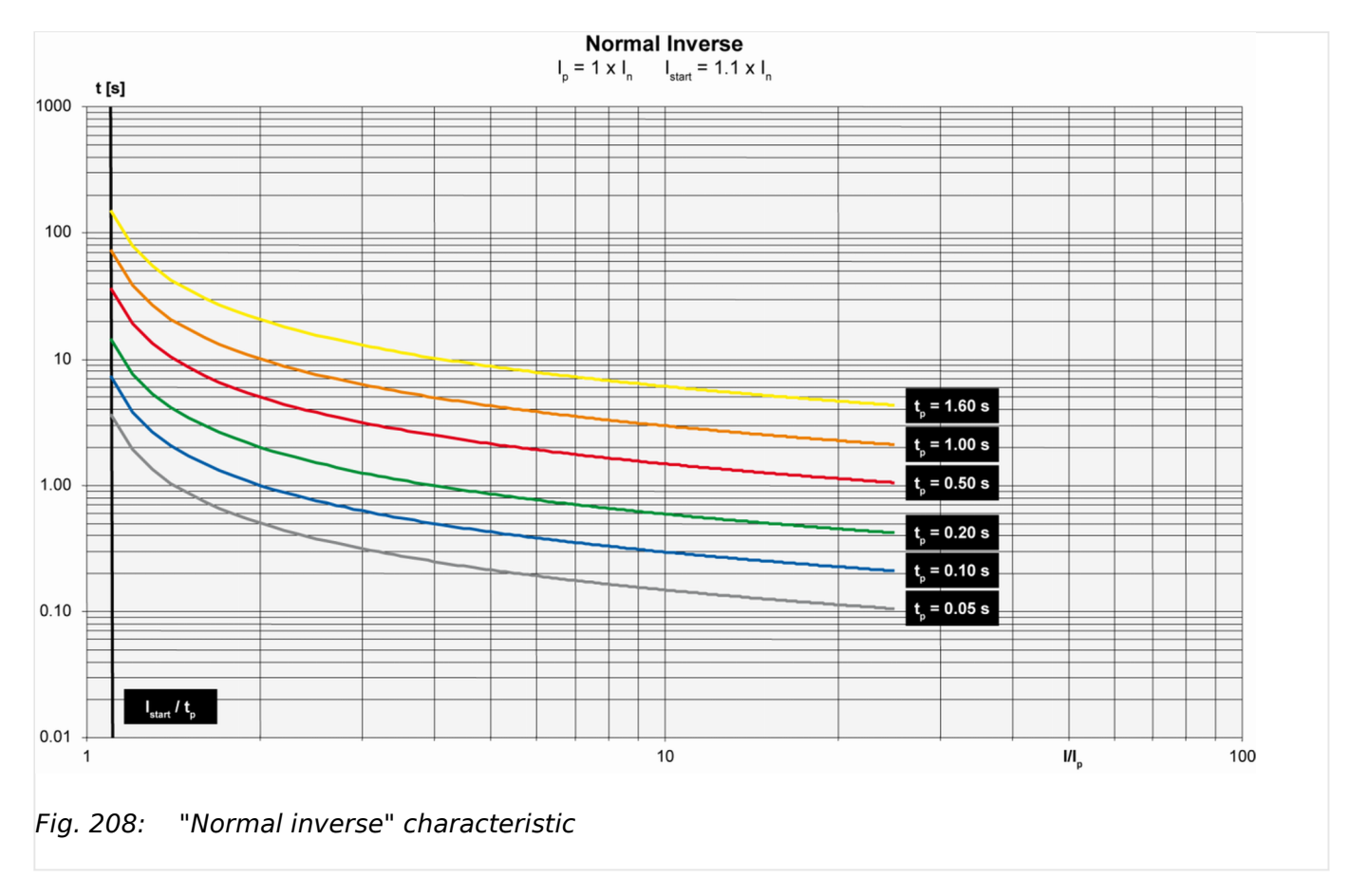

#### 4 Configuration

4.5.1.4.2 Generator Inverse Time-Overcurrent ANSI# IEC 255

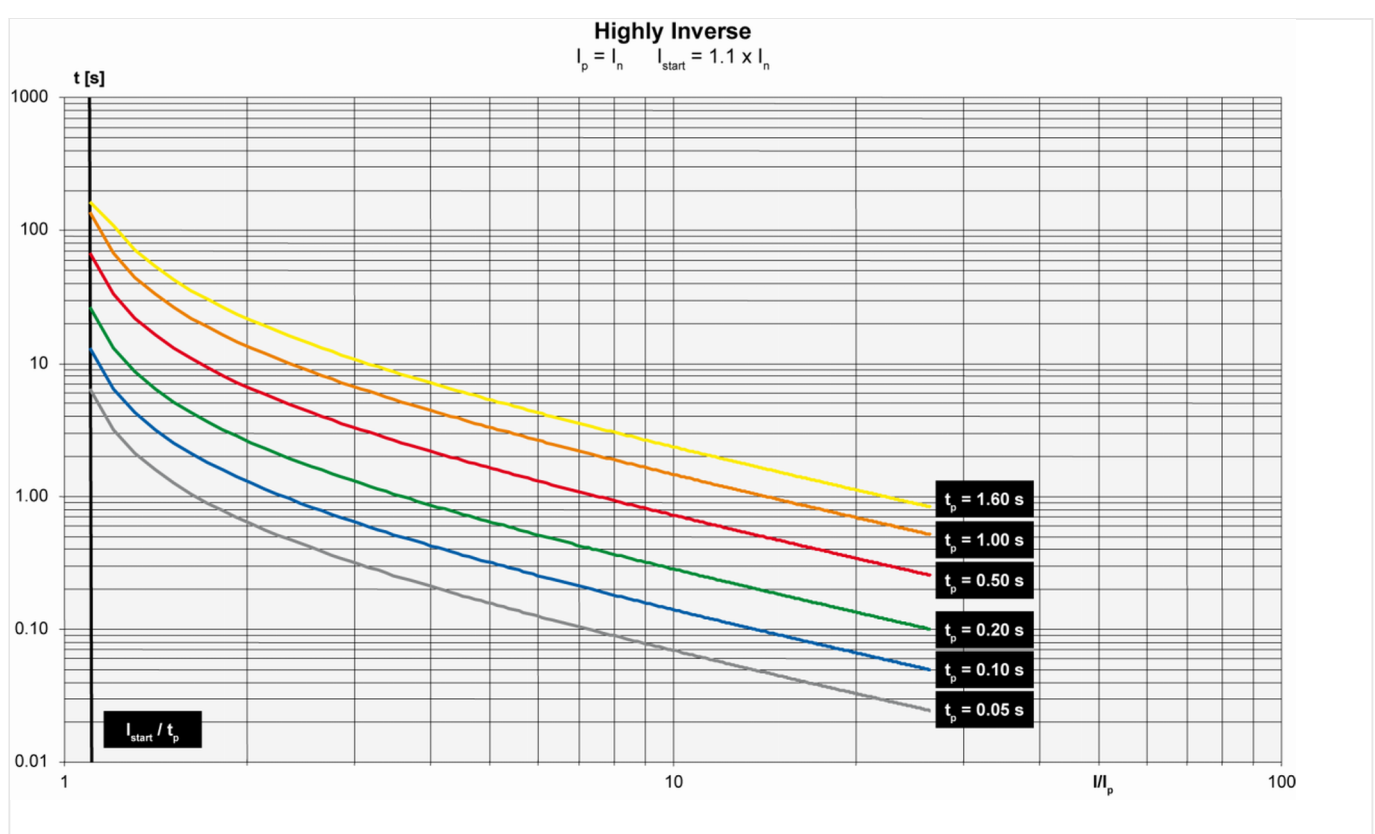

Fig. 209: "Highly inverse" characteristic

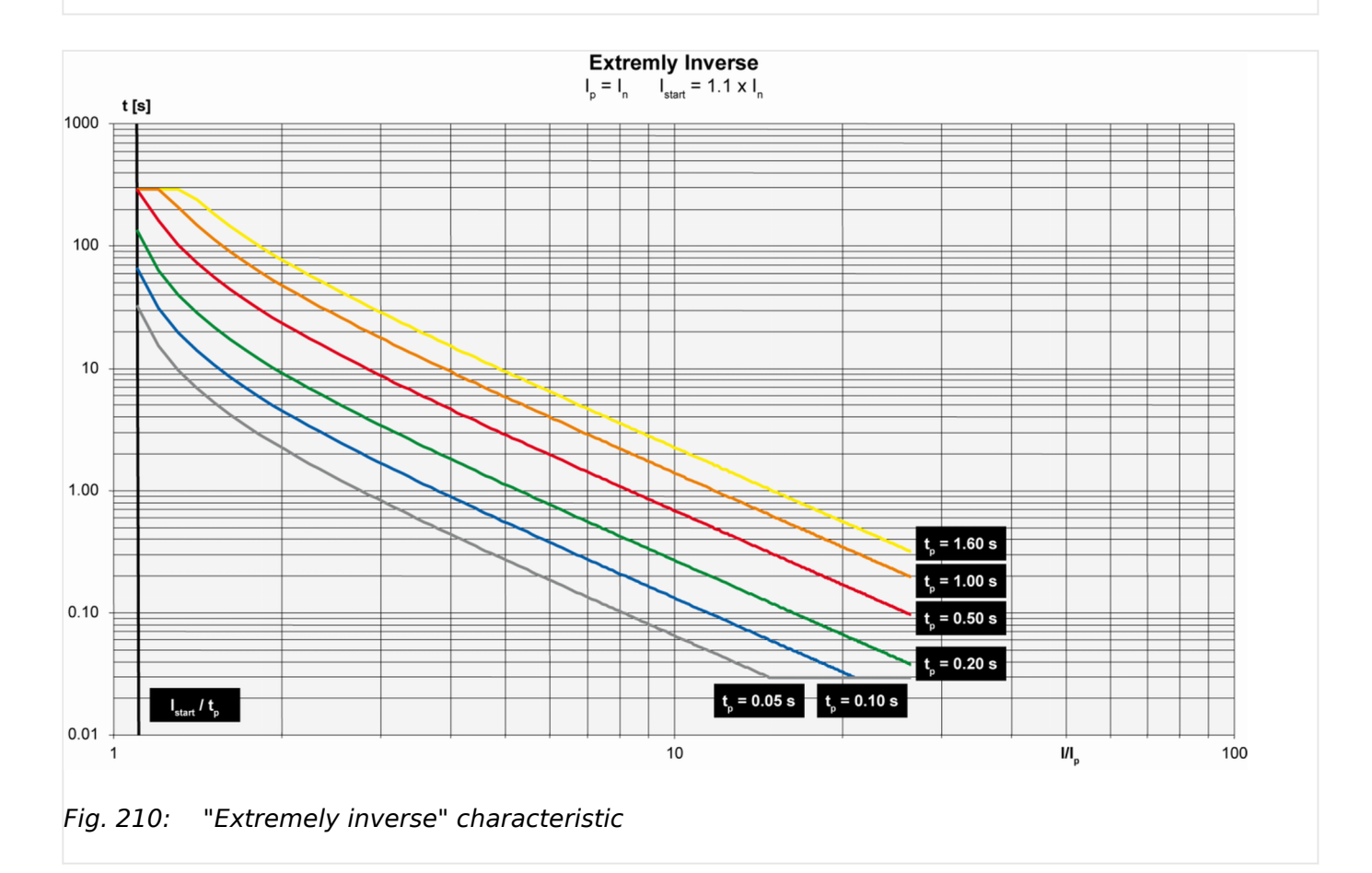

#### 4 Configuration

4.5.1.4.2 Generator Inverse Time-Overcurrent ANSI# IEC 255

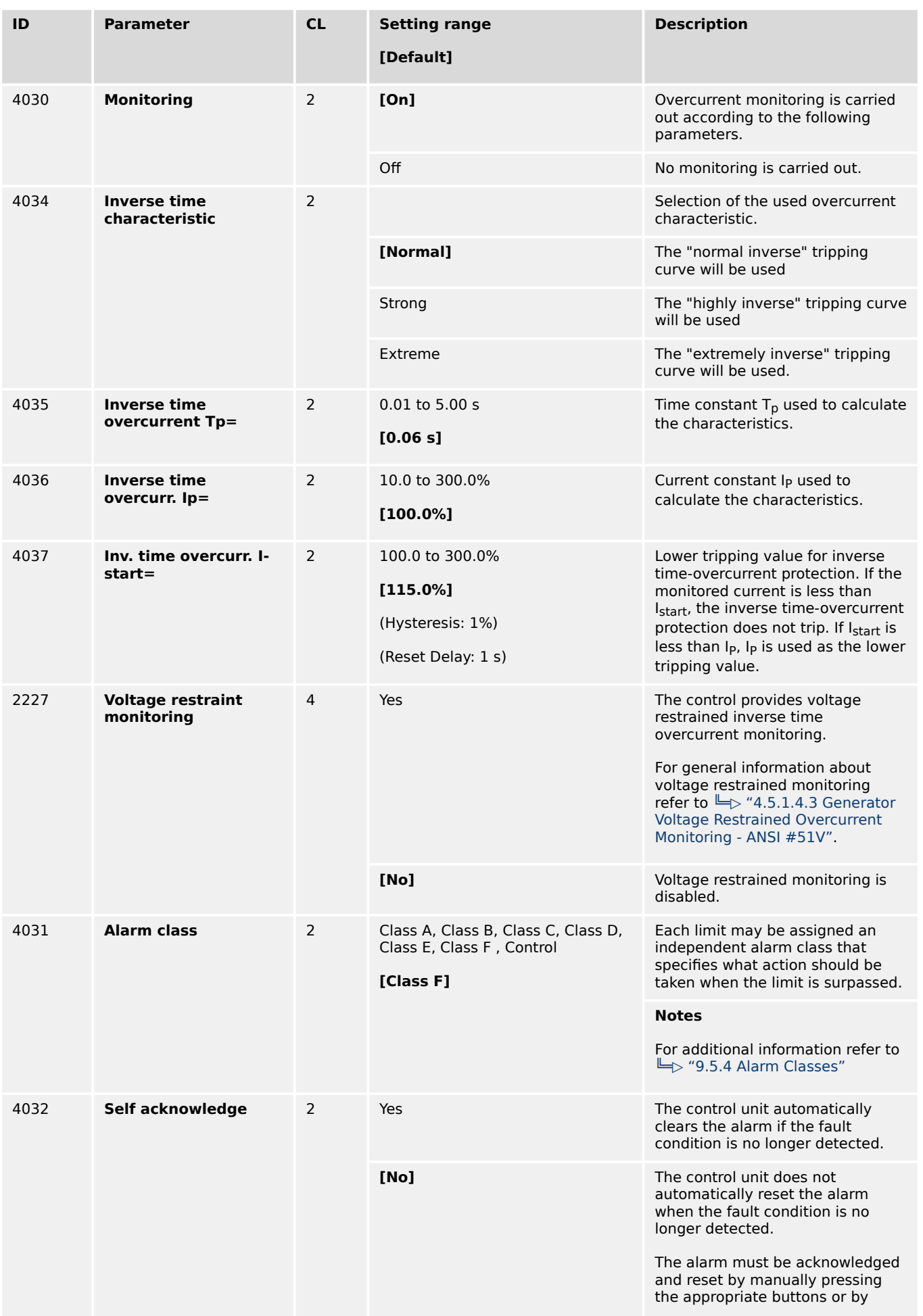

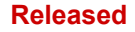

<span id="page-493-0"></span>4.5.1.4.3 Generator Voltage Restrained Overcurrent Monitoring - ANSI #51V

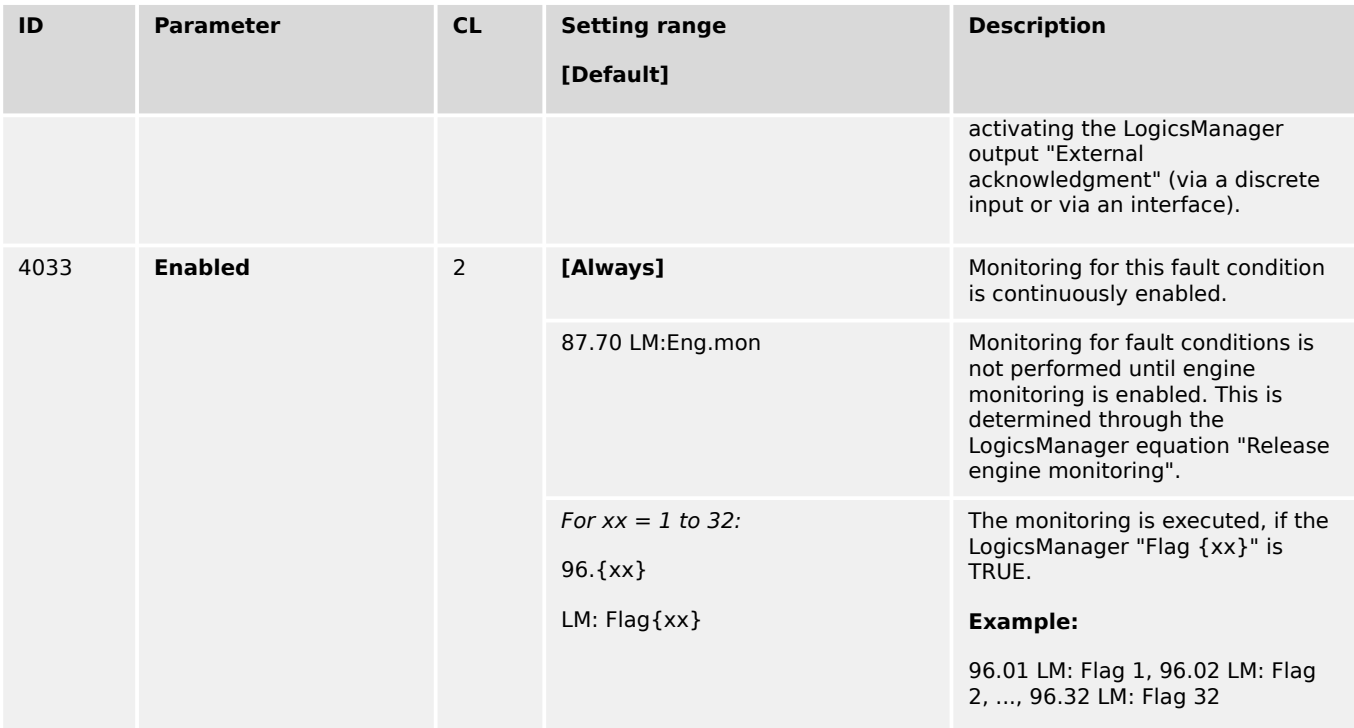

## 4.5.1.4.3 Generator Voltage Restrained Overcurrent Monitoring - ANSI #51V

## **General Notes**

This function is an add-on to the over current monitoring and decreases the activation limit dependent on the amount of voltage dip. Especially in near to generator located over currents it can lead to situations, where the failure current remains under the generator rated current. In this case a normal over current monitoring does not trip. The voltage restraint over current monitoring considers this and decreases the configured over current limit according to a modification factor, that it comes to a trip.

The considered voltages are either the single phase-phase or phase-neutral voltages. (Refer to "Generator voltage monitoring"  $\stackrel{\text{w}}{\Rightarrow}$  1770). The monitor takes always the lowest considered voltage into account for calculating the modification factor.

Voltage restraint over current monitoring can be activated individually for "Generator over current (limit 1-3)" and Generator inverse time over current, if the according parameter 2227 "Voltage restraint monitoring" is switched to "Yes".

The modification factor depends on the measured voltage in percent of rated voltage. It is defined by a characteristic which is defined by three parameters (ID 2230, 2231, 2232 cf. figure). This characteristic is taken into account for all over current monitoring functions, if enabled.

#### 4 Configuration

4.5.1.4.3 Generator Voltage Restrained Overcurrent Monitoring - ANSI #51V

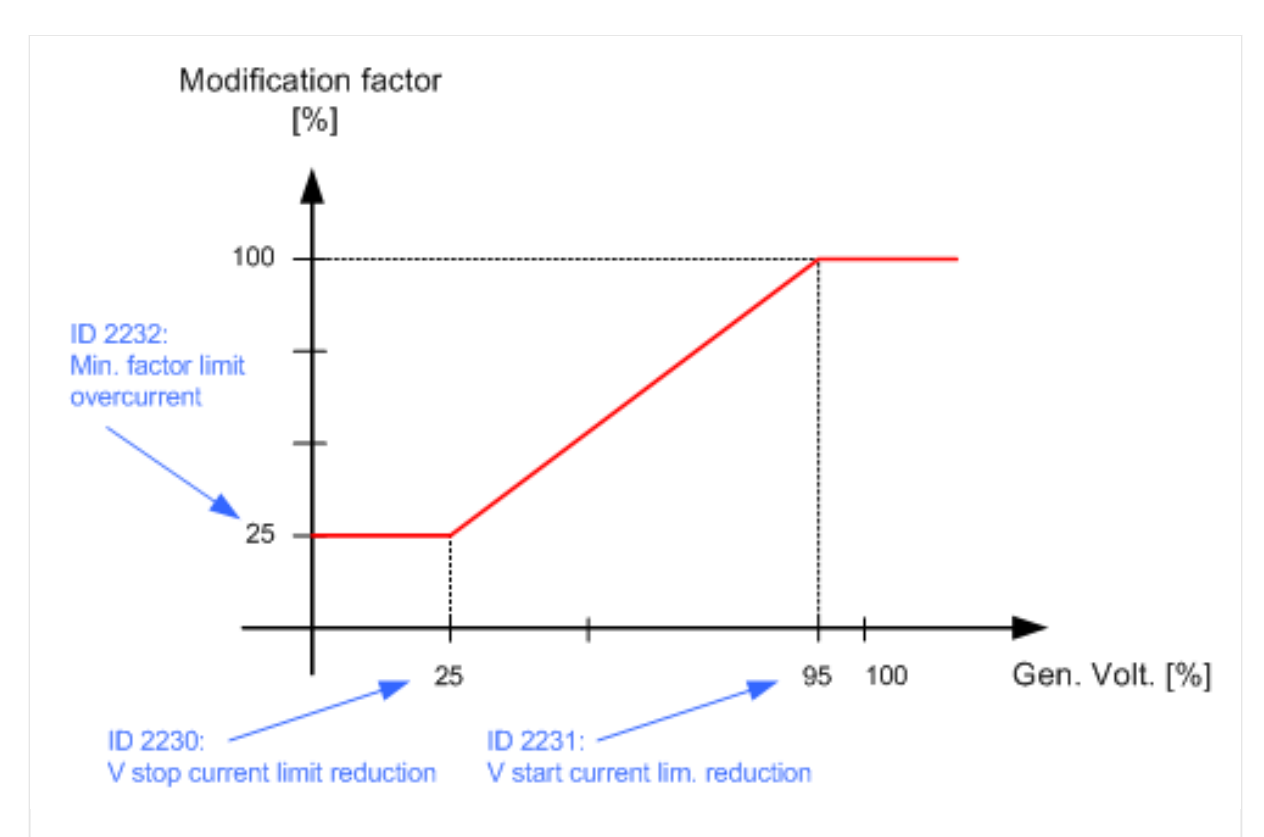

Fig. 211: Example for generator voltage restraint overcurrent characteristic

Beginning at a voltage dip of 95% rated voltage (configured by 2231), the modification factor will be linearly reduced (cf. figure 86). If the voltage reaches 25% or less (configured by 2230) the modification factor will remain at 25% (configured by 2232).

Now the effective limit is calculated as:

Effective limit  $[%] =$  Limit  $[%] *$  Modification Factor  $[%] / 100[%]$ 

Supposed the configured limit of an over current monitor is 110% and the measured voltage is 25%:

Effective limit [%] =110% \* 25%/100% = 27.5%

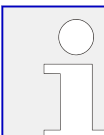

The V (voltage) start value configuration must be entered higher as the V stop value configuration. Otherwise the function does not work properly!

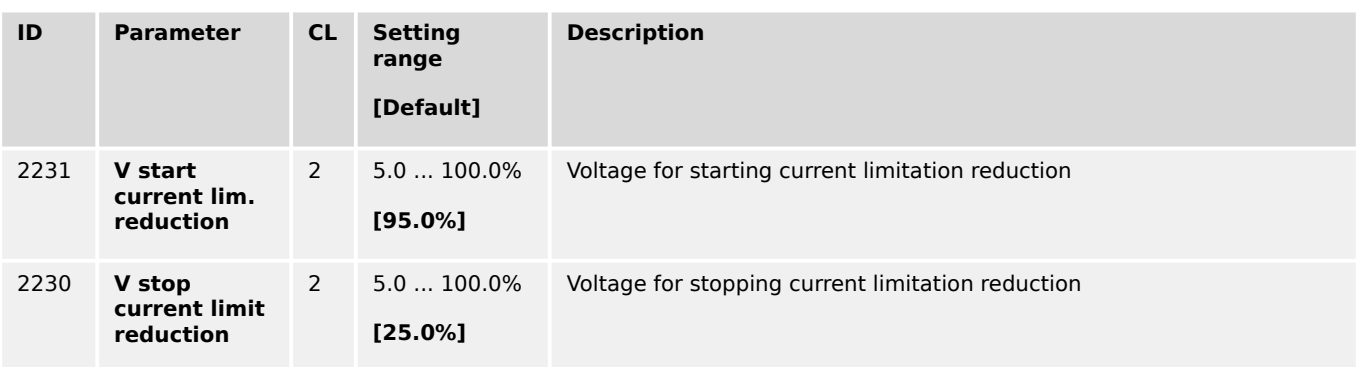

<span id="page-495-0"></span>4.5.1.5 Generator Power Monitoring

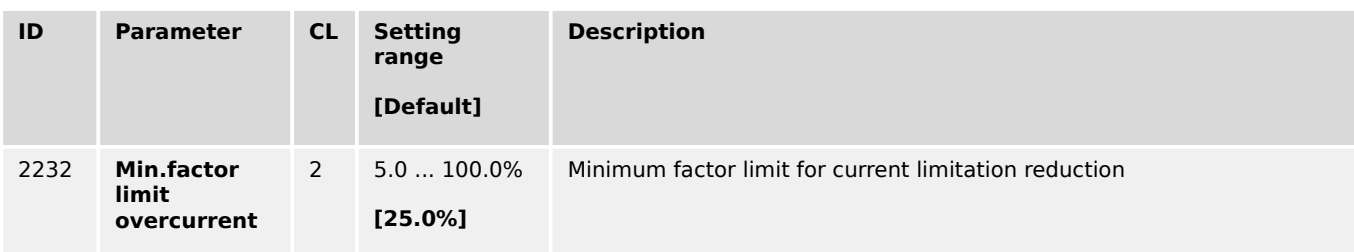

### **4.5.1.5 Generator Power Monitoring**

4.5.1.5.1 Generator Overload IOP (Level 1 & 2) ANSI# 32

#### **General notes**

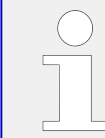

IOP = islanded Operation in Parallel

The power produced by the generator is calculated from the voltage and current values measured in accordance with how parameters "Generator voltage measuring" (parameter [╚═▷ 1851\)](#page-652-0) and "Generator current measuring" (parameter [╚═▷ 1850\)](#page-654-0) are configured. The controller monitors if the system is in a mains parallel or an islanded operation.

When the controller detects that the system is operating islanded from the mains, the Generator Overload MOP (refer to  $\Box \rightarrow$  "4.5.1.5.2 Generator Overload MOP (Level 1 & 2) [ANSI# 32"](#page-497-0)) monitoring is disabled. If the measured generator real power during an islanded operation is above the configured limit an alarm will be issued.

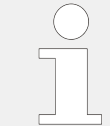

If this protective function is triggered, the display indicates "Gen. Overload IOP 1" or "Gen. Overload IOP 2" and the logical command variable "06.14" or "06.15" will be enabled.

Refer to  $\Box$  "9.1.1 Triggering Characteristics" for the triggering characteristic of this monitoring function.

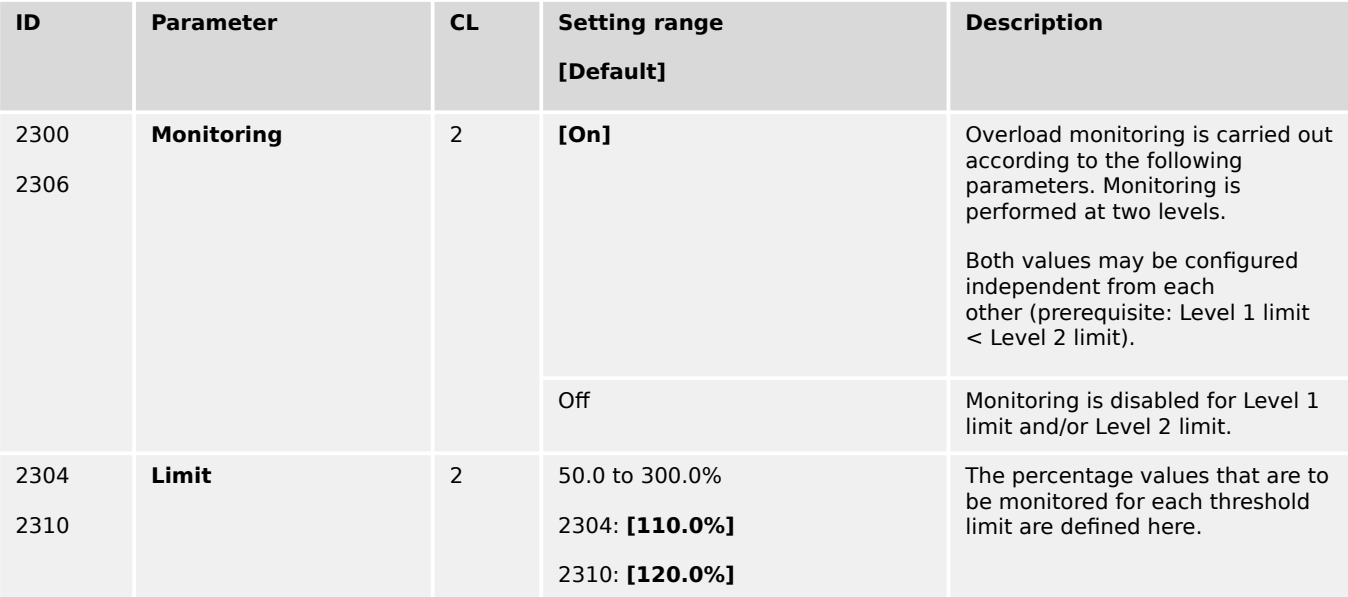

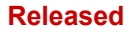

4.5.1.5.1 Generator Overload IOP (Level 1 & 2) ANSI# 32

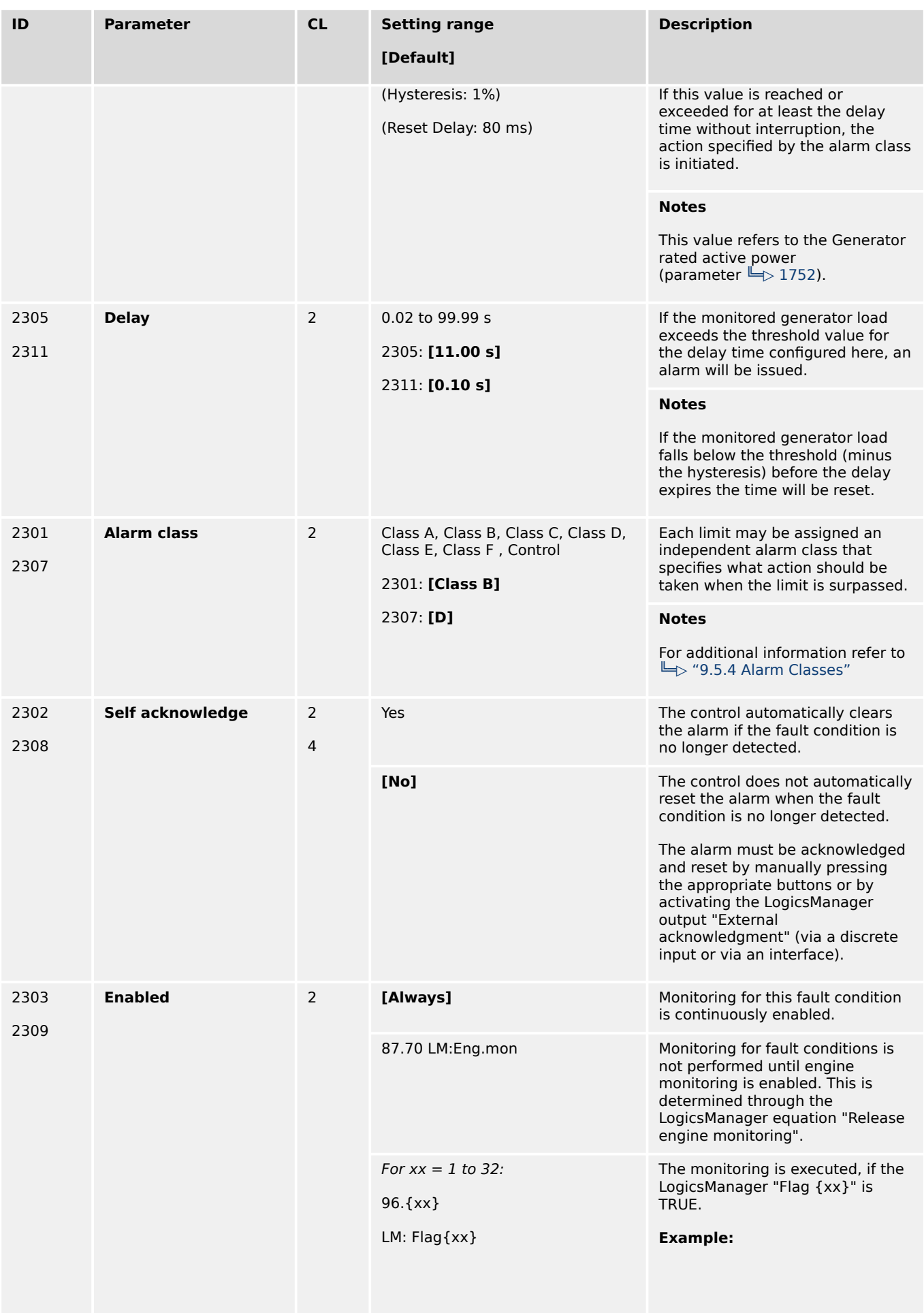

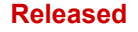

<span id="page-497-0"></span>4.5.1.5.2 Generator Overload MOP (Level 1 & 2) ANSI# 32

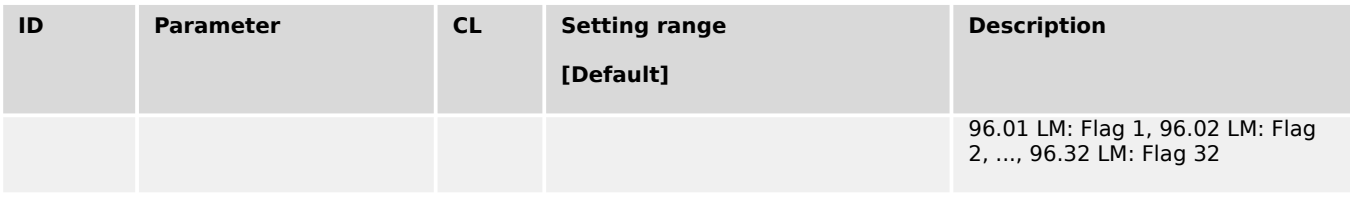

## 4.5.1.5.2 Generator Overload MOP (Level 1 & 2) ANSI# 32

#### **General notes**

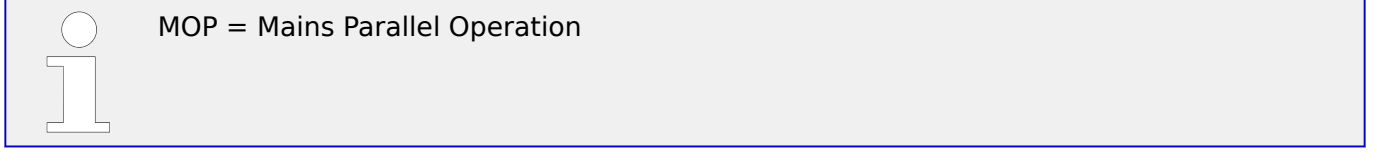

The power produced by the generator is calculated from the voltage and current values measured in accordance with how parameters "Generator voltage measuring" (parameter  $\Box$  1851) and "Generator current measuring" (parameter  $\Box$  1850) are configured.

The controller monitors if the system is in a mains parallel or an islanded operation. When the controller detects that the system is operating parallel with the mains, the Generator Overload IOP (refer to  $\Box \rightarrow$  "4.5.1.5.1 Generator Overload IOP (Level 1 & 2) ANSI# 32") monitoring is disabled. If the measured generator real power during a mains parallel operation is above the configured limit an alarm will be issued.

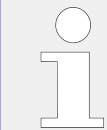

If this protective function is triggered, the display indicates "Gen. Overload MOP 1" or "Gen. Overload MOP 2" and the logical command variable "06.23" or "06.24" will be enabled.

Refer to  $\Box \rightarrow$  "9.1.1 Triggering Characteristics" for the triggering characteristic of this monitoring function.

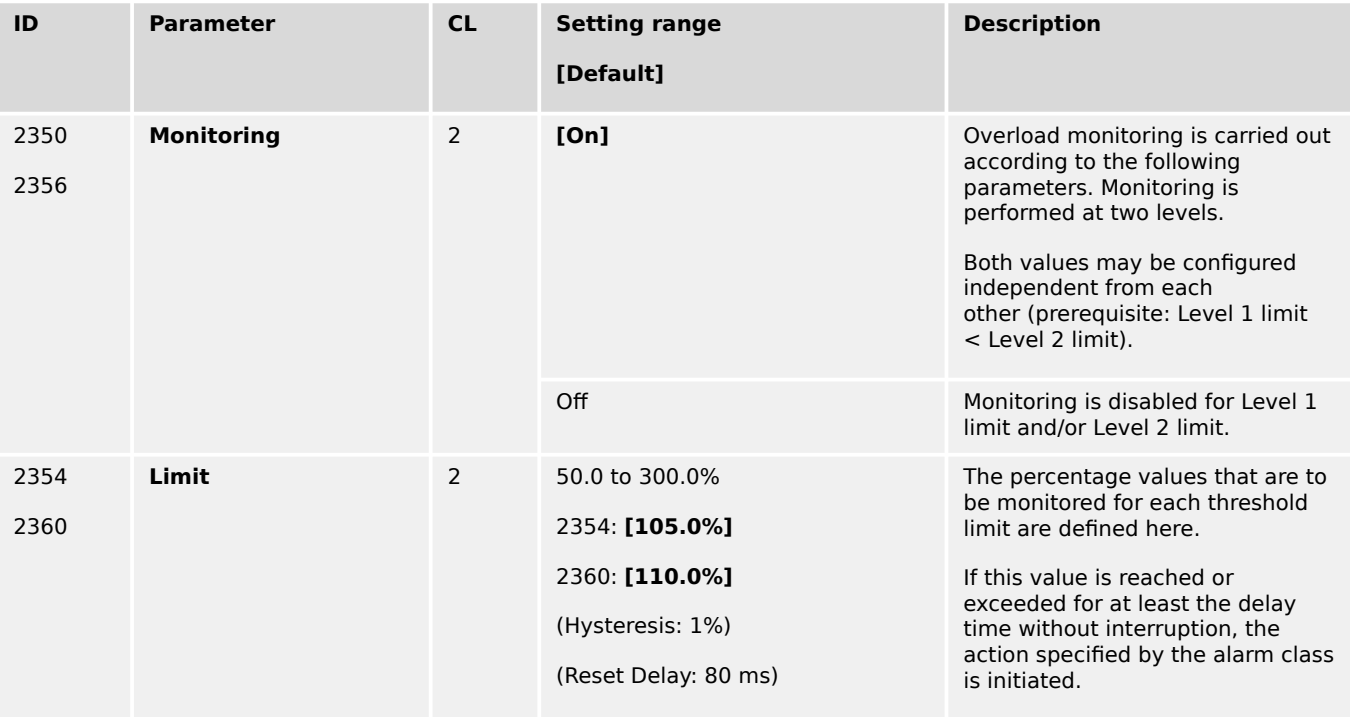

#### 4 Configuration

4.5.1.5.2 Generator Overload MOP (Level 1 & 2) ANSI# 32

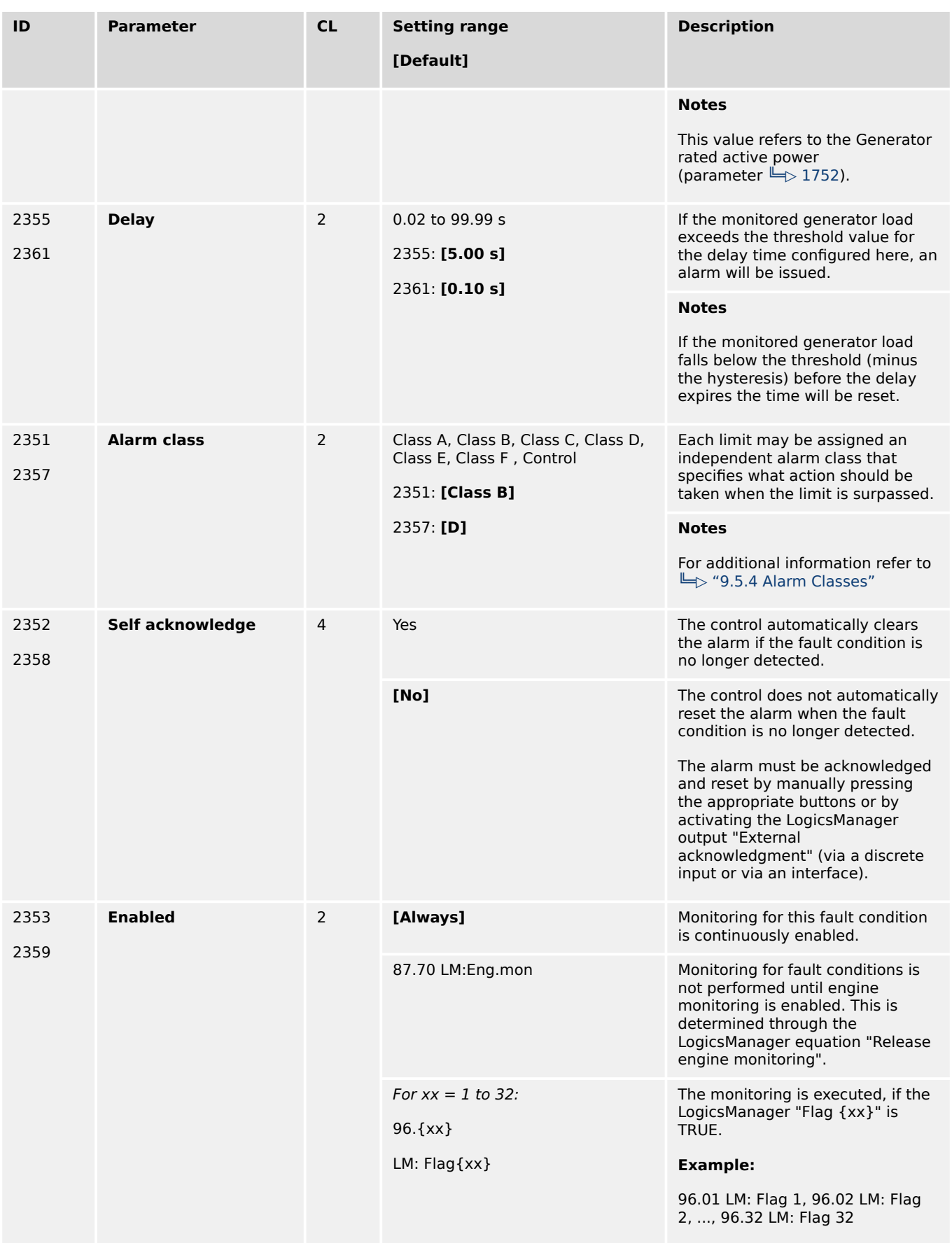

# 4.5.1.5.3 Generator Reverse/Reduced Power (Level 1 & 2) ANSI# 32R/F

#### **General notes**

The power produced by the generator is calculated from the voltage and current values measured in accordance with how parameters "Generator voltage measuring" (parameter  $\Box$  1851) and "Generator current measuring" (parameter  $\Box$  1850) are configured.

The generator power limits may be configured for reduced power and/or reverse power depending on the threshold values entered. The note below explains how a reduced or reverse power limit is configured.

If the single-phase or three-phase measured real power is below the configured limit of the reduced load or below the configured value of the reverse power, an alarm will be issued.

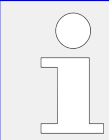

If this protective function is triggered, the display indicates "Gen. rev./red. pwr.1" or "Gen. rev./red. pwr.2" and the logical command variable "06.12" or "06.13" will be enabled.

Refer to  $\Box$  "9.1.1 Triggering Characteristics" for the triggering characteristic of this monitoring function.

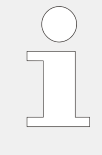

#### **Definition**

- Reduced power Fault initiated if the monitored real power falls below the configured (positive) limit.
- Reverse power Fault initiated if the direction of the monitored real power reverses and the configured (negative) limit is exceeded.

### **Configuration examples**

The values for reverse /reduced power monitoring can be configured as follows:

• Level 1 limit = Positive and Level 2 limit = Positive

(whereas Level 1 limit  $>$  Level 2 limit  $> 0$  %)

• Both limits are configured for reduced power monitoring.

#### **☼ Example**

- Rated power is 100 kW, Level 1 limit =  $5\%$  > Level 2 limit =  $3\%$
- Tripping if real power falls below 5 kW (Level 1 limit) or 3 kW (Level 2 limit)
- Level 1 limit  $=$  Negative and Level 2 limit  $=$  Negative

(whereas Level 2 limit < Level 1 limit < 0%)

Both limits are configured for reverse power monitoring.

# **☼ Example**

- Rated power is 100 kW, Level 1 limit =  $-3$  % > Level 2 limit =  $-5$  %
- Tripping if real power falls below -3 kW (Level 1 limit) or -5 kW (Level 2 limit)
- $\bullet$  Level 1 limit = Positive and Level 2 limit = Negative

(whereas Level 1 limit  $> 0 % >$  Level 2 limit)

- Level 1 is configured for reduced power monitoring and
- Level 2 is configured for reverse power monitoring.

## **☼ Example**

- Rated power is 100 kW, Level 1 limit =  $3\%$  > Level 2 limit =  $-5\%$
- Tripping if real power falls below 3 kW (Level 1 limit) or -5 kW (Level 2 limit)

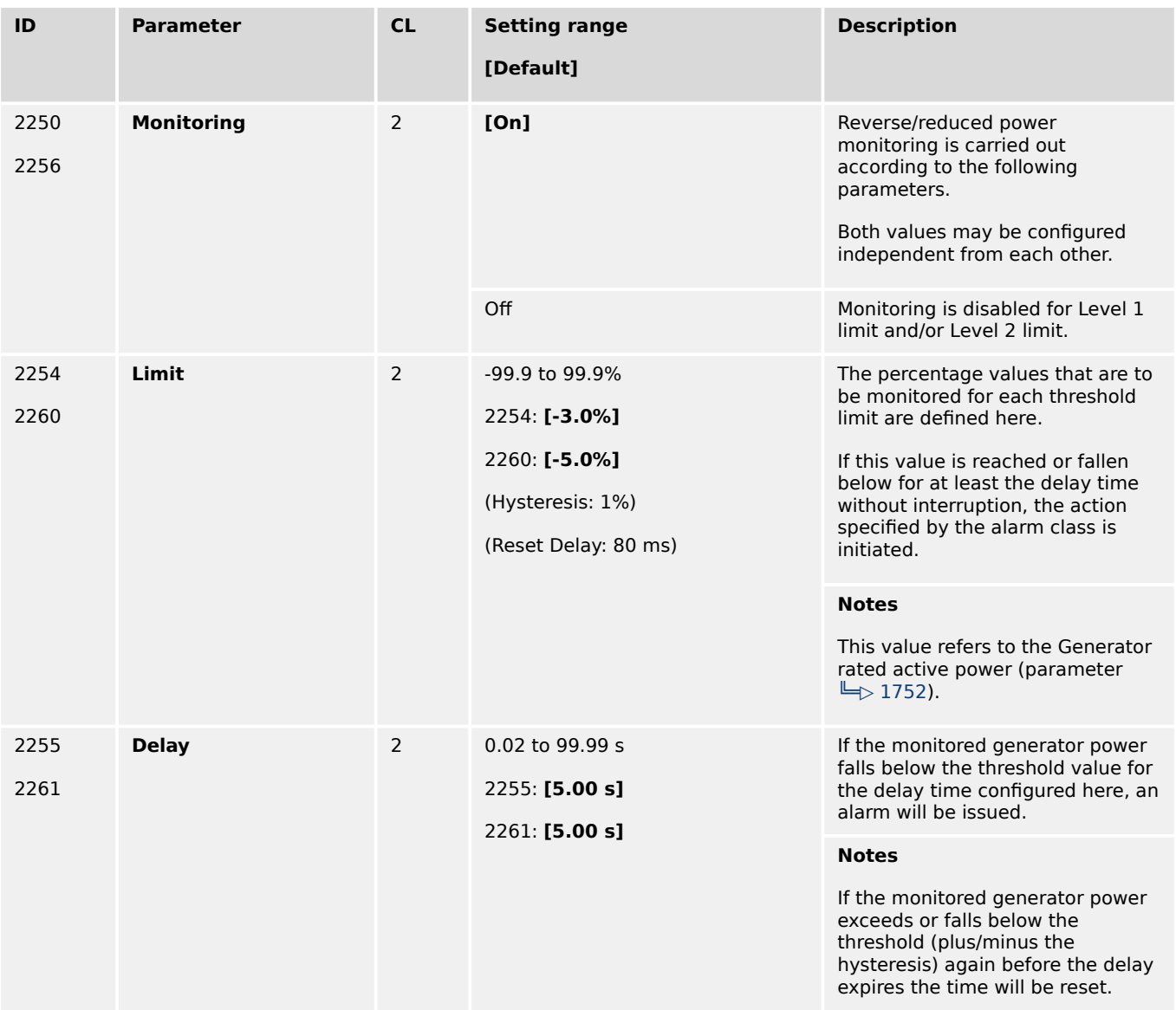

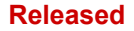

4.5.1.5.4 Generator Unbalanced Load (Level 1 & 2) ANSI# 46

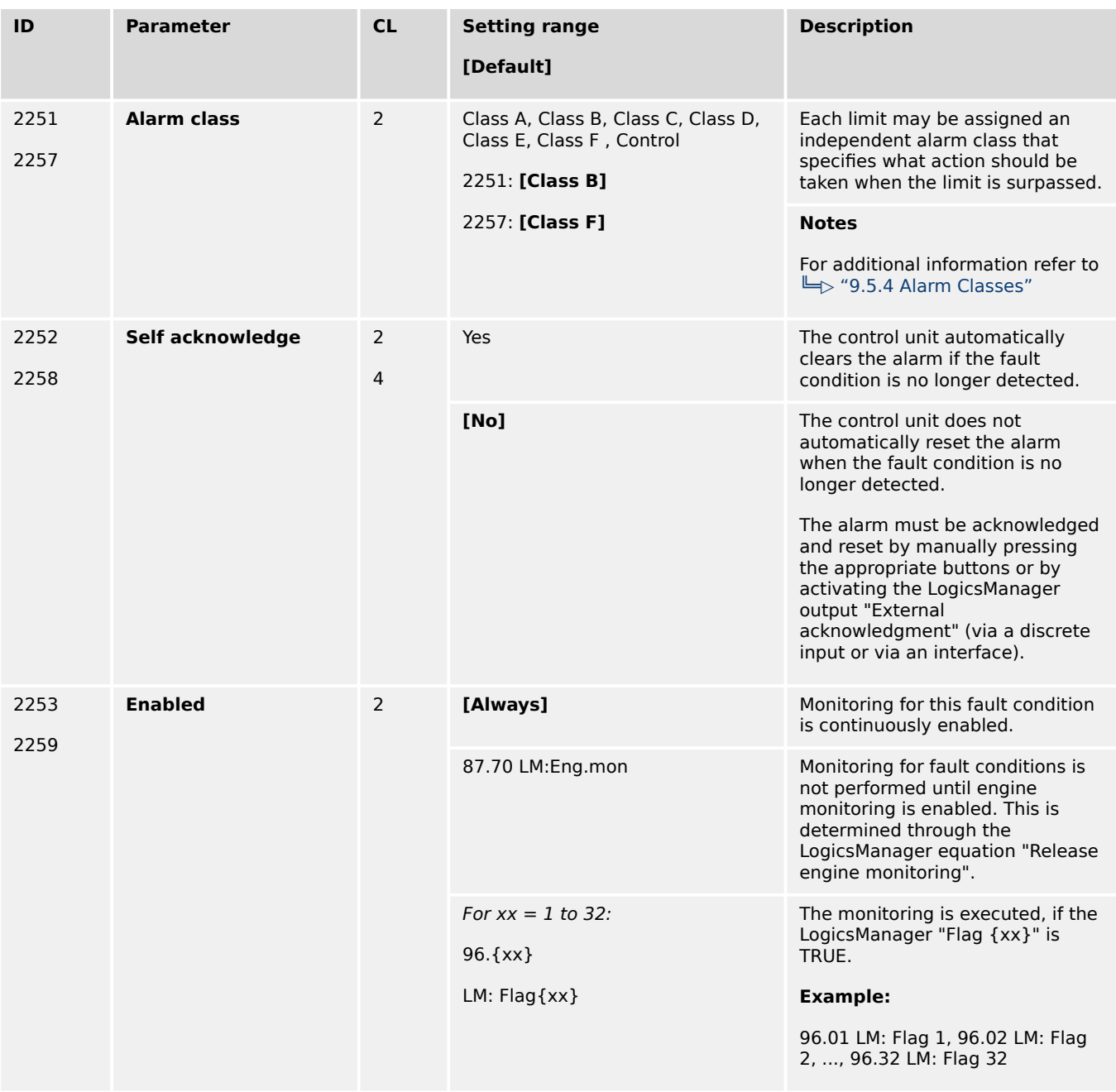

# 4.5.1.5.4 Generator Unbalanced Load (Level 1 & 2) ANSI# 46

### **General notes**

Unbalanced load is monitored according to how the parameters "Generator voltage measuring" (parameter  $\Box$  1851) and "Generator current measuring" (parameter  $\Box$ [1850\)](#page-654-0) are configured. The unbalanced load alarm monitors the individual phase currents of the generator. The percentage threshold value is the permissible variation of one phase from the average measured current of all three phases.

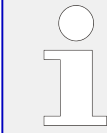

If this protective function is triggered, the display indicates "Unbalanced load 1" or "Unbalanced load 2" and the logical command variable "06.16" or "06.17" will be enabled.

Refer to  $\Box$  "9.1.1 Triggering Characteristics" for the triggering characteristic of this monitoring function.

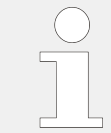

This monitoring function is only enabled when Generator voltage measuring (parameter  $\rightarrow$  1851) is configured to "3Ph 4W", "3Ph 4W OD", or "3Ph 3W" and Generator current measuring (parameter  $\Box$  1850) is configured to "L1 L2 L3".

# **Formulas**

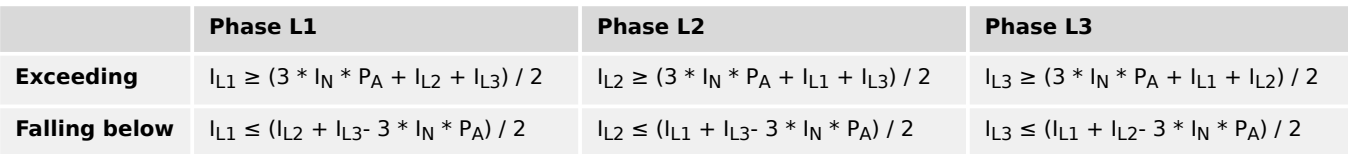

## **Examples**

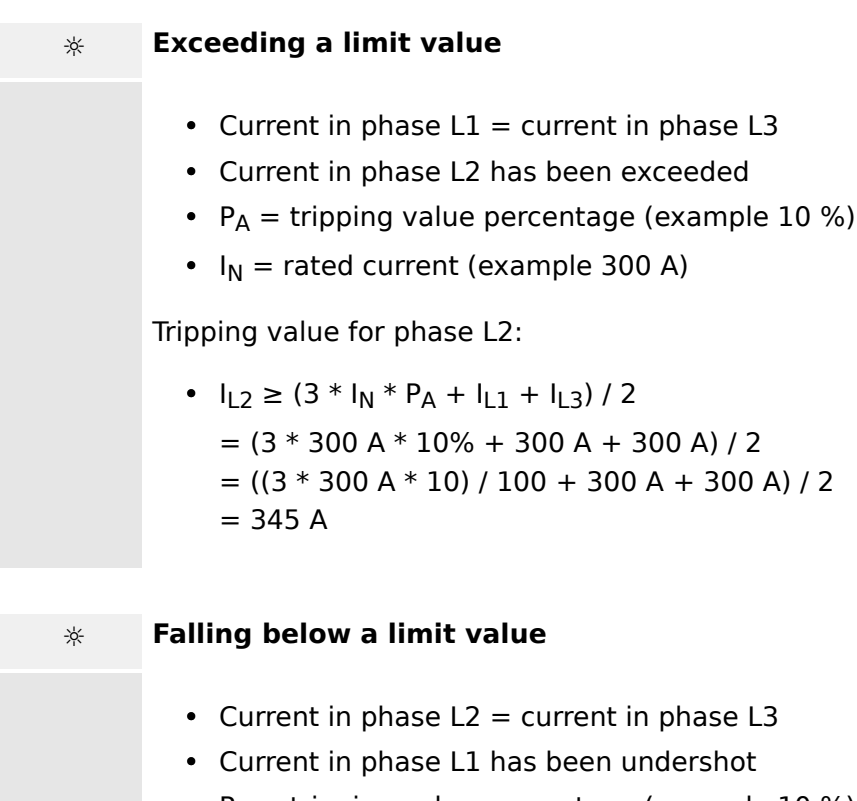

- $P_A$  = tripping value percentage (example 10 %)
- $I_N$  = rated current (example 300 A)

Tripping value for phase L1:

•  $I_{L1} \leq (I_{L2} + I_{L3} - 3 * I_N * P_A) / 2$  $=$  (300 A + 300 A - 3 \* 300 A \* 10%) / 2  $=$  (300 A + 300 A - (3 \* 300 A \* 10) / 100)) / 2  $= 255 A$ 

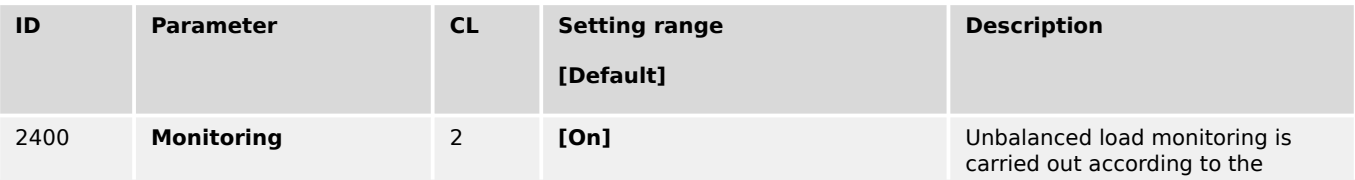

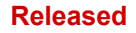

4.5.1.5.4 Generator Unbalanced Load (Level 1 & 2) ANSI# 46

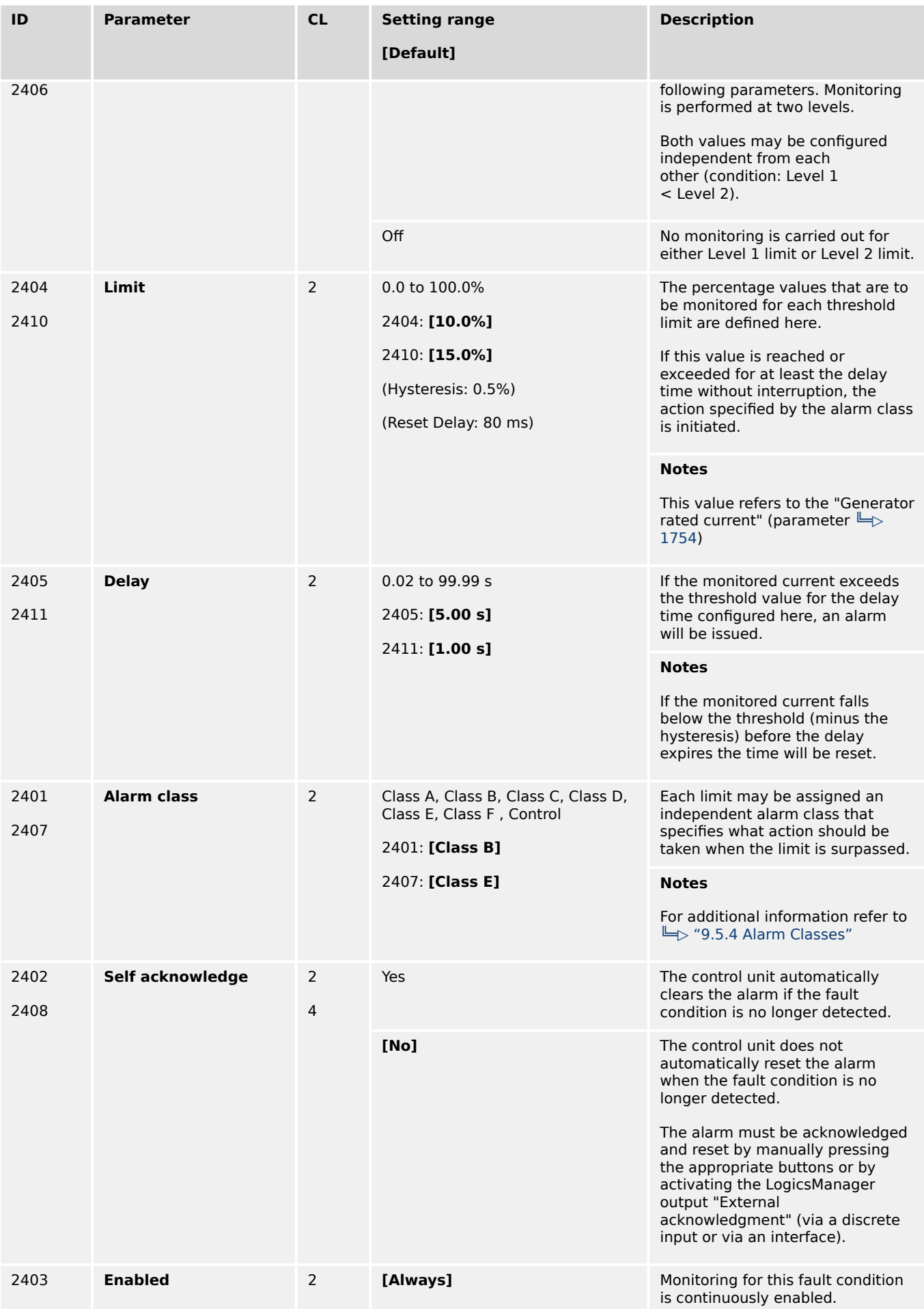
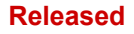

4.5.1.5.5 Load sharing

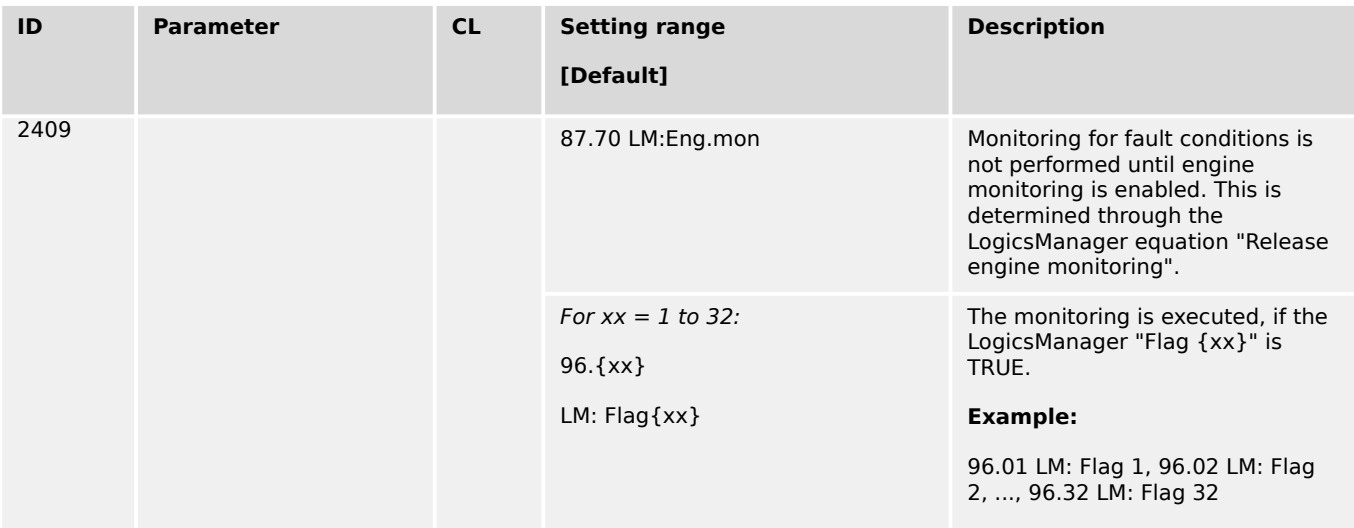

# 4.5.1.5.5 Load sharing

## **Active power load sharing mismatch**

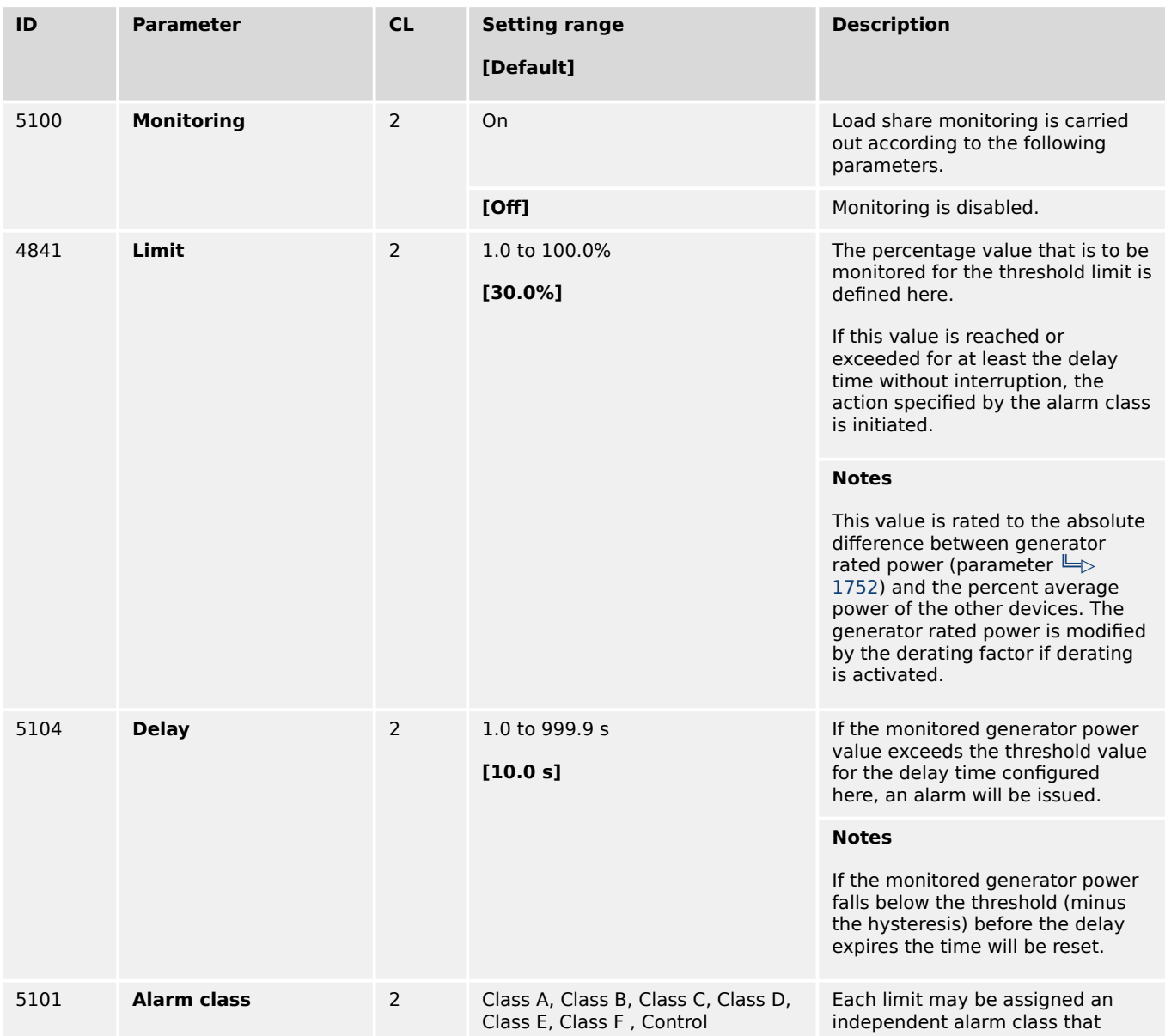

4.5.1.5.5 Load sharing

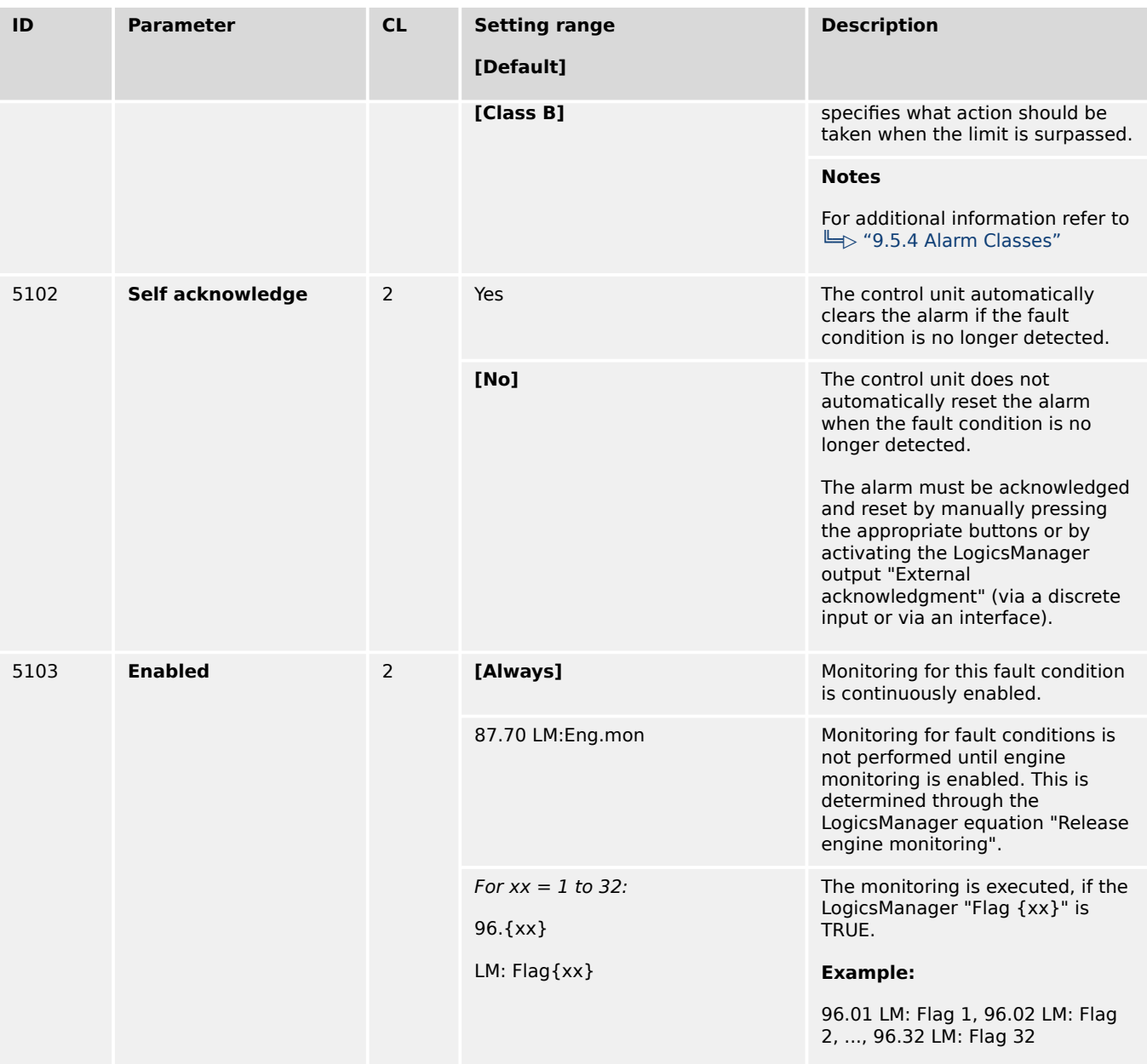

# **Reactive power load sharing mismatch**

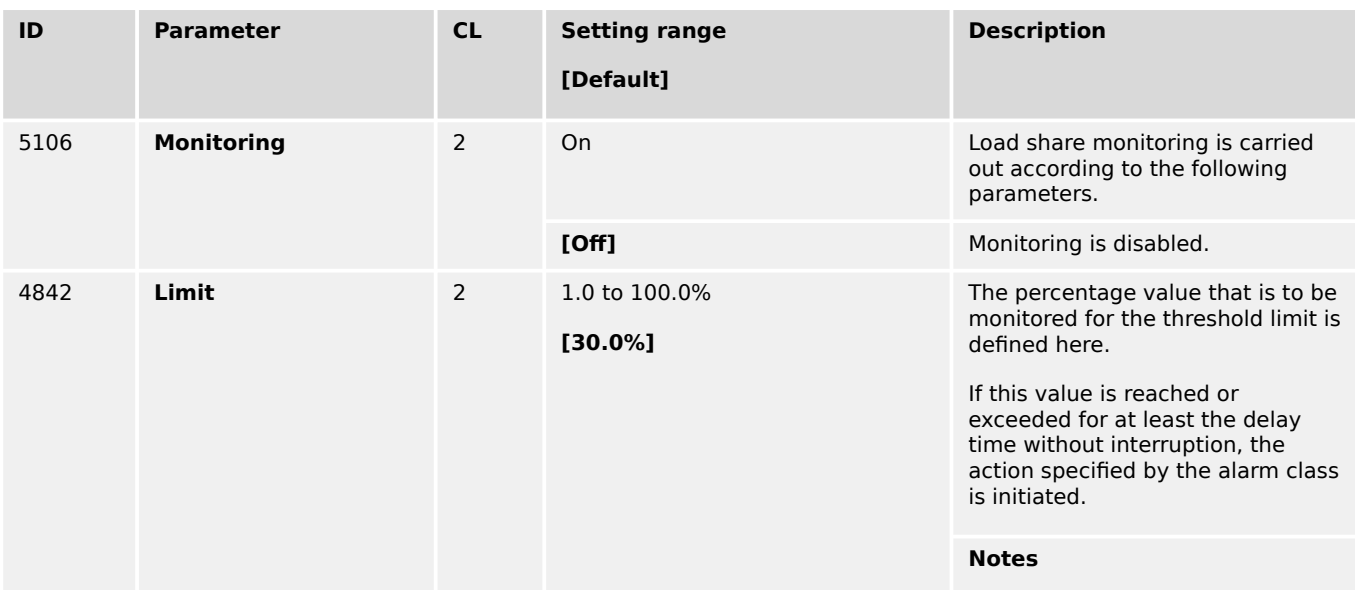

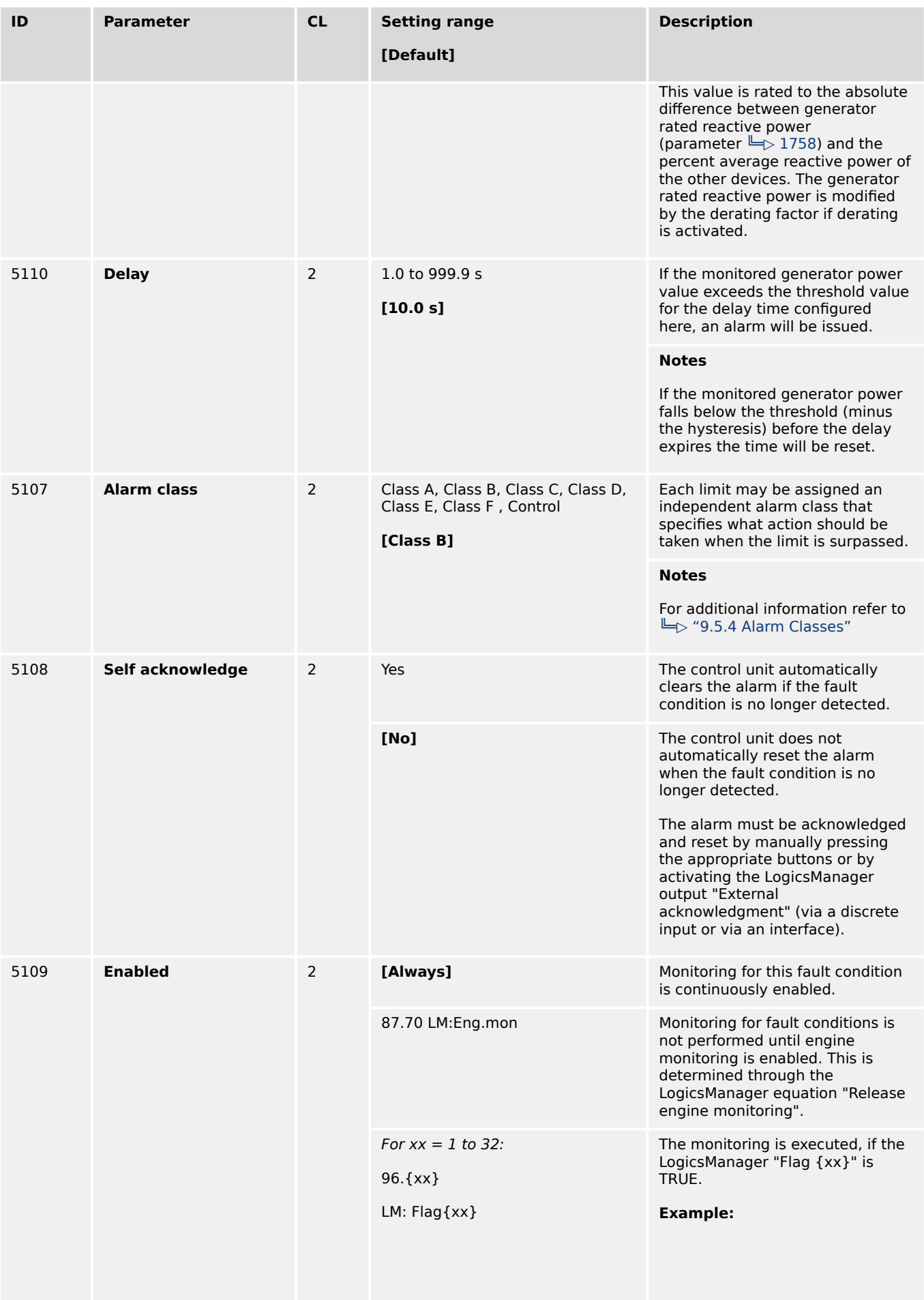

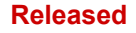

4.5.1.5.6 Engine/Generator Active Power Mismatch

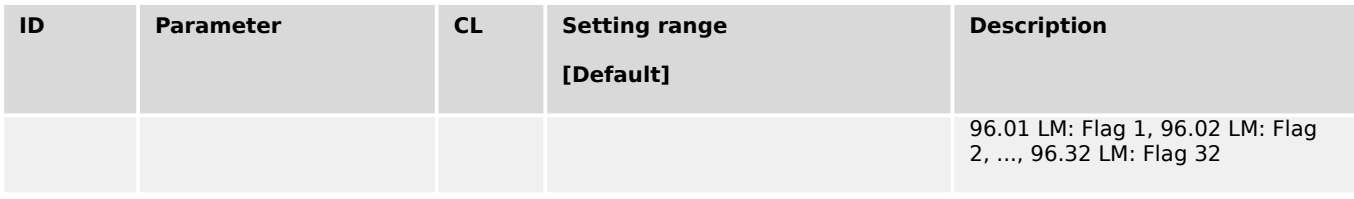

## 4.5.1.5.6 Engine/Generator Active Power Mismatch

### **General notes**

If enabled, this monitoring function becomes only active if generator power control is enabled (refer to  $\Box$  "4.4.4.5 Load Control"). If the measured generator power deviates from the power setpoint by a value exceeding the limit configured in parameter  $\Box$  2925 for a time exceeding the delay configured in parameter  $\Box$  2923, an alarm will be issued.

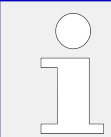

If this protective function is triggered, the display indicates "Gen act.pwr mismatch" and the logical command variable "06.29" will be enabled.

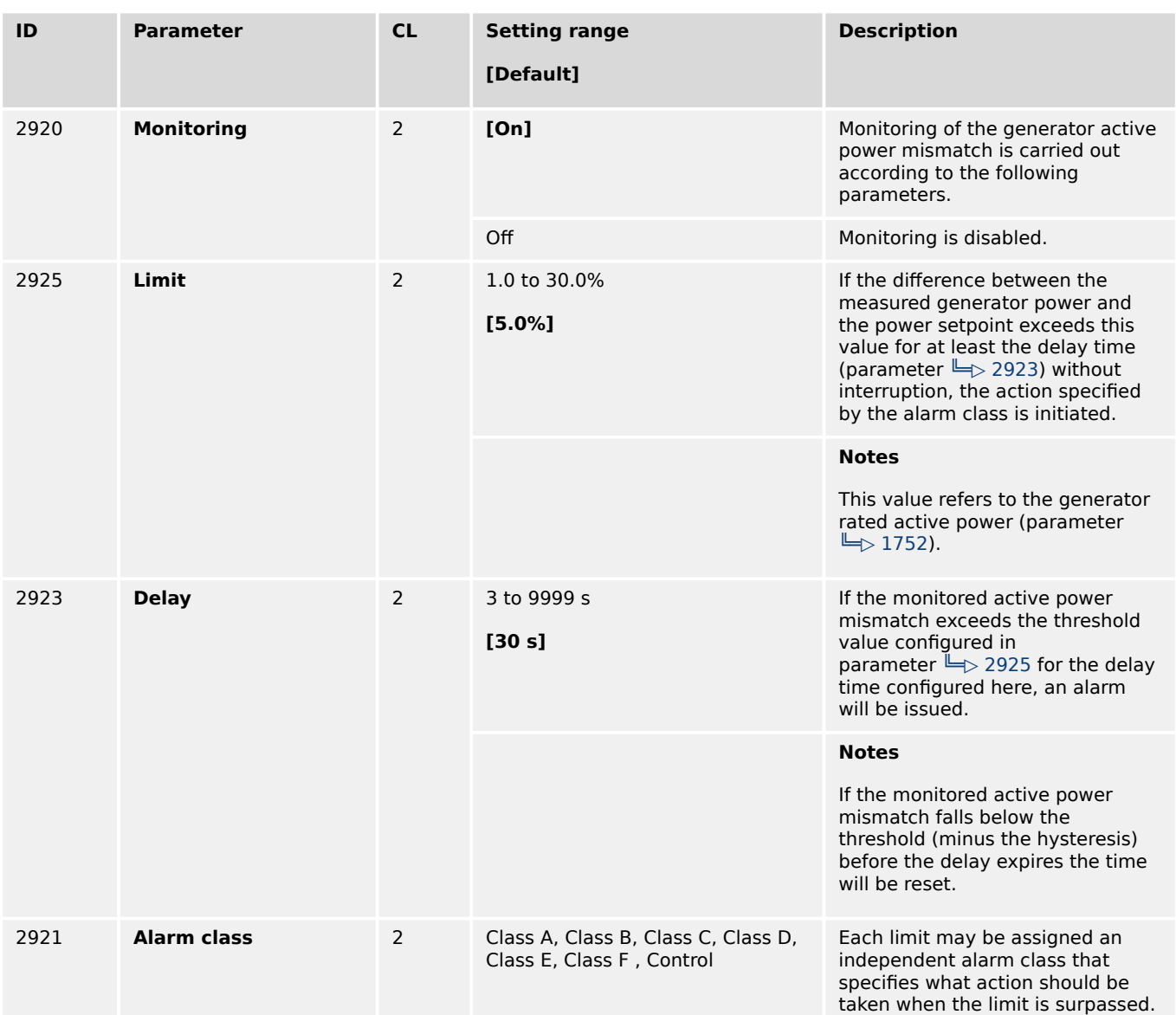

4.5.1.5.7 Engine/Generator Unloading Mismatch

<span id="page-508-0"></span>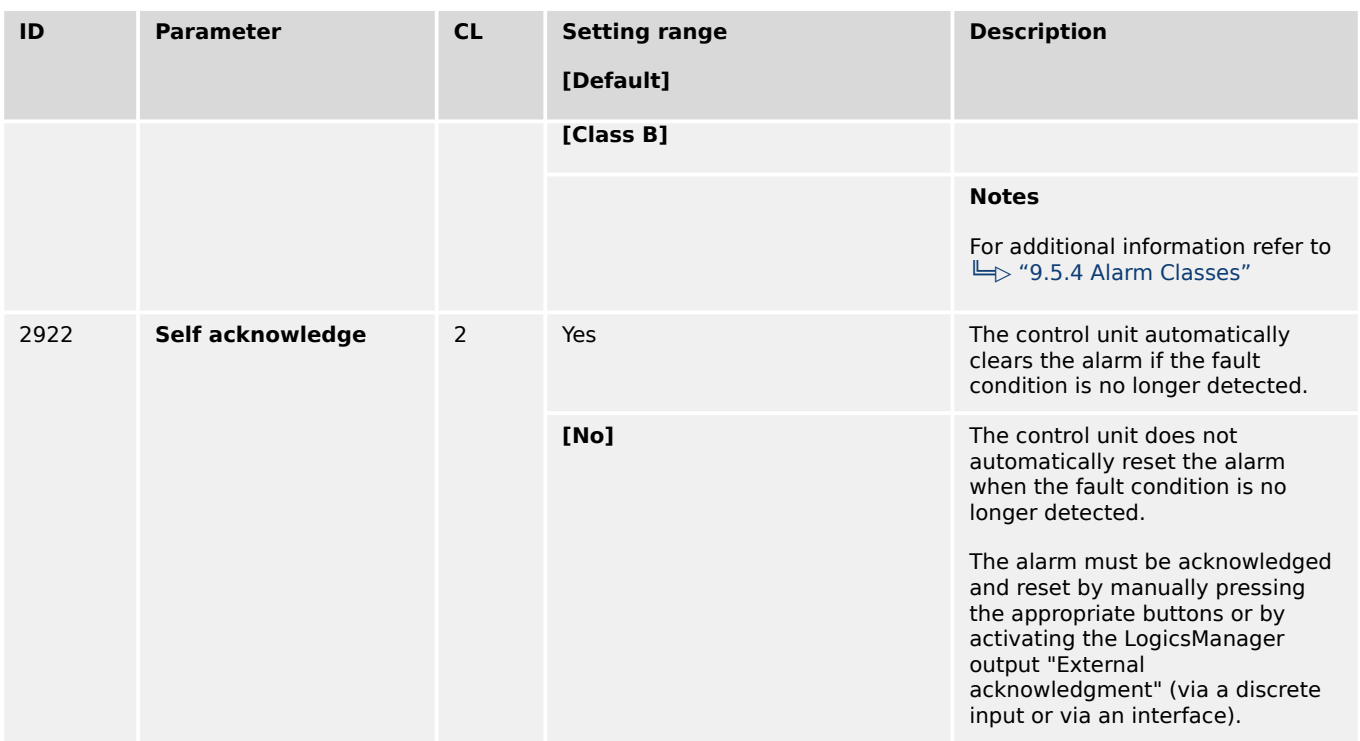

## 4.5.1.5.7 Engine/Generator Unloading Mismatch

### **General notes**

This monitoring function is always enabled and becomes active when a stop command is issued. Following a stop command, the controller tries to reduce the power before opening the GCB. If the power falls below the unload limit (parameter  $\equiv$  3125) before the delay (parameter  $\Box$ ) 3123) expires, a "GCB open" command will be issued. If the controller fails to reduce the power to fall below the unload limit (parameter  $\Box$ > 3125) before the delay (parameter  $\Box$  3123) expires, a "GCB open" command will be issued together with an alarm.

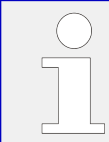

If this protective function is triggered, the display indicates "Gen. unloading fault" and the logical command variable "06.30" will be enabled.

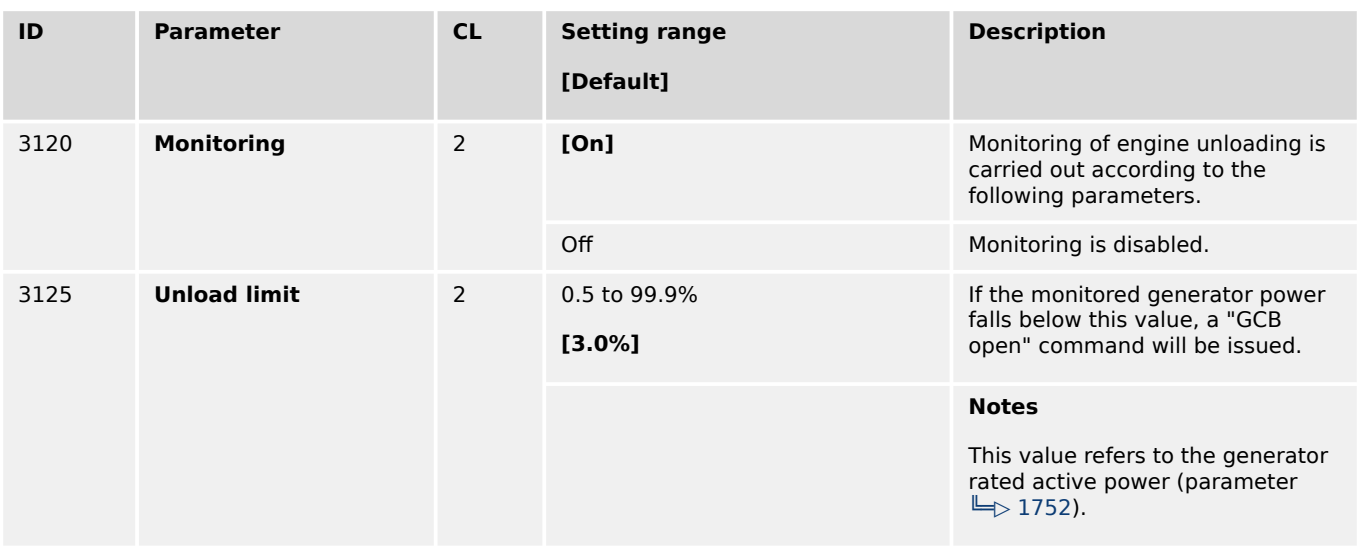

<span id="page-509-0"></span>4.5.1.6 Other Monitoring

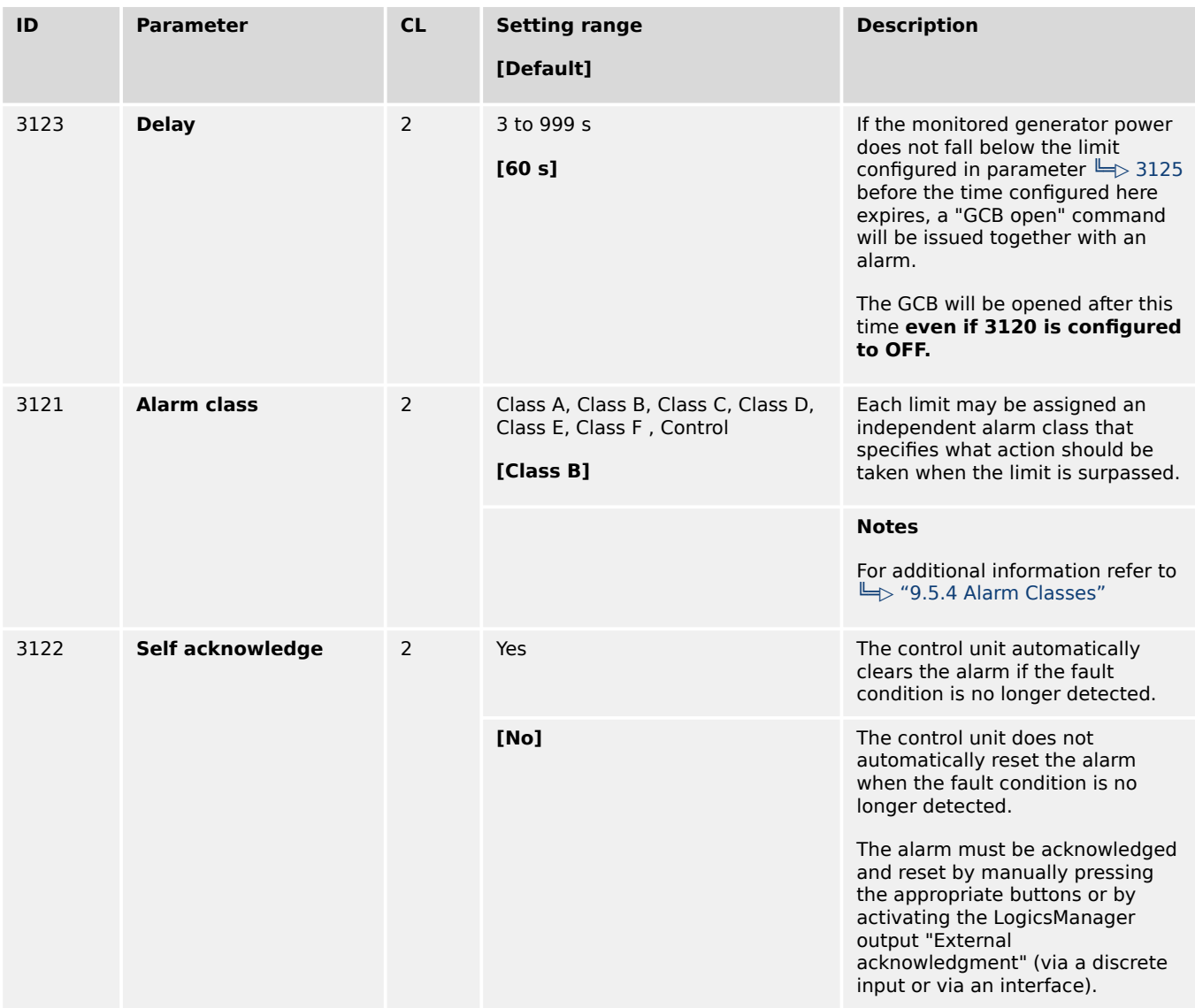

## **4.5.1.6 Other Monitoring**

4.5.1.6.1 Power Factor - configure generator power factor monitoring

4.5.1.6.1.1 Generator Lagging Power Factor (Level 1 & 2)

### **General notes**

The power factor is monitored for becoming more lagging (i.e. inductive) than an adjustable limit. This limit may be a lagging or leading power factor limit. There are two lagging power factor alarm levels available in the control. This monitoring function may be used for monitoring an overexcitation with a warning and a shutdown alarm level. Both alarms are definite time alarms.

#### **Released**

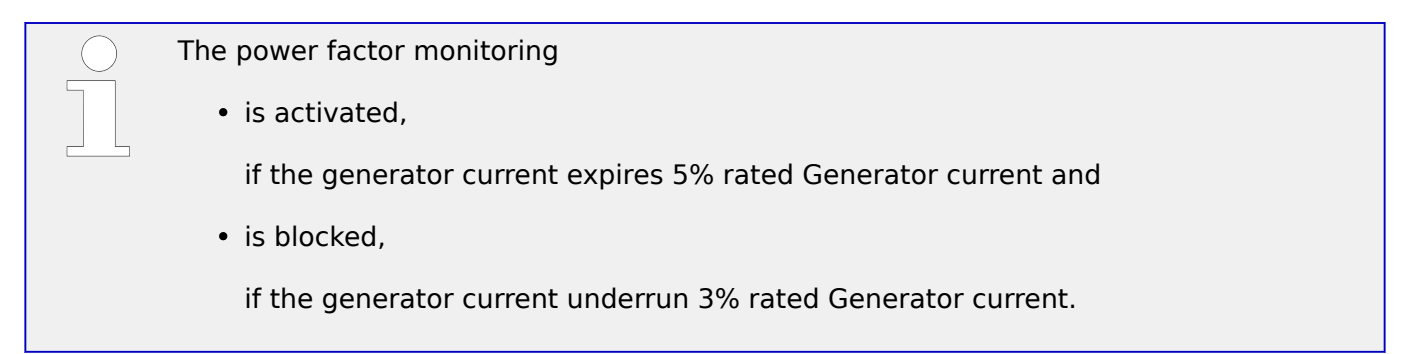

 $E \mapsto$  Fig. 212 shows an example of a leading and a lagging power factor limit and the power factor range, for which the lagging power factor monitoring issues an alarm.

If this protective function is triggered, the display indicates "Gen. PF lagging 1" or "Gen. PF lagging 2" and the logical command variable "06.25" or "06.26" will be enabled.

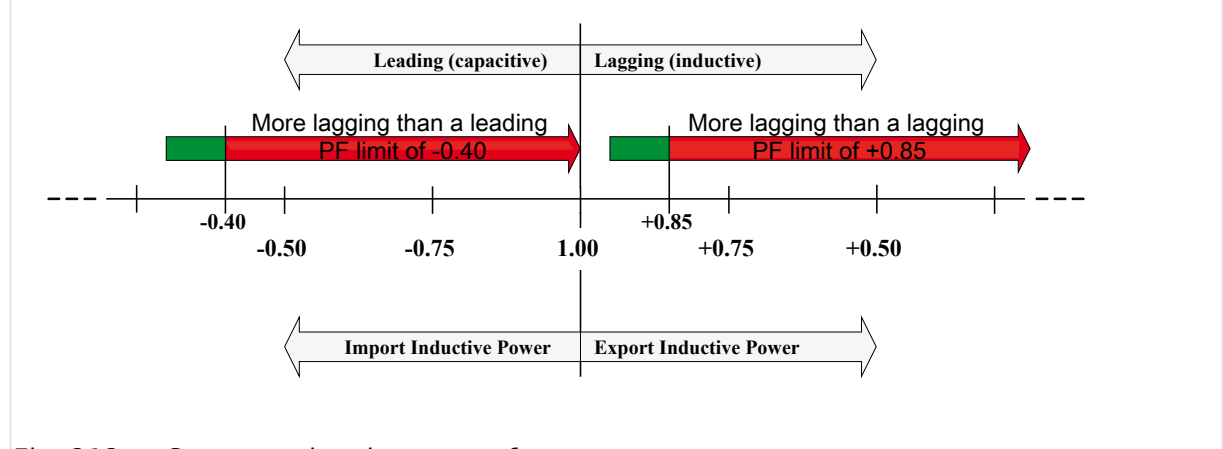

Fig. 212: Generator lagging power factor

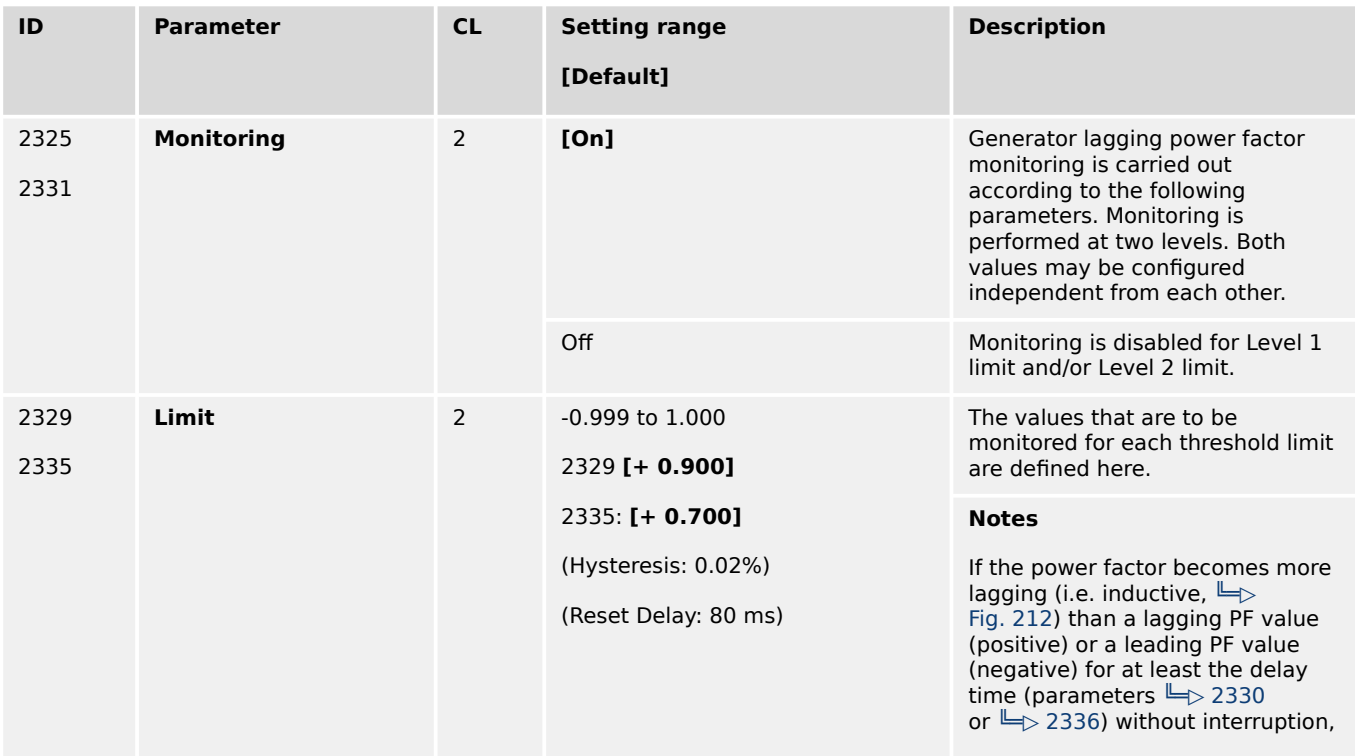

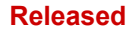

<span id="page-511-0"></span>4.5.1.6.1.1 Generator Lagging Power Factor (Level 1 & 2)

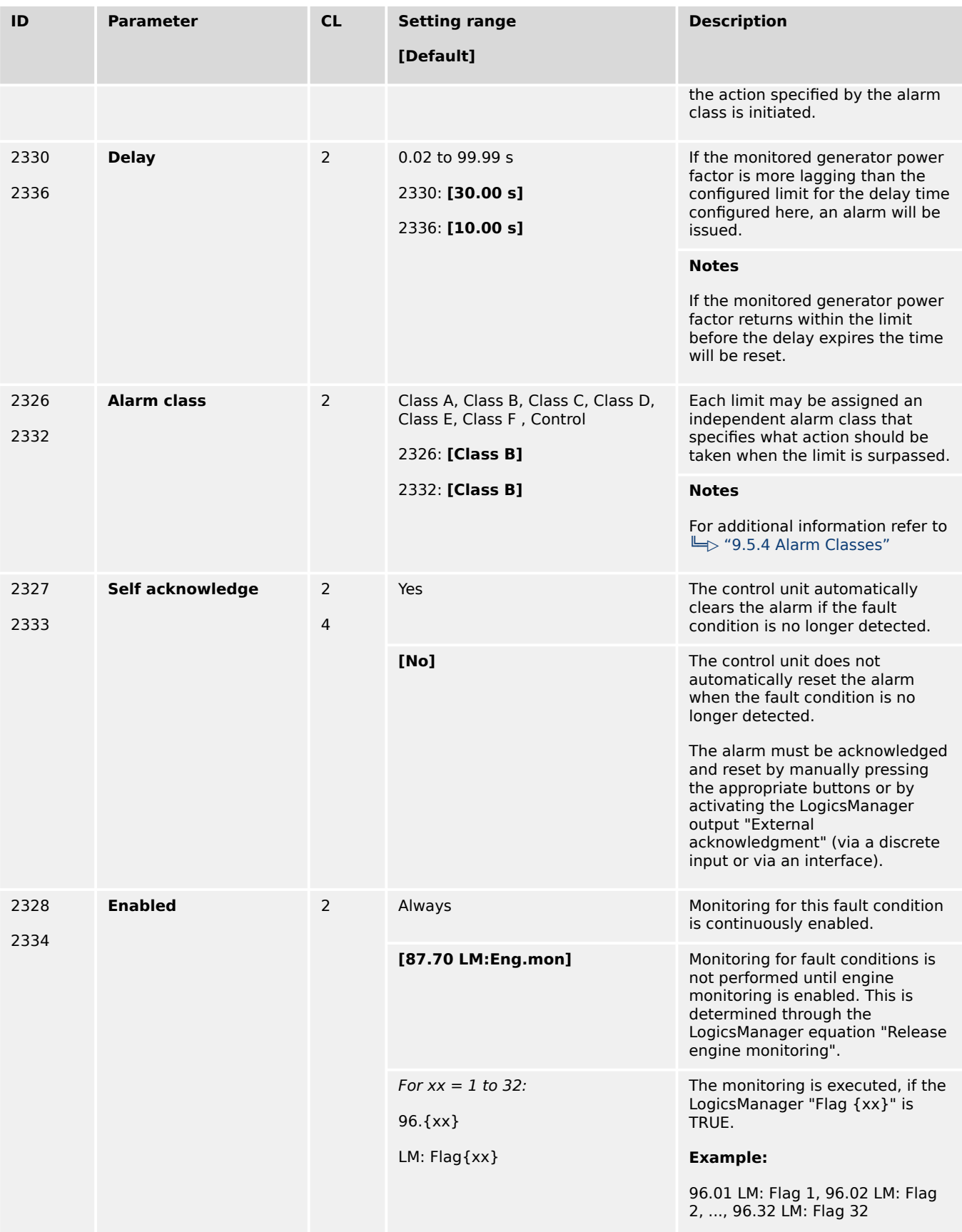

## <span id="page-512-0"></span>4.5.1.6.1.2 Generator Leading Power Factor (Level 1 & 2)

### **General notes**

The power factor is monitored for becoming more leading (i.e. capacitive) than an adjustable limit. This limit may be a leading or lagging power factor limit. There are two leading power factor alarm levels available in the control. This monitoring function may be used for monitoring an under excitation with a warning and a shutdown alarm level. Both alarms are definite time alarms.

Refer to  $\Box$  "6.3.1 Generator Excitation Protection" for a detailed description of this monitoring function.

The power factor monitoring

• is activated,

if the generator current expires 5% rated Generator current and

• is blocked.

if the generator current underruns 3% rated Generator current.

 $E \Rightarrow$  Fig. 213 shows an example of a leading and a lagging power factor limit and the power factor range, for which the leading power factor monitoring issues an alarm.

If this protective function is triggered, the display indicates "Gen. PF leading 1" or "Gen. PF leading 2" and the logical command variable "06.27" or "06.28" will be enabled.

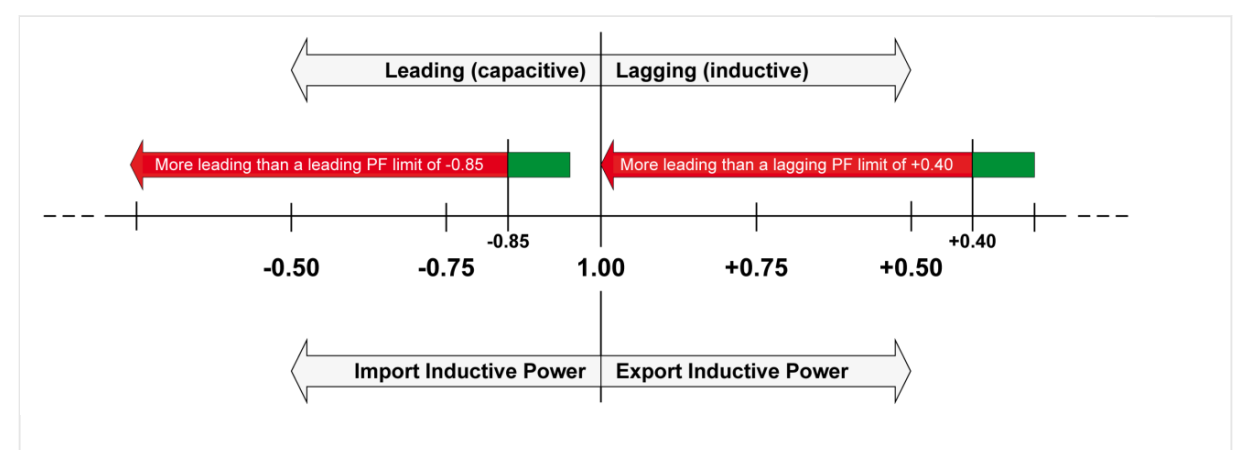

Fig. 213: Generator leading power factor

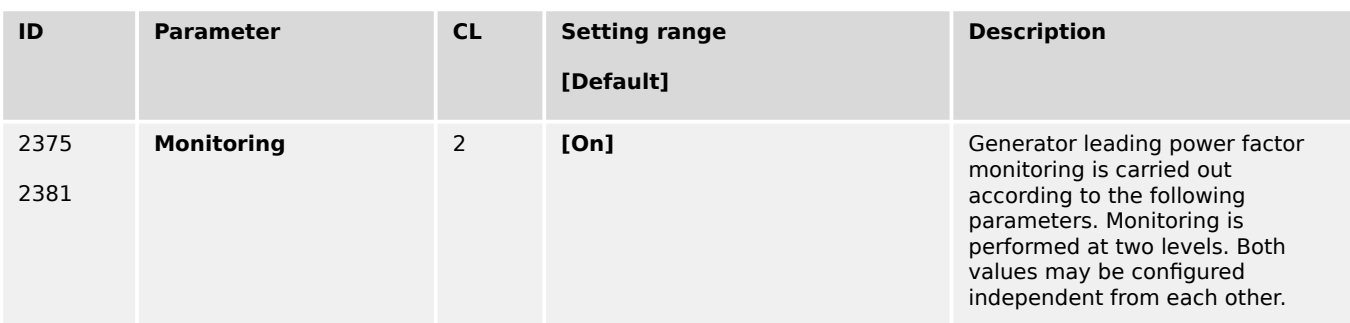

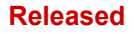

4.5.1.6.1.2 Generator Leading Power Factor (Level 1 & 2)

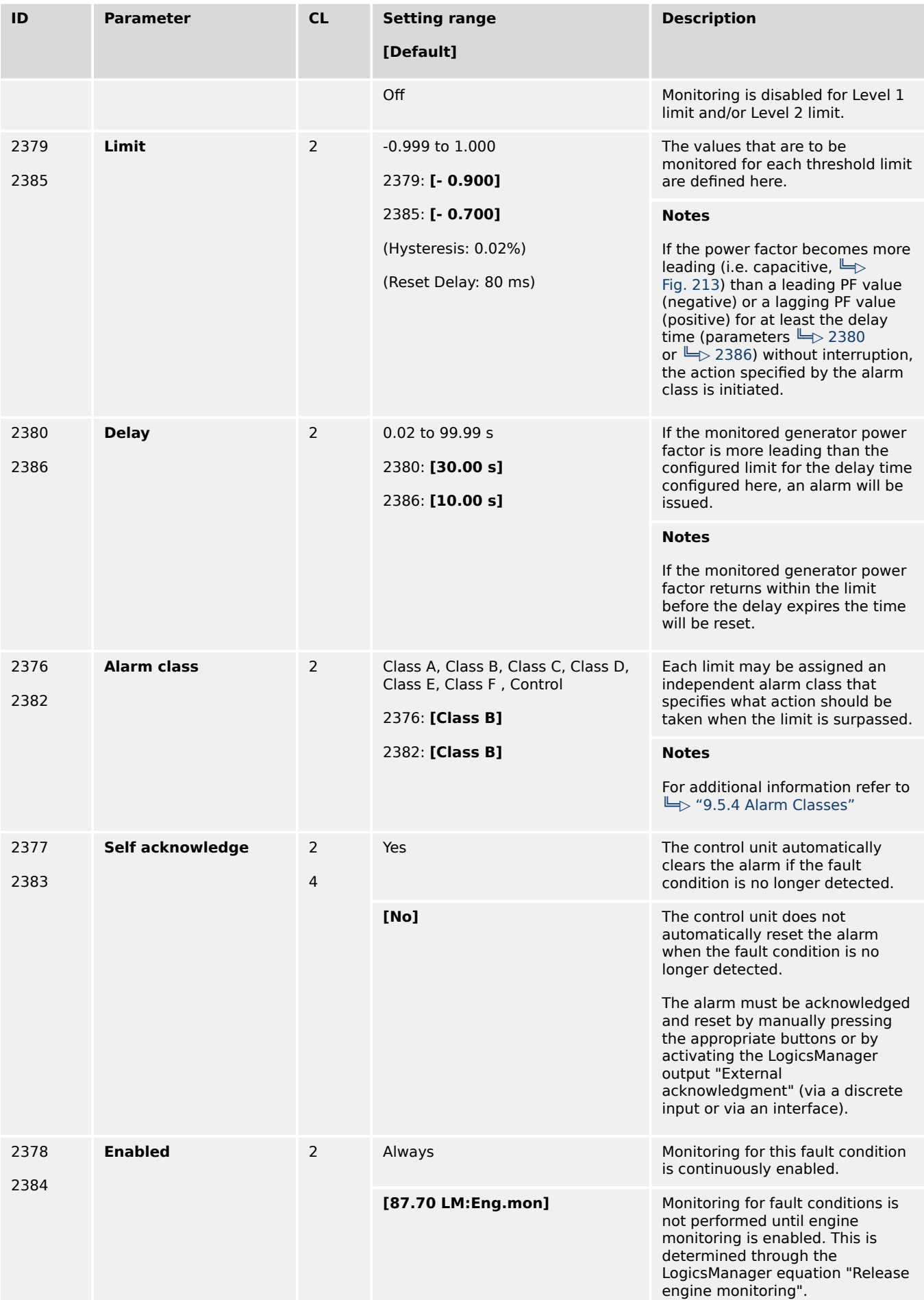

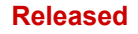

4.5.1.6.2 Miscellaneous

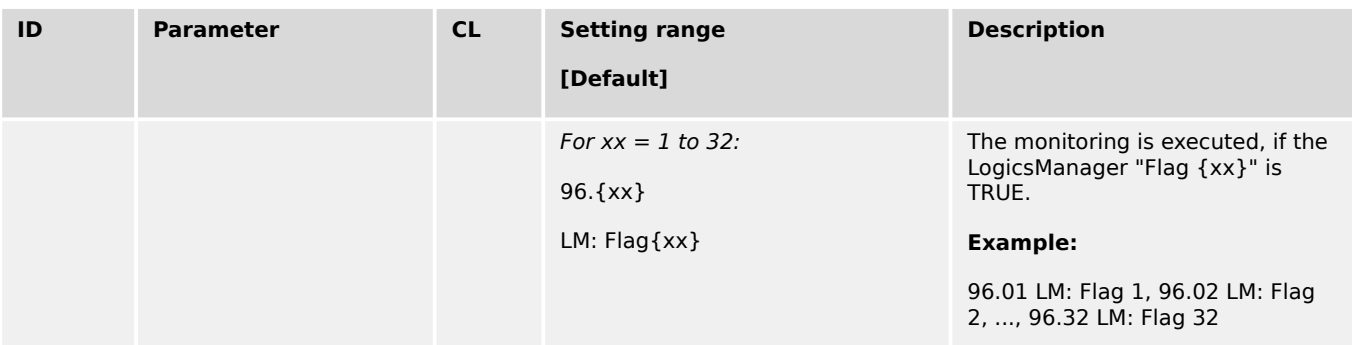

### 4.5.1.6.2 Miscellaneous

## 4.5.1.6.2.1 Generator Ground Fault (Level 1 & 2)

### **General notes**

The generator ground fault is determined differently depending on the following configuration options: • Mains current input is configured for mains current (calculated ground fault) • Mains current input is configured for ground current (measured ground fault) Refer to parameter  $\equiv$  > 1854.

## **Calculated ground fault**

The current produced by the generator is monitored depending on how parameter "Generator current measuring" (parameter  $\equiv$  1850) is configured. The measured three conductor currents IGen-L1, IGen-L2 and IGen-L3 are vectorially totaled (IS = IGen-L1 + IGen-L2 + IGen-L3) and compared with the configured fault limit (the calculated actual value is indicated in the display). If the measured value exceeds the fault threshold limit, a ground fault is present, and an alarm is issued.

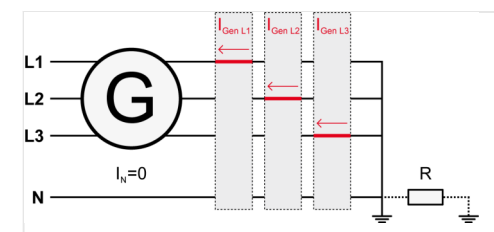

Fig. 214: Generator ground fault - schematic

If this protective function is triggered, the display indicates "Ground fault 1" or "Ground fault 2" and the logical command variable "06.19" or "06.20" will be enabled.

4.5.1.6.2.1 Generator Ground Fault (Level 1 & 2)

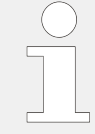

The ground fault protection zone is determined by the location where the generator current transformer are physically installed.

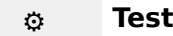

- **1. ▷** Short-circuit one of the three generator current transformers while the generator is at full load.
	- **▶** The measured current should read 100% of rated on the two phases that do not have their current transformers short-circuited.

The ground current calculation does not take current on the neutral conductor into consideration. In order for the controller to be able to perform calculated ground fault current protection accurately, the neutral conductor must not conduct current.

The fault threshold value is configured as a percentage. This percentage threshold refers to the generator rated current (parameter  $\Box$  1754). Due to unavoidable load asymmetries, the minimum value for this parameter should be 10% or greater.

## **Calculation**

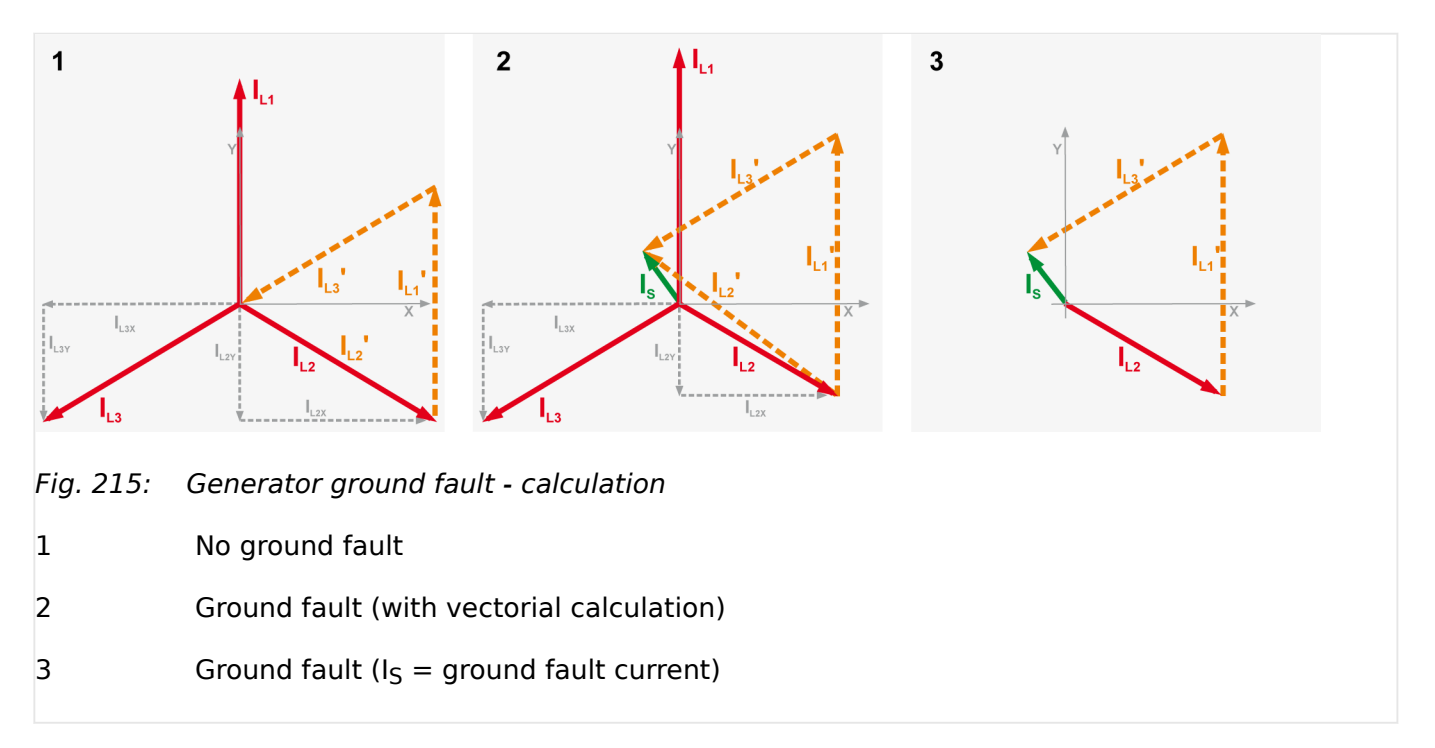

The ground current  $I<sub>S</sub>$  is calculated geometrically/vectorially. The pointers for phase currents IL1 and IL2 are parallel shifted and lined up as shown in ( $\equiv$ > Fig. 215/1).

The pointer between the neutral point and the point of the shifted pointer  $I_{L2}$ ' results is the sum current I<sub>S</sub> as shown in ( $\Box$ ) Fig. 215/2).

In order to be able to add the pointers vectorially, these must be divided into their X- and Y-coordinates (IL2X, IL2Y, IL3X and IL3Y).

The ground fault current may be calculated using the following formula:

•  $(I_{L1rated} + I_{L2rated} + I_{L3rated})$  -  $(I_{L1measured} + I_{L2measured} + I_{L3measured}) / 1.73 = I_{S}$ 

#### **Released**

•  $(7 A + 7 A + 7 A) - (7A + 6.5 A + 6 A) / 1.73 = 0.866 A$ 

Results of a calculation example:

- Phase current  $I_{L1} = I_{Rated} = 7$  A
- Phase current  $I_{L2} = 6.5 A$
- Phase current  $I_{13} = 6$  A

#### **Measured ground fault**

Ground fault current is actively measured when the mains current input is configured to monitor for ground current. The ground fault threshold is configured as a percentage of the value entered for parameter "Generator rated current" (parameter  $\Box$ > 1754).

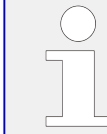

The ground fault protection zone is determined by the physical installation location of the generator current transformer.

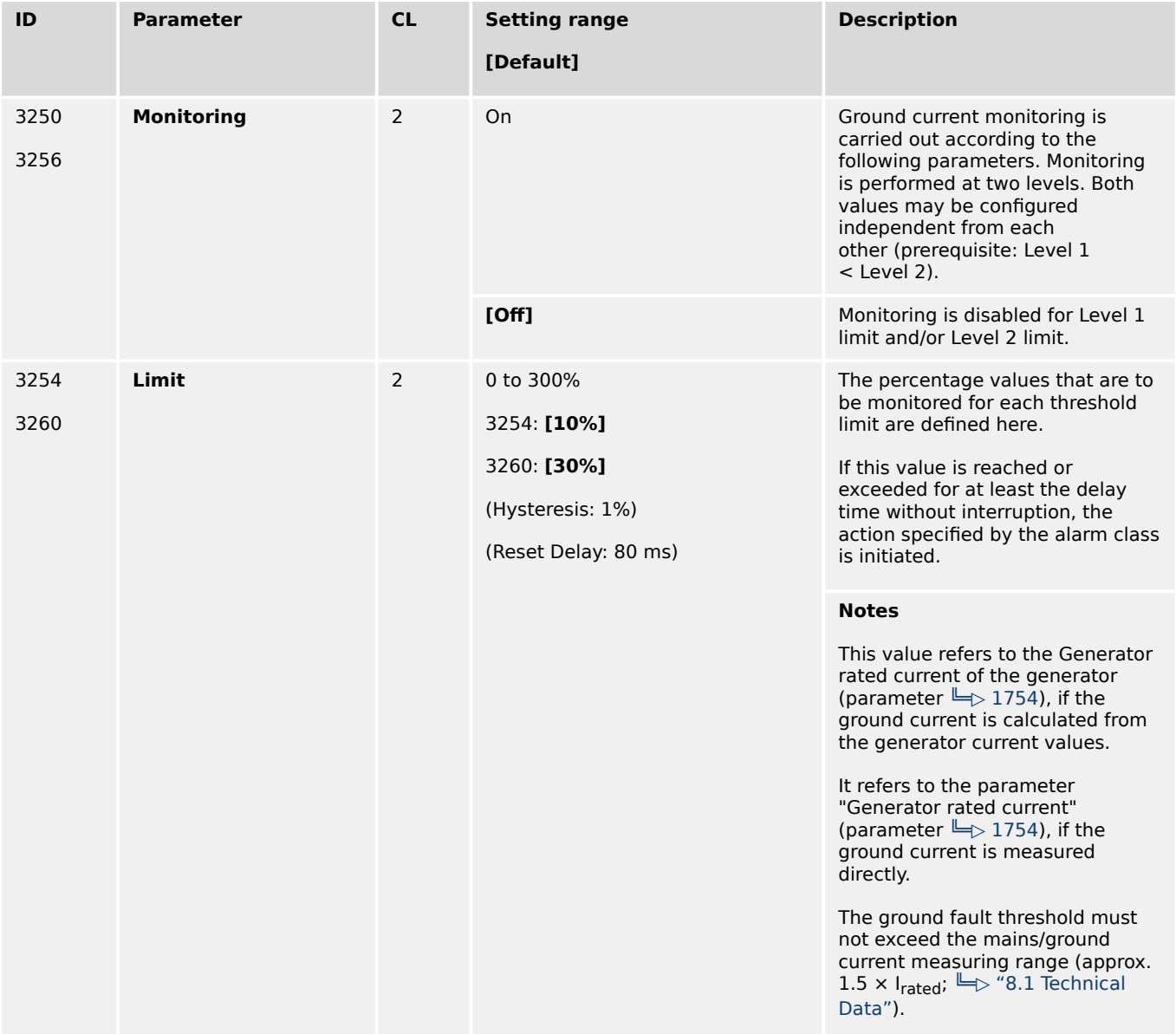

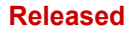

4.5.1.6.2.1 Generator Ground Fault (Level 1 & 2)

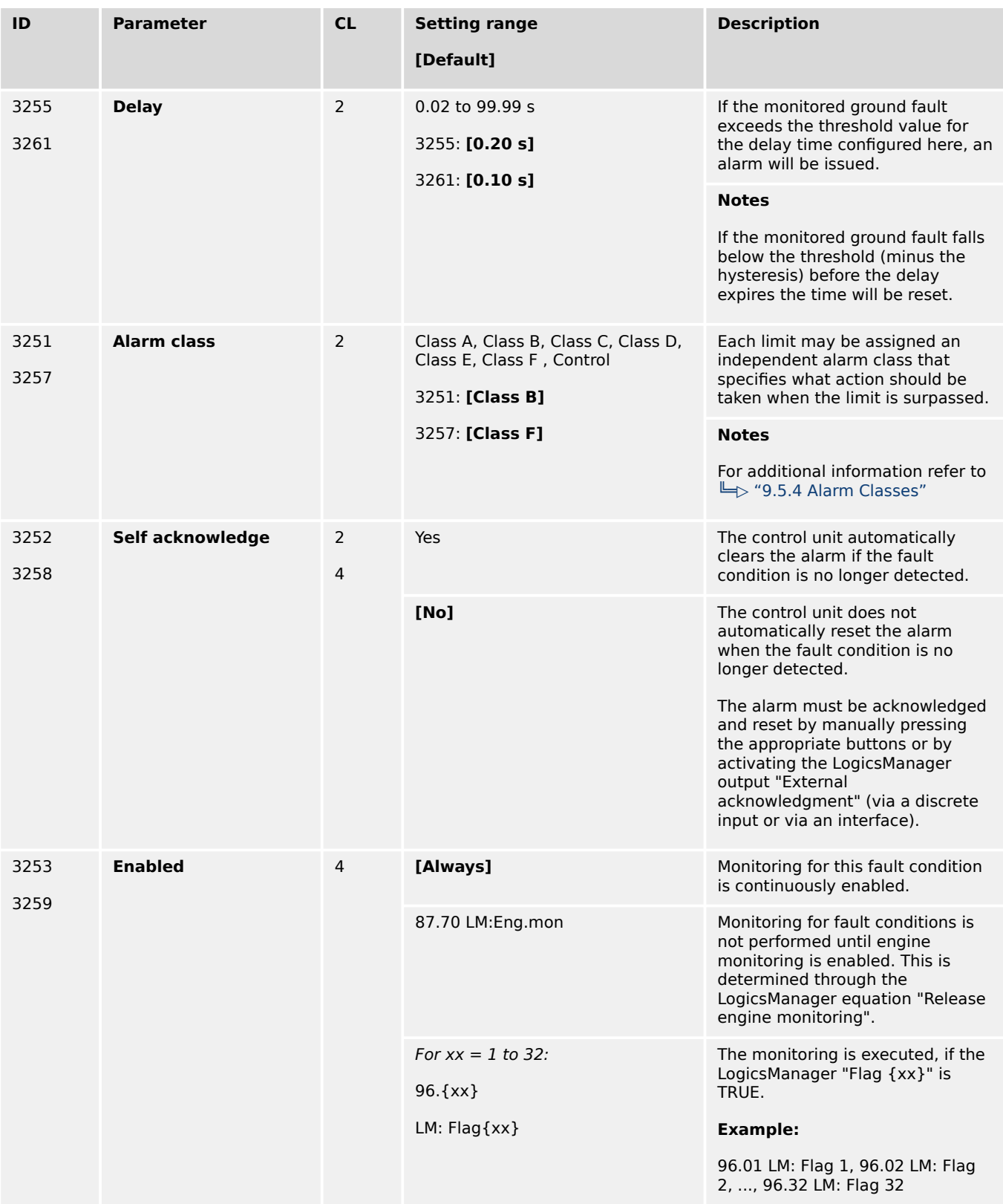

# 4.5.1.6.2.2 Generator Phase Rotation

## **General notes**

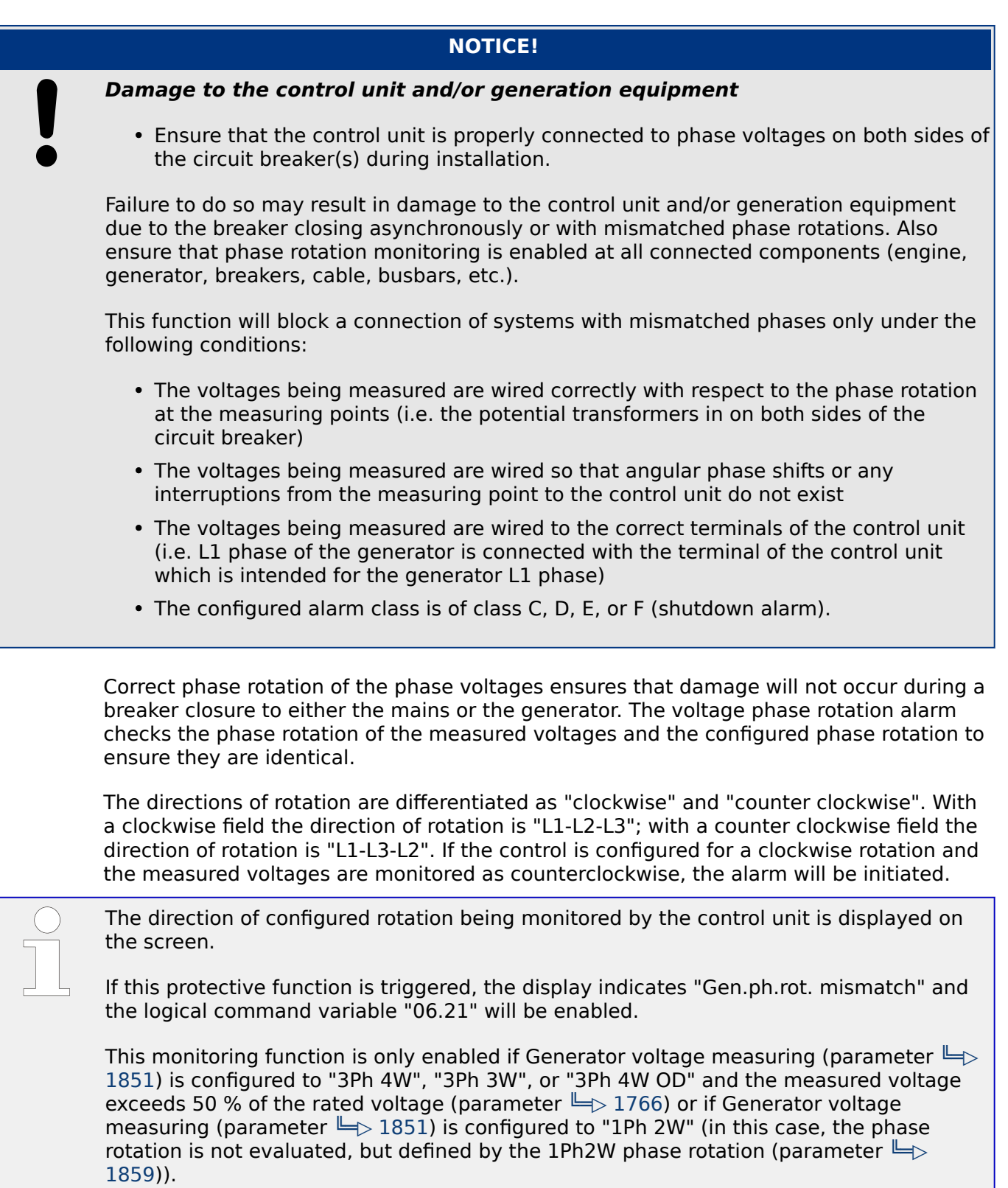

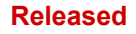

4.5.1.6.2.2 Generator Phase Rotation

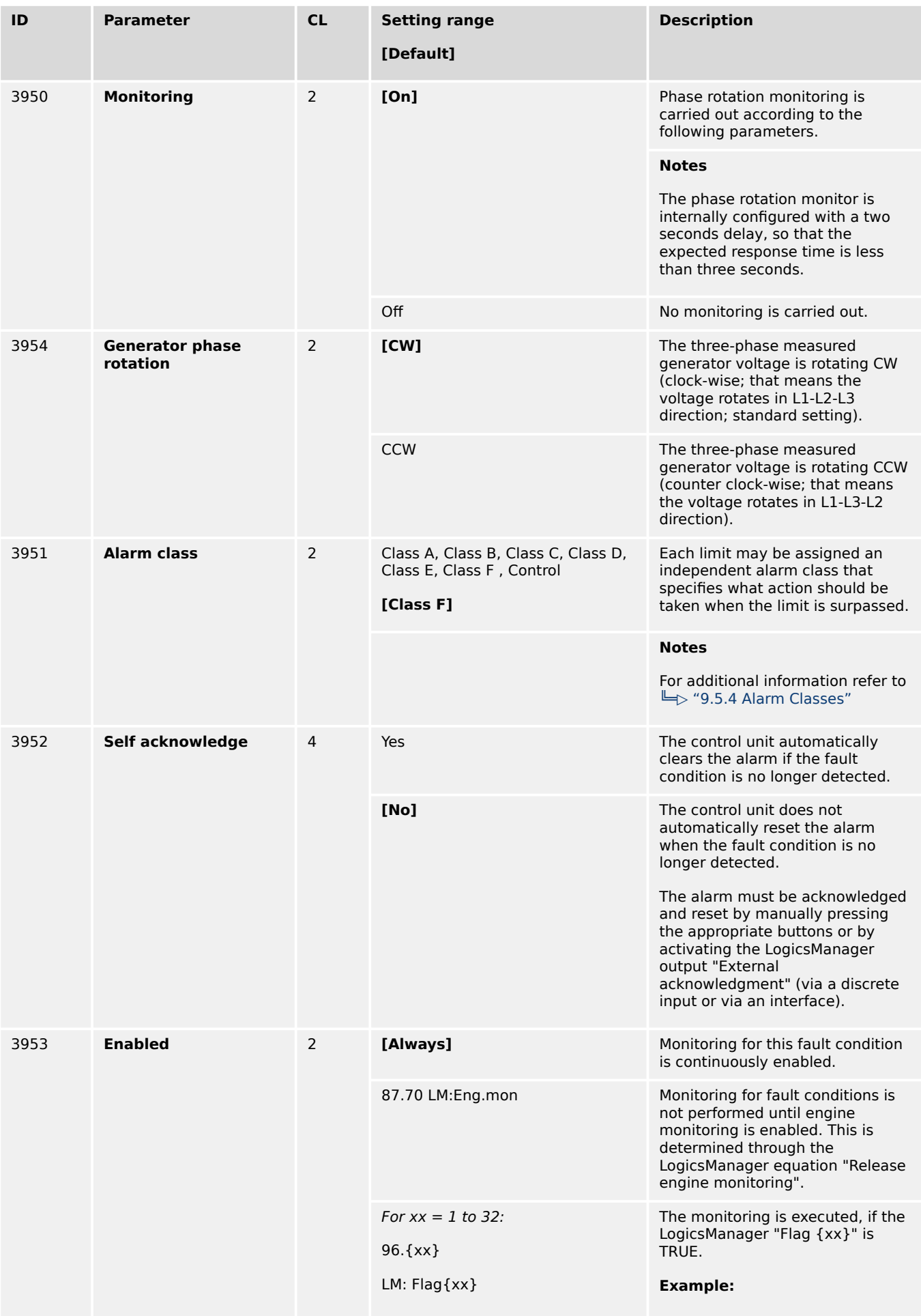

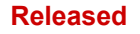

4.5.1.6.2.3 Busbar Phase Rotation

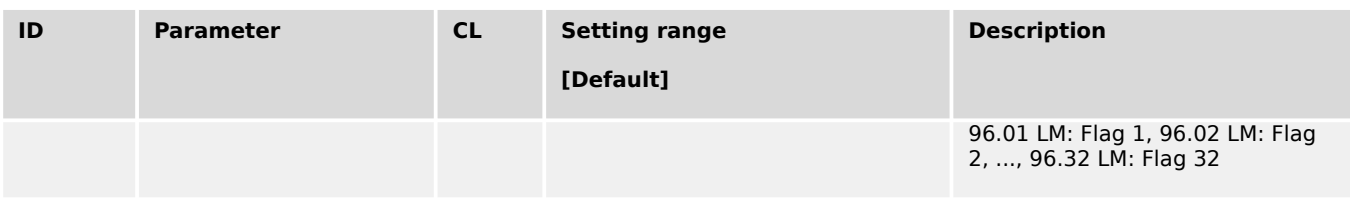

### 4.5.1.6.2.3 Busbar Phase Rotation

### **General notes**

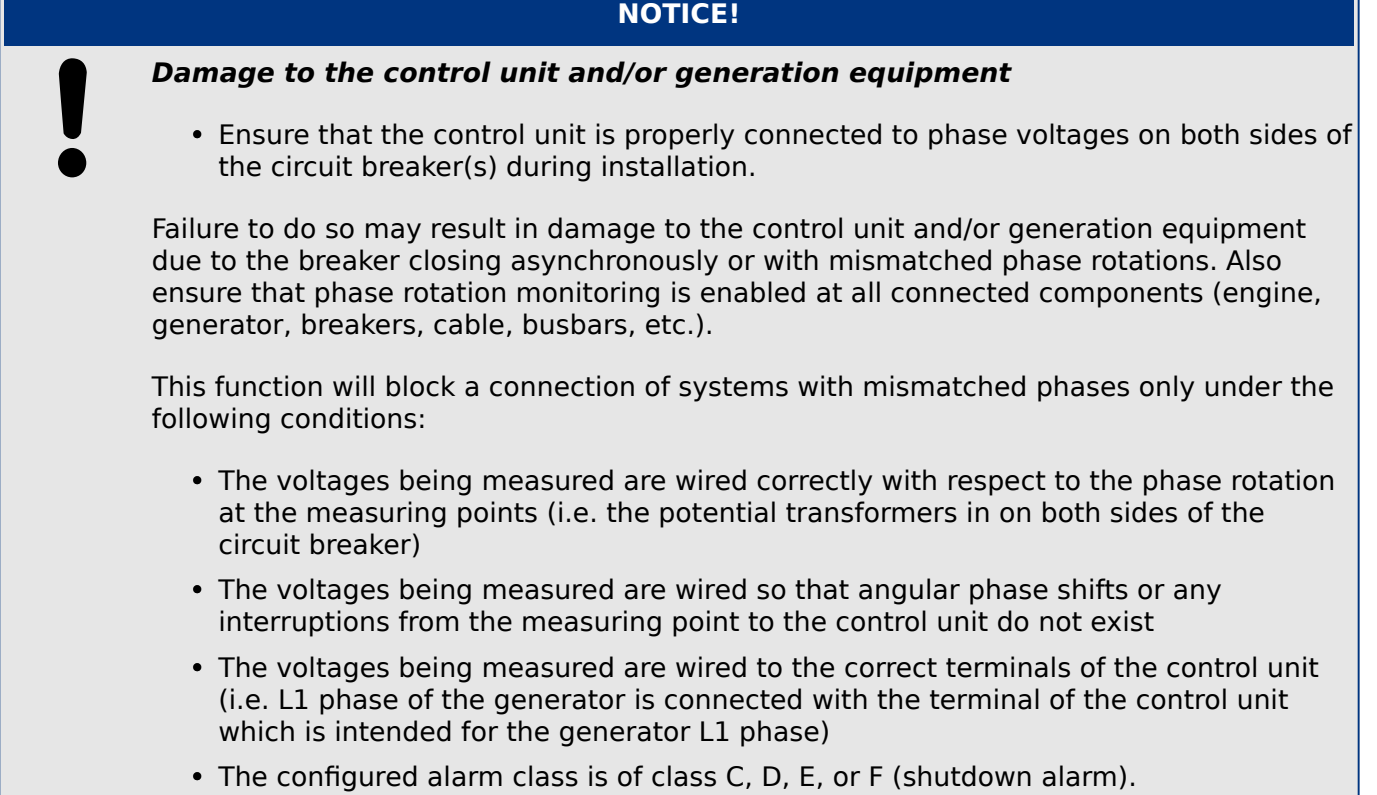

Correct phase rotation of the phase voltages ensures that damage will not occur during a breaker closure to either the mains or the generator. The voltage phase rotation alarm checks the phase rotation of the measured voltages and the configured phase rotation to ensure they are identical.

The directions of rotation are differentiated as "clockwise" and "counter clockwise". With a clockwise field the direction of rotation is "L1-L2-L3"; with a counter clockwise field the direction of rotation is "L1-L3-L2". If the control is configured for a clockwise rotation and the measured voltages are monitored as counterclockwise, the alarm will be initiated.

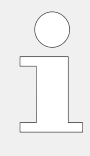

The direction of configured rotation being monitored by the control unit is displayed on the screen.

If this protective function is triggered, the display indicates "Gen.ph.rot. mismatch" and the logical command variable "06.21" will be enabled.

This monitoring function is only enabled if Generator voltage measuring (parameter  $\Box$ [1851](#page-652-0)) is configured to "3Ph 4W", "3Ph 3W", or "3Ph 4W OD" and the measured voltage exceeds 50 % of the rated voltage (parameter  $\equiv$  > 1766) or if Generator voltage measuring (parameter  $\Rightarrow$  1851) is configured to "1Ph 2W" (in this case, the phase rotation is not evaluated, but defined by the 1Ph2W phase rotation (parameter  $\Rightarrow$ [1859](#page-650-0))).

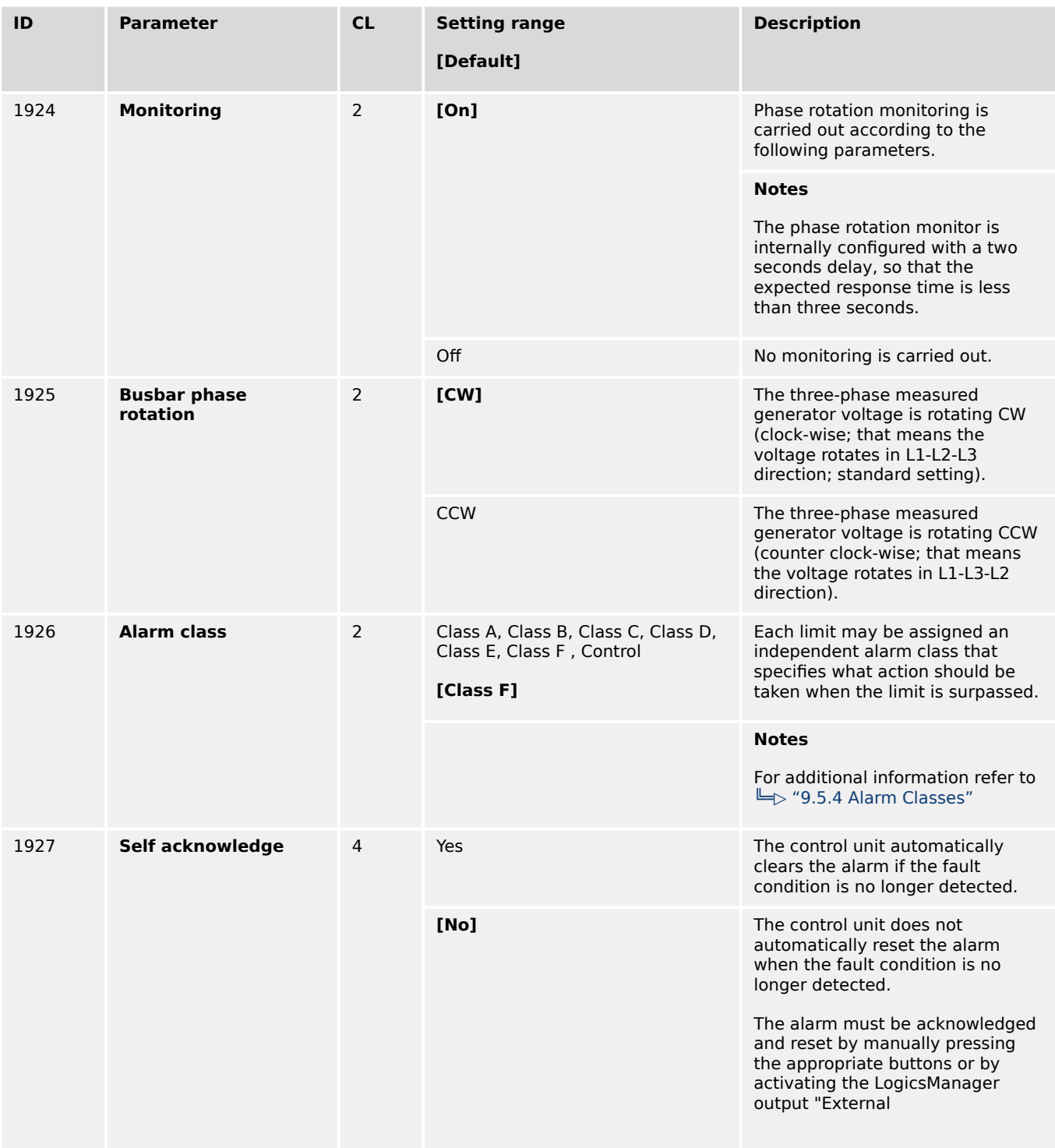

4.5.1.6.3 Pole Slip Monitoring

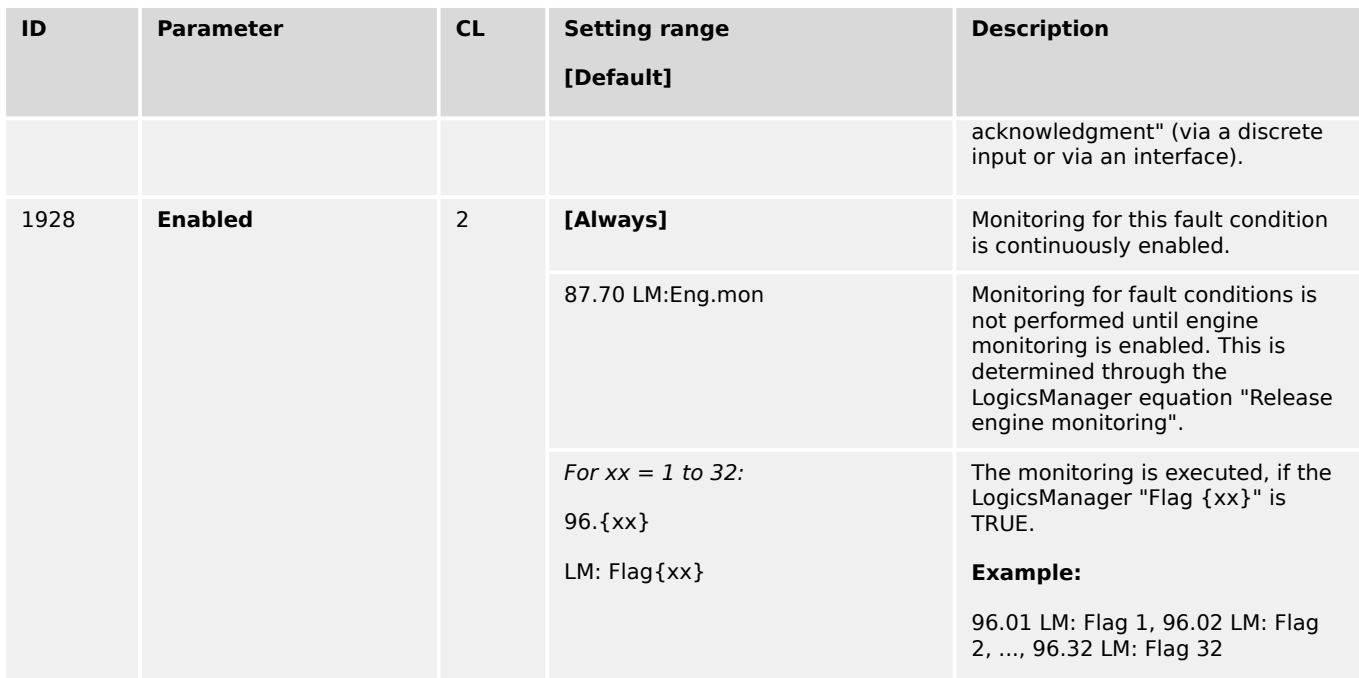

## 4.5.1.6.3 Pole Slip Monitoring

#### **General notes**

There are different circumstances possible to bring a synchronous generator into a pole slip situation. This monitor here is established for pole slip cases, when the genset is running parallel to grid. Because in mains instability situations in conjunction with being longer parallel to grid (VDE-AR-N 4105/4110) it can lead to situations that the synchronous generator goes through pole-slips. These pole slips stress the genset mechanically very hard and must be monitored. Finally the generator is to decouple from mains, if the pole-slip rate reaches a scale which damages the genset.

Because the easYgenXT is connected on measurement CTs the device follows a monitoring method based on power measurement in conjunction with other circumstances.

### **Function**

A pole slip situation is detected through observing the power output of the generator in a special moment (refer to release pole slip). In this moment when the power changes from positive to negative and back to positive one pole slip event is detected.

### **Release pole slip**

(Prerequisites to observe a pole slip situation)

- The monitoring is enabled (ON)
- The mains parallel operation is detected (GCB closed, MCB closed and GGB closed)
- The Generator active power is higher than a configurable "Min. active power threshold"
- The difference between active power and active power set point is higher than the threshold. If the active power controller is not active (external active power control), the threshold must be set to 0%.

## **Trigger condition for a pole slip event**

(Trigger the pole slip event counter  $+1$ )

• The active power has changed from positive to negative and back to positive.

**AND** (If Pole slip with current limit is enabled)

• The generator current has surpassed a configurable limit

**AND** (If Pole slip with pickup is enabled)

• A configurable difference is detected between pickup speed and the measured generator frequency.

## **Trigger pole slip alarm**

If the number of pole slip events are equal or higher than the configurable limit.

### **Reset pole slip event counter**

If, during released pole slip monitoring, no pole slip event is encountered anymore for a configurable time, the event counter is reset.

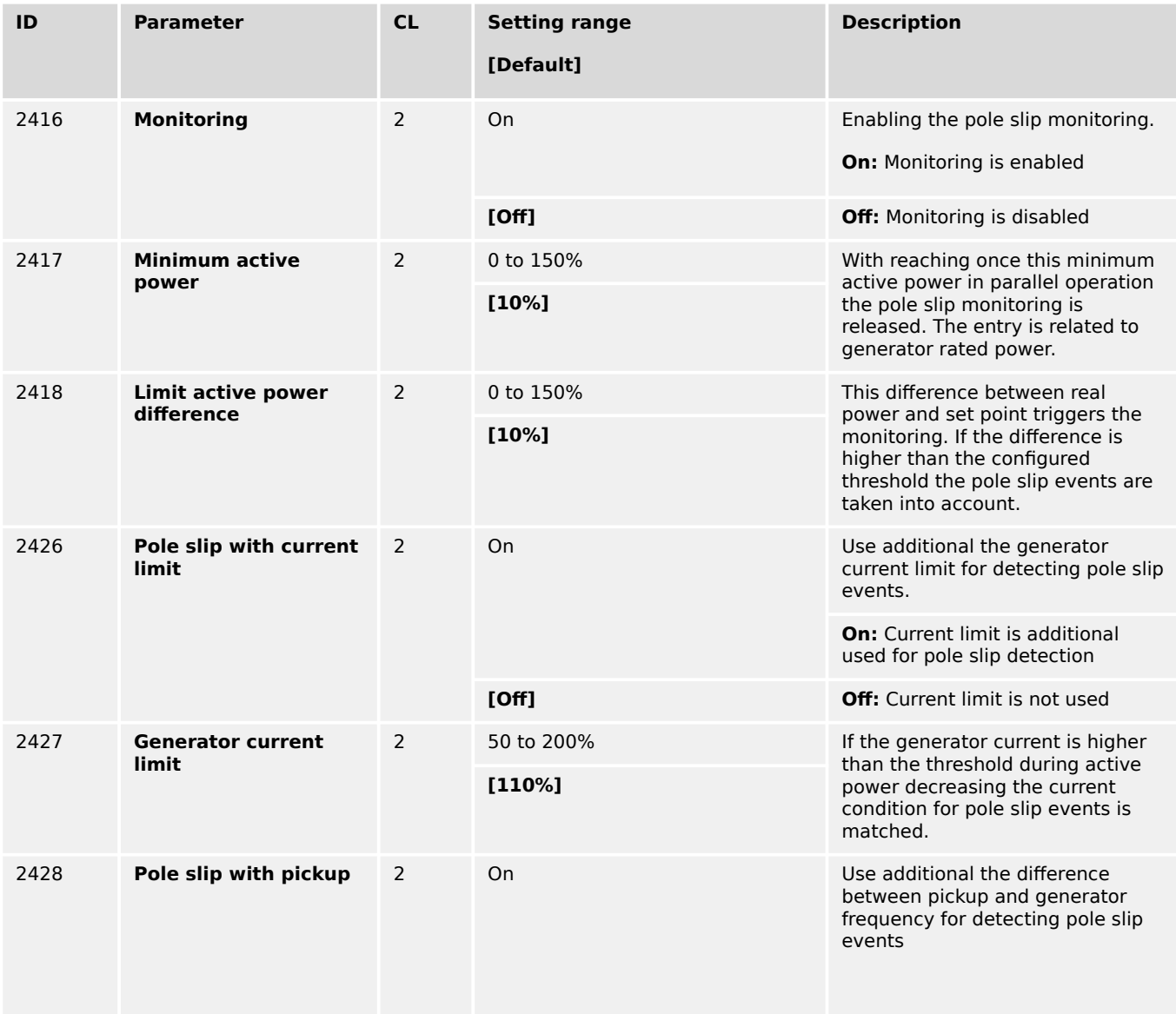

#### **Released**

#### 4 Configuration

4.5.1.6.3 Pole Slip Monitoring

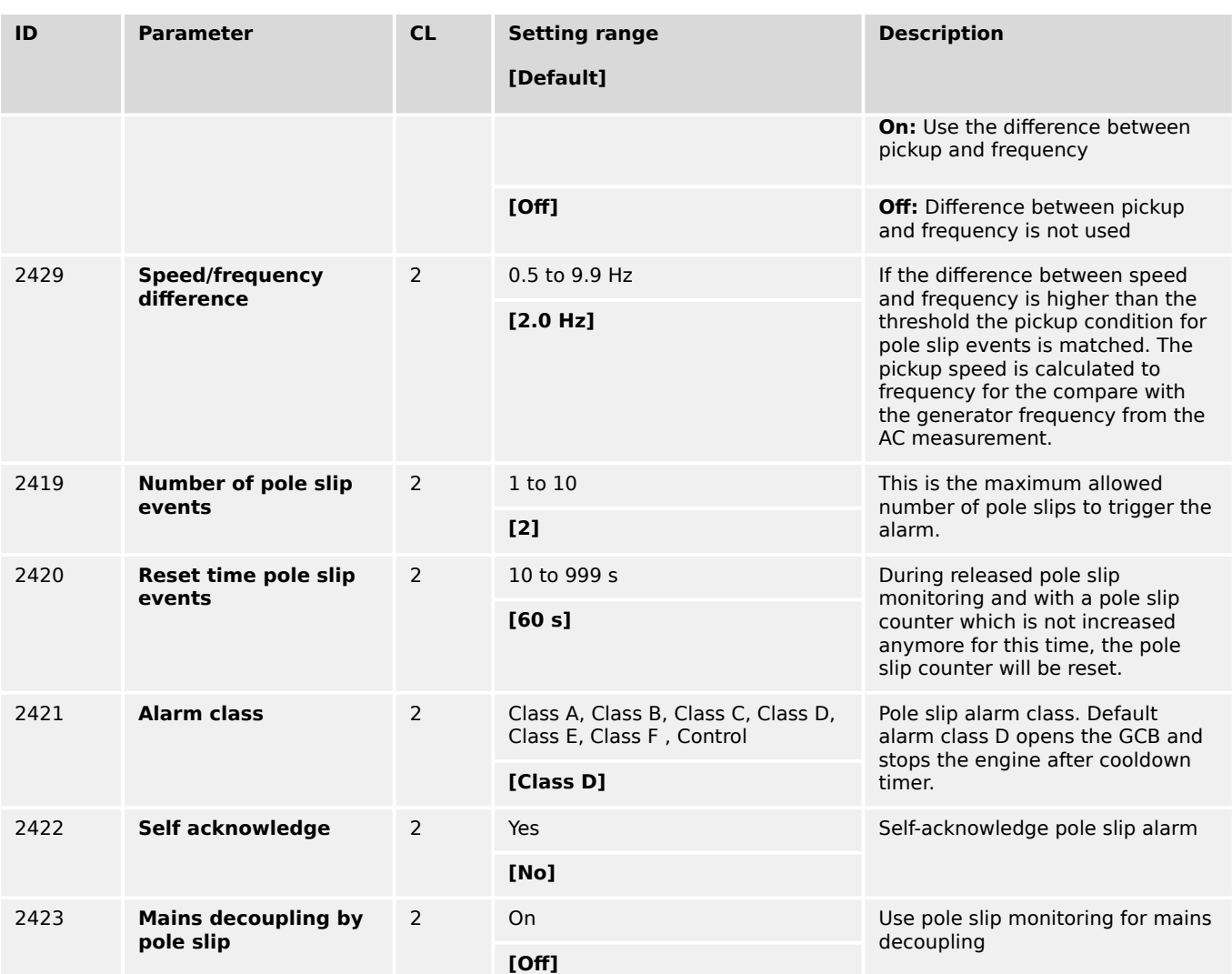

## **Alarm**

The device indicates and stores the text "Pole slip" (ID2424).

## **Visualization**

The device indicates "Pole slip events" in ToolKit (ID2425).

## **LogicsManager**

The device provides the LM command variable "06.36 Pole slip" (10674).

## **AnalogManager**

The device provides the AM variable "01.86 Number of pole slips" (9765).

# **4.5.2 Configure Engine Monitor**

## **4.5.2.1 Engine Overspeed (Level 1 & 2) ANSI# 12**

## **General notes**

The speed measured by the magnetic pickup unit (MPU) is monitored for overspeed. If the MPU is disabled, the speed may only be monitored using the generator overfrequency monitoring. If the MPU speed exceeds the overspeed limits the configured alarms will be initiated.

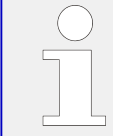

If this protective function is triggered, the display indicates "Overspeed 1" or "Overspeed 2" and the logical command variable "05.01" or "05.02" will be enabled.

Refer to  $\Box$  "9.1.1 Triggering Characteristics" for the triggering characteristic of this monitoring function.

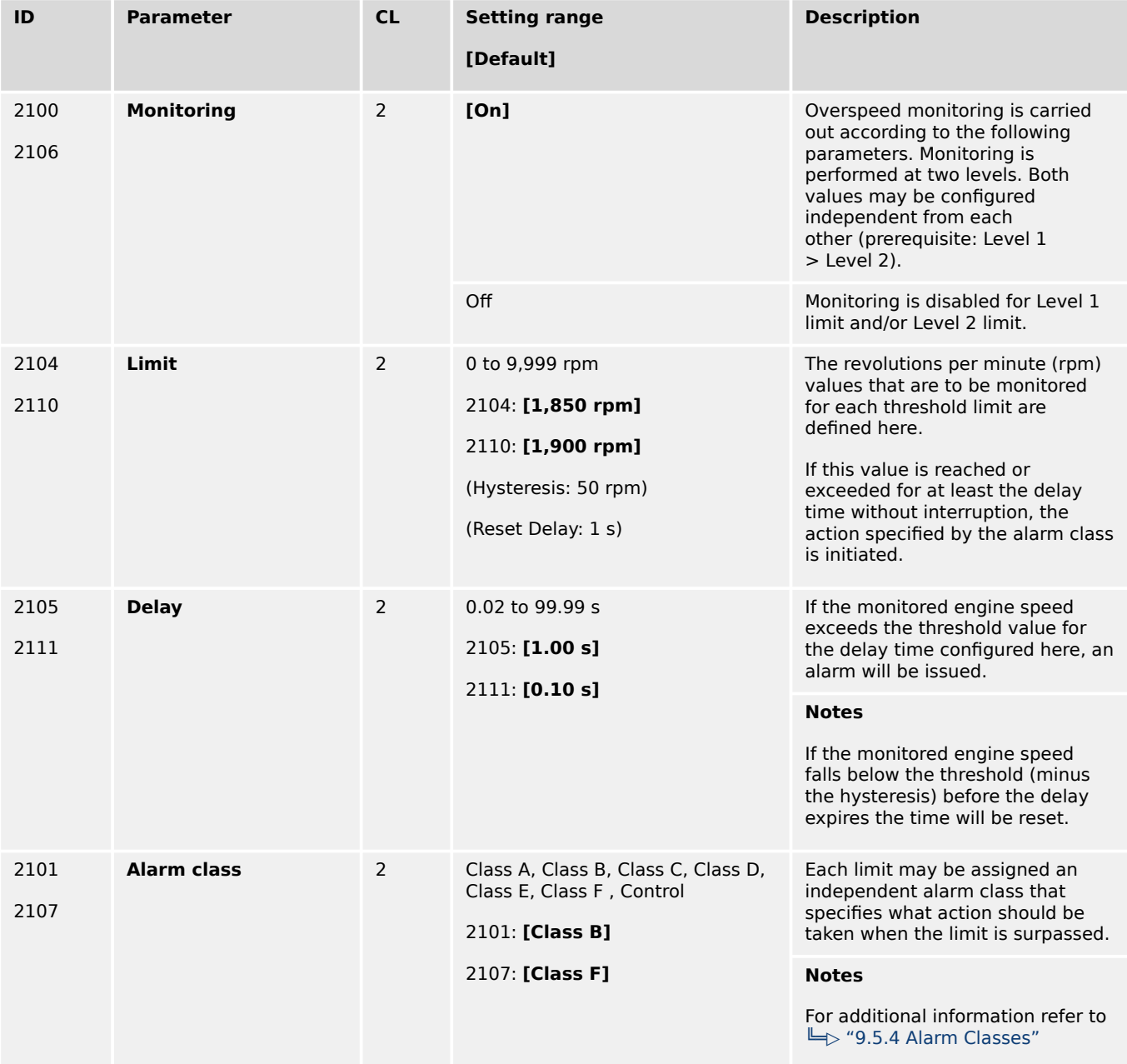

4.5.2.2 Engine Underspeed (Level 1 & 2)

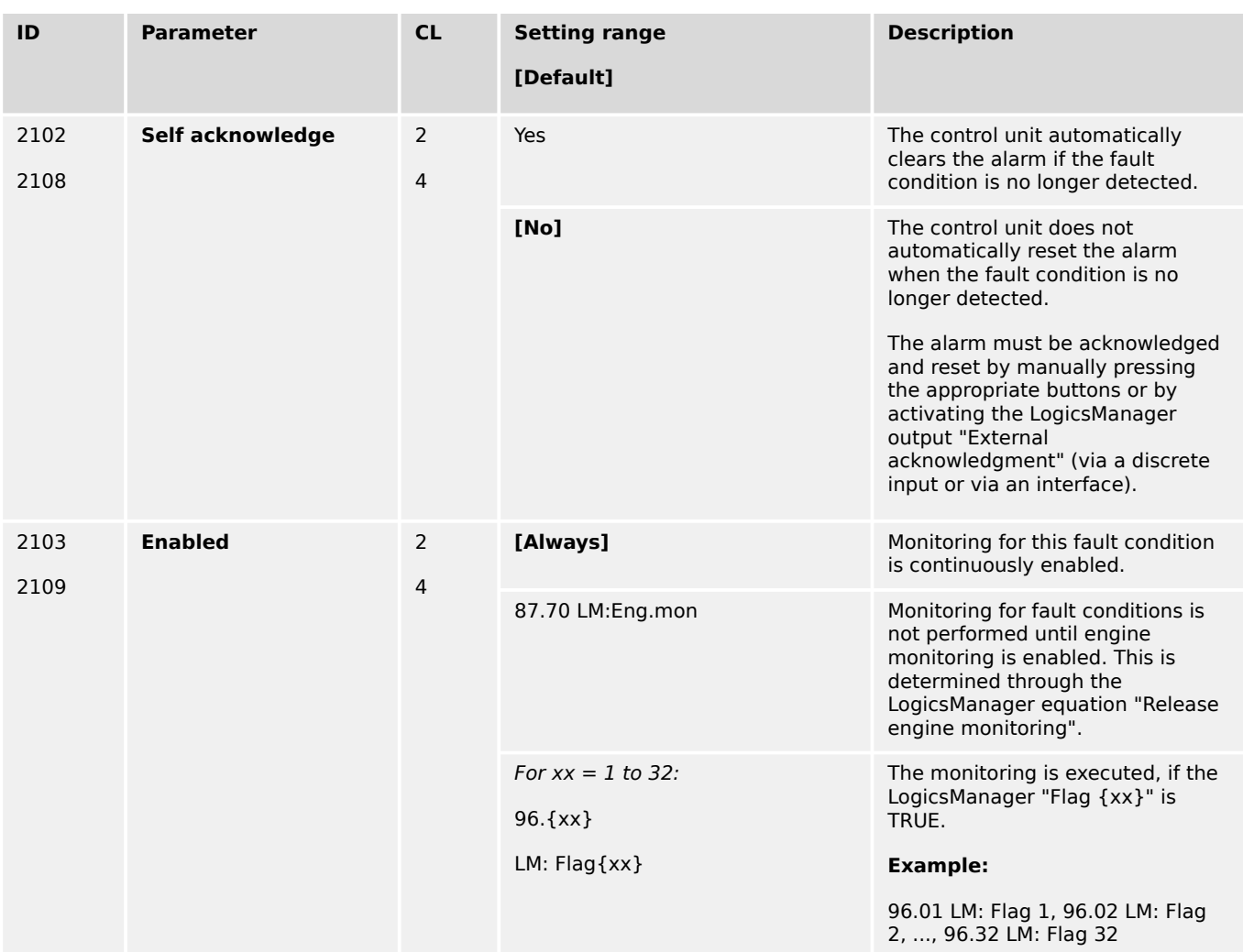

## **4.5.2.2 Engine Underspeed (Level 1 & 2)**

## **General notes**

The speed measured by the magnetic pickup unit (MPU) is monitored for underspeed. If the MPU is disabled or not available, the speed may only be monitored using the generator underfrequency monitoring. If the MPU speed falls below the underspeed limits the configured alarms will be initiated.

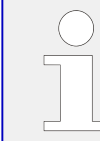

If this protective function is triggered, the display indicates "Underspeed 1" or "Underspeed 2" and the logical command variable "05.03" or "05.04" will be enabled.

Refer to  $\Box$  "9.1.1 Triggering Characteristics" for the triggering characteristic of this monitoring function.

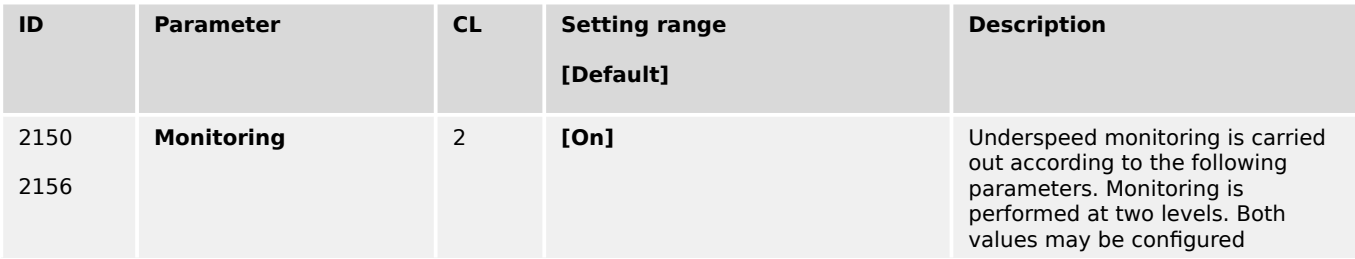

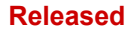

4.5.2.2 Engine Underspeed (Level 1 & 2)

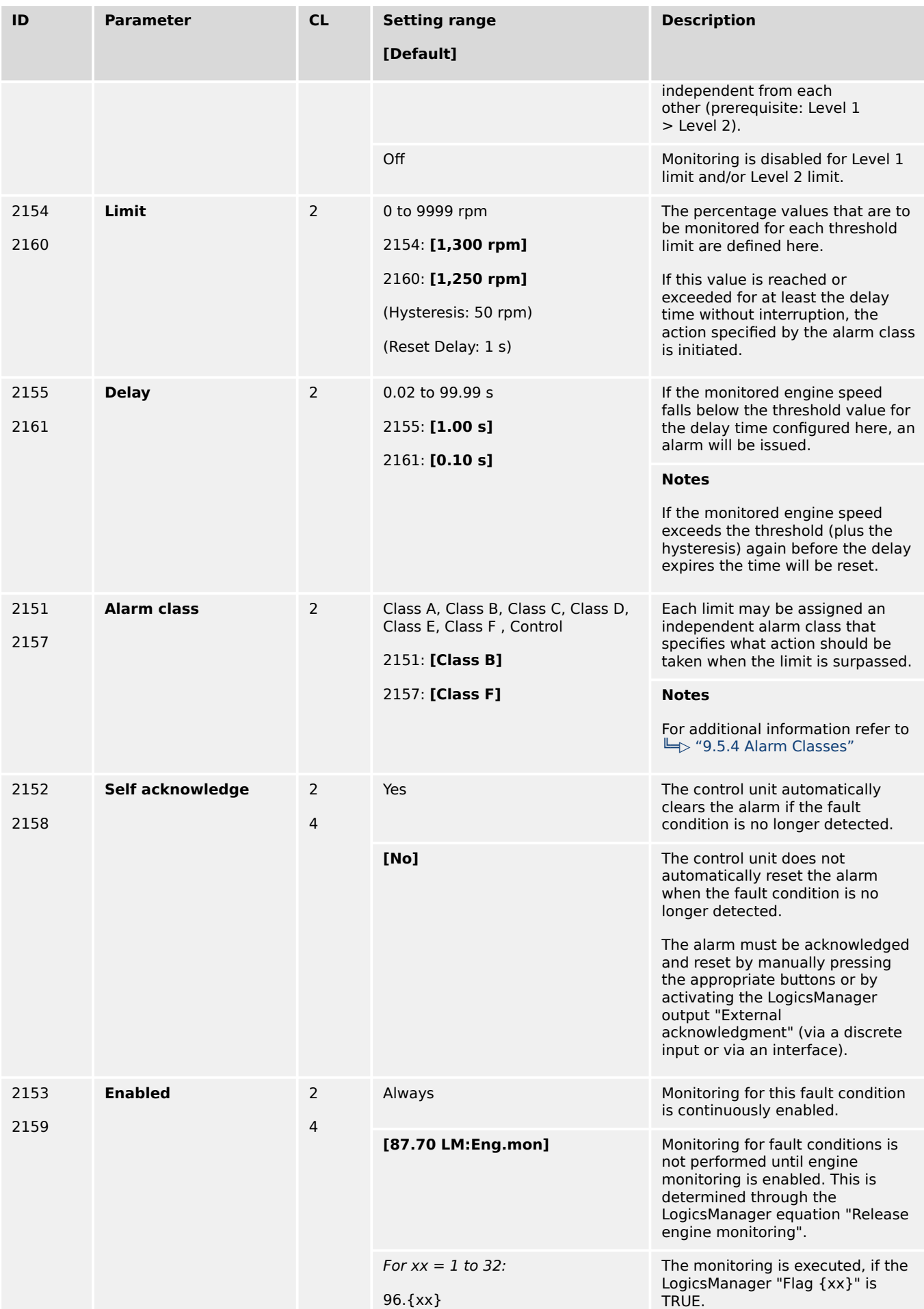

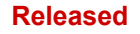

4.5.2.3 Engine/Generator Speed Detection

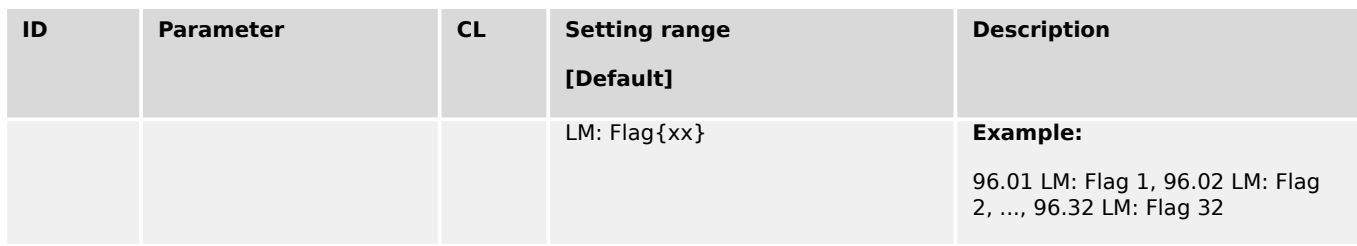

## **4.5.2.3 Engine/Generator Speed Detection**

#### **General notes**

Speed detection checks if the generator voltage frequency f (determined from the measured generator voltage) differs from the measured engine speed n (determined from the Pickup signal or the speed measured via ECU/J1939) and determines a difference (Δfn).

If the two frequencies are not identical ( $\Delta f - n \neq 0$ ) and the monitored frequency mismatch reaches or exceeds the threshold, an alarm is output. Additionally the LogicsManager output "Firing speed" is checked upon its logical status with respect to the measuring values "generator frequency" and "Pickup speed".

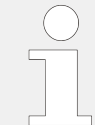

If this protective function is triggered, the display indicates "Speed/freq. mismatch" and the logical command variable "05.07" will be enabled.

Speed/frequency mismatch (n/f mismatch) is carried out if:

1. A MPU is connected to the control and parameter "Speed pickup" (parameter  $\Box \triangleright$ [1600](#page-245-0)), is configured On.

2. The speed is measured via ECU/J1939.

The following is valid:

The measurement via Pickup is enabled (On):

Mismatch monitoring is carried out using the engine speed from the Pickup and the generator frequency. If the speed/frequency mismatch or the LogicsManager is enabled and the frequency is outside of the configured limit, an alarm will be issued.

The measurement via Pickup is disabled (Off):

Mismatch monitoring is carried out using the generator frequency and the LogicsManager. If the LogicsManager output is enabled and the frequency is outside of the configured limit, an alarm will be issued.

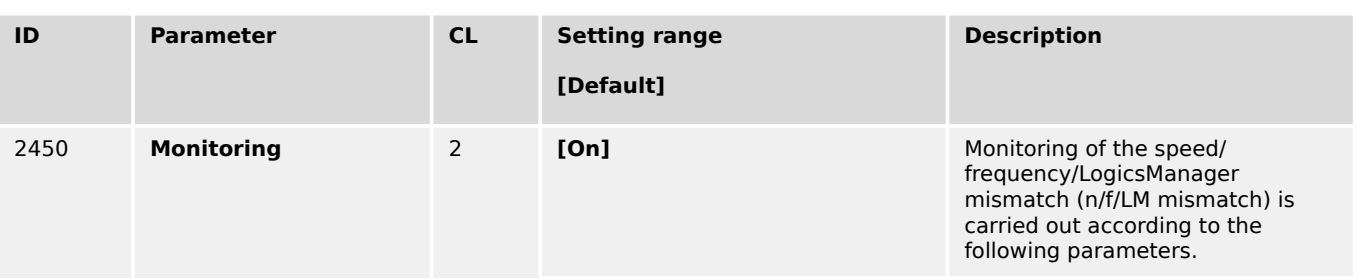

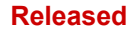

4.5.2.3 Engine/Generator Speed Detection

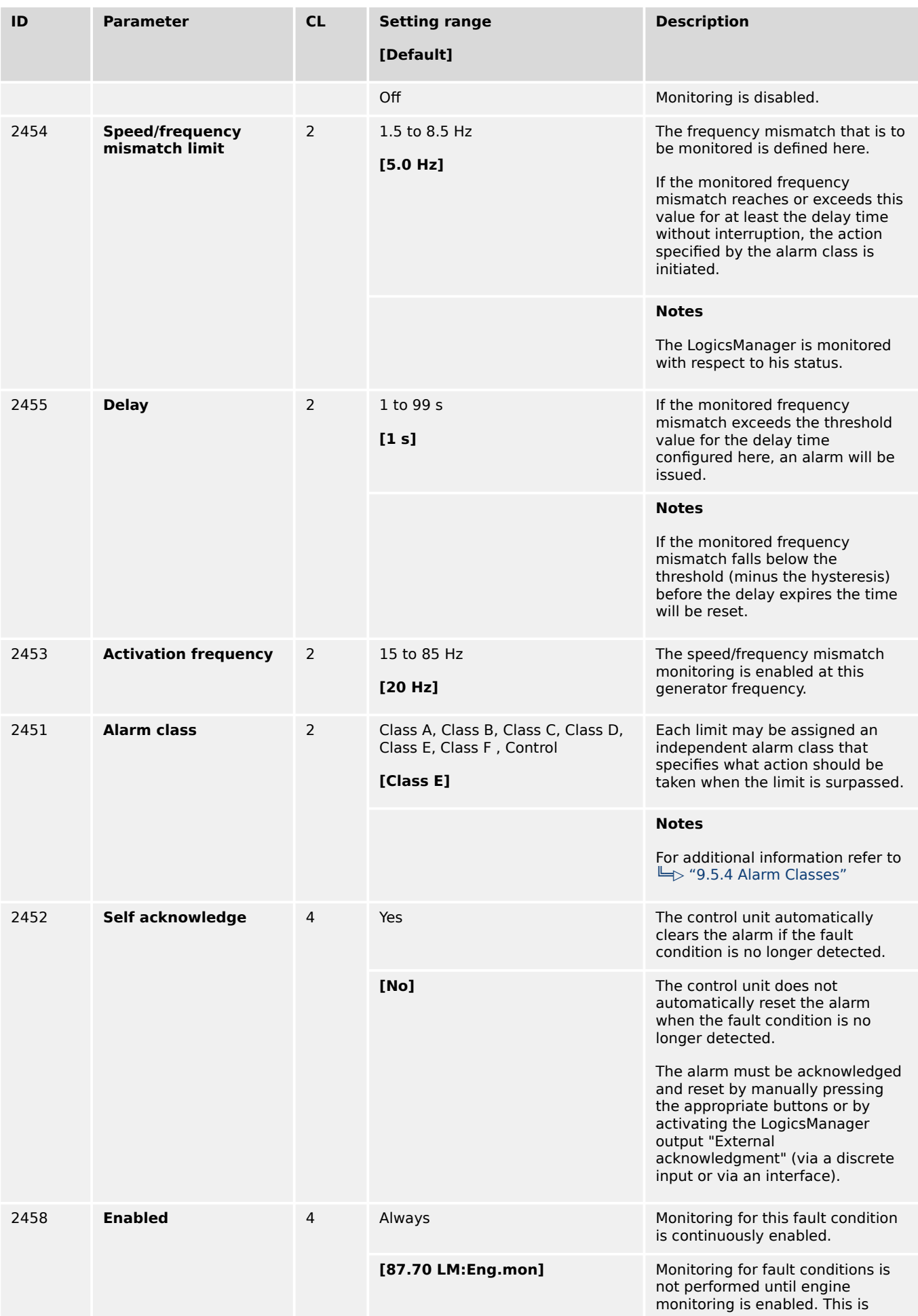

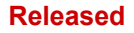

4 Configuration

4.5.2.4 Engine Start Failure

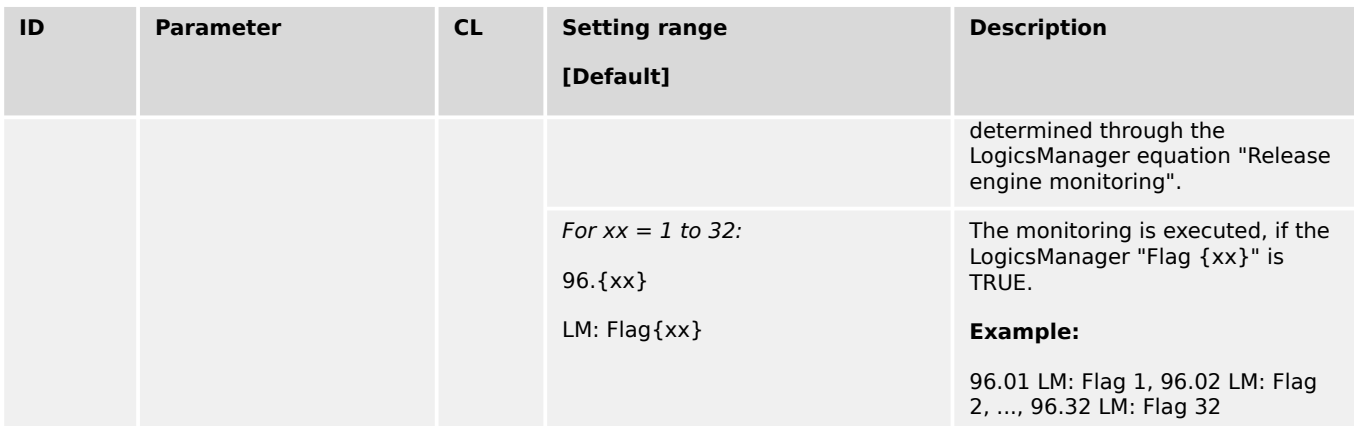

## **4.5.2.4 Engine Start Failure**

#### **General notes**

If it is not possible to start the engine within a configured number of start attempts (refer to  $\Box$  "4.4.1.2 Engine Start/Stop"), an alarm will be initiated.

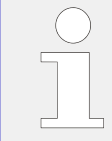

If this protective function is triggered, the display indicates "Start fail" and the logical command variable "05.08" will be enabled.

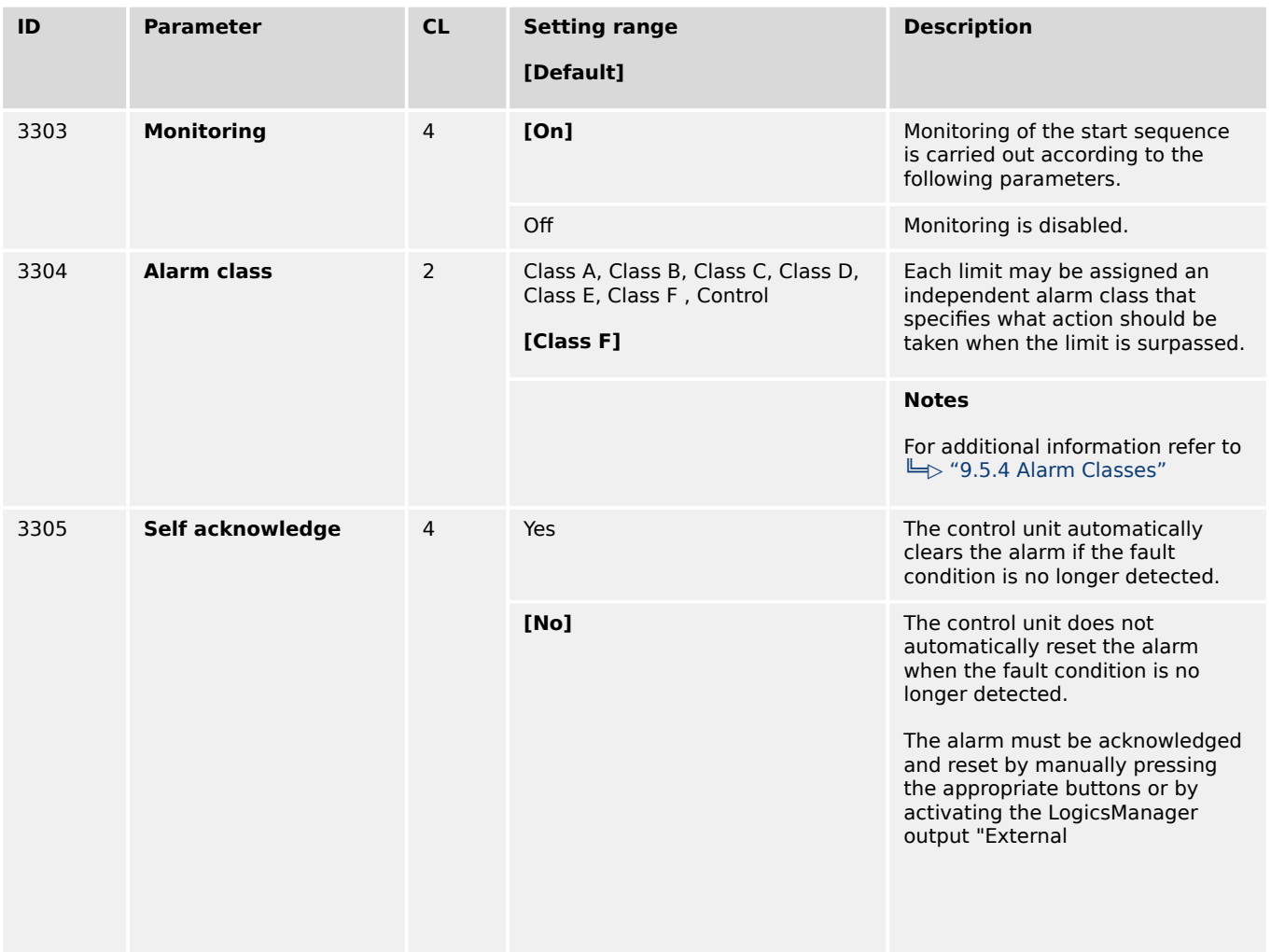

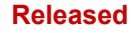

4.5.2.5 Engine Shutdown Malfunction

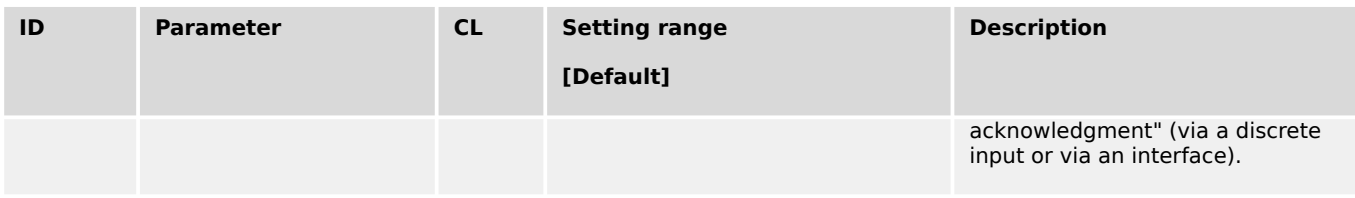

## **4.5.2.5 Engine Shutdown Malfunction**

#### **General notes**

If it is not possible to stop the engine within a configured time, an alarm will be initiated.

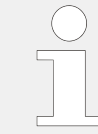

If this protective function is triggered, the display indicates "Eng. stop malfunct." and the logical command variable "05.06" will be enabled.

We recommend to assign this monitoring function to a discrete output to be able to shutdown the engine with an external device to provide a shutdown redundancy.

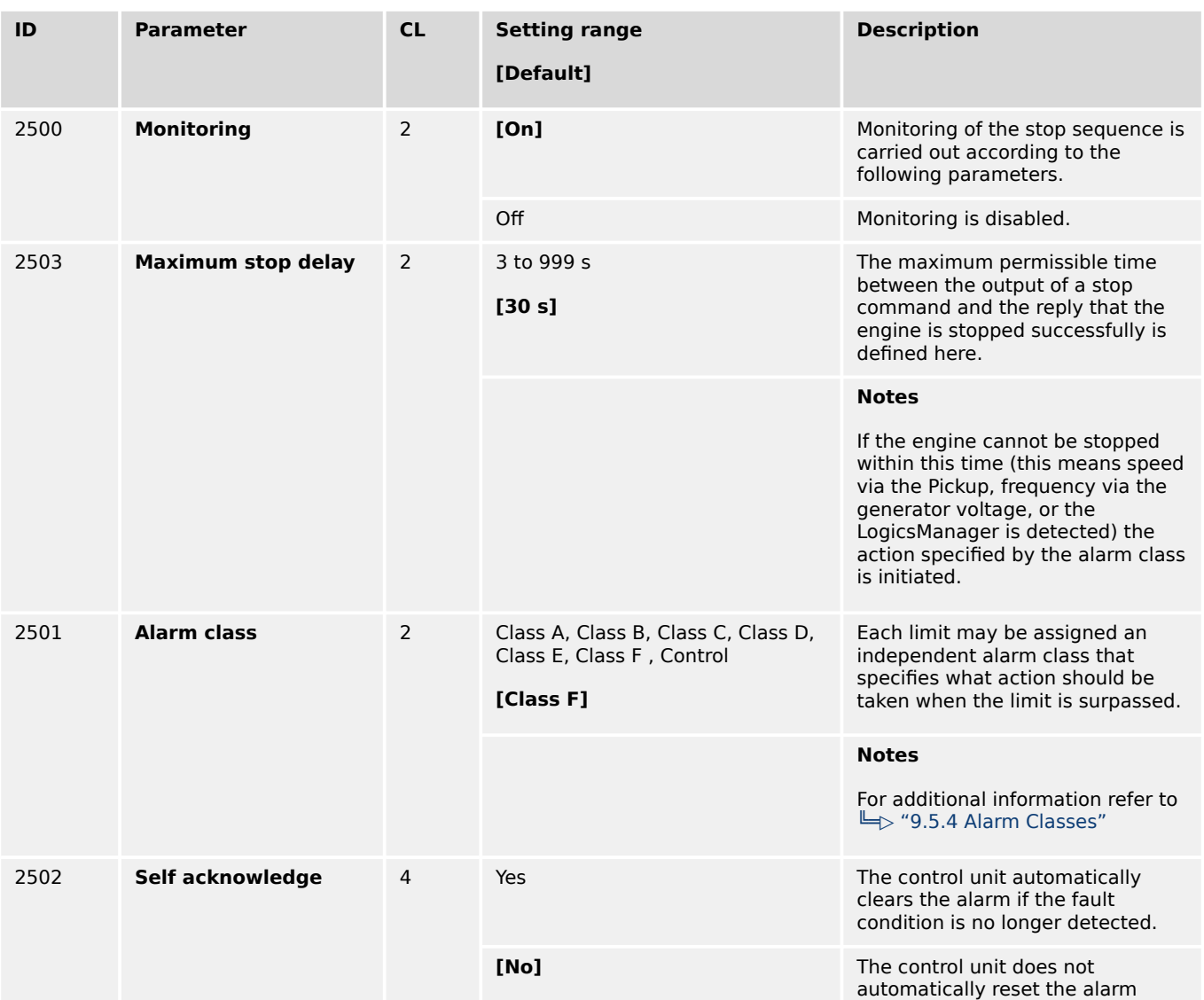

4 Configuration

4.5.2.6 Engine Unintended Stop

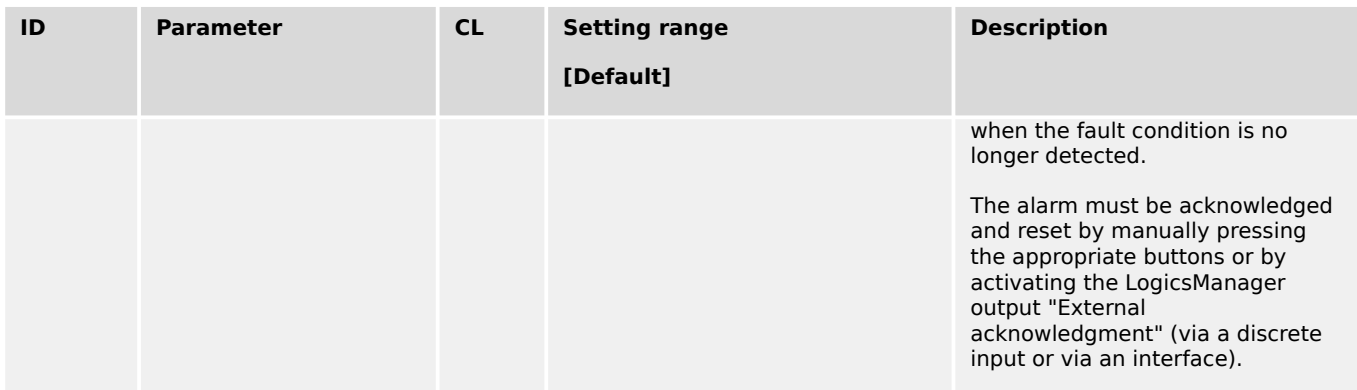

## **4.5.2.6 Engine Unintended Stop**

## **General notes**

If an engine stop has been detected without a stop command being issued, an alarm will be initiated.

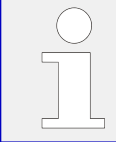

If this protective function is triggered, the display indicates "Unintended stop" and the logical command variable "05.05" will be enabled.

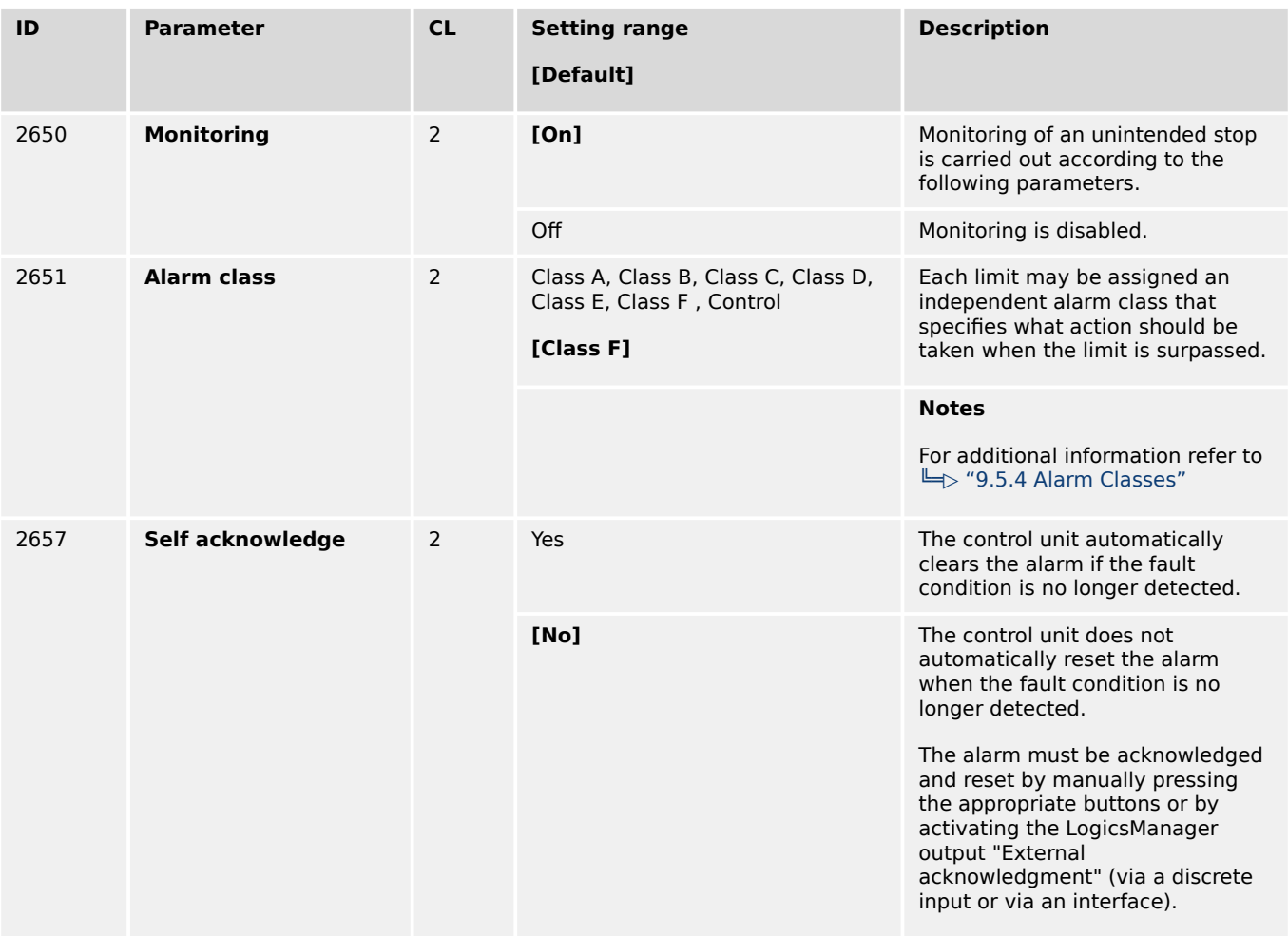

## **4.5.2.7 Engine Charge Alternator (D+)**

## **General notes**

The charge alternator monitoring issues an alarm if the voltage measured at the auxiliary excitation input D+ (terminal 65) falls below a fix limit.

The fix limit depends on the power supply voltage. If a power supply voltage exceeding 15 V is detected, the unit assumes a 24 V system and uses a limit of 20 V. If a power supply voltage below 15 V is detected, the unit assumes a 12 V system and uses a limit of 9 V.

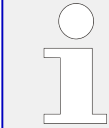

If this protective function is triggered, the display indicates "Charge alt. low volt" and the logical command variable "05.11" will be enabled.

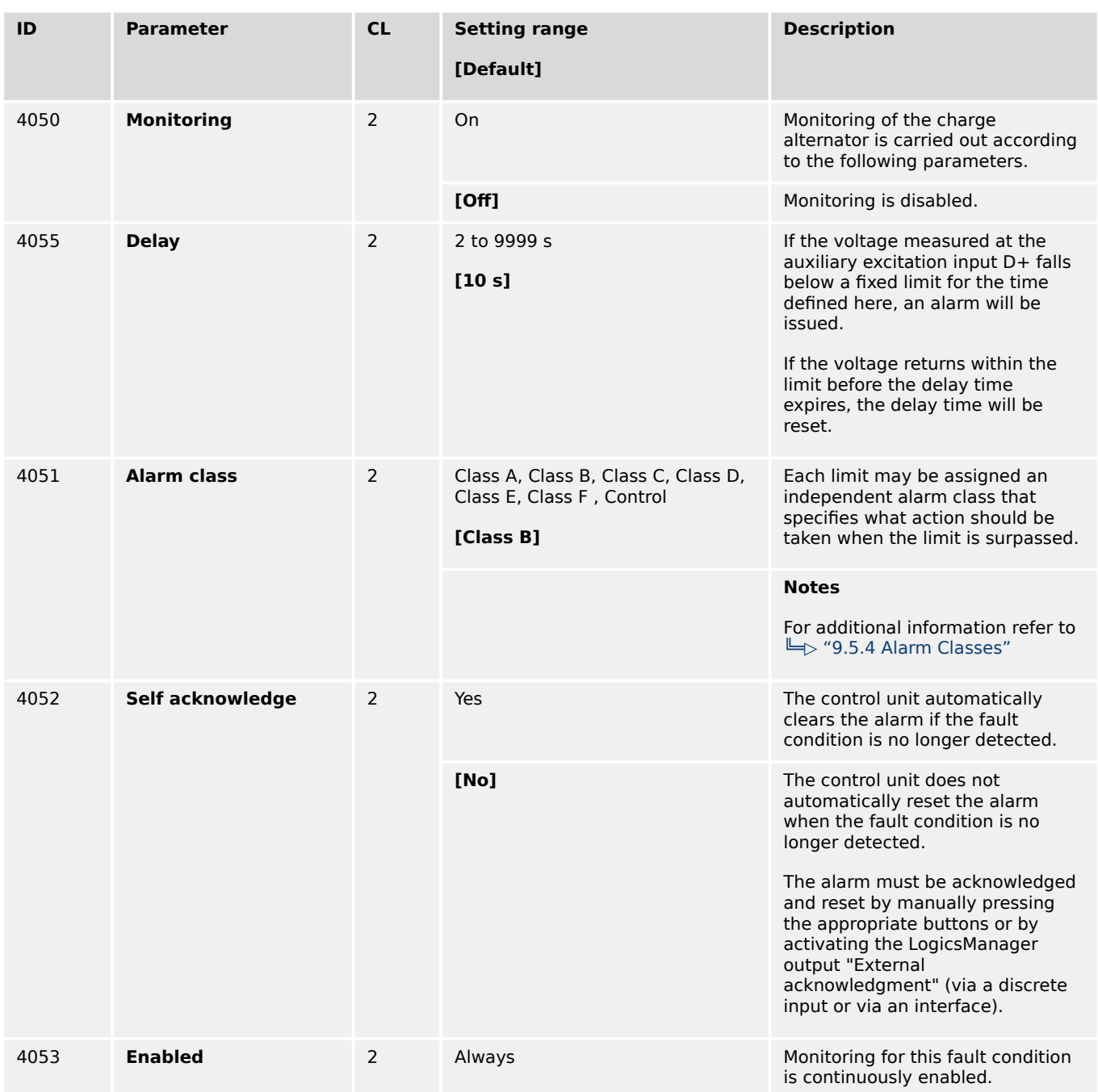

4.5.2.8 Cylinder Temperature

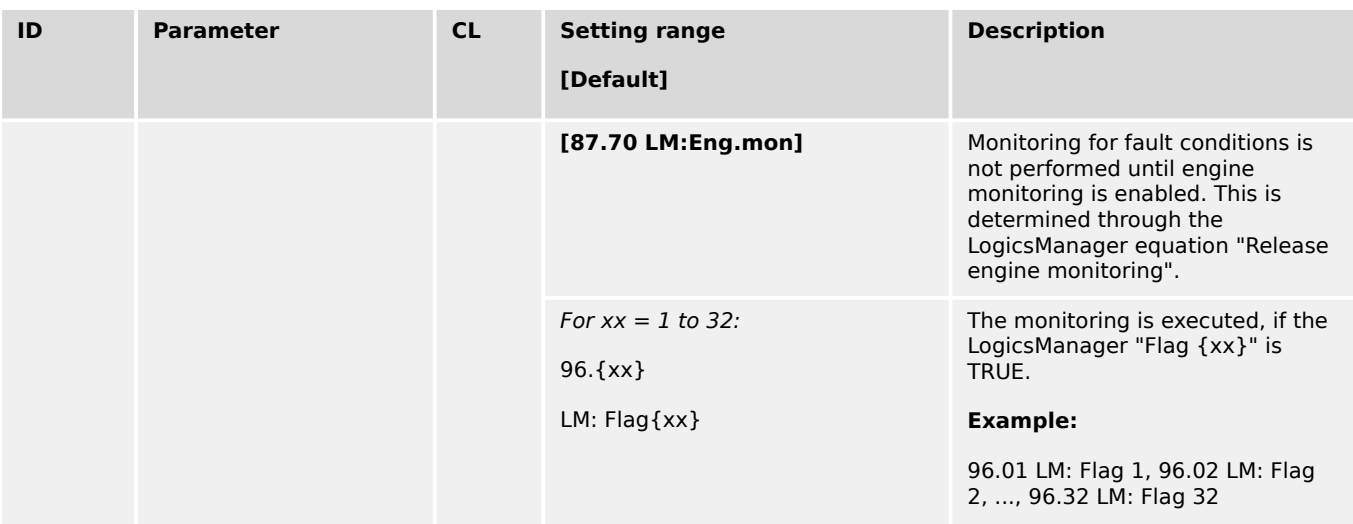

## **4.5.2.8 Cylinder Temperature**

## **General Notes**

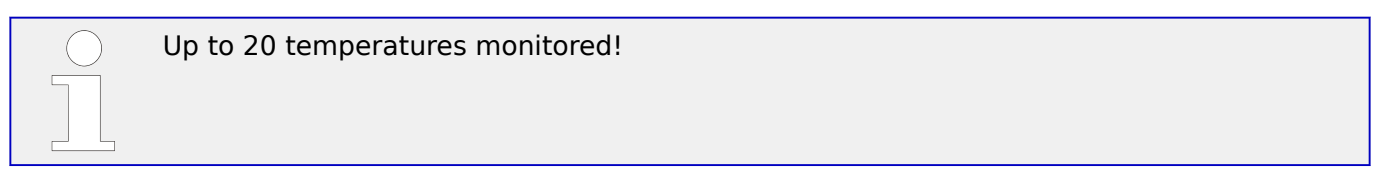

Gas engines needs to be monitored for equal exhaust or cylinder head temperatures. If one cylinder temperature deviates too much from the others, something must be wrong. This could be for example a failed spark plug or a too hot combustion.

The easYgen-3000XT series provides a monitor which supervises the deviation of a single temperature to the average temperature of a group. Whereby either one average temperature exists (inline engine) or two average temperatures are available (V-engine with two banks).

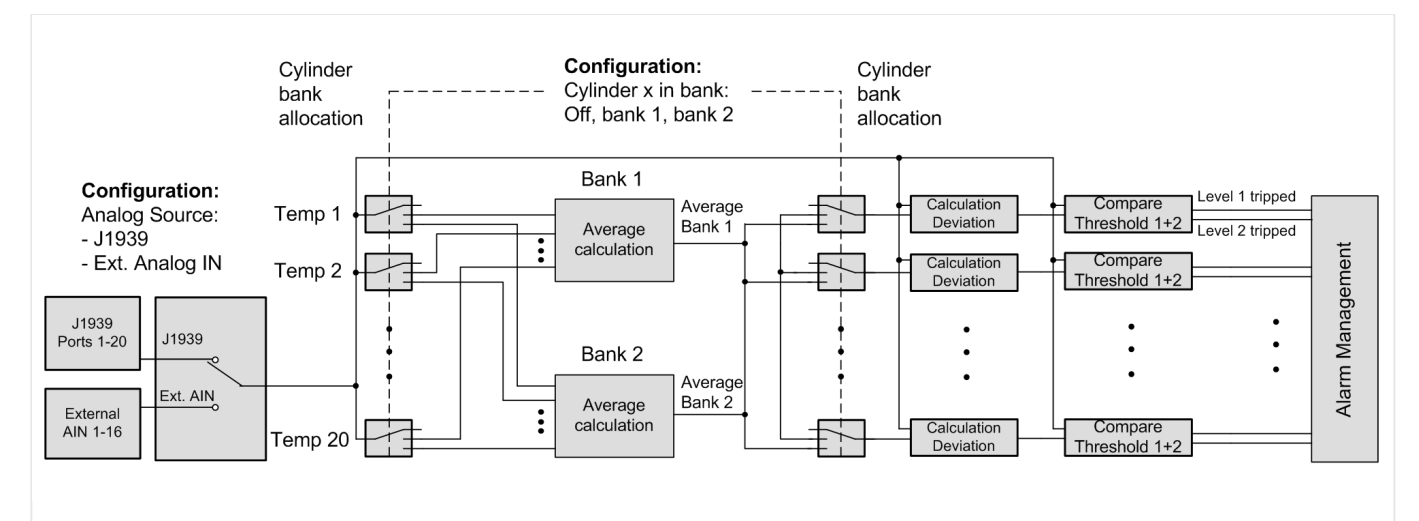

Fig. 216: Cylinder Temperature Monitoring

The monitor is configurable for:

• Overrun,

- Underrun
- or Both.
- Two monitoring levels per temperature measurement.
	- The both levels can be individually activated by different power limits.

The temperatures could be provided by CAN J1939 (SPN 1137 - 1156, 20 ports) for example with Woodward module LECM Aux 24 Thermocouple or Axiomatic Thermocouple Scanner

Another possibility is to use External Analog Inputs (AI1 - AI16, 16 ports) for example Phoenix Temperature Modules or Wago Temperature Modules.

## **Monitoring Function**

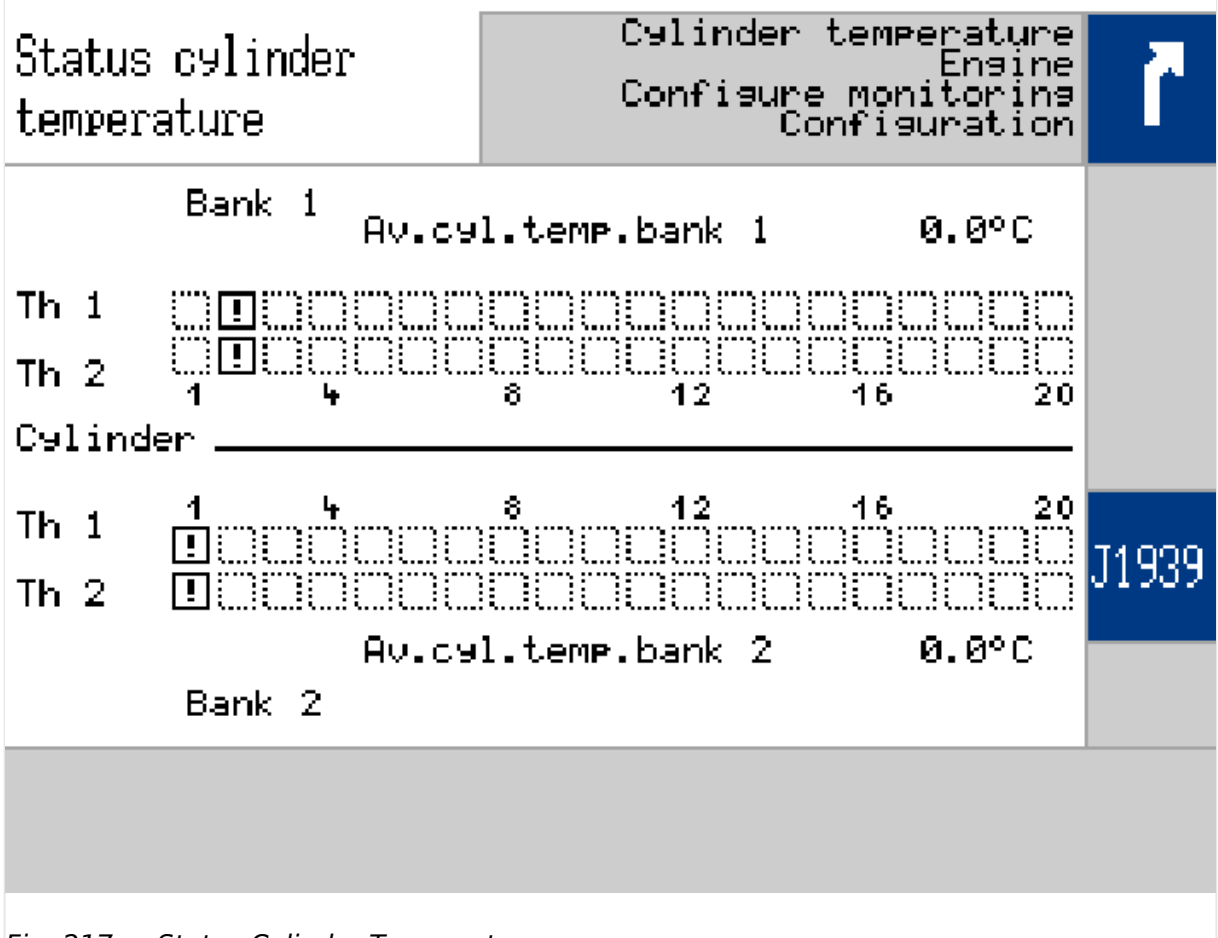

Fig. 217: Status Cylinder Temperature

The monitor compares the single temperature deviations from the average temperature of the according bank. An inline engine has only one group (one bank), so all temperatures are usually allocated to bank 1. A V-engine has two groups (two banks), so the single temperatures are distributed to bank 1 and bank 2. The monitoring mode is valid for all temperatures. The monitoring mode can be 'Off', 'Overrun', 'Underrun' or 'Overrun and Underrun'. The mode is valid for all banks.

The monitoring generally is released by a LogicsManager equation. Each monitoring level (level 1 or 2) can be separately released by a configurable generator power.

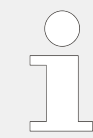

A cylinder with sensor defect is removed from the average temperature calculation and trips an independent alarm!

## **Alarm System / Eventlogger**

The alarm system provides three alarm messages:

- Cylinder temperature level 1
- Cylinder temperature level 2
- Wire break

### **Command Variables**

The easYgen provides LogicsManager command variables:

- 87.71 LM: Release cyl.temp.
- 05.18 Cyl.tmp.lev.1
- 05.19 Cyl.tmp.lev.2
- 05.20 Cyl.tmp.wire brk.

#### **Analog Variables**

The easYgen provides AnalogManager variables::

- 11.56 Cyl.temp.bank 1 [°C]
- 11.57 Cyl.temp.bank 2 [°C]
- The hysteresis for the temperature limit is 2°C.
- The hysteresis for the power limit is 1% rated generator power.

4.5.2.8 Cylinder Temperature

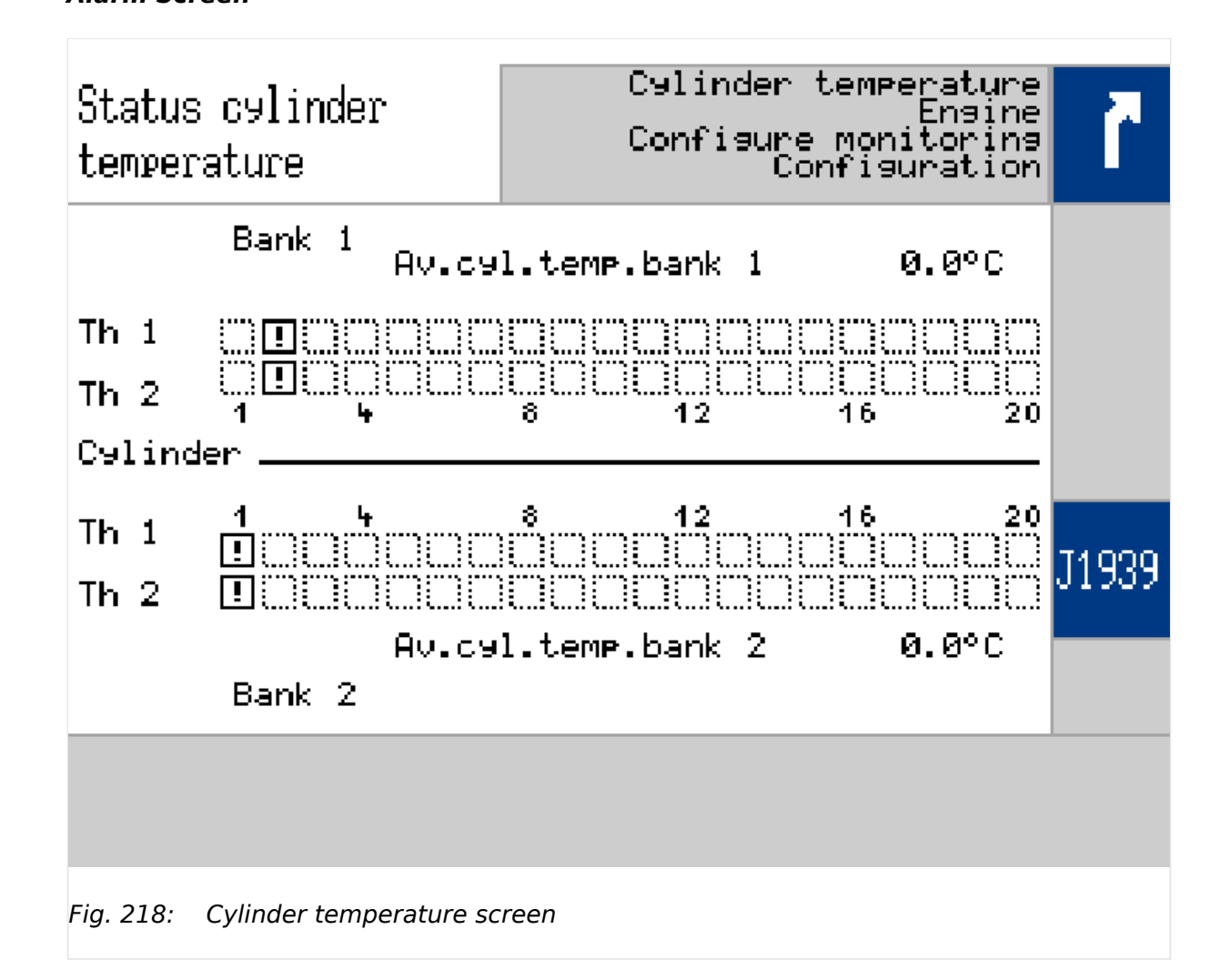

- The square is dotted, if the according cylinder is not configured
- The square contains an arrow-up, if the limit is exceeded
- The square contains an arrow-down, if limit is below target
- The square contains a '!' exclamation point sign, if the sensor is missing (wire break) or error was detected
- If an alarm occurs and the monitor is still active, the new alarm is linked by logic 'OR' to the others
- The monitor ignores values of cylinders with wire break or sensor defect
- The alarm trip displaying is removed, if the alarm of the according level was successful acknowledged
- The wire break trip has a higher priority as the limit monitoring. That means: with up-coming wire break only the according trip bits are RESET. Other cylinders not touched.

# **General monitoring**

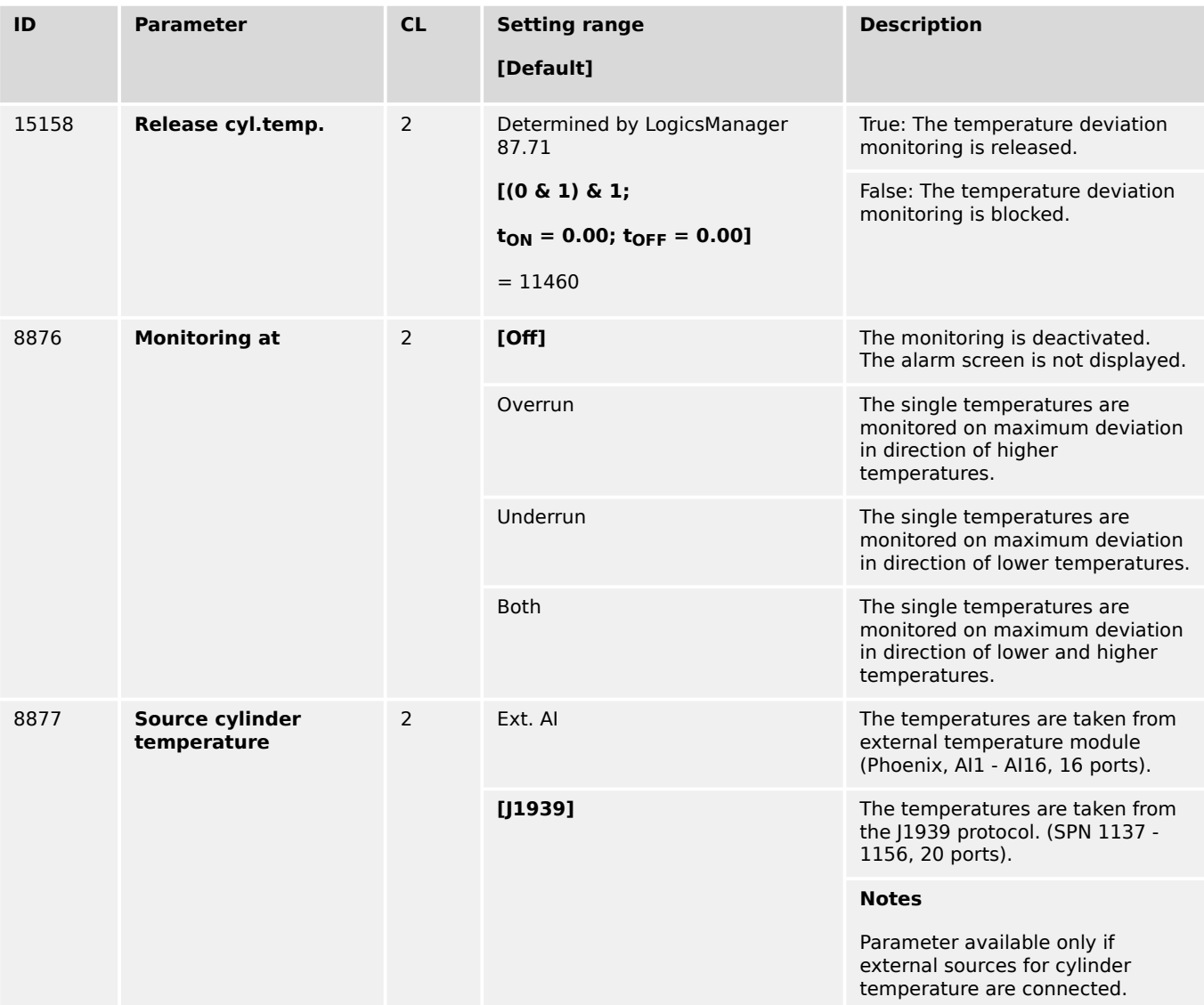

## **Level 1**

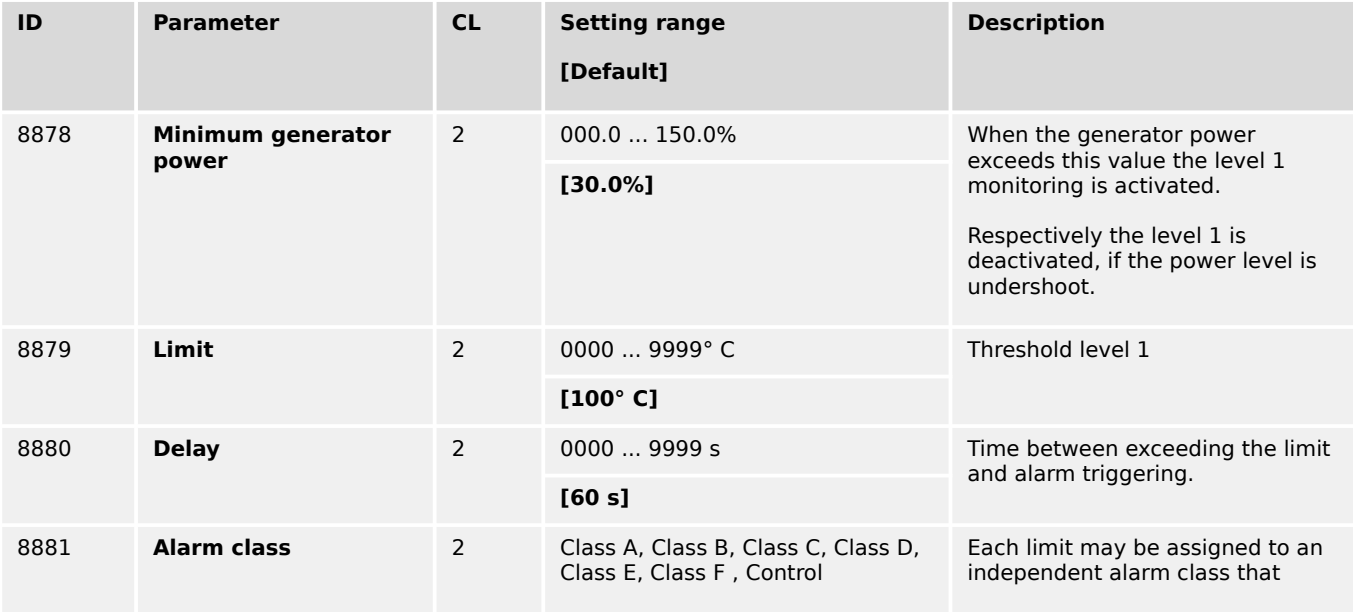

4.5.2.8 Cylinder Temperature

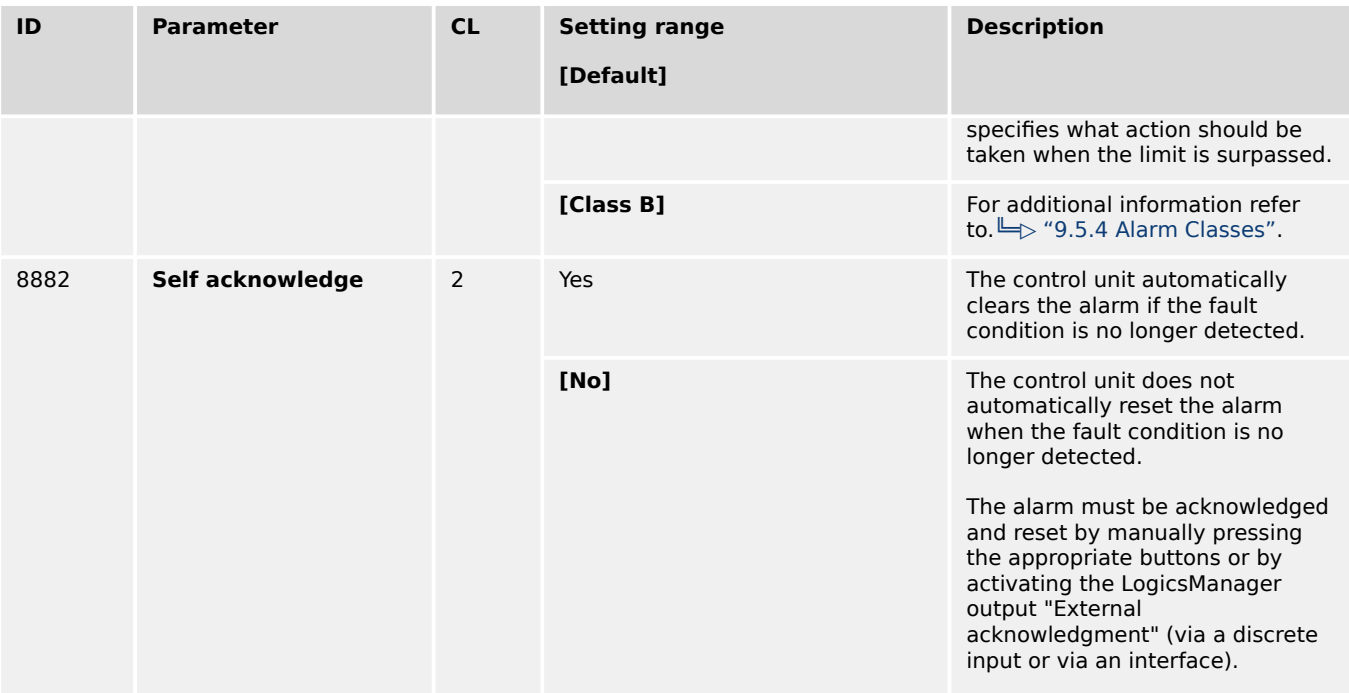

## **Level 2**

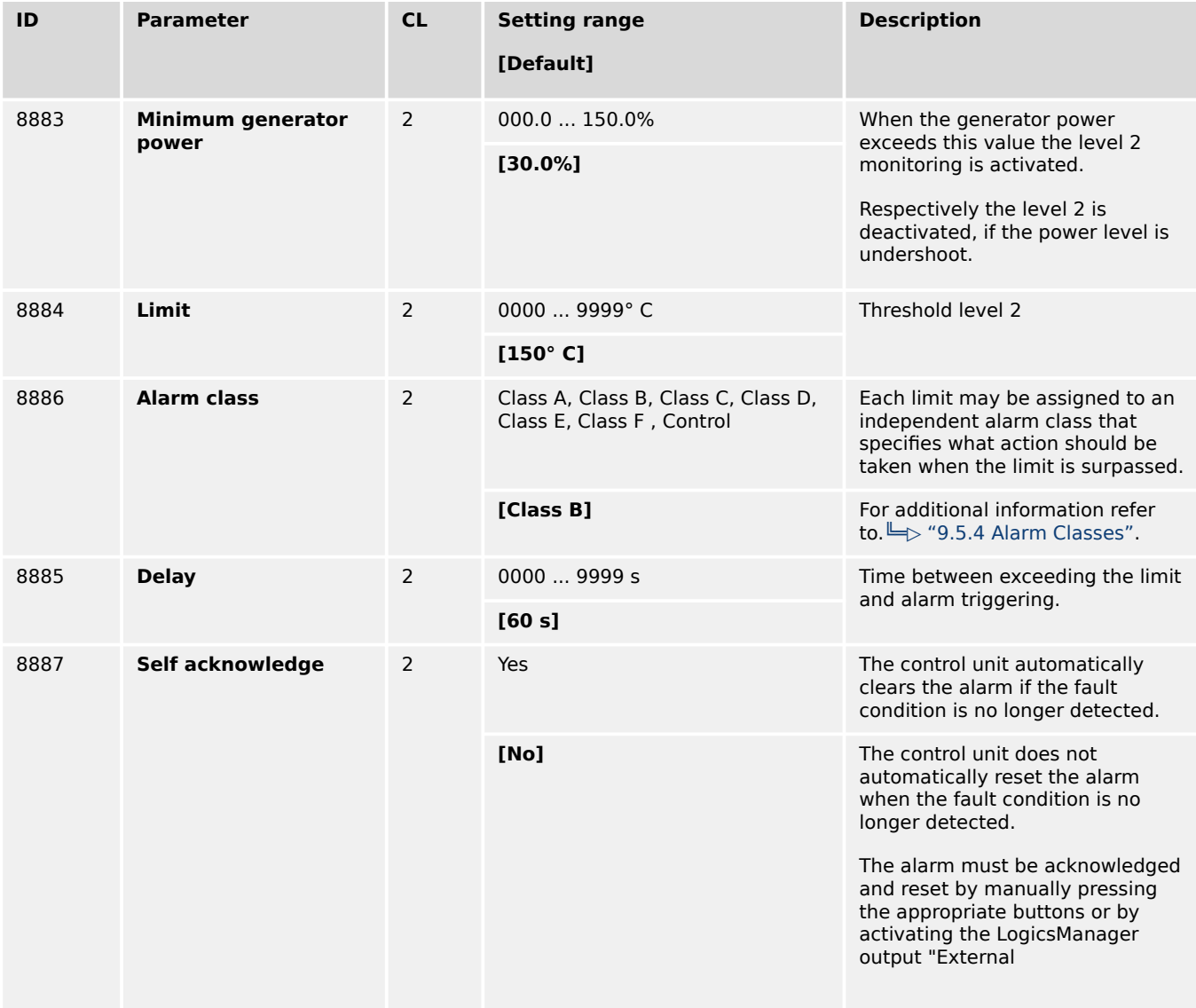
4.5.2.8 Cylinder Temperature

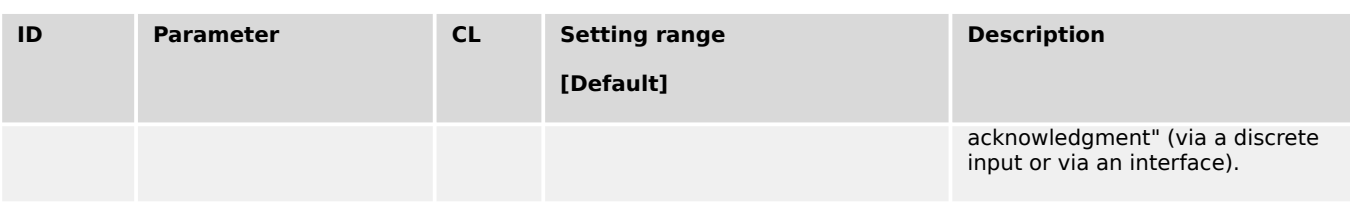

# **Wirebreak Cylinder Temperature**

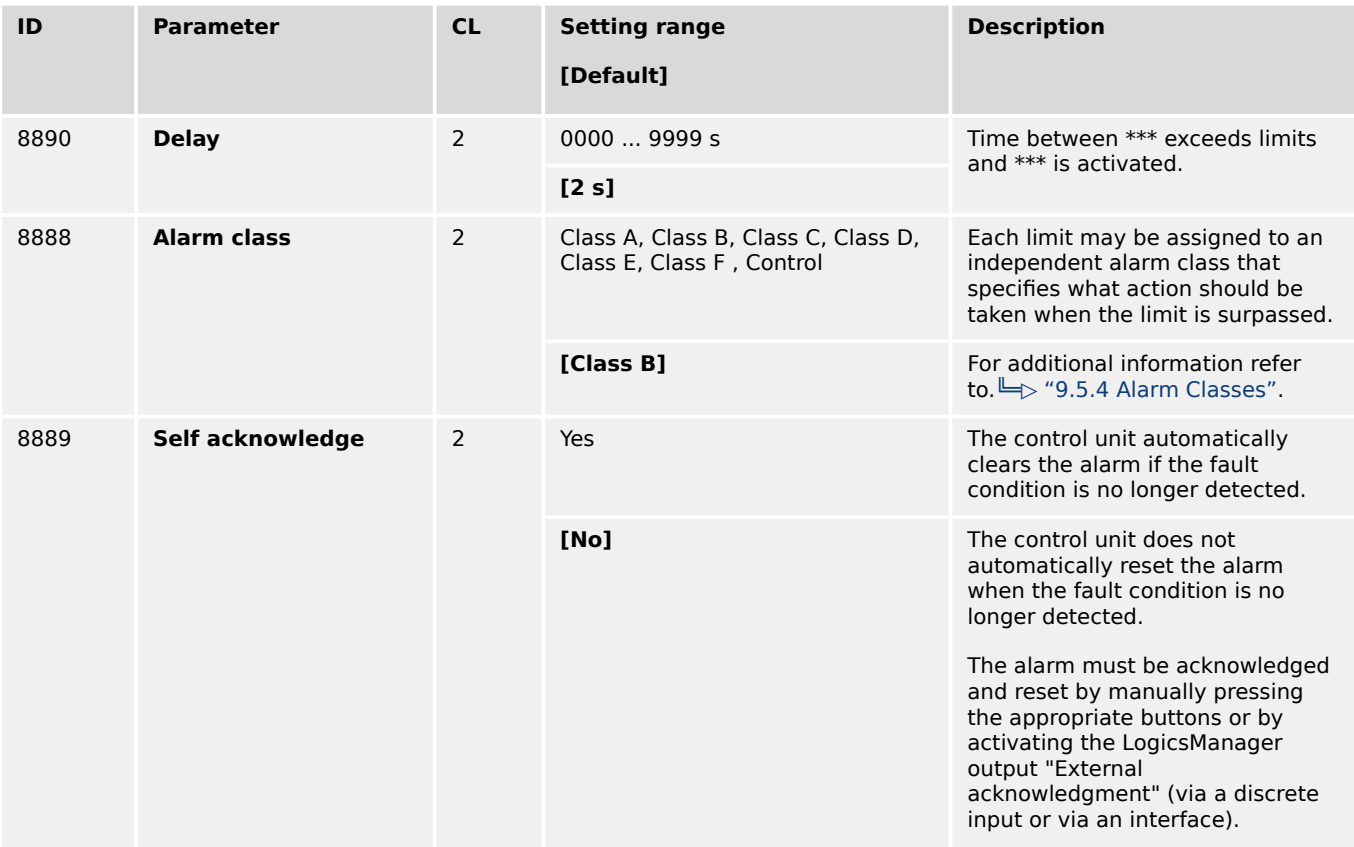

# **Temperature X Bank**

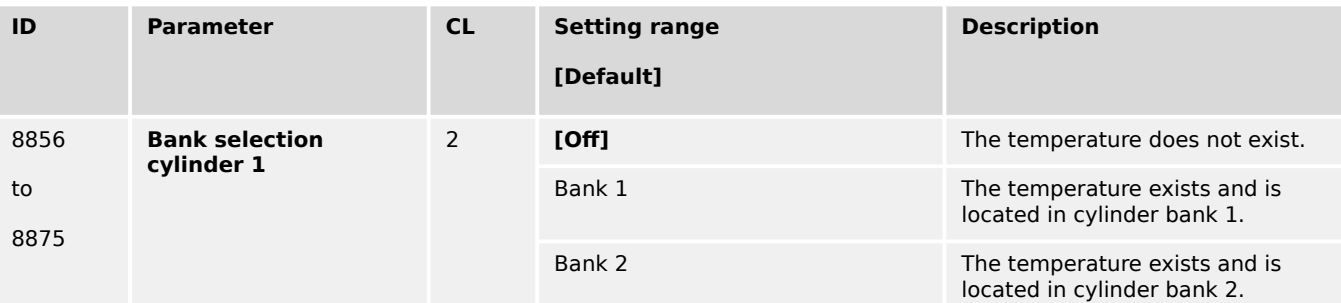

# **Cylinder status**

Each cylinder is represented by a 2-bit combination that has the following meanings:

- 00 OK
- 01 Overrun
- 10 Underrun

<span id="page-541-0"></span>4.5.3 Mains

# • 11 - Error/missing

These two bits are carried by parameters ID 3352 ..3354 for the cylinders of bank 1 and ID 3355..3357 for the cylinders of bank 2:

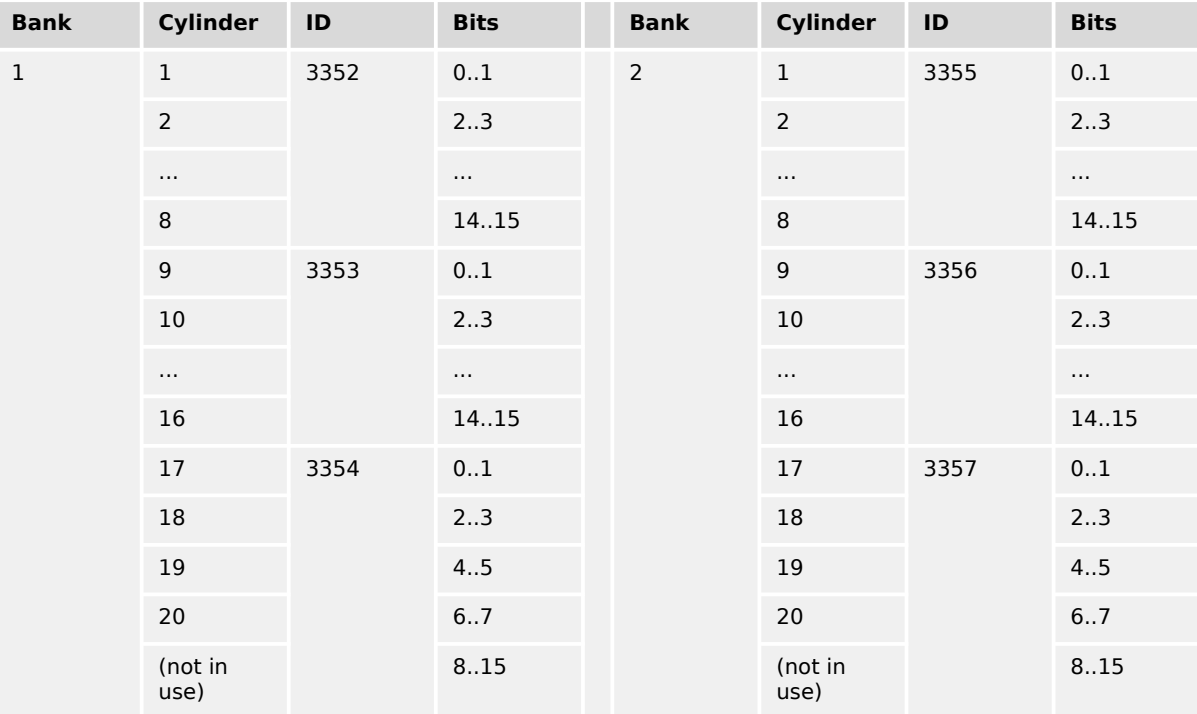

# **4.5.3 Mains**

# **4.5.3.1 General Mains Monitoring**

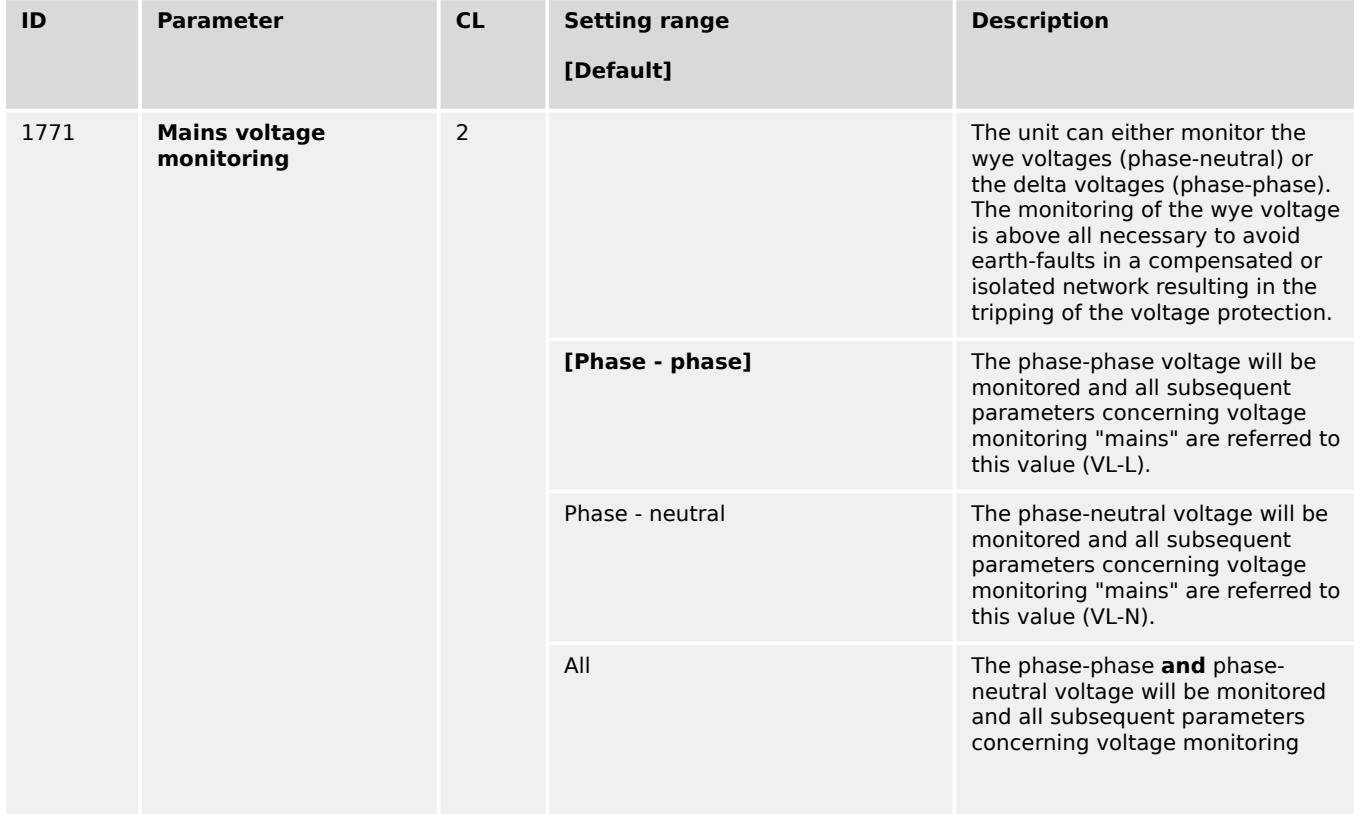

4.5.3.2 Blocking of Mains Protection

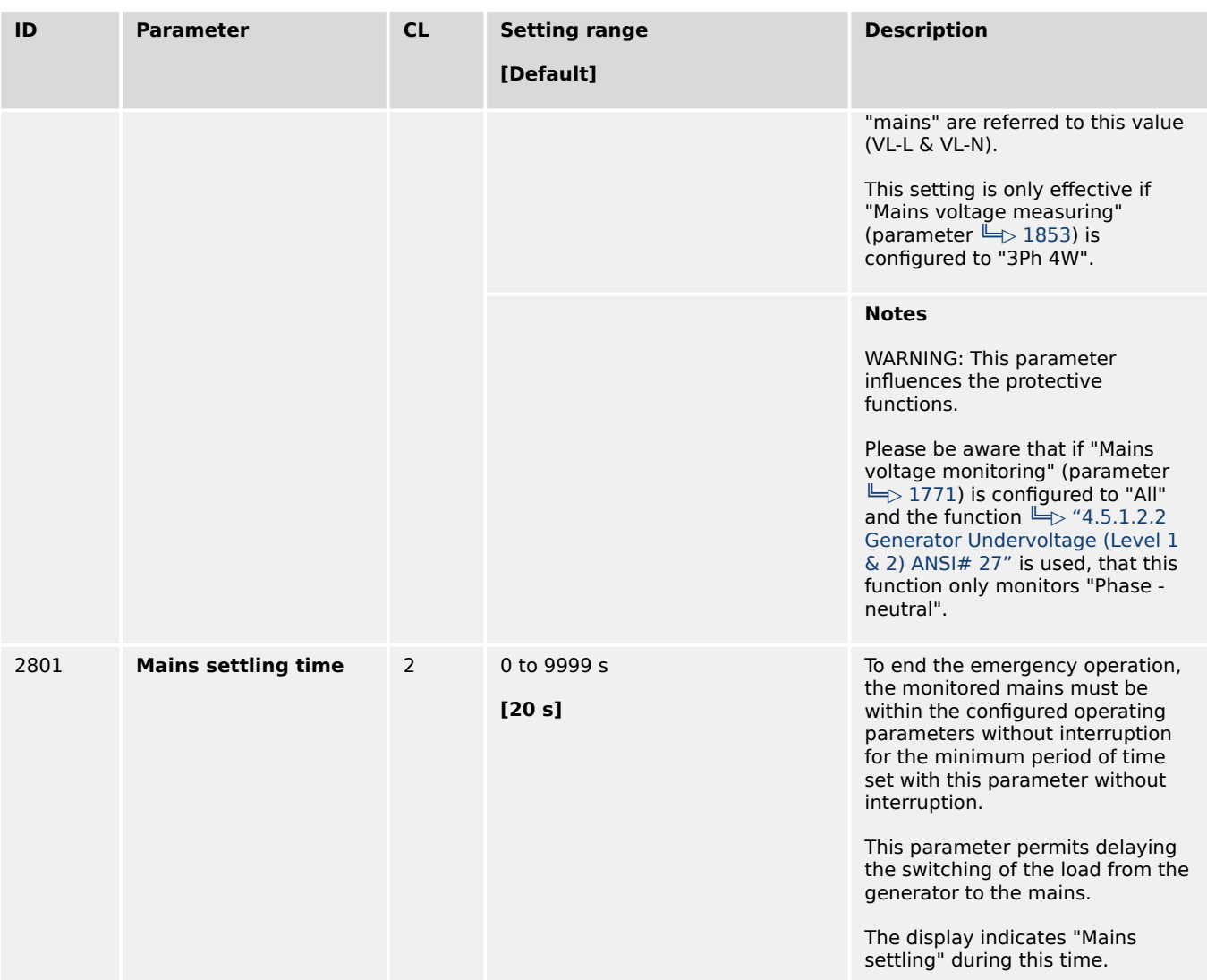

# **4.5.3.2 Blocking of Mains Protection**

#### **General notes**

The operator can deactivate the mains monitoring features and the decoupling function. A dedicated LogicsManager is installed to disable all mains monitoring and the decoupling function.

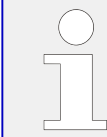

Already latched alarms (self acknowledge  $=$  No) are not removed from the alarm list by this function.

Following functions are blocked:

- Mains decoupling
- Mains over frequency 1&2
- Mains under frequency 1&2
- Mains over voltage 1&2

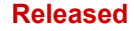

<span id="page-543-0"></span>4.5.3.3 Mains Operating Ranges

- Mains under voltage 1&2
- Mains voltage increase (10 minutes average value)
- Mains Time-dependent Voltage (FRT)
- Mains Q(V) Monitoring
- Mains phase shift
- Mains df/dt

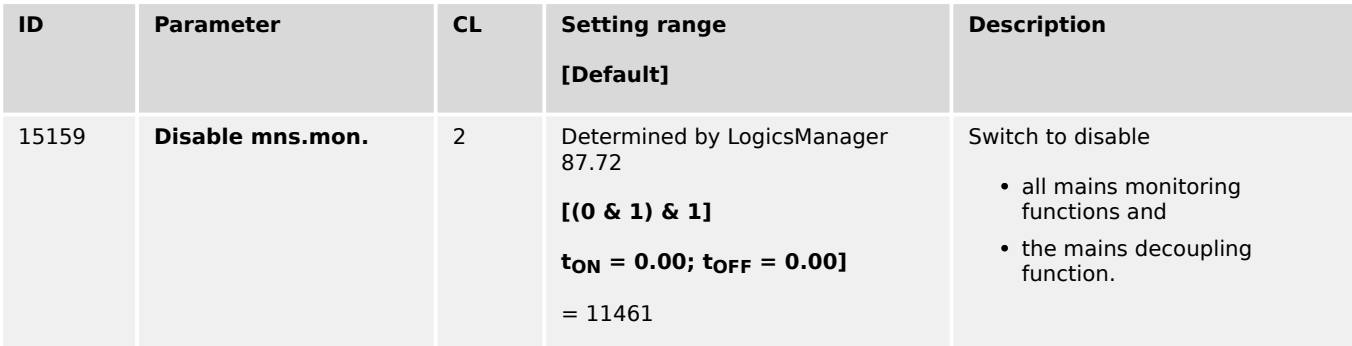

# **4.5.3.3 Mains Operating Ranges**

4.5.3.3.1 General Mains Operating Range

# **General notes**

The mains operating voltage/frequency parameters are used to trigger mains failure conditions and activate an emergency run.

The mains values must be within this ranges to synchronize the mains circuit breaker. It is recommended to configure the operating limits within the monitoring limits.

# **Example**

If the mains rated voltage is 400 V, the upper voltage limit is 110 % (of the mains rated voltage, i.e. 440 V), and the hysteresis for the upper voltage limit is 5 % (of the mains rated voltage, i.e. 20 V), the mains voltage will be considered as being out of the operating limits as soon as it exceeds 440 V and will be considered as being within the operating limits again as soon as it falls below 420 V (440 V – 20 V).

If the rated system frequency is 50 Hz, the lower frequency limit is 90 % (of the rated system frequency, i.e. 45 Hz), and the hysteresis for the lower frequency limit is 5 % (of the rated system frequency, i.e. 2.5 Hz), the mains frequency will be considered as being out of the operating limits as soon as it falls below 45 Hz and will be considered as being within the operating limits again as soon as it exceeds 47.5 Hz (45 Hz + 2.5 Hz).

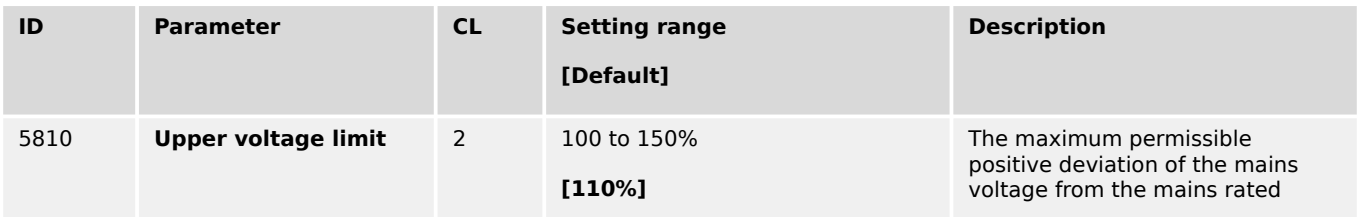

4.5.3.3.1 General Mains Operating Range

<span id="page-544-0"></span>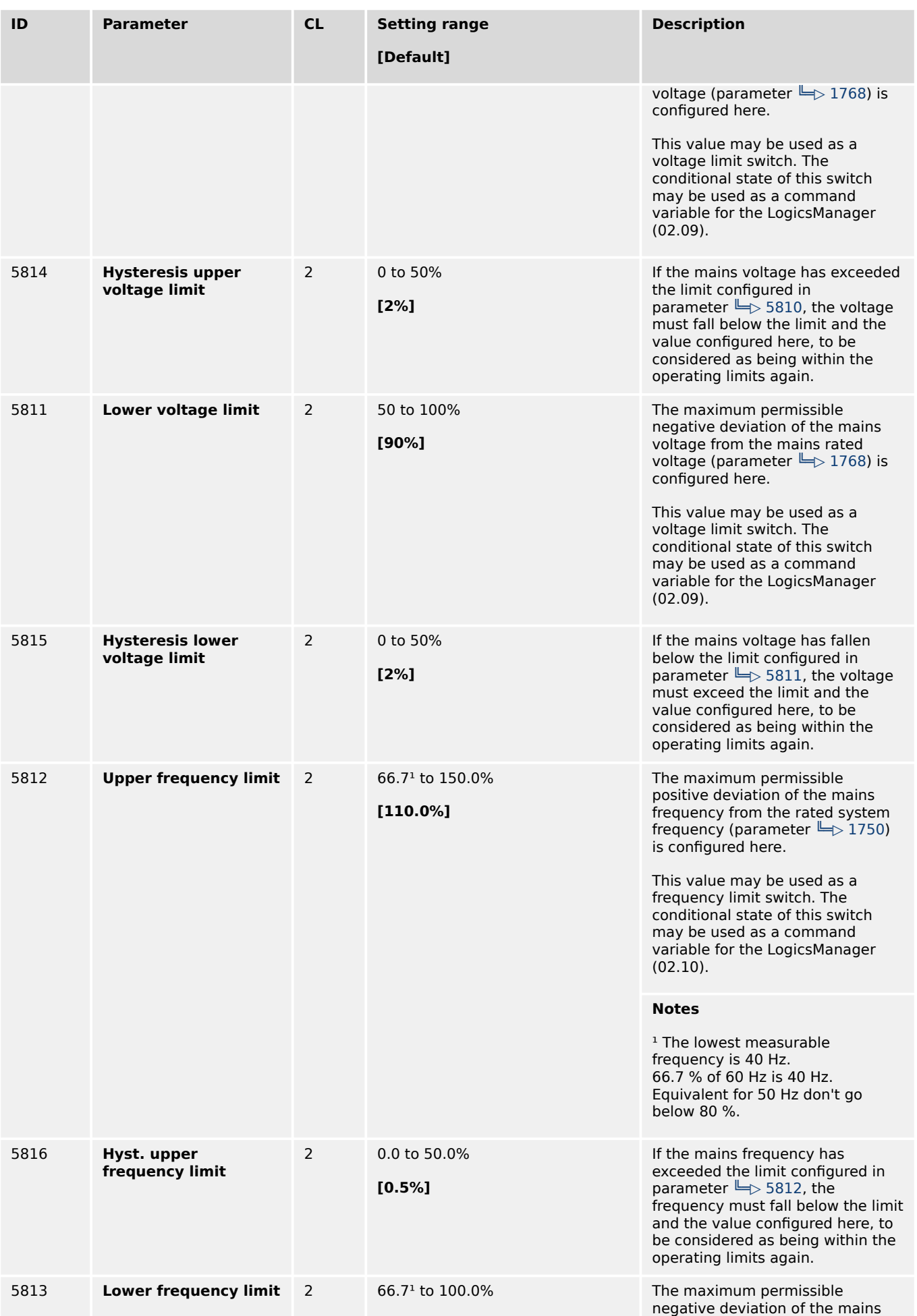

<span id="page-545-0"></span>4.5.3.3.2 Reconnecting Mains Operating Range

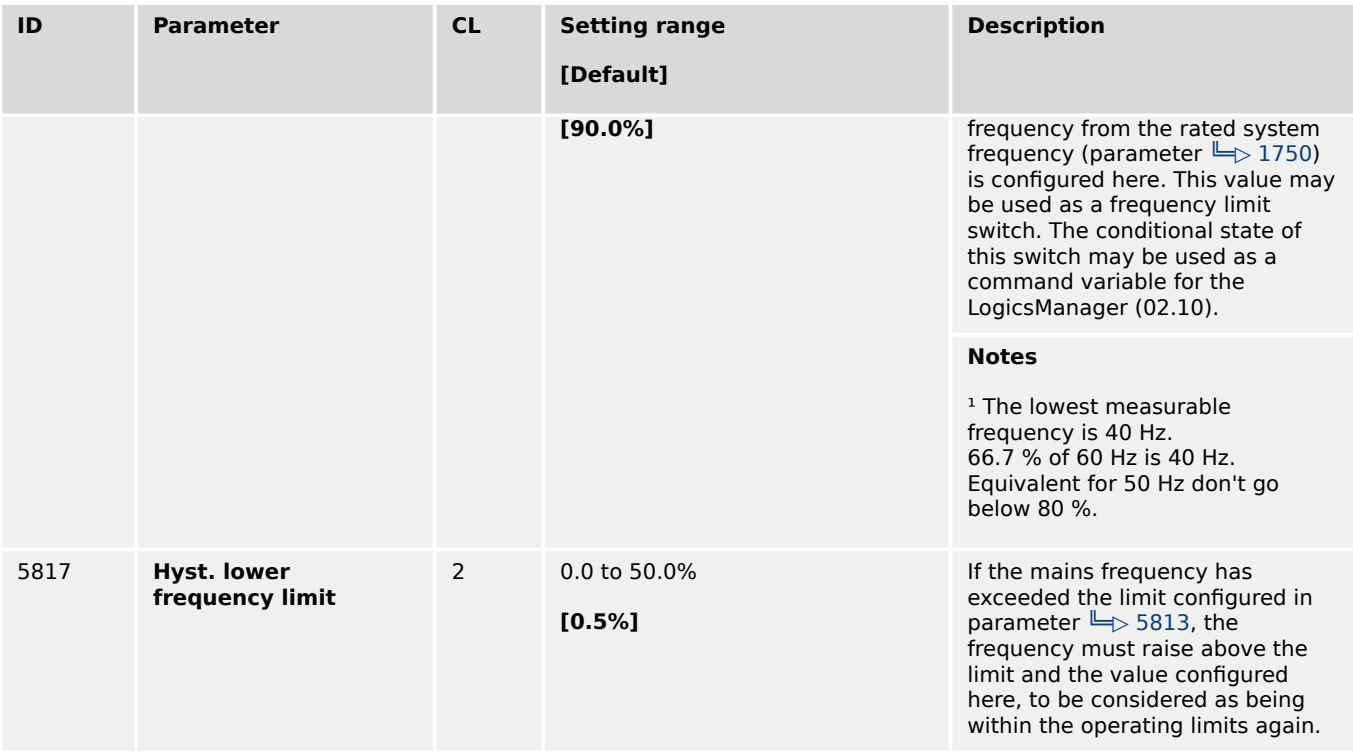

# 4.5.3.3.2 Reconnecting Mains Operating Range

## **Introduction**

After mains decoupling from the power generation device, with under-/over frequency or under-/over voltage, the automatic reconnection to the grid after the mains settling time is only possible, if the mains is within the following operation ranges.

The operation ranges for mains reconnecting uses the voltages according to the configured mains voltage monitoring (ID 1771 Mains voltage monitoring, phase-phase/ phase-neutral/All). Only if all considered voltages are back in band the synchronization to mains will be executed.

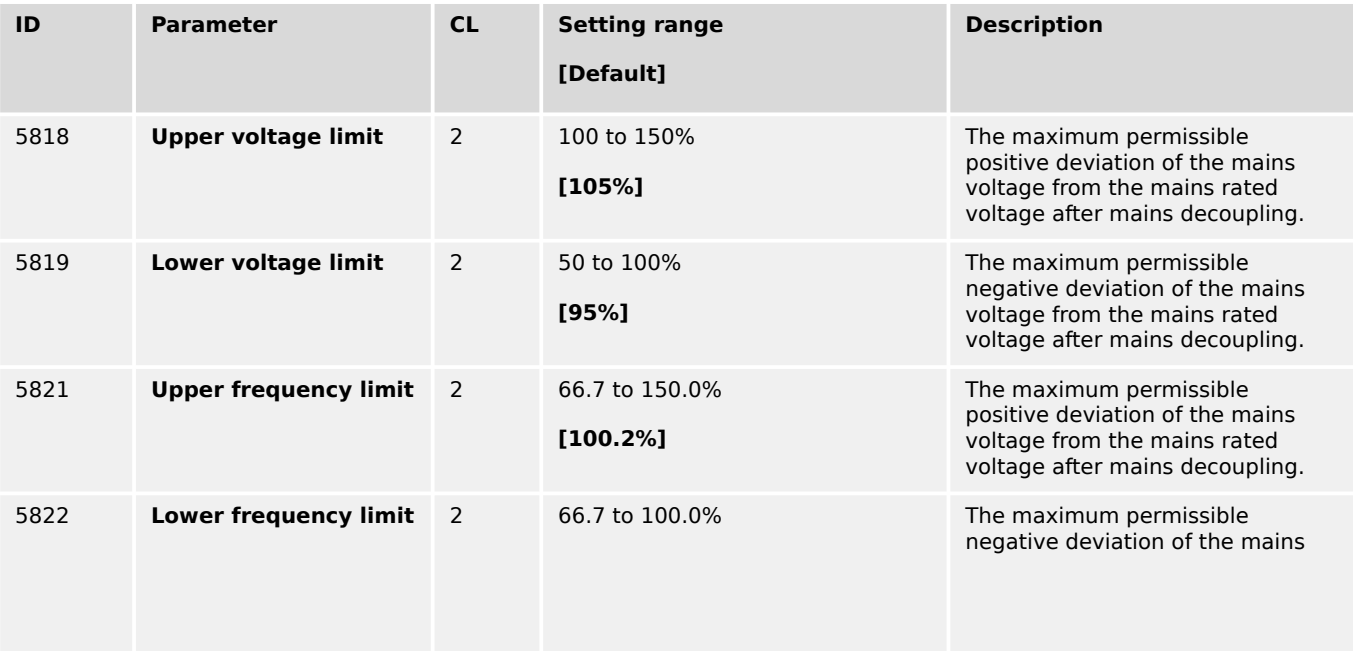

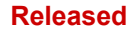

4 Configuration

4.5.3.4 Mains Decoupling

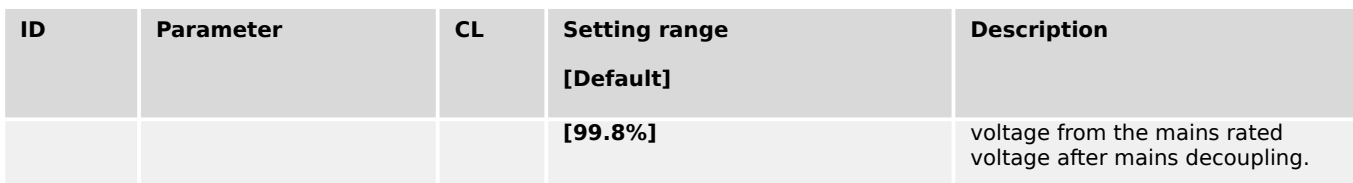

## **4.5.3.4 Mains Decoupling**

#### **General notes**

The mains decoupling function is intended for use in a mains parallel operation and monitors a series of subordinate mains protection thresholds. If a threshold is exceeded, the genset control initiates a breaker opening and separates the generator(s) from the mains at the defined breaker.

The following thresholds are monitored:

- Overfrequency level 2 ( $\Box$ ) "4.5.1.3.2 Generator Overfrequency (Level 1 & 2) ANSI# [81O"\)](#page-483-0)
- Underfrequency level 2 ( $\Box$  "4.5.3.6 Mains Underfrequency (Level 1 & 2) ANSI# [81U"](#page-558-0))
- Overvoltage level 2 ( $\Leftrightarrow$  "4.5.1.2.1 Generator Overvoltage (Level 1 & 2) ANSI# 59")
- Undervoltage level 2 ( $\Box \rightarrow$  "4.5.1.2.2 Generator Undervoltage (Level 1 & 2) ANSI# [27"](#page-478-0))
- Mains phase shift / df/dt (ROCOF) ( $\Box$  "4.5.3.12 Change Of Frequency")

If one of these protective functions is triggered, the display indicates "Mains decoupling" (the logical command variable "07.25" will be enabled) and the active level 2 alarm.

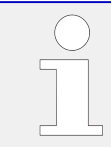

The mains decoupling function is optimized on the both relay outputs "GCB open" and "MCB open". In case of using a free relay output in conjunction with the command variable 07.25 an additional delay time of up to 20 ms is to consider.

## **Managing Breaker Open alarm**

When the mains decoupling function detects a breaker open failure, the according breaker alarm will be triggered as long the monitoring function is activated. Additionally in cases where the decoupling mode has to change over to the other breaker, (GCB®MCB, MCB®GCB), the alarm text "Decoupling GCB«MCB" is indicated. The breaker open alarm already occurs after the mains decoupling feedback delay (refer to ID  $\equiv$ [3113\)](#page-548-0).

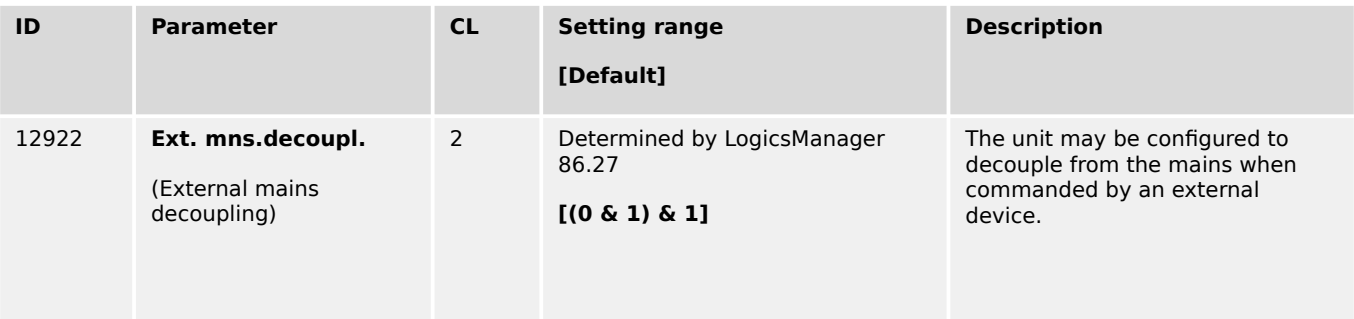

<span id="page-547-0"></span>4.5.3.4 Mains Decoupling

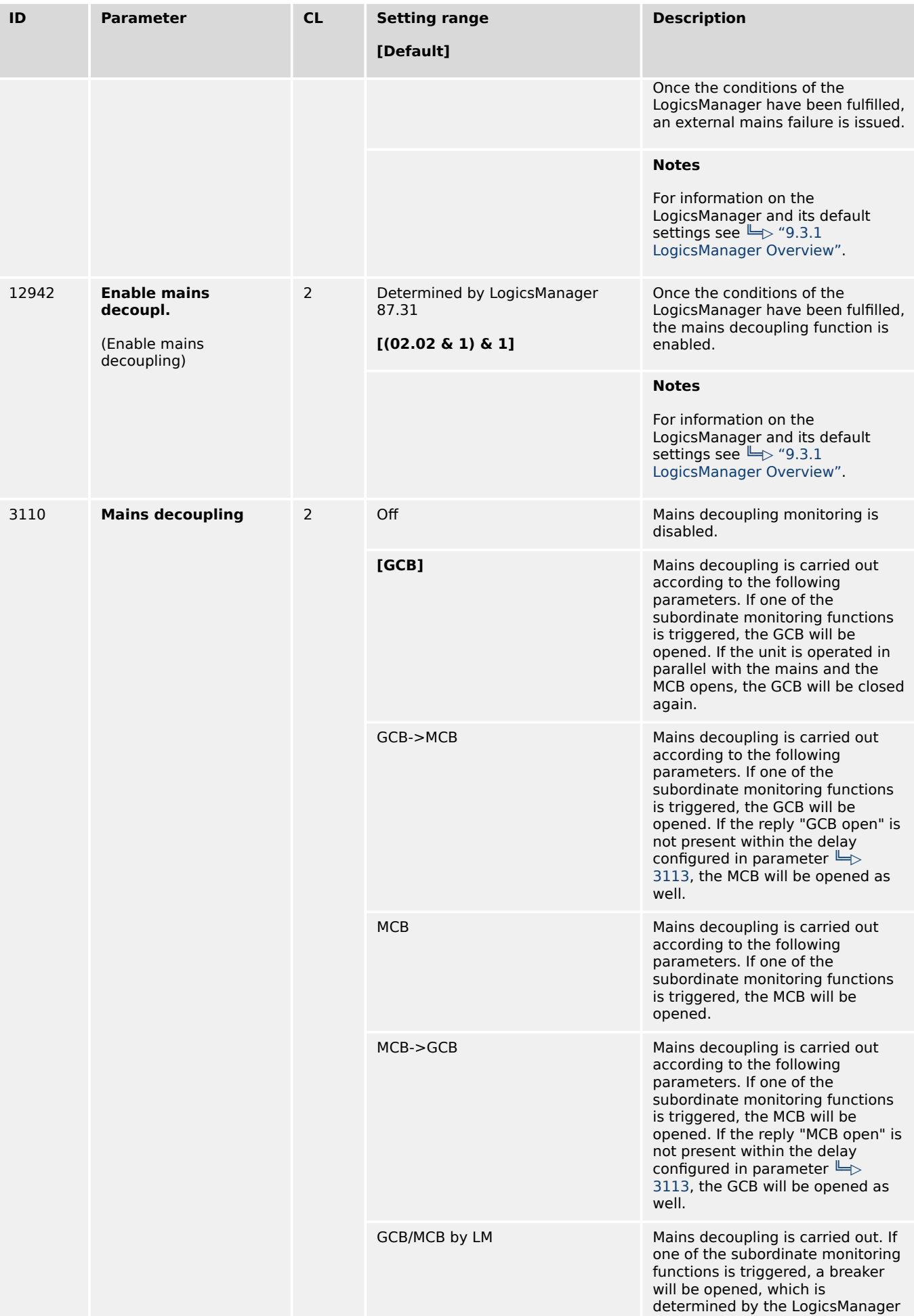

### **Released**

## 4 Configuration

4.5.3.4 Mains Decoupling

<span id="page-548-0"></span>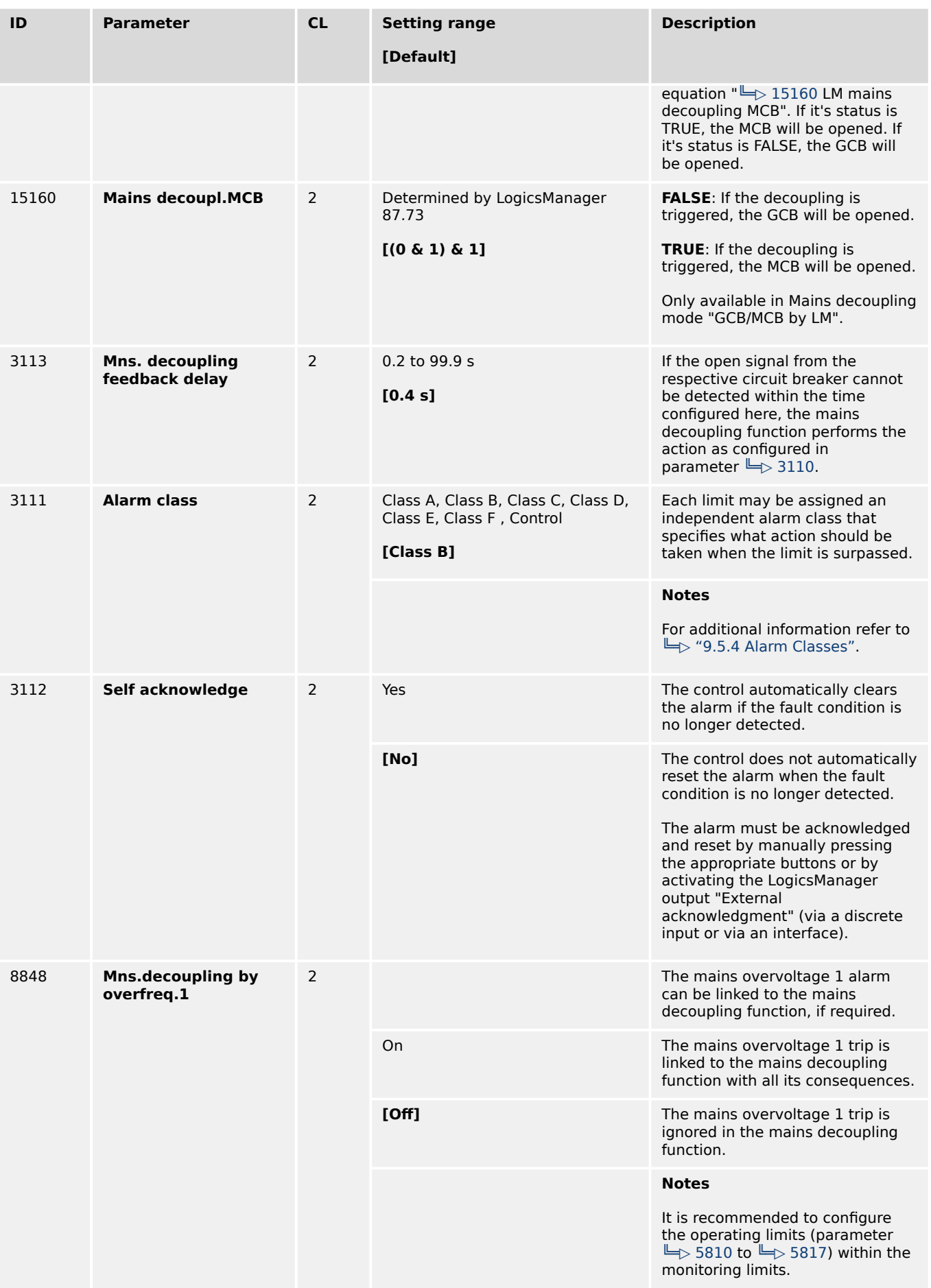

4.5.3.4 Mains Decoupling

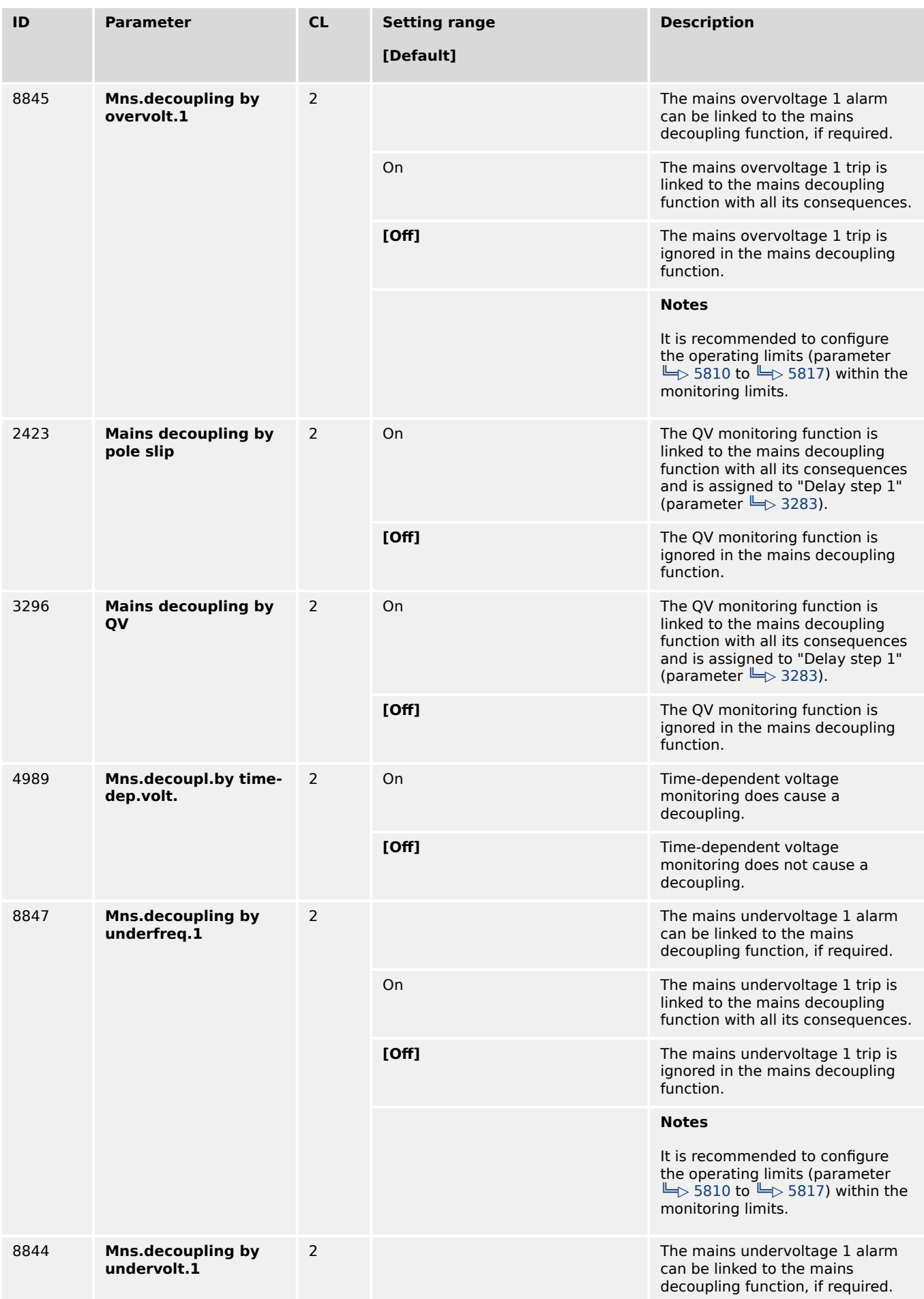

4.5.3.4.1 Setup Grid Code AR-–4105

<span id="page-550-0"></span>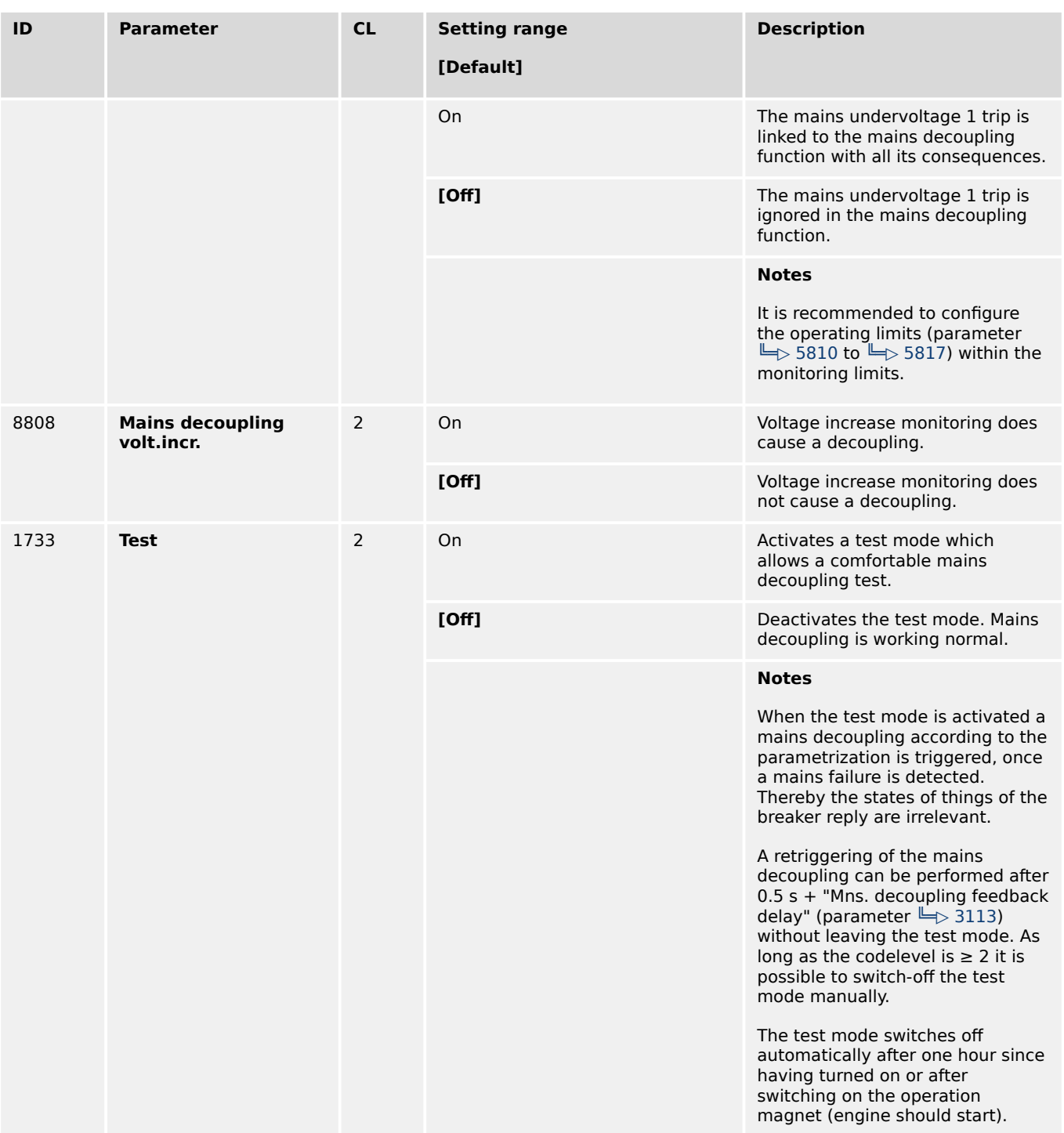

# 4.5.3.4.1 Setup Grid Code AR-–4105

# **General notes**

The German Grid Code VDE-AR-N 4105 instructs the handling of electrical energy sources running parallel to the low voltage grid. This rule has an impact with some items on the genset control. A more detailed description relating to that VDE rule is done through the separated application note "easYgen-3000\_VDE-AR-N 4105".

Here are some functions which have to be covered according to the 4105 rule:

- The mains decoupling is executed through following monitors:
	- Mains under voltage V<
- Mains over voltage V>
- Mains under frequency f<
- Mains over frequency f>
- Recognizing isolation operation (other decoupling argument)
	- Phase shift OR
	- df/dt
- Button for Testing the Decoupling Facility
- Single-failure-security including self-monitoring

The VDE-AR-N 4105 demands a Single-failure-proof of the mains decoupling function. That means that the decoupling of the generator from the mains must be always ensured, even if a single element in the system fails. So the system must contain two circuit breakers with two independent monitoring functions acting individually on each breaker. From the perspective of the network provider that rule pursuits the mains protection but not the availability of the electrical source, so in case of doubt the generator should be decoupled from mains.

Woodward solves this requirement with the use of a minimum of two units acting as a system (for example two easYgens or an easYgen and an LS-5 with 4105 functionality). The system allows incorporating more units, so that the availability of the generator can still be increased.

The demanded two breakers in series are realized through the use of a GCB and a MCB. If only a GCB is available, the customer must install another circuit breaker in addition.

An important item of the VDE-AR-N 4105 is the Single-Failure-Diagnostic, at which a minimum of two units exchange their measurement data and settings over communication interface (usually CANbus). This allows determining, if the Single-Failure-Proof is lost and the unit can issue an alarm.

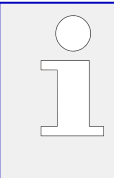

## **Using Ethernet?**

To us Ethernet communication interface for Single-failure-proof it is mandatory that loadshare is using Ethernet, too. For interface selection refer to  $\Box$  "4.4.4.3.5 Load-Share" [Interface".](#page-381-0)

## **Enable 4105 monitoring**

Monitoring according VDE AR-N 4105 per default is [Off]. It can be enabled via ToolKit [Configure monitoring / Mains / Other monitoring / Setup VDE-AR-N 4105] or via Menu (see screen  $\Box$ ) Fig. 219).

<span id="page-552-0"></span>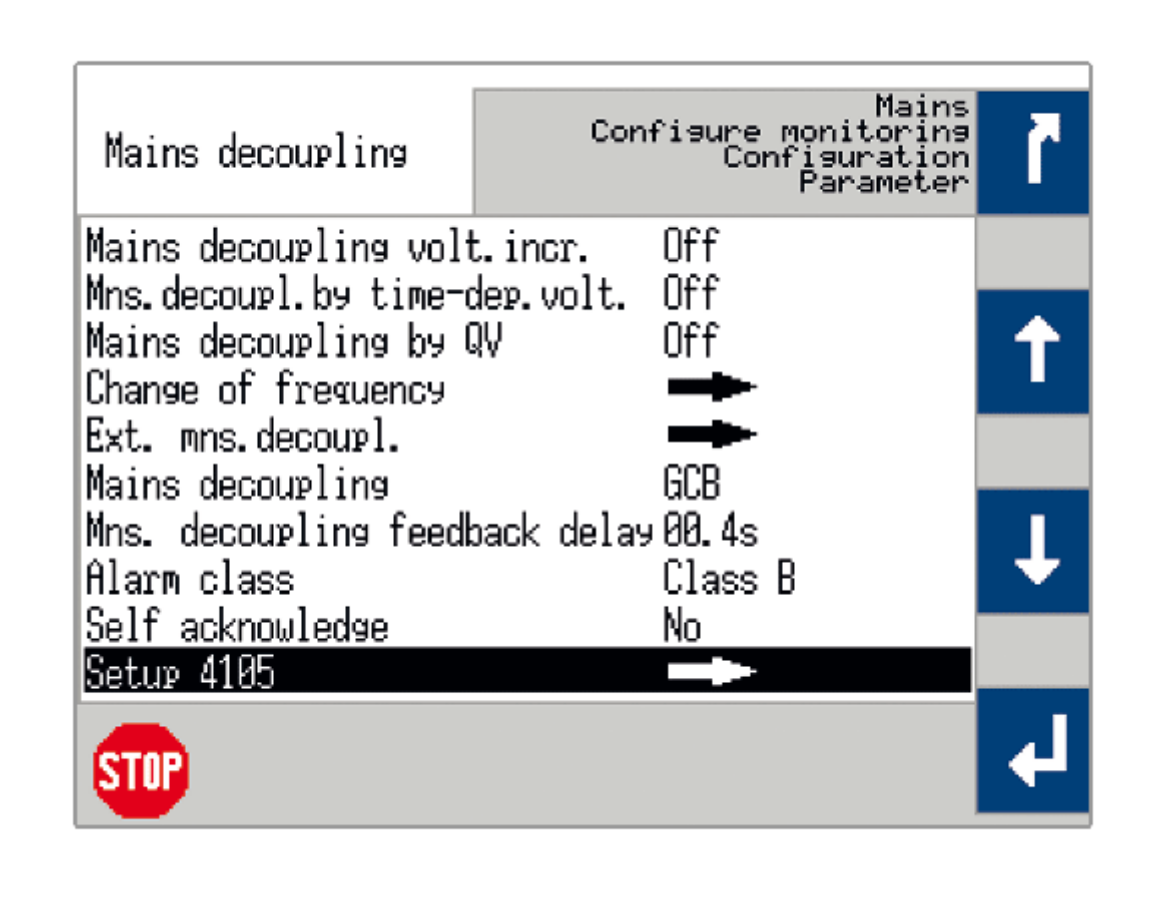

Fig. 219: Select mains decoupling 4105

# **Monitoring according AR-–4105**

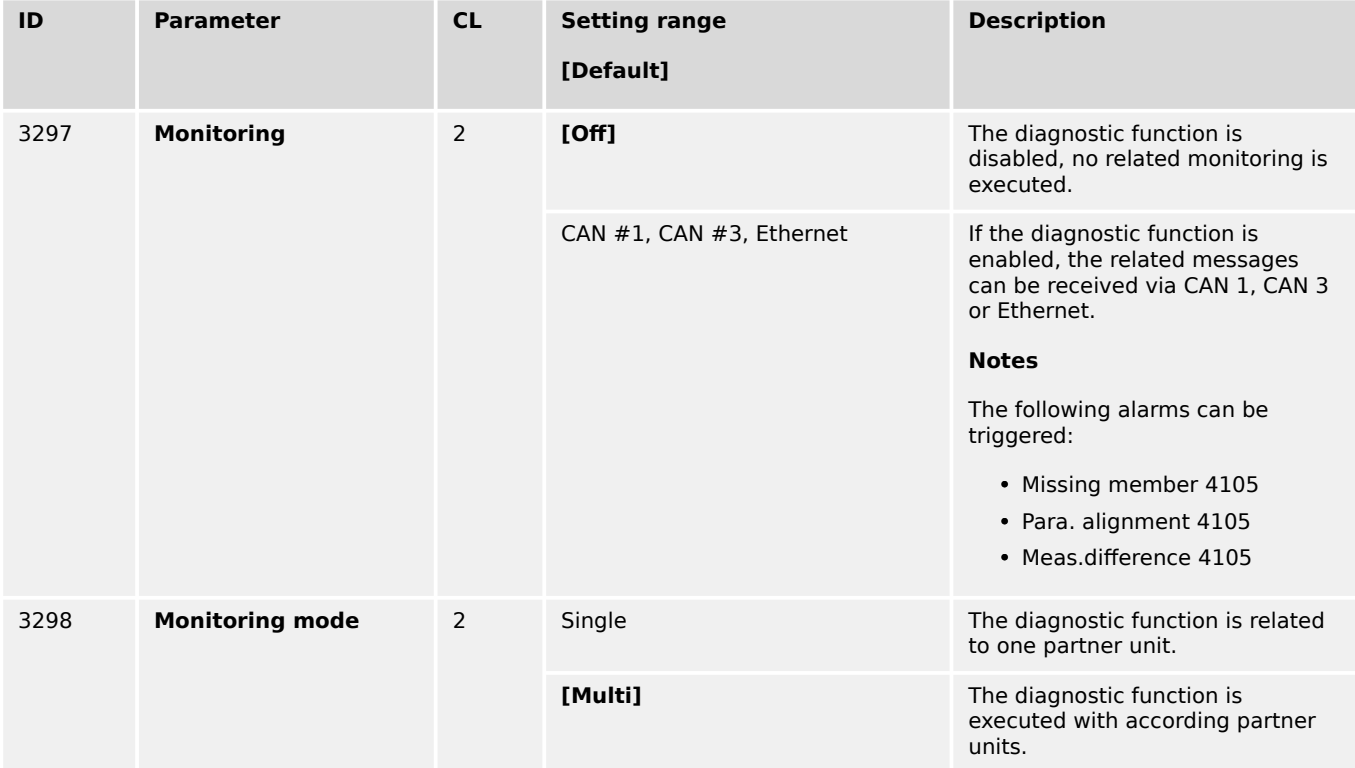

<span id="page-553-0"></span>4.5.3.4.1 Setup Grid Code AR-–4105

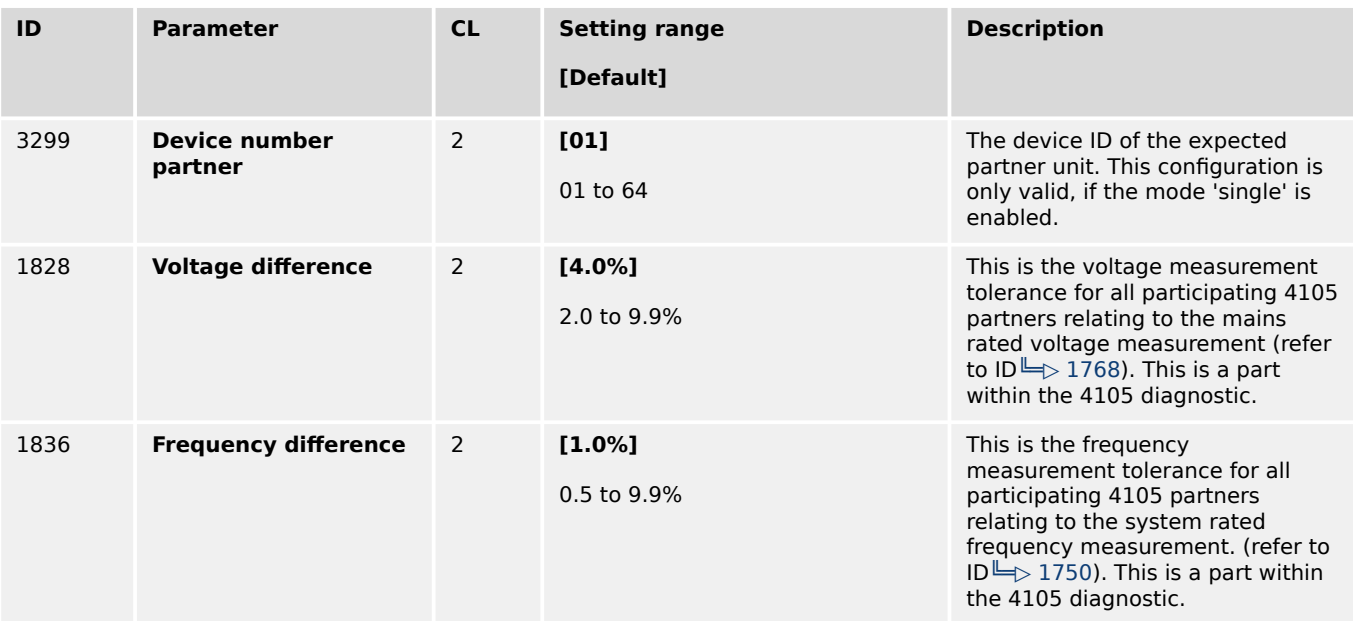

# **Monitoring Missing Member AR-–4105**

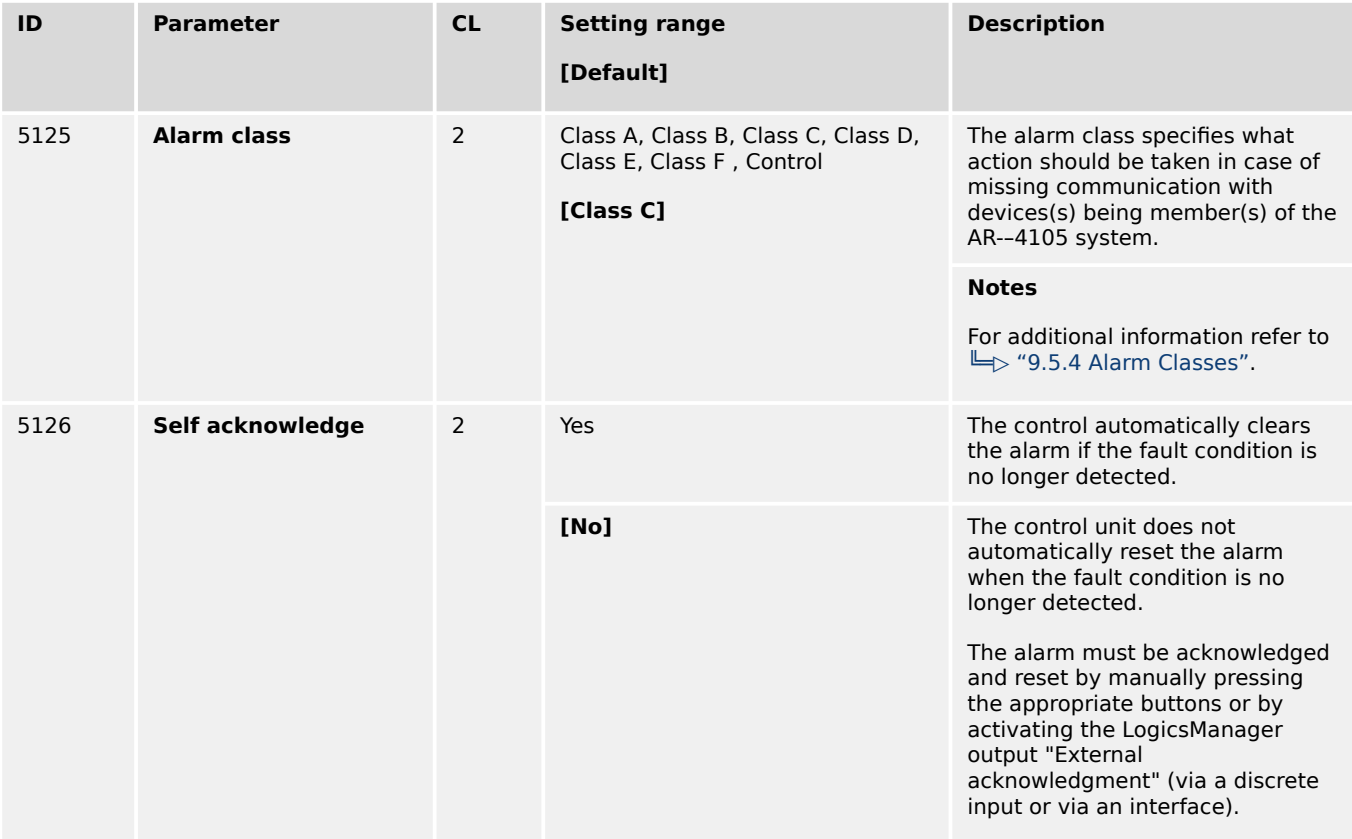

# **Monitoring Parameter Alignment VDE AR-–4105**

The following parameters are compared for monitoring its alignment:

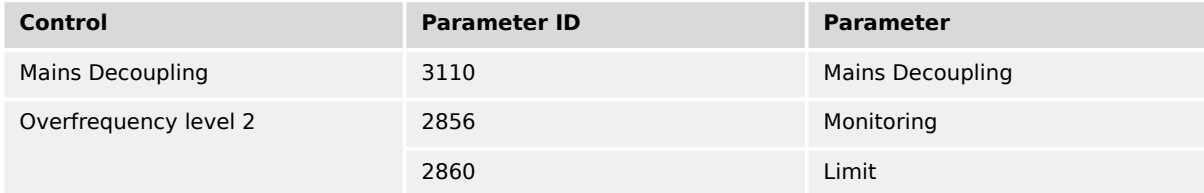

#### **Released**

#### 4 Configuration

4.5.3.4.1 Setup Grid Code AR-–4105

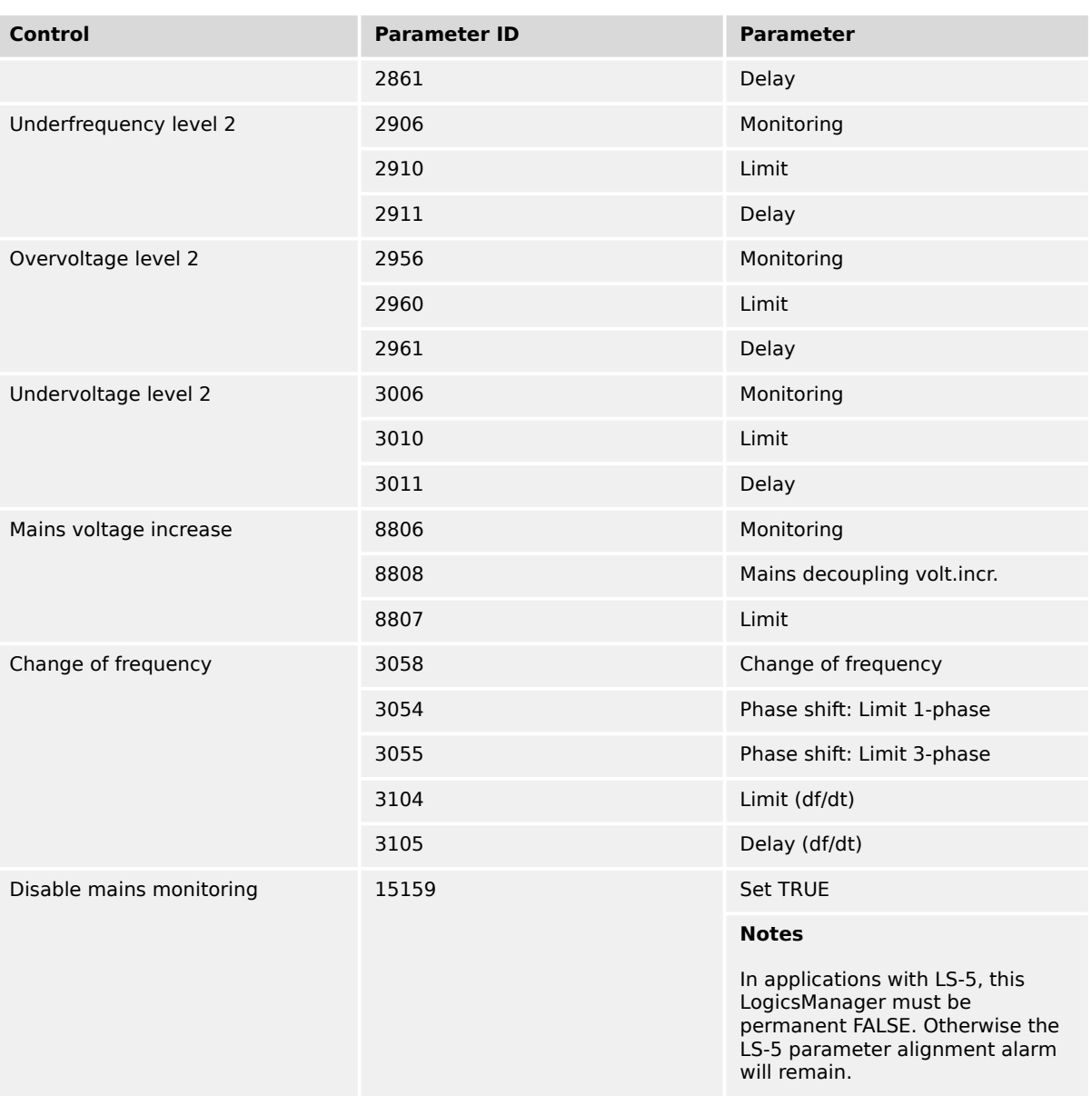

# Table 76: VDE 4105 alignment: Supervised parameters

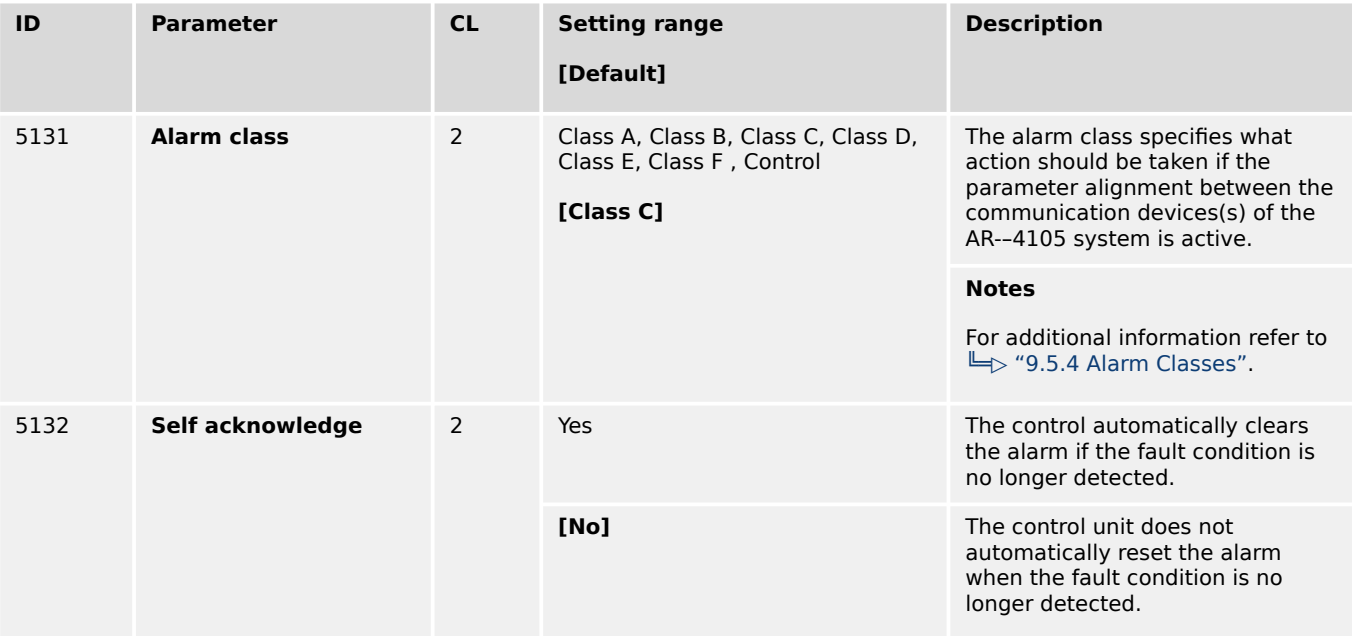

4.5.3.4.2 Setup Grid Code BDEW (medium voltage guideline)

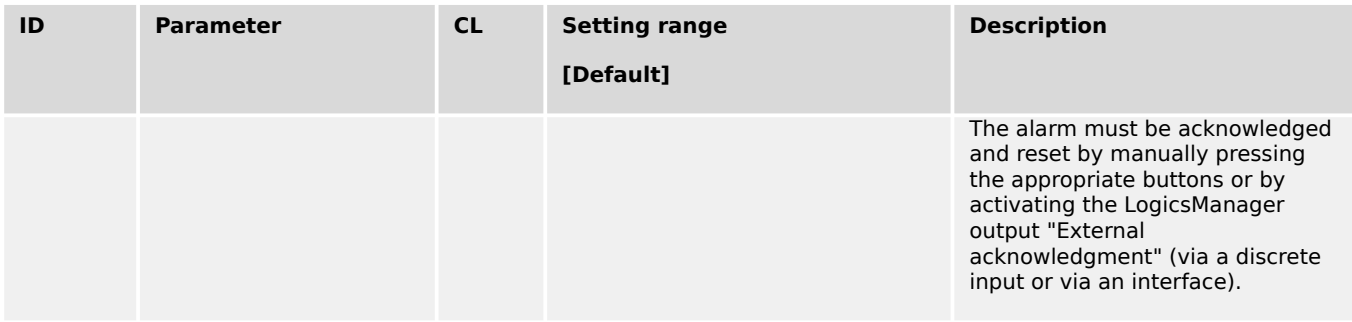

### Table 77: VDE 4105 alignment: Monitoring

## **Monitoring Measurement Difference AR-–4105**

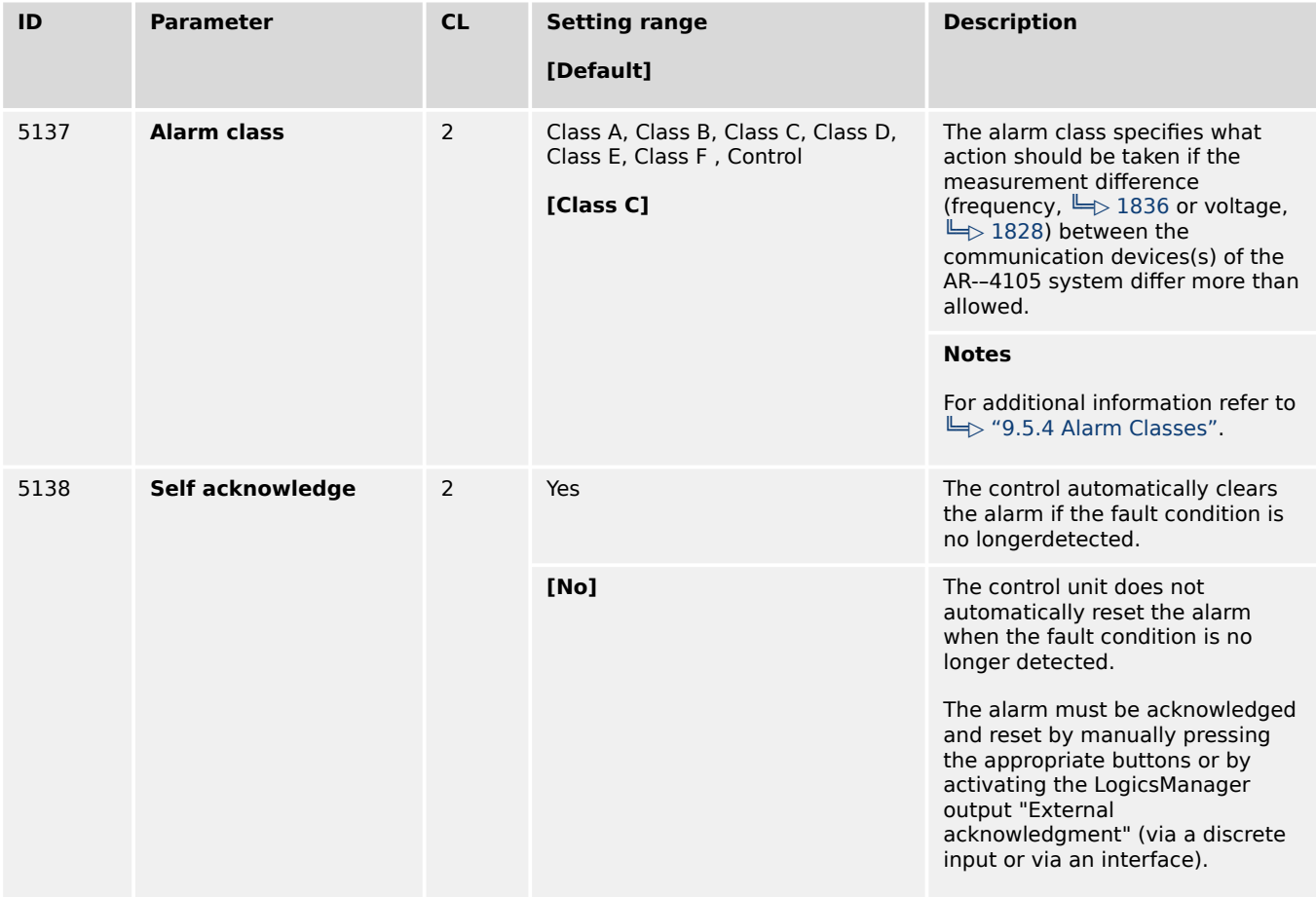

## 4.5.3.4.2 Setup Grid Code BDEW (medium voltage guideline)

The BDEW Grid Code instructs the handling of electrical energy sources running parallel to the medium voltage grid. This rule has an impact with some items on the genset control. A more detailed description relating to that BDEW technical guideline can be ordered directly by the BDEW Germany. With easYgen-3000... genset control series functions which have to be covered according to this BDEW rule are supported.

The mains decoupling is executed through following monitors:

- Mains under voltage V<
- Mains under voltage V<<
- Mains over voltage V>
- Mains over voltage V>>
- Mains under frequency f<
- Mains over frequency f>
- Q(V) Monitoring
- Mains Time-Dependent Voltage (FRT)

The Change of frequency monitors (vector/phase shift or df/dt) is not directly required by BDEW. These monitors are depending on the according network providers.

Other functions related to the BDEW guideline:

- Frequency Depending Derating Of Power. Refer to  $\Box$  "4.4.4.5.5 Active Power [Frequency Function P\(f\)"](#page-417-0) for details.
- Reactive Power Control, alternatively:
	- Power Factor Control. Refer to  $\equiv$  1.4.4.4.2 Power Factor Control" for details.
	- Power Factor Characteristic. Refer to [╚═▷ "4.4.4.2 Power Factor Control"](#page-352-0) for details.

# **4.5.3.5 Mains Overfrequency (Level 1 & 2) ANSI# 81O**

## **General notes**

There are two overfrequency alarm levels available in the control. Both alarms are definite time alarms and are illustrated in the figure below. The figure diagrams a frequency trend and the associated pickup times and length of the alarms. Monitoring of the frequency is accomplished in two steps.

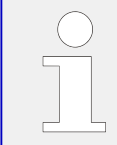

If this protective function is triggered, the display indicates "Mains overfreq. 1" or "Mains overfreq. 2" and the logical command variable "07.06" or "07.07" will be enabled.

Refer to  $\cong$  "9.1.1 Triggering Characteristics" for the triggering characteristic of this monitoring function.

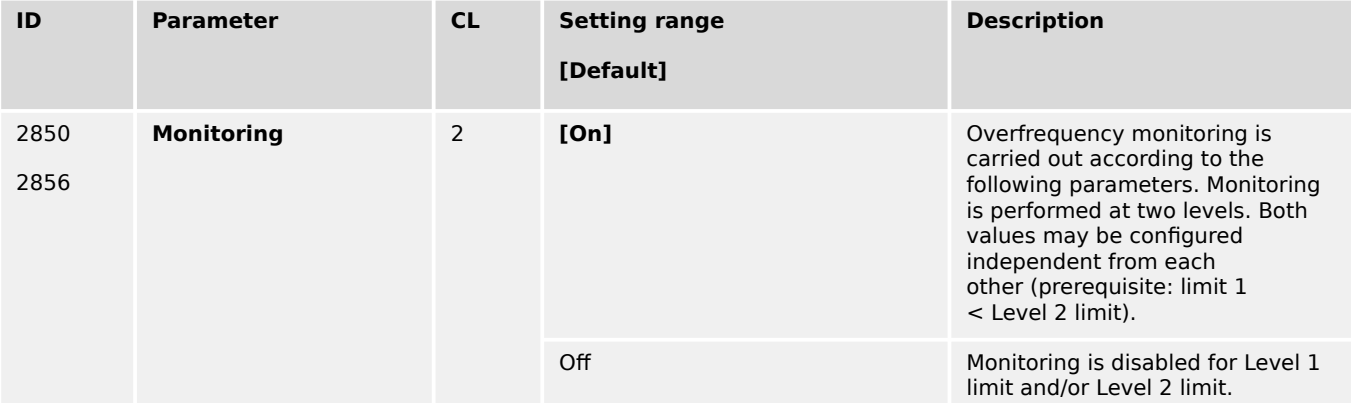

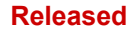

4.5.3.5 Mains Overfrequency (Level 1 & 2) ANSI# 81O

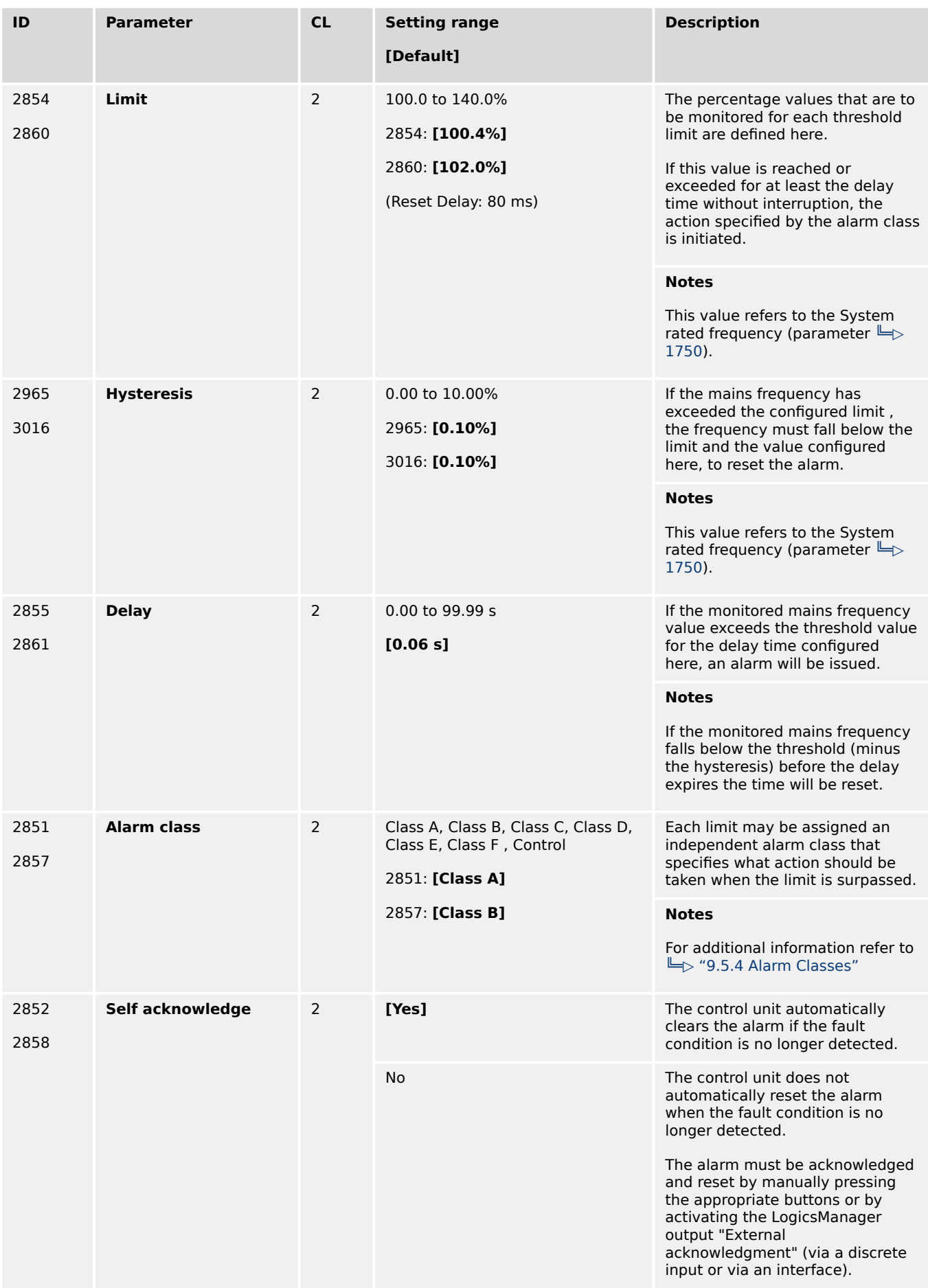

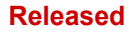

4.5.3.6 Mains Underfrequency (Level 1 & 2) ANSI# 81U

<span id="page-558-0"></span>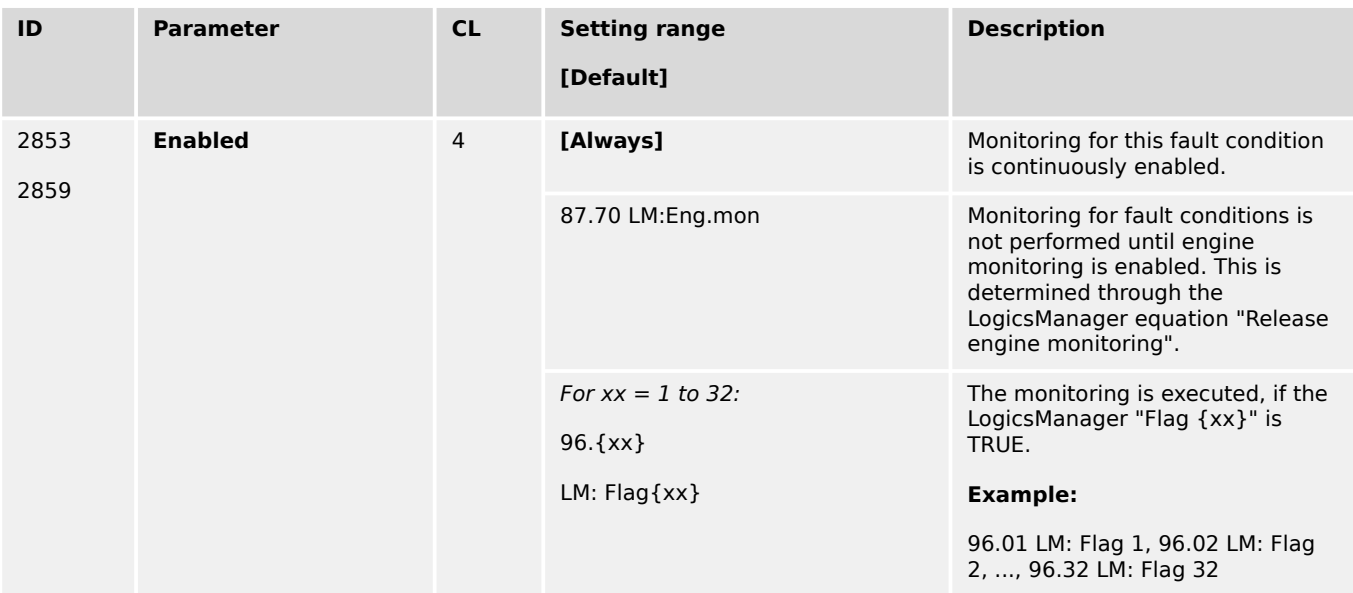

# **4.5.3.6 Mains Underfrequency (Level 1 & 2) ANSI# 81U**

### **General notes**

There are two underfrequency alarm levels available in the control. Both alarms are definite time alarms and are illustrated in the figure below. The figure diagrams a frequency trend and the associated pickup times and length of the alarms. Monitoring of the frequency is performed in two steps.

If this protective function is triggered, the display indicates "Mains underfreq. 1" or "Mains underfreq. 2" and the logical command variable "07.08" or "07.09" will be enabled.

Refer to  $\Longrightarrow$  "9.1.1 Triggering Characteristics" for the triggering characteristic of this monitoring function.

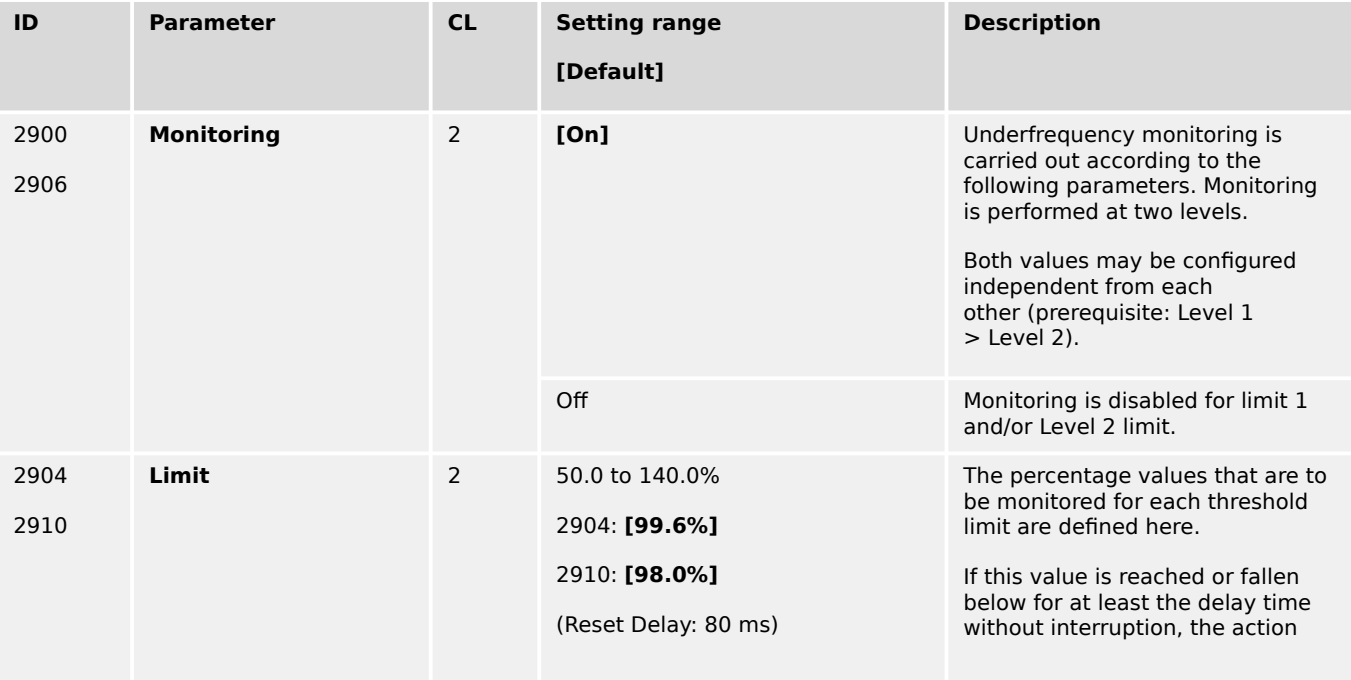

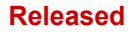

4.5.3.6 Mains Underfrequency (Level 1 & 2) ANSI# 81U

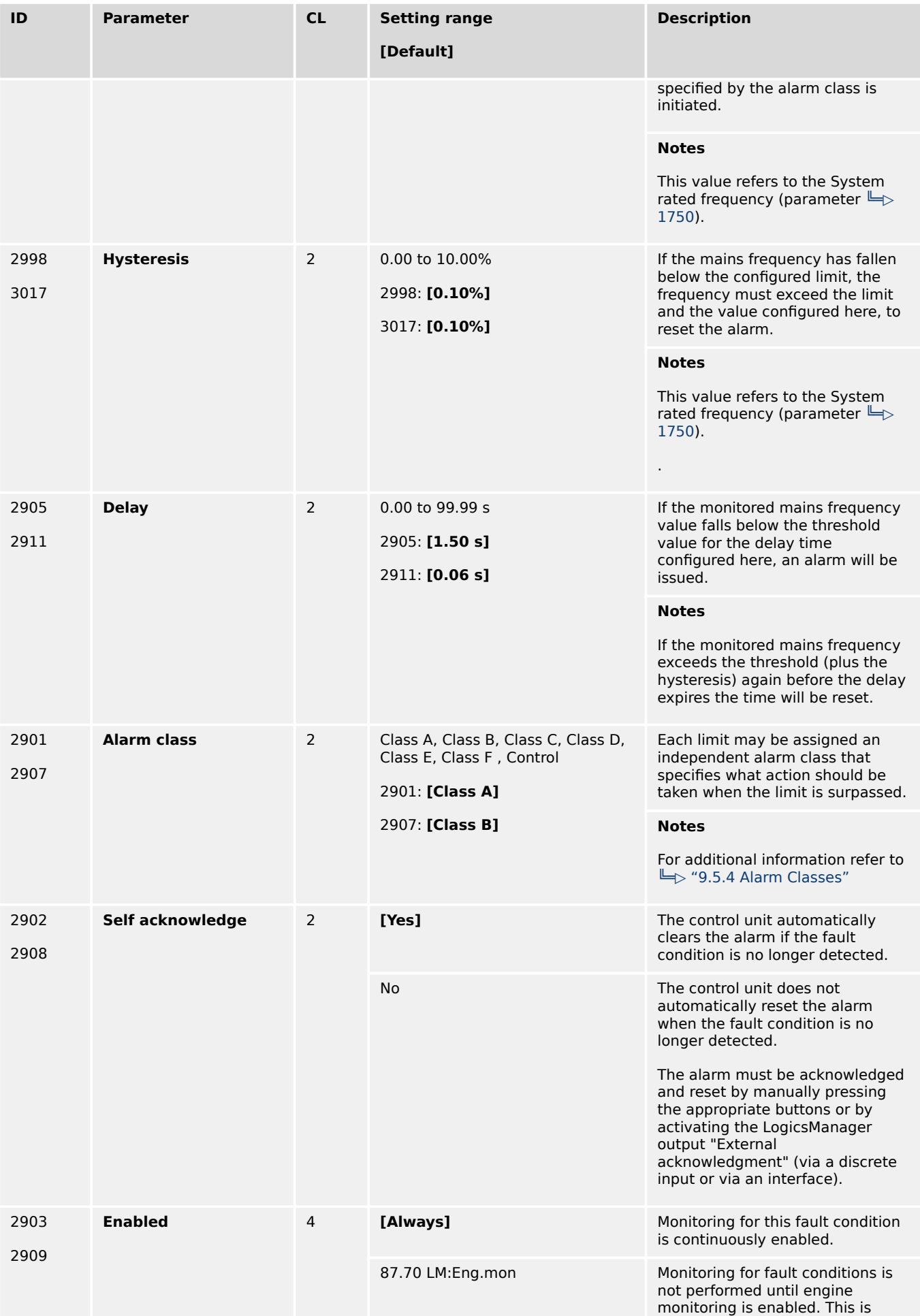

4.5.3.7 Mains Overvoltage (Level 1 & 2) ANSI# 59

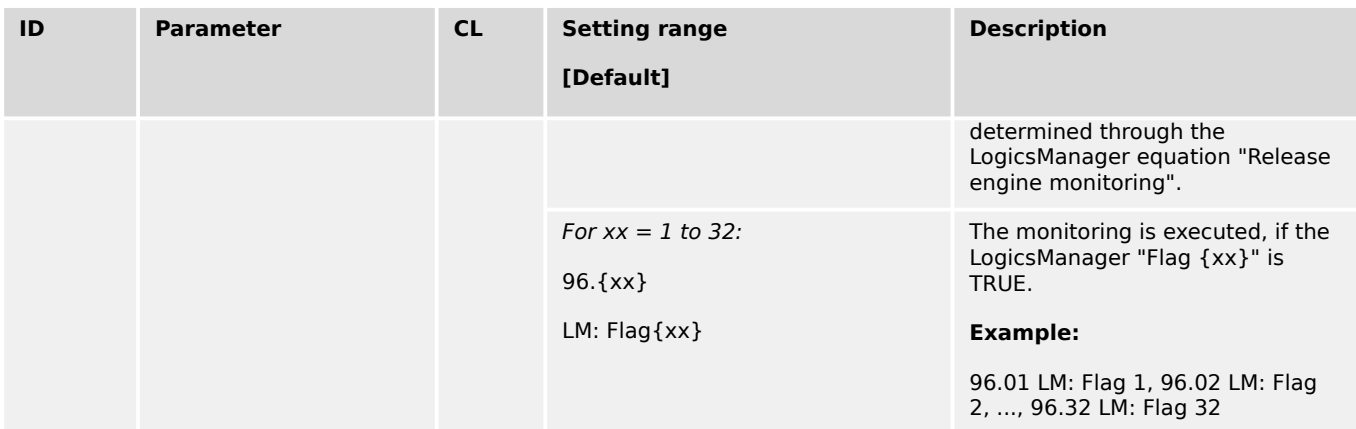

# **4.5.3.7 Mains Overvoltage (Level 1 & 2) ANSI# 59**

### **General notes**

Voltage is monitored depending on parameter "Mains voltage measuring" (parameter  $\Box$ [1853\)](#page-659-0). There are two overvoltage alarm levels available in the control. Both alarms are definite time alarms and are illustrated in the figure below. The figure diagrams a frequency trend and the associated pickup times and length of the alarms. Monitoring of the voltage is done in two steps.

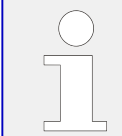

If this protective function is triggered, the display indicates "Mains overvoltage 1" or "Mains overvoltage 2" and the logical command variable "07.10" or "07.11" will be enabled.

Refer to  $\Box \rightarrow$  "9.1.1 Triggering Characteristics" for the triggering characteristic of this monitoring function.

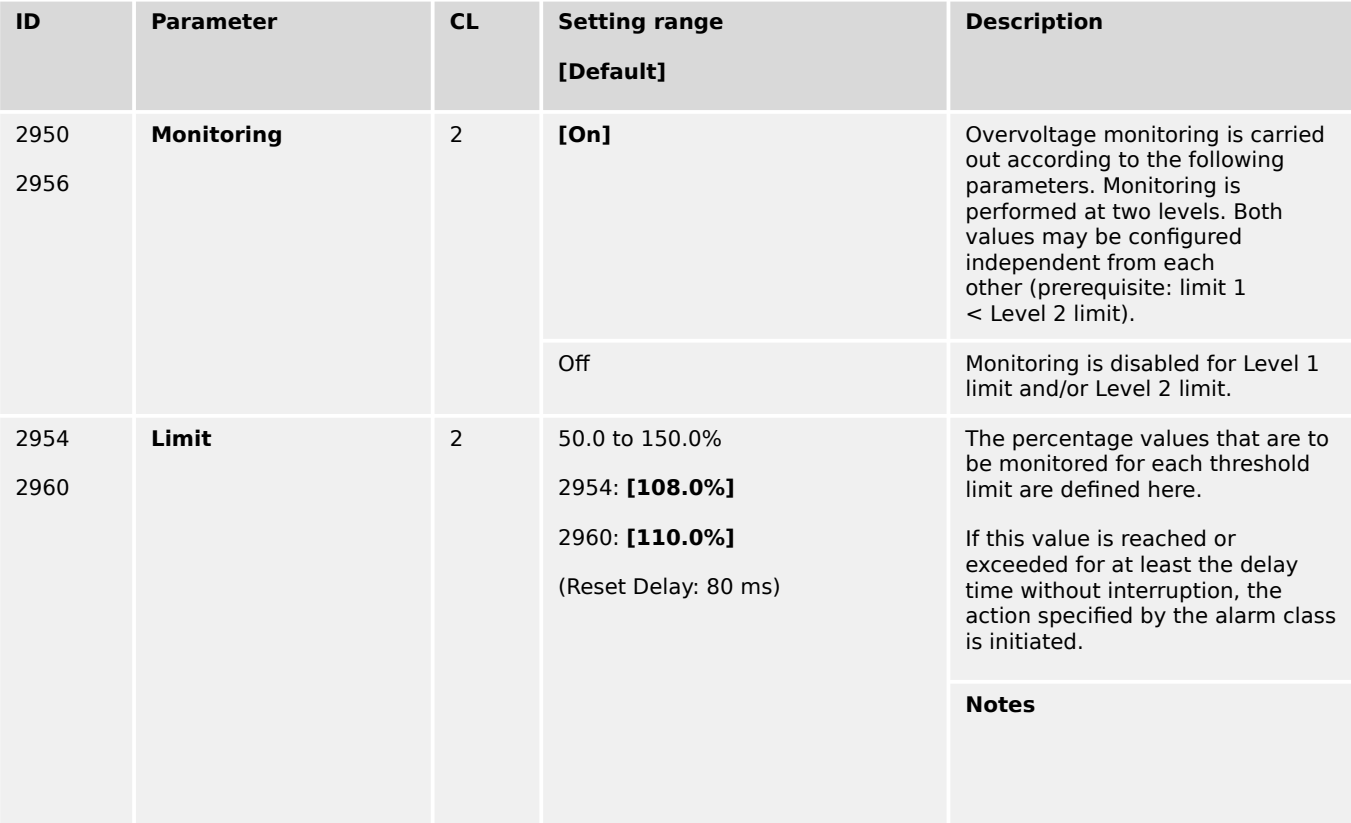

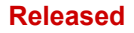

4.5.3.7 Mains Overvoltage (Level 1 & 2) ANSI# 59

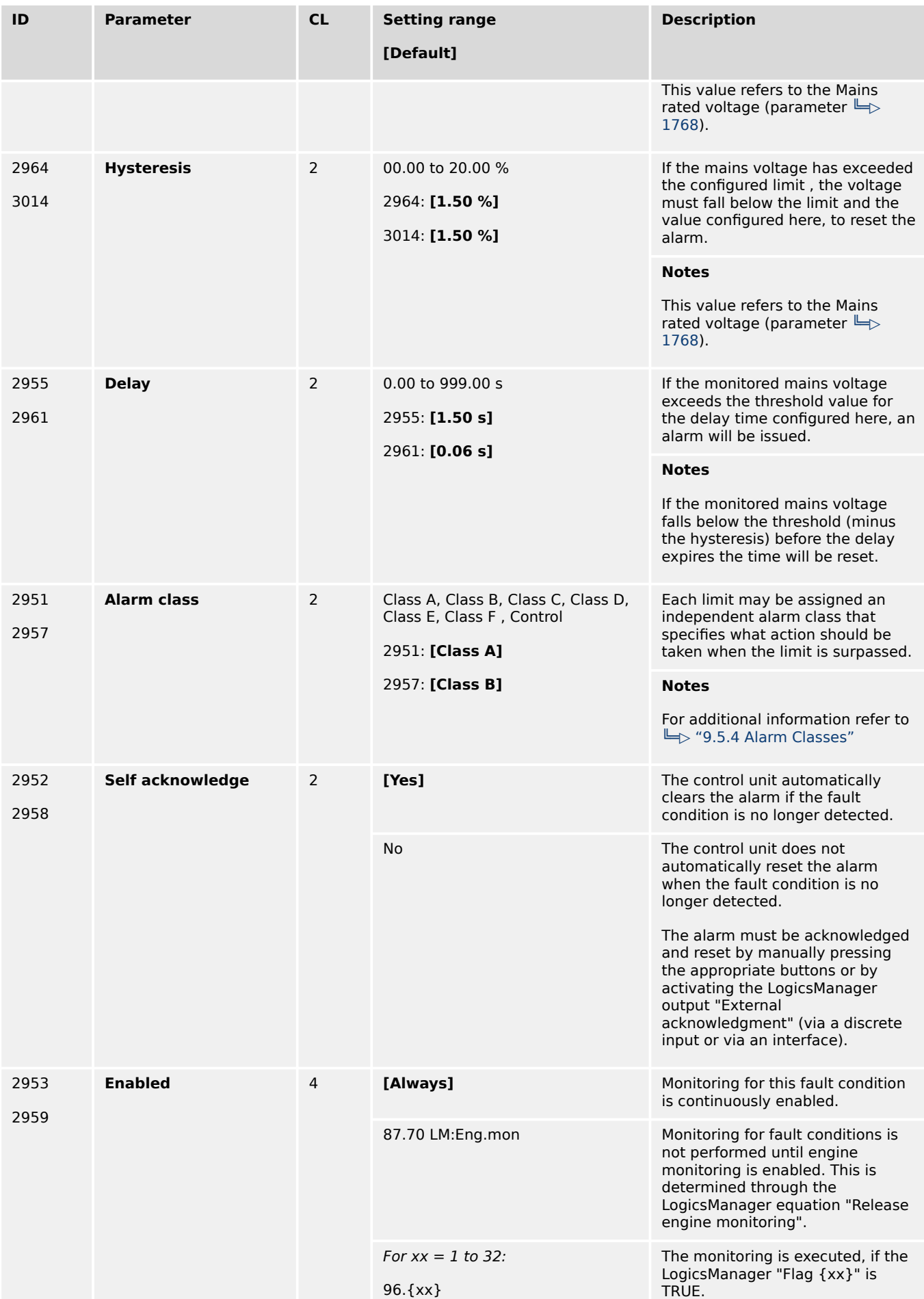

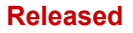

4.5.3.8 Mains Undervoltage (Level 1 & 2) ANSI# 27

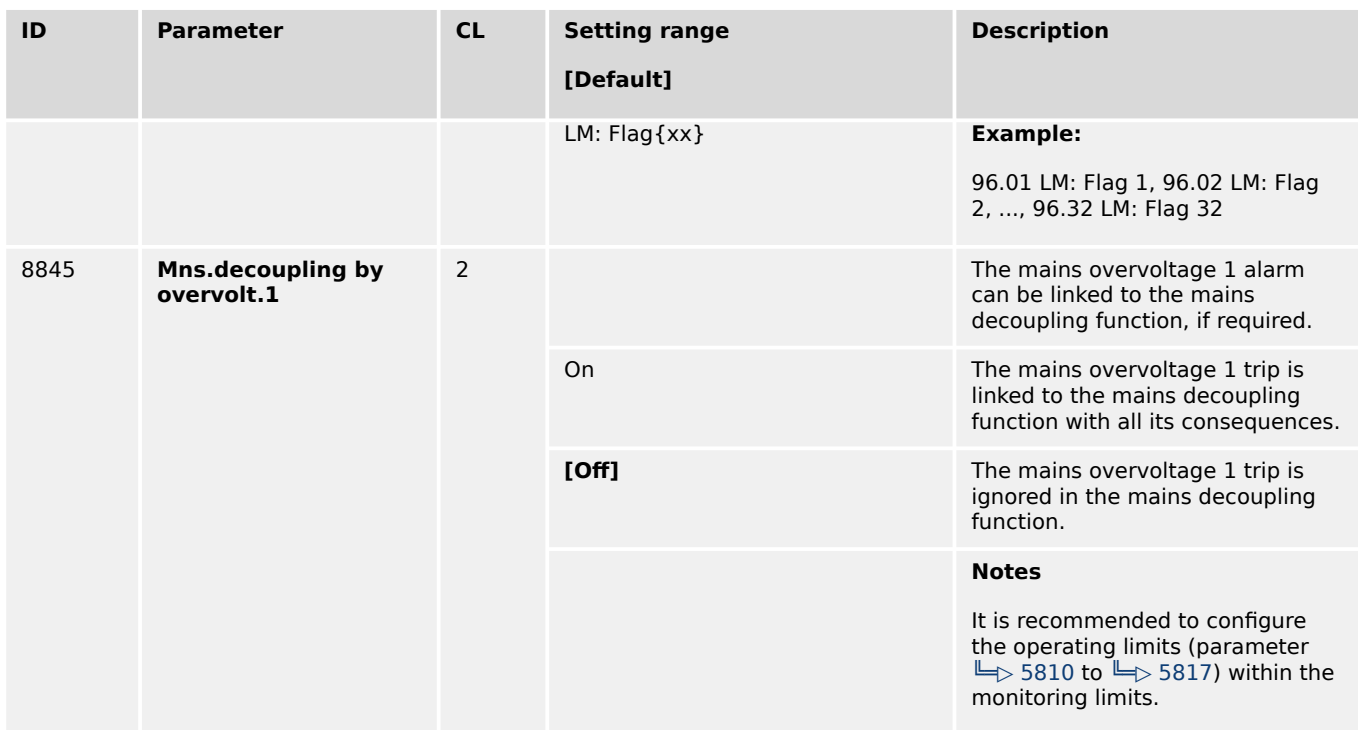

# **4.5.3.8 Mains Undervoltage (Level 1 & 2) ANSI# 27**

# **General notes**

Voltage is monitored depending on parameter "Mains voltage measuring" (parameter  $\Box$ [1853\)](#page-659-0). There are two undervoltage alarm levels available in the control. Both alarms are definite time alarms and are illustrated in the figure below. The figure diagrams a frequency trend and the associated pickup times and length of the alarms. Monitoring of the voltage is done in two steps.

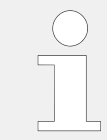

If this protective function is triggered, the display indicates "Mains undervoltage 1" or "Mains undervoltage 2" and the logical command variable "07.12" or "07.13" will be enabled.

Refer  $\Rightarrow$  "9.1.1 Triggering Characteristics" for the triggering characteristic of this monitoring function.

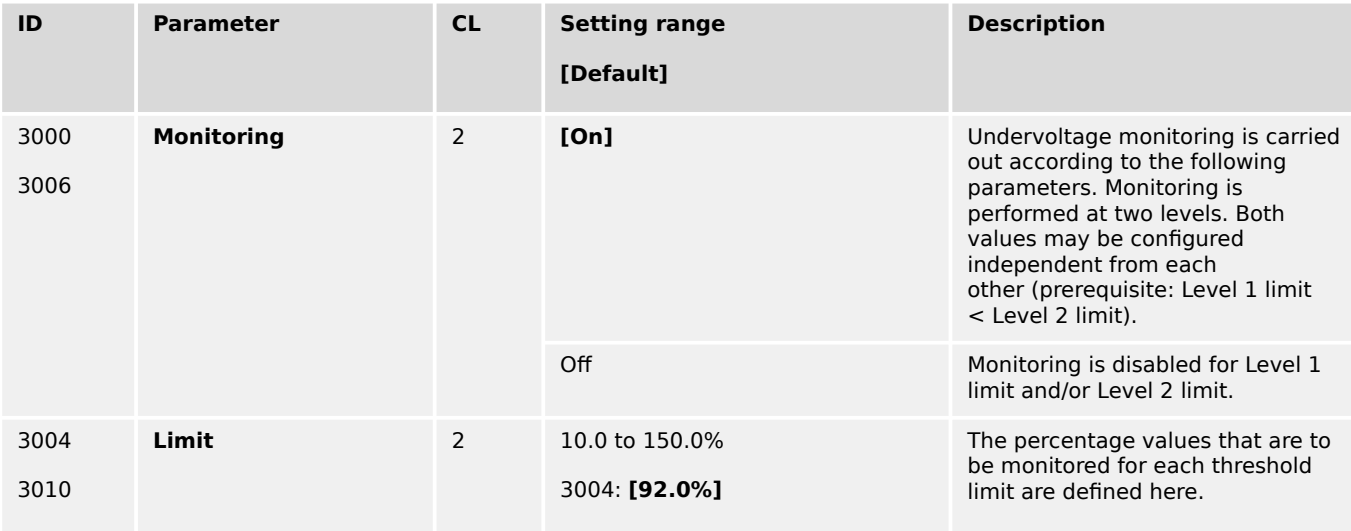

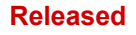

4.5.3.8 Mains Undervoltage (Level 1 & 2) ANSI# 27

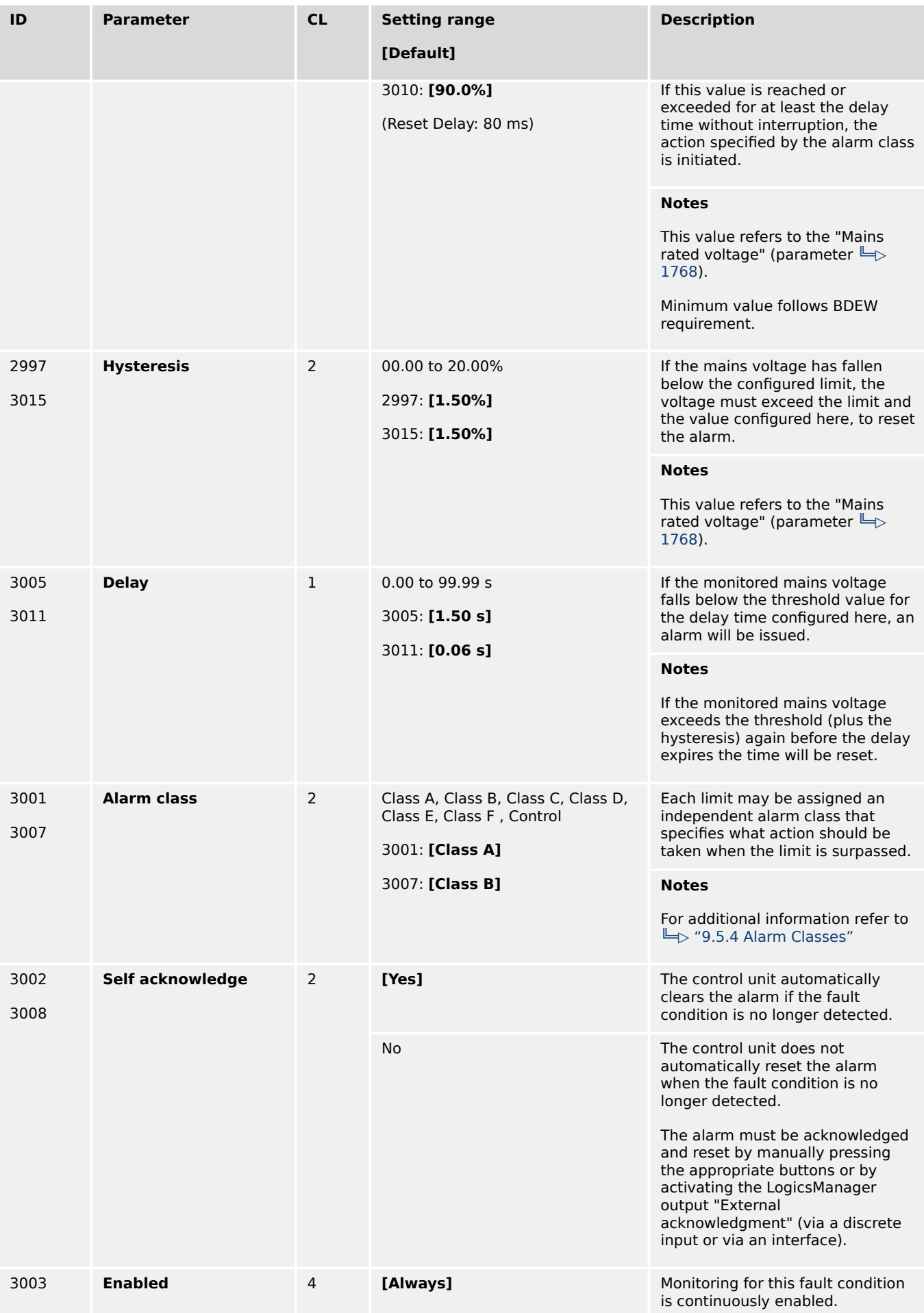

4.5.3.9 Mains Voltage Increase

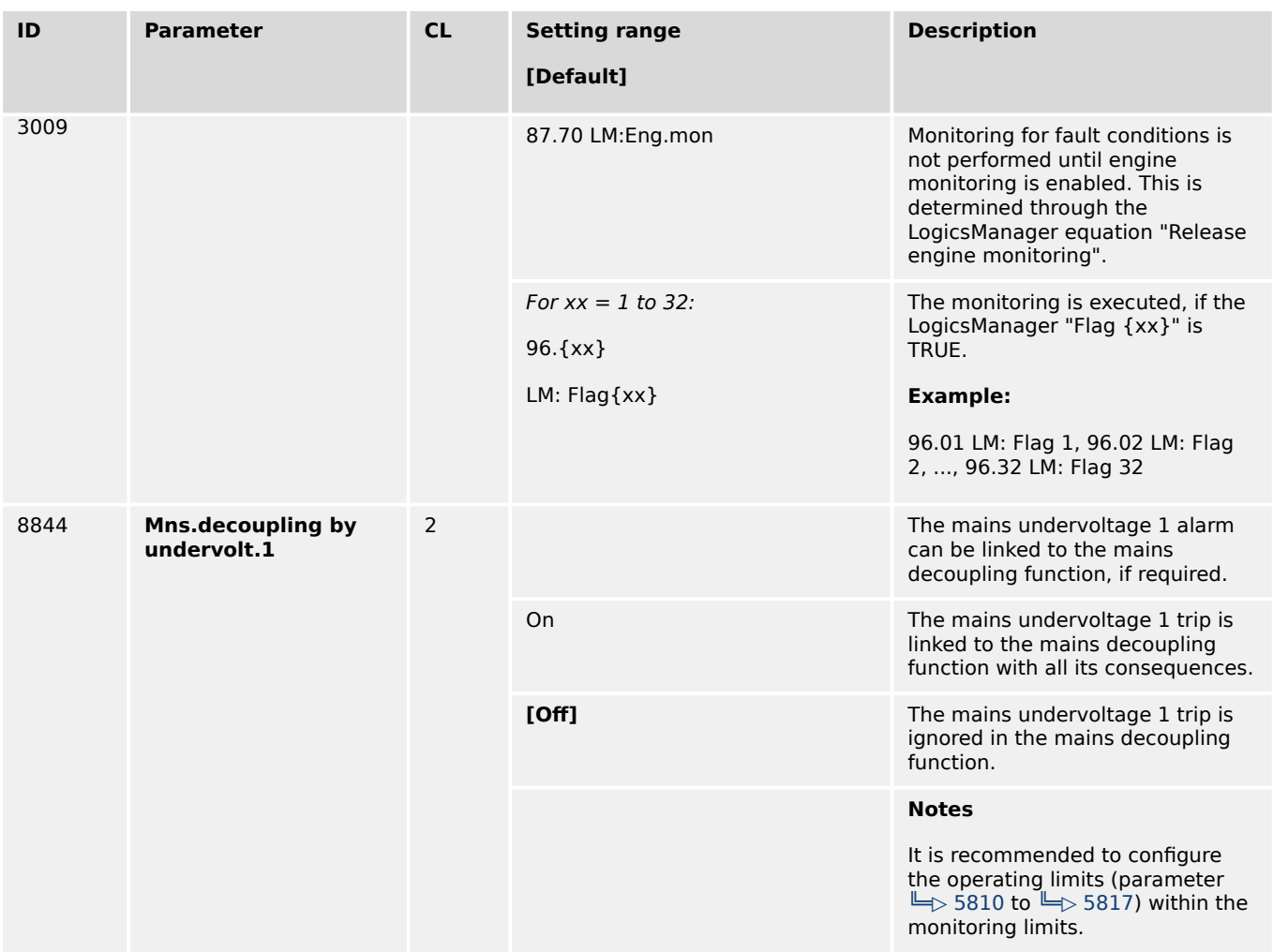

# **4.5.3.9 Mains Voltage Increase**

## **General notes**

Voltage is monitored depending on parameter "Monitoring" (parameter  $\Rightarrow$  8806). This function allows the monitoring of the voltage quality over a longer time period. It is realized as a 10 minute moving average. The function is only active, if mains is within the operating range. If "Mains voltage measuring" (parameter  $\equiv$  > 1853) is configured to a three-phase measurement, the slow voltage increase alarm is monitoring the individual three-phase voltages of the mains according to parameter "AND characteristics" (parameter  $\Box$  8849). The parameter "Mains decoupling volt. incr." (parameter  $\Box$ [8808\)](#page-550-0) determines if a voltage increase shall trigger a mains decoupling or not.

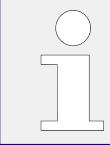

If this protective function is triggered, the display indicates "Mains volt. increase". The alarm can be incorporated into the mains decoupling function.

#### **Released**

### <span id="page-565-0"></span>4 Configuration

4.5.3.9 Mains Voltage Increase

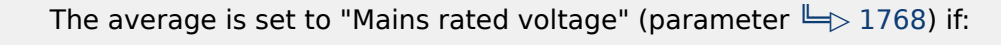

- Frequency is not in the operating range OR
- Monitoring (parameter  $\equiv$  8806) is "Off" OR
- Monitoring is "Delayed by engine speed" (parameter  $\Box$ > 8833) OR
- Monitoring is tripped AND the measured voltage is again in the operating range

Back synchronization is only possible if:

- The 10 minute average value is smaller than the defined limit AND
- The actual measured value is inside the operating range AND
- The mains settling time is over

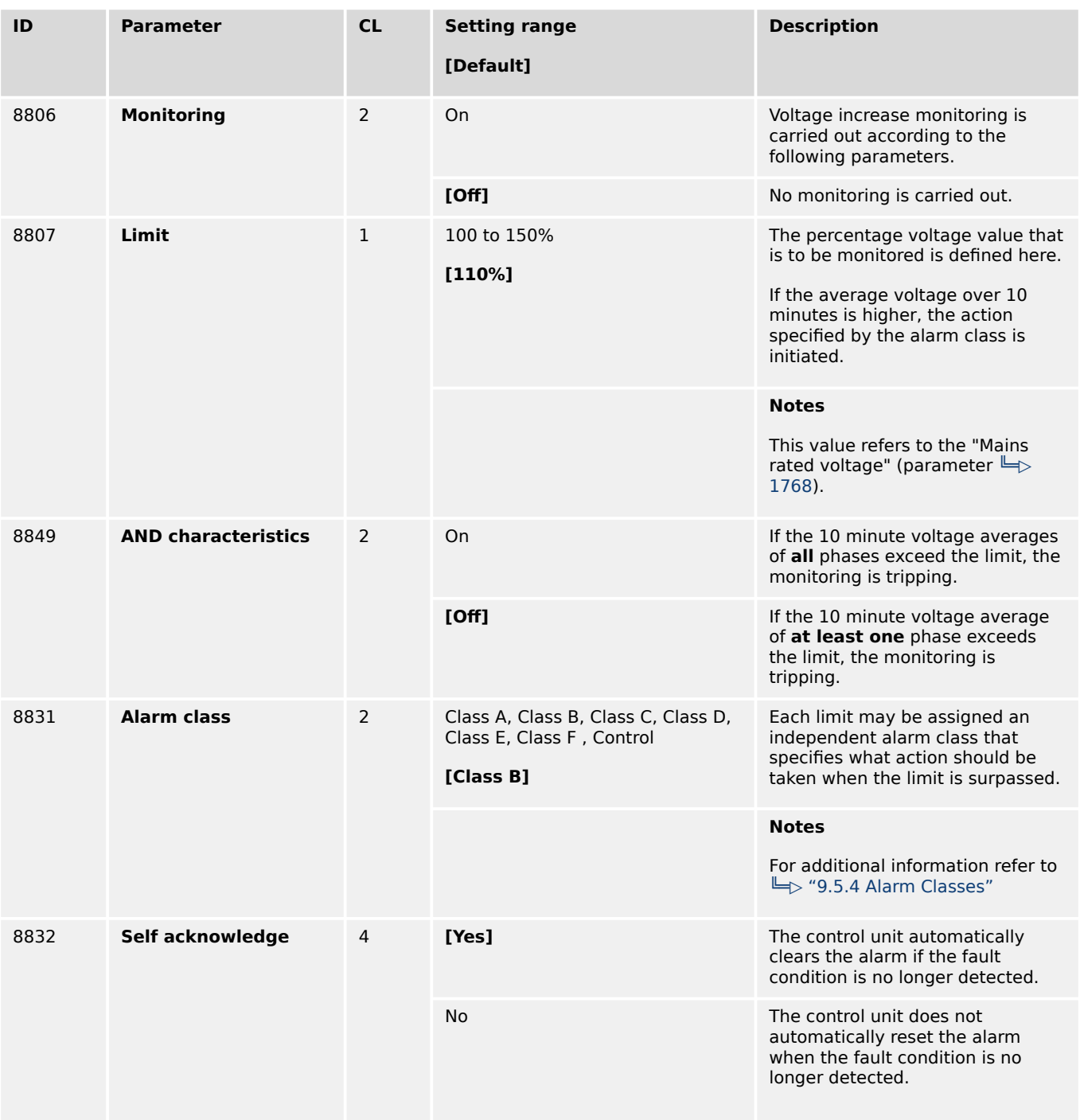

4.5.3.10 Mains Time-Dependent Voltage

<span id="page-566-0"></span>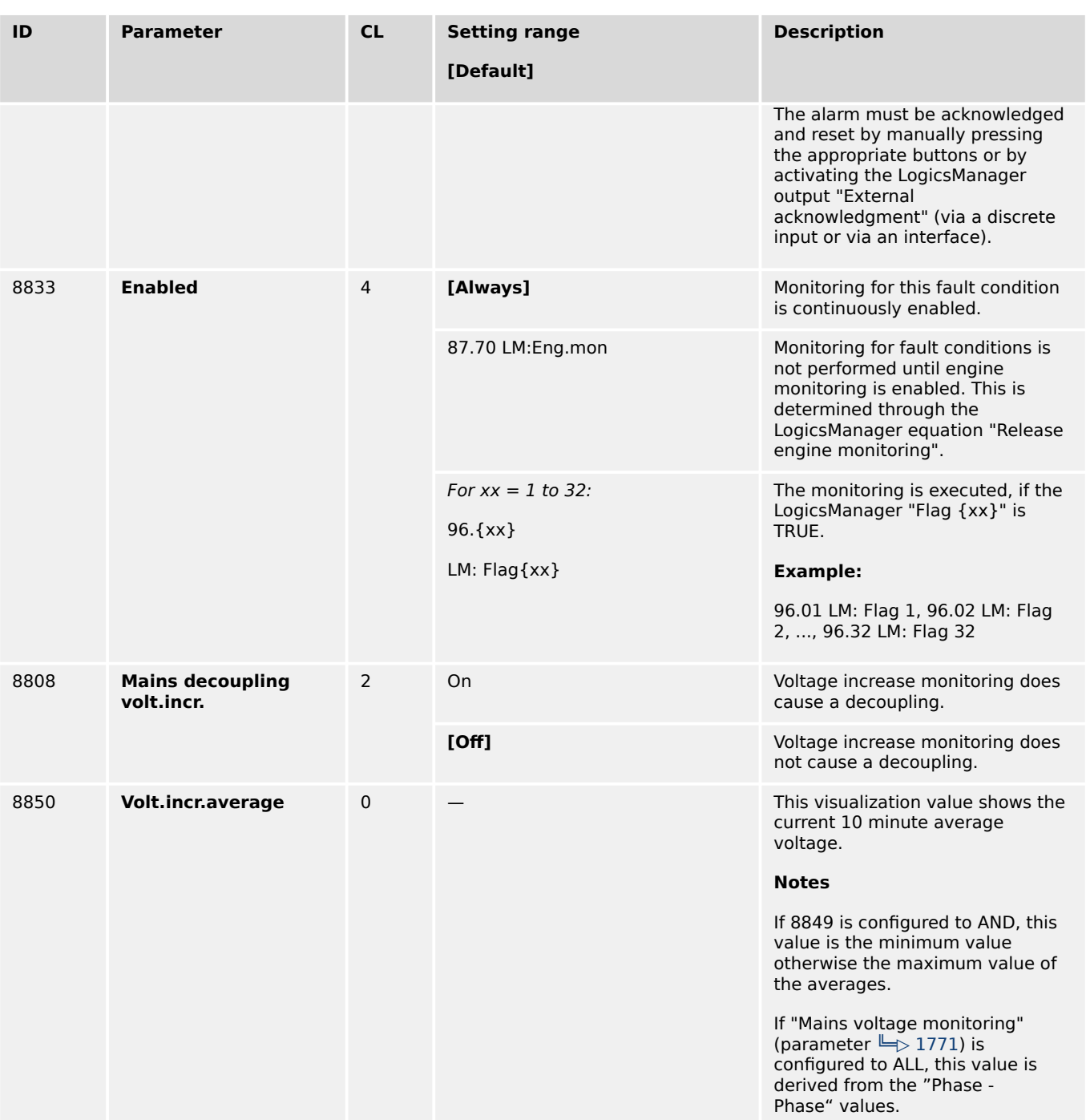

# **4.5.3.10 Mains Time-Dependent Voltage**

## **General notes**

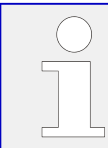

**Two Time Dependent Mains Voltage Monitors Available**

Both monitors behave similar but each with a separate Fault-Ride-Through (FRT) curve.

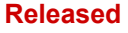

<span id="page-567-0"></span>4.5.3.10 Mains Time-Dependent Voltage

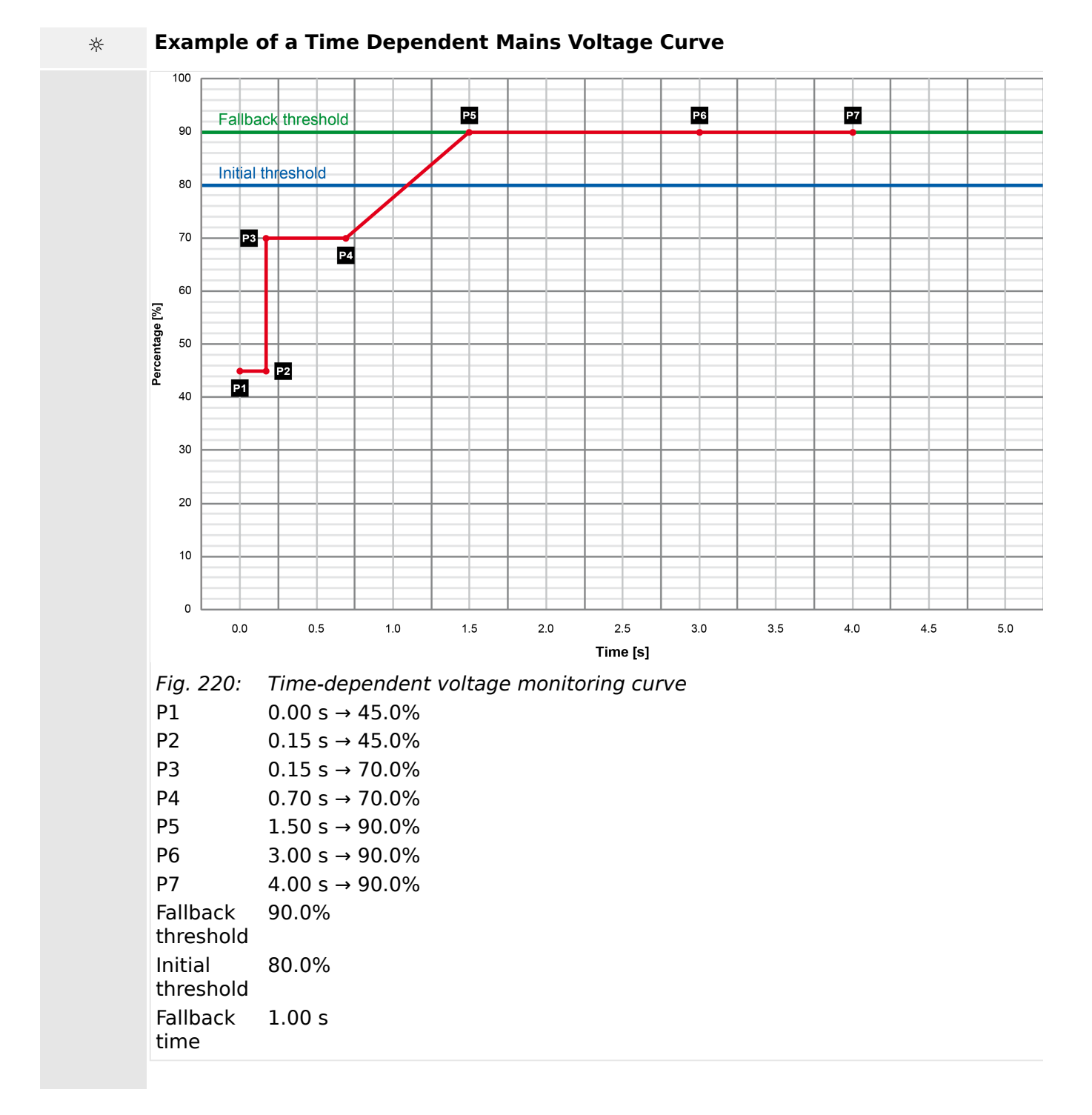

# **General settings for Mains decoupling and Monitoring Voltage 1 - 3**

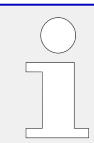

## **Find parameters ...**

Find parameters in two menus:

- [Configuration / Configure monitoring / Mains decoupling / General mains decoupling]
- [Configuration / Configure monitoring / Mains / Frequency / Voltage / Mains timedependent voltage]

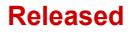

4.5.3.10.1 Time Dependent Mains Voltage Monitor 1

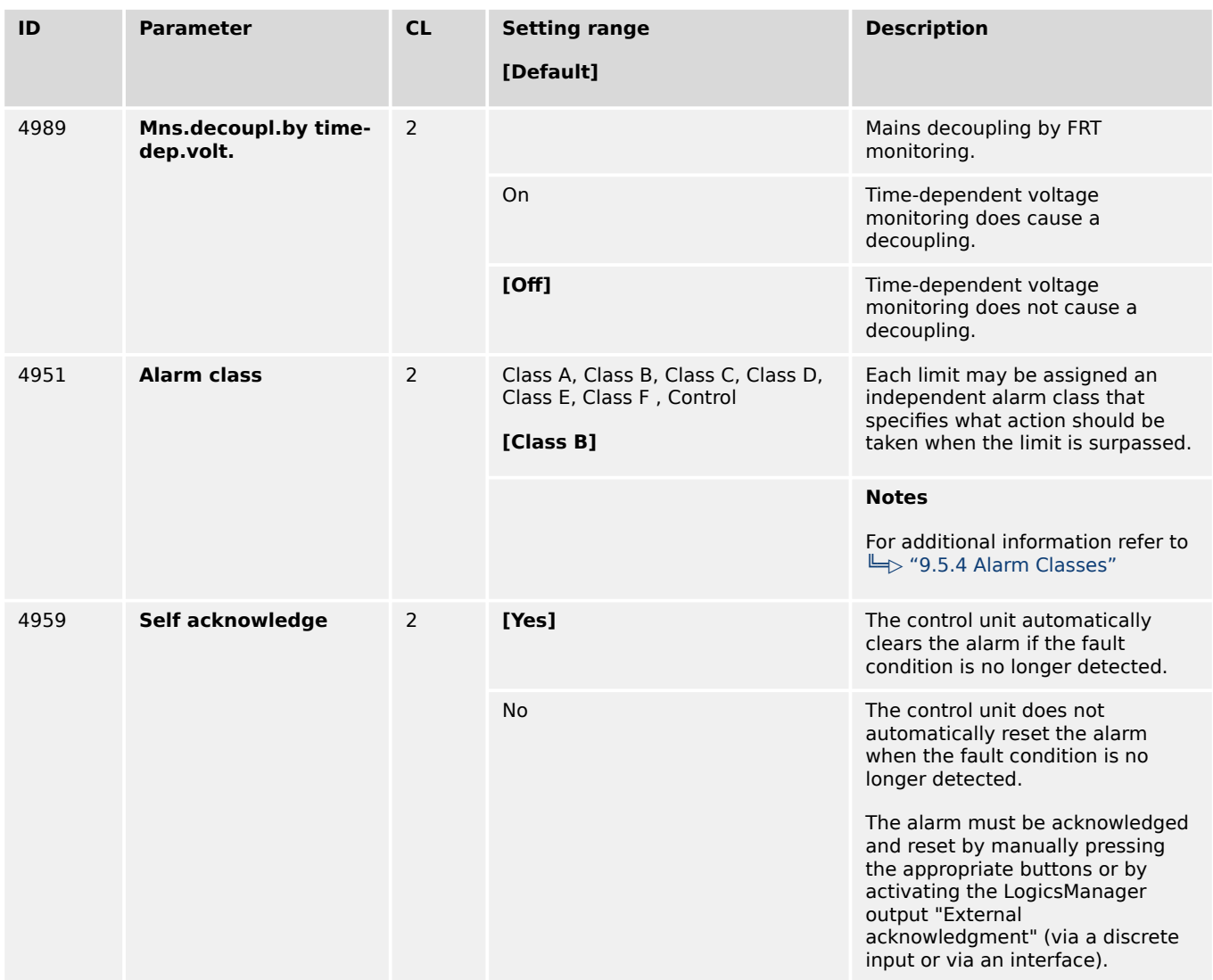

## Table 78: Time Dependent Voltage Monitoring settings

4.5.3.10.1 Time Dependent Mains Voltage Monitor 1

This monitoring function is supporting a dynamic stabilization of mains. To maintain the VDE-AR-N 4105 and VDE-AR-N 4110 grid code (2019) up to 3 FRT (Fault-Ride-Through) curves can be defined.

The voltage is monitored depending on parameter "Mains voltage measuring" (parameter  $\Box$  1853).

Furthermore it can be configured either as undervoltage or overvoltage monitoring (»underrun« or »overrun« selected with parameter "Monitoring at  $\Box$  4953). If the measured voltage of at least N phase (N is defined with parameter 4960) falls below/ exceeds the configured "Initial threshold" (parameter  $\Box$  4970), the time-dependent voltage monitoring sequence starts and the voltage threshold will change in time according to the configured threshold curve points (see  $\Box$ ) Fig. 220).

If the measured voltage falls below/exceeds this curve, the monitoring function triggers and LogicsManager command variable "07.28 Time-dep. voltage 1" becomes TRUE. The mains decoupling function is incorporated, if configured. If the measured voltage falls below/exceeds the configured "Fallback threshold" (parameter  $\Box$ > 4978) for at least the configured "Fallback time" (parameter  $\Rightarrow$  4968), the time-dependent voltage monitoring sequence will be reset.

The threshold curve results from seven configurable points and a linear interpolation between these points.  $\Box \Rightarrow$  Fig. 220 shows an example of a Low-Voltage-Ride-Through (LVRT) curve for time-dependent voltage monitoring. The curve is configured by default according to a typical grid code requirement.

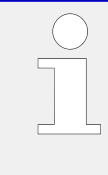

# **Rules for configuration**

The time points should always have an ascending order. The fallback threshold (parameter  $\Box$  4978) should always be configured to a value higher/lower than the initial threshold (parameter  $\Box$ > 4970).

The monitoring on undervoltage over the undervoltage curve (or overvoltage or overvoltage curve) is always active, if the »Monitoring« (parameter  $\equiv$  4950) is enabled. A mains decoupling is only executed, if the generator runs parallel to mains.

The monitor behaves according to the configured »AND characteristic« (parameter 4960). When the AND characteristic is configured to "On", all 3 phases are taken into account. Only if **all** phases are below/above the configurable curve, the monitor will trip. When the AND characteristic is configured to "Off", the single phases are taken into account. Even if only one phase runs below/above the configurable curve, the monitor will trip.

The monitoring starts with passing the initial threshold. The tripping time is determined by the voltage deviation and its according curve location. The monitoring is disabled, if the voltage value (values) have crossed the fallback threshold. The monitor trips the LogicsManager command variable 10877 "07.28 Time-dep. voltage 1".

# **FRT Monitoring Characteristic**

The monitoring type influences the FRT:

Parameter "Mains voltage monitoring"  $\equiv$  1771 determines, if the Ph-Ph, Ph-N, or all measurements are used.

If type "**All**" is available and configured, and **3Ph4W** is configured, "Time dependent Voltage Monitoring" is calculated with phase-phase and phase-neutral voltages. If **All and 1Ph3W** is configured, only PH-N values are used.

The mains time-dependent monitoring works with configurable FRT characteristics. In conjunction with mains voltage measuring (ID1853) and mains voltage monitoring (see section before) different monitoring procedures take place.

# **Bloking ROCOF Monitor During Dynamic Mains Stabilization**

Due the higher prioritization of the Dynamic Mains Stabilization (FRT) as the ROCOF monitor, the ROCOF monitor must be disabled for longest 5 seconds when any FRT curve was initiated. Therefore each FRT (=Time-dependent voltage monitoring) function provides a flag. The flag is set, if the particular initiation threshold is passed. The flag is reset if all monitored voltages are back in band (parameter  $\Box$  4978).

The 3 flags are OR'ed and results in one "FRT initiated" flag. This flag will be kept TRUE for maximal 5 seconds. Finally this ROCOF blocking flag will be inverted and entered as LM Command Variable "07.34 FRT ROCOF enable".

4.5.3.10.1 Time Dependent Mains Voltage Monitor 1

# **Time-dep. voltage 1**

<span id="page-570-0"></span>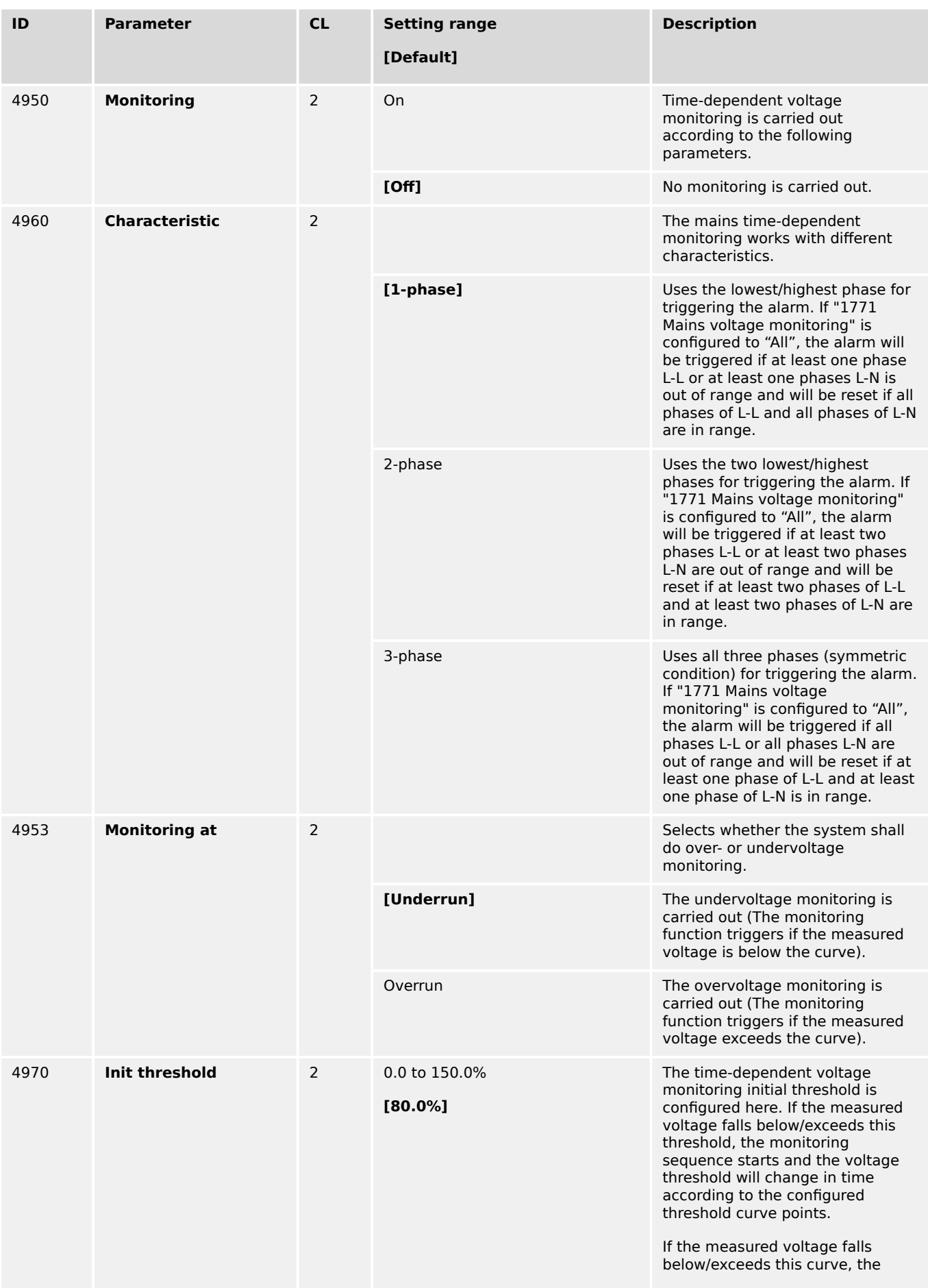

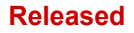

<span id="page-571-0"></span>4.5.3.10.1 Time Dependent Mains Voltage Monitor 1

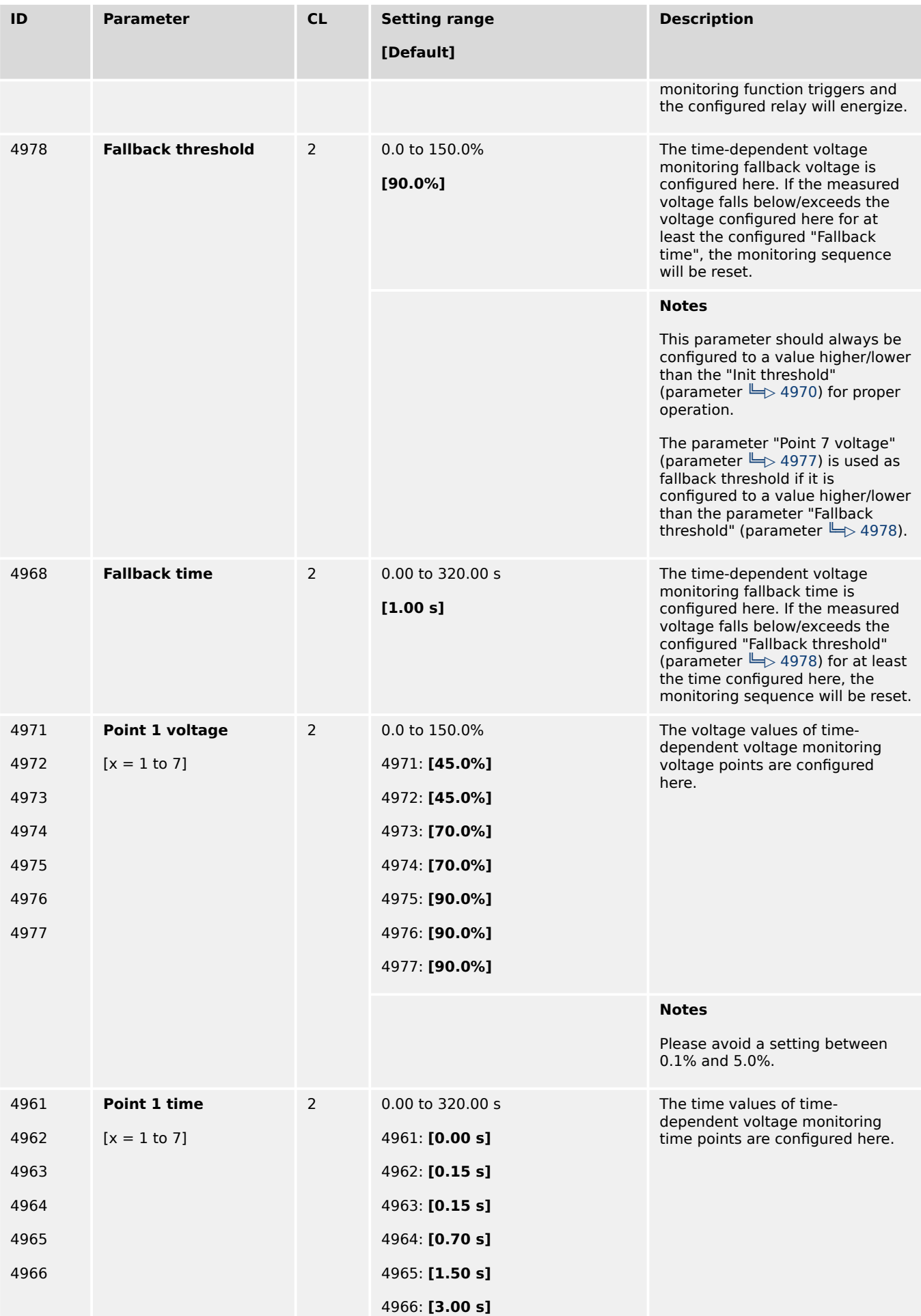

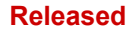

4.5.3.10.2 Time Dependent Mains Voltage Monitor 2

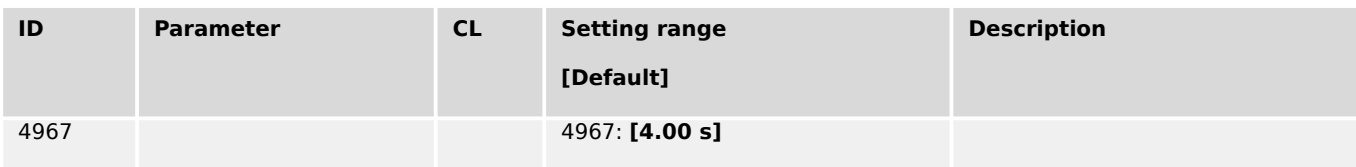

# 4.5.3.10.2 Time Dependent Mains Voltage Monitor 2

The Time dependent voltage monitoring 2 is an additional independent FRT monitoring, which behaves like the Time dependent voltage monitoring 1 described in the previous chapter.

It serves a LogicsManager command variable 11750 "07.31 Time-dep. voltage 2" to trip a relay or to incorporate the monitoring into the mains decoupling feature of the device.

The alarm class and the self-acknowledge feature is taken from the original time dependent voltage monitoring (see  $\Box$  "General settings for Mains decoupling and [Monitoring Voltage 1 - 3"](#page-567-0).

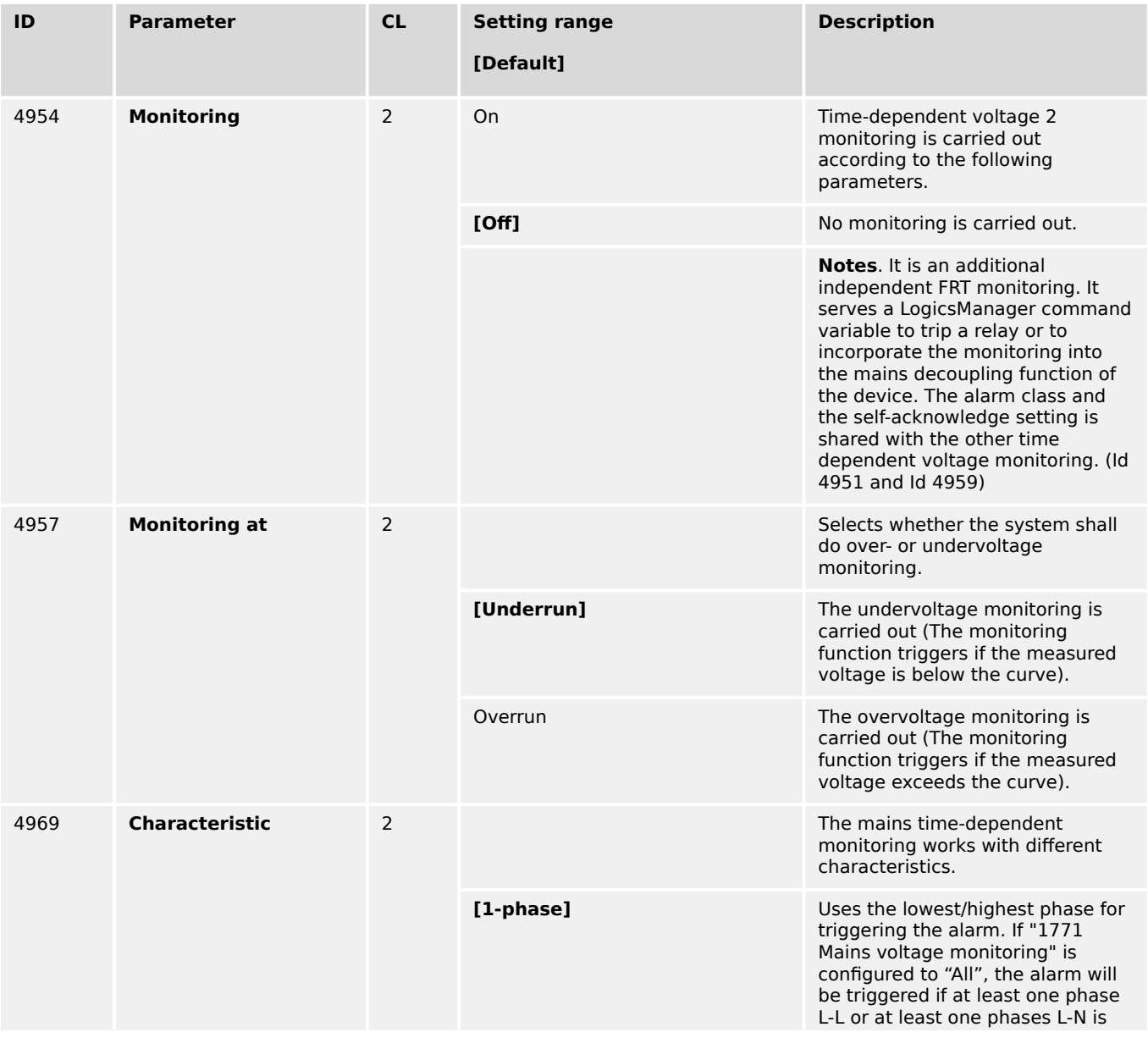

# **Time-dep. voltage 2**

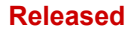

4.5.3.10.2 Time Dependent Mains Voltage Monitor 2

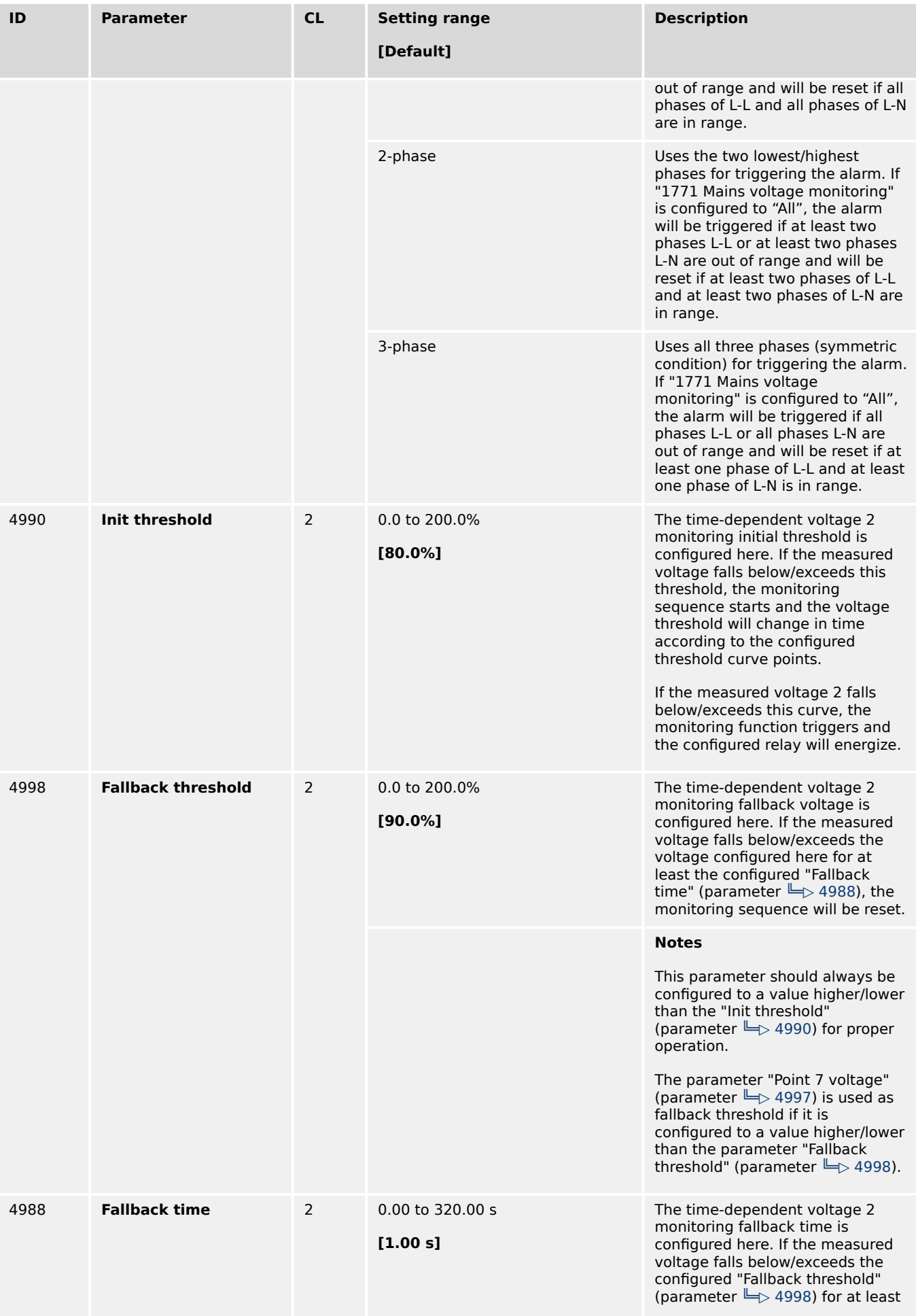

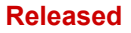

4.5.3.10.3 Time Dependent Mains Voltage Monitor 3

<span id="page-574-0"></span>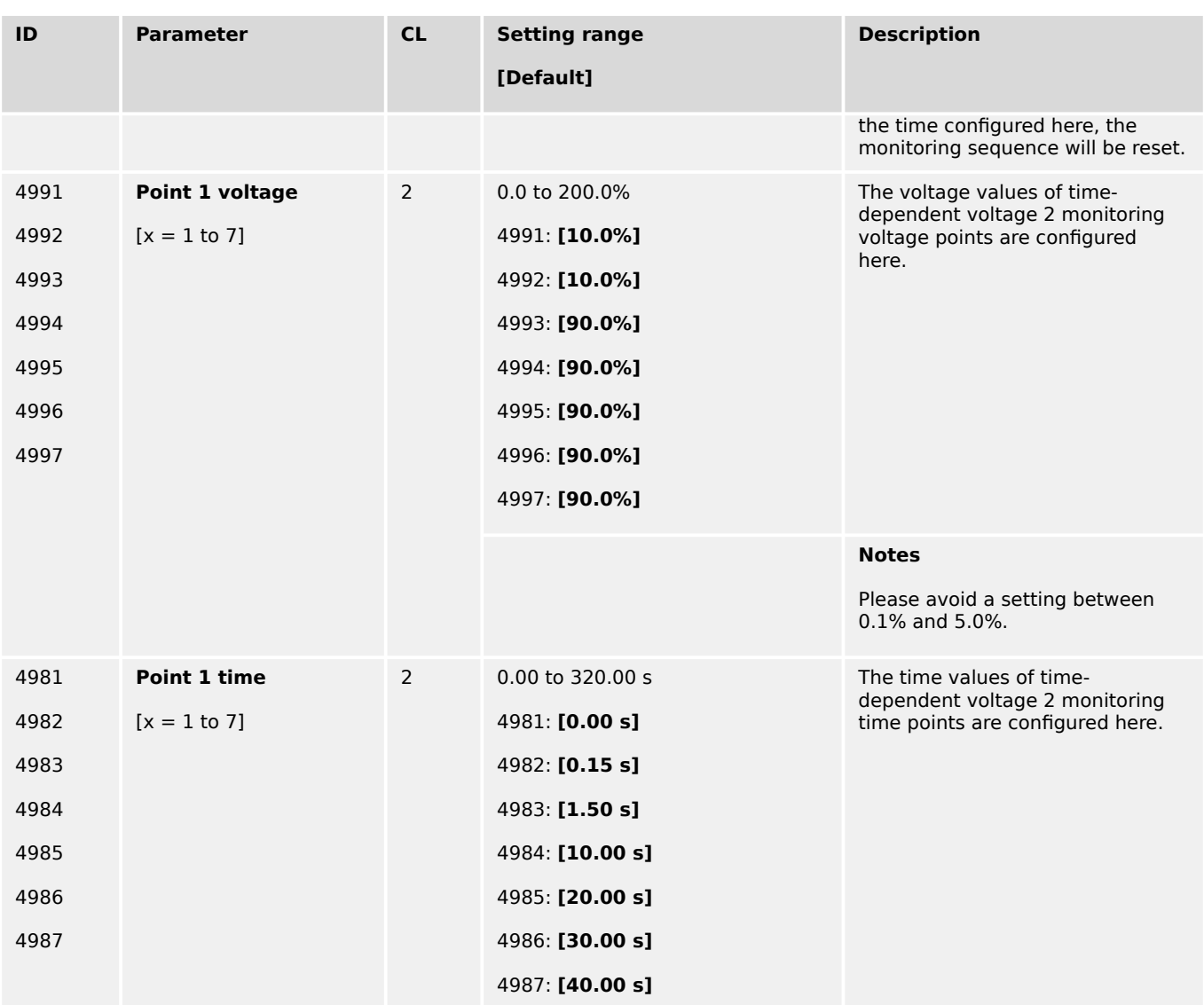

## 4.5.3.10.3 Time Dependent Mains Voltage Monitor 3

The Time dependent voltage monitoring 3 is an additional independent FRT monitoring, which behaves like the Time dependent voltage monitoring 1 described in the previous chapter.

It serves a LogicsManager command variable 11750 "07.33 Time-dep. voltage 3" to trip a relay or to incorporate the monitoring into the mains decoupling feature of the device.

The alarm class and the self-acknowledge feature is taken from the original time dependent voltage monitoring (see  $\Box$ ) "General settings for Mains decoupling and [Monitoring Voltage 1 - 3"](#page-567-0).

#### **Time-dep. voltage 3**

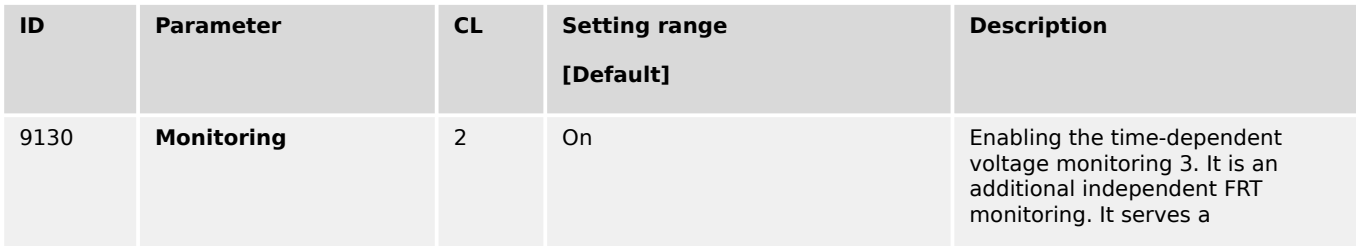

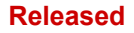

4.5.3.10.3 Time Dependent Mains Voltage Monitor 3

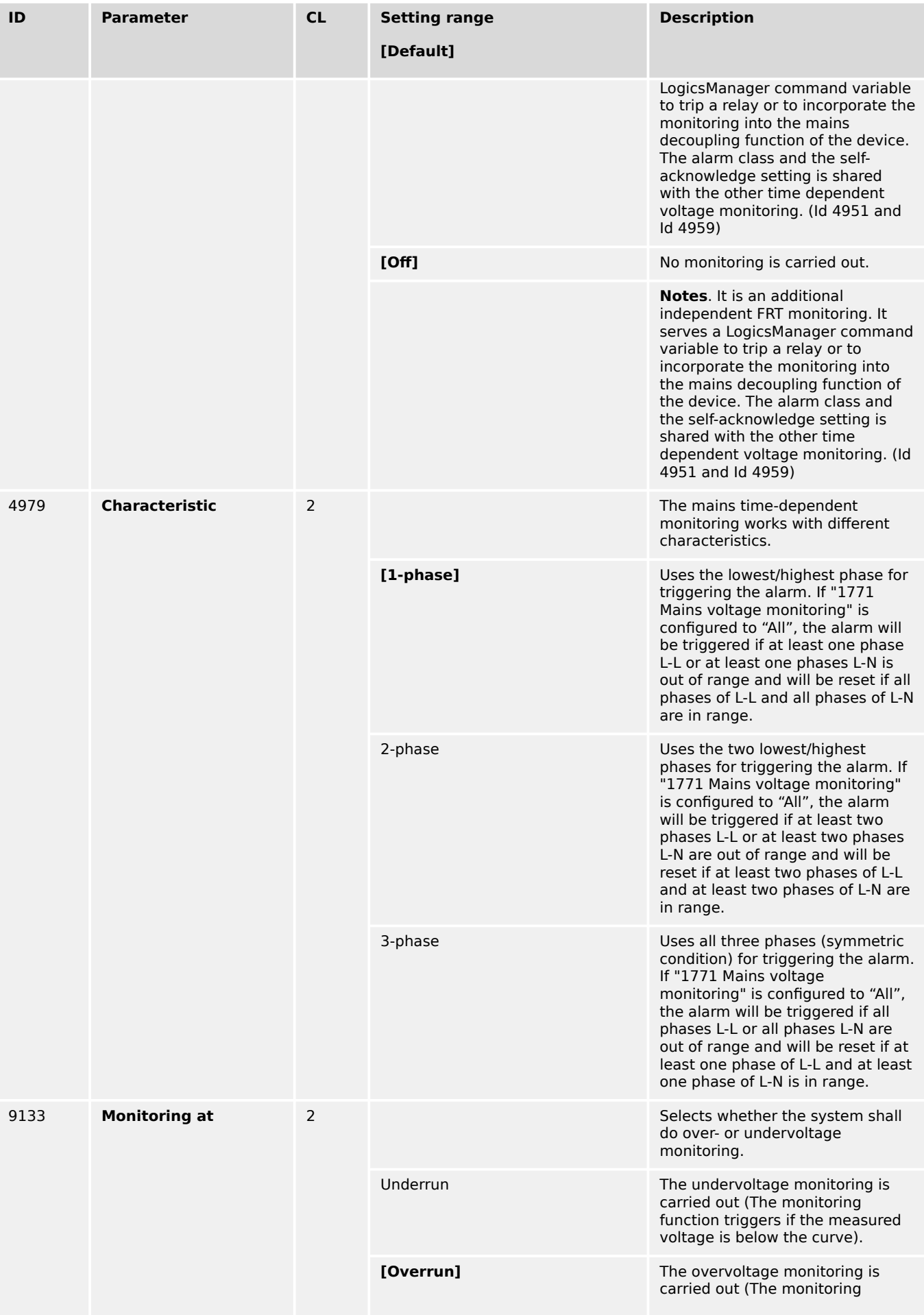
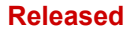

4.5.3.10.3 Time Dependent Mains Voltage Monitor 3

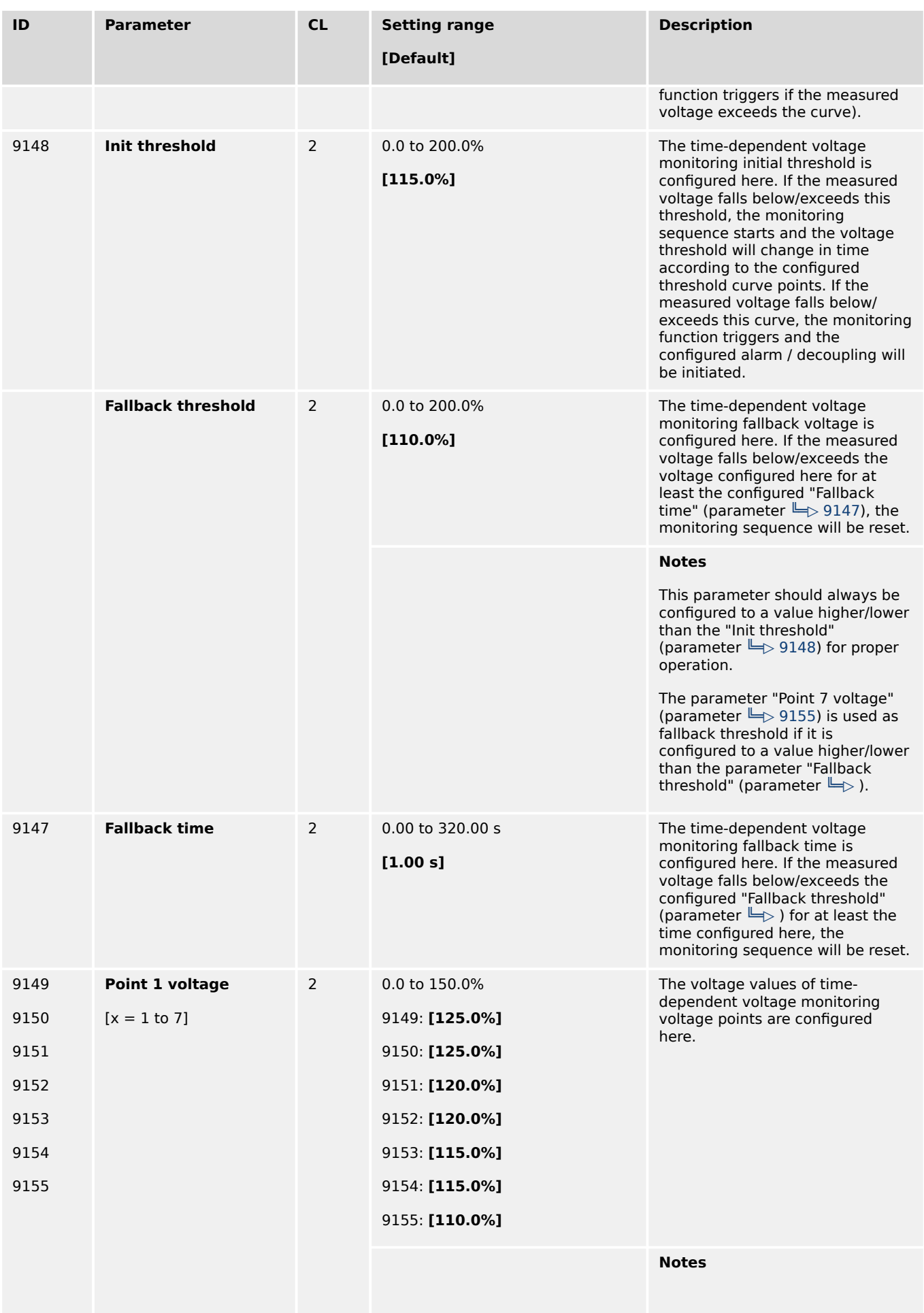

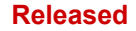

4.5.3.10.4 Time dependent voltage monitoring – Decoupling Function

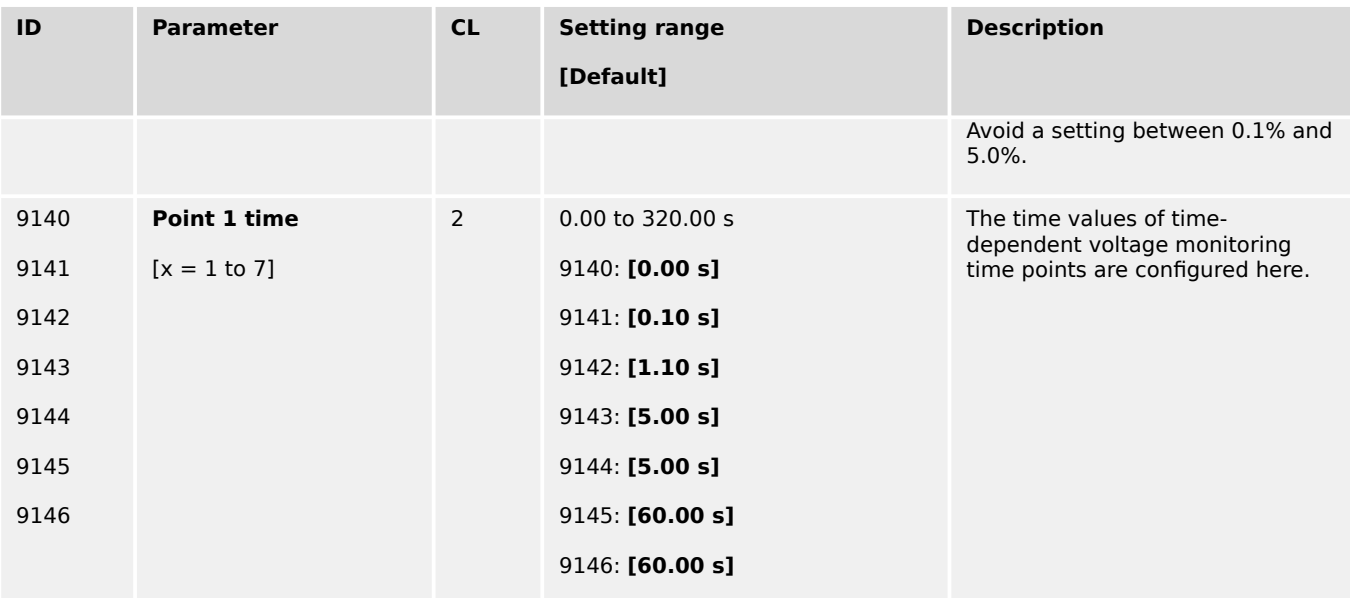

# 4.5.3.10.4 Time dependent voltage monitoring – Decoupling Function

The 3 Time dependent voltage monitorings can be allocated to the mains decoupling function. With a configuration general all 3 FRT monitors are included.

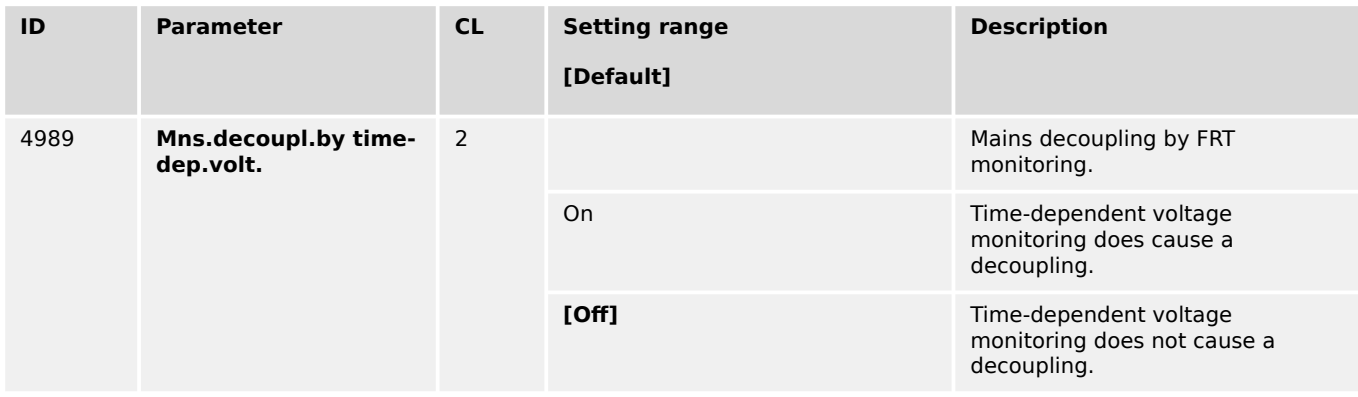

Table 79: Time Dependent Voltage Monitoring 1

# **Alarm flags (latched)**

Time dependent voltage 1 (FRT1) is LM flag 07.28, ID10877

Time dependent voltage 2 (FRT2) is LM flag 07.31, ID11750

Time dependent voltage 3 (FRT3) is LM flag 07.33, ID11751

# **4.5.3.11 QV Monitoring**

## **General notes**

In case of mains undervoltage some grid codes require a special monitoring function to avoid the import of inductive reactive power at the mains interchange point. The monitoring function measures close to the generator. For this reason the QV monitoring is a function of generator voltage and generator reactive power.

QV monitoring is triggered if the following conditions are fulfilled: (Refer to  $\Box$  Fig. 221 for details)

- QV monitoring is configured to "On" (parameter  $\Box$ ) 3292)
- Measured reactive power is higher than the configured "Reactive power threshold" (parameter  $\Box$ ) 3291)
- Measured voltages are below the configured "Limit undervoltage" (parameter  $\Rightarrow$ [3285\)](#page-579-0)

As a result Timer 1 and Timer 2 are starting. If the delay time "Delay step 1" (parameter  $\cong$  3283) has exceeded, the LogicsManager command variable "07.29 QV monitoring 1" becomes TRUE and the corresponding alarm message "QV monitoring 1" is indicated. If the delay time "Delay step 2" (parameter ╚ 3284) has exceeded, the LogicsManager command variable "07.30 QV monitoring 2" becomes TRUE and the corresponding alarm message "QV monitoring 2" is indicated.

If parameter "Mains decoupling by QV" (parameter  $\Box$  3296) is configured to "On" the decoupling function is assigned to "Delay step 1" (parameter  $\Box$  3283).

- The LogicsManager command flags 07.29 and 07.30 can be additionally used to cause other actions according to the corresponding regulations of the grid.
- The QV Monitoring function according the German grid code VDE-AR-N 4105 depends on the parameter  $\Box$  1770 "phase-phase/phase-neutral monitoring".

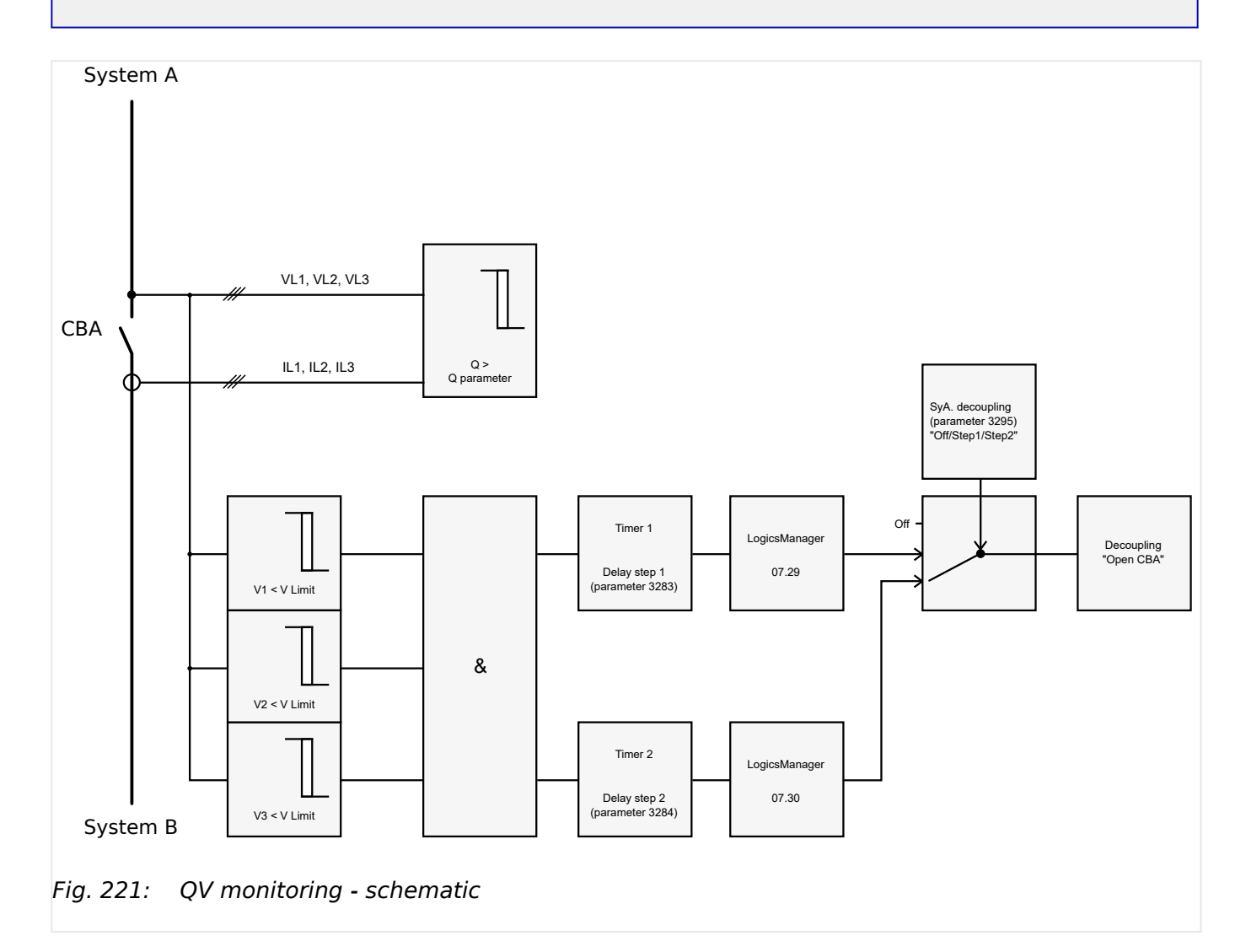

<span id="page-579-0"></span>4.5.3.11 QV Monitoring

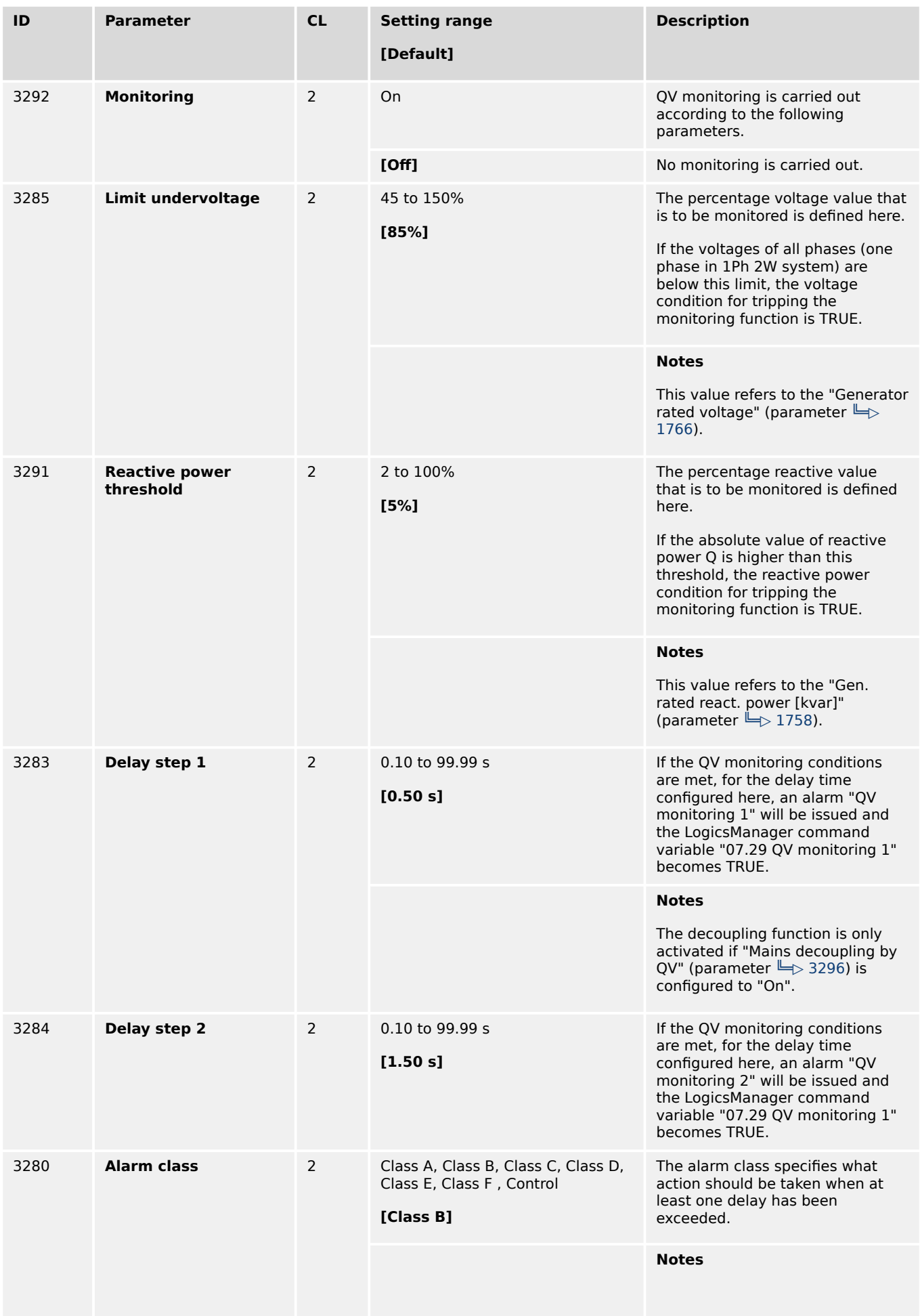

4.5.3.12 Change Of Frequency

<span id="page-580-0"></span>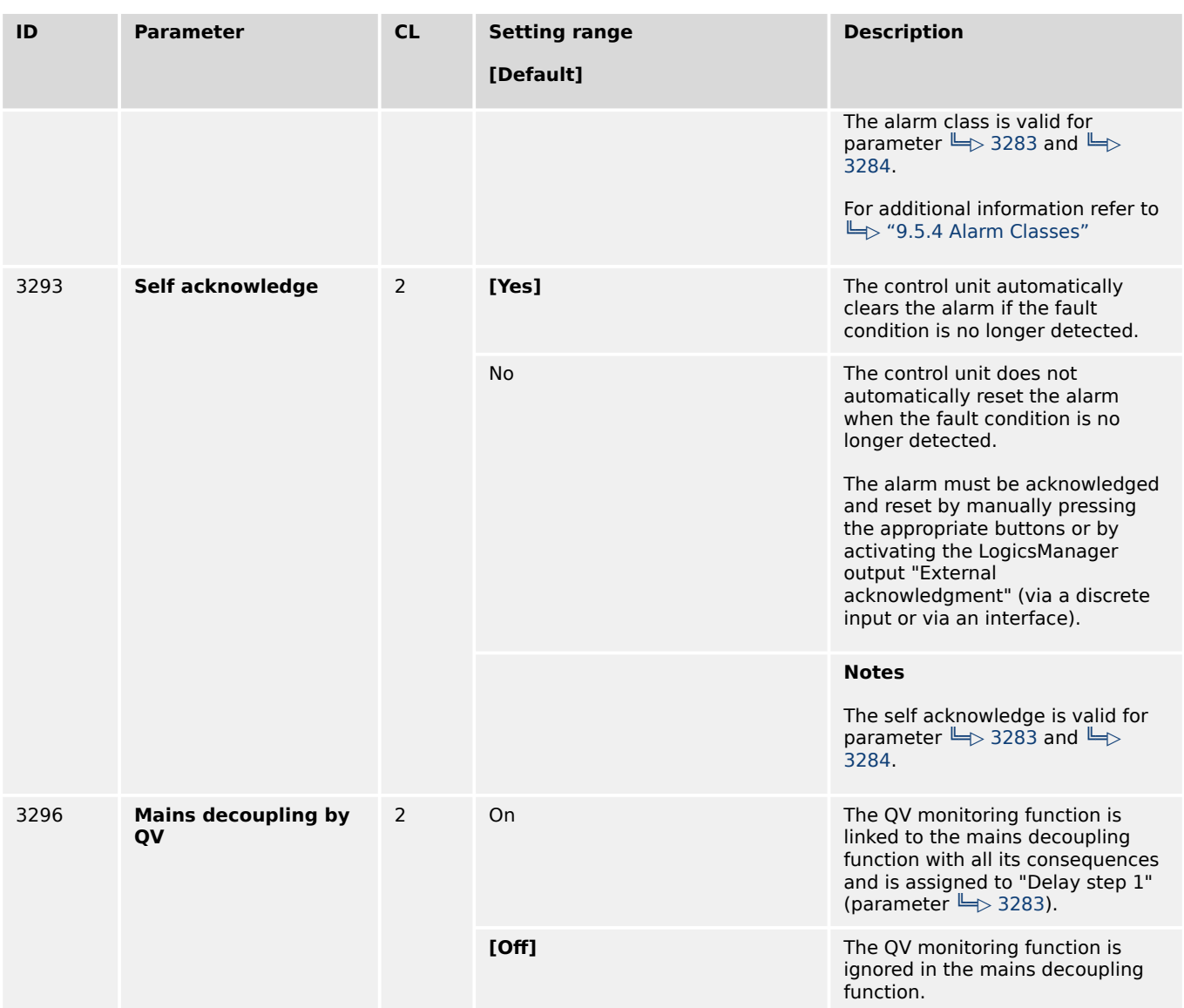

# **4.5.3.12 Change Of Frequency**

## **Phase shift**

A vector/phase shift is defined as the sudden variation of the voltage curve which may be caused by a major generator load change. It usually occurs, if the utility opens the MCB, which causes a load change for the genset.

The genset control measures the duration of a cycle, where a new measurement is started with each voltage passing through zero. The measured cycle duration will be compared with an internal quartz-calibrated reference time to determine the cycle duration difference of the voltage signal.

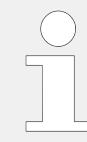

The phase shift monitoring is a very sensitive functionality and reacts according to the settings on each sinus wave constellation.

Please be aware that under special circumstances it may come to a phase shift trip, when switching elements are taken into the mains measurement lines because mains voltage sensing lines are switched nearby the genset control.

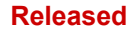

<span id="page-581-0"></span>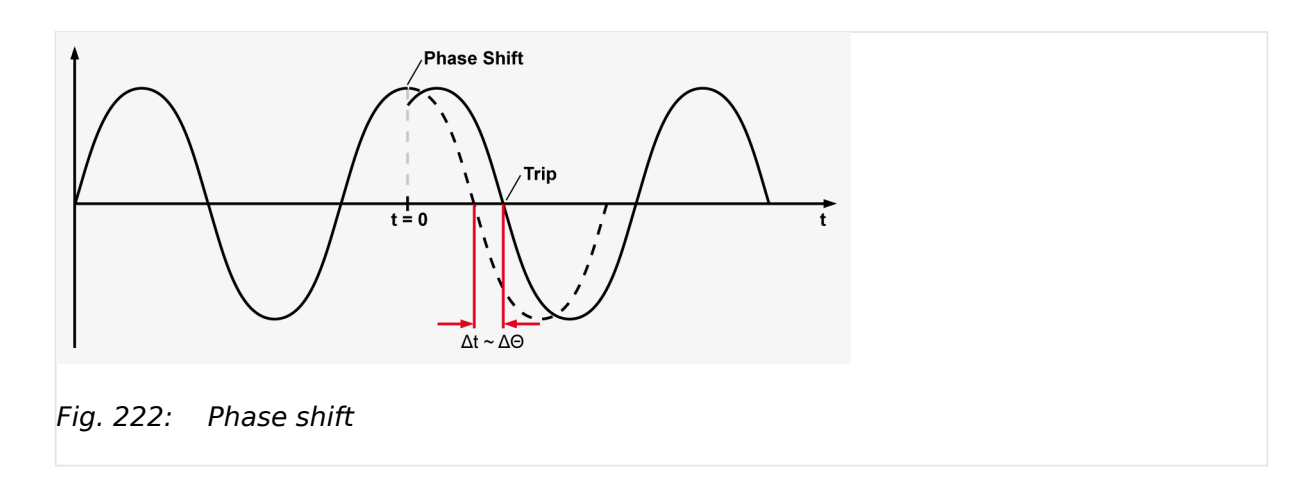

A vector/phase shift as shown in  $\Box$  Fig. 222 causes a premature or delayed zero passage. The determined cycle duration difference corresponds with the occurring phase shift angle.

The monitoring may be carried out three-phased or one/three-phased. Different limits may be configured for one-phase and three-phase monitoring. The vector/phase shift monitor can also be used as an additional method to decouple from the mains. Vector/ phase shift monitoring is only enabled after the monitored voltage exceeds 50% of the PT secondary rated voltage.

## **Function "Voltage cycle duration not within the permissible range"**

The voltage cycle duration exceeds the configured limit value for the phase/vector shift. The result is, that the power circuit breaker that disconnects from the mains, is opened, the message "Mains phase shift" is displayed, and the logical command variable "07.14" is enabled.

The prerequisite for phase/vector shift monitoring is that the generator is operating in a mains parallel operation (the MCB and GCB are both closed).

# **df/dt (ROCOF)**

df/dt (rate of change of frequency) monitoring measures the stability of the frequency. The frequency of a source will vary due to changing loads and other effects. The rate of these frequency changes due to the load variances is relatively high compared to those of a large network.

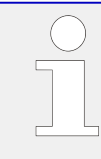

## **Function "Rate of change of frequency not within permissible limits"**

The control unit calculates the unit of measure per unit of time. The df/dt is measured over 4 sine waves to ensure that it is differentiated from a phase shift. This results in a minimum response time of approximately 100 ms (at 50 Hz).

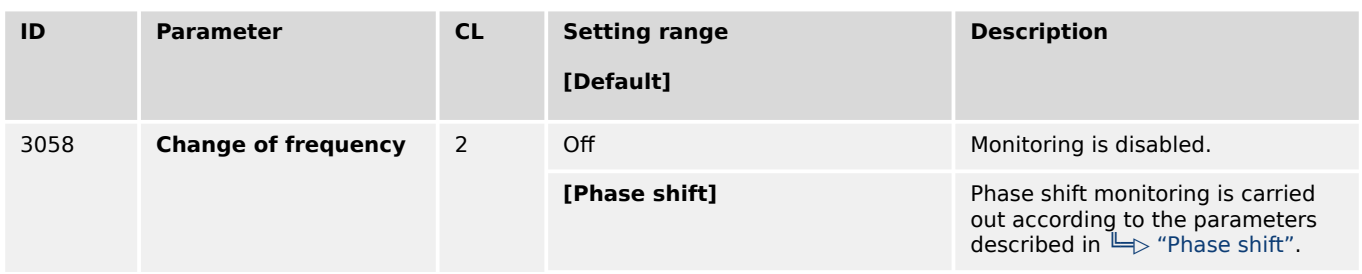

4.5.3.12 Change Of Frequency

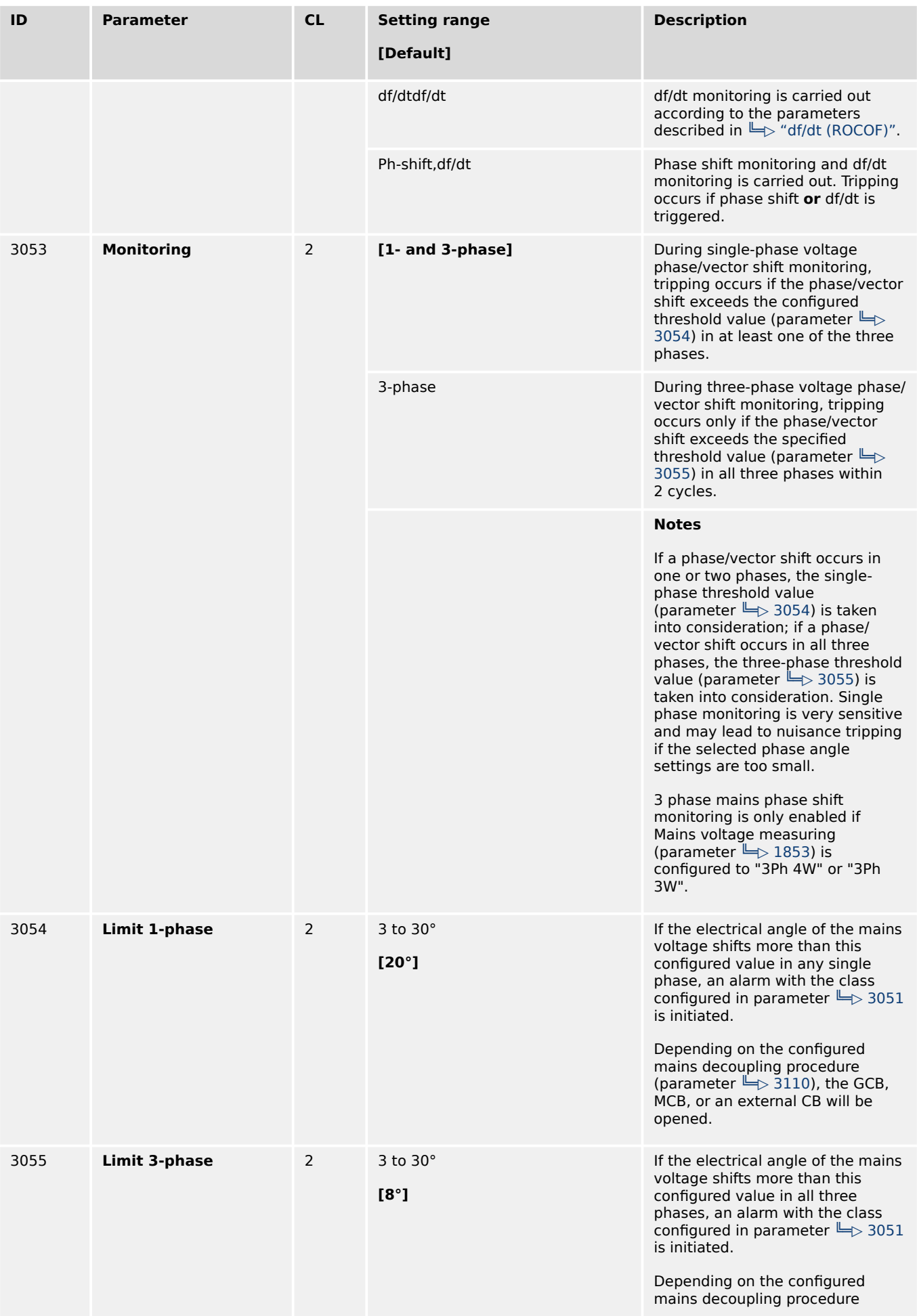

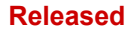

<span id="page-583-0"></span>4.5.3.12 Change Of Frequency

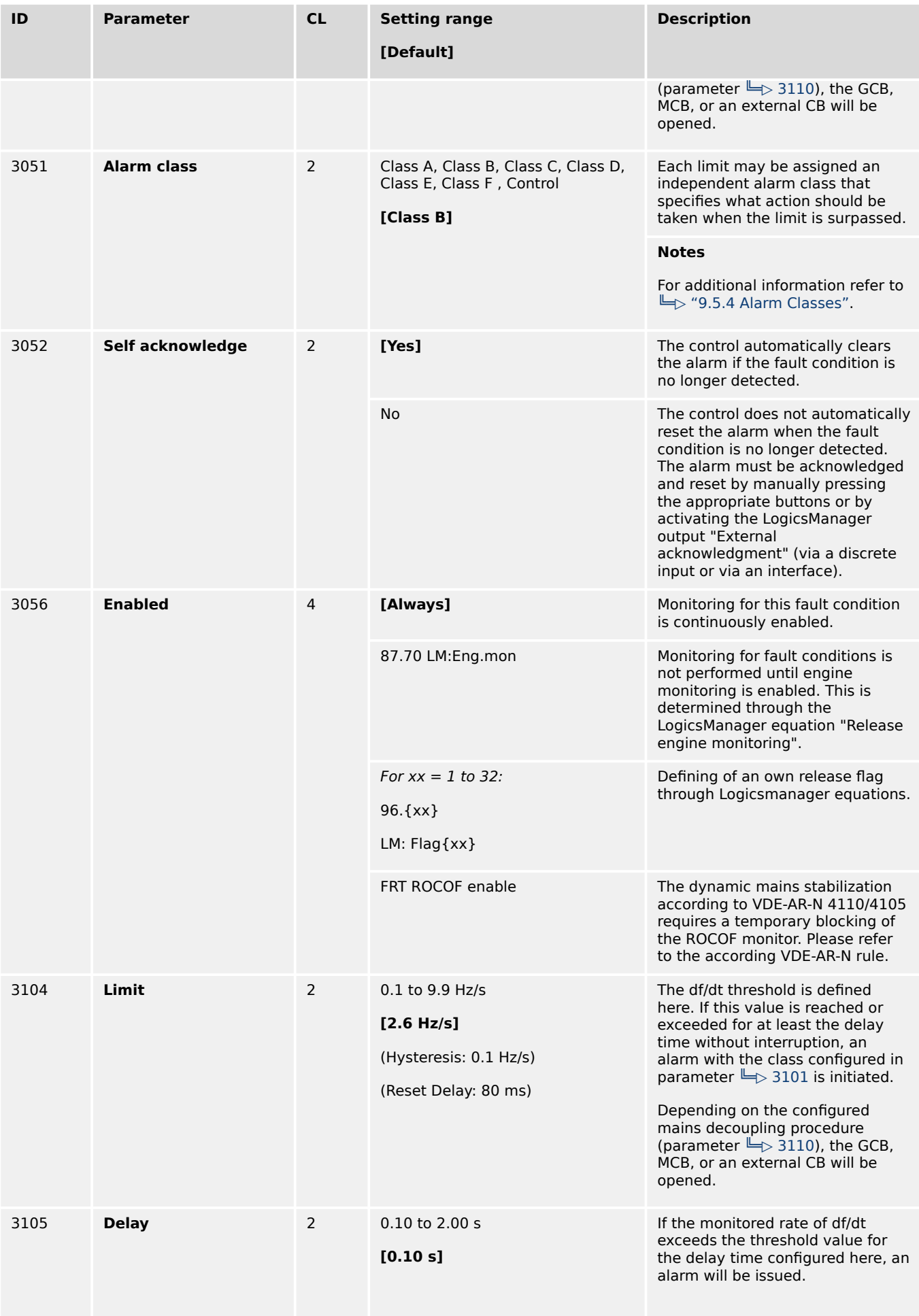

# 4 Configuration

4.5.3.12 Change Of Frequency

<span id="page-584-0"></span>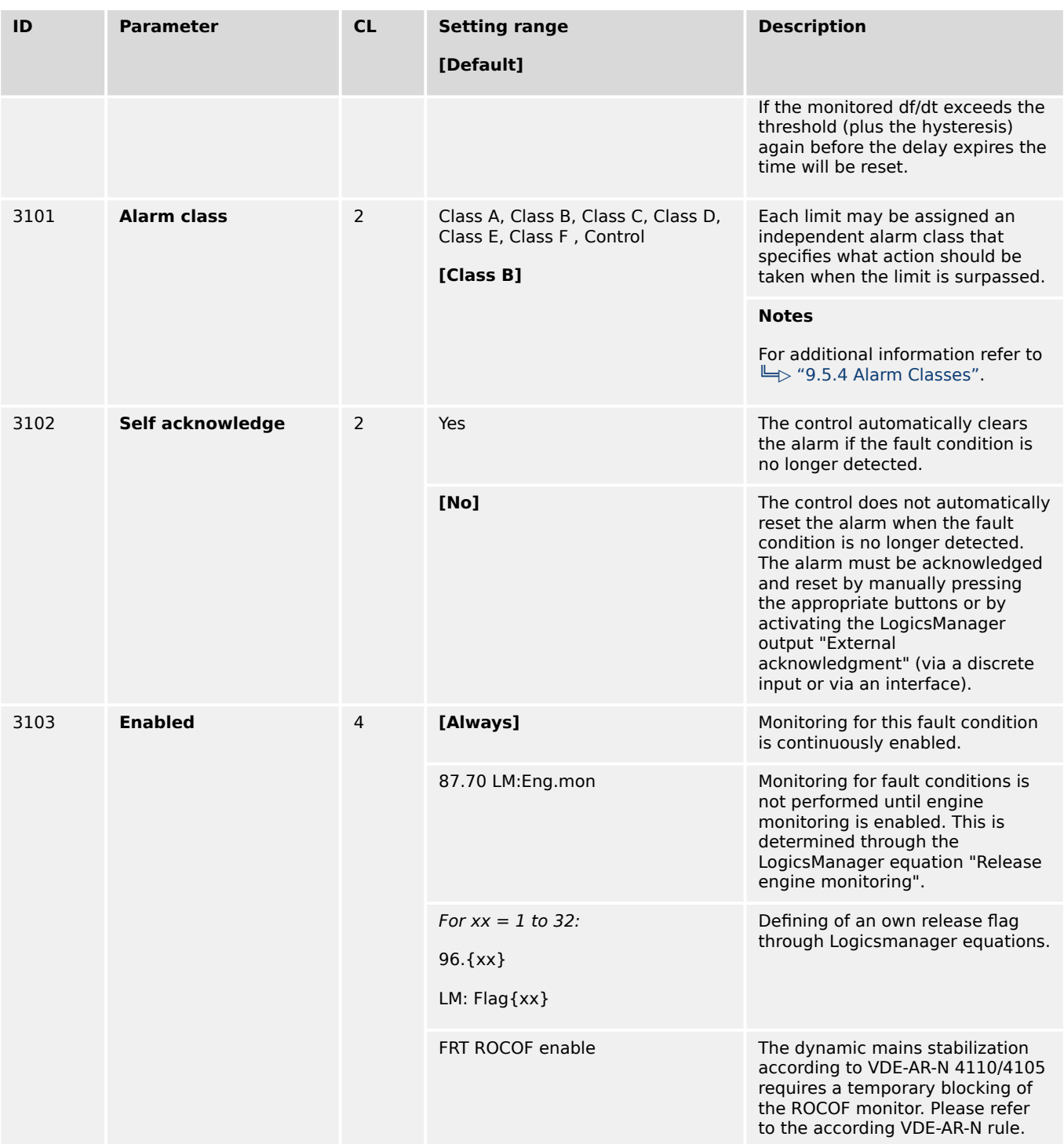

# **4.5.3.13 Mains Voltage Phase Rotation**

## **General notes**

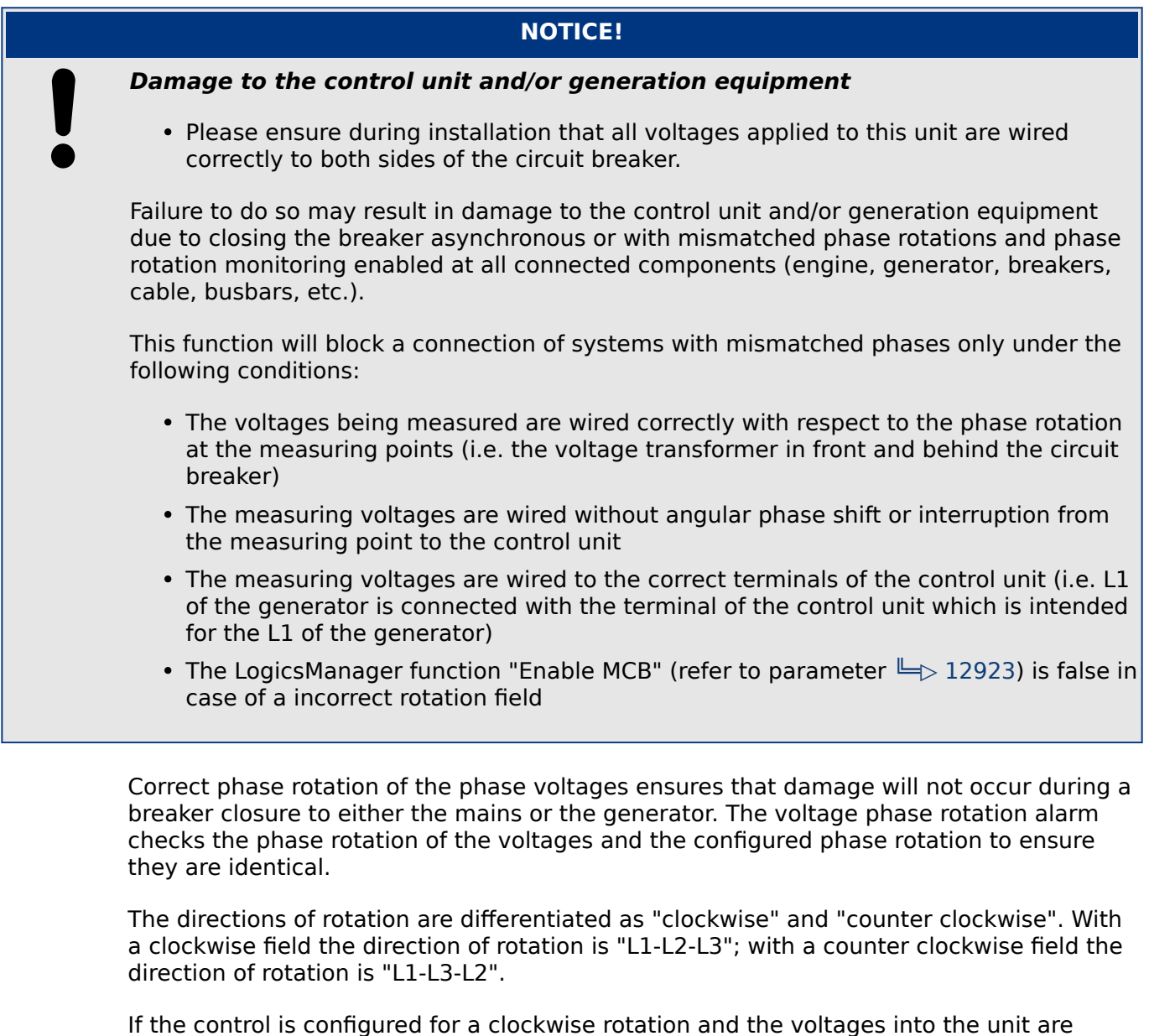

If the control is configured for a clockwise rotation and the voltages into the unit are calculated as counterclockwise the alarm will be initiated. The direction of configured rotation being monitored by the control unit is displayed on the screen.

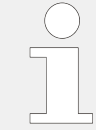

If this protective function is triggered, the display indicates "Mns.ph.rot. mismatch" and the logical command variable "07.05" will be enabled.

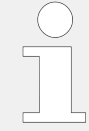

This monitoring function is only enabled if Mains voltage measuring (parameter  $\Box$ [1853](#page-659-0)) is configured to "3Ph 4W" or "3Ph 3W" and the measured voltage exceeds 50 % of the rated voltage (parameter  $\leftrightharpoonup > 1768$ ) or if Mains voltage measuring (parameter  $\leftrightharpoonup >$ [1853](#page-659-0)) is configured to "1Ph 2W" (in this case, the phase rotation is not evaluated, but defined by the 1Ph2W phase rotation (parameter  $\Box$  1859)).

#### 4 Configuration

4.5.3.13 Mains Voltage Phase Rotation

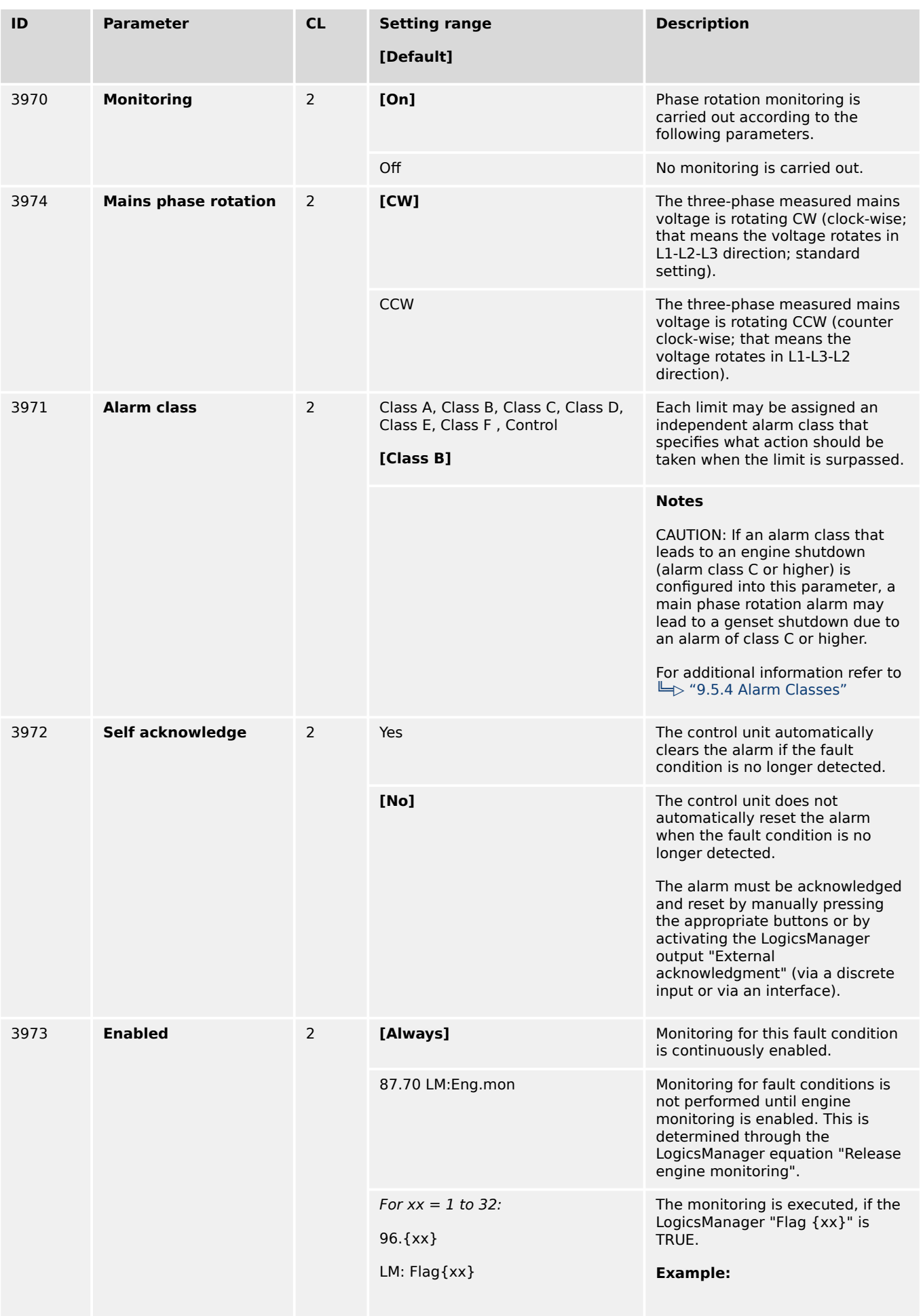

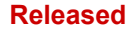

<span id="page-587-0"></span>4.5.3.14 Mains Import Power (Level 1 & 2)

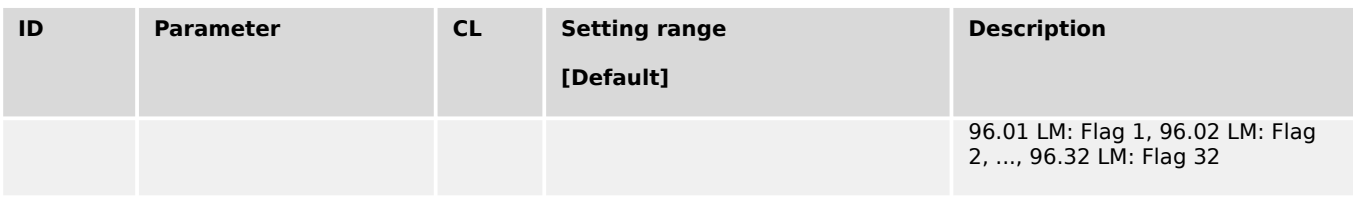

# **4.5.3.14 Mains Import Power (Level 1 & 2)**

#### **General notes**

It is possible to monitor two independently configurable mains import power limit values. This function makes it possible to initiate external load shedding.

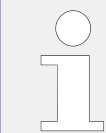

If this protective function is triggered, the display indicates "Mains import power 1" or "Mains import power 2" and the logical command variable "07.21" or "07.22" will be enabled.

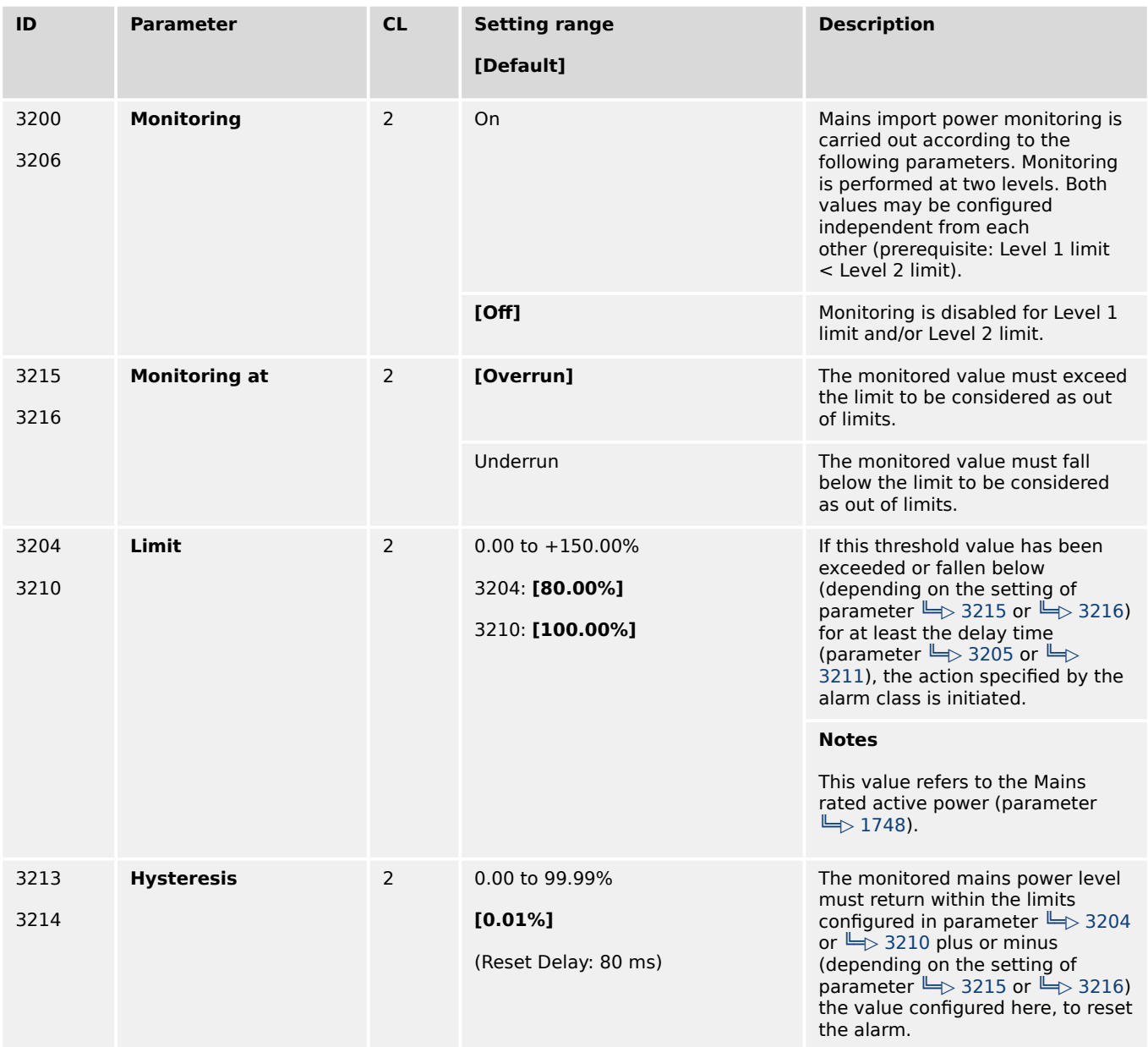

4.5.3.14 Mains Import Power (Level 1 & 2)

<span id="page-588-0"></span>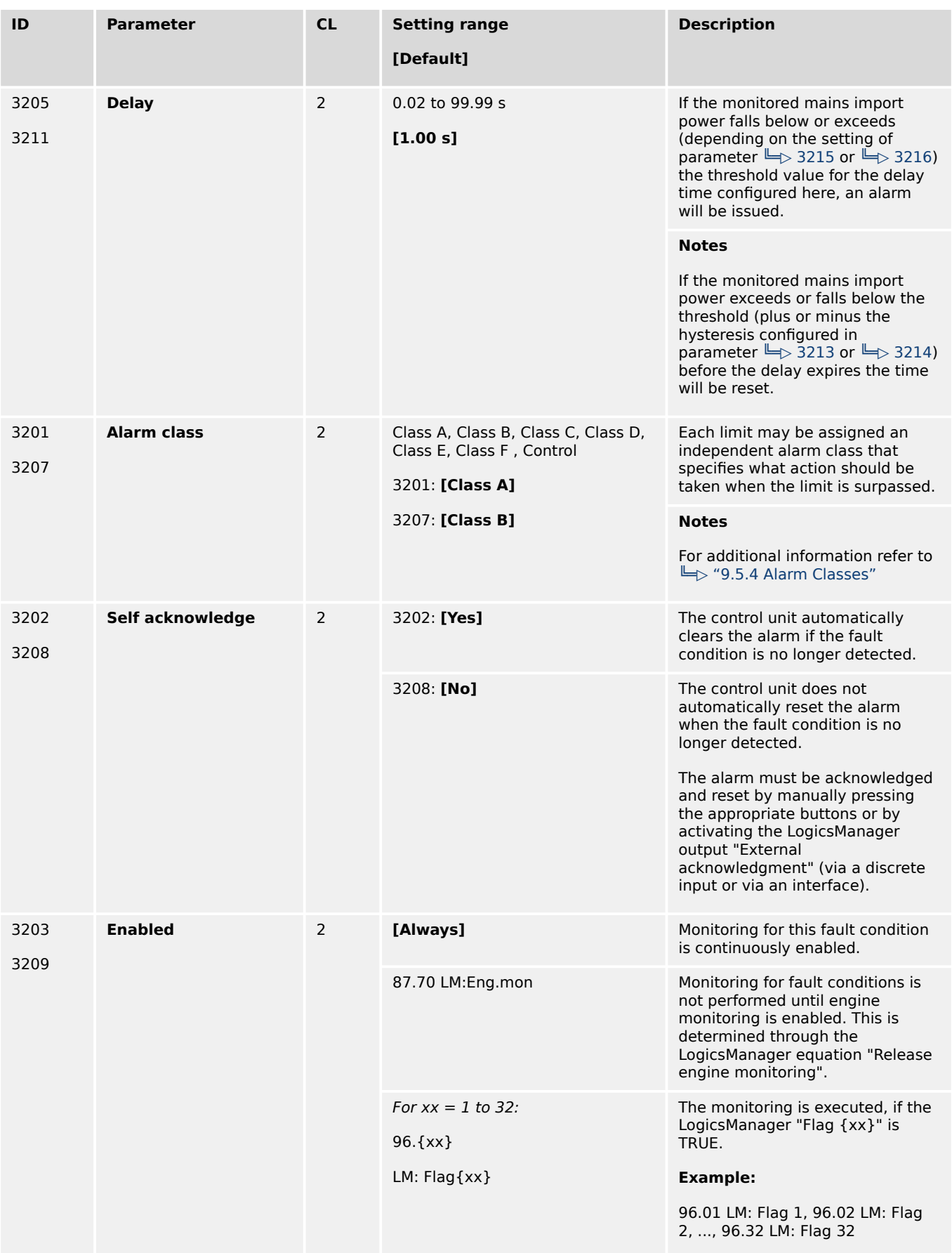

# <span id="page-589-0"></span>**4.5.3.15 Mains Export Power (Level 1 & 2)**

## **General notes**

It is possible to monitor two independently configurable mains export power limit values. This function makes it possible to initiate external load shedding.

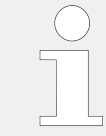

If this protective function is triggered, the display indicates "Mains export power 1" or "Mains export power 2" and the logical command variable "07.23" or "07.24" will be enabled.

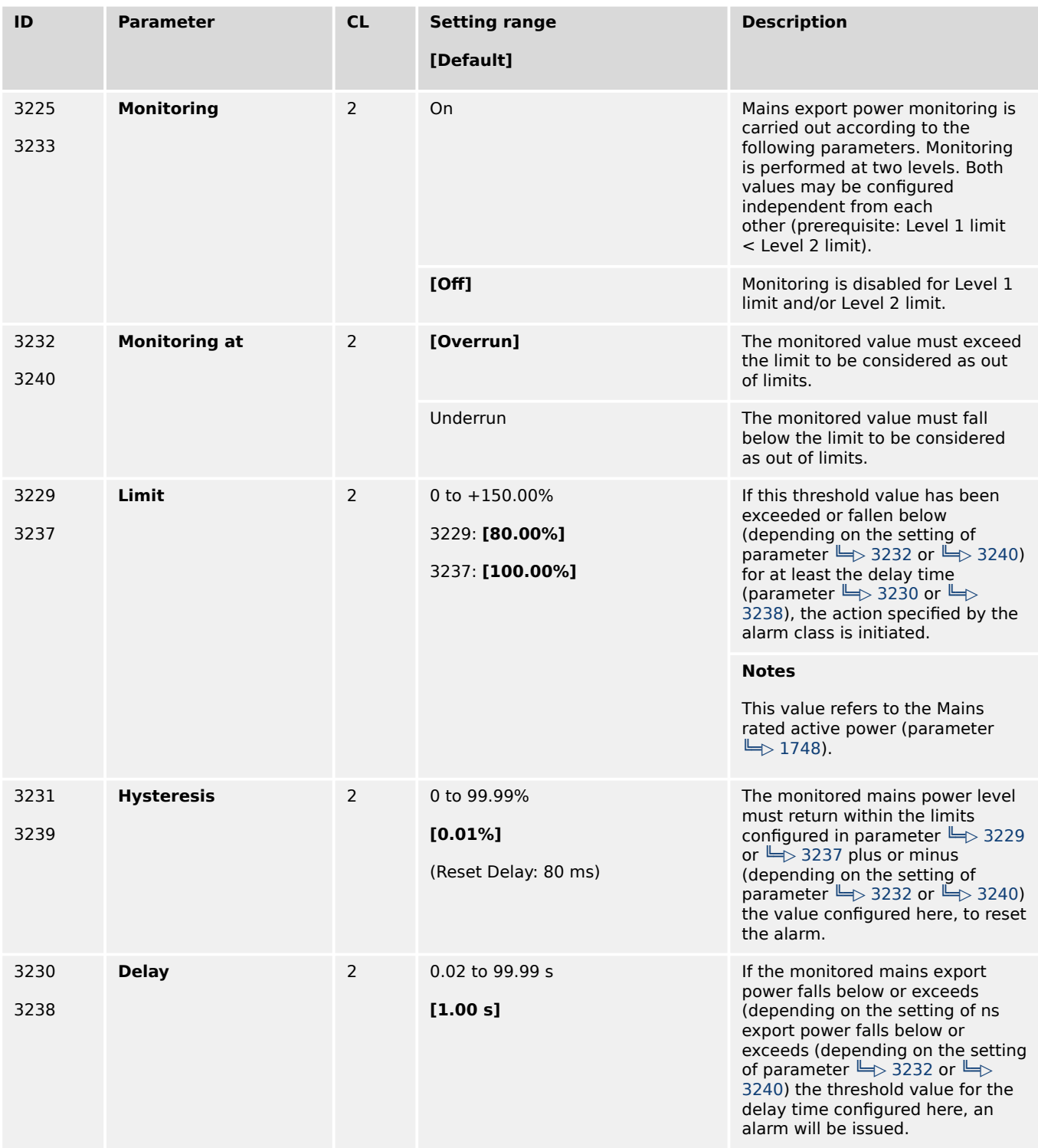

4.5.3.16 Engine/Mains Active Power Mismatch

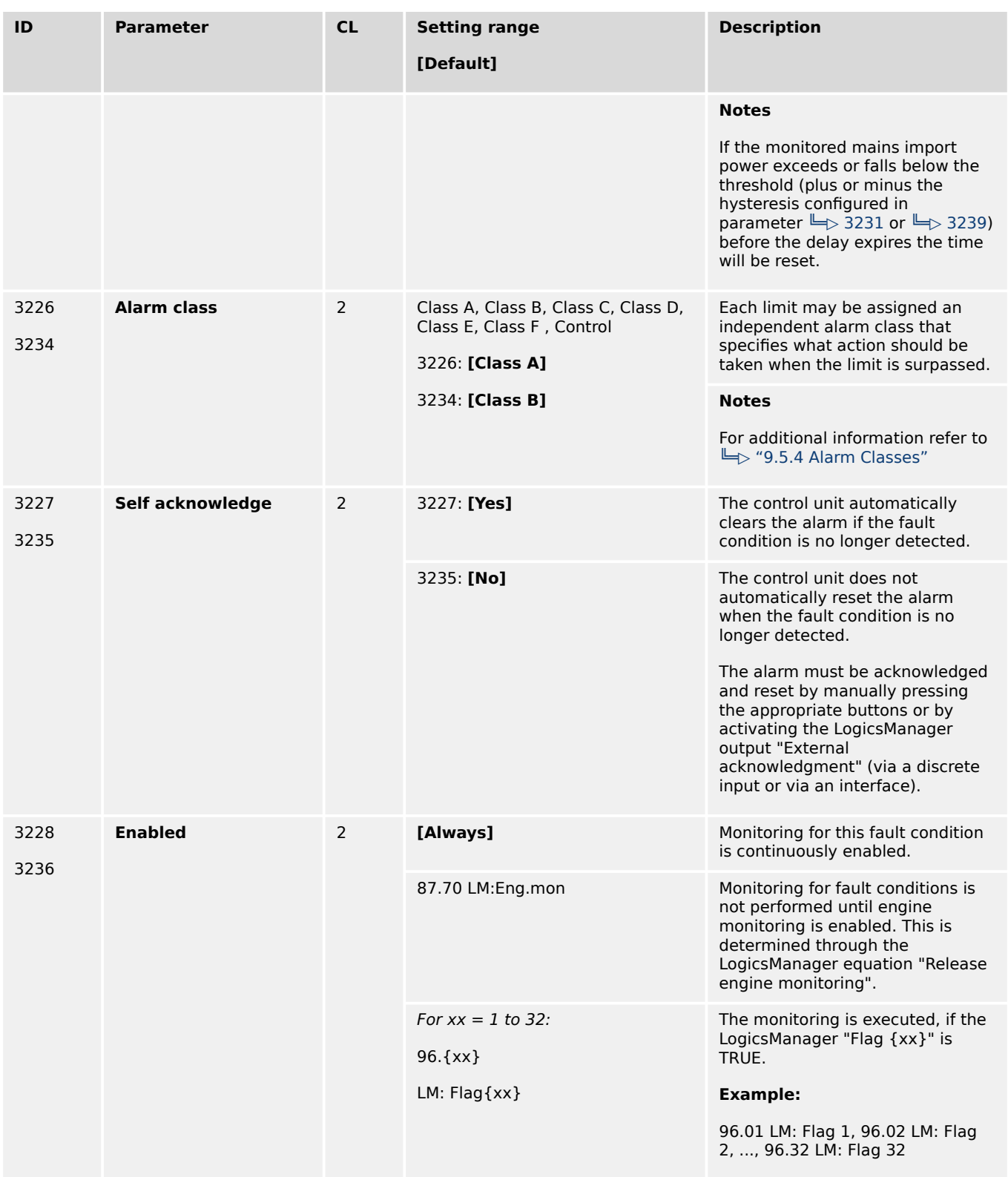

# **4.5.3.16 Engine/Mains Active Power Mismatch**

# **General notes**

If enabled, this monitoring function becomes only active if generator power control is enabled and the active power setpoint is configured to "Import" or "Export" (refer to  $\equiv$ ["4.4.4.5 Load Control"](#page-402-0)). If the measured import or export power deviates from the power

#### 4 Configuration

4.5.3.16 Engine/Mains Active Power Mismatch

setpoint by a value exceeding the limit configured in parameter  $\leftrightharpoons >$  2935 for a time exceeding the delay configured in parameter ╚═> 2933, an alarm will be issued.

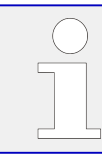

If this protective function is triggered, the display indicates "Mns act.pwr mismatch" and the logical command variable "07.16" will be enabled.

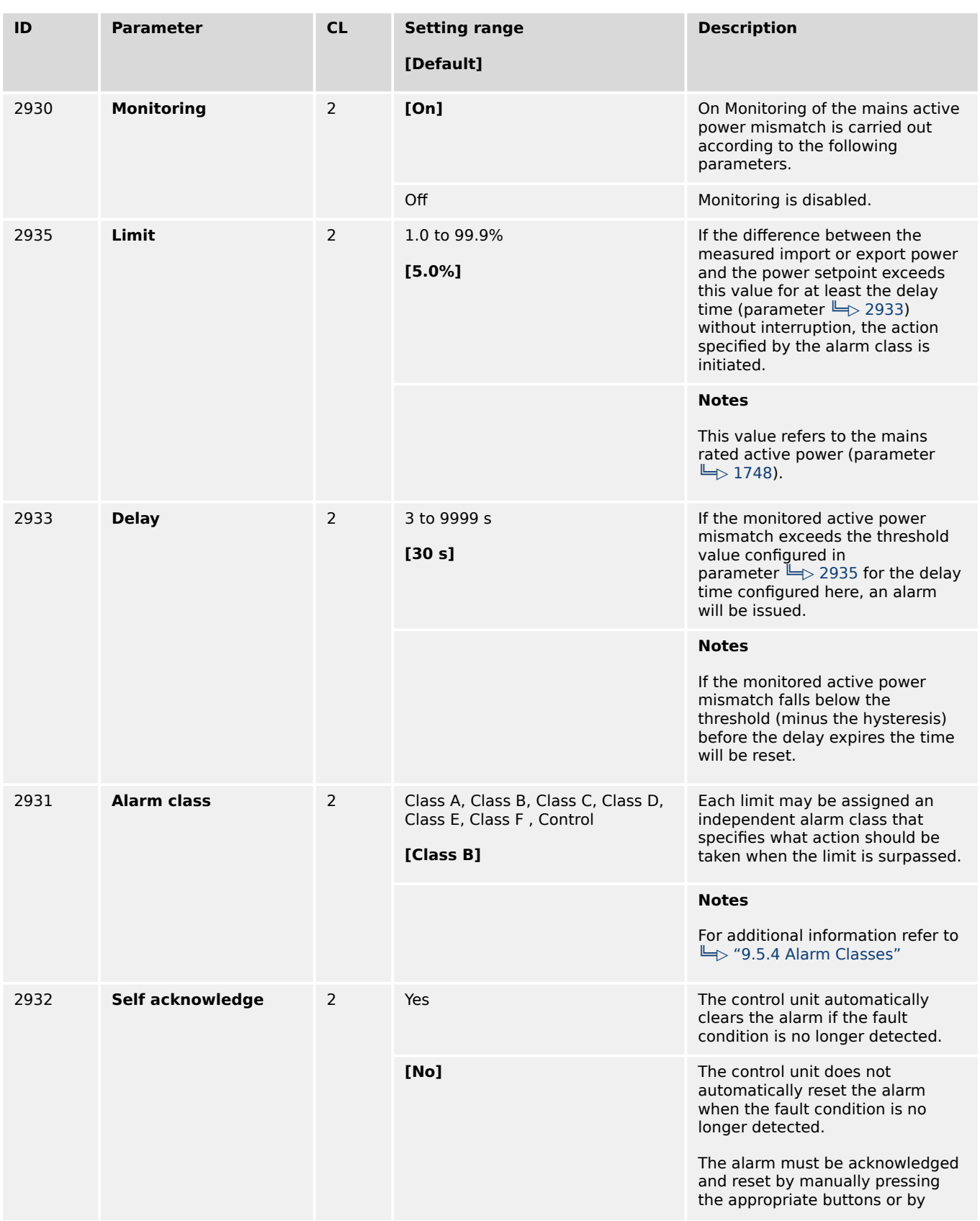

4.5.3.17 Mains Lagging Power Factor (Level 1 & 2)

<span id="page-592-0"></span>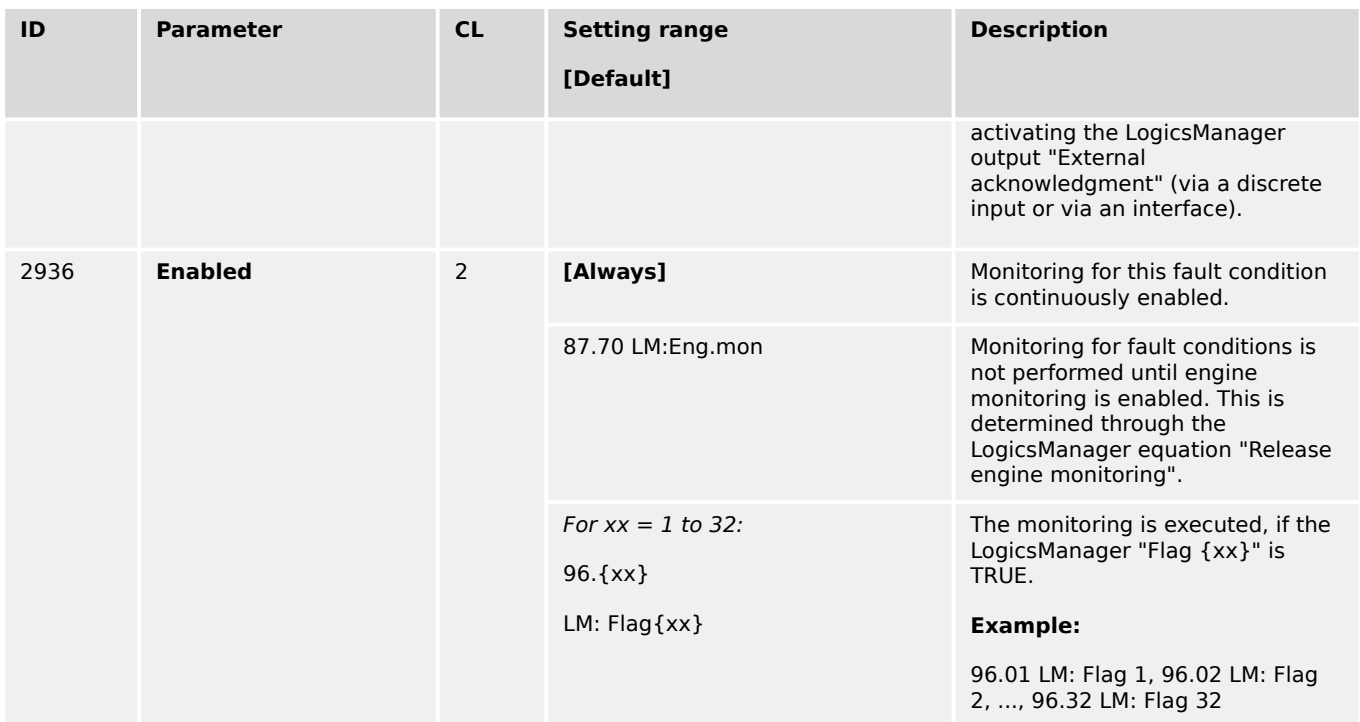

# **4.5.3.17 Mains Lagging Power Factor (Level 1 & 2)**

## **General notes**

The power factor is monitored for becoming more lagging (i.e. inductive) than an adjustable limit. This limit may be a lagging or leading power factor limit. There are two lagging power factor alarm levels available in the control. This monitoring function may be used for monitoring or controlling the power factor compensation. Both alarms are definite time alarms.

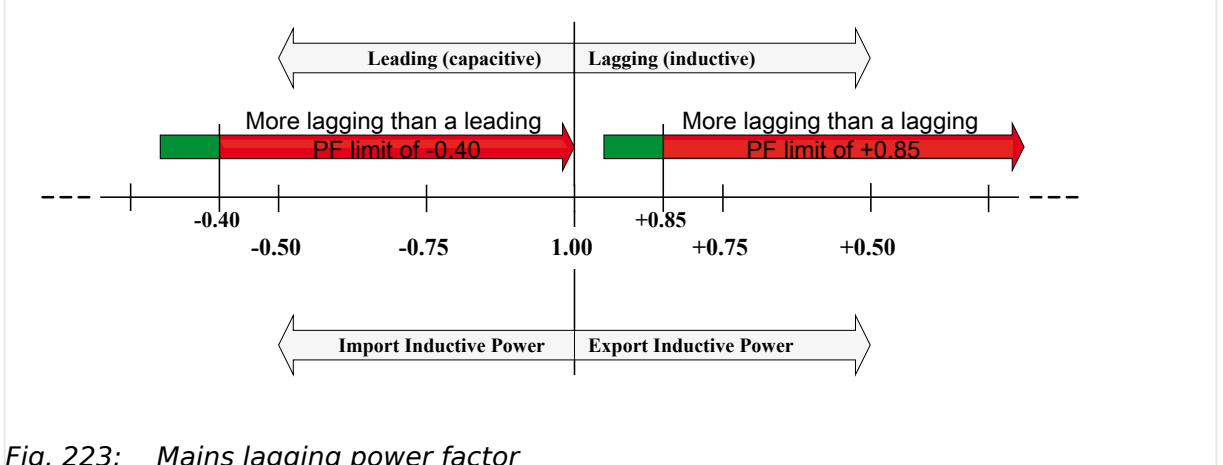

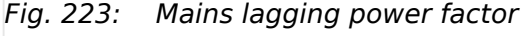

 $E \Rightarrow$  Fig. 223 shows an example of a leading and a lagging power factor limit and the power factor range, for which the lagging power factor monitoring issues an alarm.

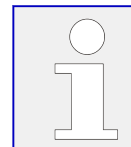

If this protective function is triggered, the display indicates "Mains PF lagging 1" or "Mains PF lagging 2" and the logical command variable "07.17" or "07.18" will be enabled.

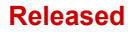

4.5.3.17 Mains Lagging Power Factor (Level 1 & 2)

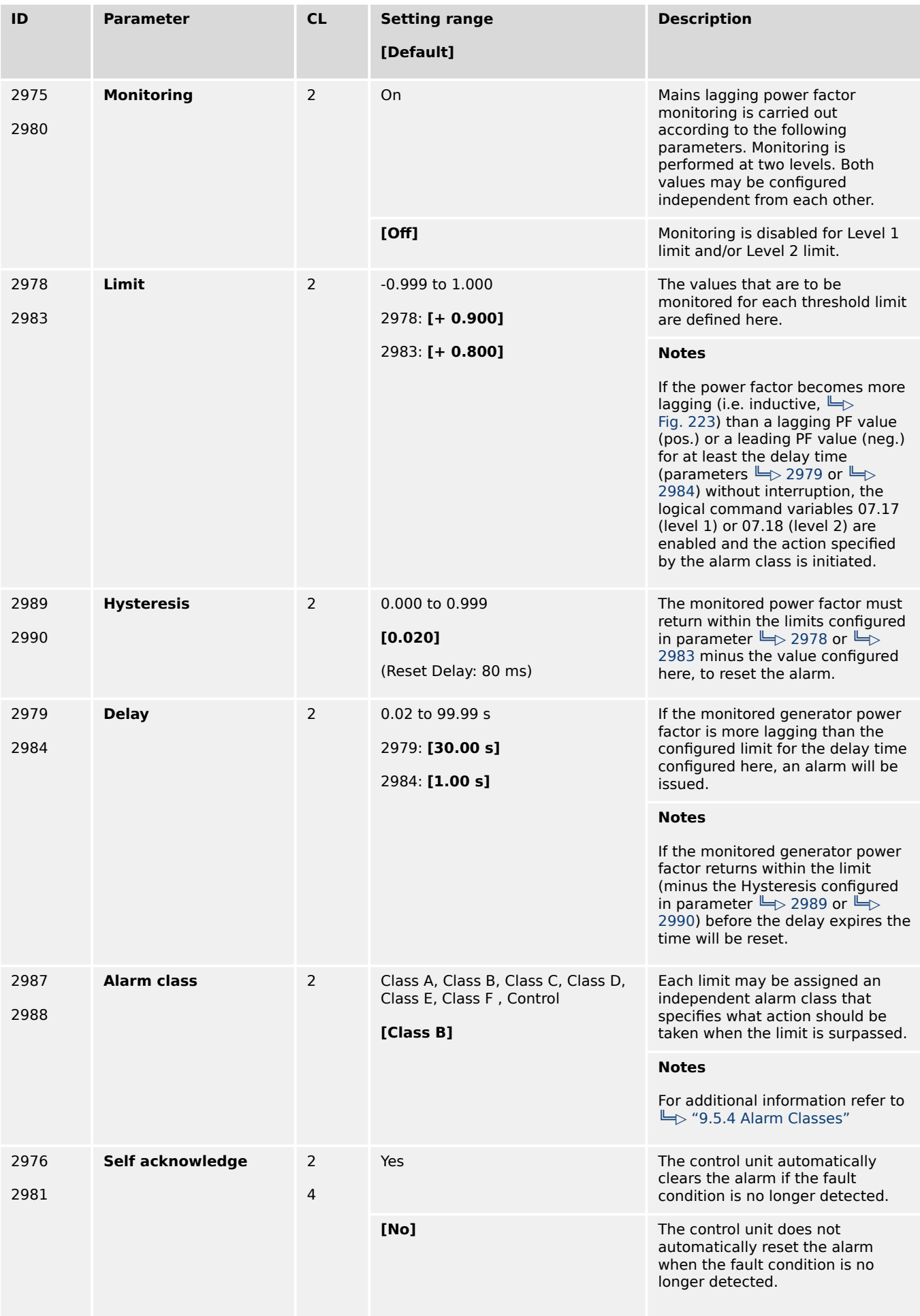

4.5.3.18 Mains Leading Power Factor (Level 1 & 2)

<span id="page-594-0"></span>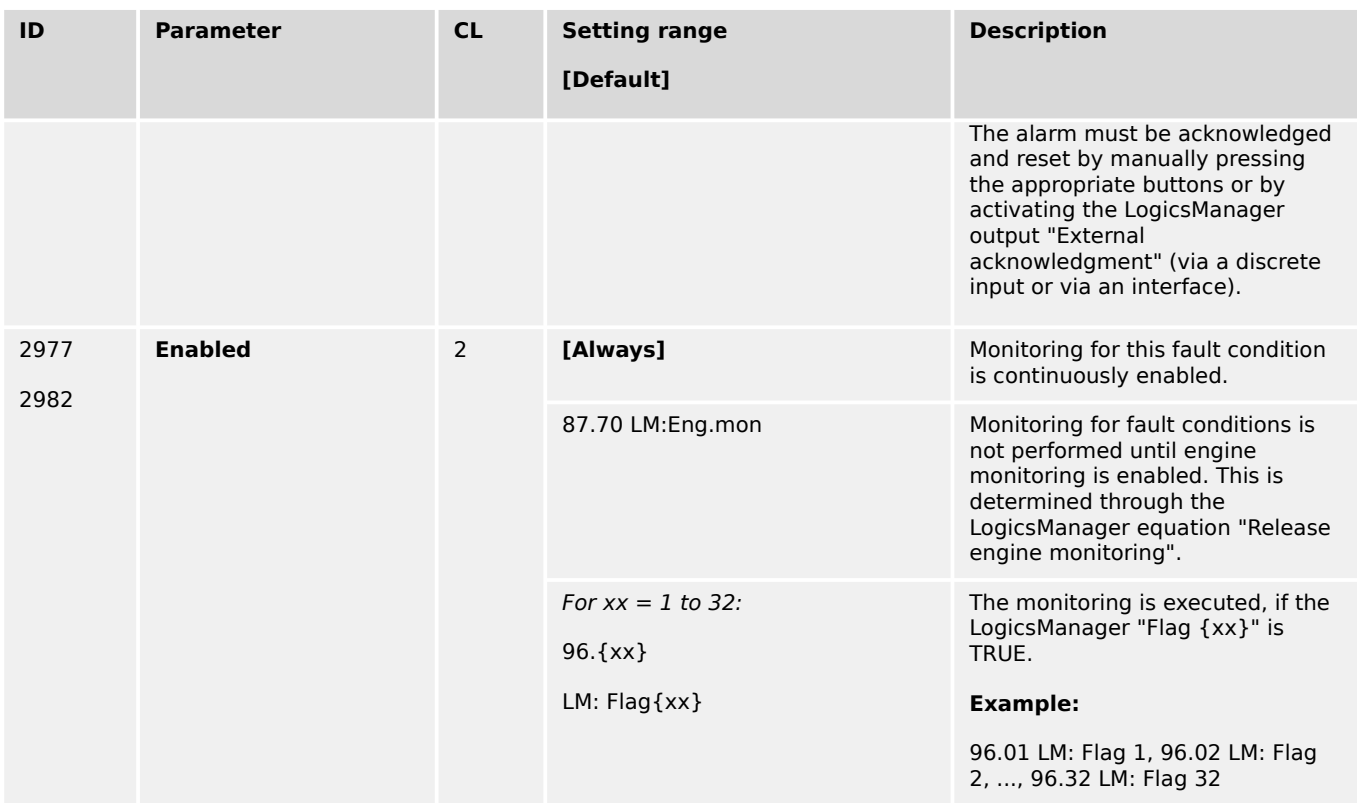

# **4.5.3.18 Mains Leading Power Factor (Level 1 & 2)**

## **General notes**

The power factor is monitored for becoming more leading (i.e. capacitive) than an adjustable limit. This limit may be a leading or lagging power factor limit. There are two leading power factor alarm levels available in the control. This monitoring function may be used for monitoring or controlling the power factor compensation. Both alarms are definite time alarms.

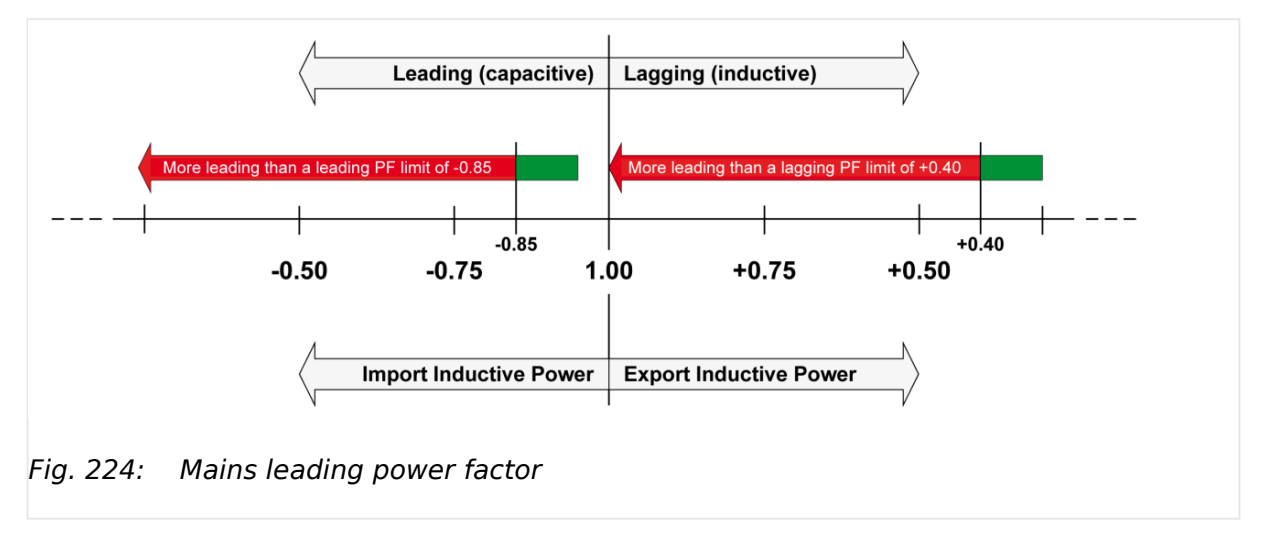

Fig. 224 shows an example of a leading and a lagging power factor limit and the power factor range, for which the leading power factor monitoring issues an alarm.

4.5.3.18 Mains Leading Power Factor (Level 1 & 2)

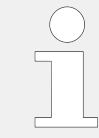

If this protective function is triggered, the display indicates "Mains PF leading 1" or "Mains PF leading 2" and the logical command variable "07.19" or "07.20" will be enabled.

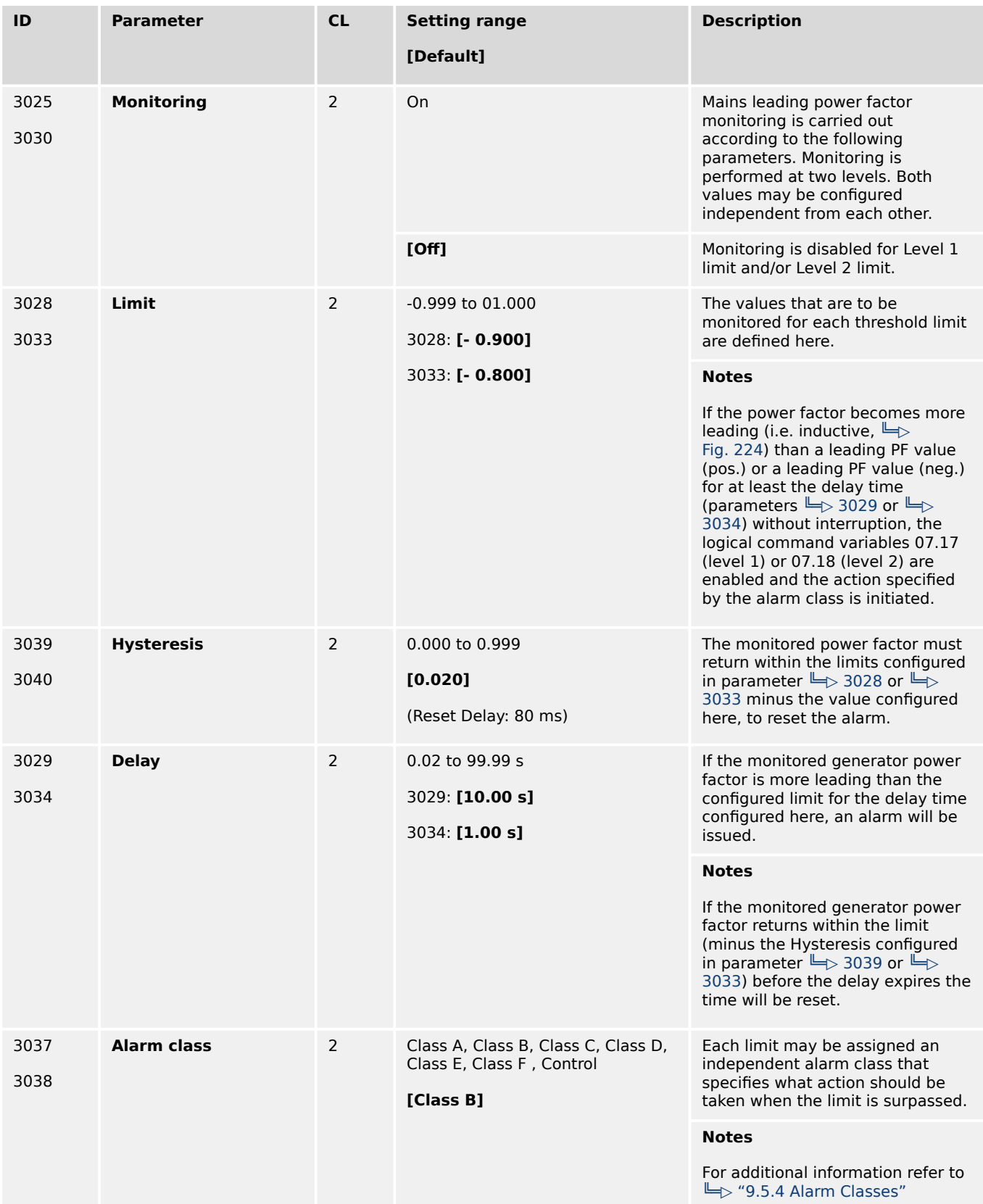

#### 4 Configuration

4.5.4 Breaker

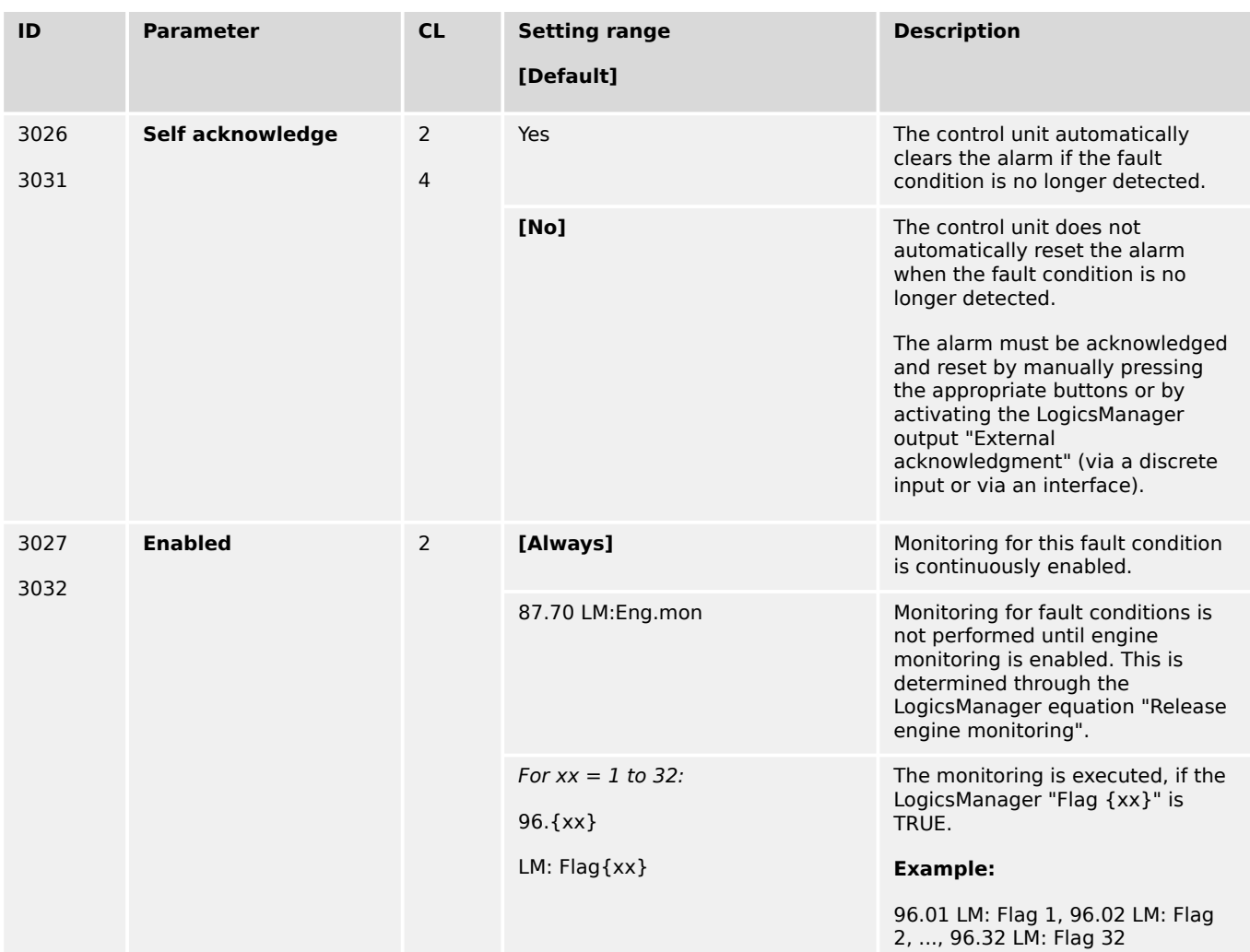

# **4.5.4 Breaker**

## **4.5.4.1 Configure GCB**

## **General notes**

Circuit breaker monitoring contains two alarms: A "breaker reclose" alarm and a "breaker open" alarm.

## **"Breaker reclose alarm"**

If the control initiates a close of the breaker and the breaker fails to close after the configured number of attempts the monitoring CB alarm will be initiated (refer to parameter "GCB maximum closing attempts", parameter  $\Box$  3418).

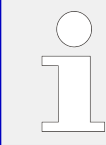

If this protective function is triggered, the display indicates "GCB fail to close" and the logical command variable "08.05" will be enabled.

**"Breaker open alarm"**

**NOTICE!**

<span id="page-597-0"></span>If the control is attempting to open the circuit breaker and it fails to see that the CB is open within the configured time in seconds after issuing the breaker open command then the monitoring CB alarm will be initiated (refer to parameter "GCB open monitoring", parameter  $\mathbb{L}$  3420).

If load-dependent start/stop (refer to  $\Box$  "4.4.5.5 Load Dependent Start/Stop (LDSS)") is enabled, this monitoring function must be configured with a shutdown alarm class C, D, E, or F) or disable load-dependent start/stop if triggered to ensure that the next engine will be started.

If this protective function is triggered, the display indicates "GCB fail to open" and the logical command variable "08.06" will be enabled.

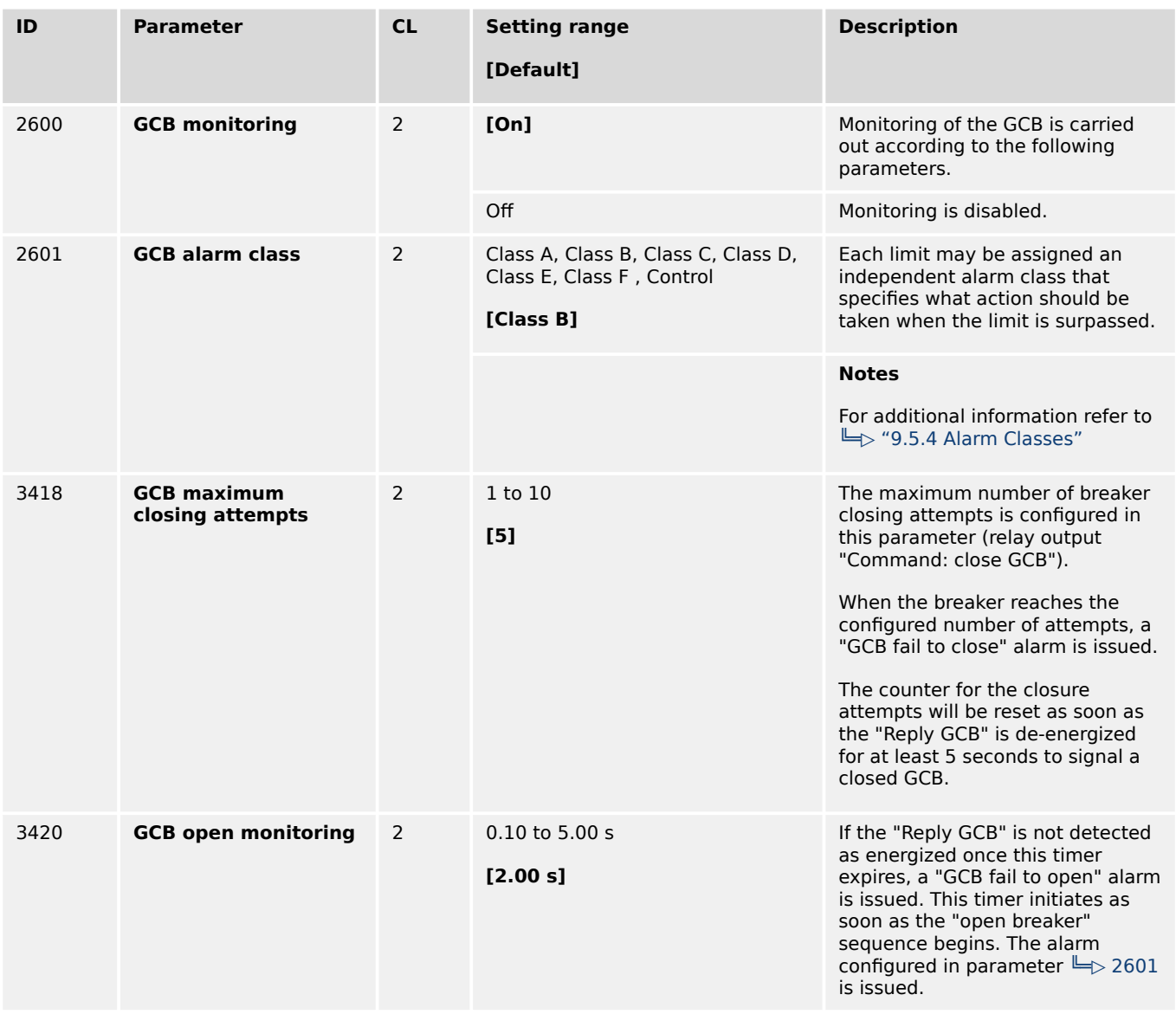

# **4.5.4.2 Configure GCB 50BF**

## **General notes**

50BF is a breaker monitoring function which is tripping if the breaker reply is indicating an open breaker but there is still a current measured which is exceeding a configurable threshold. It is a kind of plausibility check between breaker reply and measurement.

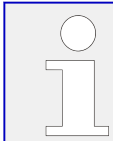

This monitoring function is only working if the measured current is below 320% of rated current.

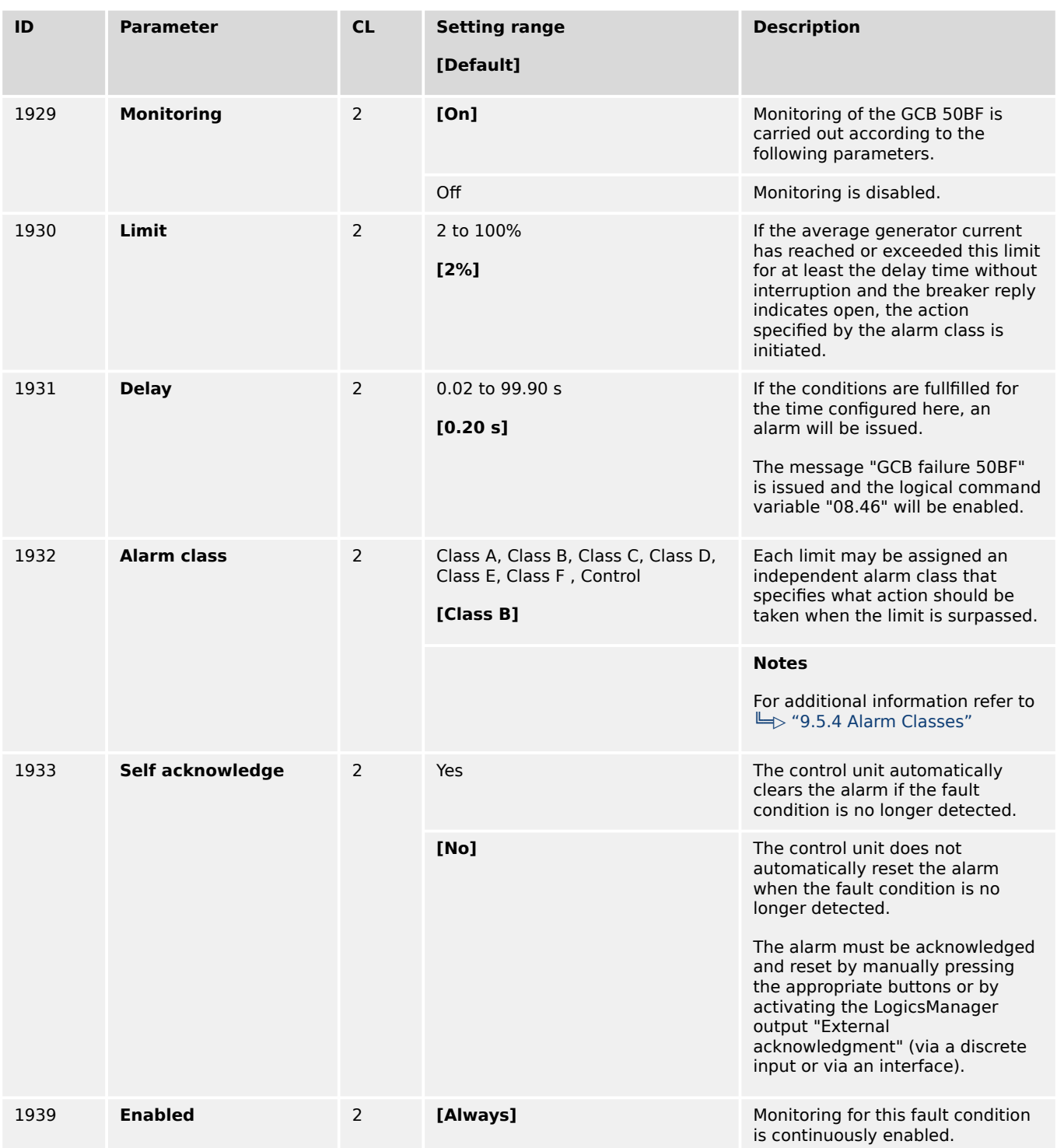

4.5.4.3 Synchronization GCB

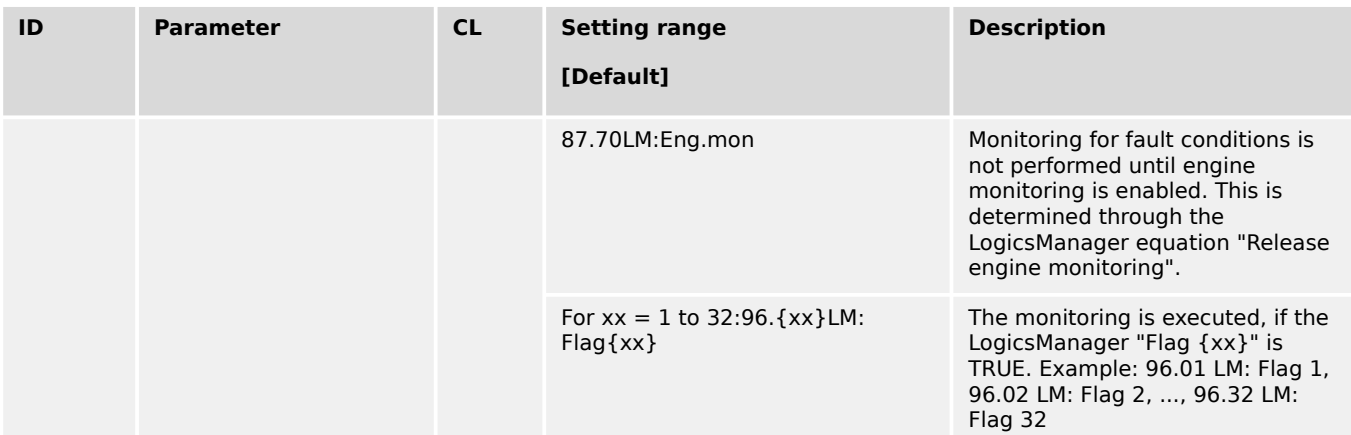

# **4.5.4.3 Synchronization GCB**

## **General notes**

**NOTICE!**

If load-dependent start/stop (refer to ┗═> "4.4.5.5 Load Dependent Start/Stop (LDSS)") is enabled, this monitoring function must be configured with a shutdown alarm class C, D, E, or F) or disable load-dependent start/stop if triggered to ensure that the next engine will be started.

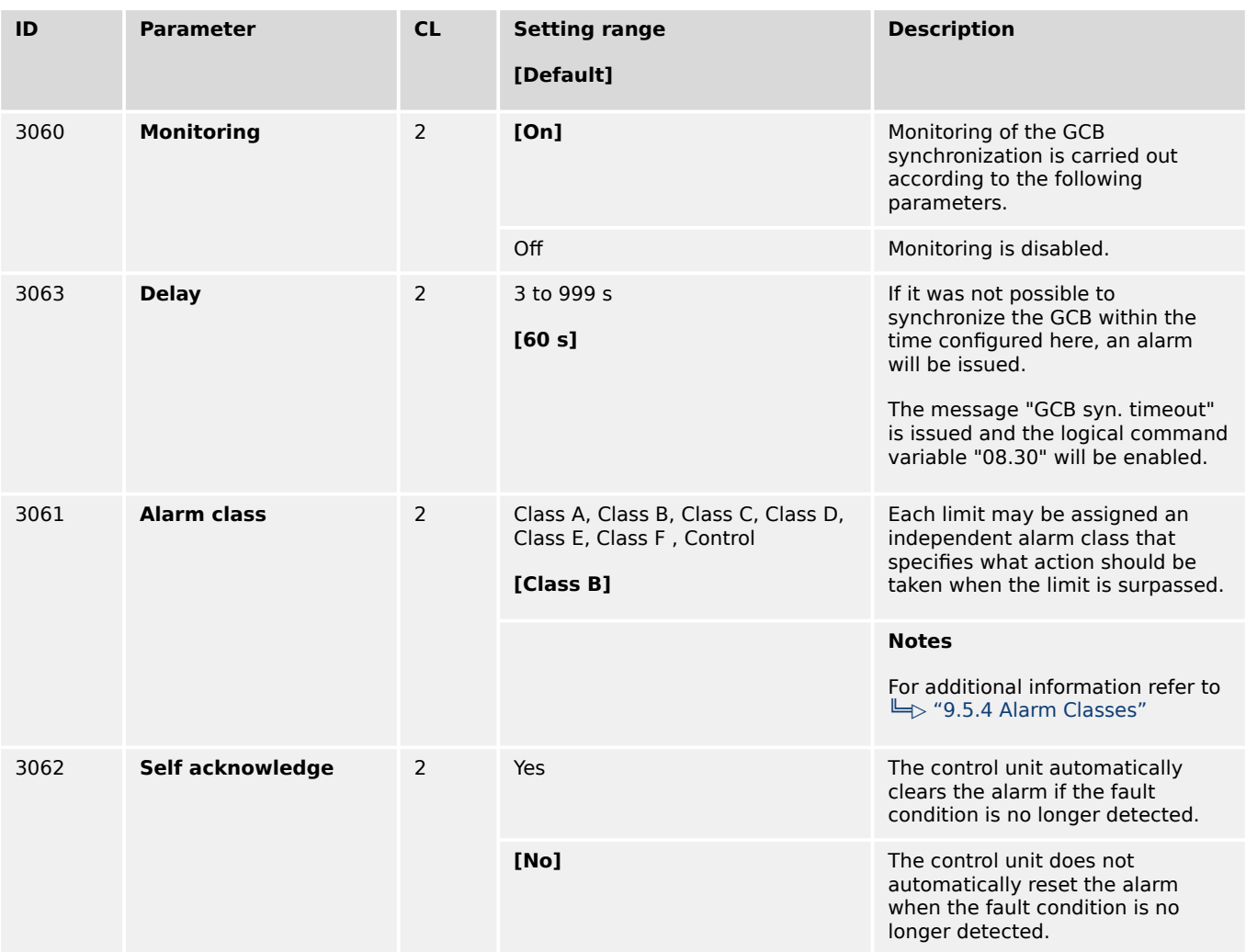

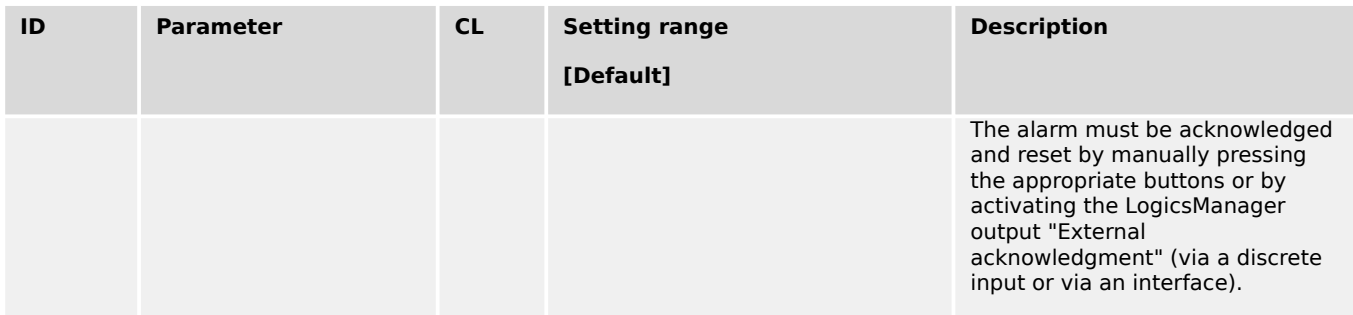

#### **4.5.4.4 Configure GGB**

#### **General notes**

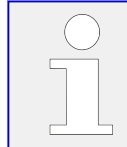

All parameters listed below only apply to application mode **A05** , **A06** , **A09** , **A10** , **A11** and **A12** .

Circuit breaker monitoring contains two alarms: A breaker reclose alarm and a breaker open alarm.

#### **"Breaker reclose alarm"**

If the control unit initiates a close of the breaker and the breaker fails to close after the configured number of attempts the monitoring CB alarm will be initiated.

• Refer to parameter "GGB maximum closing attempts", parameter  $\Box$  3087.

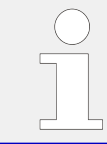

If this protective function is triggered, the display indicates "GGB fail to close" and the logical command variable "08.34" will be enabled.

#### **"Breaker open alarm"**

If the control unit is attempting to open the circuit breaker and it fails to see that the CB is open within the configured time in seconds after issuing the breaker open command then the monitoring CB alarm will be initiated.

• Refer to parameter "GGB open monitoring", parameter  $\Box$  3088.

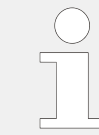

If this protective function is triggered, the display indicates "GGB fail to open" and the logical command variable "08.35" will be enabled.

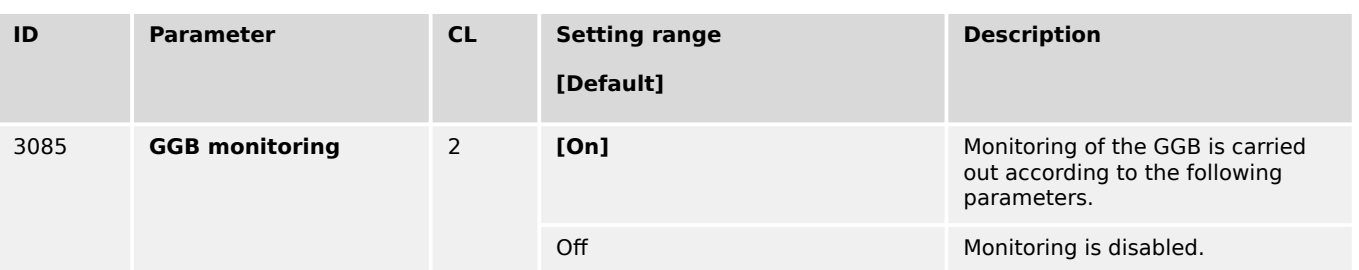

<span id="page-601-0"></span>4.5.4.5 Synchronization GGB

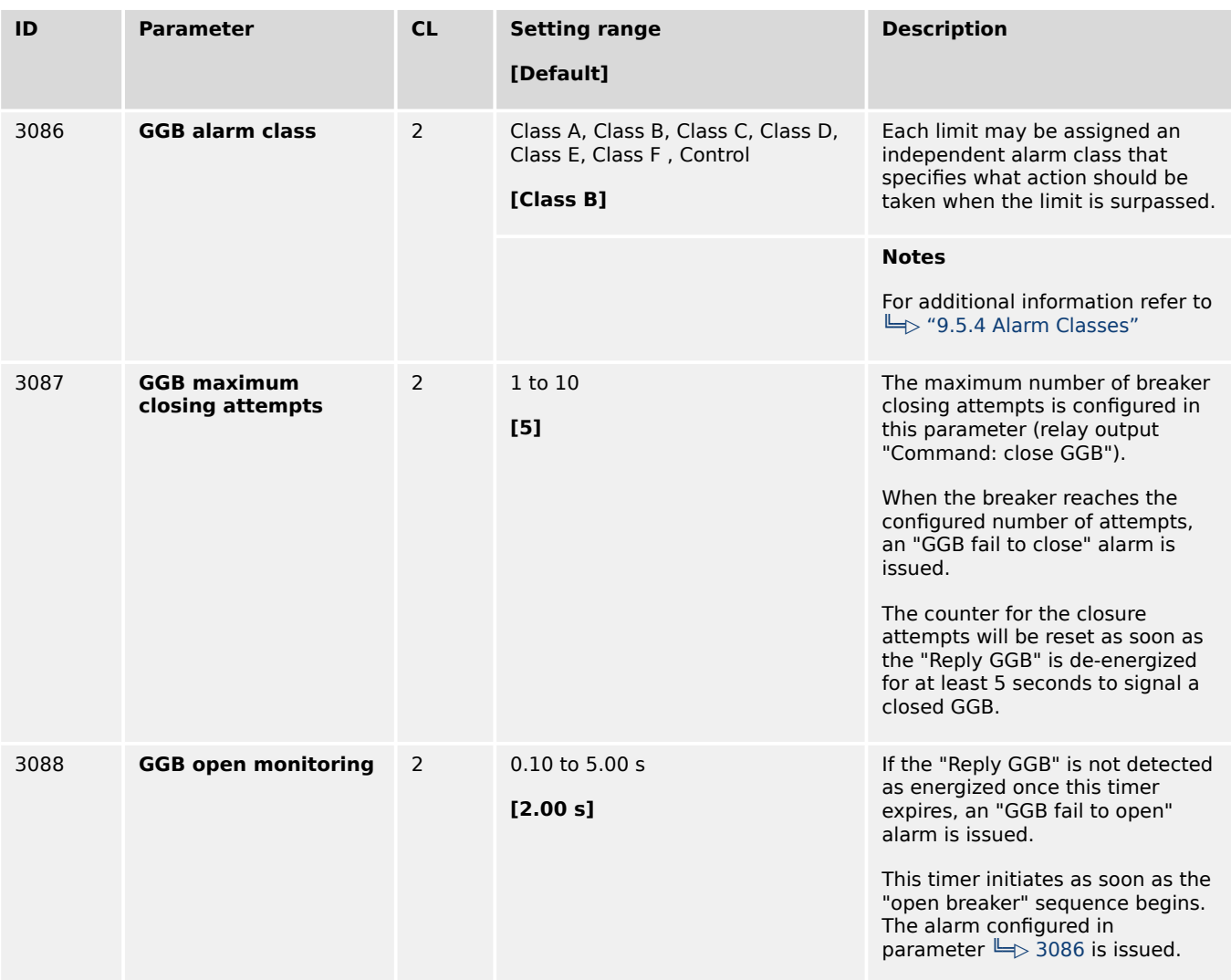

# **4.5.4.5 Synchronization GGB**

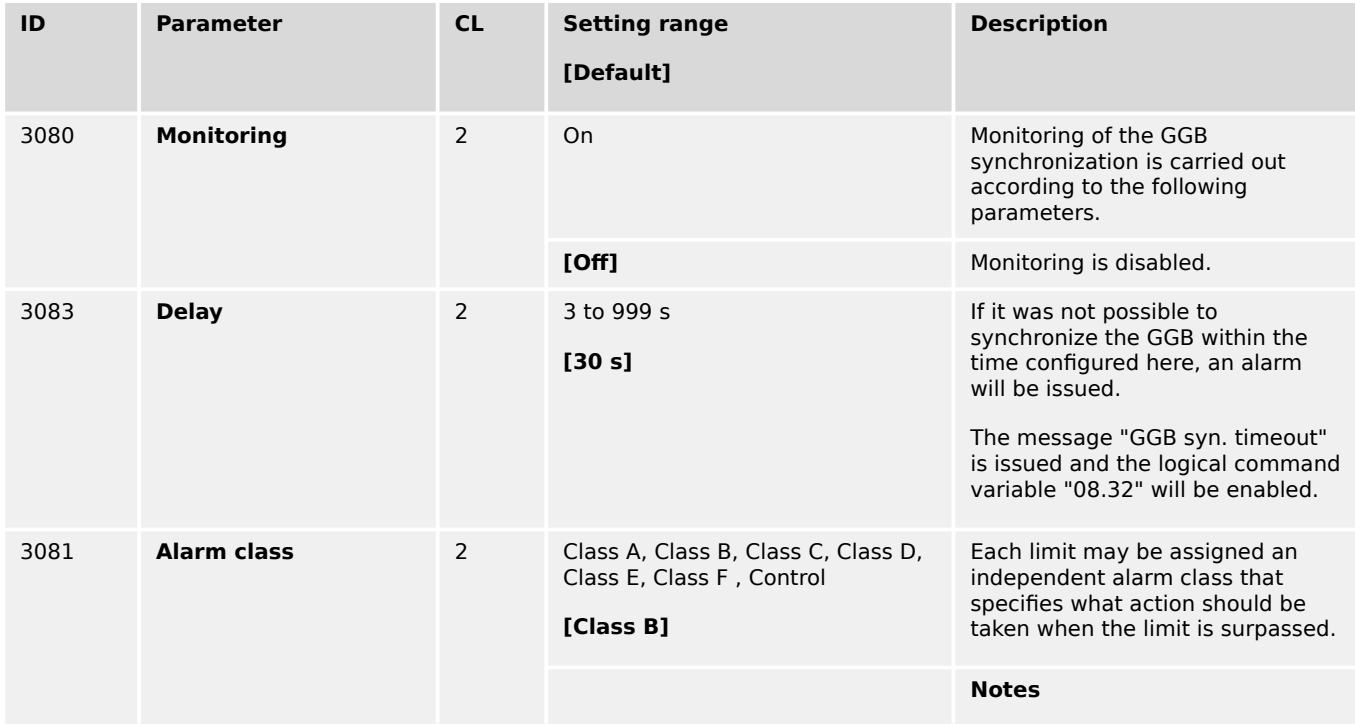

4.5.4.6 Configure MCB

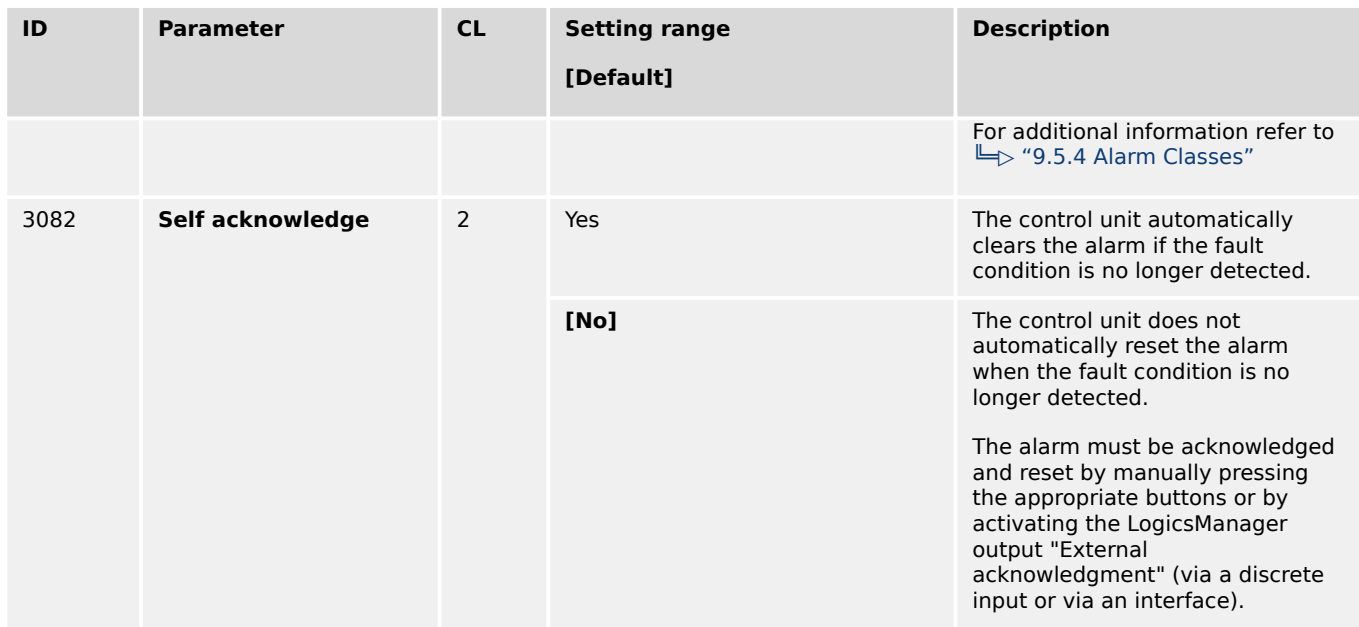

## **4.5.4.6 Configure MCB**

## **General notes**

If an alarm is detected when attempting to close the MCB, an emergency power operation will be carried out if the "Emergency start with MCB failure" is "On".

If an alarm class higher than 'B' class has been selected it will not be possible to start the engine with the setting "Emergency start with MCB failure" (parameter  $\Box$  3408) = configured as "On" in an emergency power condition.

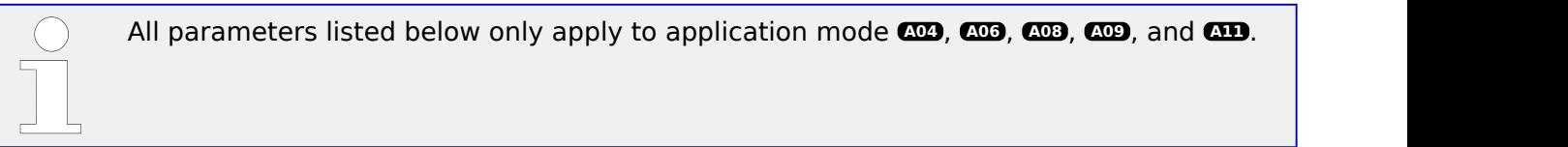

Circuit breaker monitoring contains two alarms: A breaker reclose alarm and a breaker open alarm.

## **"Breaker reclose alarm"**

If the control unit initiates a close of the breaker and the breaker fails to close after the configured number of attempts the monitoring CB alarm will be initiated.

• Refer to parameter "MCB maximum closing attempts", parameter  $\Box$  3419.

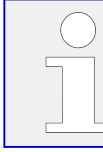

If this protective function is triggered, the display indicates "MCB fail to close" and the logical command variable "08.07" will be enabled.

**"Breaker open alarm"**

<span id="page-603-0"></span>If the control unit is attempting to open the circuit breaker and it fails to see that the CB is open within the configured time in seconds after issuing the breaker open command then the monitoring CB alarm will be initiated.

• Refer to parameter "MCB open monitoring", parameter  $\Box$  3421.

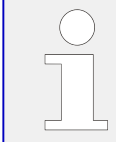

If this protective function is triggered, the display indicates "MCB fail to open" and the logical command variable "08.08" will be enabled.

## **Fault at 'closing the MCB'**

Alarm classes A & B

• Parameter  $\Box$  2802 "Emergency run" = Off;

If the MCB cannot be closed, the busbar remains without voltage, until the MCB breaker fault is acknowledged.

The control continues attempting to close the MCB.

• Parameter  $\Box$ > 2802 "Emergency run" = On, parameter  $\Box$ > 3408 "Emergency start with MCB failure"  $=$  Off:

If the MCB cannot be closed, the busbar remains without voltage, until the MCB breaker fault is acknowledged.

The control continues attempting to close the MCB.

• Parameter  $\Box$  2802 "Emergency run" = On, parameter  $\Box$  3408 "Emergency start with MCB failure" = On;

If the MCB cannot be closed, an emergency power operation is initiated (the engine is started and the GCB is closed; the busbar is supplied by the generator).

If the alarm is acknowledged and if the MCB can be closed, the load is switched to mains supply and the emergency power operation terminates.

## **Fault at 'opening the MCB'**

This alarm class has the following influence to the function of the unit:

• This fault is processed according to the action described within the alarm classes. As long as the reply is present that the MCB is still closed, the GCB cannot be closed.

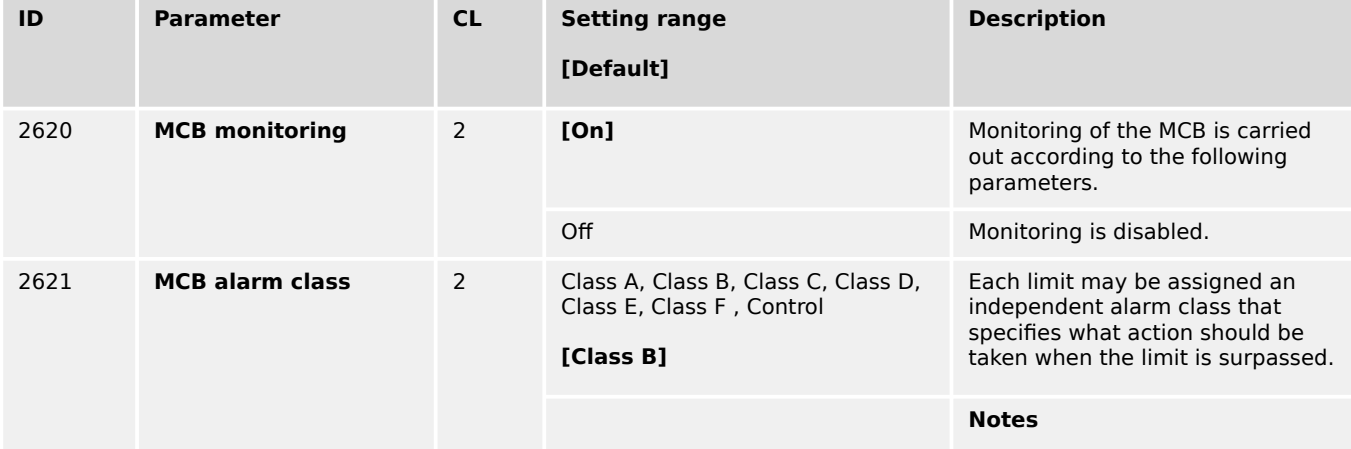

4.5.4.7 Synchronization MCB

<span id="page-604-0"></span>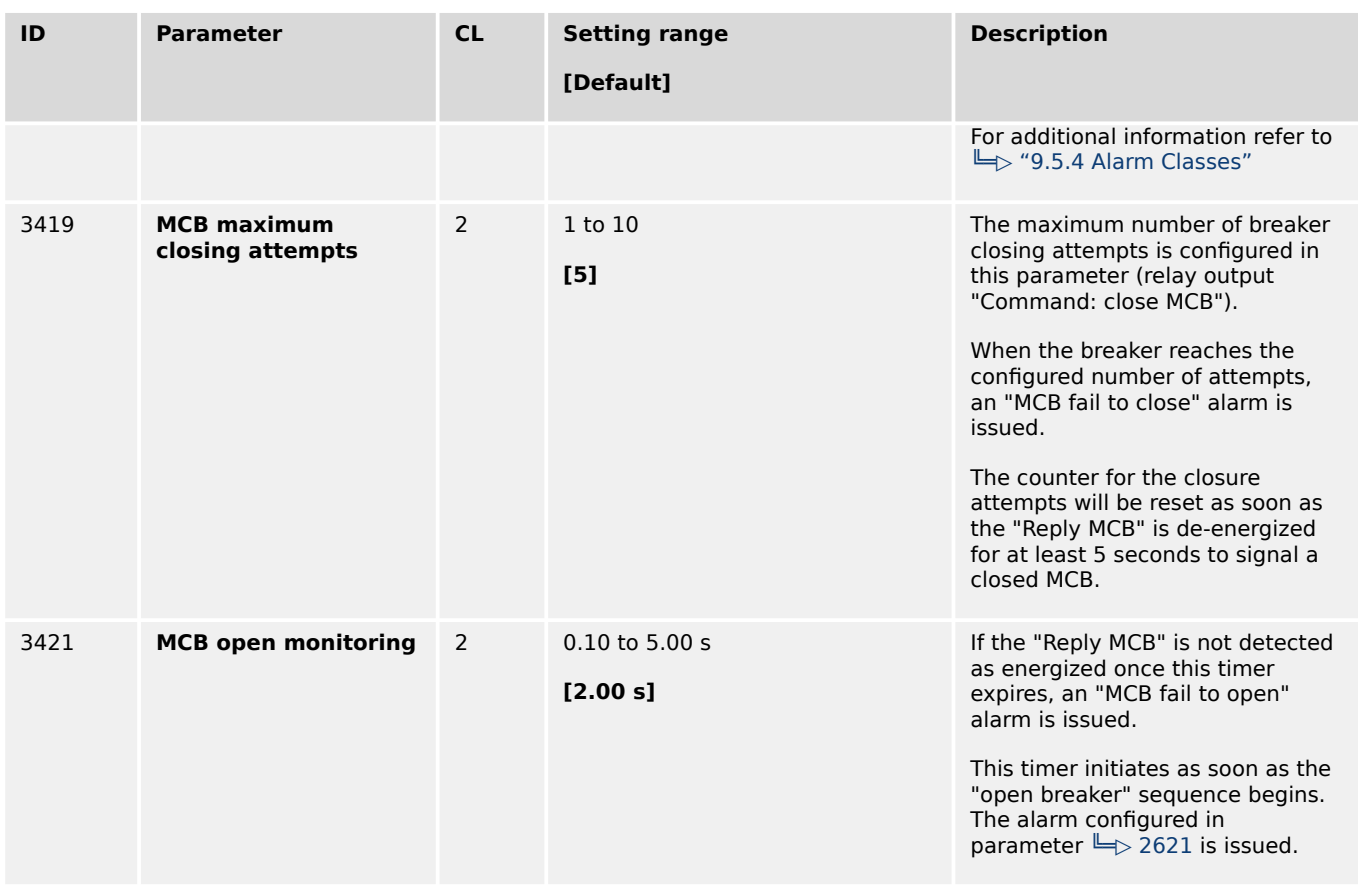

# **4.5.4.7 Synchronization MCB**

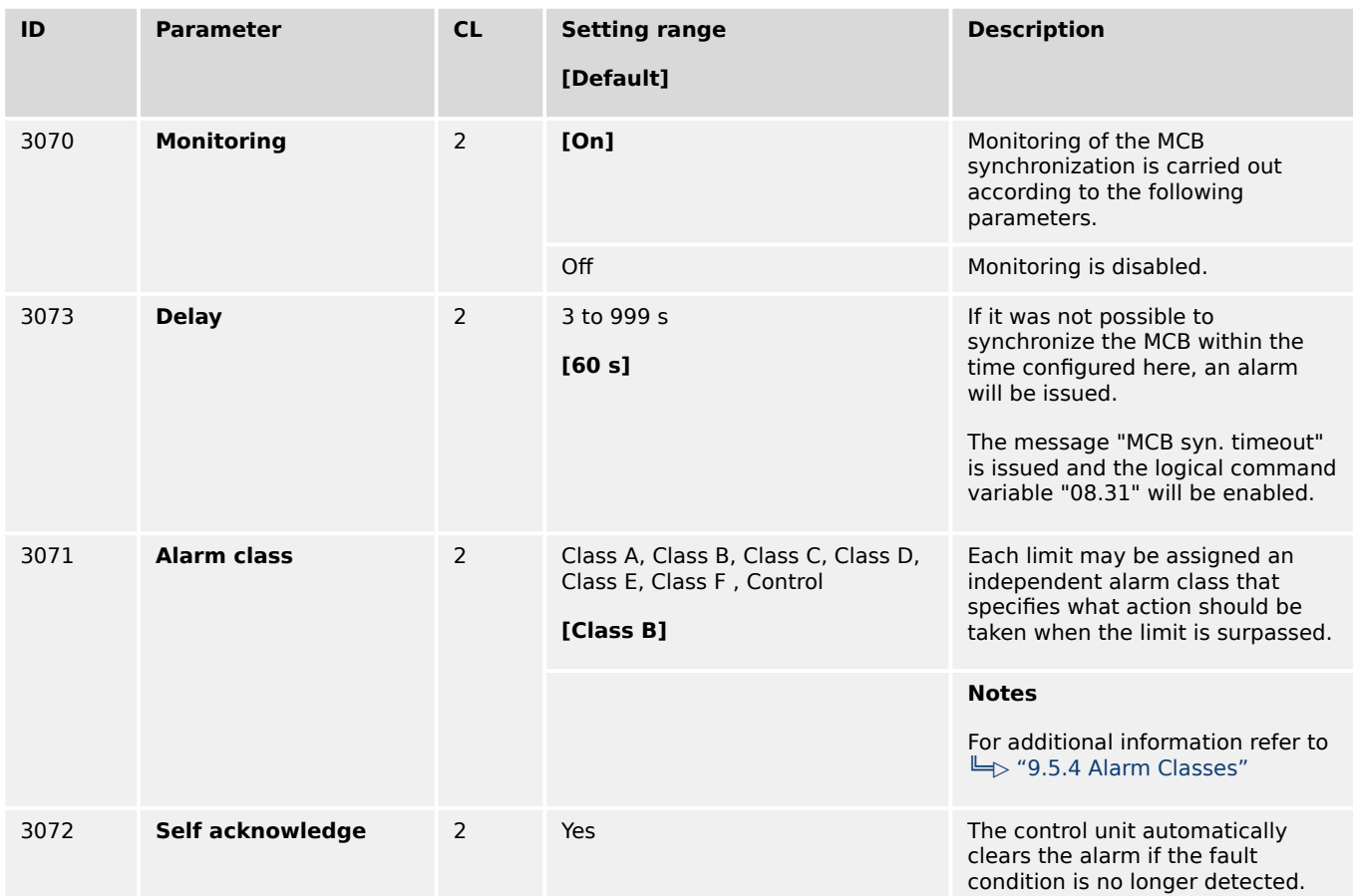

4.5.4.8 Configure MCB 50BF

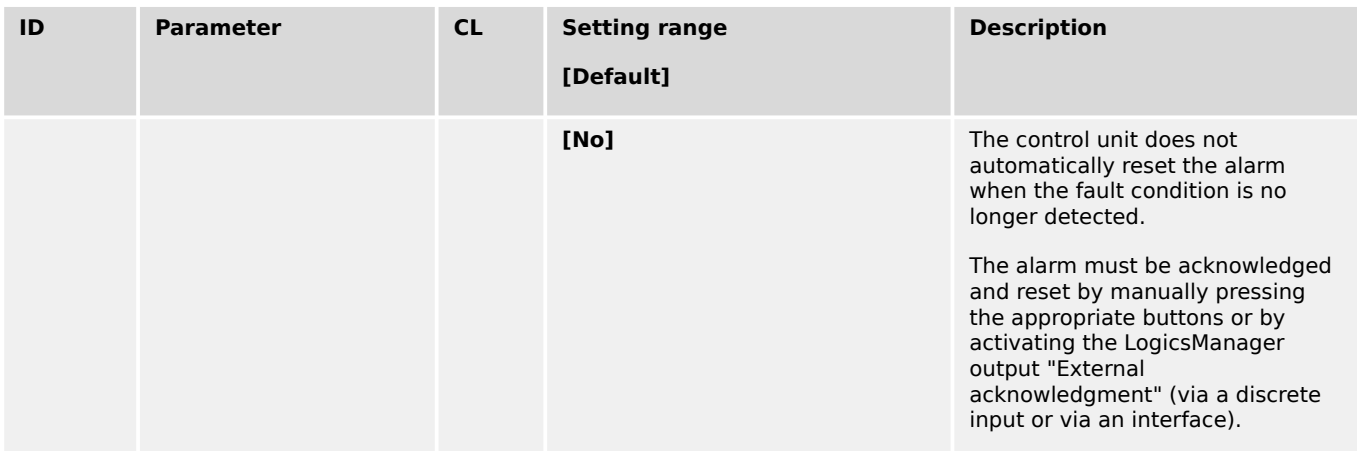

## **4.5.4.8 Configure MCB 50BF**

50BF is a breaker monitoring function which is tripping if the breaker reply is indicating an open breaker but there is still a current measured which is exceeding a configurable threshold. It is a kind of plausibility check between a breaker reply and a measurement.

This monitoring function is only working if the measured current is below 320% of rated current!

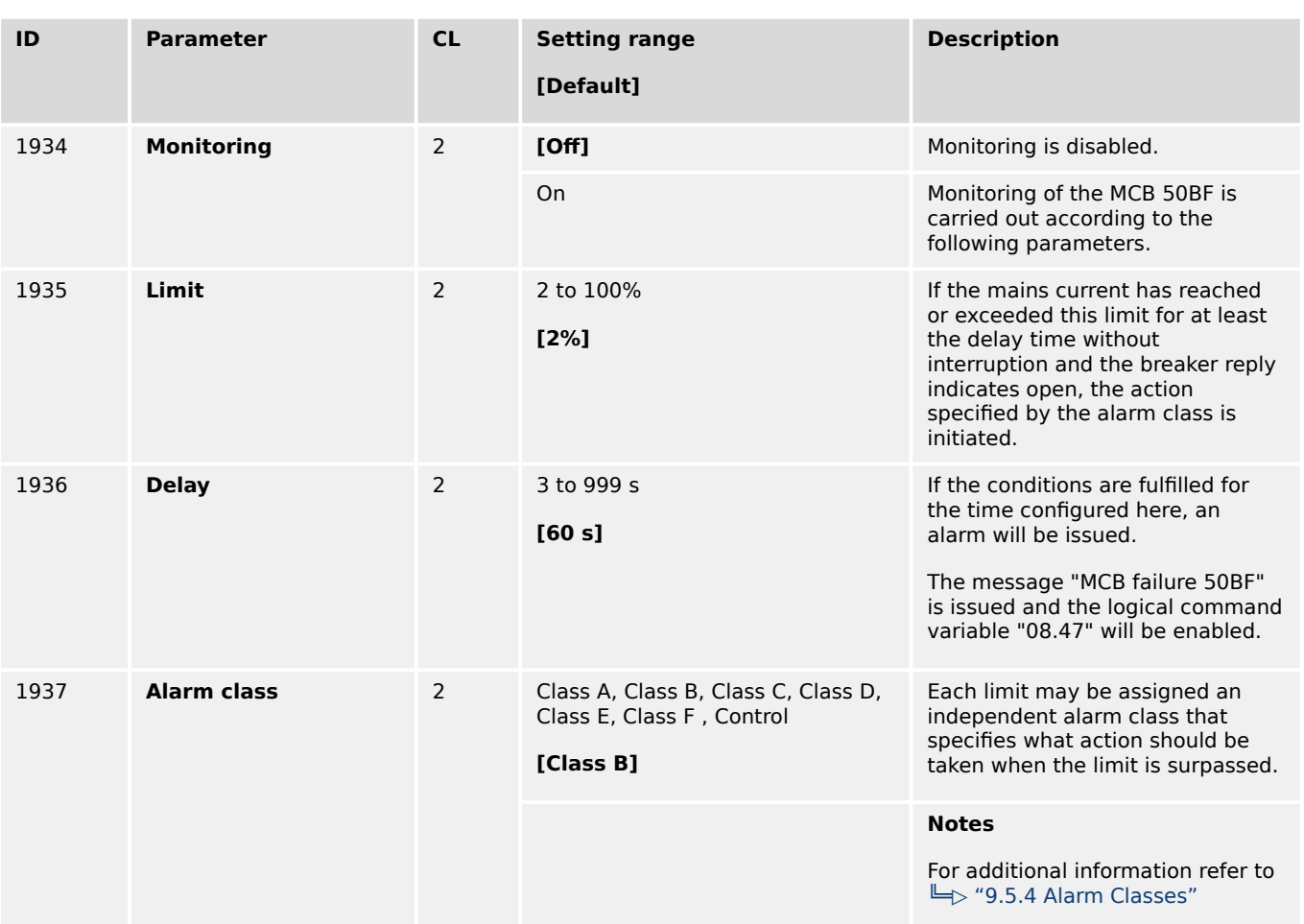

4.5.4.9 MCB plausibility

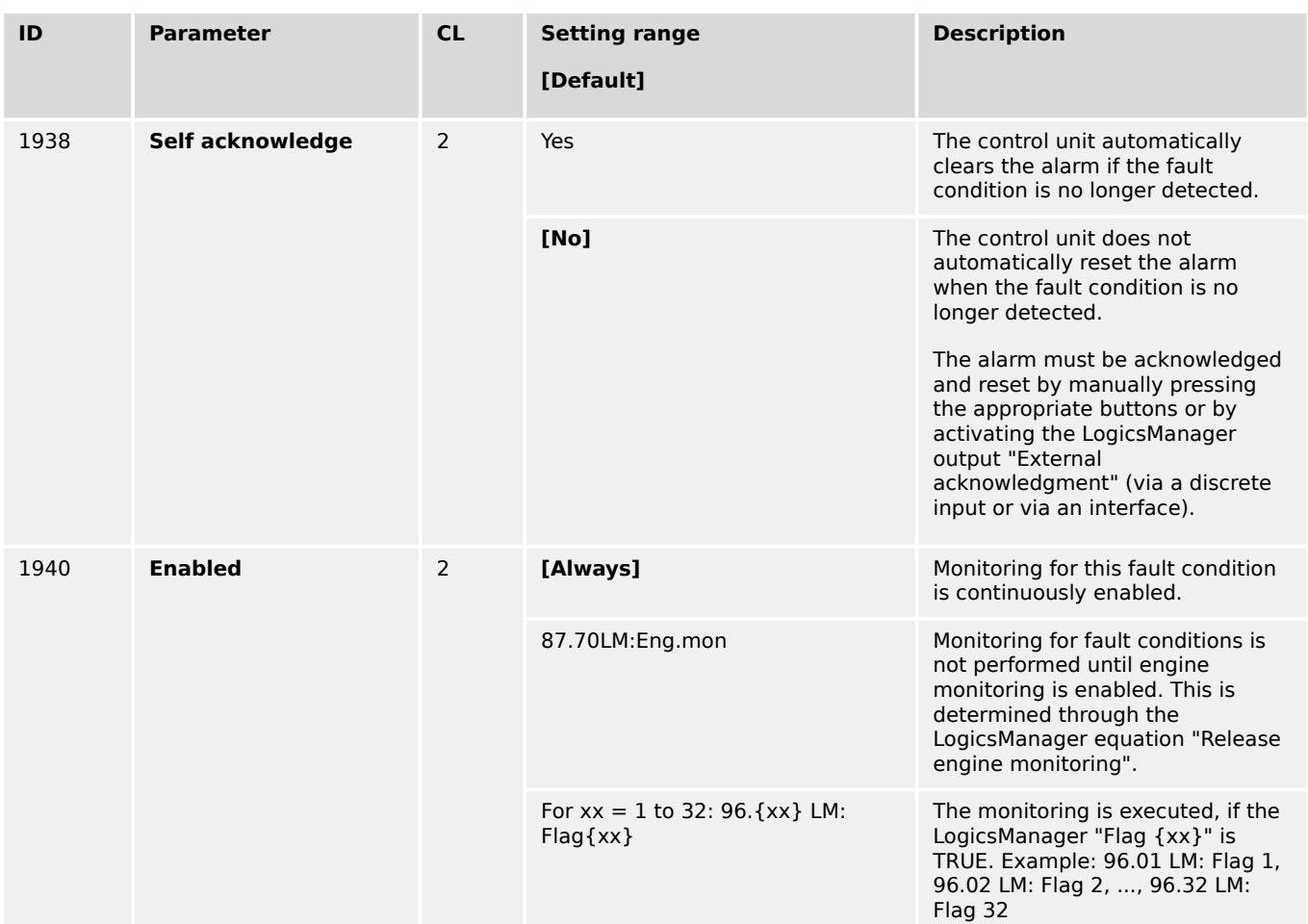

# **4.5.4.9 MCB plausibility**

If breaker mode GCB/MCB is configured, this alarm trips (according to the monitor settings) if the number of closed MCBs is different to the number of easYgen devices in the same segment.

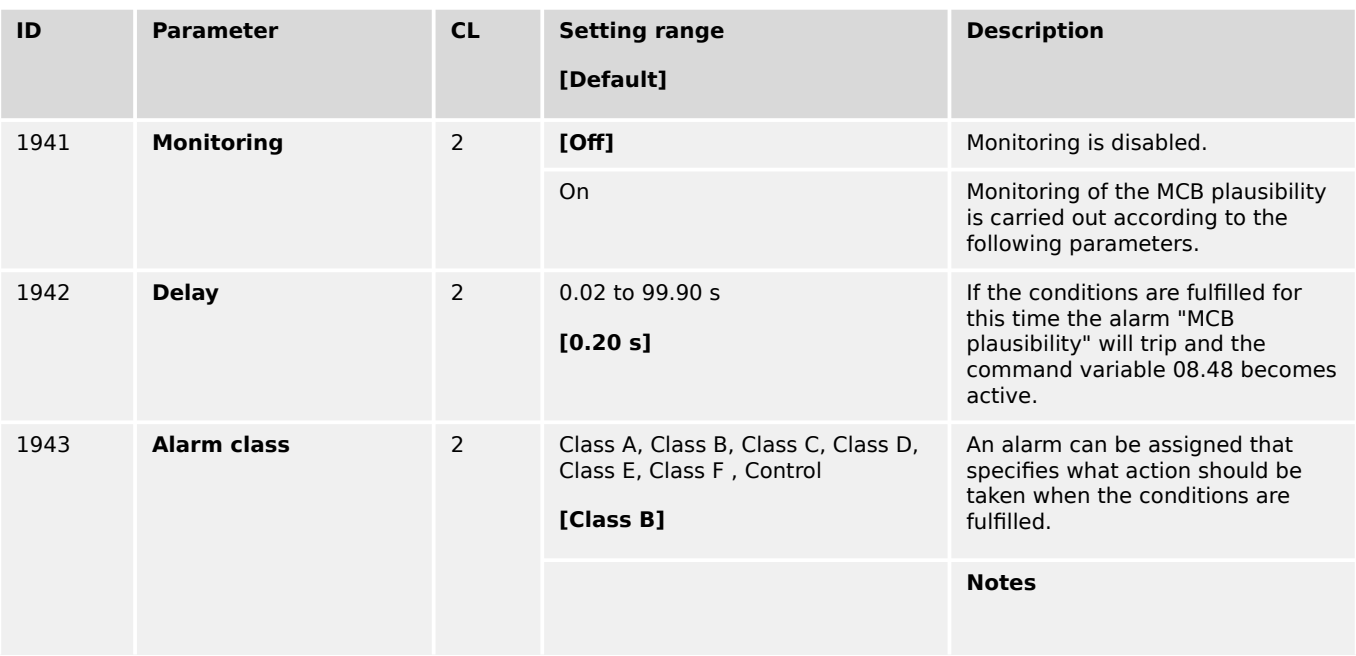

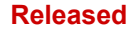

4.5.4.10 Configure Neutral Contactor

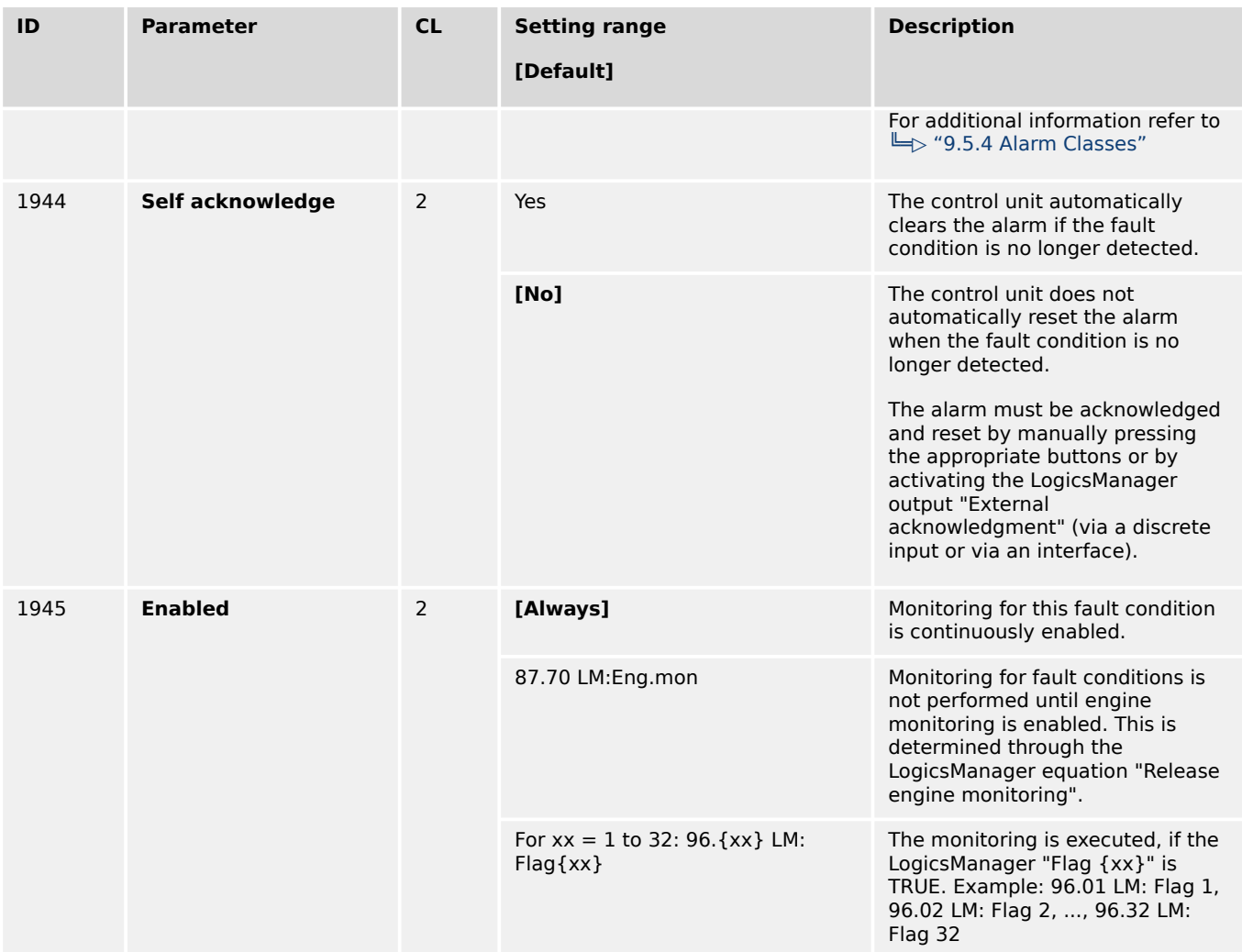

# **4.5.4.10 Configure Neutral Contactor**

## **General notes**

The monitoring of the Neutral Contactor (NC) feedback "17.09 N-cont. reply mism." is performed always, if the Neutral Interlocking (parameter  $\cong$  1840) and the Monitoring function are enabled (parameter  $\Box$  5148). The monitor checks, if the feedback behaves according to the NC command. With a configurable delay time, the alarm is activated with a general alarm text. Open failure or closure failure are not differentiated.

Please refer to  $\Box$  "6.3.14 Neutral Interlocking" for more details.

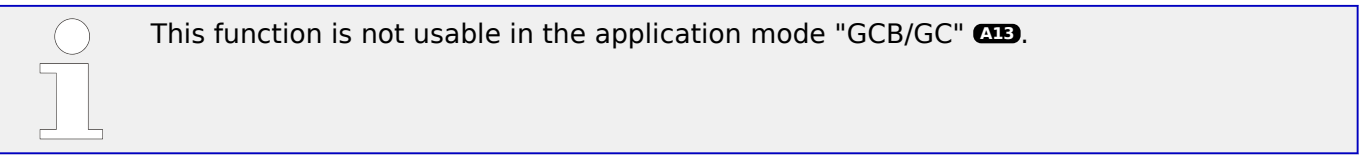

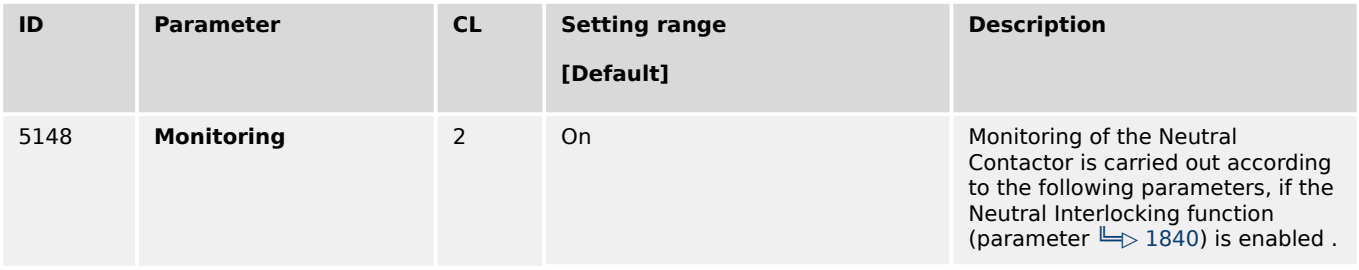

#### 4 Configuration

4.5.5 Flexible Limits

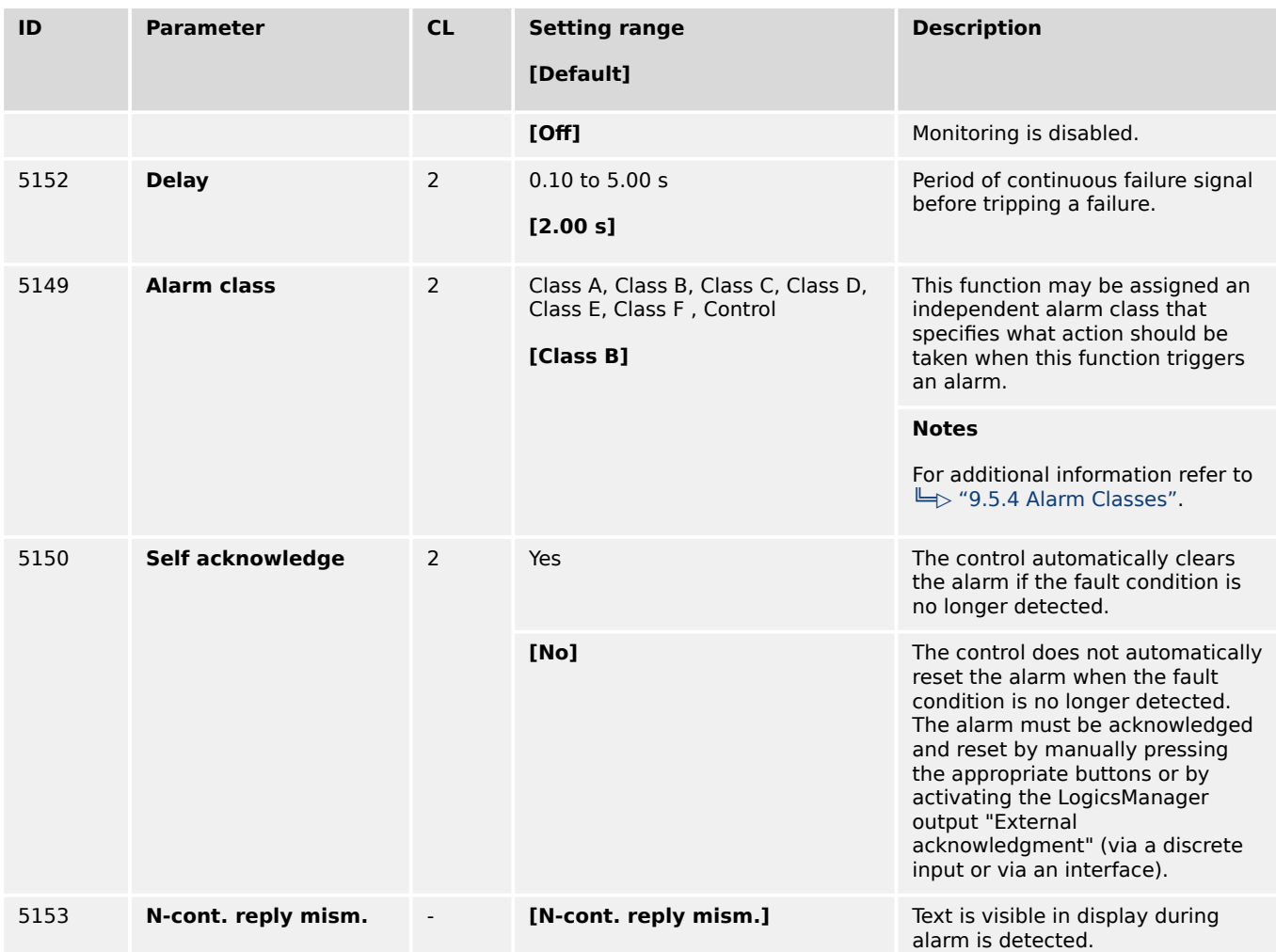

# **4.5.5 Flexible Limits**

# **General notes**

## **CAUTION!**

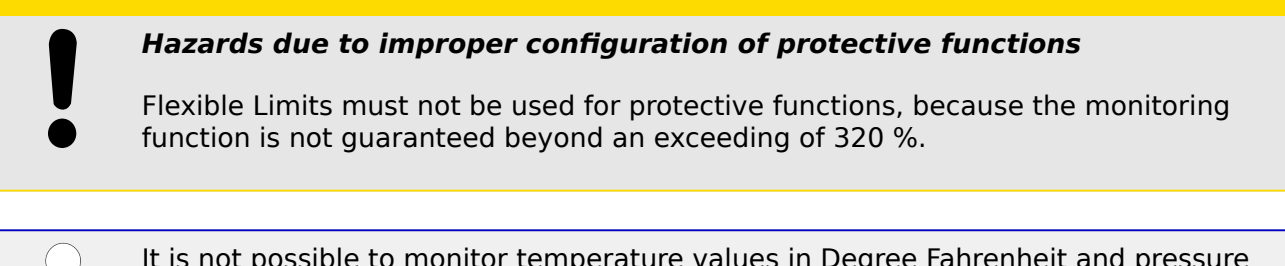

It is not possible to monitor temperature values in Degree Fahrenheit and pressure values in psi. Although parameters  $\Box$  3631 or  $\Box$  3630 are configured to a value display in °F or psi, flexible limit monitoring always refers to the value in Degree Celsius or bar (J1939 protocol: kPa).

This control unit offers 40 flexible limits. They may be used for "limit switch" functions of all measured analog values. It is possible to choose between alarm (warning and shutdown) and control operation via the LogicsManager.

<span id="page-609-0"></span>If an alarm class is triggered, the display indicates "Flexible limit  $\{x\}$ ", where  $\{x\}$ indicates the flexible limit 1 to 40, or the text configured using ToolKit and the logical command variable "15. $\{x\}$ " will be enabled.

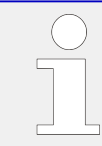

The flexible limits 25 through 32 are configurable additionally with a 'Fallback time' e.g., for load shedding.

The flexible limits 33 through 40 are disabled during idle mode operation (refer to  $\Box$ ["4.4.1.4 Idle Mode"](#page-245-0)).

The following parameter description refers to flexible limit 1. The flexible limits 2 through 40 are configured accordingly. The parameter IDs of the flexible limits 2 through 40 are listed below.

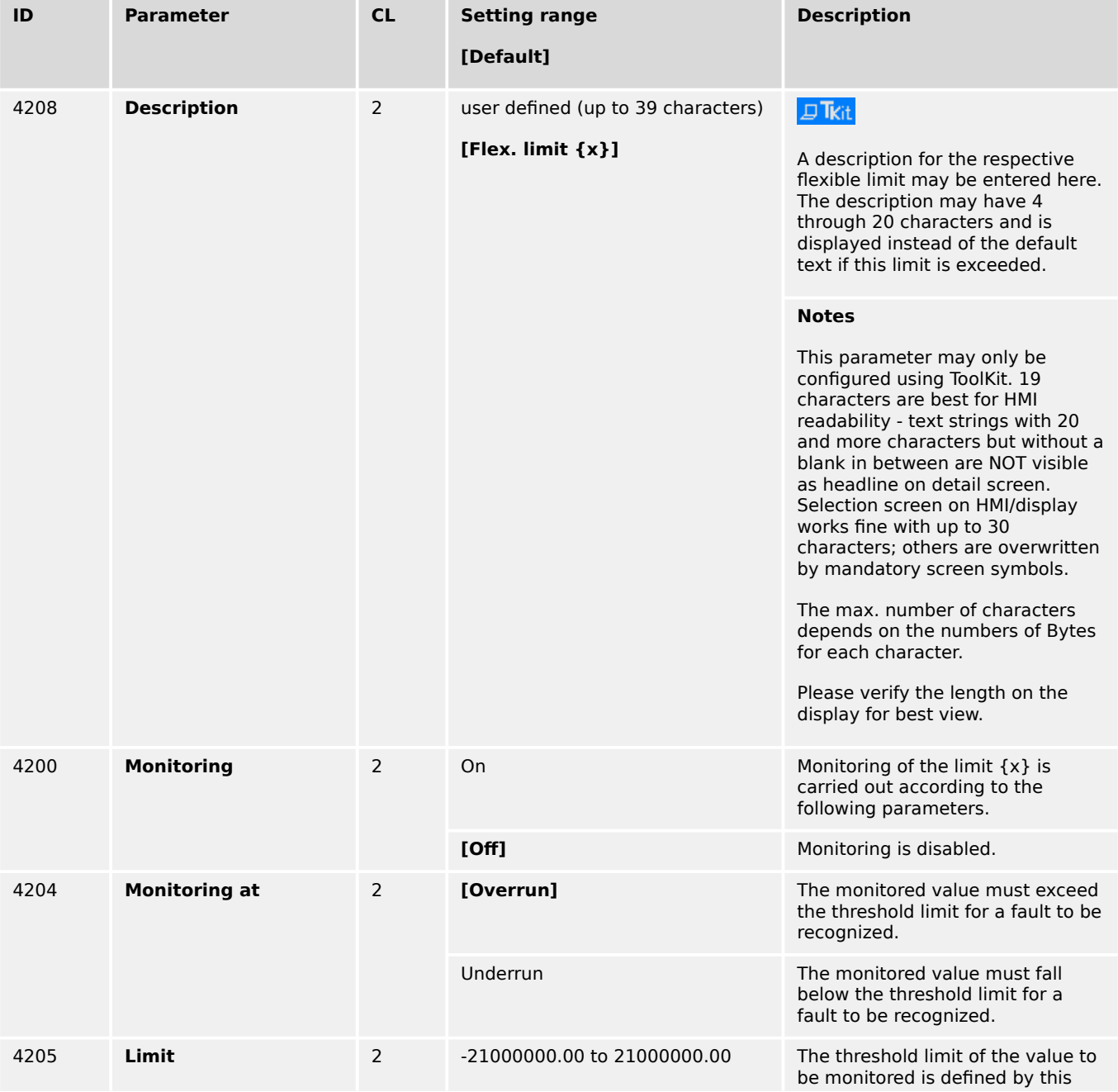

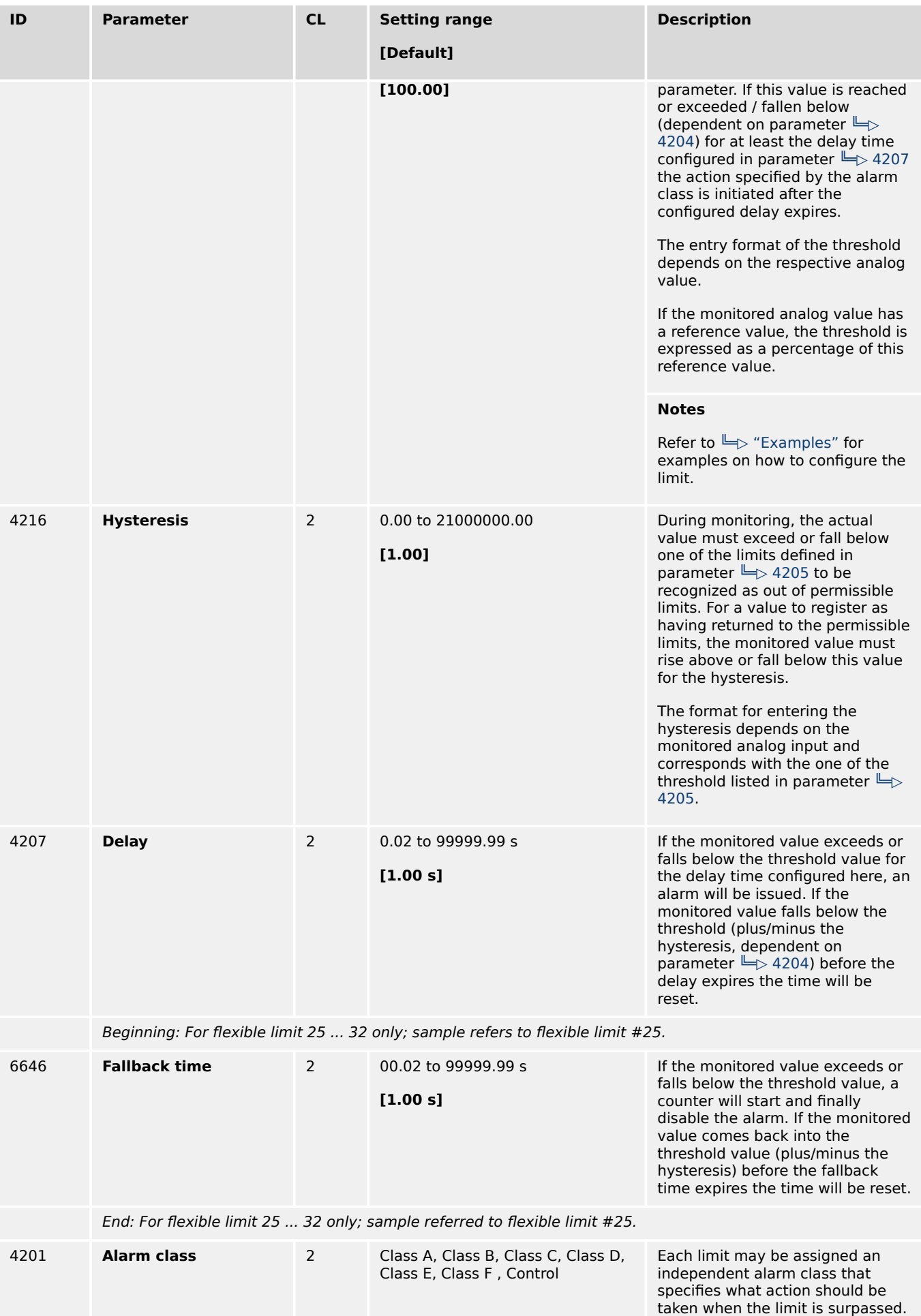

4.5.5 Flexible Limits

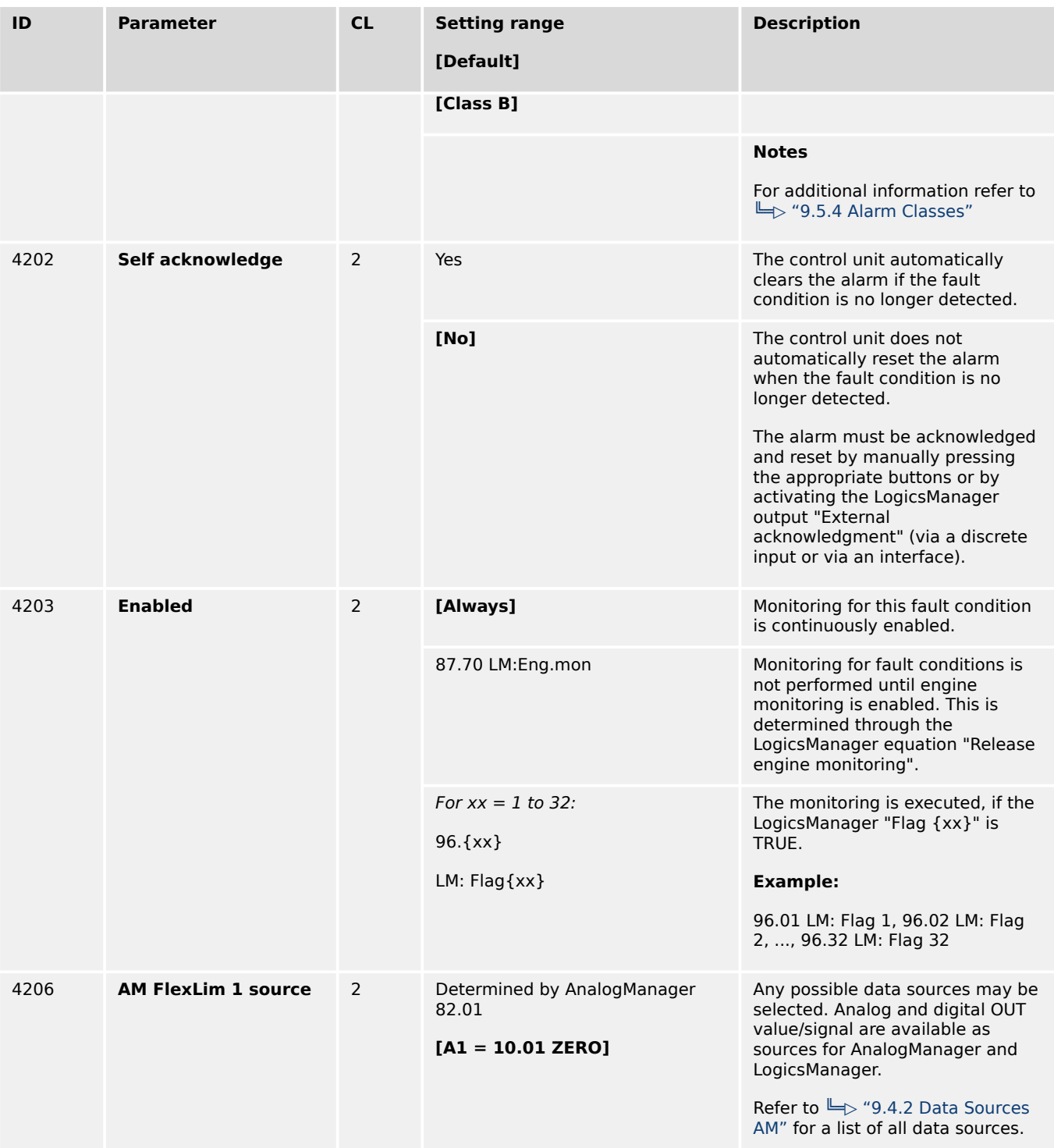

# **Parameter IDs**

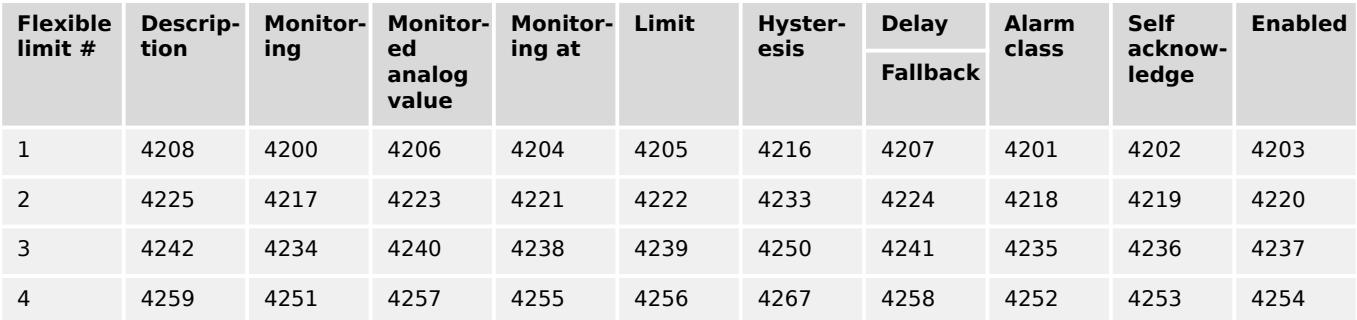
### **Released**

### 4 Configuration

4.5.5 Flexible Limits

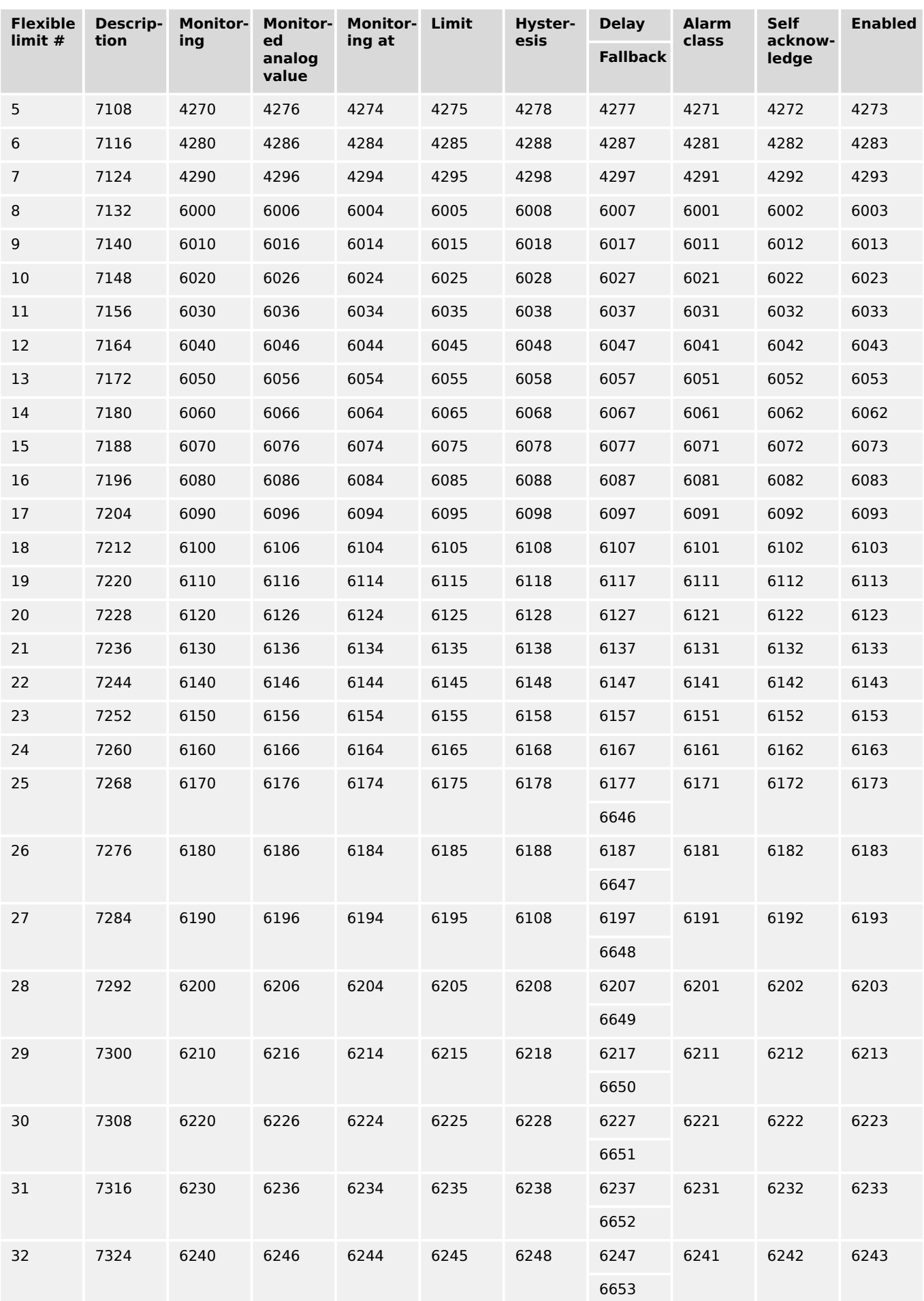

4.5.5 Flexible Limits

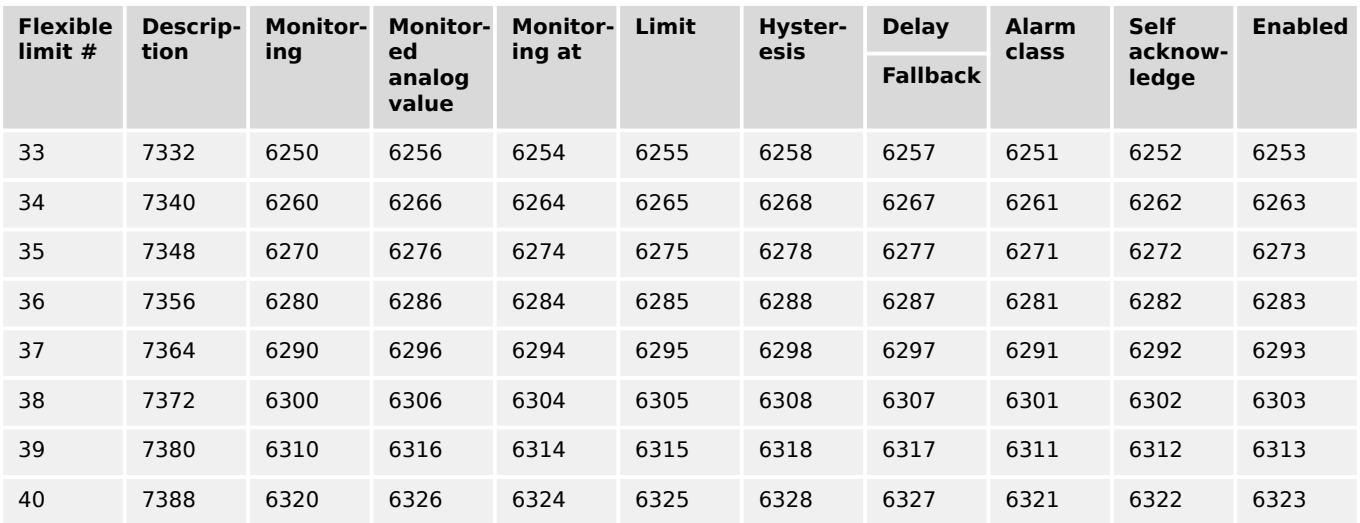

## Table 80: Flexible limits - parameter IDs

### **Examples**

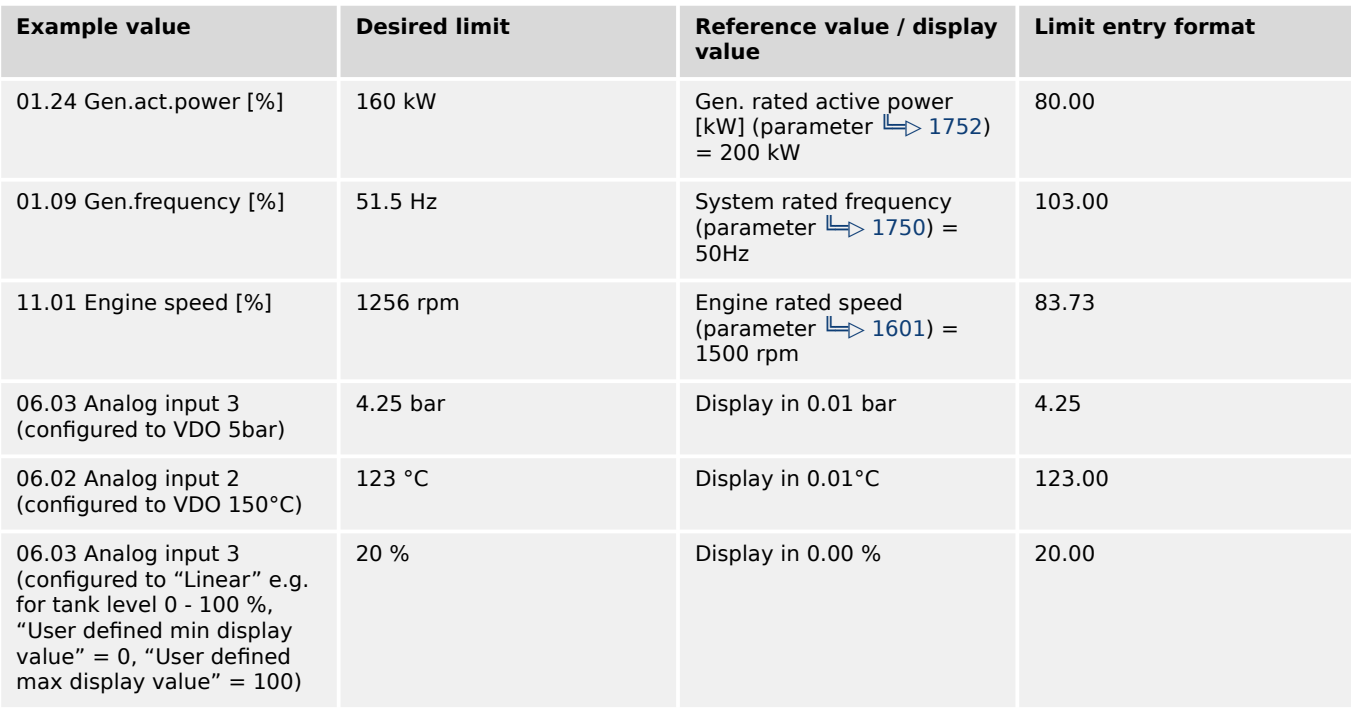

Table 81: Flexible limits - analog value examples

The flexible limits must be used to monitor analog inputs like oil pressure or coolant temperature for example. We recommend to change the flexible limit description accordingly.

The table below gives some configuration examples. The analog inputs must be configured accordingly.

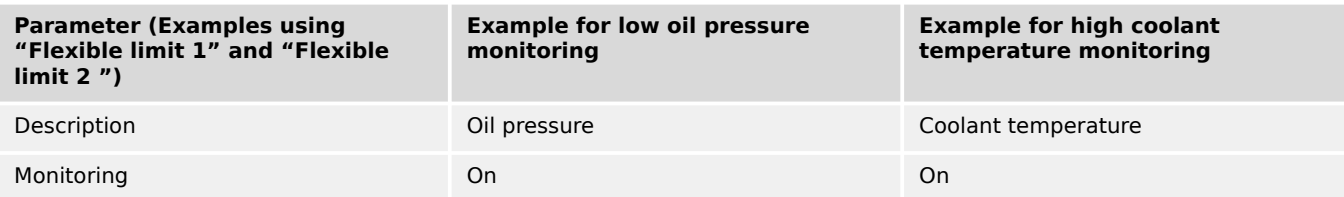

#### **Released**

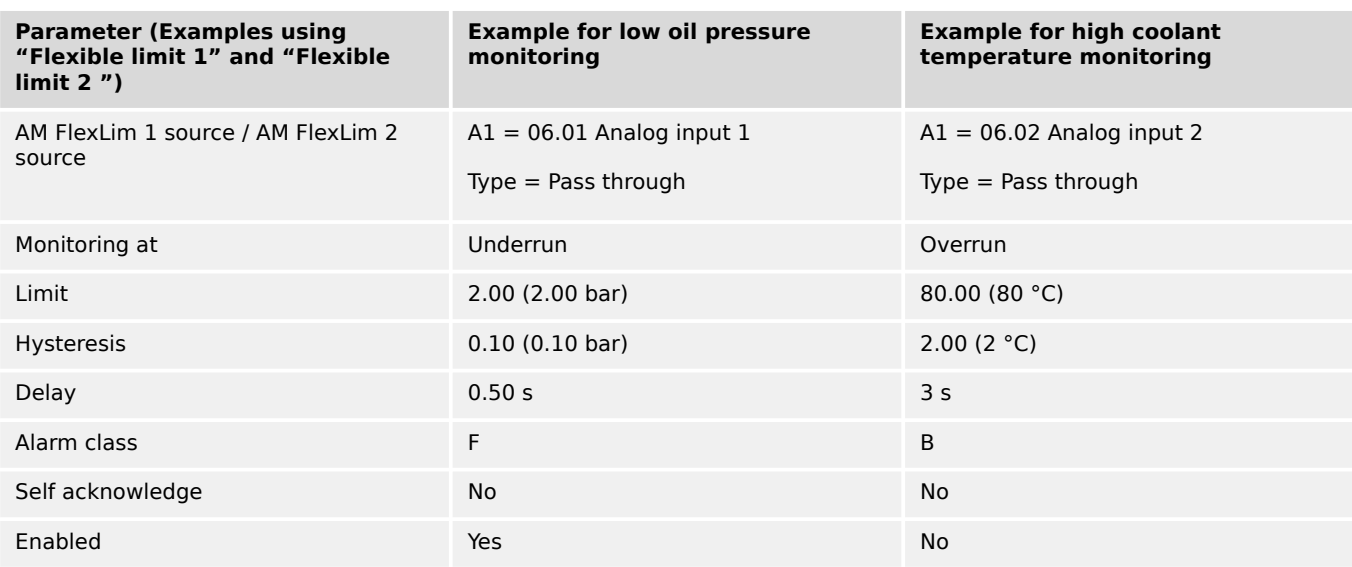

Table 82: Flexible limits - configuration examples

# **4.5.6 Miscellaneous**

# **4.5.6.1 General monitoring settings**

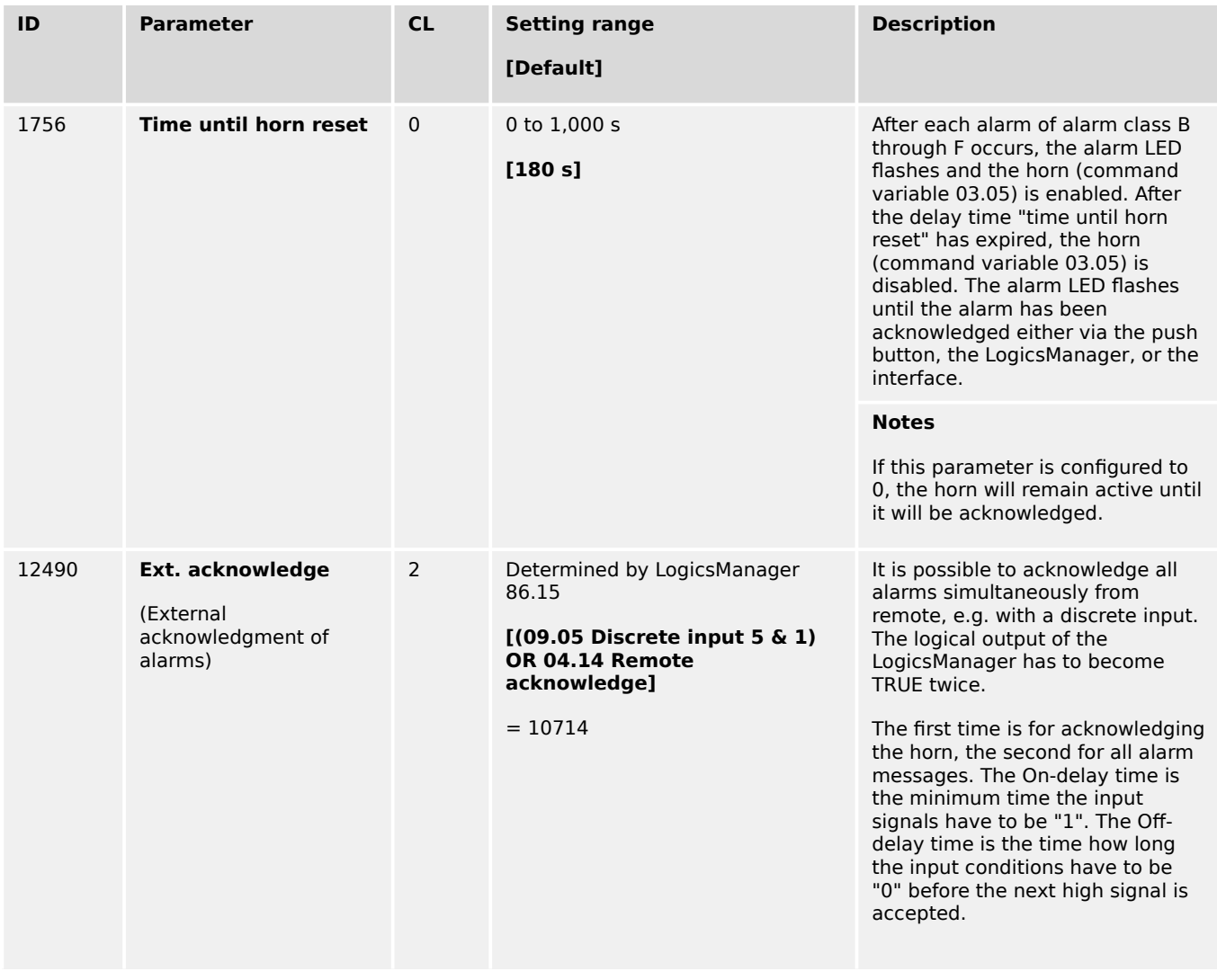

4.5.6.1 General monitoring settings

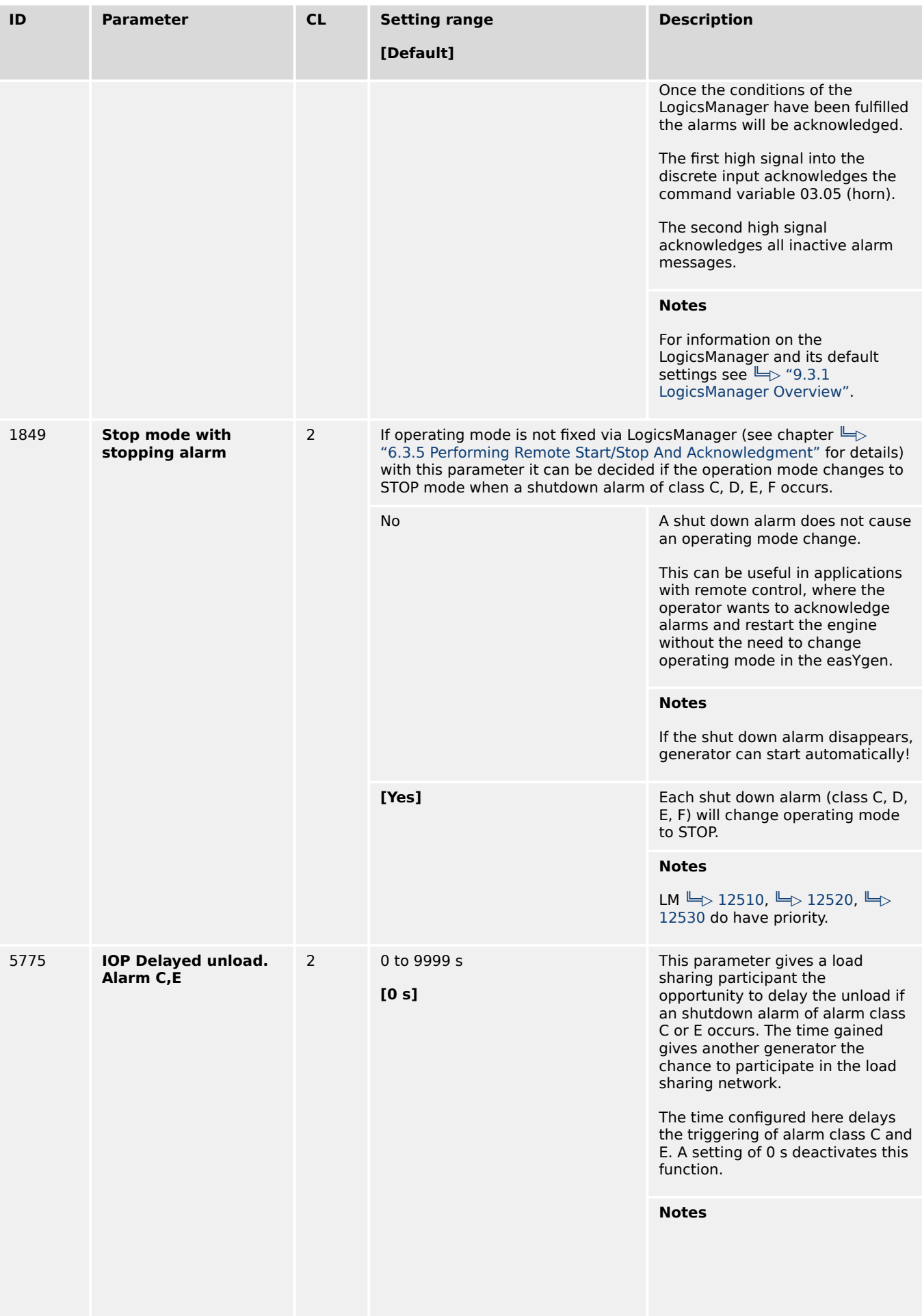

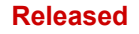

4.5.6.2 Free Configurable Alarms

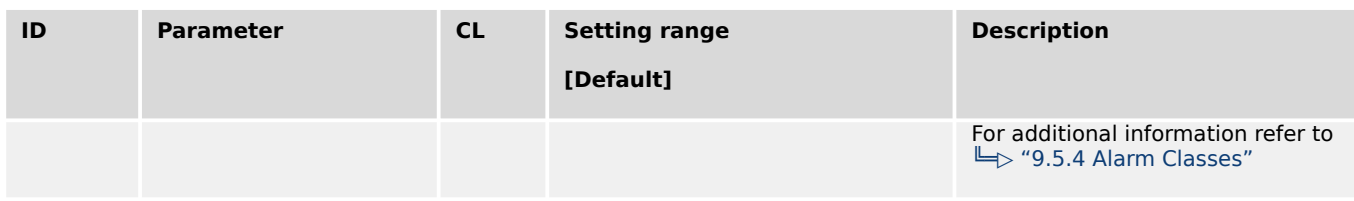

## **4.5.6.2 Free Configurable Alarms**

## **General Notes**

The easYgen-XT provides 16 freely configurable alarms.

Each alarm is configurable by:

- A LogicsManager equation
- Alarm text/description (configurable with ToolKit only)
- Delay time
- Alarm class
- Self acknowledgment
- Being enabled depending on Engine Monitoring LM 87.70 (selectable)

## **Free Alarm 1 for example**

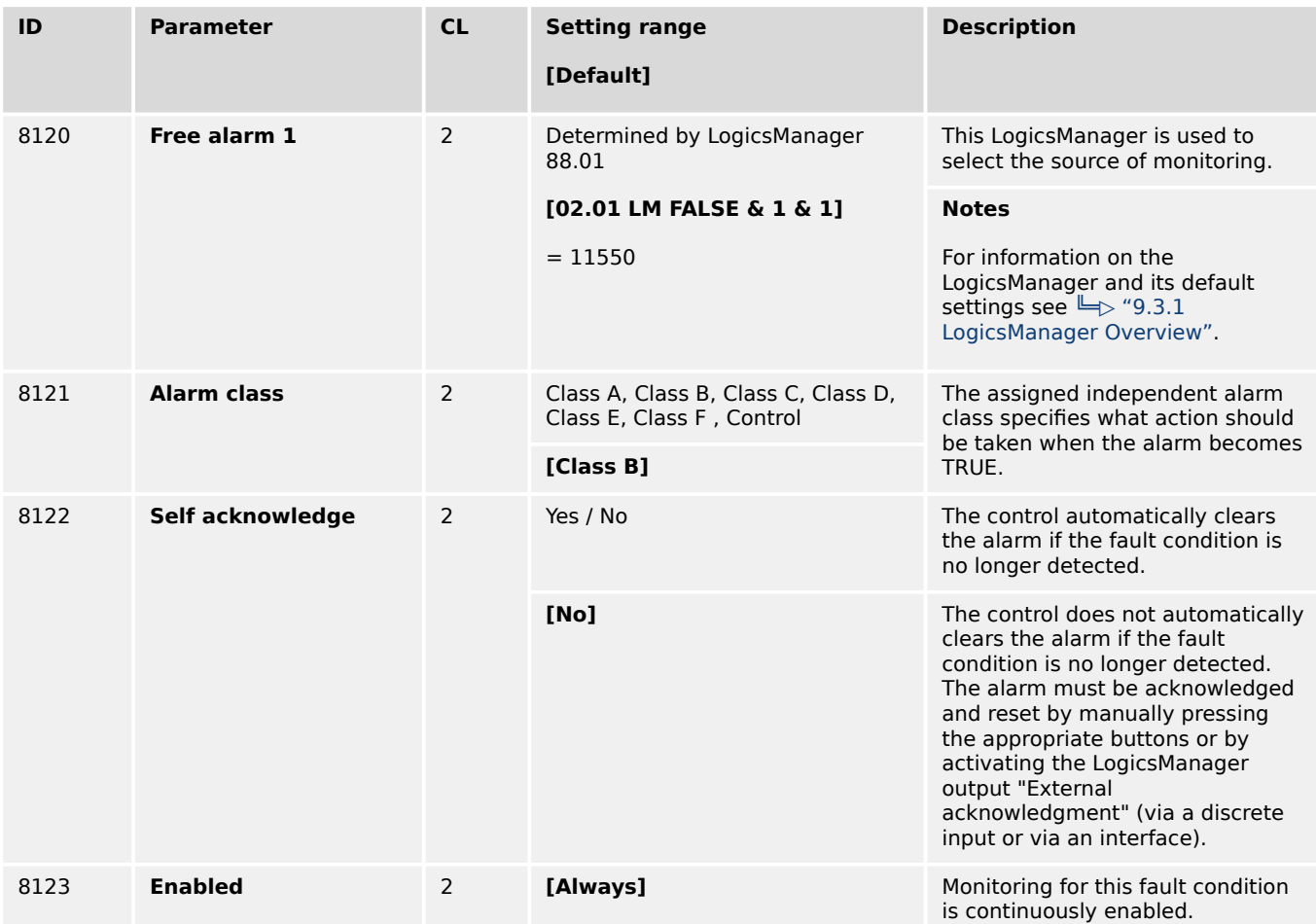

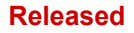

4.5.6.2 Free Configurable Alarms

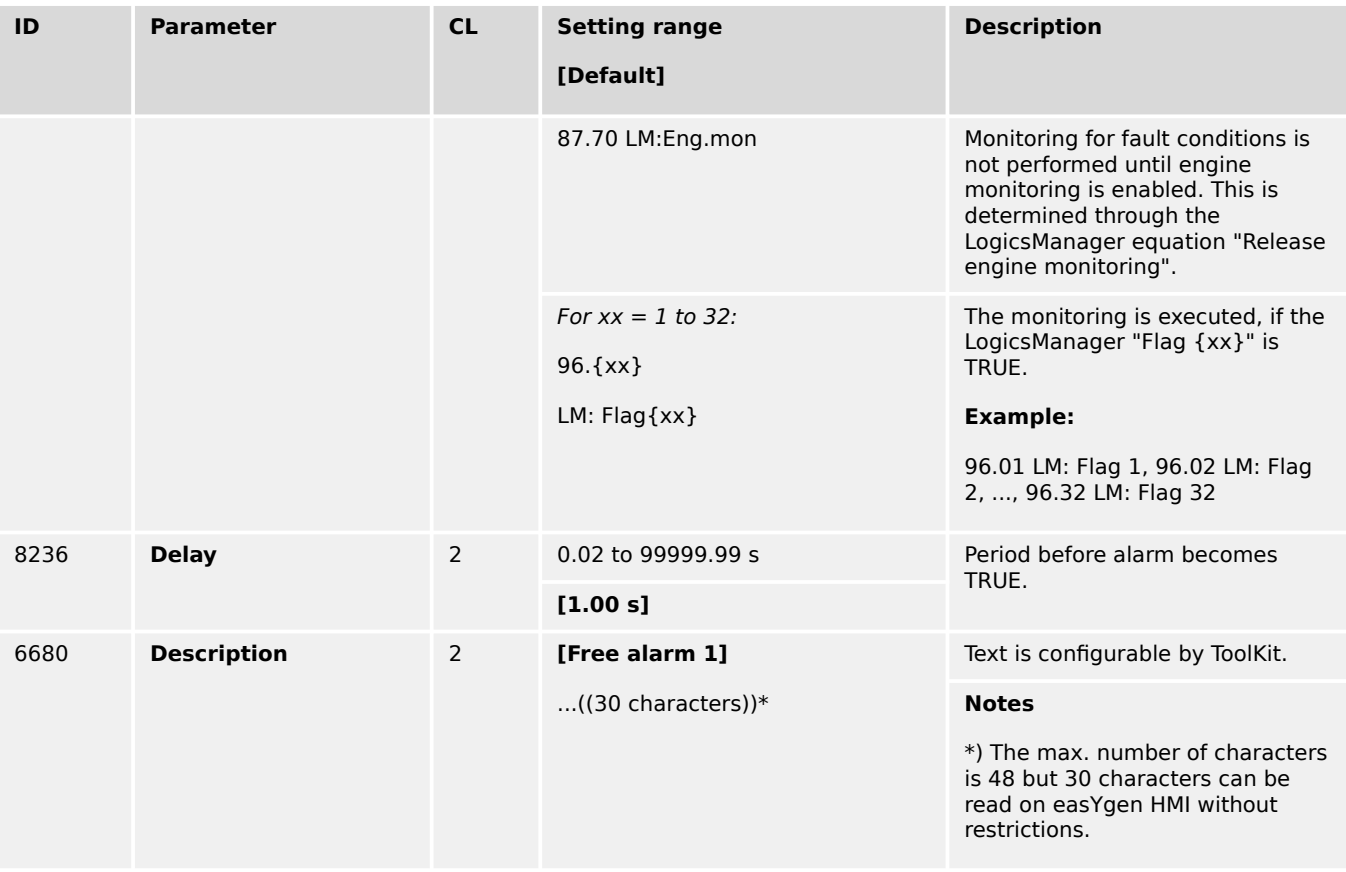

# **Parameter IDs**

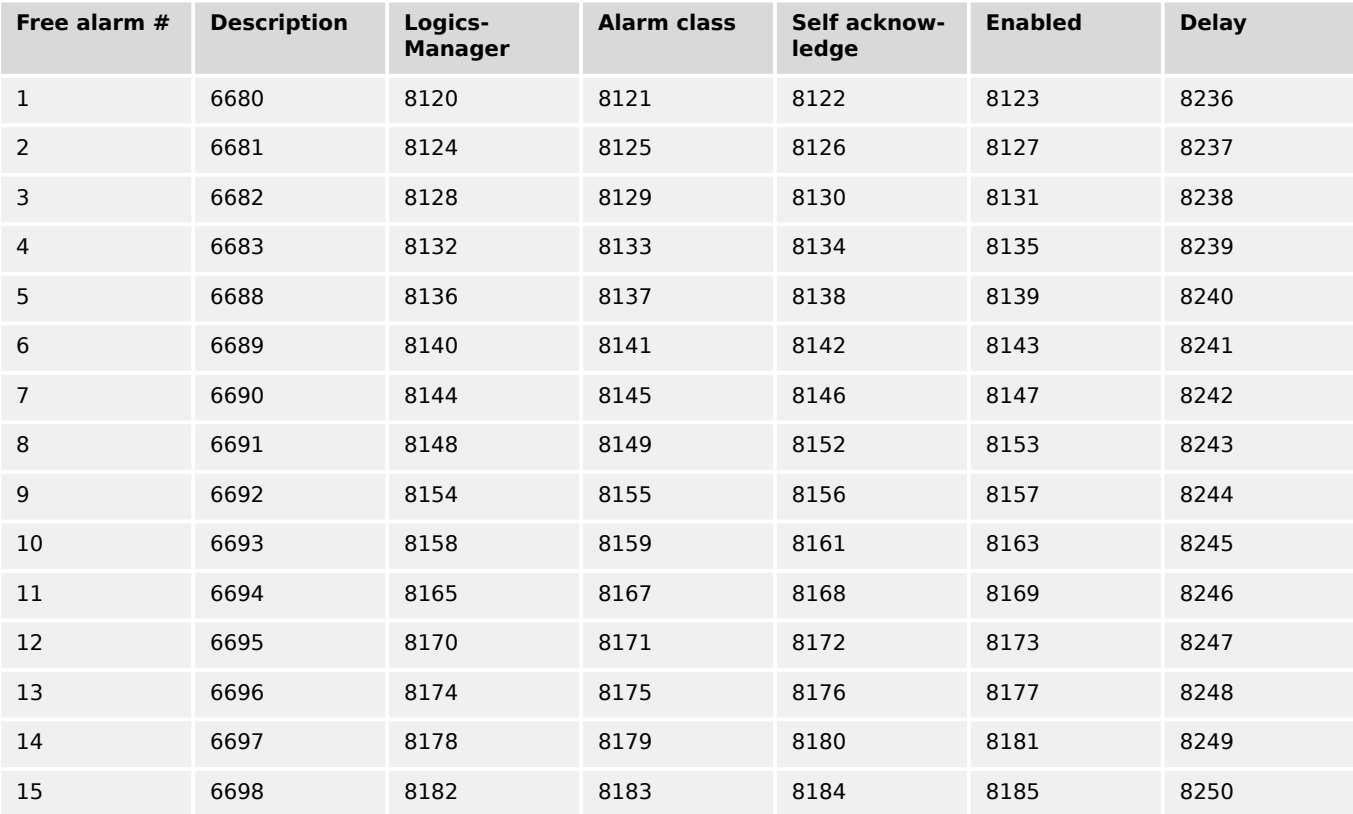

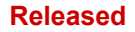

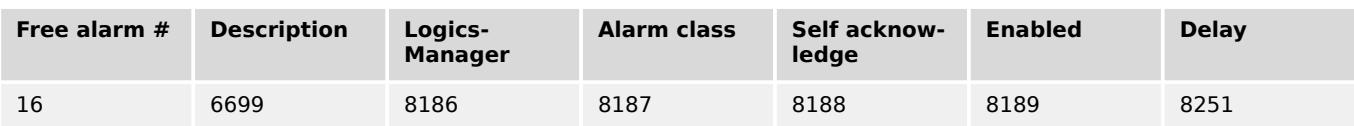

Table 83: Free alarms - parameter IDs

## **4.5.6.3 CAN Interfaces**

- CAN Interface 1: See  $\Box$  "4.5.6.4 CAN Interface 1".
- CAN Interface 2: See  $\Box \rightarrow$  "4.5.6.5 CAN Interface 2".

## **4.5.6.4 CAN Interface 1**

### **General notes**

The CANopen interface 1 is monitored. If the interface does not receive a Receive Process Data Object (RPDO) before the delay expires, an alarm will be initiated.

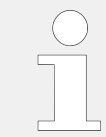

If this protective function is triggered, the display indicates "CANopen interface 1" and the logical command variable "08.18" will be enabled.

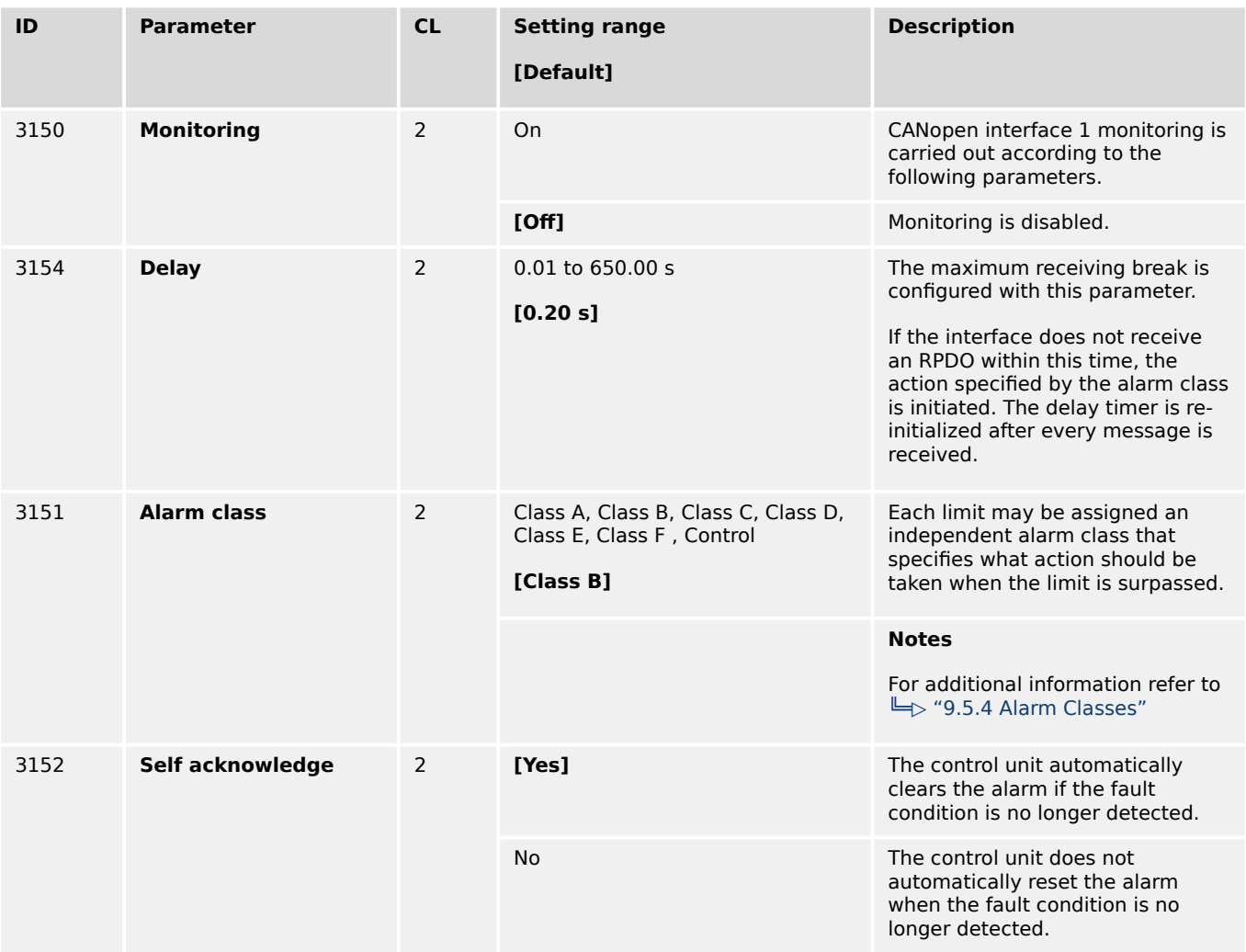

<span id="page-619-0"></span>4.5.6.5 CAN Interface 2

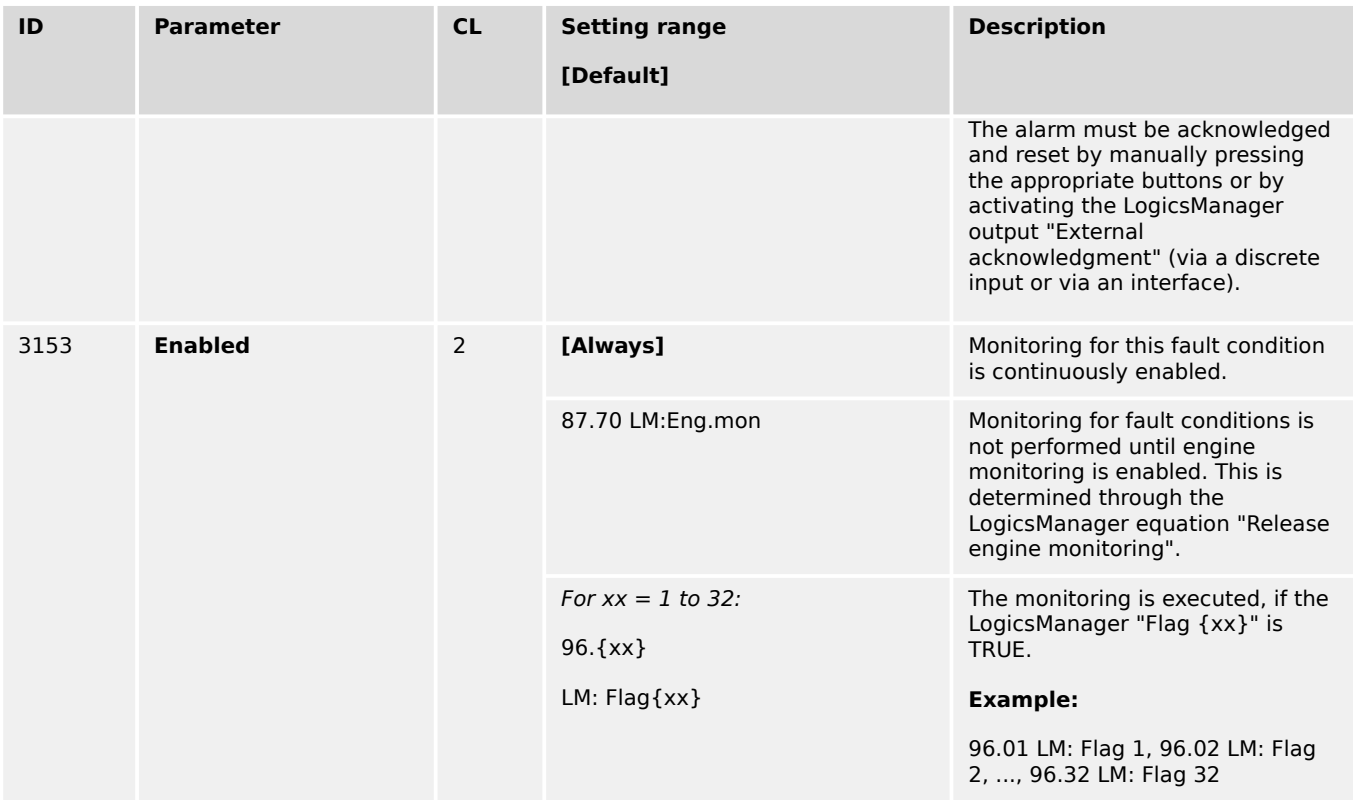

# **4.5.6.5 CAN Interface 2**

# **General notes**

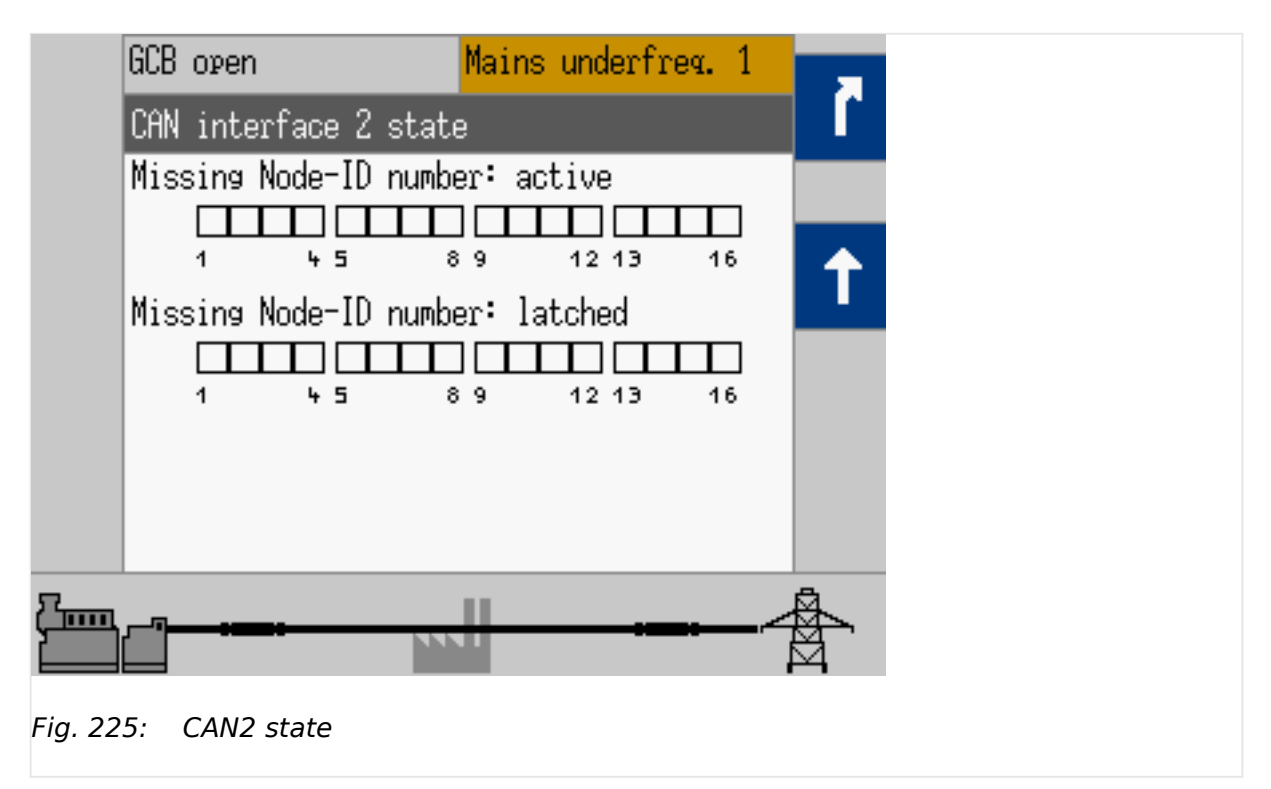

The CANopen interface 2 is monitored. If the interface does not receive a message from the external expansion board (Node-ID) before the delay expires, an alarm will be initiated.

#### **Released**

This is indicated in the following menus:

HMI: [Next Page / Diagnostic / Interfaces / CAN / CAN 2 state]

Toolkit: [STATUS MENU / Diagnostic / Interfaces / CAN / CAN 2 state]

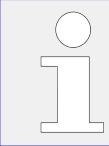

If this protective function is triggered, the display indicates "CANopen interface 2" and the logical command variable "08.19" will be enabled.

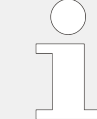

If you are not using the exact amount of external I/O modules you have defined, the monitoring function does not work correctly.

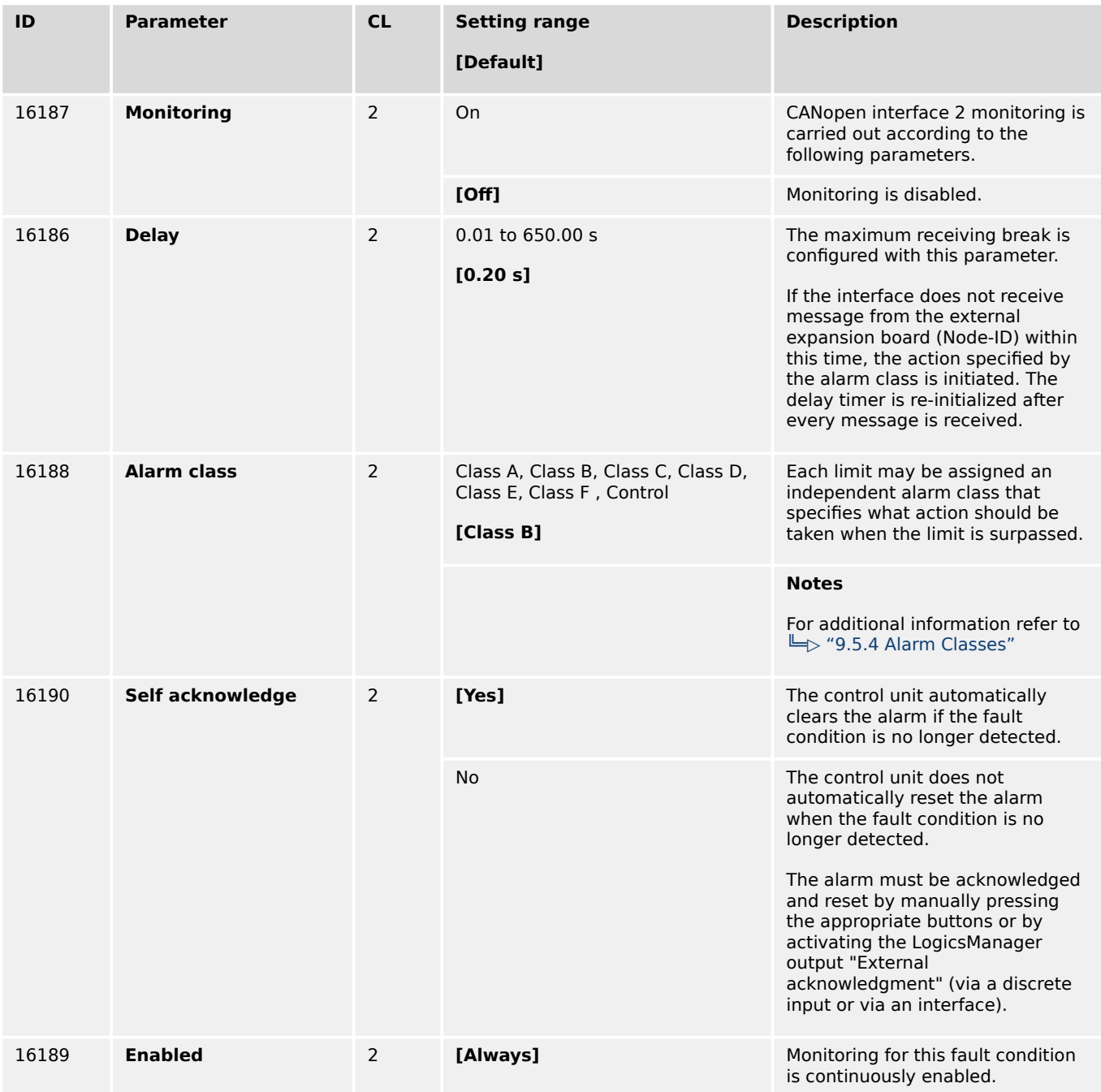

4.5.6.6 CAN Interface 3

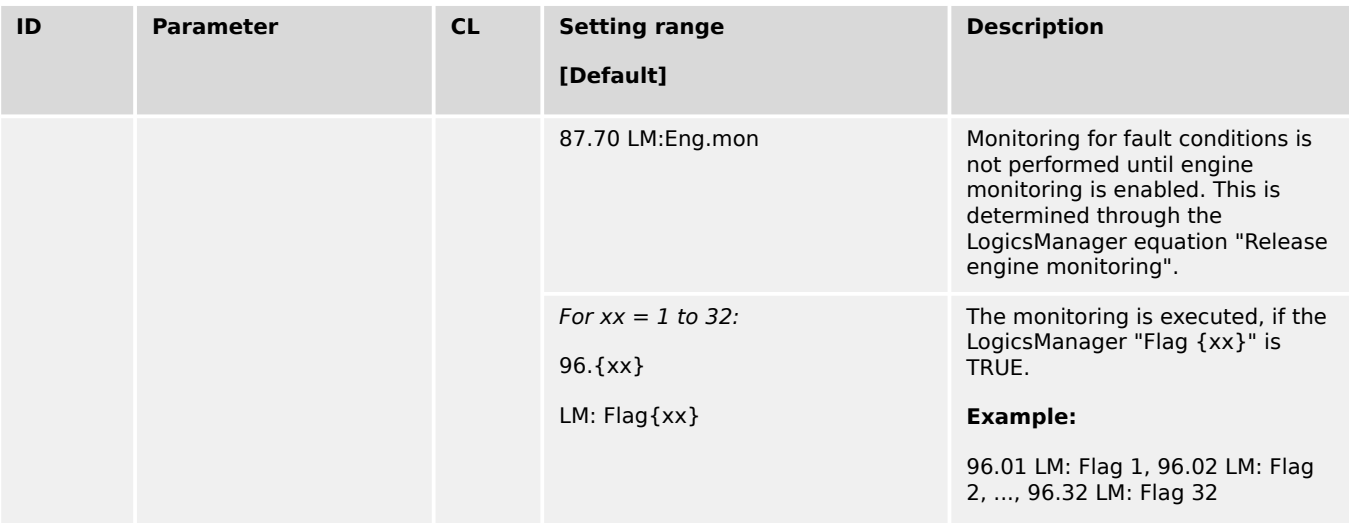

## **4.5.6.6 CAN Interface 3**

### **General notes**

The CANopen interface 3 is monitored. If the interface does not receive a Receive Process Data Object (RPDO) before the delay expires, an alarm will be initiated.

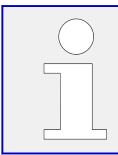

If this protective function is triggered, the display indicates "CANopen interface 3" and the logical command variable "08.29" will be enabled.

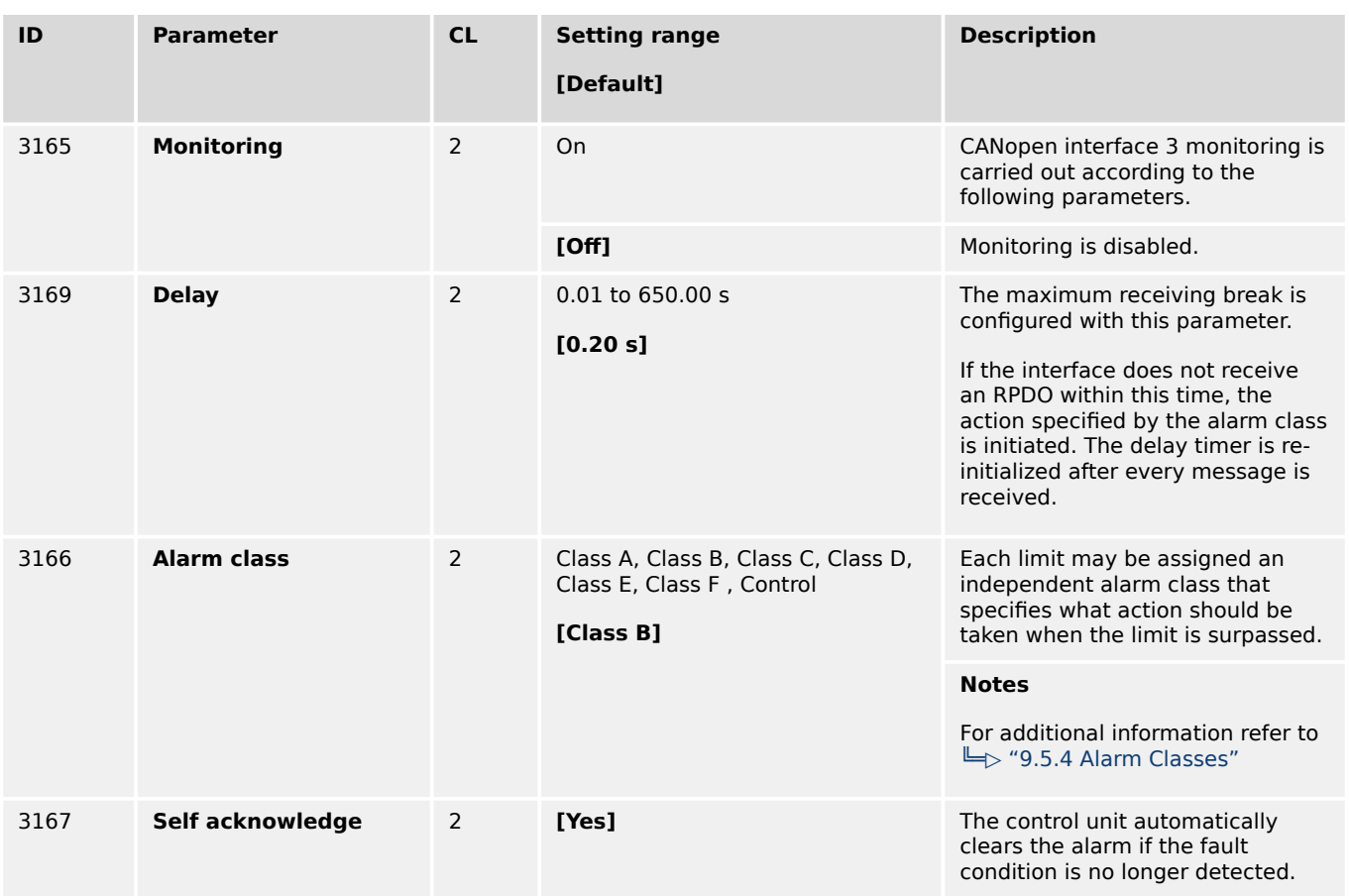

4.5.6.7 CAN Interface 2 - J1939 Interface

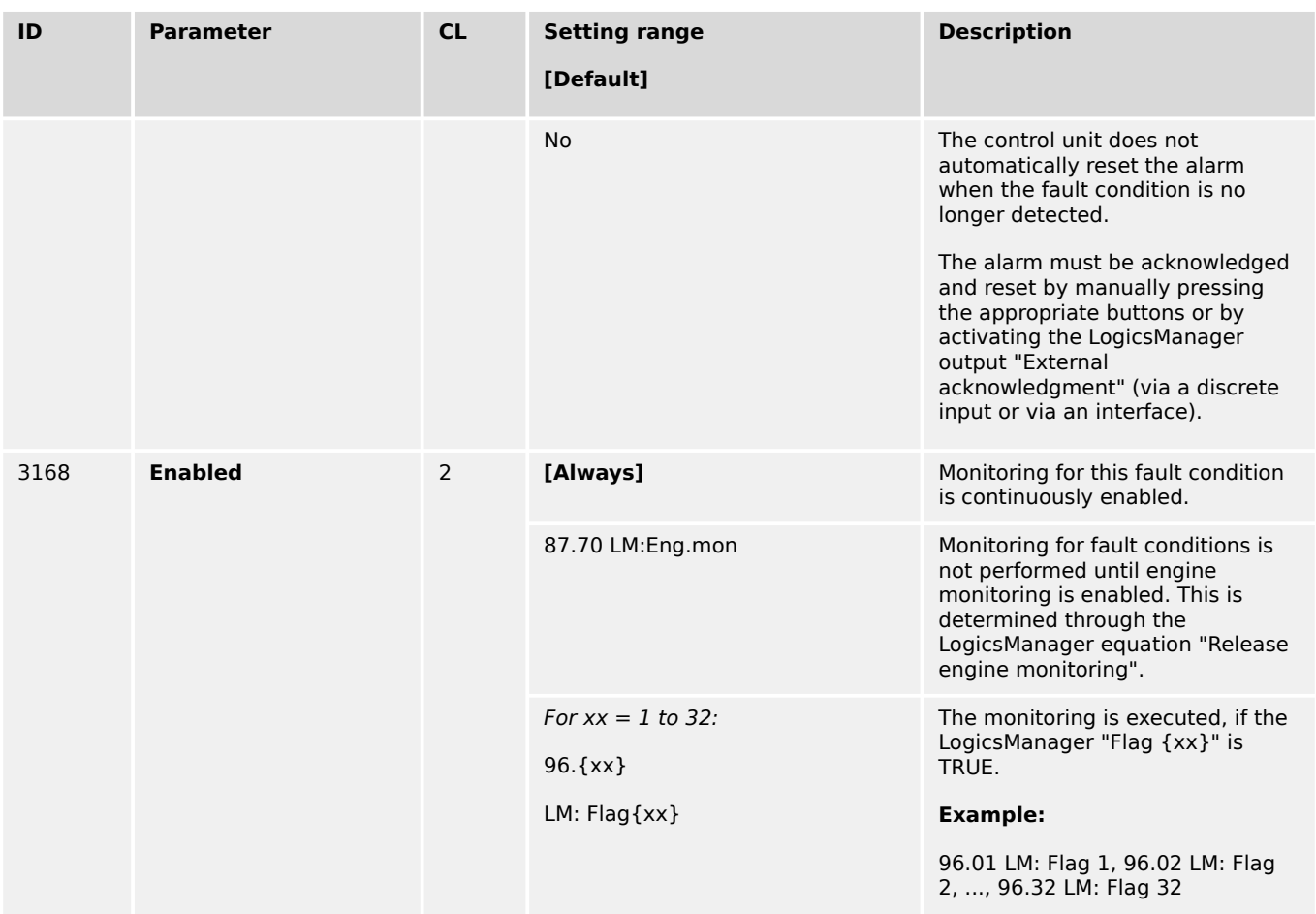

# **4.5.6.7 CAN Interface 2 - J1939 Interface**

### **General notes**

This monitor function can monitor messages of up to 5 different J1939 devices separately by their source addresses.

If the easYgen doesn't receive any message from the corresponding device within the configured time the command variable "08.10 CAN fault J1939" becomes active. Additionally a specific alarm "08.37 J1939 ECU timeout", "08.38 J1939 dev. 1 timeout", "08.39 J1939 dev. 2 timeout", "08.40 J1939 dev. 3 timeout or "08.77 J1939 AVR timeout will be triggered.

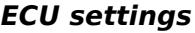

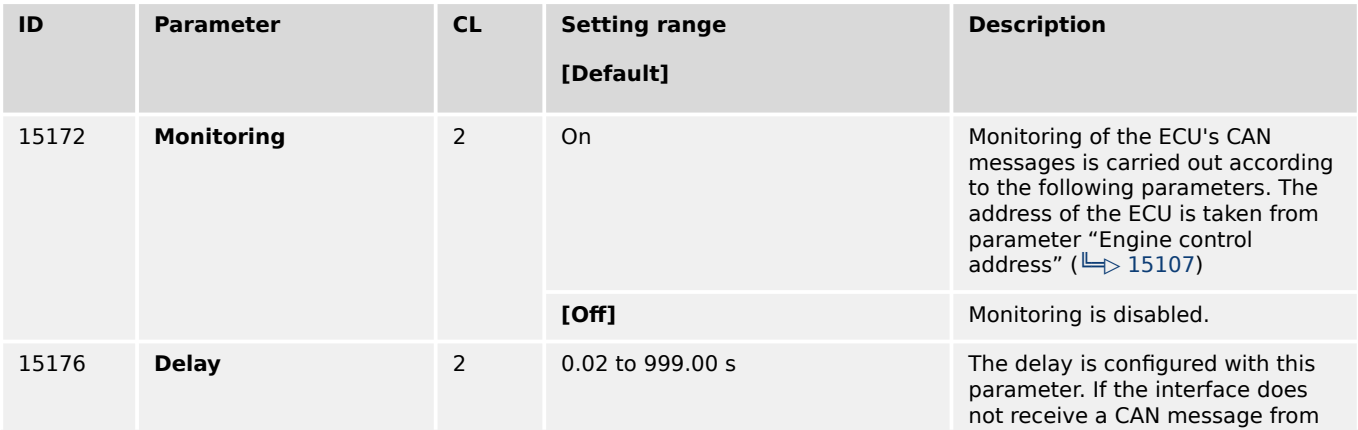

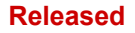

4.5.6.7 CAN Interface 2 - J1939 Interface

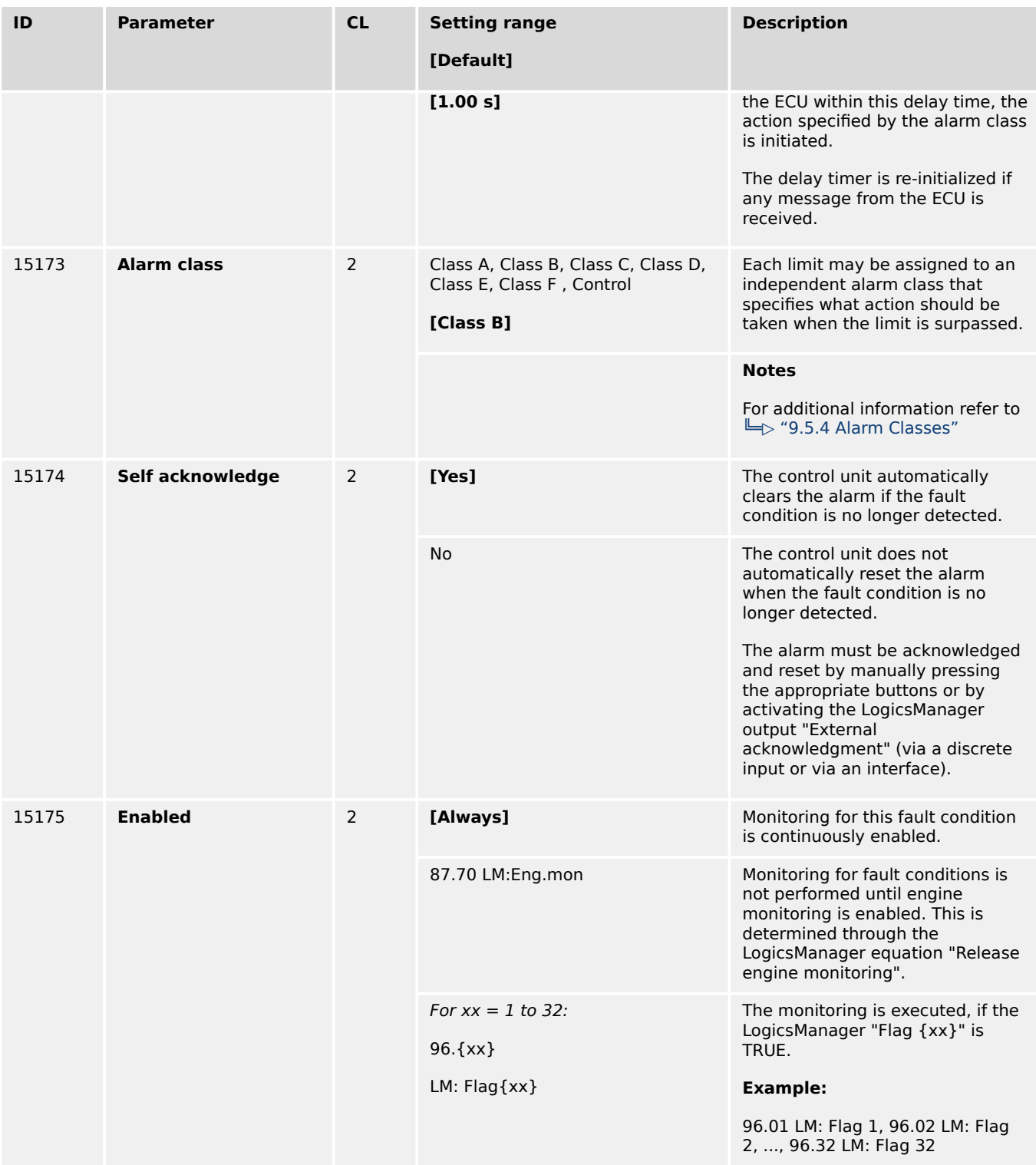

# Table 84: J1939 Monitoring

# **Device 1 settings**

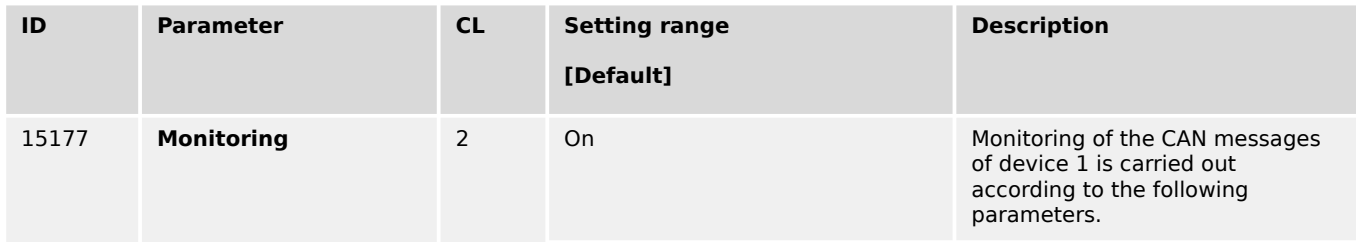

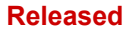

4.5.6.7 CAN Interface 2 - J1939 Interface

| ID    | <b>Parameter</b>   | CL             | <b>Setting range</b><br>[Default]                                             | <b>Description</b>                                                                                                    |
|-------|--------------------|----------------|-------------------------------------------------------------------------------|----------------------------------------------------------------------------------------------------|
|       |                    |                | [Off]                                                                         | Monitoring is disabled.                                                                                                    |
| 15178 | <b>Address</b>     | $\overline{2}$ | 0 to 255<br>$[1]$                                                             | This device address is monitored.                                                                                                    |
| 15182 | <b>Delay</b>       | $\overline{2}$ | 0.02 to 999.00 s<br>[1.00 s]                                                  | The delay is configured with this<br>parameter. If the interface does<br>not receive a CAN message from<br>device 1 within this delay time,<br>the action specified by the alarm<br>class is initiated.<br>The delay timer is re-initialized if<br>any message from the device 1 is<br>received. |
| 15179 | <b>Alarm class</b> | 2              | Class A, Class B, Class C, Class D,<br>Class E, Class F, Control<br>[Class B] | Each limit may be assigned to an<br>independent alarm class that<br>specifies what action should be<br>taken when the limit is surpassed.                                                                                                    |
|       |                    |                |                                                                               | <b>Notes</b><br>For additional information refer to<br>"9.5.4 Alarm Classes"                                                                                                    |
| 15180 | Self acknowledge   | 2              | [Yes]                                                                         | The control unit automatically<br>clears the alarm if the fault<br>condition is no longer detected.                                                                                                    |
|       |                    |                | No                                                                            | The control unit does not<br>automatically reset the alarm<br>when the fault condition is no<br>longer detected.<br>The alarm must be acknowledged<br>and reset by manually pressing                                                                                                    |
|       |                    |                |                                                                               | the appropriate buttons or by<br>activating the LogicsManager<br>output "External<br>acknowledgment" (via a discrete<br>input or via an interface).                                                                                                    |
| 15181 | <b>Enabled</b>     | 2              | [Always]                                                                      | Monitoring for this fault condition<br>is continuously enabled.                                                                                                    |
|       |                    |                | 87.70 LM:Eng.mon                                                              | Monitoring for fault conditions is<br>not performed until engine<br>monitoring is enabled. This is<br>determined through the<br>LogicsManager equation "Release<br>engine monitoring".                                                                                                    |
|       |                    |                | For $xx = 1$ to 32:<br>$96.\{xx\}$                                            | The monitoring is executed, if the<br>LogicsManager "Flag {xx}" is<br>TRUE.                                                                                                    |
|       |                    |                | $LM: Flag\{xx\}$                                                              | <b>Example:</b>                                                                                                    |
|       |                    |                |                                                                               | 96.01 LM: Flag 1, 96.02 LM: Flag<br>2, , 96.32 LM: Flag 32                                                                                                    |

Table 85: J1939 Monitoring: Device 1

4.5.6.7 CAN Interface 2 - J1939 Interface

# **Device 2 settings**

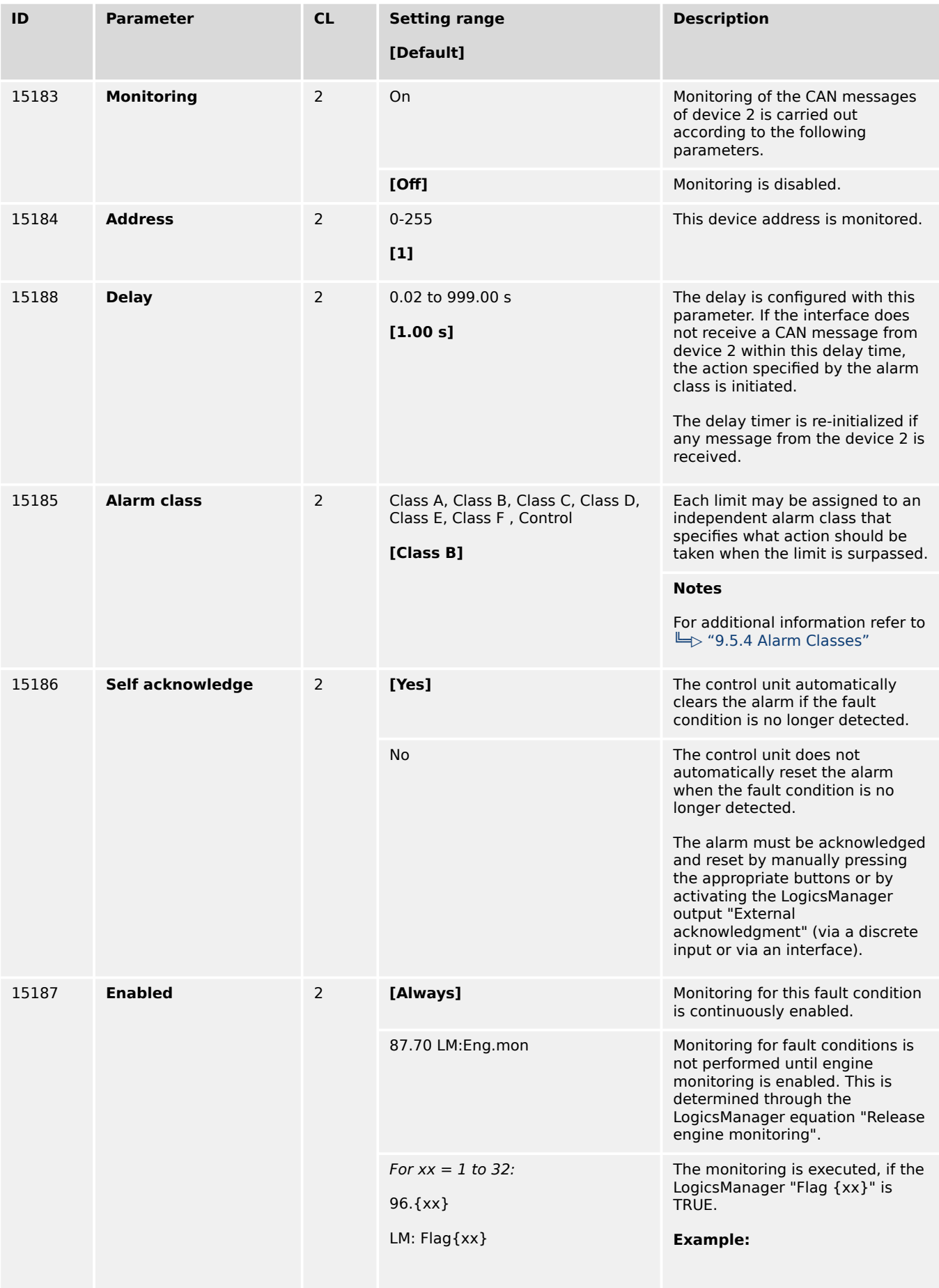

4.5.6.7 CAN Interface 2 - J1939 Interface

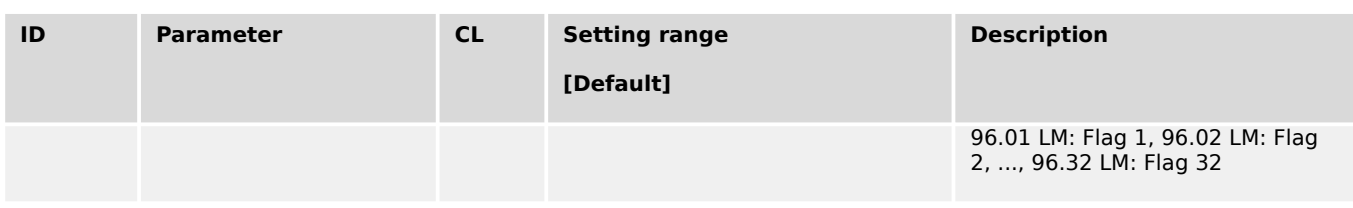

# Table 86: J1939 Monitoring: Device 2

# **Device 3 settings**

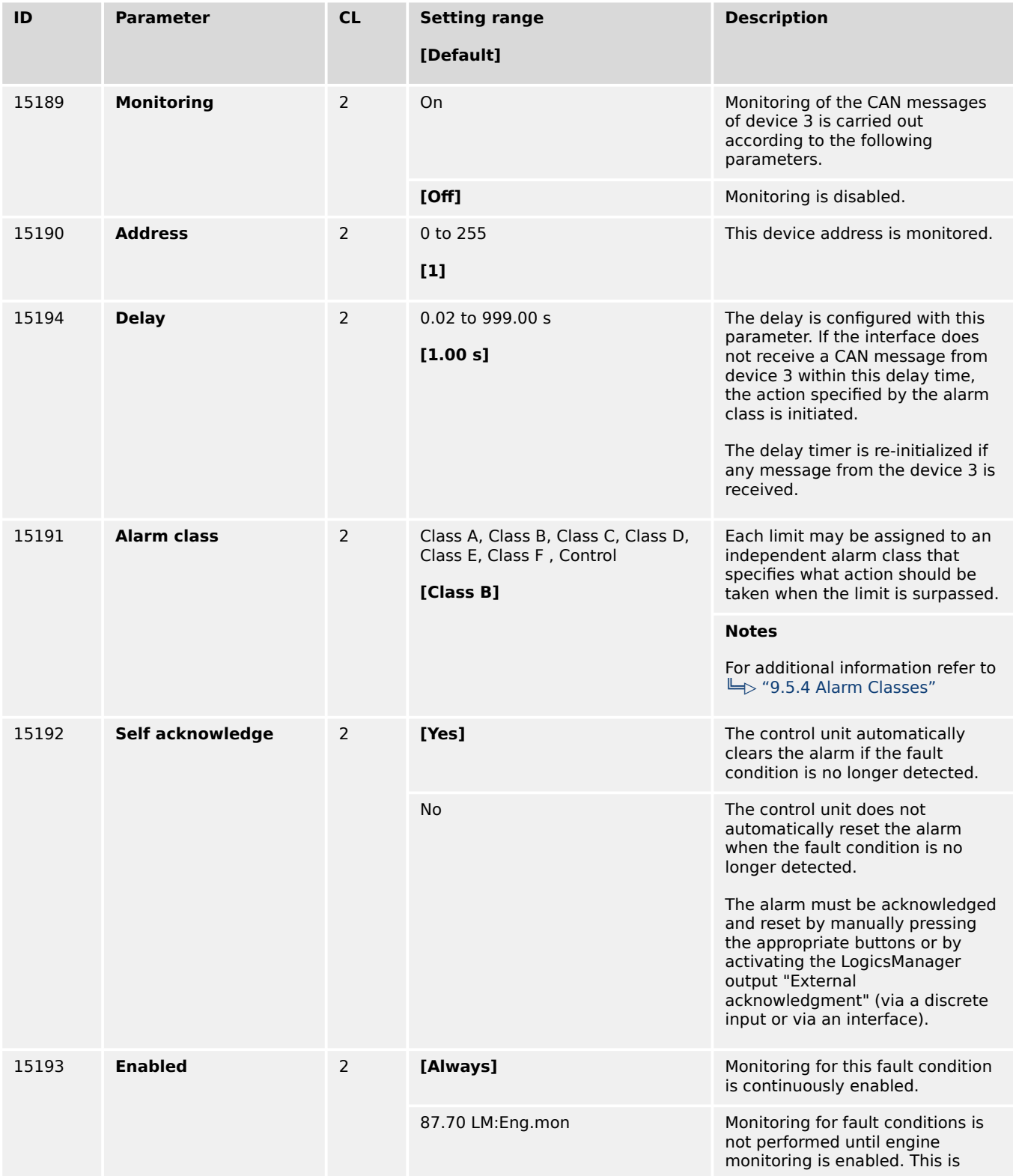

4.5.6.7 CAN Interface 2 - J1939 Interface

| ID | <b>Parameter</b> | CL. | <b>Setting range</b><br>[Default]  | <b>Description</b>                                                               |
|----|------------------|-----|------------------------------------|----------------------------------------------------------------------------------|
|    |                  |     |                                    | determined through the<br>LogicsManager equation "Release<br>engine monitoring". |
|    |                  |     | For $xx = 1$ to 32:<br>$96.\{xx\}$ | The monitoring is executed, if the<br>LogicsManager "Flag {xx}" is<br>TRUE.      |
|    |                  |     | $LM: Flag\{xx\}$                   | <b>Example:</b>                                                                  |
|    |                  |     |                                    | 96.01 LM: Flag 1, 96.02 LM: Flag<br>2, , 96.32 LM: Flag 32                       |

Table 87: J1939 Monitoring: Device 3

# **Device AVR settings**

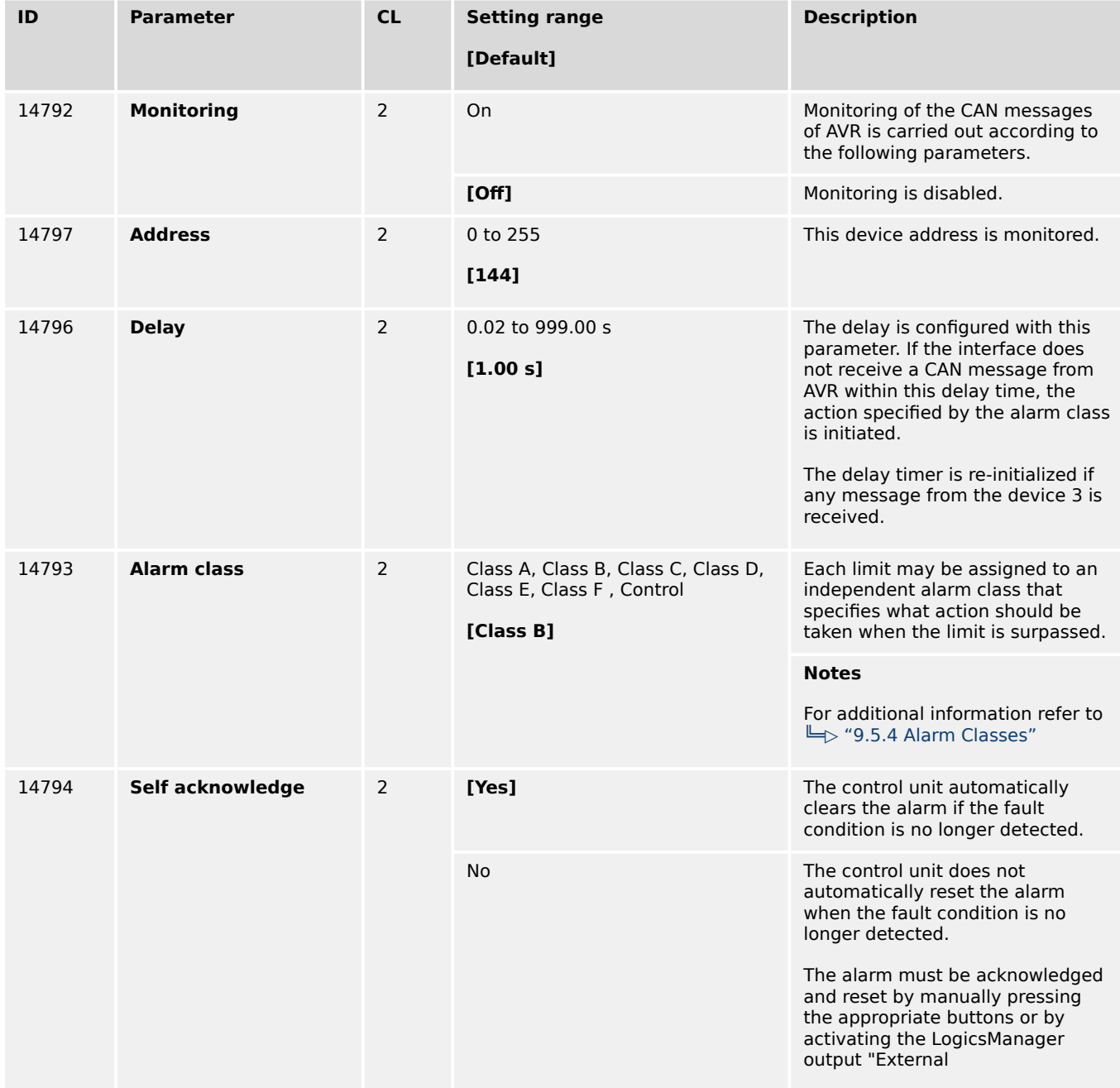

4.5.6.8 J1939 Interface - Red (Stop) Alarm

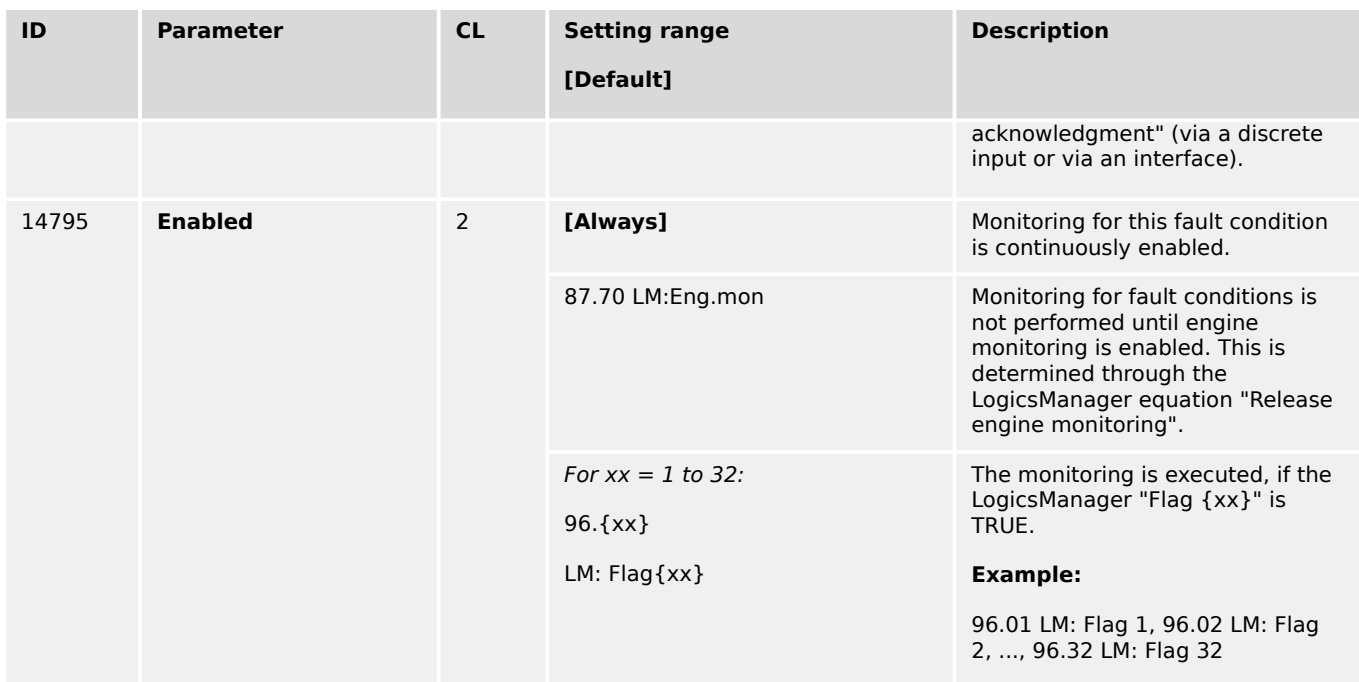

Table 88: J1939 Monitoring: AVR (only if Exciter-10-P2 is configured)

# **4.5.6.8 J1939 Interface - Red (Stop) Alarm**

### **General notes**

This monitor monitors, whether a specific alarm bit is received from the CAN J1939 interface. This enables to configure the easYgen in a way that a reaction is caused by this bit (e.g. warning, shutdown).

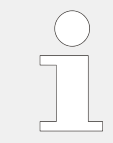

If this protective function is triggered, the display indicates "Red stop lamp" and the logical command variable "05.13" will be enabled.

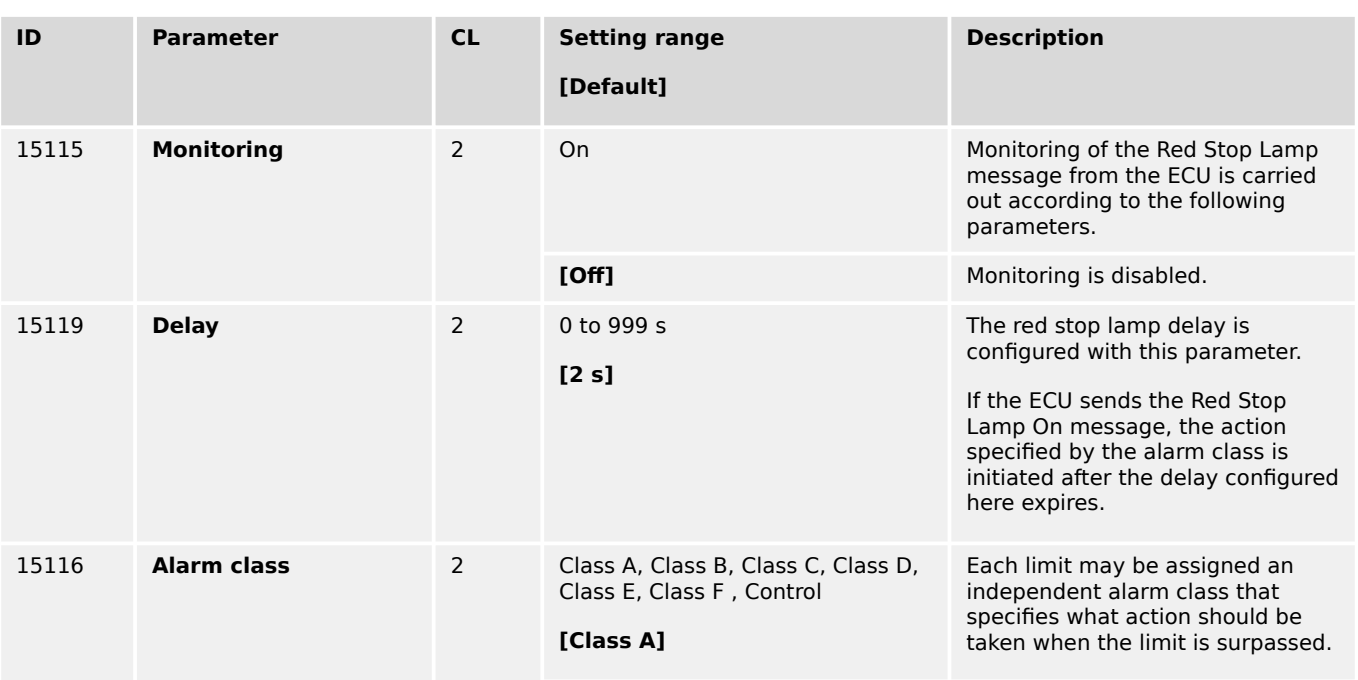

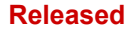

4.5.6.9 J1939 Interface - Amber Warning Alarm

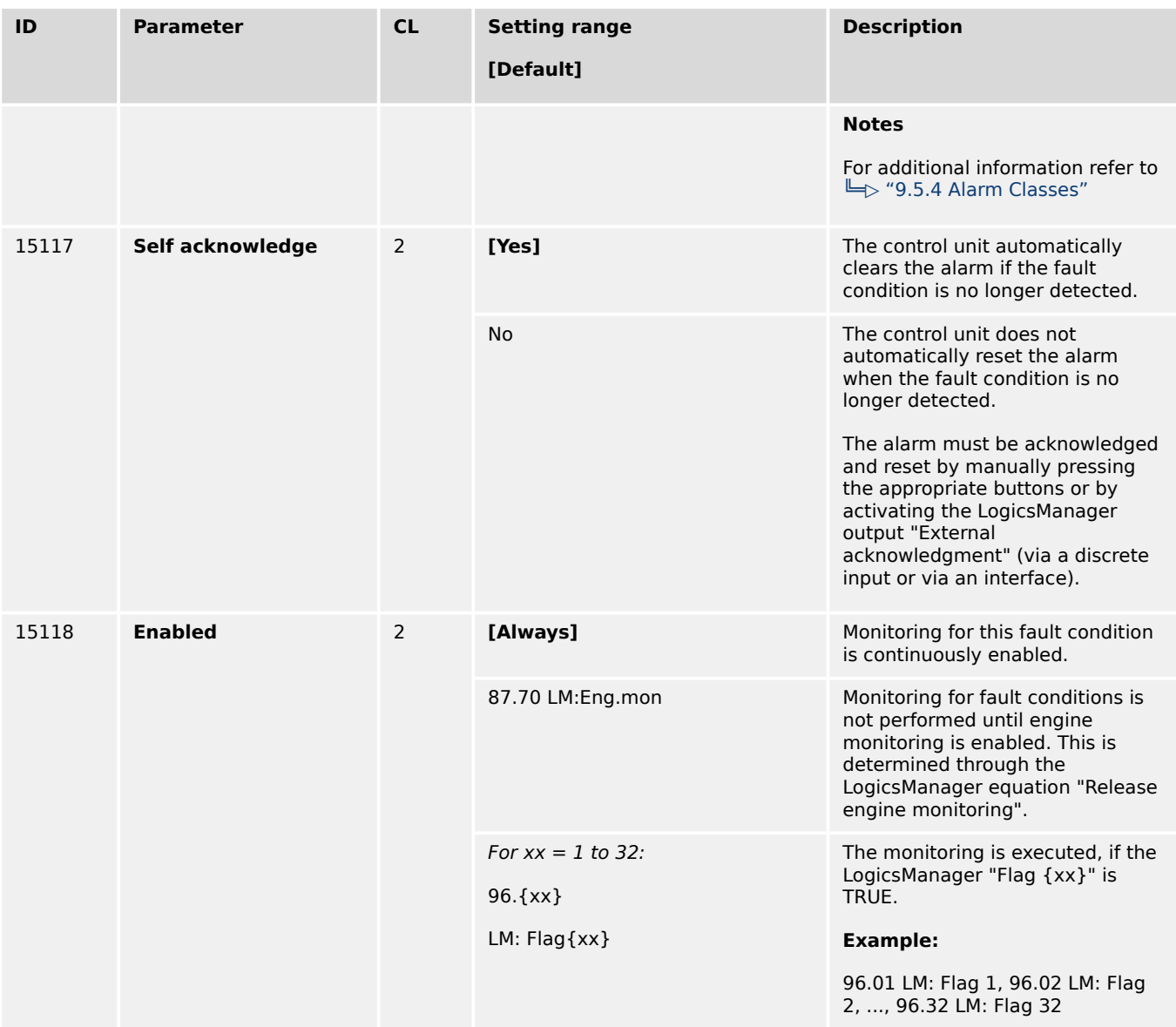

## **4.5.6.9 J1939 Interface - Amber Warning Alarm**

### **General notes**

This monitor monitors, whether a specific alarm bit is received from the CAN J1939 interface. This enables to configure the easYgen in a way that a reaction is caused by this bit (e.g. warning, shutdown).

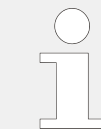

If this protective function is triggered, the display indicates "Amber warning lamp" and the logical command variable "05.14" will be enabled.

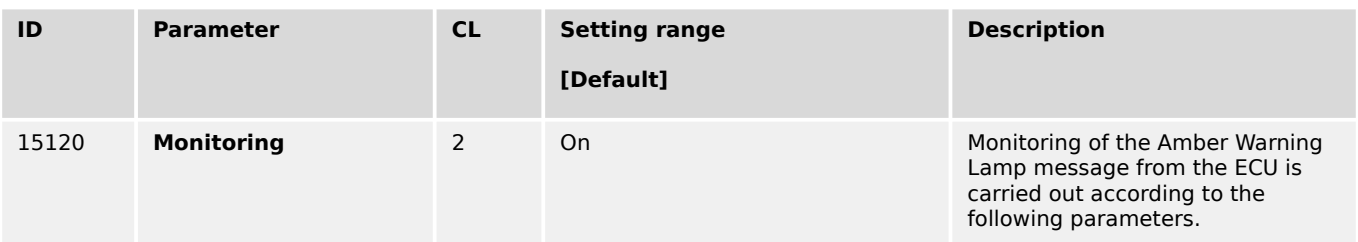

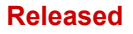

4.5.6.10 J1939 Interface - Protect Alarm

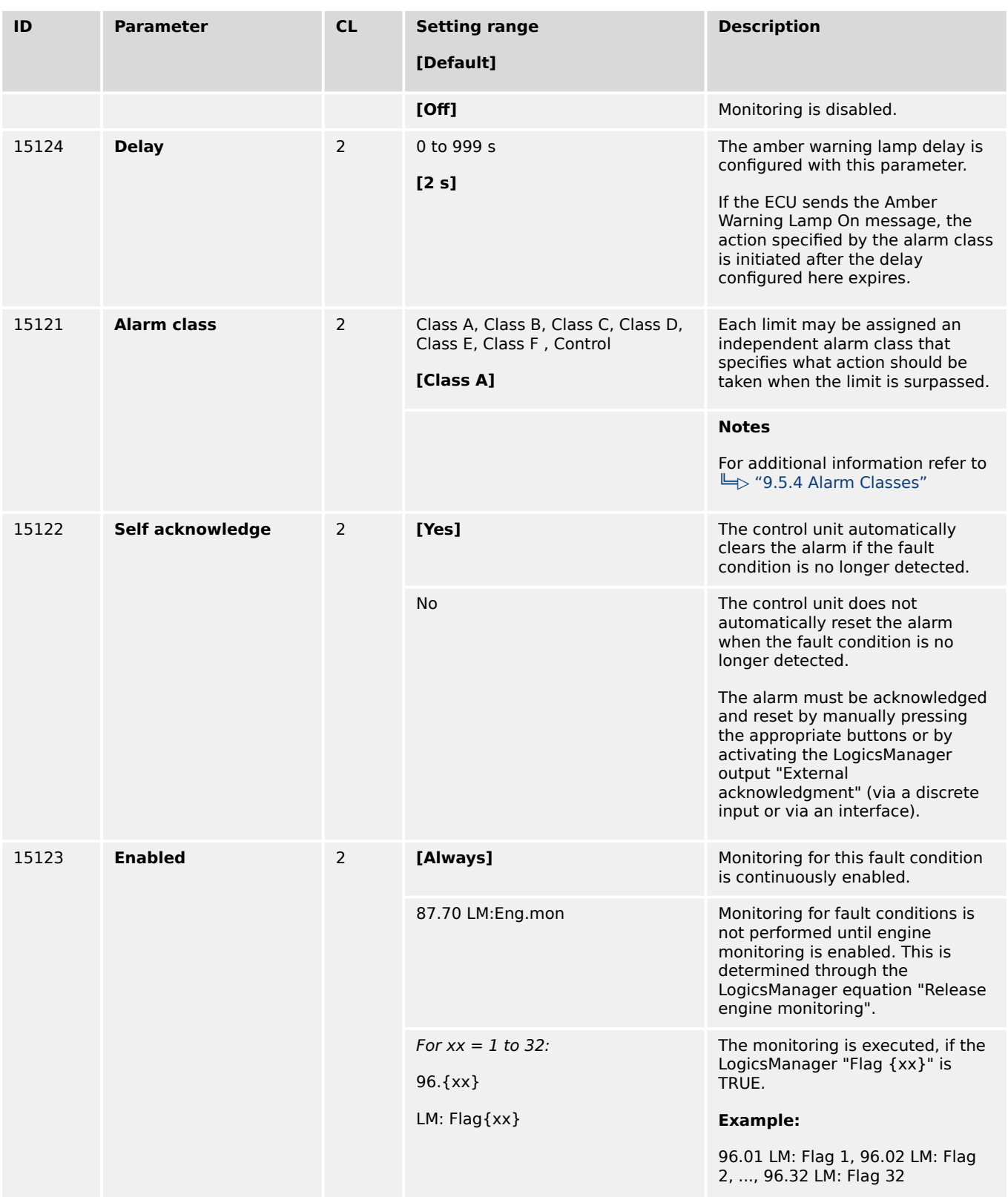

# **4.5.6.10 J1939 Interface - Protect Alarm**

### **General notes**

This monitor monitors, whether a specific alarm bit is received from the CAN J1939 interface. This enables to configure the easYgen in a way that a reaction is caused by this bit (e.g. warning, shutdown).

4.5.6.10 J1939 Interface - Protect Alarm

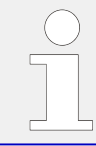

If this protective function is triggered, the display indicates "Protection lamp DM1" and the logical command variable "03.44" will be enabled.

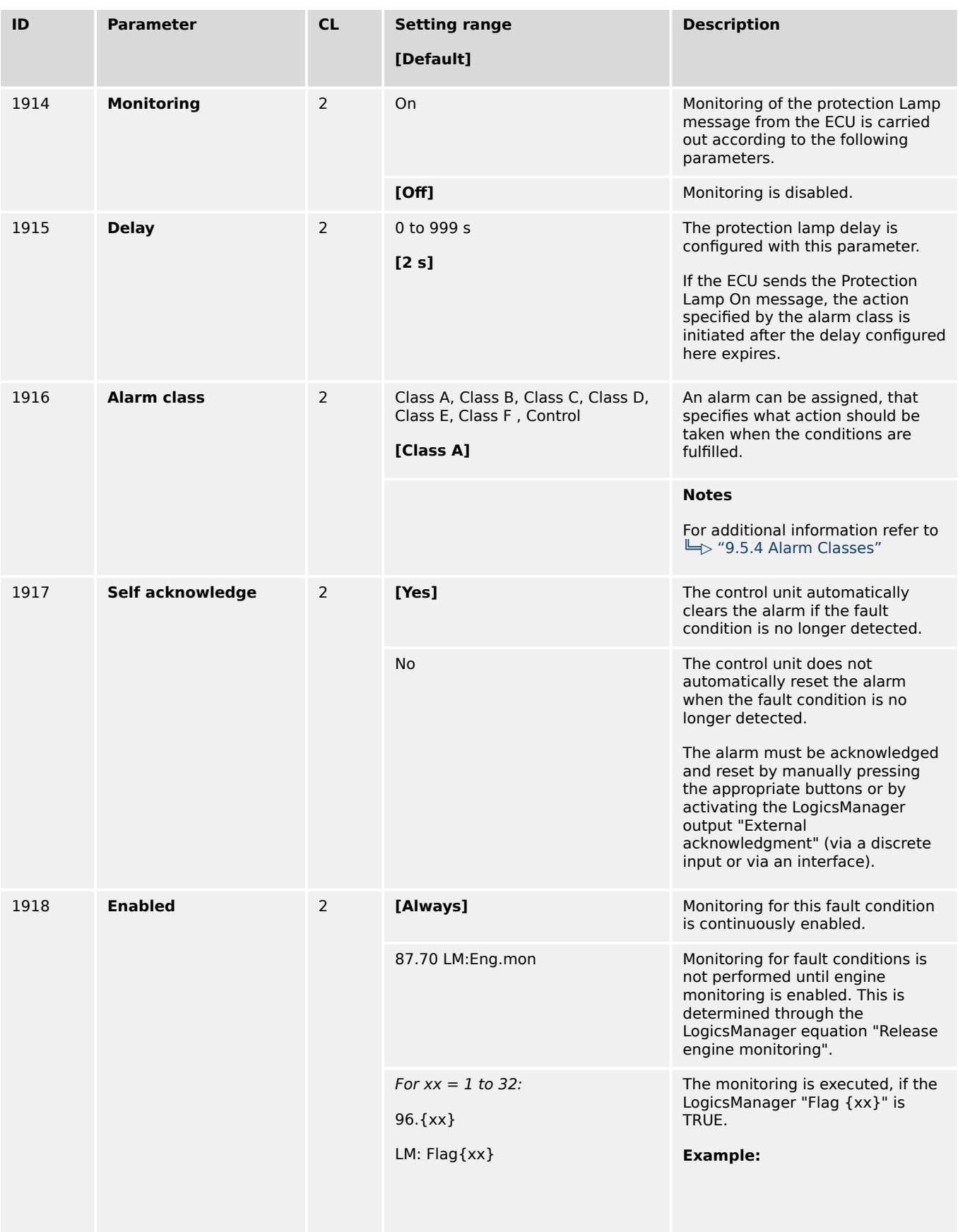

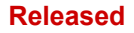

4 Configuration

4.5.6.11 J1939 Interface - Emission/Malfunction Alarm

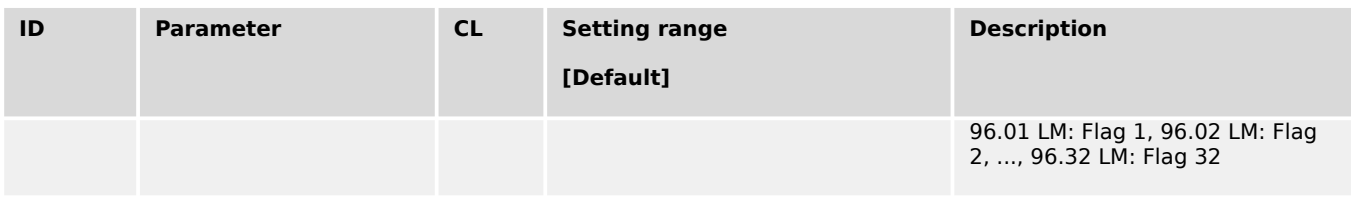

# **4.5.6.11 J1939 Interface - Emission/Malfunction Alarm**

### **General notes**

This monitor monitors, whether a specific alarm bit is received from the CAN J1939 interface. This enables to configure the easYgen in a way that a reaction is caused by this bit (e.g. warning, shutdown).

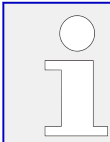

If this protective function is triggered, the display indicates "Emission lamp DM1" and the logical command variable "03.45" will be enabled.

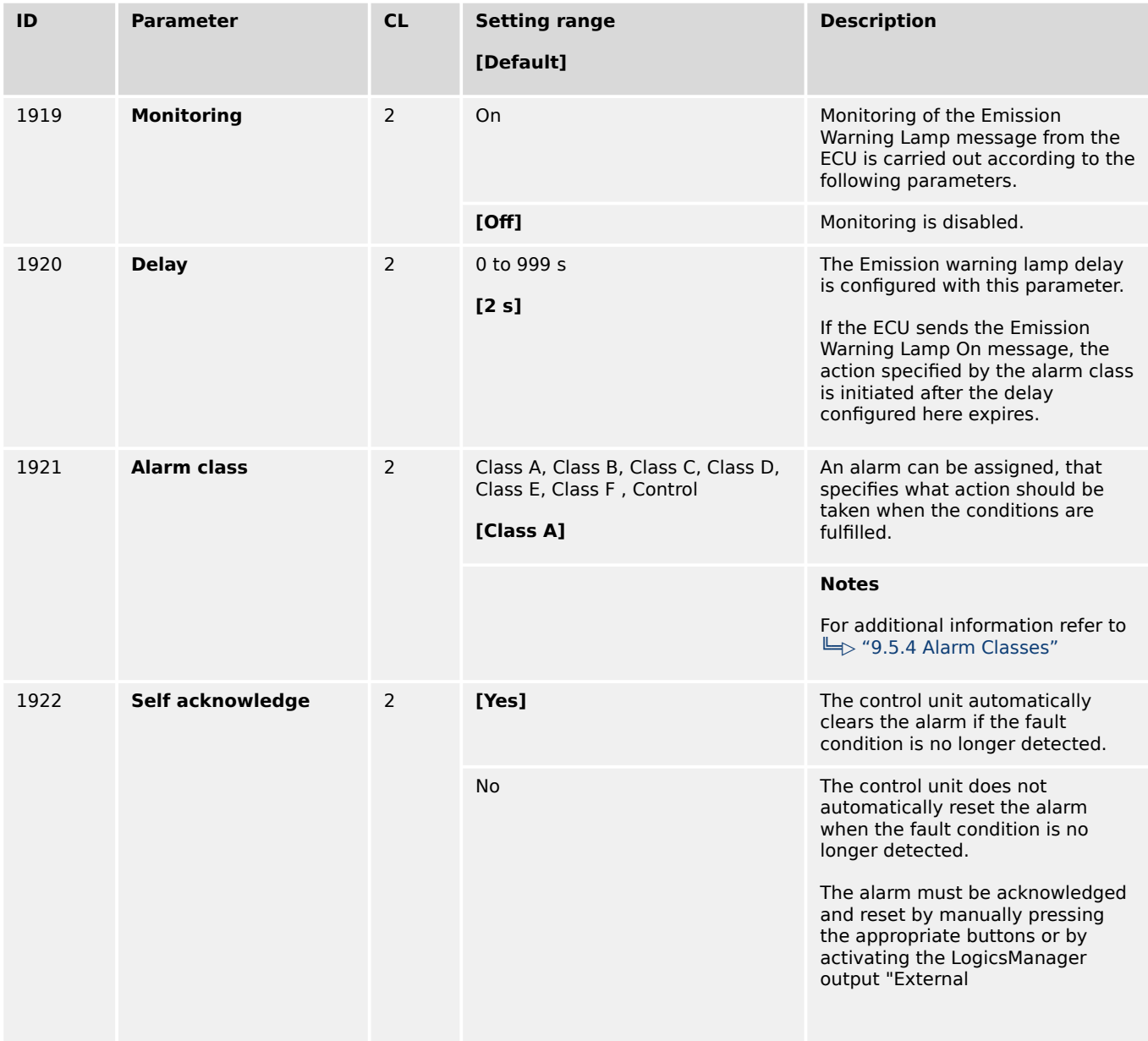

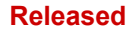

4.5.6.12 J1939 Interface – DM1 Alarms

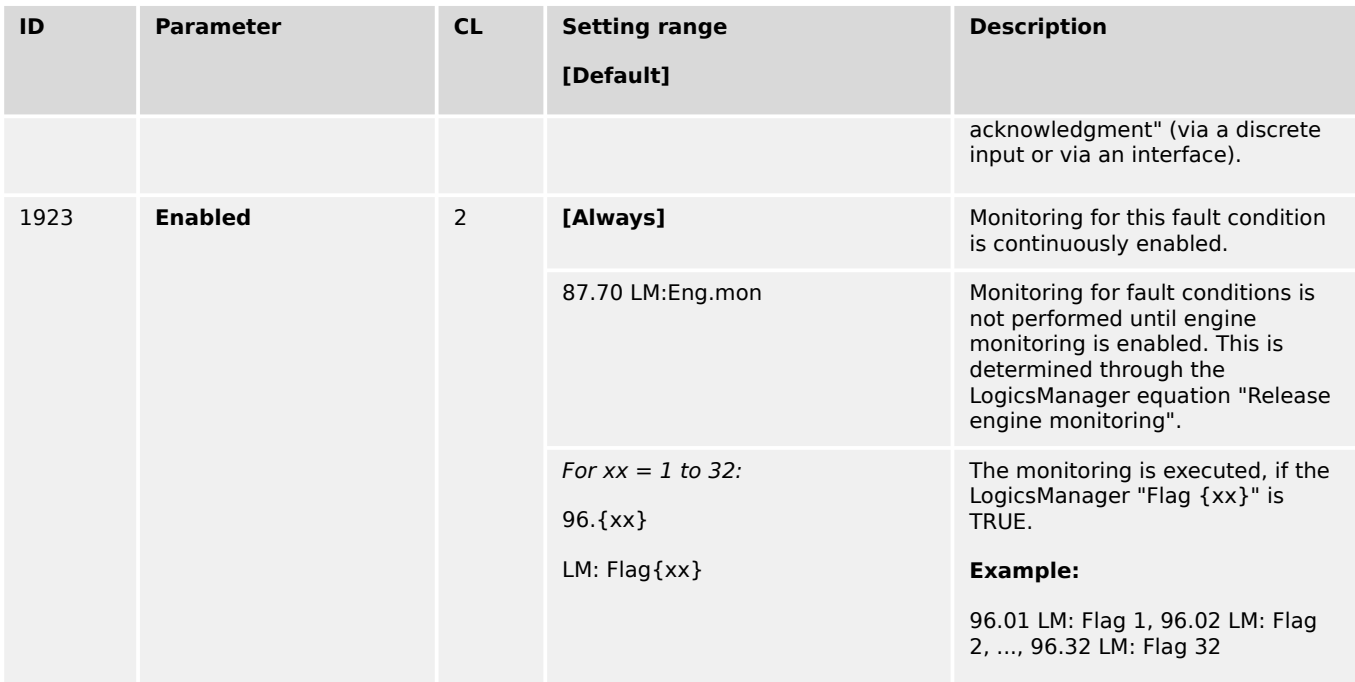

# **4.5.6.12 J1939 Interface – DM1 Alarms**

This monitor is a switch to transfer the content of the DM1 alarm message onto the alarm screen of the easYgen. The event log is as well considered.

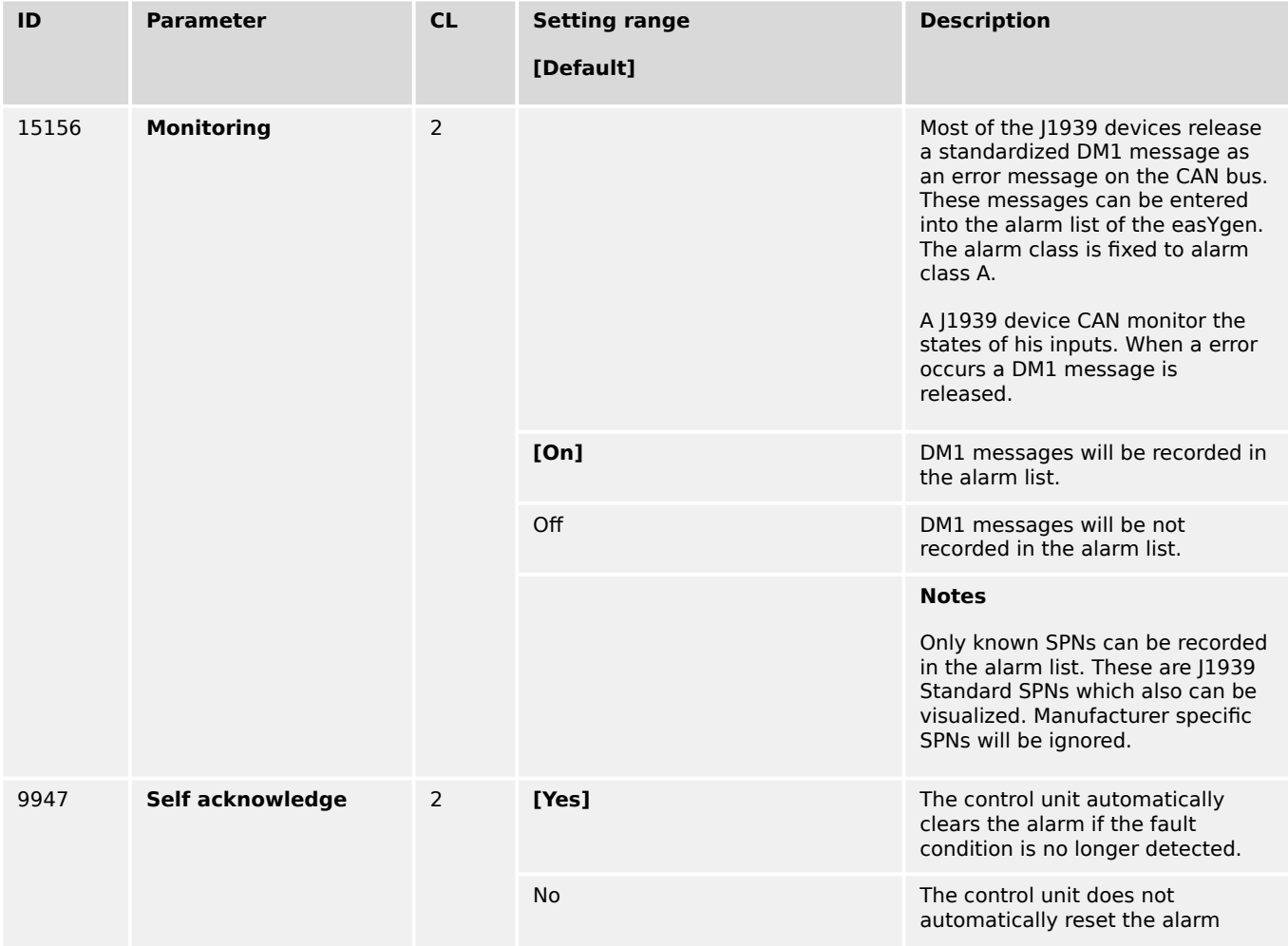

4 Configuration

4.5.6.13 Ethernet interfaces

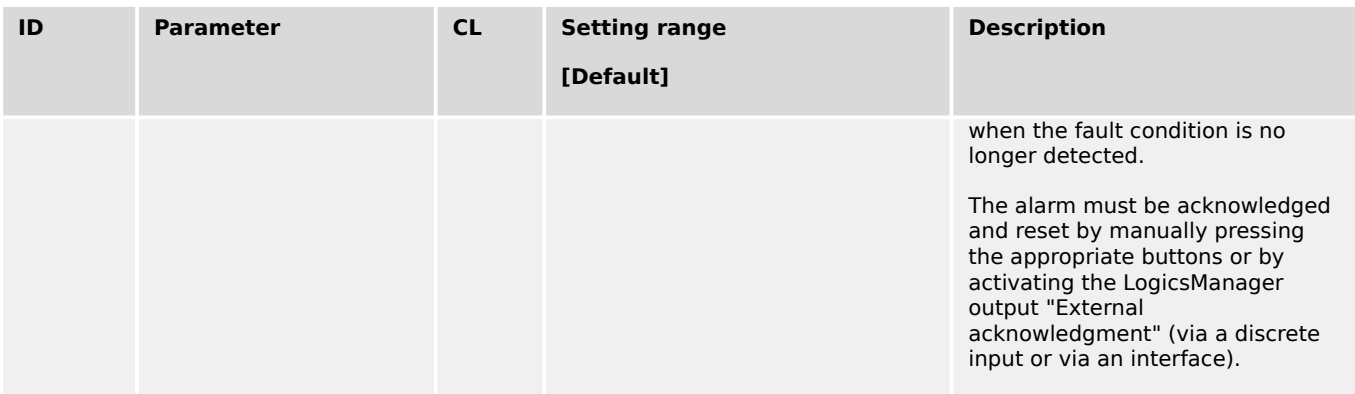

### **4.5.6.13 Ethernet interfaces**

### **General notes**

The devices reacts on an abnormal rate of Ethernet UDP-messages per time scale e.g. "broadcast storm". If a maximal allowed number of messages is received, the device closes all Ethernet ports to give the own device more calculation time. After about 100ms the Ethernet ports are opened again to recheck the UDP message traffic. As long the traffic is still high the device remains in this protection state.

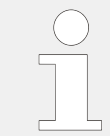

If this protective function is triggered, after the configured delay time the display indicates the alarm "Ethernet issue" and the logical command variable "08.62 Ethernet issue" will be enabled.

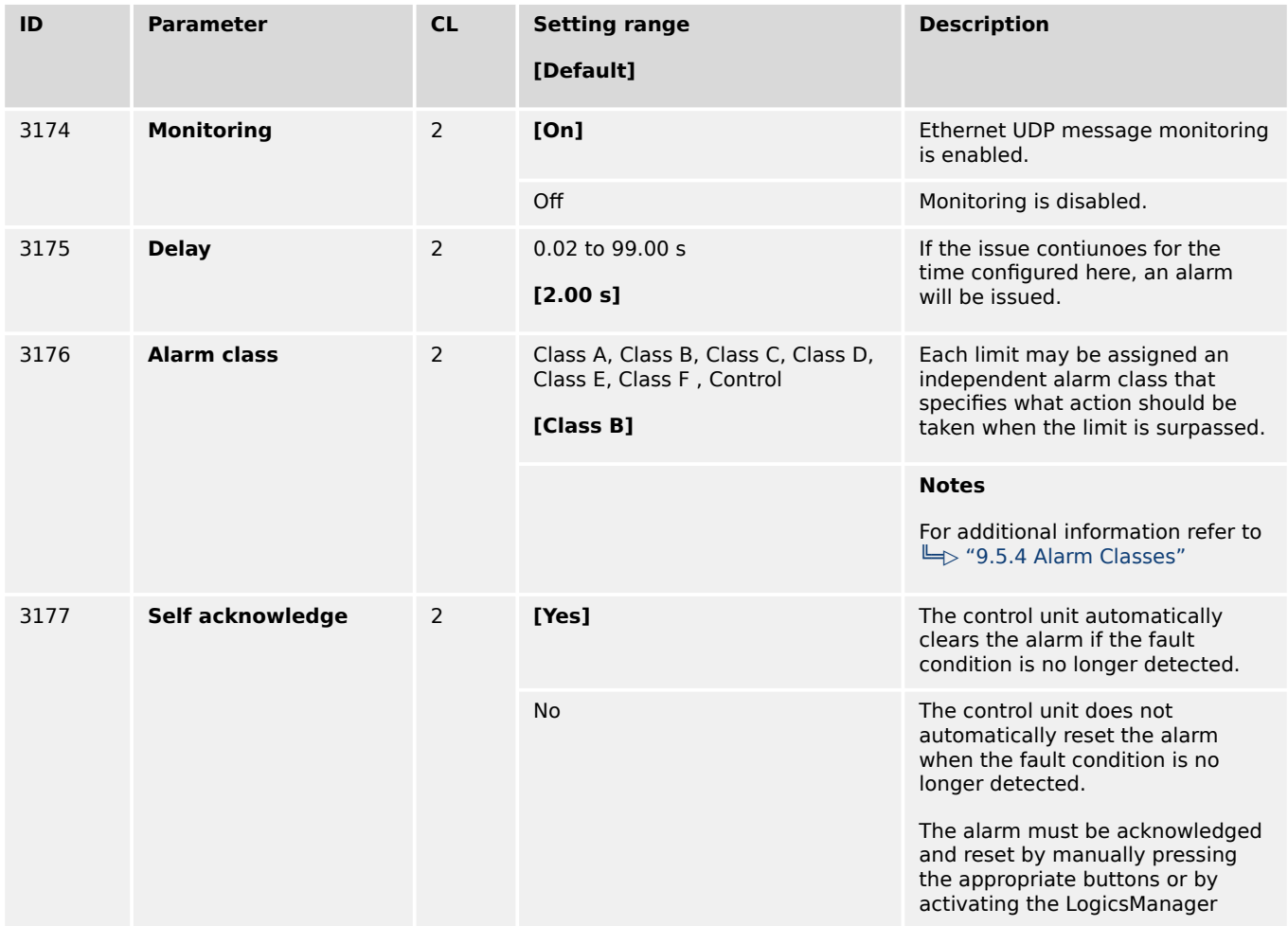

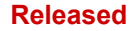

4.5.6.14 Battery Overvoltage (Level 1 & 2)

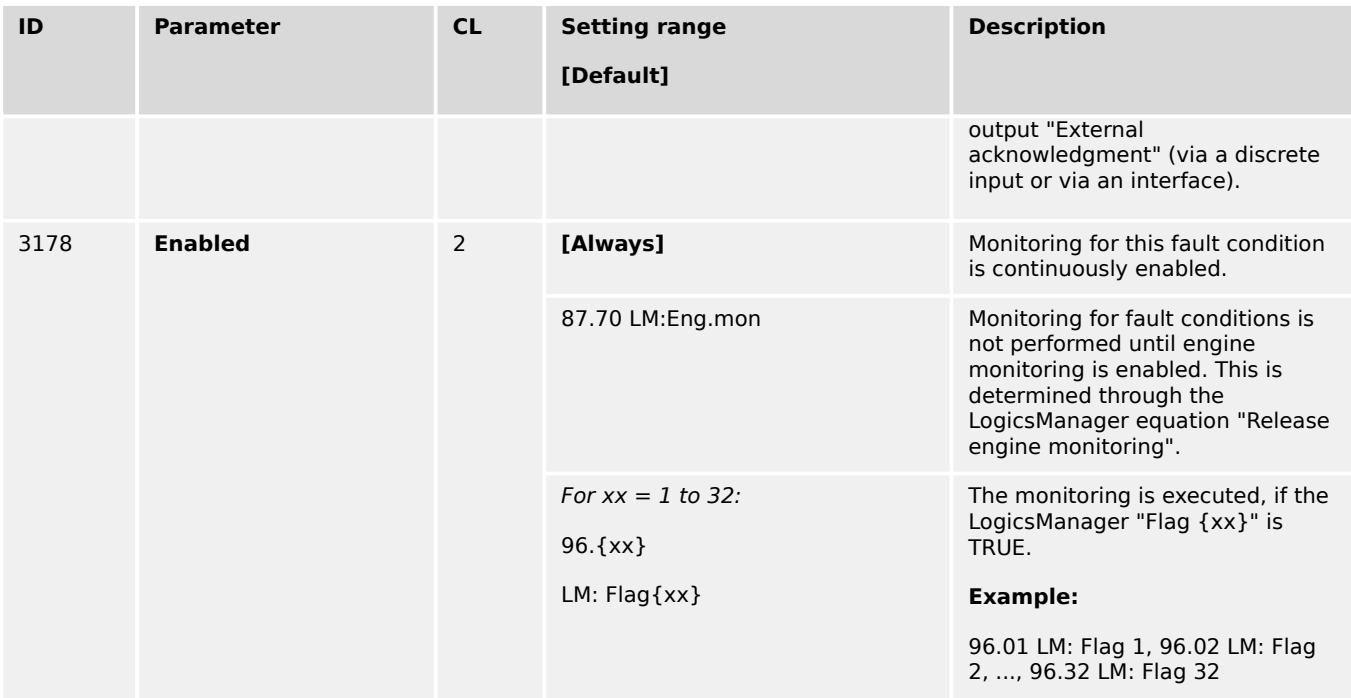

# **4.5.6.14 Battery Overvoltage (Level 1 & 2)**

### **General notes**

There are two battery overvoltage alarm levels available in the control. Both alarms are definite time alarms and. Monitoring of the voltage is done in two steps.

If this protective function is triggered, the display indicates "Bat. overvoltage 1" or "Bat. overvoltage 2" and the logical command variable "08.01" or "08.02" will be enabled.

Refer to  $\Box \rightarrow$  "9.1.1 Triggering Characteristics" for the triggering characteristic of this monitoring function.

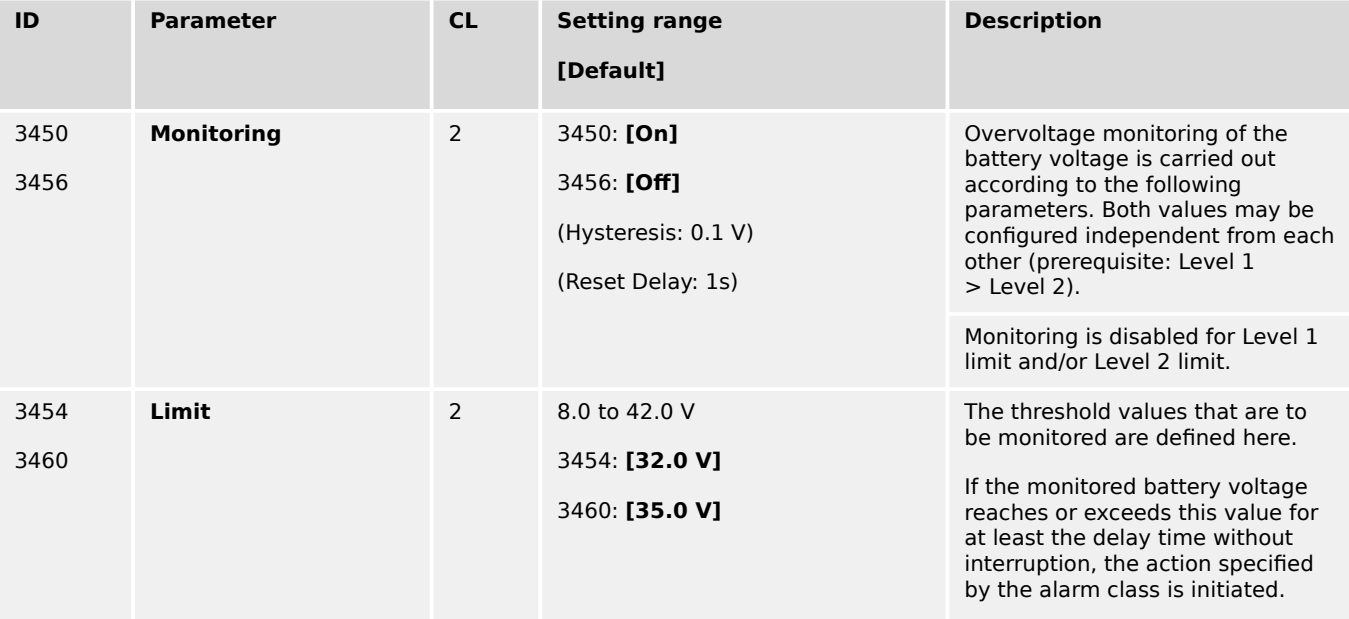

4.5.6.14 Battery Overvoltage (Level 1 & 2)

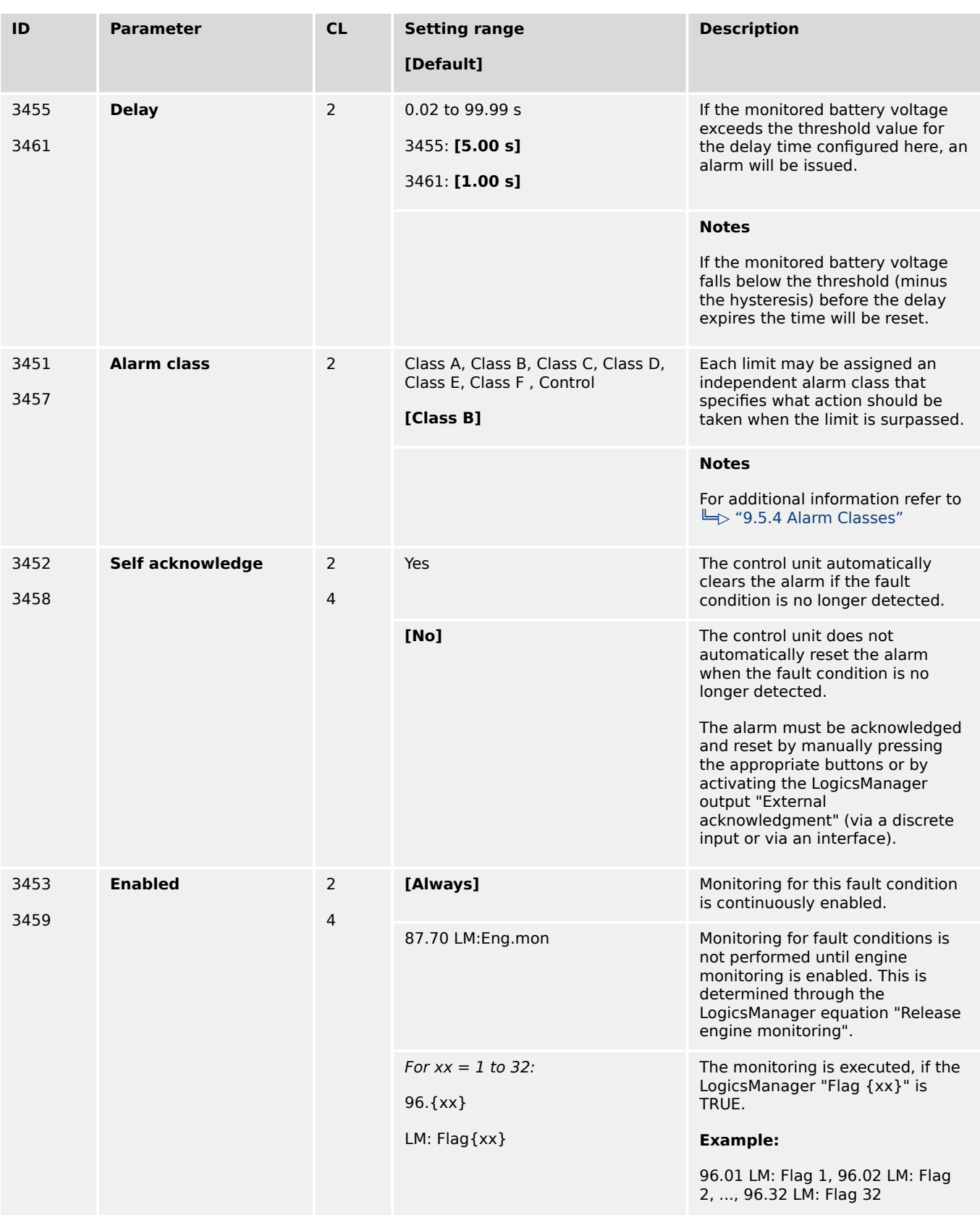

# **4.5.6.15 Battery Undervoltage (Level 1 & 2)**

# **General notes**

There are two battery undervoltage alarm levels available in the control. Both alarms are definite time alarms. Monitoring of the voltage is done in two steps.

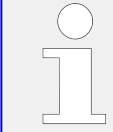

If this protective function is triggered, the display indicates "Bat. undervoltage 1" or "Bat. undervoltage 2" and the logical command variable "08.03" or "08.04" will be enabled.

Refer to  $\Box$  "9.1.1 Triggering Characteristics" for the triggering characteristic of this monitoring function.

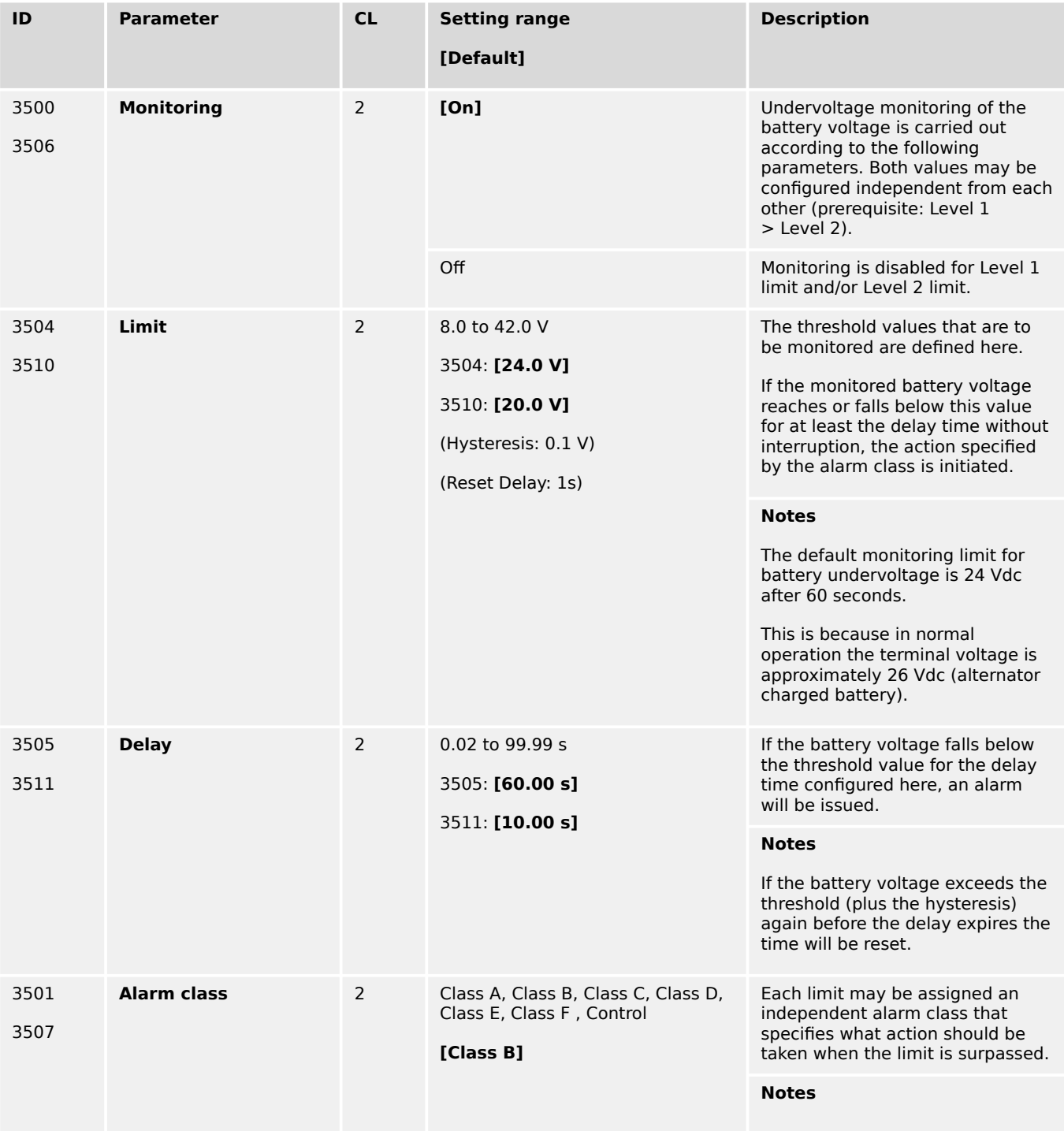

4.5.6.16 Monitoring PV load reference

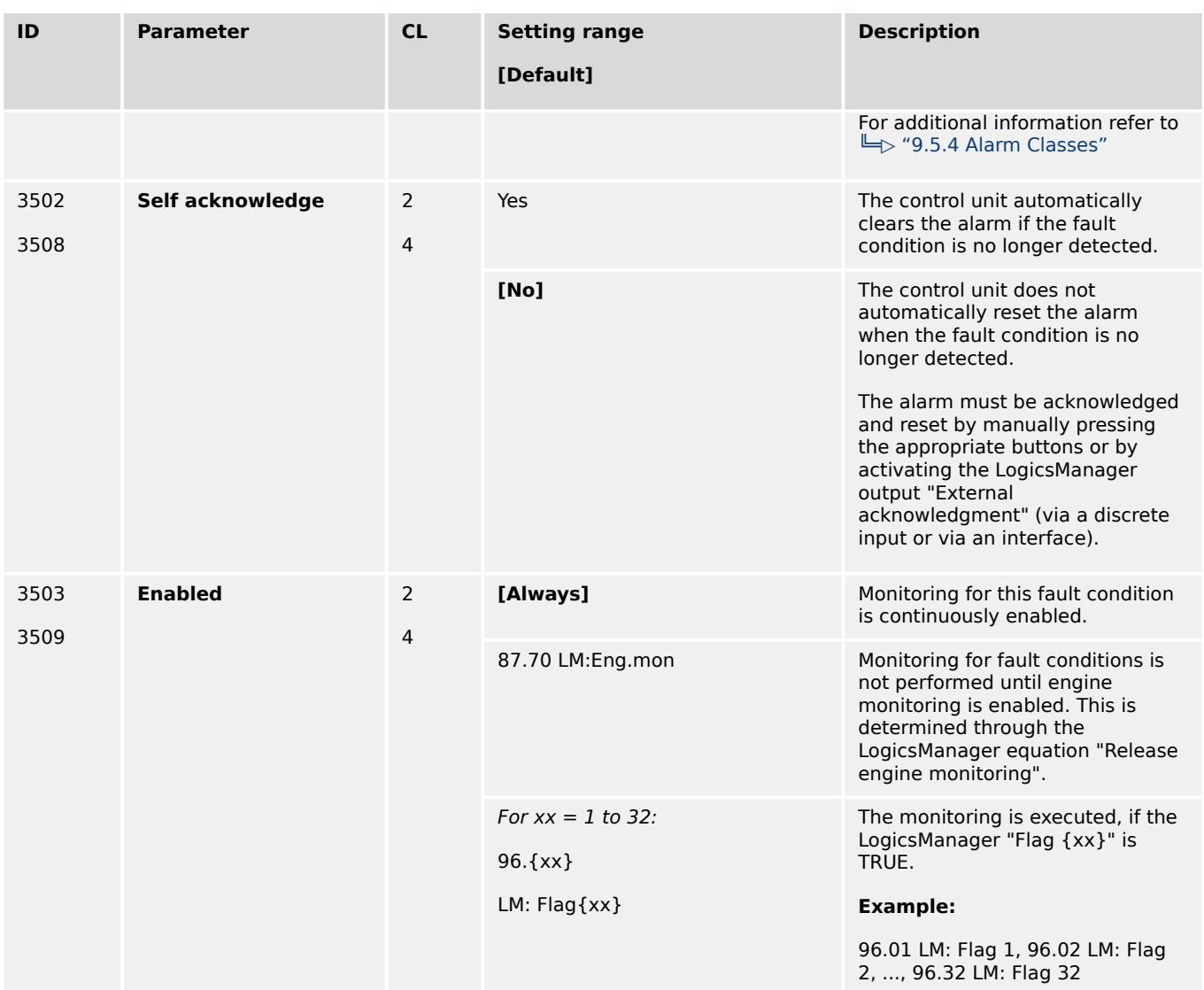

# **4.5.6.16 Monitoring PV load reference**

### **General notes**

The PV load reference function contains a monitor for generator reverse power. It is enabled if parameter  $\leftrightharpoonup$   $\gg$  8911) is configured to "Regulated". The monitor observes the system generator load and trips the alarm "08.71 PV disconnect" if the real generator load underruns the configured disconnect level e.g. in case of reverse power. Then the PV power can be cut. This can be maintained if the LogicsManager "08.71 PV disconnect" is assigned to a relay output.

### **Parameter**

Navigate to [Parameter / Configuration / Configure monitoring / Miscellaneous / Other monitoring / PV load reference].

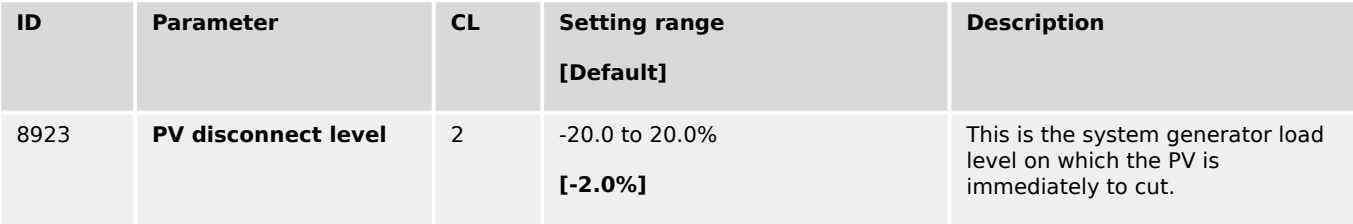

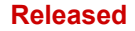

4.5.6.17 Multi-Unit Parameter Alignment

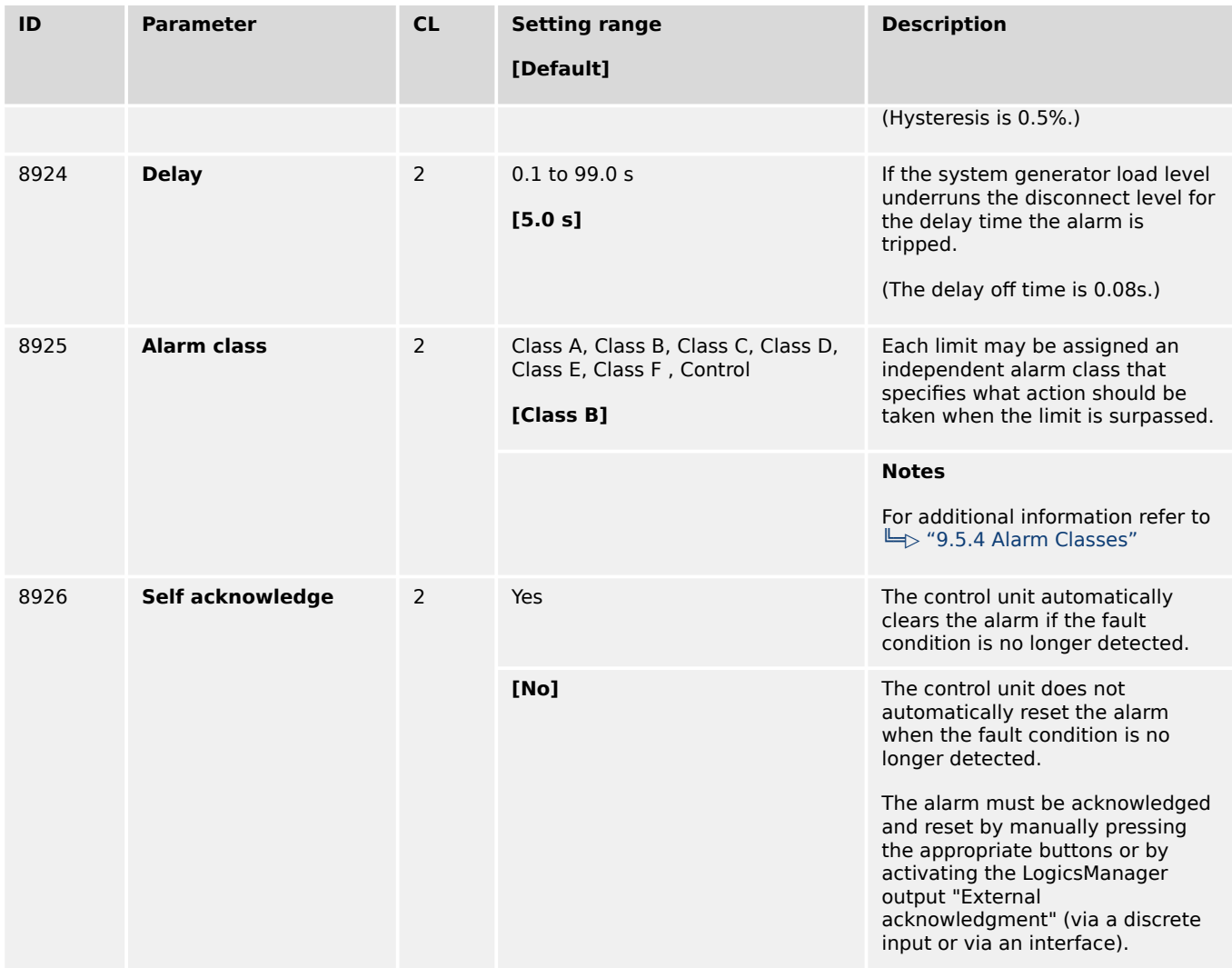

### **4.5.6.17 Multi-Unit Parameter Alignment**

### **General notes**

The multi-unit parameter alignment functionality requires that the relevant parameters are all configured identically at all participating units. In GCB/GC mode **A13** the parameter alignment is performed in the Group Controller.

If at least one of these parameters is configured different in at least one of the units, the display indicates "Parameter alignment" on all units and the logical command variable "08.16" will be enabled. To identify different configured units, please use the diagnostic screen "Genset parameter alignment":

HMI: [Next Page / Multi-unit / Genset parameter alignment]

ToolKit: [STATUS MENU / Multi-unit / Genset parameter alignment]

This alarm is always self-acknowledging, i.e. the control automatically clears the alarm if it is no longer valid.

The setting of the following parameters will be monitored:

4 Configuration

4.5.6.17 Multi-Unit Parameter Alignment

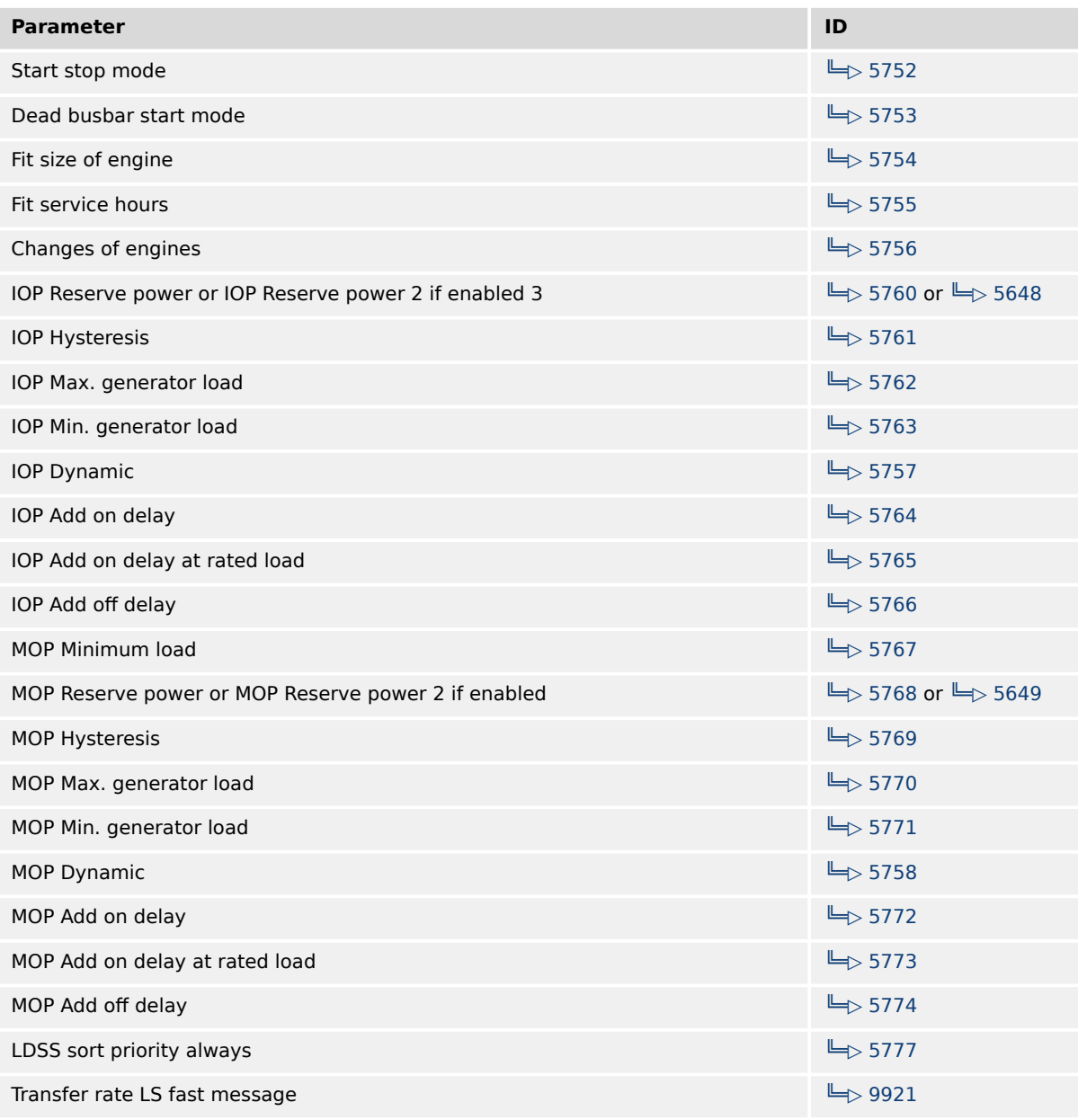

# Table 89: Multi-unit parameter alignment - monitored parameters

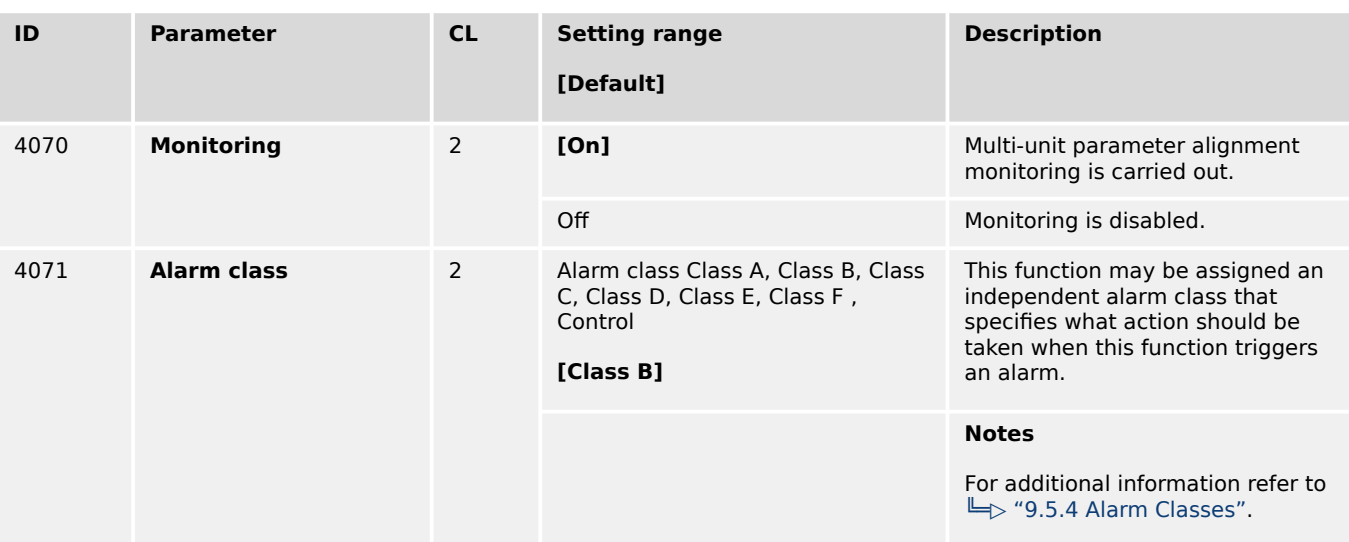

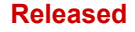

4.5.6.18 Multi-Unit Missing easYgen

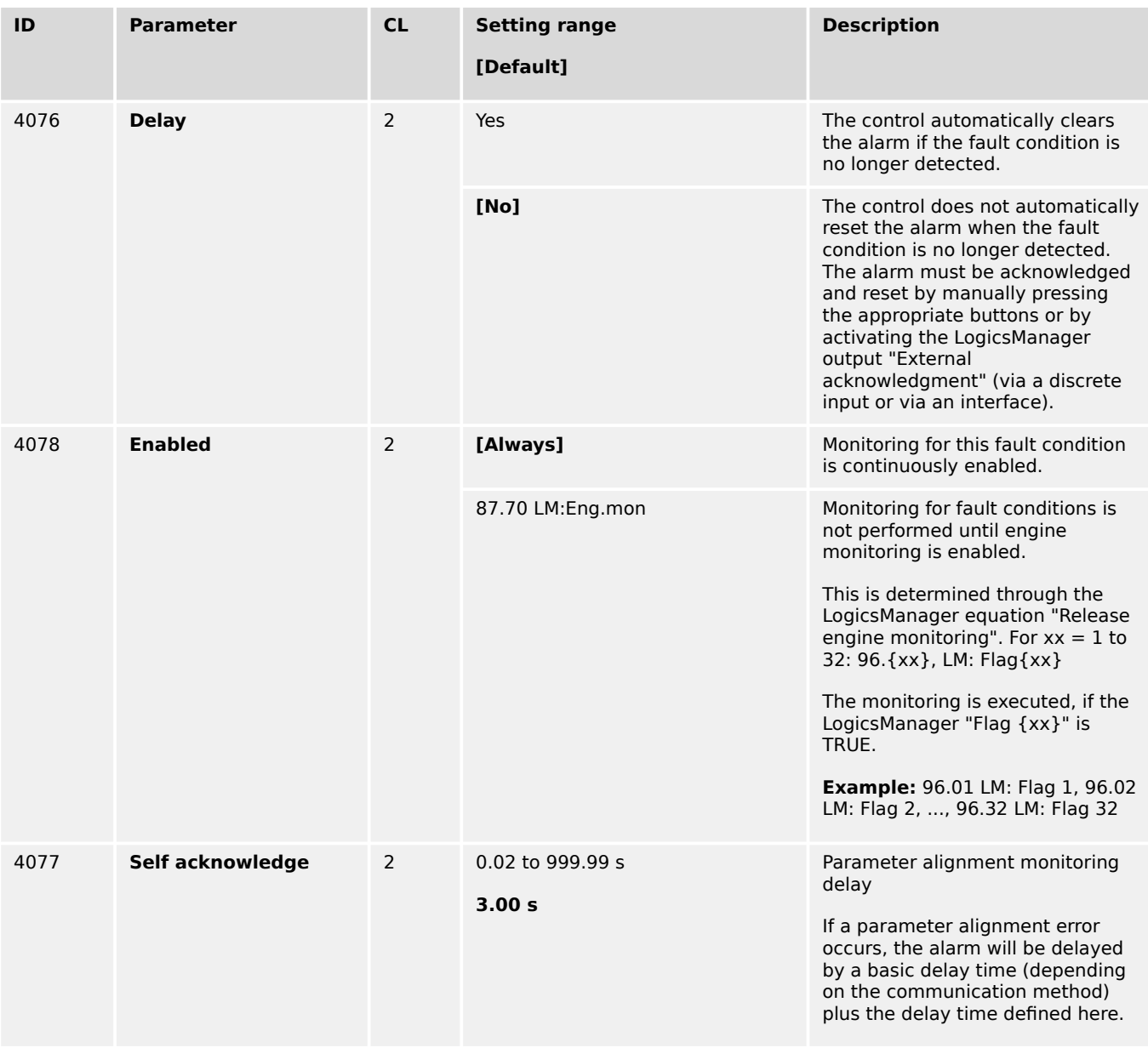

# **4.5.6.18 Multi-Unit Missing easYgen**

### **General notes**

The multi-unit missing easYgen monitoring function checks whether all participating units are available (sending data on the load share line).

If the number of available units is less than the number of displayed "Monitored easYgen"  $\Box$  9925 (initiated by parameter  $\Box$  13356 System update) for at least the delay time, the display indicates "Missing easYgen" and the logical command variables "08.17" and "08.27" will be enabled.

<span id="page-642-0"></span>After energizing the easYgen, a delay is started, which allows a possible "Missing easYgen" alarm to become active.

When using **only CAN**, the delay for the first 140 seconds after booting depends on the Device Number (parameter  $\Box$  1702): Delay = (Device number + 11) seconds

This delay serves for detecting the Master of the CAN bus connection. Approximately two minutes after energizing the easYgen, the alarm delay will be set to a fix time, which depends on the setting of parameter  $\Box$  9921 (Transfer rate LS fast message) and is in the range between 3 to 12 seconds.

If load share is with **any Ethernet**, after energizing the easYgen the delay is 12 s.

After 12 seconds the delay time is approximately 1 s.

During »System update« the alarm is disabled.

For more information see  $\cong$  "6.2.2 Communication Management"

If the easYgen is configured to the application modes  $CD$  to  $CD$ , the monitoring function also checks the participating LSx units.

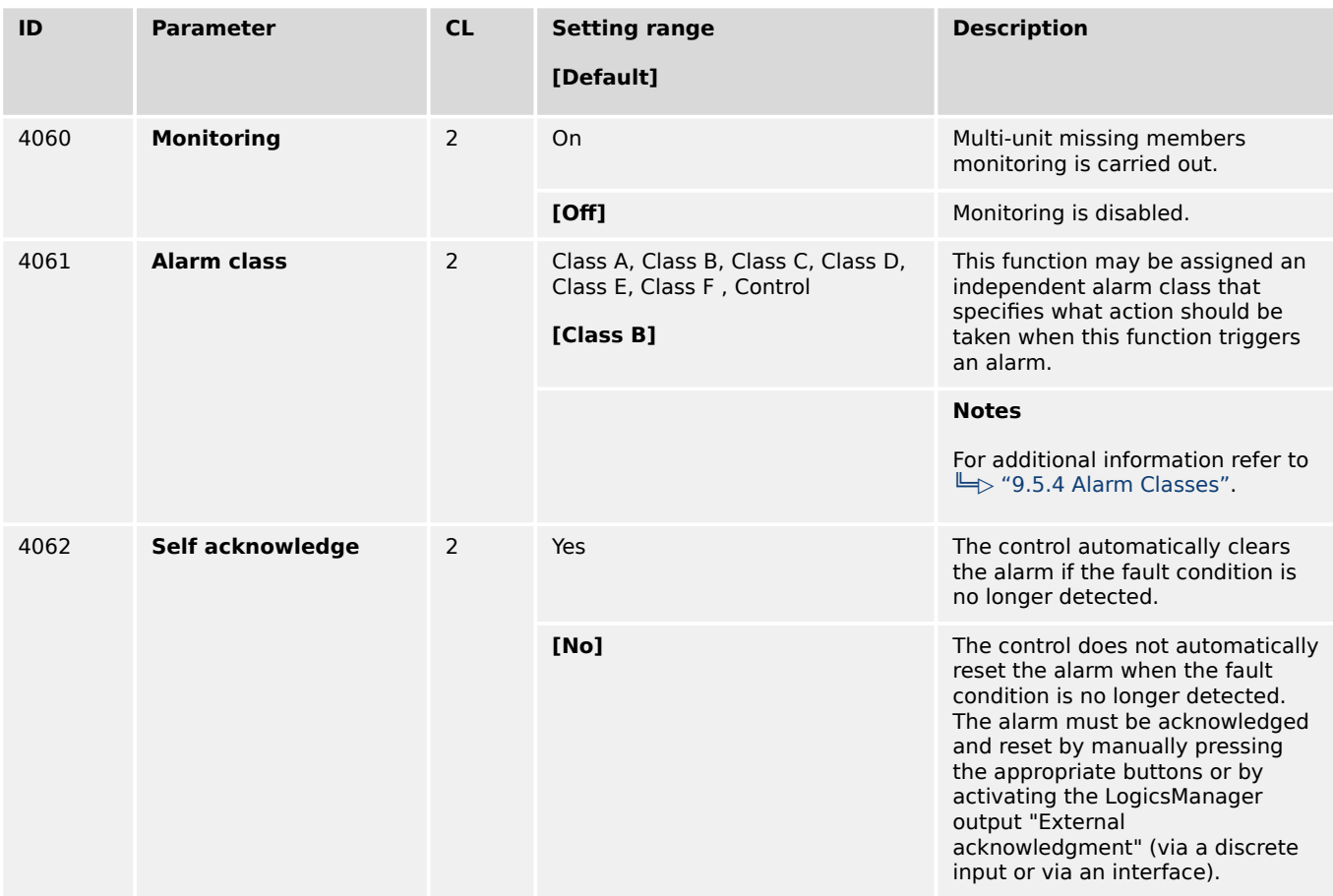

# <span id="page-643-0"></span>**4.5.6.19 Multi-Unit Missing LSx**

### **General notes**

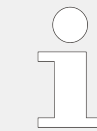

If the easYgen is configured to the application modes **A07** to **A13** , the monitoring function also checks the participating LS-x units.

The multi-unit missing LS-x monitoring function works as described above for "Missing easYgen".

If the number of available units is less than the number of displayed "Monitored LSx"  $\Box$ [9926](#page-807-0) (initiated by parameter  $\Box$  13356 System update) for at least the delay time, the display indicates "Missing LSx" and the logical command variables "08.17" and "08.28" will be enabled.

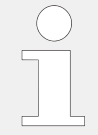

After energizing the easYgen, a delay is started, which allows a possible "Missing easYgen" alarm to become active.

When using **only CAN**, the delay for the first 140 seconds after booting depends on the Device Number (parameter  $\equiv$  1702): Delay = (Device number + 11) seconds

This delay serves for detecting the Master of the CAN bus connection. Approximately two minutes after energizing the easYgen, the alarm delay will be set to a fix time, which depends on the setting of parameter  $\Box$  9921 (Transfer rate LS fast message) and is in the range between 3 to 12 seconds.

If load share is with **any Ethernet**, after energizing the easYgen the delay is 12 s.

After 12 seconds the delay time is approximately 1 s.

During »System update« the alarm is disabled.

For more information see  $\cong$  "6.2.2 Communication Management"

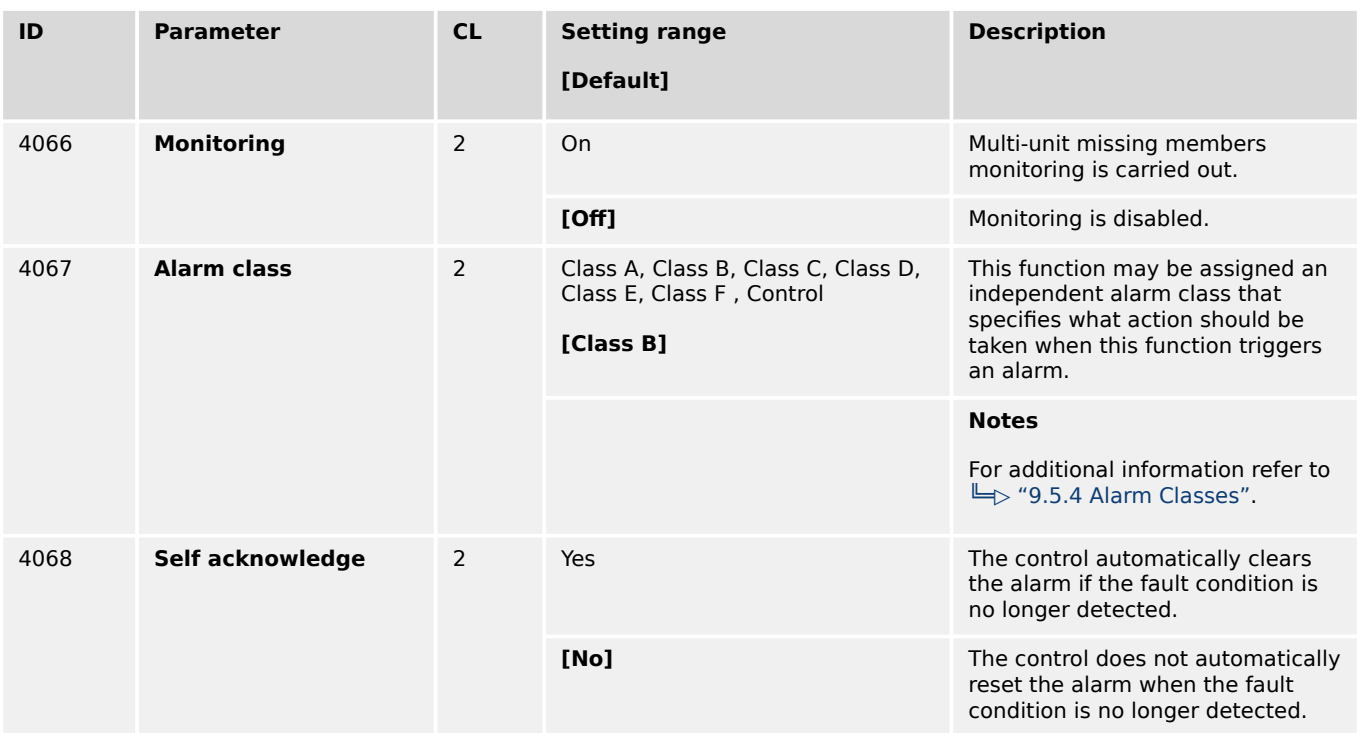

4 Configuration

4.5.6.20 Multi-Unit System Update

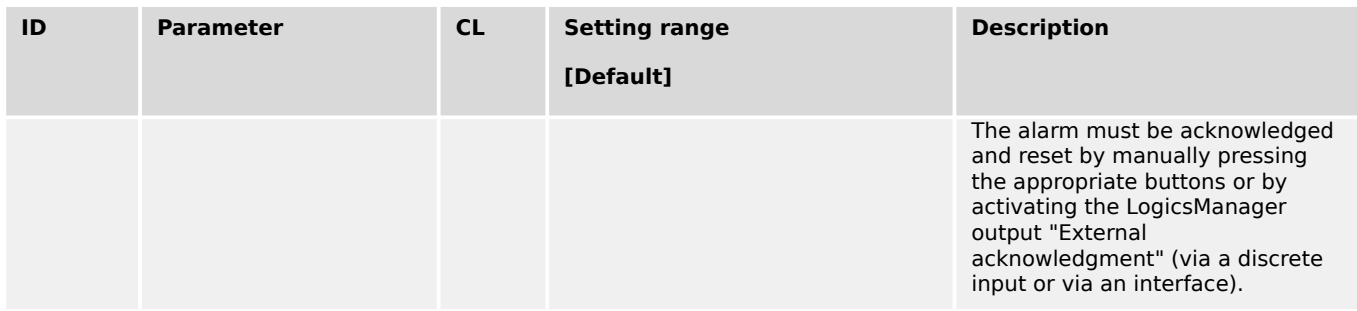

## **4.5.6.20 Multi-Unit System Update**

### **General notes**

The multi-unit system update monitoring function checks whether only the participating units are available (sending data on the load share line).

If the number of available easYgen units is more than the number of displayed "Monitored easYgen"  $\Box$  9925 (initiated by parameter  $\Box$  13356 System update), the display indicates "System Update easYgen" and the logical command variables "08.43" and "08.65" will be enabled.

If the easYgen is configured to the application modes  $\mathbf{Q}$  to  $\mathbf{Q}$  and the number of available LS-x units is more than the number of displayed "Monitored LS-x"  $\Box$ > 9926 (initiated by parameter  $\Box$  13356 System update), the display indicates "System Update LS-x" and the logical command variables "08.44" and "08.65" will be enabled.

### For more information see  $\equiv$  6.2.2 Communication Management"

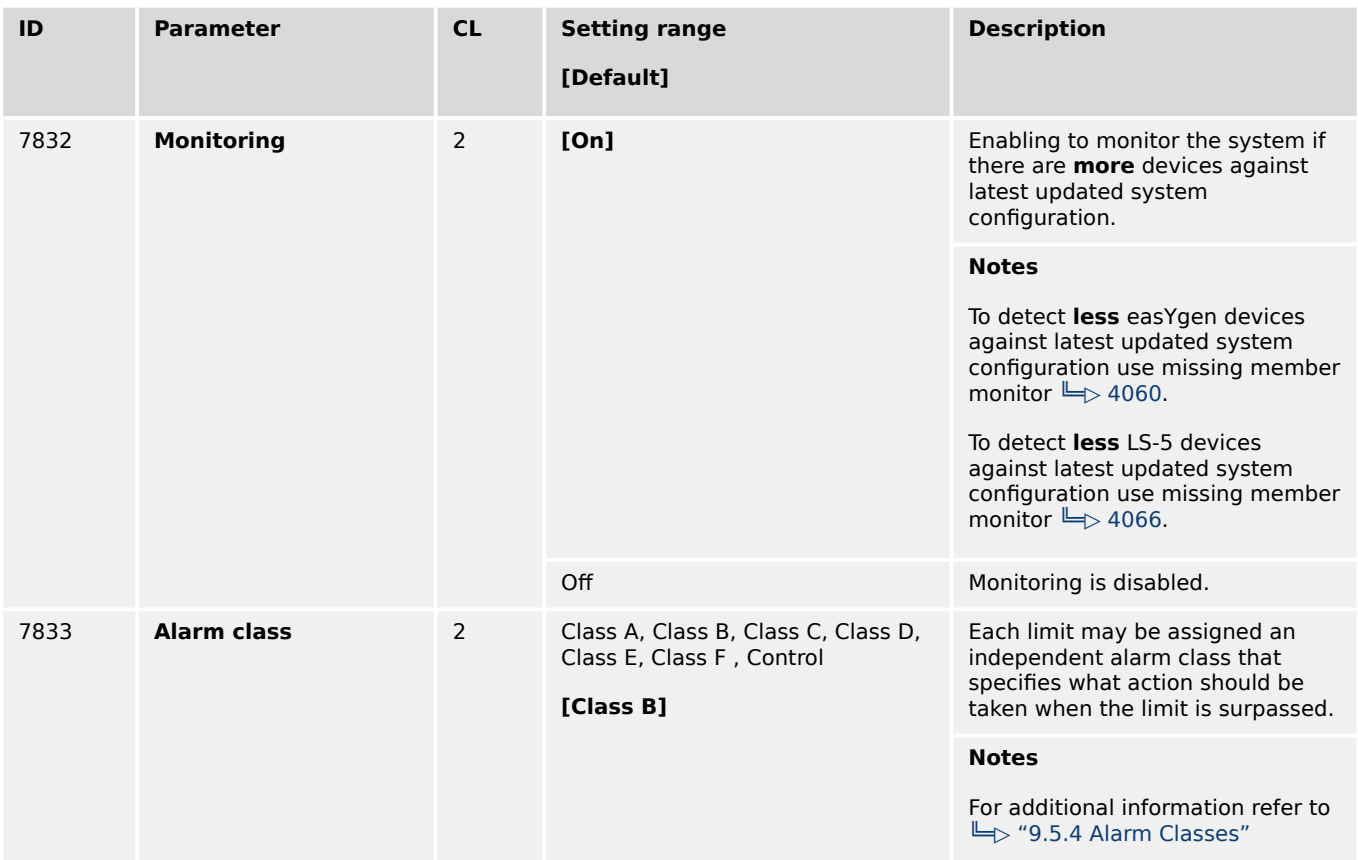

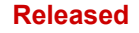

4.5.6.21 Operating Range Failure

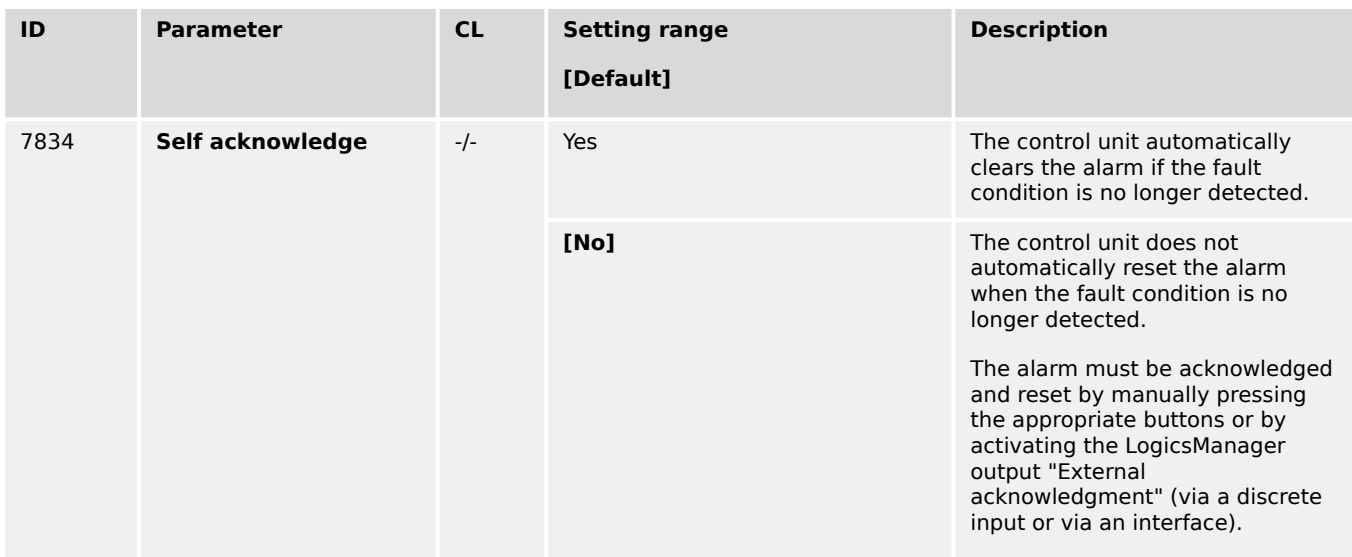

Table 90: Parameter setting: Monitoring system update

# **4.5.6.21 Operating Range Failure**

### **General notes**

The operating range failure monitoring issues an Operating Range Failure Alarm "Oper.range failed XX" (where XX is the number of Check 01 to 12) if one of the following conditions is fulfilled. Example: Check 4 **failed** causes »Oper.range failed 4«.

Only the first incoming operation range failure will tripp an alarm. Because in most cases this will be the root cause for eventually incoming further operating range alarms. Any other operating range alarm can only be tripped if there is no active or latched operating range alarm.

If there are more than one failures only the first incoming failure will be indicated and is available at protocol 5014.

If there is no alarm this number is 0.

- **Check 1**: The easYgen tries to close the GCB, but the generator is not within its operating range (parameters  $\Box$  5800,  $\Box$  5801,  $\Box$  5802, or  $\Box$  5803).
- **Check 2**: The easYgen tries to synchronize the GCB, but the busbar is not within the generator operating range (parameters  $\Box \Rightarrow$  5800,  $\Box \Rightarrow$  5801,  $\Box \Rightarrow$  5802, or  $\Box \Rightarrow$ [5803\)](#page-475-0).
- **Check 3**: The easYgen tries close the GCB in breaker transition mode "Open transition" with GCB and MCB open status. In this condition the busbar is expected as dead, but the busbar voltage is NOT below the dead busbar detection limit (parameter  $\equiv$  5820).
- **Check 4**: The easYgen wants to close the GCB onto a dead busbar, but the device cannot close the breaker because there is at least one neighbor device recognized with a closed GCB.

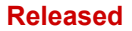

- **Check 5**: The easYgen tries to synchronize the GCB, the MCB is closed, but mains and/or bussbar are not within its operating range (parameters  $\Rightarrow$  5810,  $\Rightarrow$  5811,  $\Box$  5812, or  $\Box$  5813).
- **Check 6**: The easYgen wants close the GGB, but the generator minimum power is not reached and 'LM 12936 Bypass min.Pgen.' is FALSE.
- **Check 7**: The easYgen wants close the GGB in the Open Transition Mode, but the generator minimum power is not reached and 'LM 12936 Bypass min.Pgen.' is FALSE.
- **Check 8**: The easYgen wants synchronize the GGB , but the generator minimum power is not reached.
- **Check 9**: (GGB control mode) The MCB or the GGB is closed with min. one neighbor GCB is closed to the busbar. There is a conflict, the external voltage monitoring of the Load Busbar signals a "Dead load busbar", which cannot be the case.
- **Check 10**: The easYgen wants synchronize the GGB, the MCB is closed, but the mains is not in operating range
- **Check 11**: The easYgen checks the plausibility of generator and busbar, if GCB is closed and the engine runs without run-up synchronization, but the operating range of generator OR busbar is not matched.
- **Check 12**: The easYgen checks the phase rotation of generator, busbar, and mains and a synchronisation shall be executed, but the phase rotation of all systems does not match. (Synchronisation is blocked.)

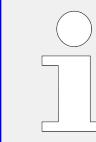

**Regarding Check 9 and 10:** The GGB application mode GCB/GGB/L-MCB is tapping the Load busbar via the internal mains measurement. Therefore the check 10 is made via the load busbar condition. So the "load busbar" -OK flag is created out of the mains operation ranges.

No alarm will be issued in idle mode. This monitoring function is disabled below firing speed.

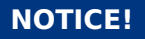

If load-dependent start/stop (refer to  $\Box$  "4.4.5.5 Load Dependent Start/Stop (LDSS)") is enabled, this monitoring function must be configured with a shutdown alarm class C, D, E, or F) or disable load-dependent start/stop if triggered to ensure that the next engine will be started.

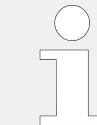

If this protective function is triggered, the display indicates "Operat. range failed" / ("Operating Range failed") and the logical command variable "06.31" will be enabled.

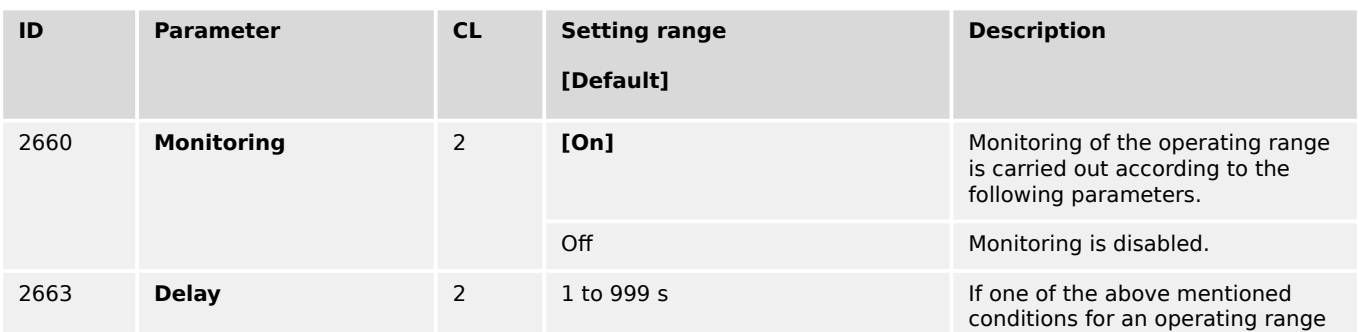

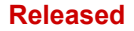

4.5.6.22 Load Share Interface Redundancy is Lost

| ID   | <b>Parameter</b>   | CL | <b>Setting range</b>                                             | <b>Description</b>                                                                                                    |
|------|--------------------|----|------------------------------------------------------------------|----------------------------------------------------------------------------------------------------|
|      |                    |    | [Default]                                                        |                                                                                                    |
|      |                    |    | [30 s]                                                           | failure is fulfilled, an alarm will be<br>issued. If the respective condition<br>is not fulfilled anymore before the<br>delay time expires, the delay time<br>will be reset.                                                                                                    |
| 2661 | <b>Alarm class</b> | 2  | Class A, Class B, Class C, Class D,<br>Class E, Class F, Control | Each limit may be assigned an<br>independent alarm class that<br>specifies what action should be                                                                                                    |
|      |                    |    | [Class B]                                                        | taken when the limit is surpassed.                                                                                                    |
|      |                    |    |                                                                  | <b>Notes</b><br>For additional information refer to<br>$\Box$ "9.5.4 Alarm Classes"                                                                                                    |
| 2662 | Self acknowledge   | 2  | Yes                                                              | The control unit automatically<br>clears the alarm if the fault<br>condition is no longer detected.                                                                                                    |
|      |                    |    | <b>INol</b>                                                      | The control unit does not<br>automatically reset the alarm<br>when the fault condition is no<br>longer detected.<br>The alarm must be acknowledged<br>and reset by manually pressing<br>the appropriate buttons or by<br>activating the LogicsManager<br>output "External<br>acknowledgment" (via a discrete |
|      |                    |    |                                                                  | input or via an interface).                                                                                                    |

Table 91: Operating Range Failure settings

# **4.5.6.22 Load Share Interface Redundancy is Lost**

#### **General**

Beside the automatic handling of redundant load share line messages the easYgen can inform the operator if a redundant load share communication line get lost. Preassumption for that is an enabled redundant load share line like CAN/Ethernet A or Ethernet B/C in conjunction with a successful system update procedure.

If the according alarm has occurred the operator usually checks the "Diagnostic devices" screen. Available on device display or over ToolKit. There he will be informed which channel is affected. Refer to system update for more information.

### **Function**

If the parameter "9924 Load share interface" is configured to "Ethernet B/C" or "CAN/ Ethernet A" and the system update was executed, the monitoring becomes active.

The devices observes if the both load share messages are correctly received. If a channel fails the alarm "LS interf. redundancy" is triggered.
#### **Released**

#### 4 Configuration

4.6 Configure Measurement

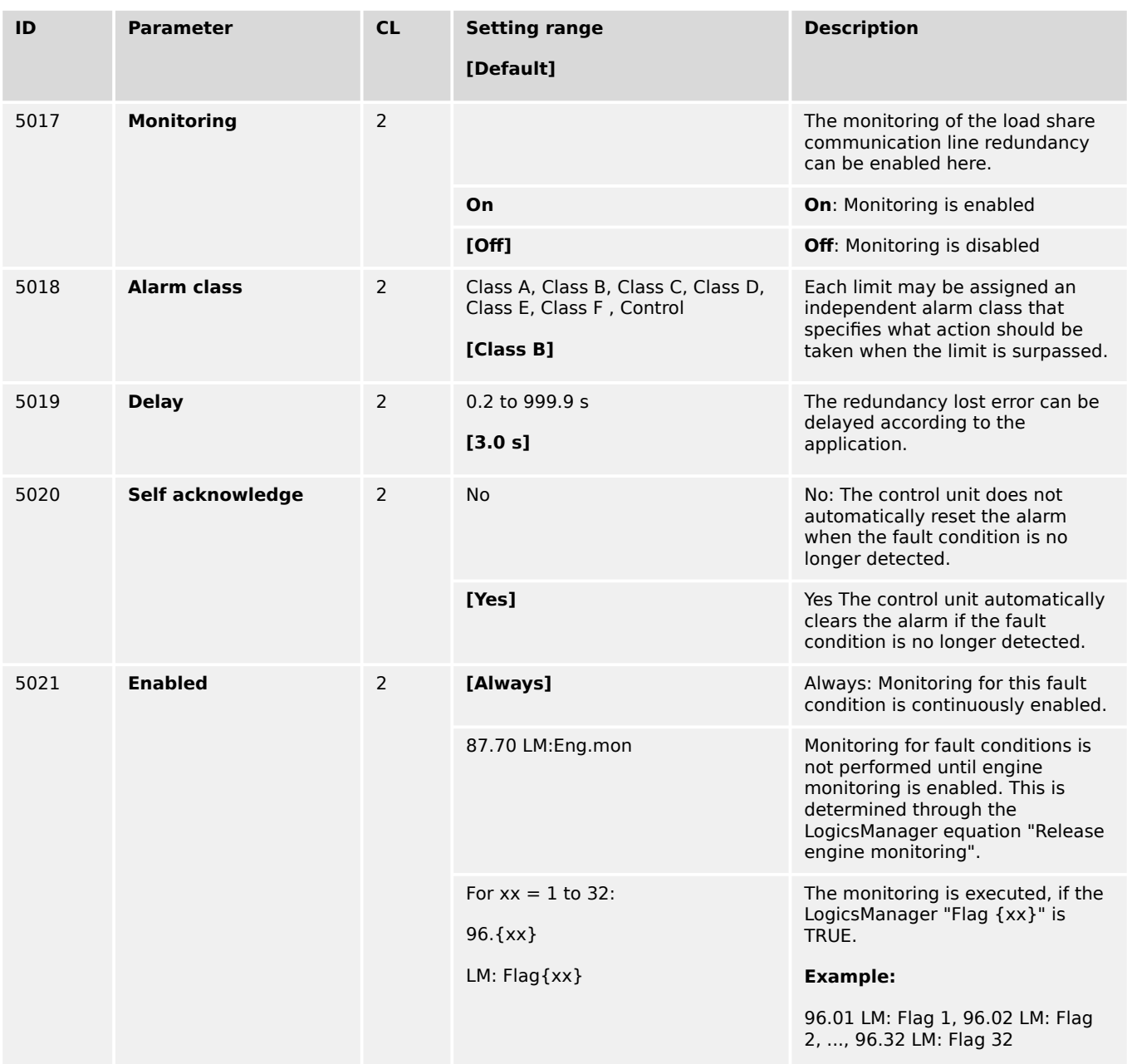

Table 92: Parameter: Monitoring

# **4.6 Configure Measurement**

## **General notes**

If the genset control is intended to operate a genset in parallel to the mains, the mains voltage measuring inputs must be connected.

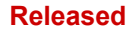

<span id="page-649-0"></span>4.6.1 General measurement settings

## **Dependencies**

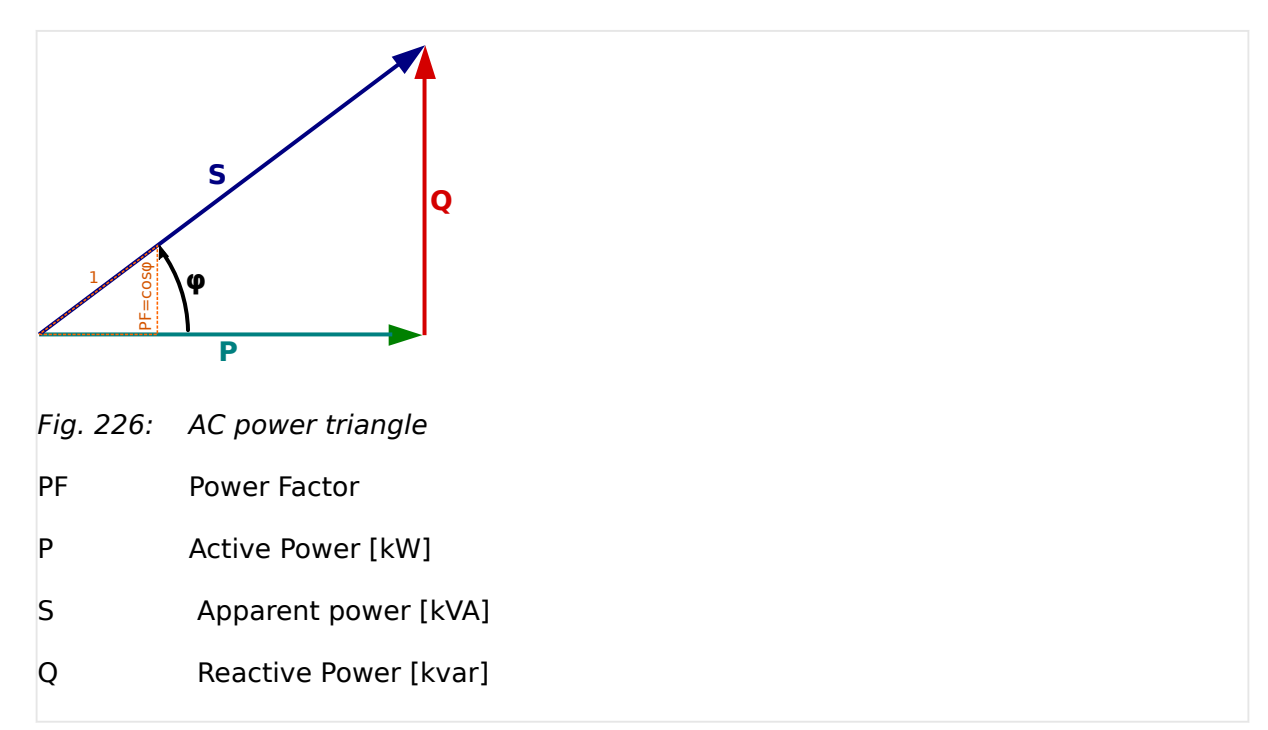

The AC power triangle illustrates the dependencies between active power, apparent power, reactive power and power factor.

•  $PF = P/S = \cos \Phi$ 

$$
\bullet \ \ Q = \sqrt{(S^2 - P^2)}
$$

- $S = \sqrt{(P^2 + Q^2)}$
- $P = S * PF$

## **4.6.1 General measurement settings**

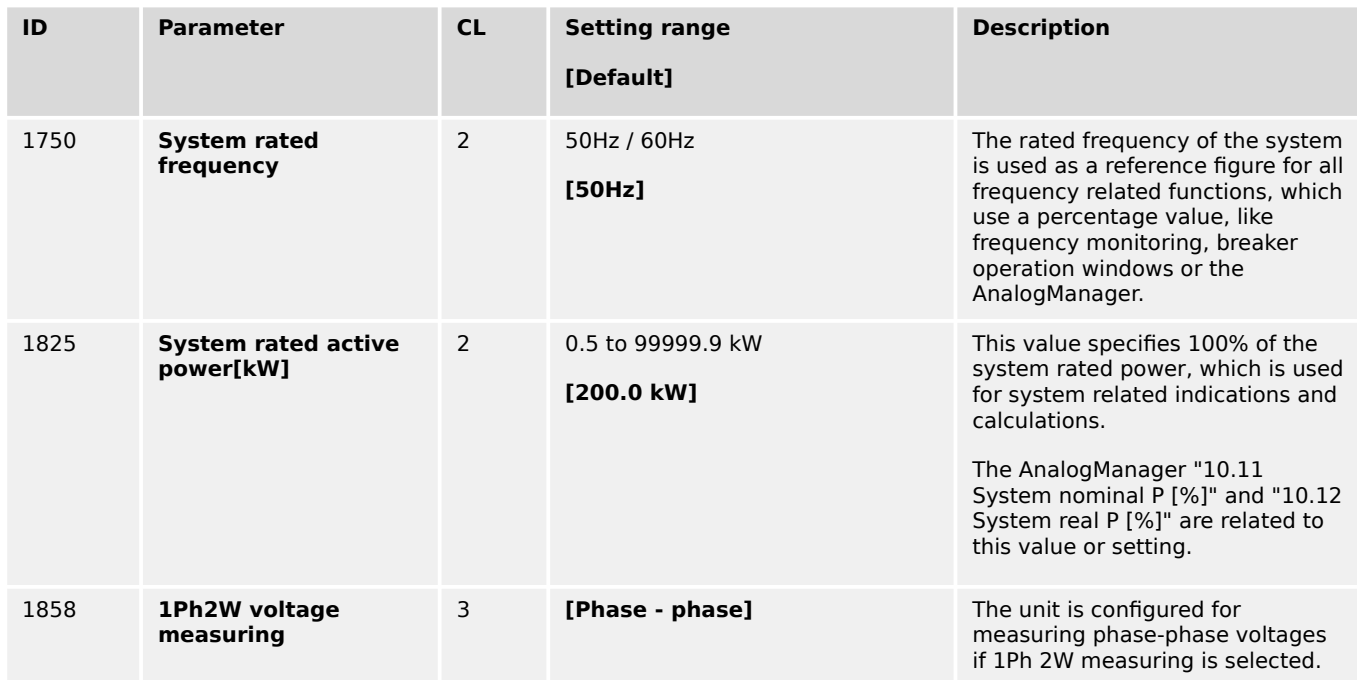

4.6.2 Generator

<span id="page-650-0"></span>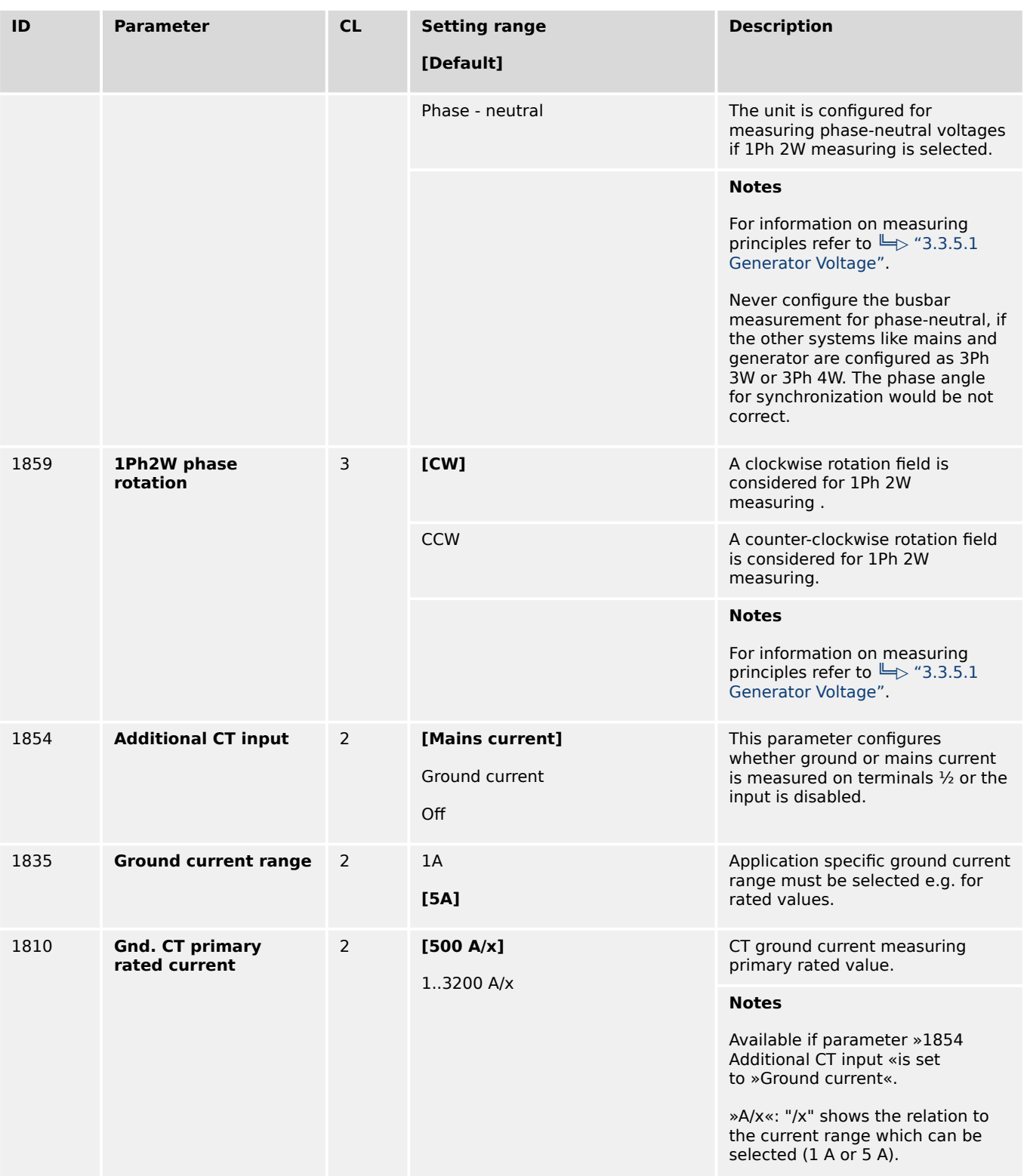

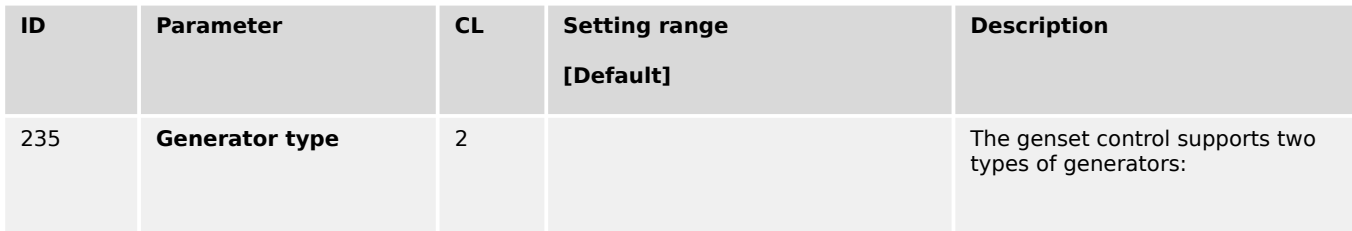

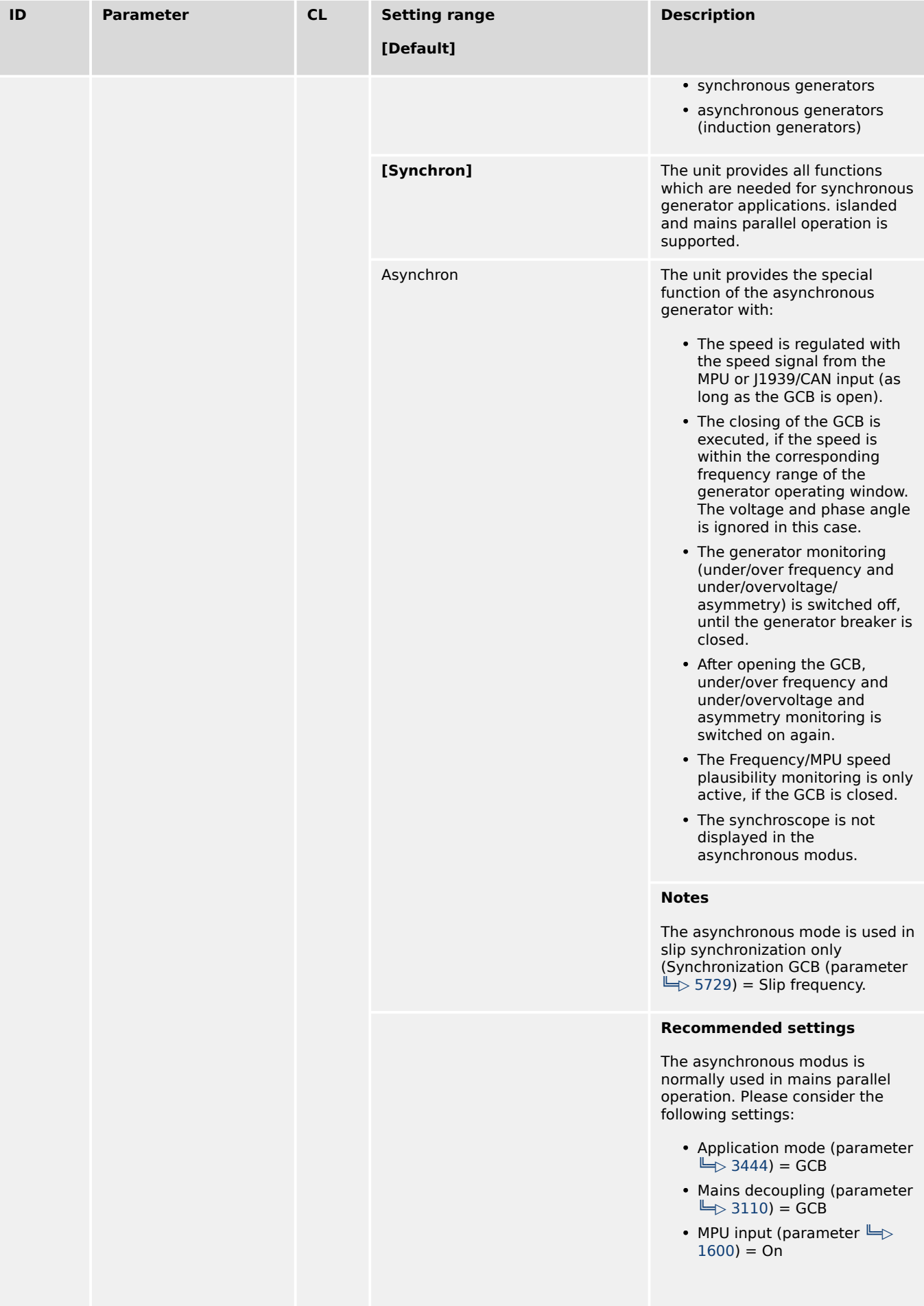

<span id="page-652-0"></span>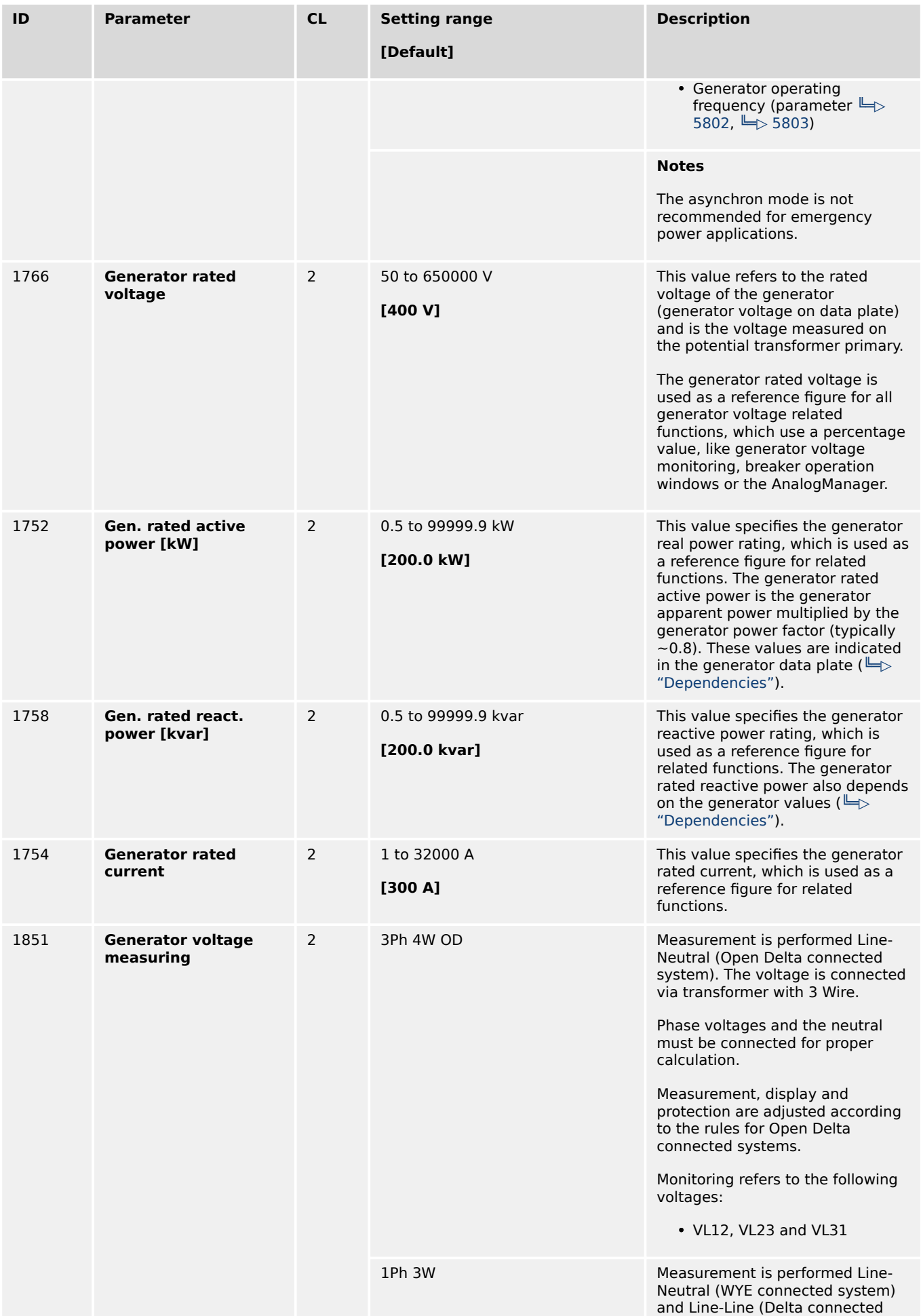

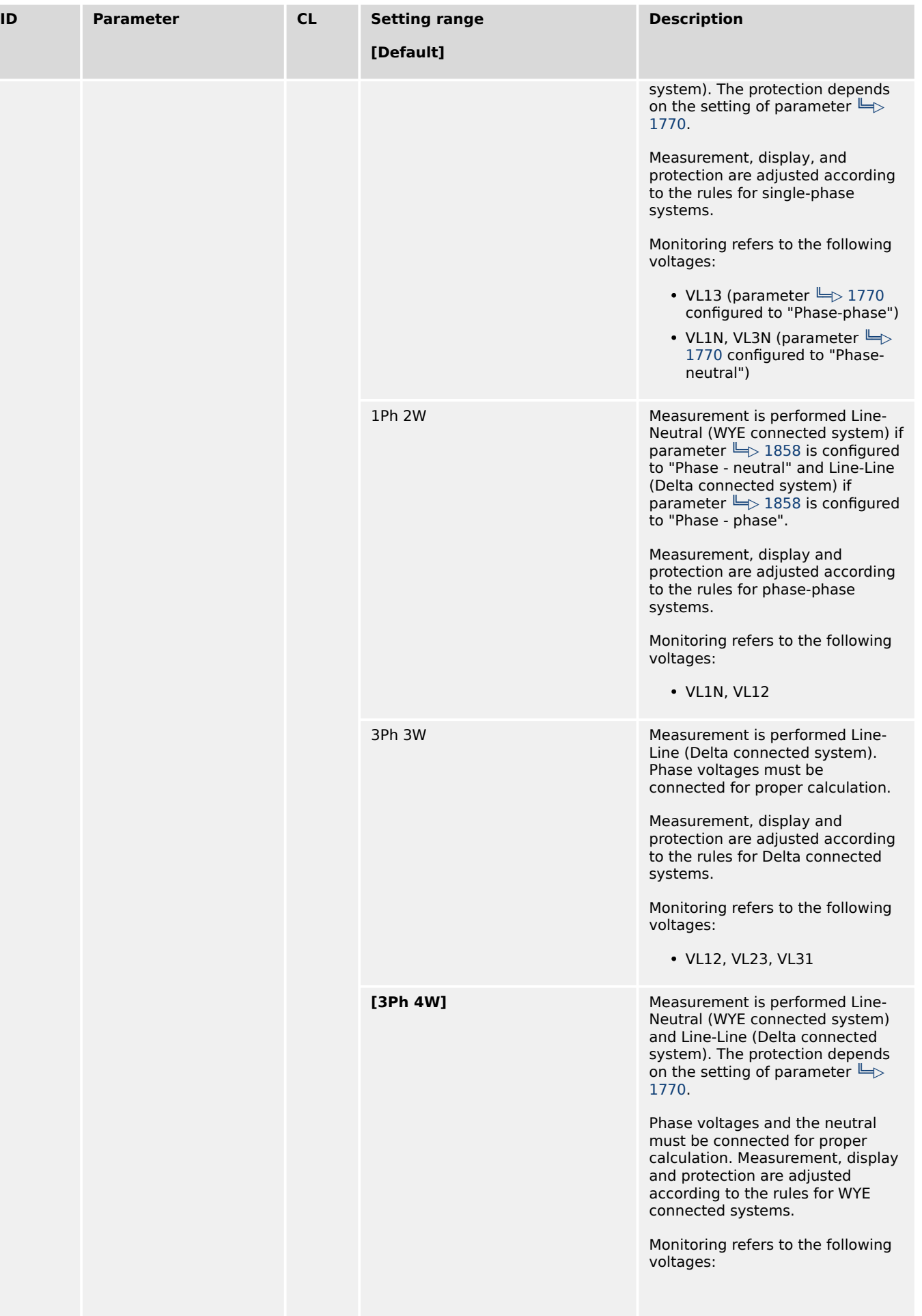

4.6.2.1 Configure transformer

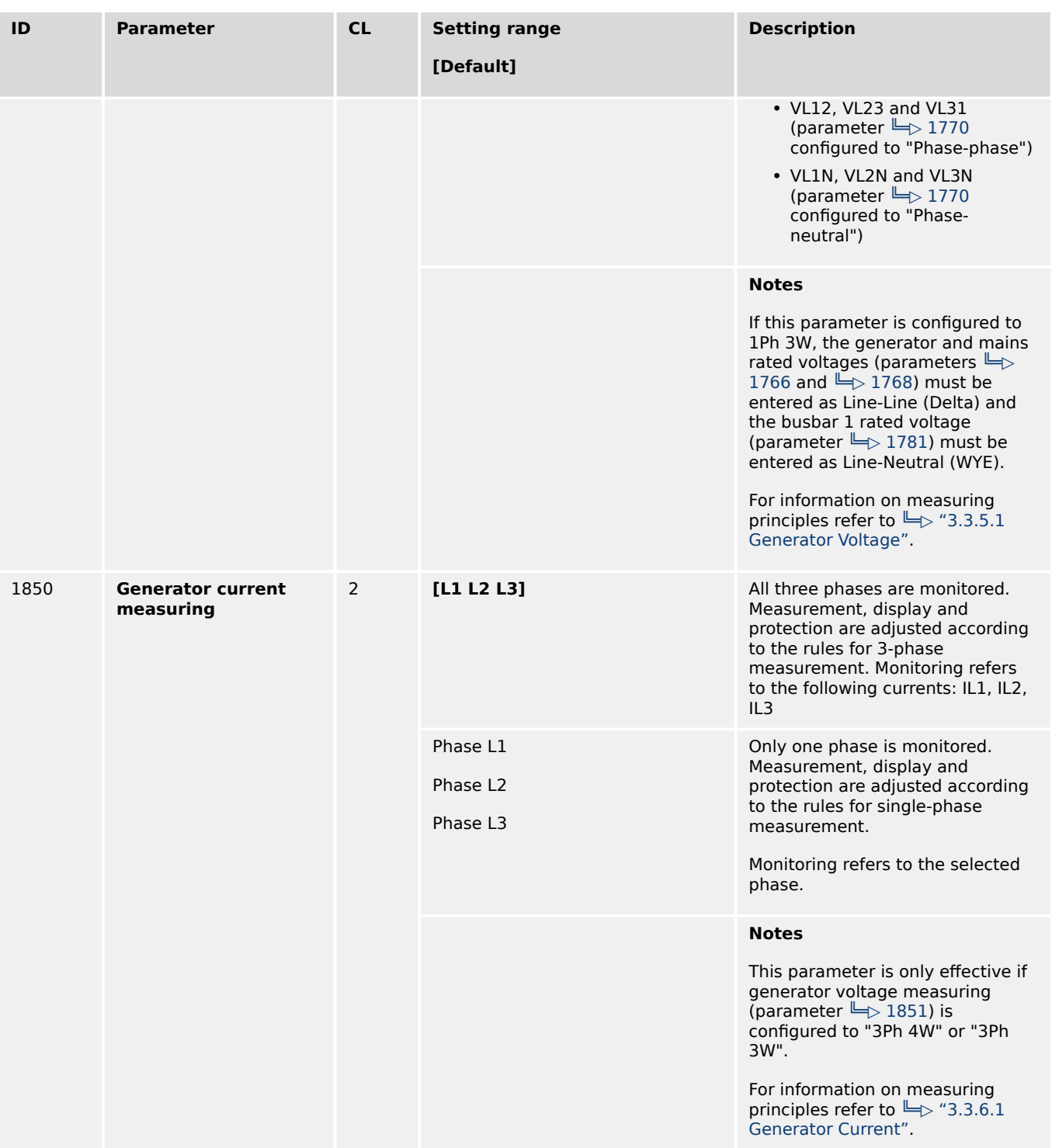

## **4.6.2.1 Configure transformer**

## **General notes**

The setpoints for specific parameters will differ depending upon the setting of parameter »Generator current range«  $\models$  > 1830.

- 1830 = "1A": Current transformer with ../1 A rated current
- 1830 = "5A": Current transformer with ../5 A rated current

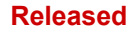

<span id="page-655-0"></span>4.6.2.1 Configure transformer

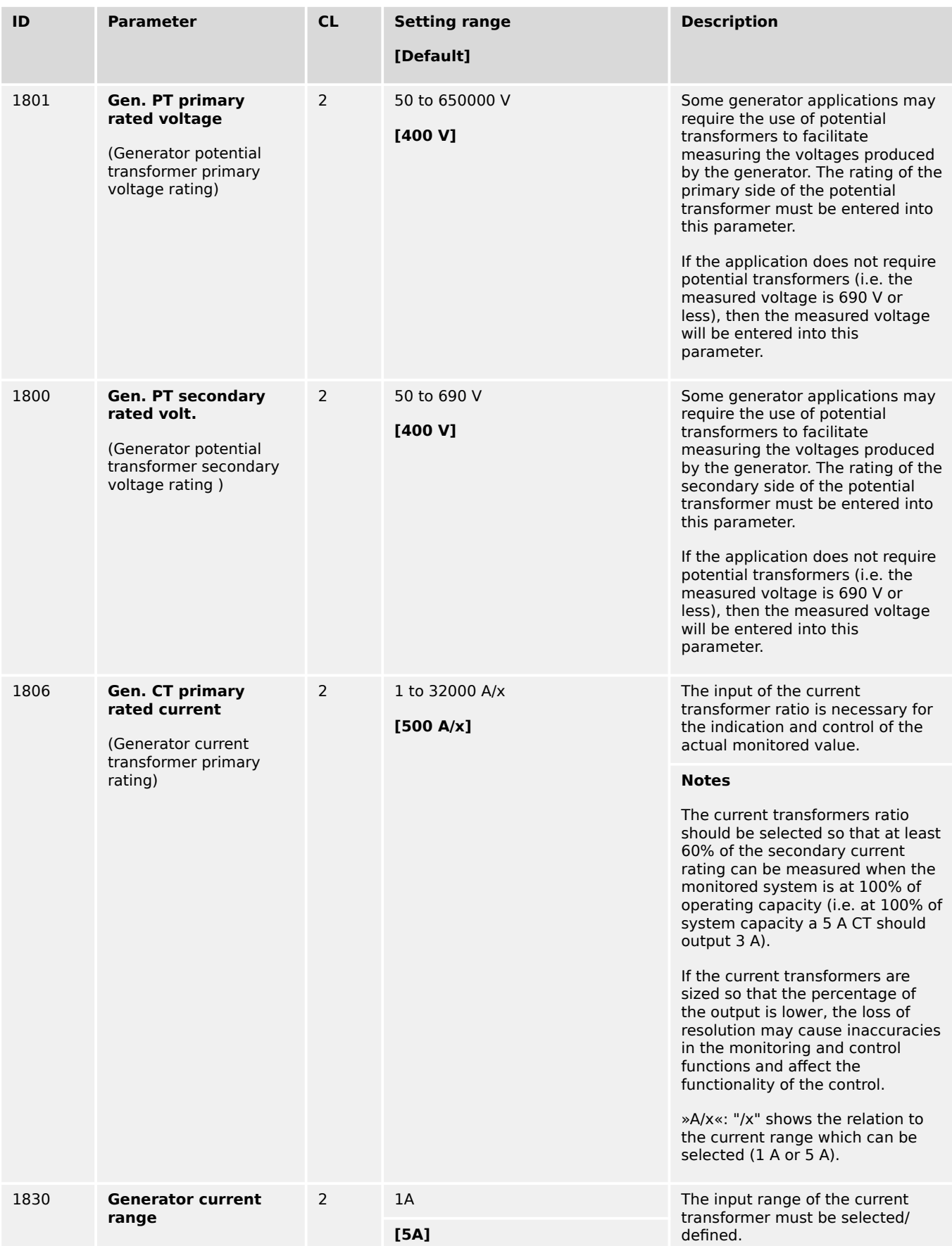

## <span id="page-656-0"></span>**4.6.3 Busbar**

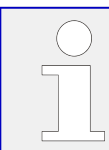

The busbar parameters in the device are often named with the affix "1". This preparation is done to avoid confusion e.g., if a model with a second busbar measurement is introduced.

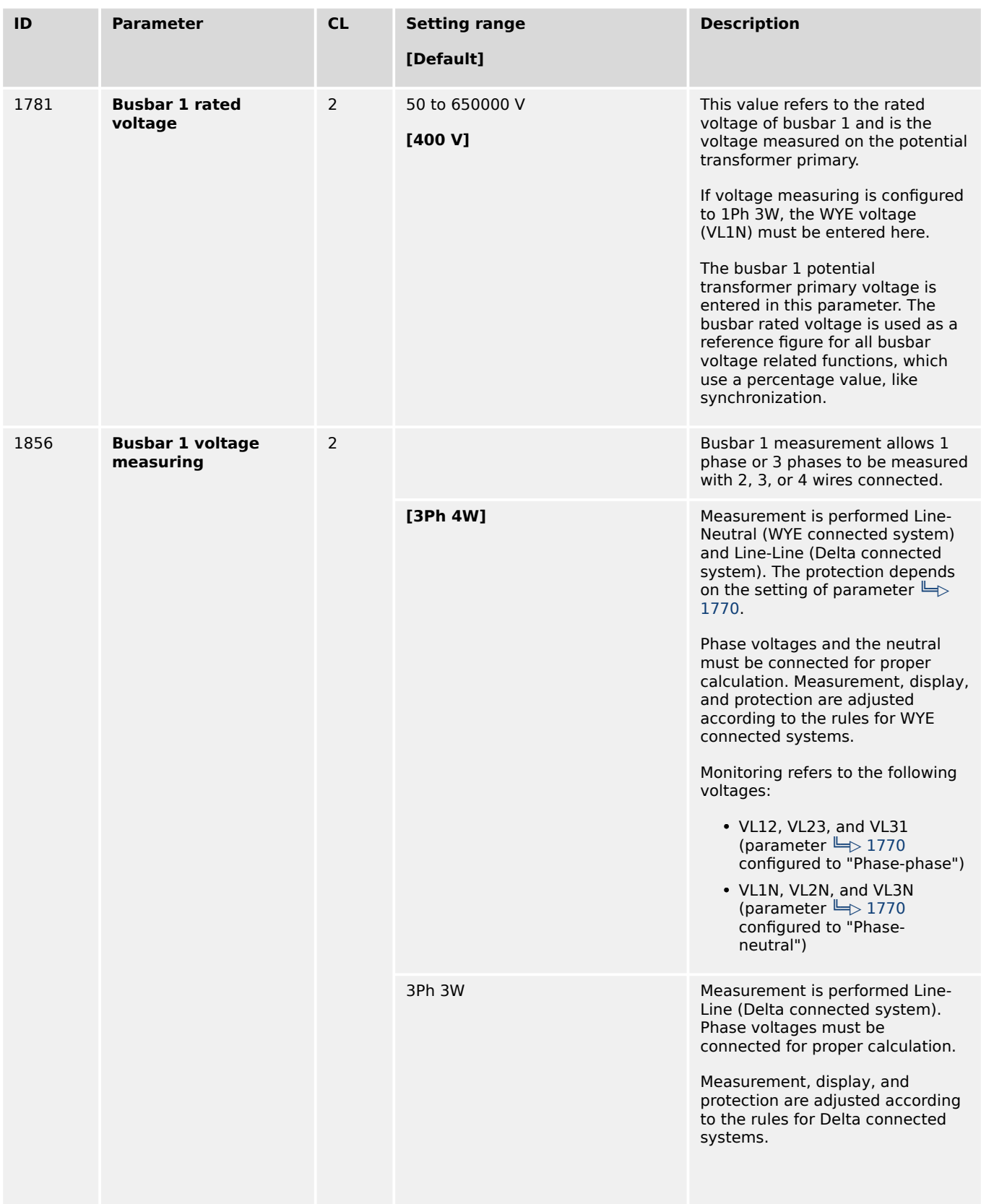

4.6.3.1 Configure transformer

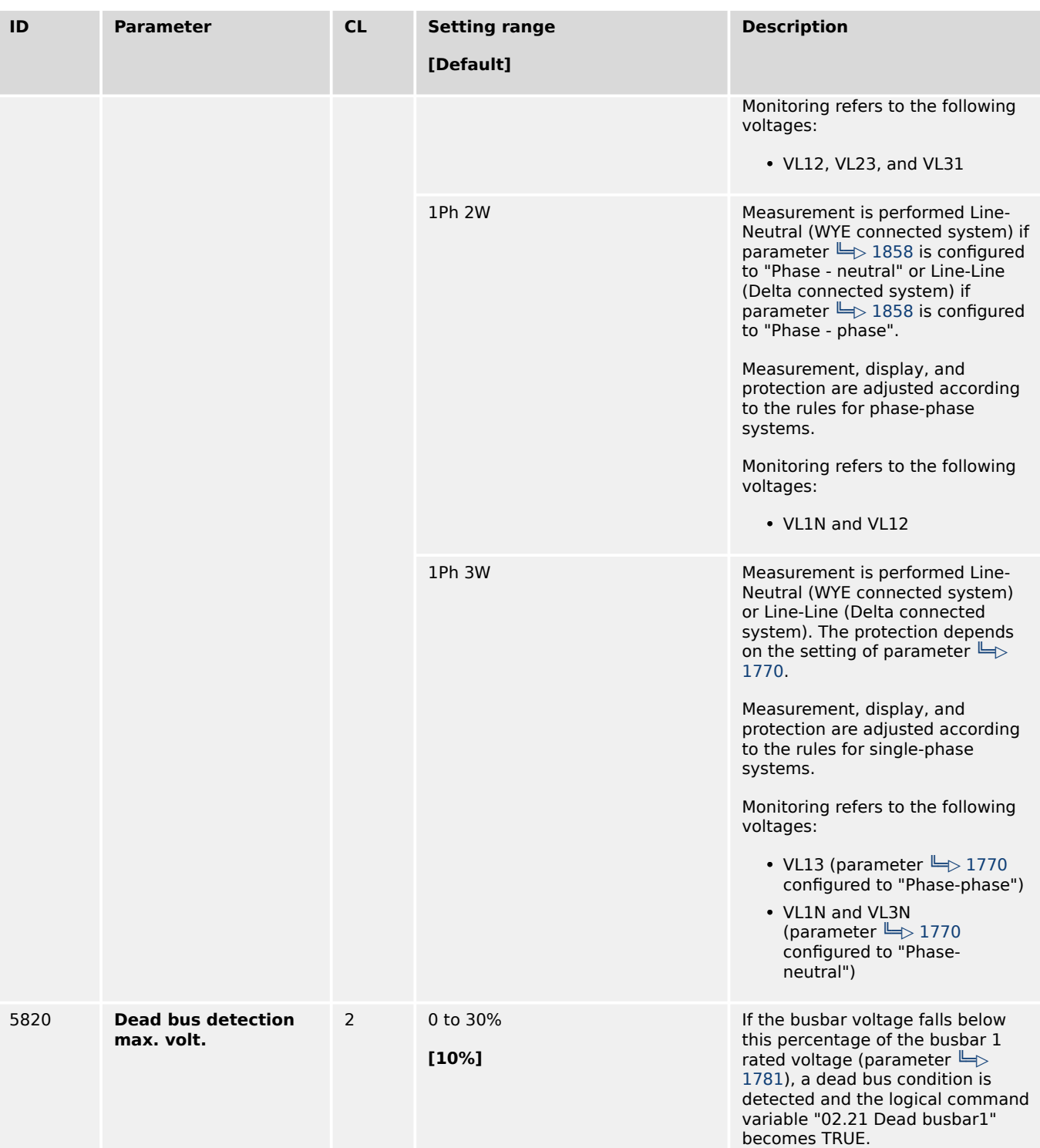

# **4.6.3.1 Configure transformer**

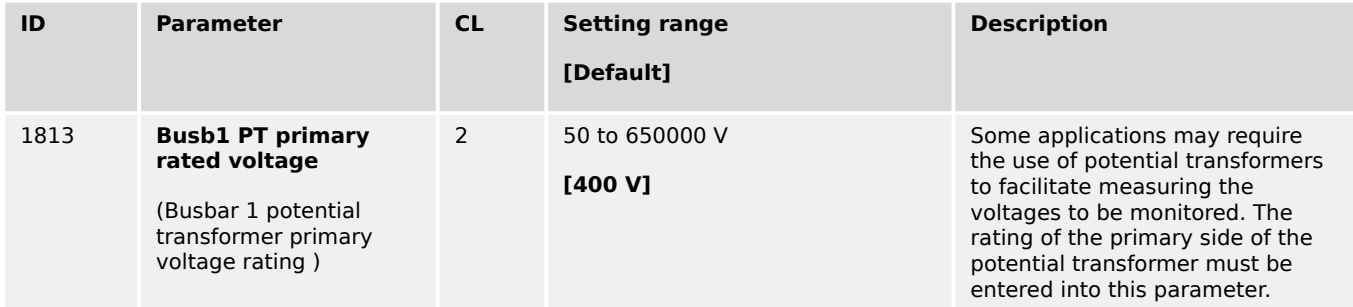

#### **Released**

## 4 Configuration

4.6.4 Mains

<span id="page-658-0"></span>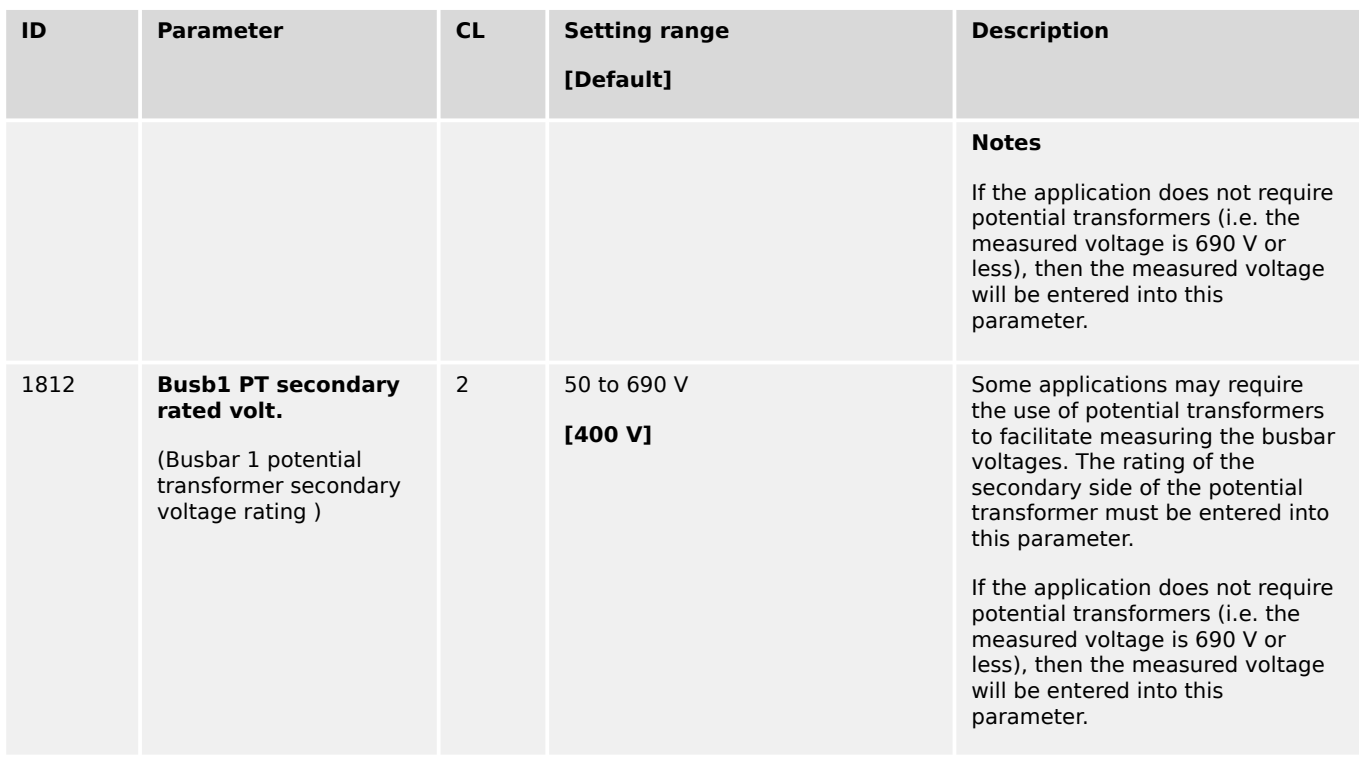

## **4.6.4 Mains**

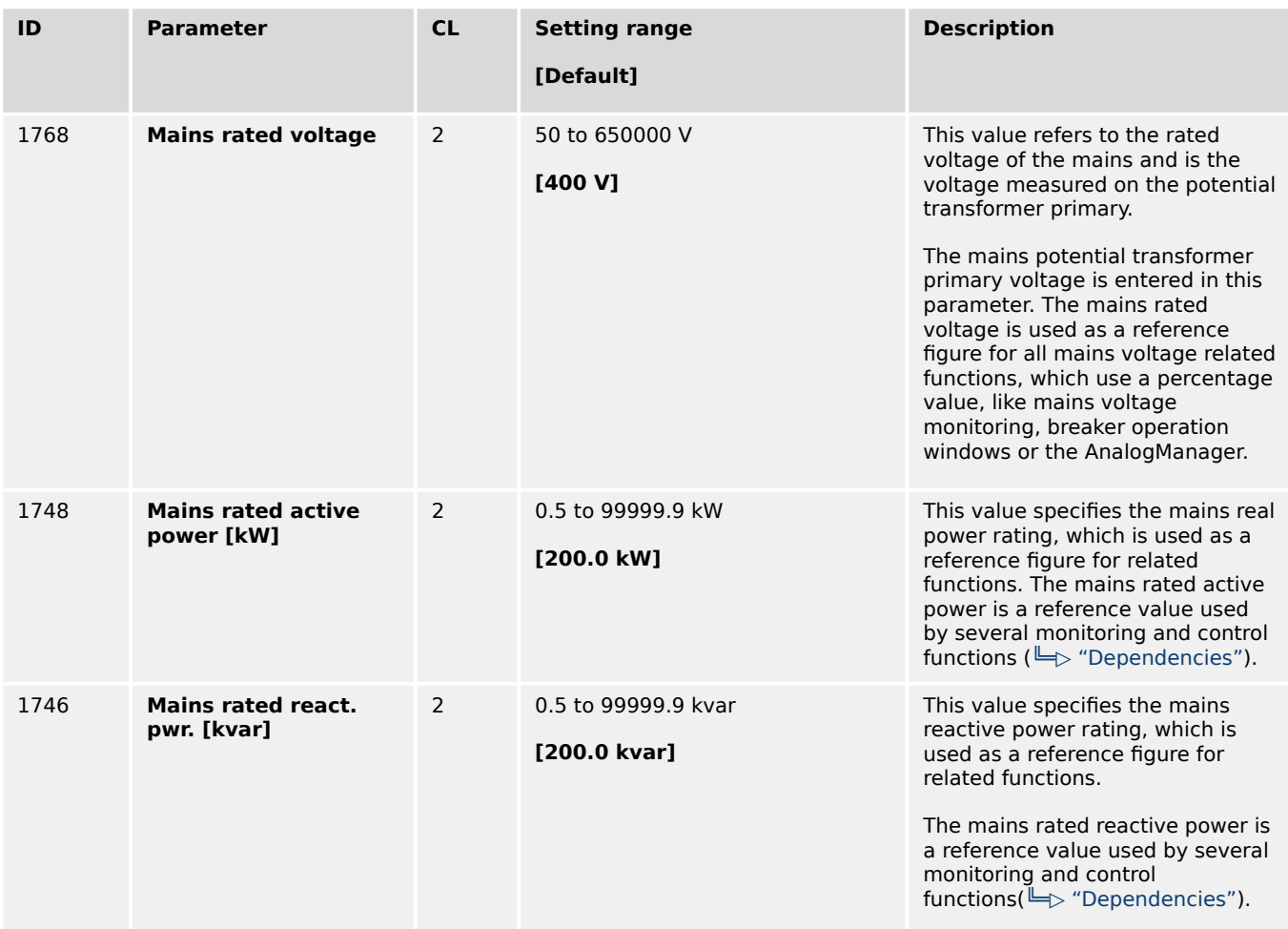

### **Released**

## <span id="page-659-0"></span>4 Configuration

4.6.4 Mains

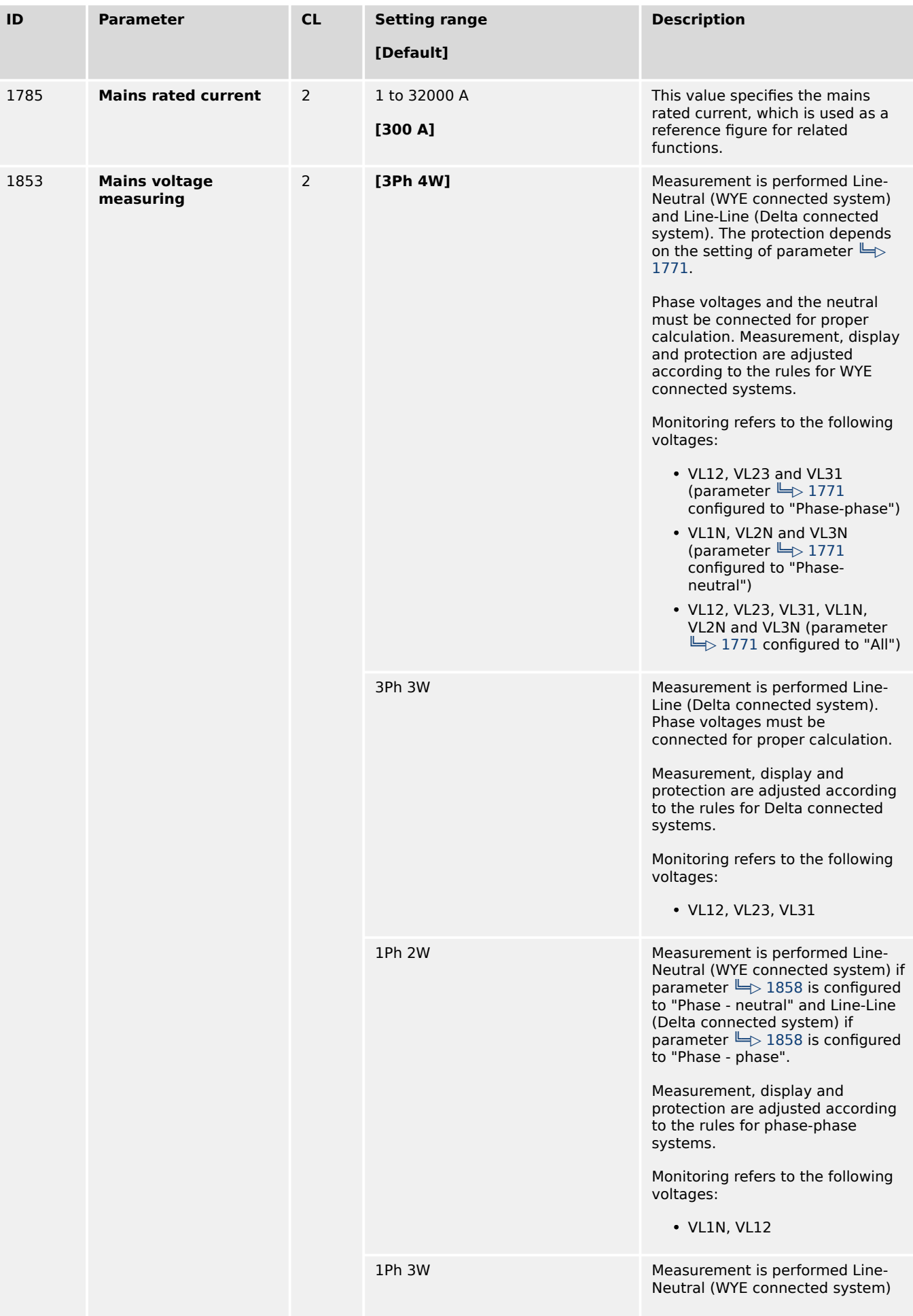

4 Configuration

4.6.4.1 Configure transformer

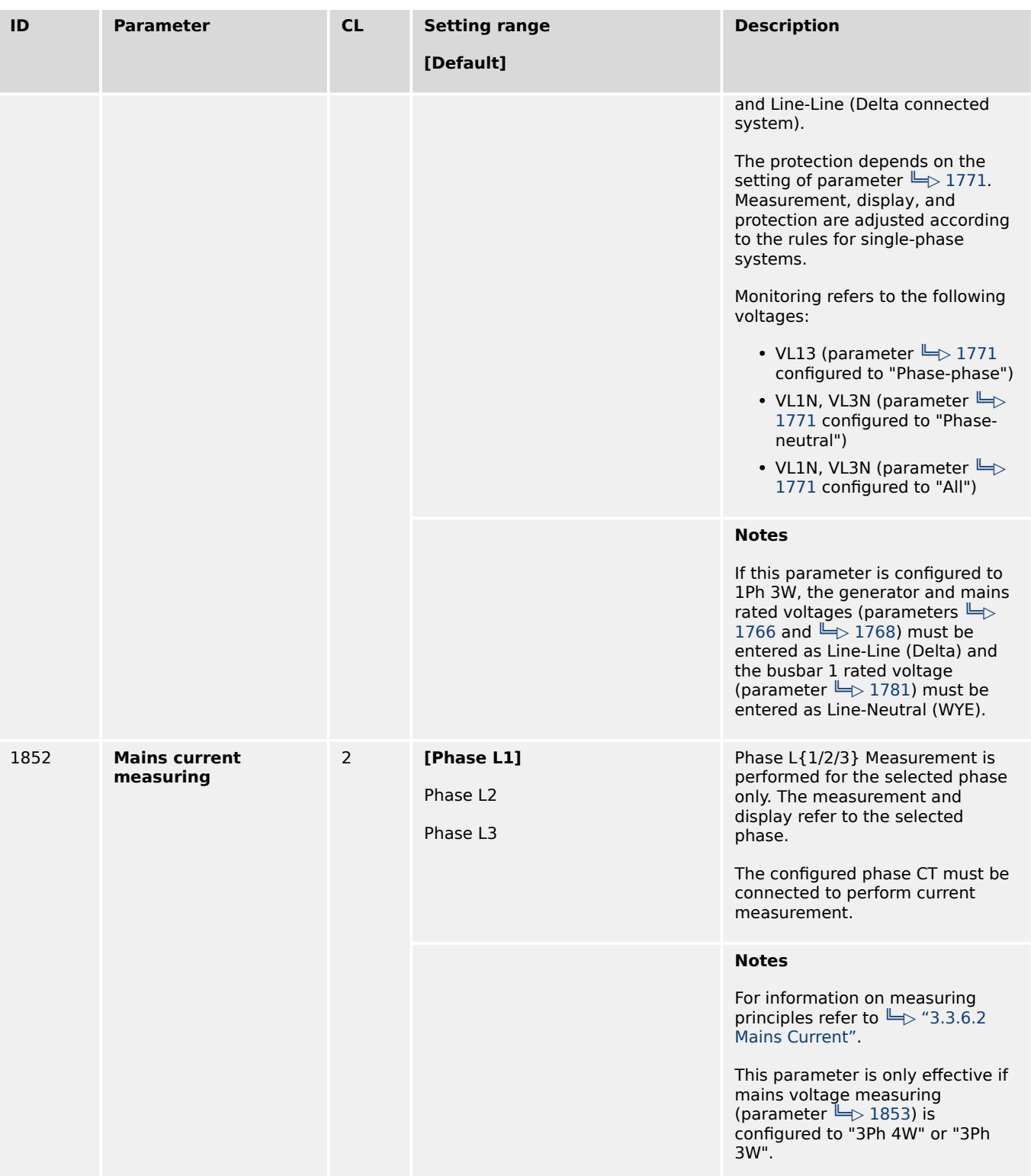

## **4.6.4.1 Configure transformer**

## **General notes**

The setpoints for specific parameters will differ depending upon the setting of parameter »Mains current range«╚⇒ 1832.

- 1832 = "1A": Current transformer with ../1 A rated current
- 1832 = "5A": Current transformer with ../5 A rated current

<span id="page-661-0"></span>4.6.4.1 Configure transformer

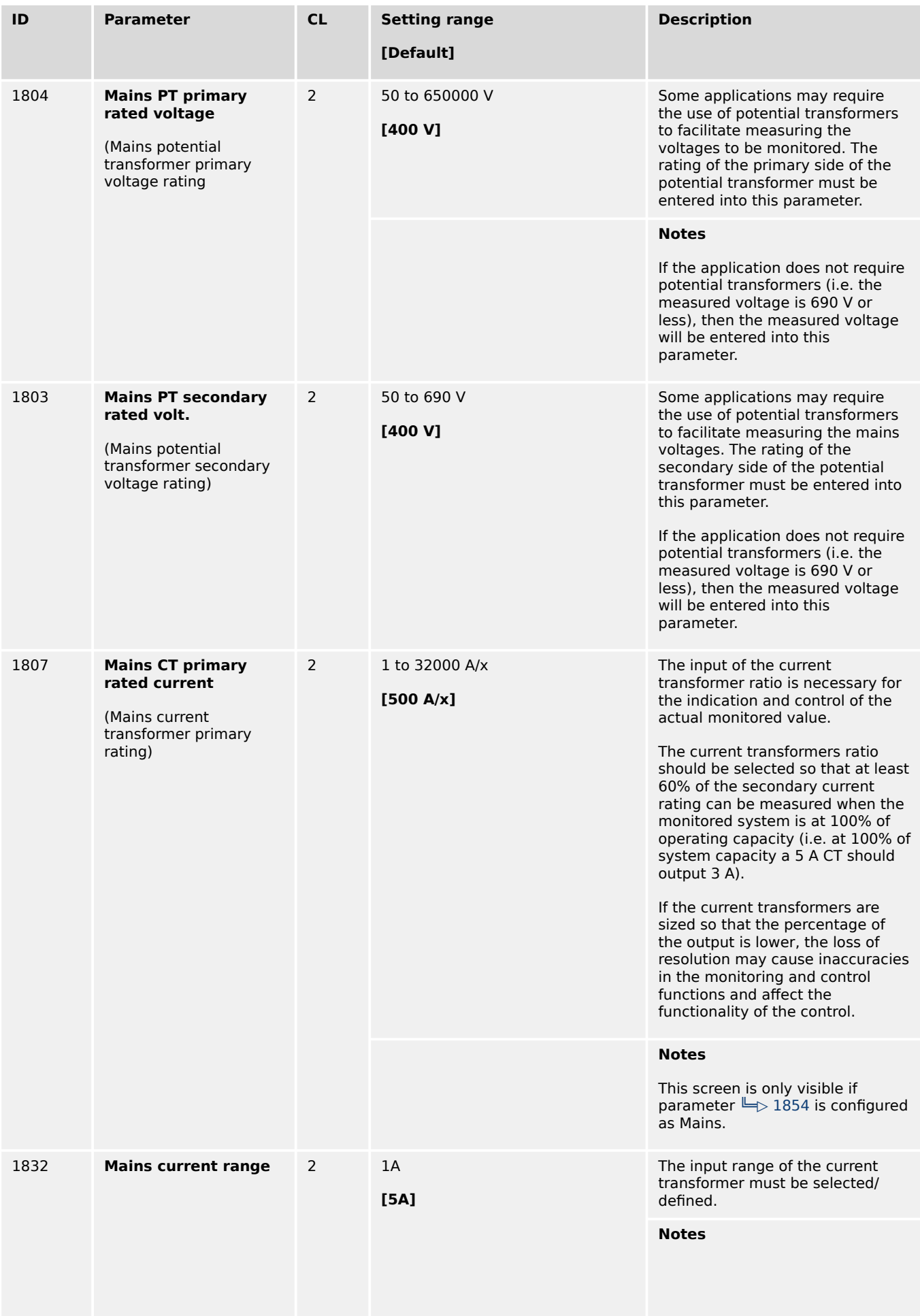

4.6.4.2 External Mains Active Power

<span id="page-662-0"></span>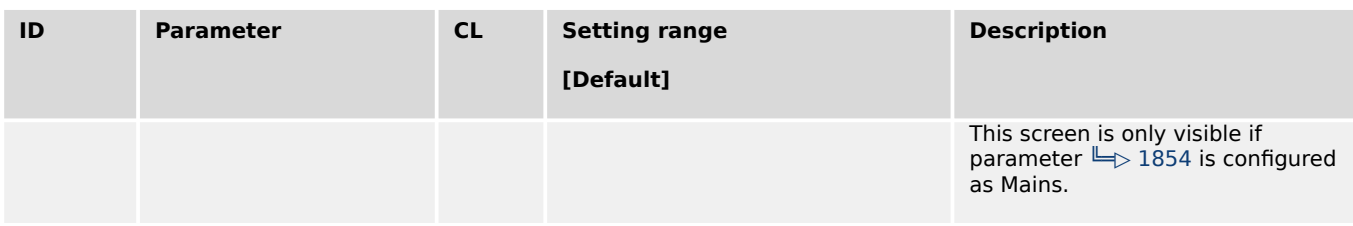

## **4.6.4.2 External Mains Active Power**

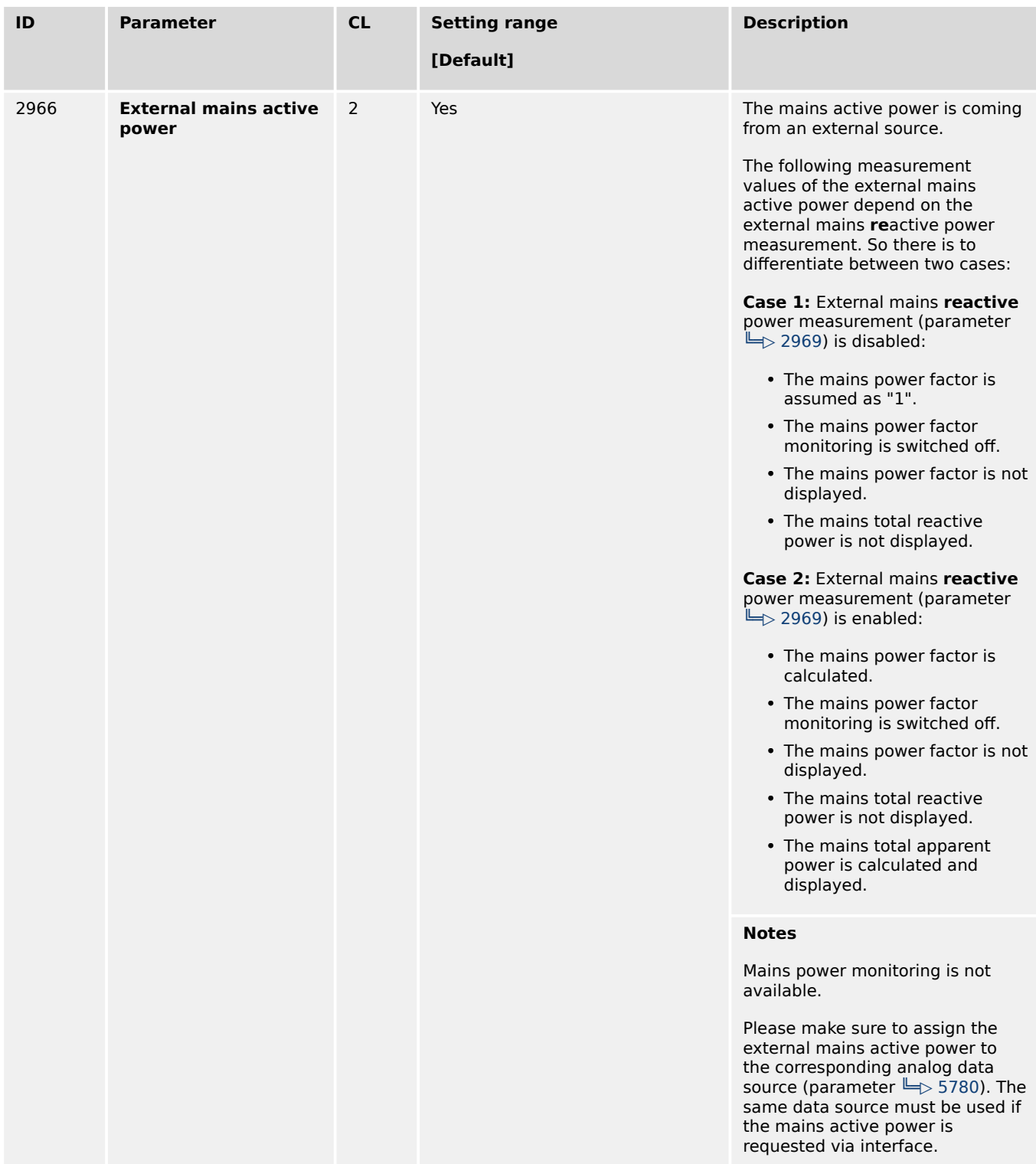

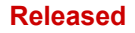

<span id="page-663-0"></span>4.6.4.3 External Mains Reactive Power

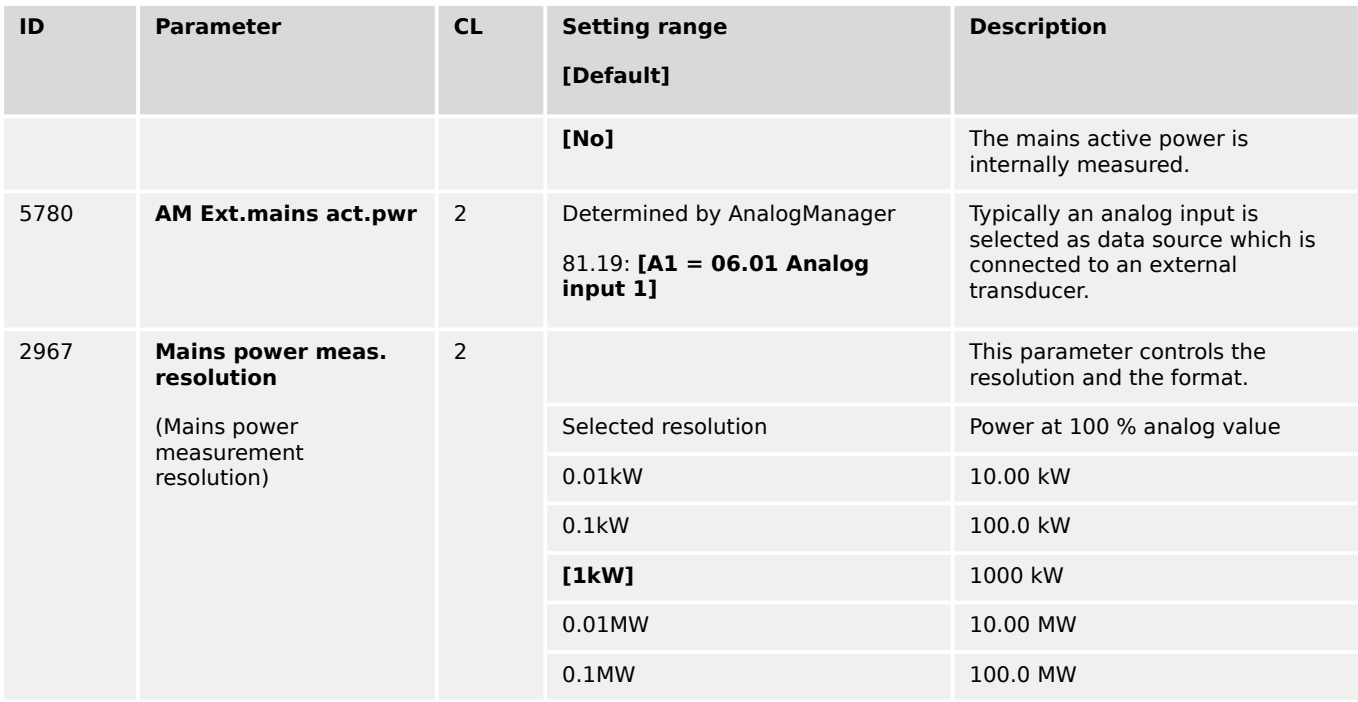

## **4.6.4.3 External Mains Reactive Power**

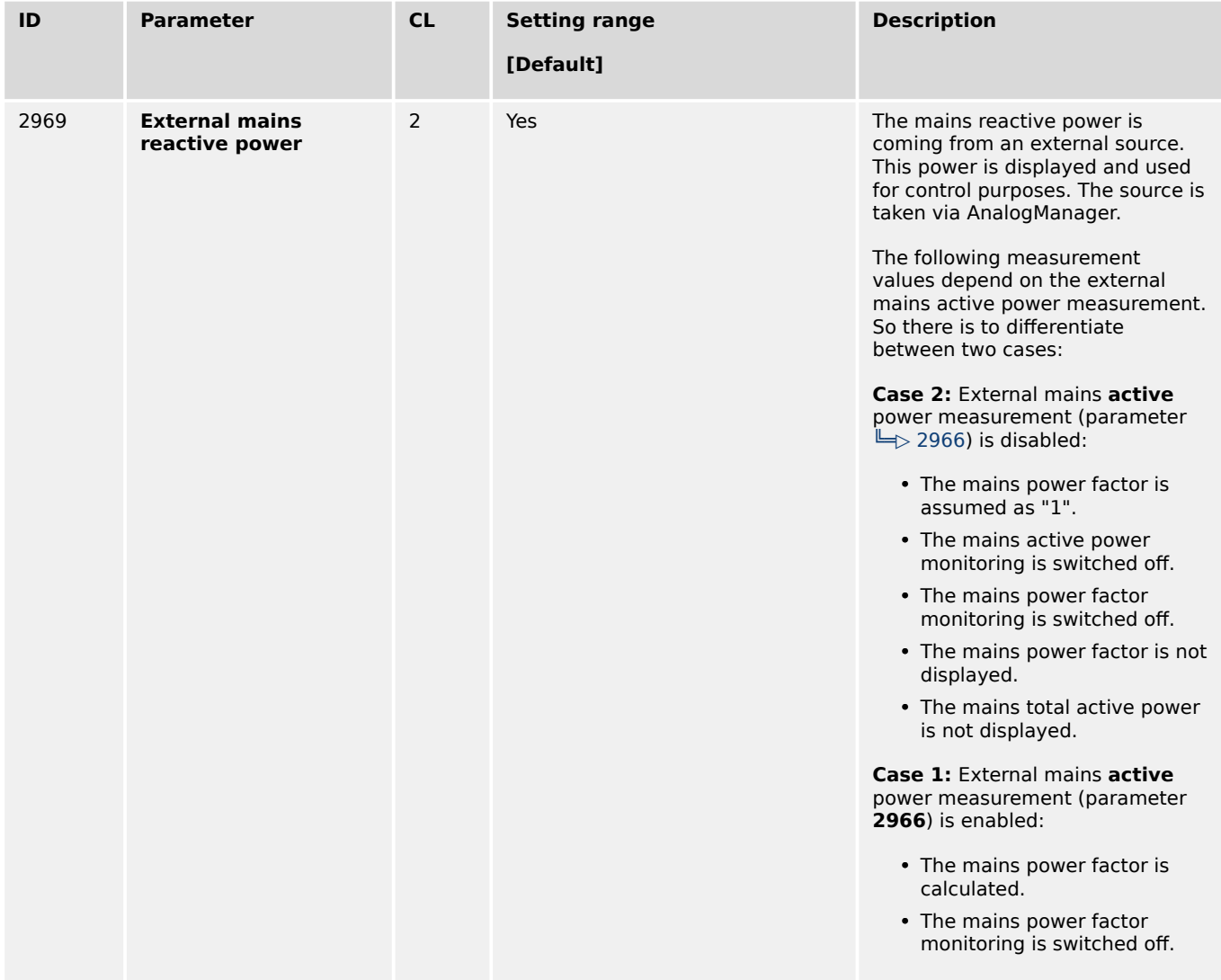

4.6.5 Engine

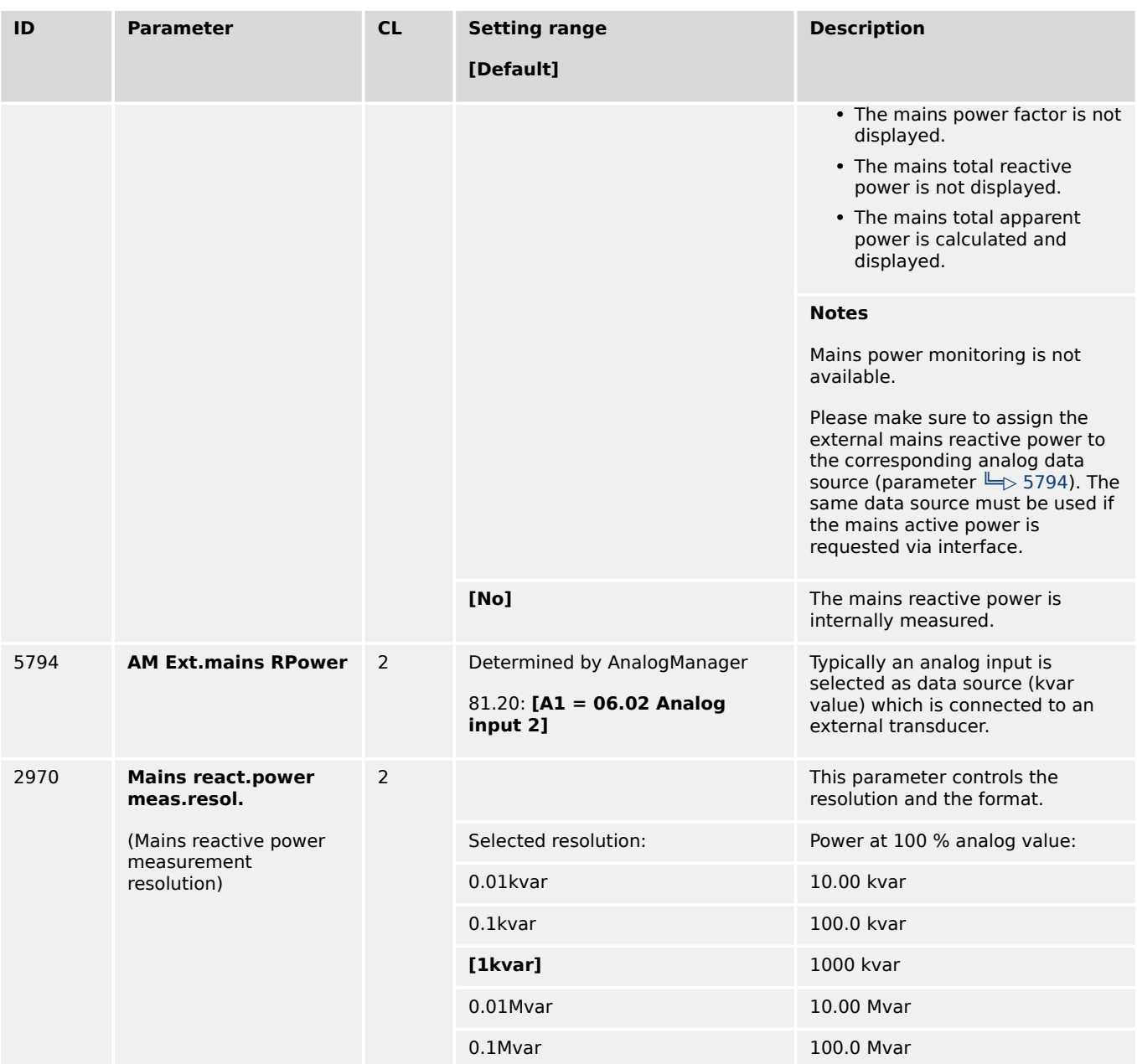

# **4.6.5 Engine**

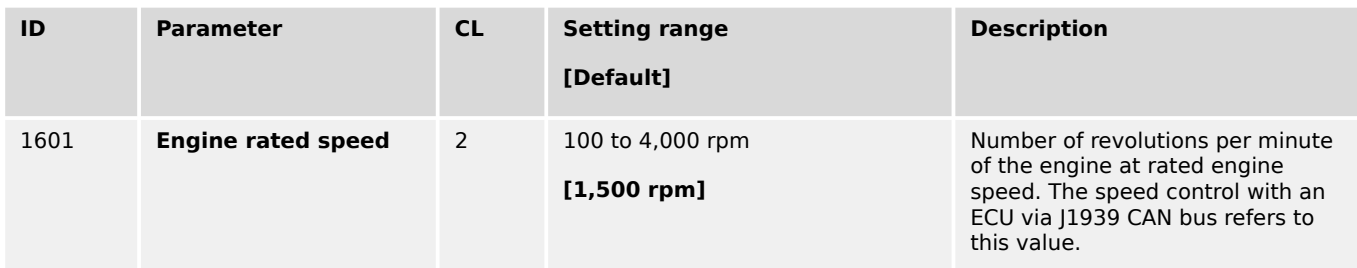

# **4.7 Configure Interfaces**

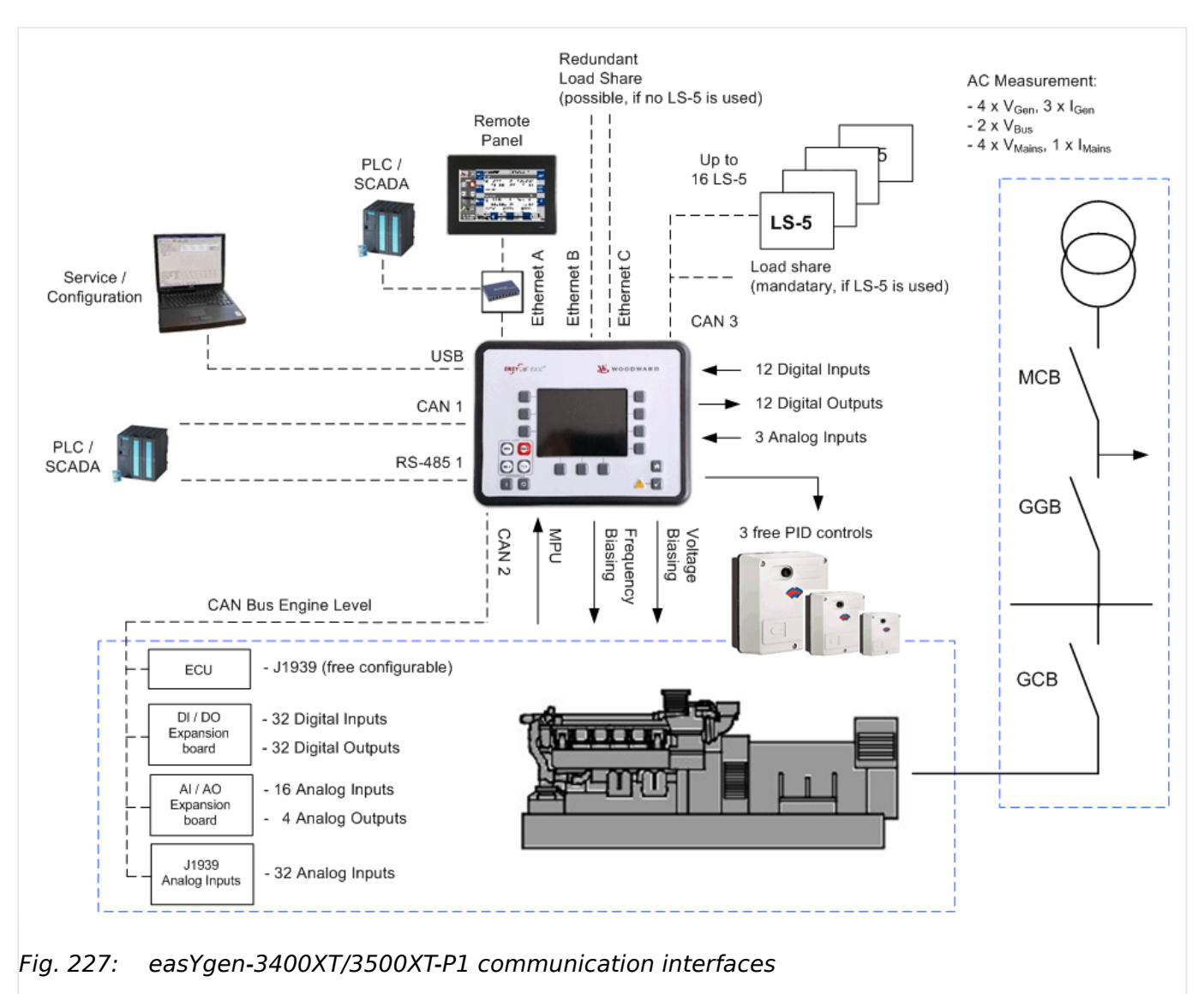

## **Interfaces / Communication easYgen-3400XT/3500XT-P1**

## **4.7.1 USB (Service Port) Interface**

If the easYgen-XT is connected to a PC via USB port, the device appears as an USB drive. The drive contains e.g. the technical manual, appropriate configuration files and the virtual COM port driver to connect to the easYgen using ToolKit. If the PC does not install the COM port automatically, then the installer in folder "Driver" must be executed before starting ToolKit

There is no configuration to do for the USB Service Port.

## **USB Service Port**

The USB service port is restricted for ToolKit communication, Woodward service communication, and - if provided by factory side - read only files.

The »Automatic Reconnection« over USB is not possible.

If connection over USB is lost, please reconnect manually:

- 1. Wait until the easYgen-XT is recognized again through the PC (as an external hard drive)
- 2. Start via ToolKit at new by "Disconnect" and then "Connect" again

# **4.7.2 RS-485 Interface**

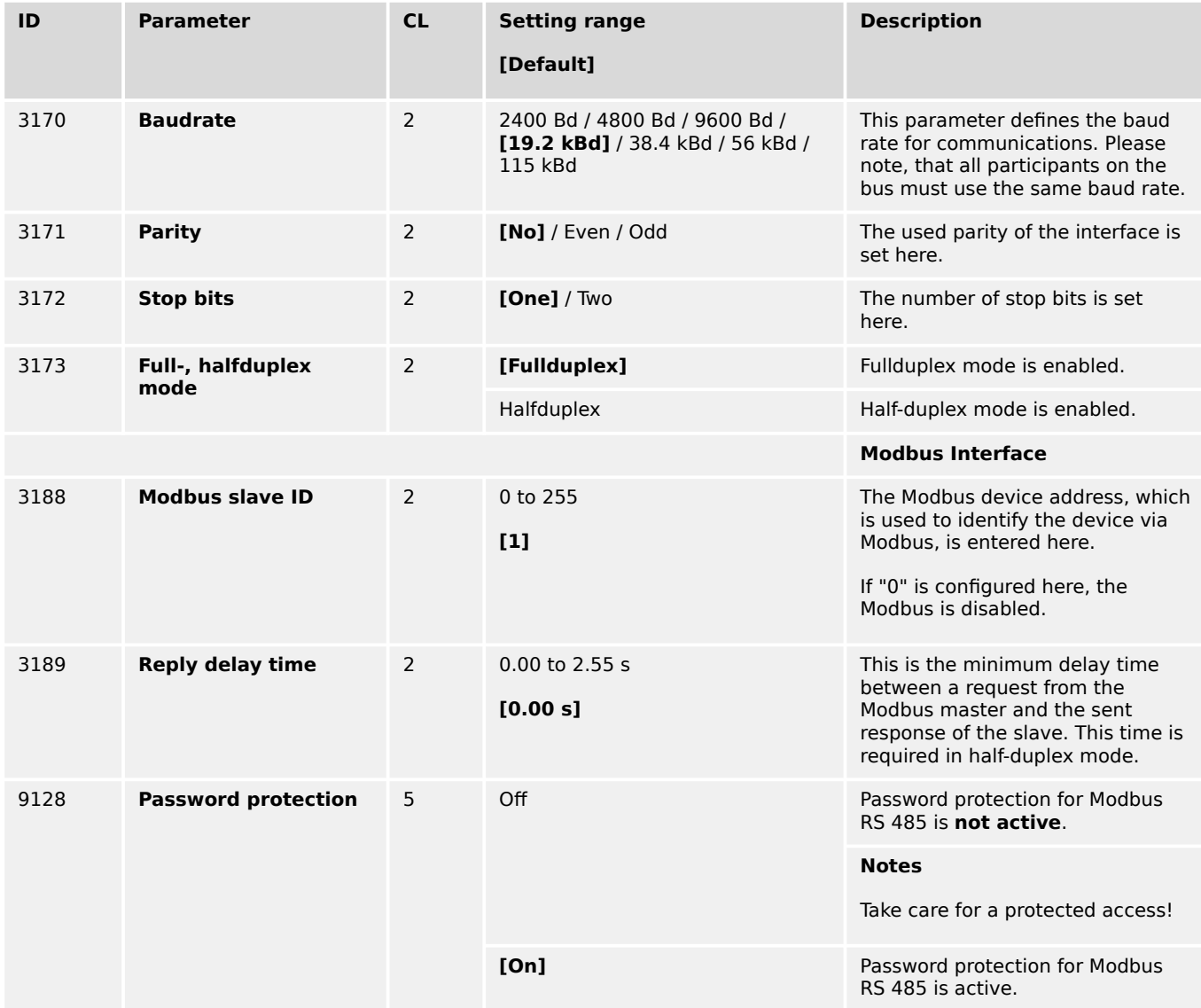

# **4.7.3 Modbus Protocol**

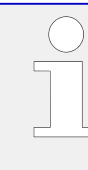

## **Data Format(s)**

Modbus registers are read and written according to the Modbus standard as Big-endian.

Composite data types like LOGMAN, ANALOGMANAGER, and TEXT use separate descriptions.

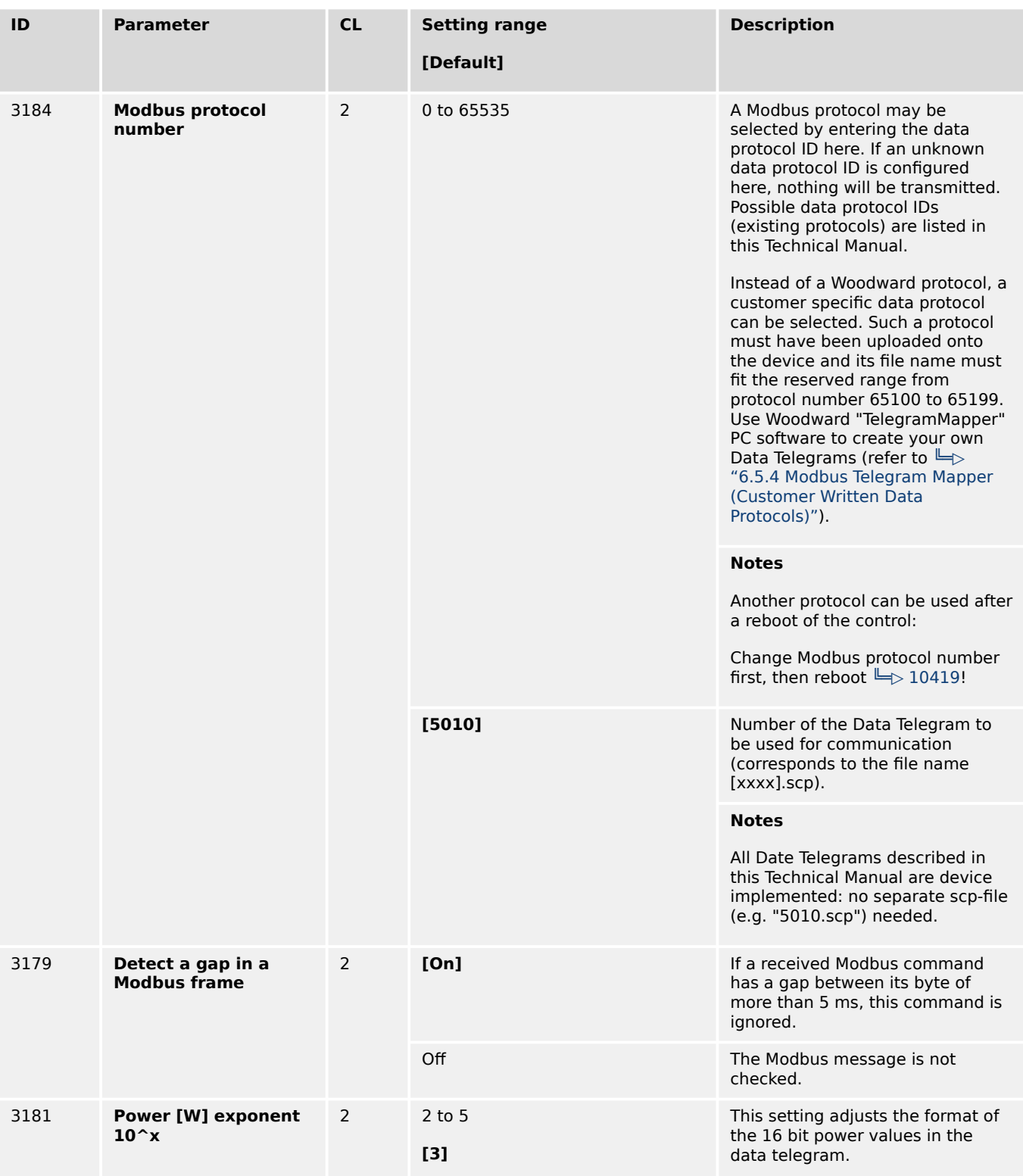

#### **Released**

## 4 Configuration

4.7.3 Modbus Protocol

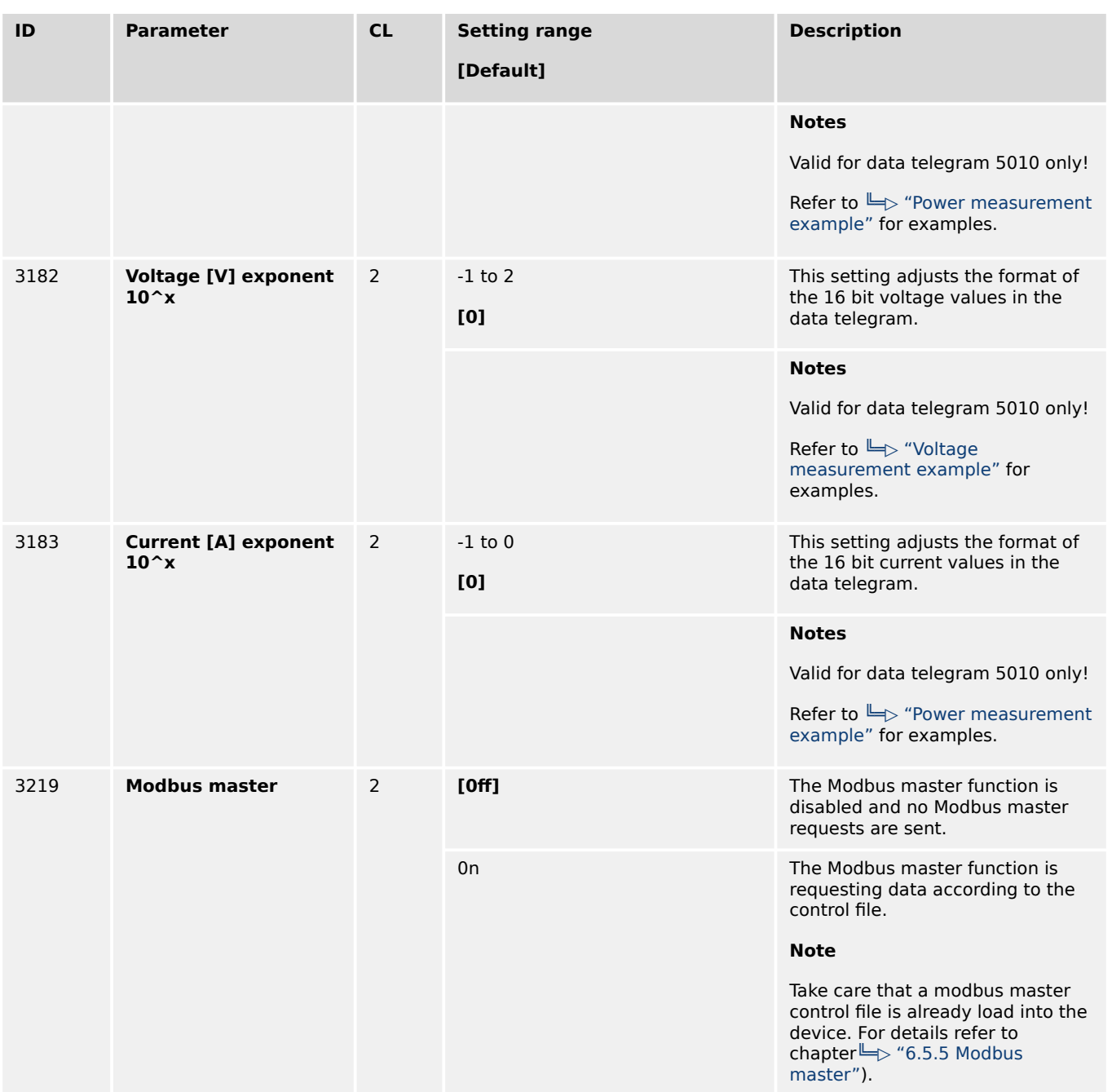

<span id="page-669-0"></span>4.7.3 Modbus Protocol

## **Power measurement example**

## **☼ How to use Power exponent 3181**

Power measurement:

- The measurement range is 0…250 kW
- Momentary measurement value = 198.5 kW (198.500 W)

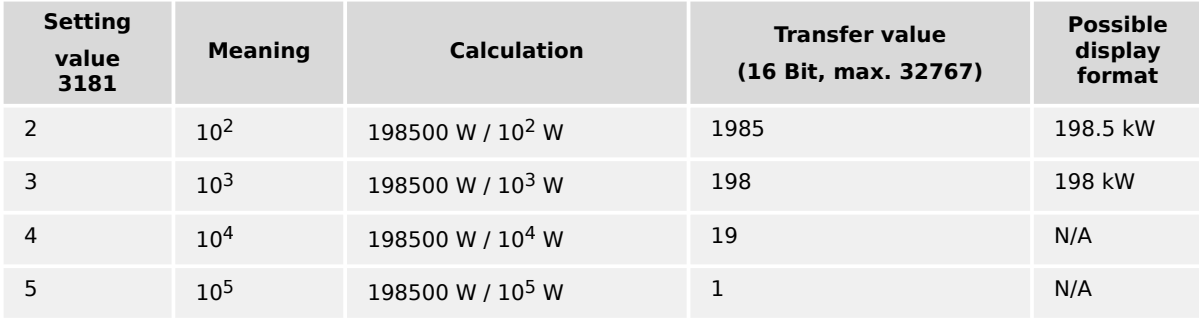

Table 93: Power measurement example

## **Voltage measurement example**

**☼ How to use Voltage exponent 3182**

- Voltage measurement:
	- The measurement range is 0…480 V
	- Momentary measurement value = 477.8 V

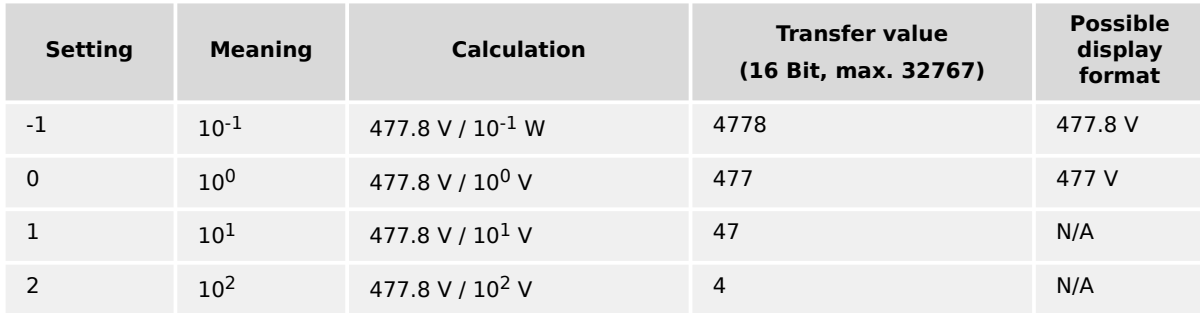

Table 94: Voltage measurement example

## **Current measurement example**

<span id="page-670-0"></span>**☼ How to use Current exponent 3183**

Current measurement:

- The measurement range is 0…500 A
- Momentary measurement value  $=$  345.4 A

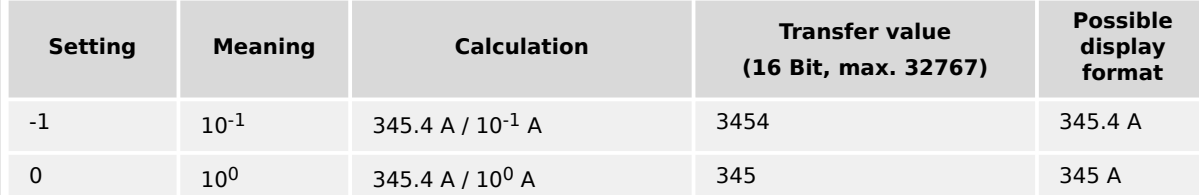

Table 95: Current measurement example

## **4.7.4 CAN Interfaces**

## **4.7.4.1 CAN Interface 1**

## **General notes**

The CAN bus is a field bus and subject to various disturbances. Therefore, it cannot be guaranteed that every request will be answered. We recommend to repeat a request, which is not answered within reasonable time.

## **COB-ID of SYNC/TIME messages**

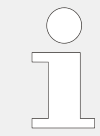

Parameters  $\Box$ > 9100 and  $\Box$ > 9101 use synchronization and time messages that adhere to the following structure.

**Note:** "Time consumer" via CAN3 interface has priority in comparison to CAN1. After factory default settings CAN3 is prepared to consume time (9104 COB-ID TIME Message  $= 0 \times 00000100$  refer to  $\cong$  9104). If it is necessary to activate "Time consumer" over CAN 1, CAN3 "Time consumer" must be deactivate (via 9104 COB-ID TIME Message) over CAN3. Otherwise it will not be possible to receive time over CAN1.

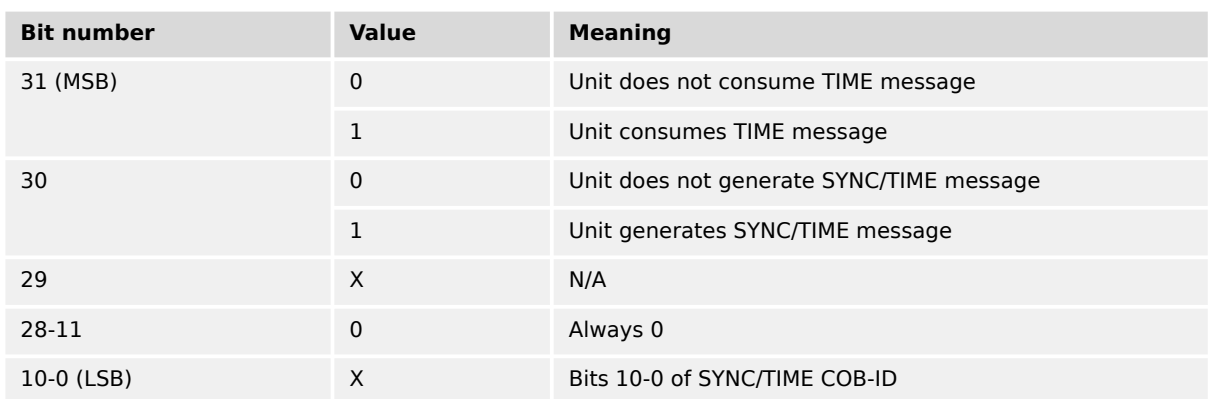

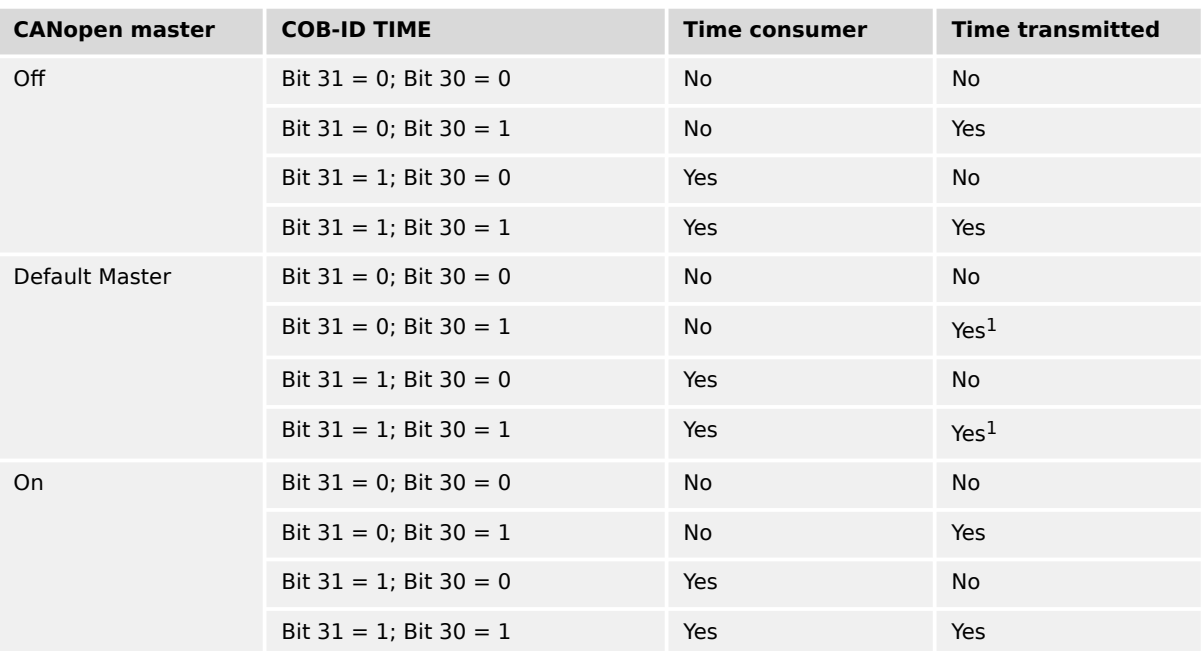

## <span id="page-671-0"></span>**TIME synchronization message**

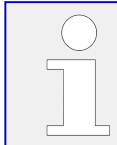

<sup>1</sup> If CANopen master (lowest Node-ID).

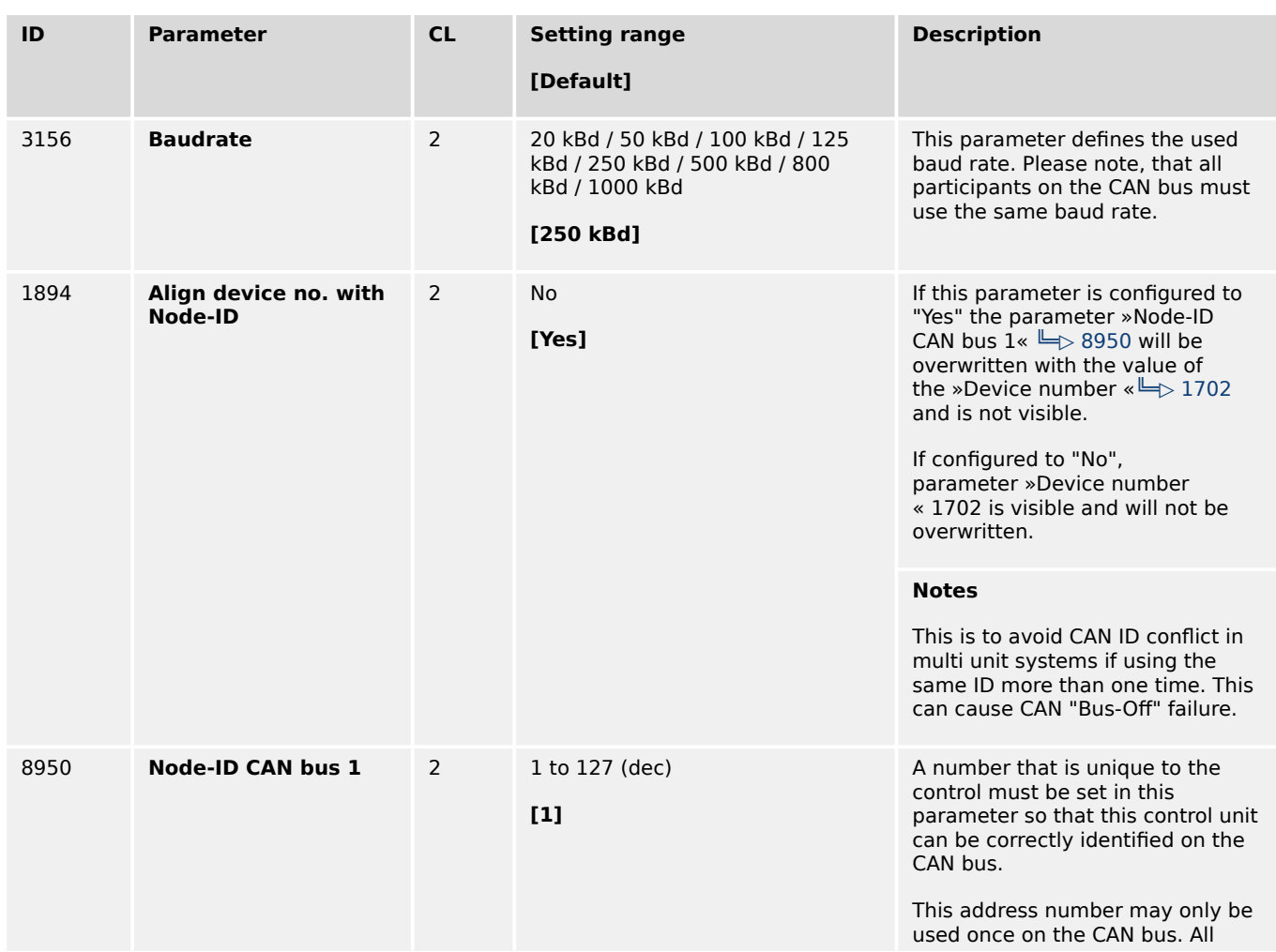

4.7.4.1 CAN Interface 1

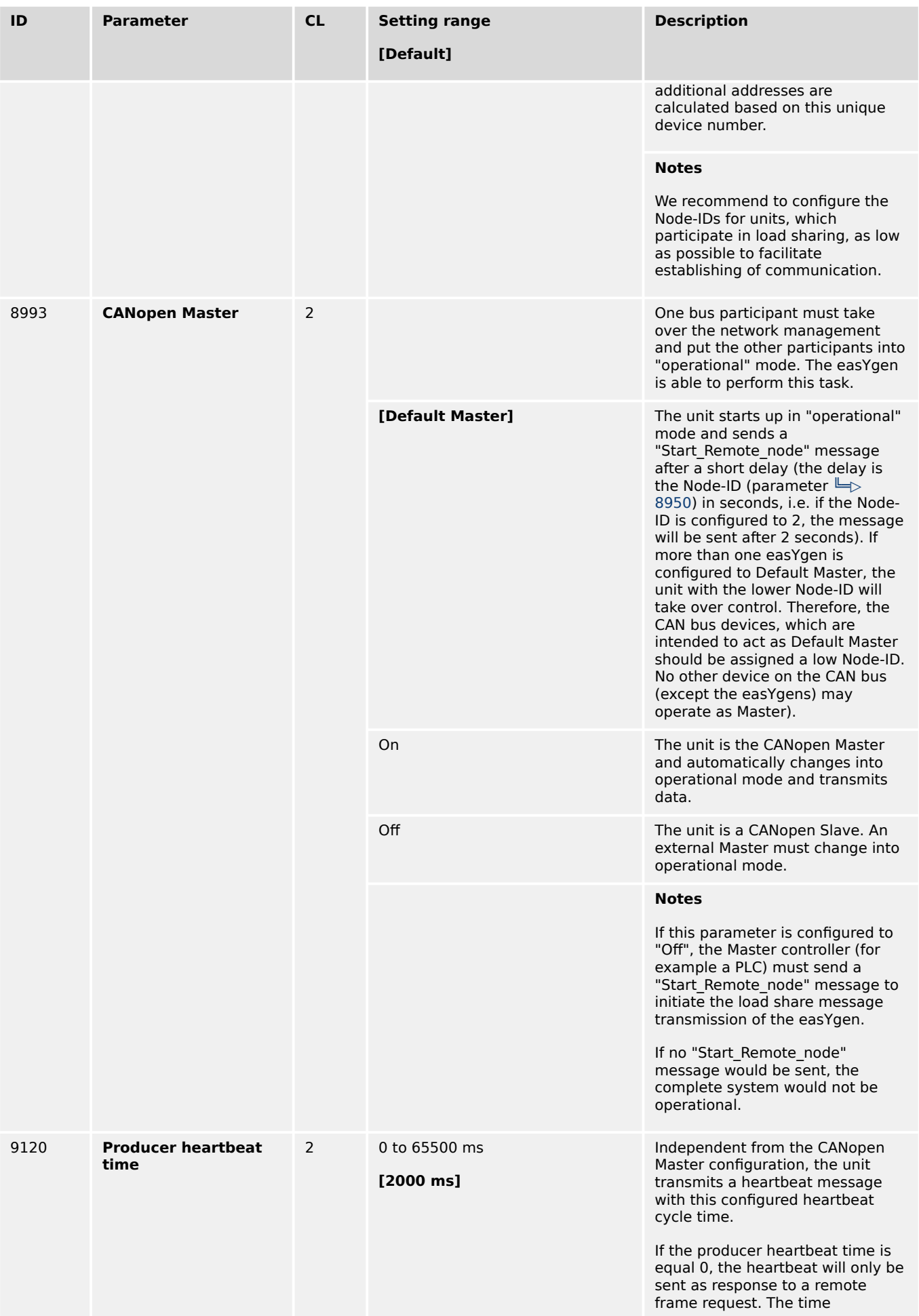

<span id="page-673-0"></span>4.7.4.1 CAN Interface 1

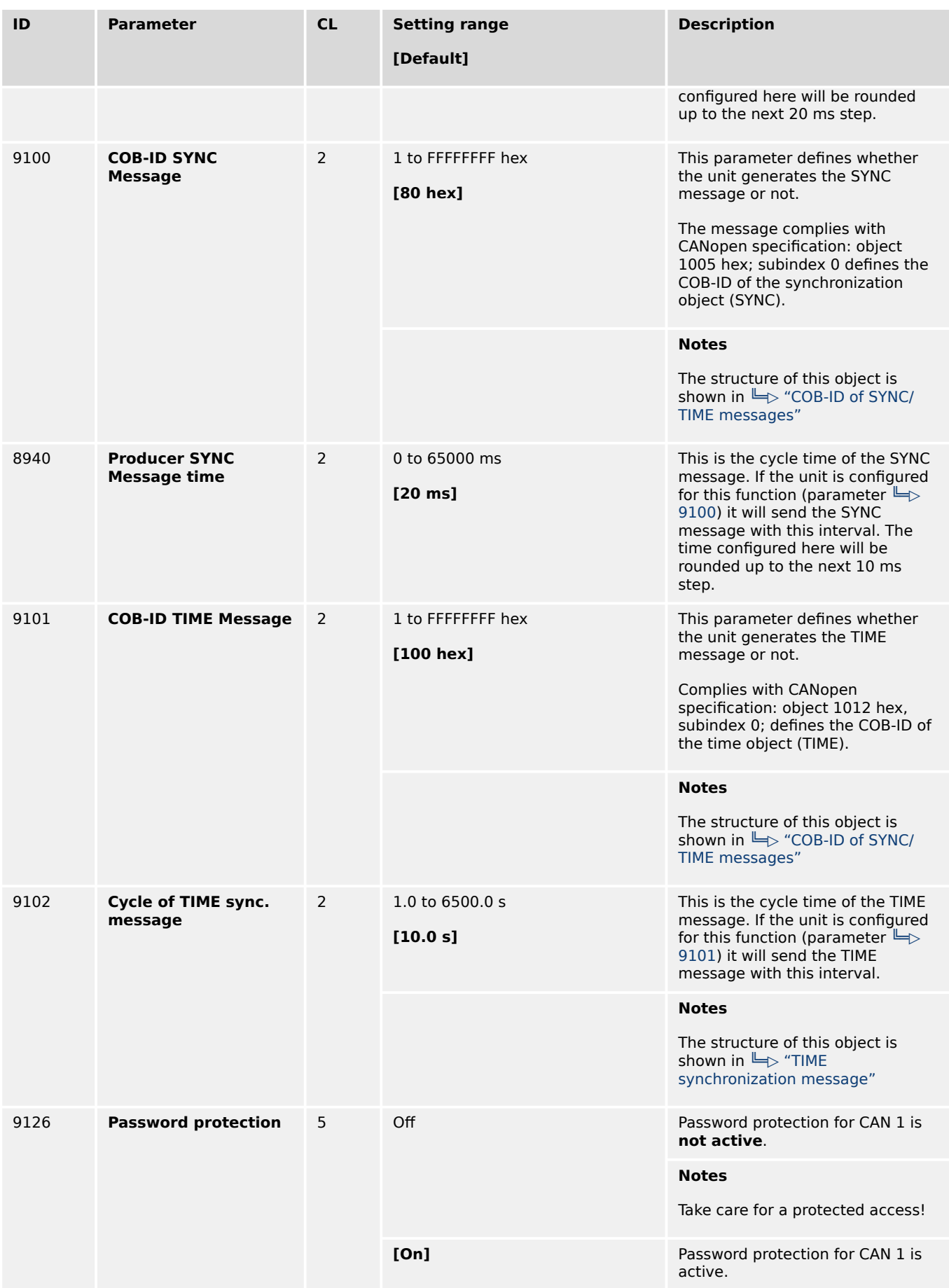

## 4.7.4.1.1 Additional Server SDOs (Service Data Objects)

## **General notes**

The CAN bus is a field bus and subject to various disturbances. Therefore, it cannot be guaranteed that every request will be answered. We recommend to repeat a request, which is not answered within reasonable time.

The first Node-ID is the standard Node-ID of CAN interface 1 (parameter  $\Box$  8950).

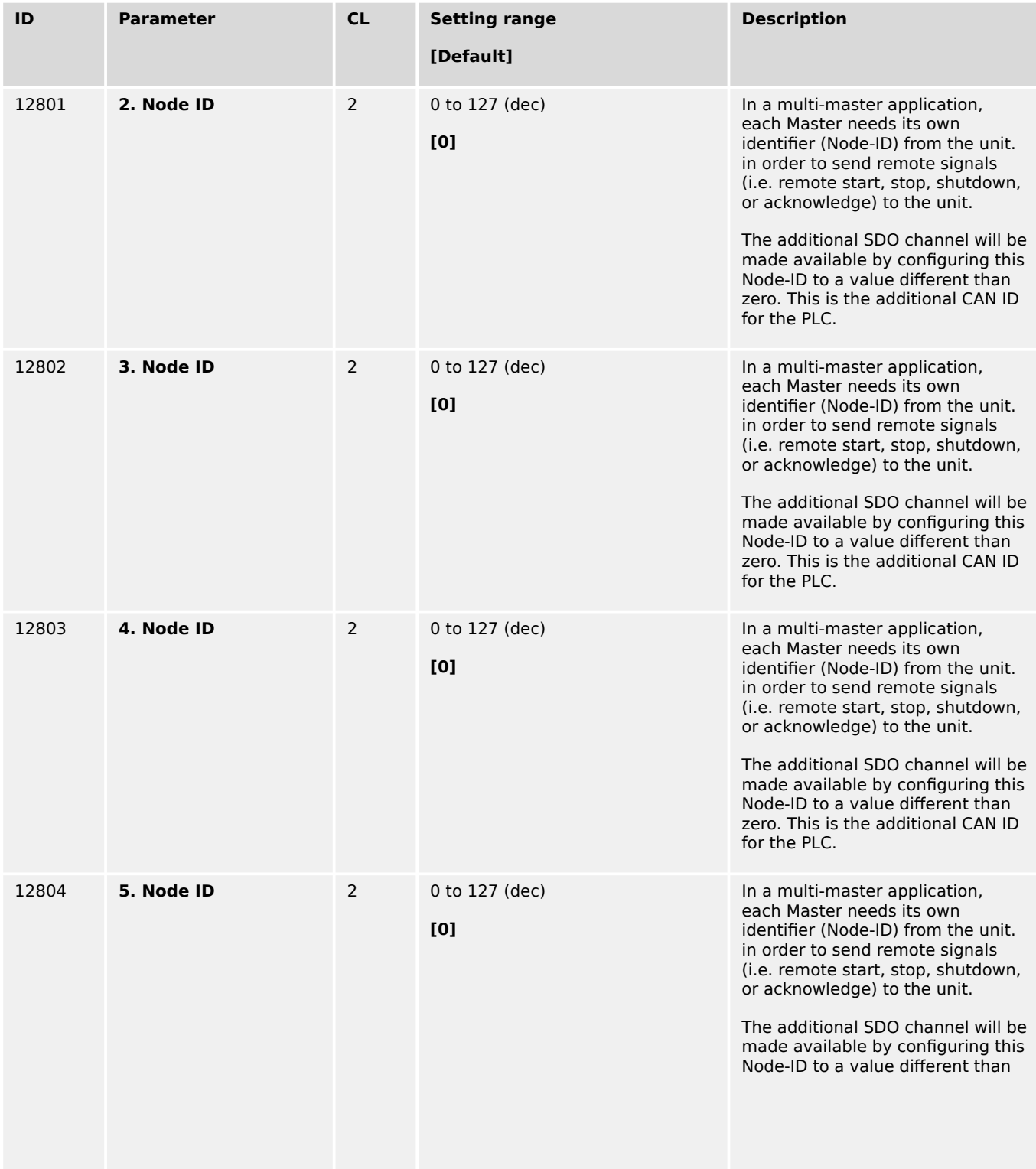

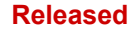

<span id="page-675-0"></span>4.7.4.1.2 Receive PDO {x} (Process Data Object)

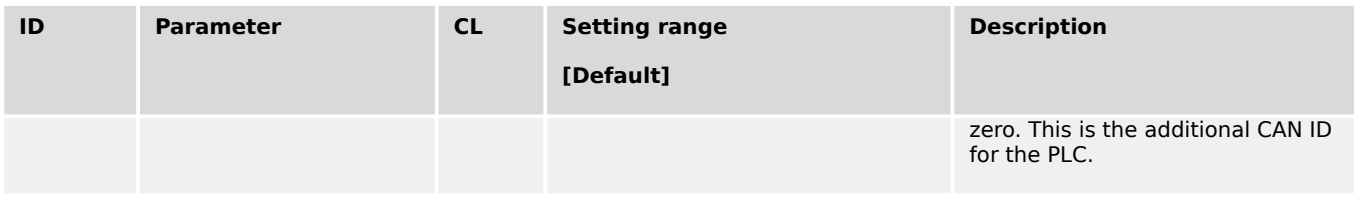

## 4.7.4.1.2 Receive PDO {x} (Process Data Object)

## **General notes**

RPDO mapping is carried out as shown in  $(\Box \triangleright$  Fig. 228).

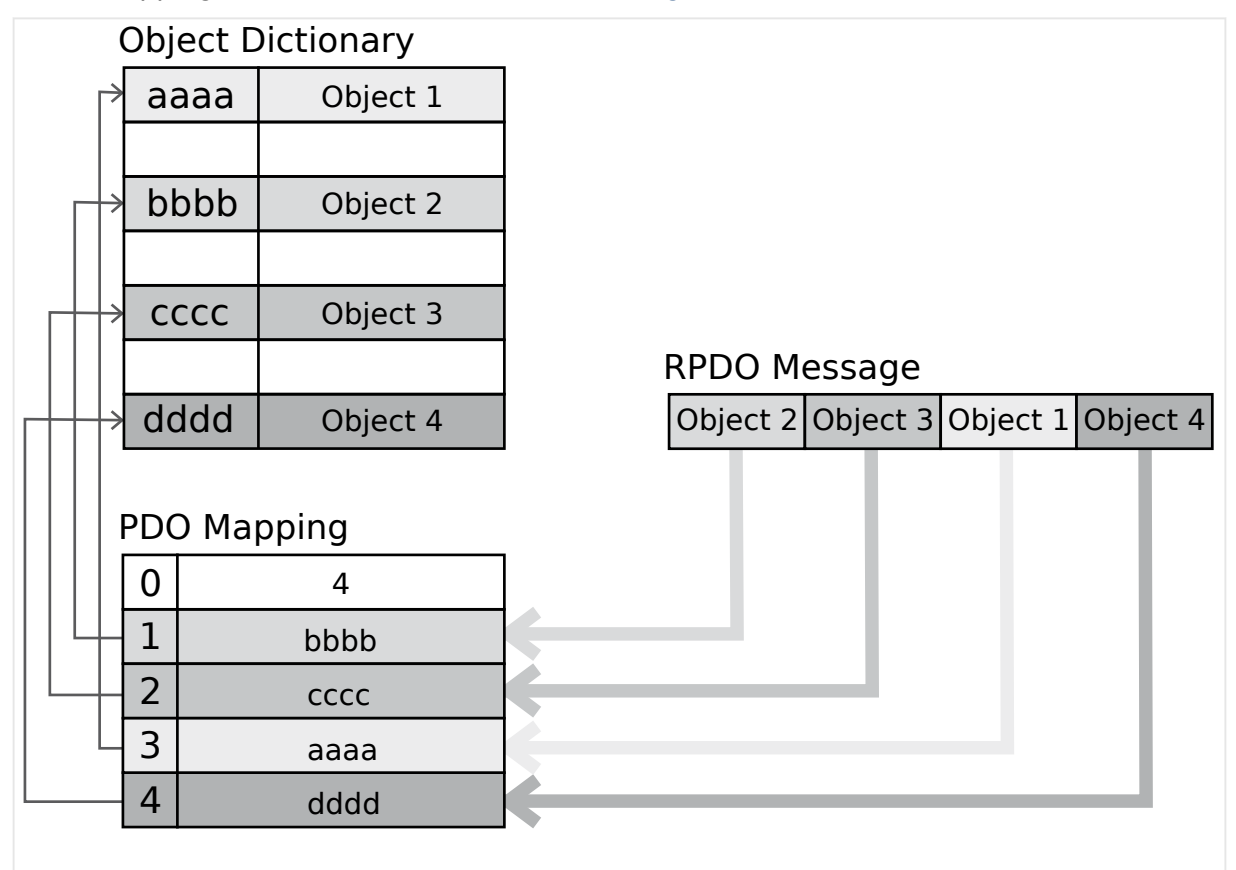

Fig. 228: RPDO mapping principle

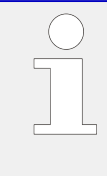

Parameters  $\Box$ > 9300/ $\Box$ > 9310/ $\Box$ > 9320/ $\Box$ > 12805/ $\Box$ > 12806 use communication parameters that adhere to the following structure.

RPDO Objects can be remote signals (parameter 503; please refer to  $\Rightarrow$  "Remote control [word 1"](#page-1195-0) for details), DI states and AI measured values.

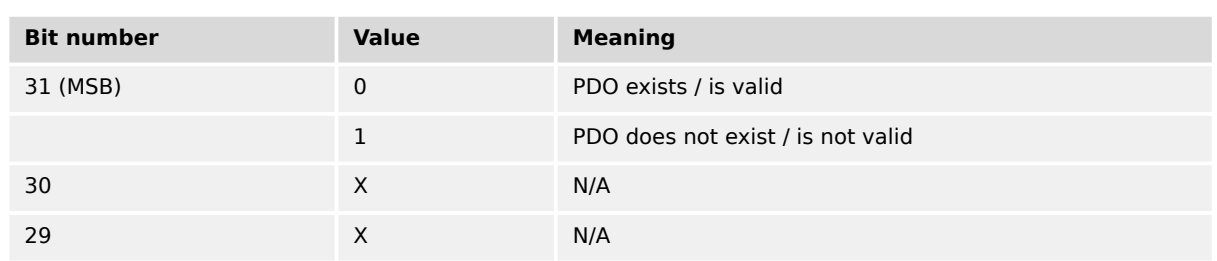

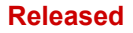

4.7.4.1.2 Receive PDO {x} (Process Data Object)

<span id="page-676-0"></span>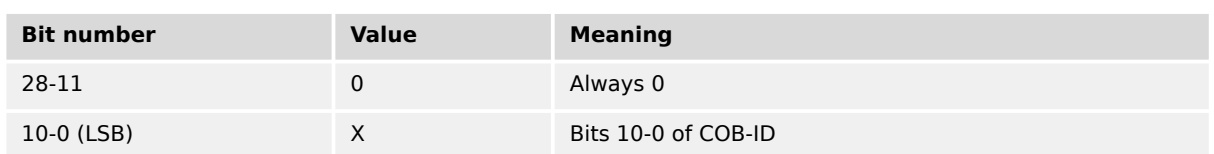

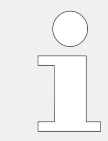

PDO valid / not valid allows to select, which PDOs are used in the operational state.

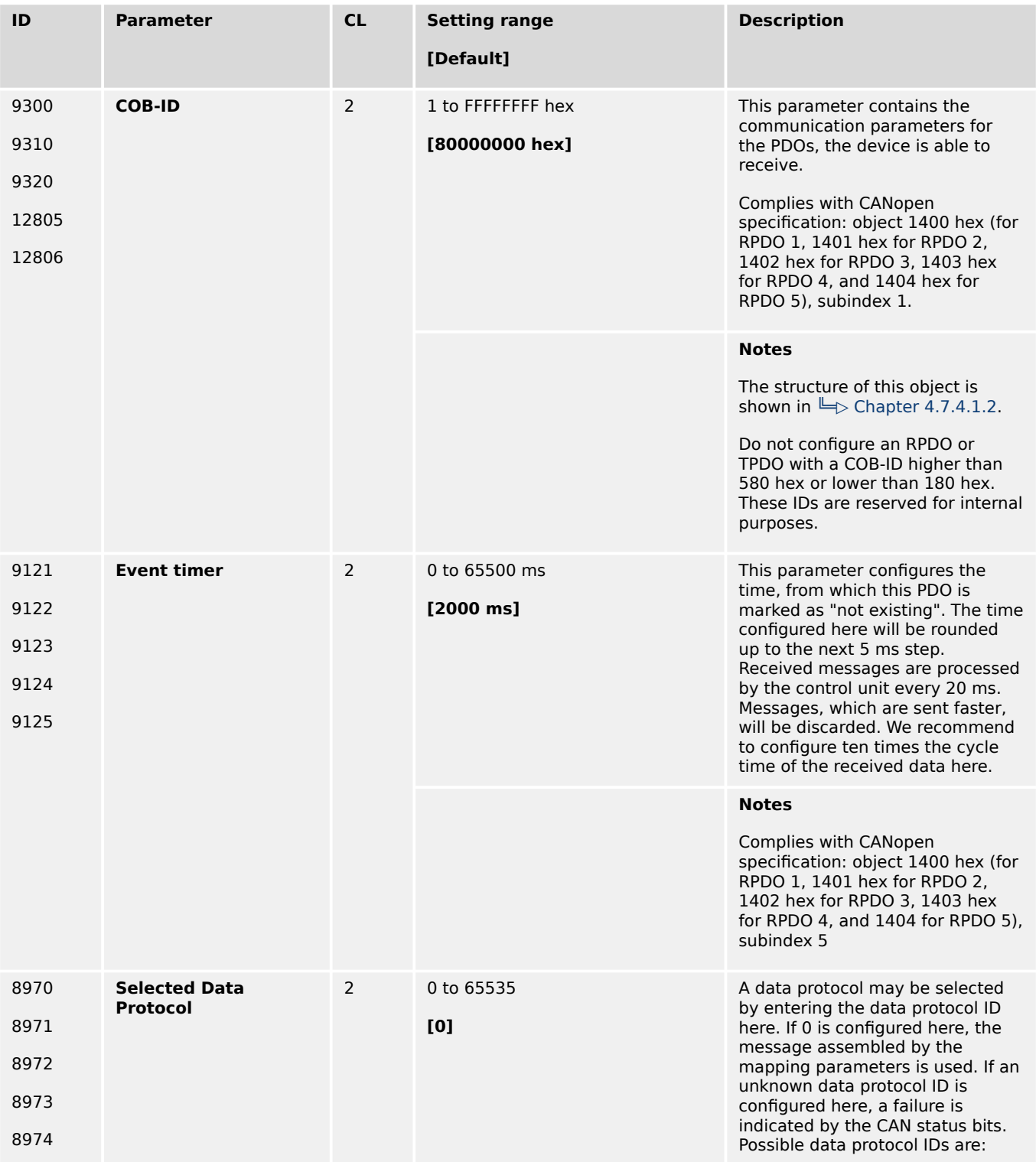

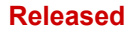

4.7.4.1.2 Receive PDO {x} (Process Data Object)

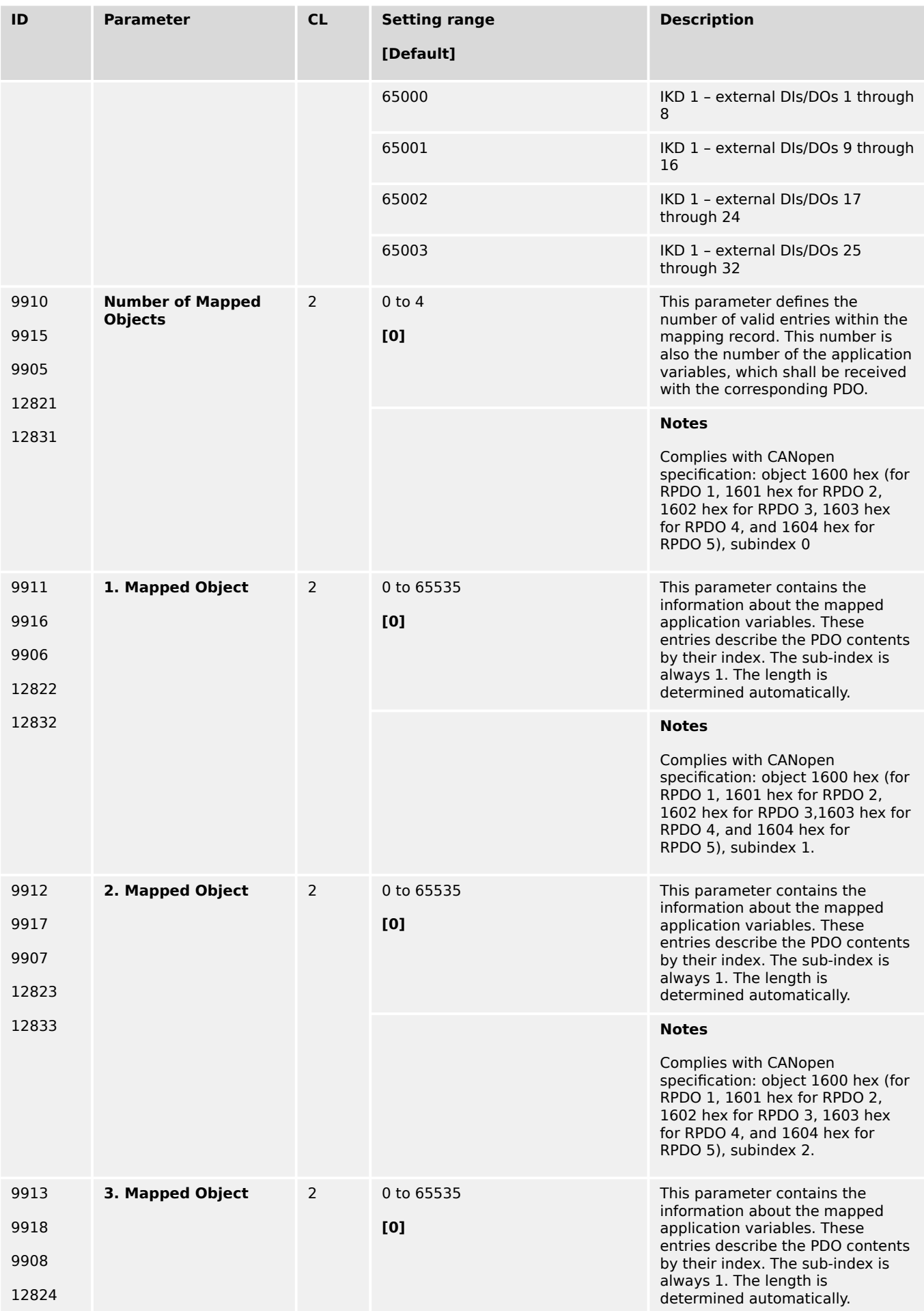

4.7.4.1.3 Transmit PDO {x} (Process Data Object)

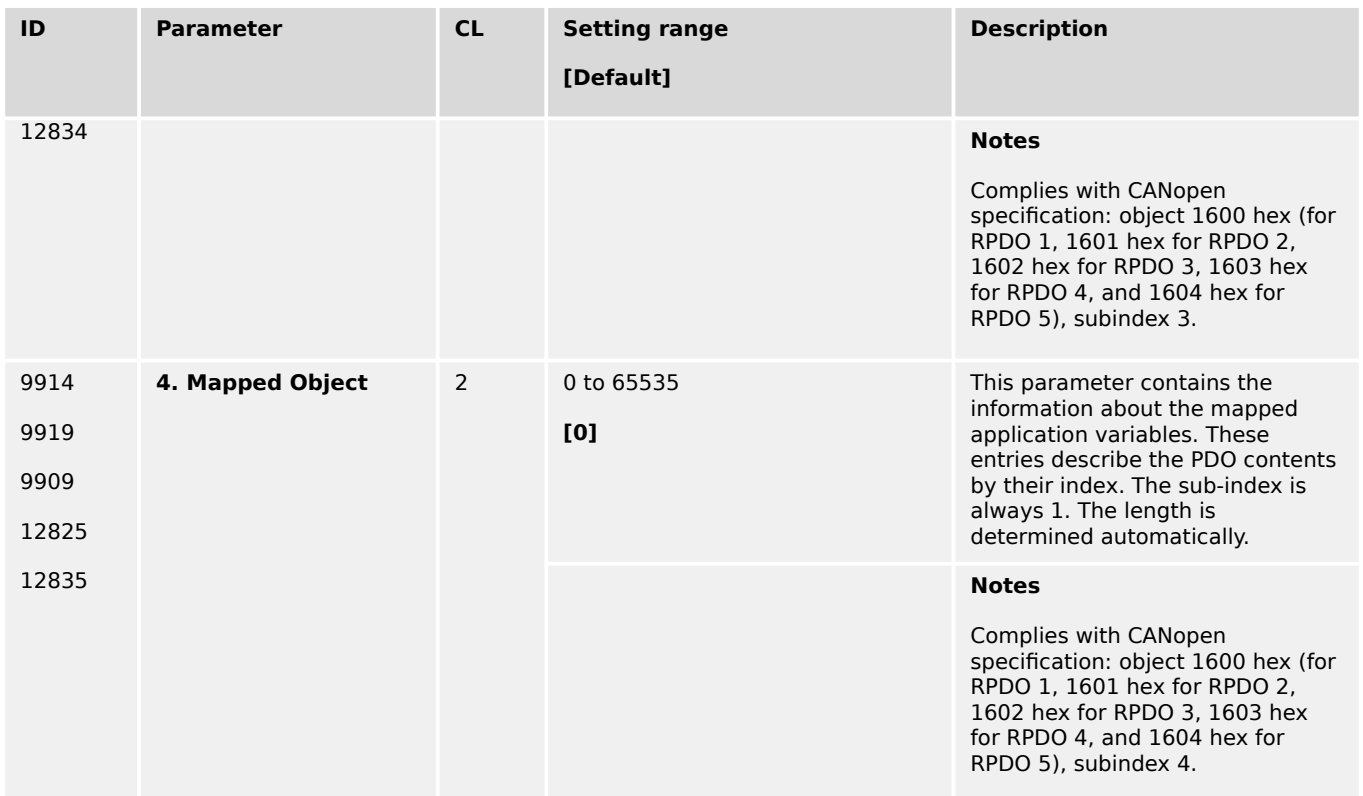

## 4.7.4.1.3 Transmit PDO {x} (Process Data Object)

## **General notes**

TPDO mapping is carried out as shown in ( $E$ ) Fig. 229).

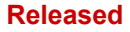

<span id="page-679-0"></span>4.7.4.1.3 Transmit PDO {x} (Process Data Object)

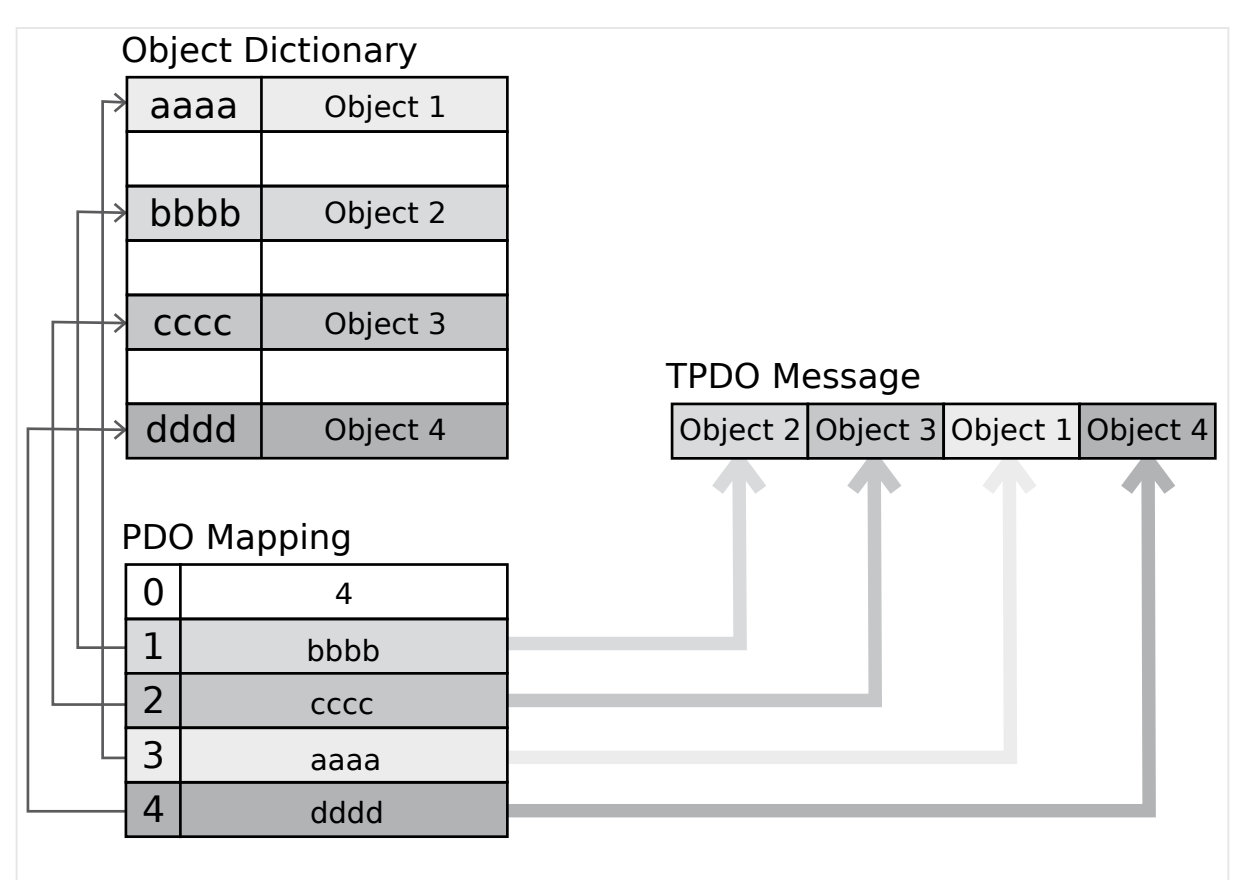

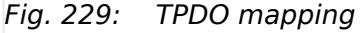

CANopen allows to send 8 byte of data with each Transmit PDO. These may be defined separately if no pre-defined data protocol is used.

All data protocol parameters with a parameter ID may be sent as an object with a CANopen Transmit PDO.

The data length will be taken from the data byte column (see  $\cong$   $\gg$  "9.2 Data Protocols"):

- 1,2 UNSIGNED16 or SIGNED16
- 3,4 UNSIGNED16 or SIGNED16
- 5,6 UNSIGNED16 or SIGNED16
- 1,2,3,4 UNSIGNED32 or SIGNED32
- 3,4,5,6 UNSIGNED32 or SIGNED32
- etc.

The object ID is identical with the parameter ID when configuring via front panel or ToolKit.

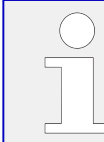

Parameters  $\Box$ > 9600/ $\Box$ > 9610/ $\Box$ > 9620/ $\Box$ > 9630/ $\Box$ > 12792 use communication parameters that adhere to the following structure.

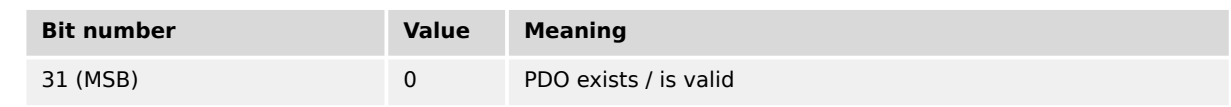

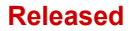

4.7.4.1.3 Transmit PDO {x} (Process Data Object)

<span id="page-680-0"></span>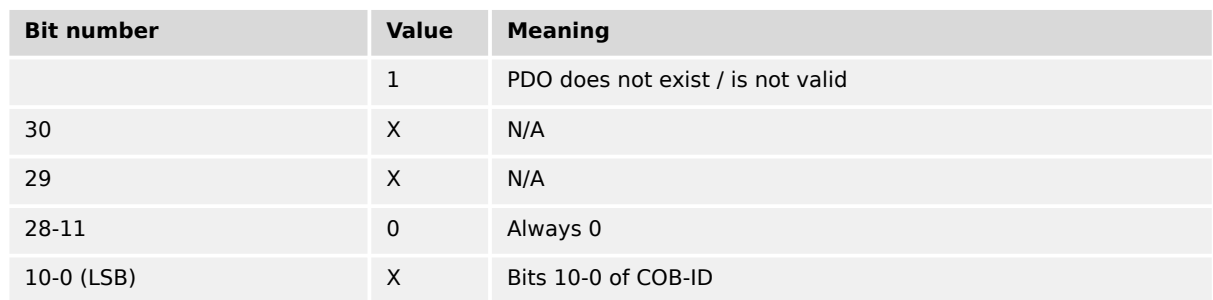

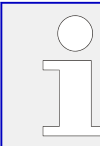

PDO valid / not valid allows to select, which PDOs are used in the operational state.

#### **Transmission types**

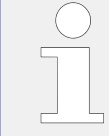

Parameters  $\Box$ > 9602/ $\Box$ > 9612/ $\Box$ > 9622/ $\Box$ > 9632/ $\Box$ > 12793 are used to select one of the following transmission types.

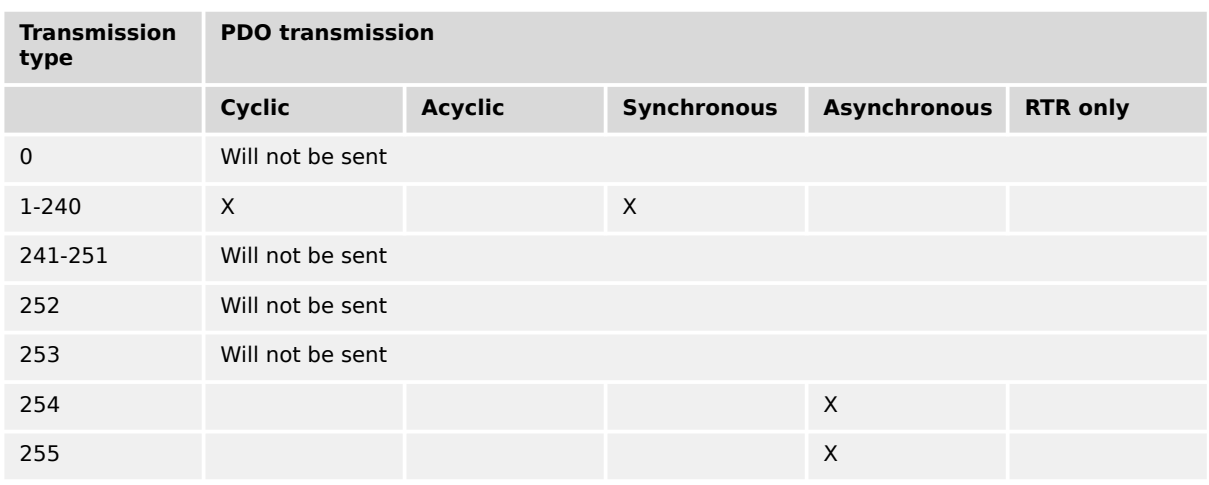

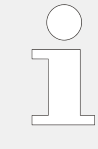

A value between 1 and 240 means that the PDO is transferred synchronously and cyclically. The transmission type indicating the number of SYNC messages, which are necessary to trigger PDO transmissions.

Transmit PDOs are always triggered by the following SYNC upon reception of data independent of the transmission types 0 to 240. For TPDOs, transmission type 254 and 255 means, the application event is the event timer.

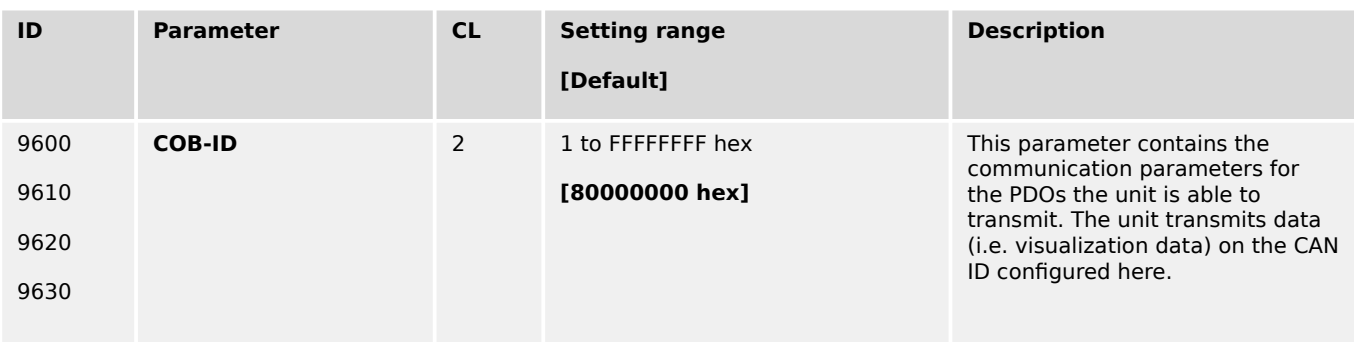

<span id="page-681-0"></span>4.7.4.1.3 Transmit PDO {x} (Process Data Object)

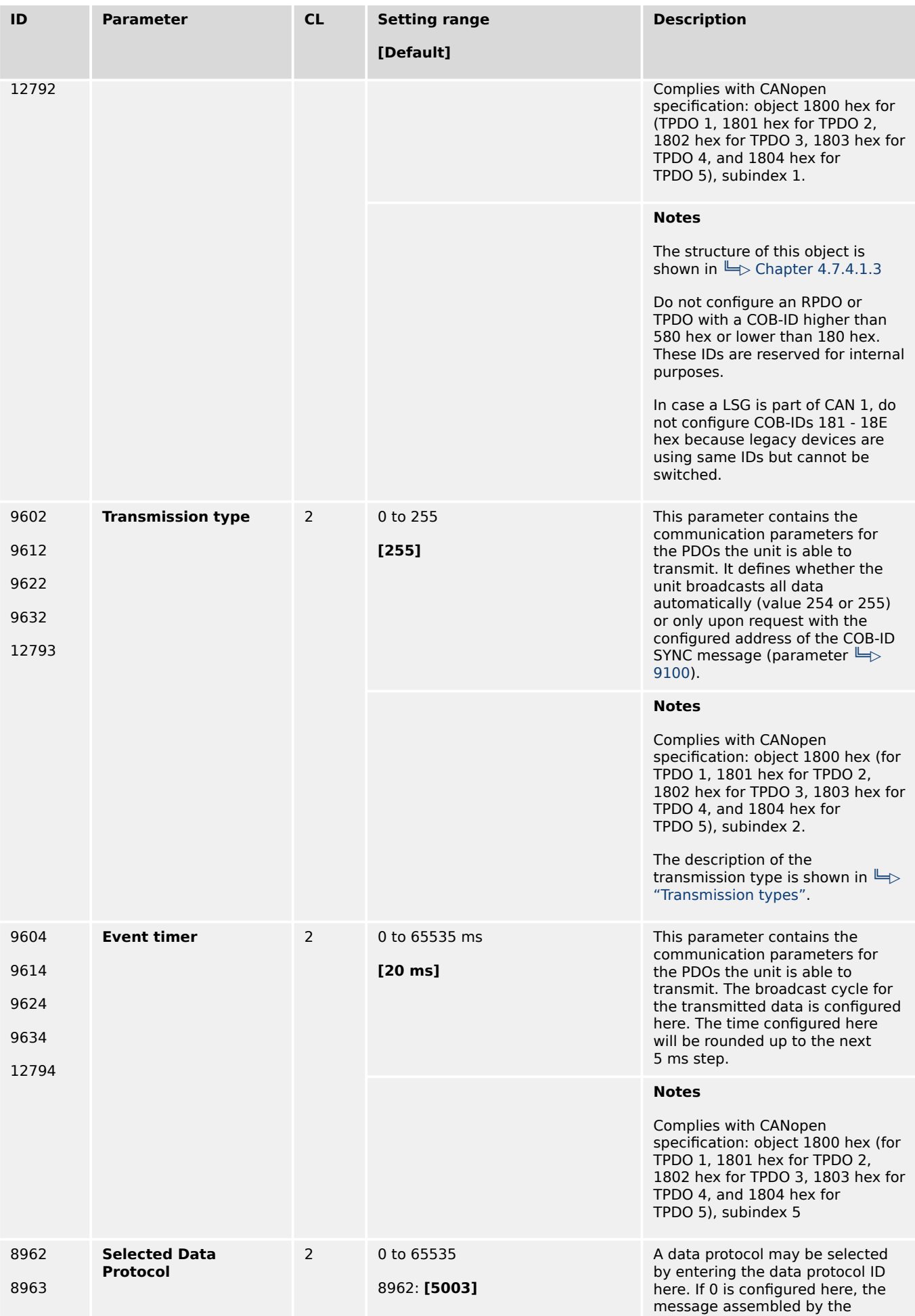

4.7.4.1.3 Transmit PDO {x} (Process Data Object)

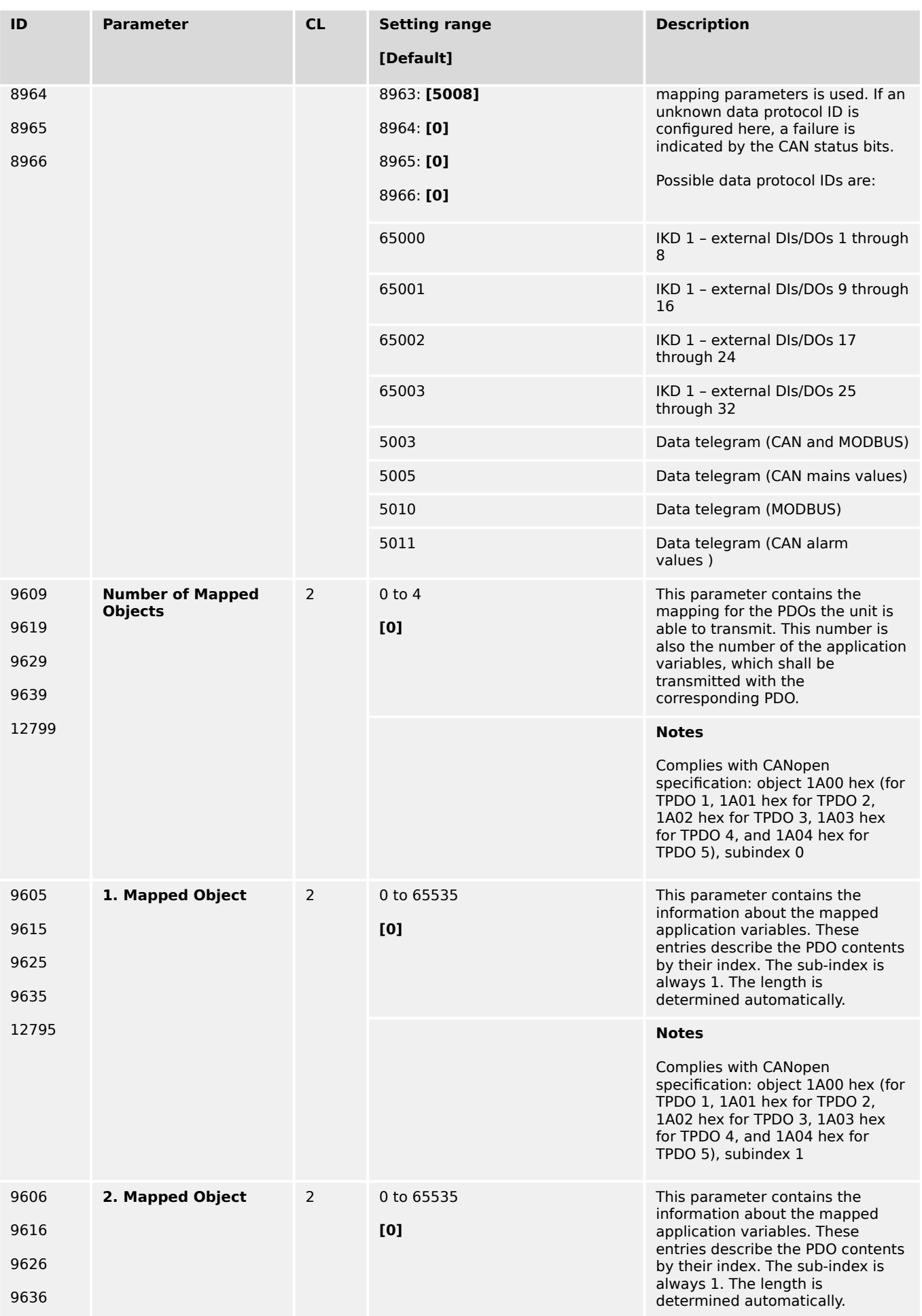

4.7.4.2 CAN Interface 2

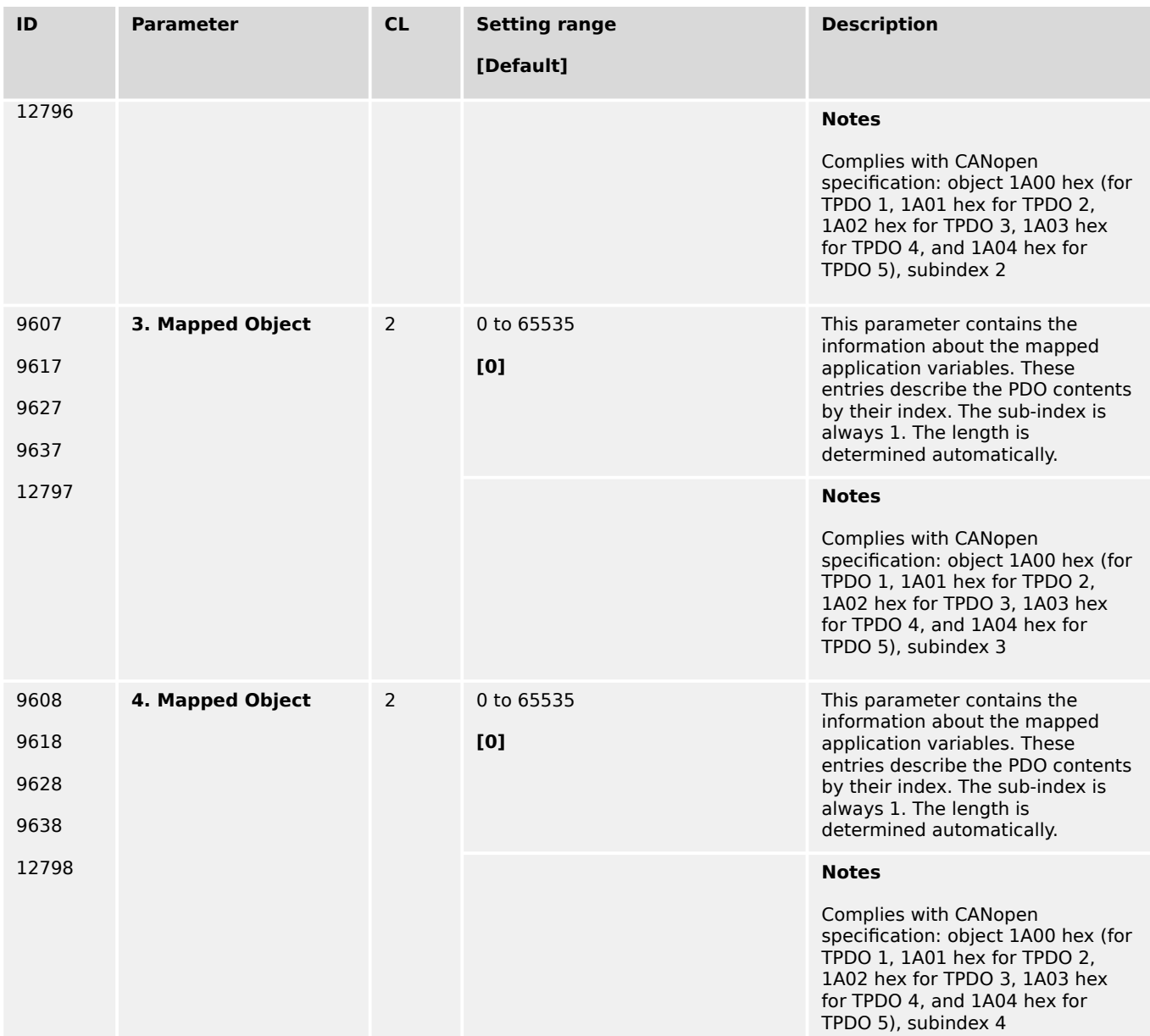

## **4.7.4.2 CAN Interface 2**

## **General notes**

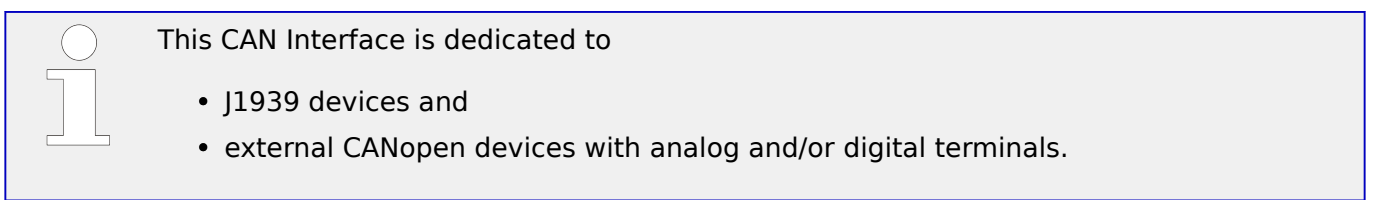
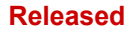

4.7.4.2.1 Expansion Modules at CANopen Interface

## **General Settings**

<span id="page-684-0"></span>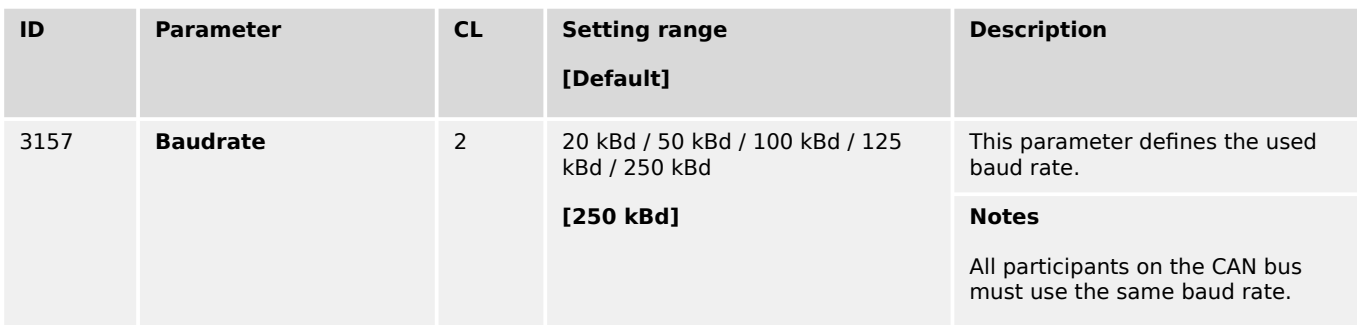

# 4.7.4.2.1 Expansion Modules at CANopen Interface

The CANopen interface at CAN 2 is very flexible.

The configuration of the expansion modules is split into two parts:

• One part is located at the CAN2 interface pages and defines the Node IDs and the types of external devices and is described here.

An application description explains the setup in detail (refer to  $\Box$  "6.3.10 Setup [Expansion Modules at CAN 2"\)](#page-839-0).

- One other part is located at the external analog/digital inputs/outputs pages and defines how many inputs/outputs are used and the scaling of the analog types. Refer to chapters  $\Box$  "4.4.2.4 Analog Inputs" for reference.
- Six Node-IDs can be selected to be used with different combinations of external terminals ("# Node-ID", parameters 9930-9935)
- A number of well defined combinations is available for Woodward IKD and/or third party expansion modules from Phoenix and WAGO: ("Select external terminals", parameter  $\Box$  15320)

This parameter defines the type and the maximal number of DI, DO, AI, AO combinations.

• Alternatively new combinations can be implemented by selecting "Ext.term.file" and define this separate file by "Sequencer filename", parameter  $\Rightarrow$  15318.

Such files can be prepared by Woodward. Please ask you local Woodward partner for an offer.

### **How to read the table ...**

- "2 IKD:  $16 \times$  DI/DO": 2 devices with 8 DI/DO each (2  $\times$  8 = 16 DI/DO together)
- "P": Phoenix
- "W": Wago
- " ": separator for combinations with different headers

For basic configuration see  $\Box$  "6.3.10 Setup Expansion Modules at CAN 2" - especially the flow charts of  $\Box \Rightarrow$  "Configuration process help"ff.

#### **Released**

#### 4 Configuration

4.7.4.2.1 Expansion Modules at CANopen Interface

Assignment of selectable Combinations CAN 2 (Node 1-6) used for DI/DO – Only Digital Inputs and Digital Outputs:

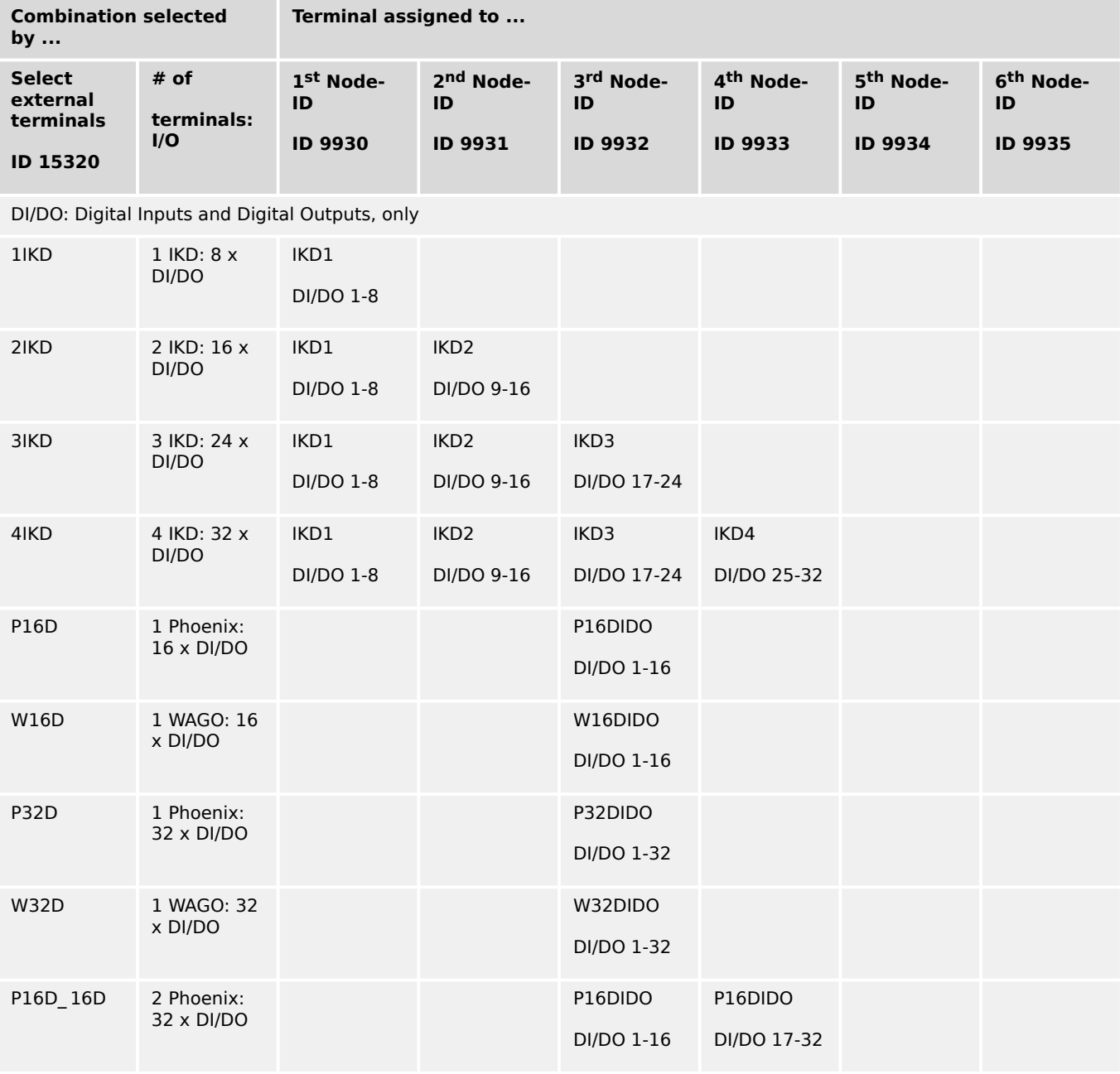

Assignment of selectable Combinations CAN 2 (Node 1-6) used for AI/AO – Only Analog Inputs and Analog Outputs:

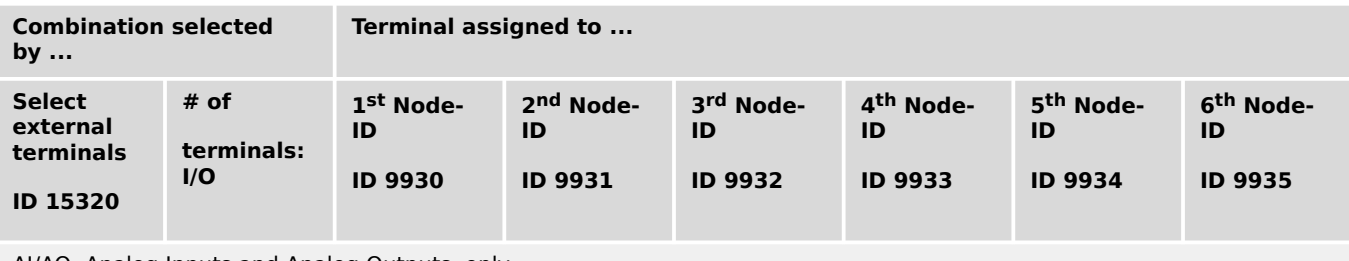

AI/AO: Analog Inputs and Analog Outputs, only

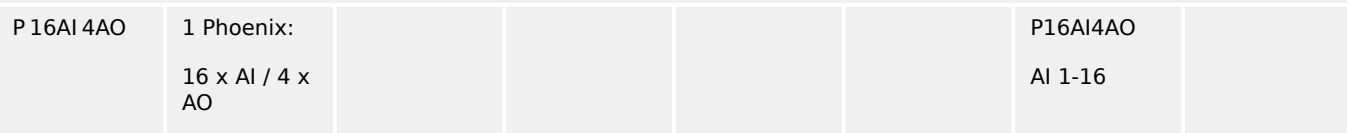

4 Configuration

4.7.4.2.1 Expansion Modules at CANopen Interface

<span id="page-686-0"></span>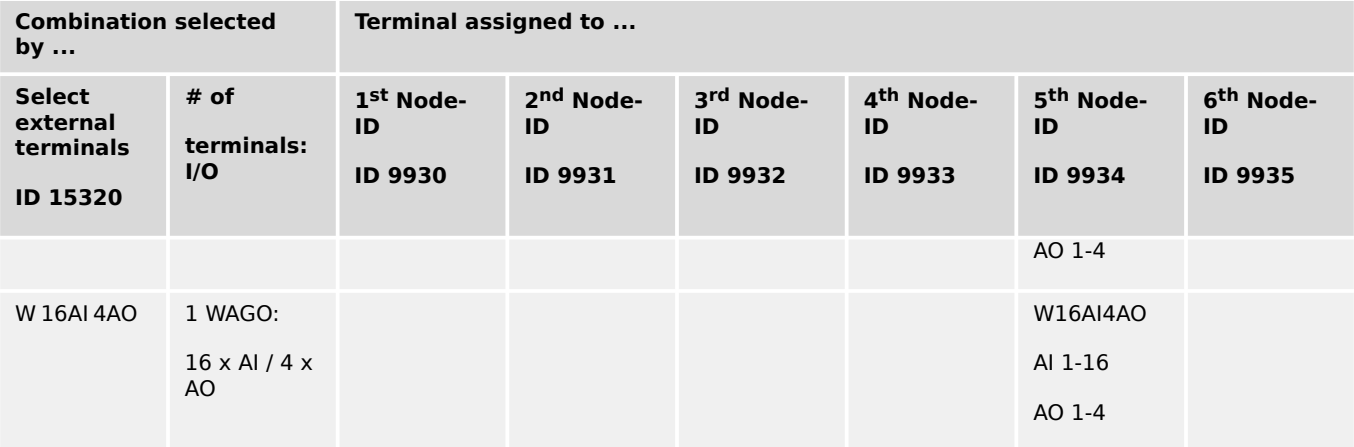

# Assignment of selectable Combinations CAN 2 (Node 1-6) used for DI/DO/AI/AO: Combinations of the expansion modules:

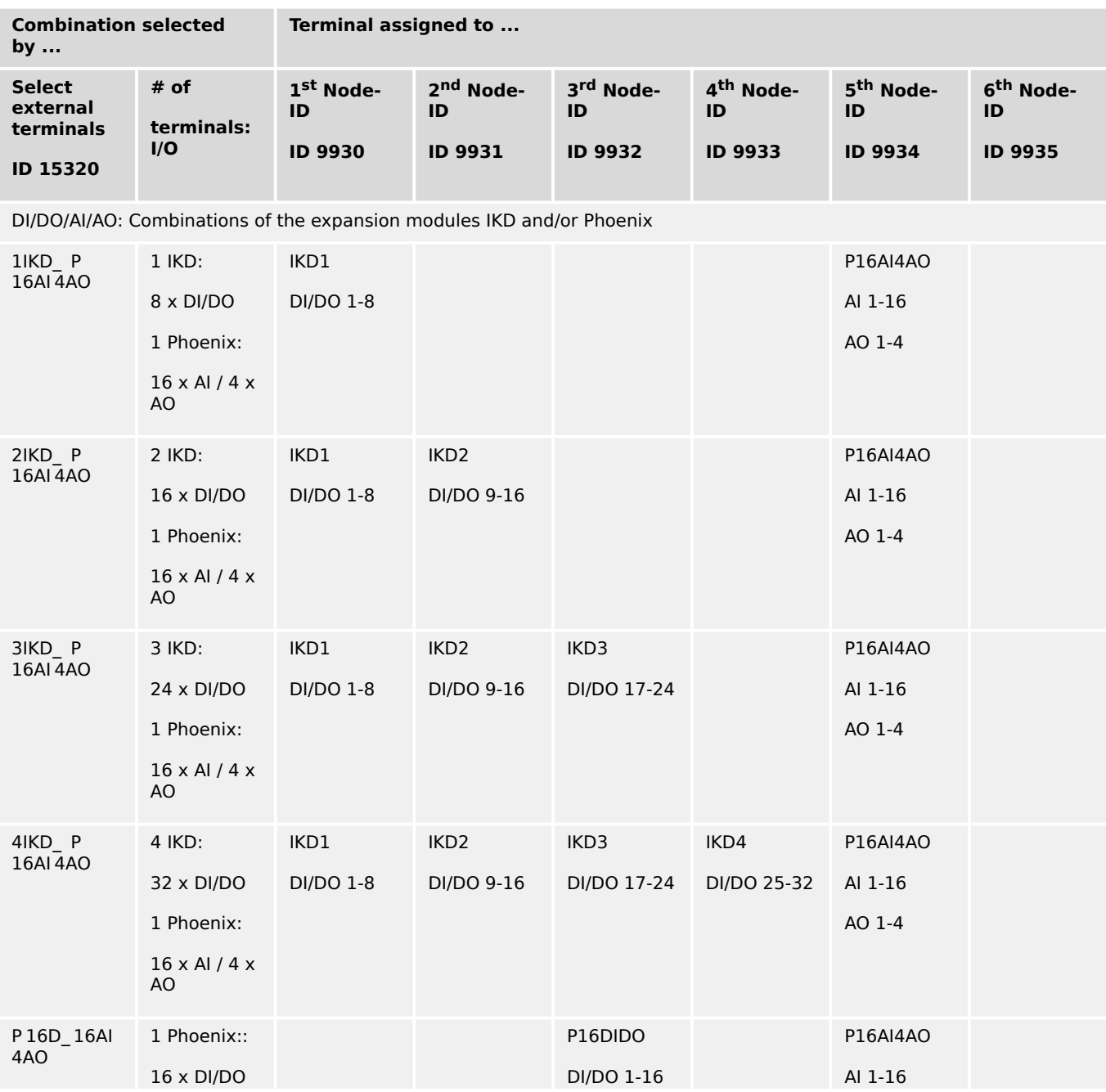

#### **Released**

# 4 Configuration

4.7.4.2.1 Expansion Modules at CANopen Interface

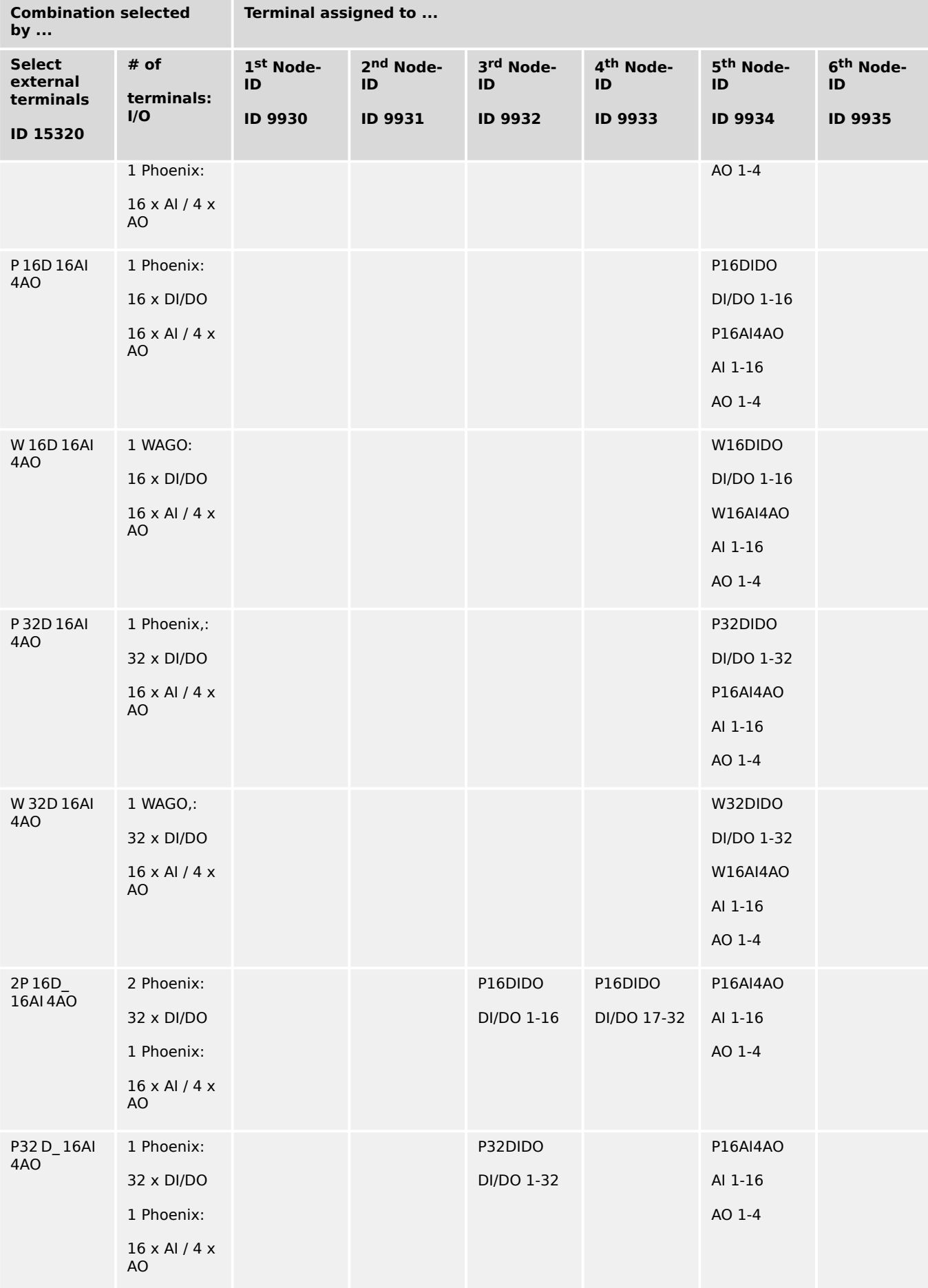

DI/DO/AI/AO: Combinations of the expansion modules IKD and/or WAGO

4 Configuration

4.7.4.2.1 Expansion Modules at CANopen Interface

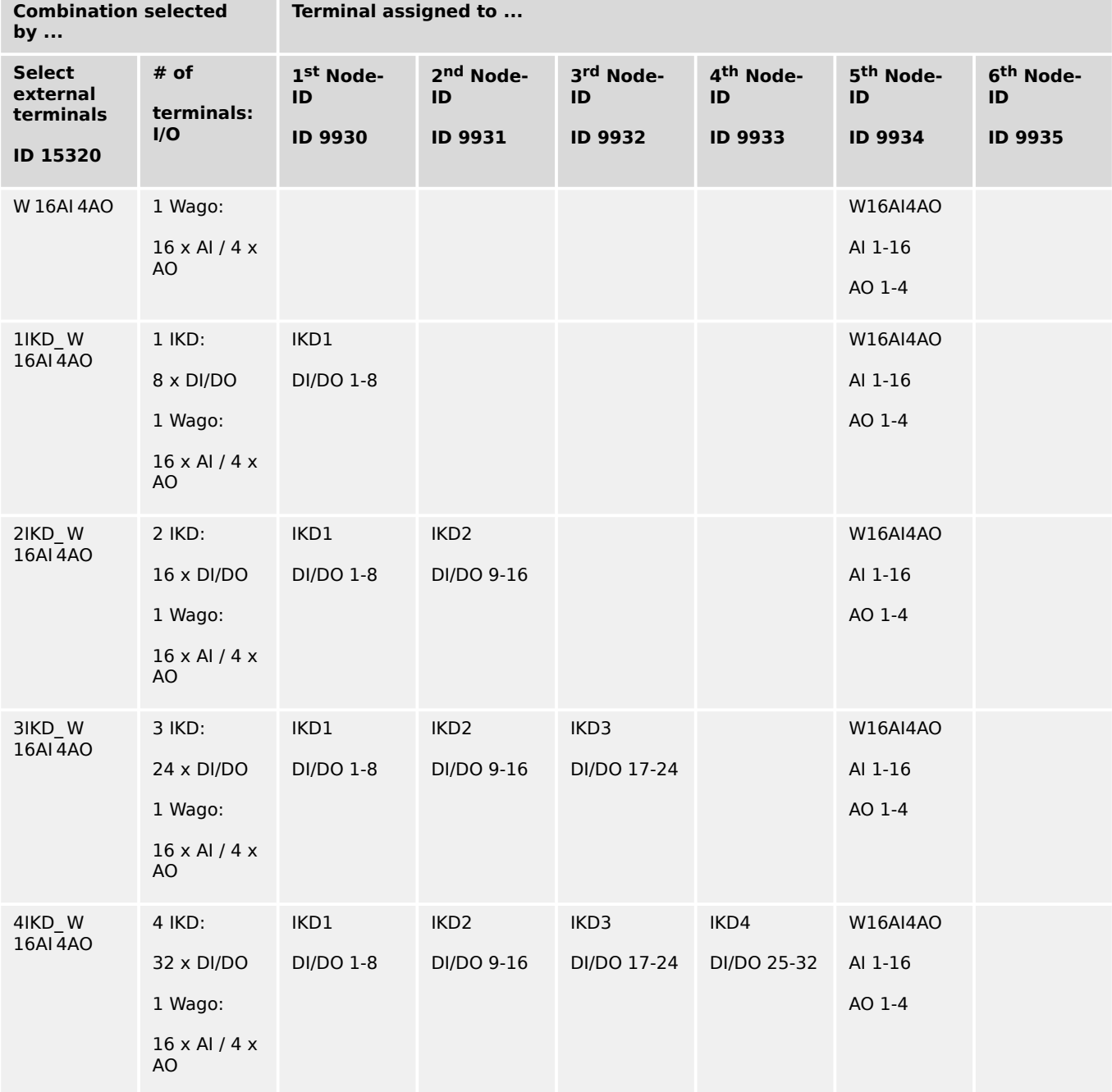

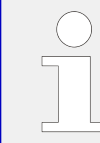

If you need only four analog inputs, select "P16AI4AO" and configure only four inputs to ON at the configuration for the external analog inputs.

# **CANopen Settings and Procedure**

Proceed as follows to configure an external device:

- Connect external device(s)
- **Check that WAGO devices are configured to default**.

This is the case if the WAGO CAN-Coupler is new or if there was any change in number or kind of WAGO modules.

<span id="page-689-0"></span>4.7.4.2.1 Expansion Modules at CANopen Interface

• Configure and check parameters at the easYgen (Select external terminals, Node-ID, DI/DOs, AI/AOs)

# **Reboot the device that the setting (15320 ) becomes effective**

- If WAGO terminals are connected and the configuration of the external AIs and/or AOs is done, the easYgen must send a configuration string to the WAGO coupler one time. This can be done by setting parameter »Configure external devices«  $\stackrel{\text{L}}{\mapsto}$ [15134](#page-691-0) to "YES". This must be repeated if there is any change in number or kind of WAGO modules.
- If you have changed parameter »Select external terminals «  $\Rightarrow$  15320: **reboot the device**
- Set parameter »Configure external devices«  $\Box$  15134 to "Yes"
- Verify the successful configuration of the external device(s)

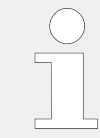

# **Update WAGO After Any Change!**

The update procedure described above must be repeated if there is any change in number or kind of Wago modules.

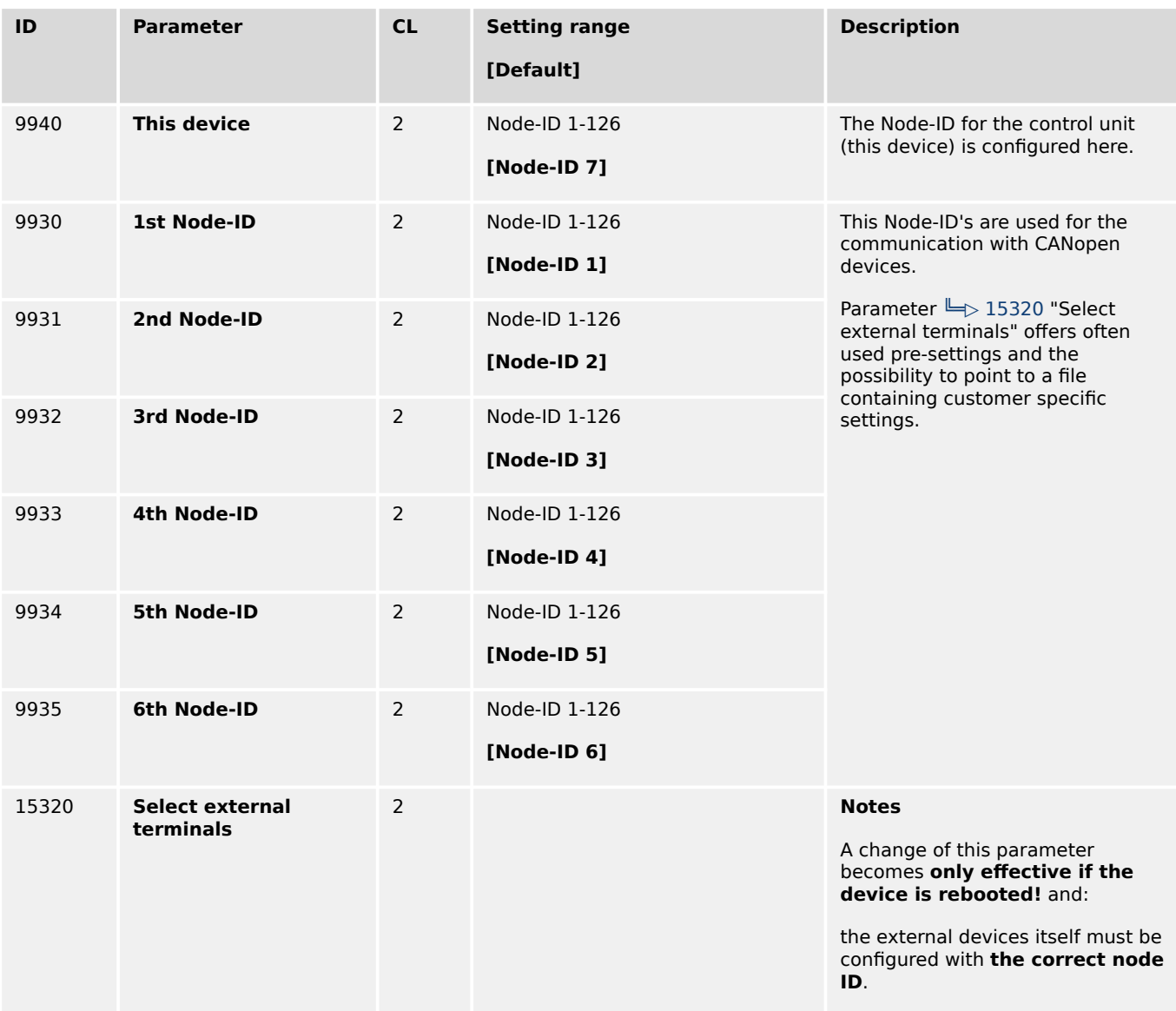

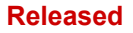

4.7.4.2.1 Expansion Modules at CANopen Interface

<span id="page-690-0"></span>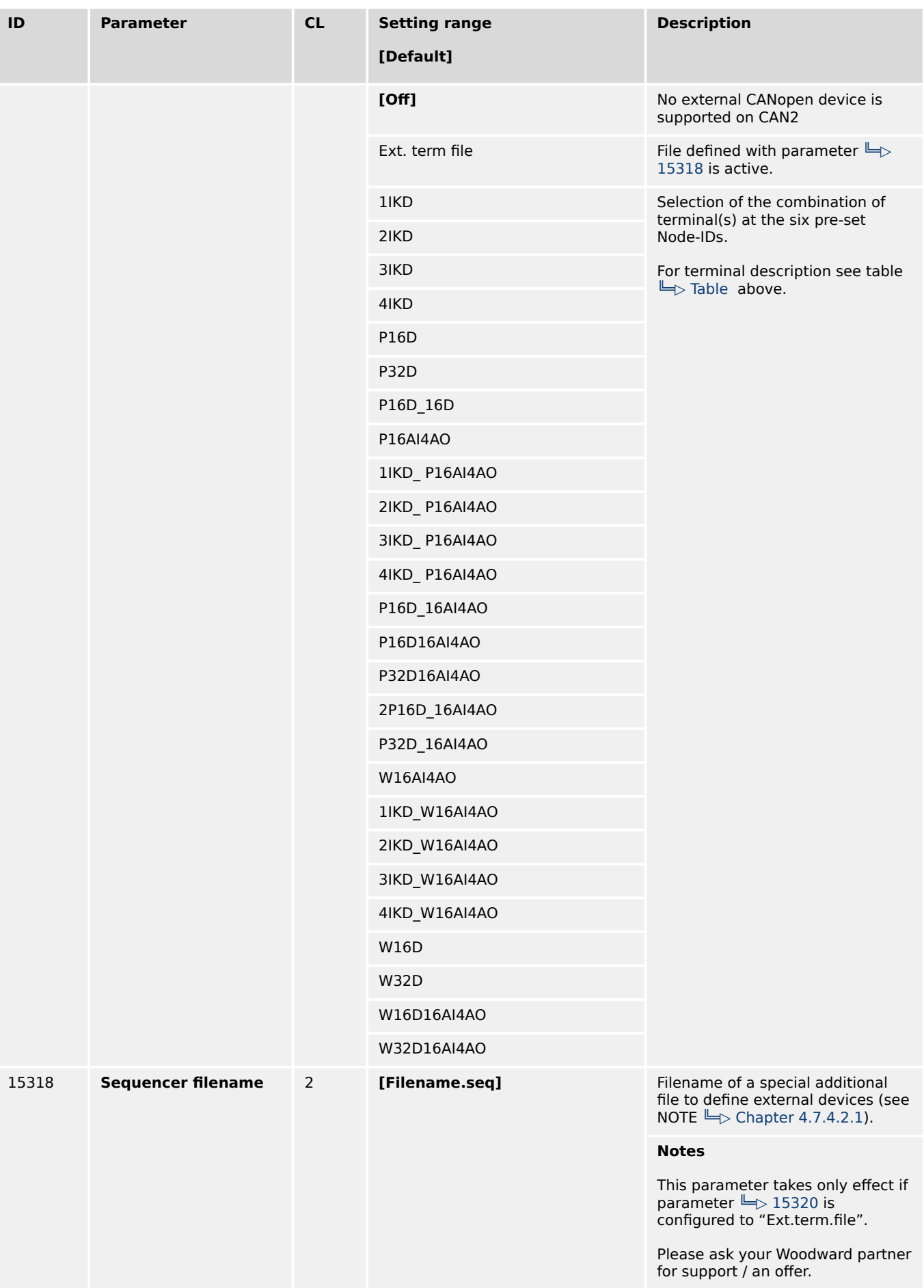

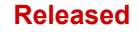

<span id="page-691-0"></span>4.7.4.2.1.1 Configurable Wago devices

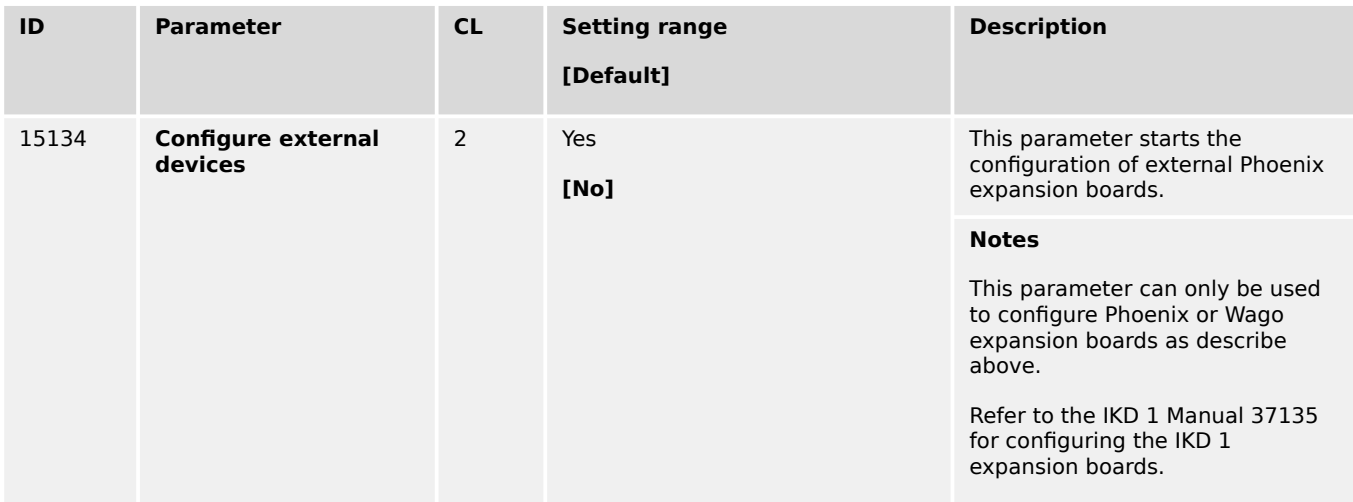

### **Changing the Node ID**

Changing the Node ID of a Wago terminal which is still configured:

- Set the new NODE-ID via DIP switches
- Load default values (via a temporary change in number or kind of Wago modules-run configuration again.

### 4.7.4.2.1.1 Configurable Wago devices

If configurable WAGO devices are used, the mode of the terminal must be configured via the PC software WAGO I/O Check. These configuration cannot be done via the easYgen parameters. Be aware that the easYgen parameters for the corresponding channels must be consistent with the Wago configuration done with the WAGO I/O Check.

# **RTD device (750-451)**

To use the 8 channel RTD device (750-451) the following process image must be configured via the Wago I/O-Check.

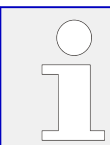

The following types are not supported: Ni1000 (high resolution), Ni1000 (TK5000), Pt1000 (EN 60751 high resolution), and 1200 Ohm.

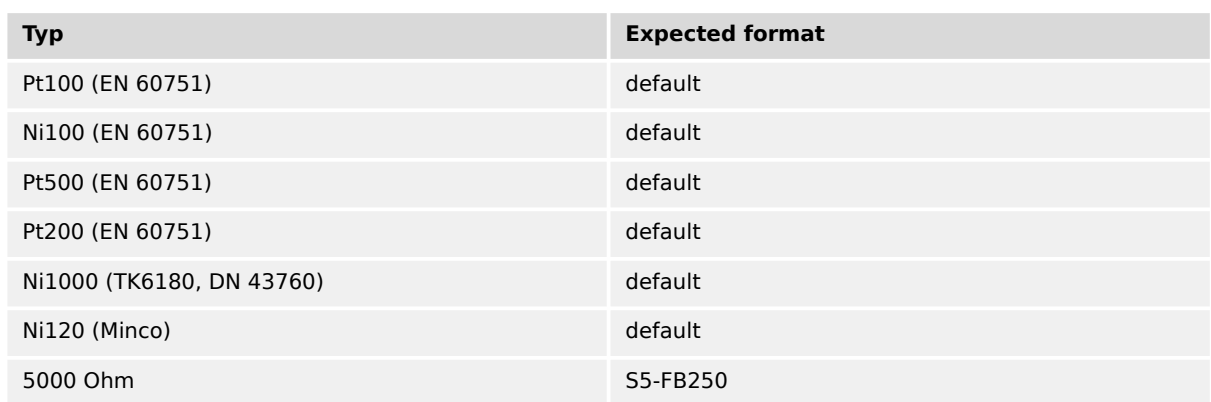

# <span id="page-692-0"></span>**Thermocouple device (750-458) for voltage measurement**

There is no intuitive setting in the easYgen-XT if a channel of the Thermocouple (TC) device (750-458) is configured for voltage measurement. But nevertheless it is possible.

Therefore a special scaling of the easYgen-XT parameters "Sender value at display min." and "Sender value at display max" is required like described in the table below:

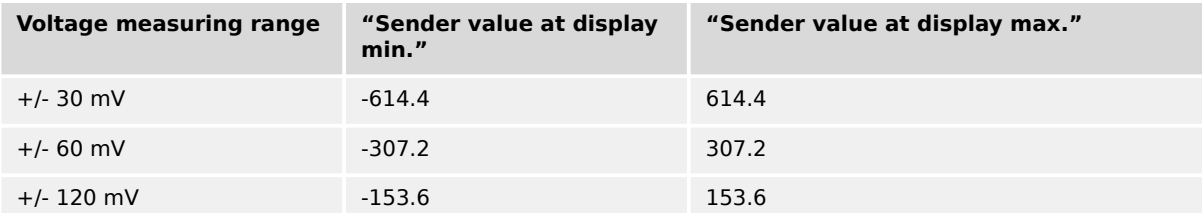

# 4.7.4.2.2 J1939 Interface

# **General notes**

For additional information refer to  $\Box$  "7.5 J1939 Protocol".

Parameter 15102 »Device type « allows to select an ECU either by name or - for even more flexibility - via an ECU file; then the name of the preferred ECU file must be entered into parameter 15167 »ECU file name«. Please ask your local Woodward partner for further information.

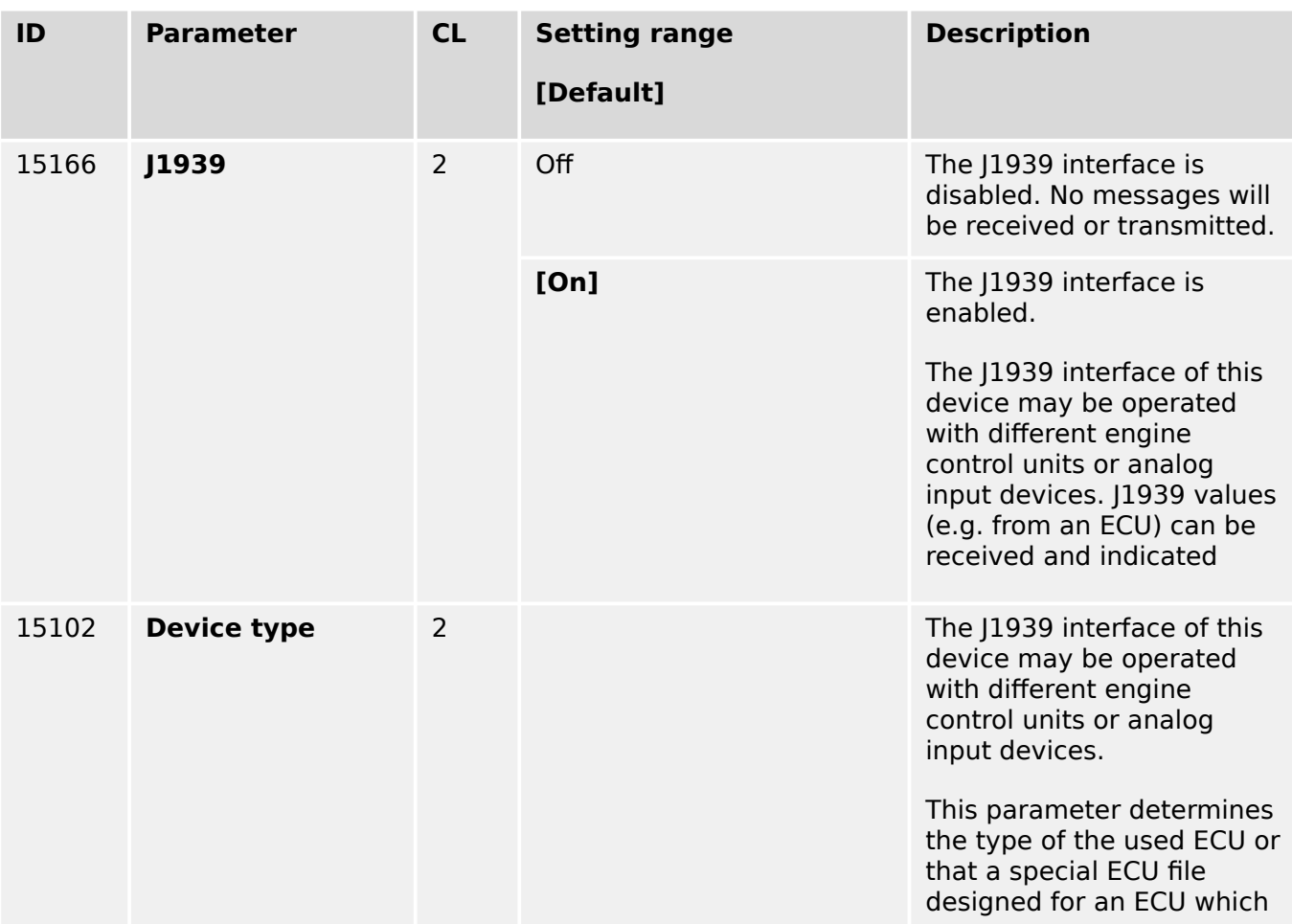

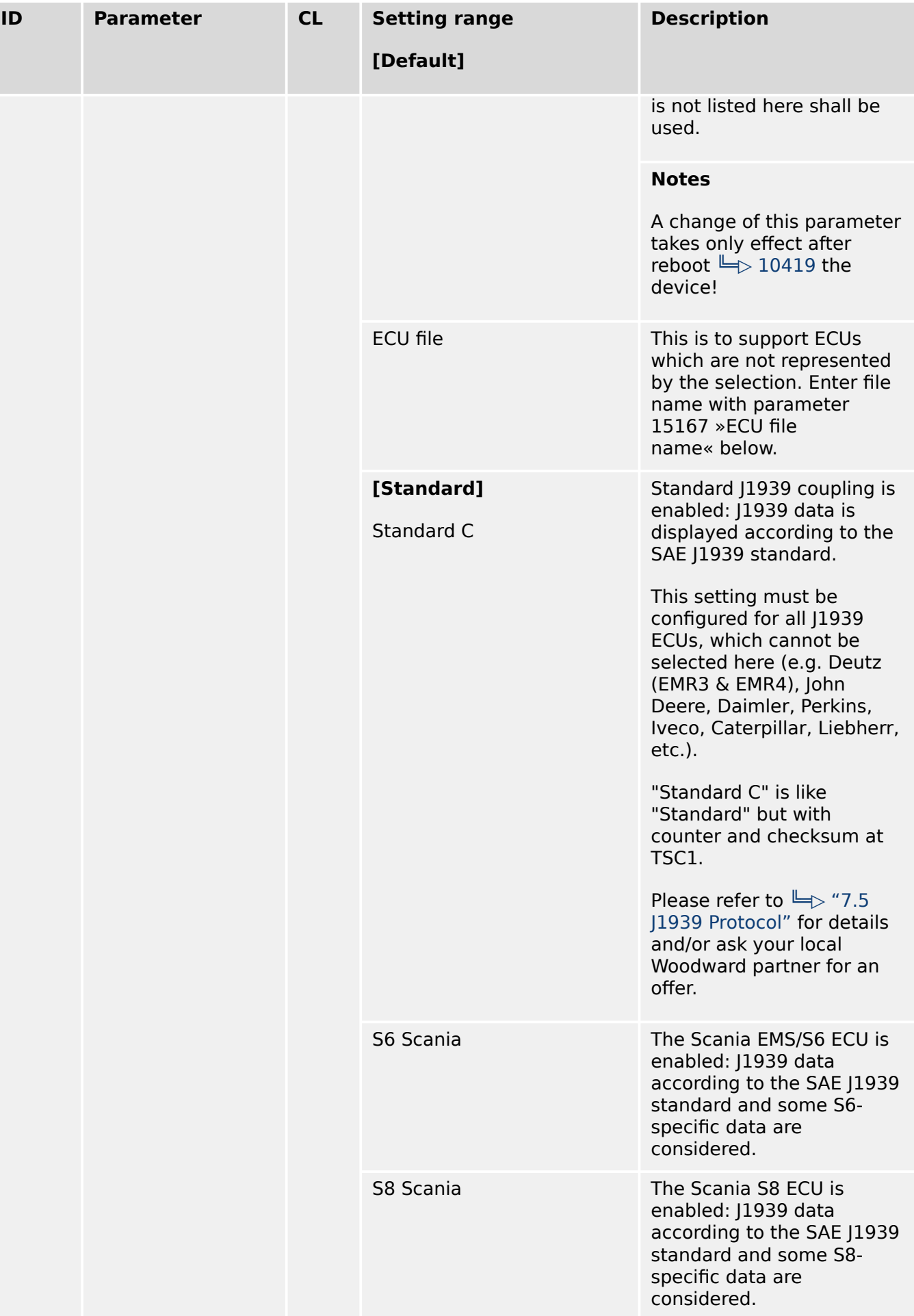

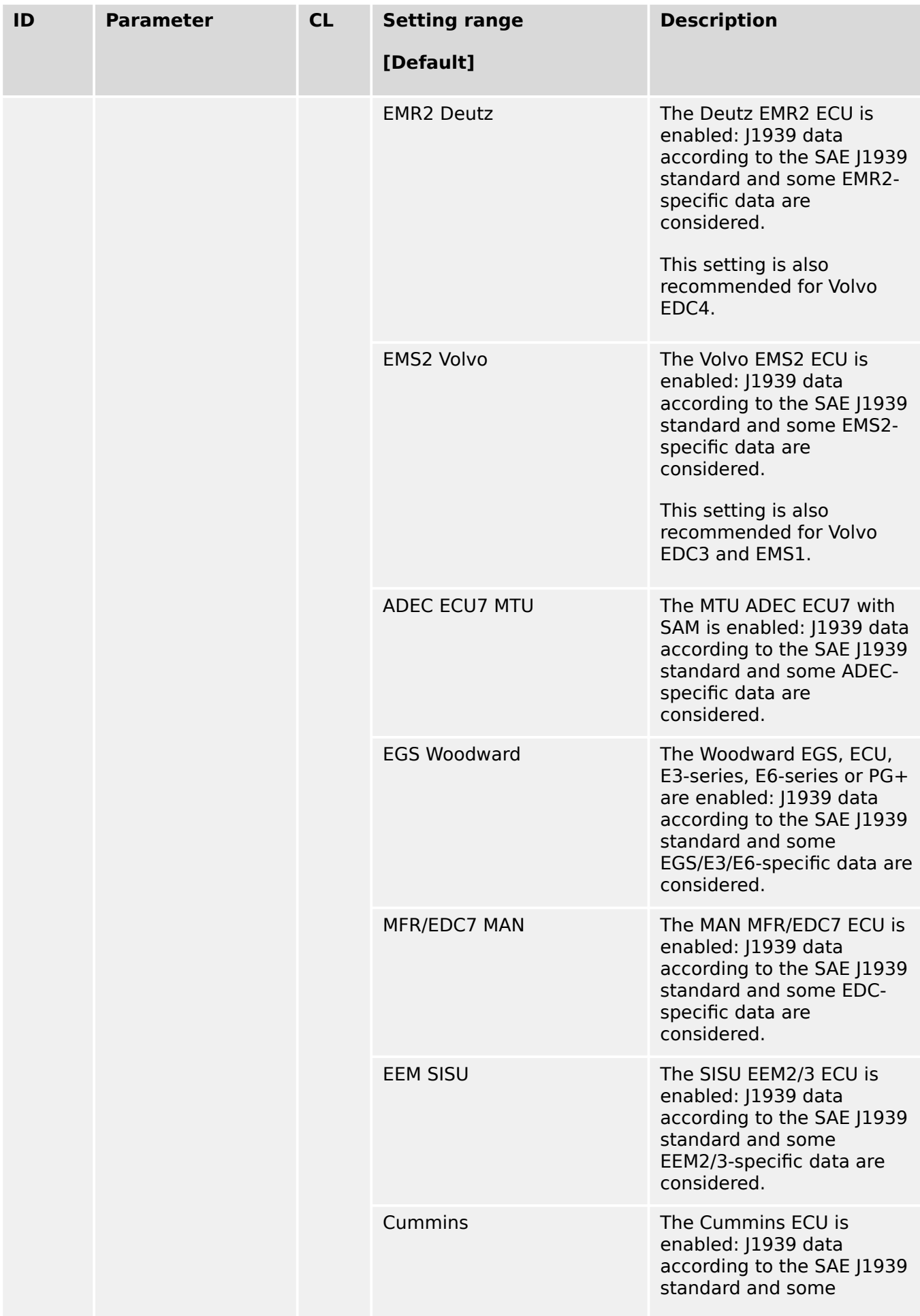

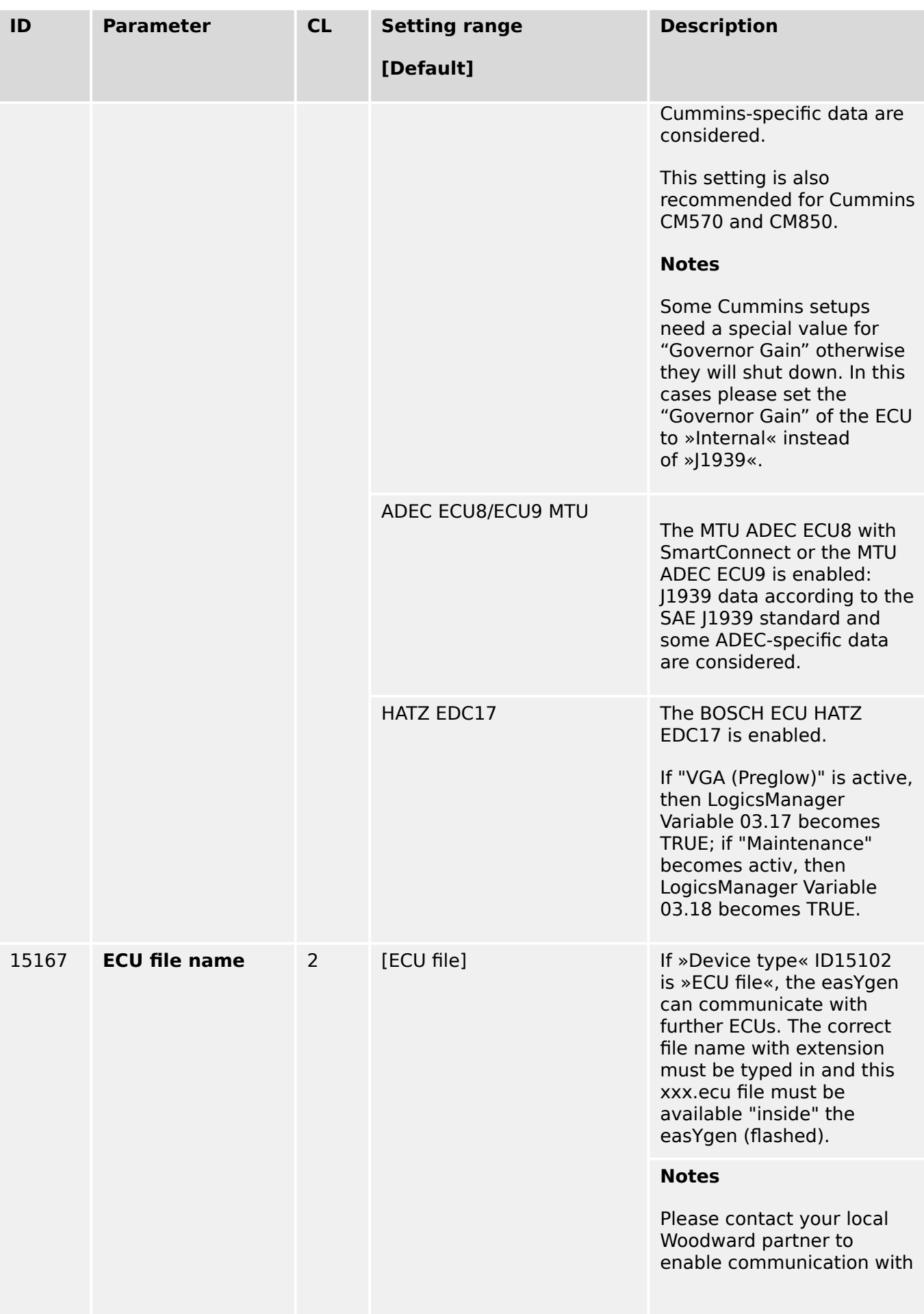

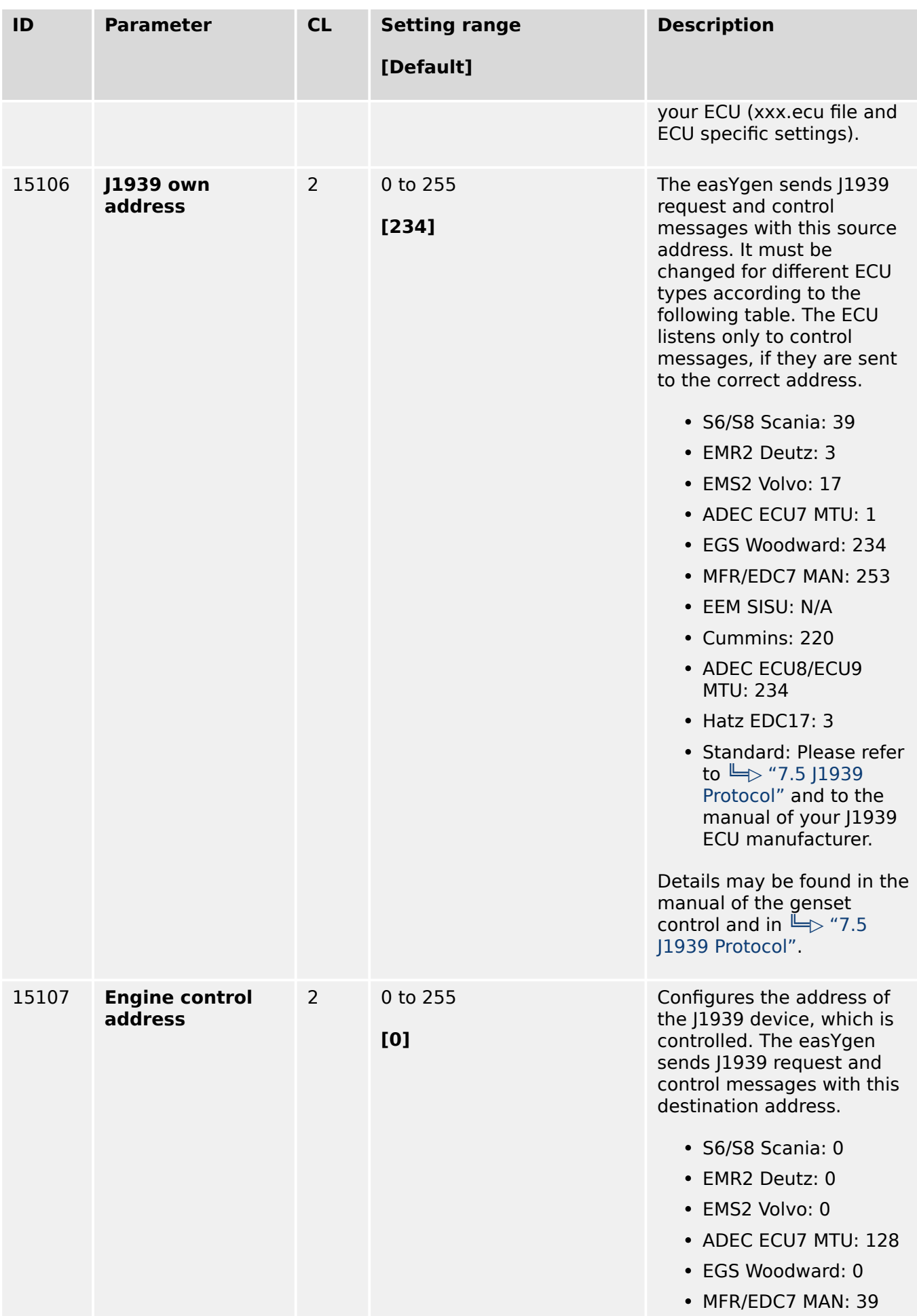

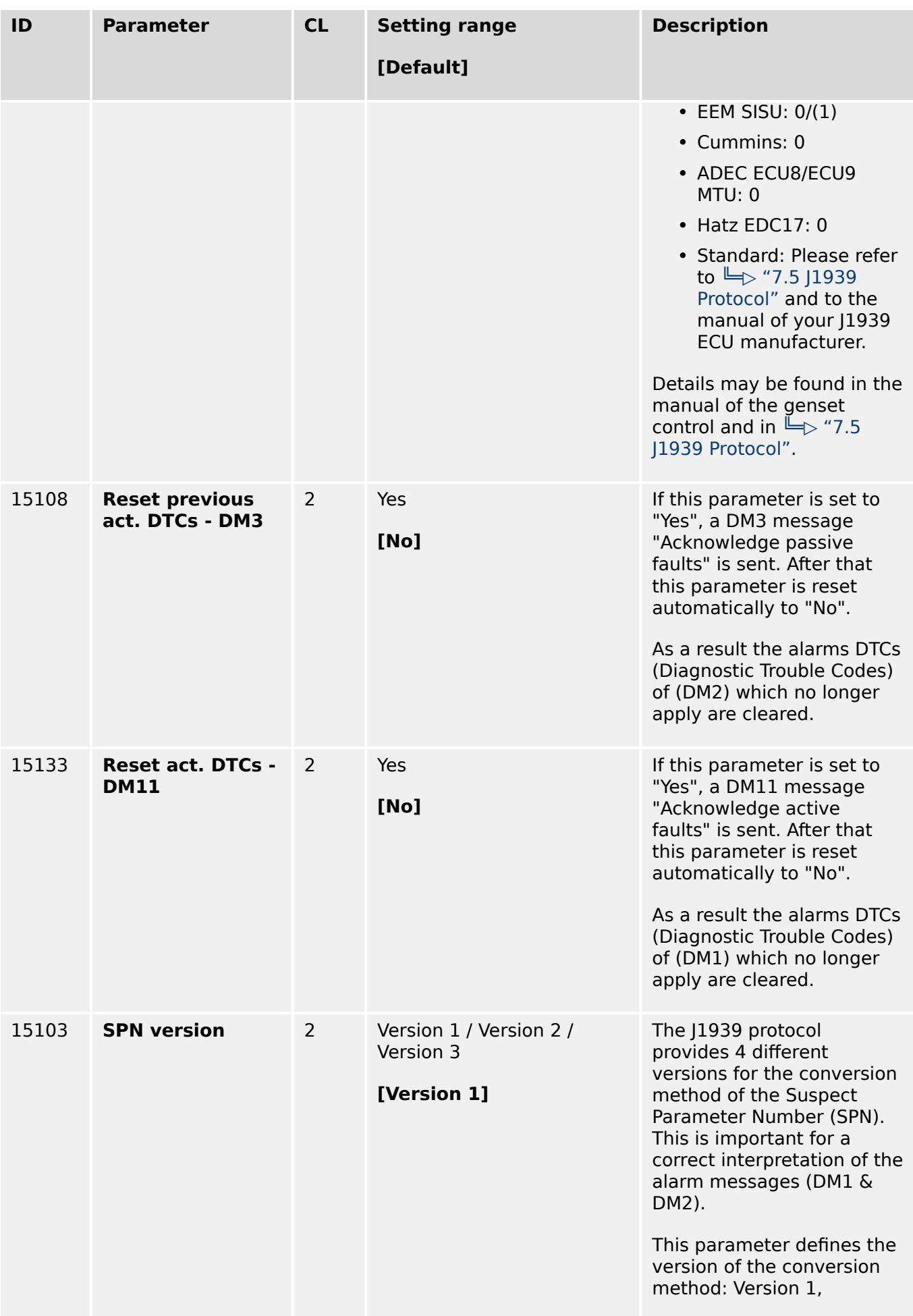

<span id="page-698-0"></span>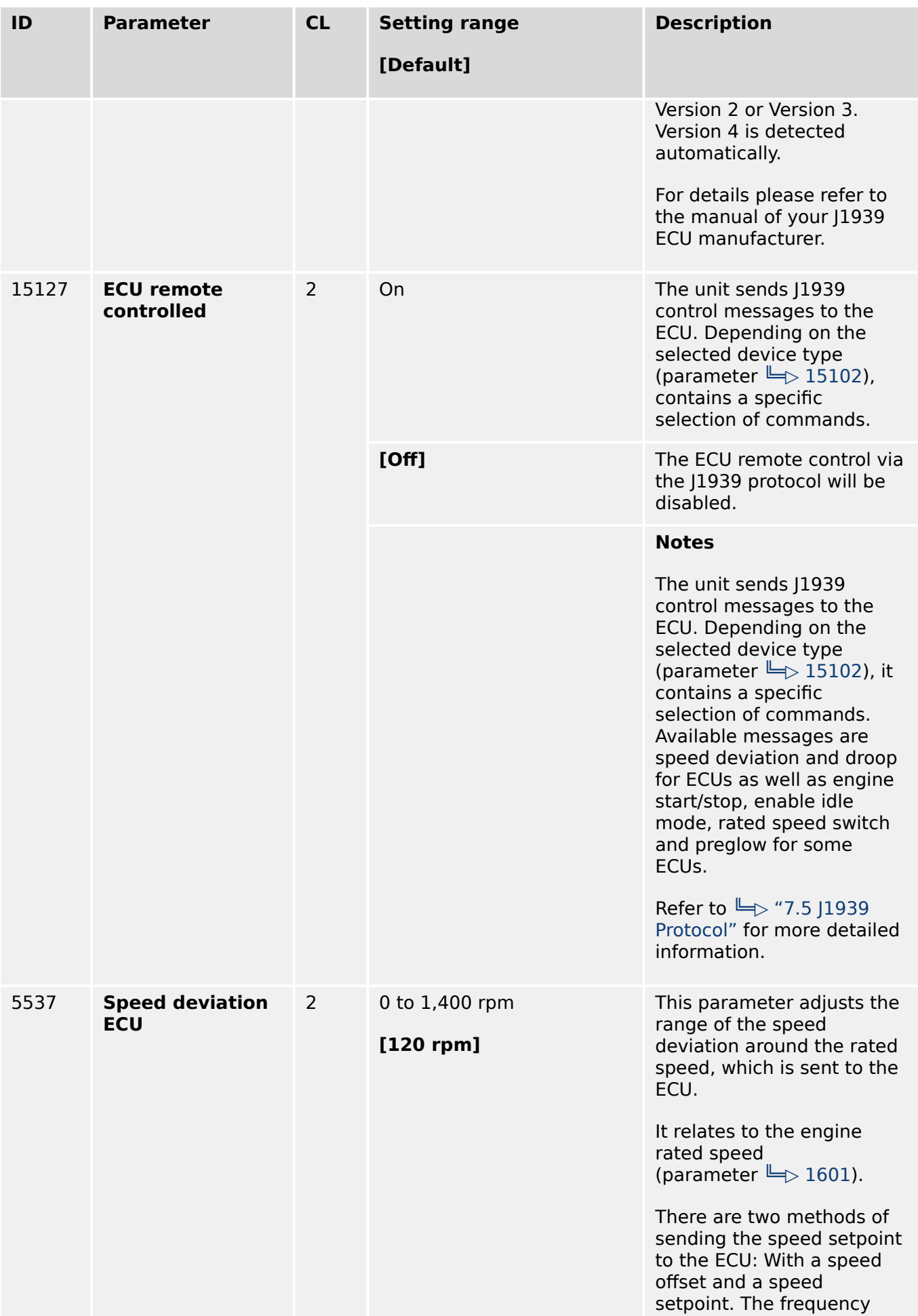

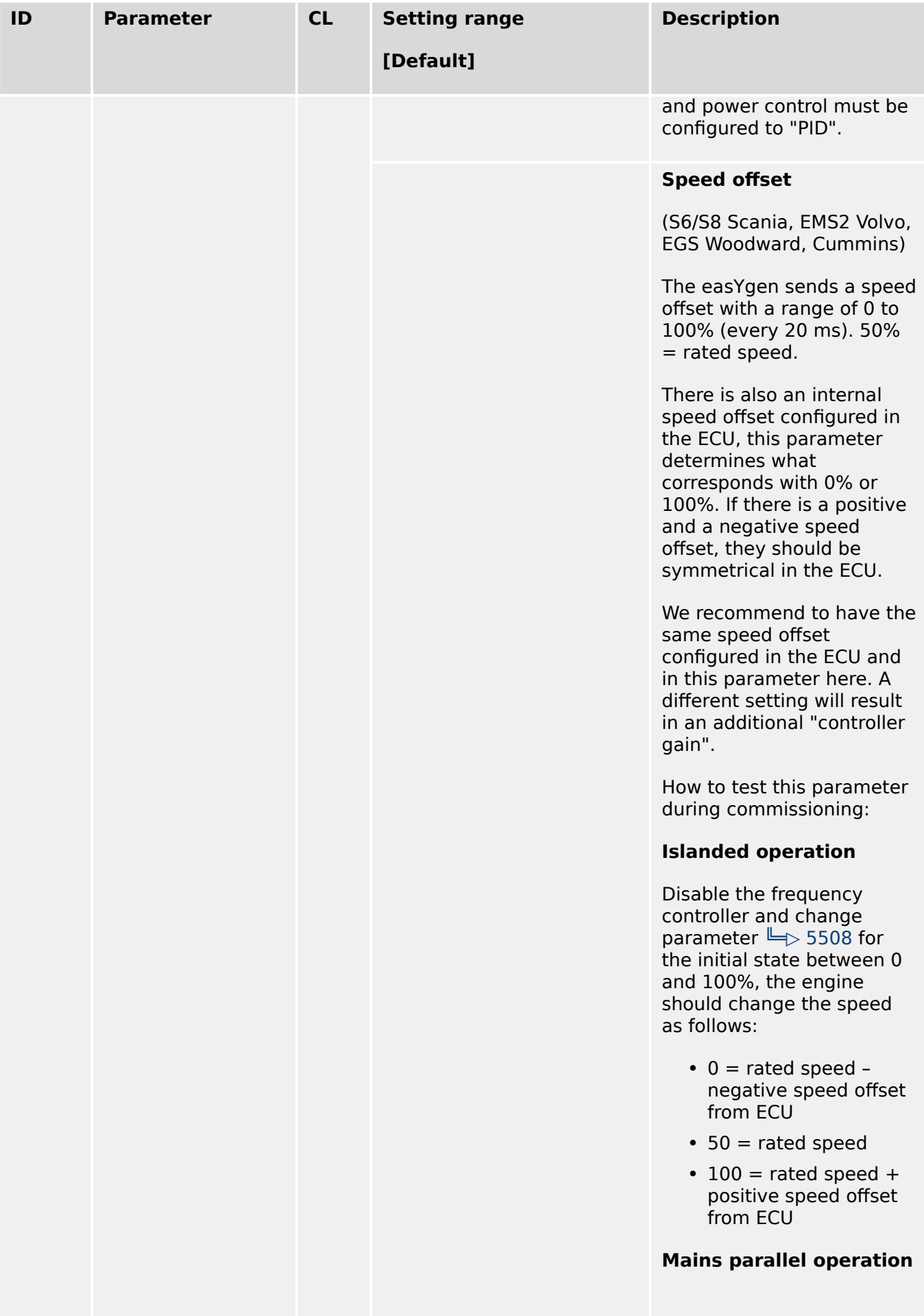

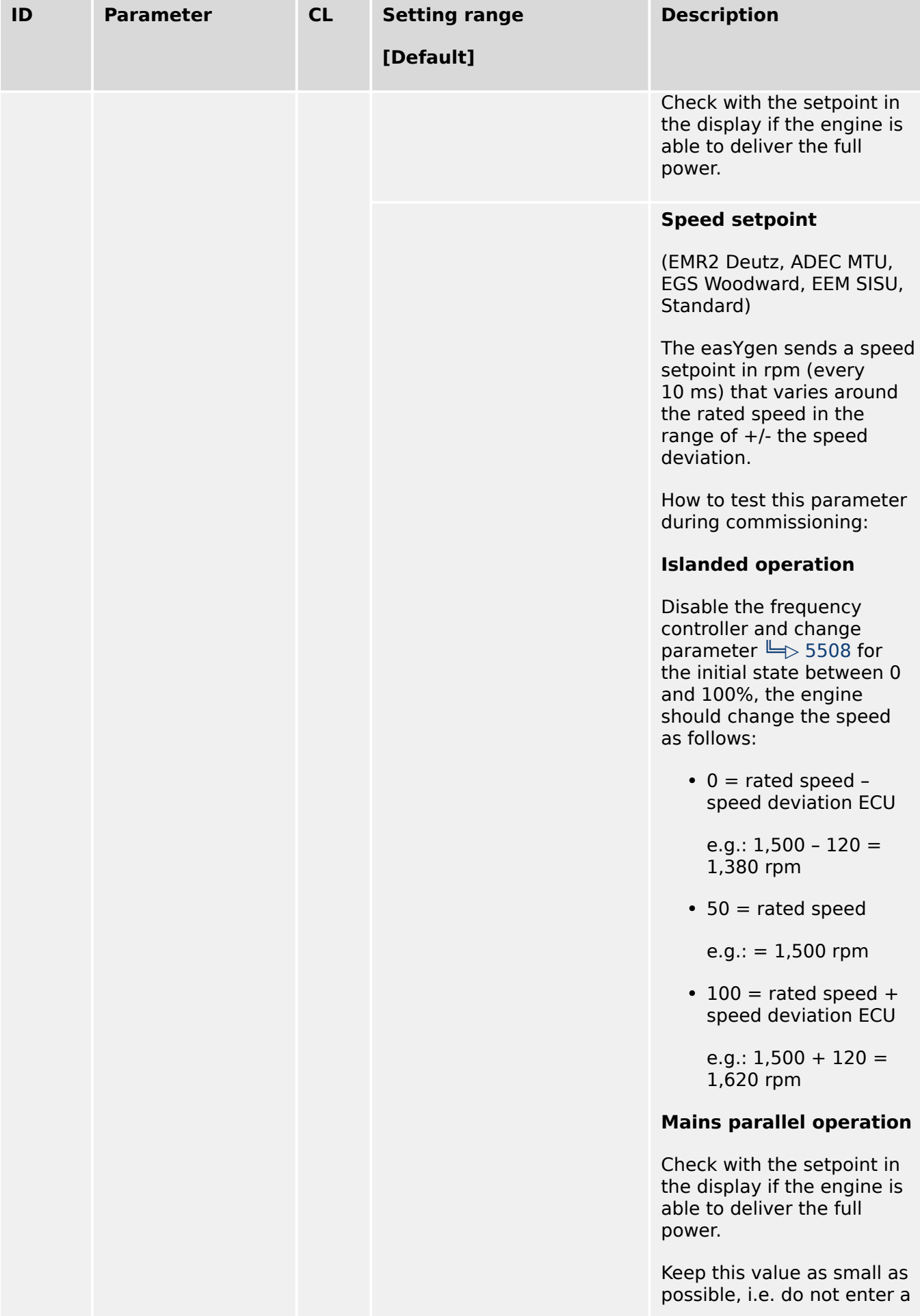

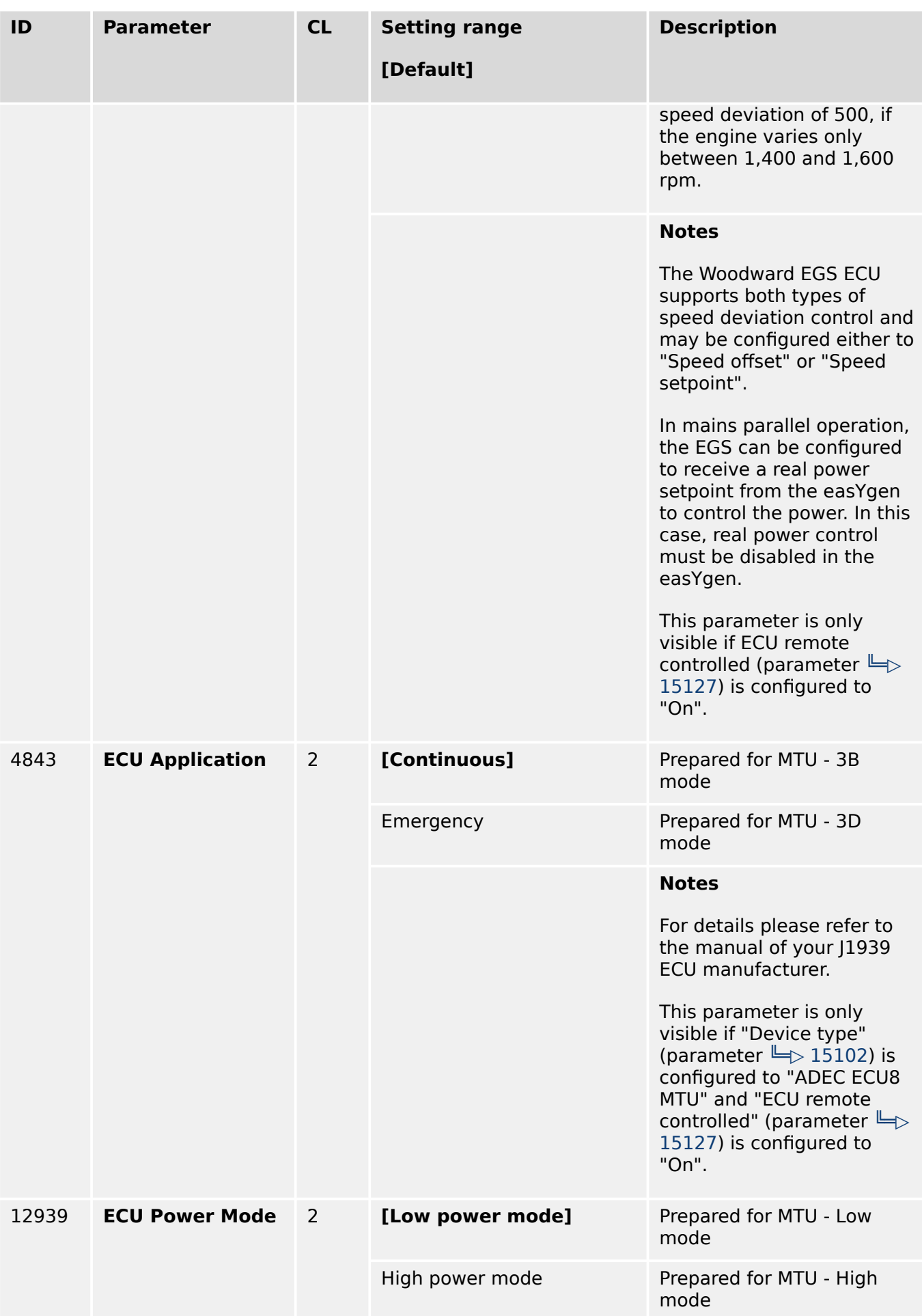

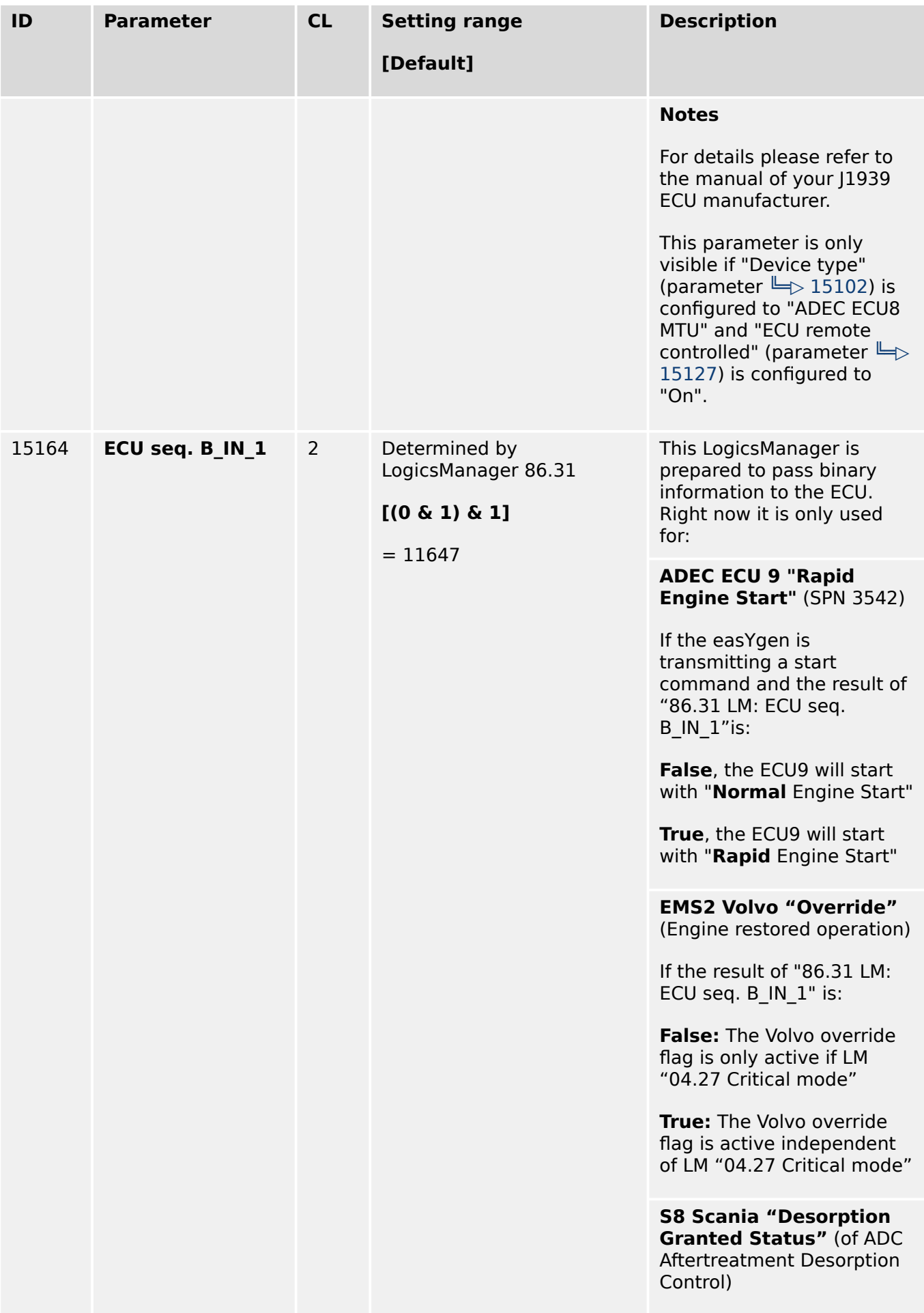

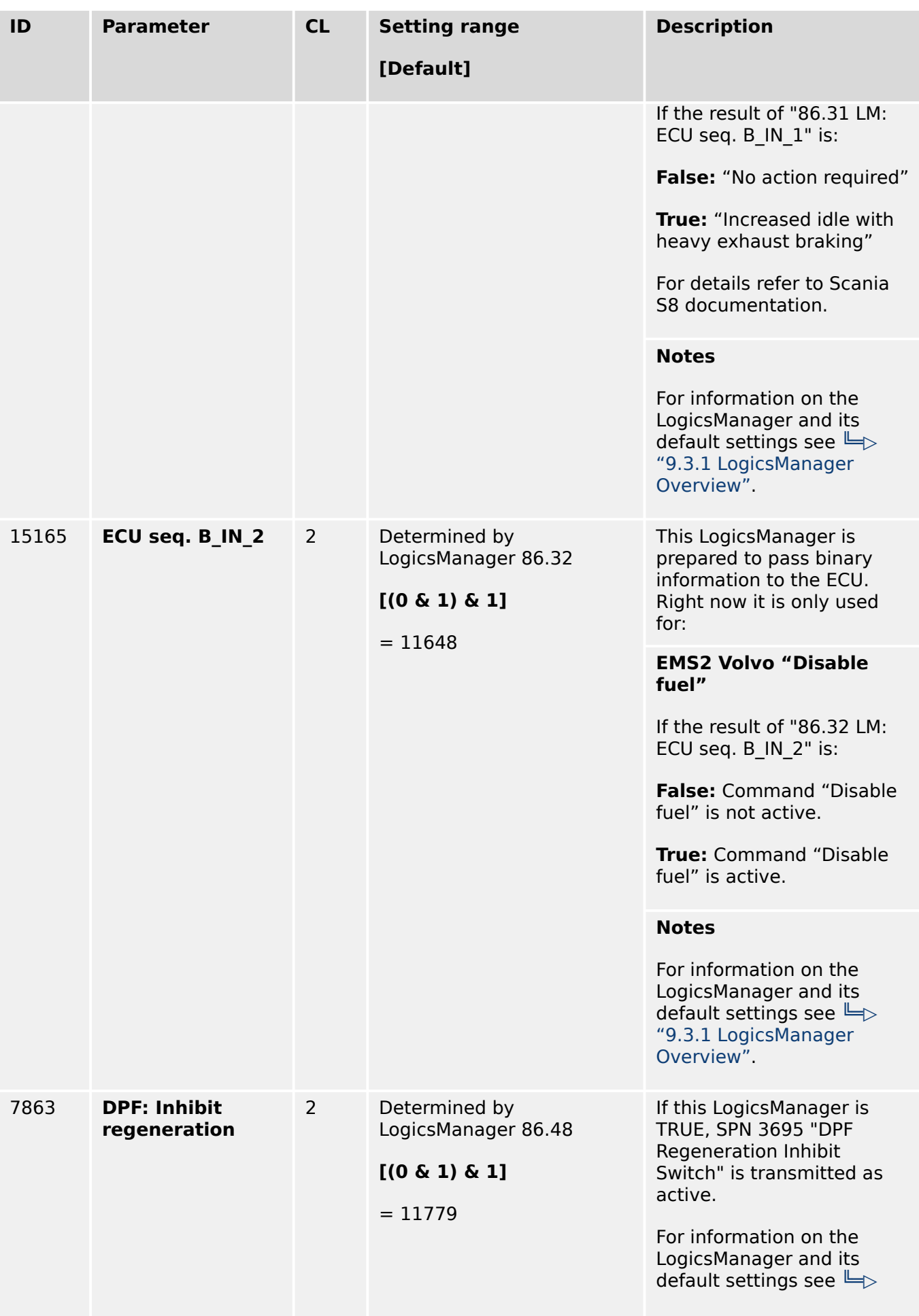

#### **Released**

# 4 Configuration 4.7.4.2.2 J1939 Interface

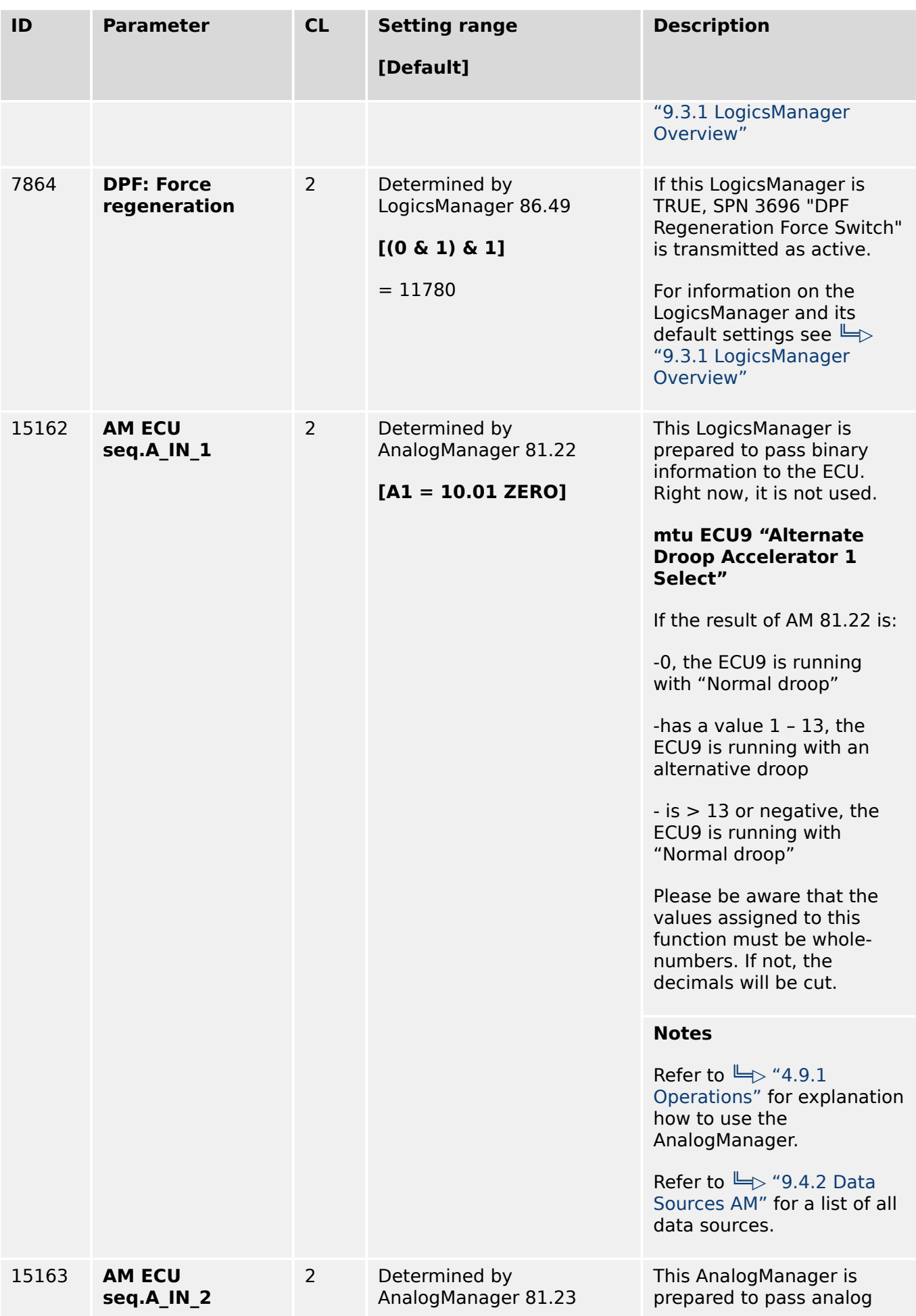

<span id="page-705-0"></span>4.7.4.3 CAN Interface 3

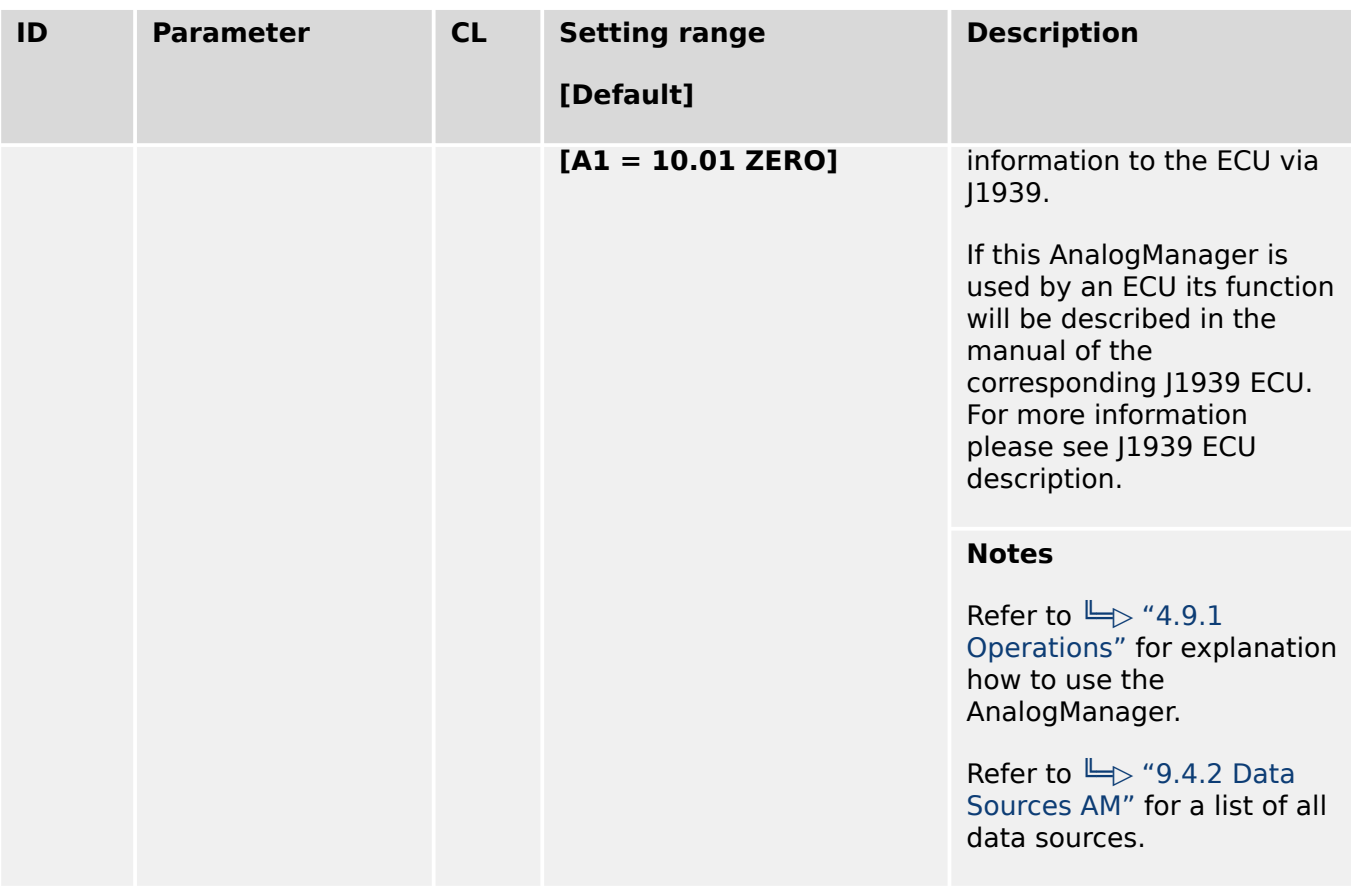

Table 96: J1939 Settings

# **4.7.4.3 CAN Interface 3**

#### **General notes**

The CAN bus is a field bus and subject to various disturbances. Therefore, it cannot be guaranteed that every request will be answered. We recommend to repeat a request, which is not answered within reasonable time.

### **COB-ID of SYNC/TIME messages**

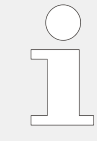

Parameters  $\Box$ > 9104 and  $\Box$ > 9105 use synchronization and time messages that adhere to the following structure.

**Note:** If CAN 3 is configured as "Time consumer", the unit consumes time message **only** from CAN 3.

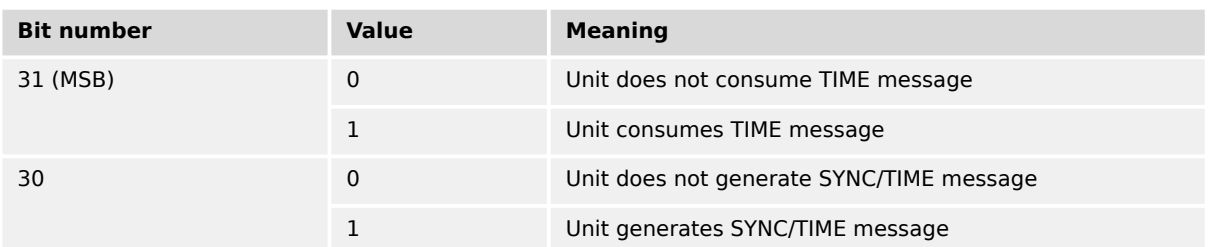

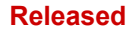

4.7.4.3 CAN Interface 3

<span id="page-706-0"></span>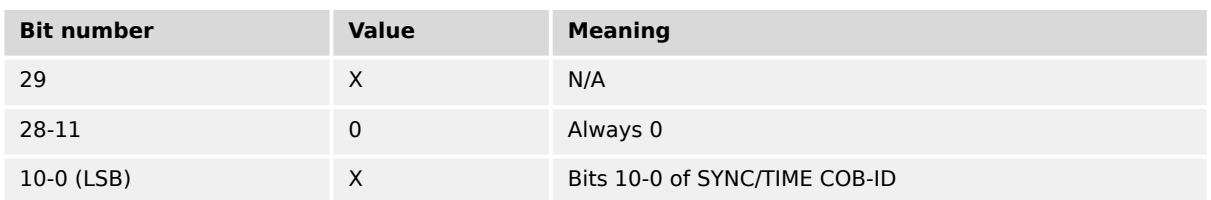

# **TIME synchronization message**

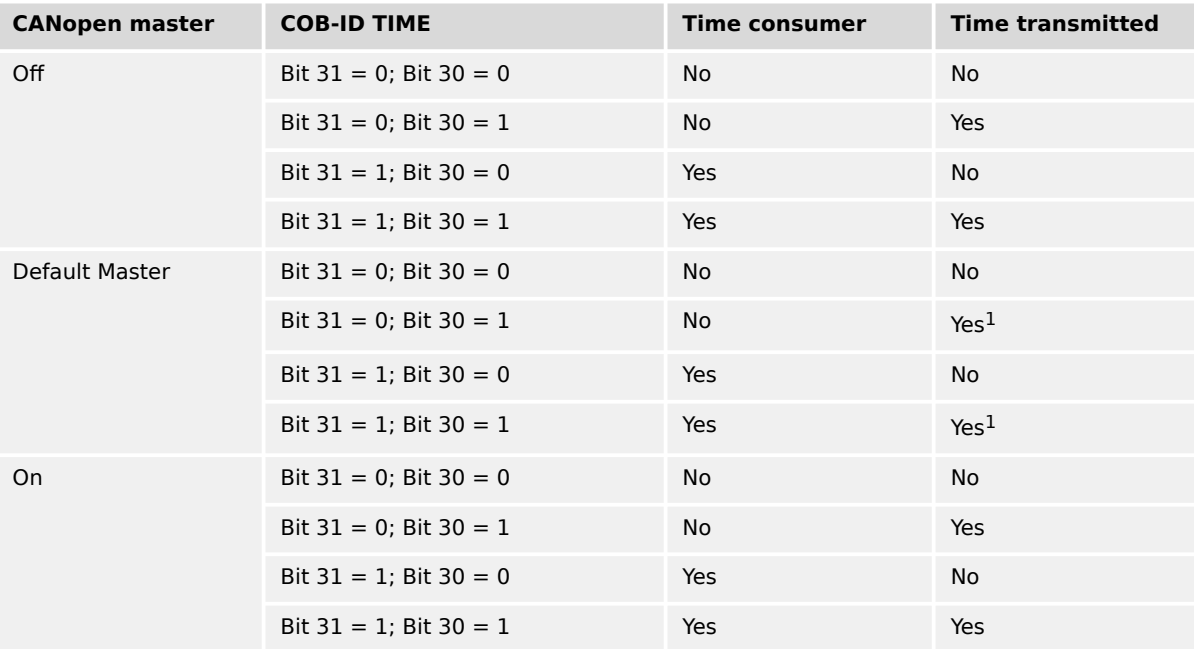

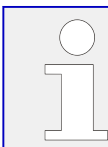

<sup>1</sup> If CANopen master (lowest Node-ID).

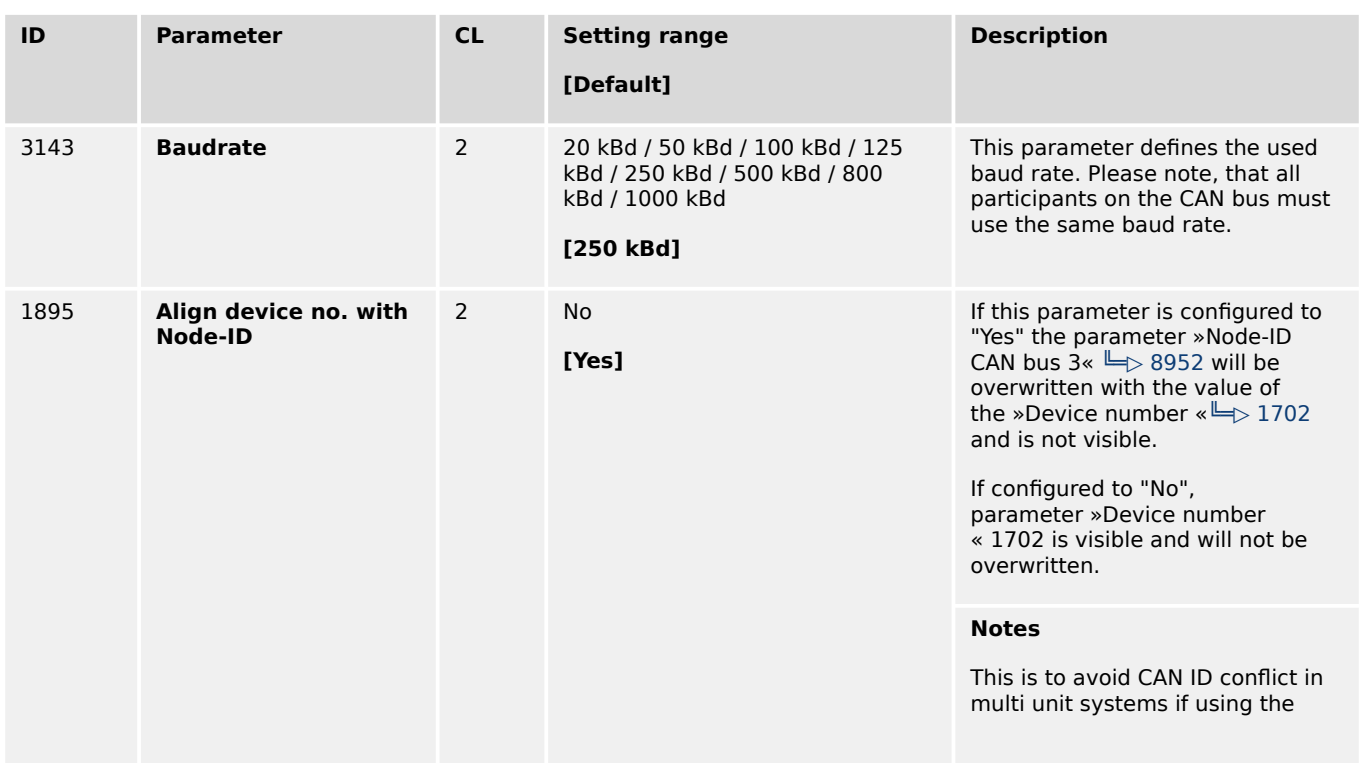

<span id="page-707-0"></span>4.7.4.3 CAN Interface 3

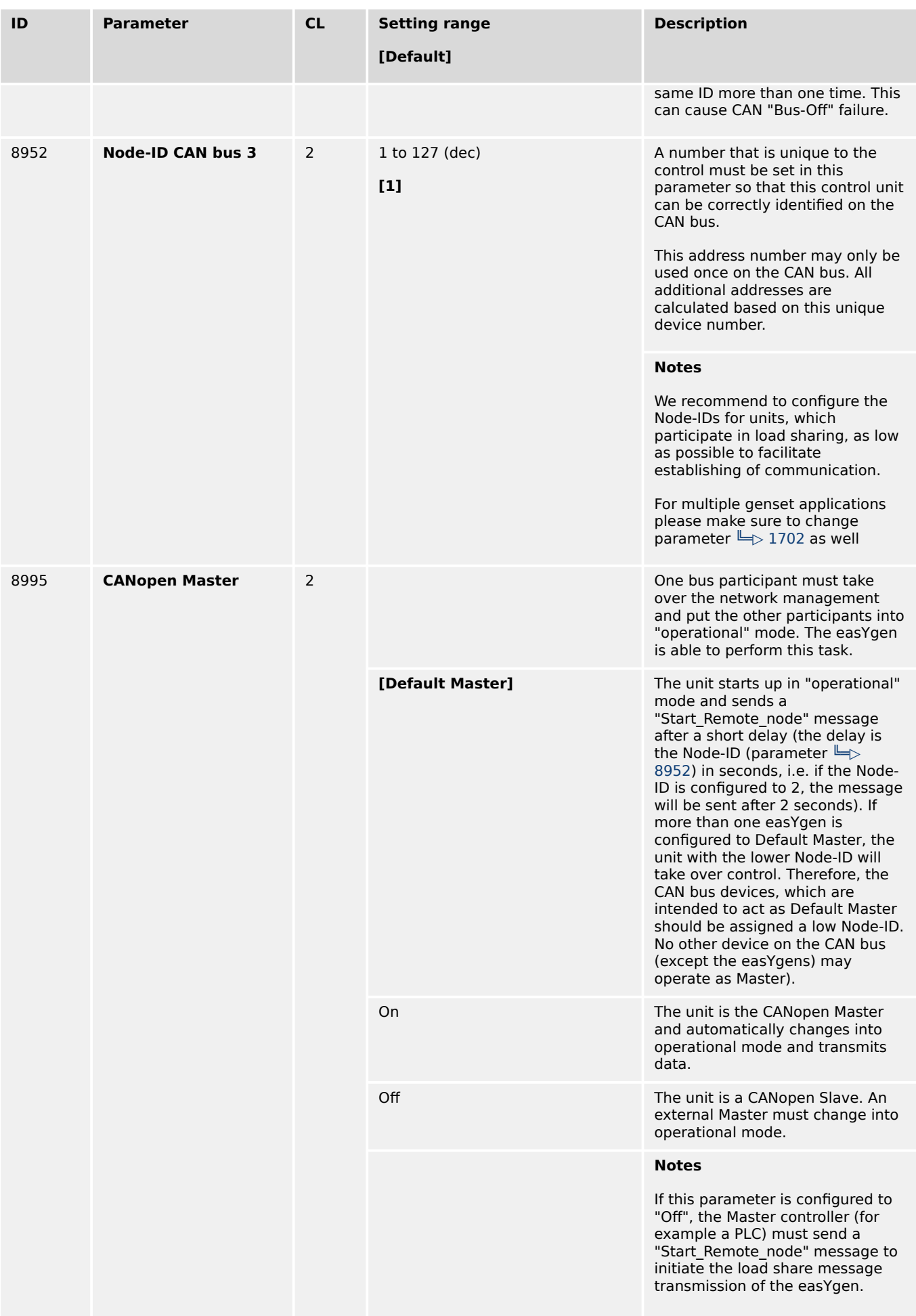

4.7.4.3 CAN Interface 3

<span id="page-708-0"></span>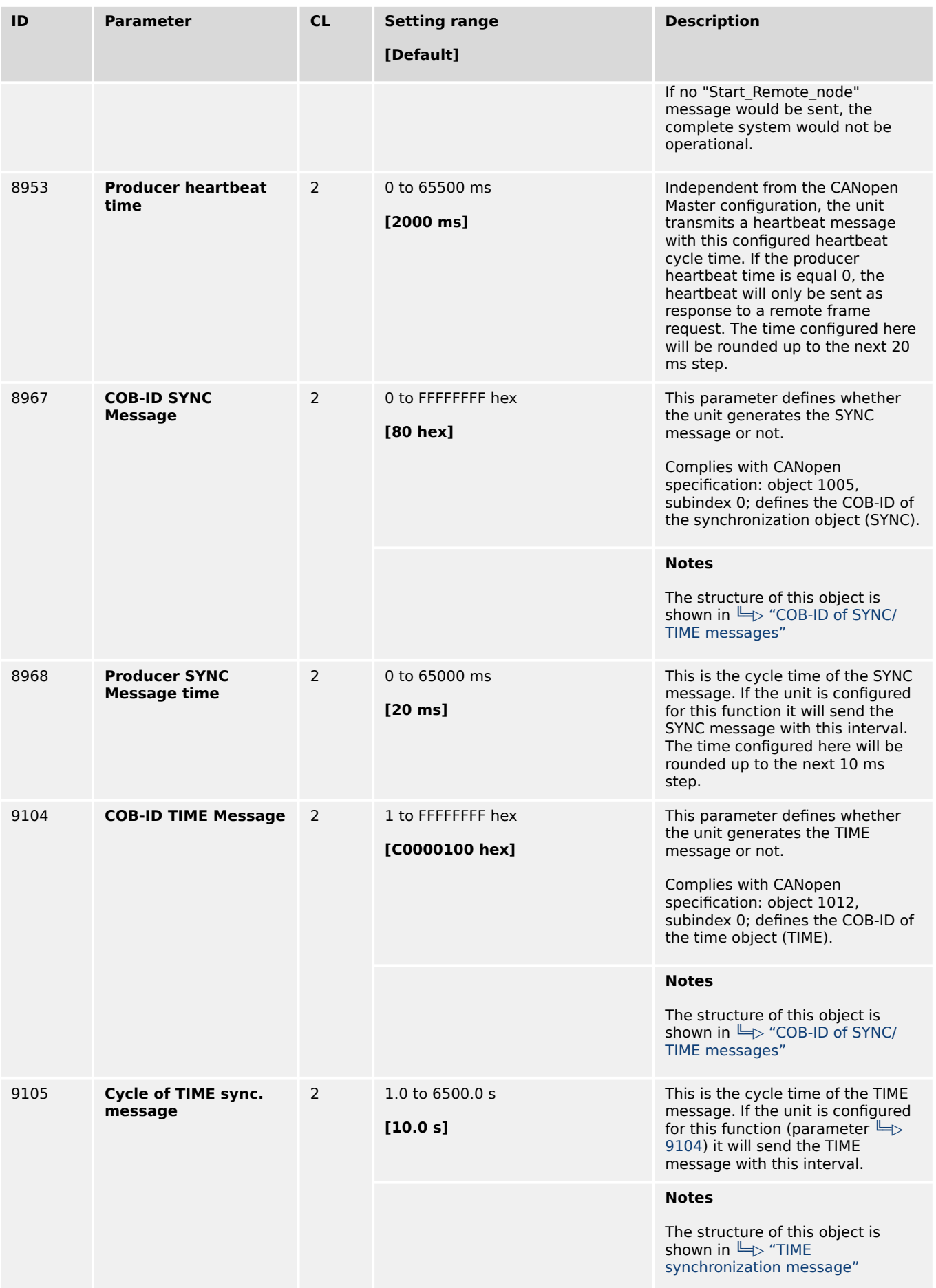

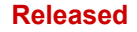

<span id="page-709-0"></span>4.7.4.3.1 Receive PDO {x} (Process Data Object)

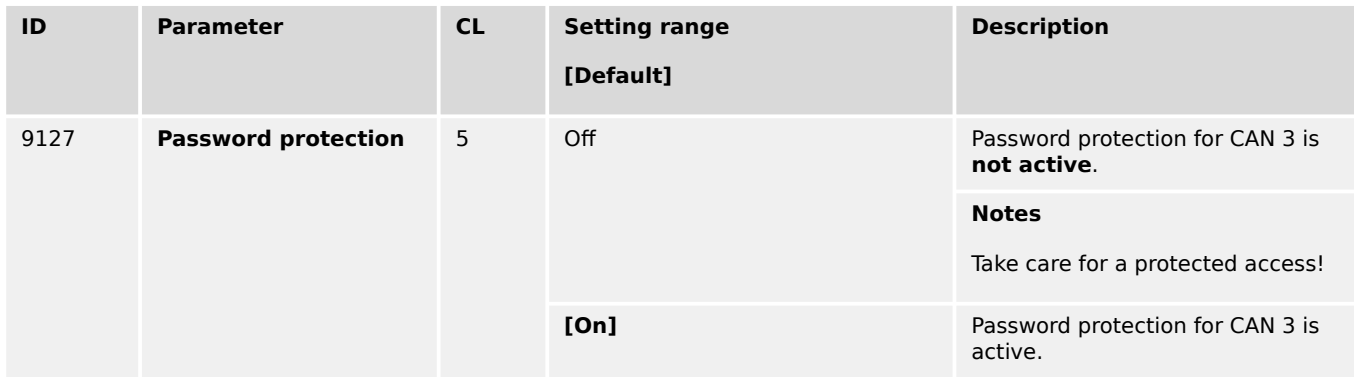

4.7.4.3.1 Receive PDO {x} (Process Data Object)

# **General notes**

RPDO mapping is carried out as shown in  $(\Box \triangleright$  Fig. 230).

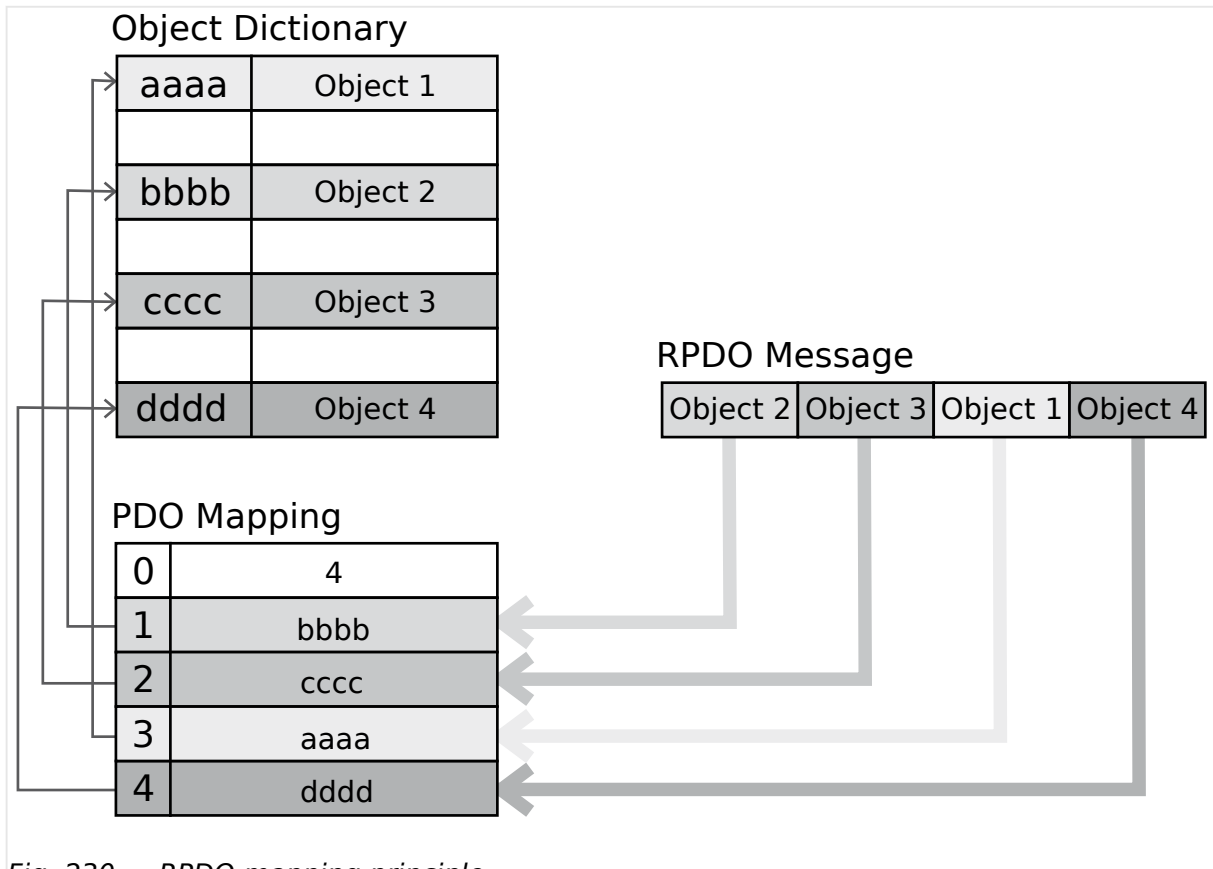

Fig. 230: RPDO mapping principle

### **COB-ID parameters**

Parameters  $\Box$  12741/ $\Box$  12751/ $\Box$  12761/ $\Box$  12771/ $\Box$  12781 use communication parameters that adhere to the following structure.

RPDO Objects can be remote signals (parameter 503; please refer to E→ "Remote control [word 1"](#page-1195-0) for details), DI states and AI measured values.

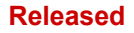

4.7.4.3.1 Receive PDO {x} (Process Data Object)

<span id="page-710-0"></span>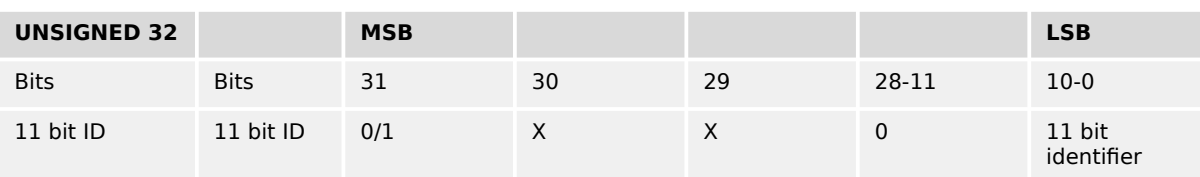

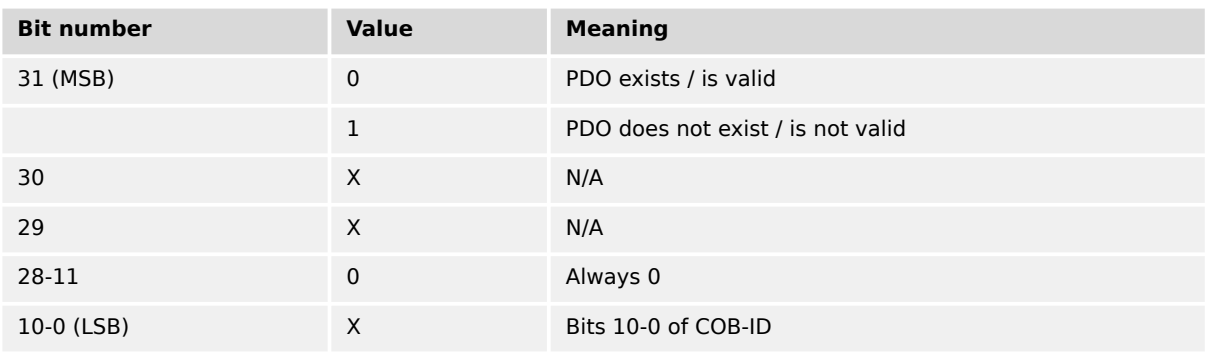

PDO valid / not valid allows to select, which PDOs are used in the operational state.

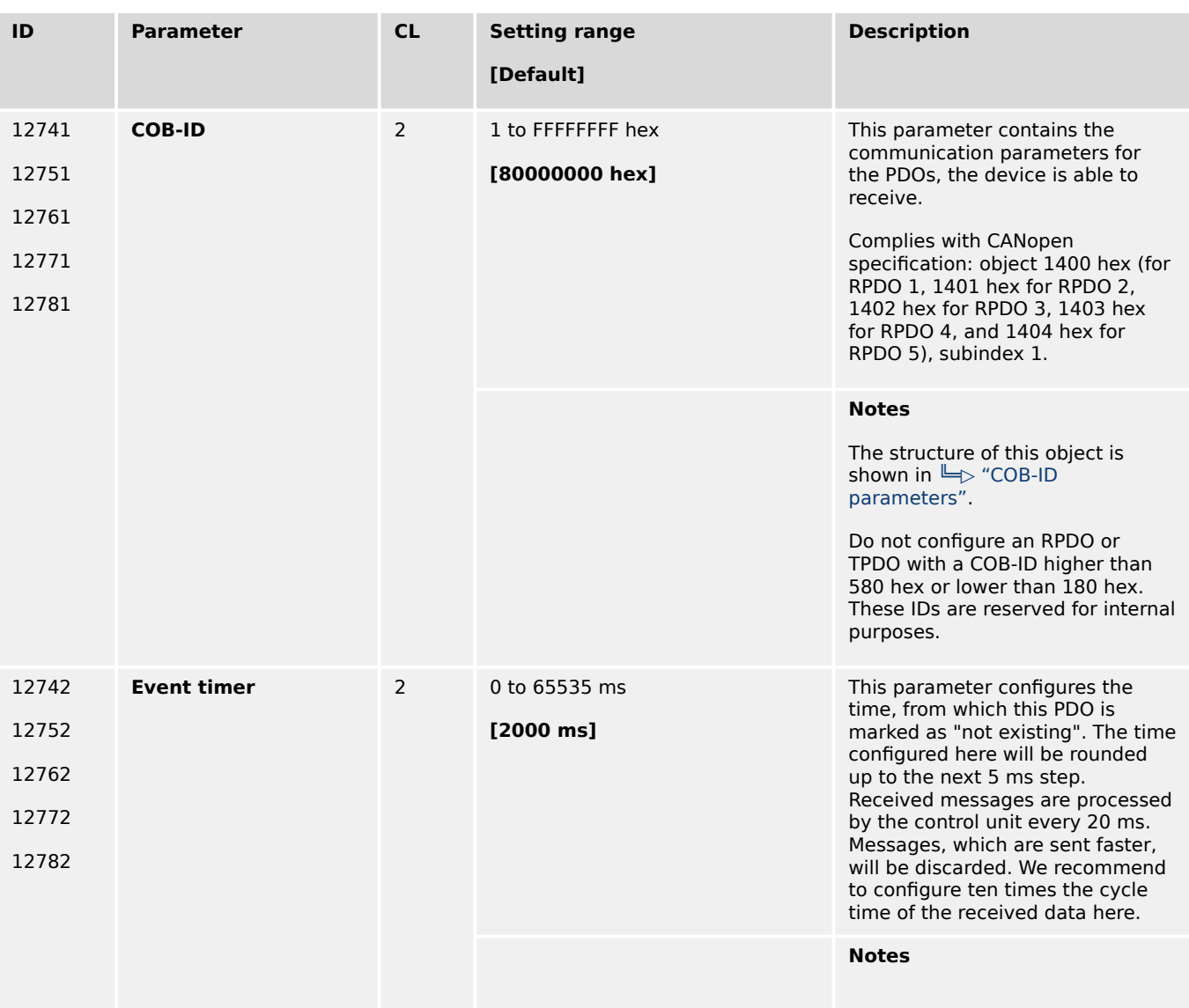

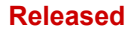

4.7.4.3.1 Receive PDO {x} (Process Data Object)

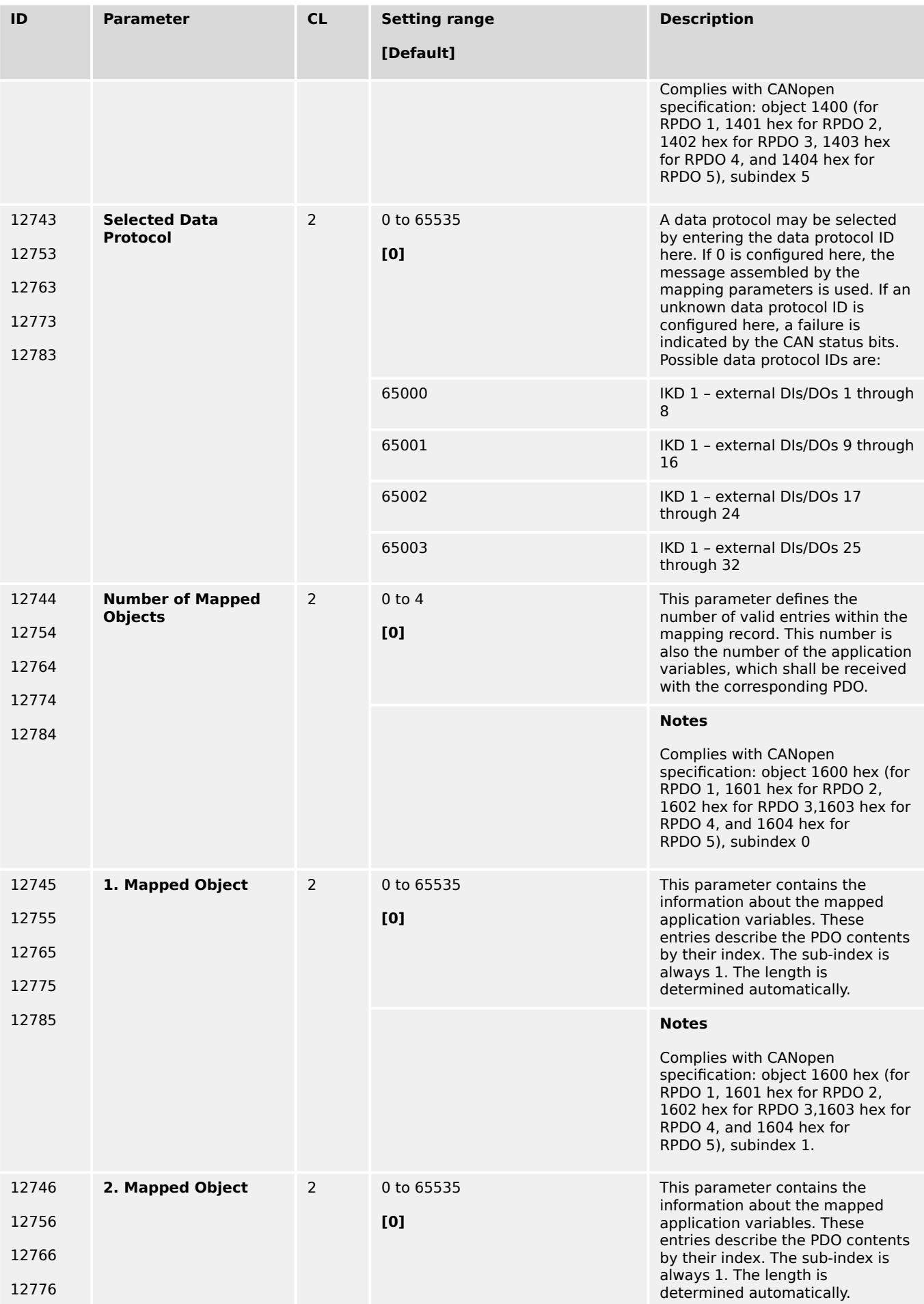

4.7.4.3.2 Transmit PDO {x} (Process Data Object)

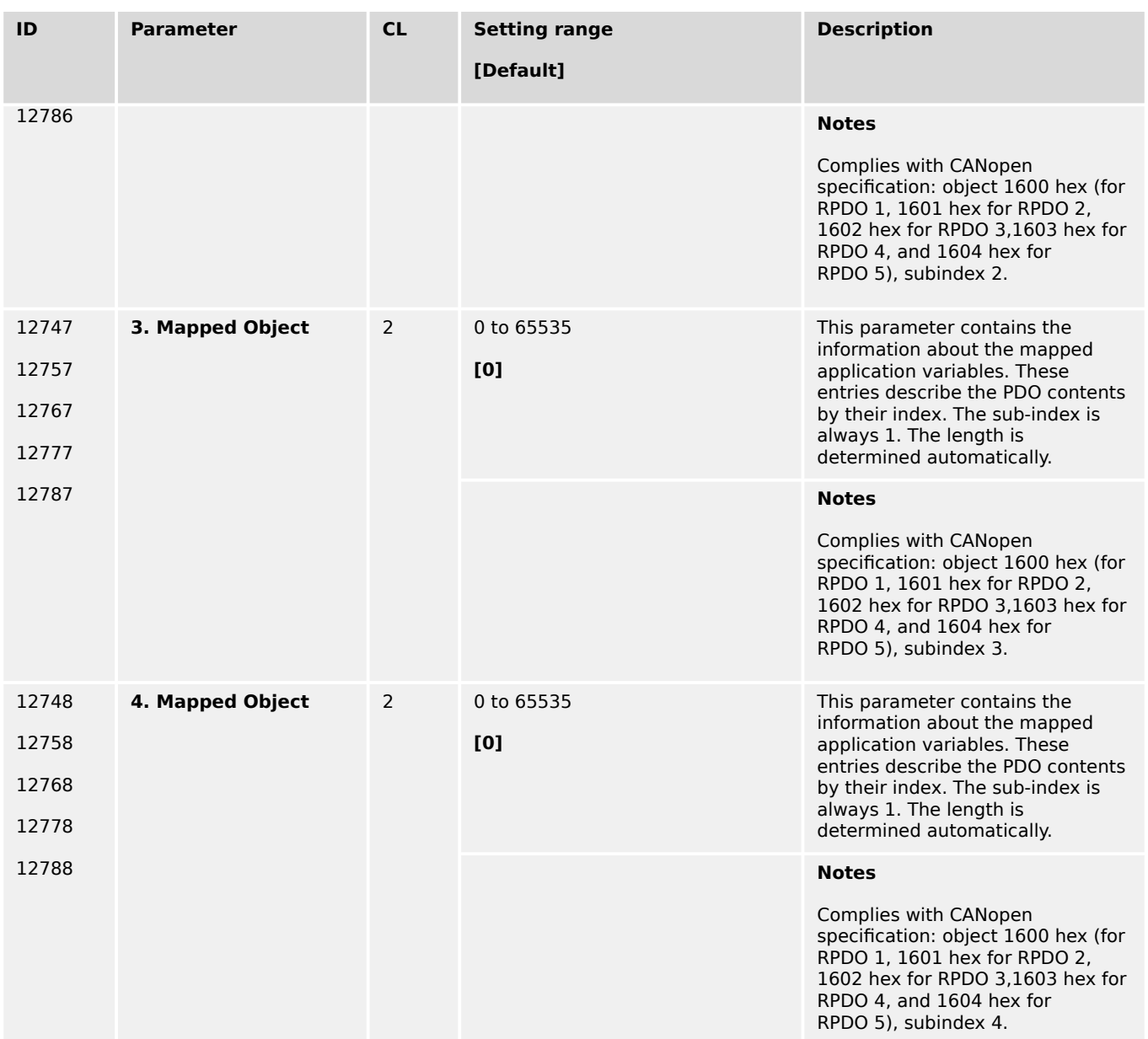

# 4.7.4.3.2 Transmit PDO {x} (Process Data Object)

# **General notes**

TPDO mapping is carried out as shown in ( $\Box$ ) Fig. 231).

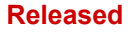

<span id="page-713-0"></span>4.7.4.3.2 Transmit PDO {x} (Process Data Object)

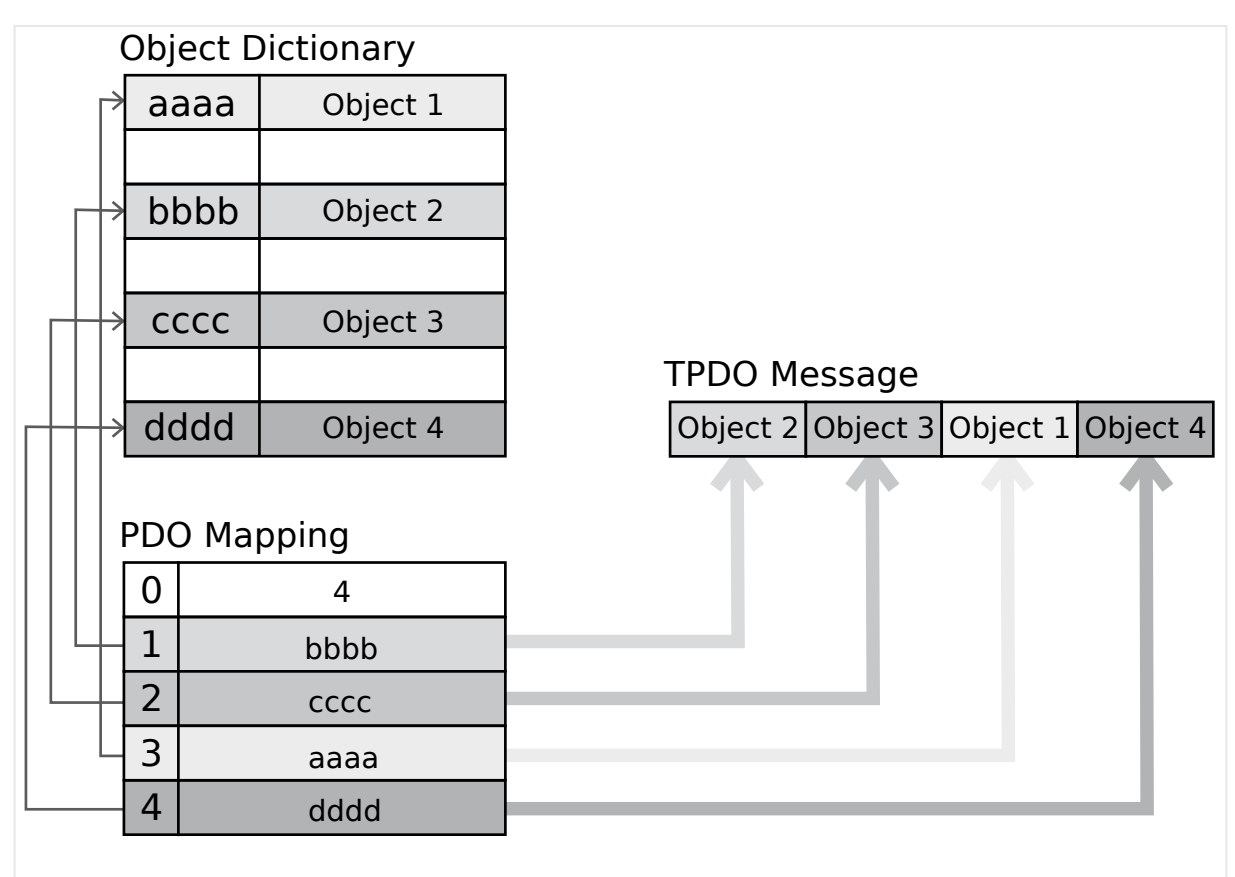

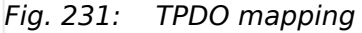

CANopen allows to send 8 byte of data with each Transmit PDO. These may be defined separately if no pre-defined data protocol is used.

All data protocol parameters with a parameter ID may be sent as an object with a CANopen Transmit PDO.

The data length will be taken from the data byte column (see  $\cong$   $\gg$  "9.2 Data Protocols"):

- 1,2 UNSIGNED16 or SIGNED16
- 3,4 UNSIGNED16 or SIGNED16
- 5,6 UNSIGNED16 or SIGNED16
- 1,2,3,4 UNSIGNED32 or SIGNED32
- 3,4,5,6 UNSIGNED32 or SIGNED32
- etc.

The object ID is identical with the parameter ID when configuring via front panel or ToolKit.

## **COB-ID parameters**

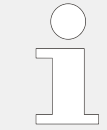

Parameters  $\Box$  12691/ $\Box$  12701/ $\Box$  12711/ $\Box$  12721/ $\Box$  12731 use communication parameters that adhere to the following structure.

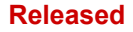

4 Configuration

4.7.4.3.2 Transmit PDO {x} (Process Data Object)

<span id="page-714-0"></span>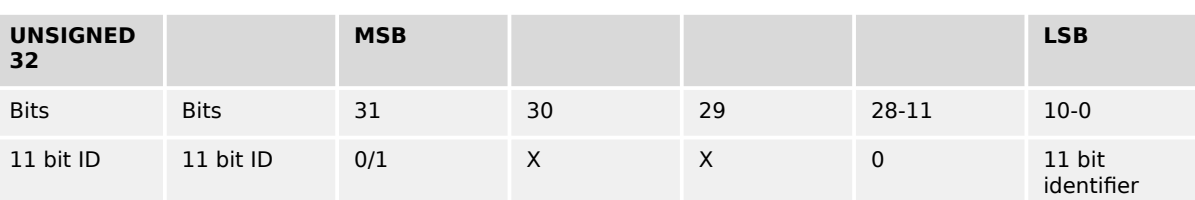

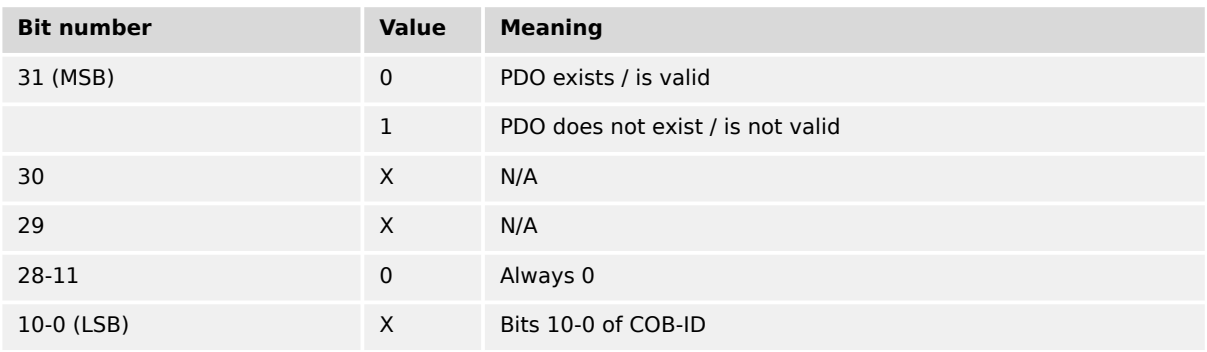

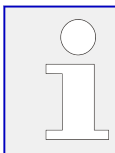

PDO valid / not valid allows to select, which PDOs are used in the operational state.

### **Transmission types**

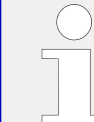

Parameters  $\Box$  12693/ $\Box$  12703/ $\Box$  12713/ $\Box$  12723/ $\Box$  12733 are used to select one of the following transmission types.

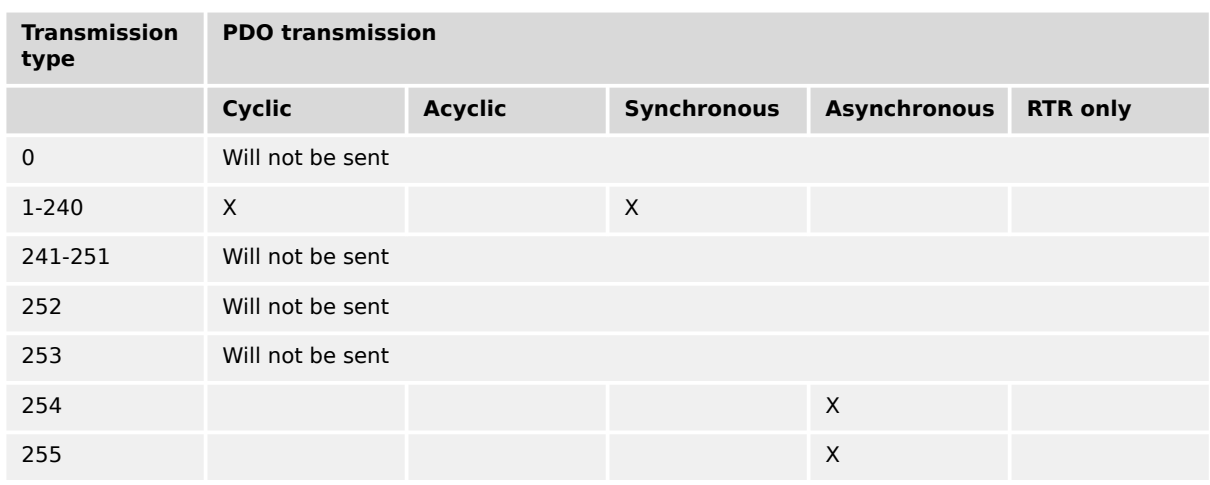

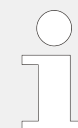

A value between 1 and 240 means that the PDO is transferred synchronously and cyclically. The transmission type indicating the number of SYNC, which are necessary to trigger PDO transmissions.

Receive PDOs are always triggered by the following SYNC upon reception of data independent of the transmission types 0 to 240. For TPDOs, transmission type 254 and 255 means, the application event is the event timer.

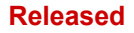

<span id="page-715-0"></span>4.7.4.3.2 Transmit PDO {x} (Process Data Object)

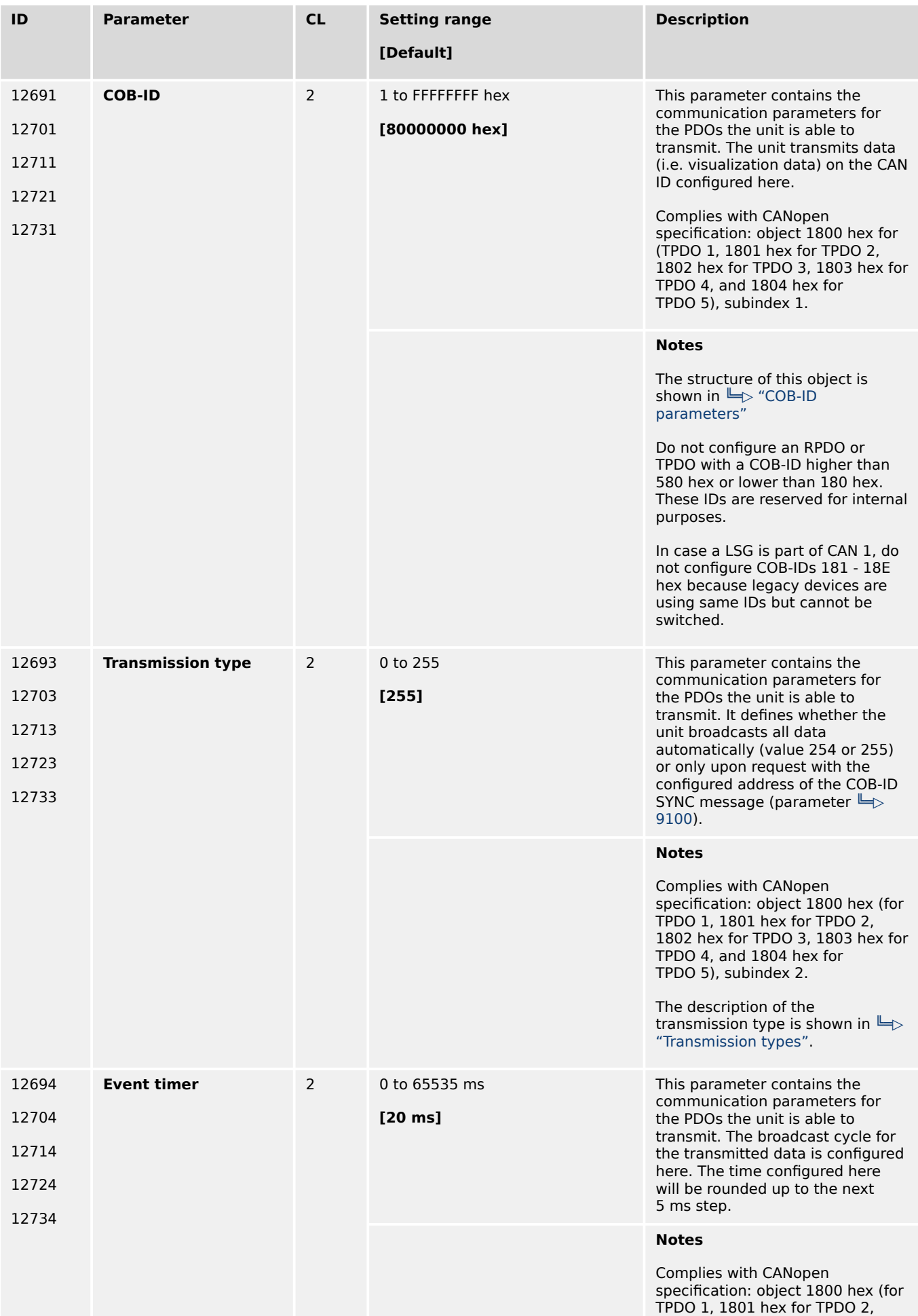

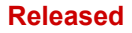

4.7.4.3.2 Transmit PDO {x} (Process Data Object)

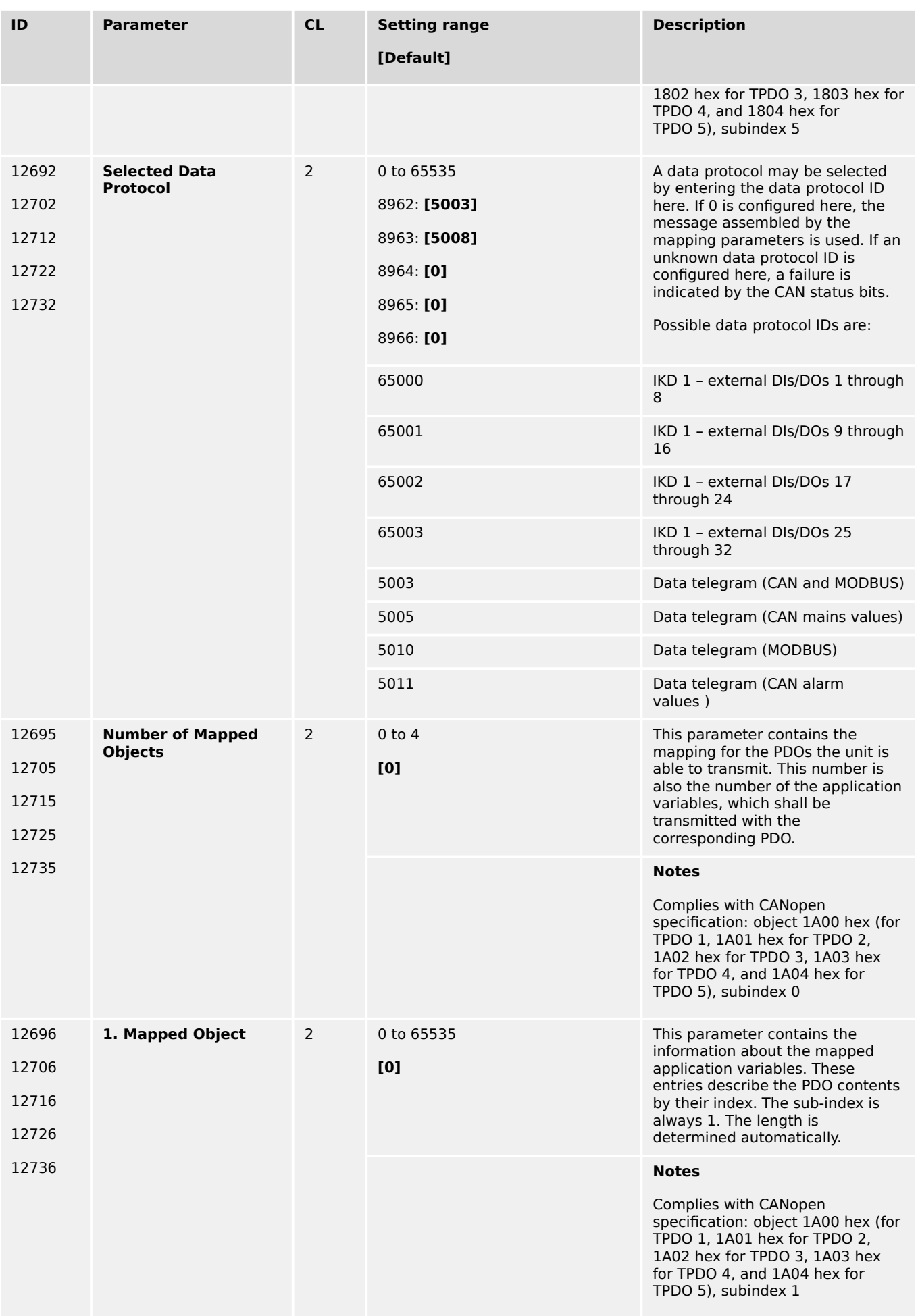

4.7.4.4 CAN Load Share Parameters

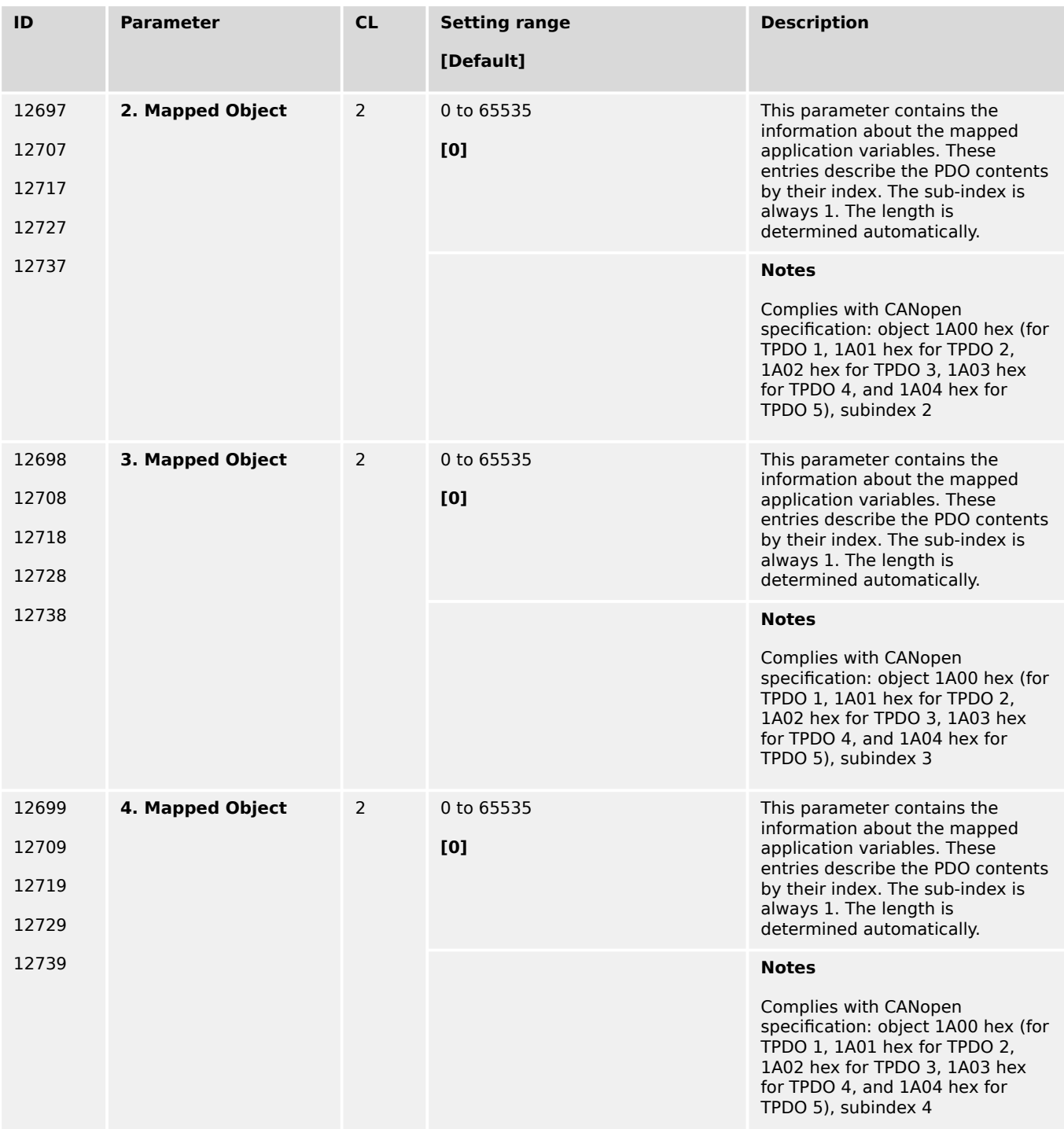

# **4.7.4.4 CAN Load Share Parameters**

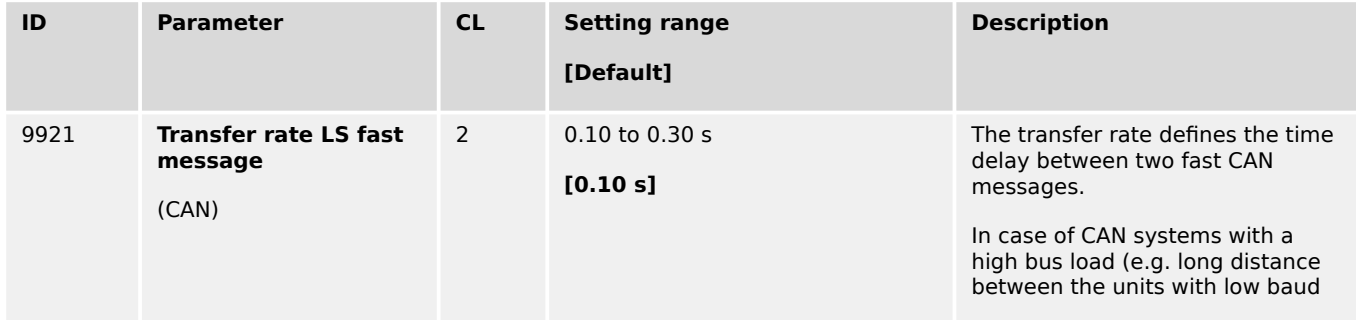

4.7.5 Ethernet Interfaces

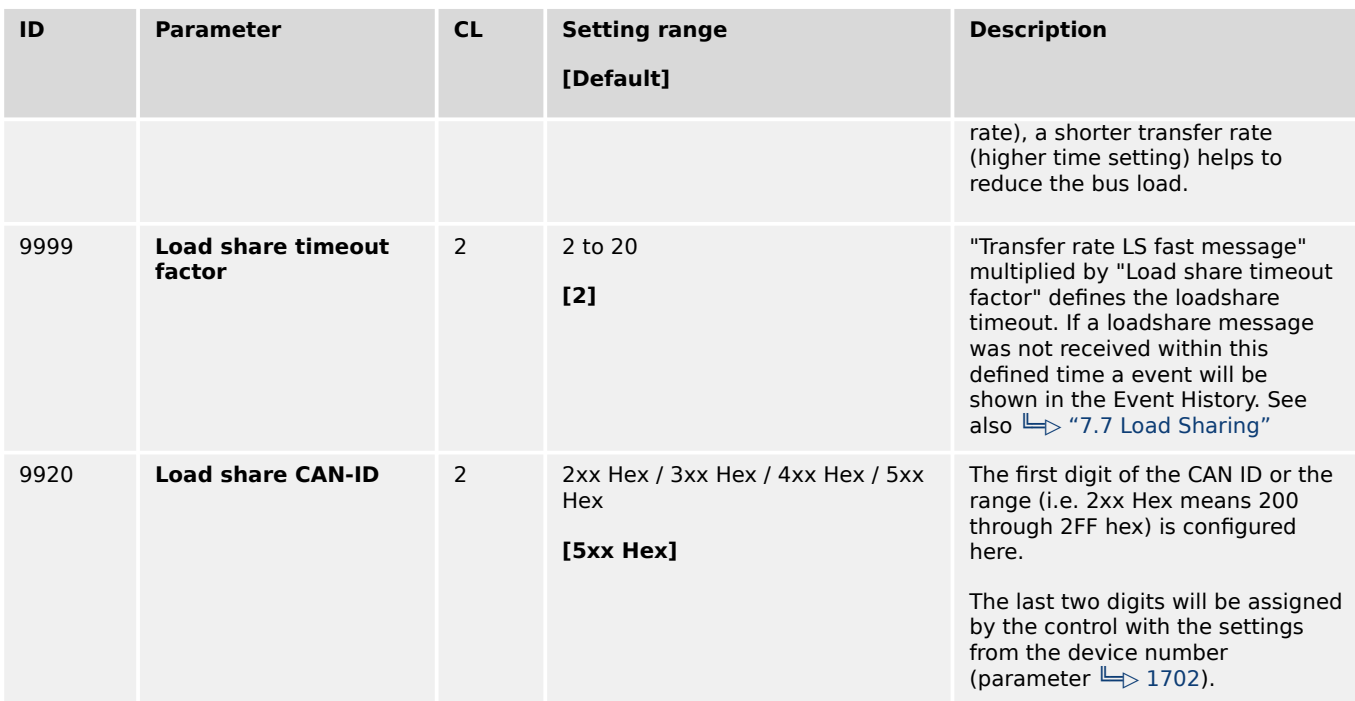

# **4.7.5 Ethernet Interfaces**

### **General notes**

The Ethernet network provides a fast communication capability to different devices, like remote panel, PLC or SCADA systems. The common protocol Modbus TCP is there for the preferred communication protocol. Additionally the Ethernet connection supports the Woodward protocol Servlink for ToolKit and other Woodward own monitoring tools (like remote panel and SCADA visualization tool). At least the easYgen provides a UDP protocol for system relevant and time discrete information exchange.

Do not connect the easYgen with the internet as long the security aspects are not considered. Consider an IP responsible person to discuss proper security procedures like placing routers and fire walls.

If the easYgen (or -system) shall be connected to an already existing Ethernet network, a network responsible person must arrange and allocate the IP Addresses. He takes care about IP-Address, the subnet mask, and when needed the gateway IP Address.

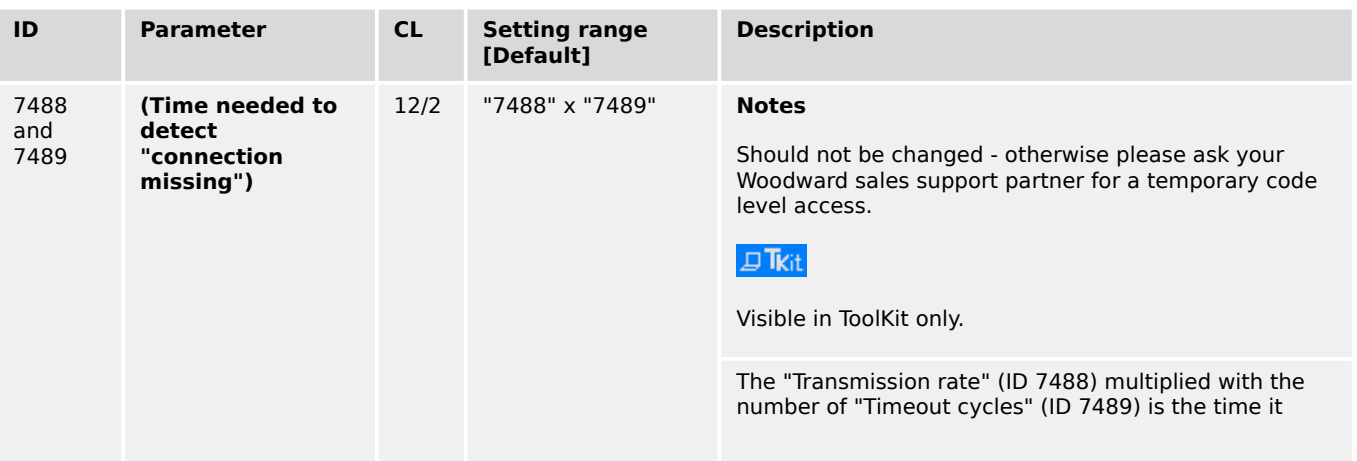

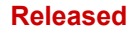

4.7.5.1 General notes "Network address"

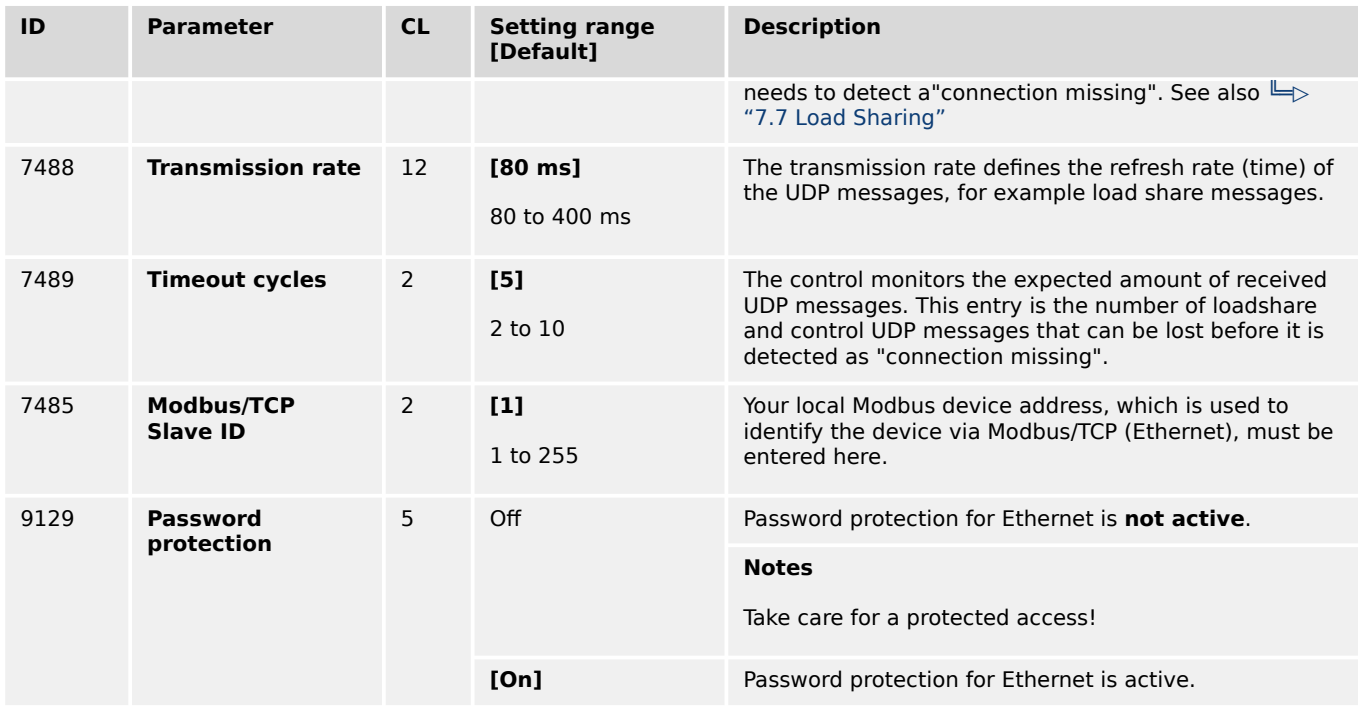

# **4.7.5.1 General notes "Network address"**

A network address is basically calcutated of an IP address and a subnet mask. The network address is the result of a binary AND connection of the IP address and the subnet mask:

#### **Example network address calculation**

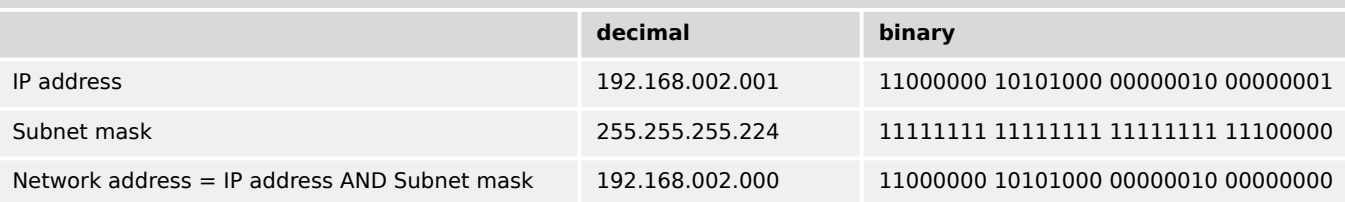

The device (host) part is the individual part of the network address for a dedicated device. The device part is the result of the binary AND connection of the IP address and the inverted subnet mask:

#### **Example device part (host) calculation**

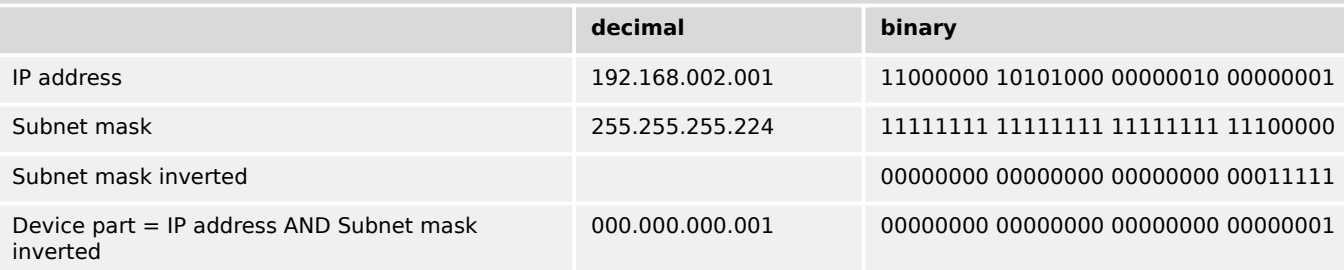

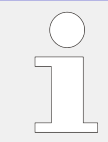

**Note:** Because the device has 3 Ethernet ports (A , B and C) it is important to make sure that the network addresses of all ports are different!
#### **Note:** Network address check

There is a plausibility check between Ethernet A, B and C to ensure that all three networks uses different network addresses. The plausibility check uses the actual network address (IP address with the related subnet mask) for the compare.

In case that not all ethernet ports uses different networks the alarm "Eth. configuration" and the LM flag "08.54 Eth. configuration" are active.

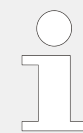

**Note:** IP address range 224.0.0.0 to 239.255.255.255

This address range is restricted for specific use (multicast class D addresses) and not usable for the Ethernet IP configuration from network A, B and C.

**Bad** example (there is a conflict between Ethernet A and Ethernet B because of the same resulting network address)

• Ethernet A:

IP address: 192.168.074.070

Subnet mask: 255.255.255.000

Resulting network address: 192.168.074.000

• Ethernet B:

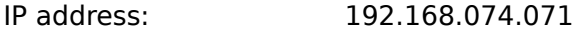

Subnet mask: 255.255.255.000

Resulting network address: 192.168.074.000

• Ethernet C:

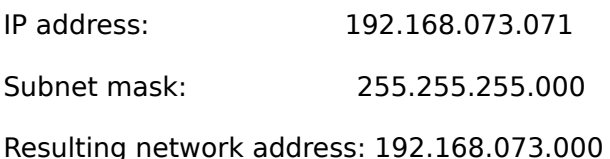

**Good** example (there is no conflict between Ethernet A, B and C because all have different network address)

• Ethernet A: IP address: 192.168.075.070 Subnet mask: 255.255.255.000 Resulting network address: 192.168.075.000 • Ethernet B:

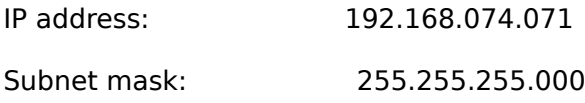

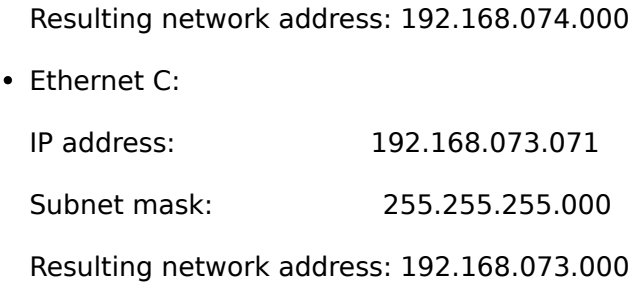

# **4.7.5.2 Ethernet Network A**

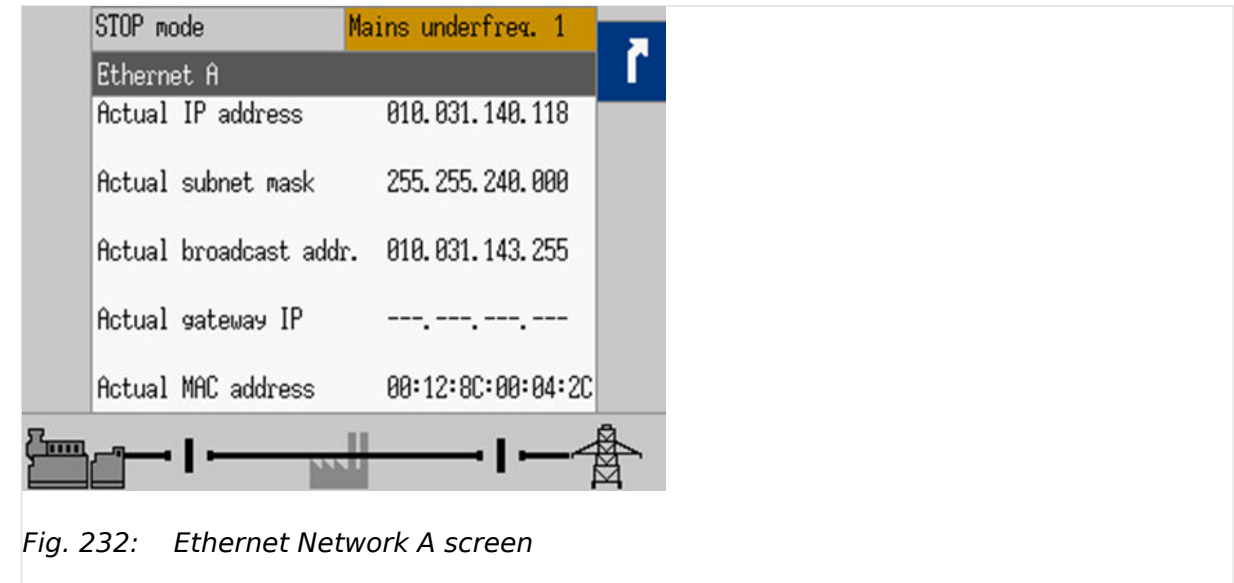

The actual IP address, subnet mask, gateway IP address (all hex values) can be viewed under Next Page (Status Menu) / Diagnostic / Interfaces / Ethernet / Ethernet A.

#### **IP address**

Each port within the Ethernet network must have its own network address. As long the Ethernet network is only used by the easYgen-XT system, the address range is free configurable. For better troubleshooting use the default Ethernet address range and configure the single IP addresses according to their device numbers.

## **Device part: Restrictions**

The "device part" is the logical result of »IP Address« AND NOT »Network Mask«. The bits (dual system  $0<sub>2</sub>/1<sub>2</sub>$ ) of the device part must be different from being all the same - neither all zero  $0_2$  nor all  $1_2$  (broadcast).

Please select your IP address accordingly.

# **Gateway IP address**

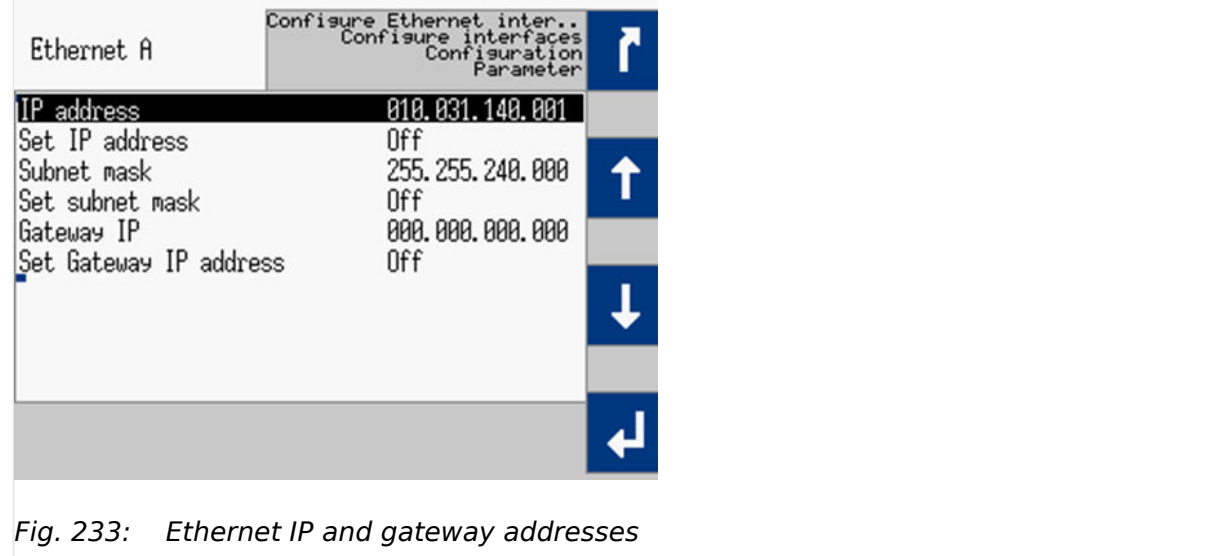

The gateway IP address defines a node within a local area network (LAN), which is directed to external networks. It is usually not needed in an easYgen Ethernet network. Refer to your network responsible contact person, if a gateway capability is required.

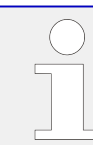

#### **HEX values**

The addresses and subnet masks are known as hex values but are displayed in HMI and ToolKit as decimal values.

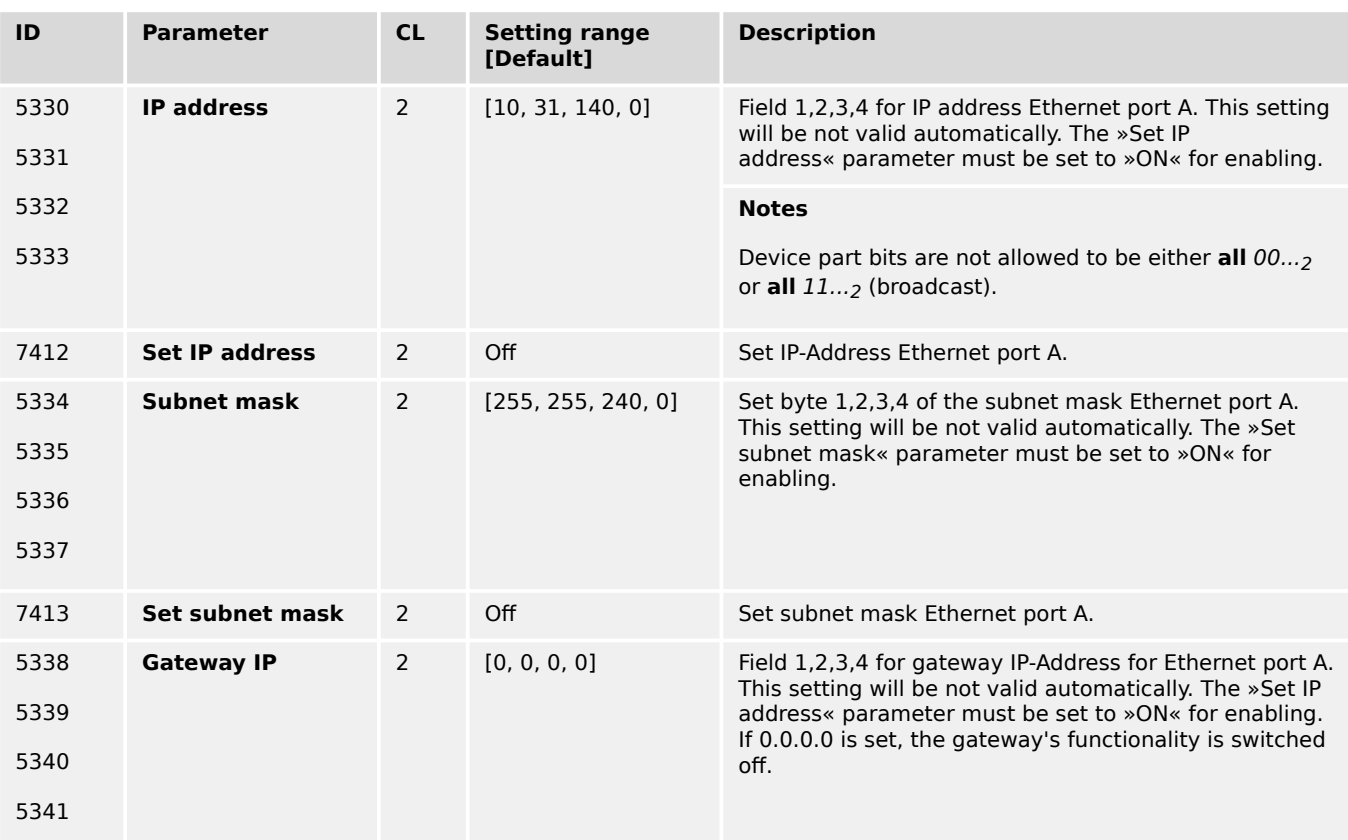

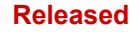

4.7.5.3 Ethernet Network B

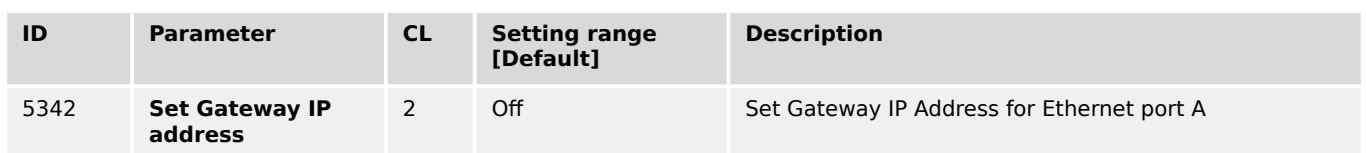

# **4.7.5.3 Ethernet Network B**

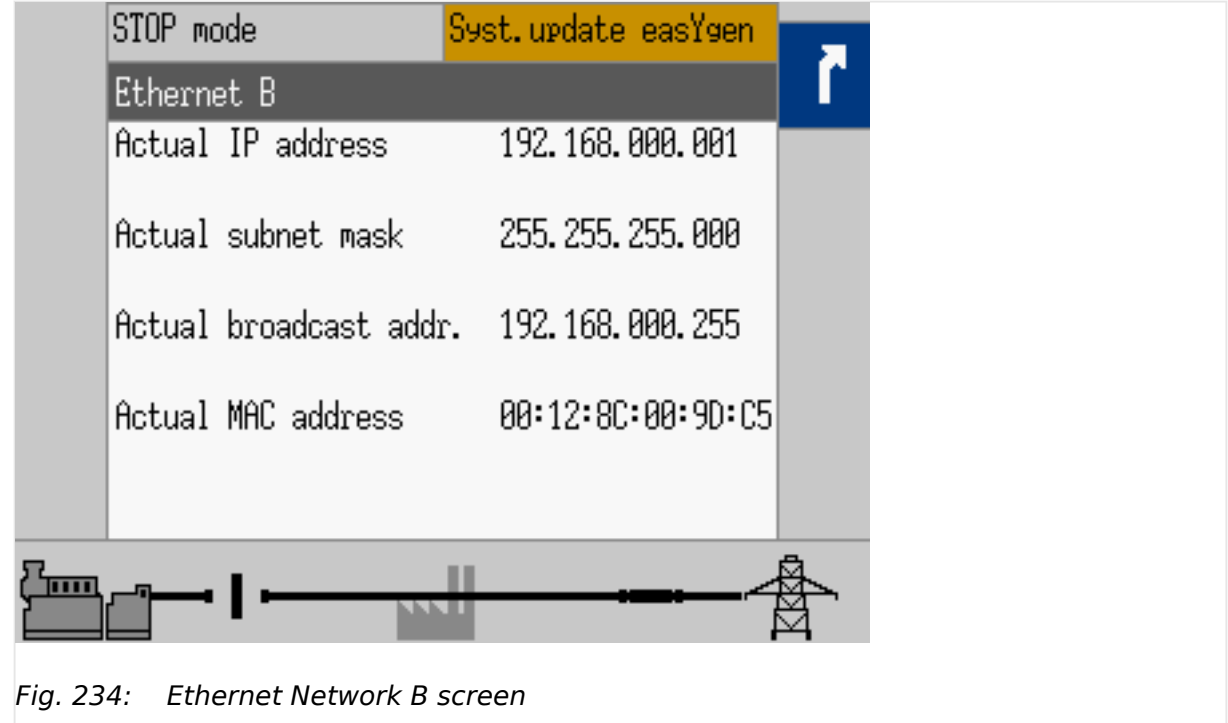

The actual IP address and subnet mask (all hex values) can be viewed under Next Page (Status Menu) / Diagnostic / Interfaces / Ethernet / Ethernet B.

# **IP address**

Each port within the Ethernet network must have its own network address. As long the Ethernet network is only used by the easYgen-XT system, the address range is free configurable. For better troubleshooting use the default Ethernet address range and configure the single IP addresses according to their device numbers.

# **Device part: Restrictions**

The "device part" is the logical result of »IP Address« AND NOT »Network Mask«. The bits (dual system  $0<sub>2</sub>/1<sub>2</sub>$ ) of the device part must be different from being all the same - neither all zero  $0_2$  nor all  $1_2$  (broadcast).

Please select your IP address accordingly.

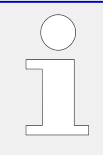

#### **HEX values**

The addresses and subnet masks are known as hex values but are displayed in HMI and ToolKit as decimal values.

#### **Released**

4 Configuration 4.7.5.4 Ethernet Network C

| ID   | <b>Parameter</b>       | <b>CL</b>     | <b>Setting range</b><br>[Default] | <b>Description</b>                                                                                             |  |  |
|------|------------------------|---------------|-----------------------------------|----------------------------------------------------------------------------------------------------|--|--|
| 5430 | 2<br><b>IP</b> address |               | [10, 31, 140, 0]                  | Field 1,2,3,4 for IP address Ethernet port B. This setting<br>will be not valid automatically. The »Set IP     |  |  |
| 5431 |                        |               |                                   | address« parameter must be set to »ON« for enabling.                                                           |  |  |
| 5432 |                        |               |                                   | <b>Notes</b>                                                                                                   |  |  |
| 5433 |                        |               |                                   | Device part bits are not allowed to be either all $00$<br>or all $11$ , (broadcast).                           |  |  |
| 7414 | <b>Set IP address</b>  | 2             | Off                               | Set IP-Address Ethernet port B.                                                                                |  |  |
| 5434 | <b>Subnet mask</b>     | 2             | [255, 255, 240, 0]                | Set byte 1,2,3,4 of the subnet mask Ethernet port B.<br>This setting will be not valid automatically. The »Set |  |  |
| 5435 |                        |               |                                   | subnet mask« parameter must be set to »ON« for<br>enabling.                                                    |  |  |
| 5436 |                        |               |                                   |                                                                                                    |  |  |
| 5437 |                        |               |                                   |                                                                                                    |  |  |
| 7415 | Set subnet mask        | $\mathcal{L}$ | Off                               | Set subnet mask Ethernet port B.                                                                               |  |  |

# **4.7.5.4 Ethernet Network C**

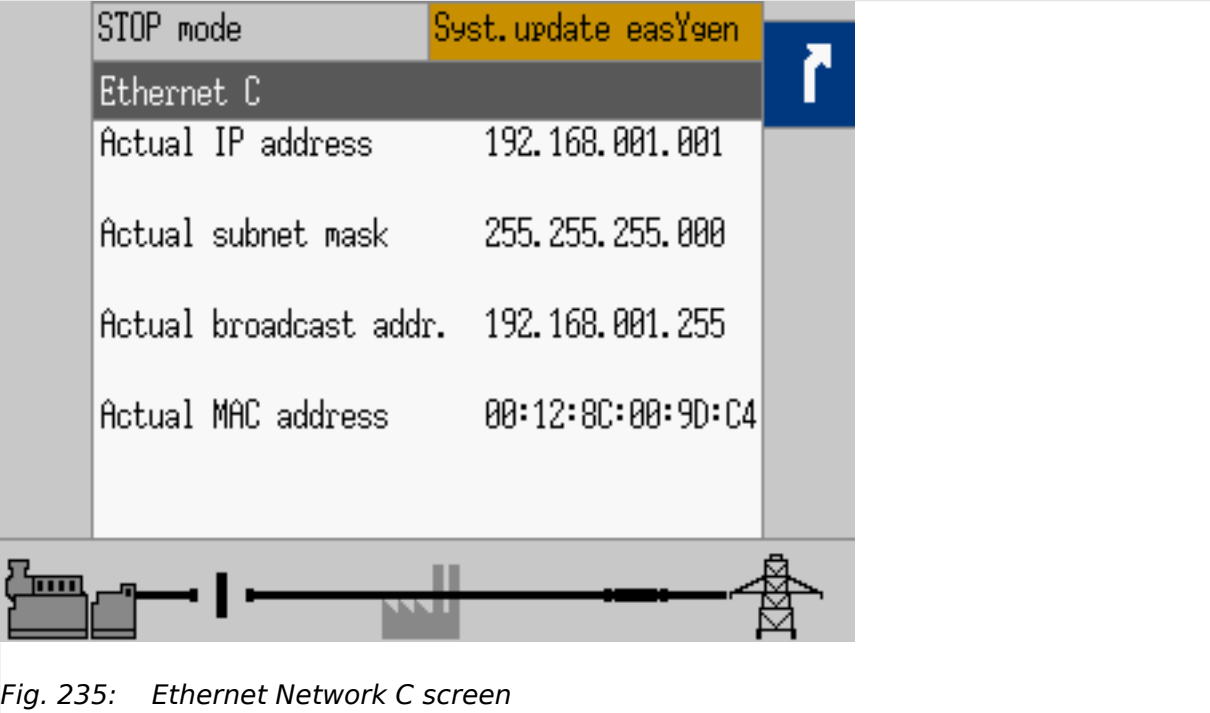

The actual IP address and subnet mask (all hex values) can be viewed under Next Page (Status Menu) / Diagnostic / Interfaces / Ethernet / Ethernet C.

#### **IP address**

Each port within the Ethernet network must have its own network address. As long the Ethernet network is only used by the easYgen-XT system, the address range is free configurable. For better troubleshooting use the default Ethernet address range and configure the single IP addresses according to their device numbers.

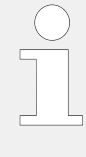

#### **Device part: Restrictions**

The "device part" is the logical result of »IP Address« AND NOT »Network Mask«. The bits (dual system  $0<sub>2</sub>/1<sub>2</sub>$ ) of the device part must be different from being all the same - neither all zero  $0<sub>2</sub>$  nor all  $1<sub>2</sub>$  (broadcast).

Please select your IP address accordingly.

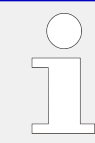

#### **HEX values**

The addresses and subnet masks are known as hex values but are displayed in HMI and ToolKit as decimal values.

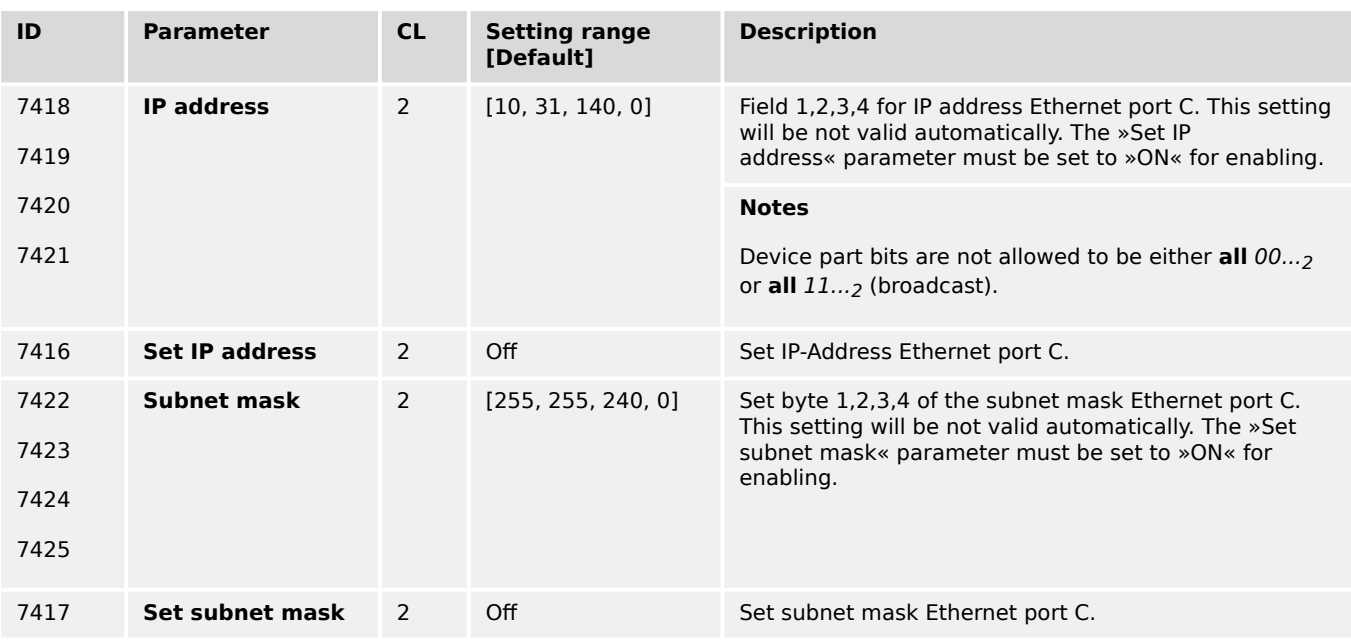

#### **4.7.5.5 SNTP**

#### **SNTP feature**

The Simple Network Time Protocol (SNTP) is a common procedure to synchronize clocks in computer systems via packaged based communication networks. In this manner, the easYgen-XT can be configured as a SNTP client. The easYgen-XT is also usable as a SNTP server within the local area network by its own IP address.

The SNTP functionality can be configured for three modes:

### • **External SNTP mode**

The easYgen-XT requests time and date information from an external SNTP server, marked with an own IP address.

#### • **Load sharing mode**

The easYgen-XT requests time and date information from the easYgen with the smallest device number, if the load sharing over Ethernet is enabled.

#### • **Internal clock mode**

The SNTP client mechanism is disabled. The own real time clock determines clock and date.

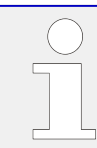

# **HEX values**

The addresses and subnet masks are known as hex values but are displayed in HMI and ToolKit as decimal values.

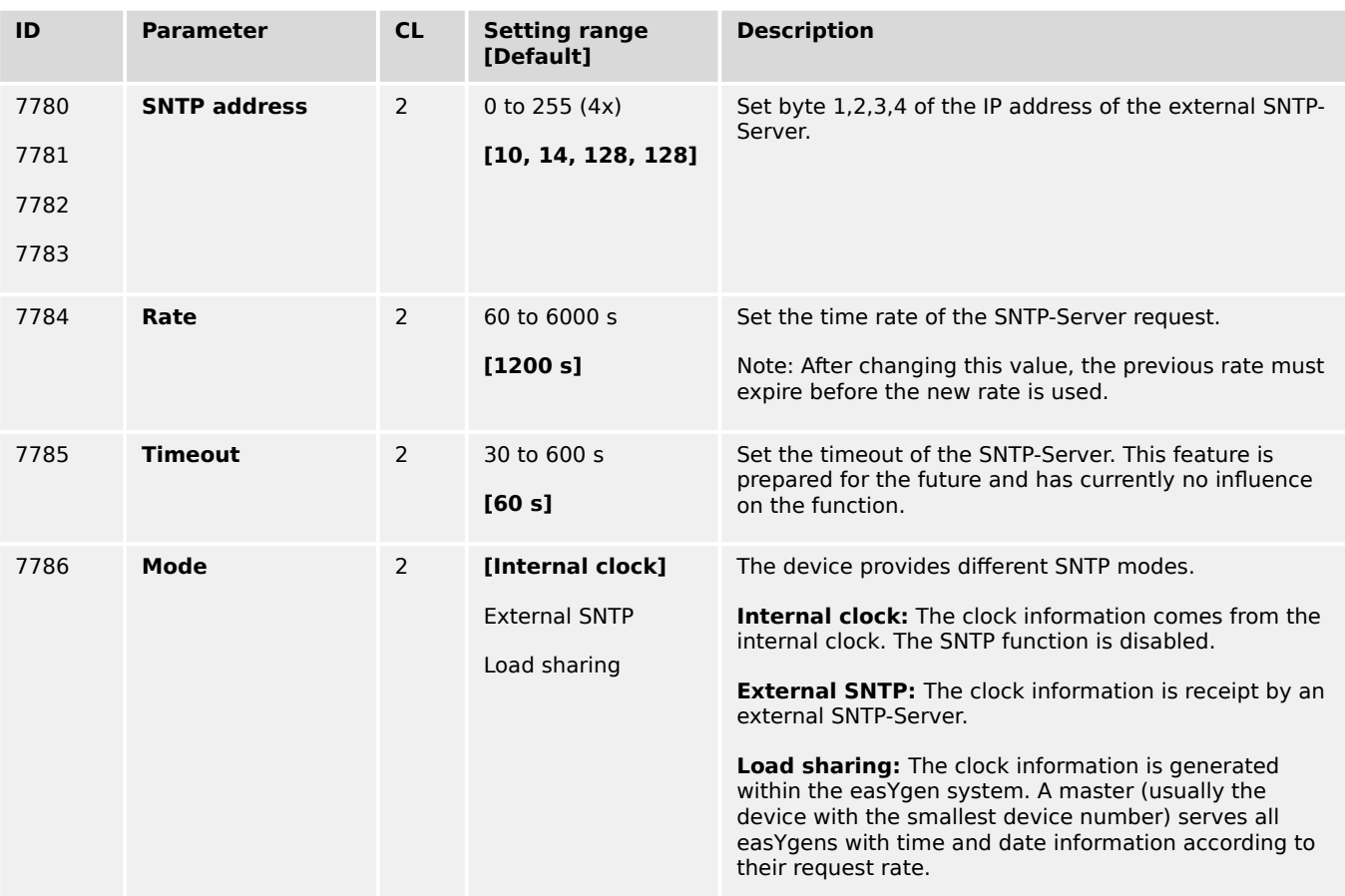

# **4.8 Configure LogicsManager**

#### **Logical symbols**

The easYgen LogicsManager screens show logical symbols according to the IEC standard by default. However, it is also possible to change the LogicsManager screens to ASA standard.

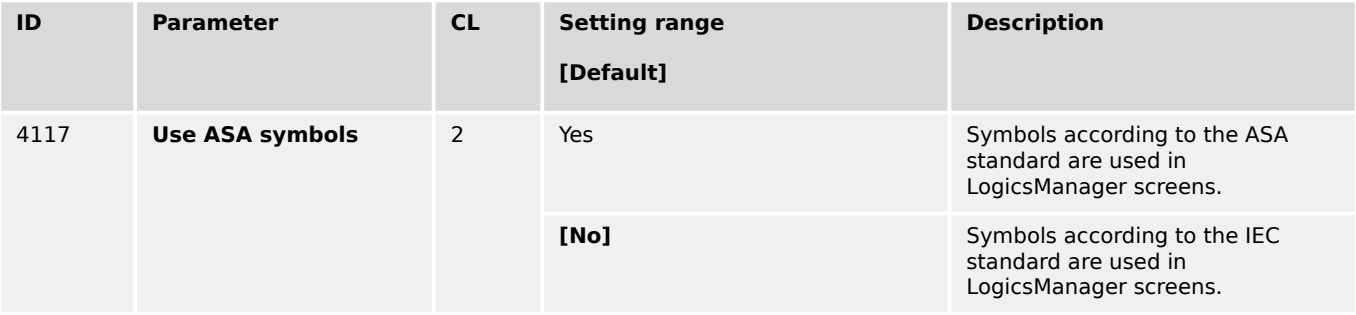

4.8 Configure LogicsManager

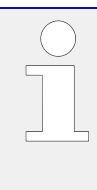

Refer to  $\Box$  "9.3.3 Logical Symbols" for a table of symbols according to the different standards.

Refer to  $\Box$  "9.3.1 LogicsManager Overview" for an introduction how a LogicsManager works.

# **Internal flags**

Internal flags within the LogicsManager logical outputs may be programmed and used for multiple functions.

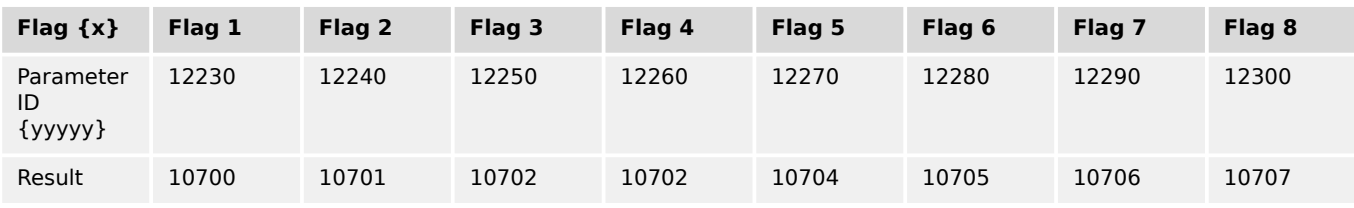

#### Table 97: Flag parameter IDs (1 to 8)

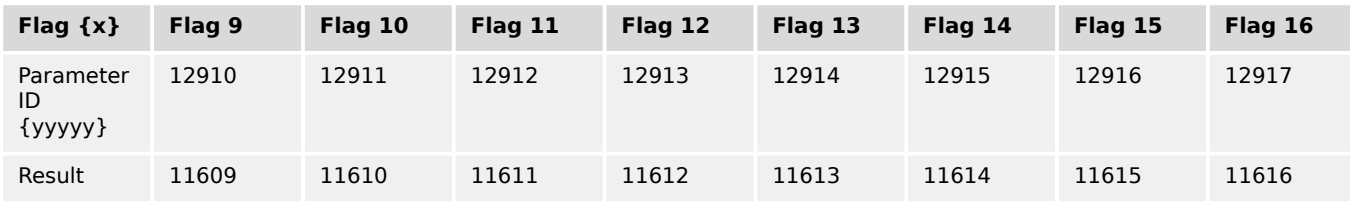

## Table 98: Flag parameter IDs (9 to 16)

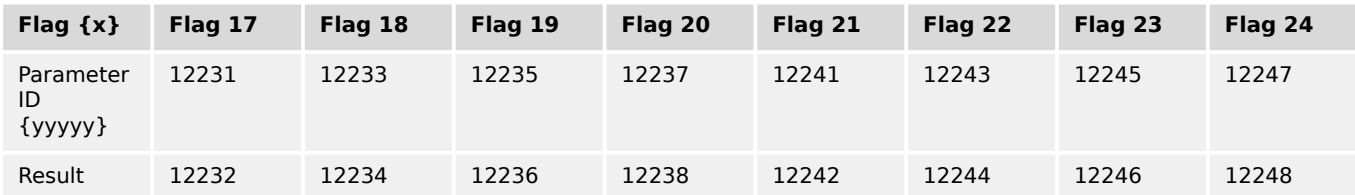

#### Table 99: Flag parameter IDs (17 to 24)

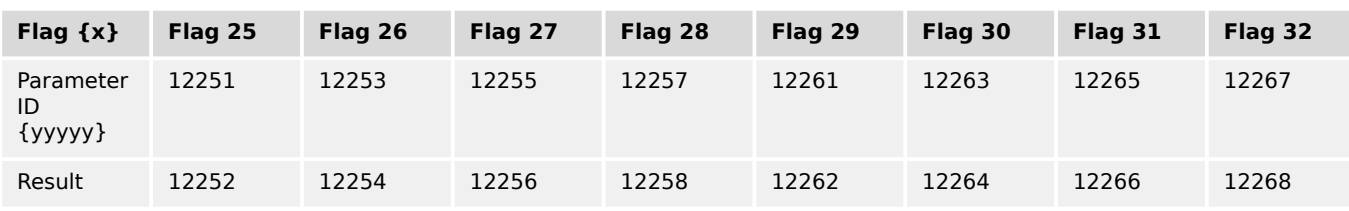

# Table 100: Flag parameter IDs (25 to 32)

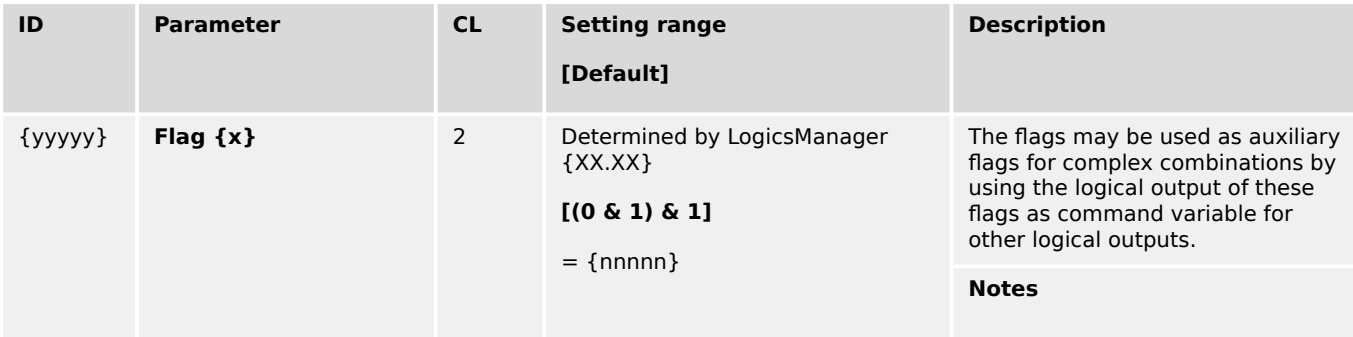

4 Configuration

4.8 Configure LogicsManager

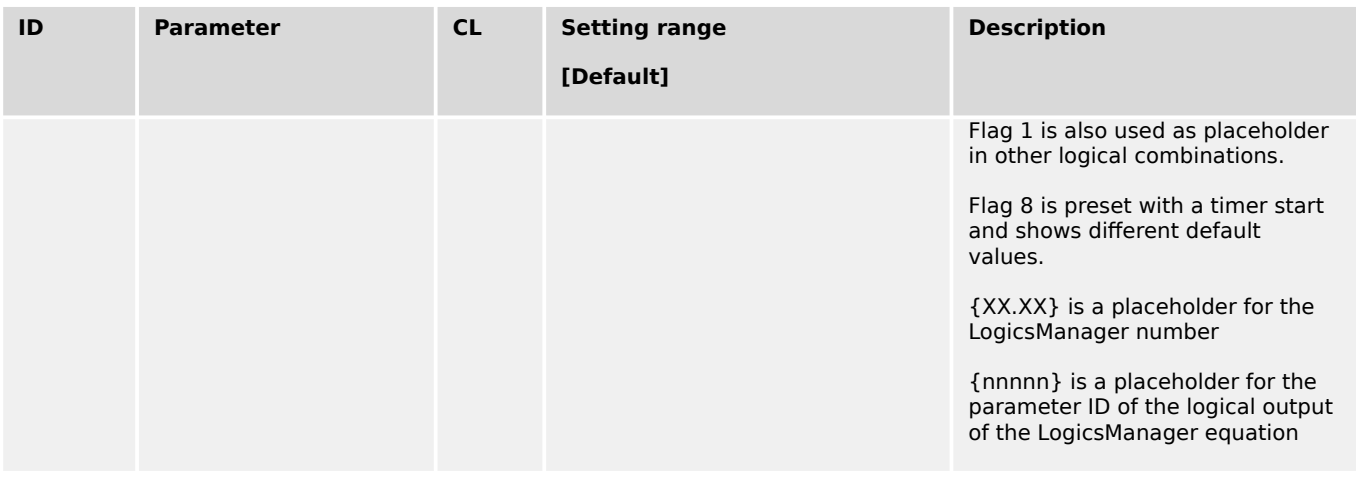

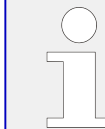

For conditions and explanation of programming please refer to  $\Rightarrow$  "9.3.1 LogicsManager" [Overview"](#page-1212-0).

# **LSx related command flags**

In systems of easYgen together with LSx the LSx command flags described below may be configured via easYgen LogicsManager to send binary information to the LSx LogicsManager system. Within the LSx these commands appear as LogicsManager command variables as well.

| <b>LSx</b><br>command<br>$\{x\}$          | <b>LSx</b><br>command 1 | <b>LSx</b><br>command 2 | <b>LSx</b><br>command 3 | <b>LSx</b><br>command 4 | <b>LSx</b><br>command 5 | <b>LSx</b><br>command 6 |
|-------------------------------------------|-------------------------|-------------------------|-------------------------|-------------------------|-------------------------|-------------------------|
| Parameter ID<br>$\{yyyy\}$                | 12979                   | 12980                   | 12981                   | 12982                   | 12983                   | 12984                   |
| Not applicable<br>for application<br>mode | A08 A09 A11             | A08 A09 A11             | <b>MO AD</b>            | <b>MO AD</b>            |                         |                         |

Table 101: LSx command flag IDs

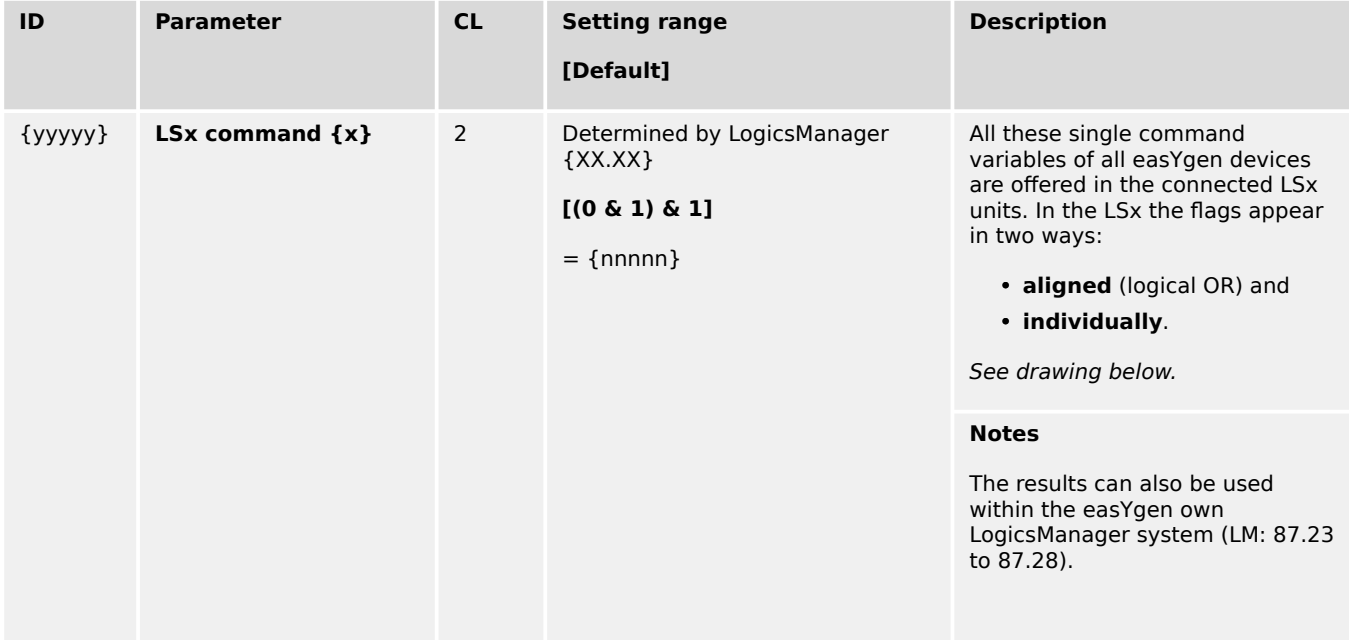

4.8 Configure LogicsManager

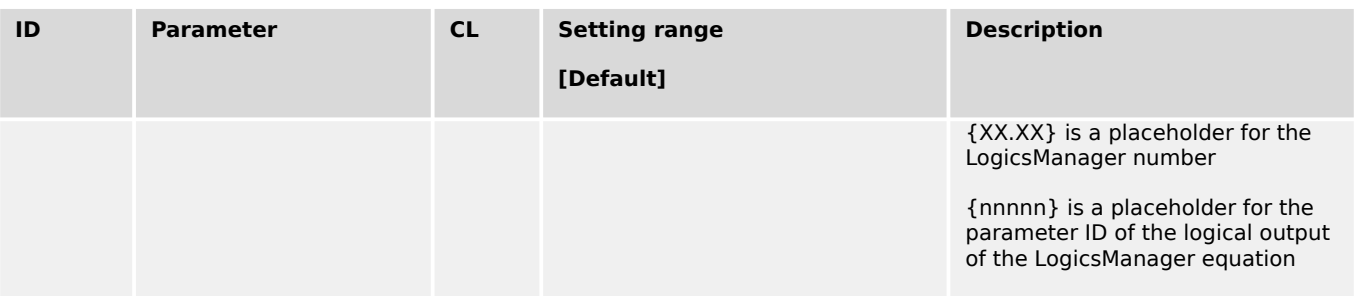

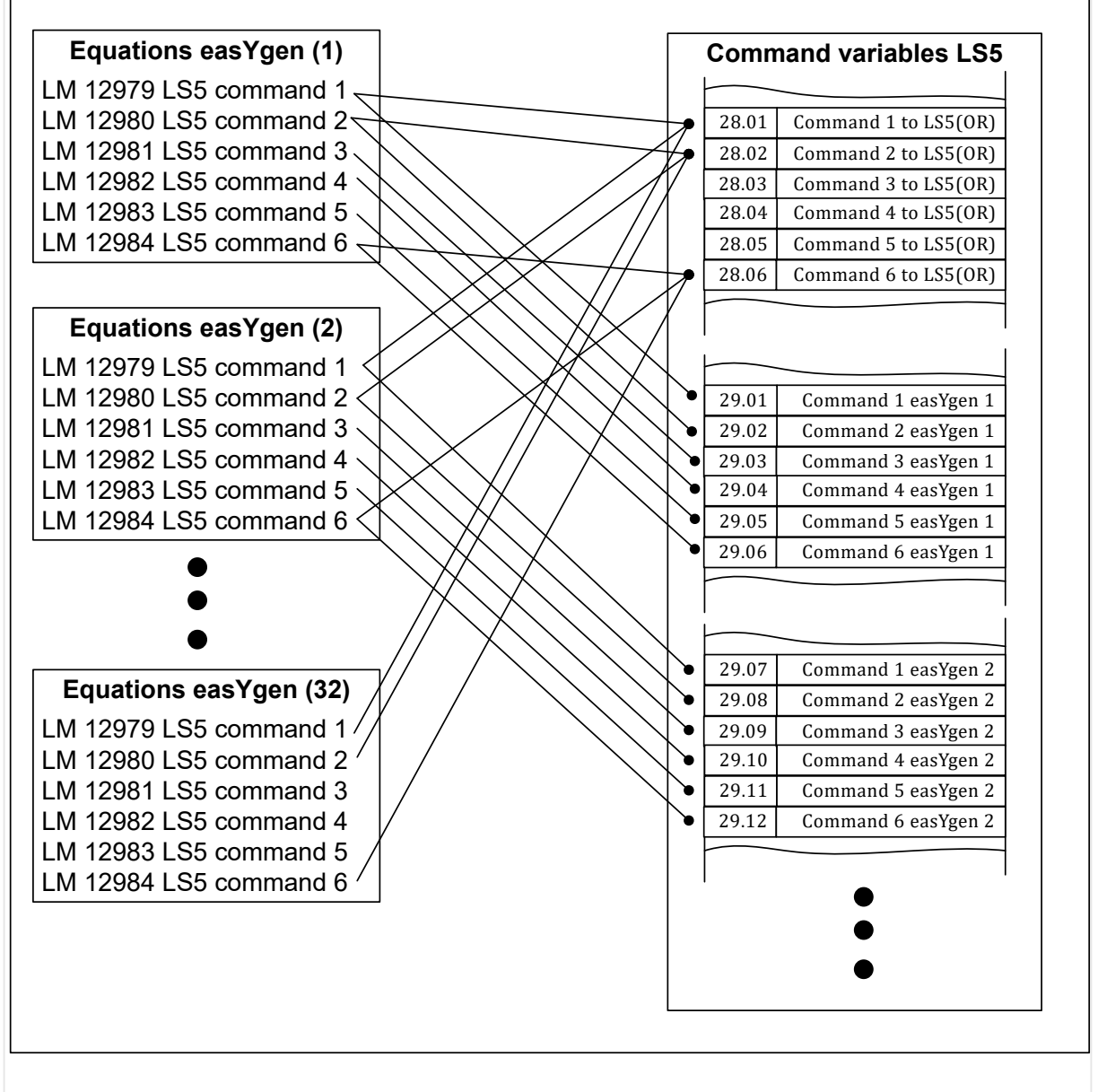

Fig. 236: LM flags of easYgen transferred to LS-5 (LSx)

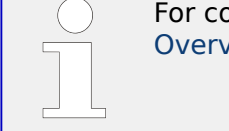

For conditions and explanation of programming please refer to  $\Box$  "9.3.1 LogicsManager" [Overview"](#page-1212-0).

## **LogicsManager Timers: Set timers**

#### **Daily time setpoints - Timer 1, 2**

Utilizing the LogicsManager it is possible to establish specific times of the day that functions (i.e. generator test run or or engine pre-lubrication) can be enabled.

The two daily time flags are activated each day at the configured time. The both flags will be RESET at the end of the day on exact 23h.59m.59s. The both timer flags are independent of each other and are considered as intermediate flags to create a special control flag or function. Using the LogicsManager, the flags can be configured individually or both flags can be combined to create a time range. Refer to chapter example to understand their meaning better. Refer to  $\Box$  "6.3.18 Examples timer configuration").

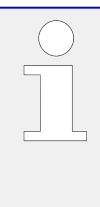

# **Note:**

If the RTC time is within the configured time (with hour, minute and second), a latch with the corresponding LM Timer flag (11.01, 11.02) becomes TRUE. This latch and the LM flags will be **reset** each day at the time the RTC time 23:59:59 is reached. It is very important to consider that, when testing the function. For a complete test of the configuration it is recommended to let the RTC pass the configured time (even the 23.59.29 reset time).

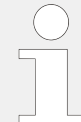

#### **Active time setpoint**

Utilizing the LogicsManager it is possible to establish specific days (and/or hours, minutes, seconds) that functions (i.e. generator exerciser) can be enabled. The active switching point is activated only on a specified day (and/or hour, minute, second).

The setpoints may be configured individually or combined via the LogicsManager. You may configure for each month: daily, hourly, minutely, and/or even secondly time setpoints depending on how you combine the setpoints in the LogicsManager.

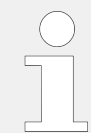

#### **Active week days - weekly time setpoint**

Utilizing the LogicsManager it is possible to establish specific days of the week that functions (i.e. generator exerciser) can be enabled.

The weekly time setpoint is enabled during the indicated day from 0:00:00 hours to 23:59:59 hours.

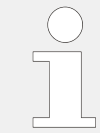

For examples refer to  $\equiv$  6.3.18 Examples timer configuration"

4.8 Configure LogicsManager

# **Daily time setpoints - Timer 1, 2**

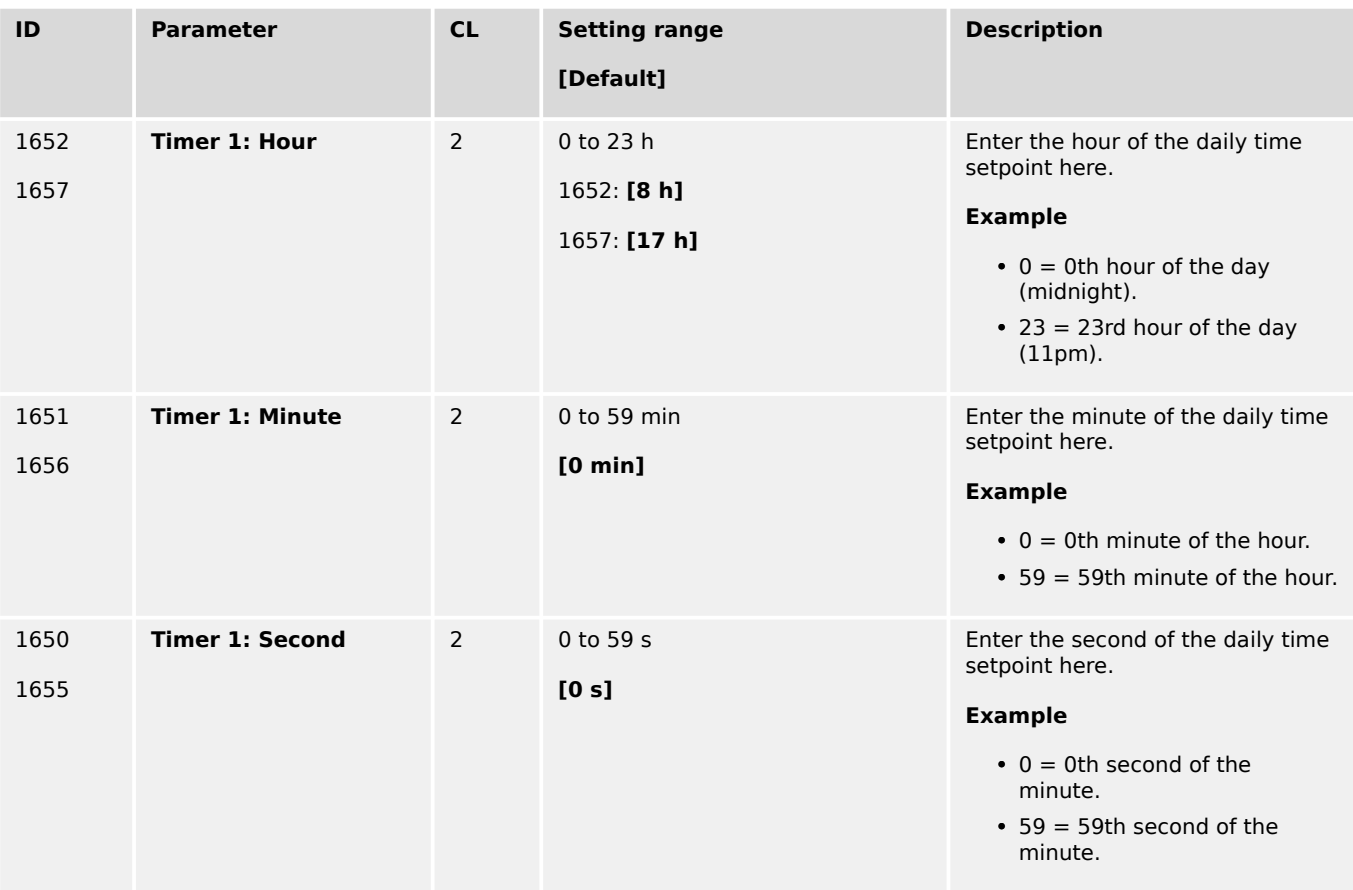

# **Active time setpoint**

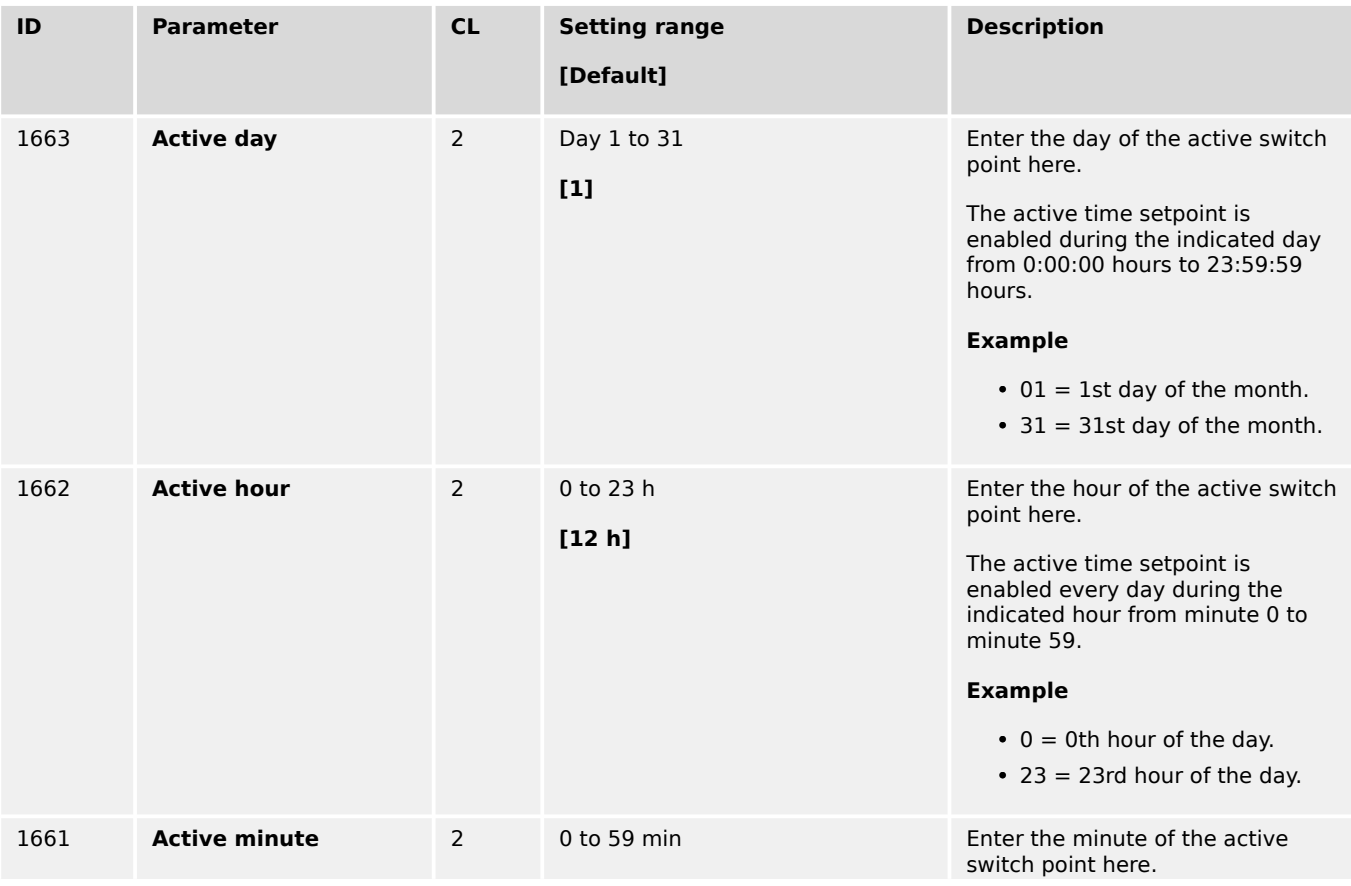

4.8 Configure LogicsManager

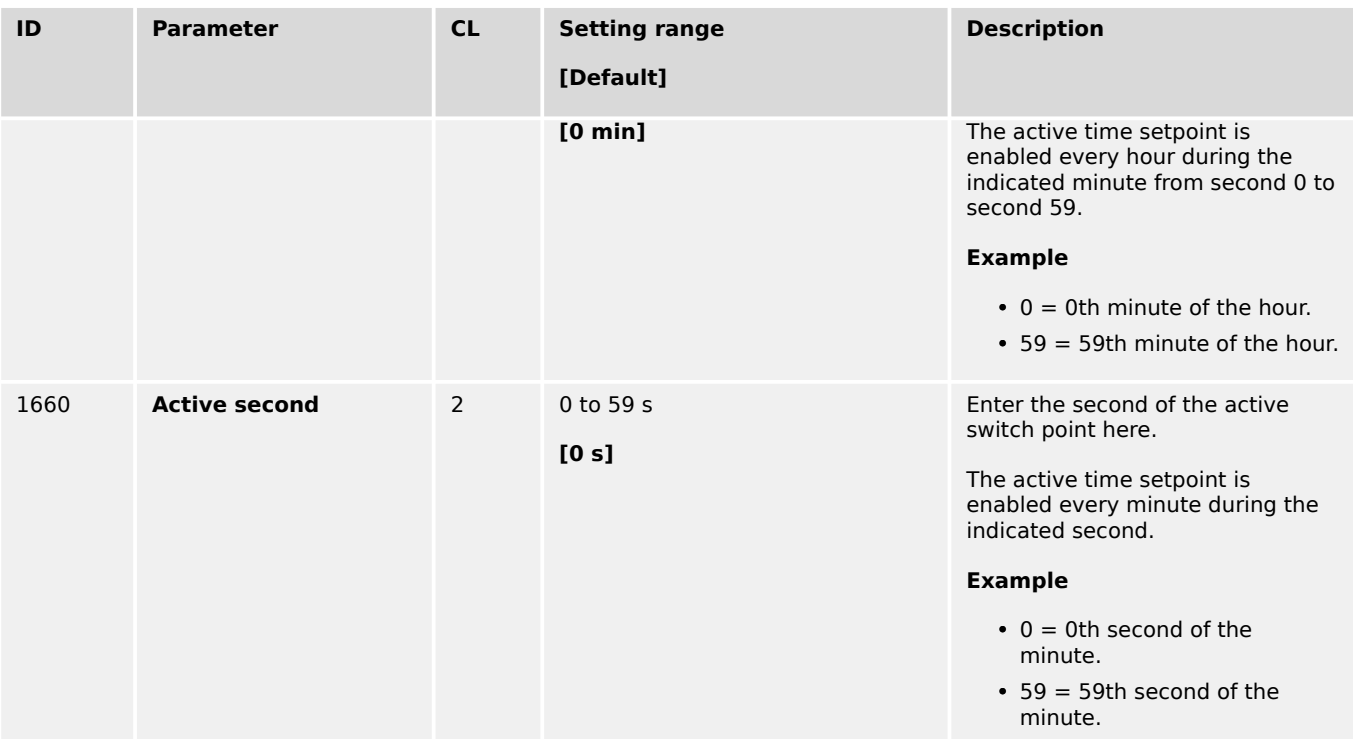

# **Active week days - weekly time setpoint**

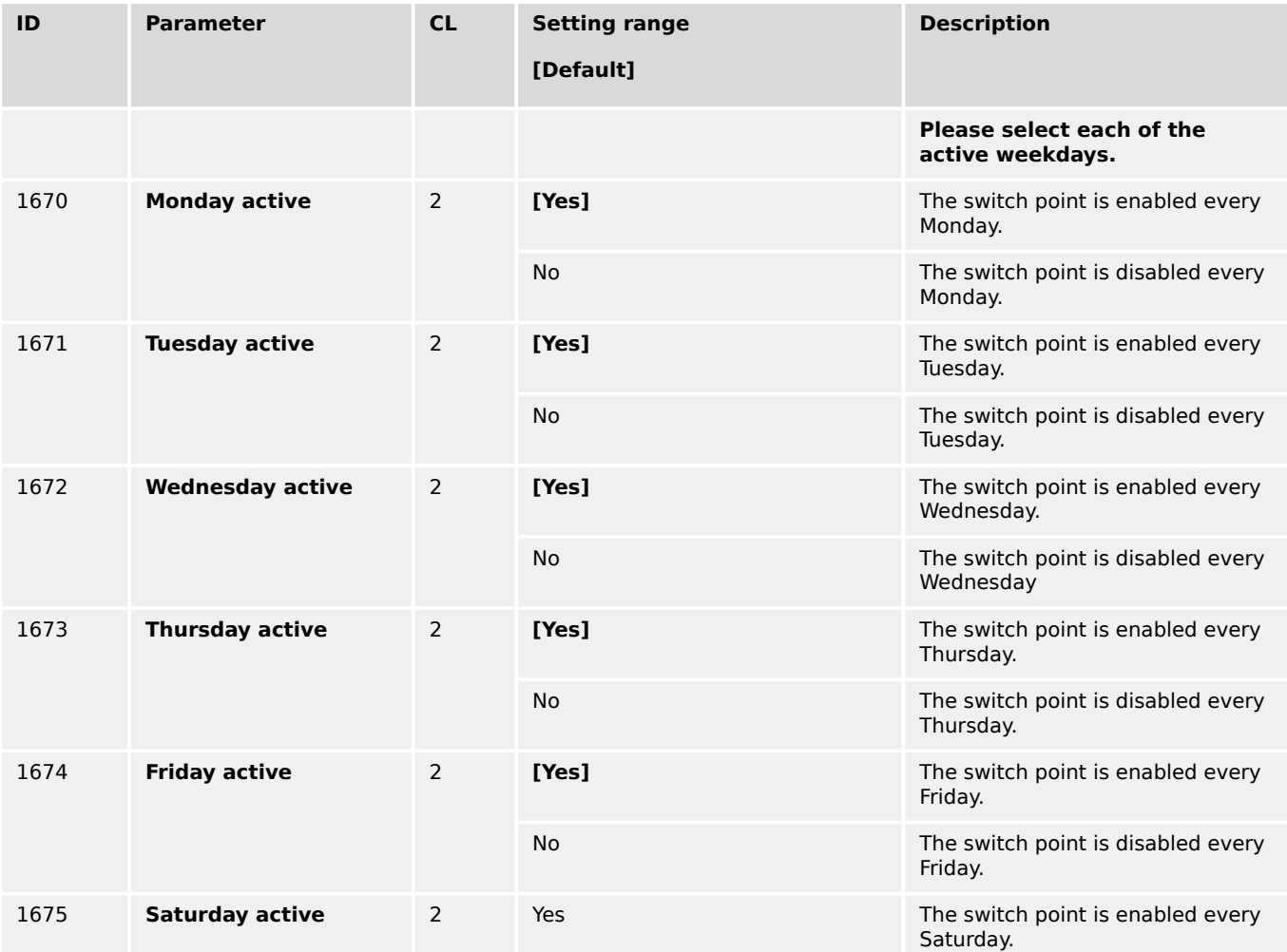

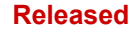

4.9 Configure AnalogManager

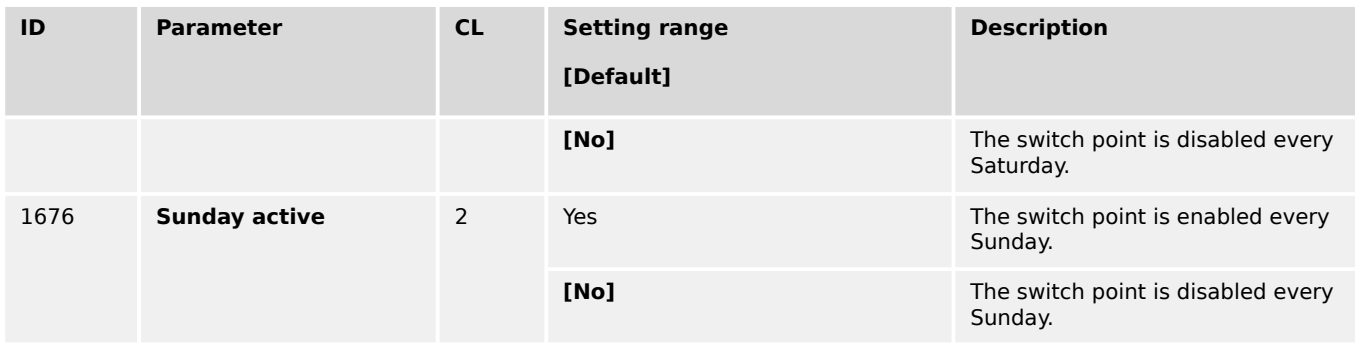

# **4.9 Configure AnalogManager**

# **4.9.1 Operations**

An AnalogManager (AM) is a flexible sub-system to process and/or generate both an analog output signal and a related digital output. It offers a set of functions (Type) to select the preferred signal processing. According to the selected function the AM computes up to two analog inputs and one constant for result. Up to two digital inputs enable to control the process (internal logic allows to adjust boolean signal).

Inputs:

- Up to 2 analog variables (A1, A2) and
- 1 direct configurable constant (C1)

in conjunction with

• up to 2 Boolean information (L1, L2)\*.

The AM processes the inputs listed above depending on the **selected "Type"**. The result is always provided in form of

- an analog value (AR) and
- a Boolean (BR).

There are two types of AnalogManagers:

- Freely usable AM to process signals and use the results for output as control.
- Dedicated AM which analog result is directly accepted by (fixed to) an according function (e.g. AO01).

For both freely and dedicated AM is valid:

- The analog result is accessible via the AnalogManager command variable pool.
- The resulting Boolean is accessible via the LogicsManager command variable pool.

# **⚙ Preferred AM Definition Procedure**

- **1. ▷** Start with "Type"
	- Select AM type first to get the picture and the visual understanding of available inputs, outputs, function, and results.

**2. ▷** Select analog inputs and set constant.

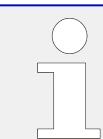

Besides internal and measured values there are 16 »Free constants« available for more flexibility. Refer to  $\Box$  "4.9.2 AnalogManager" [Constants"f](#page-746-0)or details.

- **3. ▷** Prepare each digital input by selecting source (parameter) and logical function.
- **4. ▷** Enter with "Apply"
	- **▶** Press »Apply« button to send current settings to device.
- **5.**  $\triangleright$  Use analog and boolean result for intended (re)action.

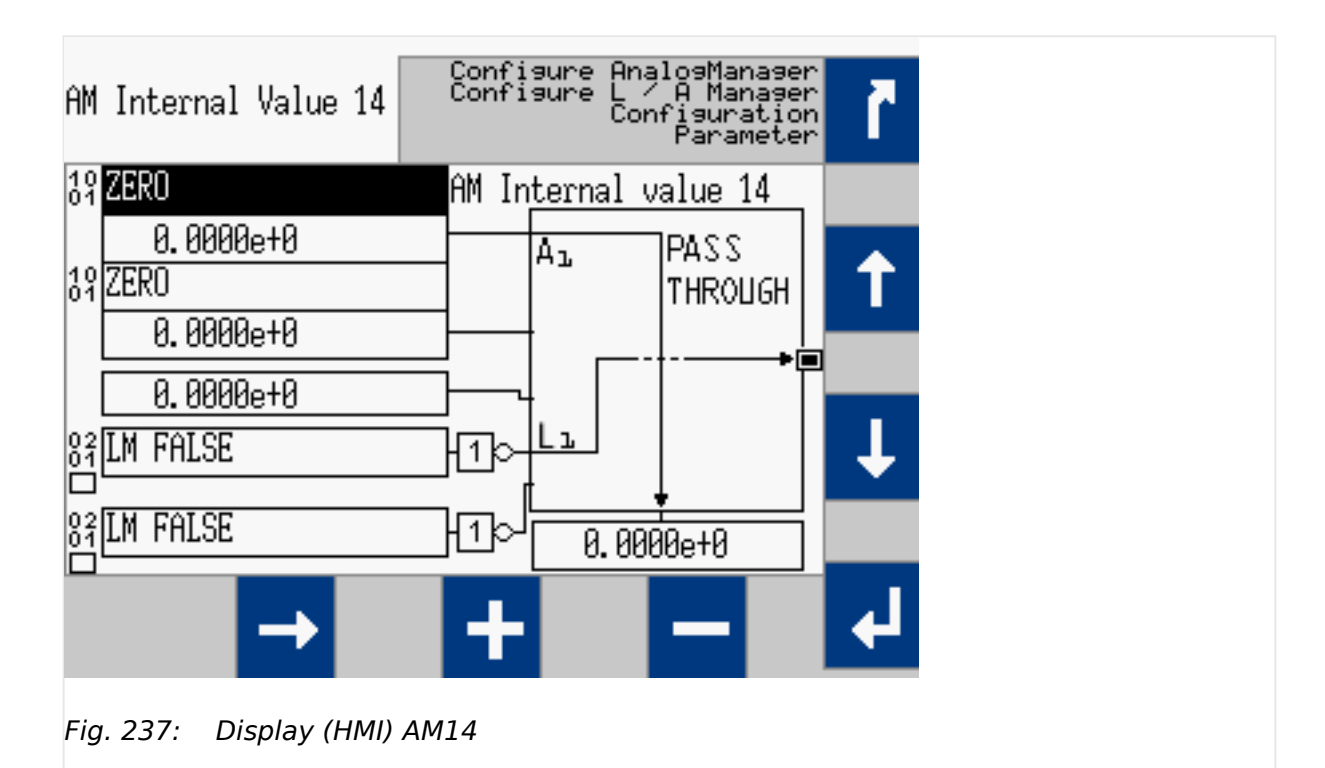

**Released**

#### 4 Configuration 4.9.1 Operations

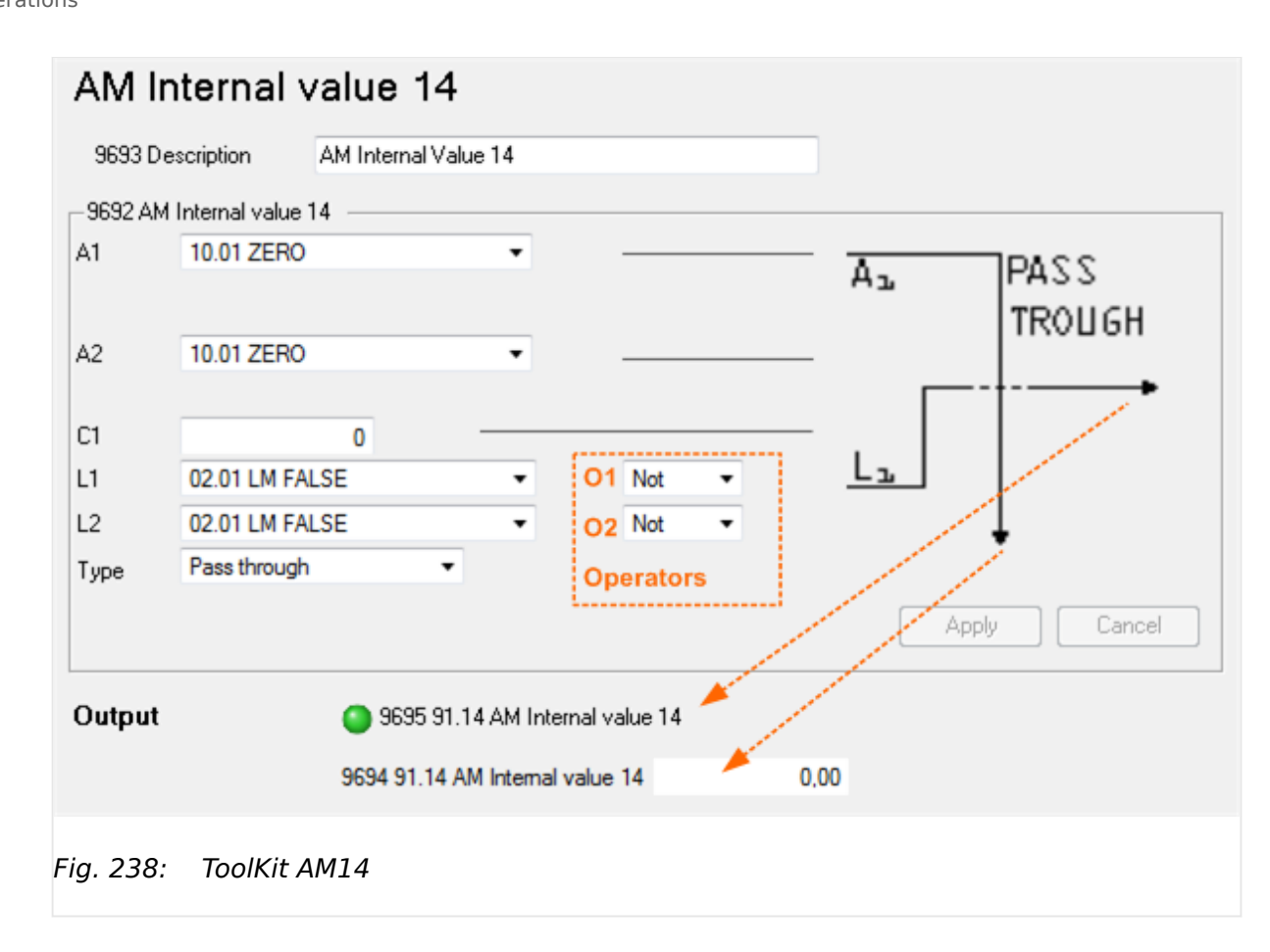

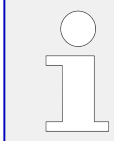

\*) Please be aware that the boolean information passes an operator. So the input for the AnalogManager function block is **the result** of this!

# **AnalogManager Description**

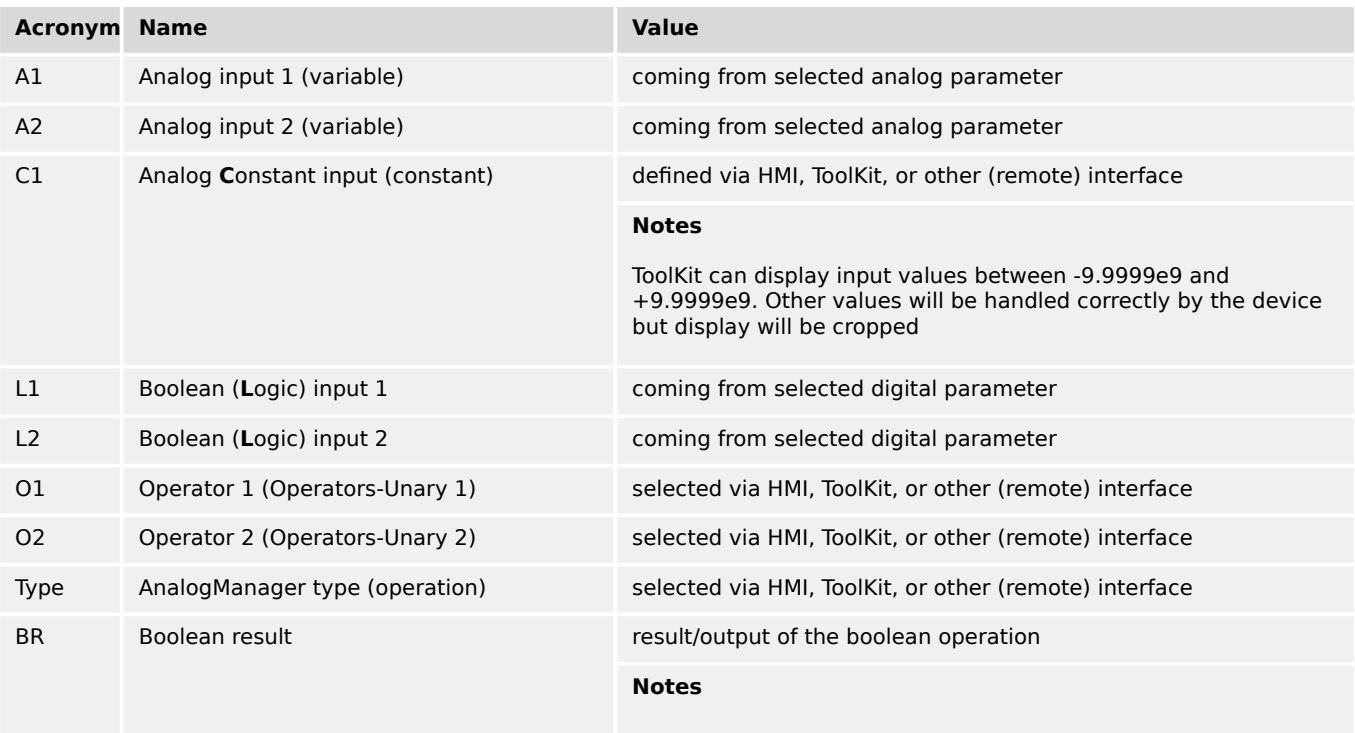

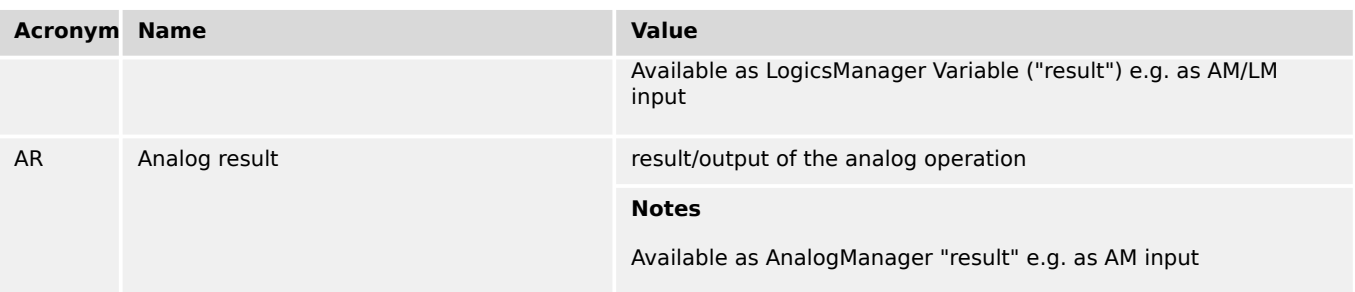

#### **AnalogManager Internal Values 1 to 16**

Internal values within the AnalogManager analogue and logical outputs may be programmed and used for multiple functions.

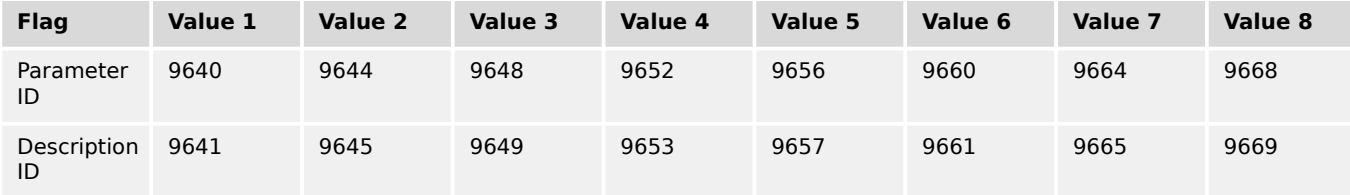

Table 102: Internal Values parameter IDs (1 to 8)

| <b>Value</b>      | Value 9 | Value 10 | Value 11 | Value 12 | Value 13 | Value 14 | Value 15 | Value 16 |
|-------------------|---------|----------|----------|----------|----------|----------|----------|----------|
| Parameter<br>ID   | 9672    | 9676     | 9680     | 9684     | 9688     | 9692     | 9696     | 9700     |
| Description<br>ID | 9673    | 9677     | 9681     | 9685     | 9689     | 9683     | 9697     | 9701     |

Table 103: Internal Values parameter IDs (9 to 16)

# **Default values**

Factory settings of the internal values come with Type = "Pass through" so the analog result AR is same as analog input A1 (Default:  $AI = 10.01$  ZERO). The boolean result BR is "FALSE".

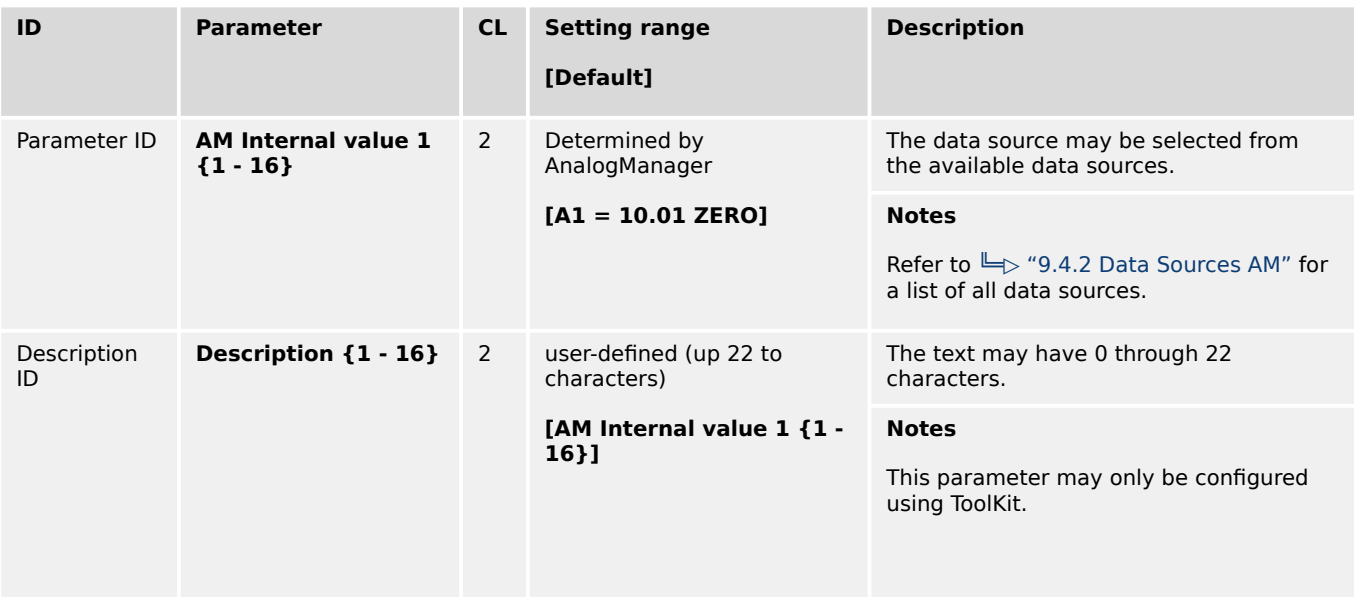

4.9.1 Operations

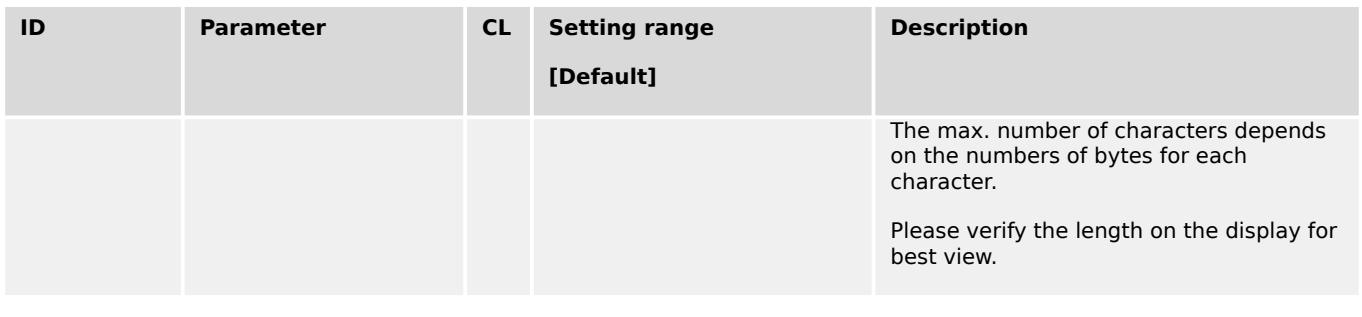

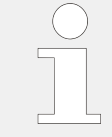

The analog and logic results can be used via command variables "91.01 AM Internal value 1" - "91.16 AM Internal value 16" and "91.01 AM Internal value 1" - "91.16 AM Internal value 16".

## **Examples**

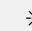

# **☼ Calculating with an AnalogManager**

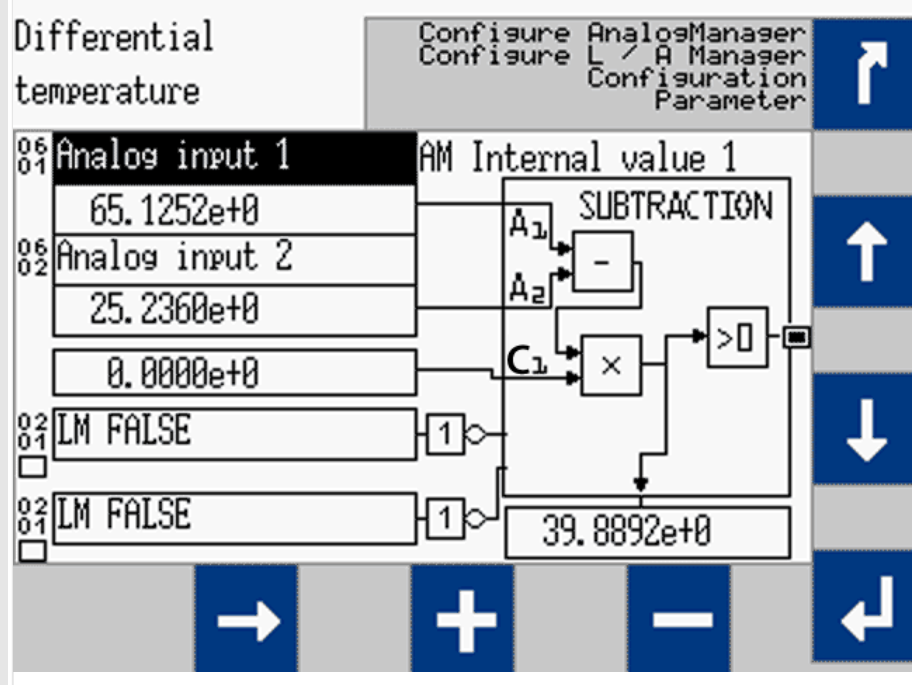

Fig. 239: screen shot HMI: AM subtraction sample

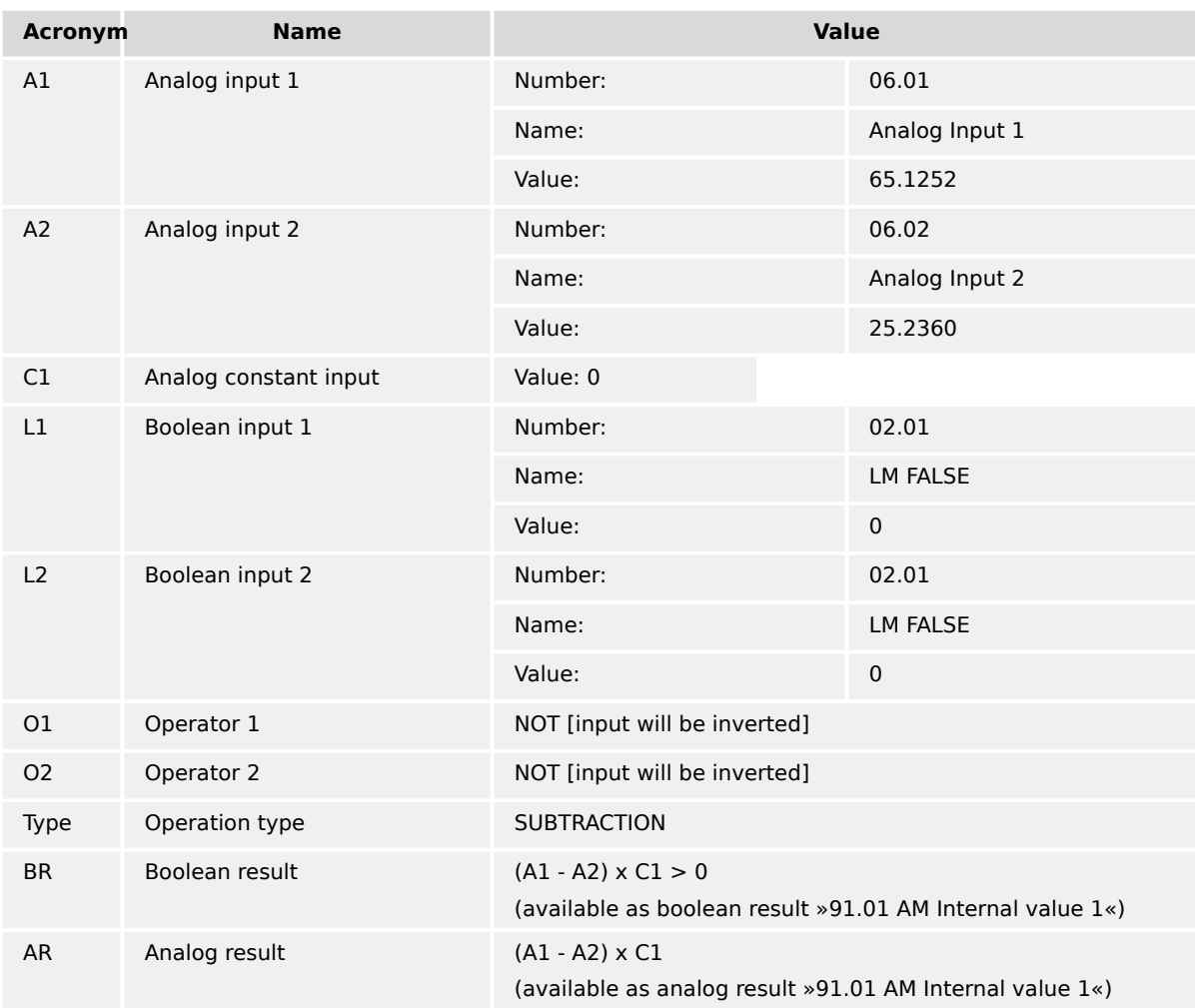

4.9.1 Operations

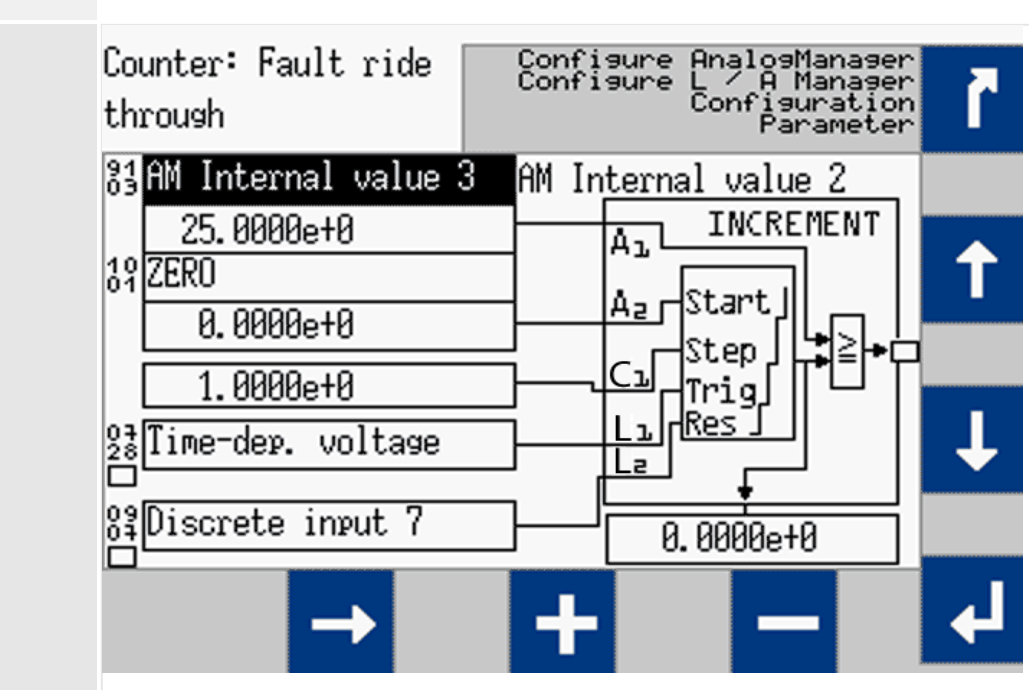

# **☼ Incrementing and comparing with an AnalogManager**

Fig. 240: screen shot HMI: AM increment sample

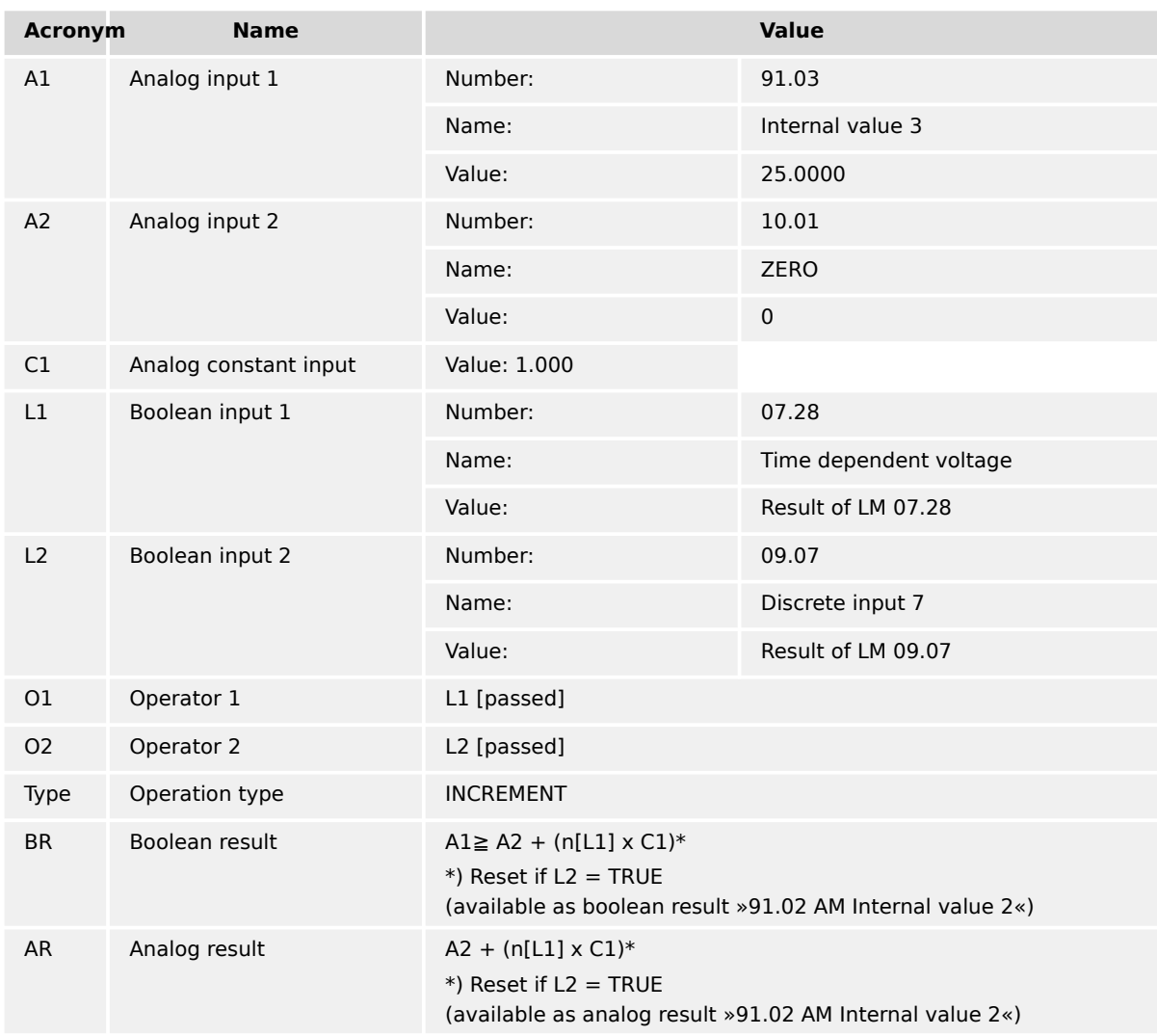

# **The following AnalogManager operations are available:**

## **New AnalogManager "Type" selected? Then: ...**

Please be aware that the input values stay "as is" (are NOT changed) if a new Type is selected. Check all input settings A1, A2, C1, L1, L2, O1, O2 before applying!

# **Example:**

If A2 = 0 and you select Type "Divide", you would ask the AnalogManager to divide by zero!

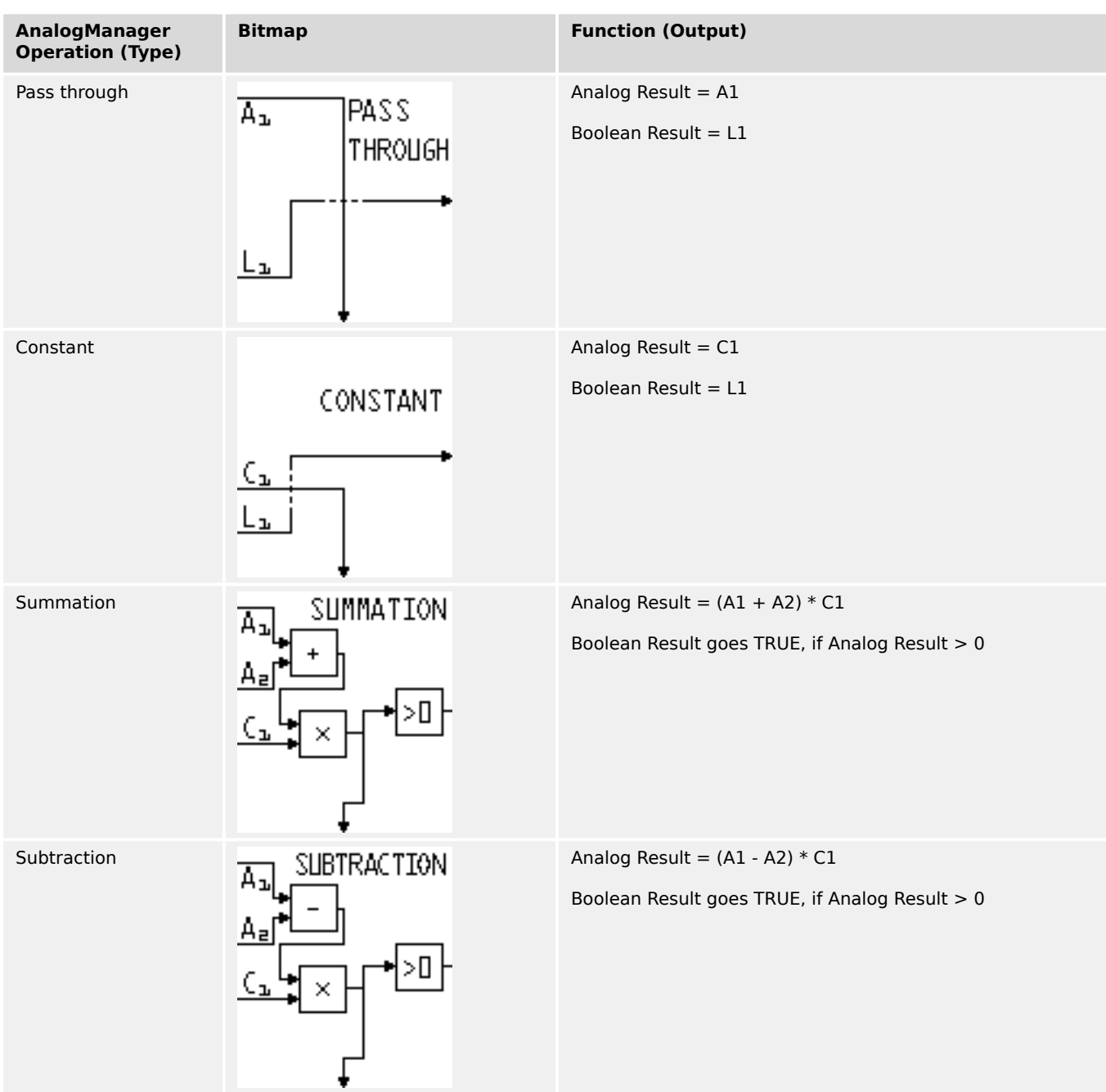

#### **Released**

## 4 Configuration

4.9.1 Operations

| <b>AnalogManager</b><br><b>Operation (Type)</b> | <b>Bitmap</b>                                                                                         | <b>Function (Output)</b>                                                                                                    |
|-------------------------------------------------|----------------------------------------------------------------------------------------------------|----------------------------------------------------------------------------------------------------|
| Limit Switch                                    | Aı<br>LIMIT<br>SWITCH<br><u>Aa</u><br>Hyst<br><u>Съ</u><br>Mode<br>Res A <sub>a</sub> -A <sub>a</sub> | Analog Result = $(A1 - A2)$<br>L1 = FALSE -> Overrun mode: Boolean Result goes<br>TRUE, if $AI > A2$ Boolean Result goes FALSE, if $AI <= (A2 - B2)$<br>C1)<br>L1 = TRUE -> Underrun mode: Boolean Result goes<br>TRUE, if A1 < A2 Boolean Result goes FALSE, if A1 >= (A2<br>$+ C1$<br>$C1 = Hysteresis$<br>$LI = TRUE = Underrun mode$ , otherwise Overrun mode<br>$L2$ = Resets Hysteresis. |
| Compare with Delay<br><b>On</b>                 | $A_{\perp}$<br>COMPARE<br><u>Aa</u><br>Don<br><u>(၂</u><br>Res<br>Aa- Aa<br>ᄕ                         | Analog Result = $(A1 - A2)$<br>Boolean Result goes TRUE, if A1 > A2 for the duration of C1<br>time [s], otherwise FALSE<br>$C1 =$ Time Delay to switch on [s]<br>L2 = Reset Time Delay. Absolute value of C1 is taken as<br>time [s] (no negative time).<br><b>Notes</b><br>Time is not latched, so C1 changes can be done during<br>delay cycle.                                              |
| Multiply type A                                 | MULTIPLY<br>٠À <sub>٦</sub><br>TYPE A<br>Aa<br>ید ک                                                   | Analog Result = $(A1 * A2) + C1$<br>Boolean Result goes TRUE, if Analog Result > 0                                                                                                    |
| Multiply type B                                 | MULTIPLY<br>TYPE<br><u>Aa</u>                                                                         | Analog Result = $AI + (A2 * C1)$<br>Boolean Result goes TRUE, if Analog Result > 0                                                                                                    |
| Multiply type C                                 | MULTIPLY<br>TYPE<br><u>Aa</u>                                                                         | Analog Result = $A1 * A2 * C1$<br>Boolean Result goes TRUE, if Analog Result > 0                                                                                                    |

#### **Released**

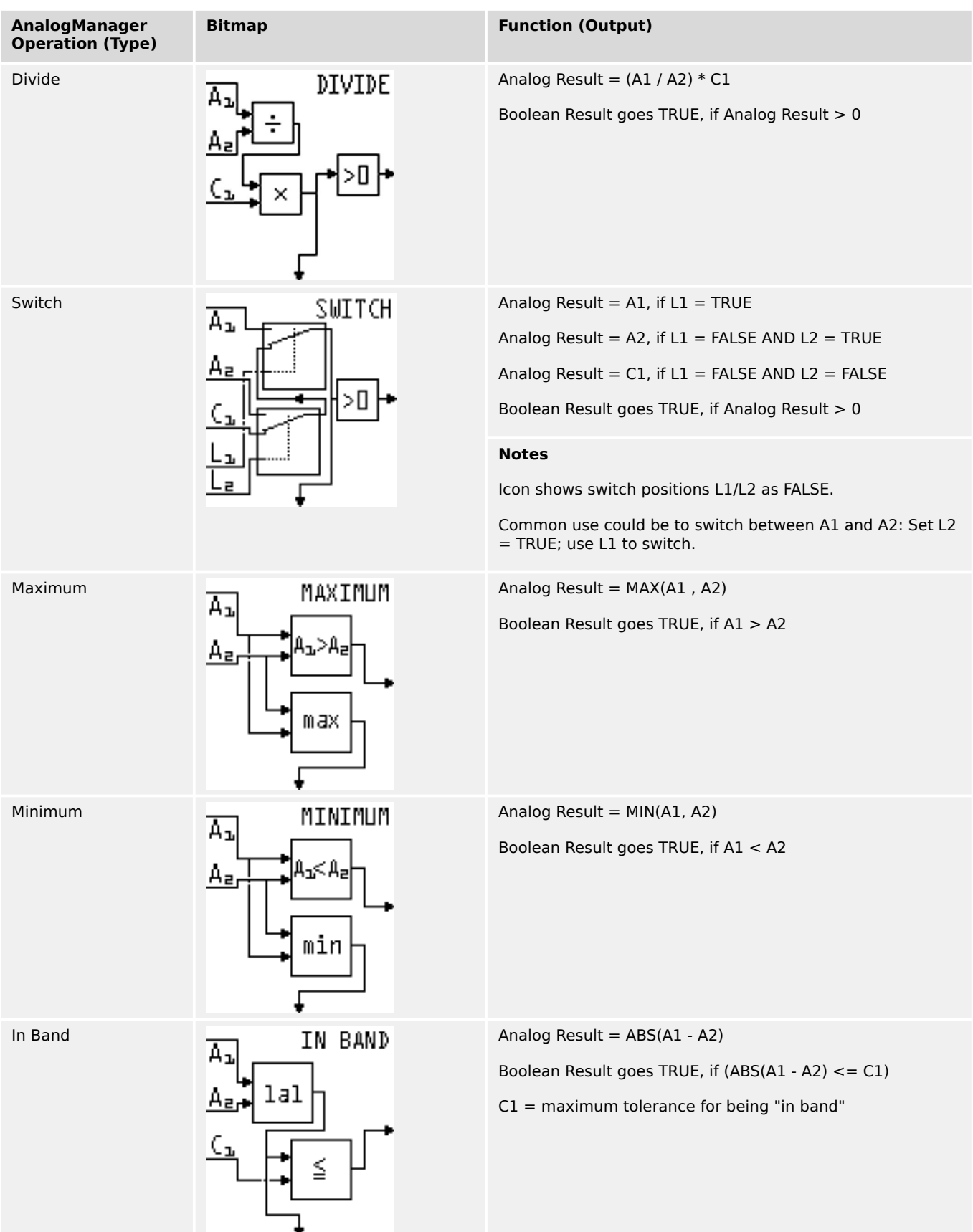

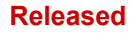

4.9.1 Operations

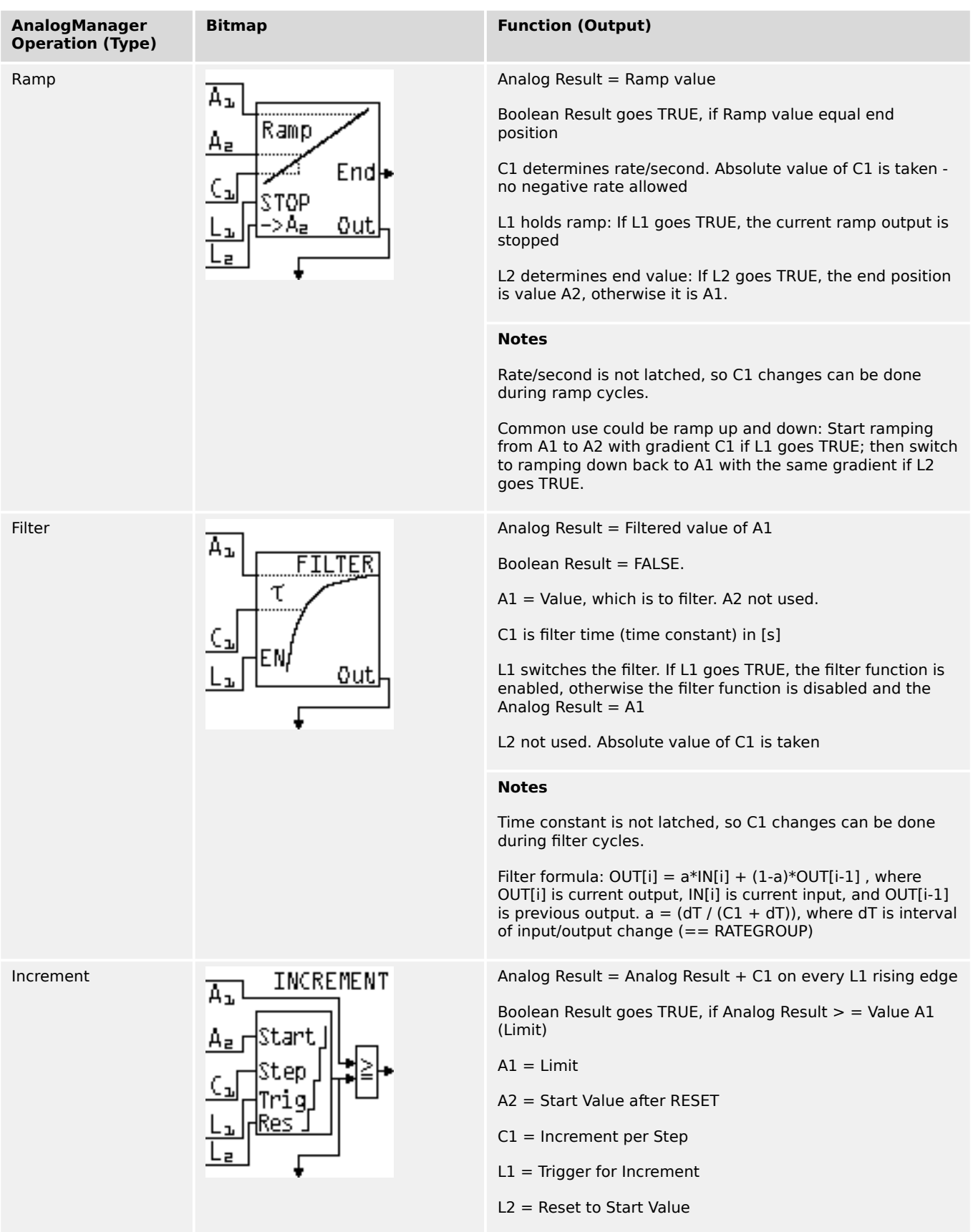

#### **Released**

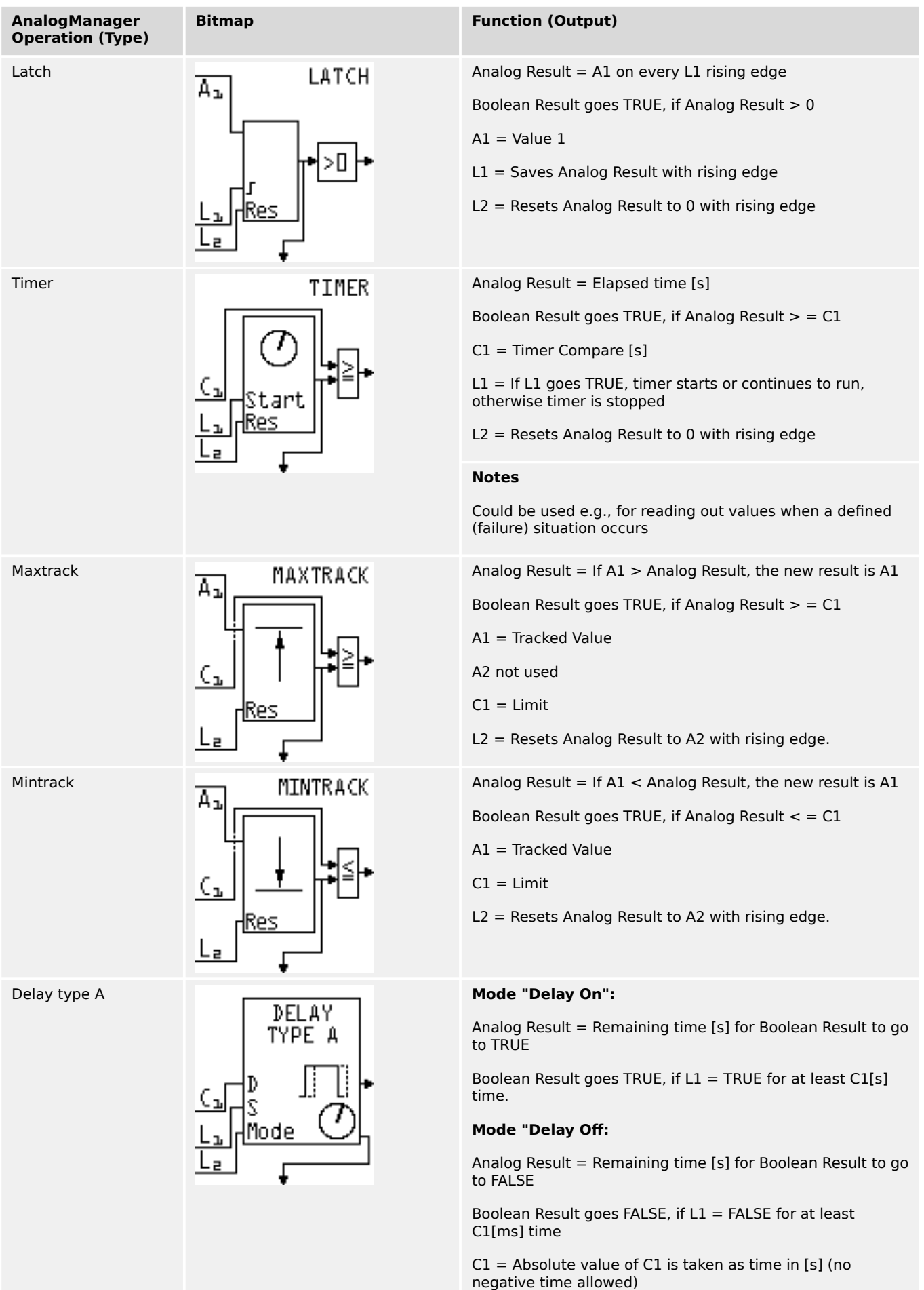

#### **Released**

## 4 Configuration

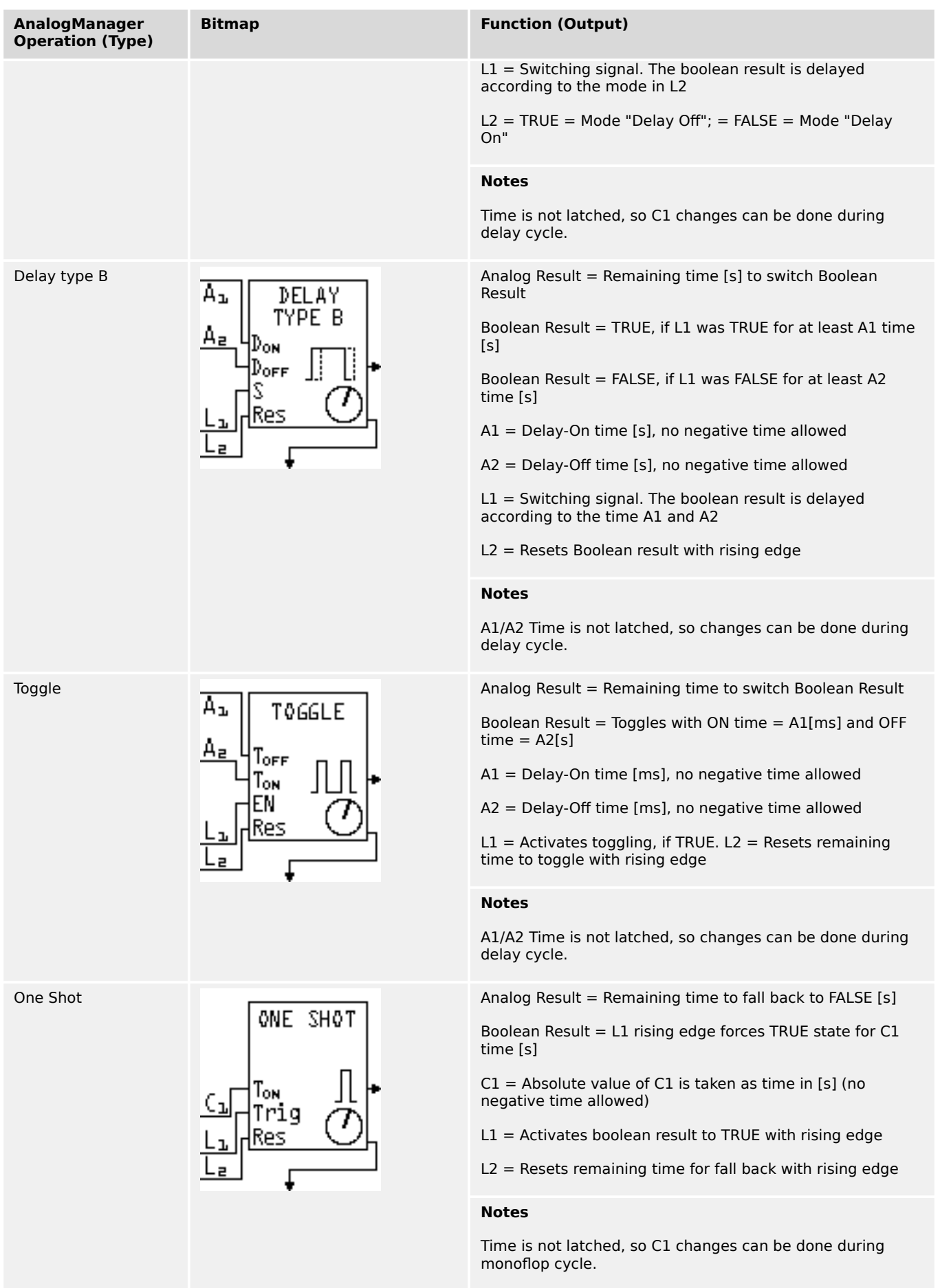

# <span id="page-746-0"></span>**4.9.2 AnalogManager Constants**

## **General note**

For even more flexibility and use of "self explaining" parameters 16 constants can be defined. These constants are available as AnalogManager input AM 13.01 to AM 13.16. Each parameter can be named individually and its value can be defined in a wide range:

## **AnalogManager Constants 1 to 16**

AnalogManager values may be used for multiple functions.

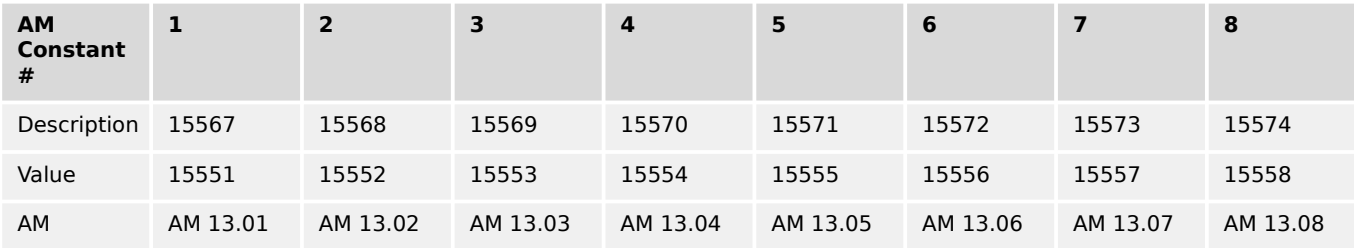

## Table 104: AM Constant IDs (1 to 8)

| <b>AM</b><br><b>Constant</b><br># | 9        | 10       | 11       | $12 \overline{ }$ | 13       | 14       | 15       | 16       |
|-----------------------------------|----------|----------|----------|-------------------|----------|----------|----------|----------|
| Description                       | 15575    | 15576    | 15577    | 15578             | 15003    | 15004    | 15005    | 15006    |
| Value                             | 15559    | 15560    | 15561    | 15562             | 15563    | 15564    | 15565    | 15566    |
| AM                                | AM 13.09 | AM 13.10 | AM 13.11 | AM 13.12          | AM 13.13 | AM 13.14 | AM 13.15 | AM 13.16 |

Table 105: AM Constant IDs (9 to 16)

#### **Constant's name**

The AM inputs selectable for A1 or A2 come with the predefined name of the Constant e.g. 13.01 Free constant 1" but not with the customizable AM Description e.g. the value of 15567 Description constant 1.

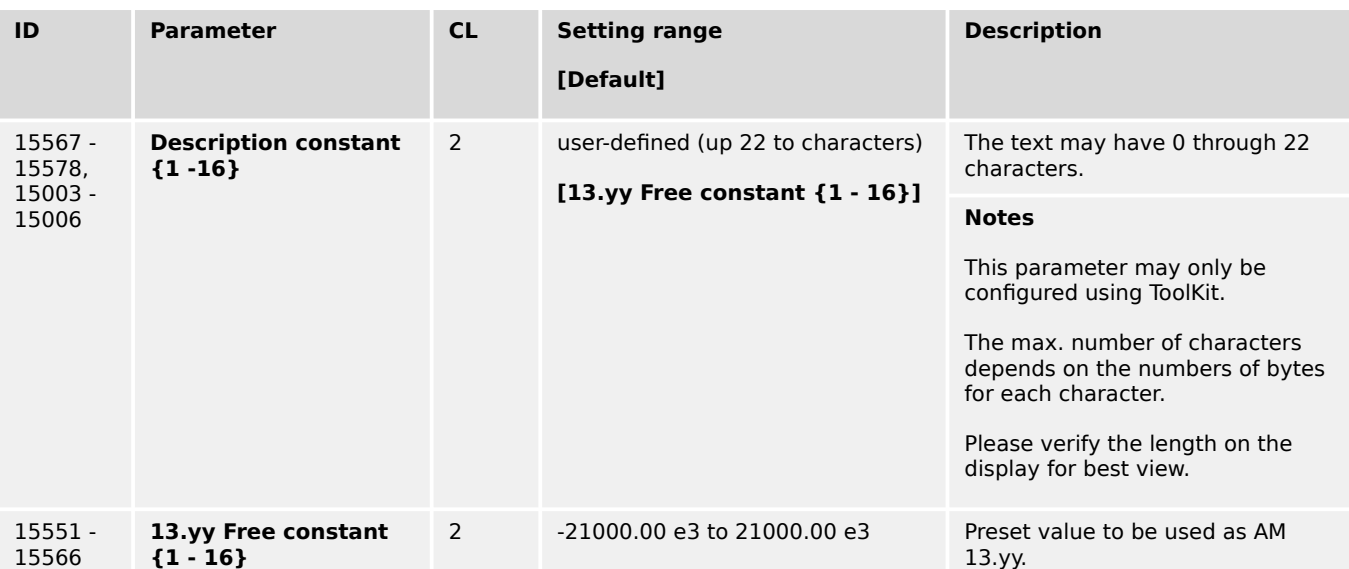

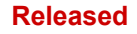

<span id="page-747-0"></span>4.10 Configure Counters

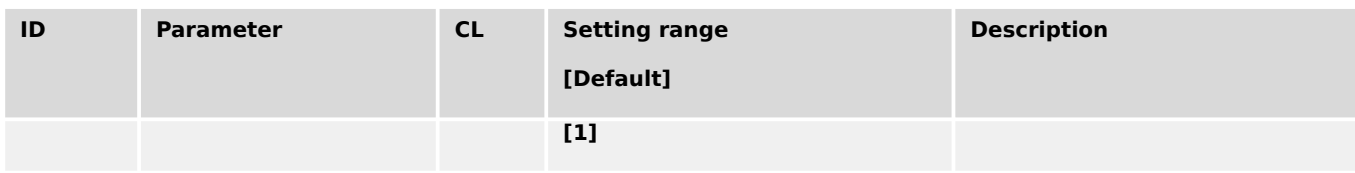

# **4.10 Configure Counters**

## **General notes**

The following chapters describe all available and configurable counters of the device.

The standard/basic counters - available in all devices of this product family - are described in the chapter  $\Box \rightarrow$  "4.10.1 Generator Preset Values". For special counters please see the chapters following.

# **4.10.1 Generator Preset Values**

# **General notes**

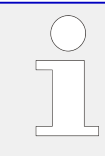

# **Maintenance call**

A maintenance call will be issued if the configured number of maintenance hours has expired or the configured number of days has expired since the last maintenance.

In case of a maintenance call, the display indicates "Mainten. days exceeded" or "Mainten. hours exceeded".

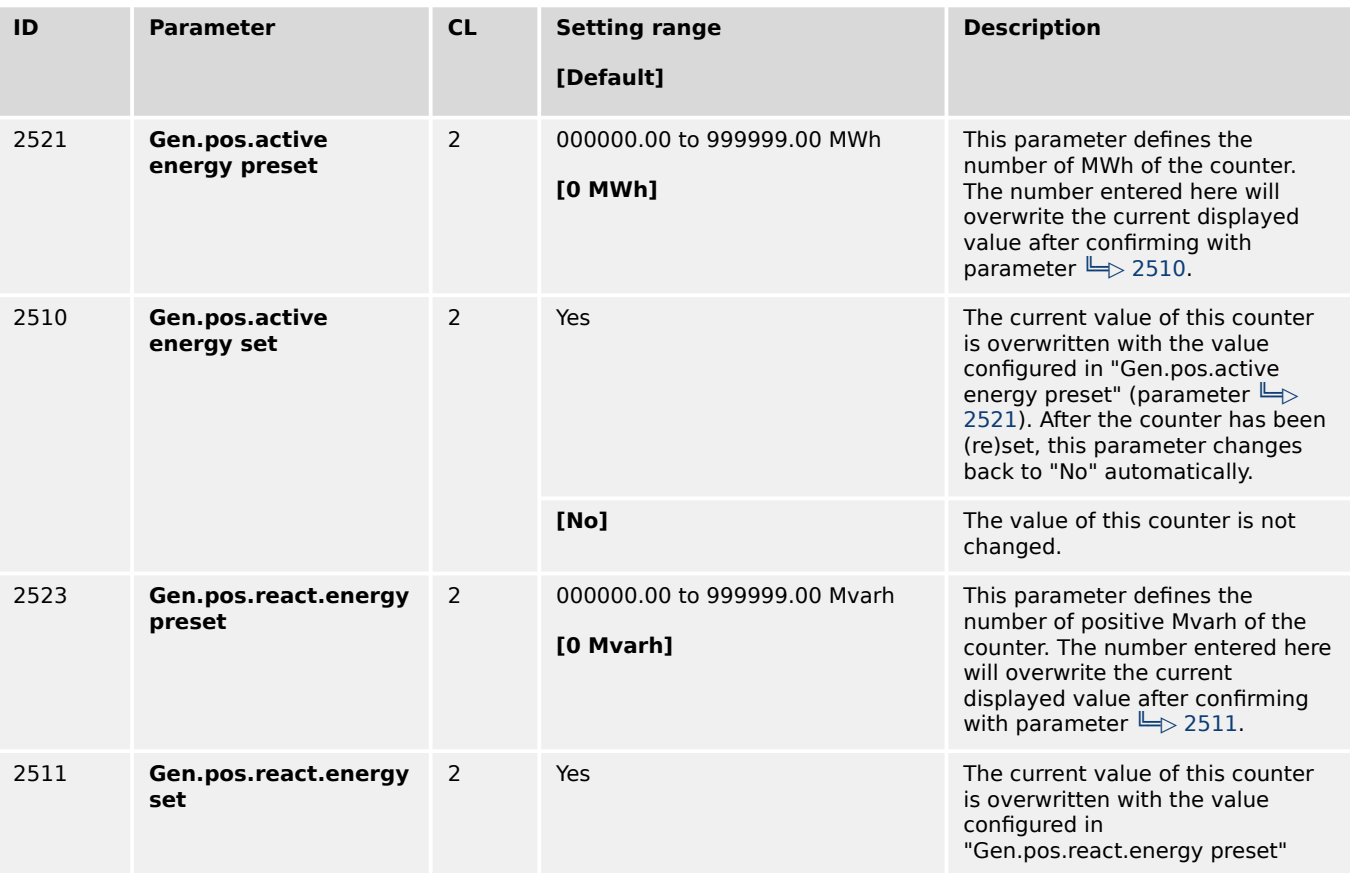

4.10.2 Service Reset Values

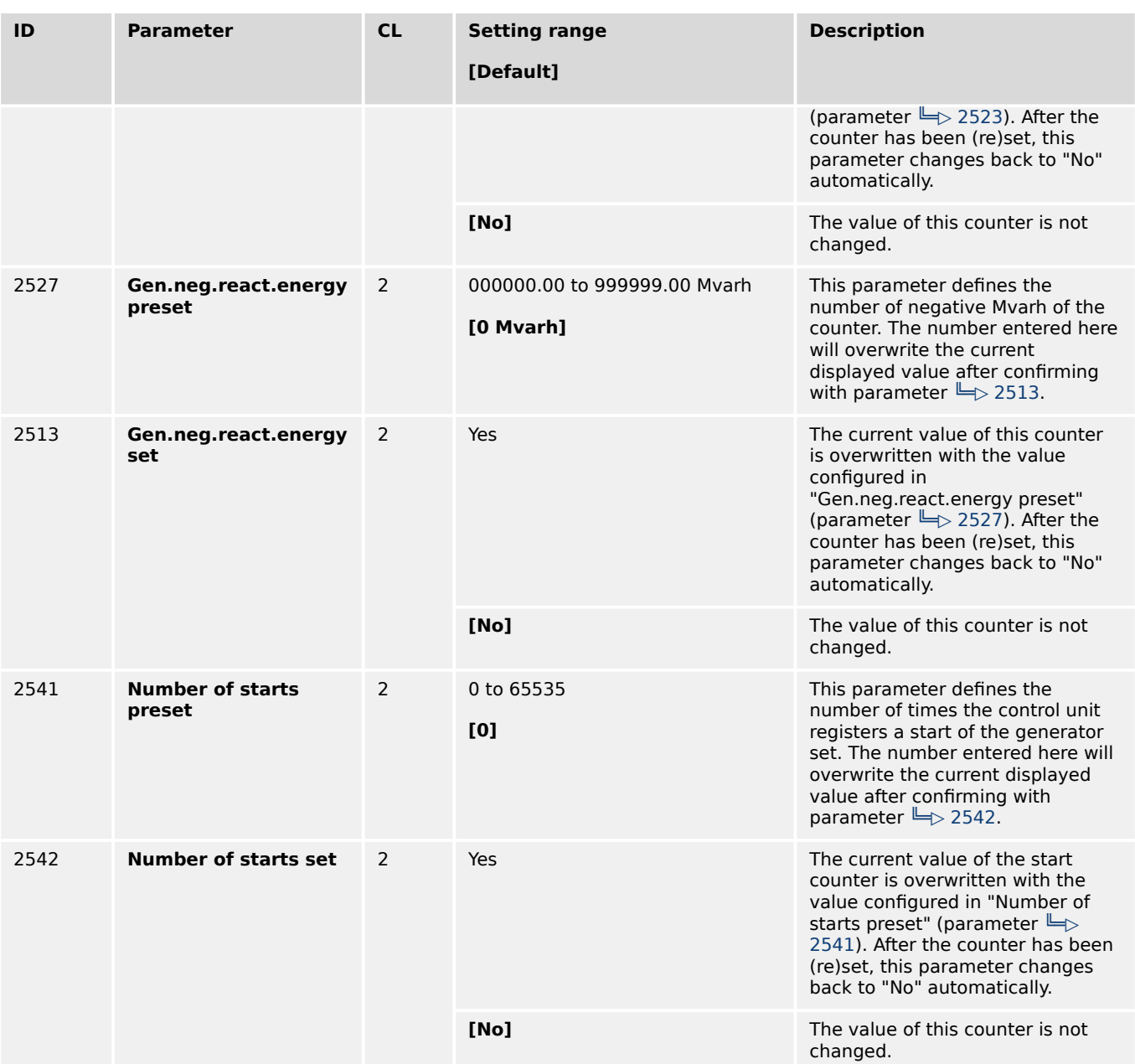

# **4.10.2 Service Reset Values**

# **General notes**

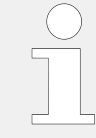

# **Maintenance call**

A maintenance call will be issued if the configured number of maintenance hours has expired or the configured number of days has expired since the last maintenance.

In case of a maintenance call, the display indicates "Mainten. days exceeded" or "Mainten. hours exceeded".

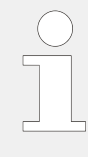

# **Displaying hours: operation / period of use**

The easYgen device handles operating hours internally in floating format. To indicate the operating hours on a display or to provide it in the data protocol the value is transferred into an integer variable. This can cause display errors within 4\*10-6 % in relation to the absolute value.

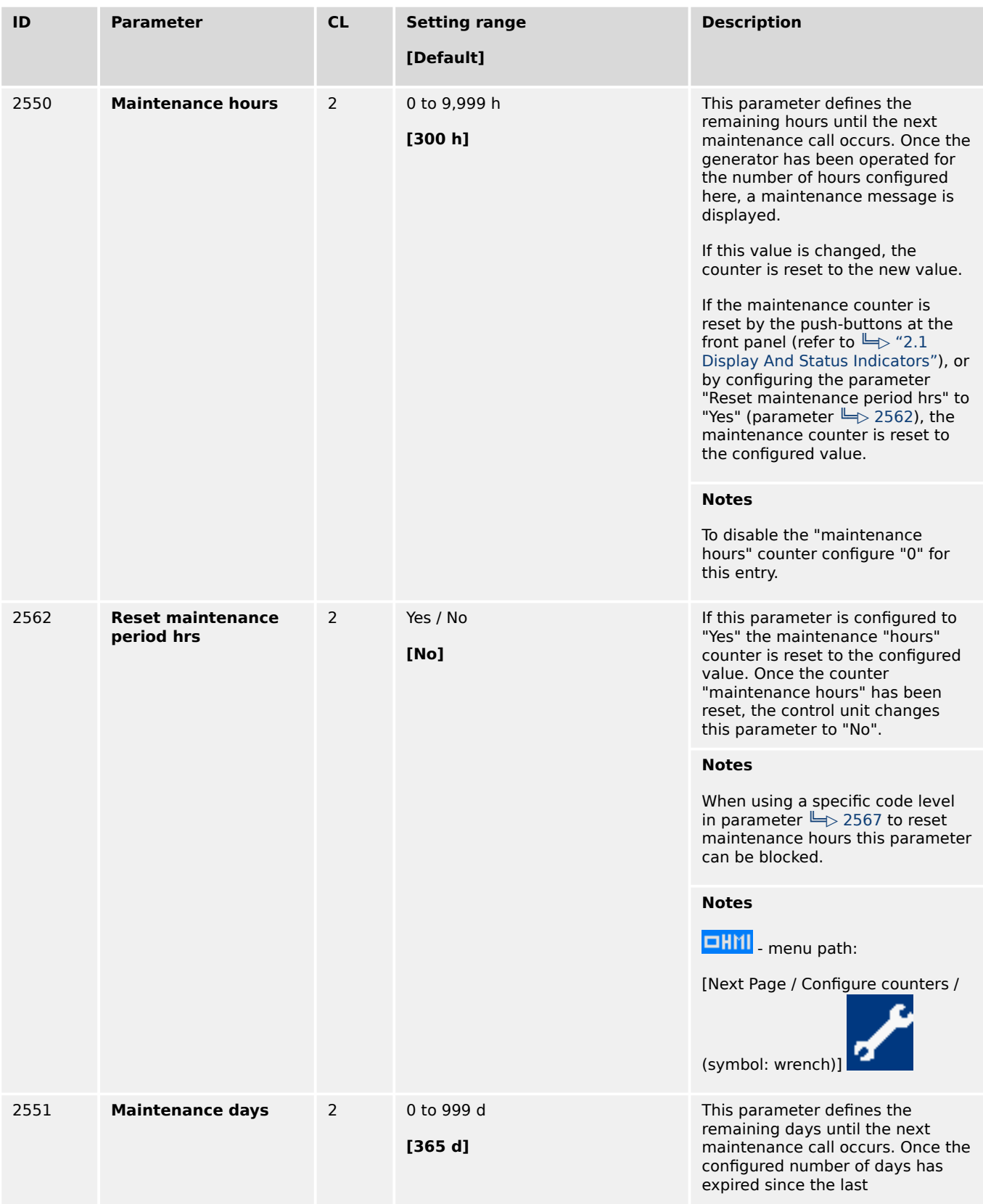

4.10.2 Service Reset Values

<span id="page-750-0"></span>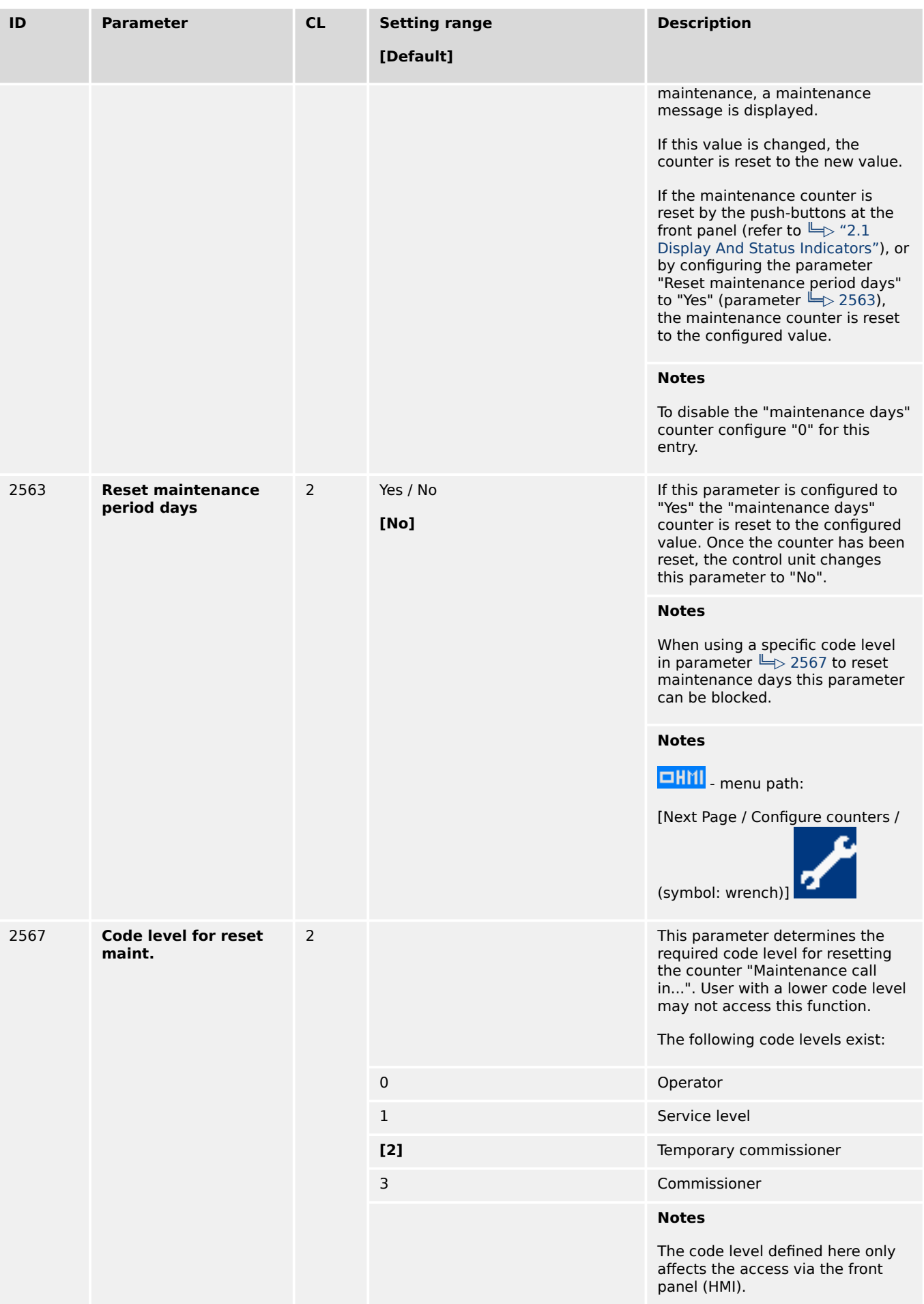

<span id="page-751-0"></span>4.10.2 Service Reset Values

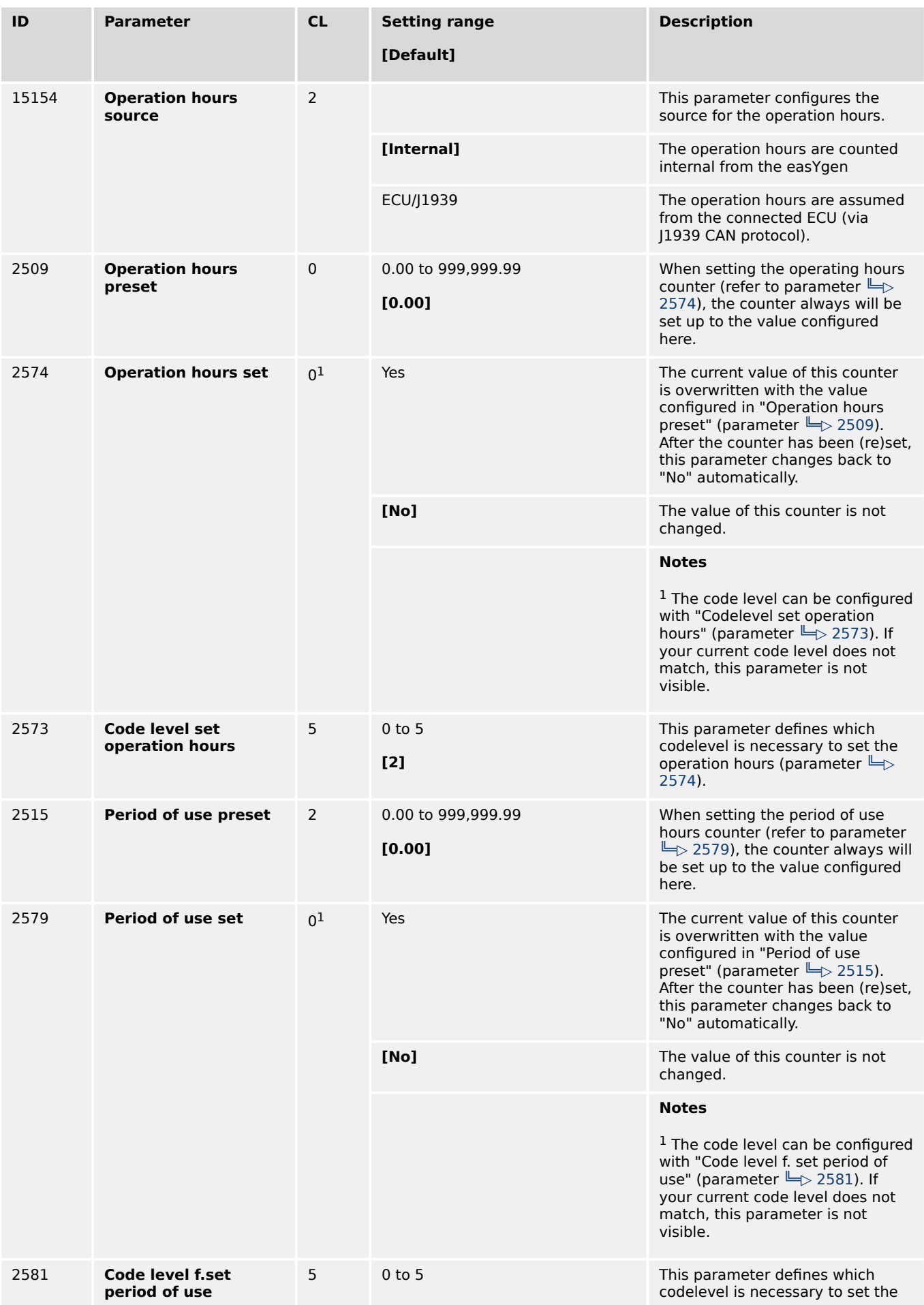

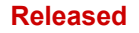

4.10.3 Counter Pulses and Transistor Output

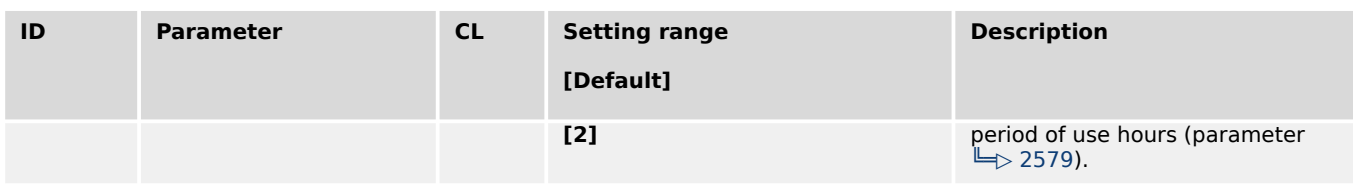

# **4.10.3 Counter Pulses and Transistor Output**

#### **General notes**

The easYgen monitors the increase of energy. A pulse signal can be configured to deliver a 20 ms pulse, if the defined amount of the selected energy is reached. Two pulse monitors are available.

Together with the two transistor outputs (via LogicsManager) it is easy to prepare energy counter pulses:

The frequency of the pulses is directly adjustable according to the increase of the amount of active power hours or reactive power hours. The length of the pulse and the logical condition are determined through LogicsManager equation (This is usually the transistor output equation).

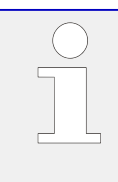

- The pulse frequency has to be configured in a way, that the pulses are not generating a constant signal, when the maximum increase of power is measured.
- The pulse outputs of the energy counter are not calibrated!

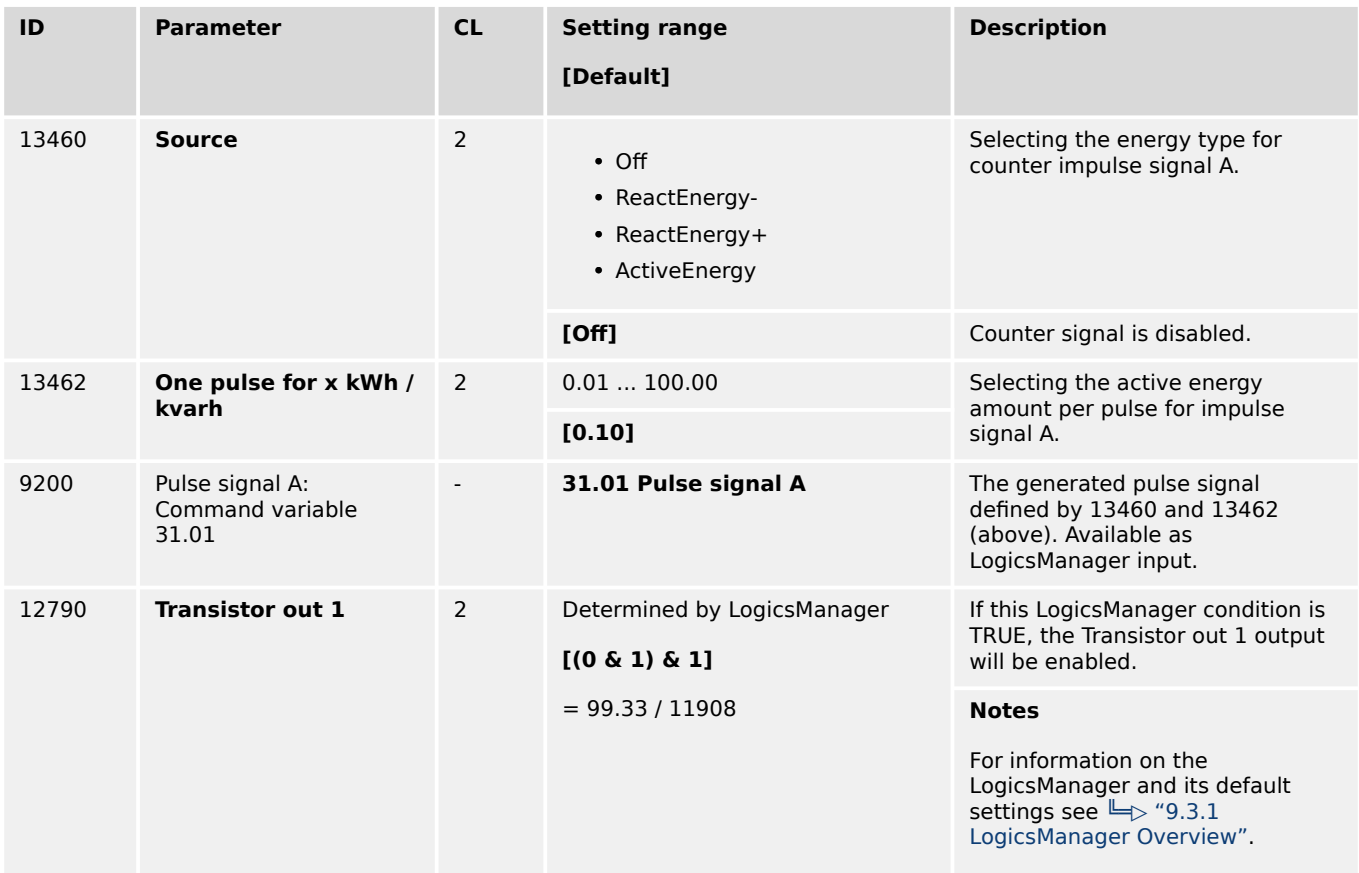

# **Pulse signal A parameters**

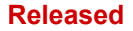

4.10.3 Counter Pulses and Transistor Output

# **Pulse signal B parameters**

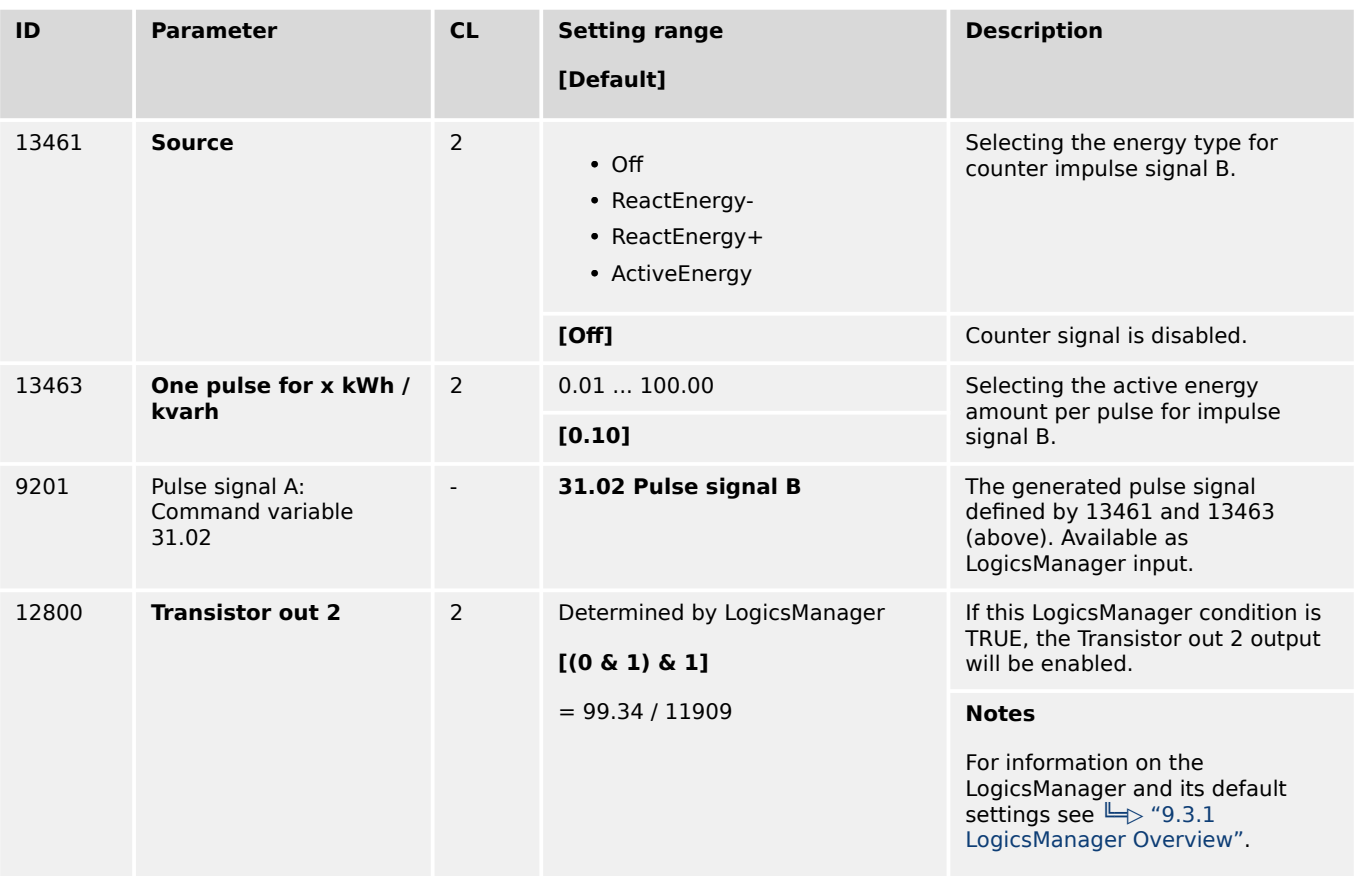

The pulse signals A/B can be selected as an input of a LogicsManager equation (the transistor outputs 1 with ID 12790 and 2 with ID 12800 are recommended). The pulse signal (20 ms) is set for the refresh time of the LogicsManager equation. To control the switch pulse we propose to take the settings of the dedicated LogicsManager equation and add 100 ms pulse (delay) time:

For a **positive switch pulse** configure the LogicsManager equation with

- the delay-on time for starting the rising edge at 000.00 s and
- the delay-off time as a minimum pulse duration 000.10 s.

For a **negative switch pulse** configure the LogicsManager equation

- by adding a NOT block and setting
- the delay-off time for starting the falling edge at 000.00 s and
- the delay-on time as a minimum pulse duration 000.10 s.

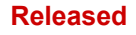

#### **Examples**

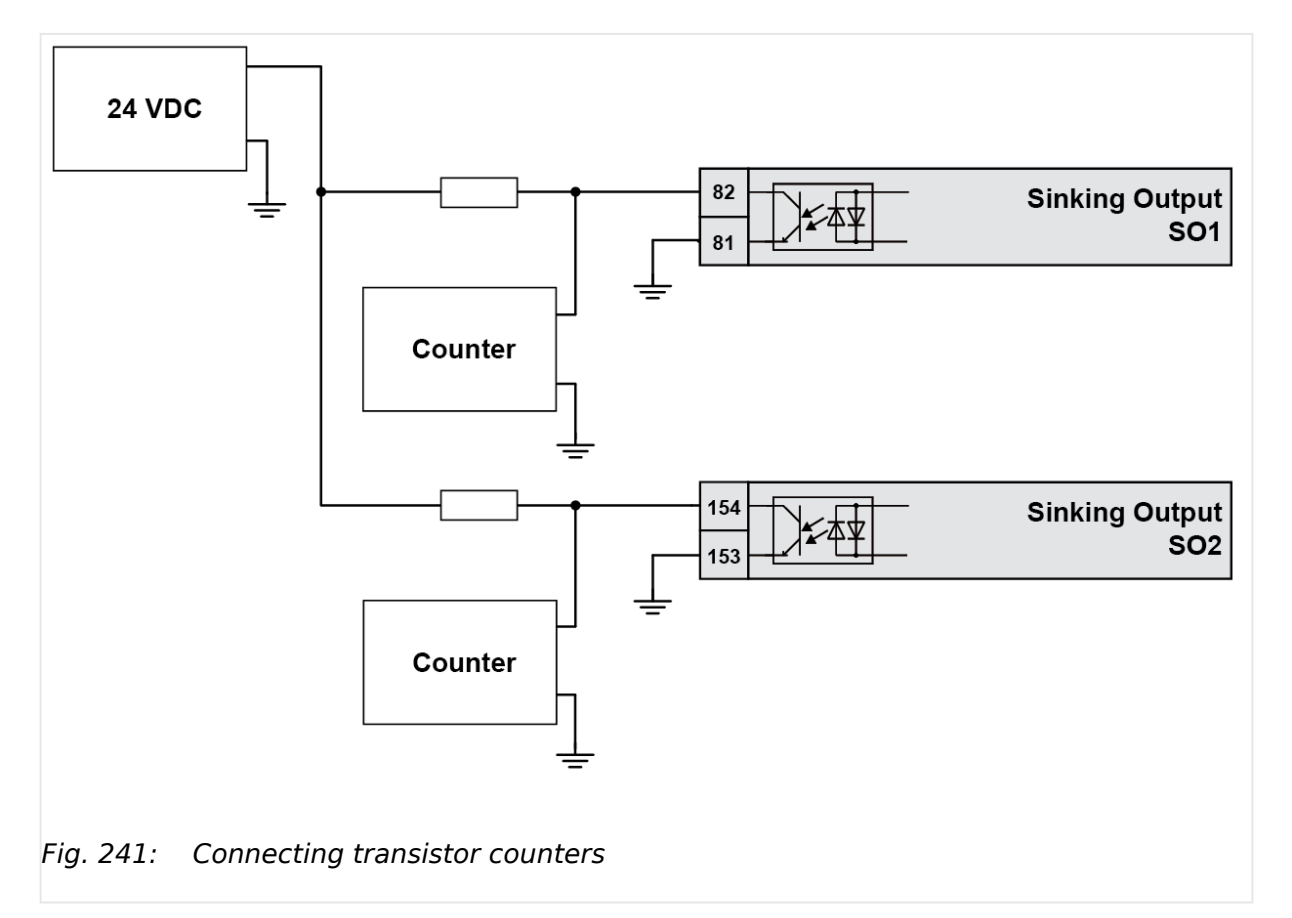

# **Count kWh:**

- Configure »Pulse signal A« 31.01
	- select 13460 »Source«: ActiveEnergy
	- set 13462 »One pulse for x kWh / kvarh«: 0.1
- Configure LM »Transistor out 1« (12790)
	- select 31.01 Pulse signal A as input
	- adjust time for pulse duration Delay OFF: 0.1

# **Count kvarh:**

- Configure »Pulse signal B« 31.02
	- select 13461 Source: ReactEnergy+
	- set 13463 One pulse for x kWh / kvarh: 0.1
- Configure LM »Transistor out 2« (12800)
	- select 31.02 Pulse signal B as input
	- adjust time for pulse duration Delay OFF: 0.1

# **5 Operation**

In operation the genset controller can be manually or remote controlled.

Front panel access is described in chapter  $\Box$  "4.1 Front Panel Access".

Access via ToolKit is described in the ToolKit Manual.

Access via Remote Panel PR-3000XT is described in chapter  $\Box$  "4.3.6 Configure Remote [Panel Mode"](#page-216-0) and the Technical Manual »37593 RP-3000XT«.

Access via PLC depends on the interface and the data telegram used for communication.

For menu structure/menu tree see  $\Box$  "Menu structure (menu tree)".

# **5.1 Power ON**

## **Behavior during starting easYgen-3000XT**

The start-up procedure of the easYgen-XT device can be caused by the following reasons:

- Power ON
- Power cycling e.g. by  $\Box$  1701» Set factory default values«
- Power is back after voltage drop

This process is visualized by the HMI of the plastic housing version or the LEDs of the metal housing version.

#### **Using the USB Service Port**

With power ON and a PC/laptop connected via USB service port it can happen that the USB window that pops up doesn't show all files and/or the correct available free memory at the device: Please unplug/plug the USB connection after the easYgen finished starting.

With power ON and connected USB service port it can happen that a connected USB device is not detected correctly: Please unplug/plug the USB connection after the easYgen finished starting.

With power cycle or reboot of the easYgen-XT the USB connection is lost: Please unplug/ plug and/or start USB connection again after the easYgen finished starting.

#### **... starting plastic housing (HMI) version**

Power ON from zero power

- Buttons are illuminated
- Start-up screen appears
	- the red bar at the bottom monitors the degree of fulfillment
- HOME screen appears with measured values and state information
#### **Released**

- Illumination of buttons is disabled according to the default settings STOP button still might be illuminated
- WARNING triangle is blinking if there are unacknowledged alarm messages

Power cycling

- Warning LED is twinkling in a high frequency
- (afterwards the standard process of Power ON is executed:)
- Buttons are illuminated
- Start-up screen appears
	- the red bar at the bottom monitors the degree of fulfillment
- HOME screen appears with the same measured values and state information as before power cycling

# **... starting metal housing version**

Power ON from zero power

- LEDs are twinkling
- LEDs are illuminated according to the state of the genset control

### Power cycling

- Warning LED is twinkling in a high frequency
- (afterwards the standard process of Power ON is executed:)
- LEDs are twinkling
- LEDs are illuminated according to the state of the genset control

# **5.2 Change Operating Modes**

### **Startup**

The genset controls starts in the operating mode defined by parameter 1795 »Startup in mode«. Refer to  $\Box$  "4.4.5 Configure Operation Modes" for details.

### **Select Operation Mode**

Operation modes can be selected via

- front panel buttons (plastic housing variant or Remote Panel RP-3000XT or VNC client),
- HMI configuration (plastic housing variant or Remote Panel RP-3000XT or VNC client),
- remote settings via interfaces, or
- ToolKit

The following chapters describe the manually front panel access.

# **5.2.1 Operating Mode STOP**

# **Usage**

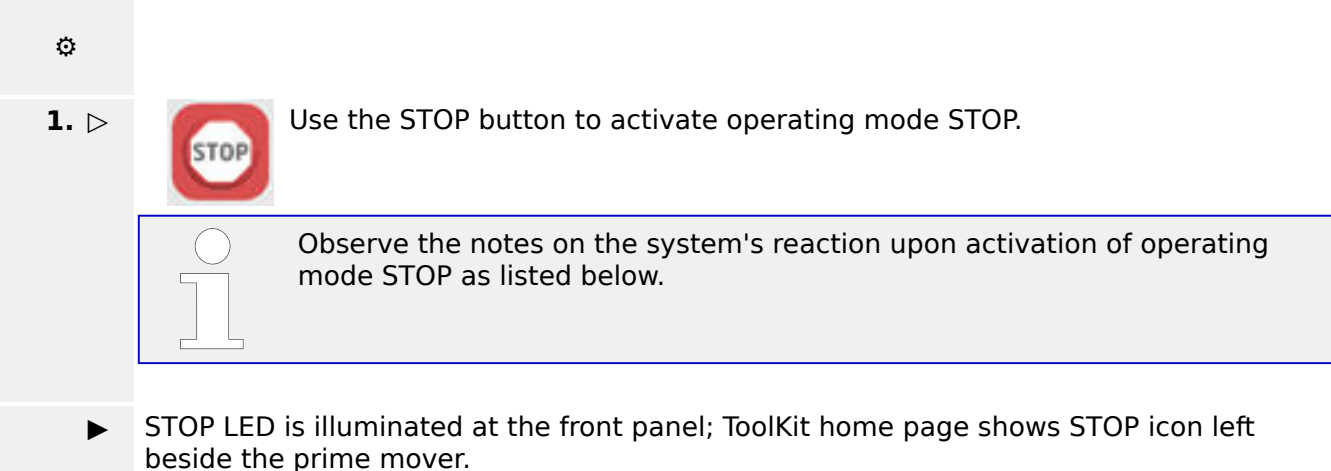

# **System reaction**

In operating mode STOP neither the engine nor the GCB can be operated. Dependent on the application mode the power circuit breakers cannot be operated.

# **CAUTION!**

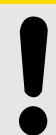

**Hazards due to improper use of operating mode STOP**

Selecting the operating mode STOP is not the same as an EMERGENCY STOP.

In some cases the easYgen will perform additional logic functions, such as an engine cool down period, before the engine is stopped.

• For emergency stop functionality use an EMERGENCY STOP discrete input, programmed as an F class alarm.

If the operating mode STOP is selected while the engine was already stopped the following applies:

- The GCB will not be closed.
- The fuel solenoid relay will not be enabled.
- The start request is ignored.
- The start push buttons (softkeys) are disabled.
- The engine/generator monitoring remains activated (exception: all monitoring that is delayed by the engine speed).

If the operating mode STOP is selected while the engine was running the following applies:

- Dependent on the current application mode a soft shut down will be executed.
- Pressing the STOP button again opens the GCB.
- If the STOP button is pressed again, the cool down will be interrupted.

If the operating mode STOP is selected while the engine performs a cool down the following applies:

• Pressing the STOP button again causes an immediate stop of the cool down and stops the engine.

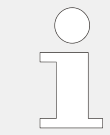

If the conditions of the LogicsManager function "Enable MCB" (parameter  $\Rightarrow$  12923) are TRUE, the MCB will be closed again if it is open in STOP operating mode.

# **5.2.2 Operating Mode MANUAL**

# **General usage**

In the MANUAL operating mode (mode button »MAN« illuminated) both the engine circuit breaker and the power circuit breaker can be operated via the push buttons along the bottom of the display (softkeys). Additionally the Start(I)/Stop(O) buttons can be used to start or stop the engine.

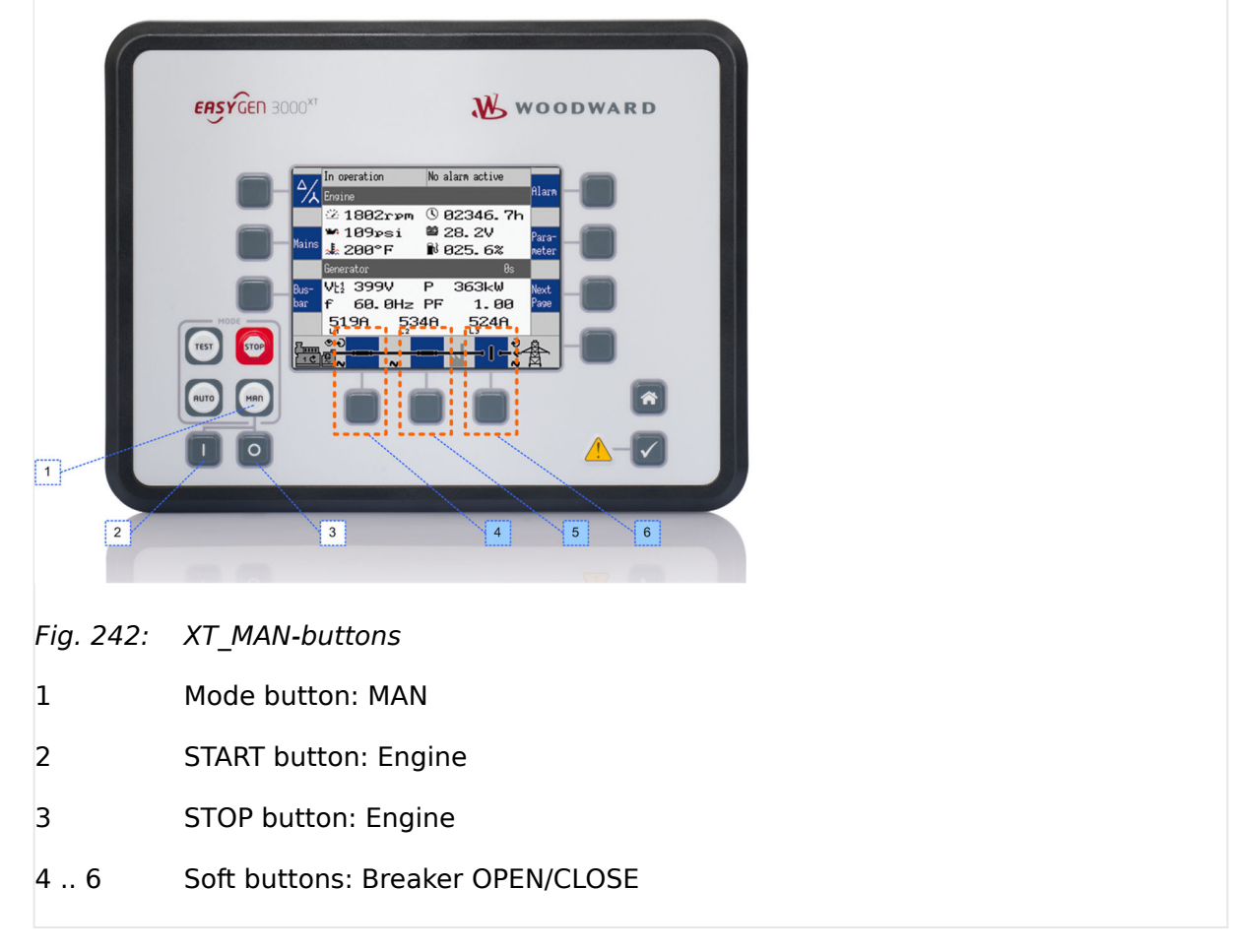

**⚙**

**1.**  $\triangleright$  Use the mode button »MAN« to activate operating mode MANUAL.

### 5 Operation

5.2.2 Operating Mode MANUAL

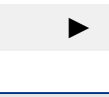

# **▶** The MAN button is illuminated

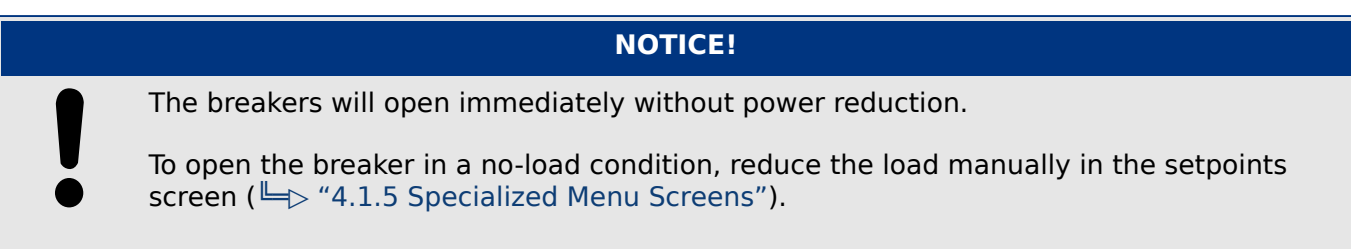

# **Example for application mode A01**

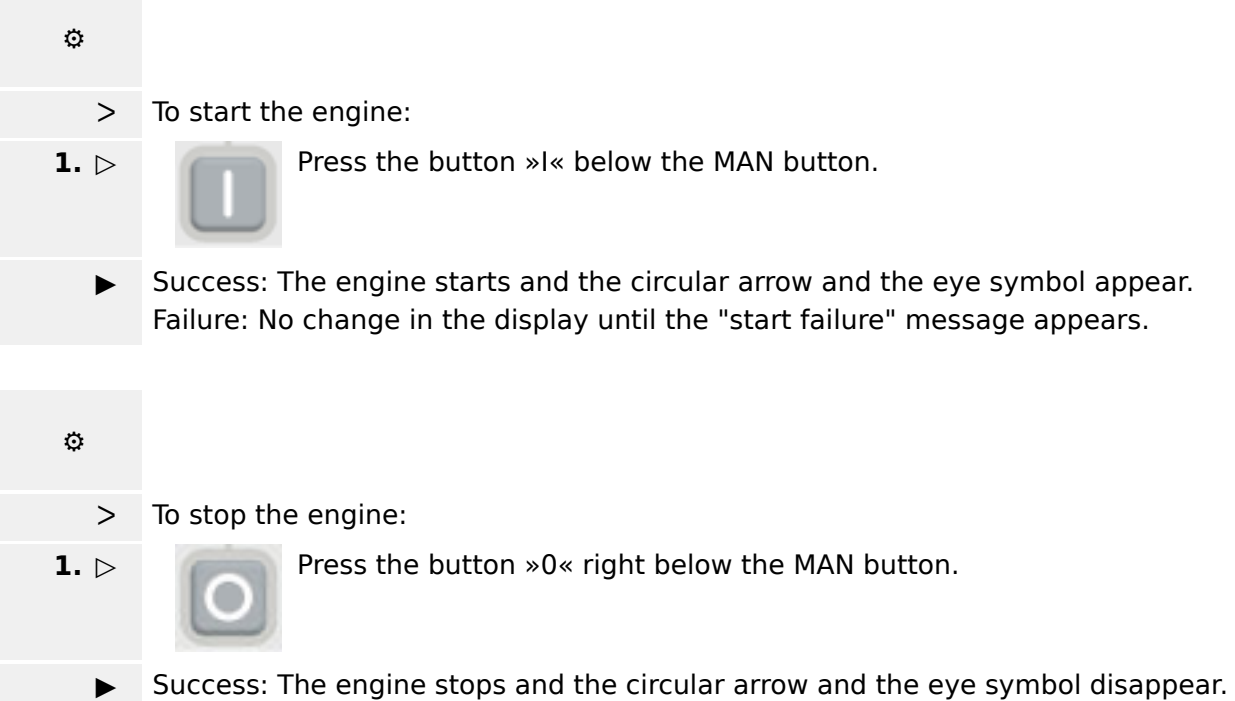

# **Overview**

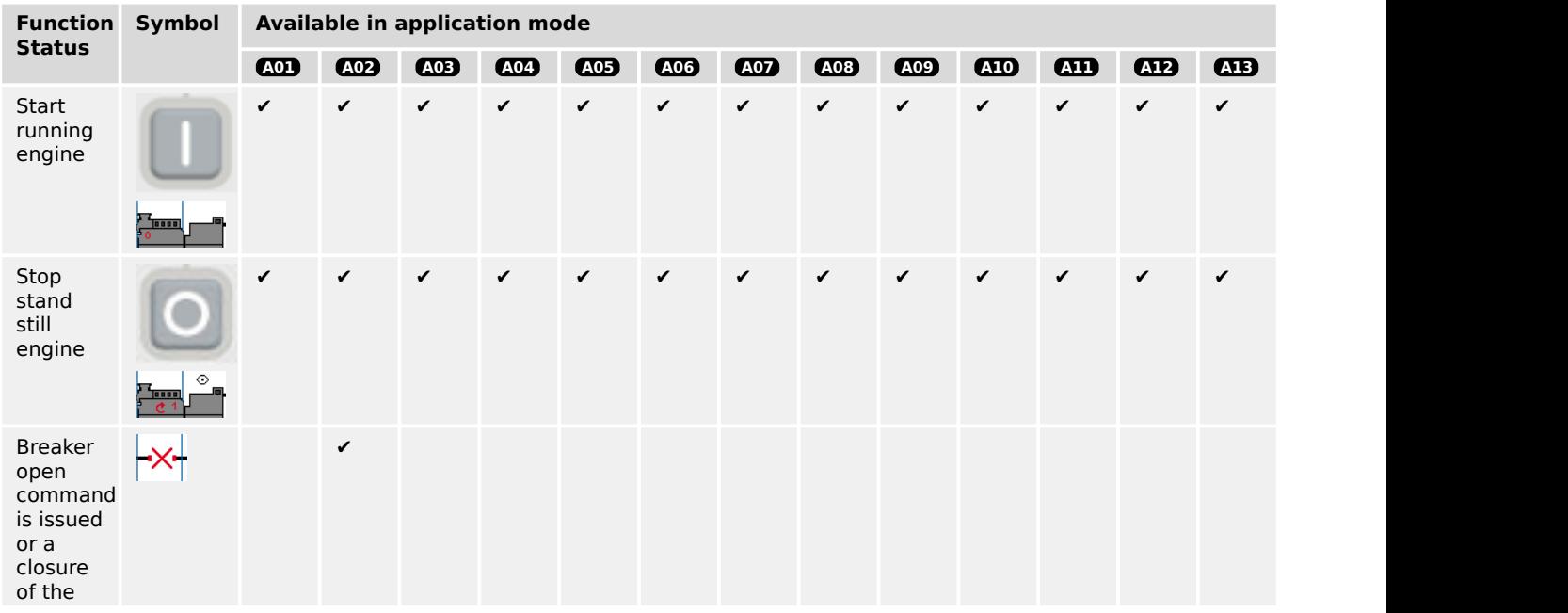

Failure: No change in the display until the "stop failure" message appears.

#### **Released**

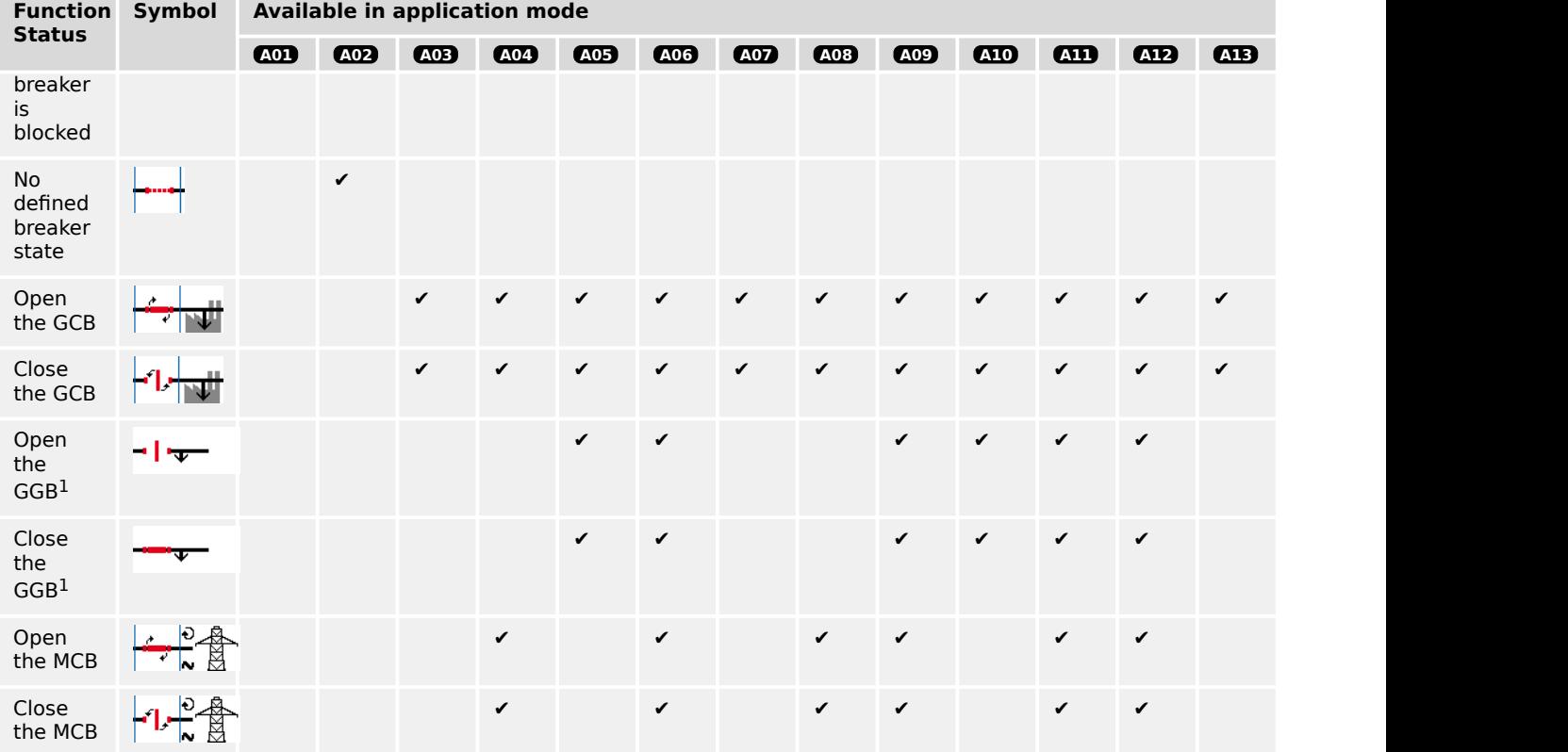

 $1$  The GGB can not be operated via softkey.

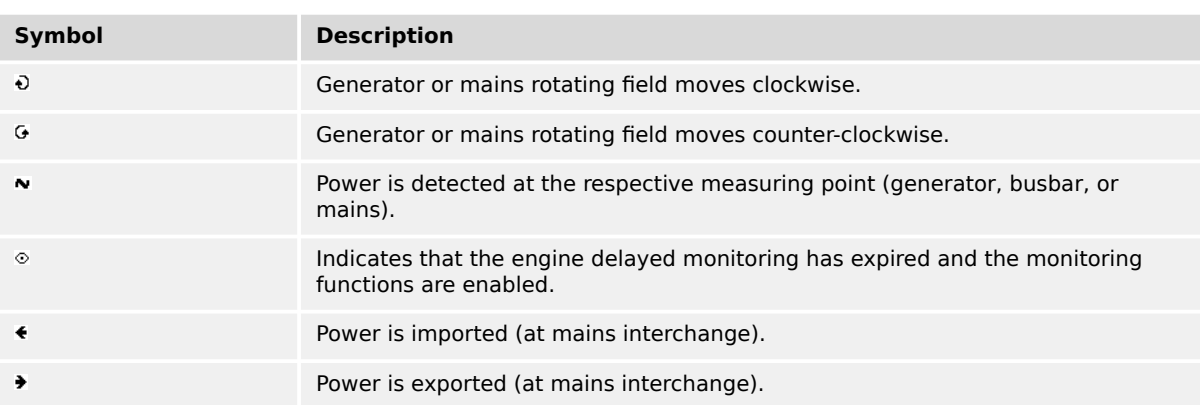

Table 106: Status symbols

# **5.2.3 Operating Mode AUTOMATIC**

# **General usage**

In the AUTOMATIC operating mode (»AUTO«), all engine, GCB, and/or MCB functions are operated via an interface, or automatically by the control unit (i.e. a mains failure).

#### 5 Operation

5.2.3 Operating Mode AUTOMATIC

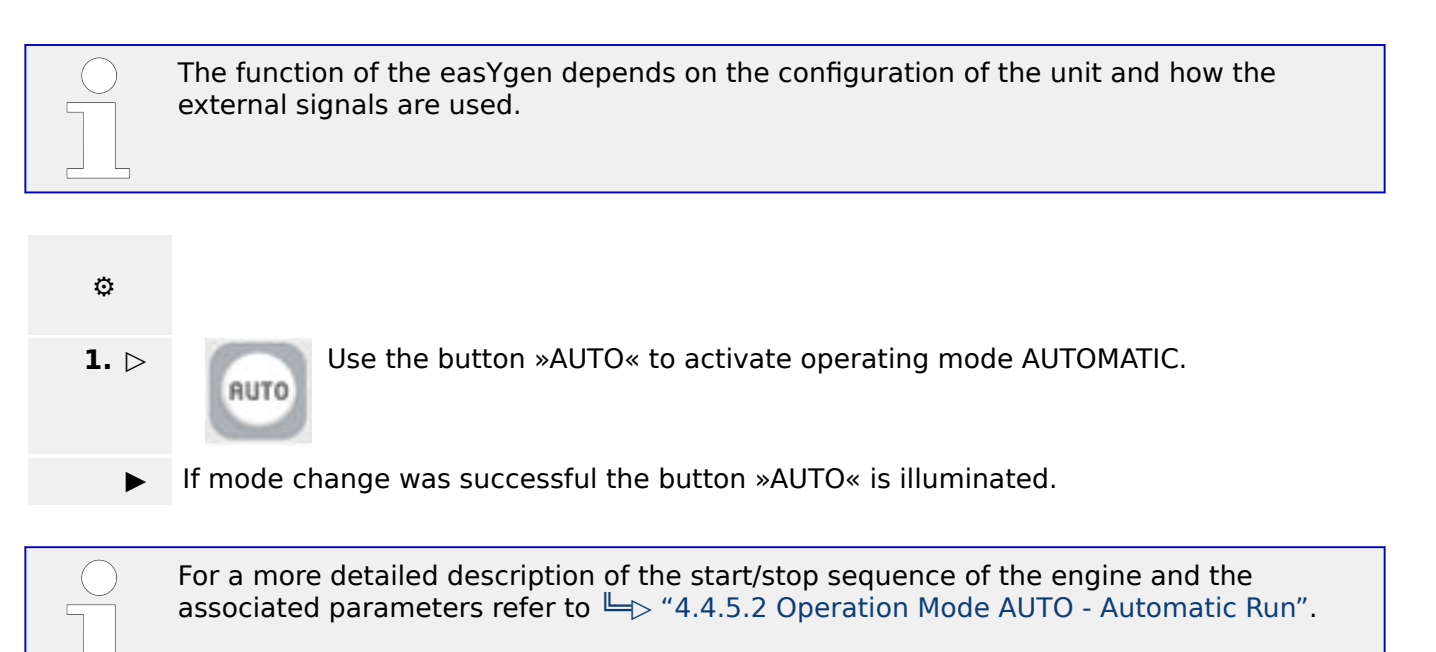

The main functions are briefly described in the following sections.

#### **Start engine**

The engine is started via a remote start signal.

Prerequisites:

- The AUTOMATIC operating mode is enabled.
- The start request is enabled by the LogicsManager Start req. in AUTO.
- No shut down alarm is present. (for explanation of the alarm classes refer to  $\Box$ ["9.5.4 Alarm Classes"](#page-1322-0)).
- The engine is ready for operation.
- The GCB is open.

### **Auto mains failure operation (AMF)**

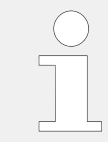

Auto mains failure operation is available in application mode **A04** , **A06** , **A07** , **A08** , **A09** , **A11** , **A12** and **A13** .

If the AUTOMATIC operating mode is enabled and the mains fail, the engine and the power circuit breakers will be operated according to the current application mode.

Prerequisites:

- The AUTOMATIC operating mode is enabled.
- The parameter "Emergency power" is configured to "On".
- The configured mains failure limits are reached.
- The configured delay times have expired.

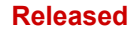

- No shut down alarm is present. (for explanation of the alarm classes refer to  $\Box$ ["9.5.4 Alarm Classes"](#page-1322-0)).
- The engine is ready for operation.

# **5.2.4 Operating Mode TEST**

#### **General usage**

The operating mode (»TEST«) usually is a temporary operating mode. The idea is to test the genset.

TEST operating mode always starts the engine, when changing into this mode independent on an AUTOMATIC start order. Additionally the TEST operating mode supports the emergency and critical run as well (if a mains failure occurs during the test run). The operating mode TEST supports different sub modes so the operator can choose if the breakers shall be closed during test run or whether the operating mode is changed after the test run.

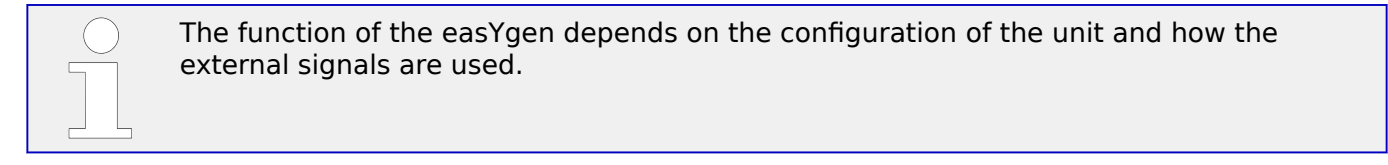

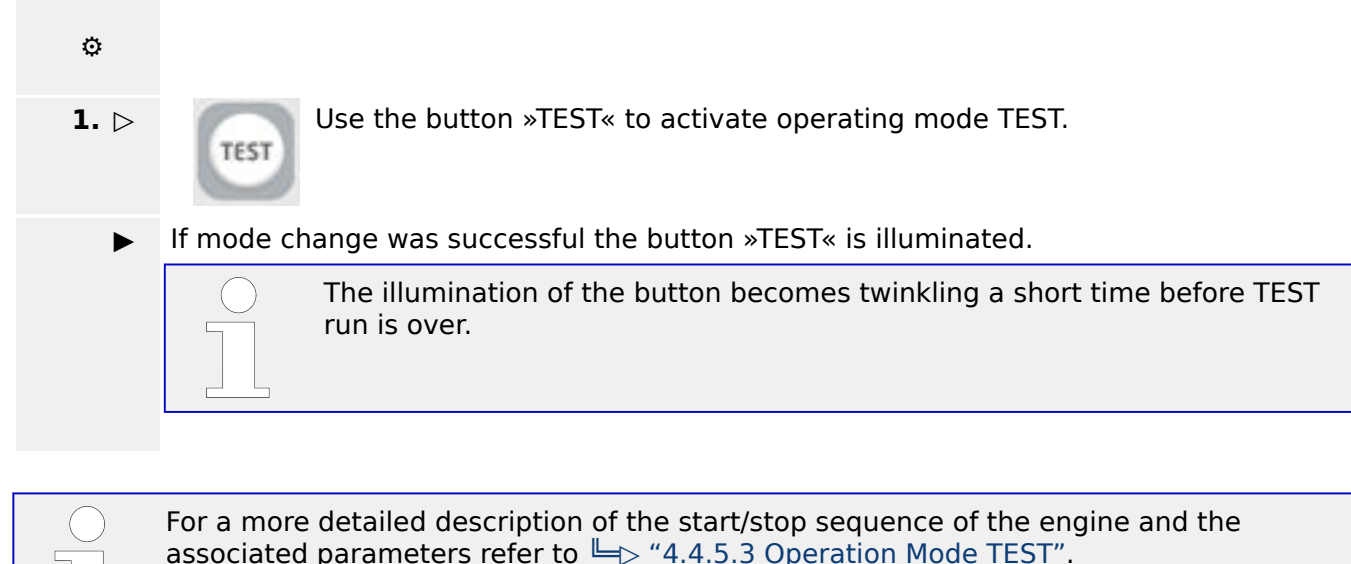

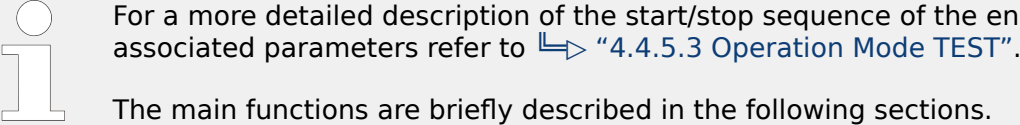

### 5 Operation 5.3 Restore Language Setting via HMI, Buttons and Softkeys

# **5.3 Restore Language Setting via HMI, Buttons and Softkeys**

# **⚙**

ᐳ In order to change the language setting via HMI, press the (soft)keys in the following order:

> Language parameter is on code level "0", so the instruction will work with each code level.

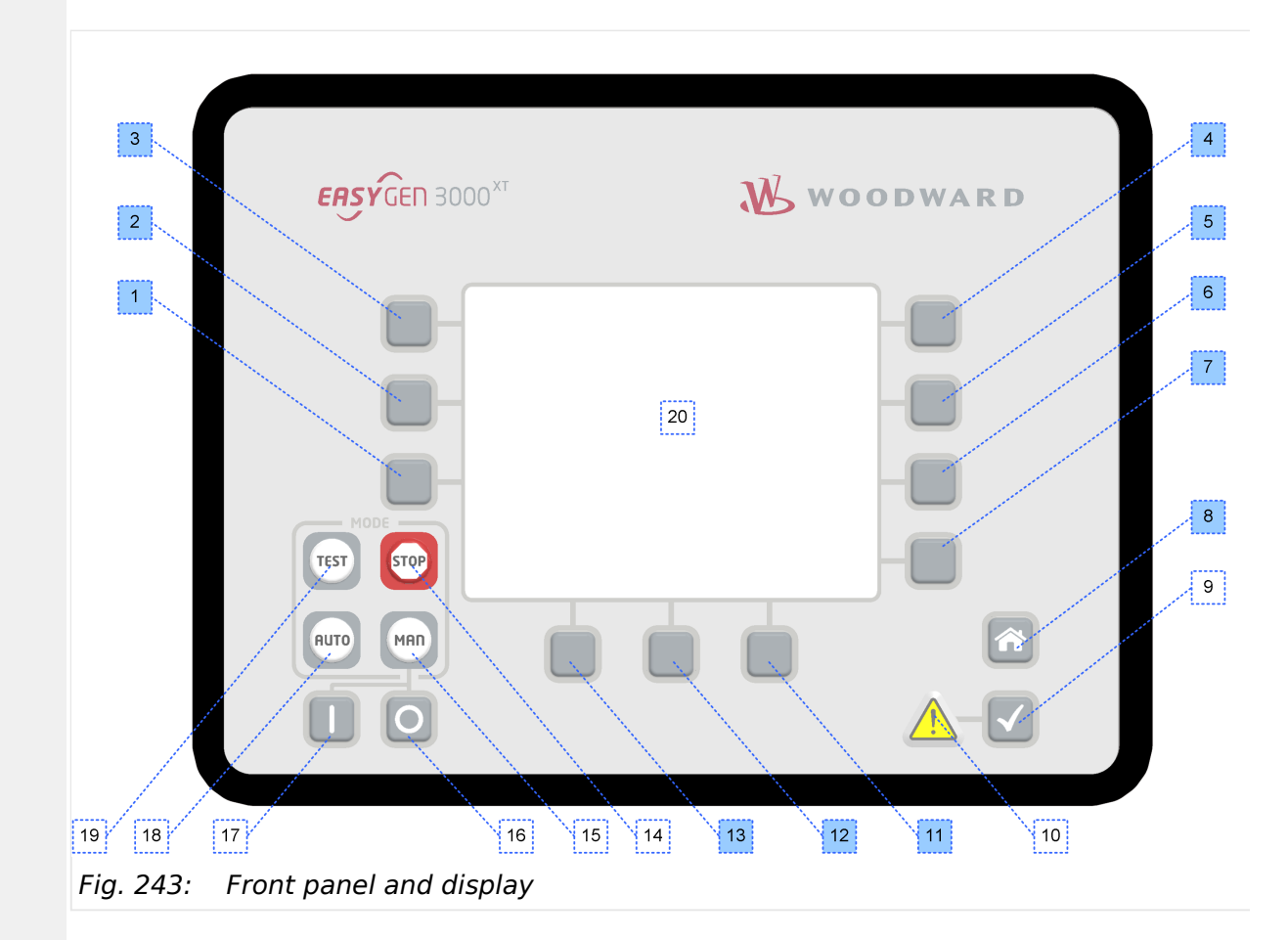

- **1. ▷** Press button »HOME« once to return to the start screen
- **2. ▷** Press softkey »6« once to access the "Parameter" screen
- **3. ▷** Press softkey »3« once to access the "Configure language / clock" screen
- **4. ▷** Press softkey »7« once to edit the language setting
- **5. ▷** Press softkeys »11« or »12« to select the desired language.
- **6. ▷** Press softkey »7« once to commit the language setting.
	- **▶** The desired display language is restored.

# **Device status**

The following applications are described for devices with status "factory settings". This is mandatory because parameters not changed during sample setup may have influence to the devices' behavior!

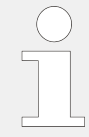

# **Live test requirement**

If you want to use the same setup as described with the sample, please ensure factory settings status of the device before changing it.

Otherwise you have to take care that the changes you did before do not "disturb" sample settings!

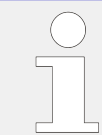

# **Application Modes**

For application modes overview see chapter  $\Box$  "2.2 Application Modes Overview".

# **6.1 Basic Applications**

# **6.1.1 Application mode A01 (None)**

This application mode (**COD**) may be used, where the breaker control is done external. In this case, the easYgen will function as an engine control with generator and engine protection. The control does not operate any breaker. Emergency mode (AMF operation) is not supported in this application mode.

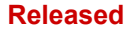

6.1.1 Application mode A01 (None)

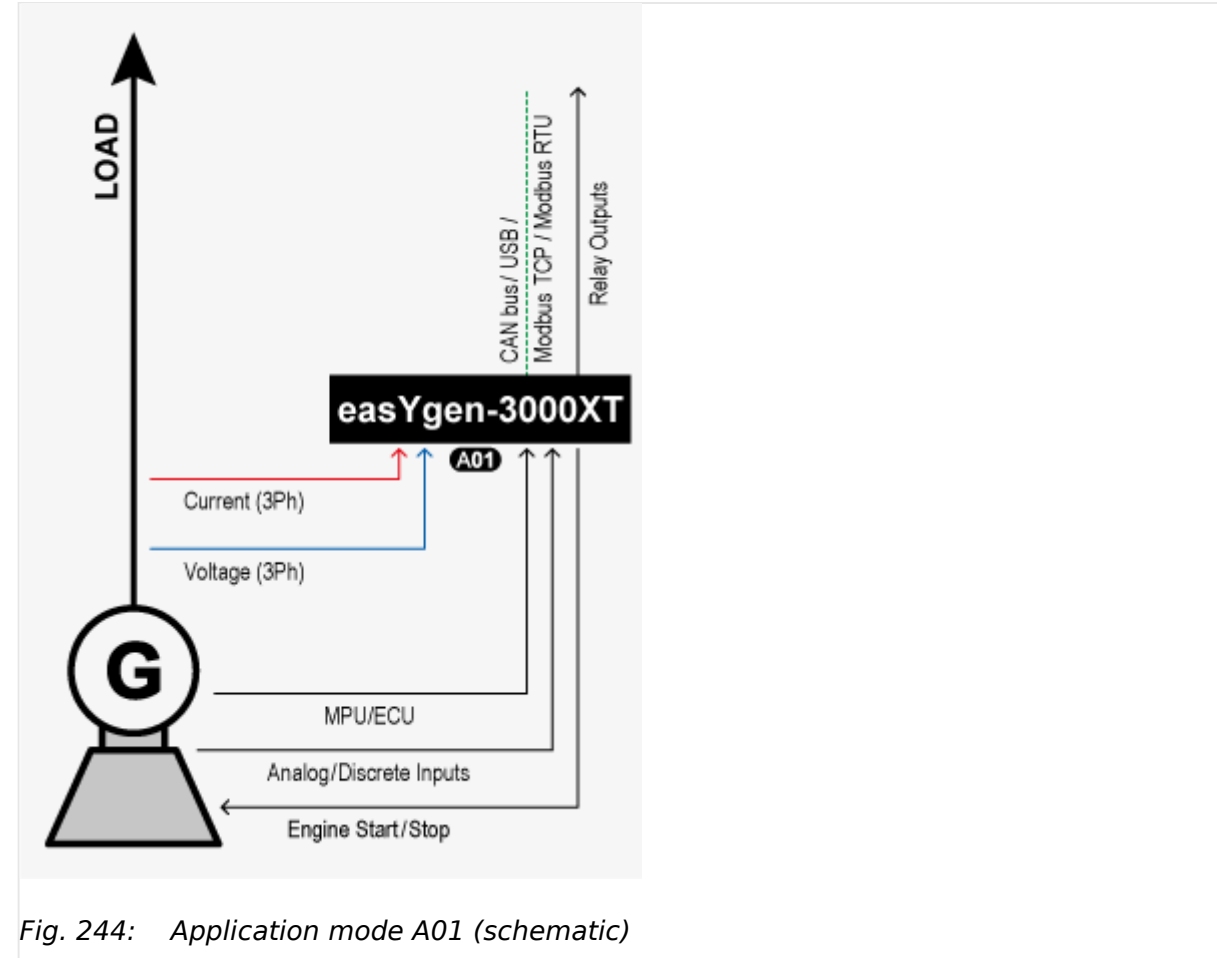

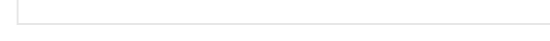

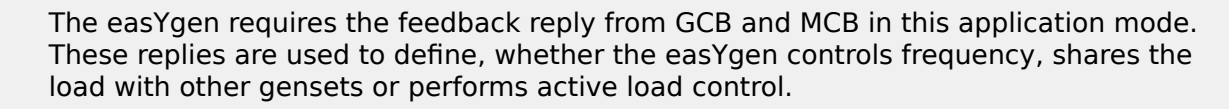

The following feedback signals are used in this application mode and fixed to the respective discrete inputs:

- DI 7 "Reply MCB" (mains parallel)
- DI 8 "Reply GCB" (normally closed (break) contact)

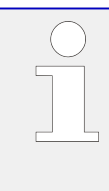

If the easYgen is intended to be operated in parallel with the mains, the mains voltage measuring inputs must be connected.

If an external mains decoupling is performed, jumpers between busbar and mains voltage measuring inputs may be installed.

### **Engine operation in AUTOMATIC (basic function)**

### **Engine starts, if**

- The LogicsManager "86.09 LM: Start req.in AUTO" is fulfilled (TRUE) AND
- A shut down alarm is not present AND

• The engine is ready for operation

# **Engine stops, if**

- The reply GCB is open AND the LogicsManager "86.09 LM: Start req.in AUTO" is not fulfilled (FALSE) OR
- A shut down alarm occurs

Being parallel to mains or to other generator, the generator power will be reduced before.

Refer to  $\Box$  "4.4.5.2 Operation Mode AUTO - Automatic Run" for details.

# **6.1.2 Application mode A02 (GCB open)**

This application mode ( $\circled{22}$ ) may be used for islanded operation applications.

In this case, the easYgen will function as an engine control with generator and engine protection. The control unit can only open the GCB. Emergency mode (AMF operation) is not supported in this application mode.

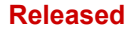

6.1.2 Application mode A02 (GCB open)

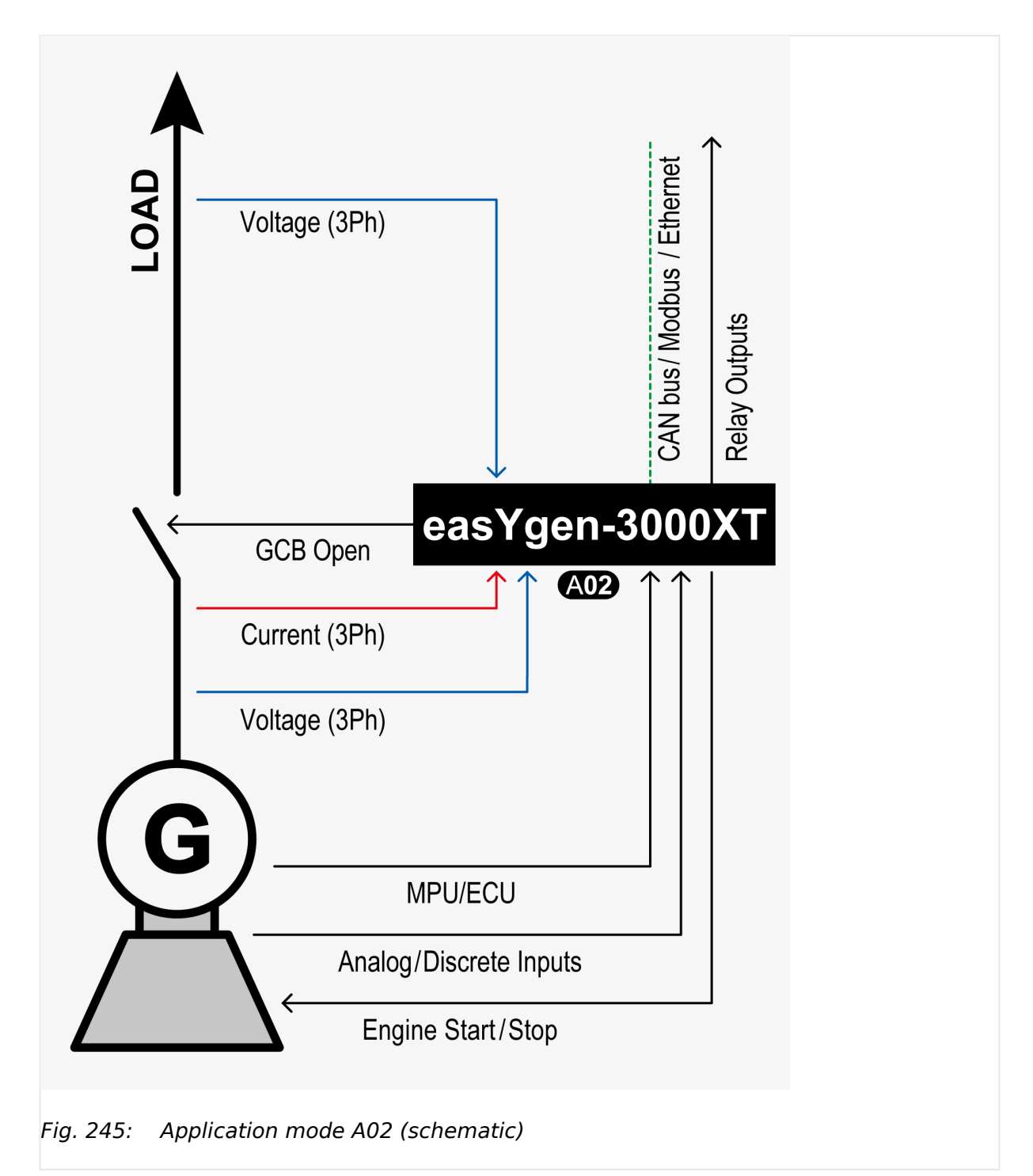

The easYgen requires the feedback reply from GCB and MCB in this application mode. These replies are used to define, whether the easYgen controls frequency, shares the load with other gensets or performs active load control.

- DI 7 "Reply MCB" (mains parallel)
- DI 8 "Reply GCB" (normally closed (break) contact)
- DO 7 "Command: GCB open"

If the easYgen is intended to be operated in parallel with the mains, the mains voltage measuring inputs must be connected.

If an external mains decoupling is performed, jumpers between busbar and mains voltage measuring inputs may be installed.

# **Engine operation in AUTOMATIC (basic function)**

# **Engine starts, if**

- The LogicsManager "86.09 LM: Start req.in AUTO" is fulfilled (TRUE) AND
- A shut down alarm is not present AND
- The engine is ready for operation

With successful start the GCB closure is released.

# **Engine stops, if**

- The reply GCB is open AND the LogicsManager "86.09 LM: Start req.in AUTO" is not fulfilled (FALSE) OR
- A shut down alarm occurs

Being parallel to mains or to other generator, the generator power will be reduced before.

Refer to  $\Box$  "4.4.5.2 Operation Mode AUTO - Automatic Run" for details.

# **6.1.3 Application mode A03 (GCB)**

This application mode ( $\text{CD}$ ) may be used in applications, where only the GCB is operated by the easYgen.

If it is used for islanded or mains parallel operations, mains decoupling should be performed by the GCB or an external provision.

The easYgen will function as an engine control with generator and engine protection. The control unit can open and close the GCB. Emergency mode (AMF operation) is not supported in this application mode.

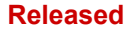

6.1.3 Application mode A03 (GCB)

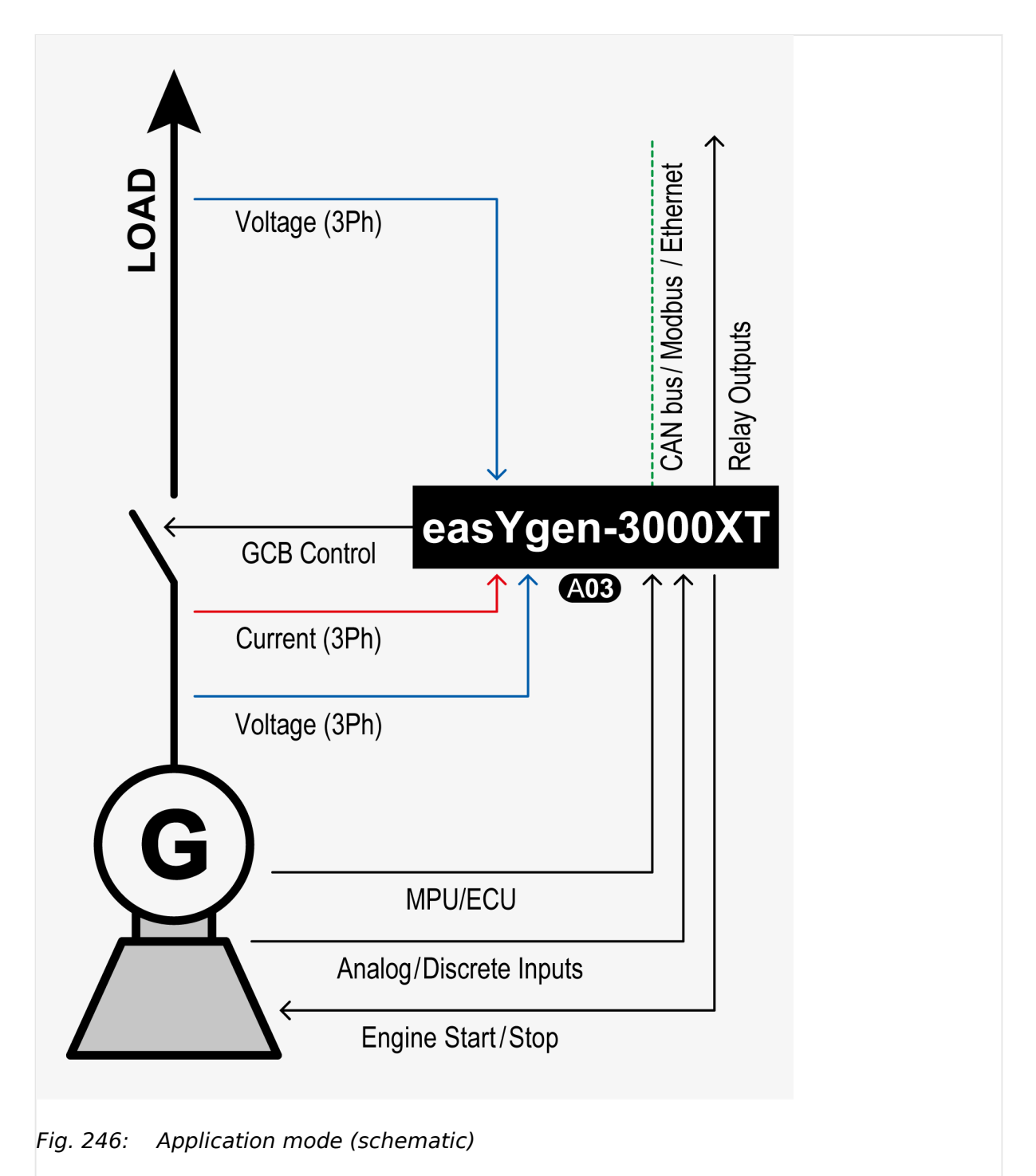

The easYgen requires the feedback reply from GCB and MCB in this application mode. These replies are used to define, whether the easYgen controls frequency, shares the load with other gensets or performs active load control.

- DI 7 "Reply MCB" (mains parallel)
- DI 8 "Reply GCB" (normally closed (break) contact)
- DO 6 "Command: GCB close"

• DO 7 "Command: GCB open" (optionally)

If the easYgen is intended to be operated in parallel with the mains, the mains voltage measuring inputs must be connected.

If an external mains decoupling is performed, jumpers between busbar and mains voltage measuring inputs may be installed.

# **Engine operation in AUTOMATIC (basic function)**

# **Engine starts, if**

- The LogicsManager "86.09 LM: Start req.in AUTO" is fulfilled (TRUE) AND
- A shut down alarm is not present AND
- The engine is ready for operation

With successful start the GCB closure is executed.

• If the voltage of generator and generator busbar is in range, the GCB will be synchronized

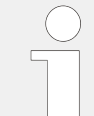

If the voltage of generator is in range, and the **generator busbar** is dead, and no other GCB is closed, **and the MCB is closed** the GCB will **not** be closed but an »operating range failure« occurs.

### **Engine stops, if**

- The LogicsManager "86.09 LM: Start req.in AUTO" is not fulfilled (FALSE) OR
- A shut down alarm occurs

Being parallel to mains or to other generator, the generator power will be reduced, before the GCB will be opened.

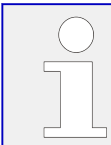

Refer to  $\Box$  "4.4.5.2 Operation Mode AUTO - Automatic Run" for details.

# **6.1.4 Application mode A04 (GCB/MCB)**

This application mode (**CO2**) may be used for mains parallel operation. In this case, the easYgen will function as an engine control with generator, mains and engine protection.

The control unit can open and close the GCB and the MCB. The breaker transition modes "Open Transition", "Closed Transit.", "Interchange" and "Parallel" are possible.

The Emergency mode (AMF operation) is supported in this application mode.

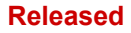

6.1.4 Application mode A04 (GCB/MCB)

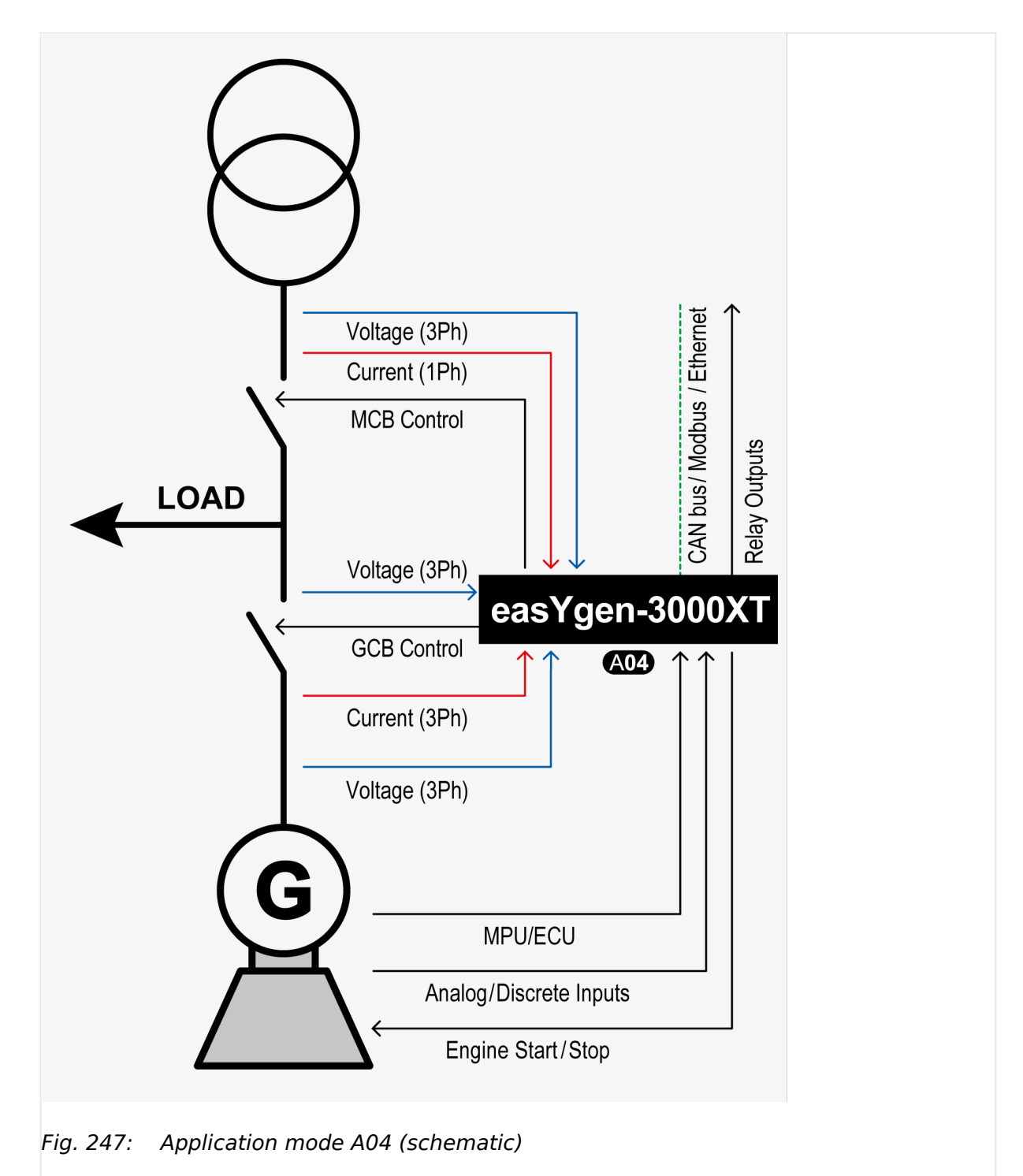

The easYgen requires the feedback reply from both circuit breakers in this application mode. These replies are used to define, whether the easYgen controls frequency, shares the load with other gensets or performs active load control.

- DI 7 "Reply MCB" (mains parallel)
- DI 8 "Reply GCB" (normally closed (break) contact)
- DO 6 "Command: GCB close"
- DO 7 "Command: GCB open" (optionally)
- DO 8 "Command: MCB close"
- DO 9 "Command: MCB open"

# **Engine operation in AUTOMATIC (basic function)**

# **Engine starts, if**

- The LogicsManager "86.09 LM: Start req.in AUTO" is fulfilled (TRUE) AND
- A shut down alarm is not present AND
- The engine is ready for operation

According to the current active breaker transition mode the GCB and MCB will be operated.

### **Engine stops, if**

- The LogicsManager "86.09 LM: Start req.in AUTO" is not fulfilled (FALSE) OR
- A shut down alarm occurs

According to the current active breaker transition mode the GCB and MCB will be operated.

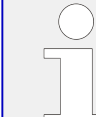

Refer to  $\Box$  "4.4.5.2 Operation Mode AUTO - Automatic Run" for details.

# **Auto mains failure operation (AMF) in AUTOMATIC (basic function)**

### **Engine starts, if**

- The configured mains failure limits are reached AND
- A shut down alarm is not present AND
- The engine is ready for operation

With successful start the MCB will be opened and the GCB will be closed.

### **Engine stops, if**

- The mains values are back in range AND
- The mains settling time is expired

According to the current active breaker transition mode the GCB and MCB will be operated.

# **6.1.5 Application mode A05 (GCB/GGB)**

This application mode ( $\text{CD}$ ) may be used in applications, where a common generator group breaker connects the generator busbar with the load. The GGB is closed, if a configured generator power is available. Depending on the GGB mode "ID3422", the GGB 6.1.5 Application mode A05 (GCB/GGB)

will be opened or kept closed. The application can be an isolated operation or a parallel to mains operation.

In this case, the easYgen will function as an engine control with generator, mains and engine protection. The control unit can open and close the GCB and the GGB.

The Emergency mode (AMF operation) is not supported in this application.

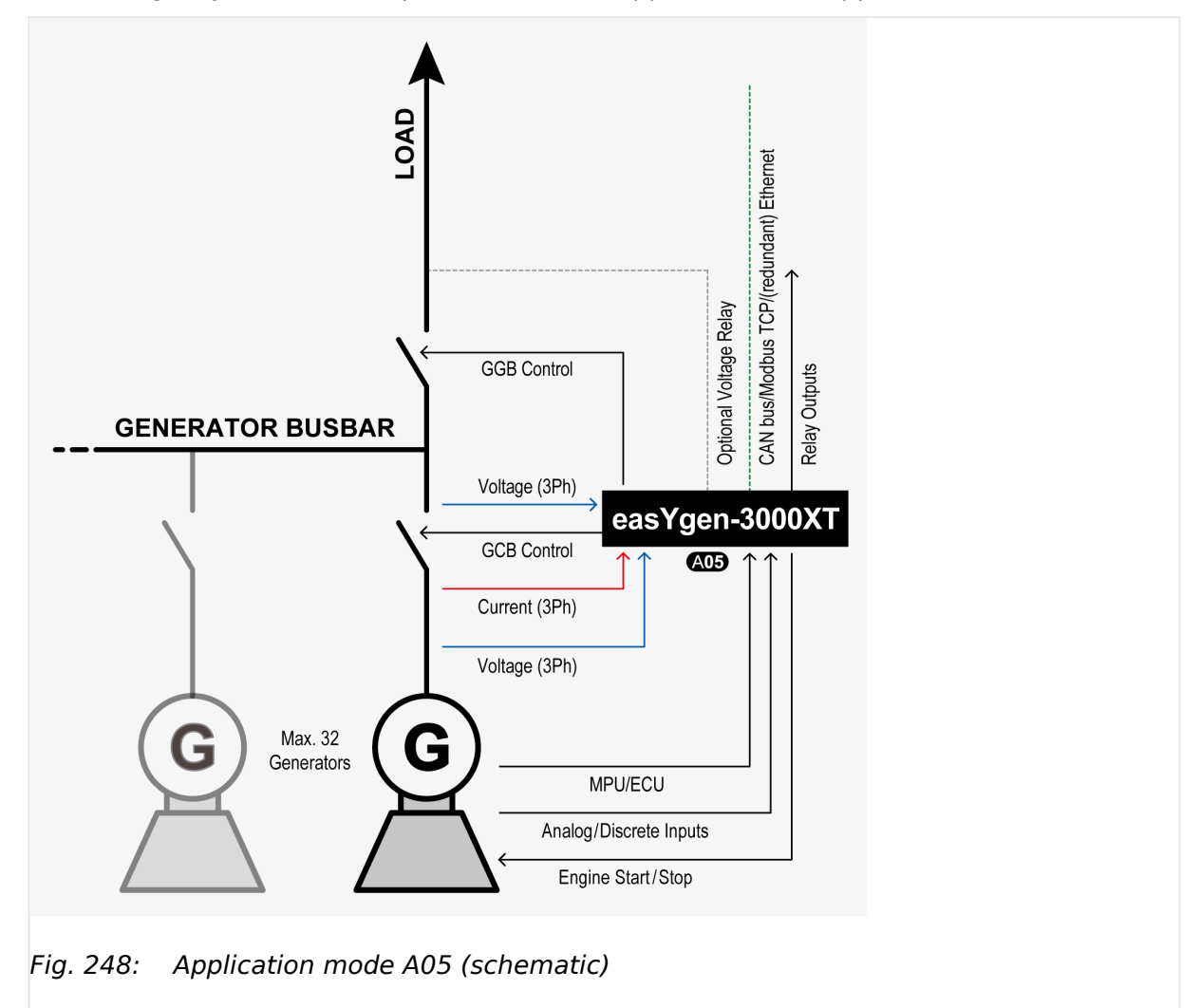

The easYgen requires the feedback reply from the GCB, GGB and MCB in this application mode. Load busbar connected to mains is signalized as "reply MCB". These replies are used to define, whether the easYgen controls frequency, shares the load with other gensets or performs active load control.

- DI 7 "Reply MCB" (mains parallel)
- DI 8 "Reply GCB" (normally closed (break) contact)
- DO 6 "Command: GCB close"
- DO 7 "Command: GCB open"
- DO 10 "Command: GGB close"

• DO 11 "Command: GGB open"

# **Engine operation in AUTOMATIC (basic function)**

### **Engine starts, if**

- The LogicsManager "86.09 LM: Start req.in AUTO" is fulfilled (TRUE) AND
- A shut down alarm is not present AND
- The engine is ready for operation

With successful start the GCB closure is executed.

- If the voltage of generator and generator busbar is in range, the GCB will be synchronized
- If the voltage of generator is in range and the **generator busbar** is dead and no other GCB is closed, the GCB will be closed

With configured generator power matched, the GGB closure is executed.

- If the voltage of generator and load busbar is in range the GGB will be synchronized
- If the voltage of generator is in range and the **load busbar** is dead, the GGB will be closed

#### **Engine stops, if**

- The LogicsManager "86.09 LM: Start req.in AUTO" is not fulfilled (FALSE) OR
- A shut down alarm occurs

Being parallel to mains or to other generator, the own generator power will be reduced, before the GCB will be opened.

Depending on the GGB mode "ID3422", the GGB will be opened or kept closed.

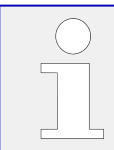

Refer to  $\Box$  "4.4.5.2 Operation Mode AUTO - Automatic Run" for details.

# **6.1.6 Application mode A06 (GCB/GGB/MCB)**

This application mode ( $\text{CD}$ ) may be used for mains parallel operation, where a common generator group breaker connects the generator busbar with the load. In this case, the easYgen will function as an engine control with generator, mains and engine protection.

The control unit can open and close the GCB, GGB and the MCB. The GGB is closed, if a configured generator power is available. Depending on the GGB mode "ID3422", the GGB will be opened or kept closed. The breaker transition modes "Open Transition", "Closed Transit.", "Interchange" and "Parallel" are possible.

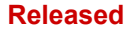

6.1.6 Application mode A06 (GCB/GGB/MCB)

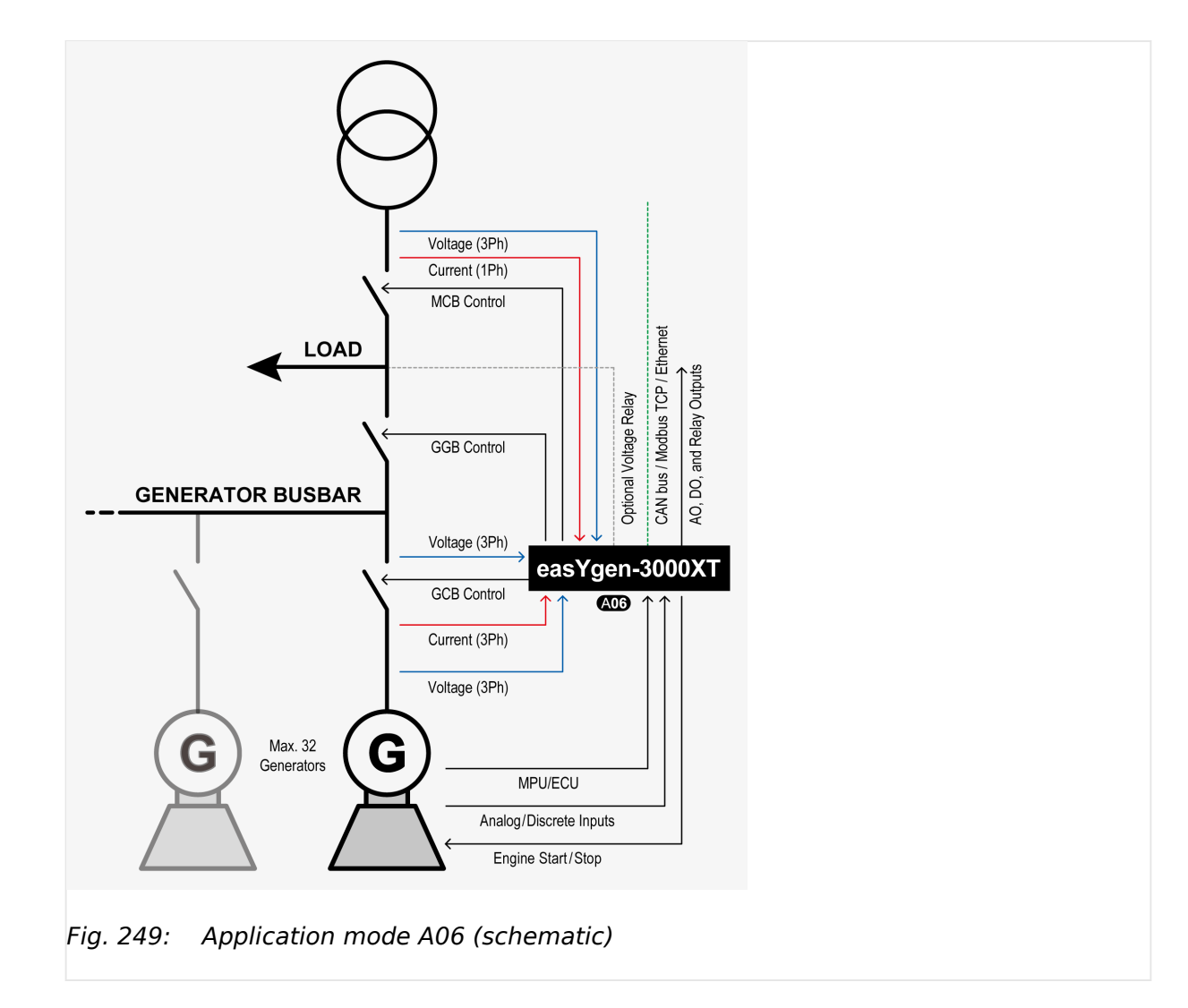

The easYgen requires the feedback reply from GCB, GGB and MCB in this application mode. These replies are used to define, whether the easYgen controls frequency, shares the load with other gensets or performs active load control.

- DI 7 "Reply MCB" (mains parallel)
- DI 8 "Reply GCB" (normally closed (break) contact)
- DI 9 "Reply GGB" (normally closed (break) contact)
- DO 6 "Command: GCB close"
- DO 7 "Command: GCB open" (optionally)
- DO 8 "Command: MCB close"
- DO 9 "Command: MCB open"
- DO 10 "Command: GGB close"
- DO 11 "Command: GGB open"

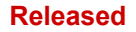

# **Engine operation in AUTOMATIC (basic function)**

# **Engine starts, if**

- The LogicsManager "86.09 LM: Start req.in AUTO" is fulfilled (TRUE) AND
- A shut down alarm is not present AND
- The engine is ready for operation

With successful start the GCB closure is executed.

- If the voltage of generator and generator busbar is in range, the GCB will be synchronized
- If the voltage of generator is in range and the **generator busbar** is dead and no other GCB is closed, the GCB will be closed

With configured generator power matched, the GGB and MCB will be operated according to the current active breaker transition mode.

### **Engine stops, if**

- The LogicsManager "86.09 LM: Start req.in AUTO" is not fulfilled (FALSE) OR
- A shut down alarm occurs

If all units stopped to the same time, the load will be transferred back to mains according to the current active breaker transition mode.

Being parallel to mains or to other generator, the own generator power will be reduced, before the GCB will be opened.

Depending on the GGB mode "ID3422", the GGB will be opened or kept closed.

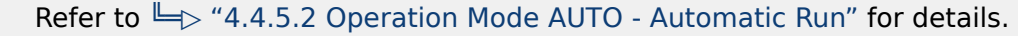

### **Auto mains failure operation (AMF) in AUTOMATIC (basic function)**

### **Engine starts, if**

- The configured mains failure limits are reached AND
- A shut down alarm is not present AND
- The engine is ready for operation

With successful start the GCB closure is executed.

- If the voltage of generator and generator busbar is in range, the GCB will be synchronized
- If the voltage of generator is in range and the **generator busbar** is dead, no other GCB is closed and the GGB is open, the GCB will be closed

With configured generator power matched, the GGB and MCB will be operated according to the current active breaker transition mode.

# **Engine stops, if**

- The mains values are back in range AND
- The mains settling time is expired

The load will be transferred back to mains according to the current active breaker transition mode.

Depending on the GGB mode "ID3422", the GGB will be opened or kept closed.

# **6.1.7 Application mode A07 (GCB/LSx)**

**Note** Unless otherwise noted, "LS-5", "LSx", "LS-6XT" and "easYgen|LS-6XT" are used interchangeably in this document.

This application mode ( $\omega$ ) may be used in LSx Layer 1 applications (without Group Controller), where several breakers as incoming mains breaker, generator group breaker or tie breaker must be operated. In this case, the easYgen will function as an engine control with generator and engine protection.

For a description of the different layers (Layer 1, Layer 2 and Layer 3) see Application mode GCB/GC  $\bullet$   $\Rightarrow$  "6.1.13 Application mode A13 (GCB/GC)".

The control unit can open and close the GCB. The CAN connected LSx system operates all other breakers in the system. The application can be an isolated operation or a parallel to mains operation. The LS-5 system runs independent on the easYgen (Application mode "LSx"). The mains protection (mains decoupling) is executed by the LSx at the interchange point(s).

The Emergency mode (AMF operation) is supported and depends on configured segments which are monitored for "out of operating range". The LSx at the interchange point can provide the easYgen with active power and reactive power measurement.

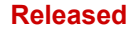

6 Application Field

6.1.7 Application mode A07 (GCB/LSx)

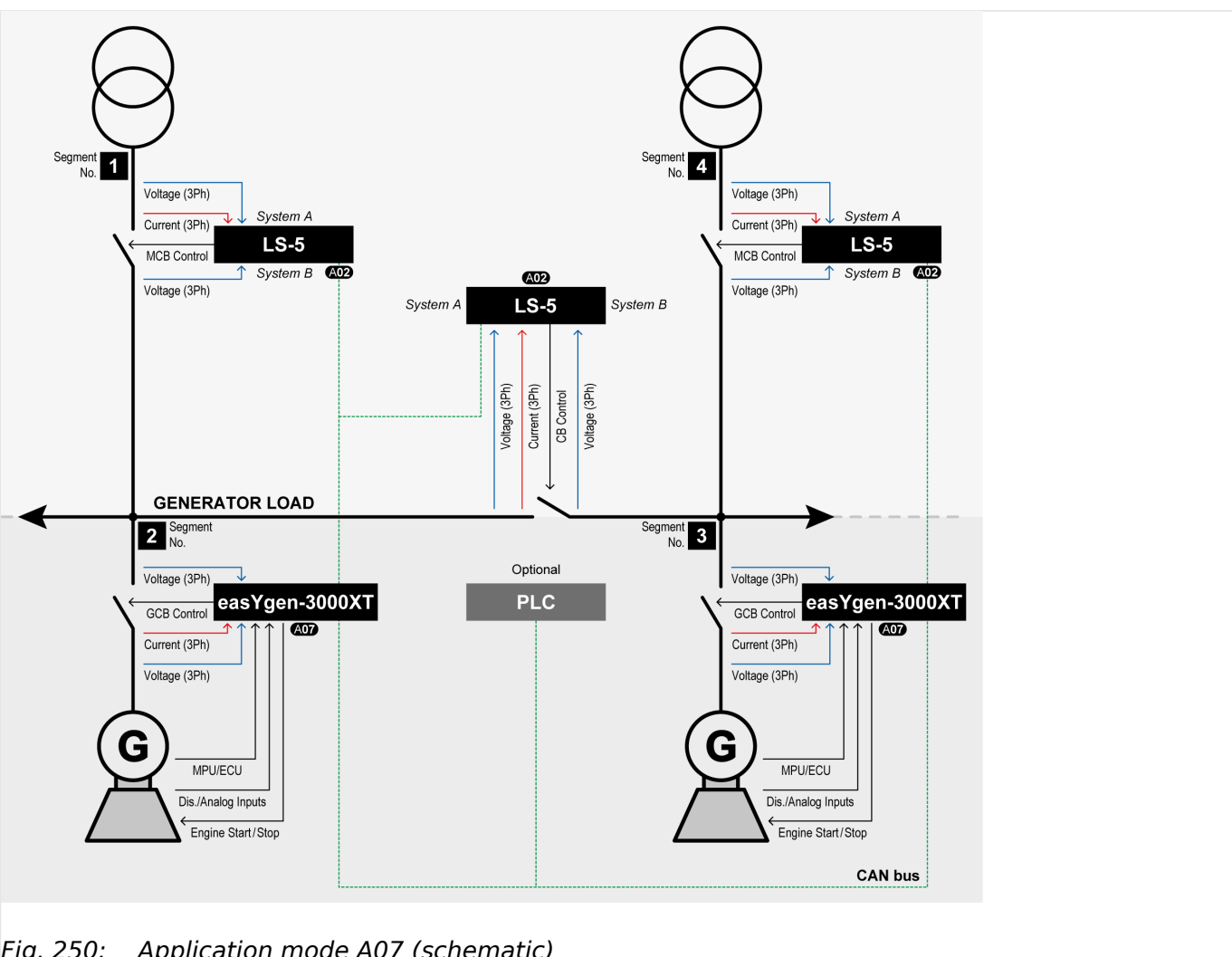

Fig. 250: Application mode A07 (schematic)

Please note that the measured power of all LSx in the same segment are accumulated if there a several mains interchange points. The import/export control is based on this accumulated power. It is not possible to individually control the power at the single mains interchange points in the same segment.

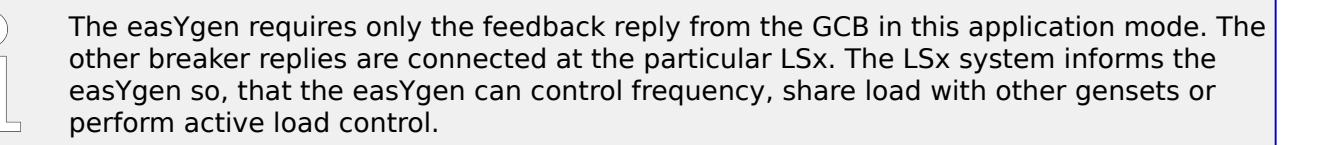

- DI 8 "Reply GCB" (normally closed (break) contact)
- DO 6 "Command: GCB close"
- DO 7 "Command: GCB open" (optionally)

6.1.7 Application mode A07 (GCB/LSx)

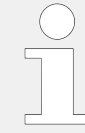

If a mains decoupling shall be executed via GCB, the mains measurement must be wired to the easYgen.

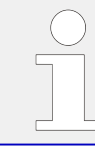

Refer to the LS-5 / LS-6XT manuals for details on the easYgen/LSx system configuration.

# **Engine operation in AUTOMATIC (basic function)**

#### **Engine starts, if**

- The LogicsManager "86.09 LM: Start req.in AUTO" is fulfilled (TRUE) AND
- A shut down alarm is not present AND
- The engine is ready for operation

With successful start the GCB closure is executed.

- If the voltage of generator and generator busbar is in range, the GCB will be synchronized
- If the voltage of generator is in range and the **generator busbar** is dead and no other GCB is closed, the GCB will be closed

### **Engine stops, if**

- The LogicsManager 86.09 LM: Start req.in AUTO is not fulfilled (FALSE) OR
- A shut down alarm occurs

Being parallel to mains or to other generator, the generator power will be reduced, before the GCB will be opened.

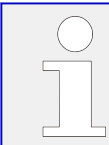

Refer to  $\Box$  "4.4.5.2 Operation Mode AUTO - Automatic Run" for details.

### **Auto mains failure operation (AMF) in AUTOMATIC (basic function)**

#### **Engine starts, if**

- Minimum one configured segment is out of range AND
- A shut down alarm is not present AND
- The engine is ready for operation

With successful start the GCB closure is executed. $1$ 

• If the voltage of generator and generator busbar is in range, the GCB will be synchronized

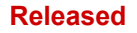

• If the voltage of generator is in range and the **generator busbar** is dead, no other GCB is closed and the generator busbar is not connected to mains, the GCB will be closed

# **Engine stops, if**

- The mains values are back in range AND
- The mains settling time is expired<sup>2</sup>

The generator power will be reduced, before the GCB will be opened.

 $1$  The LSx at the interchange point has to open the MCB, if the mains fail.

 $2$  The mains settling time runs in the LSx at the interchange point. The easYgen indicates a running mains settling time.

# **6.1.8 Application mode A08 (GCB/L-MCB)**

This application mode (**COB**) may be used for mains parallel operation. In this case, the easYgen will function as an engine control with generator and engine protection.

The control unit can open and close the GCB. The easYgen operates the MCB with a LS-5 unit, running in a slave mode (application mode "<y.textvar name=""/>L-MCB"). The breaker transition modes "Open Transition", "Closed Transit.", "Interchange" and "Parallel" are possible.

The Emergency mode (AMF operation) is supported in this application mode. The LS-5 can provide the easYgen with active power and reactive power measurement.

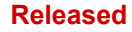

6.1.8 Application mode A08 (GCB/L-MCB)

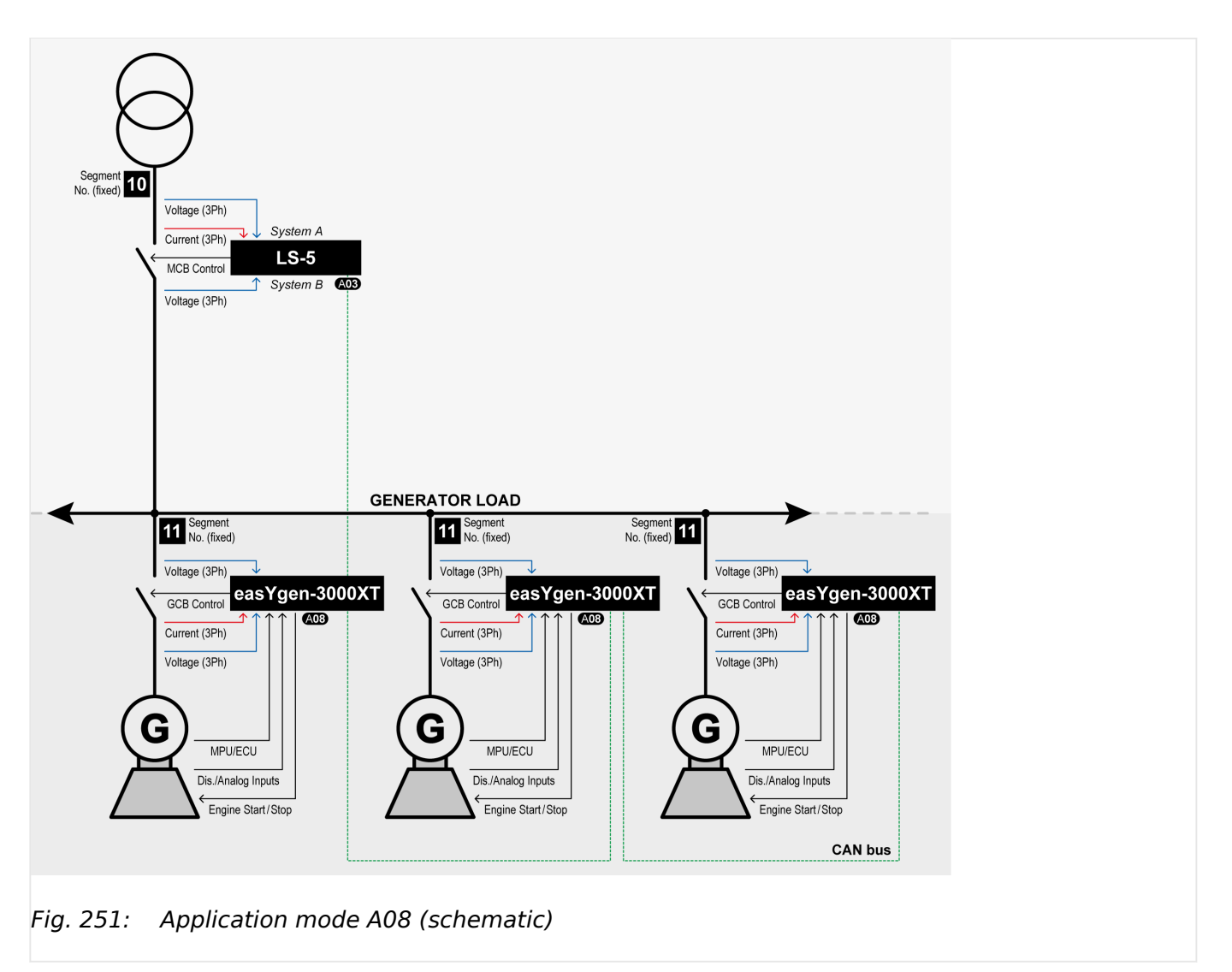

The easYgen requires only the feedback reply from the GCB in this application mode. The MCB feedback reply is connected at the LS-5. The LS-5 informs the easYgen so, that the easYgen(s) can control frequency, share load with other gensets or perform active load control.

The following feedback signals and commands are used in this application mode and fixed to the respective discrete inputs and outputs:

- DI 8 "Reply GCB" (normally closed (break) contact)
- DO 6 "Command: GCB close"
- DO 7 "Command: GCB open" (optionally)

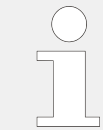

If a mains decoupling shall be executed via GCB, the mains measurement must be wired to the easYgen.

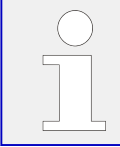

Refer to the LS-5 / LS-6XT manuals for details on the easYgen/LSx system configuration.

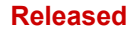

# **Engine operation in AUTOMATIC (basic function)**

### **Engine starts, if**

- The LogicsManager 86.09 LM: Start req.in AUTO is fulfilled (TRUE) AND
- A shut down alarm is not present AND
- The engine is ready for operation

According to the current active breaker transition mode the GCB and MCB will be operated.<sup>1</sup>

### **Engine stops, if**

- The LogicsManager 86.09 LM: Start req.in AUTO is not fulfilled (FALSE) OR
- A shut down alarm occurs

According to the current active breaker transition mode the GCB and MCB will be operated.

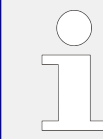

Refer to  $\Box$  "4.4.5.2 Operation Mode AUTO - Automatic Run" for details.

# **Auto mains failure operation (AMF) in AUTOMATIC (basic function)**

#### **Engine starts, if**

- The configured mains failure limits are reached  $AND^2$
- A shut down alarm is not present AND
- The engine is ready for operation

With successful start the MCB will be opened and the GCB will be closed.

### **Engine stops, if**

- The mains values are back in range  $AND^2$
- The mains settling time is expired<sup>3</sup>

According to the current active breaker transition mode the GCB and MCB will be operated.

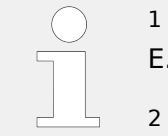

The MCB is operated by the LS-5. The LS-5 itself must be free of any alarm class C and E.

The mains failure limits are configured in the LS-5 (operating range system A).

 $3$  The mains settling time runs in the LS-5 at the interchange point. The easYgen indicates a running mains settling time.

# **6.1.9 Application mode A09 (GCB/GGB/L-MCB)**

This application mode ( $\text{CD}$ ) may be used for mains parallel operation, where a common GGB shall be operated by the easYgen and a MCB shall be operated far away. In this case, the easYgen will function as an engine control with generator and engine protection.

The control unit can open and close the GCB and the GGB. The GGB is closed, if a configured generator power is available. Depending on the GGB mode "ID3422", the GGB will be opened or kept closed. The breaker transition modes "Open Transition", "Closed Transit.", "Interchange" and "Parallel" are possible. The easYgen operates the MCB with a LS-5 unit, running in a slave mode (application mode "L-MCB"). The mains protection (mains decoupling) is executed by the LS-5.

The Emergency mode (AMF operation) is supported in this application mode. The LS-5 can provide the easYgen(s) with active power and reactive power measurement.

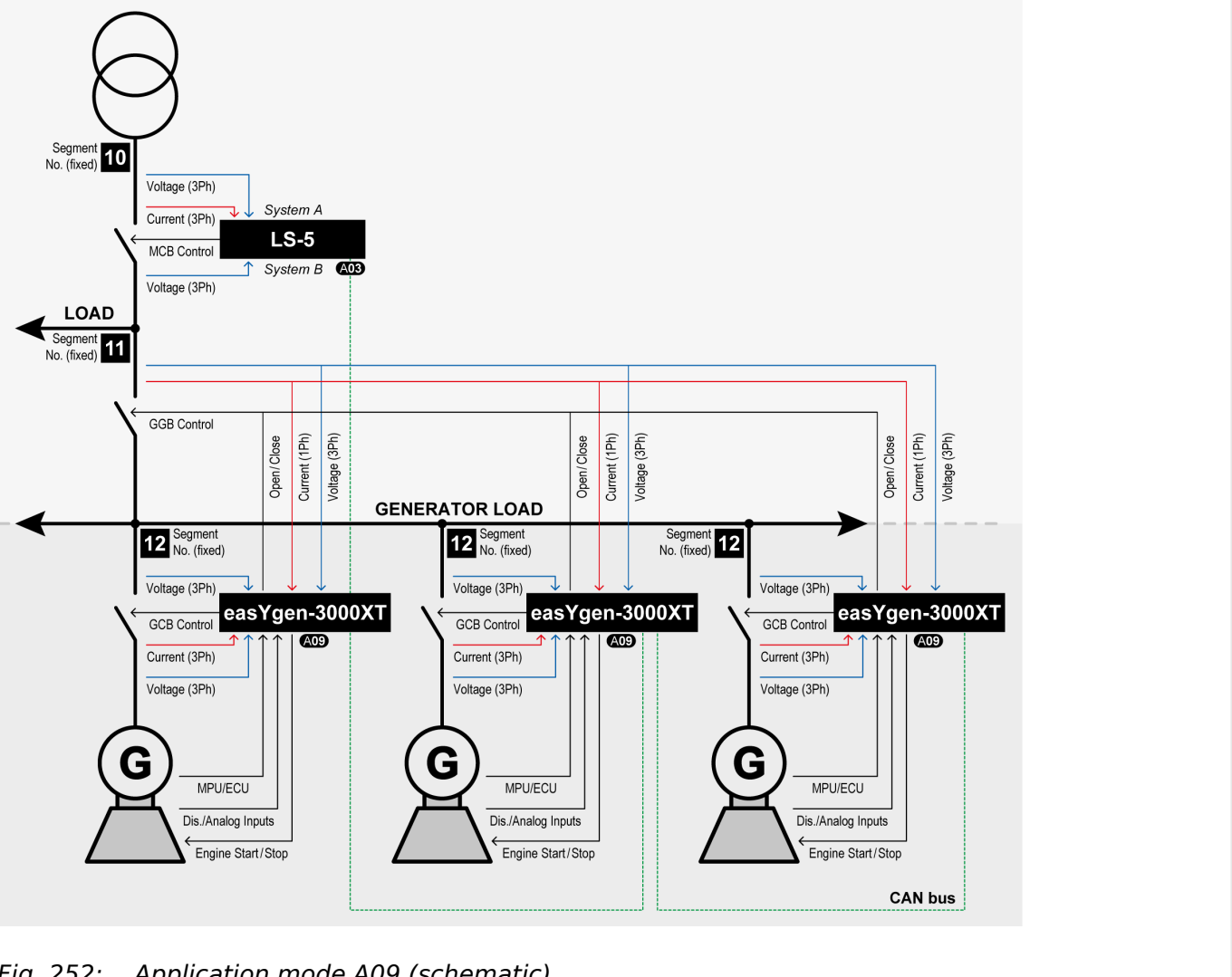

Fig. 252: Application mode A09 (schematic)

The easYgen requires the feedback reply from the GCB and GGB in this application mode. The MCB feedback reply is connected at the LS-5. The LS-5 informs the easYgen so, that the easYgen(s) can control frequency, share load with other gensets or perform active load control.

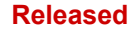

- DI 8 "Reply GCB" (normally closed (break) contact)
- DI 9 "Reply GGB" (normally closed (break) contact)
- DO 6 "Command: GCB close"
- DO 7 "Command: GCB open" (optionally)
- DO 10 "Command: GGB close"
- DO 11 "Command: GGB open"

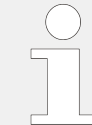

The easYgen uses in this application mode the mains voltage measuring to measure the load busbar voltage. All measured values shown as "mains" voltage are here in real the load busbar.

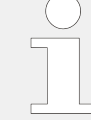

If a mains decoupling shall be executed via GCB, the mains measurement must be wired to the easYgen.

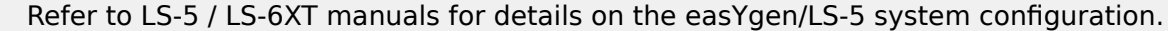

# **Engine operation in AUTOMATIC (basic function)**

### **Engine starts, if**

- The LogicsManager 86.09 LM: Start req.in AUTO is fulfilled (TRUE) AND
- A shut down alarm is not present AND
- The engine is ready for operation

With successful start the GCB closure is executed.

- If the voltage of generator and generator busbar is in range, the GCB will be synchronized
- If the voltage of generator is in range and the **generator busbar** is dead, no other GCB is closed and the GGB is open, the GCB will be closed

With configured generator power matched, the GGB and MCB will be operated according to the current active breaker transition mode. $1$ 

### **Engine stops, if**

- The LogicsManager 86.09 LM: Start req.in AUTO is not fulfilled (FALSE) OR
- A shut down alarm occurs

If all units stopped to the same time, the load will be transferred back to mains according to the current active breaker transition mode.

Being parallel to mains or to other generator, the own generator power will be reduced, before the GCB will be opened.

6.1.10 Application mode A10 (GCB/L-GGB)

Depending on the GGB mode "ID3422", the GGB will be opened or kept closed.

Refer to  $\Box$  = 4.4.5.2 Operation Mode AUTO - Automatic Run" for details.

# **Auto mains failure operation (AMF) in AUTOMATIC (basic function)**

### **Engine starts, if**

- The configured mains failure limits are reached AND<sup>2</sup>
- A shut down alarm is not present AND
- The engine is ready for operation

With successful start the GCB closure is executed.

- If the voltage of generator and generator busbar is in range, the GCB will be synchronized
- If the voltage of generator is in range and the **generator busbar** is dead, no other GCB is closed and the GGB is open, the GCB will be closed

With configured generator power matched, the GGB and MCB will be operated according to the current active breaker transition mode.

### **Engine stops, if**

- The mains values are back in range  $AND^2$
- The mains settling time is expired<sup>3</sup>

The load will be transferred back to mains according to the current active breaker transition mode.

Depending on the GGB mode "ID3422", the GGB will be opened or kept closed.

 $1$  The MCB is operated by the LS-5. The LS-5 itself must be free of any alarm class C and E.

 $2$  The mains failure limits are configured in the LS-5 (operating range system A).

 $3$  The mains settling time runs in the LS-5 at the interchange point. The easYgen indicates a running mains settling time.

# **6.1.10 Application mode A10 (GCB/L-GGB)**

This application mode ( **A10** ) may be used in applications, where a common generator group breaker connects the generator busbar with the load. In this case, the easYgen will function as an engine control with generator and engine protection.

The control unit can open and close the GCB. The easYgen operates the GGB with a LS-5 unit, running in a slave mode (application mode "L-GGB"). The GGB is closed, if a configured generator power is available. The GGB opens, if the last GCB is opened. The application must be an isolated operation.

#### **Released**

The Emergency mode (AMF operation) is not supported in this application mode.

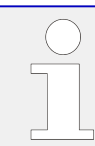

This application mode supports only single- or multiple generators, which run permanent in isolated operation.

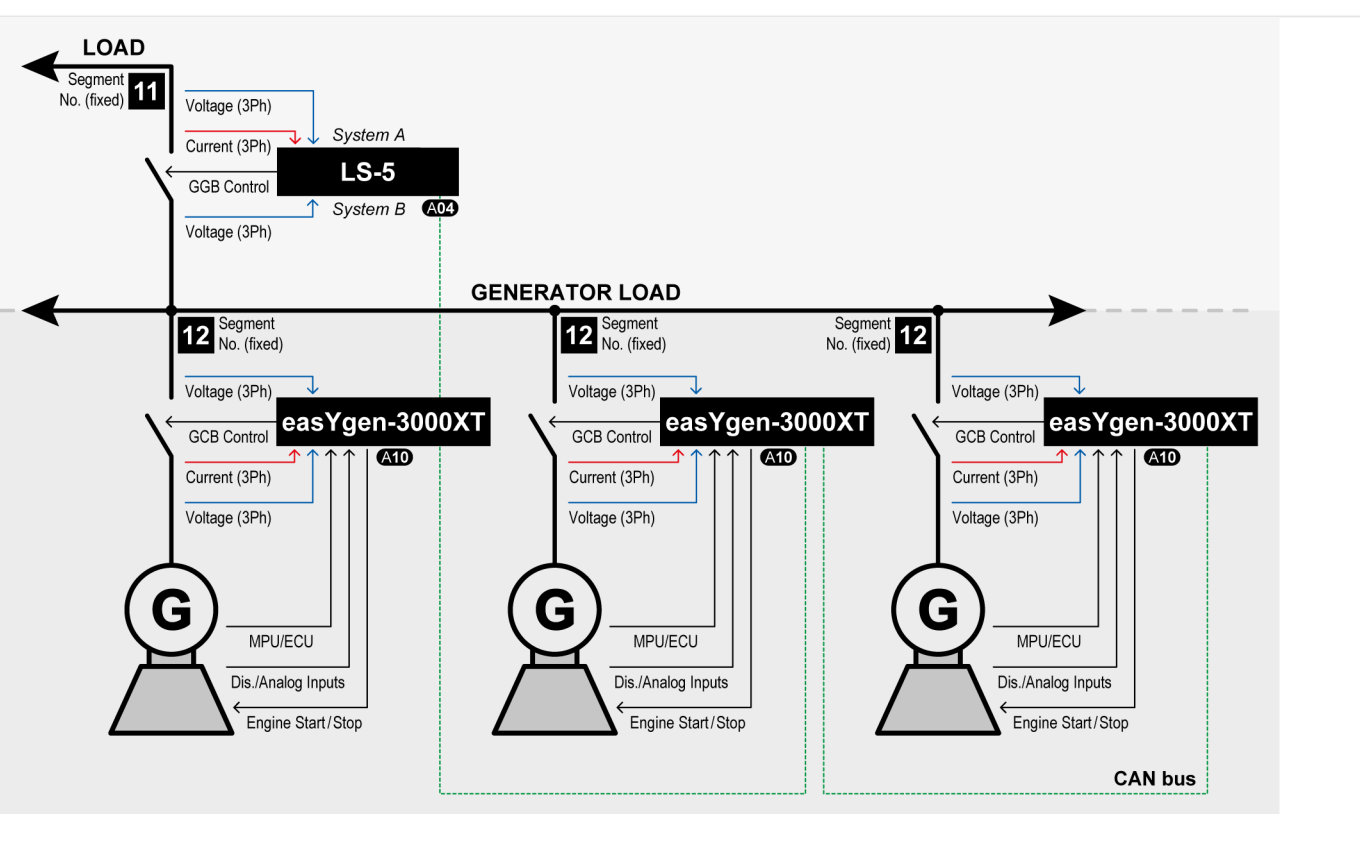

Fig. 253: Application mode A10 (schematic)

The easYgen requires the feedback reply of the GCB and GGB in this application mode. These replies are used to define, whether the easYgen controls frequency or shares the load.

The following feedback signals and commands are used in this application mode and fixed to the respective discrete inputs and outputs:

- DI 8 "Reply GCB" (normally closed (break) contact)
- DO 6 "Command: GCB close"
- DO 7 "Command: GCB open" (optionally)

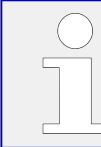

Refer to the LS-5 / LS-6XT manuals for details on the easYgen/LS-5 system configuration.

# **Engine operation in AUTOMATIC (basic function)**

**Engine starts, if**

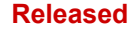

- The LogicsManager 86.09 LM: Start req.in AUTO is fulfilled (TRUE) AND
- A shut down alarm is not present AND
- The engine is ready for operation

With successful start the GCB closure is executed.

- If the voltage of generator and generator busbar is in range, the GCB will be synchronized
- If the voltage of generator is in range and the **generator busbar** is dead and no other GCB is closed, the GCB will be closed

With configured generator power matched, the GGB closure is executed.

### **Engine stops, if**

- The LogicsManager 86.09 LM: Start req.in AUTO is not fulfilled (FALSE) OR
- A shut down alarm occurs

Being parallel to mains or to other generator, the generator power will be reduced, before the GCB will be opened.

The GGB will be opened, if no GCB is closed anymore.

Refer to  $\Box$  "4.4.5.2 Operation Mode AUTO - Automatic Run" for details.

# **6.1.11 Application mode A11 (GCB/L-GGB/L-MCB)**

This application mode (**CID**) may be used for mains parallel operation, where a common GGB and a MCB shall be operated by LS-5. In this case, the easYgen will function as an engine control with generator and engine protection.

The control unit can open and close the GCB. The GGB is closed, if a configured generator power is available. The GGB opens, if the last GCB is opened. The breaker transition modes "Open Transition", "Closed Transit.", "Interchange" and "Parallel" are possible.. The easYgen operates the GGB with a LS-5 unit, running in a slave mode (application mode "L-GGB"). The easYgen operates the MCB with a LS-5 unit, running in a slave mode (application mode "L-MCB"). The mains protection (mains decoupling) is executed by the LS-5 of the MCB.

The Emergency mode (AMF operation) is supported in this application mode. The LS-5 of the MCB can provide the easYgen with active power and reactive power measurement.

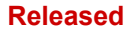

6 Application Field

6.1.11 Application mode A11 (GCB/L-GGB/L-MCB)

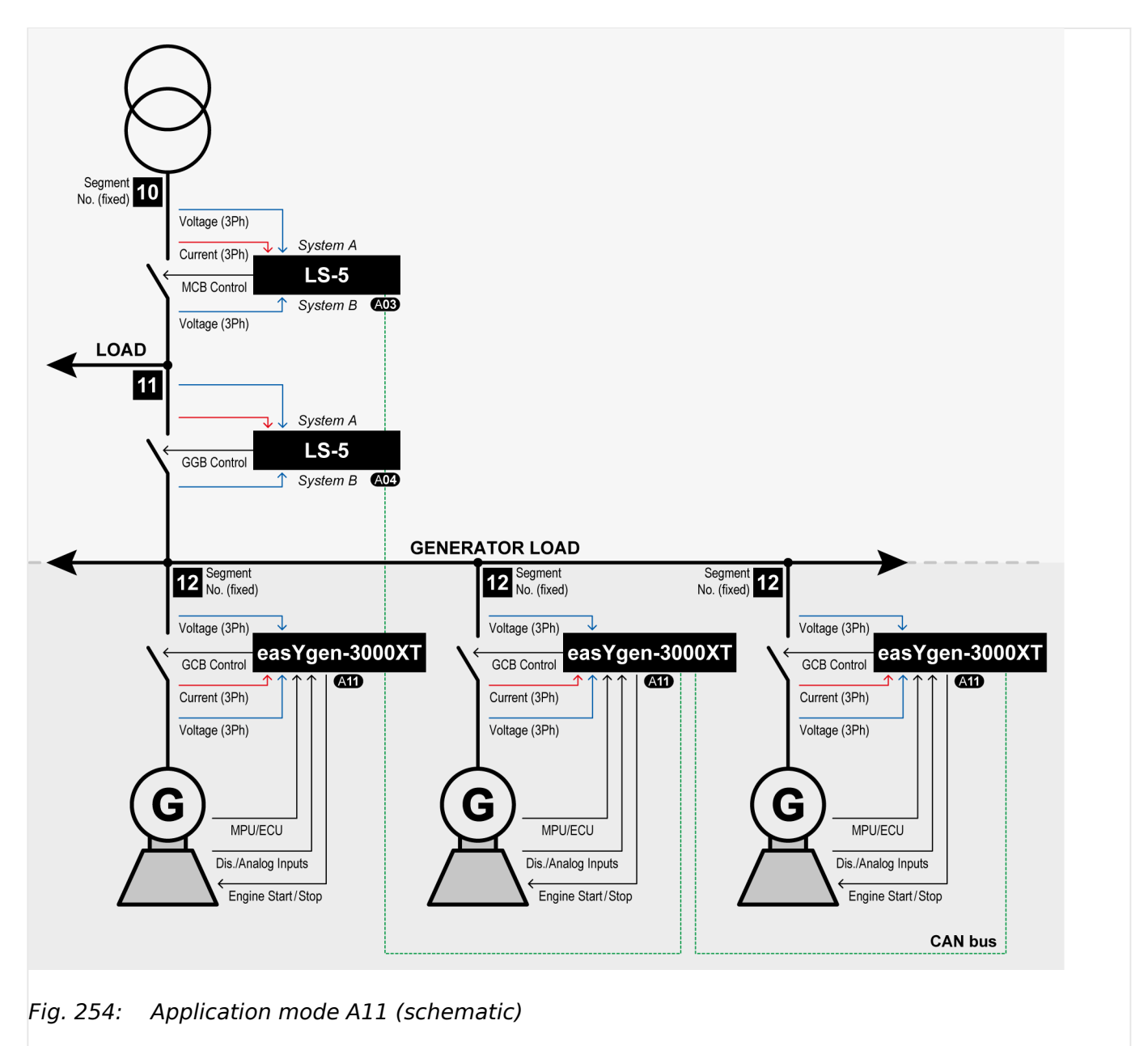

The easYgen requires the feedback reply of the GCB in this application mode. The GGB and MCB feedback replies are connected at the particular LS-5. The both LS-5 inform the easYgen so, that the unit can control frequency, share load with other gensets or perform active load control.

The following feedback signals and commands are used in this application mode and fixed to the respective discrete inputs and outputs:

- DI 8 "Reply GCB" (normally closed (break) contact)
- DO 6 "Command: GCB close"
- DO 7 "Command: GCB open" (optionally)

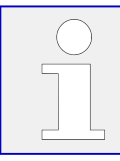

If a mains decoupling shall be executed via GCB, the mains measurement must be wired to the easYgen.

6.1.11 Application mode A11 (GCB/L-GGB/L-MCB)

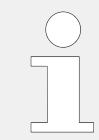

Refer to the LS-5 / LS-6XT manuals for details on the easYgen/LS-5 system configuration.

#### **Engine operation in AUTOMATIC (basic function)**

#### **Engine starts, if**

- The LogicsManager 86.09 LM: Start req.in AUTO is fulfilled (TRUE) AND
- A shut down alarm is not present AND
- The engine is ready for operation

With successful start the GCB closure is executed.

- If the voltage of generator and generator busbar is in range, the GCB will be synchronized
- If the voltage of generator is in range and the **generator busbar** is dead, no other GCB is closed and the GGB is open, the GCB will be closed

With configured generator power matched, the GGB and MCB will be operated according to the current active breaker transition mode. $1$ 

#### **Engine stops, if**

- The LogicsManager 86.09 LM: Start req.in AUTO is not fulfilled (FALSE) OR
- A shut down alarm occurs

If all units stopped to the same time, the load will be transferred back to mains according to the current active breaker transition mode.

Being parallel to mains or to other generator, the own generator power will be reduced, before the GCB will be opened.

Depending on the GGB mode "ID3422", the GGB will be opened or kept closed.

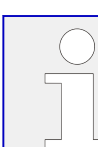

Refer to  $\Box$  "4.4.5.2 Operation Mode AUTO - Automatic Run" for details.

### **Auto mains failure operation (AMF) in AUTOMATIC (basic function)**

#### **Engine starts, if**

- The configured mains failure limits are reached  $AND^2$
- A shut down alarm is not present AND
- The engine is ready for operation

With successful start the GCB closure is executed.

• If the voltage of generator and generator busbar is in range, the GCB will be synchronized

• If the voltage of generator is in range and the **generator busbar** is dead, no other GCB is closed and the GGB is open, the GCB will be closed

With configured generator power matched, the GGB and MCB will be operated according to the current active breaker transition mode.

### **Engine stops, if**

- The mains values are back in range  $AND^2$
- The mains settling time is expired<sup>3</sup>

The load will be transferred back to mains according to the current active breaker transition mode.

Depending on the GGB mode "ID3422", the GGB will be opened or kept closed.

 $<sup>1</sup>$  The GGB and MCB are operated by particular LS-5. Both LS-5 must be free of any alarm</sup> class C and E.

 $2$  The mains failure limits are configured in the LS-5 (operating range system A).

 $3$  The mains settling time runs in the LS-5 at the interchange point. The easYgen indicates a running mains settling time.

# **6.1.12 Application mode A12 (GCB/L-GGBMCB)**

This application mode ( **A12** ) may be used to operate the breakers GCB, GGB and MCB like in mode GCB/GGB/MCB ( $\circled{3}$ ). But instead operating the GGB and MCB directly over relays the unit commands a single LS-5x2 or LS-6XT (two breaker LS-5, series II) to operate the GGB and MCB. The LS-5x2 or LS-6XT acts as slave for the easYgen in this mode.

These are dedicated modes for the easYgen-3500XT and the LS-5x2. The LS-5x2 or LS-6XT is to configure on:

• "CBA/CBB"

AND

• "L-GGBMCB" mode.

No other LS-5 is allowed to be installed in this application mode. The bus segmenting is fixed through the application mode. If other breakers are available (other GGBs, MCBs, or tie-breakers) refer to GCB/LSx mode.

In comparison to the GCB/GGB/MCB mode:

- The customer can save wiring effort
- The export/import control can be provided with a 3-phase power measurement

Like in the GCB/GGB/MCB mode the GGB is closed, if a configured generator power is available on the busbar. Depending on the GGB mode "ID3422", the GGB will be opened or kept closed. The breaker transition modes "Open Transition", "Closed Transition", "Interchange" and "Parallel" are possible. The mains protection (mains decoupling) is maintained by the LS-5x2. If a mains decoupling according to VDE-AR-N 4105 is required refer to chapter  $\Box \rightarrow$  "4.5.3.4.1 Setup Grid Code AR--4105" for more insight.

The emergency mode (AMF operation) is also supported in this application mode. The LS-5x2 provides the easYgen-XT with active power and reactive power measurement. The online diagram of the easygen-XT shows the condition of the engine, the own GCB, the GGB, and the MCB.

As long as no mains decoupling for the GCB is required, the mains measurement of the easYgen-XT must not be wired. The feedback of the GGB and the MCB are detected by the LS-5 and the information is transferred to the easYgen-XT.

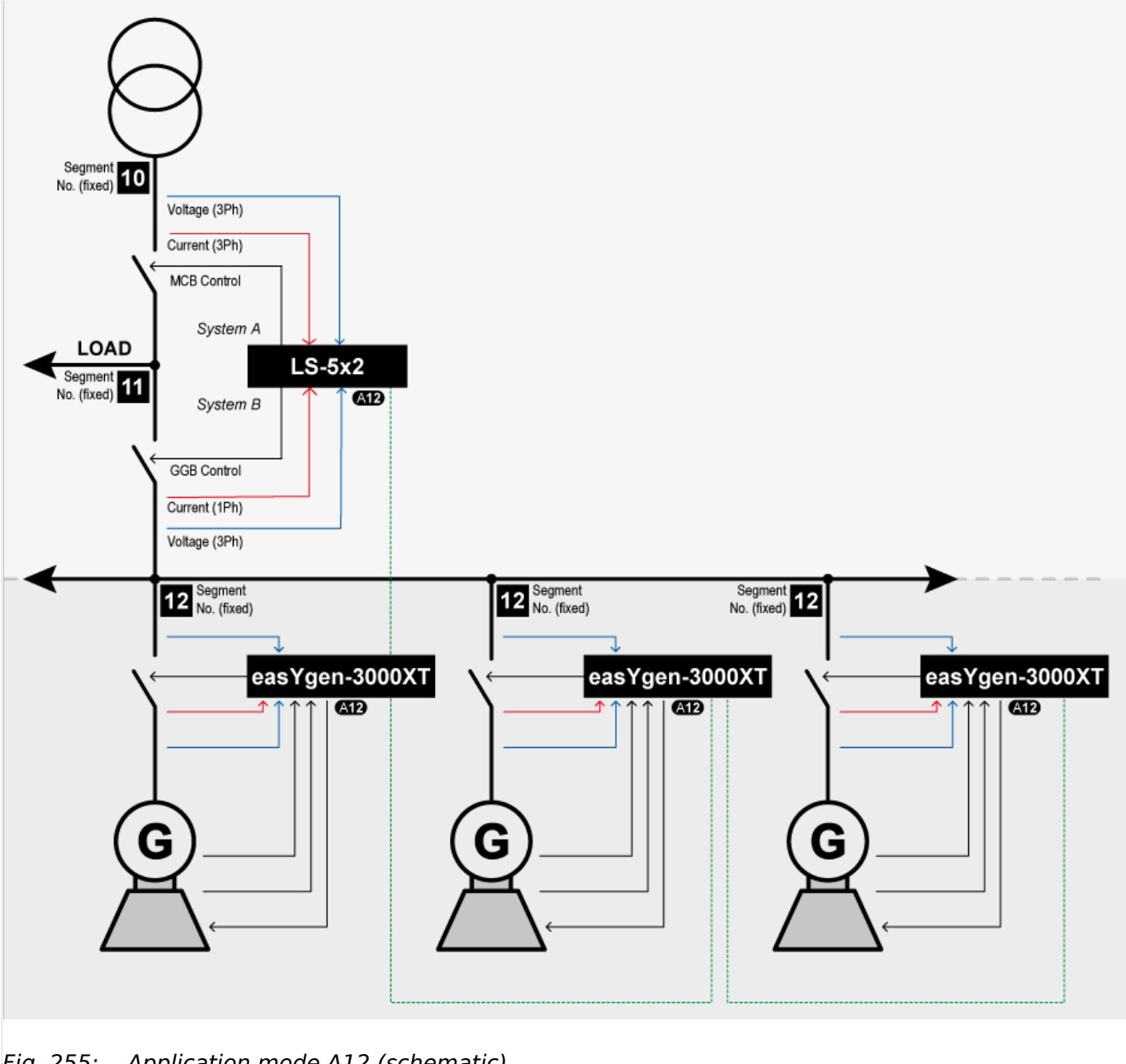

Fig. 255: Application mode A12 (schematic)

The easYgen requires the feedback reply of the GCB in this application mode. The GGB and MCB feedback replies are connected at the LS-5x2. The LS-5 informs the easYgen so, that the unit can control frequency, share load with other gensets or perform active load control.
- DI 8 "Reply GCB" (normally closed (break) contact)
- DO 6 "Command: GCB close"
- DO 7 "Command: GCB open" (optionally)

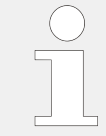

If a mains decoupling shall be executed via GCB, the mains measurement must be wired to the easYgen.

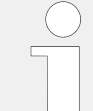

Refer to the LS-5 II-series / LS-6XT manuals for details on the easYgen/LS-5 system configuration.

#### **Engine operation in AUTOMATIC (basic function)**

#### **Engine starts, if**

• The LogicsManager 86.09 LM: Start req.in AUTO is fulfilled (TRUE)

AND

• A shut down alarm is not present

AND

• The engine is ready for operation

With successful start the GCB closure is executed.

- If the voltage of generator and generator busbar is in range, the GCB will be synchronized
- If the voltage of generator is in range and the **generator busbar** is dead, no other GCB is closed and the GGB is open, the GCB will be closed

With configured generator power matched, the GGB and MCB will be operated according to the current active breaker transition mode.<sup>1</sup>

#### **Engine stops, if**

- The LogicsManager 86.09 LM: Start req.in AUTO is not fulfilled (FALSE) OR
- A shut down alarm occurs

If all units stopped to the same time, the load will be transferred back to mains according to the current active breaker transition mode.

Being parallel to mains or to other generator, the own generator power will be reduced, before the GCB will be opened.

Depending on the GGB mode "ID3422", the GGB will be opened or kept closed.

Refer to  $\Box$  "4.4.5.2 Operation Mode AUTO - Automatic Run" for details.

#### **Auto mains failure operation (AMF) in AUTOMATIC (basic function)**

#### **Engine starts, if**

• The configured mains failure limits are reached

AND<sup>2</sup>

• A shut down alarm is not present

AND

• The engine is ready for operation

With successful start the GCB closure is executed.

- If the voltage of generator and generator busbar is in range, the GCB will be synchronized
- If the voltage of generator is in range and the **generator busbar** is dead, no other GCB is closed and the GGB is open, the GCB will be closed

With configured generator power matched, the GGB and MCB will be operated according to the current active breaker transition mode.

#### **Engine stops, if**

• The mains values are back in range

AND<sup>2</sup>

• The mains settling time is expired<sup>3</sup>

The load will be transferred back to mains according to the current active breaker transition mode.

Depending on the GGB mode "ID3422", the GGB will be opened or kept closed.

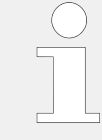

 $1$  The GGB and MCB are operated by particular LS-5. Both LS-5 must be free of any alarm class C and E.

<sup>2</sup> The mains failure limits are configured in the LS-5 (operating range system A).

 $3$  The mains settling time runs in the LS-5 at the interchange point. The easYgen indicates a running mains settling time.

### **6.1.13 Application mode A13 (GCB/GC)**

#### **6.1.13.1 Introduction**

This application mode (**AB**) is mainly intended for applications with more than 32 easYgens. Whereby one Group Controller (GC) bundles up to 31 easYgens. The GC handles this group as a big generator to the load bus bar and shares load across all groups. Maximum 16 GC can be supported. So that up to 496 generators can be installed. In this application mode applications with GC and LS-6XT are possible too.

Be aware that the Load Dependent Start Stop (LDSS) algorithm is in the GC and most LDSS-parameters must be configured in the GC.

According to the application example shown in ( $\cong$  Fig. 256) the application is grouped into **3 layers**.

- Layer 1 with the generators, easYgens, GCBs and eventually with LSx
- Layer 2 with the Group Controllers
- Layer 3 with the load bus bar and eventually with LS-6XT

The communication (Load share interface, **Layer 1**) between the GC and its easYgens can be configured as CAN, Ethernet A or redundant CAN/Ethernet A. The Group Controller appears in the diagnostic screen for the easYgen as 'GC (32)' and for the LSx as 'GC (33).

The communication (Load share interface, **Layer 3**) between the GCs and LS-6XT can be configured as Ethernet B, Ethernet C or redundant Ethernet B/C .

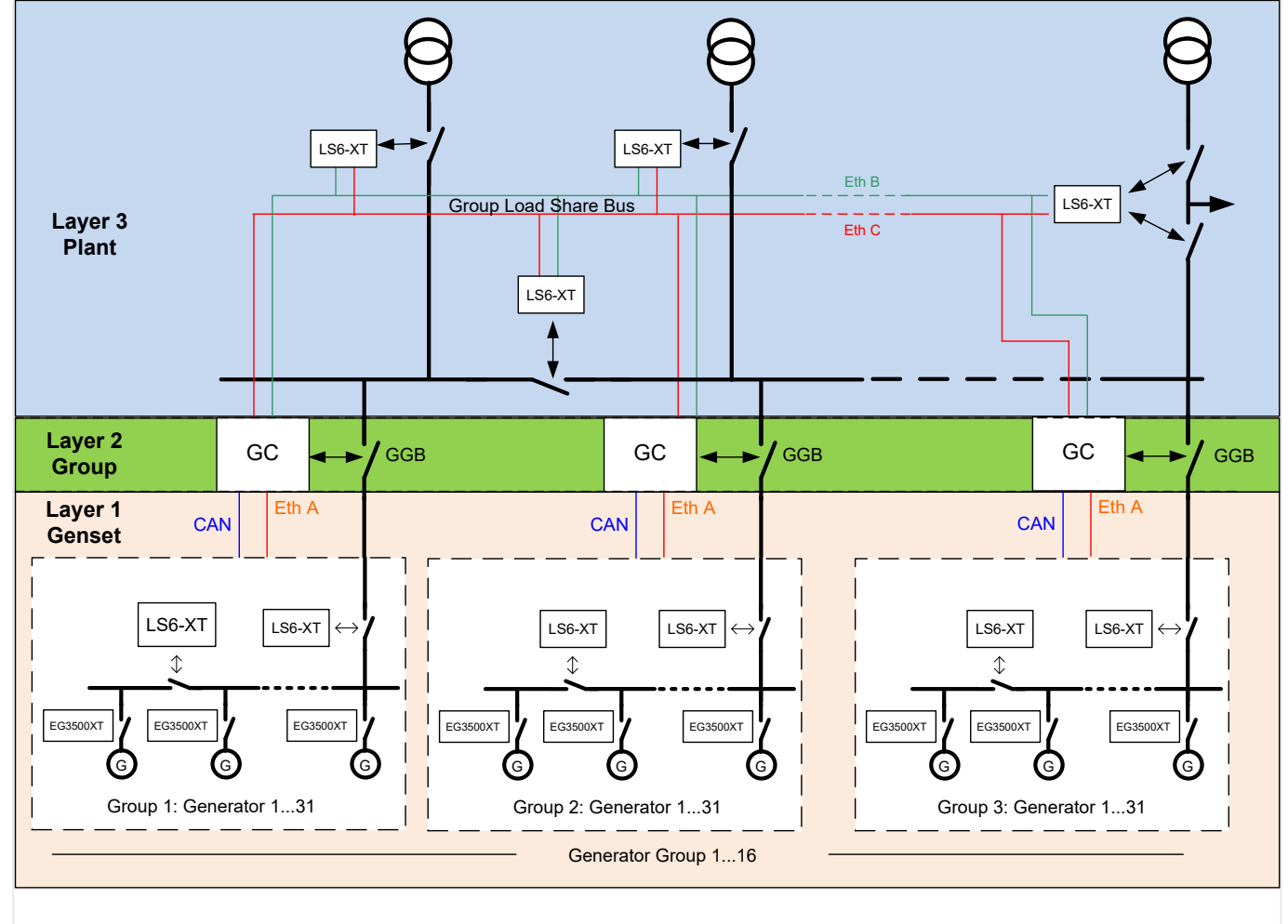

Fig. 256: Example application mode A13 with GC and LS-6XT

In the GC there is a parameter 'Application mode' too. This parameter determines whether Layer 3 contains LS-6XT (Mode =  $GGB/LSx$ ) or not (Mode =  $GGB/MCB$ ). In this manual only the application with GC-application mode GGB/MCB will be described. For detailed description refer to the GC manual.

### **6.1.13.2 Application mode A13 (GCB/GC) with GC-application mode GGB/MCB**

This application mode is mainly intended for applications, with more than 32 generators. In the example the GC handles the GGB and the MCB and handles Load Dependent Start Stop (LDSS). The easYgen will function as an engine control with generator and engine protection.

The easYgen can open and close the GCB. The GCs can operate the GGBs and MCBs in the system. The application can be an isolated operation or a parallel to mains operation. During synchronization of the GGB or MCB the GC passes the set points to the easYgens of the groups. The group controller leads its own easYgens in active and reactive power to unloading the MCB at the interchange point.

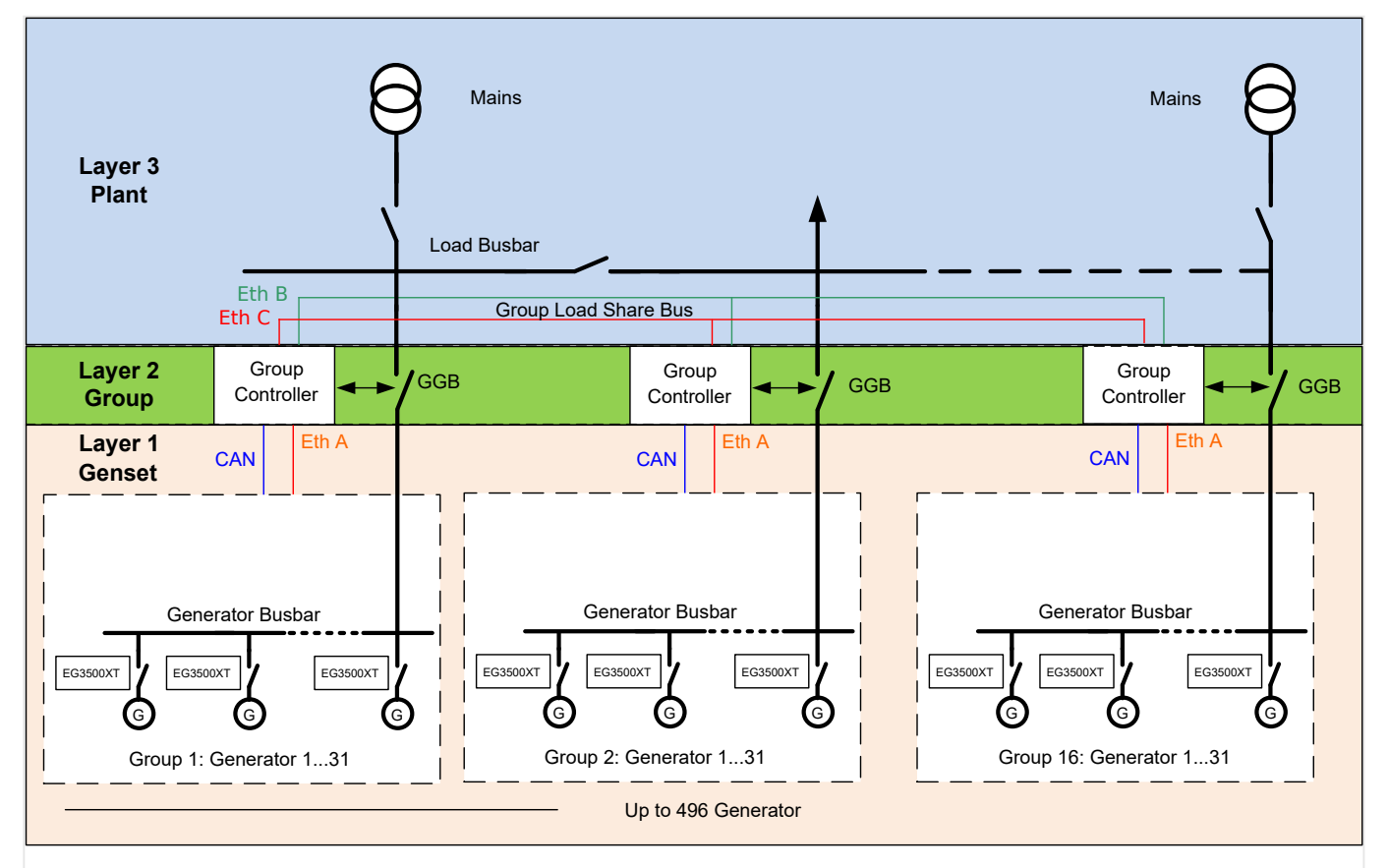

Fig. 257: Example application mode A13 with GC-application mode GGB/MCB

Please note the mains power measurement which is fed to a GC will only be passed to the easYgens of its own group. A GC does not share mains power measurement between other GCs.

The easYgen requires only the feedback reply from the GCB in this application mode. The other breaker replies are connected at the GC. The GC informs the easYgen so, that the easYgen can control frequency, share load with other gensets or perform active load control.

The following feedback signals and commands are used in this application mode and fixed to the respective discrete inputs and outputs:

• DI 8 "Reply GCB" (normally closed (break) contact)

- DO 6 "Command: GCB close"
- DO 7 "Command: GCB open" (optionally)

<span id="page-796-0"></span>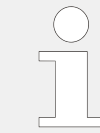

If a mains decoupling shall be executed via GCB, the mains measurement must be wired to the easYgen.

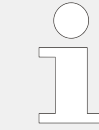

Refer to GC Manual for details on the easYgen/GC system configuration.

#### **Engine operation in AUTOMATIC (basic function)**

#### **Engine starts, if**

- The LogicsManager 86.09 LM: Start req.in AUTO is fulfilled (TRUE) AND
- A shut down alarm is not present AND
- The engine is ready for operation

With successful start the GCB closure is executed.

- If the voltage of generator and generator bus bar is in range, the GCB will be synchronized
- If the voltage of generator is in range and the generator bus bar is dead and no other GCB is closed, the GCB will be closed

#### **Engine stops, if**

- The LogicsManager 86.09 LM: Start req.in AUTO is not fulfilled (FALSE) OR
- A shut down alarm occurs

Being parallel to mains or to other generators, the generator power will be reduced, before the GCB will be opened.

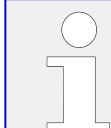

Refer to  $\Box$  "4.4.5.2 Operation Mode AUTO - Automatic Run" for details.

### **6.2 Multiple Genset Applications**

#### **Overview**

In a multiple-unit mains parallel application, all easYgens need the same signals for:

- Mains voltage and current
- Reply and release signal of the MCB

#### **Released**

#### 6 Application Field

6.2.1 Configuration Example: Multiple Genset

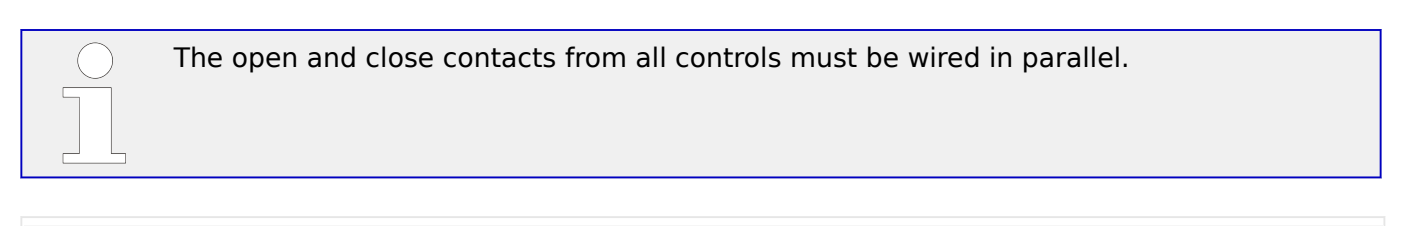

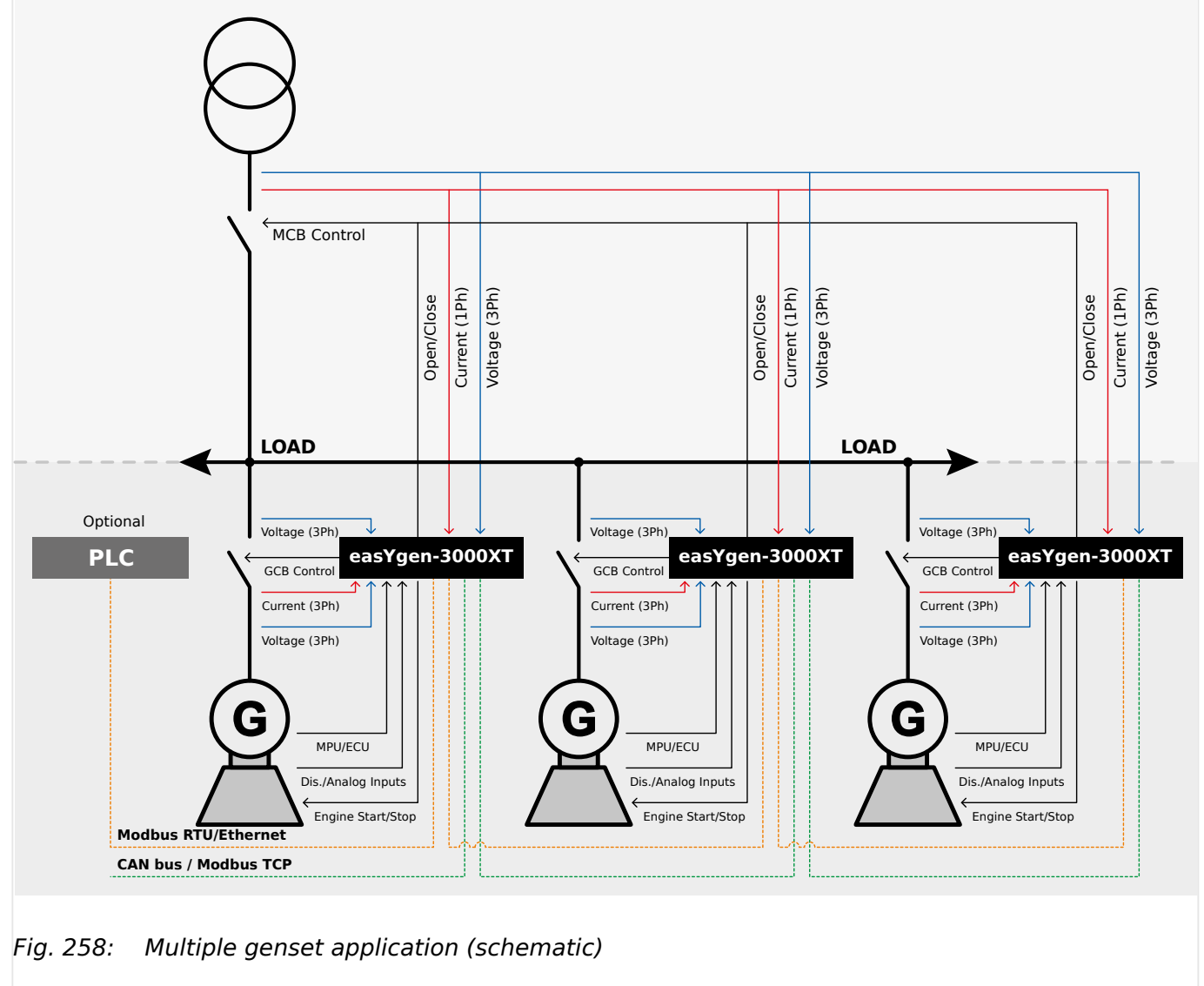

### **6.2.1 Configuration Example: Multiple Genset**

#### **Configuration example**

The following example describes the configuration of a typical mains parallel operation with import/export power control at the interchange point and load-dependent start/stop.

Multiple generators are to be operated in parallel to the mains maintaining a stable power at the interchange point. The generators shall be started depending on the momentary load at the plant. An emergency operation in case of a mains failure is also intended.

The load dependent start/stop function (LDSS) shall be enabled with a remote start request. LDSS shall depend on the reserve power on the busbar. In case of a dead busbar (caused by a mains failure) all capable generators shall be started and operated with their minimum running time.

No generator priority is considered. Generator selection shall be performed depending on the operating hours.

The following assumptions are valid for the example:

- 3 generators, each with 80 kW rated power, are available.
- The recommended minimum load for the generators is 40 kW.
- The minimum running time is 180 s.

#### **6.2.1.1 Configuring Load-Dependent Start/Stop**

priority

engine

hours

engines

5754 Fit size of

5755 Fit service

5756 Changes of

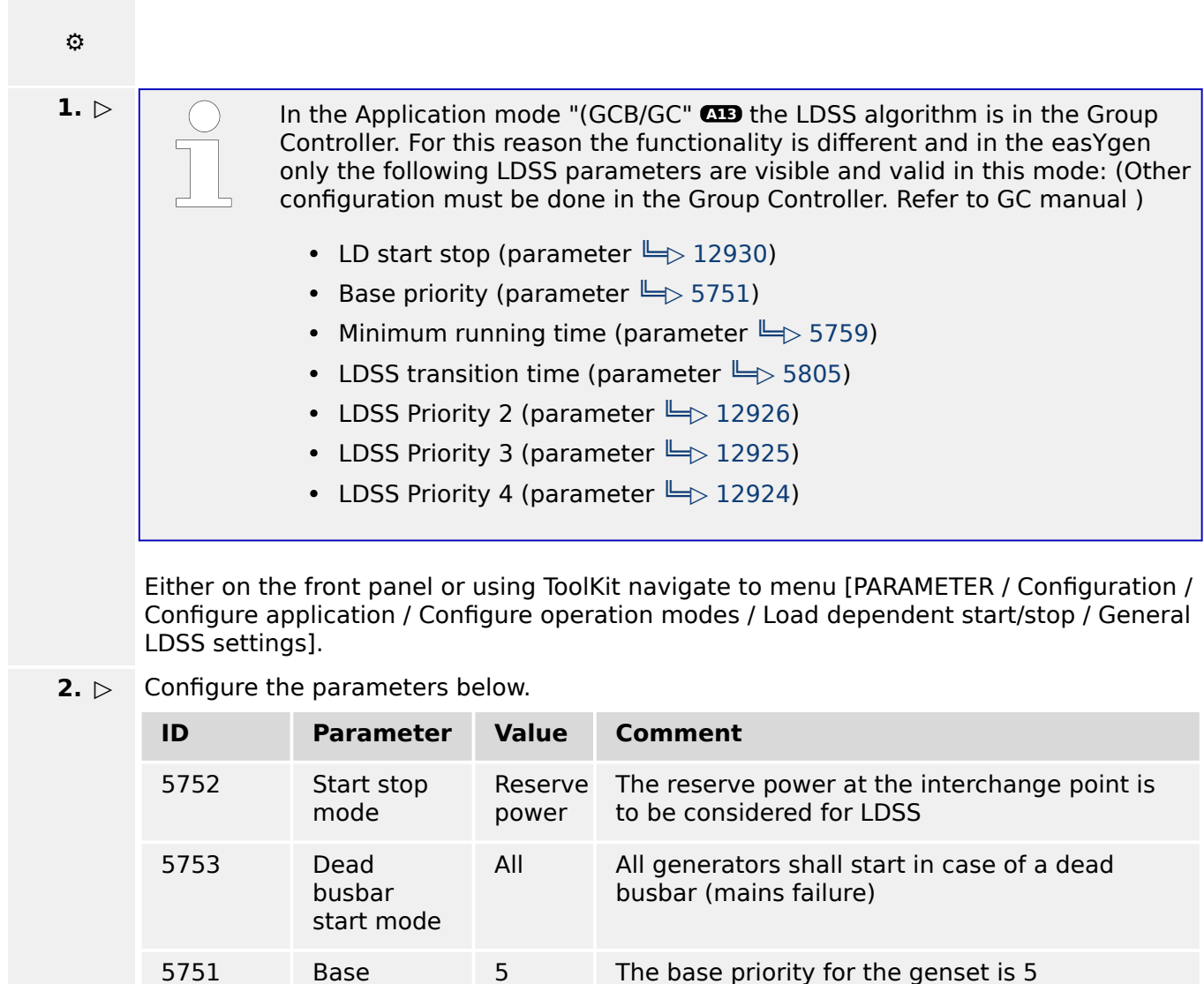

for LDSS

No The generator rated power is not considered

Equal The remaining hours until next service are

considered for LDSS

Off No engine change will be performed

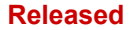

6.2.1.1 Configuring Load-Dependent Start/Stop

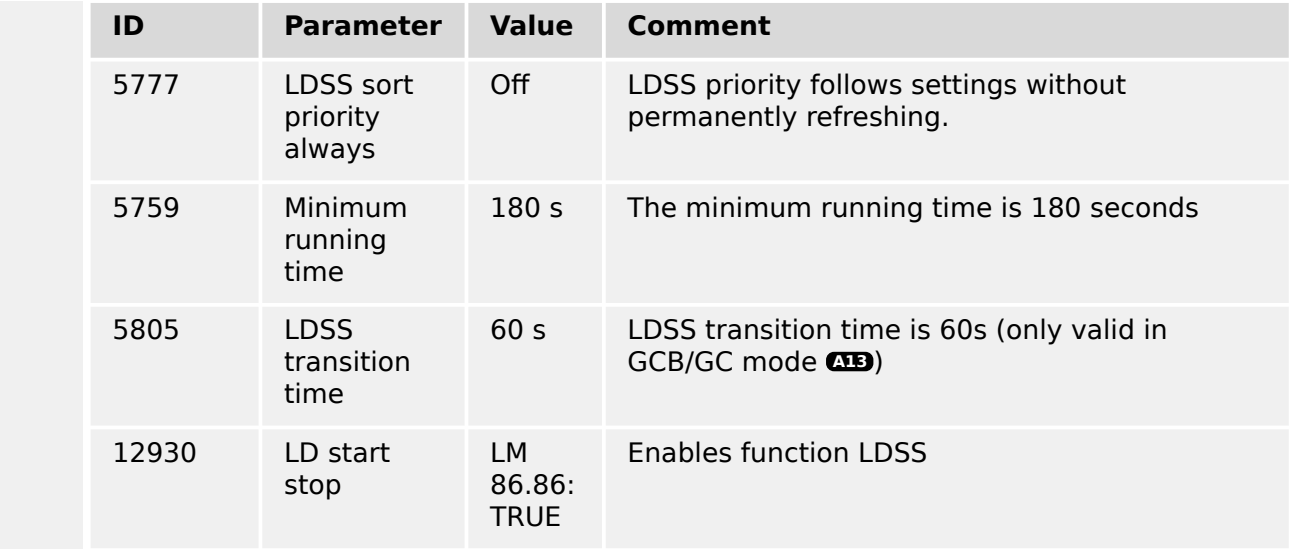

**3. ▷**

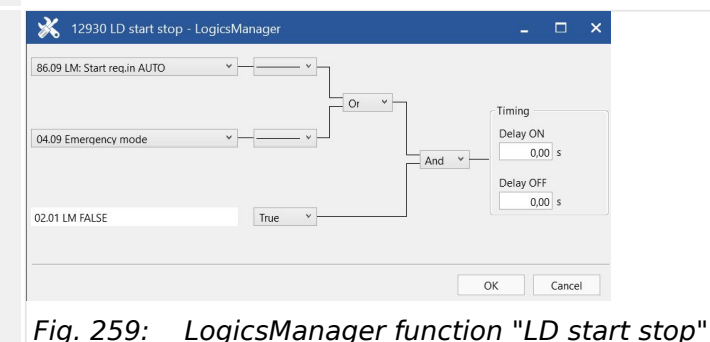

Configure the LogicsManager 86.86 function »12930 LD start stop« as shown in [\(╚═▷](#page-796-0) ["6.2 Multiple Genset Applications"\)](#page-796-0) to enable LDSS if a start request in automatic operating mode or emergency mode are enabled.

#### **LDSS parameters for mains parallel operation**

Additional assumptions are valid for mains parallel operation (MOP):

- The first generator is only started if it is able to operate at a minimum load of 40 kW.
- A hysteresis of 20 kW is required to avoid frequent starts and stops.
- A reserve power of 10 kW on the busbar shall be maintained, i.e. at least 10 kW of generator capacity are available for short load peaks.

Higher load peaks are supported by the mains.

- The delay for adding another generator shall be 30 seconds.
- The delay for adding another generator shall be reduced to 10 seconds if a generator at the busbar is operating above its rated load (accelerated start of the next generator).
- The delay for removing a generator from the busbar shall be 60 seconds.

**b** 

- **1.**  $\triangleright$  Either on the front panel or using ToolKit navigate to menu [Load dependent start/stop / Mains parallel operation].
- **2.** ▷ Configure the parameters listed below.

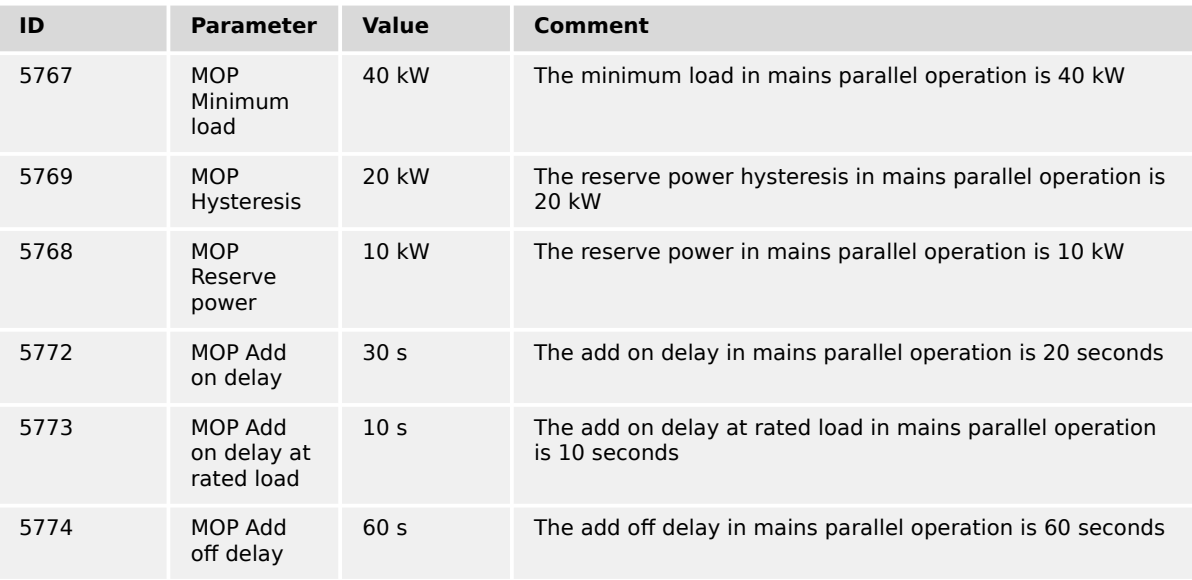

Table 107: Parameter configuration for LDSS (MOP)

#### **LDSS parameters for islanded operation**

Additional assumptions are valid for islanded operation (IOP), i.e. in case of an mains failure (emergency) operation:

- A reserve power of 80 kW on the busbar shall be maintained, i.e. at least 2 generators are available in islanded operation for redundancy because no supporting mains are present.
- A hysteresis of 20 kW is required to avoid frequent starts and stops.
- The delay for adding another generator shall be 10 seconds.
- The delay for adding another generator shall be reduced to 3 seconds if a generator at the busbar is operating above its rated load (accelerated start of the next generator).
- The delay for removing a generator from the busbar shall be 180 seconds.

#### **⚙**

- **1. ▷** Either on the front panel or using ToolKit navigate to menu [PARAMETER / Configuration / Configure application / Configure operation modes / Load dependent start/stop / Islanded operation].
- **2.** ▷ Configure the parameters listed below.

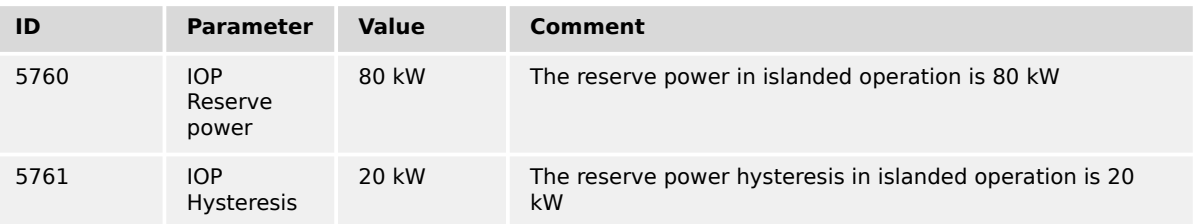

6.2.1.2 Configuring Automatic Operation

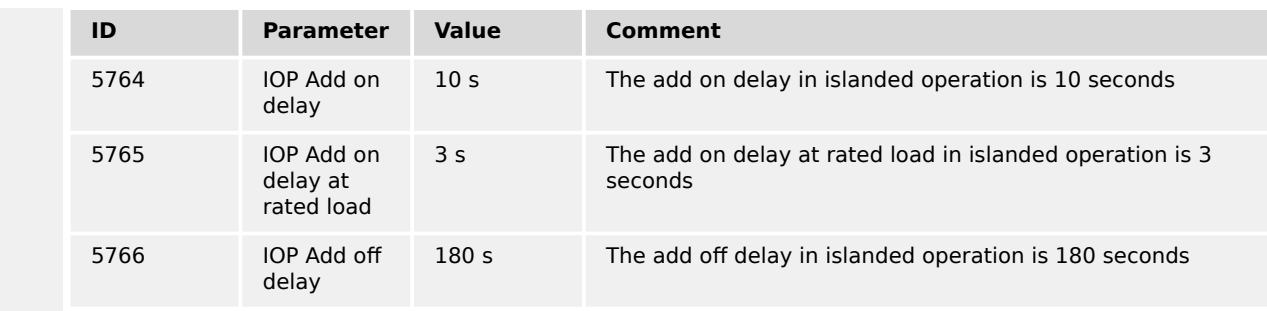

Table 108: Parameter configuration for LDSS (IOP)

#### **6.2.1.2 Configuring Automatic Operation**

**⚙**

**1. ▷** Either on the front panel or using ToolKit navigate to menu [PARAMETER / Configuration / Configure application / Configure operation modes / Operation mode AUTO].

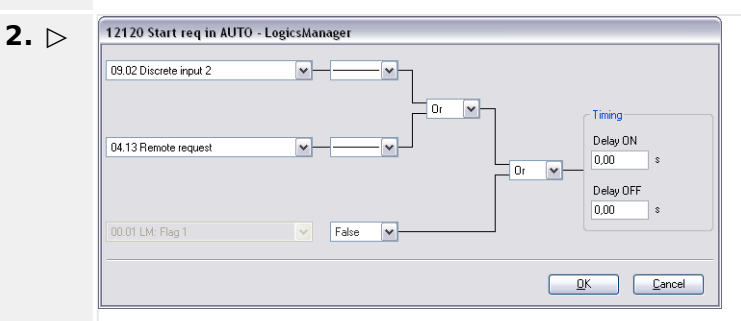

Fig. 260: LogicsManager function "Start req. in AUTO"

Configure the LogicsManager 86.90 function »12120 Start req. in AUTO« as shown in ( $\Box$ ) Fig. 260) to start the generator in Automatic operating mode if discrete input [DI 02] ("09.02 Discrete input 2") is energized or a remote start request ("04.13 Remote request" = start via interface) is issued.

#### **6.2.1.3 Configuring Emergency Operation**

Configure emergency operation to be initiated if the mains fails for at least 3 seconds or the MCB cannot be closed.

**⚙**

#### **1.** ▷ Configure the parameters listed below.

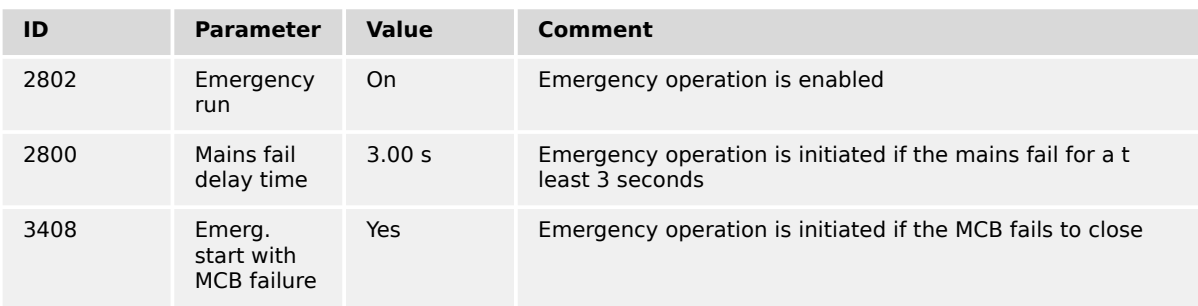

Table 109: Parameter configuration for emergency run

See  $\Box$  "4.4.6 Emergency Run" for further settings possibilities.

### <span id="page-803-0"></span>**6.2.1.4 Configuring Power Control**

Configure the power controller to use the internal power setpoint 1, which must be set to 0 kW import power.

**⚙**

- **1.**  $\triangleright$  Either on the front panel or using ToolKit navigate to menu [Configure load control].
- **2. ▷** Configure the parameters listed below .

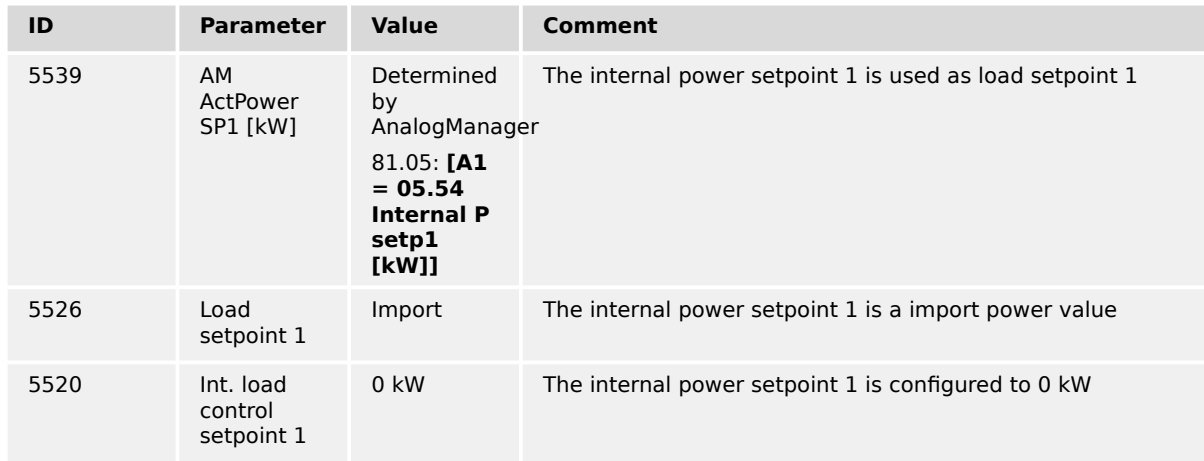

Table 110: Parameter configuration for import/export power control

### **6.2.2 Communication Management**

#### **6.2.2.1 System Update**

#### **General notes**

The Communication Management gives an overview of all devices on the load share bus in the system with regard to their different interfaces (Ethernet and CAN). See screen  $\Box$ [Fig. 262\)](#page-808-0).

Additionally it provides functions to monitor the communication members and the interface. The monitor not only detects missing members, it also monitors a defined and stored constellation with the current constellation for deviations. This function is called »System Update«.

For a better understanding some expressions needs to be explained.

#### **System update expressions and their meaning:**

#### • **»System update« or »System update function«:**

Is the overall procedure that, if triggered, saves after 30 seconds the actual constellation of members.

#### • **»System update order«:**

Triggers the System Update function.  $\Box$  "How to initiate a system update"

#### • **»System update delay timer«:**

A timer of 30 second that starts after the System Update order was triggered.

#### • **»System update active«:**

This flag is active while the System Update delay timer is running.

#### • **»System update monitoring«:**

After the System Update function was triggered and is finished, the saved constellation is monitored in regards of any change.

#### • **»System update alarm«:**

Occurs if an additional device is recognized that does not exist in the actual saved constellation. See Alarmlist for more details.

#### • **»Missing Member alarm«:**

Occurs if a device is not recognized but exists in the actual saved constellation. See Alarmlist for more details.

With the System Update order, a delay timer of 30 seconds is triggered and will be sent to all other members on the load share and control bus. During this time the System Update and missing member monitoring is disabled to not interrupt a well working plant by upcoming alarm messages and control reactions on them due to shutting down a device for maintenance. Short before the delay timer ends, the System Update function saves the actual constellation of recognized devices.

During the delay time the LogicsManager flag 04.65 System update active is active.

# **NOTICE!** A change of the device ID or of parameter »9924 Load share Interface« will reset the saved constellation and a new System Update order needs to be triggered.

After the System Update function is finished, the saved constellation will be monitored. Any deviation to this constellation will be recognized and noticed by an alarm that describes the type of change.

A missing member alarm is shown if a device, of the saved constellation, is not recognized anymore. If an additional device is recognized, that does not exist in the saved constellation, a System Update alarm is shown, see  $\Box$  "System update [expressions and their meaning:"](#page-803-0)

Each Alarm is also available as flag for the LogicsManager system.

To configure the »System update« Monitoring see  $\Box \rightarrow$  "4.5.6.20 Multi-Unit System [Update":](#page-644-0)

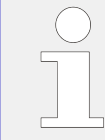

By default the Missing Member alarm is incorporated into the frequency droop LogicsManager ╚ 12904.

The system update function incorporates as well the LSx members on the control bus. So with the system update order the amount and constellation of all devices (easYgen and LSx) on the load share and control bus will be saved.

<span id="page-805-0"></span>If a redundant Ethernet bus for load sharing is chosen, the system update function considers also the correct constellations of both buses. Additionally it gives insight and alerts, if the redundancy is lost or a new member is not registered properly.

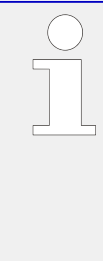

#### **Diagnostic screens**

The easYgen-XT provides several overview screens to check all members on the load share and control bus to help trouble shooting. These screens should be watched, before the system update order is executed. These screens can be in the HMI under [Next Page / Multi-unit / Diagnostic devices] and in ToolKit under [STATUS MENU / Multi-unit / Diagnostic devices] .

For more details see  $\Box$  "6.2.2.2 Diagnostic Screens".

#### **Availability**

The system update function is available for all choices of »9924 Load share Interface«:

- Communication over CAN 3 bus
- Communication over Ethernet network A
- Communication over redundant CAN 3 bus and Ethernet network A
- Communication over Ethernet network B
- Communication over redundant Ethernet network B and C

#### **How to initiate a system update**

The system update order can be initiated with the following options:

- By Softkey button »Syst. upd.« in the HMI. Navigate to [Next Page / Multi-unit / Diagnostic devices]
- By ToolKit switch  $\Box \gg 13356$  »System update «. Navigate to [STATUS MENU / Multiunit / Diagnostic easYgen]
- By LogicsManager 86.35 with parameter  $\equiv$  7801 »System update«. Navigate to [Parameter / Configure monitoring / Multi-unit functions]

#### **NOTICE!**

Please ensure, if you are using the LogicsManager »7801 System update« or the parameter »13356 System update«., that the signal goes false after executing. Otherwise, all buttons relating to system update are locked.

The actual constellation of all members on the load share and control bus is displayed on the according diagnostic screens in HMI and ToolKit.

#### **6.2.2.2 Diagnostic Screens**

The diagnostic screens are helping the operator to recognize the current communication state of the load share and control bus. These screens should be reviewed before executing a system update order. It is highly recommended to review the diagnostic

<span id="page-806-0"></span>screen of each device that is participating on the load share/control bus. The system update function will save exactly the states which are displayed in these screens.

In case of a missing member or system update alarm, these screens will also help the operator to detect the root cause and for general troubleshooting.

The status of each device in the system will be indicated by a status "LED" in conjunction with a status text.

In GCB/GC mode **A13** the Group Controller appears in the easYgen diagnostic screen as 'GC (32)' and in the LSx diagnostic screen as 'GC (33)'.

In this mode also an additional diagnostic screen »Diagnostic GC« will be available in the HMI and ToolKit. This screen will show the status of all existing Group Controllers in the Layer 3 system. It also provides a separated parameter 13349 »Syst. upd.« order for the Layer 3 system.

The information of other Group Controllers on Ethernet B/C bus can only be received by Group Controller themselves. The easYgens receive the information about other groups for visualization purpose from their own GC via load share bus as they are never connected to the Ethernet B/C bus on which the GCs communicate between each other.

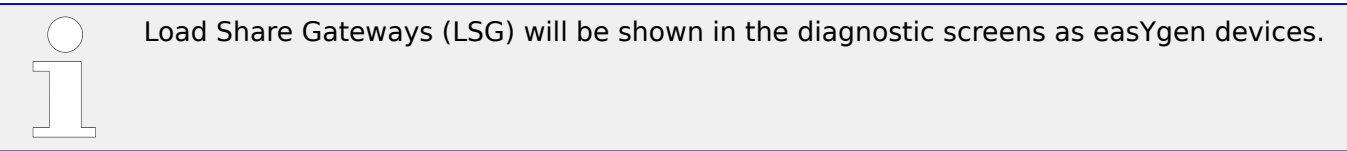

#### **Availability**

There are diagnostic screens for the following devices (depending on the application mode):

- easYgen, **A01** to **A13**
- Group Controller, **A13**
- LSx Layer 1, **A07** to **A13**

#### **Diagnostic Screen Parameter**

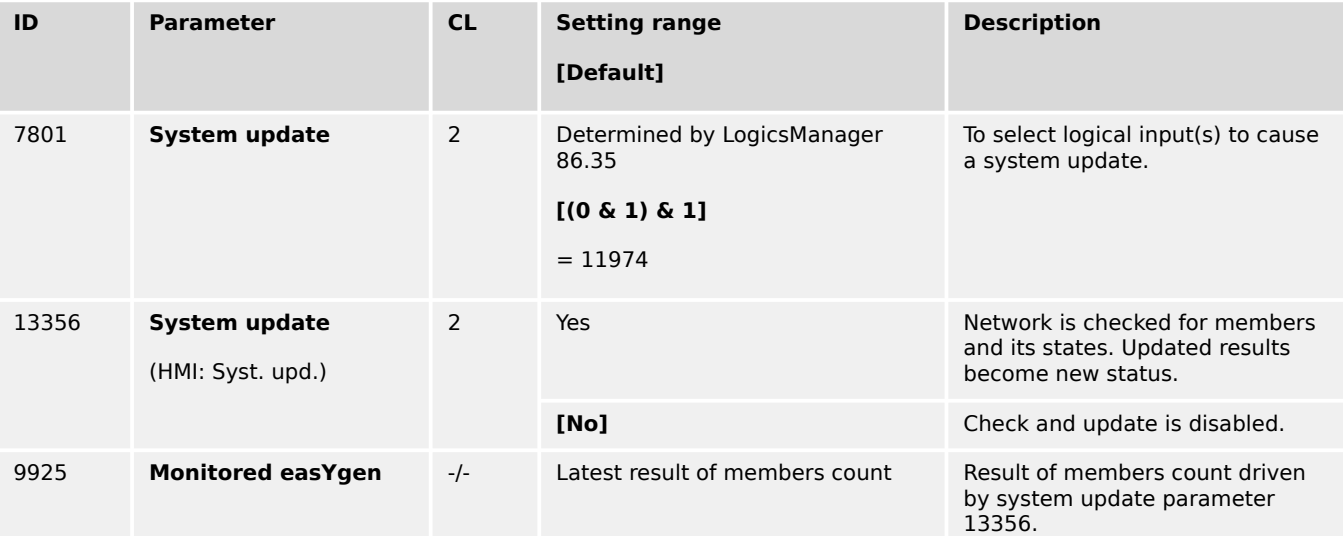

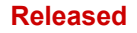

6.2.2.2 Diagnostic Screens

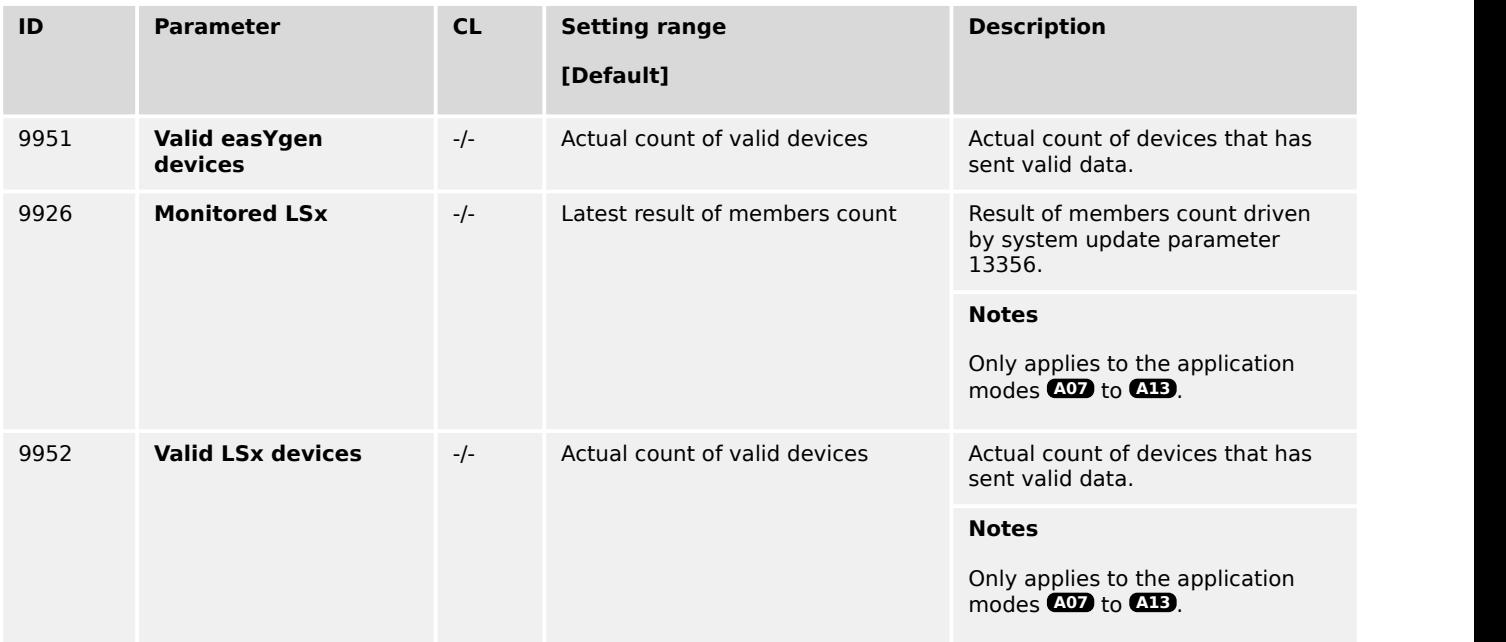

#### Table 111: Parameter: Diagnostic Screens

All Diagnostic Screen Parameters are accessible via communication interfaces. The system update command can be initiated through a free control flag.

#### **Diagnostic screens in the HMI**

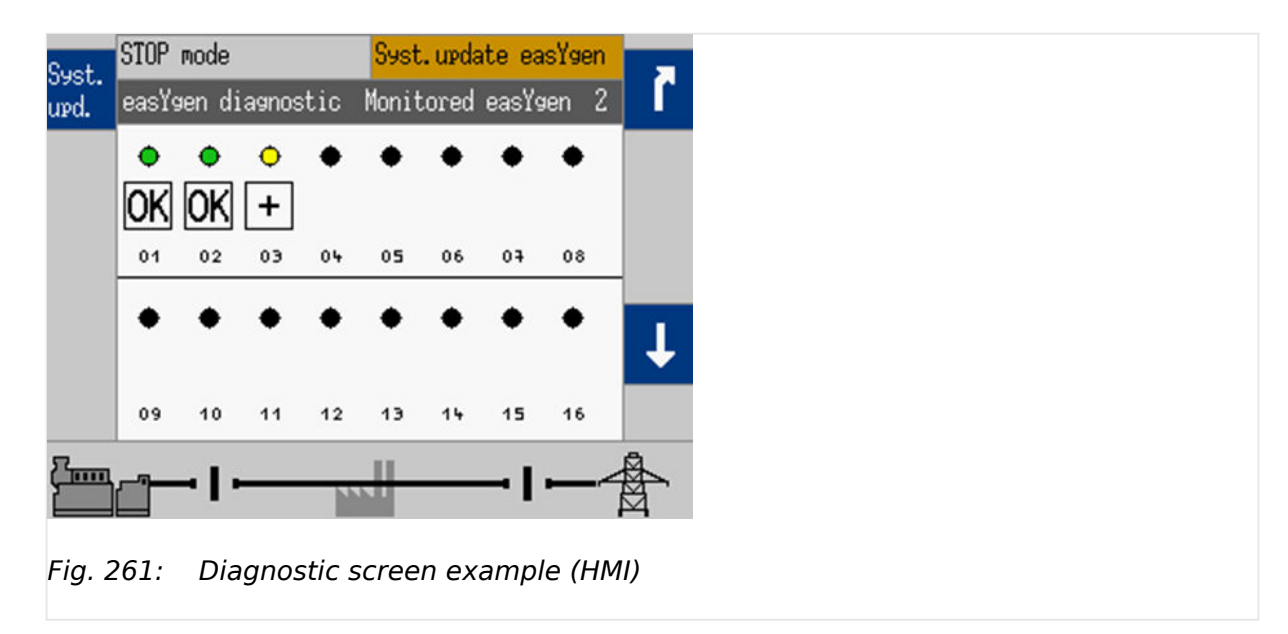

The HMI diagnostic screen shows, additional to the Status of each device, the number of Monitored devices and the »Syst. upd.« button to activate the System Update order, see [╚═▷ Table 111](#page-806-0). While the System Update is active, the Event indication will show »System update«.

Because of space restrictions on the display, the status text of each device is realized with symbols. Use ToolKit for text indications.

6 Application Field

6.2.2.2 Diagnostic Screens

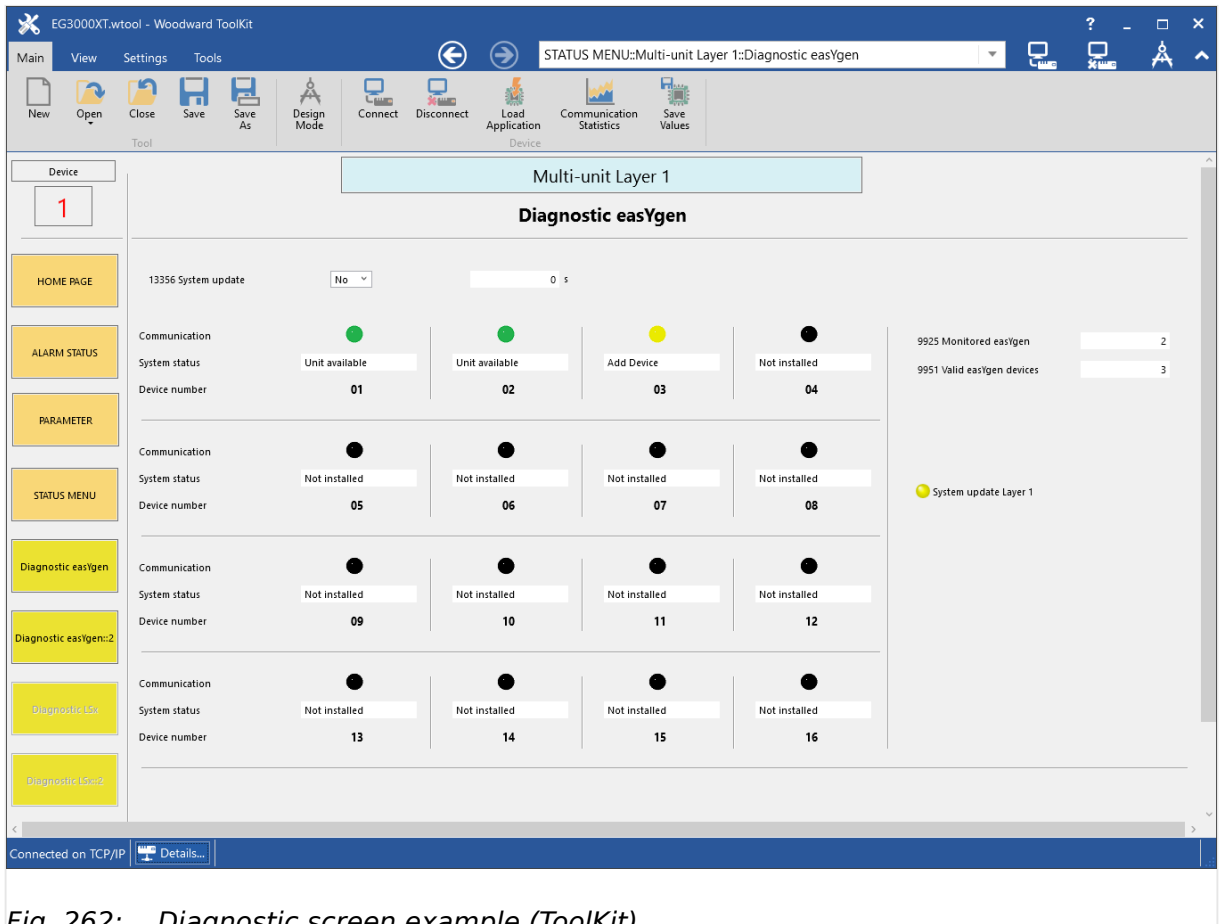

#### <span id="page-808-0"></span>**Diagnostic screens in ToolKit**

Fig. 262: Diagnostic screen example (ToolKit)

The ToolKit diagnostic screen shows, additional to the Status of each device, the number of »Monitored devices«, the number of »Valid devices« and the  $\Rightarrow$  13356 »System update« to activate the System Update order, see  $\blackmodels$  Table 111. While the System Update is active, the remaining time will be shown. An active System Update Alarm is also shown by the »Syst.update Layer1« LED.

It is possible, that several system status messages are active at same time. So the indication is prioritized:

- Unit not recognized (highest priority)
- Add Device
- Only NW CAN, Only NW A, Only NW B, or Only NW C
- Not installed

It is possible, that several system status are causing different LED messages. So the indication is prioritized:

- Red LED (highest priority)
- Yellow LED
- Black (off) LED

#### **Diagnostic symbolic for single bus topology**

Single bus topology means there is no redundant bus topology in use. Single bus topologies are load share over CAN bus or a single Ethernet network.

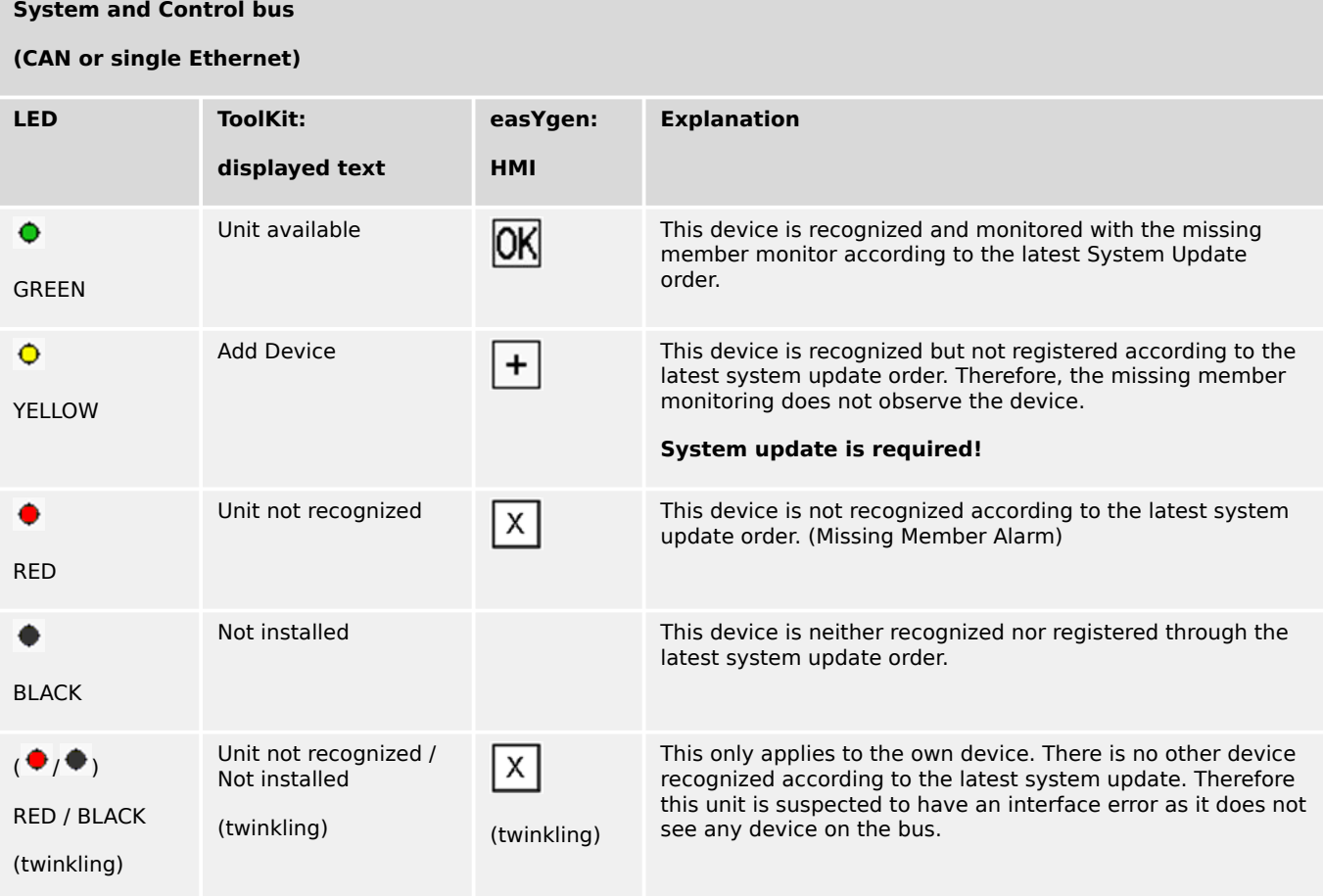

#### **Diagnostic symbolic for redundant bus topologies**

Redundant bus topology like CAN/Ethernet A to provide more safety in regards of load share communication.

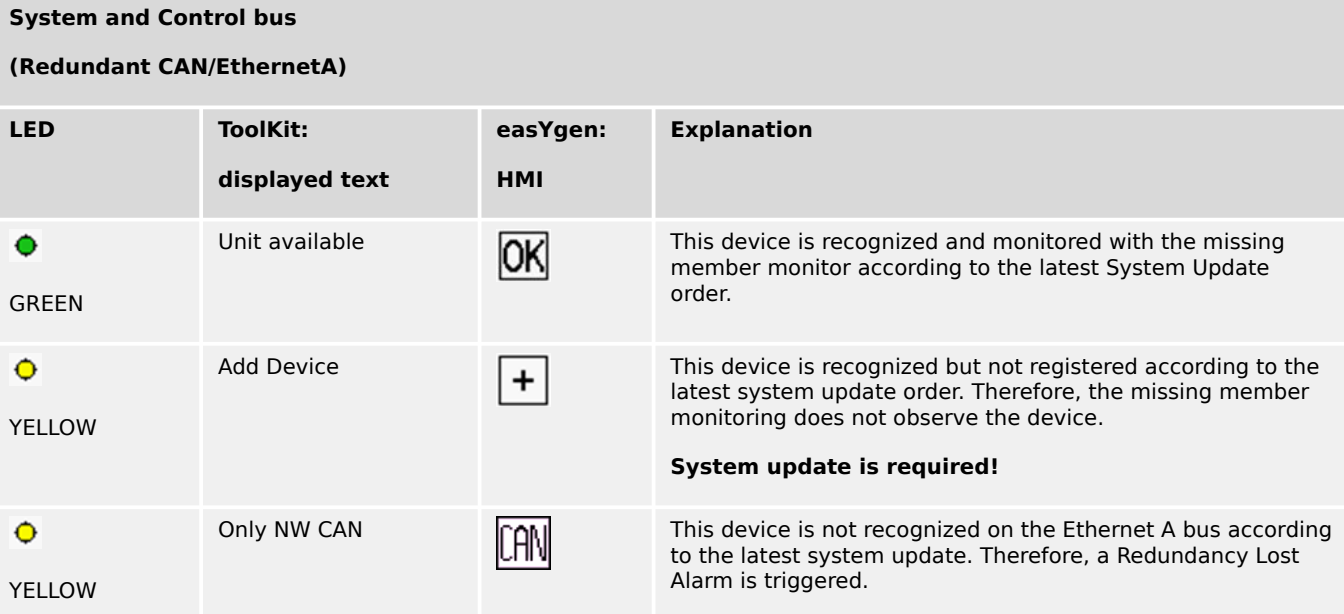

#### **System and Control bus**

#### **(Redundant CAN/EthernetA)**

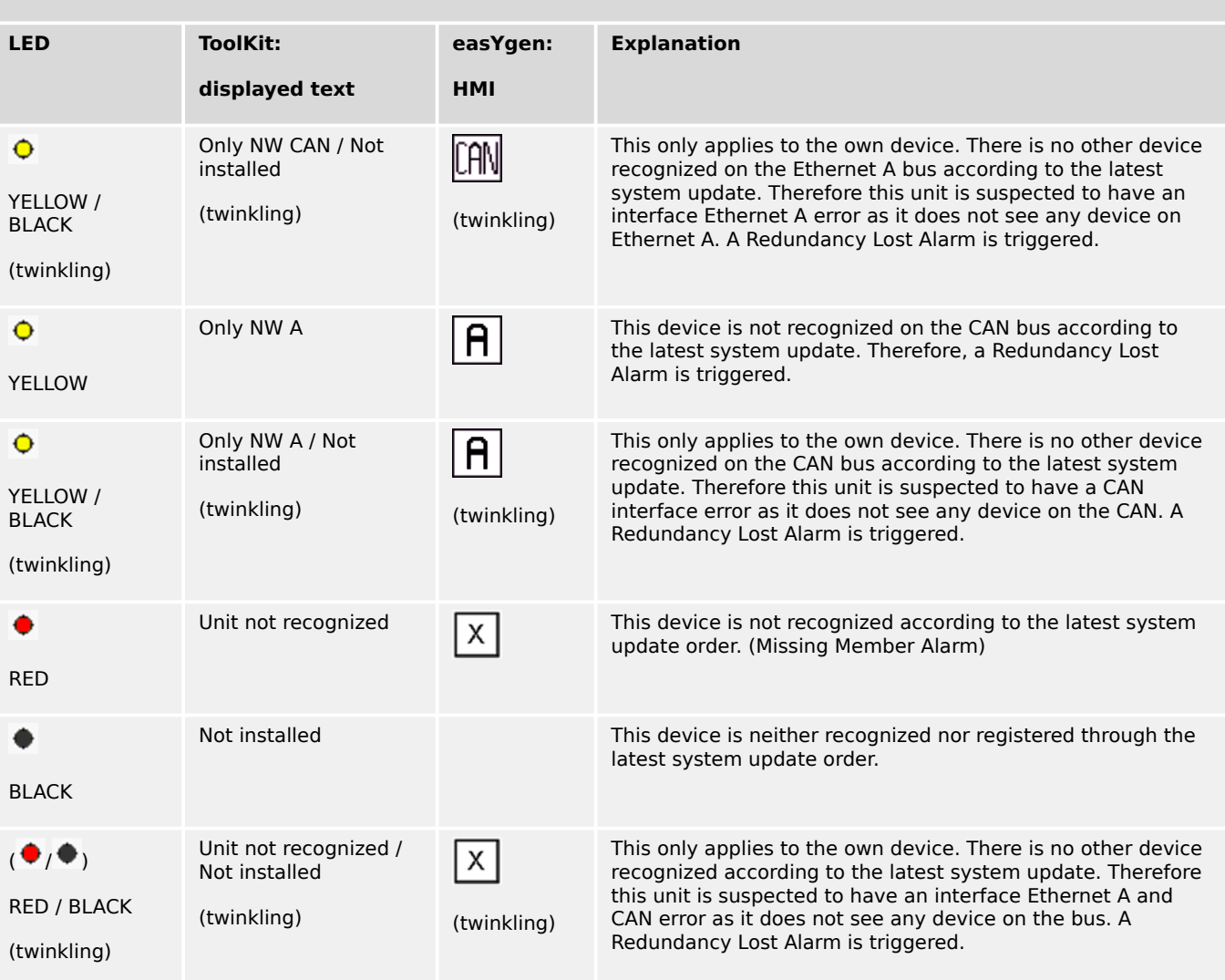

#### **System and Control bus (Redundant EthernetB/C) LED ToolKit: easYgen: Explanation displayed text HMI** Unit available  $\overline{OK}$  This device is recognized and monitored with the missing<br>member monitor according to the latest System Undate member monitor according to the latest System Update order. GREEN Add Device  $\begin{array}{|c|c|c|c|c|}\n\hline\n\end{array}$  This device is recognized but not registered according to the latest system undate order. Therefore, the missing member latest system update order. Therefore, the missing member monitoring does not observe the device. YELLOW **System update is required!** Only NW B This device is not recognized on the Ethernet C bus according<br>to the latest system undate. Therefore, a Bedundancy Lost to the latest system update. Therefore, a Redundancy Lost Alarm is triggered. YELLOW Only NW B / Not This only applies to the own device. There is no other device  $( \mathbf{\Theta} / \mathbf{\blacklozenge} )$ B installed recognized on the Ethernet C bus according to the latest system update. Therefore this unit is suspected to have an

Ó

 $\ddot{\mathbf{O}}$ 

 $\ddot{\mathbf{o}}$ 

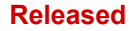

6.2.2.3 Practicing the System Update Functionality

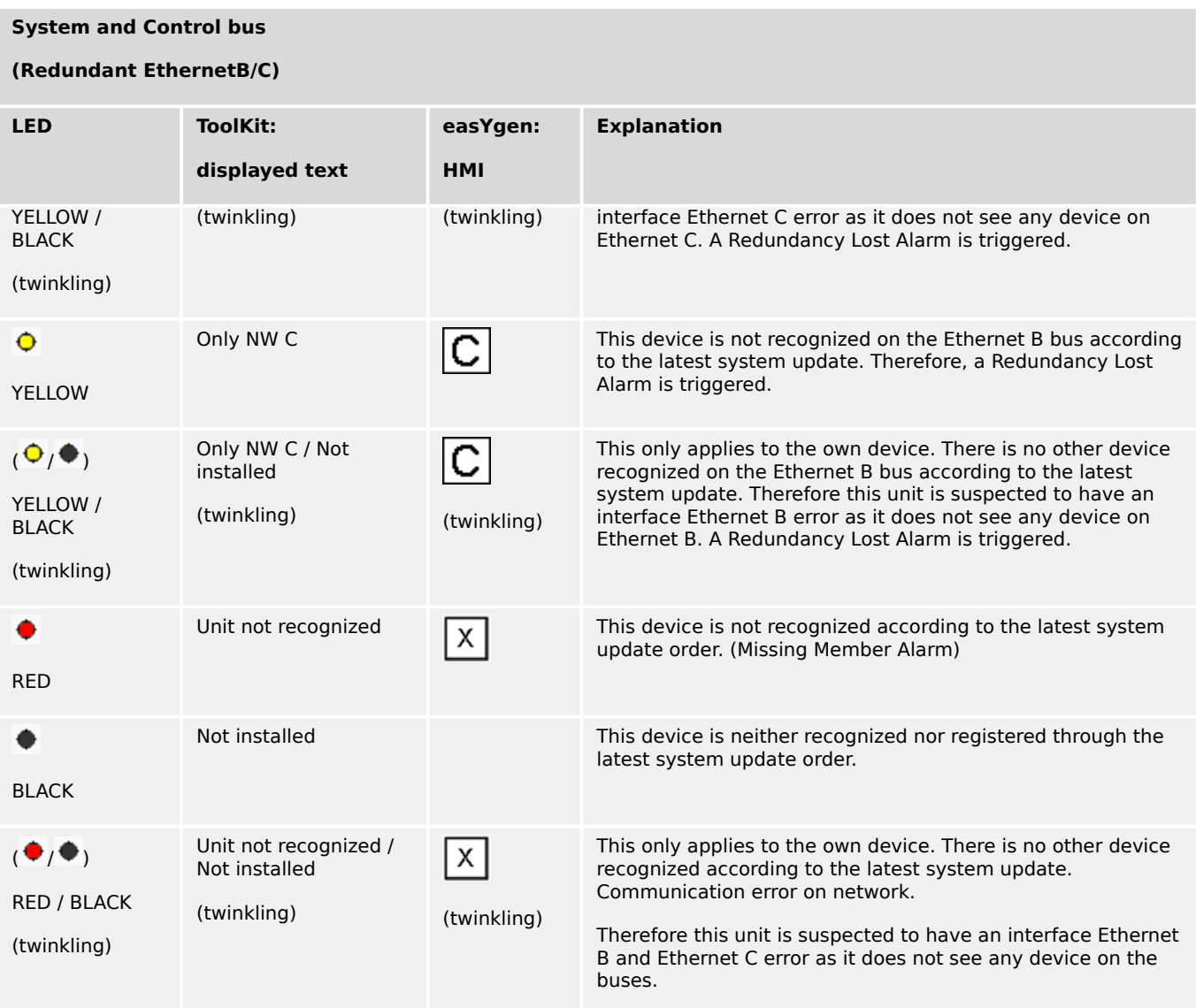

#### **6.2.2.3 Practicing the System Update Functionality**

#### **⚙ Commissioning**

**1. ▷** If the devices are connected to a network system, during the first commissioning it is to observe in the diagnostic screens, whether all devices are recognized. Additional to that the sum of all easYgens devices must match the number shown at parameter »9951 Valid easYgen devices«, see  $\Box$  Table 111.

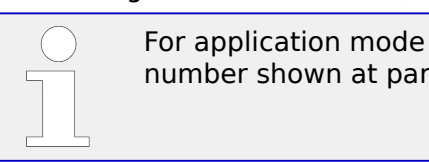

For application mode  $\mathbf{Q}$  to  $\mathbf{Q}$  the sum of all LSx devices must match the number shown at parameter »9952 Valid LSx devices«.

If all these conditions are fulfilled the system update order can be executed. If any condition is not fulfilled do trouble shooting before you hit any system update order.

6.2.2.3 Practicing the System Update Functionality

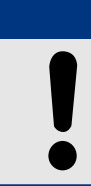

It is highly recommended to verify the diagnostic screen of each device in the system.

**NOTICE!**

#### **2. ▷** Executing system update order

**▶** After 30 seconds all devices must be indicated with a green lamp in the diagnostic screens. The sum of all easYgens devices must match the number shown at parameter »9925 Monitored easYgen« and »9951 Valid easYgen devices«.

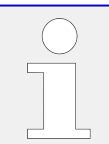

For application mode  $\mathbf{CD}$  to  $\mathbf{AD}$  the sum of all LSx devices must match the number shown at parameter »9926 Monitored LSx« and »9952 Valid LSx devices«.

#### **⚙ Adding a device to an already running and commissioned network**

- **1. ▷** Connect the additional device onto the network.
- **2. ▷** Check the availability in the diagnostic screen. The new device is indicated by a yellow LED and with status text »Add device«.
- **3. ▷** Execute the system update order
	- **▶** After 30 seconds all devices must be indicated with a green lamp in the diagnostic screens. The sum of all easYgens devices must match the number shown at parameter »9925 Monitored easYgen« and »9951 Valid easYgen devices«.

#### **⚙ Removing a device from an already running and commissioned network**

1.  $\triangleright$  Execute the system update order

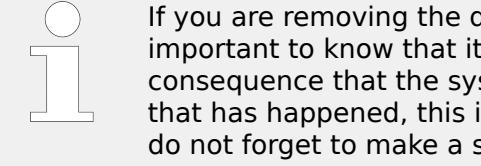

If you are removing the device before you hit the system update order, it is important to know that it will come to a missing member alarm with the consequence that the system goes into a droop function (if configured). If that has happened, this issue can be solved by a system update order. But do not forget to make a system check via the diagnostic screens.

**2. ▷** You have now 30 seconds time to remove the device, without getting any consequences on the system.

### **6.3 Special Applications**

### **6.3.1 Generator Excitation Protection**

The easYgen controller provides the user with power factor monitoring. These monitoring functions permit for protection of the generator over- and under-excitation. The power factor monitoring consists of a warning alarm and/or a shutdown alarm when enabled.

An alarm and the specified action will be initiated if the monitored power factor surpasses the defined limits. Typically the generator is monitored for loss of excitation and/or over excitation in a mains parallel application.

When a generator plant is paralleled against a utility, it is possible to control the power factor at a desired reference. When the plant is operated in an island mode or islanded parallel application, it is not possible to control the power factor. The load will dictate what the power factor is due to the reactive nature of the load.

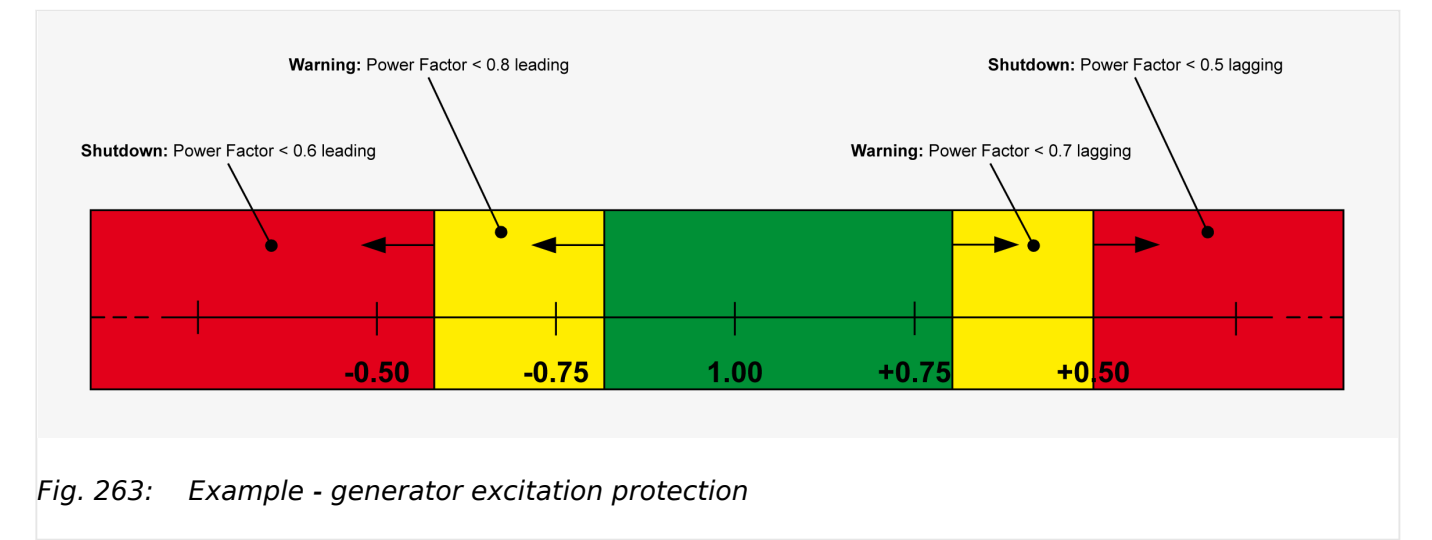

 $\cong$  Fig. 263 shows a typical power factor (generator excitation) protection range, where the desired range of operation (green area) is from 0.7 lagging (inductive) to 0.8 leading (capacitive).

When the power factor exceeds either of these limits by entering the yellow shaded areas starting at 0.7 lagging or 0.8 leading for more than 30 seconds, a class B warning alarm is initiated.

If the power factor exceeds the desired range further and enters the red shaded areas starting at 0.5 lagging or 0.6 leading for 1 second, a class E alarm is initiated and the generator is shut down.

#### **Configuration**

#### **⚙**

**1.**  $\triangleright$  In order to achieve the described protection, the power factor monitoring parameters  $(\Box \rightarrow \text{``4.5.1.6.1.1}$  Generator Lagging Power Factor (Level 1 & 2)" or  $\Box \rightarrow$  "4.5.1.6.1.1 [Generator Lagging Power Factor \(Level 1 & 2\)"](#page-509-0)) have to be configured as shown below.

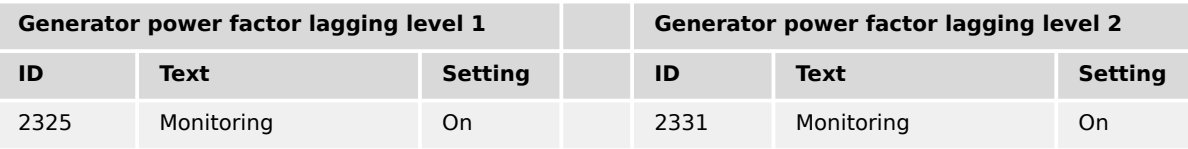

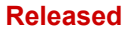

6.3.2 Configuring A Setpoint Control Via Analog Input

| Generator power factor lagging level 1 |                  |                |      | <b>Generator power factor lagging level 2</b> |                |  |
|----------------------------------------|------------------|----------------|------|-----------------------------------------------|----------------|--|
| ID                                     | <b>Text</b>      | <b>Setting</b> | ID   | <b>Text</b>                                   | <b>Setting</b> |  |
| 2329                                   | Limit            | $+0.700$       | 2335 | Limit                                         | $+0.500$       |  |
| 2330                                   | Delay            | 30.00 s        | 2336 | Delay                                         | 1.00 s         |  |
| 2326                                   | Alarm class      | B              | 2332 | Alarm class                                   | E              |  |
| 2327                                   | Self acknowledge | No             | 2333 | Self acknowledge                              | <b>No</b>      |  |
| 2328                                   | Enabled          | Yes            | 2334 | Enabled                                       | Yes            |  |

**Generator power factor leading level 1 Generator power factor leading level 2**

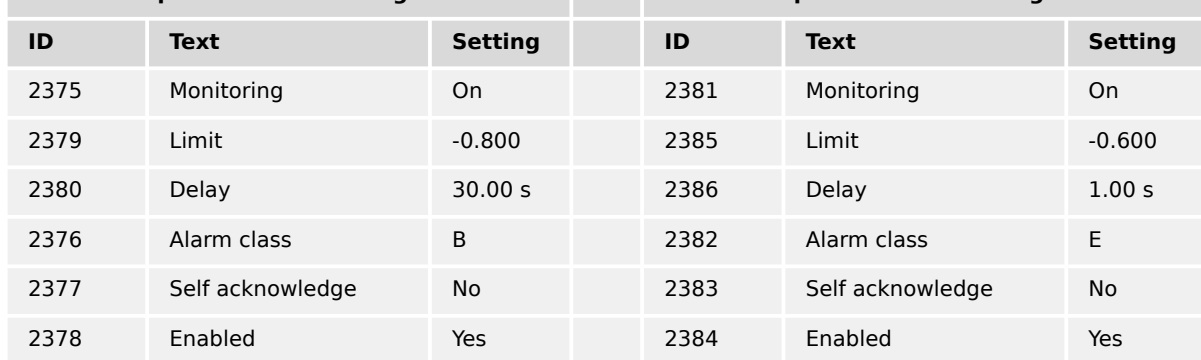

### **6.3.2 Configuring A Setpoint Control Via Analog Input**

The following example illustrates how to configure an easYgen to use an external load setpoint via analog input [AI 03].

The external setpoint may be enabled using a switch, wired to discrete input [DI 09].

An analog 0 to 20 mA input is to be used where 4 mA corresponds with 0 % power (0 MW), 12 mA corresponds with 50 % power (1 MW), and 20 mA corresponds with 100 % power (2 MW).

#### **Configuring the rated generator power**

#### **⚙**

- **1.**  $\triangleright$  Either on the front panel or using ToolKit navigate to menu [Configure measurement].
- **2.**  $\triangleright$  Configure the parameter listed in  $\triangleright$  Table 112.

| ID   | <b>Parameter</b>                   | <b>Value</b> | Comment                       |
|------|------------------------------------|--------------|-------------------------------|
| 1752 | Gen. rated<br>active<br>power [kW] | 2000         | Generator rated power of 2 MW |

Table 112: Parameters for rated generator power

6.3.2 Configuring A Setpoint Control Via Analog Input

#### **Configuring the analog input for real power setpoint**

**⚙**

1.  $\triangleright$  Either on the front panel or using ToolKit navigate to menu [Parameter / Configuration / Configure application / Configure inputs/outputs / Configure analog inputs / Analog input 3].

#### **2. ▷** Configure the parameters listed below.

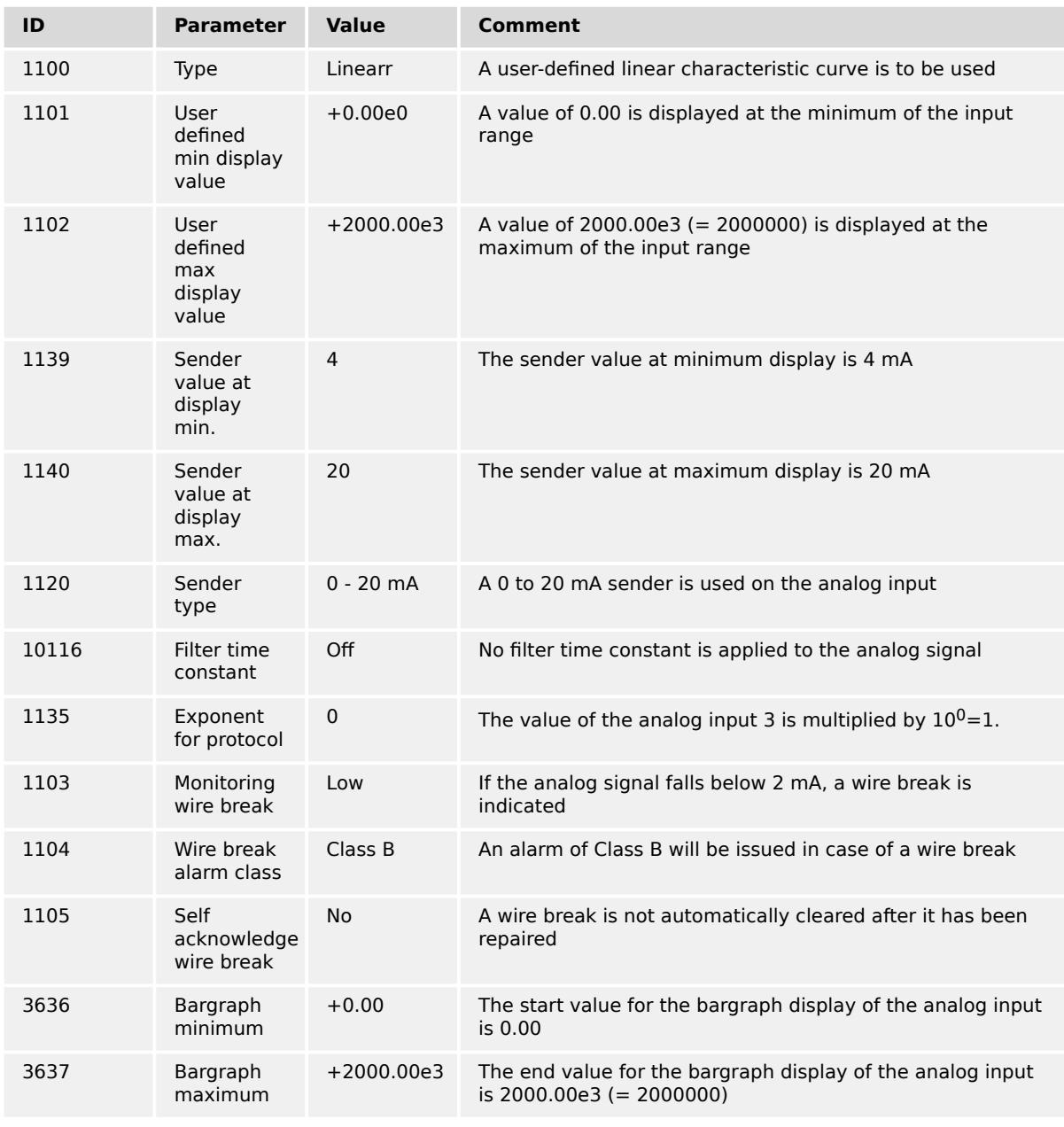

#### **3. ▷**

Configure the following parameters using ToolKit. They facilitate a more detailed display of the analog value.

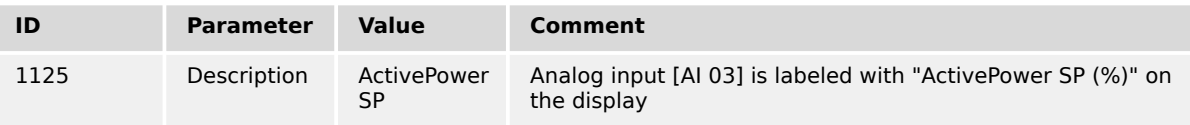

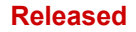

6.3.2 Configuring A Setpoint Control Via Analog Input

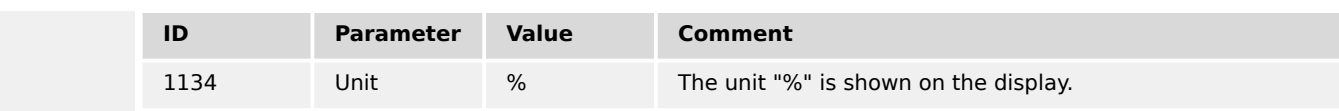

#### **Configuring the load controller**

The load controller is to be configured that it uses a fixed load setpoint 1 of 2 MW unless a switch energizes discrete input [DI 04] for enabling a variable load setpoint 2, which is controlled by analog input [AI 03].

#### **⚙**

- **1.**  $\triangleright$  Either on the front panel or using ToolKit navigate to menu [Configure load control].
- **2. ▷** Configure the parameters listed below.

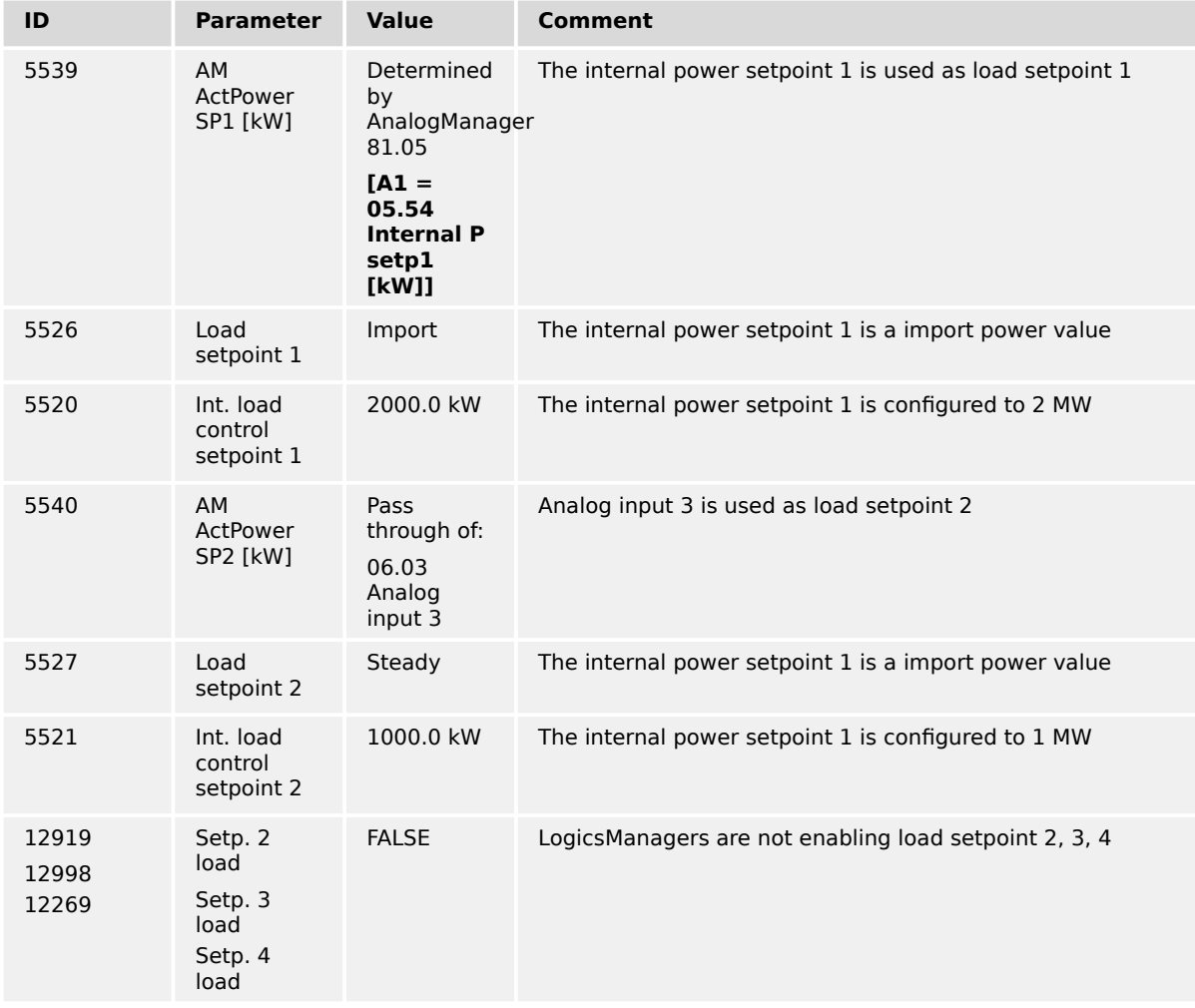

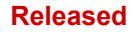

6.3.2 Configuring A Setpoint Control Via Analog Input

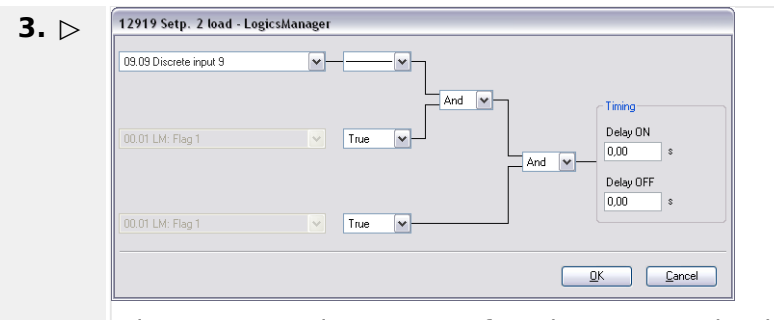

Fig. 264: LogicsManager function "Setp. 2 load"

Configure the LogicsManager function 12919 "Setp. 2 load" as shown in ( $\blacktriangleright$  Fig. 264) to enable load setpoint 2 if discrete input [DI 09] is energized.

**4. ▷** Continue similarly with setpoint 3 and setpoint 4

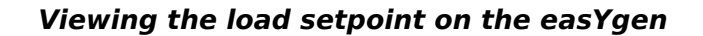

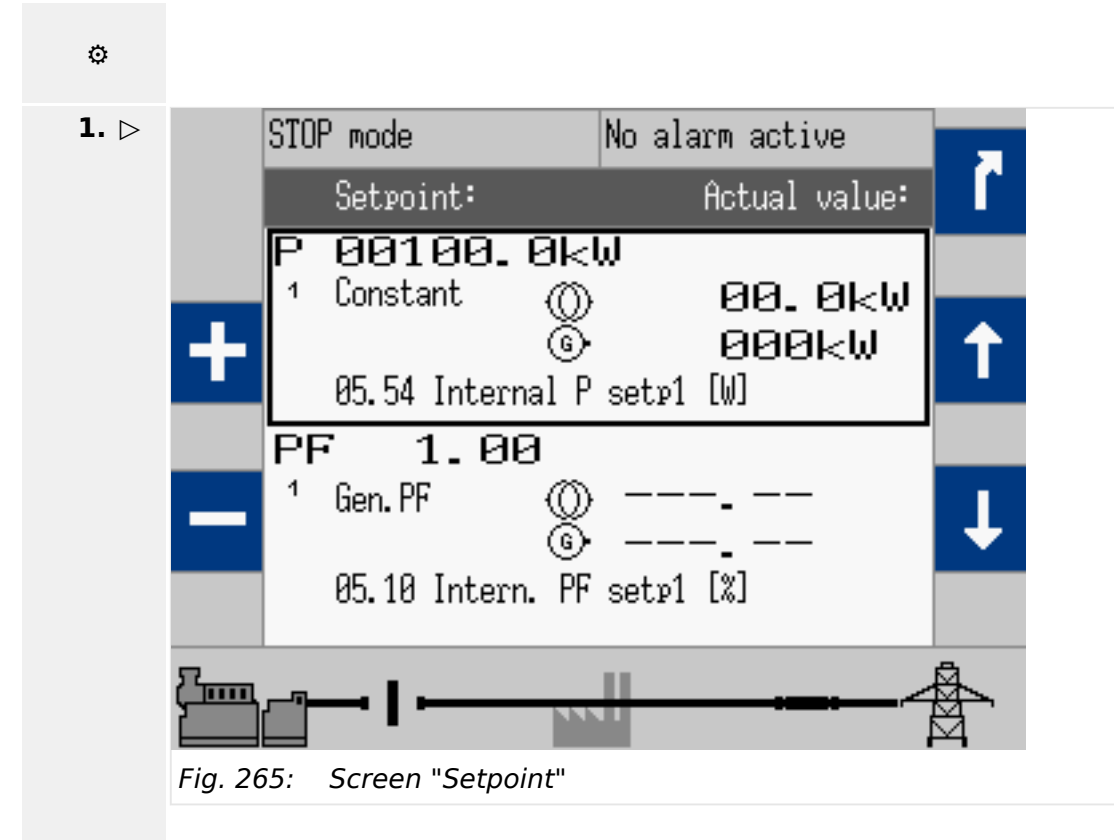

After the unit is configured as described above, the "Setpoint" screen may be viewed from the main screen by selecting [Next Page / Setpoints / Setpoints generator].

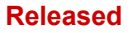

6 Application Field

6.3.3 Creating Self-Toggling (Pulsing) Relays

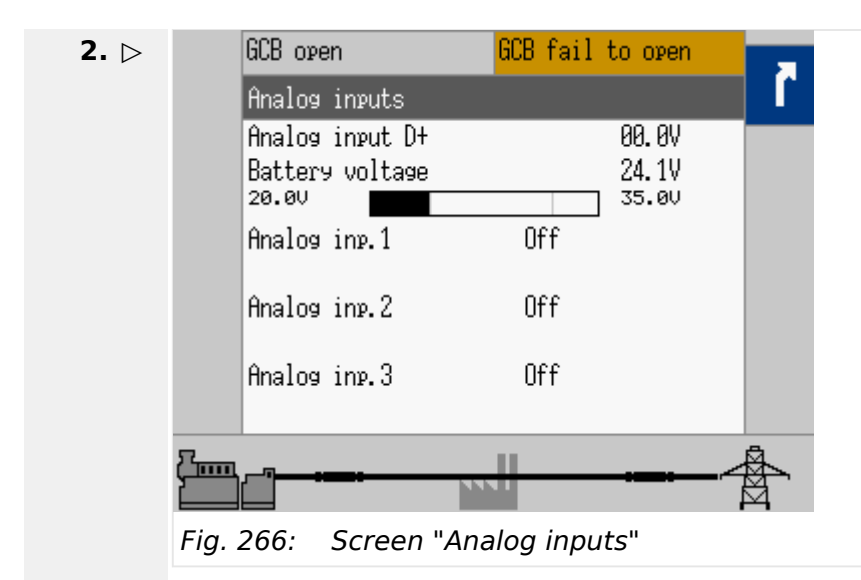

The "Analog inputs" screen may be viewed from the main screen by selecting [Next Page / Measured values / Analog inputs/outputs].

### **6.3.3 Creating Self-Toggling (Pulsing) Relays**

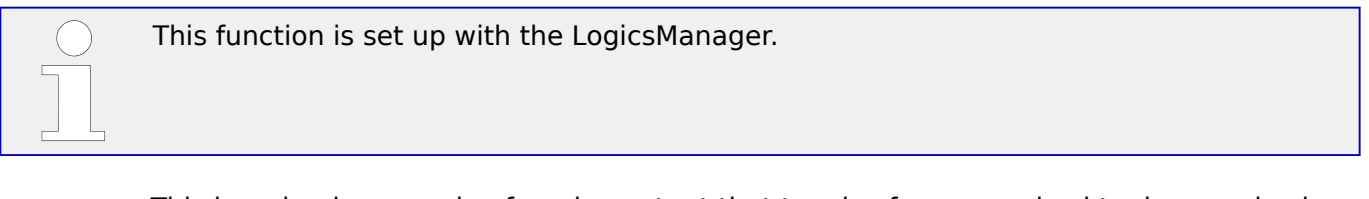

This is a simple example of a relay output that toggles from energized to de-energized with adjustable on and off time.

In this example relay 2 is pulsing if

- "04.01 Operat. mode AUTO" and
- "01.08 Warning alarm" is active.

#### **Configuring "Relay 2" for a pulsing relay**

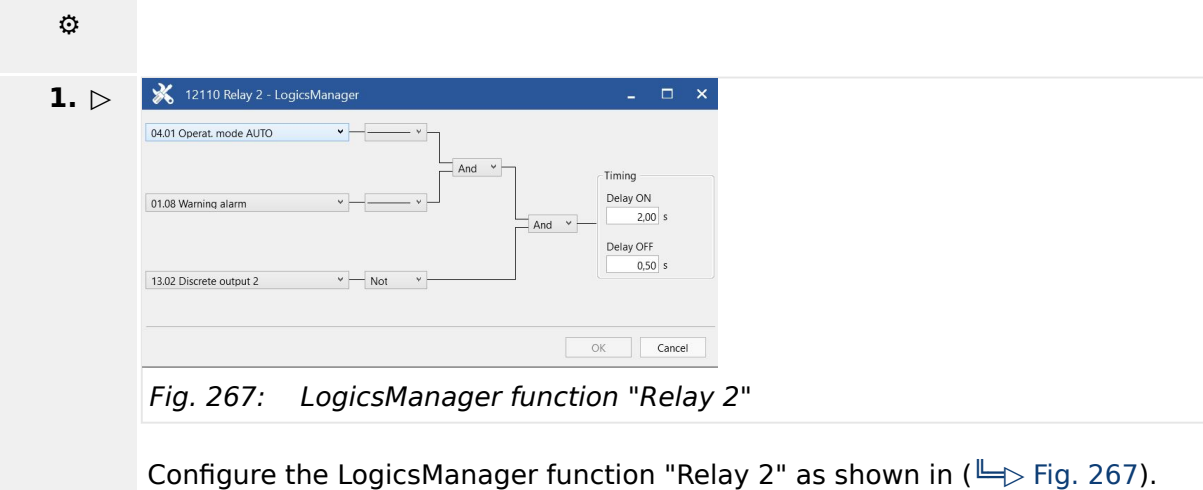

In this example is the Delay ON time (2 s) in the LogicsManager determines how long the pause is, the Delay OFF time (0.5 s) the pulse duration.

### **6.3.4 Changing A Starter Battery Set**

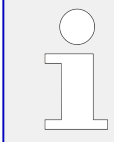

This function is set up with the LogicsManager.

The following programming example shows how two relay outputs are energized in turns when discrete input 9 is energized.

At first discrete output 11 will be energized, then, discrete output 12 will be energized, then discrete output 11 and so on.

This logic may be used to change between two starter battery sets for each starting cycle.

#### **Configuration**

Configure Relay 11 and Relay 12 as well as the Flags 2, 3, 4, and 5 as shown in the following example.

You may also use the discrete input, which starts the engine by default [DI 02] or any other input command instead of discrete input 9; for example the command variable "03.06 Engine released".

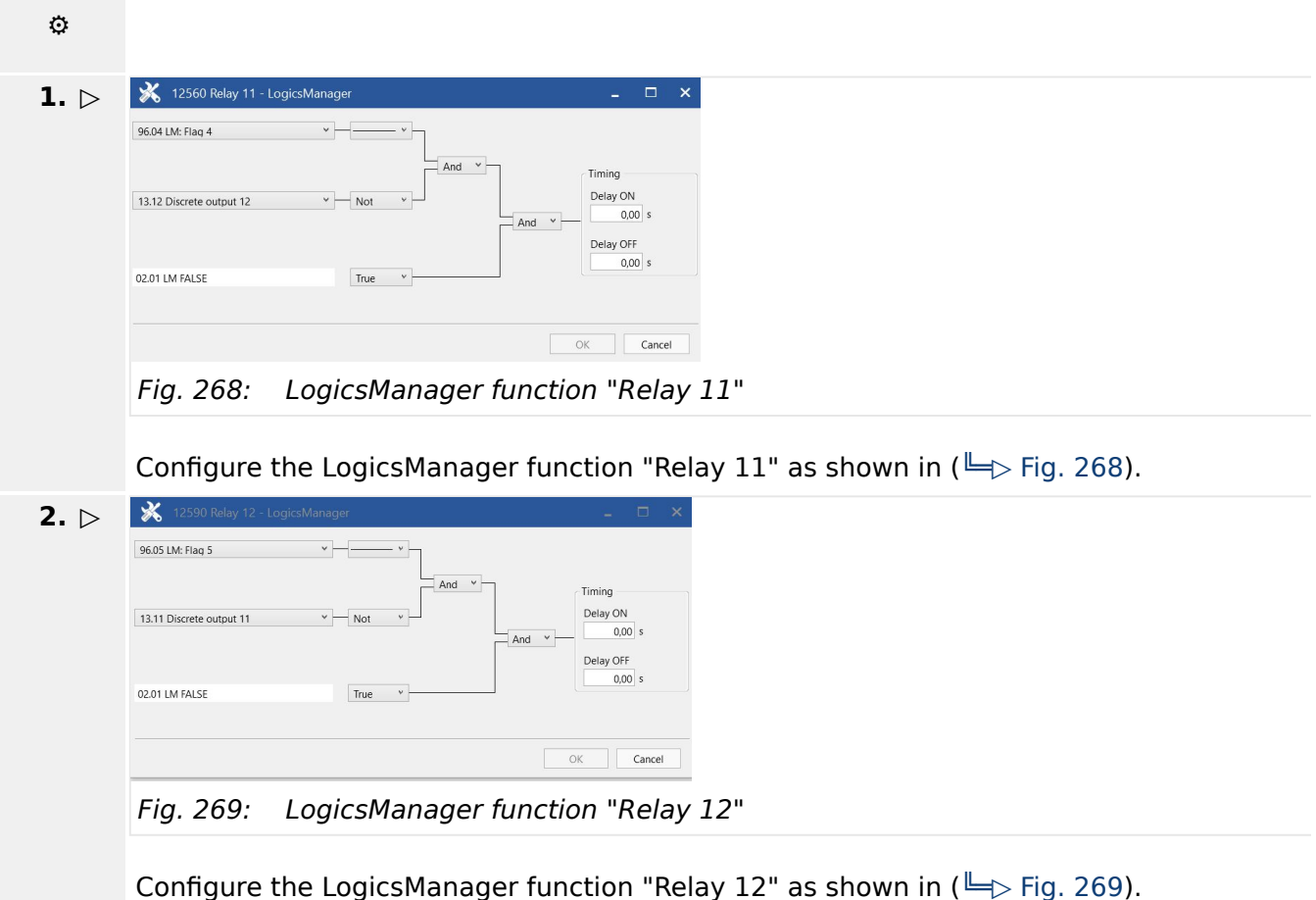

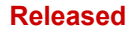

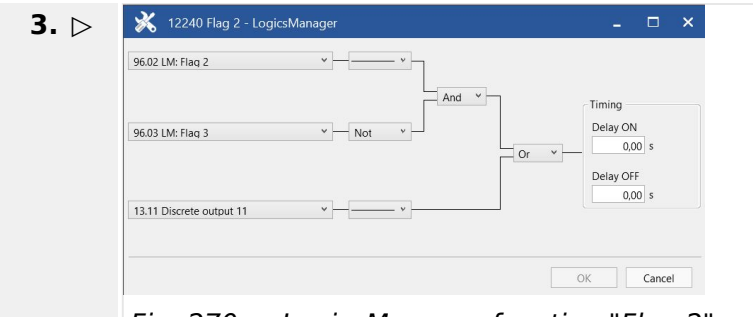

Fig. 270: LogicsManager function "Flag 2"

Configure the LogicsManager function "Flag 2" as shown in ( $\Box$ ) Fig. 270).

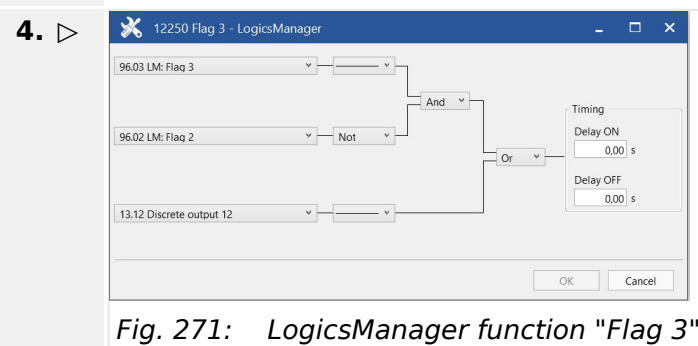

Configure the LogicsManager function "Flag 3" as shown in ( $\Box$ ) Fig. 271).

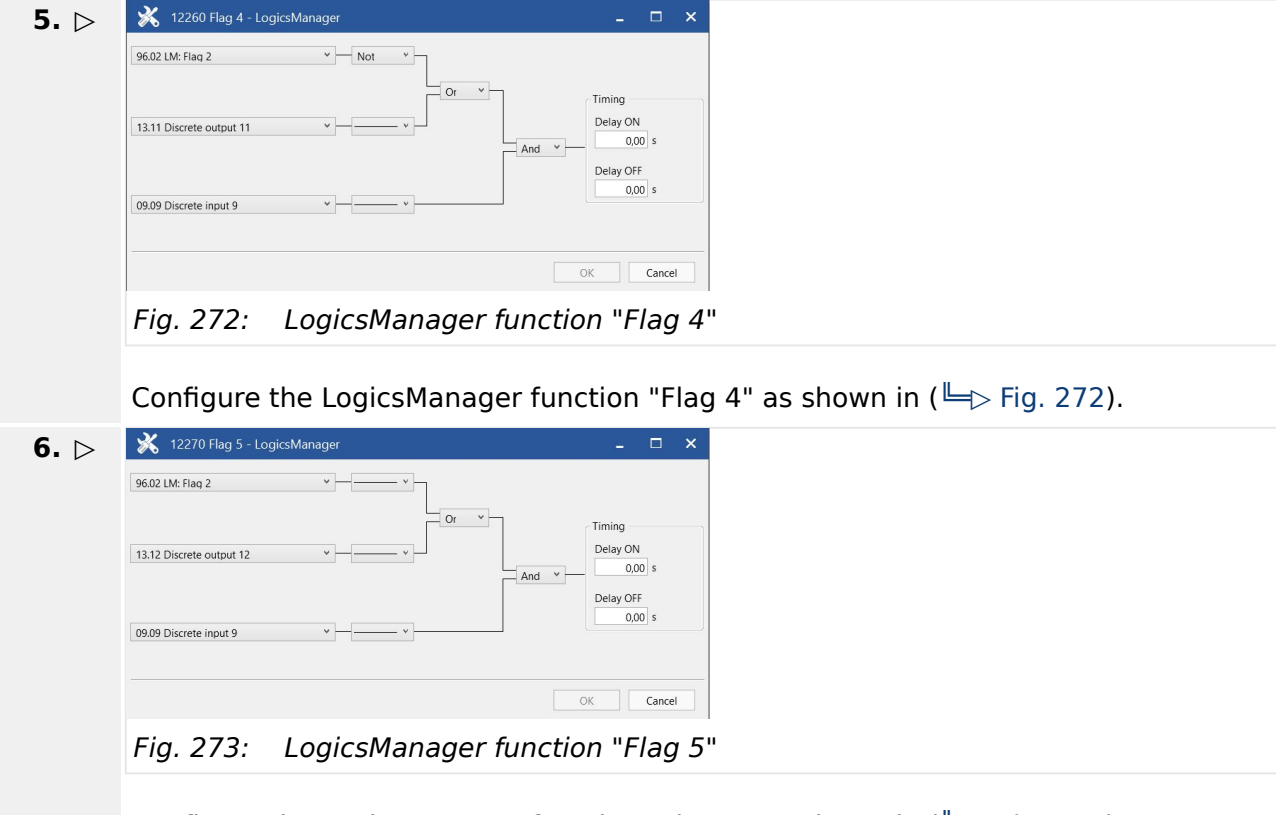

Configure the LogicsManager function "Flag 5" as shown in ( $\Box$ ) Fig. 273).

### **6.3.5 Performing Remote Start/Stop And Acknowledgment**

The easYgen controller may be configured to perform start/stop/shutdown/ Acknowledgment functions remotely through the CAN bus or Modbus. The required procedure is detailed in the following steps.

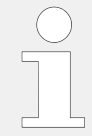

Refer to  $\Box$  "4.1.1 Basic Navigation" for a detailed description of the navigation through the various display screens.

A detailed description of the individual parameters may be found in  $\Box$  "4.4.5.2" [Operation Mode AUTO - Automatic Run".](#page-434-0)

Be sure to enter the password for code level 2 or higher to be able to access the required configuration screens.

Refer to ToolKit Manual for a description of the installation, configuration and usage of the ToolKit visualization and configuration application.

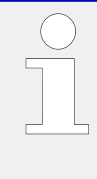

#### **Preliminary Conditions**

We recommend to reset the unit to factory settings before proceeding.

Refer to  $\Box$  "4.3.5 System Management" for reference.

The LogicsManager factory settings are shown in  $\Box$  "9.3.5 Factory Settings".

#### **6.3.5.1 Operating Modes**

Two operating modes may be used with remote control:

- AUTOMATIC
- STOP

It is possible to fix the operating mode using the LogicsManager function "86.16 LM: Operat. mode AUTO" (parameter  $\Box$  12510).

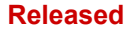

#### **AUTOMATIC**

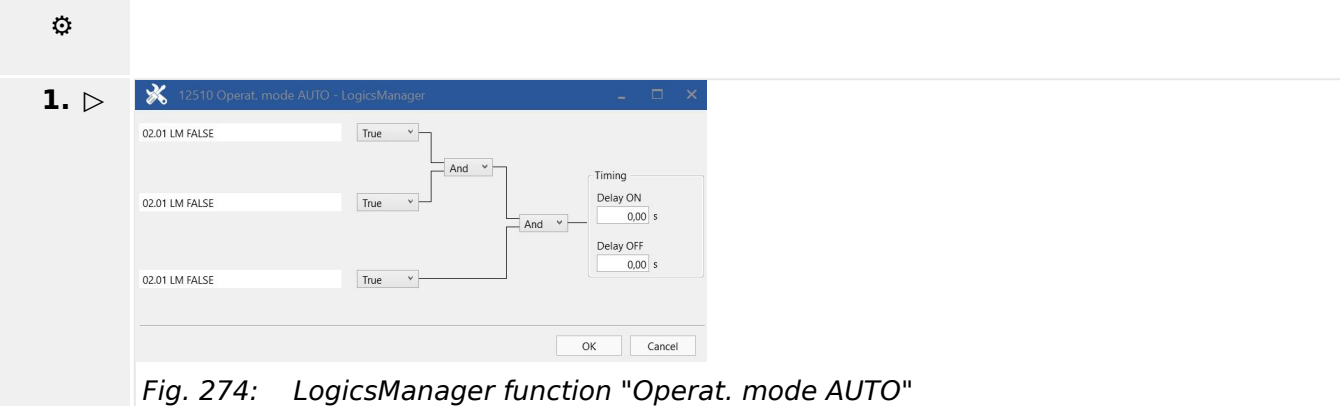

The LogicsManager function ""Operat. mode AUTO"" (parameter  $\equiv$  > 12510) can be configured as shown in ( $\cong$  Fig. 274).

**AUTOMATIC operation mode is always enabled.** 

If an alarm of alarm class C through F occurs in AUTOMATIC operating mode, the control does not return to STOP operating mode. If the alarm is cleared after Acknowledgment a restart is initiated.

It is also possible to configure a discrete input for controlling the operating mode using the LogicsManager function "86.16 LM: Operat. mode AUTO" (parameter  $\Rightarrow$  12510) and "86.18 LM: Operat. mode STOP" (parameter  $\equiv$  > 12530).

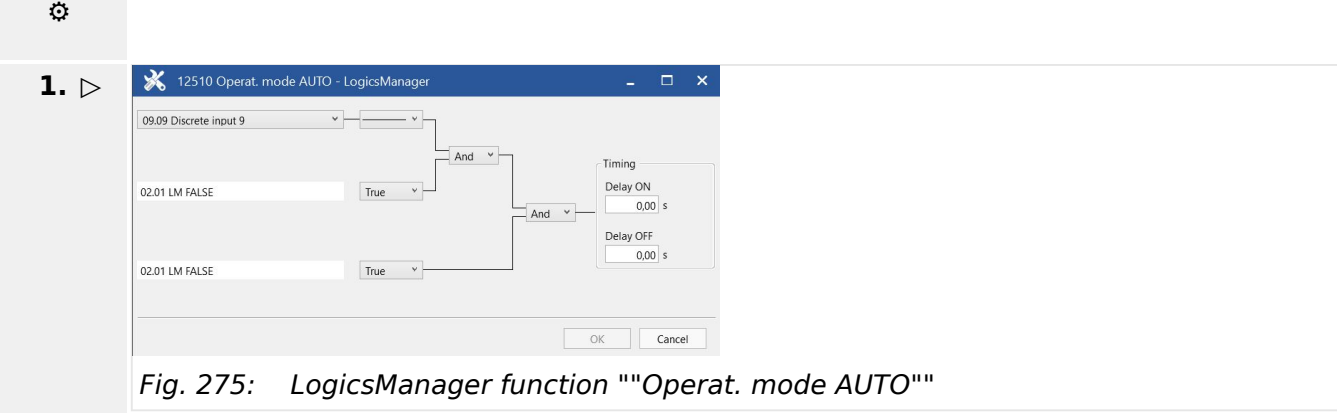

The LogicsManager function ""Operat. mode AUTO"" (parameter  $\equiv$  12510) can be configured as shown in ( $\Box$  Fig. 275).

**▶** AUTOMATIC operation mode is enabled as soon as discrete input 9 is energized.

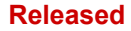

6.3.5.2 Setting Up A Test With Or Without Load

#### **STOP**

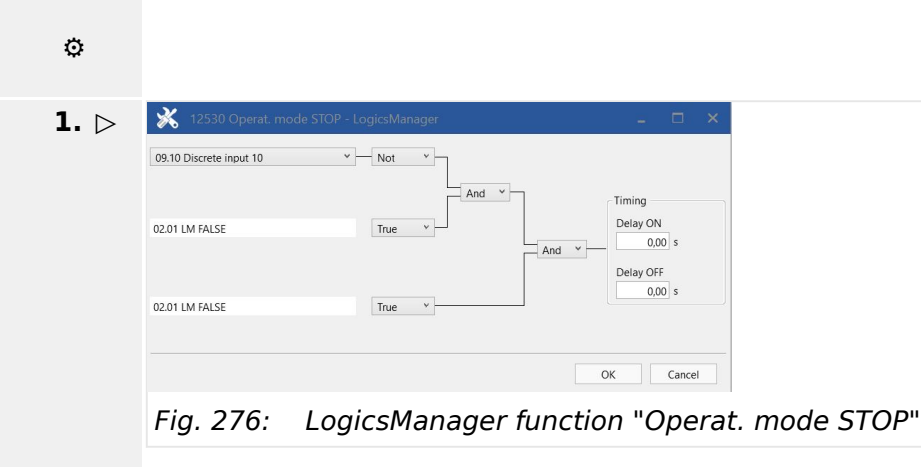

The LogicsManager function "Operat. mode STOP" (parameter  $\Box$ > 12530) can be configured as shown in  $(\Box \triangleright$  Fig. 276).

**▶** STOP operation mode is enabled as soon as discrete input 10 is de-energized.

#### **6.3.5.2 Setting Up A Test With Or Without Load**

There are a lot of different opinions of the behavior of a proper test mode. The easYgen controller is supporting the following two modes:

- Test with load
- Test without load

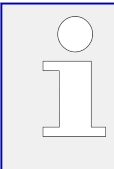

#### **Alternatives to the operation mode TEST**

In cases the dedicated TEST operation mode shall be not taken, the following procedure can be taken to execute an TEST run in the operation mode AUTOMATIC.

#### **Test with load**

This is the LogicsManager function Start req. in AUTO (parameter  $\Box$  12120). No special message appears on the display.

If the mains fail during start in auto, the unit keeps running until the mains return and the mains settling time is expired or the conditions for Start req. in AUTO are FALSE again. The result depends on which condition is active longer.

#### **Test without load**

This is the LogicsManager function "Start w/o load" (parameter  $\Rightarrow$  12540). If the conditions for this LogicsManager function are TRUE, the engine will provide an automatic starting sequence and keep the generator running until this function is FALSE again.

Then the unit will perform an automatic stop sequence and remain in standby in auto mode.

The message "Start w/o load" is displayed during the test without load. If the mains fails during test without load and the emergency mode is enabled, the unit will take over the load.

The unit will open the MCB and close the GCB. When the mains return, it will transfer the load back to the mains according to the configured breaker transition mode after the mains settling timer has expired. The engine will keep running until the conditions for "Start w/o load" are FALSE again.

6.3.5.3 Remote Start/Stop, Shutdown, And Acknowledgment

#### **Example for test without load**

The engine shall start once a month and run for one hour without overtaking the load. The test day shall be every fifteenth of a month (with flag 2). A relay output can be configured to indicate if this test is running, e.g. for a signal lamp.

**⚙**

**1.**  $\triangleright$  Configure the parameters listed below to set up the timer.

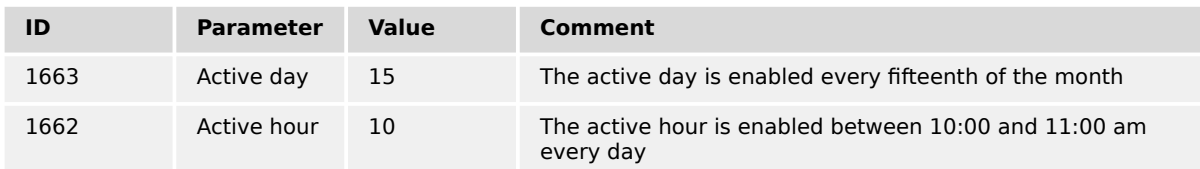

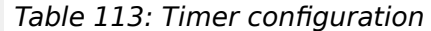

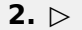

**3. ▷**

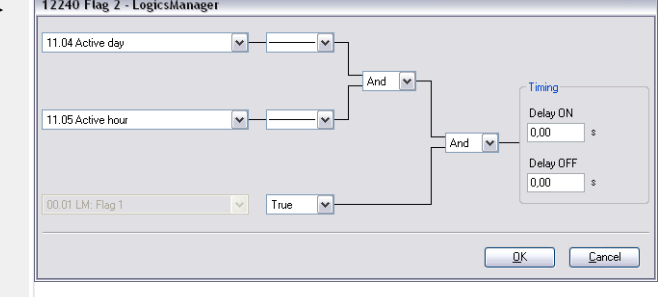

Fig. 277: LogicsManager function "Flag 2"

Configure the LogicsManager function "Flag 2" (parameter  $\Box$  10701) as shown in ( $\Box$ ) Fig. 277).

**▶** Flag 2 becomes TRUE as soon as the configured active day and active time is reached.

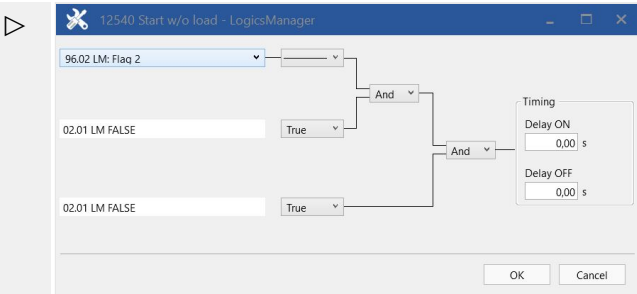

Fig. 278: LogicsManager function "Start without load"

The LogicsManager function "Start without load" (parameter  $\Box$  12540) can be configured as shown in  $(\Box \triangleright$  Fig. 278).

Start without load mode is enabled as soon as Flag 2 becomes TRUE.

#### **6.3.5.3 Remote Start/Stop, Shutdown, And Acknowledgment**

The easYgen may be start, stop, shut down, or acknowledged alarms with Modbus or CAN protocol via the interface.

Therefore, two logical command variables (04.13, 04.14 and 03.40) have to be configured with the LogicsManager.

- 04.13 Remote request
- 04.14 Remote acknowledge
- 03.40 Remote Shutdown

A 03.40 Remote Shutdown can be configured via LogicsManager internal flag (e.g.12230 Flag 1) combined with a free alarm LogicsManager (e.g. Free alarm 1) configured with shutdown alarm class.

How to handle a "04.13 Remote request" and a "04.14 Remote acknowledge" is described below in detail.

#### **Start request in AUTOMATIC operating mode**

**⚙**

**3. ▷**

- **1.**  $\triangleright$  Either on the front panel or using ToolKit navigate to menu [PARAMETER / Configuration / Configure application / Configure operation modes / Operation mode AUTO].
- **2. ▷** Open the LogicsManager 12120 for entry "Start req. in AUTO".

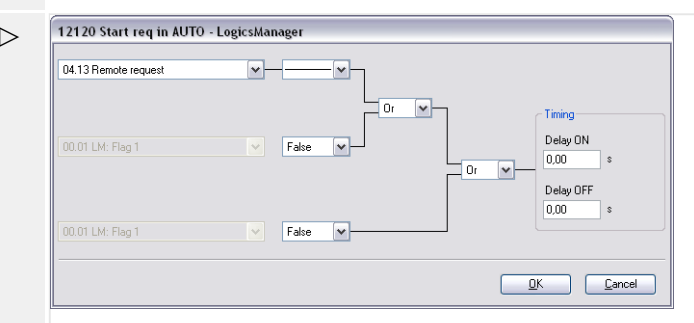

Fig. 279: LogicsManager function "Start req. in AUTO"

Configure the LogicsManager function "Start req. in AUTO" as shown in ( $\Box$ > Fig. 279).

With this setting, the "Start req. in AUTO" LogicsManager output becomes TRUE as soon as the remote request signal is enabled.

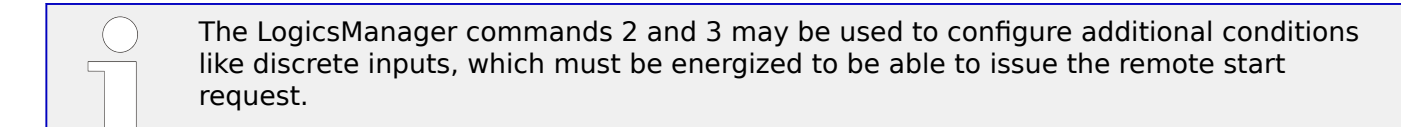

#### **Released**

#### 6 Application Field

6.3.5.3 Remote Start/Stop, Shutdown, And Acknowledgment

#### **External Acknowledgment**

## **⚙**

- **1. ▷** Either on the front panel or using ToolKit navigate to menu [PARAMETER / Configuration / Configure monitoring / Miscellaneous / General monitoring settings].
- **2. ▷** Open the LogicsManager "Ext. acknowledge":

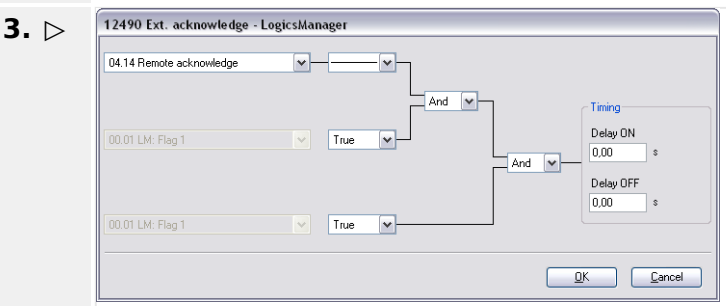

Fig. 280: LogicsManager function "Ext. acknowledge"

Configure the LogicsManager function "Ext. acknowledge" as shown in ( $\Rightarrow$  Fig. 280).

With this setting, the "Ext. acknowledge" LogicsManager output becomes TRUE as soon as the remote acknowledge signal is enabled.

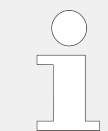

The LogicsManager commands 2 and 3 may be used to configure additional conditions like discrete inputs, which must be energized to be able to issue the remote acknowledge command.

Please refer to  $\Box$  "6.5 Modbus Applications" for a description of how to configure the LogicsManager functions via Modbus.

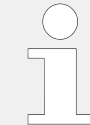

All interfaces access the same bits. The command variable "04.13 Remote request" remains enabled in the easYgen until a new command is sent or the power supply failed or is removed.

#### Remote start:

- The command variable "04.13 Remote request" changes to "1" (high) if the start bit (ID 503, bit 0) changes from "0" to "1".
- The command variable "04.13 Remote request" changes to "0" (low) if the stop bit (ID 503, bit 1) changes from "0" to "1" ( $\Box$ ) Fig. 281).

Acknowledgment:

- The command variable "04.14 Remote acknowledge" reflects the Acknowledgment bit (ID 503, bit 4).
- An Acknowledgment is generally performed twice:
	- 1st change of the logical output "86.15 LM: Ext. acknowledge" from "0" to "1":

Silence horn

◦ 2nd change of the logical output "86.15 LM: Ext. acknowledge" from "0" to "1":

Acknowledges all inactive alarms easYgen-3000XT Series B37581 easYgen-3000XT Series B37581
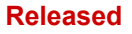

#### **System reaction**

The easYgen does NOT react on the disabling of the start bit, but only on the enabling of the stop bit.

This has the advantage that it is not required to maintain the connection established for the whole time in case of a remote start.

The following figure shows the reaction of the command variable on the various changes of the bits:

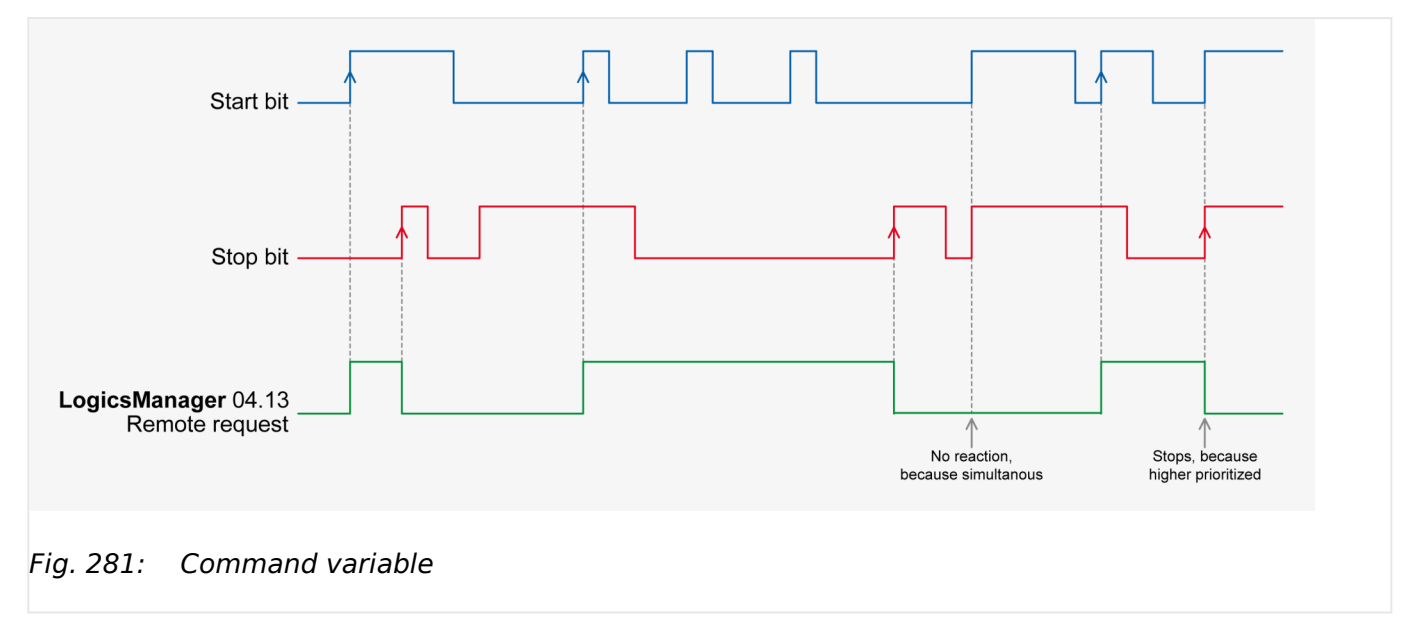

Enabling the bits may be performed with the following methods:

- Bit Enabling via Modbus Protocol and RS-485 Interface
- Bit Enabling via CANopen Protocol and CAN Interface 1

# **Bit enabling via Modbus protocol and RS-485 interface**

The parameter Modbus Slave ID must be configured.

The control bits are sent on address 503 for a start via Modbus:

- Bit 0: Start
- Bit 1: Stop
- Bits 2 and 3: must be "0" (for the watchdog).
- Bit 4: Acknowledgment
- Bit 9: Shutdown command

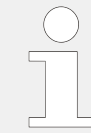

Please refer to  $\cong$  "6.5 Modbus Applications" for a description of how to enable control bits via Modbus.

# **Bit enabling via CANopen protocol and CAN interface 1**

<span id="page-829-0"></span>

For further information on the CANopen protocol refer to  $\Box$  "7.4 CANopen Protocol" and the CANopen file \*.eds, which is delivered with the unit.

Please refer to  $\Rightarrow$  "6.5 Modbus Applications" for a description of how to enable control bits via Modbus.

### **Remote Shutdown**

For controlling the device with 03.40 Remote Shutdown please run setup as described above but with 03.40 instead of 04.14 and using Bit 9 instead of Bit 0, 1, and 4.

Additionally

- define a free LM flag for "03.40 Remote Shutdown" and
- take it as input for a Free alarm
- with a shutdown alarm class.

# **6.3.6 Connecting IKD 1 on CAN Bus**

We recommend to connect external expansion boards, like the Woodward IKD 1 to CAN bus 2. This CAN bus offers preconfigured settings for operating several expansion boards including the IKD 1.

However, it is also possible to connect an IKD 1 to CAN bus 1.

Refer to the  $\Box$  "4.7.4.1.3 Transmit PDO {x} (Process Data Object)" and  $\Box$  "4.7.4.1.2 [Receive PDO {x} \(Process Data Object\)"](#page-675-0) for the configuration of the parameters concerned.

Refer also to  $\Box$  =  $\degree$  7.4 CANopen Protocol" for a description of the data objects.

The easYgen may either be configured directly using the front panel or externally using the ToolKit software.

#### **Transmit PDO**

The easYgen must be configured for sending to data protocol 65000 (external DOs 1 to 8) and CAN ID 181 (hex) every 20 ms on TPDO1.

TPDO is used to send messages to an external device.

**⚙**

**1. ▷** Configure TPDO1 as shown below.

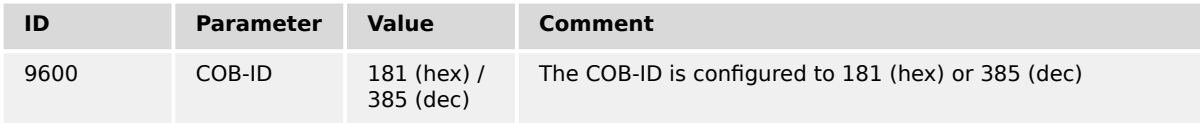

6.3.6 Connecting IKD 1 on CAN Bus

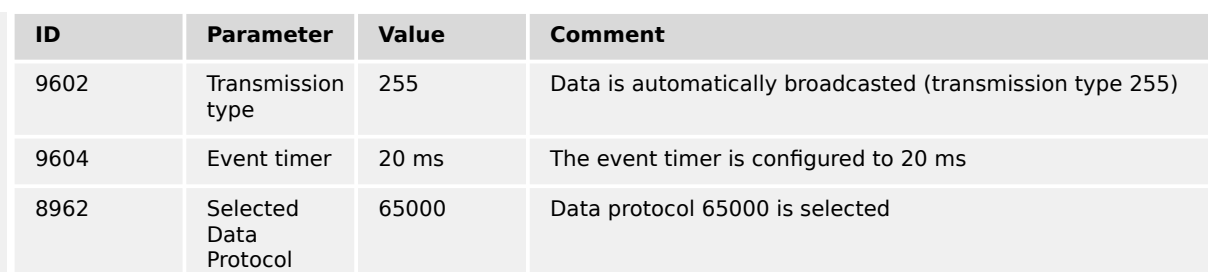

# Table 114: TPDO1 configuration

**▶**

| Transmit PDO 1                        | Transmit PDOs<br>Configure CAN interface 1<br>Configure CAN interfaces<br>Configure interfaces |  |
|---------------------------------------|------------------------------------------------------------------------------------------------|--|
| iCOB-ID                               | 00000181hex                                                                                    |  |
| Transmission type                     | 255                                                                                            |  |
| Event timer<br>Selected Data Protocol | 00020ms<br>65000                                                                               |  |
| Number of Mapped Objects              | И                                                                                              |  |
| 1. Mapped Object                      | 88888                                                                                          |  |
| 2. Mapped Object                      | 88888                                                                                          |  |
| 3. Mapped Object                      | 88888                                                                                          |  |
| 4. Mapped Object                      | 88888                                                                                          |  |
|                                       |                                                                                                |  |
|                                       |                                                                                                |  |

Fig. 282: TPDO configuration for IKD 1 (example HMI)

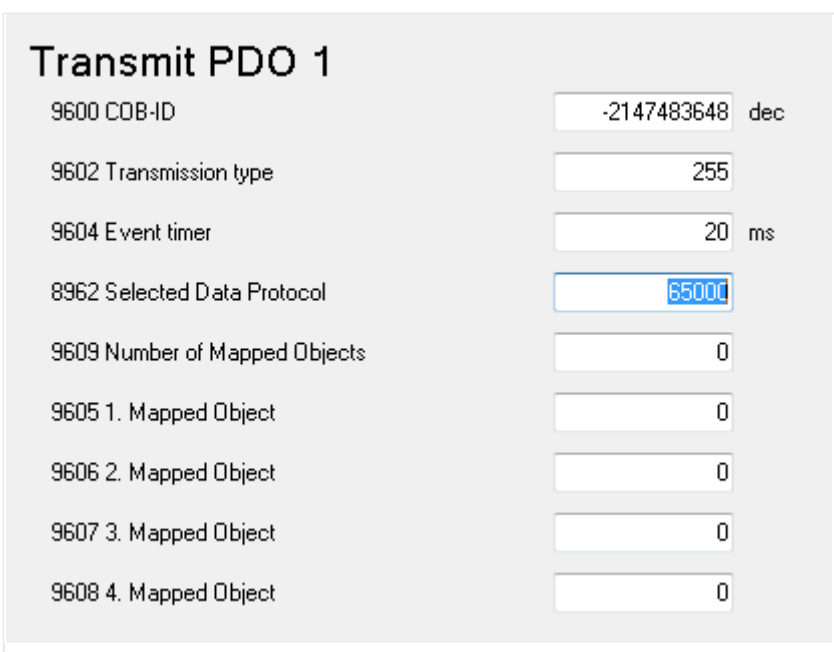

# Fig. 283: TPDO configuration for IKD 1 (example ToolKit)

╚═▷ Fig. 282 and [╚═▷ Table 114](#page-829-0) display the example TPDO configuration for IKD 1.

<span id="page-831-0"></span>6.3.6 Connecting IKD 1 on CAN Bus

# **Receive PDO**

The easYgen must be configured for receiving data on an RPDO. The data received on CAN ID 201h is interpreted as data protocol 65000 (external DIs 1 to 8).

# **⚙**

**▶**

**1. ▷** Configure RPDO1 as shown below.

| ID   | <b>Parameter</b>             | <b>Value</b>               | Comment                                            |
|------|------------------------------|----------------------------|----------------------------------------------------|
| 9300 | COB-ID                       | $201$ (hex) /<br>513 (dec) | The COB-ID is configured to 201 (hex) or 513 (dec) |
| 9121 | Event timer                  | 2000 ms                    | The event timer is configured to 2000 ms           |
| 8970 | Selected<br>Data<br>Protocol | 65000                      | Data protocol 65000 is selected                    |

Table 115: RPDO1 configuration

| Receive PDO 1                                      | Receive PDOs<br>Configure CAN interface 1<br>Configure CAN interfaces<br>Configure interfaces |  |
|----------------------------------------------------|-----------------------------------------------------------------------------------------------|--|
| ICOB-ID<br>Event timer                             | 02000ms                                                                                       |  |
| Selected Data Protocol<br>Number of Mapped Objects | 65000<br>Й                                                                                    |  |
| 1. Mapped Object<br>2. Mapped Object               | 88888<br>88888                                                                                |  |
| 3. Mapped Object<br>4.<br>Mapped Object            | 88888<br>88888                                                                                |  |
|                                                    |                                                                                               |  |
|                                                    |                                                                                               |  |

Fig. 284: RPDO configuration for IKD 1 (example HMI)

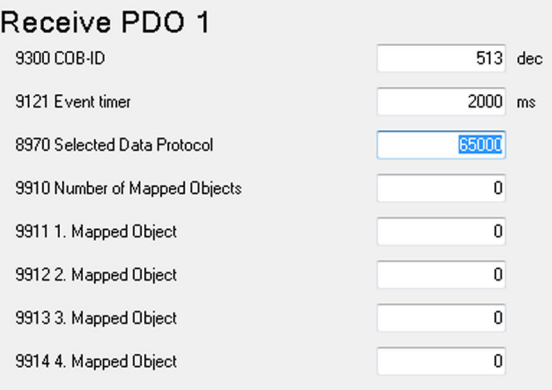

Fig. 285: RPDO configuration for IKD 1 (example ToolKit)

╚═▷ Fig. 284 and ╚═▷ Table 115 display the example RPDO configuration for IKD 1.

# **6.3.6.1 IKD Configuration Tool**

# **General notes**

The IKD 1 is a Woodward I/O expansion board. It can be connected via CAN bus to Woodward easYgen generator controllers or DTSC 200 Automatic Transfer Switch Controllers. The configuration of the IKD 1 can be done with the IKD Configuration Tool running on a PC/laptop, connected via serial interface to the IKD 1.

IKD Configuration Tool (P/N: 9927-2094) is a tool to quickly configure an IKD for connection with the easYgen series or DTSC 200. It will check the parametrization of the IKD 1 and allows to set it to one of the four different connection modes. The IKD Configuration Tool replaces the LeoPC configuration tool.

# **Installation prerequisites**

The following items are necessary before installing the software:

- PC with Windows operating system
- To connect the IKD to a serial port (RS232) on the PC
	- Woodward DPC cable RS-232 (P/N: 5417-557)
- To connect the IKD to a USB port on the PC
	- USB/RS-232 adaptor and a Woodward DPC cable RS-232 (P/N: 5417-557)
	- Woodward DPC cable USB/RS-232 (P/N: 5417-1251)

# **⚙ Installation**

- > The following steps needs to be performed for installing the IKD Configuration Tool
- **1. ▷** Uninstall any previous installation of IKD Configuration Tool
- **2. ▷** Download IKD Configuration Tool from Woodward web site
- **3. ▷** Unzip the \*.zip file on your PC
	- **▶** You should get a directory named "publish"
- **4. ▷** Run the "setup.exe" from this directory
- **5. ▷** Follow the instructions given during installation
- **6. ▷** After installation the directory "publish" can be deleted

# **⚙ How to use the Configuration Tool**

- > The following steps allow push-button configuration of IKD 1
- **1.** ▷ Connect the IKD 1 to the PC/laptop as described above and power it
- **2. ▷** Start the already installed IKD Configuration Tool "ConfigIKD"
- **3.**  $\triangleright$  Select the COM port IKD 1 is connected to the PC/laptop
- **4. ▷** Press button "Connect" to connect to the IKD 1
- **5. ▷** Select CAN baud rate
- **6. ▷** Press one of the four preconfigured mode buttons ("IKD 1 on Node-ID x")
	- **▶** Settings will be transferred to the IKD 1

# **The Program Dialog Box**

On start of the configuration software, you should get the following screen with fields, buttons and selectors available:

# **⚙ Configuring an IKD**

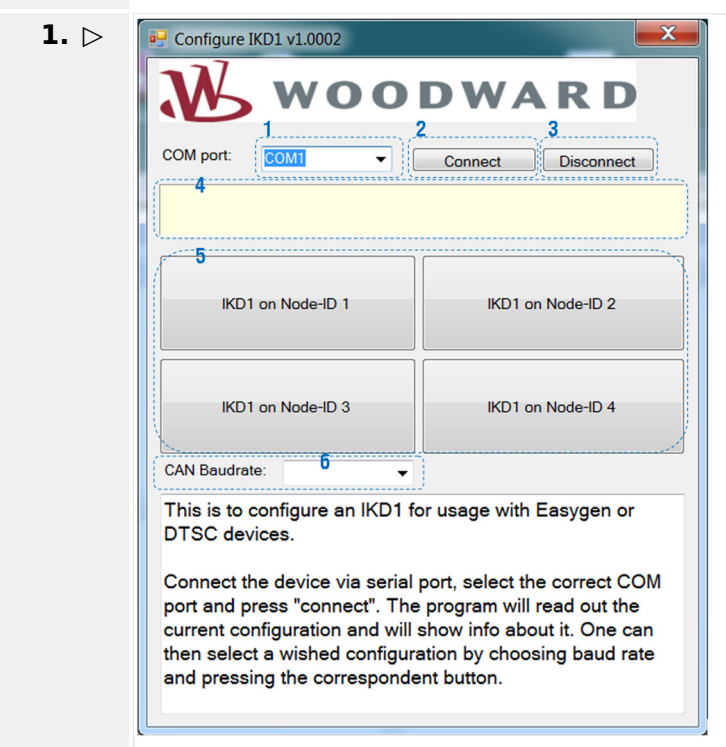

Fig. 286: IKD Configuration Tool

»COM port«

- **▶** Select between all serial ports your PC is providing. If there is no serial port available, then this field is empty. Select the COM port to which the IKD is connected. ("COM1" for example)
- **2. ▷** »Connect«
	- **▶** Opens the selected serial port and tries to connect to the IKD. If successful, it will read out the data from the IKD but it won't change any data on the IKD. It will populate the "CAN Baud rate" field with the CAN baud rate the IKD is currently configured. If the IKD is already configured to one of the four different CAN node-IDs usable for an easYgen, the corresponding button "IKD 1 on Node-ID x" will be colored green.
- **3. ▷** »Disconnect«
	- **▶** Closes the serial port if it was opened. Must be used, if accidentally the wrong COM port was selected and connected
- **4. ▷** »Status field« (yellow background)
	- **▶** Shows messages about the status of the connection
- **5. ▷** »IKD on Node-ID X«
	- **▶** Each of these four buttons has two functionalities:

1) After connecting, if the IKD 1 is already configured to one of the four different CAN node-IDs usable for an easYgen, the corresponding button will be colored green. 2) By pressing the button the program will configure the IKD 1 to the selected node-ID and CAN baud rate. After that it will read it out for check.

- **6. ▷** »CAN Baud rate«
	- **▶** This button has two functionalities:

1) After connecting it shows the currently configured CAN baud rate of the IKD. 2) It can also be used to select the CAN baud rate. For the easYgen configuration only 125 kBaud, 250 kBaud and 500 kBaud is permissible.

# **6.3.6.2 Configuration for a second IKD 1**

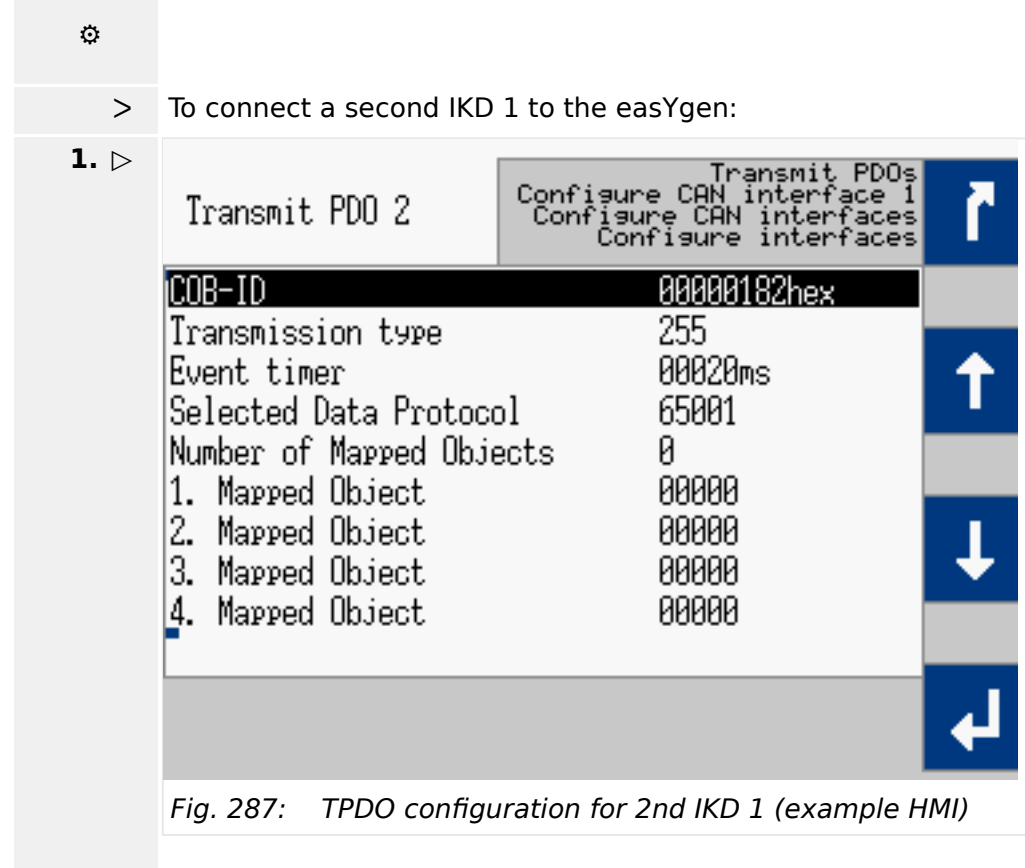

Set up TPDO2 for the easYgen on the front panel as shown in ( $\Box$ ) "Transmit PDO").

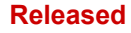

**2. ▷**

**▶**

6.3.6.2 Configuration for a second IKD 1

| <b>Transmit PDO 2</b>         |          |     |
|-------------------------------|----------|-----|
| 9610 COB-ID                   | 386      | dec |
| 9612 Transmission type        | 255      |     |
| 9614 Event timer              | 20       | ms  |
| 8963 Selected Data Protocol   | 65001    |     |
| 9619 Number of Mapped Objects | $\Omega$ |     |
| 9615 1. Mapped Object         | 0        |     |
| 9616 2. Mapped Object         | n        |     |
| 9617 3. Mapped Object         | n        |     |
| 9618 4. Mapped Object         | n        |     |
|                               |          |     |

Fig. 288: TPDO configuration for 2nd IKD 1 (example ToolKit)

Set up TPDO2 for the easYgen in ToolKit as shown in ( $\Box$ ) "Transmit PDO").

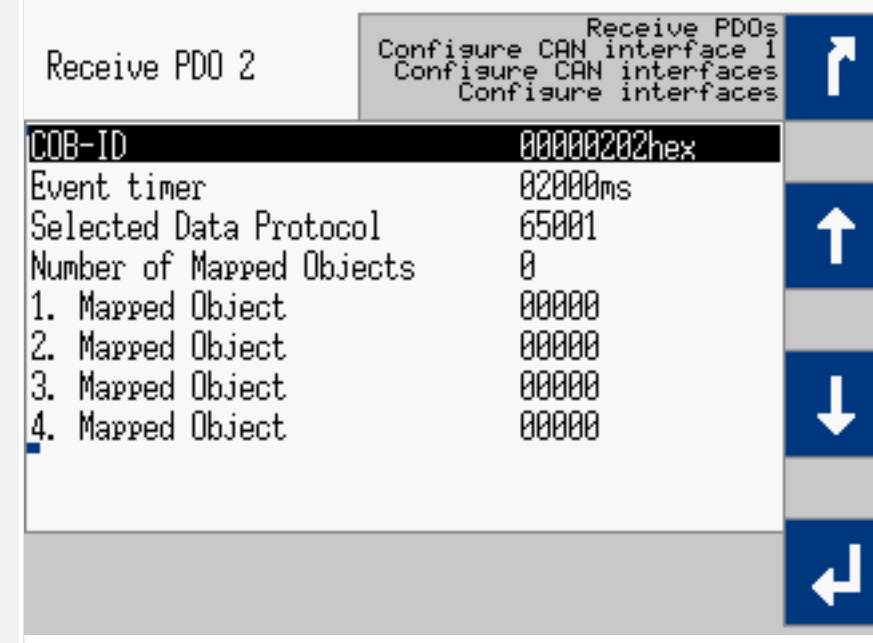

Fig. 289: RPDO configuration for 2nd IKD 1 (example HMI)

Set up RPDO2 for the easYgen on the front panel as shown in  $(\Box \triangleright$  "Receive PDO").

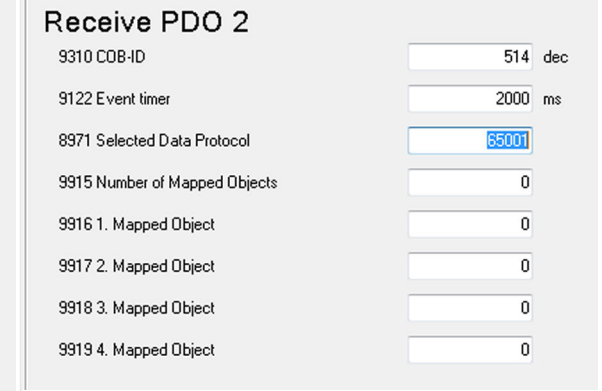

Fig. 290: RPDO configuration for 2nd IKD 1 (example ToolKit)

Set up RPDO2 for the easYgen in ToolKit as shown in (╚ => "Receive PDO").

# **6.3.7 Configuring A PWM Duty Cycle For A CAT ADEM Controller**

If a PWM signal shall be used with a CAT ADEM speed controller, the duty cycle must be limited between 10% and 85%.

For this, the following settings must be made to the respective analog output

The following parameter IDs and figures refer to analog output 1.

Note, that another analog output may also be used.

# **⚙**

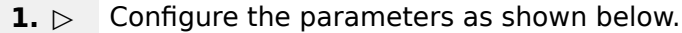

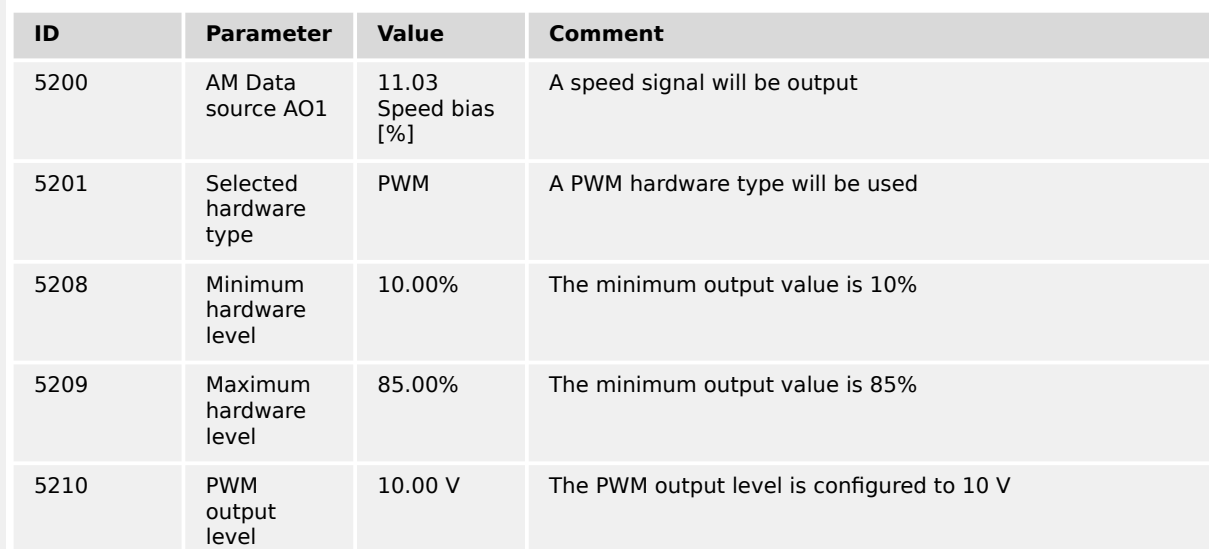

Table 116: PWM duty cycle configuration

**▶** The finished configuration in ToolKit is shown in (╚ Fig. 291).

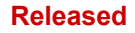

<span id="page-837-0"></span>6.3.7 Configuring A PWM Duty Cycle For A CAT ADEM Controller

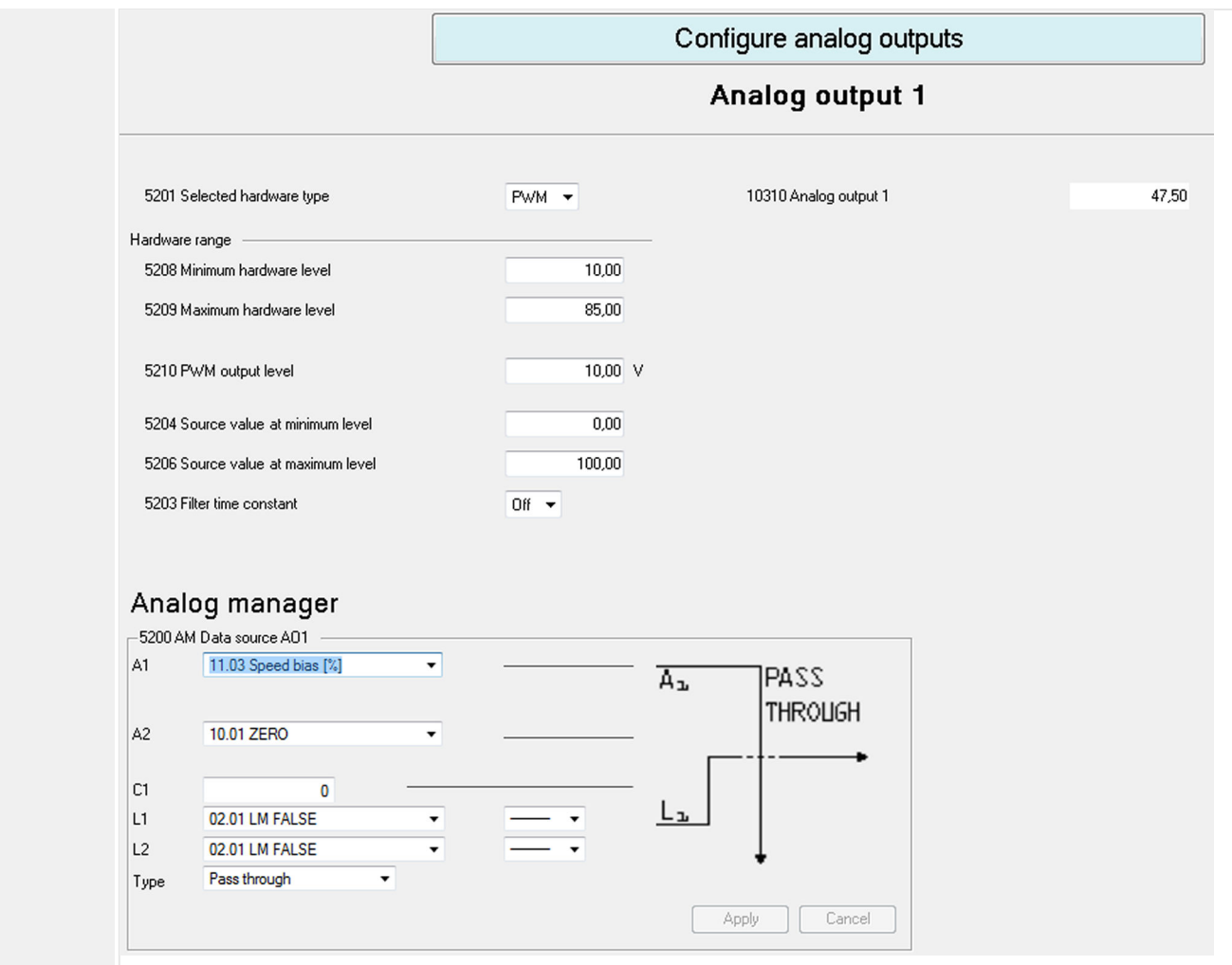

Fig. 291: PWM duty cycle for a CAT ADEM controller (example ToolKit)

# **6.3.8 Wiring Self Powered Discrete Inputs**

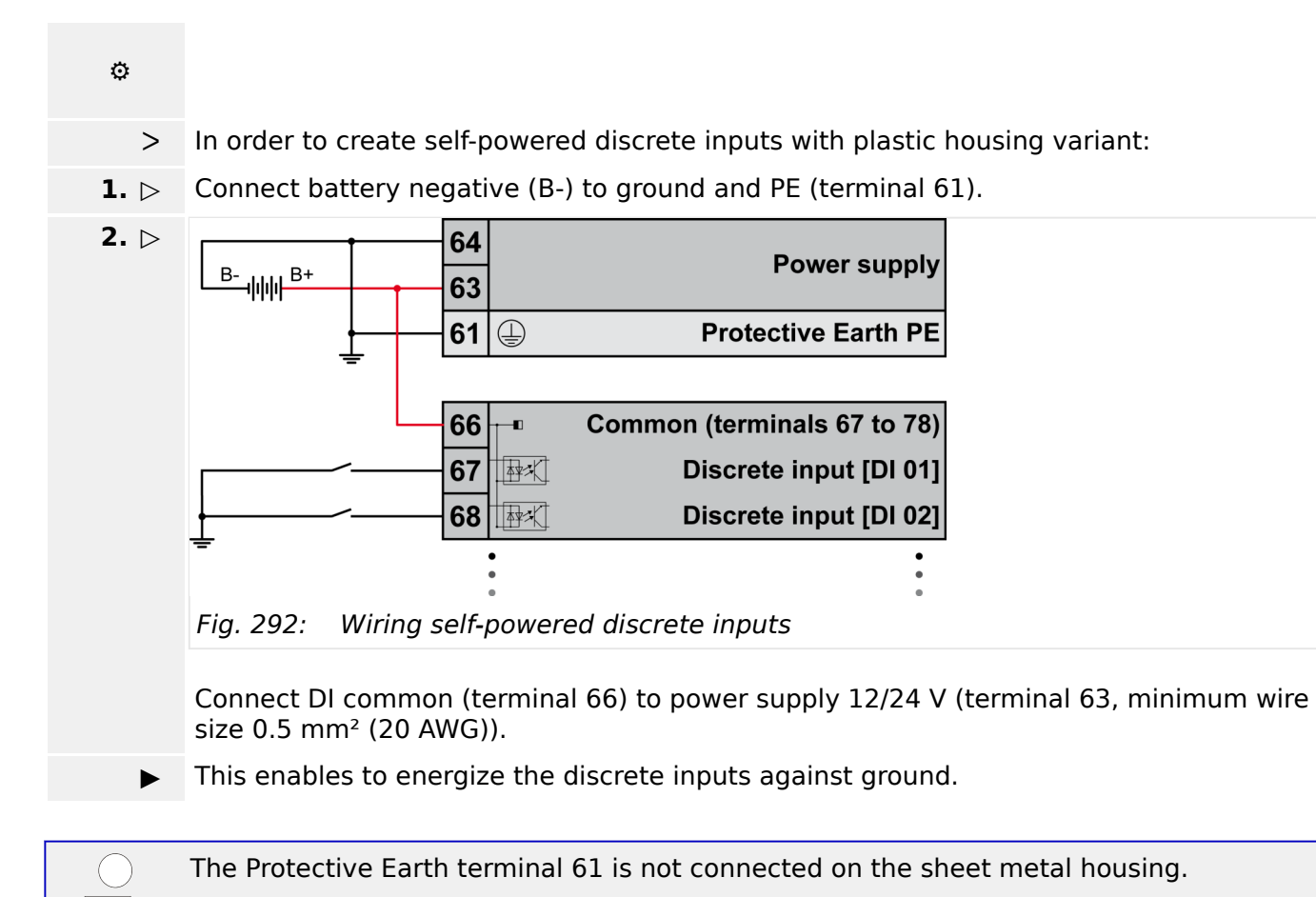

• Use the protective earth (PE) connector located at the bottom center of the sheet metal housing instead.

# **6.3.9 Connecting Analog Inputs In Series**

The analog inputs of the easYgen-3000XT series are galvanically isolated to the power supply. This allows for example to share a power setpoint 0/4 to 20 mA with three devices.

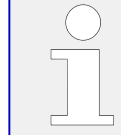

Make sure that the source can drive the resulting burden. (Internal load: AI 1-AI 3 approx. 50 Ω, Al 4 - Al 6 approx. 249  $\Omega$ )

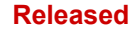

6.3.10 Setup Expansion Modules at CAN 2

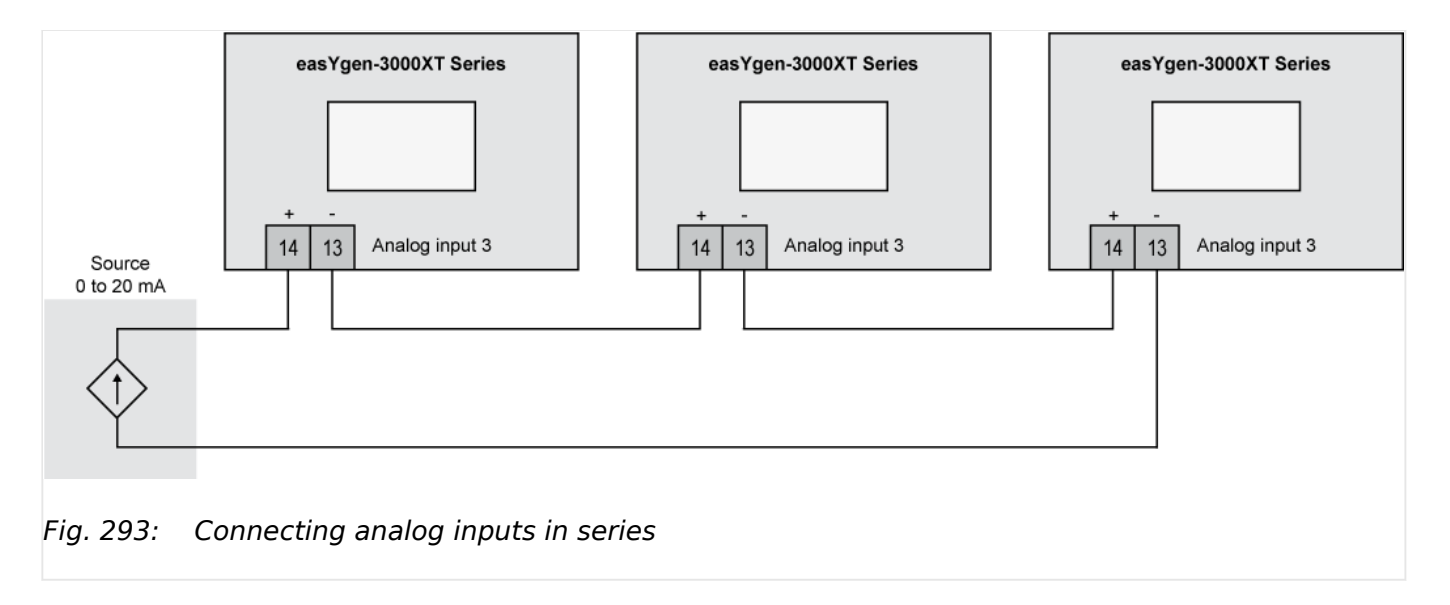

The graphic above shows the terminal numbers for the analog input 3, but in principle it works for all analog inputs which support a 0/4 to 20 mA signal.

# **6.3.10 Setup Expansion Modules at CAN 2**

#### **General notes**

The easYgen is supporting several expansion modules for external analog and digital terminals. It is possible to connect up to four Woodward IKDs for digital inputs and outputs and some third party devices e.g. from Phoenix or WAGO for analog and digital inputs and outputs. Also a combination of the devices listed is possible.

Configuring easYgen for expansion modules is split in two parts:

- One part is located at the external analog/digital inputs/outputs pages and defines how many inputs/outputs are used and the scaling of the analog types. Refer to chapters  $\Box$  "4.4.2.4 Analog Inputs" for reference.
- The other part is located at the CAN2 interface pages and defines the Node IDs and the types of external devices. Refer to chapter  $\Rightarrow$  "4.7.4.2.1 Expansion Modules at [CANopen Interface"](#page-684-0) for reference.

Additionally the external device must be configured to the correct baud rate and Node ID. This could be done via DIP switches at Phoenix and WAGO, for the IKD with a Woodward IKD configuration tool.

# **Supported external modules**

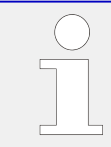

There is a maximum of three Phoenix bus couplers on the CAN bus. There is also a maximum of 16AI 4AO 32DI and 32DO, which must not exceeded in all possible combinations.

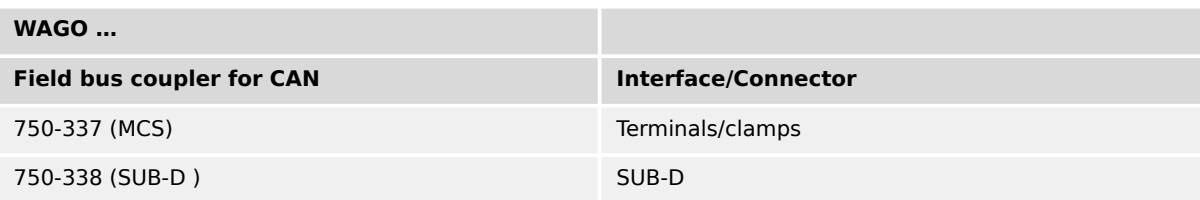

۰

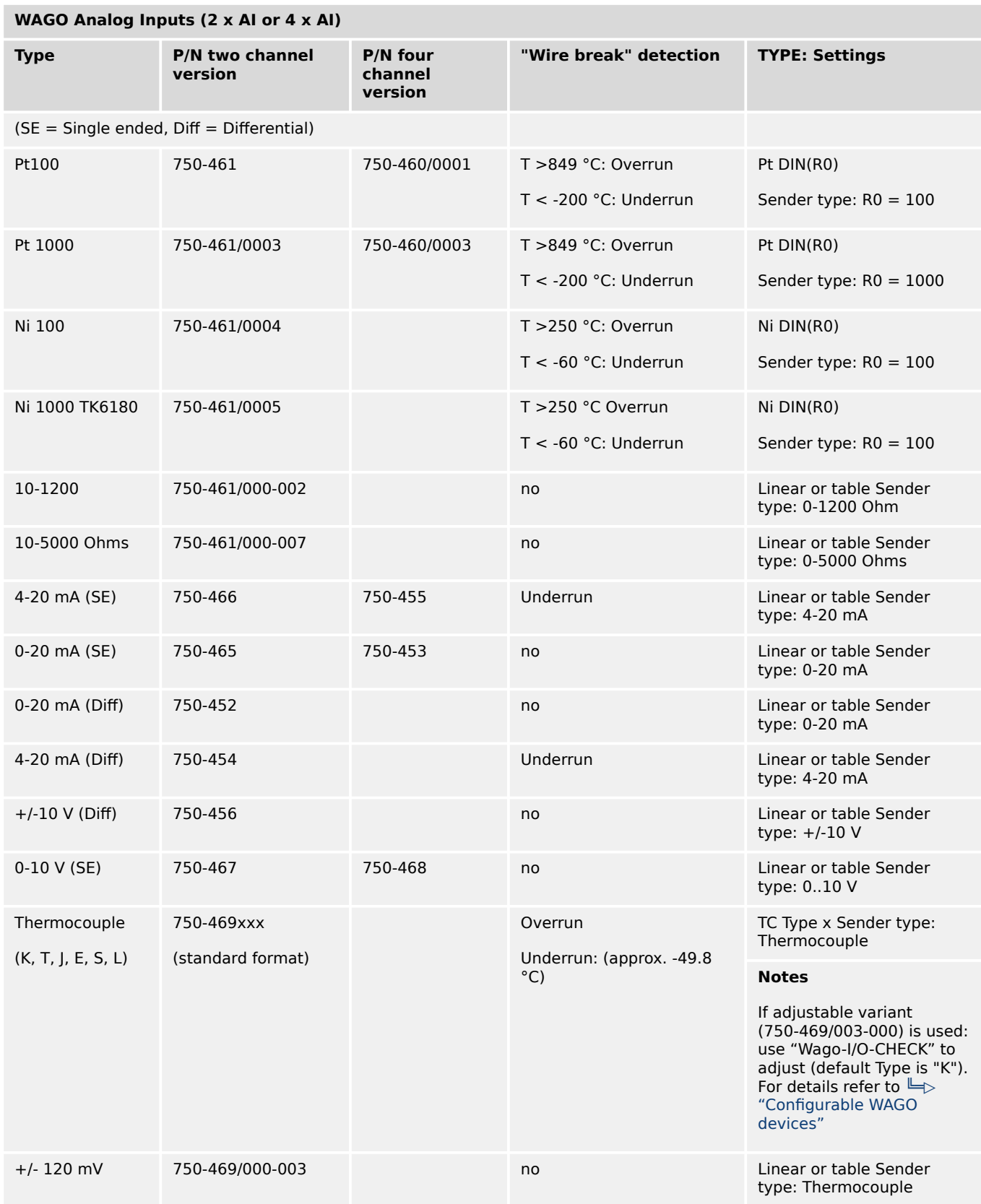

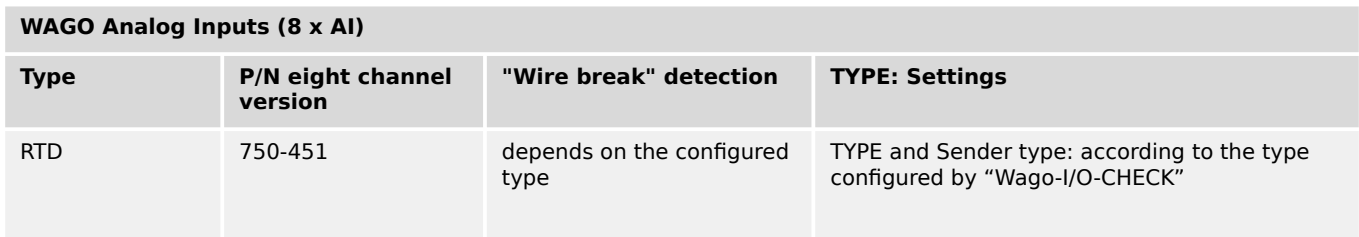

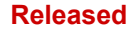

<span id="page-841-0"></span>6.3.10 Setup Expansion Modules at CAN 2

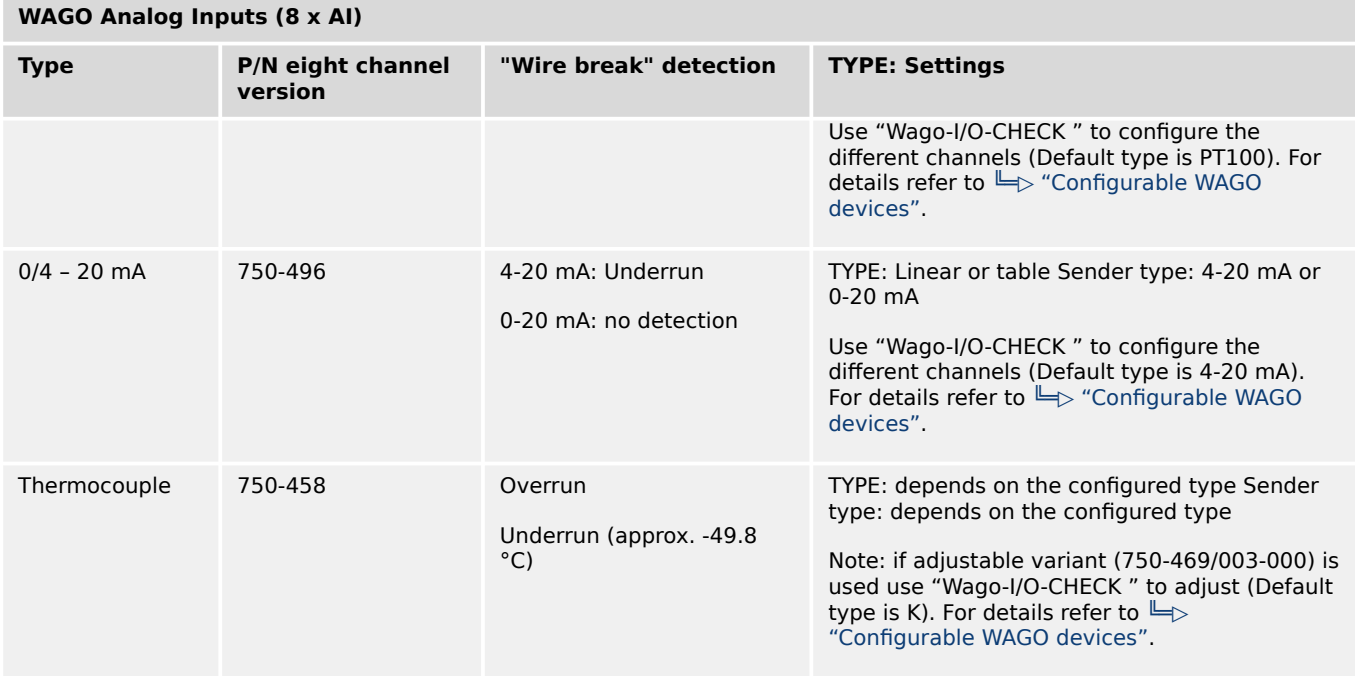

#### **WAGO Analog Outputs (2 x AO or 4 x AO)**

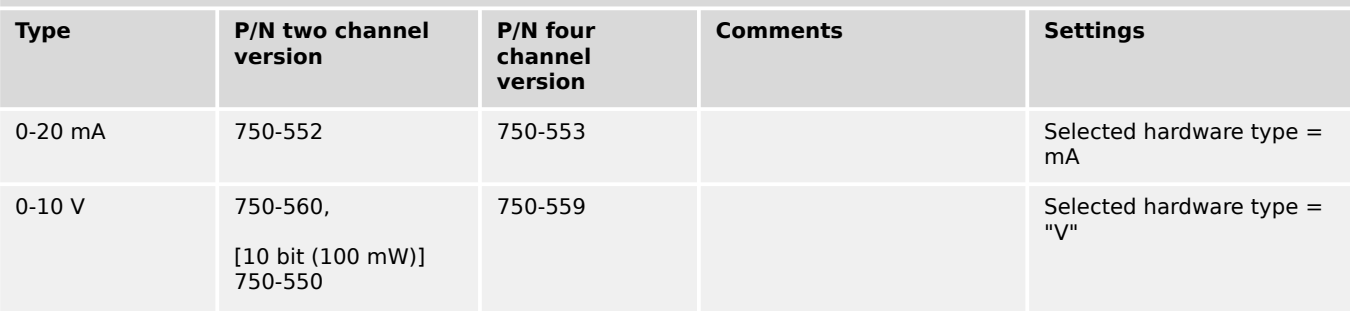

#### **WAGO Digital Inputs/Outputs (2 ... 16 x DI/DO)**

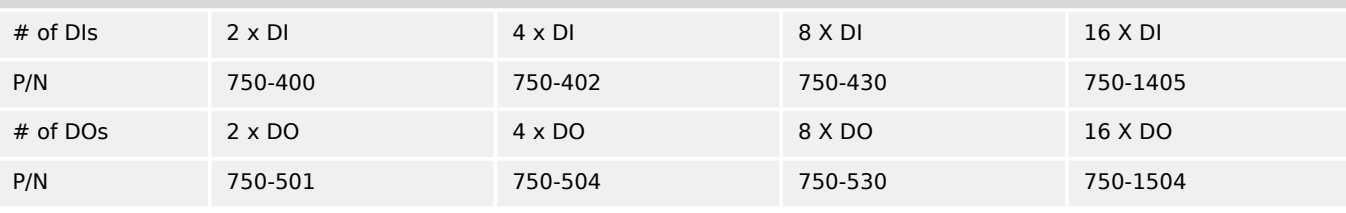

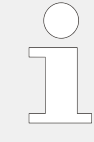

There is a maximum of 16 WAGO analog inputs and up to 4 WAGO analog outputs with up to 32 WAGO digital inputs and 32 WAGO digital outputs or up to 4 IKDs.

#### **For all configurations with WAGO devices at least one WAGO CANopen fieldbus coupler 750-337 is required!**

#### **Configurable WAGO devices**

If configurable WAGO devices are used, the mode of the terminal must be configured via the PC software »Wago I/O Check«. This configuration cannot be done via easYgen parameters. The easYgen parameters for the corresponding channels must be consistent with the Wago configuration!

#### **RTD device (750-451)**

Configure this 8 channel device RTD (750-451) via the »Wago I/O-Check« with the following process image:

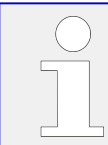

The following types are not supported: Ni1000 (high resolution), Ni1000 (TK5000), Pt1000 (EN 60751 high resolution), and 1200 Ohms.

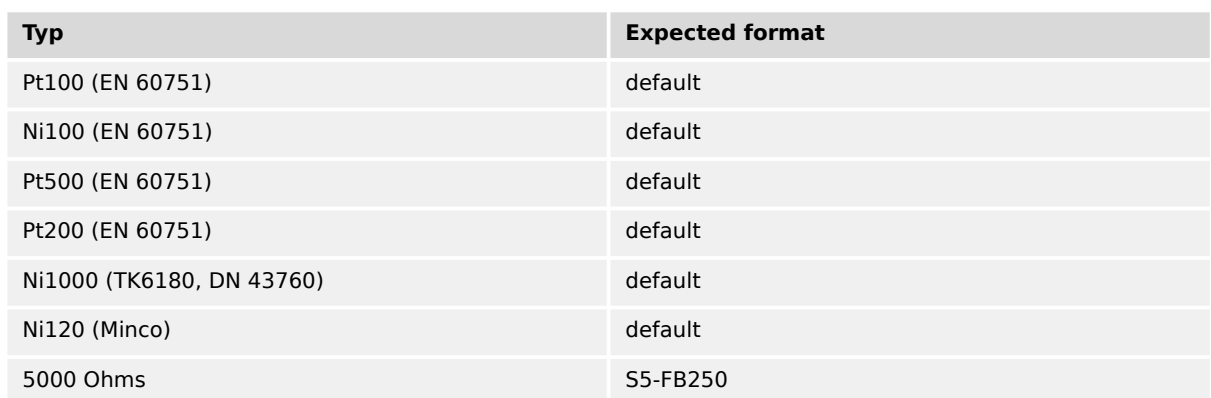

# **Thermocouple device (750-458) for voltage measurement**

There is no intuitive setting in the easYgen if a channel of the TC device (750-458) is configured for voltage measurement. A special scaling of the easYgen parameters "Sender value at display min.." and "Sender value at display max." like in the table below is required.

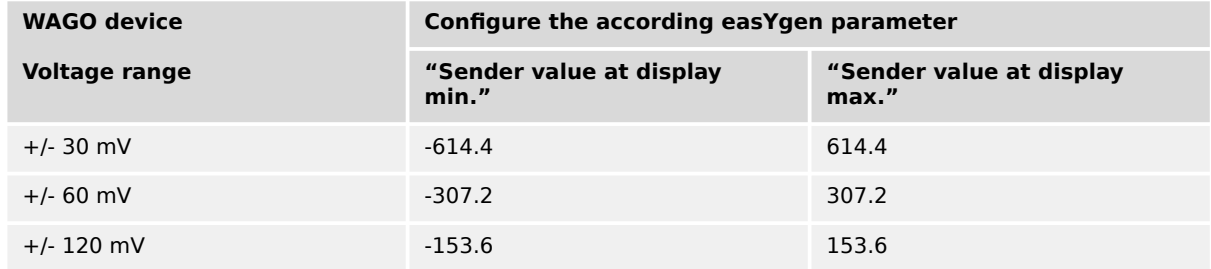

# **Combinations of modules**

All combinations of external terminals up to the maximum of 16AI, 4AO, 32DI, and 32DO are possible.

Selection is done by parameter »Select external terminals «╚⇒ 15320.

There is a maximum of three bus couplers on the CAN bus for PHOENIX modules but (for the moment) only one bus coupler on the CAN bus for WAGO modules.

So WAGO devices must use one and the same CAN address only.

The following table shows the possible configuration combination of the "Type" settings (parameter  $\Box$ > 5851) and the "Sender type" setting (parameter  $\Box$ > 5856) for Phoenix devices.

#### **Released**

#### 6 Application Field

6.3.10 Setup Expansion Modules at CAN 2

| <b>Parameter</b><br><b>Type</b> | Sender Type | $0 - 10V$               | ±10V                    | $0 - 20mA$     | ±20mA                   | $4 - 20mA$     | -400 Ohm<br>$\circ$ | 0 - 4000 Ohm | Thermocouple            | R0=100       | $R0=10$      | $R0 = 20$               | R0=30        | R0=50        | R <sub>0</sub> =120 | R <sub>0</sub> =150 | R0=200                  | R0=240            | R0=300                  | R0=400                  | R0=500                  | R0=1000      | R0=1500           | R0=2000                 | R0=3000                 |
|---------------------------------|-------------|-------------------------|-------------------------|----------------|-------------------------|----------------|---------------------|--------------|-------------------------|--------------|--------------|-------------------------|--------------|--------------|---------------------|---------------------|-------------------------|-------------------|-------------------------|-------------------------|-------------------------|--------------|-------------------|-------------------------|-------------------------|
| OFF                             |             |                         |                         |                |                         |                |                     |              |                         |              |              |                         |              |              |                     |                     |                         |                   |                         |                         |                         |              |                   |                         |                         |
| Linear                          |             | $\overline{\mathsf{x}}$ | $\overline{\mathsf{x}}$ | $\overline{X}$ | $\overline{\mathsf{x}}$ | $\overline{X}$ | $\mathsf{X}^-$      | $\mathsf X$  | $\overline{X}$          |              |              |                         |              |              |                     |                     |                         |                   |                         |                         |                         |              |                   |                         |                         |
| Table A                         |             | $\mathsf{x}$            | $\mathsf{x}$            | $\mathsf{X}$   | $\mathsf{X}$            | $\mathsf{X}$   | $\mathsf{X}$        | $\mathsf{X}$ | $\mathsf{X}$            |              |              |                         |              |              |                     |                     |                         |                   |                         |                         |                         |              |                   |                         |                         |
| Table B                         |             | $\mathsf{X}$            | X.                      | $\mathsf{X}$   | $\mathsf{X}$            | $\mathsf{x}$   | $\mathsf{X}$        | $\mathsf X$  | $\mathsf{X}$            |              |              |                         |              |              |                     |                     |                         |                   |                         |                         |                         |              |                   |                         |                         |
| Thermo couple type K            |             |                         |                         |                |                         |                |                     |              | $\overline{\mathsf{x}}$ |              |              |                         |              |              |                     |                     |                         |                   |                         |                         |                         |              |                   |                         |                         |
| Thermo couple type J            |             |                         |                         |                |                         |                |                     |              | $\mathsf{x}$            |              |              |                         |              |              |                     |                     |                         |                   |                         |                         |                         |              |                   |                         |                         |
| Thermo couple type E            |             |                         |                         |                |                         |                |                     |              | $\overline{\mathsf{x}}$ |              |              |                         |              |              |                     |                     |                         |                   |                         |                         |                         |              |                   |                         |                         |
| Thermo couple type R            |             |                         |                         |                |                         |                |                     |              | $\mathsf X$             |              |              |                         |              |              |                     |                     |                         |                   |                         |                         |                         |              |                   |                         |                         |
| Thermo couple type S            |             |                         |                         |                |                         |                |                     |              | $\mathsf{X}$            |              |              |                         |              |              |                     |                     |                         |                   |                         |                         |                         |              |                   |                         |                         |
| Thermo couple type T            |             |                         |                         |                |                         |                |                     |              | $\mathsf X$             |              |              |                         |              |              |                     |                     |                         |                   |                         |                         |                         |              |                   |                         |                         |
| Thermo couple type B            |             |                         |                         |                |                         |                |                     |              | $\overline{\mathsf{x}}$ |              |              |                         |              |              |                     |                     |                         |                   |                         |                         |                         |              |                   |                         |                         |
| Thermo couple type N            |             |                         |                         |                |                         |                |                     |              | $\mathsf{x}$            |              |              |                         |              |              |                     |                     |                         |                   |                         |                         |                         |              |                   |                         |                         |
| Thermo couple type U            |             |                         |                         |                |                         |                |                     |              | X                       |              |              |                         |              |              |                     |                     |                         |                   |                         |                         |                         |              |                   |                         |                         |
| Thermo couple type L            |             |                         |                         |                |                         |                |                     |              | $\mathsf{X}$            |              |              |                         |              |              |                     |                     |                         |                   |                         |                         |                         |              |                   |                         |                         |
| Thermo couple type C            |             |                         |                         |                |                         |                |                     |              | $\mathsf{X}$            |              |              |                         |              |              |                     |                     |                         |                   |                         |                         |                         |              |                   |                         |                         |
| Thermo couple type W            |             |                         |                         |                |                         |                |                     |              | $\mathsf{x}$            |              |              |                         |              |              |                     |                     |                         |                   |                         |                         |                         |              |                   |                         |                         |
| Thermo couple type HK           |             |                         |                         |                |                         |                |                     |              | $\overline{\mathsf{x}}$ |              |              |                         |              |              |                     |                     |                         |                   |                         |                         |                         |              |                   |                         |                         |
| Pt DIN(R0)                      |             |                         |                         |                |                         |                |                     |              |                         | $\mathsf{X}$ | $\mathsf{X}$ | $\mathsf{X}$            | $\mathsf{X}$ | $\mathbf{X}$ | $\mathbf{X}$        | $\mathsf{X}$        | $\mathbf{X}$            | $\vert$ X $\vert$ | $\mathbf{X}$            | $\mathsf{X}$            | $\mathbf{X}$            | X.           | $\vert$ X $\vert$ | $\mathbf{X}$            | $\mathbf{X}$            |
| Pt SAMA(R0)                     |             |                         |                         |                |                         |                |                     |              |                         | $\mathsf{X}$ | $\mathsf{X}$ | $\mathsf{X}$            | $\mathbf{x}$ | $\mathsf{X}$ | $\mathbf{X}$        | $\mathsf{x}$        | $\mathbf{X}$            | $\mathsf{x}$      | $\mathbf{X}$            | $\mathsf{X}$            | $\mathbf{X}$            | $\mathsf{X}$ | X.                | $\overline{\mathbf{X}}$ | $\overline{\mathbf{x}}$ |
| Ni DIN(R0)                      |             |                         |                         |                |                         |                |                     |              |                         | $\mathsf{X}$ | $\mathsf{X}$ | $\mathsf{x}$            | $\mathsf{X}$ | ×            | $\mathsf{x}$        | $\mathsf{x}$        | $\overline{\mathsf{x}}$ | X                 | $\mathsf{X}$            | $\overline{\mathsf{x}}$ | $\overline{\mathsf{x}}$ | $\mathsf{X}$ | $\mathsf{X}$      | $\mathsf{X}% _{0}$      | $\mathbf{X}$            |
| Ni SAMA(R0)                     |             |                         |                         |                |                         |                |                     |              |                         | $\mathsf{X}$ | $\mathsf{x}$ | $\overline{\mathsf{x}}$ | $\mathsf{x}$ | x            | X.                  | X                   | ×                       | X.                | $\overline{\mathsf{x}}$ | $\mathsf{x}$            | $\mathsf{x}$            | $\mathsf{X}$ | $\mathsf{X}$      | X.                      | $\mathsf{X}$            |
| Cu10                            |             |                         |                         |                |                         |                |                     |              |                         |              |              |                         |              |              |                     |                     |                         |                   |                         |                         |                         |              |                   |                         |                         |
| Cu <sub>50</sub>                |             |                         |                         |                |                         |                |                     |              |                         |              |              |                         |              |              |                     |                     |                         |                   |                         |                         |                         |              |                   |                         |                         |
| Cu <sub>53</sub>                |             |                         |                         |                |                         |                |                     |              |                         |              |              |                         |              |              |                     |                     |                         |                   |                         |                         |                         |              |                   |                         |                         |
| Ni 1000(Landis)                 |             |                         |                         |                |                         |                |                     |              |                         |              |              |                         |              |              |                     |                     |                         |                   |                         |                         |                         |              |                   |                         |                         |
| Ni 500(Viessm.)                 |             |                         |                         |                |                         |                |                     |              |                         |              |              |                         |              |              |                     |                     |                         |                   |                         |                         |                         |              |                   |                         |                         |
| KTY 81-110                      |             |                         |                         |                |                         |                |                     |              |                         |              |              |                         |              |              |                     |                     |                         |                   |                         |                         |                         |              |                   |                         |                         |
| <b>KTY 84</b>                   |             |                         |                         |                |                         |                |                     |              |                         |              |              |                         |              |              |                     |                     |                         |                   |                         |                         |                         |              |                   |                         |                         |

Fig. 294: Supported Phoenix sender types

If Thermocouple is configured together with "Table A", "Table B", or "Linear" the input works with a range from -15 mV to 85mV. In this case the values for parameters 2Sender value at display min."/"Sender value at display max." must be entered in [mV] (e.g.: min: 0.00, max: 85.00).

# **Configuration process help**

The following flow charts step-by-step guide you through the configuration of external CANopen devices.

# **Configuration is the same for Phoenix/WAGO**

The flow charts below use "P..." for Phoenix external interfaces but it works similar with "W..." for WAGO devices.

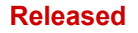

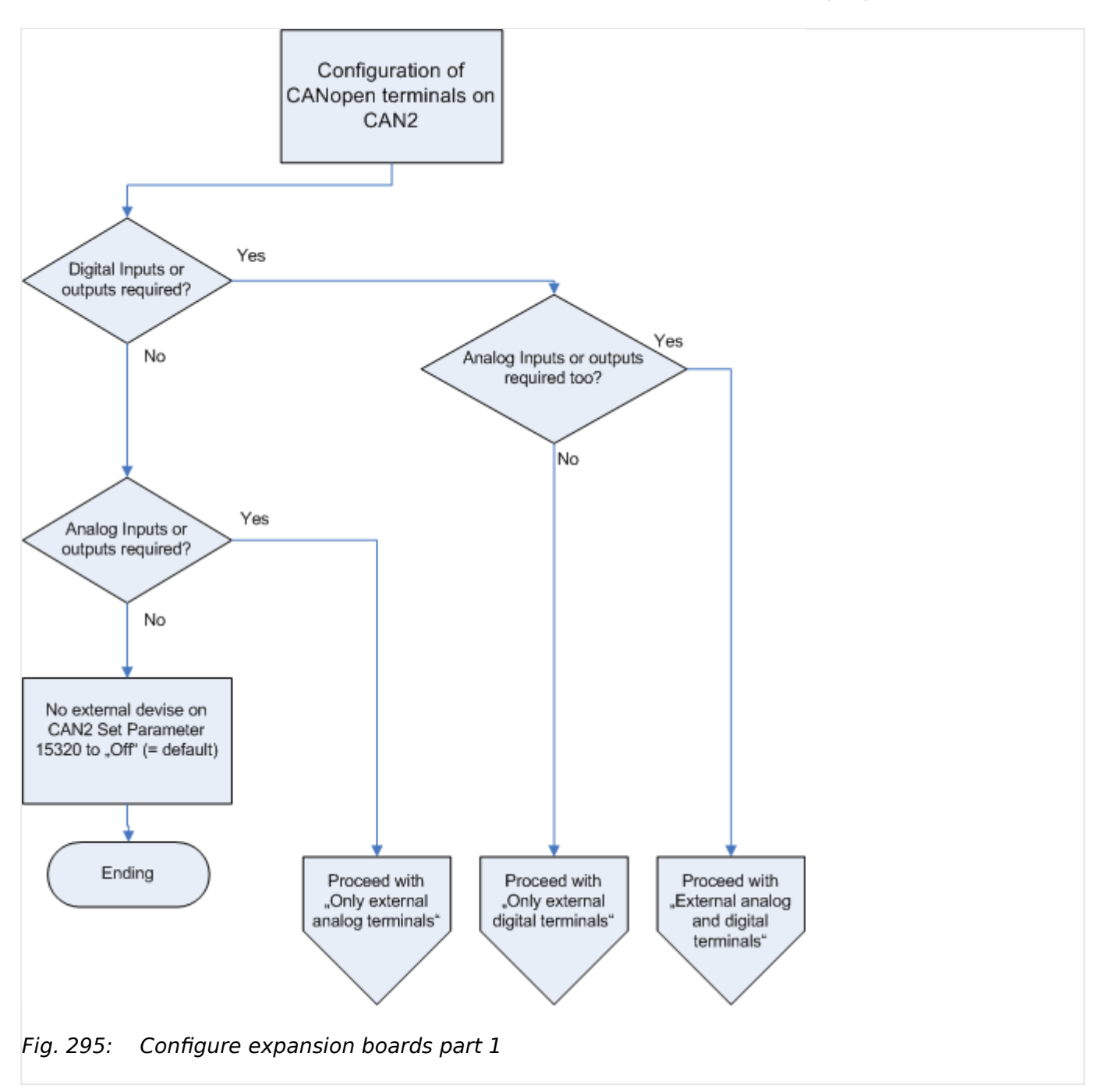

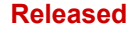

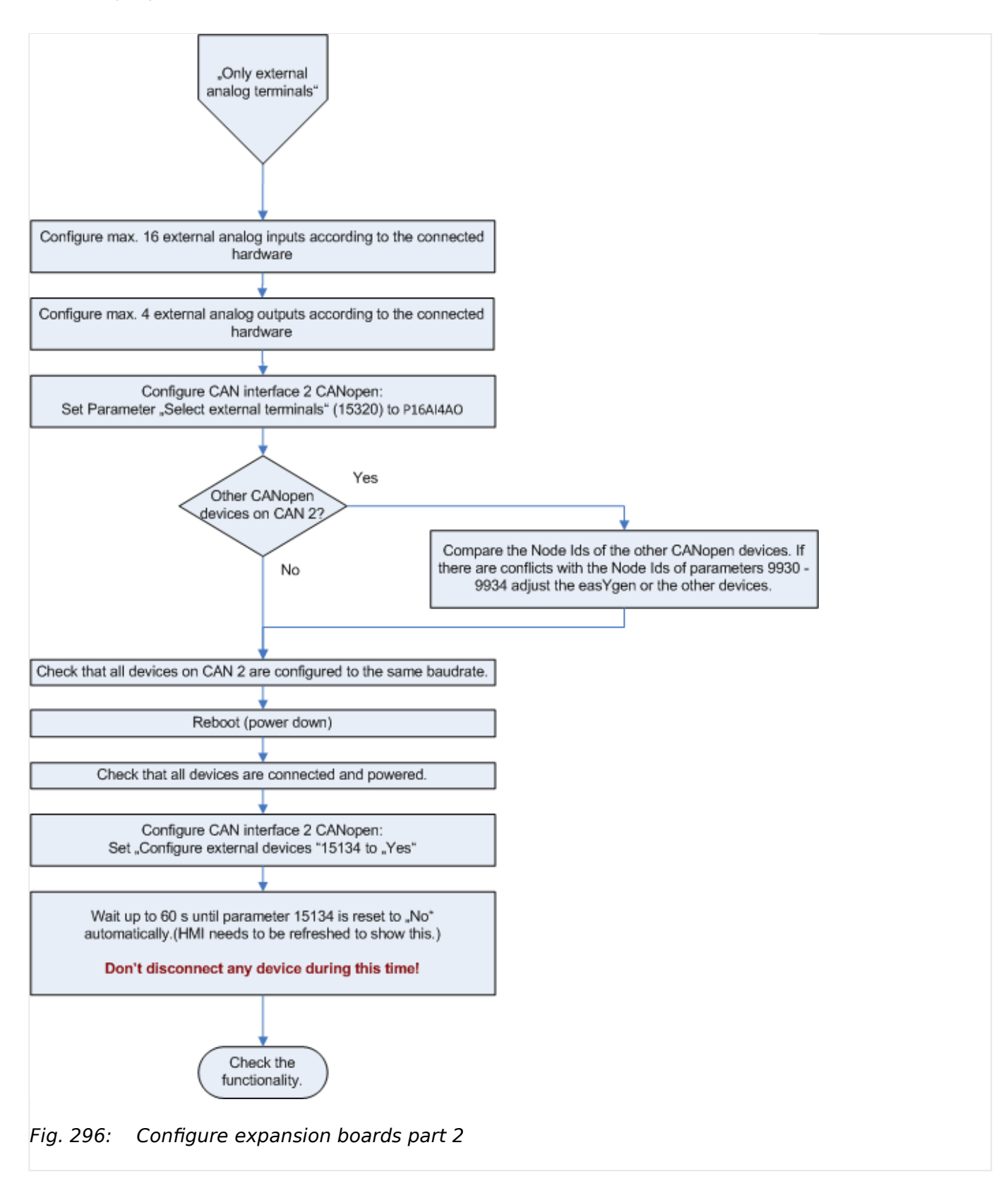

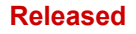

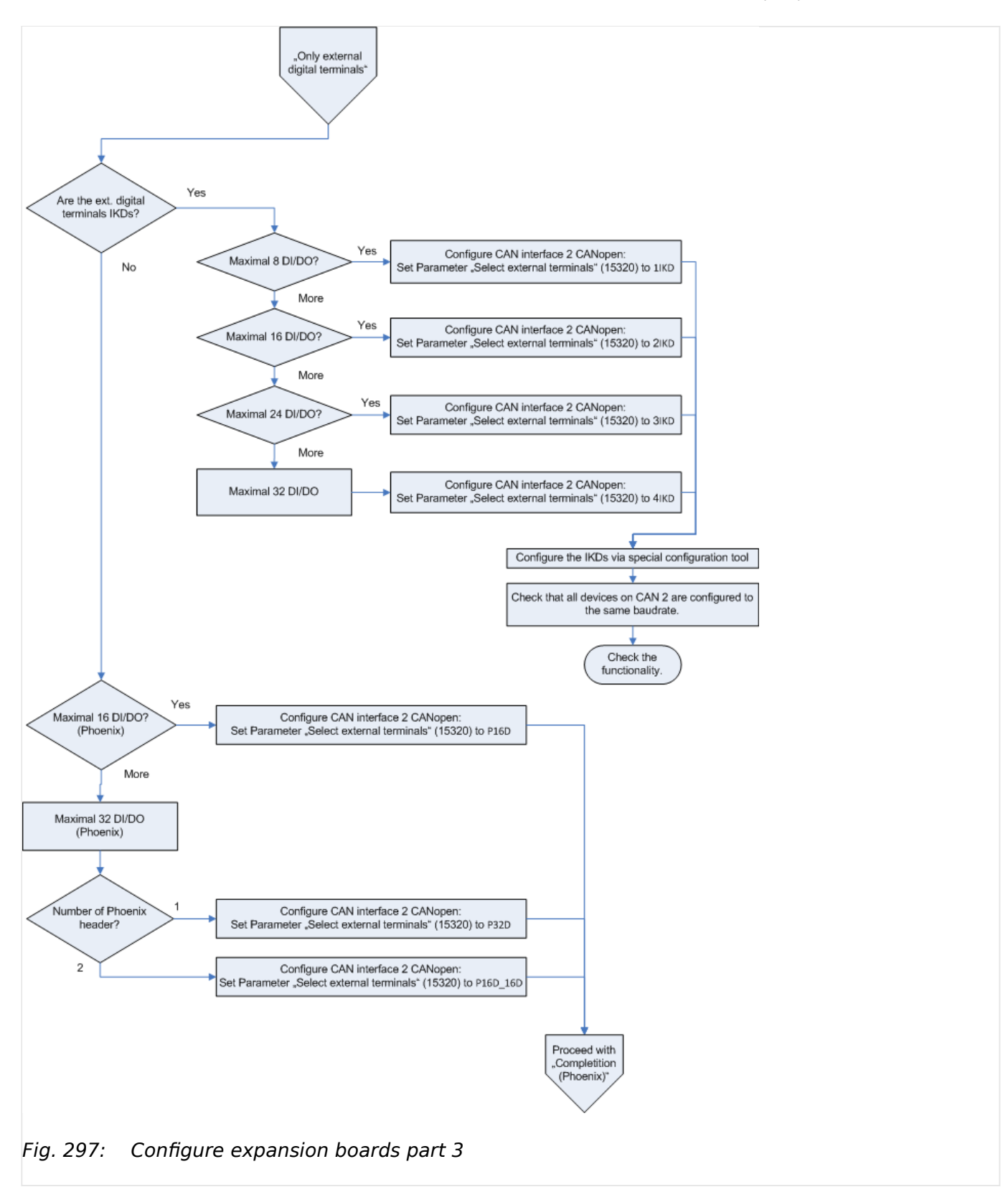

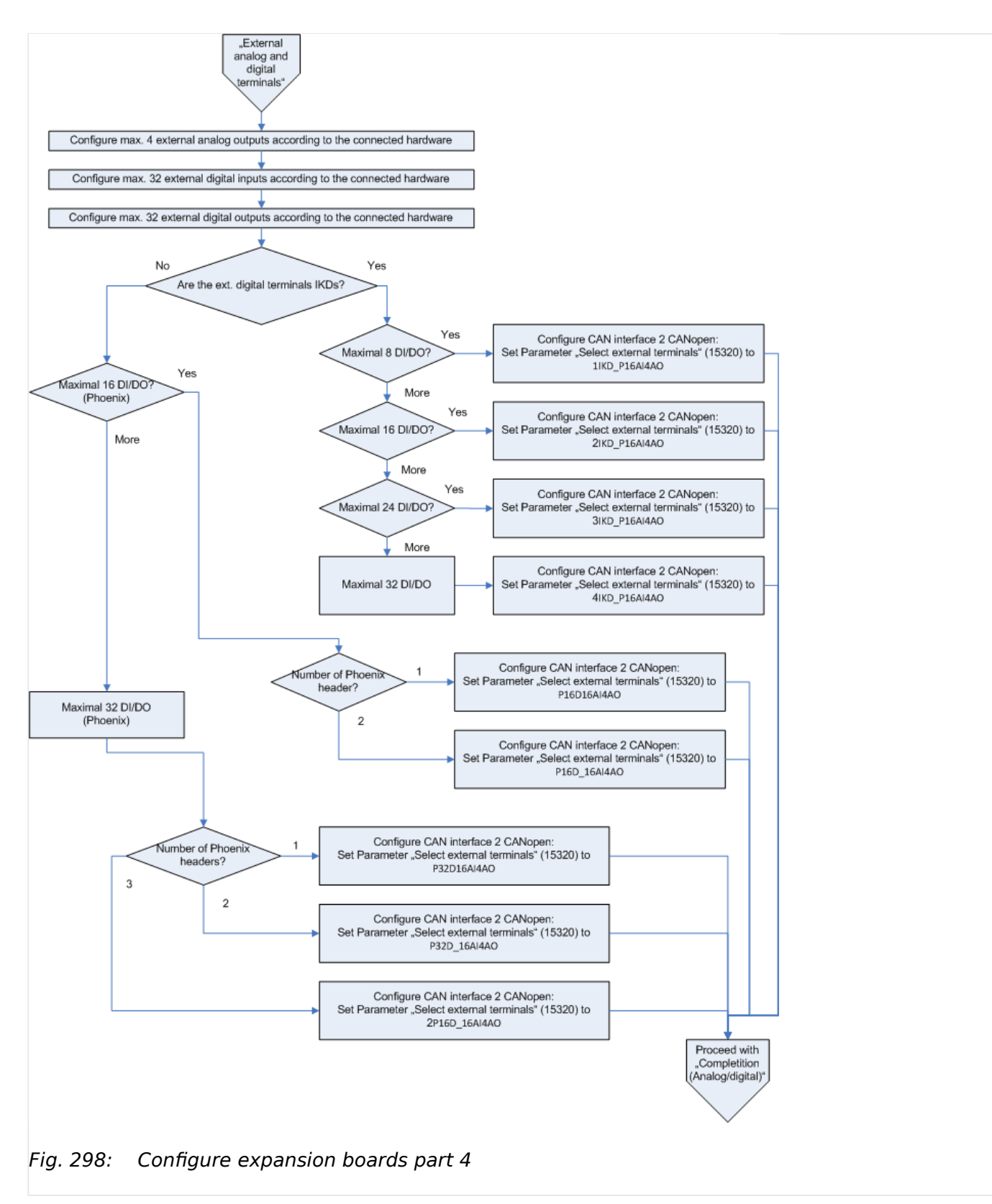

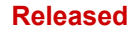

6 Application Field

6.3.11 Phase Angle Compensation

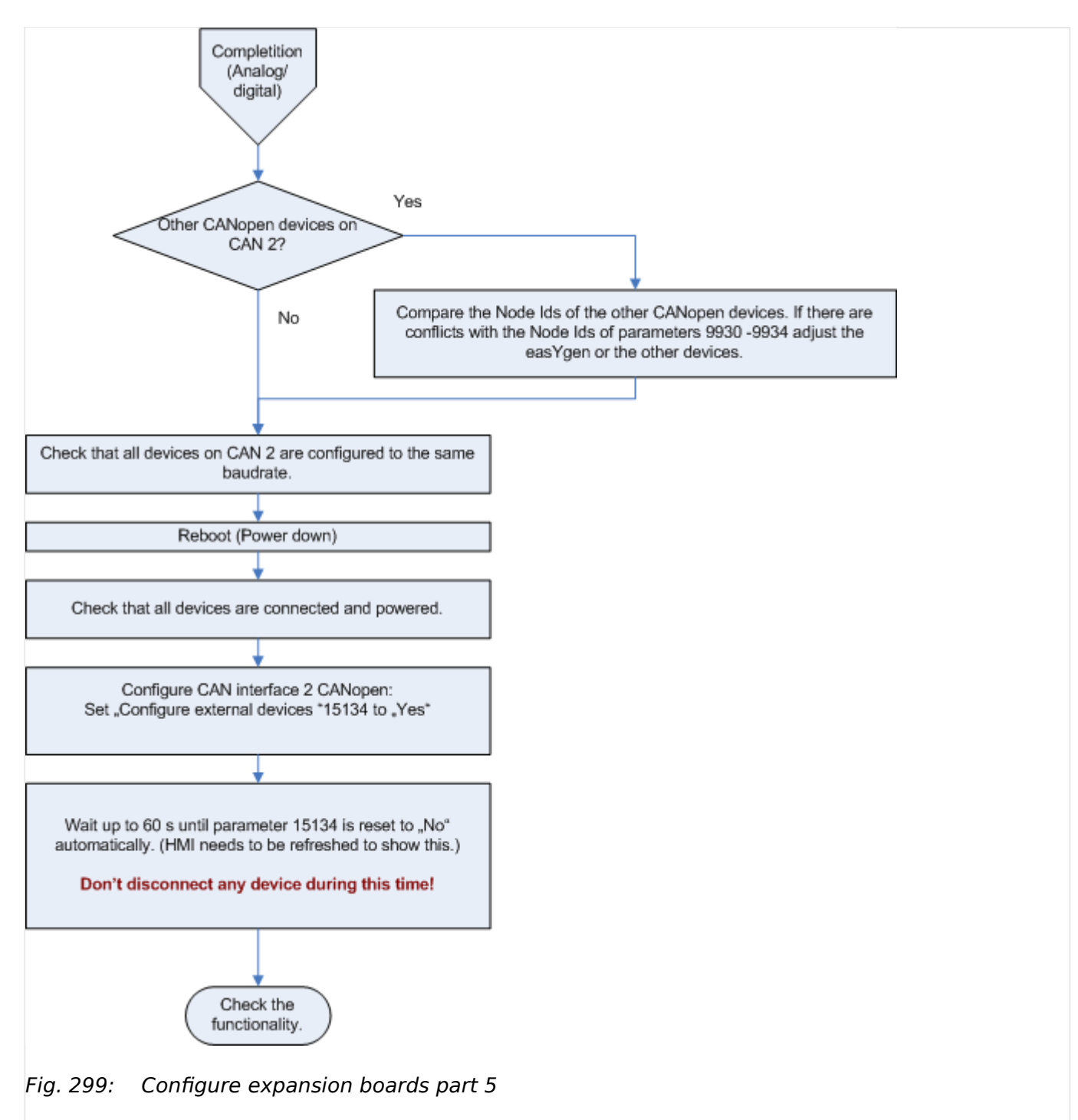

# **6.3.11 Phase Angle Compensation**

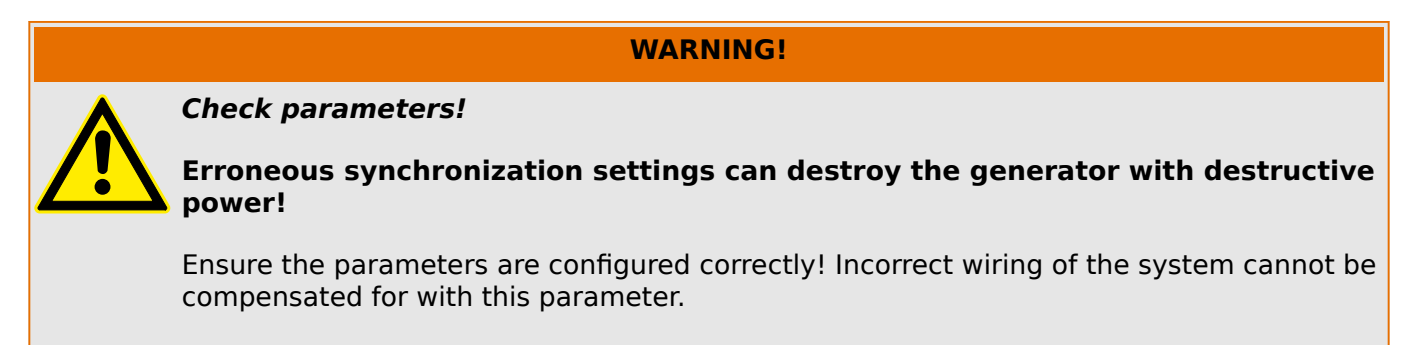

# **General notes**

This feature allows the easYgen to adapt the phase angle measurement system according to the transformer type. The phase angle of the "generator to busbar" and the "busbar to mains" measurement can be compensated . The phase angle compensation is activated with the parameters "Phase angle compensation GCB" (parameter  $\Rightarrow$  8825) and "Phase angle compensation MCB"/>" (parameter  $\Box$  8841).

The controller provides an adjustment for a phase angle deviation in a range of  $+/-180.0^{\circ}$ . The range can be configured with the parameters "Phase angle GCB" (parameter  $\Box$ [8824\)](#page-318-0) and "Phase angle MCB" (parameter  $\Box$  8842). This parameters compensate the phase angle deviation, which can be caused by transformers (i.e. a delta to wye transformer) located within the electrical system.

**Example – "Phase angle compensation GCB"**

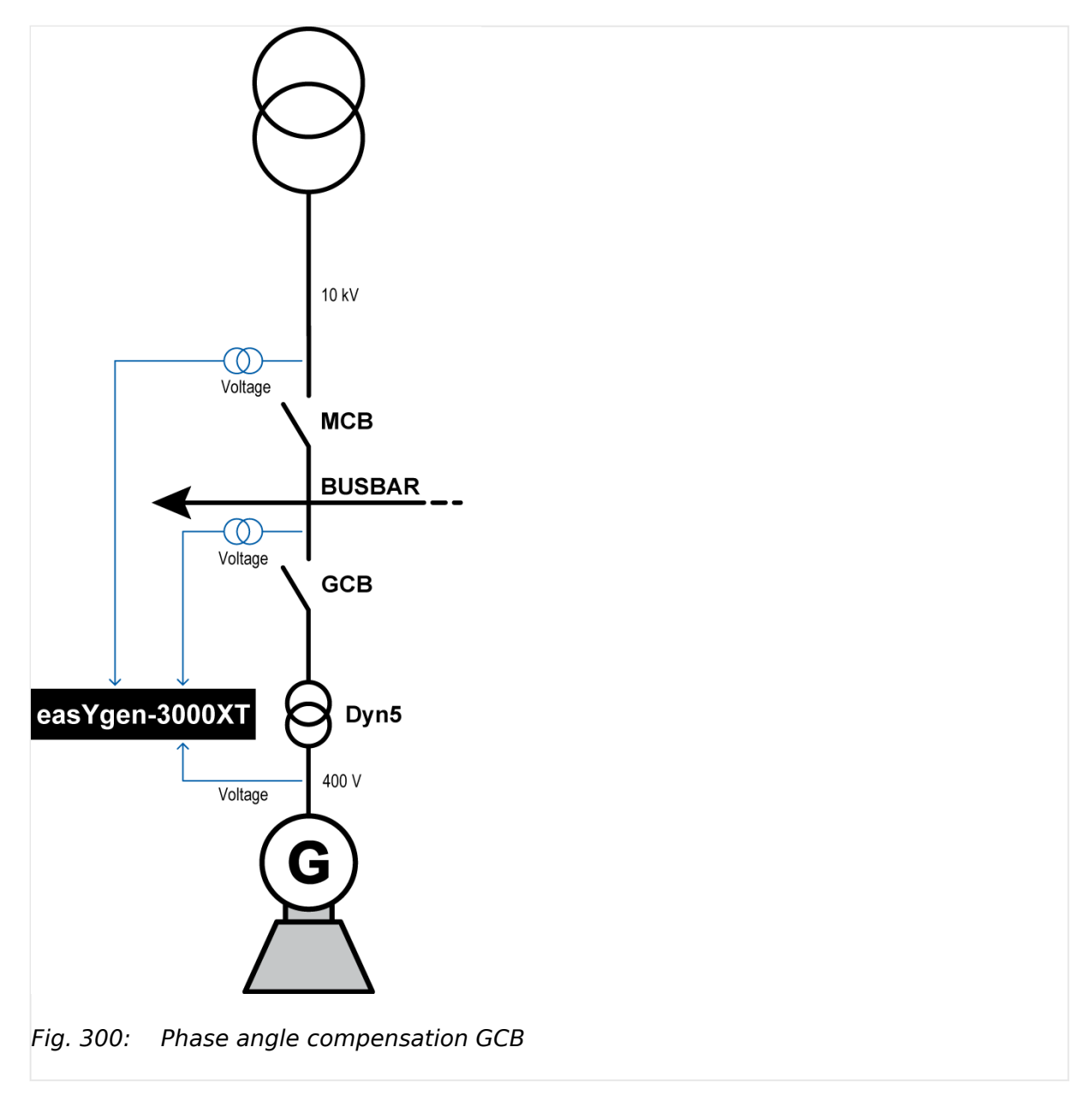

The easYgen generator voltage is connected to the low voltage side of a transformer with the vector group **Dyn5**. The easYgen busbar voltage is connected to the high voltage side. Because of the transformer, the phase angles between generator and busbar differs due the closed GCB. The synchronization function of the easYgen can be compensated by a configurable phase angle deviation.

Using vector group 5 (Dyn5) implies:  $\alpha = 5 \times 30^{\circ} = 150^{\circ}$ . Since  $150^{\circ} < 180^{\circ}$  and the easYgen busbar measurement is connected to the high voltage side, this results into "α" to be used as phase difference. Configure parameter "Phase angle GCB" (parameter  $\Box$ [8824\)](#page-318-0) to "150°" to compensate the phase difference between generator/busbar.

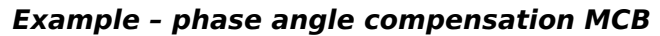

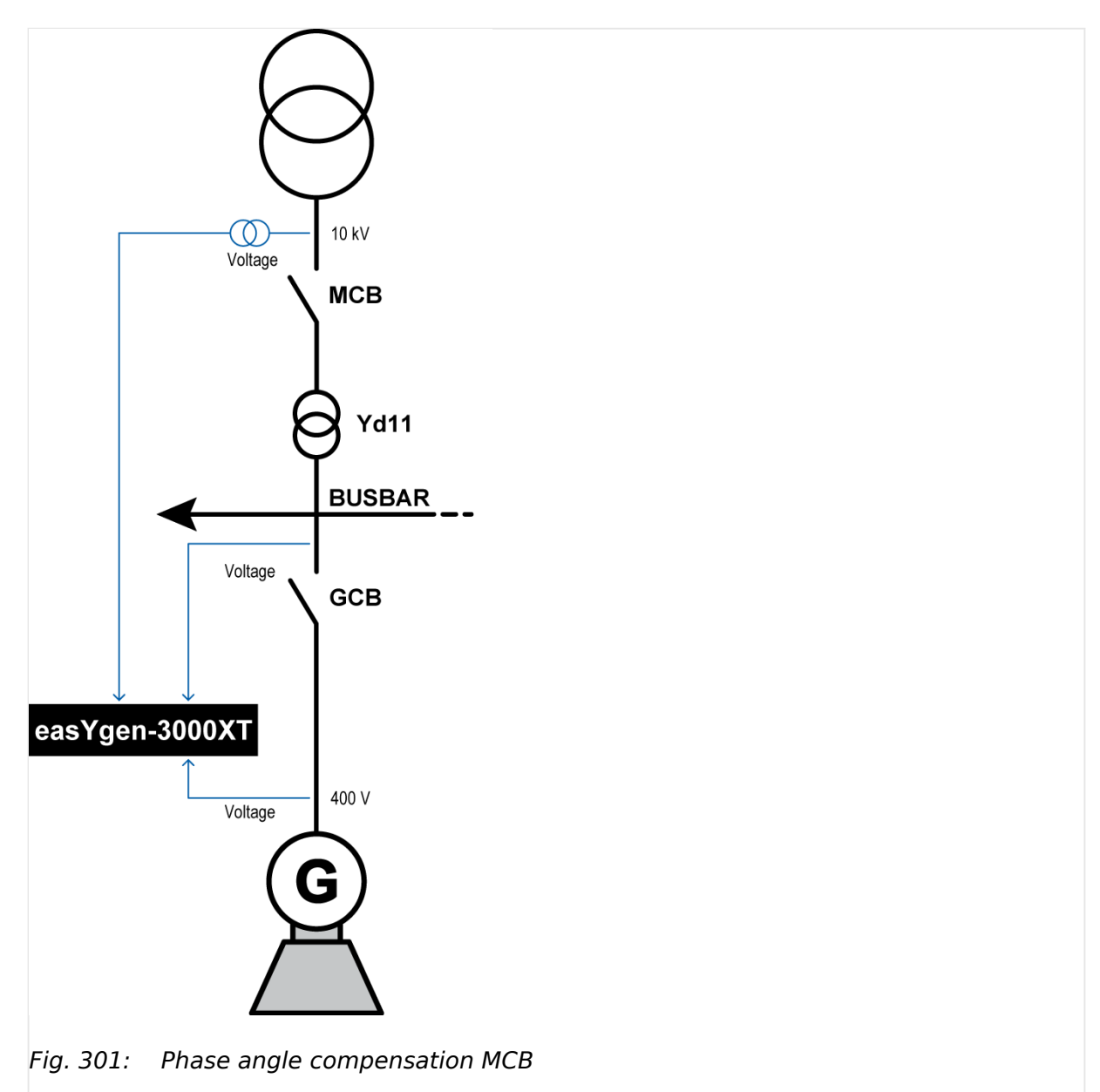

The easYgen mains voltage is connected to the high voltage side of a transformer with the vector group **Yd11**. The easYgen busbar voltage is connected to the low voltage side. Because of the transformer, the phase angles between mains and busbar differs due the closed MCB. The synchronization function of the easYgen can be compensated by a configurable phase angle deviation.

Using vector group 11 (Yd11) implies:  $\alpha = 11 \times 30^{\circ} = 330^{\circ}$ . Since 330° > 180° and the easYgen mains measurement is connected to the high voltage side, this results into "-360 $^{\circ}$  -  $\alpha$ " to be used as phase difference. Configure parameter "Phase angle MCB" (parameter  $\Box$  8842) to "-30°" to compensate the phase difference between mains/ busbar.

# **6.3.12 Start/Stop Logic Mode "Off"**

# **General notes**

The start/stop sequence in the easYgen is completely disabled. This function is needed in applications where the control of the start/stop logic is completely done by an external device (e.g. PLC).

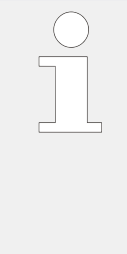

The LogicsManager "Release eng.mon." (parameter  $\equiv$  12999) has a special function, if the "Start/Stop mode logic" (parameter  $\Box$  3321) is configured to "Off". When the LogicsManager becomes TRUE, the delayed monitoring function alarms are triggered, which are delayed by the engine speed. If they become FALSE all engine speed related monitoring functions are switched off. The LogicsManager "Start req. in AUTO" (parameter  $\Box$ ) 12120) gets a special function if the "Start/Stop mode logic" (parameter  $\Box$  3321) is configured to "Off". When the LogicsManager becomes TRUE the operational mode begins. With becoming FALSE the operational mode will be left.

To operate the easYgen in this configuration correctly, the following needs to be done:

- The easYgen requires an external feedback, that the drive system will be started. That is the precondition for the easYgen to trigger the delayed monitoring function, which activates, after a delay time, the speed related monitoring functions. (underspeed, underfrequency, undervoltage, etc.)
- The easYgen requires an external feedback, that the drive system will be stopped. That is the precondition for the easYgen to deactivate the speed related monitoring functions. This avoids upcoming alarms due the drive system is stopped.
- The easYgen must be directed to switch into the active operational mode or to exit this operational mode. The operational mode proceeds with the actions according to the configured application and transition modes.

# **Example**

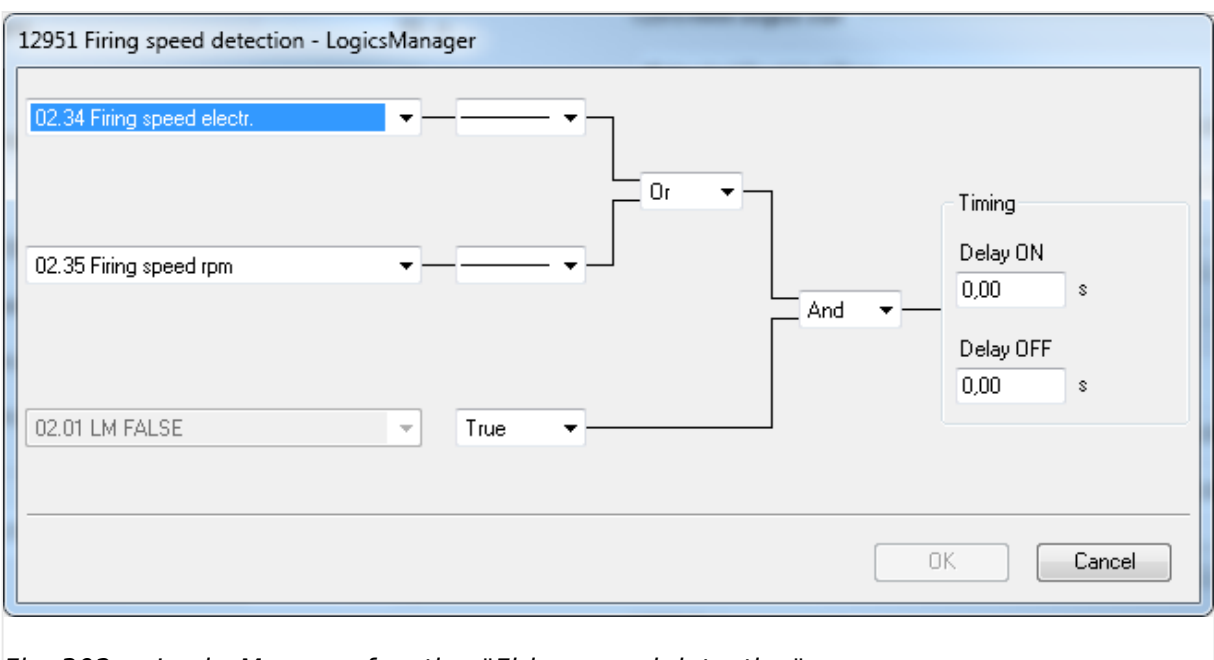

Fig. 302: LogicsManager function "Firing speed detection"

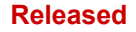

6.3.12 Start/Stop Logic Mode "Off"

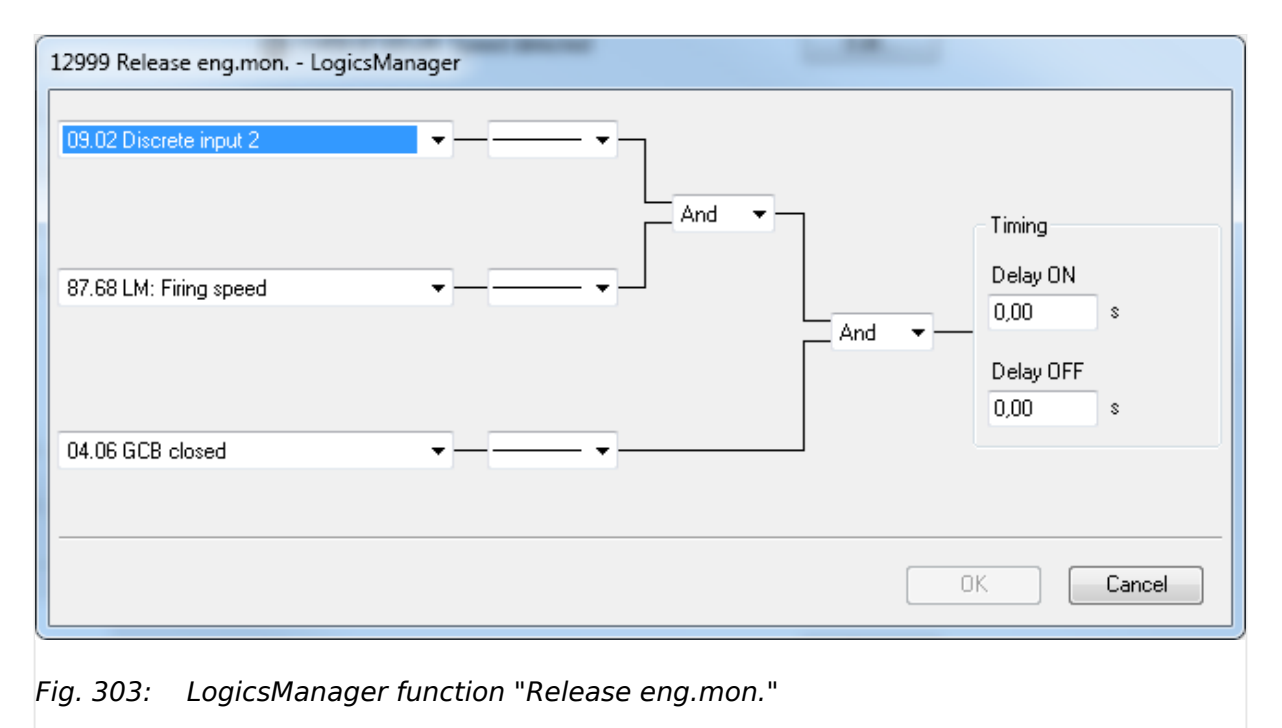

The following section shows a practical example, to explain in detail the described above configuration.

╚═▷ Fig. 303 shows the LogicsManager "Release eng.mon." (parameter [╚═▷ 12999\)](#page-242-0). The LogicsManager could be configured as follows:

- The external start/stop device gives an feedback to the easYgen via discrete input [DI 02] ("09.02 Discrete input 2") that the drive system will be started or already is started.
- Firing speed ("87.68 LM: Firing speed") must be reached.
- Additionally the reply GCB closed ("04.06 GCB closed") must be true to get the result true.

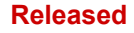

6.3.12 Start/Stop Logic Mode "Off"

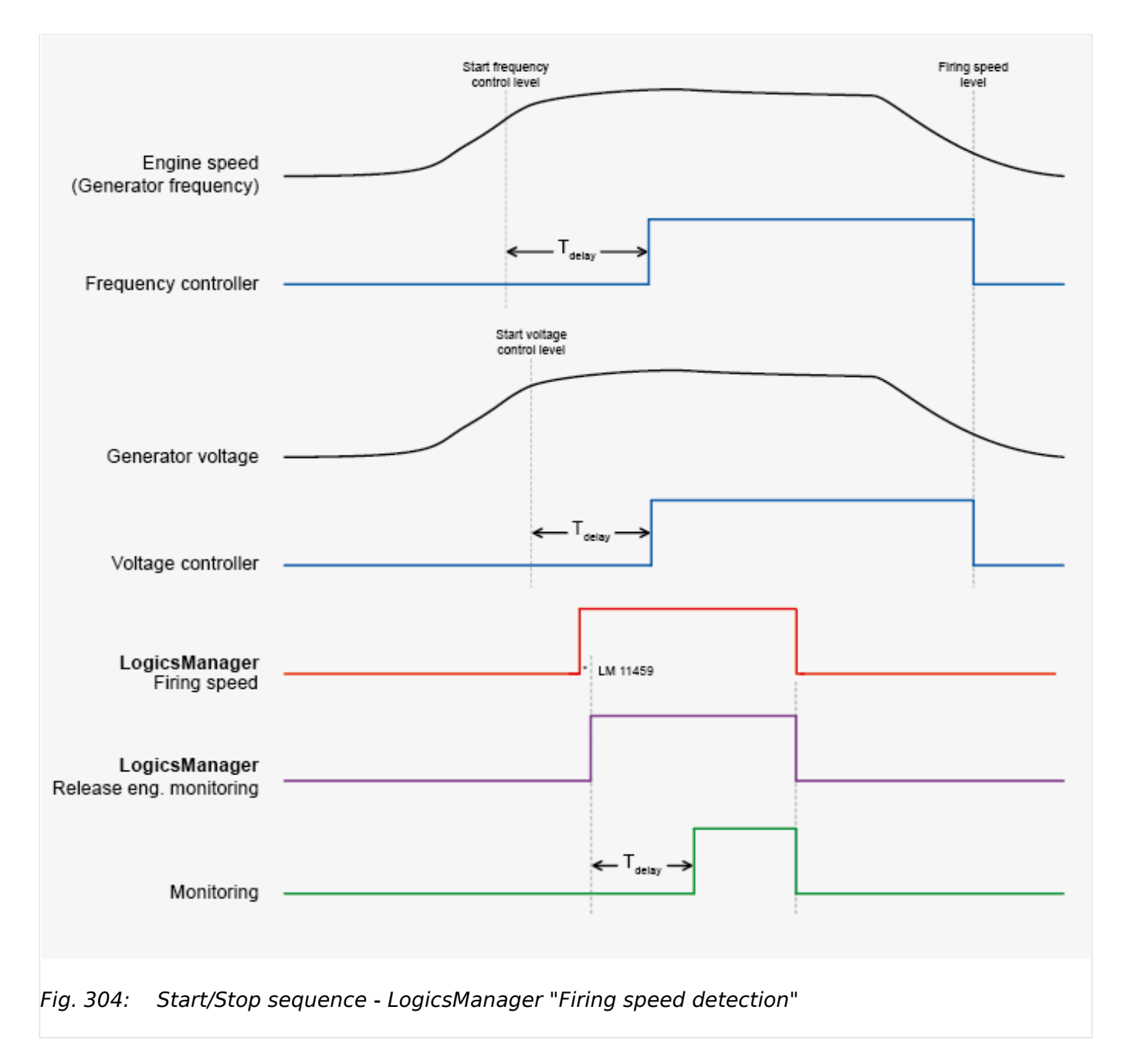

The drawing above shows the following:

- The frequency controller is triggered, if the engine speed (generator frequency) reaches the "Start frequency control level" (parameter  $\Rightarrow$  5516) and after the expired "Start frequency control delay" (parameter  $\Box$  5517) time. The frequency controller is switched off, if the engine speed (generator frequency) falls below the "Release eng.mon." (parameter  $\Rightarrow$  12999) level.
- The voltage controller is triggered, if the generator reaches the "Start value" (parameter  $\Box$ > 5616) and after the expired "Start delay" (parameter  $\Box$ > 5617) time. The voltage controller is switched off, if the engine speed (generator frequency) falls below the "Release engine monitoring" (parameter  $\Box$ > 12999) level.
- The delayed monitoring function is triggered when LogicsManager "Release eng.mon." (parameter  $\Box$  12999) becomes TRUE and after the "Engine monitoring delay time" (parameter  $\Box$ ) 3315). The delayed monitoring function is switched off when LogicsManager "Release eng.mon." (parameter □ 2999) becomes FALSE.

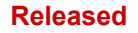

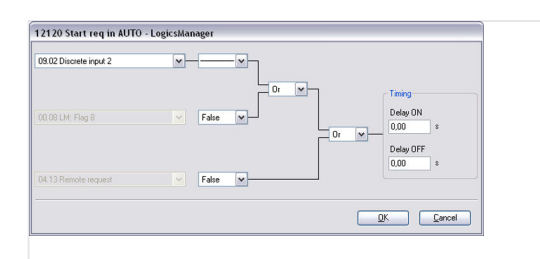

Fig. 305: LogicsManager function Start req. in AUTO

To activate the operational mode in the easYgen, discrete input [DI 02] ("09.02 Discrete input 2") is used in the LogicsManager "Start req. in AUTO" (parameter  $\Box$  12120).

With removing the start request in AUTOMATIC the operational mode will be left.

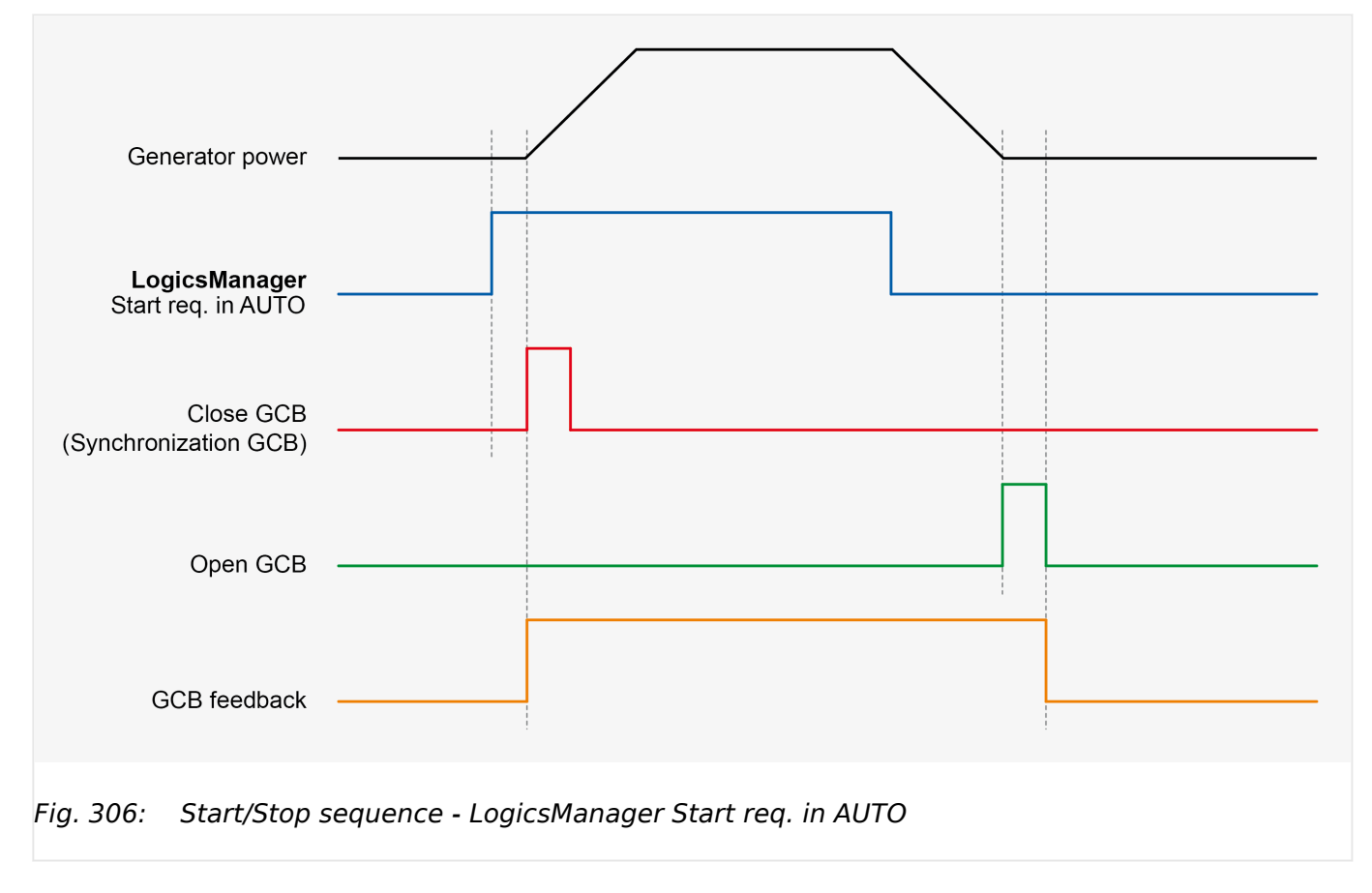

 $E$  Fig. 306 shows the following:

- The closing (synchronization) of the GCB is triggered when LogicsManager Start req. in AUTO (parameter  $\Box$  12120) becomes TRUE.
- The opening (including power down ramping) of the GCB is triggered when LogicsManager Start req. in AUTO (parameter –>12120) becomes FALSE.

# **6.3.13 Ripple Control Receiver**

# **General notes**

Decentralized energy producers can be obliged by power supply companies to equip plants with a technical and operational provision for remote-controlled reduction of the feed-in power to stabilize mains. Ripple control is one form of power limitation and is used in many countries around the world.

# **Functionality**

The energy supply company provides a signal to the ripple control receiver to reduce the feed-in power of the generating plant. The ripple control receiver switches four relay contacts according to the required energy power level. This relay contacts correspond for example to the following energy power levels:

- 100% (full feed-in) Step 1
- 60% Step 2
- 30% Step 3
- 0% (no feed-in) Step 4

The respective contact is closed for the duration of the reduction.

The reduction of the feed-in power must be established within a certain time frame (depending on national regulations).

# **Derating of power**

The power reduction is realized by using the LogicsManager "Free derating" (parameter  $\Box$  15146). This function is using an analog signal. For this reason the relay outputs of the ripple control receiver must be converted into a corresponding analog signal. We recommend a resistor array like shown in  $\equiv$  Fig. 307 to convert the relay outputs into a analog signal (0 to 500 Ohms).

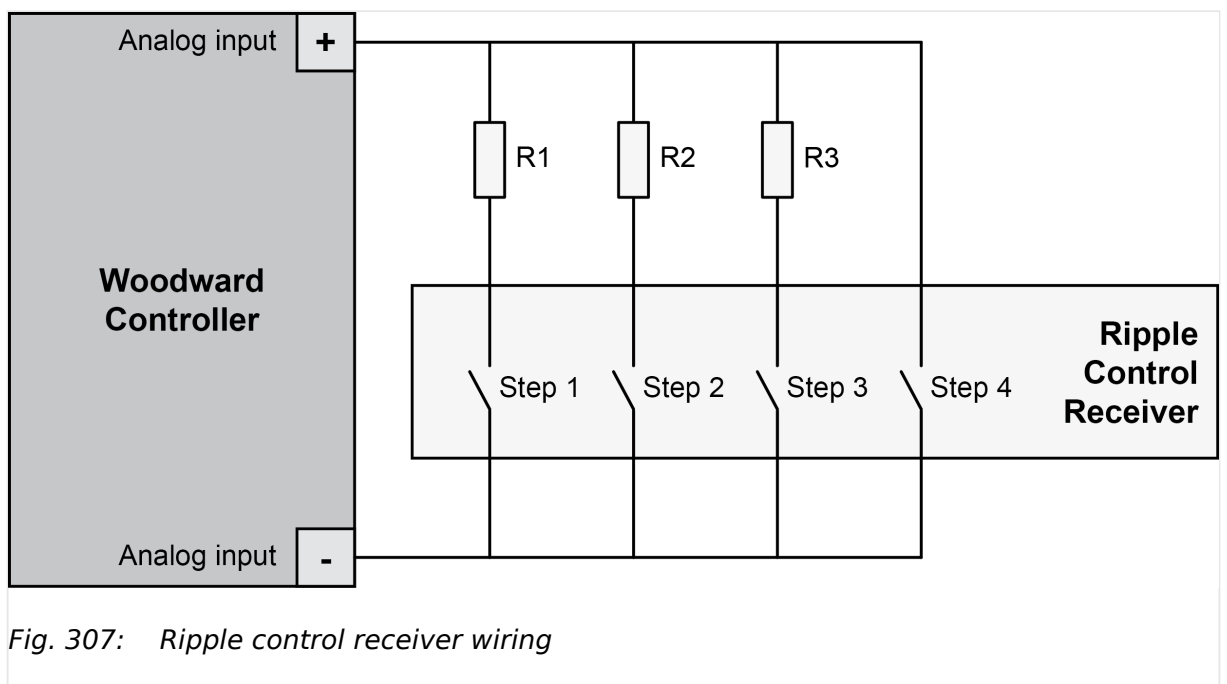

- $R1 = 500$  Ohms (or 560 parallel 4.7 k)
- $R2 = 300$  Ohms (or 330 parallel 3.3 k)
- $R3 = 150$  Ohms

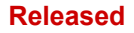

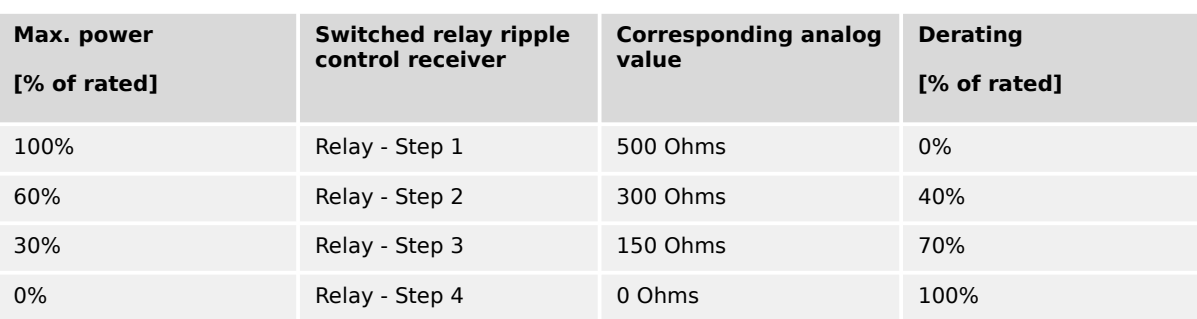

# **⚙ Configuring the analog input for a ripple control receiver**

- 1.  $\triangleright$  Either on the front panel or using ToolKit navigate to menu [Parameter / Configuration / Configure application / Configure inputs/outputs / Configure analog inputs / Analog input 1].
- **2. ▷** Configure the parameters listed below.

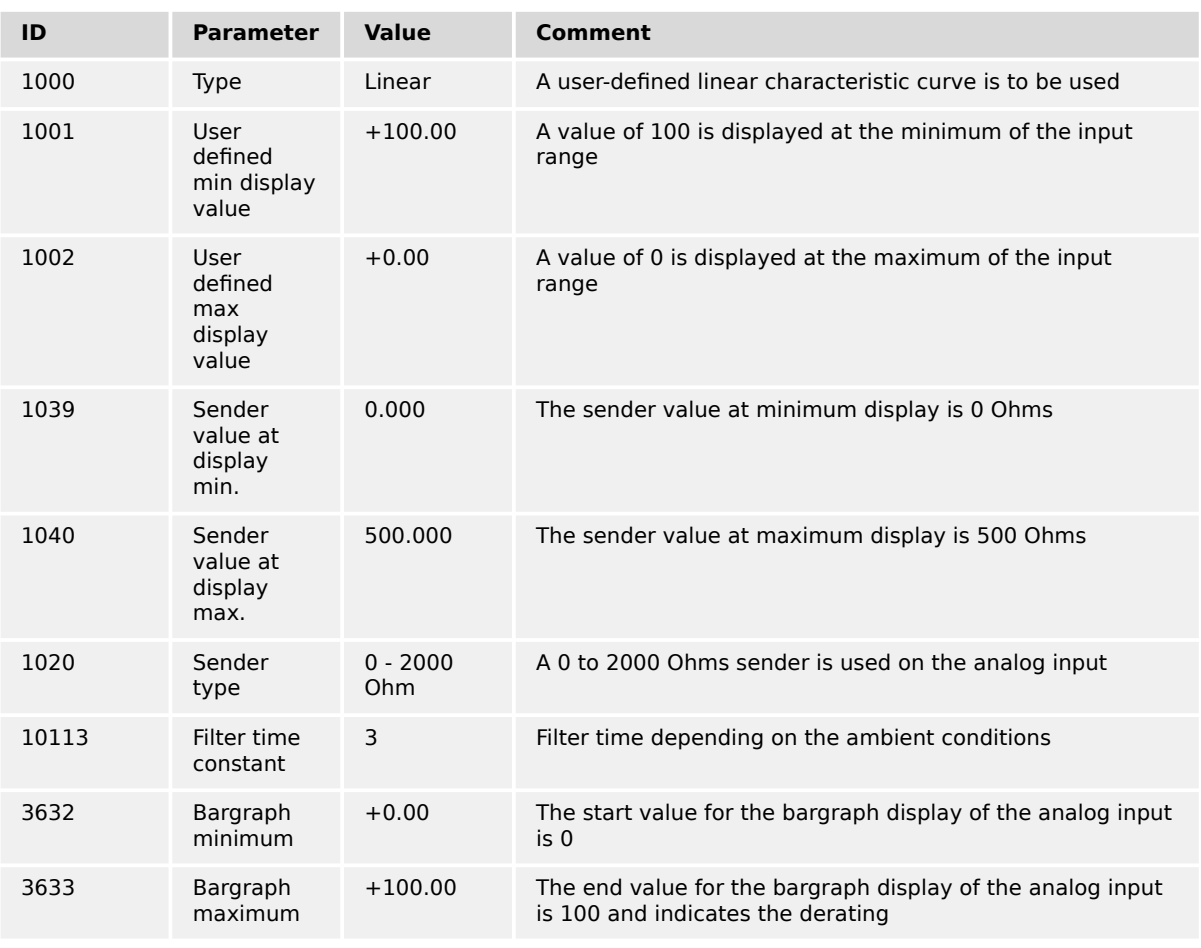

# **3.**  $\triangleright$  Configure the following parameters using ToolKit. They facilitate a more detailed display of the analog value.

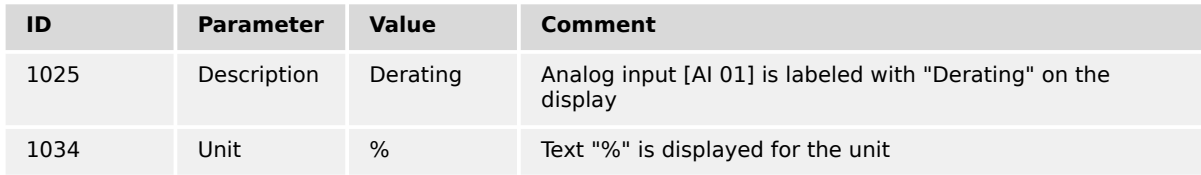

6.3.13 Ripple Control Receiver

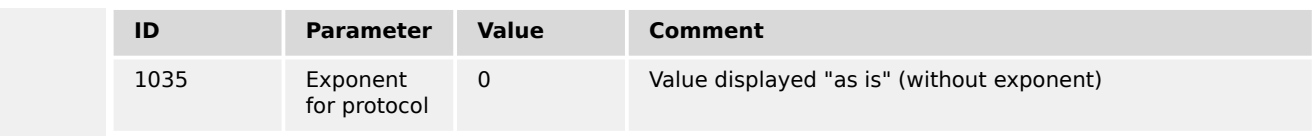

# **⚙ Configuring the derating of power**

- 1.  $\triangleright$  Either on the front panel or using ToolKit navigate to menu [Configure load control / Derating of power].
- **2. ▷** Configure the parameters listed below.

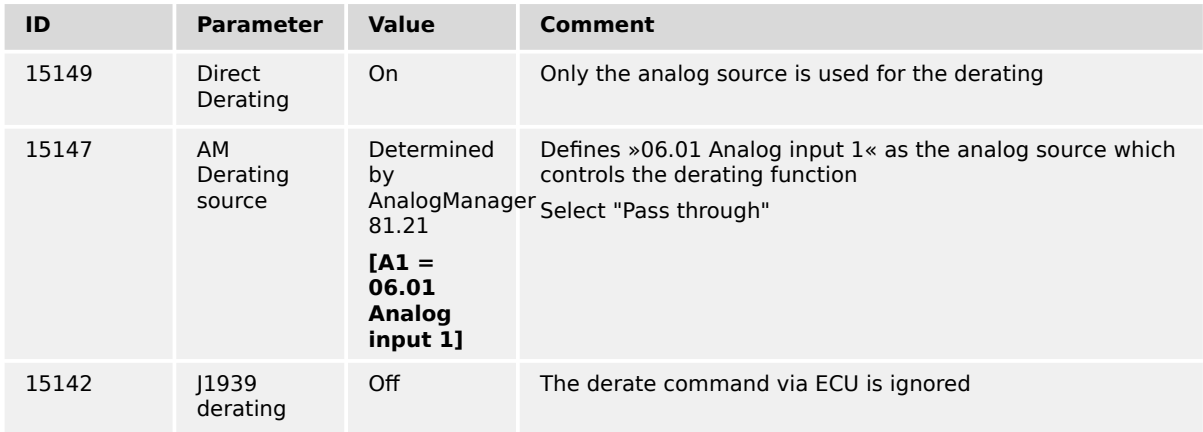

**3. ▷**

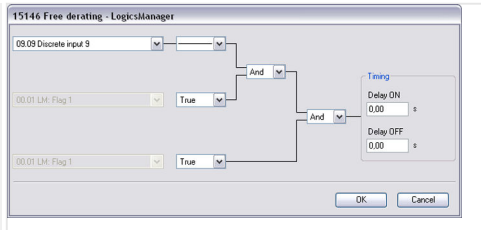

Fig. 308: LogicsManager function "Free derating"

Configure the LogicsManager function "Free derating" as shown in ( $\Box$ > Fig. 308) to enable derating of power if discrete input [DI 09] is energized.

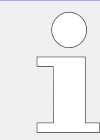

Please configure "Alarm class" (parameter  $\Box$  1362) of discrete input [DI 09] to "Control".

# **Maximal power setpoint**

After the unit is configured as described above, the maximal power setpoint looks like shown in  $\Box \triangleright$  Fig. 309.

6 Application Field

6.3.14 Neutral Interlocking

<span id="page-858-0"></span>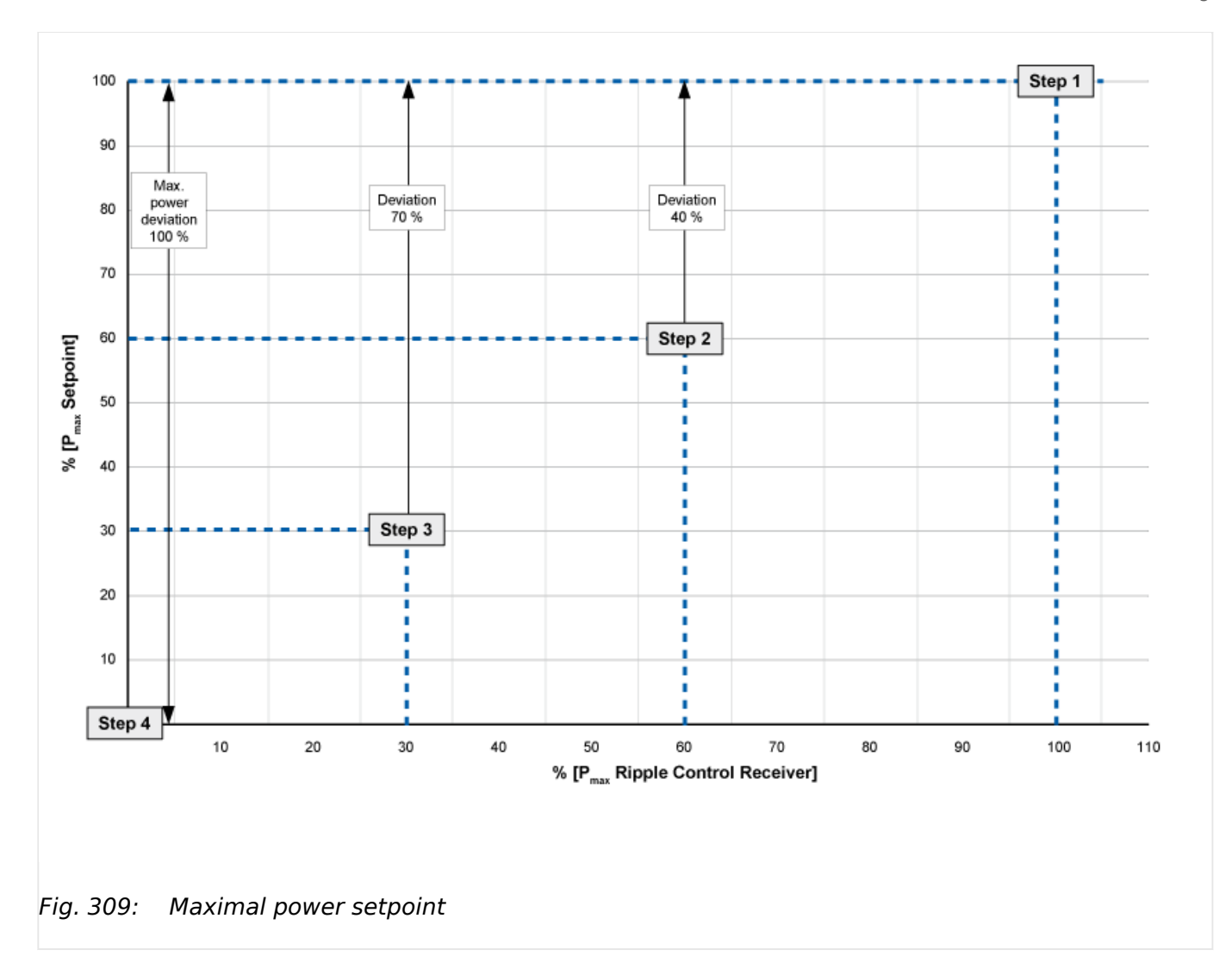

# **6.3.14 Neutral Interlocking**

# **General Notes**

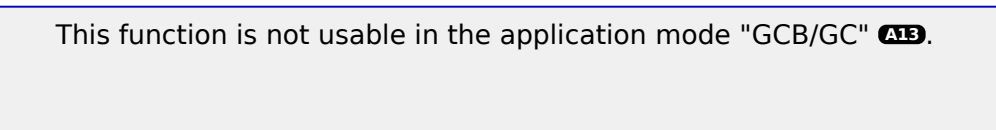

The Neutral Interlocking function controls in multiple-gen applications the Neutral Contactor (NC) of each generator. The contactor bridges the Neutral with the PE. The rule is that only one neutral of the running generators in the same segment are bridged to earth.

The Logic ensures that with changing of generators or a lacking neutral breaker the neutral link is passed over to another active running generator. This requires information exchange between the genset controls. The load share protocol in the easYgen provides the according information.

# **Application Examples**

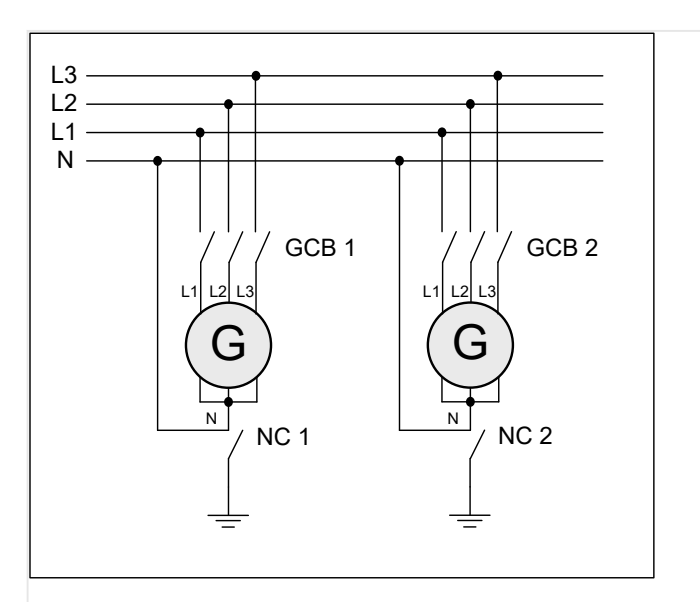

Fig. 310: Wiring neutral Interlocking: GCB 3-pole

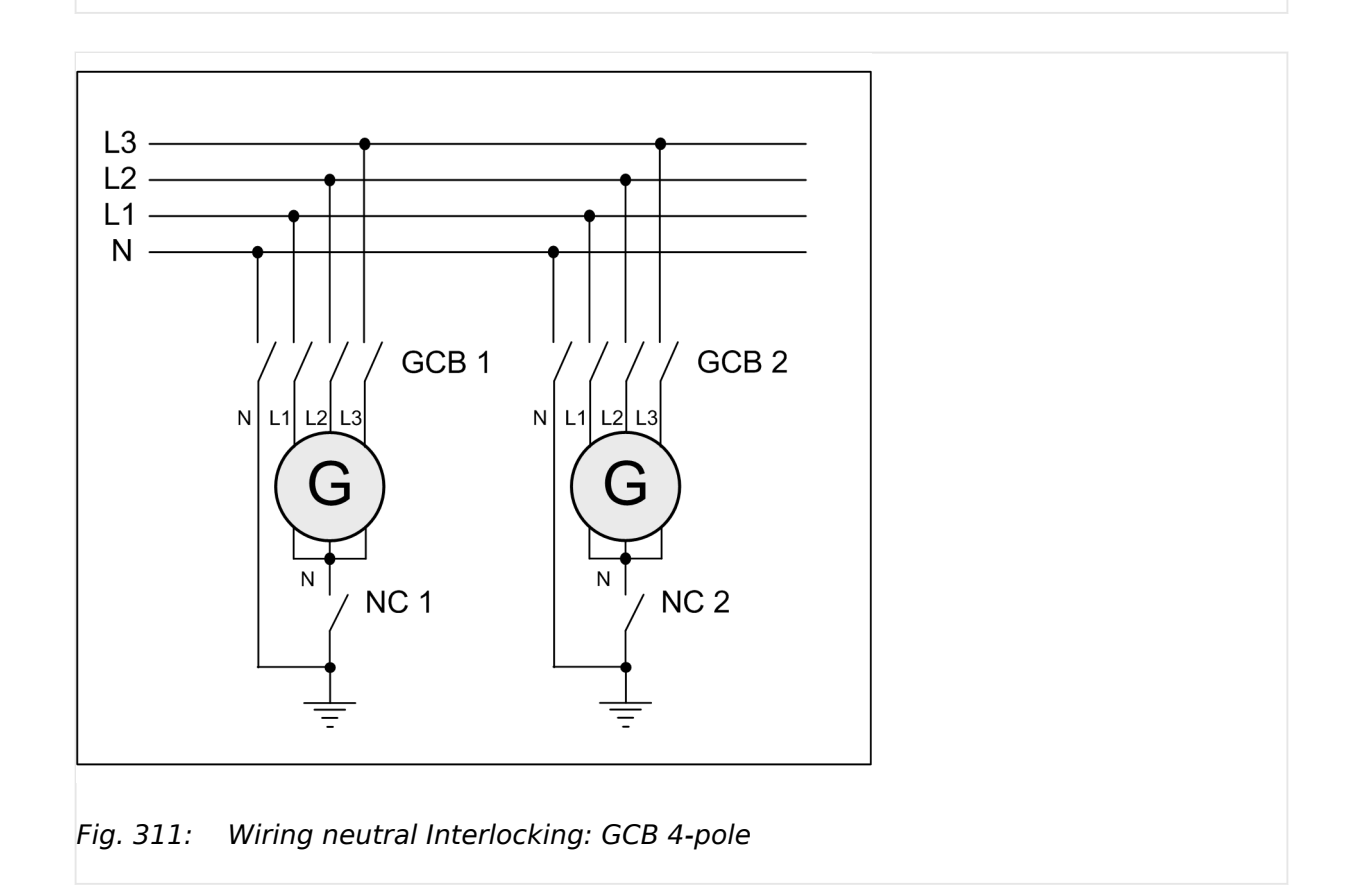

# **Function**

# **Start and operating**

The genset control closes principally after each successful start (firing speed reached) the NC. The genset control proceeds with closing the GCB, if the NC has been closed successfully. If the NC closure was not successful the easYgen issues an alarm. The NC and GCB closure procedure is blocked from now on, until the alarm is acknowledged.

When the GCB is closed the genset control begins to figure out, whether the own NC can remain closed or must be opened. This monitoring is done continuously.

As long the GCB is closed, the NC remains closed or is closed, if:

• No connection to mains is active

# **AND**

- one of the following is TRUE
	- the own NC is the only closed NC in the same segment

# **OR**

◦ there is minimum one other NC in the same segment closed but the own generator has a higher neutral interlocking priority

# **OR**

◦ there is minimum one other NC in the same segment closed which has the same neutral interlocking priority but the own genset control has a lower device number

In all other cases the NC is opened!

# **Running Generator without closed GCB**

As long the engine/generator is running and the GCB is open the NC will be closed or remains closed until the engine/generator is stopped.

# **Neutral Contactor (NC) Feedback**

The discrete input 12 (DI 12) is used as feedback of the Neutral contactor and cannot be configured onto another discrete input. If the input is energized, the neutral contactor is recognized as closed.

# **Monitoring NC Feedback**

The monitoring of the NC feedback is performed always, if the Neutral Interlocking is enabled. The monitor checks, if the feedback behaves according to the NC command. With a configurable delay time the alarm is activated with a general alarm text. Open or closure failure are not differentiated. The issued Alarm text is: "N-cont. reply mism." (Neutral contactor has a reply mismatch).

# **Event logger and NC Feedback**

If the Neutral Interlocking is enabled, following event entries shall take place:

- "Neutral cont. opened" (with  $+$ )
- "Neutral cont. closed" (with +)

# **Priority for Closing NC**

The priority for closing GCB is configurable (parameter  $\equiv$  1841). This priority is independent from the LDSS priority. The customer can freely decide which generator shall get which priority.

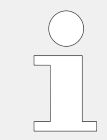

The advantage of this determination is that the application is not fixed with rated power settings. Maybe there are other circumstances which shall determine the neutral interlocking priority.

Two LogicsManager variables give further information:

- "03.39 Close neutral cont."
- 17.09 N-cont. reply mism.

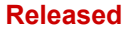

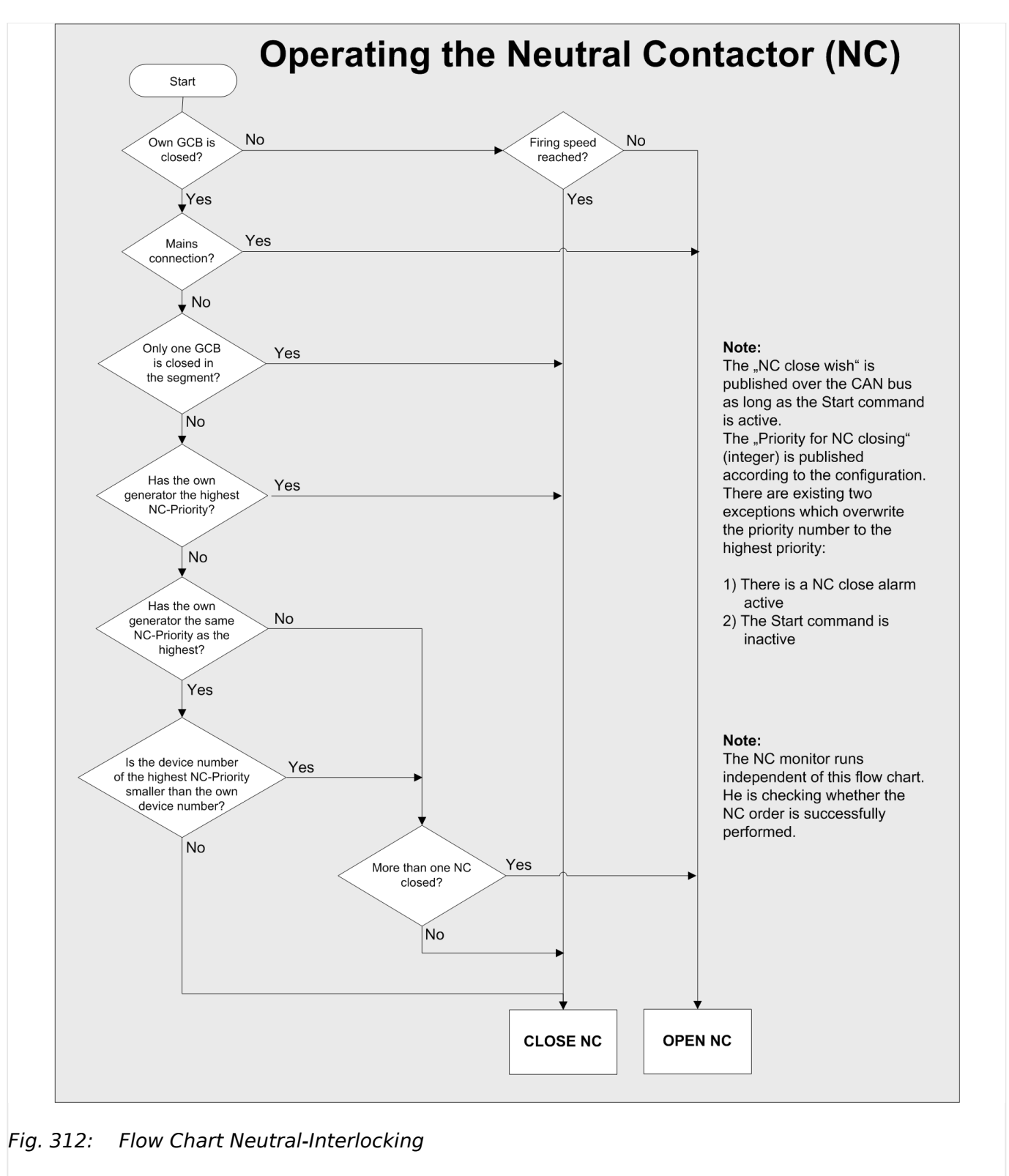

# **6.3.15 Run-Up Synchronization**

The generators are paralleled together by closing their circuit breakers during the engine start sequence. Then after a certain speed is achieved the voltage regulators are enabled and the generators will produce voltage. The run-up synchronization method is used to get several synchronous generators onto load in a very short time. This time is determined by the engine start time and the AVR on-excitation.

Another application for using run-up synchronization is the excitation of power transformers. In some cases the in-rush current of a transformer may be more than one generator can supply when closing the live generator to the dead transformer. Using this run-up synchronization method allows the generator and transformer to build up voltage gradually through the start without the large in-rush.

The run-up synchronization supports also a GCB closure for magnetizing a power transformer under defined circumstances, if the prime mover is not controlled by the device.

# **General notes**

- The run-up synchronization is generally released by configuration.
- The run-up synchronization is supported in dedicated application Modes and breaker transition modes.
- To get the run-up synchronization procedure active the LogicsManager 12937 "Runup sync." has to be set on TRUE.
- When run-up synchronization is enabled the easYgen evaluates before each start an open connection to mains. For the case the generator would be connected to mains during run-up synchronization the unit would automatically open the connection to mains before start.
- The run-up synchronization requires an rpm speed source (MPU or  $|1939|$ .
- With enabling the run-up synchronization the command variable "03.24 Excitation enabled" is usable. The activation can be checked in the online diagram.
- The excitation can be simultaneous or individual. The simultaneous excitation can reduce the cross currents between generators in some critical situations.
- After the excitation was enabled and the "Engine monitoring delay time" (Parameter  $\Rightarrow$  3315) expired, the easYgen is ready for load. If the easYgen is ready for load, the command variable "04.73 Run-up synch.finished" becomes active.
- The run-up synchronization can be executed in two modes:
	- Mode GCB: With starting the engines the GCB will be closed.
	- Mode GCB/GGB: With starting the engines the GCB and GGB will be closed.

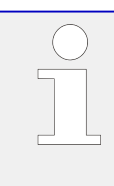

# **Multiple Genset Run-Up**

Run-up synchronization can be interrupted by an "Undelayed close" request!

Woodward strongly recommends to configure all gensets of a run-up synchronization system similar to avoid unexpected run-up synchronization interruptions.

# **Example applications**

The run-up synchronization can be applied in different applications. The following figures show some examples.
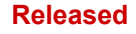

6 Application Field

6.3.15 Run-Up Synchronization

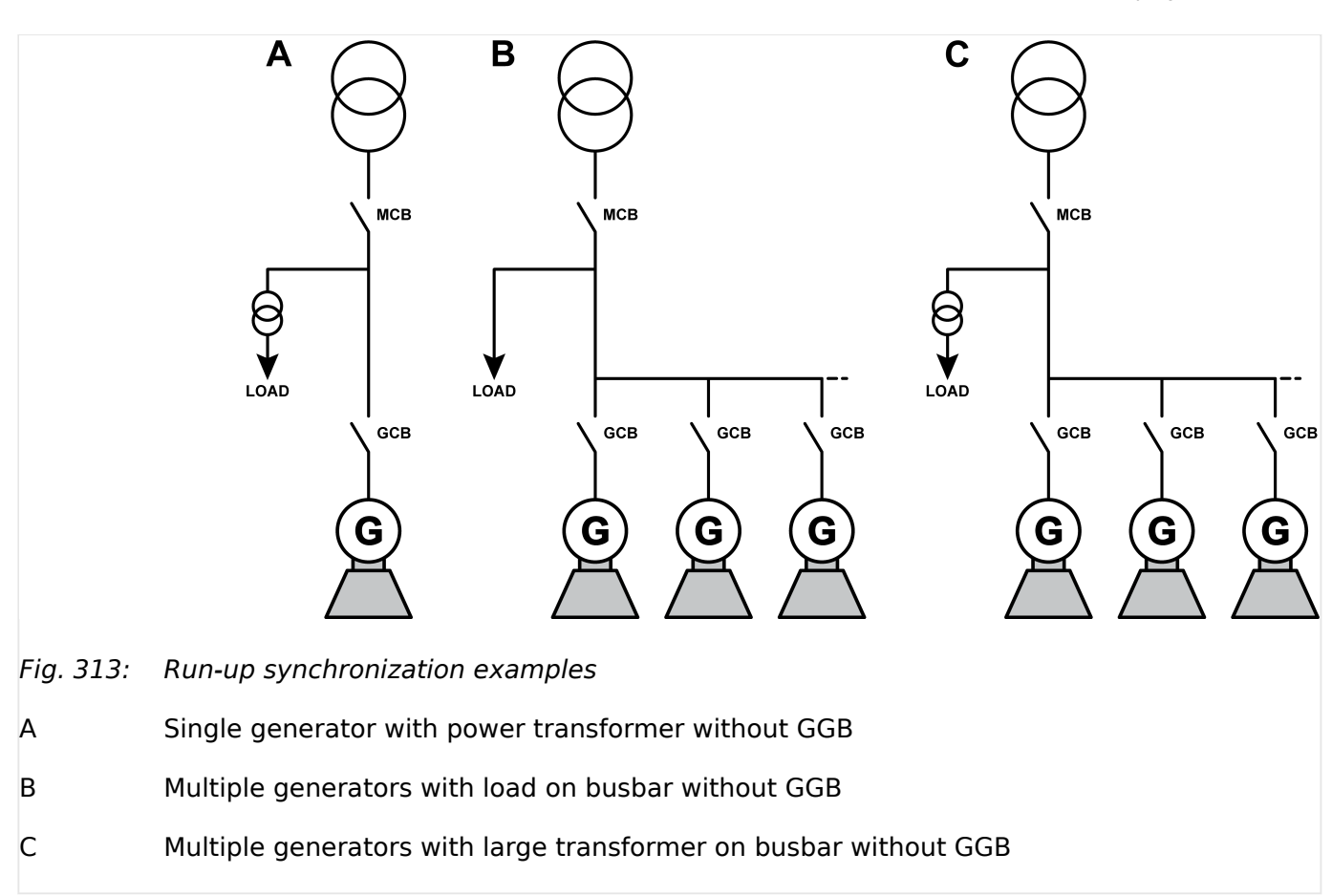

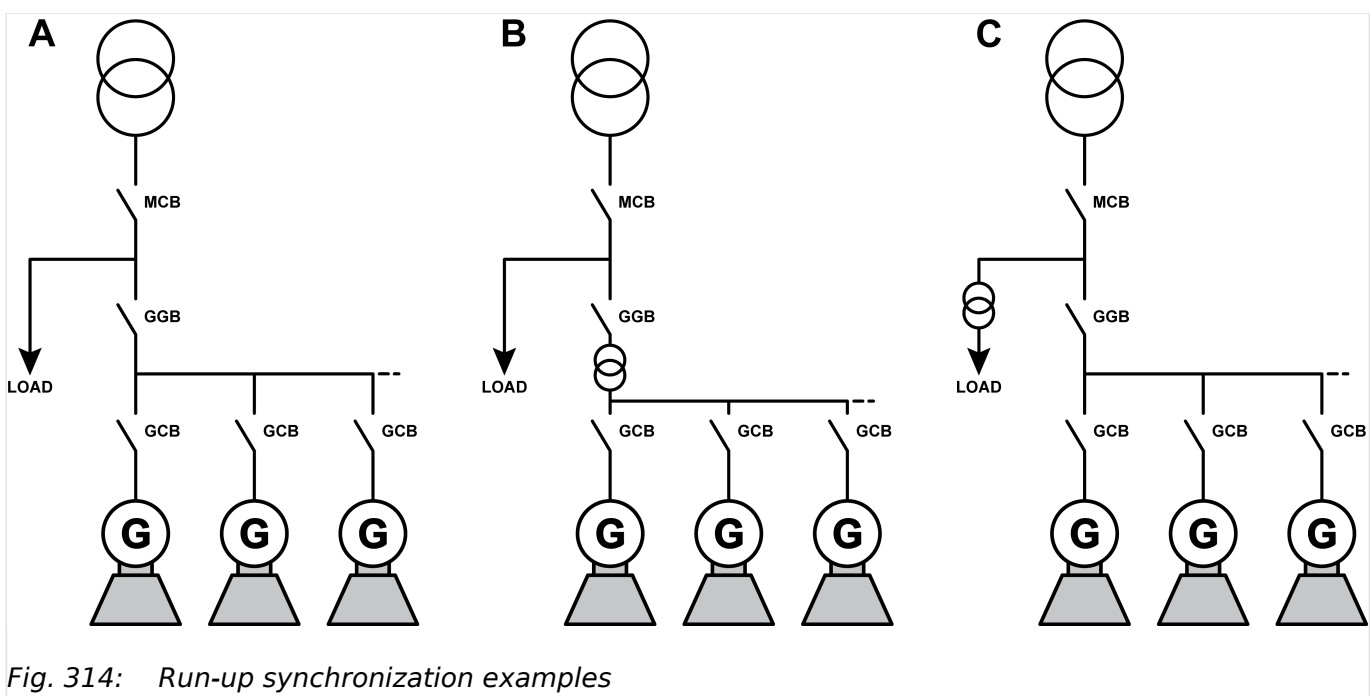

- A Multiple generators with large load on busbar with GGB
- B Multiple generators with common transformer and GGB
- C Multiple generators with large transformer load on busbar and GGB

# **6.3.15.1 Configuration**

### **Breaker modes**

The run-up synchronization can be used in following breaker modes.

- Application mode GCB **A03**
- Application Mode GCB/MCB **A04** (GCB/L-MCB **A08** )
	- Parallel
	- Interchange
	- Closed Transit.
	- Open Transition
- Application mode GCB/GGB **A05** (GCB/L-GGB **A10** )
- Application mode GCB/GGB/MCB **A06** (GCB/L-GGB/L-MCB **A11** and GCB/L-GGBMCB **A12** )
	- Parallel
	- Open Transition
	- Closed Transit.
	- Interchange
- Application mode GCB/LSx **A07** , (GCB/GGB/L-MCB **A09** ) and "GCB/GC" **A13**

### **Preconditions**

The following preconditions must be fulfilled to use the run-up synchronization.

- The run-up synchronization is enabled AND
- The MPU input is enabled AND
- The operating mode AUTOMATIC is active AND
- The LogicsManager LogicsManager 12937 "Run-up sync." is "TRUE" AND
- An engine start command is active AND
- The unit recognizes a generator dead busbar situation AND
- No shutdown alarm is present

### **Interrupt conditions**

The run-up synchronization is interrupted by following conditions.

- The run-up synchronization is disabled OR
- The LogicsManager 12937 "Run-up sync." is not TRUE OR
- A shutdown failure (alarm class C, D, E or F) is active OR
- An engine start command is not active OR
- The "Generator Group Breaker is closed" AND the run-up synchronization mode does not allow this

### **Behavior of the biasing signals**

During the run-up synchronization the frequency controller, the voltage controller and the load sharing are disabled. To avoid a reverse power condition shortly after activation of the excitation, the biasing signals of the easYgen will behave with a droop (static) curve.

The droop settings for the frequency f (parameter  $\Box$  5504) and voltage V (parameter  $\Box$  5604) are used for this calculation.

The initial state frequency decreases as active power increases according to this formula:

• Initial State Frequency Deviation = Initial State Frequency\*Active Power [%]\*Droop f [%]

The initial state voltage decreases as reactive power increases according to this formula:

• Initial State Voltage Deviation = Initial State Voltage\*Reactive Power [%]\*Droop V [%]

The frequency and voltage biasing is switched on, when the excitation is activated and the following triggered "Engine monitoring delay time" (parameter  $\Rightarrow$  3315) has expired.

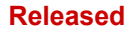

### 6 Application Field 6.3.15.2 Procedures

# **6.3.15.2 Procedures**

# 6.3.15.2.1 Application Mode GCB

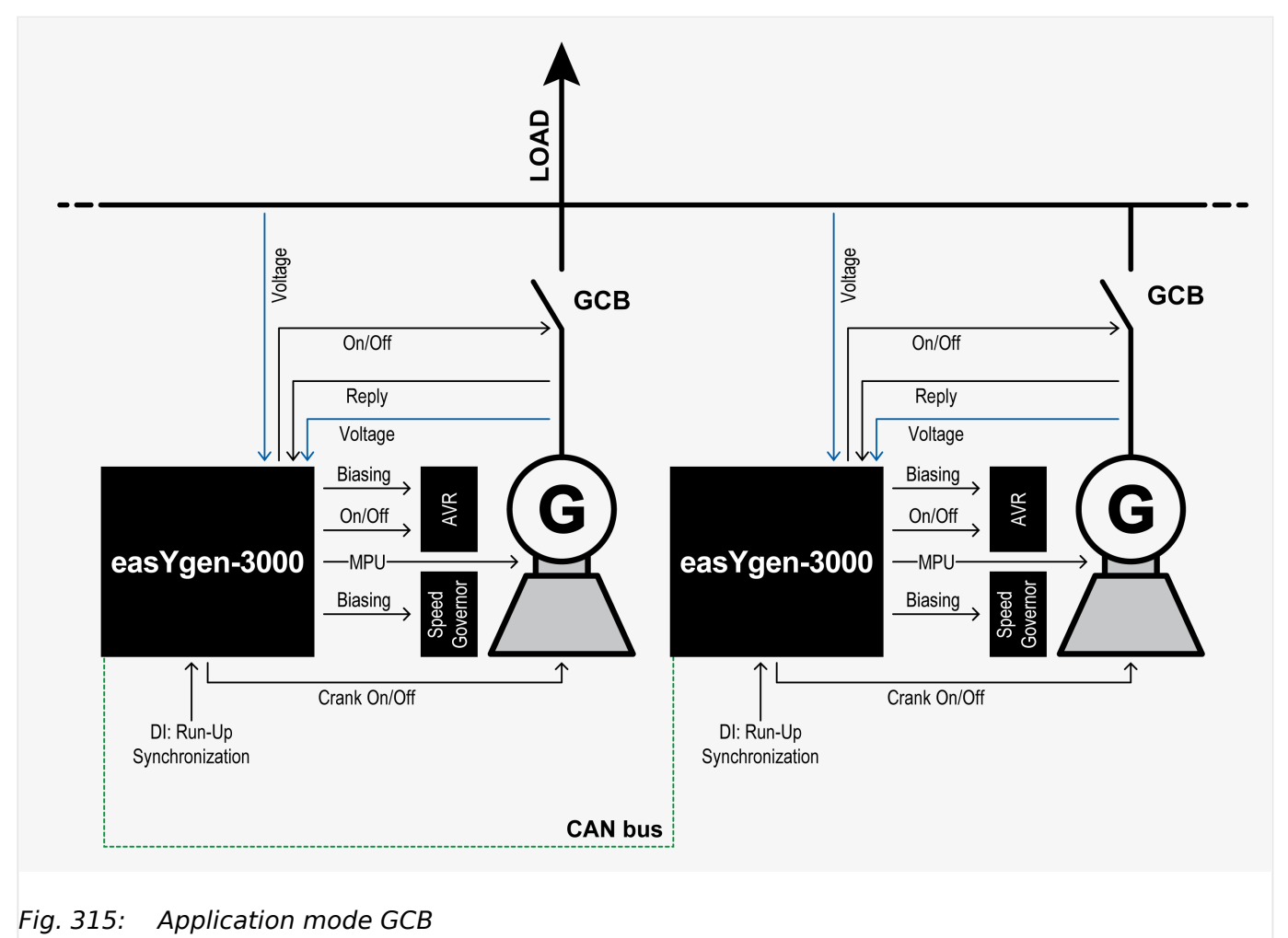

**Run-up synchronization GCB**

| ID    | <b>Parameter</b>               | <b>Setting range</b>             | <b>Proposal</b> |
|-------|--------------------------------|----------------------------------|-----------------|
| 3435  | Run-up synchronization<br>Mode | Off / with GCB / with<br>GCB/GGB | with GCB        |
| 3436  | Minimum speed for<br>close GCB | 0 to 4,000 rpm                   | 350 rpm         |
| 3437  | Speed for excitation<br>start  | 0 to 4,000 rpm                   | 700 rpm         |
| 3438  | Time of participation          | 1 to 180 s                       | 7 <sub>s</sub>  |
| 3442  | Simultaneous excitation        | Off $/$ On                       | Off             |
| 12937 | Run-up sync.                   | LogicsManager                    | DI 11           |

Table 117: Run-up synchronization

Preconditions for run-up synchronization:

• GCB open

- MCB open (no mains connection)
- Engine(s) are stopped
- Run-up synchronization is released (LogicsManager)

With the start command the easYgen sets the solenoid valve, the starter and closes the GCB. The unit displays "Run-up synchronization". If the engine reaches the 700 rpm (speed for excitation start) the easYgen activates the excitation. From now on monitoring delay time is decremented from start value "Engine monitoring delay time" (parameter  $\Box$  3315) until it is expired; then:

- The underfrequency / overfrequency monitoring is activated
- The undervoltage monitoring is activated
- The pickup/frequency monitoring is activated
- The frequency and voltage controller is activated

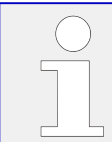

Run-up synchronization acting on GCB and GGB is not applicable in this application mode. The run-up synchronization is inhibited.

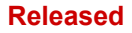

6.3.15.2.2 Application Mode GCB/GGB

# 6.3.15.2.2 Application Mode GCB/GGB

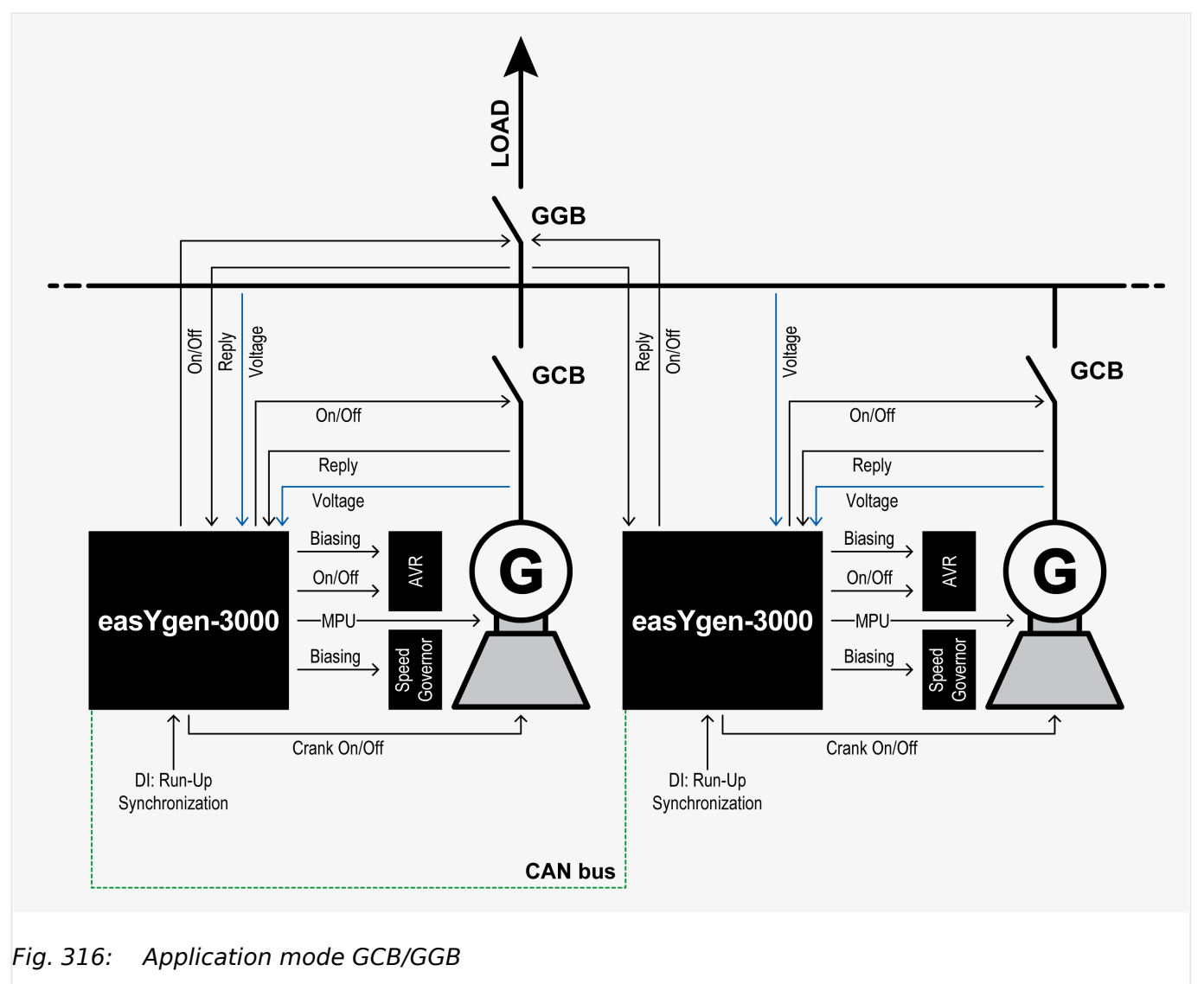

# **Run-up synchronization GCB**

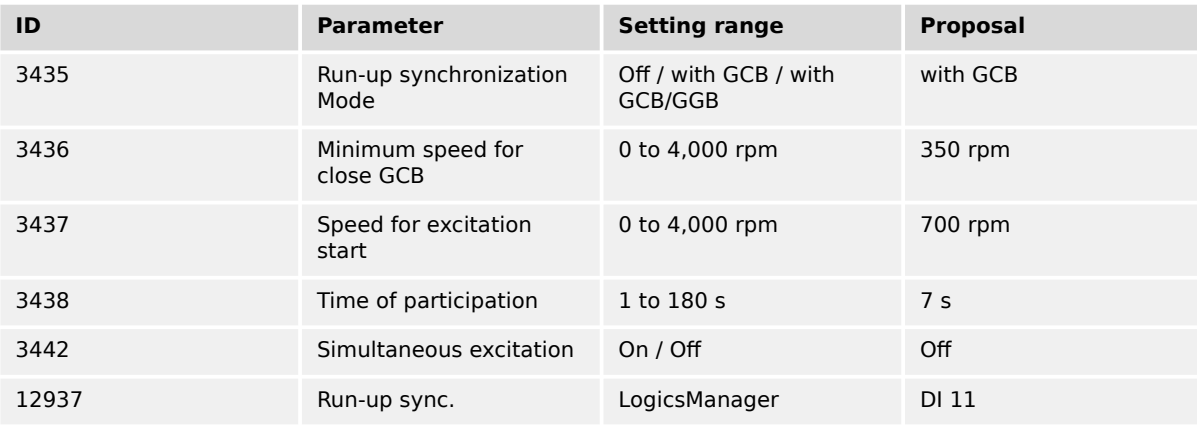

# Table 118: Run-up synchronization

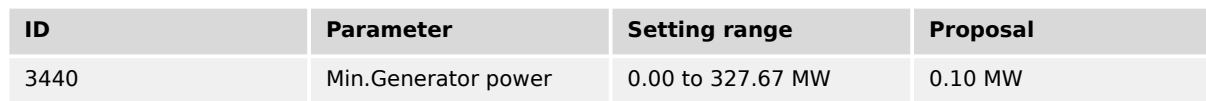

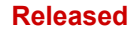

6.3.15.2.2 Application Mode GCB/GGB

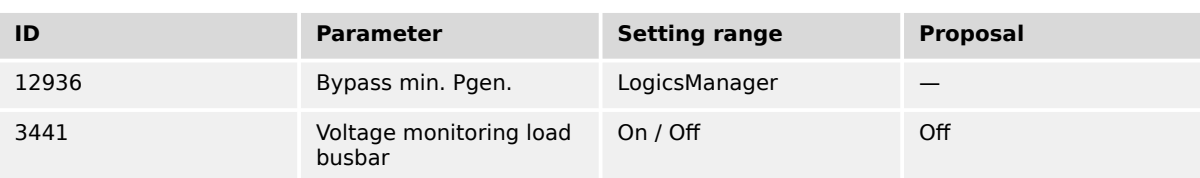

### Table 119: GGB control

Preconditions for run-up synchronization:

- GCB open
- GGB open
- MCB open
- Engine(s) are stopped
- Run-up synchronization is released (LogicsManager)

With the start command the easYgen sets the solenoid valve, the starter and closes the GCB. The unit displays "Run-up synchronization". If the engine reaches the 700 rpm (speed for excitation start) the easYgen activates the excitation. From now on monitoring delay time is decremented from start value "Engine monitoring delay time" (parameter  $\Box$  3315) until it is expired; then:

- The underfrequency / overfrequency monitoring is activated
- The undervoltage monitoring is activated
- The pickup/frequency monitoring is activated
- The frequency and voltage controller is activated
- The closing of the GGB will be executed, if enough generator power is available on generator busbar

### **Run-up synchronization GCB and GGB**

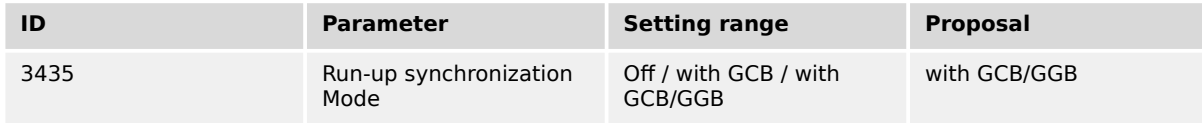

Table 120: Run-up synchronization

Preconditions for run-up synchronization:

- GCB open
- GGB open
- MCB open
- Engine(s) are stopped
- Run-up synchronization is released (LogicsManager)

With the start command the easYgen sets the solenoid valve, the starter and closes the GCB and GGB. The unit displays "Run-up synchronization". If the engine reaches the 700 rpm (speed for excitation start) the easYgen activates the excitation. From now on monitoring delay time is decremented from start value "Engine monitoring delay time" (parameter  $\Box$  3315) until it is expired; then:

- The underfrequency / overfrequency monitoring is activated
- The undervoltage monitoring is activated
- The pickup/frequency monitoring is activated
- The frequency and voltage controller is activated

6.3.15.2.3 Application Mode GCB/MCB

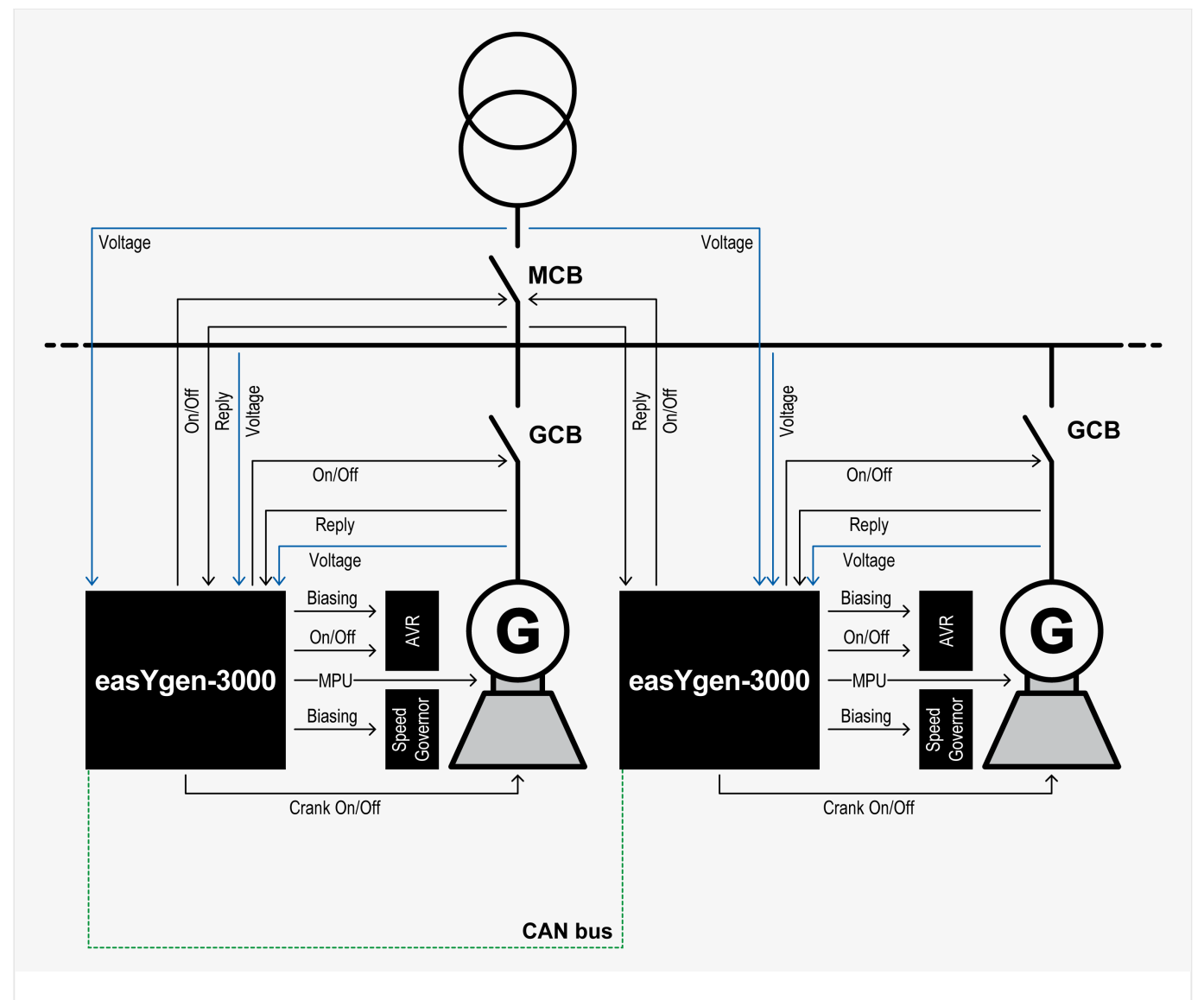

# Fig. 317: Application mode GCB/MCB

The breaker transition mode makes no difference during the run-up synchronization.

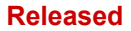

6.3.15.2.4 Run-Up Synchronization without Speed Sensor

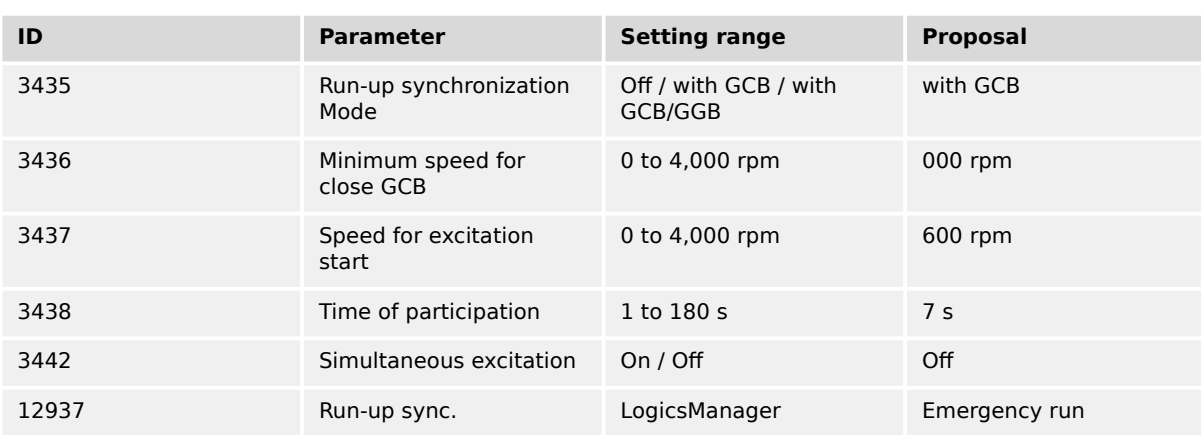

#### **Run-up synchronization GCB**

#### Table 121: Run-up synchronization

Preconditions for run-up synchronization in emergency run:

- Mains OK
- GCB open
- Engine(s) are stopped
- Run-up synchronization is released (LogicsManager)

In this example the run-up synchronization shall be executed, if the emergency start (AMF) becomes active. With the start command the easYgen evaluates the condition of the MCB. If the MCB is closed, the unit opens at first the MCB. After successful opening the MCB the unit sets the solenoid valve, the starter and closes the GCB. The unit displays "Run-up synchronization". If the engine reaches the 700 rpm (speed for excitation start) the easYgen activates the excitation. From now on monitoring delay time is decremented from start value "Engine monitoring delay time" (parameter  $\Box$ > 3315) until it is expired; then:

- The underfrequency / overfrequency monitoring is activated
- The undervoltage monitoring is activated
- The pickup/frequency monitoring is activated
- The frequency and voltage controller is activated

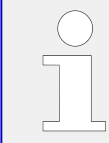

Run-up synchronization acting on GCB and GGB is not applicable in this application mode. The run-up synchronization is inhibited.

#### 6.3.15.2.4 Run-Up Synchronization without Speed Sensor

#### **General notes**

#### **Application**

• Step-up transformer with master and prime mover control

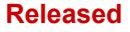

6.3.15.2.4 Run-Up Synchronization without Speed Sensor

- No speed sensor (signal)
- Application Mode: "GCB", "GCB/LSx", "GCB/MCB" or "GCB/L-MCB"

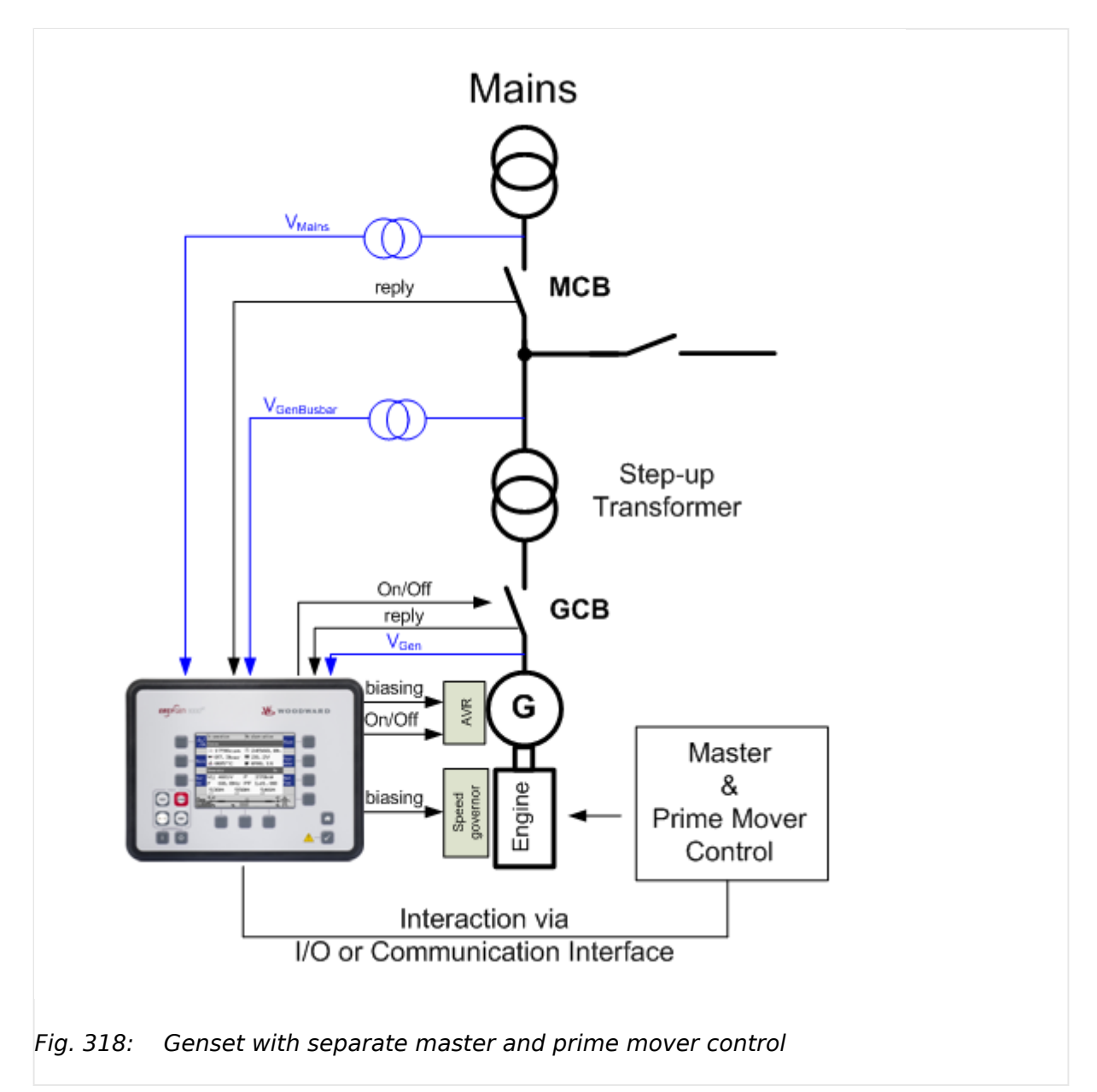

In this application the run up synchronization supports a GCB closure for magnetizing a power transformer. The engine is initiated for start and controlled by an independent control device. The easYgen can support this feature without any speed sensor input as long the Start/Stop mode logic (ID3321) is configured on "Off".

This mode is only valid for applications in which no parallel start of multiple gensets are required. This mode only supports the single start of a genset with its generator and its power transformer to get it magnetized. If multiple gensets shall be started together the easYgen Start/Stop mode logic must be configured to Diesel, Gas or External and the MPU (speed sensor signal) must be passed to the easYgen.

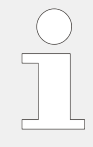

To run the run-up synchronization correctly it is mandatory **FIRST** to configure as described here.

**AFTERWARDS** please follow the "Special run-up procedure".

For application correct run-up synchronization, please **configure** the easYgen-XT as follows:

- Application mode must be set up to "GCB", "GCB/LSx", "GCB/MCB" or "GCB/L-MCB"
- The run-up synchronization 3435 must be set up to "with GCB"
- The Minimum speed for close GCB 3436 must be set up to "0" rpm
- The Speed for excitation start 3437 must be set up to "0" rpm
- The Simultaneous excitation 3442 must be set up to "Off"
- The Start/Stop mode logic  $\Box$  3321 must be set up to "Off"
- Check the Engine monitoring delay time  $\Box$  3315.

This time determines how long the easYgen-XT waits enabling the generator monitoring after starting the run-up procedure.

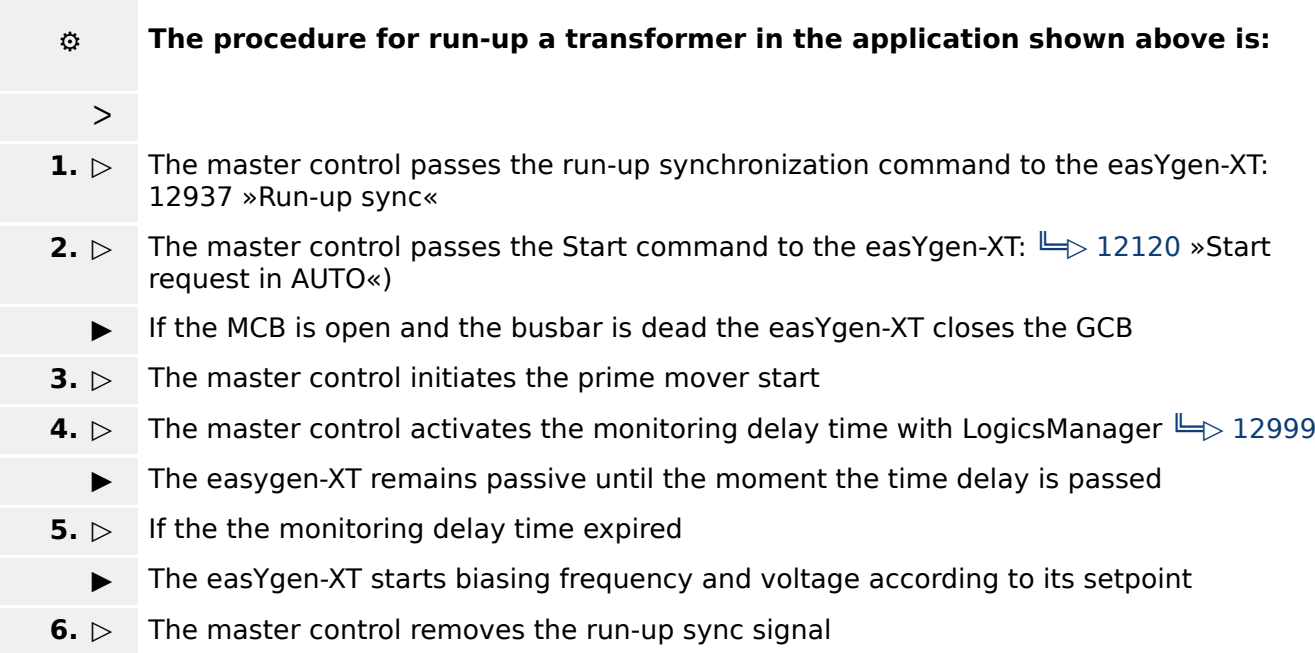

**▶** Run-Up synchronization is done

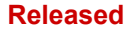

6.3.15.2.5 Application Mode GCB/GGB/MCB

# 6.3.15.2.5 Application Mode GCB/GGB/MCB

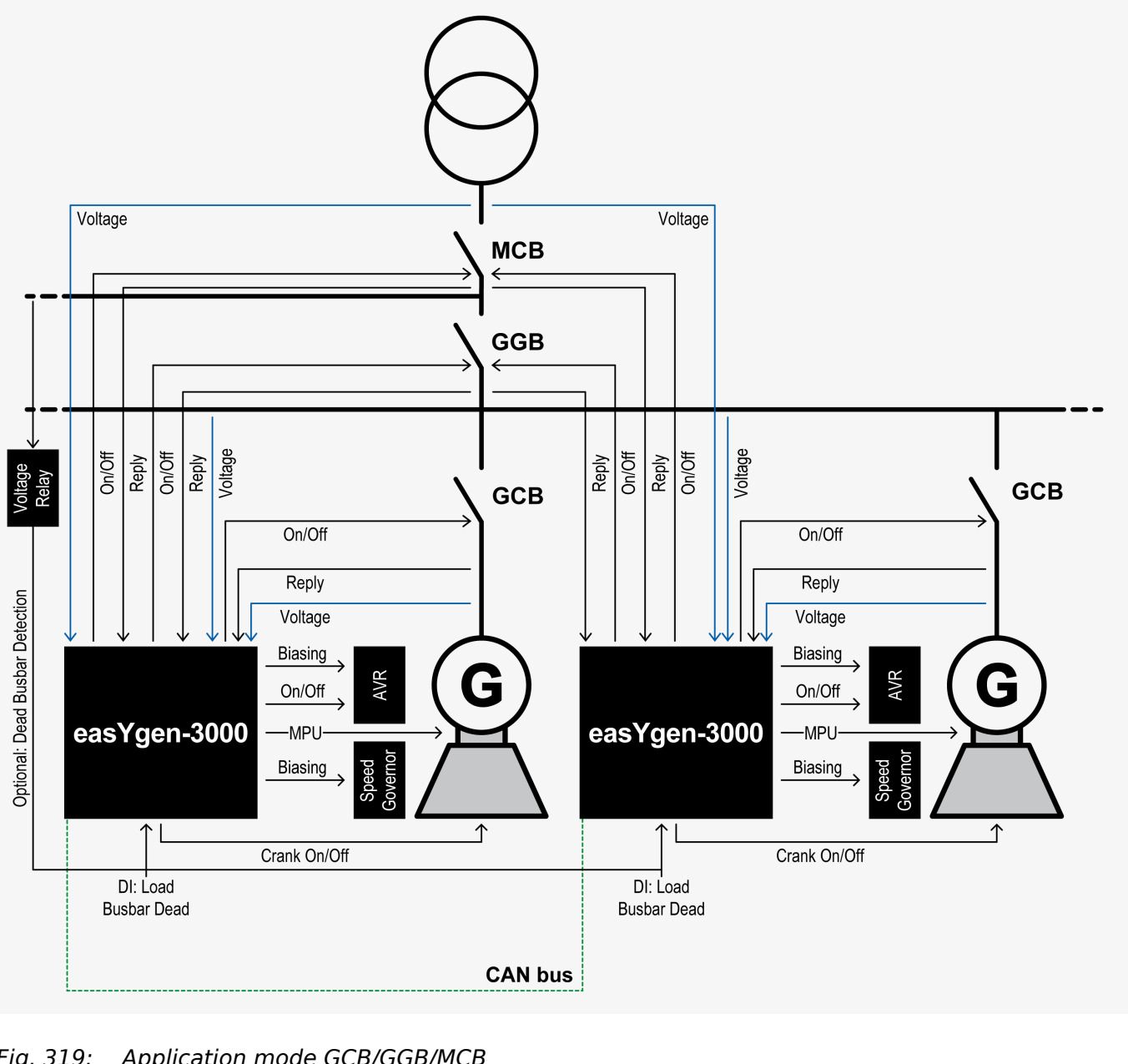

Fig. 319: Application mode GCB/GGB/MCB

The breaker transition mode makes no difference during the run-up synchronization.

# **Run-up synchronization GCB**

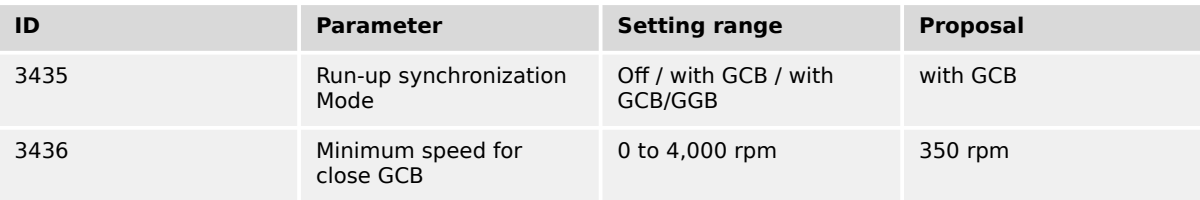

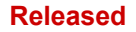

6.3.15.2.5 Application Mode GCB/GGB/MCB

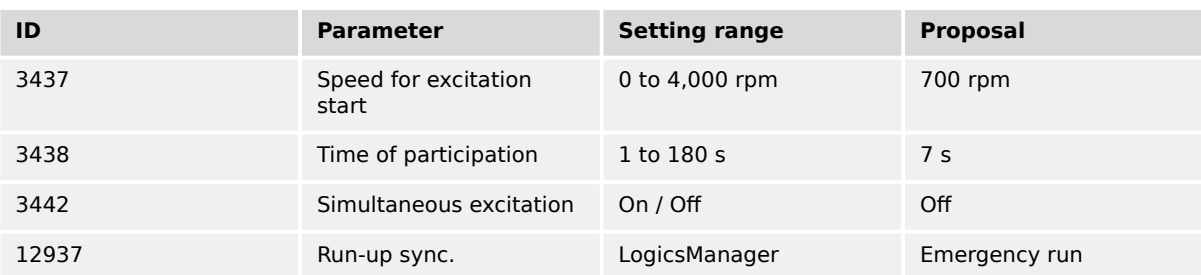

#### Table 122: Run-up synchronization

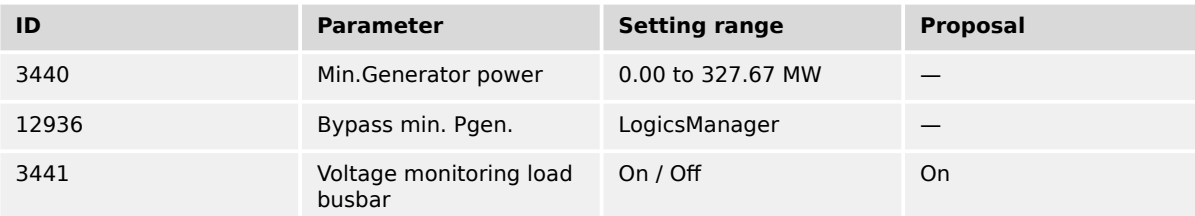

#### Table 123: GGB control

Preconditions for run-up synchronization in emergency run:

- Mains OK
- GGB open or closed (depending on the GGB mode "ID3422")
- GGB open
- Engine(s) are stopped
- Run-up synchronization is released (LogicsManager)

In the example here the run-up synchronization shall be executed, if the emergency start (AMF) becomes active. Depending on the respective GGB mode, the GGB is opened. With the start command the easYgen sets the solenoid valve, the starter and closes the GCB. The unit displays "Run-up synchronization". If the engine reaches the 700 rpm (speed for excitation start) the easYgen activates the excitation. From now on monitoring delay time is decremented from start value "Engine monitoring delay time" (parameter  $\equiv$  3315) until it is expired; then:

- The underfrequency / overfrequency monitoring is activated
- The undervoltage monitoring is activated
- The pickup/frequency monitoring is activated
- The frequency and voltage controller is activated
- The load will be transferred according to the configured breaker transition mode

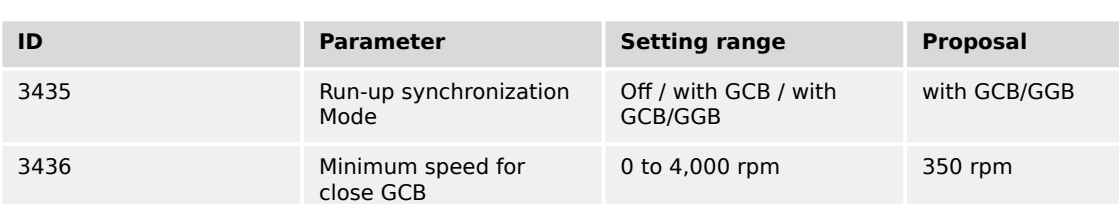

# **Run-up synchronization GCB and GGB**

6.3.15.3 Parameter Information

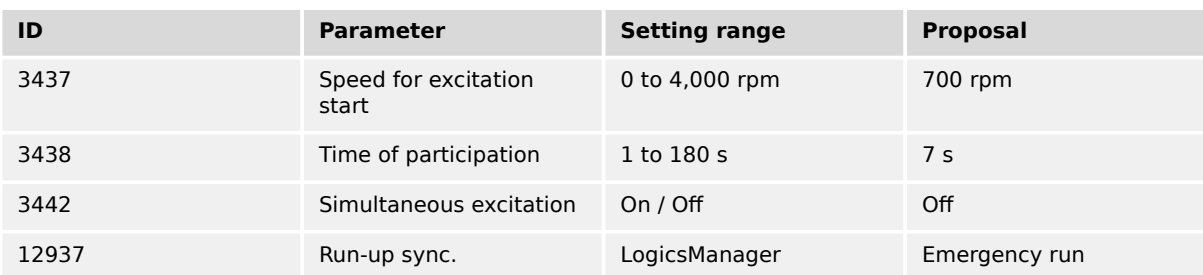

### Table 124: Run-up synchronization

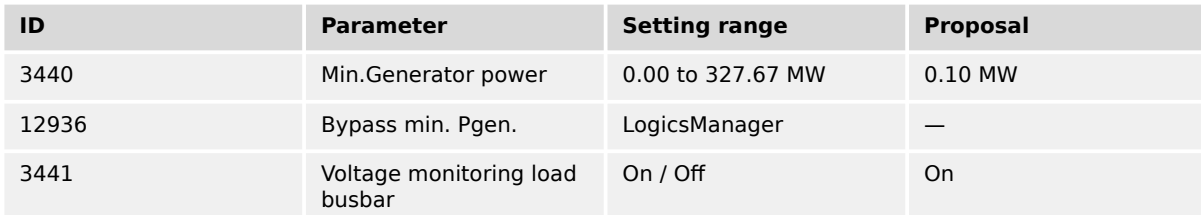

### Table 125: GGB control

Preconditions for run-up synchronization in emergency run:

- Mains OK
- GCB open (depending on the GGB mode "ID3422")
- GGB open
- Engine(s) are stopped
- Run-up synchronization is released (LogicsManager)

In this example, the run-up synchronization shall be executed, if the emergency start (AMF) becomes active. With the start command the easYgen evaluates the condition of the MCB. If the MCB is closed, the unit opens the MCB first. After successfully opening the MCB, the unit sets the solenoid valve and the starter and closes the GCB and GGB. The unit displays "Run-up synchronization". If the engine reaches the 700 rpm (speed for excitation start), the easYgen activates the excitation. From now on, monitoring delay time is decremented from start value "Engine monitoring delay time" (parameter  $\Box$ [3315\)](#page-239-0) until it is expired; then:

- The underfrequency / overfrequency monitoring is activated
- The undervoltage monitoring is activated
- The pickup/frequency monitoring is activated
- The frequency and voltage controller is activated

### **6.3.15.3 Parameter Information**

### **The "Minimum speed for close GCB" (parameter 3436) is 0 rpm:**

The GCB (GGB) will be closed from the beginning on during the run-up synchronization start. The advantage of this solution is a clear defined start condition for all participating engines. It is recommended for cases where all gensets are needed for the run-up synchronization and no reserve genset is available.

### **The "Minimum speed for close GCB" (parameter 3436) is higher than 0 rpm:**

The GCB (GGB) will be closed, when the starter has turned the crankshaft successfully. The level is usually set between 100 rpm and under the firing speed level (450 rpm). The advantage of this solution is to save time during the run-up procedure, if more gensets are started as needed. It is recommended for cases where more gensets are available as needed for the run-up synchronization.

## **The "Speed for excitation start" (parameter 3437):**

If the engine reaches the speed for excitation the excitation output will be issued. The speed for excitation must be higher than the firing speed of the engine to make sure the start will be successful.

## **The "Simultaneous excitation" (parameter 3442):**

If the simultaneous excitation is enabled, all participating units, which match the speed limit for excitation will issue their excitation command to the AVRs at the same time.

If the simultaneous excitation is disabled, all participating units, which match the speed limit for excitation will issue their excitation command to the AVRs independent of their neighbors.

The advantage of a simultaneous excitation is to minimize cross currents between the generators during the run-up synchronization. The disadvantage of a simultaneous excitation is the demand of a little bit more time until all units are available for excitation.

The simultaneous excitation makes sense, when high cross currents are expected between the generators during run-up synchronization.

### **The "Time of participation" (parameter 3438):**

The time of participation is the maximum time an engine is accepted during the common run-up synchronization. When the time is over, the single unit interrupts the run-up synchronization and opens the GCB (GGB).

Recommendation:

- The time of participation should be never longer than the starter time (parameter  $\Box$  3306)
- The time of participation should be long enough that the engines can reach their speed for excitation in that time band

### **The "Engine monitoring delay time" (parameter 3315):**

The "Engine monitoring delay time" is also used in the run-up synchronization. It determines the time to wait between activating the excitation and starting monitoring voltage and frequency. Usually the closing of a GGB shall only be executed, when the monitoring delay time is expired. In some cases like emergency run this time can be bypassed to get the GGB faster closed.

### **6.3.15.4 Commissioning Checklist**

The following checklist is guideline to commission the run-up synchronization mode.

• Select the right application mode according to your application. Note that the feedback of the GCB, GGB and MCB is always used according to the chosen

application mode. The "Enable MCB" LogicsManager must be considered in case of running mains parallel.

- Select in case of the application mode GCB/MCB **A04** or GCB/GGB/MCB **A06** the desired transition mode.
- Check at first all breaker feedbacks.
- Enabled
- Make sure that your emergency stop button works.
- Before trying any run-up synchronization function, check each unit with a normal start by setting the LogicsManager "Run-up sync." to "FALSE".
- Do a single start (without run-up synchronization) for each engine to check:
	- Starter
	- Solenoid valve
	- MPU input (speed)
	- Excitation command
	- Generator voltage measurement
	- Optional voltage relay input
	- Busbar voltage measurement
	- Mains voltage measurement (depending on application mode)
	- Generator breaker control
	- Generator group breaker control (depending on application mode)
	- Mains breaker control (depending on application mode)
- Check the synchronization of GCB, GGB and MCB by each unit with single runs.
- Check the frequency, voltage, active power and power factor control by each unit with single runs.
- Check the load share function with all units.
- Check the CAN communication between the single easYgens. Make sure that each unit has its own device identifier and an own Node-ID (usually ID 1, 2, 3 etc. and node identifier 1, 2, 3 etc.). The sequencing window gives you an overview.
- Before you begin with the run-up synchronization make sure, that the physical connection to mains is really open. Later on, if the easYgen shall open the MCB check this again.
- Before you do the first tries with run-up synchronization read this manual and especially the chapter describing your especially application.
- Consider, if you like a GCB closed before issue the crank command (parameter 3437 is set to 0) or after the engine crank shaft is definitely turning (parameter  $3437 > 0$ ).

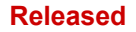

- Consider, if you like simultaneously excitation (parameter  $3442 = 0$ n) or not. Simultaneously excitation sequence is a little bit longer but can avoid reverse power on the engines, if they very differently come on speed.
- Consider the time of participation (parameter 3438), because the time determines when a member will be removed from the others to continue with a normal start.

# **6.3.16 LDSS with predicted load**

## **6.3.16.1 Introduction**

This function is not usable in the application mode "GCB/GC" **A13** .

Please read the [╚═▷ "4.4.5.5.6 LDSS with predicted load"](#page-467-0) first, before you continue. The chapter here shall give you additional information to dedicated application.

Be aware of the two possible modes configurable by parameter 9066 "Predicted load source"):

#### • **"External"**:

The easYgen is autarkic handling the function. The easYgen serves the GGB and the MCB.

# • **"Internal"**:

The easYgen cooperates with an external ATS control (e.g. Woodward DTSC-200). The ATS control measures the mains power and serves the MCB and GGB. The ATS device communicates over CANopen with the easYgen.

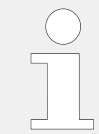

We recommend to ask Woodward for a dedicated application note with configuration examples, if you want go for the external mode.

For parameter refer to  $\Box \rightarrow$  "4.4.5.5.6 LDSS with predicted load". The easYgen informs the user with AnalogManager variables and LogicsManager command variables about their content.

For the relevant analog variables (10.73-10.78, 81.30 and group 21) refer to  $\Box \rightarrow$  "9.4 [AnalogManager Reference"](#page-1280-0).

For the relevant logic variables 04.68, 04.69, 86.36, groups 32 – 36 refer to  $\cong$  9.3.2 [Logical Command Variables".](#page-1215-0)

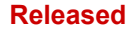

# **6.3.16.2 Internal source mode (EG3500XT only)**

# 6.3.16.2.1 General

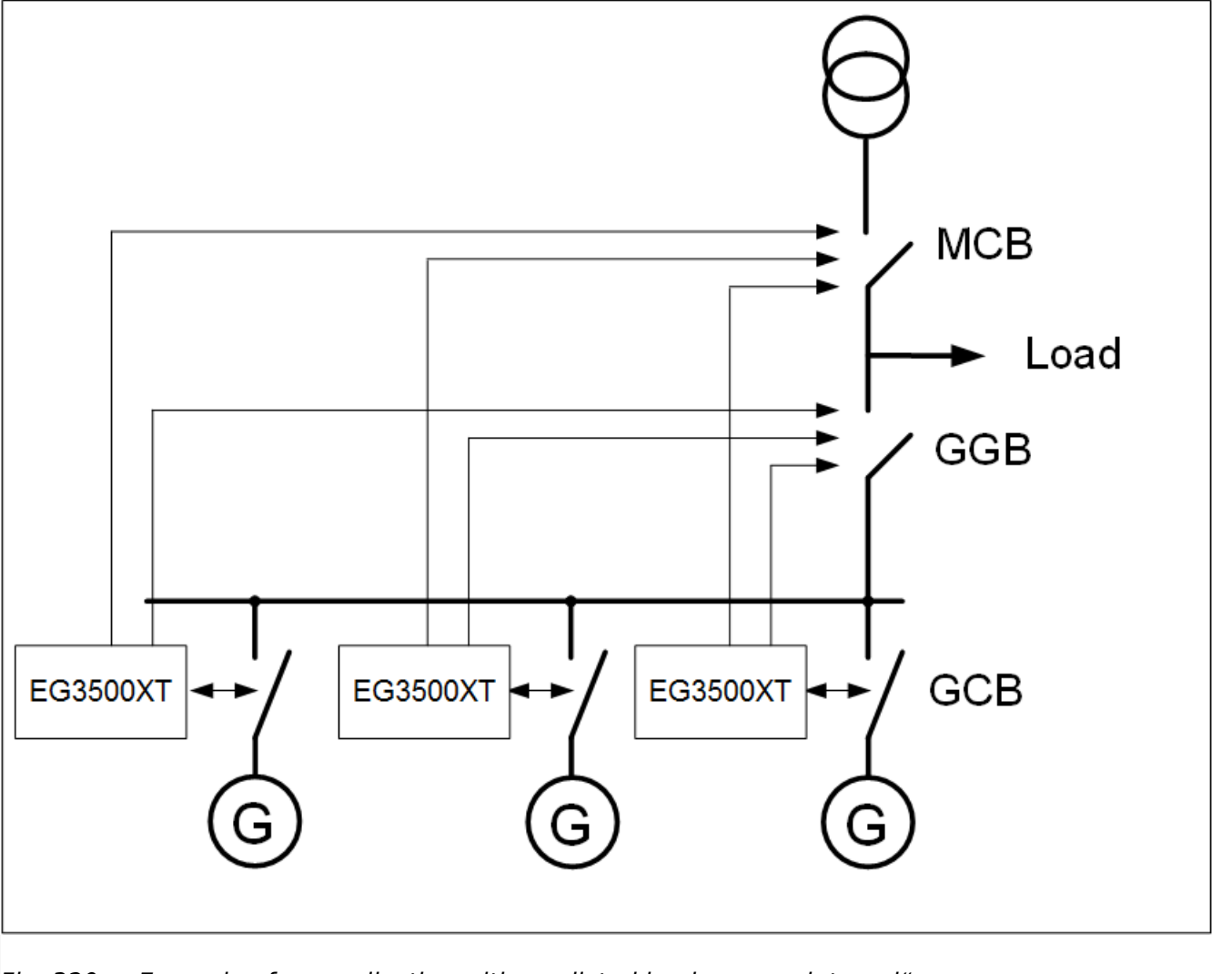

Fig. 320: Example of an application with predicted load source "internal"

# **Pre-assumption:**

The LM 12930 "LD start stop" is TRUE.

The parameter 9066 "Predicted load source" is configured as "Internal".

The LM 15026 "LDSS with predicted load" is TRUE.

The AnalogManager 9059 "AM Consumer load [kW]" passes the mains active power (02.74 Mains act.power [W] \* -0.001) to the LDSS PL function.

6 Application Field

6.3.16.2.1 General

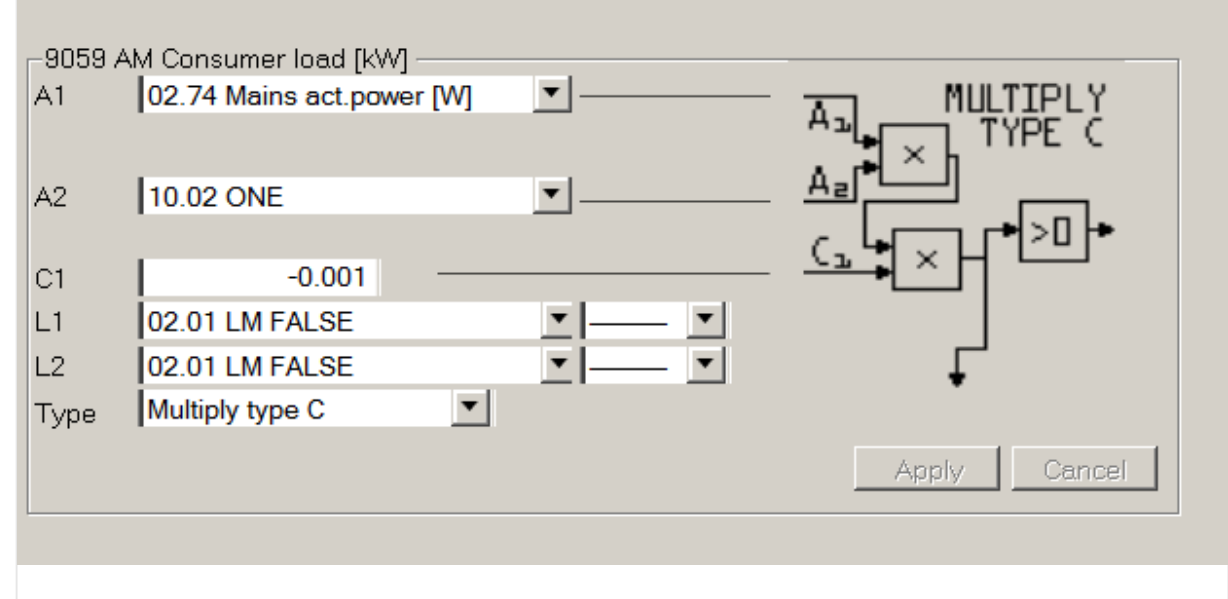

Fig. 321: Configuration AM Consumer load

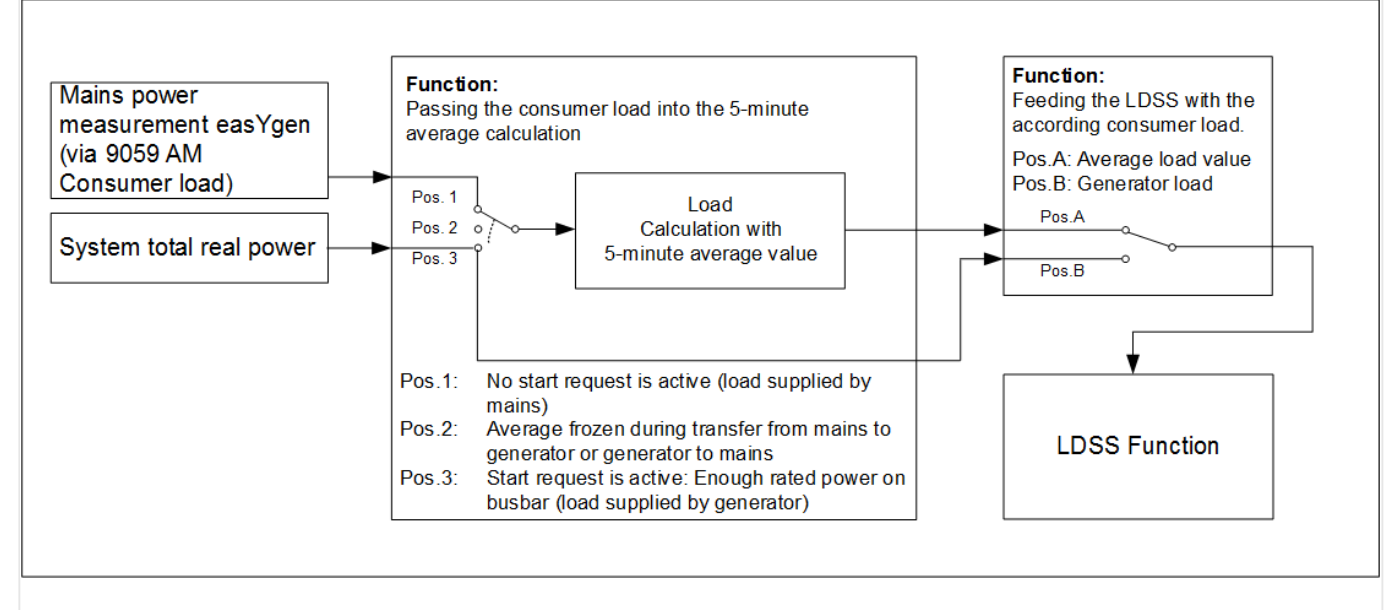

Fig. 322: Schematic of a predicted load with "internal" source handling

### **The Procedure:**

As long as LM 12120 "Start req. in AUTO" is FALSE, the value of the AM 9059 "AM Consumer load [kW]" goes into the 5-minute average power calculation which is passed to the LDSS.

In that moment the LM 12120 "Start req. in AUTO" becomes TRUE, the last result of the 5 minute average calculation will be kept.

So following procedure is started:

- The configuration 5752 "Start stop mode" is ignored and forced to "Reserve power".
- The GGB close release will be internally blocked in the easYgen and the "04.69 Inhibit ATS" becomes true.

#### 6 Application Field

6.3.16.2.2 Example "Emergency power unit" with internal GGB control (only easYgen 3400XT/3500XT)

• The easYgen(s) starts in dead busbar start mode "LDSS", the according amount of engines which are required to maintain the consumer load. (Parameter 5753 "Dead busbar start mode" is ignored in that moment).

If the rated power on the generator busbar is higher than the 5-minute average value plus the active reserve power,

- the internal GGB close will be released and the "04.69 Inhibit ATS" becomes false.
	- The GGB will be closed
- The generator load measurement easYgen is passed to the LDSS. So the LDSS is now working like in the original mode.
- The configuration of 5752 "Start stop mode" is considered again. So the start stop argue could change now.
- The 5-minute average value is now supplied by the real busbar load. Thus the 5 minute average value is still tracked with the consumer load.

The procedure is stopped from that moment on the LM 12120 "Start req. in AUTO" becomes FALSE. The generators will go into cooldown and stop.

6.3.16.2.2 Example "Emergency power unit" with internal GGB control (only easYgen 3400XT/ 3500XT)

> The example here shows what is to do if the easYgen shall start the correct amount of engines in emergency mode. The GGB and MCB is operated by the easYgen. The breaker transition mode is "Open transition".

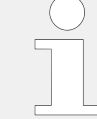

To incorporate the easYgen emergency mode into the procedure, the flag "04.09 Emergency mode" is to include in the LM 12120 "Start req. in AUTO" .

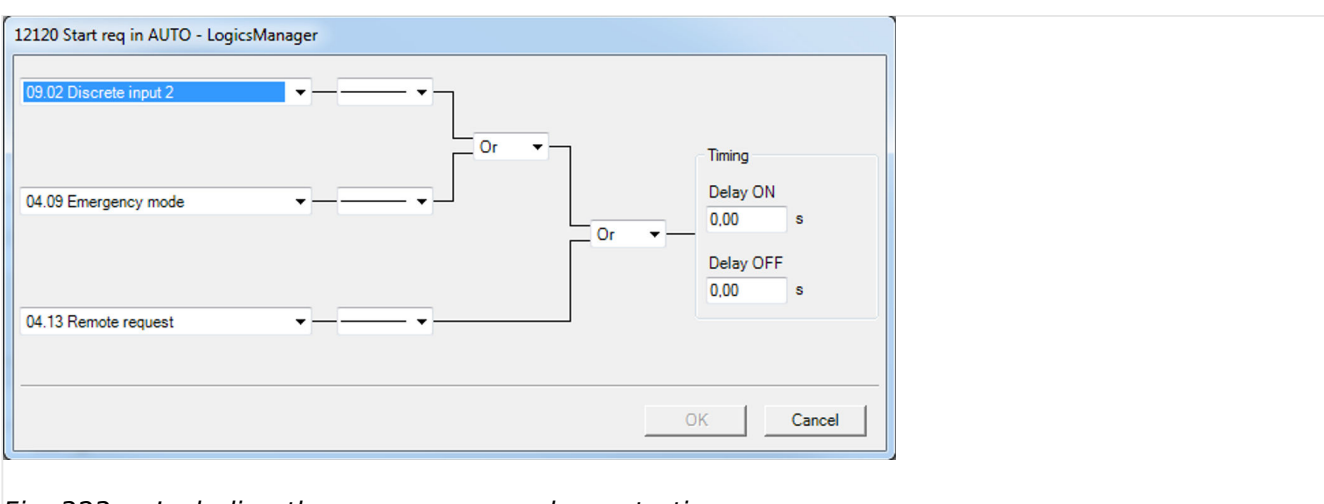

Fig. 323: Including the emergency mode as starting argue.

#### 6 Application Field

6.3.16.2.2 Example "Emergency power unit" with internal GGB control (only easYgen 3400XT/3500XT)

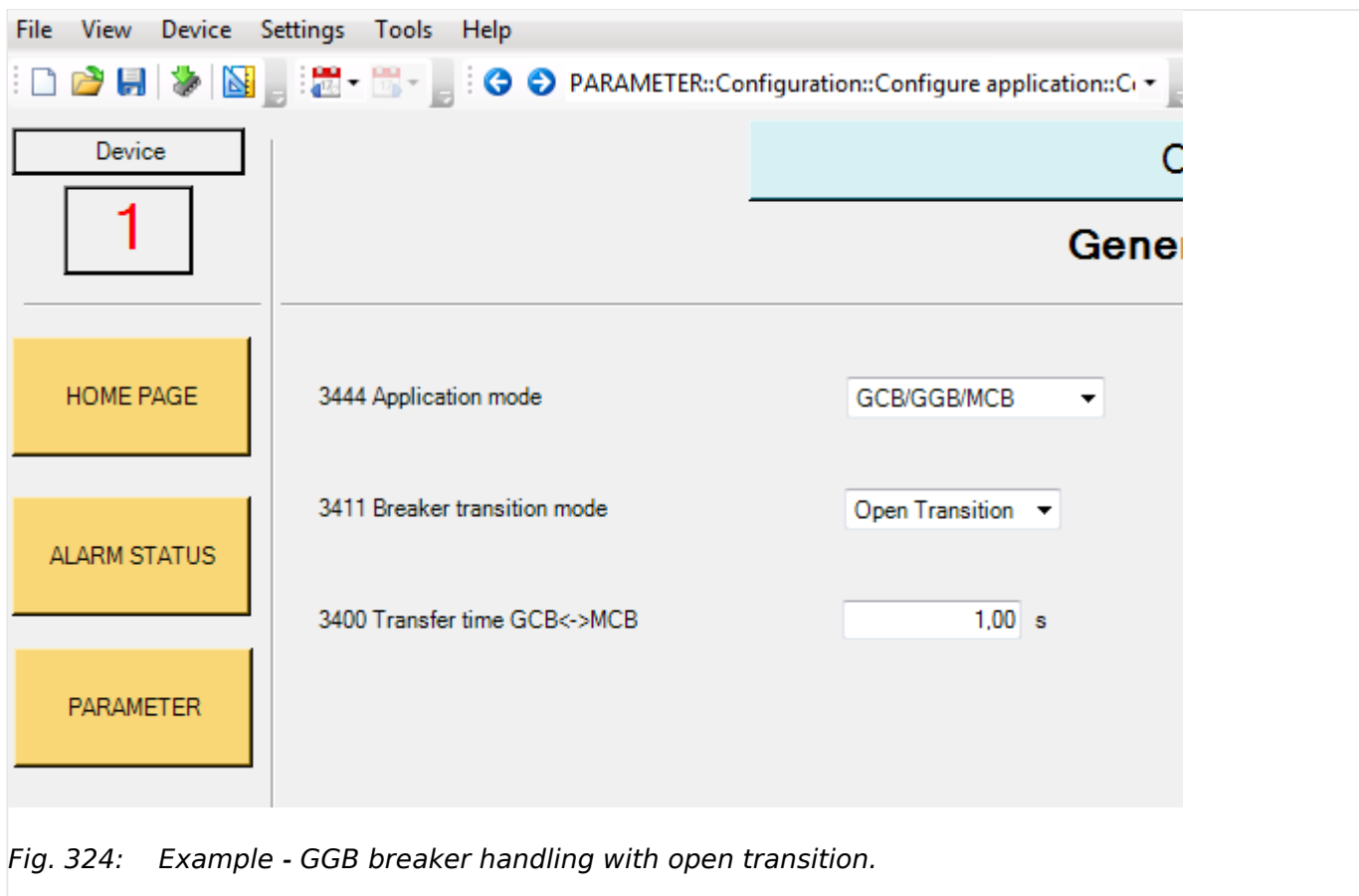

The minimum generator power is set according to the largest expected load. The GGB is released with the signal "04.69 Inhibit ATS". Parameter 3440 "Min.Generator power" is set to the maximum expected load.

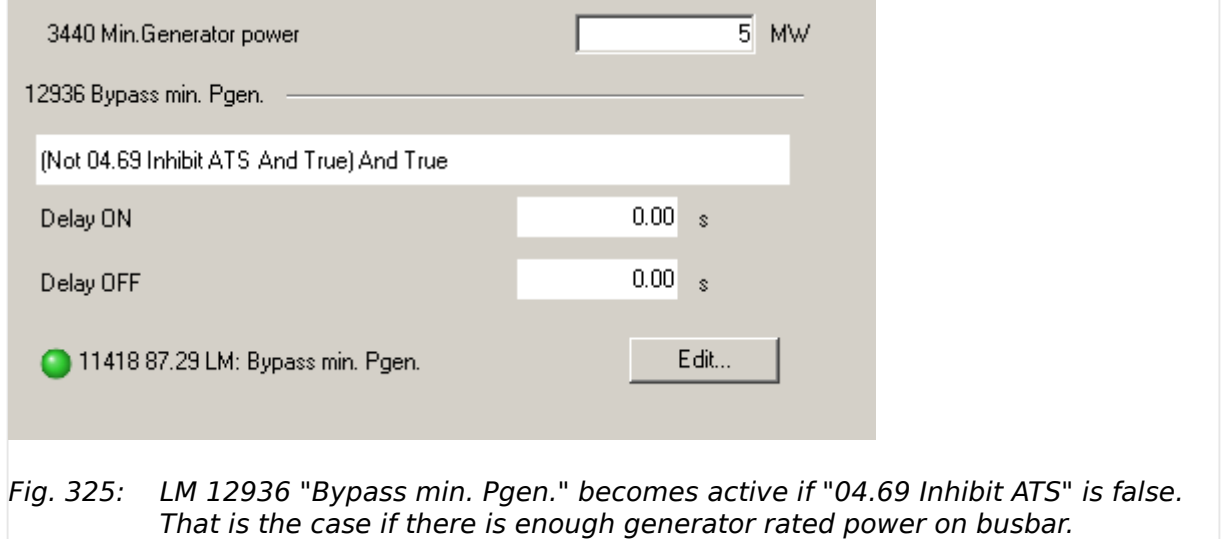

# **6.3.16.3 External source mode**

## 6.3.16.3.1 General

The external source mode is basically running like the internal source mode but the mains measurement, the MCB and GGB control is provided by an external control. This control, usually an ATS control (e.g. DTSC-200), sends the mains power and required condition flags as CANopen TPDO messages to the easYgen device. Through configuration of the RPDO in the easYgen the mains power and the condition flags are appearing automatically in the LDSS PL function. The system allows to connect up to 5 ATS controls.

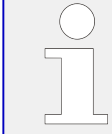

We recommend to ask Woodward for a dedicated application note with configuration examples, if you want go for the external mode.

The external mode contains up to 5 independent "5-minute average value [kW]" calculations. Out of these values "10.78 Average load sum [kW]" is provided.

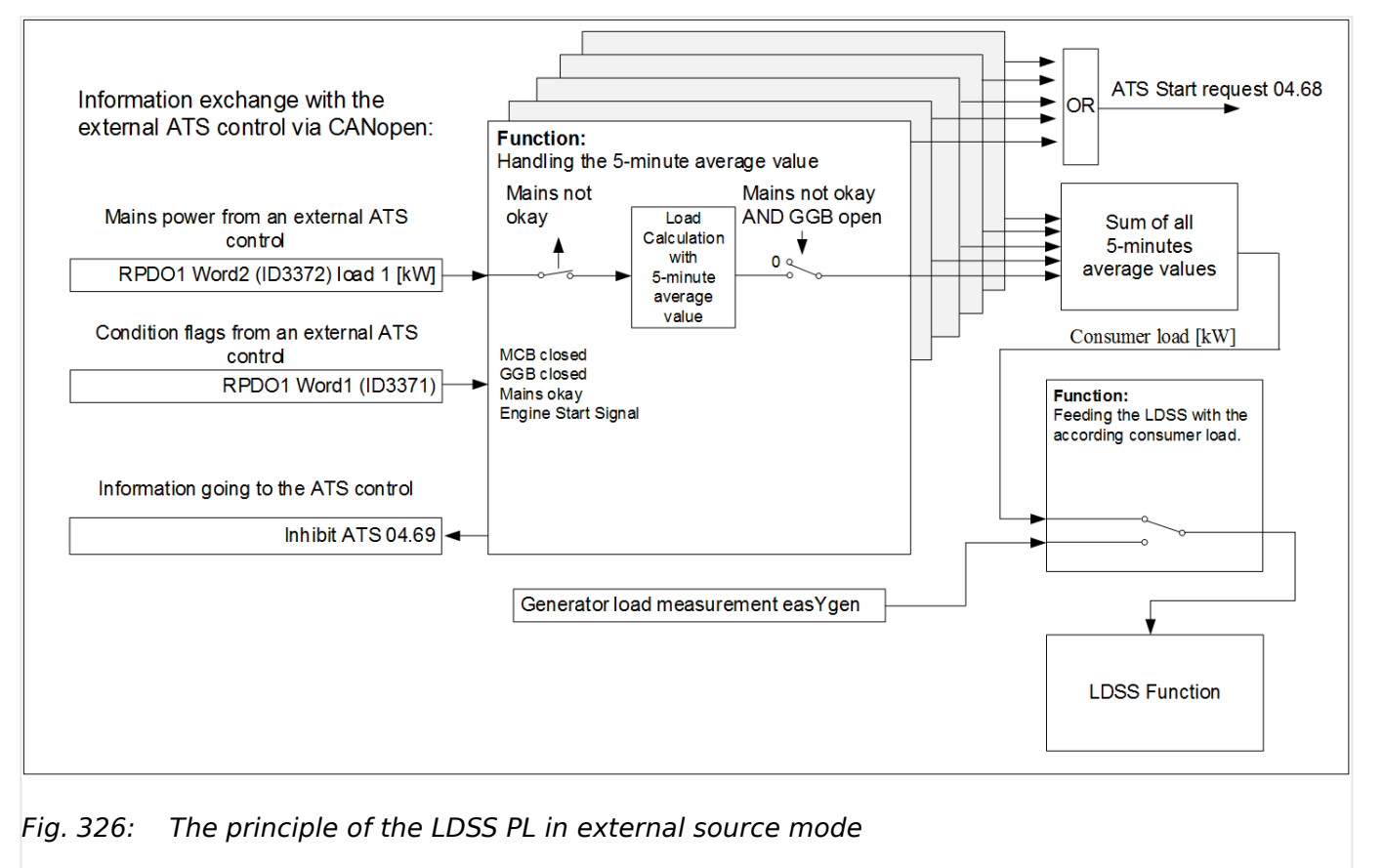

### **Pre-assumption**

The explanation here is performed for an application with one ATS control. The principle is expandable on up to 5 ATS controls.

The LM 12930 "LD start stop" is TRUE.

The parameter 9066 "Predicted load source" is configured as "External".

The LM 15026 "LDSS with predicted load" is TRUE.

The ATS control sends:

- The mains load 1 [kW]
- The MCB condition
- The mains condition
- The GGB condition
- An ATS Start signal

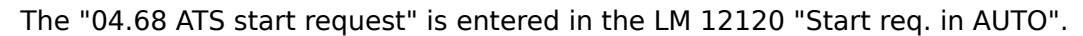

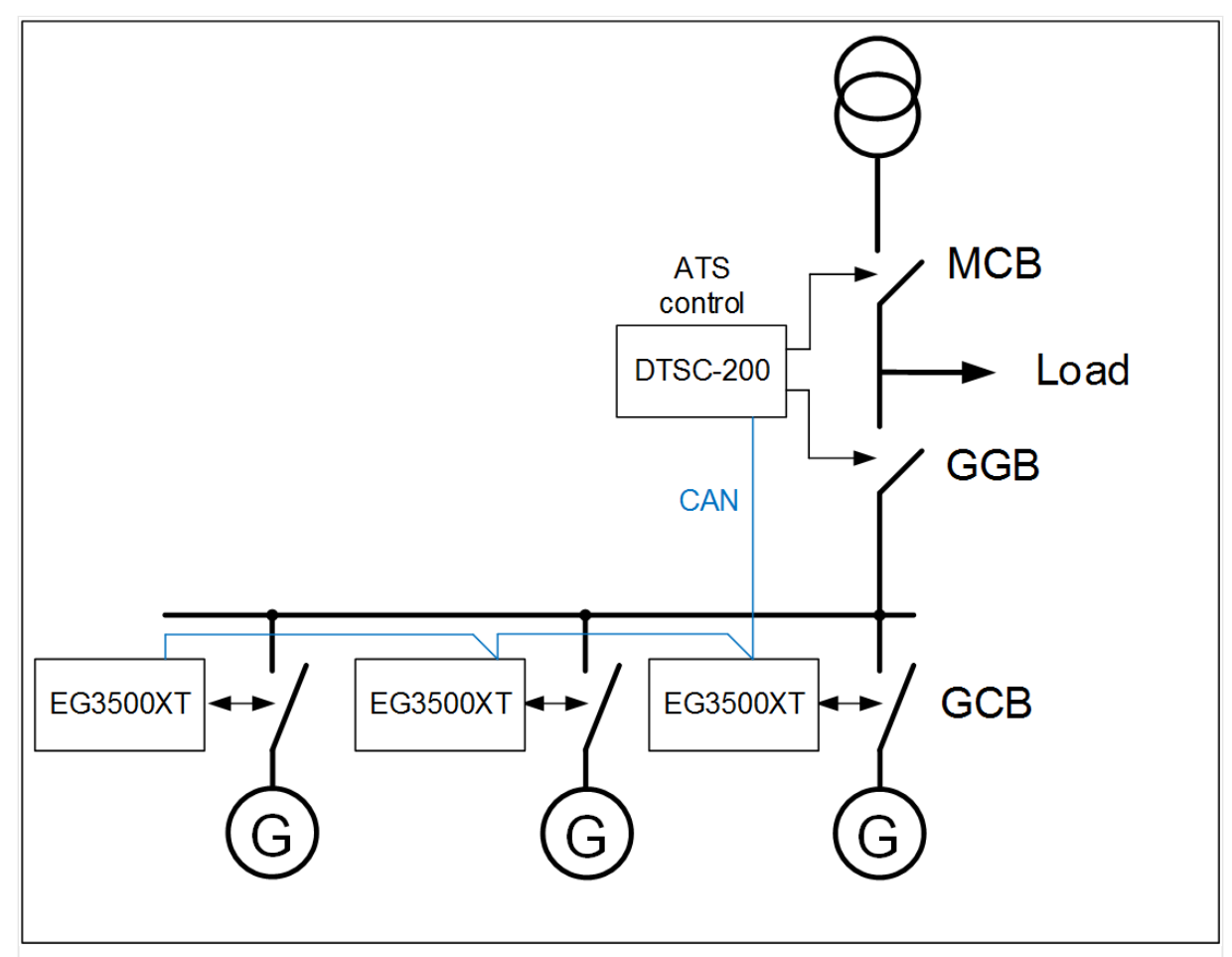

Fig. 327: Example of an application with parameter 9066 "Predicted load source" is configured as "External". Additionally, there is a hardwired inhbit signal from easYgens to the ATS".

# **Inhibit Signal**

To inhibit the switching over of the ATS (e.g. DTCSs) before the nominal power on bus matches the predicted load plus the active reserve power the easYgens activate an inhibit signal.

For this reason every easYgen must have a relay configured with the command variable "04.69 Inhibit ATS". These signals must be hardwired as OR and connected to the ATS inhibit input.

### **The procedure**

As long as LM 12120 "Start req. in AUTO" is FALSE and the MCB is closed, the RPDO1 Word2 (ID3372) load 1 [kW] goes into the individual 5-minute average power calculation. In the moment the mains fails [see RPDO1 Word1 (ID3371)] the feeding of the 5-minute average value is stopped. So the last result of average calculation will be kept. If the GGB is open [see RPDO1 Word1 (ID3371)] the value will be passed over as consumer load to the LDSS function.

The ATS start signal from extern [see RPDO1 Word1 (ID3371)] sets the LM command variable "04.68 ATS start request" on TRUE. So the LM 12120 "Start req. in AUTO" becomes TRUE.

- So following procedure is started:
	- The configuration ID5752 "Start stop mode" is ignored and forced to "Reserve power".
	- The flag "04.69 Inhibit ATS" becomes true.
	- The easYgen(s) starts in dead busbar start mode "LDSS", the according amount of engines which are required to maintain the consumer load. (The parameter ID5753 is ignored in that moment).

If the rated power on the generator busbar is higher than the 5-minute average value plus the active reserve power,

- the flag "04.69 Inhibit ATS" becomes false.
	- The ATS closes the GGB
- The generator load measurement easYgen is passed to the LDSS. So the LDSS is now working like in the original mode.
- The configuration ID5752 "Start stop mode" is considered again. So the start stop argue could change now.

The procedure is stopped from that moment on the LM 12120 "Start req. in AUTO" becomes FALSE. The generators will go into cooldown and stop.

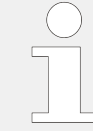

The easYgen emergency mode ID2802 must be disabled. The control over the start of the engines is maintained by the ATS control.

### 6.3.16.3.2 LDSS PL CANopen Handling

The following chapter summarize the CANopen analog and binary variables within the LDSS PL function. If the RPDO mapping is configured the LDSS PL function is supported. Parallel to that the easYgen makes the binary and analog variables available via the Logics- and AnalogManager. (see table below). These values can be taken for visualization or additional logical purposes.

Each ATS must send a transmit PDO with minimal two words (INT16):

- **"Word 1"** with binary flags
	- a. Bit 1-12 empty (0)
	- b. Bit 13 GGB closed
	- c. Bit 14 MCB closed
	- d. Bit 15 Mains okay flag
- e. Bit 16 ATS start signal
- **"Word 2"** with the mains power [0.1 kW resolution] signed.

These two words are mapped inside the easYgen to according database identifiers.

## **Binary flags from ATS (Word 1)**

The word with the binary flags is filled up on the last 4 bits. This word is mapped in the easYgen to the according database index. (According to the ATS number)

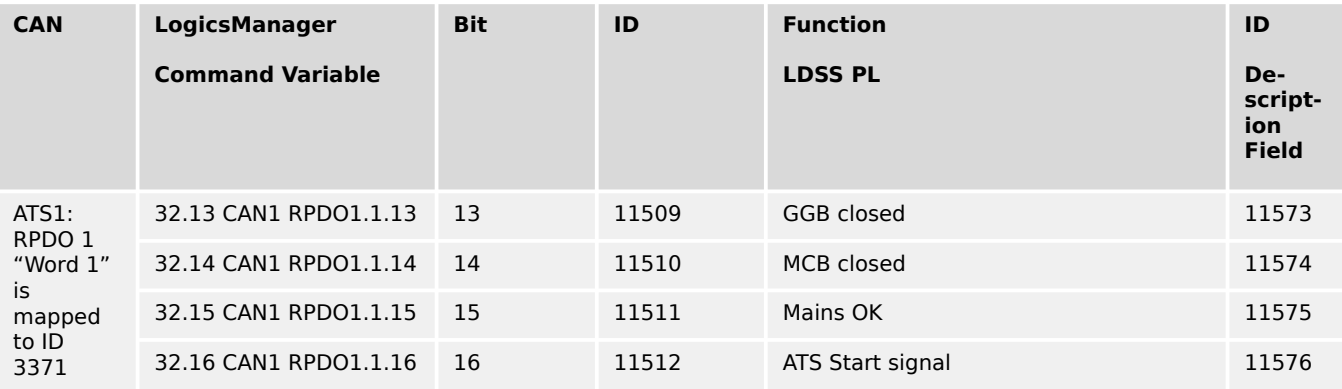

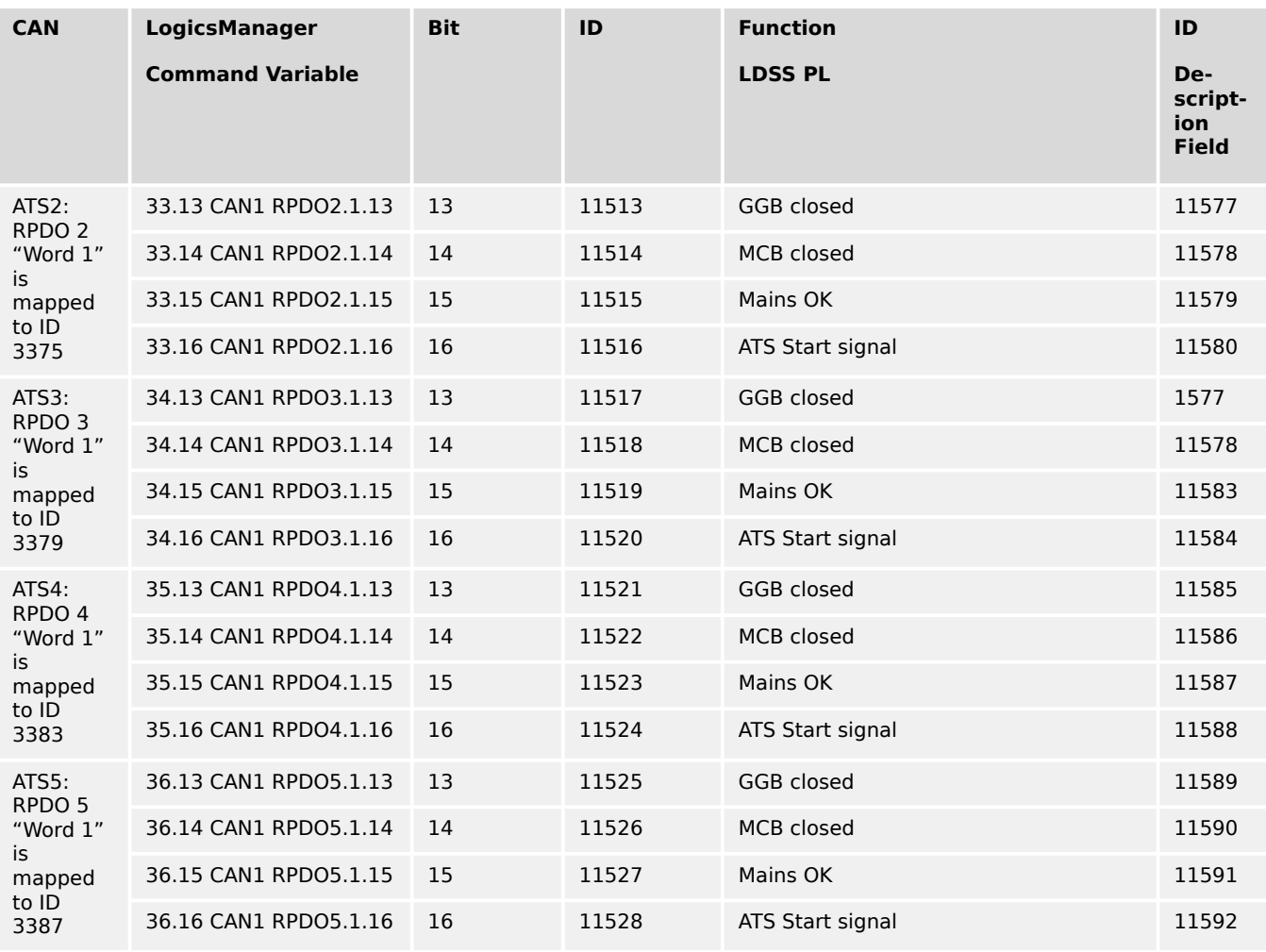

Table 126: If further ATS are in use:

# **Mains power [kW] from ATS (Word 2)**

The word with mains power is an 16INT signed. This word is mapped in the easYgen to the according database index.

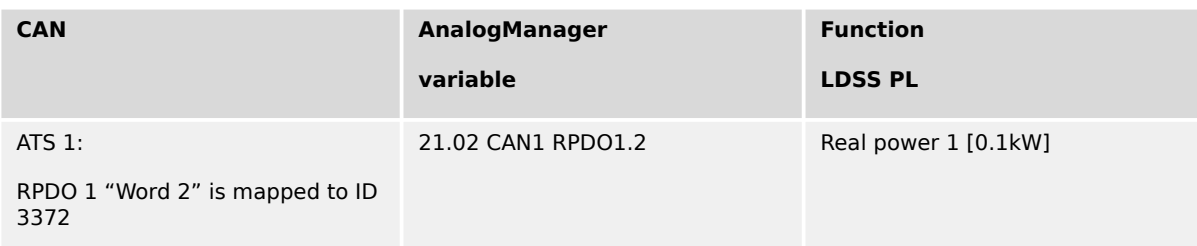

# If further ATS are in use:

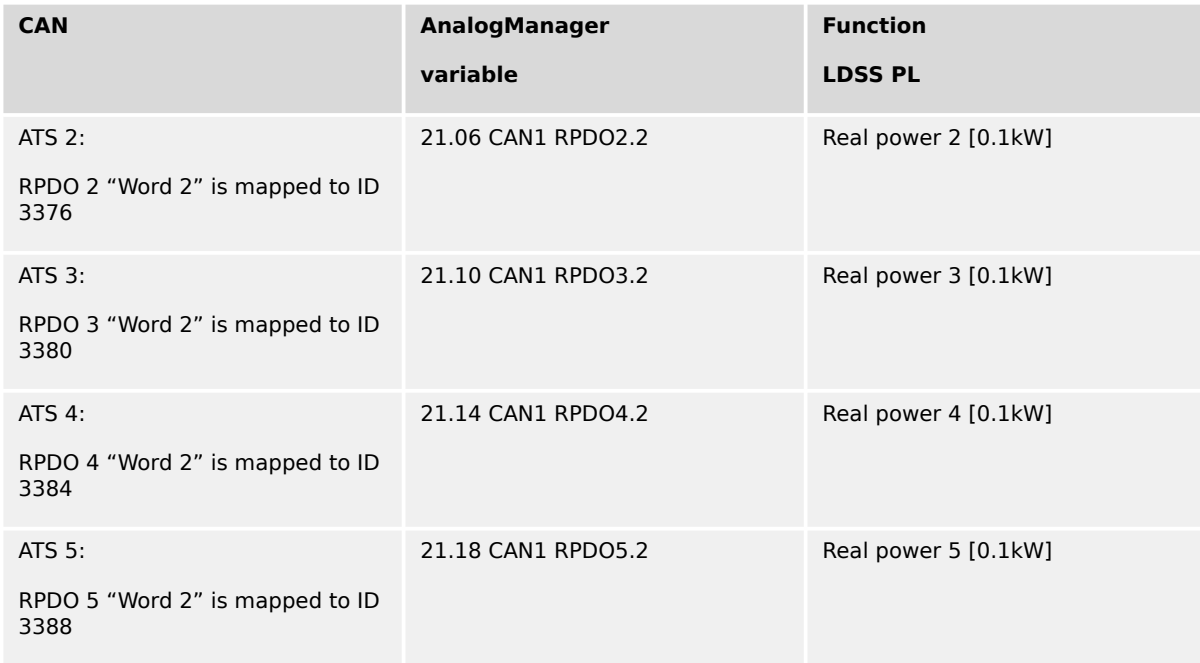

# 6.3.16.3.3 Internally provided analog variables

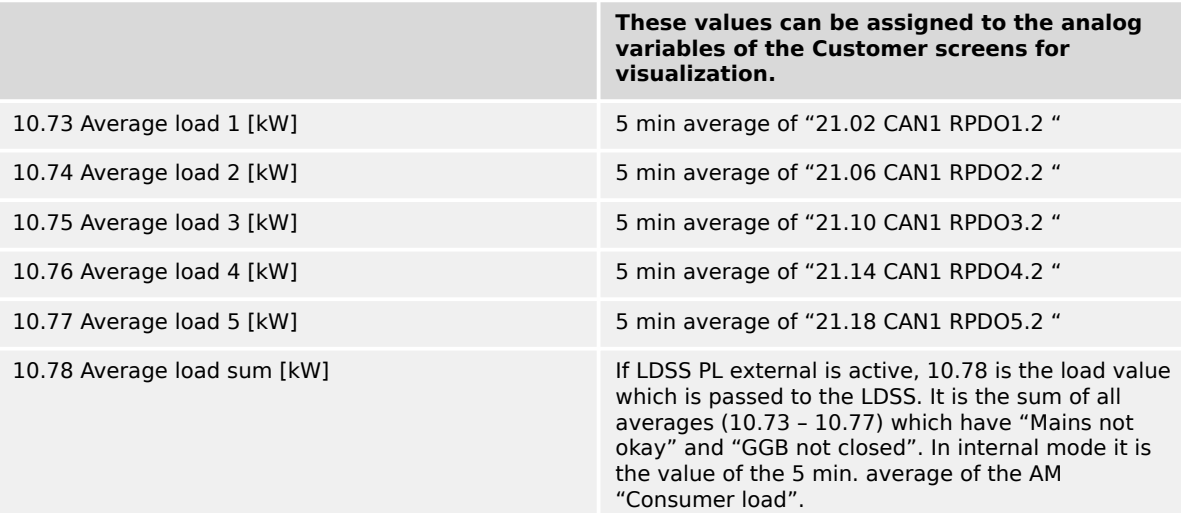

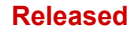

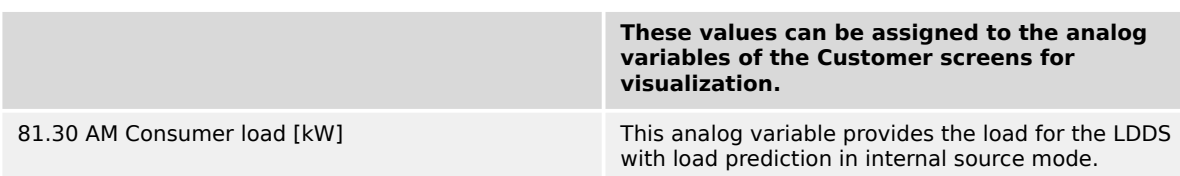

## **6.3.16.4 Tables**

#### **RPDO Summary**

RPDO configuration to get data from ATS 1:

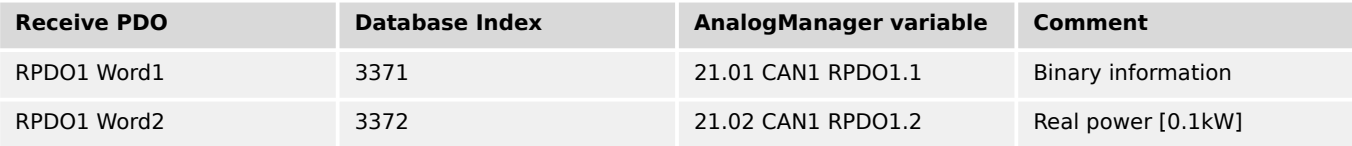

## **RPDO Summary**

RPDO configuration to get data from ATS 2:

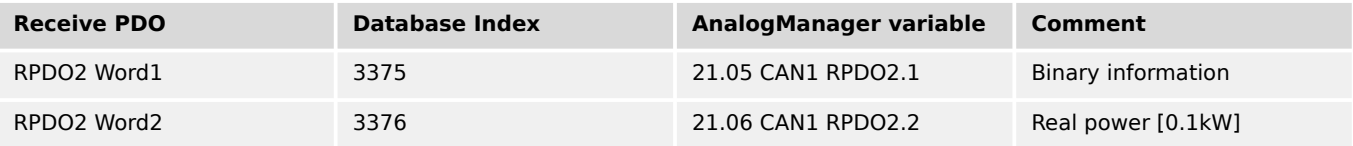

### **RPDO Summary**

RPDO configuration to get data from ATS 3:

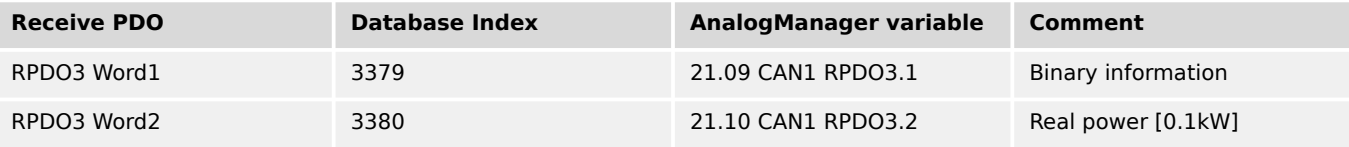

## **RPDO Summary**

RPDO configuration to get data from ATS 4:

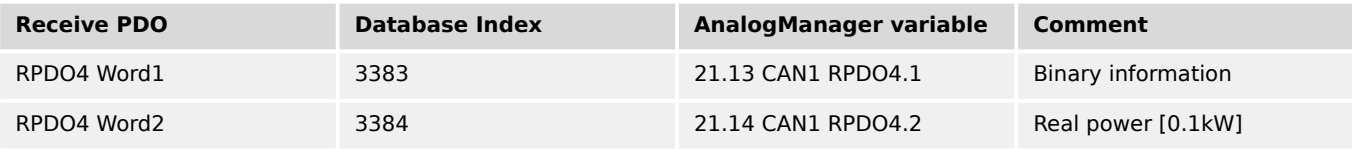

#### **RPDO Summary**

RPDO configuration to get data from ATS 5:

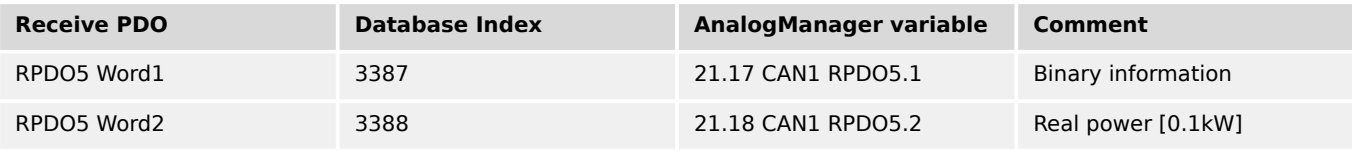

6.3.17 Derating And Uprating Of Power (Details)

## **Internally provided LM Command Variables**

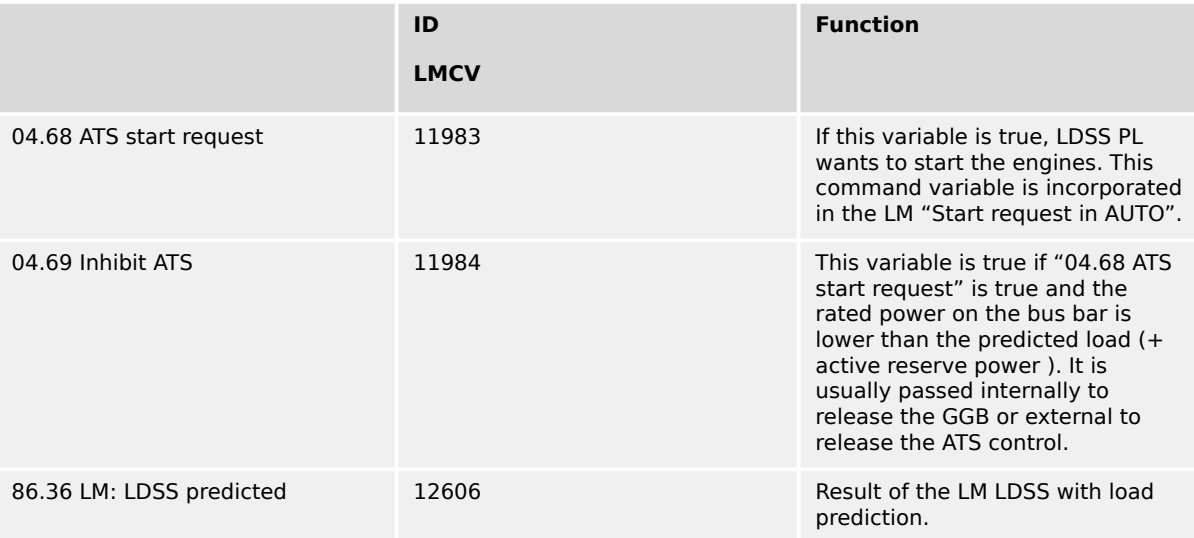

# **6.3.17 Derating And Uprating Of Power (Details)**

# **6.3.17.1 Direct Derating**

## **General notes**

The idea of direct derating of power is that the user can control with an analog value, usually from outside, the amount of reduction. For this purposes mainly an analog input would be taken. Additionally in some applications are uprating desired, for example during load sharing procedures, which can be as well executed in determined circumstances.

# **Derating**

If parameter 15149 "Direct Derating" ( $\Rightarrow$  15149) is enabled, the output value of the AnalogManager 15147 "AM Derating source" determines the derating directly. This derating value is also provided as AnalogManager variable under "81.21 AM Derating source". For derating the active power setpoint, the value shall vary between 100% (no derating) and 0% (full derating). The derating function parameters 15143, 15144, 15145 are not in use.

### **Uprating**

If parameter 15149 "Direct Derating" (ID  $\cong$  15149) is enabled, the output value of the AnalogManager 15147 "AM Derating source" determines the uprating directly. This value is also provided as AnalogManager variable under "81.21 AM Derating source". For uprating the value shall vary between 100% (no uprating) and higher (uprating begins). The scaling with parameters 15143, 15144, 15145 is not in use.

### **Combined Derating and Uprating**

If parameter 15149 "Direct Derating" (ID  $\cong$  15149) is enabled, the output value of the AnalogManager 15147 "AM Derating source" determines the derating/uprating directly. This value is also provided as AnalogManager variable under "81.21 AM Derating source". For derating the active power setpoint goes under 100%, for uprating the value goes over 100%, and with exact value of 100% the normal setpoint becomes active.

# **6.3.17.2 Derating With Characteristic Curve**

#### **General notes**

Some application require a functionality to reduce the active power dependent on a well defined measured value. This could be for example a temperature measurement: The load should decrease with higher temperatures according to a configured characteristic.

If parameter 15149 "Direct Derating" ( $\equiv$  15149) is OFF, the LogicsManager 15146 "Free derating" ( $\Box$ ) 15146) becomes TRUE and the analog value of power exceeds the value "Start derating at" ( $\Box$ ) 15143), the unit begins to reduce the present active power setpoint. The grade of reducing depends on the value "Stop derating at" ( $\cong$  15144) and the value of "Max. power deviation" ( $\Box$ ) 15145) which are configurable.

If the LogicsManager 15146 "Free derating" becomes FALSE, the unit ramps back to its original setpoint. If derating/uprating is active, the display shows the indication "Derating"/"Uprating".

The derating/uprating function can be used in islanded operation, too. The available rated power from an engine can be reduced (derated) or increased (uprated) with an analog value without adjusting a parameter value. With this function the engine can be individually loaded within of an multiple gen islanded operation (asynchronous load sharing).

### **Freely scalable derating characteristic**

The easYgen-XT offers a characteristic which is linearly decreasing the momentary active power setpoint according to the value offered by the AnalogManager AM Derating source  $\Box$  15147.

The characteristic is defined by the following parameters:

- 15143: "Start derating at"
- 15144: "Stop derating at"
- 15145: "Max. power deviation"

When the LogicsManager 15146 "Free derating" becomes active and the analog value crosses the reducing start value, the configured derating line becomes active. If the derating line falls below the active power setpoint the derating becomes effective. The grade of reduction depends on the reducing stop value and the power deviation freely configurable. If the LogicsManager "Power Reduction" becomes FALSE, the unit shall ramp back to its original setpoint.

To become more familiar please look at the examples below:

6.3.17.2 Derating With Characteristic Curve

# **☼ Example 1: Mains Parallel Operation (setpoint = below rated power)** • Rated generator power = 200 kW • Current power setpoint of the generator  $= 150$  kW (75%) "Start derating at" =  $80^{\circ}$ C water temperature (i.e. analog input AI 01 is defined as free derating source by parameter 15147) • "Stop derating  $at$ " = 90 °C water temperature "Max. power deviation" =  $40\%$  (80 kW) Power in % Rated power (eg. 200 kW) 100 Maximum deviation (40%) Setpoint (eg. 150 kW) 75 Effective deviation Minimum (eg. 120 kW) 60  $\Omega$  $10$ 50 Temperature in °C n

Fig. 328: Derating: Mains parallel operation; setpoint below rated power

If the engine is running and the LogicsManager 15146 "Free derating" is TRUE, the unit monitors the water temperature. If the water temperature remains below the value "Start derating at", the reduction becomes not active and remains on 0%. If the water temperature increases and so exceeds the value Start derating at the reduction becomes active (the unit starts to derate the current active power setpoint). The rate of reduction (slope) is determined by the values of Start derating at, "Stop derating at", and "Max. power deviation" ("Max. power deviation" also defines the minimum power).

In this example the power reduction would increase and so reduce power from 75% at 86.5 °C down to 60% = 120 kW at 90 °C. Temperature over 90 °C would cause the same reduction of 40% in this example. So it is guaranteed that the engine is not running with too less load.

A Setpoint below the Minimum (e.g. 55%) would not run into reduction.

With a smaller Maximum deviation (e.g. 20%) Minimum would be higher than Setpoint and so not cause reduction.

## **☼ Example 2: Mains Parallel Operation (setpoint = rated power)**

- Rated generator power = 200 kW
- Current power setpoint of the generator  $= 200$  kW (100%)
- "Start derating at" =  $80^{\circ}$ C water temperature (i.e. analog input AI 02 is defined as free derating source by parameter 15147)
- "Stop derating at" =  $90 °C$  water temperature
- "Max. power deviation" =  $40\%$  (80 kW)

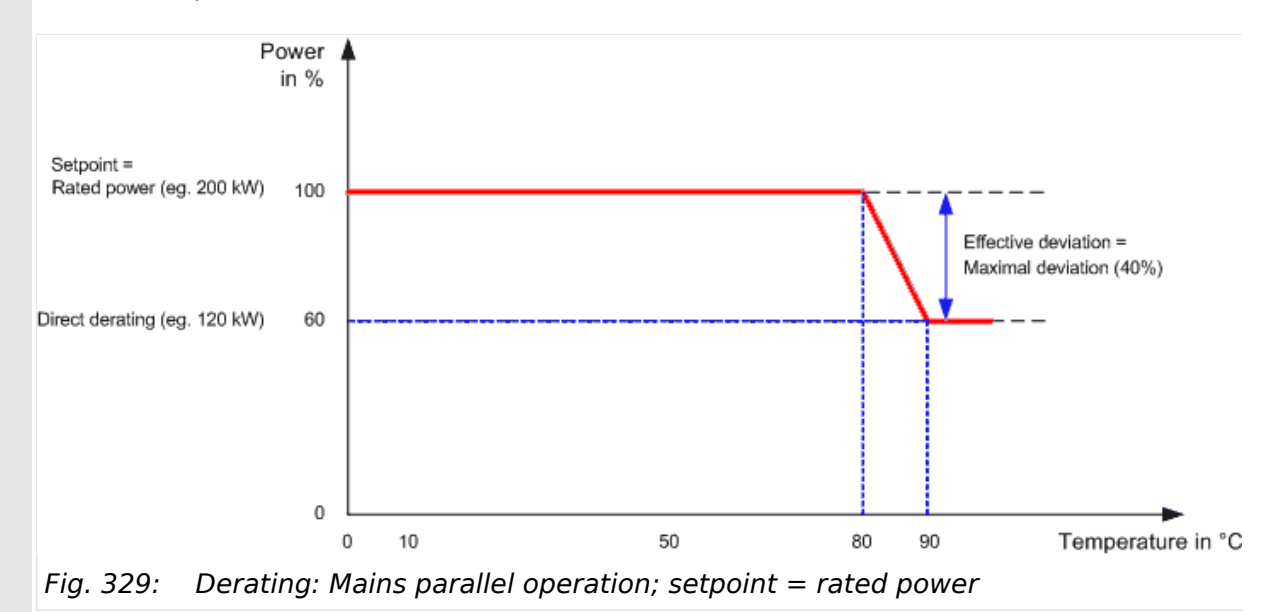

If the engine is running and the LogicsManager "Free derating"15146 "Free derating" is TRUE, the unit monitors the water temperature. If the water temperature remains below the value "Start derating at", the reduction becomes not active and remains on 0%. If the water temperature increases and so exceeds the value "Start derating at" the reduction becomes active (the unit starts to derate the current active power setpoint). The rate of reduction (slope) is determined by the values of "Start derating at", "Stop derating at", and "Max. power deviation" ("Max. power deviation" also defines the minimum power).

The power reduction would increase and so reduce power from 100% at 80 °C down to 60% = 120 kW at 90 °C. Temperature over 90 °C would cause the same reduction of 40% in this example. So it is guaranteed that the engine is not running with too less load.

6.3.17.2 Derating With Characteristic Curve

# **☼ Example 3: Islanded Parallel Operation (IOP)**

- Rated generator power = 200 kW
- Current average utilization of all generators = 95%
- "Start derating at" =  $80^{\circ}$ C water temperature (i.e. analog input AI 02 is defined as free derating source by parameter 15147)
- "Stop derating  $at$ " = 90 °C water temperature
- "Max. power deviation"  $= 40\%$

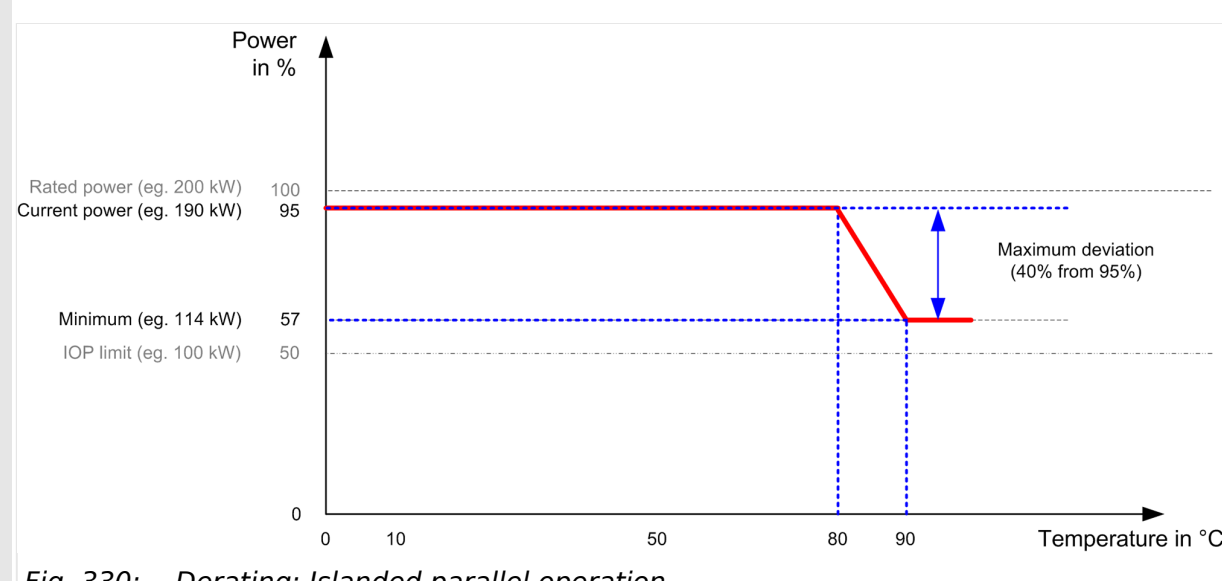

Fig. 330: Derating: Islanded parallel operation

In islanded parallel operation the derating factor is correlated to the utilization factor of all engines! This becomes the new Maximum for derating.

The engine is running with 95% (190 kW). If the LogicsManager is enabled and temperature has reached 80 °C the derating becomes effective (the unit starts to derate the current active power setpoint). If the temperature is 90 °C or higher the maximum reduction value of 40% becomes active. The current power of 95% will be reduced by 40% to 60%.

 $95\% \times 0.6 = 57\% \triangleq 0.57$ 

This engine will run now with 200 kW  $\times$  0.57 = 114 kW.

In islanded parallel operation the derating is limited to 50%. It is not possible to get the utilization factor lower than 50% by derating function.

If the derating signals are digital (e.g. different relay outputs from a ripple control receiver; refer to  $\Rightarrow$  "6.3.13 Ripple Control Receiver"), the digital signals can be transformed to an analog signal with a simple set of resistors.

The derating of power has an impact on the Load-Dependent Start/Stop functionality (refer to  $\Box$  "6.2.1.1 Configuring Load-Dependent Start/Stop"): The start of the next generator will be shifted.

# **6.3.17.3 J1939 (ECU) Derating**

#### **General notes**

In some conditions -- for example when knocking of the engine is detected -- the ECU (Engine Control Unit) is requesting a load reduction via J1939 standard message SPN 3644. This message is only supported by some ECUs e.g. Woodward EGS/LECM.

To allow J1939 ECU derating parameter 15142 "J1939 derating" must be configured to "On". The derating value of SPN 3644 is defined as a percentage value related to rated power, with  $0\%$  = no derating and  $100\%$  = maximum derating (= no load).

If parameter 15142 "J1939 derating" is on and the power P is limited to:

 $P_{\text{lim}} = (100\% - \text{derating value}) \times P_{\text{rated}} / 100\%$ 

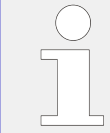

In islanded parallel operation this behavior does not meet exactly the derating required by the ECU. Because of the influence of load share, in the first moment the derating is stronger than required by the ECU.

# **6.3.18 Examples timer configuration**

#### **Example 1:**

Each day a function shall be activated from 8.12am to 6.48pm (18:48)

- Configure Timer 1: Hour (ID1652) to 8
- Configure Timer 1: Minute (ID1651) to 12
- Configure Timer 1: Second (ID1650) to 0
- Configure Timer 2: Hour (ID1657) to 18
- Configure Timer 2: Minute (ID1656) to 48
- Configure Timer 2: Second (ID1655) to 0
- Take a LogicsManager equation i.e. Internal flag and configure:
	- 11.01 Timer 1 AND
	- 11.02 Timer 2 NOT
- Incorporate this internal flag into the LogicsManager equation which enables the desired function.

#### **Example 2:**

Each working day (Monday to Friday) a function shall be activated at 10.15am for the duration of 1 minute

- Configure Active houractive hour (ID1662) to 10
- Configure Active minuteactive minute (ID1661) to 15
- Configure "Active weekdays" (ID1670, 1671,1672,1673,1674; Monday Friday ) to YES
- Configure "Active weekdays" (ID1675, 1676; Saturday Sunday) to NO
- Take a LogicsManager equation i.e. Internal flag and configure:
	- 11.05 Active hour AND
	- 11.06 Active minute AND
	- 11.03 Active weekdays
- Incorporate this internal flag into the LogicsManager equation which enables the desired function.

## **Example 3:**

Each day a function shall be activated at 7am for the duration of 1 hour

- Configure "11.05 Active hour" (ID1662) to 7
- Take a LogicsManager equation i.e. Internal flag and configure:
	- 11.05 Active hour
- Incorporate this internal flag into the LogicsManager equation which enables the desired function.

# **6.4 CANopen Applications**

# **6.4.1 Remote Control**

## **6.4.1.1 Remote Start/Stop, Shutdown, And Acknowledgment**

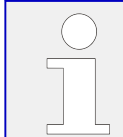

Refer to <u>⊫</u> (6.3.5 Performing Remote Start/Stop And Acknowledgment" for detailed information.

The easYgen may start, stop, shut down, or acknowledge alarms with CAN/Modbus. Therefore, two logical command variables (04.13 and 04.14) have to be configured with the LogicsManager. 03.40 can handle Remote shutdown only.

- 04.13 Remote request
- 04.14 Remote acknowledge
- 03.40 Remote Shutdown

A "03.40 Remote Shutdown" can be configured via LogicsManager internal flag (e.g. 12230 "Flag 1") combined with a free alarm LogicsManager (e.g. 8120 "Free alarm 1") configured with shutdown alarm class.

Two different methods to perform a remote start/stop/Acknowledgment using "04.13 Remote request" and "04.14 Remote acknowledge" are detailed in the below.

These are "Remote start/stop/Acknowledgment via RPDO" and "Remote start/stop/ Acknowledgment via default SDO communication channel". The advantages and the disadvantages of these two methods are as follows.

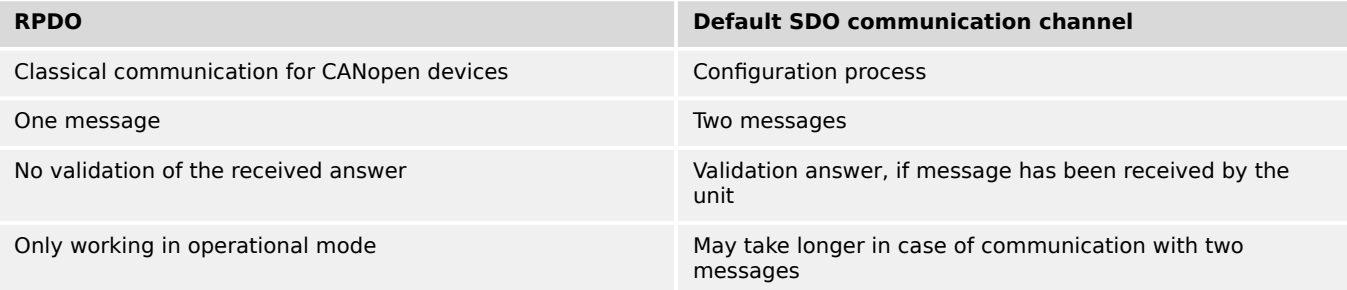

### Table 127: Comparison

### 6.4.1.1.1 RPDO

CANopen Master (parameter  $\Box$  8993) must be enabled, if there is no PLC taking over the master function.

## **⚙ Configure CAN interface 1**

- **1.**  $\triangleright$  Either on the front panel or using ToolKit navigate to menu [Configure CAN interface / Configure CAN interface 1].
- **2.** ▷ Configure the parameter listed below.

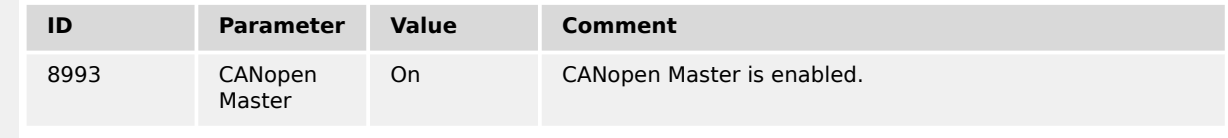

### **⚙ Configure RPDO**

- **1.**  $\triangleright$  Either on the front panel or using ToolKit navigate to menu [Configure CAN interface 1 / Receive PDO 1].
- **2.** ▷ Configure the parameters listed below.

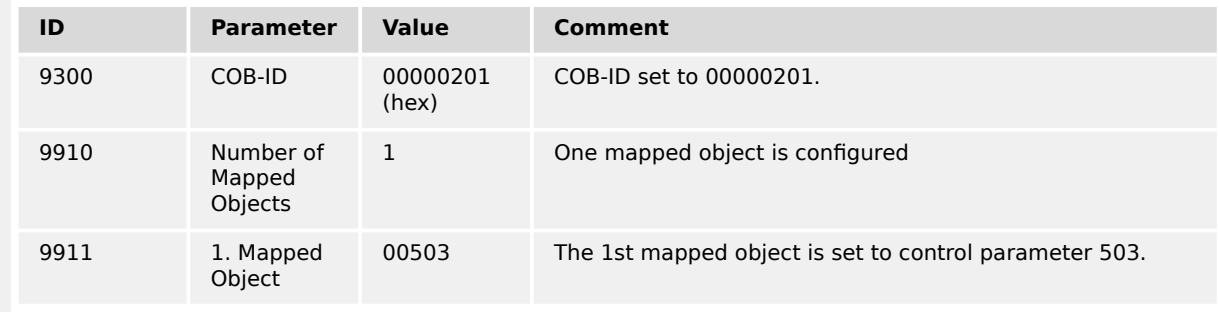

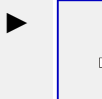

Setting the COB-ID to 201 (hex) is exemplary; usually, the PDOs are in the range of 181 (hex) to 57F (hex).

With this setting, the Receive PDO is configured to overtake the received data coming in by COB-ID 201 into the ID 503. The number of mapped objects is here 1.

Refer to  $\Box$  "9.2.9 Additional Data Identifier" for a list of additional parameter groups.

### **CANopen message**

The following table shows four data examples the device is receiving on the CANopen bus. These data are sent as TPDO to the device (COB-ID 201). The settings above map the received data to the easYgen address ID 503.

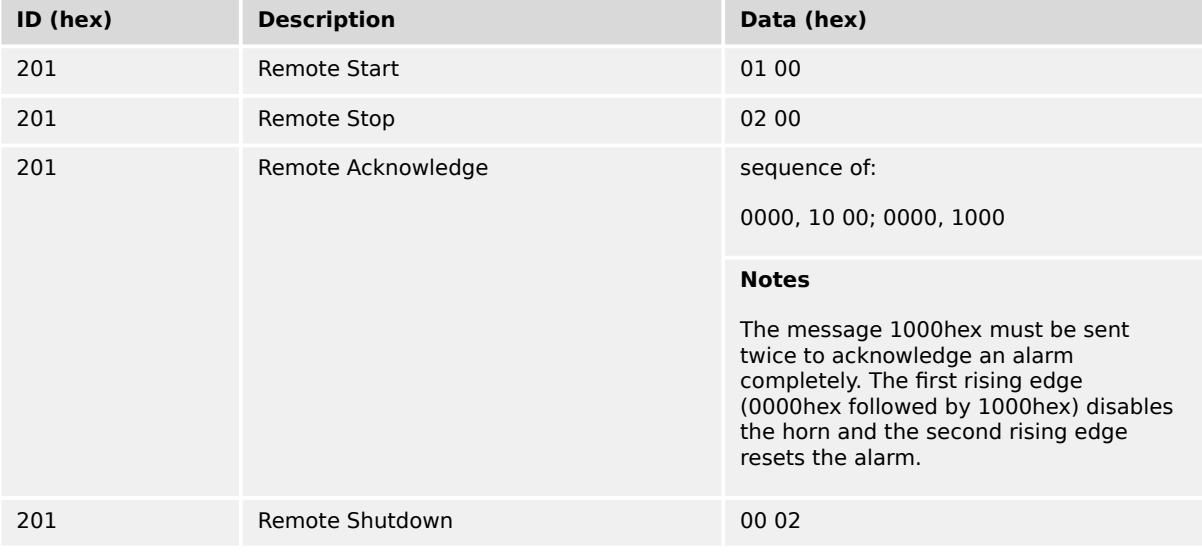

# 6.4.1.1.2 Default SDO Communication Channel

Another possibility for a remote start/stop/Acknowledgment is to send the request via default SDO communication channel. The device listens to the CAN ID 600 (hex) + Node-ID internally to perform the desired control, the reply is on CAN ID 580 (hex) + Node-ID.

The following examples show the request format on CANopen with different Node-IDs.

The request on the bus is sent via the control parameter ID 503 of the device.

The value 2000 (hex) is calculated internally:

- 503 (dec) -- 1F7 (hex)
- $1F7+2000$  (hex) =  $21F7$  (hex)

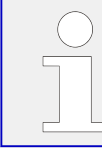

Please note that high and low bytes are exchanged in the sent address. The data (hex) shows the state of parameter 503 to achieve the required control.

### **Node-ID 1 (standard value)**

The following table shows exemplary request data for the device on the CANopen bus.
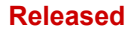

6.4.1.1.2 Default SDO Communication Channel

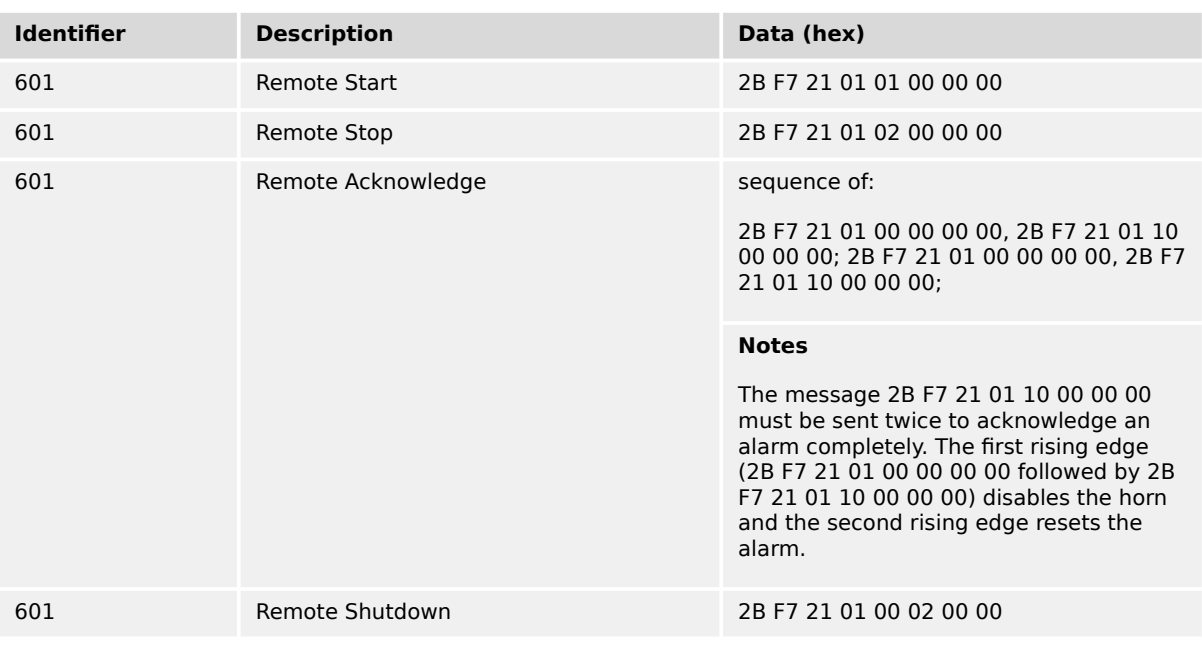

#### **Node-ID (not standard value)**

If the Node-ID of the device is intended to be different from the standard value, the parameter "Node-ID CAN bus 1" (parameter  $\cong$  8950) must be configured accordingly. Node-ID 2 is used in the following example.

#### **⚙ Configure the Node-ID**

- **1.**  $\triangleright$  Either on the front panel or using ToolKit navigate to menu [Configure CAN interface / Configure CAN interface 1].
- **2.** ⊳ Configure the parameter listed below.

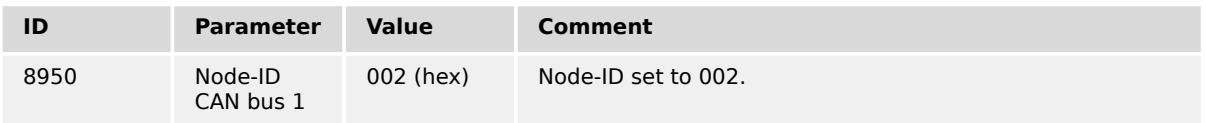

**▶** With this setting, the Node-ID of the CAN interface 1 is set to 002.

The request on the bus is sent via the control parameter 503 of the device.

The hexadecimal value 2000 is calculated internally:

- 503 (dec) -- 1F7 (hex)
- 1F7 (hex) + 2000 (hex) = 21F7 (hex)

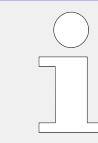

Please note that high and low bytes are exchanged in the sent address.

The data (hex) shows the state of parameter 503 to achieve the required control.

The following table shows exemplary request data for the device on the CANopen bus.

6.4.1.1.2 Default SDO Communication Channel

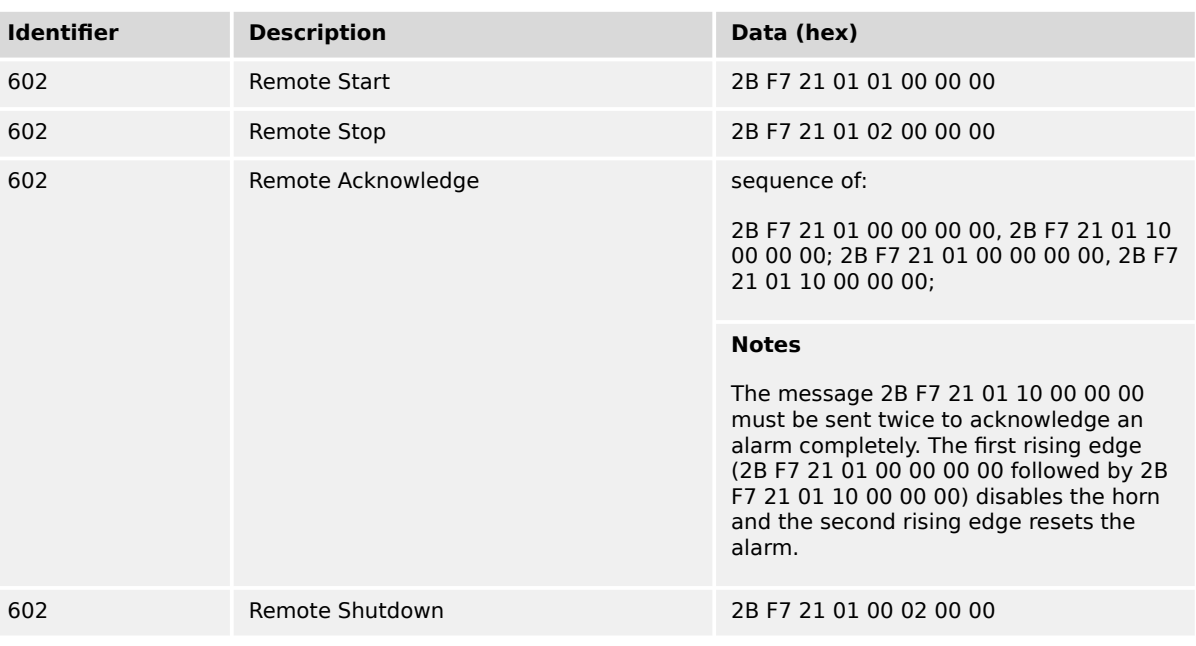

#### **Additional SDO communication channels**

It is also possible to allow several PLCs to start/stop/acknowledge the unit in addition to the default SDO communication channel. Four additional SDO communication channels are provided for this. The additional SDO 127 (dec) is used in the following example.

## **⚙**

#### **1. ▷ Configure an additional SDO communication channel**

Either on the front panel or using ToolKit navigate to menu [Configure CAN interface 1 / Additional Server SDOs].

**2. ▷** Configure the parameters listed below.

| ID    | <b>Parameter</b> | <b>Value</b>              | Comment                                        |
|-------|------------------|---------------------------|------------------------------------------------|
| 12801 | 2. Node ID       | 127 (dec)<br>$= 7F$ (hex) | SDO communication channel is configured to 127 |

**▶** With this setting, an additional SDO communication channel is configured to 127.

The control request is equal to the request via default SDO communication channel, but the device will listen to messages including the configured address as well.

The device listens to the CAN ID 600 (hex)  $+ 2$ . Node-ID internally to perform the desired control, the reply from the easYgen is sent on CAN ID 580 (hex) + 2. Node-ID.

- Receive CAN ID 67F (hex) (600 (hex) + 7F (hex))
- Receive CAN ID 5FF (hex) (580 (hex) + 7F (hex))

The same is valid for the additional SDO communication channels 3, 4, and 5.

The following table shows exemplary request data for the device on the CANopen bus.

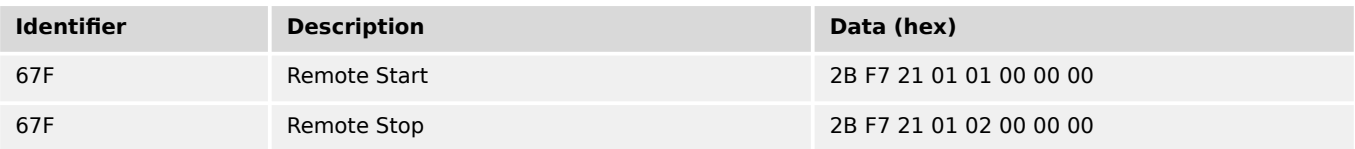

#### **Released**

#### 6 Application Field

6.4.1.2 Transmitting A Frequency Setpoint

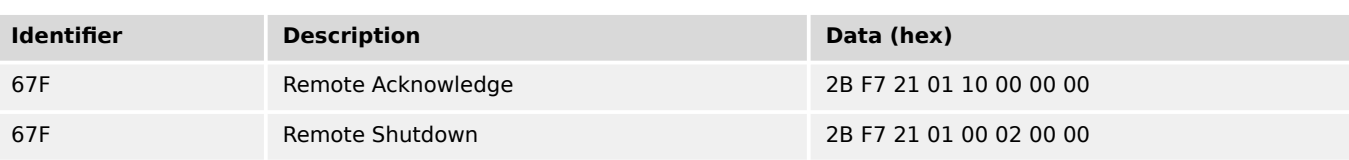

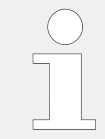

If parameters are written or read via two or more SDO communication channels at the same time (before the first has answered), the second one will be refused.

## **6.4.1.2 Transmitting A Frequency Setpoint**

It is possible to transmit a frequency setpoint value via the CANopen protocol. Prerequisite for the use of a frequency setpoint via an interface is the configuration of the frequency setpoint sources with AnalogManager "AM Frequency SP1[Hz]" ╚ 5518 or AnalogManager "AM Frequency SP2[Hz]"  $\Box$  5519. Refer to  $\Box$  "4.4.4.4 Frequency [Control"](#page-393-0) for detailed information.

The respective frequency setpoint source is to be configured to "05.53 Interface f setp  $[Hz]$ ".

Two different methods to transmit a frequency setpoint via CANopen are detailed below.

These are "Transmitting a frequency setpoint via RPDO" and "Transmitting a frequency setpoint via default SDO communication channel". The advantages and the disadvantages of these two methods are as follows.

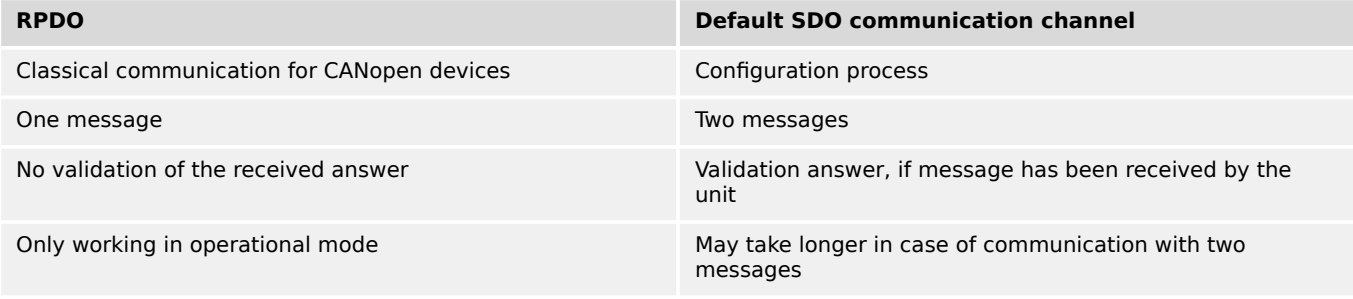

#### Table 128: Comparison

#### 6.4.1.2.1 RPDO

#### **Configure CAN interface 1**

CANopen Master (parameter  $\Box$  8993) must be enabled, if there is no PLC taking over the master function.

**⚙**

- **1.**  $\triangleright$  Either on the front panel or using ToolKit navigate to menu [Configure CAN interface / Configure CAN interface 1].
- **2.** ▷ Configure the parameter listed below.

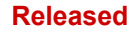

**⚙**

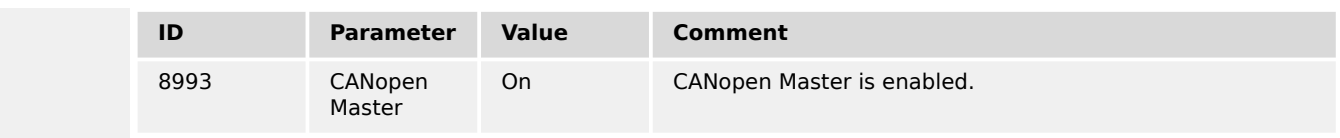

## **Configure RPDO**

# **1.**  $\triangleright$  Either on the front panel or using ToolKit navigate to menu [Configure CAN interface 1 / Receive PDO 1].

**2.** ▷ Configure the parameters listed below.

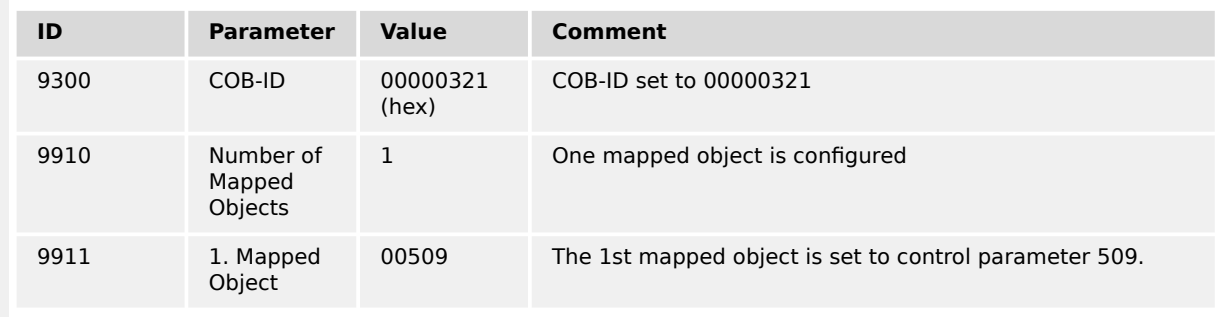

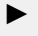

Setting the COB-ID to 321 (hex) is exemplary; usually, the PDOs are in the range of 181 (hex) to 57F (hex).

With this setting, the Receive PDO is set to the address, for which the device is listening on the bus. The "Number of Mapped Objects" is 1 since 1 mapped object is used. The request on the bus is sent with the control parameter 509 of the device as mapped object 1.

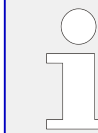

Refer to  $\Box$  "9.2.9 Additional Data Identifier" for a list of additional parameter groups.

#### **CANopen message**

The following table shows exemplary send data for the device on the CANopen bus.

A frequency setpoint of 50.60 Hz is transmitted:

• 5060 (dec) = 13C4 (hex)  $\rightarrow$  C4 13 according to the CANopen protocol

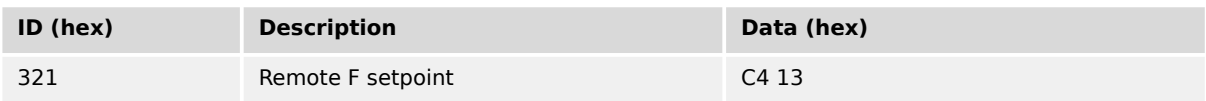

#### 6.4.1.2.2 Default SDO Communication Channel

Another possibility for transmitting a frequency setpoint is to send the value via default SDO communication channel. The device listens to the CAN ID 600 (hex) + Node-ID internally to perform the desired control, the reply is on CAN ID 580 (hex) + Node-ID.

The following example shows the send format on CANopen with Node-ID 1.

The value is sent on the bus via the control parameter 509 of the device.

The hexadecimal value 2000 is calculated internally:

- 509 (dec) -- 1FD (hex)
- 1FD (hex) + 2000 (hex) = 21FD (hex)

Please note that high and low bytes are exchanged in the sent value.

The data (hex) shows the state of parameter 509 to achieve the required control.

The following table shows exemplary send data for the device on the CANopen bus.

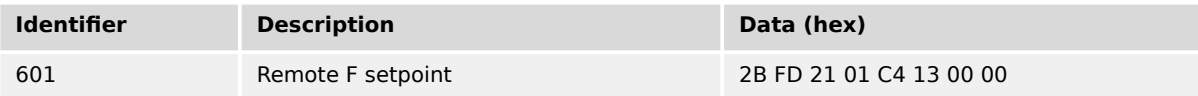

## **6.4.1.3 Transmitting A Voltage Setpoint**

It is possible to transmit a voltage setpoint value via the CANopen protocol. Prerequisite for the use of a voltage setpoint via an interface is the configuration of the voltage setpoint sources with AnalogManager "AM Voltage SP1 [V]"  $\Box$  5618 or AnalogManager "AM Voltage SP2 [V]" $\Box$  5619.

Refer to  $\Box$  "4.4.4.1 Voltage Control" for detailed information.

The respective voltage setpoint source is to be configured to "05.59 Interface v setp [V]".

Two different methods to transmit a voltage setpoint setpoint via CANopen are detailed below.

These are "Transmitting a voltage setpoint via RPDO" and "Transmitting a voltage setpoint via default SDO communication channel". The advantages and the disadvantages of these two methods are as follows.

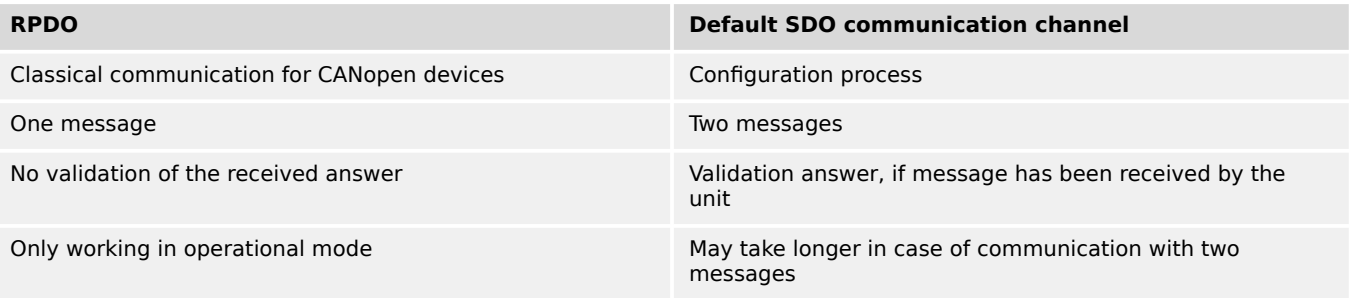

#### Table 129: Comparison

## 6.4.1.3.1 RPDO

## **Configure CAN interface 1**

CANopen Master (parameter  $\Box$  8993) must be enabled, if there is no PLC taking over the master function.

**⚙**

- **1.**  $\triangleright$  Either on the front panel or using ToolKit navigate to menu [Configure CAN interface / Configure CAN interface 1].
- **2.** ▷ Configure the parameter listed below.

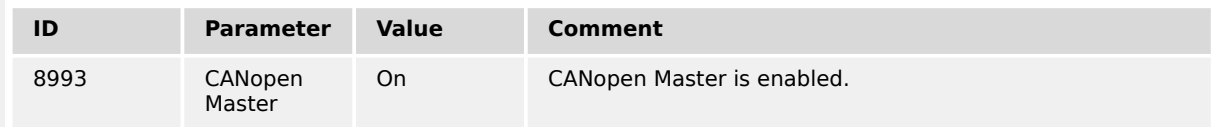

#### **Configure RPDO**

**⚙**

- **1.**  $\triangleright$  Either on the front panel or using ToolKit navigate to menu [Configure CAN interface 1 / Receive PDO 1].
- **2. ▷** Configure the parameters listed below.

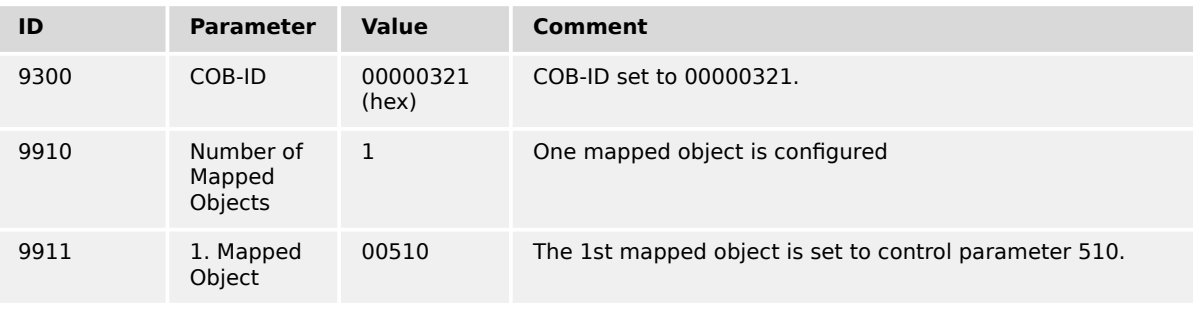

**▶** Setting the COB-ID to 321 (hex) is exemplary; usually, the PDOs are in the range of 181 (hex) to 57F (hex).

With this setting, the Receive PDO is set to the address, for which the device is listening on the bus. The "Number of Mapped Objects" is 1 since 1 mapped object is used. The request on the bus is sent with the control parameter 510 of the device as mapped object 1.

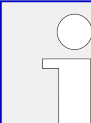

Refer to  $\Box$  "9.2.9 Additional Data Identifier" for a list of additional parameter groups.

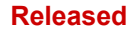

#### **CANopen message**

The following table shows exemplary send data for the device on the CANopen bus in line 1.

A voltage setpoint of 412 V is transmitted:

• 412 (dec) = 019C (hex)  $\rightarrow$  9C 01 according to the CANopen protocol

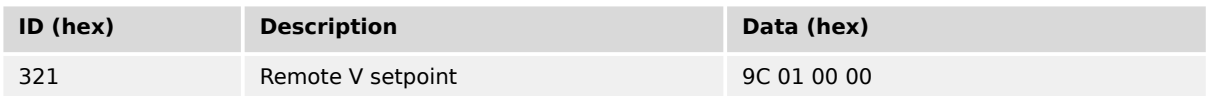

#### 6.4.1.3.2 Default SDO Communication Channel

Another possibility for transmitting a voltage setpoint is to send the value via default SDO communication channel. The device listens to the CAN ID 600 (hex) + Node ID internally to perform the desired control, the reply is on CAN ID 580 (hex) + Node ID.

The following example shows the send format on CANopen with Node ID 1.

The value is sent on the bus via the control parameter 510 of the device.

The hexadecimal value 2000 is calculated internally:

- 510 (dec) 1FE (hex)
- 1FE (hex) + 2000 (hex) = 21FE (hex)

Please note that high and low bytes are exchanged in the sent value.

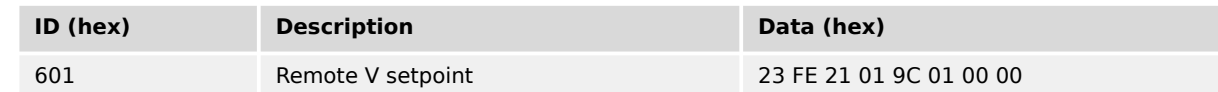

The data (hex) shows the state of parameter 510 to achieve the required control.

#### **6.4.1.4 Transmitting A Power Factor Setpoint**

It is possible to transmit a power factor setpoint value via the CANopen protocol. Prerequisite for the use of a power factor setpoint via an interface is the configuration of the power factor setpoint source "AM PF/kvar SP1[-/kvar]" (parameter  $\Box$ > 5638 or parameter "AM PF/kvar SP2[-/kvar]"  $\Box$  = 5639).

Refer to  $\Box$  "4.4.4.2 Power Factor Control" for detailed information.

The respective power factor setpoint source is to be configured to "05.12 Interface PF sp [%]".

Two different methods to transmit a power factor setpoint via CANopen are detailed below.

These are "Transmitting a power factor setpoint via RPDO" and "Transmitting a power factor setpoint via default SDO communication channel". The advantages and the disadvantages of these two methods are as follows.

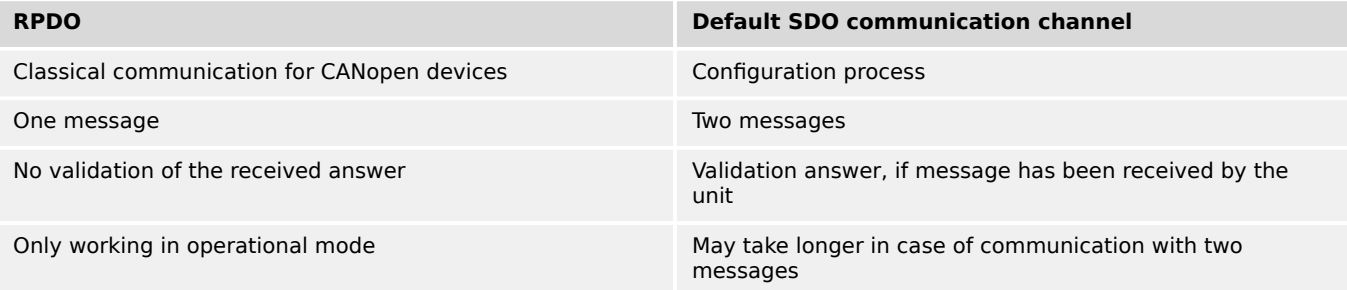

#### Table 130: Comparison

#### 6.4.1.4.1 RPDO

CANopen Master (parameter  $\Box$  8993) must be enabled, if there is no PLC taking over the master function.

#### **⚙ Configure CAN interface 1**

- **1.**  $\triangleright$  Either on the front panel or using ToolKit navigate to menu [Configure CAN interface / Configure CAN interface 1].
- **2.** ▷ Configure the parameter listed below.

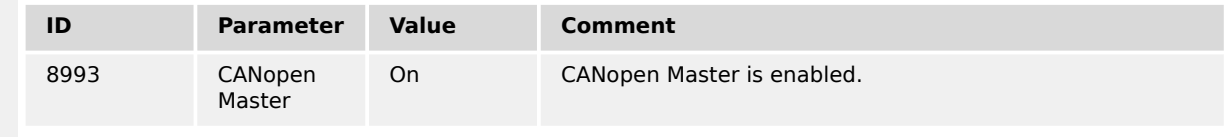

#### **⚙ Configure RPDO**

- **1.**  $\triangleright$  Either on the front panel or using ToolKit navigate to menu [Configure CAN interface 1 / Receive PDO 1].
- **2. ▷** Configure the parameters listed below.

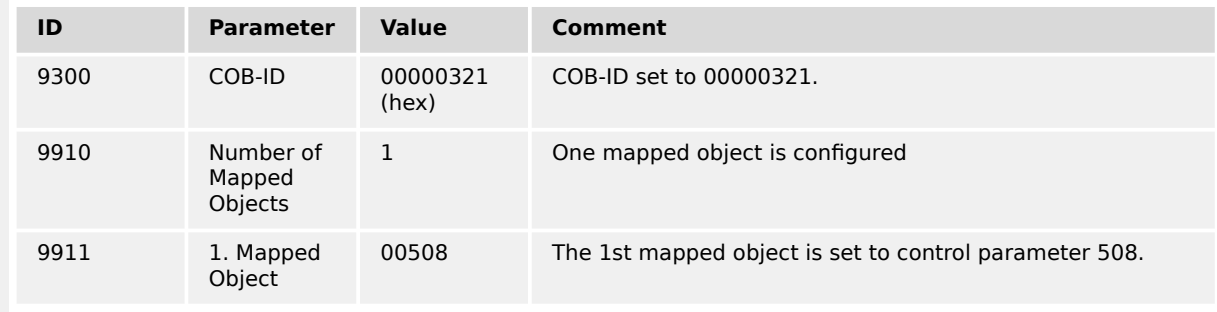

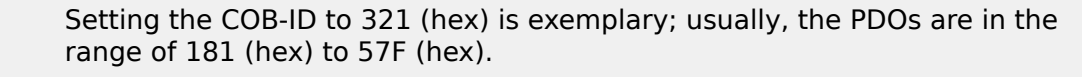

With this setting, the Receive PDO is set to the address, for which the device is listening on the bus. The "Number of Mapped Objects" is 1 since 1 mapped object is used. The request on the bus is sent with the control parameter 508 of the device as mapped object 1.

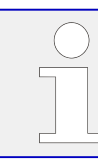

Refer to  $\Box$  "9.2.9 Additional Data Identifier" for a list of additional parameter groups.

## **CANopen message**

The following table shows exemplary send data for the device on the CANopen bus. A power factor setpoint of 0.85 capacitive/leading is transmitted (64689 (dec) [65536-850]  $=$  FCAE (hex)  $\rightarrow$  AE FC according to the CANopen protocol) in line 1. Please note that negative (capacitive or leading) power factor values are deducted from 65536 (dec) or FFFF (hex).

A power factor setpoint of 0.9 inductive/lagging is transmitted in line 2:

• 900 (dec) = 0384 (hex)  $\rightarrow$  84 03 according to the CANopen protocol.

A power factor setpoint of 1.0 is transmitted in line 3:

• 1000 (dec) = 03E8 (hex)  $\rightarrow$  E8 03 according to the CANopen protocol

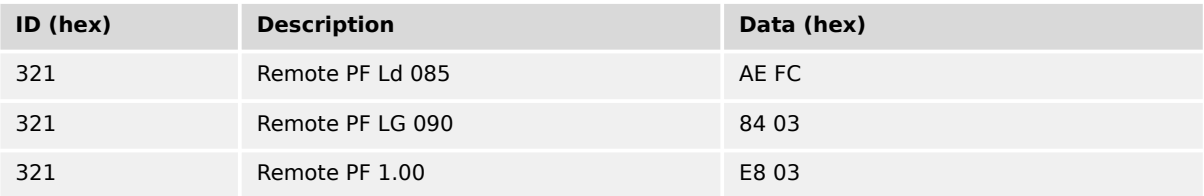

## 6.4.1.4.2 Default SDO Communication Channel

Another possibility for transmitting a power factor setpoint is to send the value via default SDO communication channel. The device listens to the CAN ID 600 (hex) + Node-ID internally to perform the desired control, the reply is on CAN ID 580 (hex) + Node-ID.

The following example shows the send format on CANopen with Node-ID 1.

The value is sent on the bus via the control parameter 508 of the device.

The hexadecimal value 2000 is calculated internally:

- 508 (dec) -- 1FC (hex)
- 1FC (hex) + 2000 (hex) = 21FC (hex)

Please note that high and low bytes are exchanged in the sent value.

The data (hex) shows the state of parameter 508 to achieve the required control.

The following table shows exemplary send data for the device on the CANopen bus.

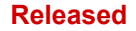

6.4.1.5 Transmitting A Power Setpoint

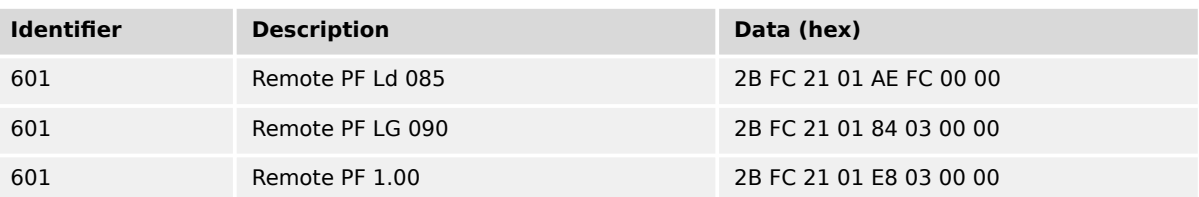

#### **6.4.1.5 Transmitting A Power Setpoint**

It is possible to transmit a power setpoint value via the CANopen protocol. Prerequisite for the use of a power setpoint via an interface is the configuration of the power setpoint sources with AnalogManager "AM ActPower SP1 [kW]" | 5539, AnalogManager "AM ActPower SP2 [kW]"  $\Box$  5540, "AM ActPower SP3 [kW]"  $\Box$  5606 or "AM ActPower SP4  $[kW" \stackrel{\blacksquare}{\Longrightarrow} 5609.$ 

Refer to  $\Box$  "4.4.4.5 Load Control" for detailed information).

The respective power setpoint source is to be configured to "05.56 Interface P setp [kW]".

Please note that the type of the power setpoint (Steady, Import, or Export) must also be defined by parameter "Load setpoint 1", (╚═> 5526), parameter "Load setpoint 2" (╚═> [5527](#page-410-0) for), parameter "Load setpoint 3" (╚═> 5796) or parameter "Load setpoint 4" (╚═> [5999](#page-412-0)).

Two different methods to transmit a power setpoint via CANopen are detailed below.

These are "Transmitting a power setpoint via RPDO" and "Transmitting a power setpoint via default SDO communication channel". The advantages and the disadvantages of these two methods are as follows.

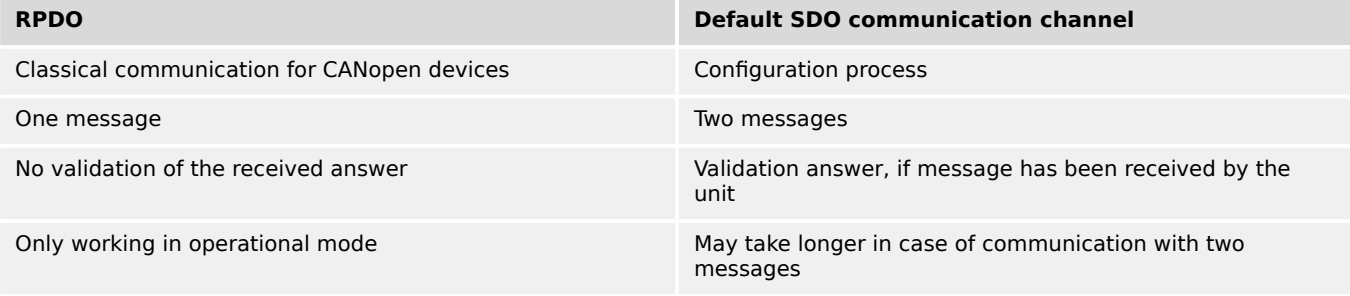

#### Table 131: Comparison

#### 6.4.1.5.1 RPDO

#### **Configure CAN interface 1**

CANopen Master (parameter  $\Box$  8993) must be enabled, if there is no PLC taking over the master function.

**⚙**

- 1.  $\triangleright$  Either on the front panel or using ToolKit navigate to menu [Configure CAN interface / Configure CAN interface 1].
- **2.** ▷ Configure the parameter listed below.

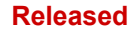

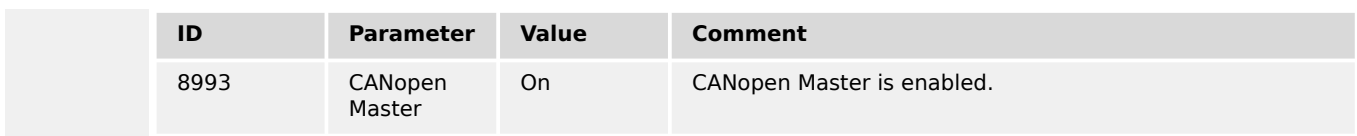

#### **Configure RPDO**

**1.**  $\triangleright$  Either on the front panel or using ToolKit navigate to menu [Configure CAN interface 1 / Receive PDO 1].

**2.** ▷ Configure the parameters listed below.

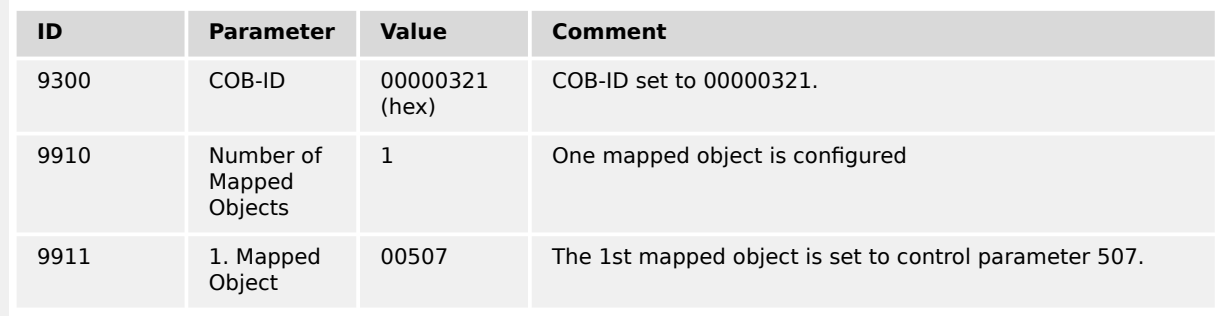

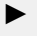

**⚙**

Setting the COB-ID to 321 (hex) is exemplary; usually, the PDOs are in the range of 181 (hex) to 57F (hex).

With this setting, the Receive PDO is set to the address, for which the device is listening on the bus. The "Number of Mapped Objects" is 1 since 1 mapped object is used. The request on the bus is sent with the control parameter 507 of the device as mapped object 1.

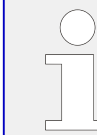

Refer to  $\Box$  "9.2.9 Additional Data Identifier" for a list of additional parameter groups.

#### **CANopen message**

The following table shows exemplary send data for the device on the CANopen bus in line 1.

A power setpoint of 1000.0 kW is transmitted:

• 10000 (dec) = 2710 (hex)  $\rightarrow$  10 27 according to the CANopen protocol

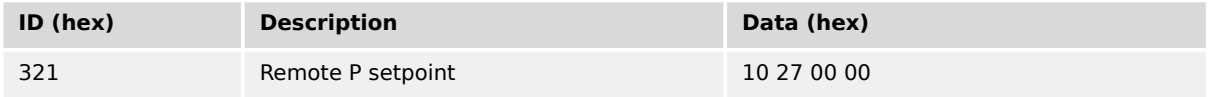

## 6.4.1.5.2 Default SDO Communication Channel

Another possibility for transmitting a power setpoint is to send the value via default SDO communication channel. The device listens to the CAN ID 600 (hex) + Node-ID internally to perform the desired control, the reply is on CAN ID 580 (hex) + Node-ID.

The following example shows the send format on CANopen with Node-ID 1.

The value is sent on the bus via the control parameter 507 of the device.

The hexadecimal value 2000 is calculated internally:

- 507 (dec) -- 1FB (hex)
- 1FB (hex) + 2000 (hex) = 21FB (hex)

Please note that high and low bytes are exchanged in the sent value.

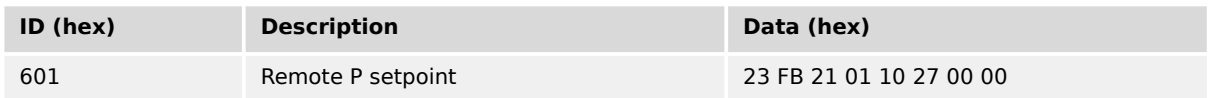

The data (hex) shows the state of parameter 507 to achieve the required control.

The table above shows exemplary send data for the device on the CANopen bus in line 2.

#### **6.4.1.6 Transmitting Multiple Setpoints**

A single RPDO can transmit multiple objects. The receive PDO can be used for four objects with 16 bits (2 bytes).

If larger objects - for example 32 bits (4 bytes), like for voltage and power setpoints - are used, the maximum number of objects is reduced.

#### **Configure RPDO**

## **⚙**

- **1.**  $\triangleright$  Either on the front panel or using ToolKit navigate to menu [Configure CAN interface 1 / Receive PDO 1].
- **2.** ▷ Configure the parameters listed below.

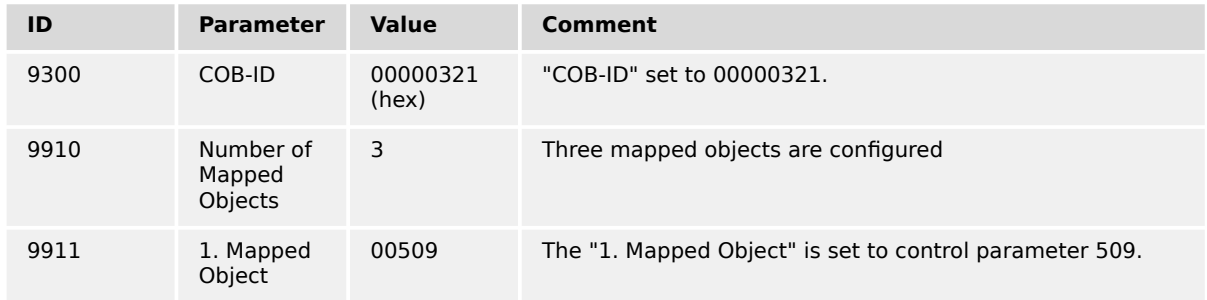

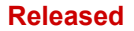

6.4.1.7 Remotely Changing The Setpoint

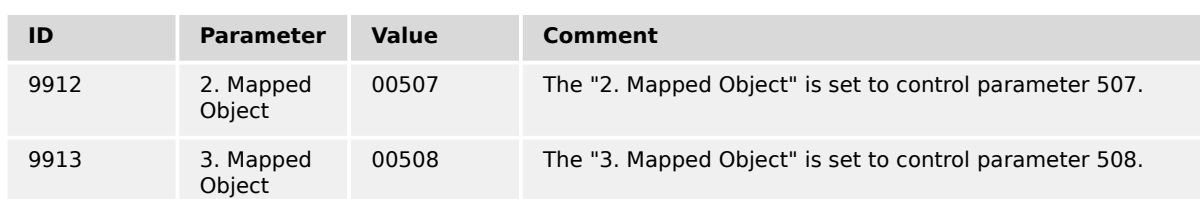

**▶** Setting the "COB-ID" to 321 (hex) is exemplary; usually, the PDOs are in the range of 181 (hex) to 57F (hex).

With this setting, the Receive PDO is set to the address, for which the device is listening on the bus. The "Number of Mapped Objects" is 3 since 3 mapped object are used. The request on the bus is sent with the control parameters 509, 507, and 508 of the device as the mapped objects.

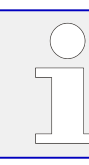

Refer to  $\Box$  "9.2.9 Additional Data Identifier" for a list of additional parameter groups.

#### **CANopen message**

The following table shows exemplary send data for the device on the CANopen bus in line 1. The following setpoints are transmitted:

- Frequency 50.6 Hz (5060 (dec) = 13C4 (hex)  $\rightarrow$  C4 13 according to the CANopen protocol)
- Power 1000 kW (10000 (dec) = 2710 (hex)  $\rightarrow$  10 27 according to the CANopen protocol)
- Power factor 0.9 lagging (900 (dec) = 0384 (hex)  $\rightarrow$  84 03 according to the CANopen protocol)

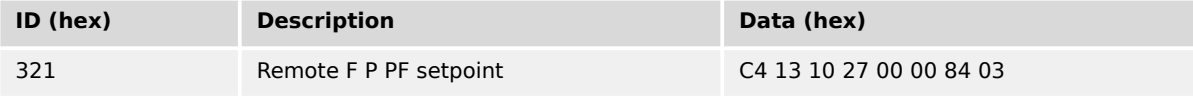

#### **6.4.1.7 Remotely Changing The Setpoint**

It is possible to remotely switch between pre-defined setpoints. This is available for active power, power factor, frequency, and voltage.

The bits 4 to 7 of parameter 504 ( $\Rightarrow$  "9.2.9 Additional Data Identifier") are carrying the settings and are available in CAN bus and Modbus protocols. Each bit may be used as input of the according setpoint switching LogicsManager.

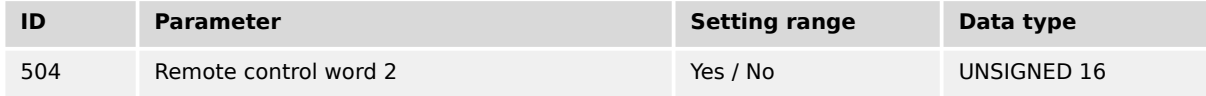

Table 132: Remote Control word »504«: switching between setpoints

In order to switch to another setpoint, the respective bit of object 21F8 (hex), i.e. parameter 504, must be enabled. The following bits are used for this:

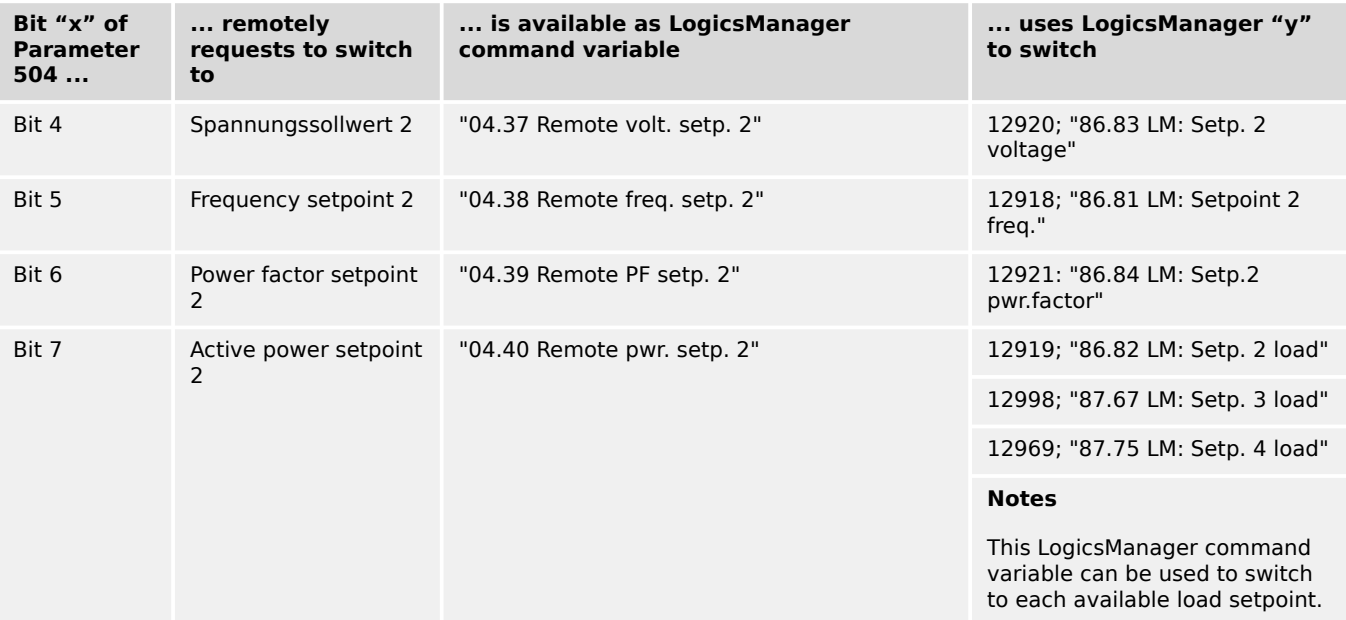

Additionally/alternatively to remotely changing the control setpoints, it is possible to use "remote" setpoints (values) defined via interface instead of the internal setpoints as data source in the respective controller. For example, use data source "05.53 Interface f setp [Hz]" instead of "05.51 Internal f setp1 [Hz]" in AnalogManager "AM Frequency SP1[Hz]"  $\Box$  5518 to transmit a frequency setpoint via interface.

Two different methods for remotely switch between setpoints via CANopen are detailed below.

These are switching between setpoints via »RPDO« or »Default SDO communication channel«. The advantages and the disadvantages of these two methods are as follows:

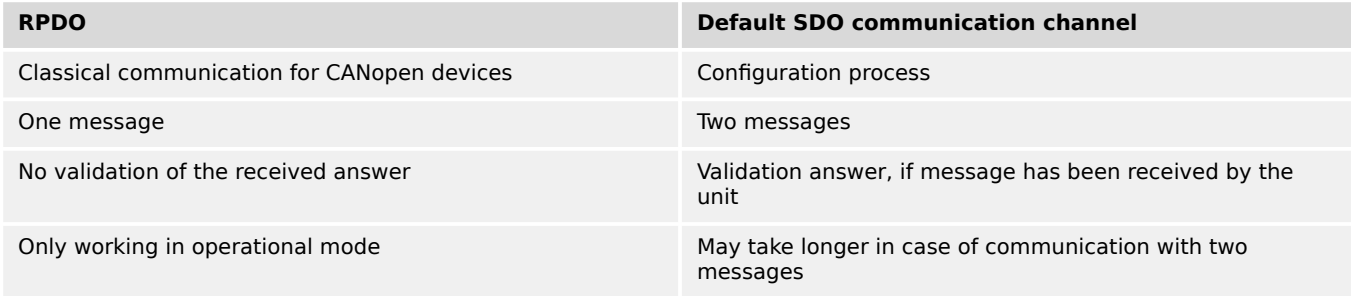

#### Table 133: Comparison CANopen methods

## 6.4.1.7.1 RPDO

CANopen Master (parameter  $\Box$  8993) must be enabled, if there is no PLC taking over the master function.

## **⚙ Configure CAN interface 1**

**1.**  $\triangleright$  Either on the front panel or using ToolKit navigate to menu [Configure CAN interface / Configure CAN interface 1].

6.4.1.7.2 Default SDO Communication Channel

**2. ▷** Configure the parameter listed below.

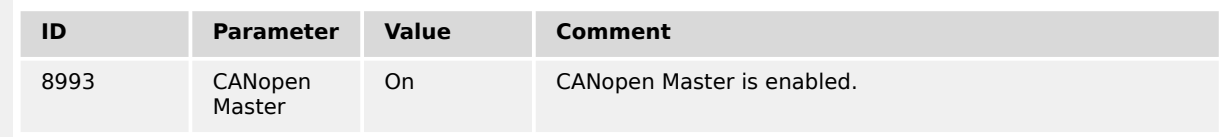

#### **⚙ Configure RPDO**

- **1.**  $\triangleright$  Either on the front panel or using ToolKit navigate to menu [Configure CAN interface 1 / Receive PDO 1].
- **2. ▷** Configure the parameters listed below.

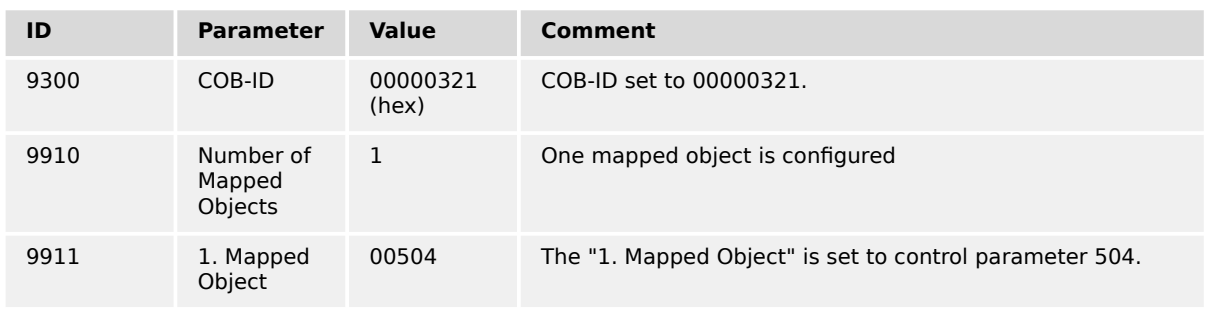

**▶** Setting the COB-ID to 321 (hex) is exemplary; usually, the PDOs are in the range of 181 (hex) to 57F (hex).

With this setting, the Receive PDO is set to the address, for which the device is listening on the bus. The "Number of Mapped Objects" is 1 since 1 mapped object is used. The request on the bus is sent with the control parameter 504 of the device as mapped object 1.

#### **CANopen message**

The following table shows exemplary send data for the device on the CANopen bus. The respective bits are enabled by sending the data of the respective lines.

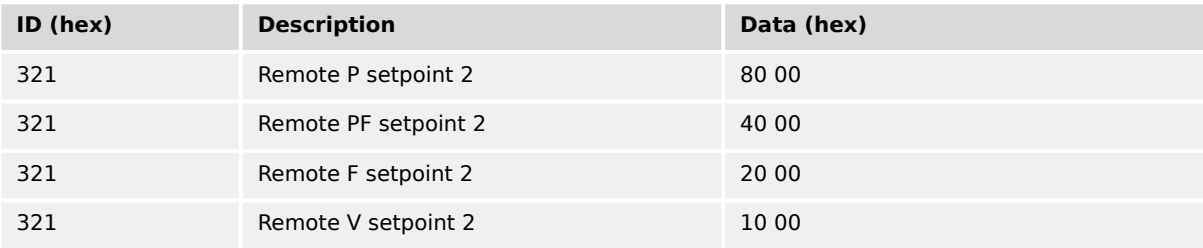

#### 6.4.1.7.2 Default SDO Communication Channel

Another possibility for changing a setpoint is to enable the bit via default SDO communication channel. The device listens to the CAN ID 600 (hex) + Node-ID internally to perform the desired control, the reply is on CAN ID 580 (hex) + Node-ID.

The following example shows the send format on CANopen with Node-ID 1.

#### **Released**

The value is sent on the bus via the control parameter ID 504 of the device.

The hexadecimal value 2000 is calculated internally:

- 504 (dec) -- 1F8 (hex)
- 1F8 (hex) + 2000 (hex) = 21F8 (hex)

Please note that high and low bytes are exchanged in the sent value.

The data (hex) shows the state of parameter 504 to achieve the required control.

The following table shows exemplary send data for the device on the CANopen bus.

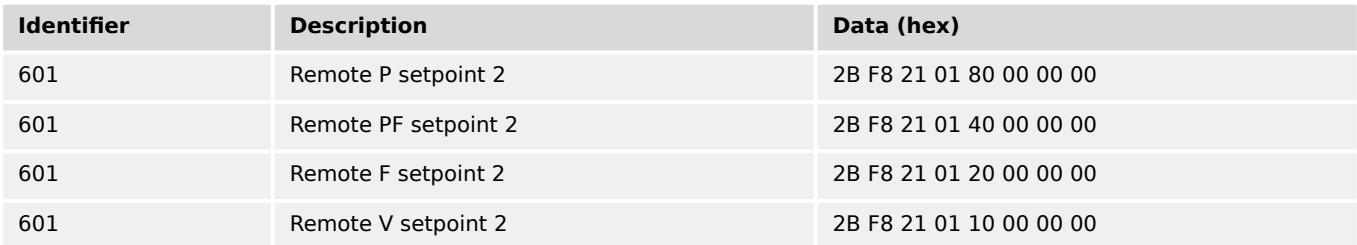

## **6.4.1.8 Transmitting A Remote Control Bit**

It is possible to transmit a remote control bit via the CANopen protocol. Such a remote control bit can be sent by a PLC to remotely control the easYgen if this remote control bit is used as a command variable in a LogicsManager function.

## **Configure RPDO**

## **⚙**

- **1. ▷** Either on the front panel or using ToolKit navigate to menu [Configure CAN interface 1 / Receive PDO 1].
- **2. ▷** Configure the parameters listed below.

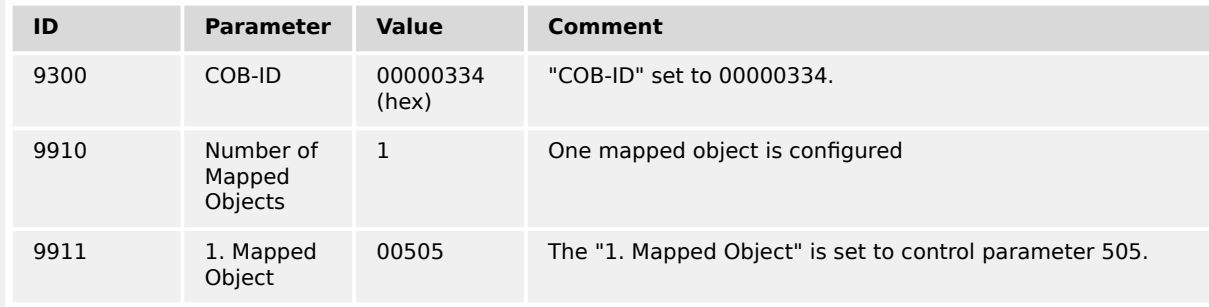

**▶** Setting the COB-ID to 334 (hex) is exemplary; usually, the PDOs are in the range of 181 (hex) to 57F (hex).

With this setting, the Receive PDO is set to the address, for which the device is listening on the bus. The "Number of Mapped Objects" is 1 since 1 mapped object is used. The request on the bus is sent with the control parameter 505 of the device as mapped object 1.

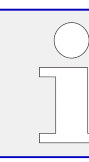

Refer to  $\Box$  "9.2.9 Additional Data Identifier" for a list of additional parameter groups.

## **CANopen message**

The following table shows exemplary send data for the device on the CANopen bus.

Remote control bit 1 is set:

• 1 (dec) = 0001 (hex)  $\rightarrow$  01 00 according to the CANopen protocol

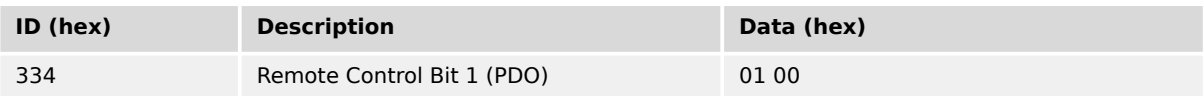

#### 6.4.1.8.1 Default SDO Communication Channel

Another possibility for transmitting a power setpoint is to send the value via default SDO communication channel. The device listens to the CAN ID 600 (hex) + Node-ID internally to perform the desired control, the reply is on CAN ID 580 hex) + Node-ID.

The following example shows the send format on CANopen with Node-ID 1.

The value is sent on the bus via the control parameter 249 of the device.

The hexadecimal value 2000 is calculated internally:

- 249 (dec) -- 1F9 (hex)
- 1FB (hex) + 2000 (hex) = 21F9 (hex)

Please note that high and low bytes are exchanged in the sent value.

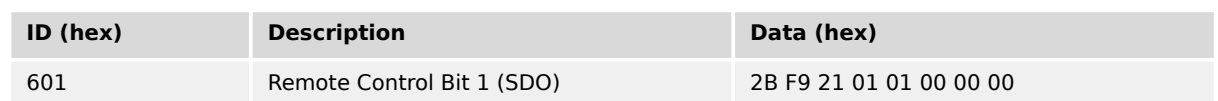

The data (hex) shows the state of parameter 249 to achieve the required control.

The table above shows exemplary sends data for the device on the CANopen bus in line 2.

# **6.4.2 Sending A Data Protocol via TPDO**

This is a configuration example for sending an object (data protocol 5003) on CAN ID 2AE (hex) every 20 ms on TPDO1. For this, TPDO1 must be configured as follows:

## **⚙**

- **1.**  $\triangleright$  Either on the front panel or using ToolKit navigate to menu [Configure CAN interface 1 / Transmit PDO 1].
- **2. ▷** Configure the parameters listed below.

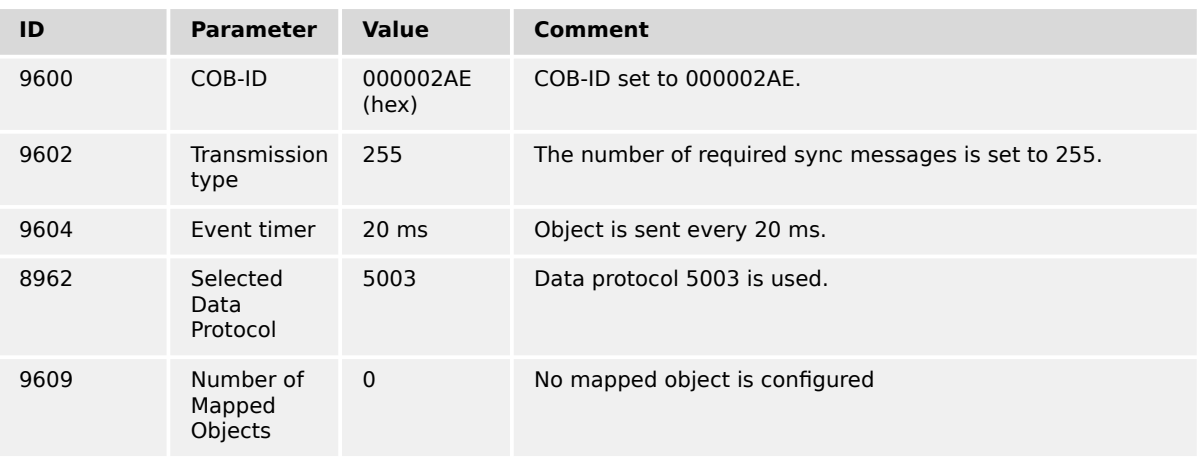

The data to be sent (Mapped Objects) may be provided on request by configuring the "COB-ID SYNC Message" (parameter  $\stackrel{\text{I}}{\Longrightarrow}$  9100) and the "Transmission type" (parameter  $\Harrrightarrow$  9602,  $\Harrrightarrow$  9612,  $\Harrrightarrow$  9622,  $\Harrrightarrow$  9632, or  $\Harrrightarrow$  12793) of a TPDO. The unit is requested to send its data by sending a Sync Message.

The number of required Sync Messages is determined by the setting of the Transmission Type.

If the data is to be sent on request, Bit 30 of the "COB-ID SYNC Message" (parameter  $\Box$ [9100\)](#page-673-0) must be configured to "0" and the "CANopen Master" (parameter  $\Box$  8993) function must be configured to "Off".

## **Additional example**

The "Transmission type" of TPDO 1 (parameter  $\cong$  9602) is configured to "2" in the following example. This means that a message of the configured TPDO is sent by the unit after two Sync Messages have been sent to the unit.

- **1.**  $\triangleright$  Either on the front panel or using ToolKit navigate to menu [Configure CAN interface 1 / Transmit PDO 1].
- **2. ▷** Configure the parameters listed below.

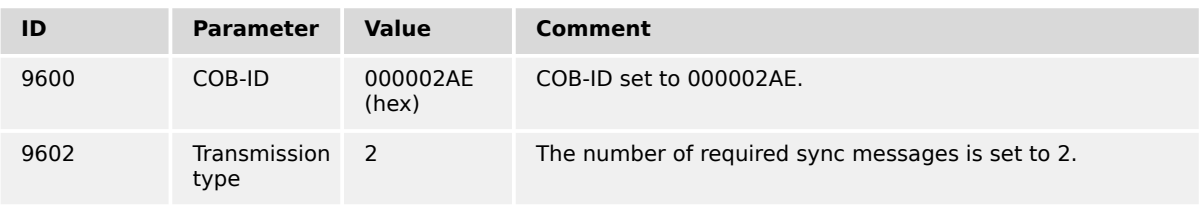

**<sup>⚙</sup>**

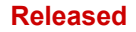

6.4.3 Troubleshooting

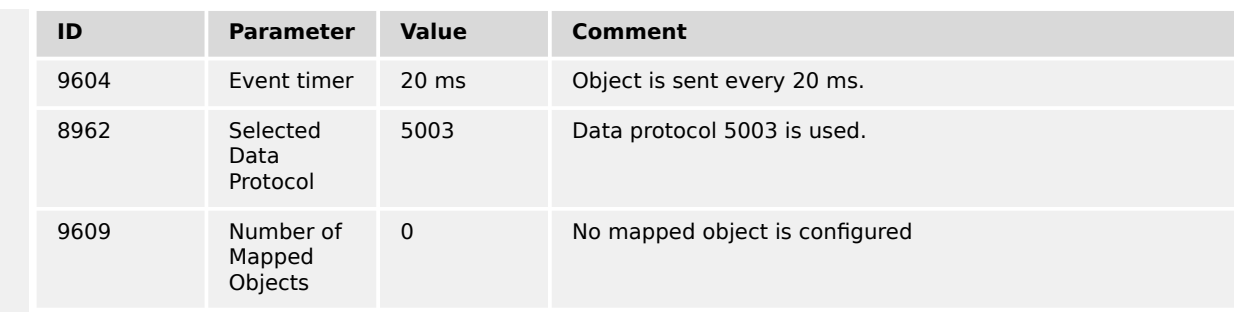

The recorded data shows that the data of the Mapped Object (in this example Mux 5) is sent ( $\Box$ ) Table 134) after sending the Sync Message twice ( $\Box$ ) Table 135).

| ID (hex) | <b>Description</b> | Data (hex) |
|----------|--------------------|------------|
| -80      | $\sim$             | $\sim$     |

Table 134: Cyclical sending of data - sync message request

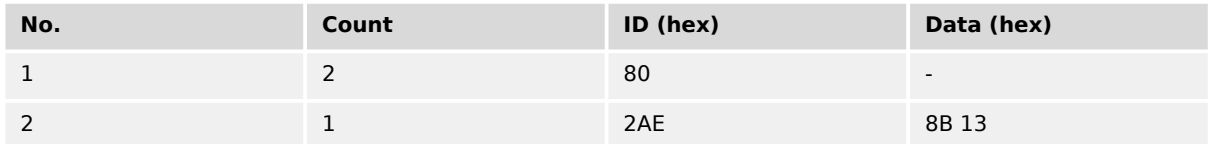

Table 135: Cyclical sending of data - reply

# **6.4.3 Troubleshooting**

#### **General diagnosis**

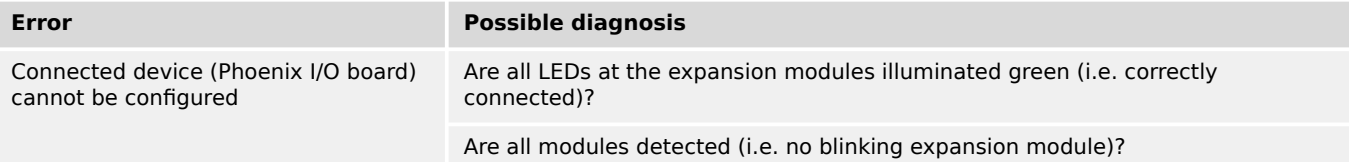

#### **CAN interface 1 (guidance level) diagnosis**

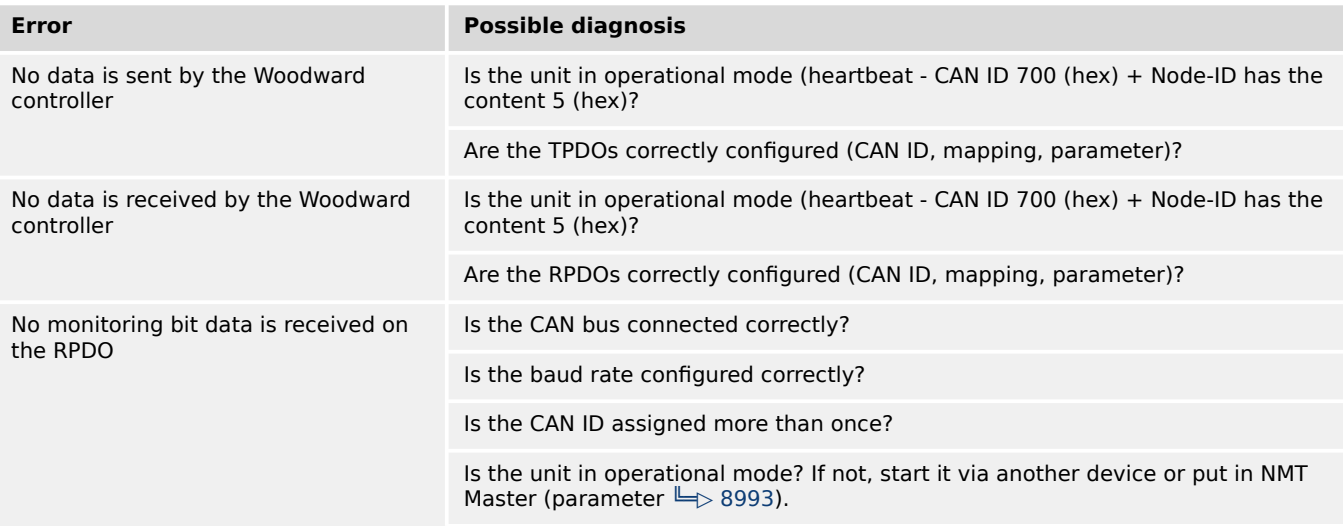

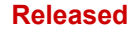

6.5 Modbus Applications

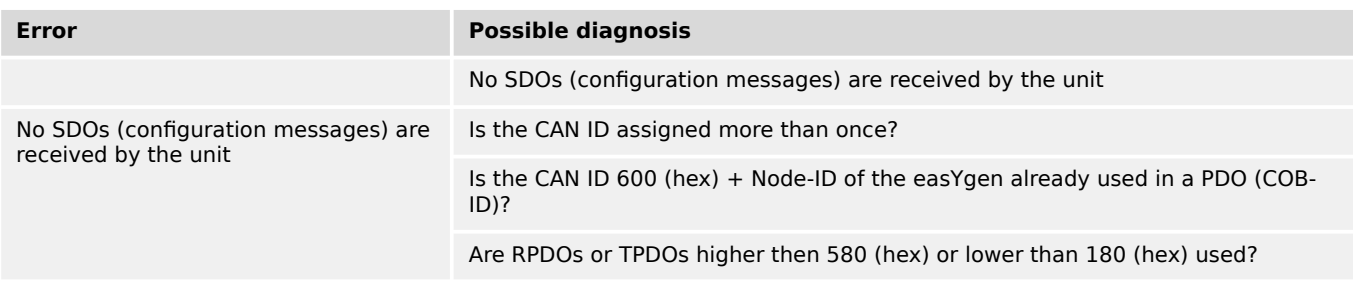

# **6.5 Modbus Applications**

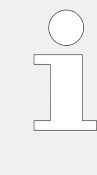

#### **Data Format(s)**

Modbus registers are read and written according to the Modbus standard as Big-endian.

Composite data types like LOGMAN, ANALOGMANAGER, and TEXT use separate descriptions.

# **6.5.1 Remote Control**

#### **6.5.1.1 Remote Start/Stop, Shutdown, And Acknowledgment**

The Woodward controller may be configured to perform start/stop/Acknowledgment functions remotely through the Modbus protocol. The required procedure is detailed in the following steps.

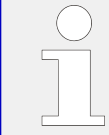

Please find remote control parameter 505 described at:  $\Rightarrow$  " Remote control word 3". It works similar like 503 described below.

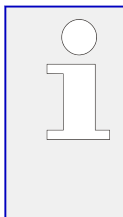

The following descriptions refer to the remote control parameter 503 as described in  $\Box$ ["9.2.9 Additional Data Identifier".](#page-1195-0)

It may be necessary to shift the address by 1 depending on the used PC software. In this case, the address would be 504 for example.

Be sure to check both possibilities in case of remote control problems.

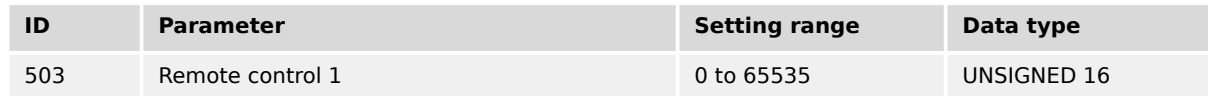

- Modbus address =  $40000 + (Par. ID + 1) = 40504$
- Modbus length  $= 1$  (UNSIGNED 16)

In order to issue a command, the respective bit of object 21F7 (hex), i.e. parameter 503, must be enabled. The following bits are used for this:

• Bit 0 Start bit:

#### **Released**

This bit activates the LogicsManager command variable "04.13 Remote request" and enables a remote start.

• Bit 1 Stop bit:

This bit deactivates the LogicsManager command variable "04.13 Remote request" and disables a remote start.

• Bit 4 Acknowledgment bit:

This bit activates the LogicsManager command variable "04.14 Remote acknowledge". This bit must be set and reset twice to acknowledge an alarm completely. The first rising edge disables the horn and the second rising edge resets the alarm.

• Bit 9 Shutdown Command bit:

This bit activates the LogicsManager command variable "03.40 Remote Shutdown-Status". With this function the engine is immediately shut down without auxiliary service and cool down. This works independent from beaker conditions.

The following Modscan32 screenshot ( $\equiv$ > Fig. 331) shows the configurations made to remote control parameter 503. It is possible to set the format to binary to view single bits using the "display options".

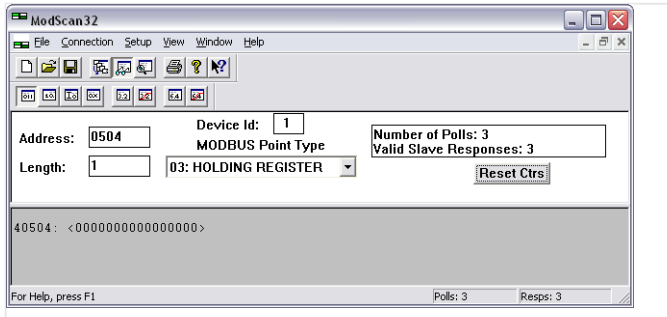

Fig. 331: Modbus - remote control parameter 503

## **Example 1: Start Request**

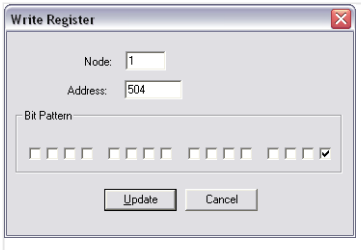

Fig. 332: Modbus - write register - start request

By double-clicking the address, a Write Register command may be issued.

 $\Box$  Fig. 332 shows how bit 0 is set using the ModScan32 Software.

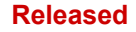

6.5.1.1 Remote Start/Stop, Shutdown, And Acknowledgment

#### **Example 2: Stop Request**

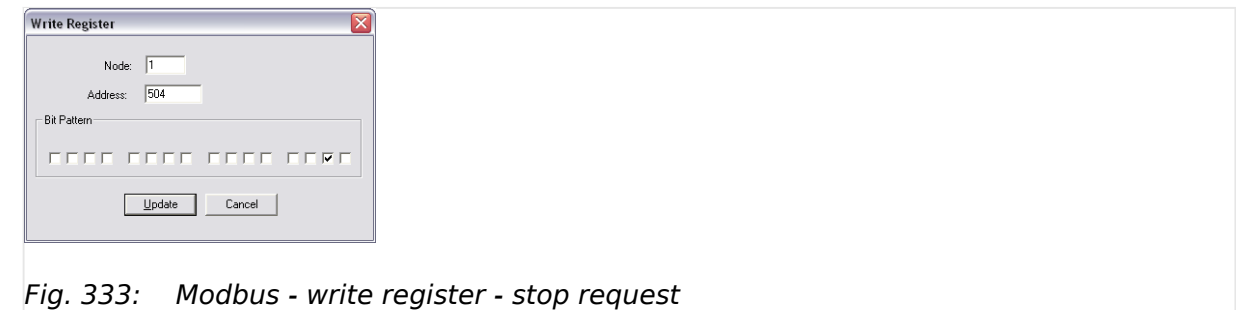

By double-clicking the address, a Write Register command may be issued.

 $\cong$  Fig. 333 shows how bit 1 is set using the ModScan32 Software.

**Example 3: External Acknowledge**

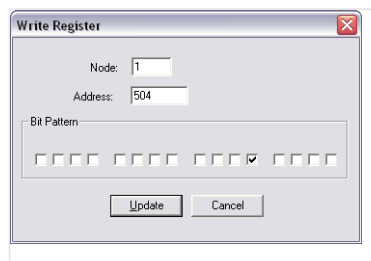

Fig. 334: Modbus - write register - external acknowledge

By double-clicking the address, a Write Register command may be issued.

 $E \implies$  Fig. 334 shows how bit 4 is set using the ModScan32 Software.

**Example 4: Shutdown Command**

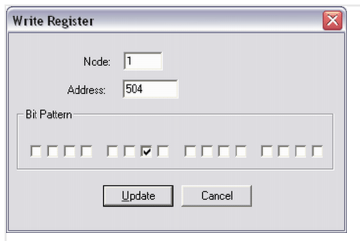

Fig. 335: Modbus - write register - shutdown command

By double-clicking the address, a Write Register command may be issued.

 $E \mapsto$  Fig. 335 shows how bit 9 is set using the ModScan32 Software.

#### **Sample for Free alarm 1**

This (remote) shutdown request can be taken by LogicsManager equation 12230 to set Flag 1 (see  $\Box$ ) Fig. 336). To perform an immediately shutdown, the free alarm has to be configured as alarm Class F. Free alarm 1 configuration  $\equiv$  Fig. 337 shows how the Monitoring source LM  $\Box \rightarrow 8120$  »Free alarm 1« is set to Flag 1 and the Alarm class 8121 is set to Class F.

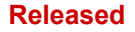

6.5.1.2 Setpoint Setting

<span id="page-922-0"></span>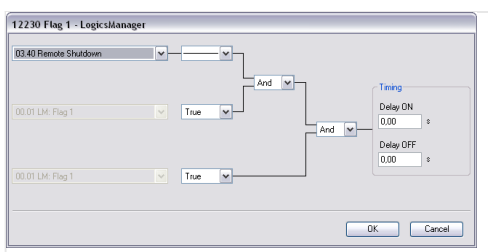

Fig. 336: LM 12230 Flag1

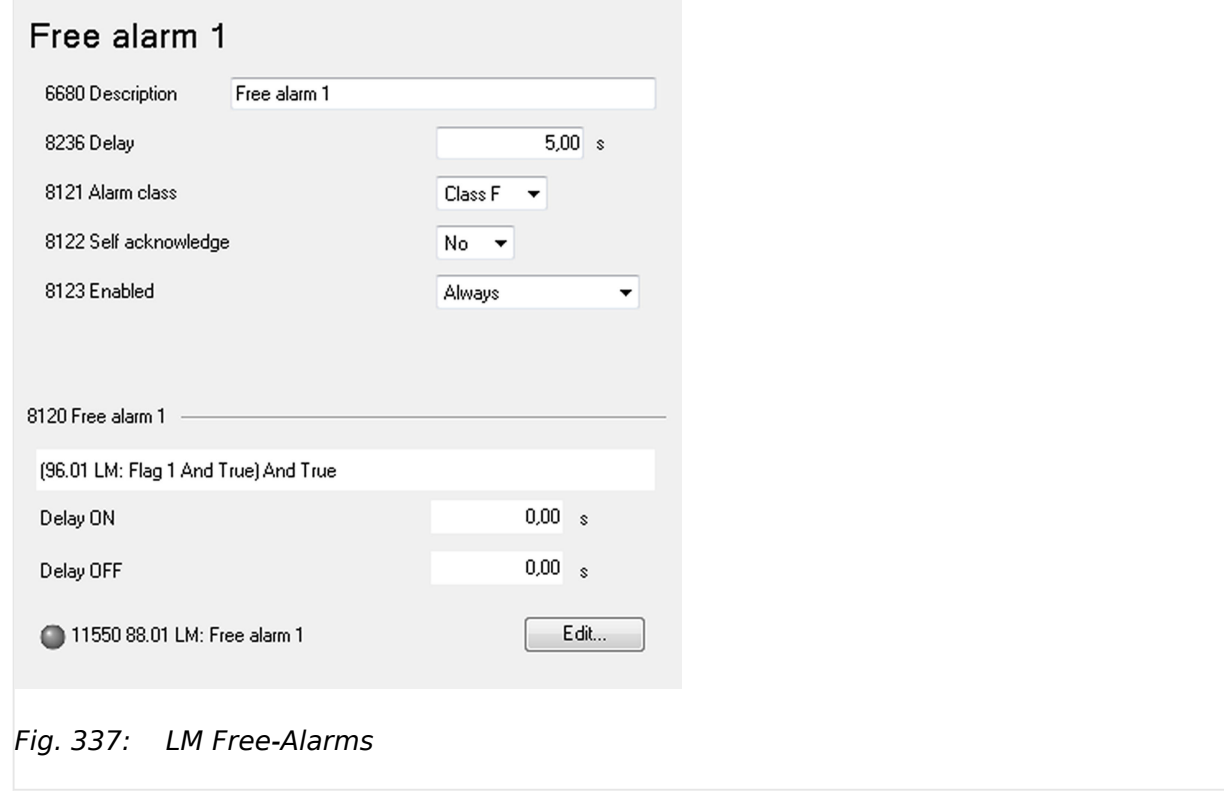

## **6.5.1.2 Setpoint Setting**

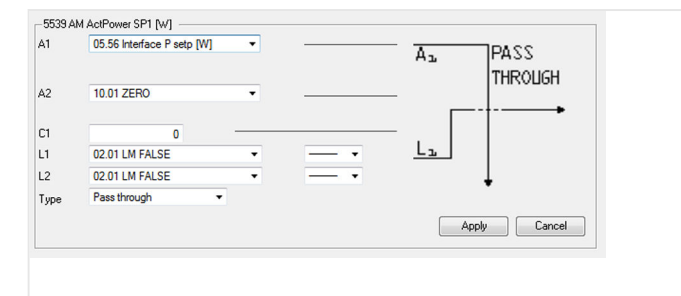

Fig. 338: Setpoint source selection

For a remote setting of the control setpoints, it is necessary to use the interface setpoints instead of the internal setpoints.

For example, use data source "05.56 Interface P setp [kW]" in AnalogManager "AM ActPower SP1 [kW]"  $\Box$  5539 to transmit a load setpoint via interface. No password is required to write this value.

<span id="page-923-0"></span>Screen shots beside show an exemplary configuration of the load setpoint 1 source. All other setpoint sources are configured accordingly.

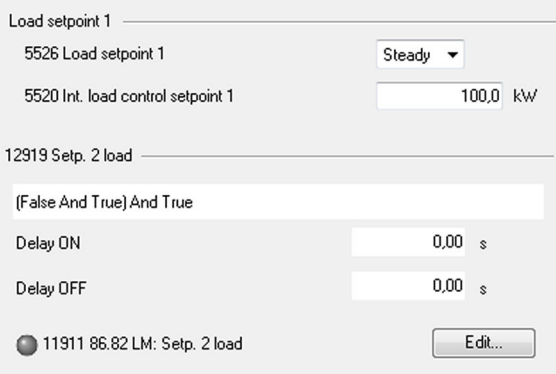

Fig. 339: Setpoint configuration

The interface setpoints may be set using the objects for active power, power factor, frequency, and voltage (refer to  $\Box$  "9.2.9 Additional Data Identifier" for detailed information).

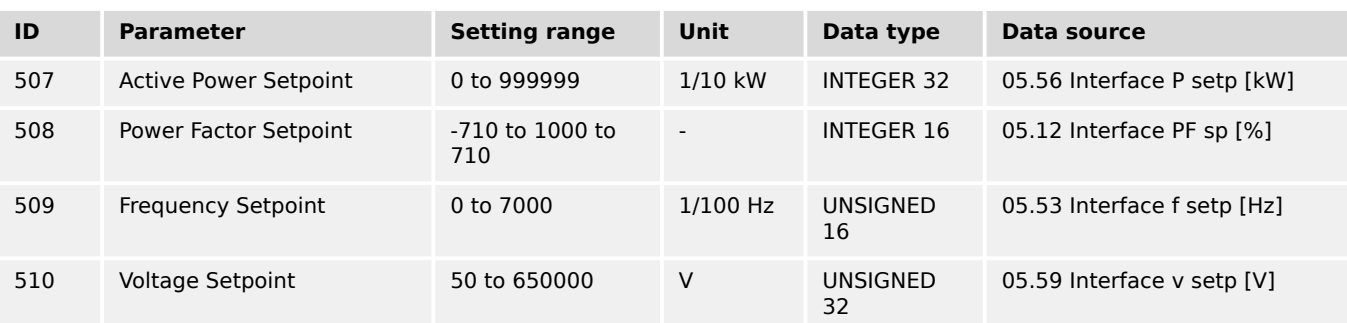

#### **☼ Example 1: Active power interface setpoint**

The active power setpoint value must be written to object 21FB (hex), i.e. parameter 507.

A power value of 50 kW = 500 (dec) =  $01F4$  (hex) is to be transmitted.

- Modbus address =  $40000 + (Par. ID + 1) = 40508$
- Modbus length  $= 2$  (INTEGER 32)

The high word must be written to the lower address and the low word must be written to the higher address.

**⚙**

> To set the parameter address in ModScan32:

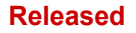

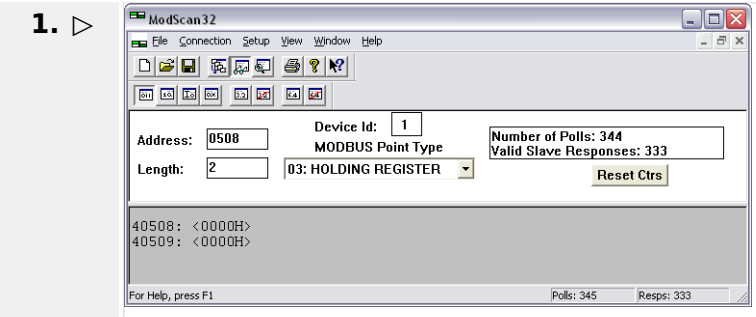

Fig. 340: Modscan32 at address 40508

 $\overline{\mathbf{z}}$ 

Open the "Preset Multiple Registers" dialog by selecting [Setup / Extended / Preset Regs] from the menu.

**2. ▷**

**16: PRESET MULTIPLE REGISTERS** Slave Device: 1 Address: 508 Number of Points:  $\sqrt{2}$ OK Cancel

Fig. 341: "Preset Multiple Registers" dialog 1

Select »OK« and enter the desired values.

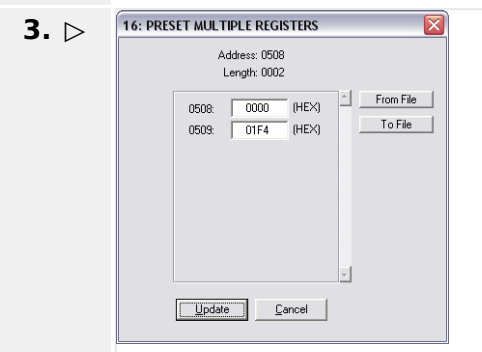

Fig. 342: "Preset Multiple Registers" dialog 2

Select »Update« to confirm the entered values.

**▶** The dialog closes and the values are changed.

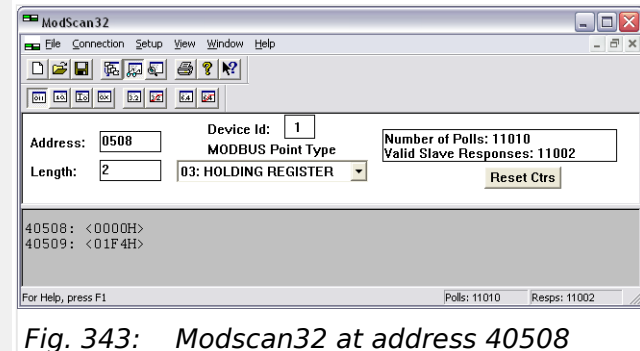

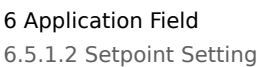

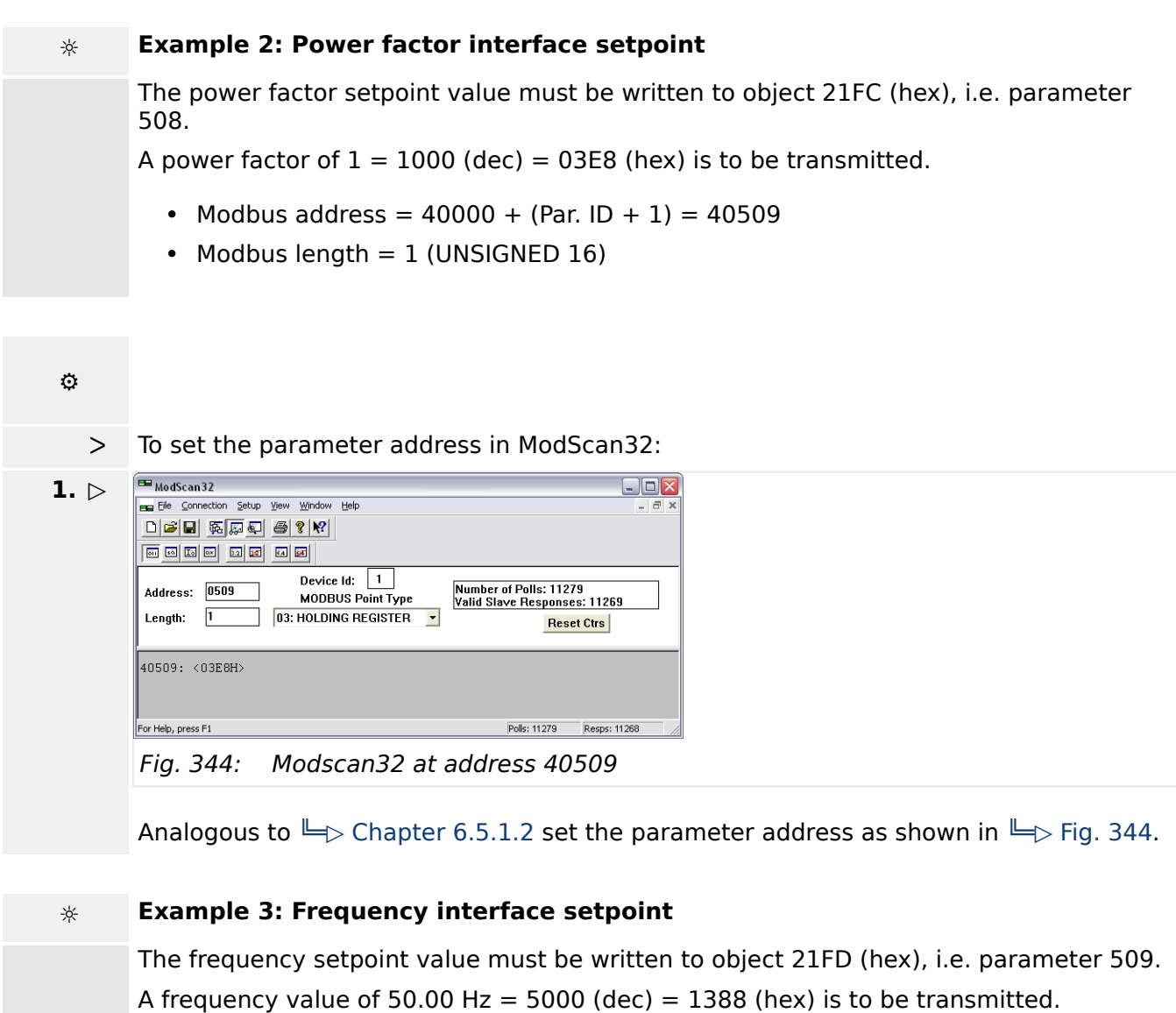

- Modbus address =  $40000 + (Par. ID + 1) = 40510$
- Modbus length  $= 1$  (UNSIGNED 16)

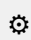

> To set the parameter address in ModScan32:

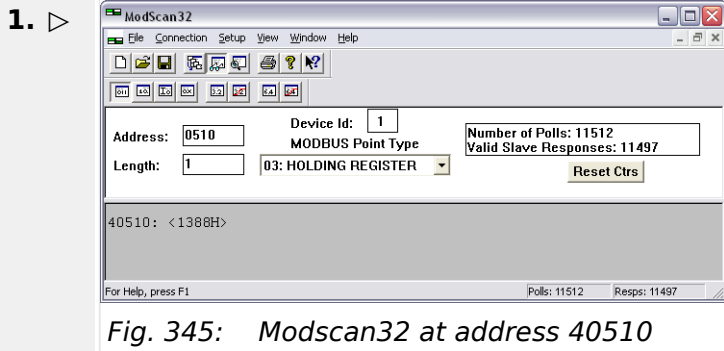

Analogous to  $\Box$  Chapter 6.5.1.2 set the parameter address as shown in  $\Box$  Fig. 345.

#### **☼ Example 4: Voltage interface setpoint**

The voltage setpoint value must be written to object 21FE (hex), i.e. parameter 510. A voltage value of 400 V = 400 (dec) = 0190 (hex) is to be transmitted.

- Modbus address =  $40000 + (Par. ID + 1) = 40511$
- Modbus length = 2 (UNSIGNED 32)

The high word must be written to the lower address and the low word must be written to the higher address.

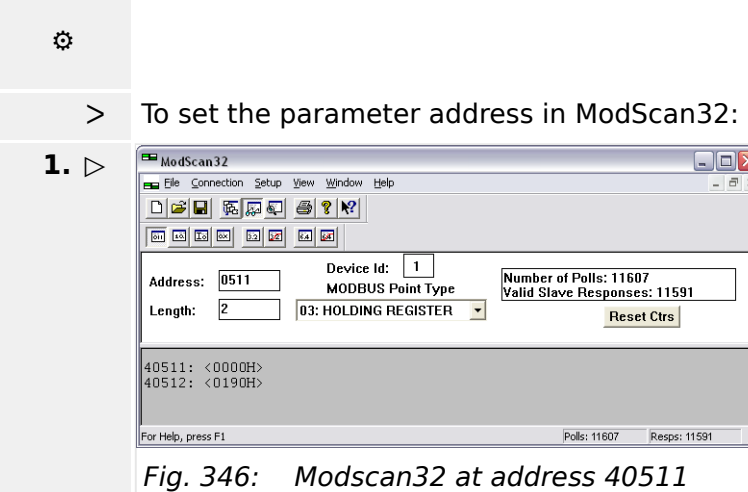

Analogous to  $\Box$  Chapter 6.5.1.2 set the parameter address as shown in  $\Box$  Fig. 346.

## **6.5.1.3 Remotely Changing The Setpoint**

It is possible to remotely switch between pre-defined setpoints. This is available for active power, power factor, frequency, and voltage.

The bits 4 to 7 of parameter 504 ( $\equiv$ > "9.2.9 Additional Data Identifier") are carrying the settings and are available in CAN bus and Modbus protocols. Each bit may be used as input of the according setpoint switching LogicsManager.

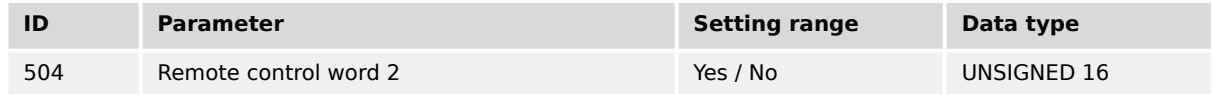

Table 136: Remote Control word »504«: switching between setpoints

In order to switch to another setpoint, the respective bit of object 21F8 (hex), i.e. parameter 504, must be enabled. The following bits are used for this:

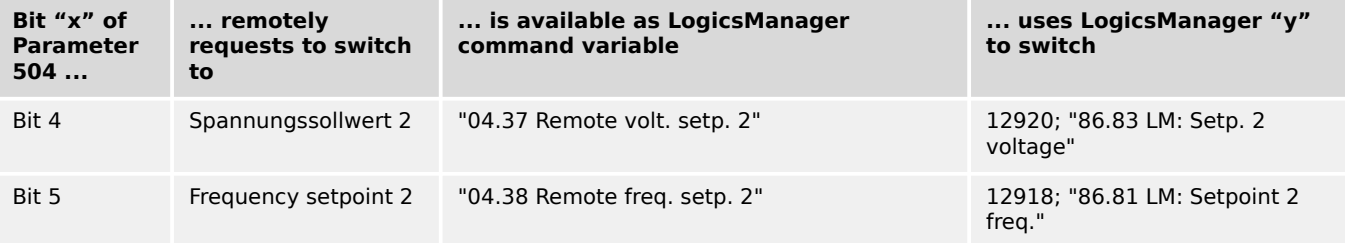

6.5.1.3 Remotely Changing The Setpoint

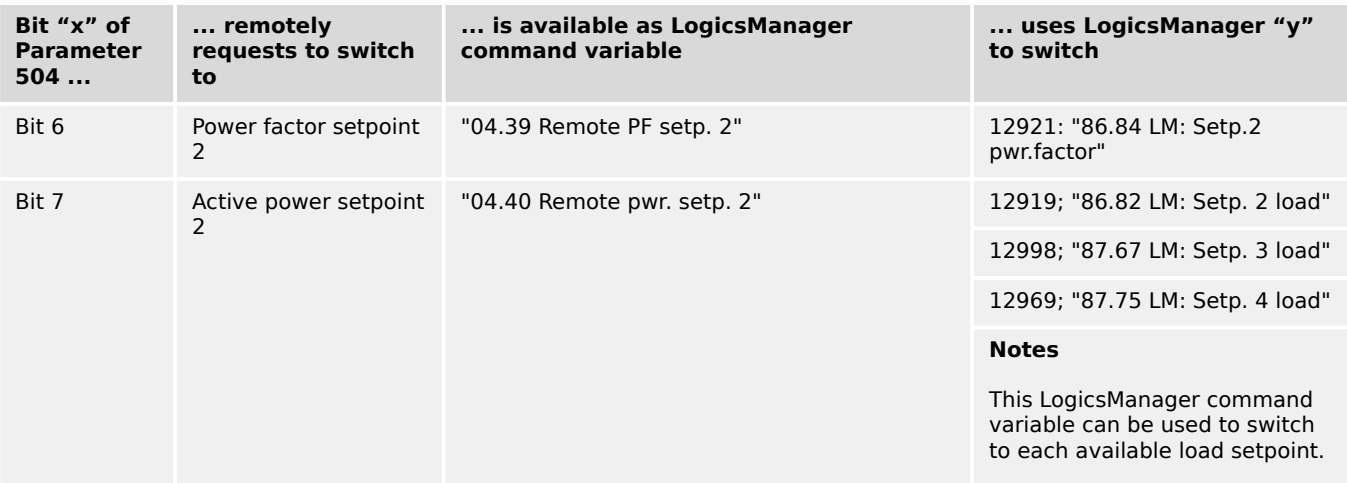

**☼ Example**

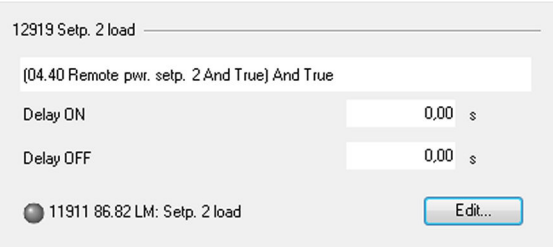

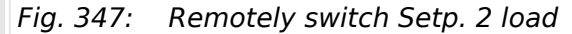

The active power setpoint 2 is to be enabled. Therefore LM 12919 is prepared using 04.40 (see beside).

The switching signal than comes remotely e.g. as described below:

- Modbus address =  $40000 + (Par. ID + 1) = 40505$
- Modbus length  $= 1$  (UNSIGNED 16)

# **⚙**

> To set the bits in ModScan32:

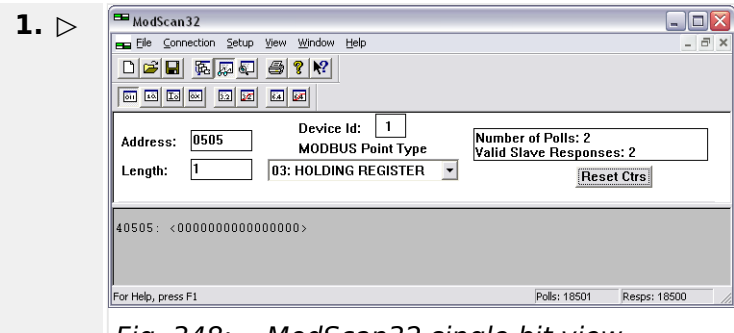

Fig. 348: ModScan32 single bit view

Using the "display options" set the format to binary to view single bits ( $\blacktriangleright$  Fig. 348).

**2. ▷** Double-click the address to issue a Write Register command.

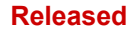

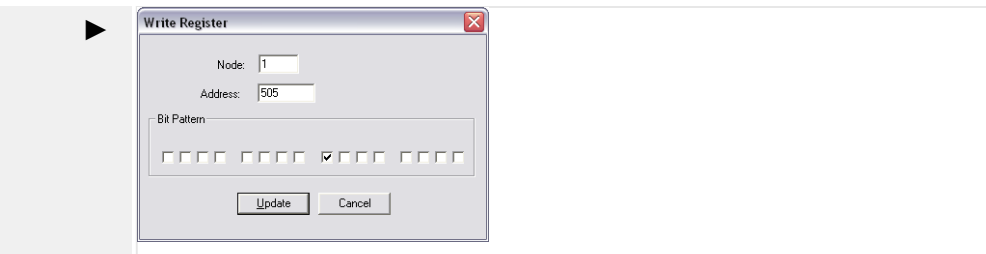

Fig. 349: Active power setpoint

 $\Box$  Fig. 349 shows how bit 7 is set to enable the active power setpoint 2.

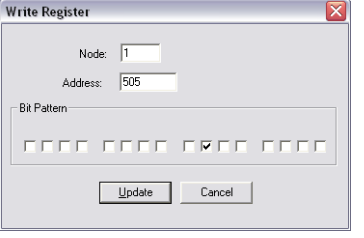

Fig. 350: Power factor setpoint

Fig. 350 shows how bit 6 would be set to enable the power factor setpoint 2.

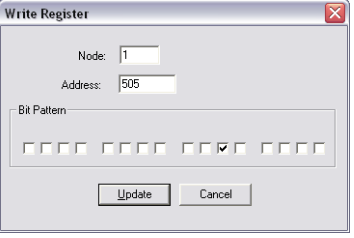

Fig. 351: Frequency setpoint

Fig. 351 shows how bit 5 would be set to enable the frequency setpoint 2.

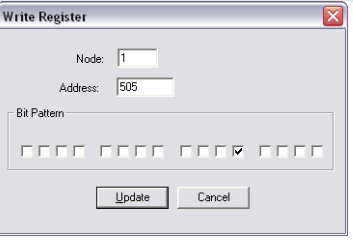

Fig. 352: Voltage setpoint

╚═▷ Fig. 352 shows how bit 4 would be set to enable the voltage setpoint 2.

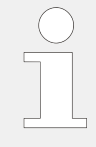

Additionally/alternatively to remotely changing the control setpoints, it is possible to use "remote" setpoints (values) defined via interface instead of the internal setpoints as data source in the respective controller. For example, use data source "05.53 Interface f setp [Hz]" instead of "05.51 Internal f setp1 [Hz]" in AnalogManager "AM Frequency SP1[Hz]"  $\Box$  5518 to transmit a frequency setpoint via interface.

# **6.5.2 Changing Parameter Settings**

## **6.5.2.1 Parameter Setting**

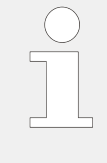

The example tables below are excerpts. Refer to the following chapters for the complete parameter lists:

- $\cdot \square$  "4.3.4 Enter Password"
- E = "4.6 Configure Measurement"

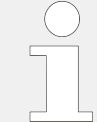

Be sure to enter the password for the code level that is needed to get access for changing parameter settings via the preferred interface.

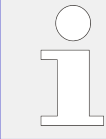

The new entered value must comply with the parameter setting range when changing the parameter setting.

## **Example 1: Addressing the generator rated voltage**

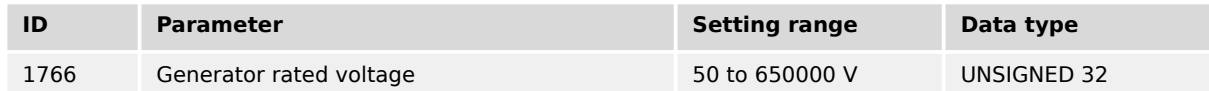

## **☼ Example**

- Modbus address =  $40000 + (Par. ID + 1) = 41767$
- Modbus length  $= 2$  (UNSIGNED 32)

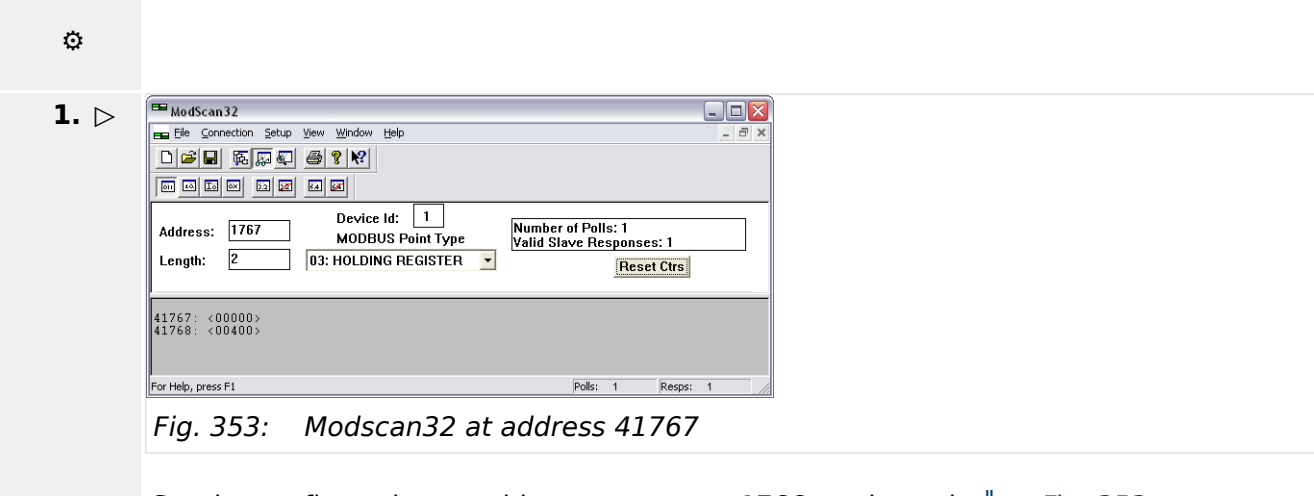

Set the configuration to address parameter 1766 as shown in  $\Box$  Fig. 353.

6.5.2.2 Configuration Of LogicsManager Functions

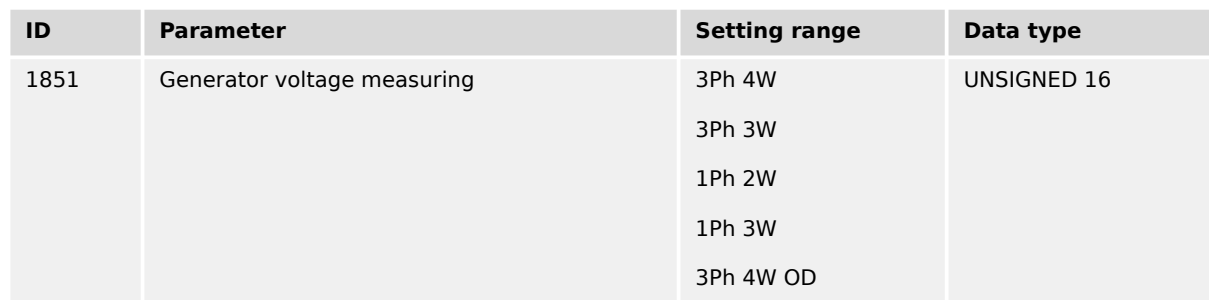

#### **Example 2: Addressing the generator voltage measuring**

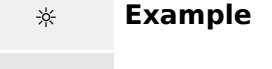

- Modbus address =  $40000 + (Par. ID + 1) = 41852$
- Modbus length  $= 1$  (UNSIGNED 16)

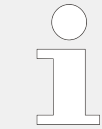

If the setting range contains a list of parameter settings like in this example, the parameter settings are numbered and start with 0 for the first parameter setting. The number corresponding with the respective parameter setting must be configured.

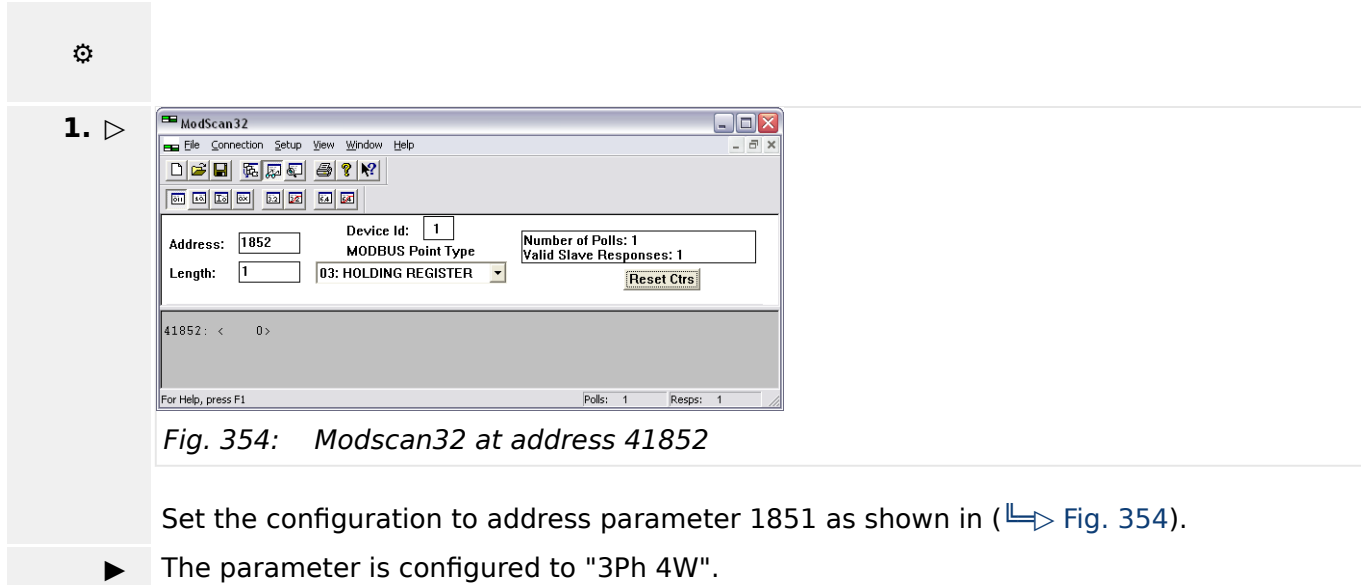

## **6.5.2.2 Configuration Of LogicsManager Functions**

Next to HMI and ToolKit, LogicsManager can also be configured via Modbus.

- The complete LogicsManager instruction set is available for Modbus control.
- Hex code equivalents are defined for all LogicsManager settings.
- The Modbus definition for a LogicsManager equation consists of 7 data words following a well defined sequence.

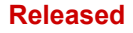

6.5.2.2 Configuration Of LogicsManager Functions

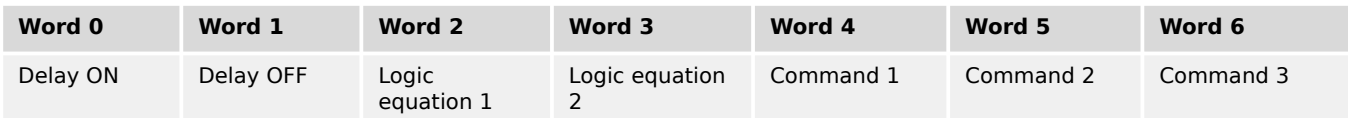

Table 137: 7 words Modbus message

To send a LogicsManager function via Modbus follow these steps:

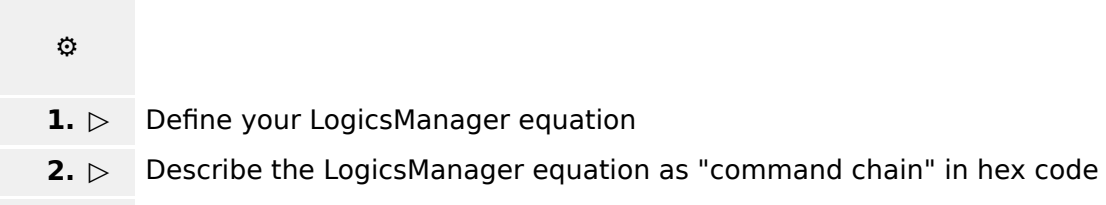

**3. ▷** Send the message via Modbus

#### **Describe the LogicsManager equation as "command chain" in hex code (step 2)**

The LogicsManager screens below show parts of the command chain. How to generate hex code words is described for each part of the Modbus message.

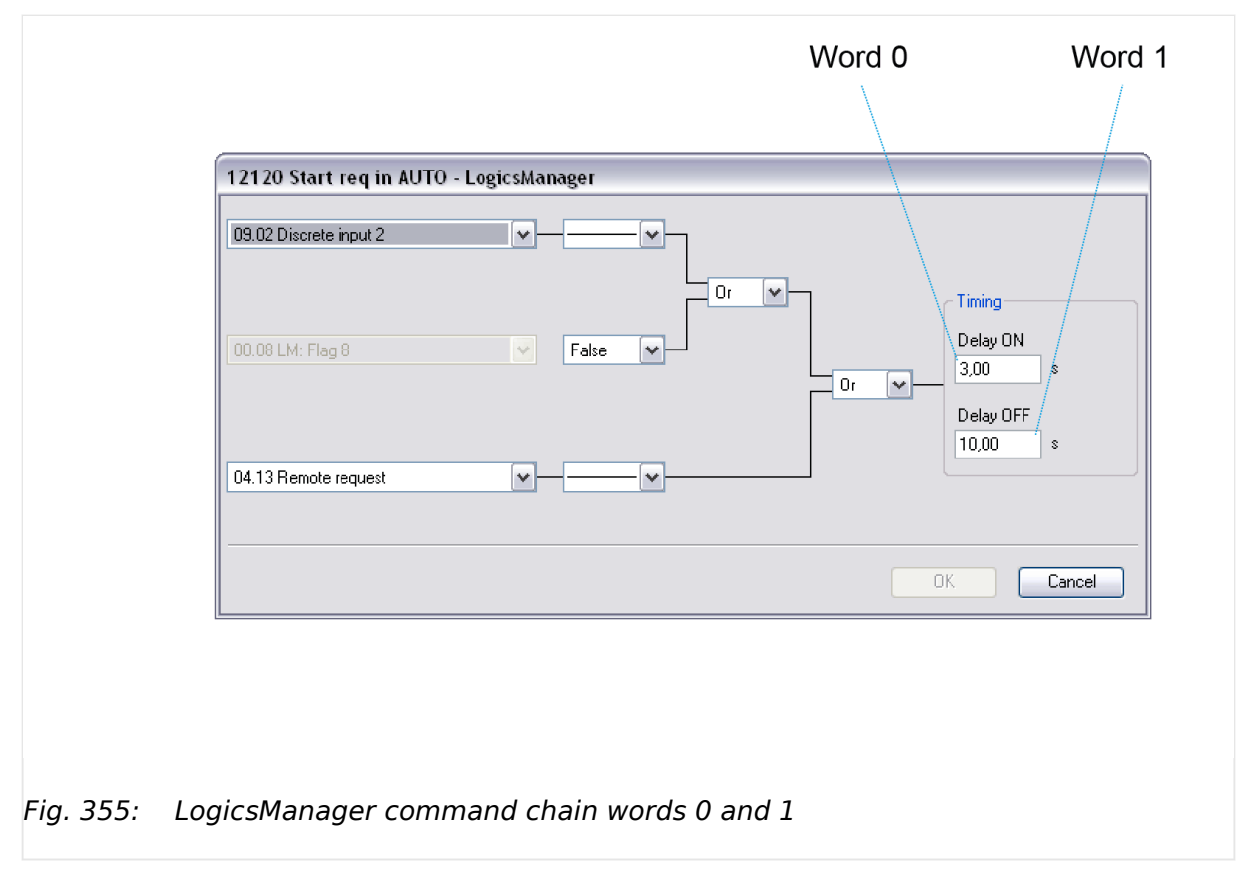

Word 0 and word 1 contain the hex code of the Delay times but in the reverse order of double-byte words, i.e. low byte before high byte.

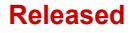

6 Application Field

6.5.2.2 Configuration Of LogicsManager Functions

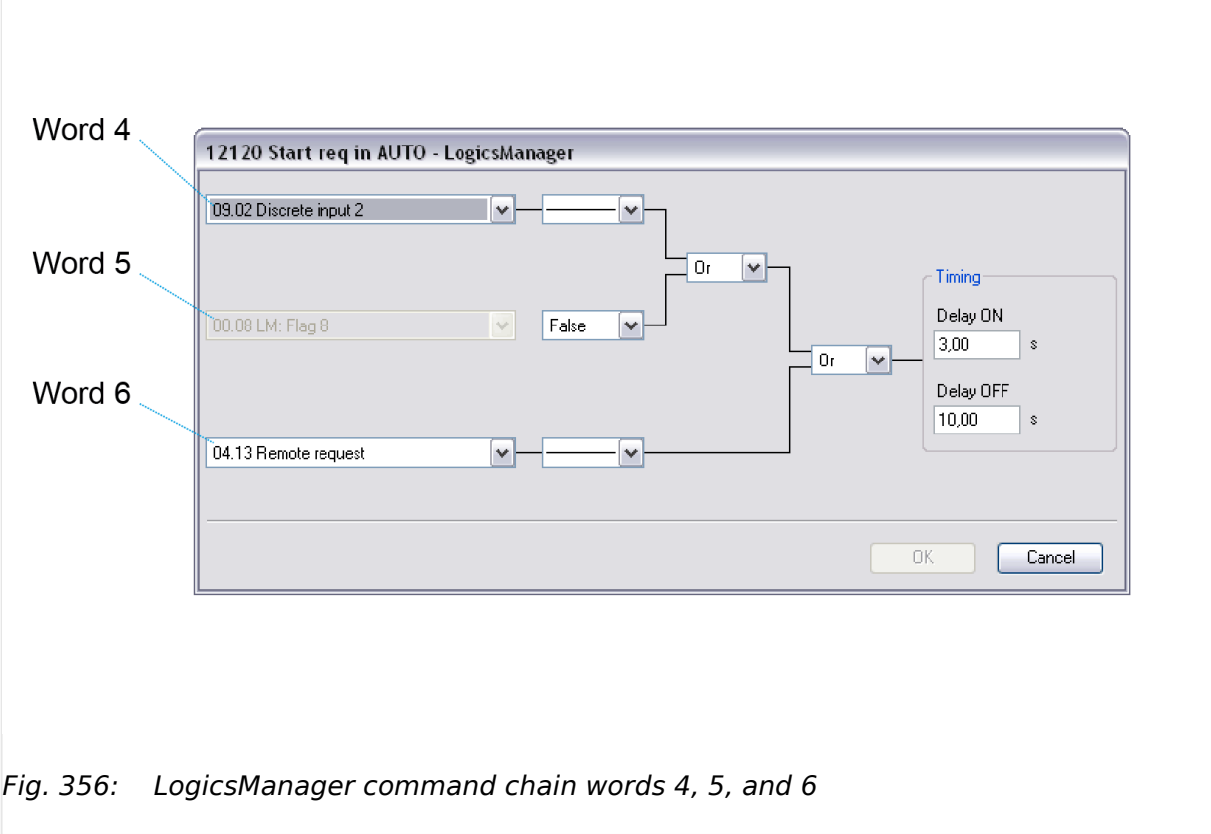

Words 4, 5, and 6 contain the hex codes of the respective command variable ID's decimal value but in the reverse order of double-byte words, i.e. low byte before high byte.

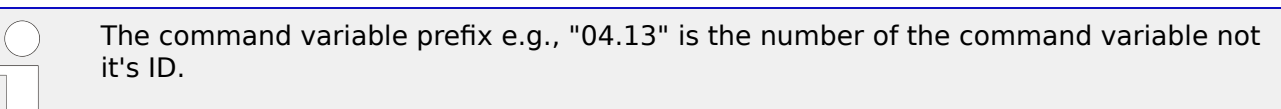

Refer to  $\Box$  "9.3.2 Logical Command Variables" for the command variable IDs.

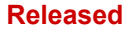

6.5.2.2 Configuration Of LogicsManager Functions

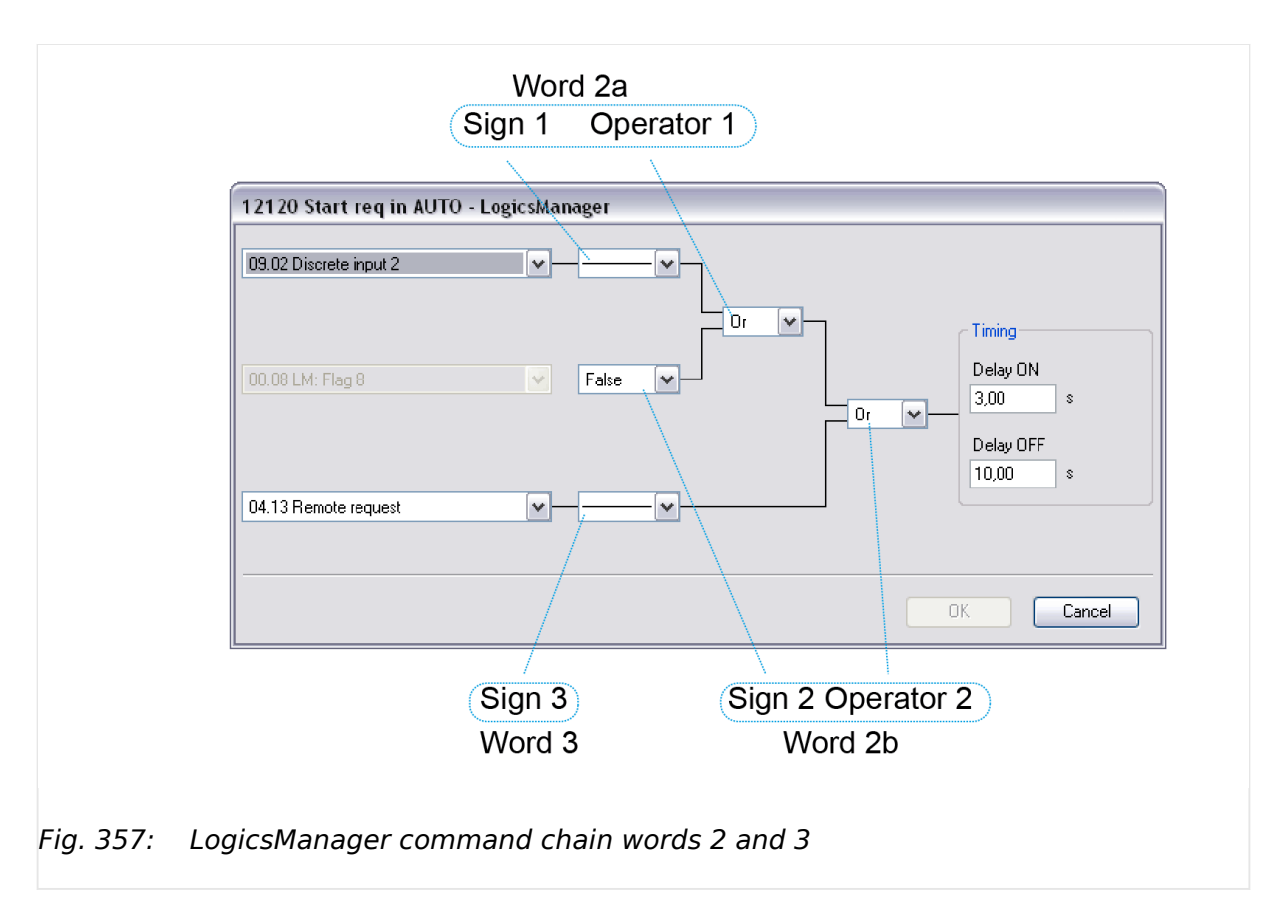

Words 2 and 3 contain a sequence of nibbles each representing a sign or operator of the equation.

The Data words table below shows the sequence how to arrange the LogicsManager setting that build the command chain.

| Word 2 |                   |                   | Word 3 |          |          |          |  |  |  |  |
|--------|-------------------|-------------------|--------|----------|----------|----------|--|--|--|--|
| Sign 1 | Operator 1 Sign 2 | Operator 2 Sign 3 |        | not used | not used | not used |  |  |  |  |

Table 138: Data words 2 and 3 - details of the logic equations

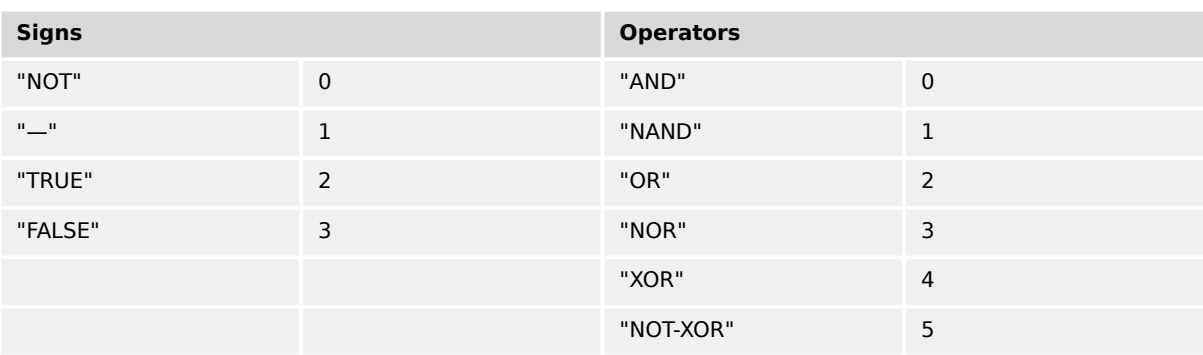

Please find the hex code equivalents on the table below:

Table 139: Hex code equivalents of the logic equations' nibbles

The hex code of words 2 and 3 is taken "as is" ¾ don't swap high byte and low byte.

#### **Write the Modbus message (step 3)**

It may be necessary to shift the address by 1 depending on the software you use for Modbus communication.

## **⚙**

## **1.** ⊳ Copy the complete message of 7 words to the address [parameter number +1] in one step.

| Word 0<br>Word 1 |              | Word 2      |              |                  | Word 3        |                  |               | Word 4    |         | Word 5               |         | Word 6      |              |     |                        |     |              |
|------------------|--------------|-------------|--------------|------------------|---------------|------------------|---------------|-----------|---------|----------------------|---------|-------------|--------------|-----|------------------------|-----|--------------|
| Delay ON         |              | Delay OFF   |              | Logic equation 1 |               | Logic equation 2 |               |           | Command |                      | Command |             | Command      |     |                        |     |              |
| low<br>byte      | hiah<br>byte | low<br>byte | high<br>byte | Sign<br>-1       | Ope-<br>rator | Sign<br>2        | Ope-<br>rator | Sign<br>3 |         | $0x00$ $0x00$ $0x00$ |         | low<br>byte | high<br>byte | low | high<br>byte byte byte | low | high<br>byte |

Table 140: 7 words Modbus message in detail

## **Example**

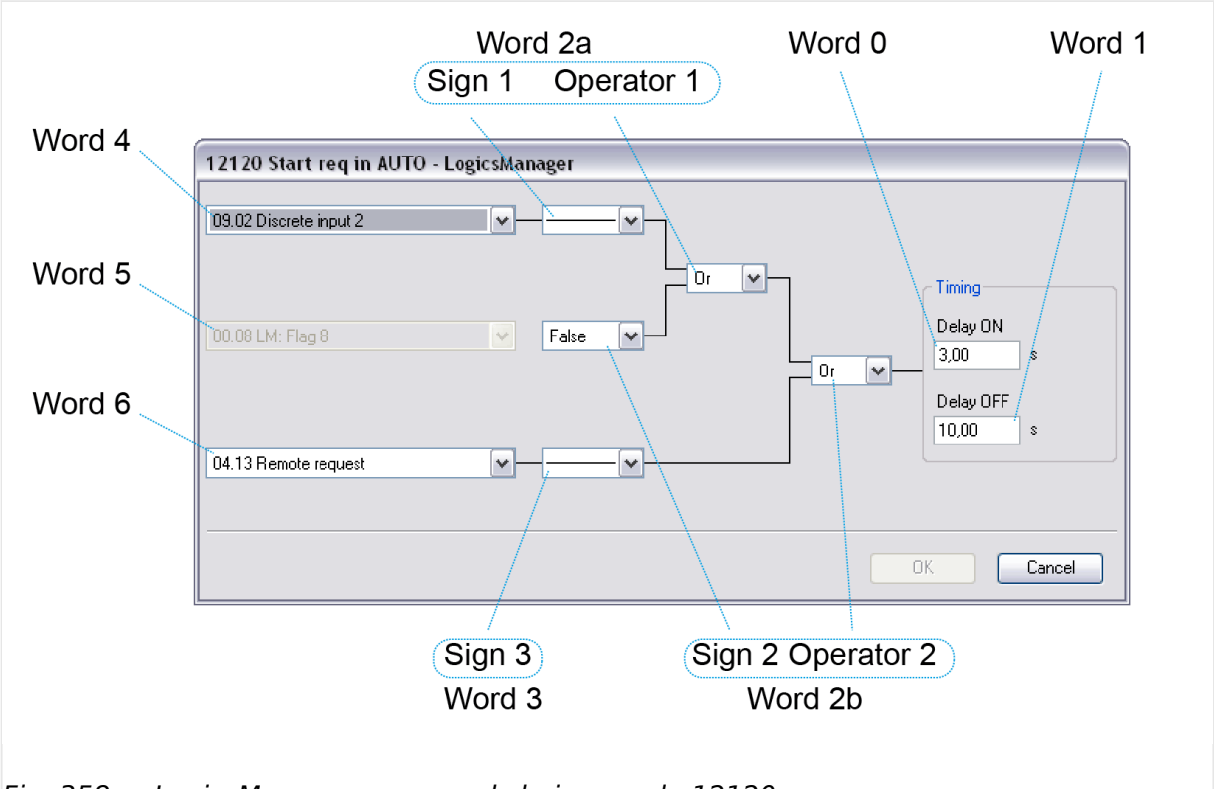

Fig. 358: LogicsManager command chain sample 12120

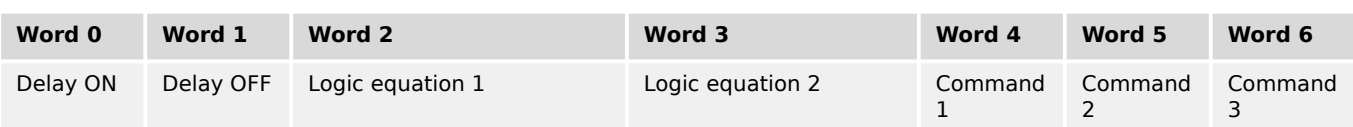

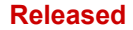

6.5.2.3 Configuration Of LogicsManager Functions For Remote Access

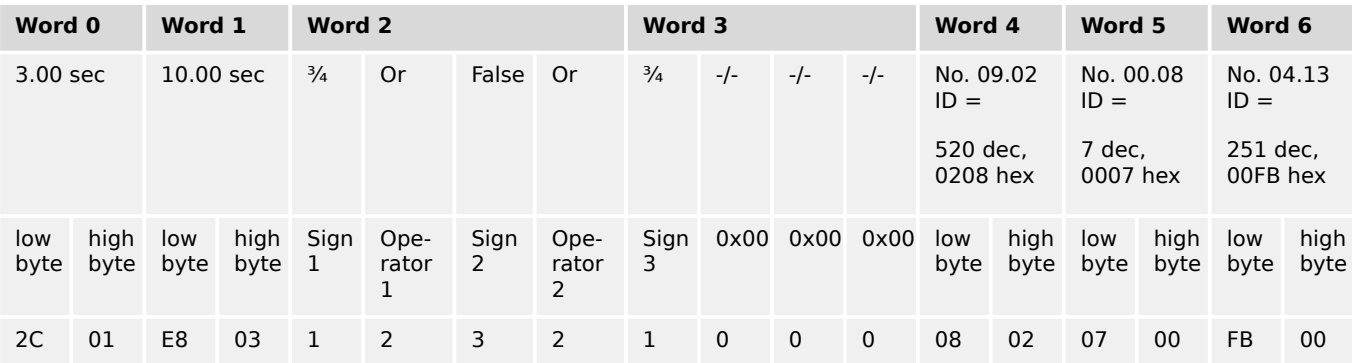

Table 141: 7 words Modbus message sample 12120 in detail

The Modbus message for the LogicsManager equation used for description above is 2C01 / E803 / 1232 / 1000 / 0802 / 0700 / FB00 (hex).

#### **6.5.2.3 Configuration Of LogicsManager Functions For Remote Access**

6.5.2.3.1 Basic remote control functions

The following chapters describe how to parametrize the LogicsManager via Modbus for the following basic remote control functions:

- Change to AUTOMATIC mode: 12510 "Operat. mode AUTO"
- Remote request start/stop: 12120 "Start req. in AUTO"
- Remote acknowledge: 12490 "Ext. acknowledge"
- Remote shutdown: 11669 "03.40 Remote Shutdown"
- Start without load: 12540 "Start w/o load"

6.5.2.3.2 Configuration of the LogicsManager "Operation mode AUTO"

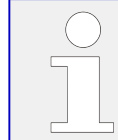

To fix the operating mode use the LogicsManager function "86.16 LM: Operat. mode AUTO" (parameter  $\cong$  > 12510).

The LogicsManager function "Operat. mode AUTO" (parameter  $\Box$ > 12510) can be configured in two different ways:

- 1. Automatic operating mode is always enabled
- 2. Automatic operating mode is enabled via discrete input

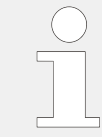

Refer to  $\Box$  "6.3.5 Performing Remote Start/Stop And Acknowledgment" for a detailed configuration of the LogicsManager via HMI or ToolKit.
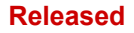

**Example**

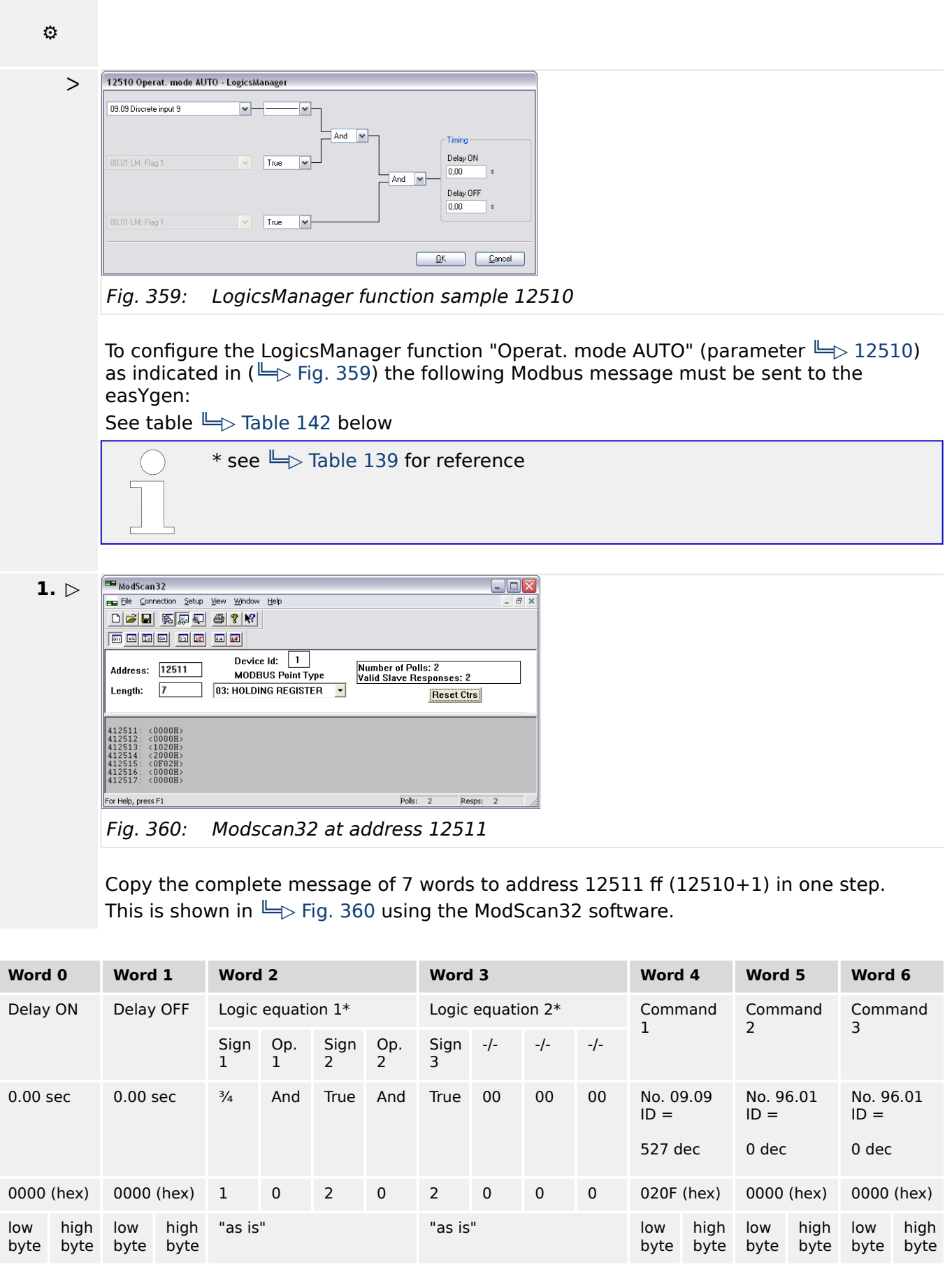

#### 6 Application Field

6.5.2.3.3 Configuration Of Remote Start/Stop, Shutdown, And Acknowledgment

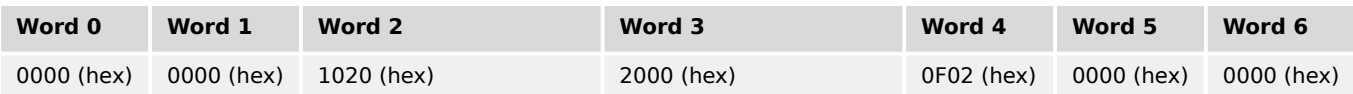

### Table 142: "Operat. mode AUTO" message

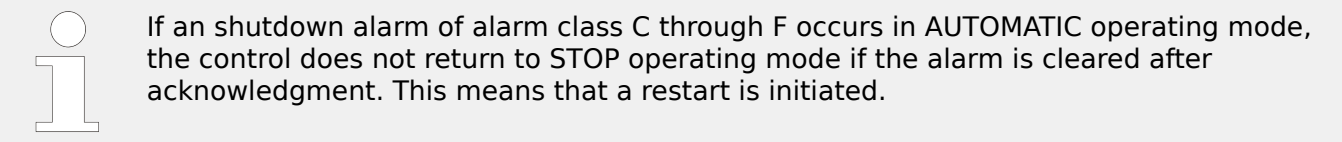

### 6.5.2.3.3 Configuration Of Remote Start/Stop, Shutdown, And Acknowledgment

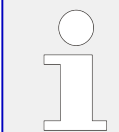

Refer to  $\Box$  "6.3.5 Performing Remote Start/Stop And Acknowledgment" for a detailed configuration of the LogicsManager via HMI or ToolKit.

The easYgen may start, stop, shut down, or acknowledge alarms with CAN/Modbus. Therefore, two logical command variables (04.13 and 04.14) have to be configured with the LogicsManager. 03.40 can handle Remote shutdown only.

- 04.13 Remote request
- 04.14 Remote acknowledge
- 03.40 Remote Shutdown
- 6.5.2.3.4 Configuration Of LogicsManager Function "Start Request in AUTO"

The LogicsManager function "Start req. in AUTO" (parameter  $\Box$  12120) can be configured in a way that a start request in AUTOMATIC operating mode is enabled as soon as a remote request is issued.

Refer to  $\Box$  "6.3.5 Performing Remote Start/Stop And Acknowledgment" for a detailed configuration of the LogicsManager via HMI or ToolKit.

The remote request may be enabled by setting bit 0 (start) of the remote control word 503 to HIGH and may be disabled by setting bit 1 (stop) of the remote control word 503 to HIGH (refer to ╚> "9.2.9 Additional Data Identifier").

### **Example**

**⚙**

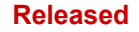

6.5.2.3.4 Configuration Of LogicsManager Function "Start Request in AUTO"

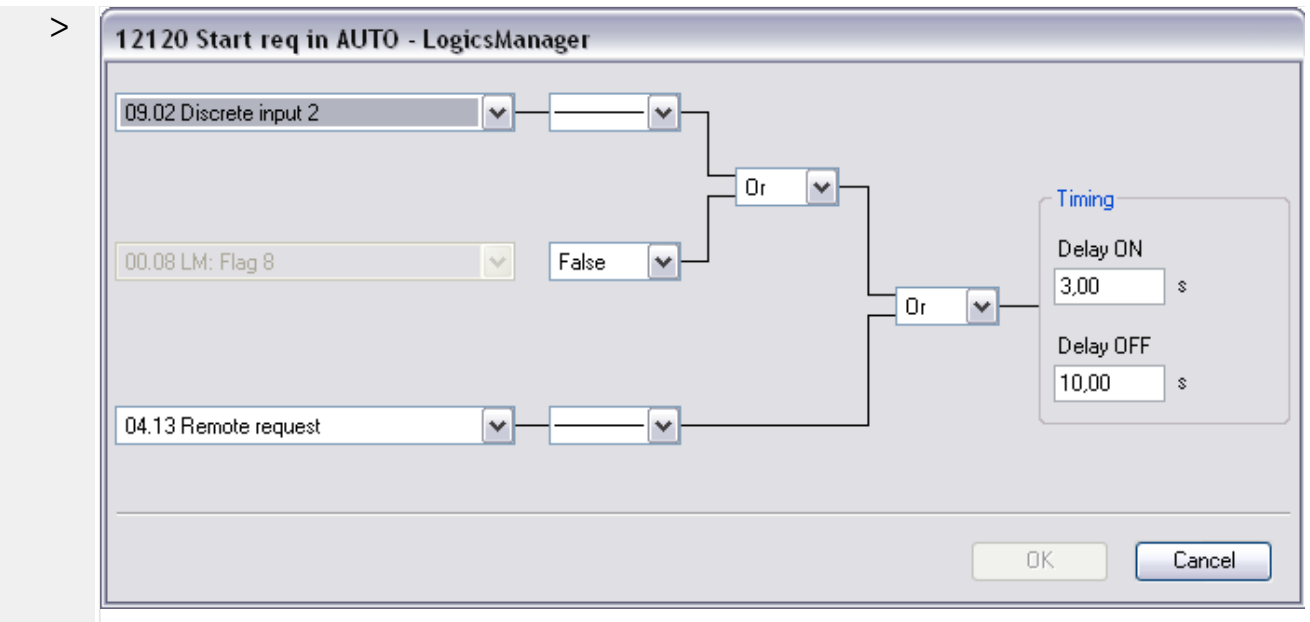

Fig. 361: LogicsManager function sample 12120

To configure the LogicsManager function "Start req. in AUTO " (parameter  $\Box$  12120) as indicated in ( $\Box$ ) Fig. 361) the following Modbus message must be sent to the easYgen: See table  $\Box$  Table 143 below.

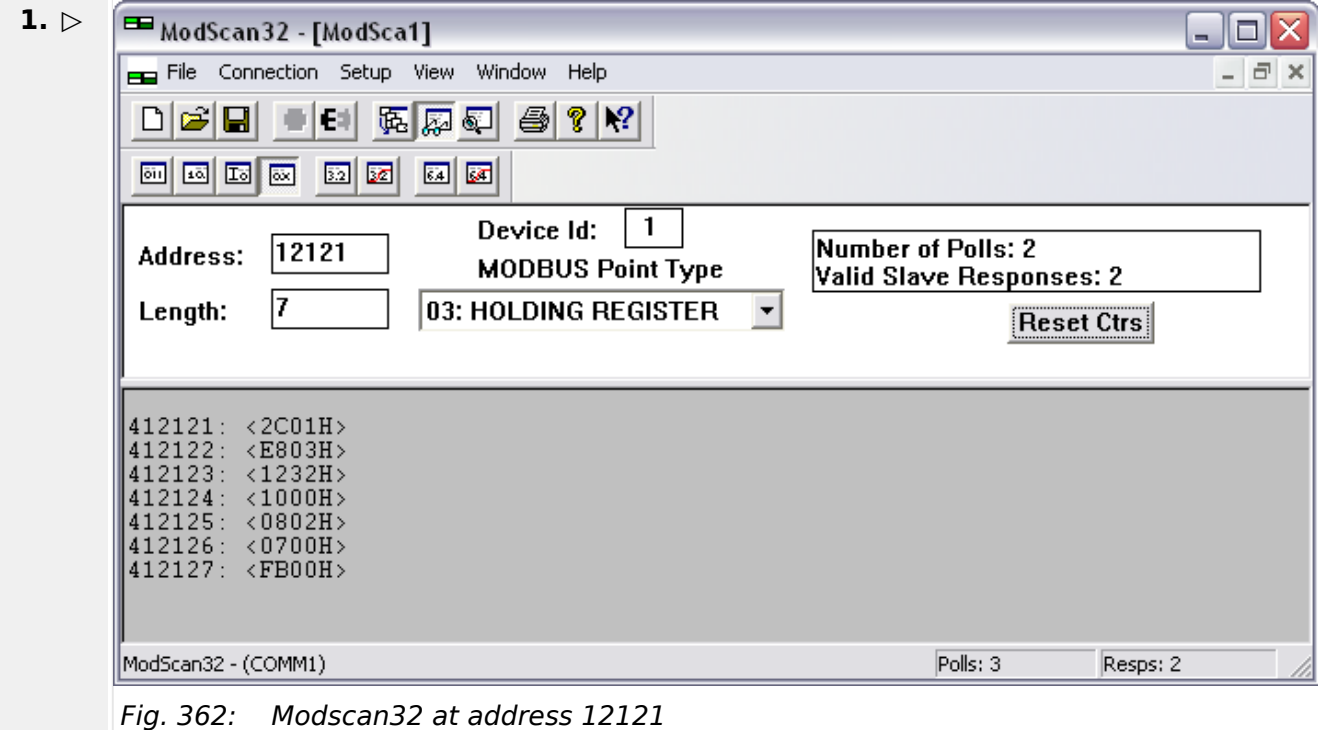

Copy the complete message of 7 words to address 12121 ff (12120+1) in one step. This is shown in ( $\Box$  Fig. 362) using the ModScan32 software.

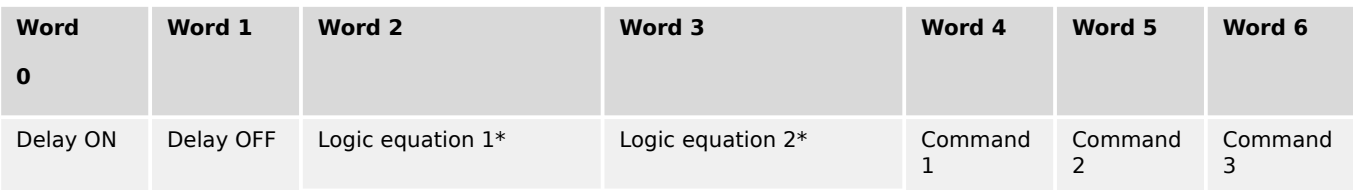

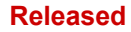

6.5.2.3.5 Configuration Of LogicsManager Function "External Acknowledge"

| <b>Word</b>   |              | Word 1      |              | Word 2        |           |           |          | Word 3        |              |             |             | Word 4              |              | Word 5              |              | Word 6              |              |  |
|---------------|--------------|-------------|--------------|---------------|-----------|-----------|----------|---------------|--------------|-------------|-------------|---------------------|--------------|---------------------|--------------|---------------------|--------------|--|
| $\mathbf 0$   |              |             |              |               |           |           |          |               |              |             |             |                     |              |                     |              |                     |              |  |
|               |              |             |              | Sign<br>1     | Op.<br>1  | Sign<br>2 | Op.<br>2 | Sign<br>3     | $-/-$        | $-/-$       | $-/-$       |                     |              |                     |              |                     |              |  |
| 3.00 sec      |              | 10.00 sec   |              | $\frac{3}{4}$ | <b>Or</b> | False     | 0r       | $\frac{3}{4}$ | 00           | 00          | 00          | No. 09.02<br>$ID =$ |              | No. 96.08<br>$ID =$ |              | No. 04.13<br>$ID =$ |              |  |
|               |              |             |              |               |           |           |          |               |              |             |             | 520 dec             |              | 7 dec               |              | 251 dec             |              |  |
| 012c (hex)    |              | 03E8 (hex)  |              | <sup>1</sup>  | 2         | 3         | 2        | $\mathbf{1}$  | $\mathbf{0}$ | $\mathbf 0$ | $\mathbf 0$ |                     | 0208 (hex)   | 0007 (hex)          |              | 00FB (hex)          |              |  |
| low<br>byte   | high<br>byte | low<br>byte | high<br>byte | "as is"       |           |           |          | "as is"       |              |             |             | low<br>byte         | high<br>byte | low<br>byte         | high<br>byte | low<br>byte         | high<br>byte |  |
| 2C01<br>(hex) |              | E803 (hex)  |              | 1232 (hex)    |           |           |          | 1000 (hex)    |              |             |             | 0802 (hex)          |              | 0700 (hex)          |              | FB00 (hex)          |              |  |

Table 143: Start req. in AUTO message

6.5.2.3.5 Configuration Of LogicsManager Function "External Acknowledge"

The LogicsManager function "Ext. acknowledge" (parameter  $\equiv$  12490) can be configured in a way that an external acknowledgment is performed as soon as the remote acknowledge signal is enabled.

Refer to ╚ $\Rightarrow$  "6.3.5 Performing Remote Start/Stop And Acknowledgment" for a detailed configuration of the LogicsManager via HMI or ToolKit.

External acknowledge may be enabled by setting bit 4 (external acknowledge) of the remote control word 503 to HIGH (refer to  $\cong$  9.2.9 Additional Data Identifier").

### **Example**

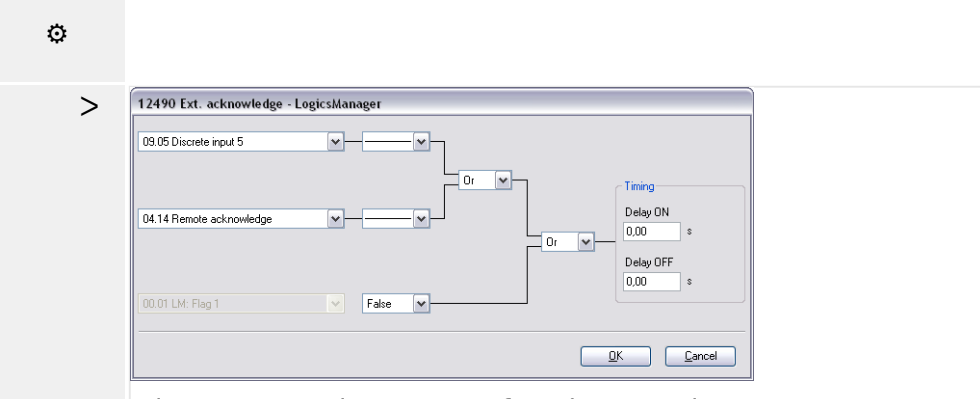

Fig. 363: LogicsManager function sample 12490

To configure the LogicsManager function "Ext. acknowledge" (parameter  $\equiv$  > 12490) as indicated in ( $\Box$  Fig. 363) the following Modbus message must be sent to the easYgen: See table  $\Box$  Table 144 below.

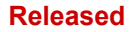

6.5.2.3.6 Configuration Of LogicsManager Function "Start w/o load"

<span id="page-940-0"></span>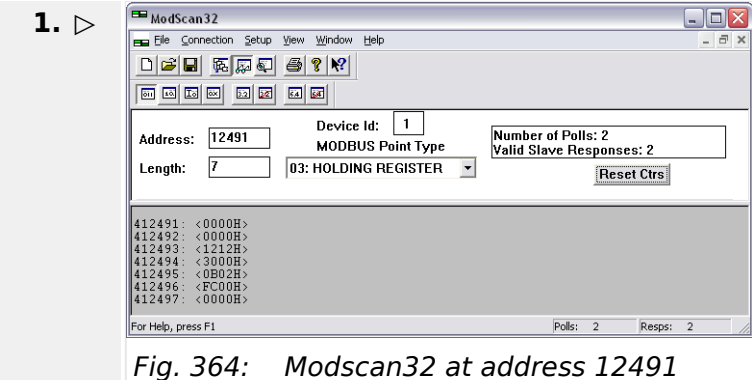

Copy the complete message of 7 words to address 12491 ff (12490+1) in one step. This is shown in  $\Box$  Fig. 364 using the ModScan32 software.

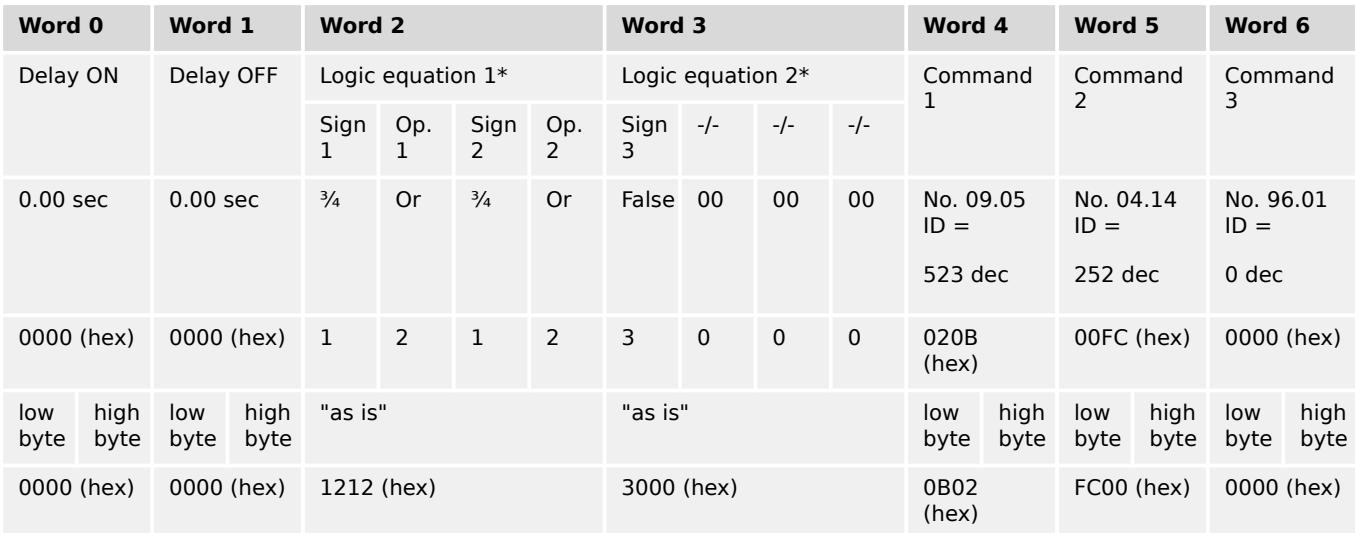

Table 144: "Ext. acknowledge" message

### 6.5.2.3.6 Configuration Of LogicsManager Function "Start w/o load"

The Start w/o load LogicsManager function (parameter  $\Rightarrow$  12540) can be configured in a way that it is always enabled.

Refer to  $\Box$  "6.3.5 Performing Remote Start/Stop And Acknowledgment" for a detailed configuration of the LogicsManager via HMI or ToolKit.

### **Example**

**⚙**

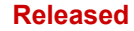

6.5.2.3.6 Configuration Of LogicsManager Function "Start w/o load"

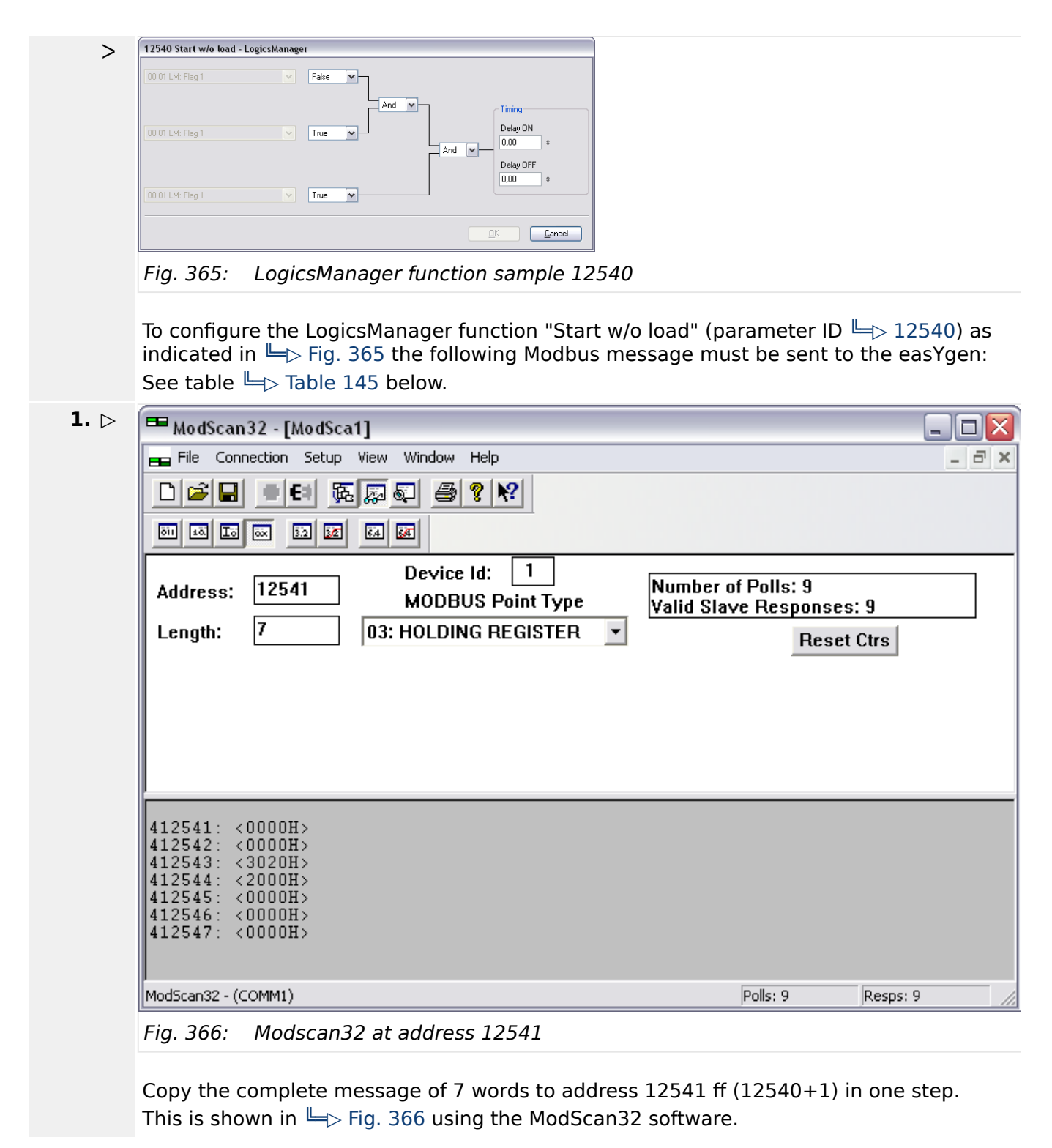

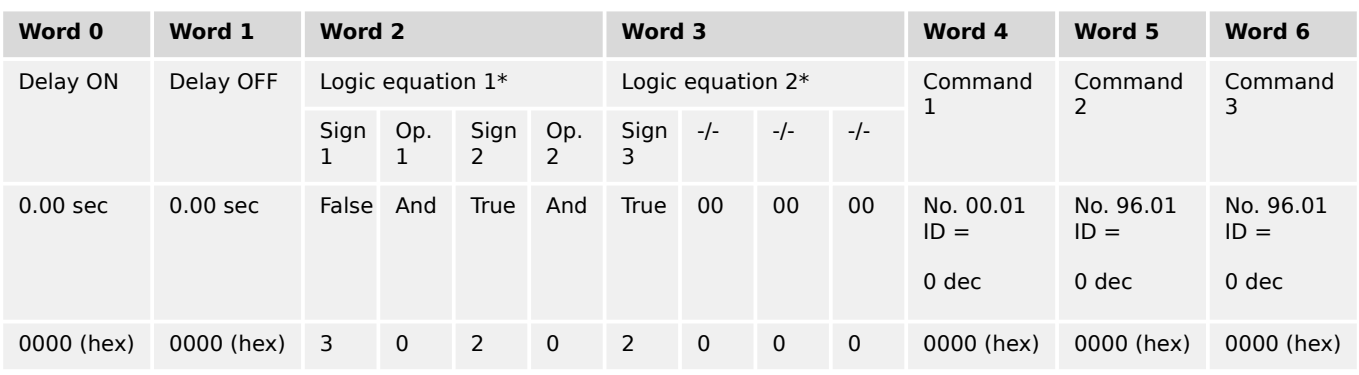

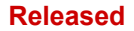

6.5.2.4 Remotely Acknowledge Single Alarm Messages

<span id="page-942-0"></span>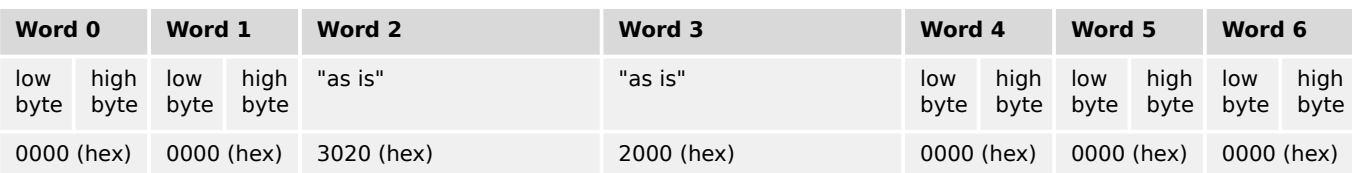

Table 145: "Start w/o Load" message

# **6.5.2.4 Remotely Acknowledge Single Alarm Messages**

Single alarm messages can be acknowledged remotely through the Modbus by sending the respective parameter ID of the alarm to be acknowledged on parameter 522. The required procedure is detailed in the following steps.

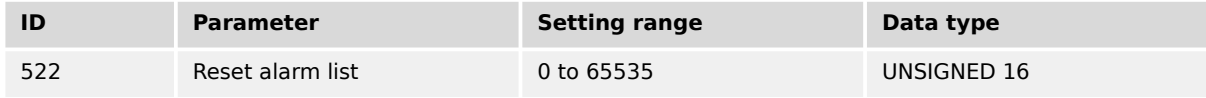

The parameter ID of the alarm to be acknowledged must be written to object 220A (hex), i.e. parameter 522.

# **Example**

**Ö** 

A "Mains undervoltage 1" alarm (ID 3012) shall be acknowledged (refer to  $\Box$  "9.5.5" [Alarm Messages"](#page-1324-0)).

- Modbus address =  $40000 + (Par. ID + 1) = 40523$
- Modbus length  $= 1$  (UNSIGNED 16)

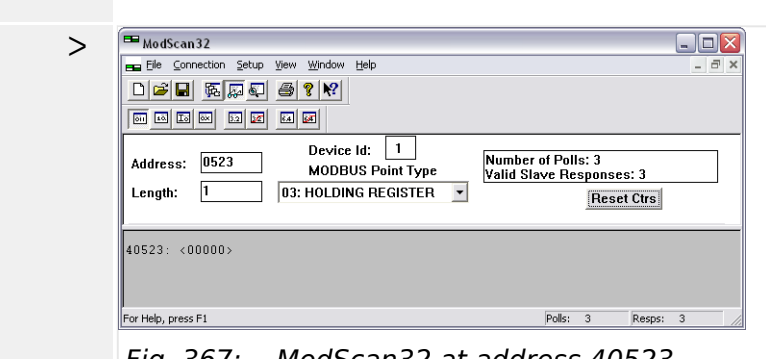

Fig. 367: ModScan32 at address 40523

- **1. ▷** Use the "display options" to set the format to decimal view.
- **2. ▷** Double-click the address to issue a Write Register command.

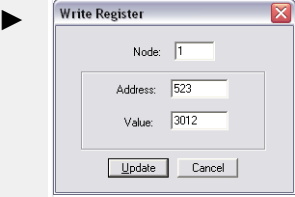

Fig. 368: Write register - acknowledge alarm message

Fig. 368 shows how the parameter ID of the alarm to be acknowledged is written using the ModScan32 Software.

# **6.5.2.5 Remotely Clearing The Event History**

The event history can be cleared remotely through the Modbus. The required procedure is detailed in the following steps.

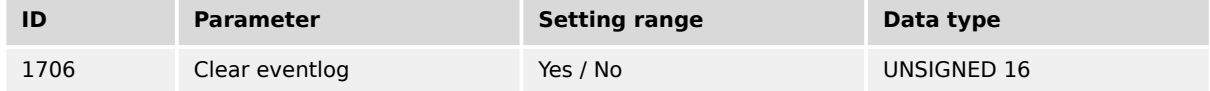

In order to clear the event history, bit 0 of object 26AA (hex), i.e. parameter 1706, must be enabled.

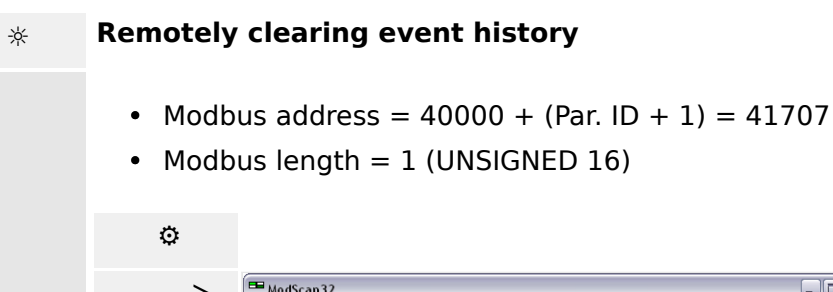

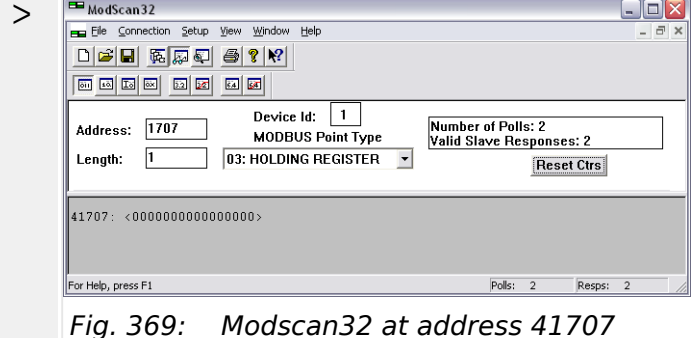

**1. b** Use the "display options" to set the value format to binary.

**2. b** Double-click the address to issue a Write Register command.

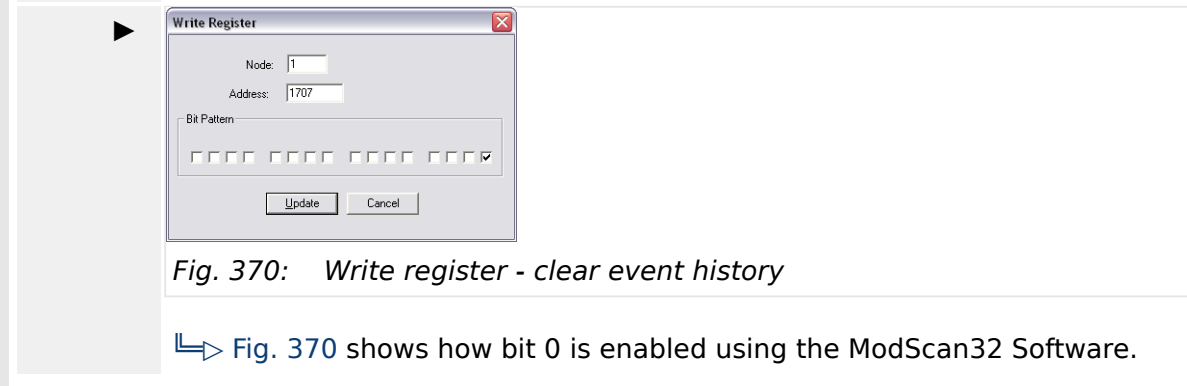

# **6.5.2.6 Remotely Resetting The Default Values**

### 6.5.2.6.1 Modbus

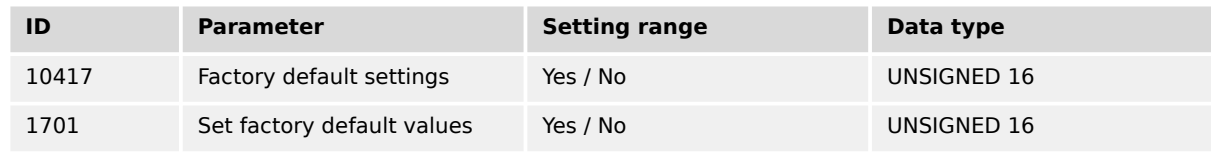

In order to enable the resetting procedure, parameter 10417 must be enabled.

### **Example 1 (enable resetting)**

The resetting procedure shall be enabled.

- Modbus address =  $40000 + (Par. ID + 1) = 410418$
- Modbus length  $= 1$  (UNSIGNED 16)

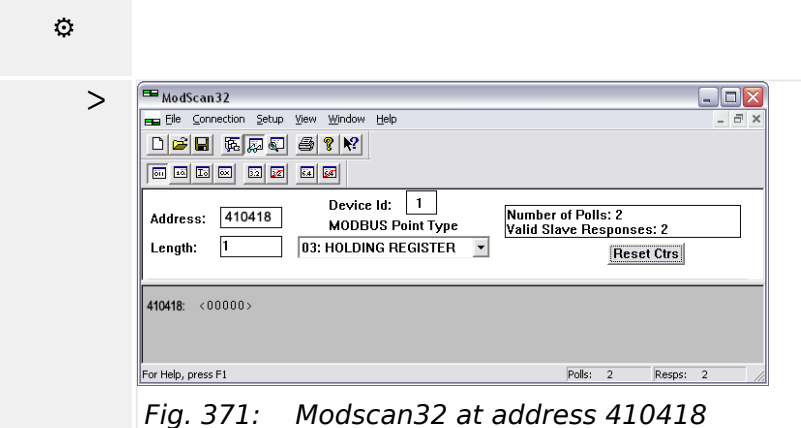

- **1.** ⊳ Use the "display options" to set the value format to decimal.
- **2. ▷** Double-click the address to issue a Write Register command.

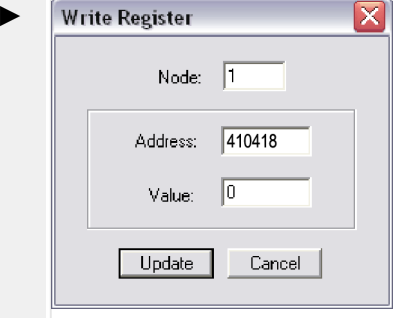

Fig. 372: Write register - enable the resetting procedure

Fig. 372 shows how the parameter is enabled using the ModScan32 Software. The value must be set to "1" to enable the parameter.

# **Example 2 (reset to default)**

In order to reset the default values, parameter  $\Box$  1701 must be enabled.

**⚙**

**▶**

# **CAUTION!**

### **Set factory default settings causes easYgen power cycle!**

Don't run "Set factory default values"  $\Box$  1701 during controlling a genset because it causes a power cycle of the easYgen control.

The default values shall be reset.

- Modbus address =  $40000 + (Par. ID + 1) = 41702$
- Modbus length  $= 1$  (UNSIGNED 16)

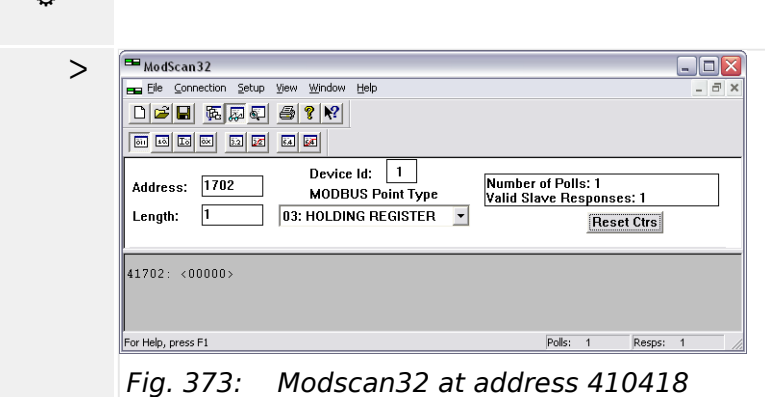

- **1.** ⊳ Use the "display options" to set the value format to decimal.
- **2. ▷** Double-click the address to issue a Write Register command.

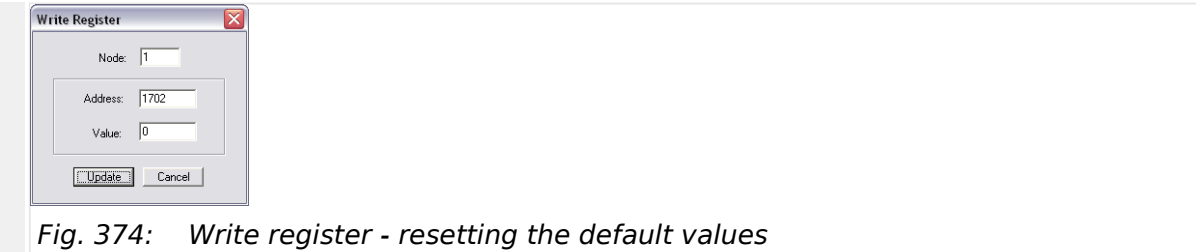

 $E$  Fig. 374 shows how the parameter is enabled using the ModScan32 Software. The value must be set to "1" to enable the parameter.

# **6.5.3 Exception Responses**

The Modbus protocol has multiple exception responses to show that a request could not be executed. Exception responses can be recognized if the response telegram contains the request function code with an offset of 128 (0x80 hex).

 $\Box$  Table 146 explains possible reasons for an exception response that occurred.

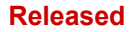

6.5.4 Modbus Telegram Mapper (Customer Written Data Protocols)

<span id="page-946-0"></span>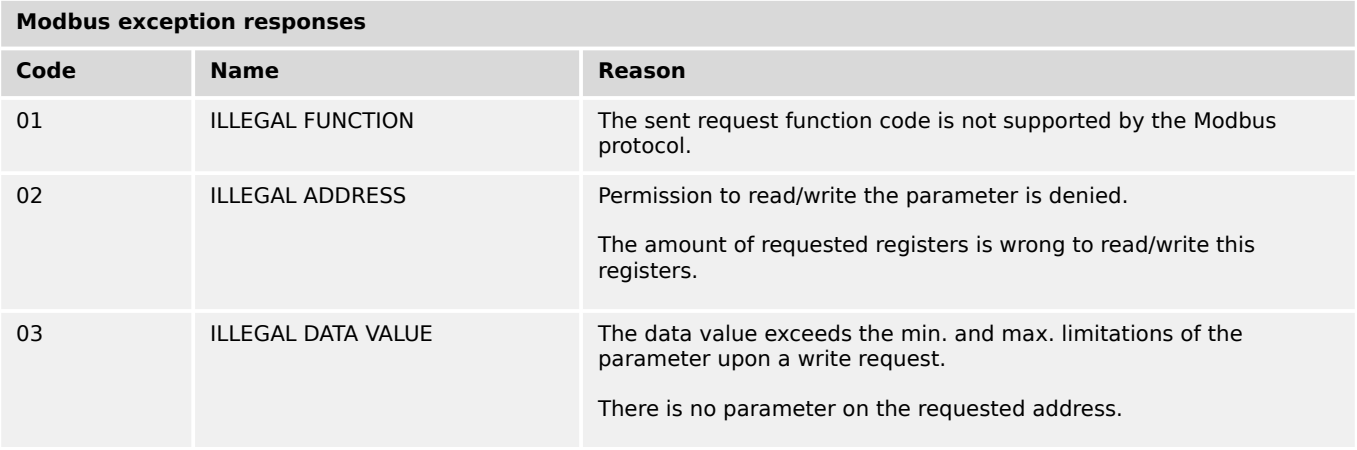

Table 146: Modbus - exception responses

# **6.5.4 Modbus Telegram Mapper (Customer Written Data Protocols)**

### **6.5.4.1 Introduction**

The Modbus Telegram Mapper offers the possibility to generate customer defined Modbus protocols. It is possible to create individual Modbus Address Point lists for Modbus RTU and TCP. Therefore the address range (4)50000 can be taken. The user will be able to arrange contents from the easYgen database (Index No.), AnalogManager Variables and LogicsManager Command Variables to a customer specific protocol.

### **6.5.4.2 Configuration**

Woodward offers the TelegramMapper PC software for free and enables easYgen-XT to import, make accessible, and proceed customer specific Modbus protocols. The TelegramMapper software can be installed separately from other Woodward software. After starting the program the HELP file can guide through the required settings

Data of the particular easYgen model will be available/selectable:

- AnalogManager variables
- LogicsManager variables
- the easYgen database (ID based)

The according data types must be defined and each address entry can be commented. There is a maximum length of 300 addresses.

The final protocol can be saved with a **protocol number from 65100 to 65199 used as file name(!)** as an

- SCP-file for import into the easYgen device
- HTML-file for easy to read documentation of the (self) created data protocol
- MAP-file for further edits with the TelegramMapper software

To load your created Data Protocol(s) - the scp-file(s) - into your easYgen device use ToolKit.

6.5.4.3 Status/diagnostic Modbus Telegram Mapper

To switch to your Data Protocol and use it for communication: Configure parameter  $\Box$ [3184](#page-667-0) "Modbus protocol number" to your customer specific protocol number and reboot  $\Box$  10419 the control.

**Summary:** The self-mappable address range is defined with a protocol number from 65100 to 65199 and has a maximum length of 300 addresses. Communication using customer specific data protocols is configurable similar to other already existing protocols 5003, 5011 etc. Navigate to [Parameter / Configuration / Configure interfaces / Modbus protocol].

# **6.5.4.3 Status/diagnostic Modbus Telegram Mapper**

The easYgen provides an information whether the Modbus TelegramMapper mapping file could be successful parsed and interpreted. Navigate to [STATUS MENU / Interfaces / >Ethernet / Modbus TCP/IP] to get an error code.

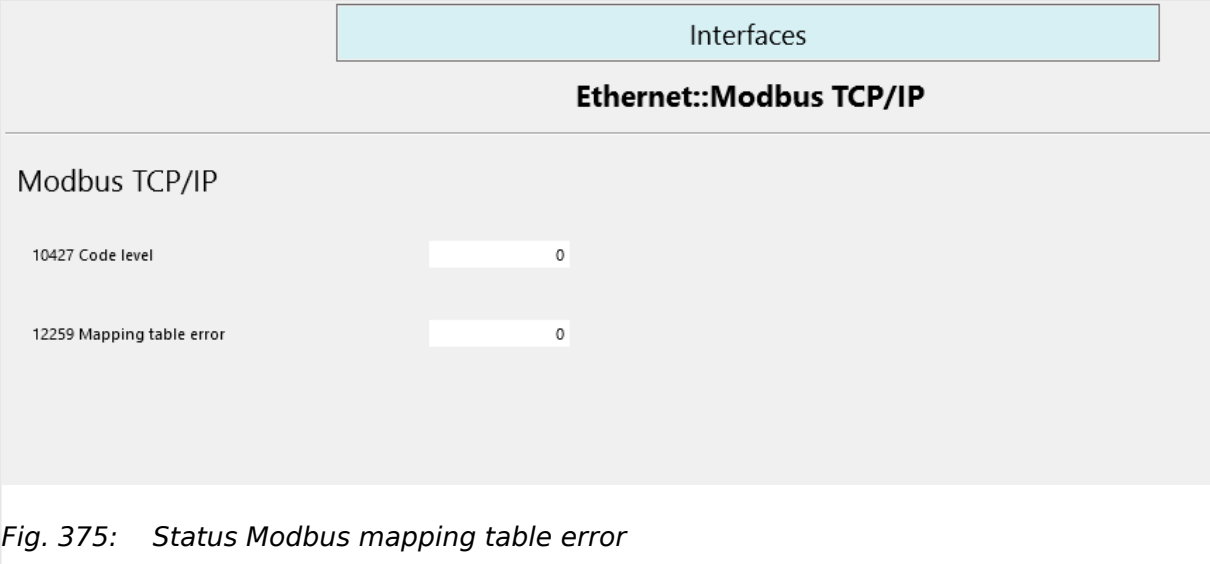

# **Modbus: Mapping table error** (12259):

Error codes:

- **0:** No error
- **100000 + error line:** There is a syntax error -- for any misformatted line
- **200000:** File not found -- when file corresponding to selected protocol does not exist
- **300000:** Too complex command discovered
- **700000:** Too many analog/logic manager indices (i.e. > 32)
- **800000:** Memory for the table exhausted (file too big)

# **6.5.5 Modbus master**

# **6.5.5.1 Introduction**

The device can act as a configurable Modbus master, for Modbus/TCP. Up to 5 independent slaves can be accessed simultaneously.

The Modbus Master does not work with the serial interface (RS-485, Modbus RTU).

Up to 99 analog values can be read into **AnalogManager group 54** ("54.01 Mapped AM value 1" to "54.99 Mapped AM value 99" ) and and up to 99 boolean values can be read into **LogicsManager group 54** ("54.01 Mapped LM flag 1" to "54.99 Mapped LM flag 99" ).

All analog values which are present in the device as AnalogManager values and all flags which are present as LogicsManager values can be written. Boolean flags can be grouped into 16 bit values. Reading and writing each can be combined to read/write multiple values in one command. Different variable types and Modbus modes are supported.

Multiple write and read rates can be defined, in order to access some datapoints more often than others.

### **6.5.5.2 Configuration**

Woodward offers a ModbusMasterMapper PC software to configure the Modbus Master behavior for free and enables the device to import, make accessible, and proceed customer specific settings. The ModbusMasterMapper software can be installed separately from other Woodward software. After starting the program the HELP file can guide through the required settings.

Data of the particular easYgen model will be available/selectable:

- AnalogManager variables
- LogicsManager variables
- the easYgen database (ID based)

The according data types, addresses, rates must be defined and each read/write entry can be commented.

**Note:** Modbus master has for read and write a limitation of maximum about 120 words. The ModbusMasterMapper PC software detects an overrun and will issue a warning.

The final protocol can be saved as a mapping file (\*.mmap) file for further processing. The tool creates a \*. SCP-file for uploading the Modbus Master control file into the device using Toolkit. After uploading and restarting the Modbus Master process can be started via configuring parameter 3219 to "On". Now the configured communication will be executed.

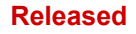

6.5.5.3 Status/diagnostic Modbus master

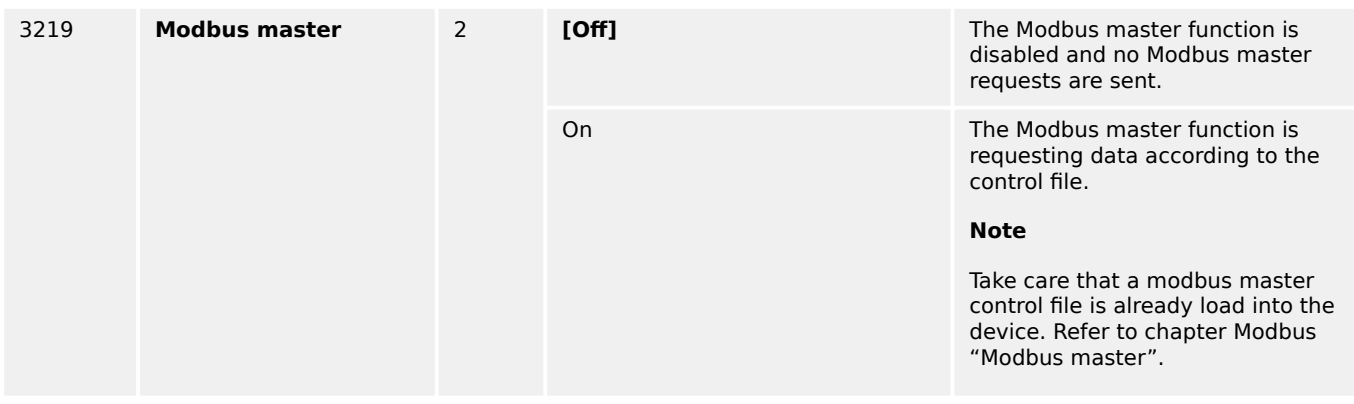

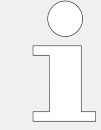

For more details refer to the help documentation of the ModbusMasterMapper PC software.

# **6.5.5.3 Status/diagnostic Modbus master**

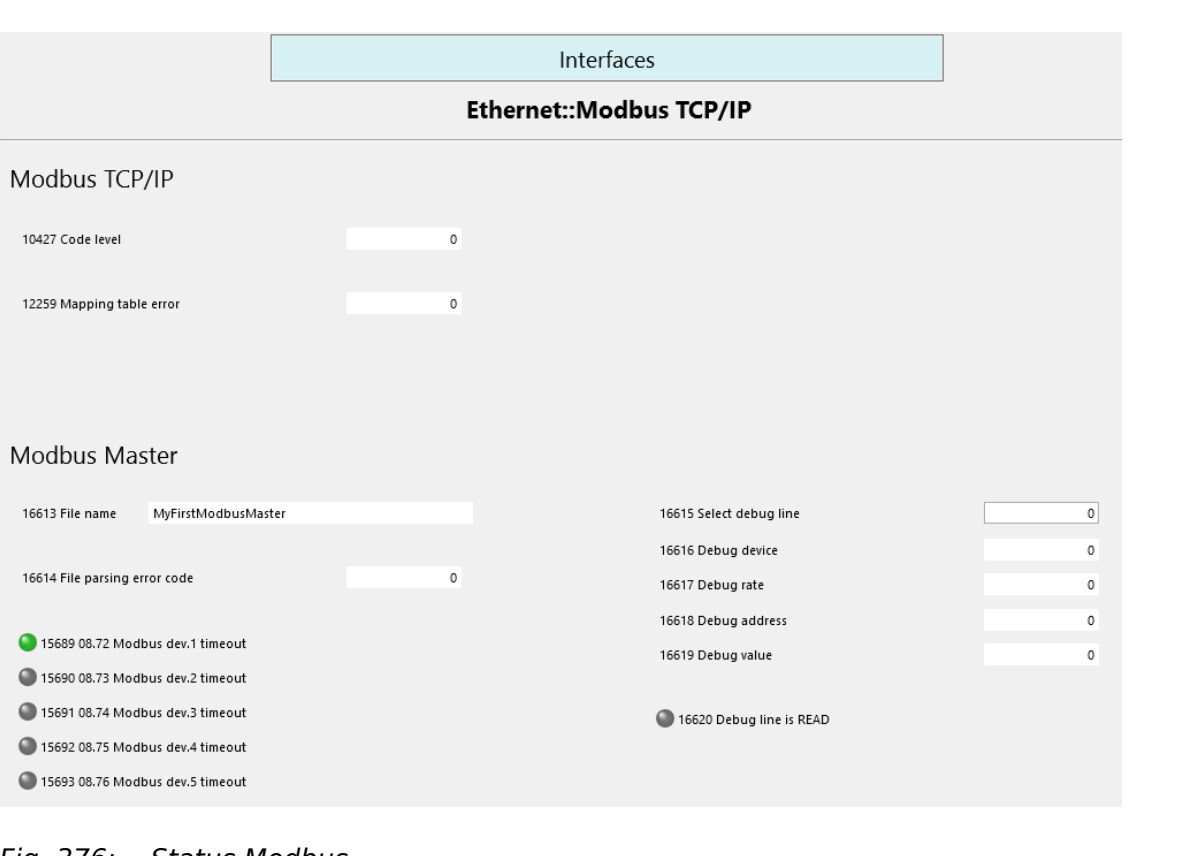

Toolkit is providing a screen for some Modbus master diagnostics.

Fig. 376: Status Modbus

# **File name** (16613):

This field shows the "Description" from the loaded Modbus Master config file. This will be read in at start-up.

**File parsing error code** (16614):

# **File parsing error code (16614)**

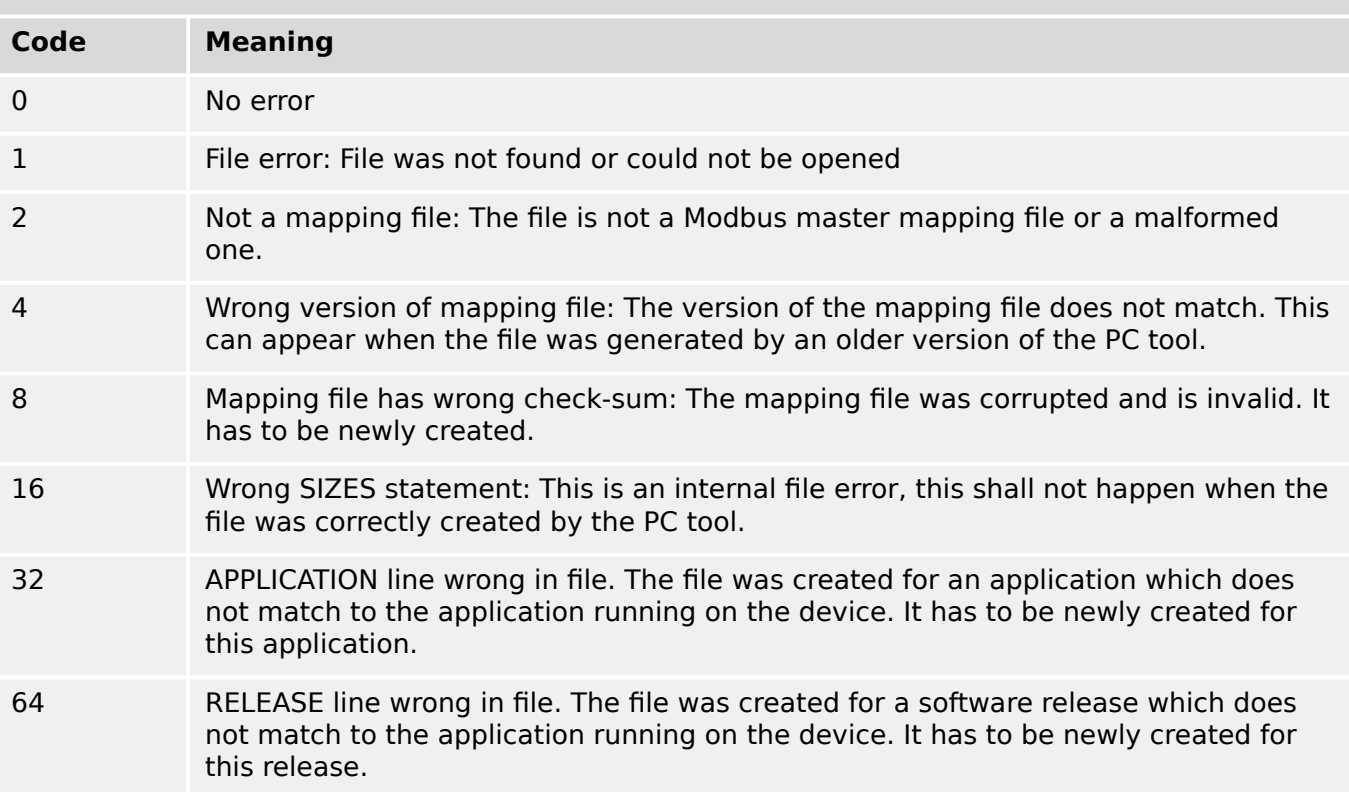

# **"Select debug line"**(16615):

This "parameter" activates a debug mode when a number is entered higher than 0. This function enables the user to test the connections to different devices separately.

Valid values are:

- 0: Debug mode off (default)
- 1000+x: WRITE line 1000+x will be executed
- 2000+x: READ line 2000+x will be executed

Only the selected WRITE or READ line of the mapping file will be executed. All other reads and writes are suppressed.

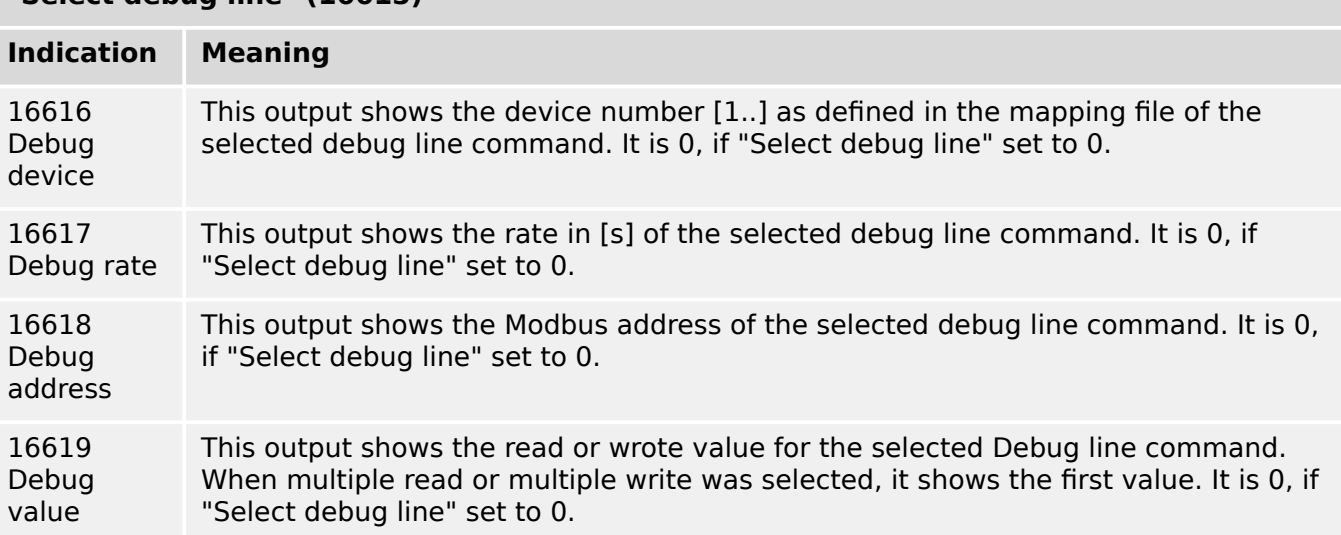

# **"Select debug line" (16615)**

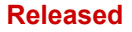

6.5.5.3 Status/diagnostic Modbus master

### **"Select debug line" (16615)**

### **Indication Meaning**

16620 Debug line is READ This output is TRUE (LED is green), if the selected Debug line command was a read, otherwise FALSE. It is FALSE too if "Select debug line" set to 0.

# **Modbus Slave Devices 1-5 timeouts:**

The LED s of LM variables "08.72 Modbus dev.1 timeout" to "08.76 Modbus dev.5 timeout" inform about time outs of the corresponding slave devices.

Timeouts can happen e.g. in this cases:

- The slave is not answering at all
- The slave is answering but in a rate slower than defined in the mapping file. This can happen, when the slave is inherently slow or when the mapping was set up in a way that too many requests were scheduled in the scheduled rate time.

One Modbus read or write command to one slave will take at least 50 msec. The minimum permitted rate group is 100 msec. If now a mapping is configured in a way that it requires more writes to a device than fits into the required rate, or the slave has very long answer times, there will be a timeout error. The device will still read/write but it will not do it as quickly as required. This issue can be mitigated by defining slower rate groups or reducing the number of read/write commands.

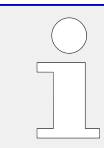

For interfaces terminal overview refer to – 3.4 Setup Interfaces"

# **7.1 CAN Interfaces**

# **7.1.1 CAN Interface 1 (Guidance level)**

The CAN interface 1 is a freely configurable CANopen interface with 5 RPDOs (receive messages), 5 TPDOs (send messages) and 4 additional Server SDOs.

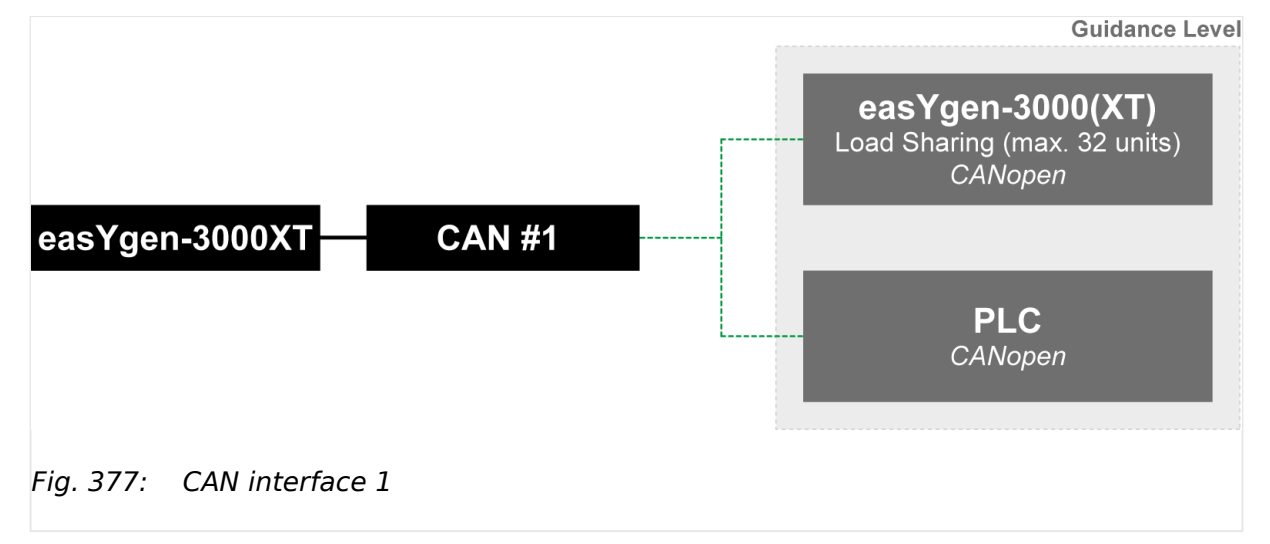

# **7.1.2 CAN Interface 2 (Engine level)**

The CAN interface 2 supports the CANopen and J1939 protocol simultaneously. It supports the connection of a wide range of engine control units (ECUs) and J1939 analog input extension modules, which comply with the J1939 standard (e.g. Axiomatic). CANopen extension modules are also supported.

7.1.3 CAN Interface 3 (System level)

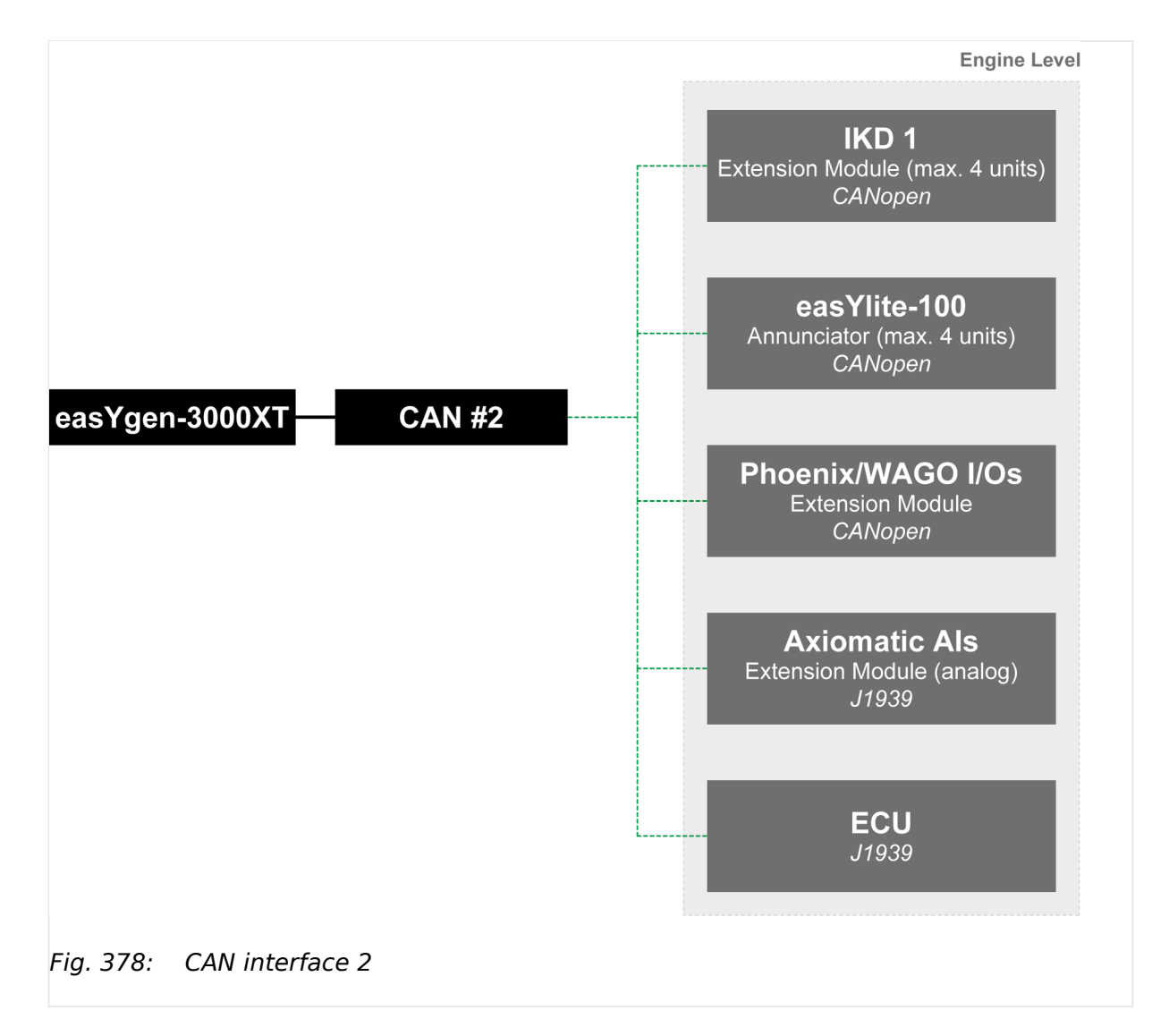

CAN interface 2 is pre-configured for several expansion units. These include the I/O expansion boards Woodward IKD 1, several combinations of the expansion boards of the Phoenix Inline Modular (IL) series, and the support of Wago terminals.

It is possible to connect several combinations of up to four Woodward IKD 1s and/or Phoenix Inline Modular (IL) modules and/or WAGO modules with up to

• 32 discrete inputs/outputs, 16 analog inputs, and 4 analog outputs.

# **7.1.3 CAN Interface 3 (System level)**

The CAN interface 3 is used for load sharing and the LSx communication.

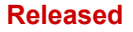

7.2 Ethernet Interfaces

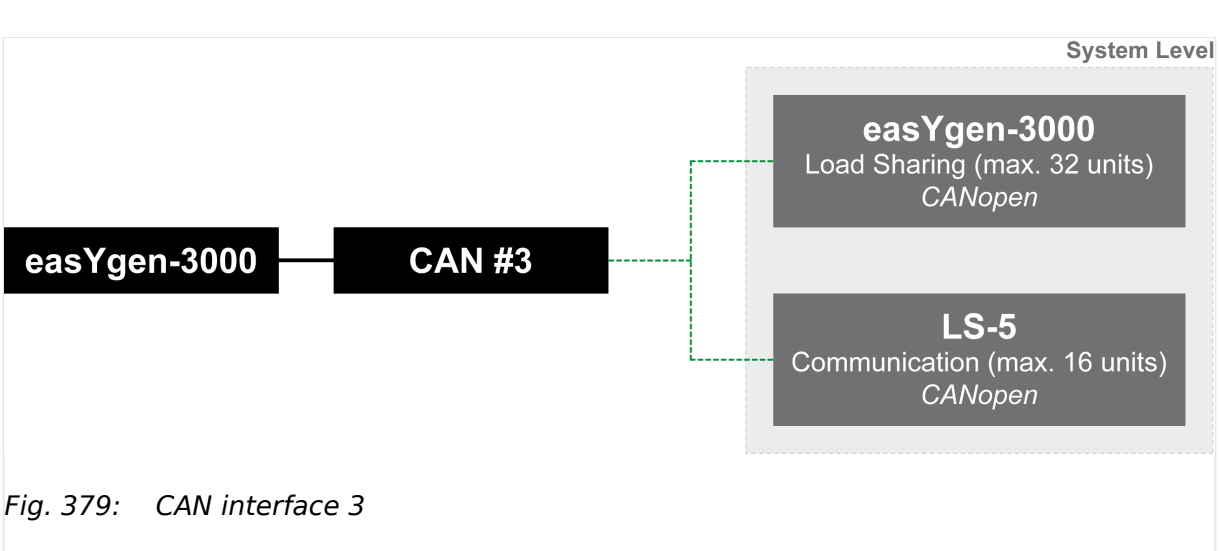

# **7.2 Ethernet Interfaces**

# **General notes**

The Ethernet network provides a fast communication capability to different devices, like remote panel, PLC or SCADA systems. The common protocol Modbus TCP is there for the preferred communication protocol. Additionally the Ethernet connection supports the Woodward protocol Servlink for ToolKit and other Woodward own monitoring tools (like remote panel and SCADA visualization tool). At least the easYgen provides a UDP protocol for system relevant and time discrete information exchange.

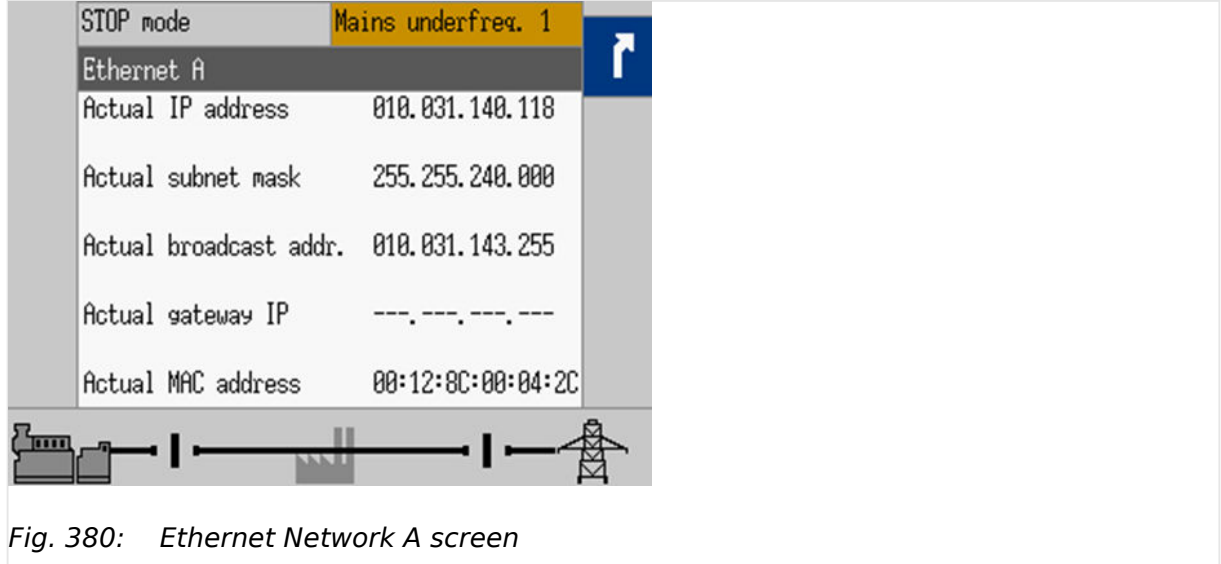

The actual IP address in Network A, subnet mask and gateway IP address can be viewed under Next Page (Status Menu) / Diagnostic / Interfaces / Ethernet / Ethernet A.

7.2 Ethernet Interfaces

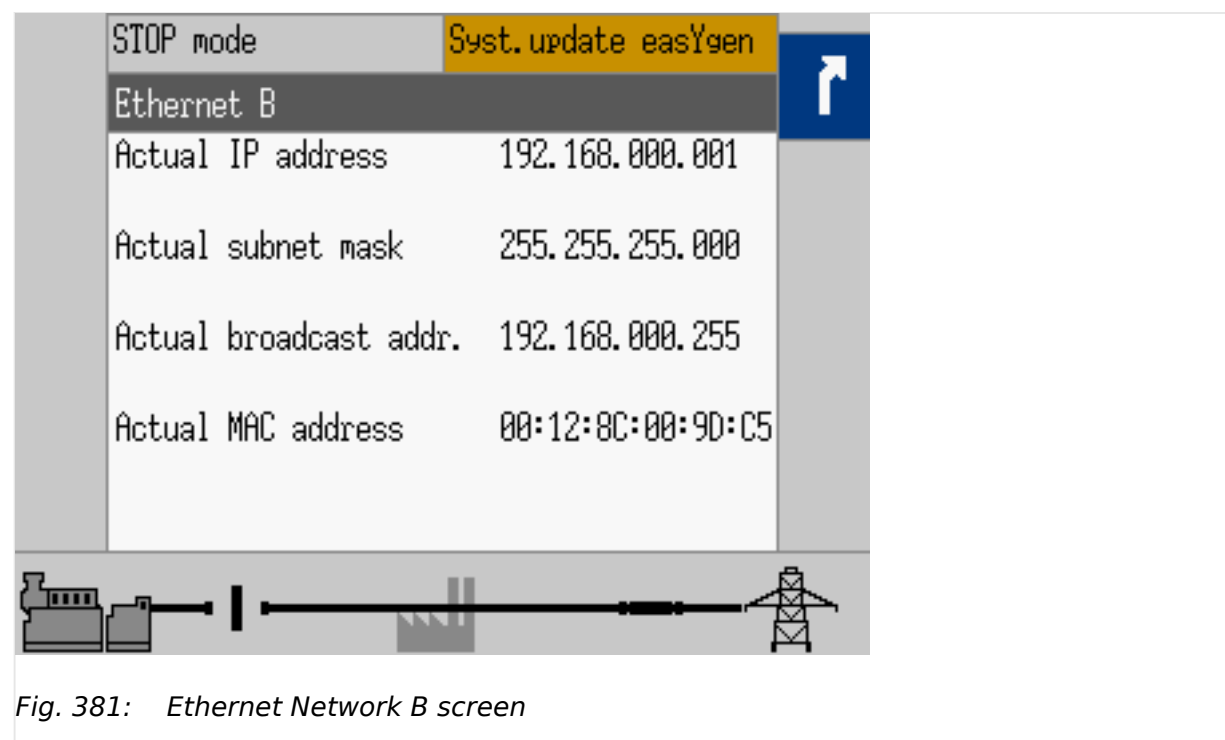

The actual IP address in Network B and the subnet mask can be viewed under Next Page (Status Menu) / Diagnostic / Interfaces / Ethernet / Ethernet B.

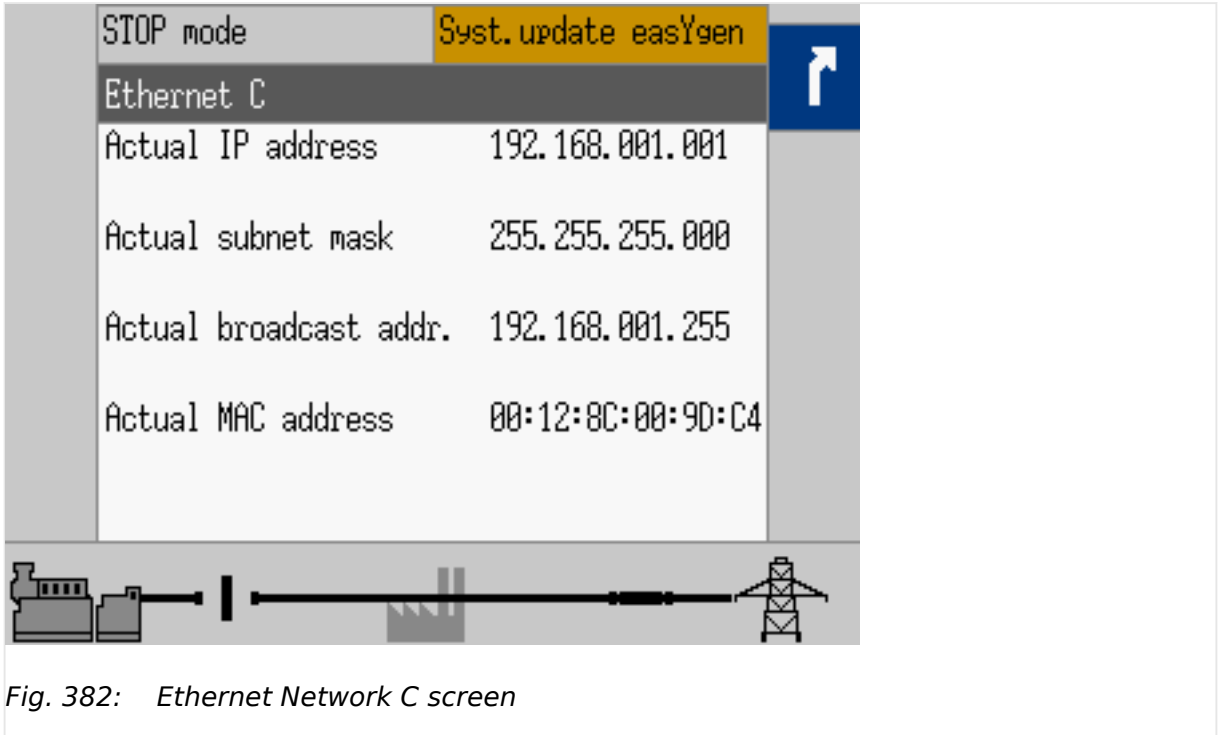

The actual IP address in Network C and the subnet mask can be viewed under Next Page (Status Menu) / Diagnostic / Interfaces / Ethernet / Ethernet C.

# **7.3 Serial Interfaces**

# **7.3.1 RS-485 Interface (Serial Interface 2)**

A freely configurable RS-485 Modbus RTU Slave interface is provided to add PLC connectivity. It is also possible to configure the unit, visualize measured data and alarm messages, and control the unit remotely.

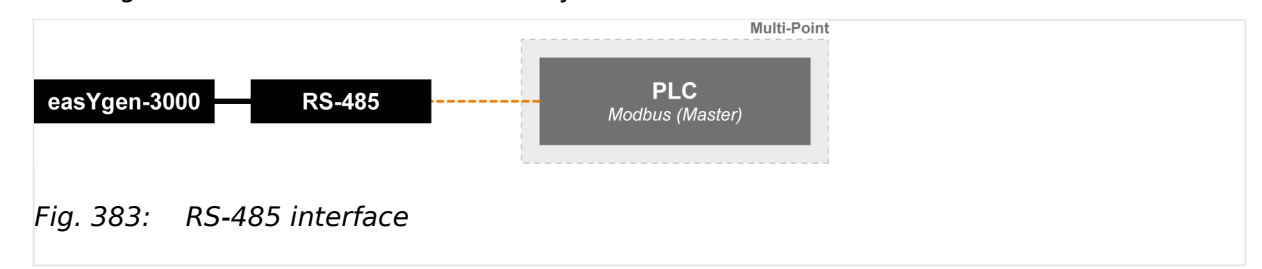

# **7.3.2 USB interface (USB 2.0, slave)**

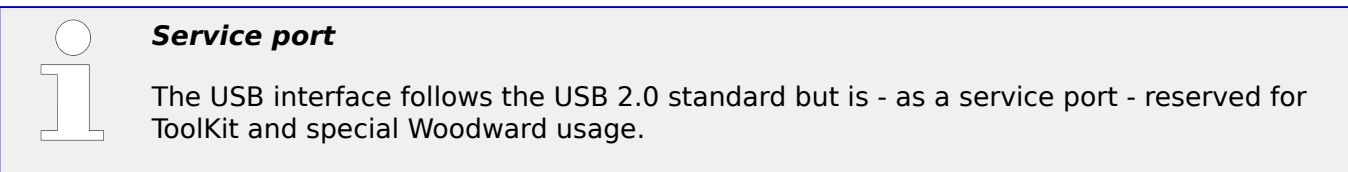

# **7.4 CANopen Protocol**

CANopen is a communication protocol and device profile specification for embedded systems used in automation. The CANopen standard consists of an addressing scheme, several small communication protocols and an application layer defined by a device profile. The communication protocols have support for network management, device monitoring and communication between nodes, including a simple transport layer for message segmentation/de-segmentation.

# **Protocol description**

If a data protocol is used, a CAN message looks like this:

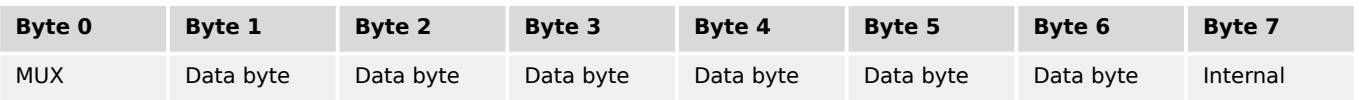

The MUX byte is counted up, the meaning of the data byte changes according to the value of the MUX byte.

In the protocol tables is listed which parameter at which MUX on which position is transmitted. The meaning of the parameter can be taken by means of the number of the parameter description (For details refer to  $\Box$  "9.2 Data Protocols").

7.4 CANopen Protocol

# **☼ Example**

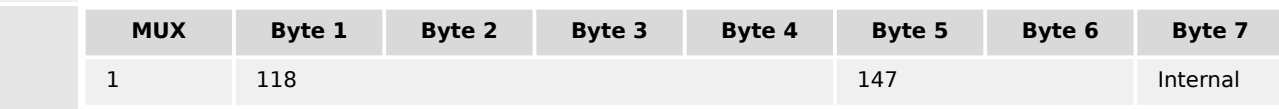

In MUX 1 (byte 0 has got value 1) the value of parameter 118 is included in the byte 1 up to byte 4 (mains voltage 1-2). In byte 6 up to byte 6 the value of parameter 147 is included (mains frequency). Byte 7 includes internal definitions and can be ignored.

### **Data format "Unsigned Integer"**

UNSIGNED type data has positive integers as values. The range is between 0 and 2n-1. The data is shown by the bit sequence of length n.

• Bit sequence:

 $b = b_0$  to  $b_{-1}$ 

• Value shown:

UNSIGNEDn(b) =  $b_{-1} * 2^{-1} + ... + b_1 * 2^1 + b_0 * 2^0$ 

Please note that the bit sequence starts on the left with the least significant byte.

Example: Value 266 = 10A hex of type UNSIGNED16 is transmitted on the bus in two octets, first 0A hex and then 01 hex.

The following UNSIGNED data types are transmitted as follows:

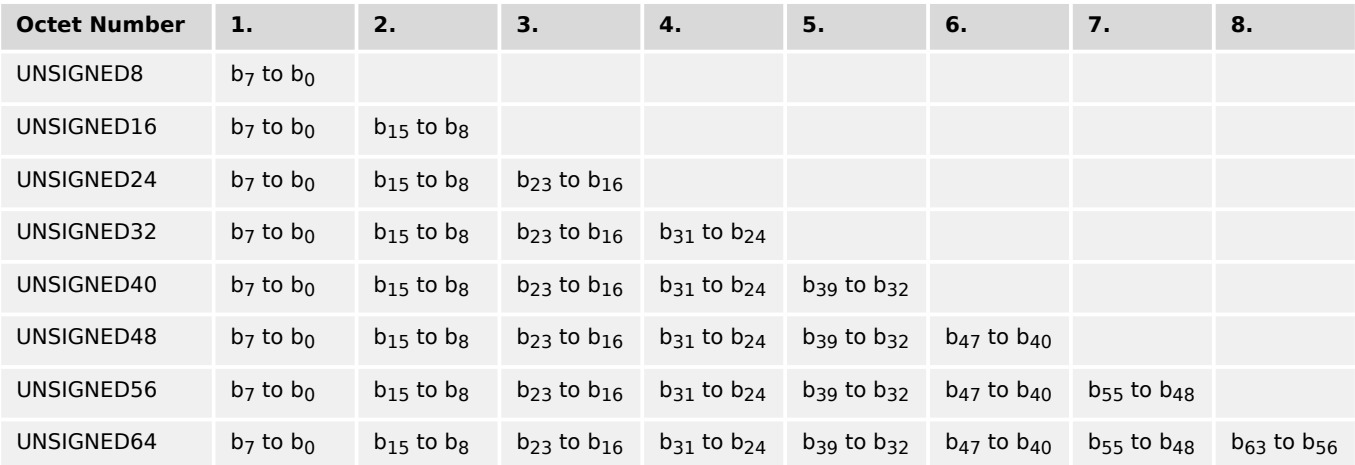

Table 147: Transfer syntax for data type UNSIGNEDn

# **Data format "Signed Integer"**

SIGNED type data has integers as values. The range is between 0 and  $2^{-1}$ . The data is shown by the bit sequence of length n.

• Bit sequence:

 $b = b_0$  to  $b_{-1}$ 

• Value shown:

7 Interfaces And Protocols 7.5 J1939 Protocol

<span id="page-958-0"></span>SIGNEDn(b) = 
$$
b_{-2} * 2^{-2} + ... + b_1 * 2^1 + b_0 * 2^0
$$

if  $b_{-1} = 0$ 

• And with two's complement:

 $SIGNEDn(b) = SIGNEDn(\hat{b})-1$ 

if  $b_{-1} = 1$ 

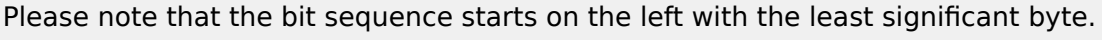

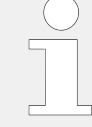

Example: The value -266 = FEF6 hex of type SIGNED16 is transmitted in two octets, first F6 hex and then FE hex.

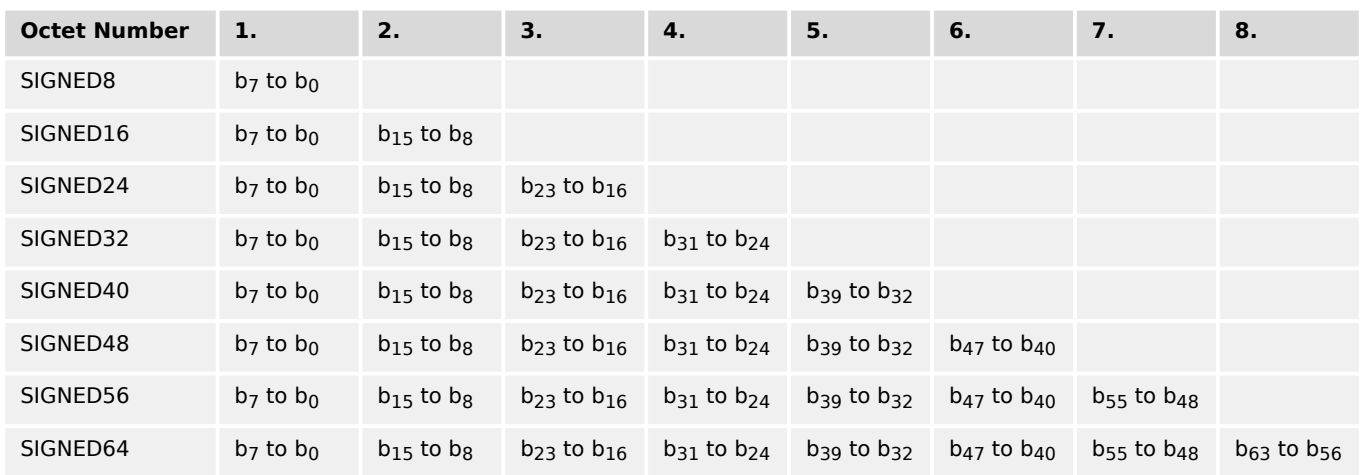

Table 148: Transfer syntax for data type INTEGER

# **7.5 J1939 Protocol**

The J1939 protocol is using an extended CAN identifier and can be used via CAN bus interface parallel to the CANopen protocol and ToolKit. All devices connected to the CAN bus interface must use the same baud rate independent of the selected protocol.

Most of the J1939 data is standardized and has a SPN (Suspect Parameter Number), which describes the data (e.g. SPN 110 is representing the value of the current "Engine Coolant Temperature"). The SPNs are packed in different PGNs (Parameter Group Numbers). The PGN is a part of the CAN ID and is representing one CAN message (e.g. SPN 110 is packed in PGN 65263). J1939 defines several hundred SPNs. However, only a small part is important for most of the applications. For this reason only a part of the SPNs is supported by the J1939 devices and by the easYgen.

'SAE J1939' also allows manufacturer-specific data areas, so called proprietary data, which are not defined in the standard. In most cases, these proprietary data is used for remote control purposes (like start/stop, speed set point) of ECUs (Engine Control Unit). Some manufacturers also issue specific error messages using manufacturer-specific data. Besides important standardized data, the easYgen is also supporting some proprietary data for the different ECUs. Please refer to  $\Box$  "7.5.2 Supported J1939 ECUs & Remote [Control Messages"](#page-966-0) for details.

# <span id="page-959-0"></span>**7.5.1 Displayed Messages (Visualization)**

Visualization messages like "Engine Coolant Temperature" of a device (for example an ECU) are received on the CAN bus according to J1939 protocol and are shown on the device display and the ToolKit configuration software. In most cases the visualization works with standard messages.

The easYgen is able to display all values listed in the table  $\Box$  "Standard visualization messages" if they are supported by the connected device as well.

If a message is used but its sensor/signal is damaged HMI and ToolKit display »ERROR«.

Unused messages/SPN are monitored by ToolKit with »Missing« but HMI doesn't display unused messages/SPN (neither message/SPN nor status).

# **Diagnostic trouble codes (DM1/DM2)**

In the J1939 status screen the first 10 active alarm messages (Active Diagnostic Trouble Codes - DM1) and the first 10 unacknowledged alarm messages (Previously Active Diagnostic Trouble Codes - DM2) with text, SPN, FMI, and OC are displayed.

Additionally, the state of the lamps (amber/red) is always displayed.

- SPN (= Suspect Parameter Number) indicates the measured value that the alarm code is referring (e.g. SPN = 100 corresponds to oil pressure).
- FMI (= Failure Mode Indicator) specifies the alarm more precisely (e.g. FMI =  $3$ means: value is above predefined limits)
- OC (Occurrence Count) indicates how often an alarm occurred.

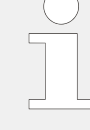

The indication of fault texts for DM1 and the entry in the respective alarm list is only possible for SPNs which are listed in the SPN list (refer to  $\Box$  "Standard visualization" messages")!

For SPNs without text: Refer to the J1939 specification for a list of all SPNs.

# **Standard visualization messages**

# **In case of ...**

- ... defective sensor: "**Error**" is displayed.
- ... missing sensor: "**Missing**" is displayed.

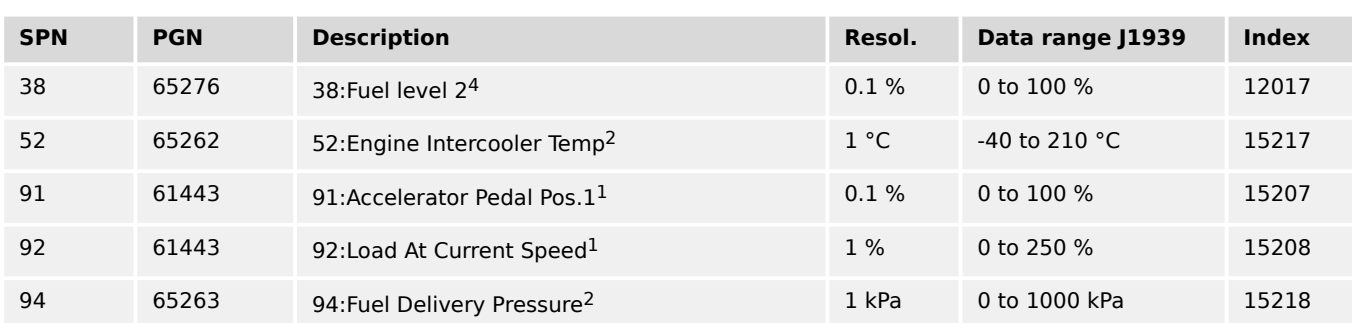

### 7 Interfaces And Protocols

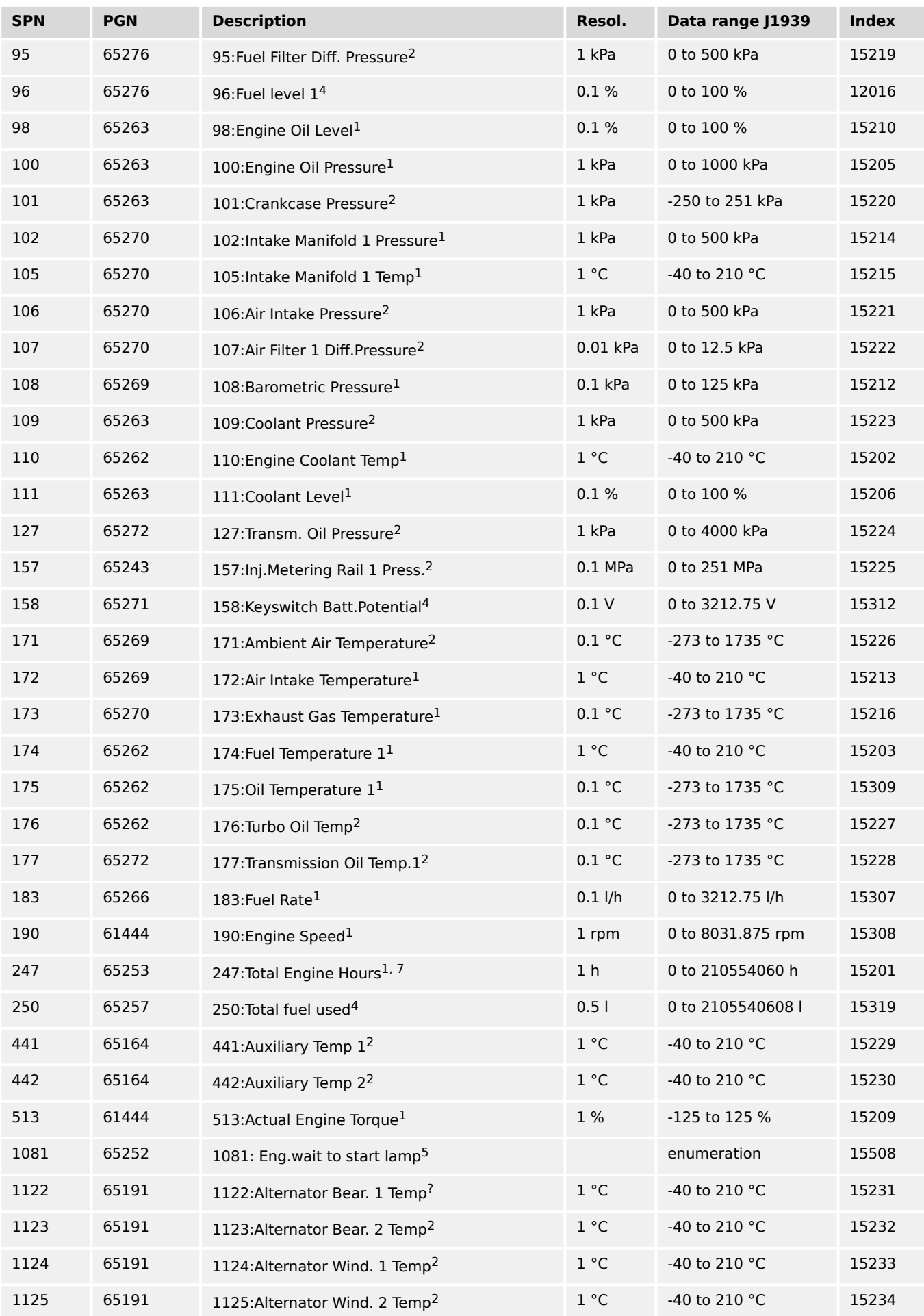

### 7 Interfaces And Protocols

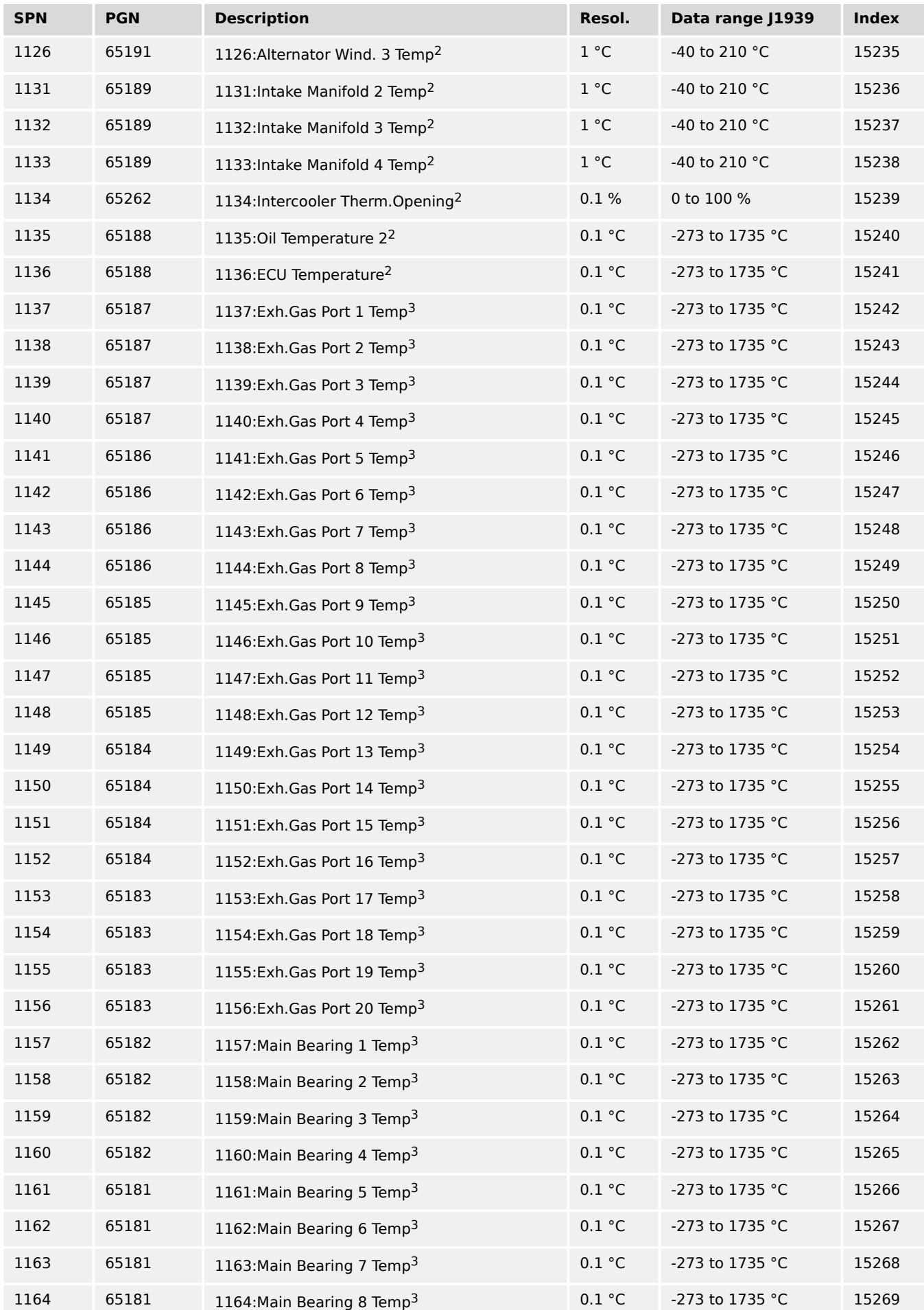

### 7 Interfaces And Protocols

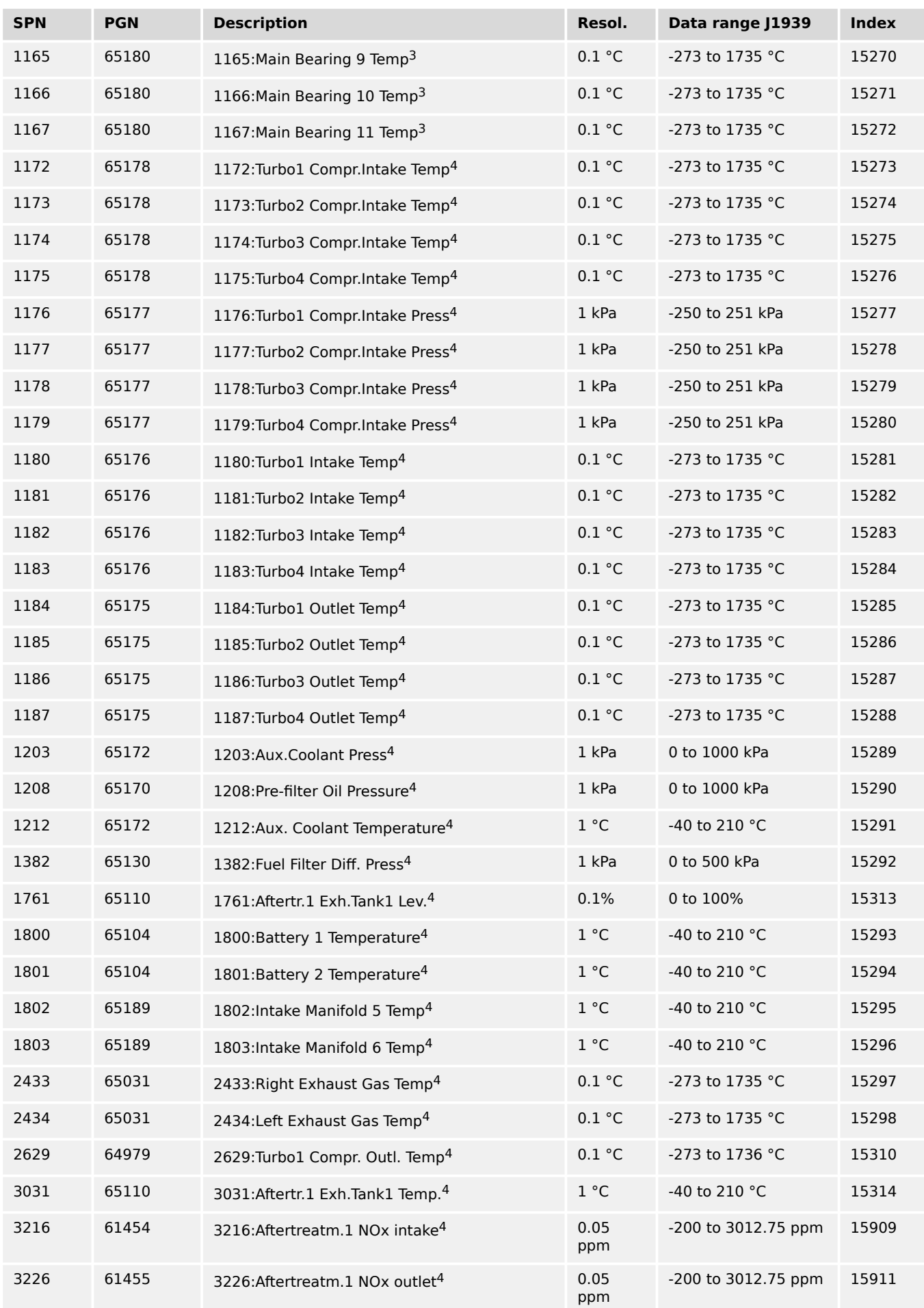

### 7 Interfaces And Protocols

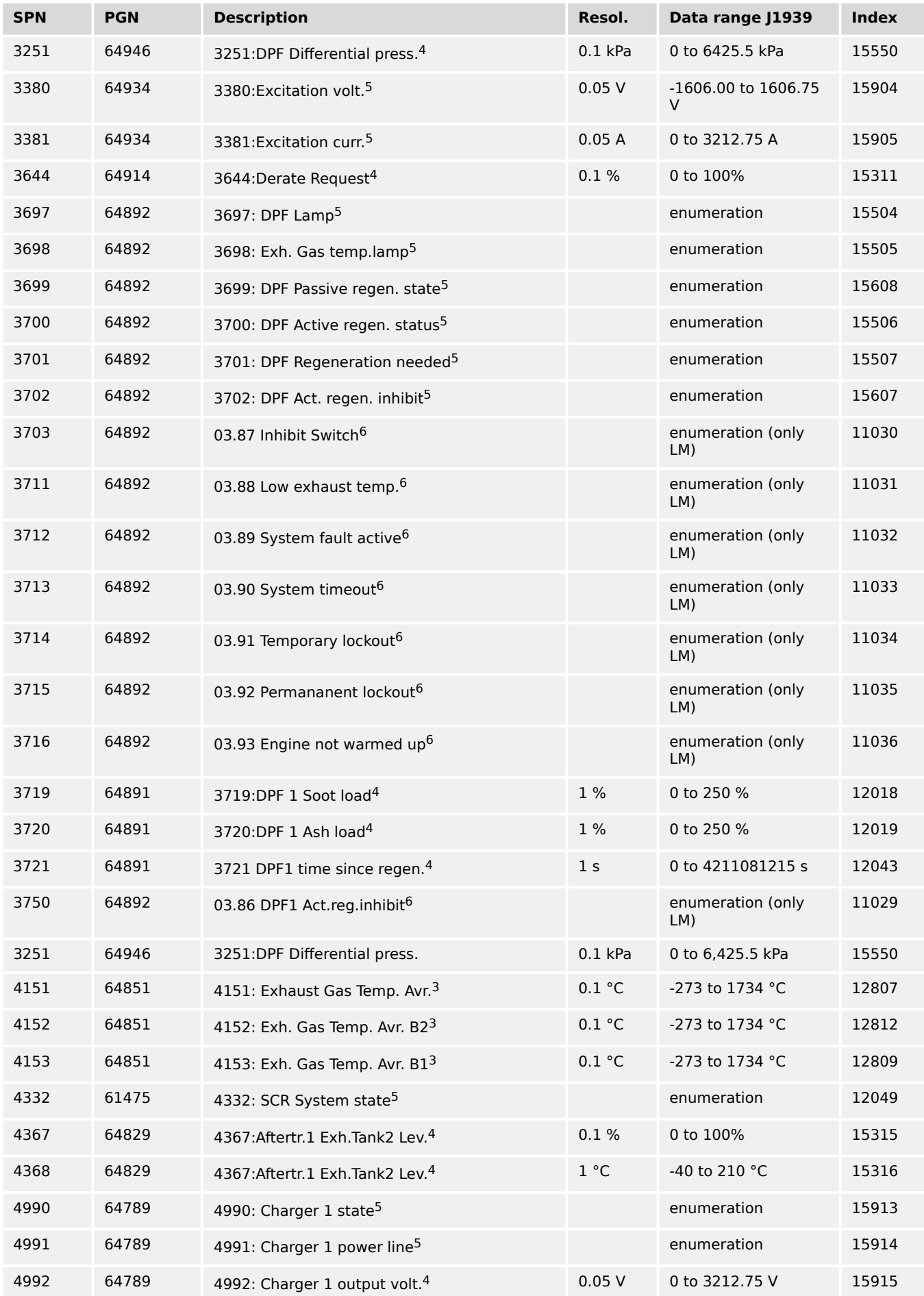

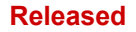

7.5.1 Displayed Messages (Visualization)

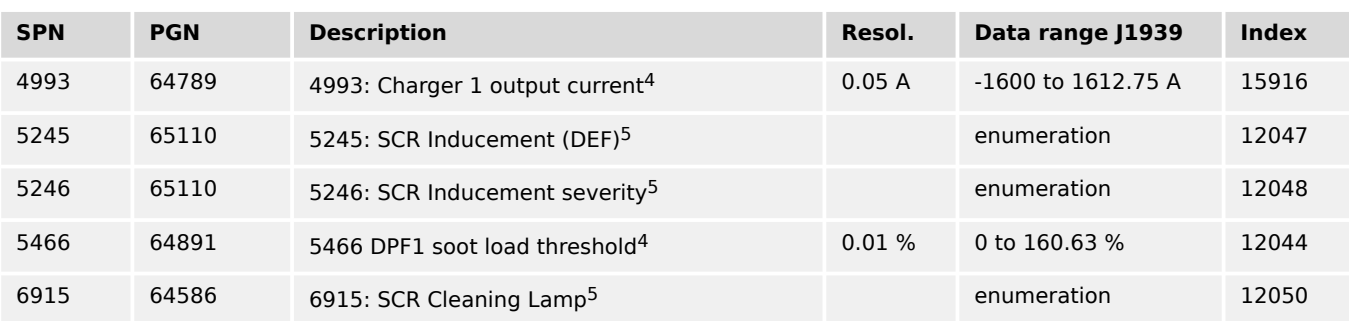

### Notes to SPNs:

- <sup>1</sup>Value located at "J1939 Analog values 1"
- <sup>2</sup>Value located at "J1939 Analog values 2"
- <sup>3</sup>Value located at "J1939 Analog values 3"
- <sup>4</sup>Value located at "J1939 Analog values 4"
- <sup>5</sup>Value located at "J1939 Status miscellaneous". (Additionally there are "Logical Command Variables".)
- <sup>6</sup>Value only available as "Logical Command Variable" or "AnalogManager Variable"
- $\cdot$  <sup>7</sup> If the total engine hours sent by the ECU exceed 419,000 hrs, the display in the unit is not correct anymore.

### **Data transmission engine control unit (ECU)**

- If the sent values exceed the limits of the specification, the displayed value is not defined.
- If a value of the ECU is not sent or sent as not available or defective, the value will be displayed as indicated in the table before.

### **Special Deutz EMR2/Volvo EDC4 messages**

These values are located at screen "J1939 Special".

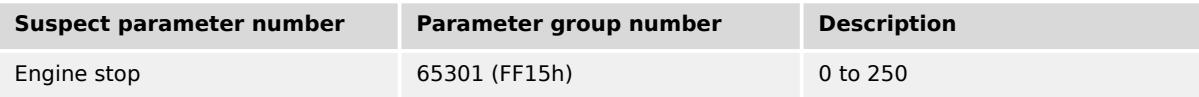

Please refer to the ECU manual for the engine specific stop codes.

### **Special Scania S6 messages**

These values are located at screen "J1939 Special".

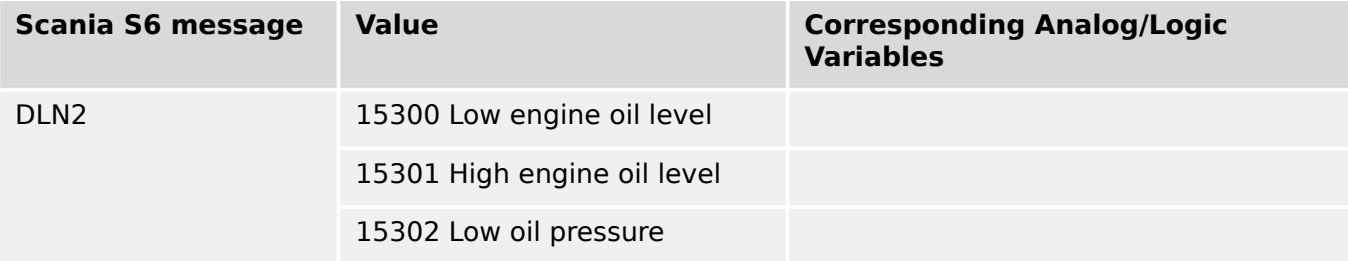

### 7 Interfaces And Protocols

7.5.1 Displayed Messages (Visualization)

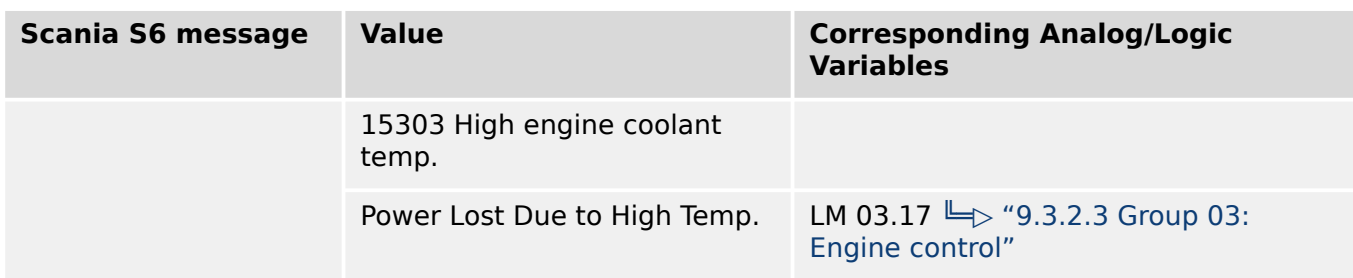

# **Special Scania S8 messages**

These values are located at screen "J1939 Special".

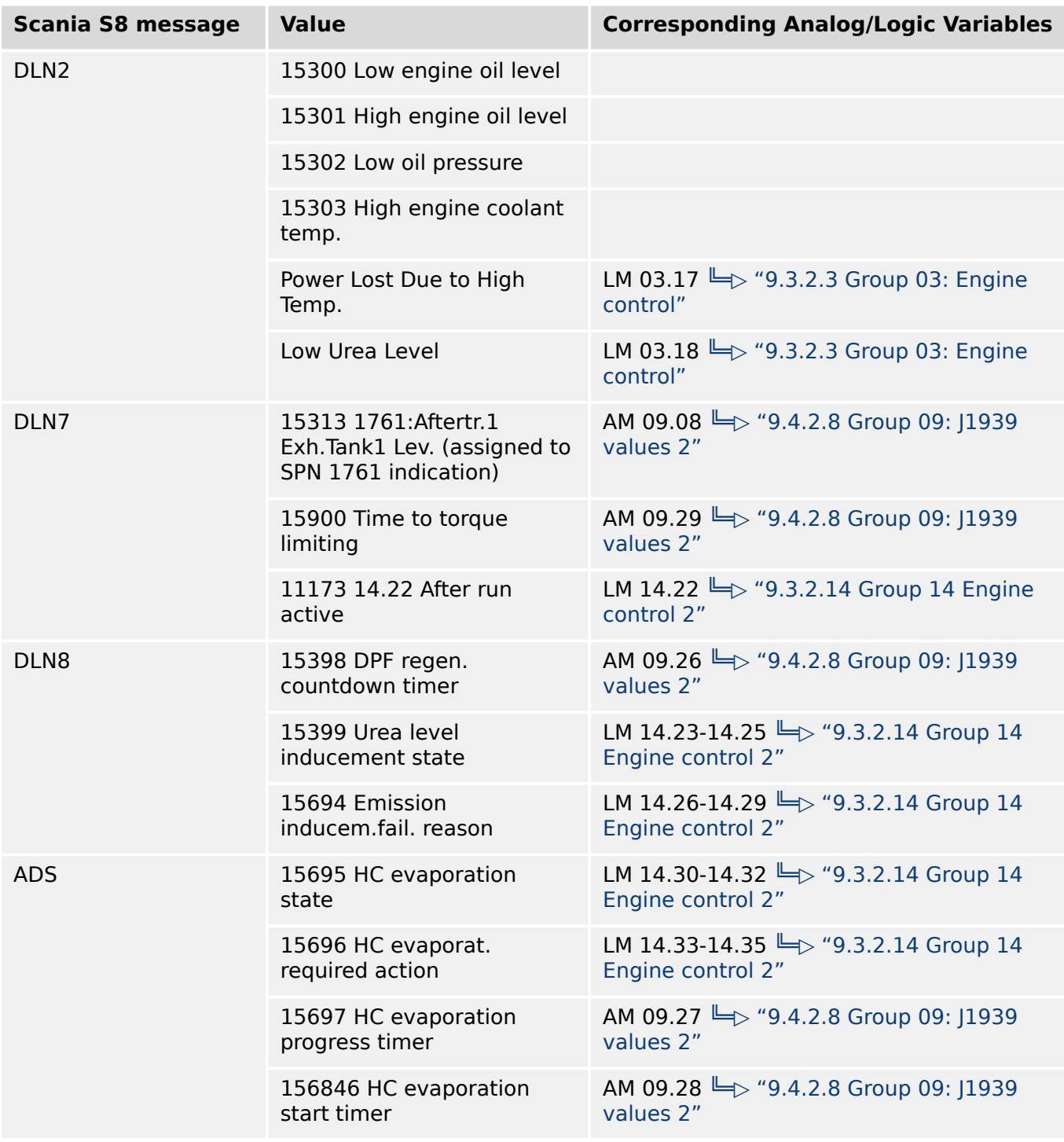

# **Special Volvo EMS 2 messages (release 2.10-1 or higher)**

These values are located at screen "J1939 Special".

<span id="page-966-0"></span>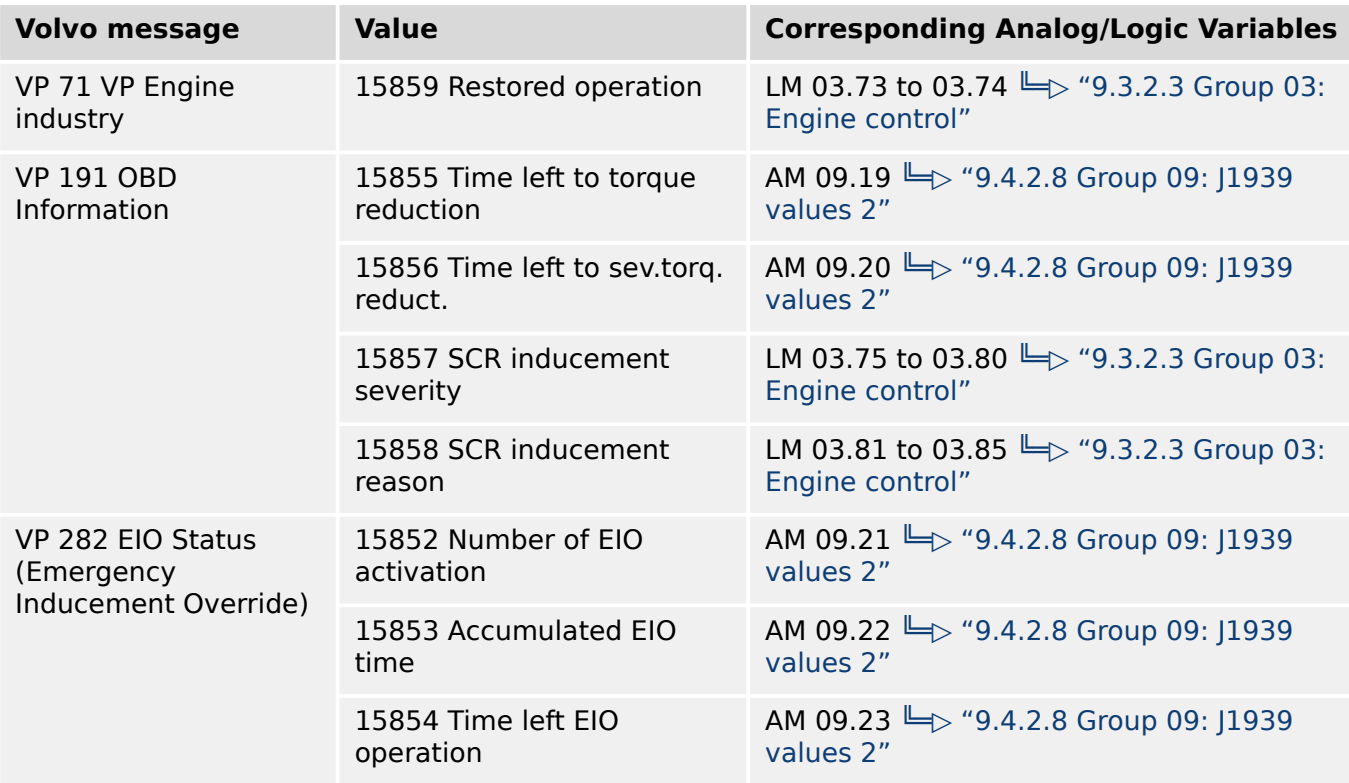

# **7.5.2 Supported J1939 ECUs & Remote Control Messages**

The following table lists all ECUs, which are supported by the easYgen beyond the J1939 standard with the appropriate settings. We recommend "Device type" (parameter  $\Box$ [15102](#page-692-0)) "Standard" or "Standard C" for all ECUs, which are **not listed** here. All other parameters shall be clarified with the ECU manufacturer.

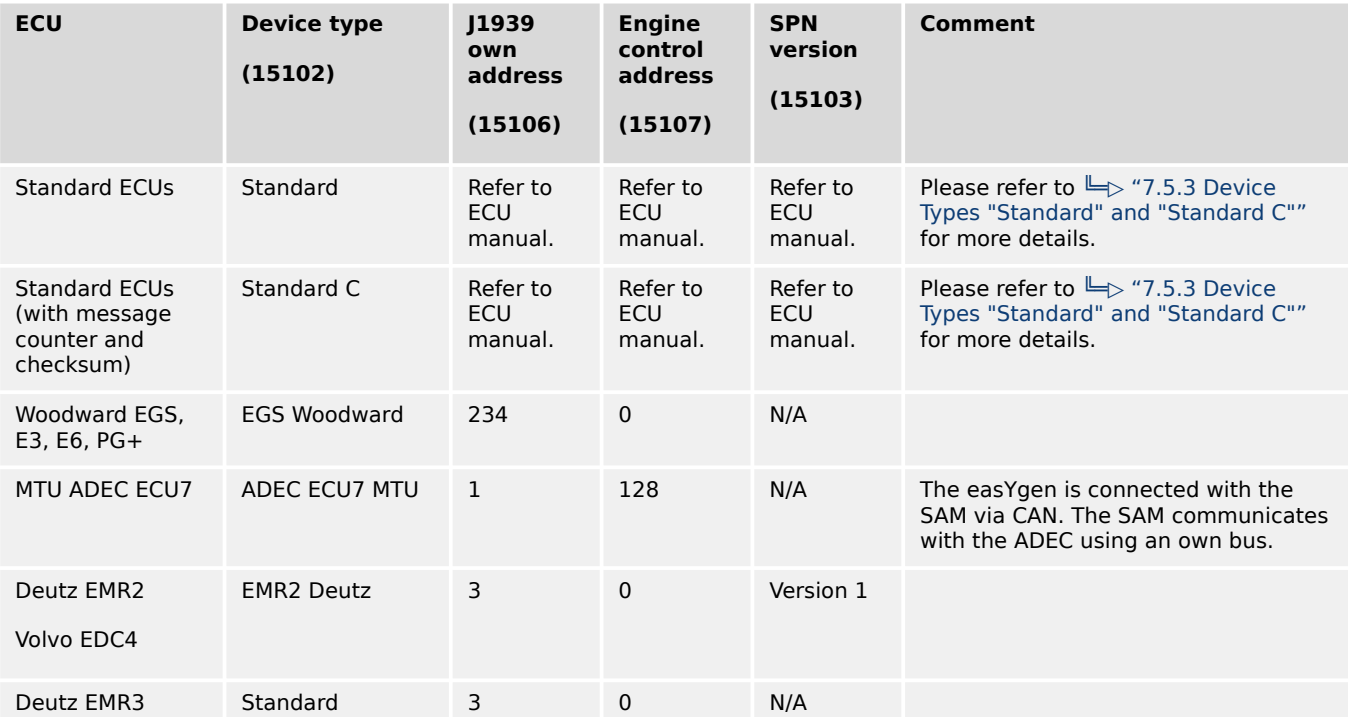

#### 7 Interfaces And Protocols

7.5.2 Supported J1939 ECUs & Remote Control Messages

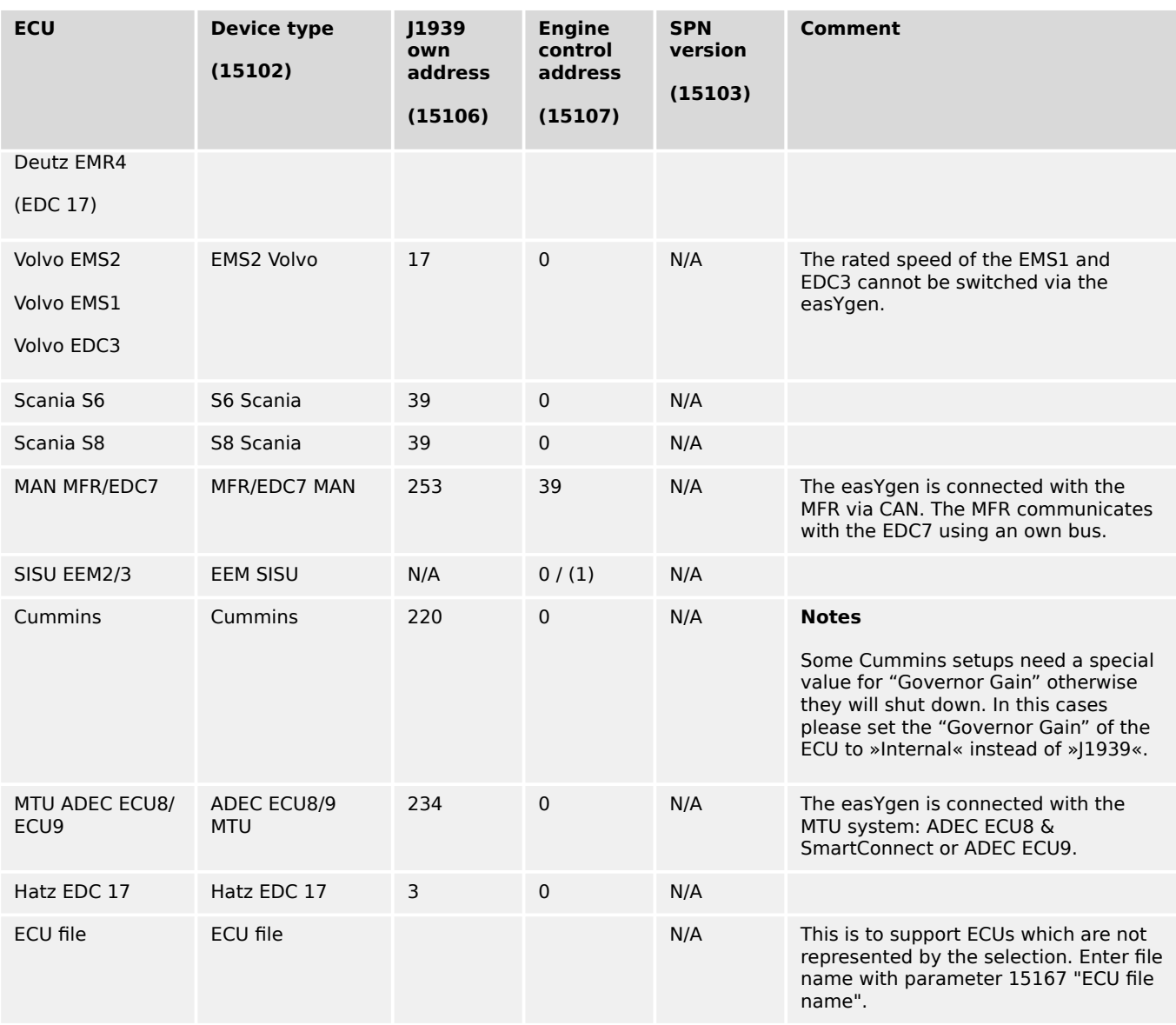

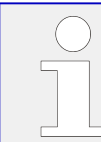

The addresses listed here are only valid, if the ECU is not configured to other values. In case of doubt, please check the corresponding settings of the ECU with the service tool.

The following data is only transmitted to the corresponding ECU, if parameter 15127 "ECU remote controlled" is configured to "On", and parameter 15102 "Device type" is configured to one of the available ECU modes (if "Off" is configured, no J1939 remote control messages will be sent as well).

Please note that some ECU manufacturers require that this functionality must be enabled first. In some cases, this is only possible by the manufacturer. Please consider this when ordering the ECU.

- 1 Woodward EGS, E3, E6, PG+ series
- 2 Scania S6/S8
- 3 Deutz EMR2/EMR3 / Volvo EDC4

7.5.2 Supported J1939 ECUs & Remote Control Messages

- 4 Volvo EMS2
- 5 Volvo EMS1/EDC3
- 6 MTU ADEC ECU7
- 7 MAN MFR/EDC7
- 8 Standard, Standard C
- 9 SISU EEM 2/3
- 10 Cummins
- 11 MTU ADEC ECU8/ECU9
- 12 Hatz EDC 17

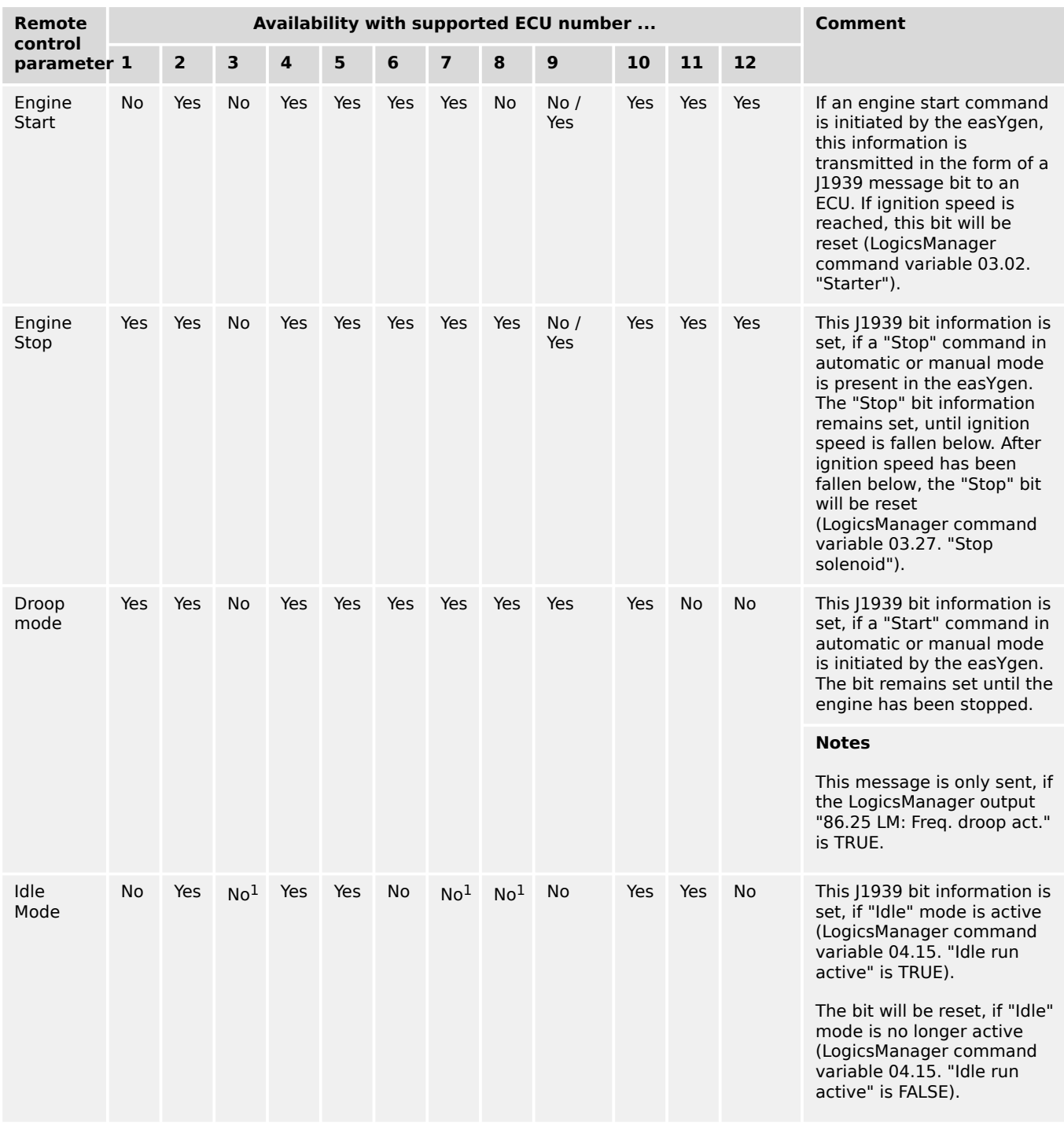

# 7 Interfaces And Protocols

7.5.2 Supported J1939 ECUs & Remote Control Messages

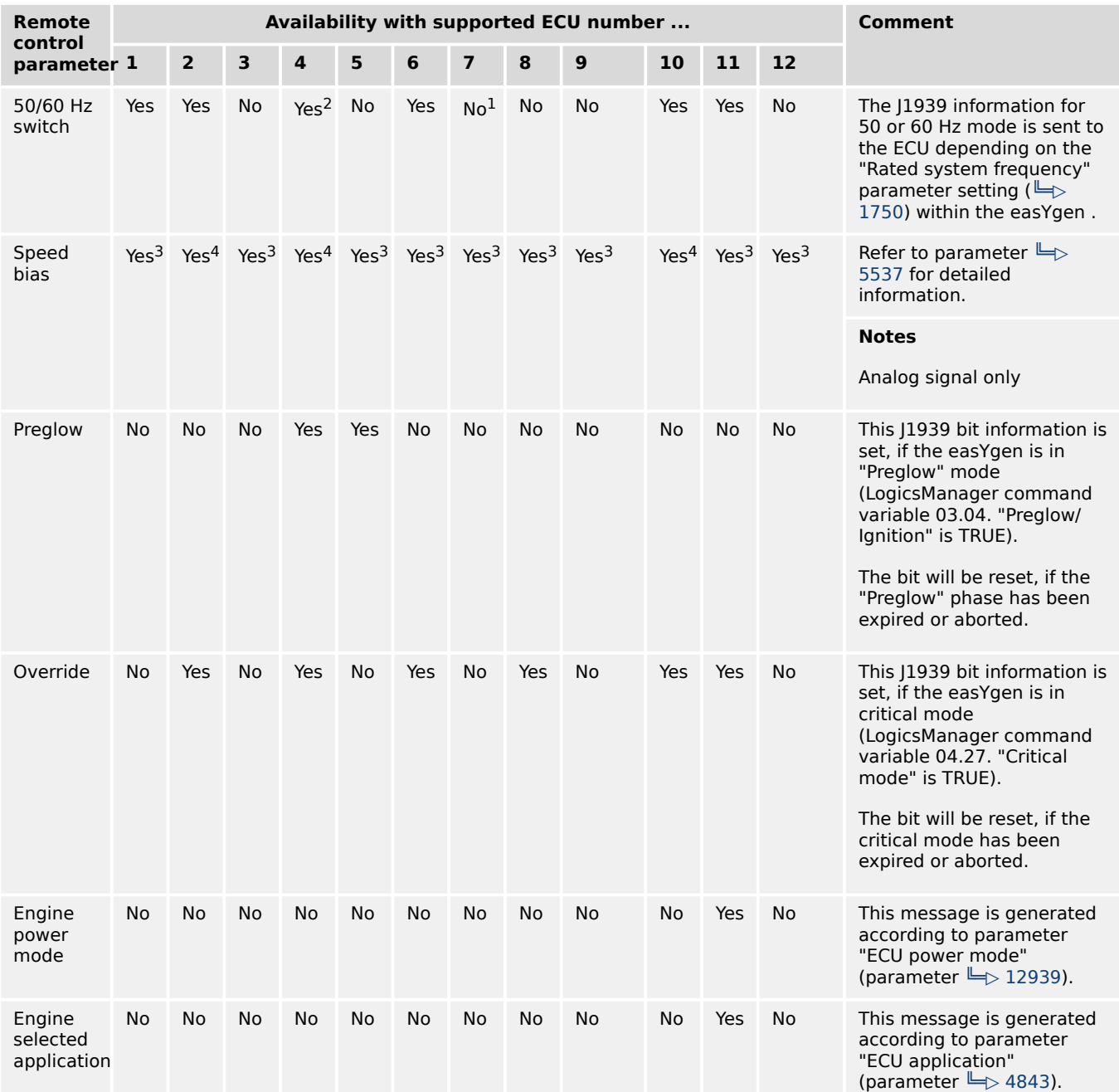

 $1$  Please contact manufacturer to clarify whether both frequencies (50/60 Hz) may be controlled by the speed bias.

 $2$  In case the rated speed of the easYgen and the ECU don't match, please make sure that the CAN connections works and change parameter  $\cong$  1750 of the easYgen once.

<sup>3</sup> Speed biasing signal is transmitted as absolute value.

<sup>4</sup> Speed biasing signal is transmitted as Offset value.

# <span id="page-970-0"></span>**7.5.3 Device Types "Standard" and "Standard C"**

# **General notes**

If the used ECU is not specific listed in the chapter  $\Box$  "7.5 J1939 Protocol" (e.g. Deutz (EMR3 & EMR4), John Deere, Daimler, Perkins, Iveco, Caterpillar, Liebherr, etc.) we recommend to configure the "Device type" (parameter  $\Box$  15102) to the setting Standard. Visualization via J1939 is working with every J1939 ECU. Concerning remote control most ECUs are also supporting the speed biasing via J1939 standard message TSC1. This chapter supplies you with the details of the device type standard, to help you to clarify with the manufacturer how the ECU is supported.

# **Displayed messages (visualization)**

In standard mode, the easYgen is able to display all values listed in the table  $\Box$ ["Standard visualization messages"](#page-959-0) if they are supported by the connected ECU.

# **Diagnostic trouble codes (DM1/DM2)**

In standard mode, the easYgen diagnostic messages DM1 (Active Diagnostic Trouble Codes) and DM2 (Previously Active Diagnostic Trouble Codes) are displayed. It is also possible to reset DM1 and DM2 failure codes via DM3 and DM11 messages.

# **Remote control messages**

The following table shows the transmitted remote control messages. These messages are only transmitted if the parameter "ECU remote controlled" (parameter  $\Rightarrow$  15127) is configured to "On".

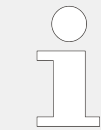

All listed messages are according to 11939 standard protocol.

Not all SPNs of the supported PGNs are listed here, in such case the easYgen transmits "Not available".

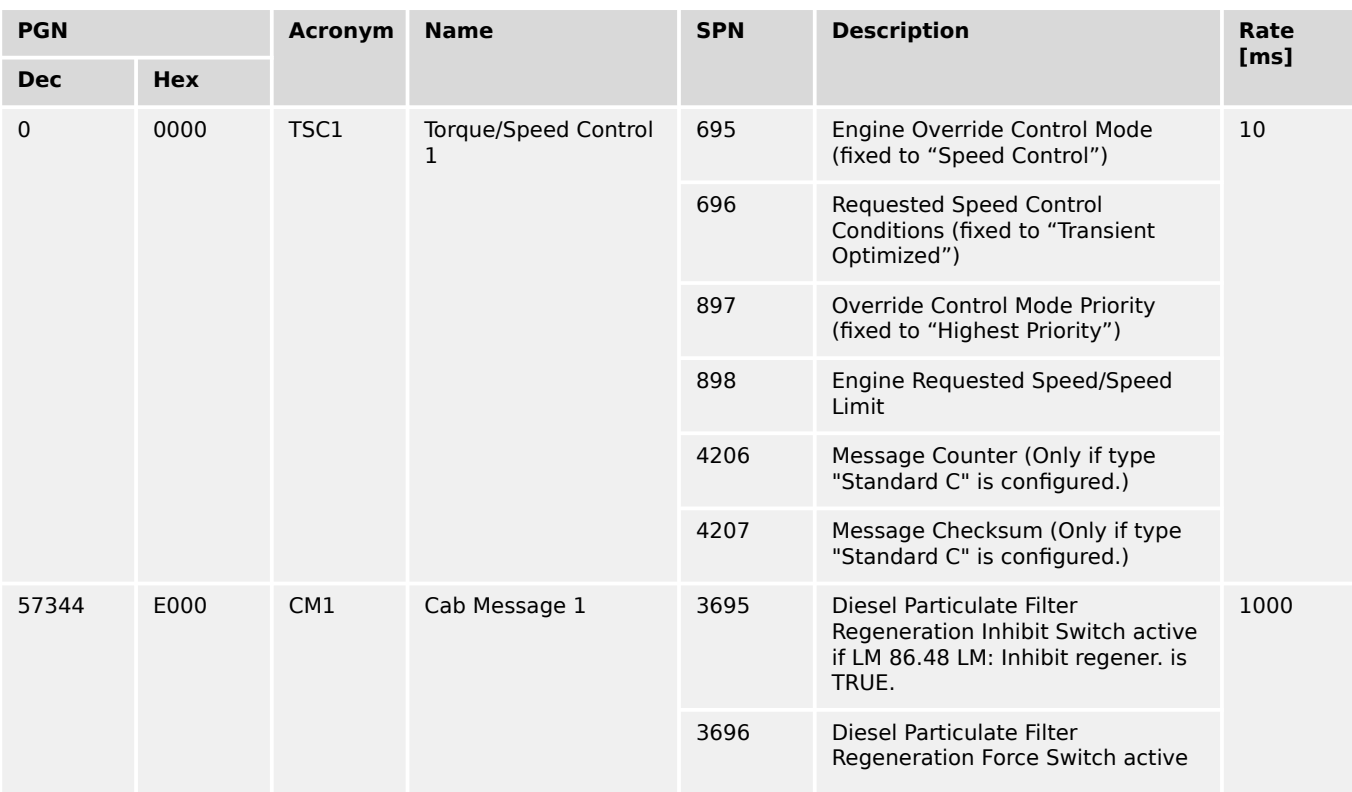

#### 7 Interfaces And Protocols

7.5.3 Device Types "Standard" and "Standard C"

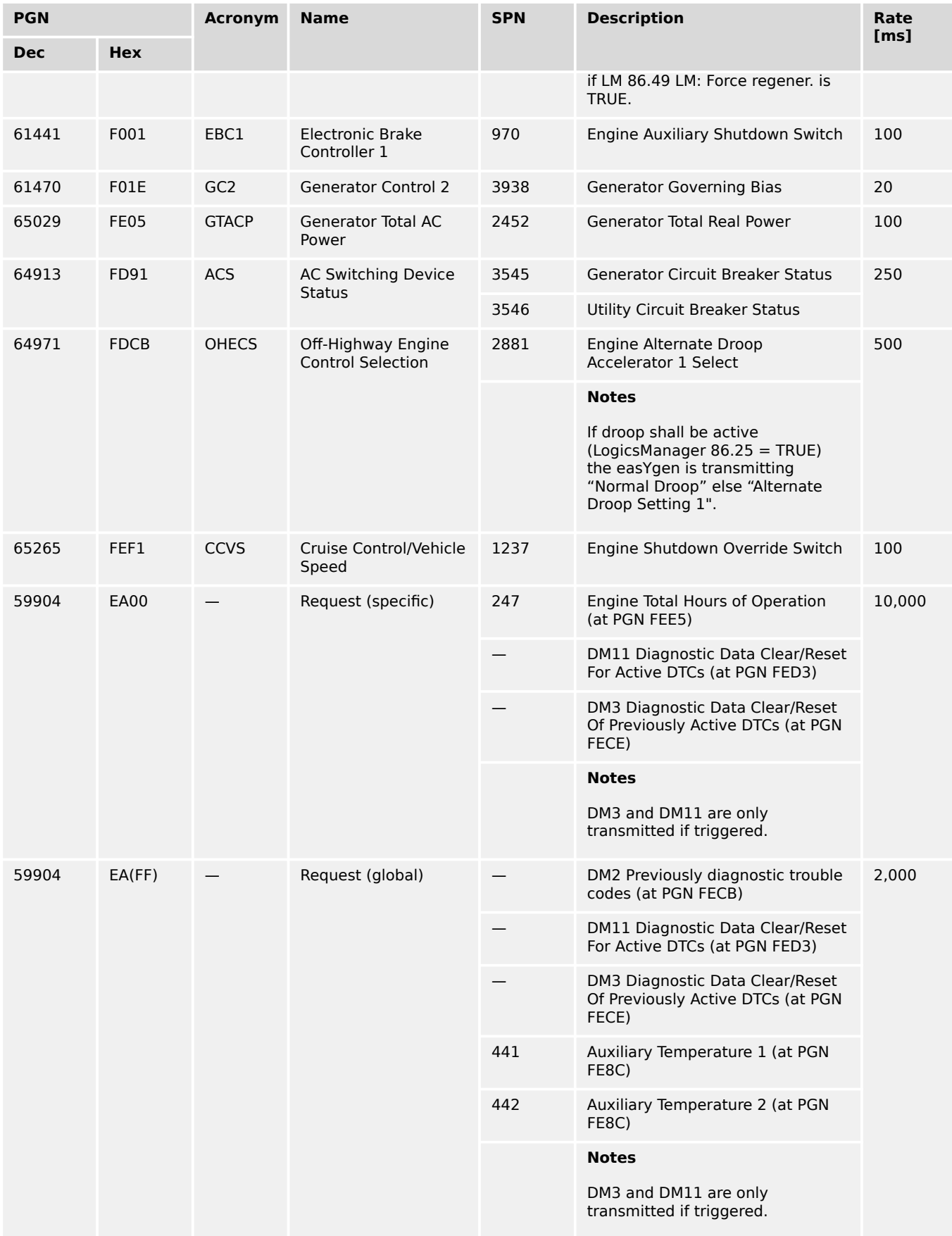

# **Configure J1939 addresses**

For the visualization the "J1939 own address" (parameter ╚=> 15106) and the "Engine control address" (parameter  $\cong$  15103) are not relevant. But for remote control e.g.
speed biasing these addresses must be configured correctly. Please refer to your ECU manual for the correct address. Normally the "Engine control address" (parameter  $\Box$ [15103](#page-697-0)) is "0" and the "J1939 own address" (parameter  $\Rightarrow$  15106) is often "234" or "3".

# **7.6 Modbus Protocol**

Modbus is a serial communications protocol published by Modicon in 1979 for use with its programmable logic controllers (PLCs). It has become a de facto standard communications protocol in industry, and is now the most commonly available means of connecting industrial electronic devices.

The Woodward controller supports

• a **Modbus RTU Slave** module for RS-485 connections

The Modbus RTU Slave expects that a Master node polls the controller slave node. Modbus RTU can also be multi-dropped, or in other words, multiple Slave devices can exist on one Modbus RTU network, assuming that the serial interface is a RS-485.

The Modbus/TCP Server fulfills the same role as Modbus client for RTU mode. Also here it is possible to have one client connected to many servers.

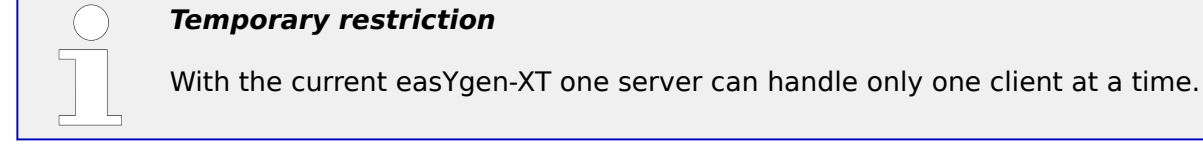

Detailed information about the Modbus protocol is available on the following website:

•  $\Rightarrow$  https://www.modbus.org/specs.php

There are also various tools available on the internet. We recommend using ModScan32 which is a Windows application designed to operate as a Modbus Master device for accessing data points in a connected Modbus Slave device. It is designed primarily as a testing device for verification of correct protocol operation in new or existing systems.

A trial version download is available from the following website:

•  $\Rightarrow$  https://www.win-tech.com/html/modscan32.htm

## **Address range**

The controller Modbus Slave module distinguishes between visualization data and configuration & remote control data. The different data is accessible over a split address range and can be read via the "Read Holding Register" function.

Furthermore, controller parameters and remote control data can be written with the "Preset Single Registers" function or "Preset Multiple Registers" ([╚═▷ Fig. 384](#page-973-0))

<span id="page-973-0"></span>7.6 Modbus Protocol

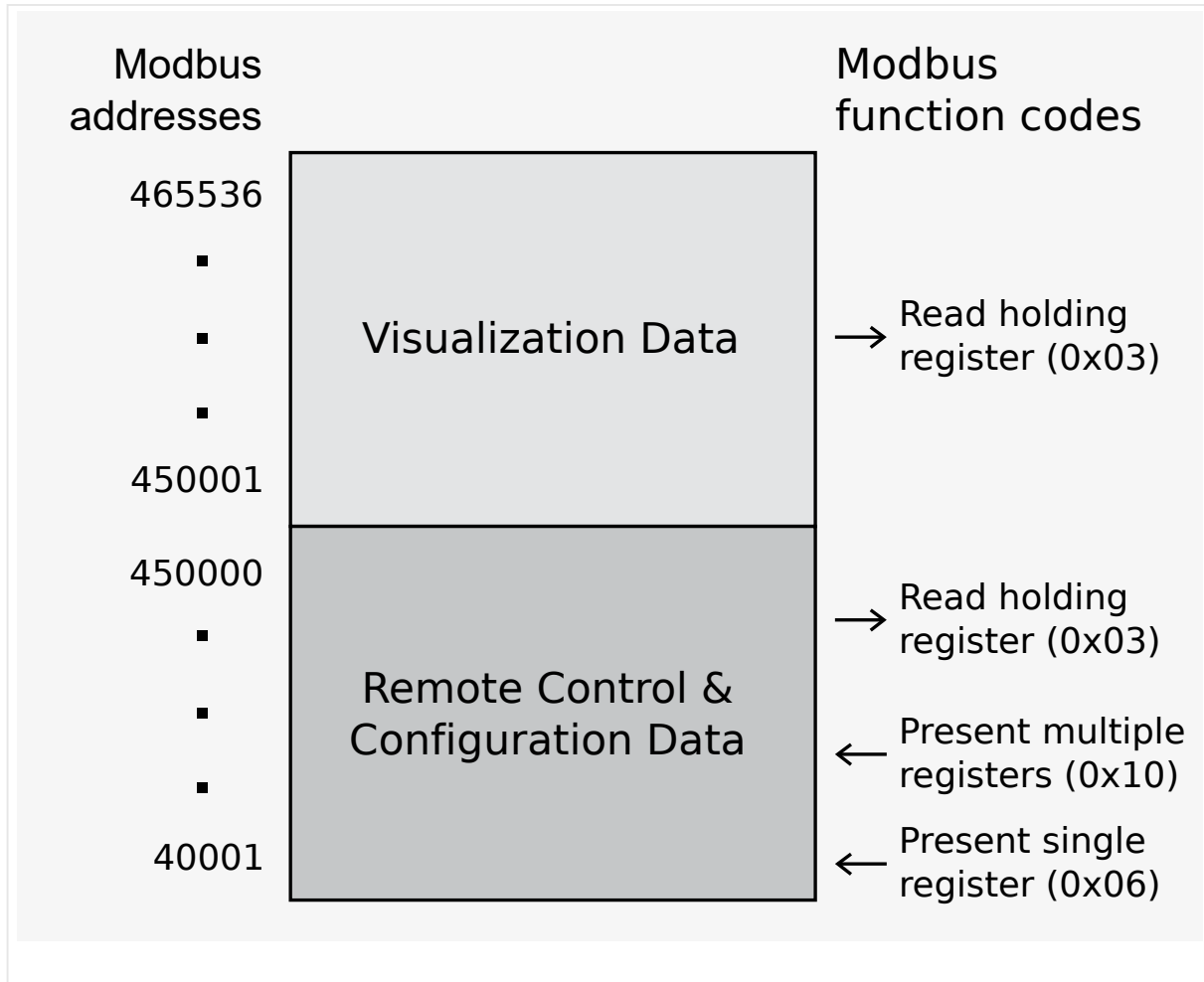

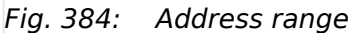

All addresses in this document comply with the Modicon address convention. Some PLCs or PC programs use different address conventions depending on their implementation. Then the address must be increased and the leading 4 may be omitted.

Please refer to your PLC or program manual for more information. This determines the address sent over the bus in the Modbus telegram. The Modbus starting address 450001 of the visualization data may become bus address 50000 for example.

## **Visualization**

The visualization over Modbus is provided in a very fast data protocol where important system data like alarm states, AC measurement data, switch states and various other information may be polled.

According to the Modbus addressing range, the visualization protocol can be reached on addresses starting at 450001. On this address range it is possible to do block reads from 1 up to 128 Modbus registers at a time.

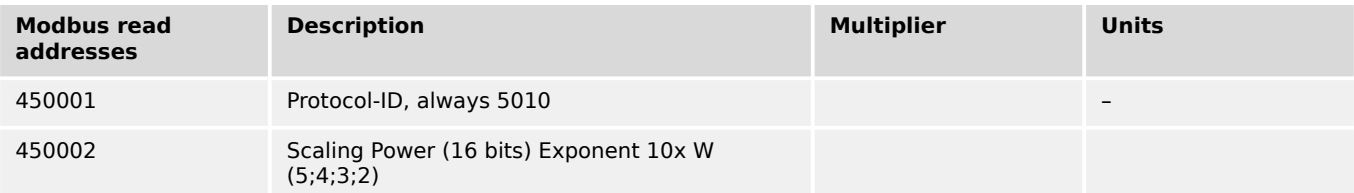

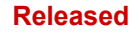

### 7 Interfaces And Protocols

7.6 Modbus Protocol

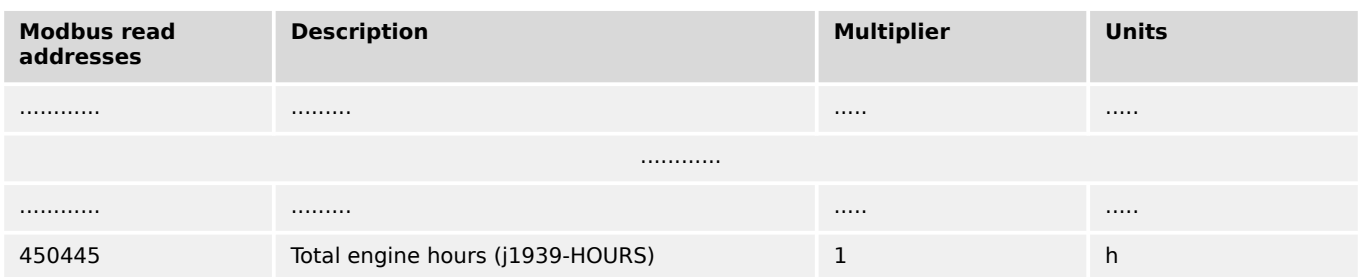

### Table 149: Address range block read

 $\Box$  "4.7.3 Modbus Protocol" is only an excerpt of the data protocol. It conforms to the data protocol 5010. The easYgen has an additional combined CANopen/Modbus protocol 5003. Please refer to the Data Protocols chapter,  $\Box$  9.2 Data Protocols"

> The following ModScan32 screenshot shows the configurations made to read the visualization protocol with a block read of 128 registers.

| ModScan32                                                                                                    |                                                                                                    |                                                                                                    | ألها<br>ä,                                                                                                    |
|----------------------------------------------------------------------------------------------------|----------------------------------------------------------------------------------------------------|----------------------------------------------------------------------------------------------------|----------------------------------------------------------------------------------------------------|
| Connection<br>Eile                                                                                                    | Setup<br>View<br>Window<br>Help                                                                                                    |                                                                                                    | $ \overline{a}$<br>$\times$                                                                                                    |
| 医胸包<br>미래테                                                                                                    | P<br>$\bigoplus$                                                                                                    |                                                                                                    |                                                                                                    |
| $\overline{\infty}$<br>52                                                                                                    | 囩<br>図<br>$\boxed{64}$                                                                                                    |                                                                                                    |                                                                                                    |
| 50001<br>Address:                                                                                                    | 1<br>Device Id:<br><b>MODBUS Point Type</b>                                                                                                    | Number of Polls: 110<br>Valid Slave Responses: 110                                                                                                    |                                                                                                    |
| 128<br>Length:                                                                                                    | 03: HOLDING REGISTER                                                                                                    | $\blacktriangledown$<br><b>Reset Ctrs</b>                                                                                                    |                                                                                                    |
|                                                                                                    |                                                                                                    |                                                                                                    |                                                                                                    |
| (05010)<br>450001:<br>450002:<br><00003<br>450003:<br>(00000)<br>450004<br>< 00000<br>450005:<br>(00000)<br>450006:<br>$\langle$ 00000 $\rangle$<br>450007:<br>(00000)<br>450008:<br>$\langle$ nnnn $\rangle$<br>450009:<br>(00000)<br>450010:<br>< 05000<br><00000<br>450011<br>450012:<br>< 00000<br>450013:<br>(01000)<br>450014<br>< 00401<br>450015:<br>(00400)<br>450016:<br>< 00401<br>450017:<br>< 00231<br>(00230)<br>450018:<br>(00231)<br>450019:<br>450020:<br>< 00000 | 450021:<br>(00000)<br>450041:<br>450022:<br>&00000<br>450042:<br>450023:<br>(05000)<br>450043:<br>450024<br>450044<br>&00400<br>450045:<br>450025:<br>(00000)<br>450026:<br>$\langle$ nnnnn $\rangle$<br>450046:<br>450027:<br>(00000)<br>450047:<br>450028:<br>$\langle$ nnnn $\rangle$<br>450048:<br>(00000)<br>450029:<br>450049:<br>450030:<br><00000<br>450050:<br>450031:<br><05000<br>450051<br>450032:<br>450052:<br><00000<br>450033:<br>(00000)<br>450053:<br>450034:<br>450054:<br>< 01000<br>450035:<br>(00400)<br>450055:<br>450036:<br>&00400<br>450056:<br>450037:<br><00400<br>450057:<br>450038:<br>450058:<br>(00231)<br>450039:<br>(0.0230)<br>450059:<br>450040:<br>(00231)<br>450060: | (00000)<br>(00000)<br>450061:<br>$\langle$ nnnn $\rangle$<br>450062:<br>&00000<br>450063:<br>(00000)<br>(00000)<br>450064:<br><00000<br>&00000<br>(00000)<br>450065:<br>(00000)<br>$\langle$ nnnnn $\rangle$<br>450066:<br>$\langle$ nnnnn $\rangle$<br>(00000)<br>450067:<br>(00000)<br>$\langle$ nnnn $\rangle$<br>450068:<br>$\langle$ nnnn $\rangle$<br>(00000)<br>450069:<br>(05000)<br>450070:<br>&00000<br>< 05000<br>450071:<br><00000<br>(00000)<br>$\langle$ nnnn $\rangle$<br>450072:<br>&00000<br>(00258)<br>450073:<br>(00000)<br>450074:<br>&00030&&<br>&00000<br>(01578)<br>450075:<br><32767<br><00294<br>450076:<br><32767<br><32767<br>450077:<br><32767<br><32767<br>450078<br><32767<br><32767<br>450079<br><32767<br><32767<br>&00000<br>450080: | 450081:<br><32767<br>450082:<br><32767<br>450083<br><32767<br>450084<br><32767<br>450085:<br><32767<br><32767<br>450086:<br>450087:<br><32767<br>450088:<br>(32767)<br>450089:<br>(32767)<br>450090:<br><32767<br>450091:<br>(05000)<br>450092:<br>$\langle$ 05000 $\rangle$<br>450093:<br>(05000)<br>$450094 -$<br>$\langle$ 05000 $\rangle$<br>450095:<br>(00310)<br>450096:<br>< 00000<br>450097:<br>(00000)<br>450098:<br>< 00000<br>450099:<br>(00000)<br>450100:<br>(03362) |
| For Help, press F1                                                                                                    |                                                                                                    | Polls: 110                                                                                                    | Resps: 110                                                                                                    |

Fig. 385: Visualization configurations

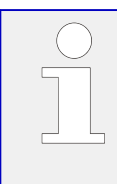

### **Data Format(s)**

Modbus registers are read and written according to the Modbus standard as Big-endian.

Composite data types like LOGMAN, ANALOGMANAGER, and TEXT use separate descriptions.

### **Configuration**

The Modbus interface can be used to read/write parameters. According the Modbus addressing range for the configuration addresses, the range starts at 40001 and ends at 450000. You can always access only one parameter of the system in this address range. The Modbus address can be calculated depending on the parameter ID as illustrated below:

7.7 Load Sharing

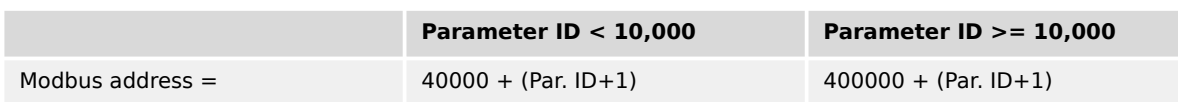

Table 150: Address calculation

Block reads in this address range depend on the data type of the parameter. This makes it important to set the correct length in Modbus registers which depends on the data type (UNSIGNED 8, INTEGER 16, etc.).

Refer to  $\Box$  Table 151 for more information.

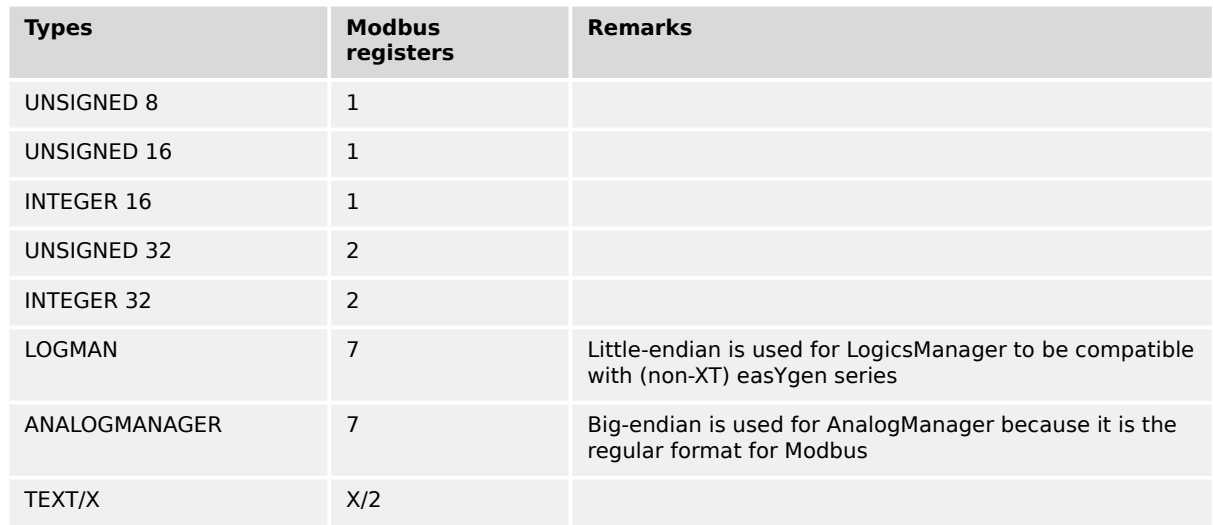

Table 151: Data types

The Modbus RTU response time can increase under certain conditions (display versions / plastic housing only):

- **without** CAN (J1939 protocol) connected -> max. 2 seconds
- **with** CAN (J1939 protocol) connected -> max. 3 seconds

Woodward recommends to make a break time of 10 ms after receiving the data of the last Modbus request.

# **7.7 Load Sharing**

### **General information**

The maximum number of participating easYgen-3000XT Series devices for load sharing is 32. Both CAN and Ethernet interfaces can handle load share. Load share via Ethernet interface uses UDP broadcast messages.

(In the application mode "GCB/GC" **A13** the maximum number of participating easYgens in one group is resricted to 31 per group. Number 32 is used by the Group Controller.)

### **Multi-master principle**

It is important to know that the load share and load-dependent start/stop functionality is subject to a multi-master principle. This means that there is no dedicated master and slave function. Each easYgen decides for itself how it has to behave.

The benefit is that there is no master control, which may cause a complete loss of this functionality in case it fails. Each control is also responsible for controlling common breakers like a mains circuit or generator group breaker.

### **Load share timeouts**

The easYgen provides different timeout events to monitor a lost of loadshare messages. A lost of single loadshare messages may happen through bad connections, too much traffic on the bus or any other disturbances.

In general a timeout event occurs if no loadshare message was received for a configured timeout. An entry in the Event History is shown and the according LogicsManager flag goes TRUE, see listed below. With parameter Load share timeout event set to Off the timeout events will not show up in the Event History.

The timeout depends on the configured »Load share interface «  $\equiv$  9924 and the related parameters, as follow:

- CAN: Timeout =  $\Box$  9921 \*  $\Box$  9999
- ETHERNET A, B or B/C: Timeout =  $\Box$  7488 \*  $\Box$  7489
- CAN/ETHERNET A: Max of ( $\Box \gg 9921 * \Box \gg 9999$ ) or ( $\Box \gg 7488 * \Box \gg 7489$ )

Available timeout events:

### • **easYgen LS timeout**

Occurs if no loadshare message is received for the configured timeout of any teached in easYgen.

In the Event History "easYgen LS timeout" is shown with state True and the LogicsManager flag "08.78 easYgen LS timeout" is TRUE until the loadshare message is received again.

### • **LSx LS timeout**

Occurs if no loadshare message is received for the configured timeout of any teached in LSx.

In the Event History "LSx LS timeout" is shown with state True and the LogicsManager flag "08.79 LSx LS timeout" is TRUE until the loadshare message is received again.

### • **Redundancy LS timeout**

Occurs if no loadshare message (of one of the redundant interfaces) is received for the configured timeout of any teached in device.

In the Event History "Redundancy LS timeout" is shown with state True and the LogicsManager flag "08.80 Redundancy LS timeout" is TRUE until the loadshare message is received again.

### <span id="page-977-0"></span>**Load share monitoring**

The easYgen provides Load Share / LDSS parameters for monitoring load sharing:

### • **Multi-unit parameter alignment**

The multi-unit parameter alignment functionality requires that the relevant LDSS parameters are all configured identically at all participating units. For additional information refer to  $\Box$  "4.5.6.17 Multi-Unit Parameter Alignment".

### • **Multi-unit missing member**

The multi-unit missing members monitoring function checks whether all participating units are available (sending data on the load share line). For additional information refer to  $\Box$  "4.5.6.18 Multi-Unit Missing easYgen" and  $\Box$  "4.5.6.19 Multi-Unit [Missing LSx".](#page-643-0)

### • **Redundancy lost**

The Redundancy lost monitoring function checks whether all participating units are available (sending data on both load share lines CAN/ETH A or ETH B/C). For additional information refer to  $\Box \rightarrow$  "4.5.6.22 Load Share Interface Redundancy is [Lost"](#page-647-0).

### **Load share communication**

The following parameters allows to select the interface for load share communication. Refer to  $\Box$  "4.4.4.3.5 Load-Share Interface" for detailed information.

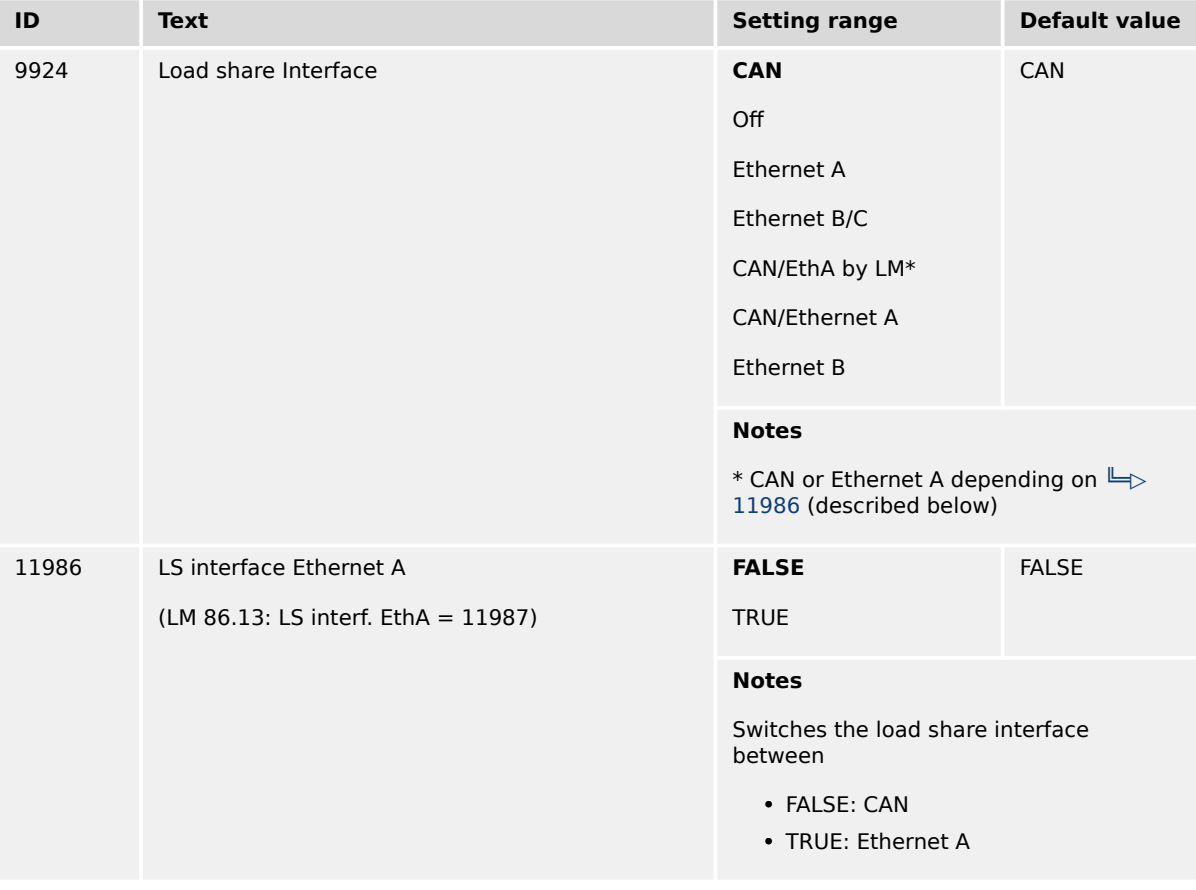

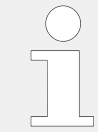

Woodward recommends to configure the Node-IDs (parameter  $\Box$  8950) for units, which participate in load sharing, as low as possible to facilitate a fast establishing of communication.

# **7.7.1 Load Share via CAN**

## **Bus load**

The bus load increases with the number of units participating in load sharing.

The following parameters affect the bus load:

- Number of CAN participants
- Baud rate
- Transfer rate of load share messages
- Transfer rate of visualization protocols

We recommend to consider whether all data has to be sent on the CAN bus when planning the CAN bus. It is also possible to send visualization data via RS-485 for example.

### **Measures to reduce the bus load**

If you need to reduce the bus load of the load share CAN bus, the following methods may be used:

- Increase the baud rate (parameter  $\Box$  3156) under consideration of the bus length (refer to  $\Box$  "3.4.4 CAN Bus Interfaces").
- Increase time of the transfer rate of the load share message (parameter  $\Box$ ) 9921).
- Increase time of the transfer rate of the visualization message, i.e. the event timer (parameter  $\Box$ ) 9604).
- Disable the transmission visualization data on the CAN bus and use the RS-485 interface to transmit visualization data.
- Disable SYNC message (parameter  $\Box$ ) 9100) and/or TIME message (parameter  $\Box$ ) [9101\)](#page-673-0) and/or the producer heartbeat time SYNC message (parameter  $\Box$  9120), if possible.

## **CAN load share configuration**

The following parameters are available for configuring the CAN bus interfaces. Refer to [╚═▷ "4.7.4.4 CAN Load Share Parameters"](#page-717-0) for detailed information.

Open menu path [Parameter / Configuration / Configure interfaces / Configure CAN interfaces / Configure CAN load share]. Refer to  $\Box \rightarrow$  "4.4.4.3.6 Load Sharing".

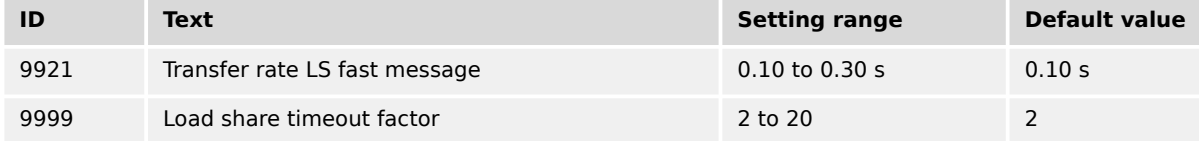

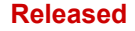

#### 7 Interfaces And Protocols

7.7.2 Load Share via UDP Broadcast Messages (Ethernet)

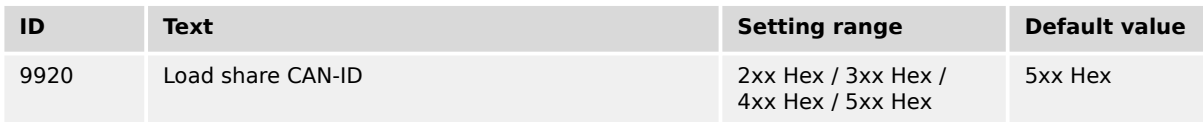

# **7.7.2 Load Share via UDP Broadcast Messages (Ethernet)**

### **Load Share UDP**

Load share and other system relevant messages are handled with UDP messages. The construction of the UDP messages allows (load share) communication with other Woodward devices.

For configuration of the Ethernet interface see chapters  $\equiv$  4.7.5 Ethernet Interfaces" and  $\Box$  "7.2 Ethernet Interfaces".

# **8.1 Technical Data**

## **Product label**

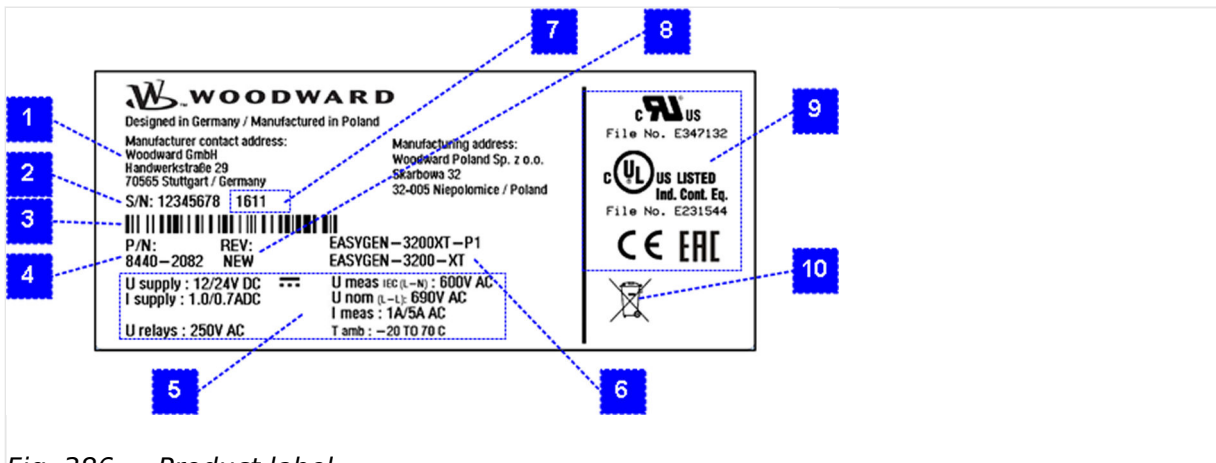

Fig. 386: Product label

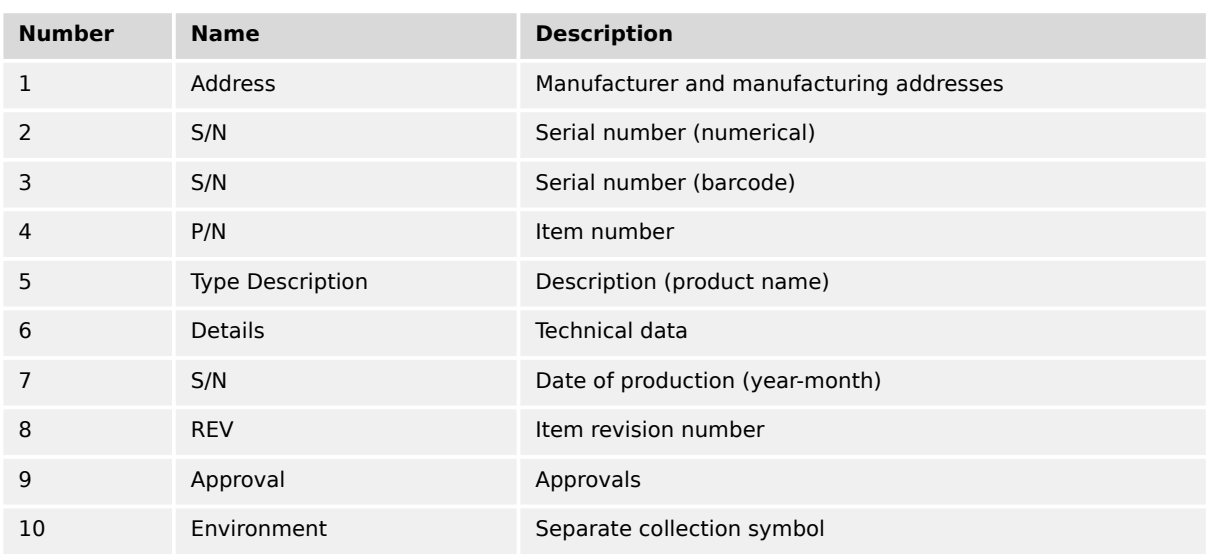

## **Battery inside**

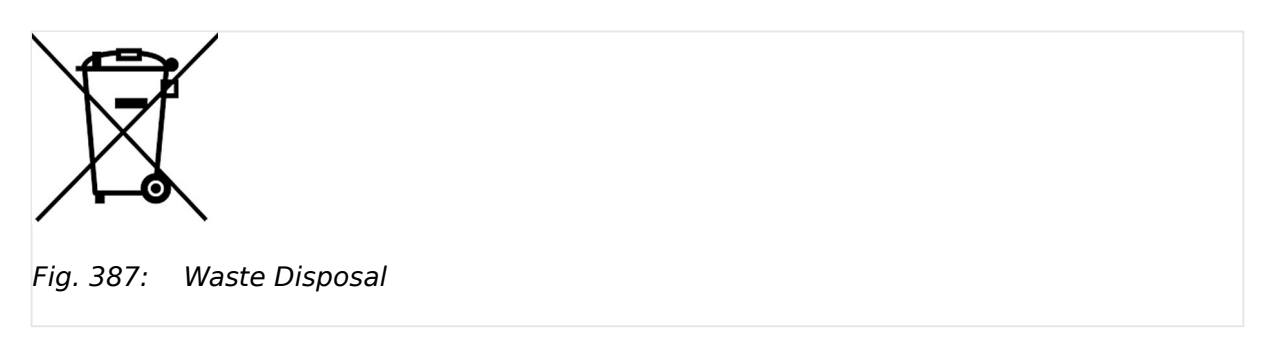

This device contains a battery, and therefore it is labeled with the symbol shown beside according to the EU Directive 2006/66/EC.

8.1.1 Measuring Values

### **WARNING!**

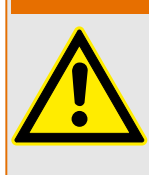

Batteries can be harmful to the environment. Damaged or unusable batteries must be disposed of in a container specially reserved for this purpose.

In general, appropriate local guidelines and regulations must be followed when disposing of electrical devices and batteries.

# **8.1.1 Measuring Values**

### **Voltages**

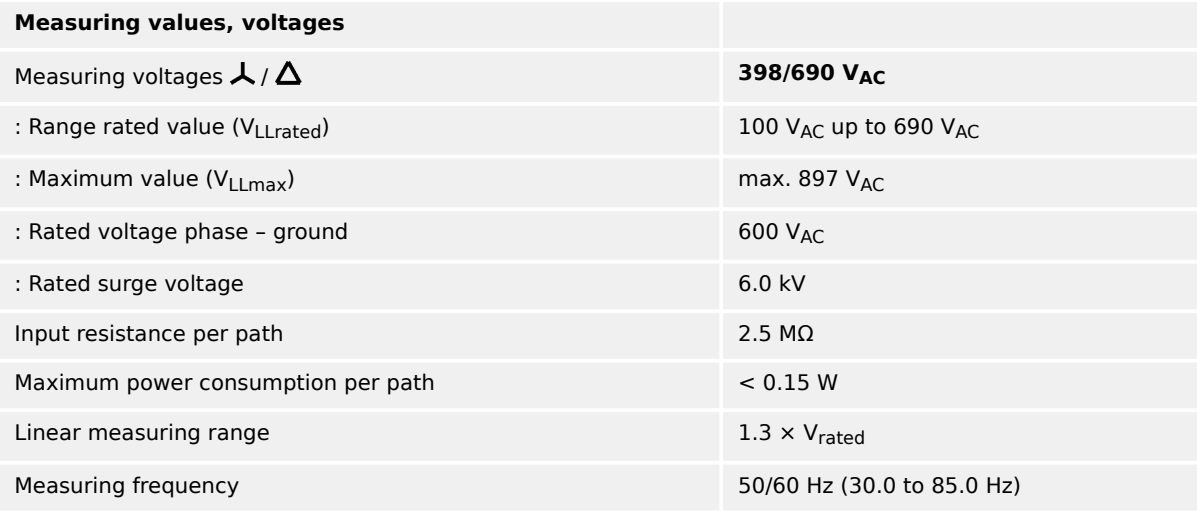

### **Currents**

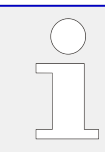

# **With External CT**

For correct measuring with external CT the input has to be one side grounded by the customer.

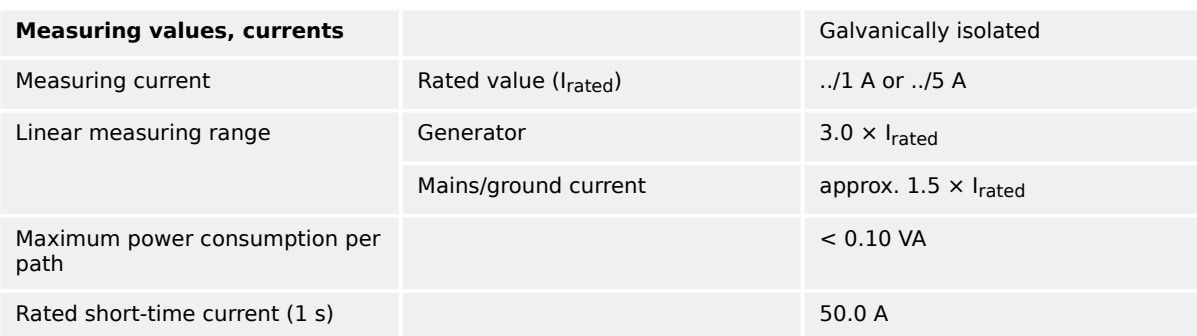

## **Battery Voltage**

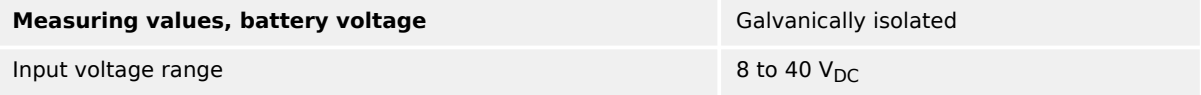

# **8.1.2 Ambient Variables**

### **CAUTION!**

# **Device Operating Voltage**

Connect the unit only to a DC power source that complies with the safety extra-low voltage (SELV) requirements.

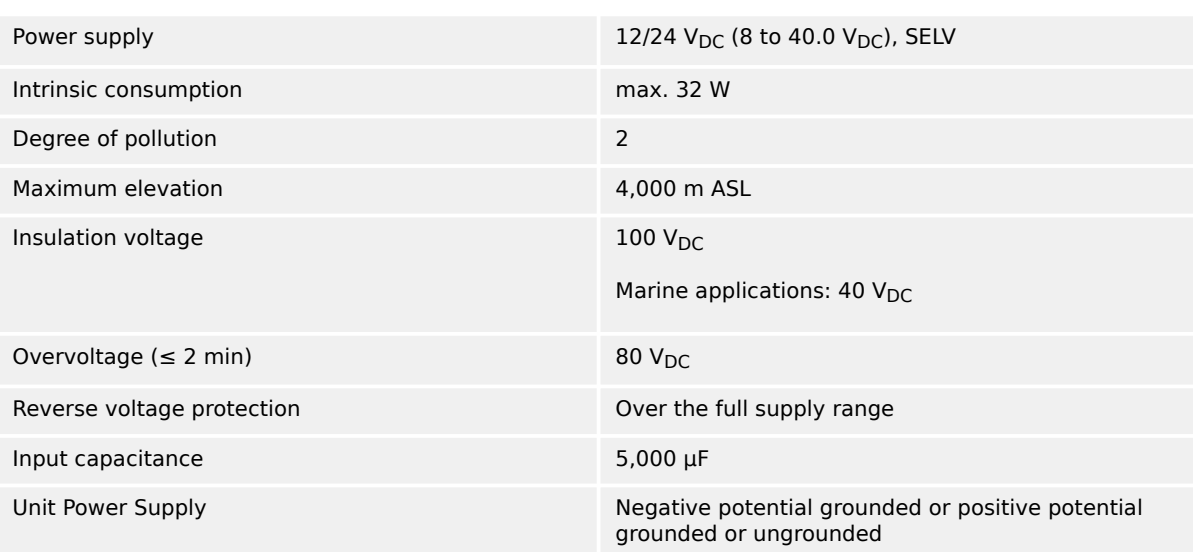

# **8.1.3 Inputs/Outputs**

# **Discrete inputs 'DI xx'**

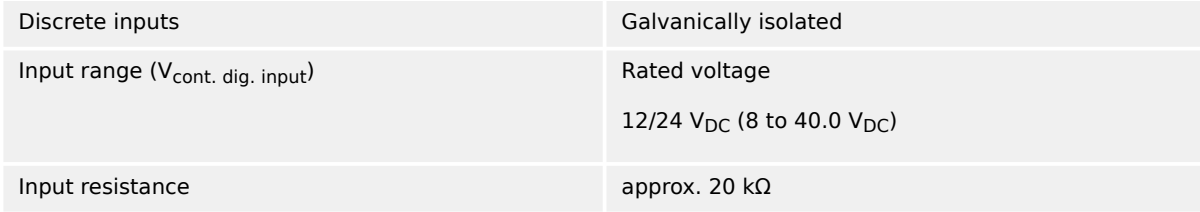

### **Discrete outputs 'R xx' (relay outputs)**

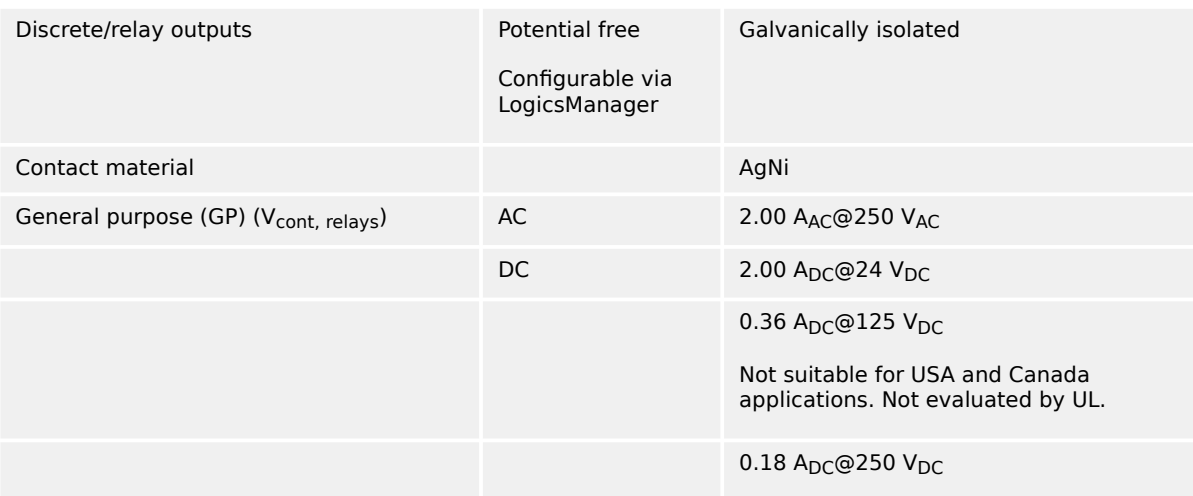

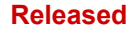

8.1.3 Inputs/Outputs

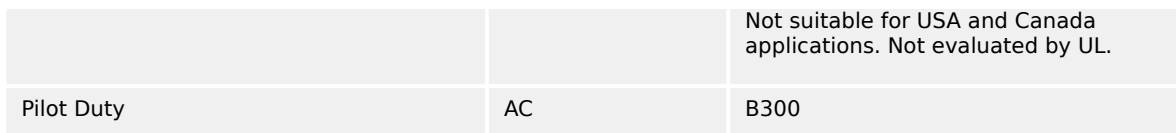

### **Sinking outputs (transistor outputs) 'SO xx'**

### **CAUTION!**

**Additional external fuse recommended!**

Protect your device by using a fast-acting fuses rated for 0.315 A compliant with IEC 60127 in an appropriate cartridge holder.

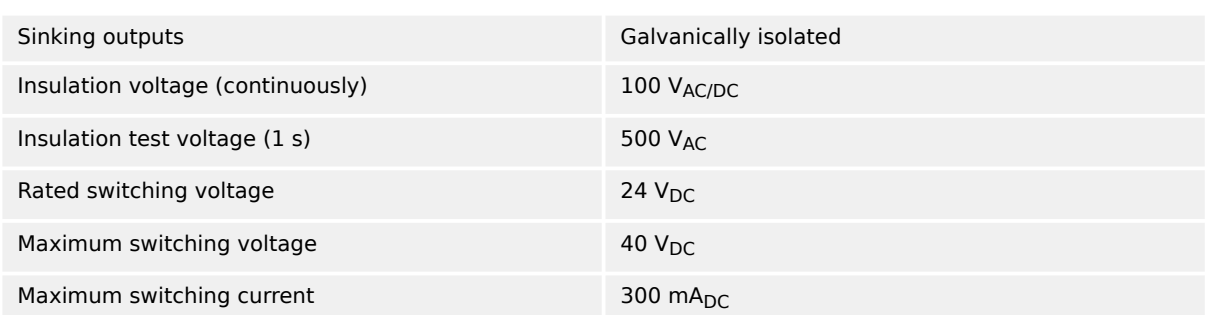

### **Analog inputs 'AI 01-03' (Type 1: 0/4 to 20 mA | 0 to 2000 Ω | 0 to 1 V)**

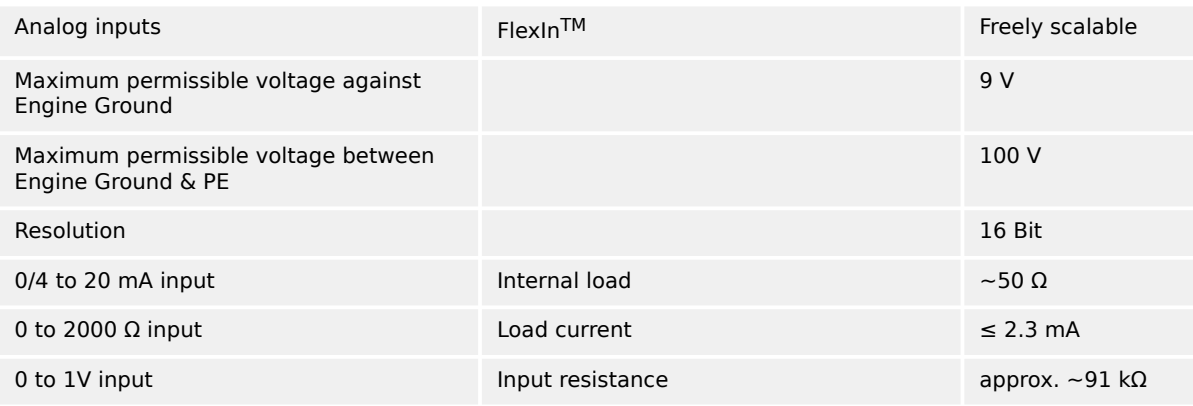

## **Analog inputs 'AI 04-06' (Type 2: 0/4 to 20 mA | 0 to 10 V)**

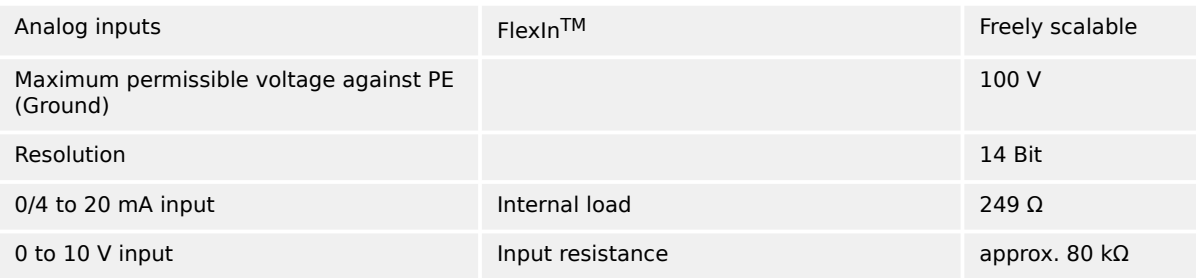

# **Analog inputs 'AI 07-10' (Type 3: 0 to 250 Ω | 0 to 2500 Ω)**

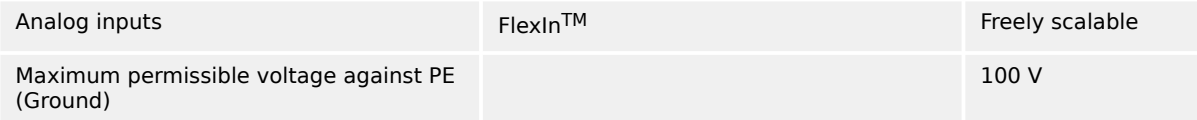

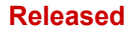

8.1.3 Inputs/Outputs

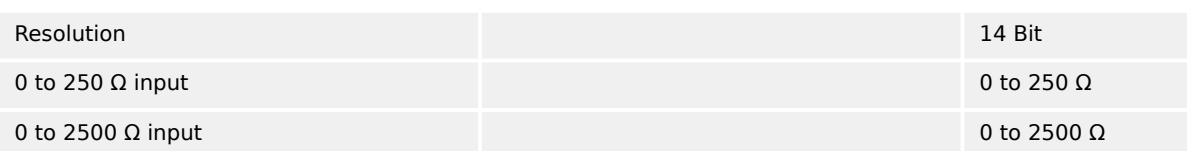

# **Analog outputs 'AO 01' "Speed Biasing" (Type 1: ±20 mA | ±10 V | PWM)**

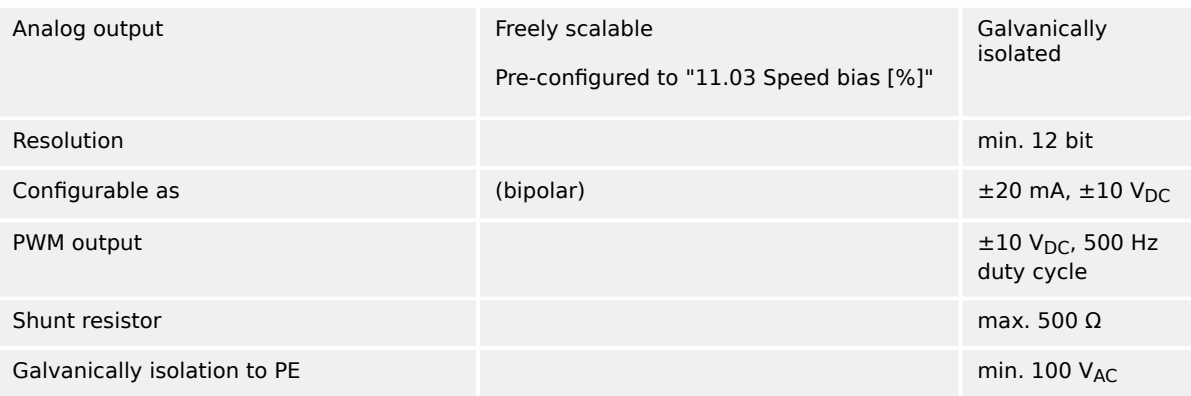

# **Analog outputs 'AO 02' "Voltage Biasing" (Type 1: ±20 mA | ±10 V | PWM)**

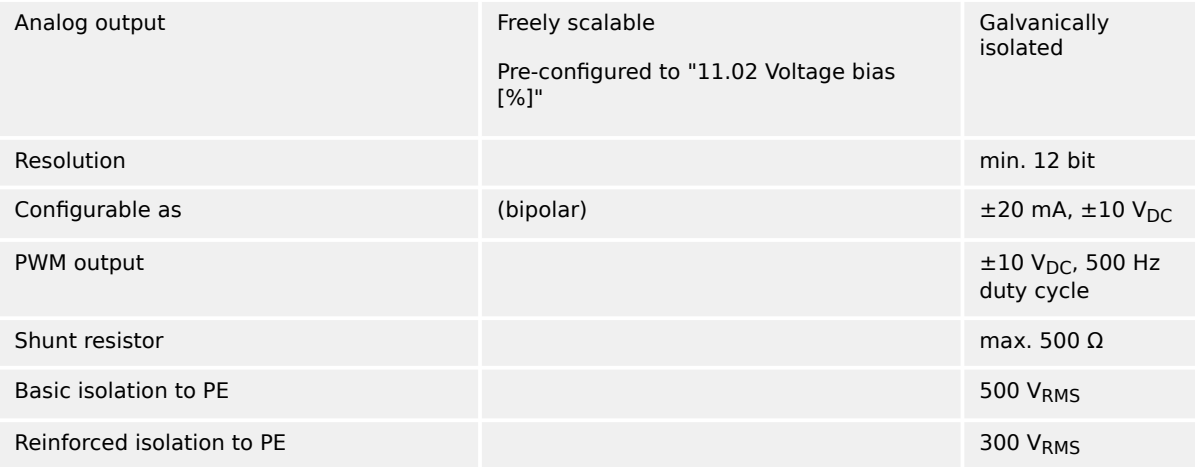

# **Analog outputs 'AO 03-06' (0/4 to 20 mA)**

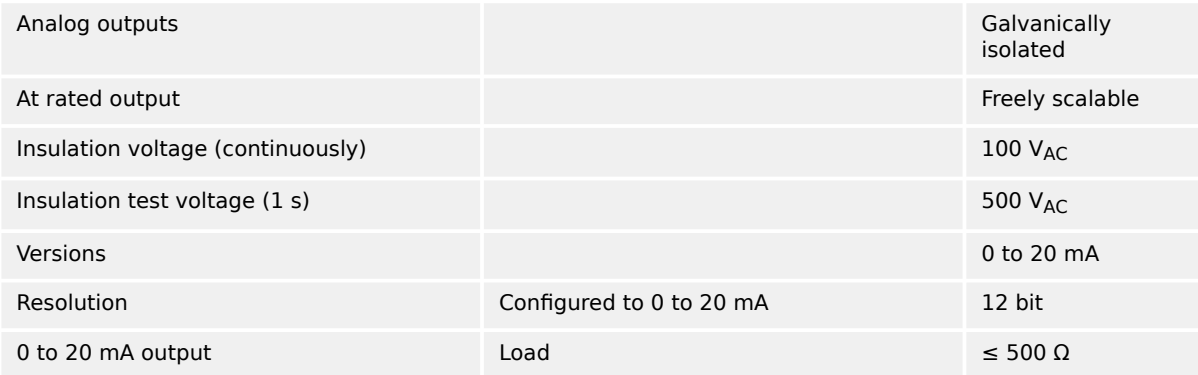

# **Auxiliary excitation (D+) input/output**

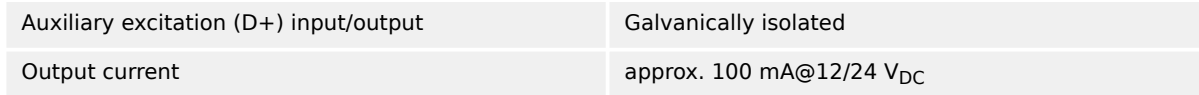

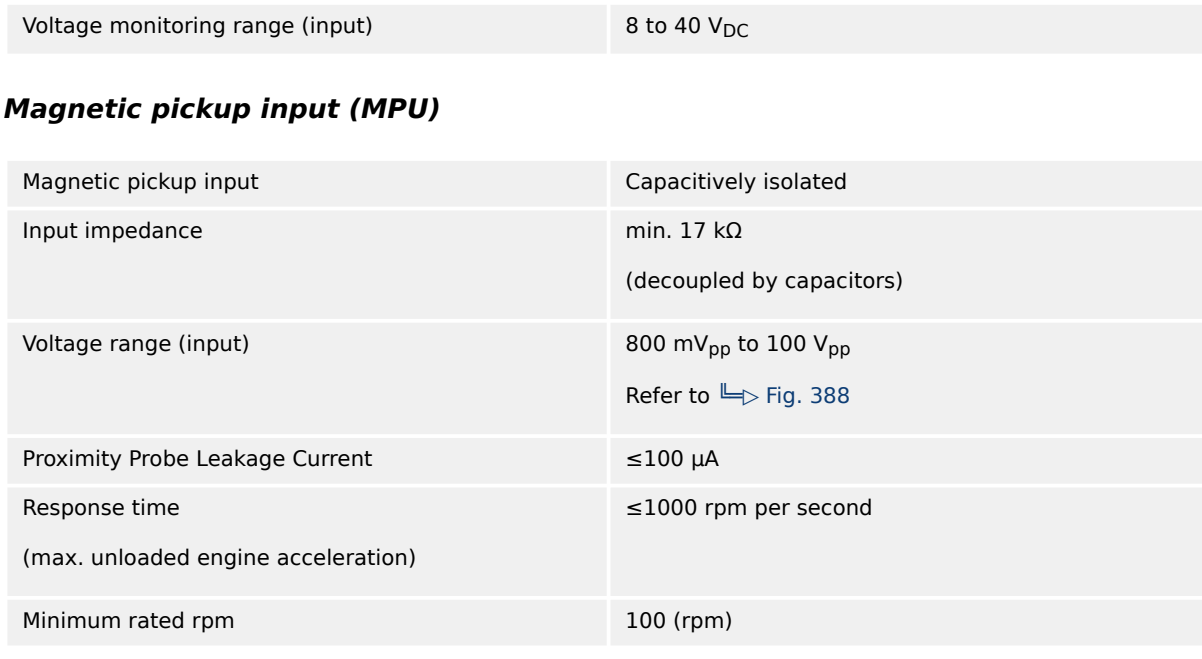

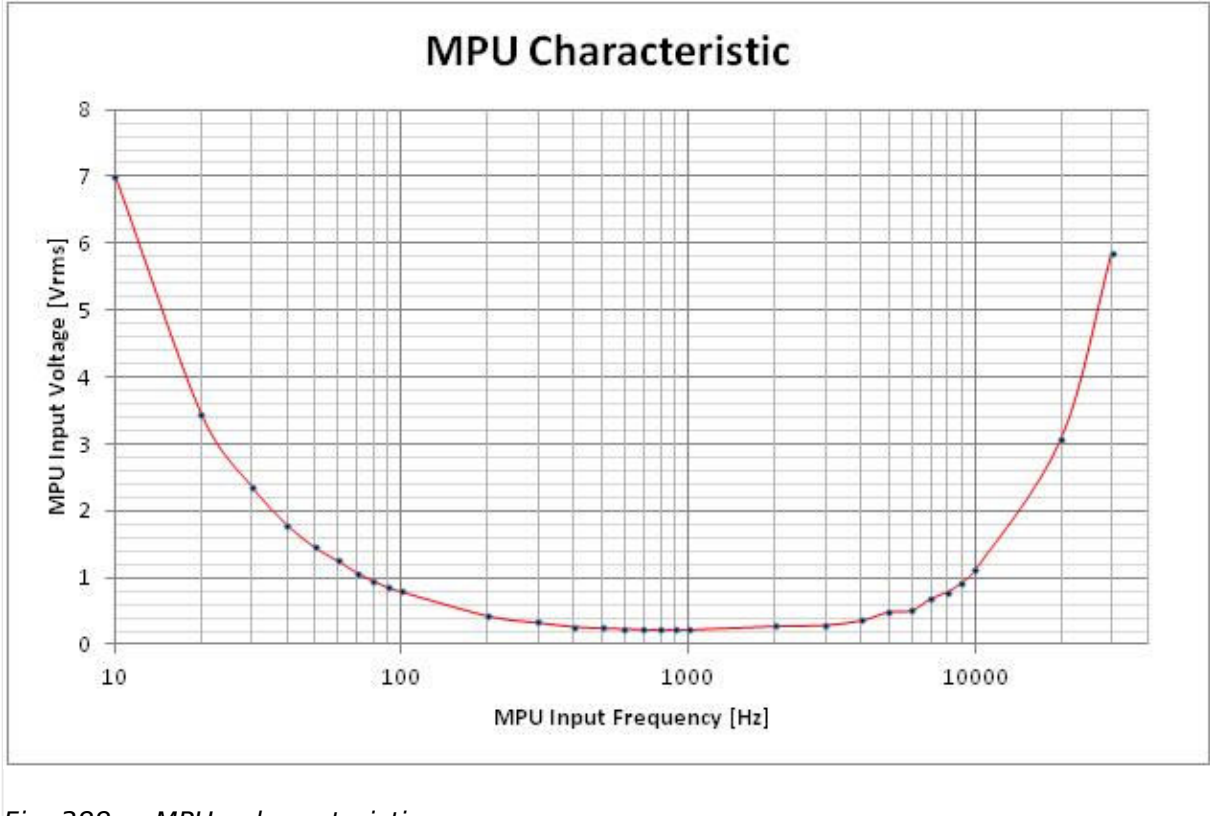

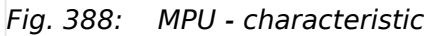

# **8.1.4 Interfaces**

# **USB (slave)**

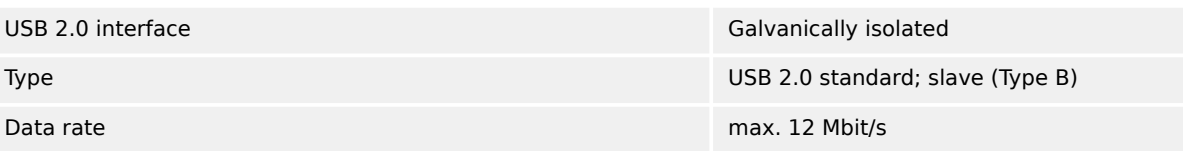

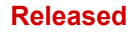

8.1.4 Interfaces

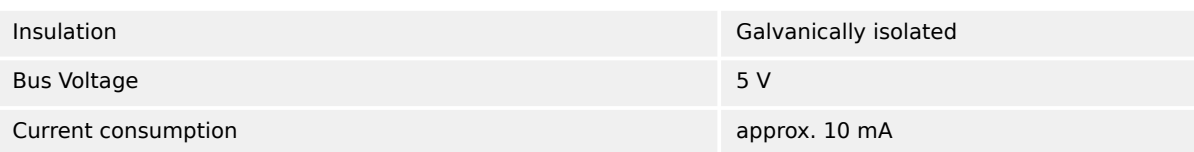

# **RS-485 interface**

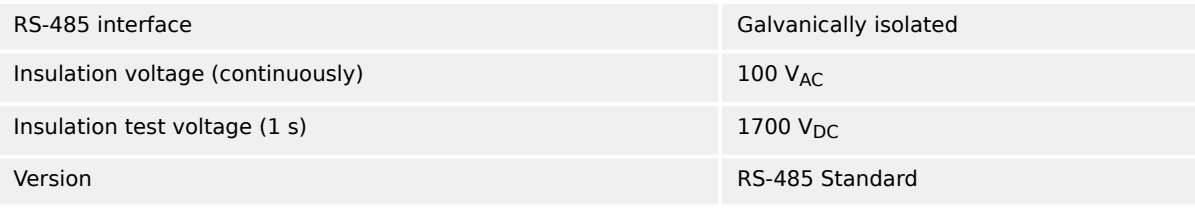

# **CAN bus interface**

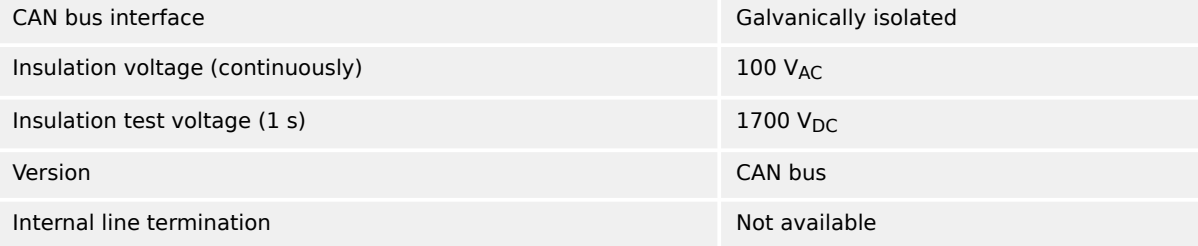

## **Ethernet interface**

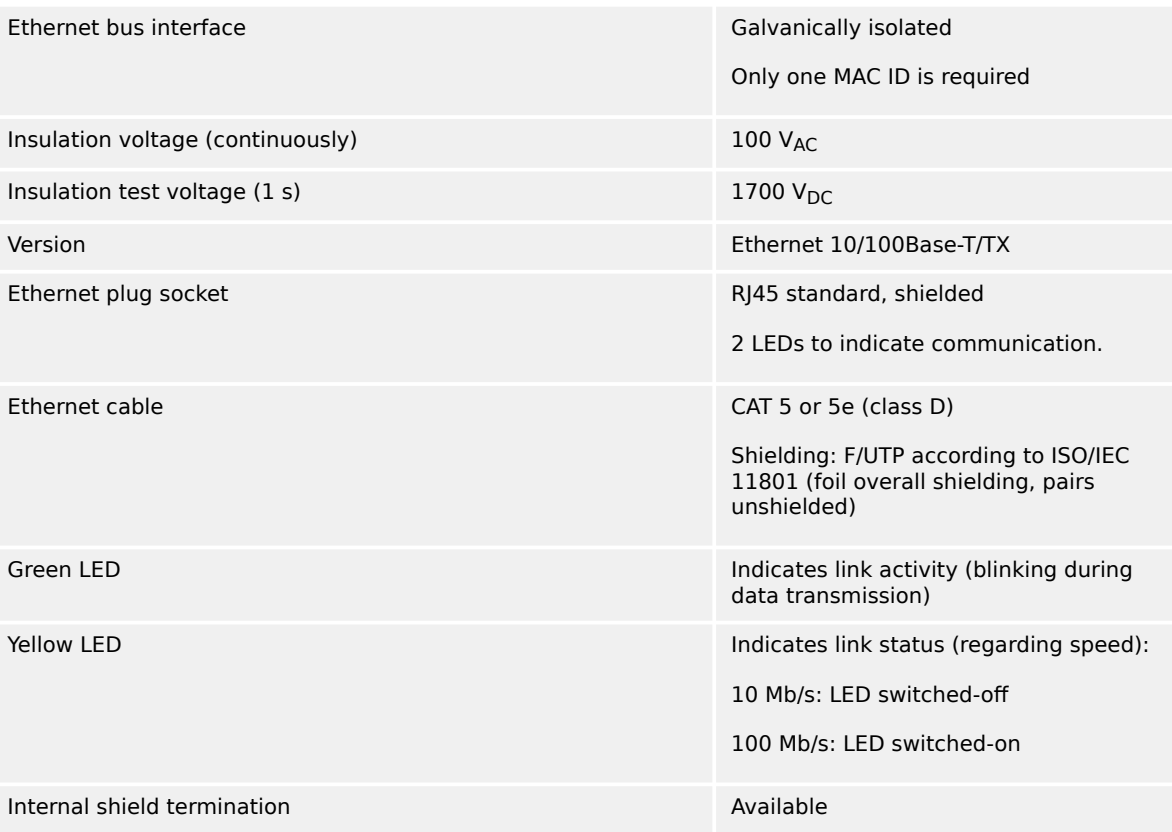

# **8.1.5 Real Time Clock Battery**

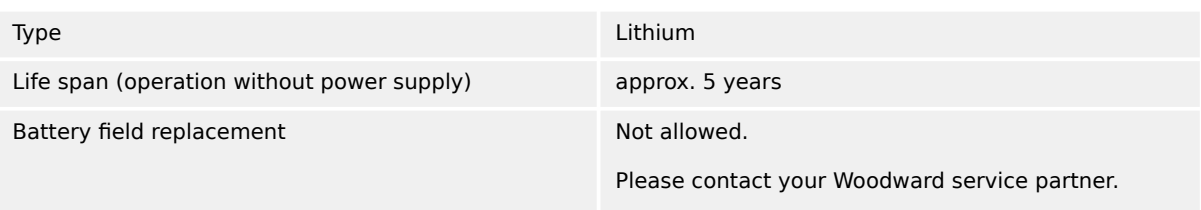

# **8.1.6 Display (plastic housing variant, only)**

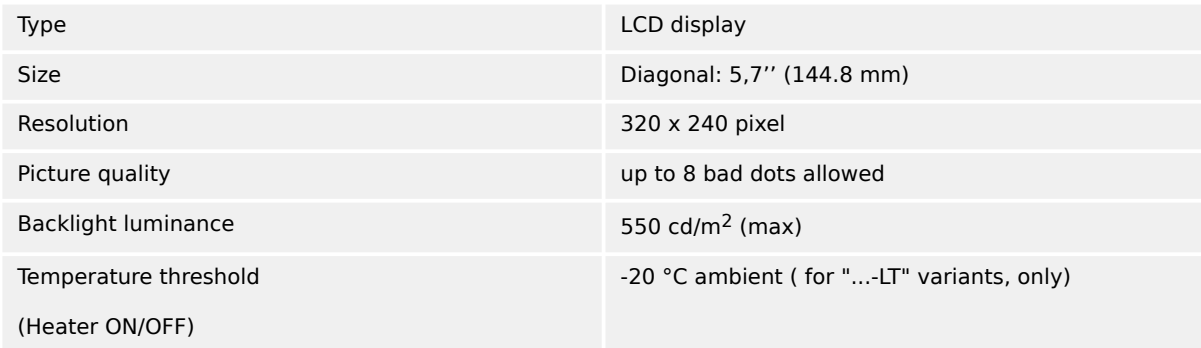

# **8.1.7 Housing**

# **Housing type**

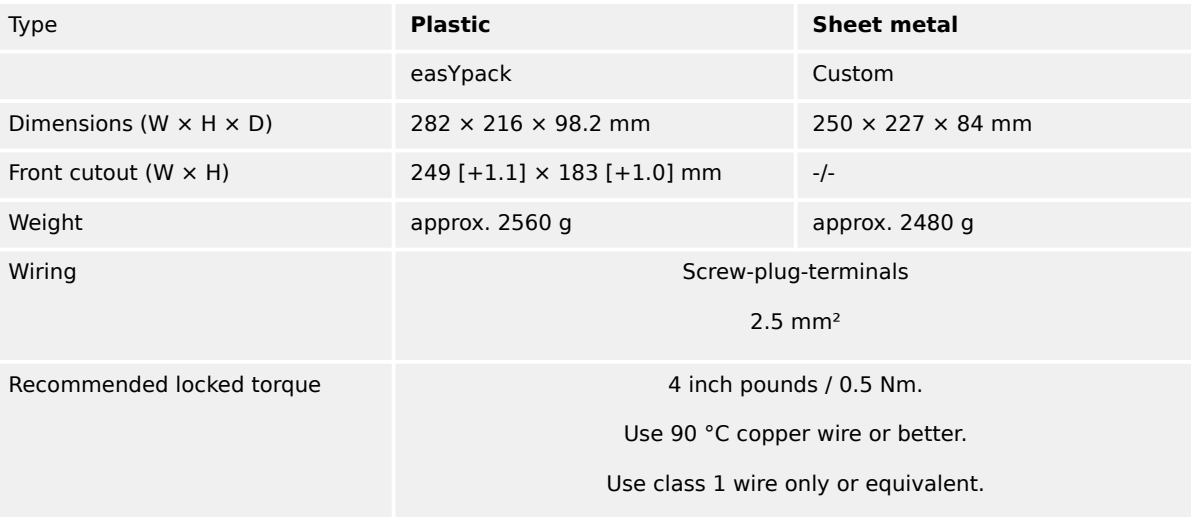

### **Protection**

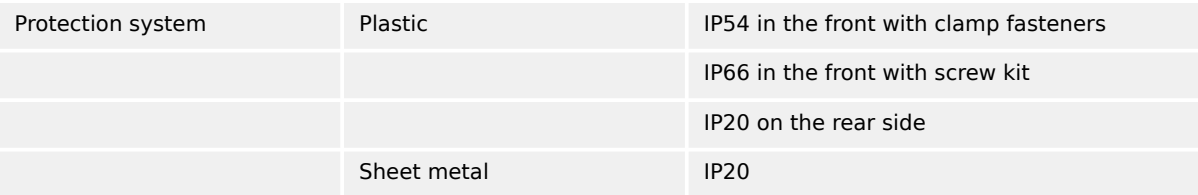

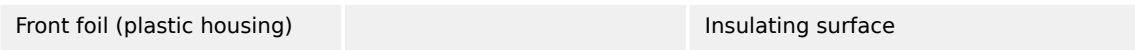

# **8.1.8 Approvals**

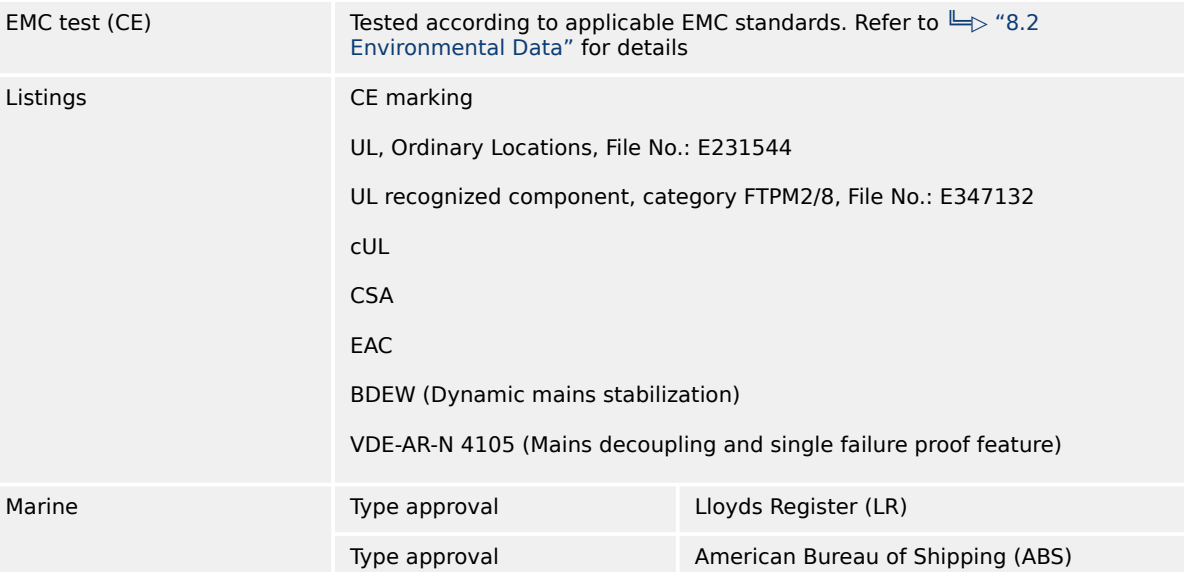

# **8.2 Environmental Data**

# **Vibration**

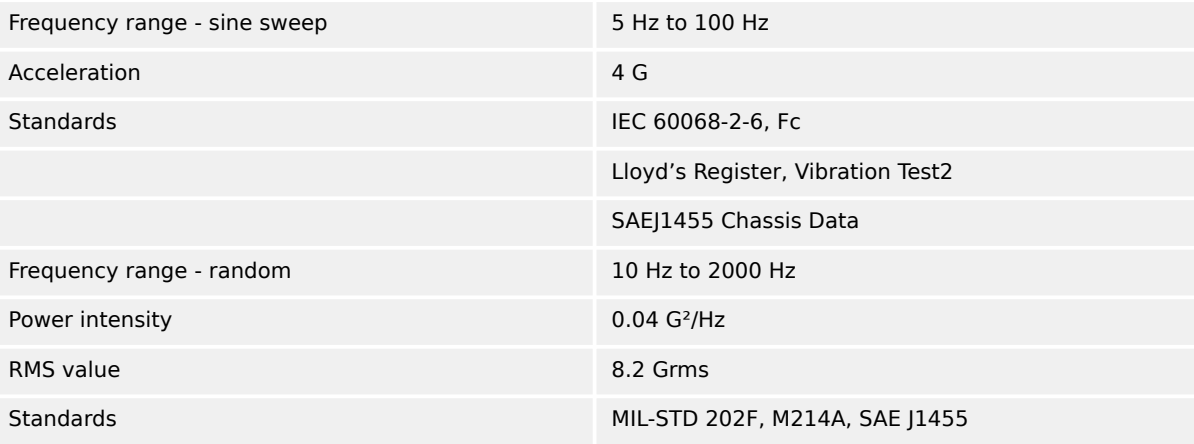

# **Shock**

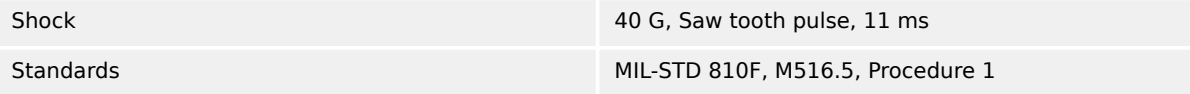

# **Temperature**

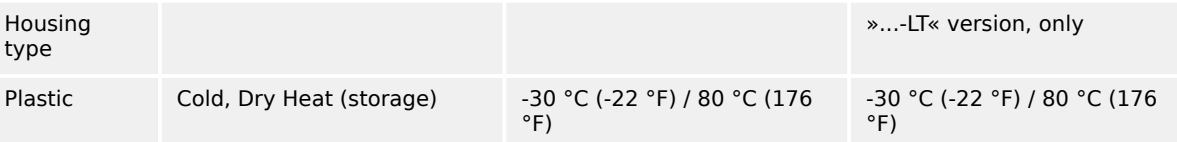

### 8 Technical Specifications

8.3 Accuracy

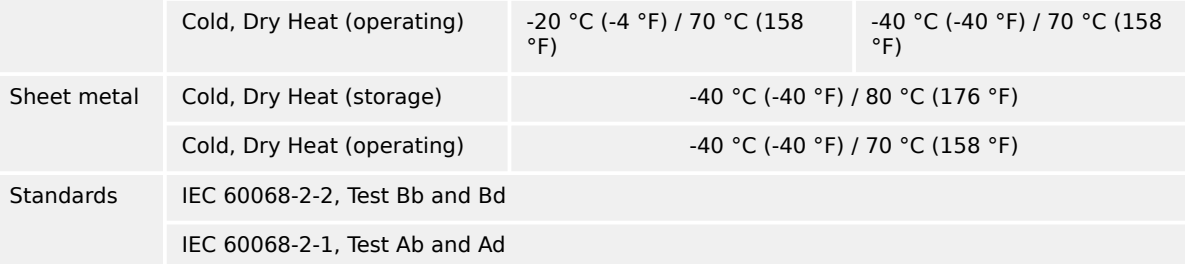

## **Humidity**

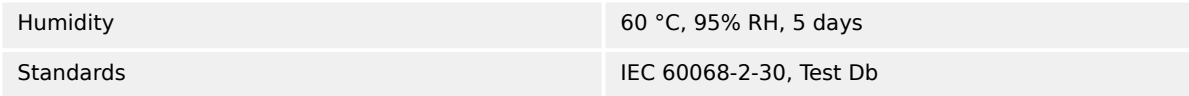

### **Marine environmental categories**

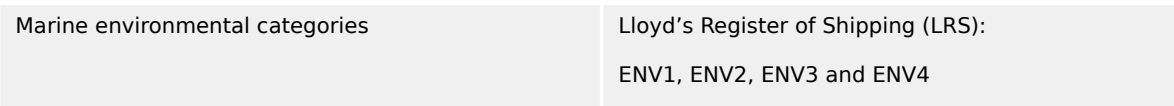

## **Electromagnetic Compatibility**

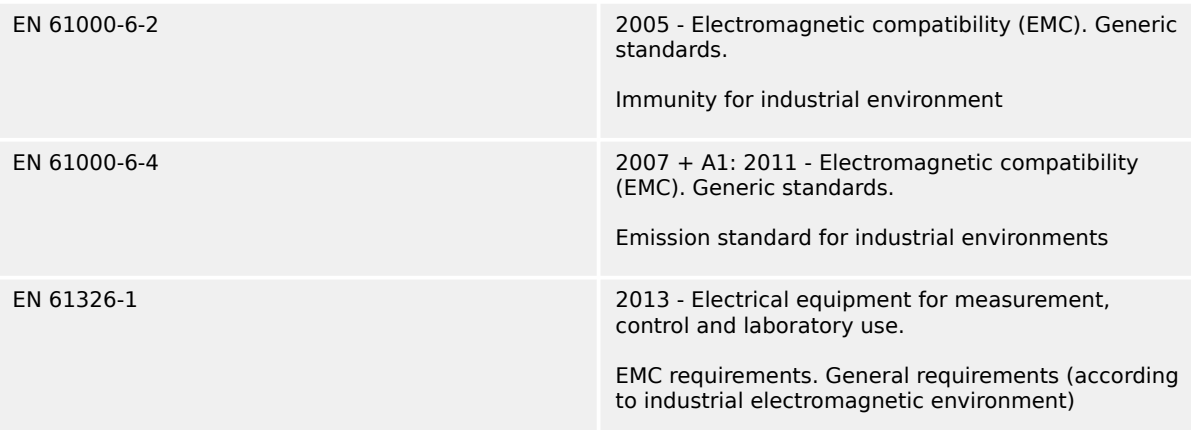

# **8.3 Accuracy**

The accuracy declaration is defined by the according measurement ranges. The rated maximum of the single ranges are taken as 100%.

This results in the definitions:

- Range 1:  $69/120$  V rated =  $100\%$
- Range 2: 277/480 V rated =  $100\%$
- Range 3: 400/690 V rated =  $100\%$

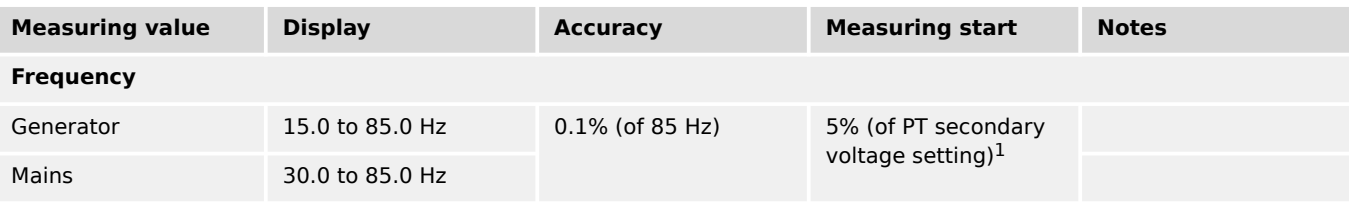

# 8 Technical Specifications

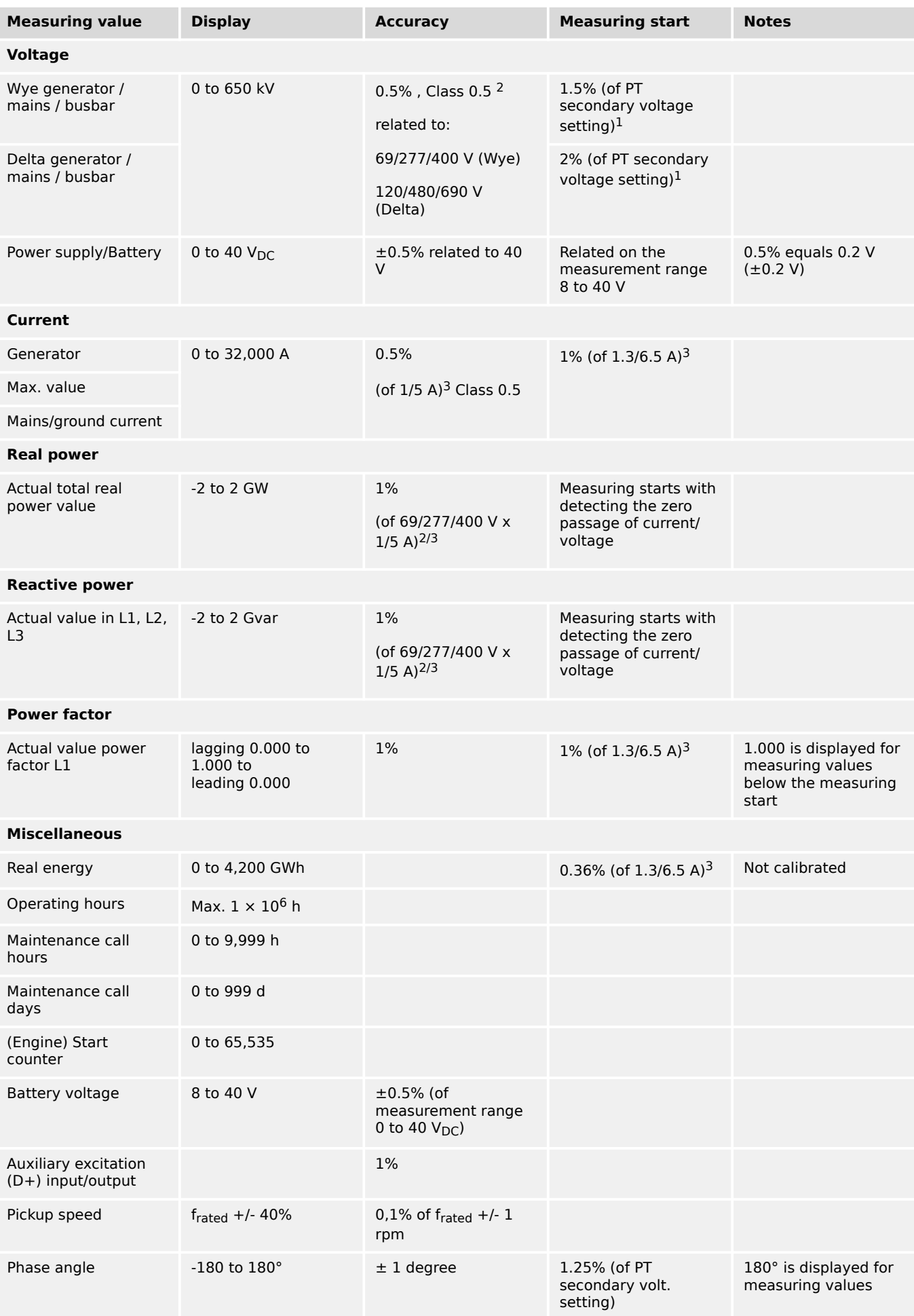

8.3 Accuracy

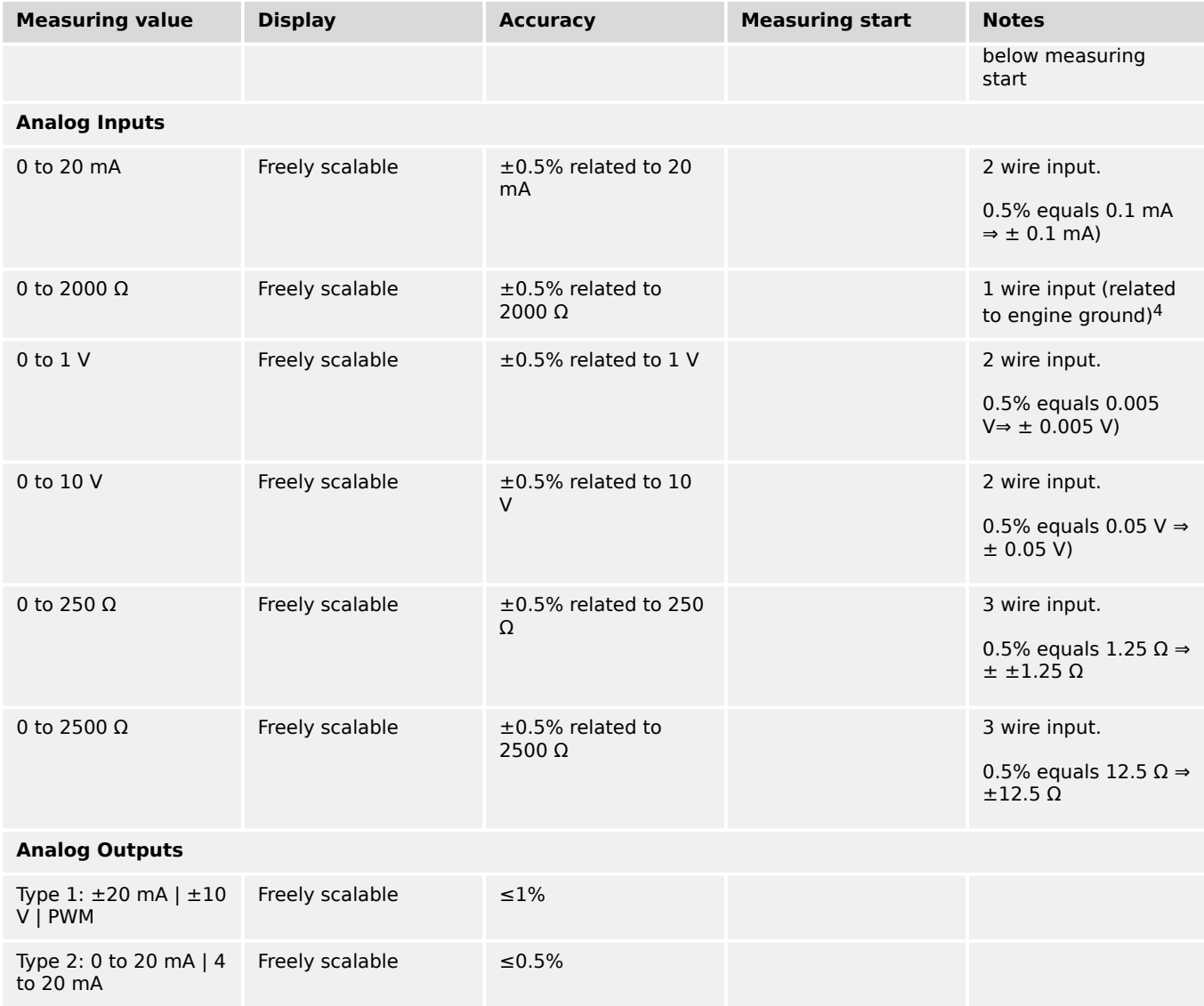

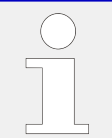

 $1$  Setting of the parameter for the PT secondary rated voltage

<sup>2</sup> Depending on the used measuring range (120/480/690 V)

 $3$  Depending on the CT input definition (1/5 A) by customer settings. easYgen-XT hardware covers both 1 A and 5 A ranges.

<sup>4</sup> Some senders, like the VDO senders, are operating in the working range 0 to 200 Ohms. For sure, the 0.5% accuracy cannot be directly assigned to these senders. Therefore the accuracy percentage tolerance will be expanded accordingly. On the other hand, measurements have shown that under usual circumstances (at 20°C, no EMC surge or burst present) an accuracy of 1% for such senders can be kept.

### **Reference conditions**

The reference conditions for measuring the accuracy are listed below.

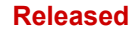

8.4 Protection (ANSI)

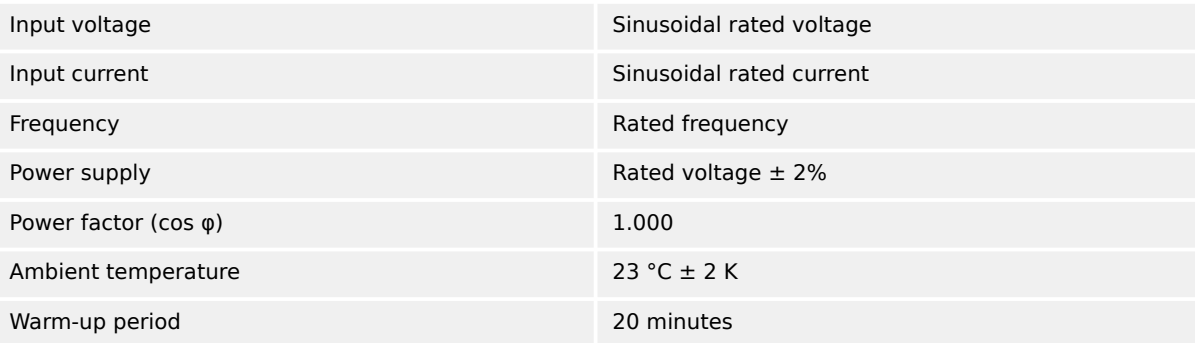

# **8.4 Protection (ANSI)**

# **"ANSI Code" related Protection Functions**

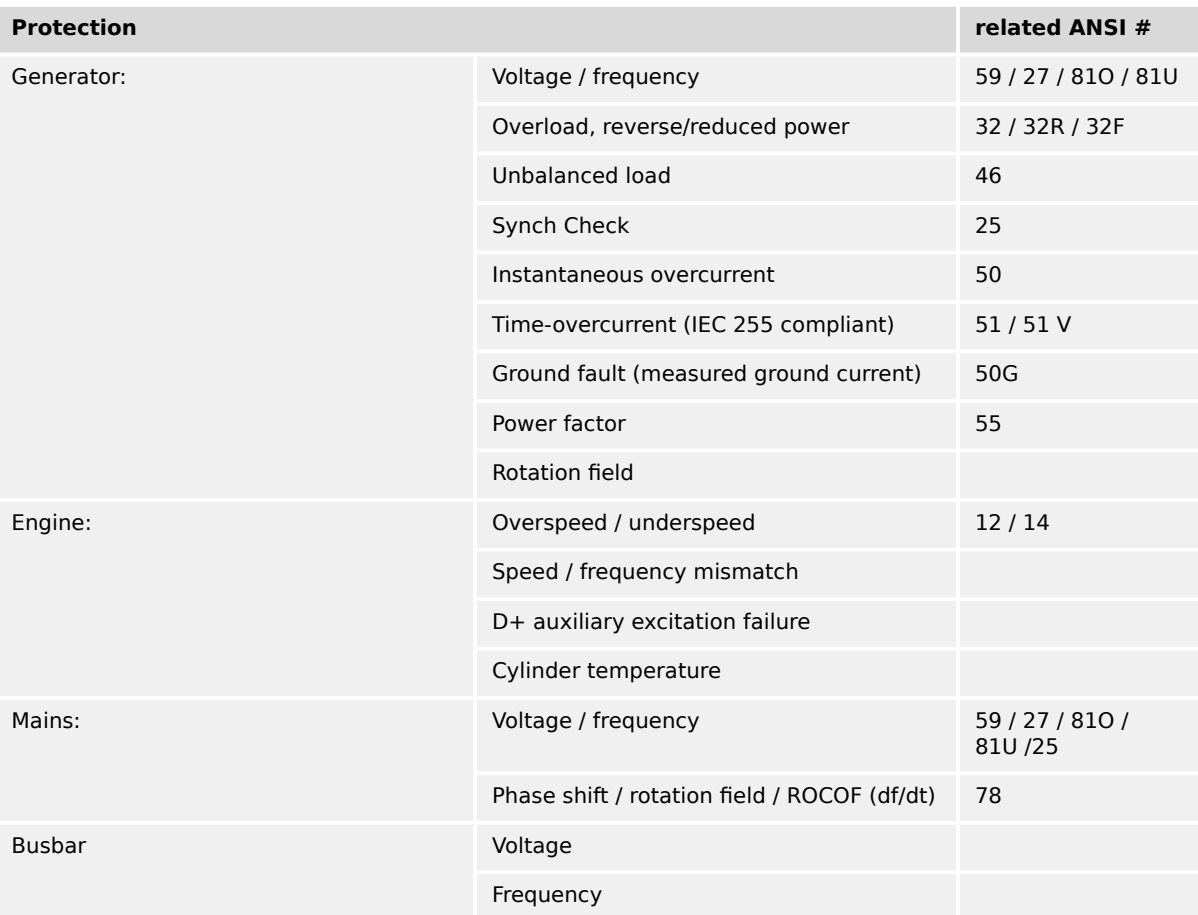

# **9 Appendix**

# **9.1 Characteristics**

# **9.1.1 Triggering Characteristics**

# **Time-dependent overshoot monitoring**

This triggering characteristic is used for time-dependent overcurrent monitoring.

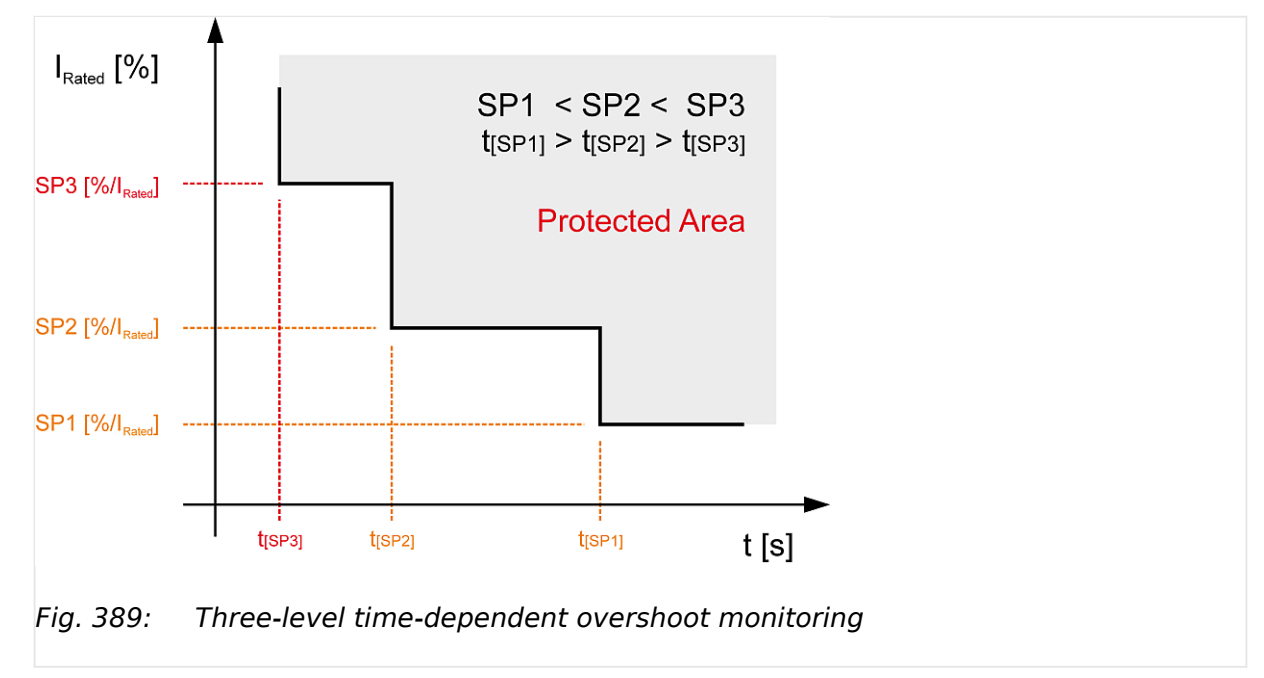

### **Two-level overshoot monitoring**

This triggering characteristic is used for generator, mains and battery overvoltage, generator and mains overfrequency, overload IOP and MOP and engine overspeed monitoring.

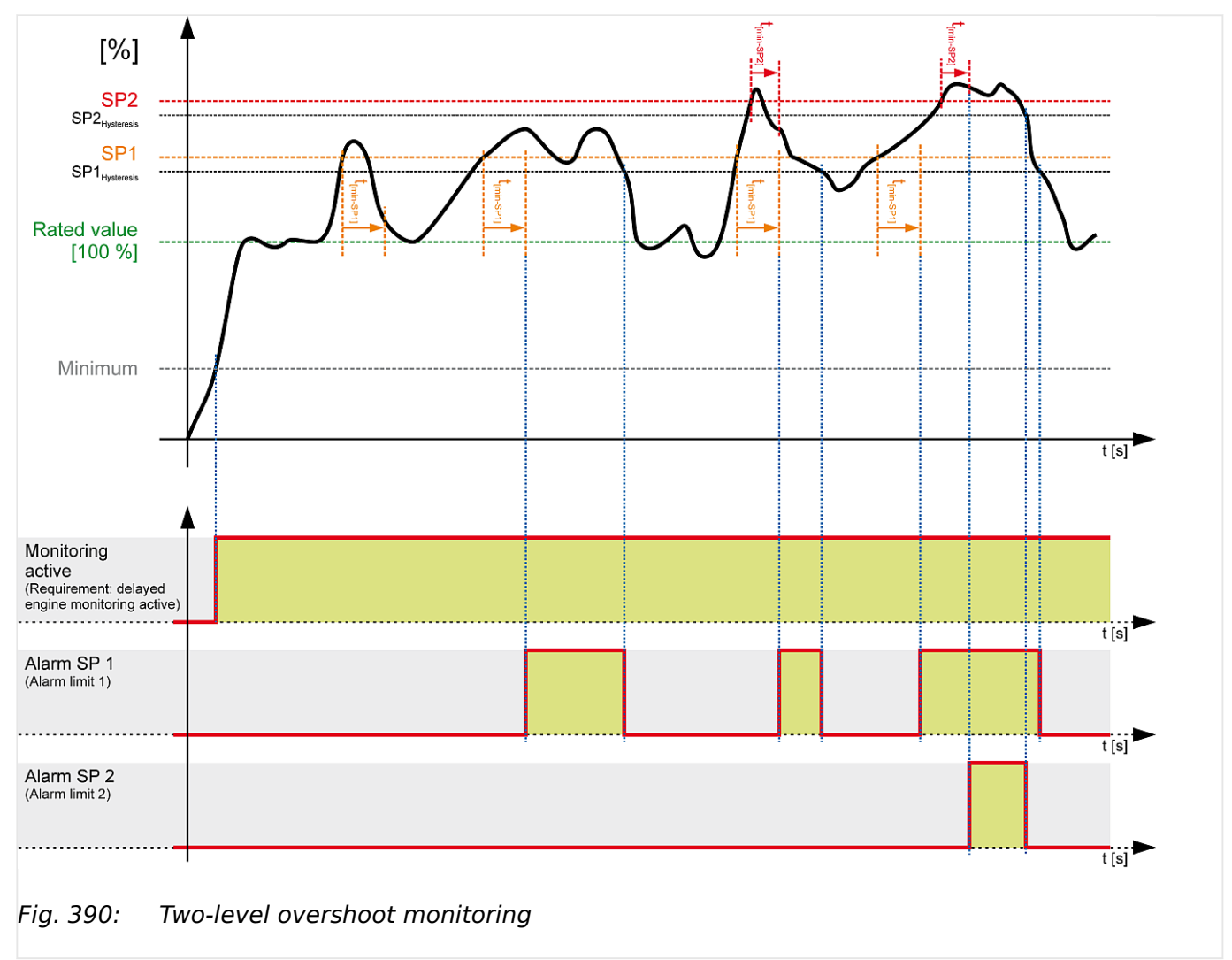

## **Two-level undershoot monitoring**

This triggering characteristic is used for generator, mains and battery undervoltage, generator and mains underfrequency, and engine underspeed monitoring.

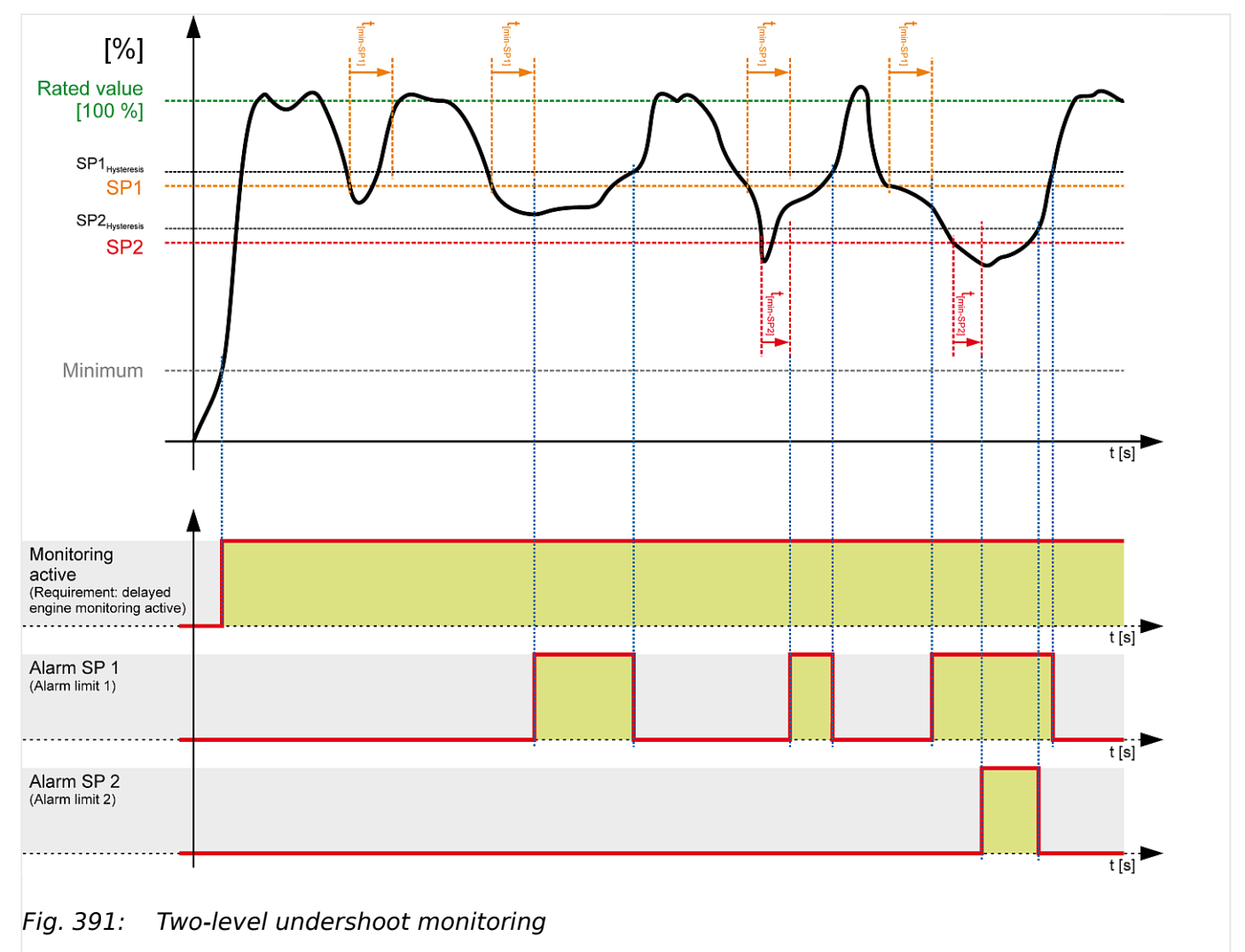

## **Two-level reversed/reduced load monitoring**

This triggering characteristic is used for generator reversed/reduced load monitoring.

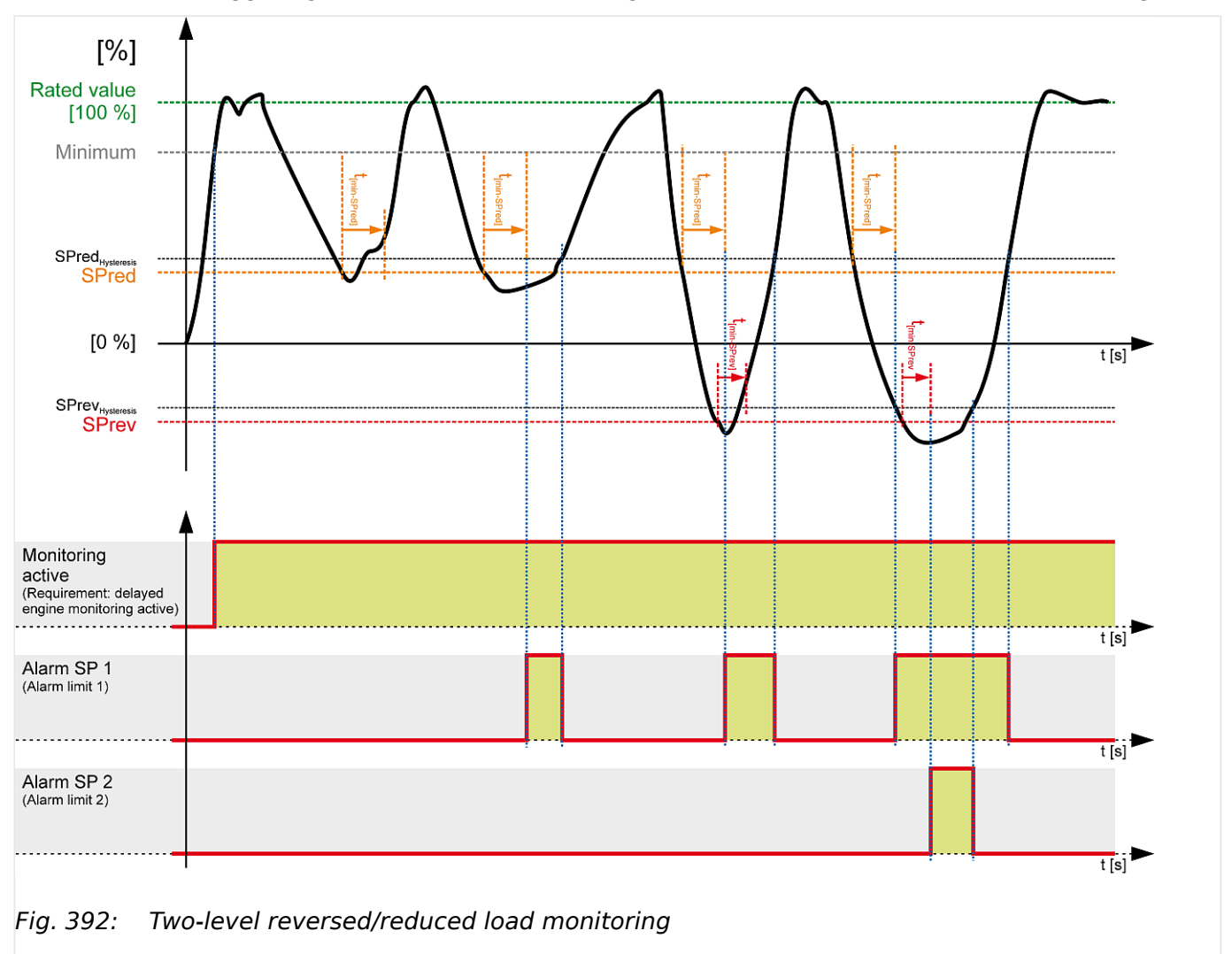

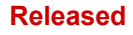

# **Two-level unbalanced load monitoring**

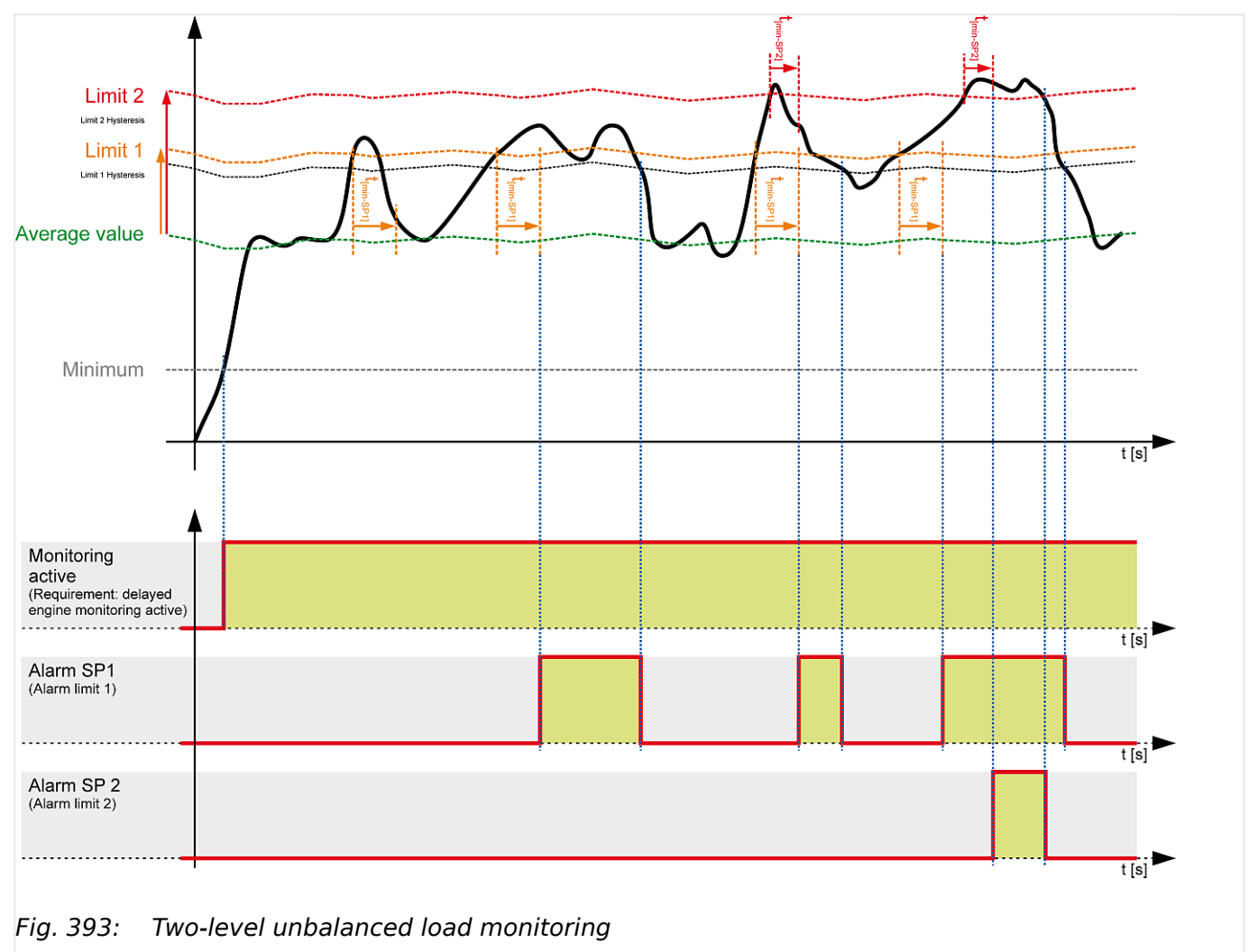

This triggering characteristic is used for generator unbalanced load monitoring.

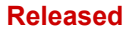

### **One-level asymmetry monitoring**

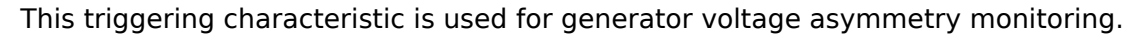

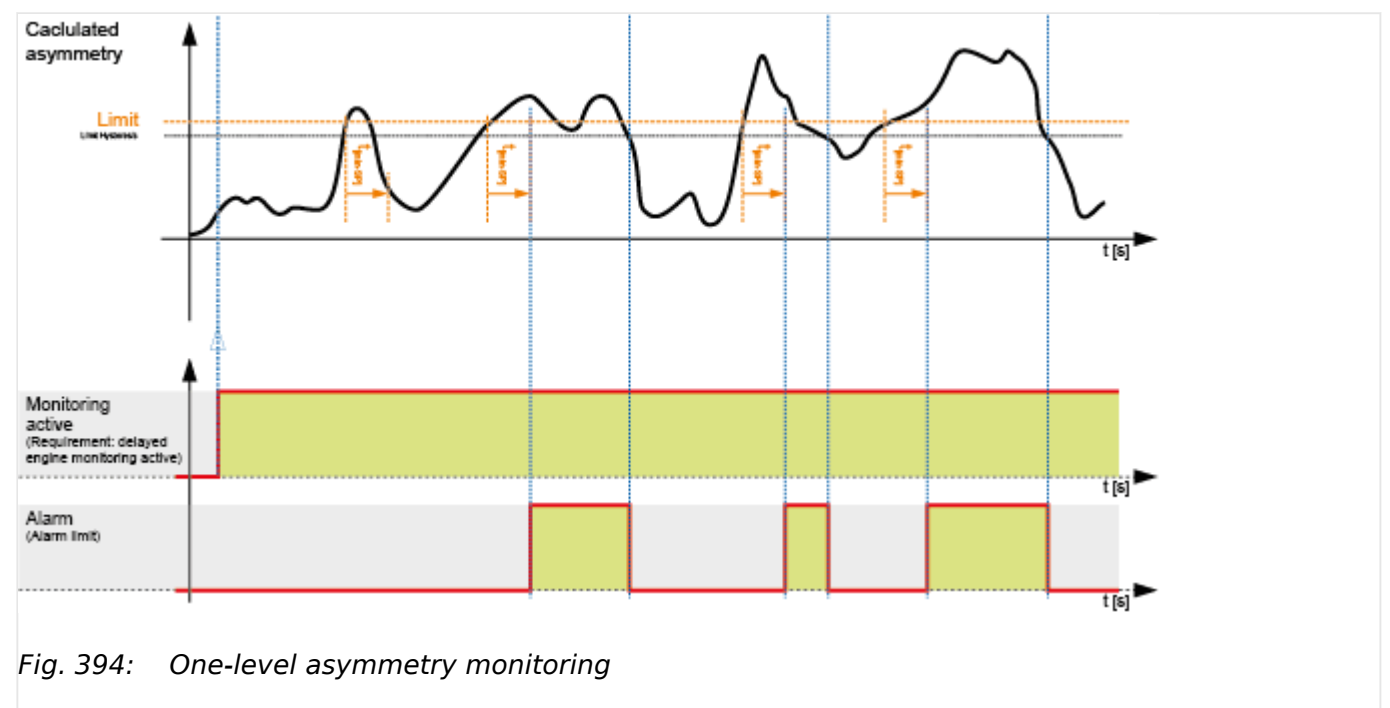

# **9.1.2 VDO Inputs Characteristics**

Since VDO sensors are available in different types, the index numbers of the characteristic curve tables are listed.

## **⚙**

1.  $\triangleright$  Always order VDO sensors with the correct characteristic curve. Manufacturers of VDO sensors usually list these tables in their catalogs.

# **9.1.2.1 VDO Input "Pressure"**

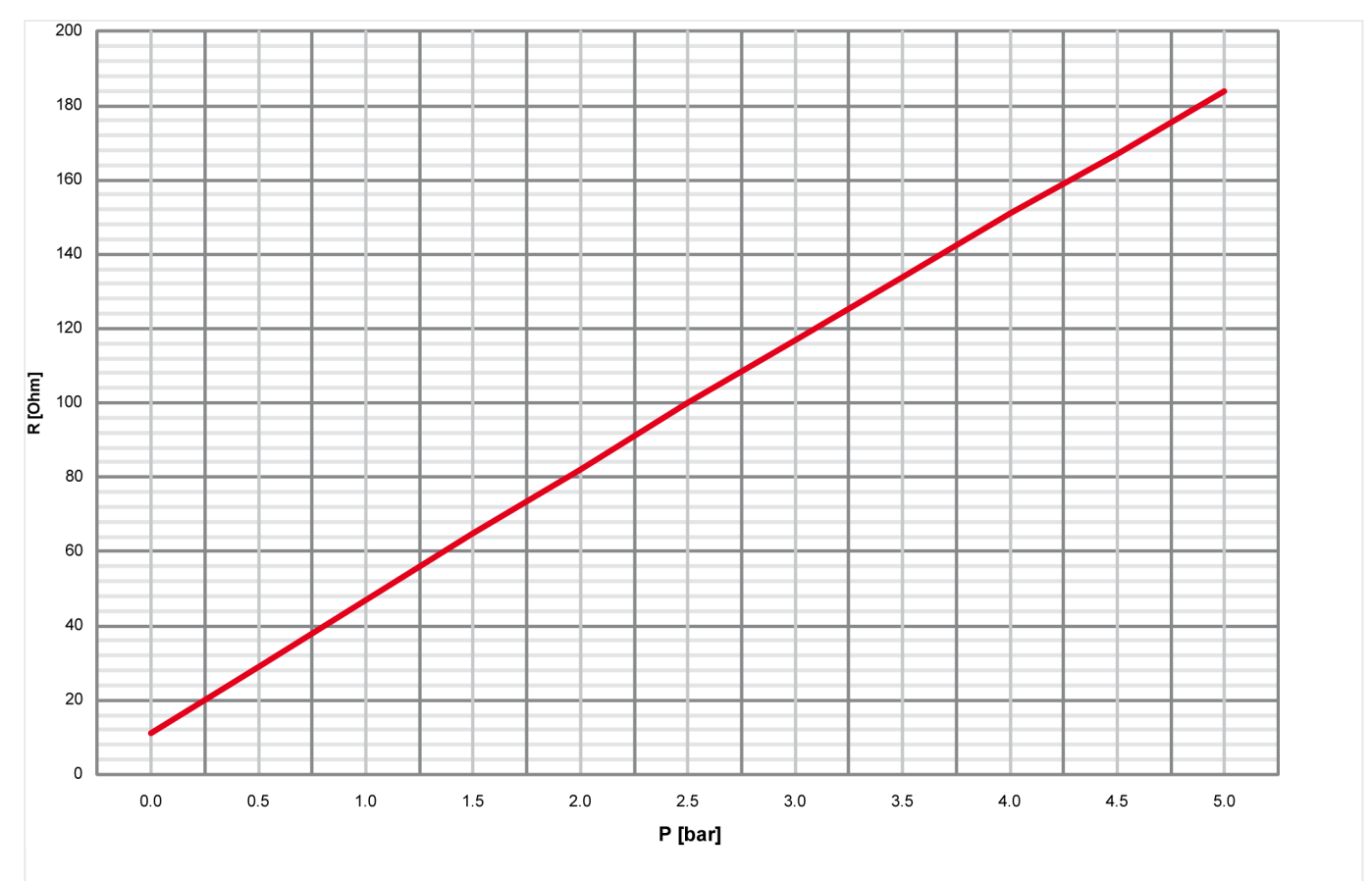

**0 to 5 bar/0 to 72 psi - Index "III"**

Fig. 395: Characteristics diagram VDO 0 to 5 bar, Index "III"

| $P$ [bar] 0                    |                | 0.5  | $\overline{1}$ |       |       | 1.5 2 2.5 3 |       | 3.5   | $\overline{4}$ | 4.5   | $5^{\circ}$ |
|--------------------------------|----------------|------|----------------|-------|-------|-------------|-------|-------|----------------|-------|-------------|
| P [psi]                        | $\overline{0}$ | 7.25 | 14.50          | 21.76 | 29.00 | 36.26       | 43.51 | 50.76 | 58.02          | 65.27 | 72.52       |
| $\overline{11}$<br>R.<br>[Ohm] |                | 29   | 47             | 65    | 82    | 100         | 117   | 134   | 151            | 167   | 184         |

9 Appendix 9.1.2.1 VDO Input "Pressure"

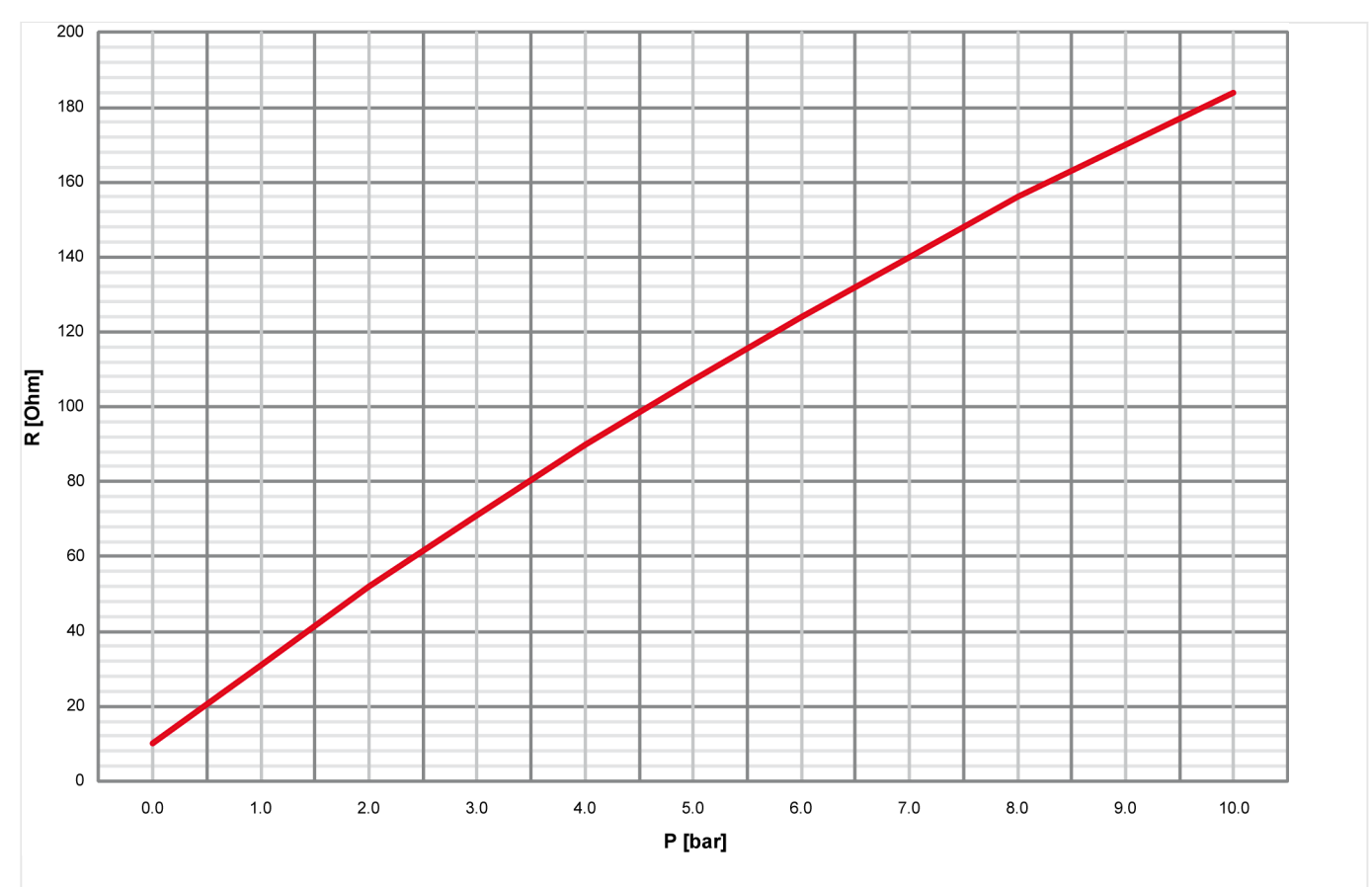

**0 to 10 bar/0 to 145 psi - Index "IV"**

Fig. 396: Characteristics diagram VDO 0 to 10 bar, Index "IV"

| P<br>[bar]  | $\Omega$ | 0.5  | $\overline{1}$ | $1.5$ 2 |                         | $\overline{\phantom{a}}$ 3 | $\overline{4}$ | $5 -$ | 6 7 |                                                      | 8   | 8.5 | 9   | 10  |
|-------------|----------|------|----------------|---------|-------------------------|----------------------------|----------------|-------|-----|------------------------------------------------------|-----|-----|-----|-----|
| P.<br>[psi] | $\Omega$ | 7.25 |                |         | 14.50 21.76 29.00 43.51 |                            |                |       |     | 58.02 72.52 87.02 101.53 116.03 123.28 130.53 145.04 |     |     |     |     |
| R.<br>[Ohm] | 10       | 21   | 31             | 42      | 52                      | 71                         | 90             | 107   | 124 | 140                                                  | 156 | 163 | 170 | 184 |

**9.1.2.2 VDO Input "Temperature"**

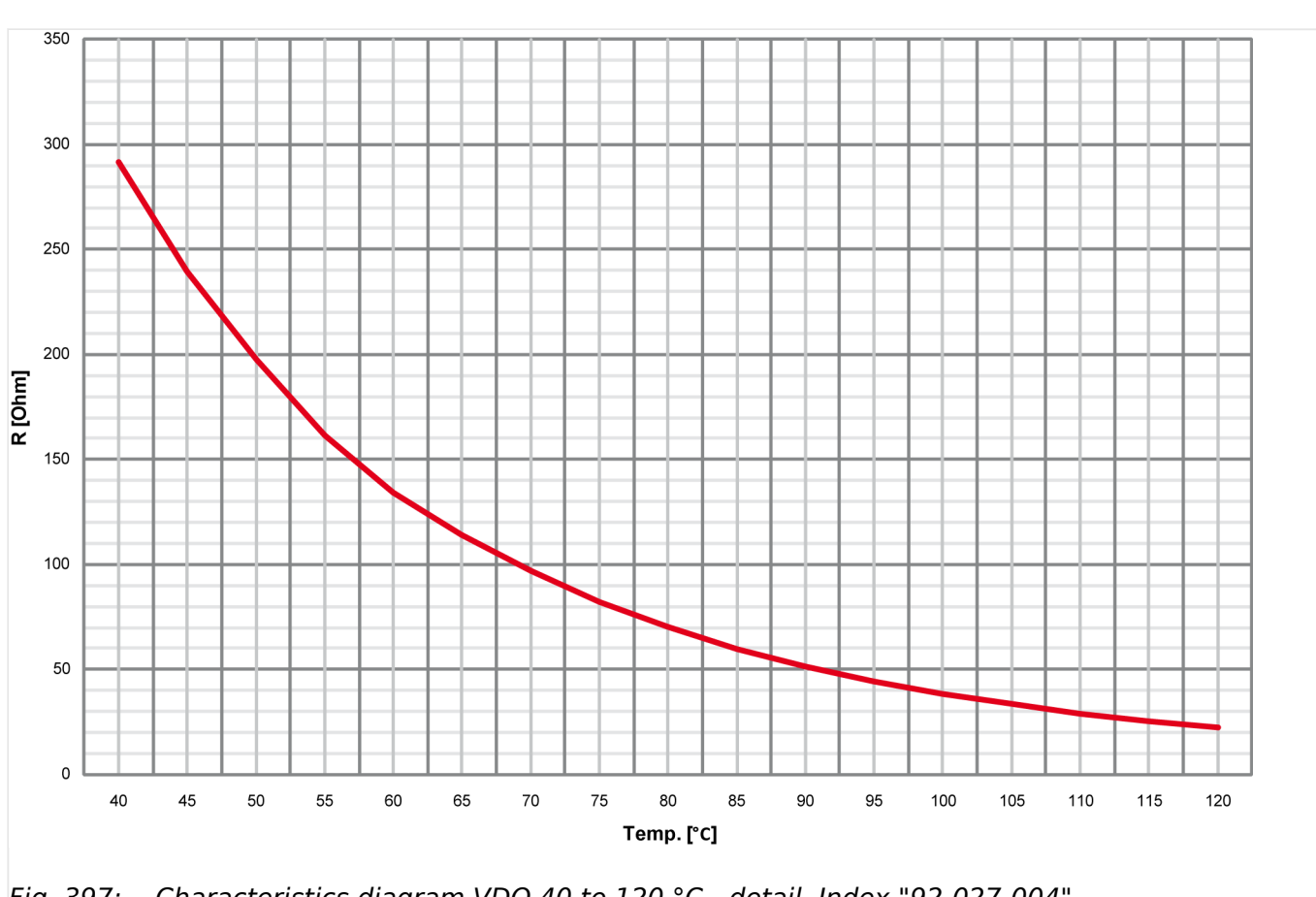

# **40 to 120 °C/104 to 248 °F - Index "92-027-004"**

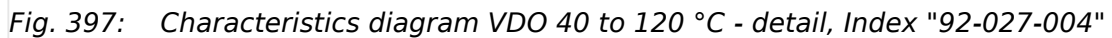

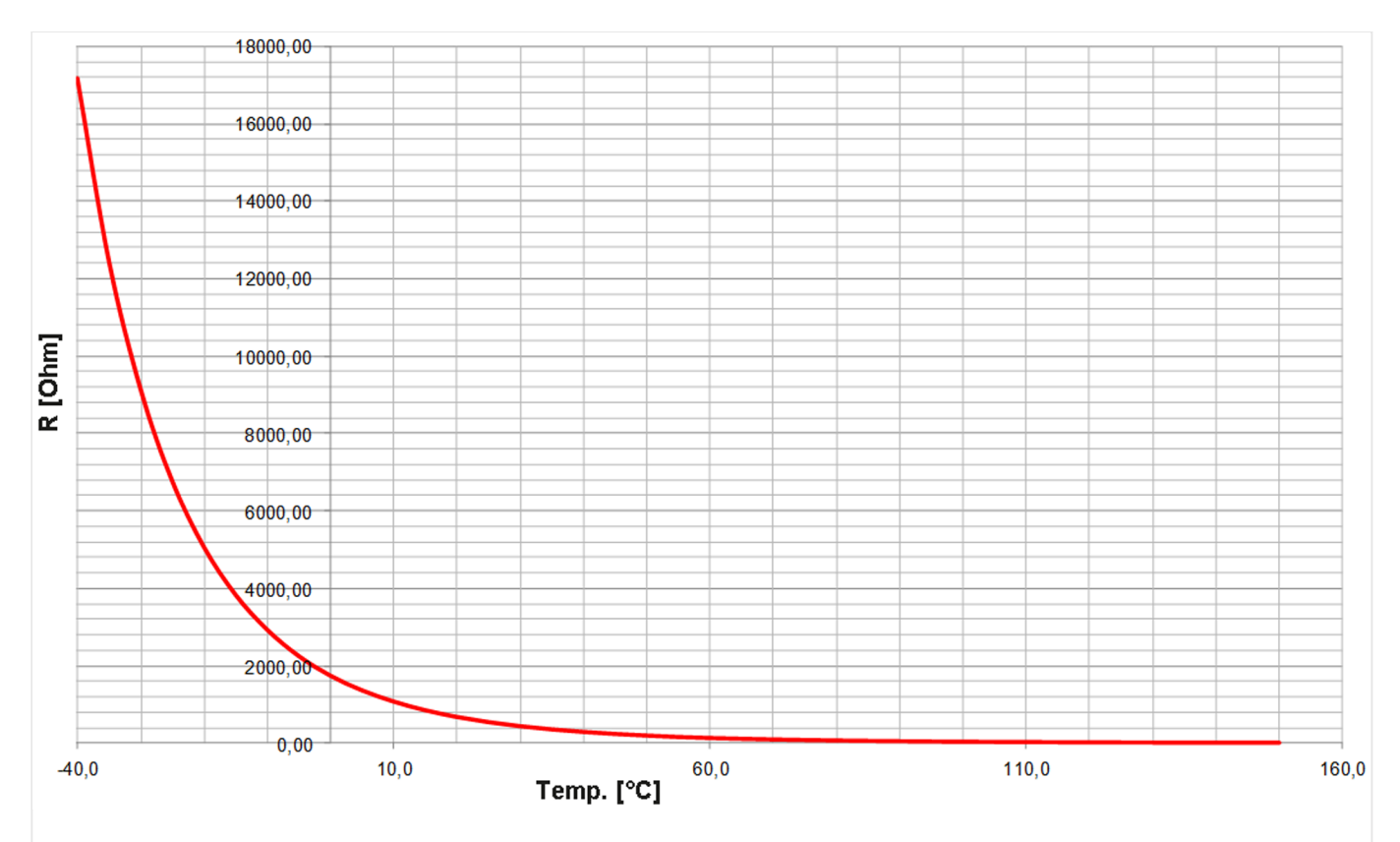

Fig. 398: Characteristics diagram VDO -40 to 120 °C - full range, Index "92-027-004"

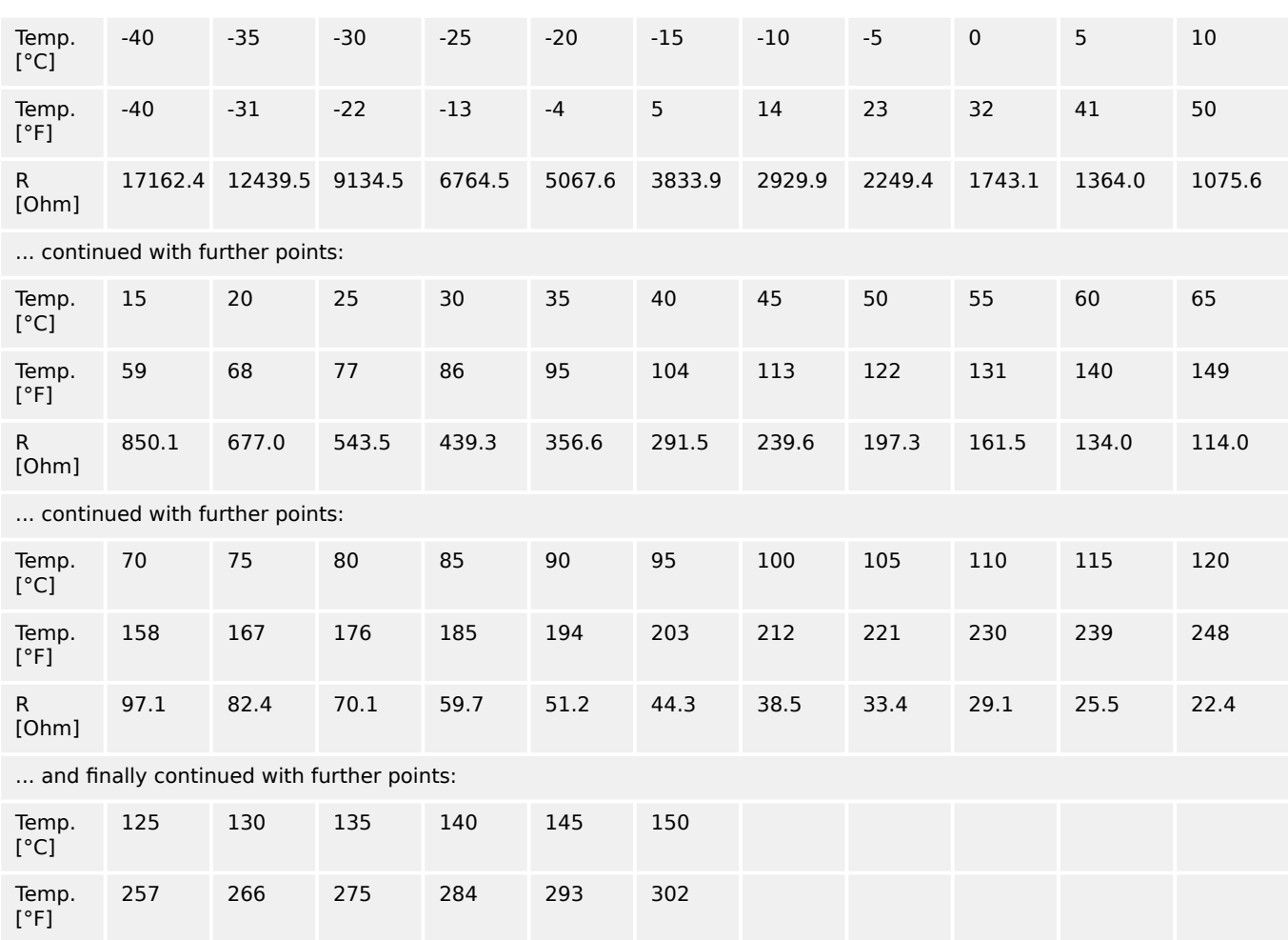

### 9 Appendix

9.1.2.2 VDO Input "Temperature"

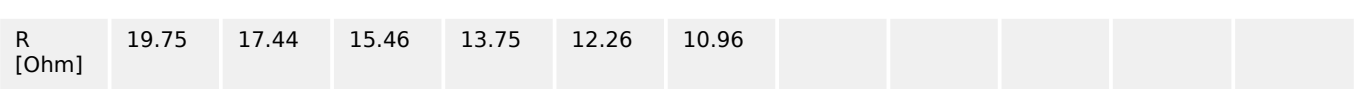

**50 to 150 °C/122 to 302 °F - Index "92-027-006"**

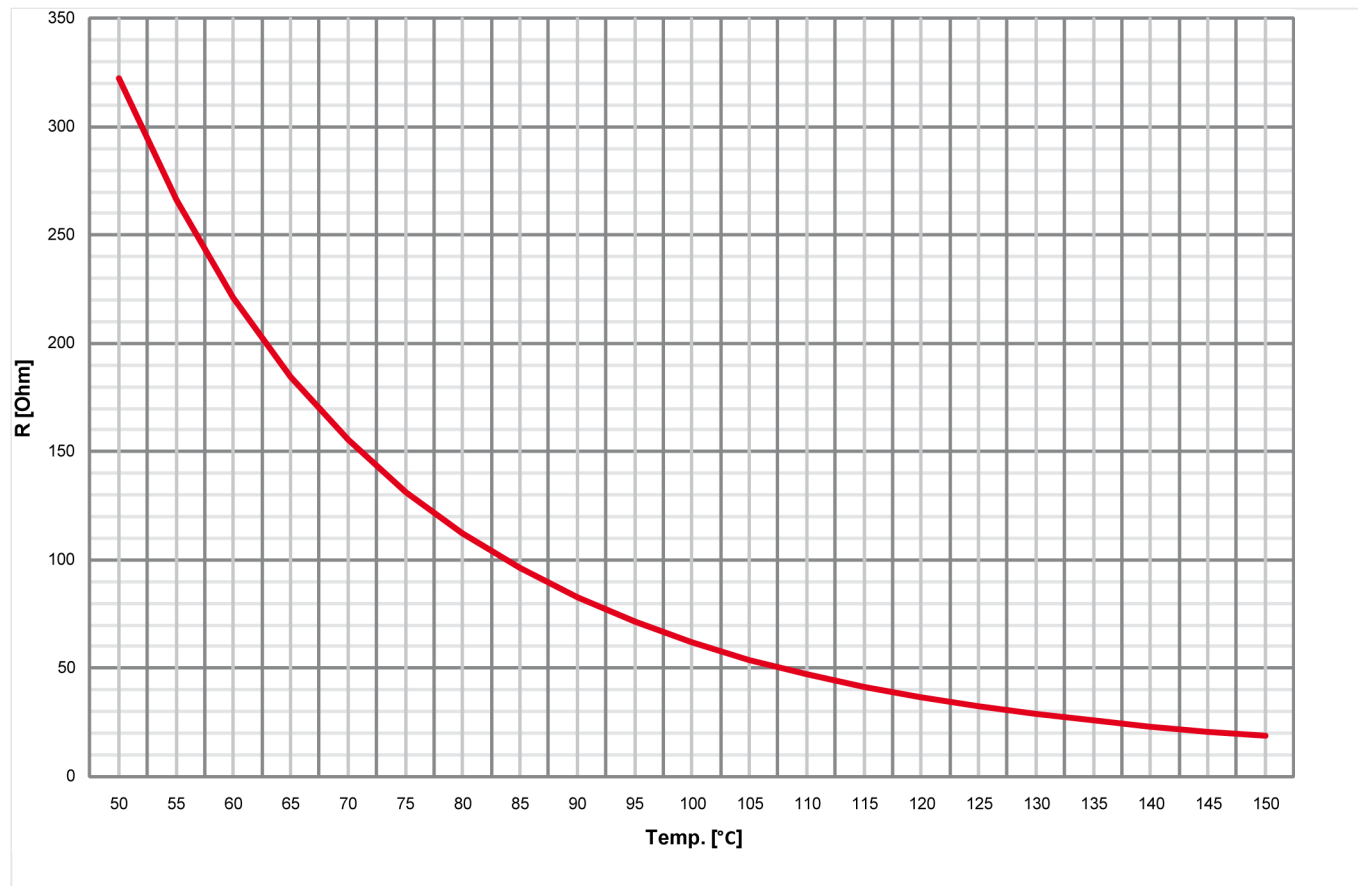

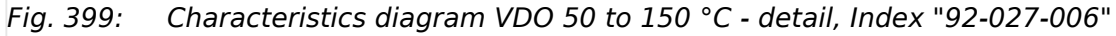

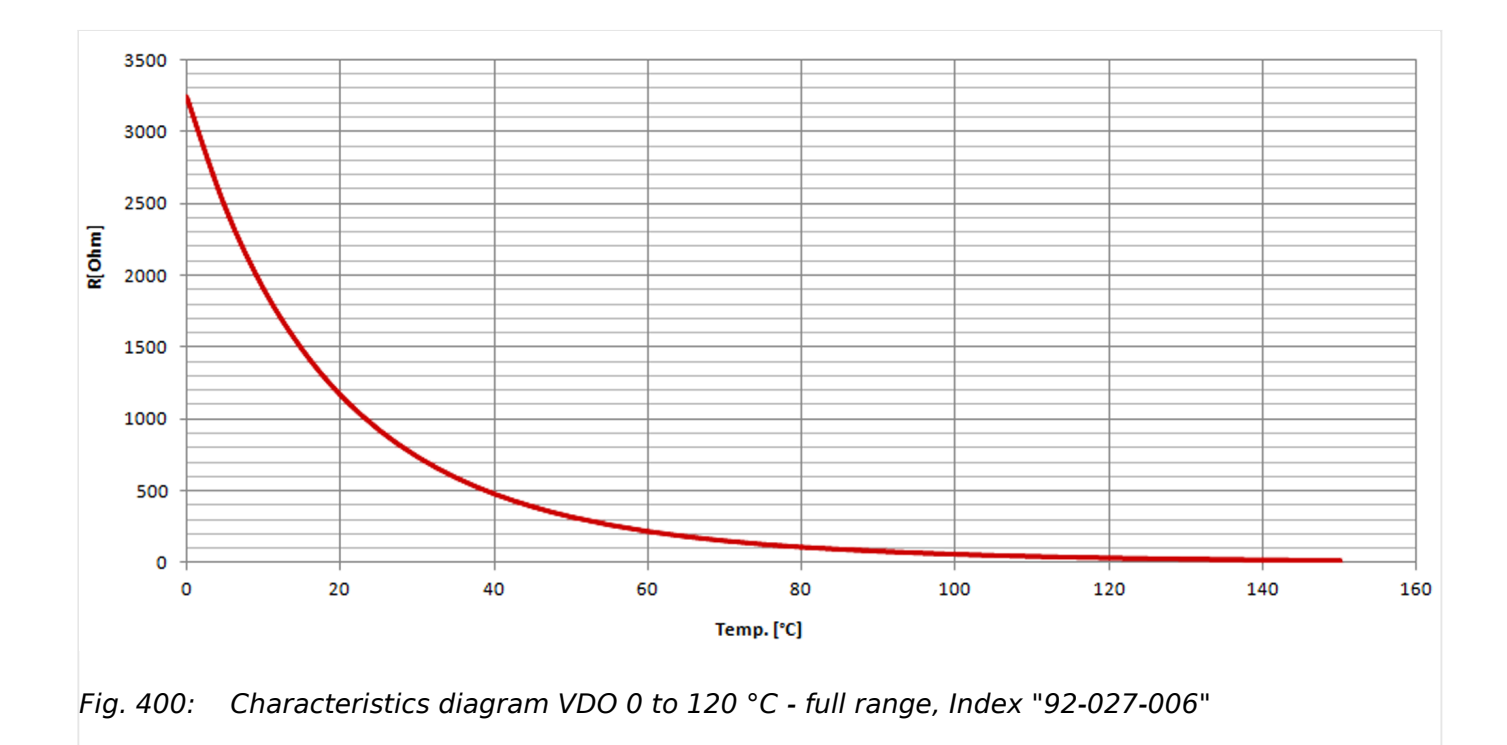

9 Appendix

9.1.2.3 Pt100 RTD

<span id="page-1004-0"></span>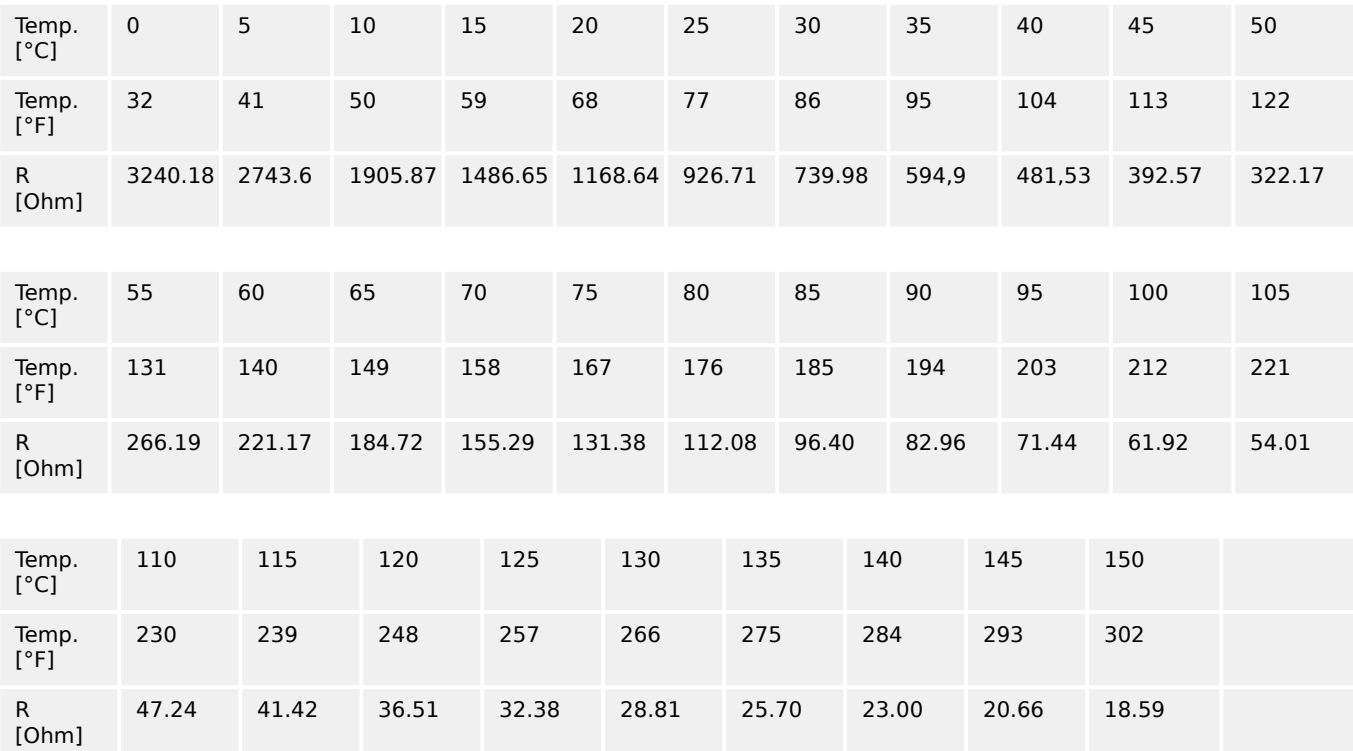

# **9.1.2.3 Pt100 RTD**

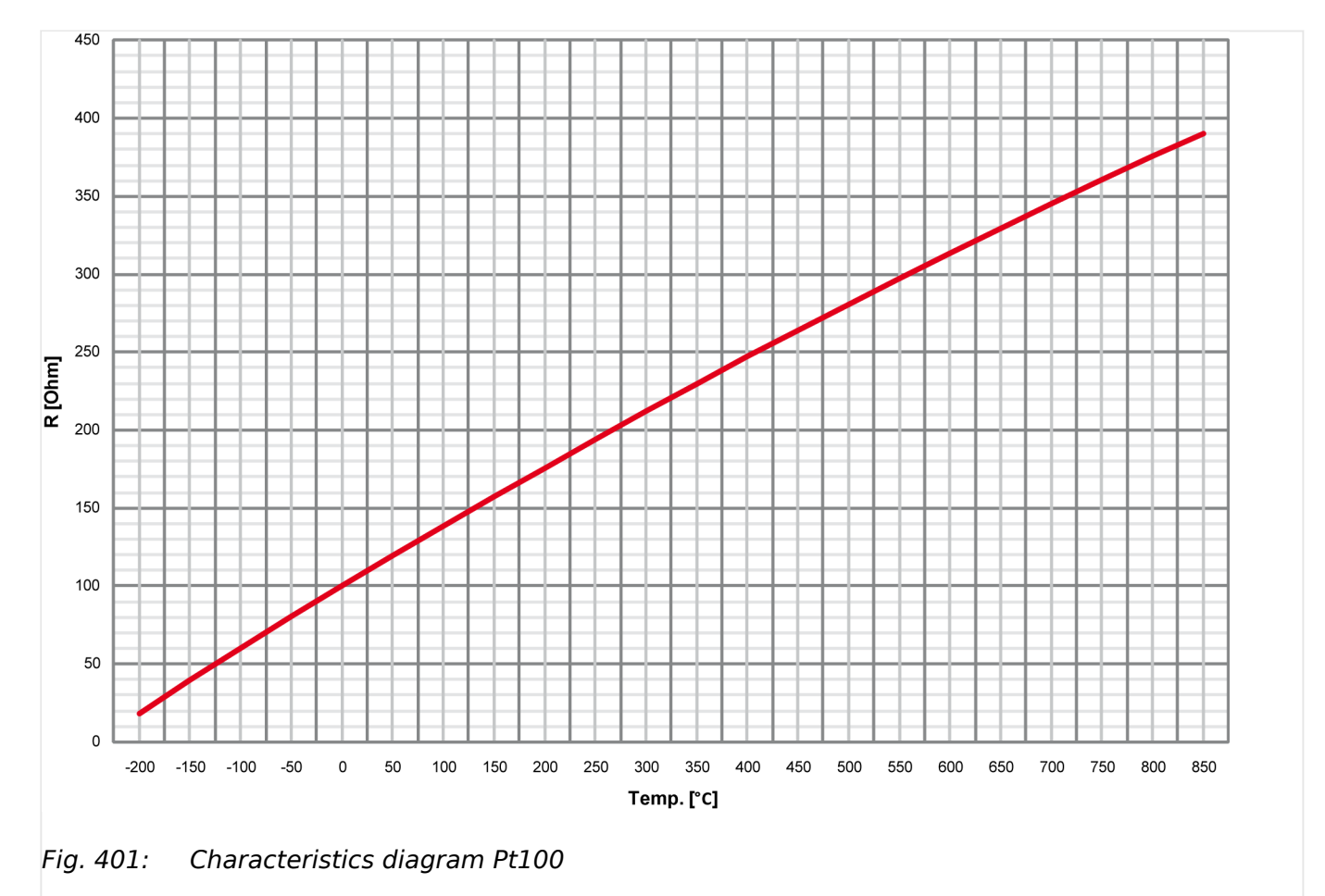

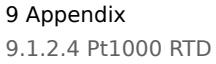

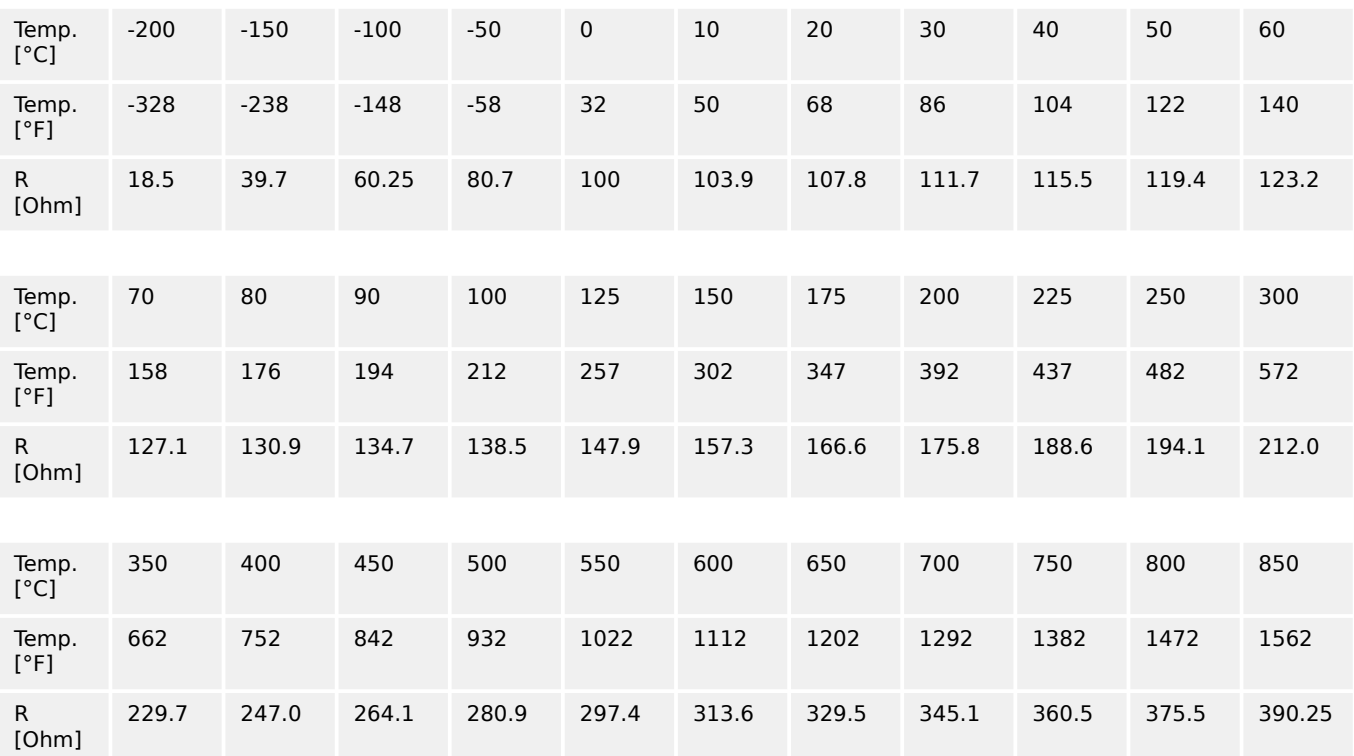

# **9.1.2.4 Pt1000 RTD**

The characteristic of the Pt1000 temperature sender accords the characteristic diagram Pt100 at which the R value is to multiply with 10. Refer to  $\leftrightarrows$   $\rightarrow$   $9.1.2.3$  Pt100 RTD" for details.

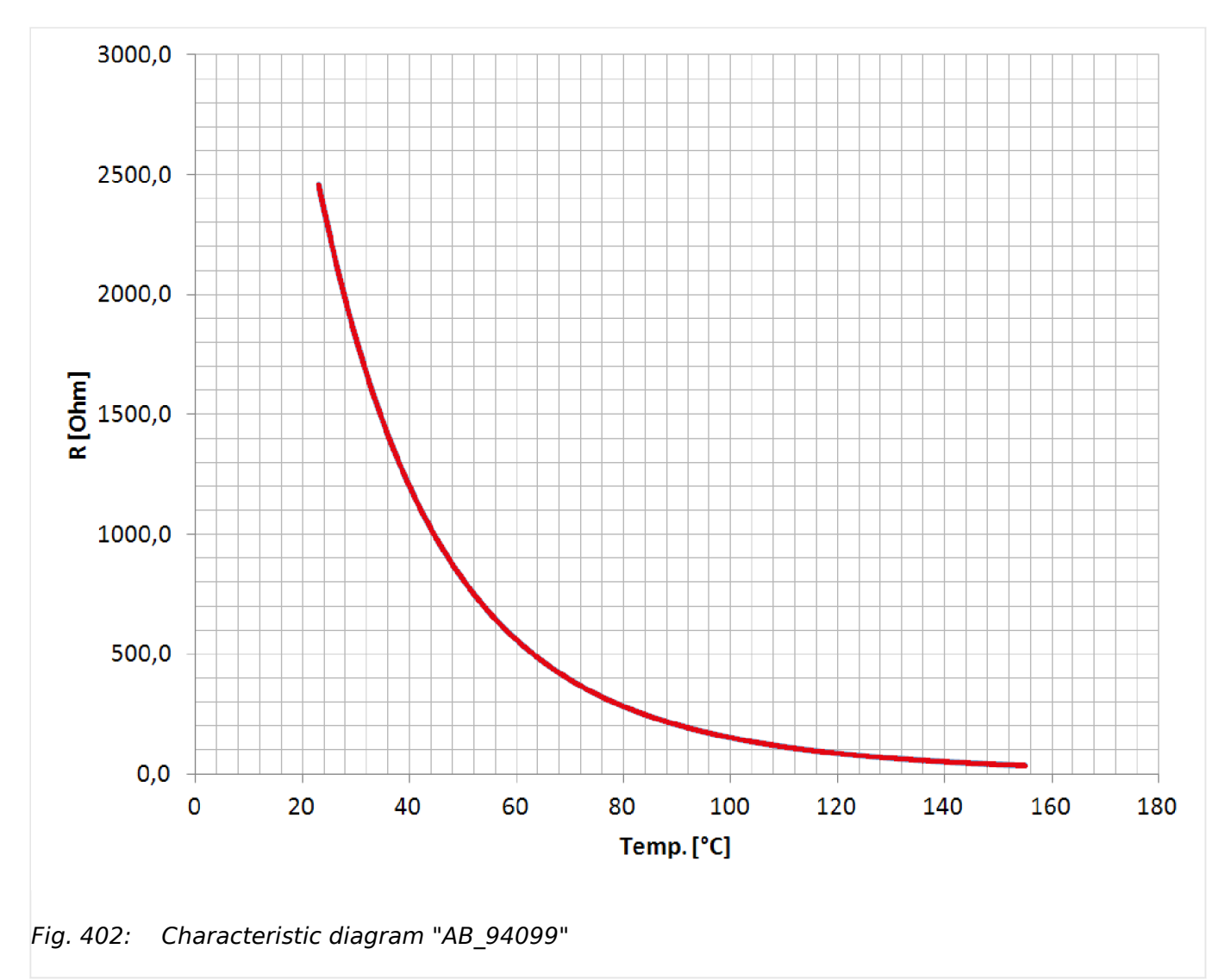

# <span id="page-1006-0"></span>**9.1.2.5 NTC-Sender "AB\_94099" (AB-Elektronik Sachsen GmbH)**

# **9.2 Data Protocols**

# **General note**

The following data protocols / data telegrams are describing the currently defined full set of data for each protocol. Please ignore data your device does not support.

# **The following data protocols are implemented to be used**

## CANopen/Modbus

• 5003: Basic Visualization

supported for easYgen-3000 series compatibility

• 5014: Basic Visualization (based on 5003)

### CANopen

• 5004: Generator Values Visualization

supported for easYgen-3000 series compatibility

• 5005: Mains Values Visualization

supported for easYgen-3000 series compatibility

• 5011: (preferred data protocol is 5017)

Alarm Values Visualization

supported for easYgen-3000 series compatibility

- 5017: Alarm Values Visualization
- 5018: Special data 1
- 5019: Special data 2
- 5020: Special data 3
- 5021: Special data 4
- 65000: External Discrete I/O 1 to 8
- 65001: External Discrete I/O 9 to 16
- 65002: External Discrete I/O 17 to 24
- 65003: External Discrete I/O 25 to 32

### Modbus

• 5010: Basic Visualization

supported for easYgen-3000 series compatibility

• 5016: Basic Visualization (based on 5010)

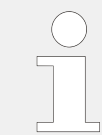

## **Protocol tables**

Please browse the documentation server for data protocol tables as separate MS Excel files (for url see  $\Box \rightarrow$  "QR Code").

# **9.2.1 Protocol 5003 (Basic Visualization)**

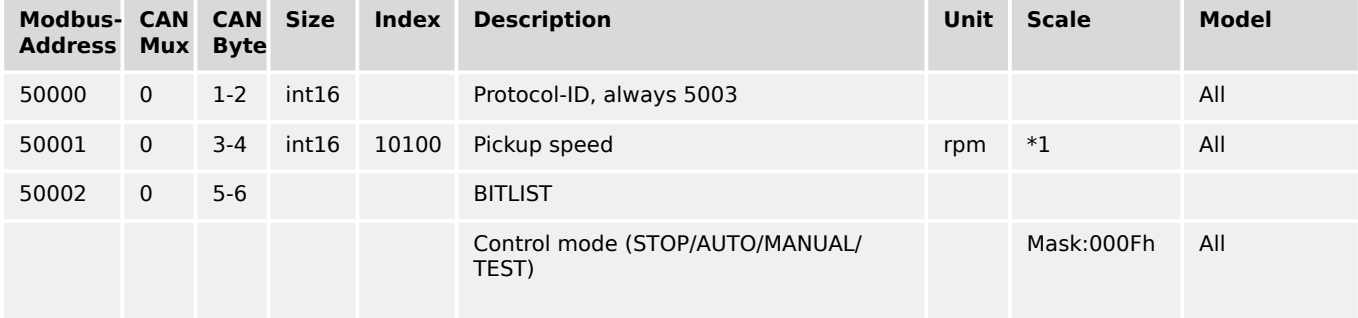
#### 9 Appendix

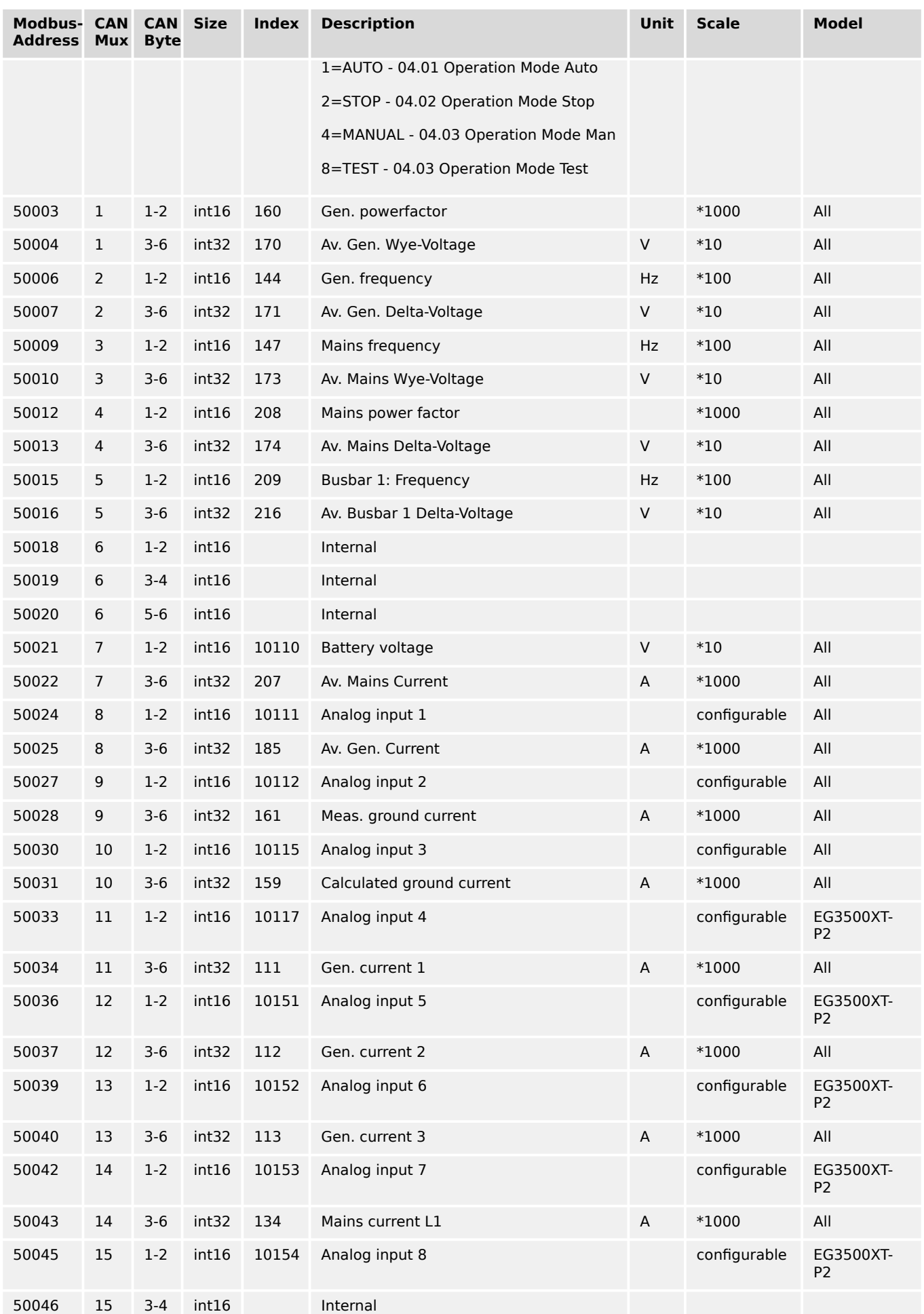

# 9 Appendix

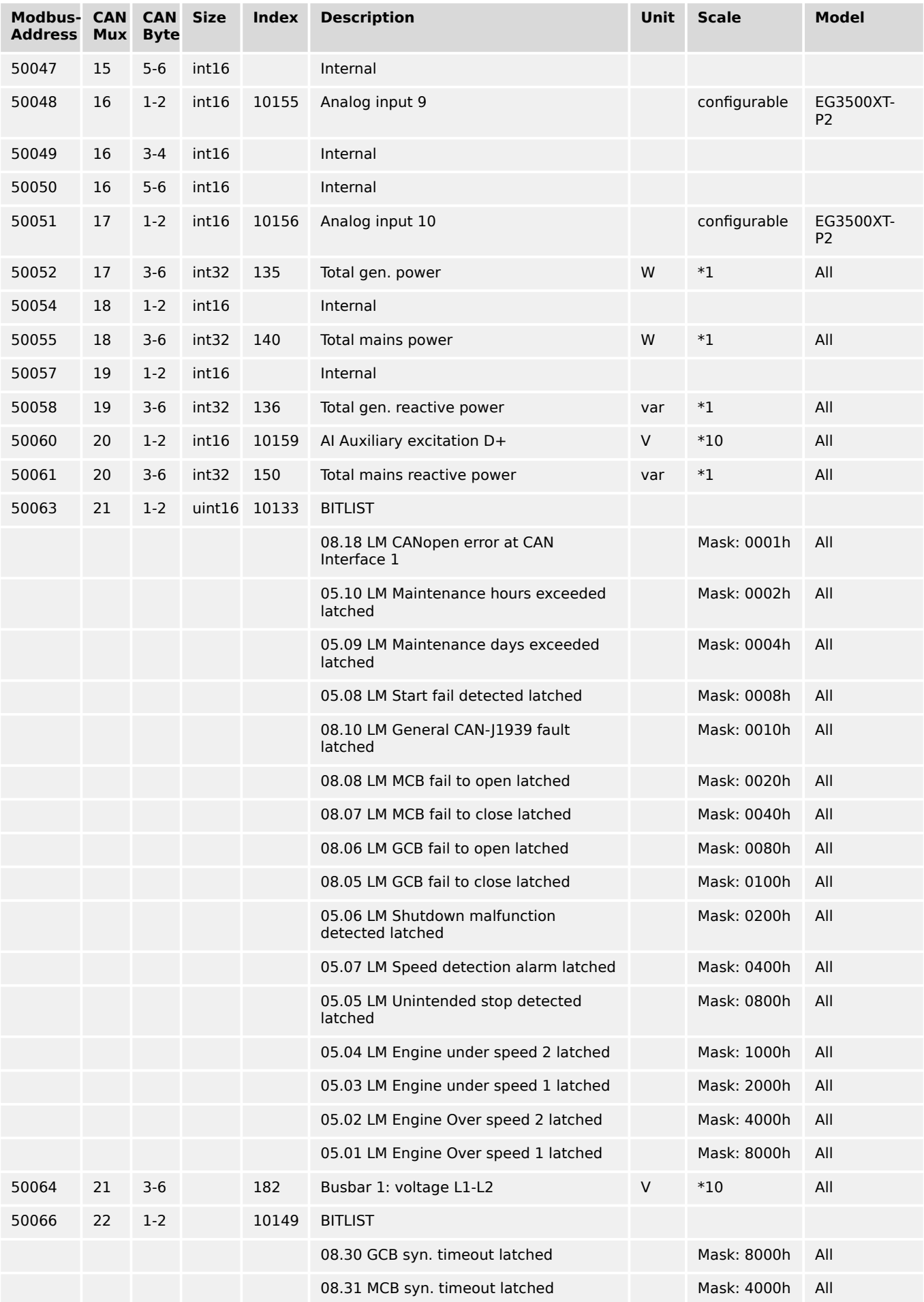

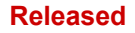

### 9 Appendix

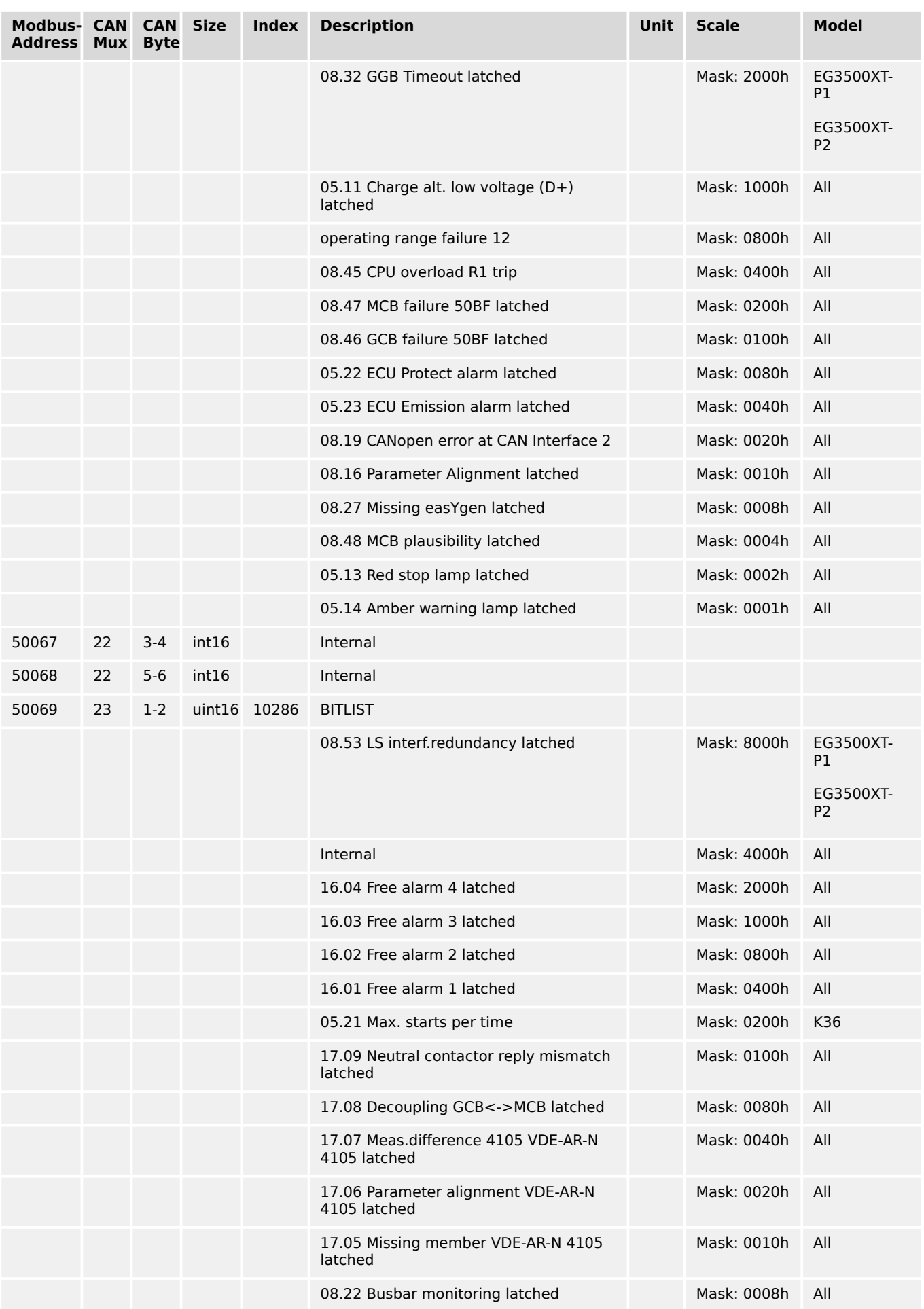

# 9 Appendix

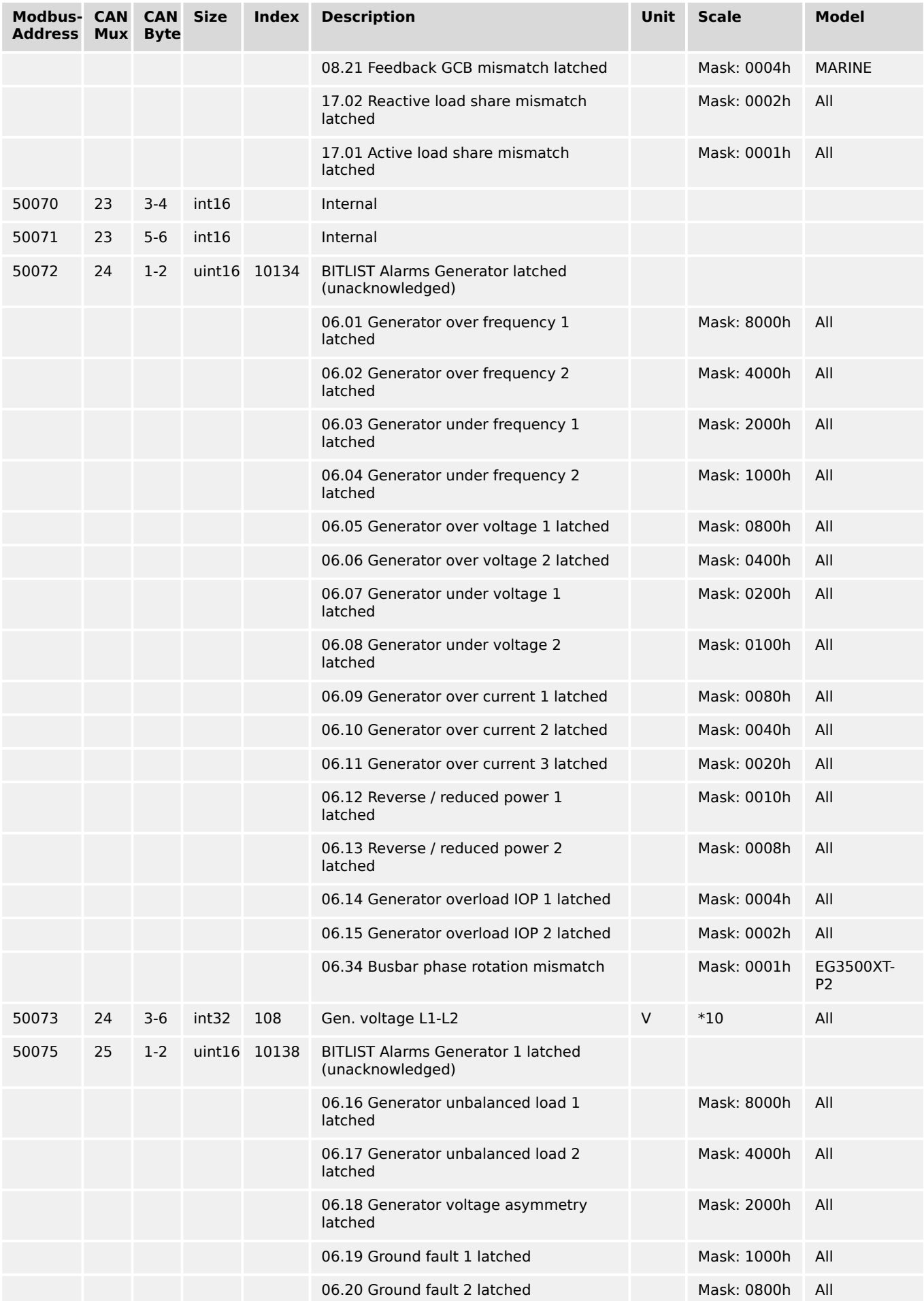

#### 9 Appendix

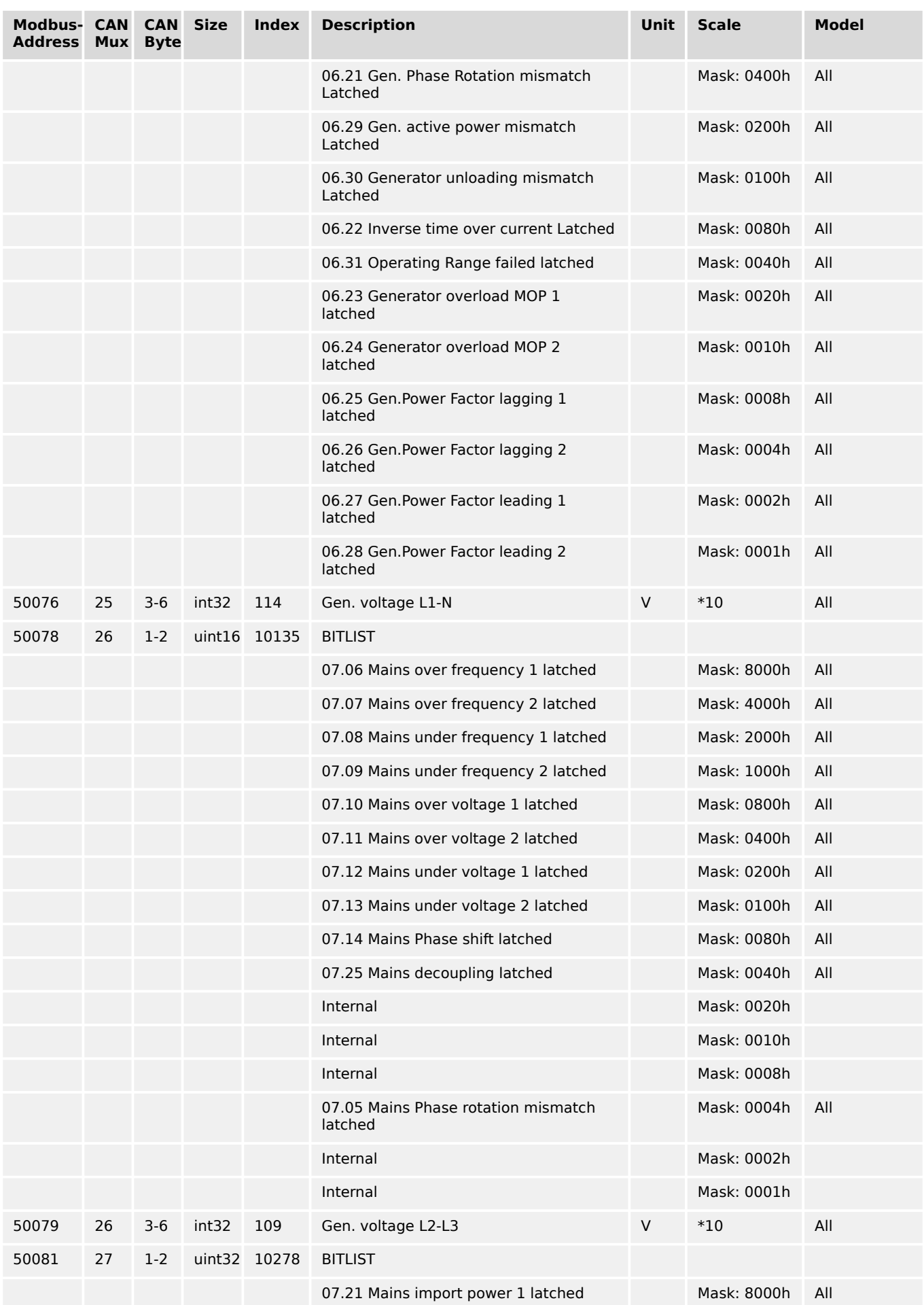

# 9 Appendix

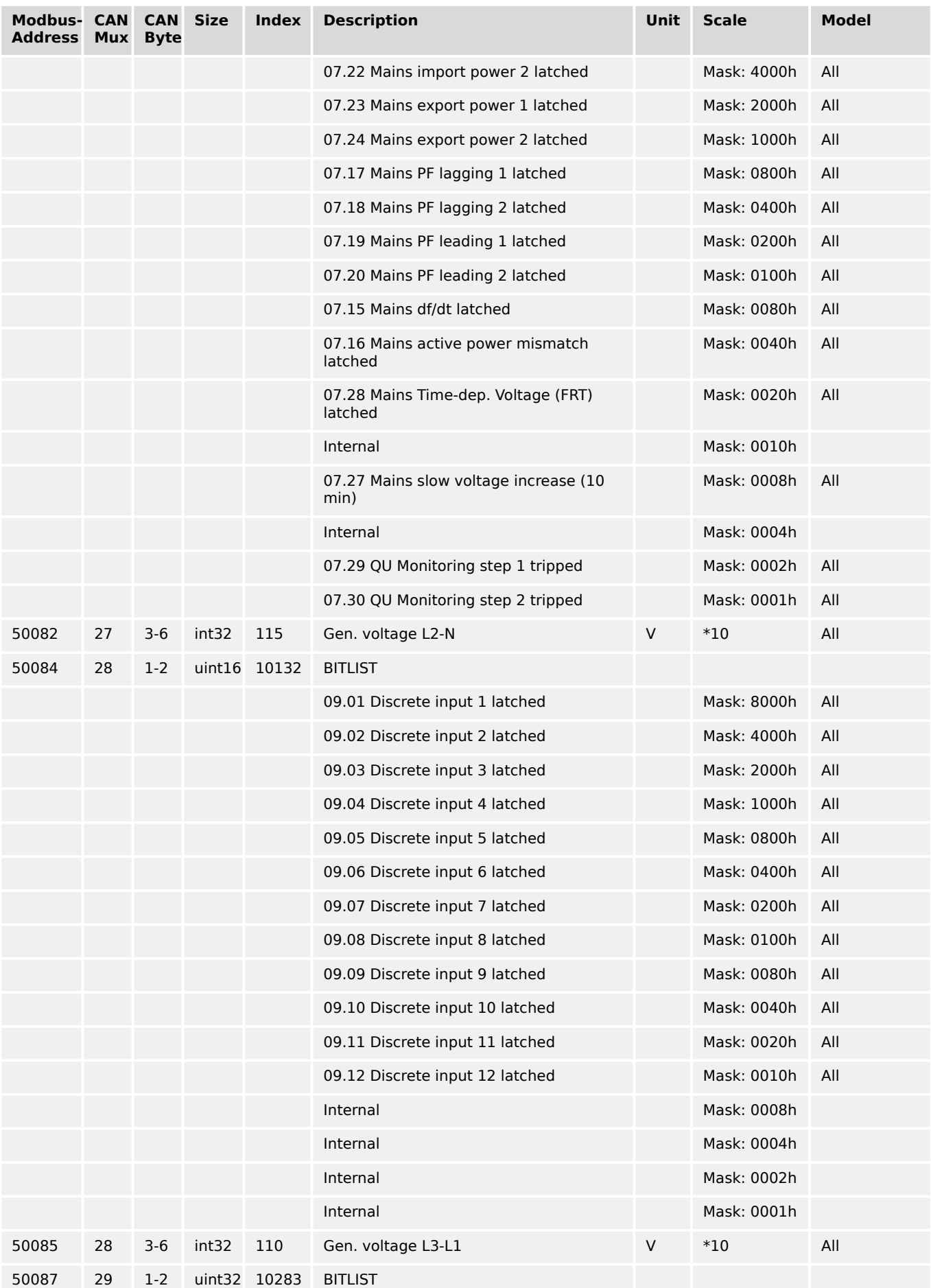

#### 9 Appendix

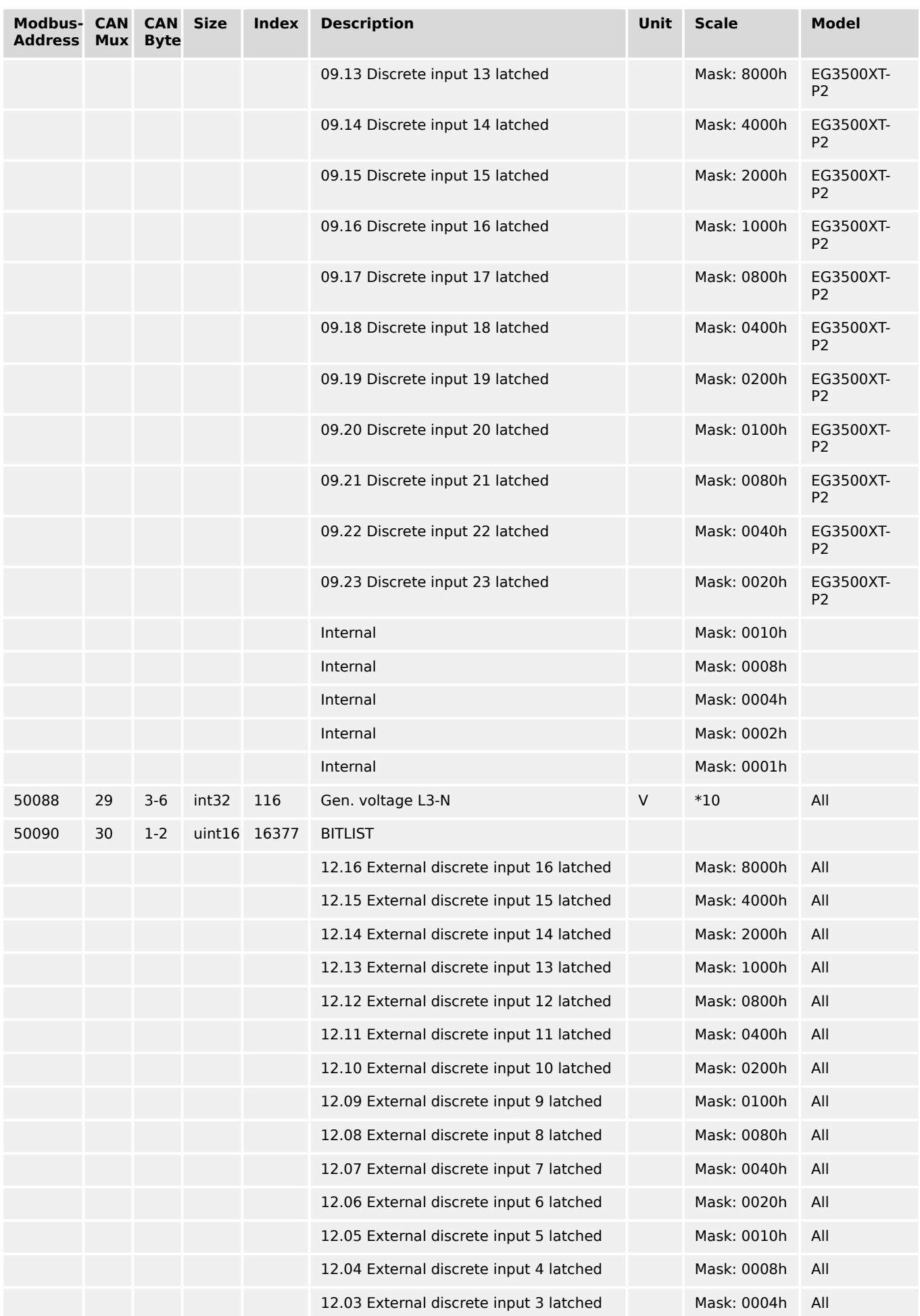

# 9 Appendix

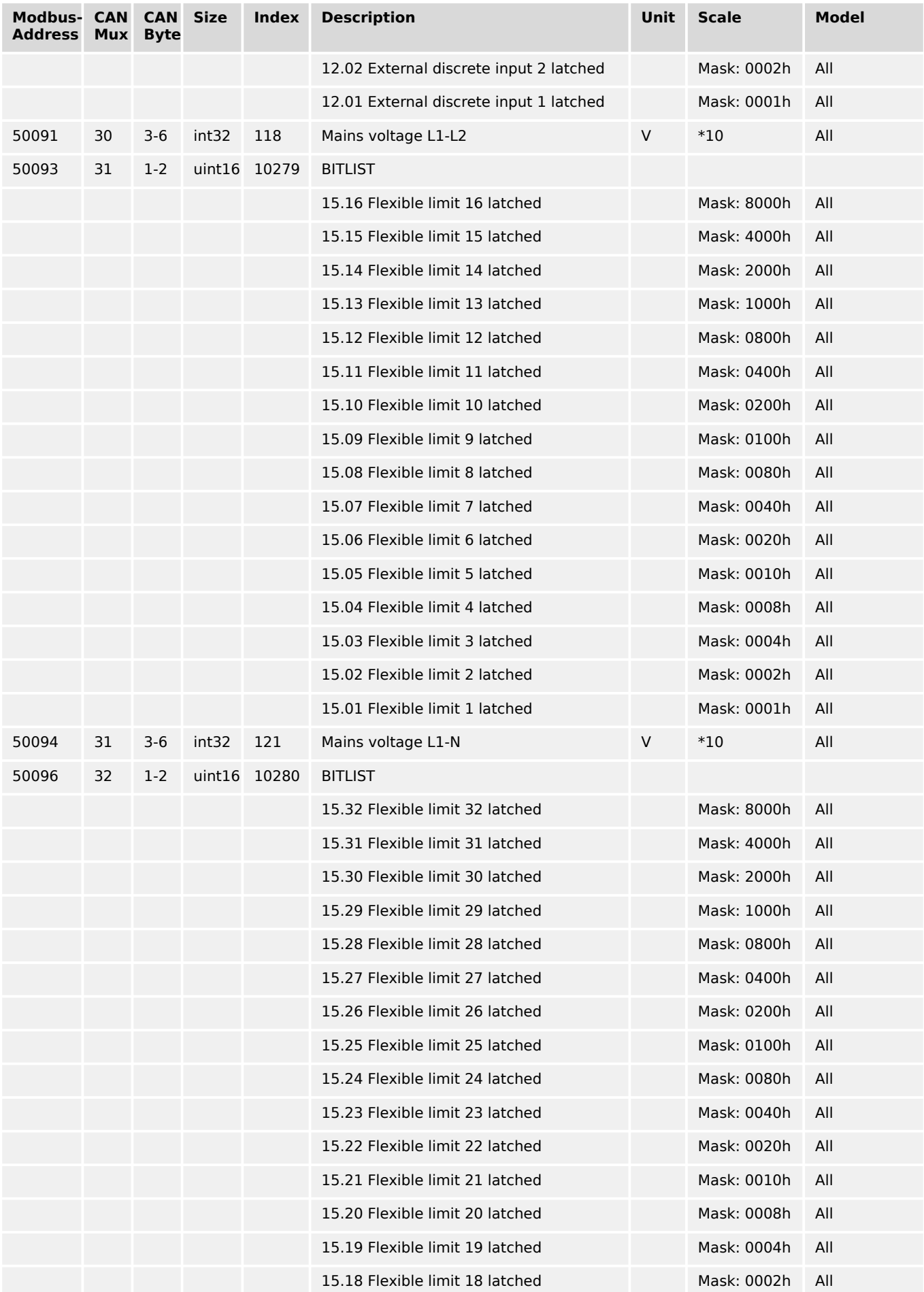

#### 9 Appendix

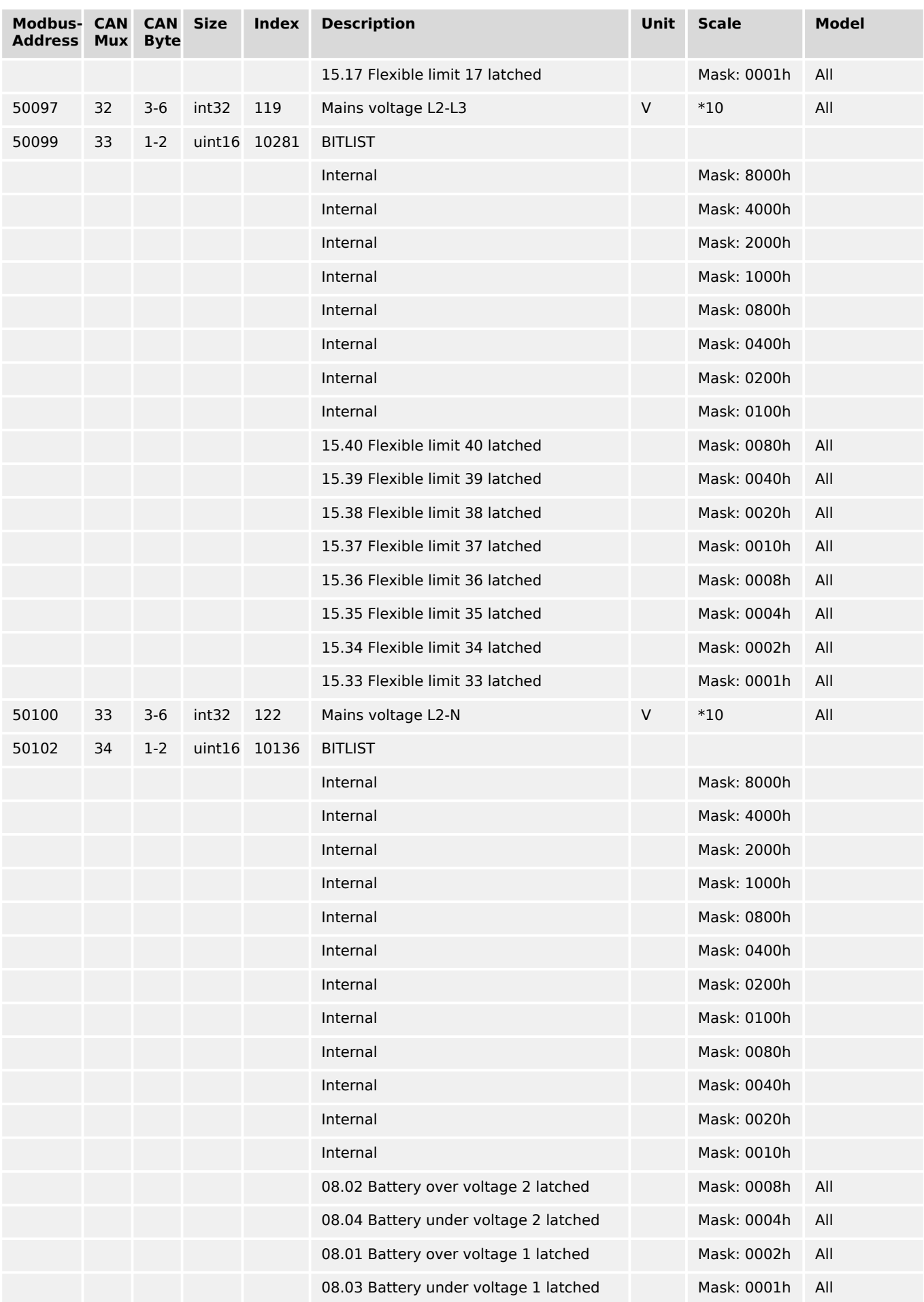

# 9 Appendix

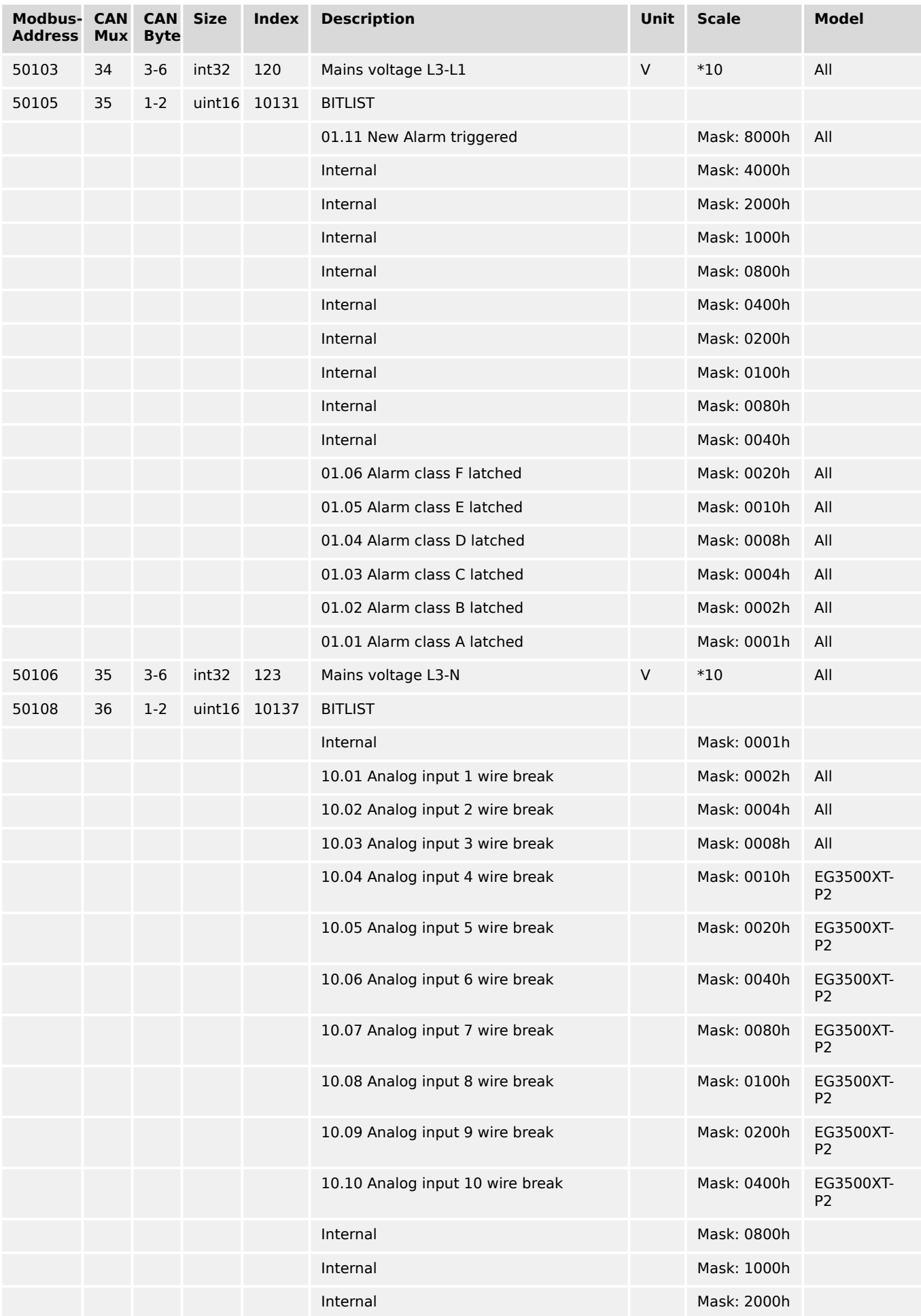

#### 9 Appendix

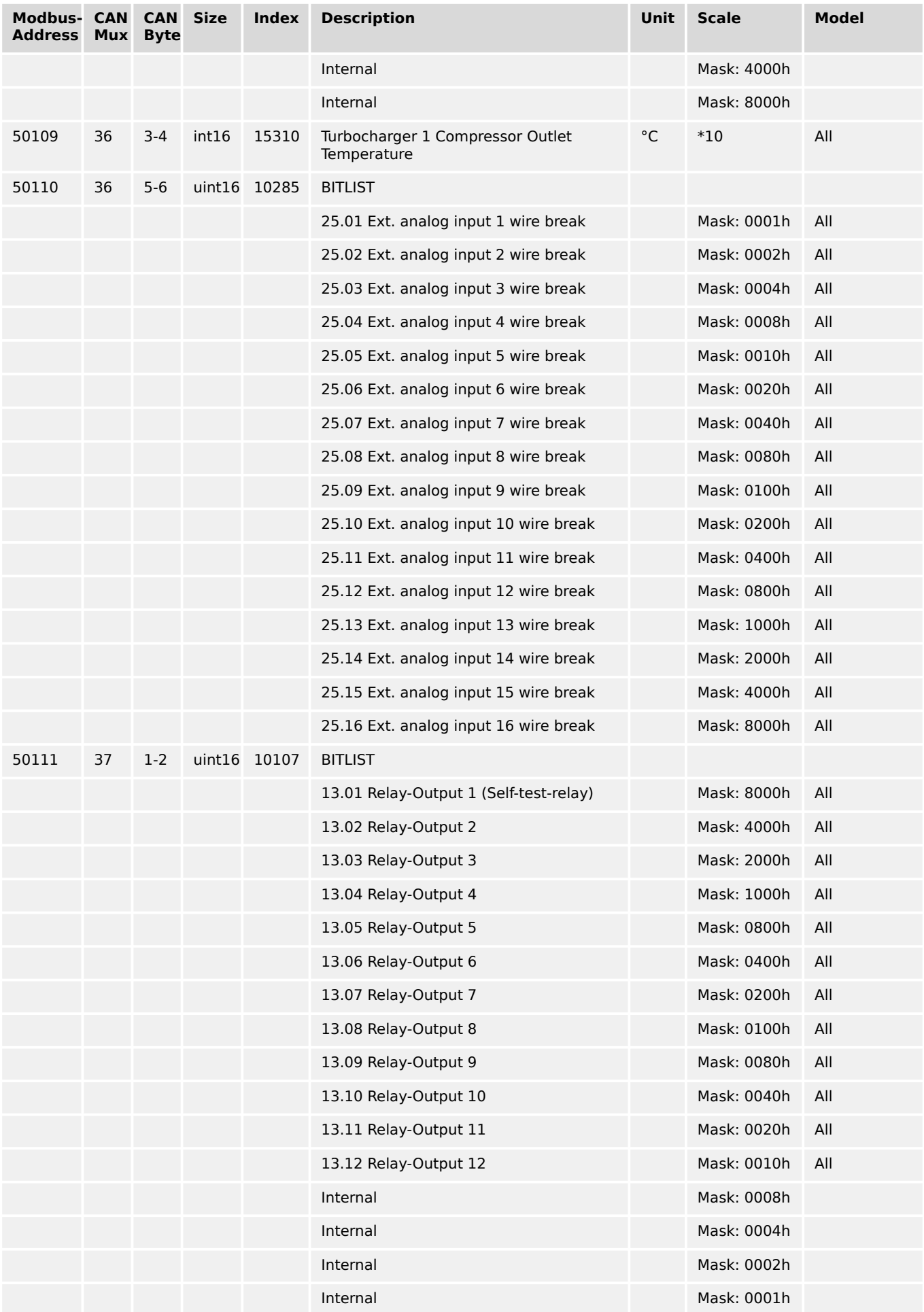

# 9 Appendix

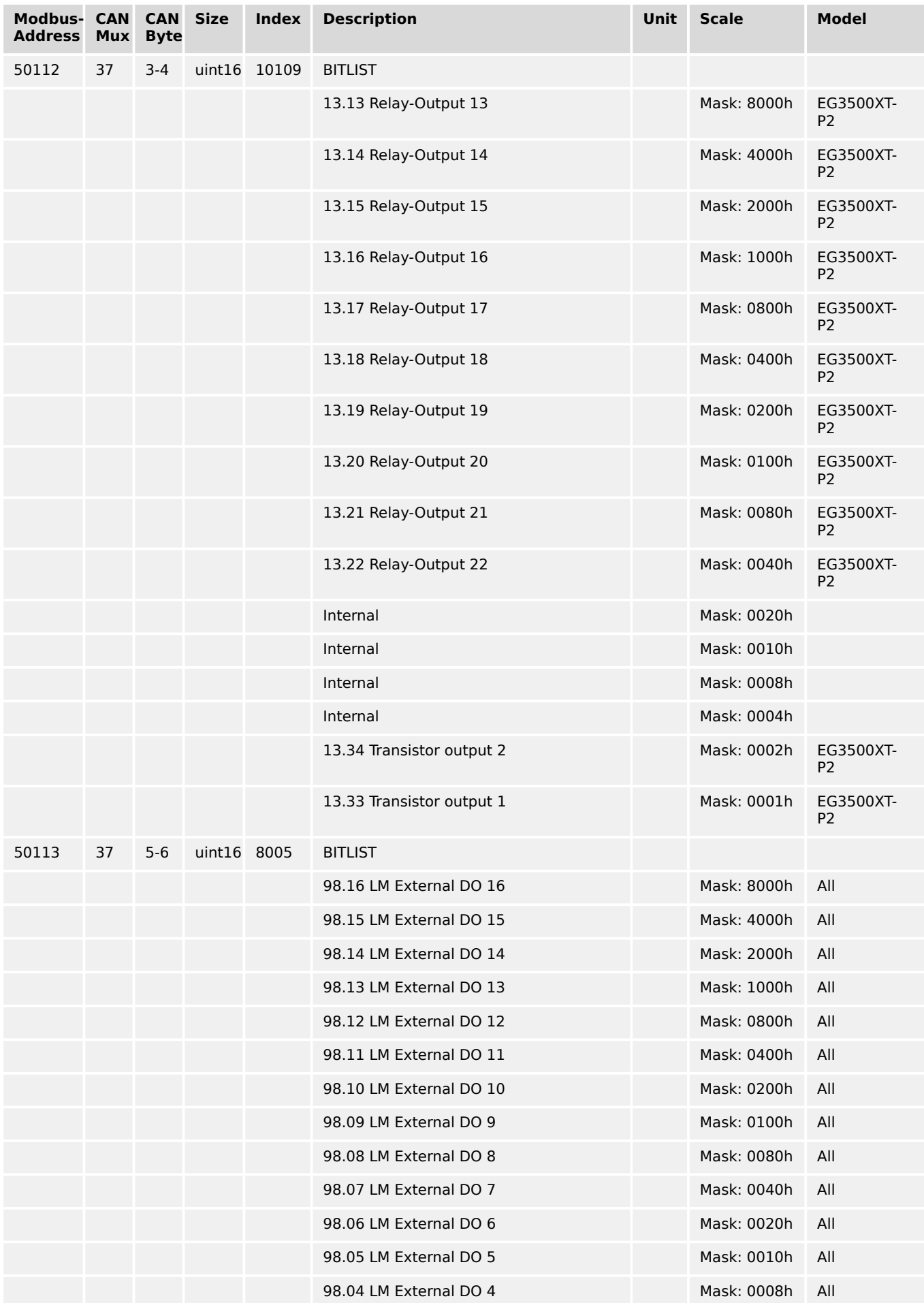

#### 9 Appendix

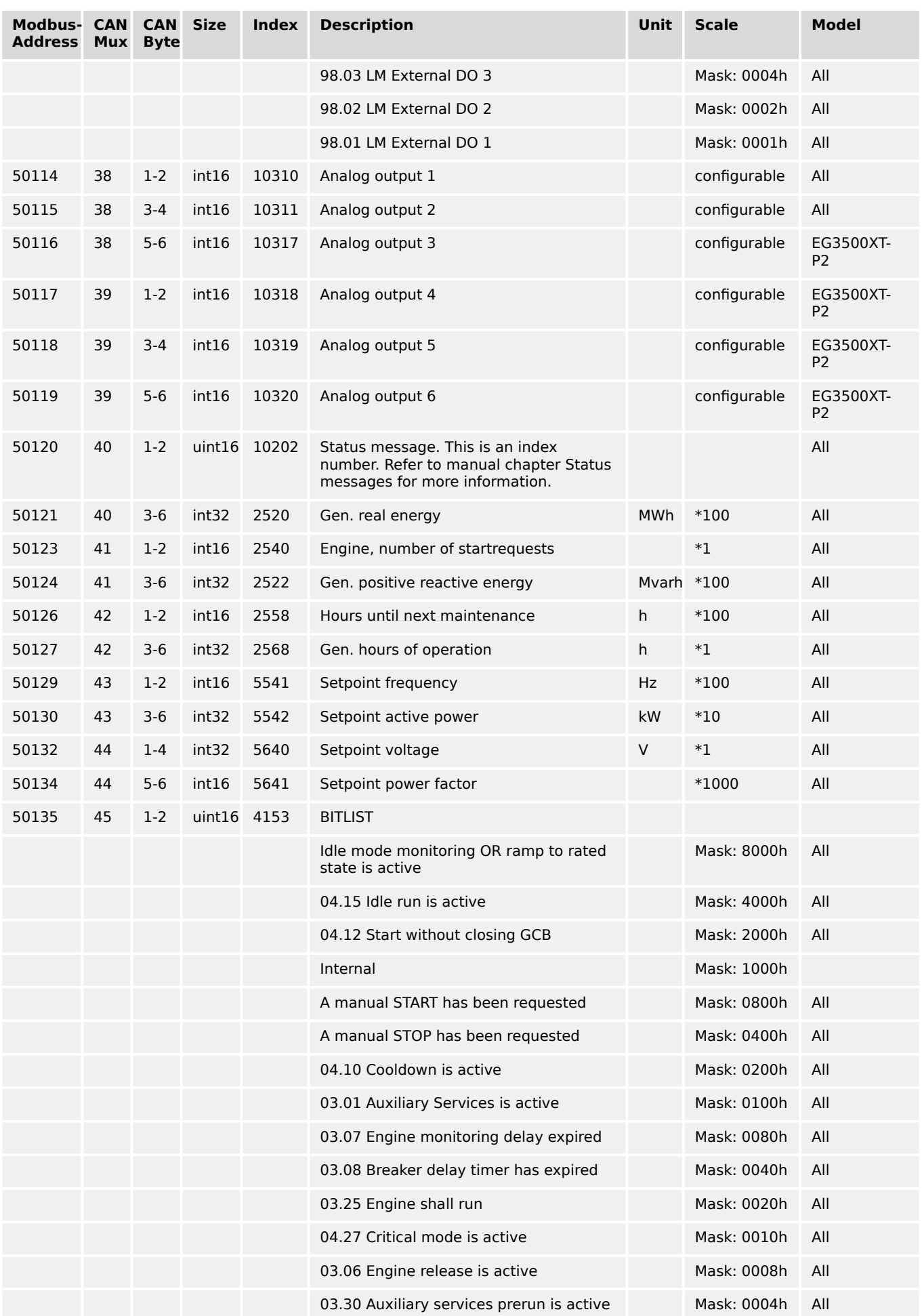

# 9 Appendix

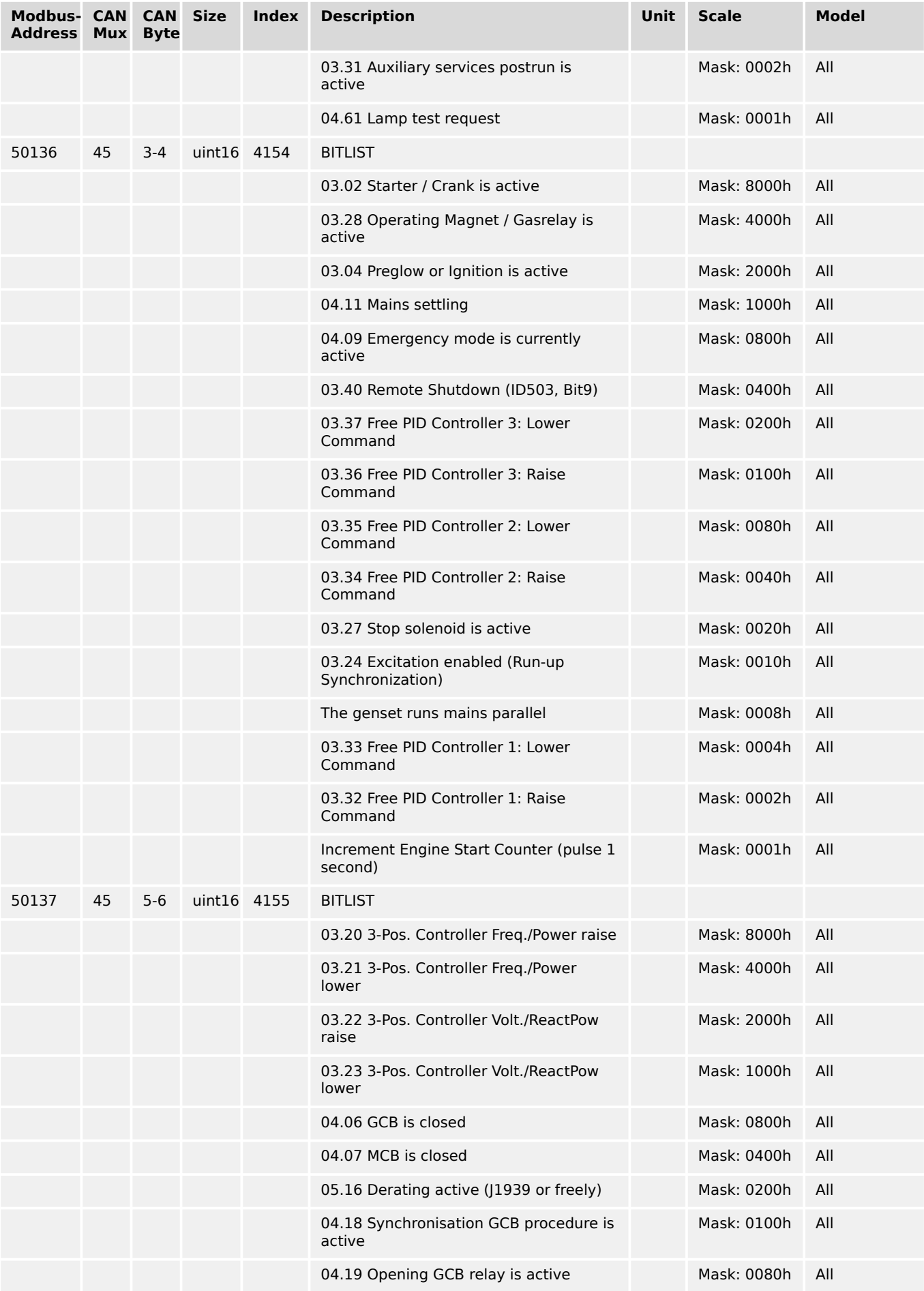

#### 9 Appendix

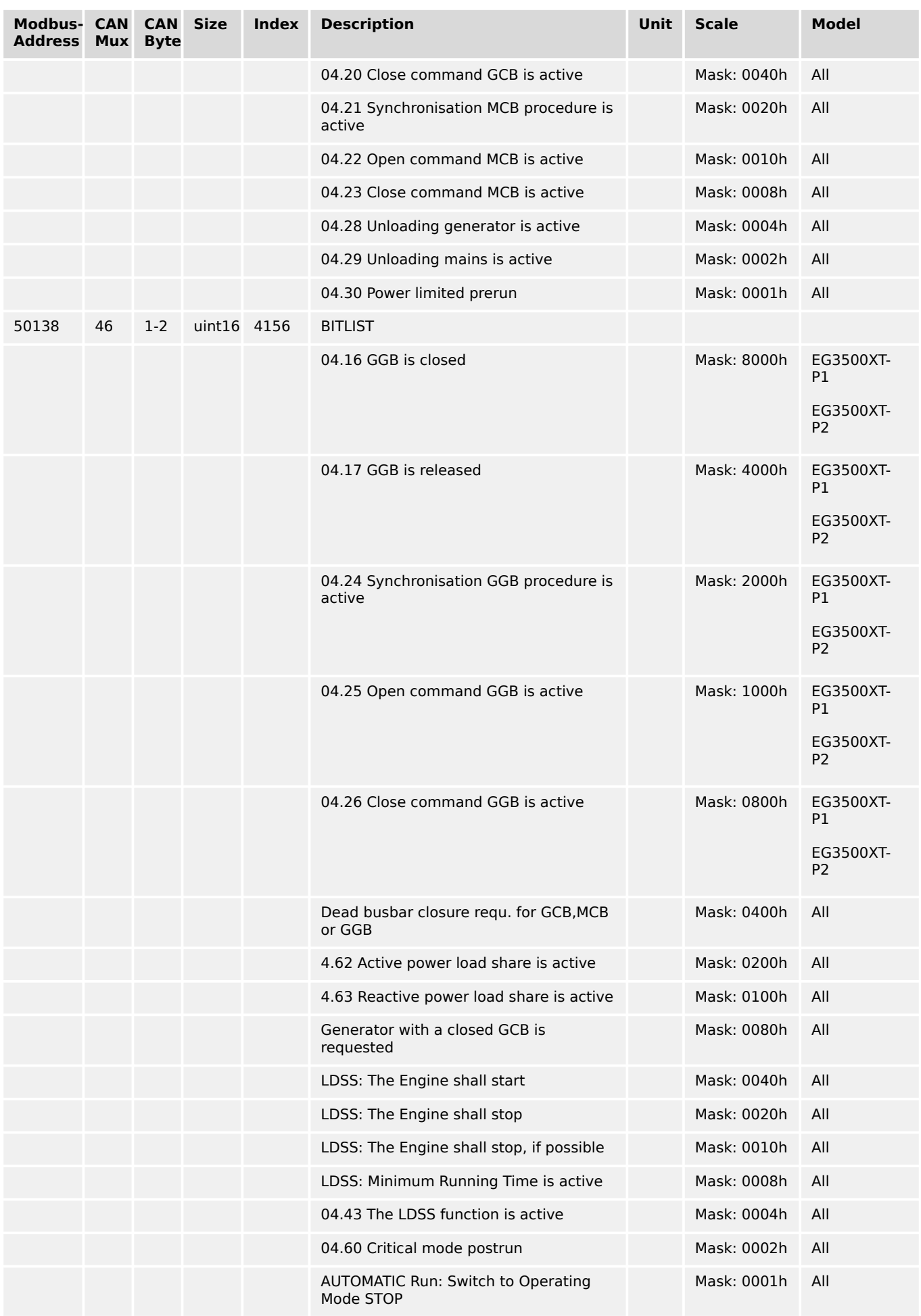

# 9 Appendix

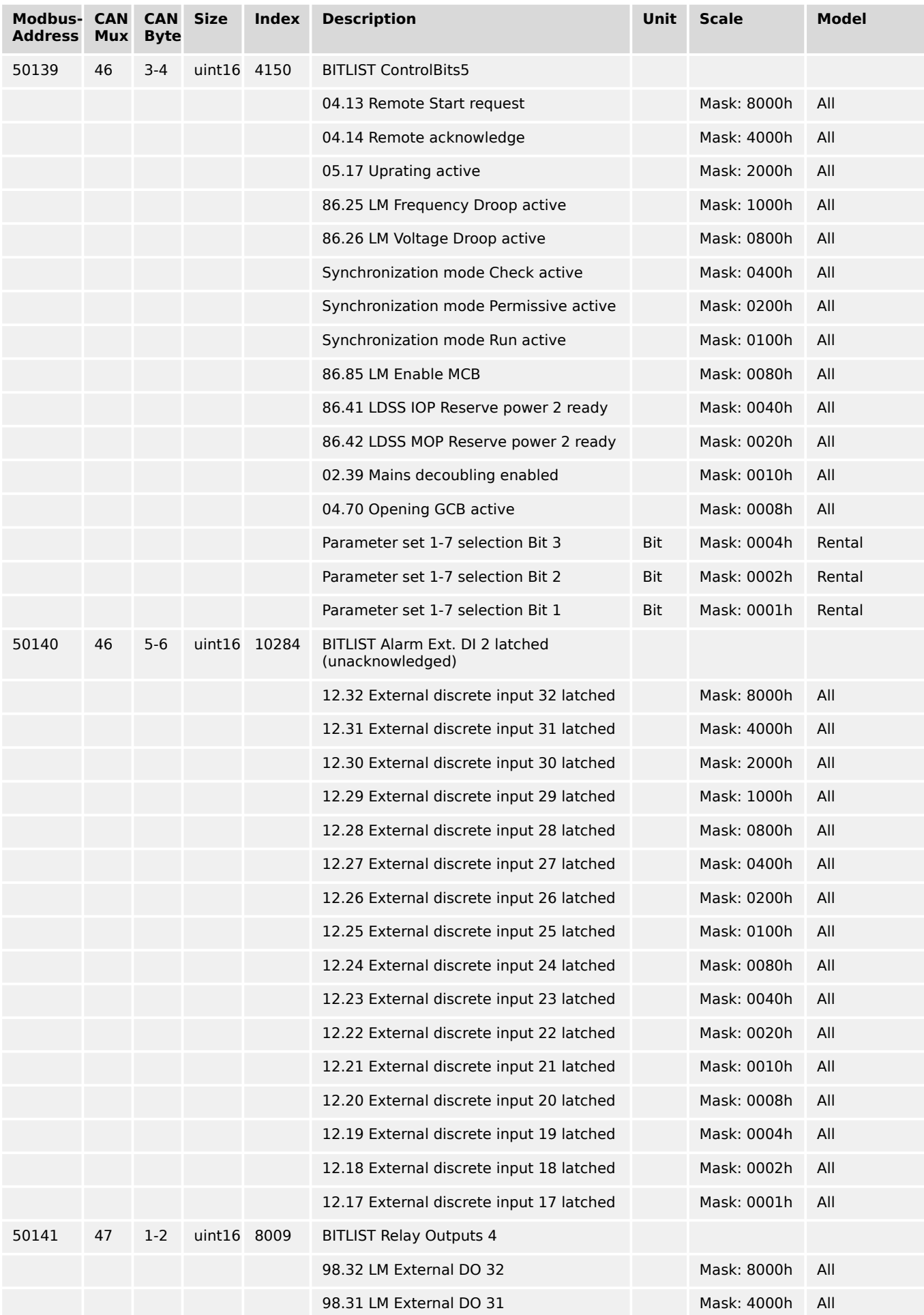

#### 9 Appendix

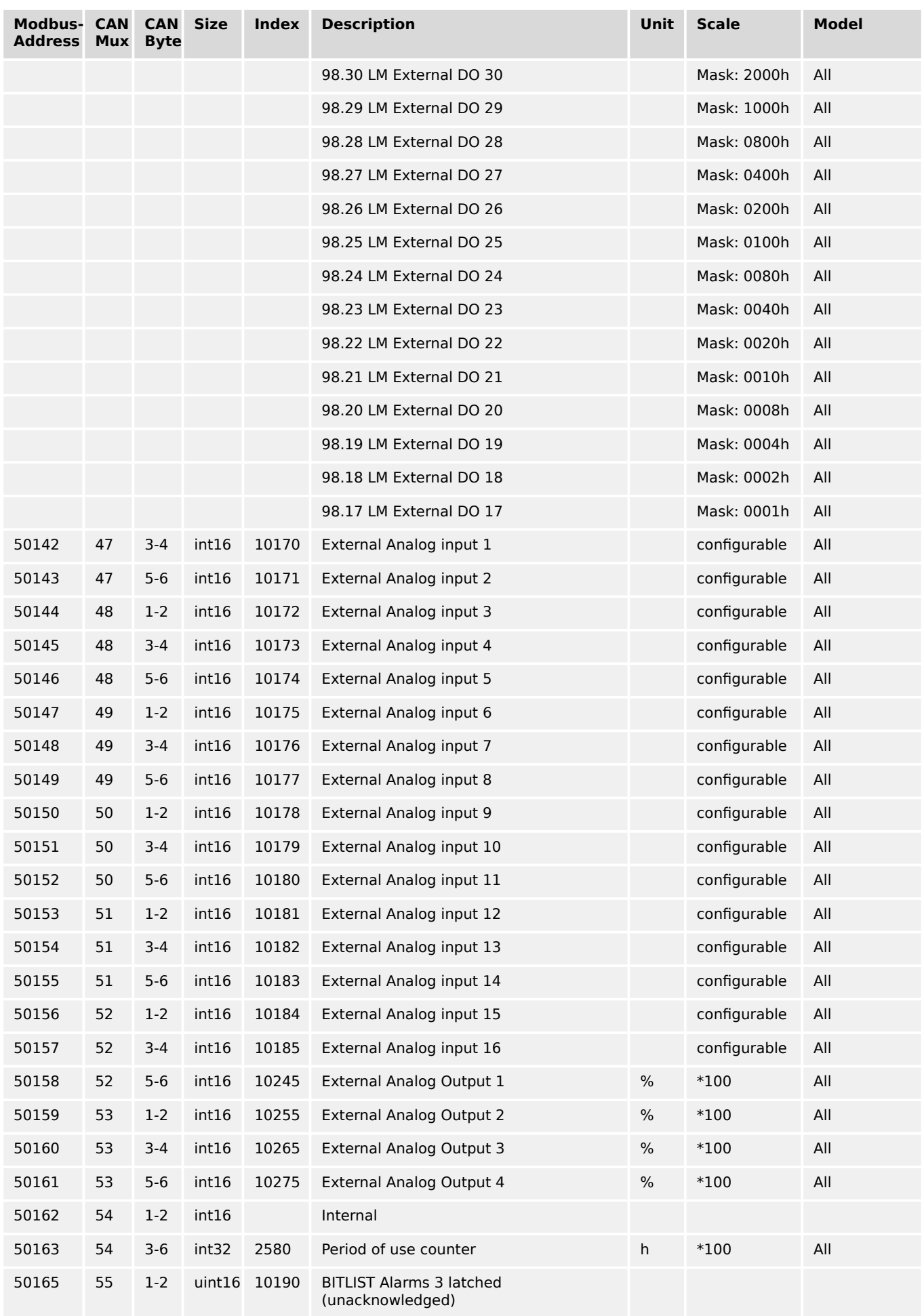

# 9 Appendix

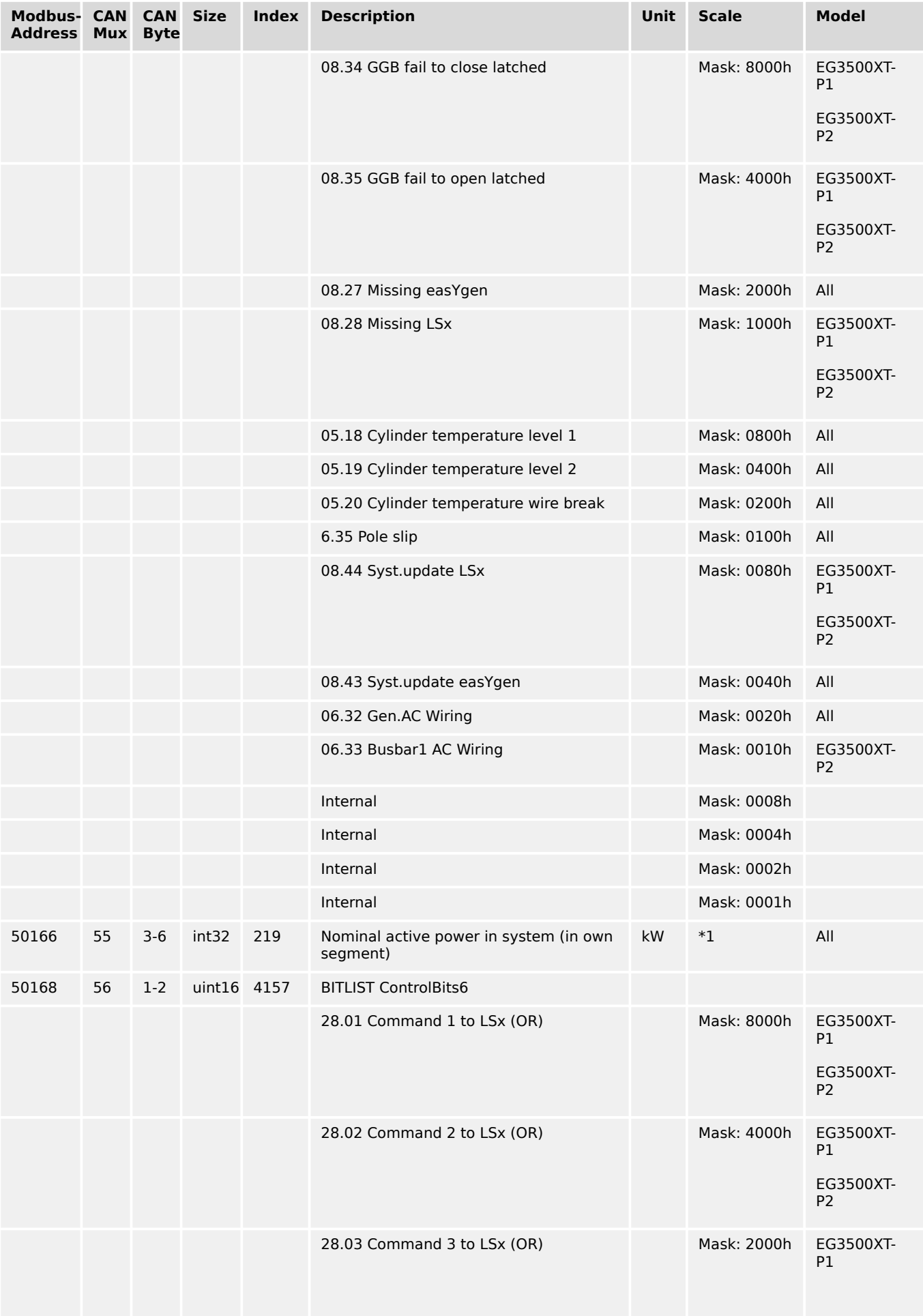

# 9 Appendix

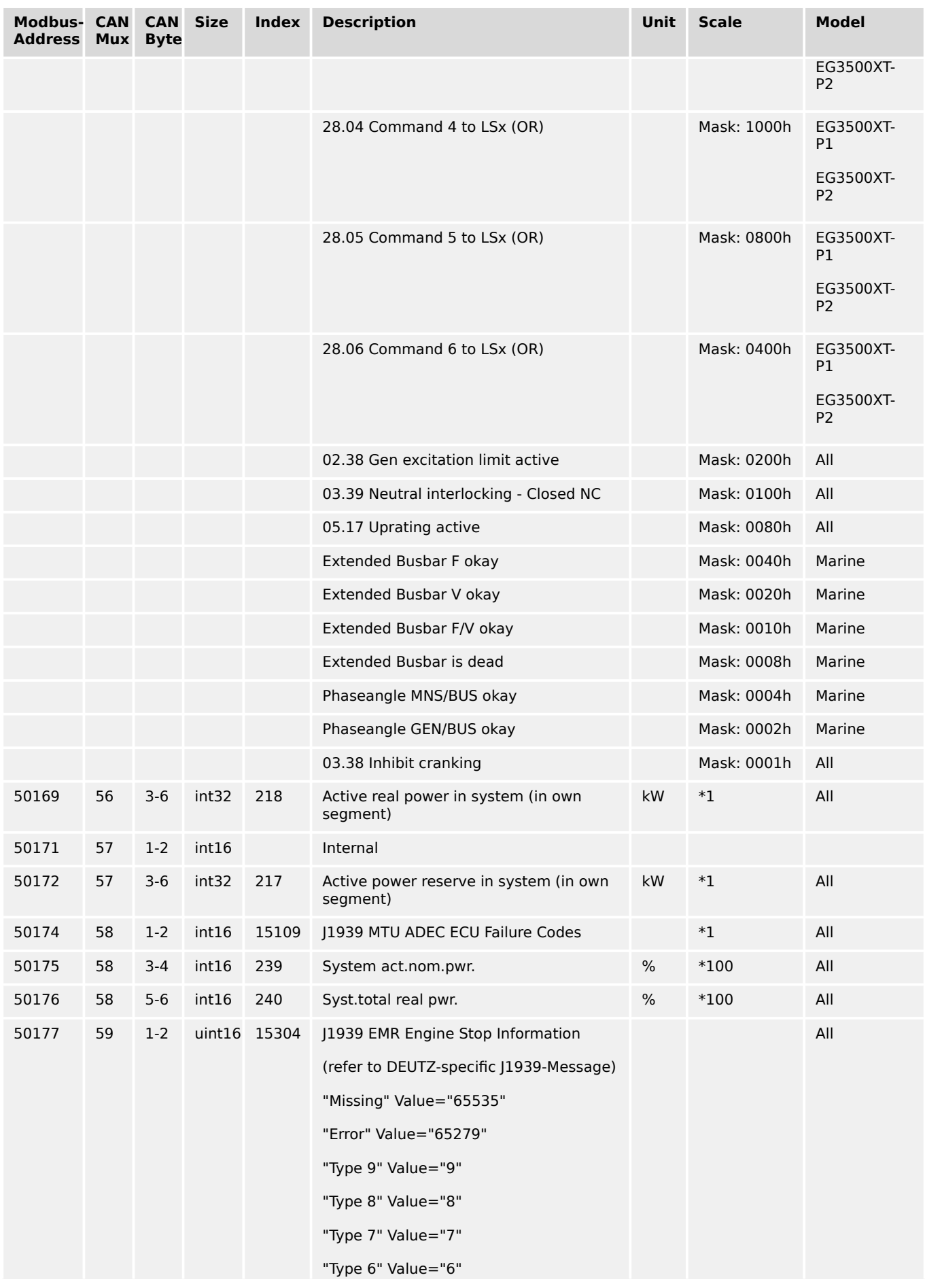

#### 9 Appendix

9.2.1 Protocol 5003 (Basic Visualization)

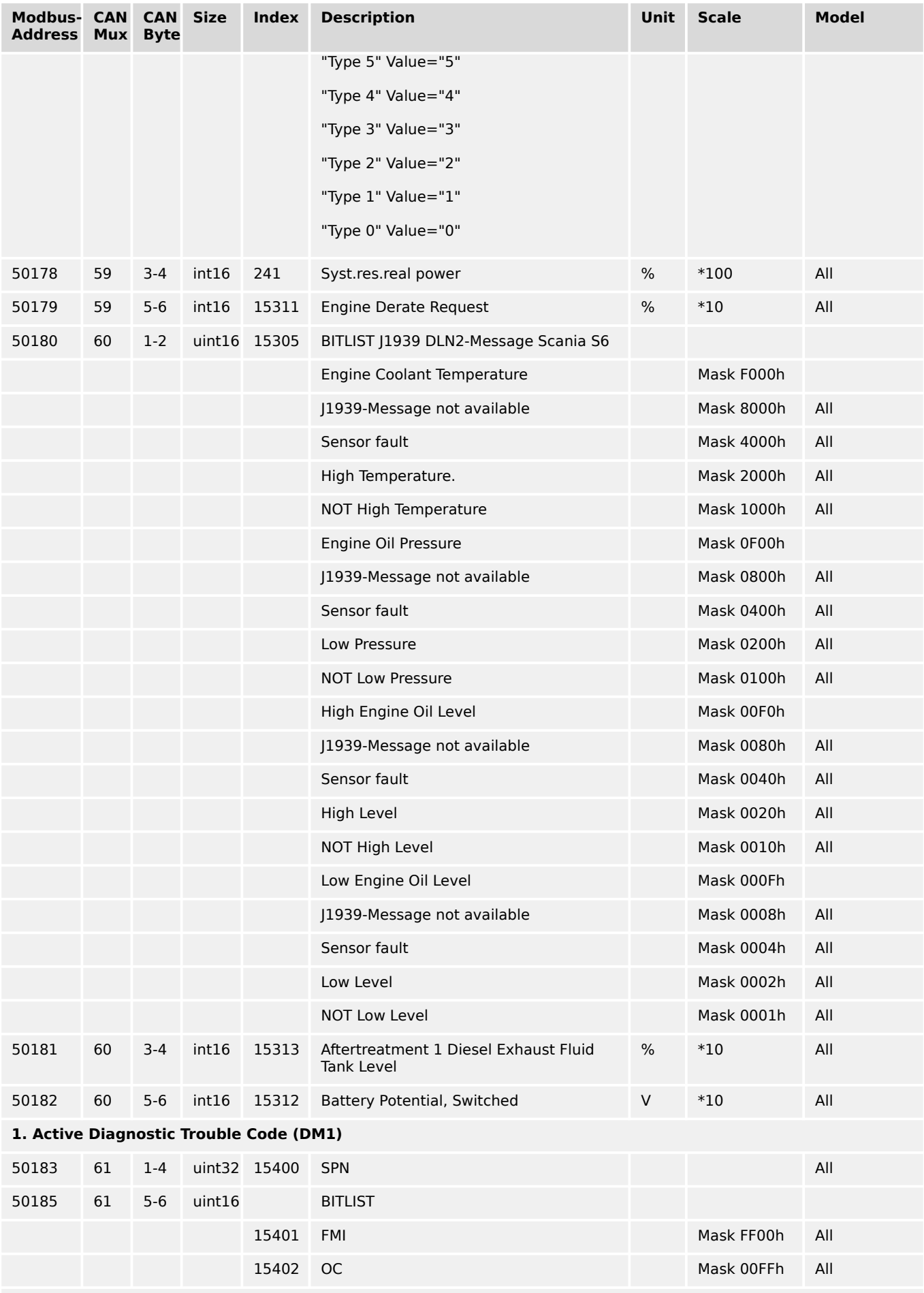

**2. Active Diagnostic Trouble Code (DM1)**

#### 9 Appendix

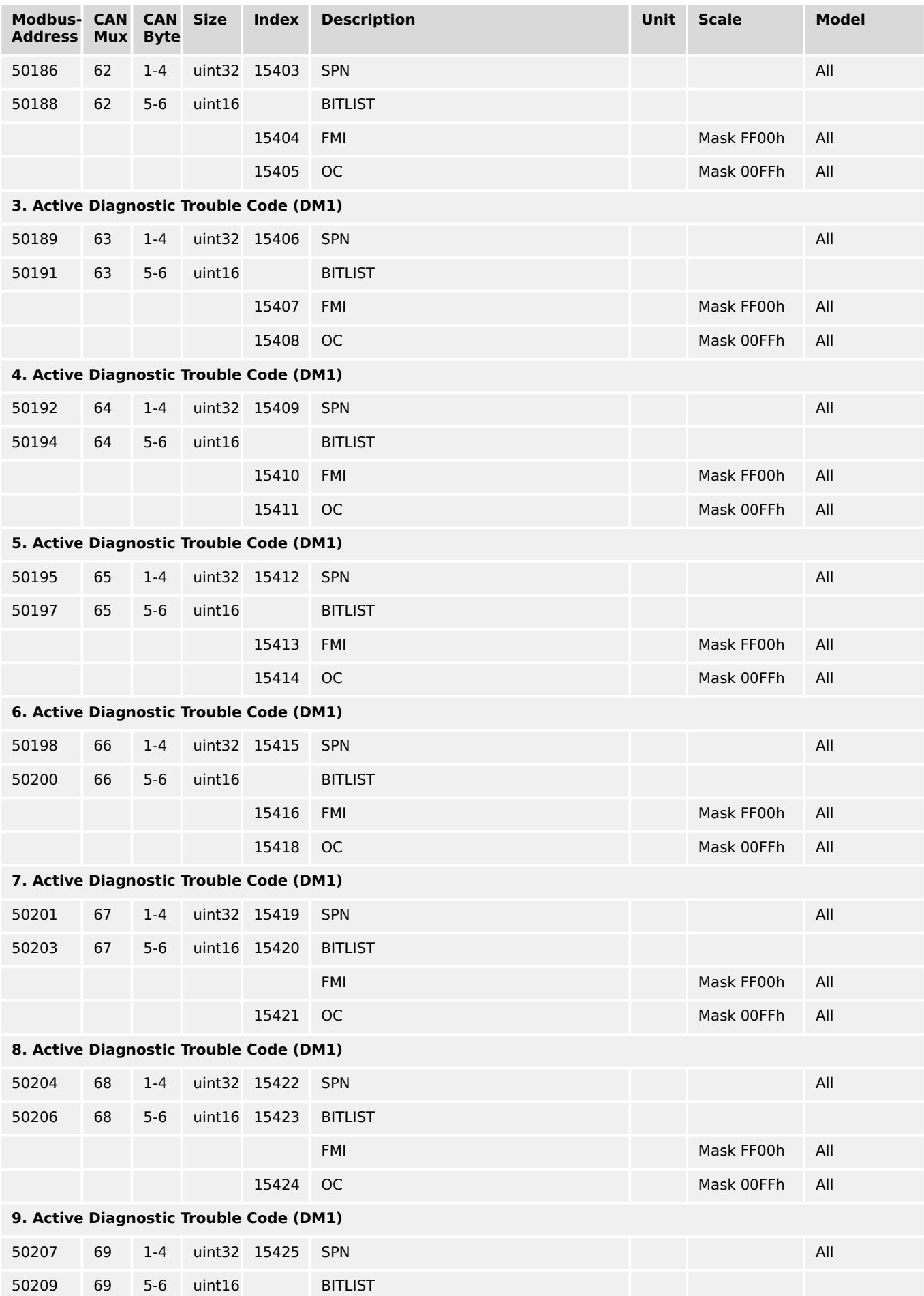

# 9 Appendix

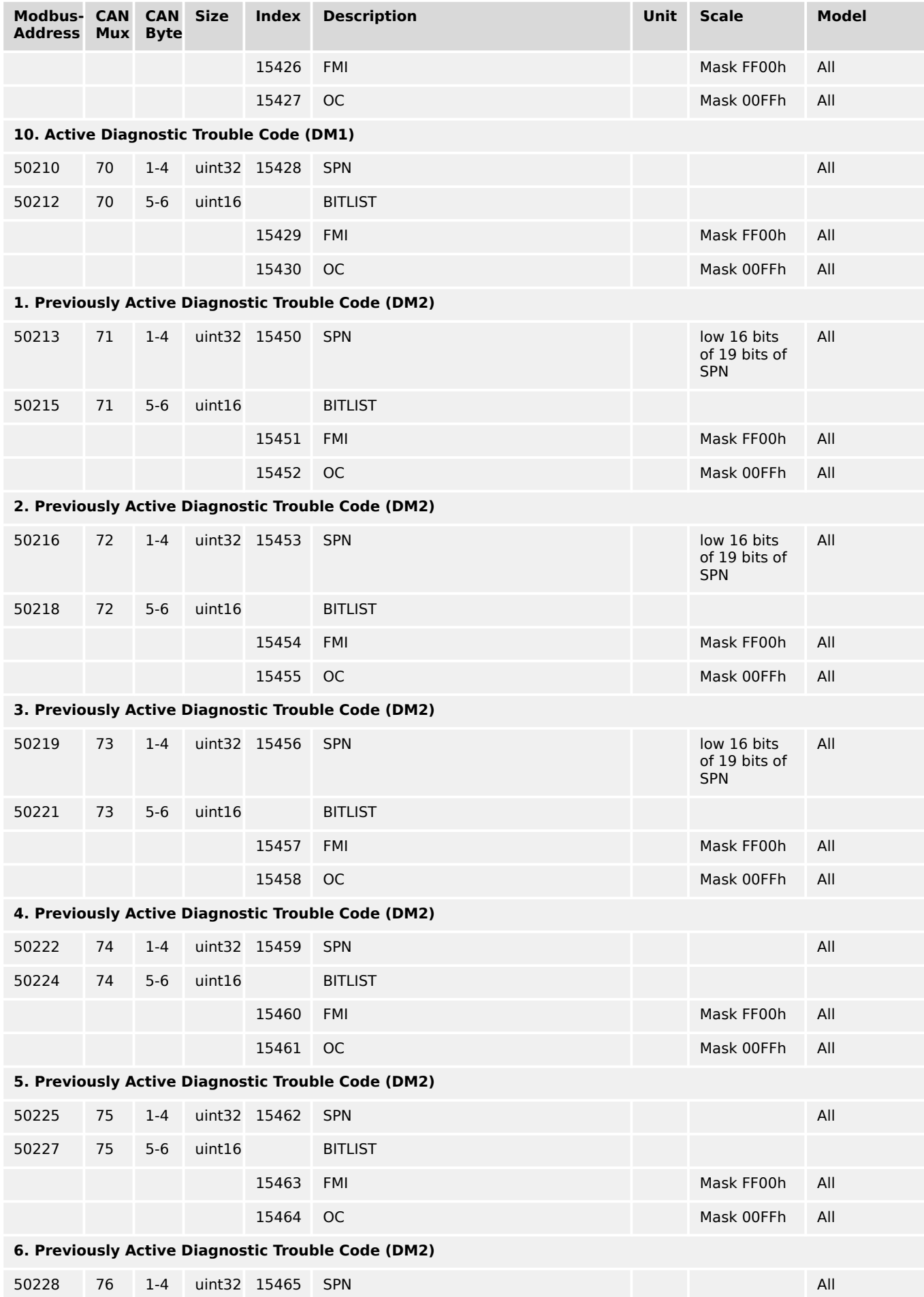

#### 9 Appendix

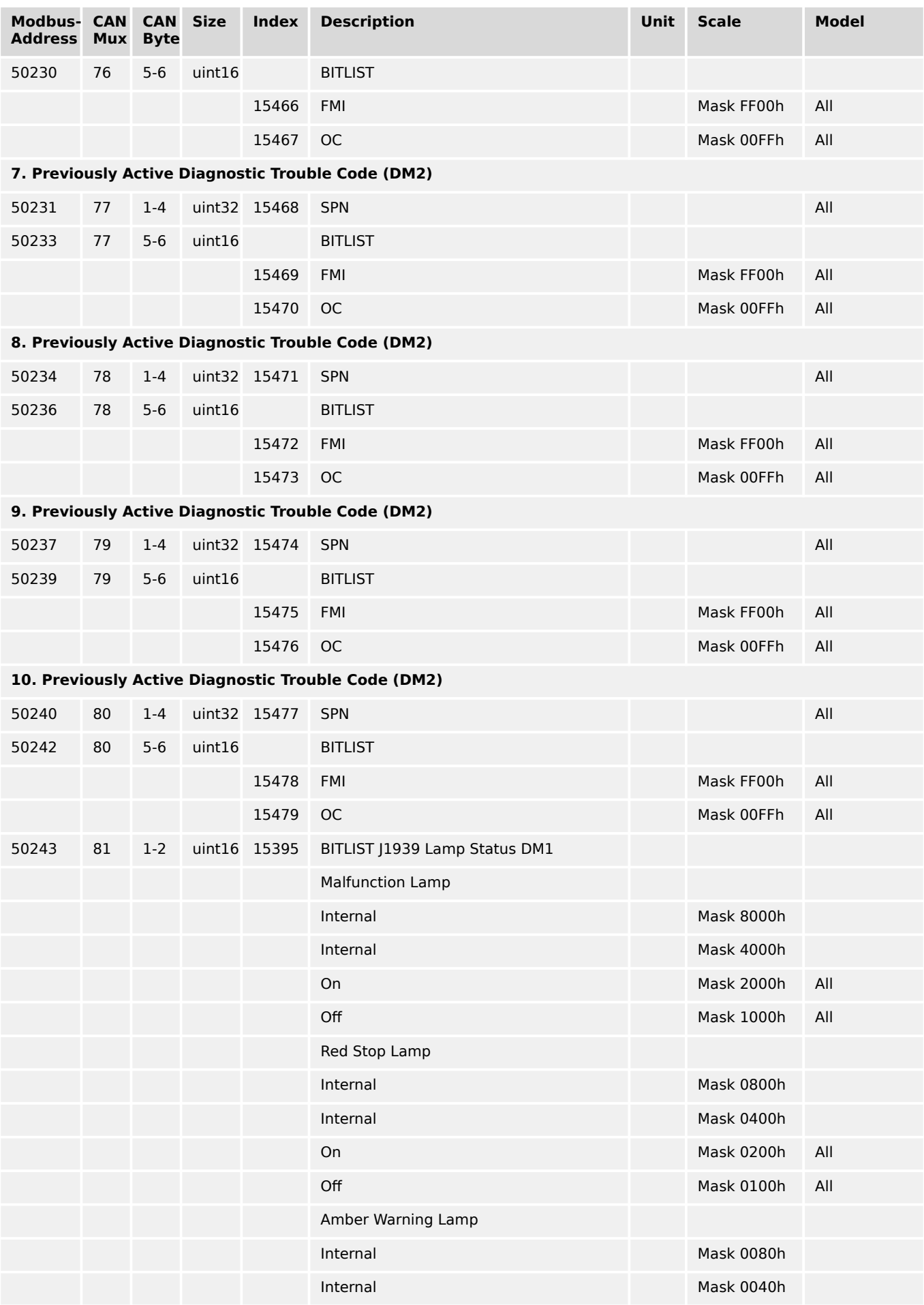

# 9 Appendix

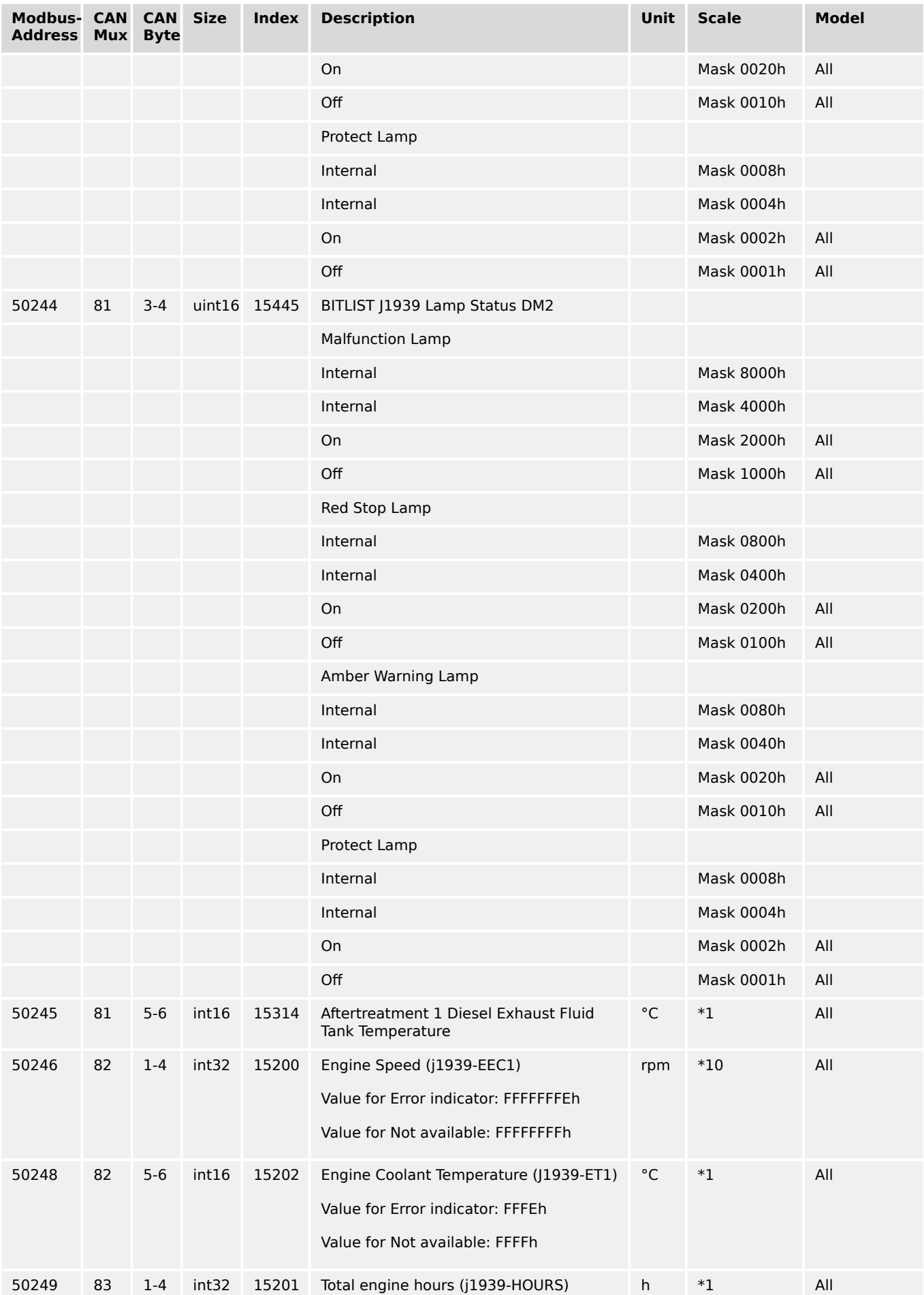

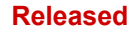

#### 9 Appendix

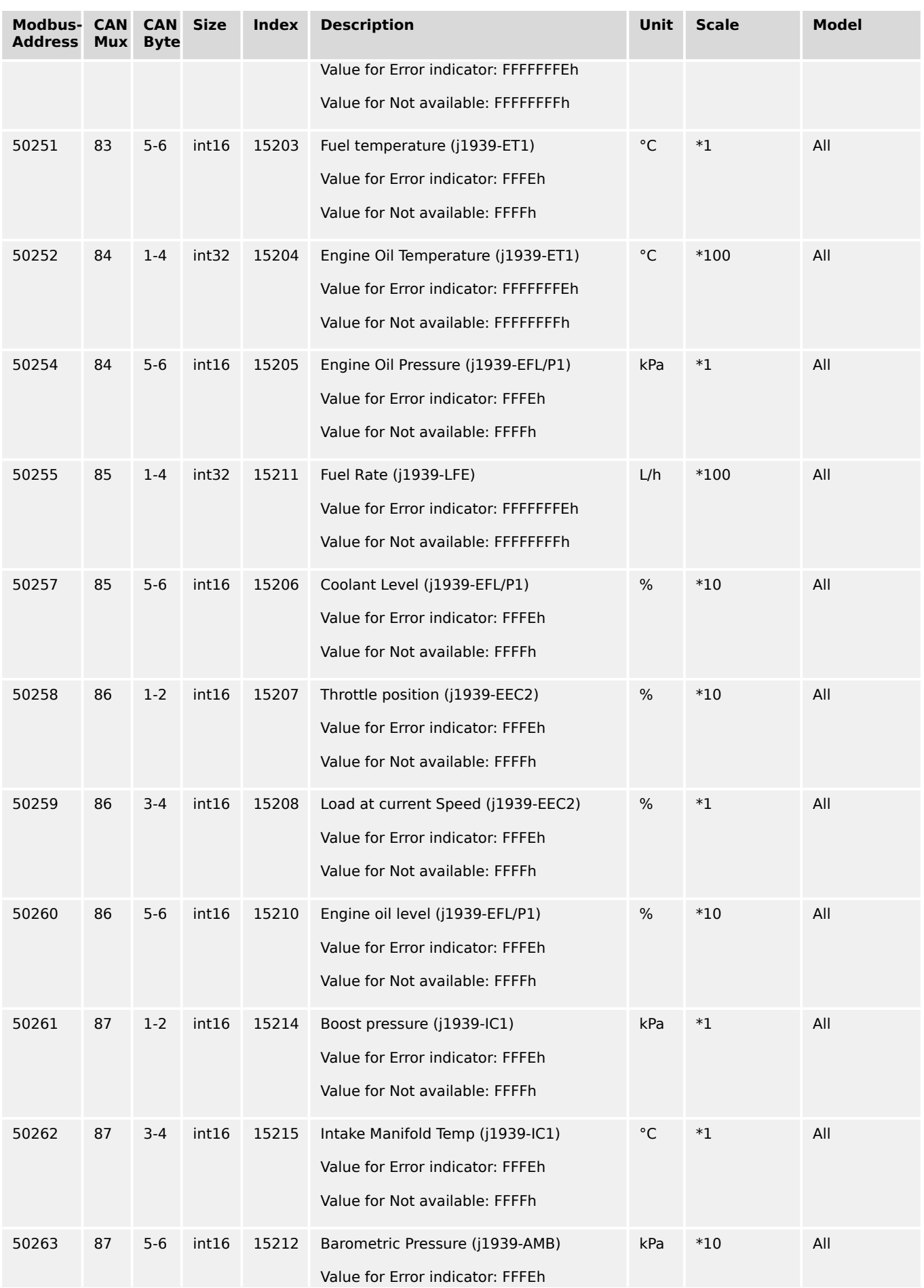

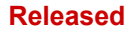

#### 9 Appendix

9.2.2 Protocol 5004 (Generator Values Visualization)

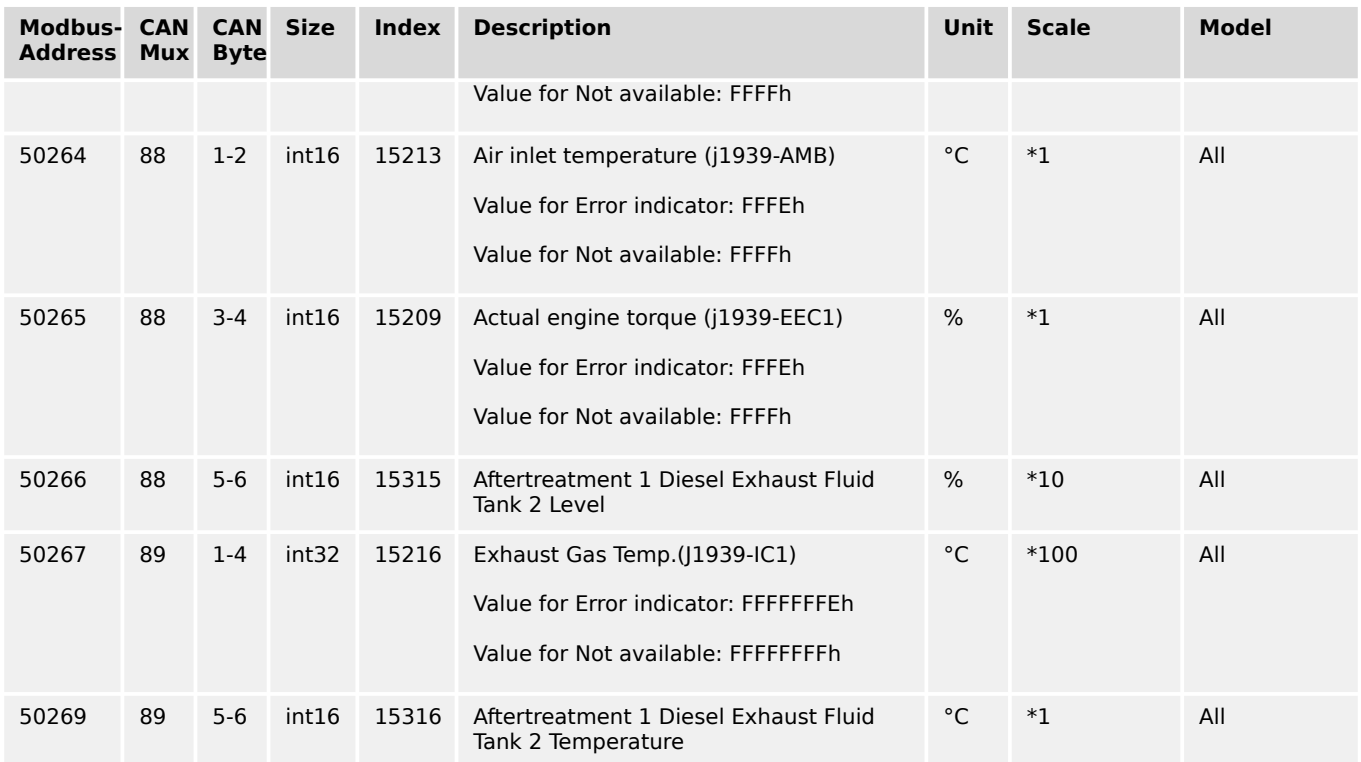

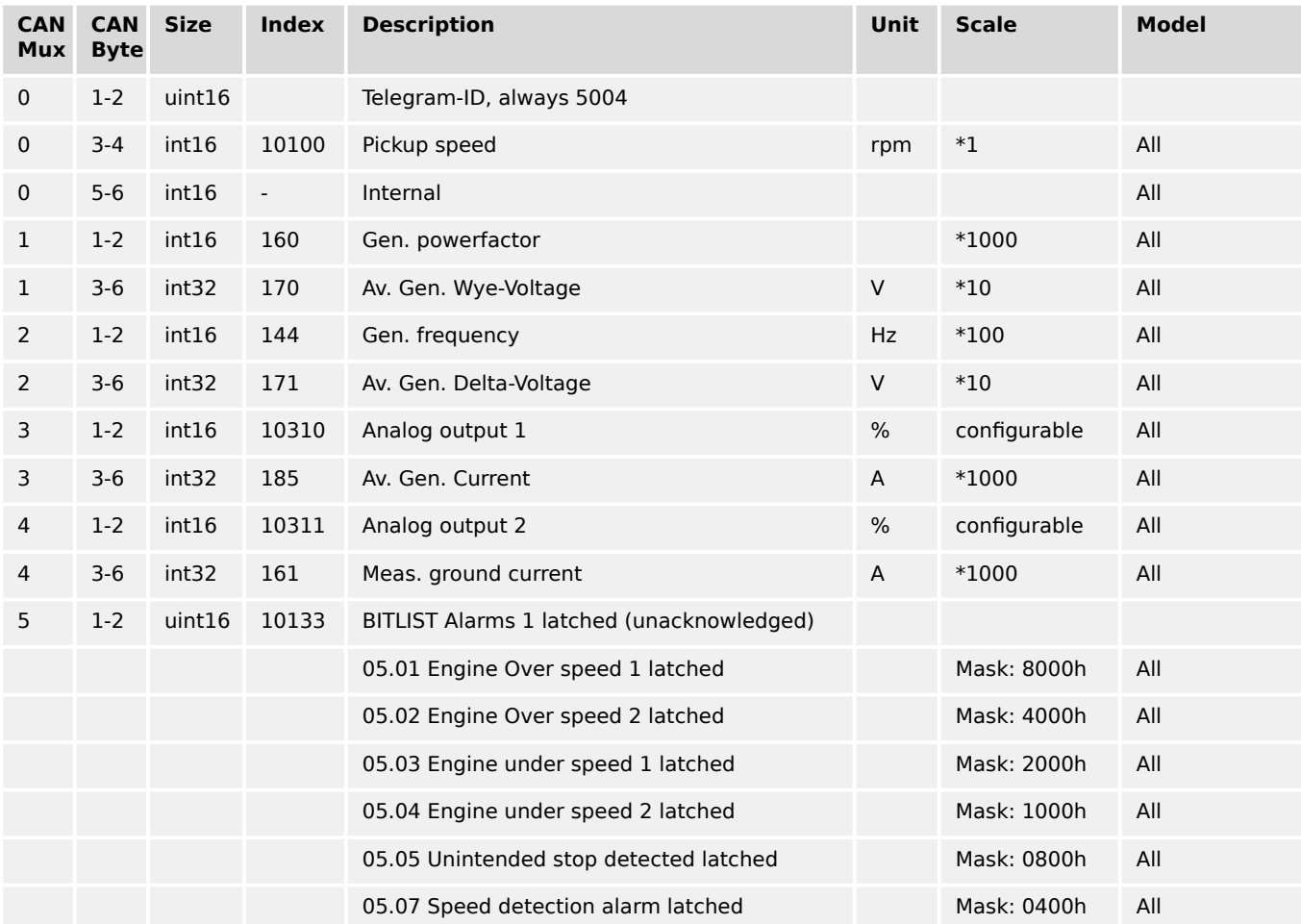

#### 9 Appendix

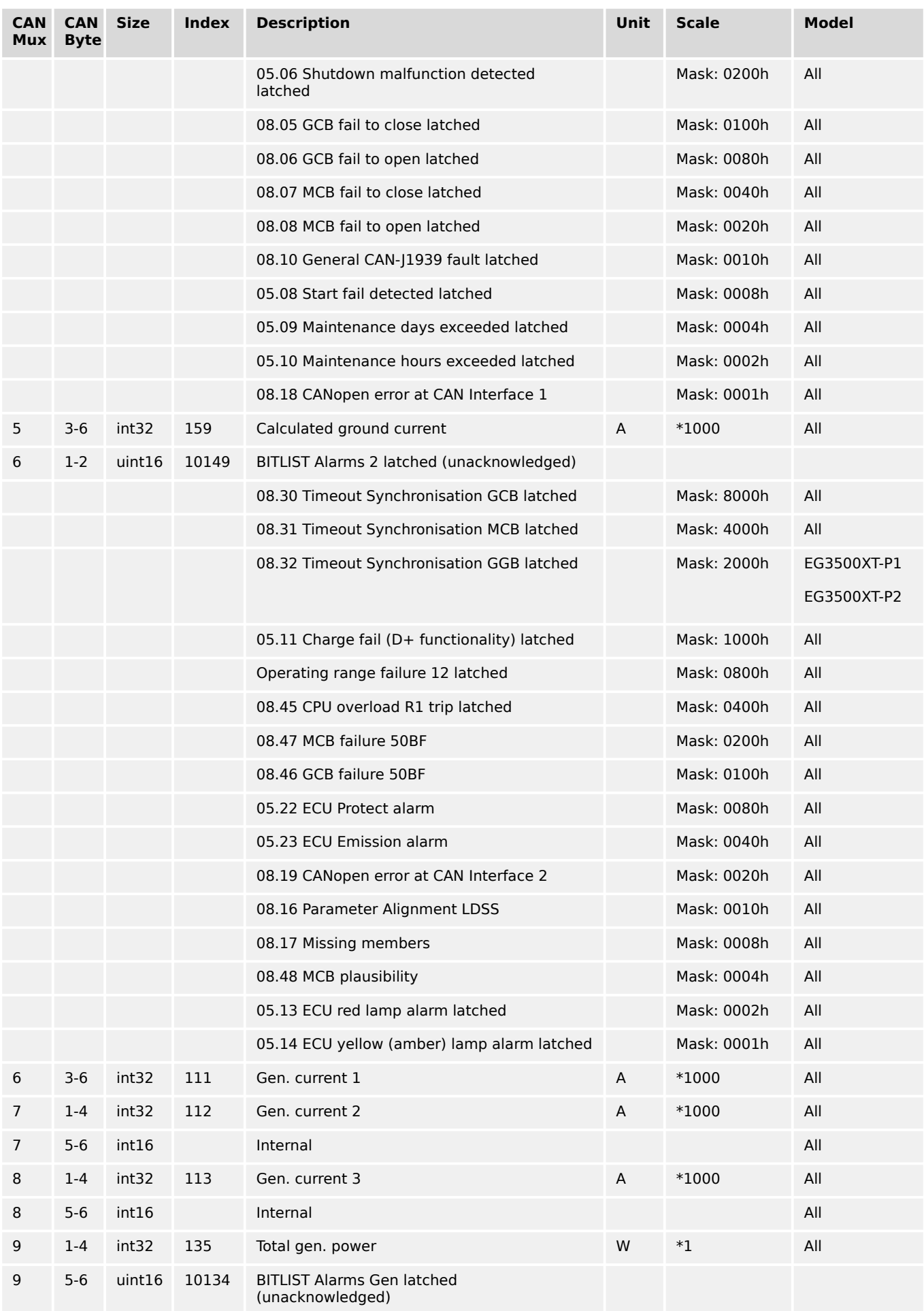

#### 9 Appendix

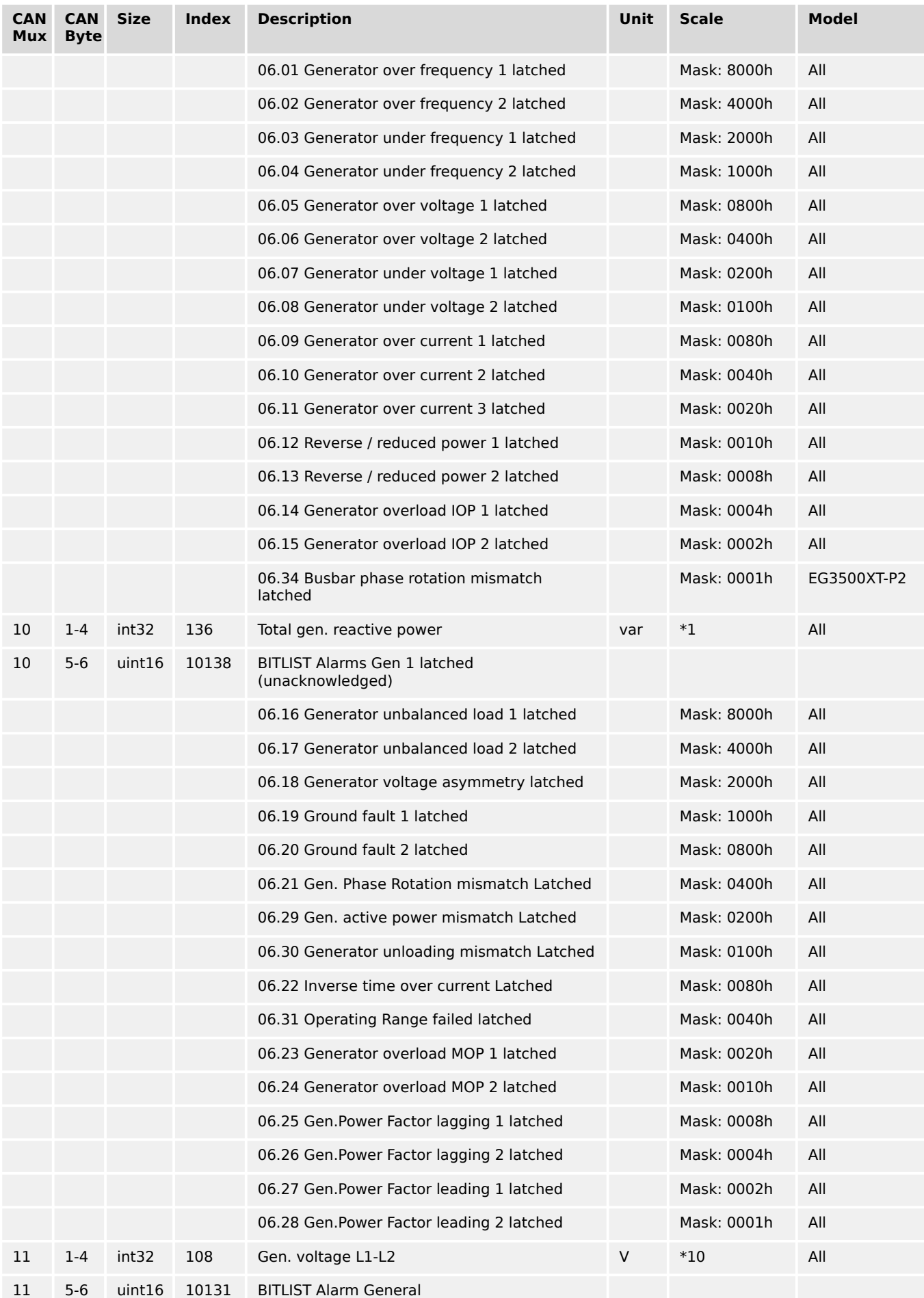

#### 9 Appendix

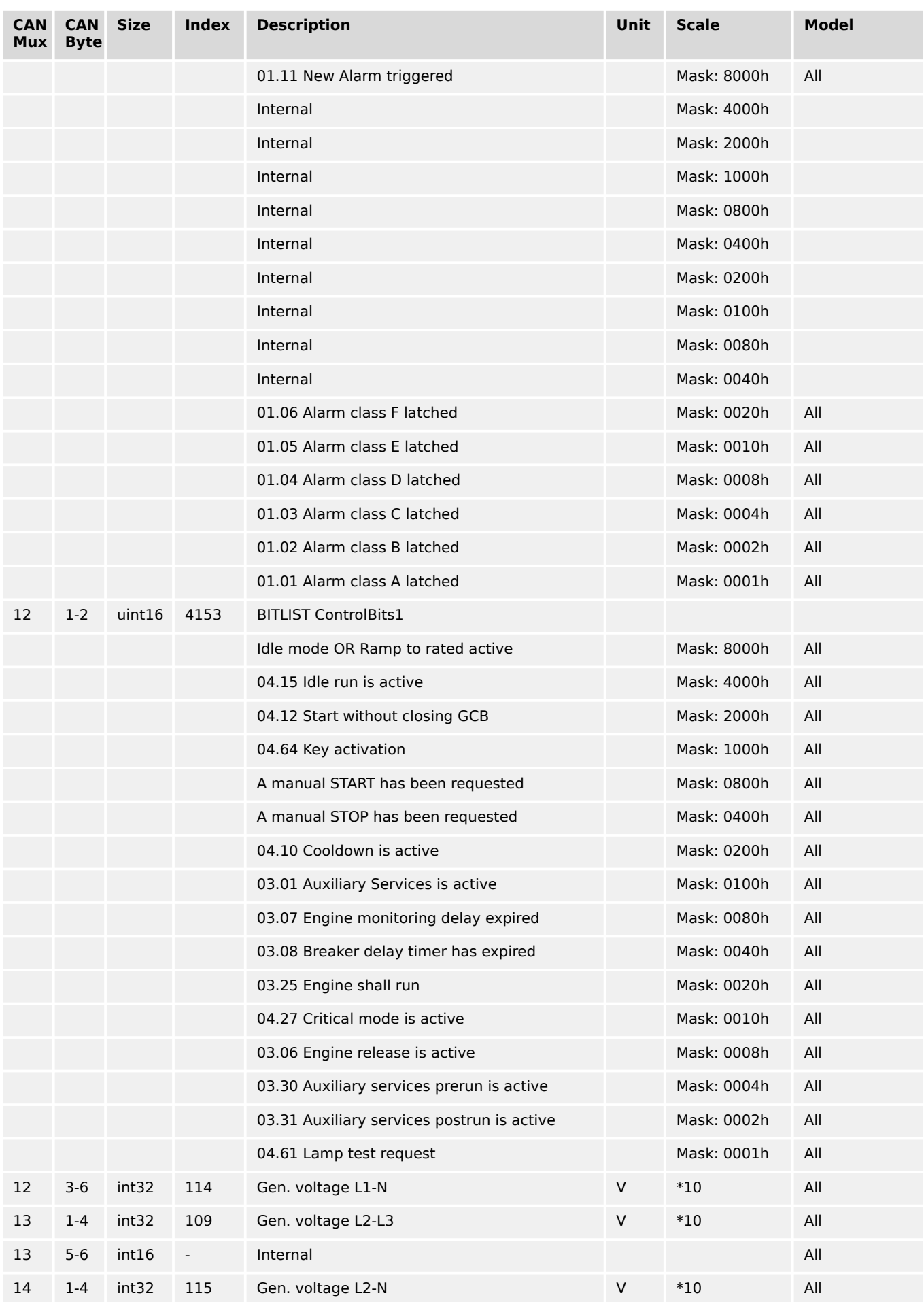

# 9 Appendix

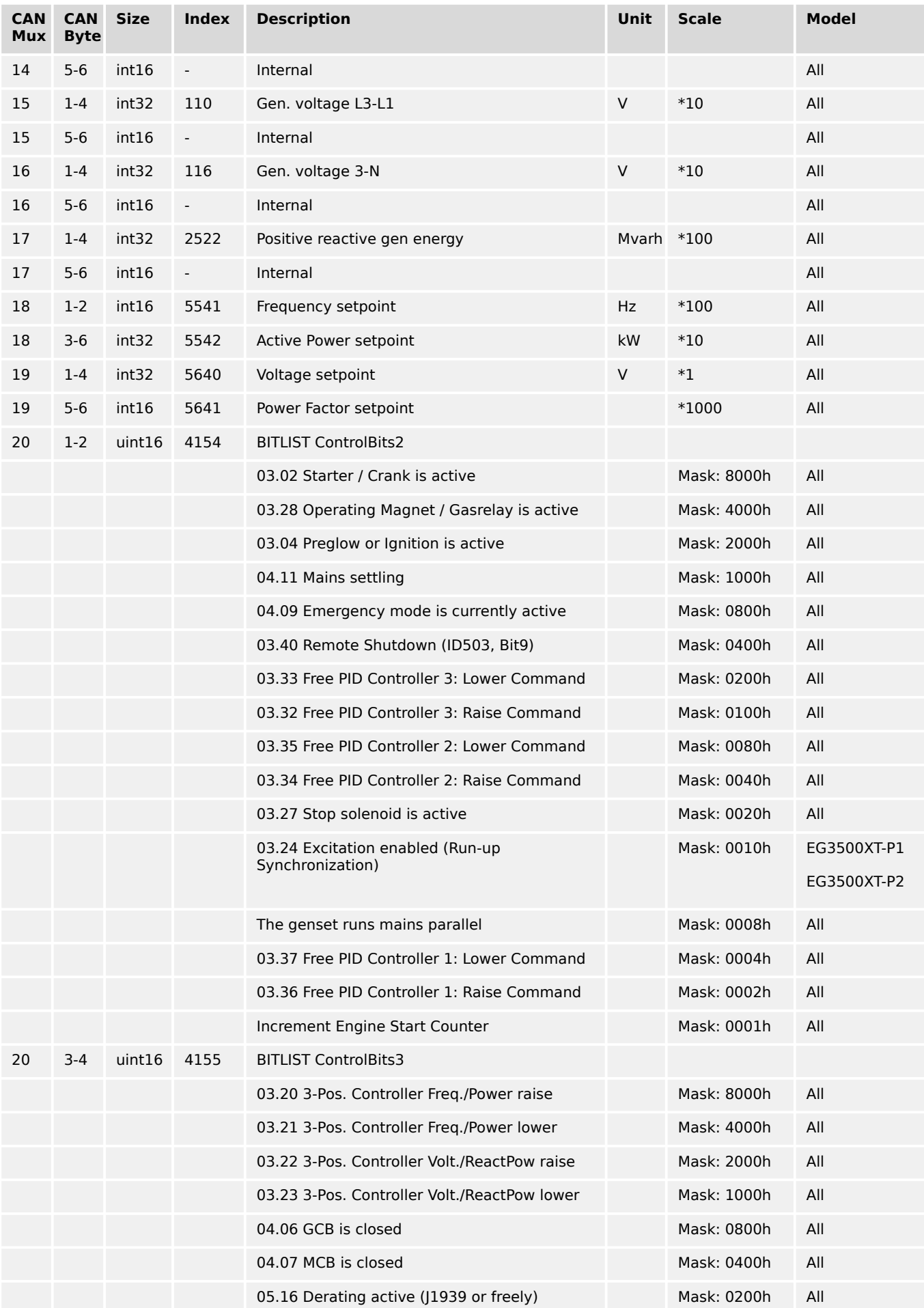

#### 9 Appendix

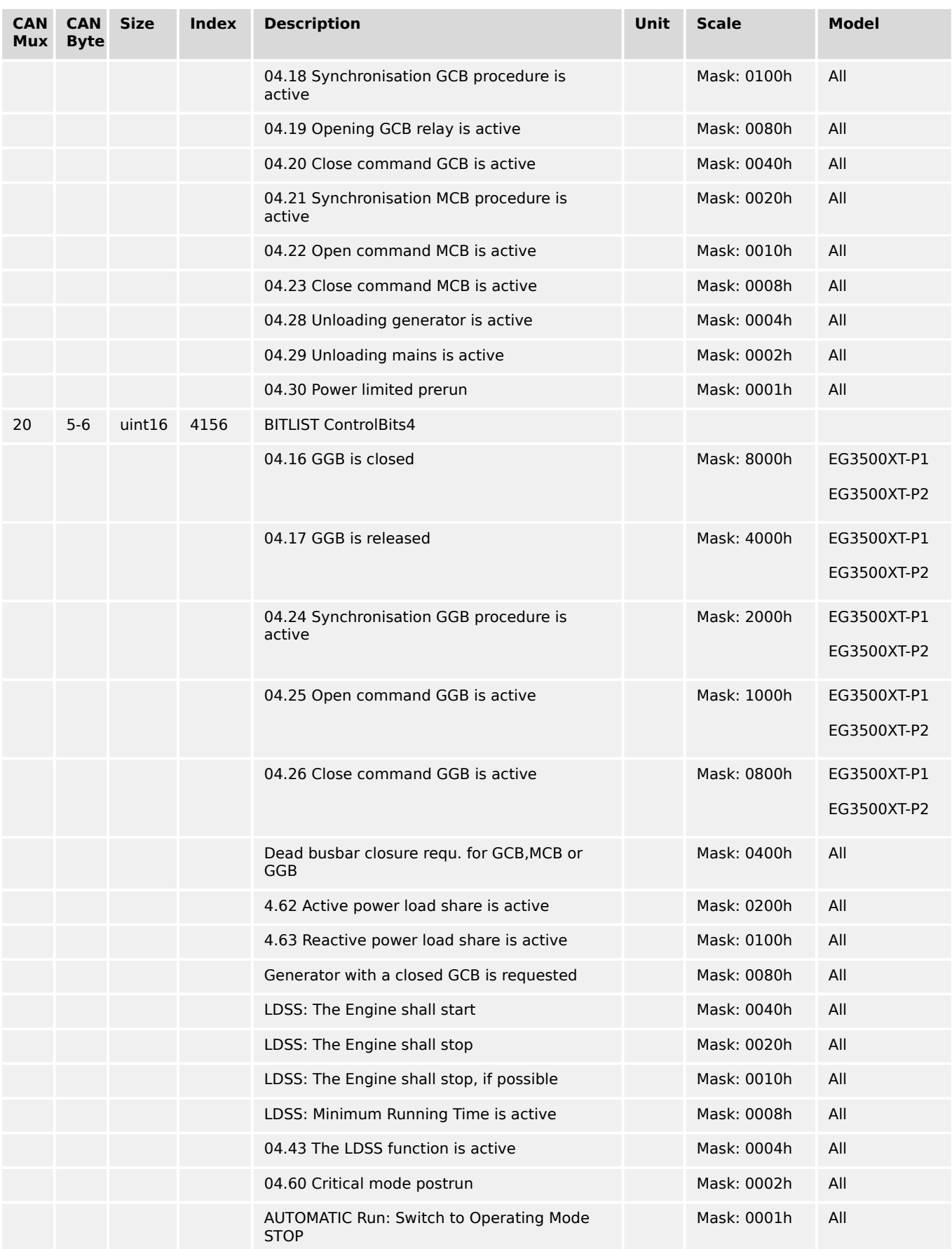

# **9.2.3 Protocol 5005 (Mains Values Visualization)**

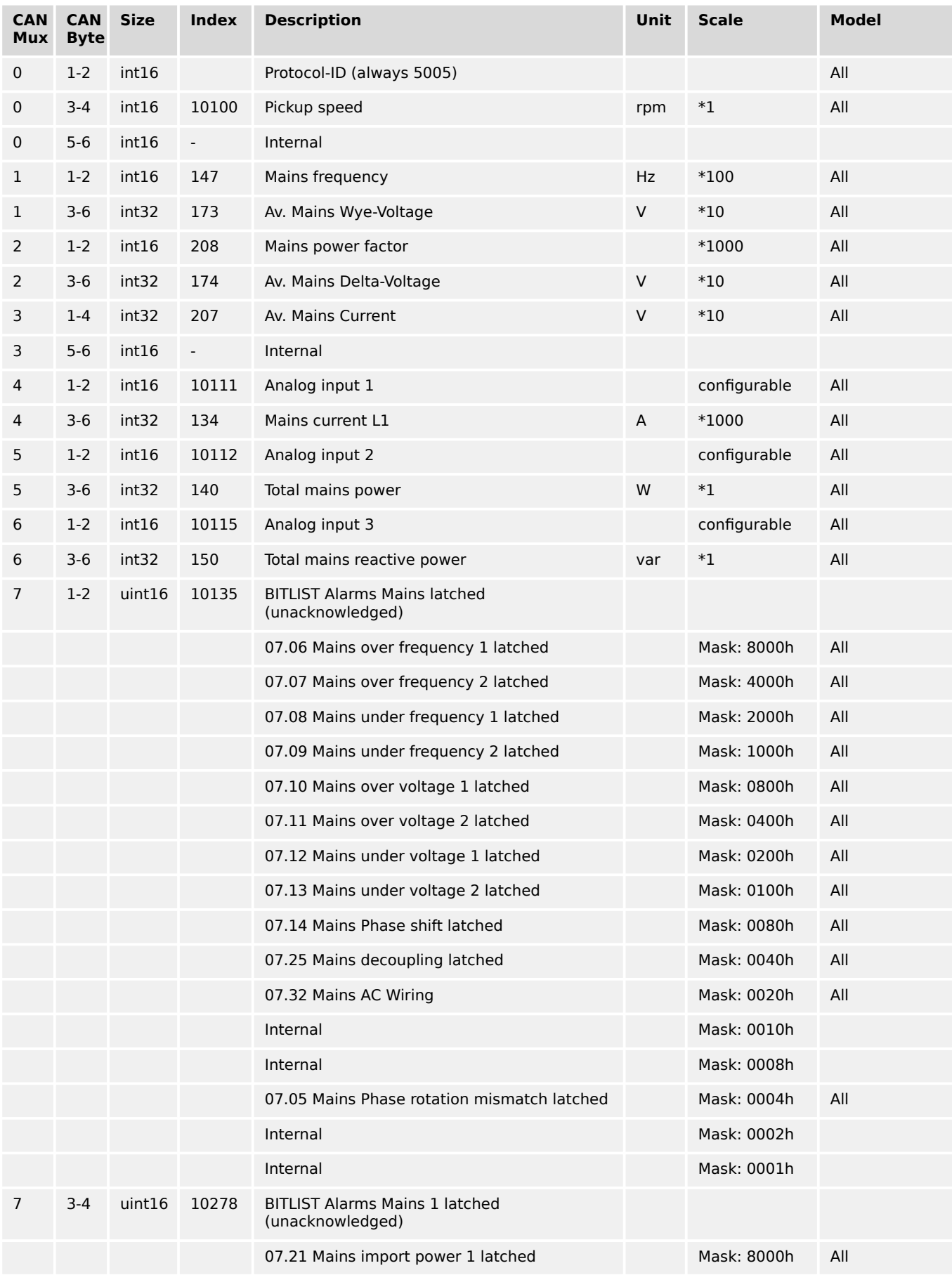

#### 9 Appendix

9.2.4 Protocol 5010 (Basic Visualization)

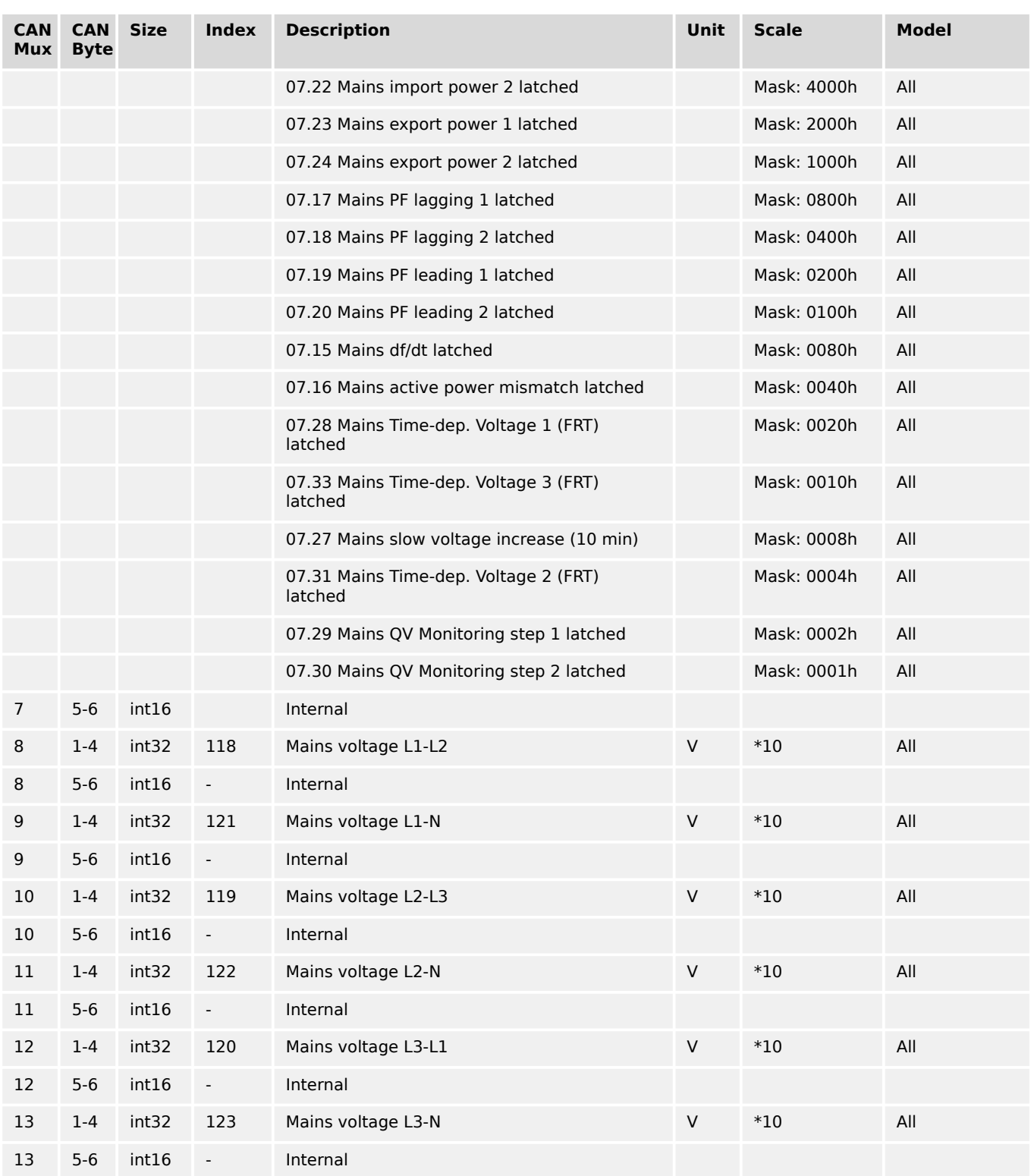

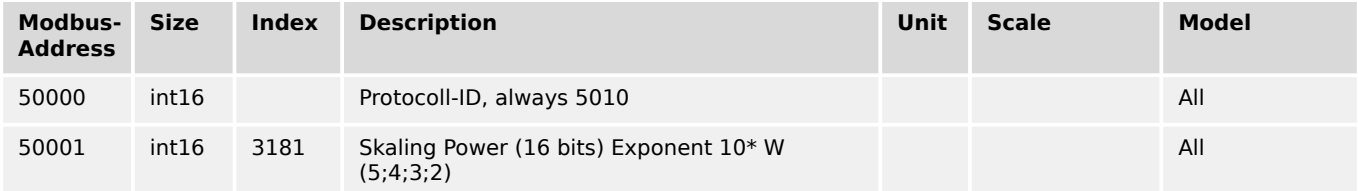

# 9 Appendix

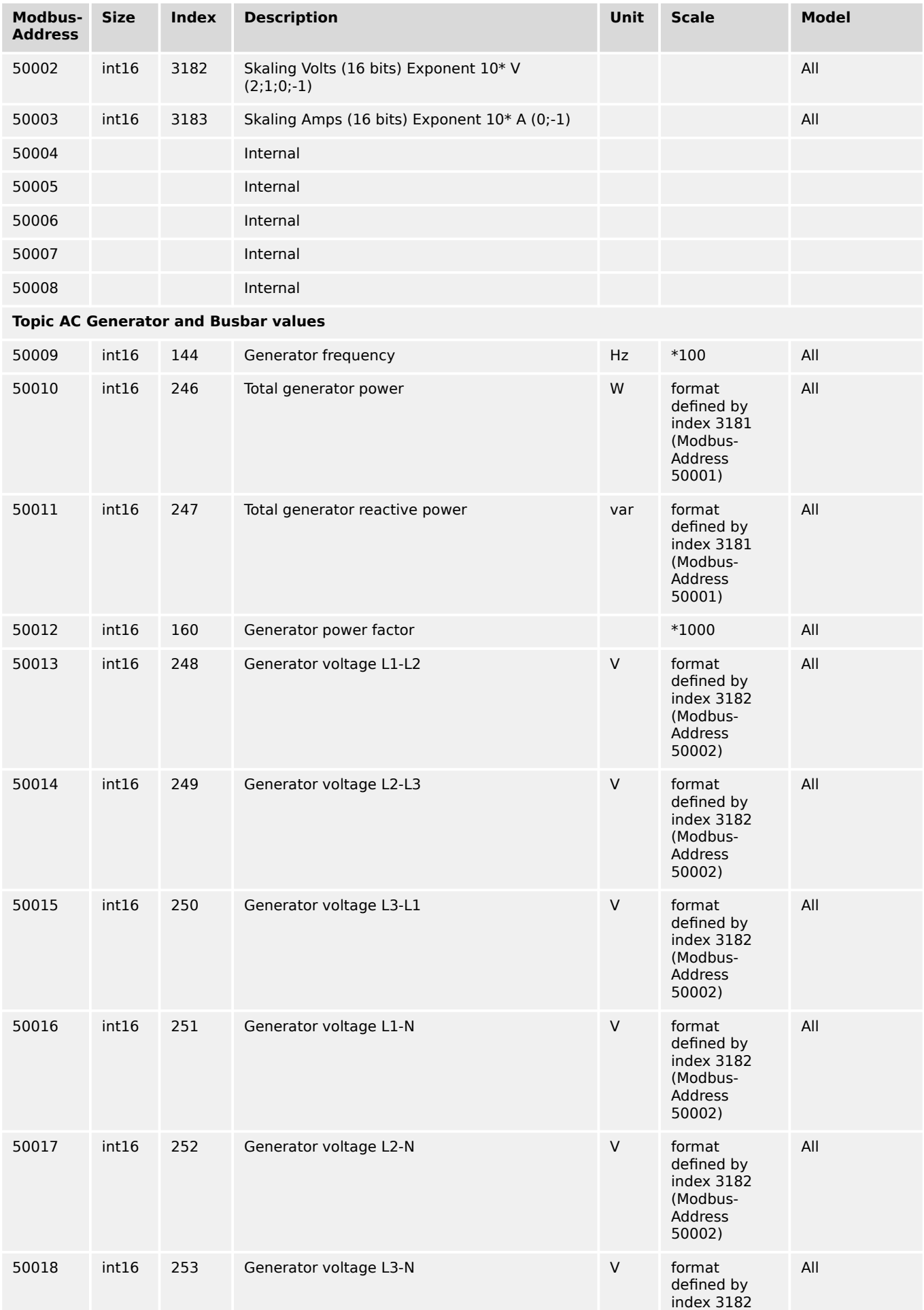

#### 9 Appendix

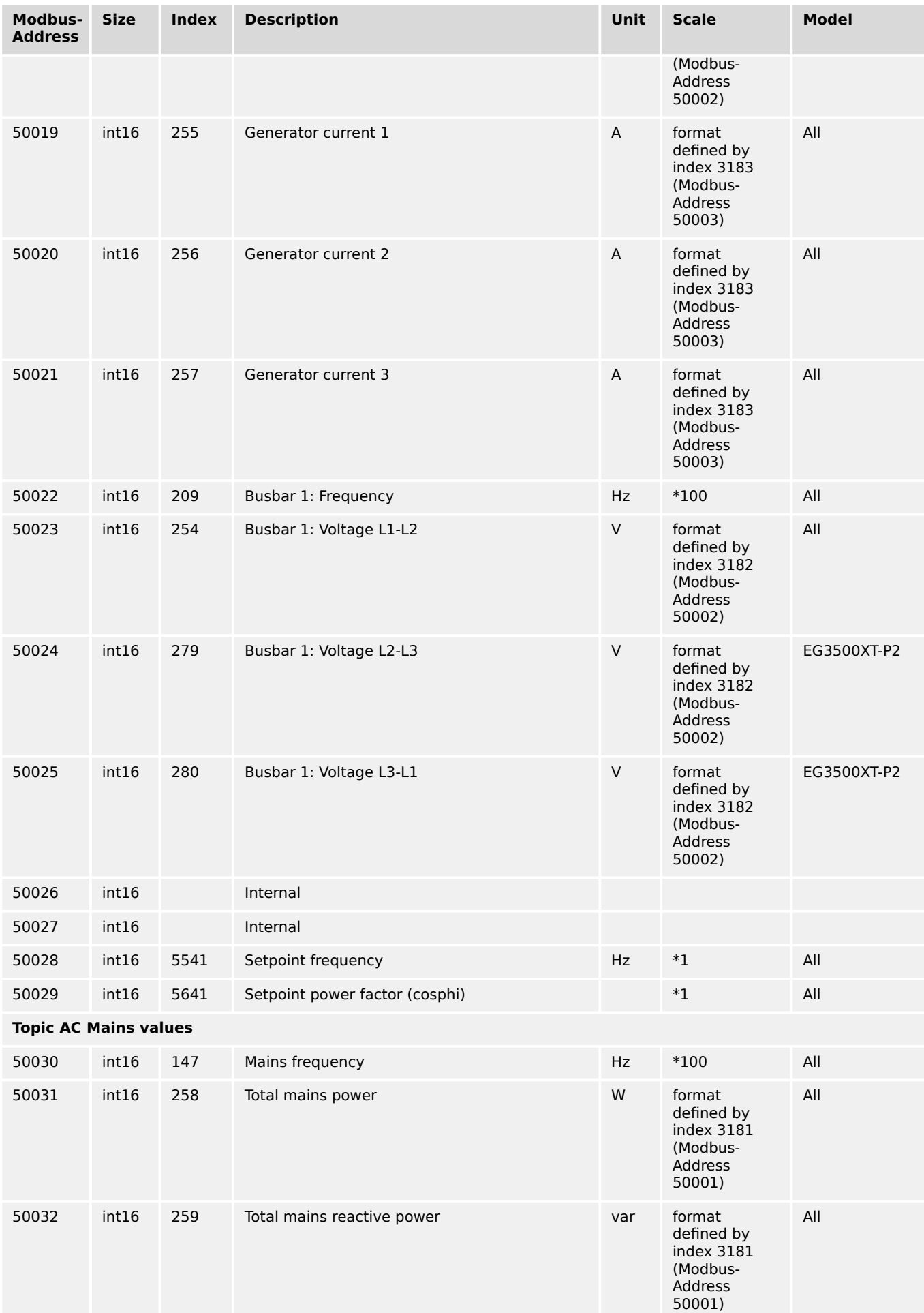

# 9 Appendix

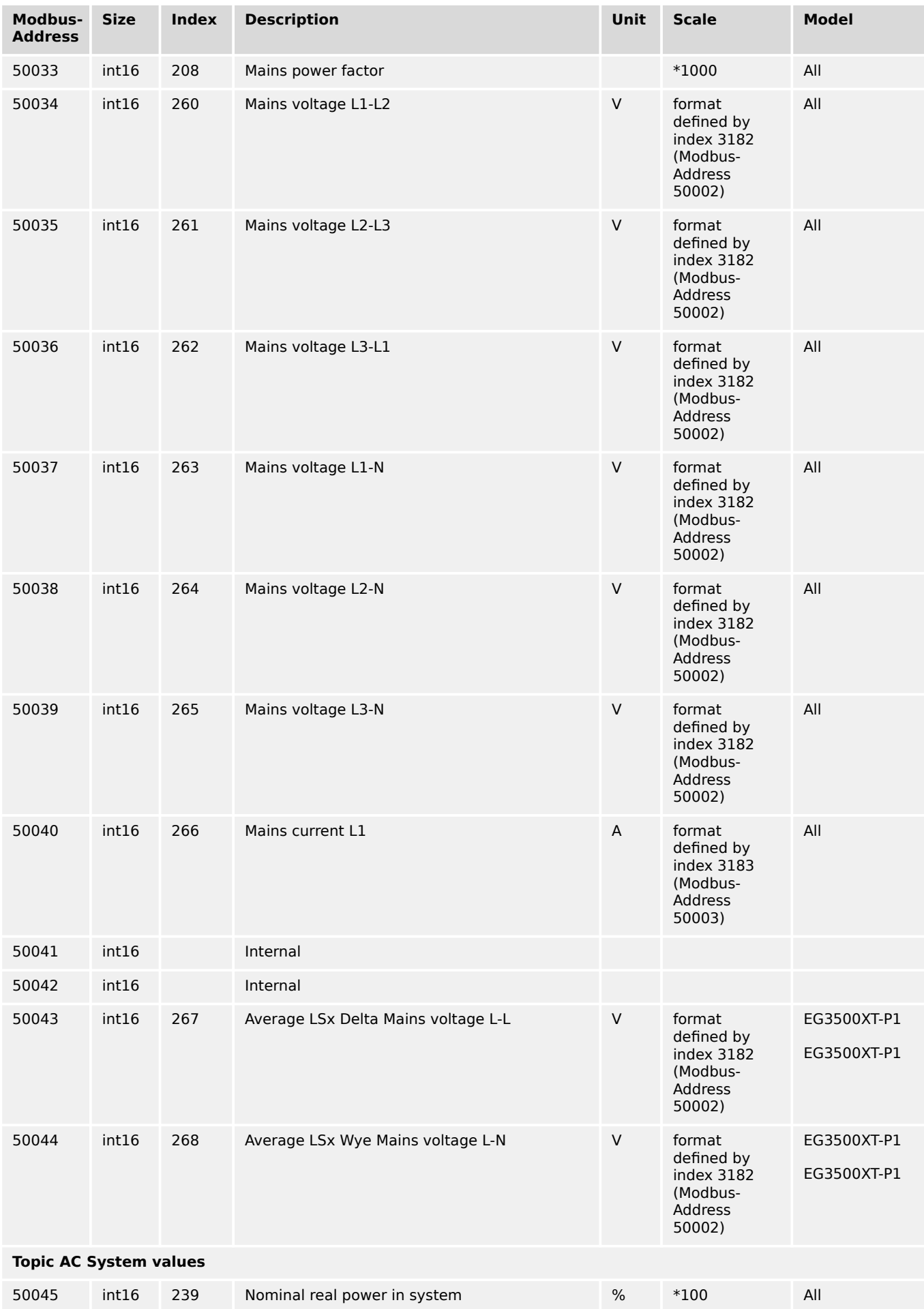
#### 9 Appendix

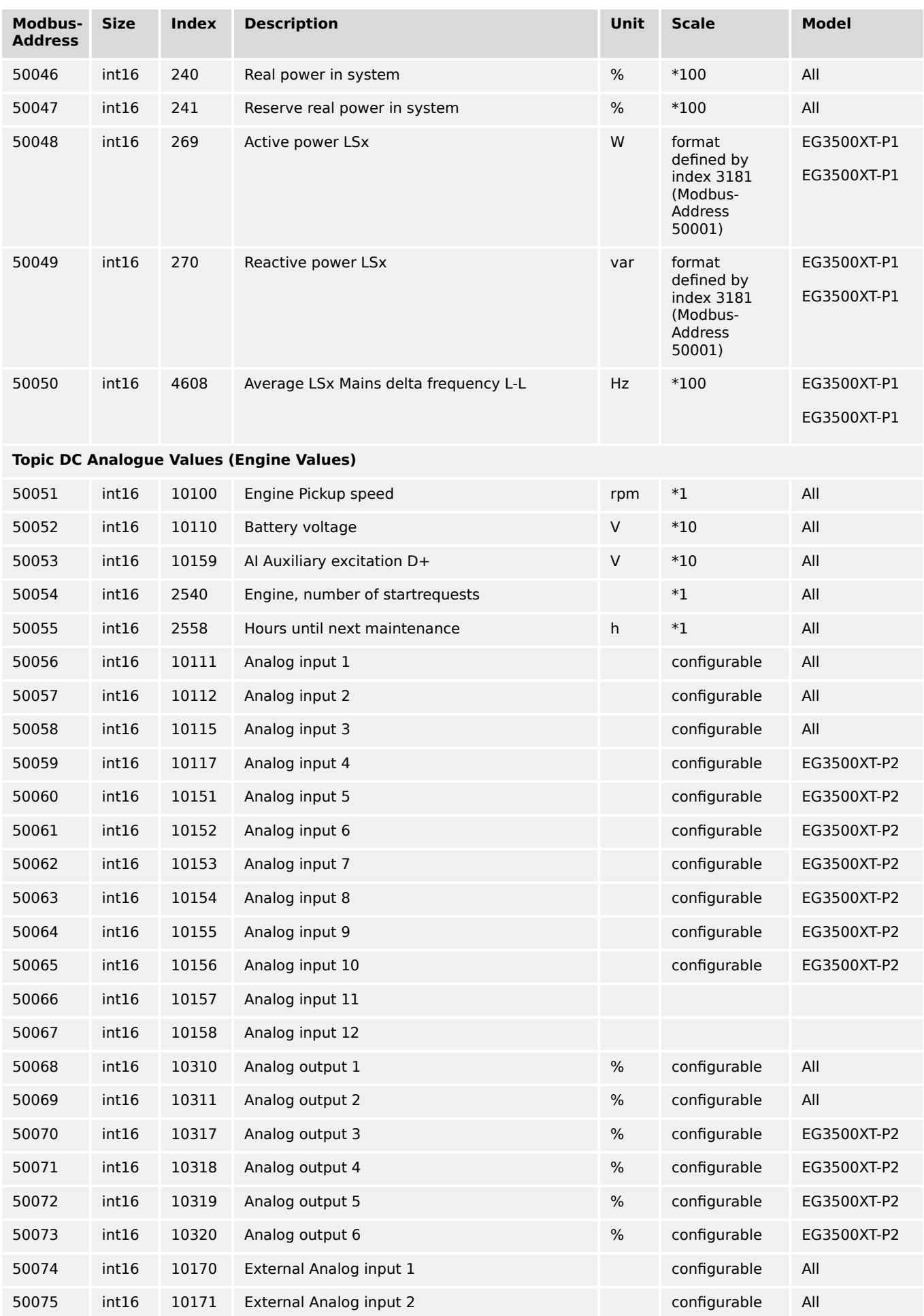

# 9 Appendix

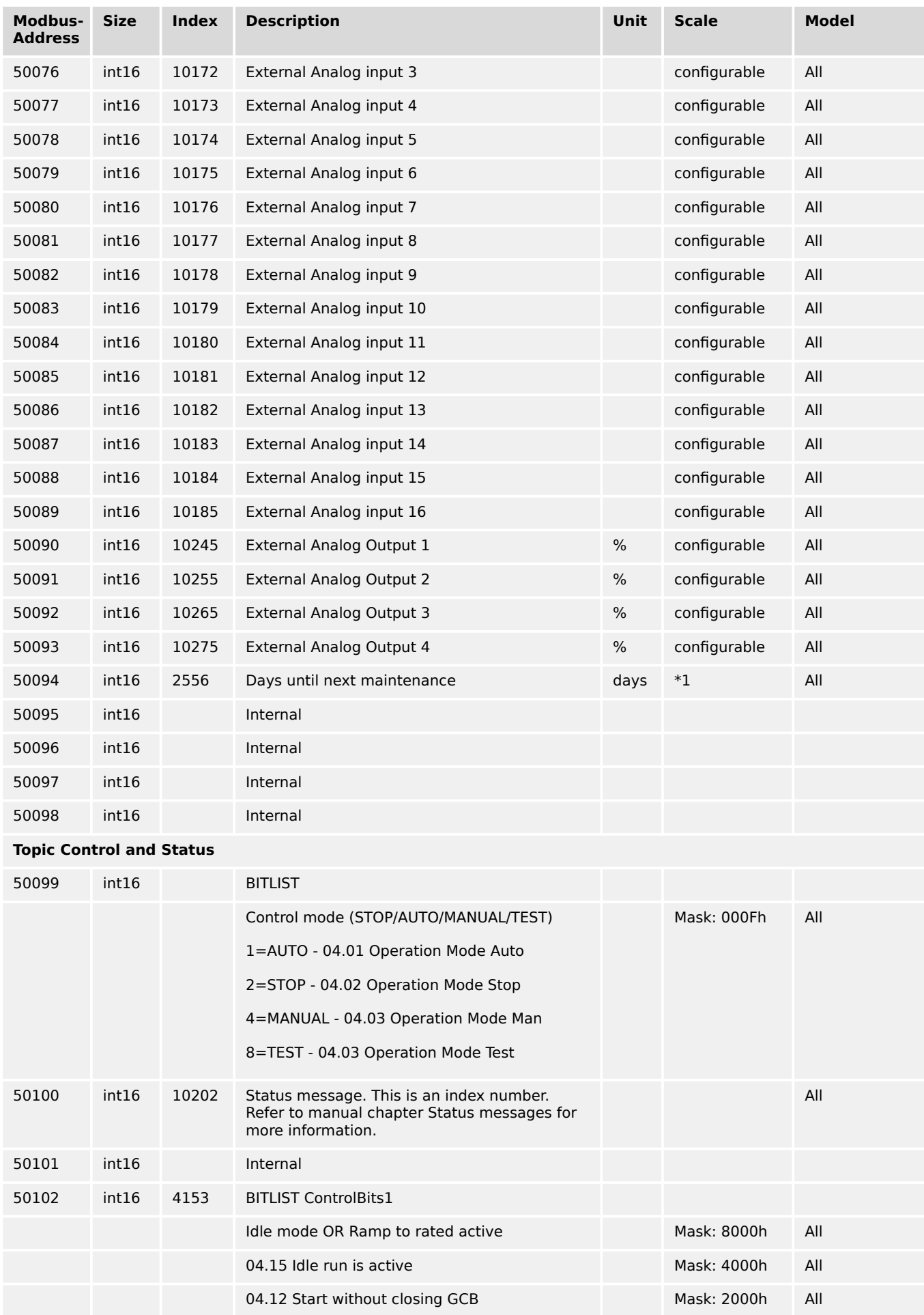

#### 9 Appendix

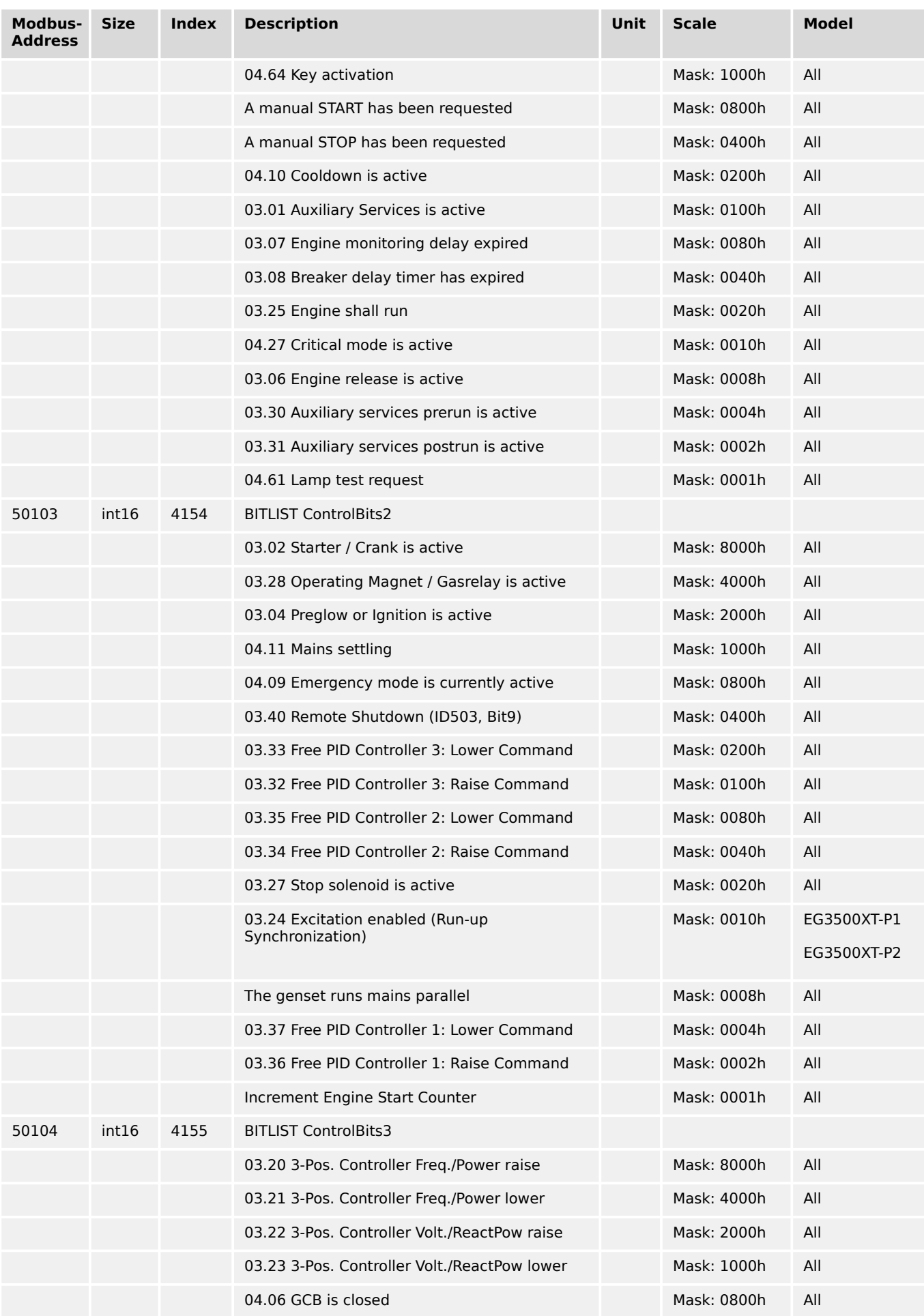

## 9 Appendix

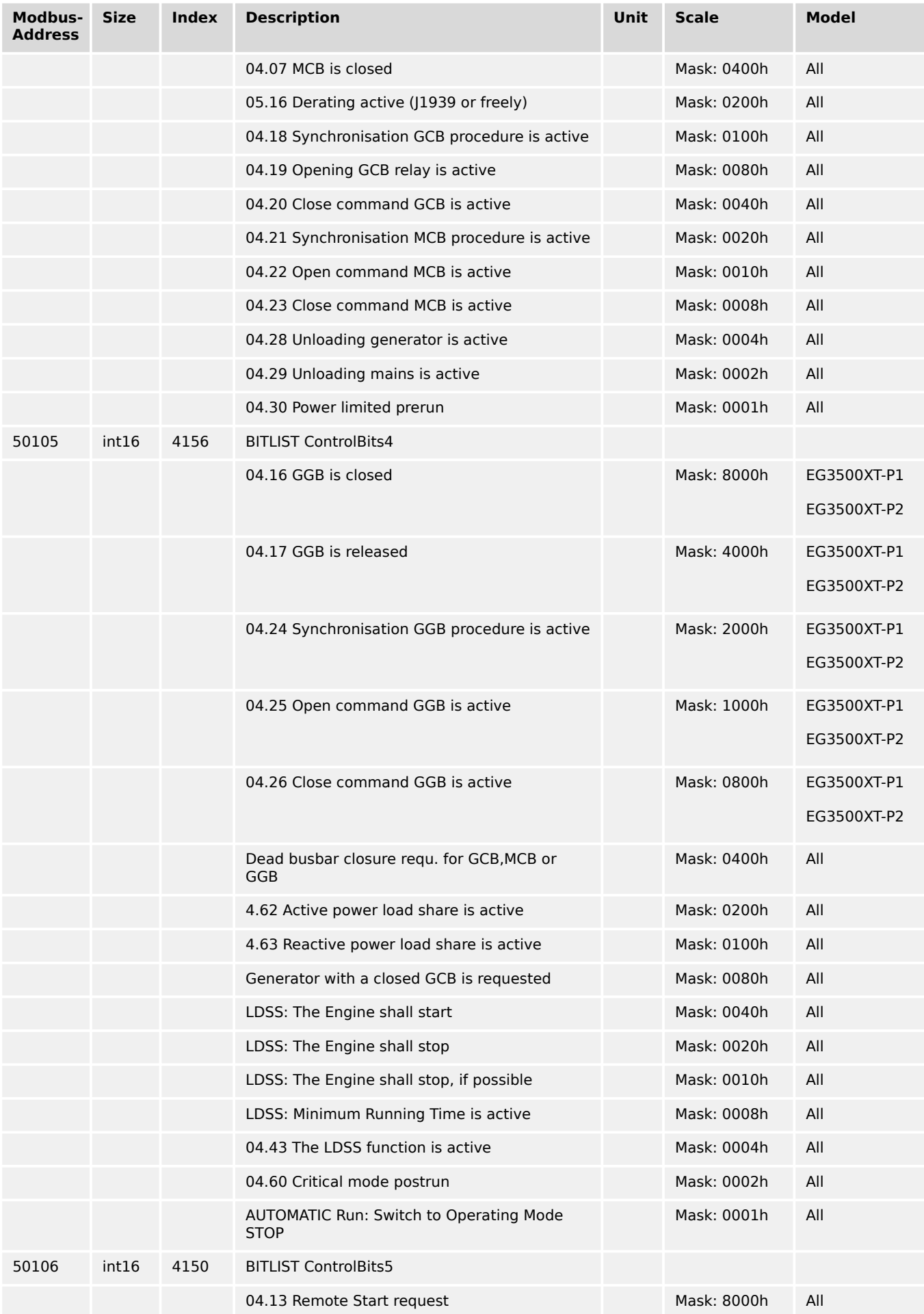

#### 9 Appendix

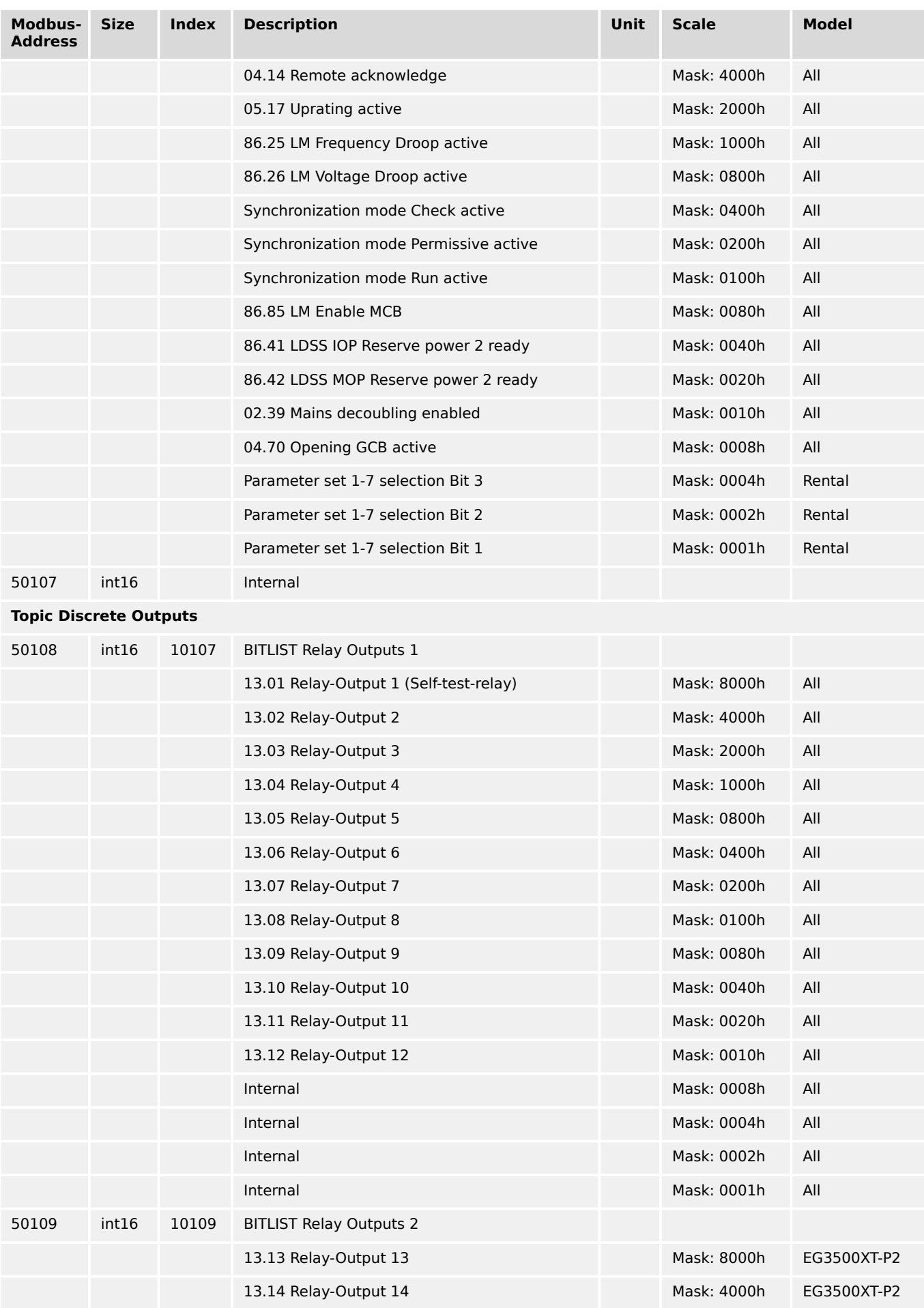

## 9 Appendix

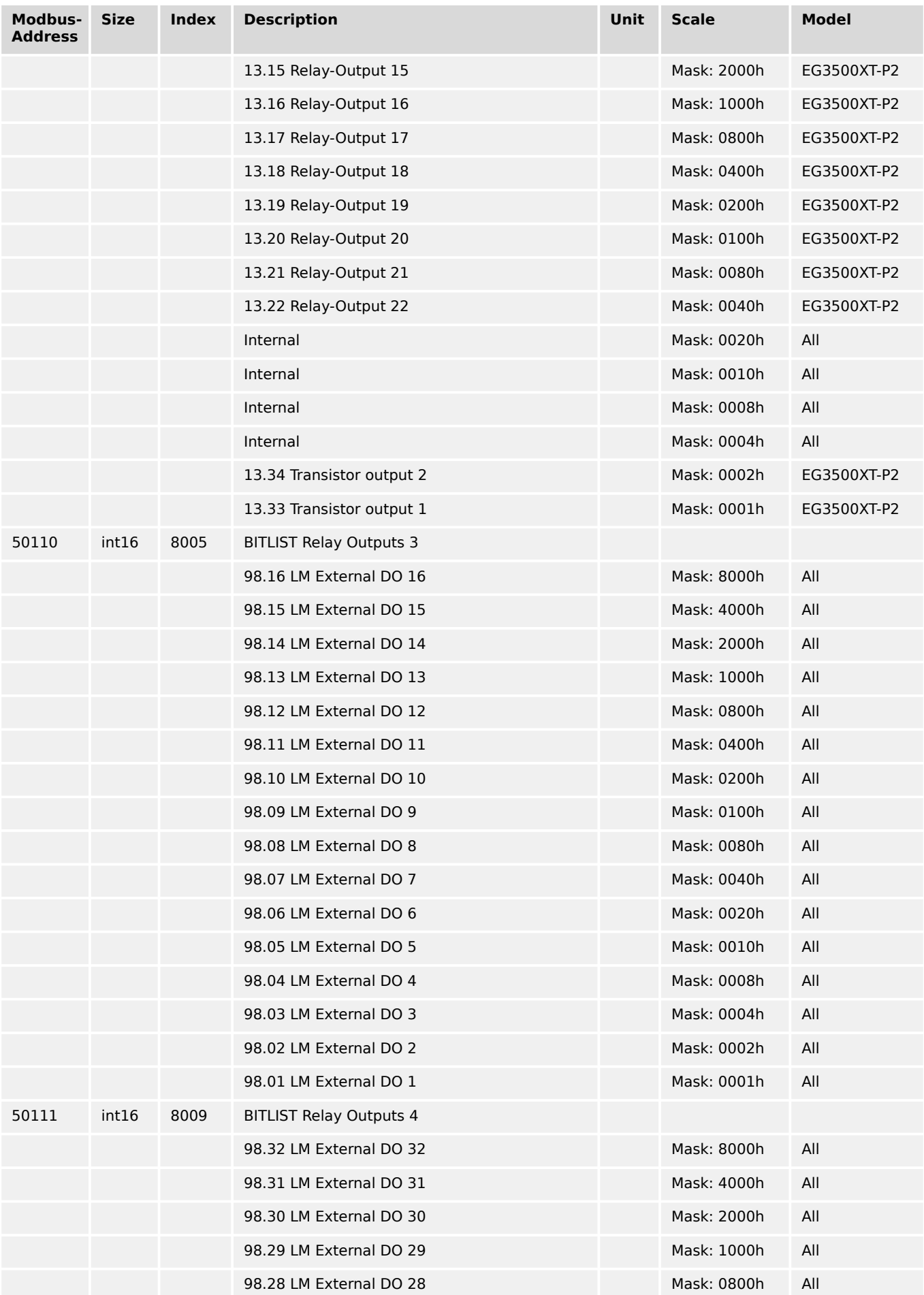

#### 9 Appendix

9.2.4 Protocol 5010 (Basic Visualization)

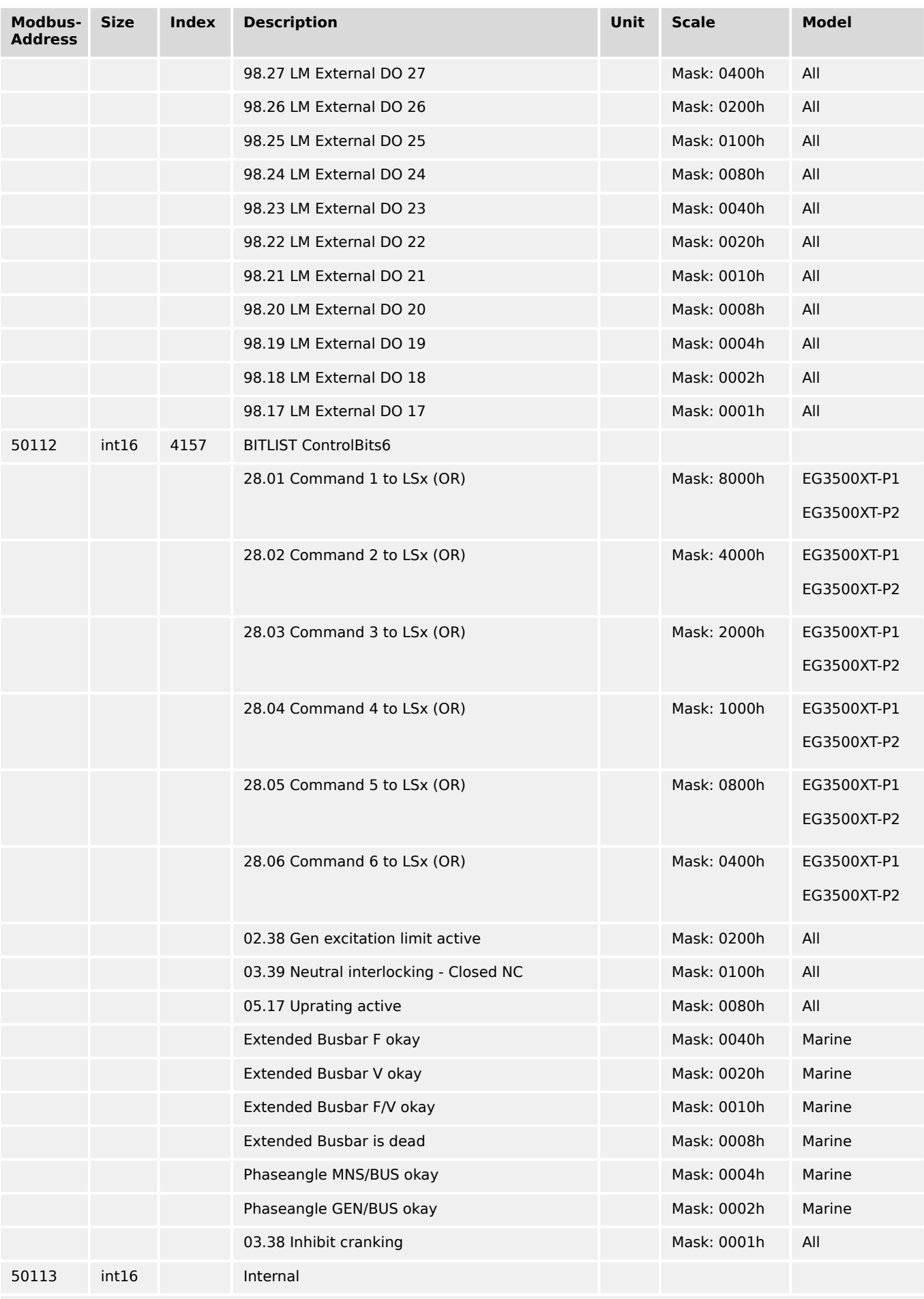

**Topic Alarm Management**

## 9 Appendix

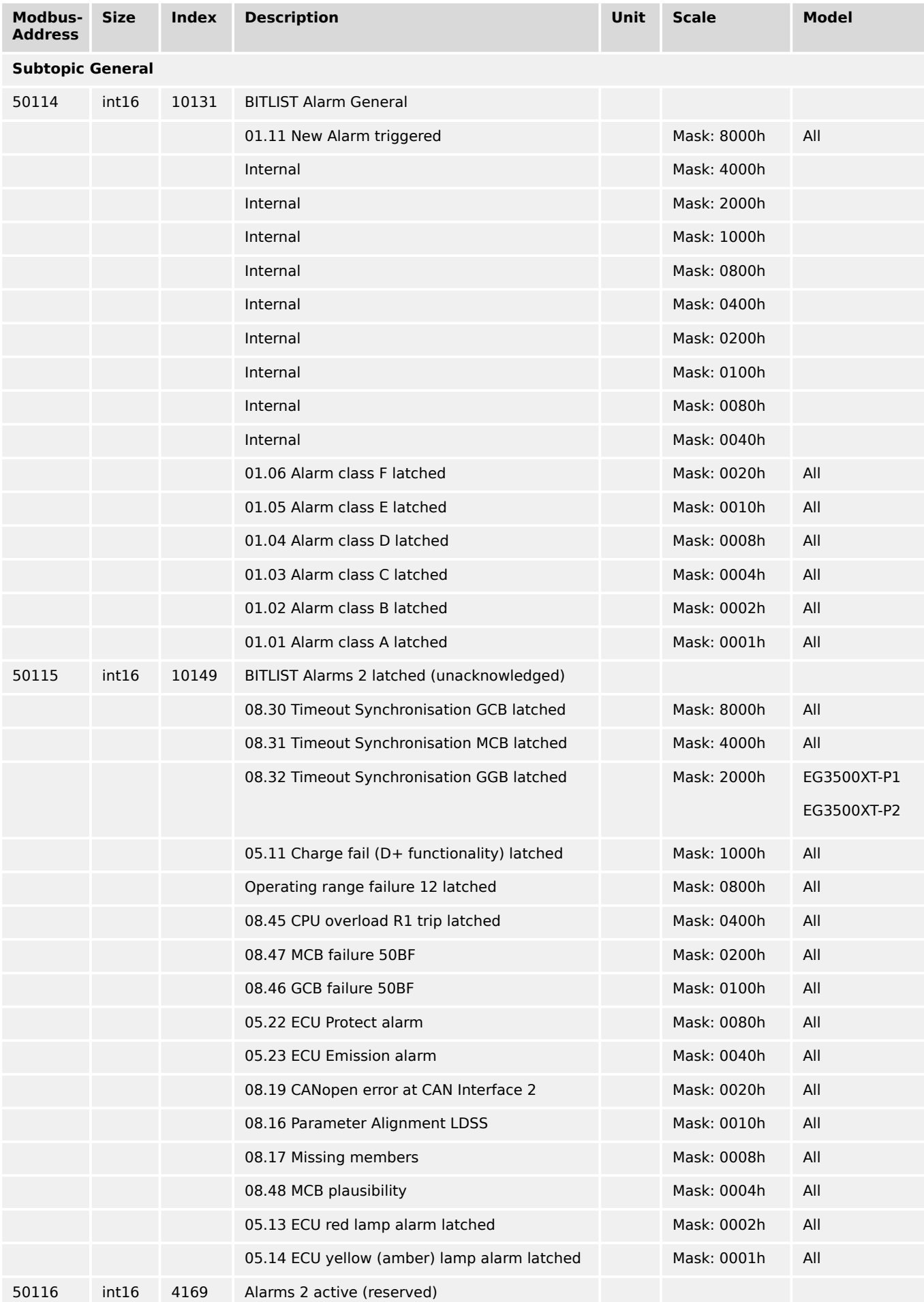

#### 9 Appendix

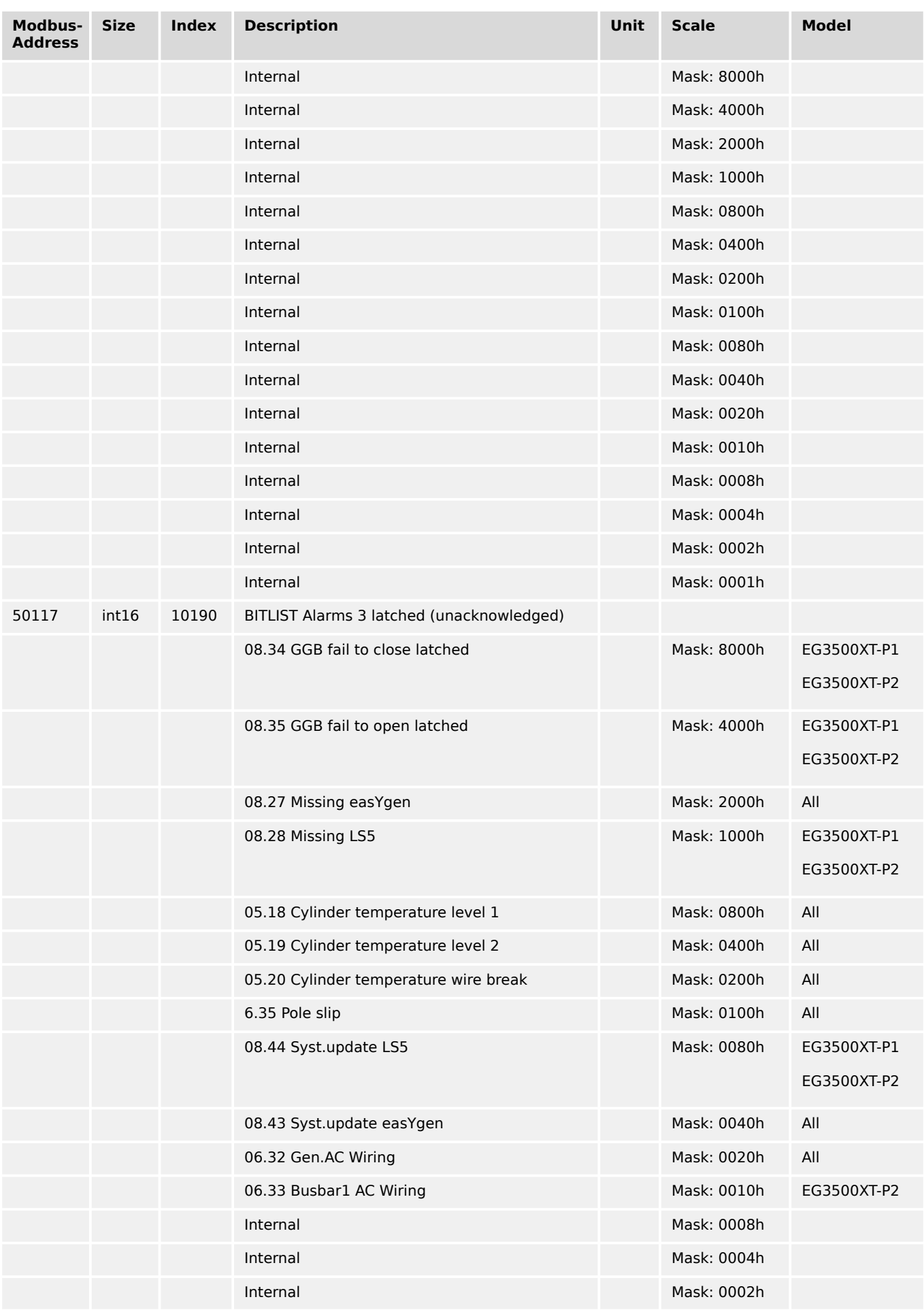

## 9 Appendix

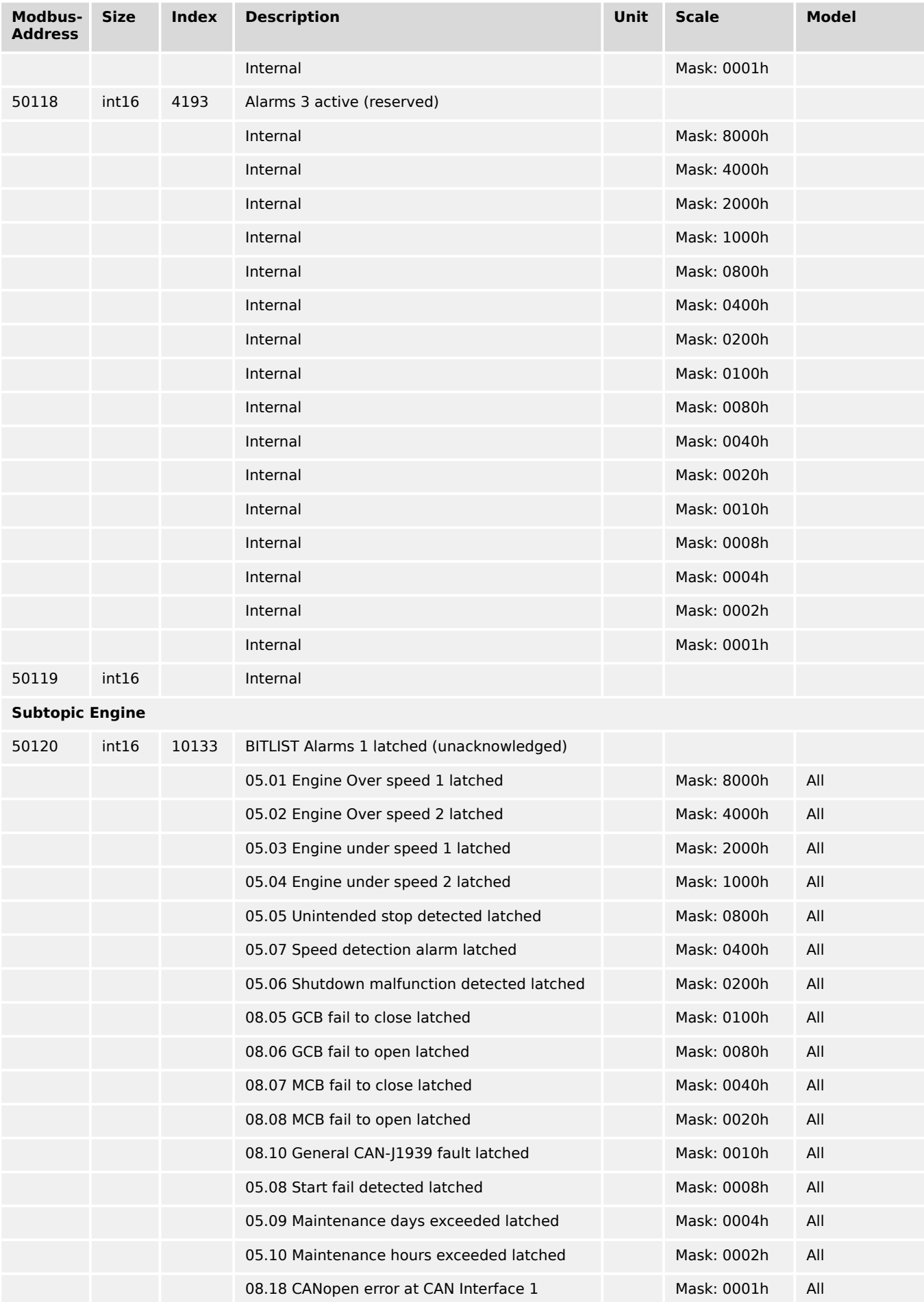

# 9 Appendix

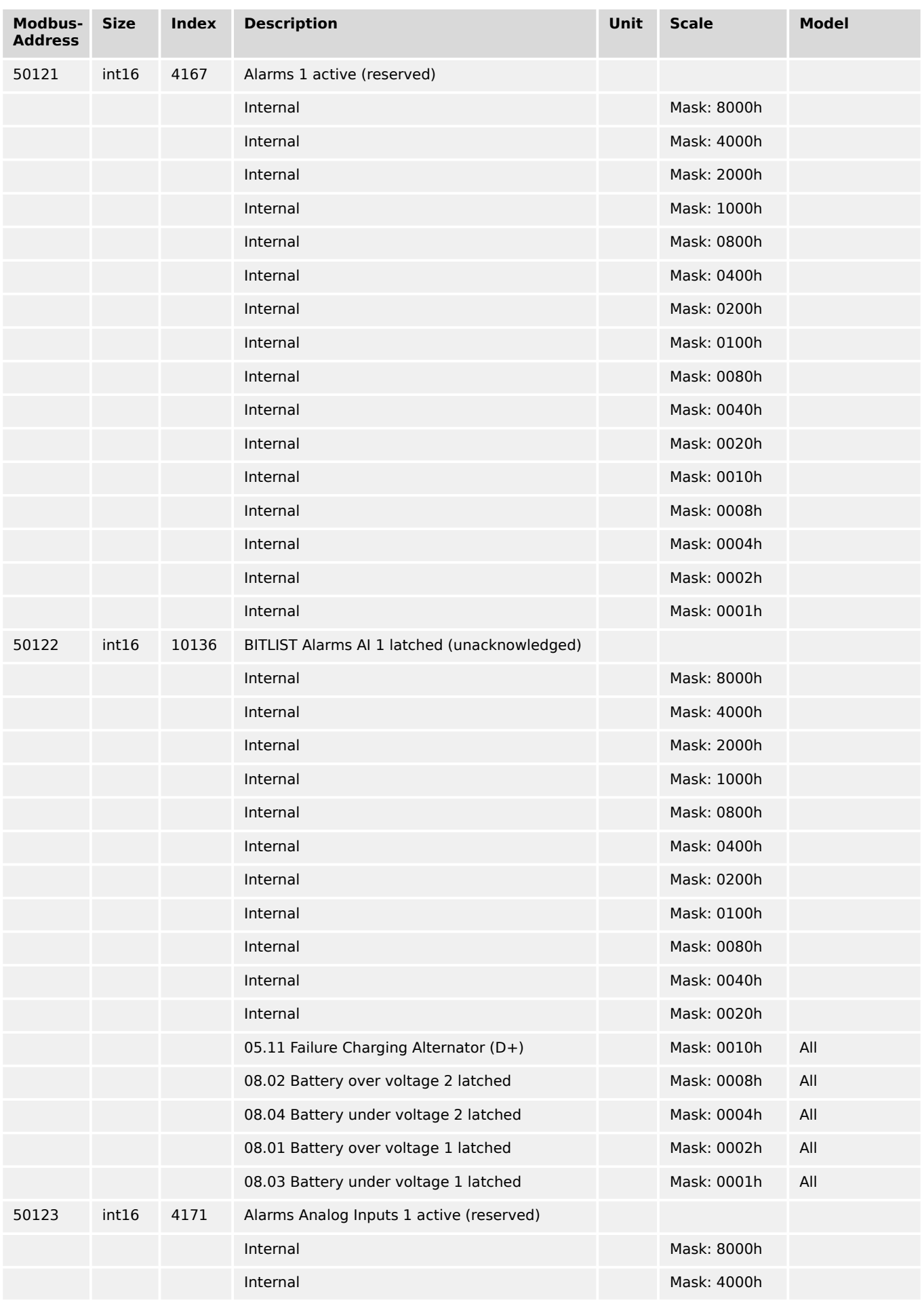

## 9 Appendix

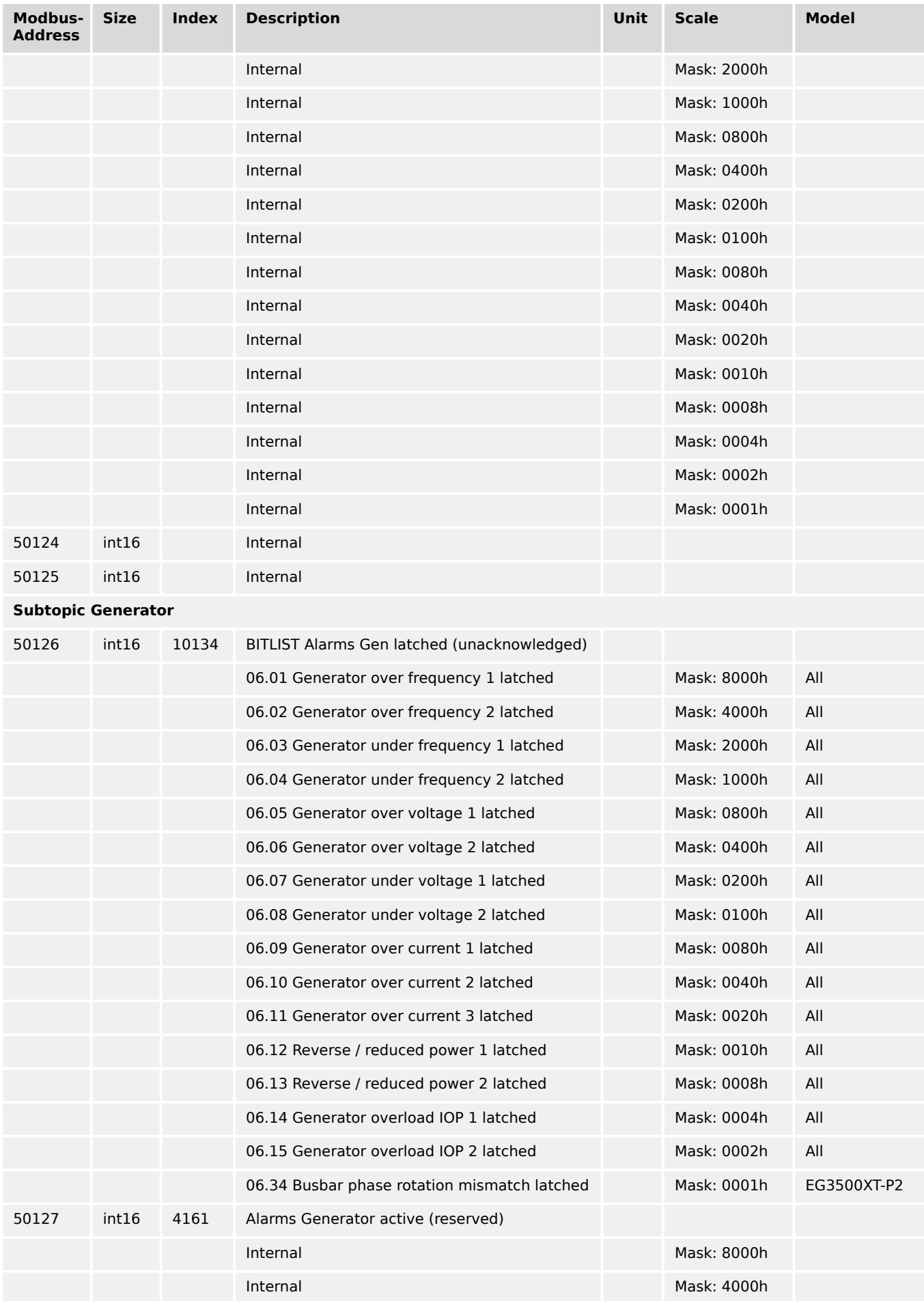

#### 9 Appendix

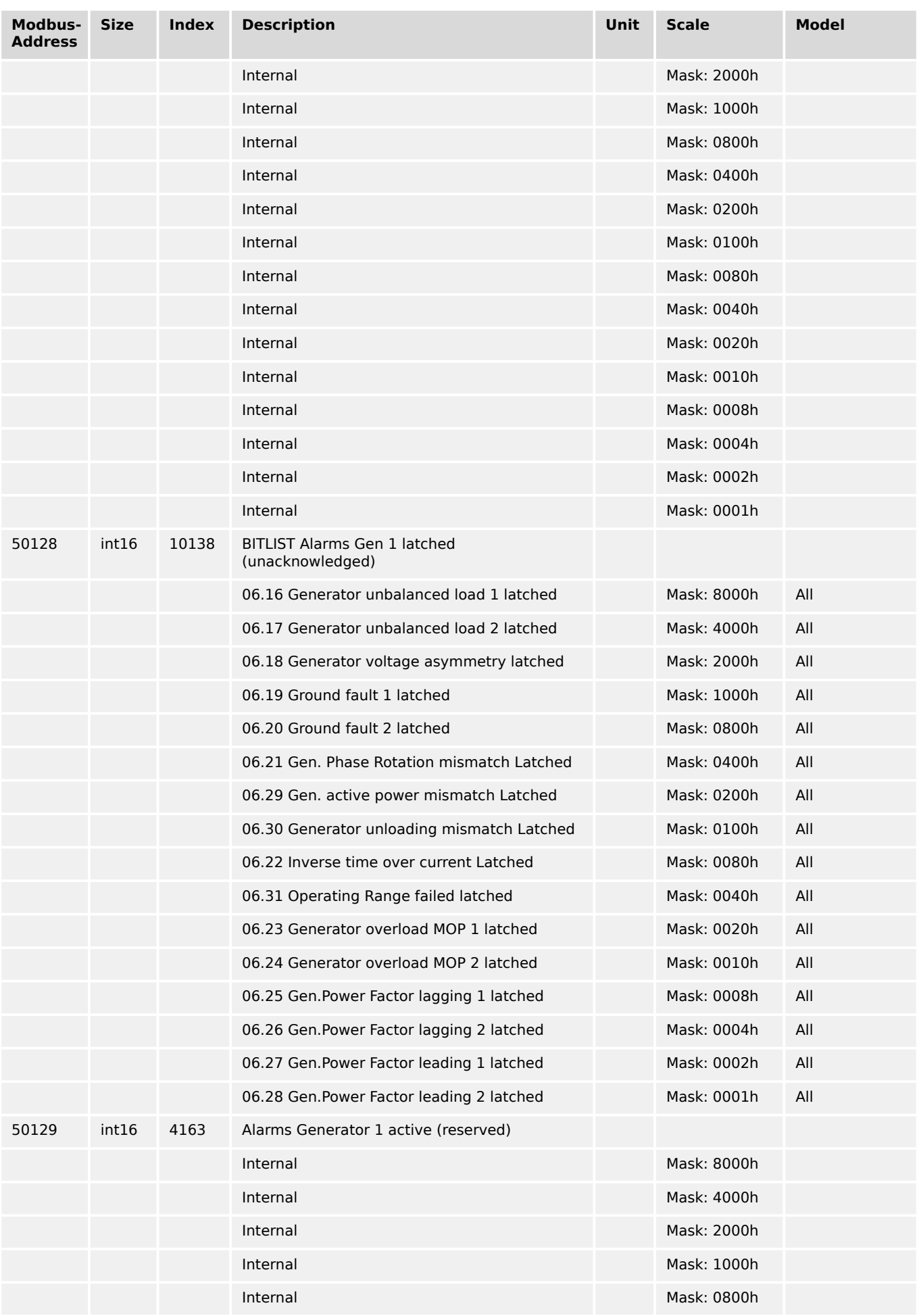

## 9 Appendix

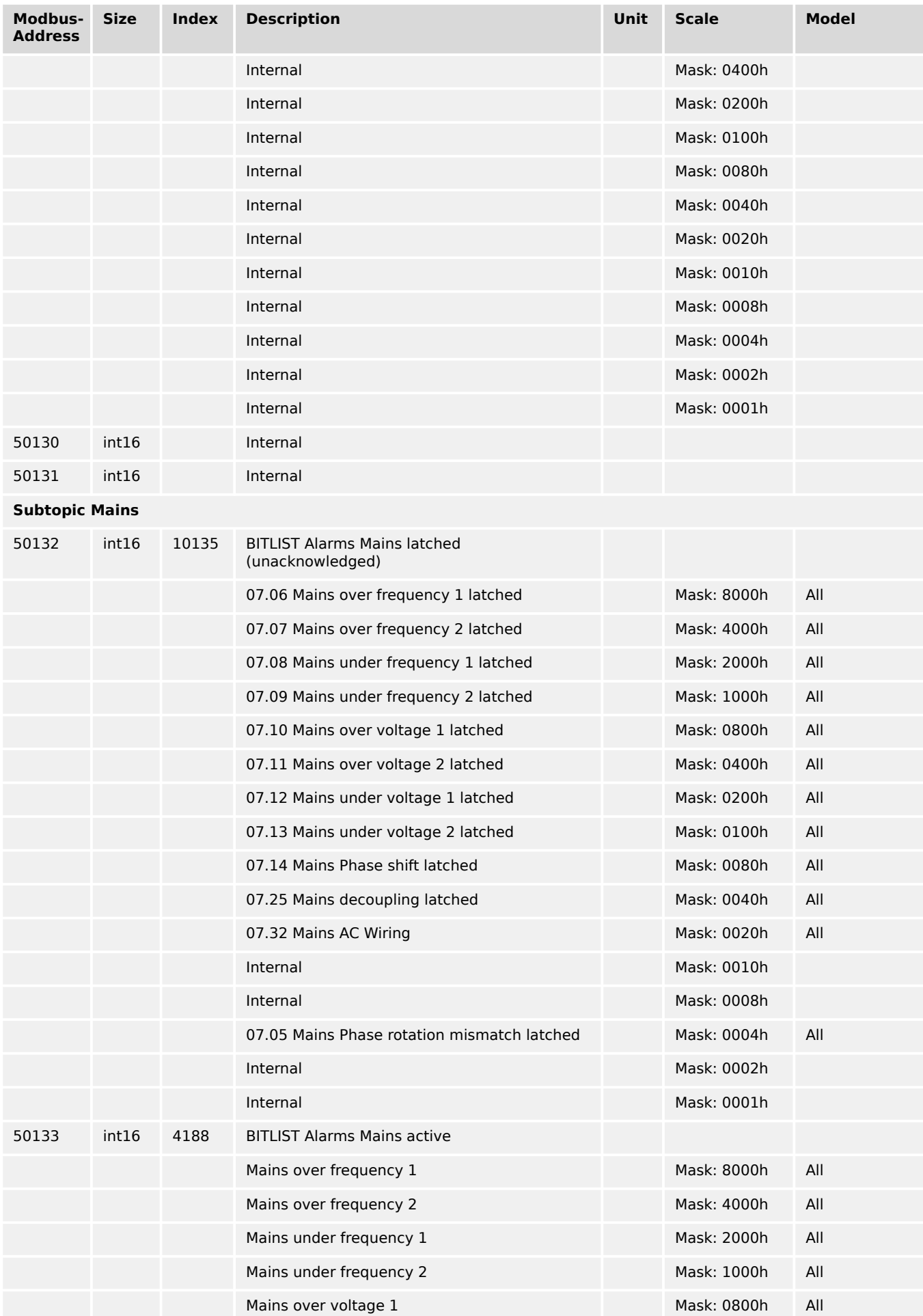

#### 9 Appendix

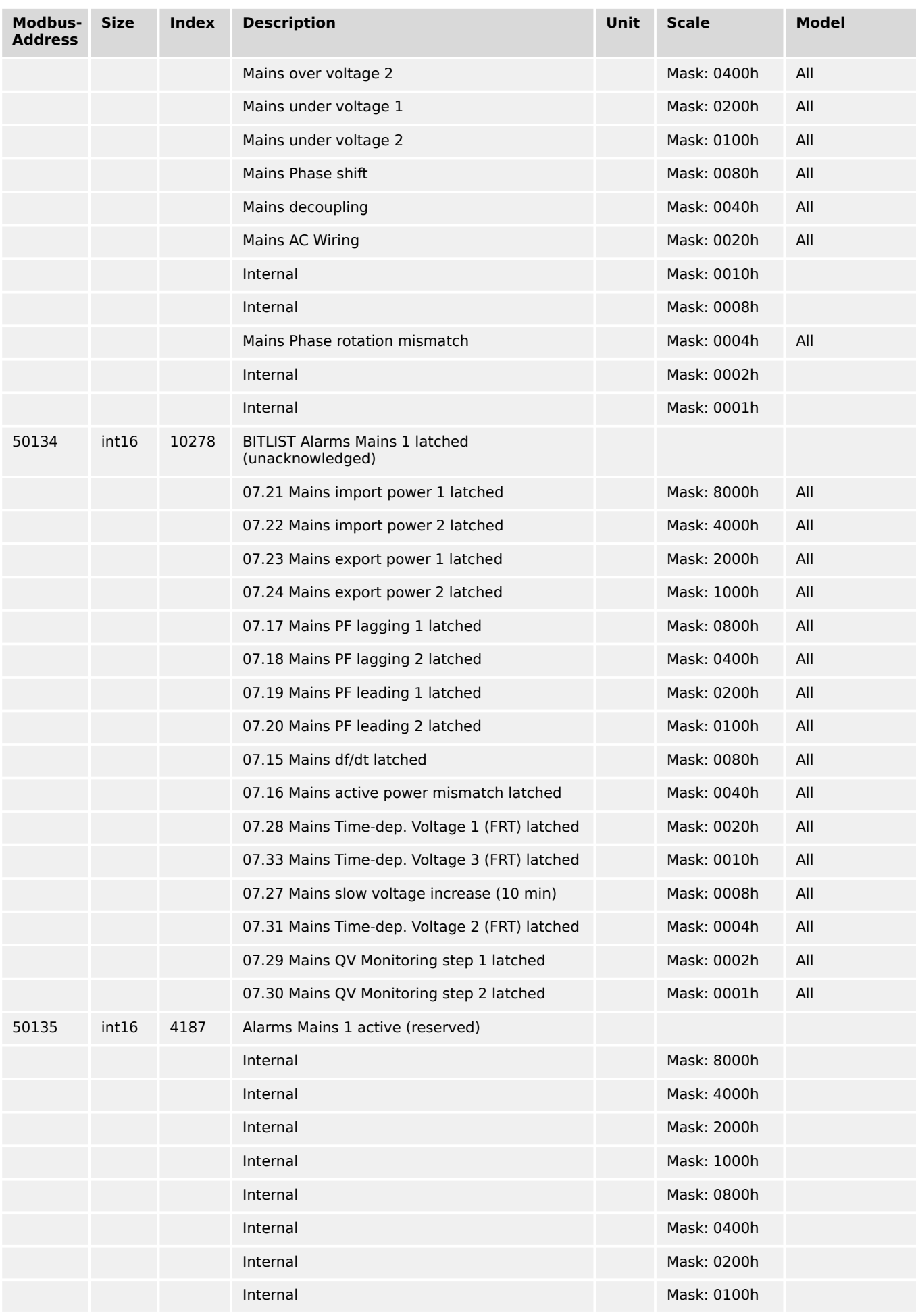

## 9 Appendix

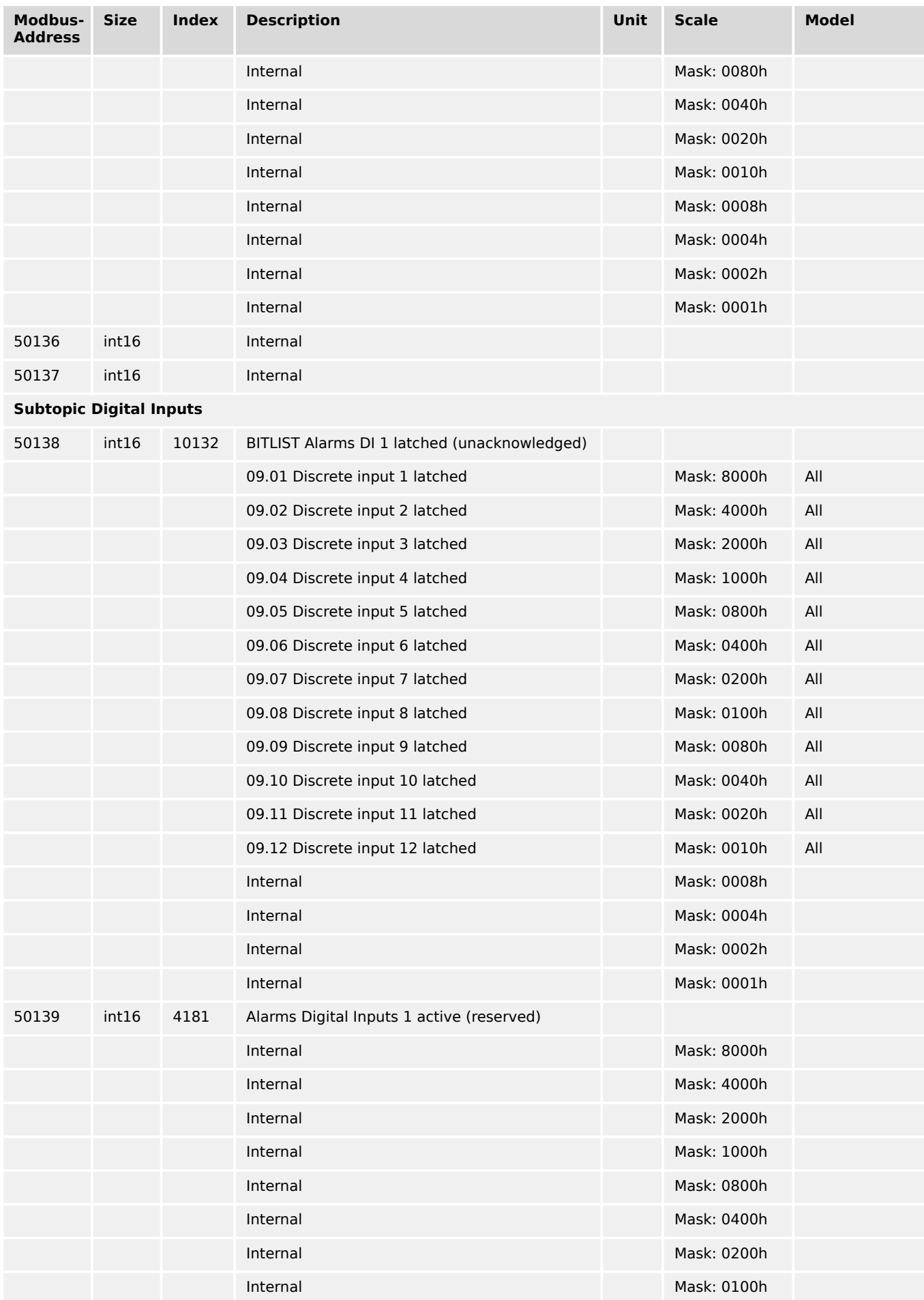

#### 9 Appendix

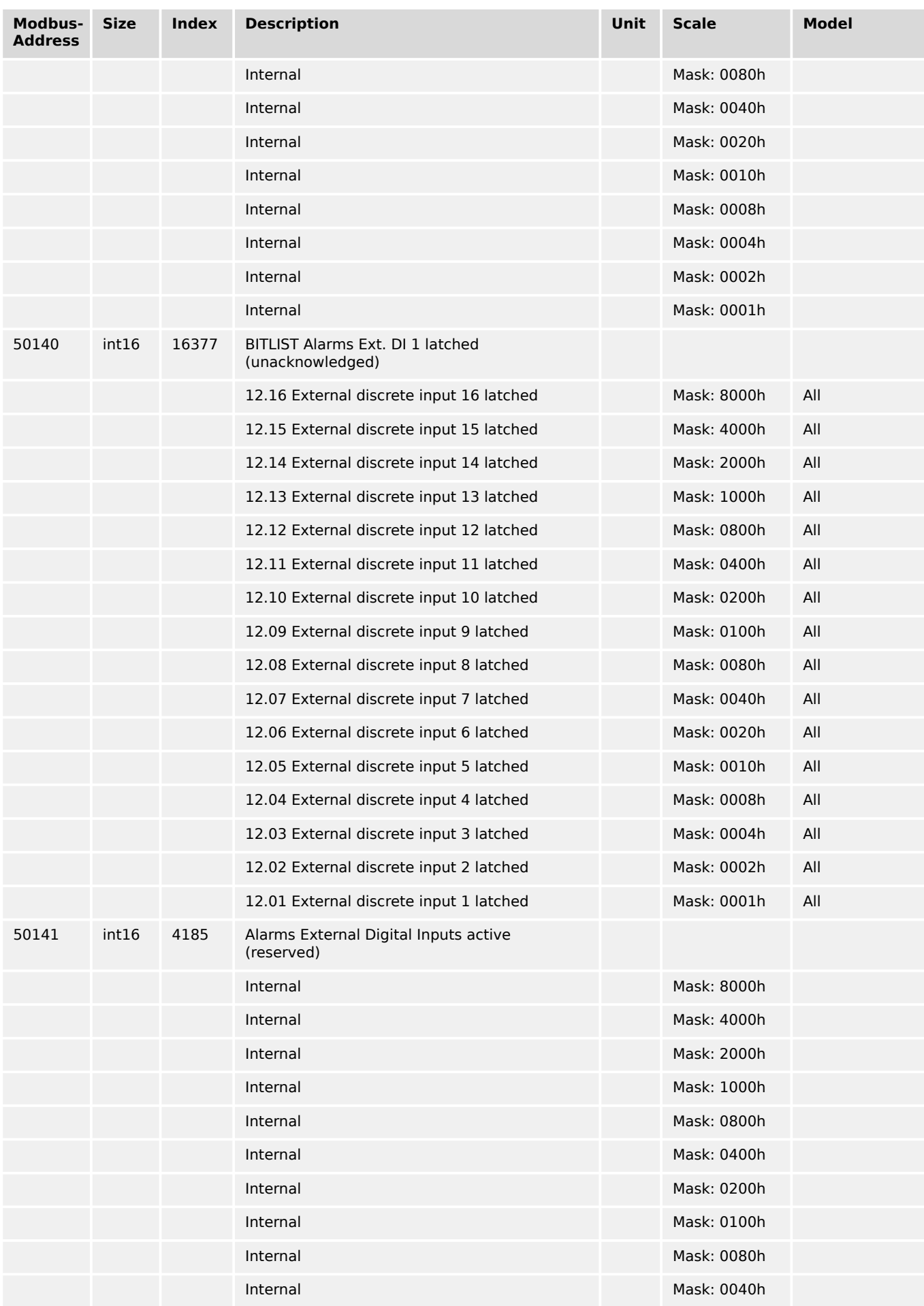

## 9 Appendix

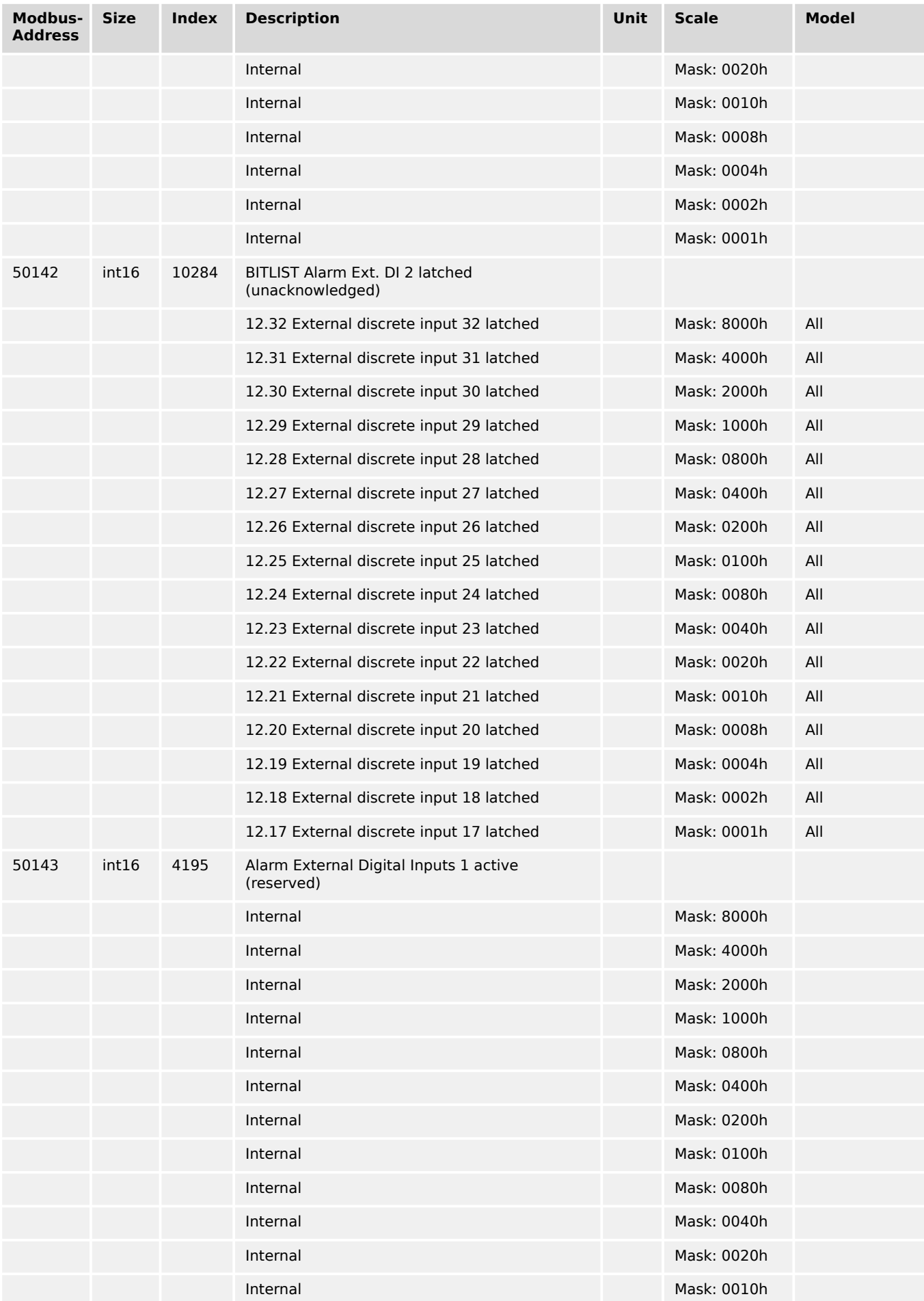

#### 9 Appendix

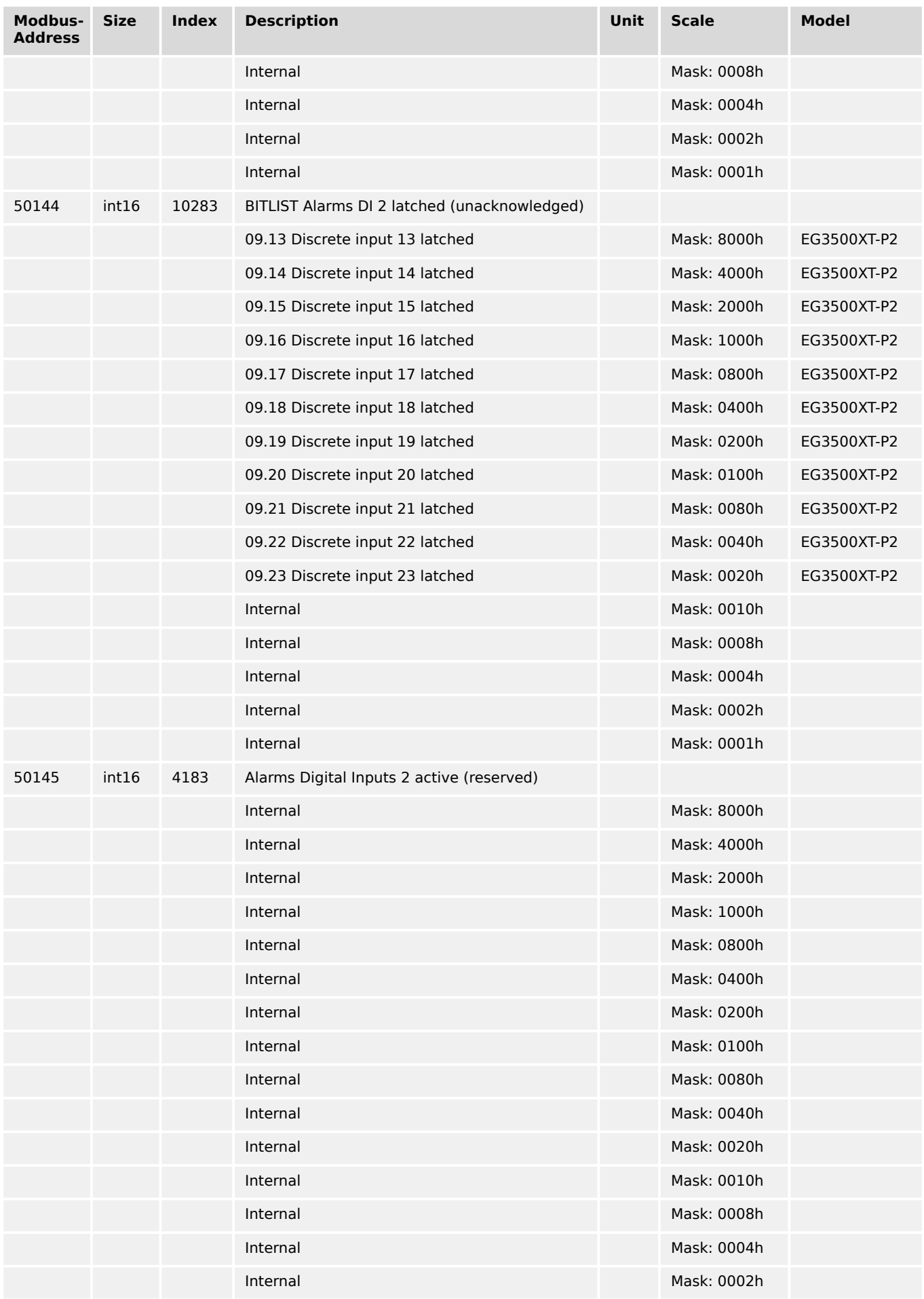

## 9 Appendix

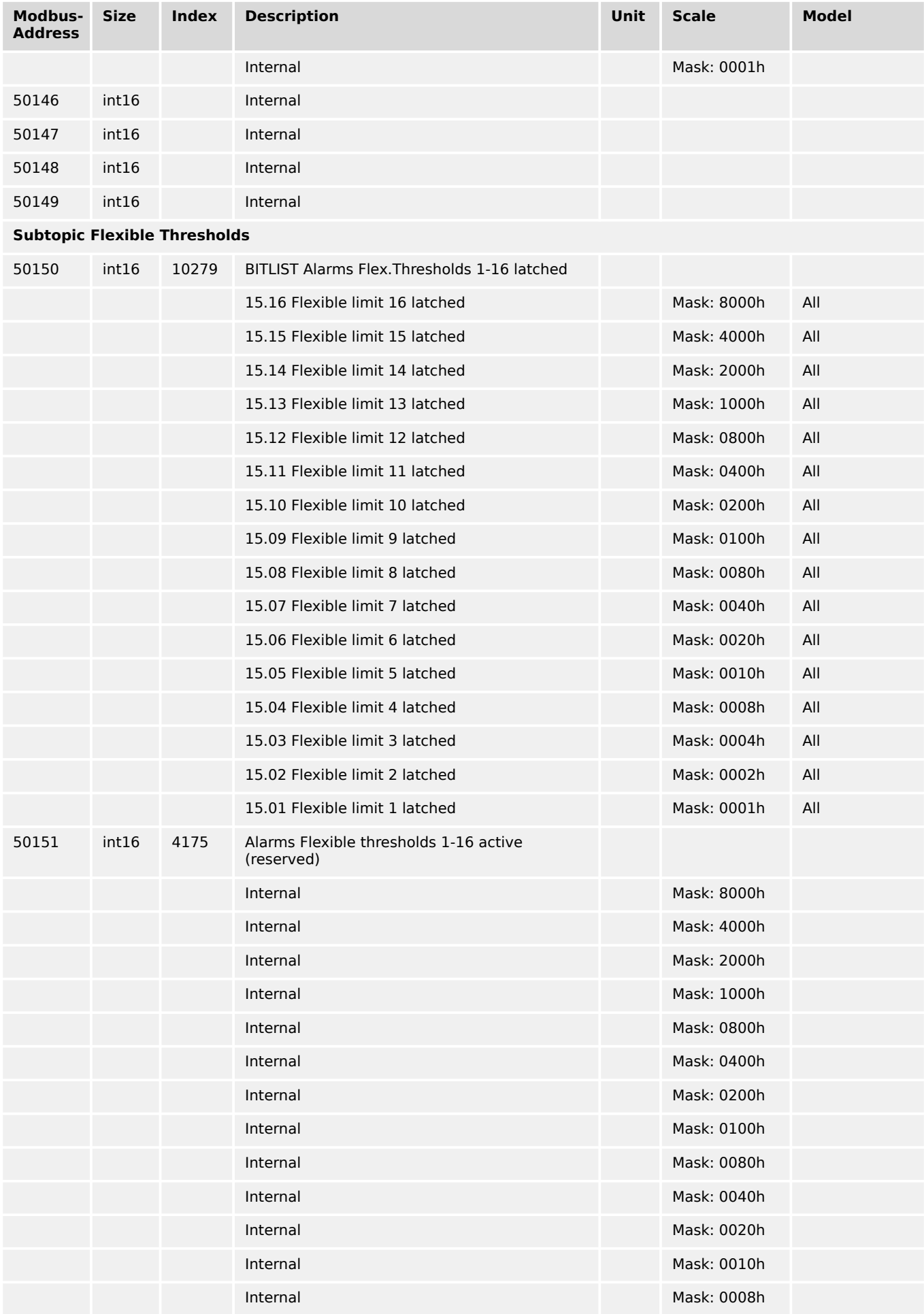

#### 9 Appendix

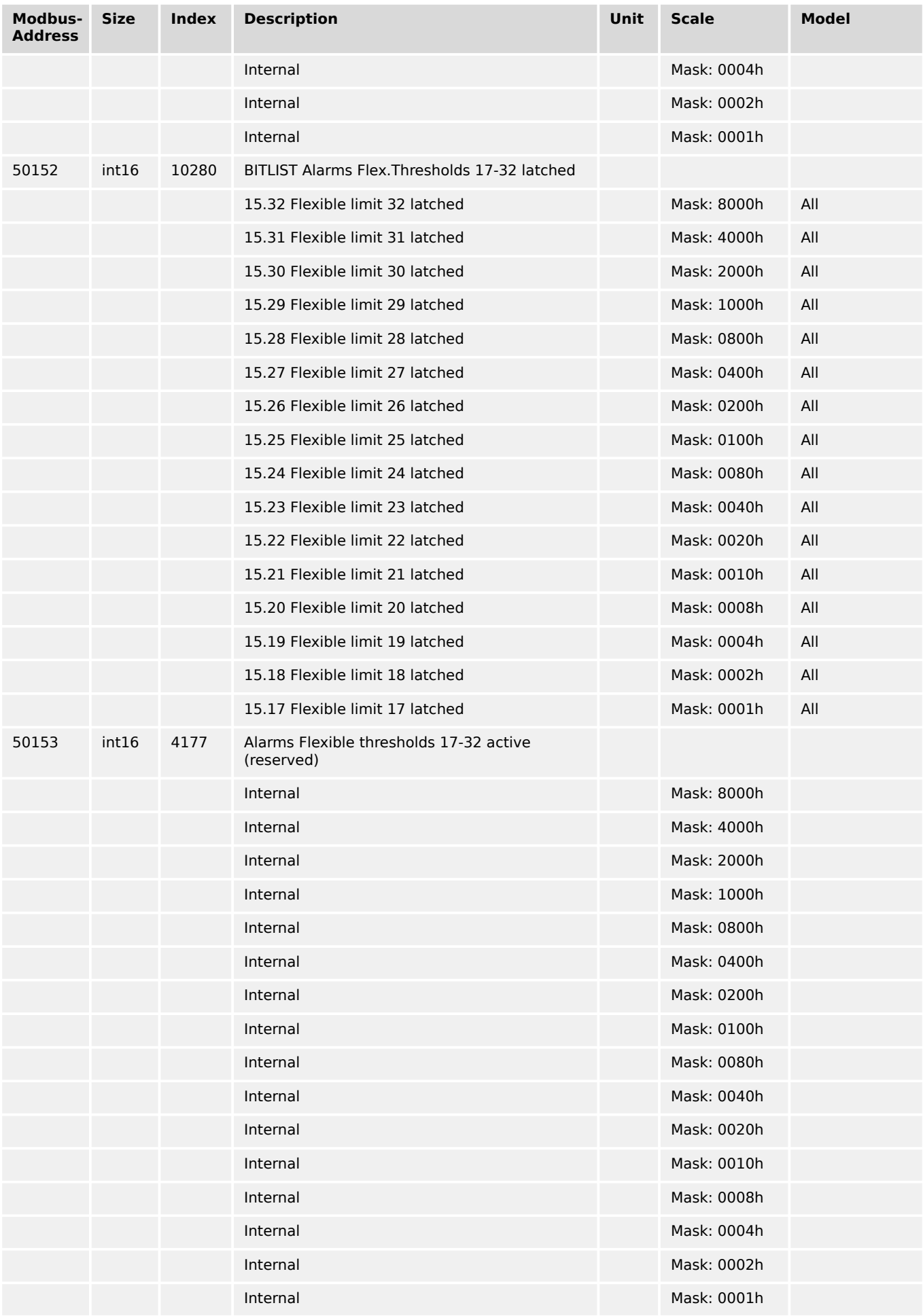

# 9 Appendix

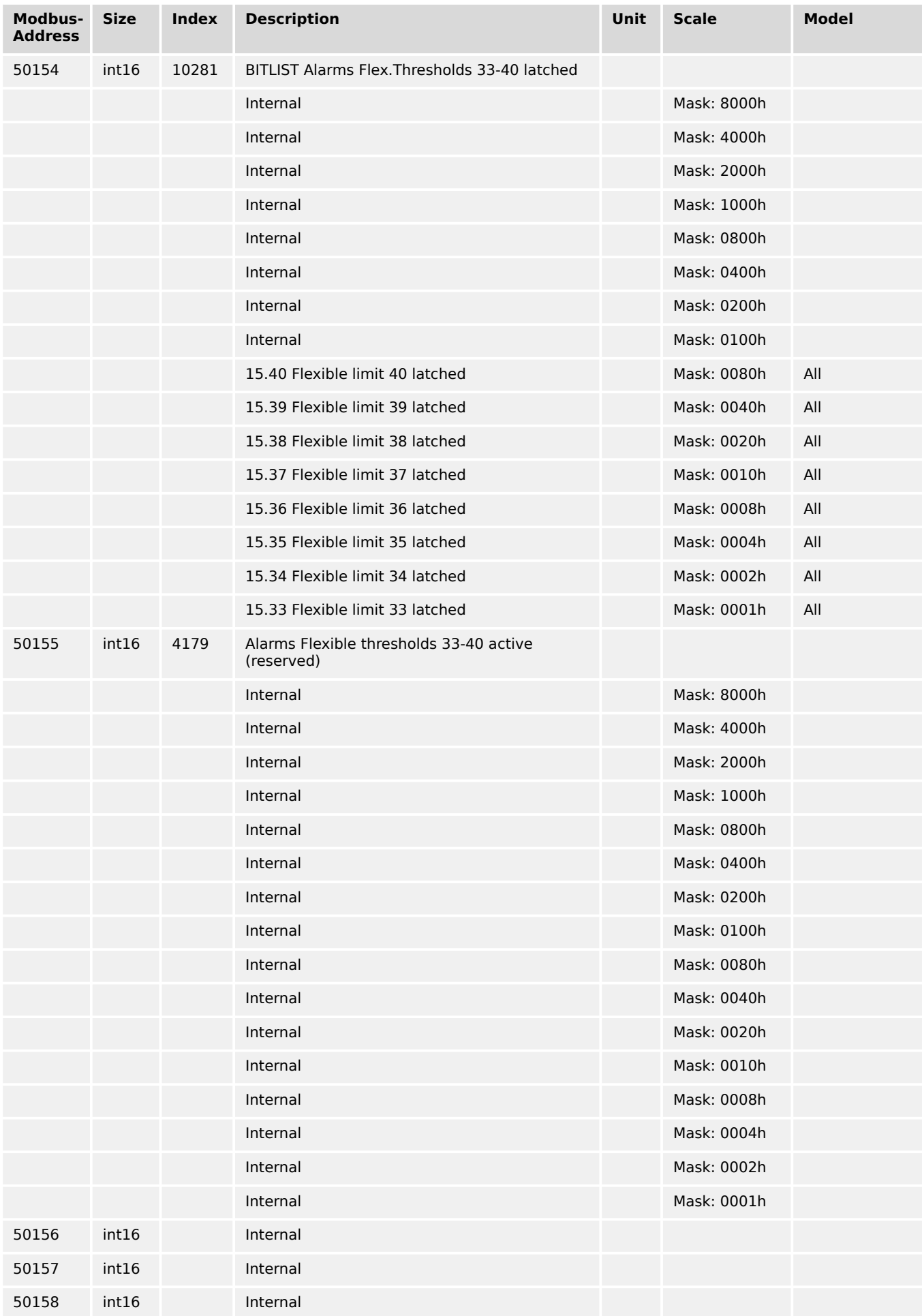

#### 9 Appendix

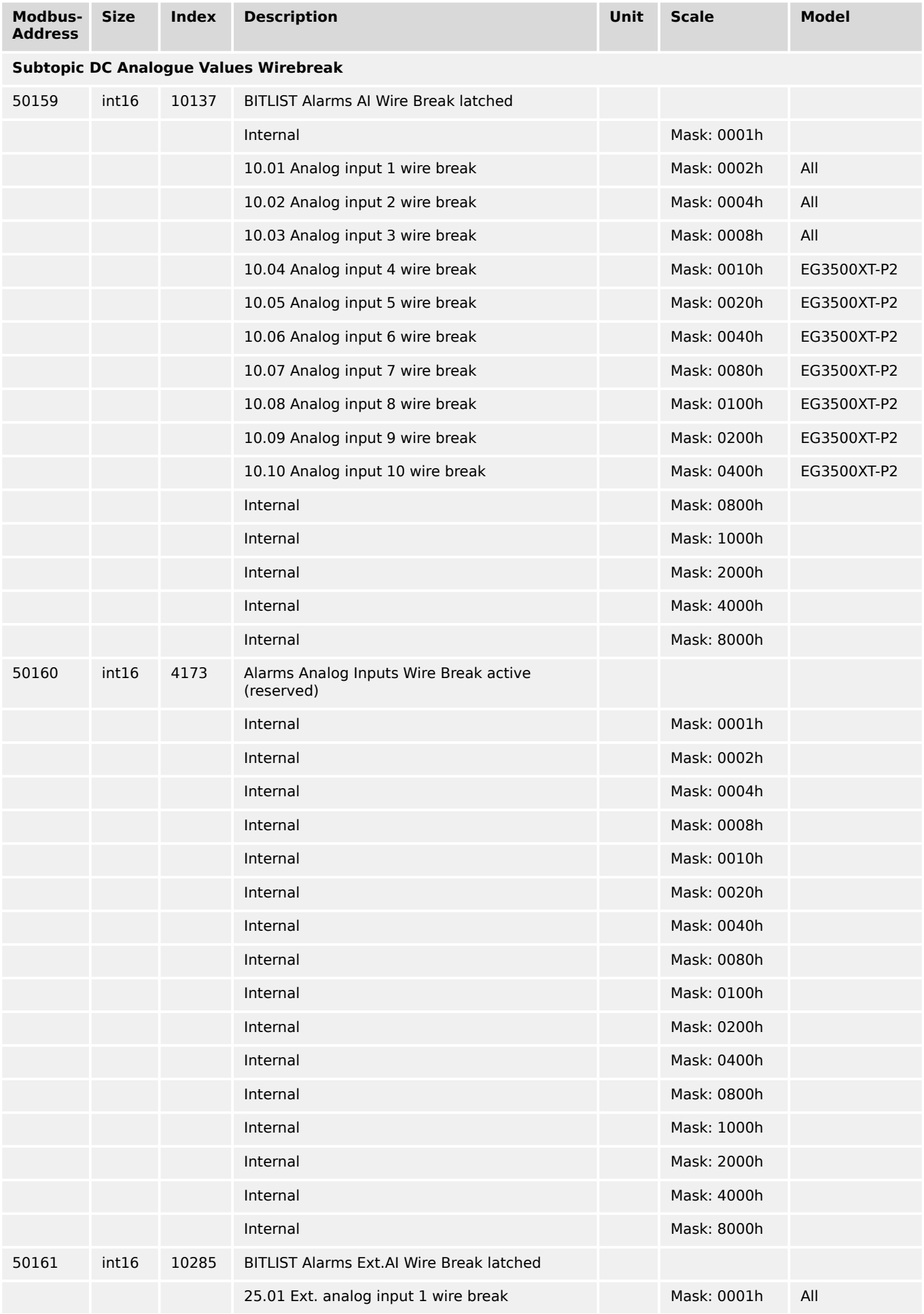

#### 9 Appendix

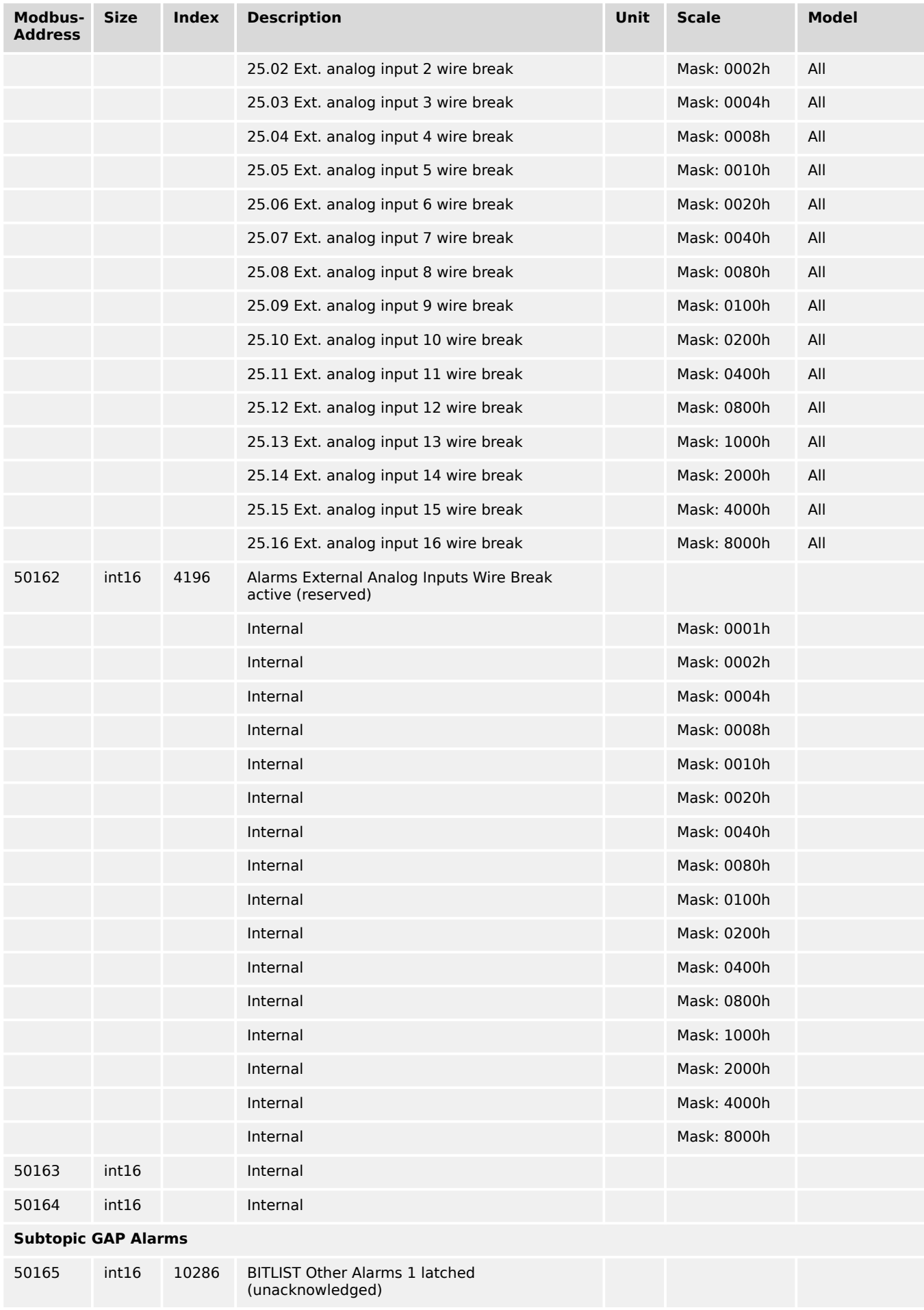

#### 9 Appendix

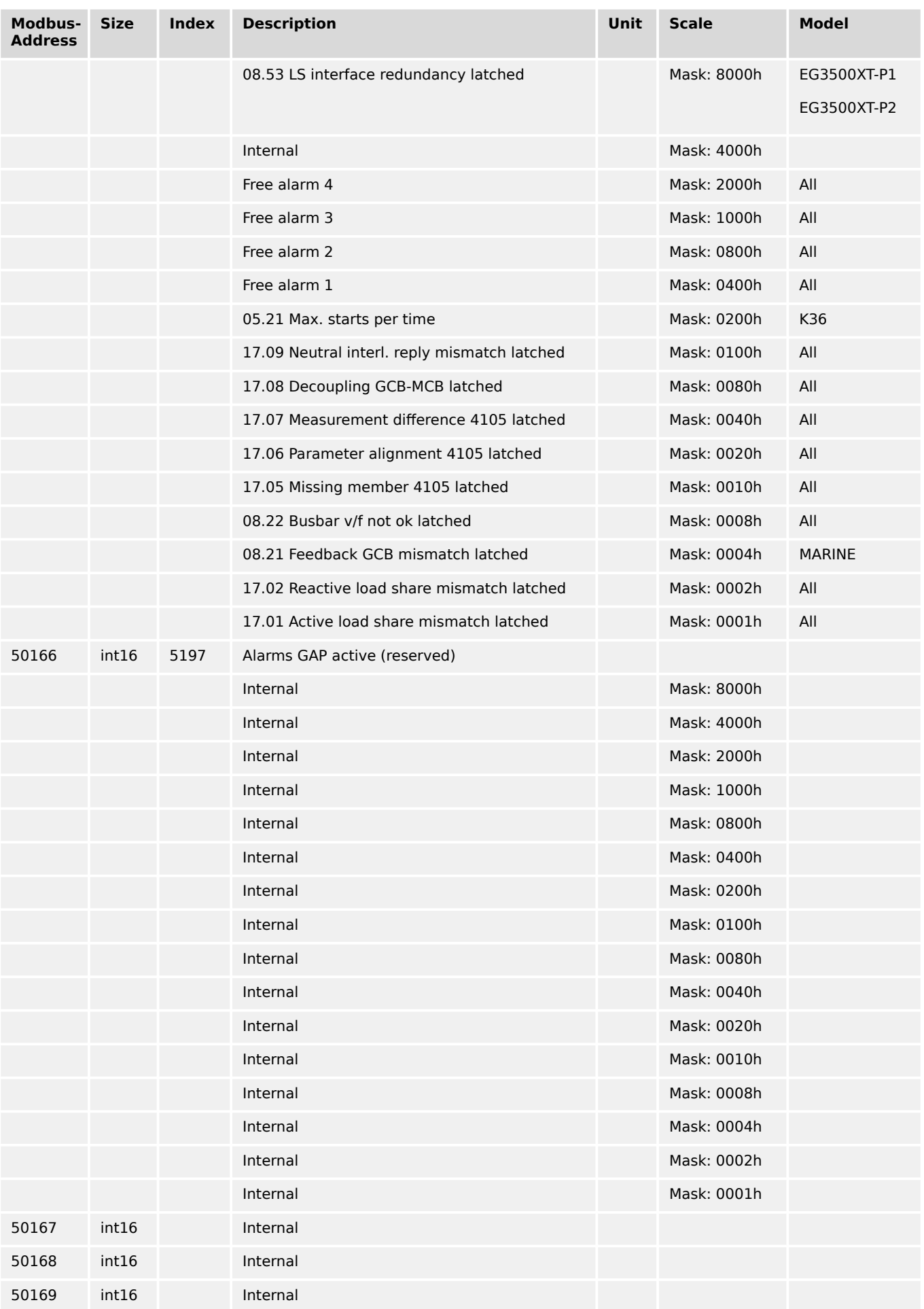

## 9 Appendix

9.2.4 Protocol 5010 (Basic Visualization)

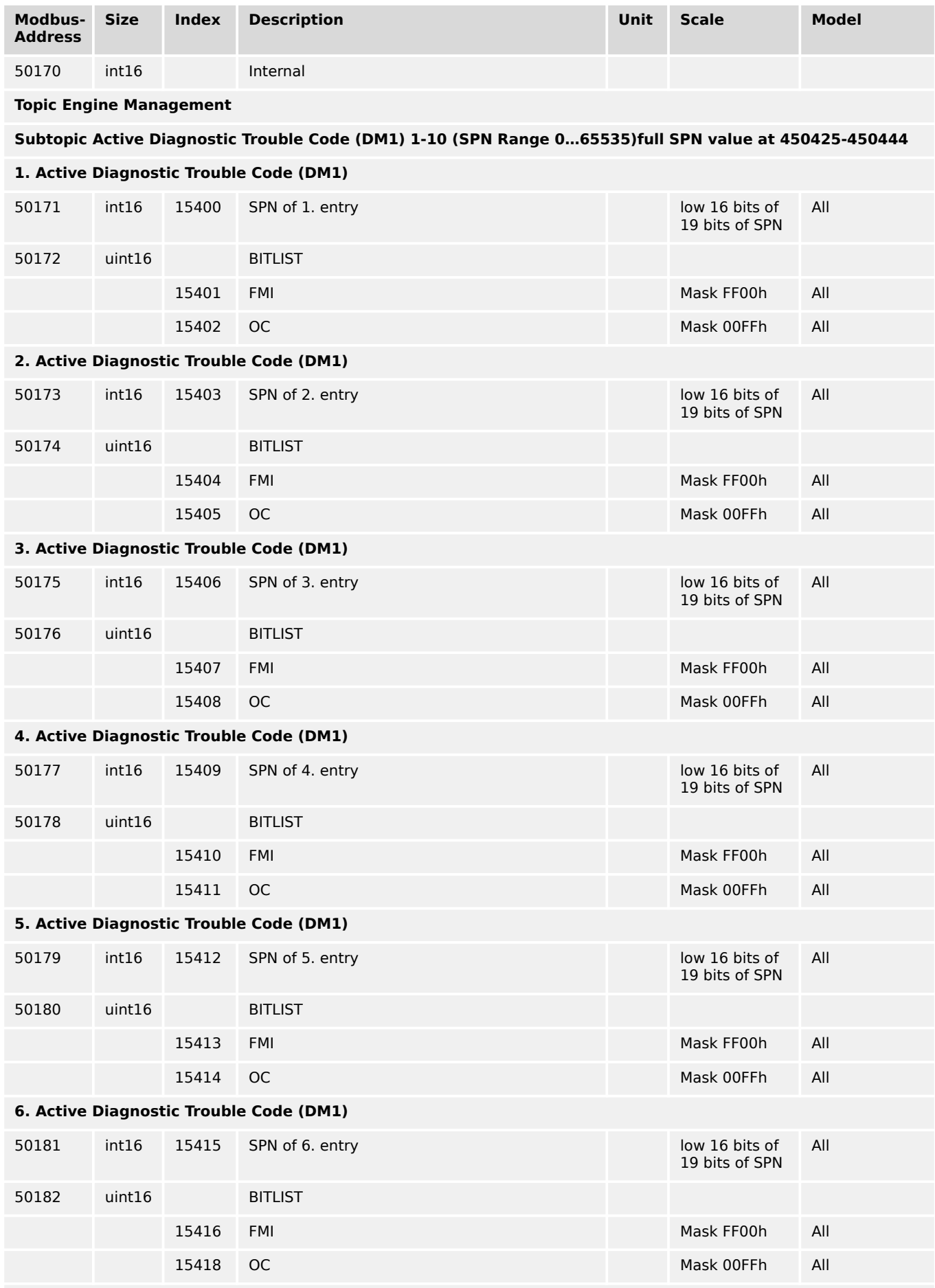

**7. Active Diagnostic Trouble Code (DM1)**

#### 9 Appendix

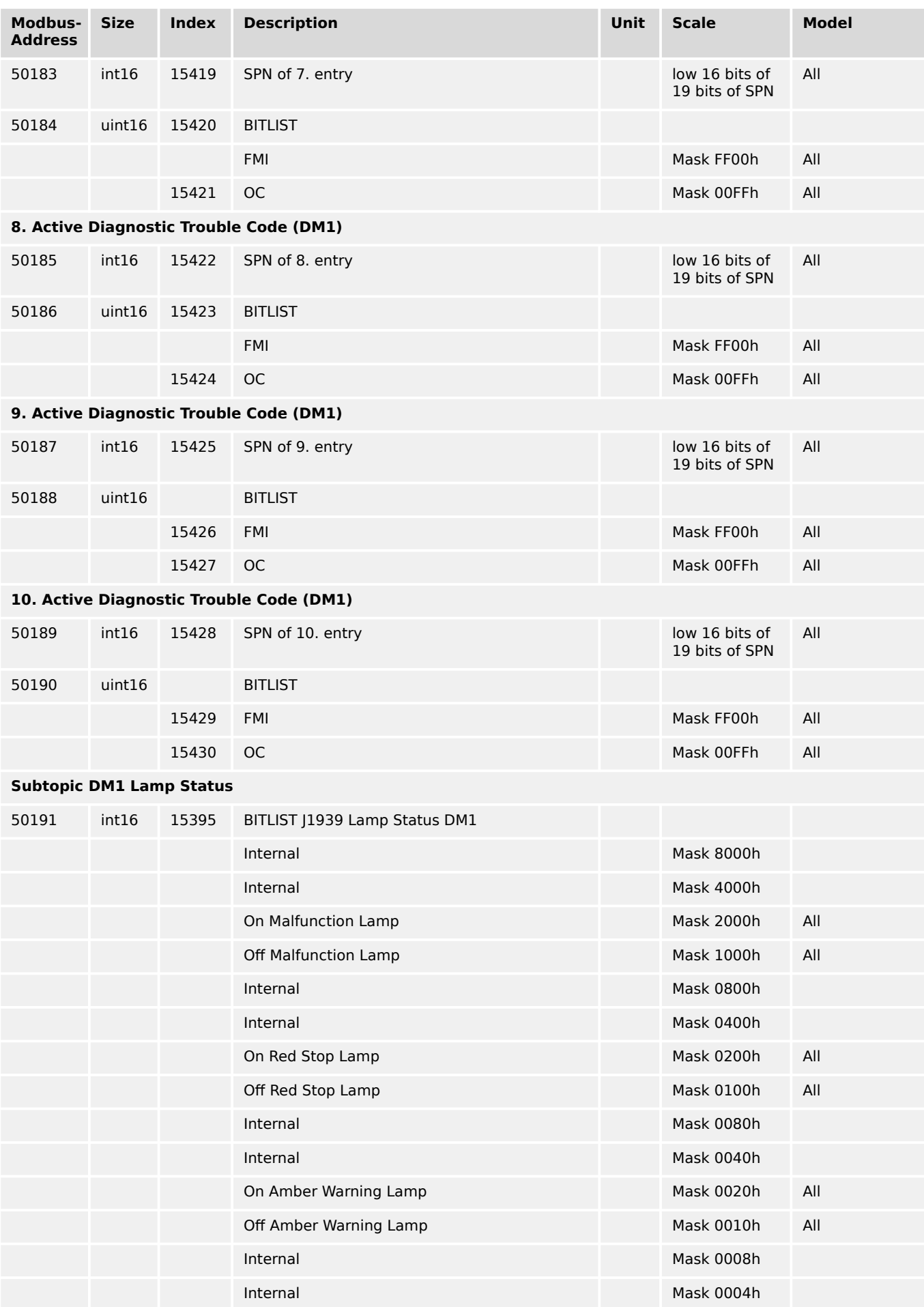

## 9 Appendix

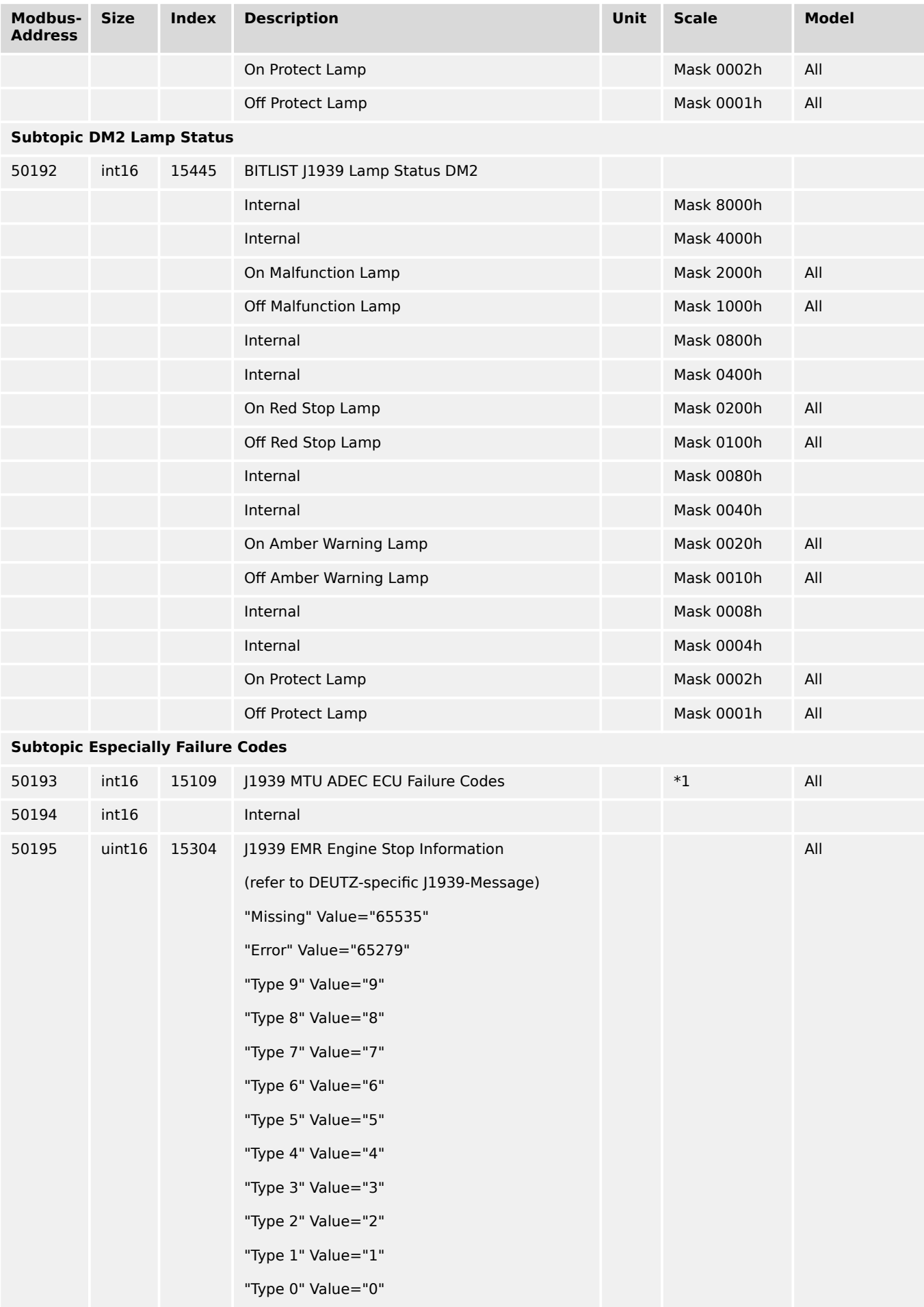

#### 9 Appendix

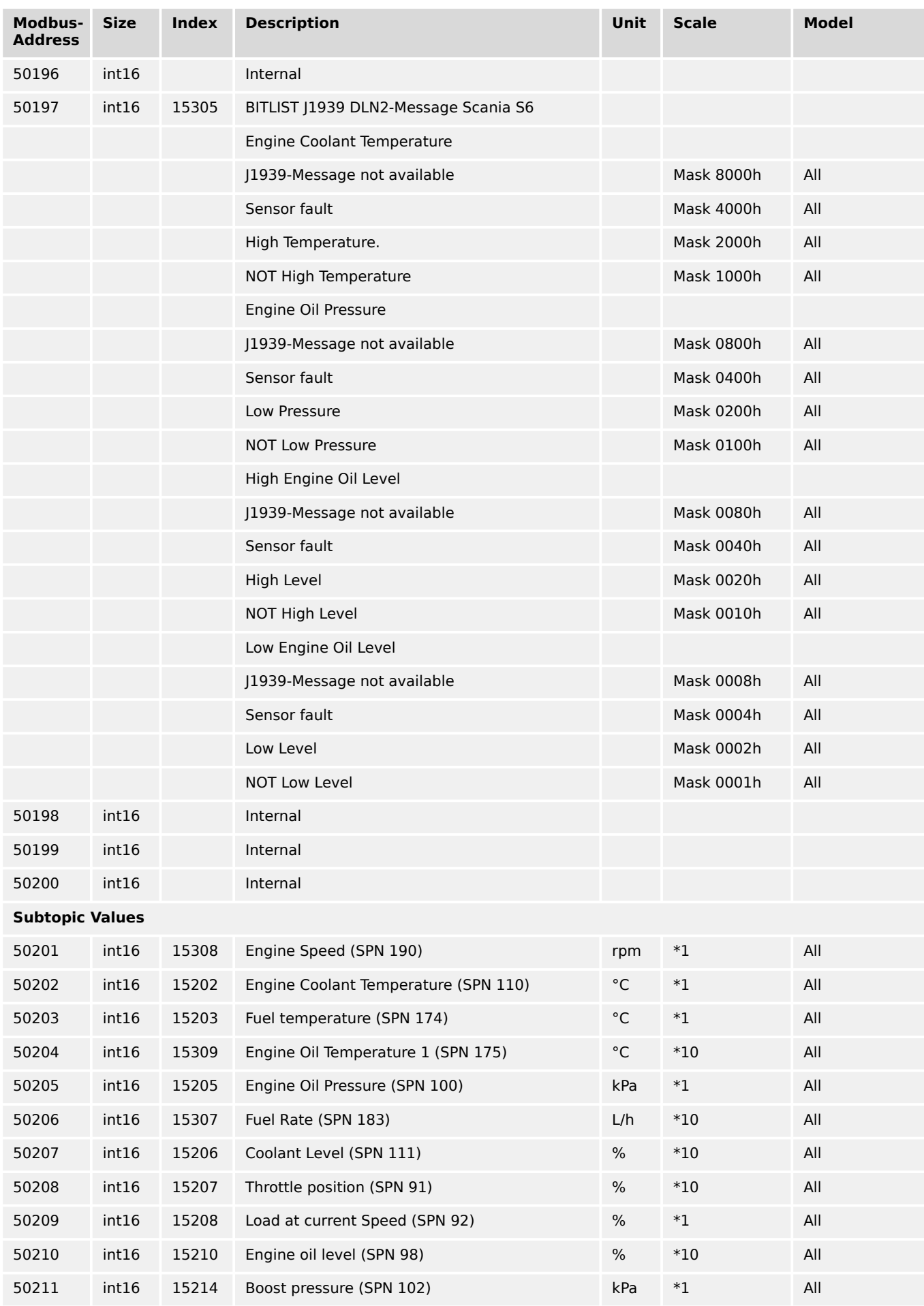

# 9 Appendix

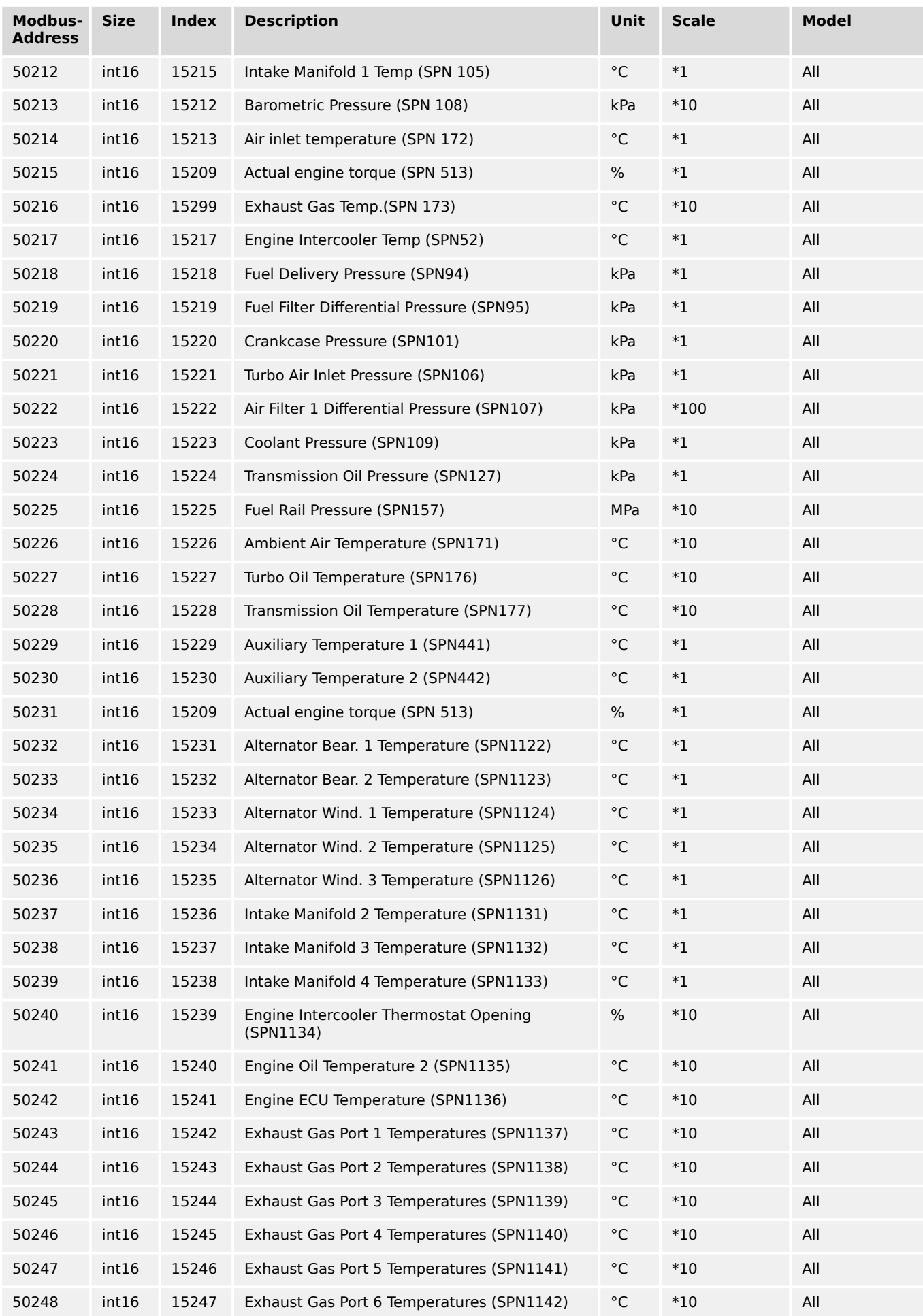

#### 9 Appendix

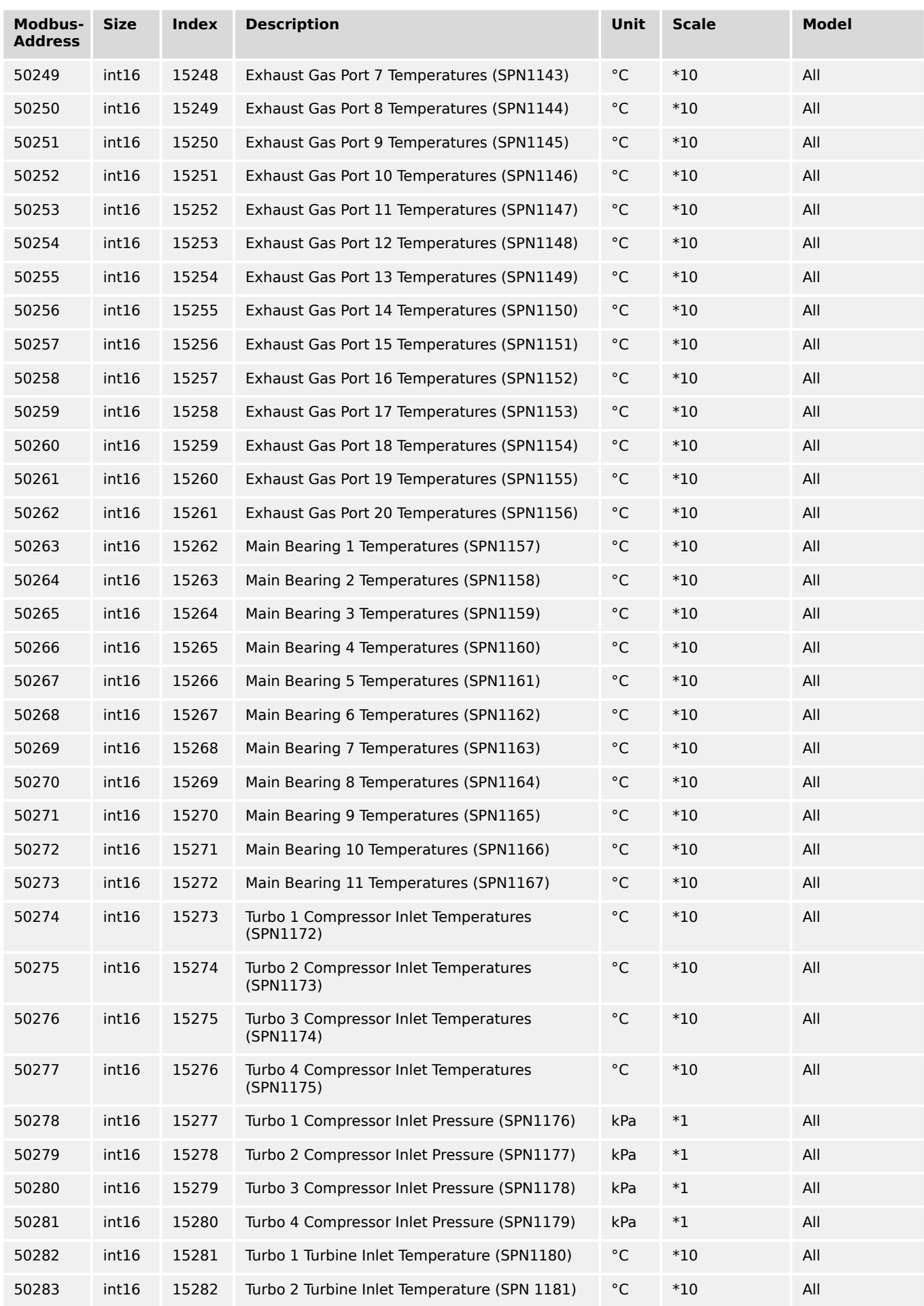

# 9 Appendix

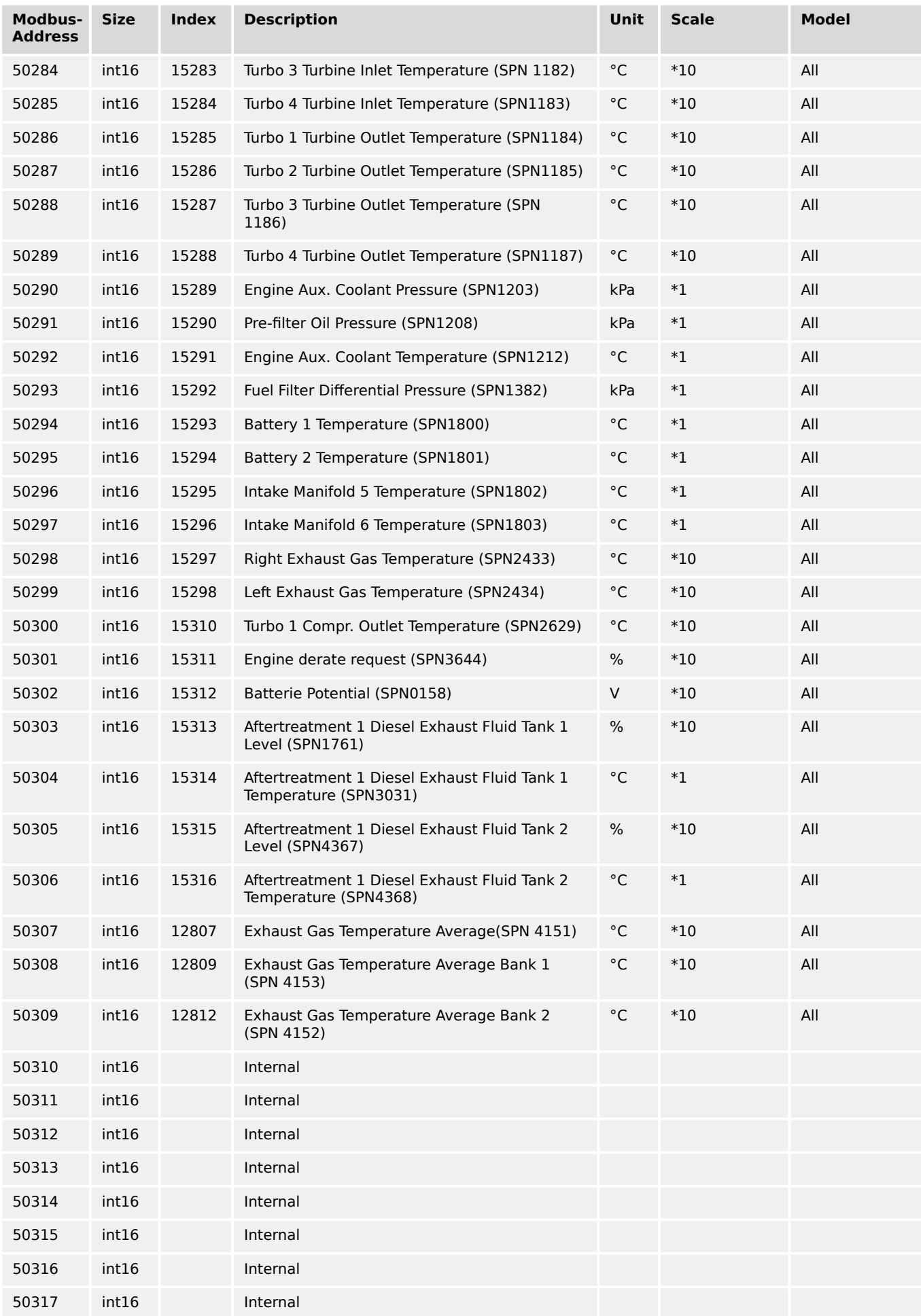

#### 9 Appendix

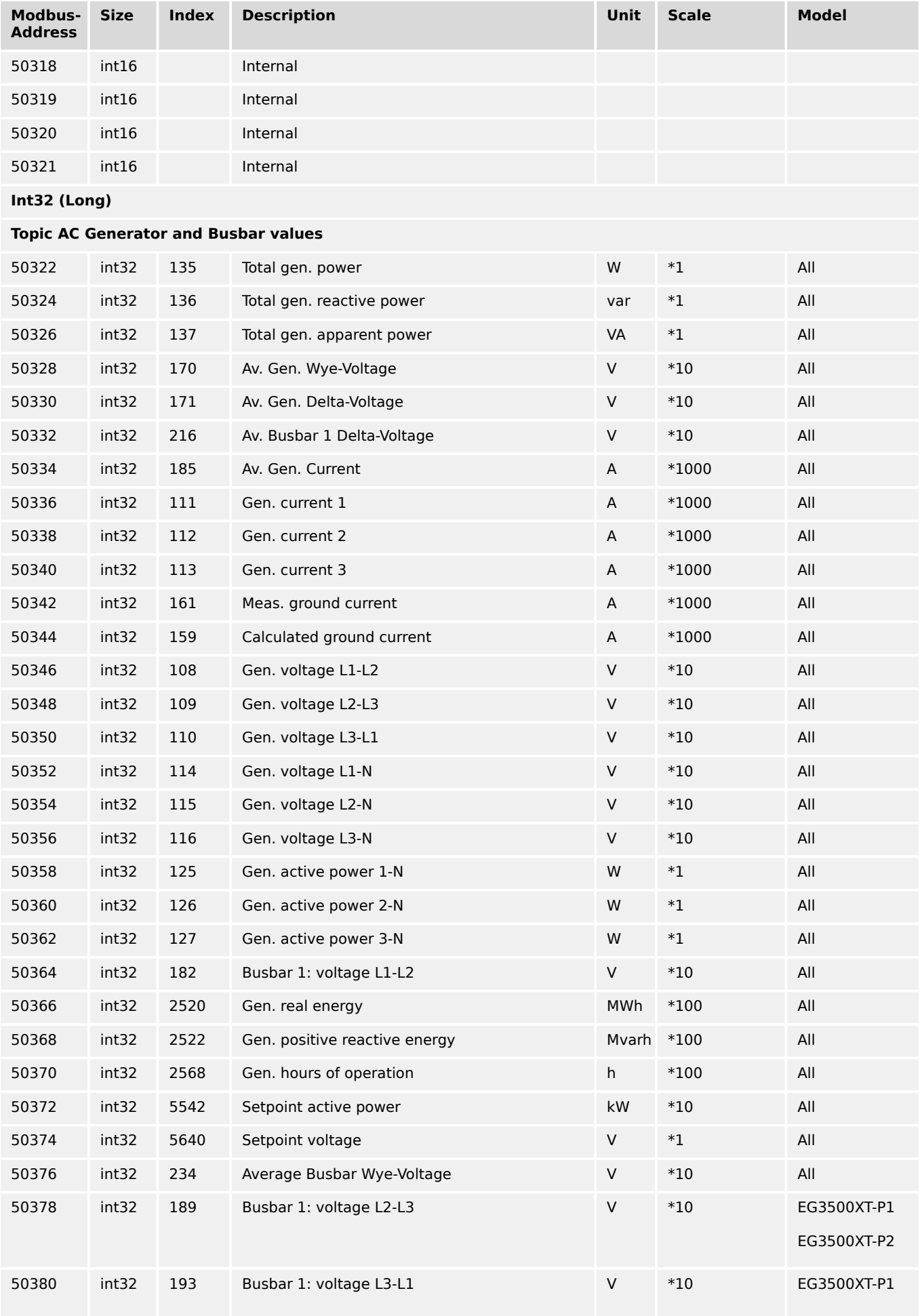

## 9 Appendix

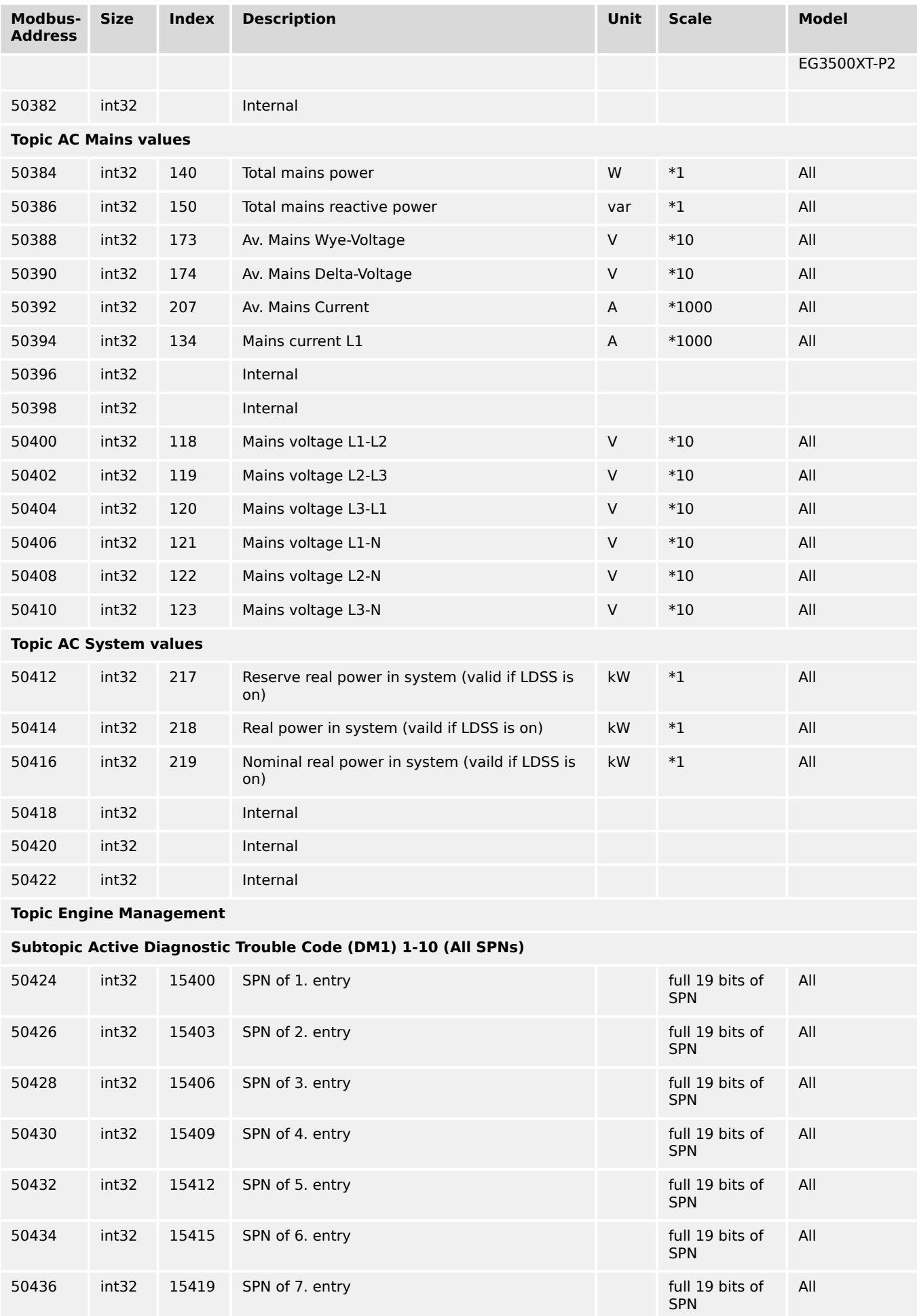

#### 9 Appendix

9.2.5 Protocol 5011 (Alarm Values Visualization)

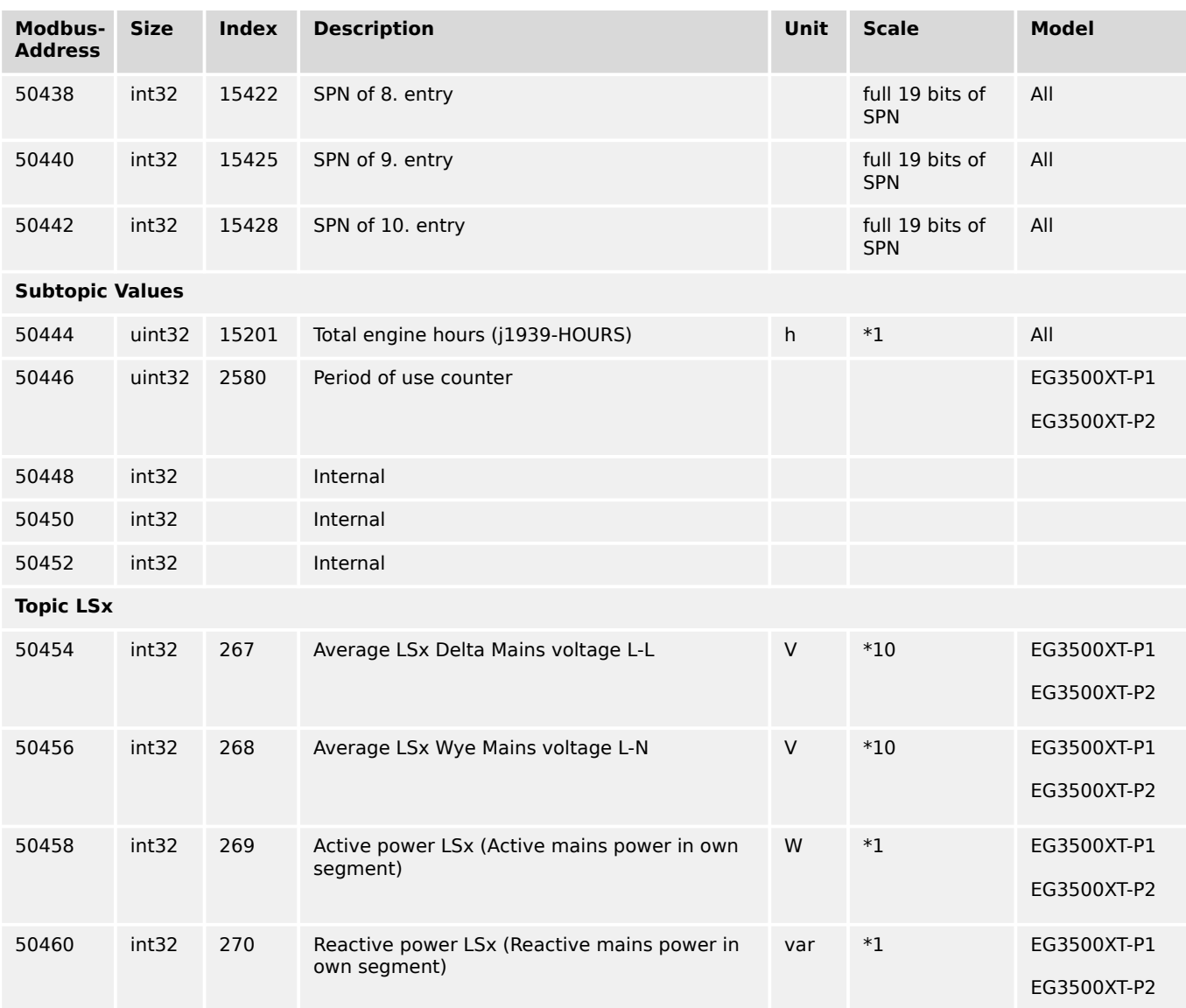

# **9.2.5 Protocol 5011 (Alarm Values Visualization)**

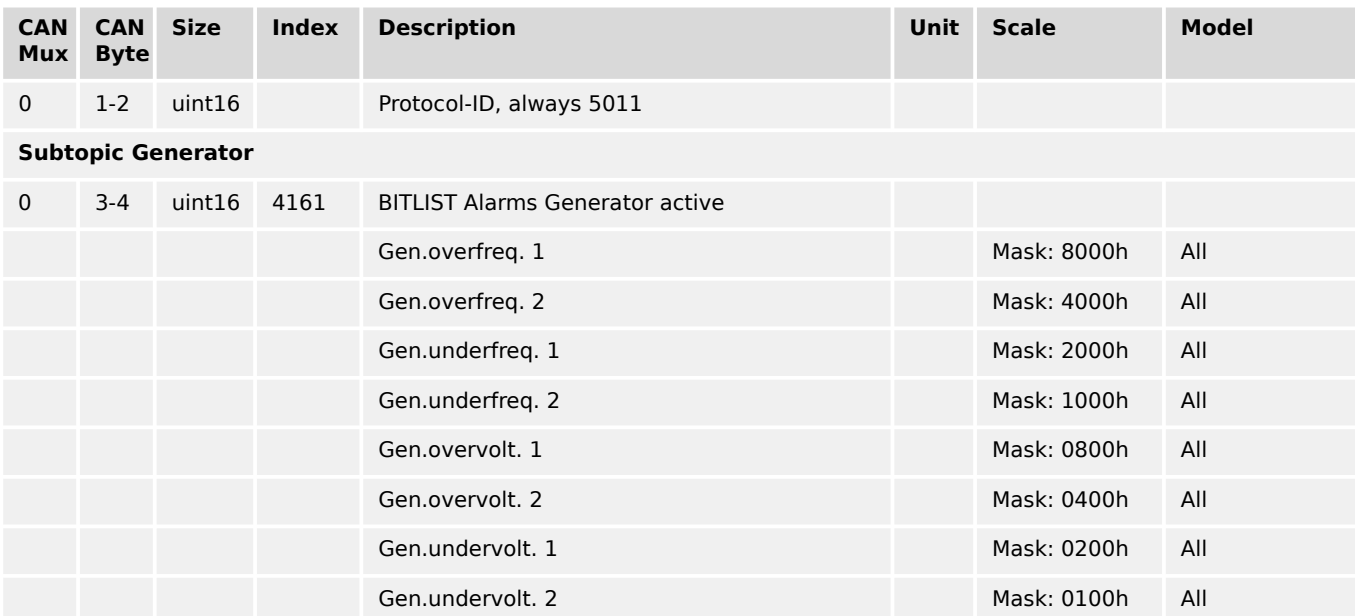

## 9 Appendix

9.2.5 Protocol 5011 (Alarm Values Visualization)

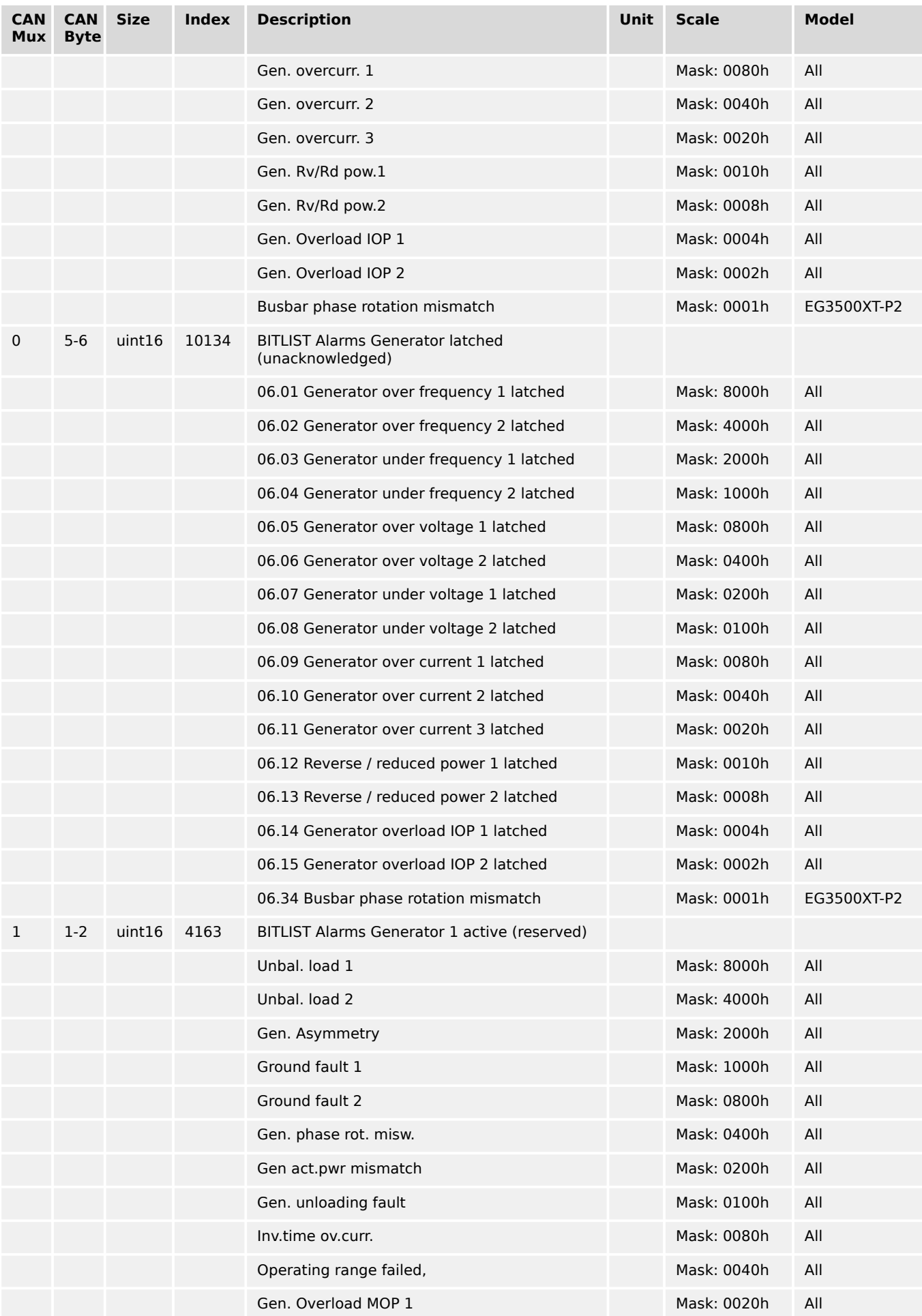
#### 9 Appendix

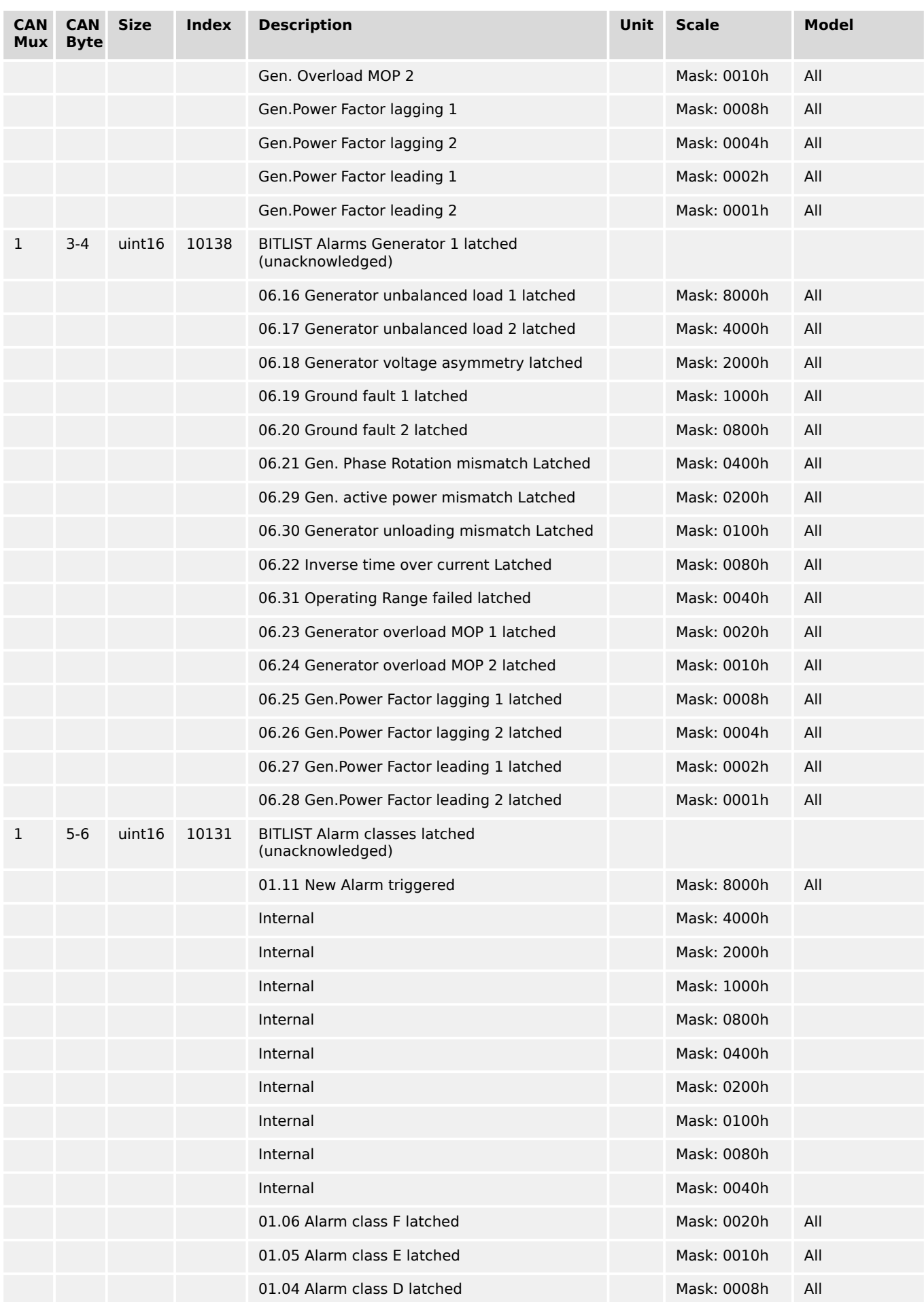

### 9 Appendix

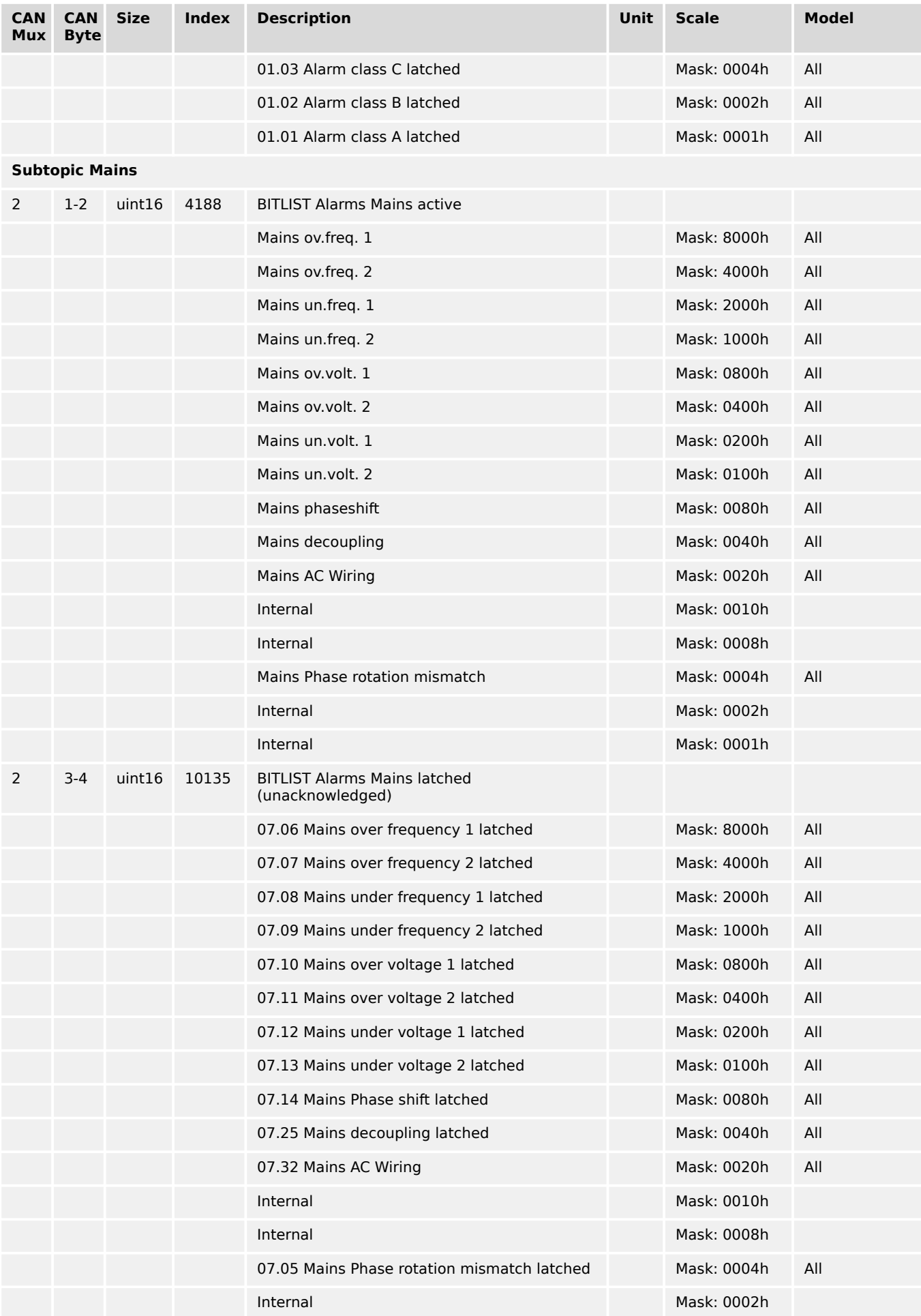

### 9 Appendix

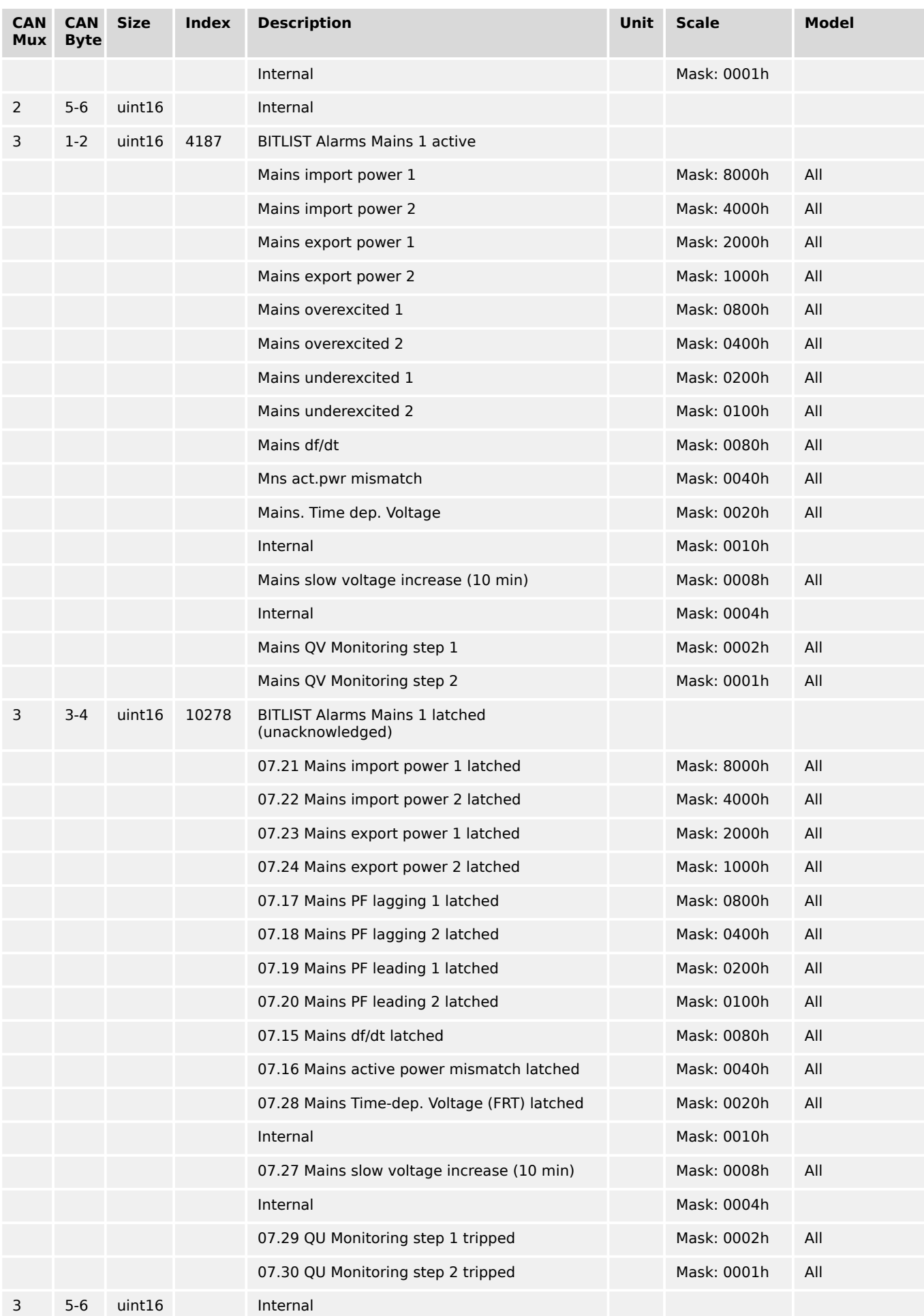

### 9 Appendix

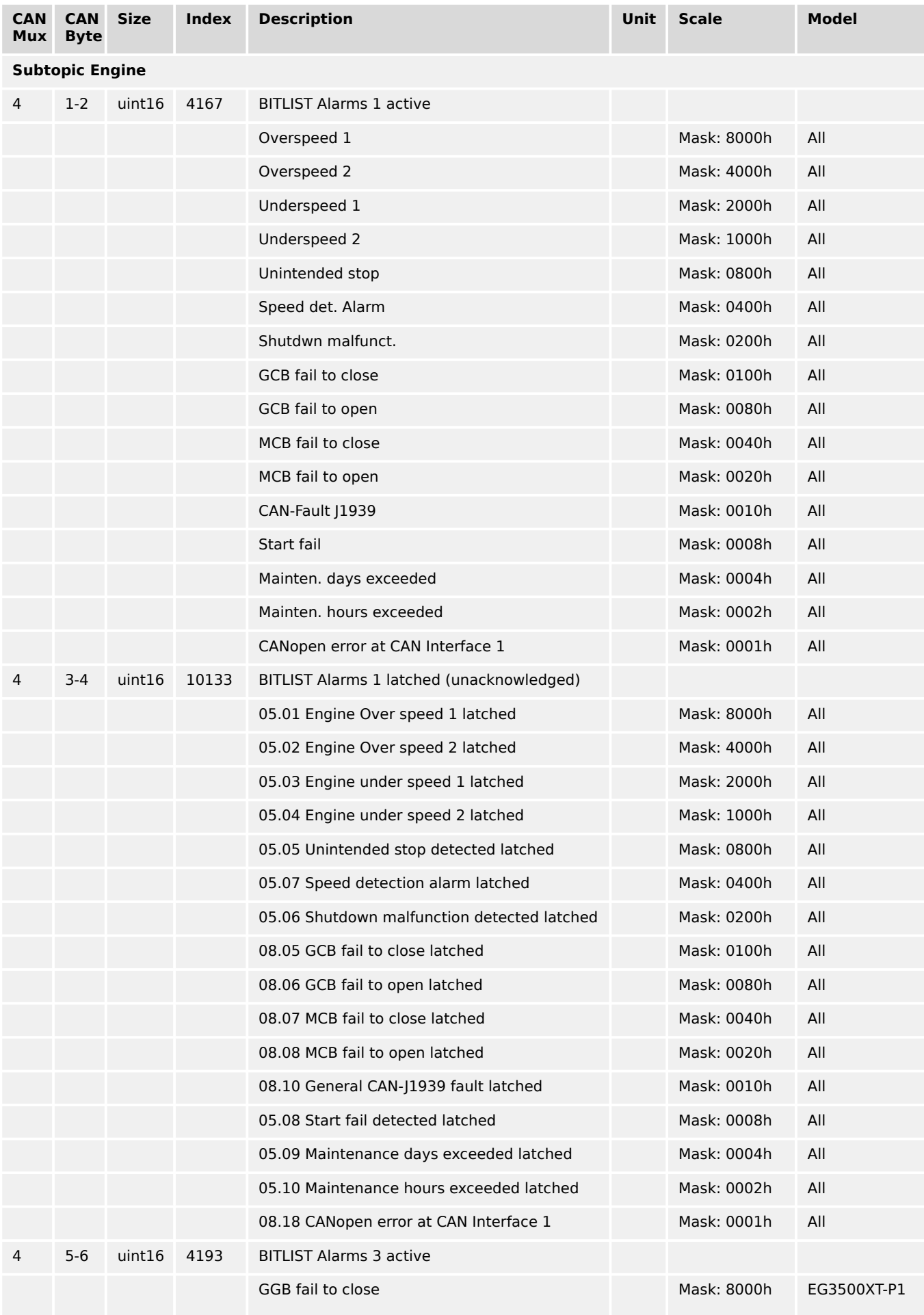

#### 9 Appendix

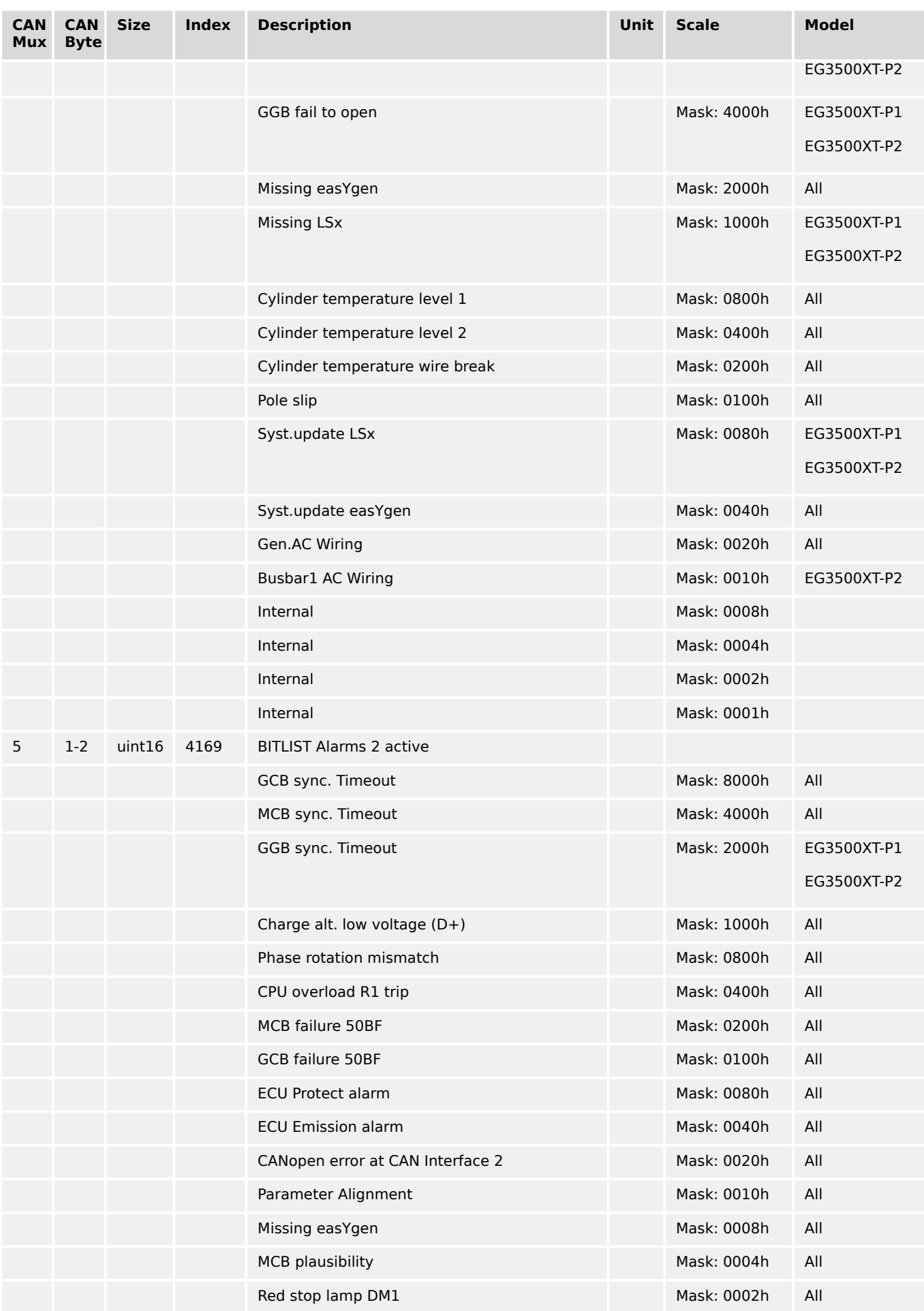

### 9 Appendix

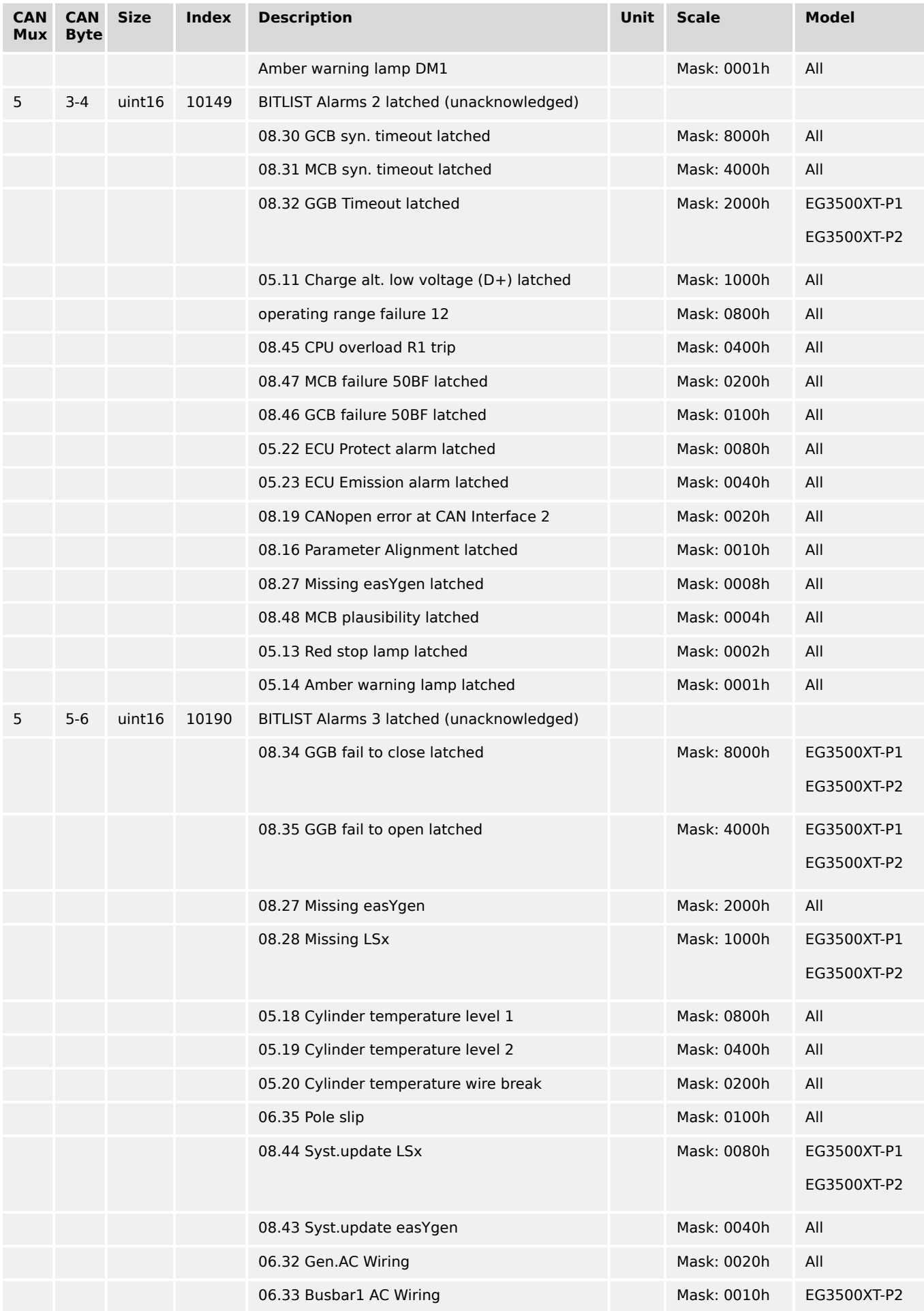

### 9 Appendix

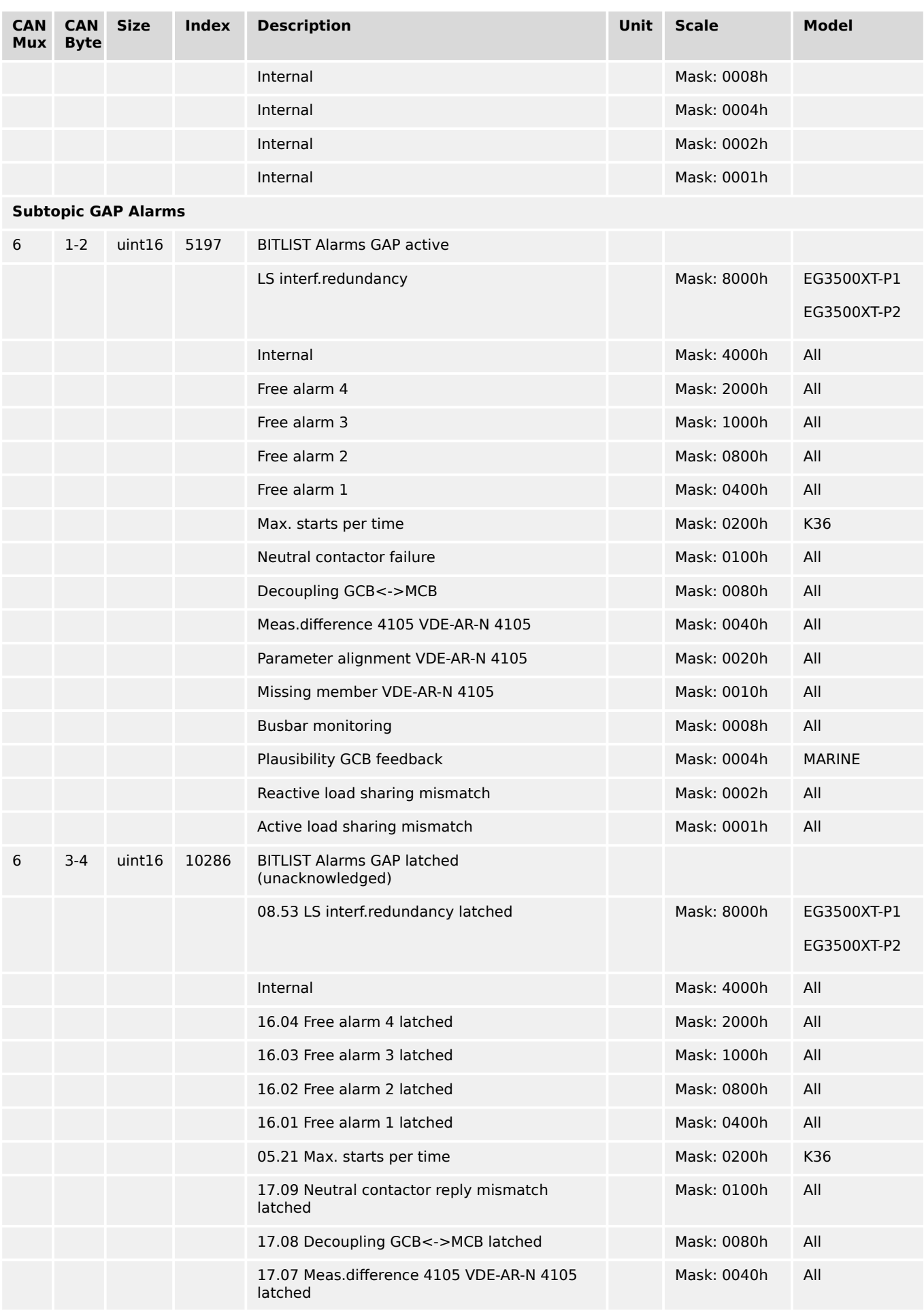

### 9 Appendix

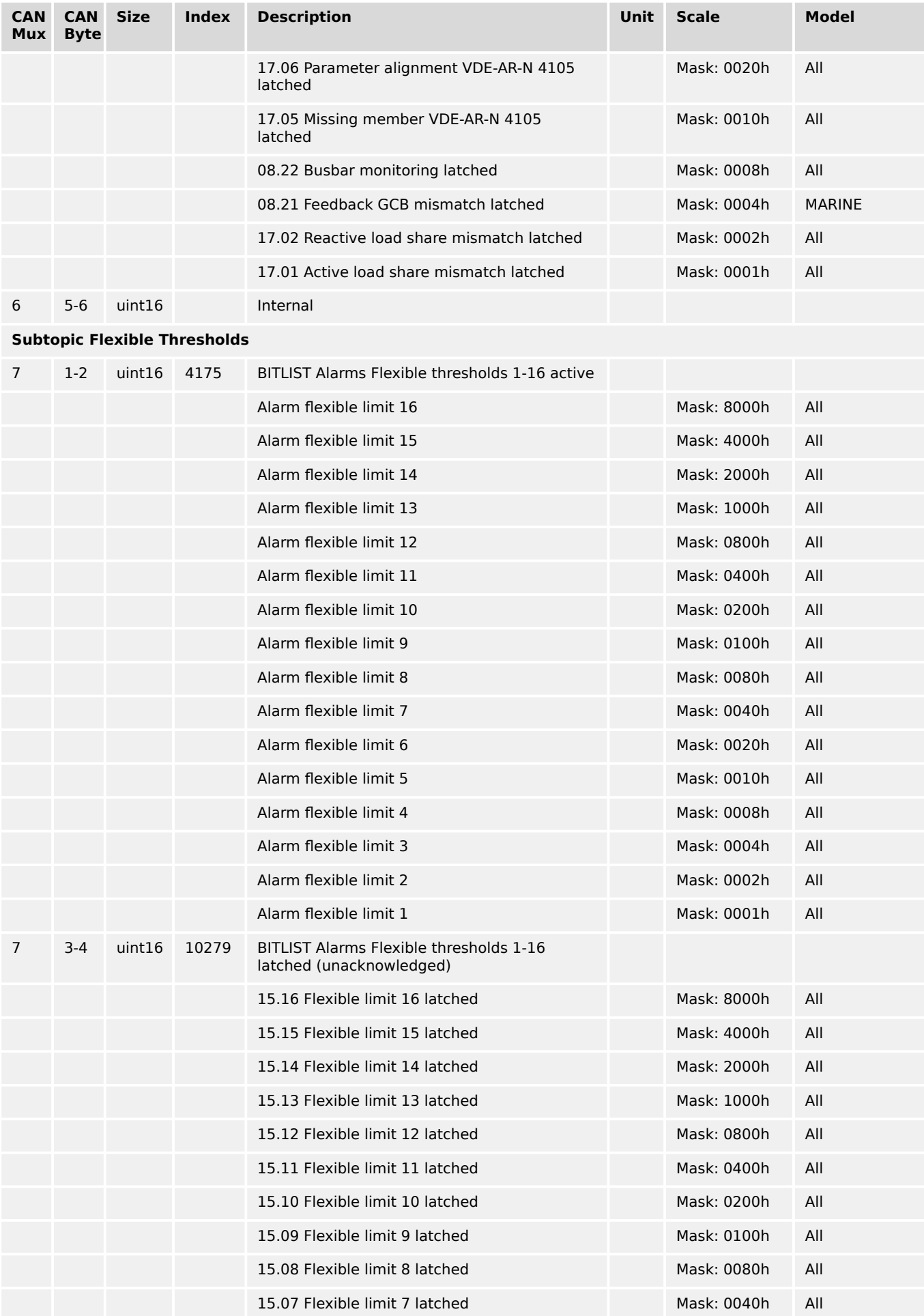

#### 9 Appendix

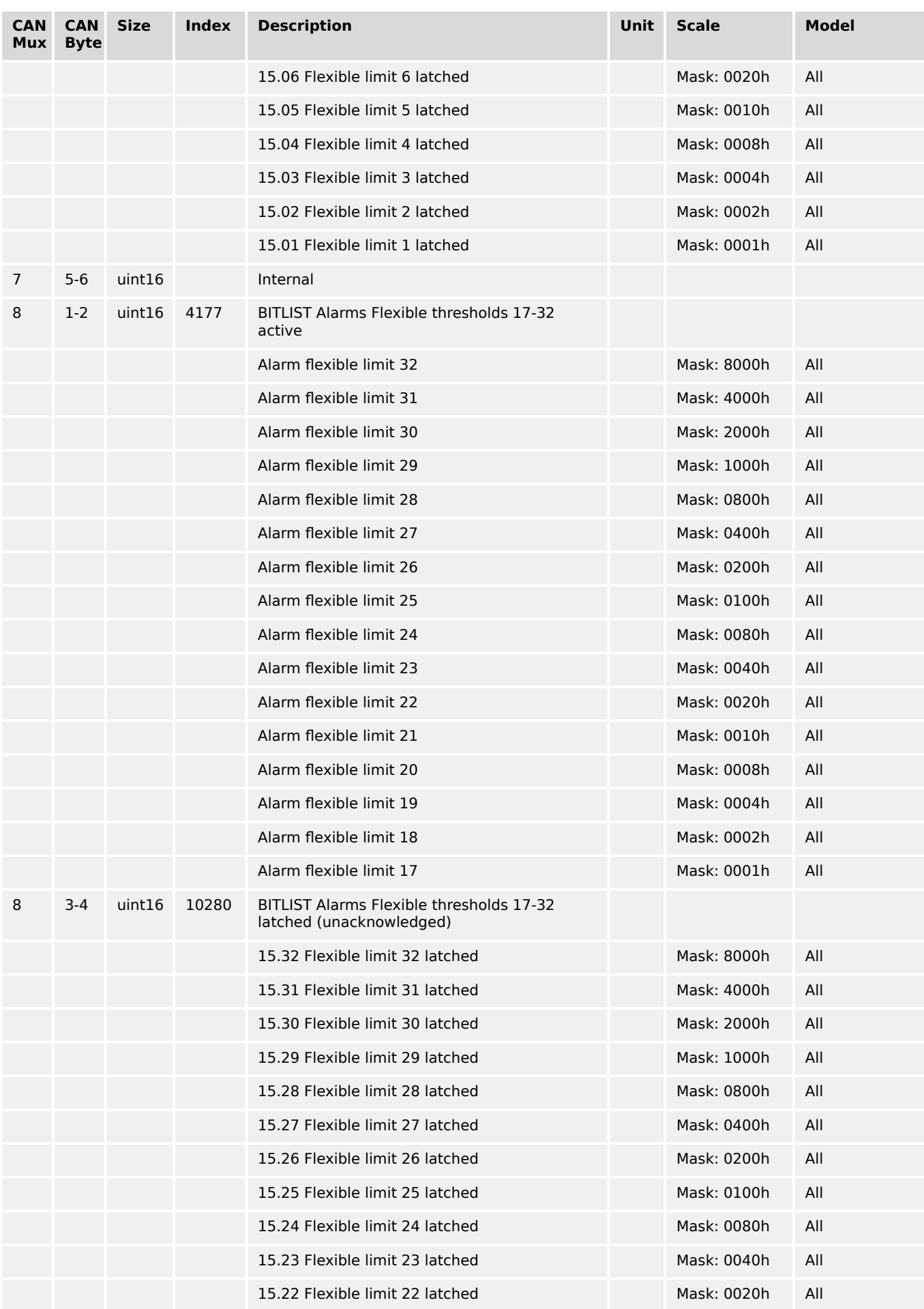

### 9 Appendix

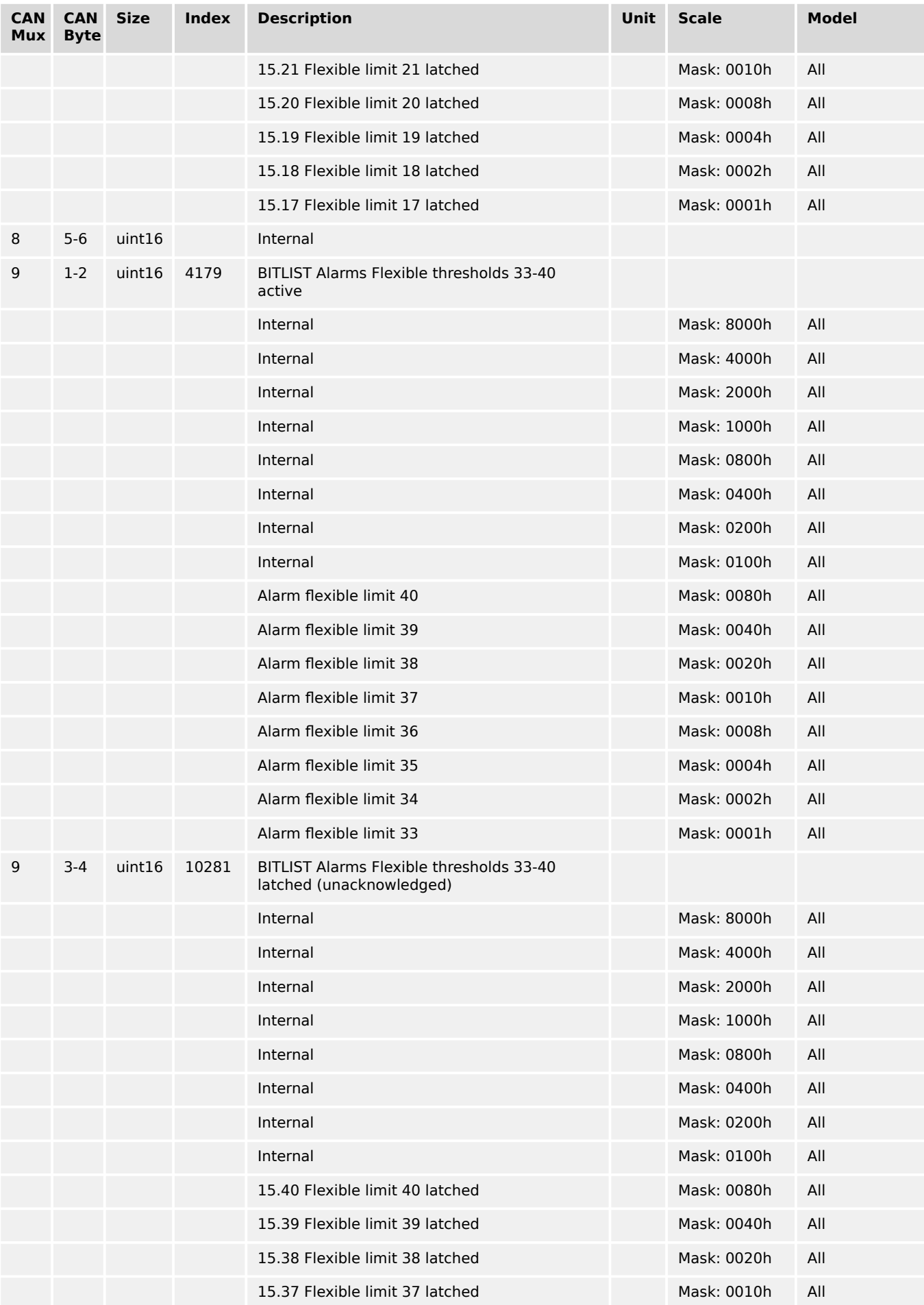

### 9 Appendix

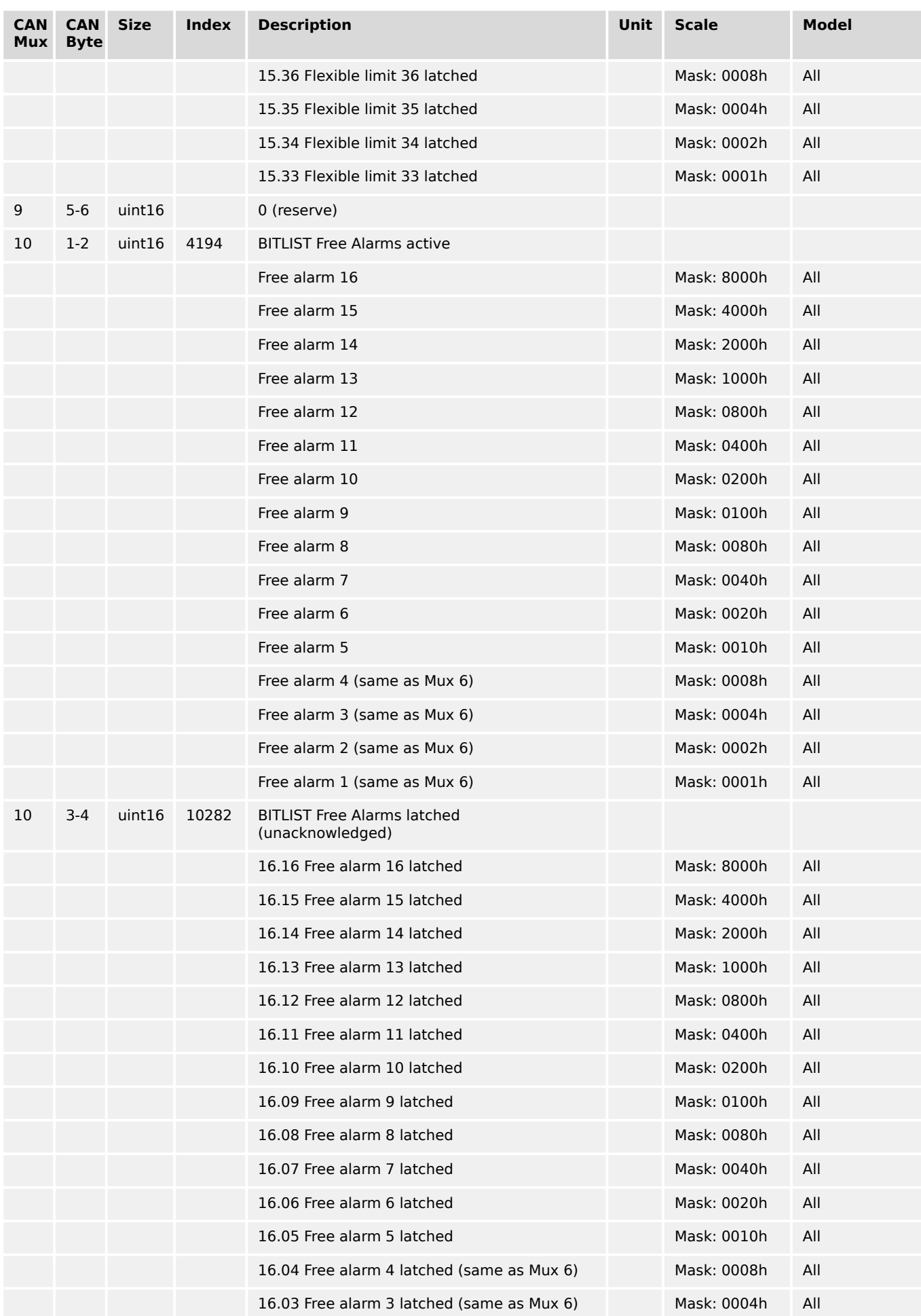

### 9 Appendix

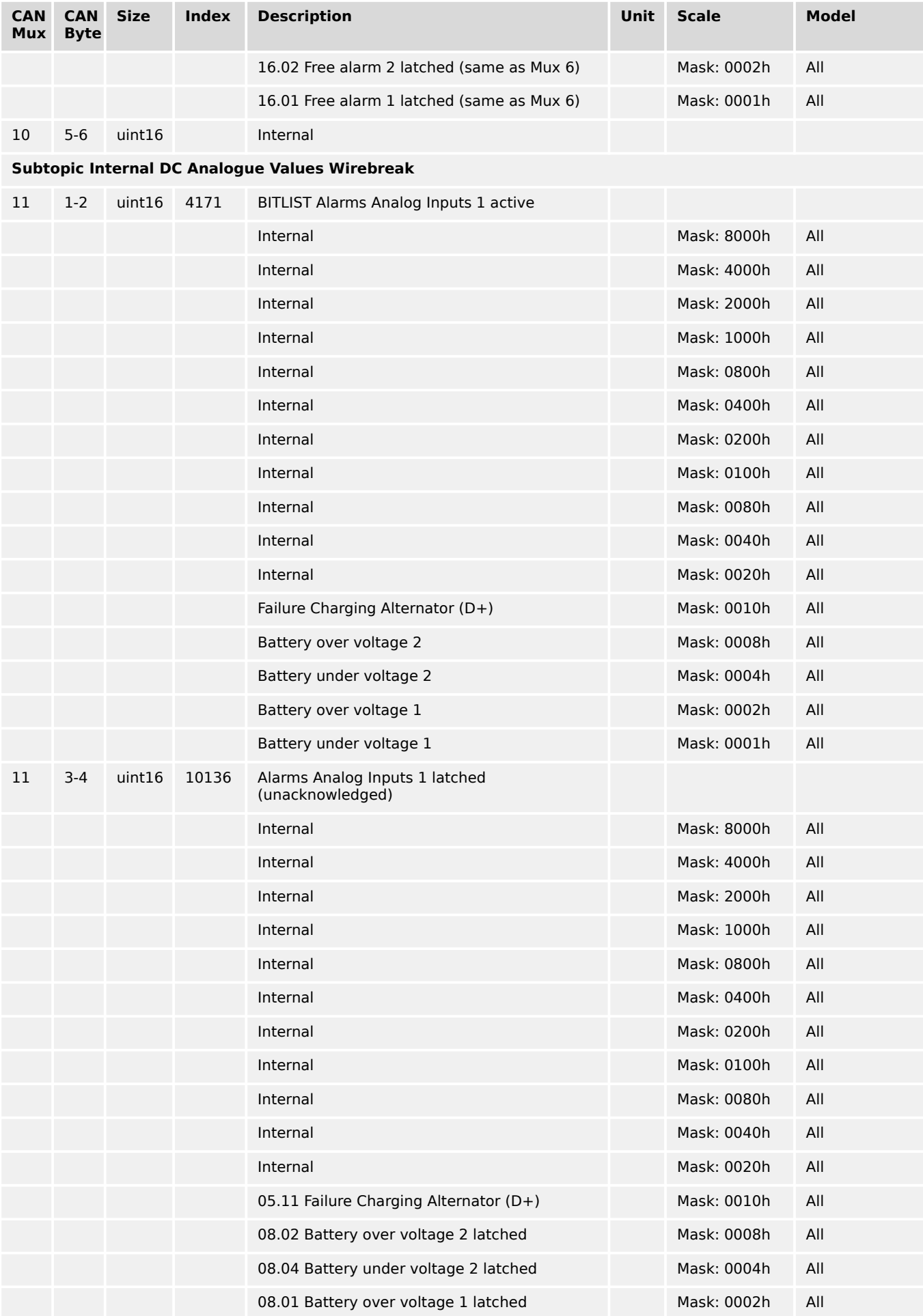

#### 9 Appendix

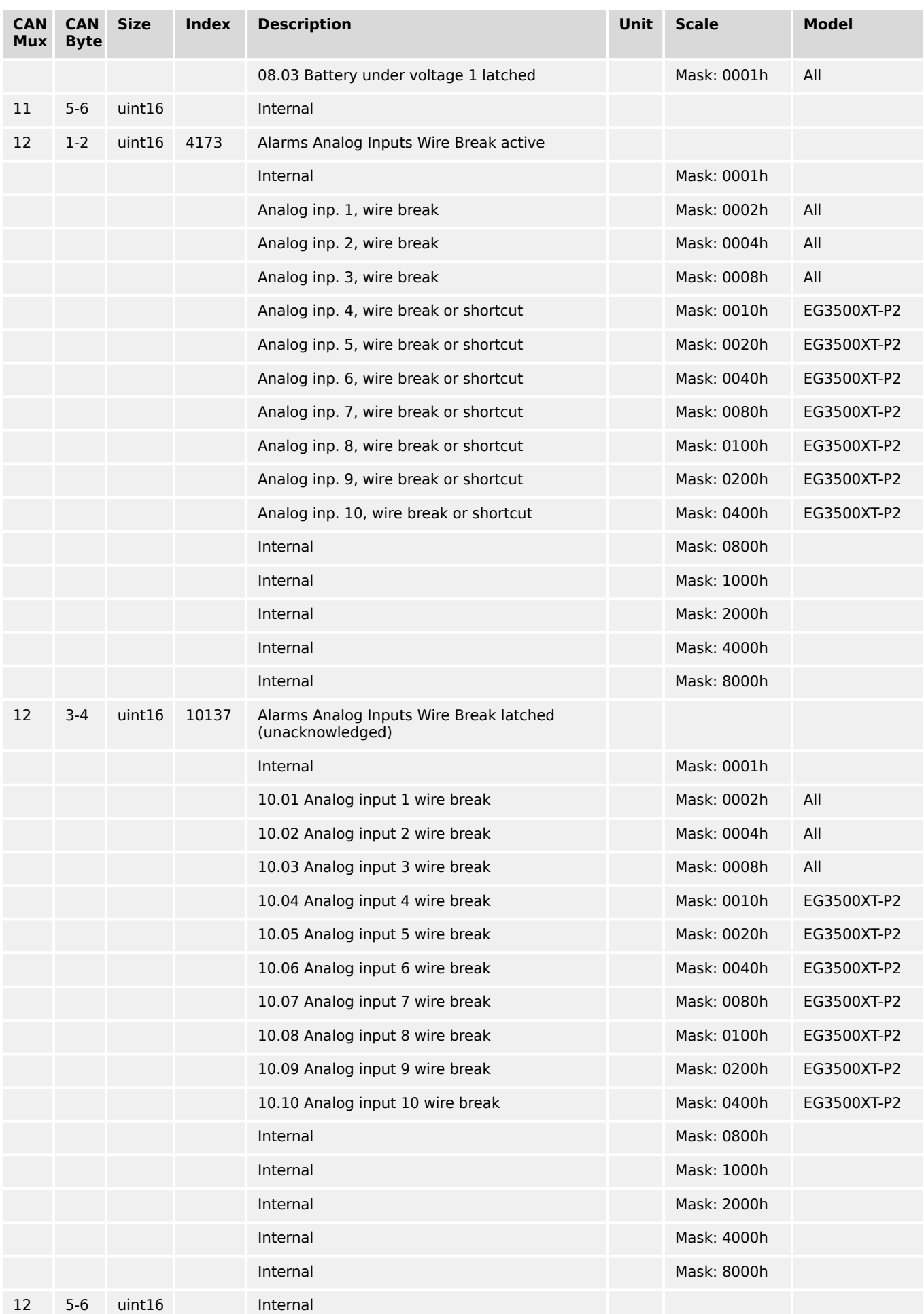

### 9 Appendix

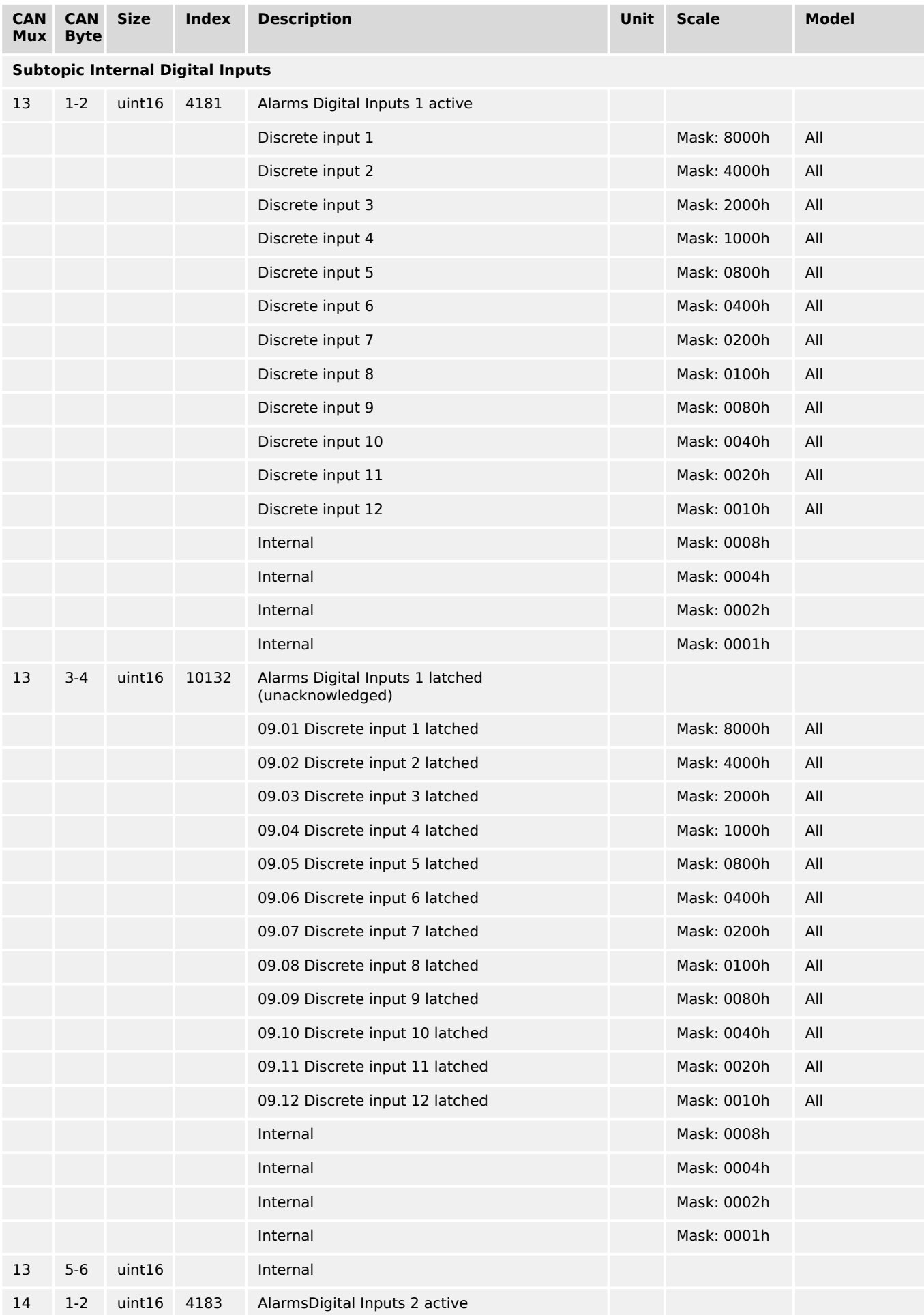

#### 9 Appendix

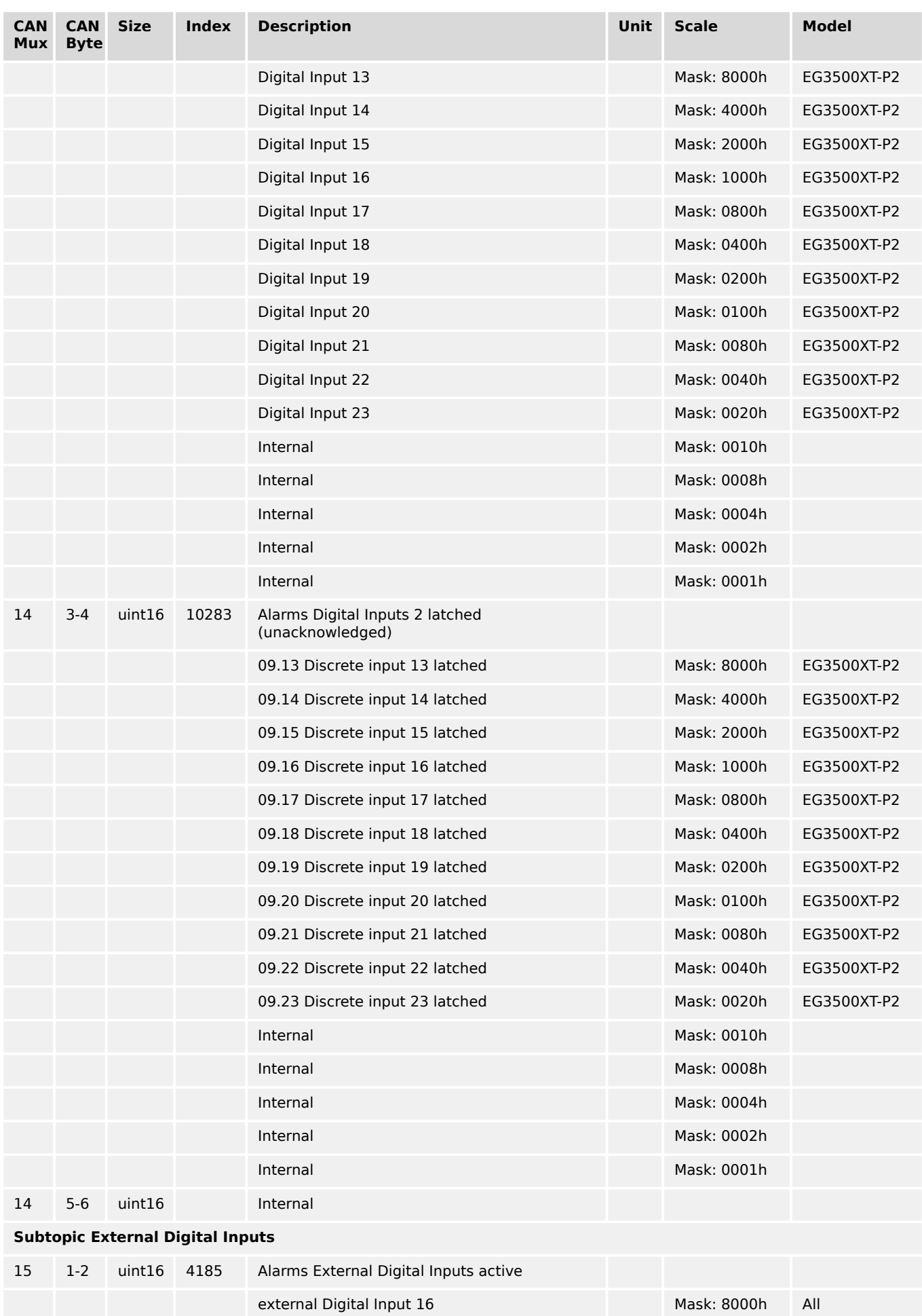

### 9 Appendix

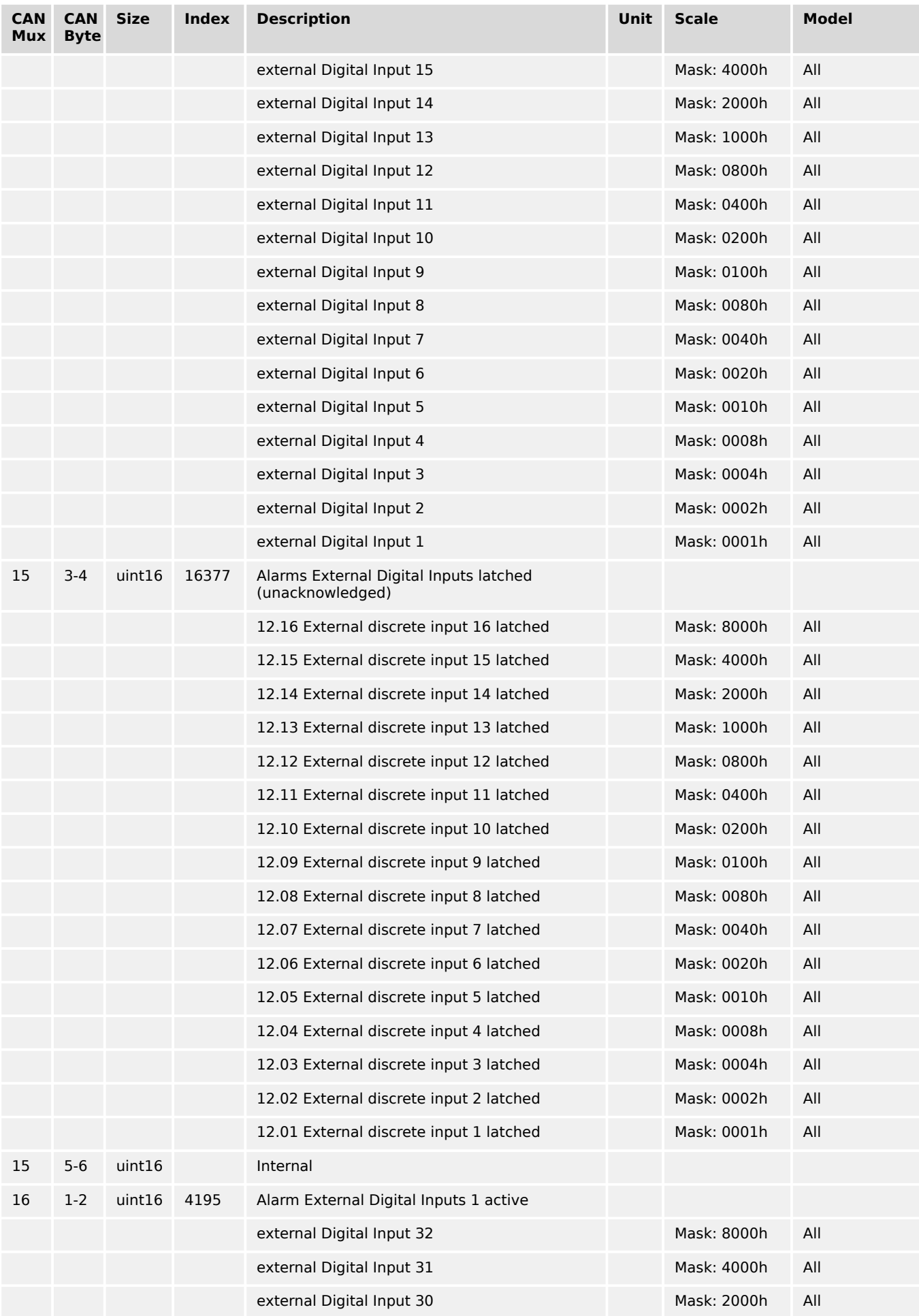

### 9 Appendix

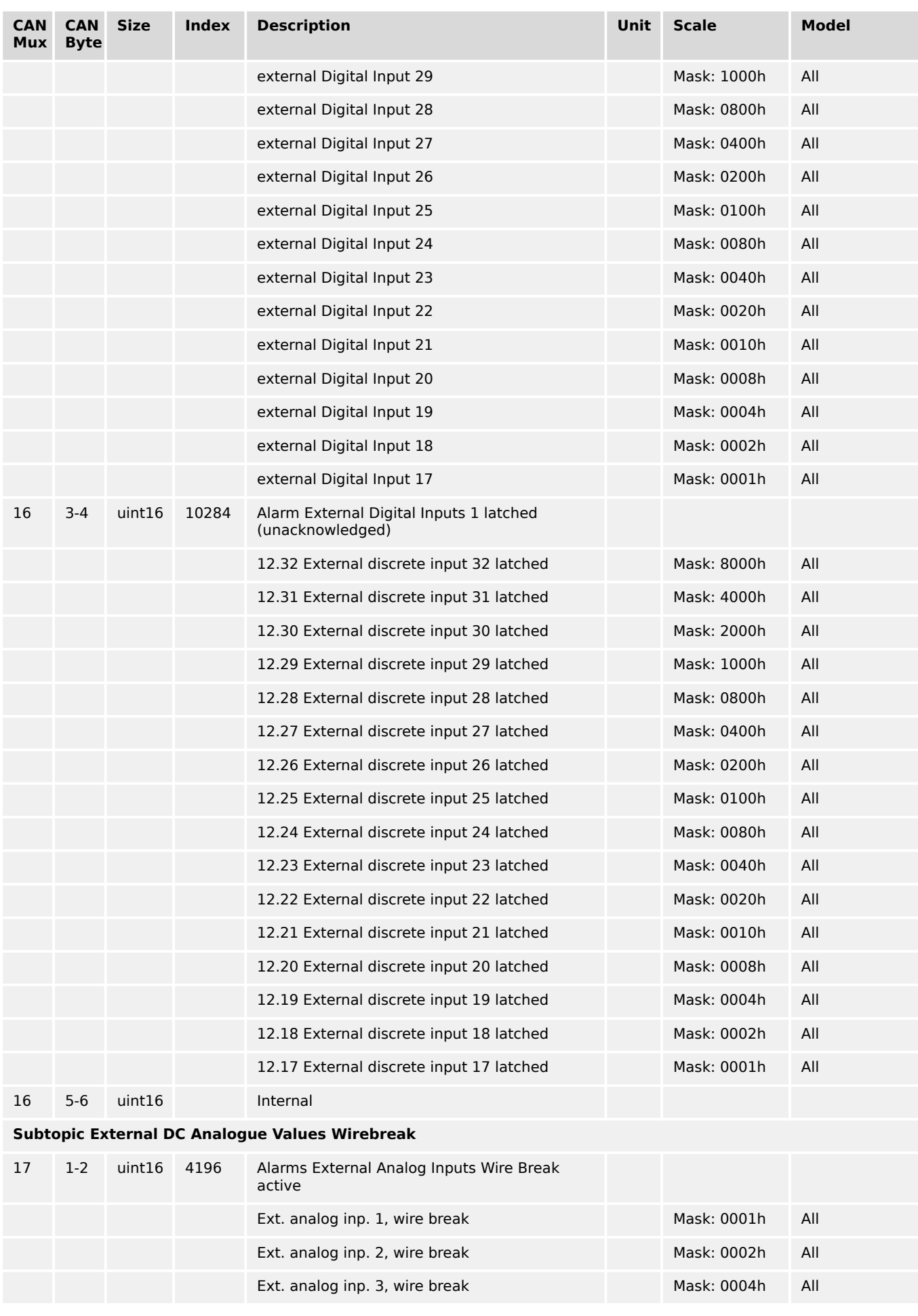

#### 9 Appendix

9.2.6 Protocol 5014 (Based on Protocol 5003 but with enhancements)

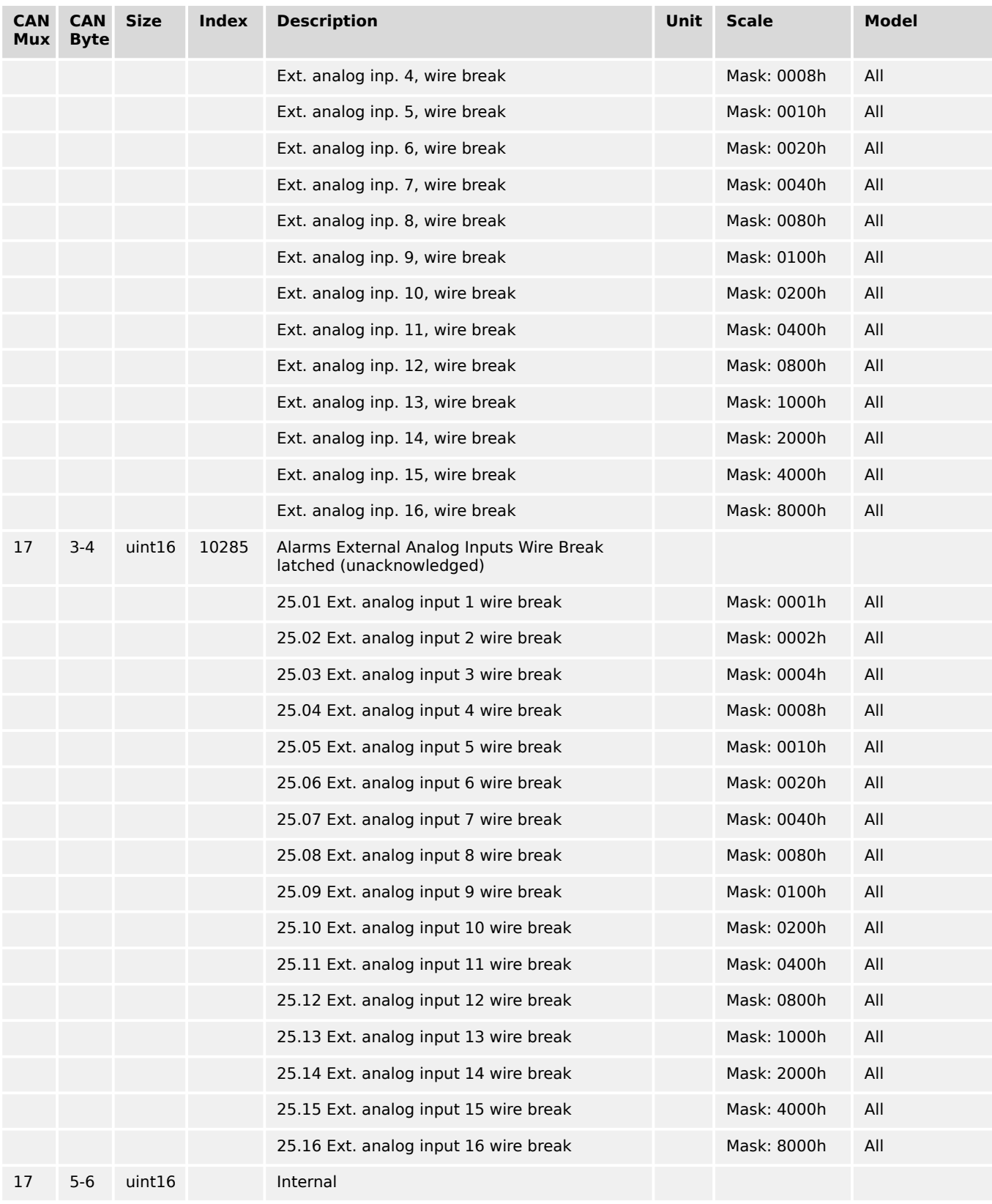

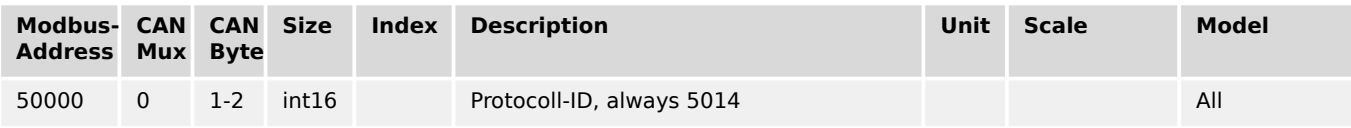

#### 9 Appendix

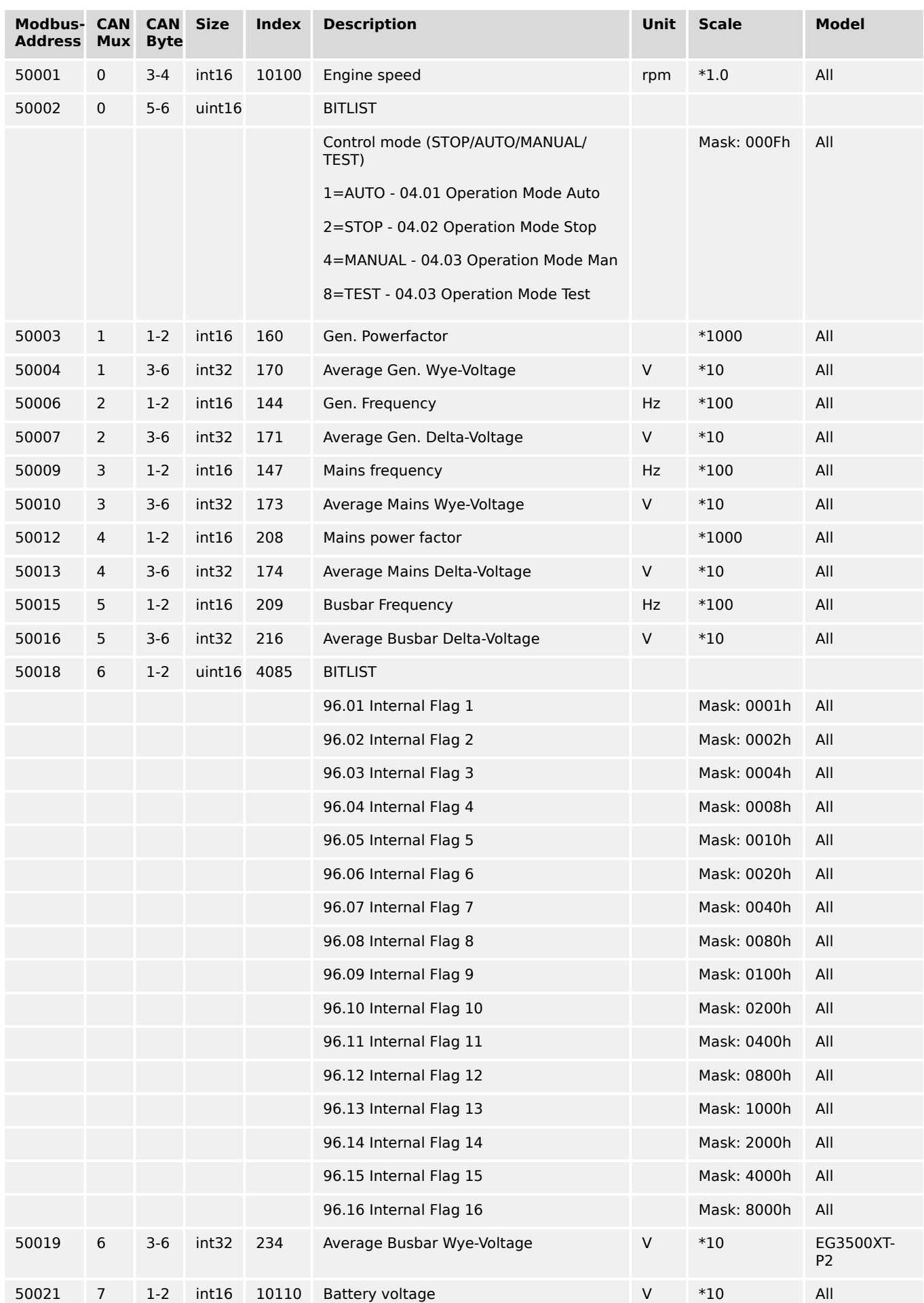

# 9 Appendix

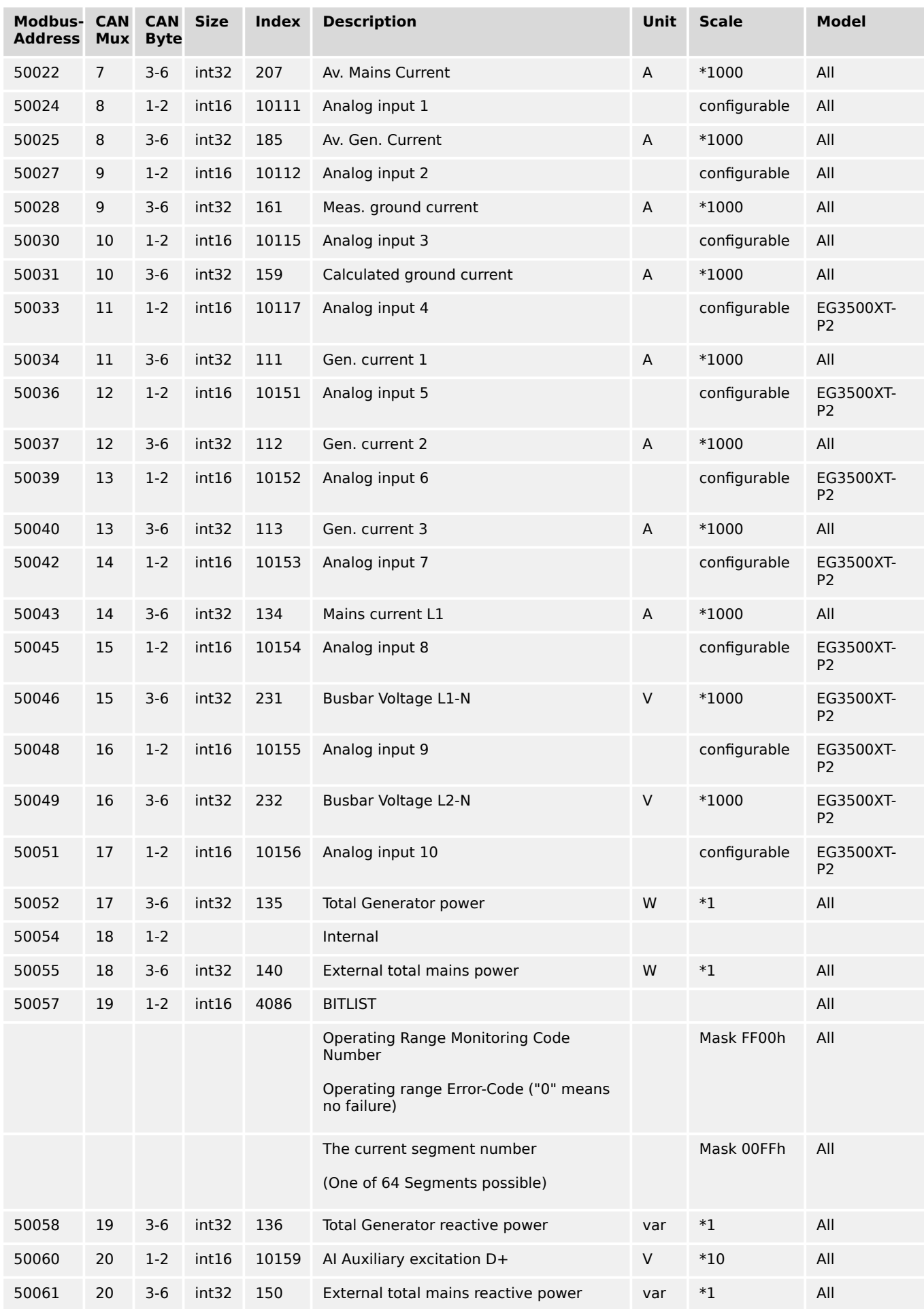

#### 9 Appendix

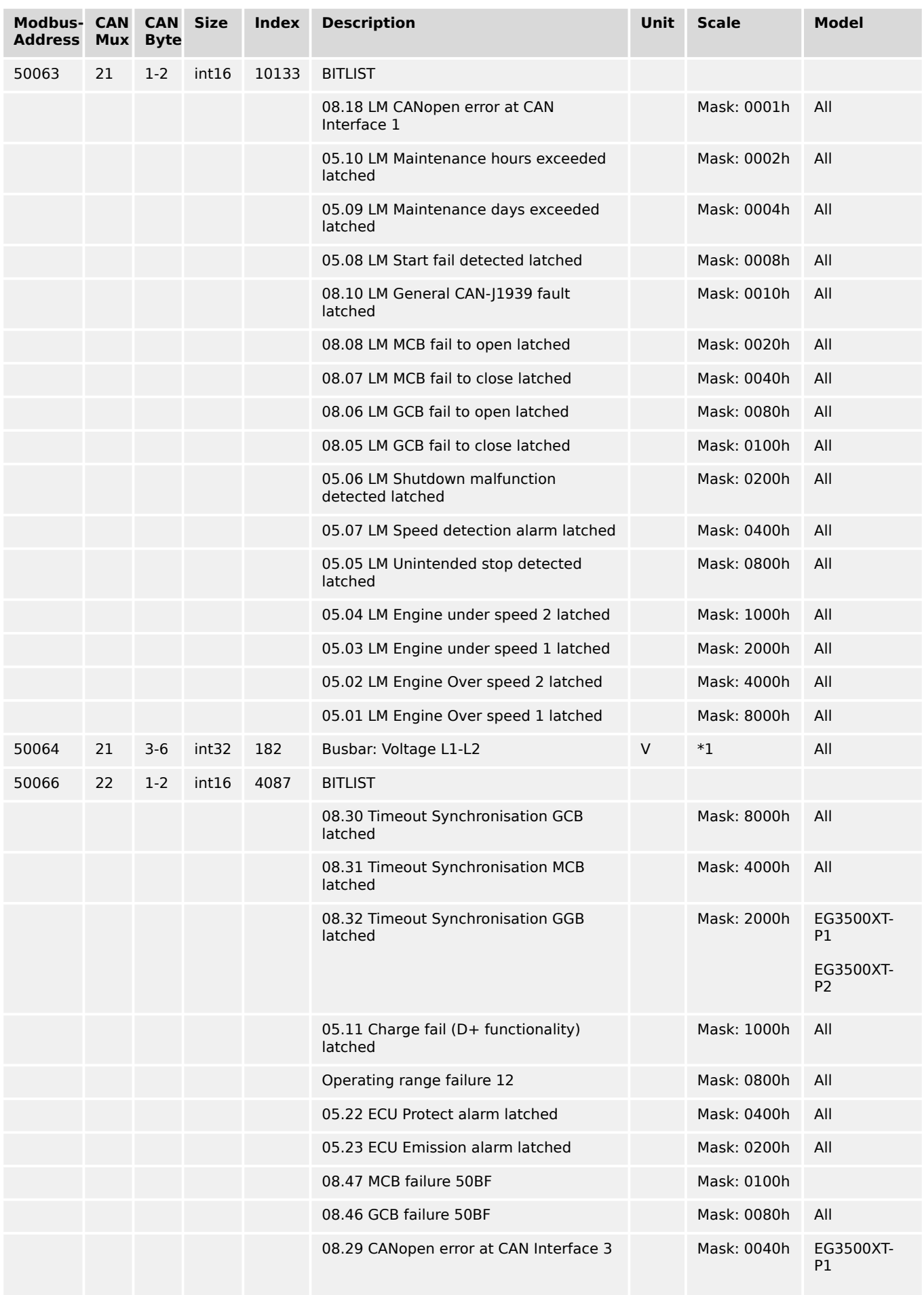

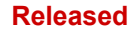

# 9 Appendix

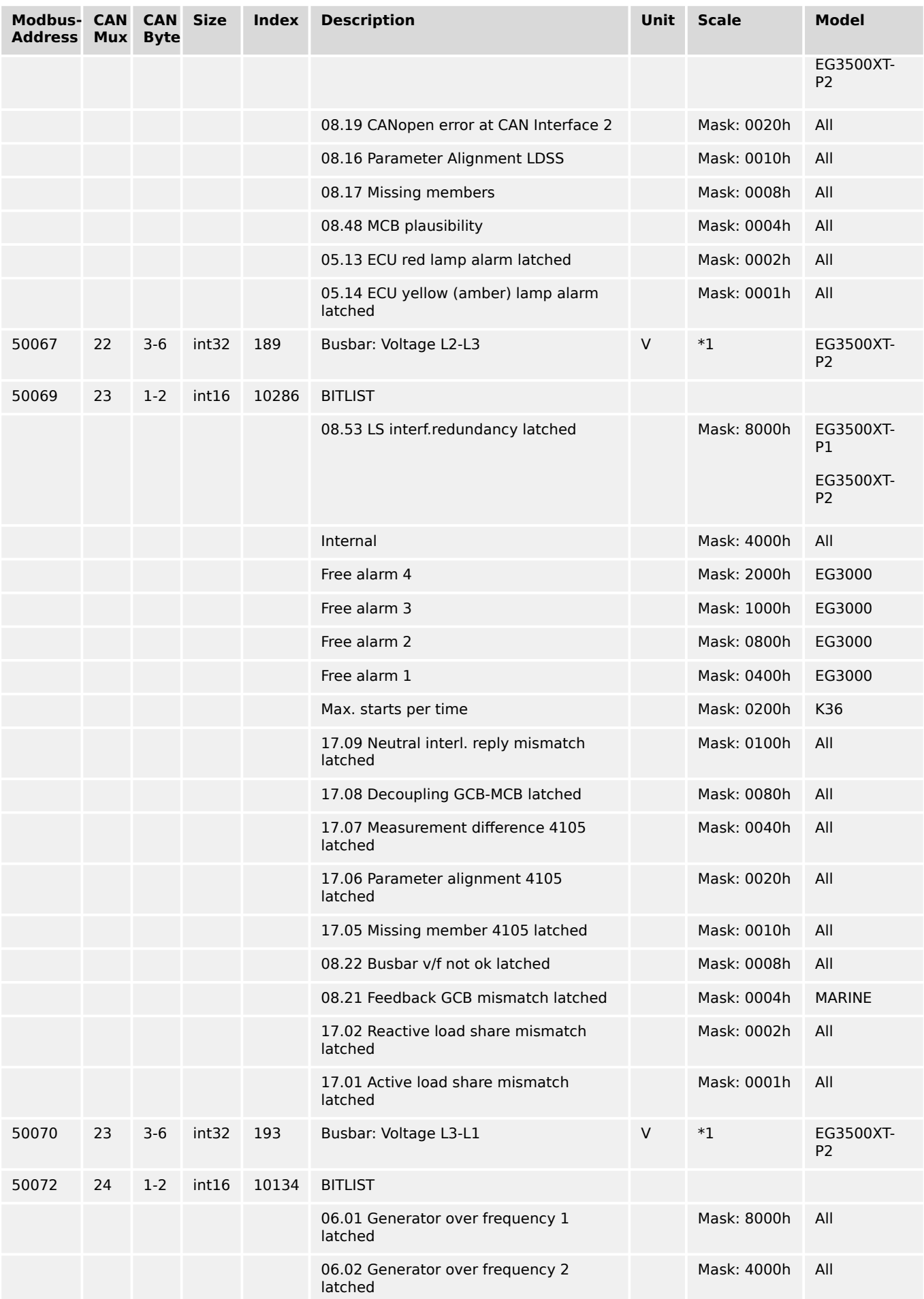

#### 9 Appendix

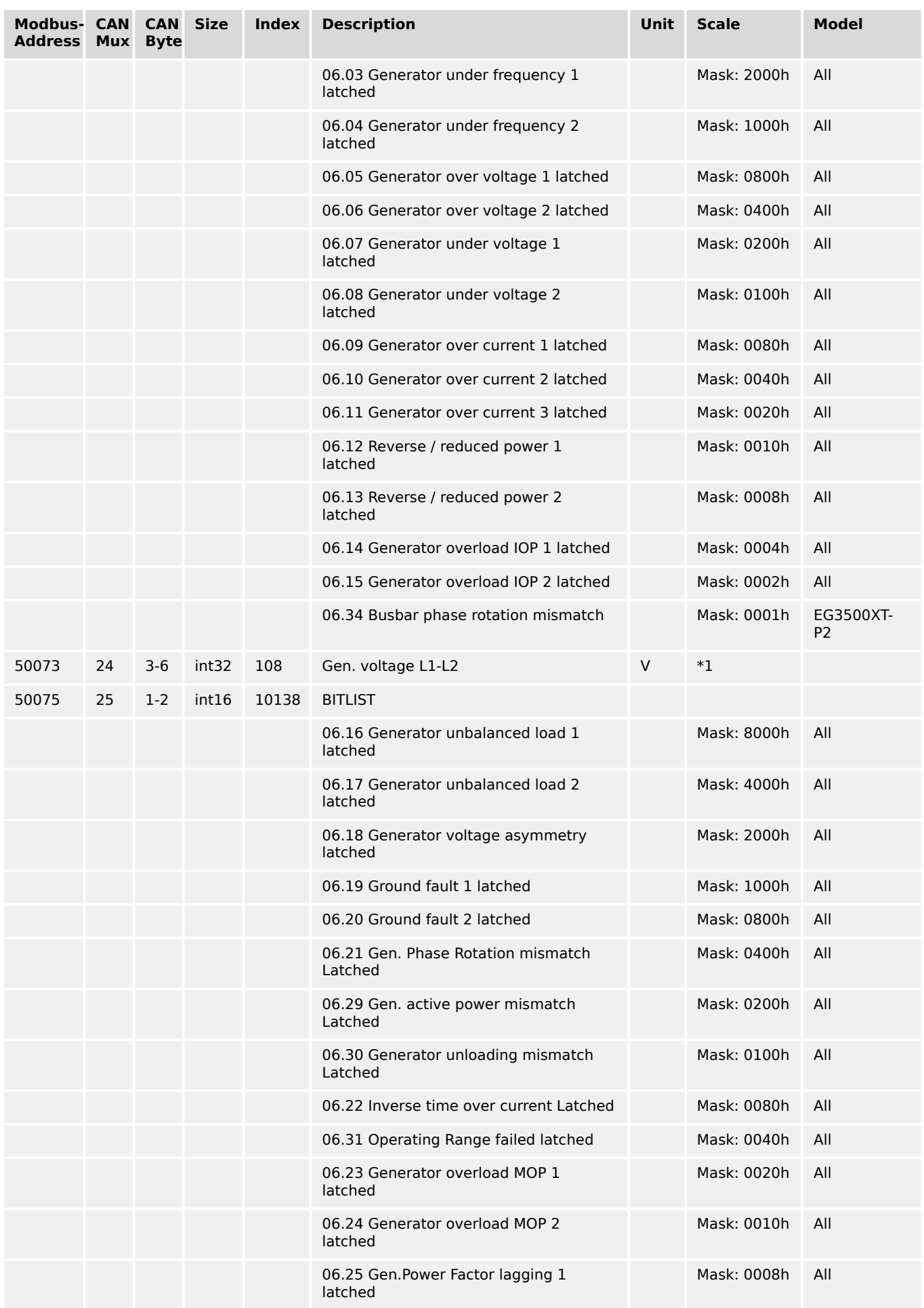

# 9 Appendix

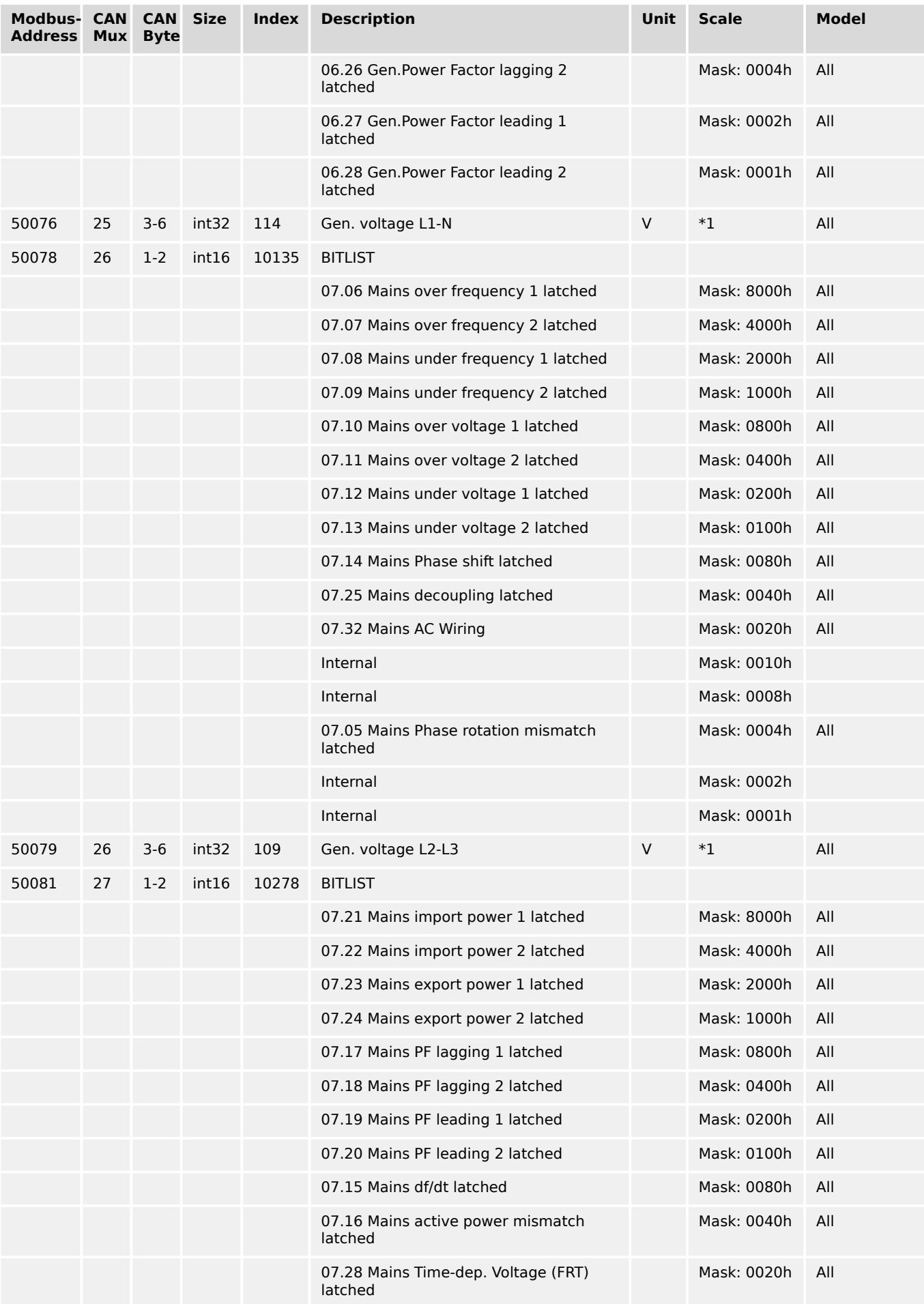

#### 9 Appendix

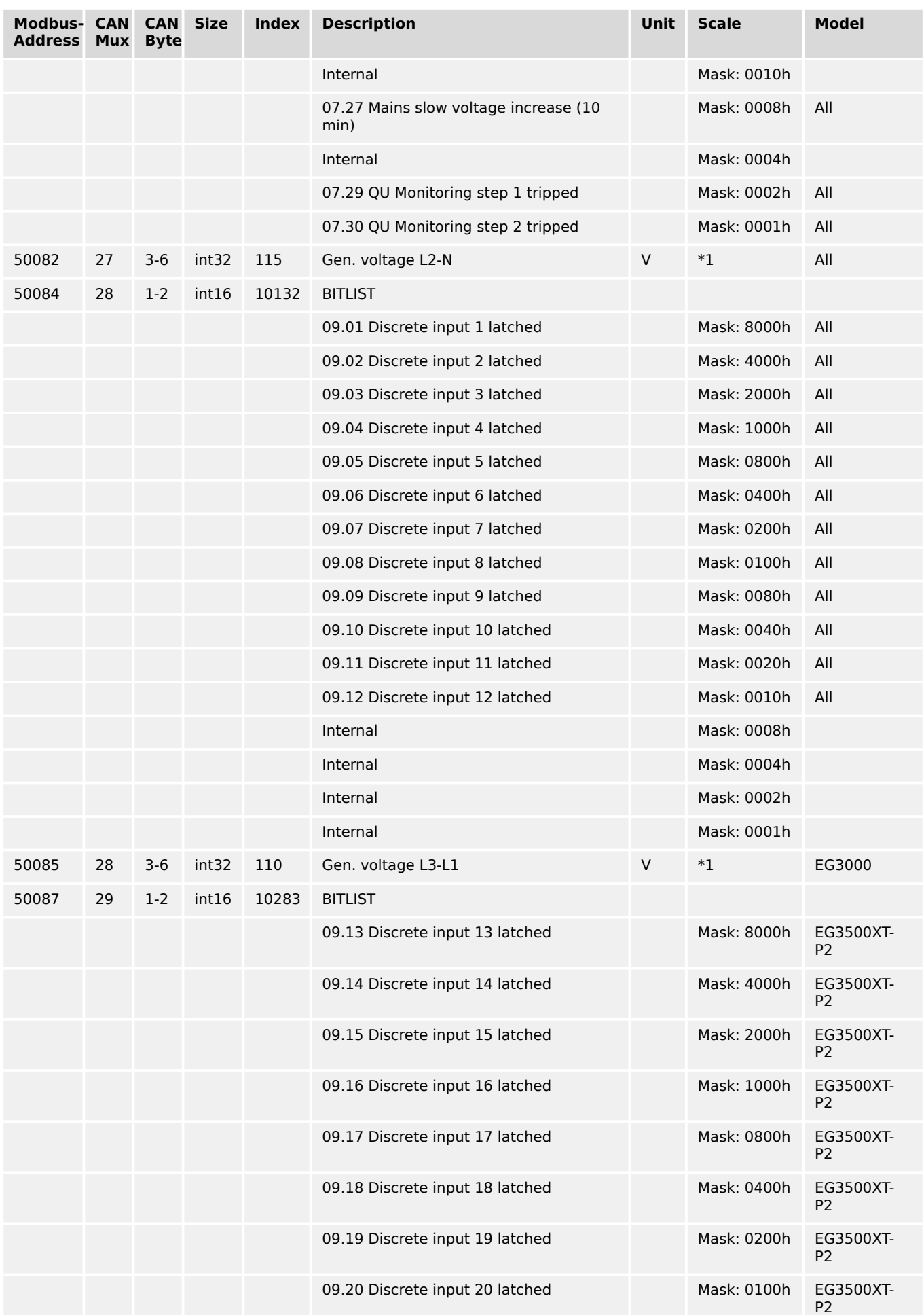

# 9 Appendix

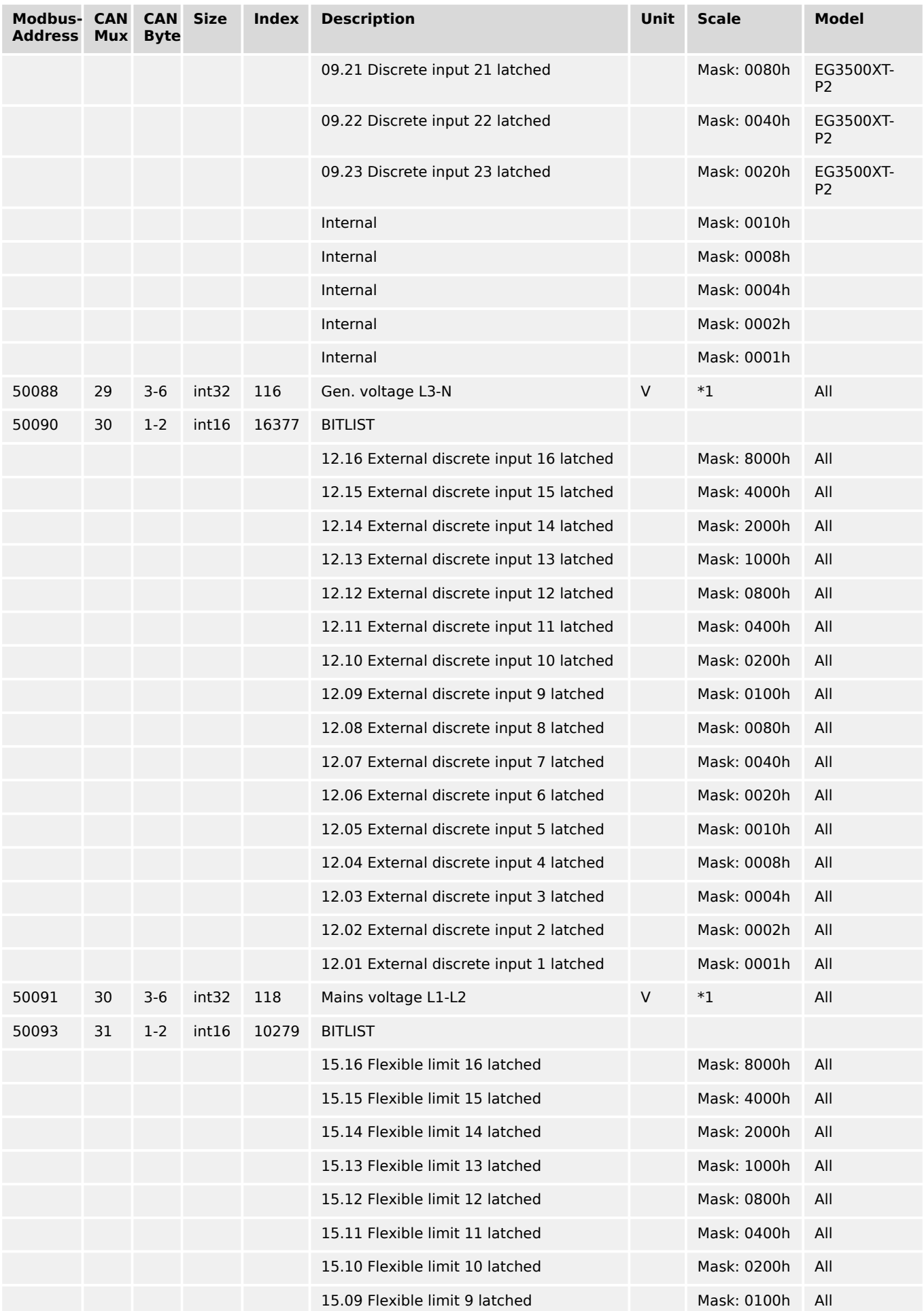

#### 9 Appendix

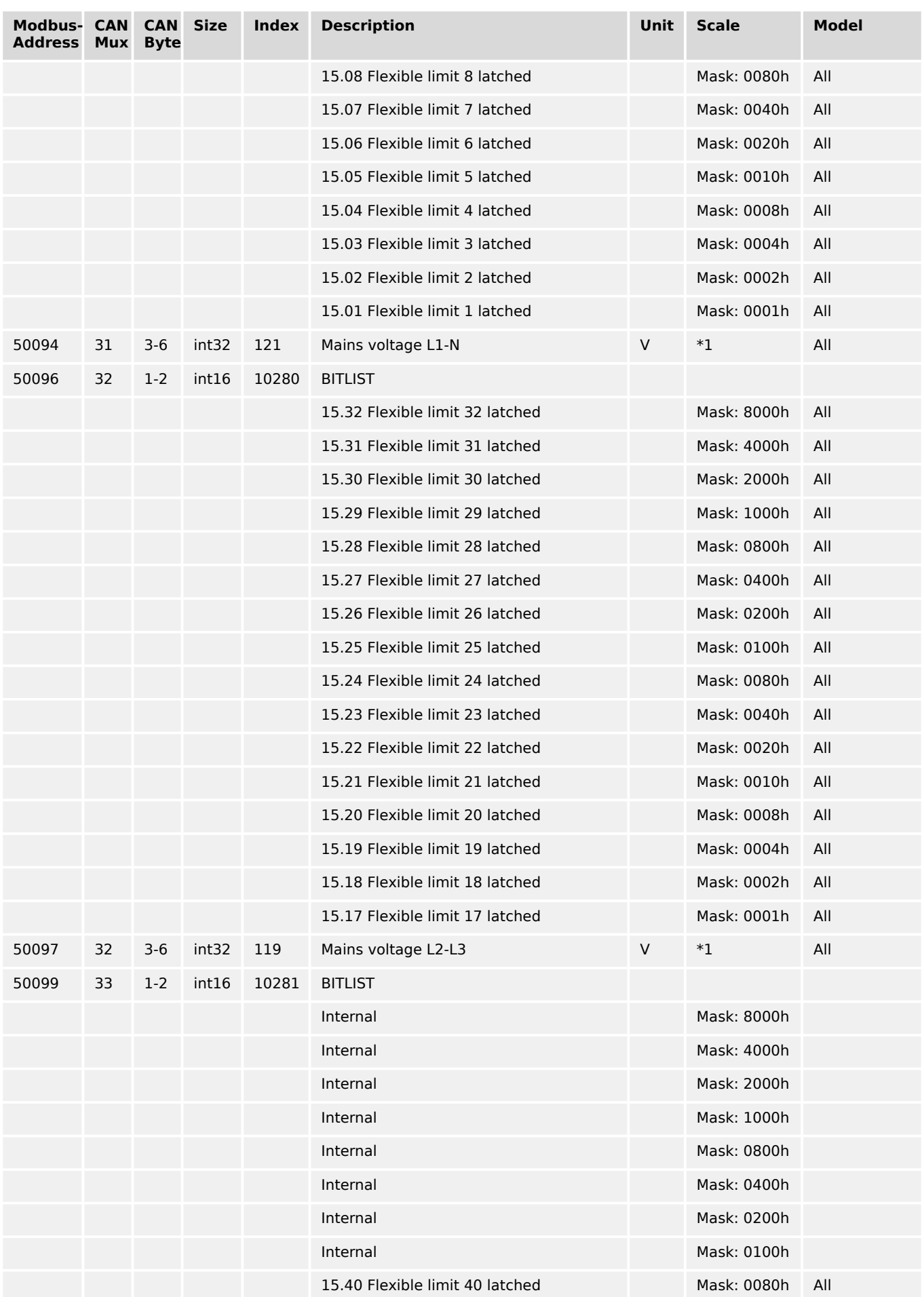

# 9 Appendix

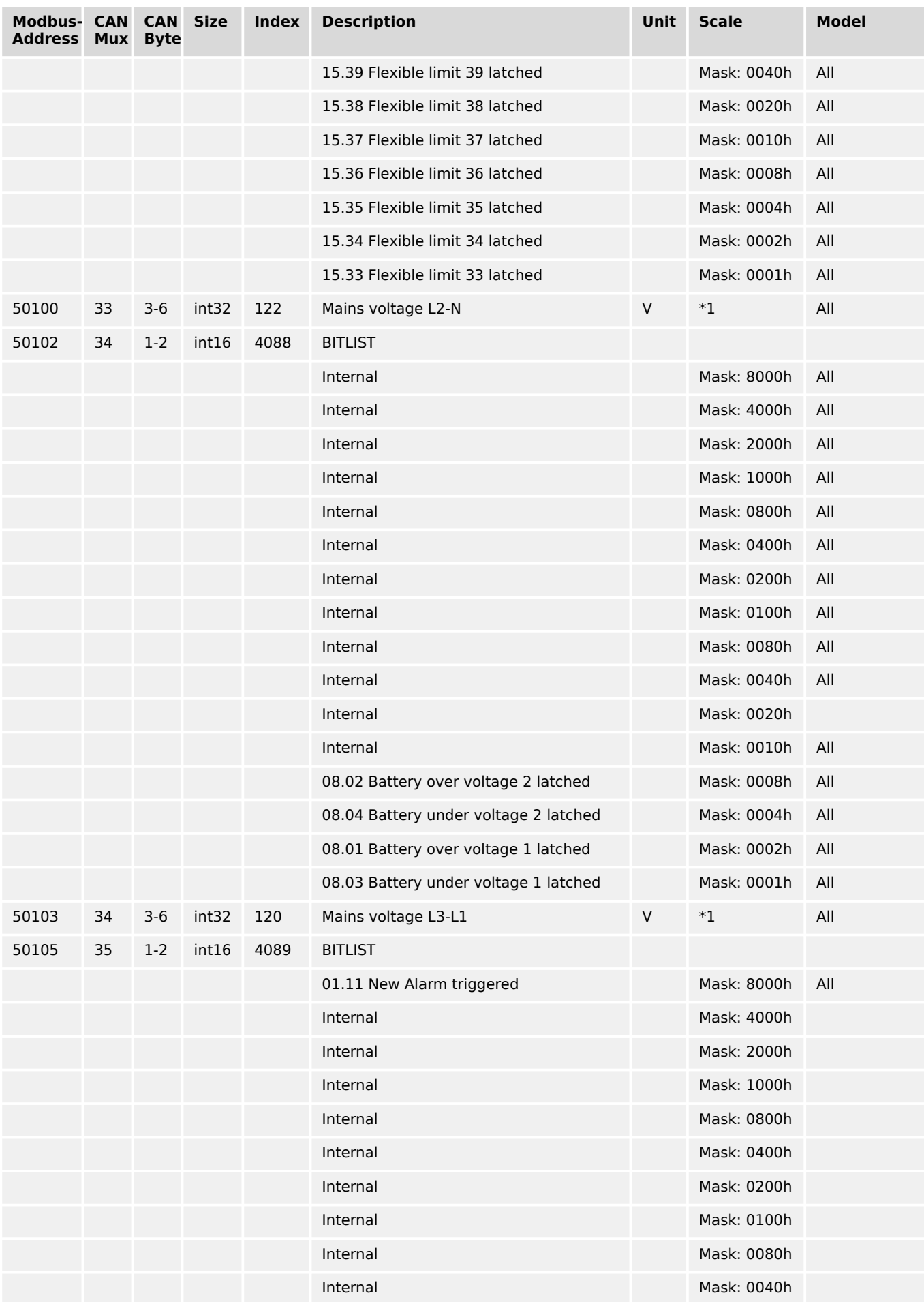

#### 9 Appendix

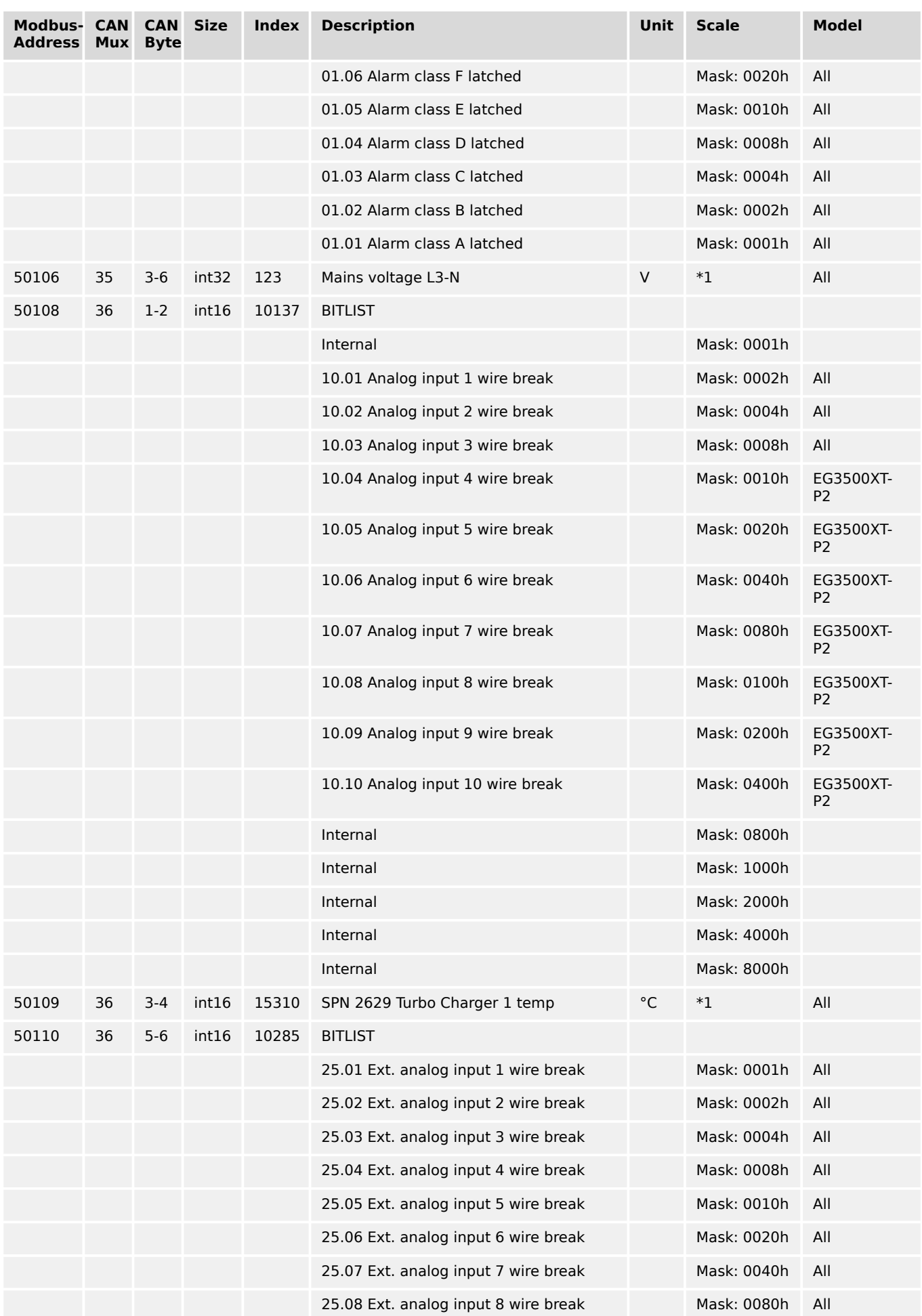

# 9 Appendix

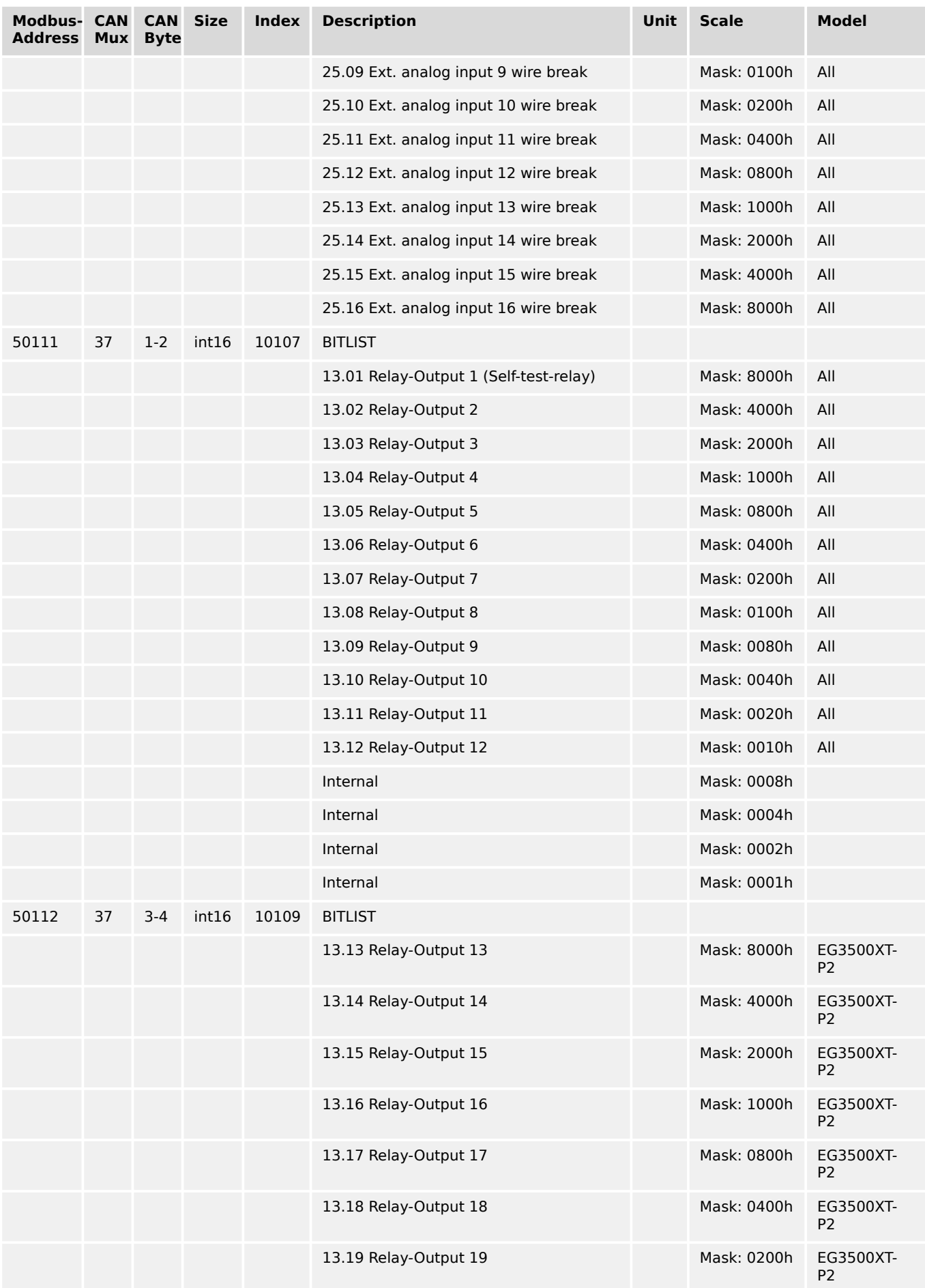

#### 9 Appendix

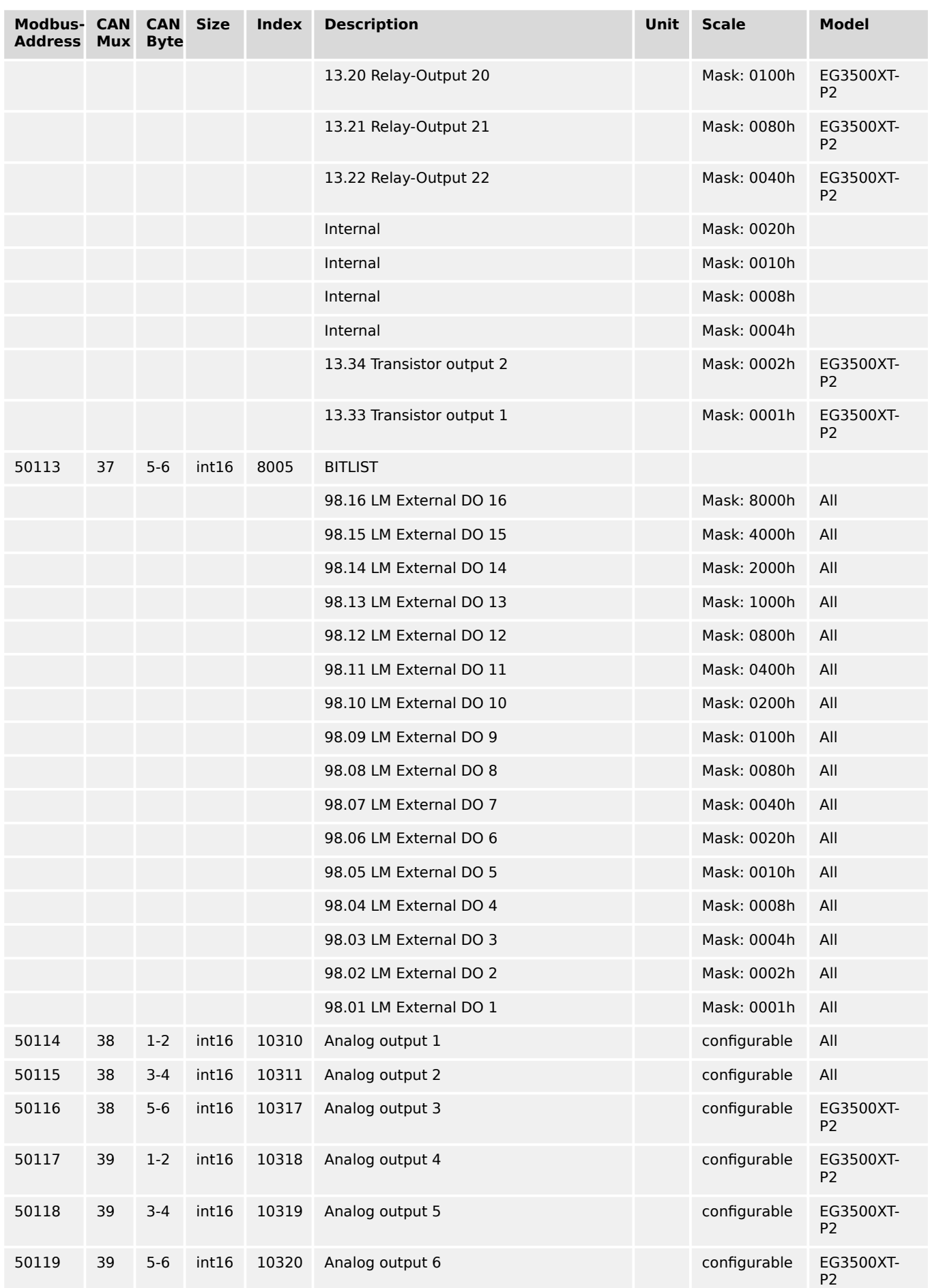

# 9 Appendix

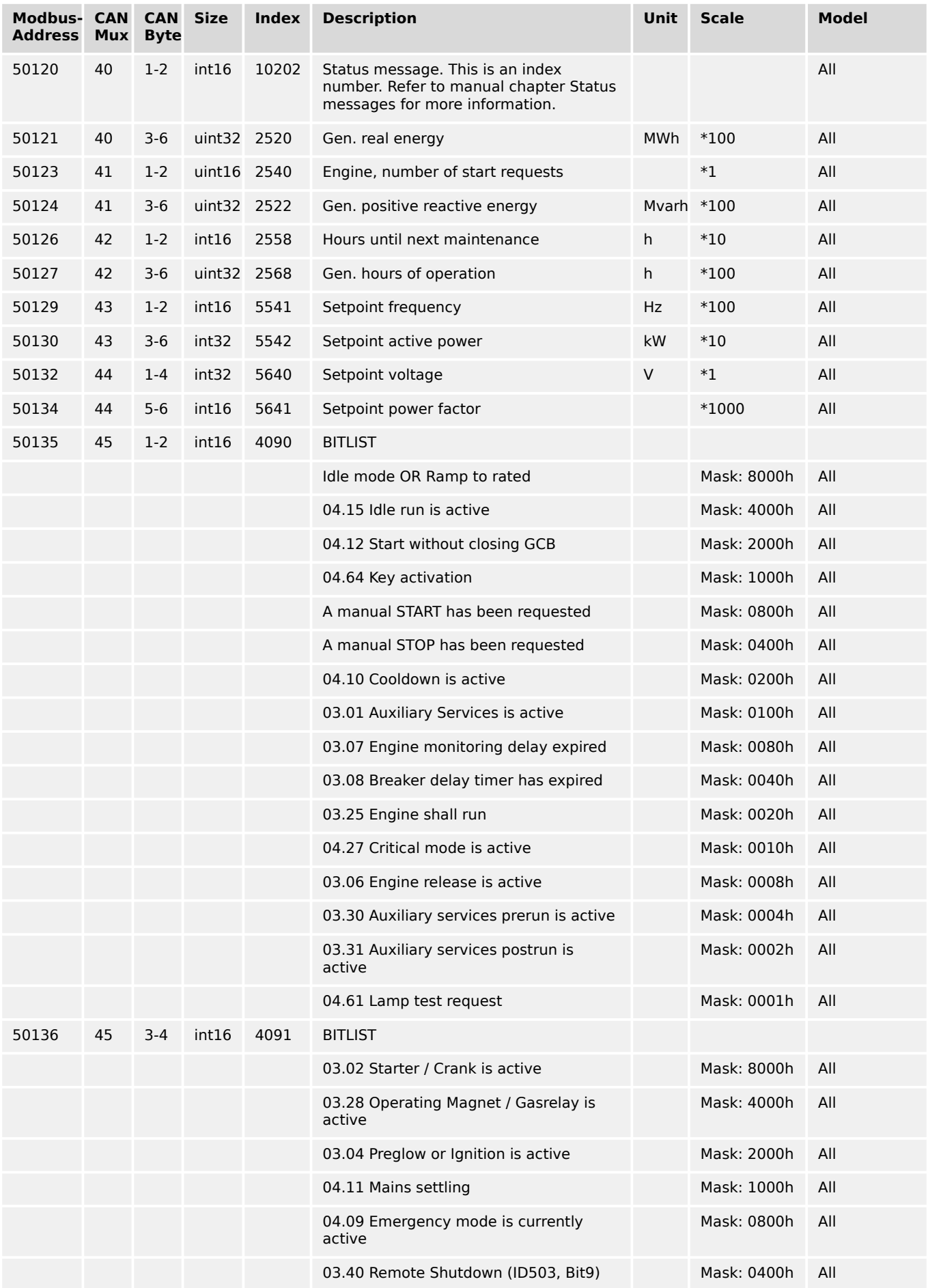

#### 9 Appendix

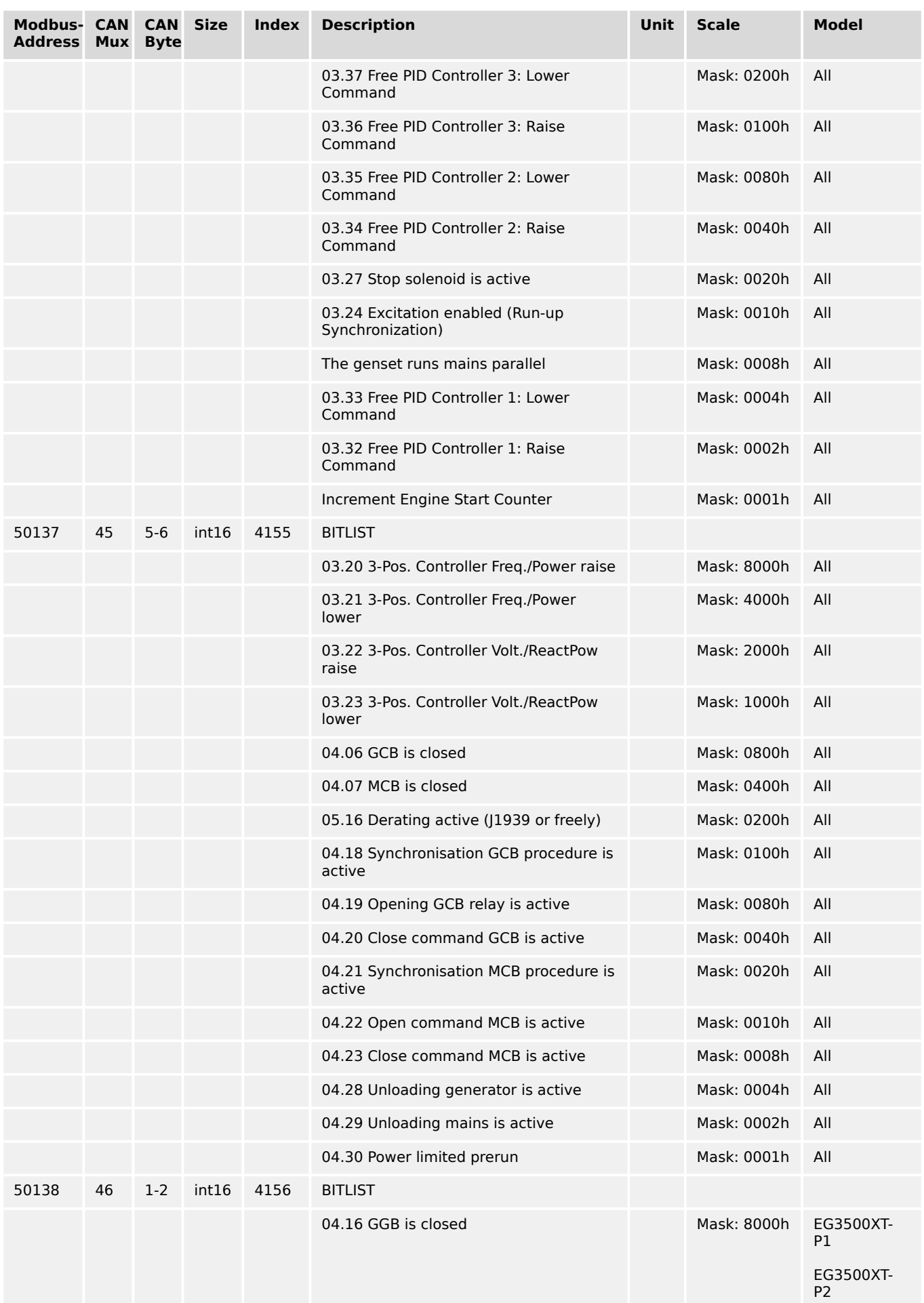

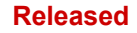

# 9 Appendix

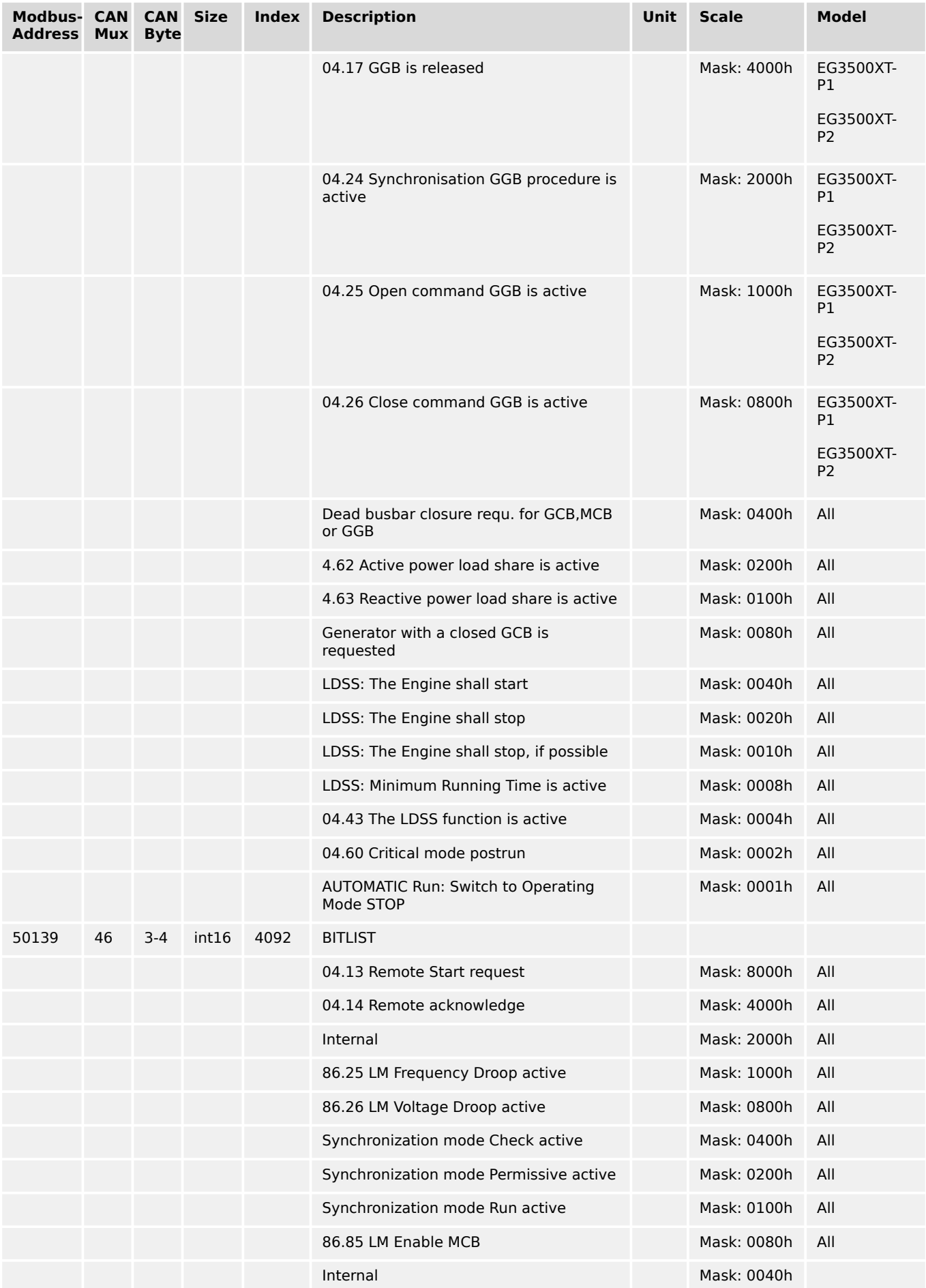

#### 9 Appendix

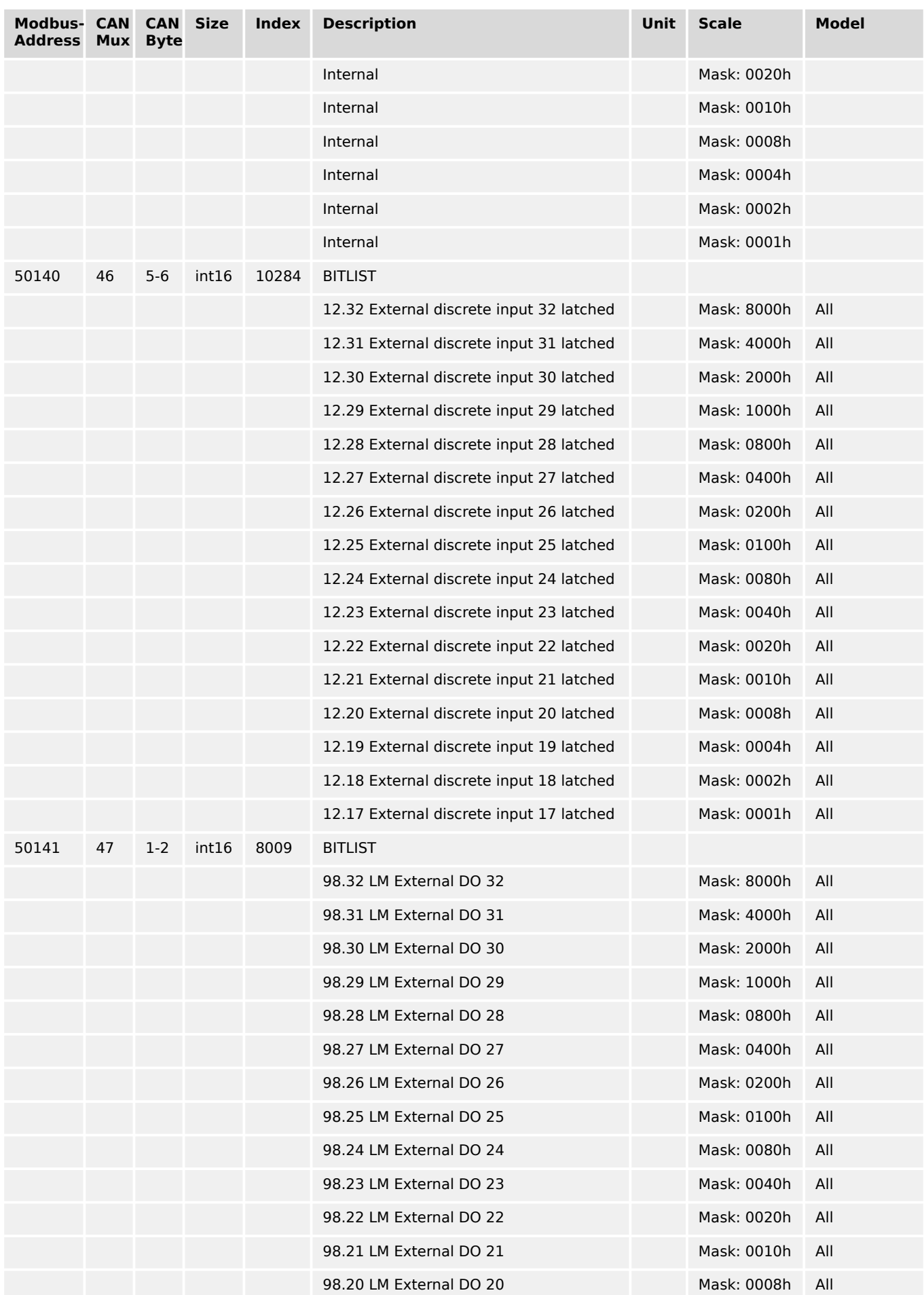

# 9 Appendix

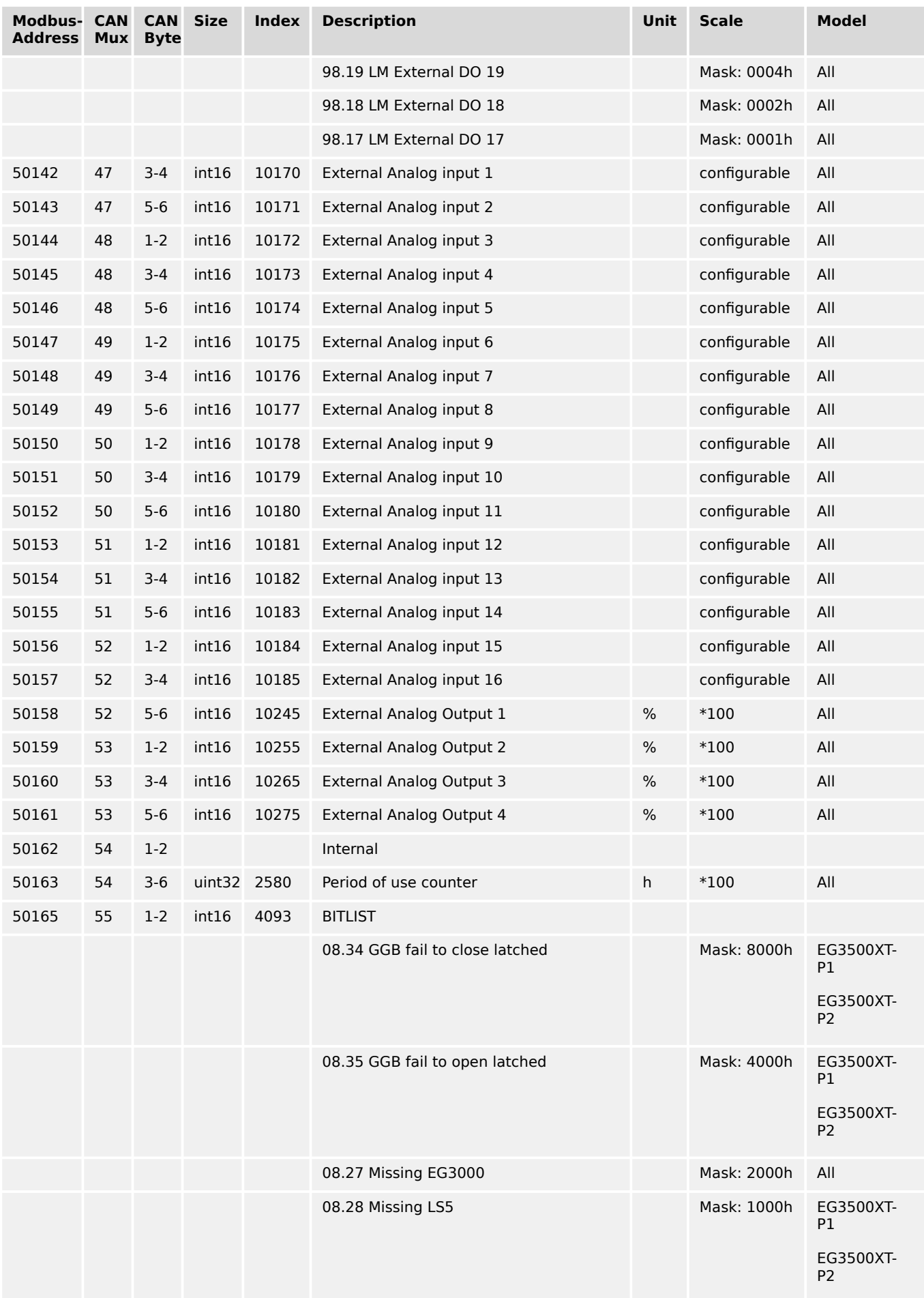
#### 9 Appendix

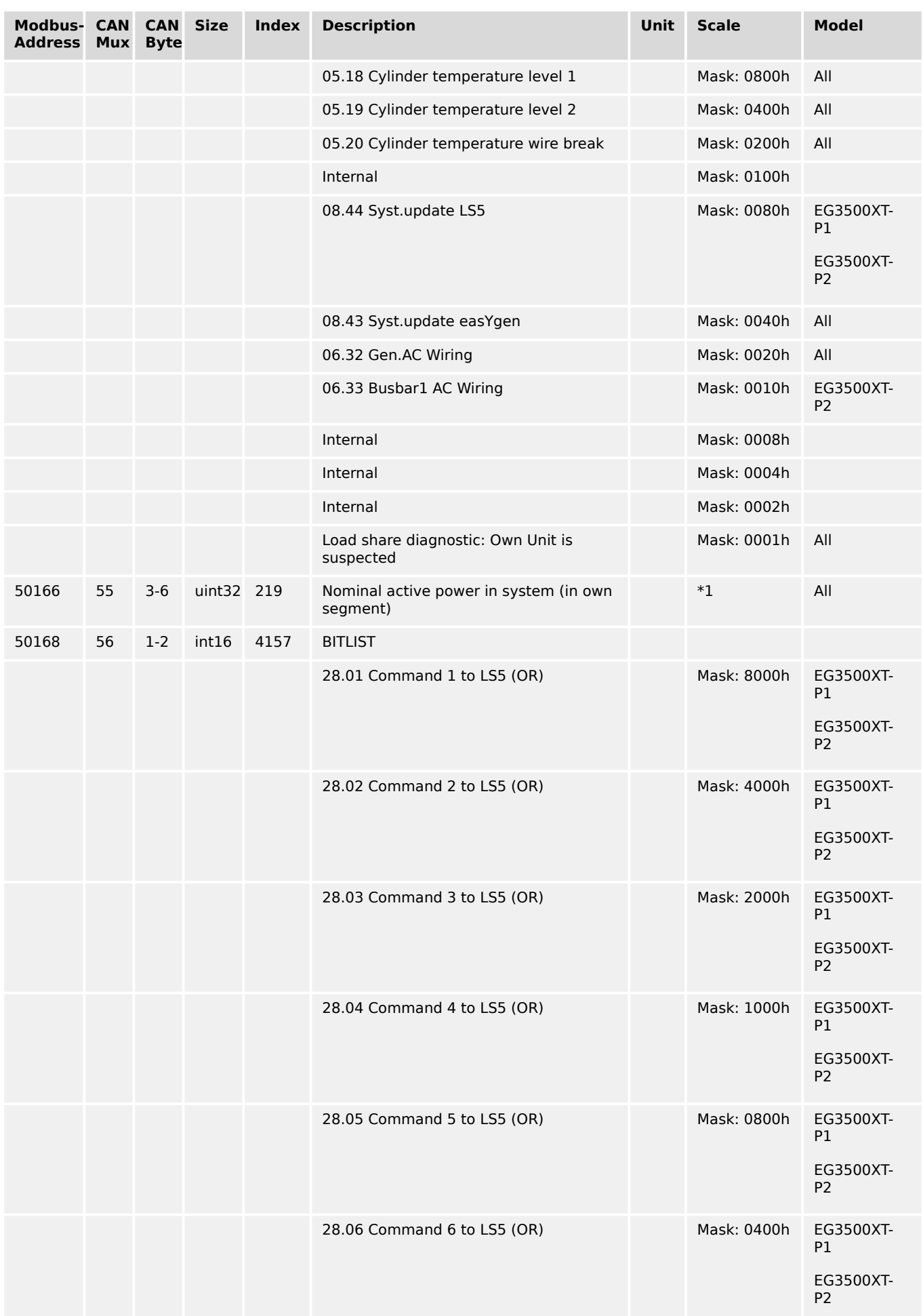

# 9 Appendix

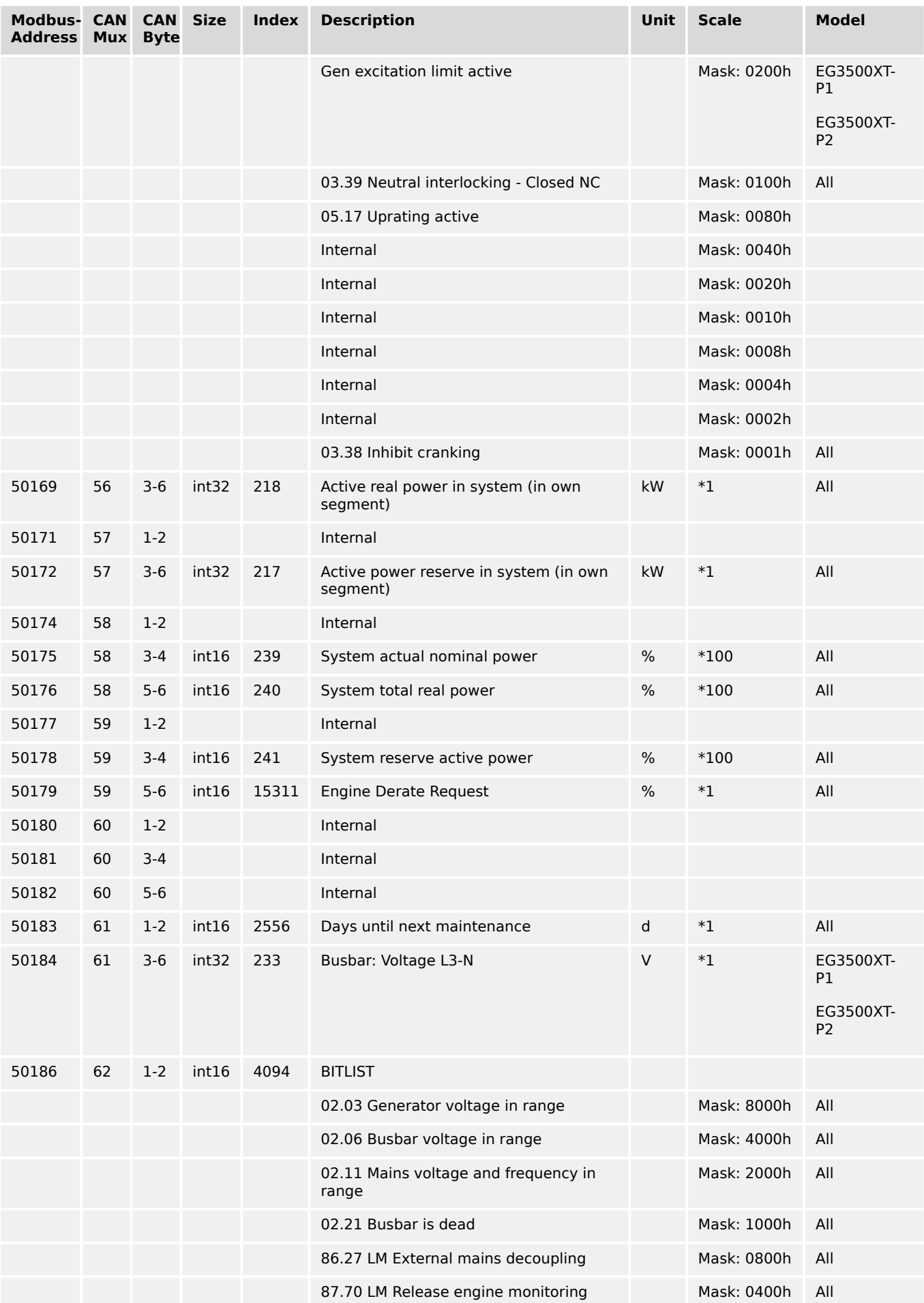

#### 9 Appendix

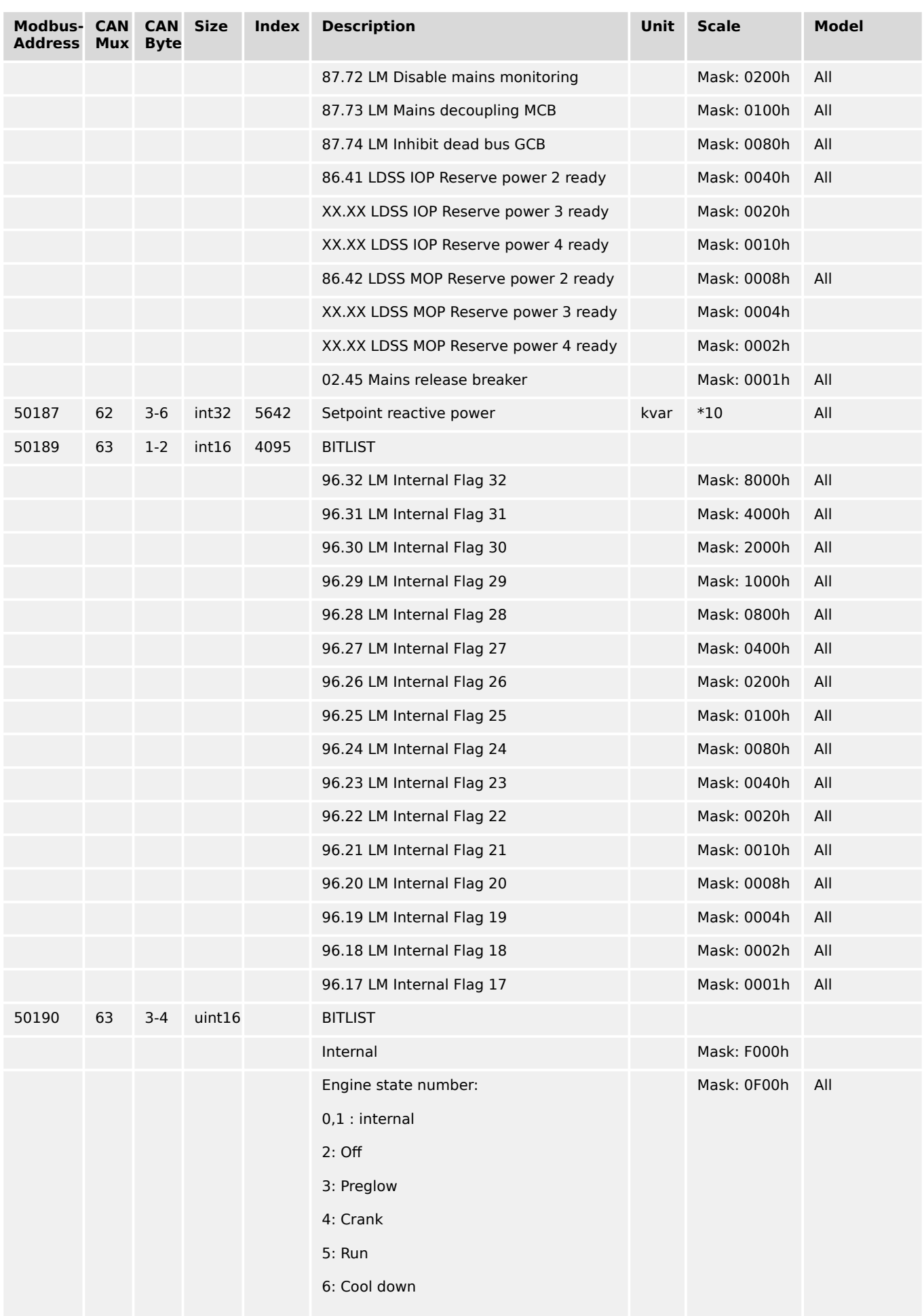

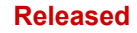

# 9 Appendix

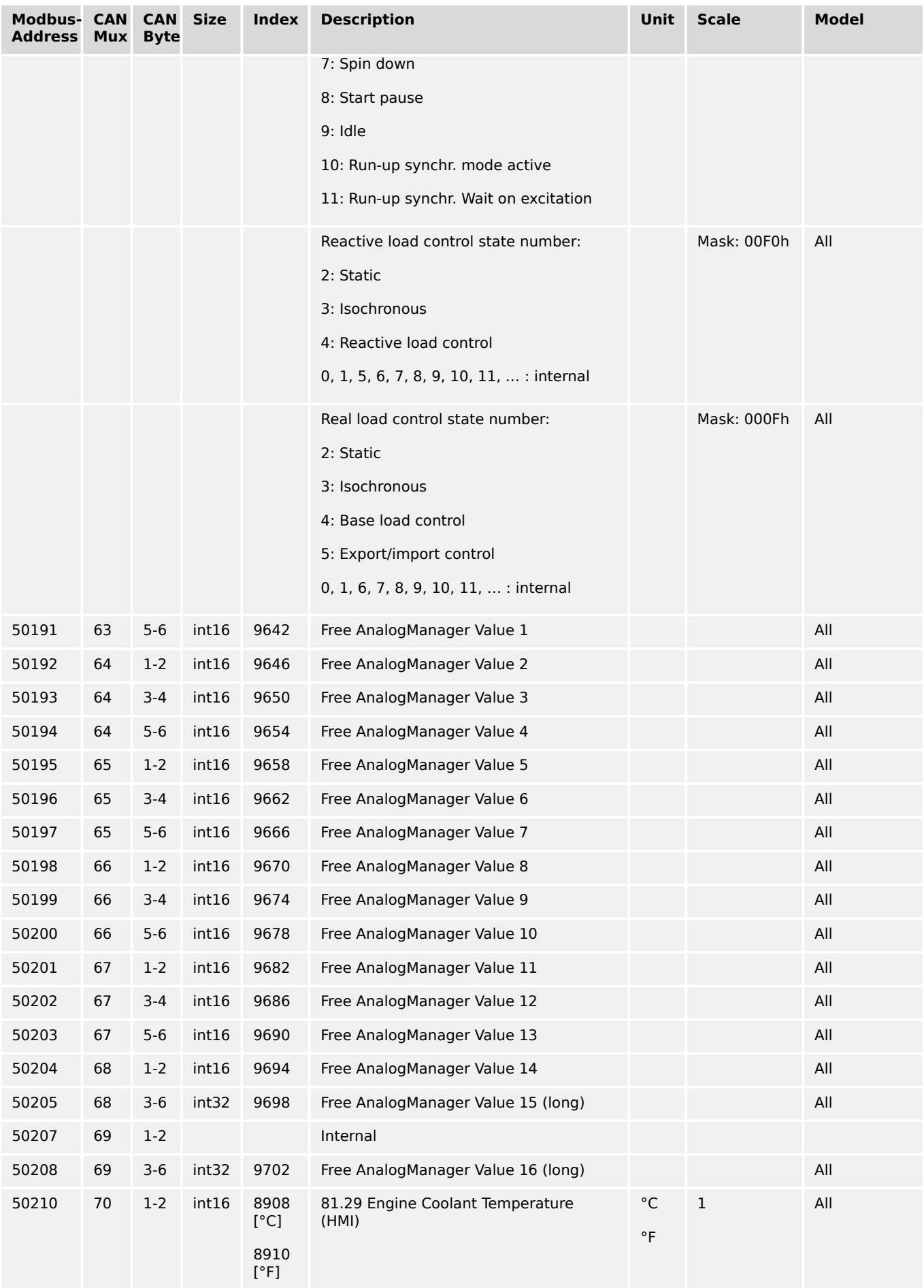

#### 9 Appendix

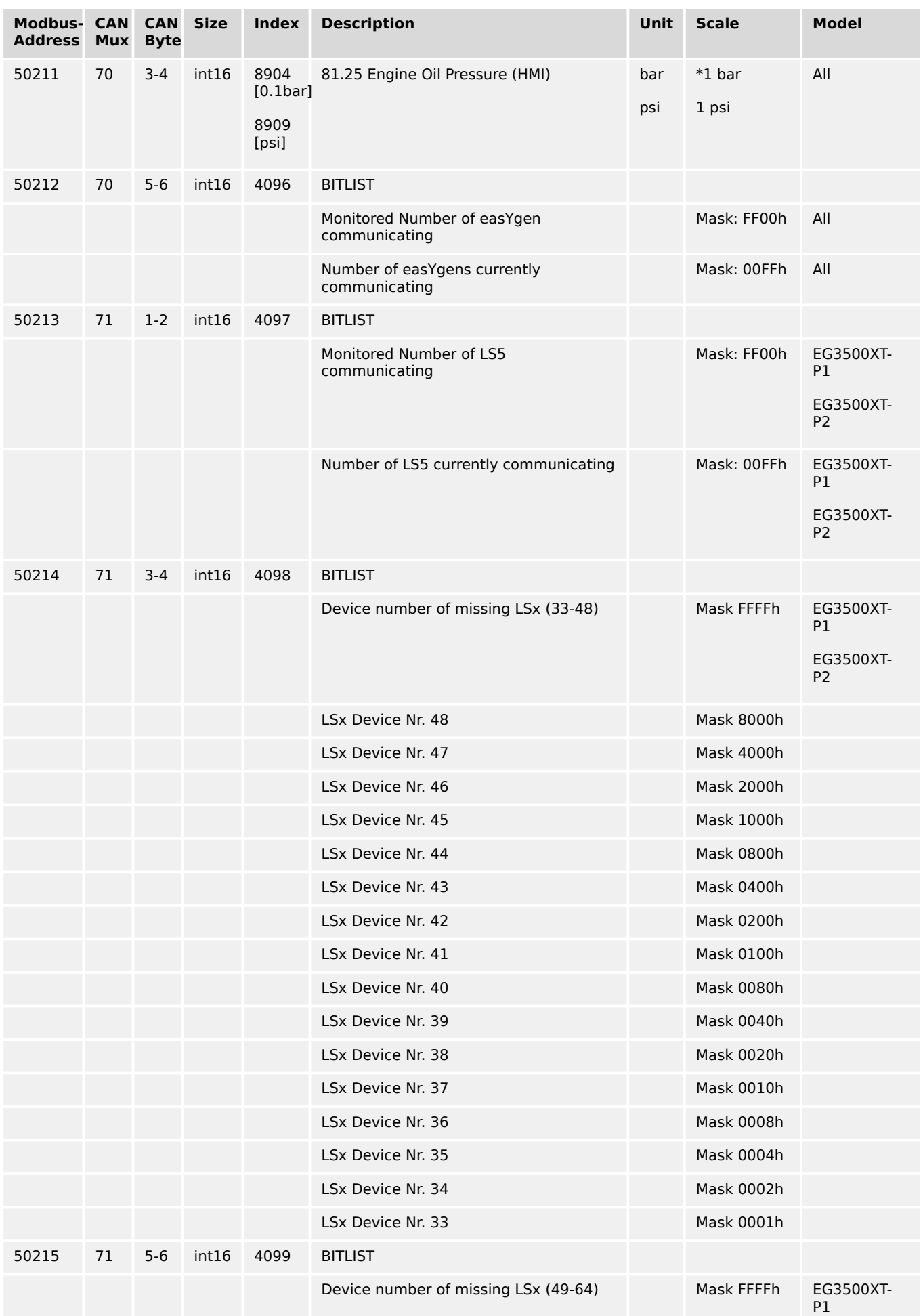

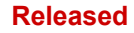

# 9 Appendix

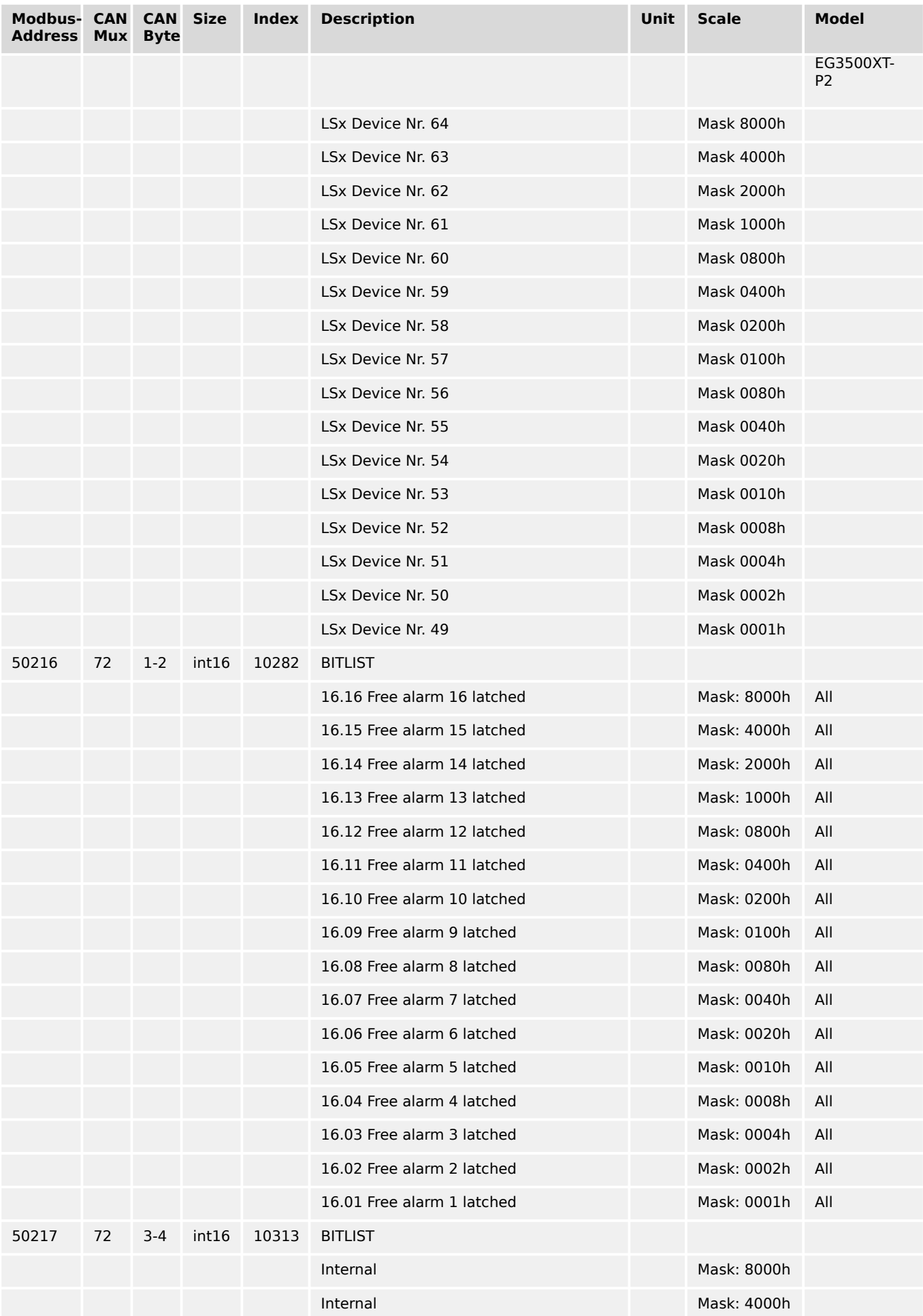

#### 9 Appendix

9.2.7 Protocol 5016 (Basic Visualization)

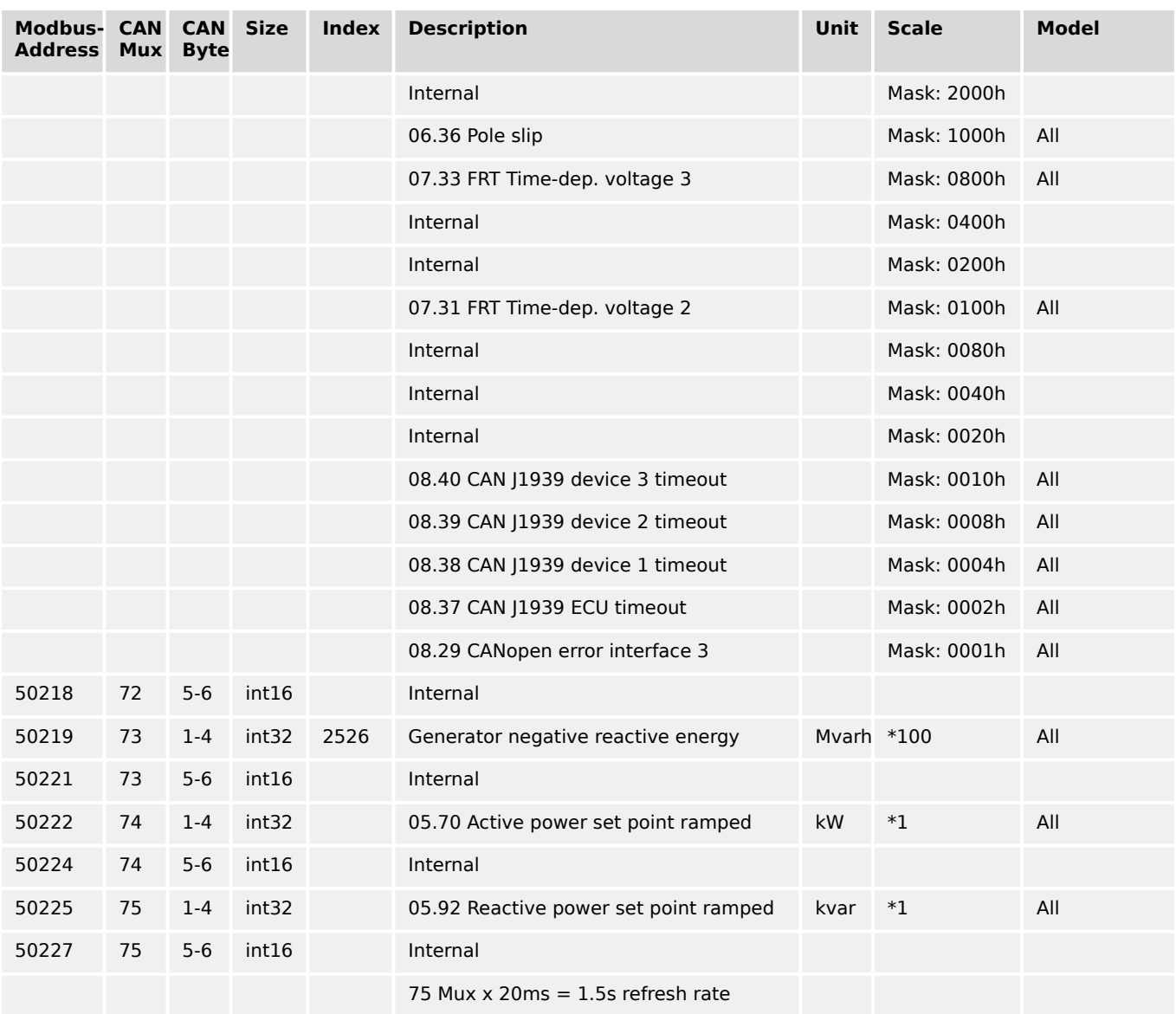

# **9.2.7 Protocol 5016 (Basic Visualization)**

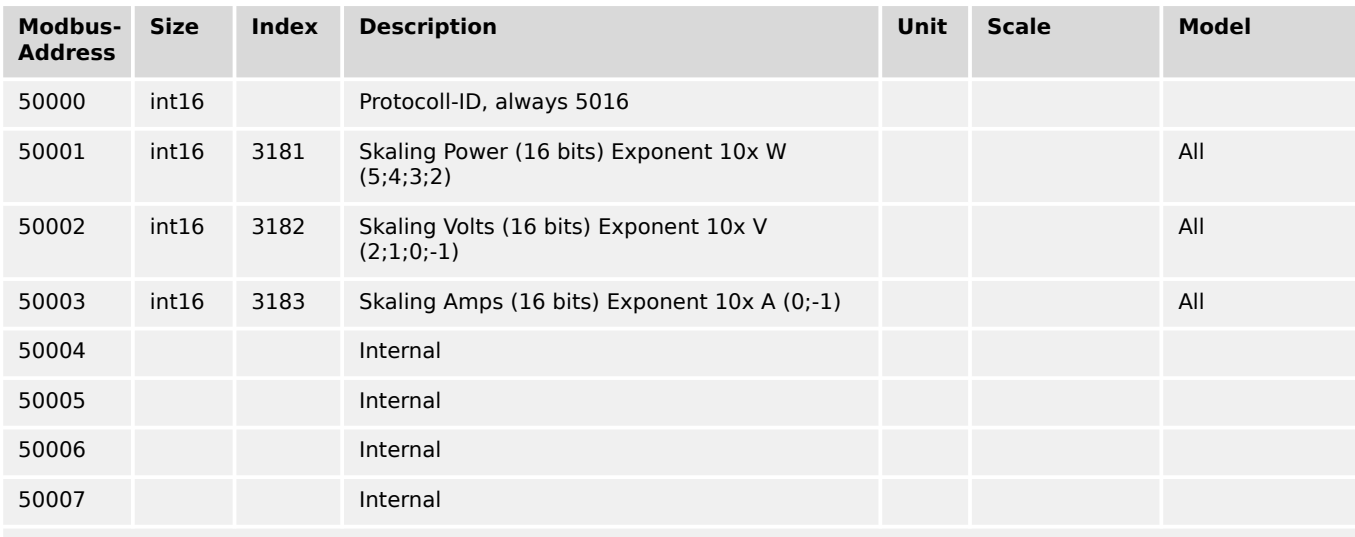

**Topic AC Generator and Busbar values**

# 9 Appendix

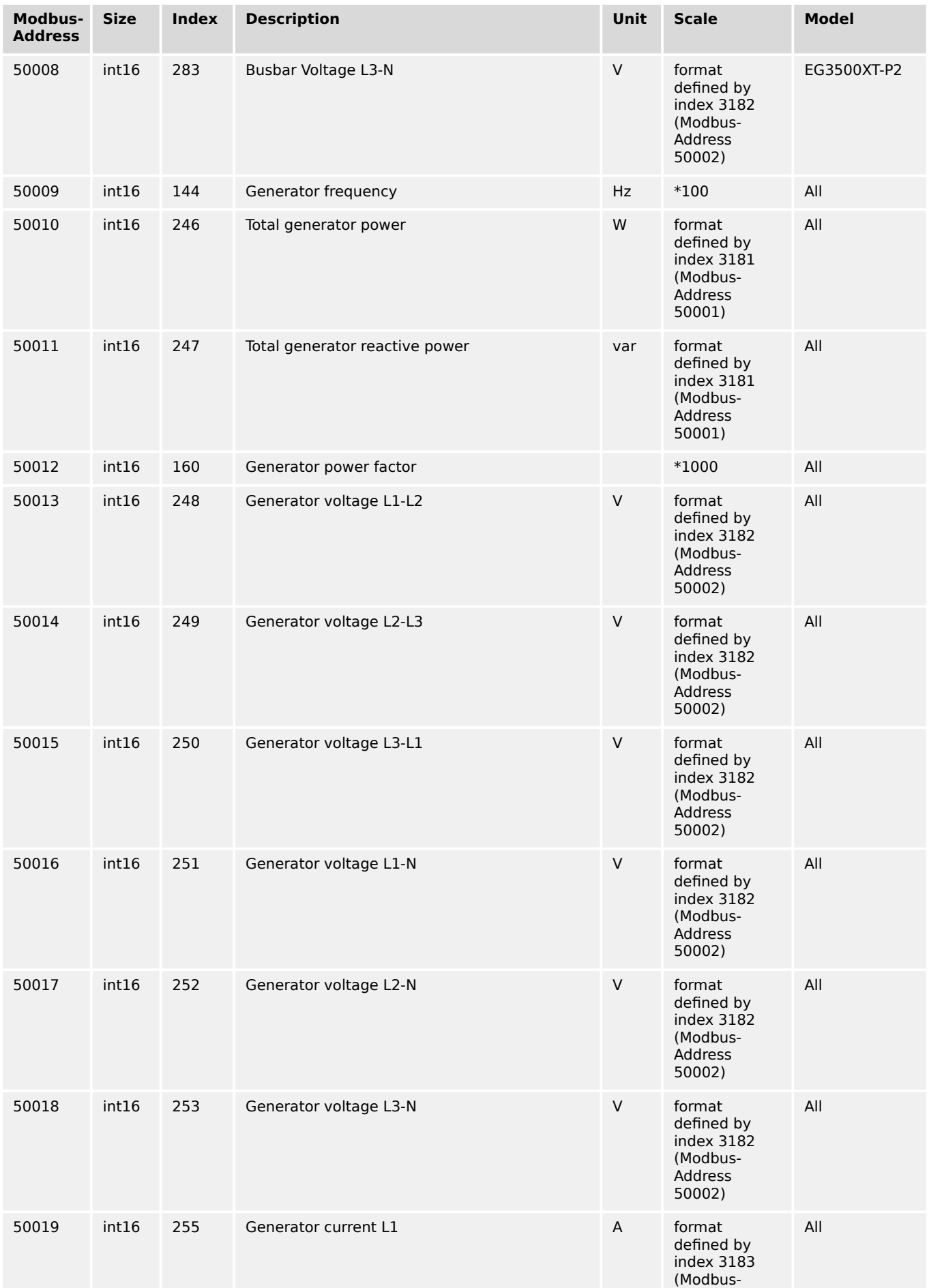

#### 9 Appendix

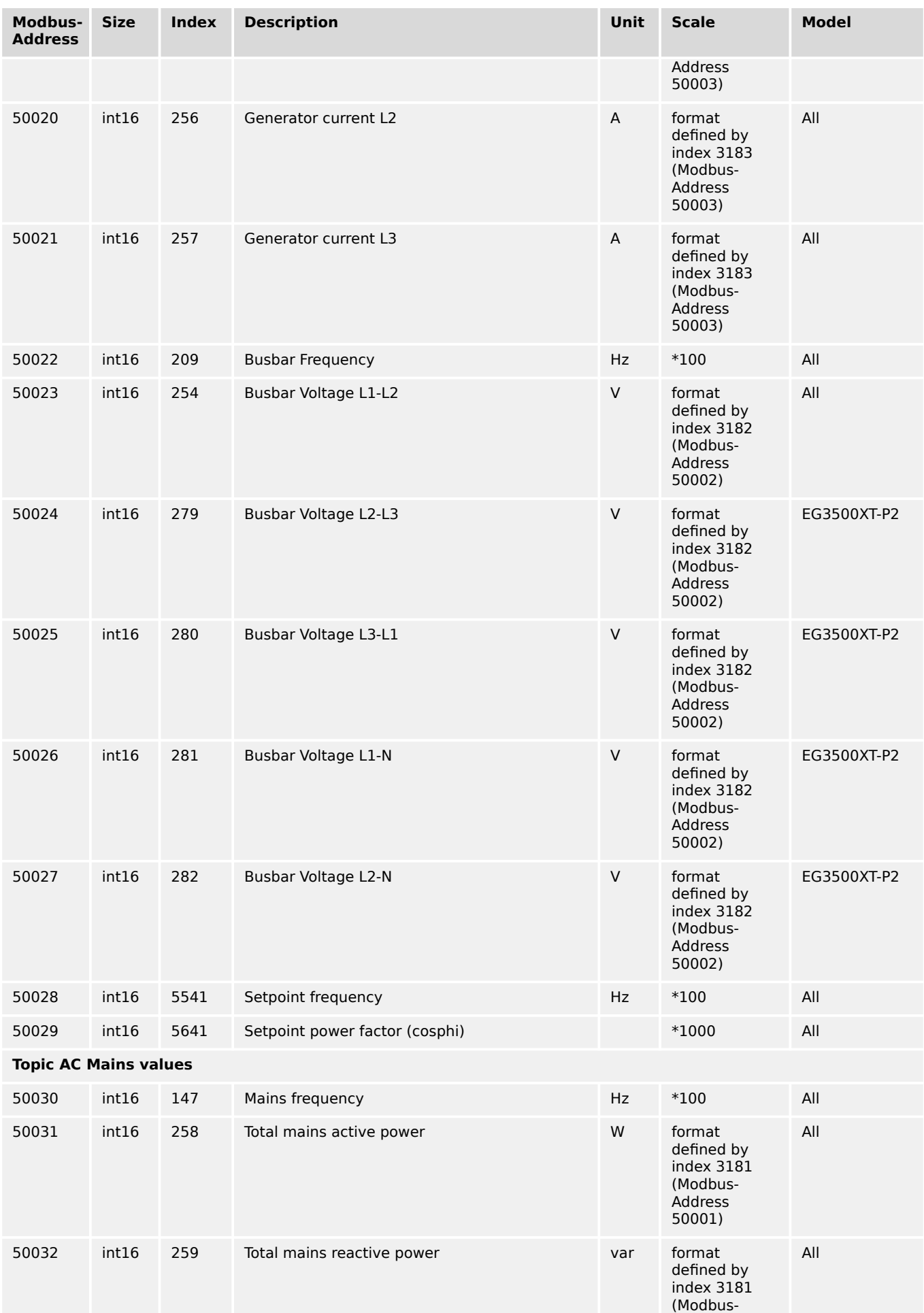

## 9 Appendix

9.2.7 Protocol 5016 (Basic Visualization)

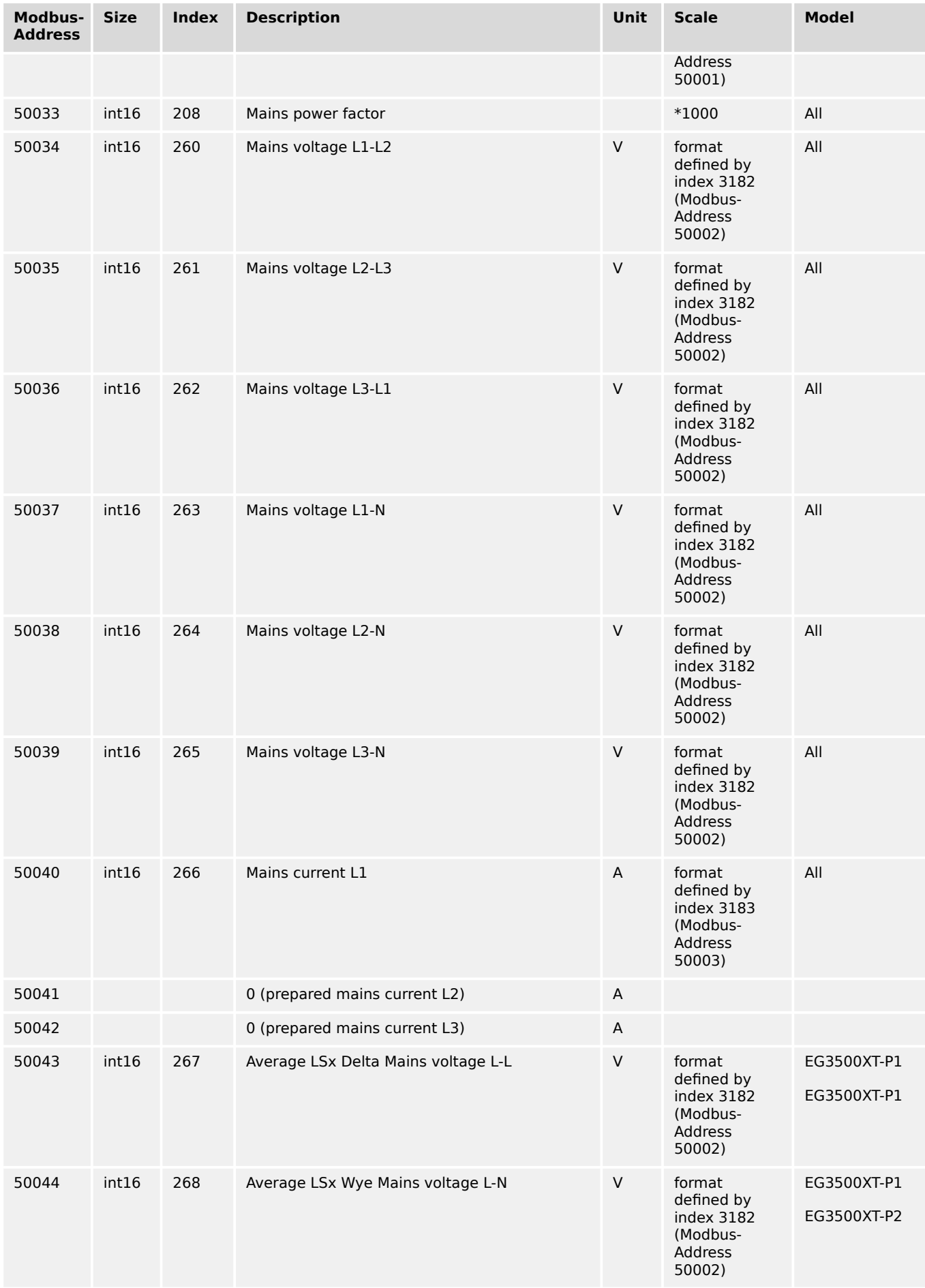

**Topic AC System values**

#### 9 Appendix

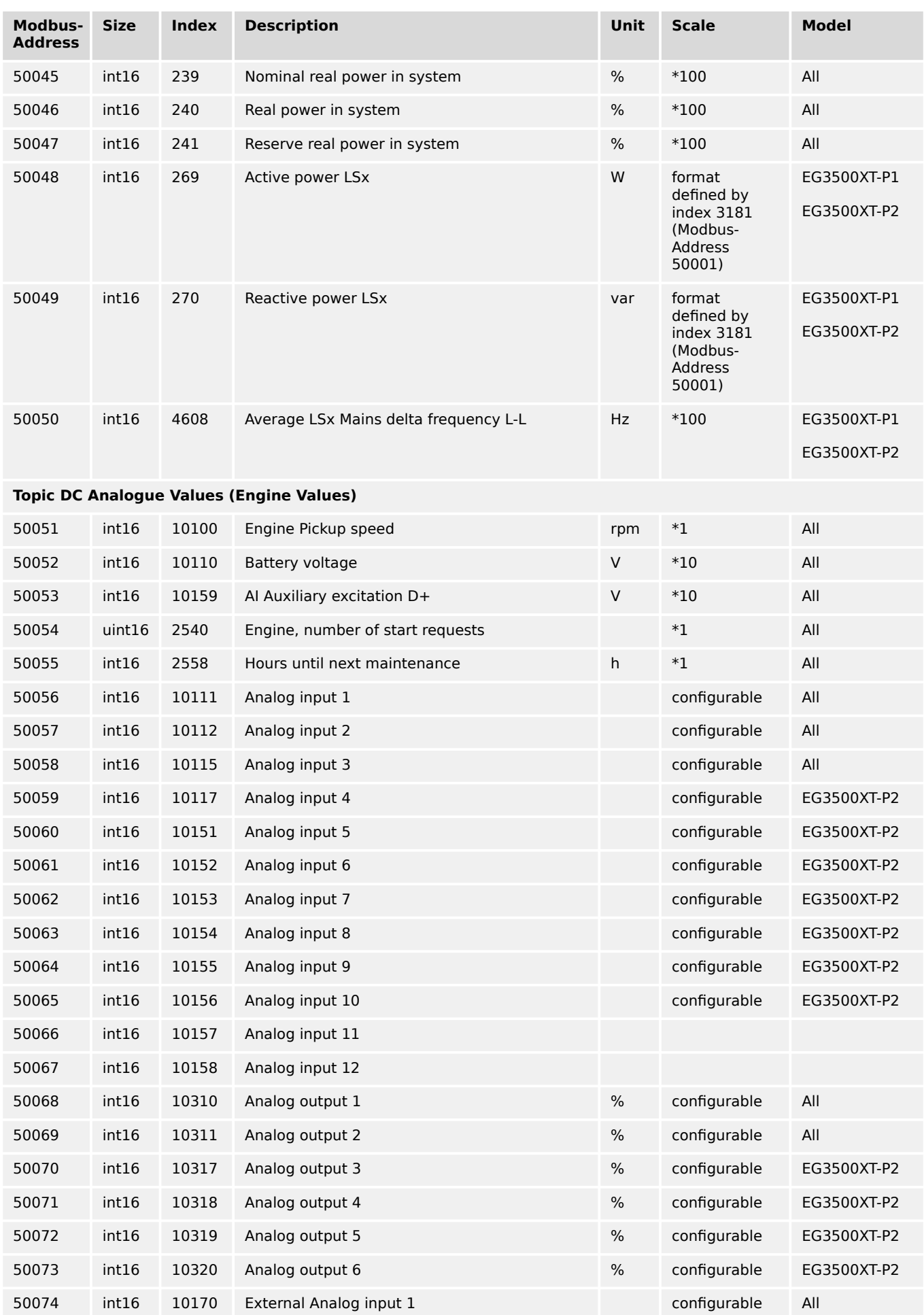

# 9 Appendix

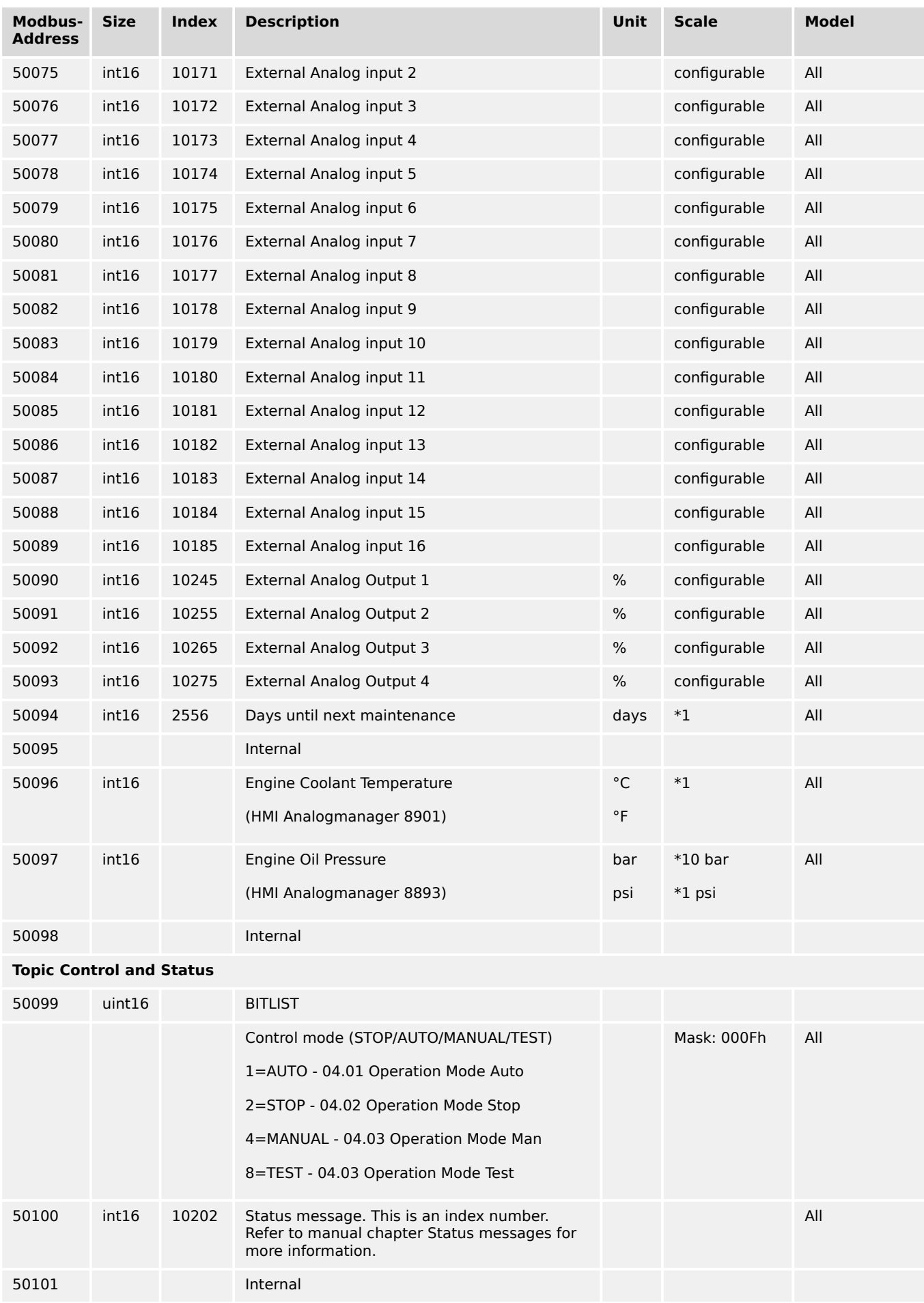

#### 9 Appendix

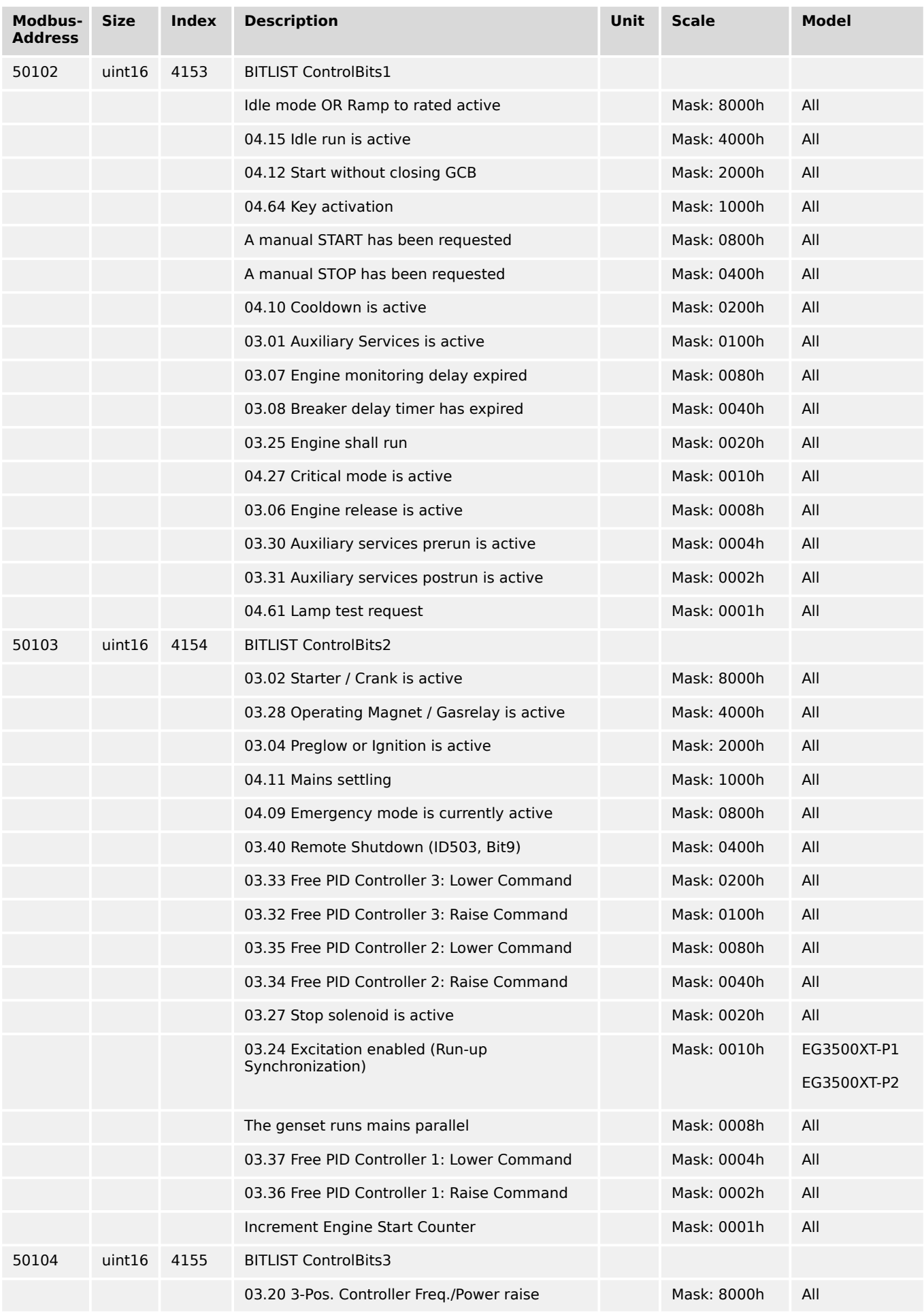

#### 9 Appendix

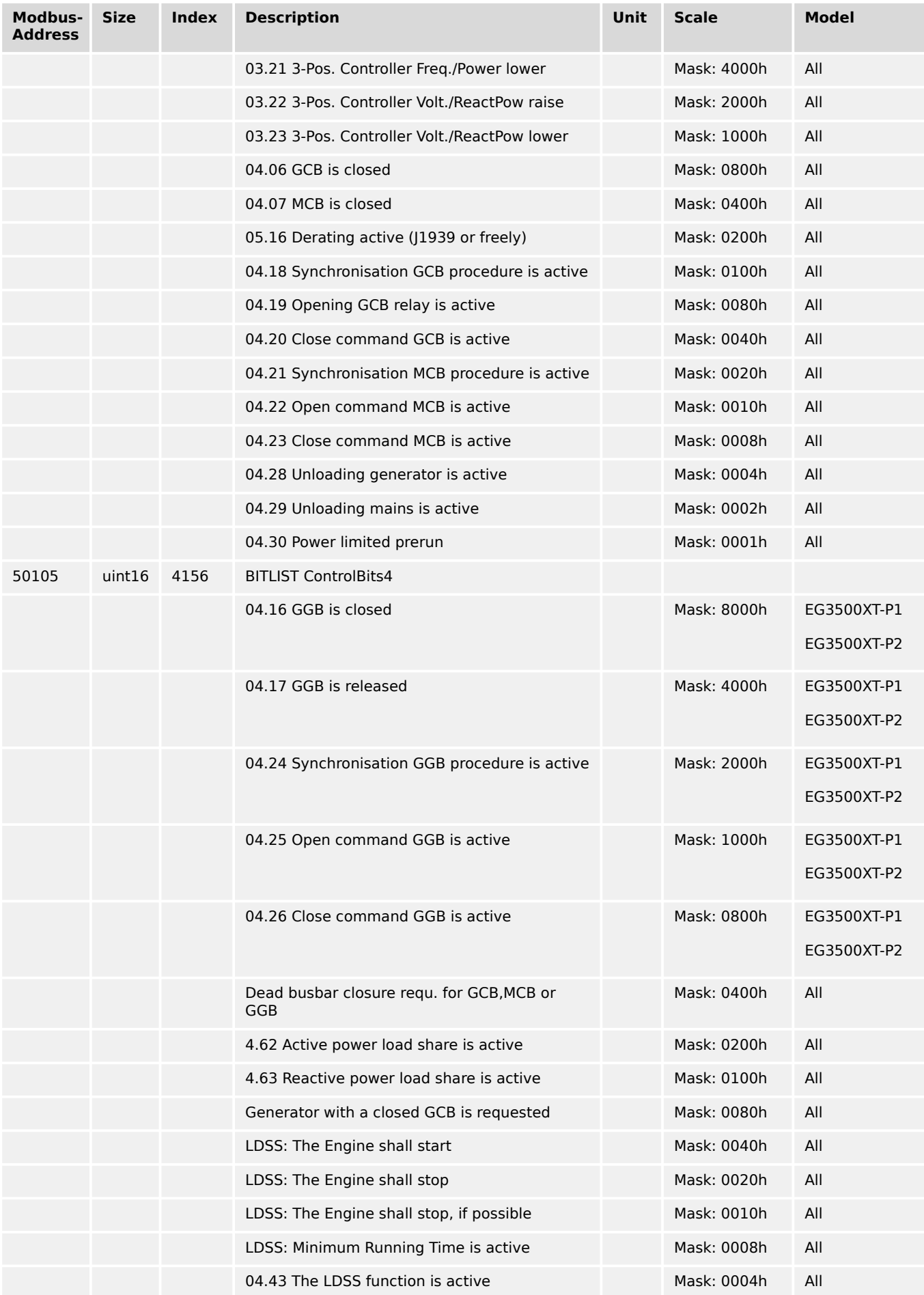

#### 9 Appendix

9.2.7 Protocol 5016 (Basic Visualization)

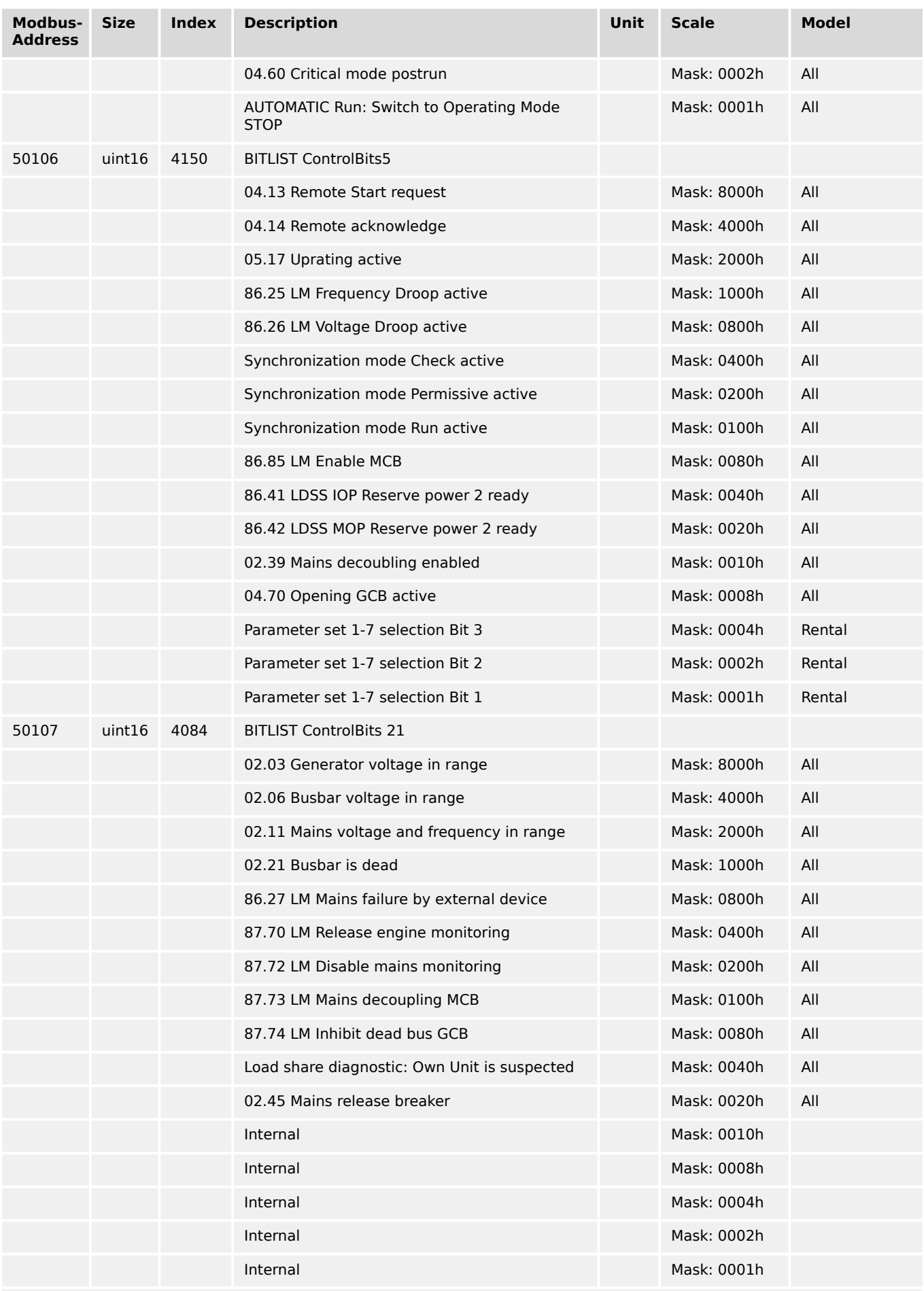

**Topic Discrete Outputs**

## 9 Appendix

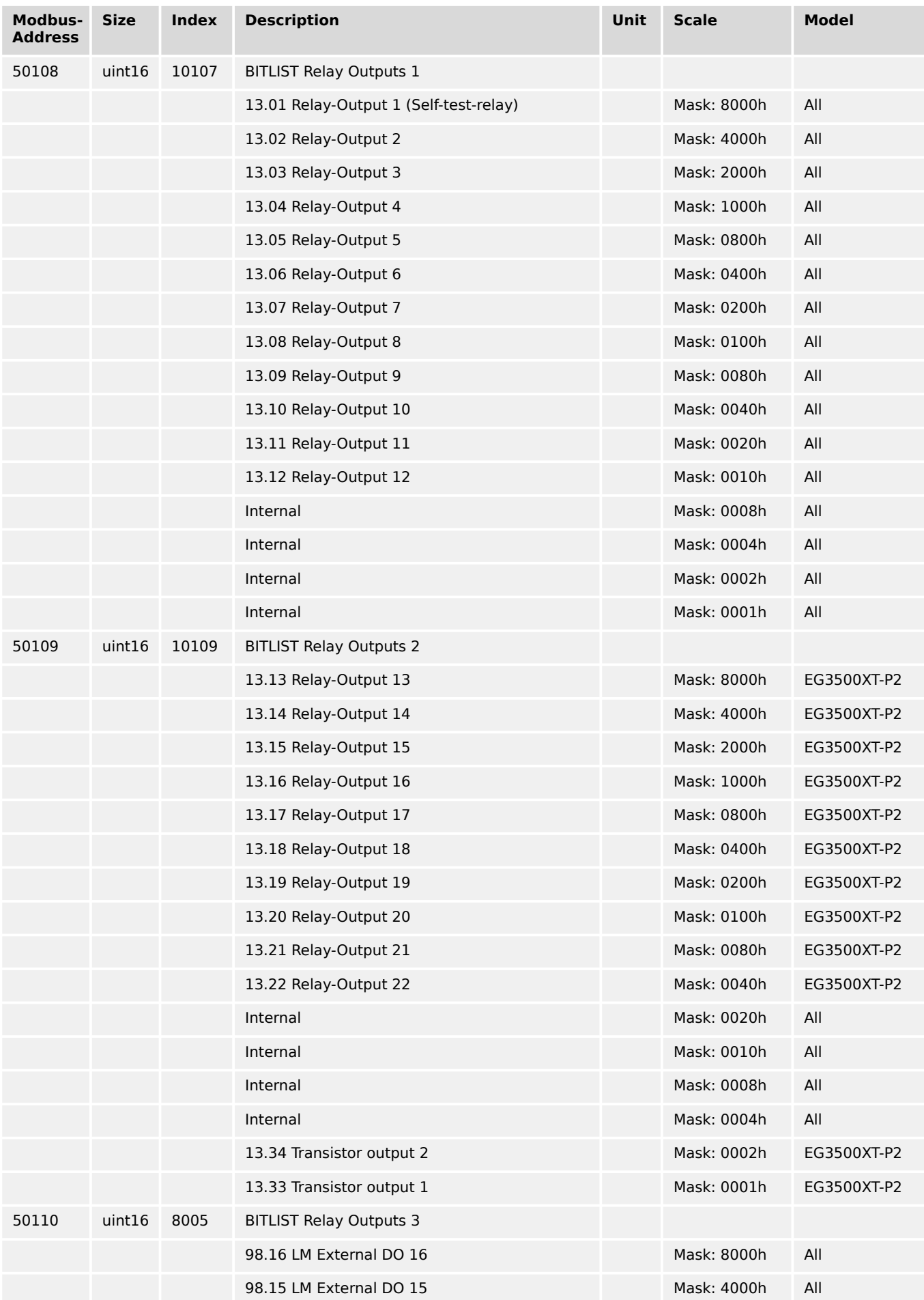

#### 9 Appendix

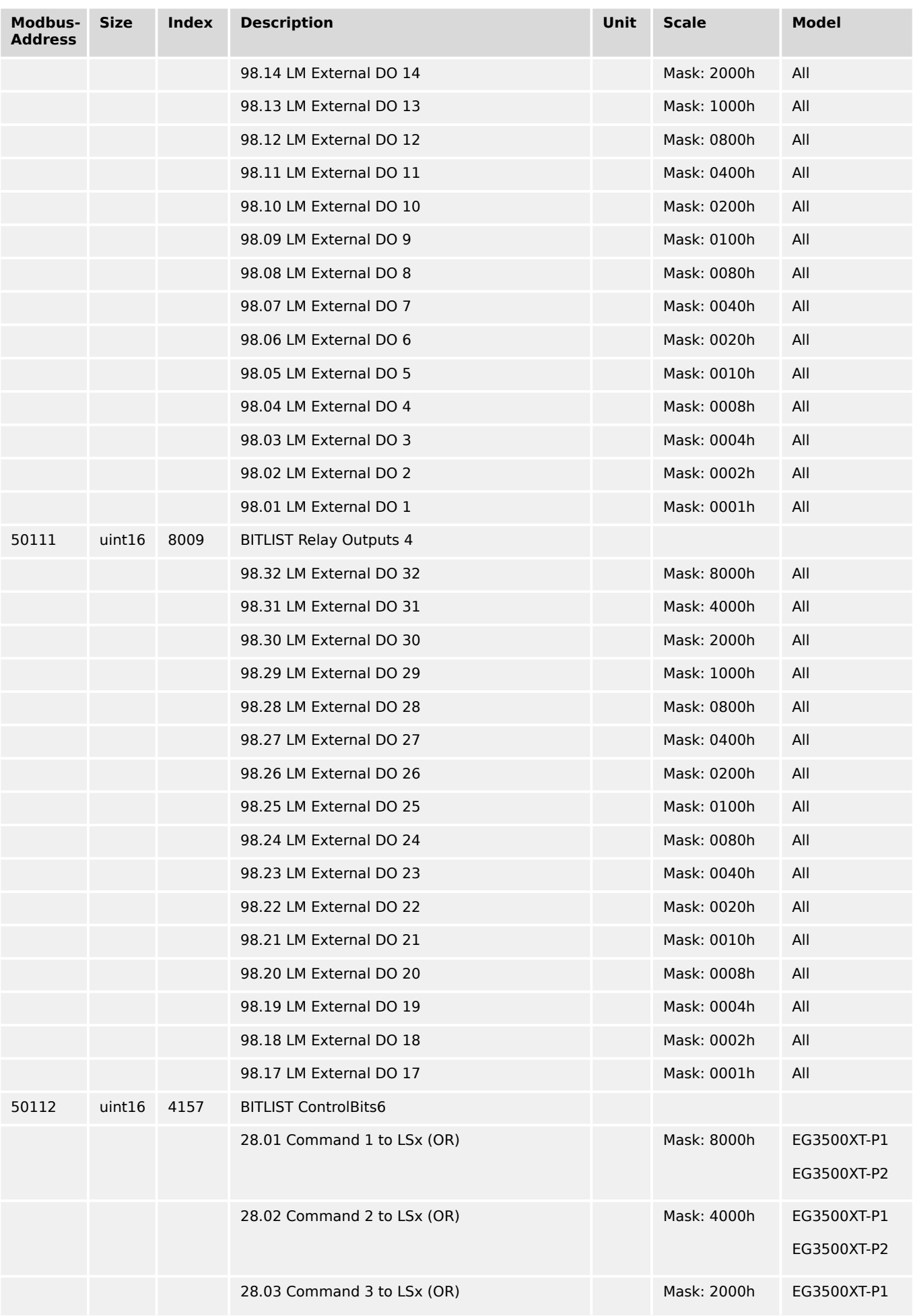

## 9 Appendix

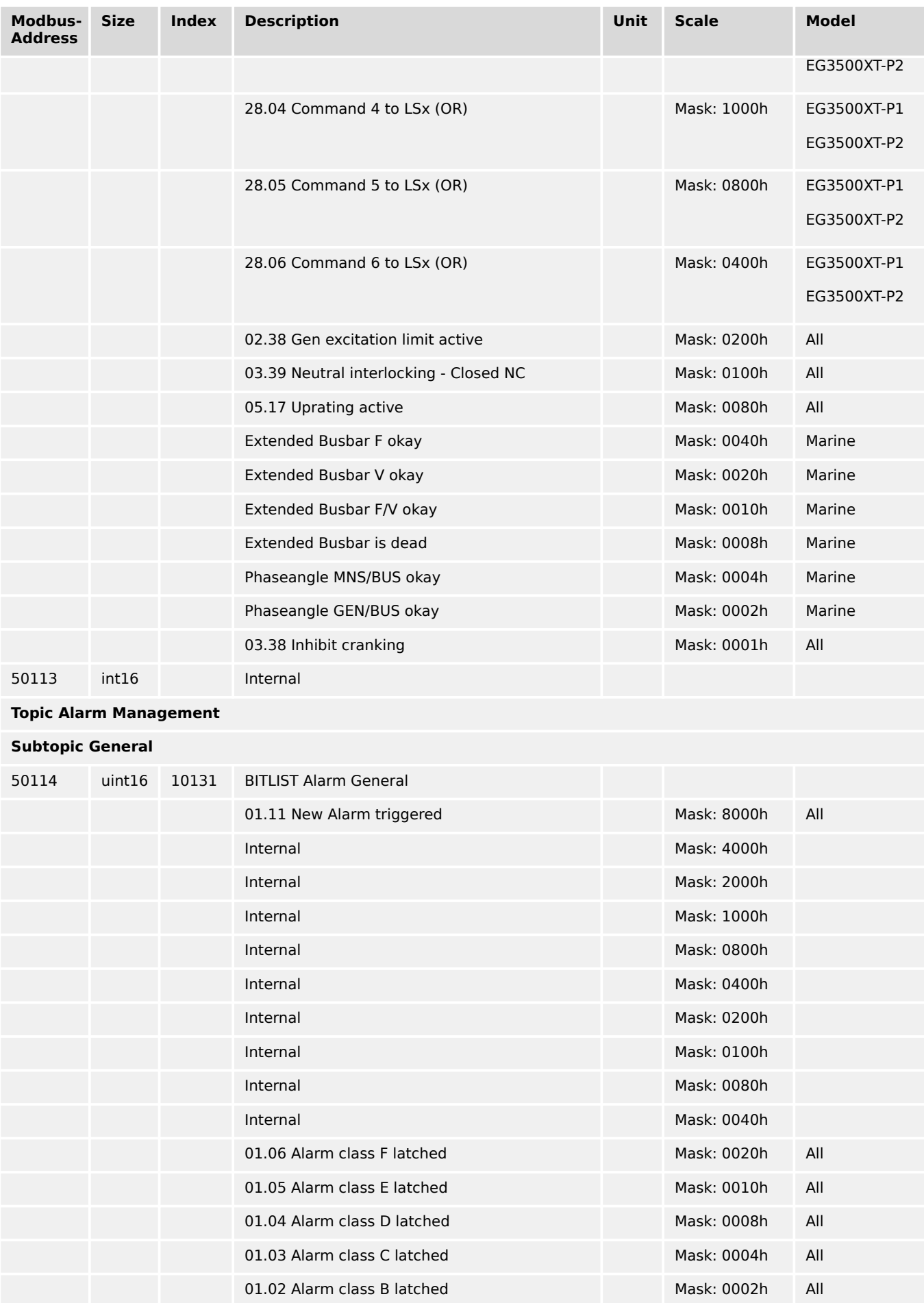

#### 9 Appendix

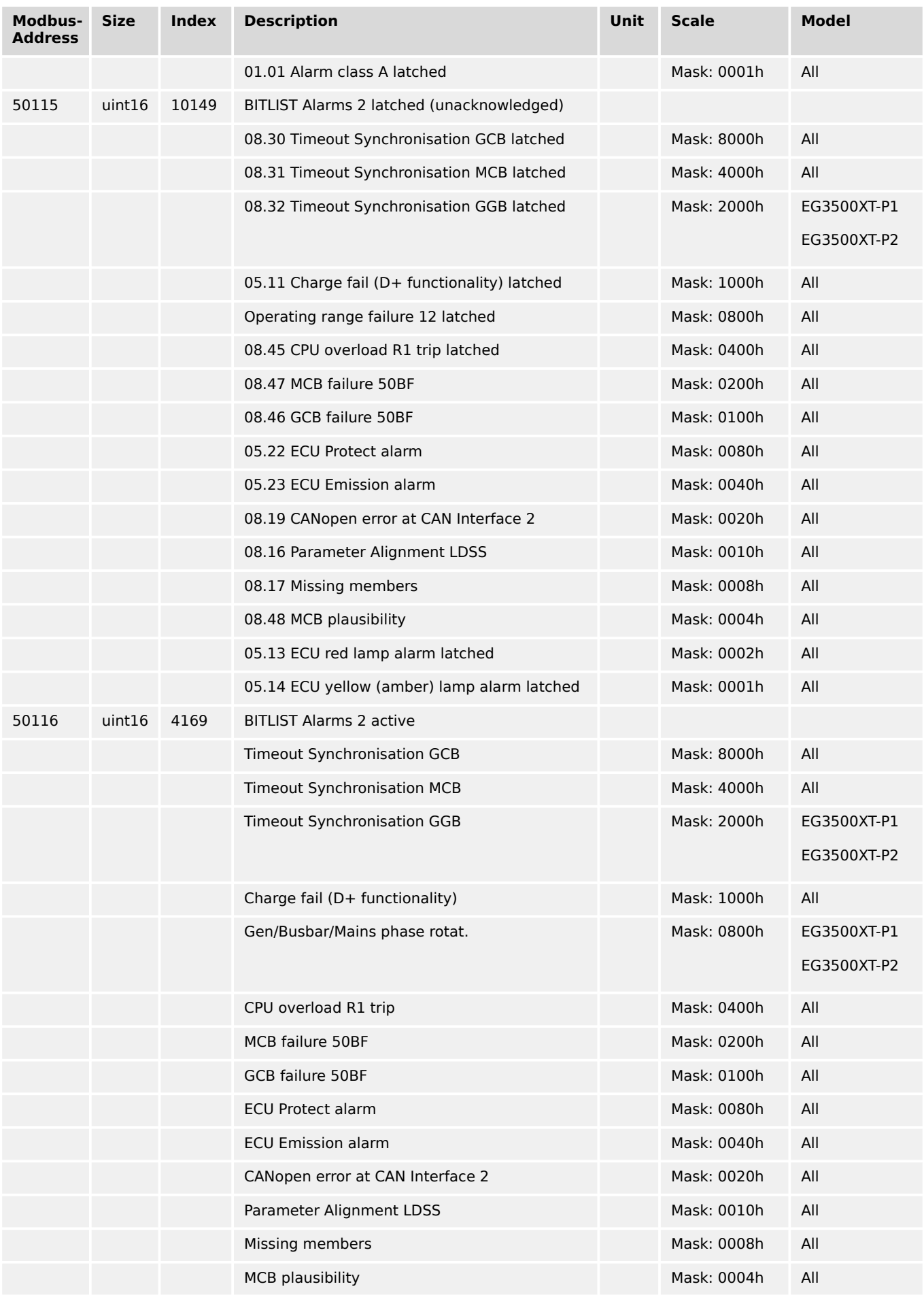

## 9 Appendix

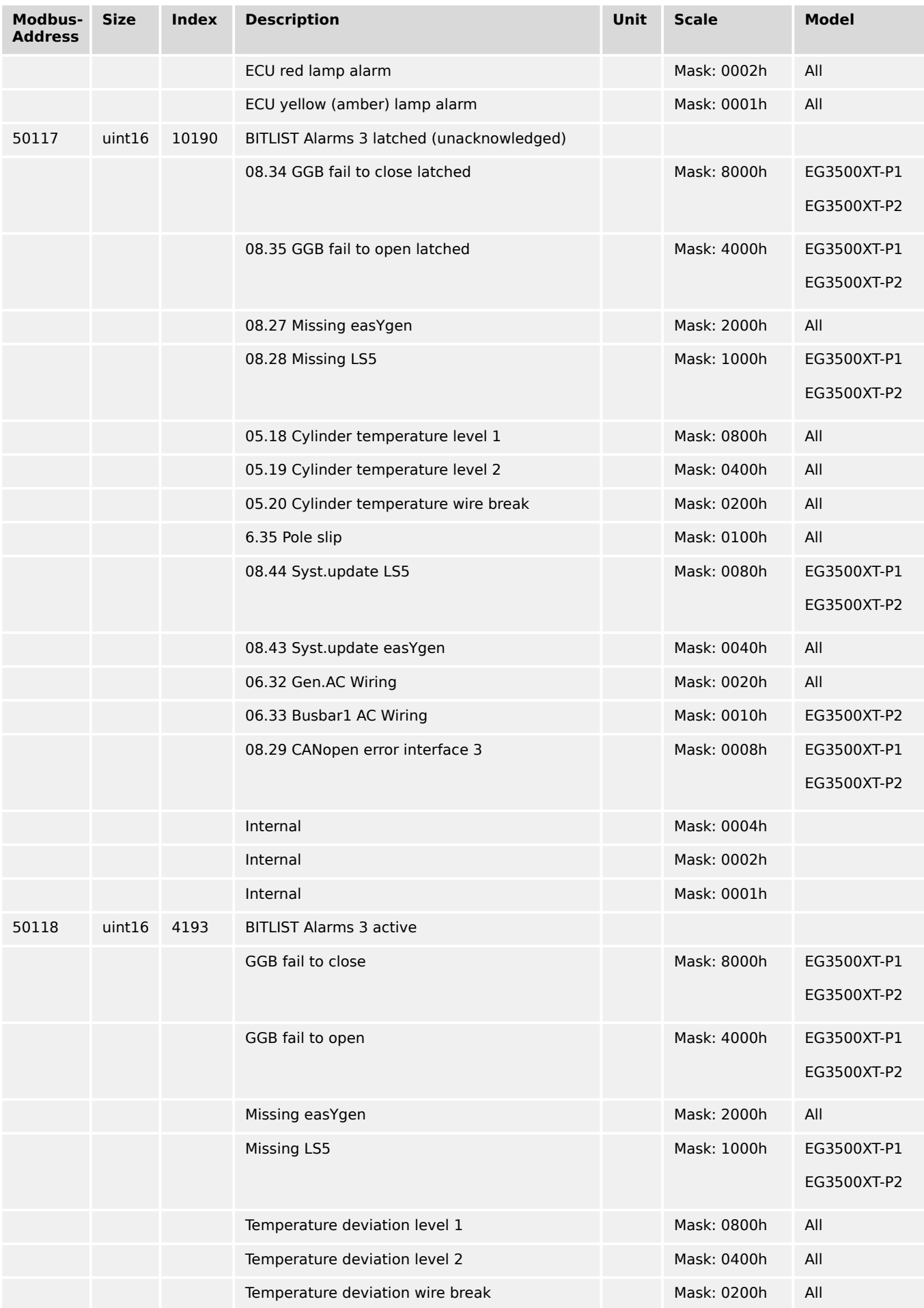

#### 9 Appendix

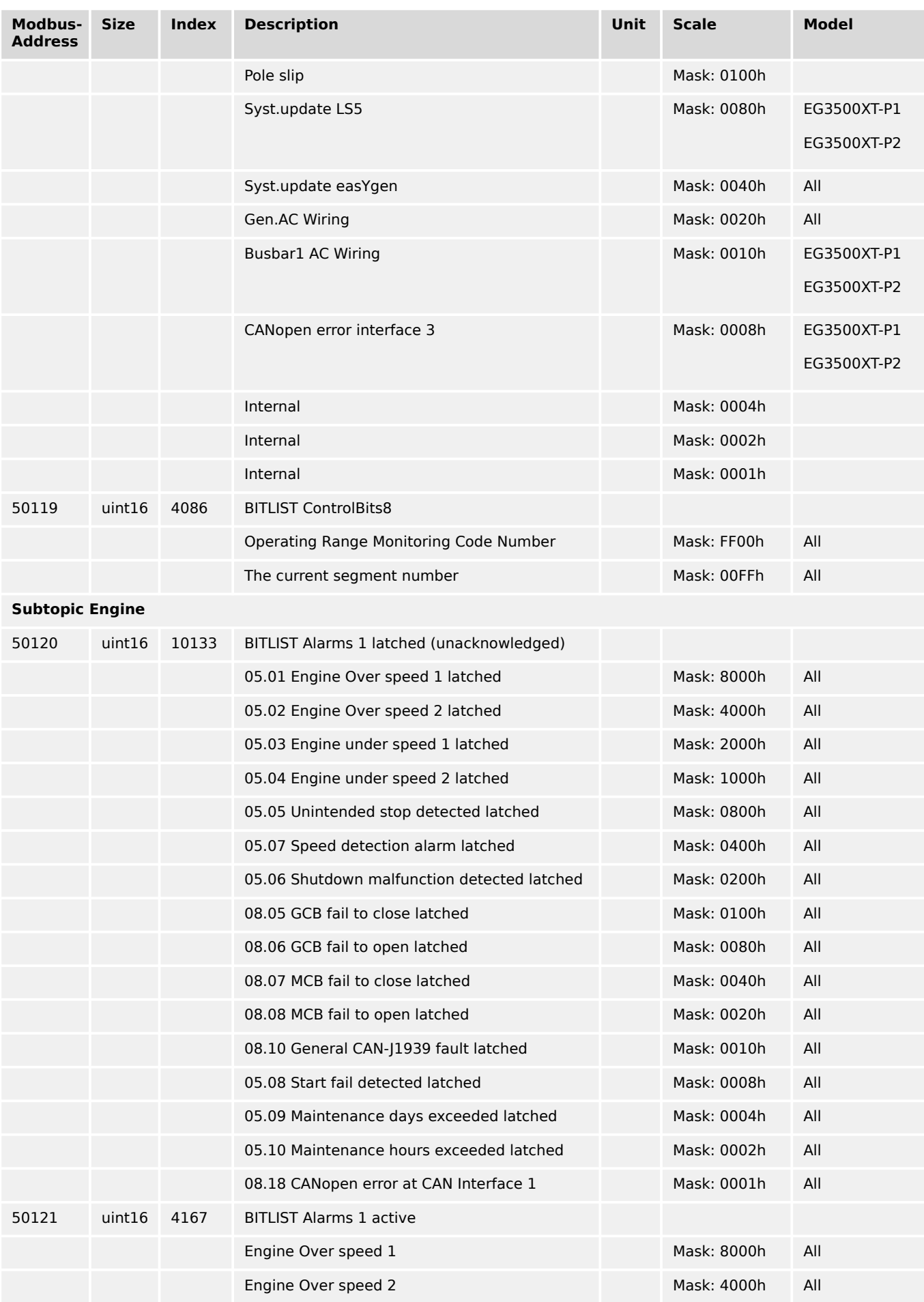

## 9 Appendix

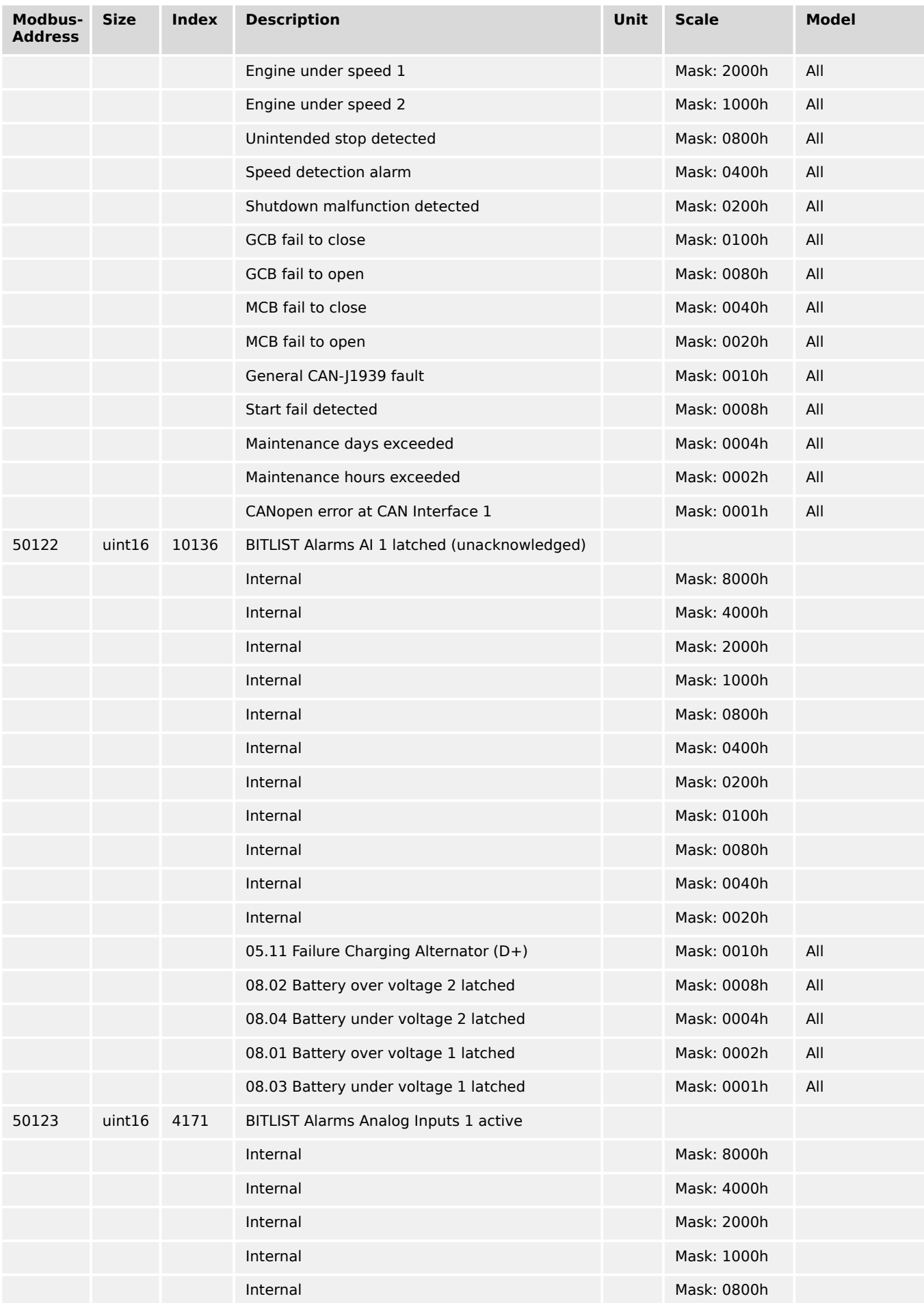

#### 9 Appendix

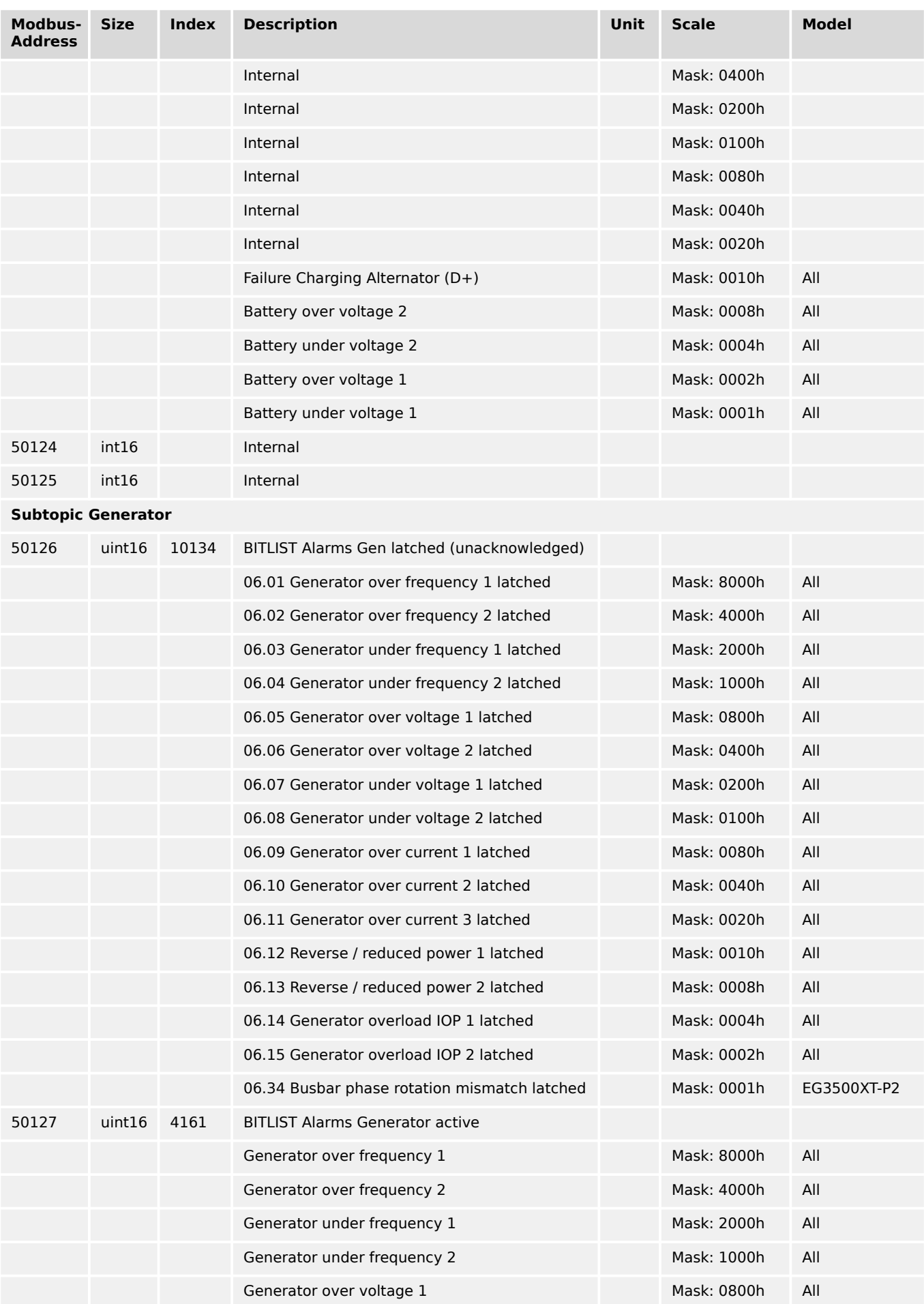

## 9 Appendix

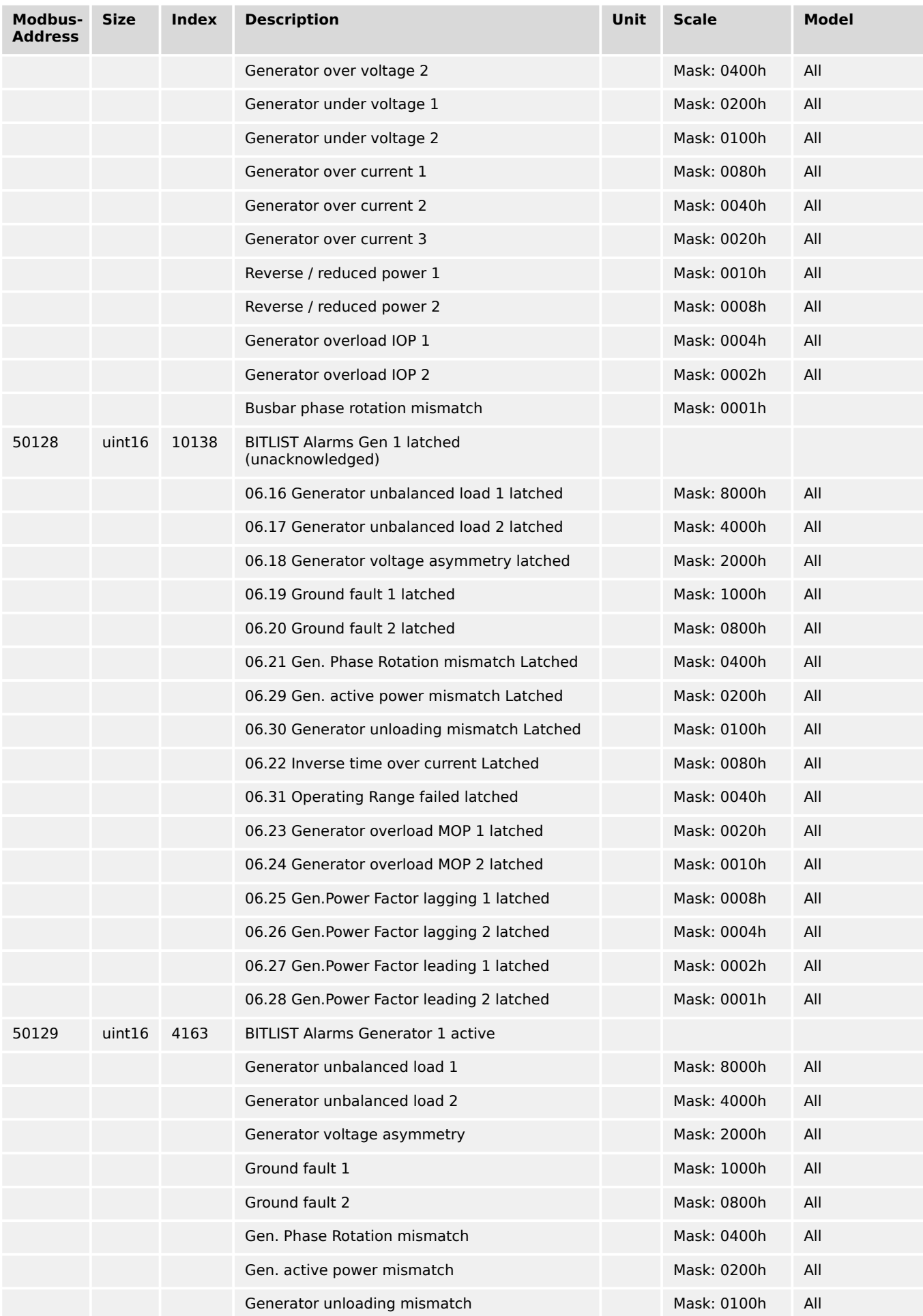

#### 9 Appendix

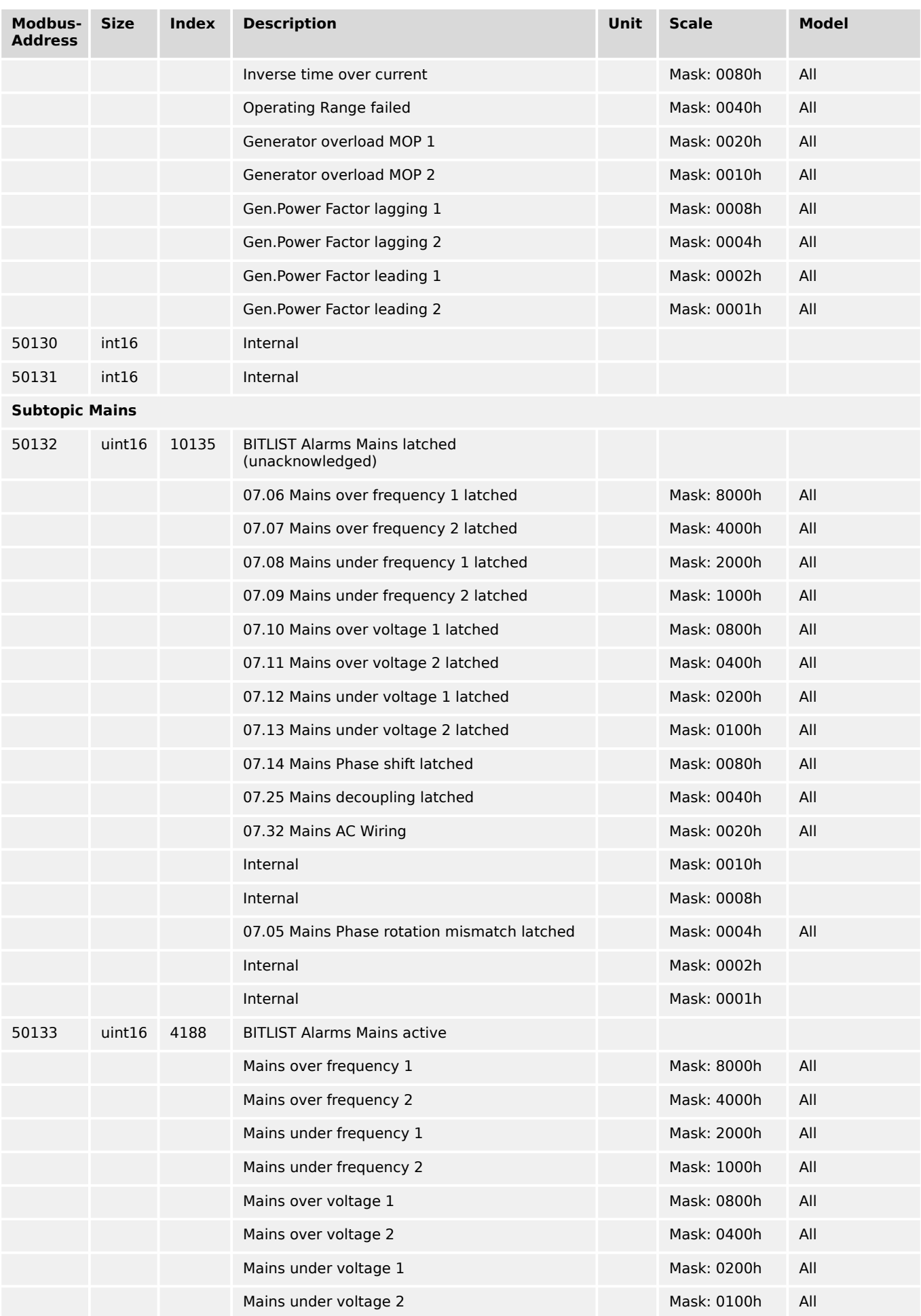

## 9 Appendix

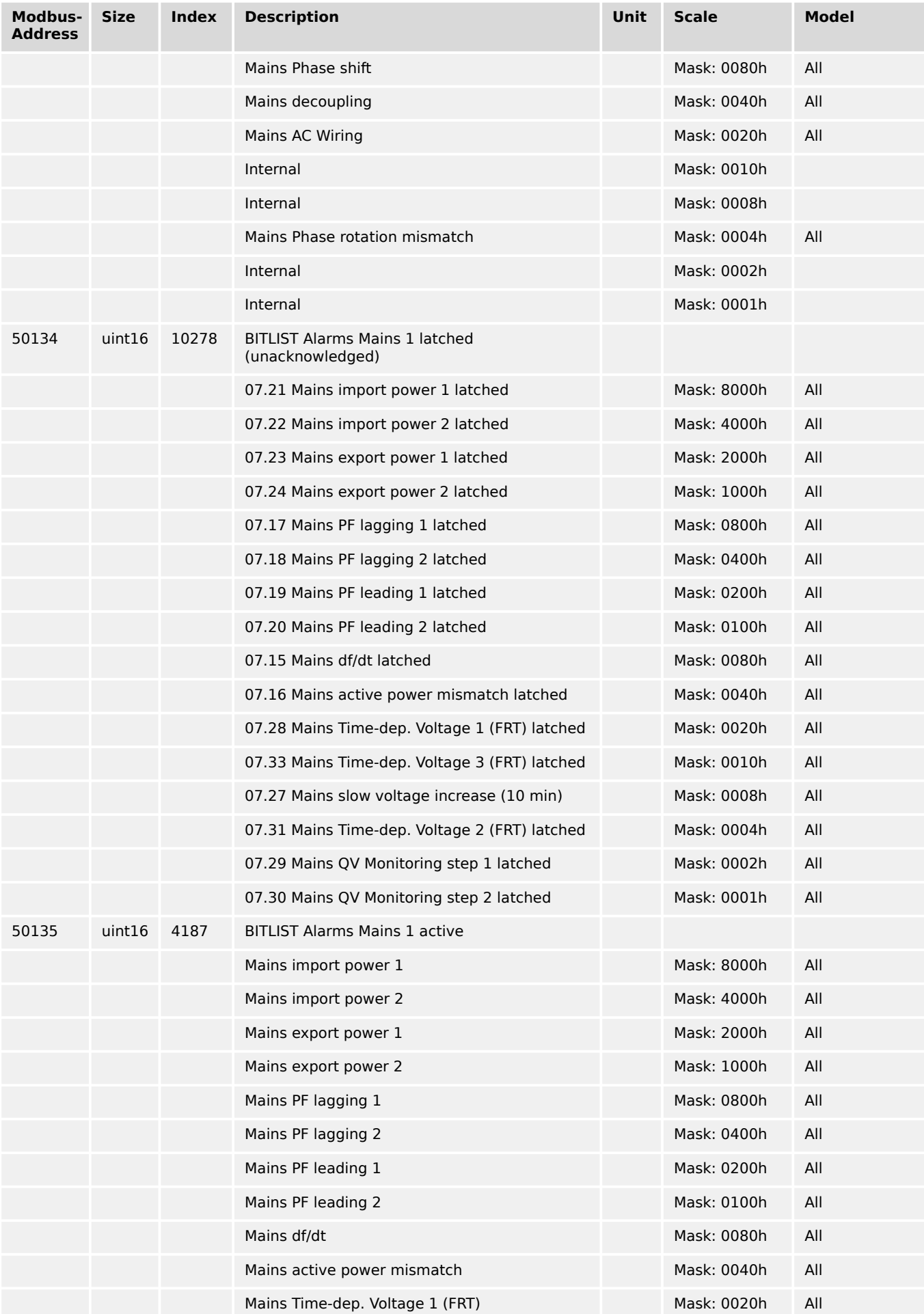

#### 9 Appendix

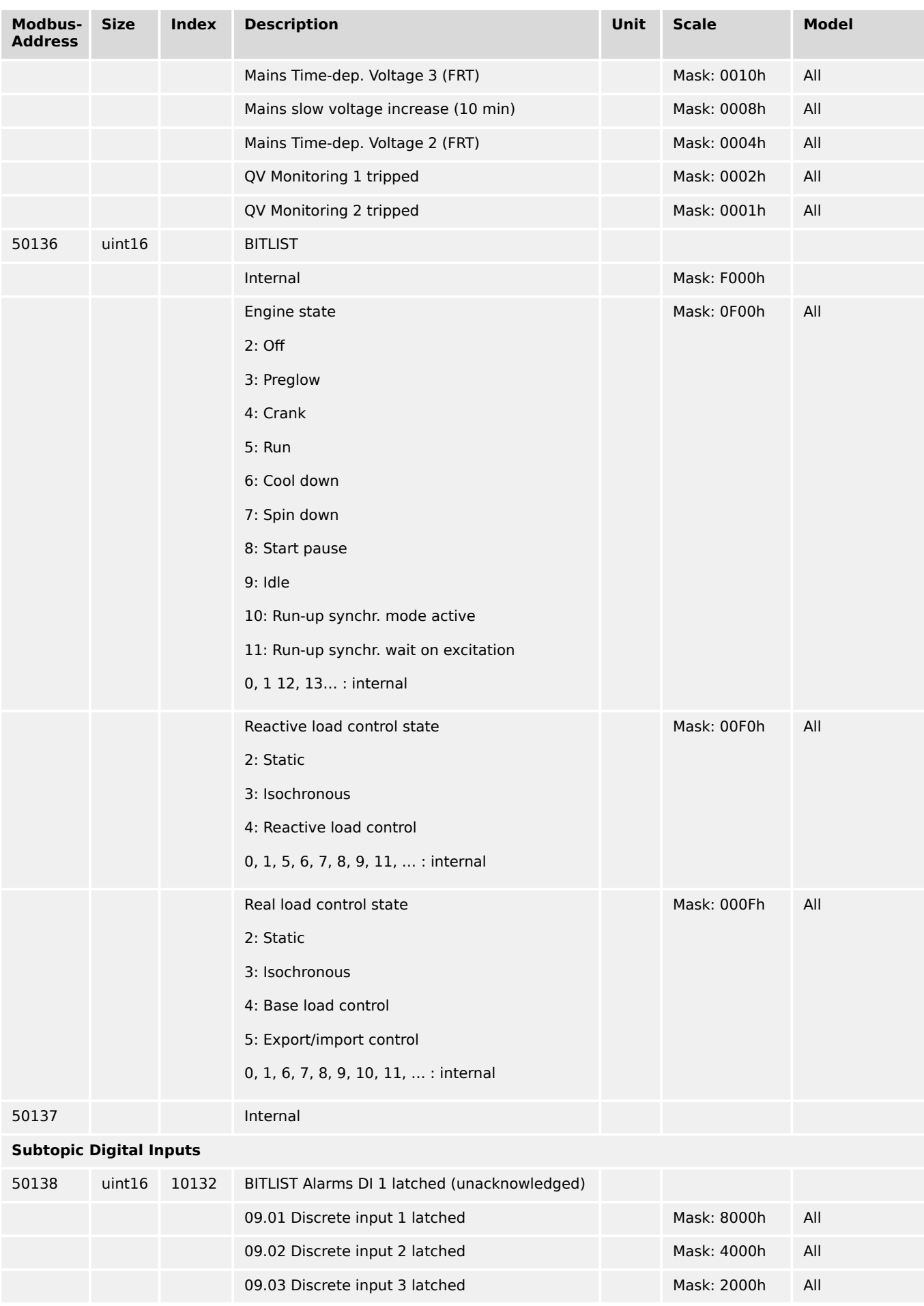

## 9 Appendix

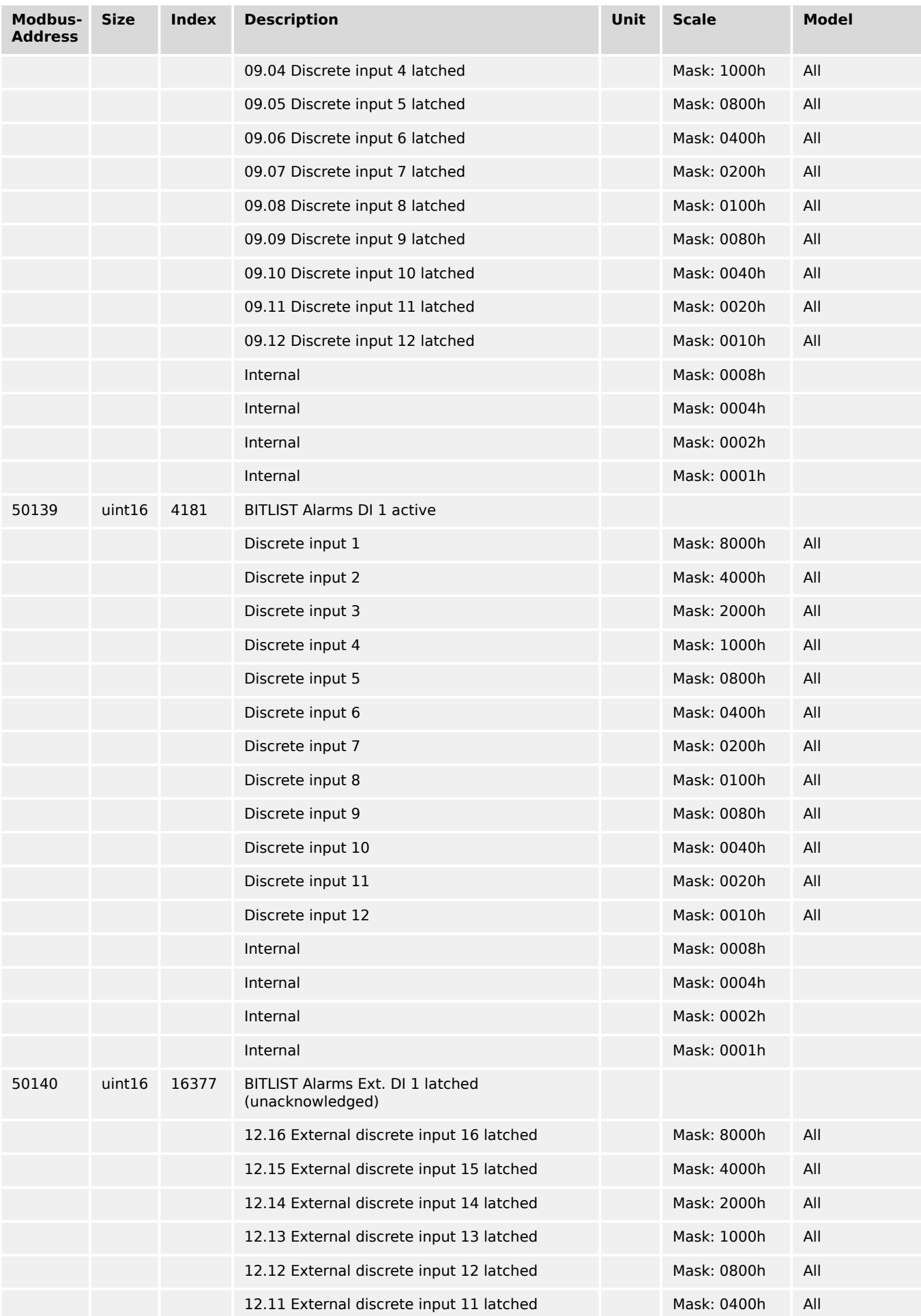

#### 9 Appendix

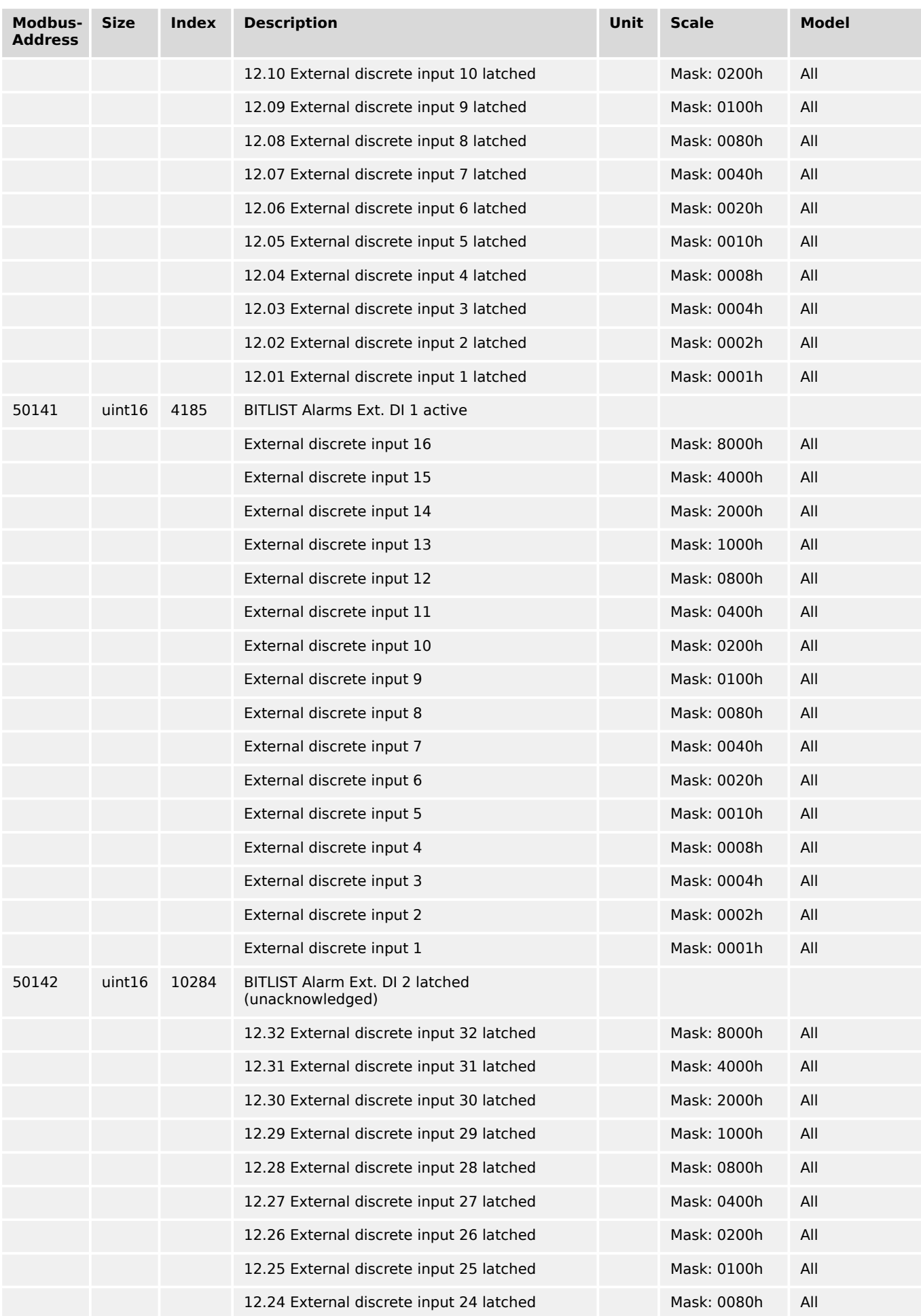

#### 9 Appendix

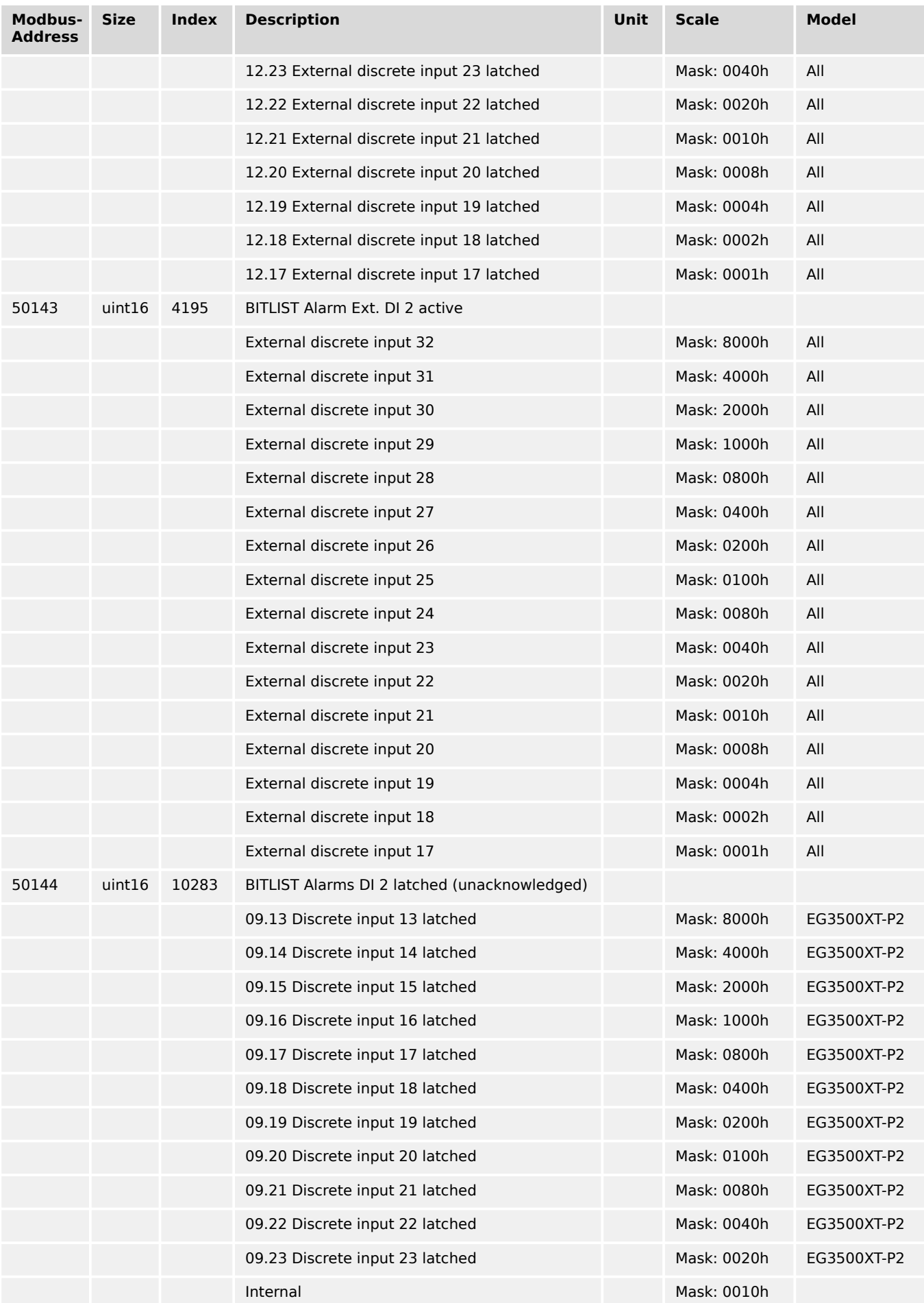

#### 9 Appendix

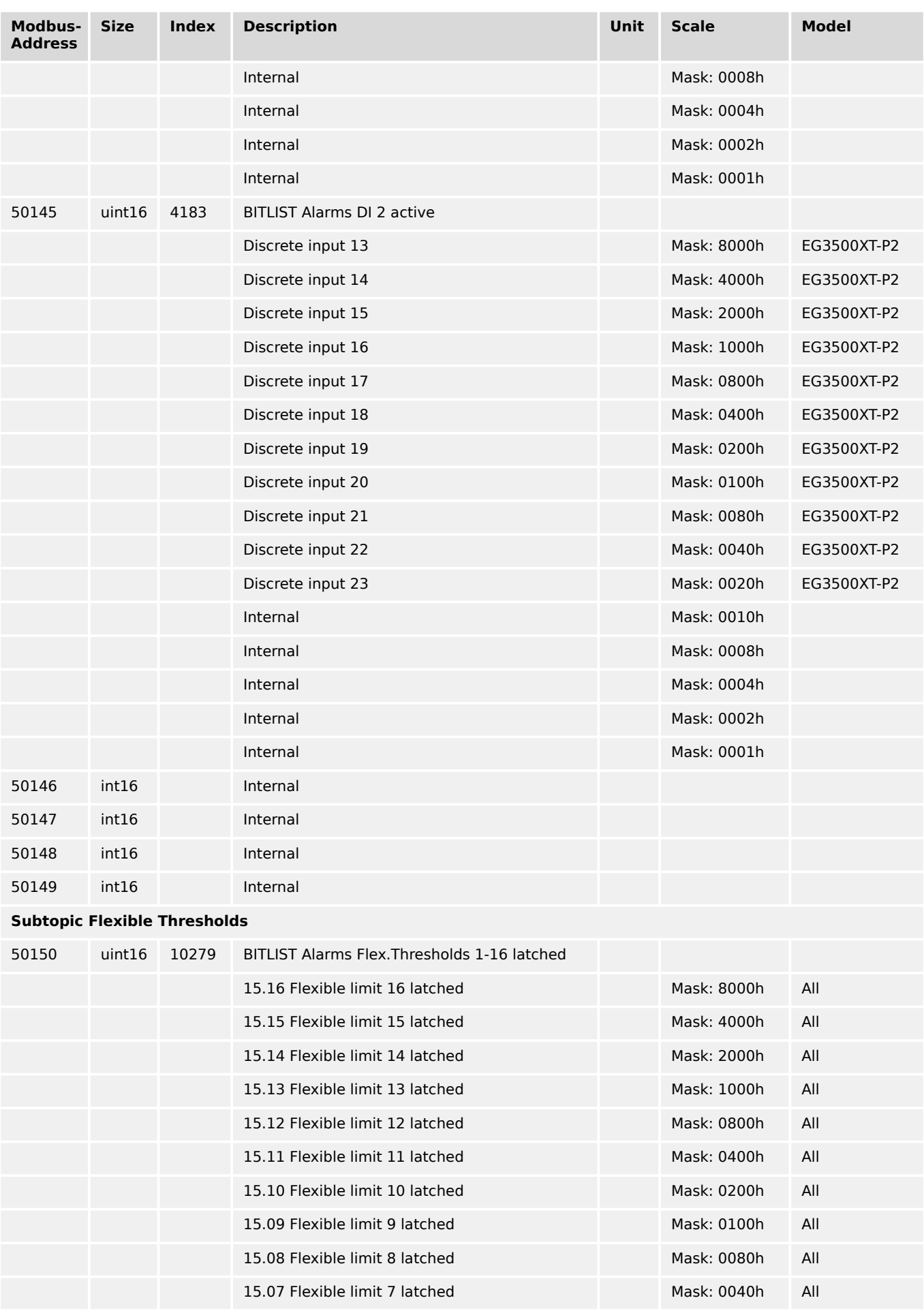

## 9 Appendix

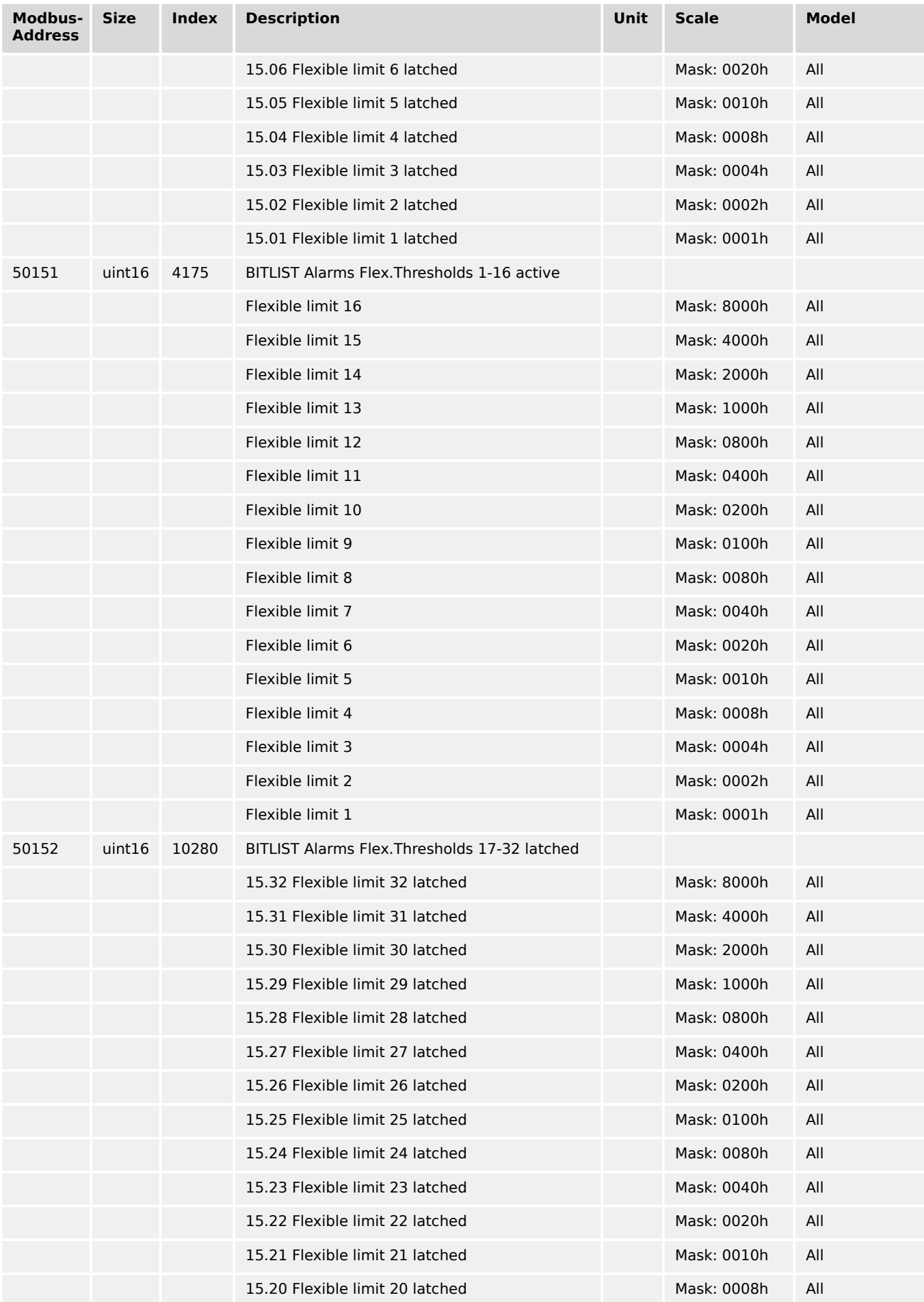

#### 9 Appendix

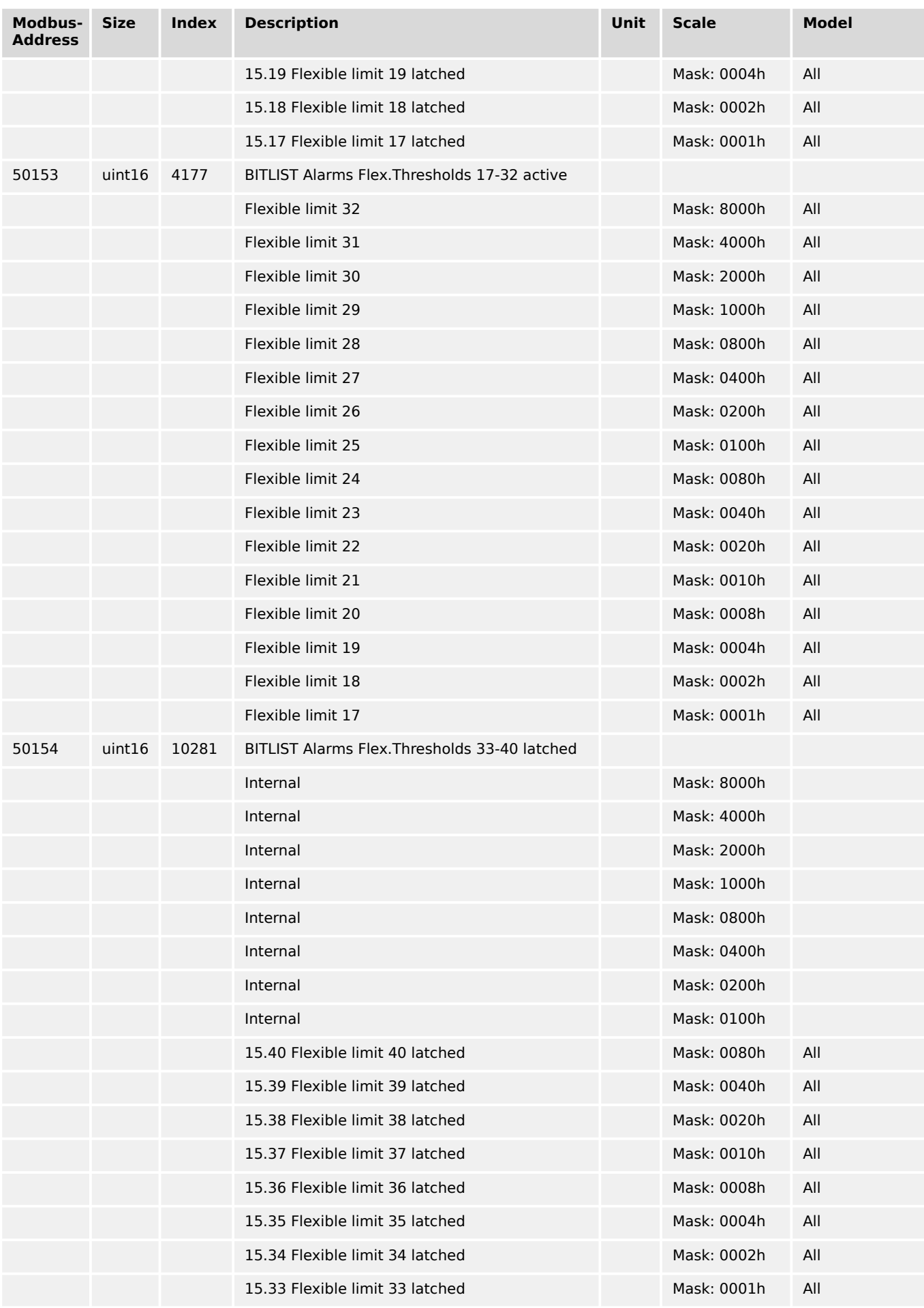

# 9 Appendix

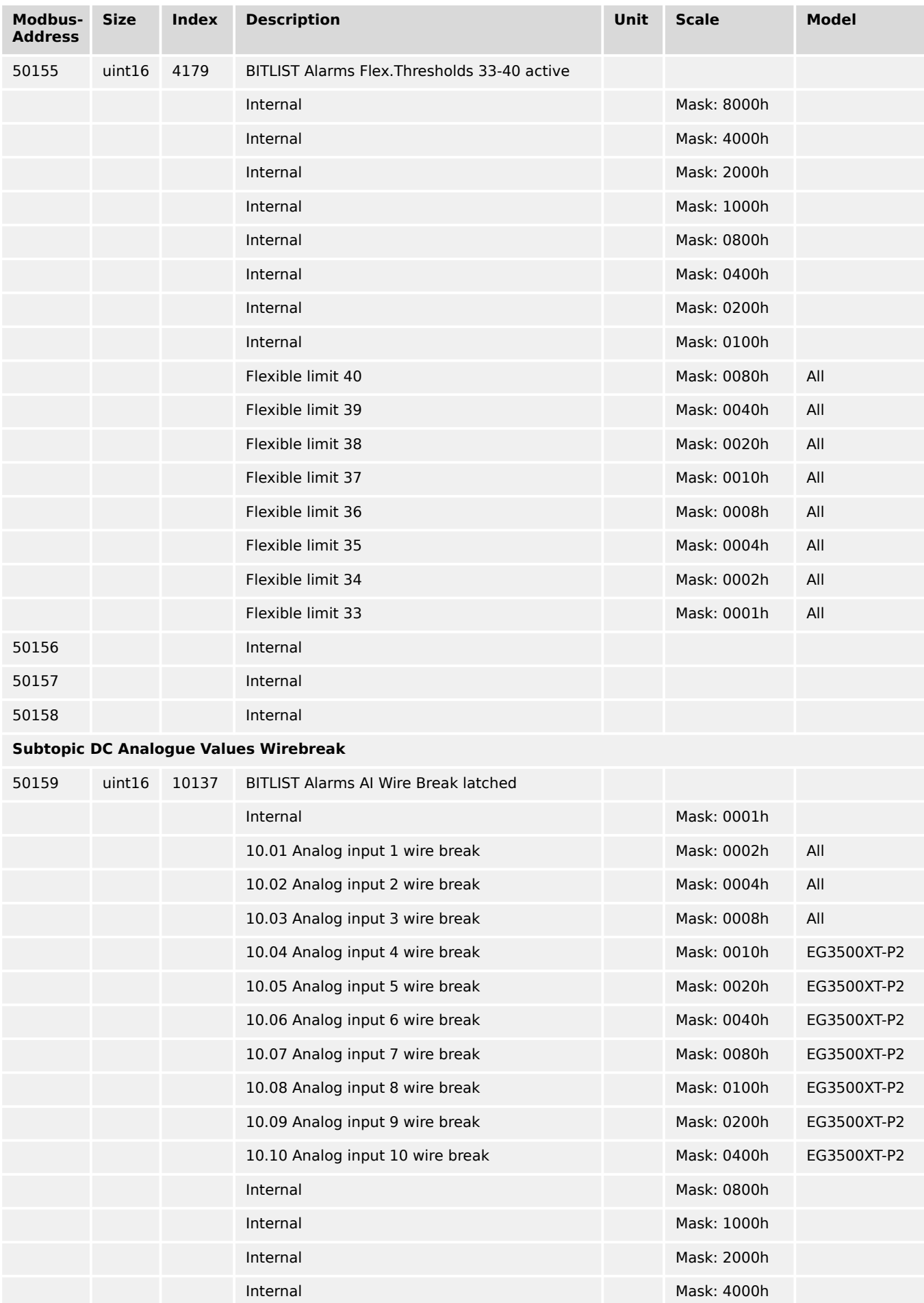

#### 9 Appendix

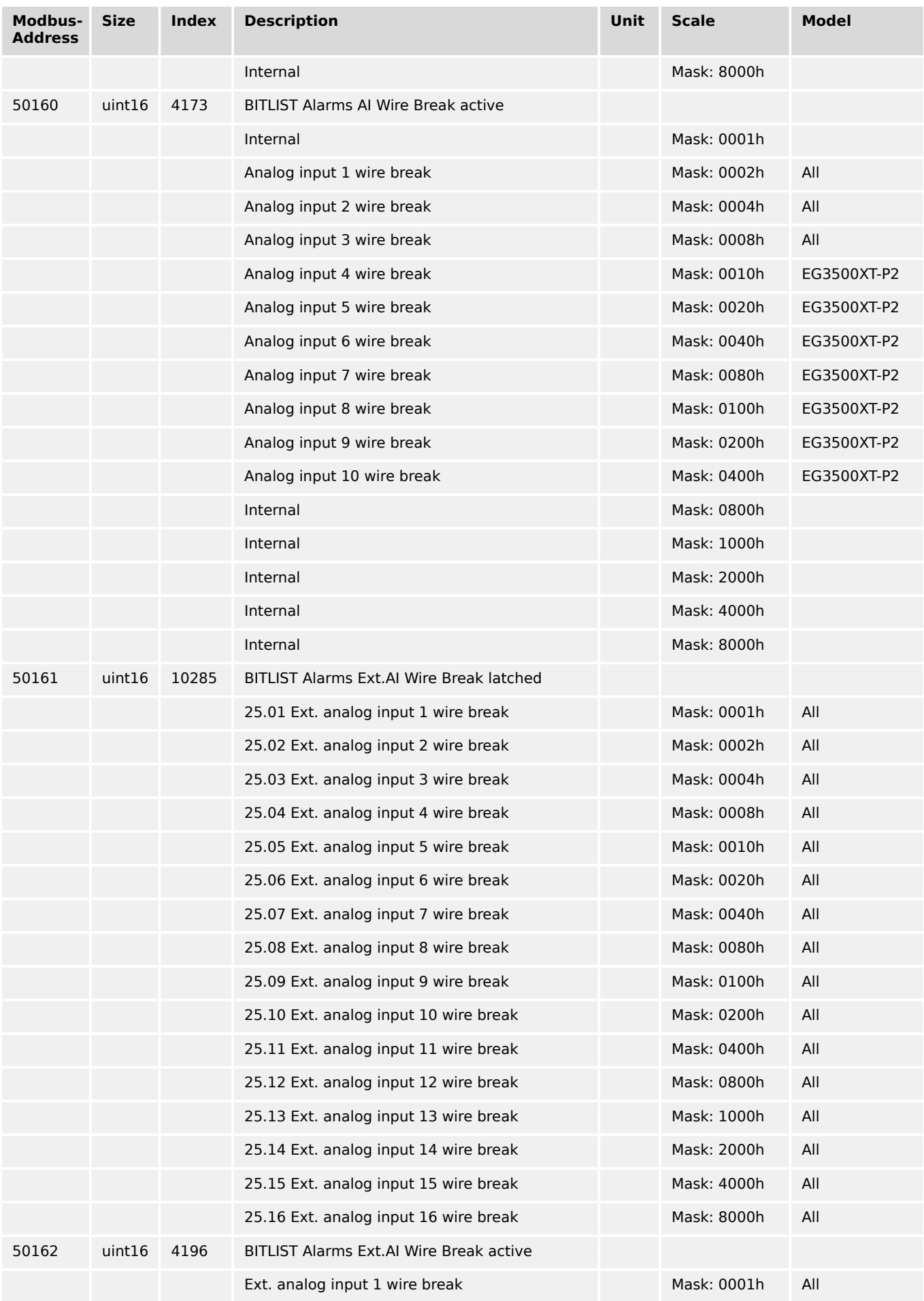

## 9 Appendix

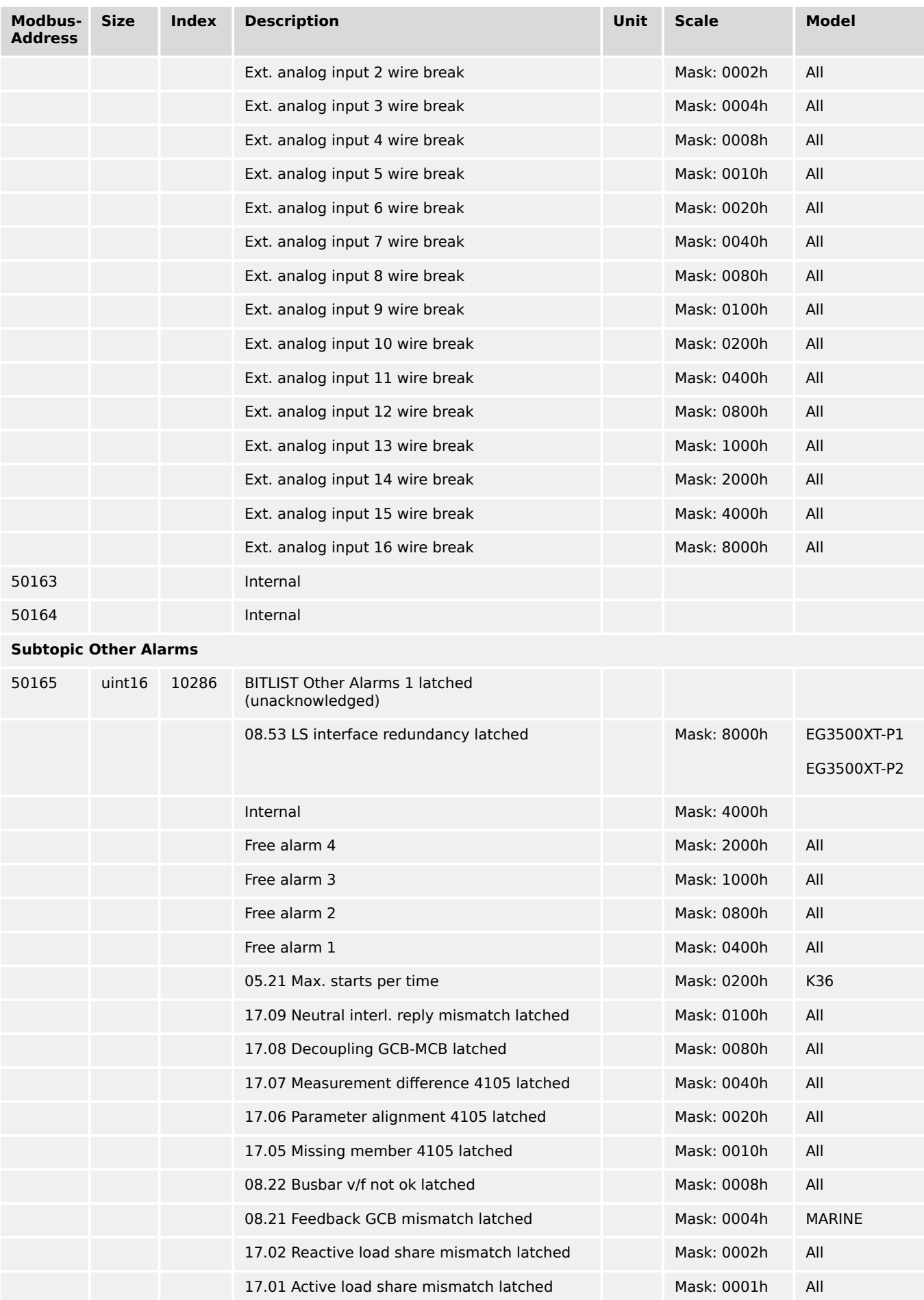
#### 9 Appendix

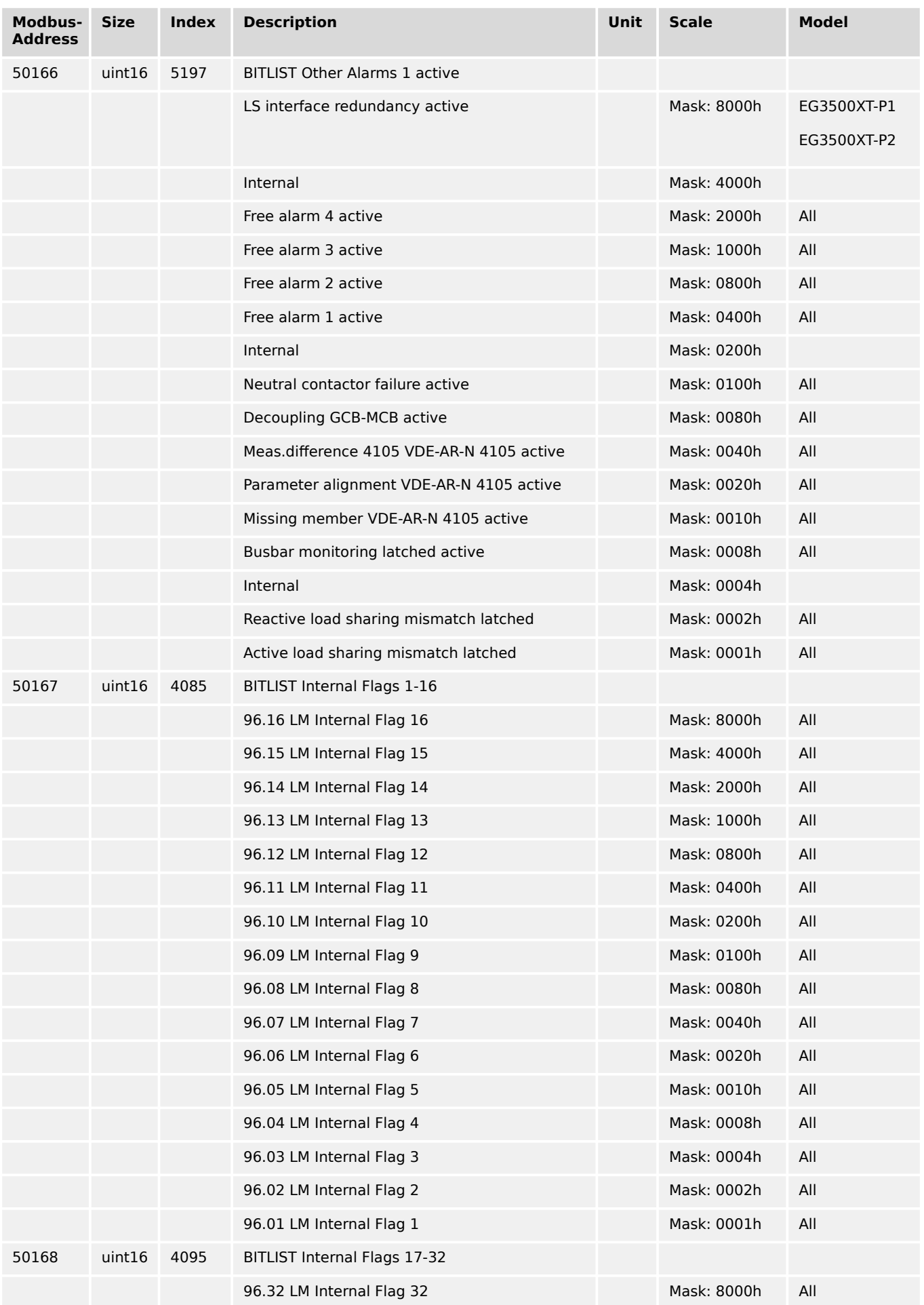

## 9 Appendix

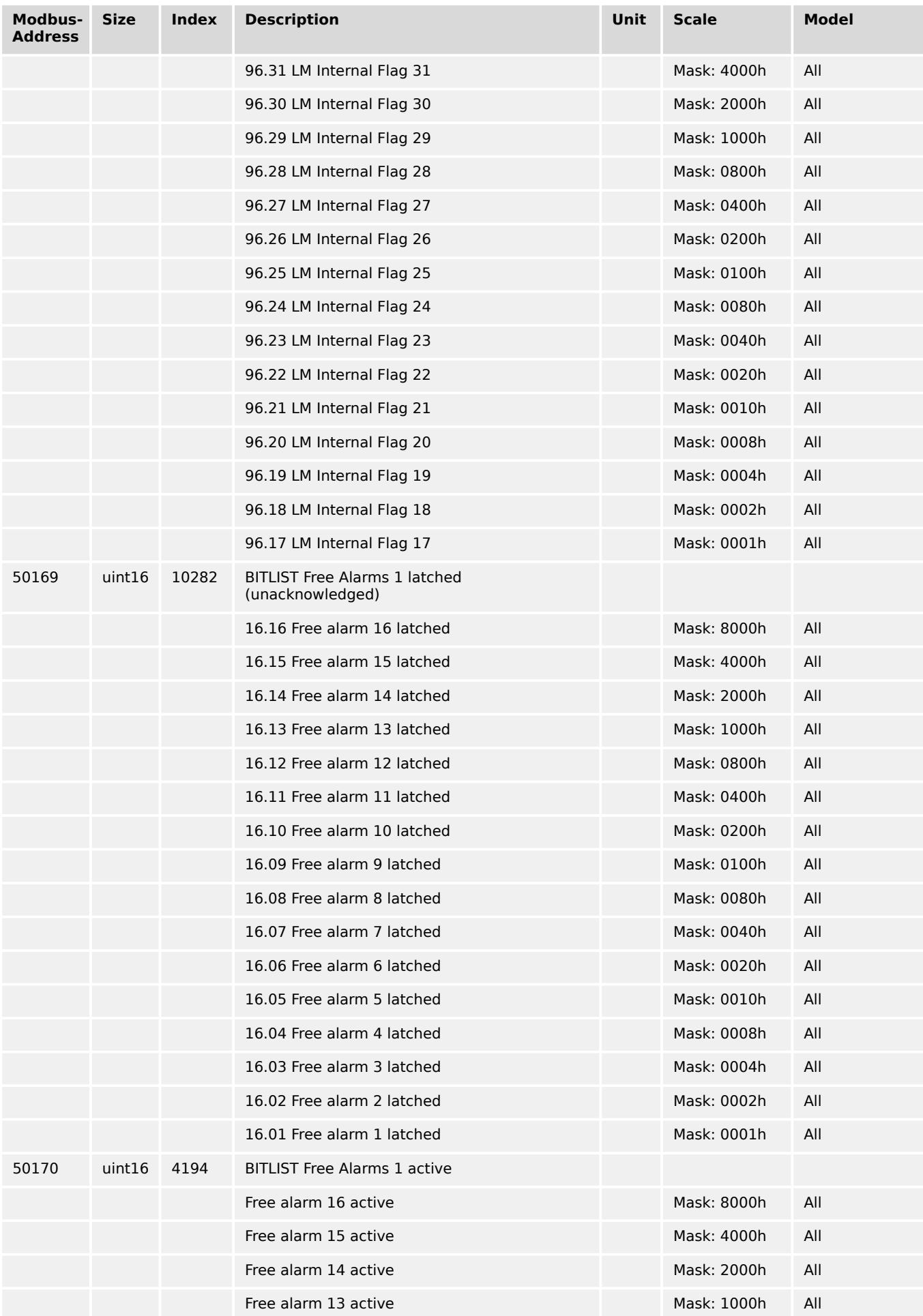

#### 9 Appendix

9.2.7 Protocol 5016 (Basic Visualization)

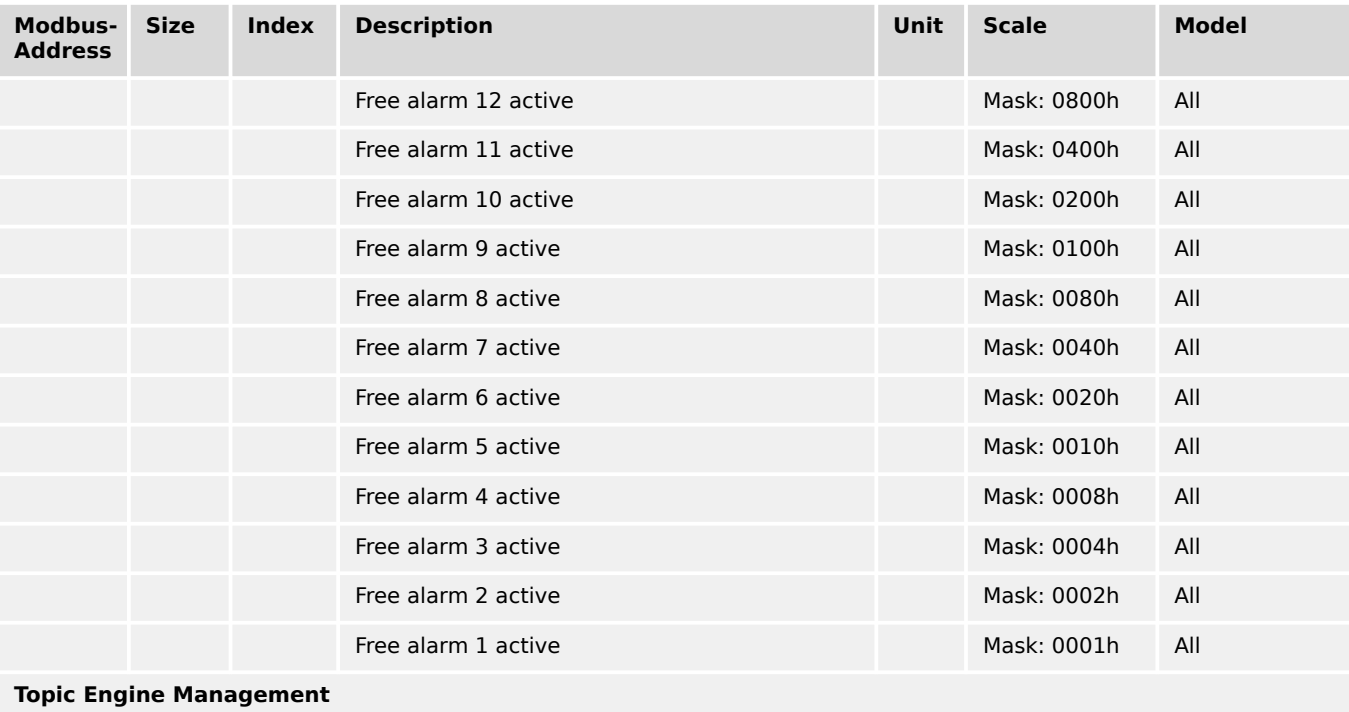

**Subtopic Active Diagnostic Trouble Code (DM1) 1-10 (SPN Range 0…65535)full SPN value at 450425-450444**

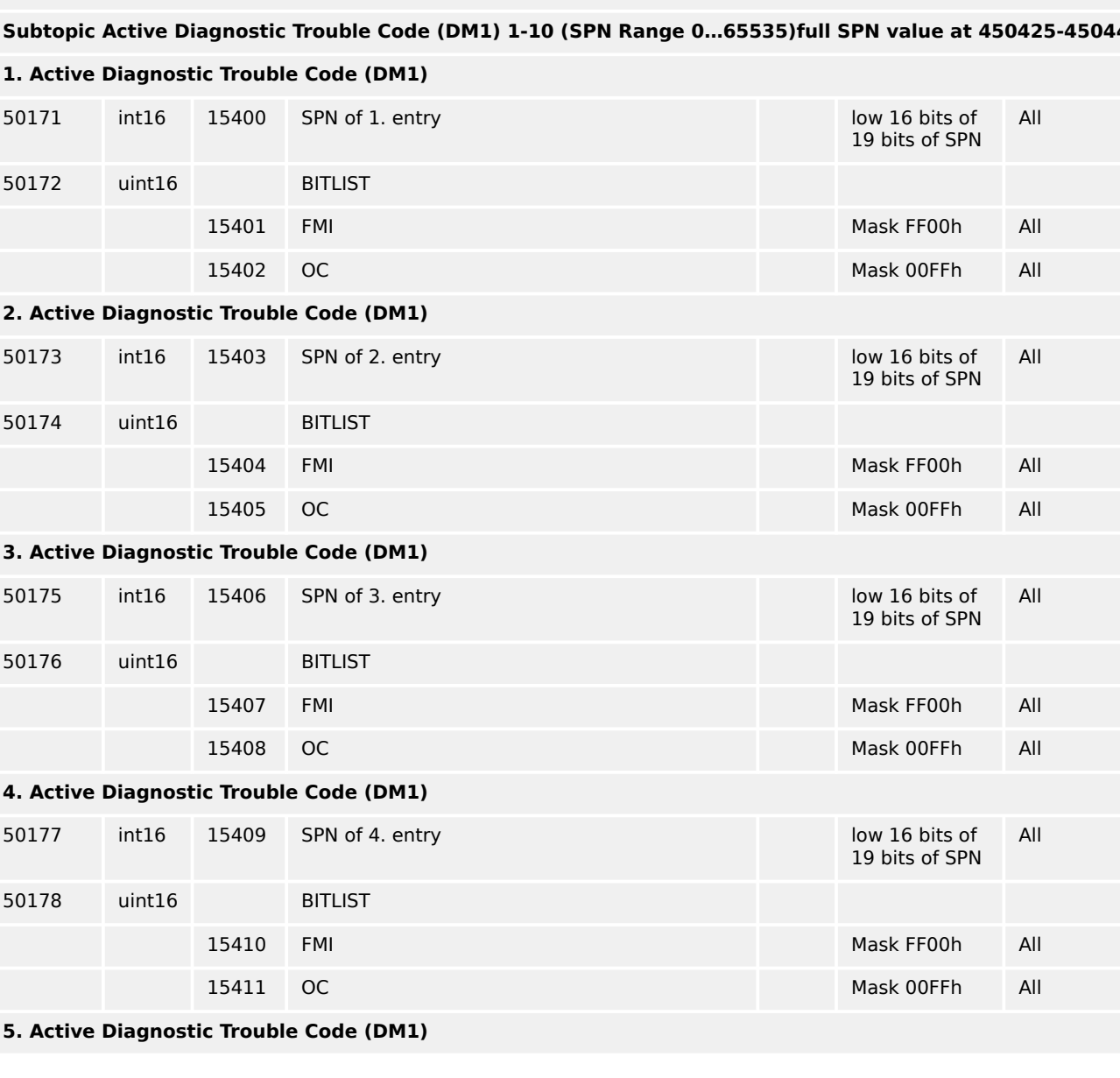

# 9 Appendix

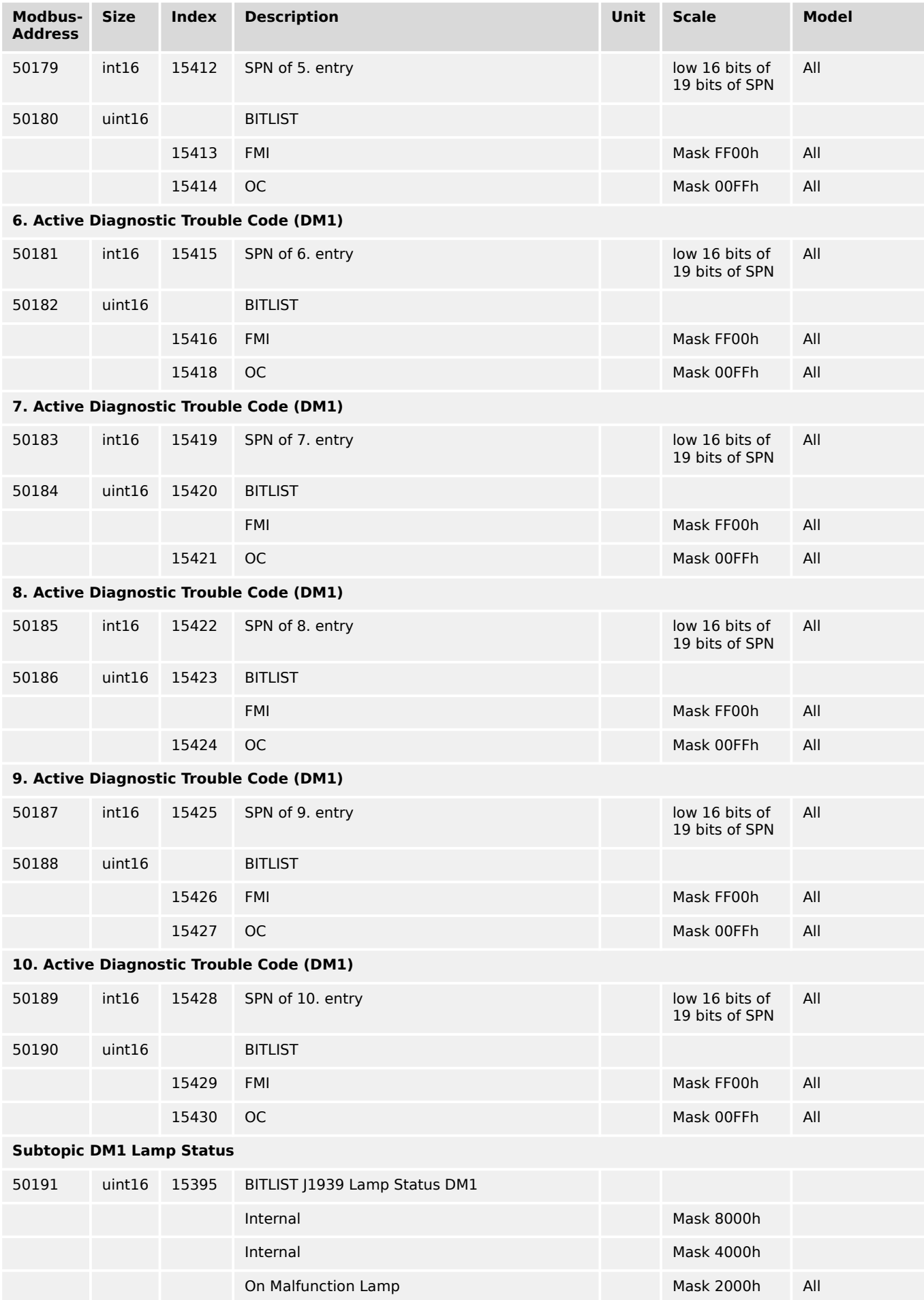

#### 9 Appendix

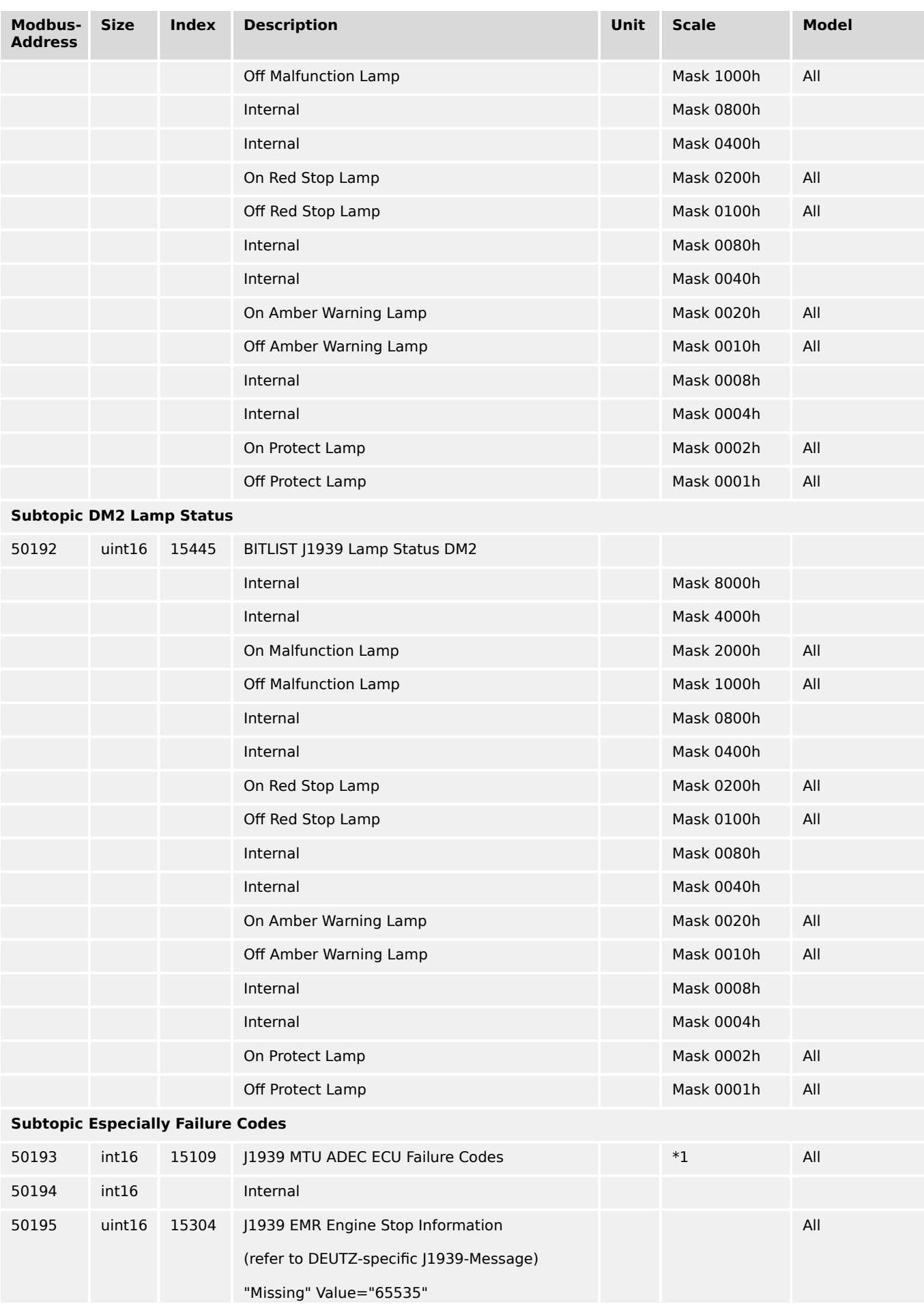

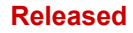

#### 9 Appendix

9.2.7 Protocol 5016 (Basic Visualization)

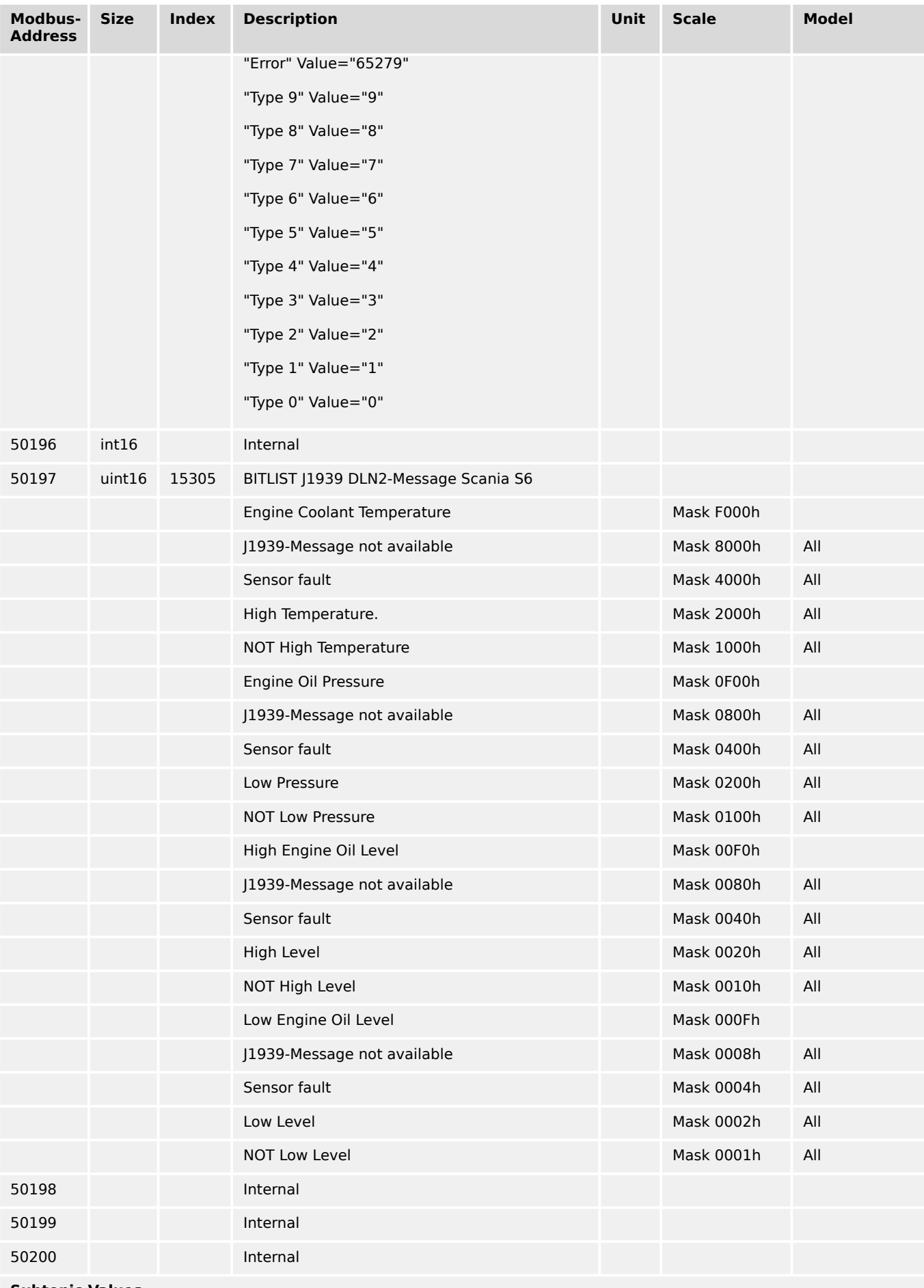

**Subtopic Values**

#### 9 Appendix

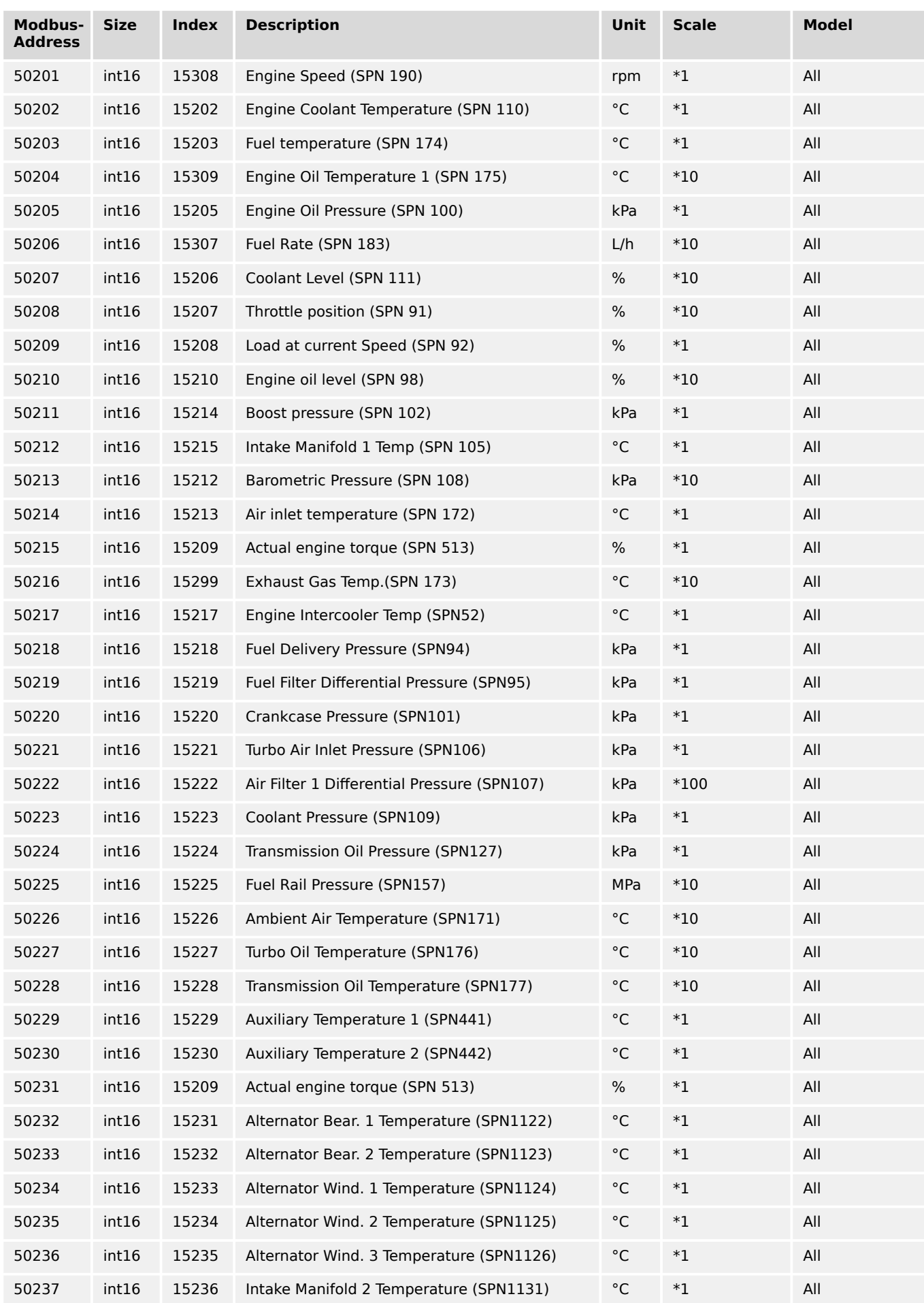

# 9 Appendix

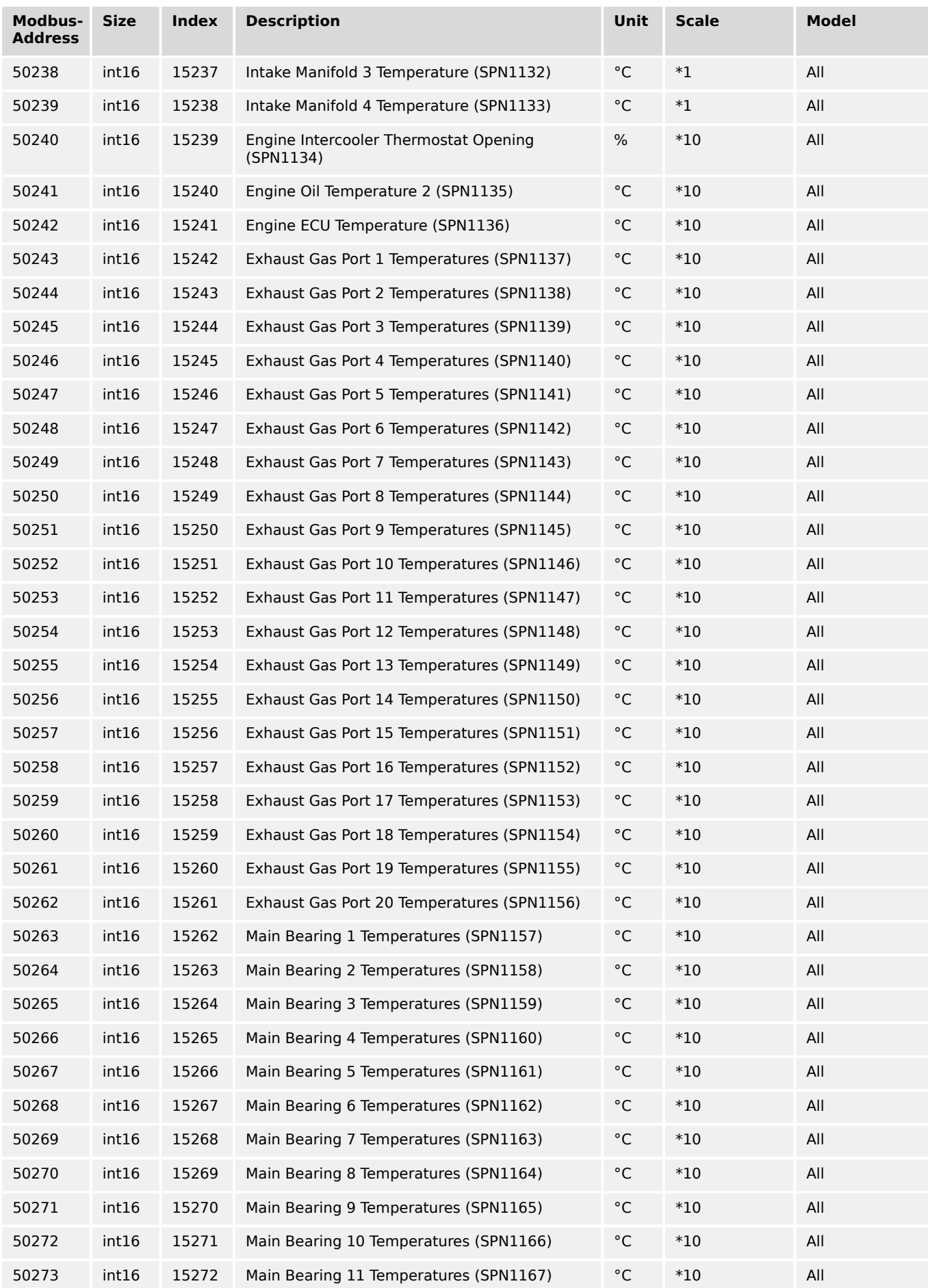

#### 9 Appendix

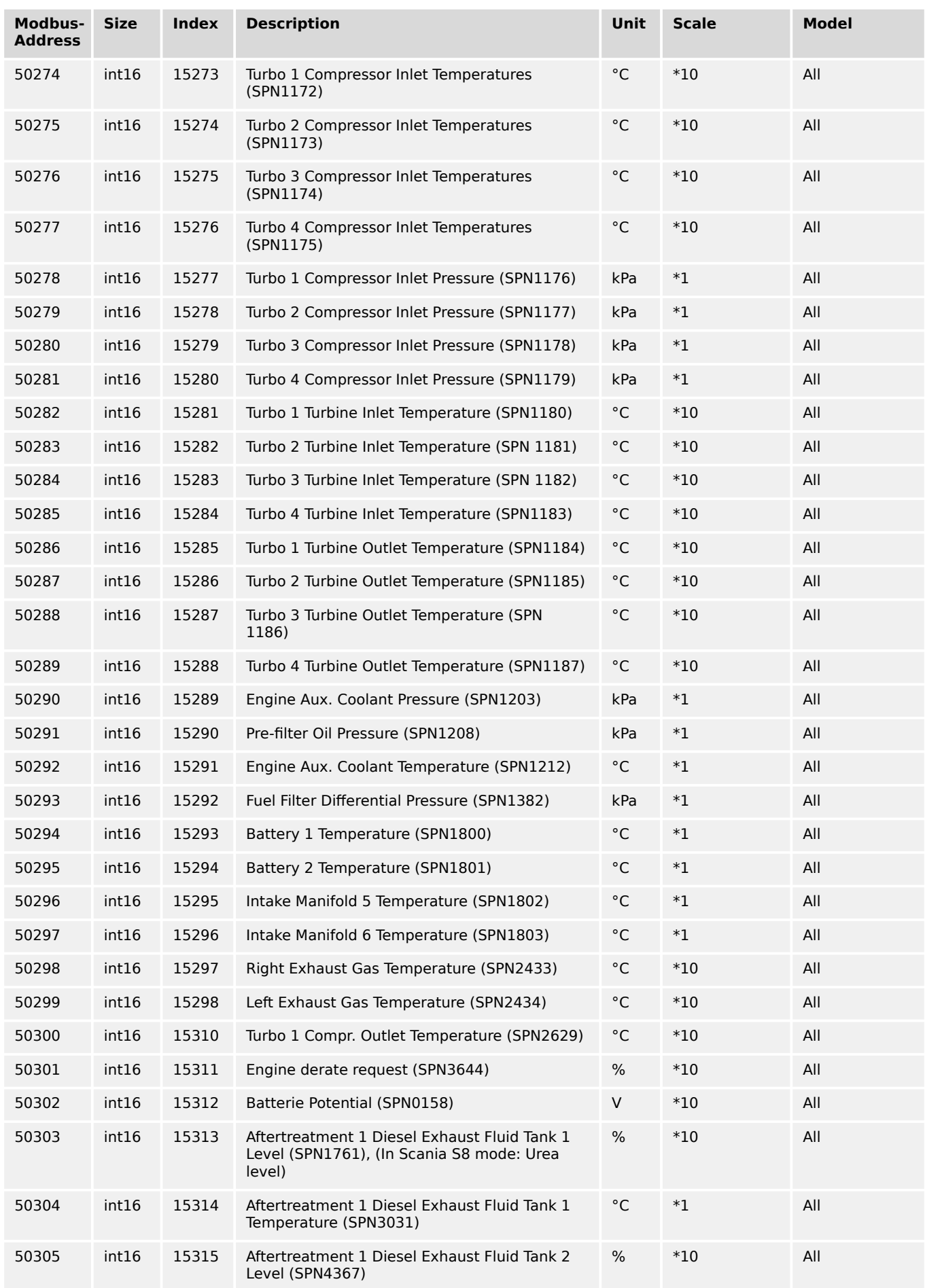

# 9 Appendix

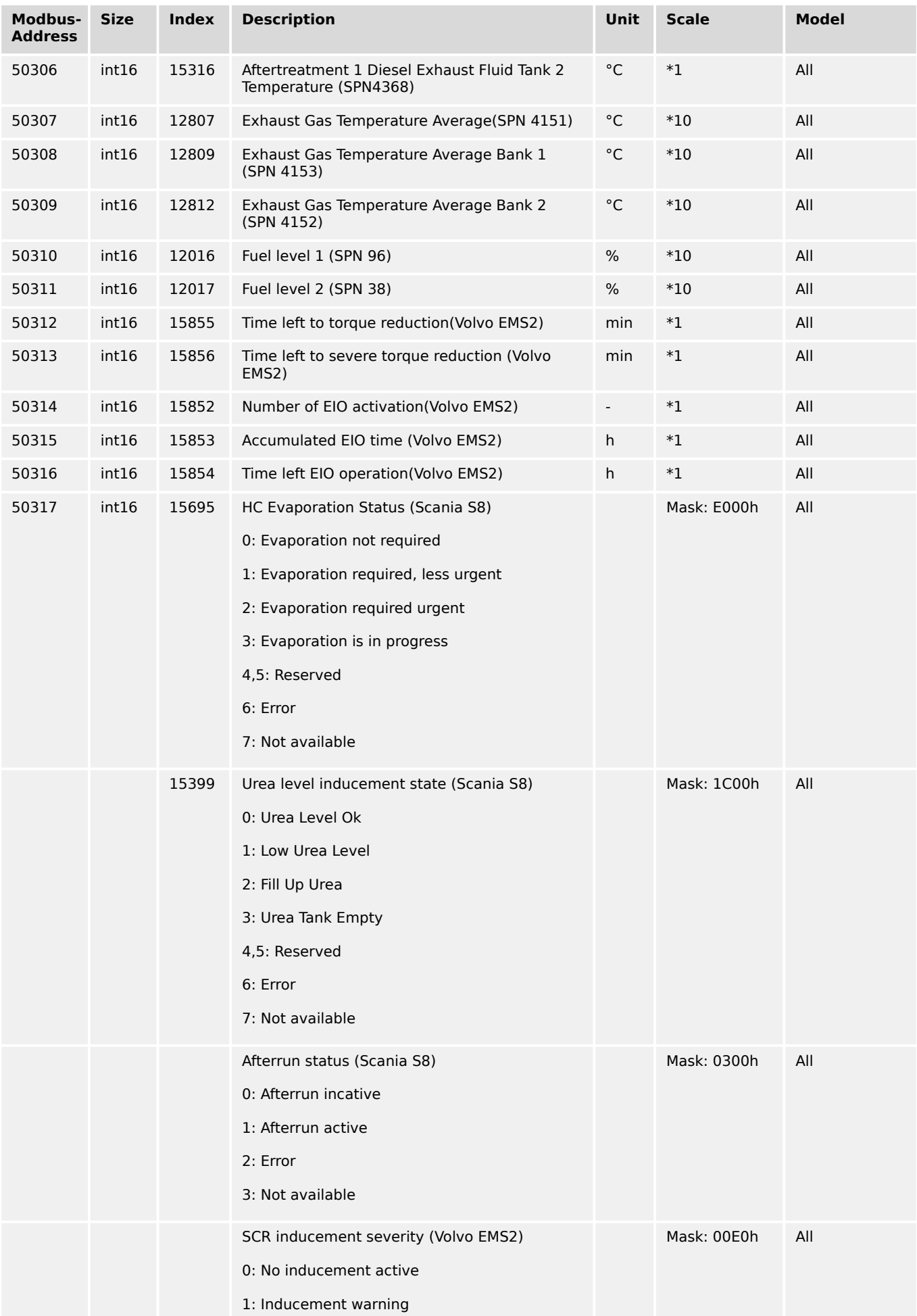

#### 9 Appendix

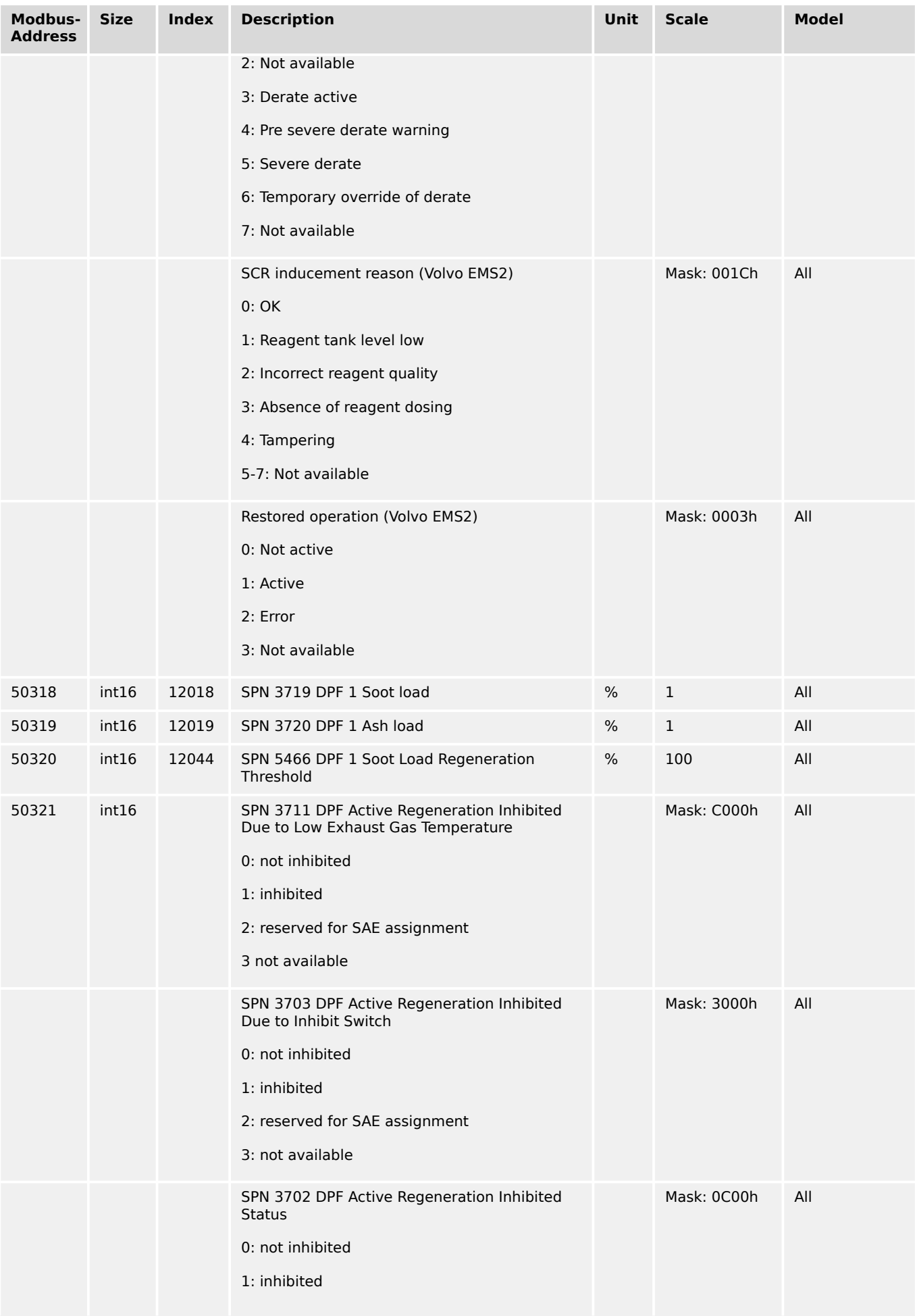

# 9 Appendix

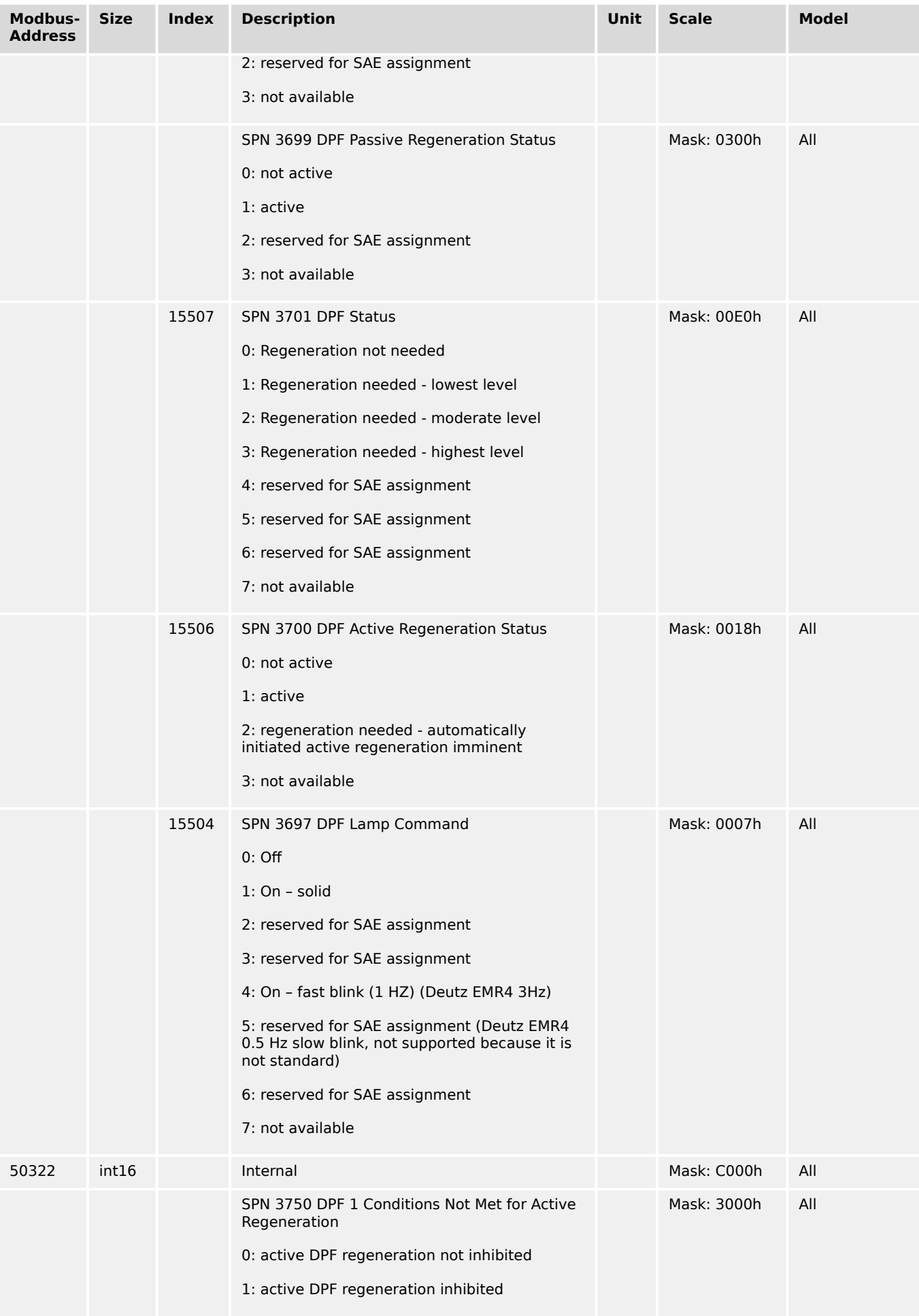

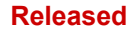

#### 9 Appendix

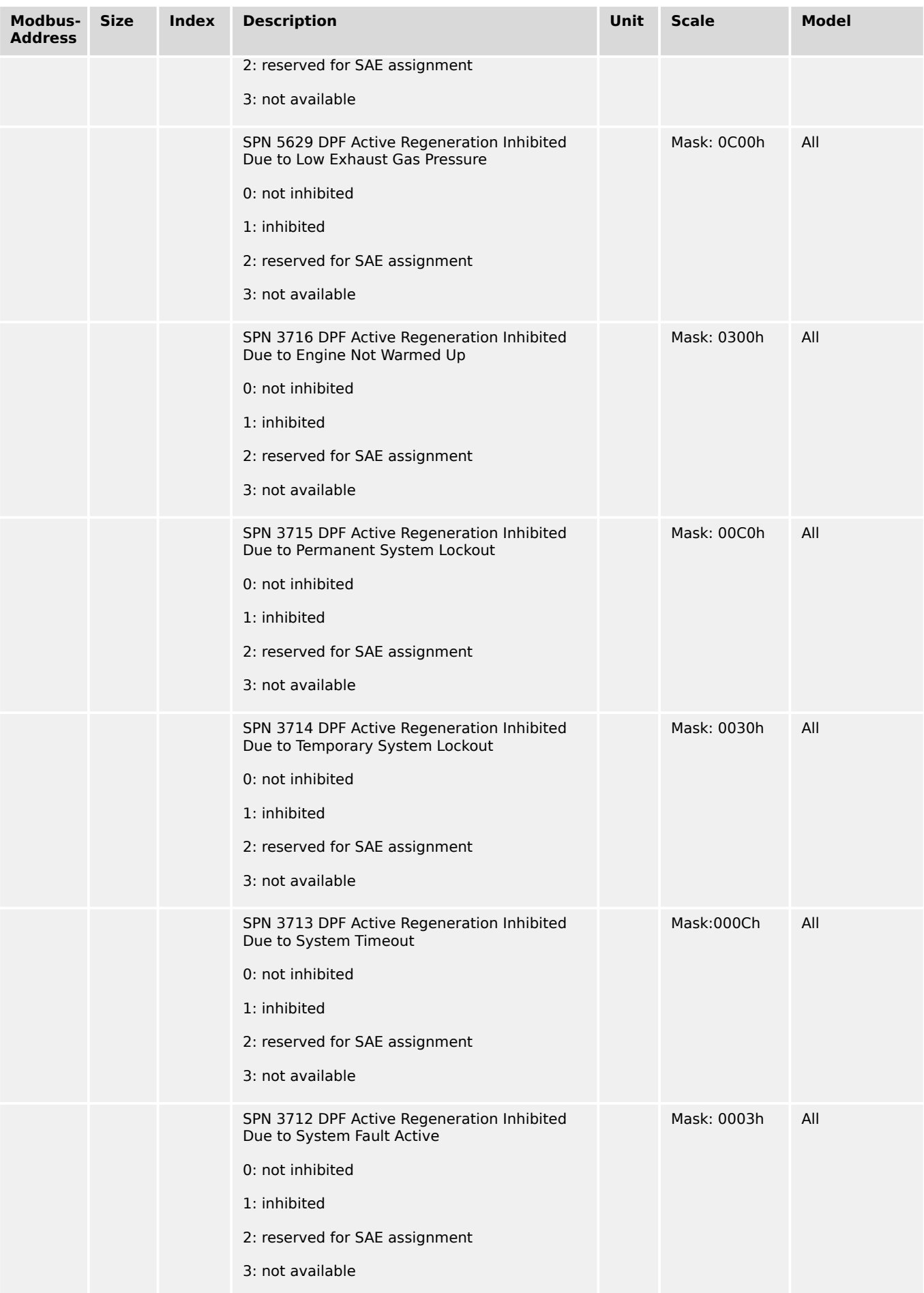

# 9 Appendix

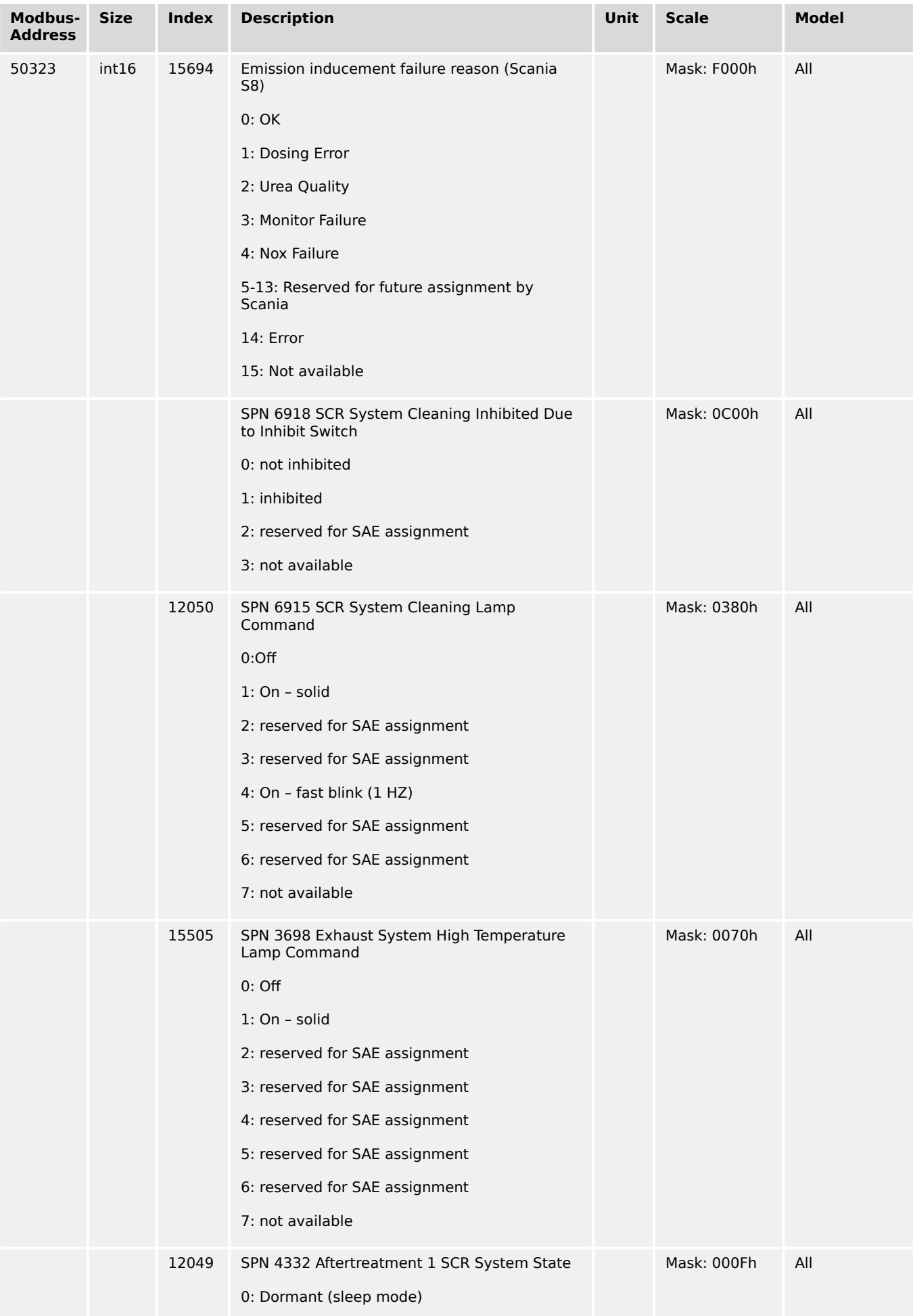

#### 9 Appendix

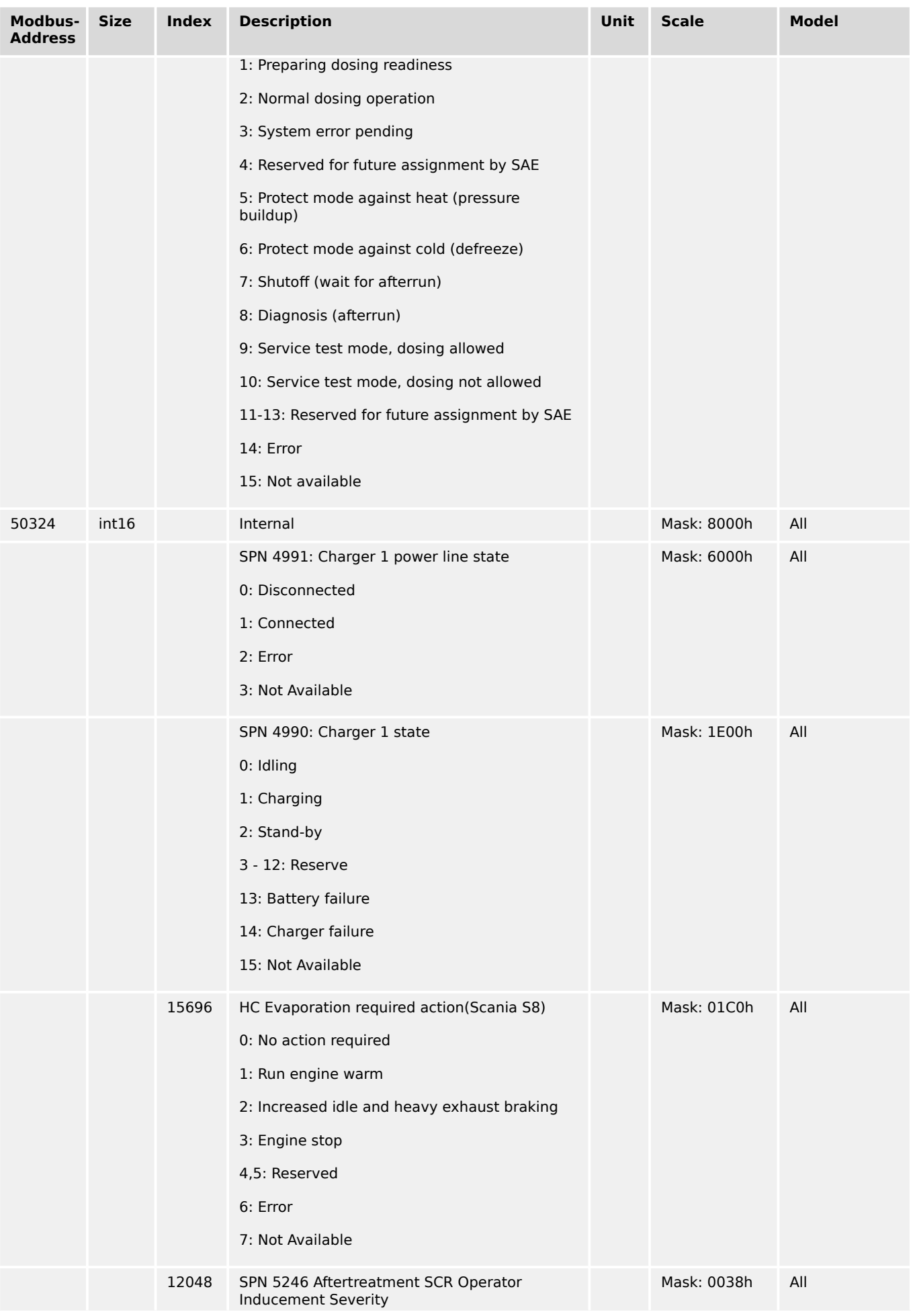

## 9 Appendix

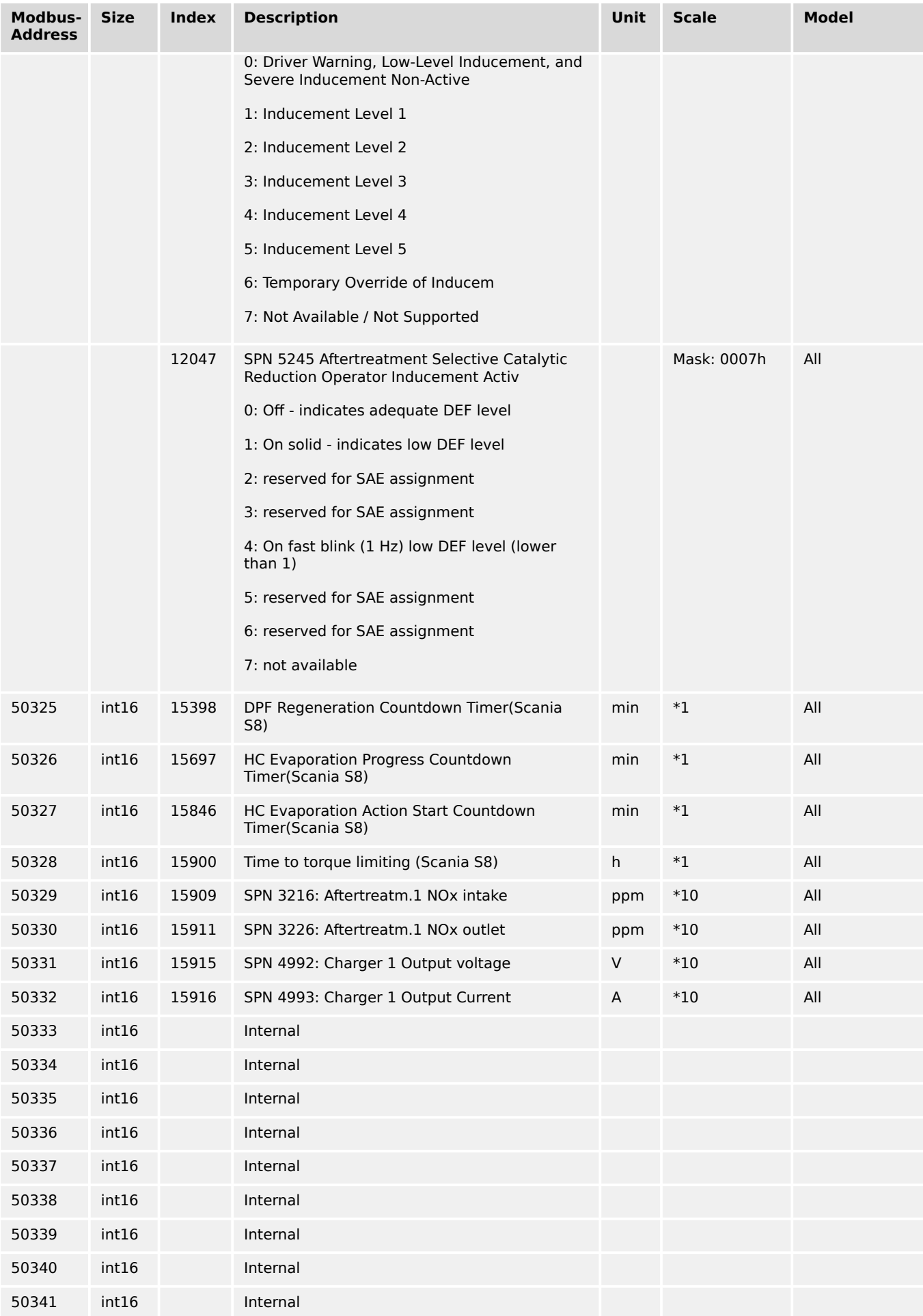

#### 9 Appendix

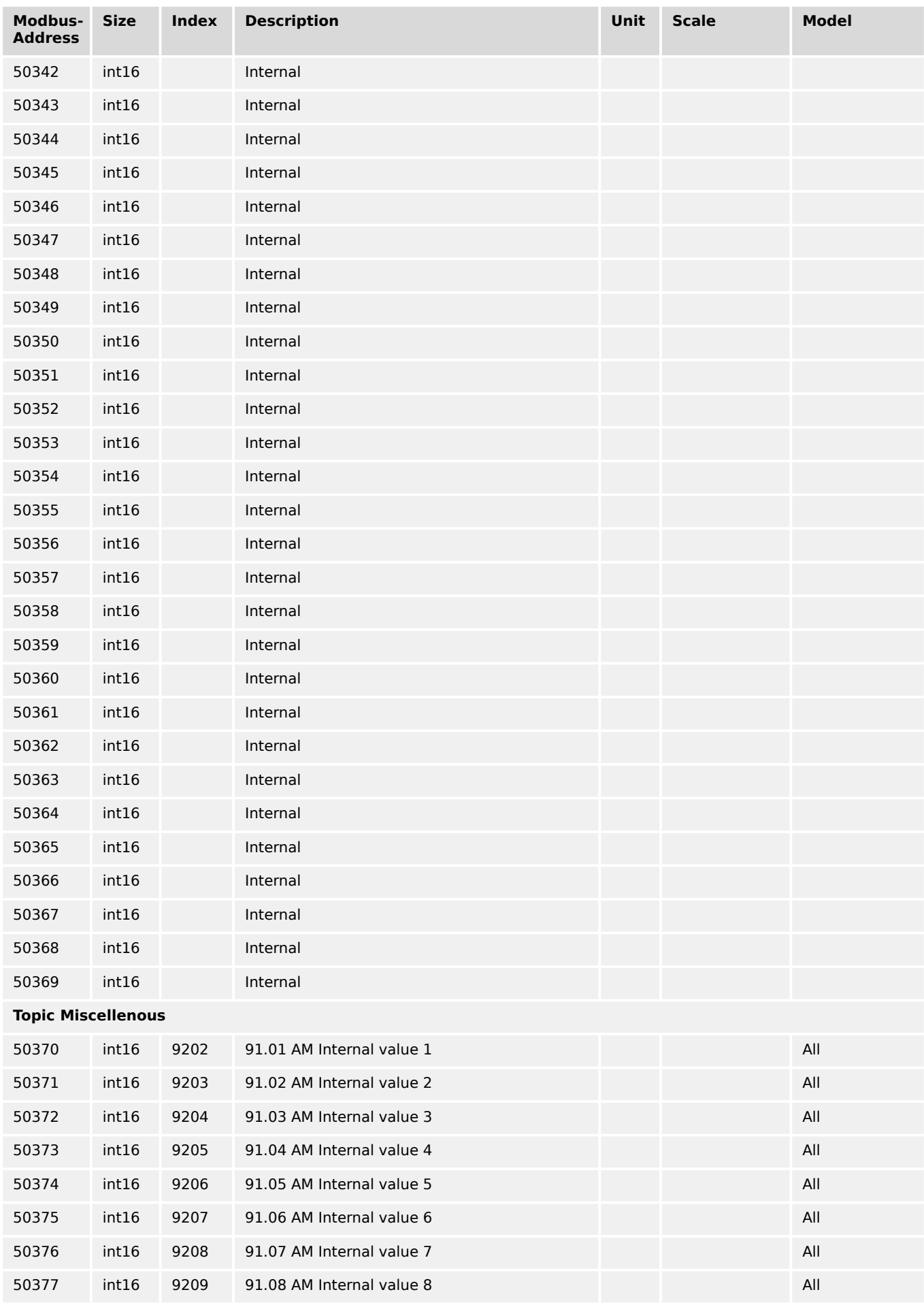

### 9 Appendix

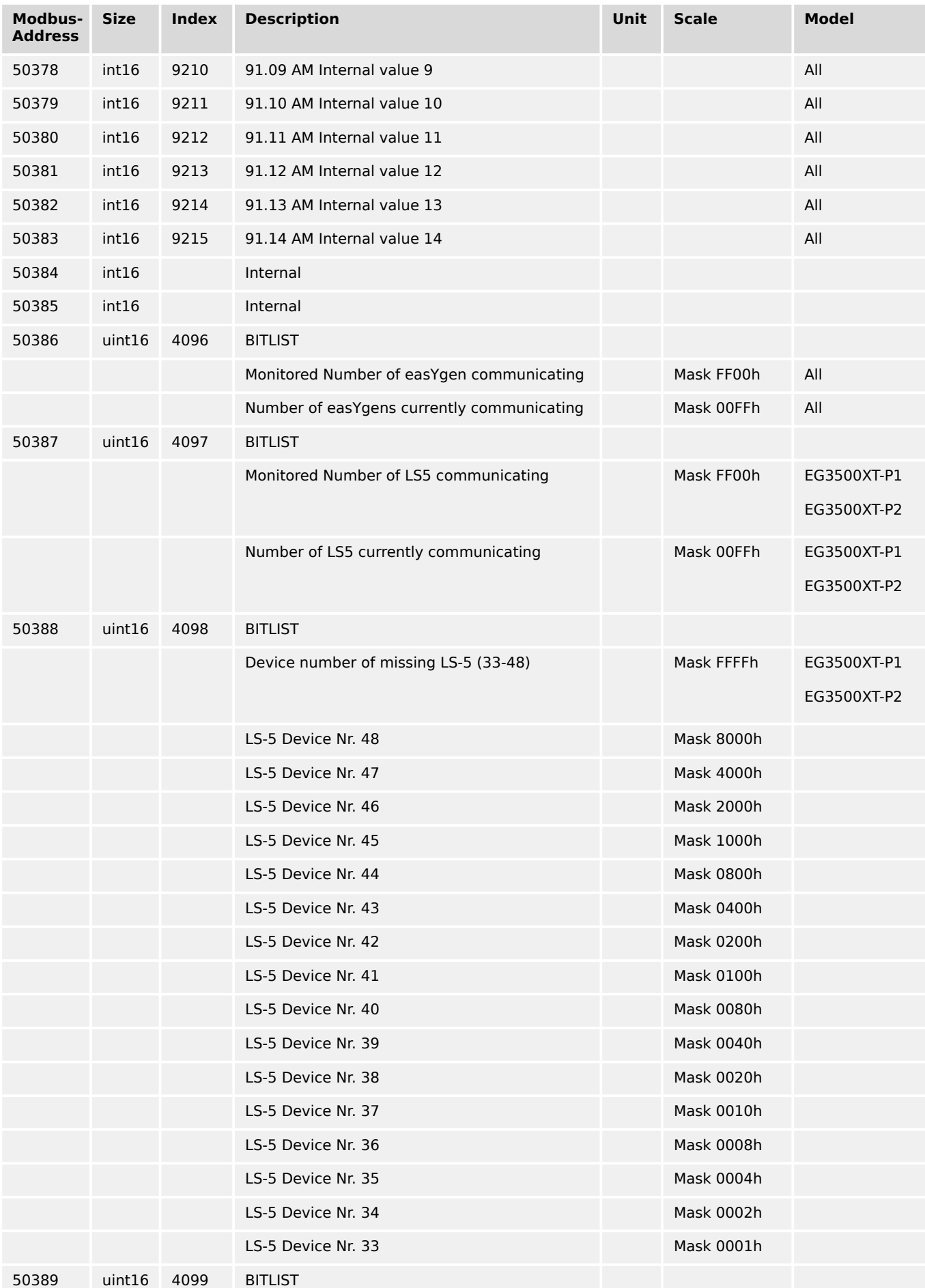

#### 9 Appendix

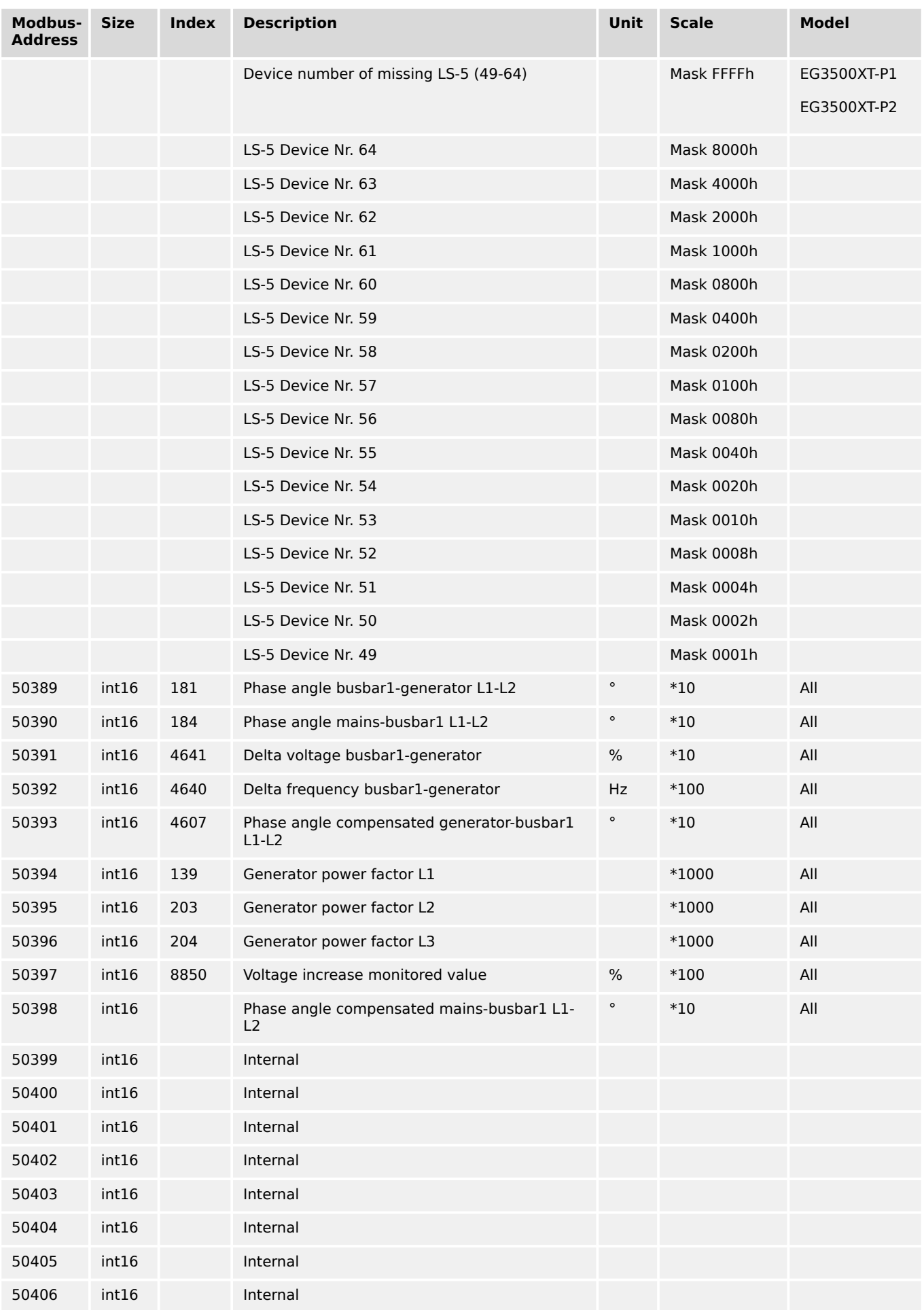

# 9 Appendix

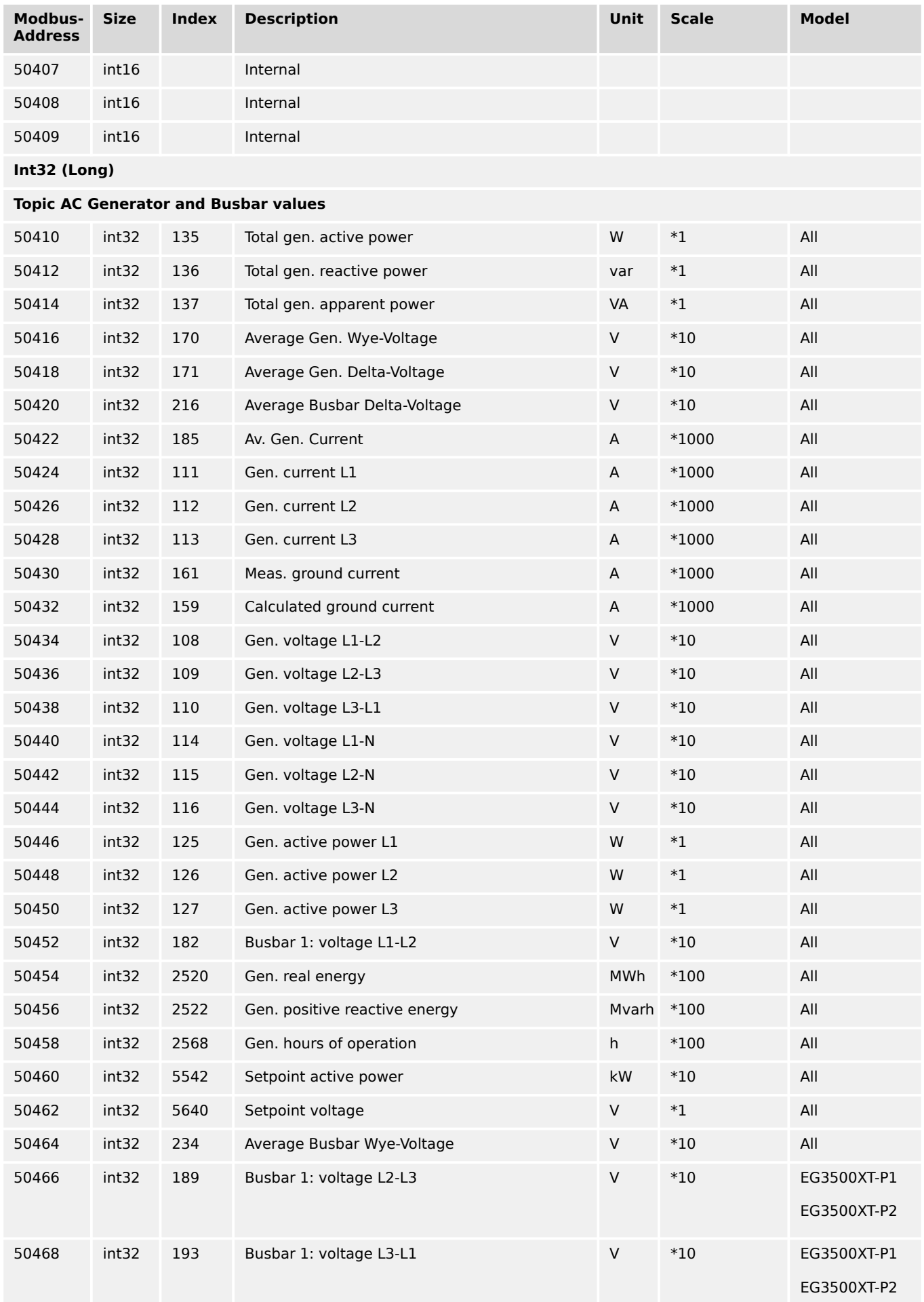

#### 9 Appendix

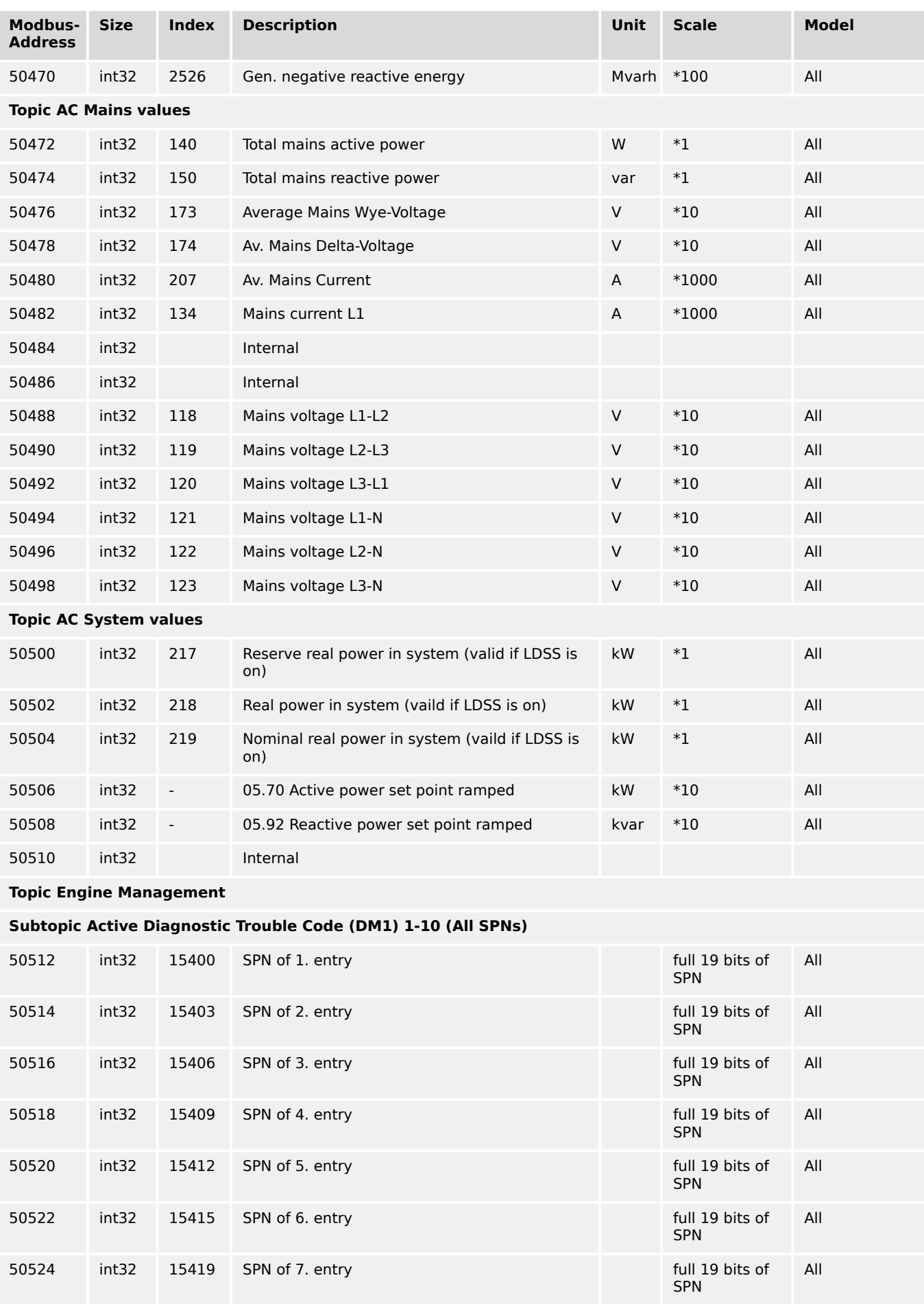

# 9 Appendix

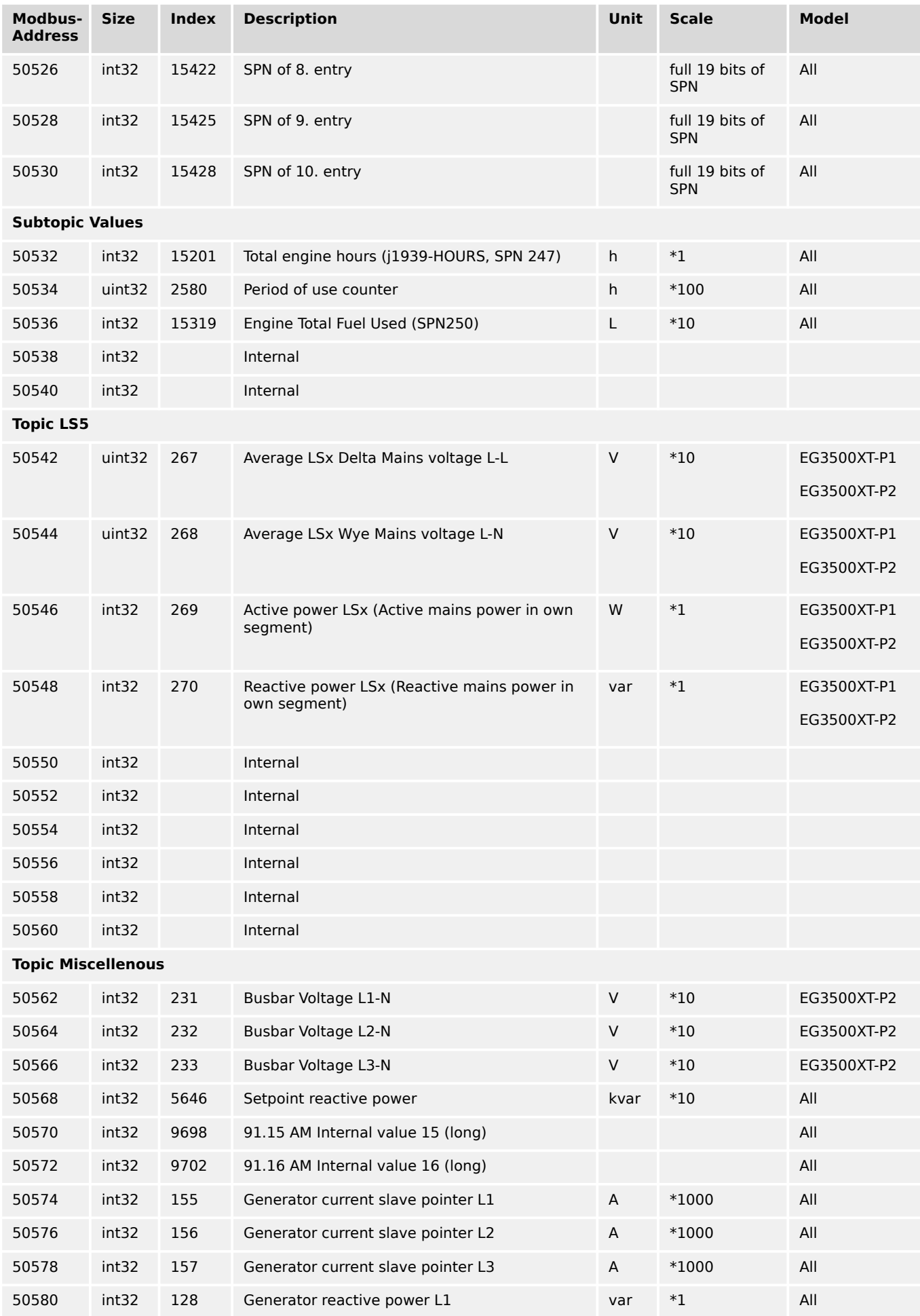

#### 9 Appendix

9.2.8 Protocol 5017 (Alarm Values Visualization)

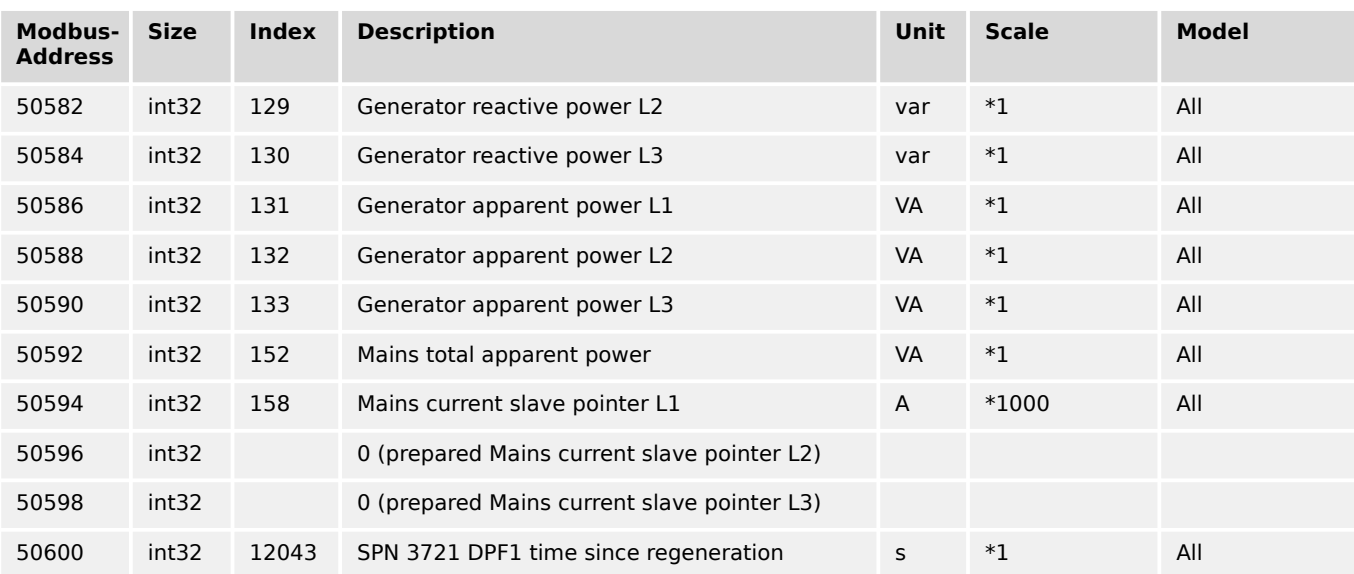

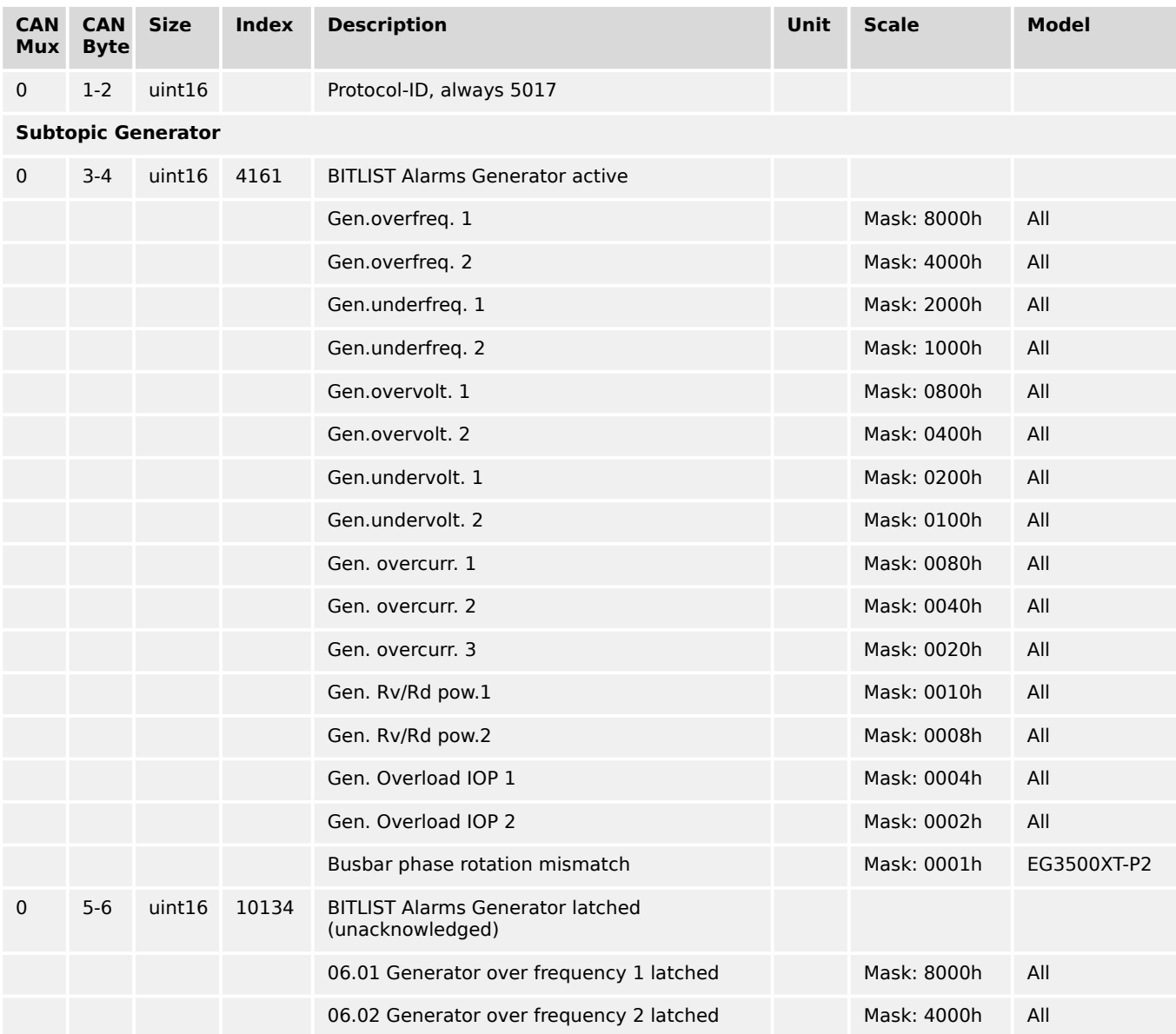

## 9 Appendix

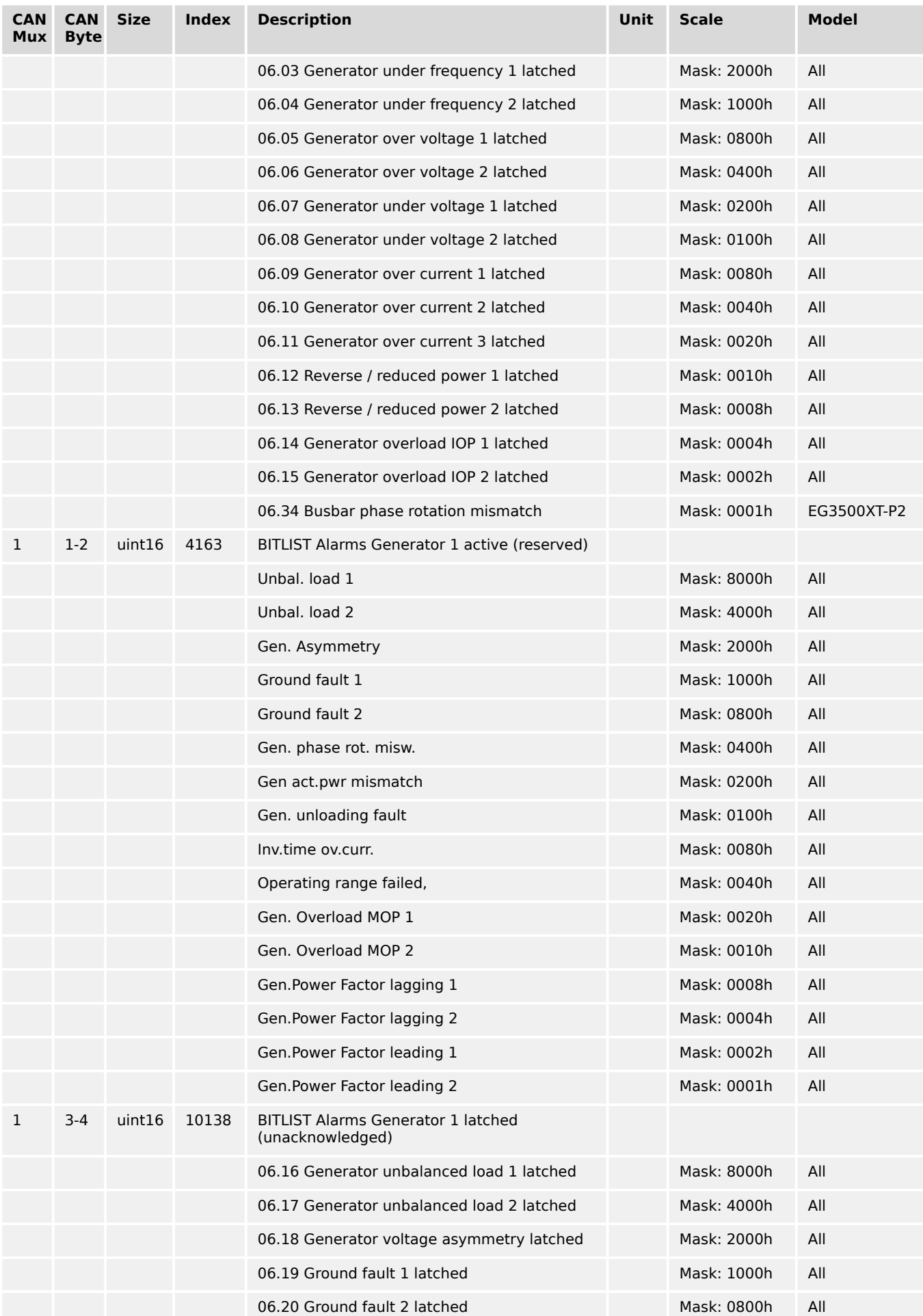

#### 9 Appendix

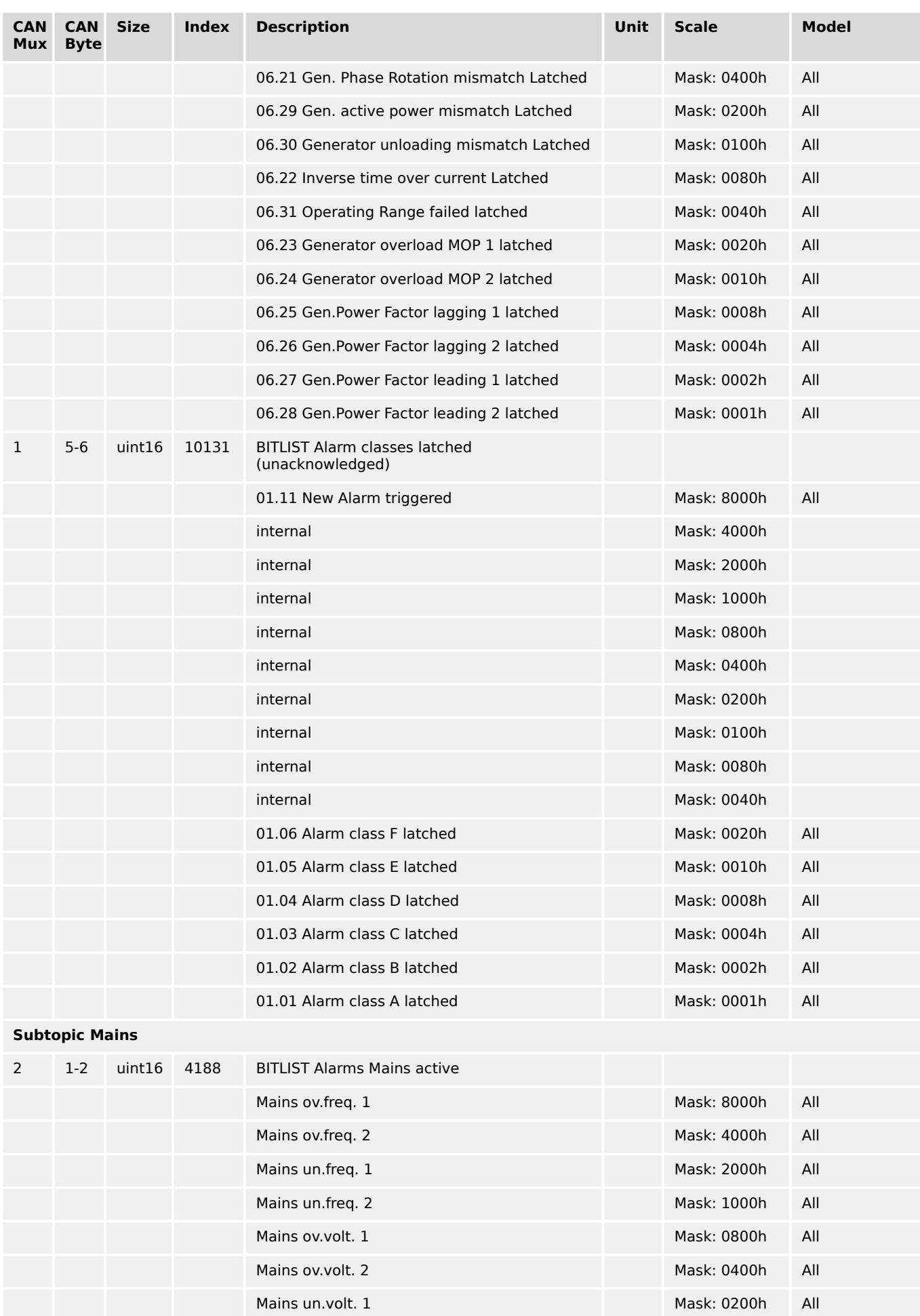

## 9 Appendix

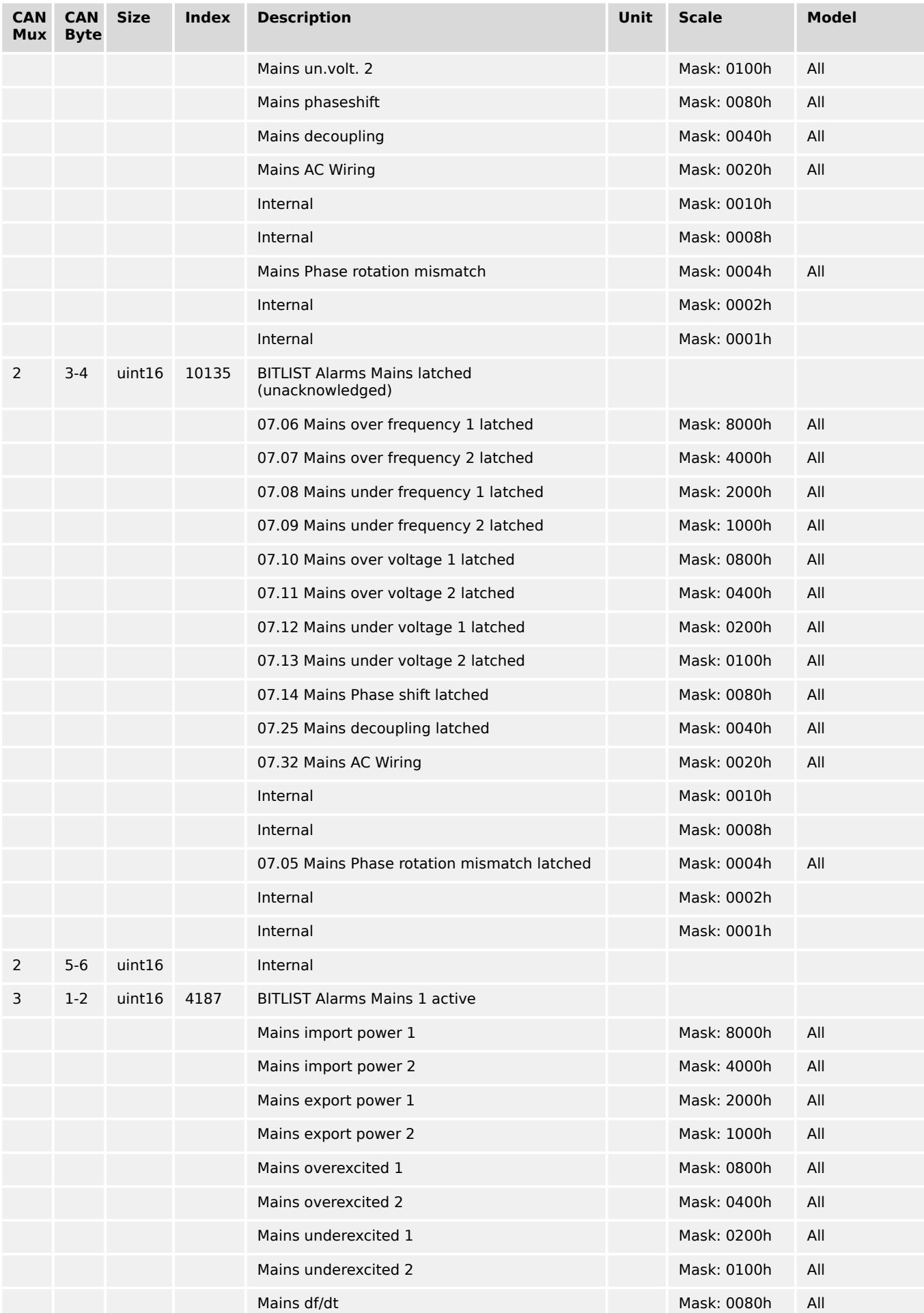

#### 9 Appendix

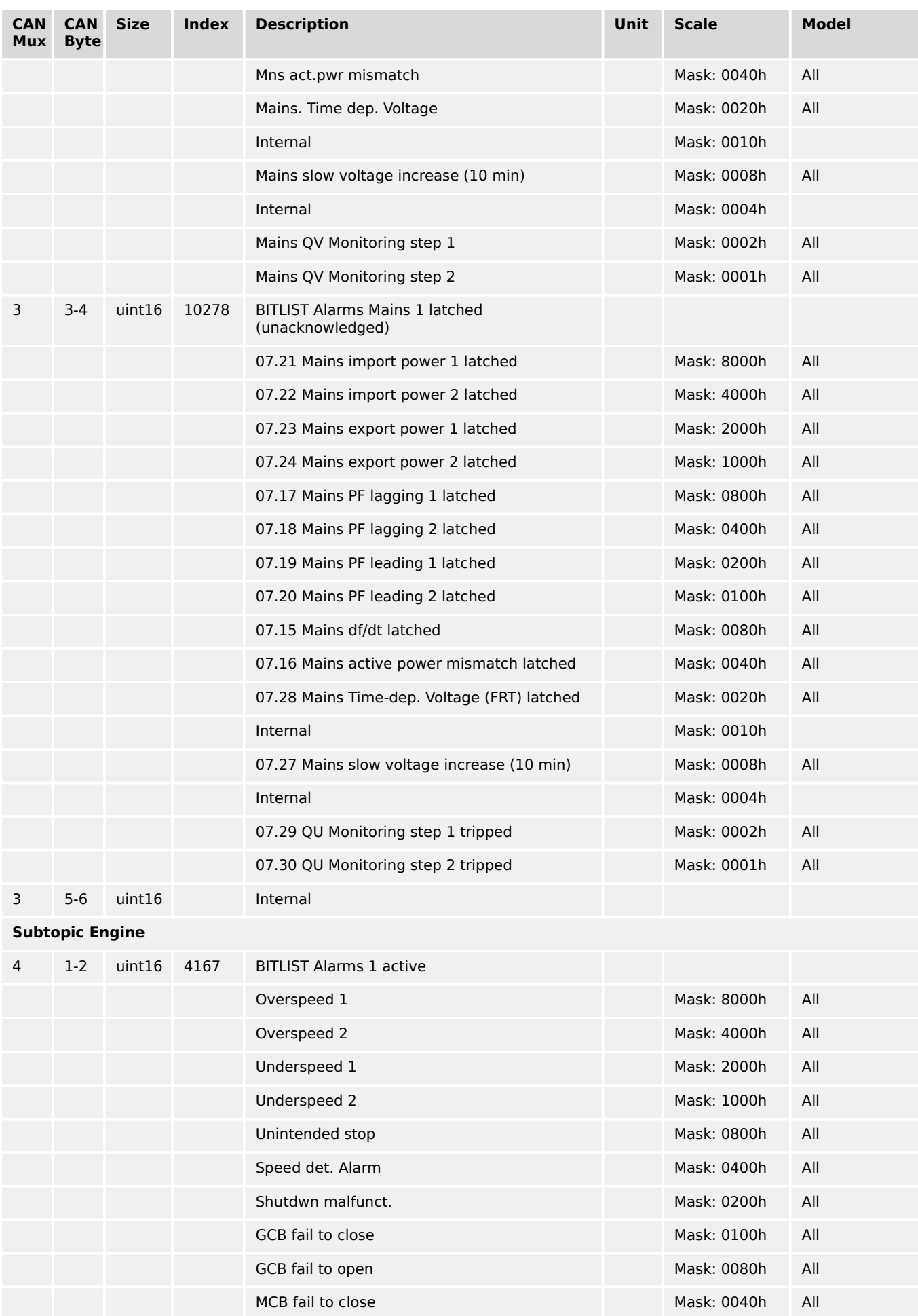

## 9 Appendix

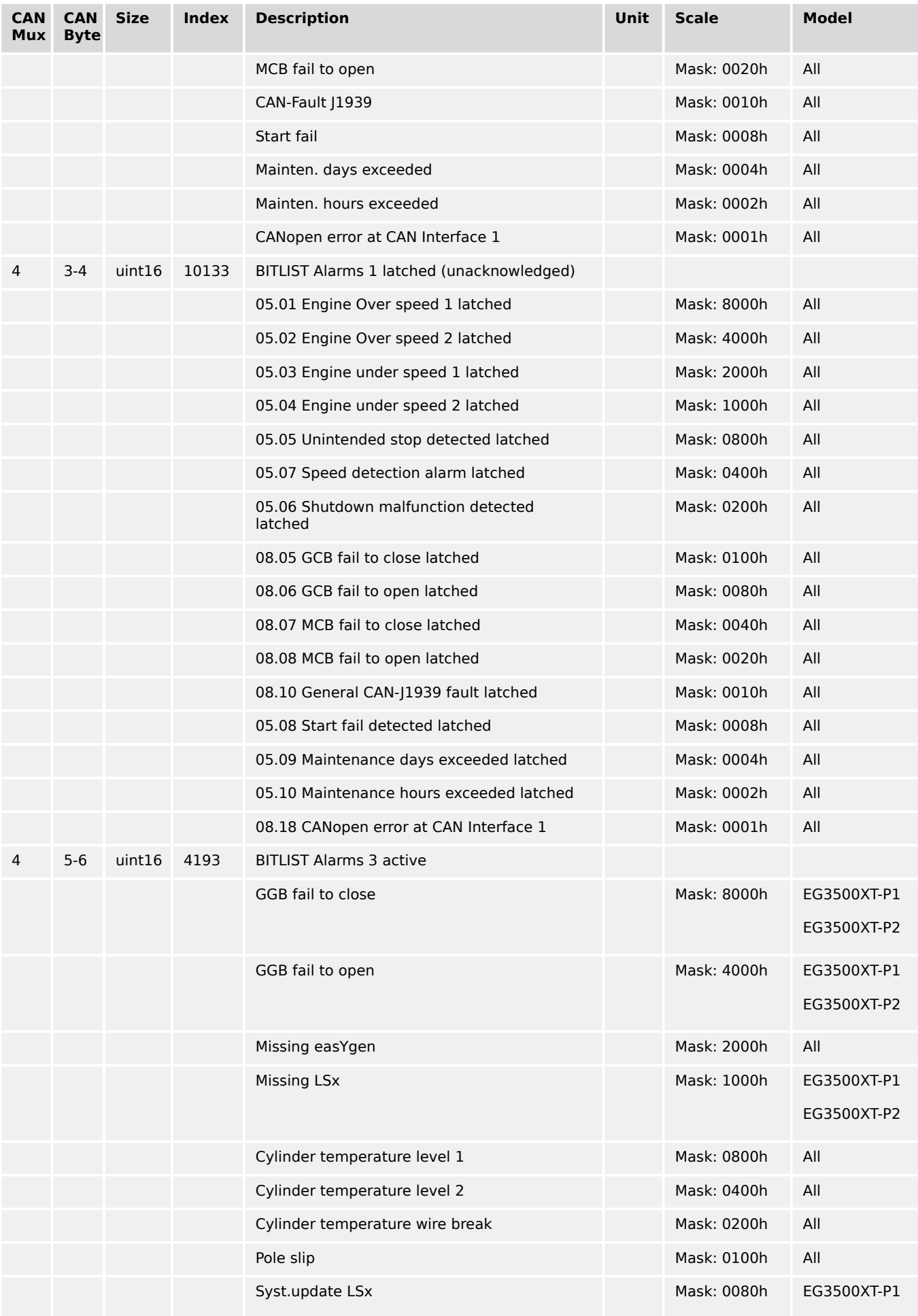

#### 9 Appendix

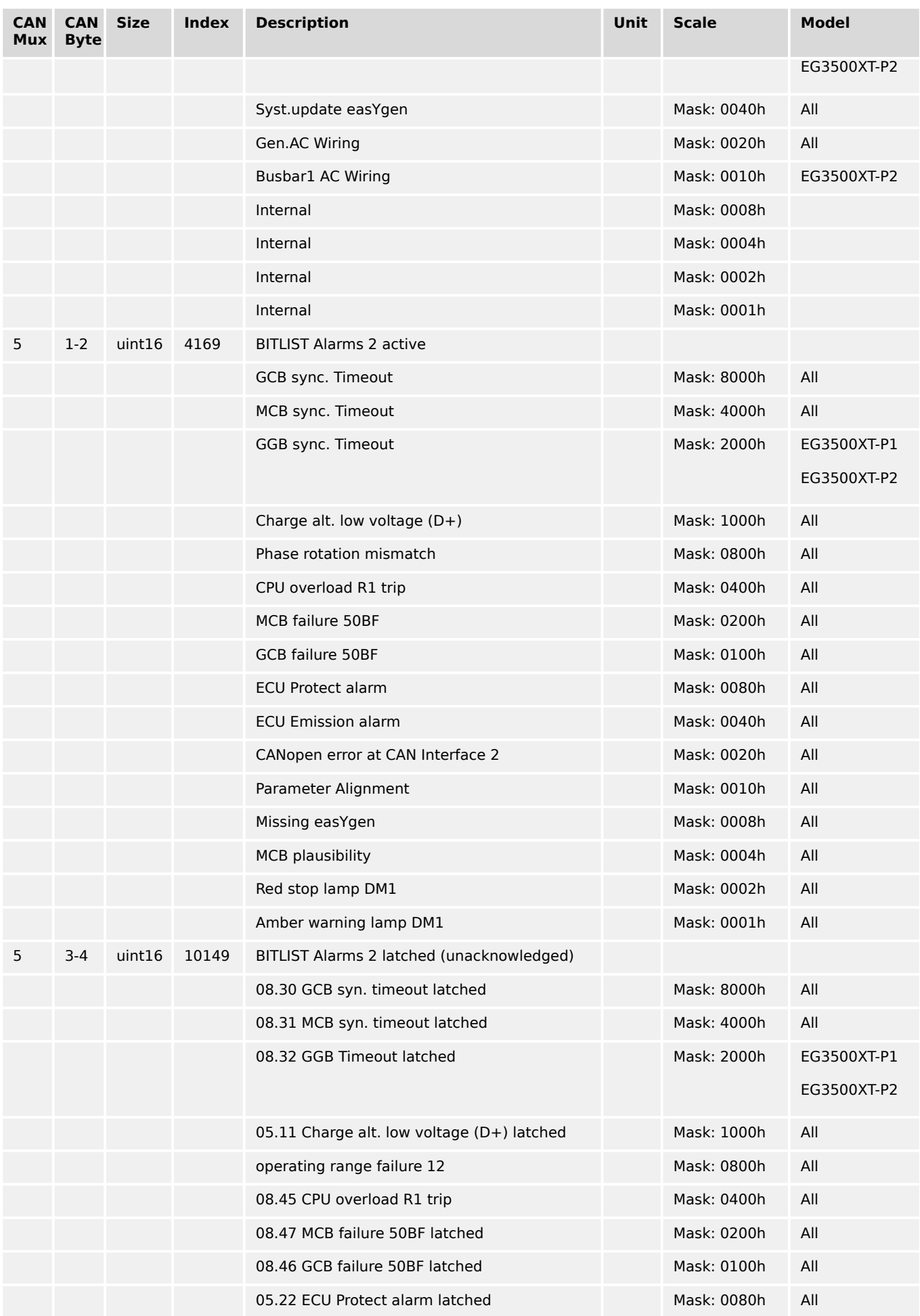

## 9 Appendix

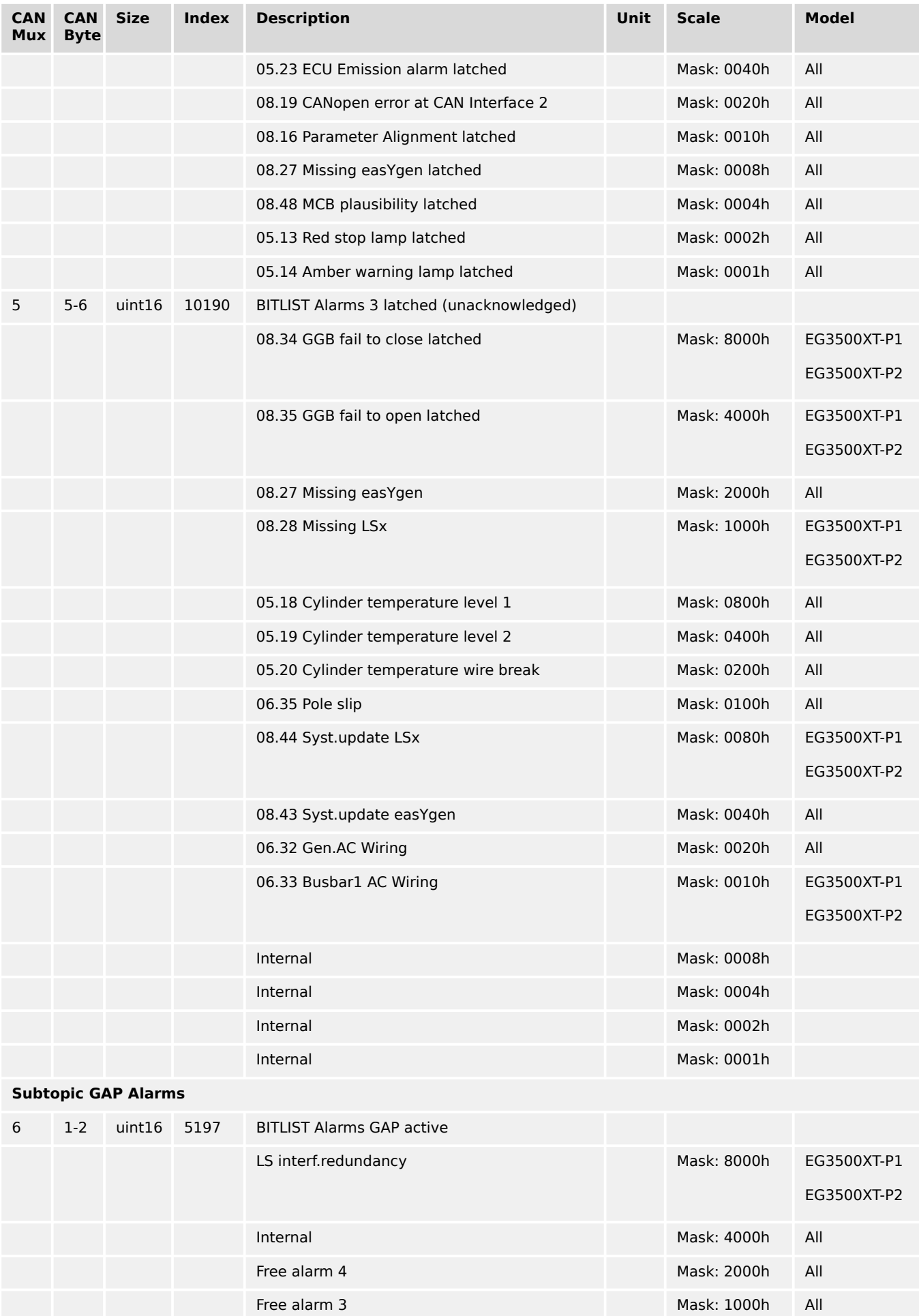

#### 9 Appendix

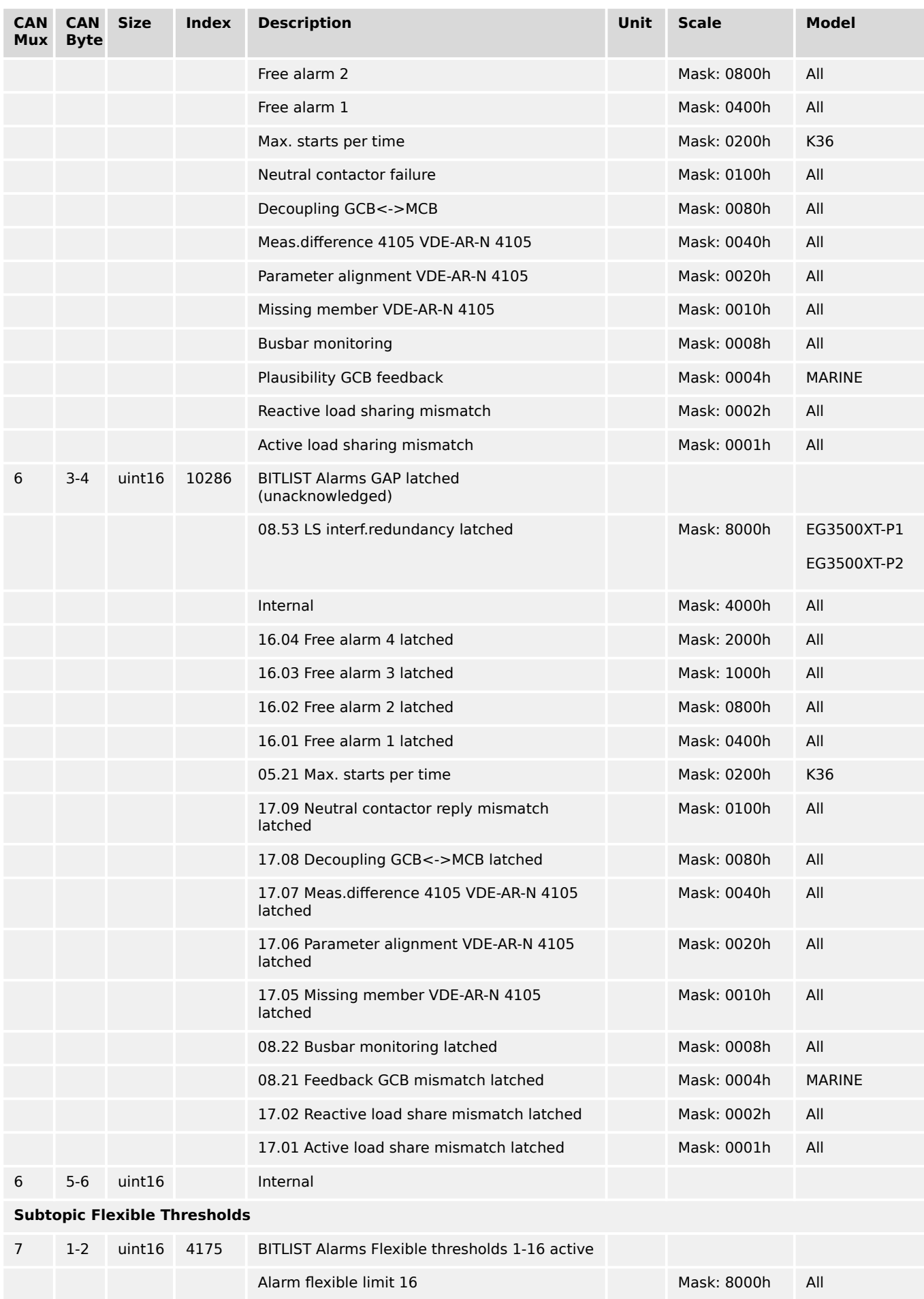

## 9 Appendix

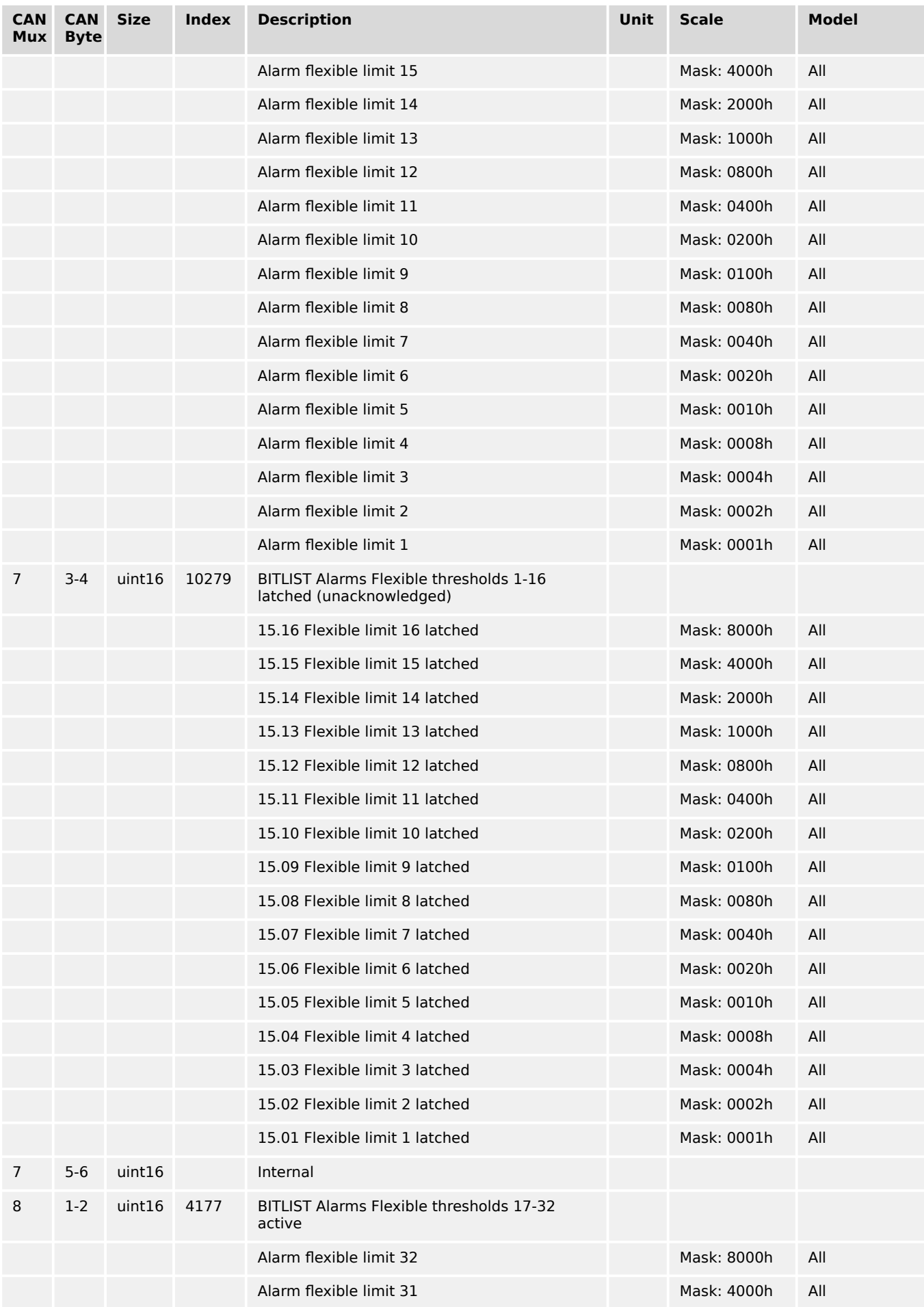

#### 9 Appendix

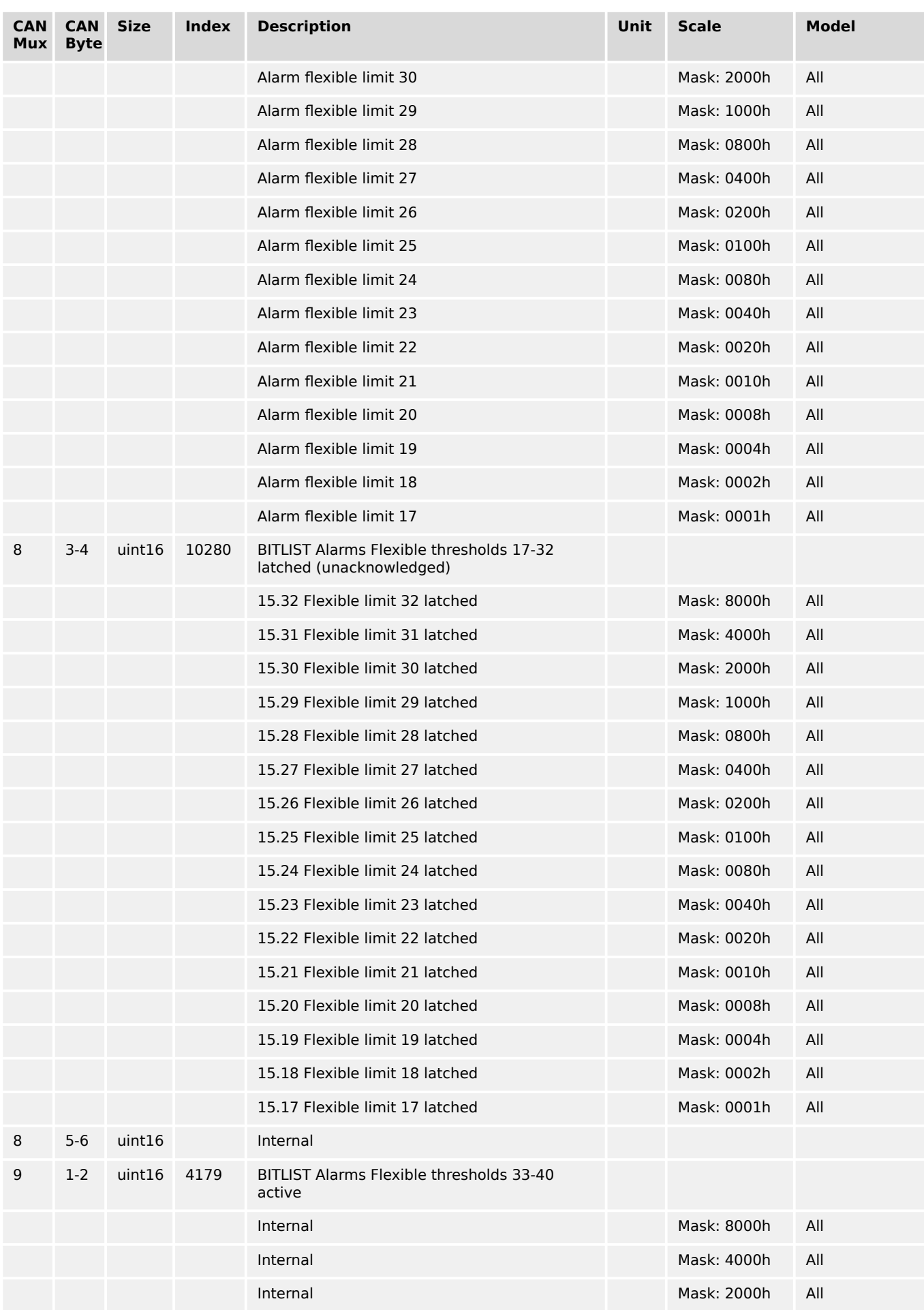

## 9 Appendix

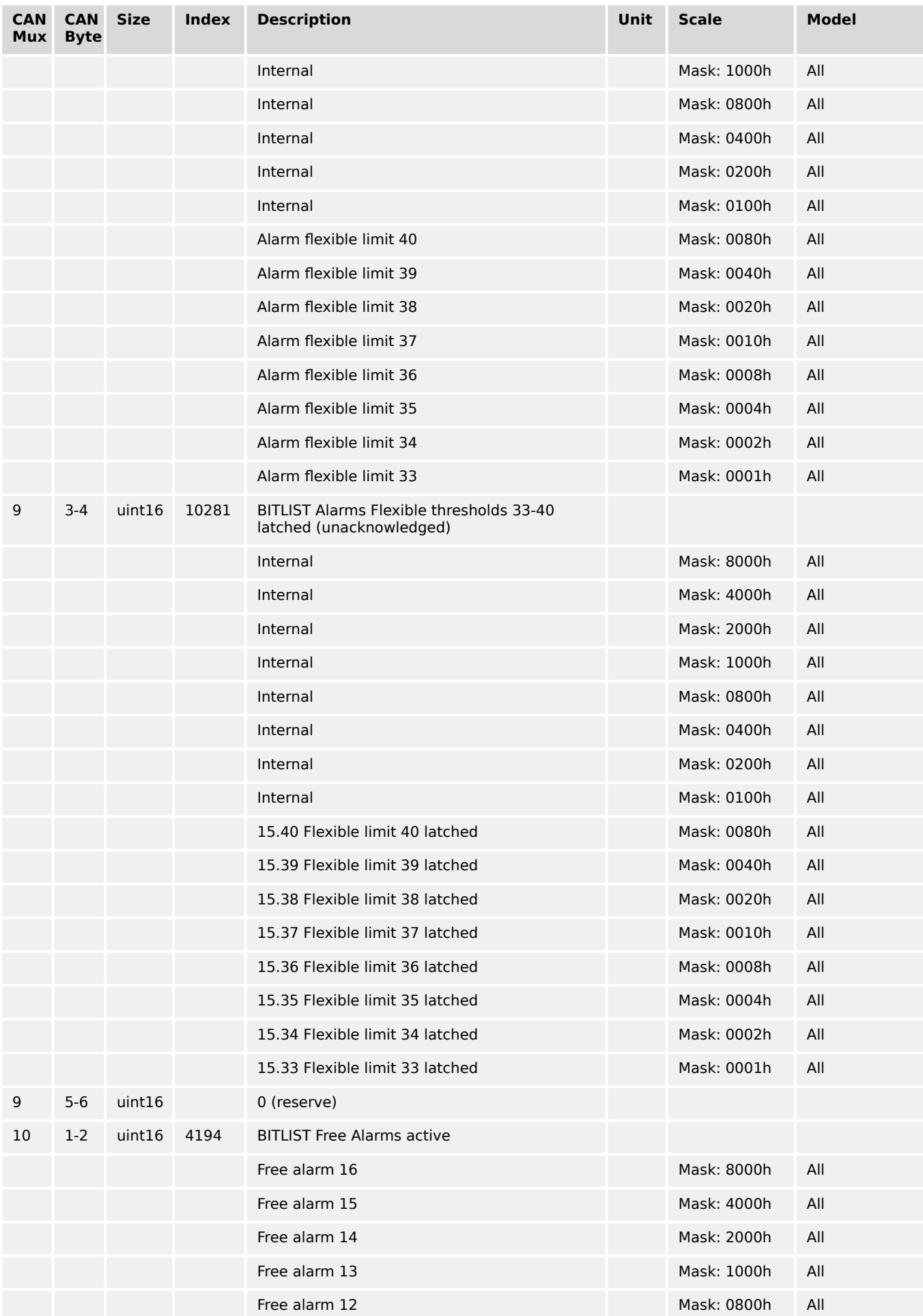

#### 9 Appendix

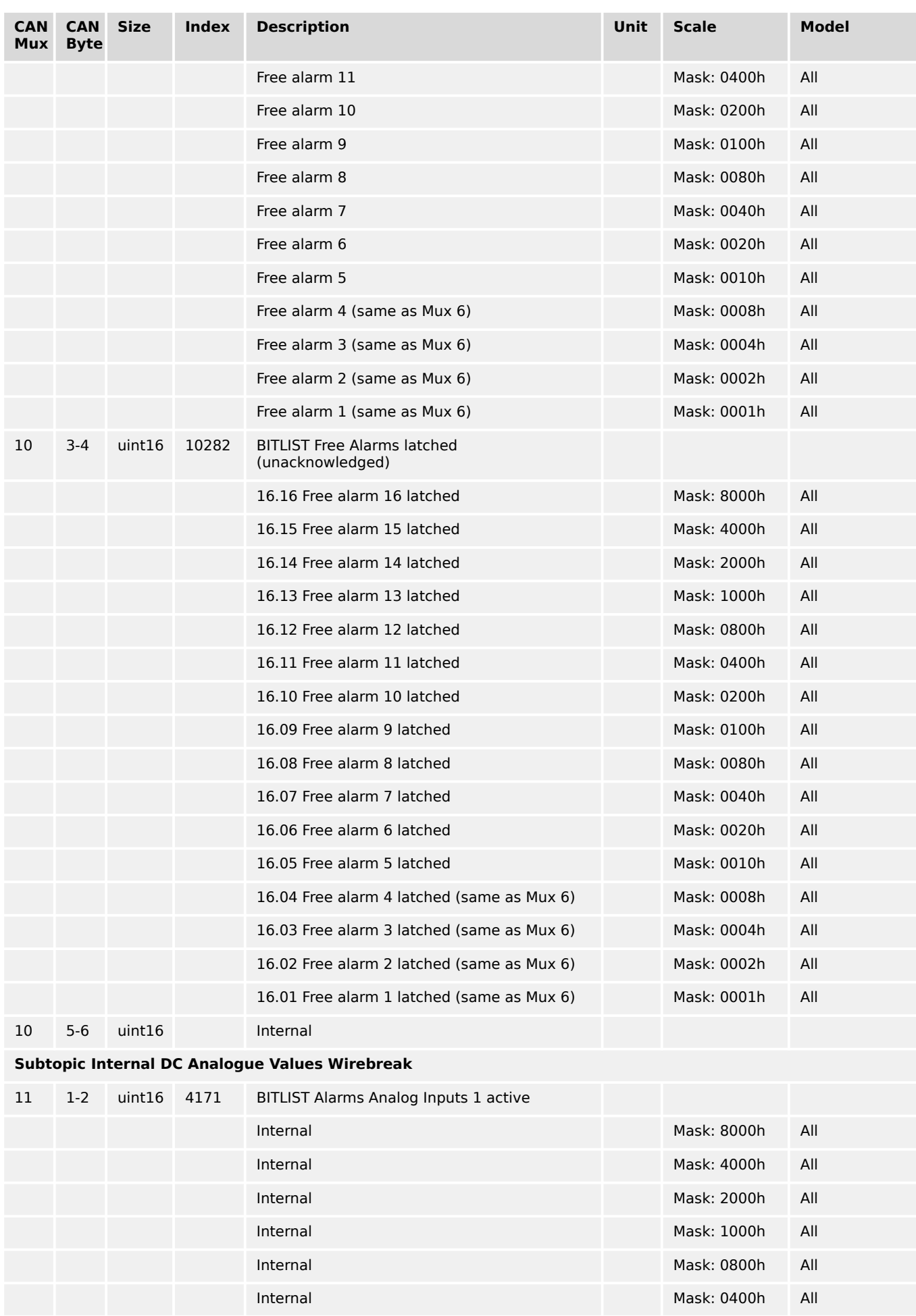

## 9 Appendix

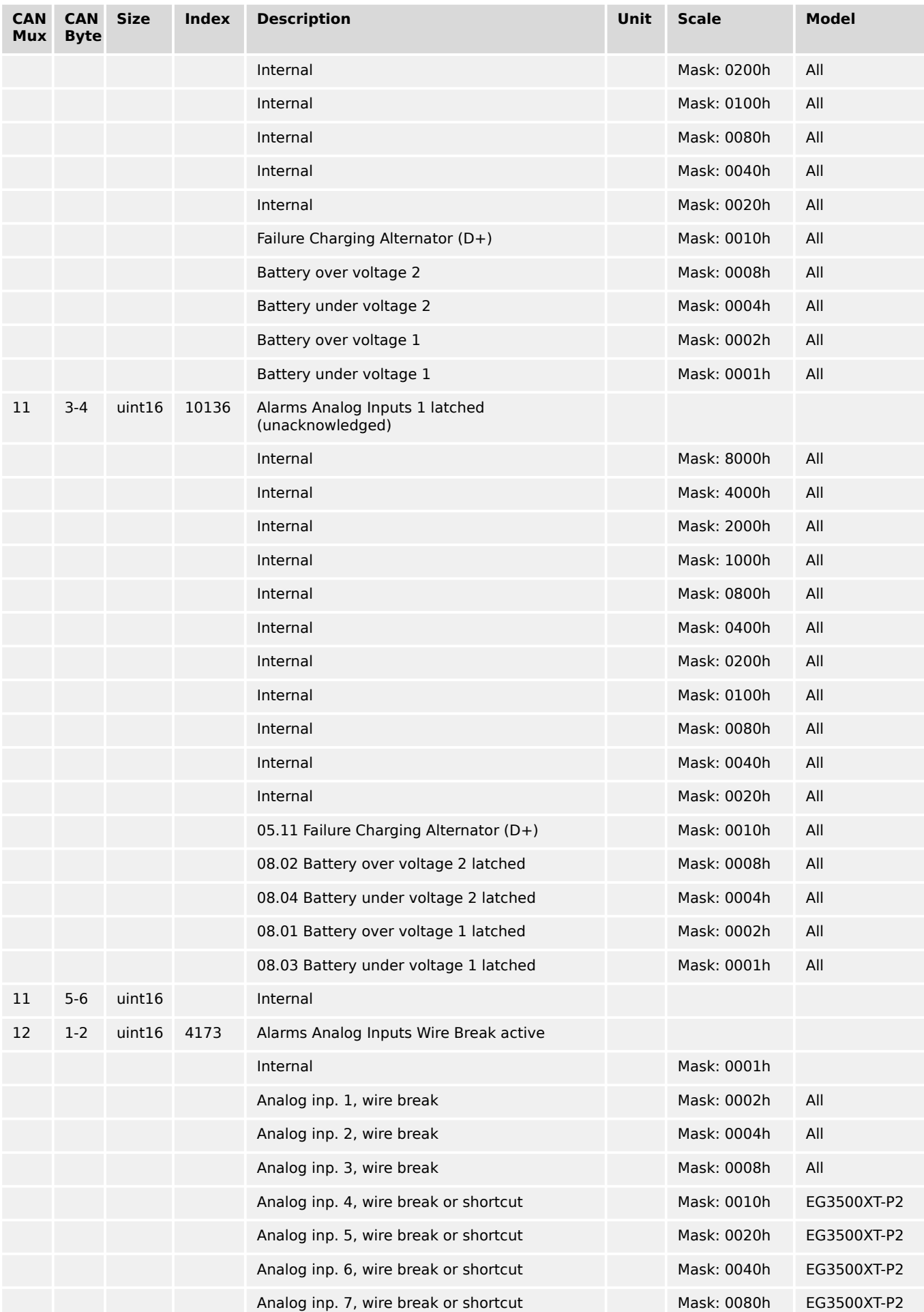
#### 9 Appendix

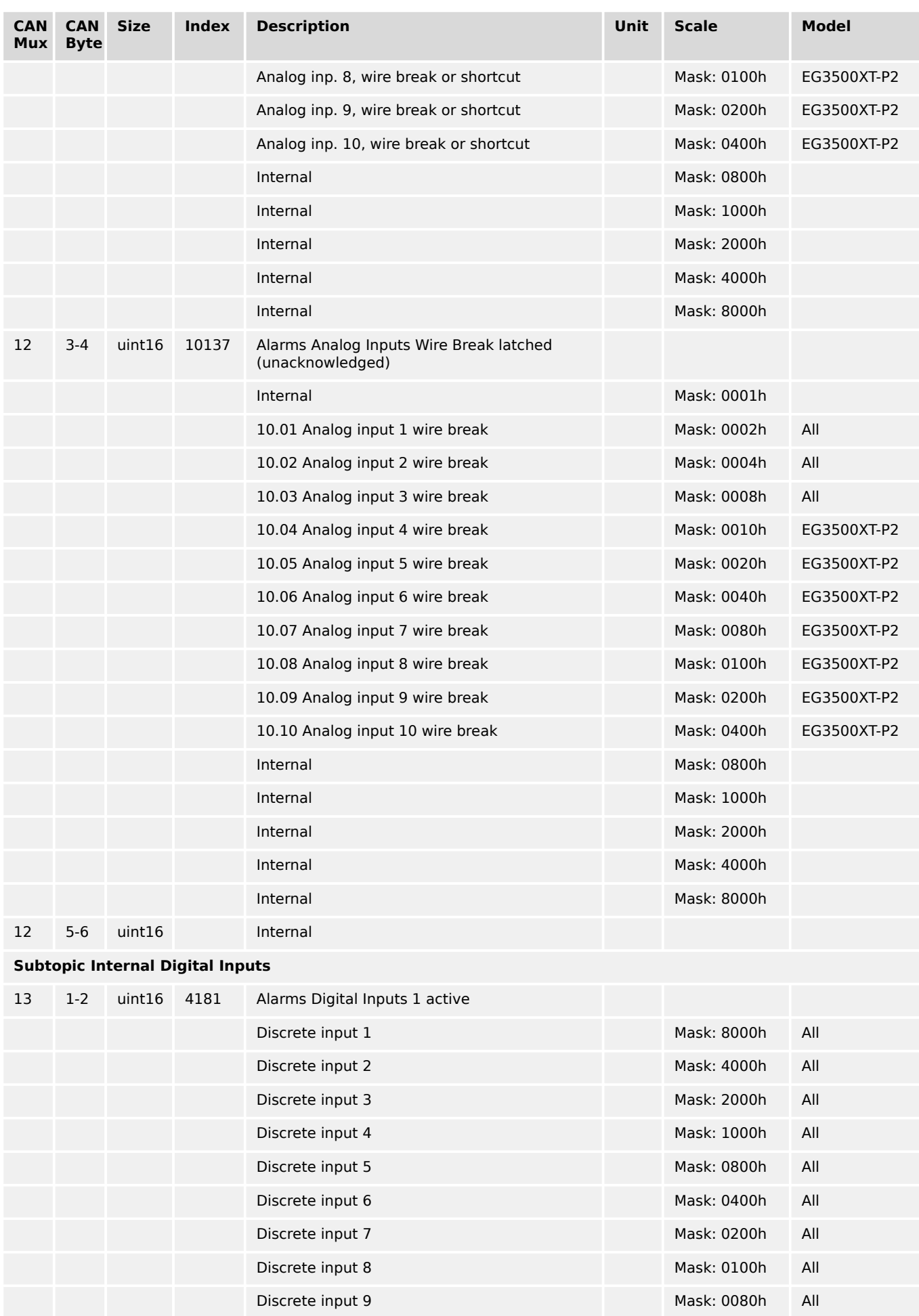

#### 9 Appendix

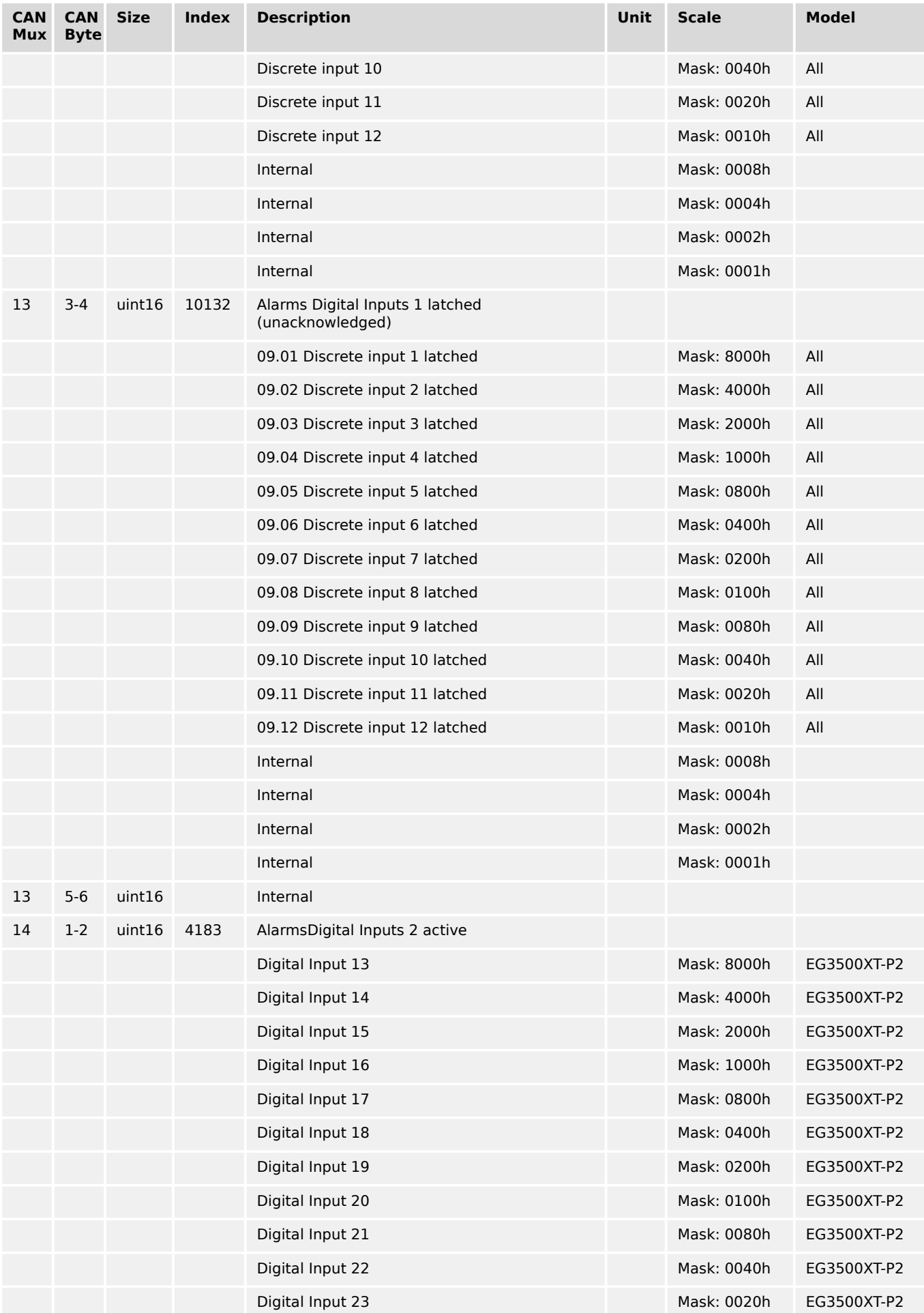

#### 9 Appendix

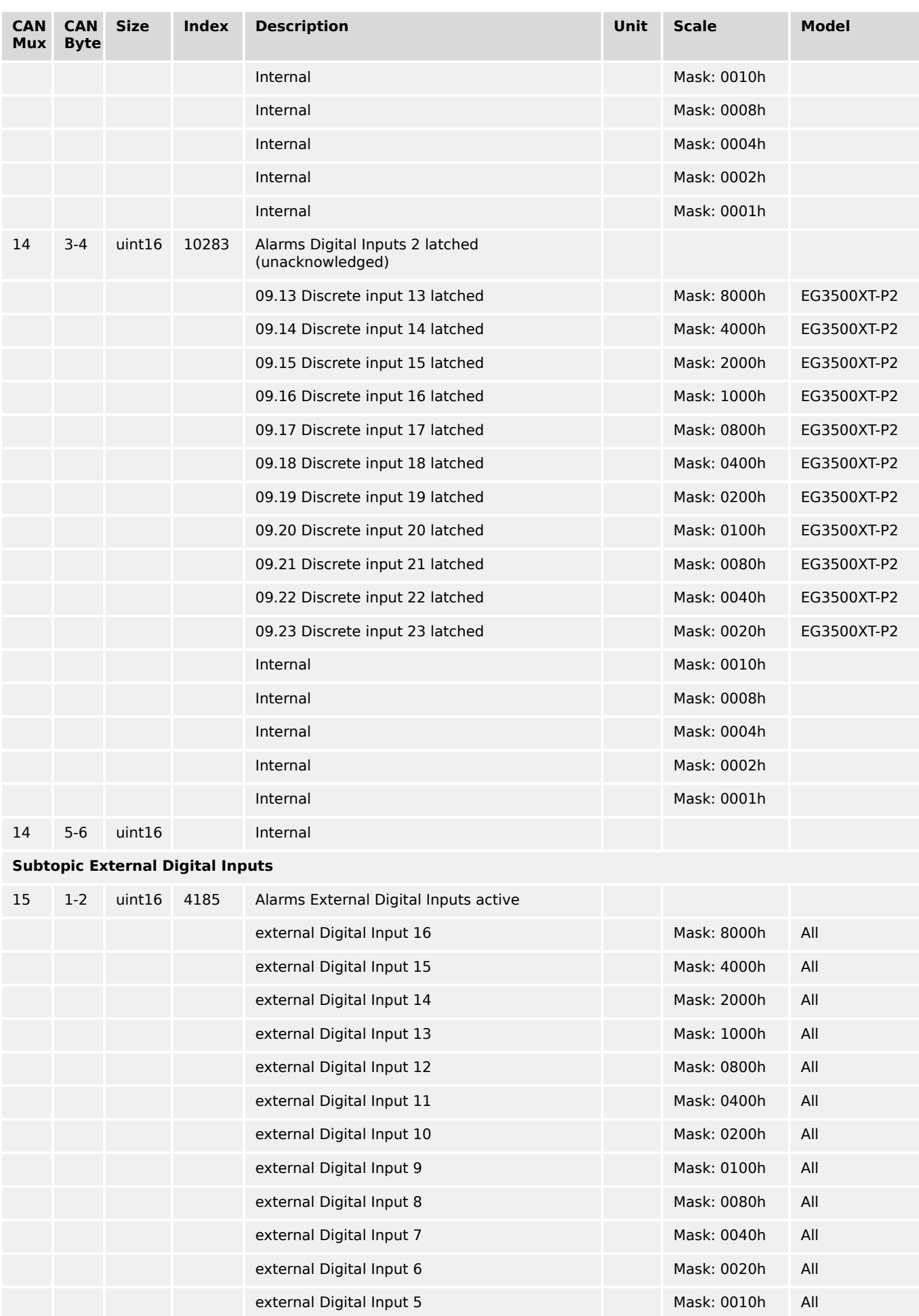

#### 9 Appendix

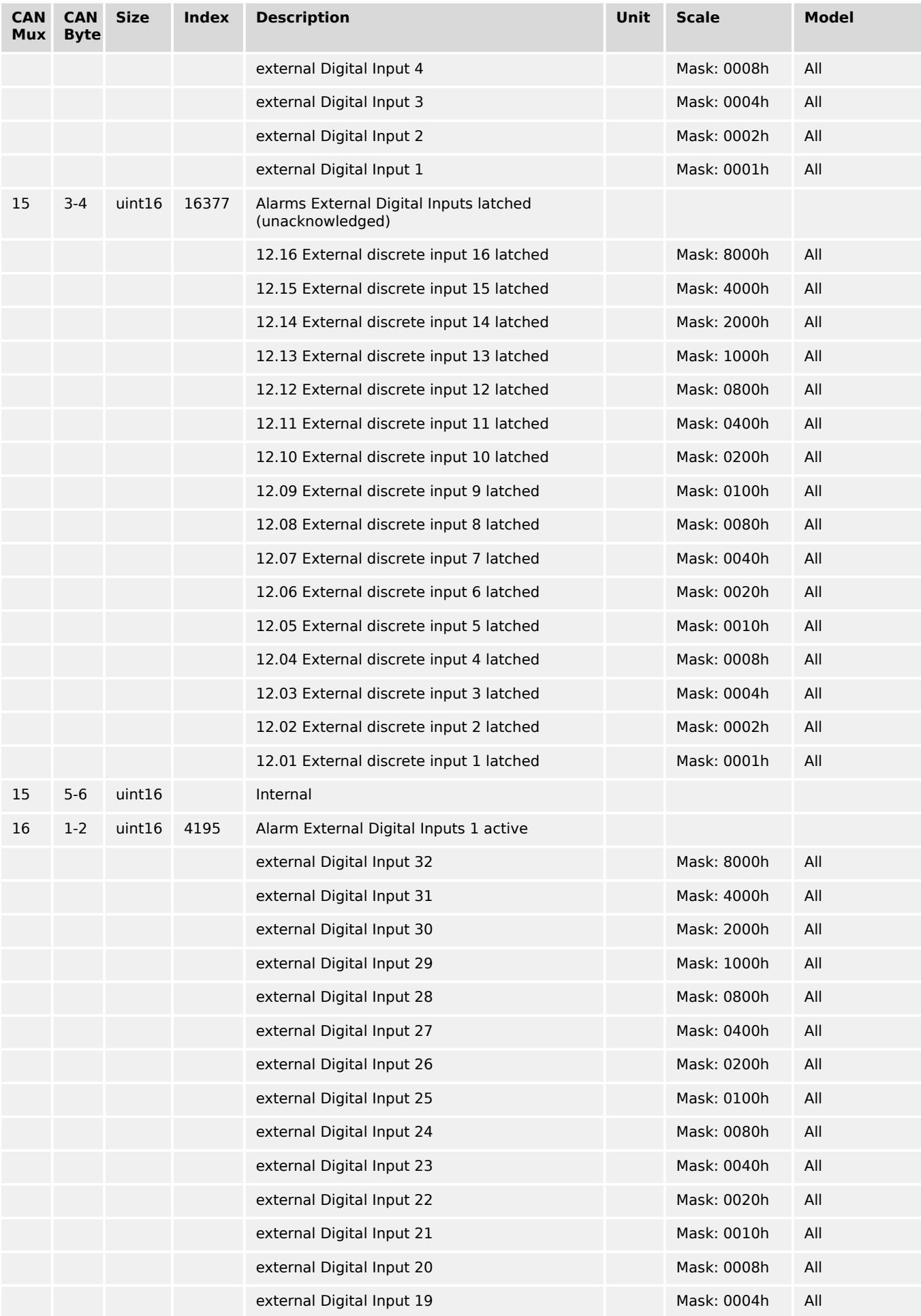

#### 9 Appendix

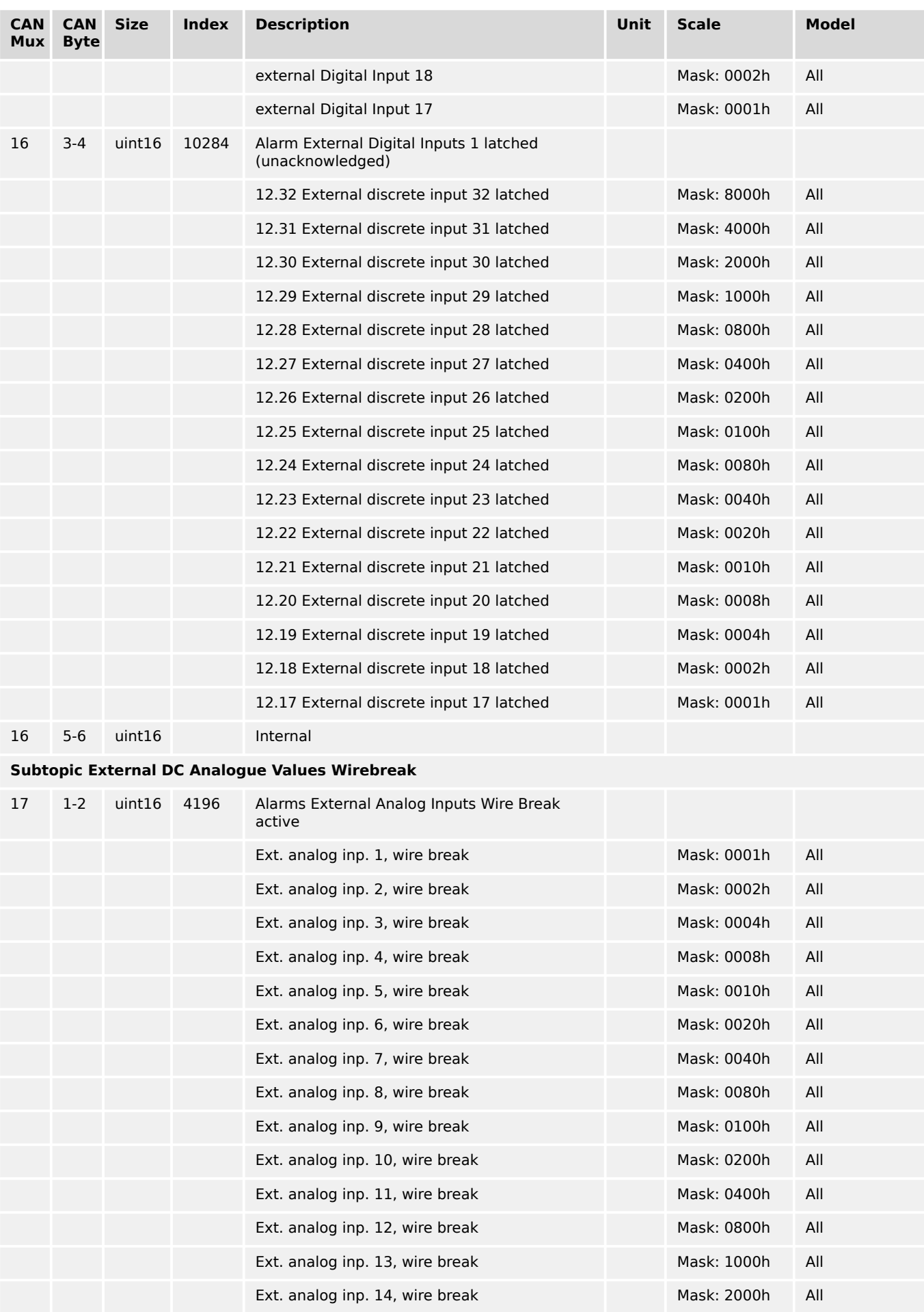

#### 9 Appendix

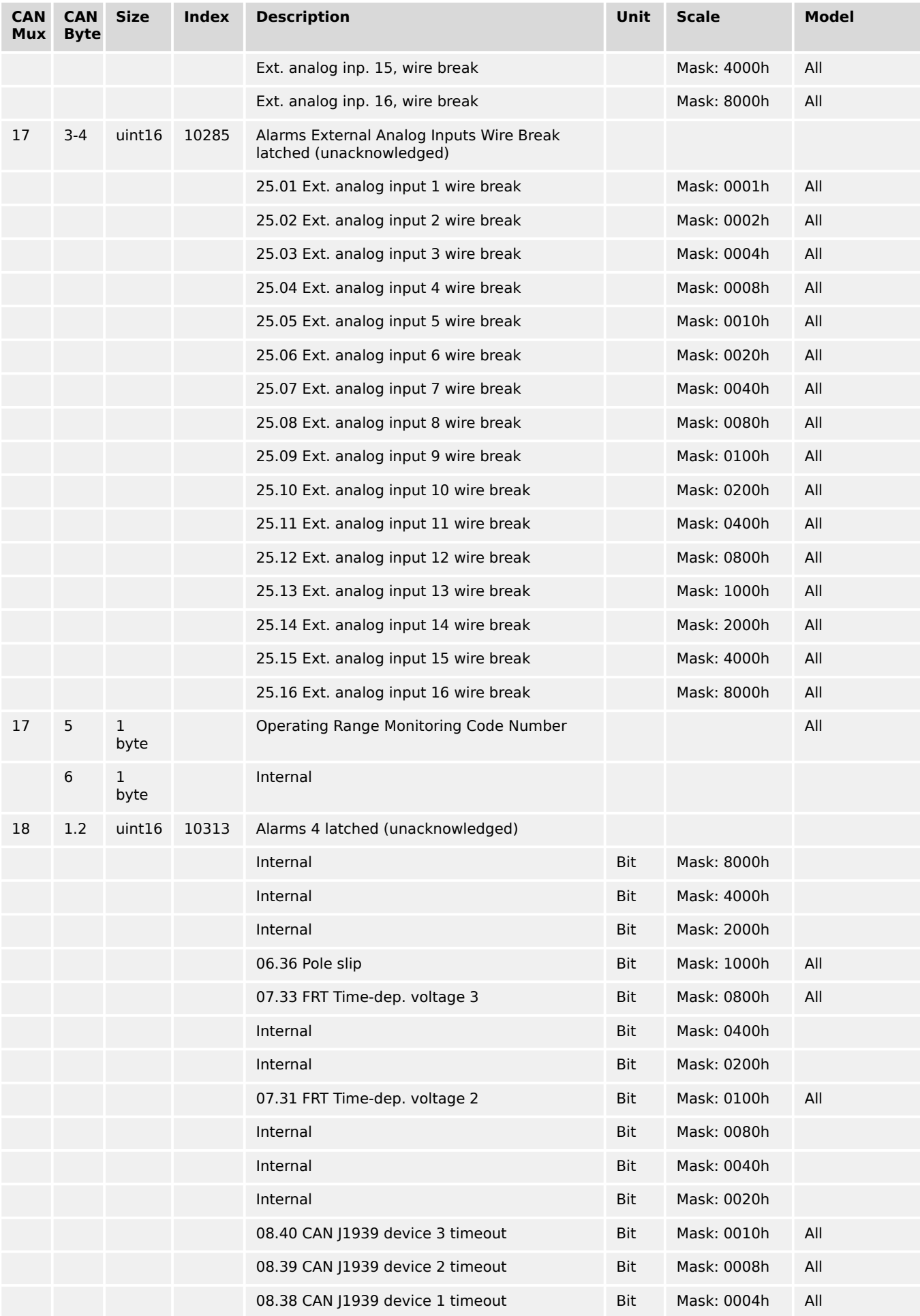

#### 9 Appendix

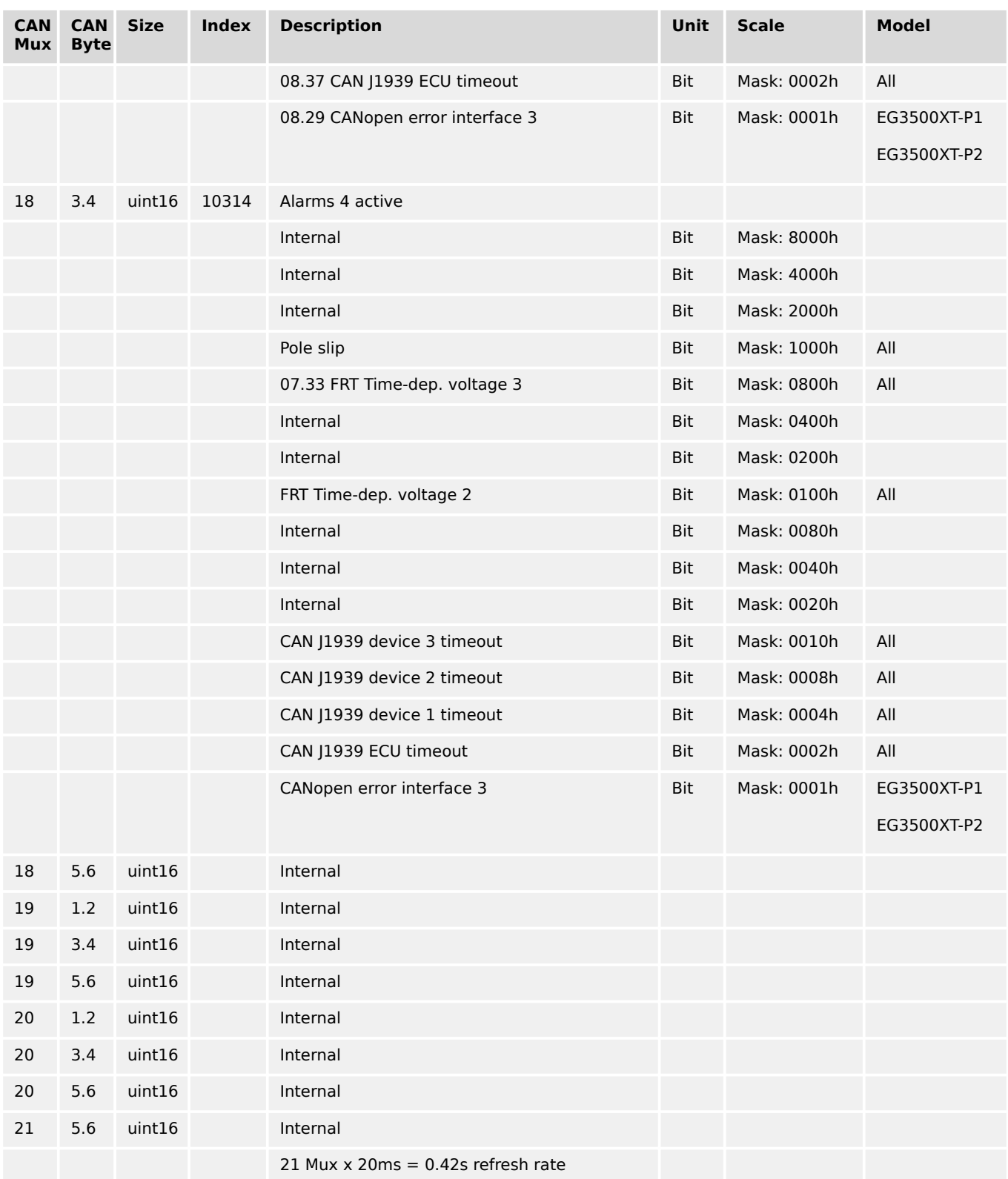

# **9.2.9 Additional Data Identifier**

## **9.2.9.1 Receive Data (sent from remote control to the easYgen)**

### **General notes**

The device accepts receive data from outside. These data are usually remote control data, with which the genset control starts and stops the operation or runs different setpoints.

These data do not require a password level to be accepted. They are overtaken into a non-volatile memory and are lost, if the device is powered down.

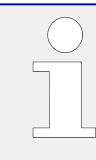

### **Ensure Security!**

Transmitting data from outside of the remote control needs secure (network) communication. Do not connect the easYgen with the internet as long the security aspects are not considered! Consider an IP responsible person to discuss proper security procedures like placing routers and fire walls.

Take care for sufficient protection of Ethernet communication.

## **Remote control word 1**

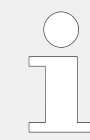

#### **Object 21F7h (Parameter 503)**

This object is required for remote control. The data type is UNSIGNED16.

The internal parameter 503 of the easYgen must be set to react on the remote control instructions. This is performed by sending rising signals for the respective bits (refer to  $E$  Fig. 403 for the priority of start and stop signals).

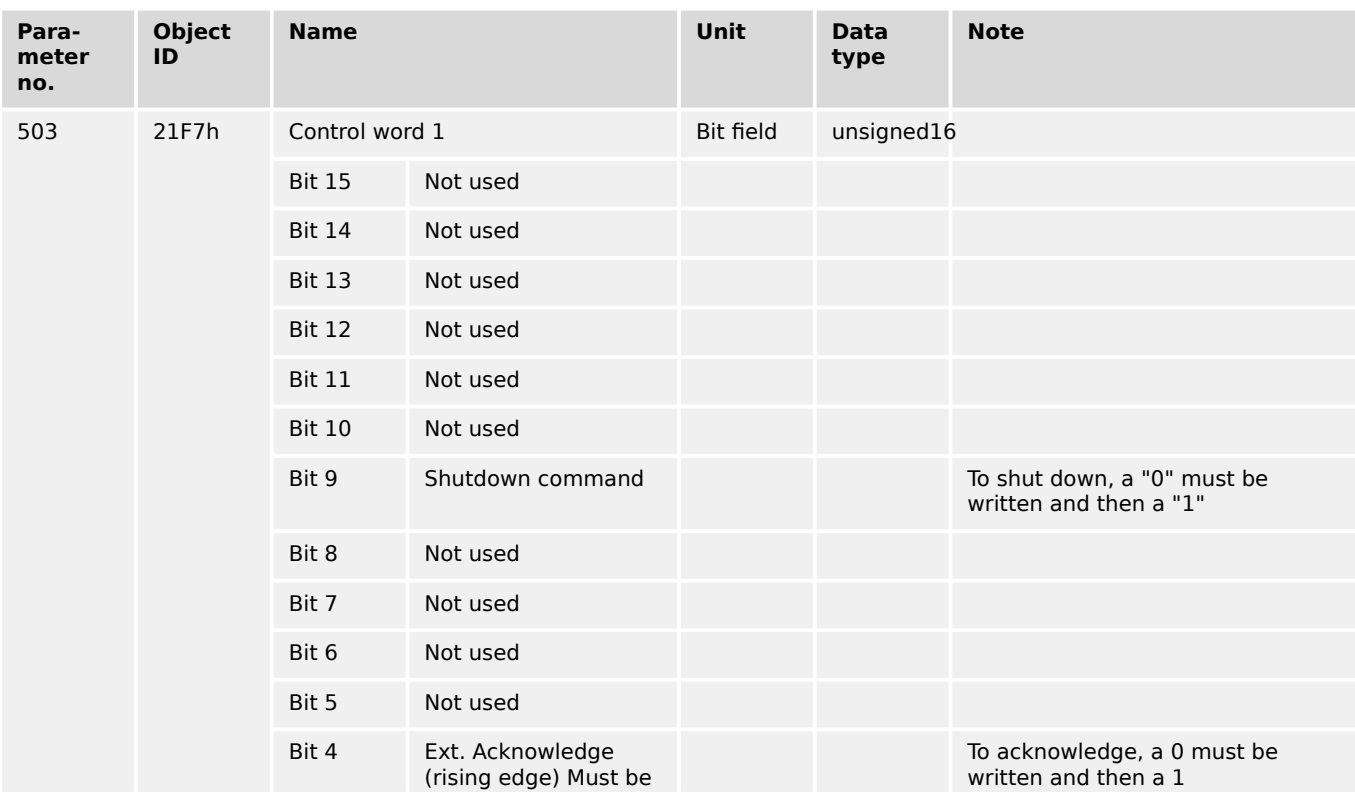

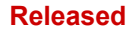

#### 9 Appendix

9.2.9.1 Receive Data (sent from remote control to the easYgen)

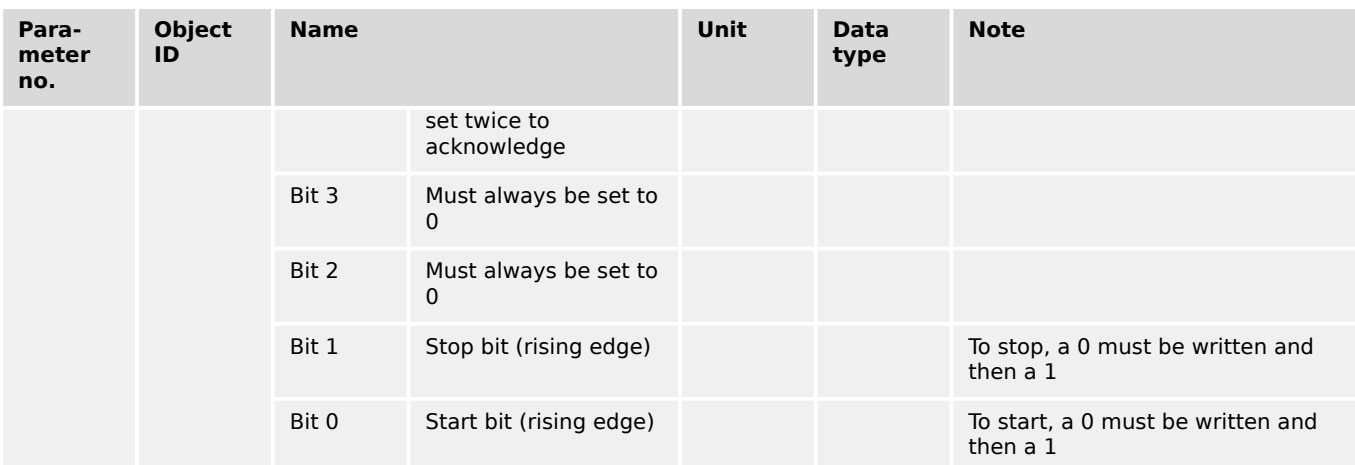

## Table 152: Remote control telegram

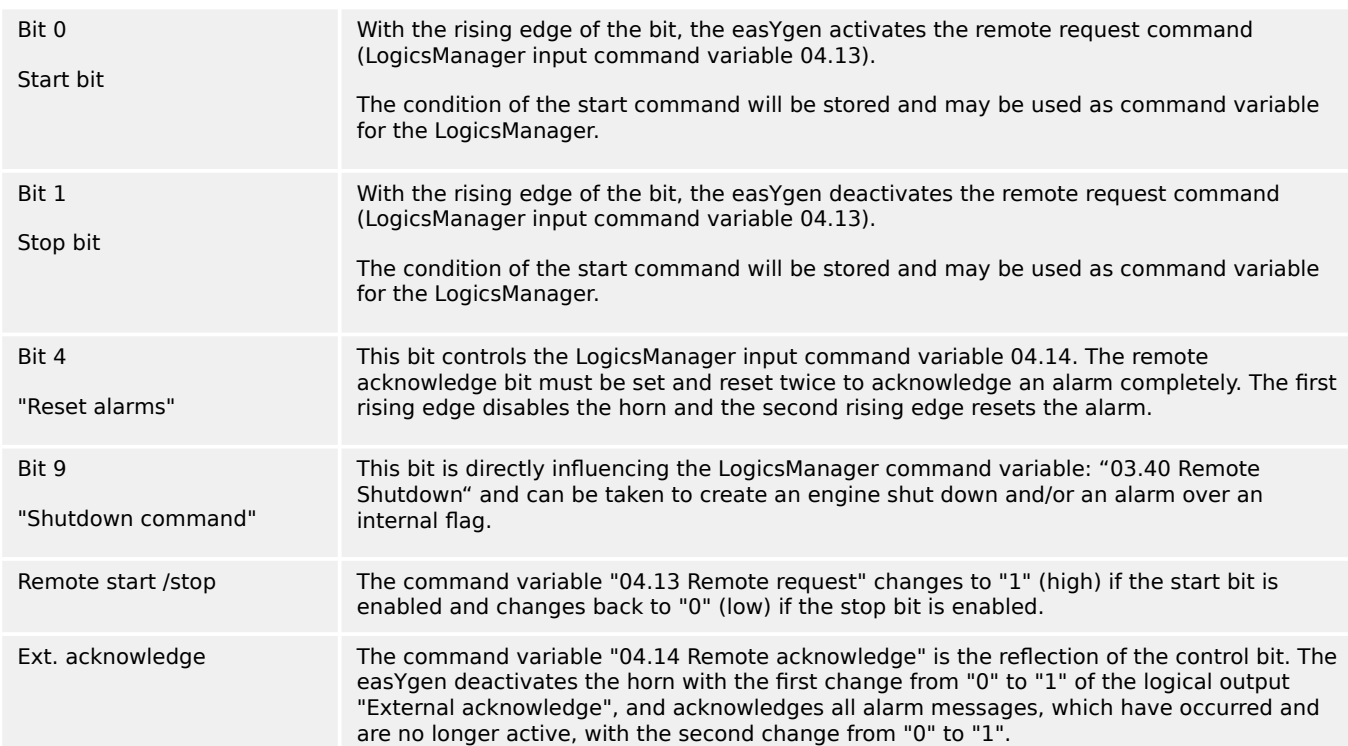

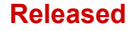

#### <span id="page-1197-0"></span>9 Appendix

9.2.9.1 Receive Data (sent from remote control to the easYgen)

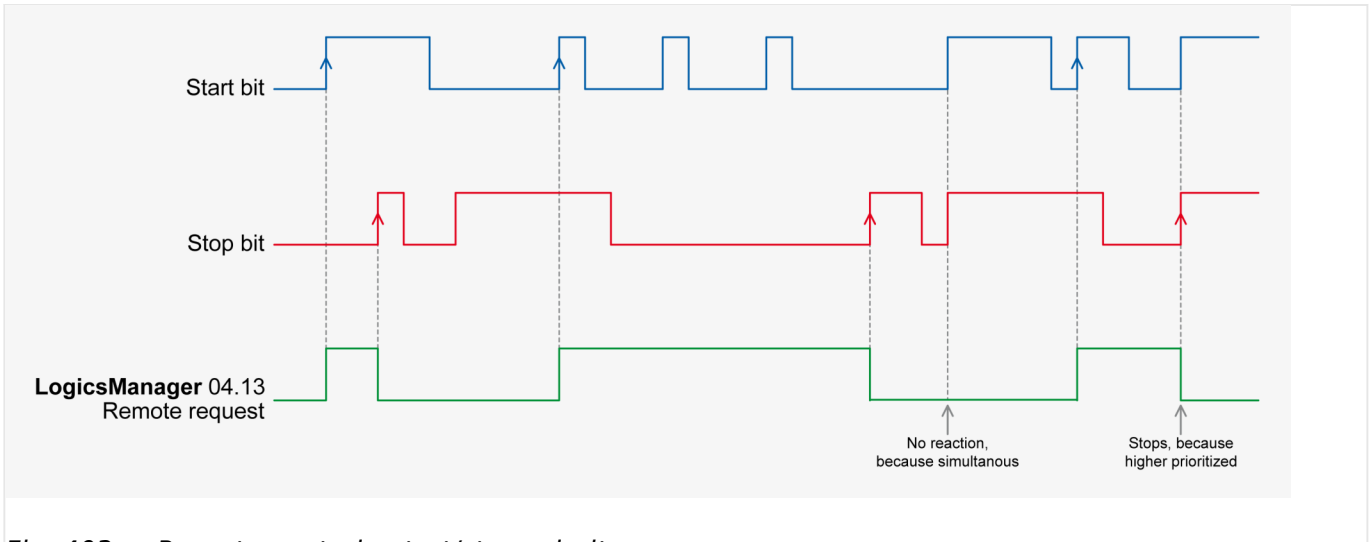

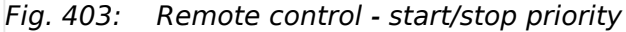

Fig. 403 shows the reaction of the command variable on the various status changes of the bits.

The easYgen does **not** react on the disabling of the start bit, but only on the enabling of the stop bit. This has the advantage that it is not required to maintain the connection established for the whole time in case of a remote start via a modem.

## **Remote control word 2**

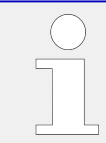

## **Object 21F8h (Parameter 504)**

This object is required for remote control. The data type is UNSIGNED16.

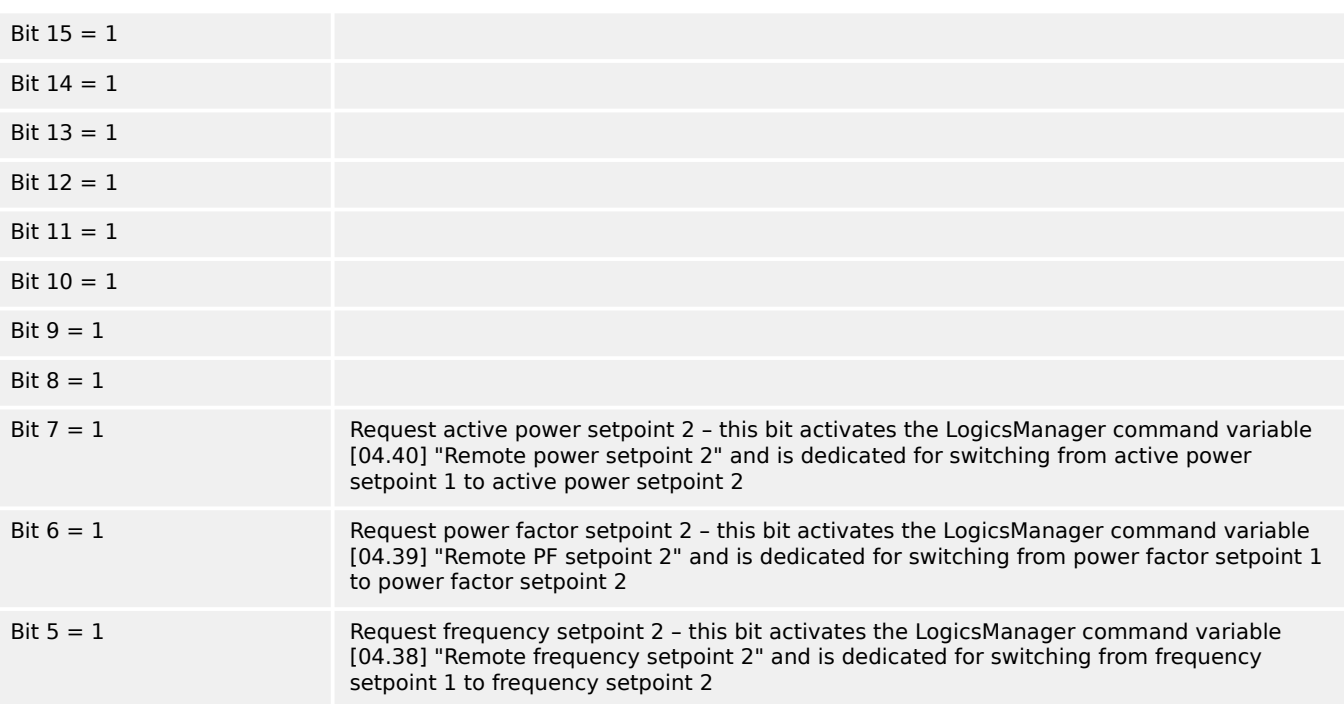

9.2.9.1 Receive Data (sent from remote control to the easYgen)

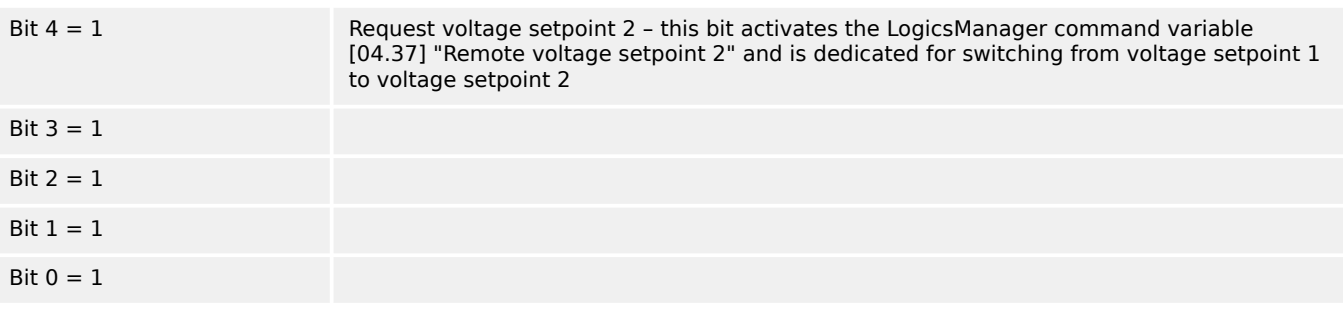

## **Remote control word 3**

**Object 21F9h (Parameter 505)**

This object is required for remote control. These remote control bits can be used by a PLC to send control signals via SDO or PDO, which can then be used as command variables in the LogicsManager to control the easYgen. The data type is UNSIGNED16.

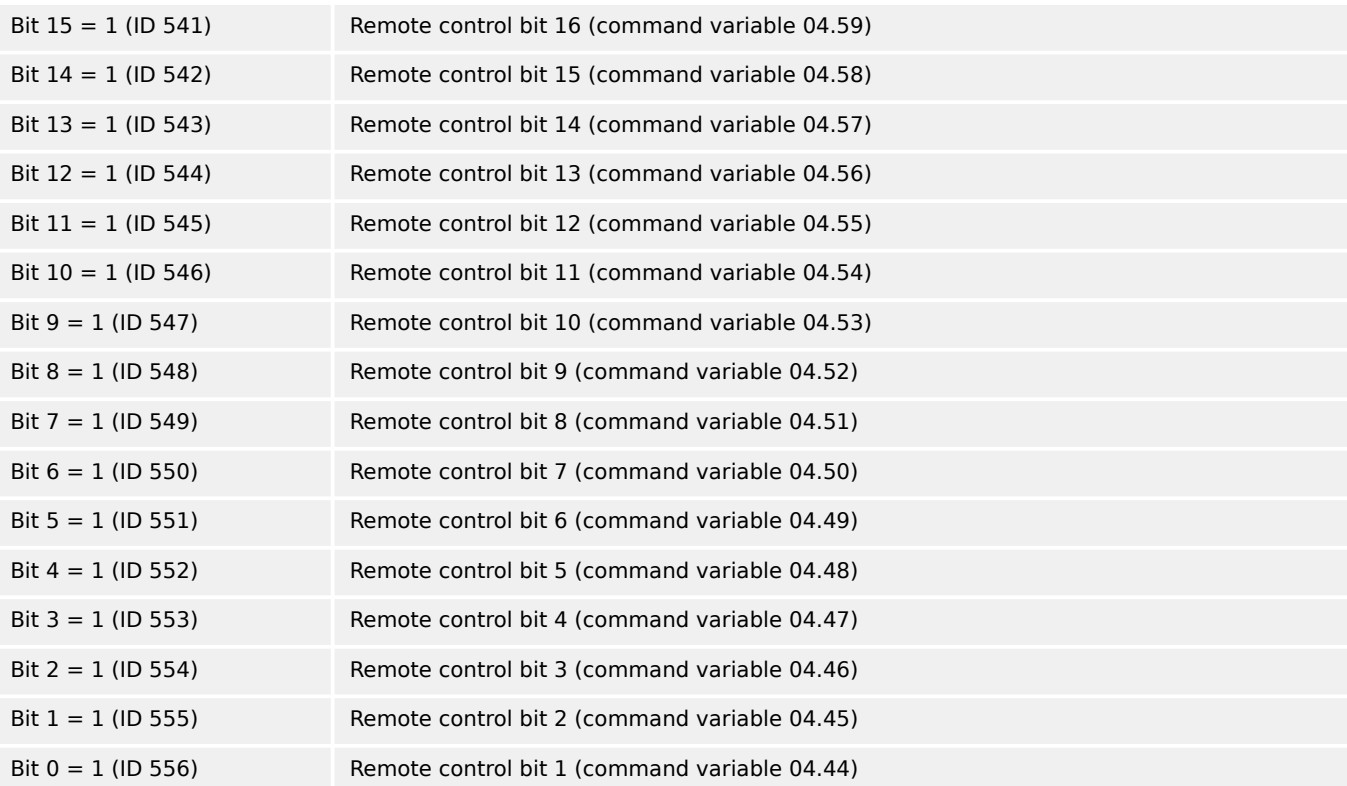

9.2.9.1 Receive Data (sent from remote control to the easYgen)

## **Remote active power setpoint**

#### **Object 21FBh (Parameter 507)**

This value may be used as data source "[05.56] Interface P setp [kW]" via the AnalogManager. No password is required to write this value.

This object is required to transmit the active power setpoint for active power control.

The data type is INTEGER32.

The value is scaled in  $[kW * 10]$ .

Example

•  $100 \text{ kW} = 1000 = 03E8h$ 

#### **Remote power factor setpoint**

#### **Object 21FCh (Parameter 508)**

This value may be used as data source "[05.12] Interface PF sp [%]" via the AnalogManager. No password is required to write this value.

This object is required to transmit the power factor setpoint for power factor control.

The data type is INTEGER16.

The valid range for this value is [-710 to 1000 to 710].

Example

- PF (cosphi) =  $c0.71$  (capacitive) =  $-710$  = FD3Ah
- PF (cosphi) =  $1.00 = 1000 = 03E8h$
- PF (cosphi) =  $i0.71$  (inductive) =  $710 = 02C6h$

Remote Frequency Setpoint - Object 21FDh

#### **Remote frequency setpoint**

#### **Object 21FDh (Parameter 509)**

This value may be used as data source "[05.53] Interface f setp [Hz]" via the AnalogManager. No password is required to write this value.

This object is required to transmit the frequency setpoint for frequency control.

The data type is INTEGER16.

The valid range for this value is  $[Hz * 100]$ .

Example

 $\cdot$  50.00 Hz = 5000 = 1388h

### **Remote voltage setpoint**

### **Object 21FEh (Parameter 510)**

This value may be used as data source "[05.59] Interface V setp [V]" via the AnalogManager. No password is required to write this value.

This object is required to transmit the voltage setpoint for voltage control.

The data type is UNSIGNED32.

The value is scaled in [V].

Example

- 400 V  $*$  400 = 190h
- $10000 \text{ V} \times 10000 = 2710 \text{ h}$

### **Remote reactive power setpoint**

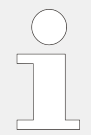

#### **Object 21FFh (Parameter 511)**

This value may be used as data source "[05.83] Interf.kvar sp [kvar]" via the AnalogManager. No password is required to write this value. This object is required to transmit the reactive power setpoint for the kvar control.

The data type is signed INTEGER32.

The value is scaled in [kvar\*10].

Examples:

- $\cdot$  100.0 kvar » 1000 = 3E8h
- $100.2$  kvar »  $1002 = 3EAh$

### **Q(V) voltage shift VQ0**

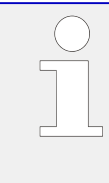

#### **Object 2200h (Parameter 512)**

This is the Setpoint for the reactive power - voltage function Q(V). [VDE-AR-N 4110]

Interface reference value VQ0 has the resolution of (1/100) steps. The "starting" value is 1.00. A value limitation is included.

## **Remote LDSS IOP reserve power**

#### **Object 2232h (Parameter 562)**

This value may be used to modify LDSS reserve power value [kW] for island operation via interface.

Notes:

- Parameters "5760 IOP Reserve power", "5648 IOP Reserve power 2" and LM "120604 IOP Reserve power 2" are not overwritten by this write command.
- The last change either via interface or via the parameter selected with the LM is effective.
- If there is no change anymore, the last change will be kept until power cycling the device.
- After power cycling, the parameter value is used until the easYgen receives a different value via interface.
- The parameter alignment is still done with the active parameter value.

#### **Remote LDSS MOP reserve power**

## **Object 2233h (Parameter 563)**

This value may be used to modify LDSS reserve power value [kW] for parallel to mains operation via interface.

Notes:

- Parameter "5768 MOP Reserve power", "5649 MOP Reserve power 2" and LM "120605 MOP Reserve power 2" are not overwritten by this write command.
- The last change either via interface or via the parameter selected with the LM is effective.
- If there is no change anymore, the last change will be kept until power cycling the device.
- After power cycling, the parameter value is used until the easYgen receives a different value via interface.
- The parameter alignment is still done with the active parameter value.

#### **Free analog values**

The device provides identifier "Free analog values" for receiving 16 bit signed integers for free purposes. The values are available in the AnalogManager group 24. Refer to  $\Box$ ["9.2.9.3.4 Free Analog Values"](#page-1209-0)

#### **External DI request (1 to 16)**

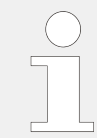

#### **Object 3F4Eh (Parameter 8014)**

This object is required to receive the state of the external discrete inputs 1 to 16 (e.g. of a Phoenix expansion card). The data type is UNSIGNED16.

#### 9 Appendix

9.2.9.1 Receive Data (sent from remote control to the easYgen)

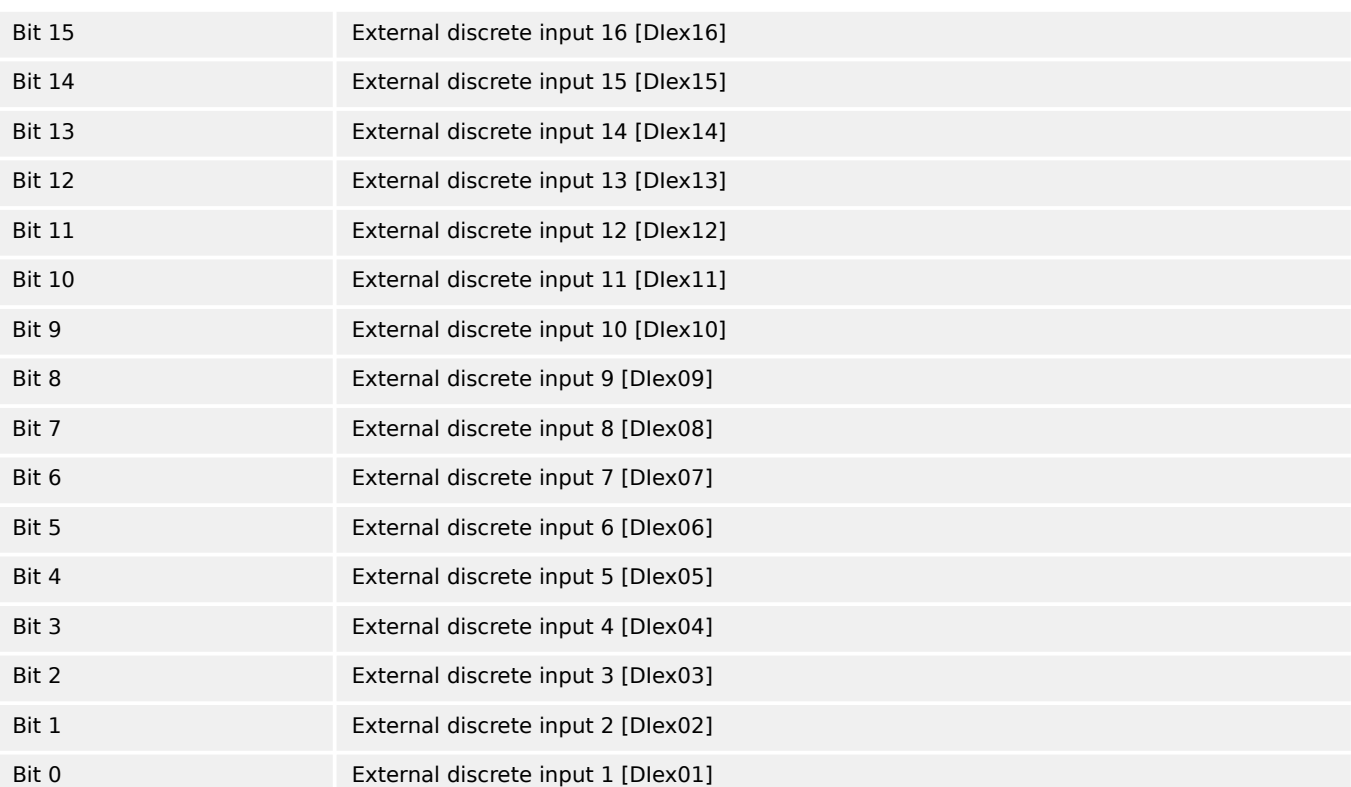

## **External DI request (17 to 32)**

## **Object 3F4Fh (Parameter 8015)**

This object is required to receive the state of the external discrete inputs 17 to 32 (e.g. of a Phoenix expansion card). The data type is UNSIGNED16.

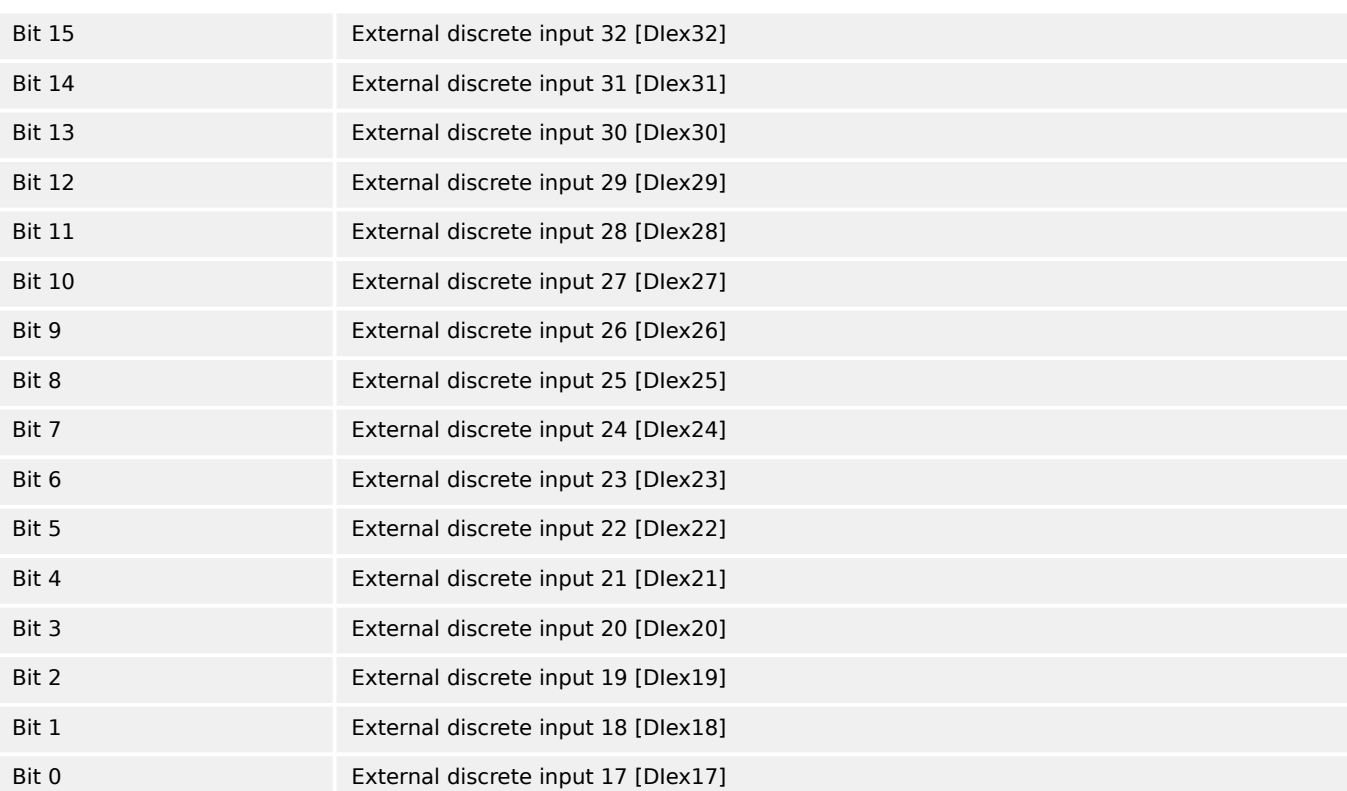

#### 9 Appendix

9.2.9.2 Transmit Data (sent from easYgen to control external devices)

## **External Analog Inputs**

## **Object 4008h ff, Subindex 1 (Parameter 8200 ff)**

This unscaled value is transmitted by the external expansion board. The easYgen must be configured to format this value accordingly. The data type is UNSIGNED16.

## The external analog inputs 1 to 16 have the following parameter IDs:

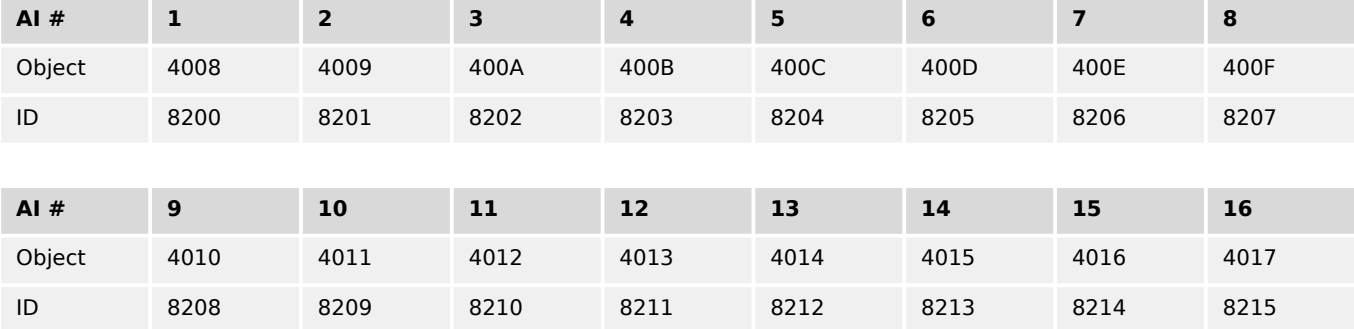

## **9.2.9.2 Transmit Data (sent from easYgen to control external devices)**

The device sends data out which are receipt by external devices. These data usually are commands to control expansion boards or annunciators running CANopen.

## **External DO control (1 to 16)**

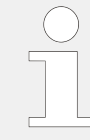

### **Object 3F45h (Parameter 8005)**

This object is required to control the external outputs (relays) 1 to 16 (e.g. of a Phoenix expansion card). The data type is UNSIGNED16.

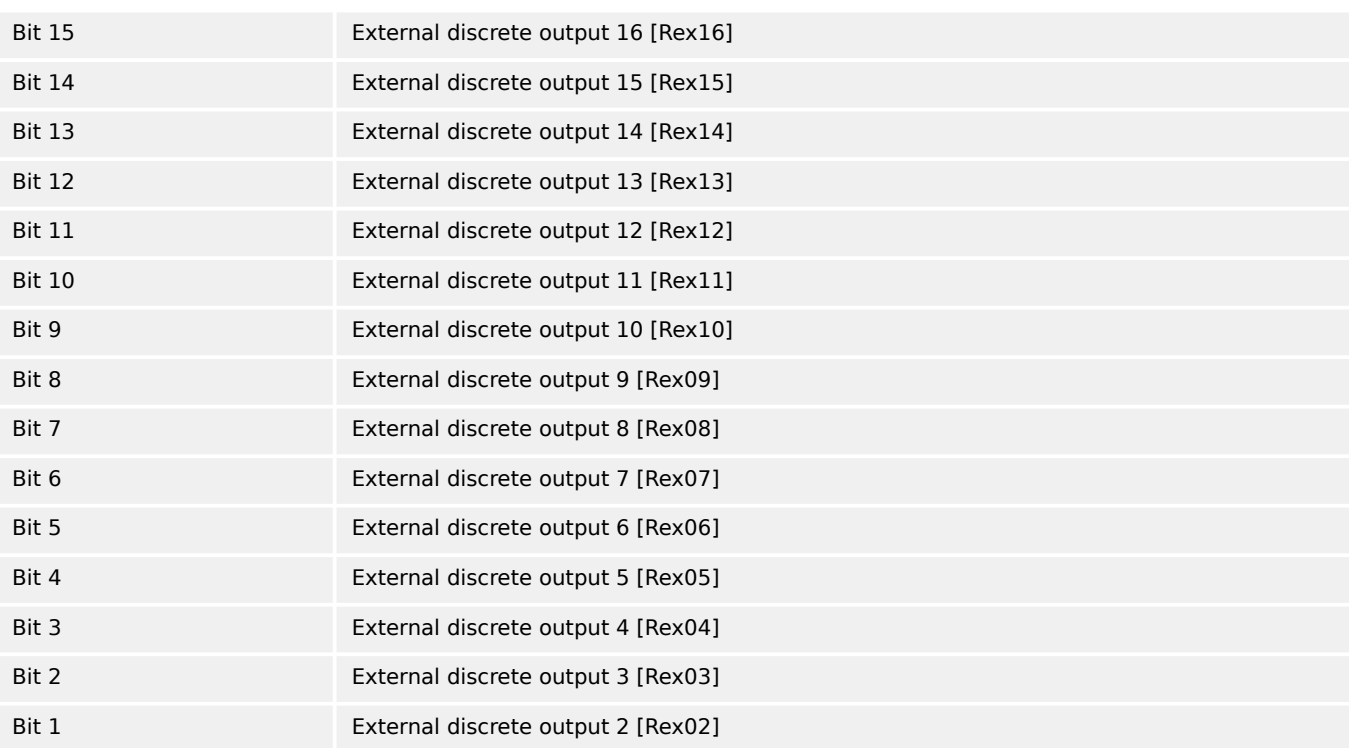

Bit 0 External discrete output 1 [Rex01]

#### **External DO control (17 to 32)**

#### **Object 3F49h (Parameter 8009)**

This object is required to control the external outputs (relays) 17 to 32 (e.g. of a Phoenix expansion card). The data type is UNSIGNED16.

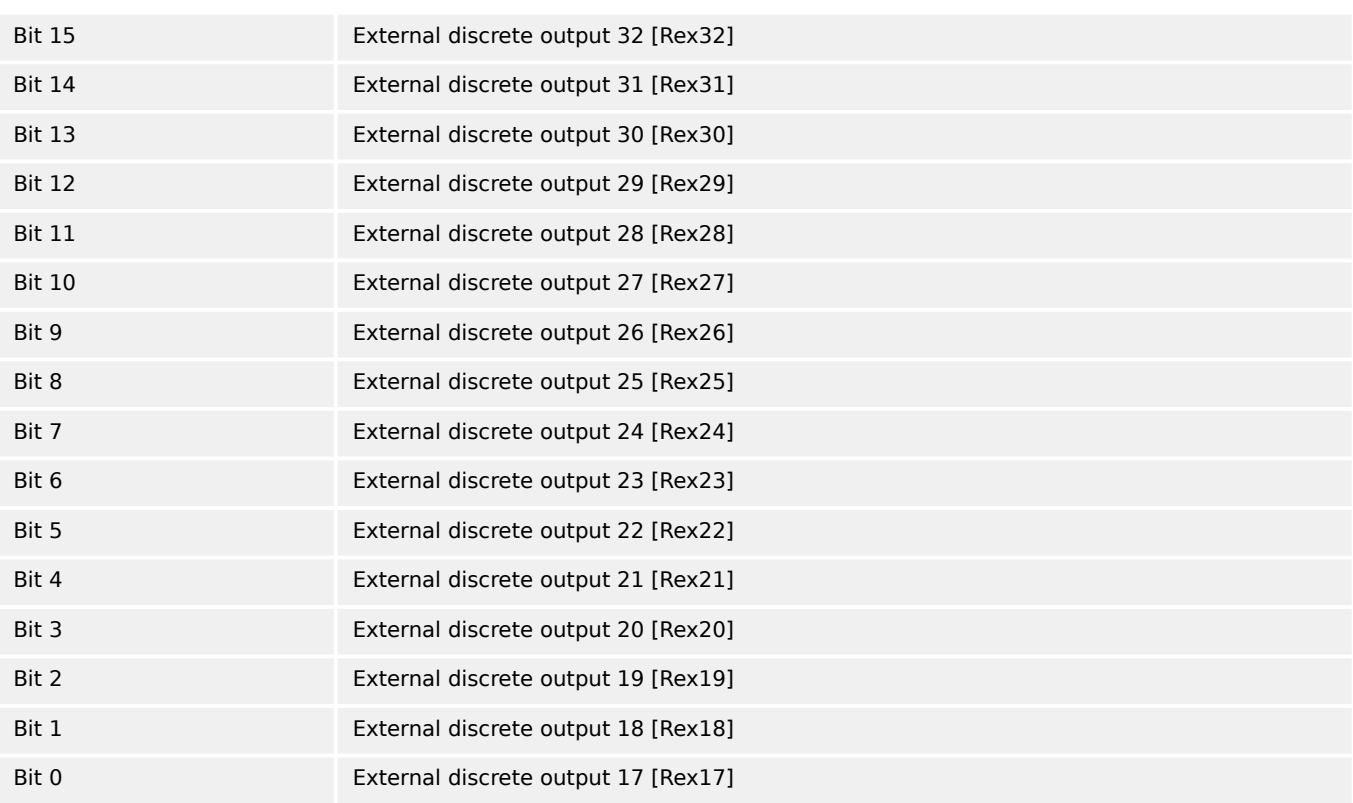

#### **External Analog Outputs**

#### **Object 4806h ff, Subindex 1 (Parameter ID 10246 ff)**

This unscaled value is transmitted by the external expansion board. The easYgen must be configured to format this value accordingly. The data type is UNSIGNED16.

The external analog outputs 1 to 4 have the following parameter IDs:

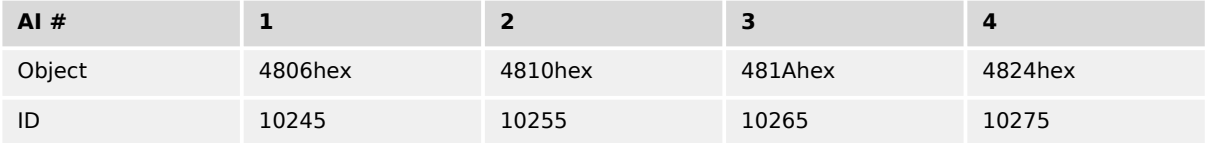

## **9.2.9.3 Data Receive (interconnectivity)**

### 9.2.9.3.1 Introduction

The easYgen provides different possibilities to receive data from other CAN or Modbus devices. The received data are available in the AnalogManager or LogicsManager system.

There are:

- Analog variables called CAN1 RPDO...
- Command variables (single bits of some Analog variables)
- Free analog values

## 9.2.9.3.2 Analog variables CAN1 RPDO

The table below shows data which can be received via **CAN RPDO** or **Modbus** from any other devices. These data are available as analog variables (of group 21) and can be assigned to analog manager equations e.g. for free alarms or setpoints. For usage with CAN the corresponding indices must be mapped to the RPDOs. It is also possible to write via Modbus to these indices.

If "LDSS with predicted load" is used in "External" mode, RPDOx Word1 and RPDOx Word2 are used for LDSS and are not available for other functions. (Refer to  $\Box$  =  $\gg$  "6.3.16 [LDSS with predicted load"\)](#page-880-0).

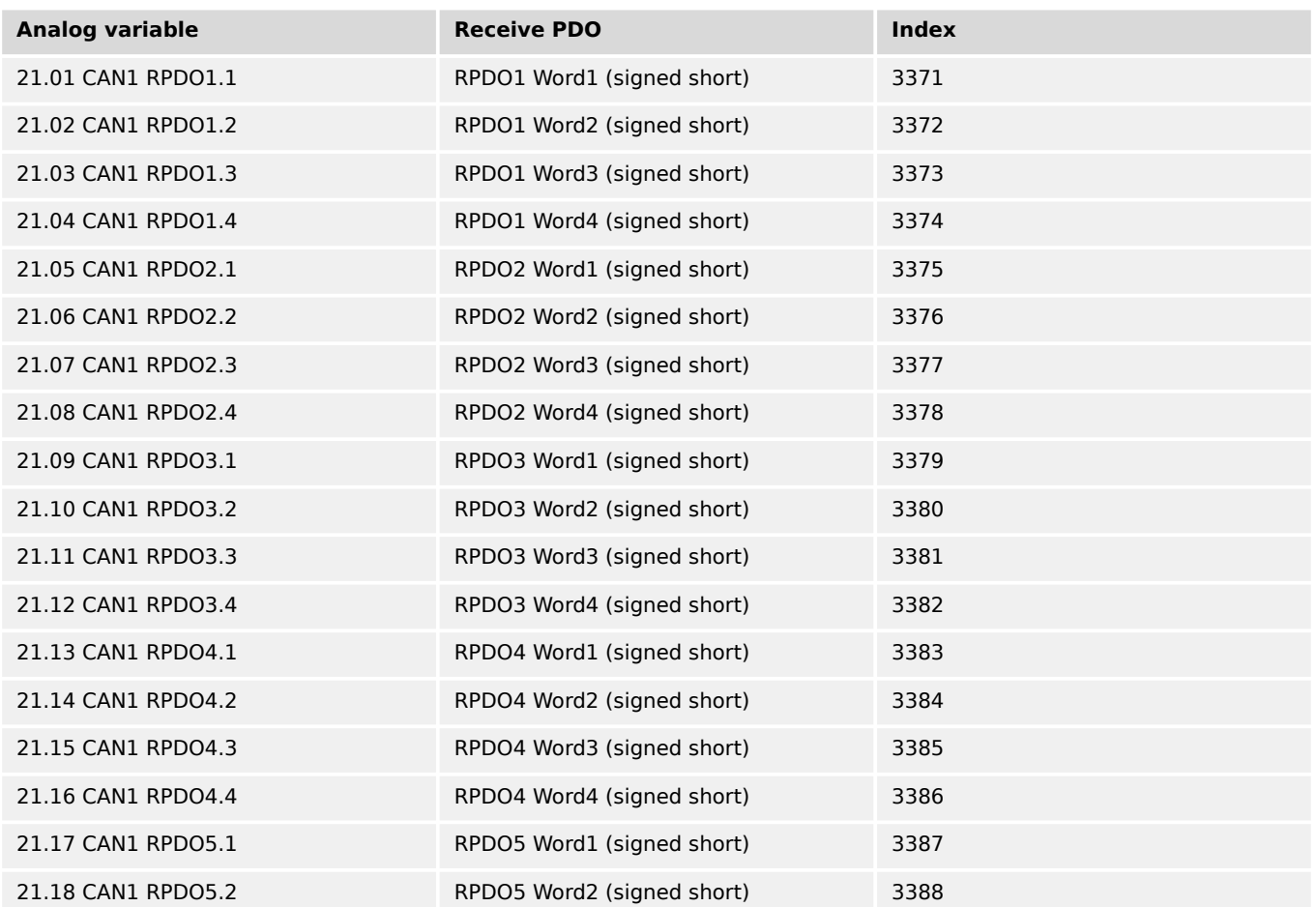

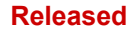

#### 9 Appendix

9.2.9.3.3 Commnand variables CAN 1 RPDO

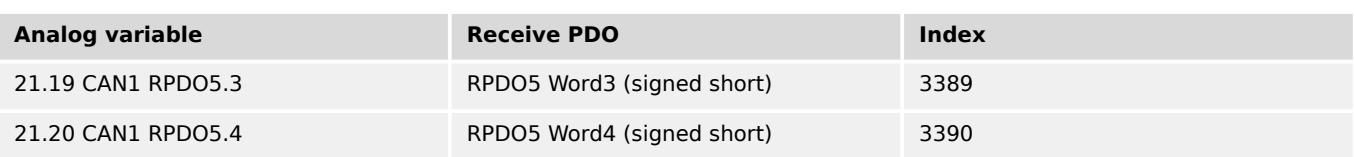

## 9.2.9.3.3 Commnand variables CAN 1 RPDO

The single bits 1-16 of RPDO1 Word1 (3371), RPDO2 Word1 (3375), RPDO3 Word1 (3379), RPDO4 Word1 (3383) and RPDO5 Word1 (3387) are available as command variables of groups 32 to 36 which can be assigned to LogicsManagers.

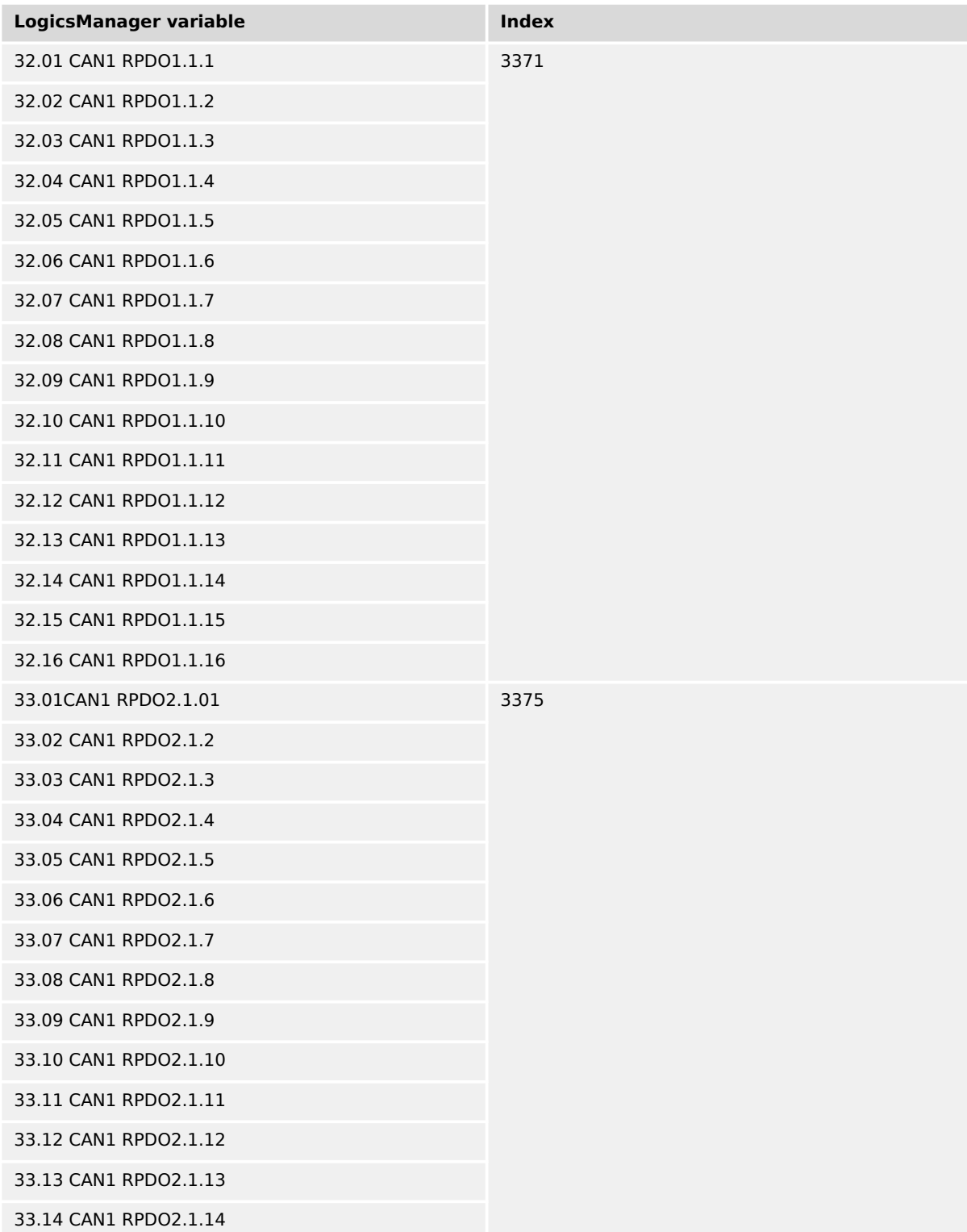

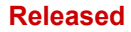

#### 9 Appendix

9.2.9.3.3 Commnand variables CAN 1 RPDO

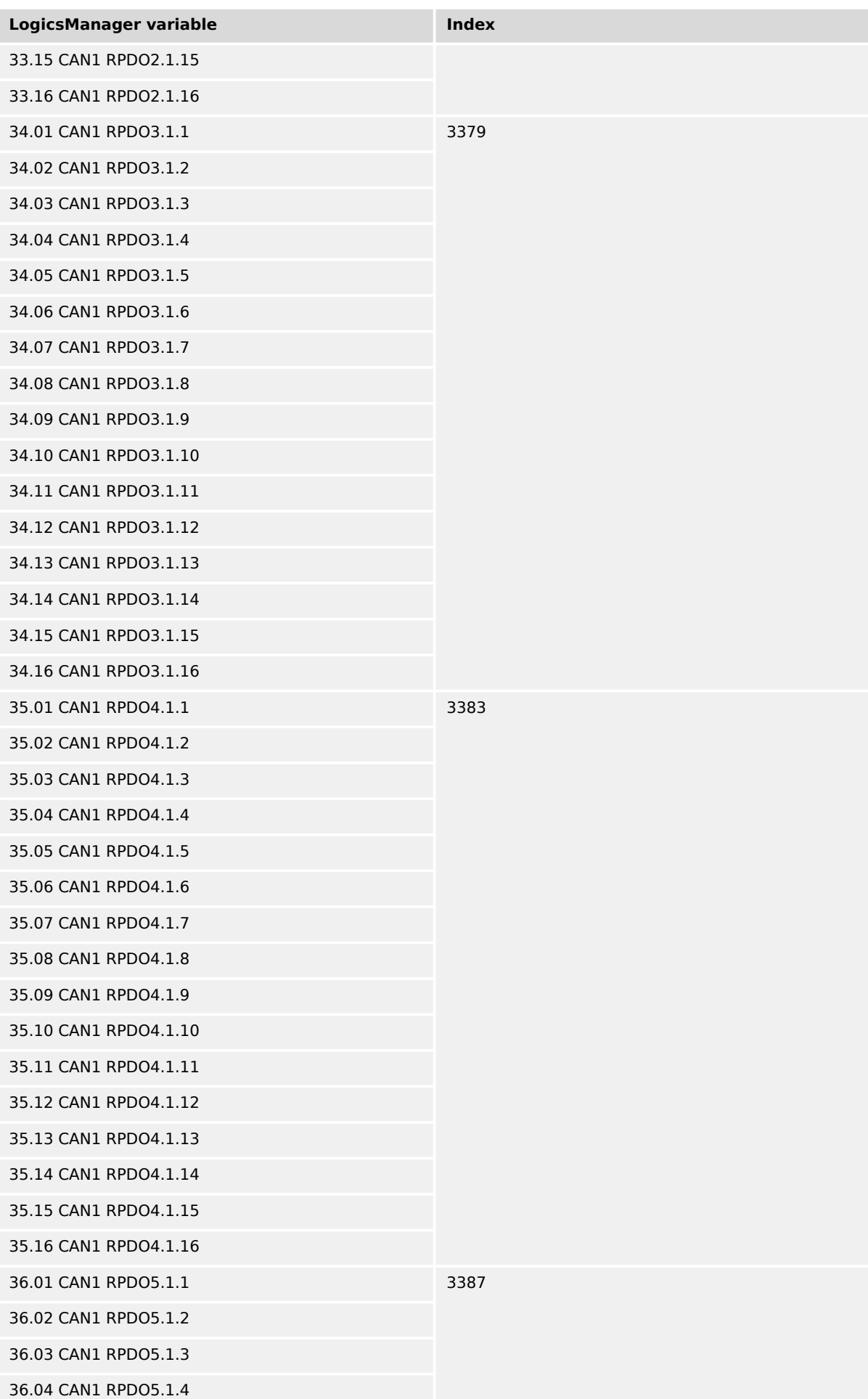

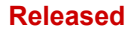

9 Appendix

9.2.9.3.3 Commnand variables CAN 1 RPDO

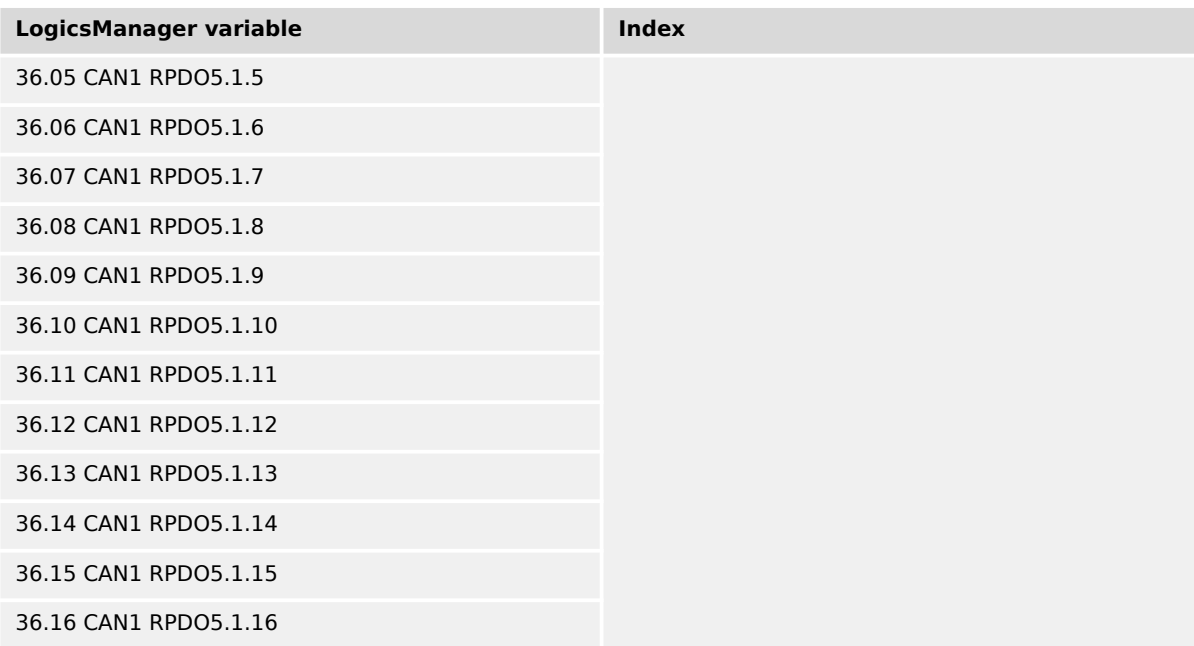

The figure below shows how the name of these Command Variables are composed. (The naming of the variables was chosen with regard to their usage as CAN1 RPDOs.)

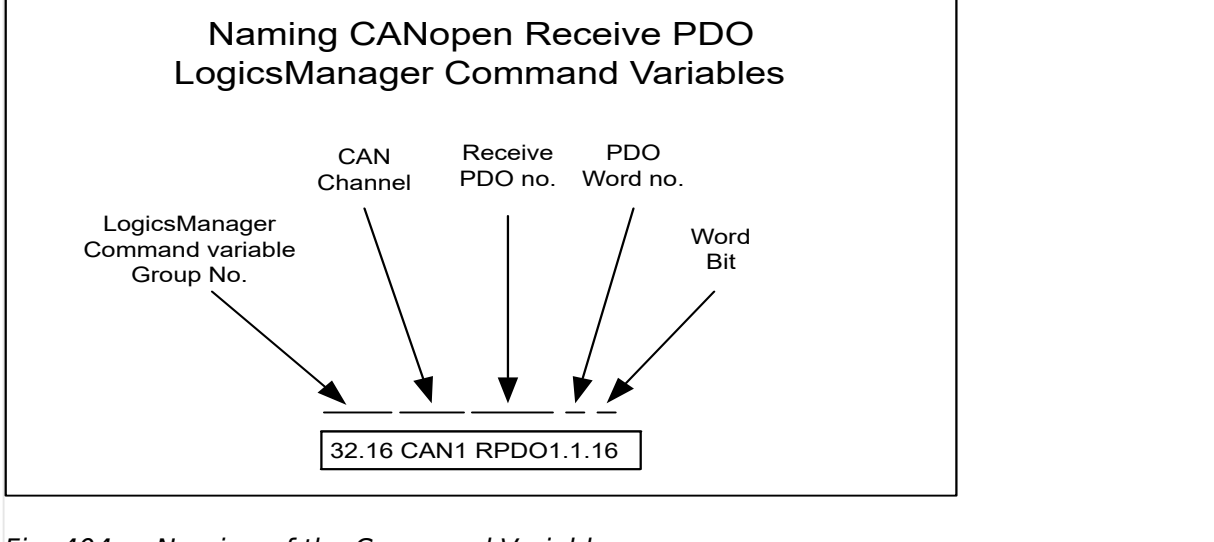

Fig. 404: Naming of the Command Variables.

The figure below shows an example of how CAN 1 RPDOs can be configured for interconnectivity. The 4 data words received at

- COB-ID 1026 (dec) are assigned to the Analog Variables 21.01, 21.02, 21.03 and 21.04 via configuration. The bits of 21.01 are assigned internally to the Command Variables 32.01 - 32.16.
- COB-ID 1030 (dec) are assigned to the Analog Variables 21.17, 21.18, 21.19 and 21.20 via configuration. The bits of 21.17 are assigned internally to the Command Variables 36.01 - 36.16.

These Analog Variables and Command Variables can be used in AnalogManagers and LogicsManagers equations to control different functions.

#### <span id="page-1209-0"></span>9 Appendix 9.2.9.3.4 Free Analog Values

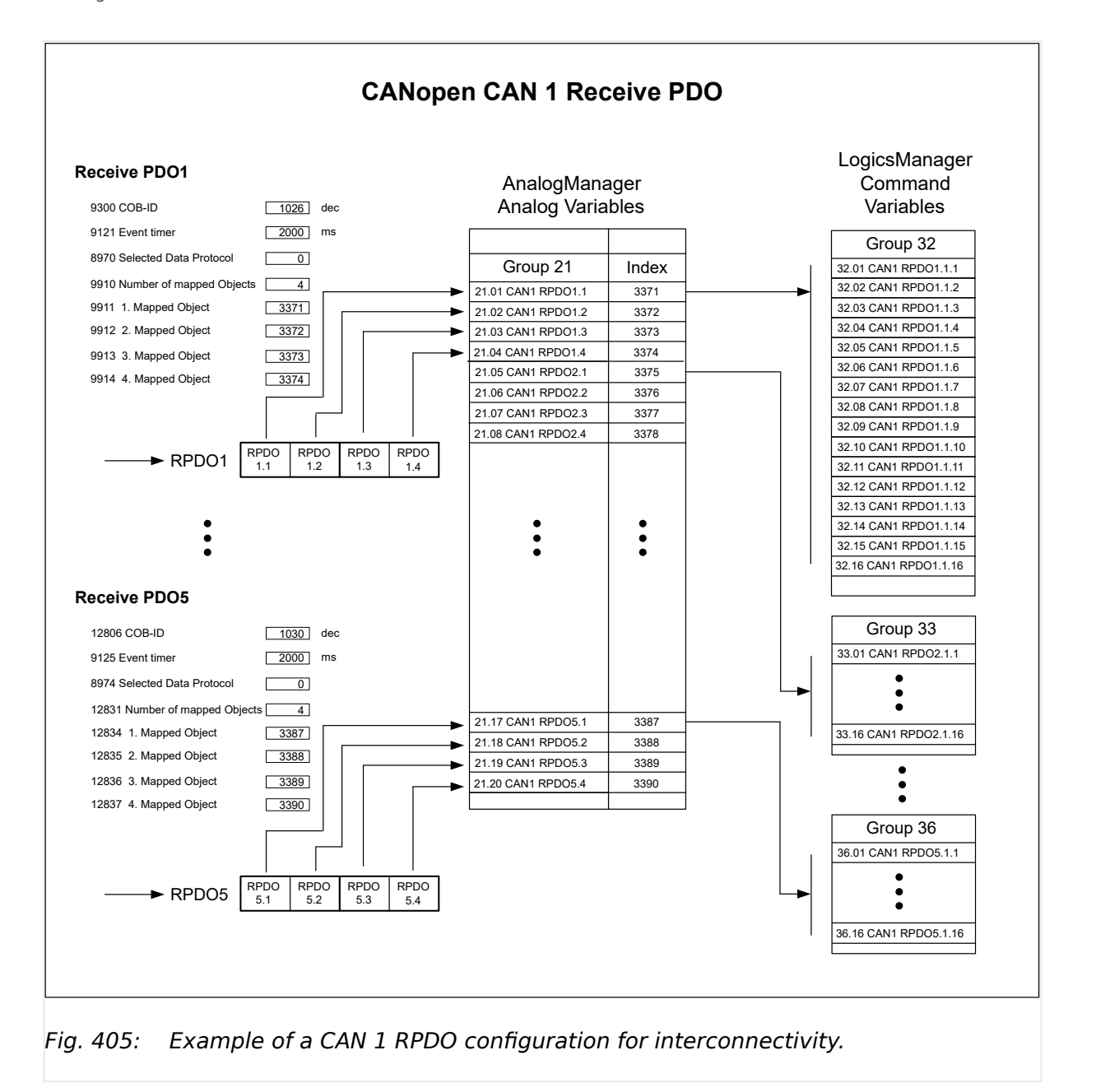

## 9.2.9.3.4 Free Analog Values

Additionally the device provides "**Free analog values**" for receiving data for free purposes. These indices can be mapped to RPDOs or can be written via Modbus. The values are available in the AnalogManager group 24.

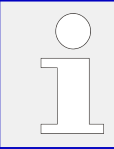

In future releases (higher than 2.10-0) the variables 24.05-24.08 will be write-protected with code level CL1.

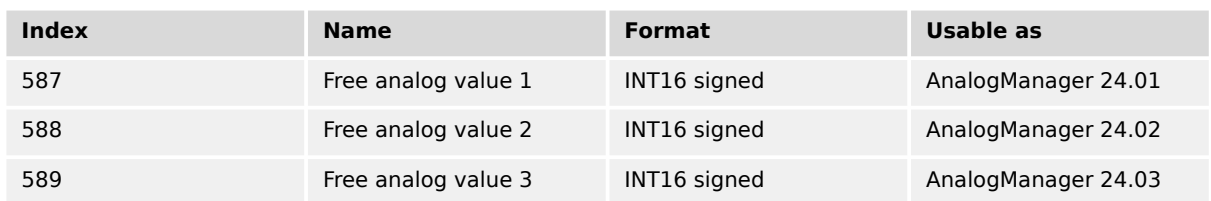

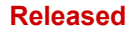

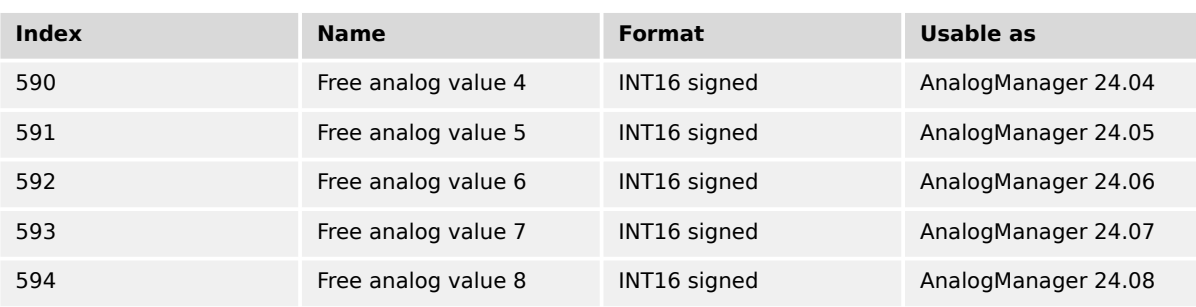

## **9.2.9.4 Data Identifiers in General**

The communication interface programmer needs often for single data transfer the identifier of the easYgen variable. To figure that out he has here some tips.

### **Data Protocol Document: Identifier Information in Column "Parameter ID"**

The data protocol document shows usually in the column "Parameter ID" the identifier for a single use. Please check the type. Usually it is a signed INT16 (Short) variable but depending on the function it can also be a signed INT32 (Long). Typical values for long are voltages, currents and power measurement values.

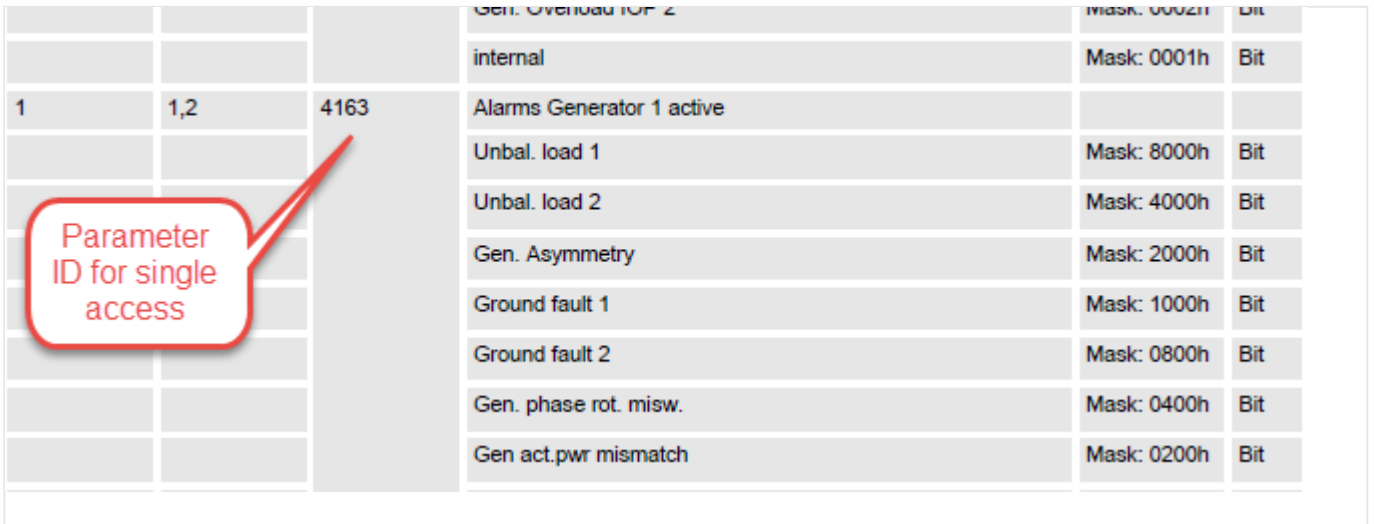

Fig. 406: Data Protocol Document in Columns "Parameter ID"

## **ToolKit: Identifier in front of the parameter or visualization**

Nearly each parameter in ToolKit shows the according identifier in front of the data. The data type is to check. Usually it is a signed INT16 (Short) variable but depending on the function it can also be a signed INT32 (Long). Typical values for long are voltages, currents and power measurement values.

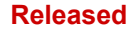

#### 9 Appendix

9.2.9.4 Data Identifiers in General

| File<br>View<br>Device Settings Tools Help |                          |         |                                                          |
|--------------------------------------------|--------------------------|---------|----------------------------------------------------------|
|                                            |                          |         | $\bullet$ $\mathcal{G}$ Connect $\mathcal{G}$ Disconnect |
| Device                                     | Parameter ID             |         | <b>Measured values</b>                                   |
|                                            | for single<br>access.    |         | Generator                                                |
| HOME PAGE                                  | Voltage phase-phase      |         | Voltage phase-ne                                         |
|                                            | 171 Gen.aver. ph-ph volt | $0.0$ V | 170 Gen. aver. ph-n volt                                 |
|                                            | 108 Gen. voltage L1-L2   | $0.0$ V | 114 Gen. voltage L1-N                                    |
| <b>ALARM STATUS</b>                        | 109 Gen. voltage L2-L3   | $0.0$ V | 115 Gen. voltage L2-N                                    |
|                                            | 110 Gen. voltage L3-L1   | $0,0$ V | 116 Gen. voltage L3-N                                    |
|                                            | Frequency                |         | <b>Engine speed</b>                                      |

Fig. 407: ToolKit page with generator visualization data

With a few minor exceptions the reading of parameter are always possible. Writing of parameter is only accepted if the correct code level was passed for the according interface channel.

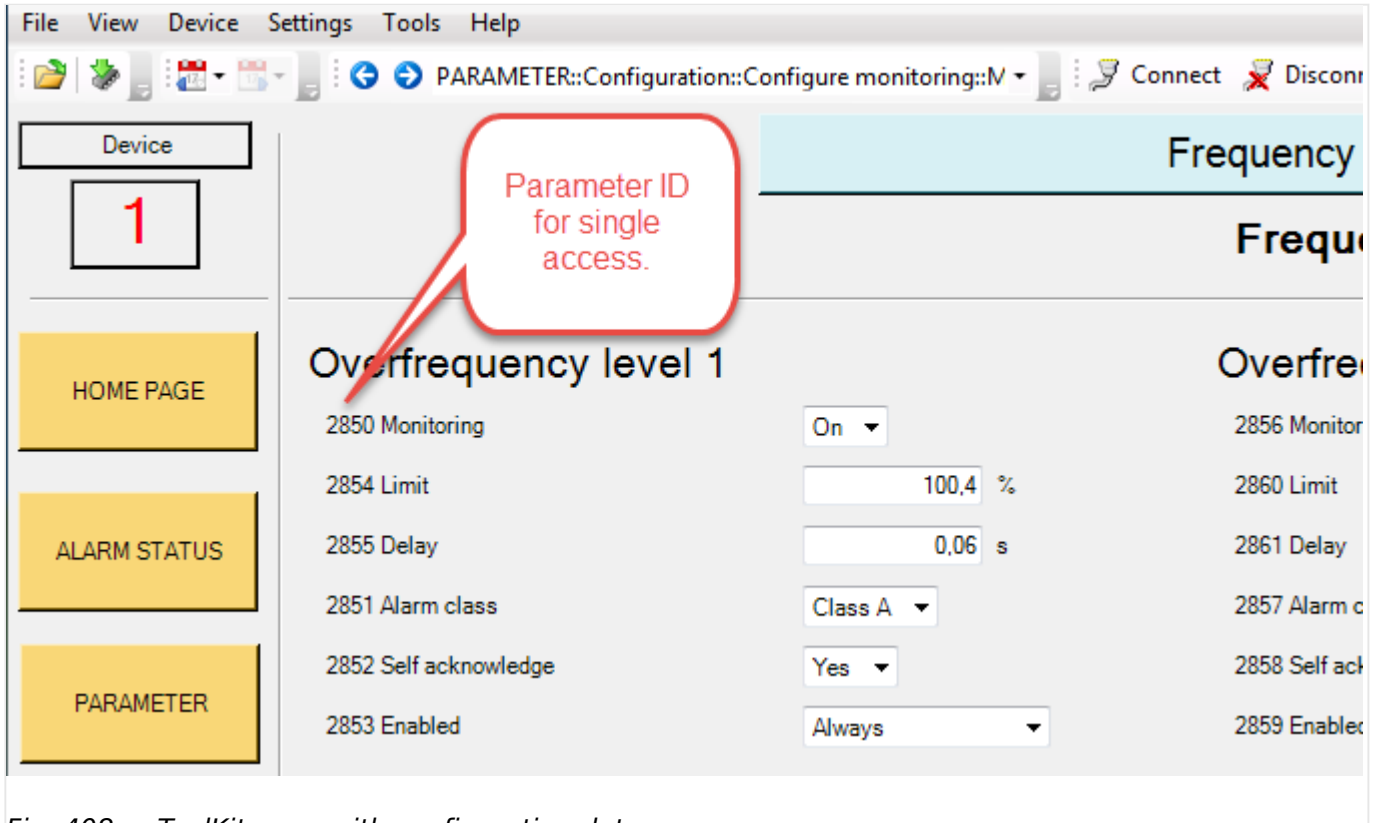

Fig. 408: ToolKit page with configuration data

The access on AnalogManager variables is provided as a signed 4 byte float value without decimals.

#### 9 Appendix

9.3 LogicsManager Reference

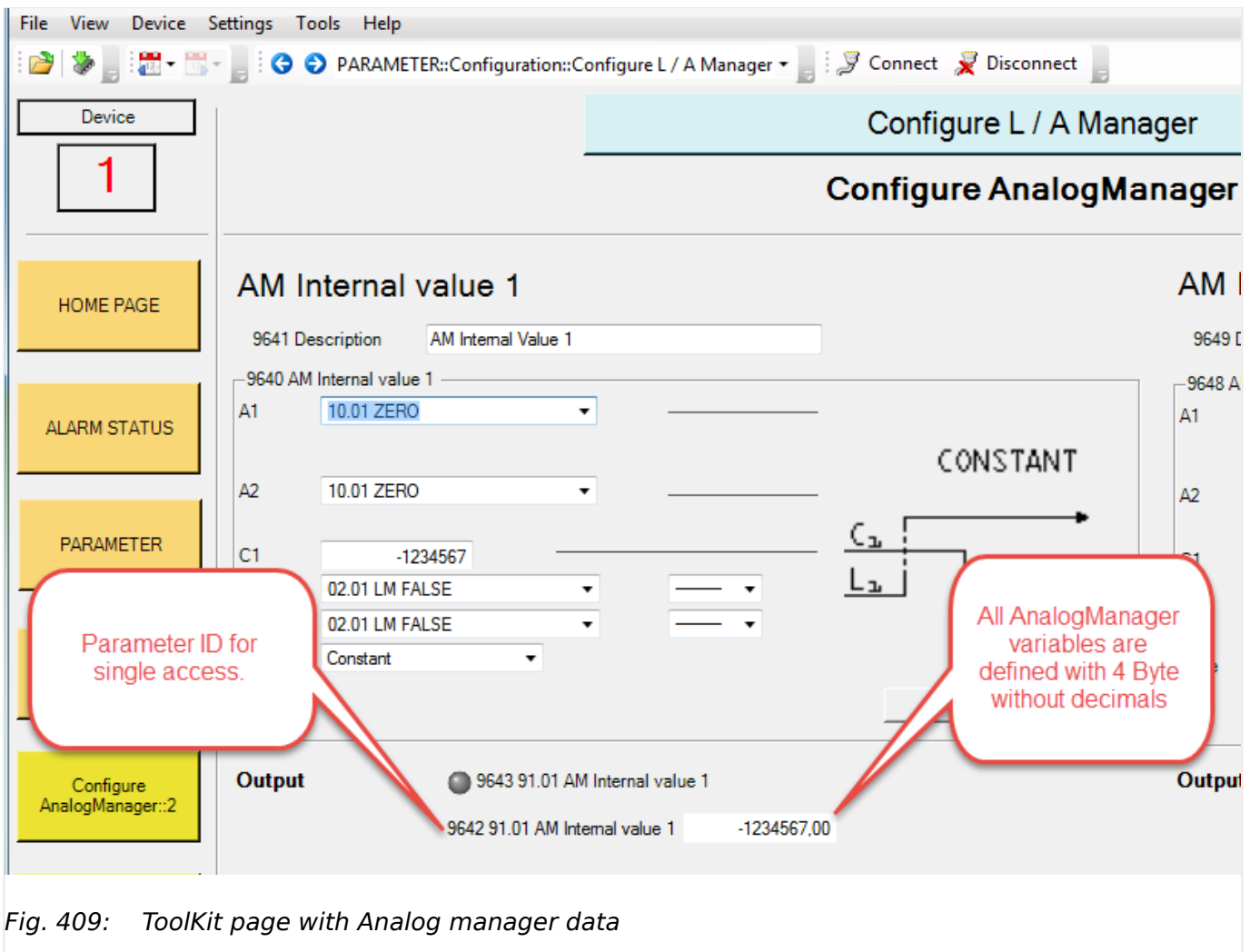

# **9.3 LogicsManager Reference**

## **9.3.1 LogicsManager Overview**

The LogicsManager is used to customize the sequence of events in the control unit such as the start command of the engine or the operation of control unit relay outputs. For example, the start routine may be programmed so that it requires the closing of a discrete input or a preset time of day.

Depending on the application mode of the unit, the number of available relays that may be programmed with the LogicsManager will vary.

Two independent time delays are provided for the configured action to take place and be reset.

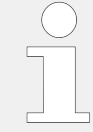

Please do not use the output of an equation as input at the same time. Such a configuration could decrease the performance of the interface.

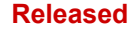

## **Structure and description of the LogicsManager** Sign [S1] Command [C1] Operator [O1] Command [C2] Sign [S2] Operator [O2] **Output [Ax]** Sign [S3] Command [C3] Fig. 410: LogicsManager - function overview

## • **Command (variable)**

A list of over 400 parameters and functions is provided for the command inputs.

Examples of the parameters that may be configured into these commands are generator undervoltage thresholds 1 and 2, start fail, and cool down.

These command variables are used to control the output function or relay.

Refer to  $\Box$  "9.3.2 Logical Command Variables" for a complete list of all command variables.

#### • **Sign**

The sign field can be used to invert the state of the command or to fix its output to a logical true or false if the command is not needed. Setting the sign to the NOT state changes the output of the command variable from true to false or vice versa.

#### • **Operator**

A logical device such as AND or OR.

#### • **(Logical) output**

The action or control sequence that occurs when all parameters set into the LogicsManager are met.

For a complete list of all logical outputs refer to  $\equiv$  9.3.4 Logical Outputs".

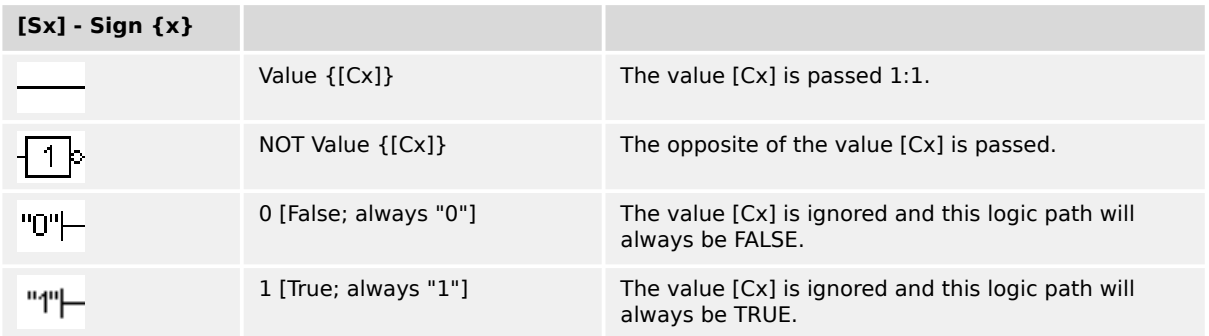

Table 153: Signs

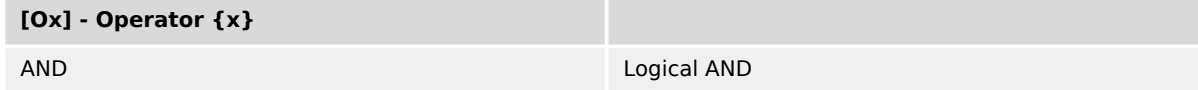

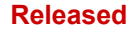

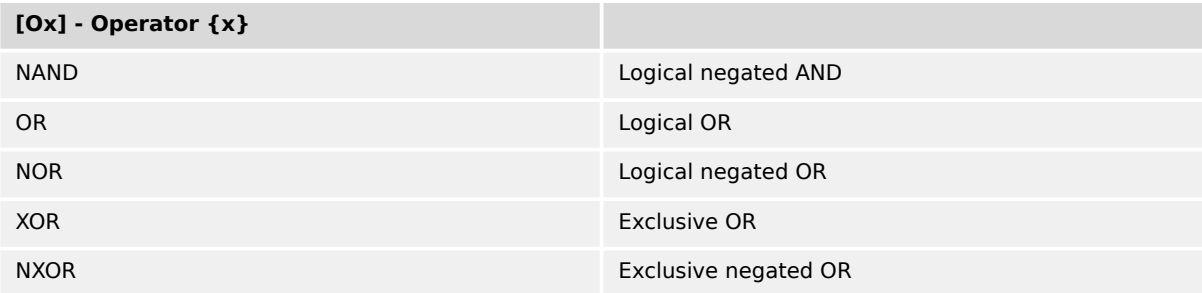

### Table 154: Operators

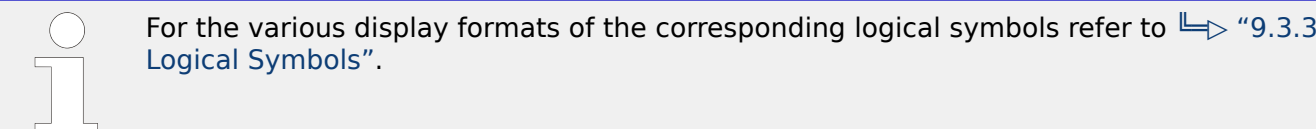

## **Configuration of the command chain**

Using the values specified in the above table, the chain of commands of the LogicsManager (for example: operating the relays, setting the flags, specification of the automatic functions) is configured as follows:

### $[Ax] = ( ([C1] & [S1]) & [O1] & [C2] & [S2]) ) & [O2] & [C3] & [S1])$

## **☼ Programming example for the LogicsManager**

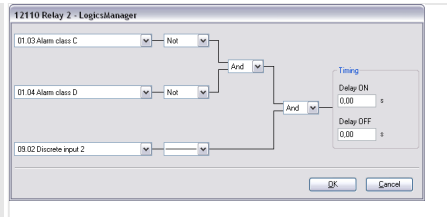

Fig. 411: Programming example (ToolKit)

• Relay [R2] shall energize, whenever "Discrete input [DI 02]" is energized "AND" the control does "NOT" have a fault that is "Alarm class C" "AND" does "NOT" have a fault that is "Alarm class D"

### **The logical command variables are grouped into different categories.**

Part 1: LM variables (1 to 39)

Part 2: LM variables (40 to 79)

Part 3: AM and LM results (80 to 99)

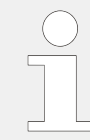

### **Cascading: Use digital results**

This digital **results** of AnalogManagers and LogicsManagers are available as LogicsManager Variables additionally. Like the other LM Variables they can be used as input signal for (further) AnalogManagers or LogicsManagers. The calculation of cascading goes in the sequence from 80 to 99.

# <span id="page-1215-0"></span>**9.3.2 Logical Command Variables**

## **9.3.2.1 Group 01: Global alarms**

For the description of the alarm classes refer to chapter 'Alarm classes'.

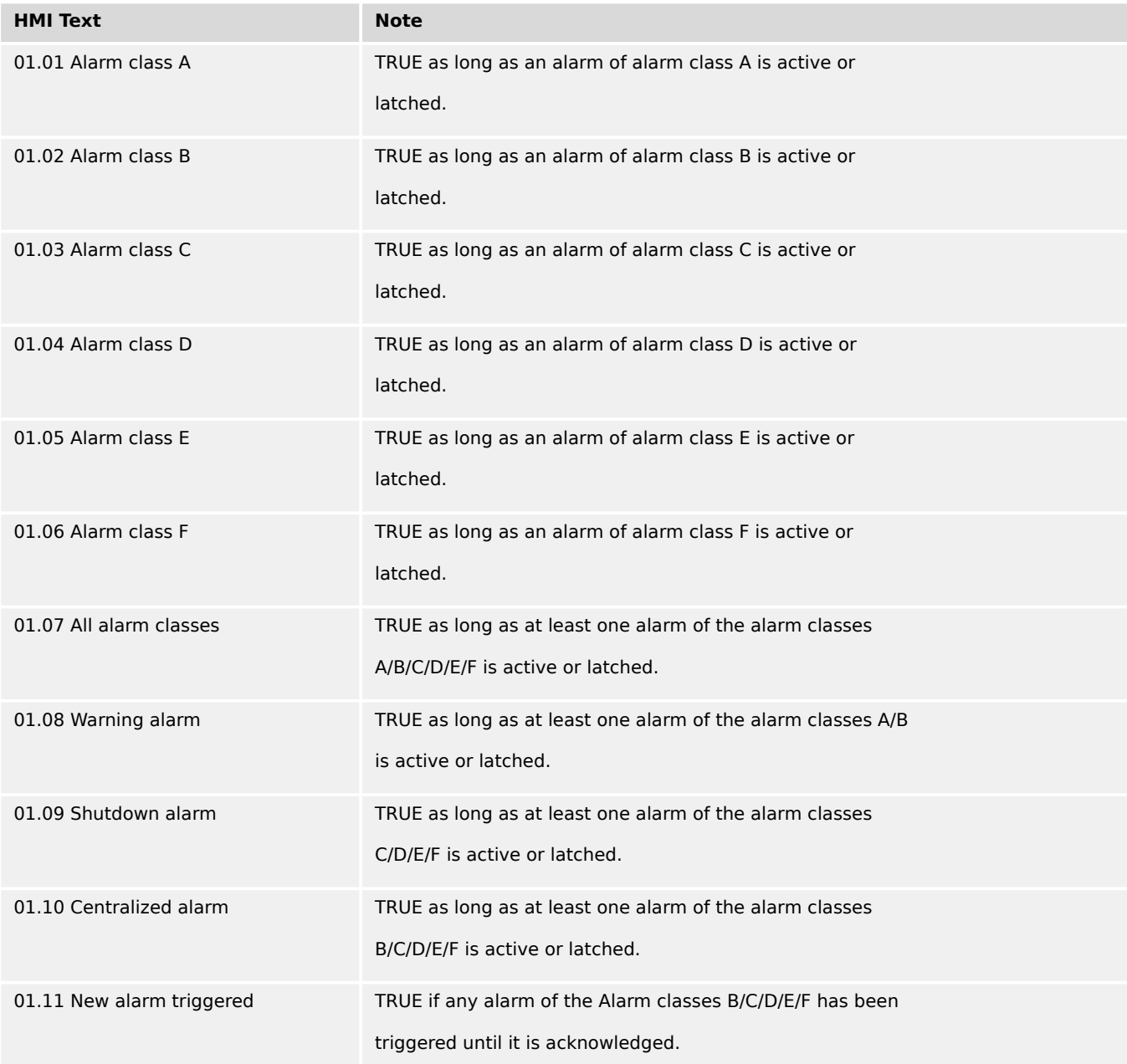

## **9.3.2.2 Group 02: System conditions**

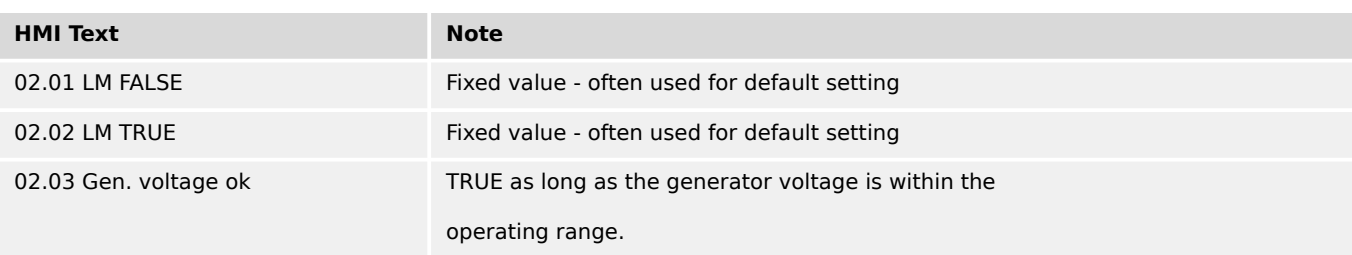

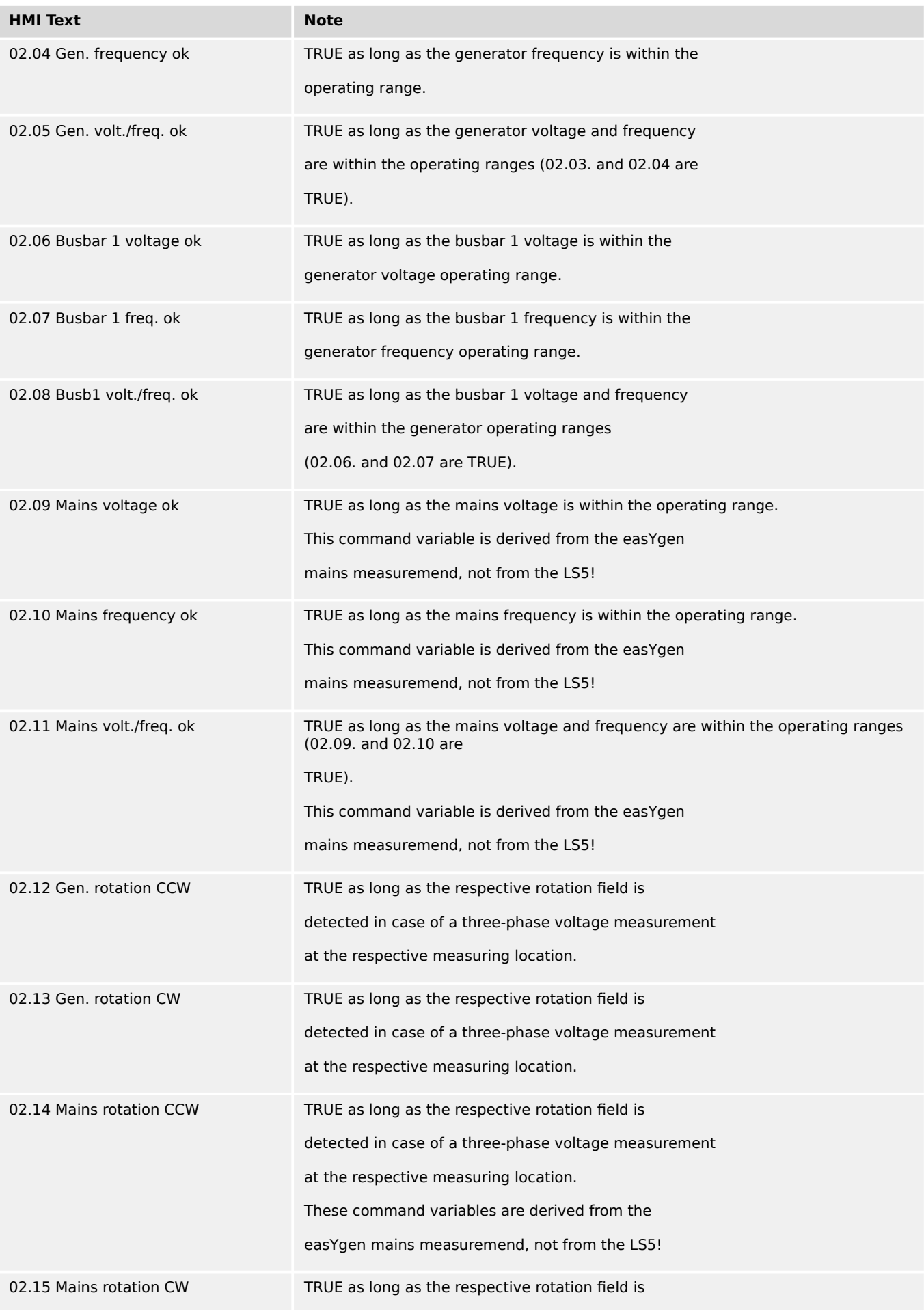

#### 9 Appendix

9.3.2.2 Group 02: System conditions

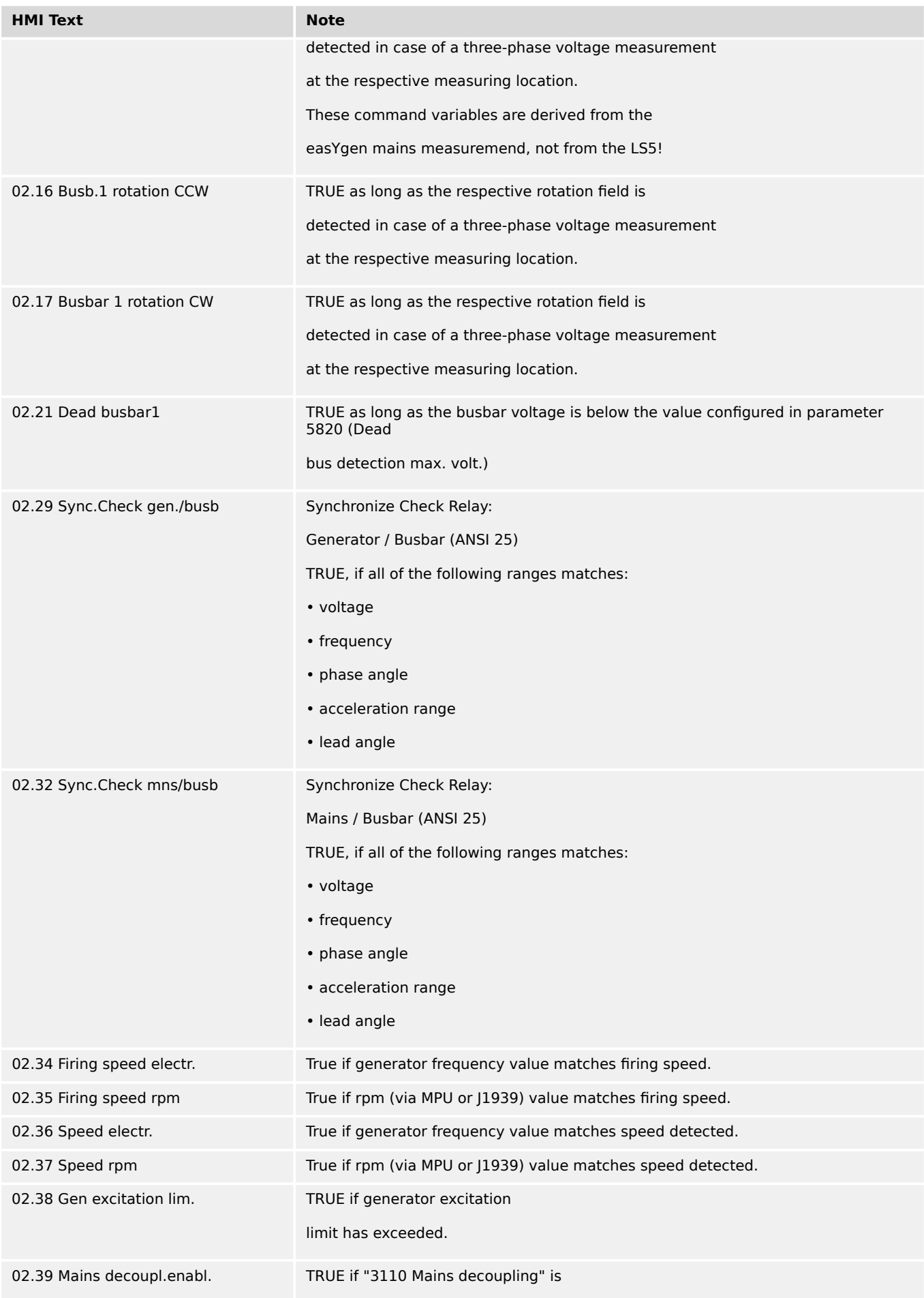

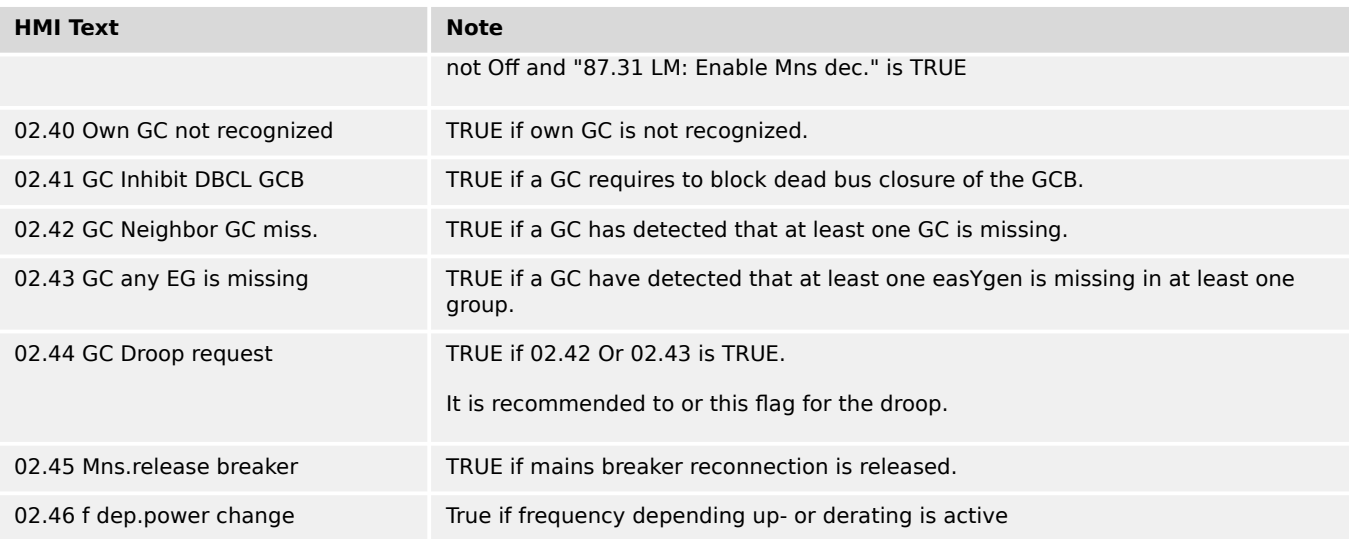

## **9.3.2.3 Group 03: Engine control**

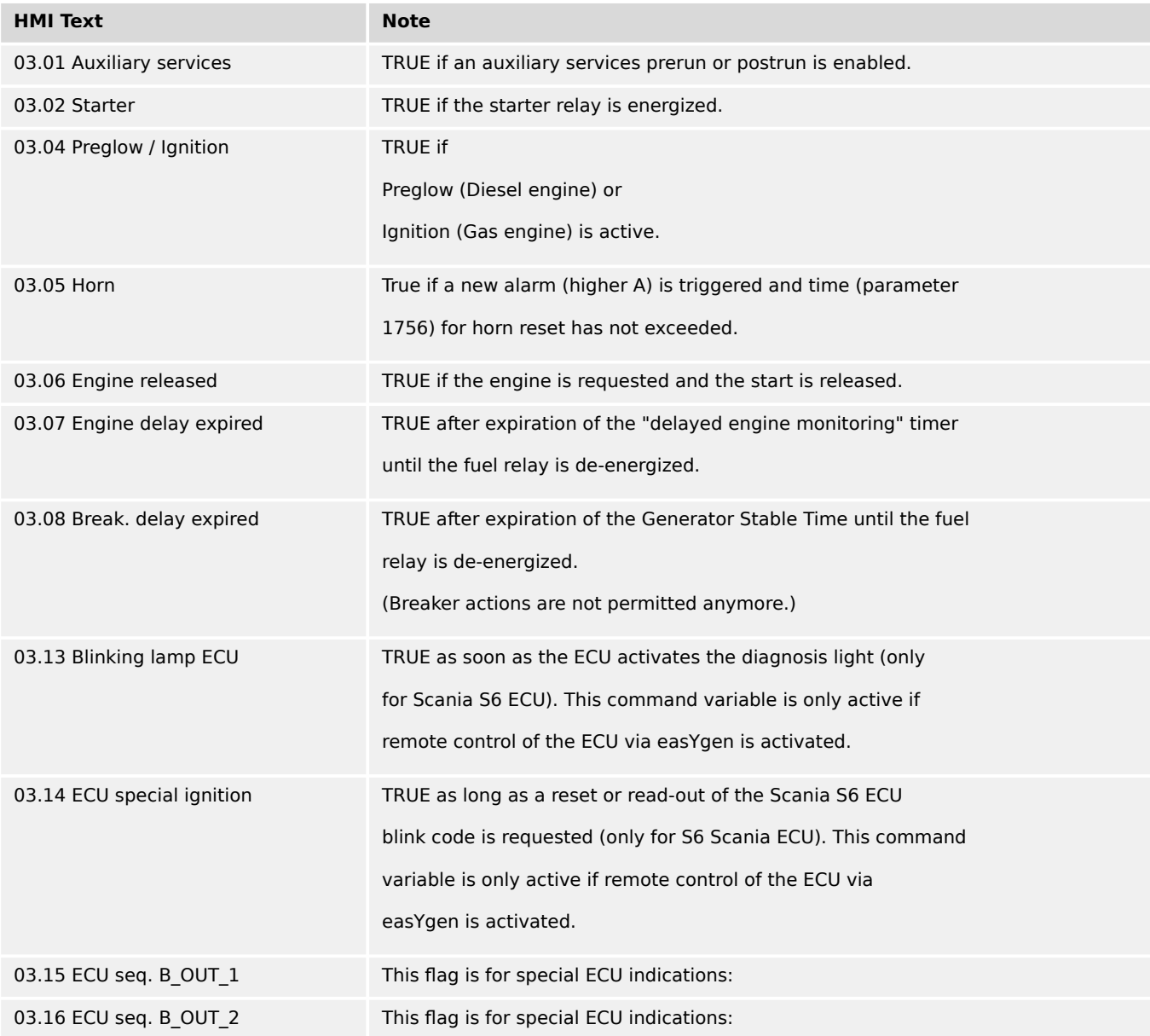

## 9 Appendix

9.3.2.3 Group 03: Engine control

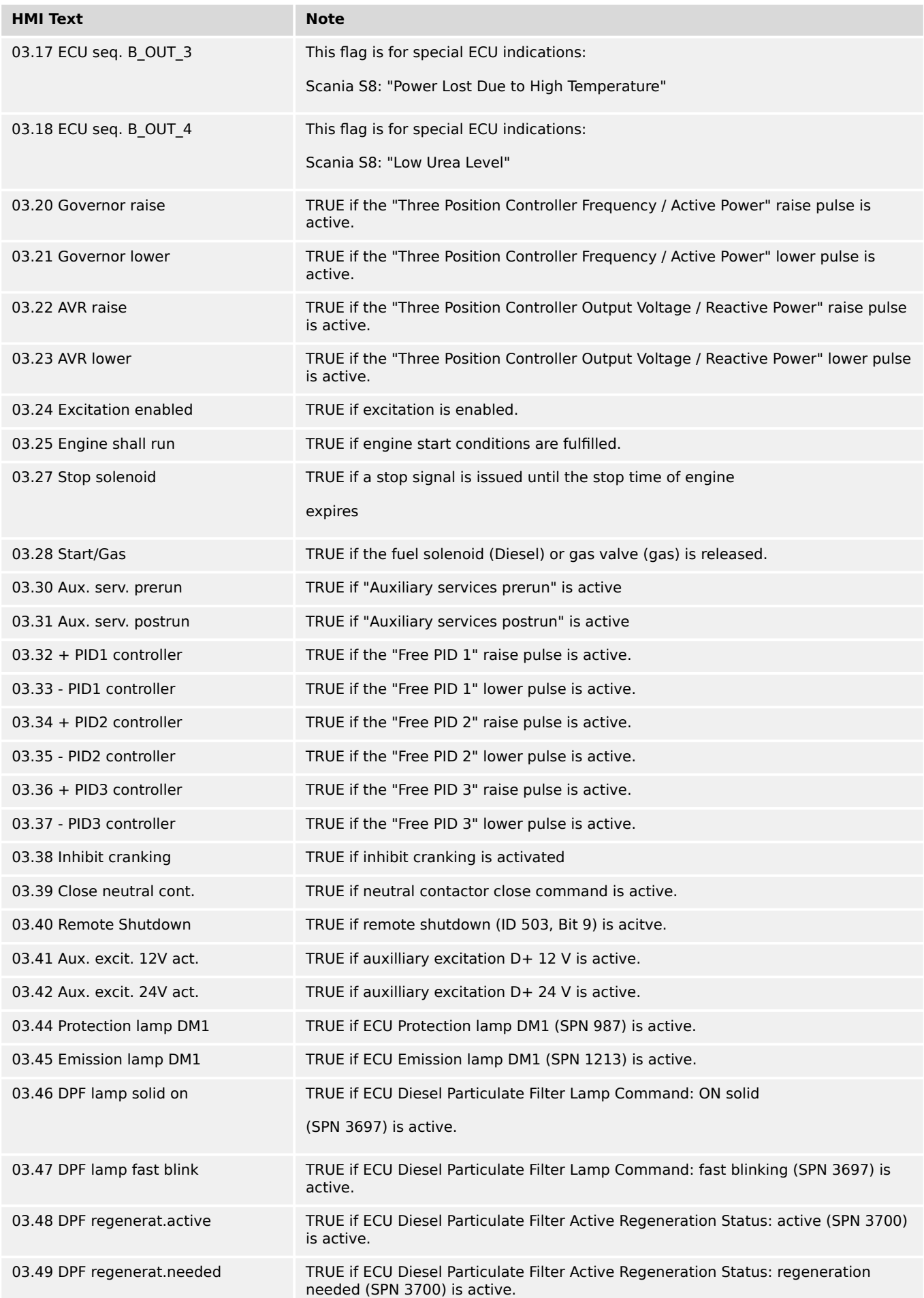

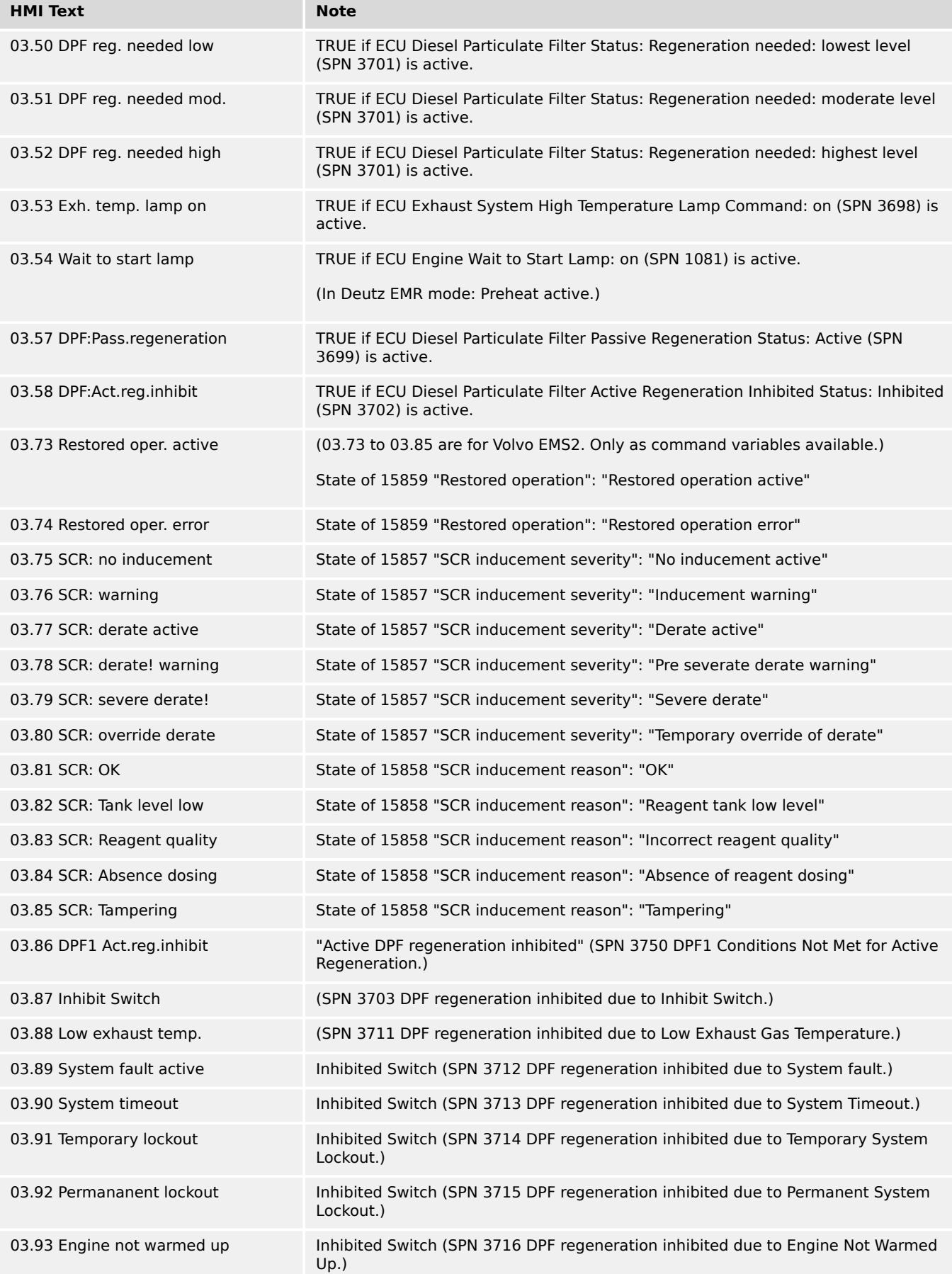

#### 9 Appendix

9.3.2.4 Group 04: Application conditions

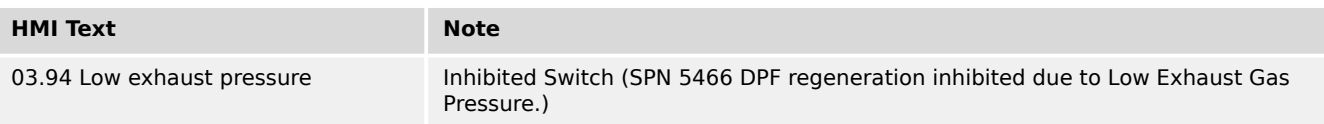

## **9.3.2.4 Group 04: Application conditions**

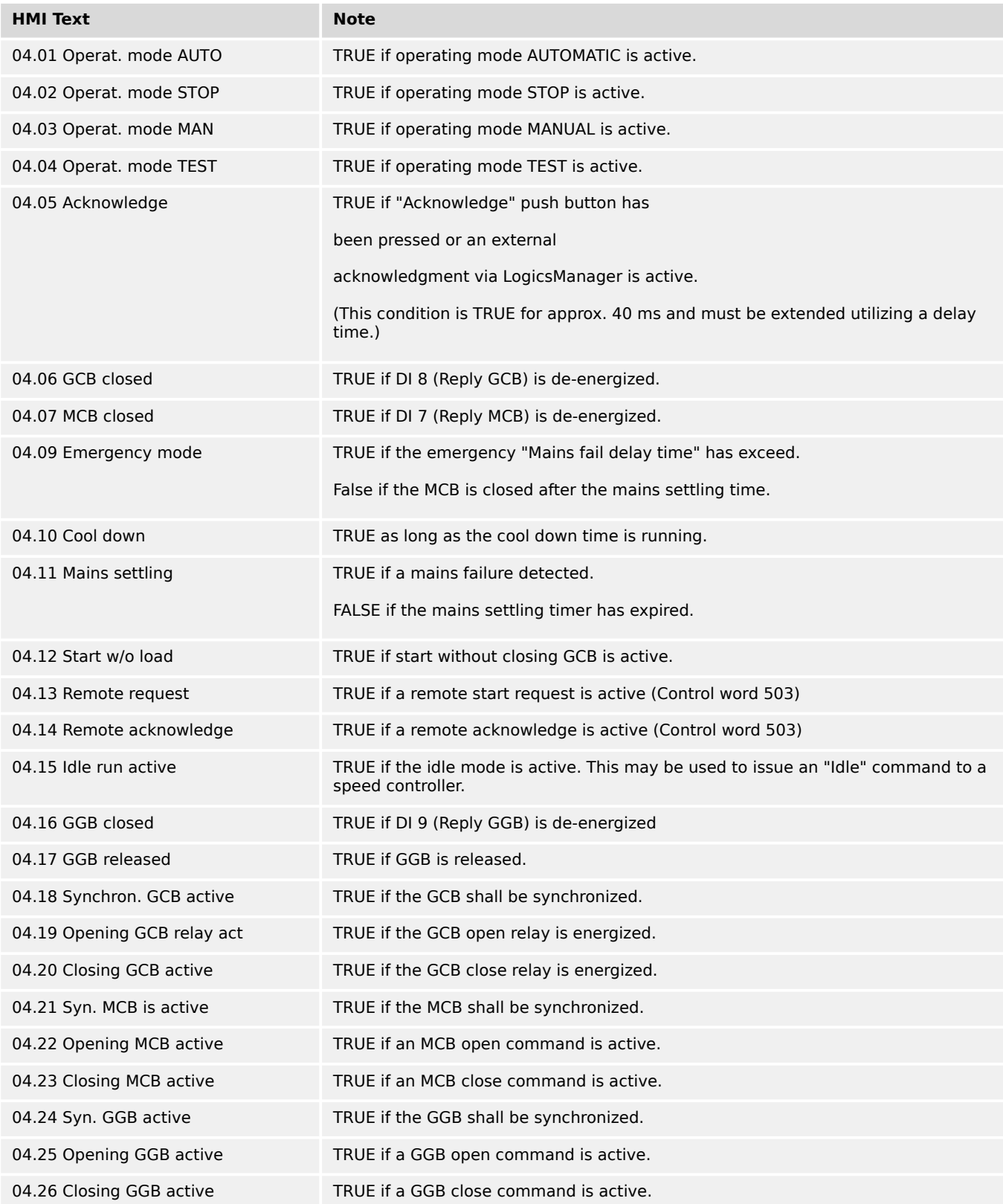

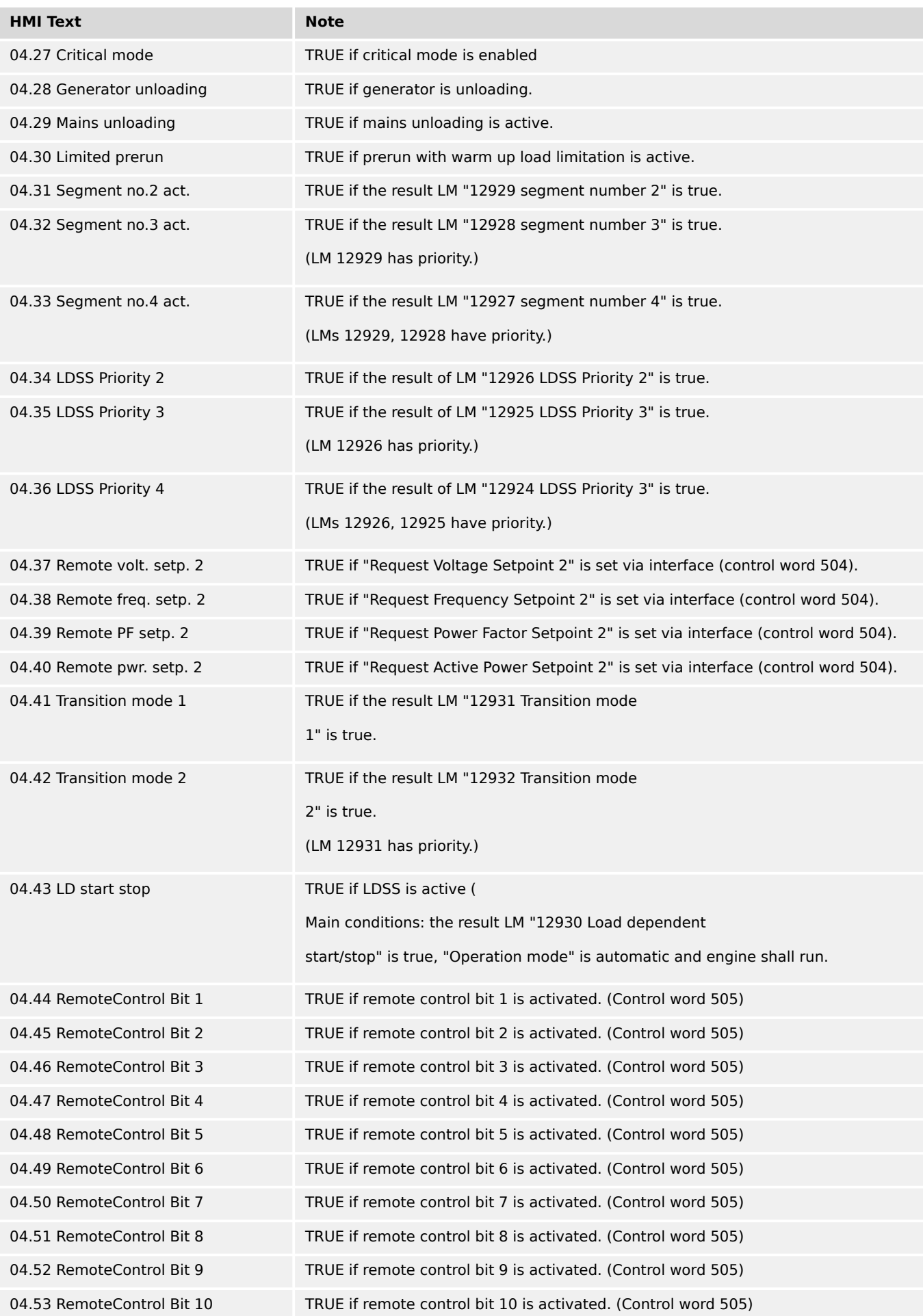

#### 9 Appendix

9.3.2.4 Group 04: Application conditions

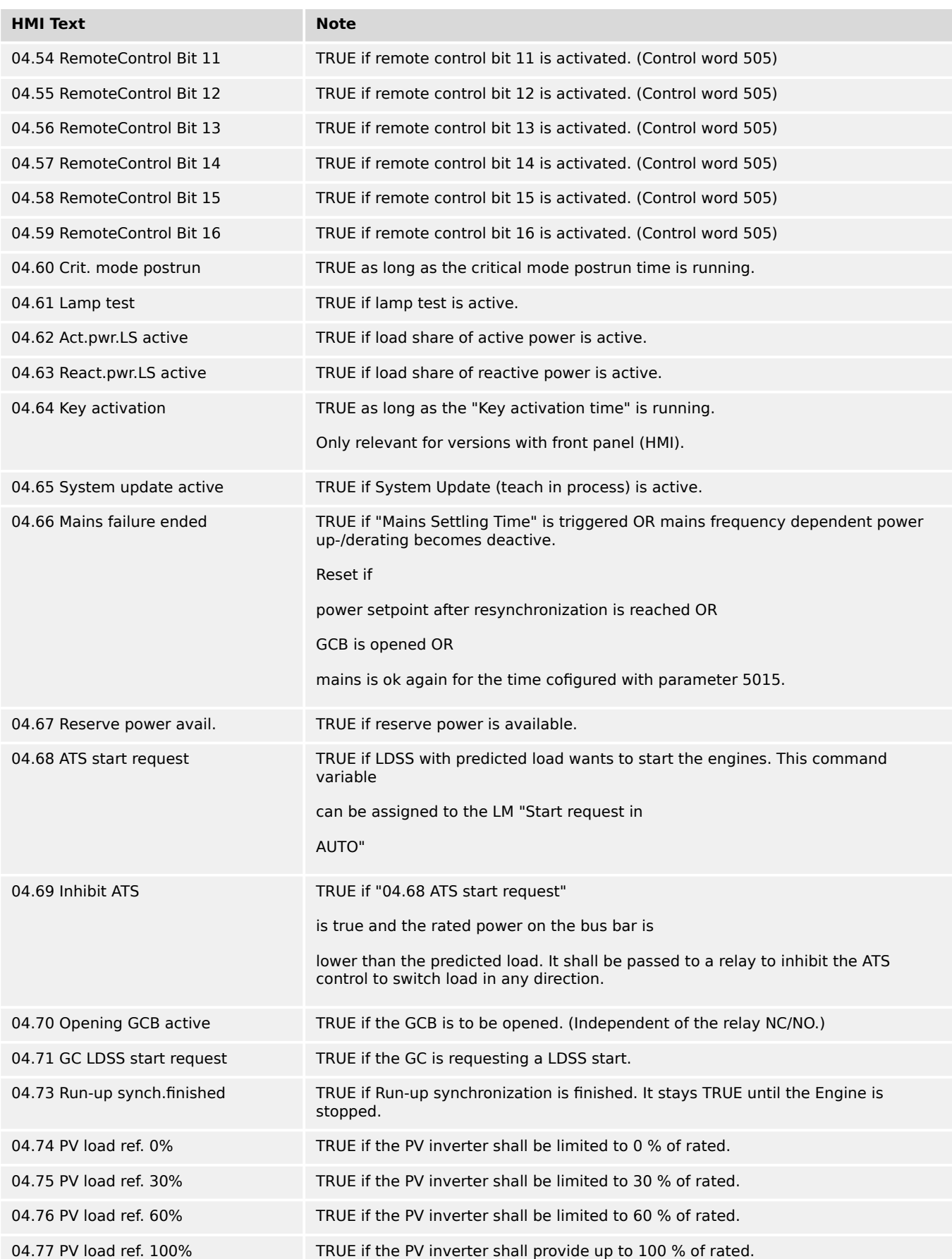
### **9.3.2.5 Group 05: Engine related alarms**

TRUE if the alarm is active or latched.

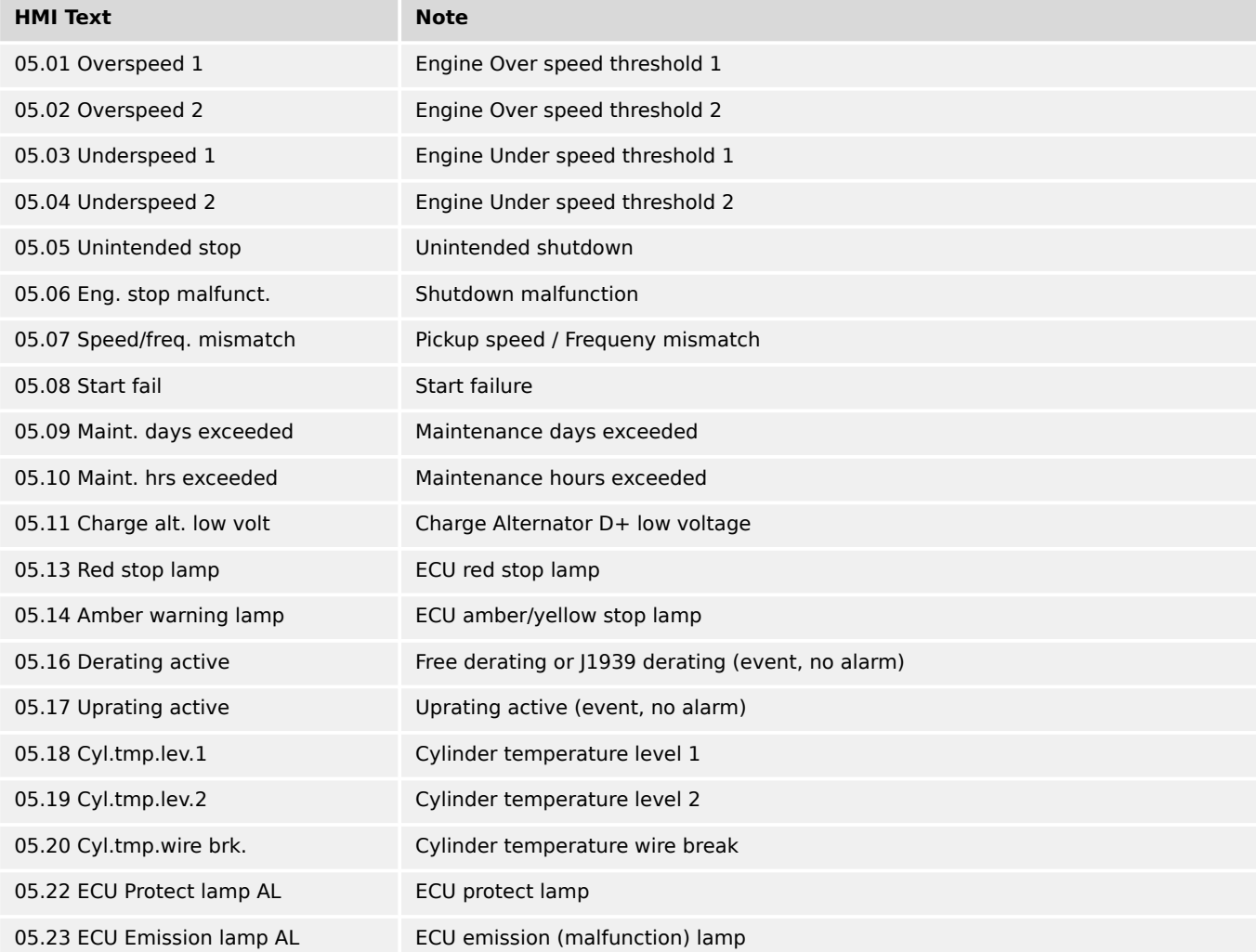

## **9.3.2.6 Group 06: Generator related alarms**

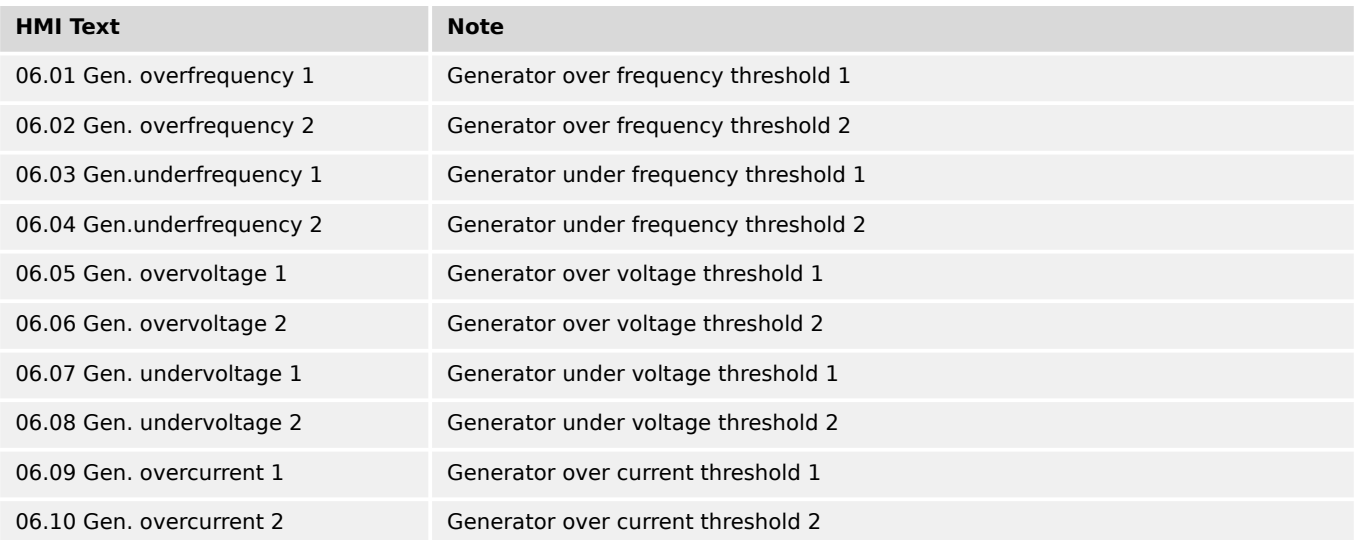

#### 9 Appendix

9.3.2.7 Group 07: Mains related alarms

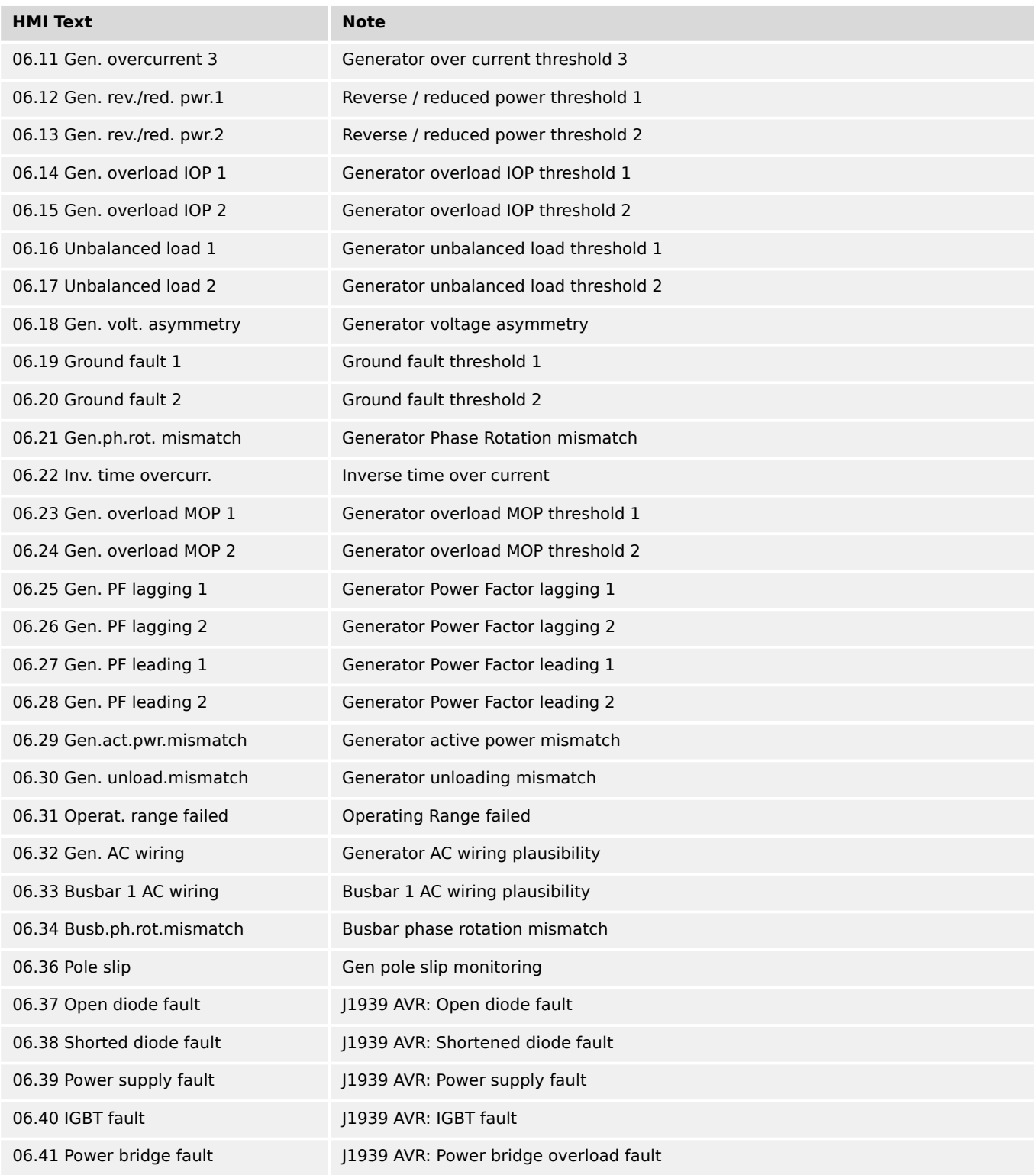

## **9.3.2.7 Group 07: Mains related alarms**

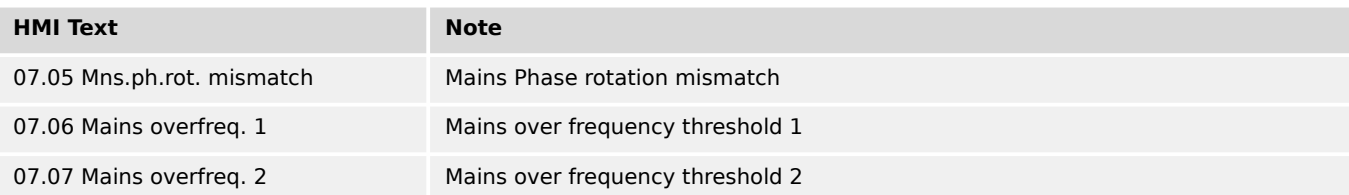

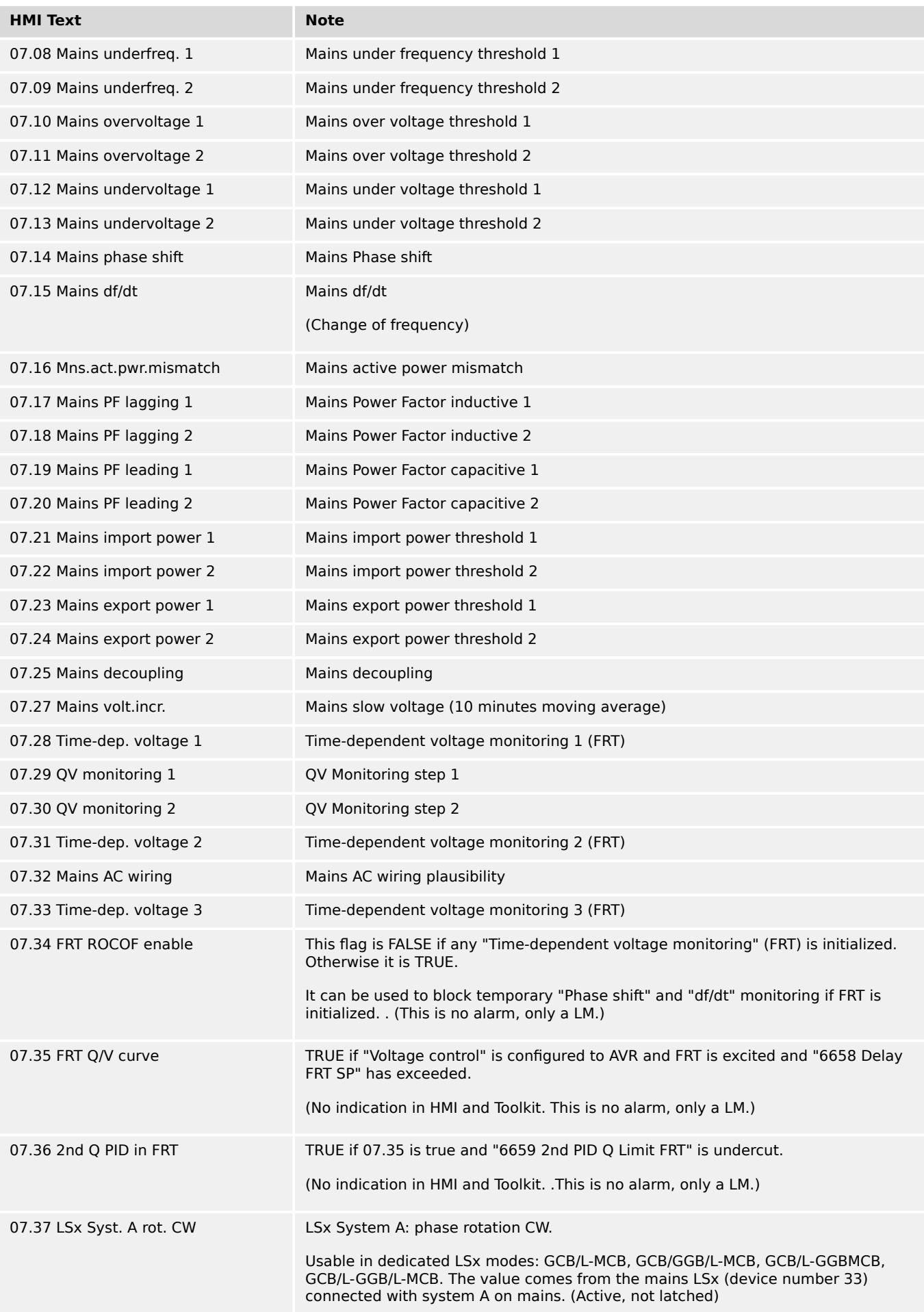

### 9 Appendix

9.3.2.8 Group 08: Syst. related alarms

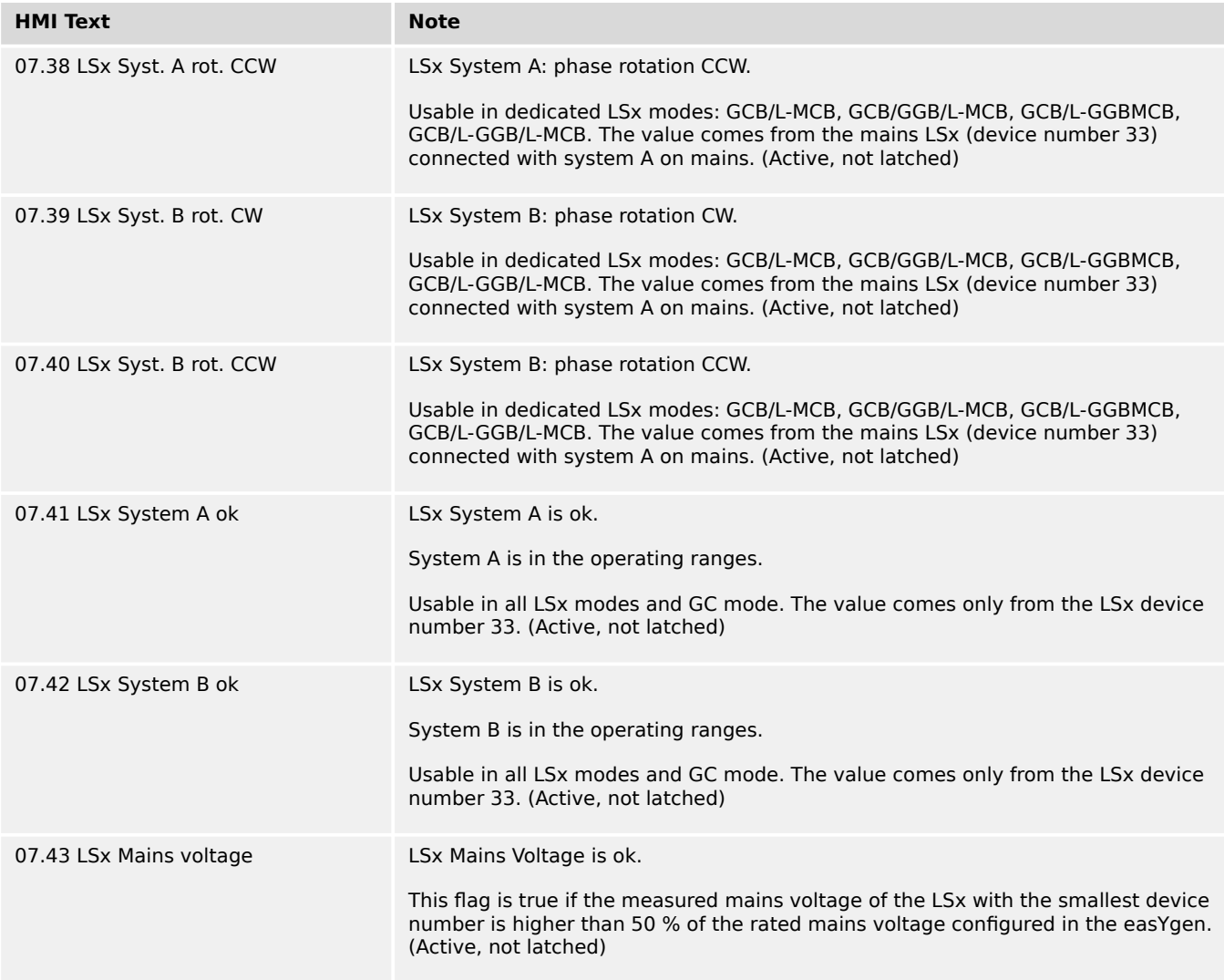

## **9.3.2.8 Group 08: Syst. related alarms**

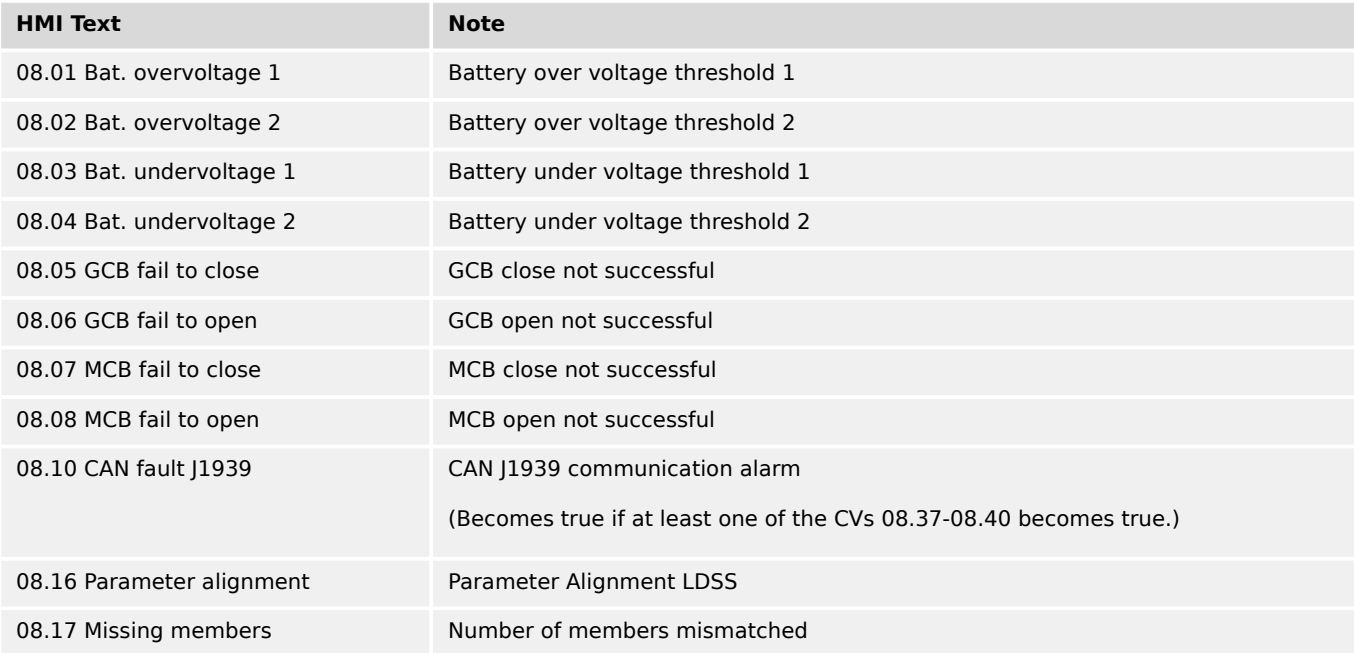

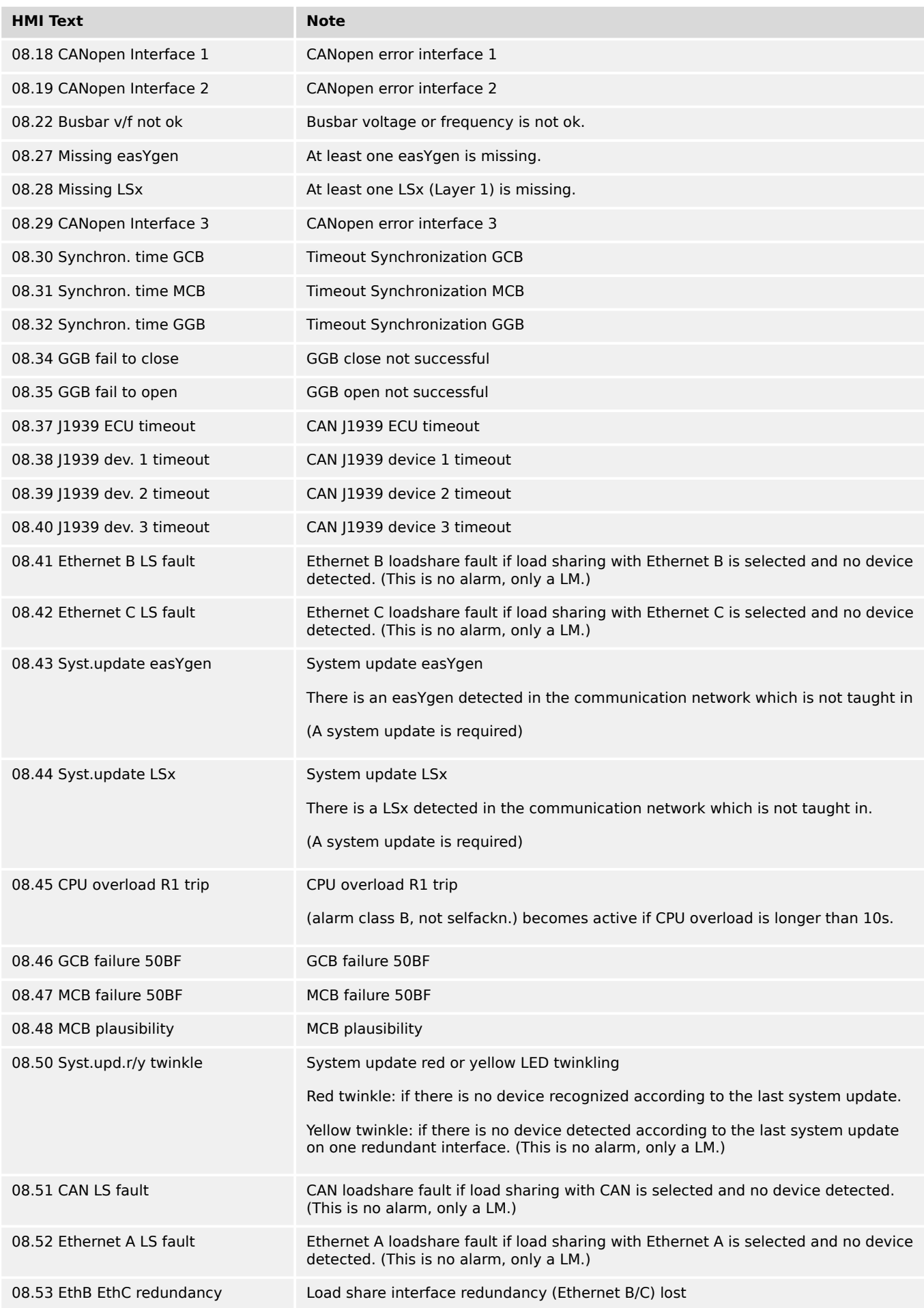

#### 9 Appendix

9.3.2.9 Group 09: Alarms discrete inputs

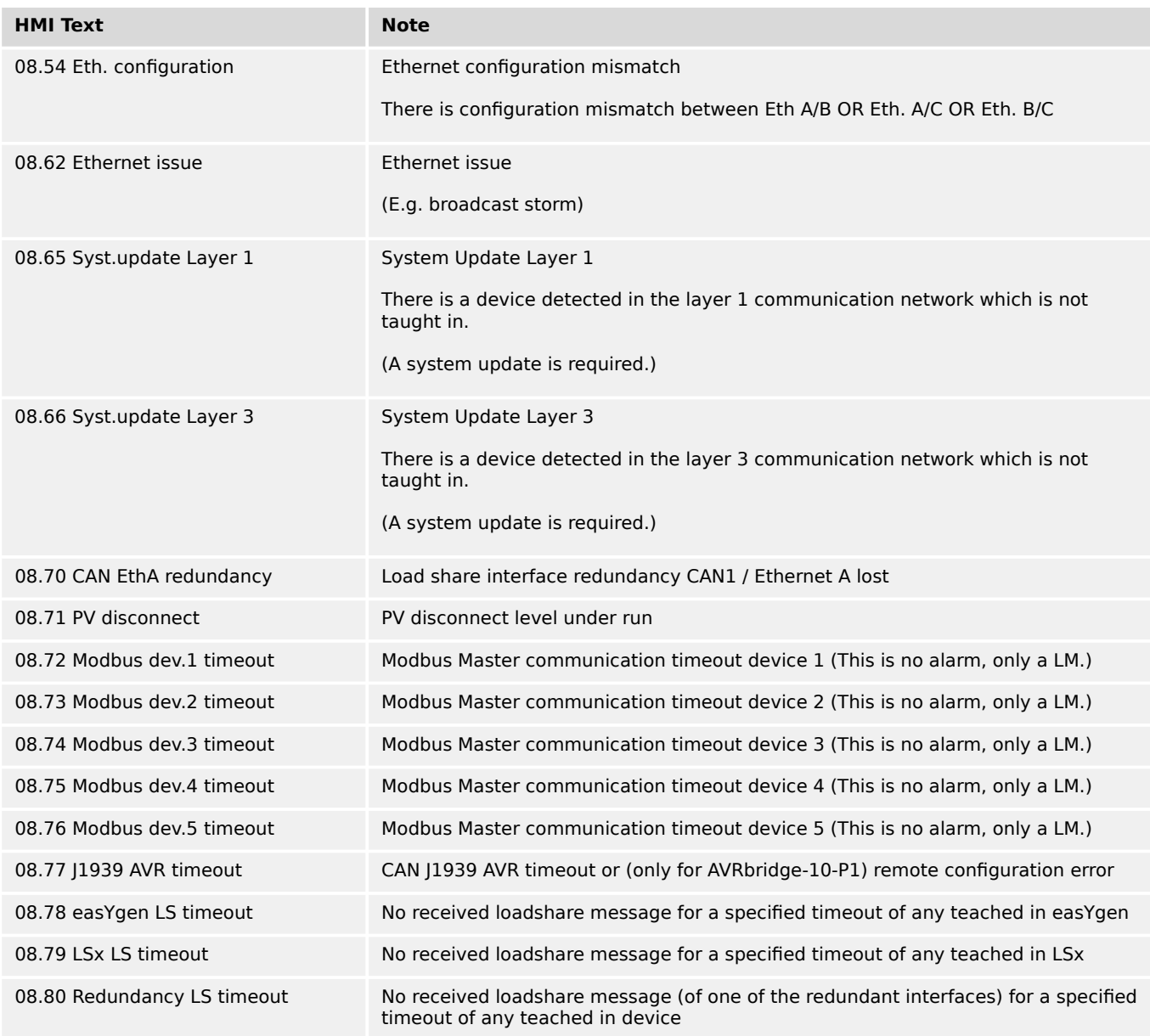

## **9.3.2.9 Group 09: Alarms discrete inputs**

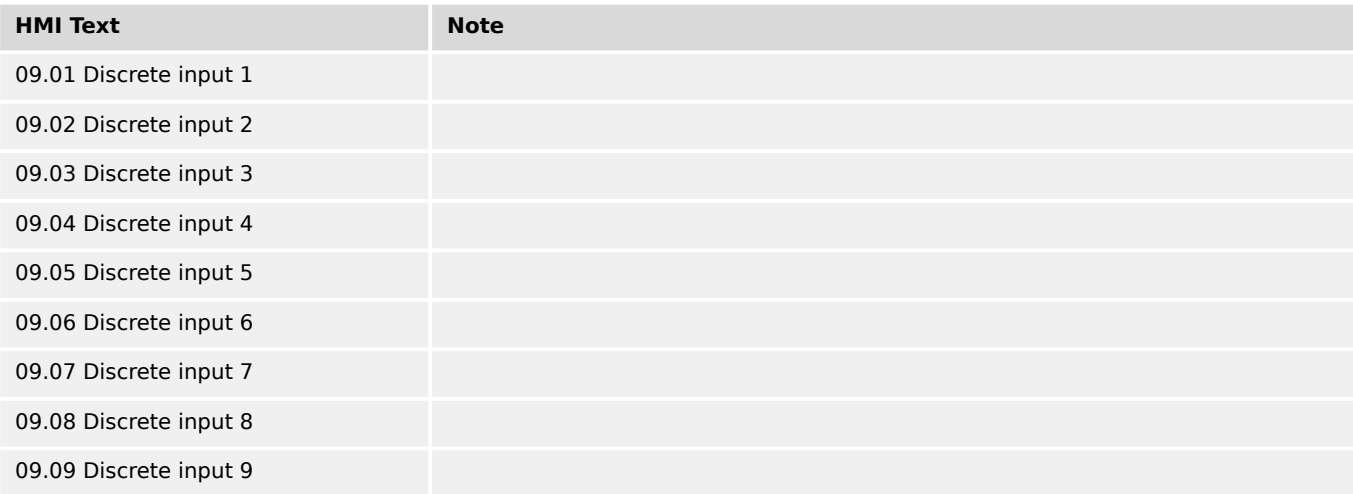

9.3.2.10 Group 10: Alarms analog inputs

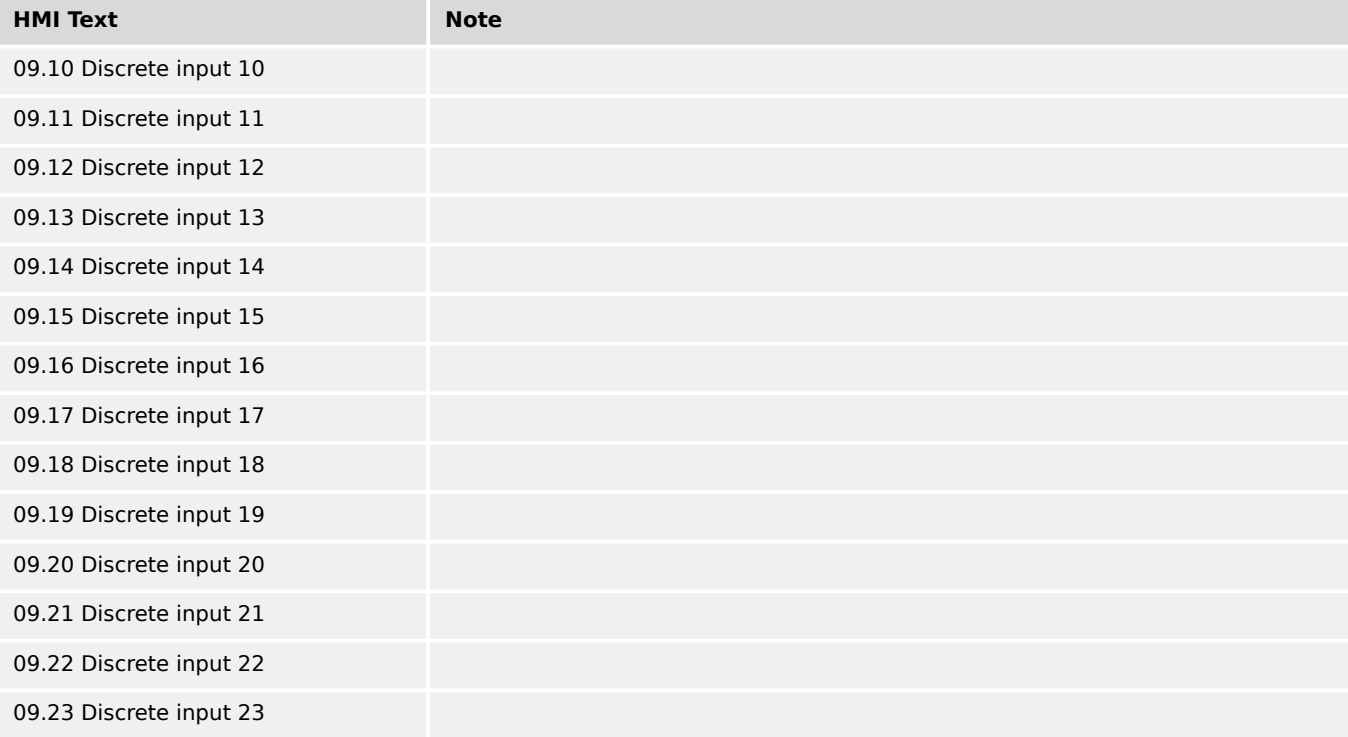

## **9.3.2.10 Group 10: Alarms analog inputs**

TRUE if the alarm is active or latched.

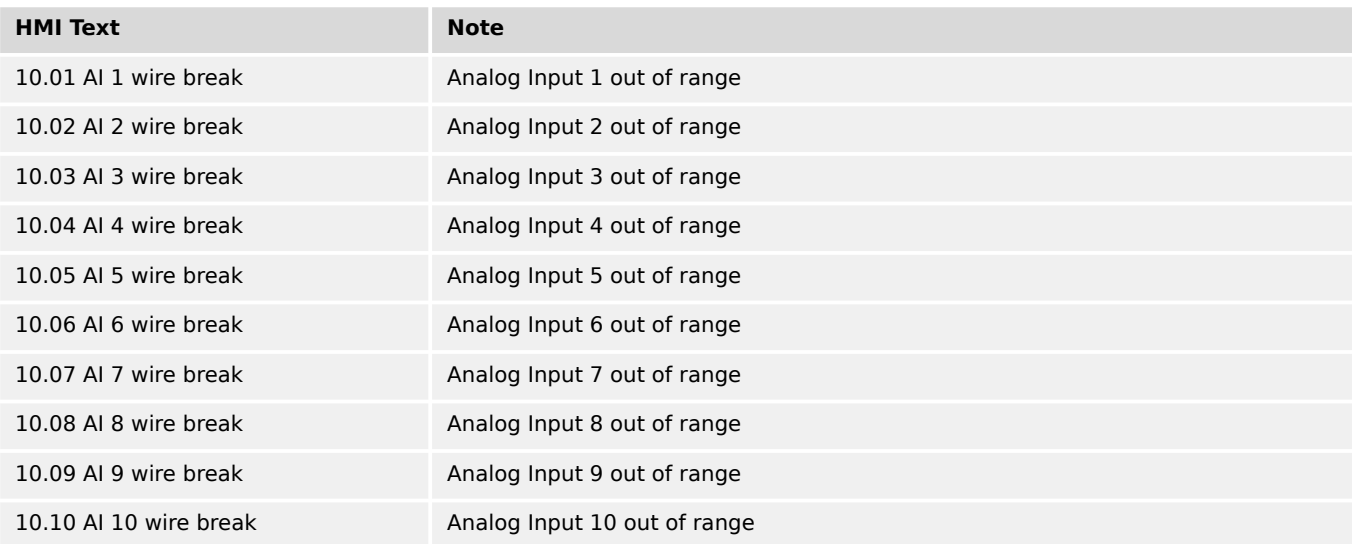

## **9.3.2.11 Group 11: Clock and timer**

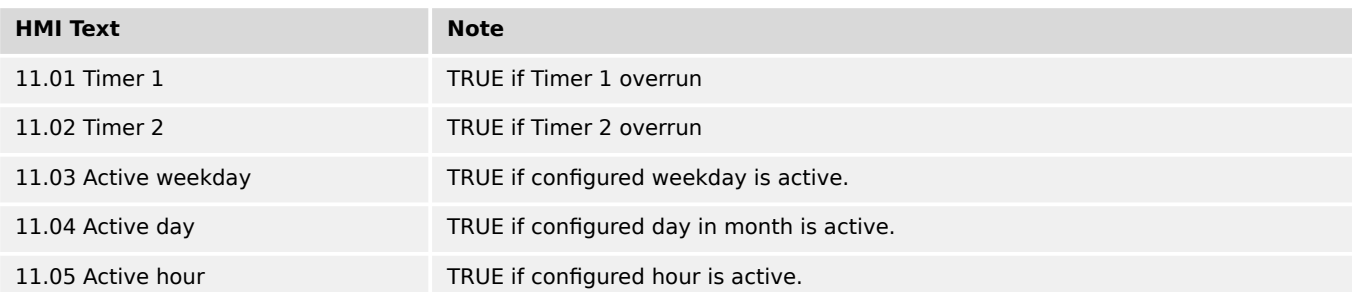

#### 9 Appendix

9.3.2.12 Group 12: External discrete inputs

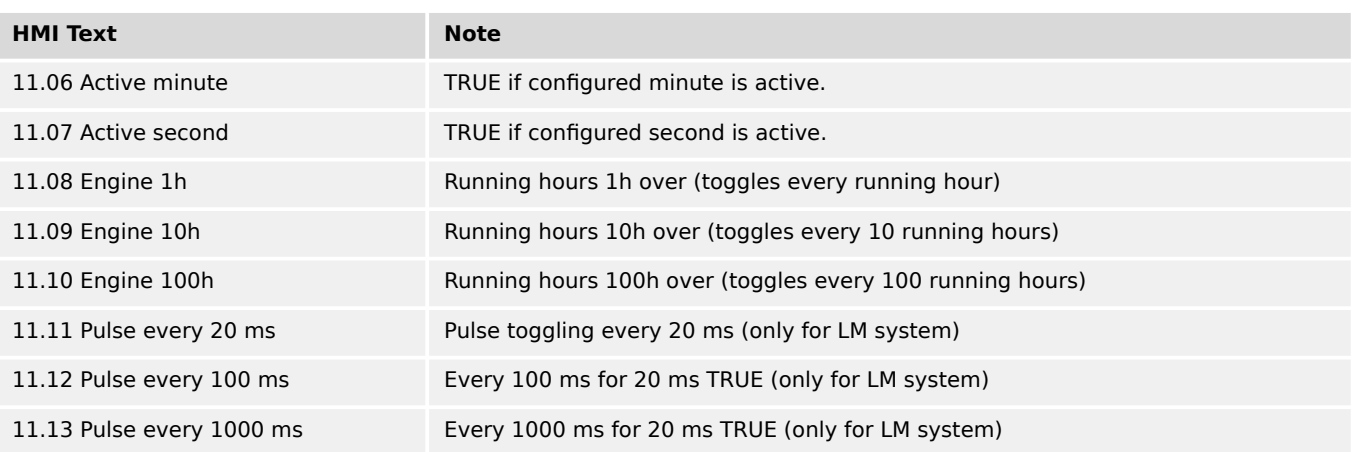

## **9.3.2.12 Group 12: External discrete inputs**

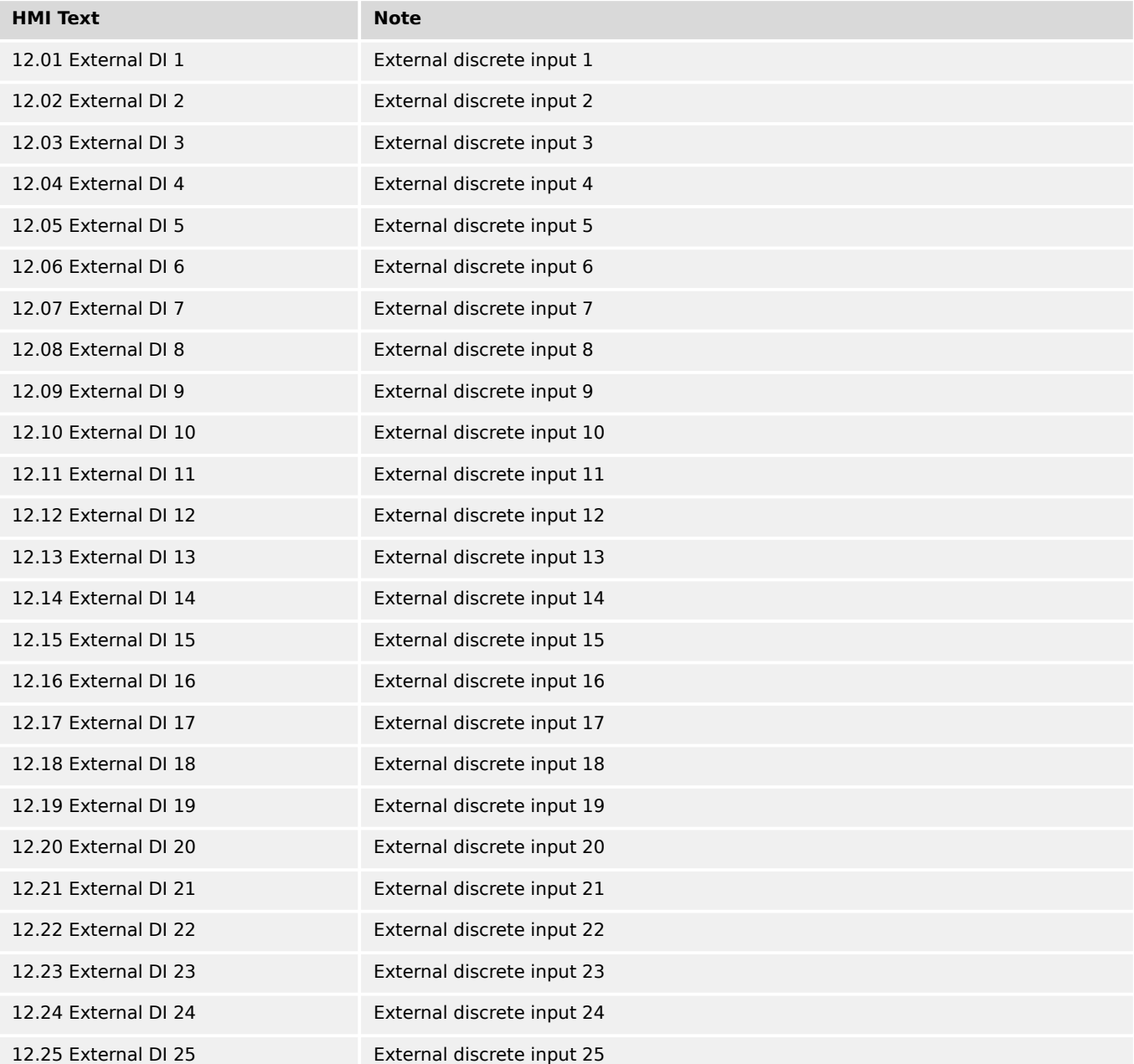

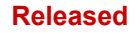

9.3.2.13 Group 13: Discrete outputs (physical state)

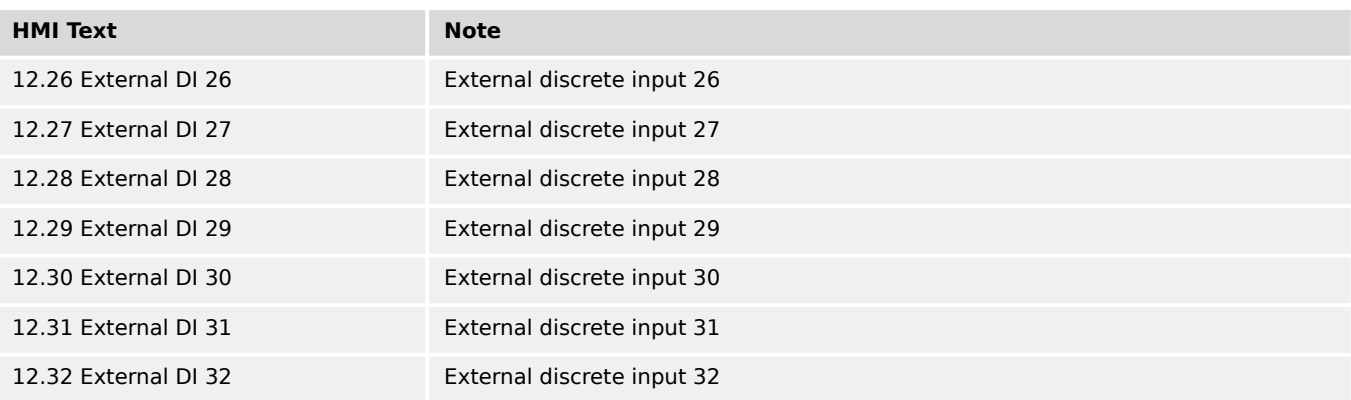

## **9.3.2.13 Group 13: Discrete outputs (physical state)**

## TRUE if relay / transitor is energized

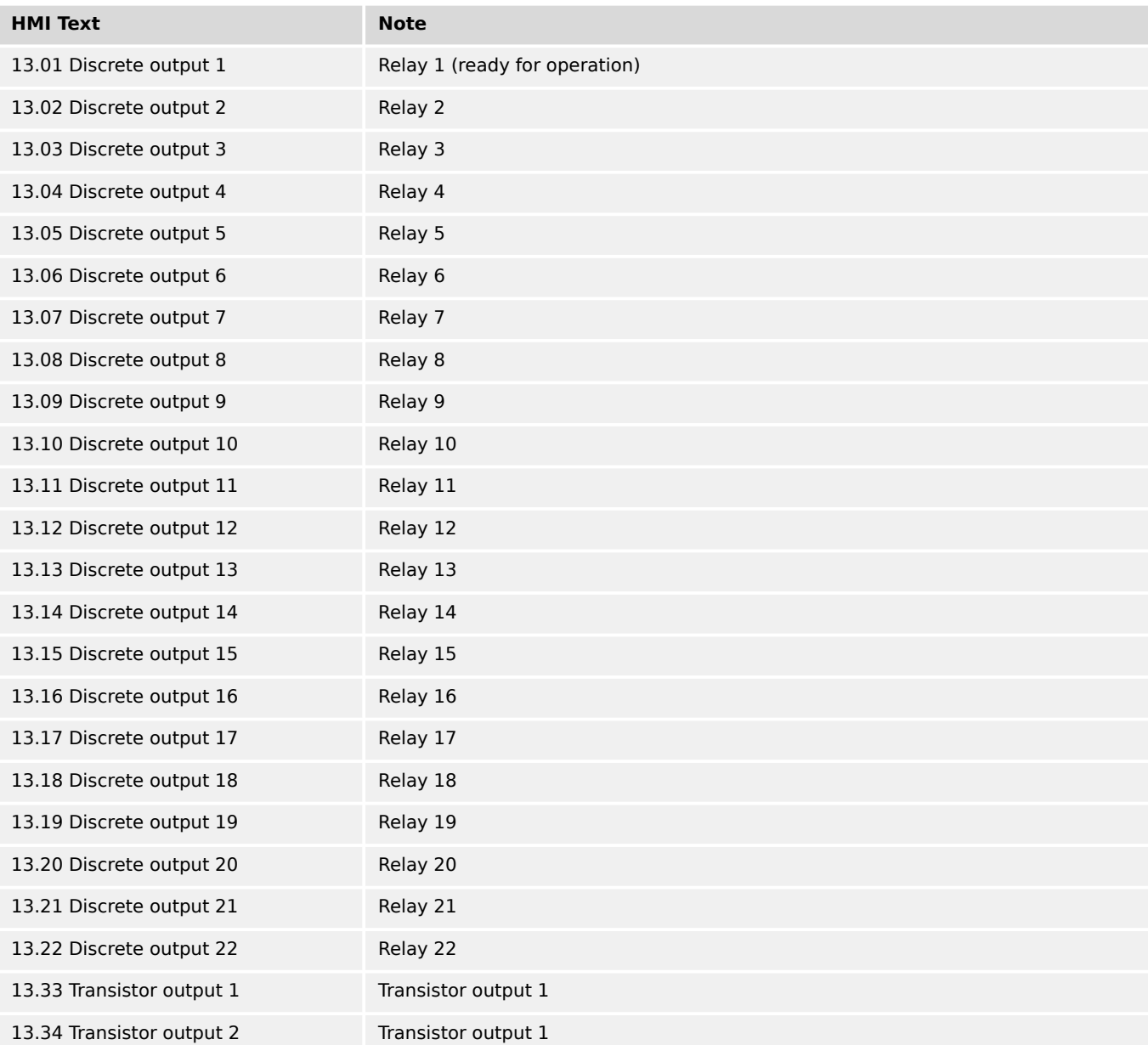

## **9.3.2.14 Group 14 Engine control 2**

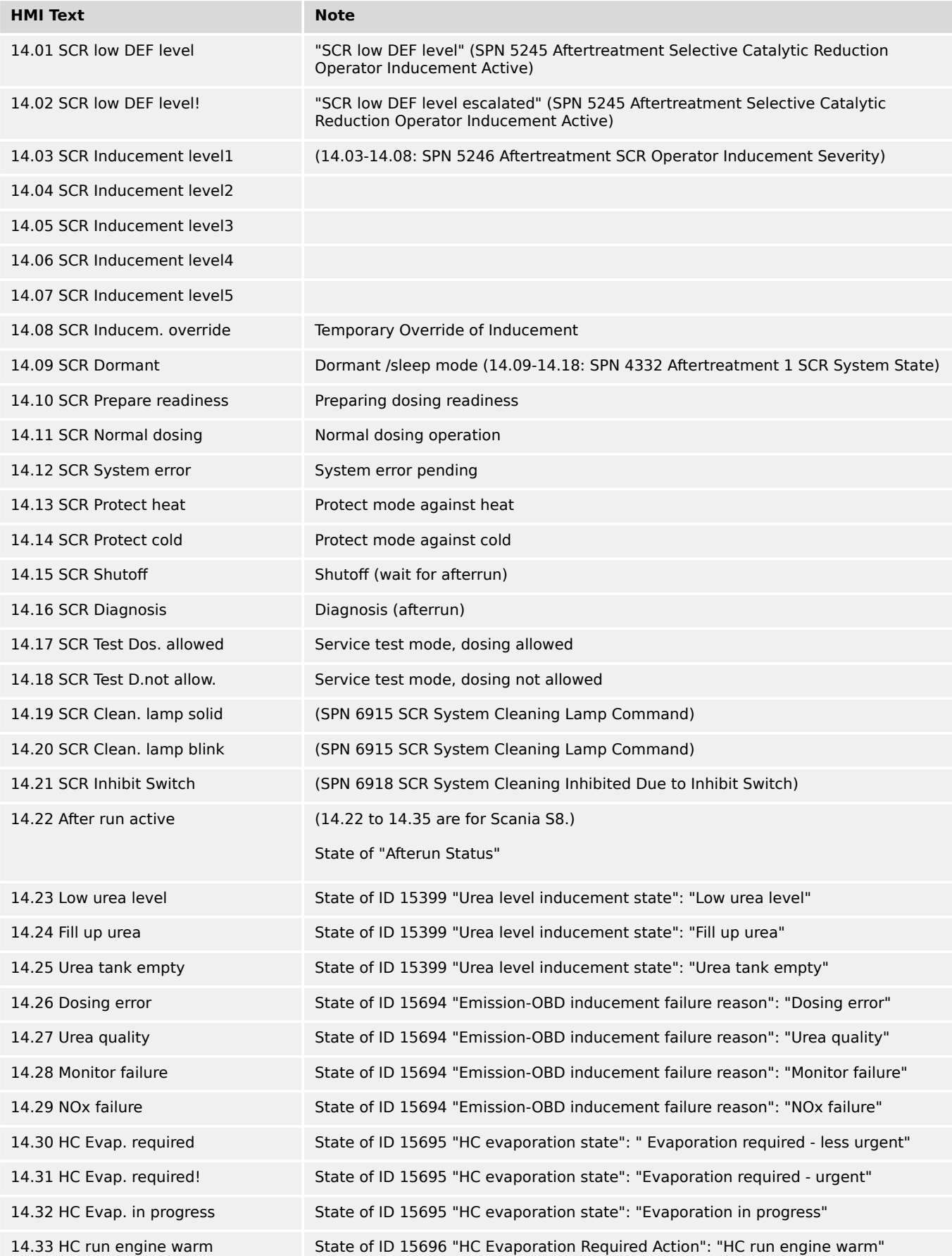

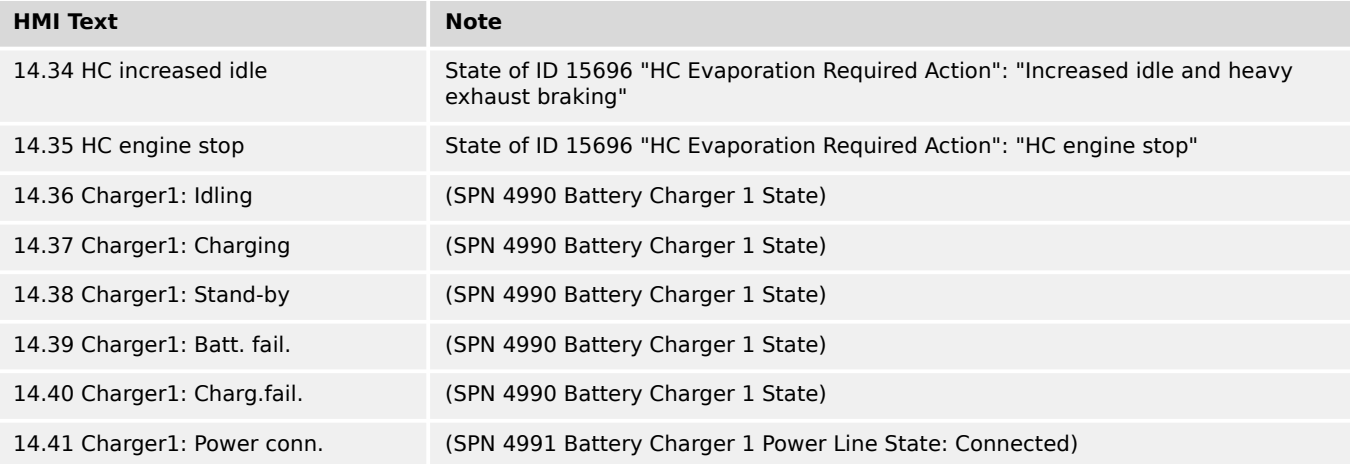

## **9.3.2.15 Group 15: Flexible limits**

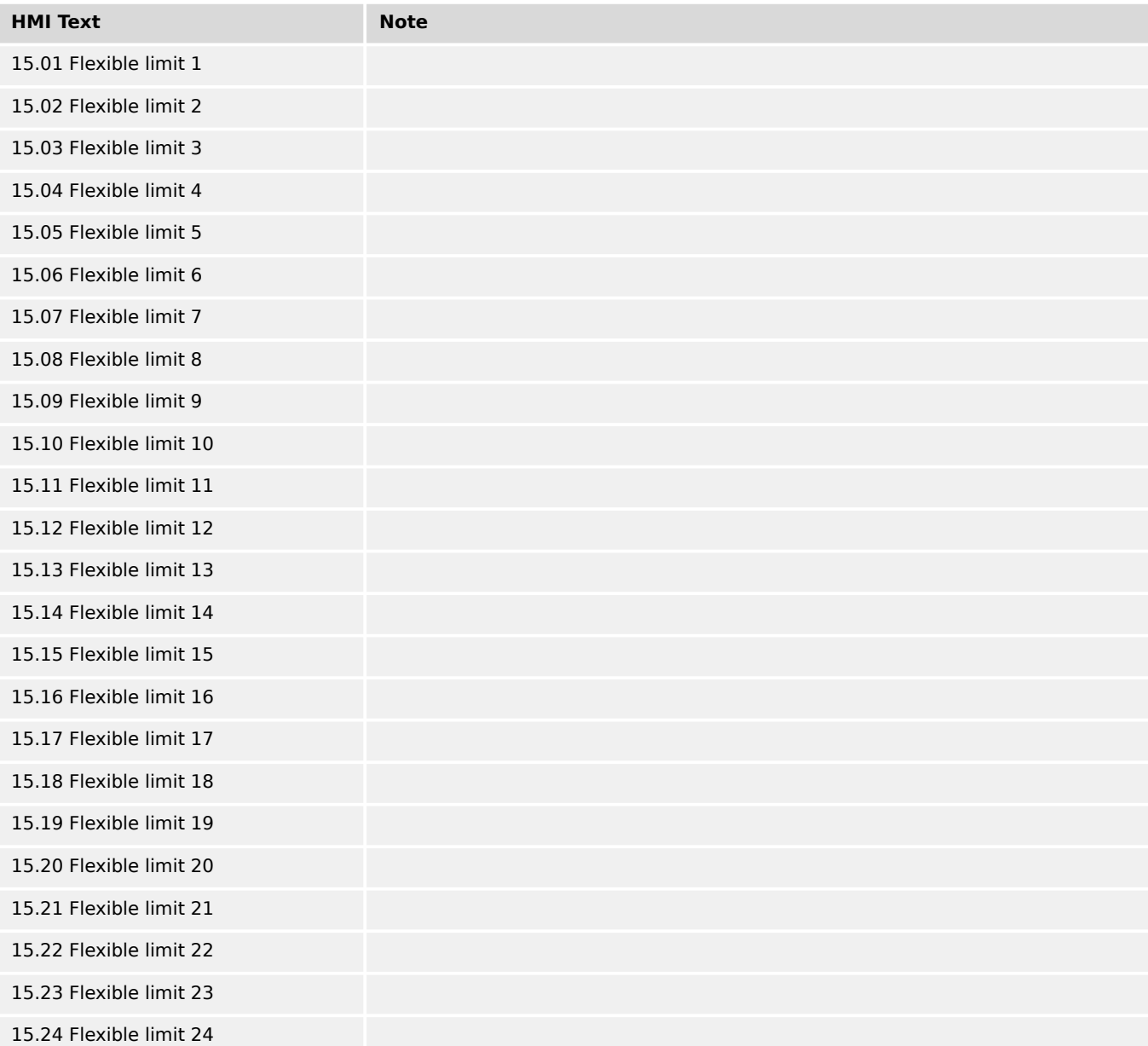

#### 9 Appendix

9.3.2.16 Group 16: Free alarms latched

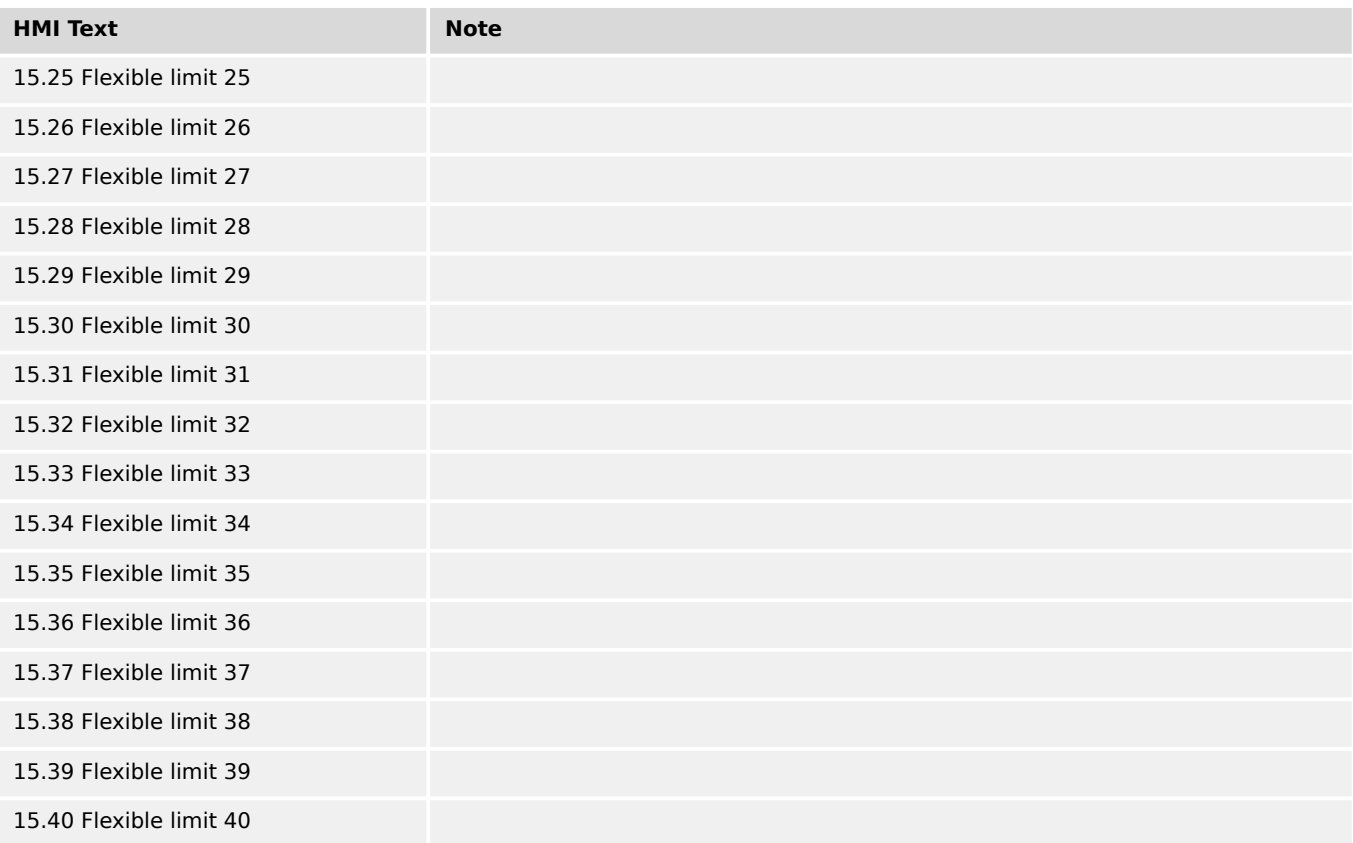

## **9.3.2.16 Group 16: Free alarms latched**

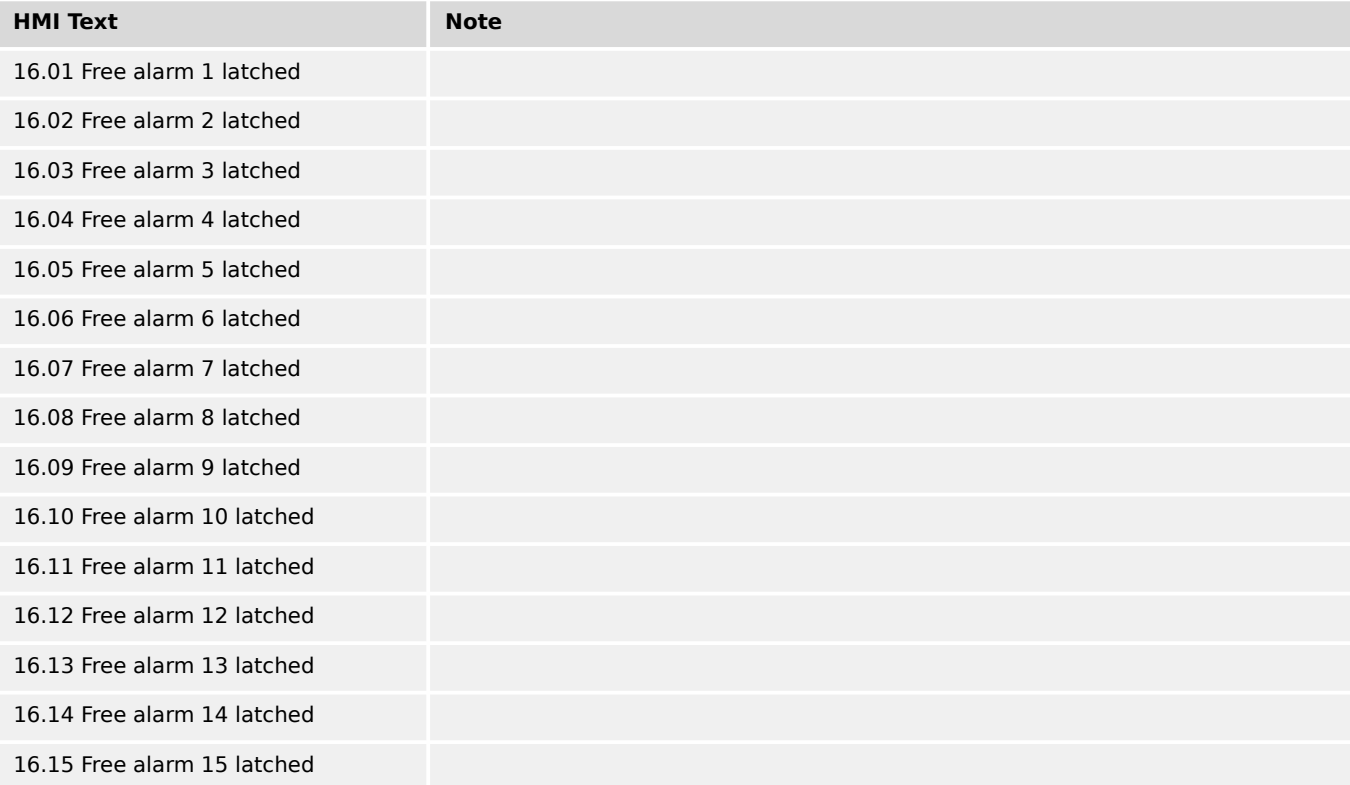

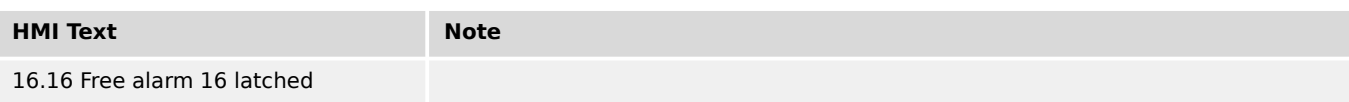

## **9.3.2.17 Group 17: System alarms**

TRUE if the alarm is active or latched.

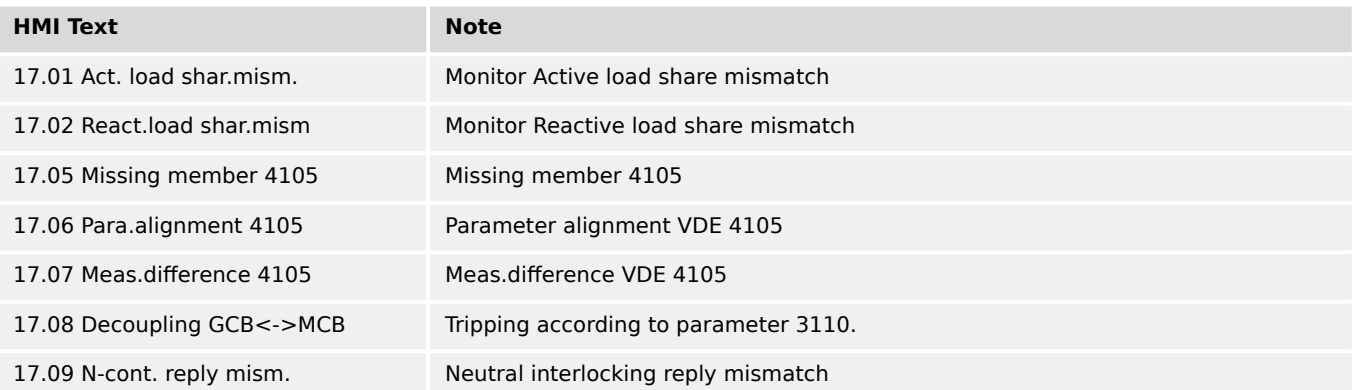

### **9.3.2.18 Group 22: GC alarm flags**

These alarms were transmitted from the Group Controller (GC) to the easYgen. They are not in the alarm system of the easYgen.

But they could be used in LogicsManagers e.g. to generate Free Alarms.

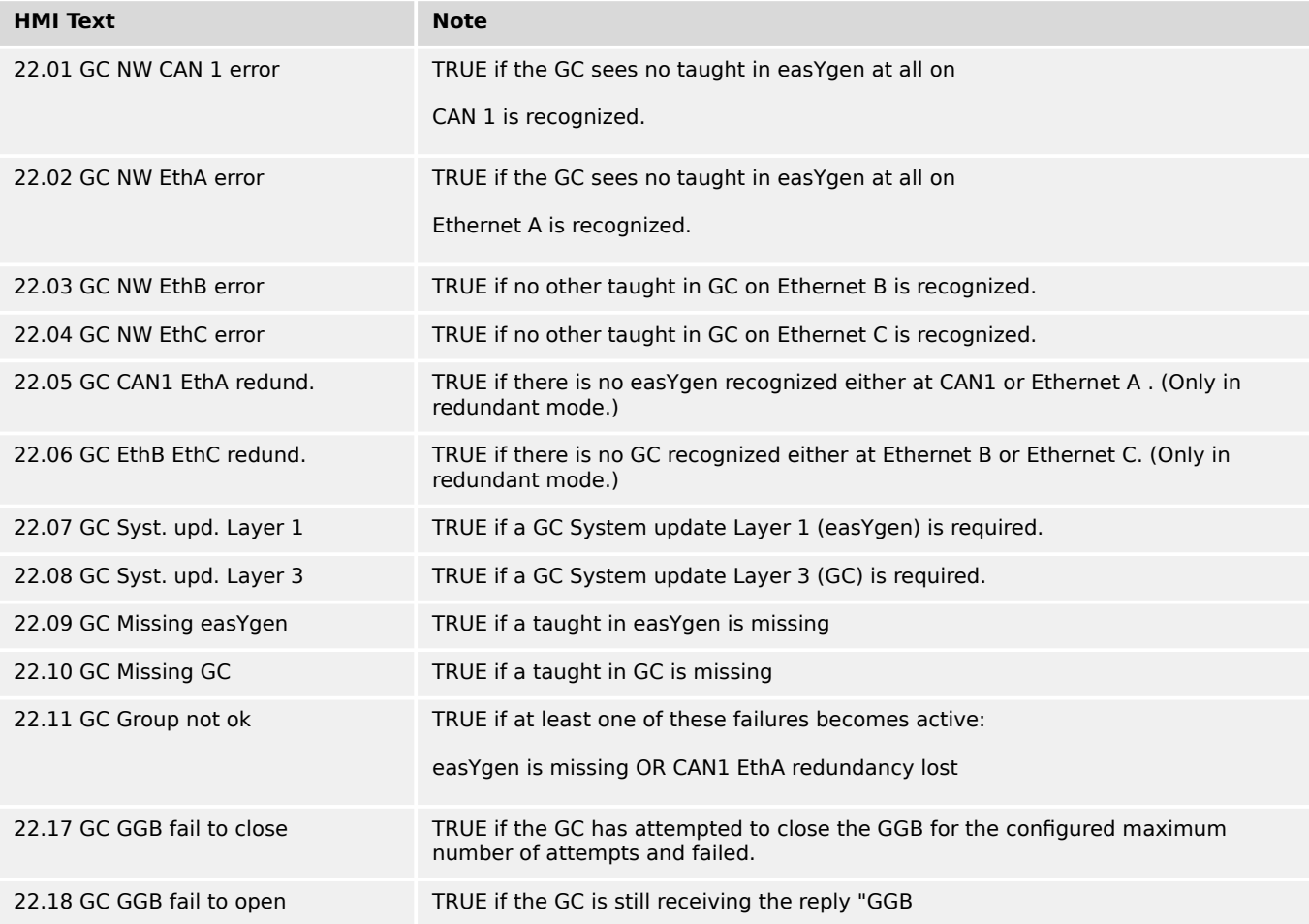

#### 9 Appendix

9.3.2.19 Group 25: External analog inputs out of range

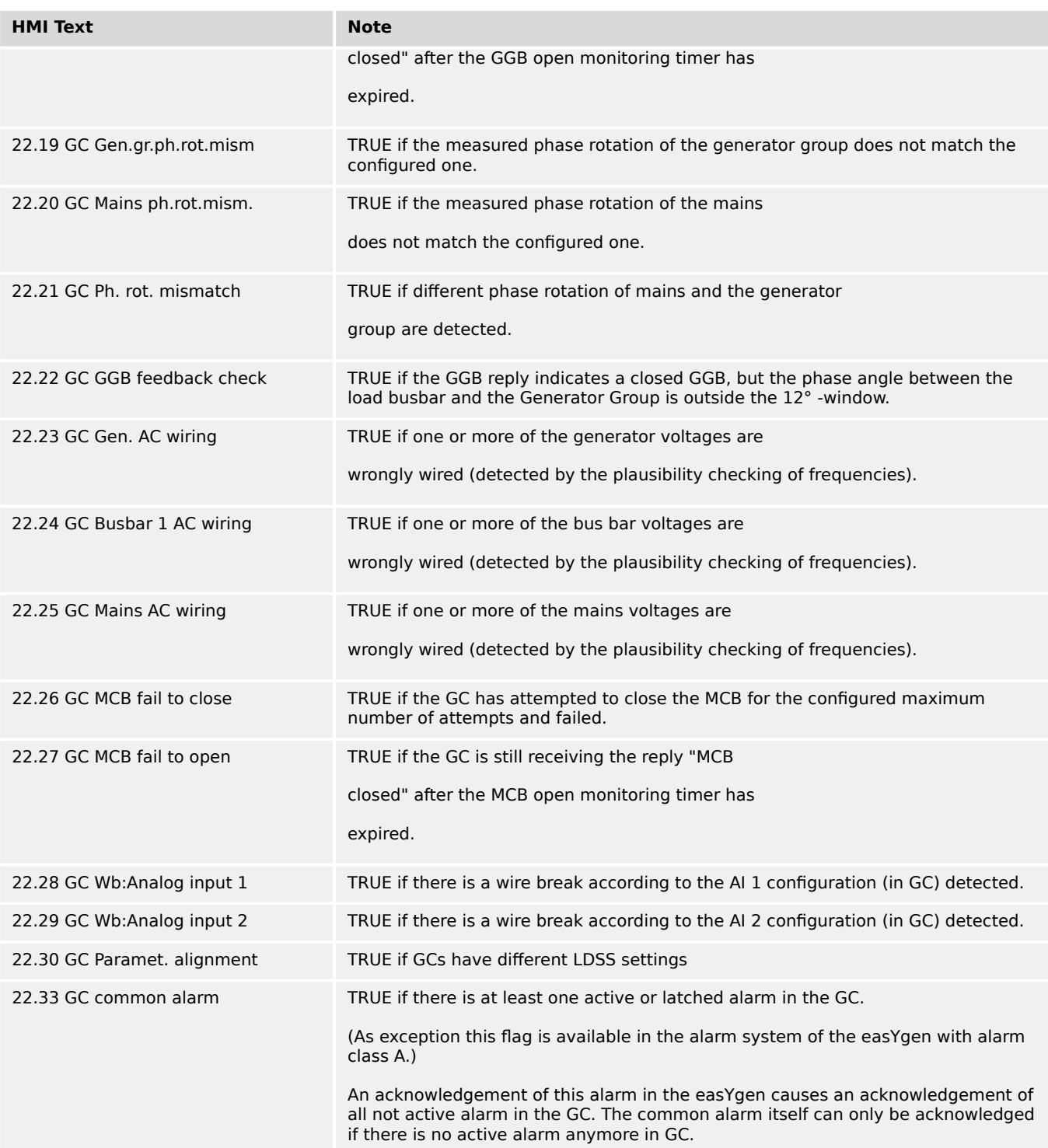

## **9.3.2.19 Group 25: External analog inputs out of range**

TRUE, if "out of range" or "wire break" of the external analog input is detected. (Only if this function is supported by the external device.)

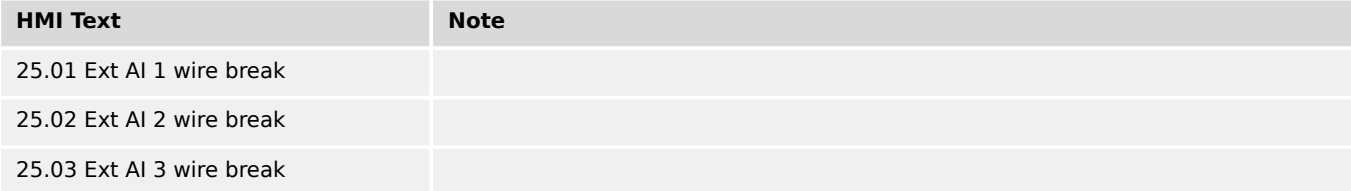

9.3.2.20 Group 26: Flags from LSx 33-48 (Layer 1)

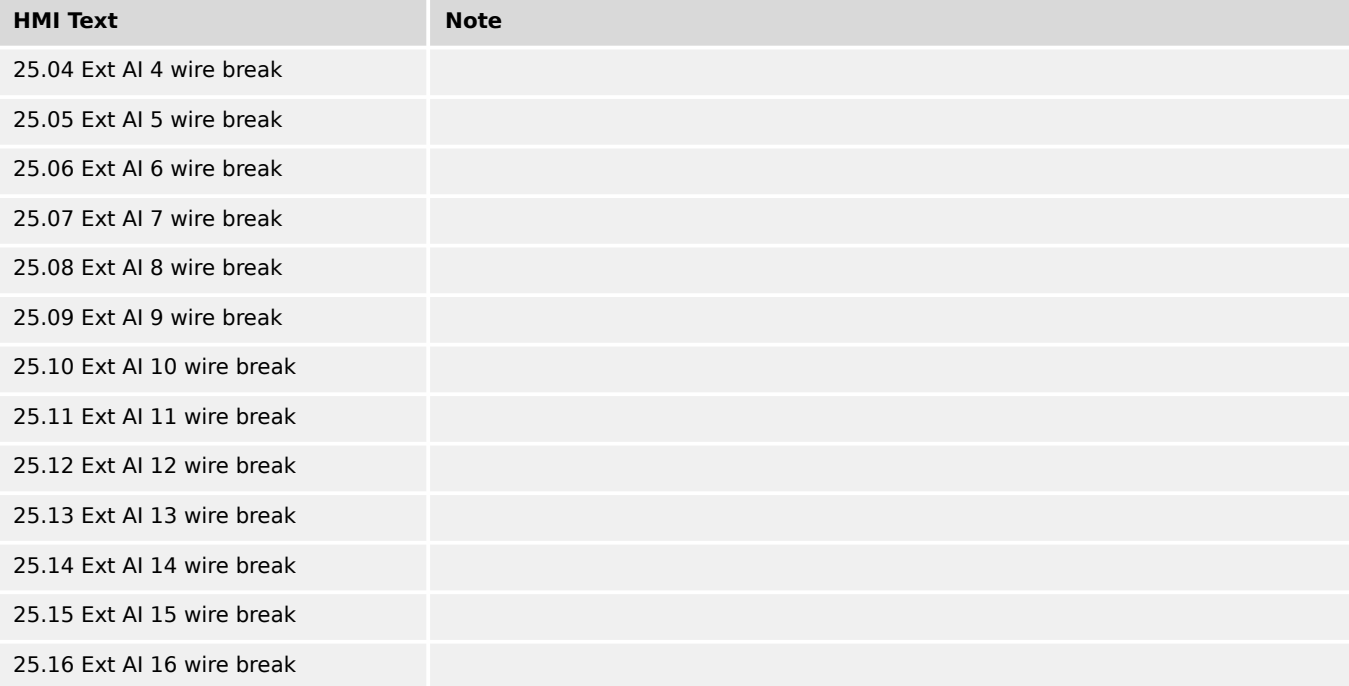

## **9.3.2.20 Group 26: Flags from LSx 33-48 (Layer 1)**

TRUE if the flag in the corresponding LSx device is set.

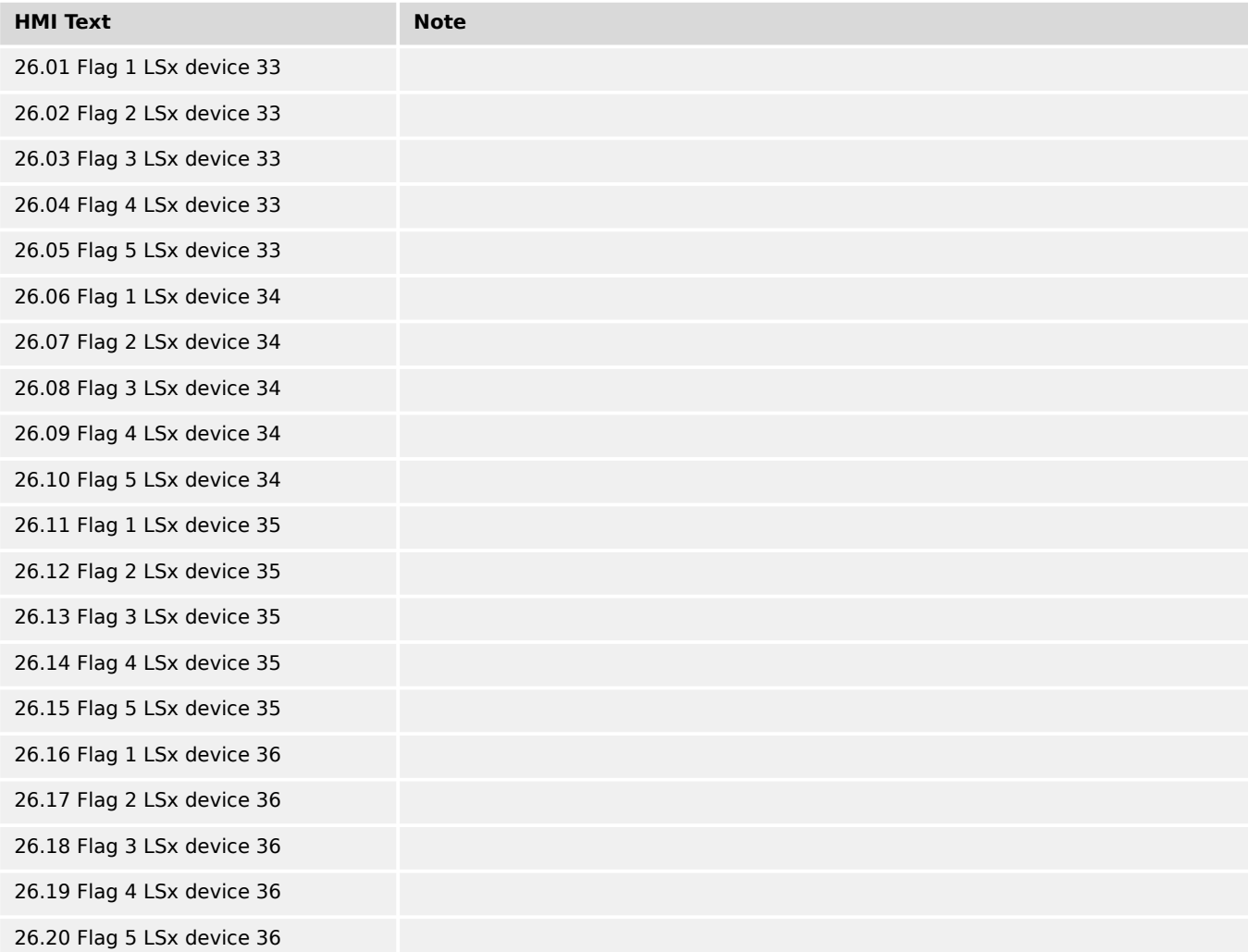

### 9 Appendix

9.3.2.20 Group 26: Flags from LSx 33-48 (Layer 1)

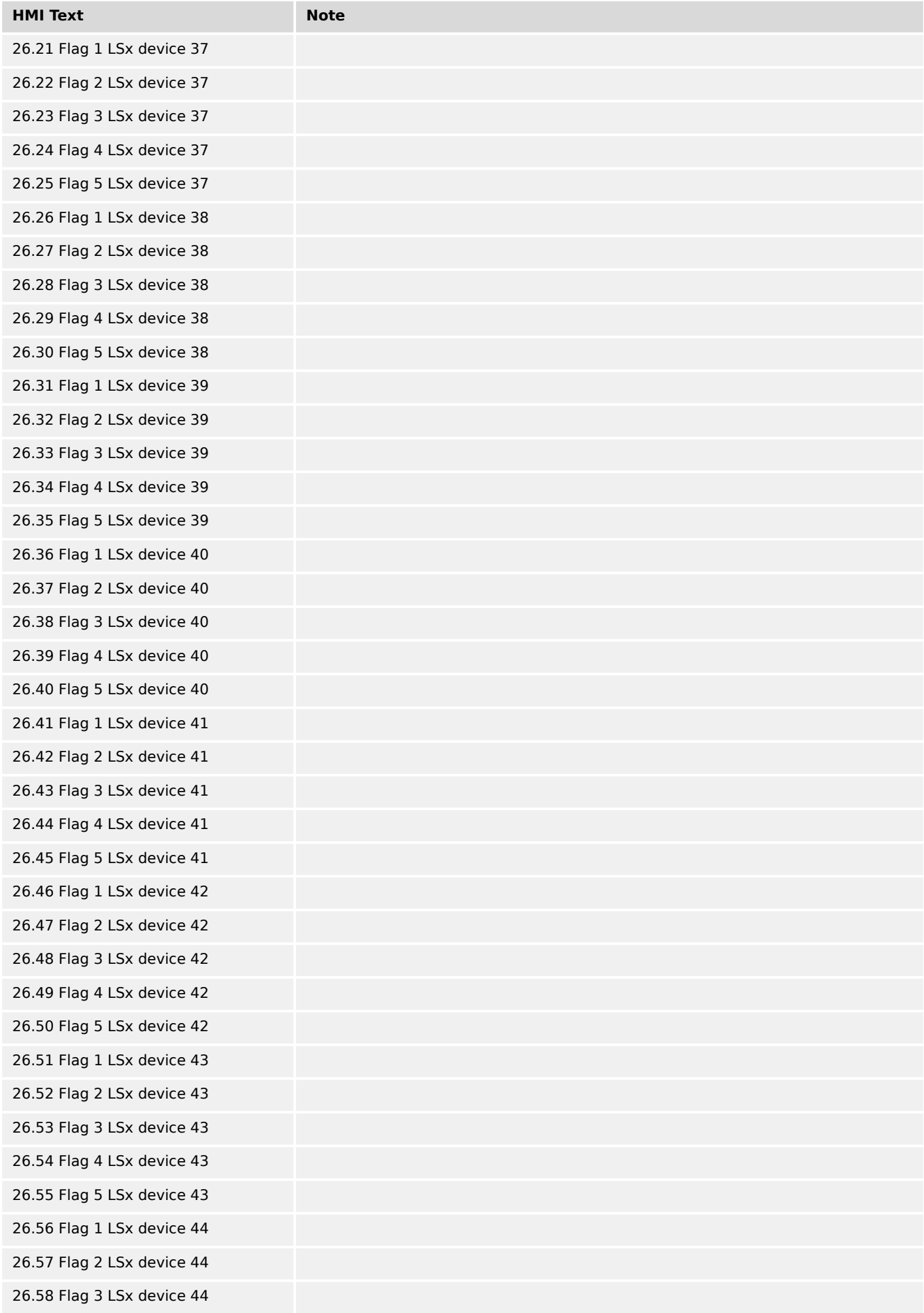

9.3.2.21 Group 27: Flags from LSx 49-64 (Layer 1)

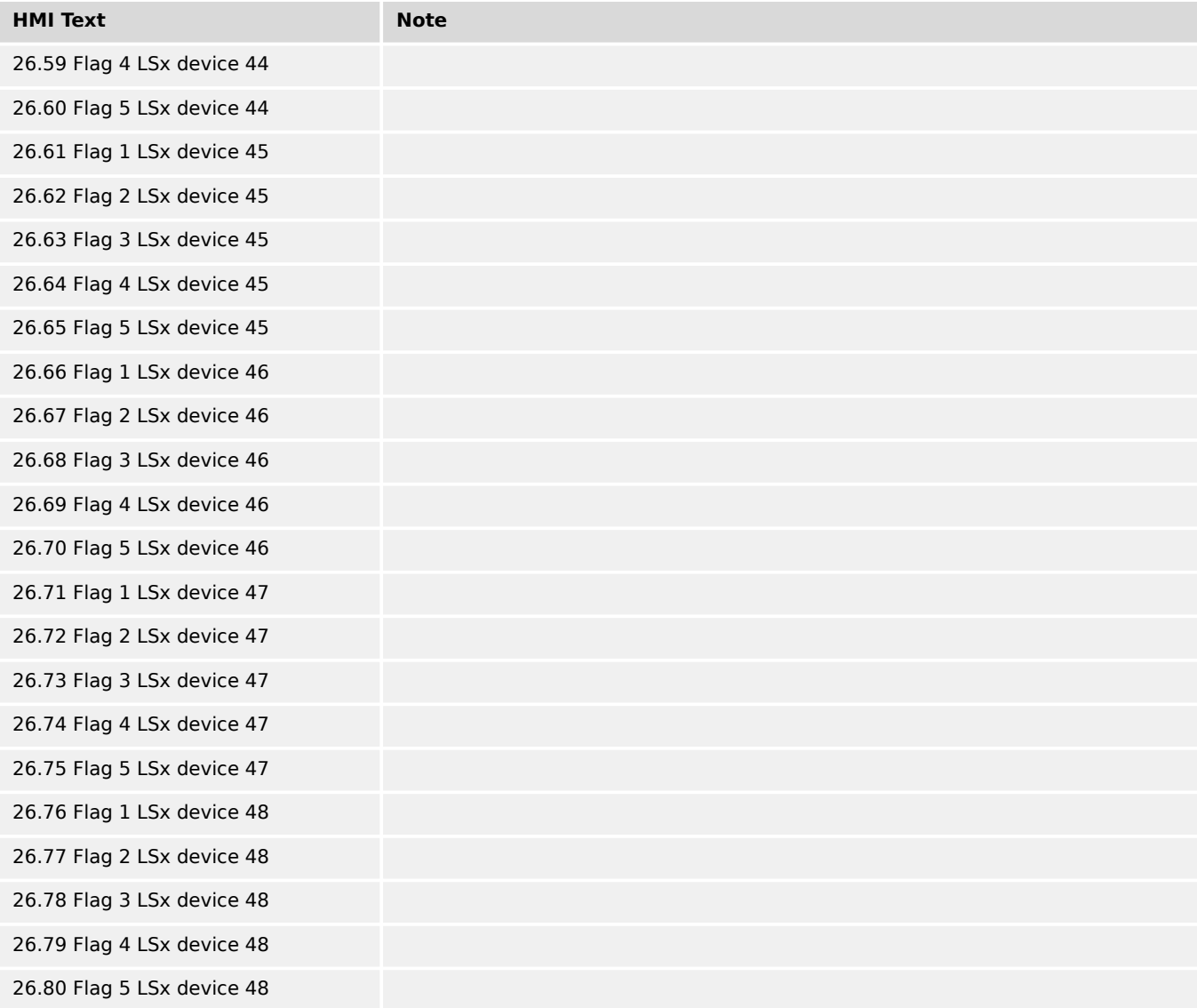

## **9.3.2.21 Group 27: Flags from LSx 49-64 (Layer 1)**

TRUE if the flag in the corresponding LSx device is set.

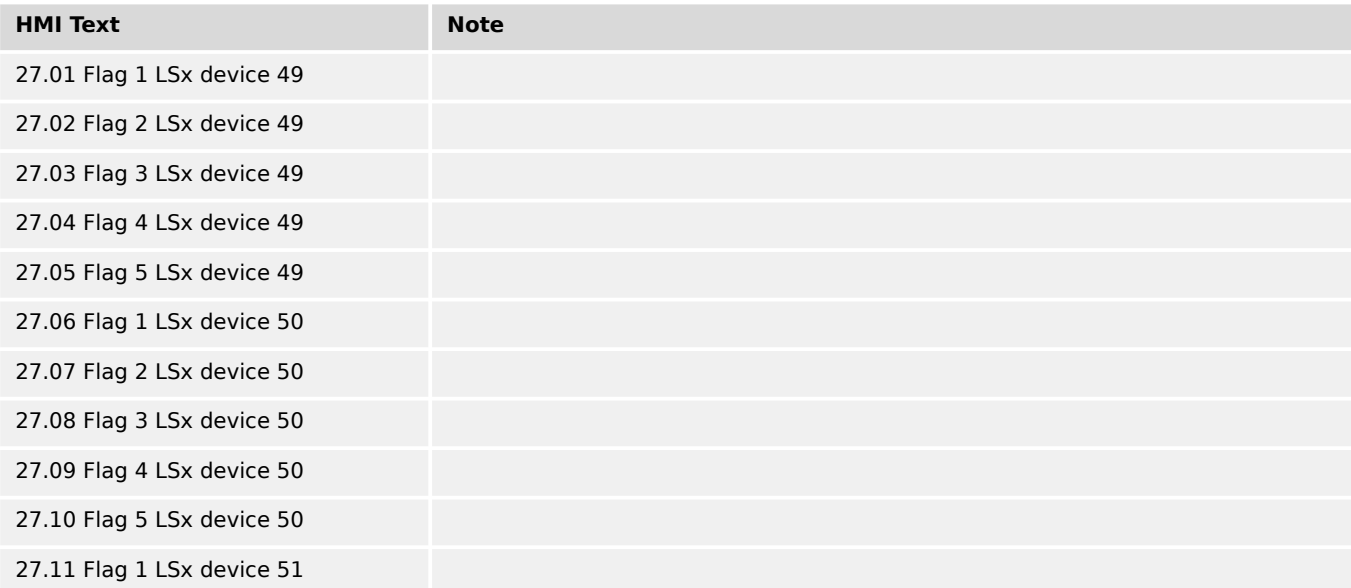

### 9 Appendix

9.3.2.21 Group 27: Flags from LSx 49-64 (Layer 1)

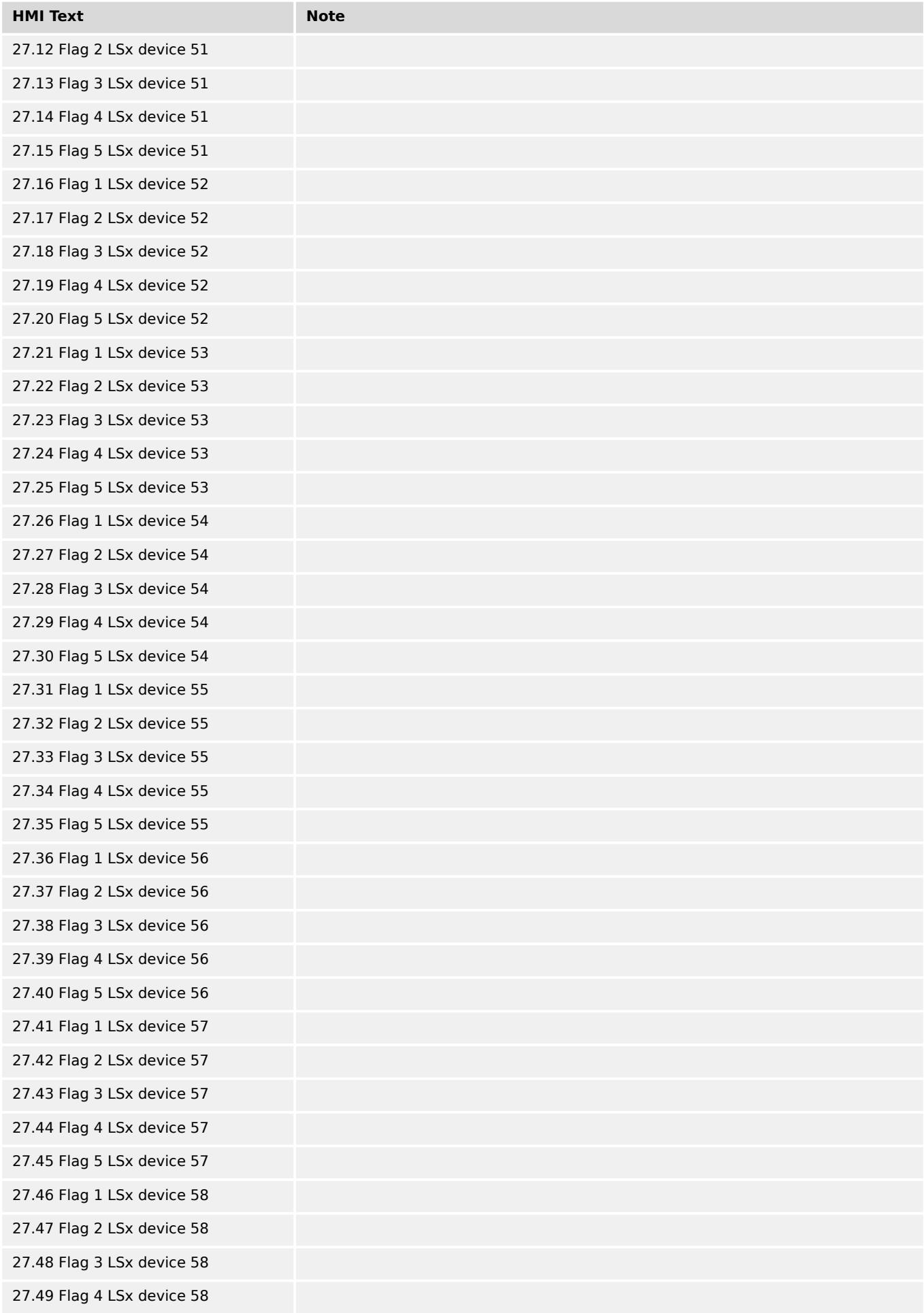

9.3.2.22 Group 28: LSx System conditions (Layer 1)

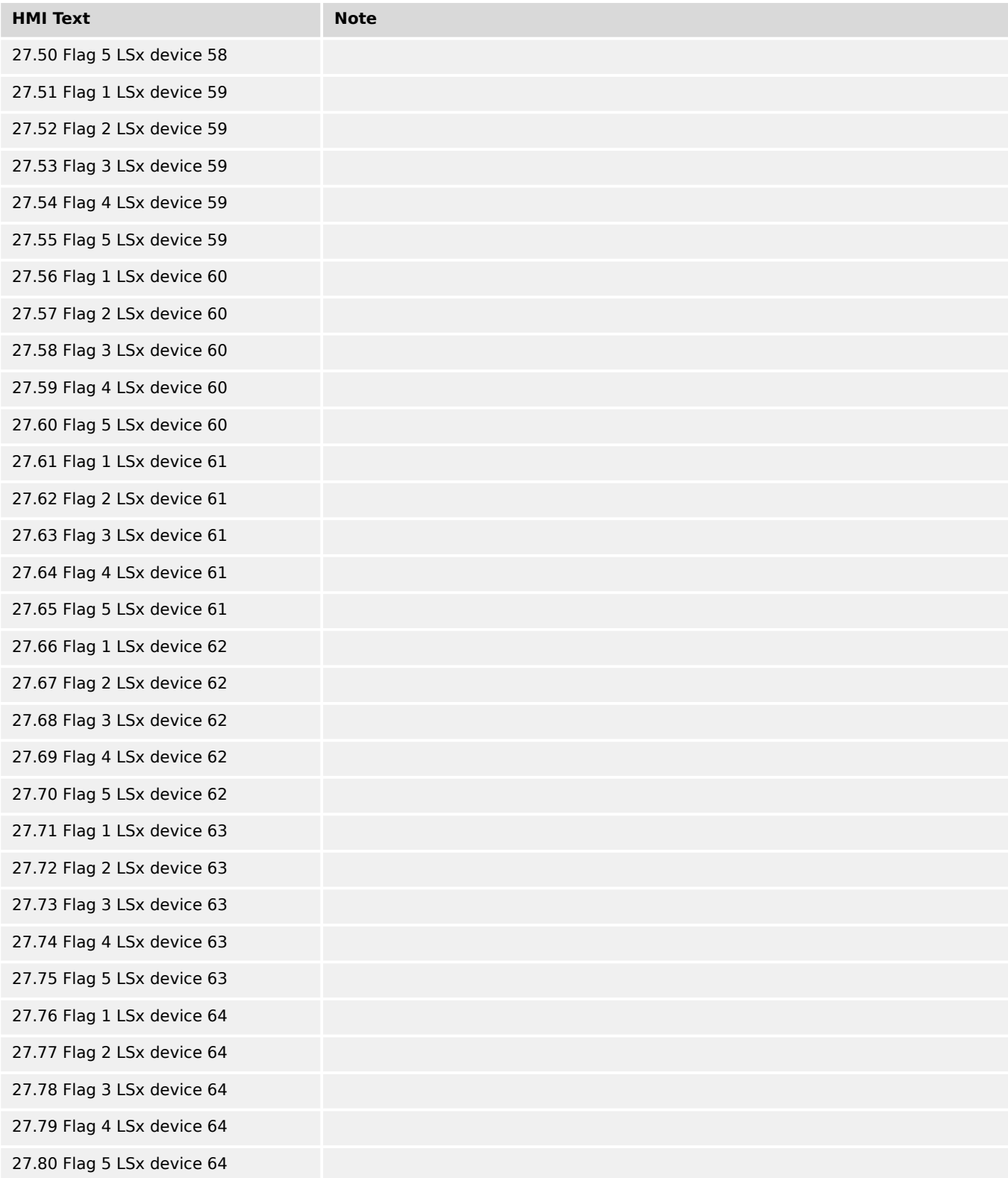

## **9.3.2.22 Group 28: LSx System conditions (Layer 1)**

TRUE if at least one easYgen sets the command variable to TRUE (OR operation)

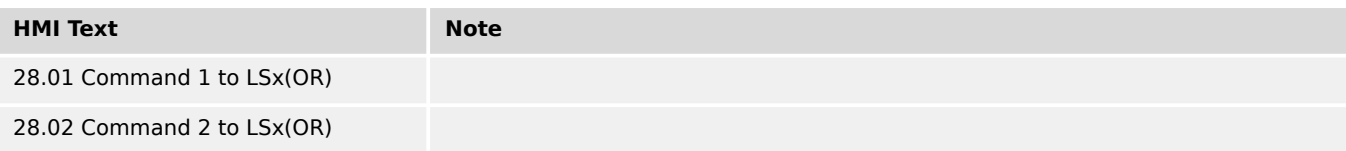

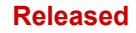

### 9 Appendix 9.3.2.23 Group 31: Pulse signals

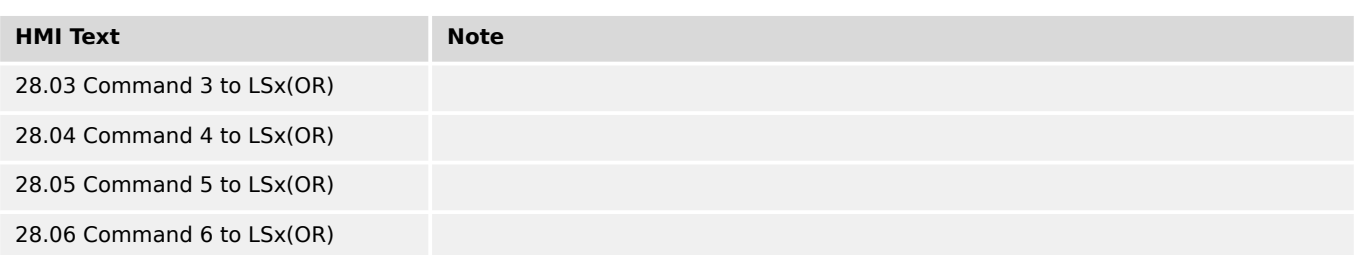

### **9.3.2.23 Group 31: Pulse signals**

Refer to chapter "Counter Pulses and Transistor Output"

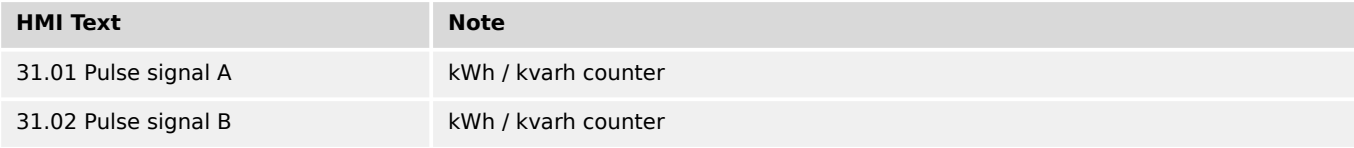

### **9.3.2.24 Group 32: CAN1 Receive PDO1**

### Bits of CAN RPDO1 WORD 1 (ID 3371)

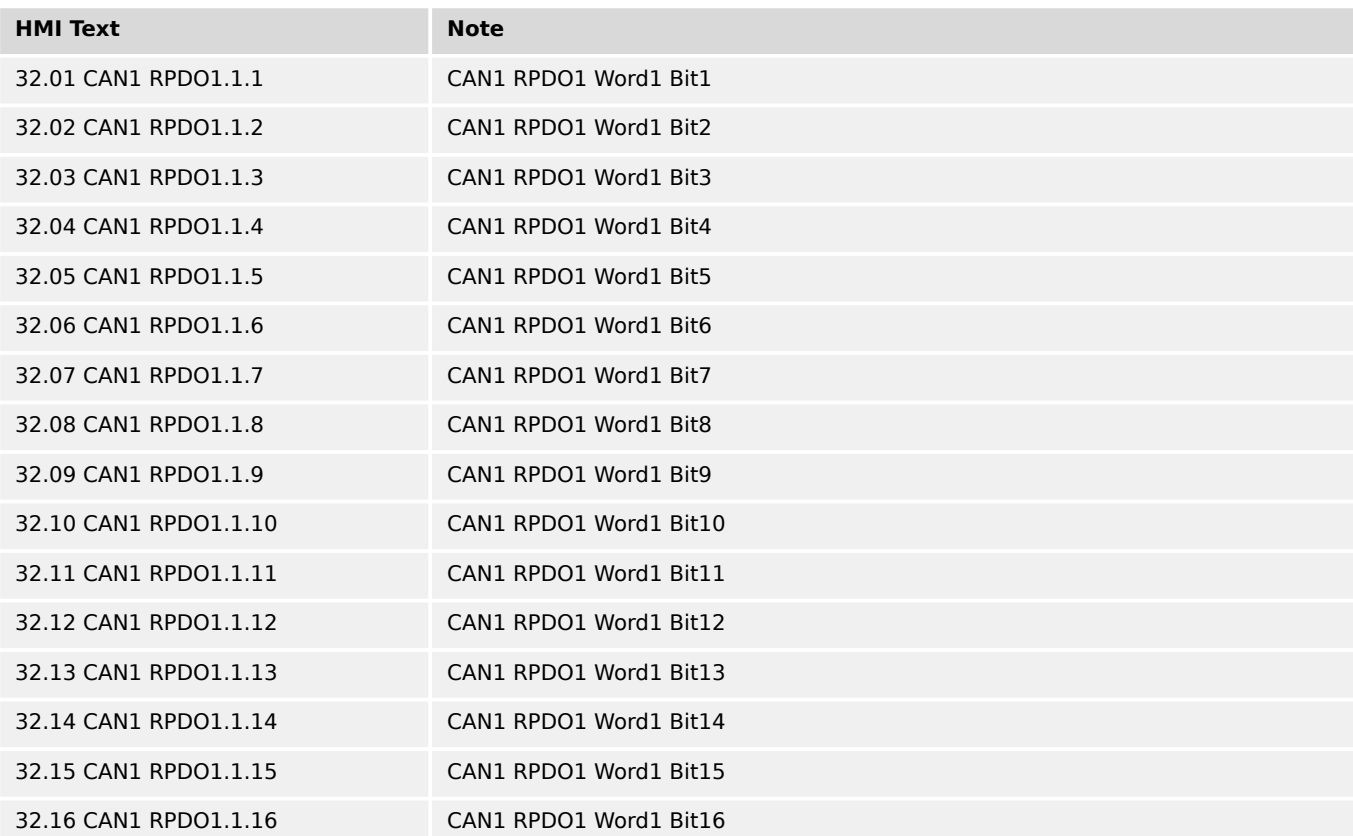

### **9.3.2.25 Group 33: CAN1 Receive PDO2**

Bits of CAN RPDO2 WORD 1 (ID 3375)

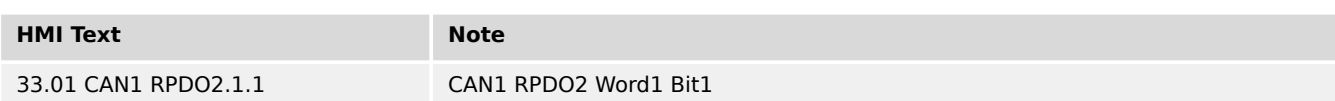

9 Appendix

9.3.2.26 Group 34: CAN1 Receive PDO3

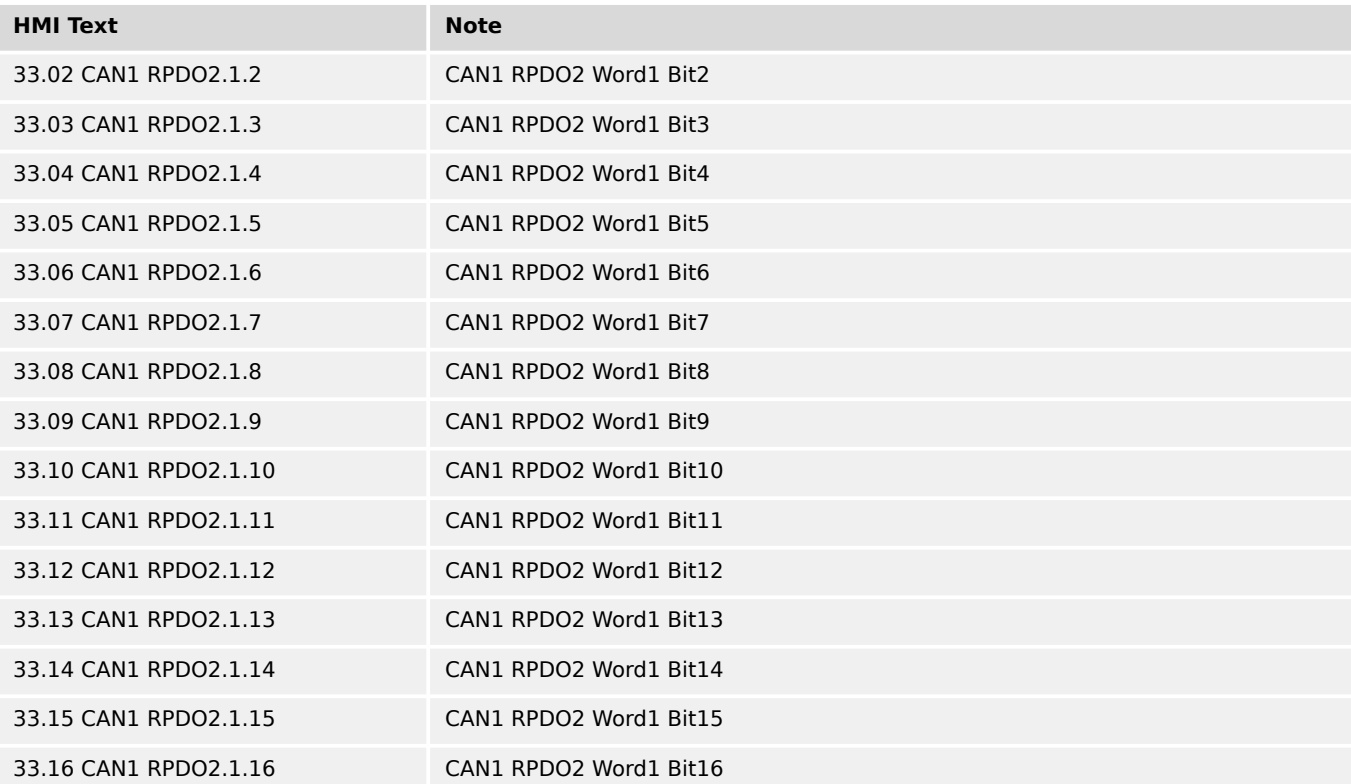

# **9.3.2.26 Group 34: CAN1 Receive PDO3**

### Bits of CAN RPDO3 WORD 1 (ID 3379)

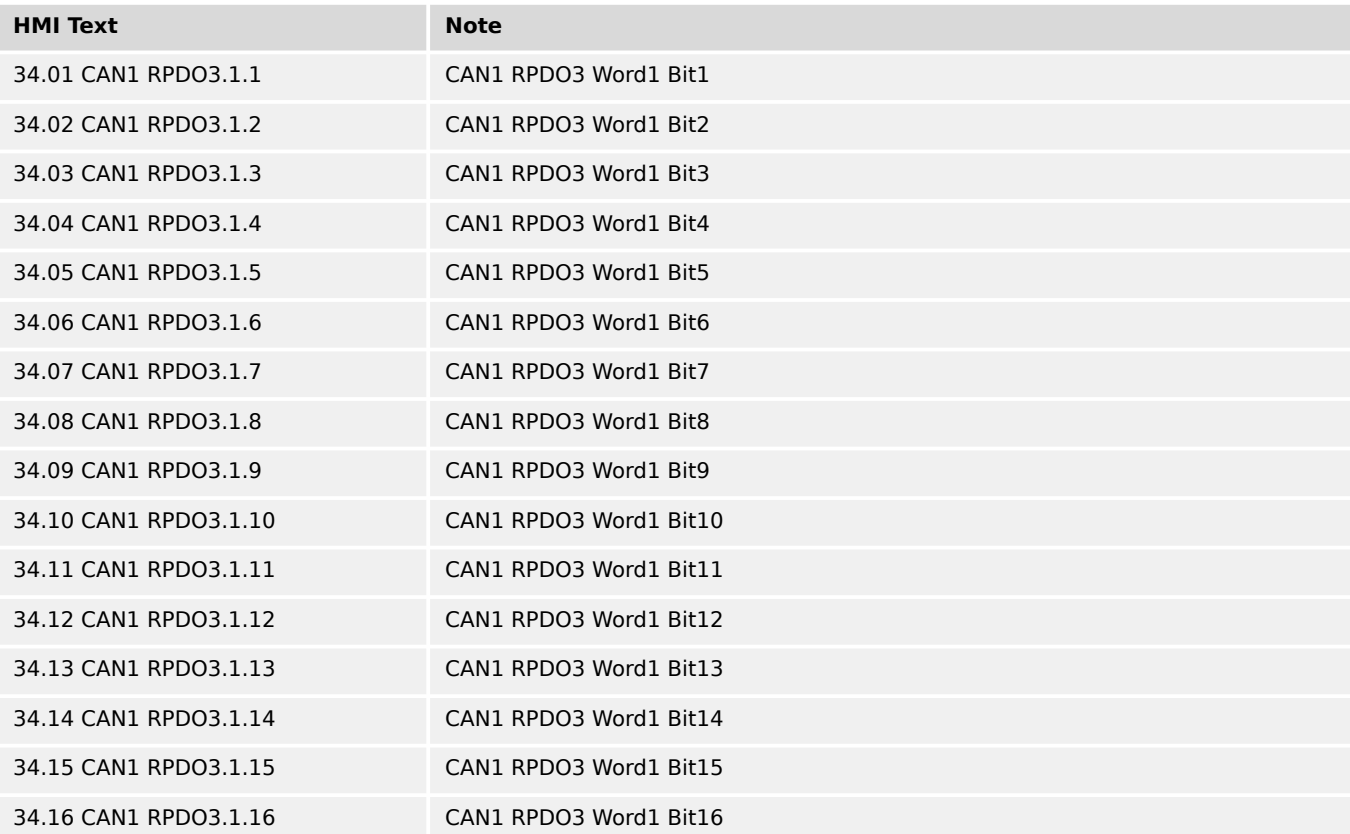

### **9.3.2.27 Group 35: CAN1 Receive PDO4**

### Bits of CAN RPDO4 WORD 1 (ID 3383)

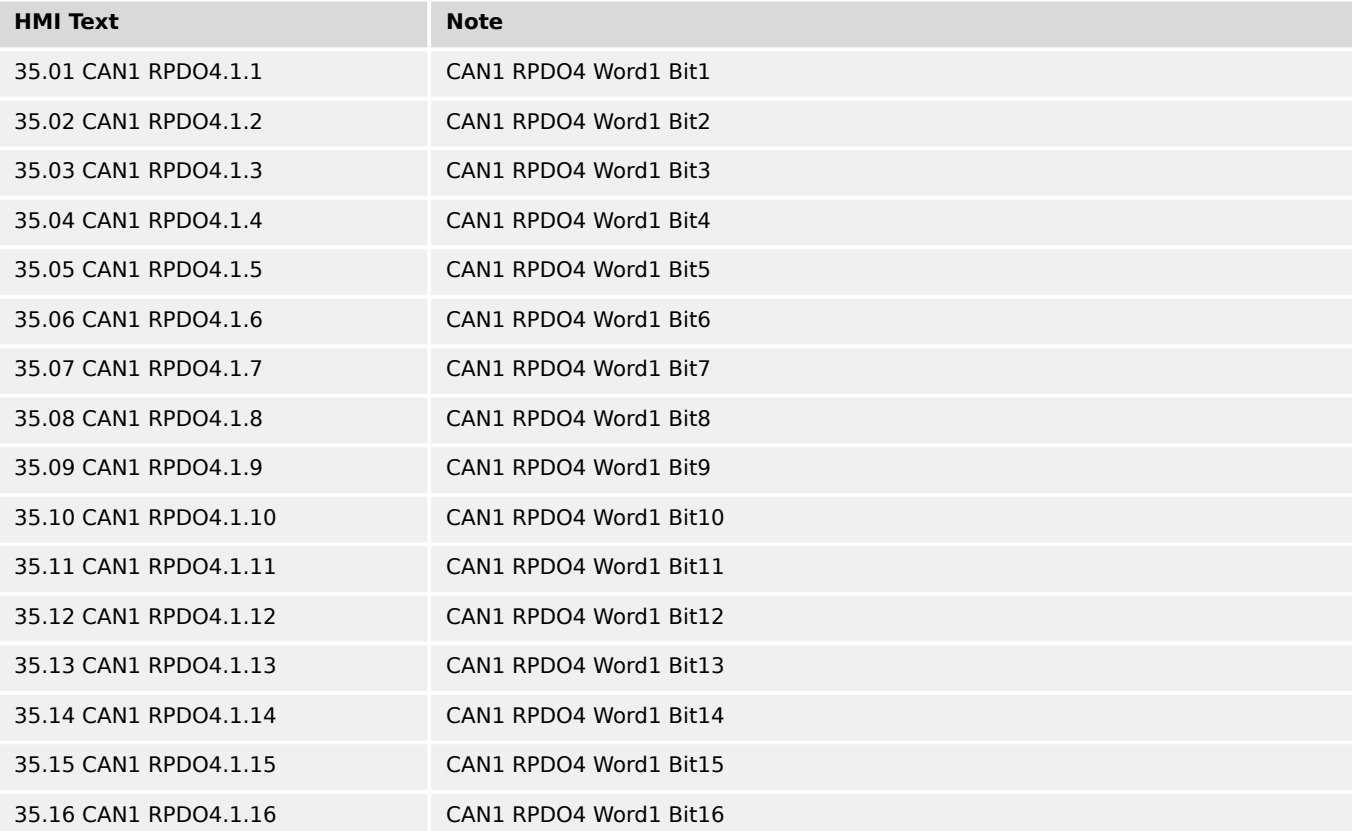

## **9.3.2.28 Group 36: CAN1 Receive PDO5**

## Bits of CAN RPDO5 WORD 1 (ID 3387)

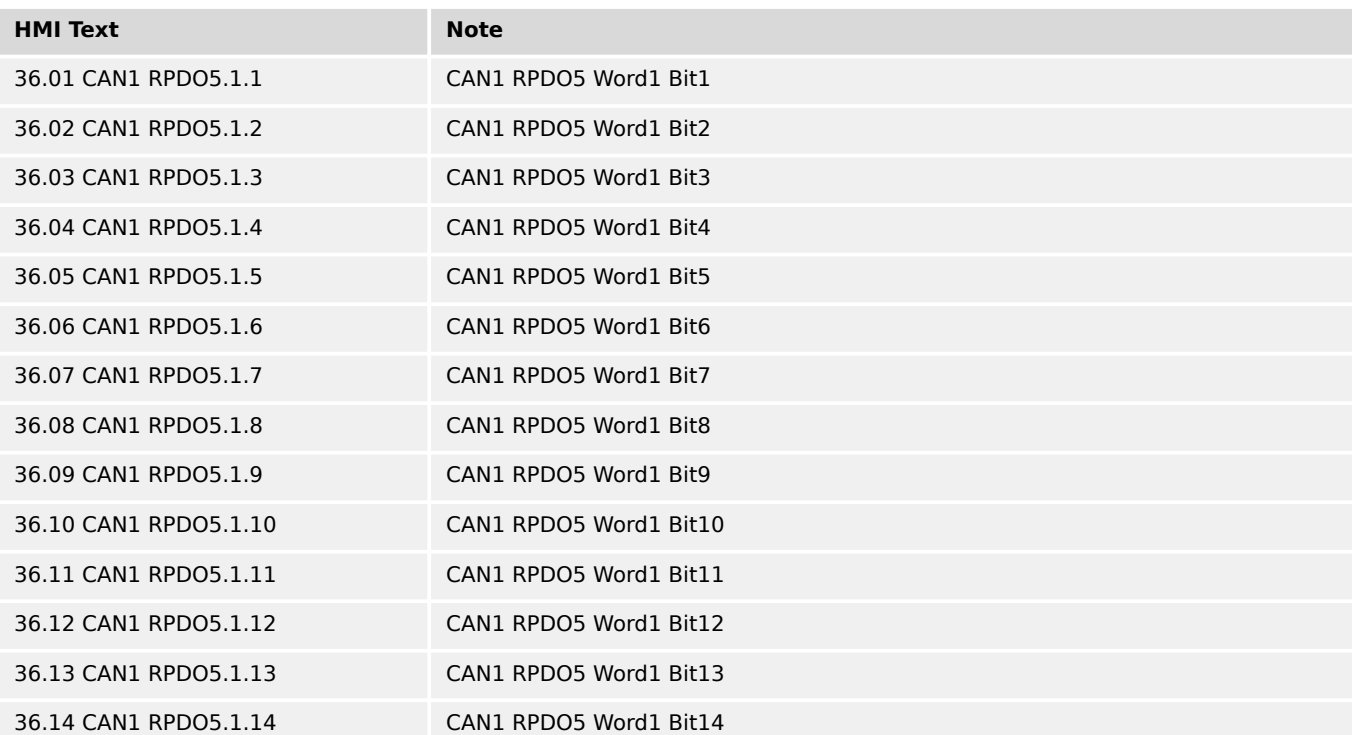

### 9 Appendix

9.3.2.29 Group 54: Modbus Master flags

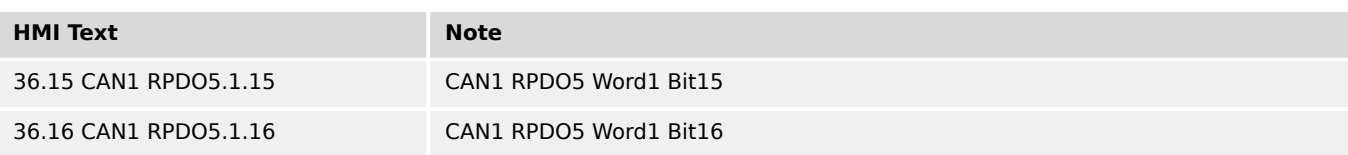

## **9.3.2.29 Group 54: Modbus Master flags**

## TRUE if the flag is active

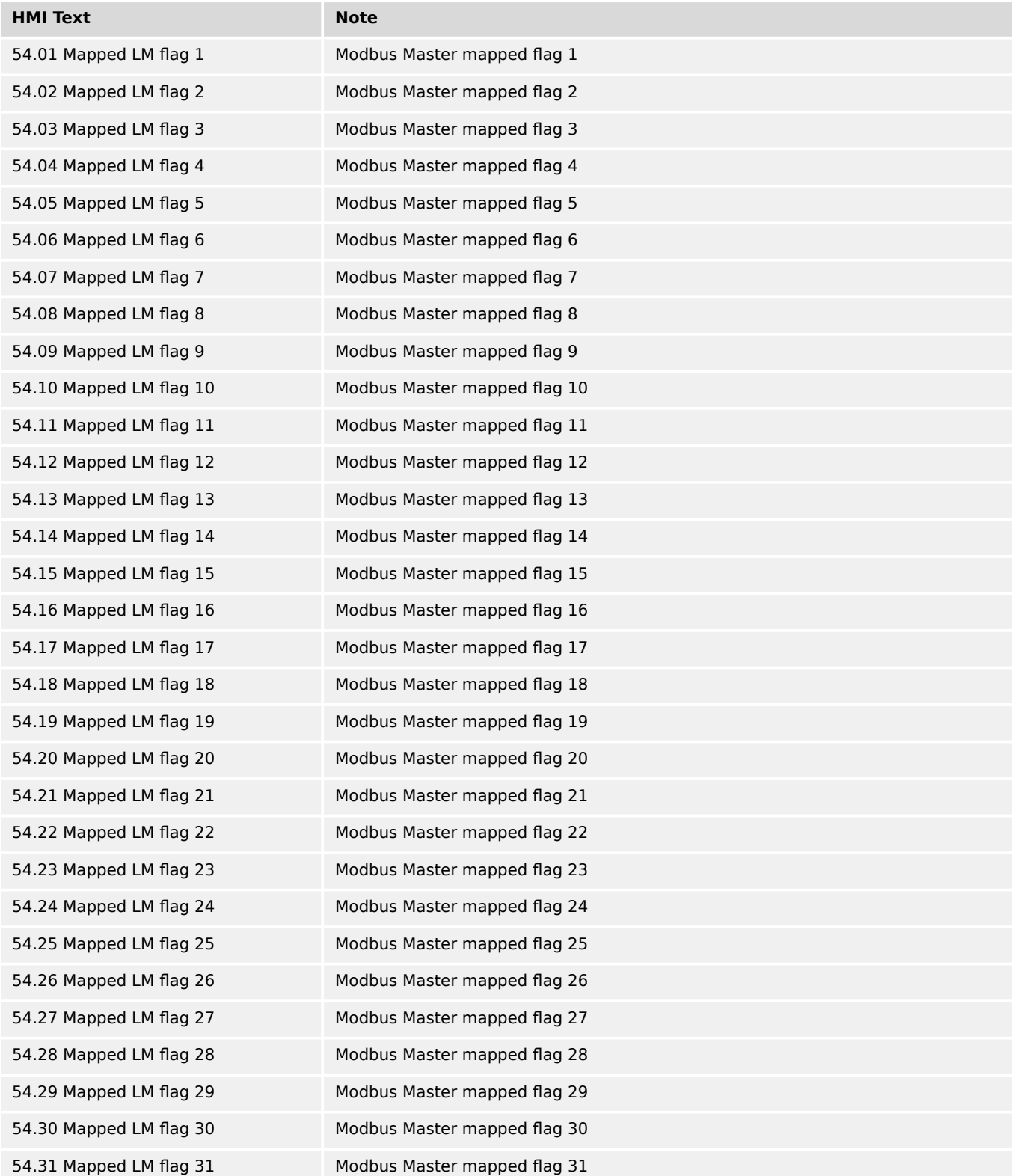

### 9 Appendix

9.3.2.29 Group 54: Modbus Master flags

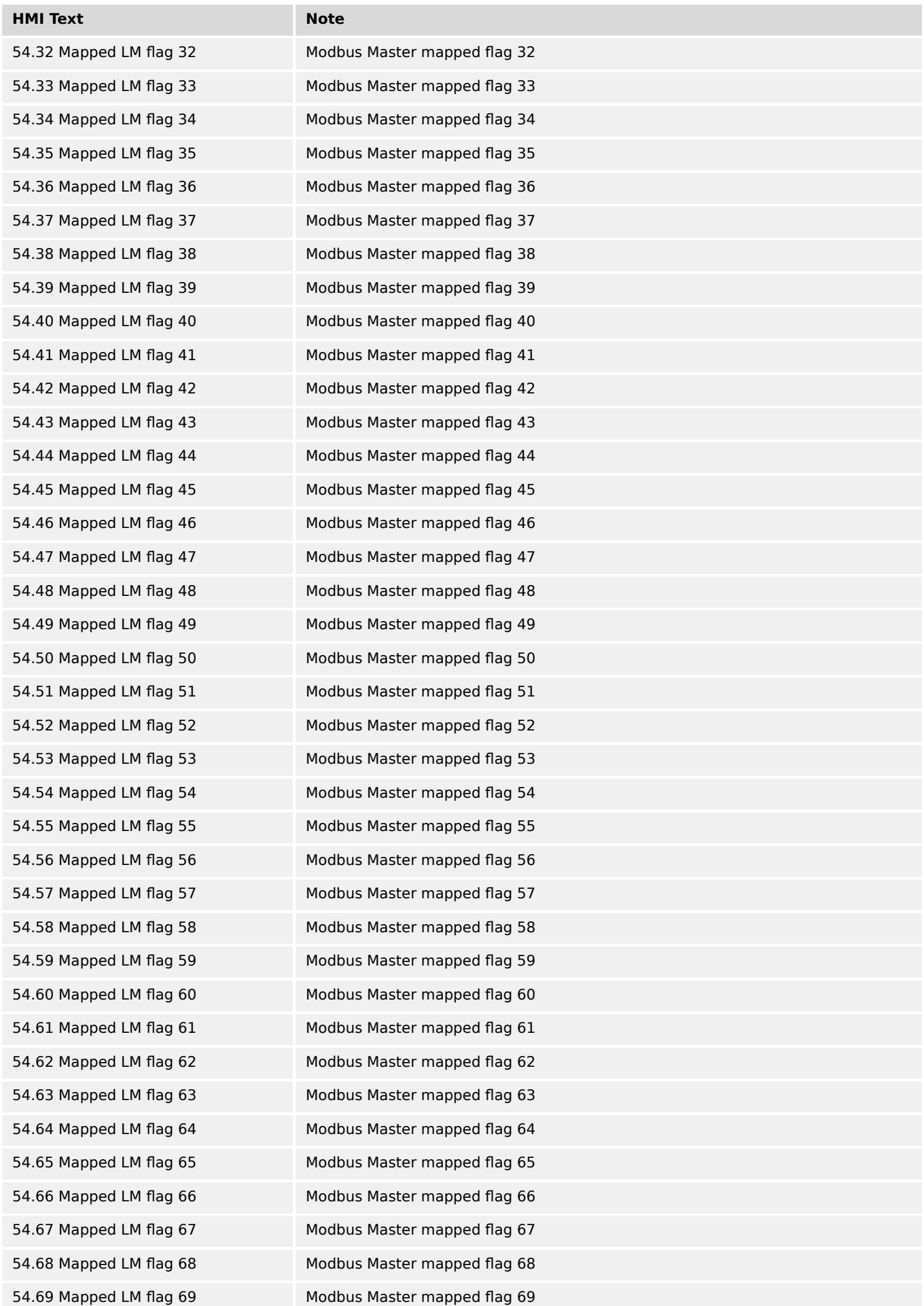

9.3.2.30 Group 81: AnalogManager boolean results 1

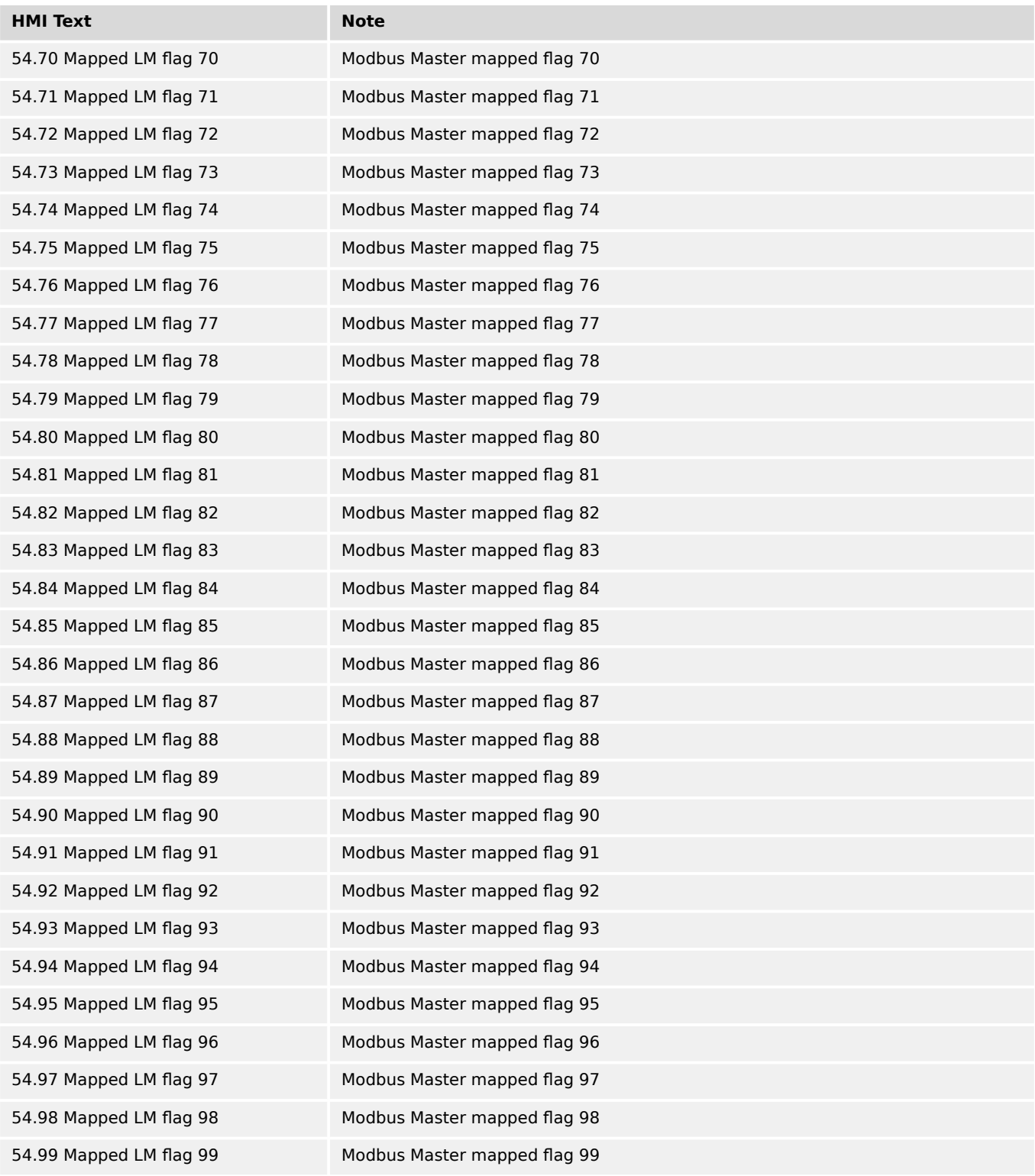

### **9.3.2.30 Group 81: AnalogManager boolean results 1**

TRUE if the boolean result of the corresponding AnalogManager equation is true.

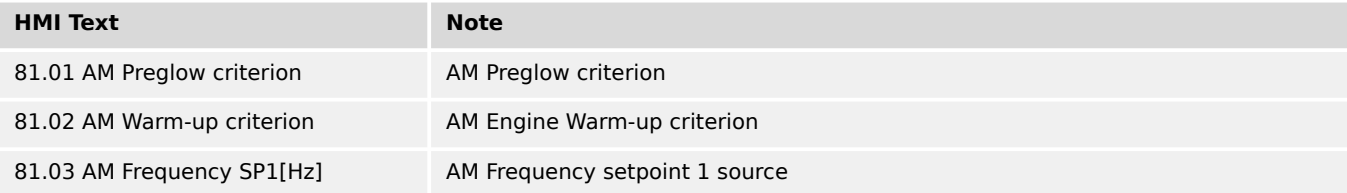

#### 9 Appendix

9.3.2.31 Group 82: AnalogManager boolean results 2 (Flexible Limits)

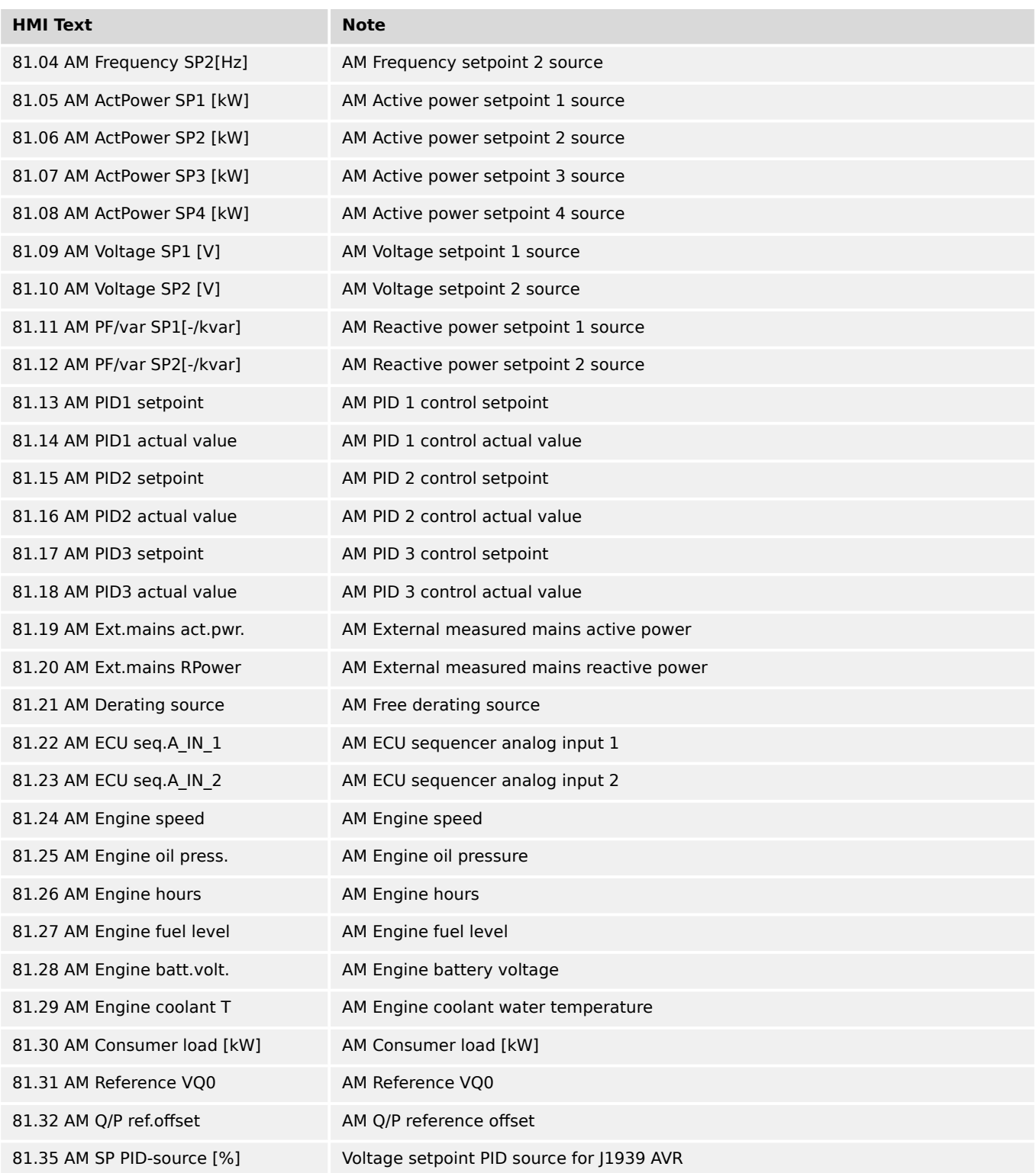

## **9.3.2.31 Group 82: AnalogManager boolean results 2 (Flexible Limits)**

TRUE if the boolean result of the corresponding AnalogManager equation is true.

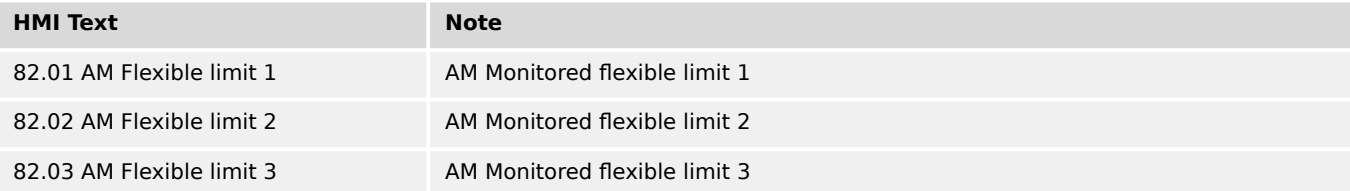

#### 9 Appendix

9.3.2.31 Group 82: AnalogManager boolean results 2 (Flexible Limits)

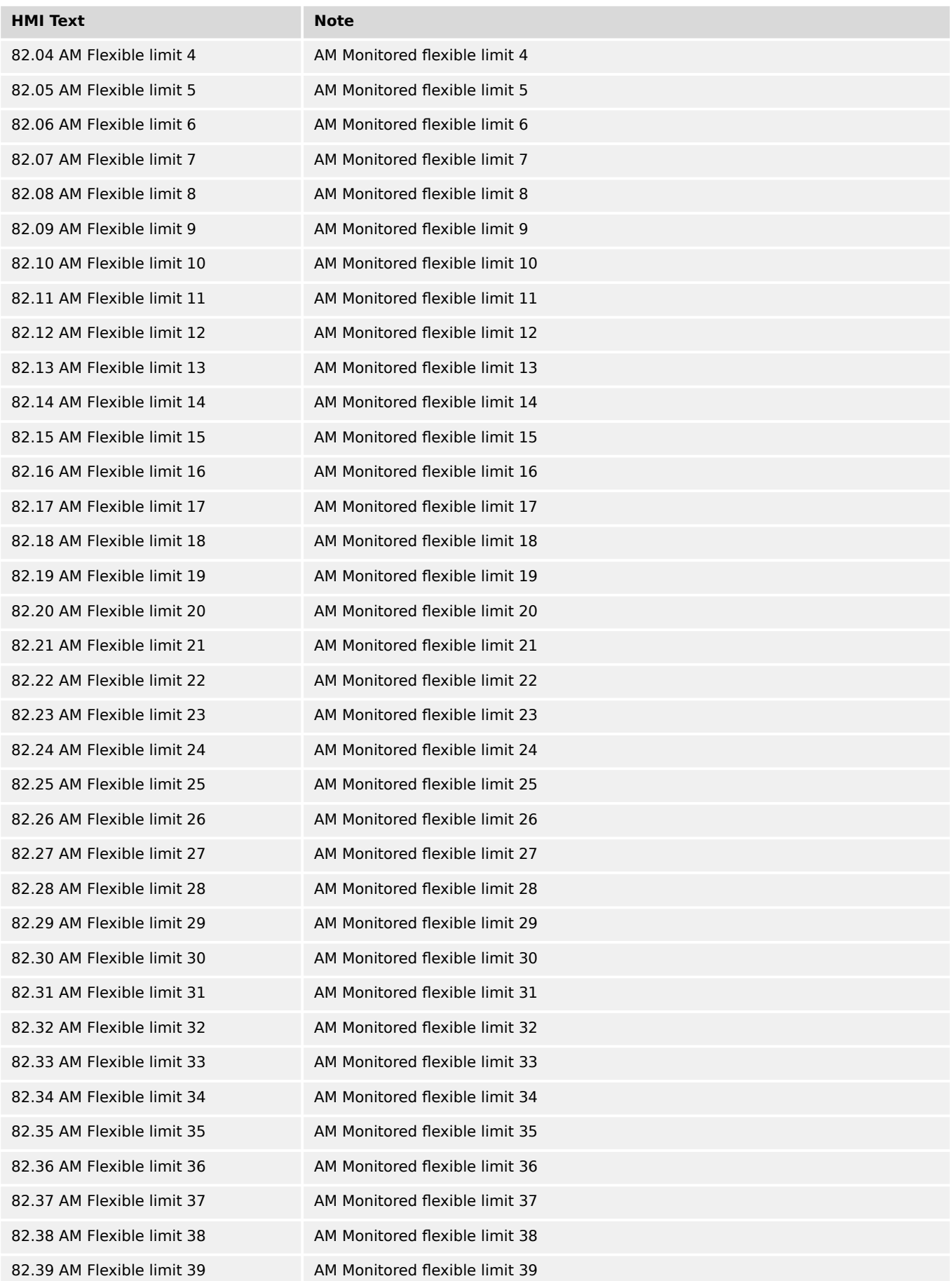

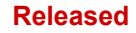

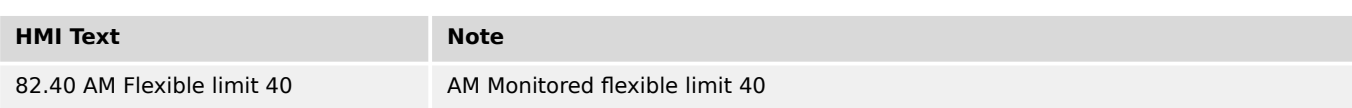

## **9.3.2.32 Group 86: LM Results 1**

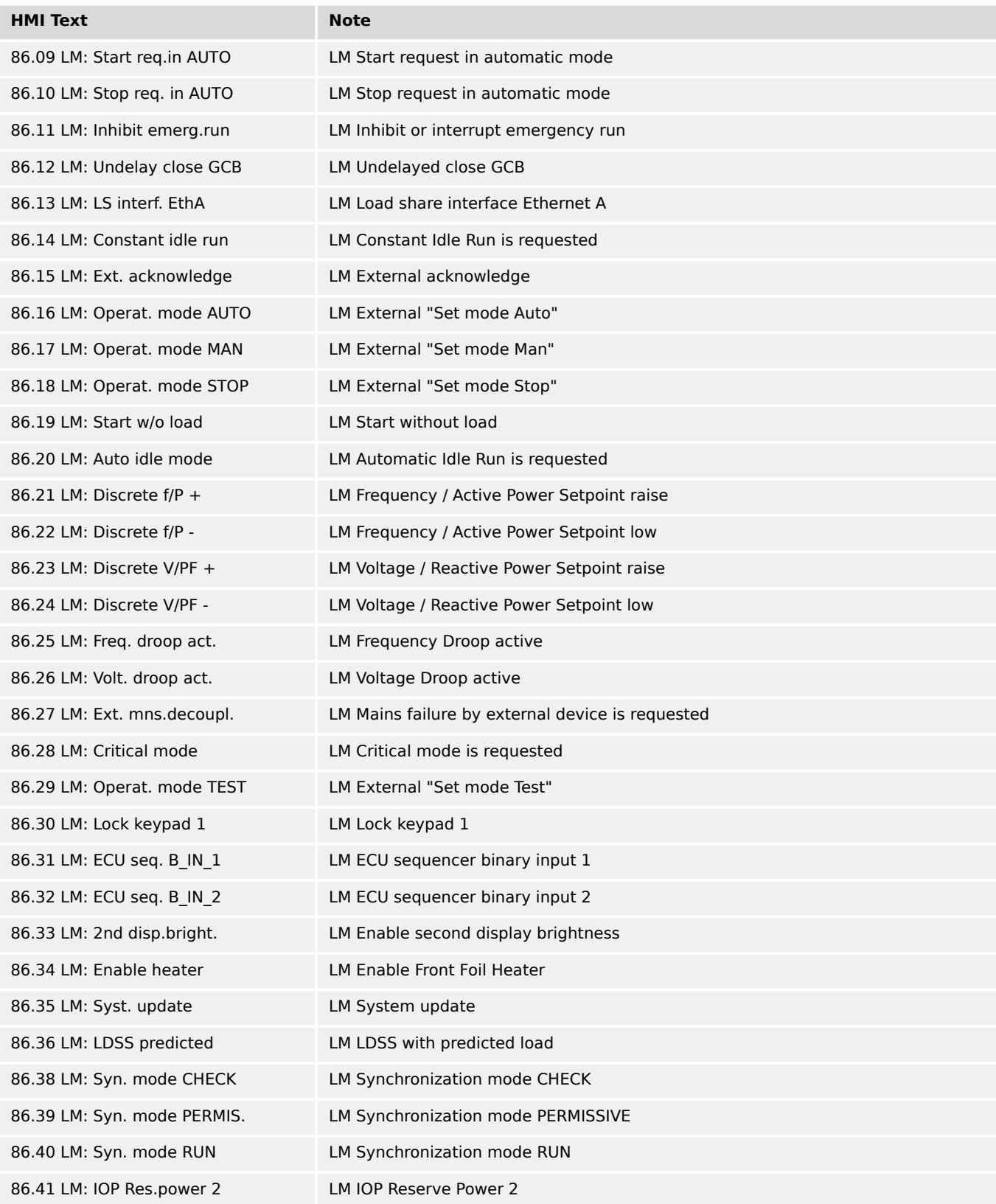

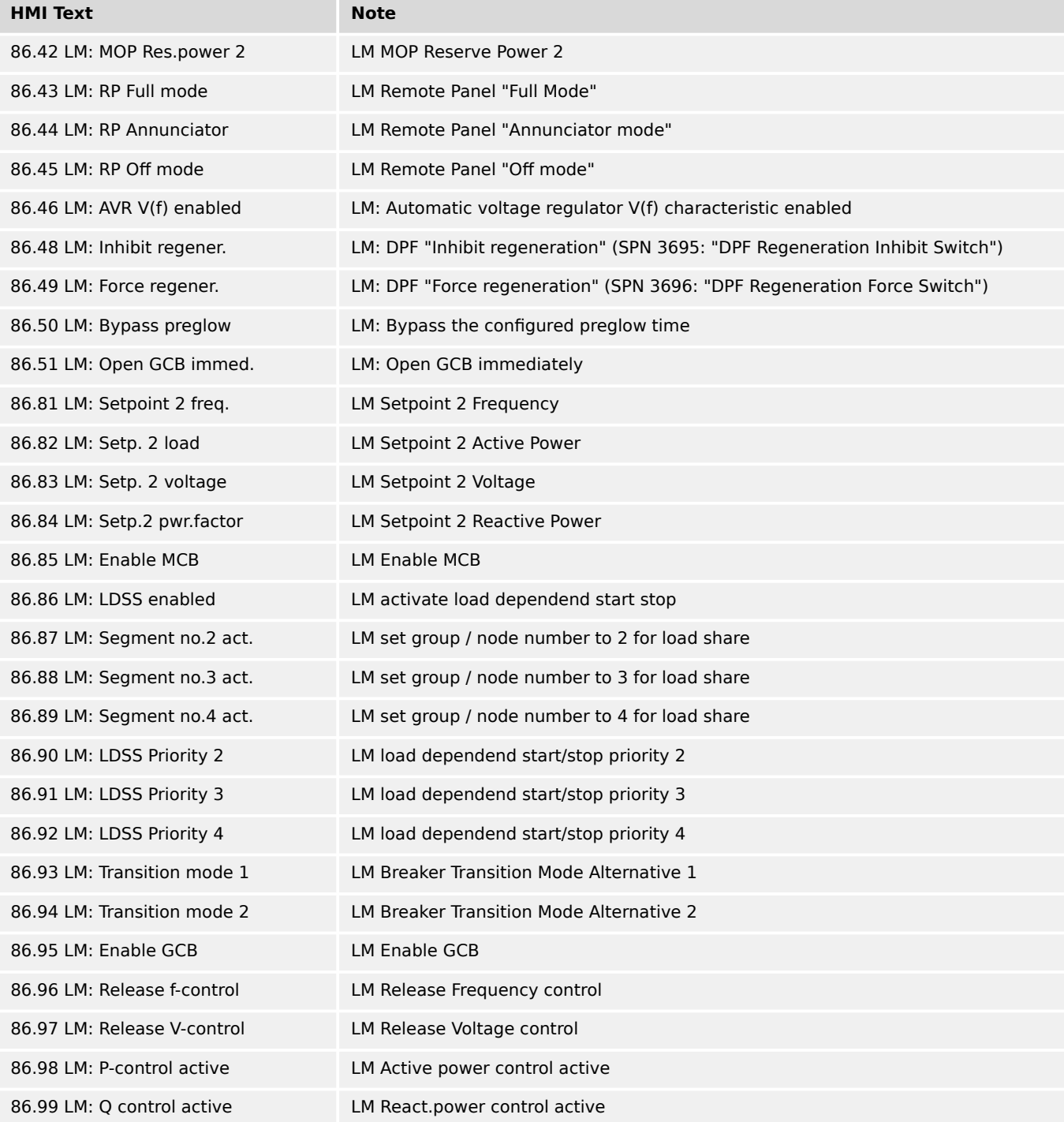

## **9.3.2.33 Group 87: LM Results 2**

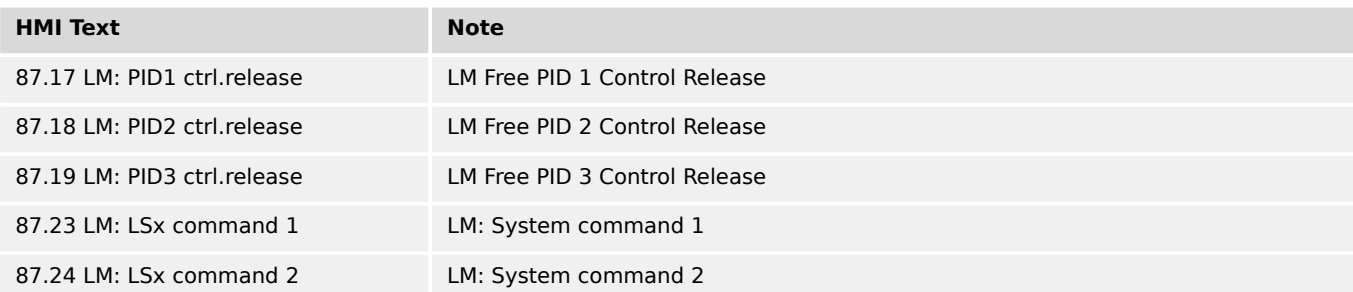

### 9 Appendix

9.3.2.34 Group 88: LM Results 3

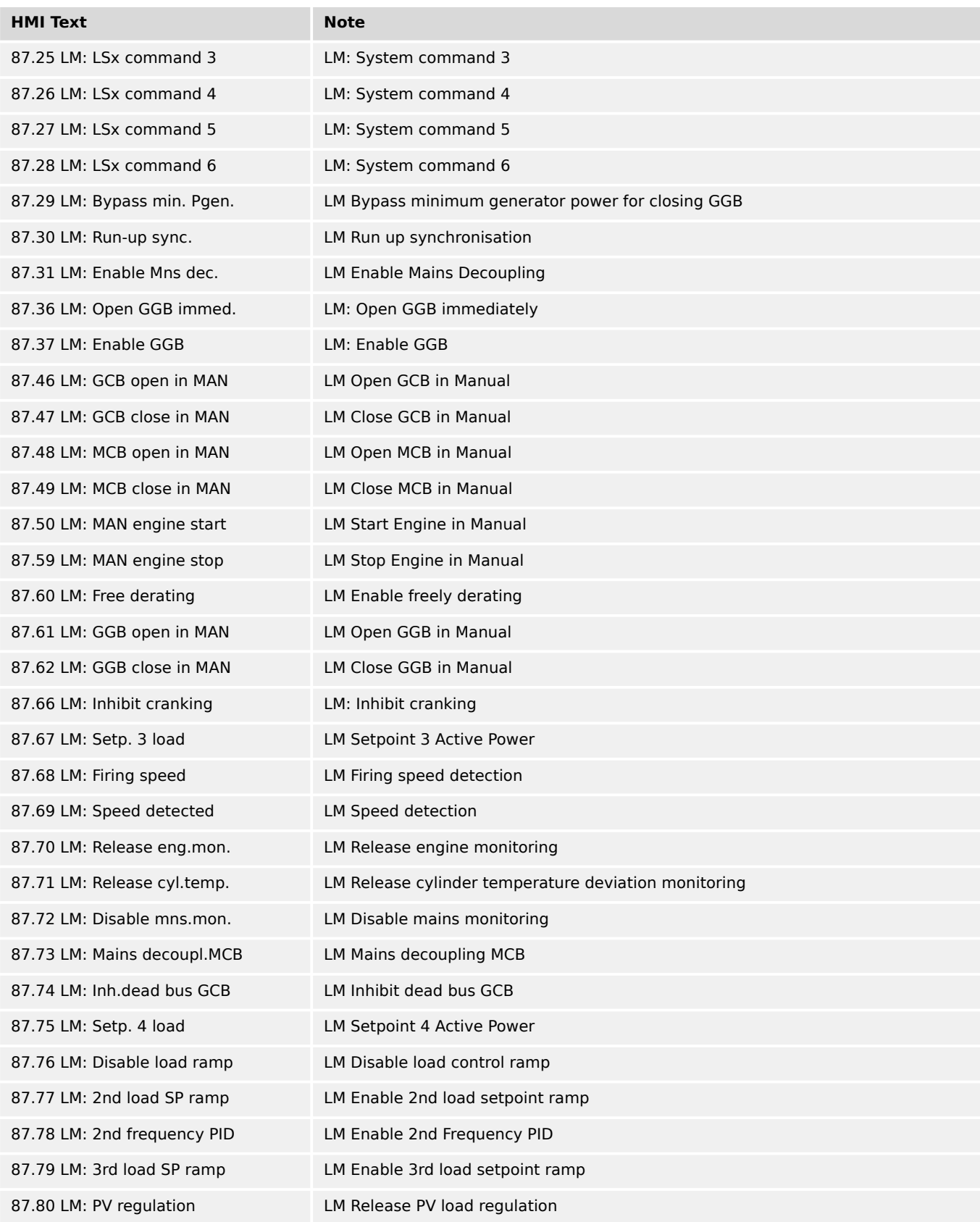

### **9.3.2.34 Group 88: LM Results 3**

#### 9 Appendix

9.3.2.35 Group 90: AnalogManager Internal values 0

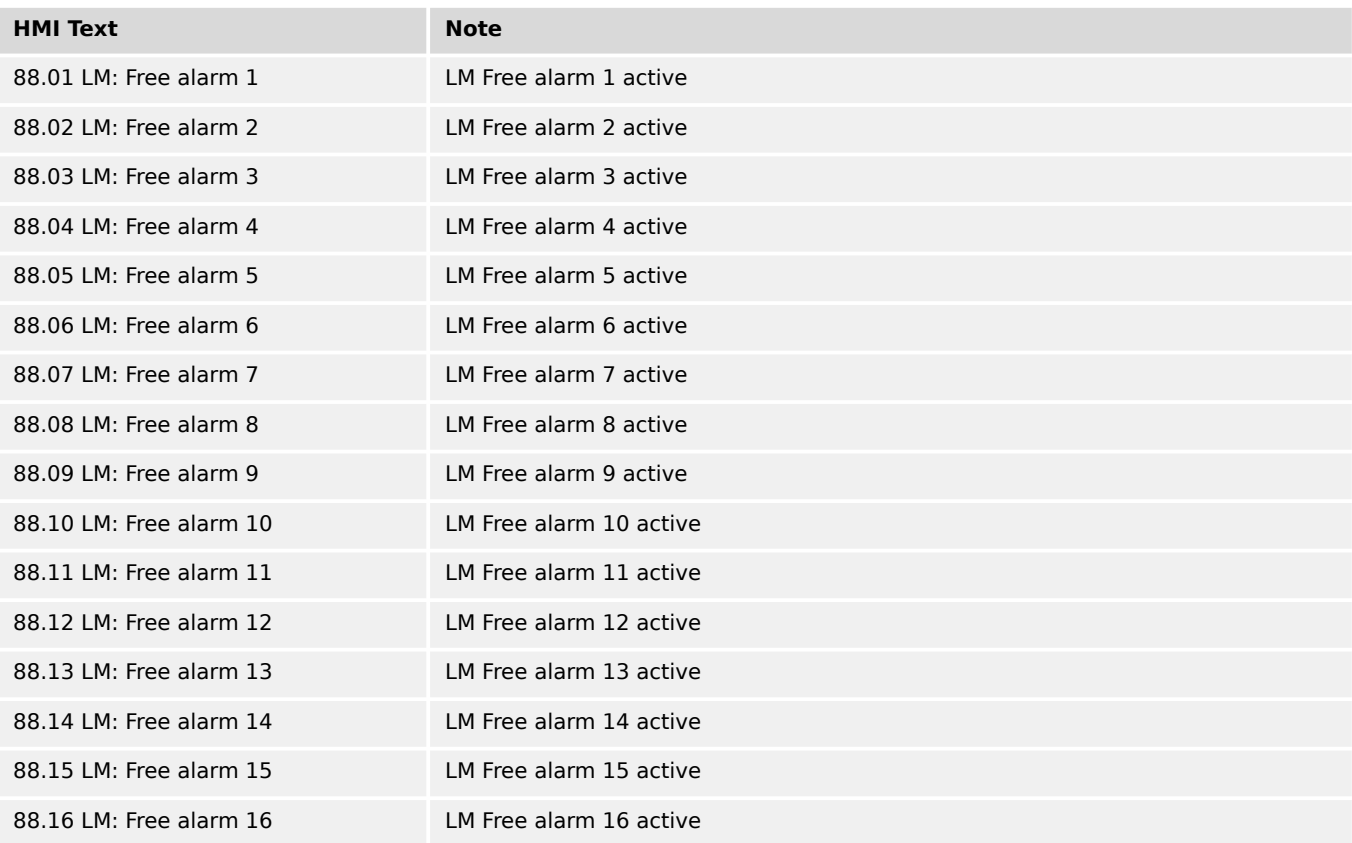

## **9.3.2.35 Group 90: AnalogManager Internal values 0**

TRUE if the boolean result of the corresponding AnalogManager equation is true.

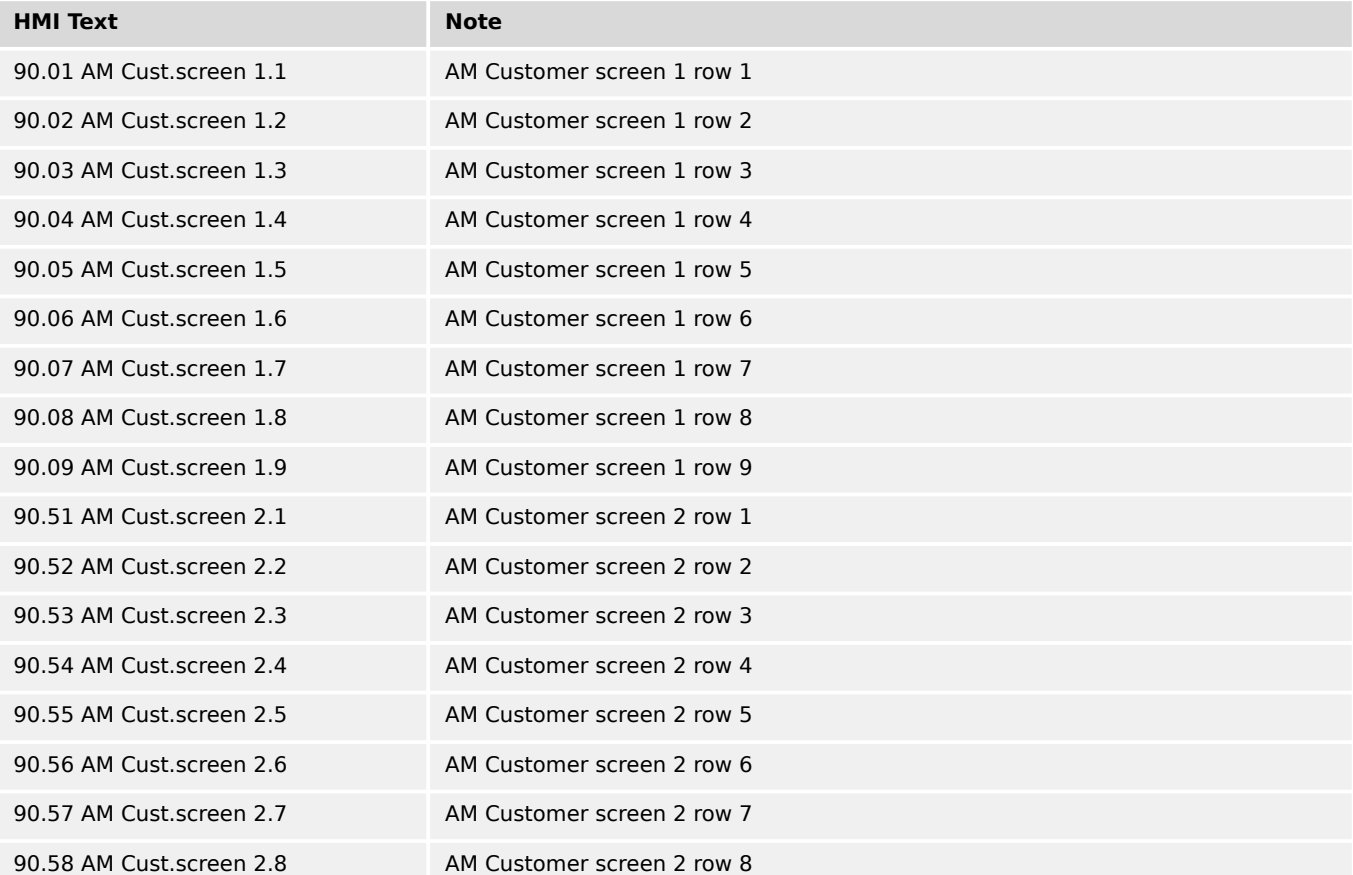

#### 9 Appendix

9.3.2.36 Group 91: AnalogManager Internal values 1

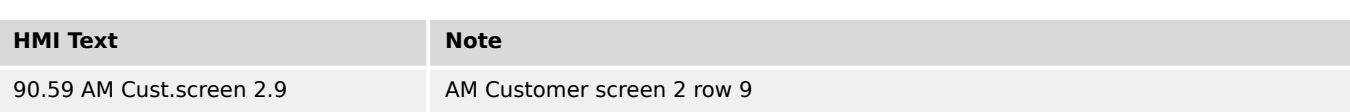

### **9.3.2.36 Group 91: AnalogManager Internal values 1**

TRUE if the boolean result of the corresponding AnalogManager equation is true.

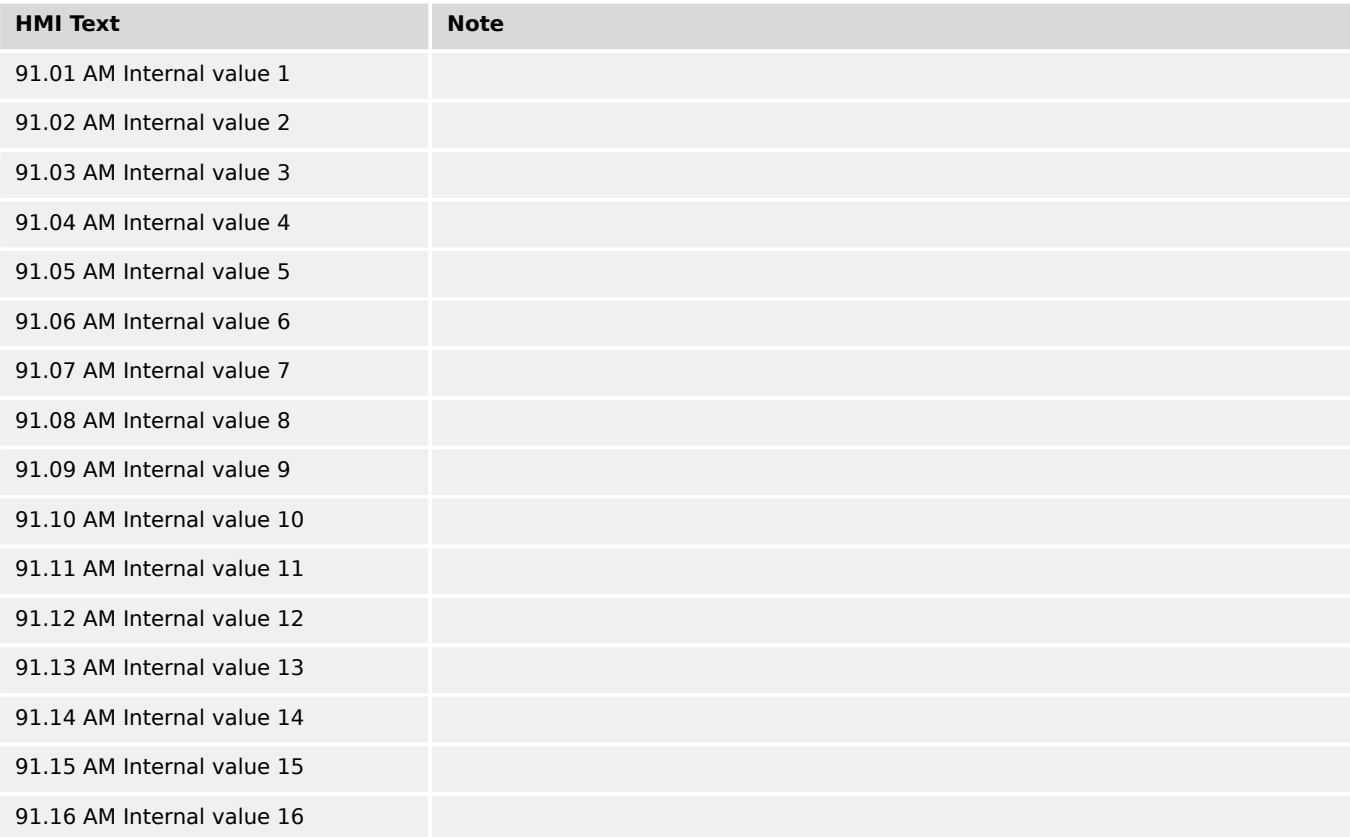

### **9.3.2.37 Group 93: AnalogManager Analog outputs 1**

TRUE if the boolean result of the corresponding AnalogManager equation is true.

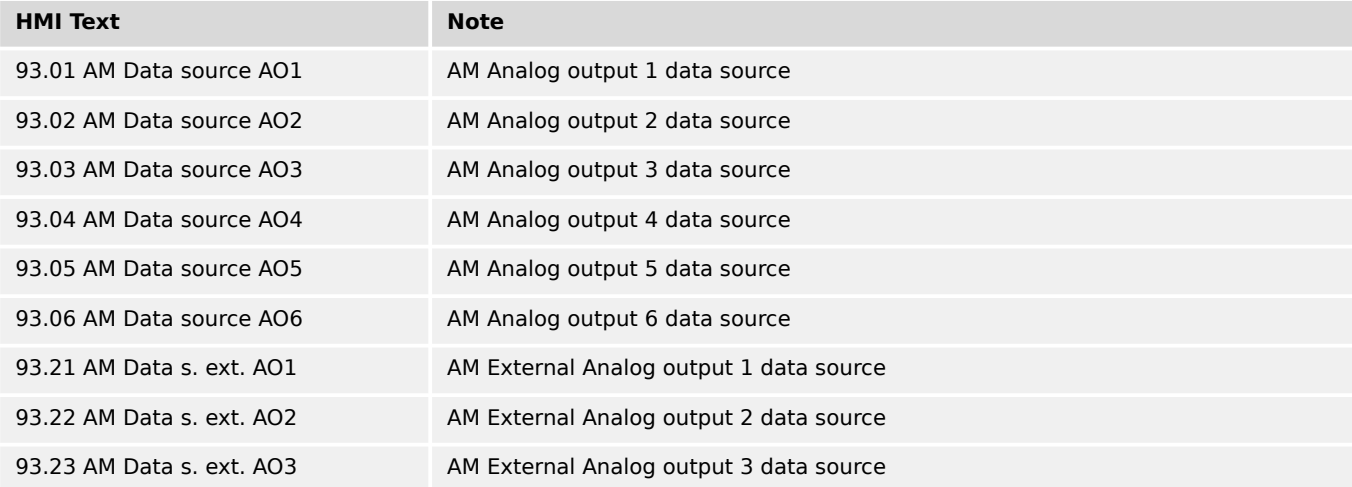

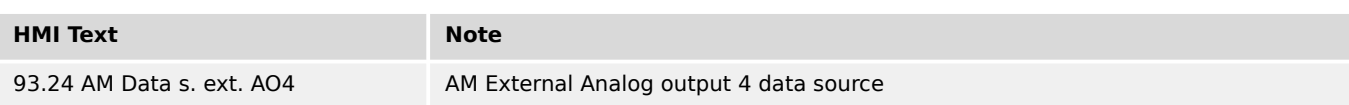

## **9.3.2.38 Group 96: LM Internal flags 1**

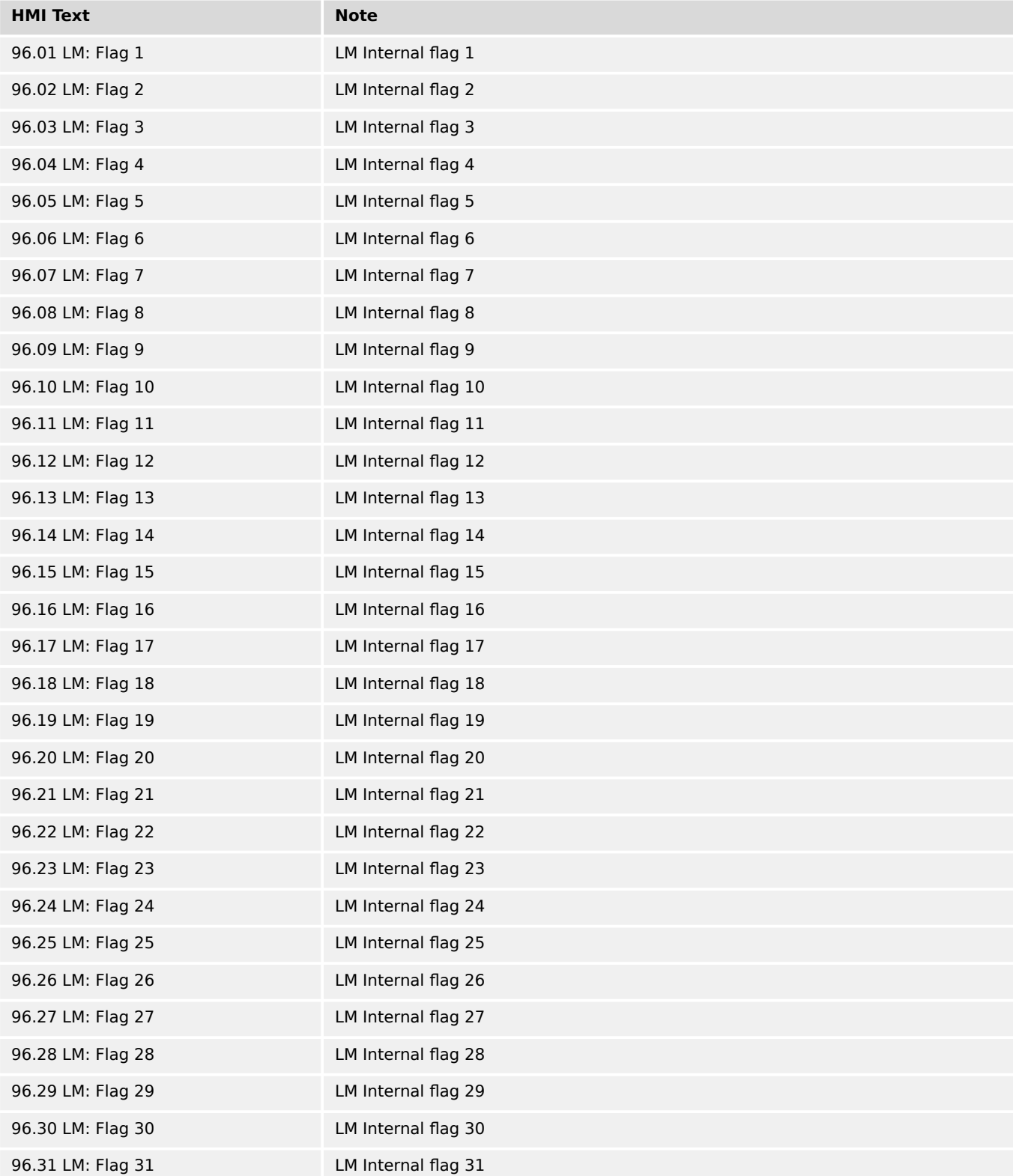

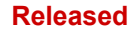

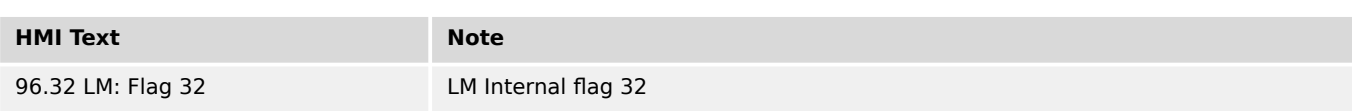

## **9.3.2.39 Group 98: LM External DOs 1**

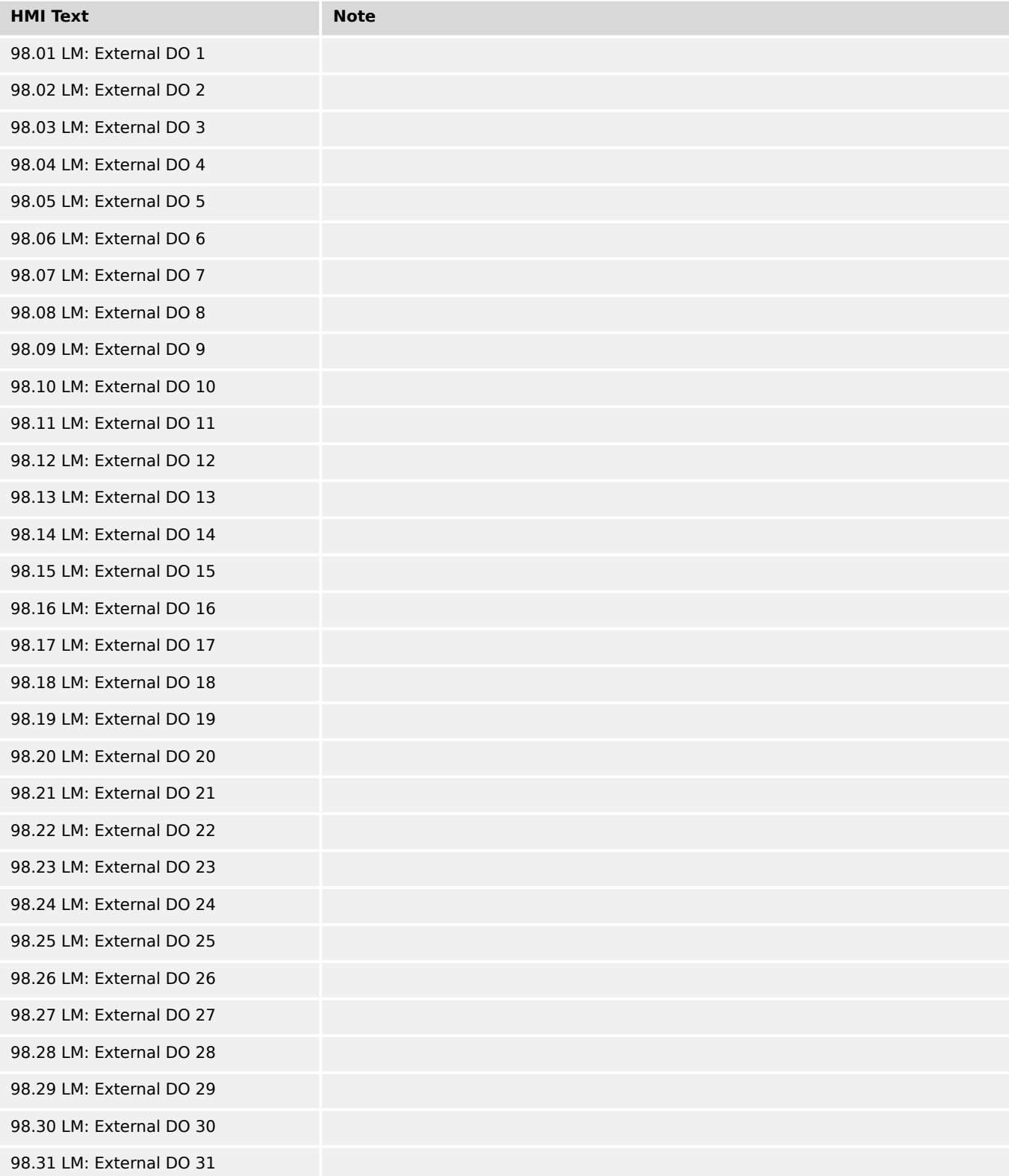

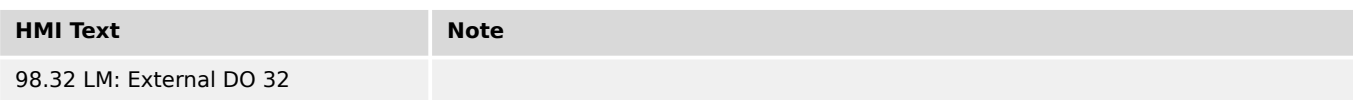

### **9.3.2.40 Group 99: LM Internal DOs 1**

TRUE if the result of the corresponding LogicsManager equation is true.

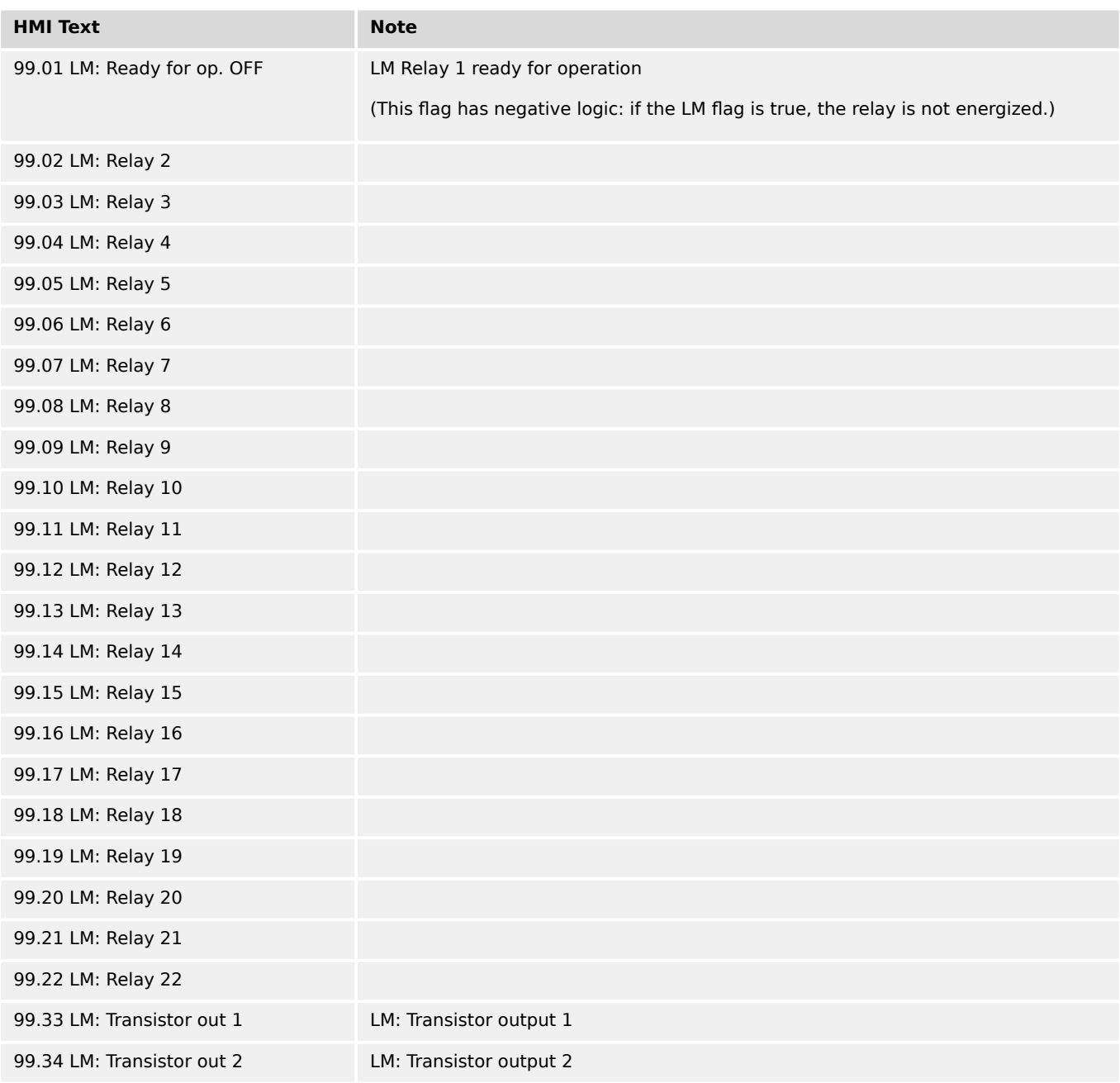

# **9.3.3 Logical Symbols**

The following symbols are used for the graphical programming of the LogicsManager. The symbols are shown according to the IEC standard by default.

• Use parameter  $\Box$  4117 to change display mode to ASA standard.

### 9 Appendix

9.3.3 Logical Symbols

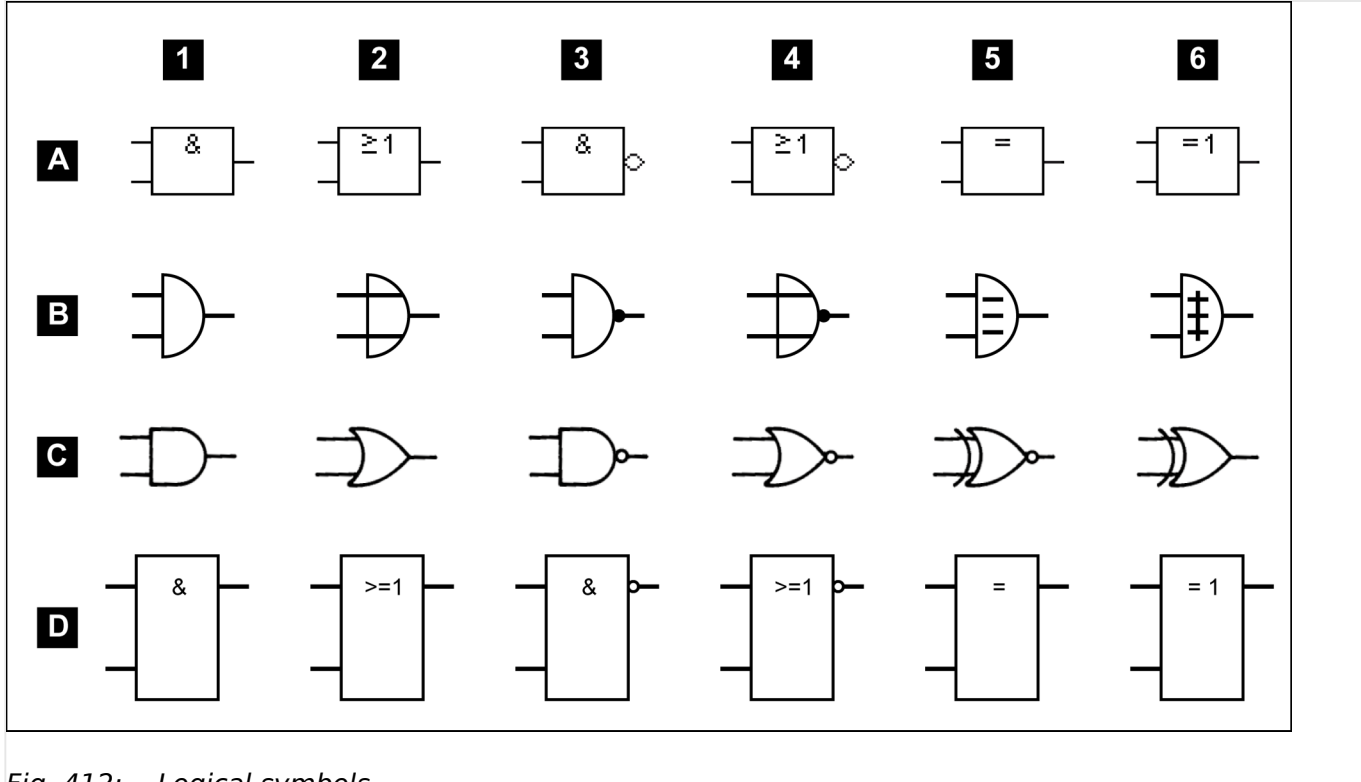

## Fig. 412: Logical symbols

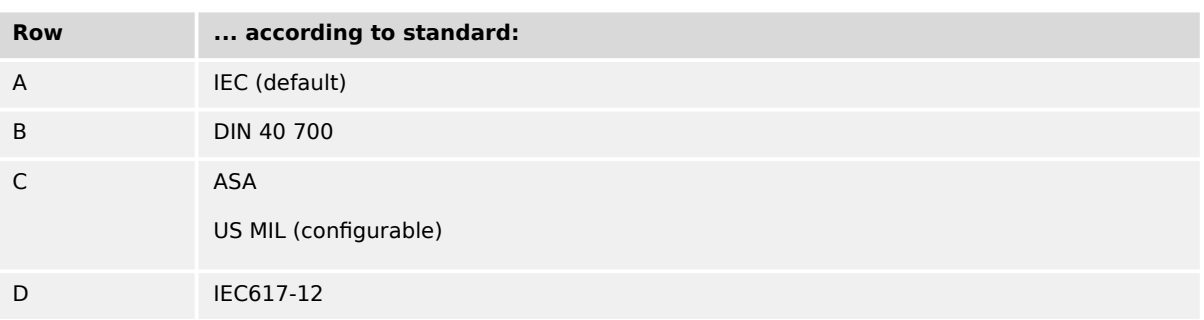

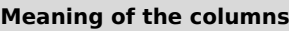

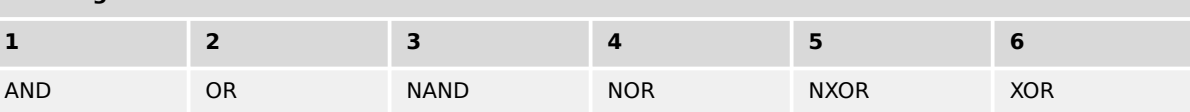

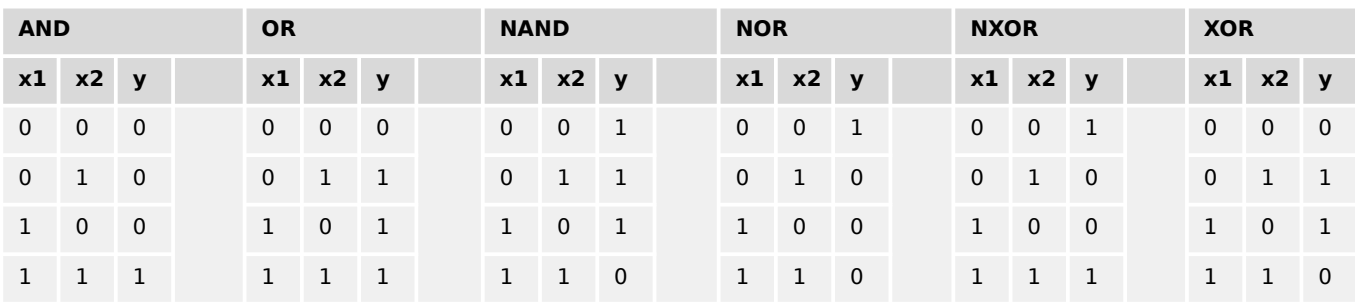

Table 155: Truth table
# **9.3.4 Logical Outputs**

The logical outputs or combinations may be grouped into three categories:

- Internal logical flags
- Internal functions
- Relay outputs

The numbers of the logical outputs in the third column may again be used as input variable for other outputs in the LogicsManager.

### **Internal flags**

32 internal logical flags may be programmed to activate/deactivate functions. This permits more than 3 commands to be included in a logical function. They may be used like "auxiliary flags".

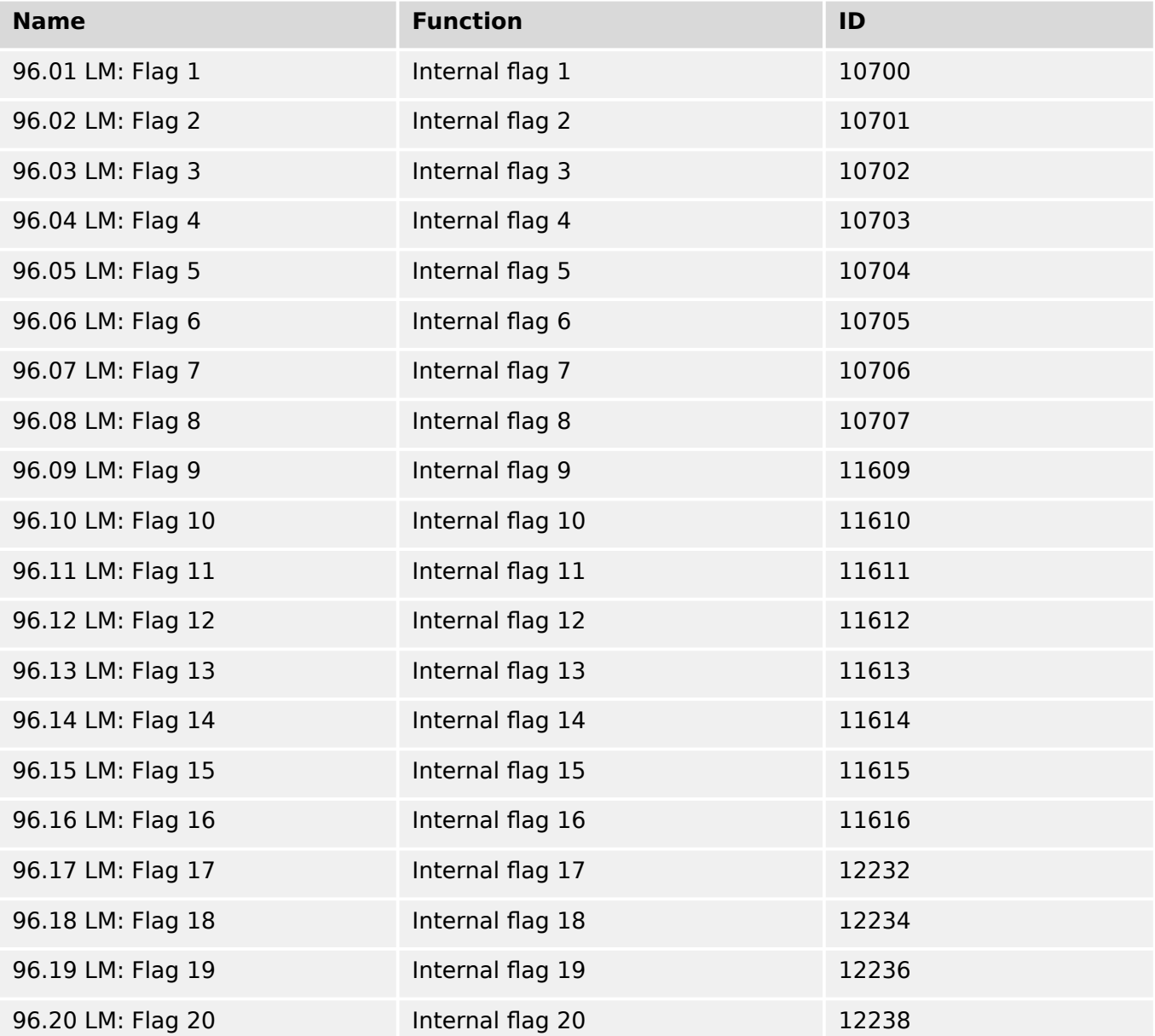

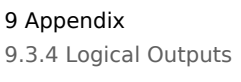

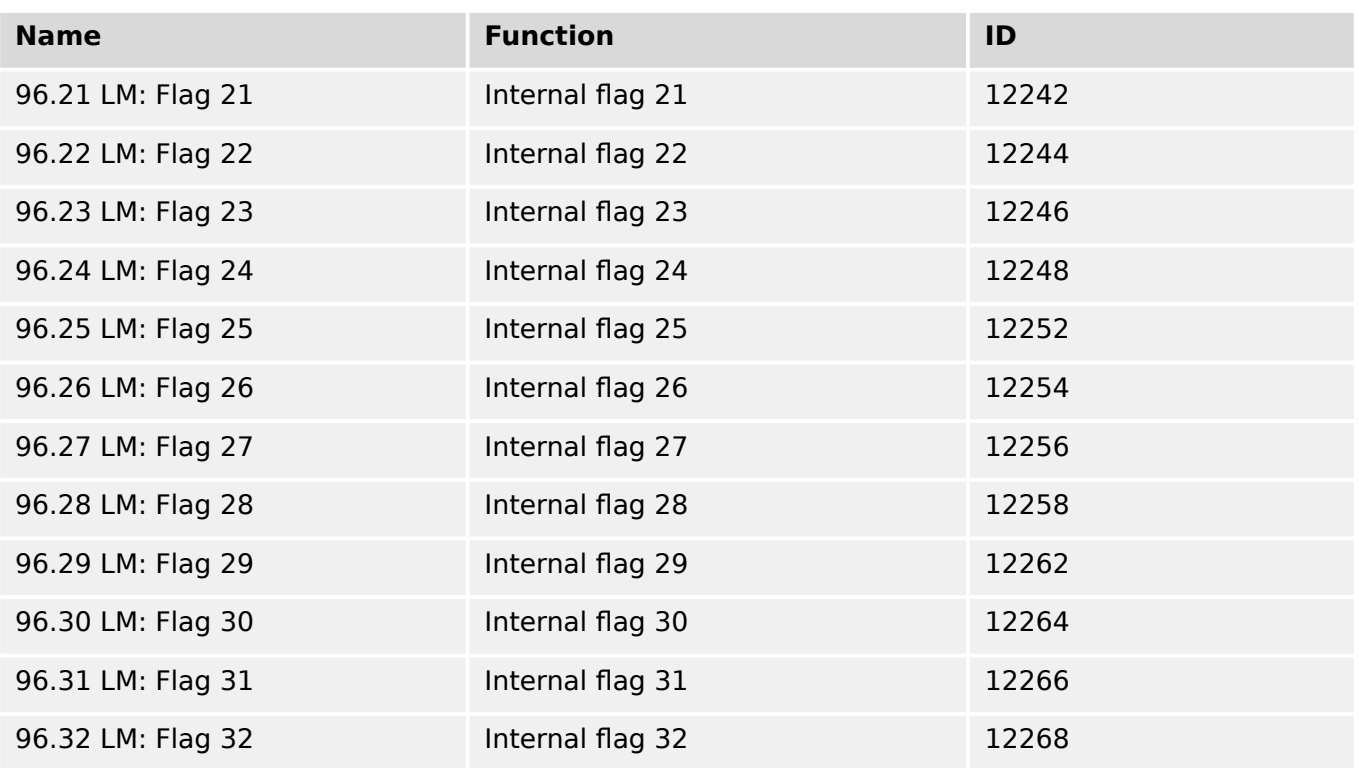

### **Internal functions**

The following logical functions may be used to activate/deactivate functions.

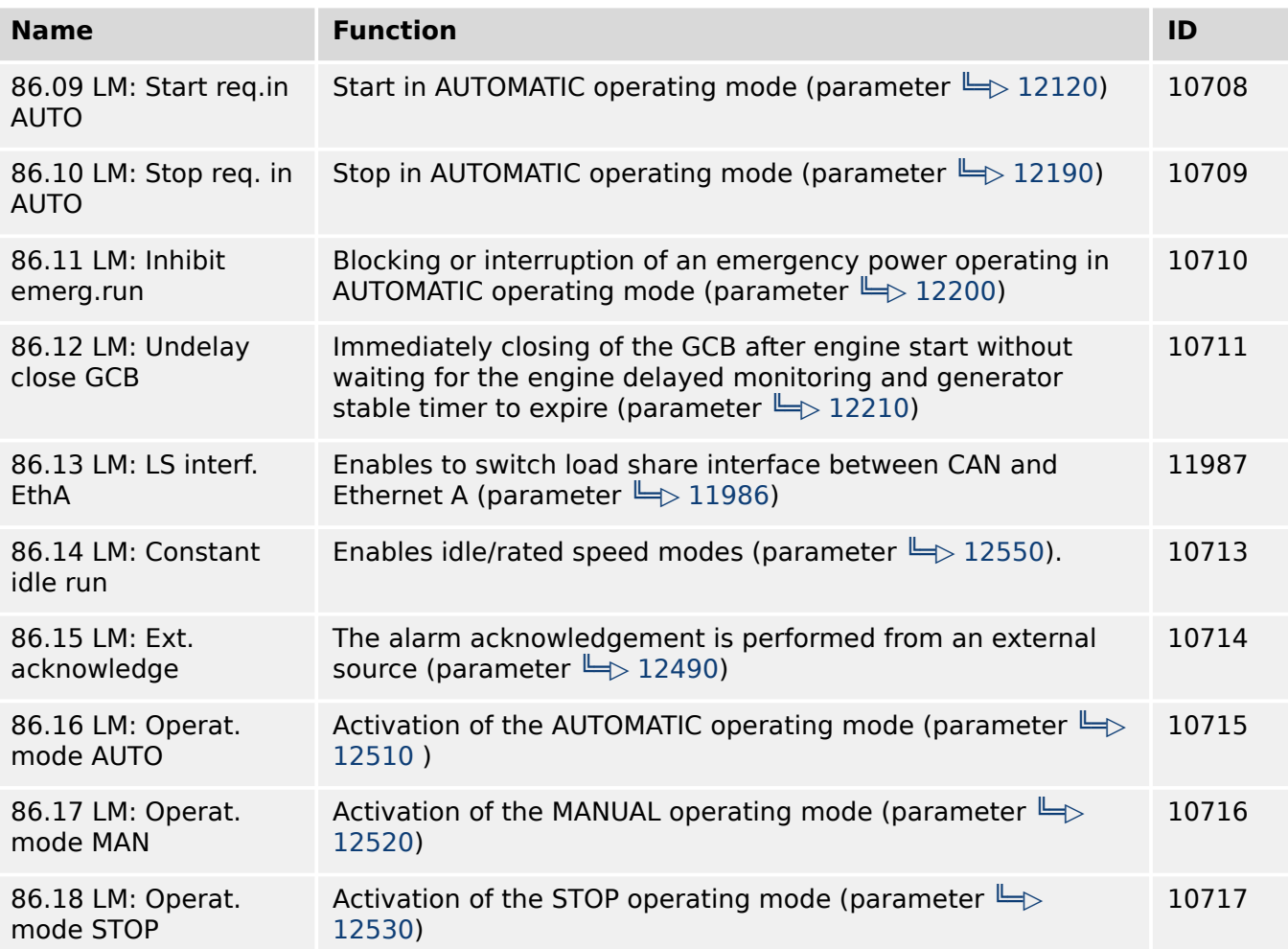

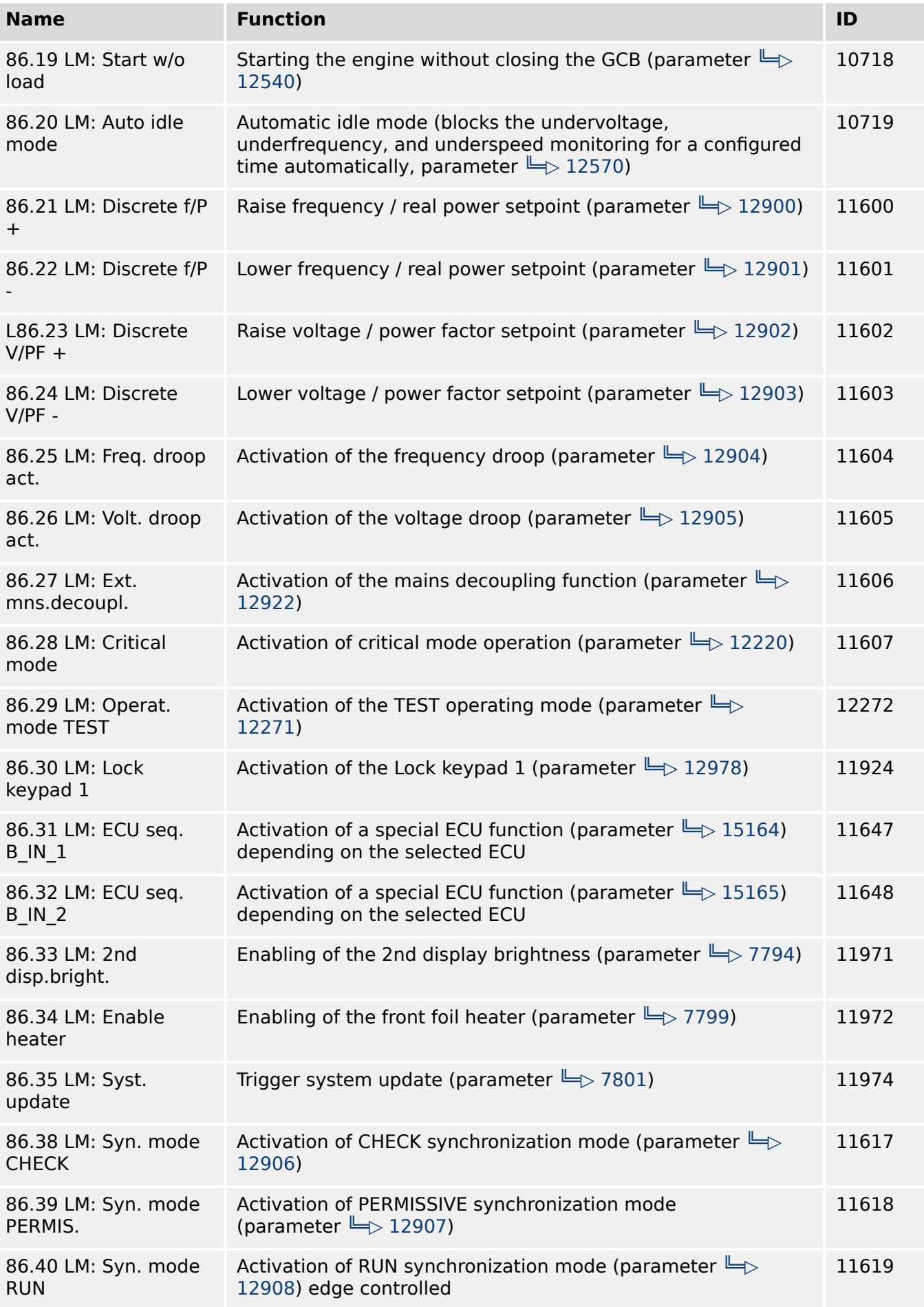

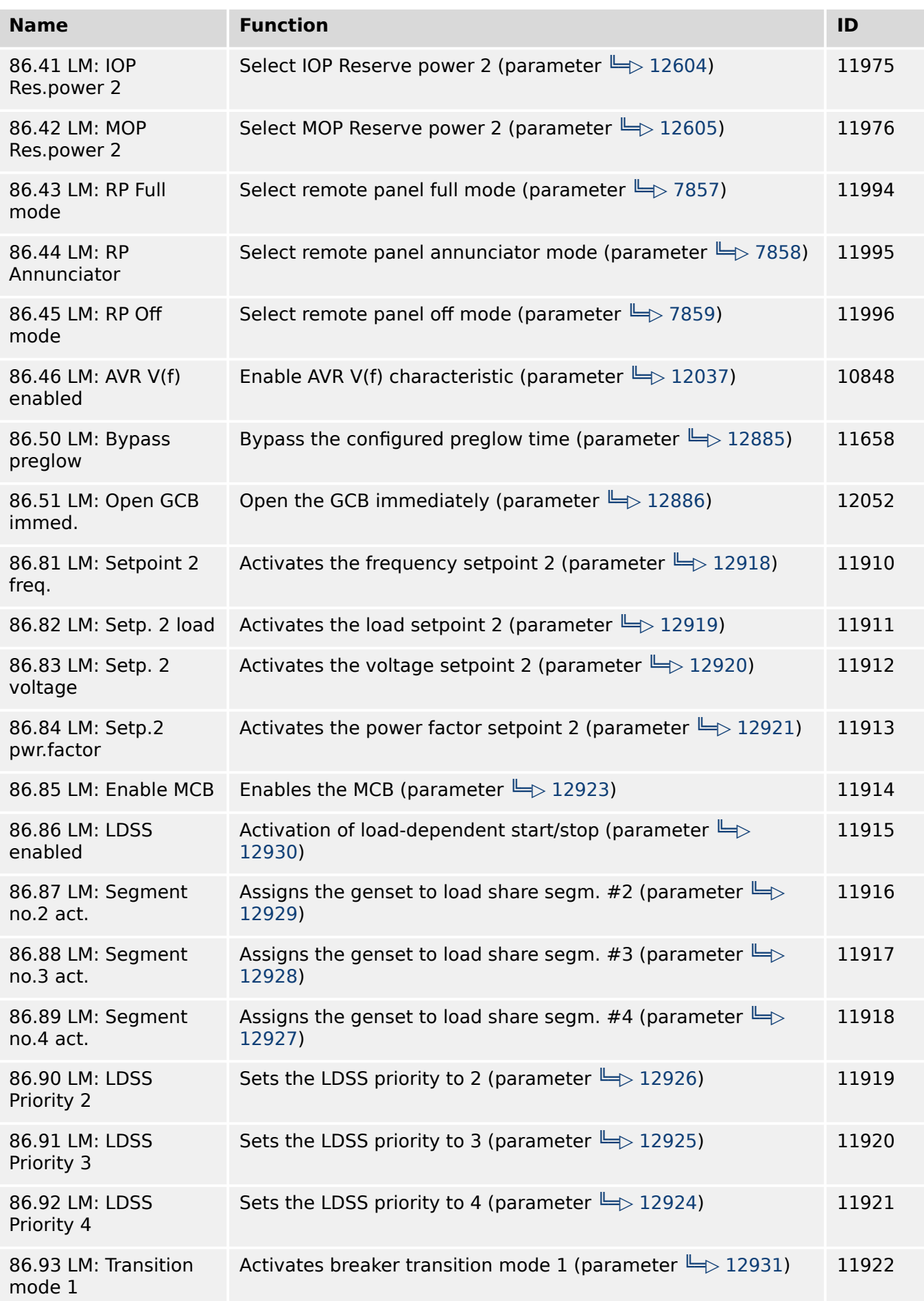

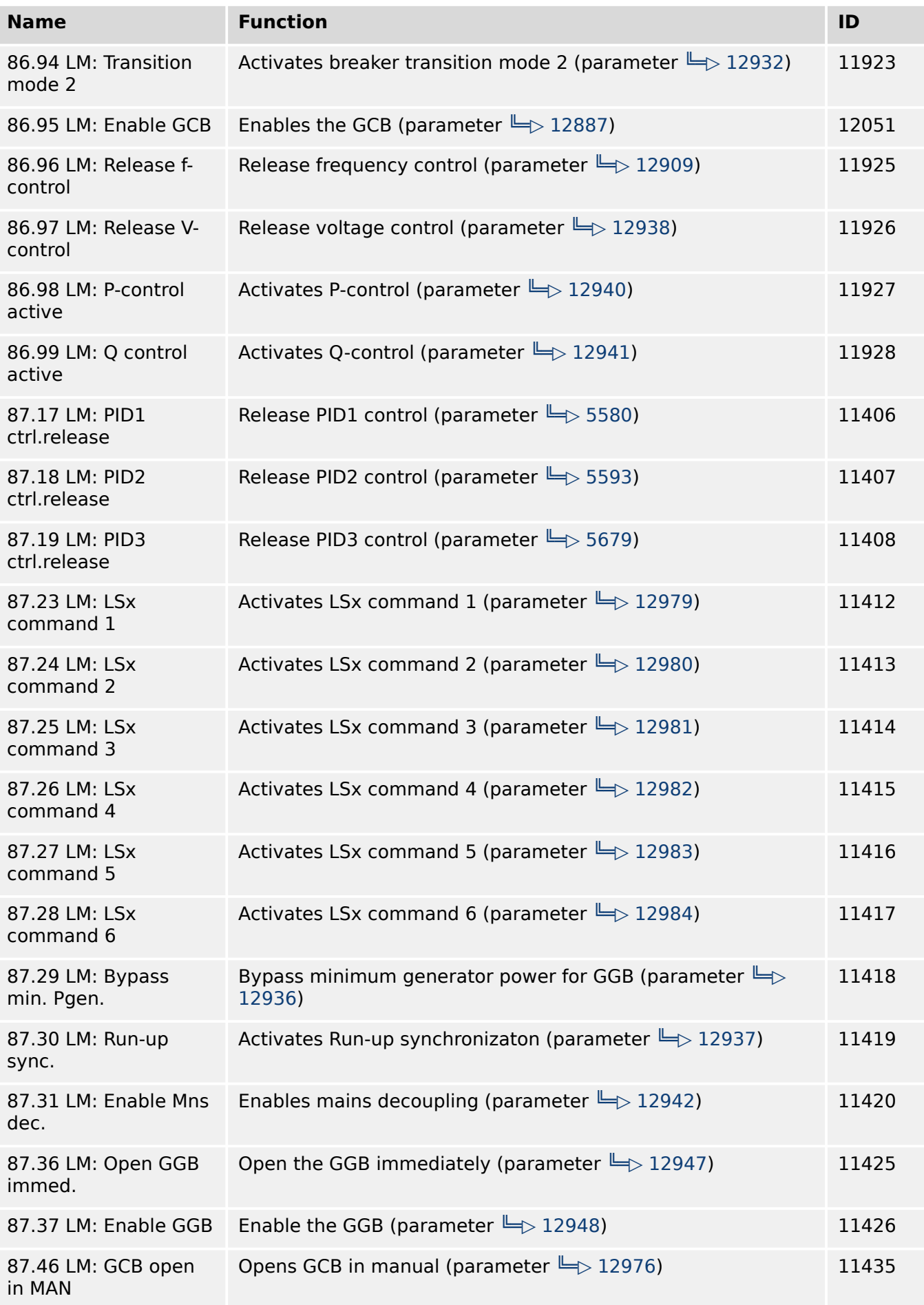

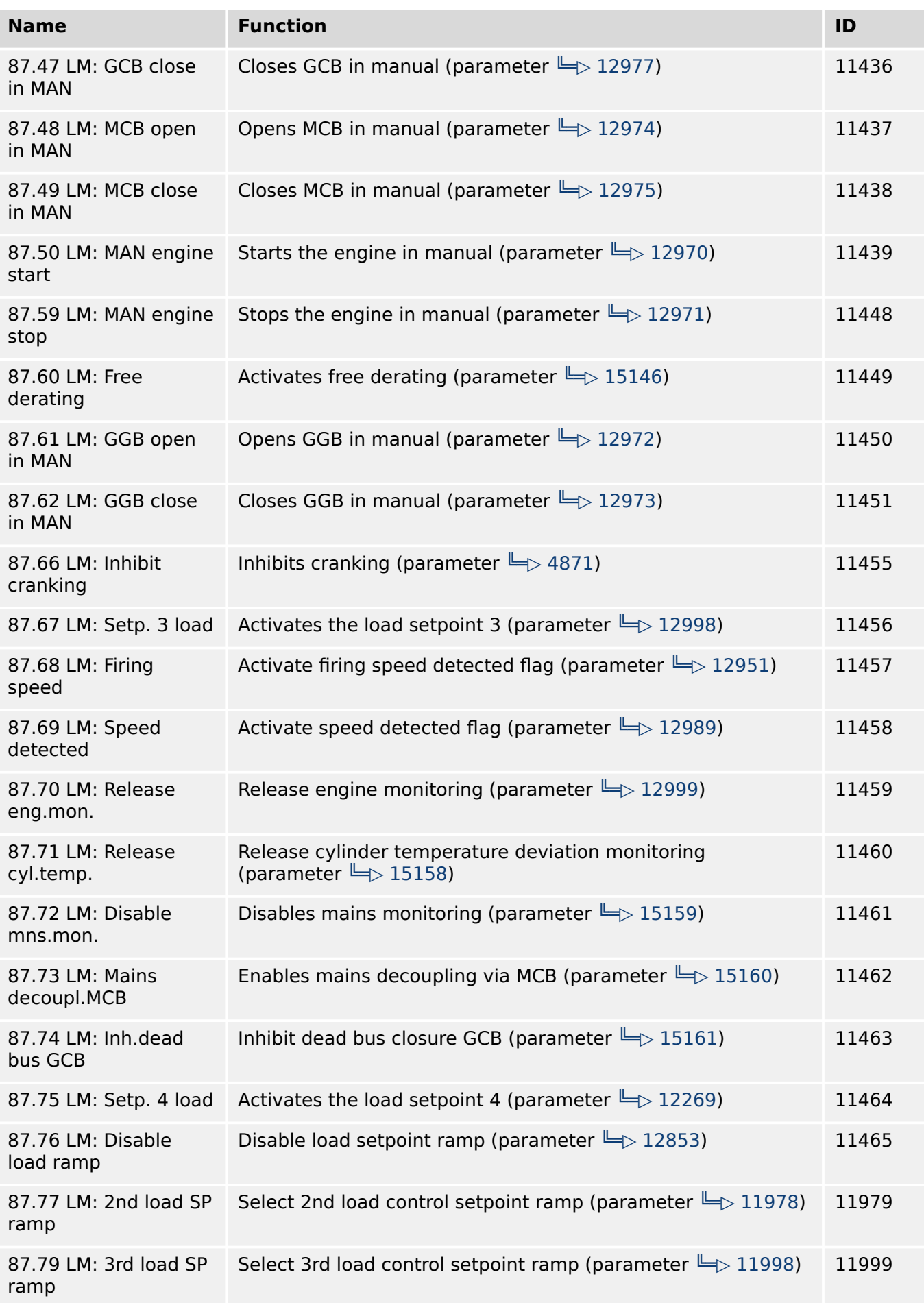

### 9 Appendix 9.3.4 Logical Outputs

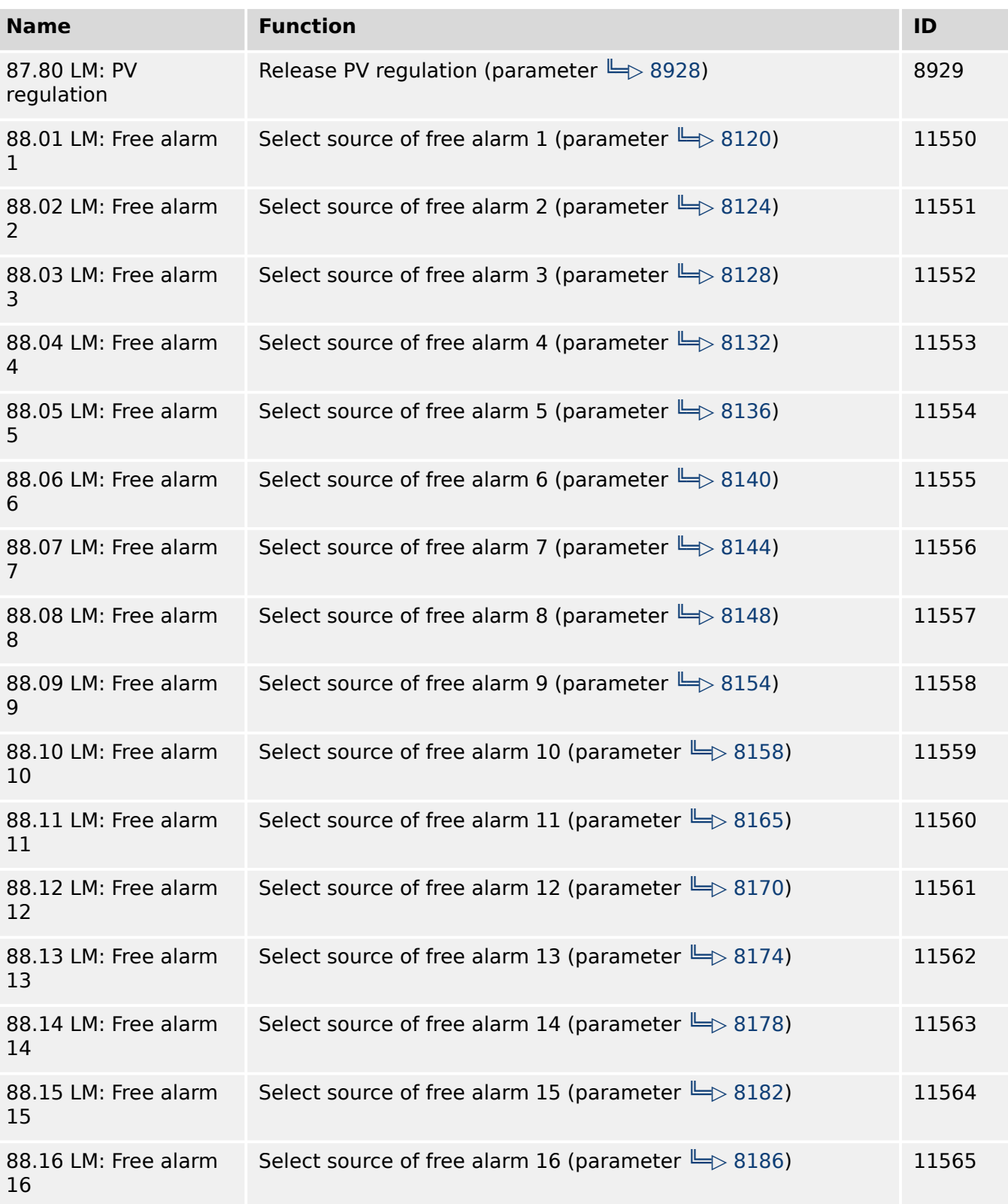

# **Priority hierarchy of the logical outputs**

The following table contains the priority relationships between the start conditions of the logical outputs in the LogicsManager:

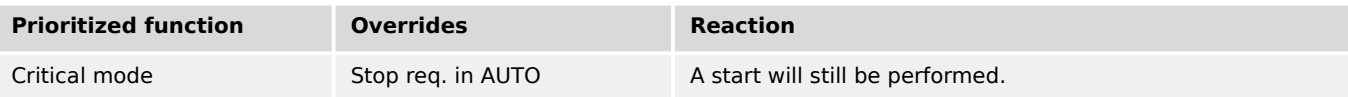

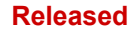

### 9 Appendix

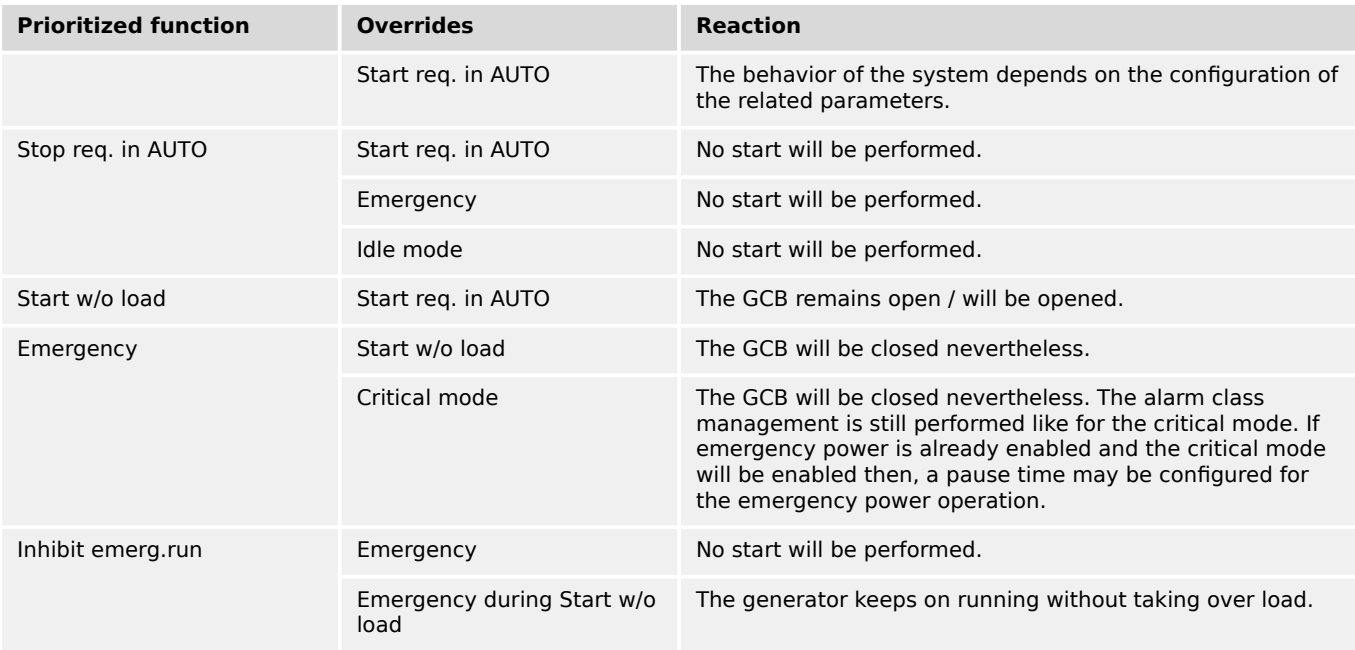

### **Relay outputs**

All relays may be controlled directly by the LogicsManager depending on the respective application mode.

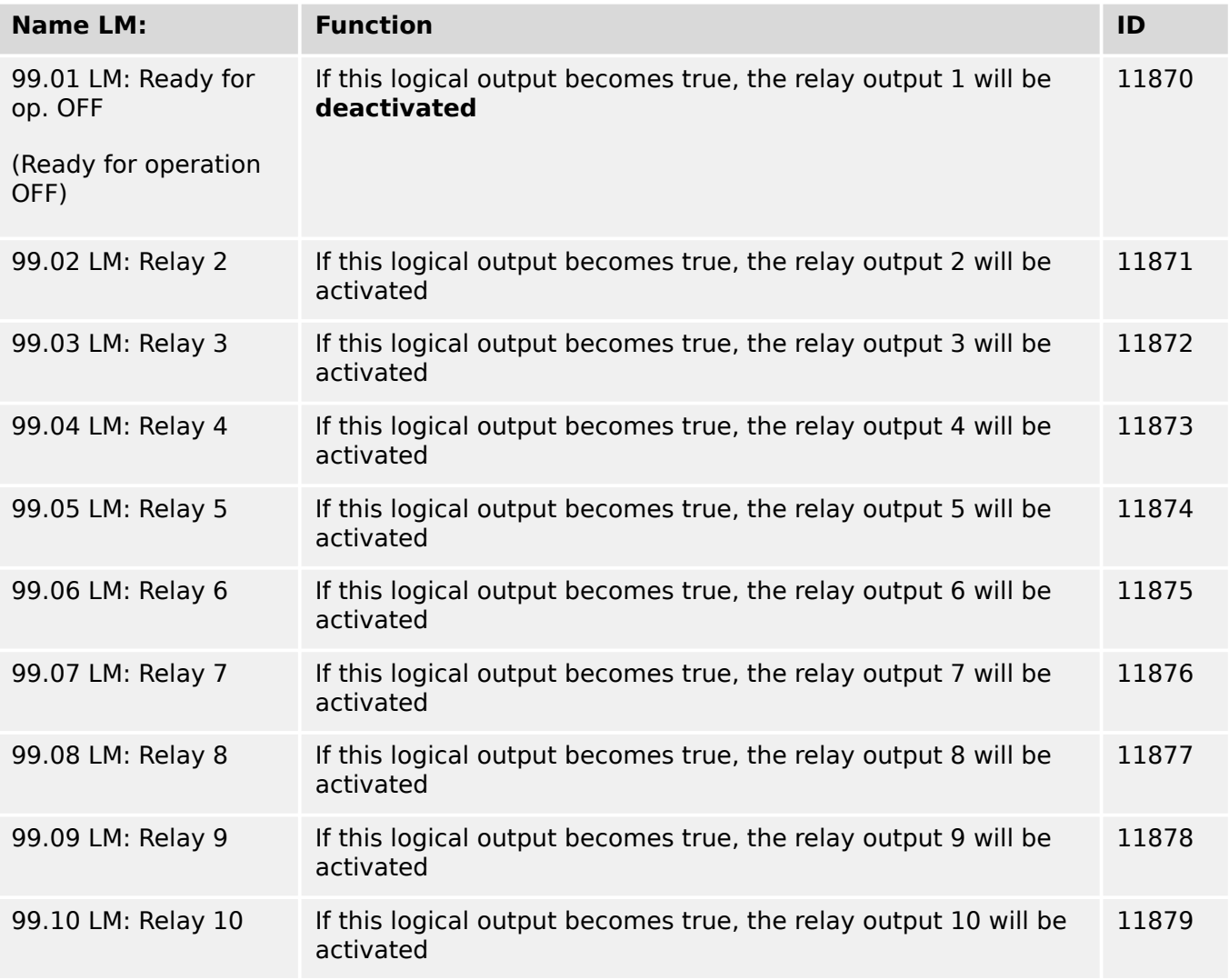

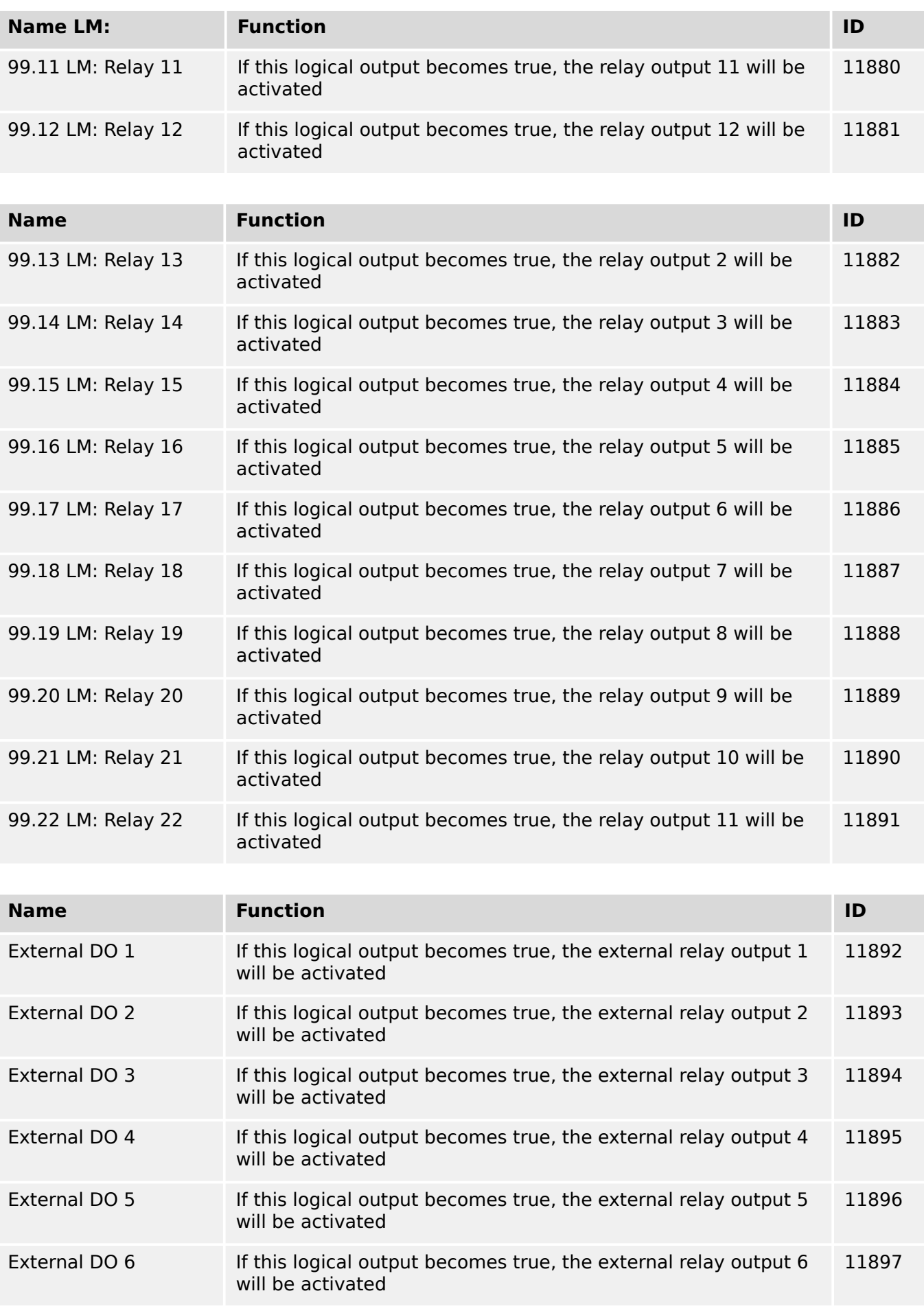

9.3.4 Logical Outputs

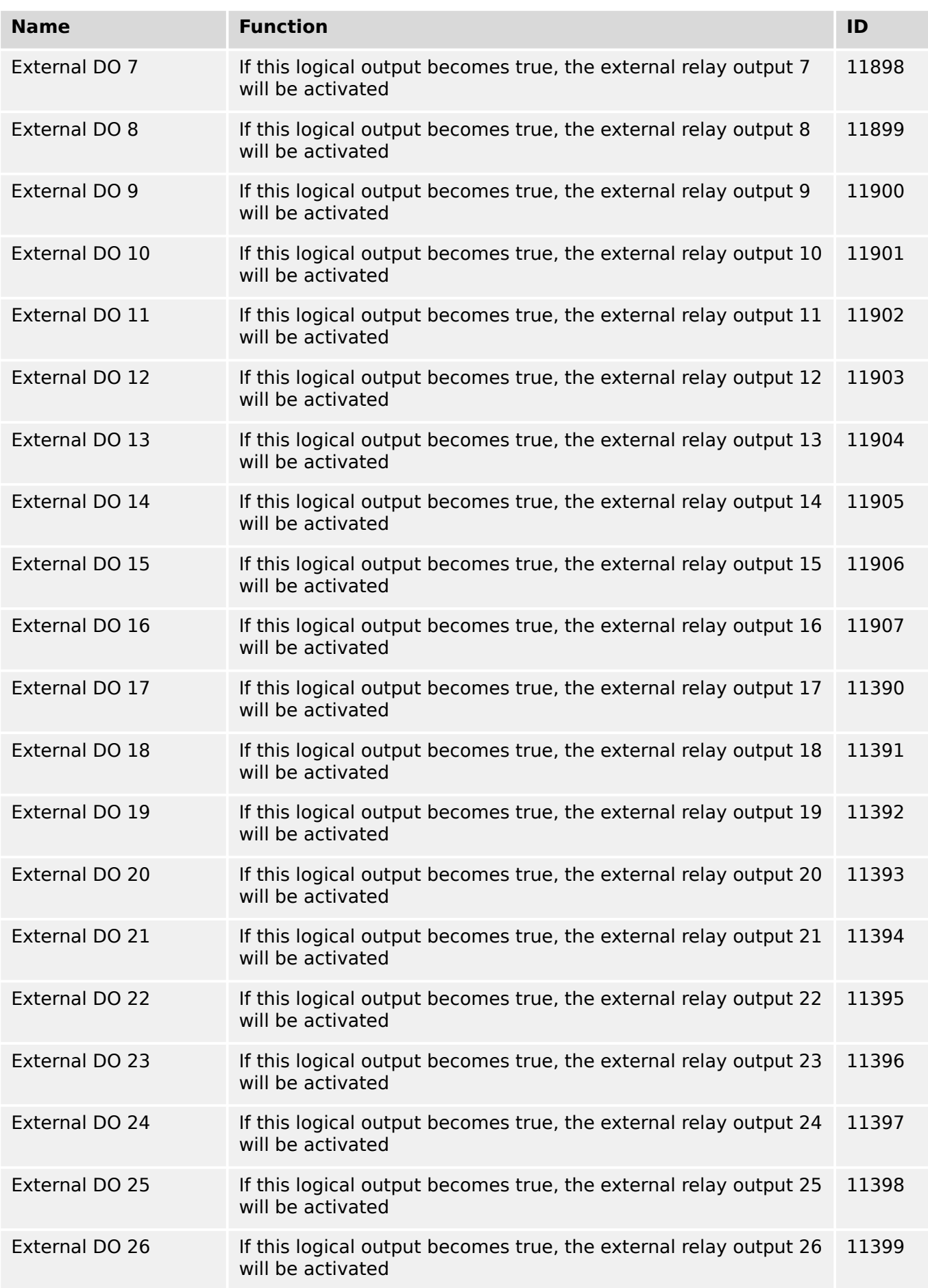

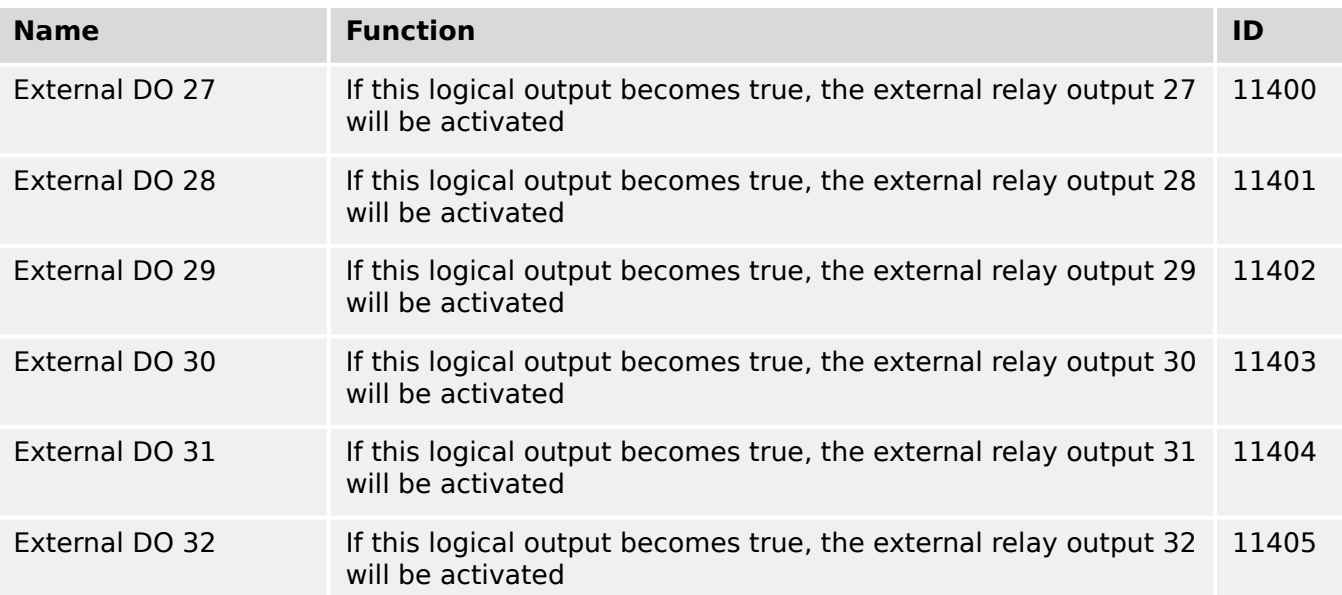

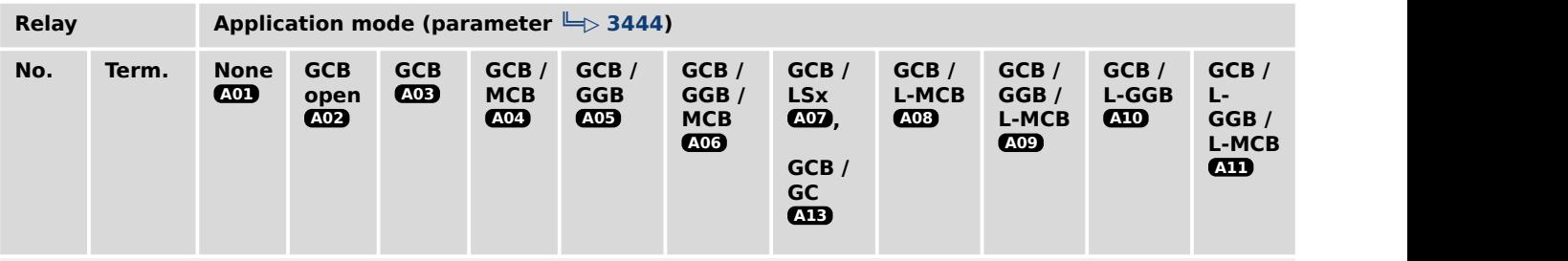

Internal relay outputs, board #1

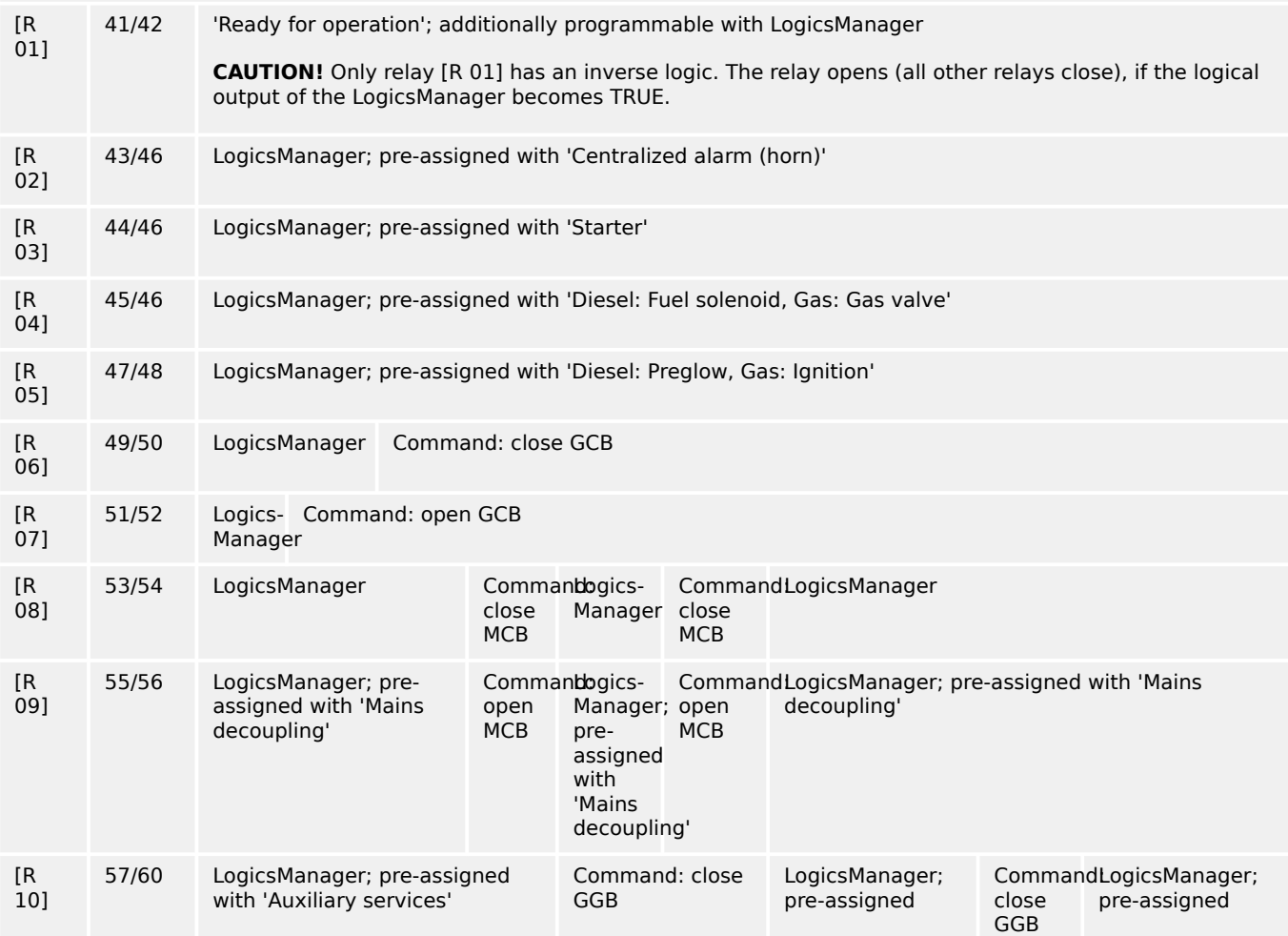

### 9 Appendix

9.3.5 Factory Settings

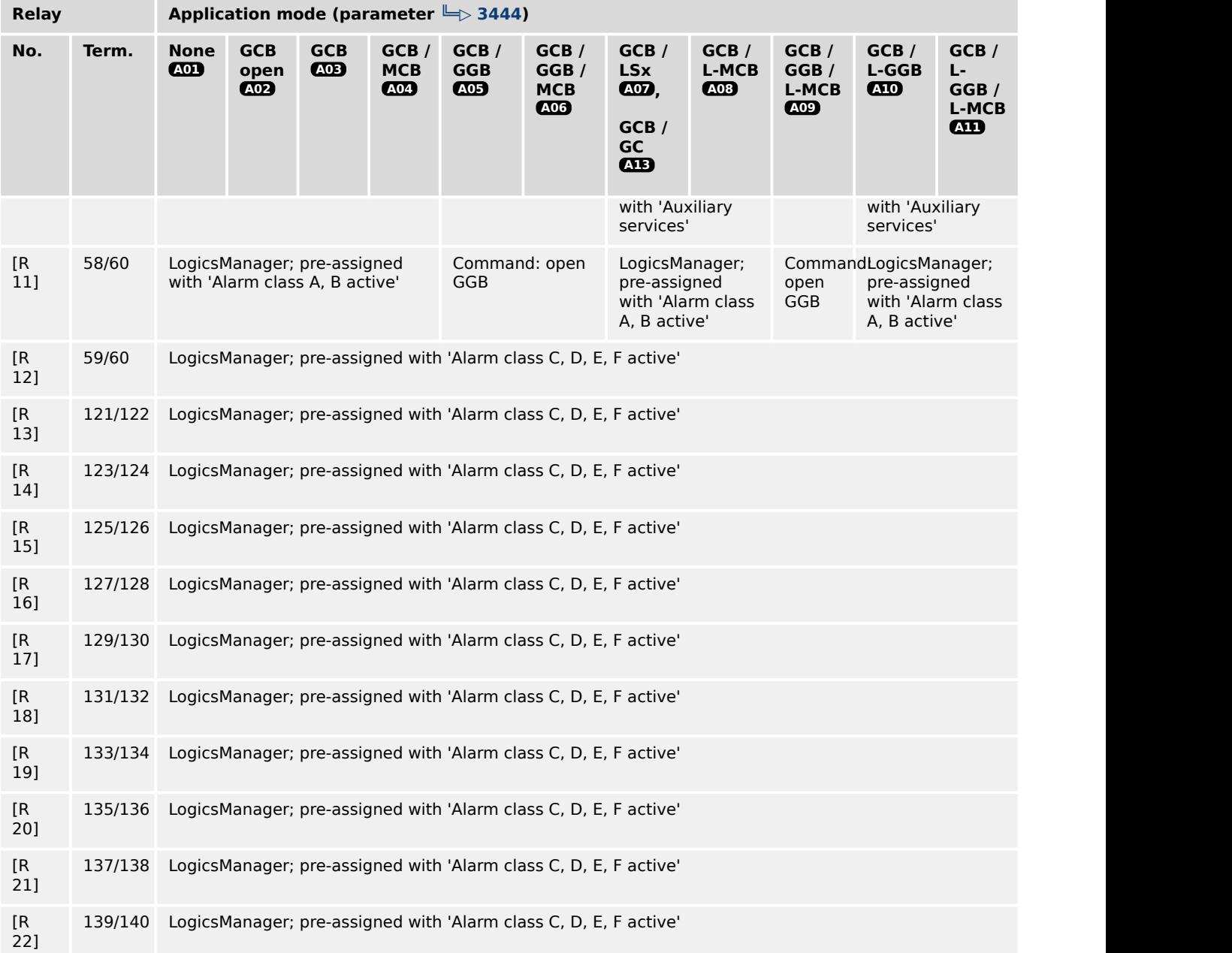

# **9.3.5 Factory Settings**

# **LogicsManager's default definition**

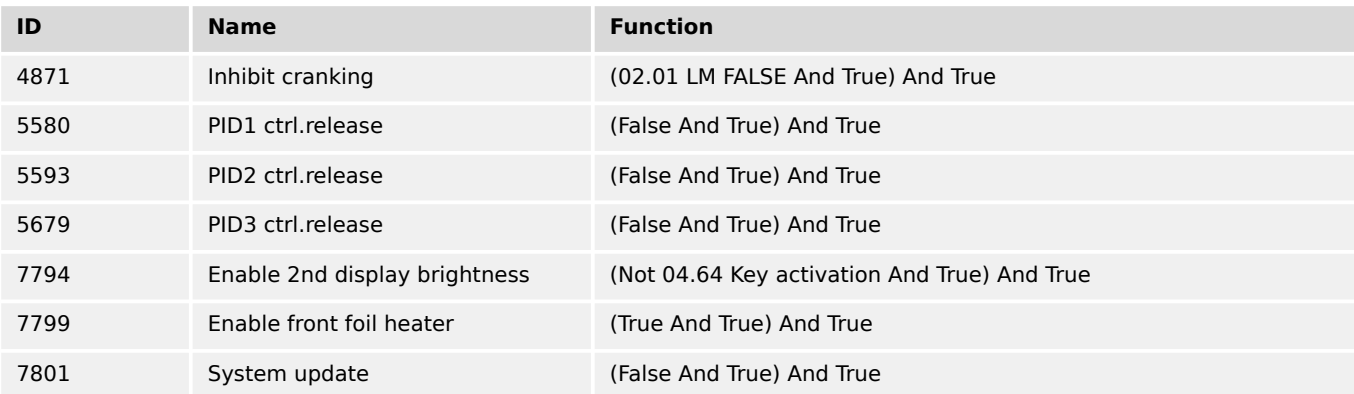

## 9 Appendix 9.3.5 Factory Settings

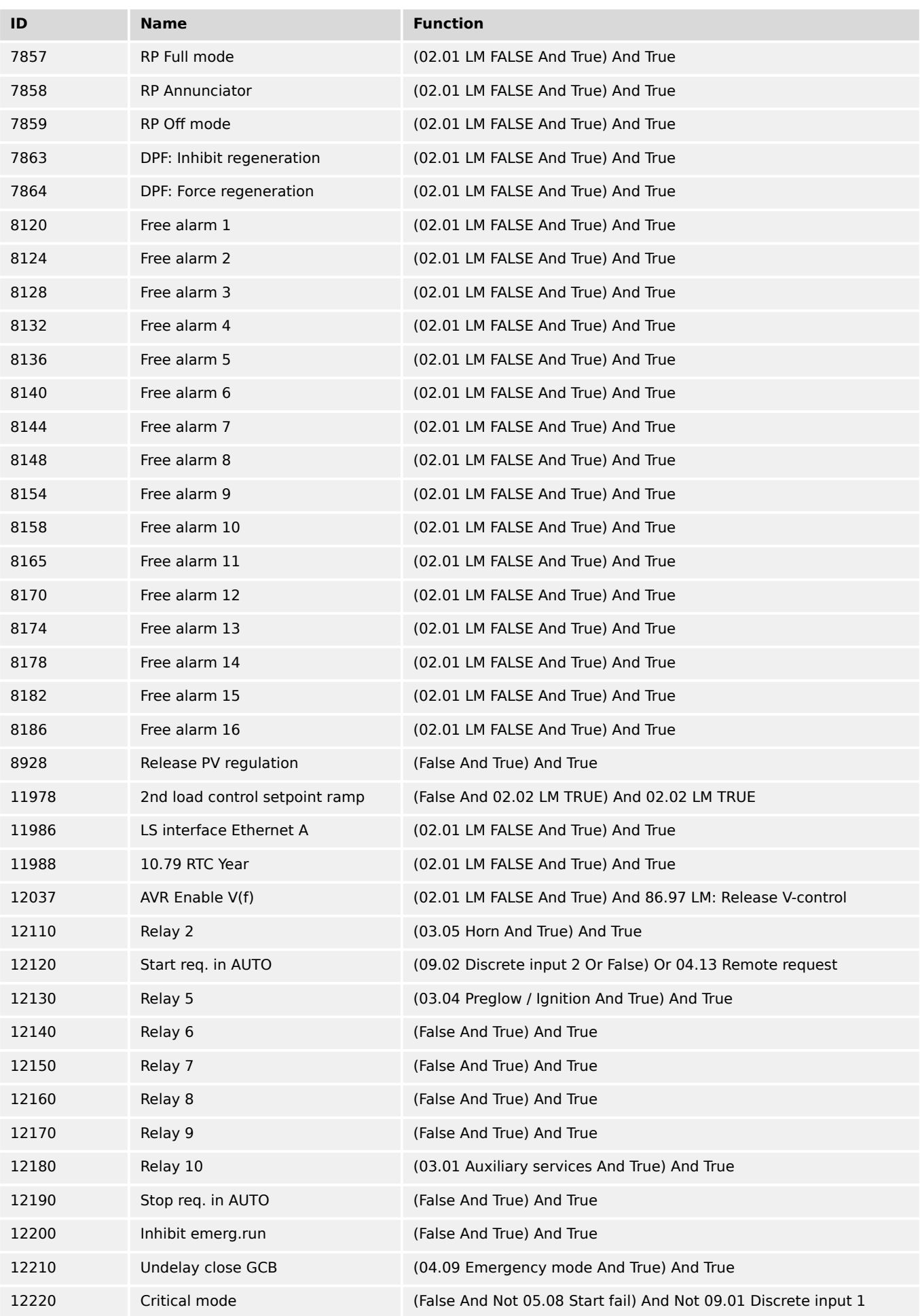

### 9 Appendix

9.3.5 Factory Settings

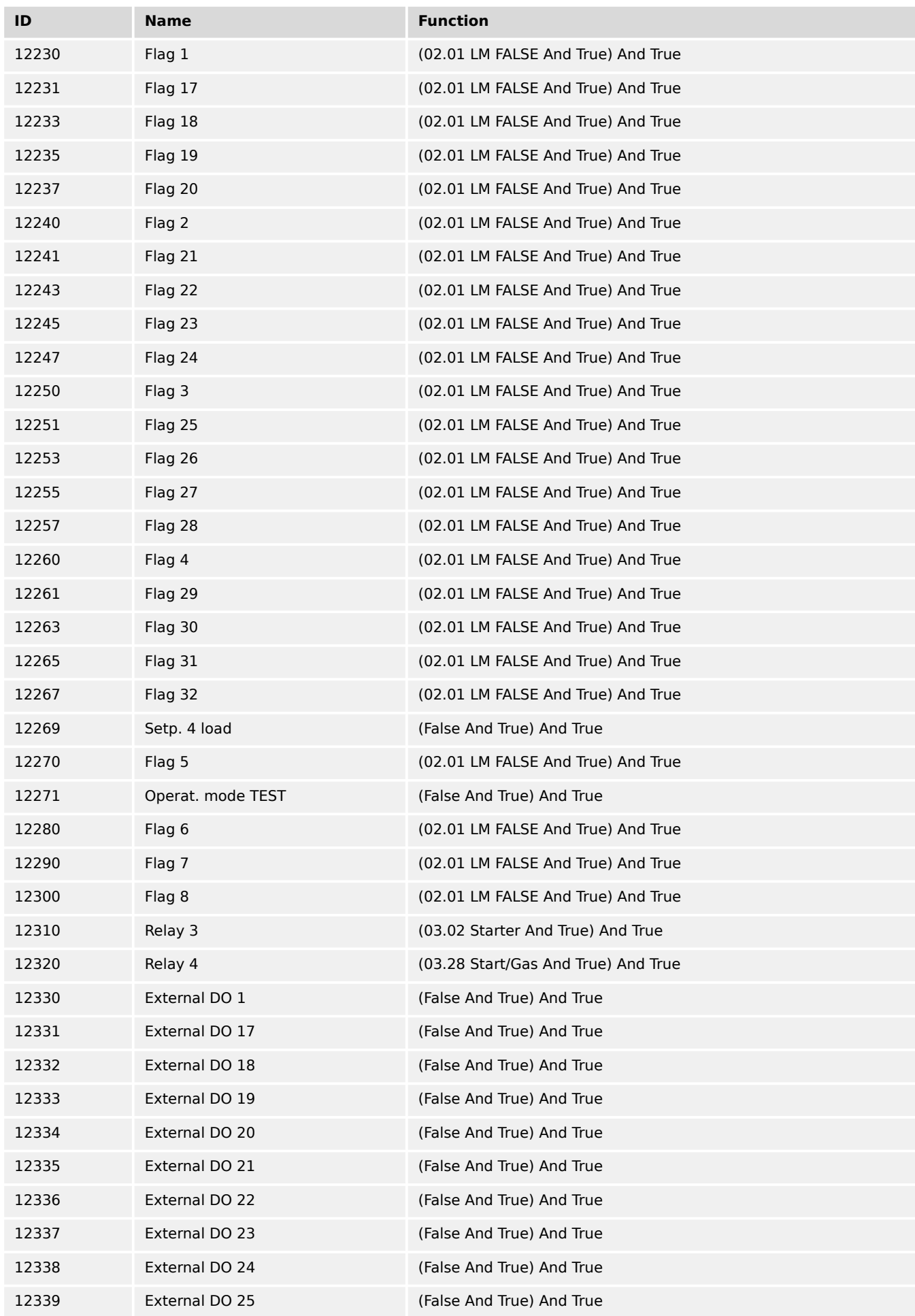

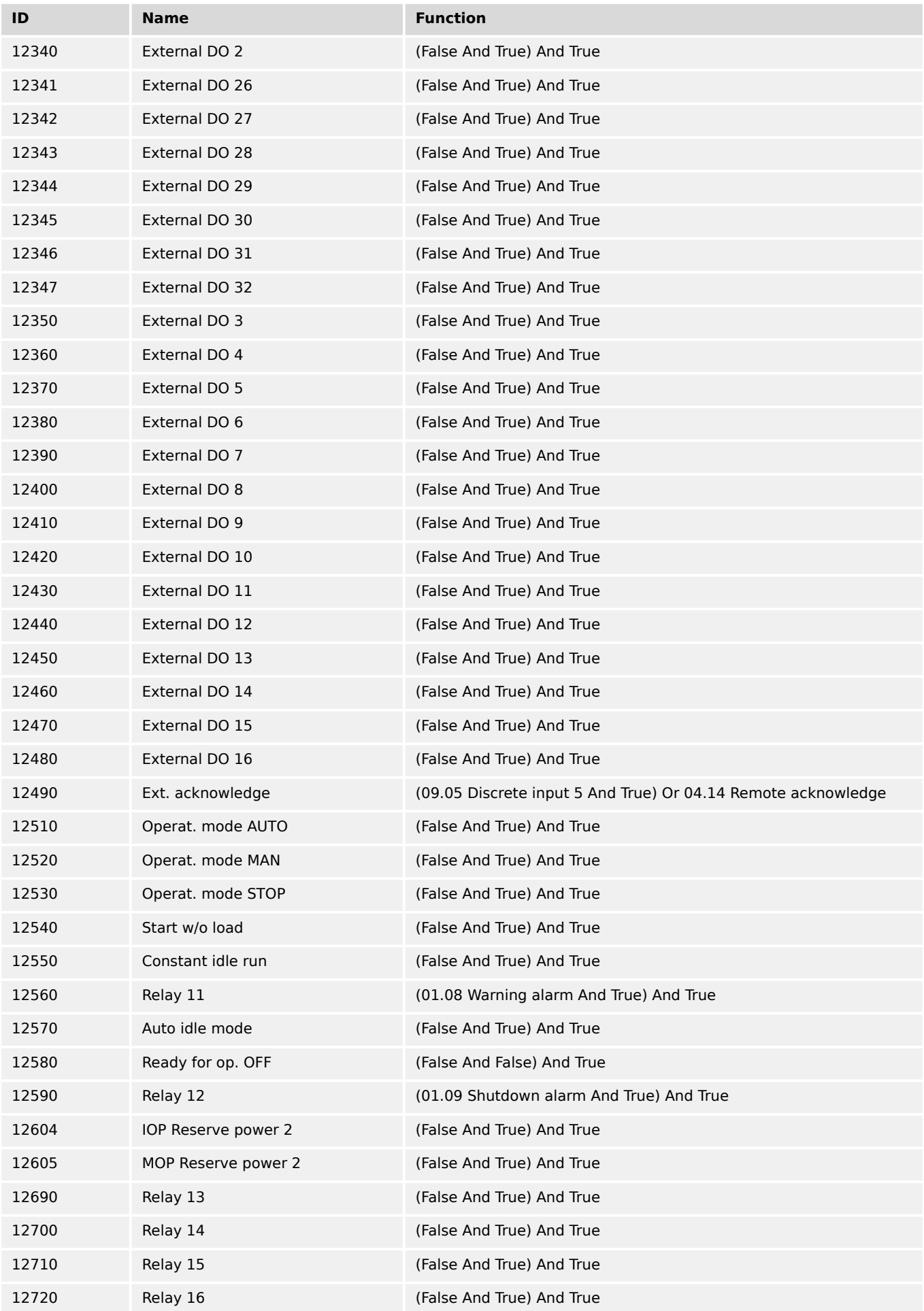

## 9 Appendix

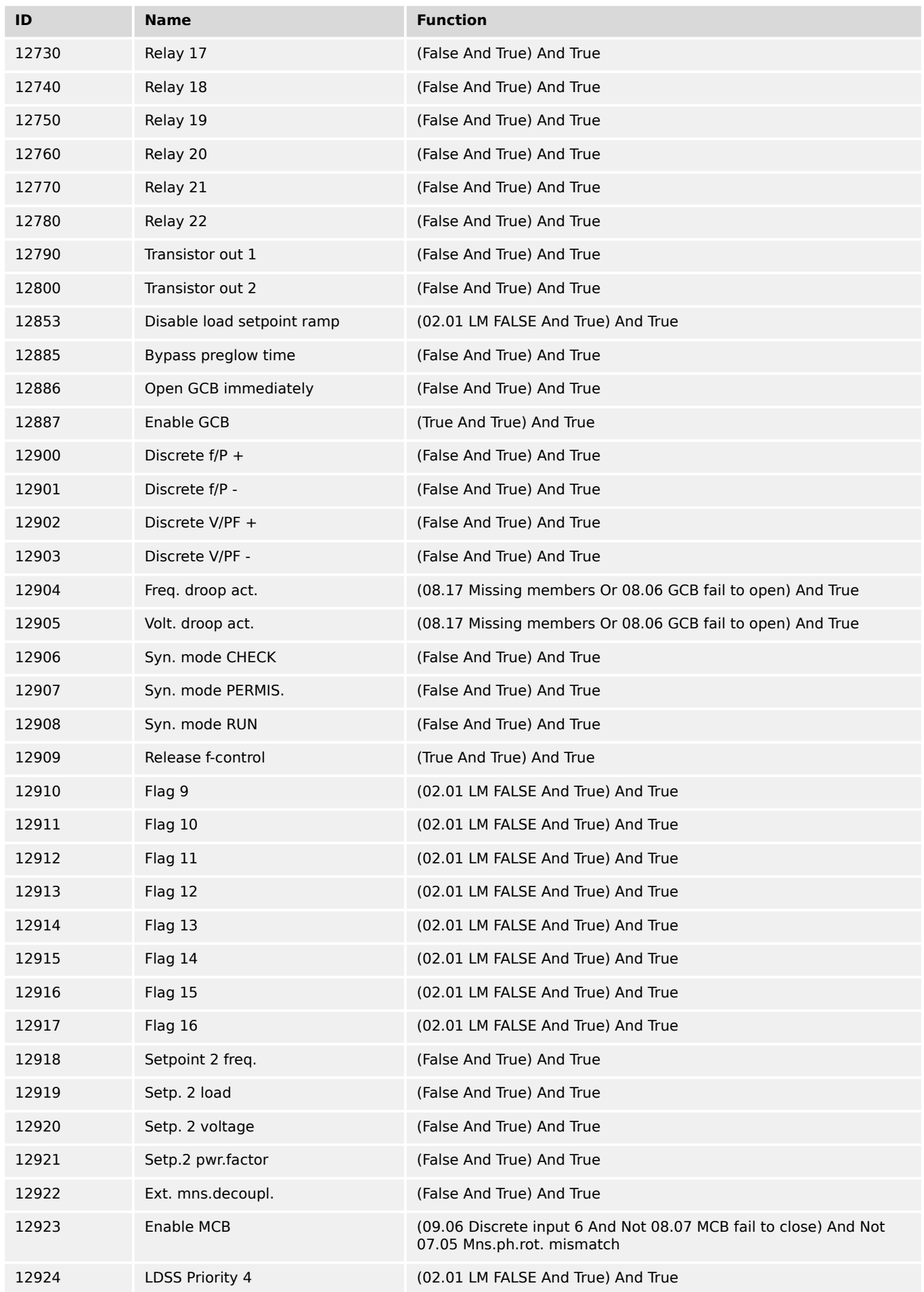

### 9 Appendix 9.3.5 Factory Settings

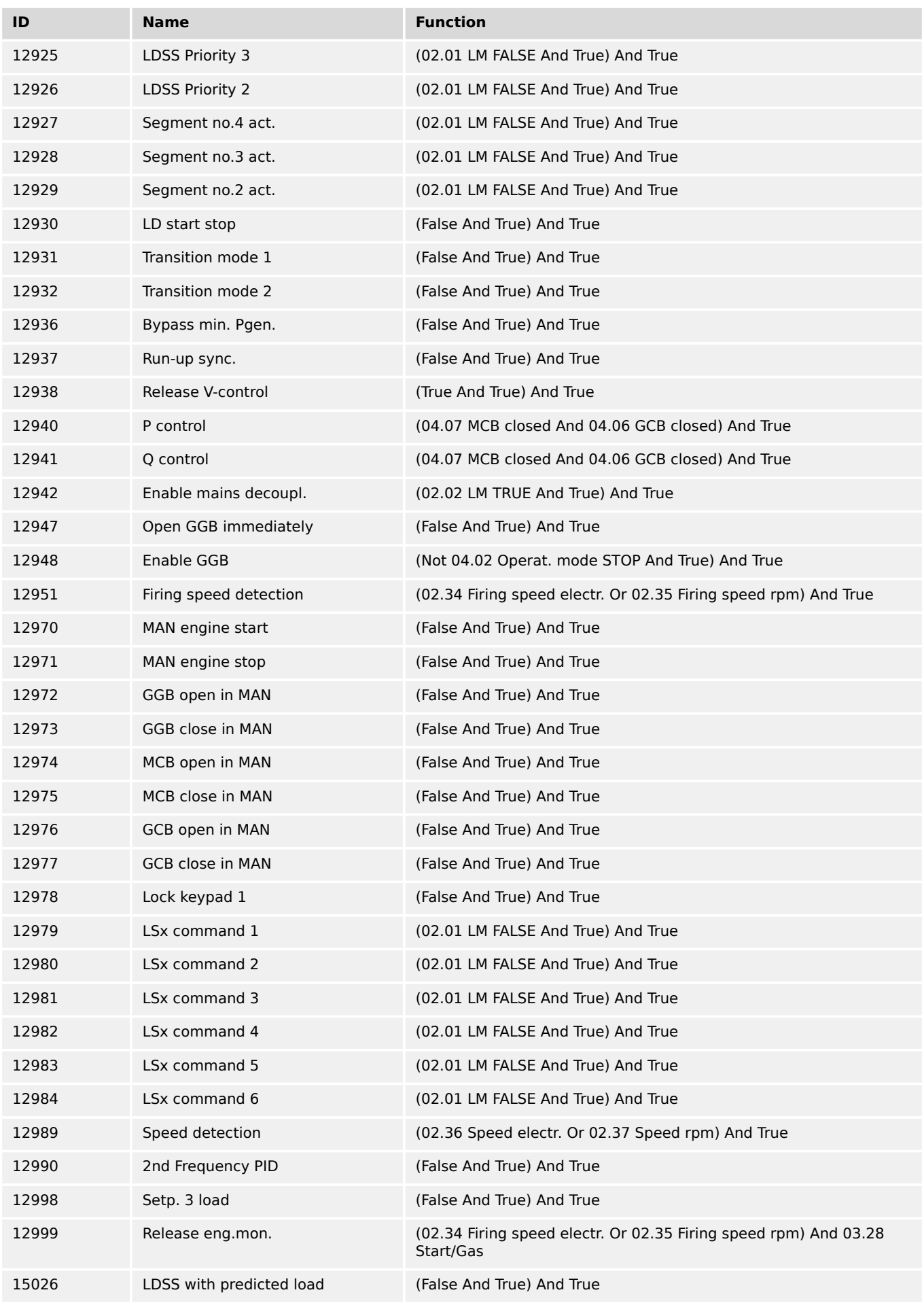

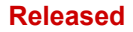

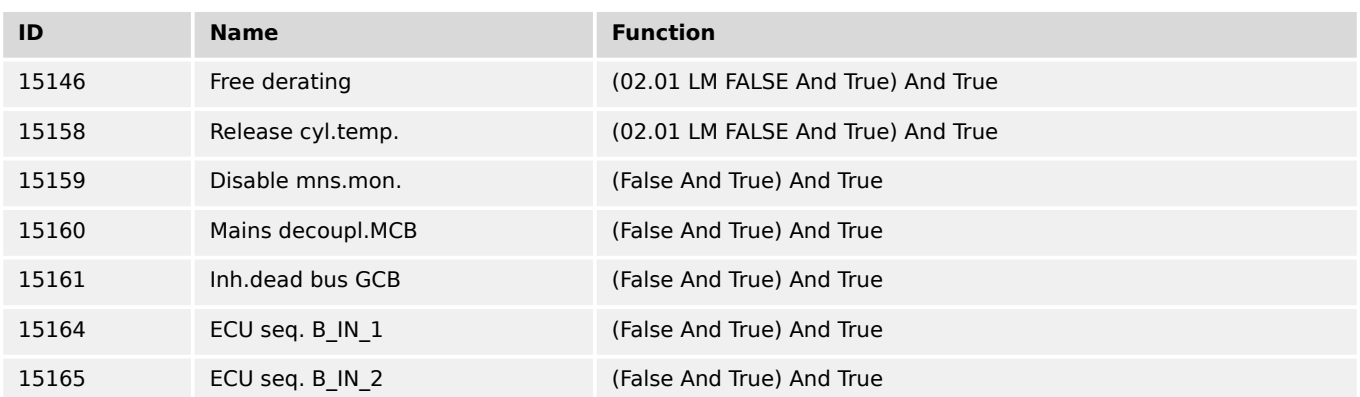

### Table 156: Factory settings by ID: LogicsManager

### **Relay outputs**

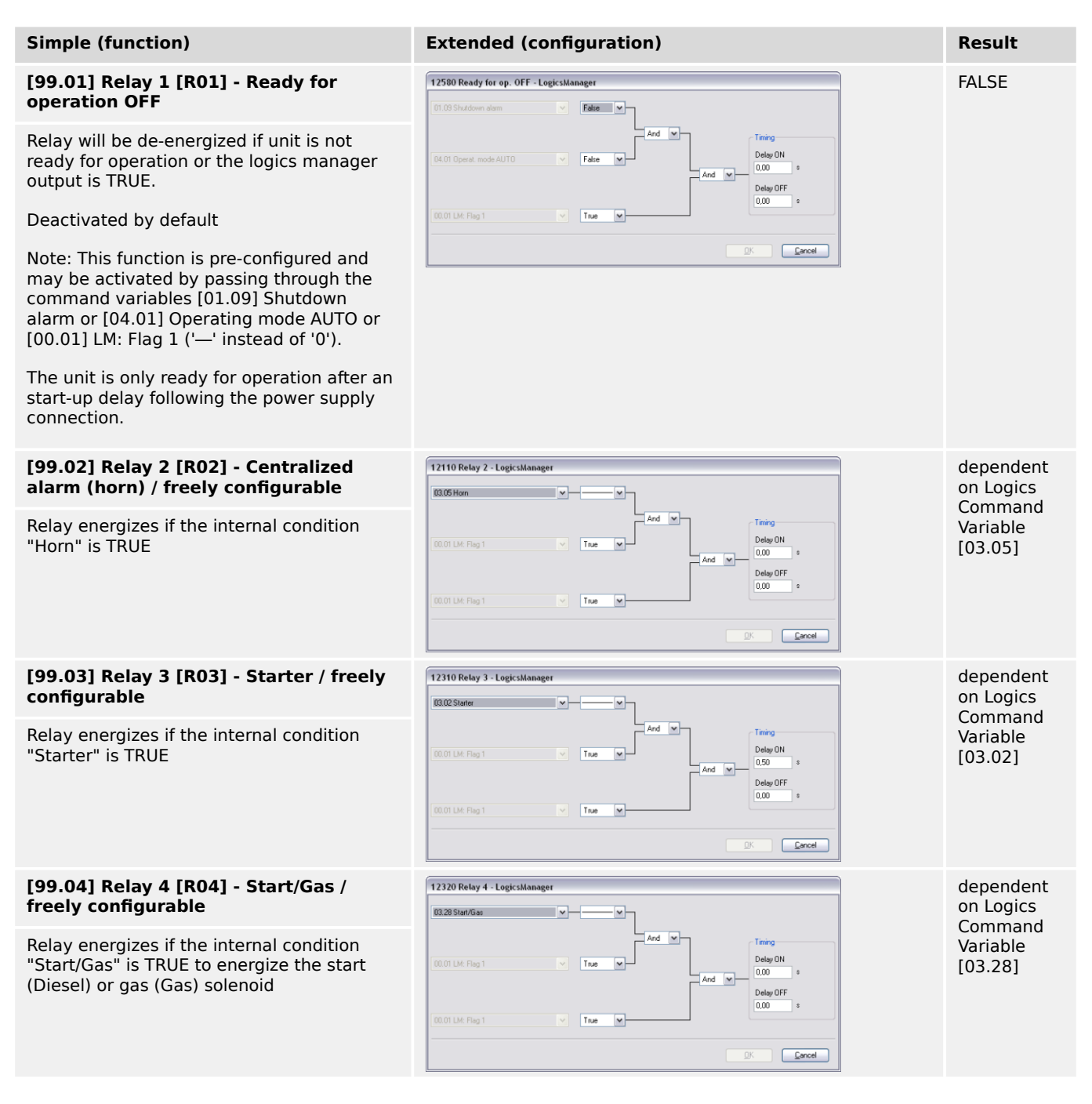

### 9 Appendix

9.3.5 Factory Settings

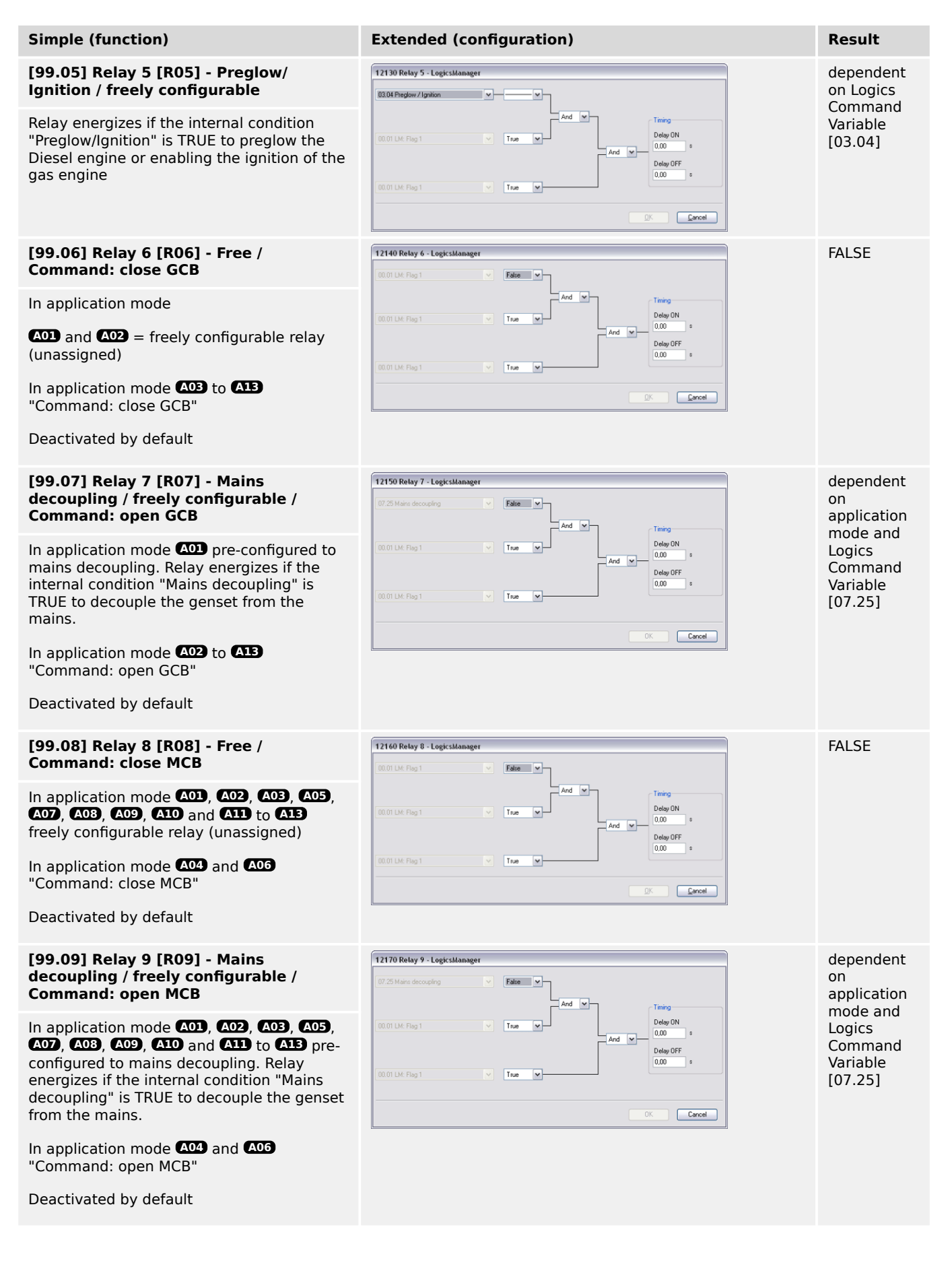

### 9 Appendix

9.3.5 Factory Settings

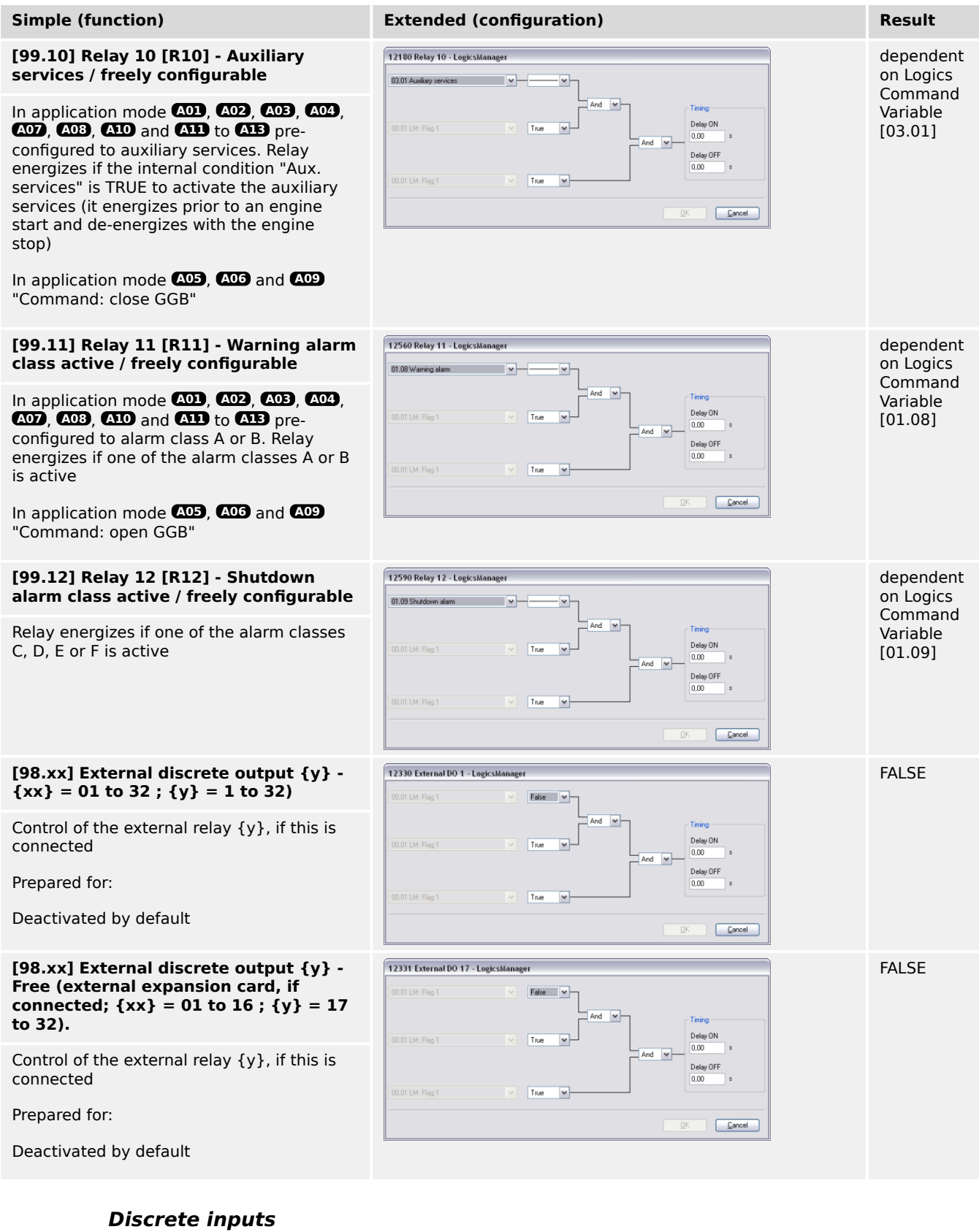

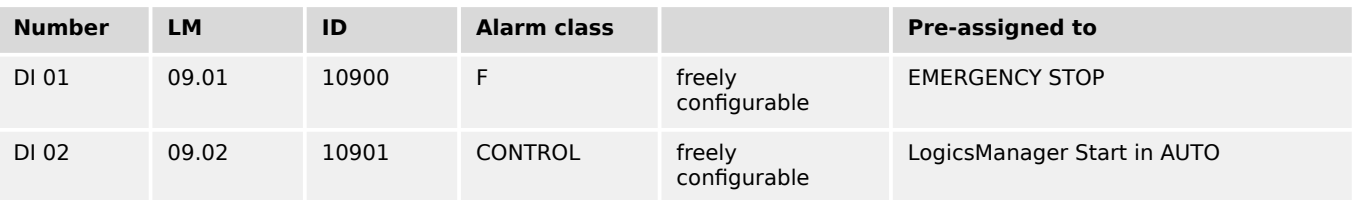

# 9 Appendix

9.4 AnalogManager Reference

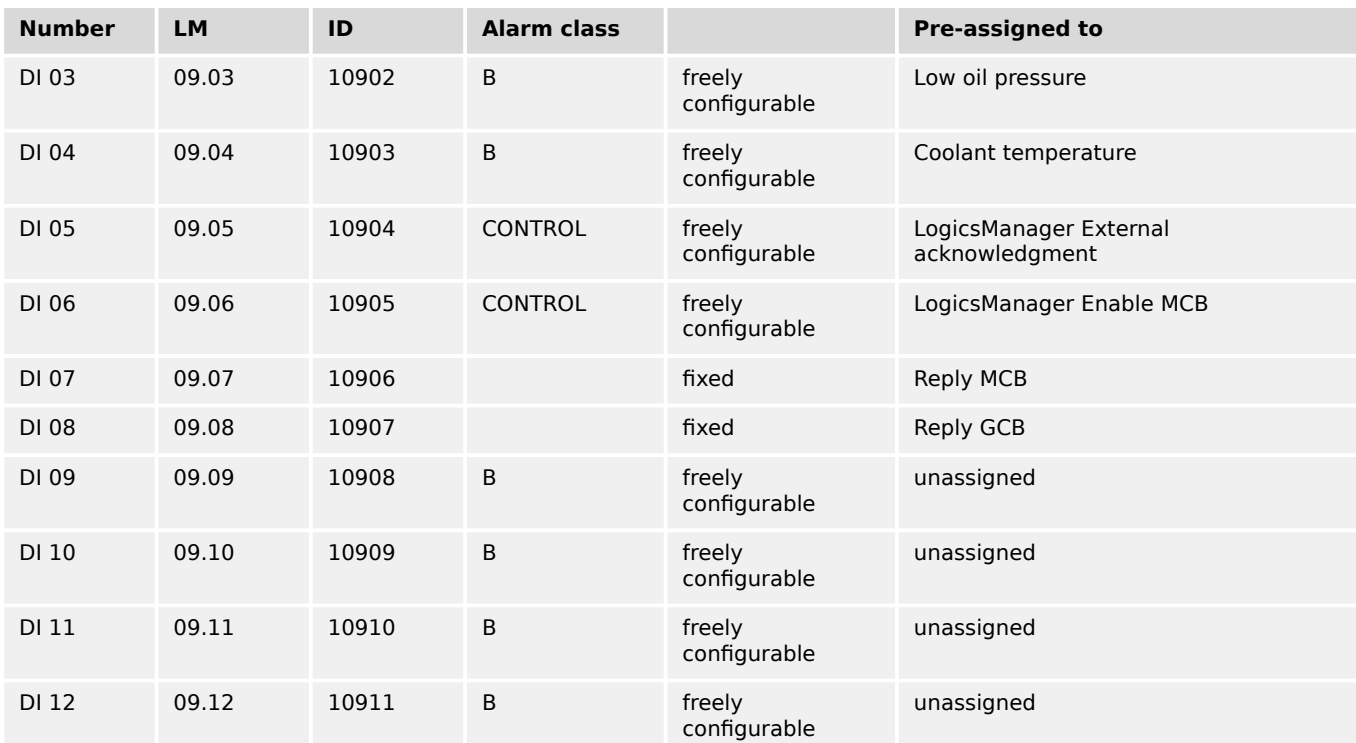

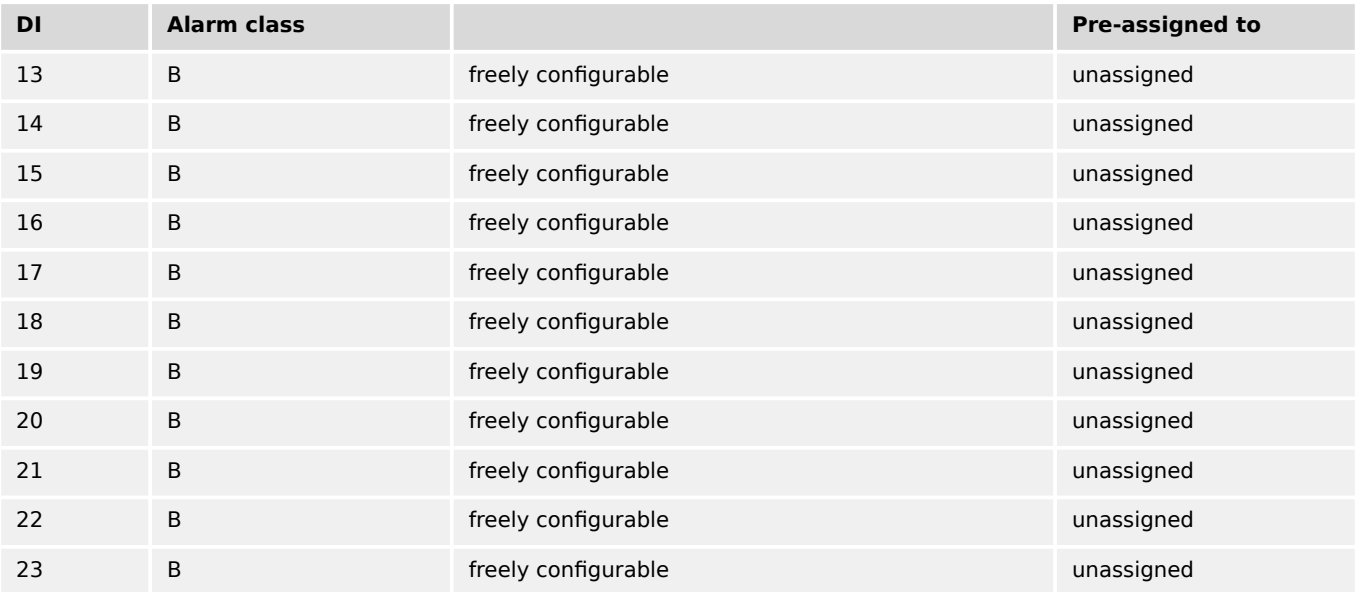

Table 157:

# **9.4 AnalogManager Reference**

# **9.4.1 AnalogManager Overview**

To enhance flexibility of programming the functions of the easYgen-3000XT series, an AnalogManager is used.

All analog values may be used as data sources for the analog outputs (refer to  $\Box$ ) ["4.4.2.5 Analog Outputs"](#page-281-0)), the flexible limit monitoring (refer to  $\blackmodels$   $\triangleright$  "4.5.5 Flexible [Limits"](#page-608-0)), and the controller setpoints (refer to  $\sqsubseteq$ > "4.4.4 Configure Controller").

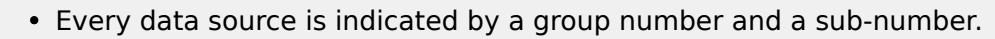

• Some values are percentage values and relate to reference values.

### **AnalogManager Variables**

Groups 1 to 79 make available even more than the already arranged analog variables out of the easYgen system.

### **AnalogManager Results**

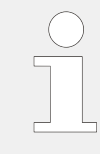

### **Cascading: Use analog results**

This analog **results** of an AnalogManager is available as AnalogManager input additionally. Like the other AnalogManager inputs they can be used as input signal for (further) AnalogManagers.

The groups 80.xx to 89.xx contain analog outputs (results) of function-related AnalogManagers.

The description/name of these analog variables starts always with 'AM ...'.

### **'Internal'/Fixed AnalogManager Values**

The groups 90.xx to 99.xx contain analog outputs of fixed AnalogManagers.

The description/name of these analog variables starts always with 'AM ...'.

## **9.4.2 Data Sources AM**

### **9.4.2.1 Group 01: Generator values**

The percentage value is related on the following values:

- generator rated voltage
- system rated frequency
- generator rated current
- power factor:

Lagging: value  $[%] = (2 - PF) * 50%$ 

e.g. PF = 0.8: value  $[\%] = (2 - 0.8) * 50\% = 60\%$ 

Leading: value  $[\%] = PF * (-1) * 50\%$ 

e.g. PF =  $-0.8$ : value  $[\%] = (-0.8) * (-1) * 50\% = 40\%$ 

- generator rated active power
- generator rated reactive power
- generator rated active and generator rated reactive power

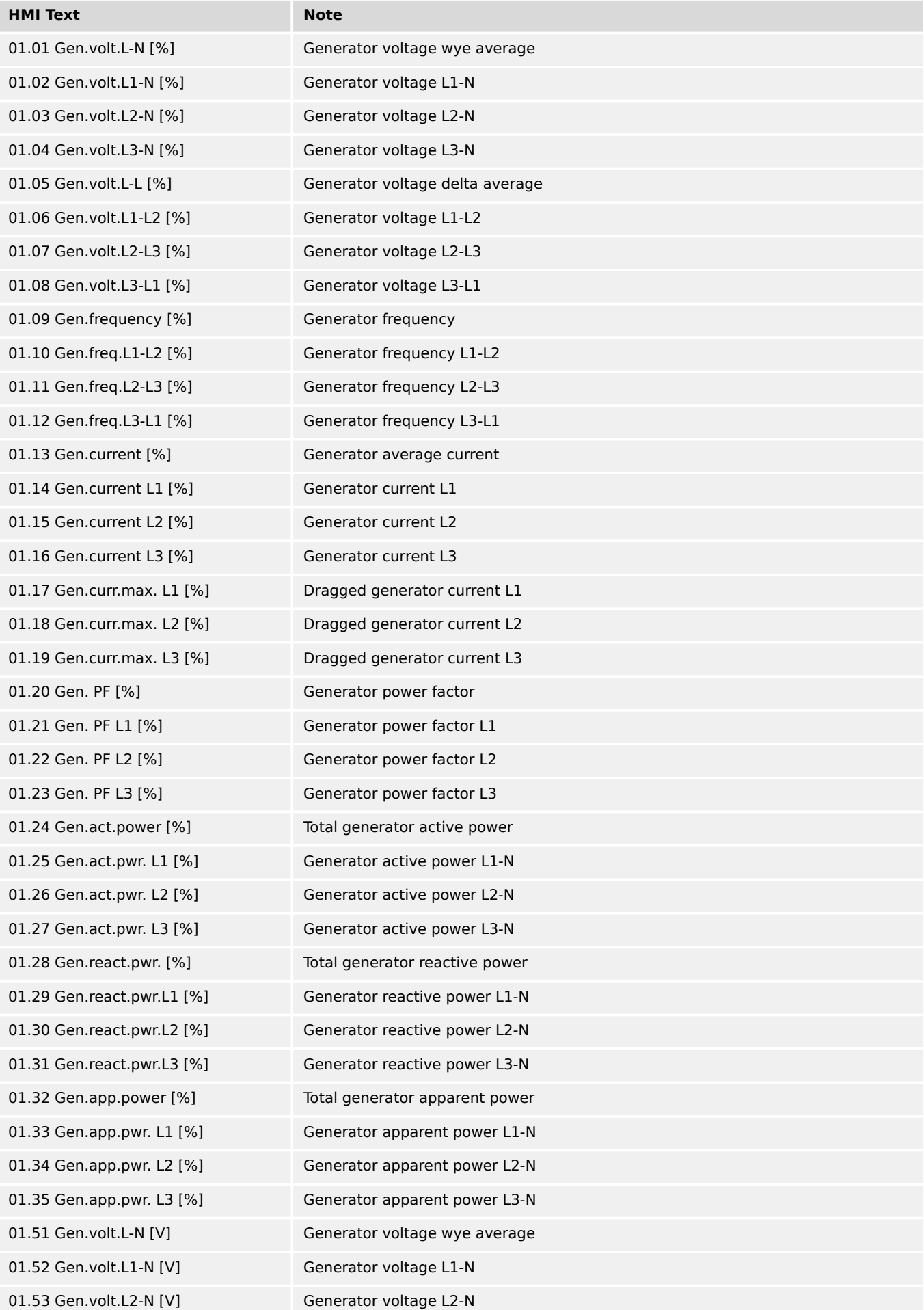

#### 9 Appendix 9.4.2.2 Group 02: Mains values

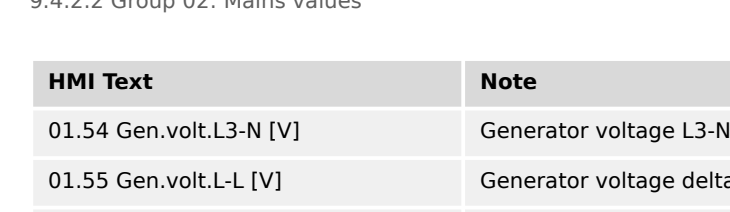

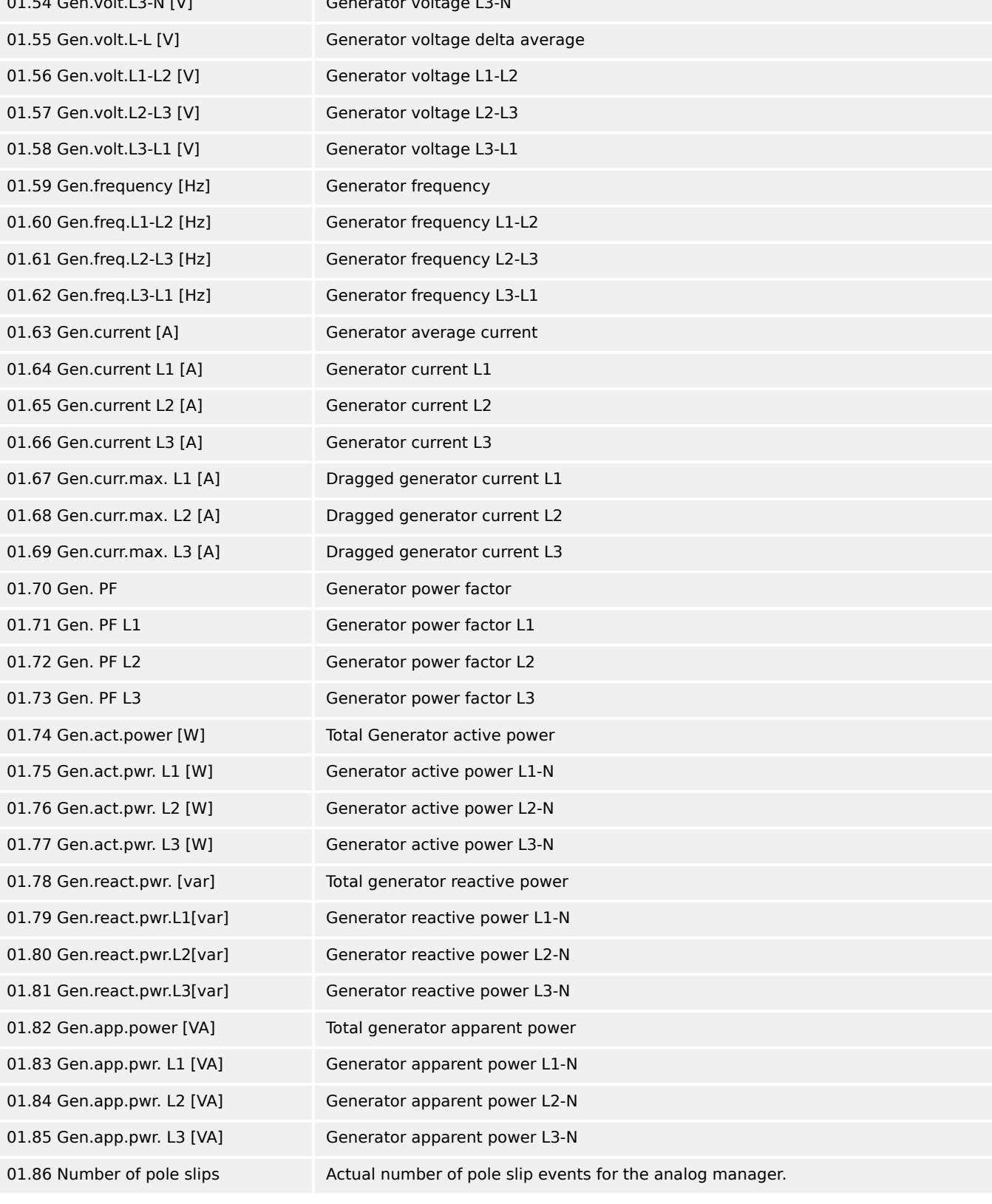

### **9.4.2.2 Group 02: Mains values**

The percentage value is related on the following values:

• mains rated voltage

- system rated frequency
- mains rated current
- power factor:

Lagging: value  $[%] = (2 - PF) * 50%$ 

e.g. PF = 0.8: value  $[\%] = (2 - 0.8) * 50\% = 60\%$ 

Leading: value  $[%] = PF * (-1) * 50%$ 

e.g. PF =  $-0.8$ : value  $[\%] = (-0.8) * (-1) * 50\% = 40\%$ 

- mains rated active power
- mains rated reactive power
- mains rated active and mains rated reactive power

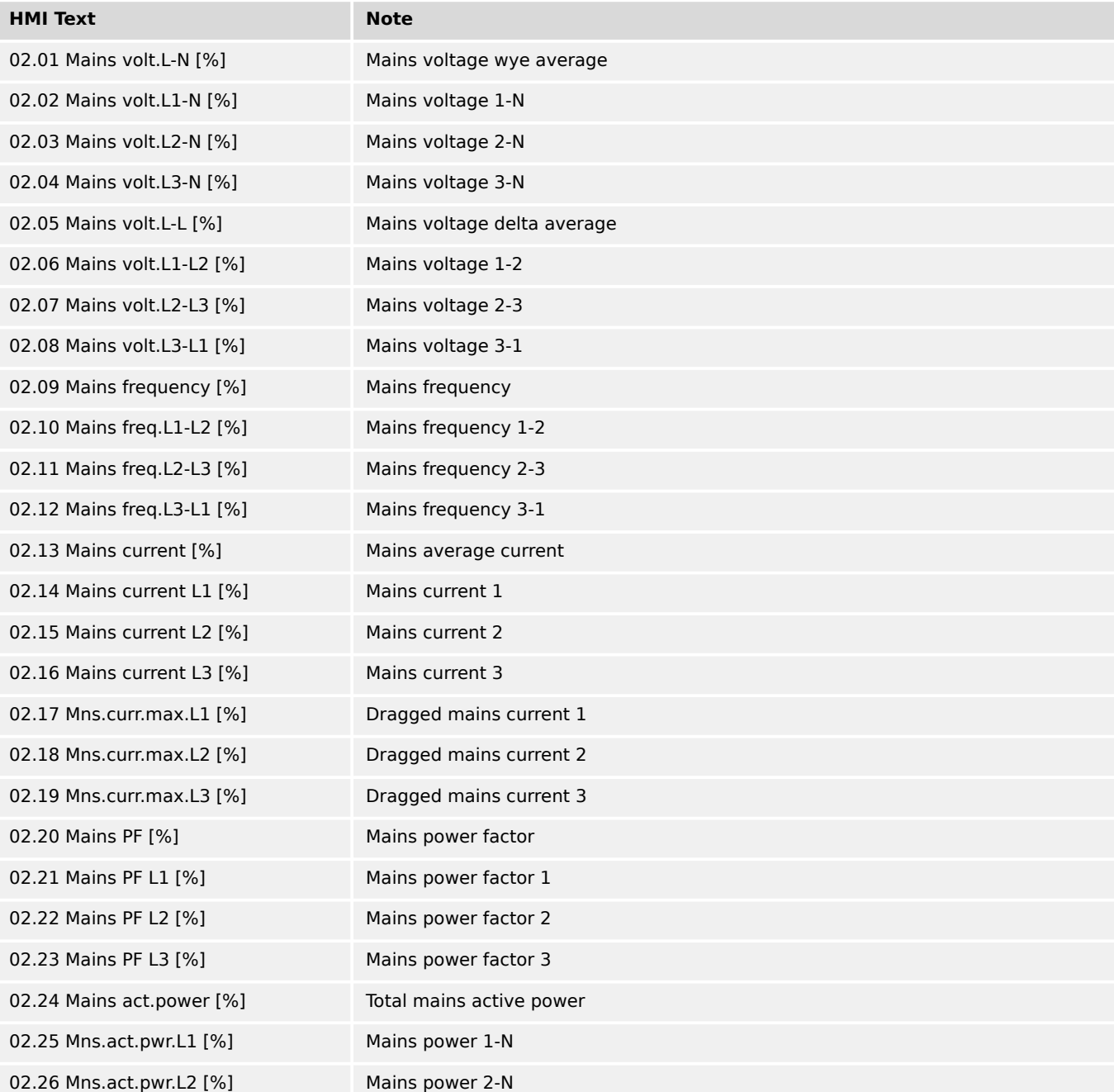

# 9 Appendix

9.4.2.2 Group 02: Mains values

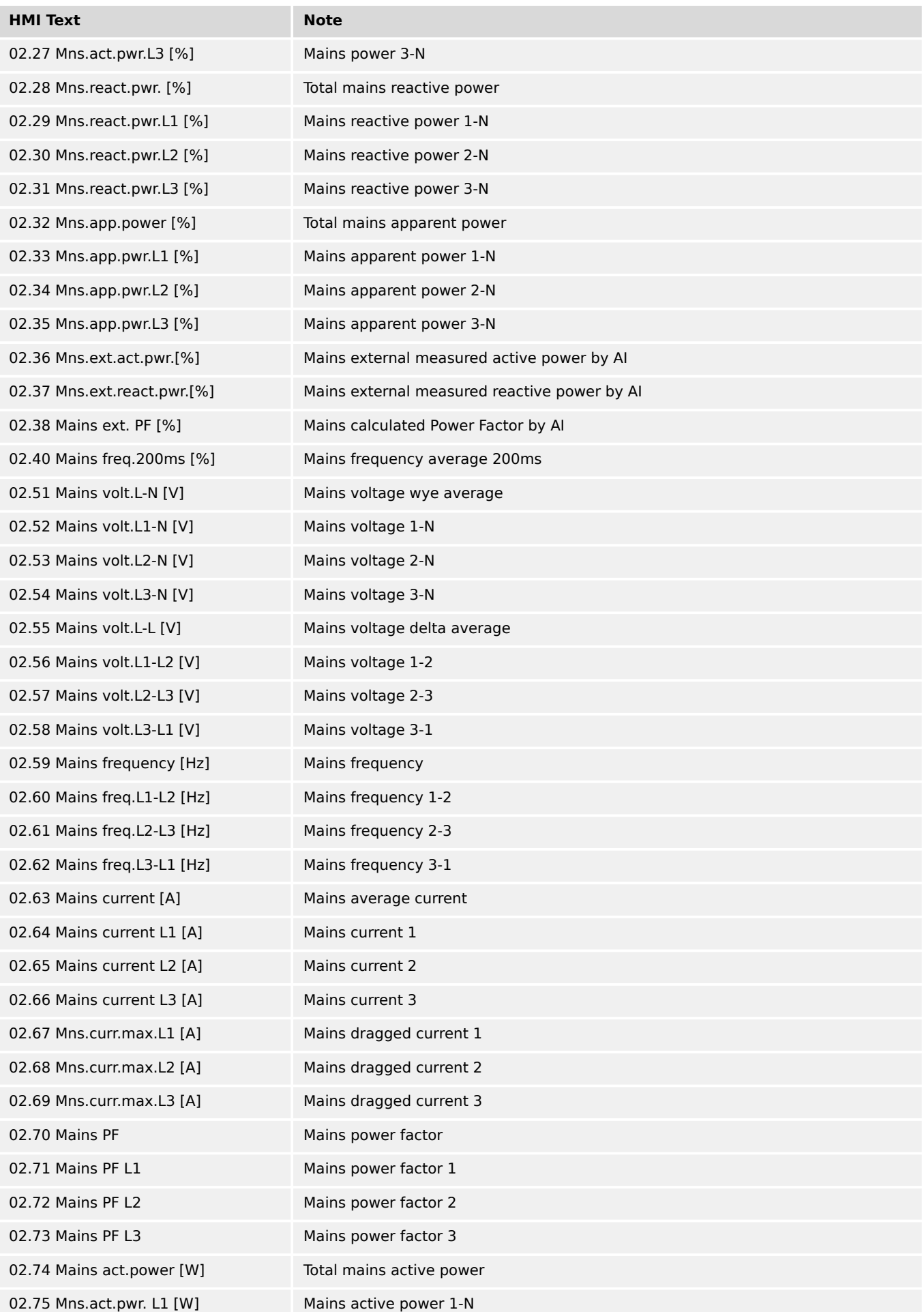

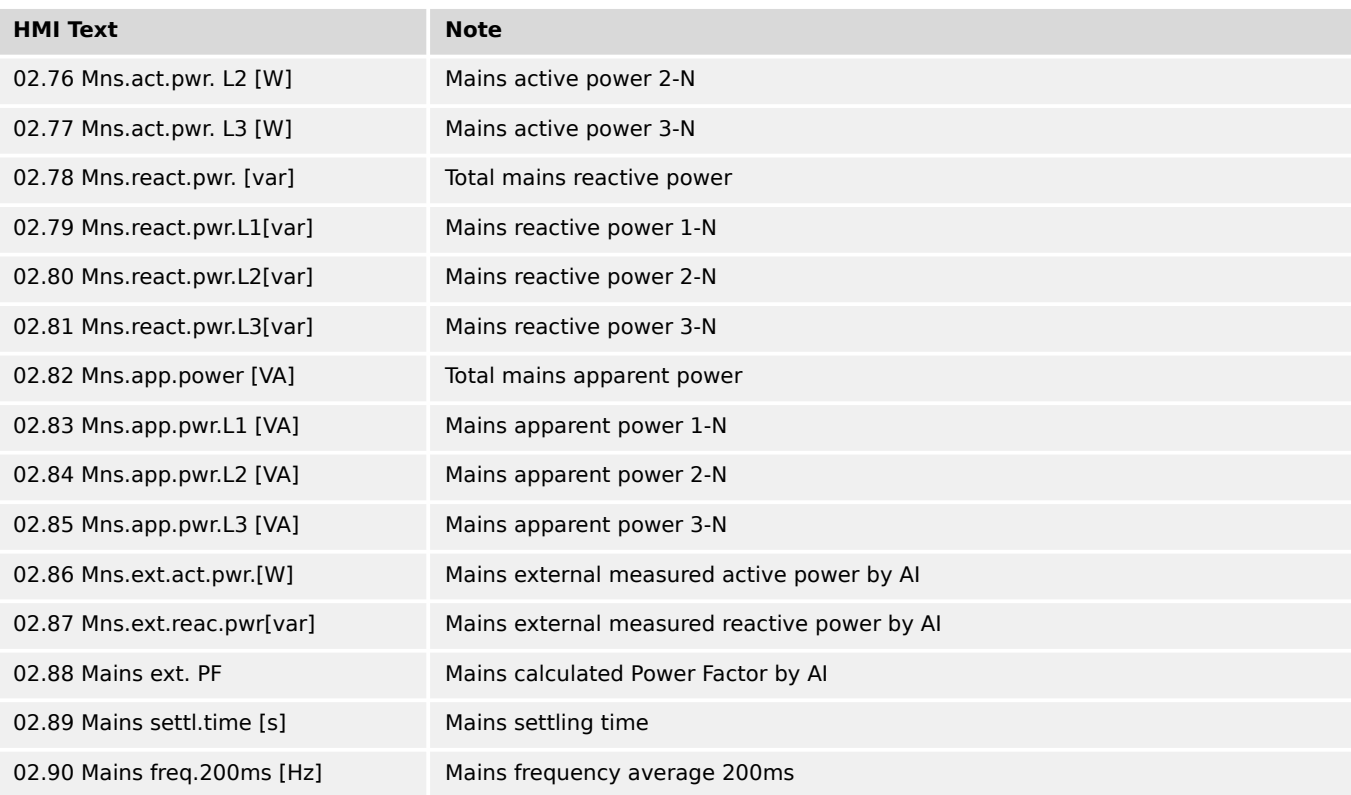

## **9.4.2.3 Group 03: Busbar 1 values**

The percentage value is related on the following values:

- busbar 1 rated voltage
- system rated frequency

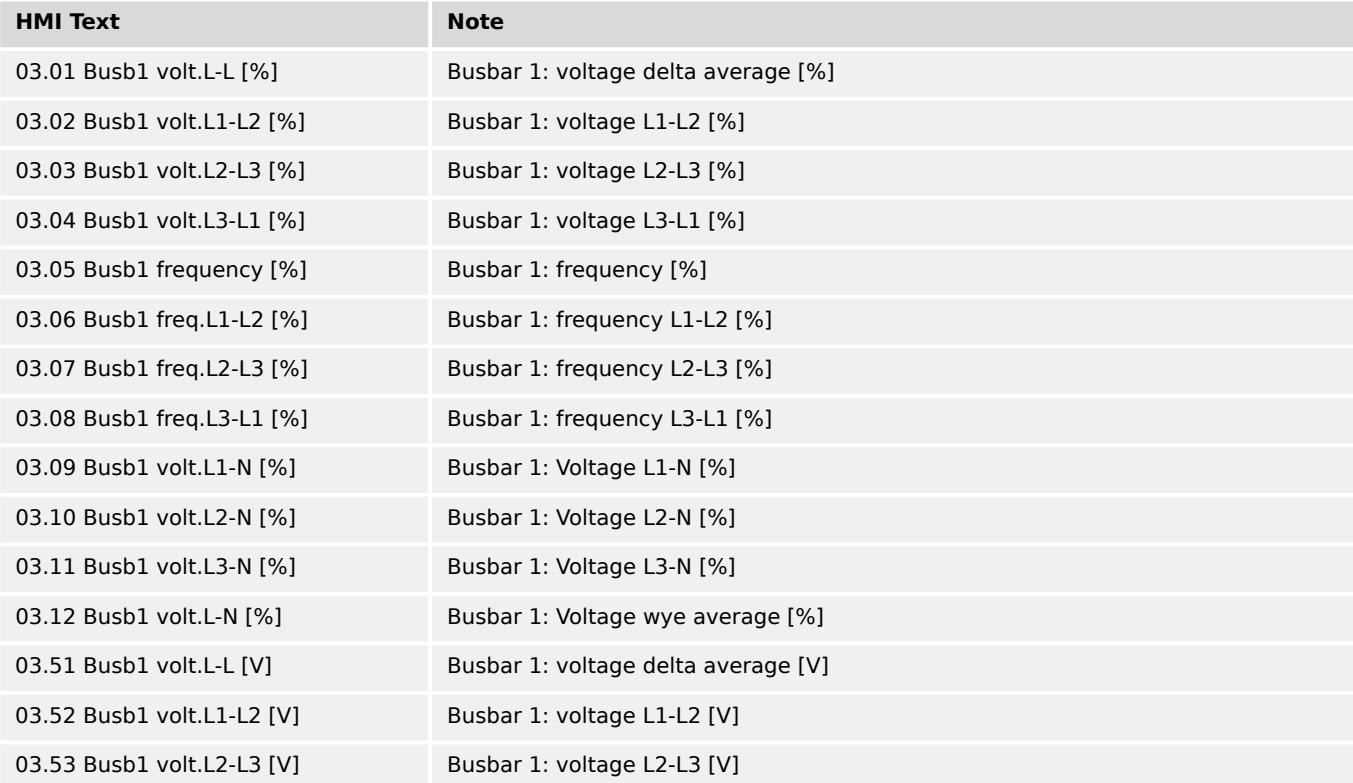

#### 9 Appendix

9.4.2.4 Group 05: Controller setpoints

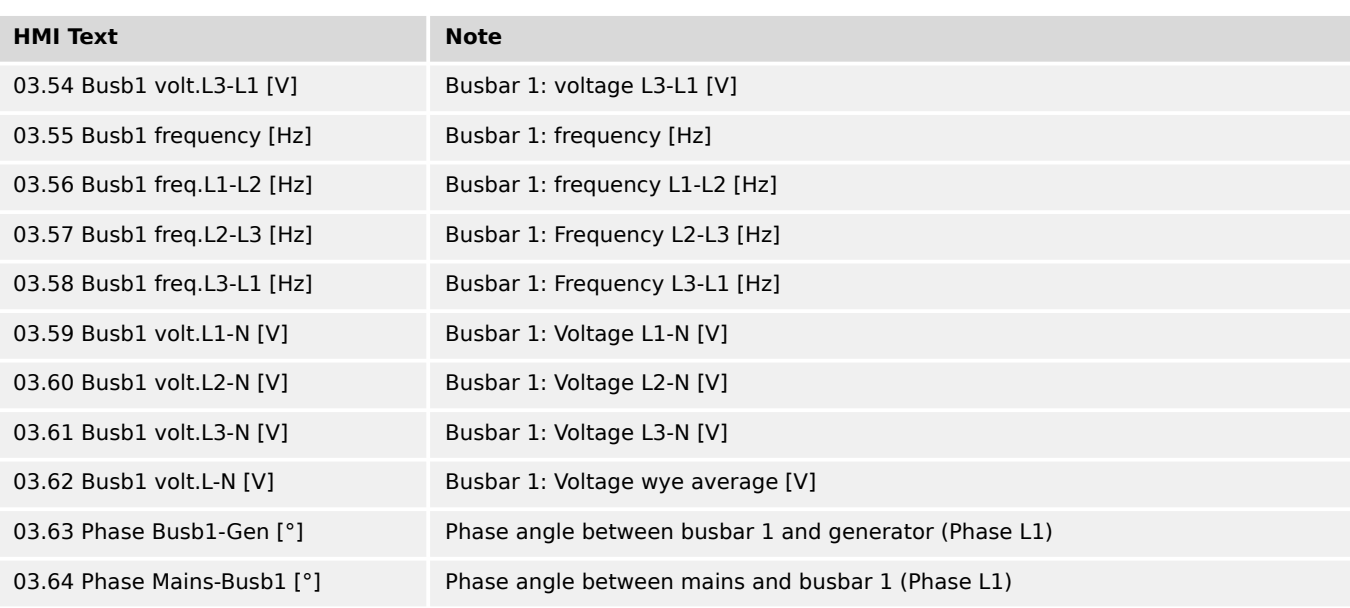

## **9.4.2.4 Group 05: Controller setpoints**

The percentage value is related on the following values:

- generator rated voltage
- system rated frequency
- generator rated current
- power factor 1
- generator rated active power
- generator rated reactive power
- generator rated active and generator rated reactive power

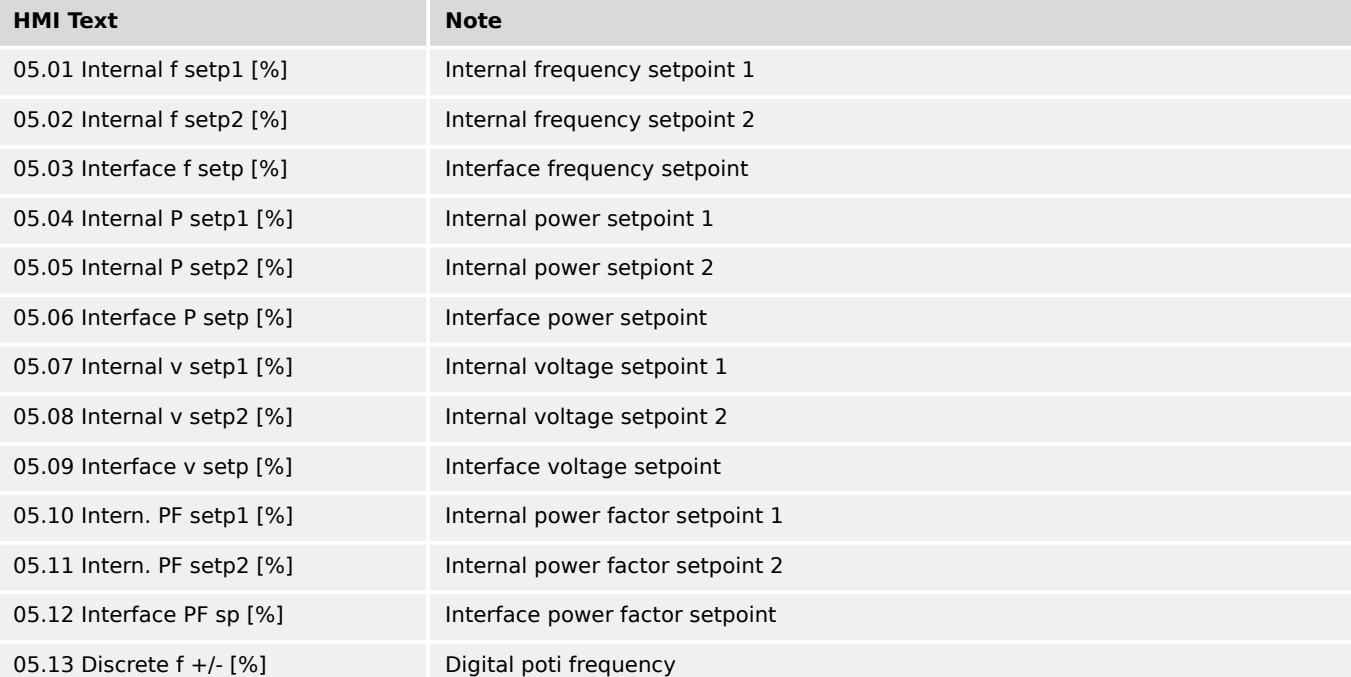

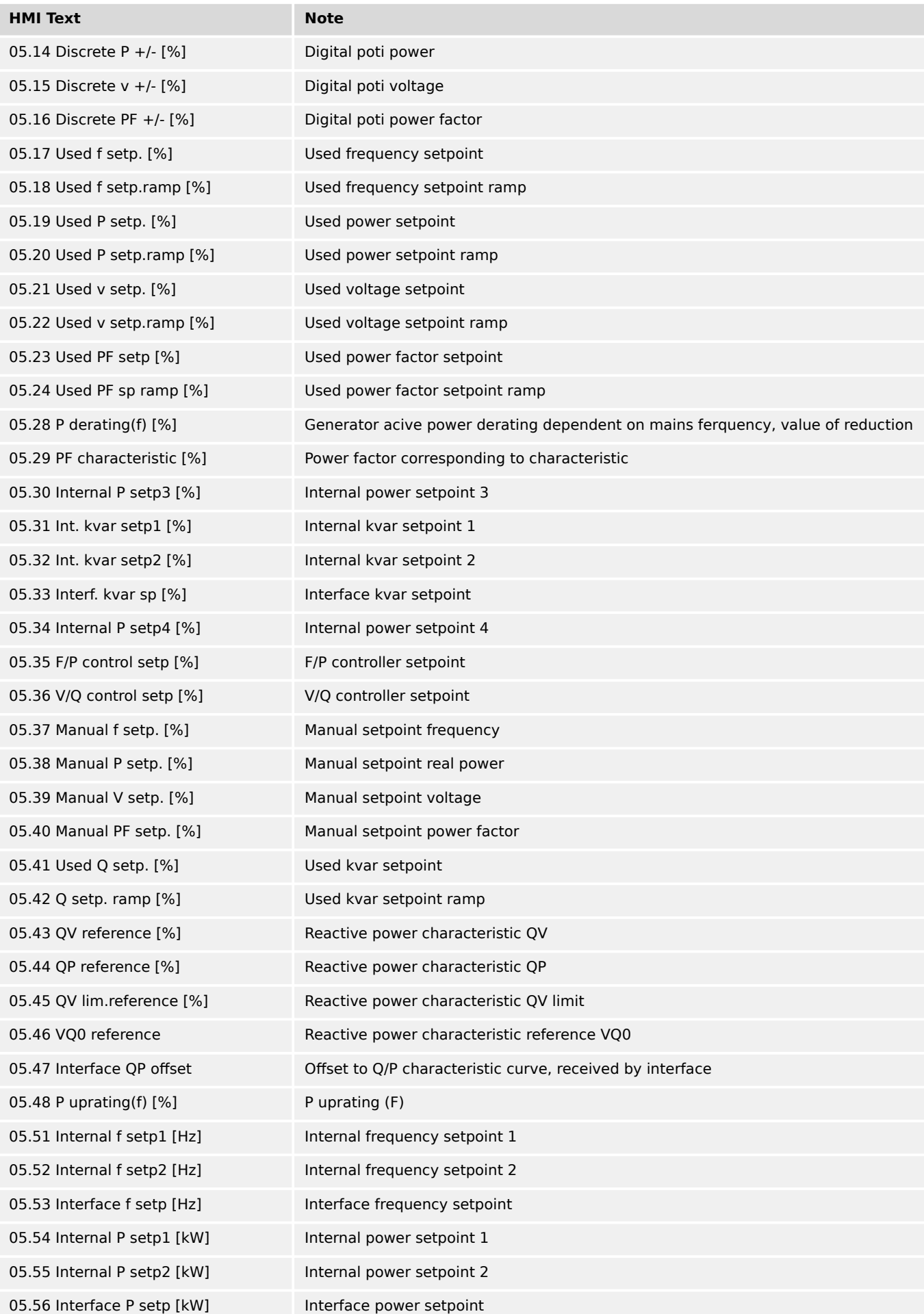

### 9 Appendix

9.4.2.5 Group 06: DC analog inputs

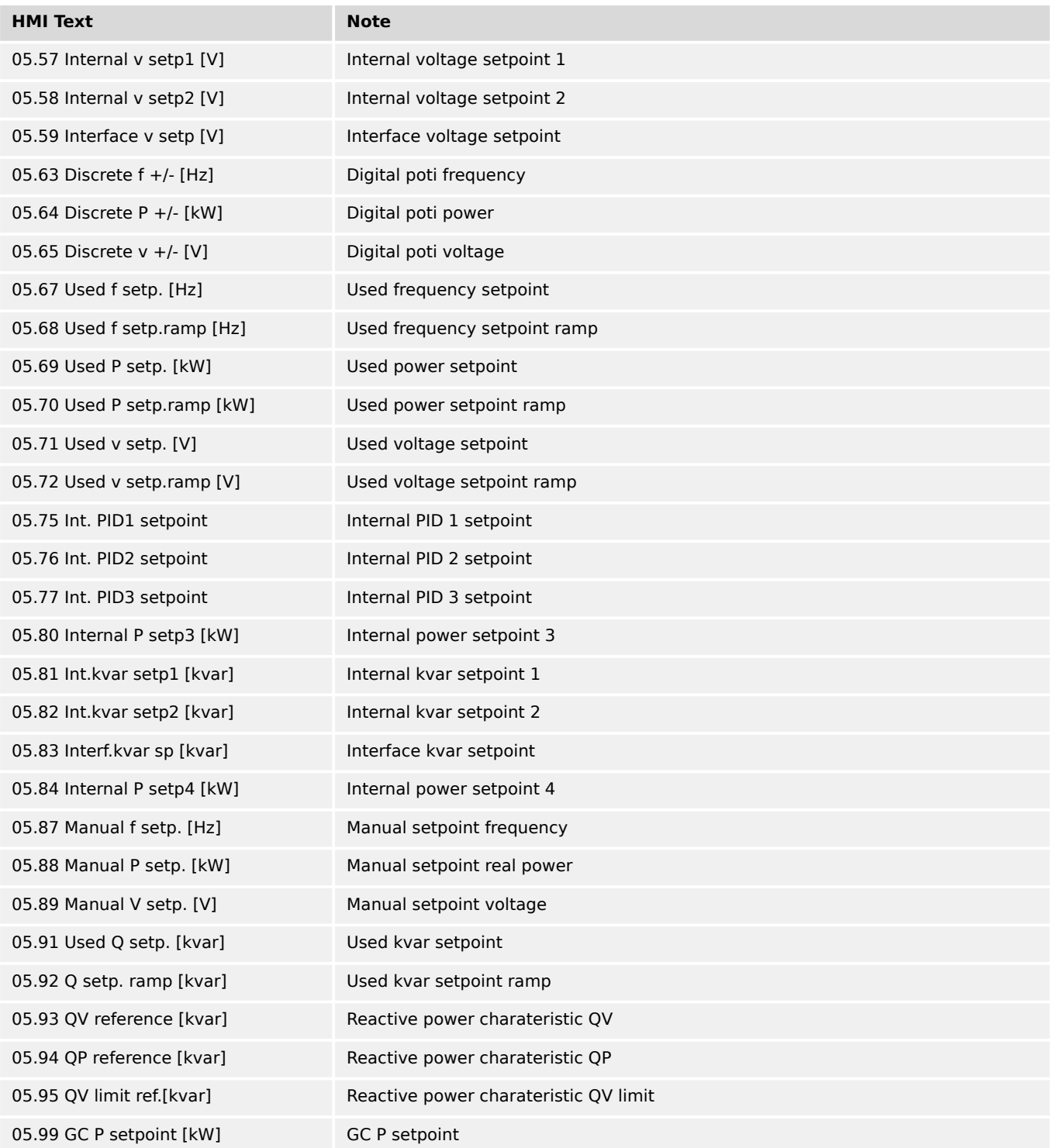

# **9.4.2.5 Group 06: DC analog inputs**

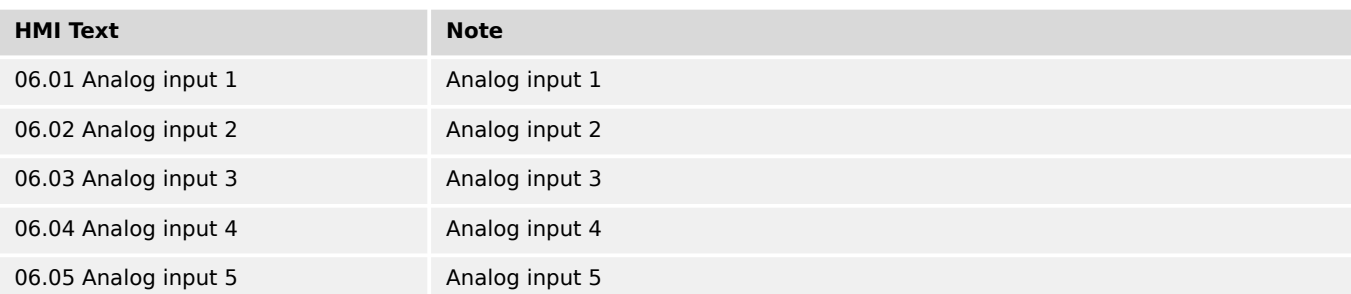

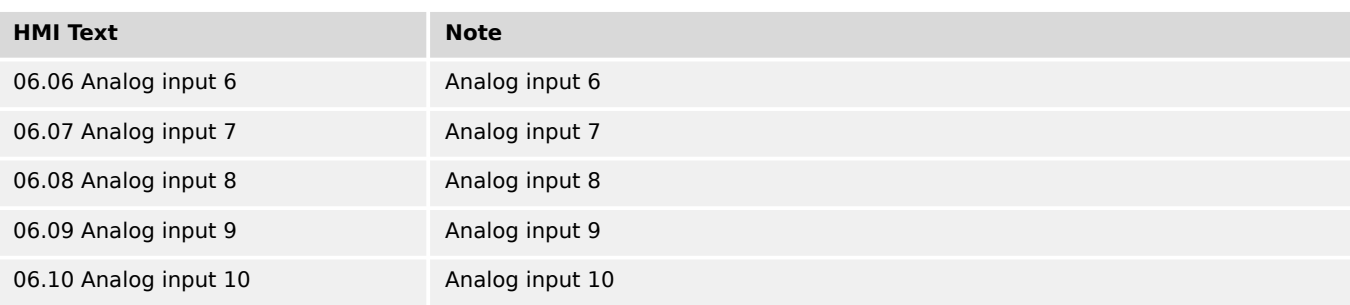

# **9.4.2.6 Group 07: J1939 values 1**

The leading number is the SPN number of the value.

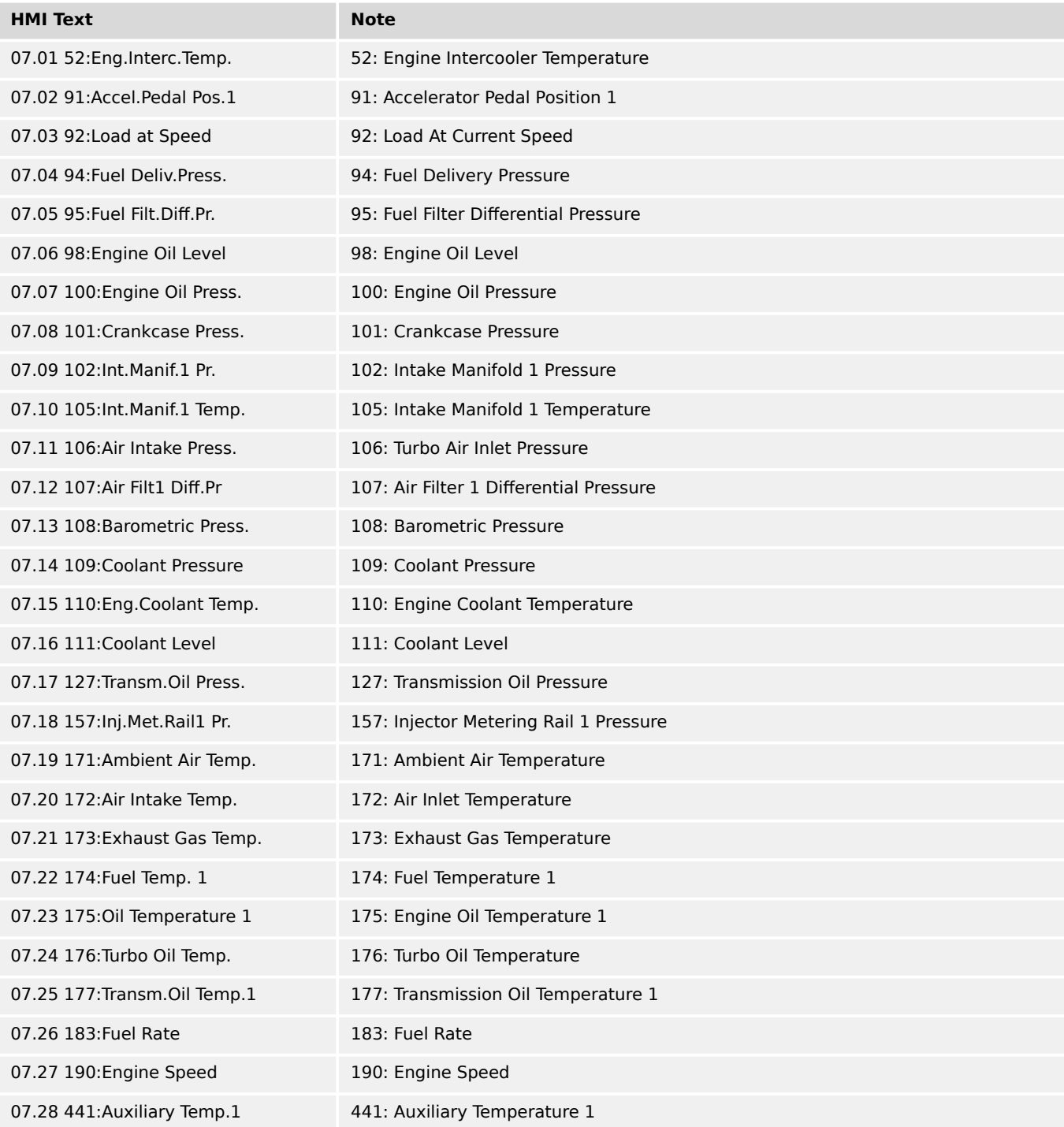

### 9 Appendix

9.4.2.6 Group 07: J1939 values 1

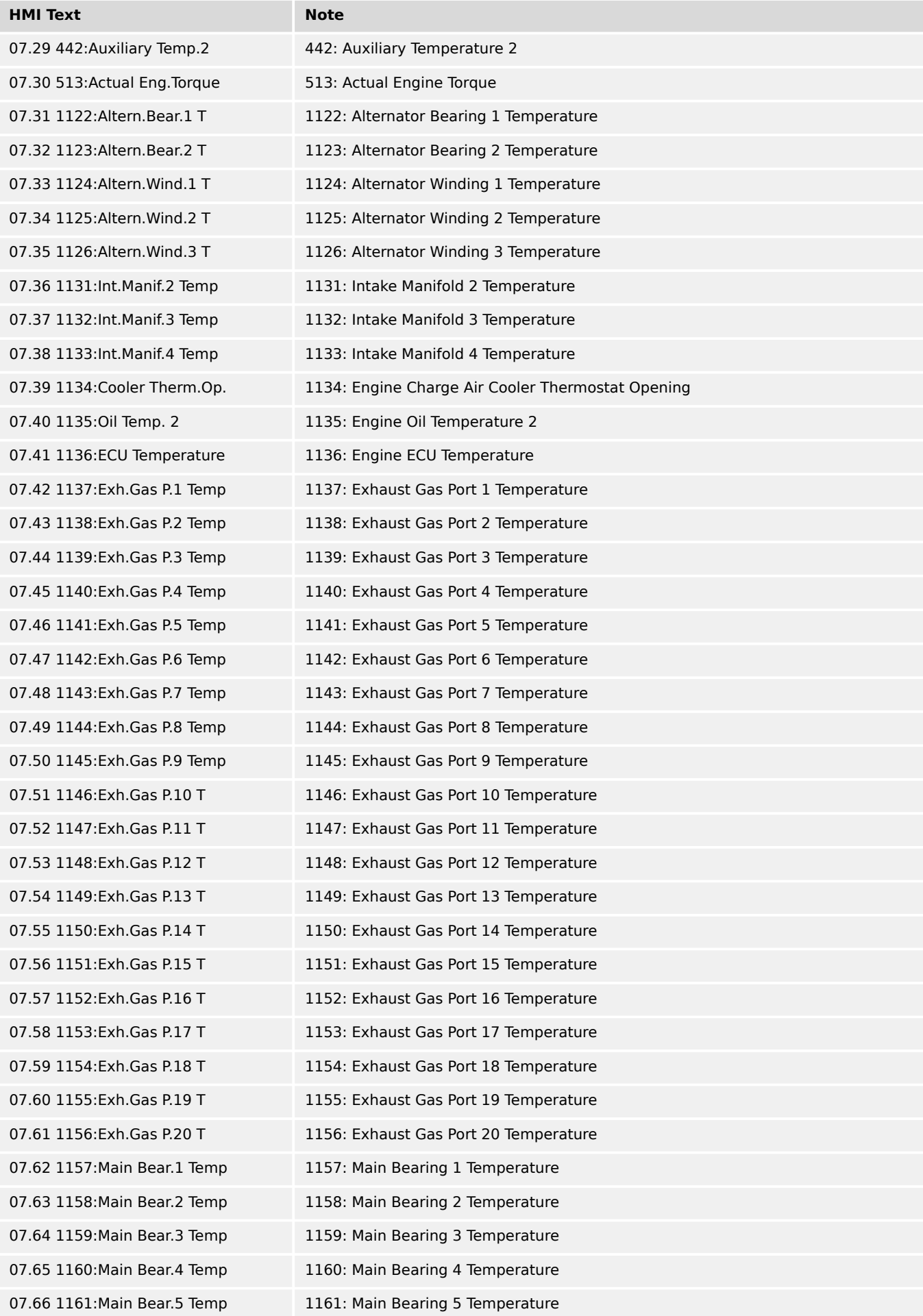

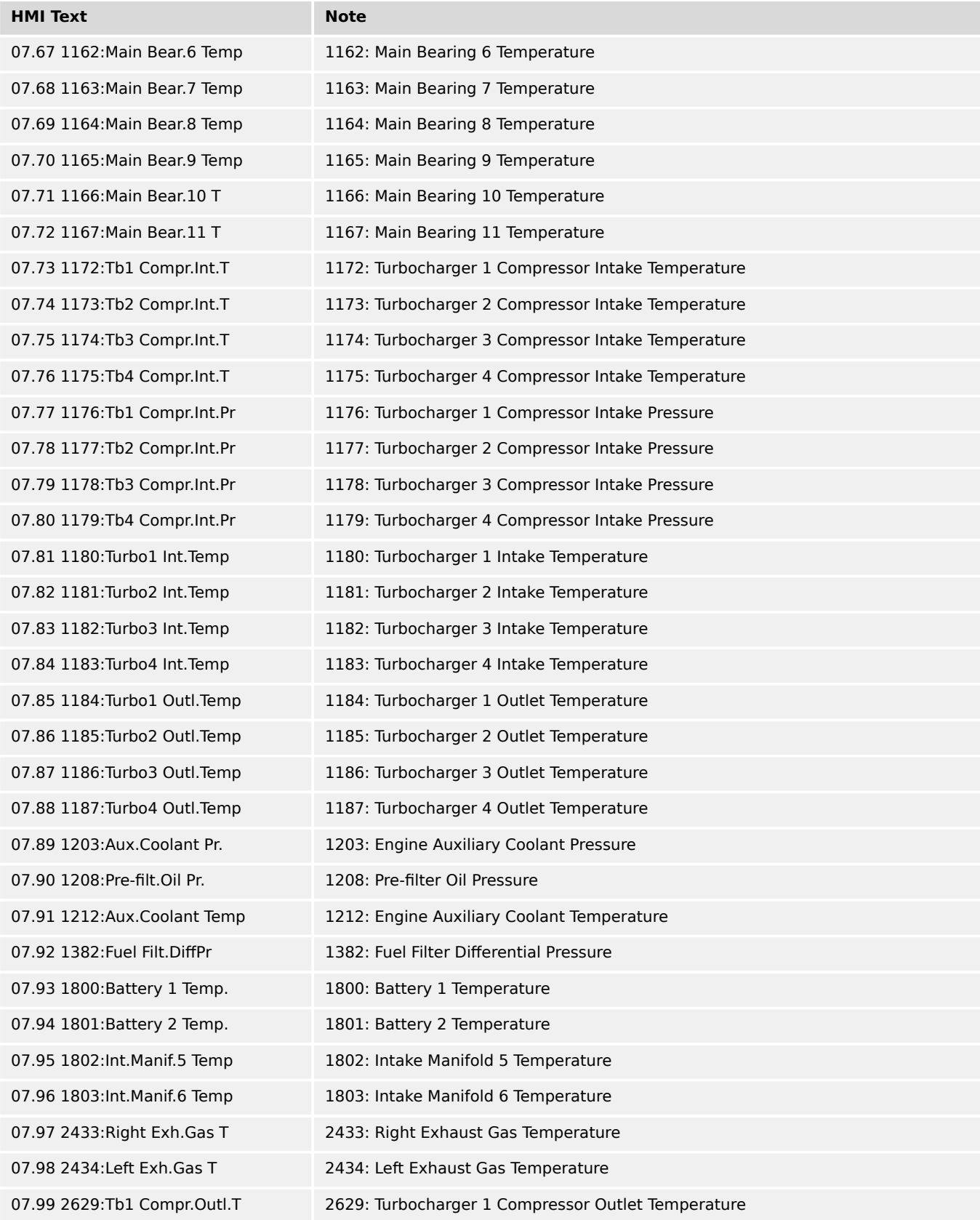

# **9.4.2.7 Group 08: External analog inputs**

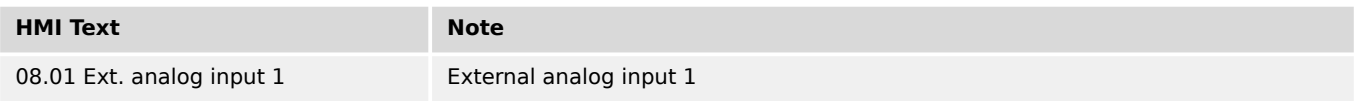

### 9 Appendix

9.4.2.8 Group 09: J1939 values 2

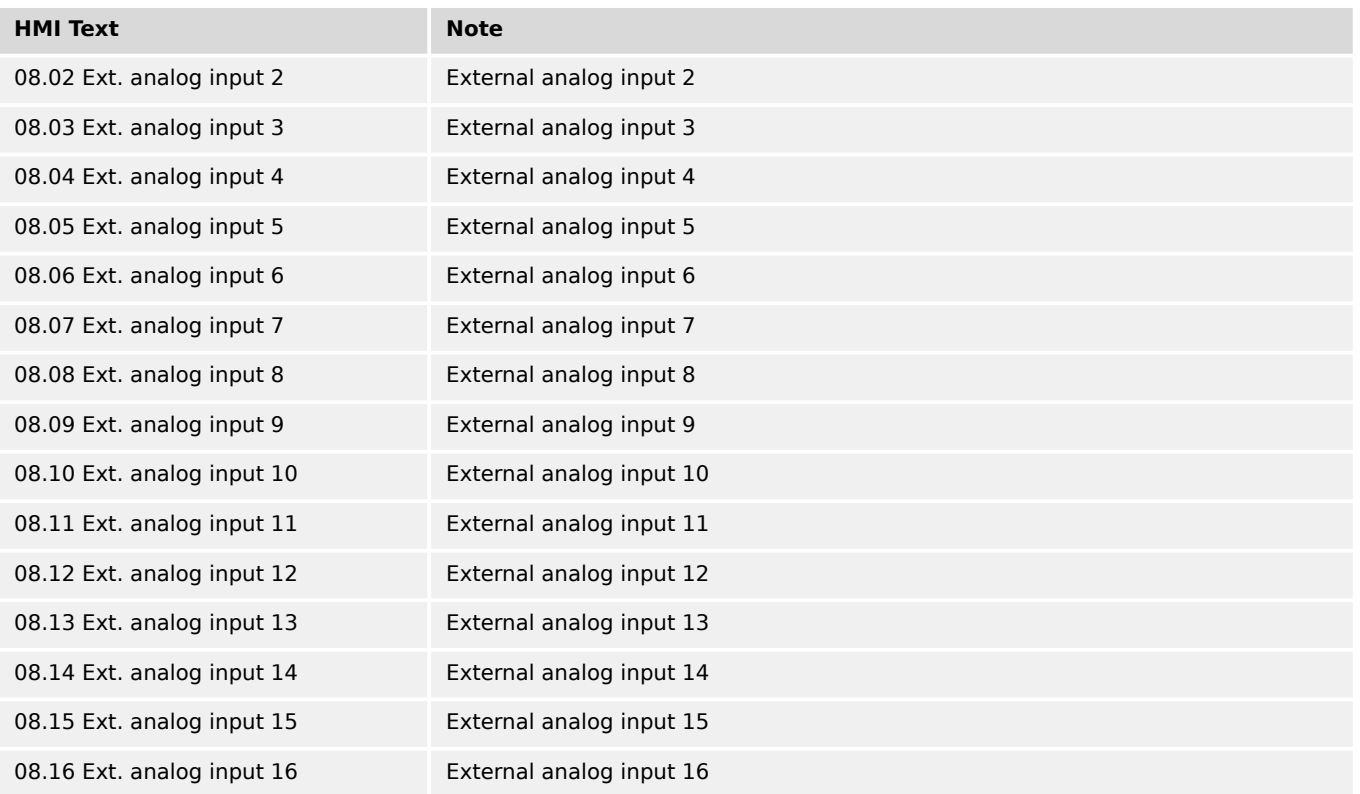

# **9.4.2.8 Group 09: J1939 values 2**

The leading number is the SPN number of the value.

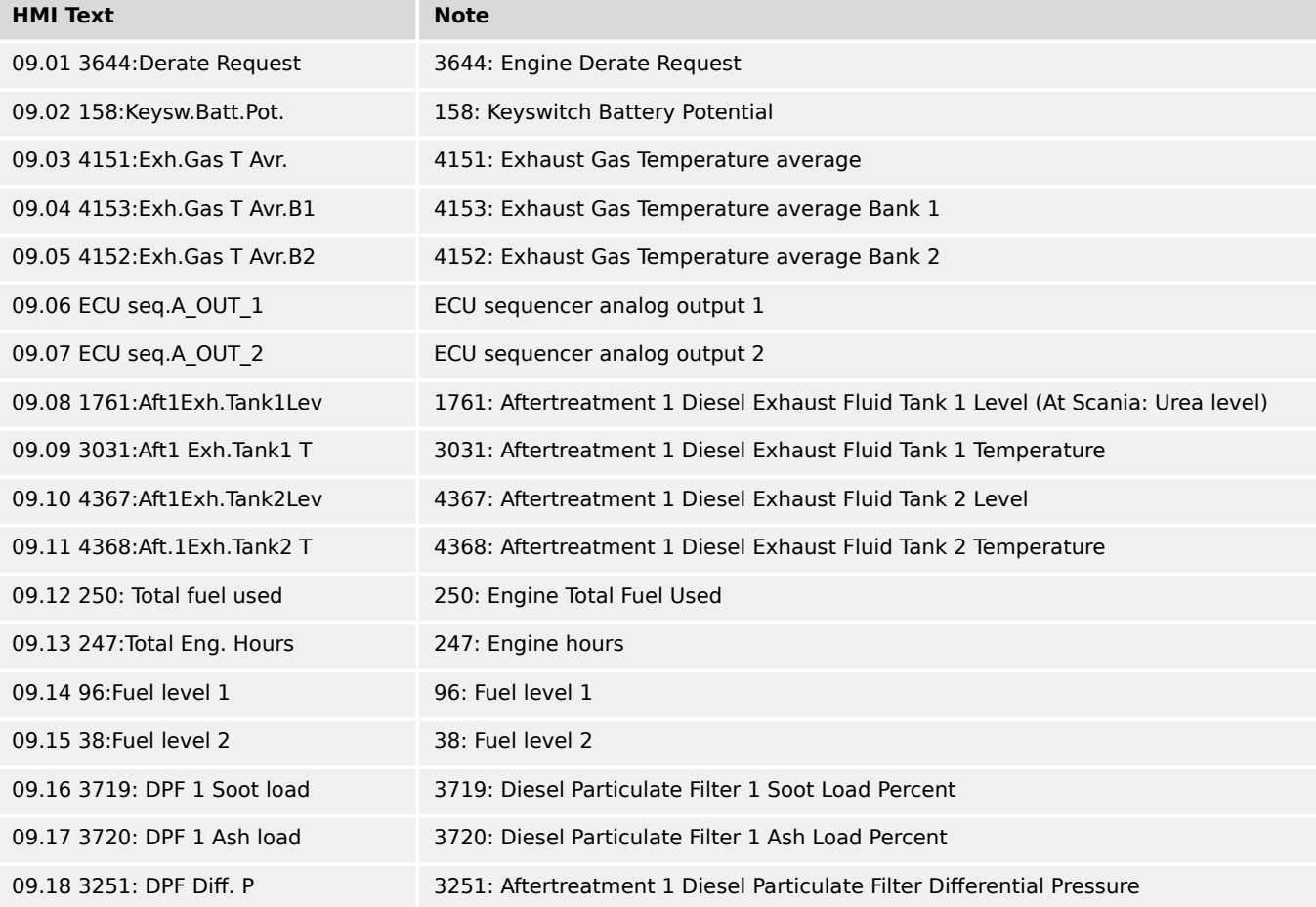

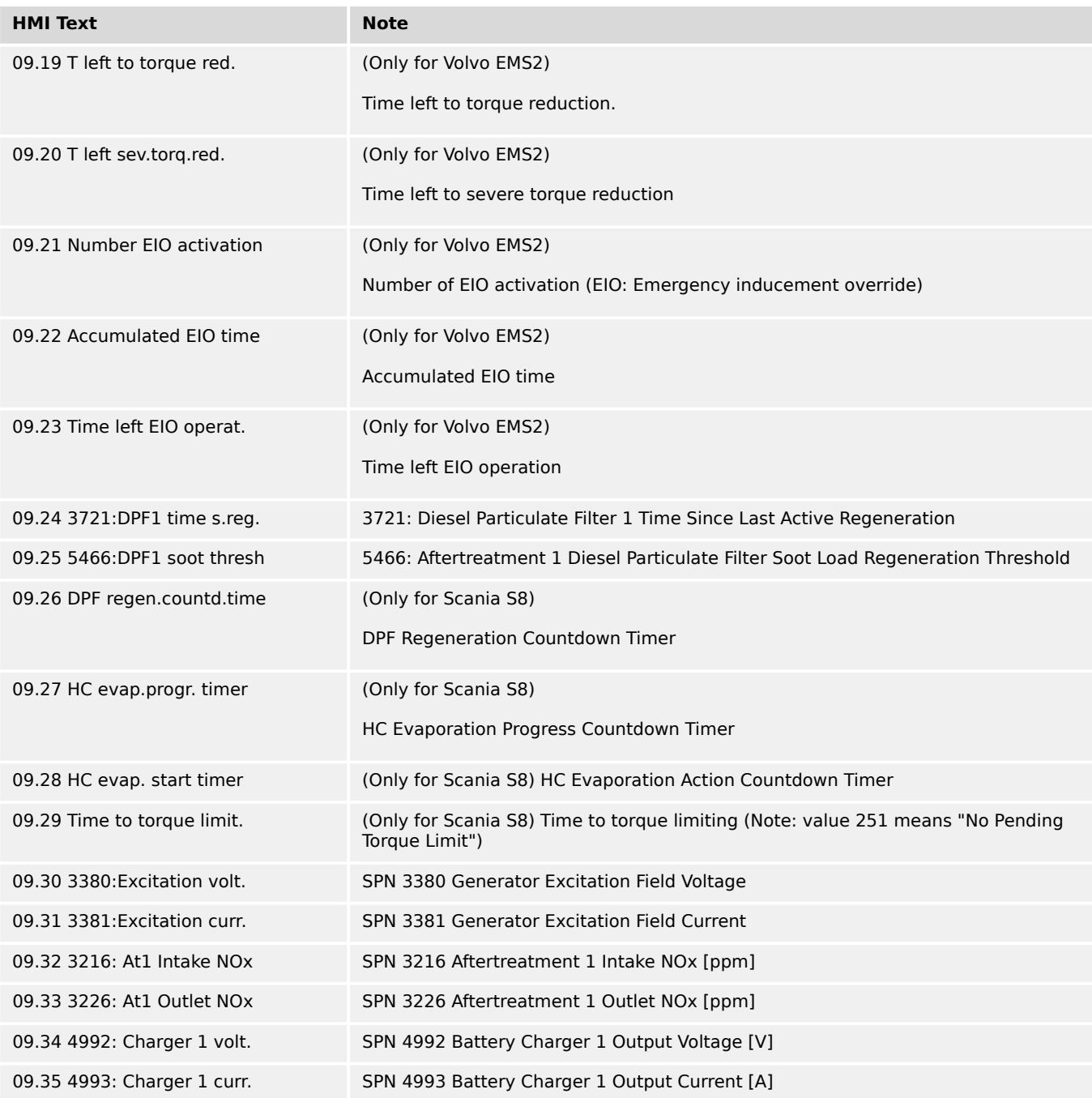

# **9.4.2.9 Group 10: Internal values**

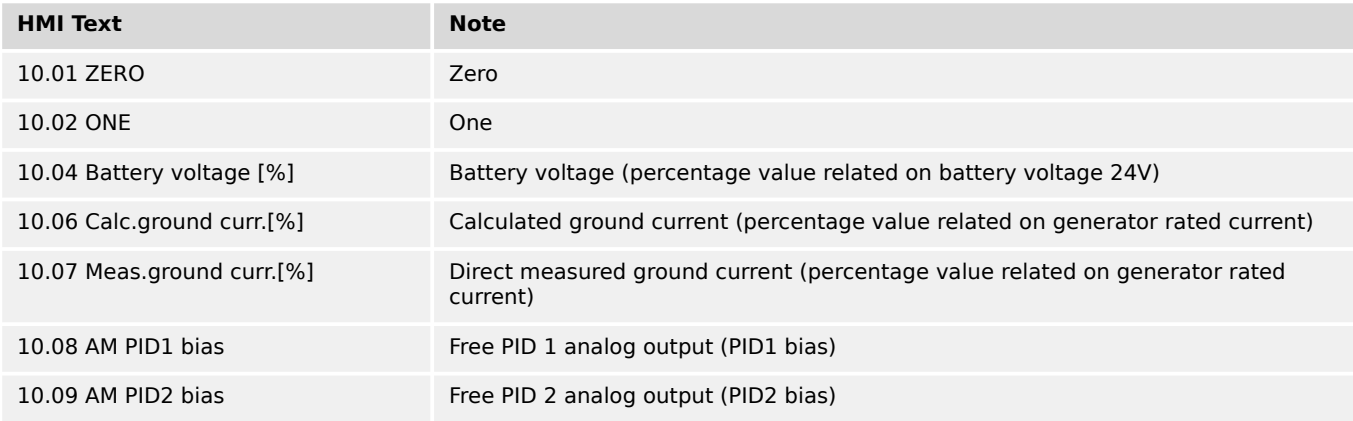

### 9 Appendix

9.4.2.9 Group 10: Internal values

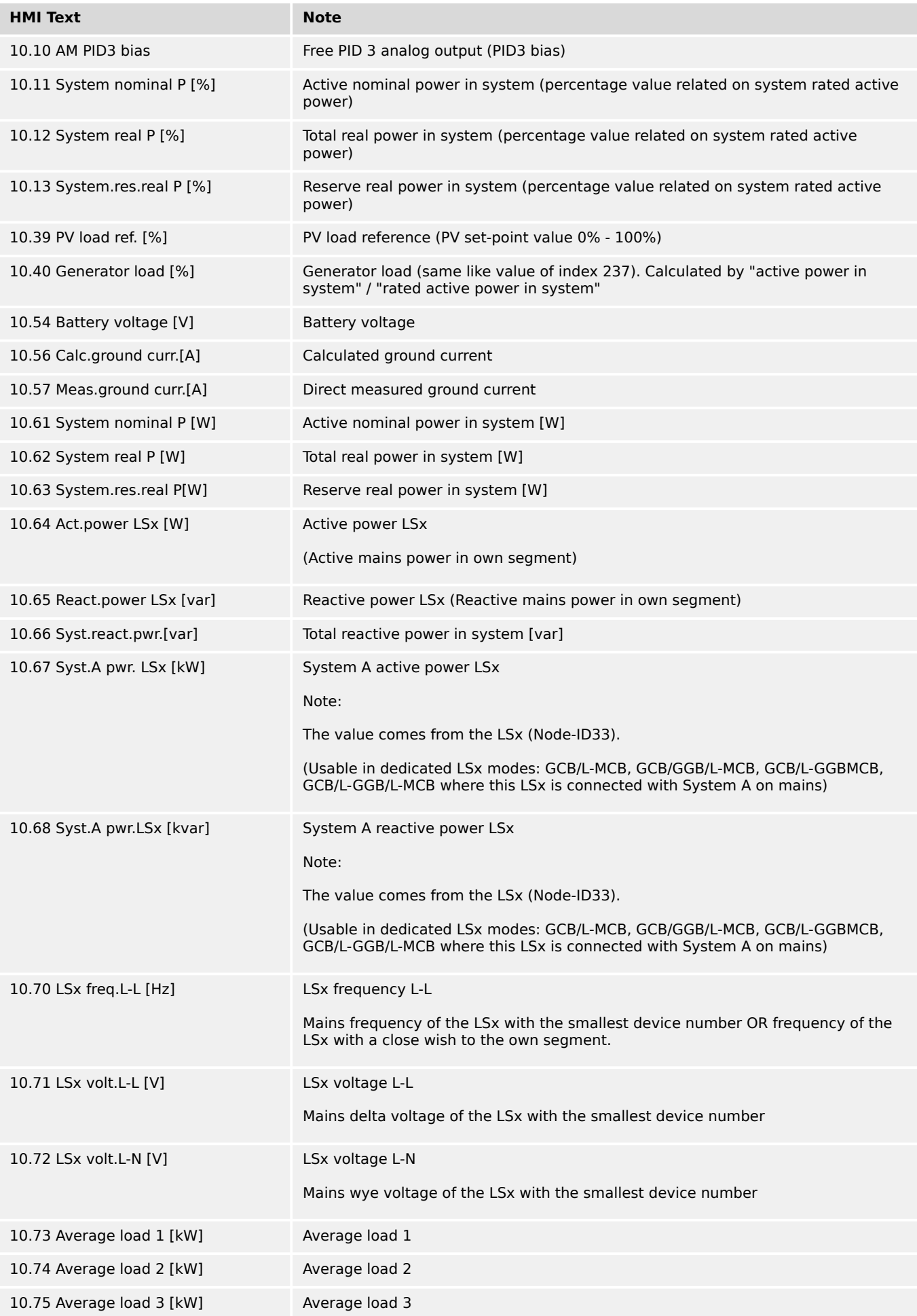
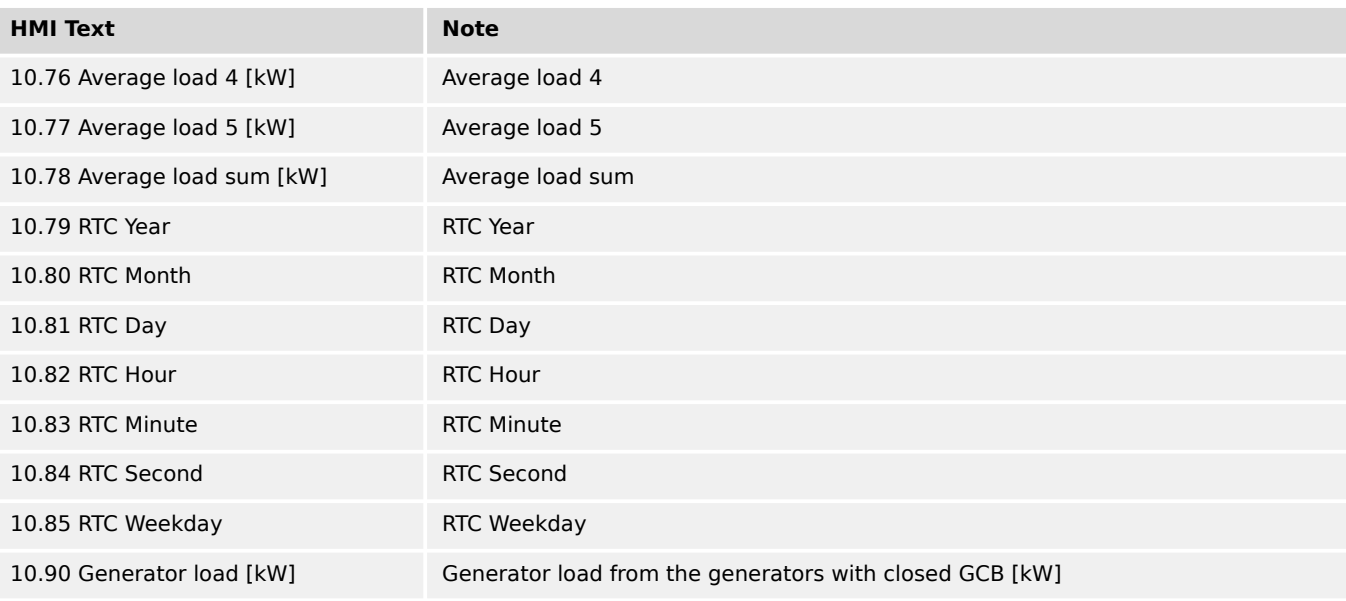

## **9.4.2.10 Group 11: Engine values**

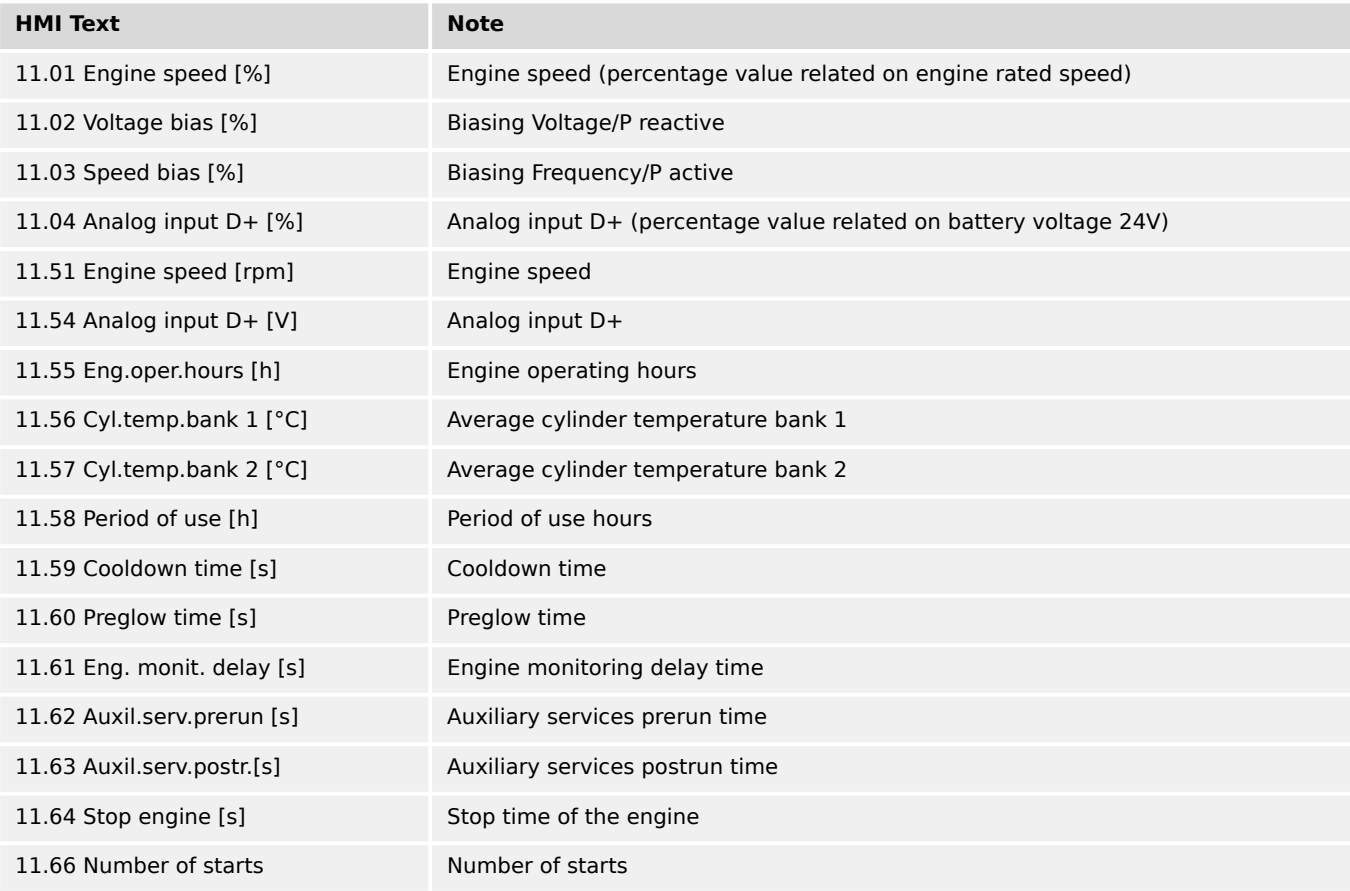

## **9.4.2.11 Group 13: Constants**

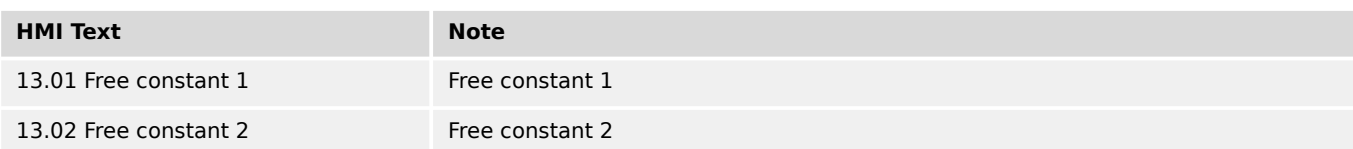

#### 9 Appendix

9.4.2.12 Group 14: Controller values

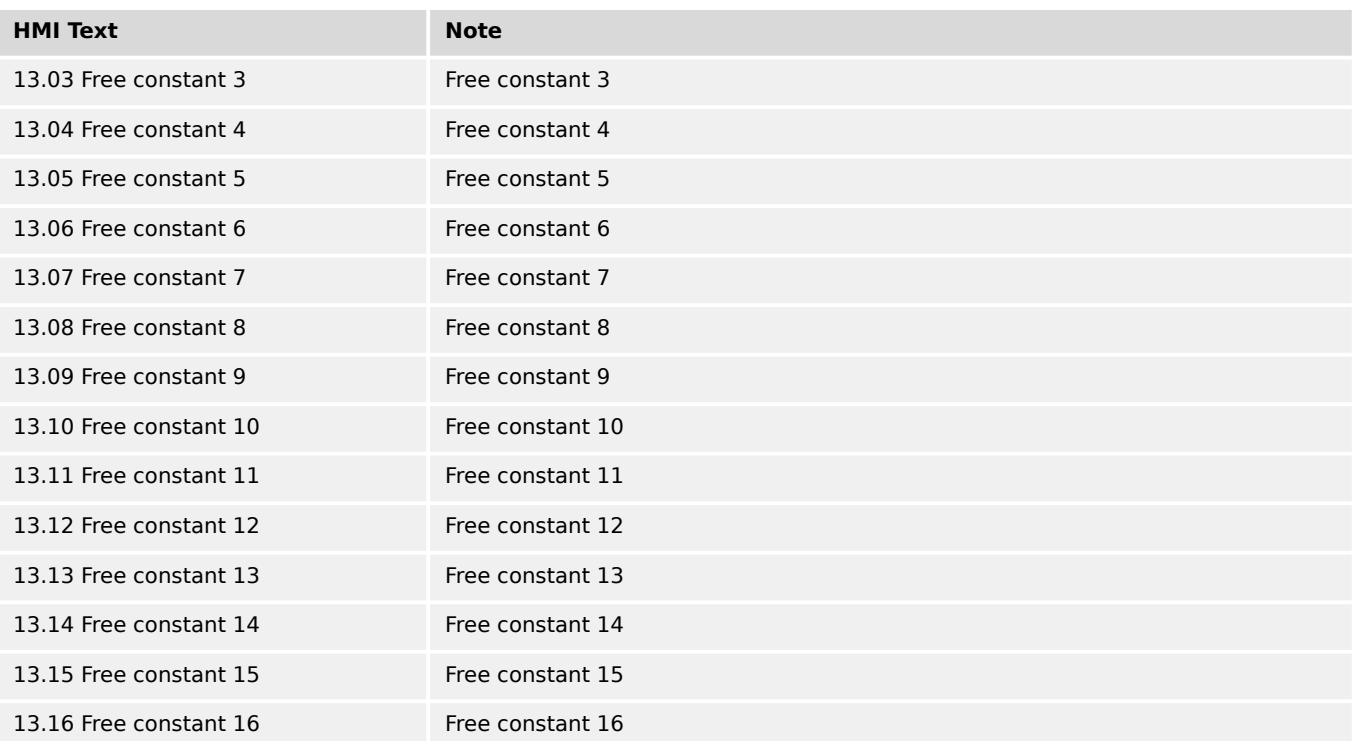

### **9.4.2.12 Group 14: Controller values**

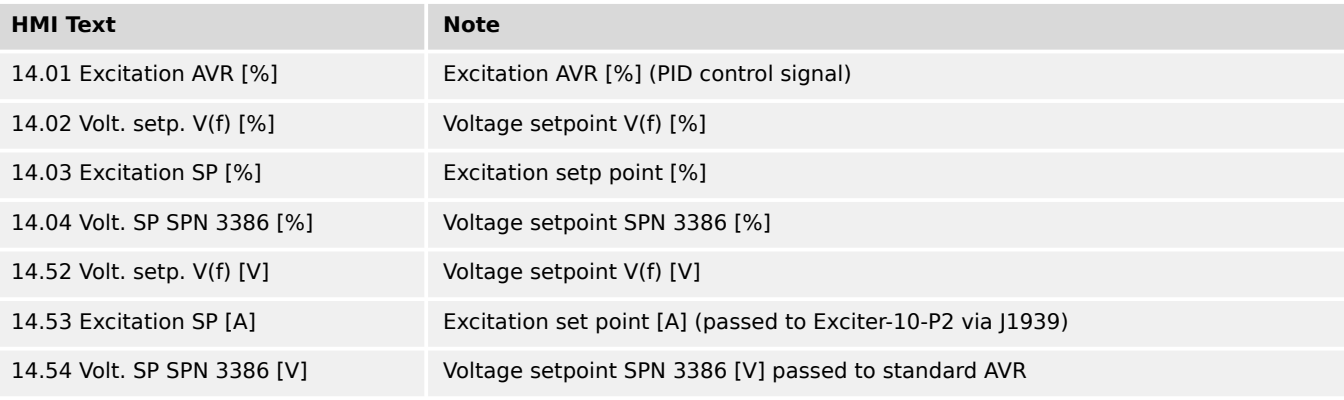

### **9.4.2.13 Group 15: Controller setpoints 2**

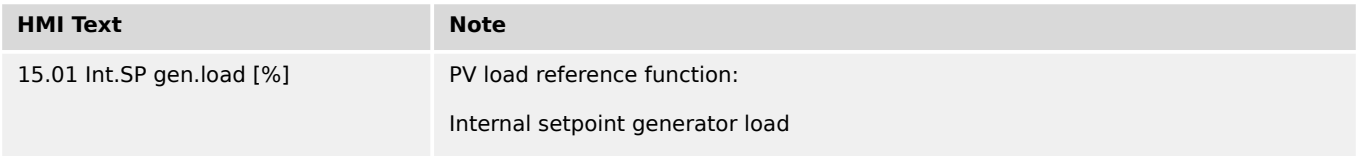

## **9.4.2.14 Group 21: CAN1 Receive**

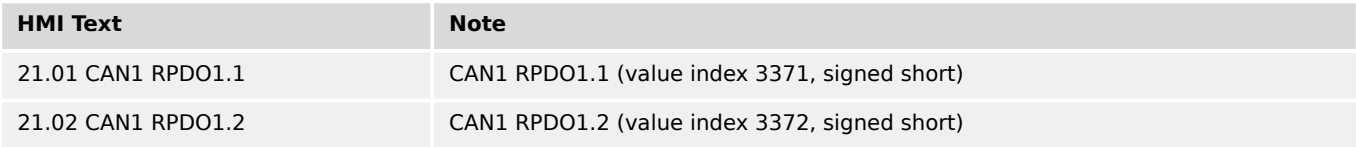

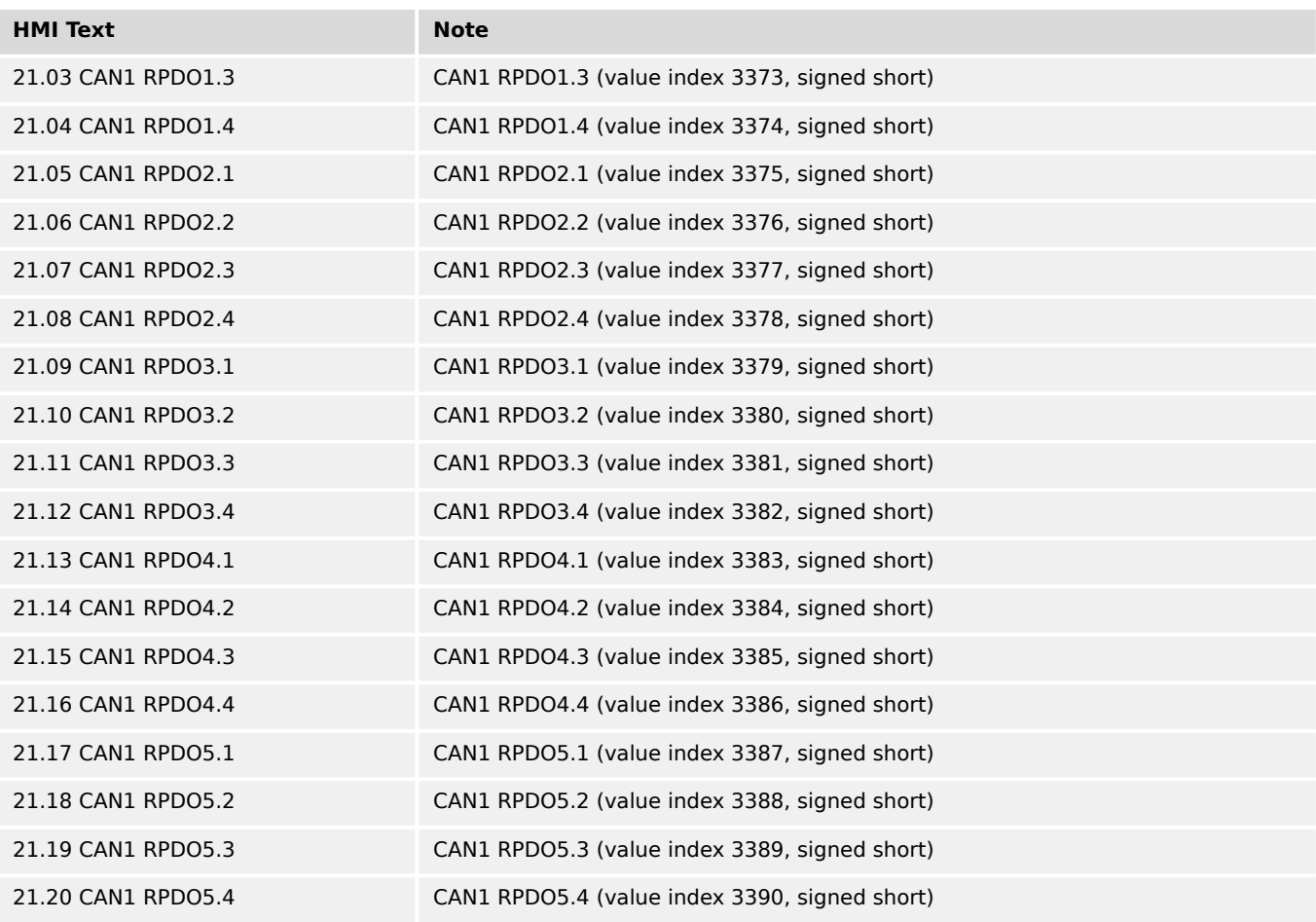

### **9.4.2.15 Group 24: Free analog values**

Note: In future releases (higher than 2.10-0) the variables 24.05-24.08 will be writeprotected with code level CL1.

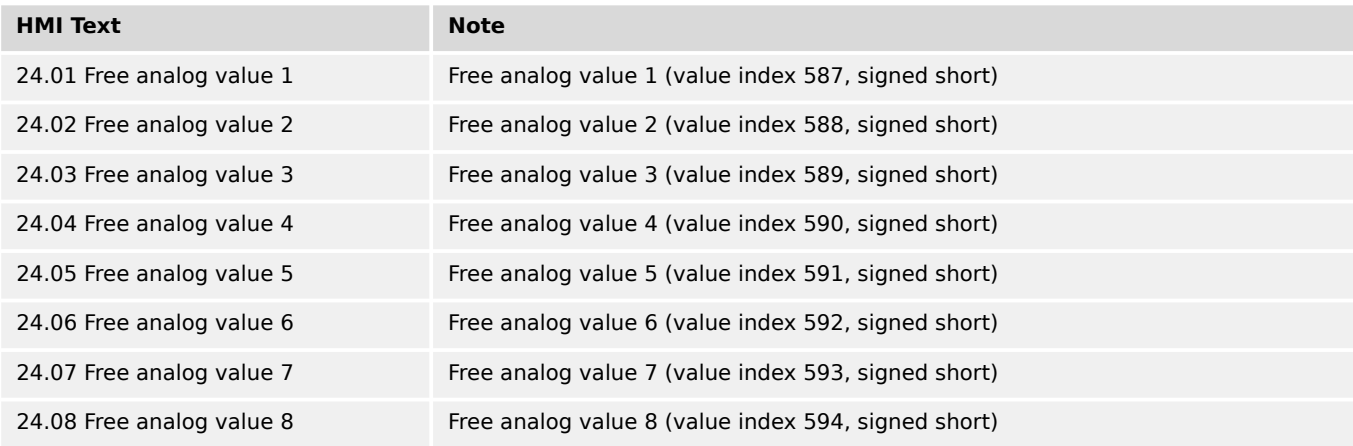

### **9.4.2.16 Group 54: Modbus Master pulled flags**

### TRUE if the flag is active

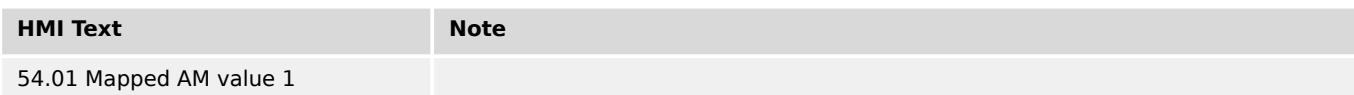

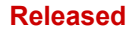

9.4.2.16 Group 54: Modbus Master pulled flags

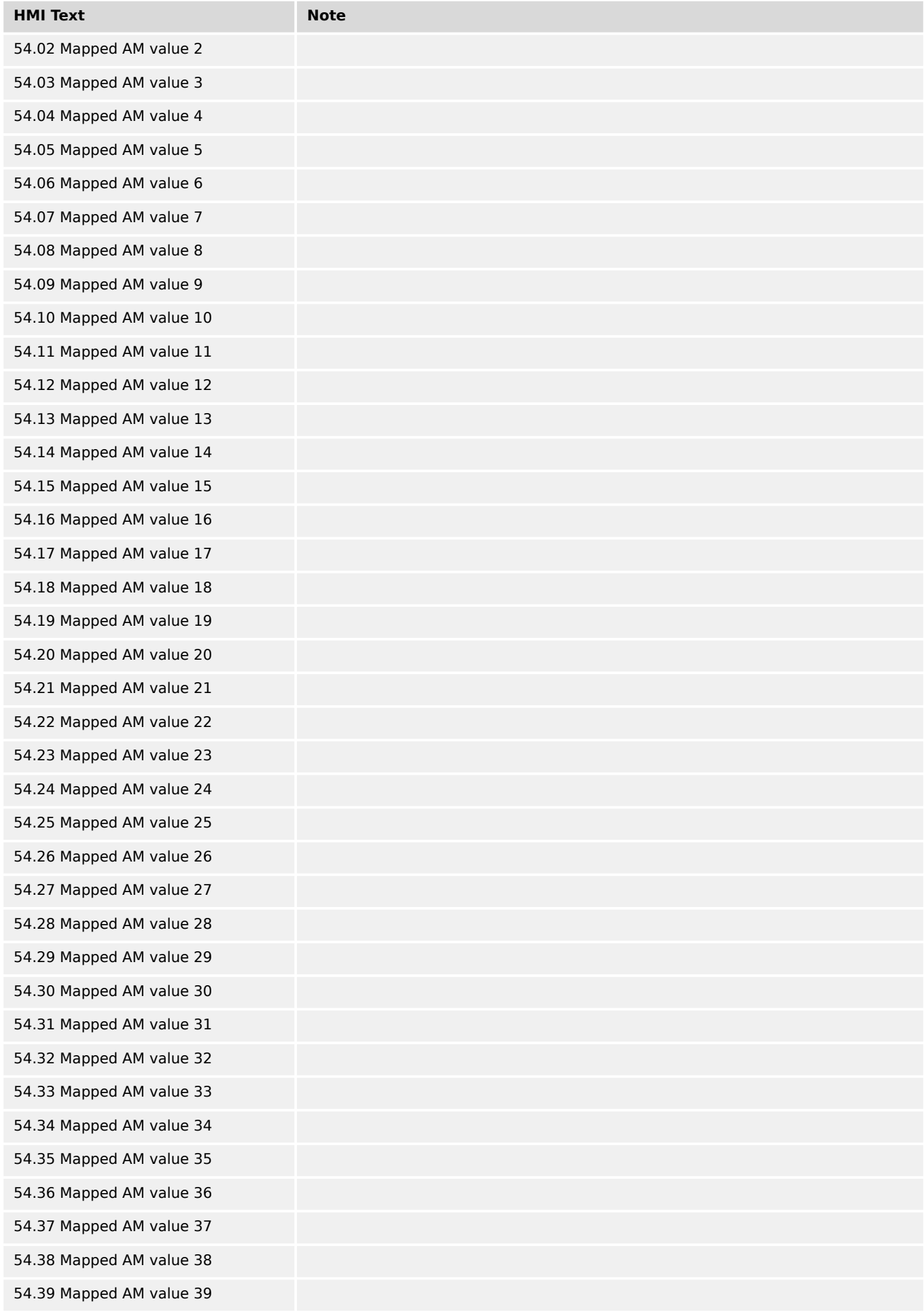

9.4.2.16 Group 54: Modbus Master pulled flags

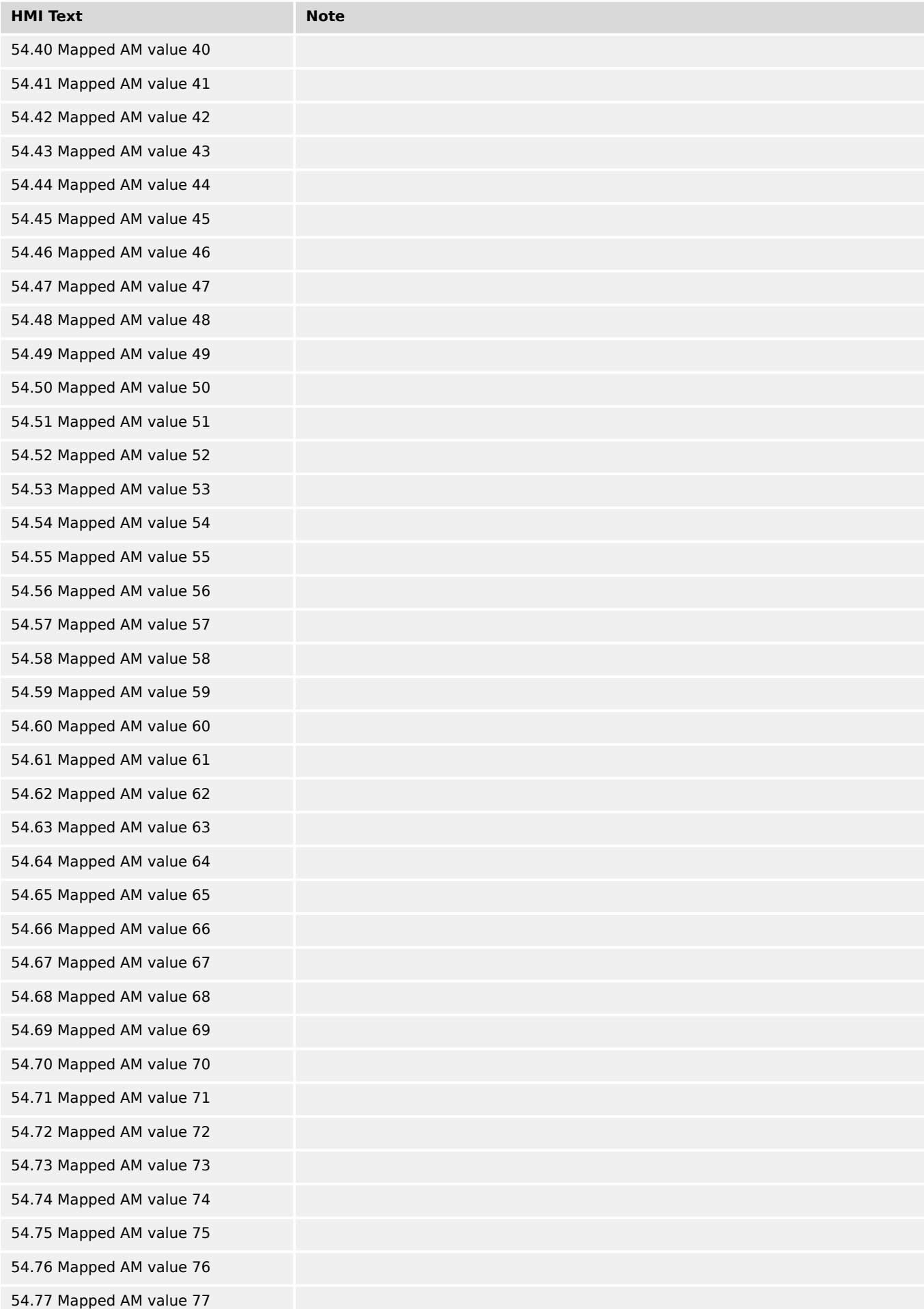

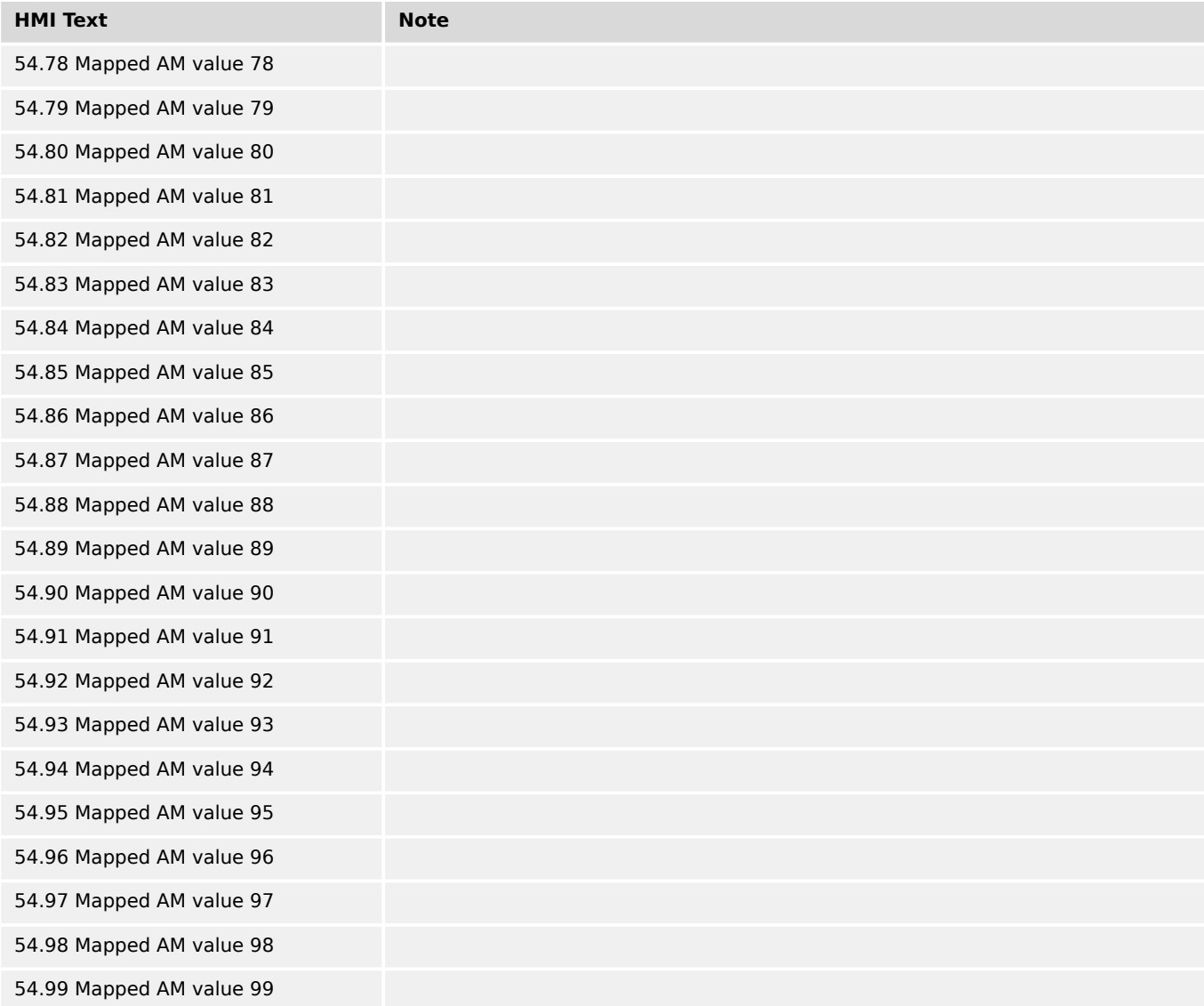

## **9.4.2.17 Group 81: Results 1**

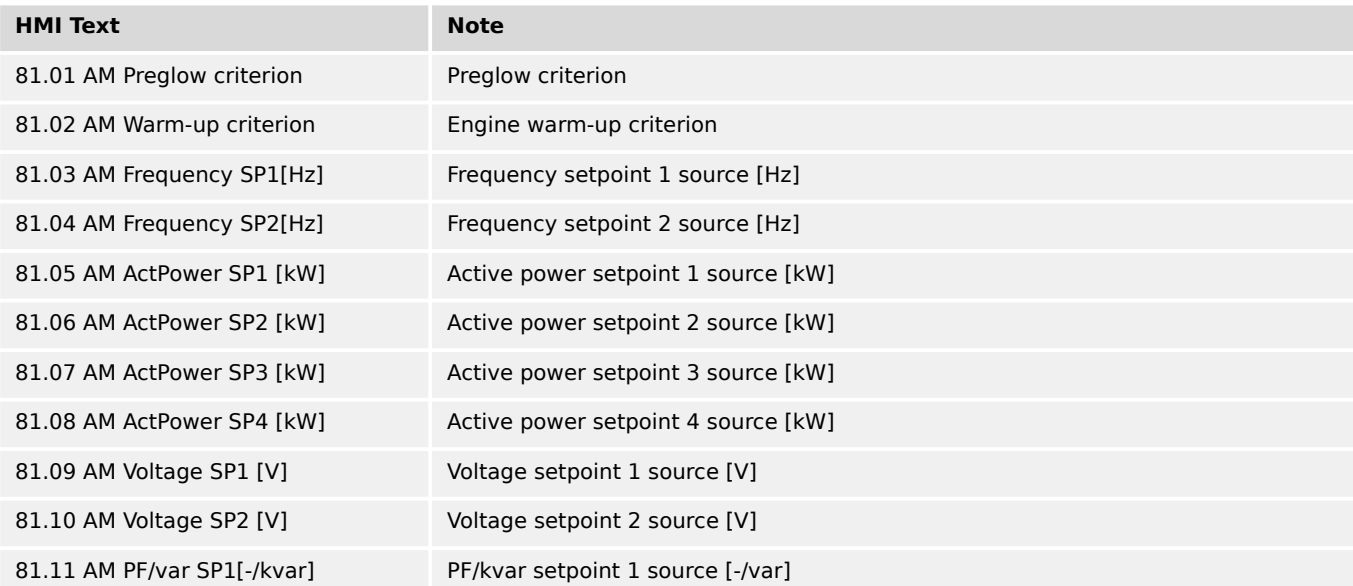

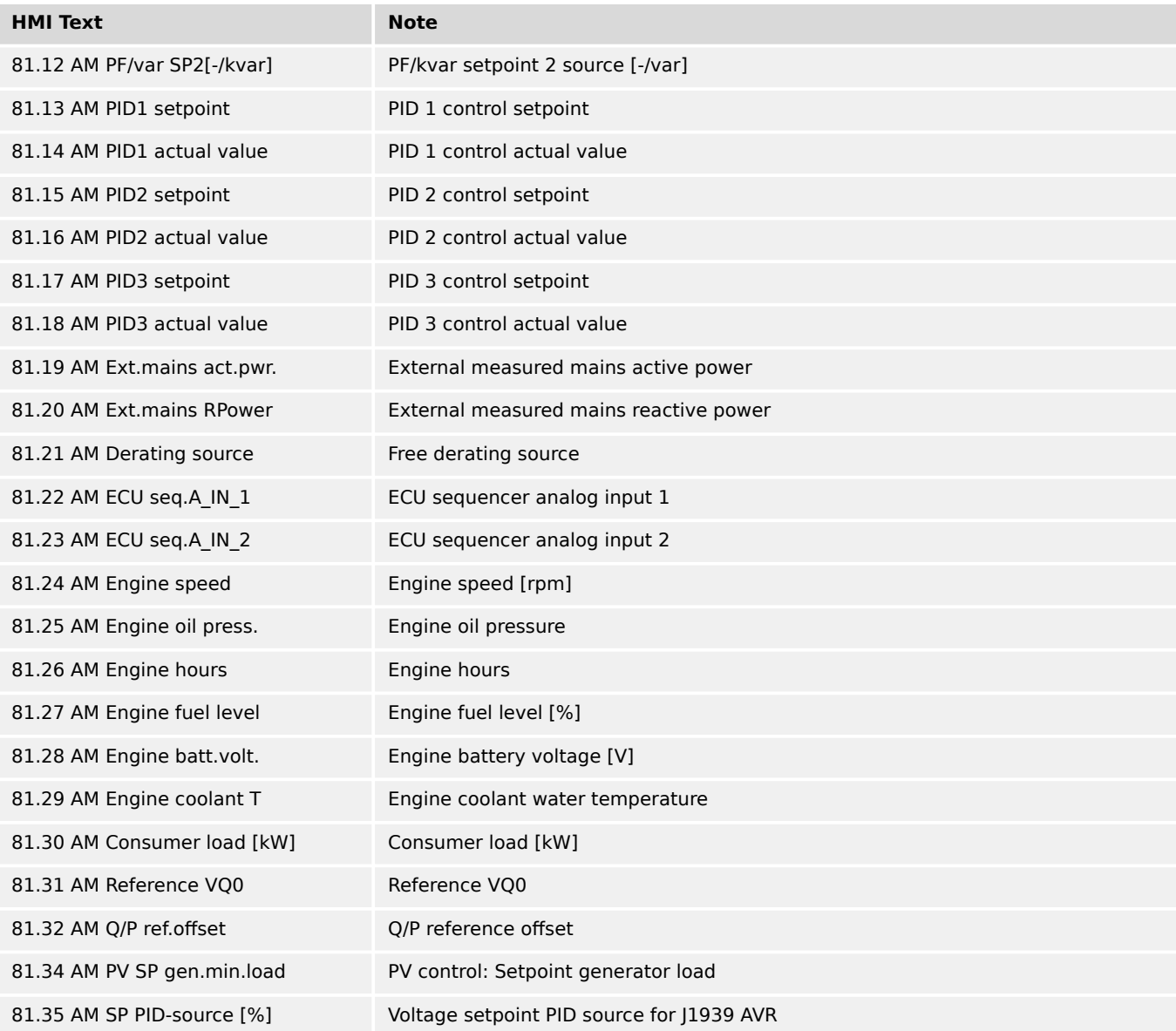

### **9.4.2.18 Group 82: Results 2**

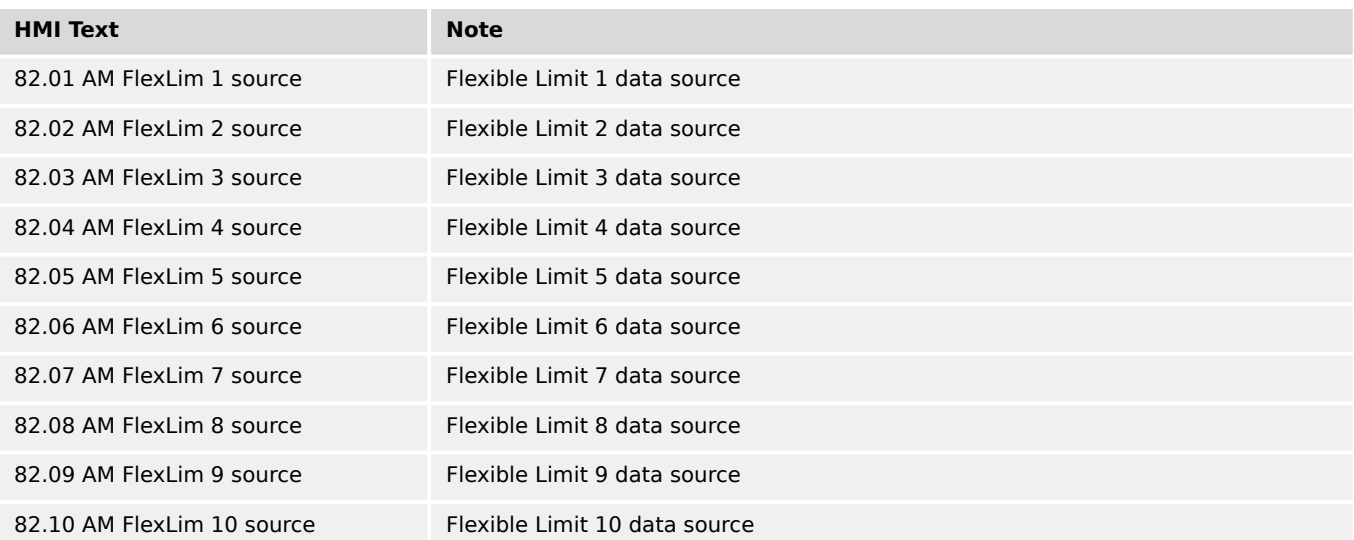

#### 9 Appendix

9.4.2.19 Group 90: Internal Values 0

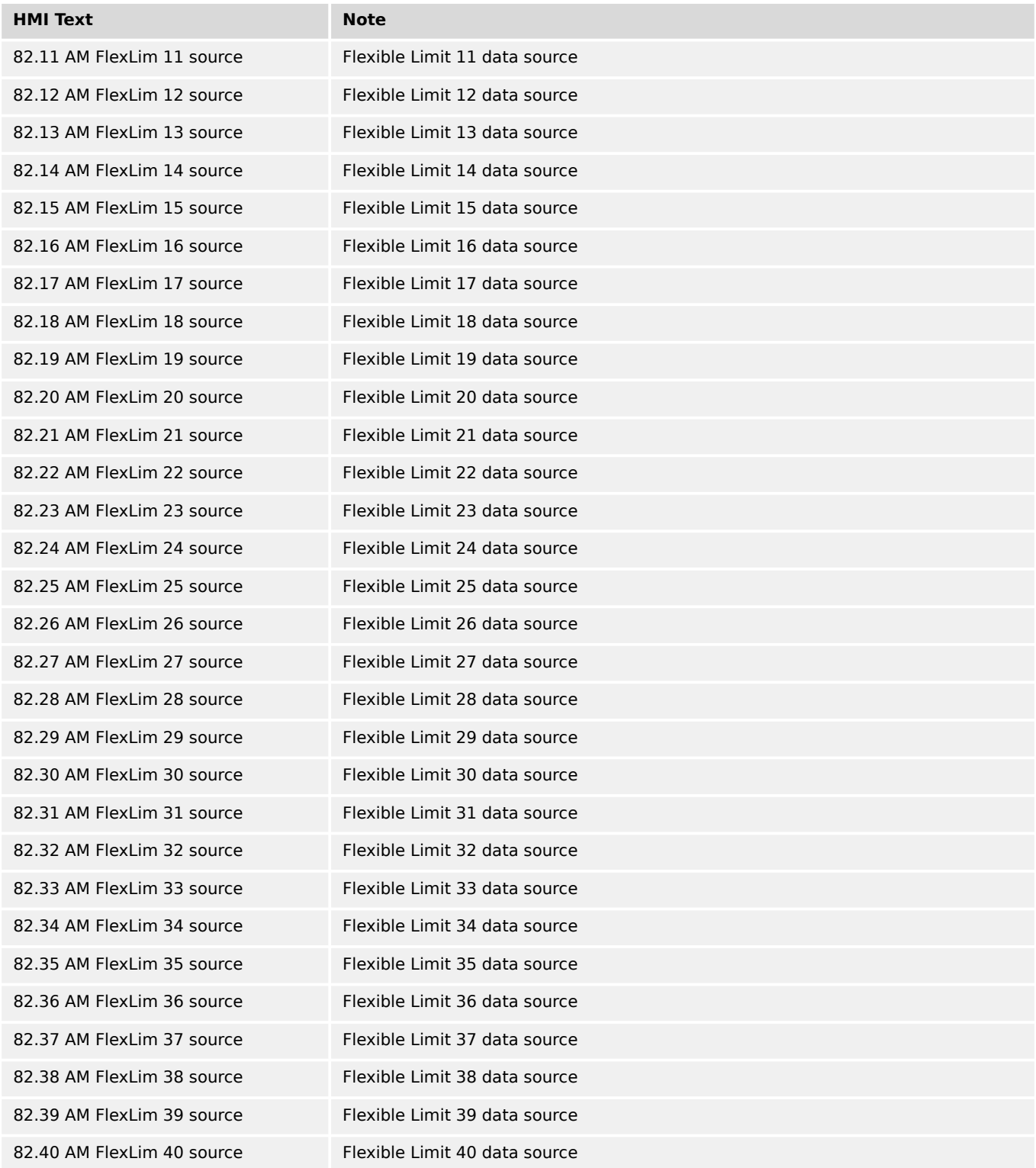

### **9.4.2.19 Group 90: Internal Values 0**

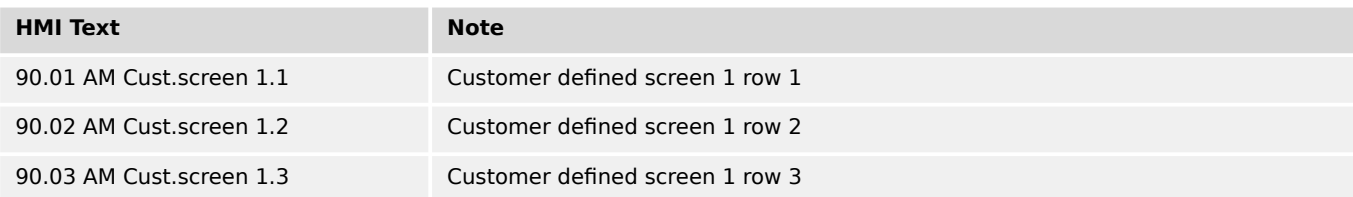

### 9 Appendix 9.4.2.20 Group 91: Internal Values 1

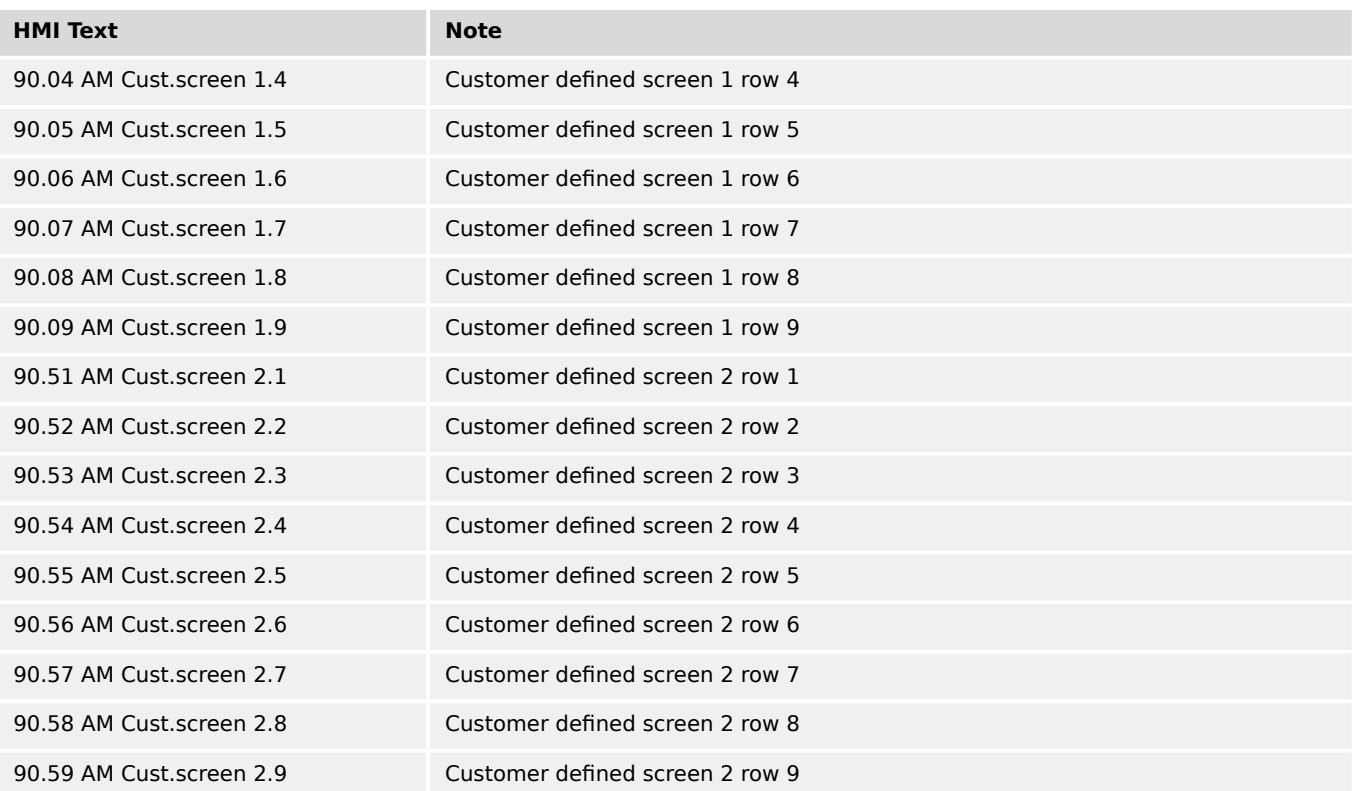

## **9.4.2.20 Group 91: Internal Values 1**

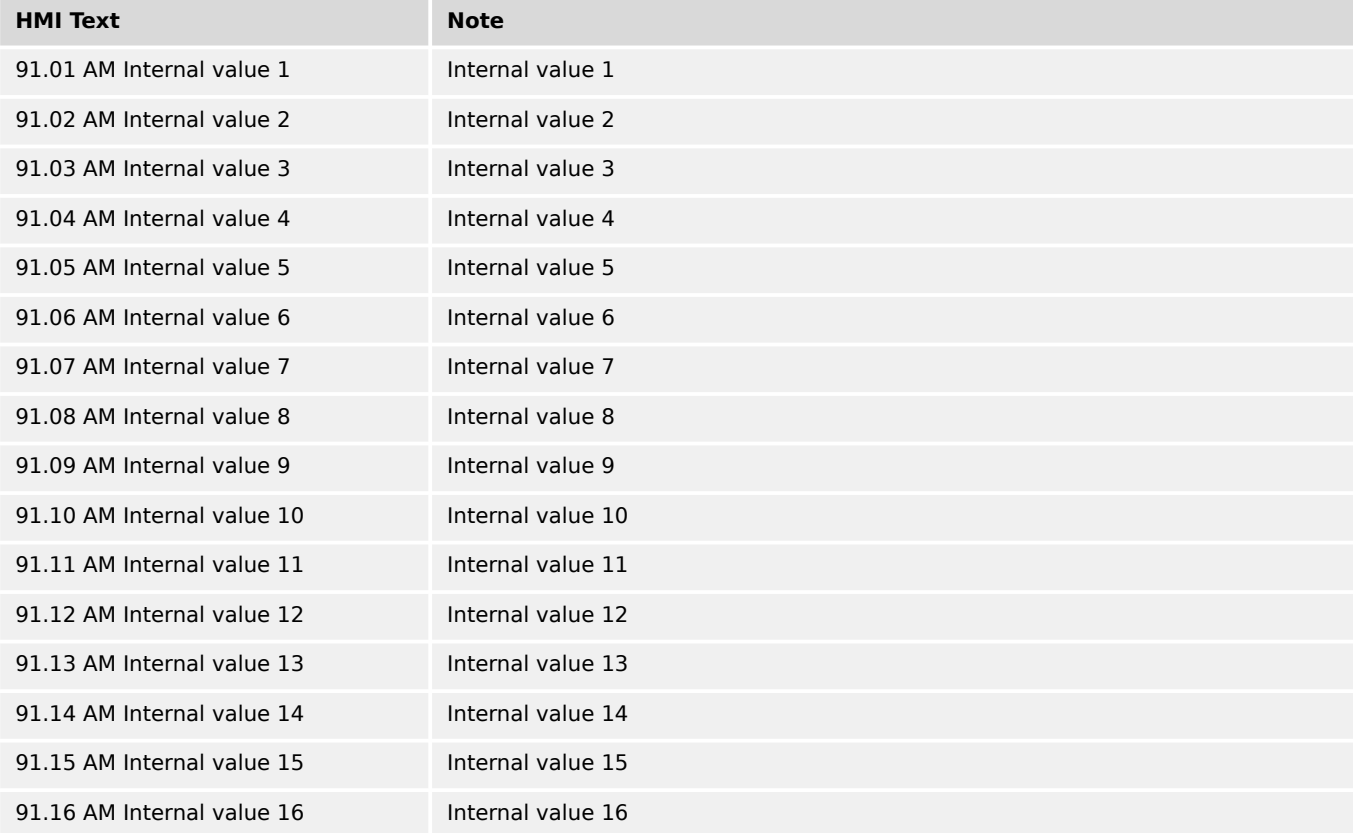

### **9.4.2.21 Group 93: Analog Outputs 1**

Analog outputs of function-related AnalogManagers.

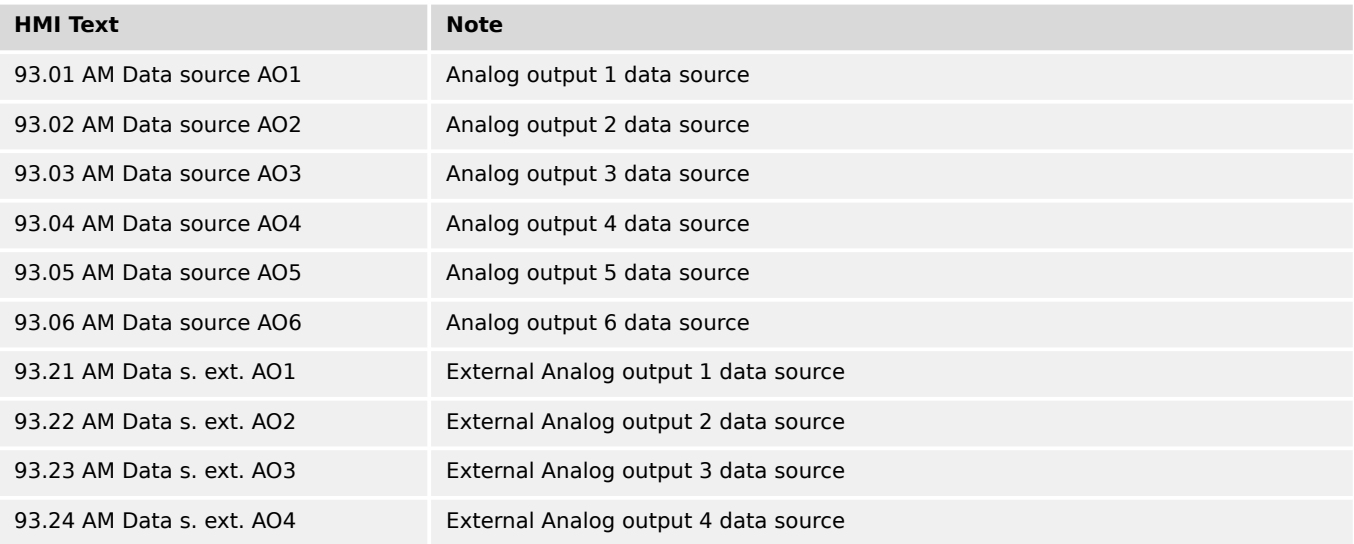

# **9.4.3 Factory Settings**

### **AnalogManager's default settings**

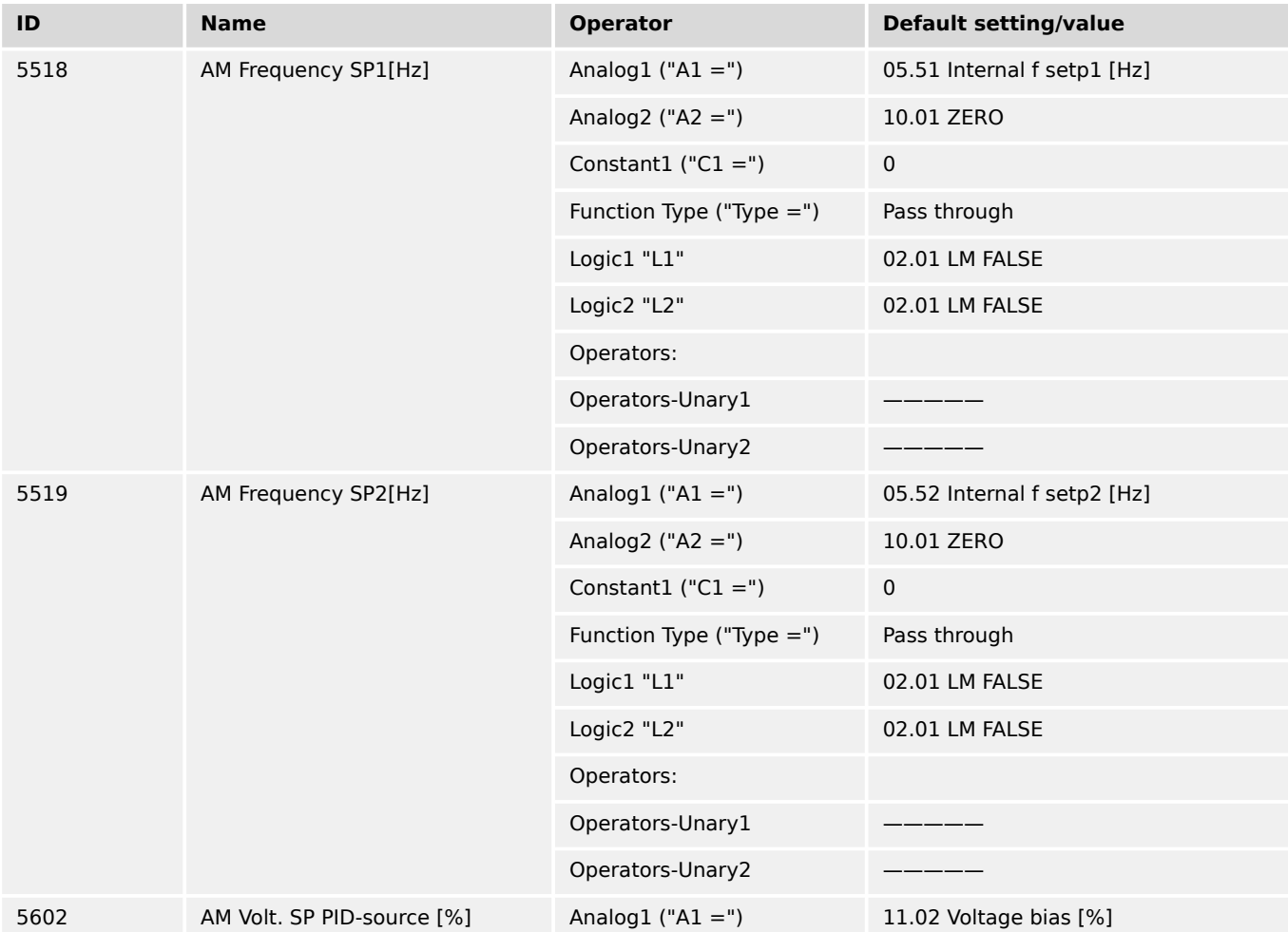

# 9 Appendix

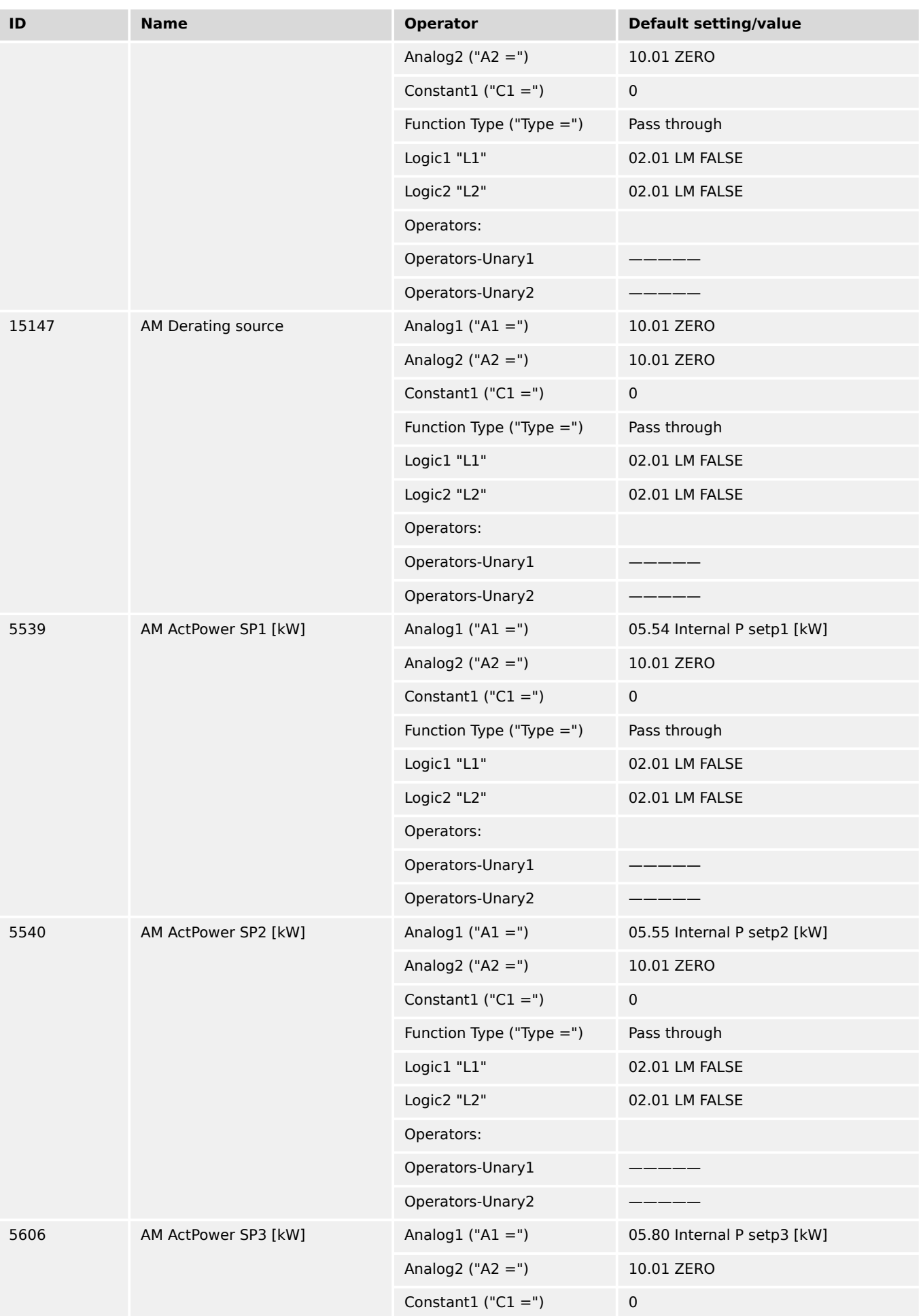

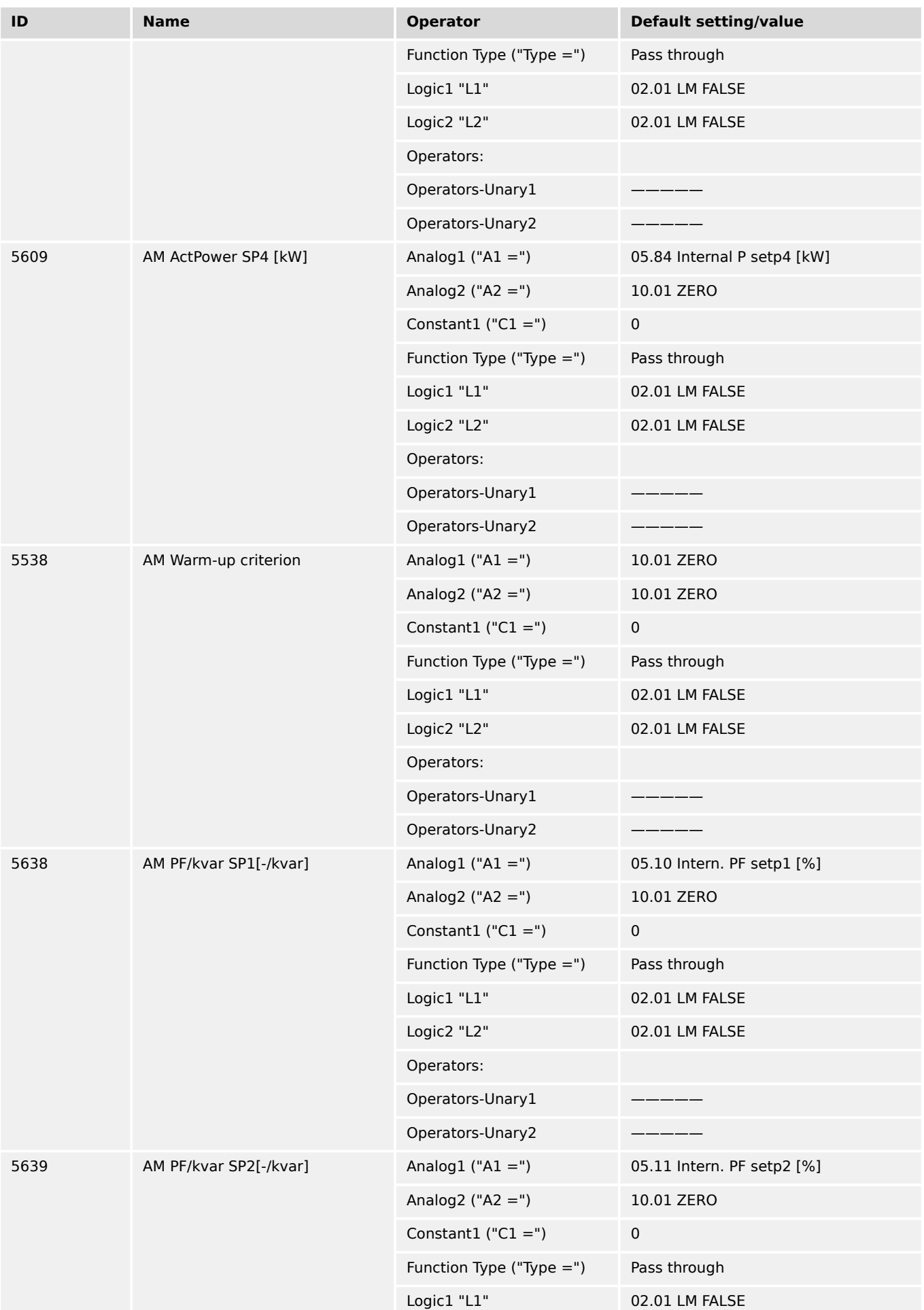

## 9 Appendix

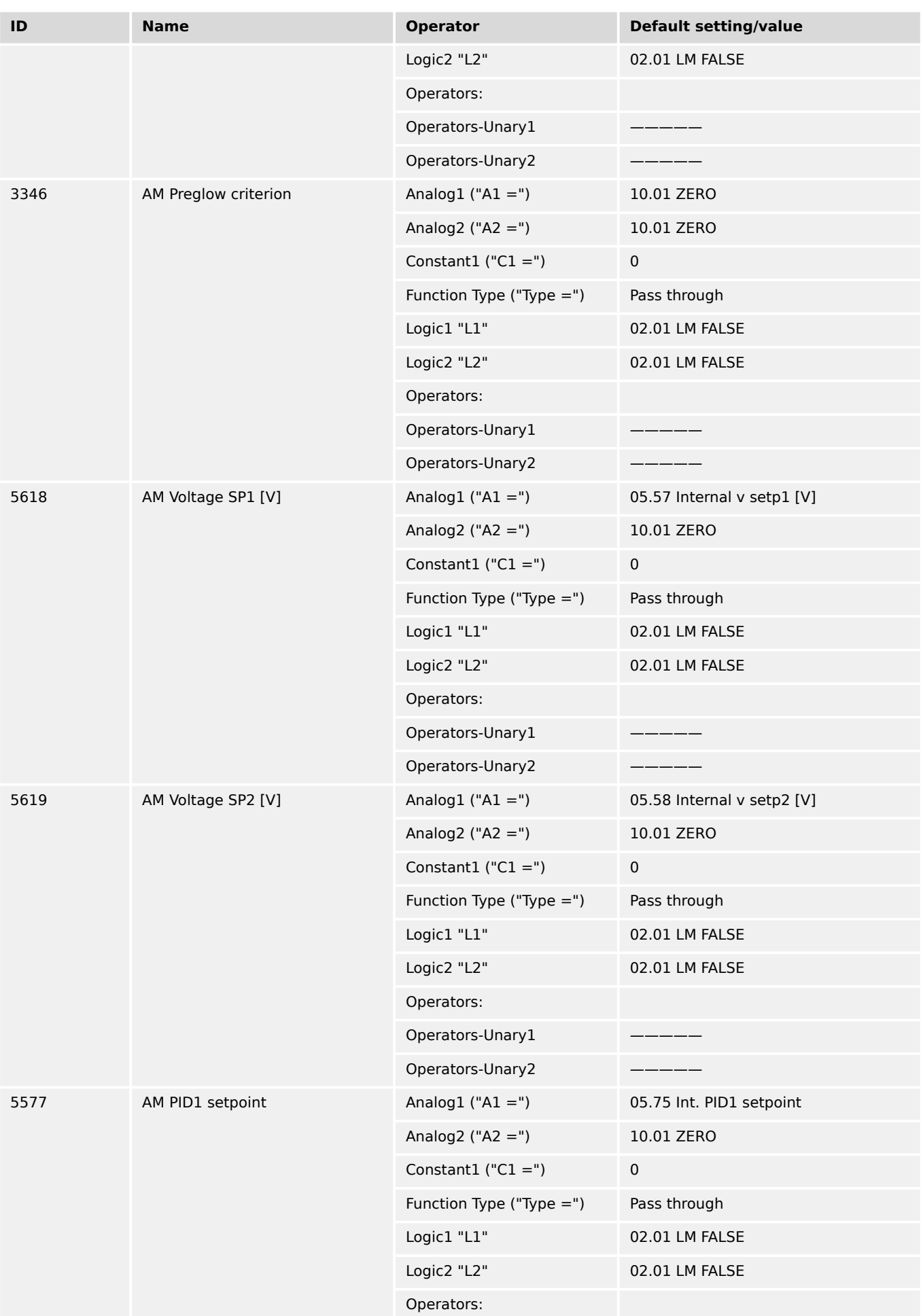

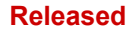

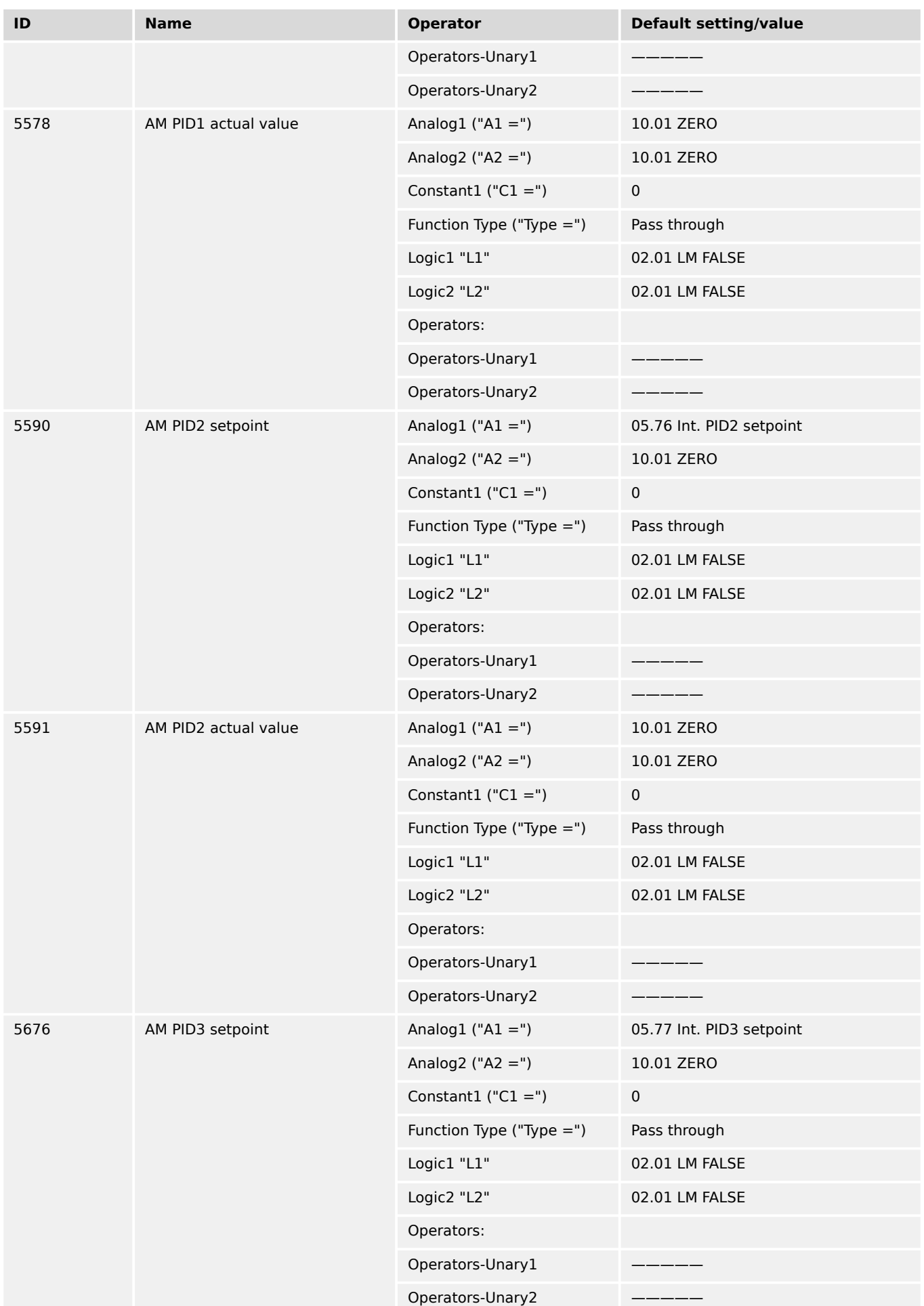

## 9 Appendix

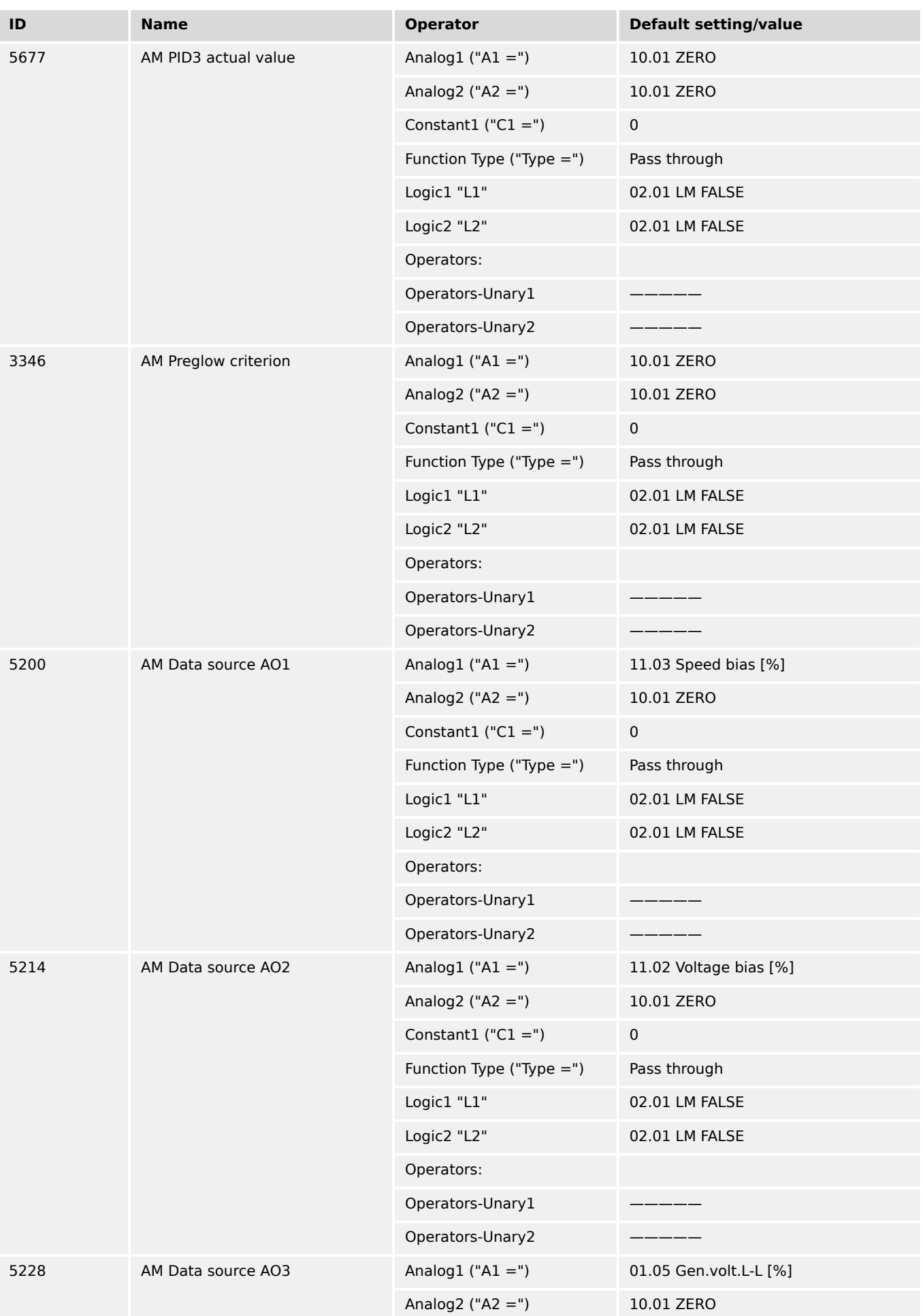

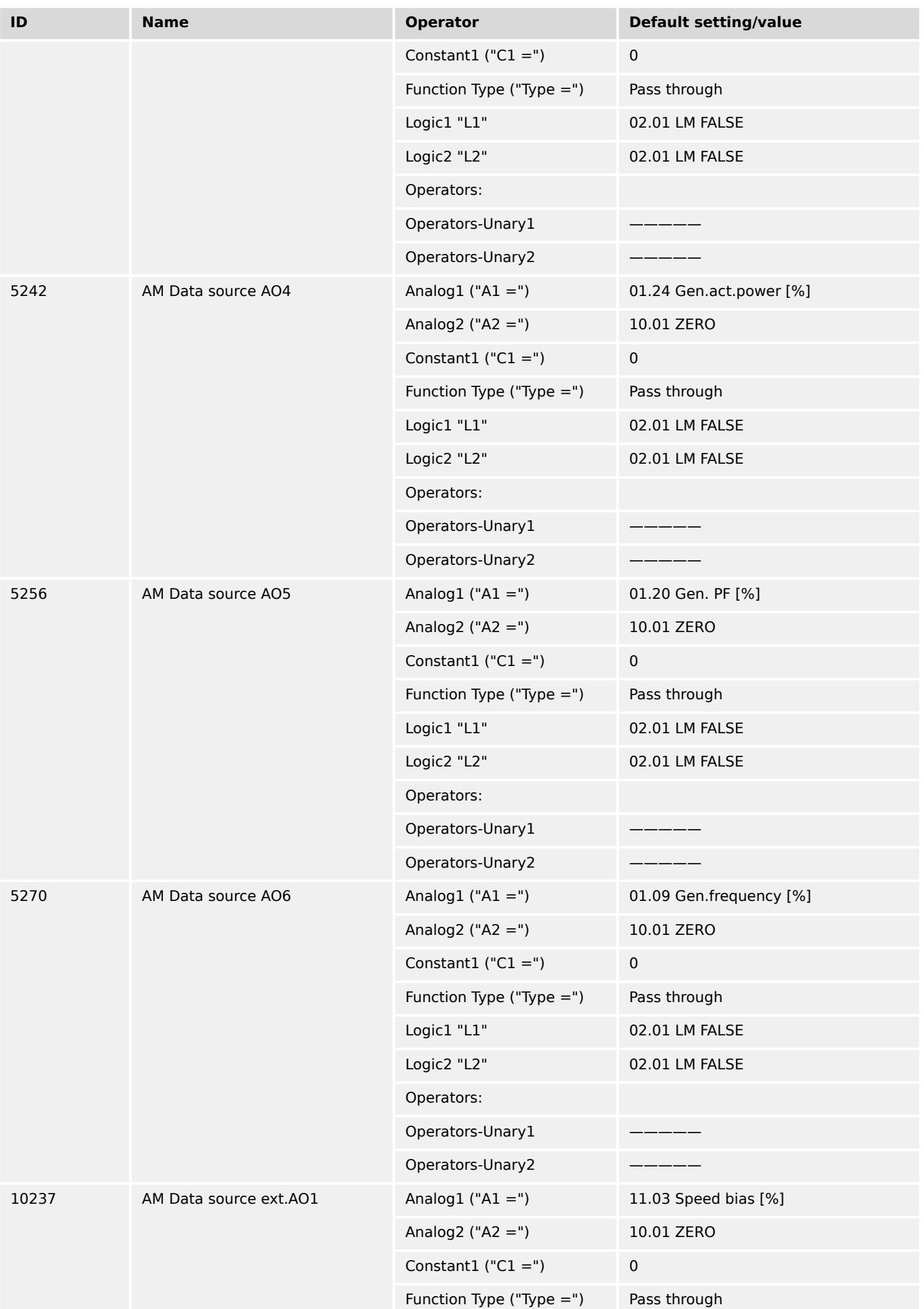

## 9 Appendix

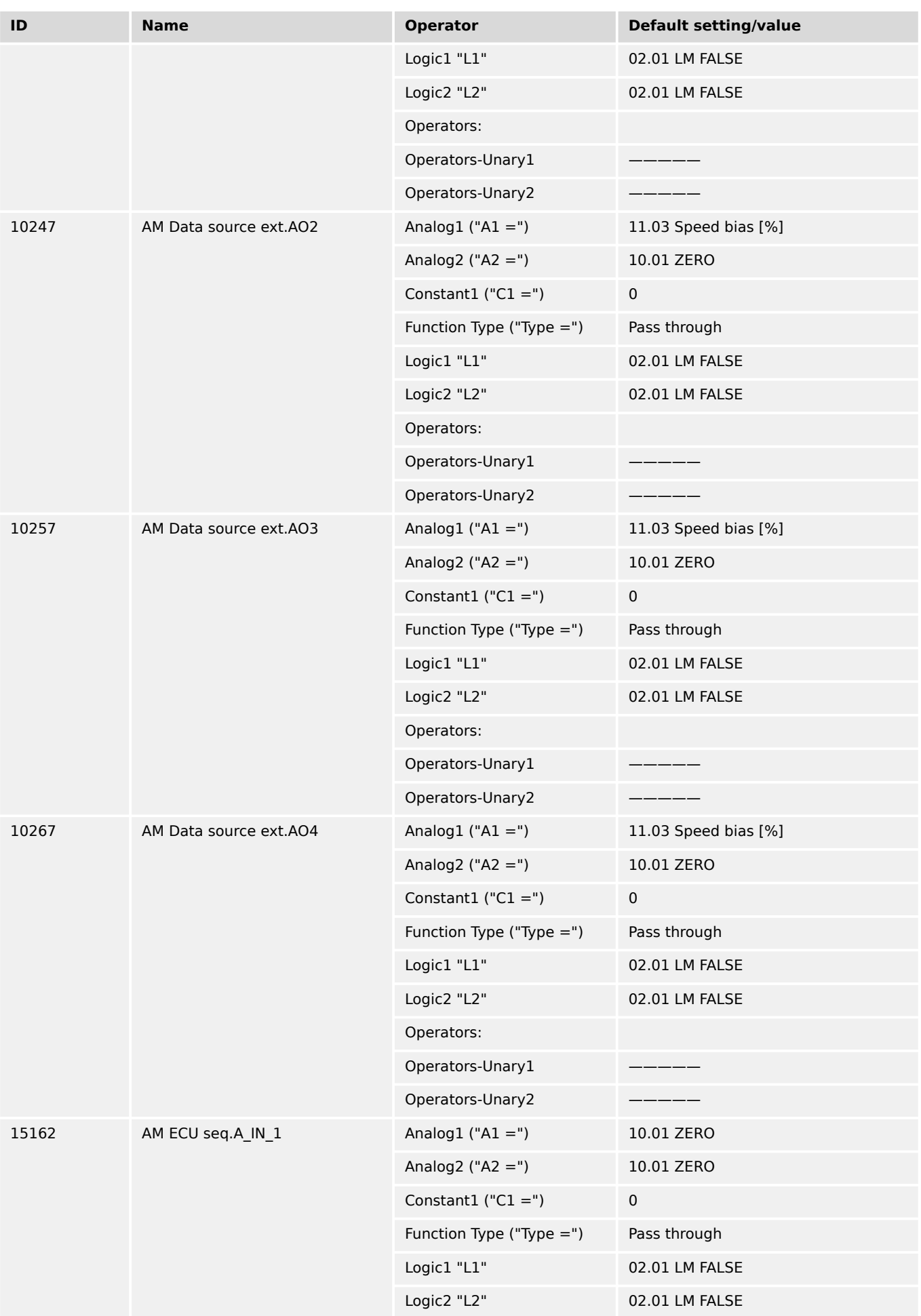

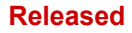

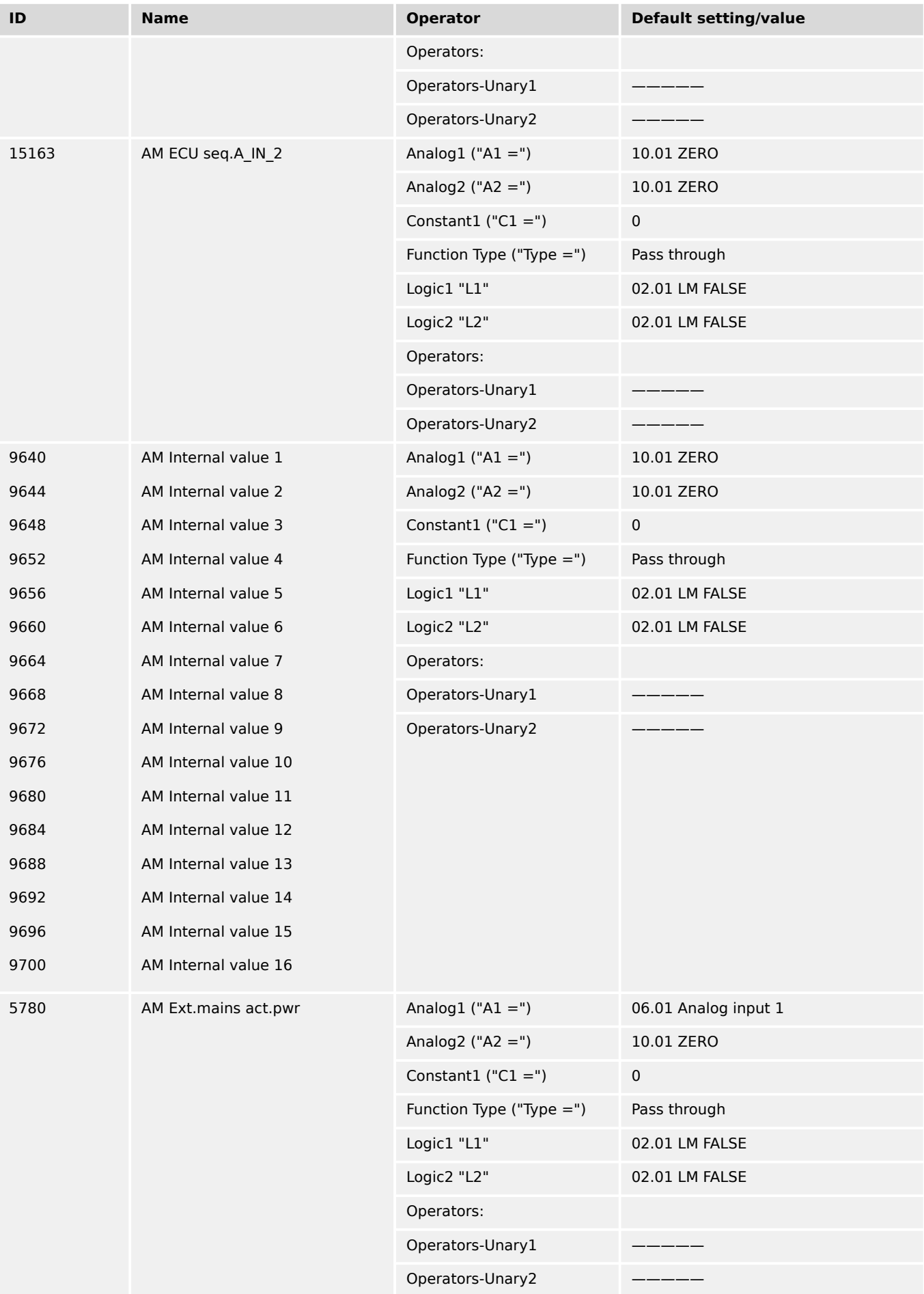

## 9 Appendix

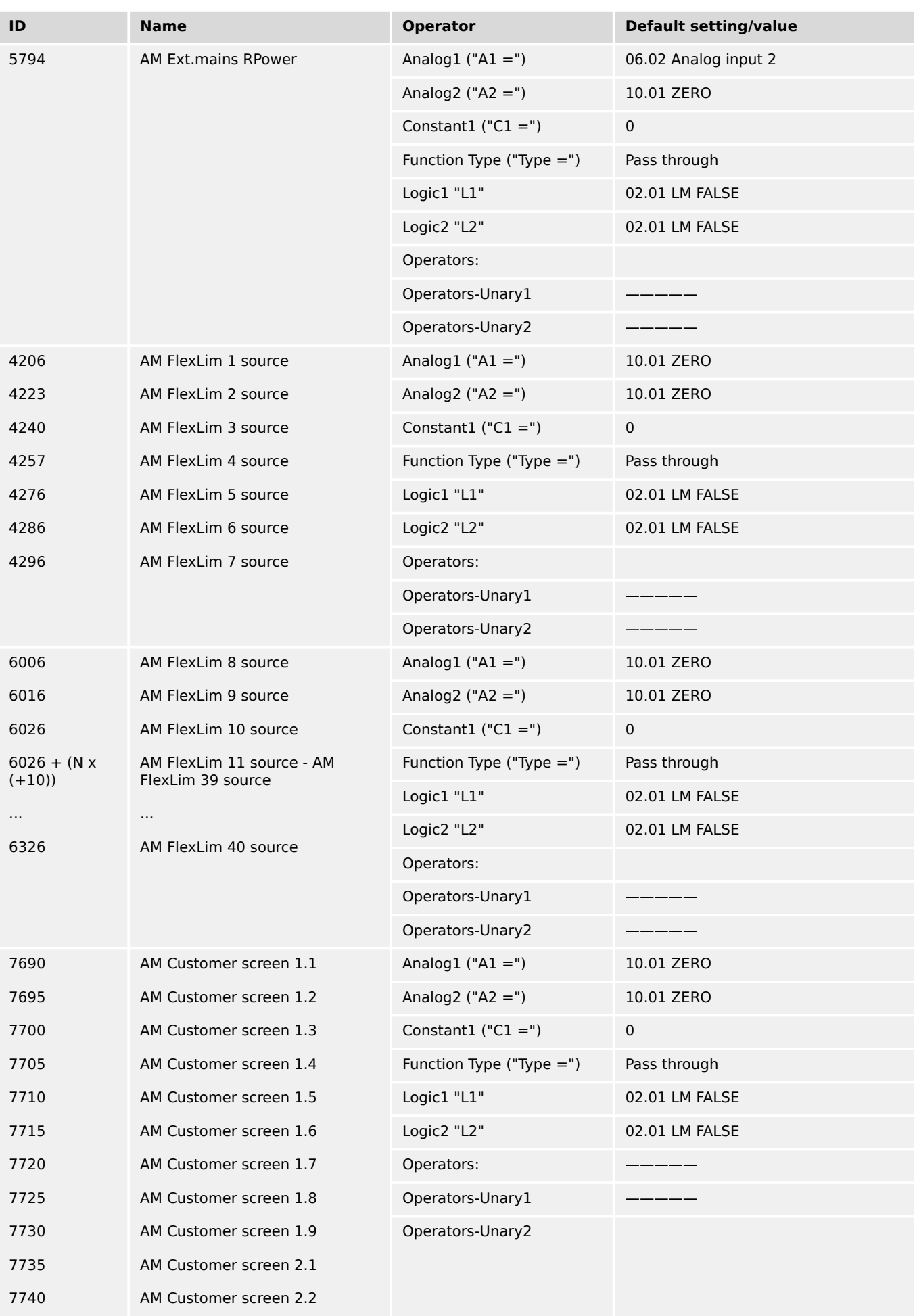

### 9 Appendix

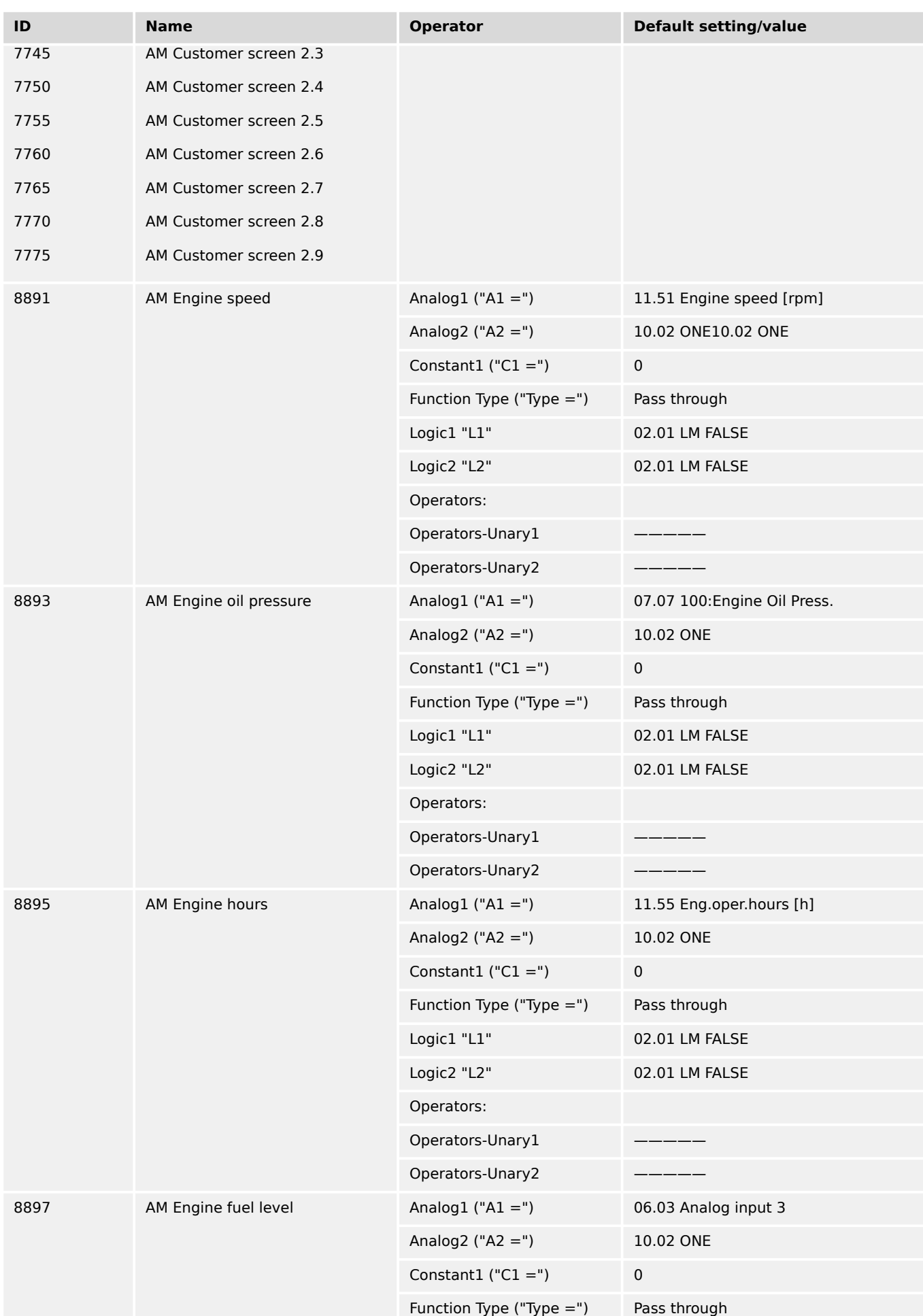

## 9 Appendix

9.4.3 Factory Settings

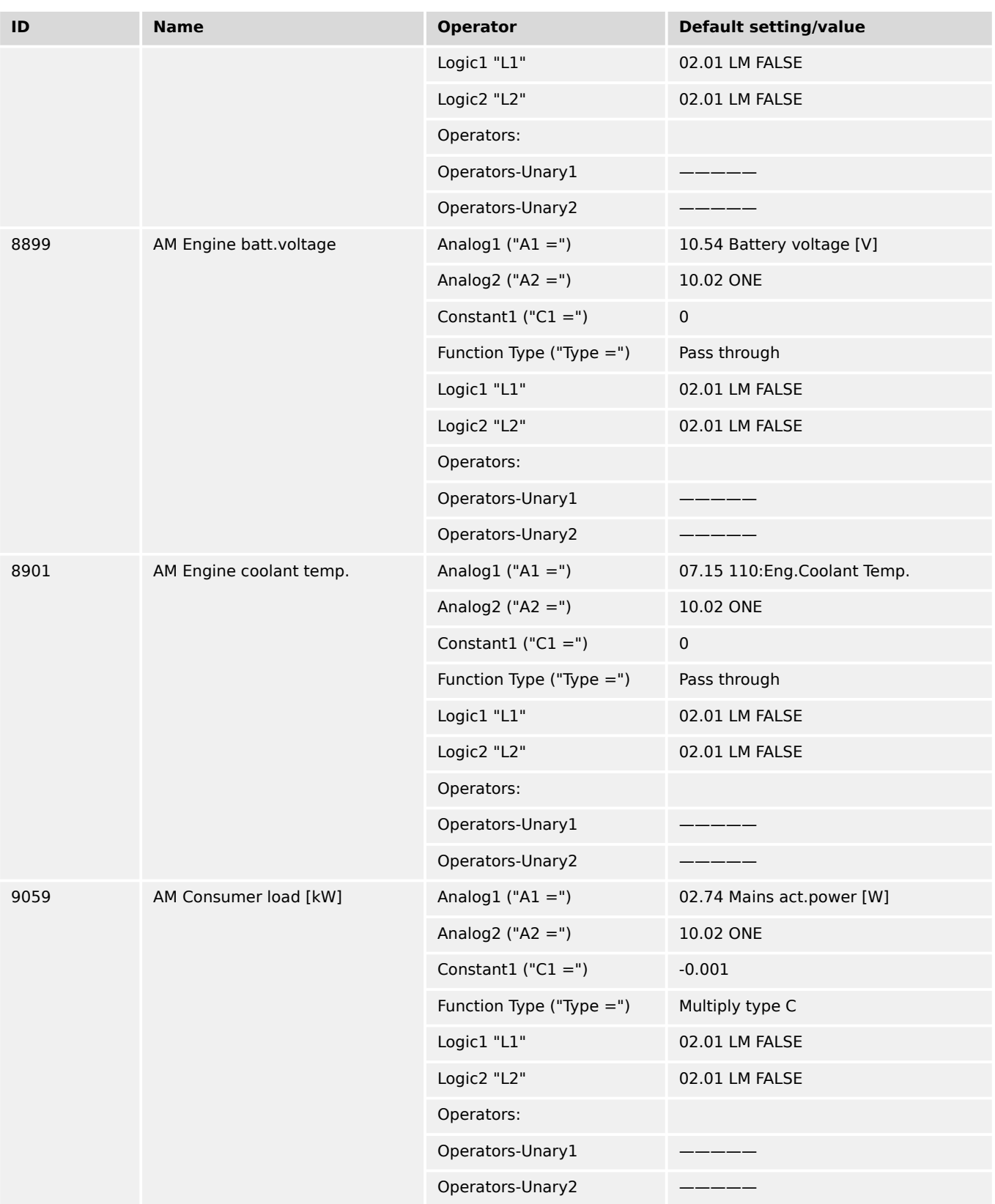

Table 158: Factory settings: AnalogManager

# **9.5 Status, Event And Alarm Reference**

# **9.5.1 Status messages**

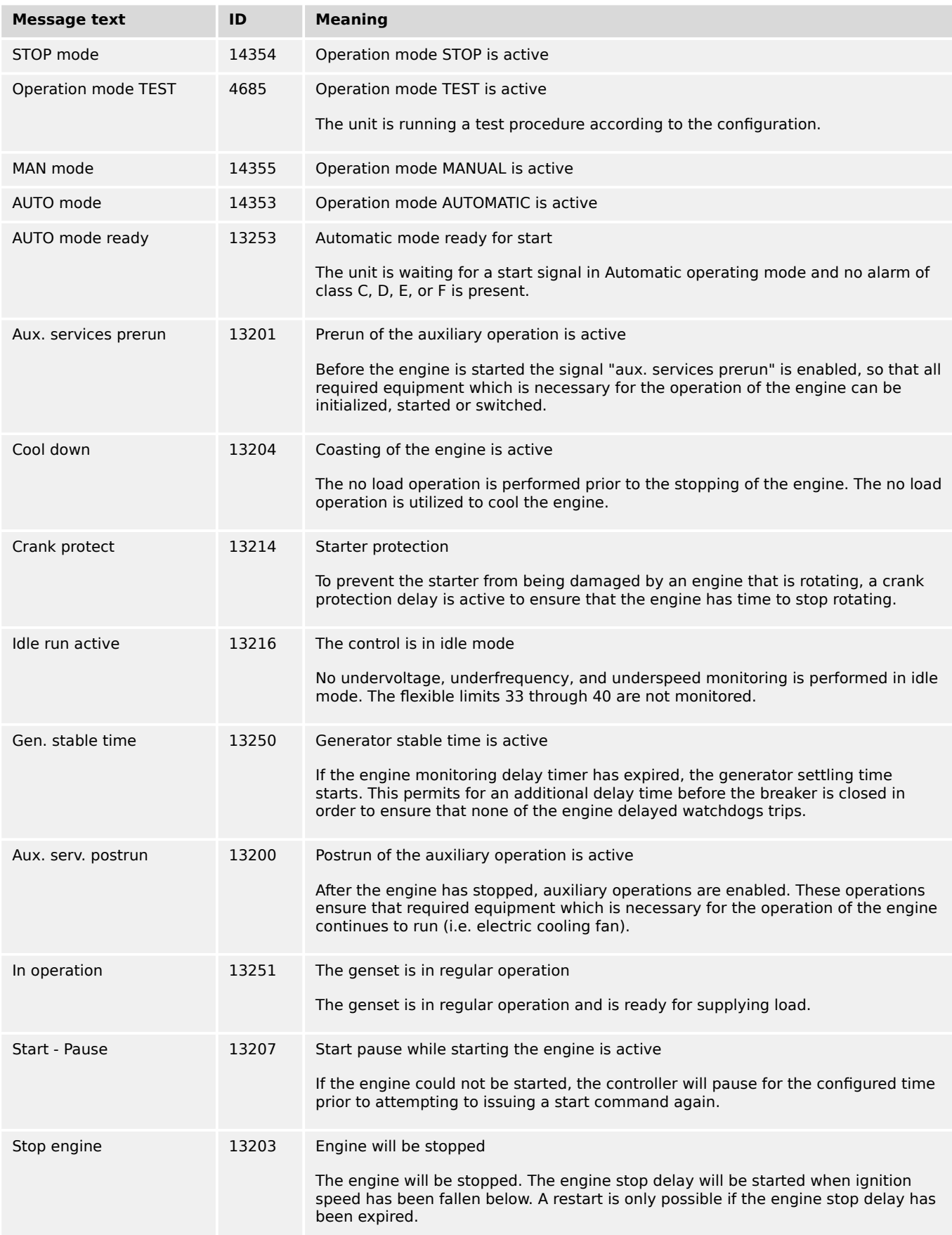

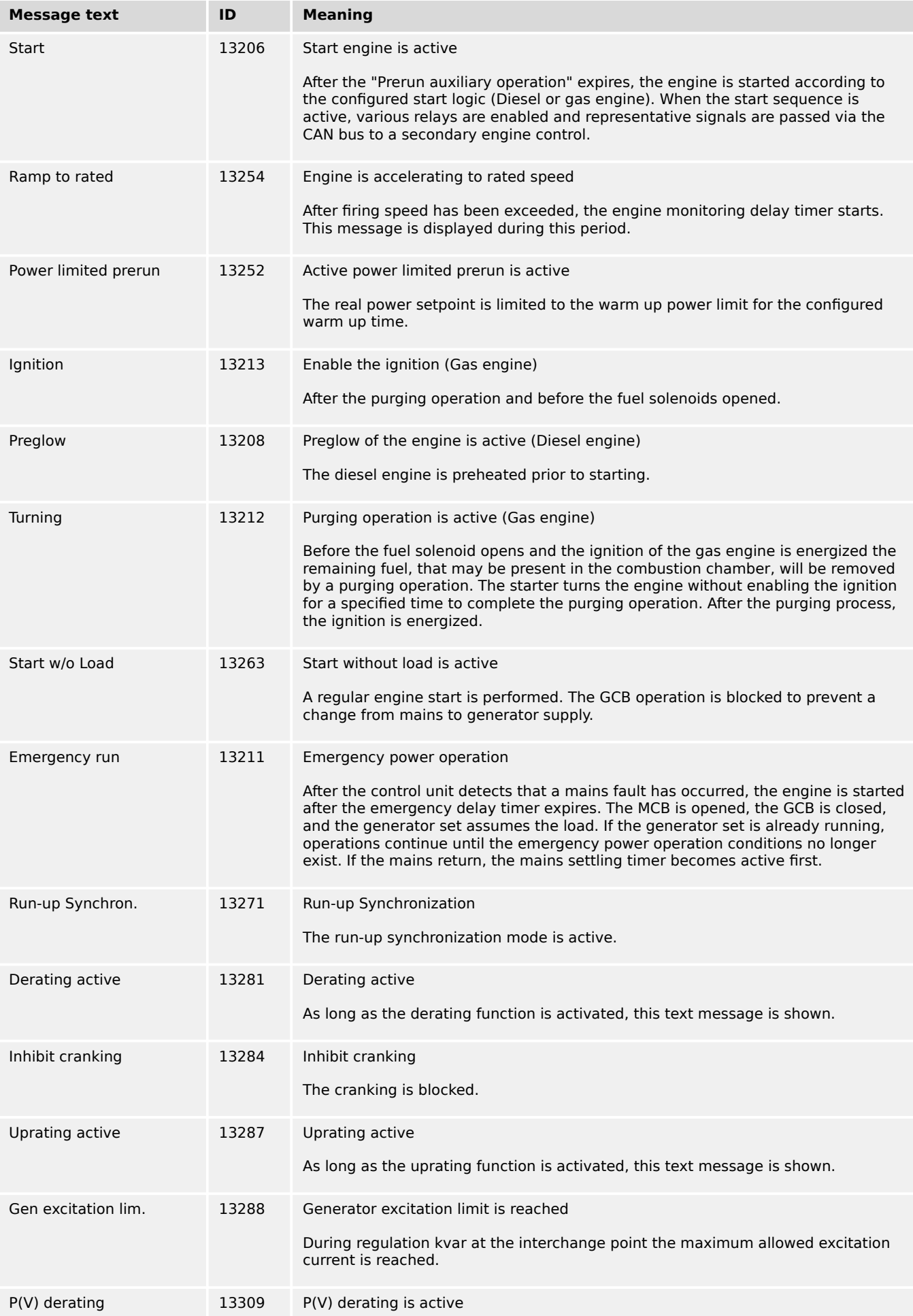

### 9 Appendix

9.5.1 Status messages

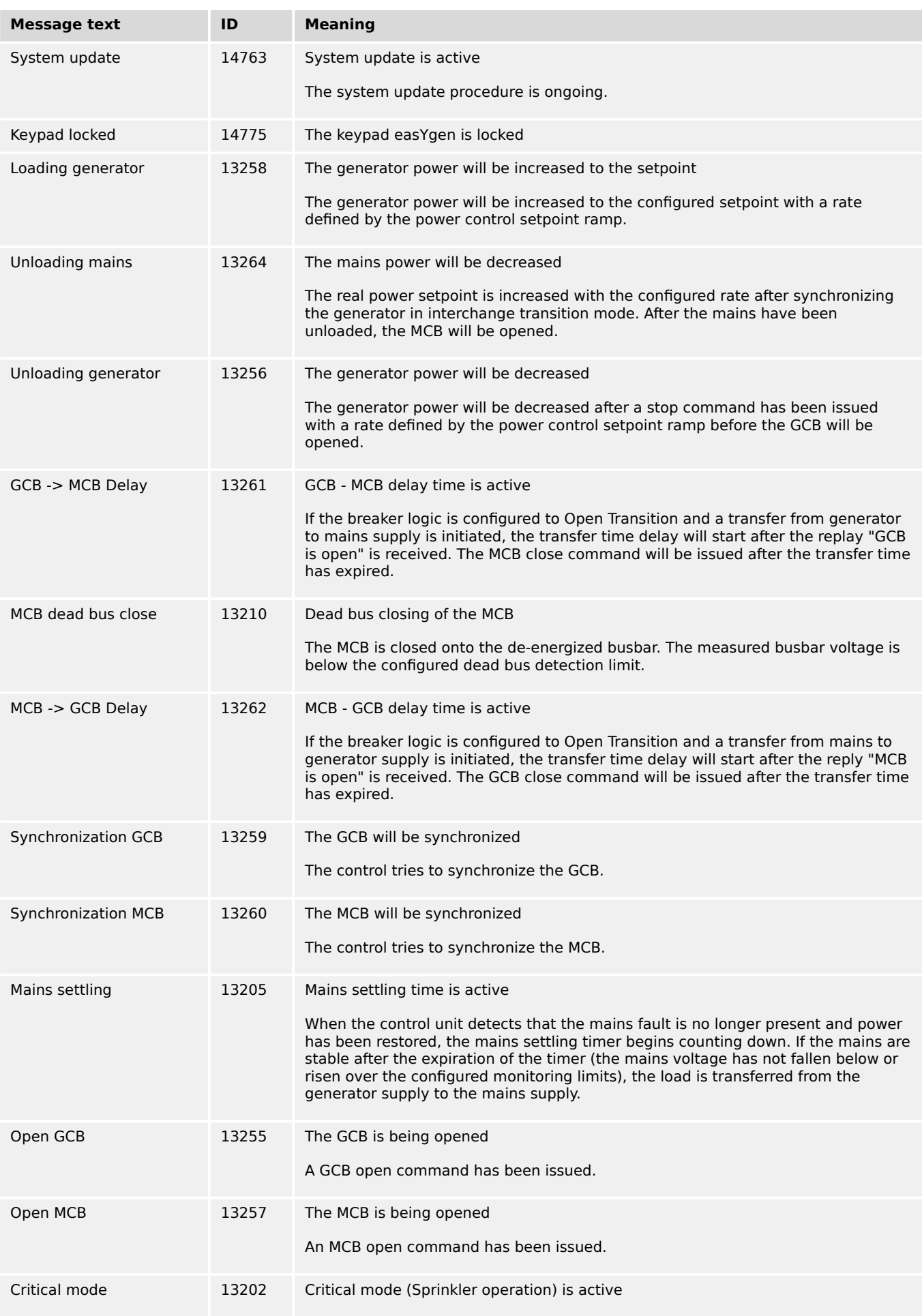

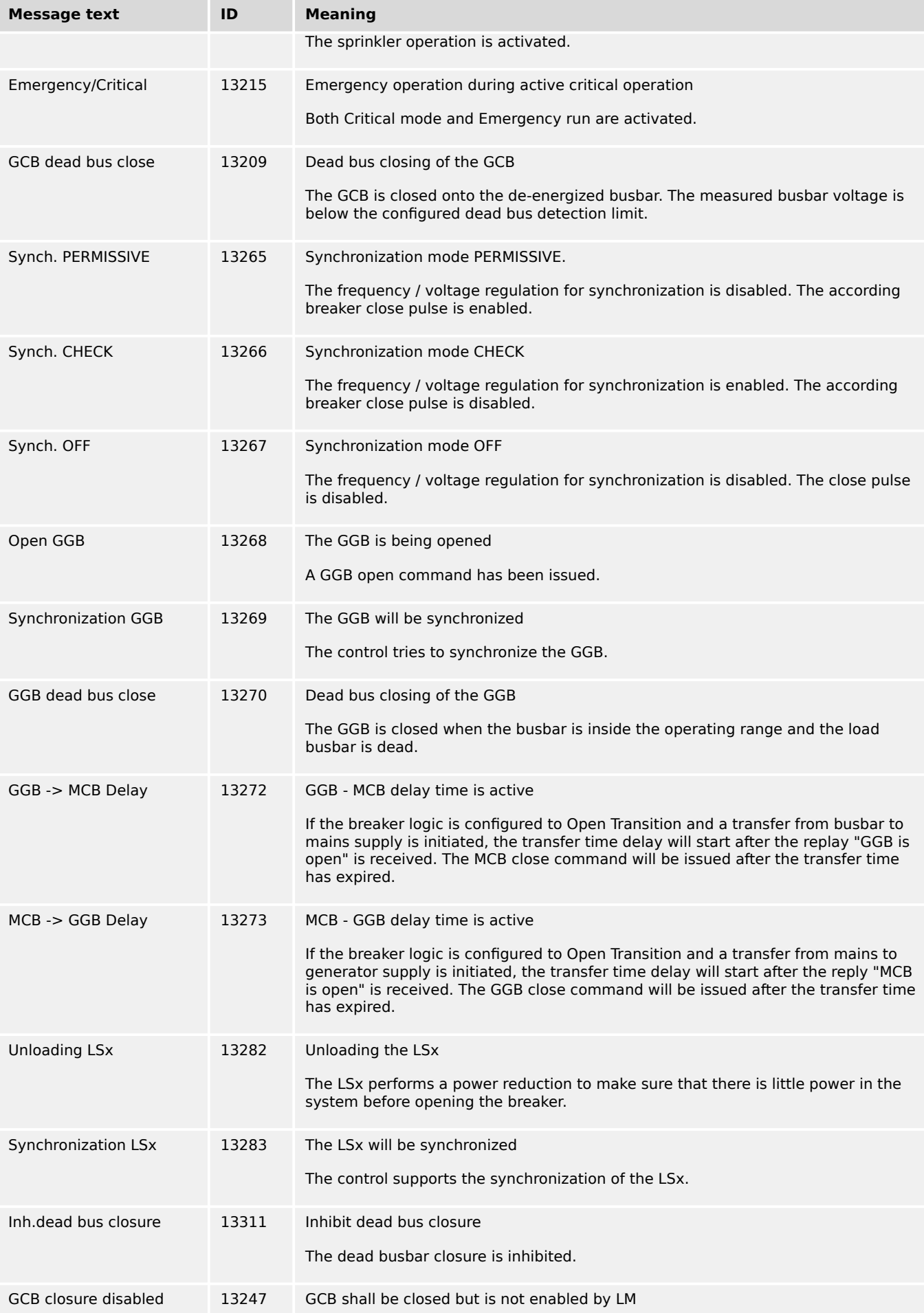

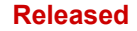

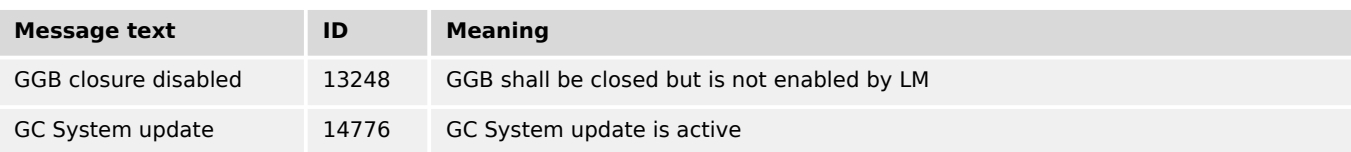

## **9.5.2 Event History**

### **General notes**

The event history is a 1000 entry FIFO (First In/First Out) memory for logging alarm events and operation states of the unit. As new event messages are entered into the history, the oldest messages are deleted once 1000 events have occurred.

For additional information refer to  $\Box$  "5 Operation".

### **Resetting event history**

Make sure to have set the appropriate code level to reset the event history.

If you have not entered the correct password for the required code level, the parameters for resetting the event history are not available (for additional information refer to  $\Box$ ["4.3.4.1 Password System - Parameter Overview"\)](#page-209-0).

Three ways to reset Event History

• **ToolKit**: Click the »Clear all « button at [STATUS MENU / Diagnostic / Event History].

(Read Event History at the same page)

• **HMI/display**: Go to [Parameter / Configure system management / Factory default settings] and select »Yes«, then »Clear eventlog« appears. Select »Yes« for »Clear event log«

(To read Event History go to: [Next Page / Diagnostic / Event History])

- **Parameter/remote**:Set parameter  $\Box$  1706»Clear eventlog« ) to "TRUE" (1)
- The complete event history is now being cleared

### **9.5.3 Event Message**

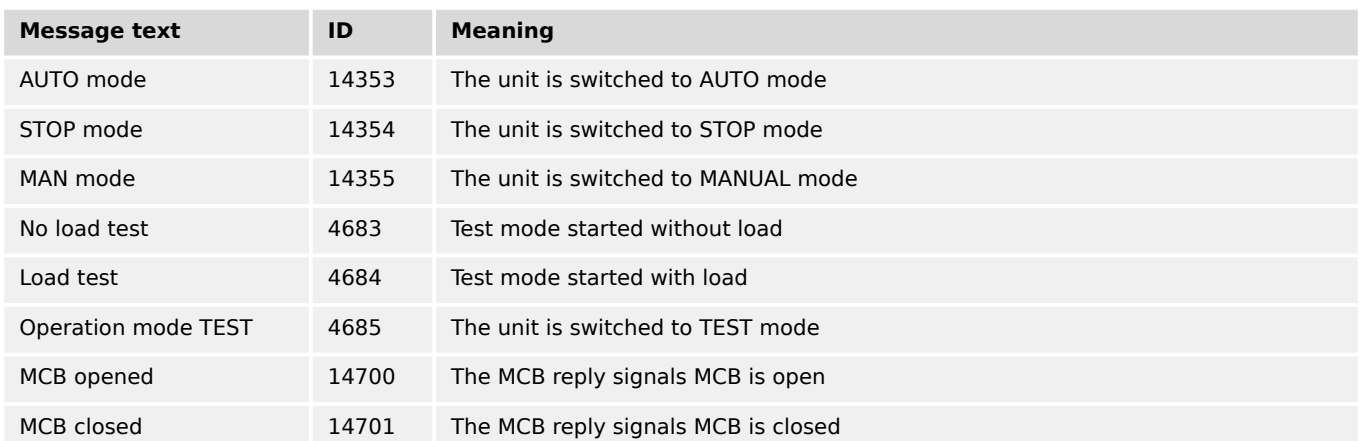

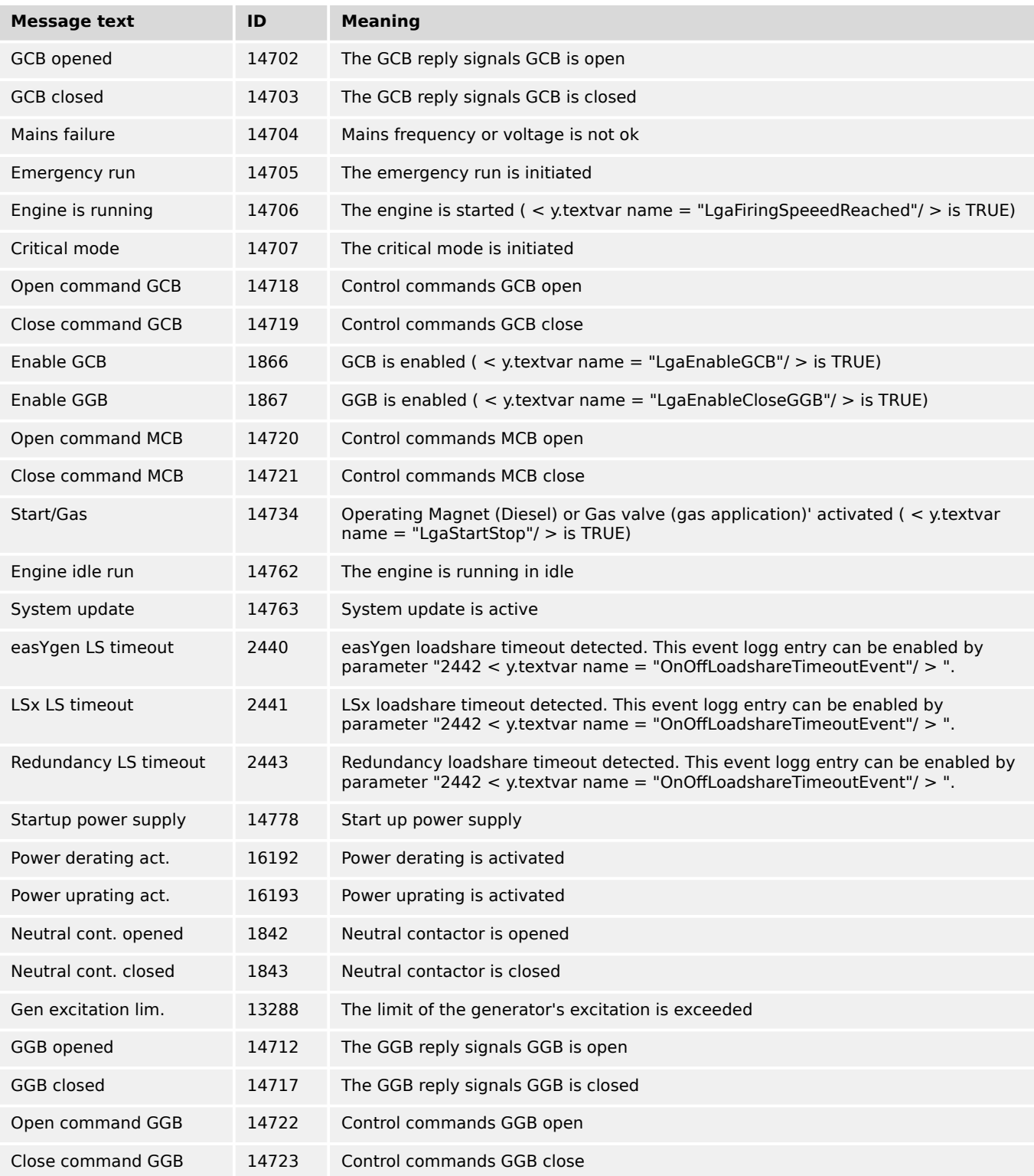

# **9.5.4 Alarm Classes**

The control functions are structured in the following alarm classes:

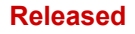

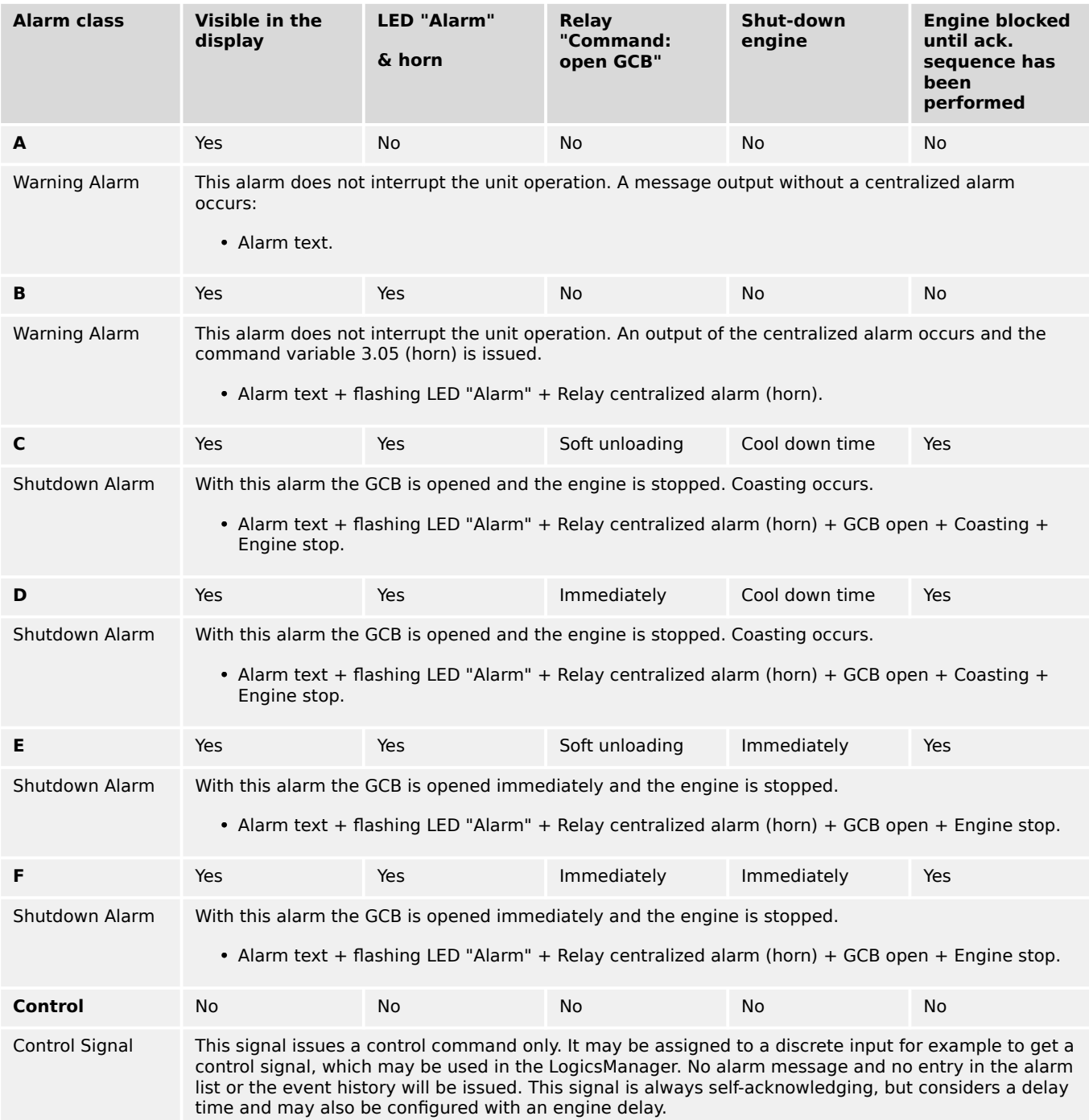

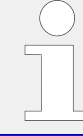

In manual mode all stopping alarms are without cool down.

### **CAUTION!**

If an alarm of class C, D, or E is present and the GCB cannot be opened, the engine will not be stopped. This can only be achieved by enabling GCB monitoring (parameter  $\equiv$ [2600](#page-597-0)) with the alarm class configured to "F" (parameter  $\Longrightarrow$  2601).

If an alarm has been configured with a shutdown alarm that has been enabled to selfacknowledge, and has been configured as engine delayed the following scenario may happen:

- The alarm shuts down the engine because of its alarm class.
- Due to the engine stopping, all engine delayed alarms are ignored.
- The alarm class is acknowledged automatically.
- The alarm will self-acknowledge and clear the fault message that shut the engine down.

This prevents the fault from being analyzed. After a short delay, the engine will restart.

• After the engine monitoring delay expires, the fault that originally shut down the engine will do so again.

This cycle will continue to repeat until corrected.

## **9.5.5 Alarm Messages**

### **9.5.5.1 J1939 alarms**

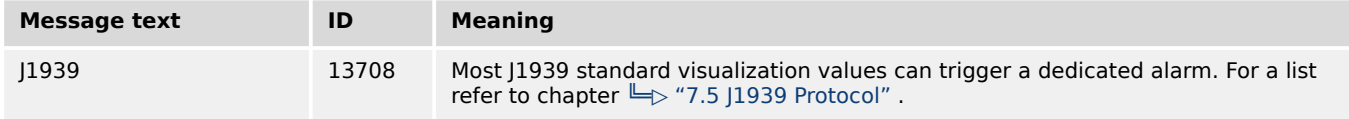

### **9.5.5.2 No alarm**

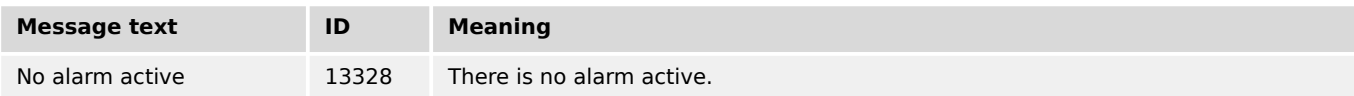

### **9.5.5.3 Generator monitoring**

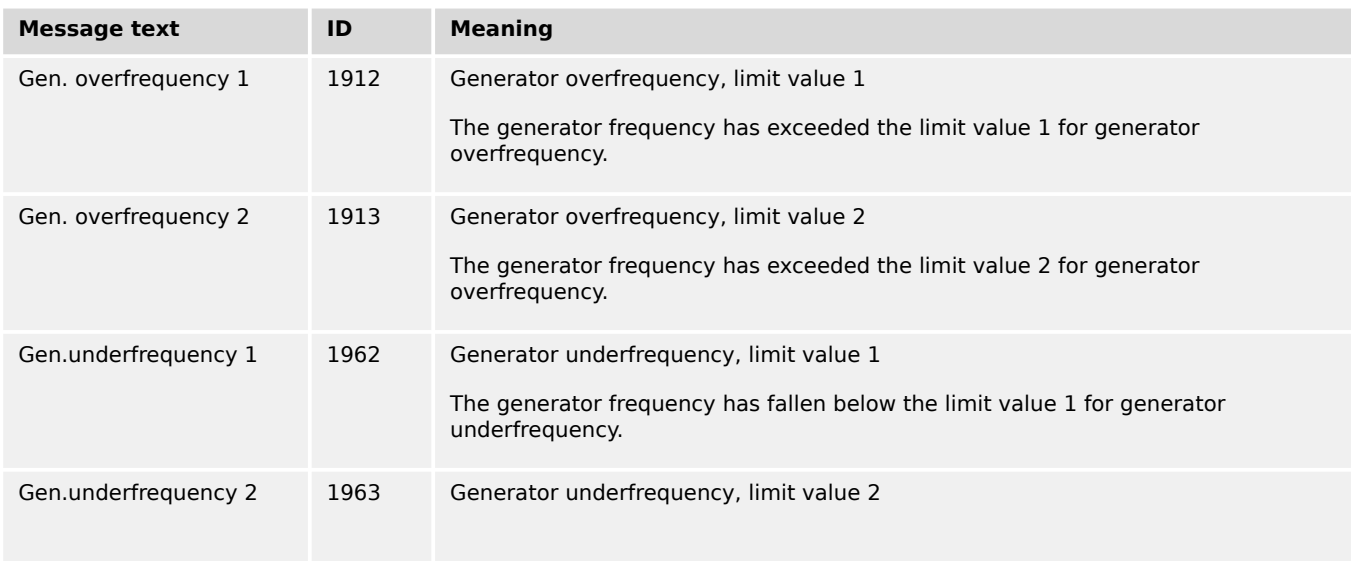

### 9 Appendix

9.5.5.3 Generator monitoring

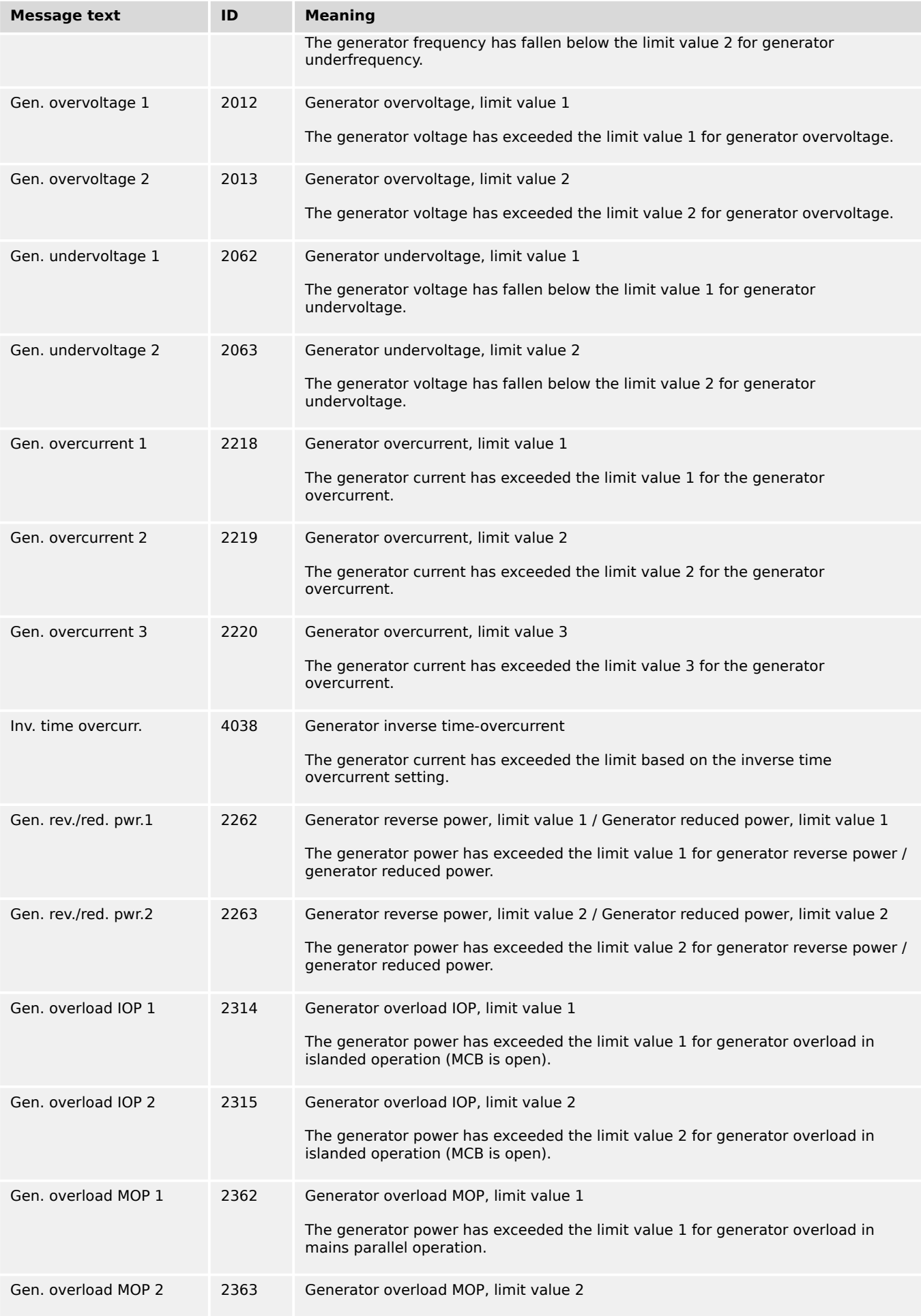

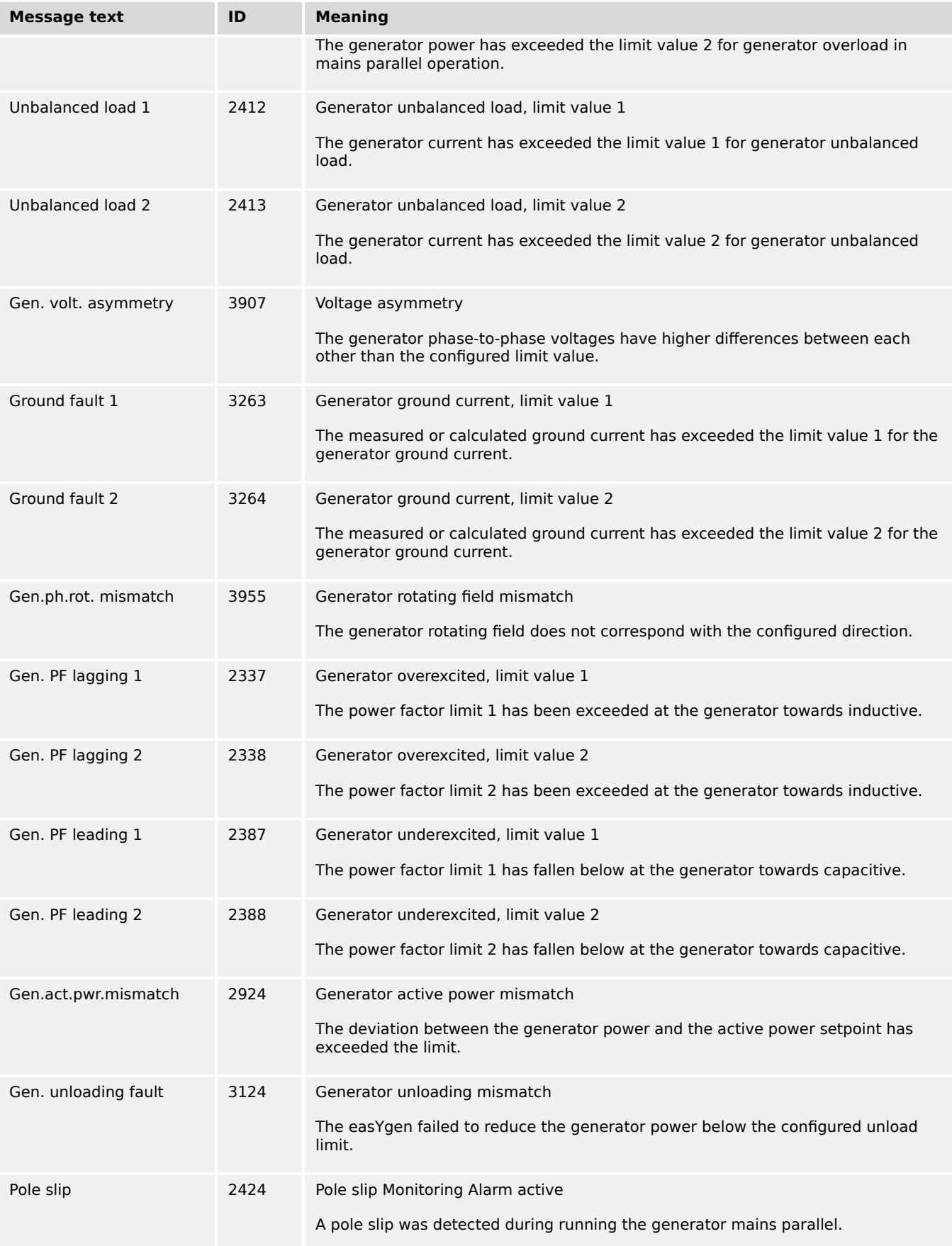

### **9.5.5.4 Busbar monitoring**

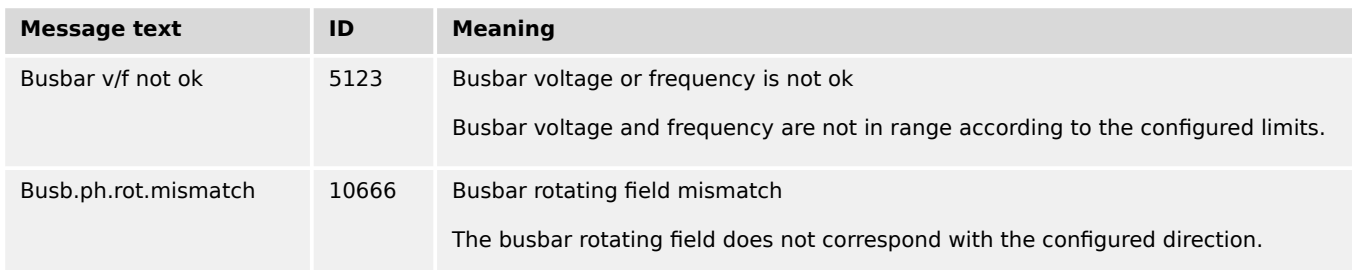

## **9.5.5.5 Mains monitoring**

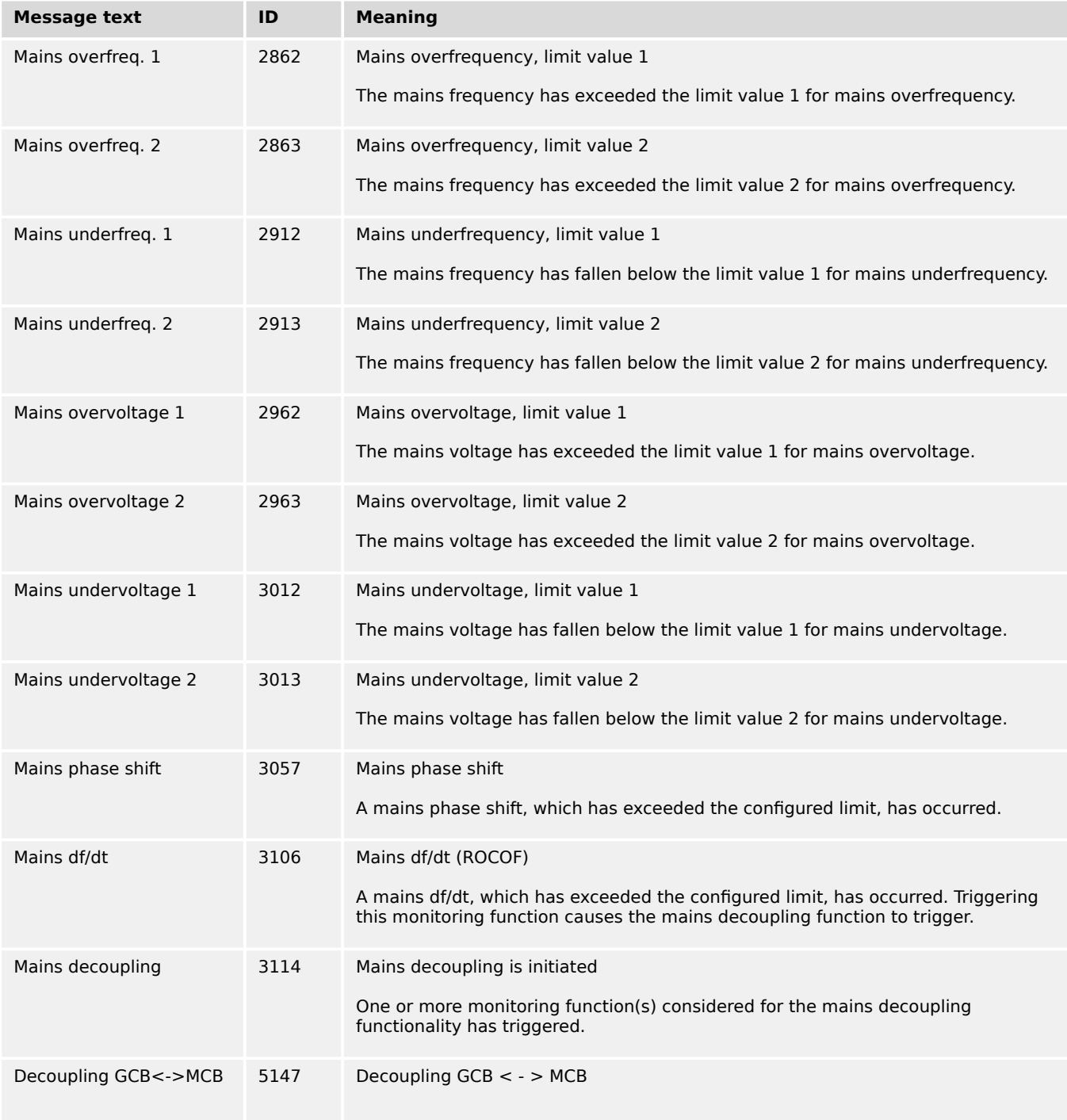

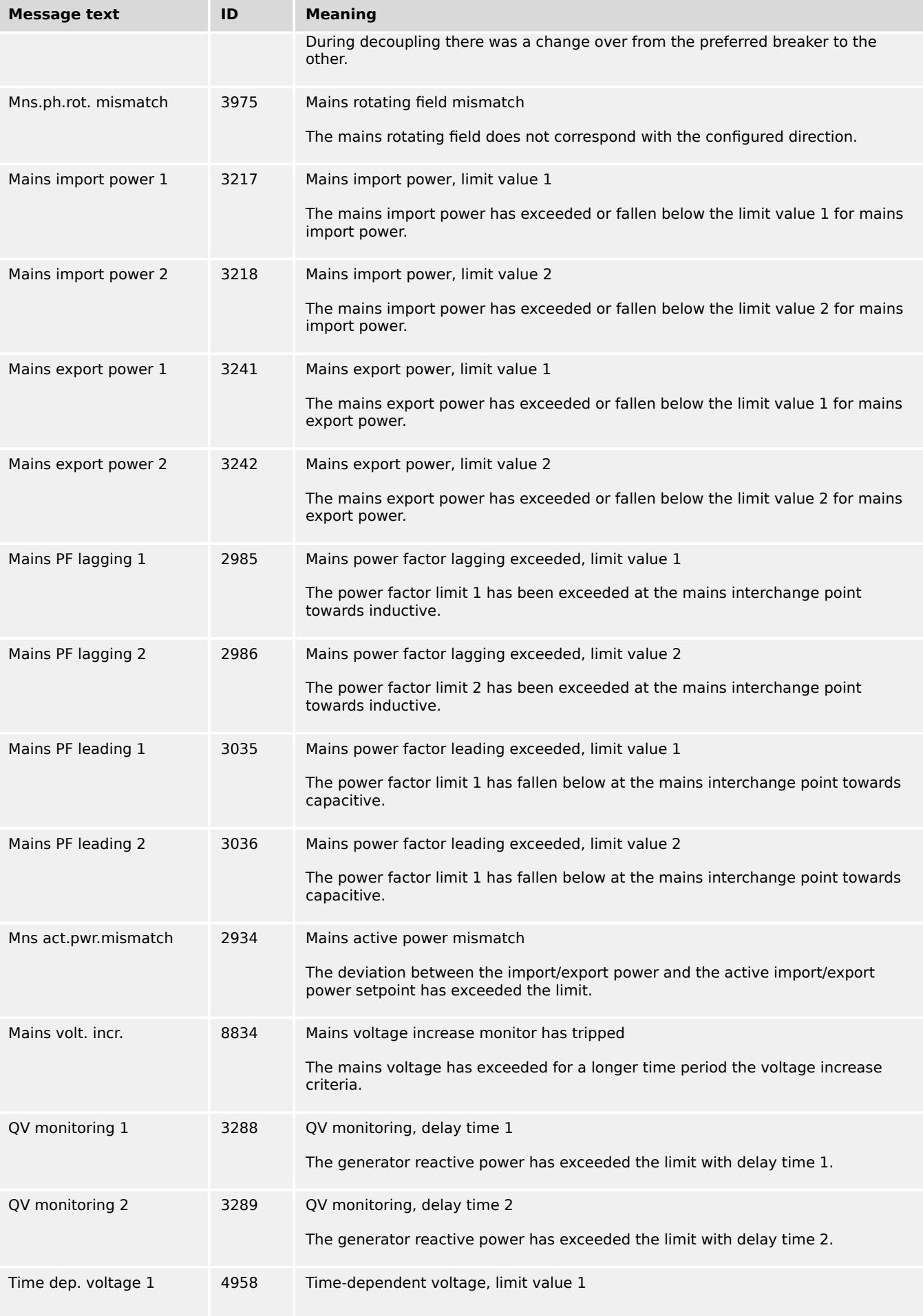

### 9 Appendix

9.5.5.6 Engine monitoring

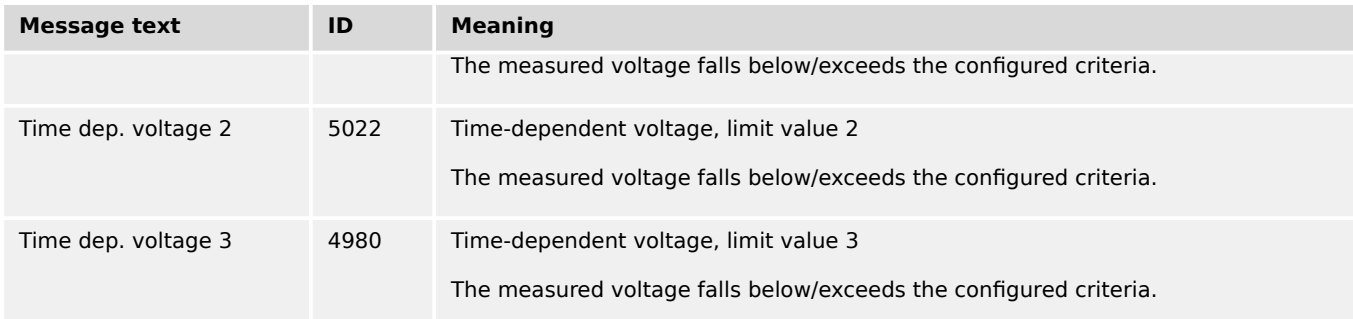

# **9.5.5.6 Engine monitoring**

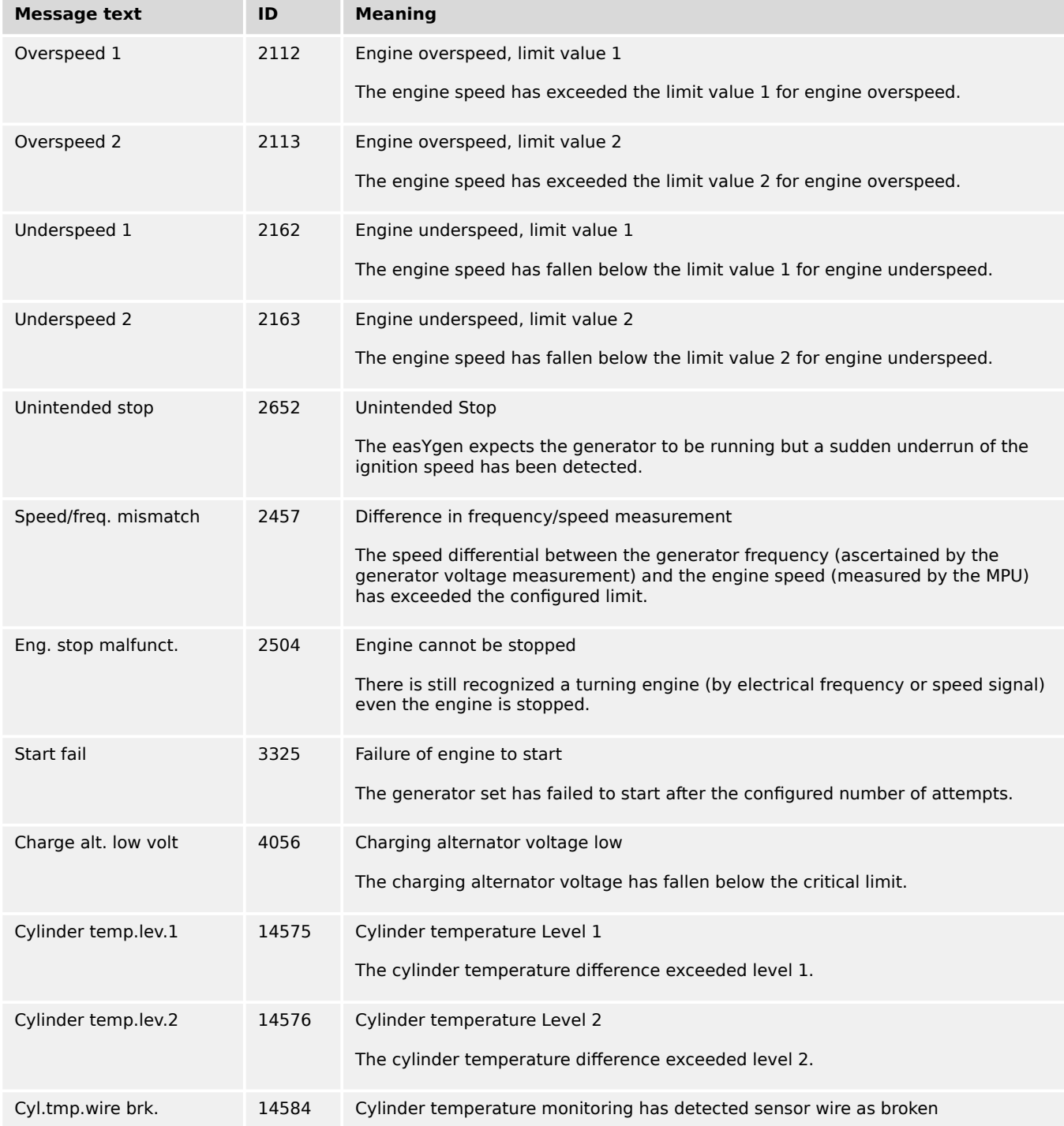

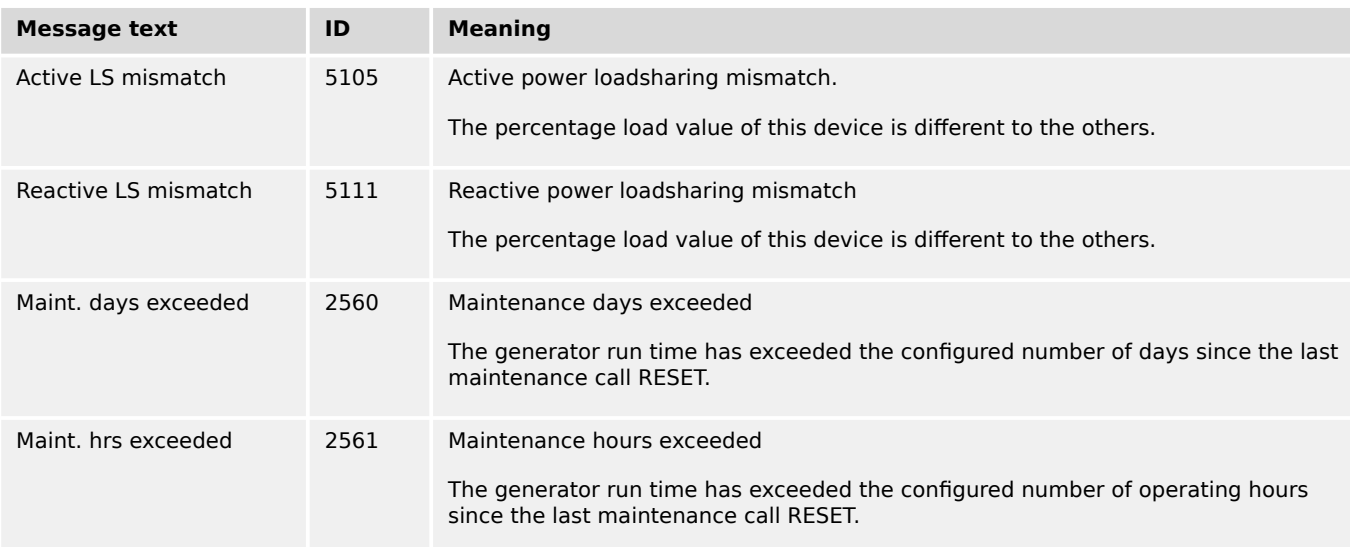

## **9.5.5.7 Operating Range Monitoring**

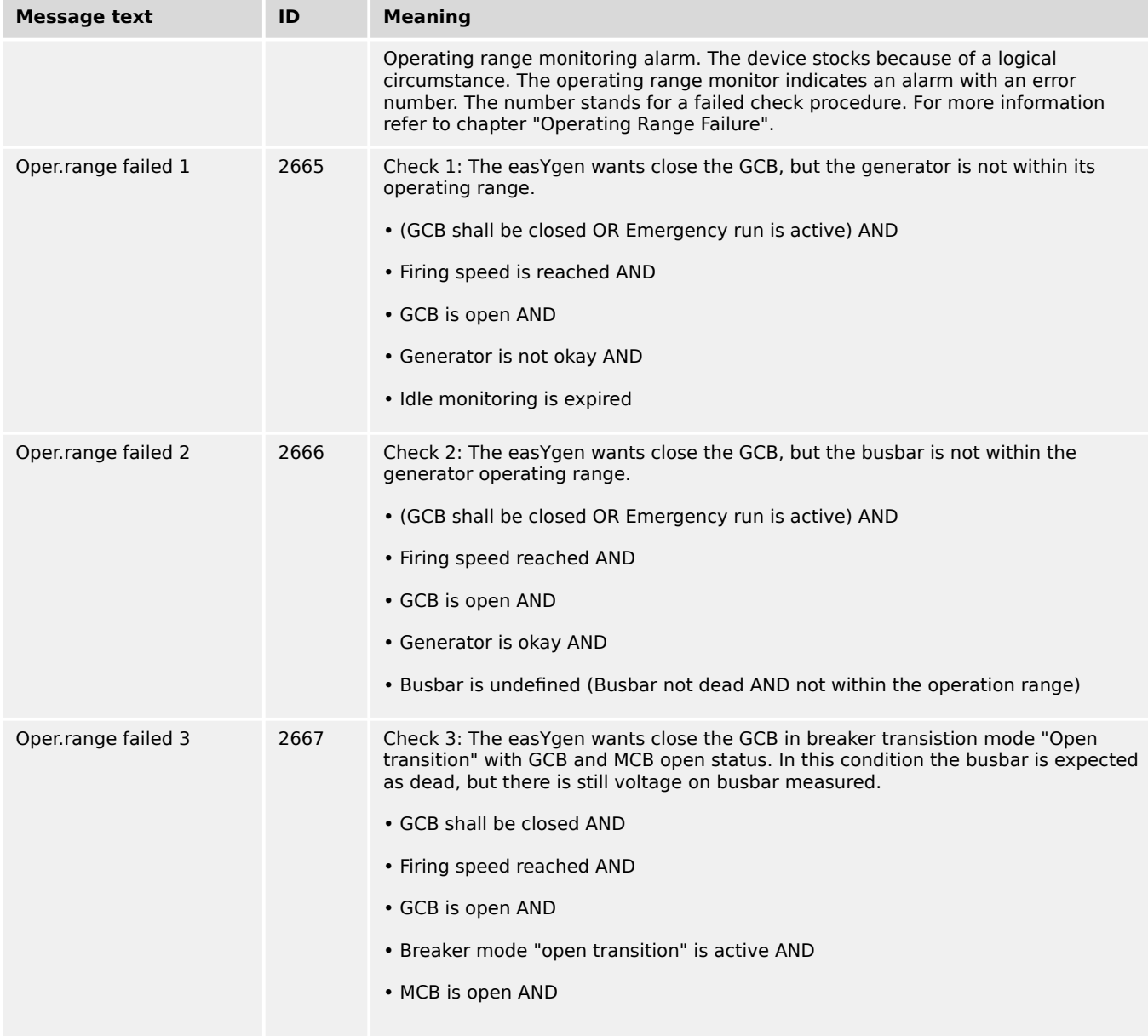

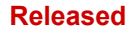

9.5.5.7 Operating Range Monitoring

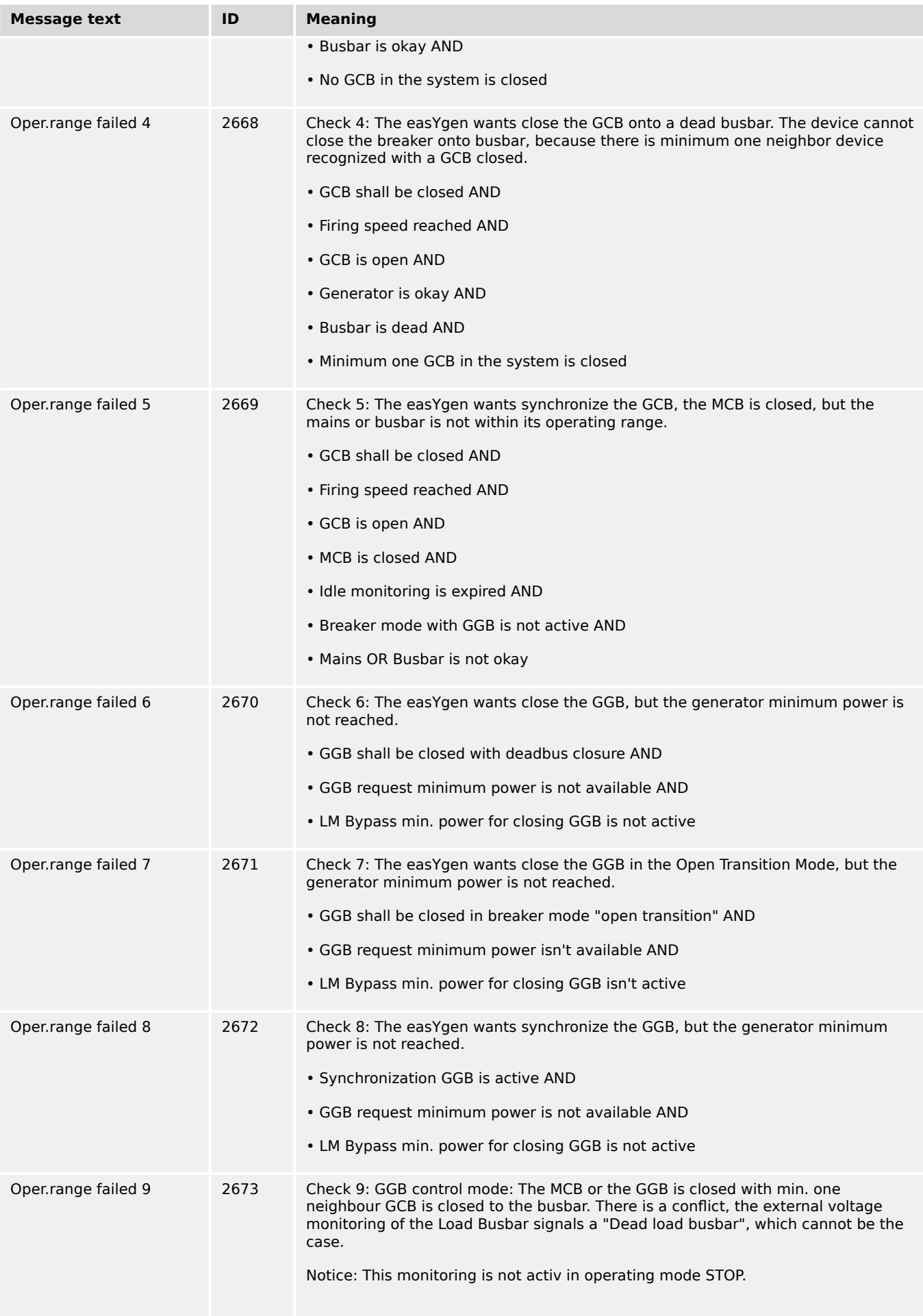
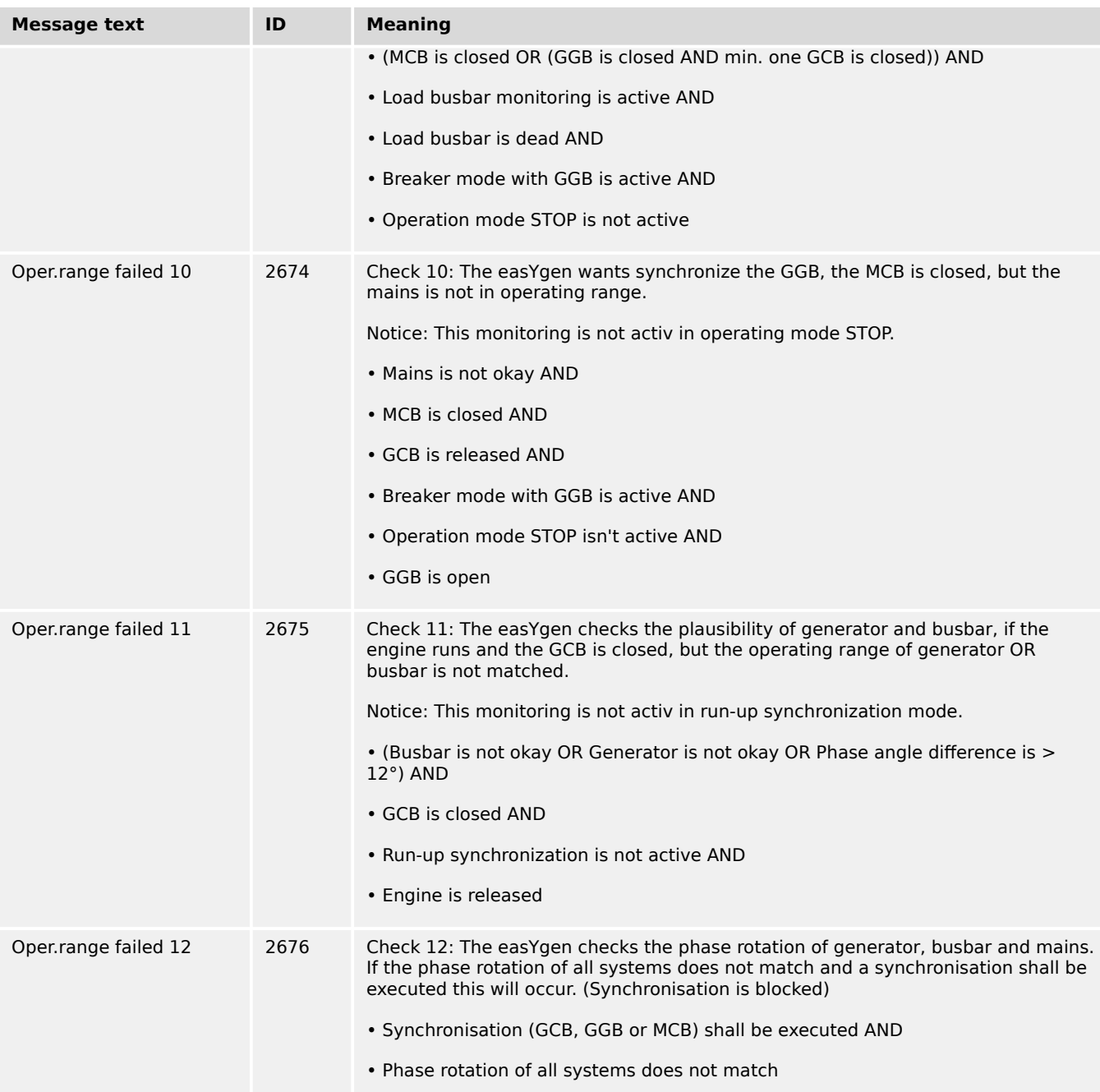

# **9.5.5.8 Breaker Monitoring**

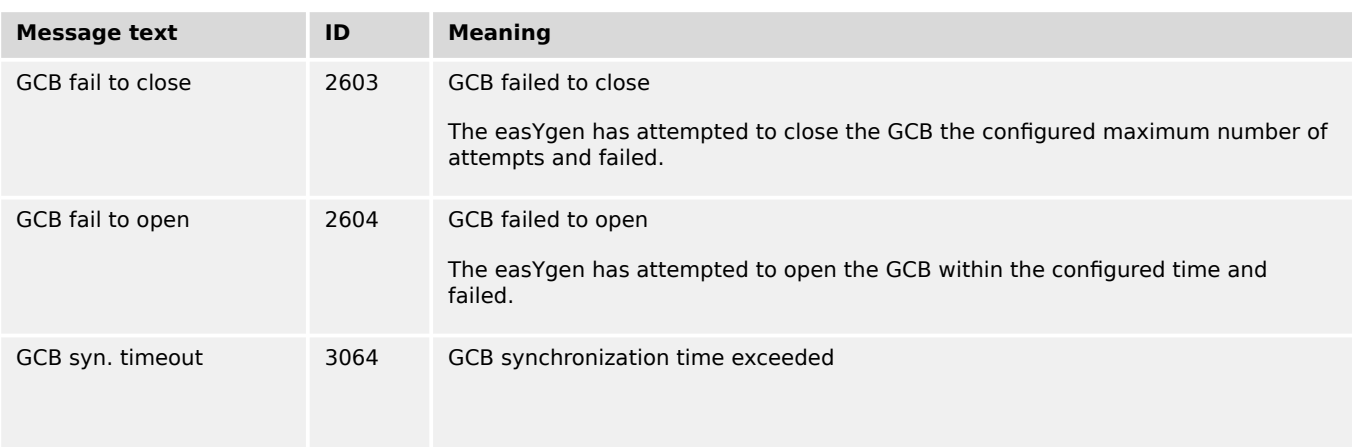

#### 9 Appendix

9.5.5.9 CANopen Monitoring

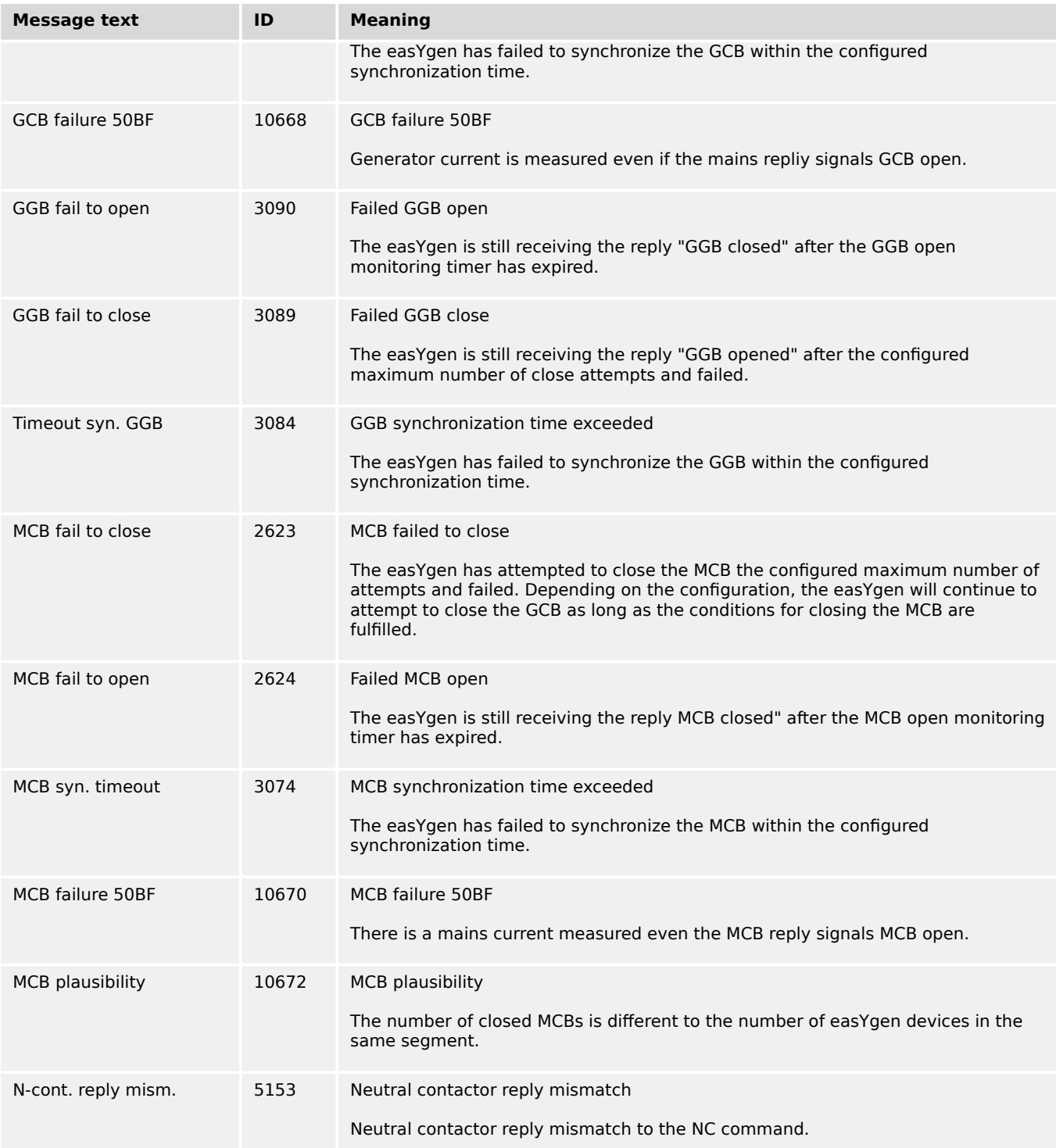

# **9.5.5.9 CANopen Monitoring**

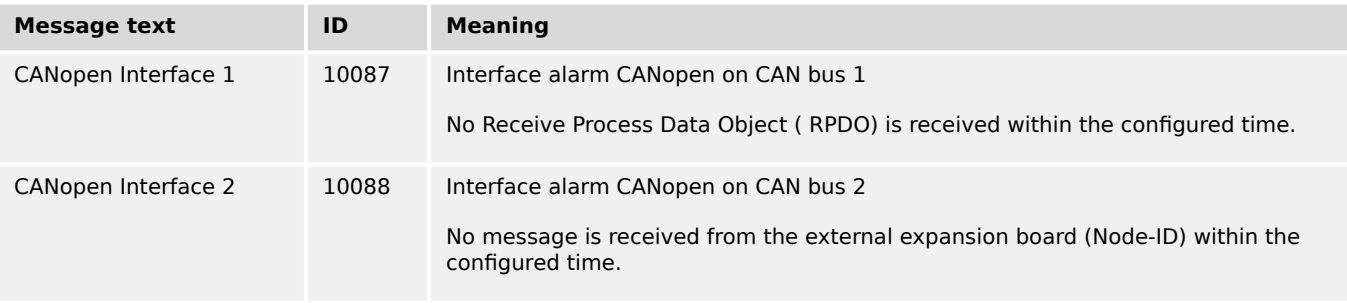

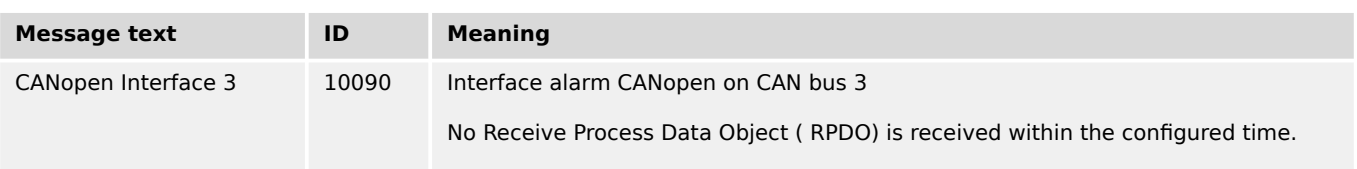

## **9.5.5.10 CAN J1939 (ECU) Monitoring**

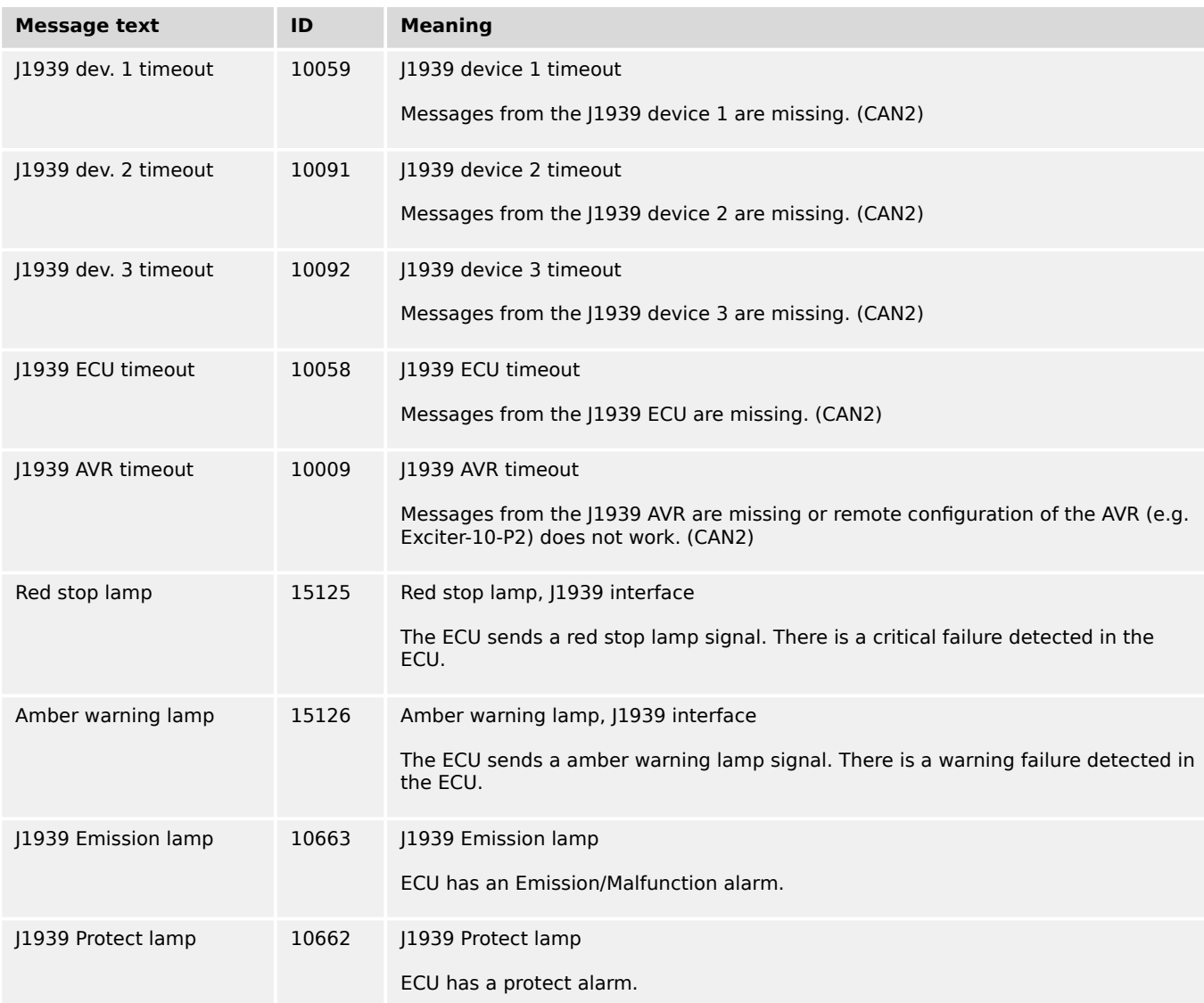

### **9.5.5.11 Ethernet Communication Monitoring**

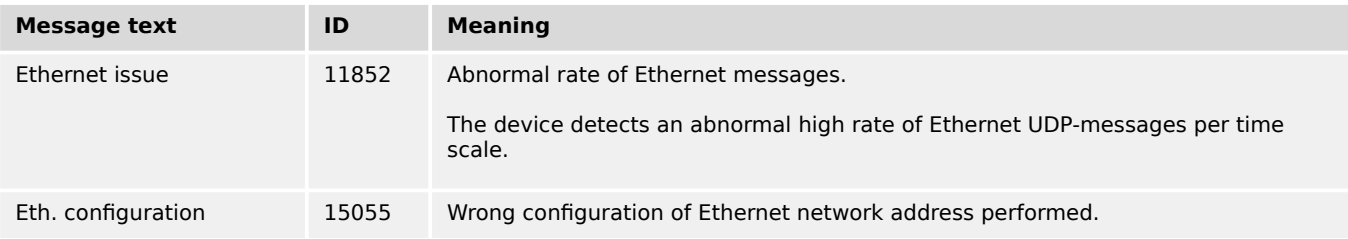

# **9.5.5.12 Multi-unit Monitoring**

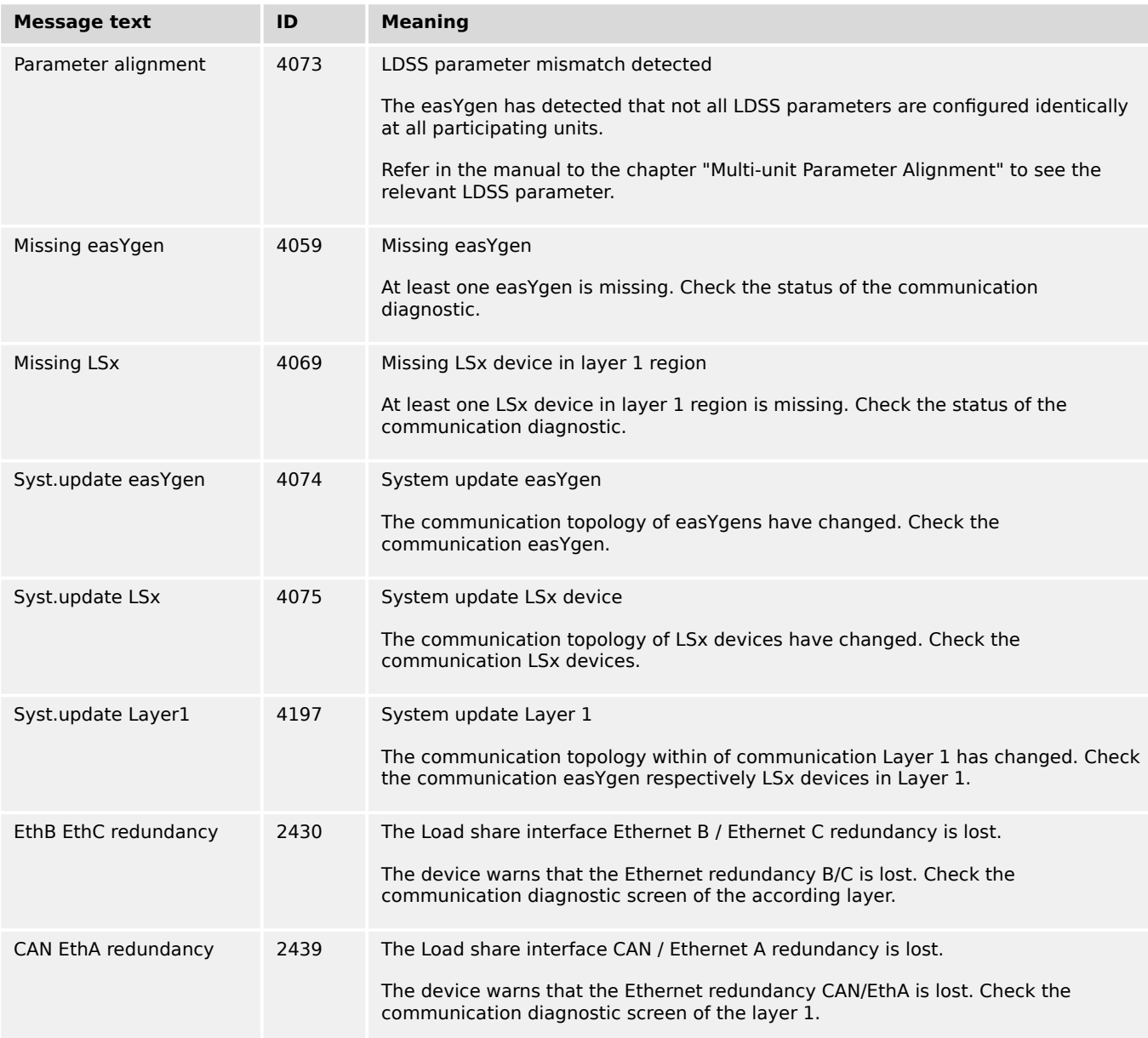

# **9.5.5.13 Flexible Limits Monitoring**

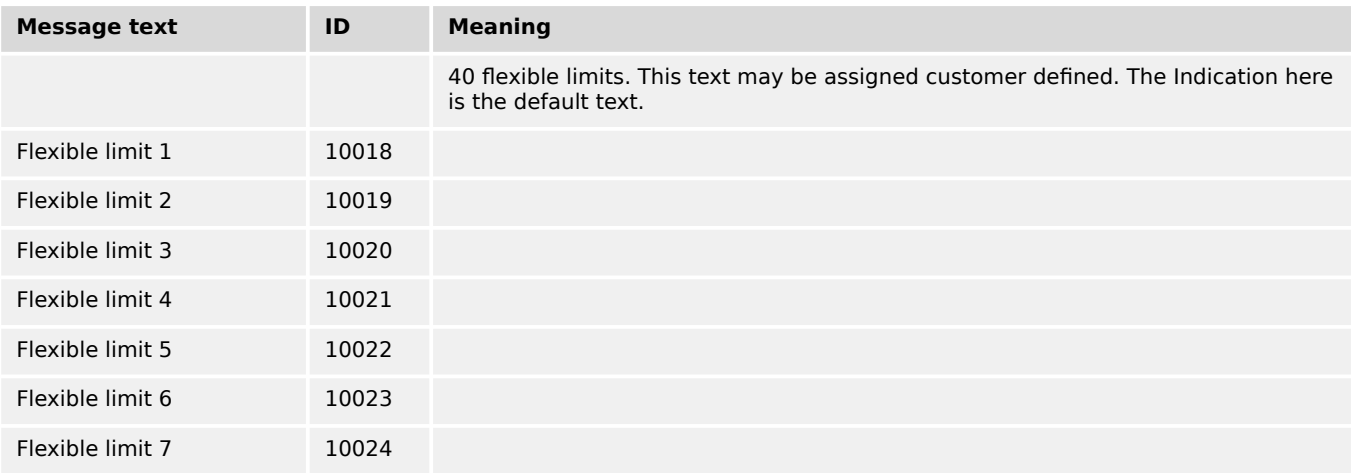

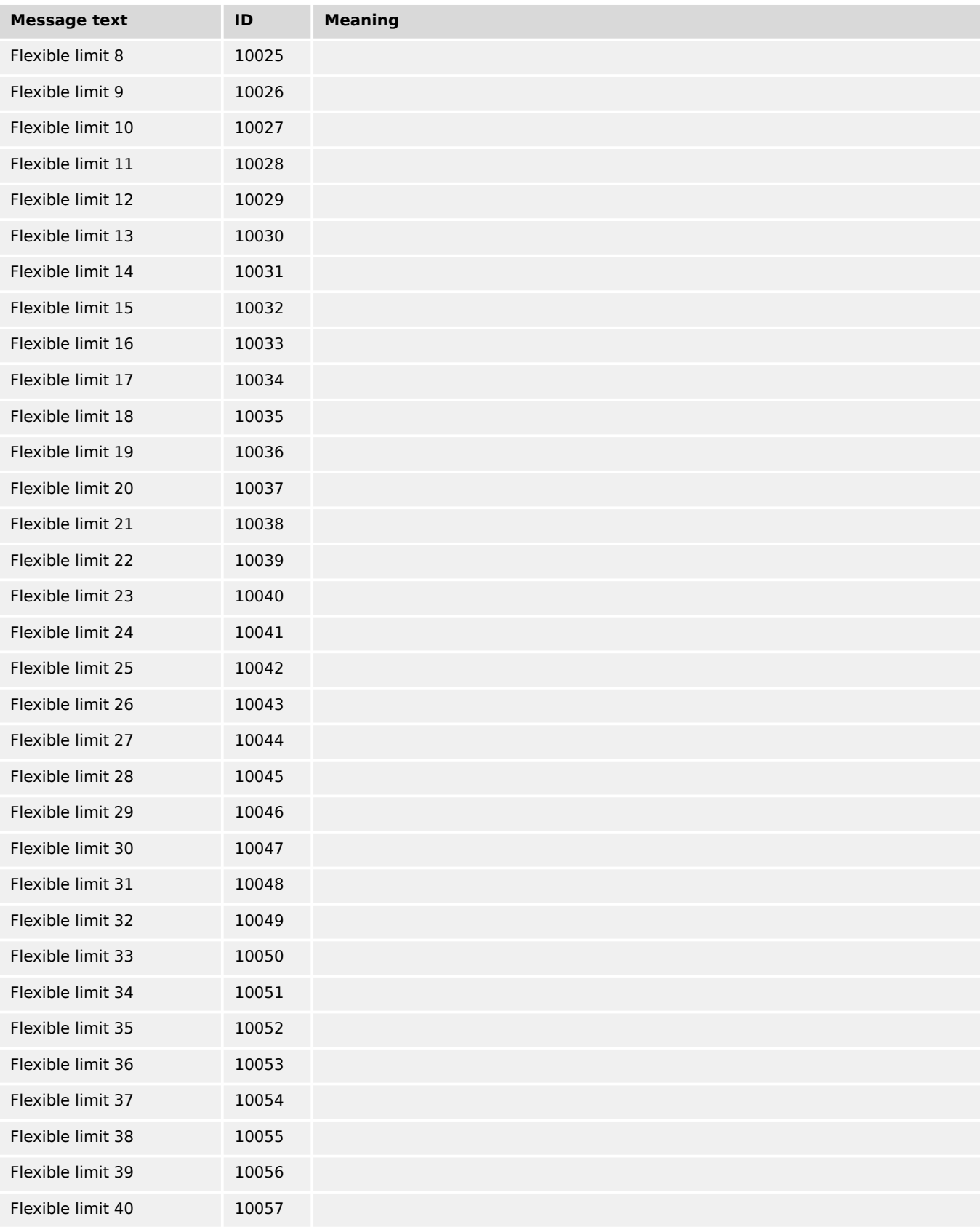

# **9.5.5.14 Digital Inputs Monitoring**

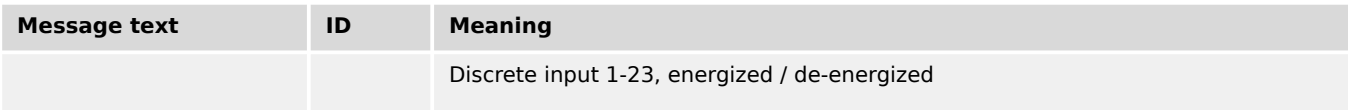

#### 9 Appendix

9.5.5.15 External Digital Inputs Monitoring

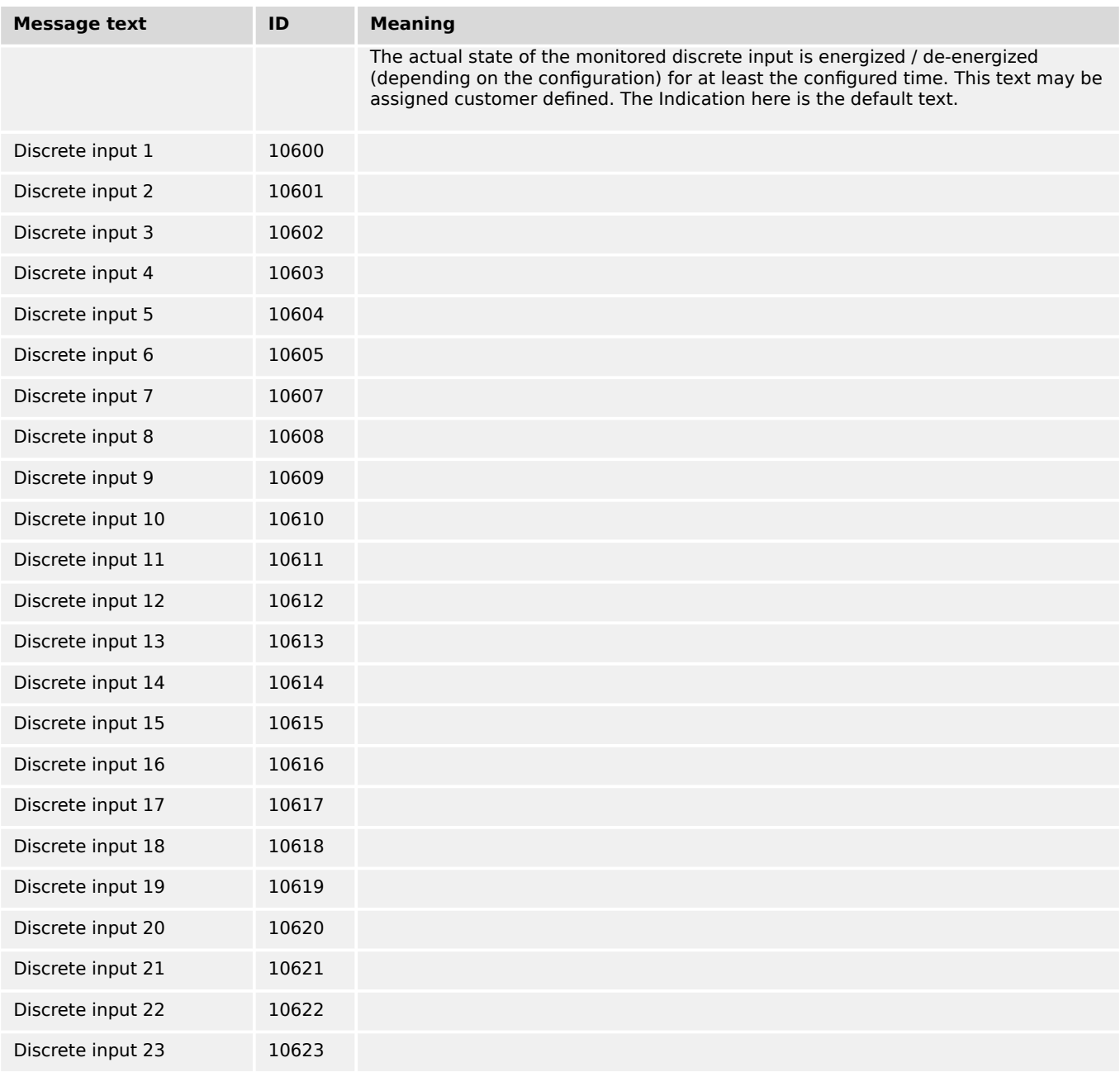

# **9.5.5.15 External Digital Inputs Monitoring**

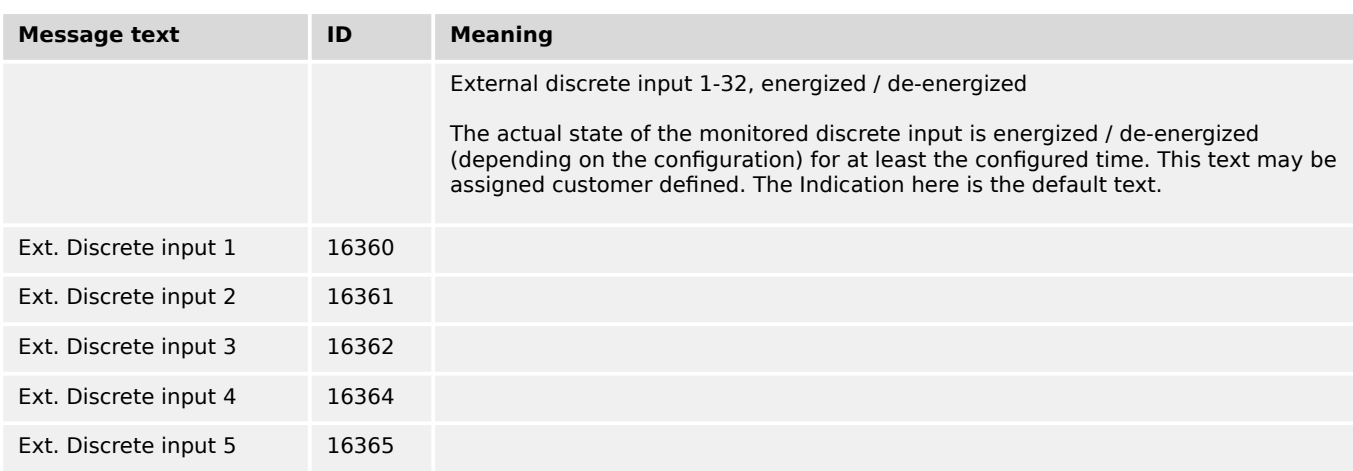

#### 9 Appendix

9.5.5.16 Wire Break Monitoring (of internal and external analog inputs)

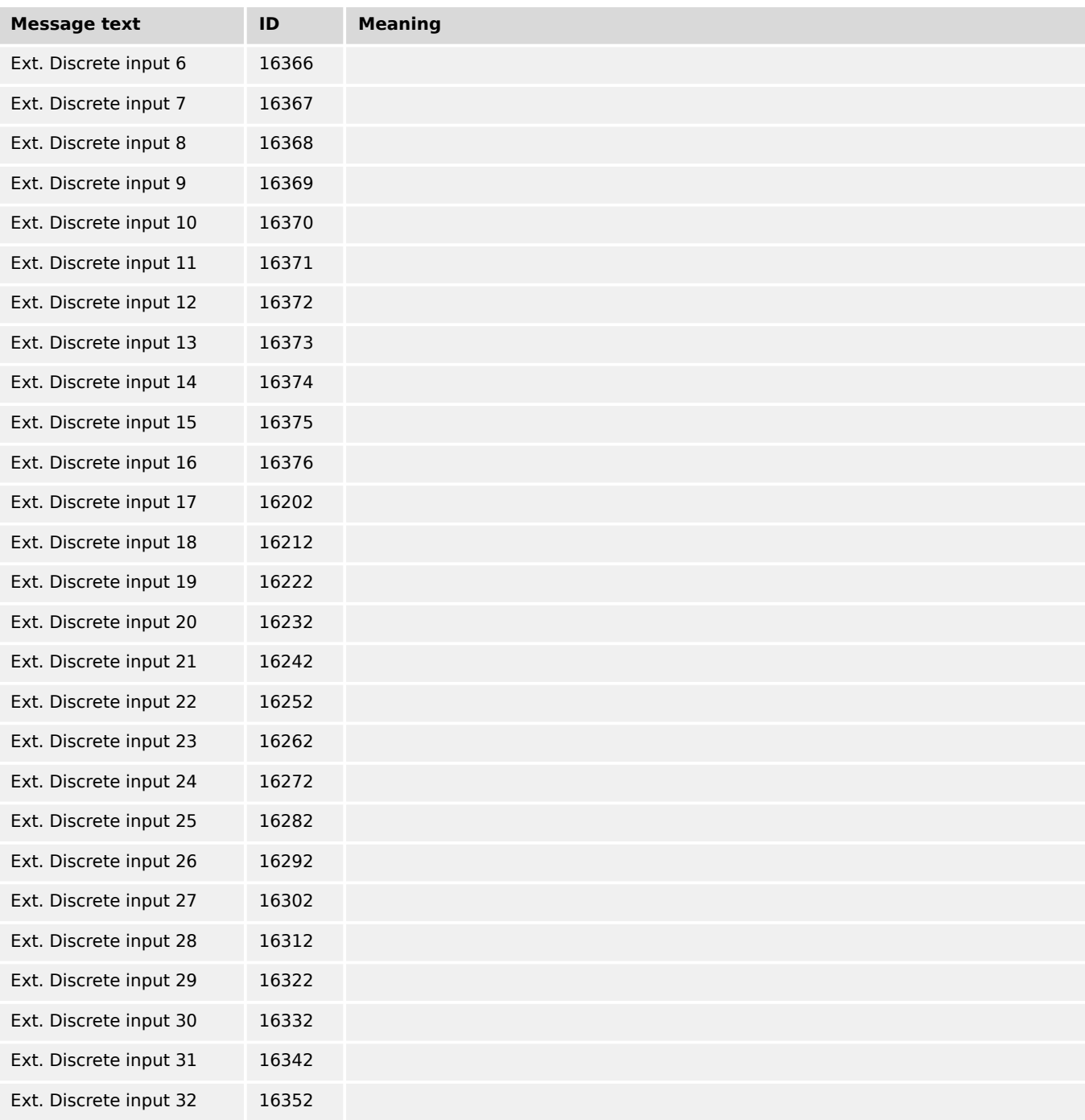

### **9.5.5.16 Wire Break Monitoring (of internal and external analog inputs)**

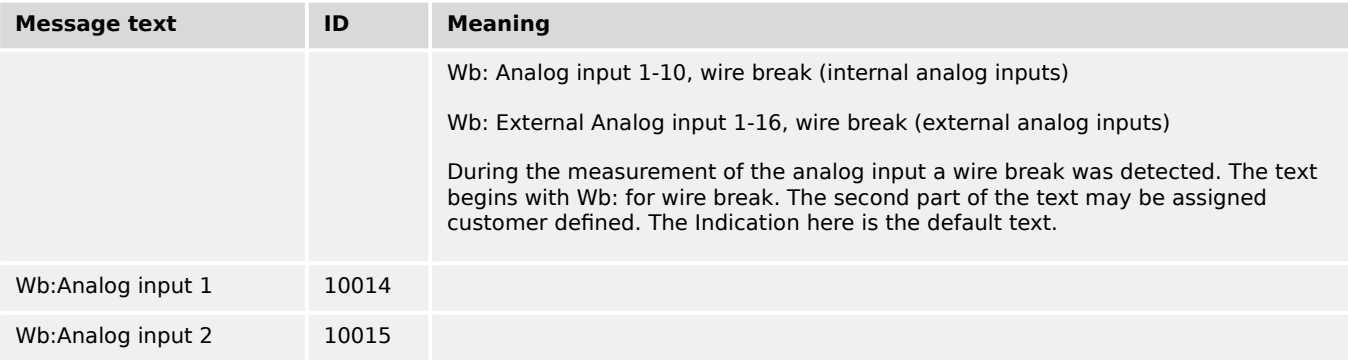

#### 9 Appendix

9.5.5.17 Free Configurable Alarms

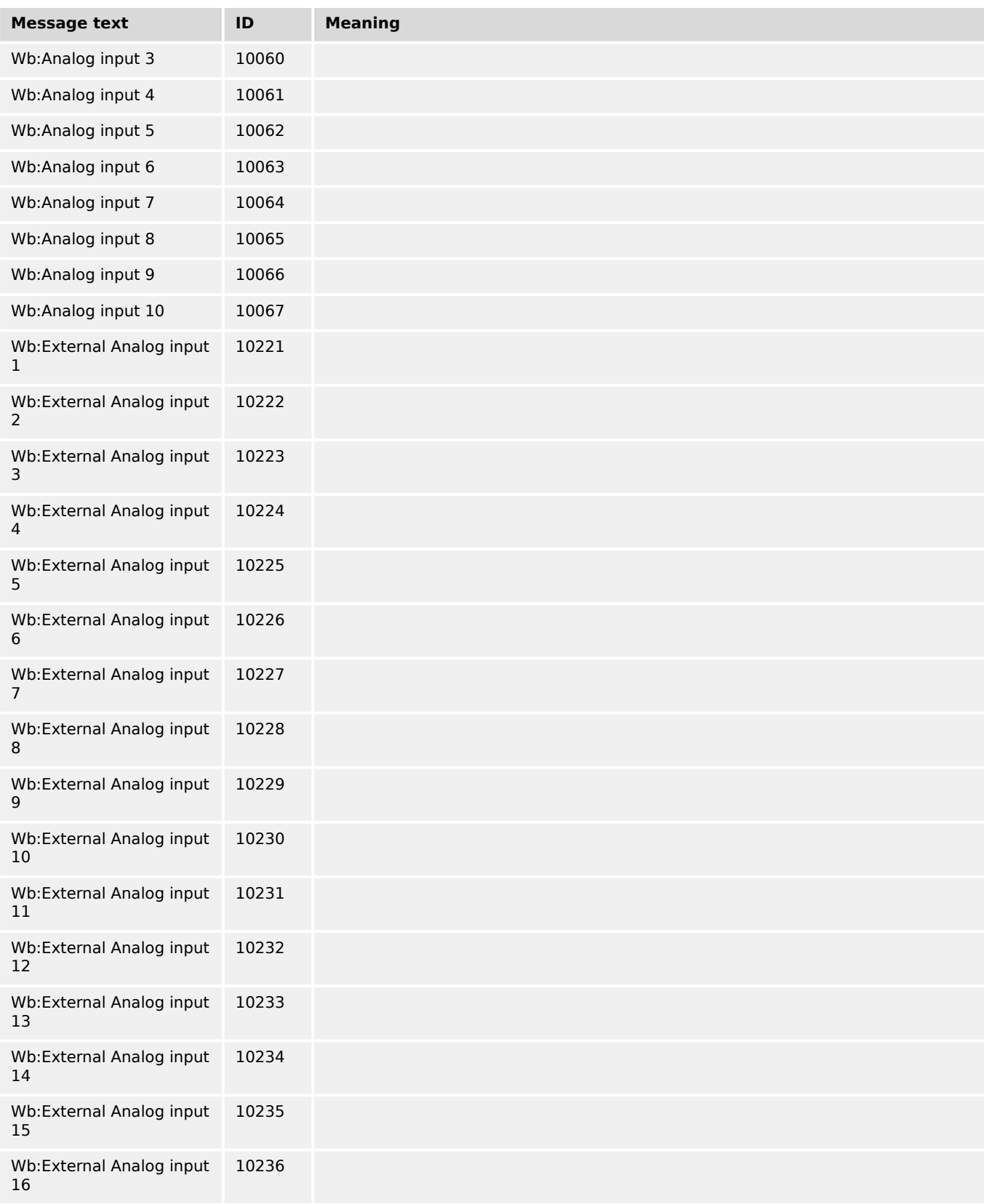

# **9.5.5.17 Free Configurable Alarms**

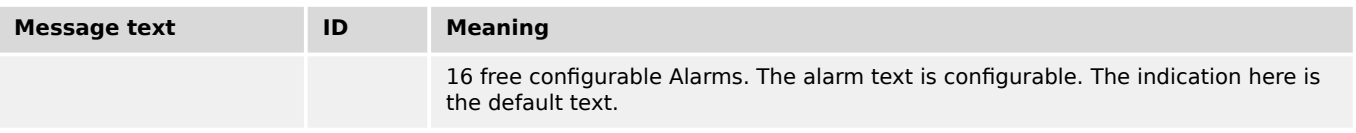

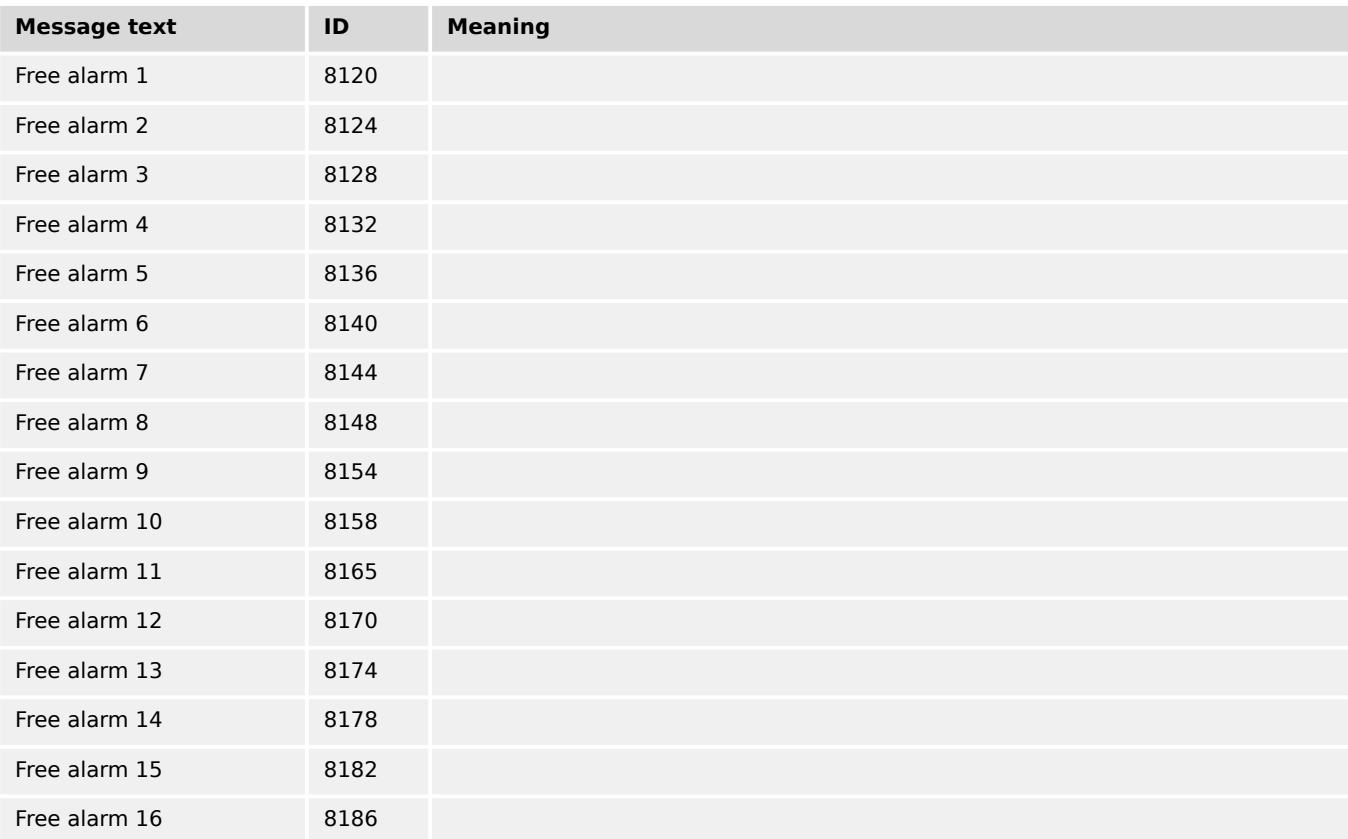

# **9.5.5.18 Miscellaneous Monitoring**

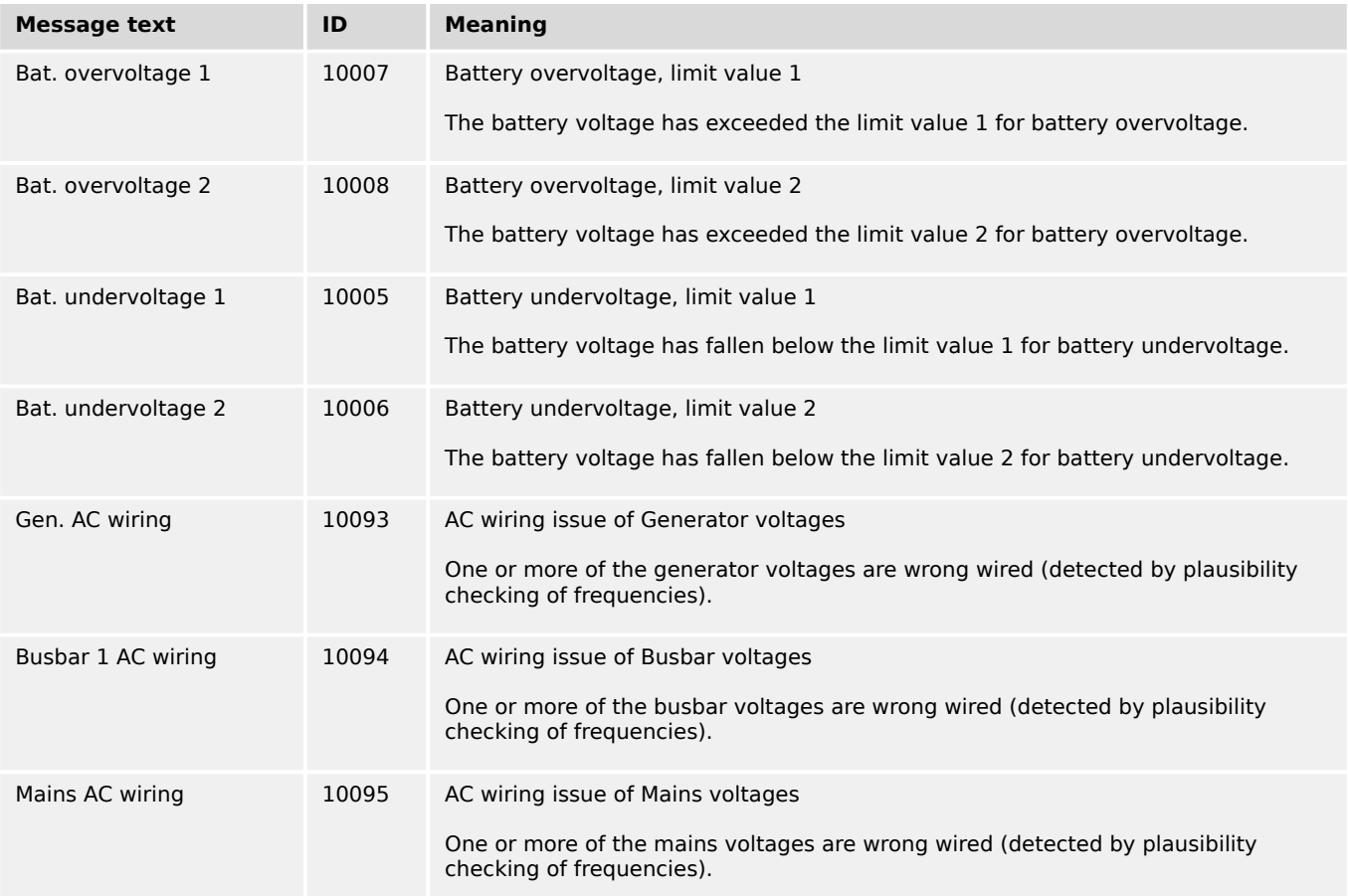

#### 9 Appendix

9.6 Formulas

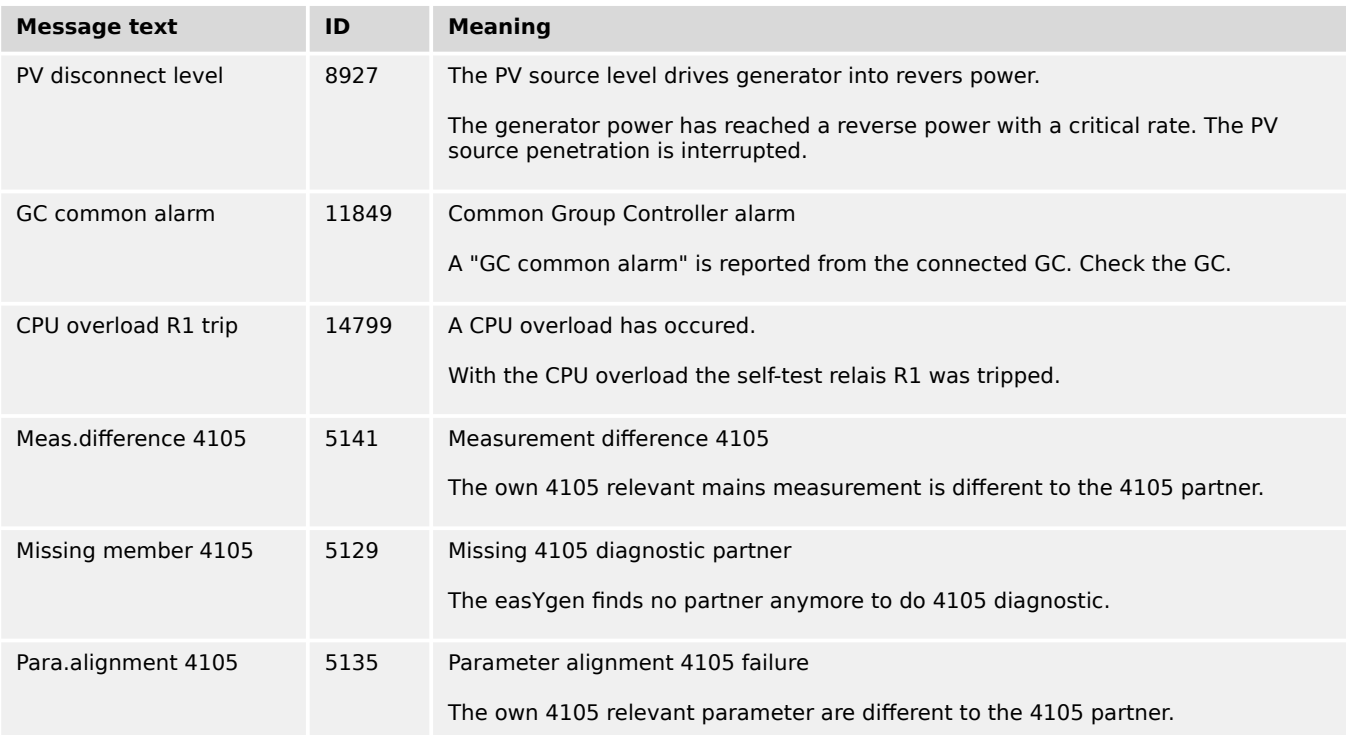

# **9.6 Formulas**

# **9.6.1 Conversion Factors**

#### **Temperature**

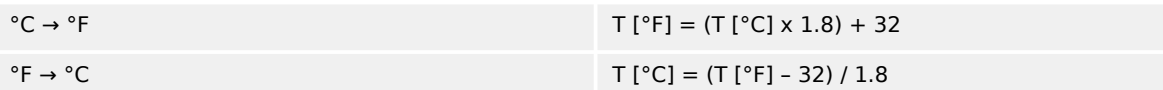

#### **Pressure**

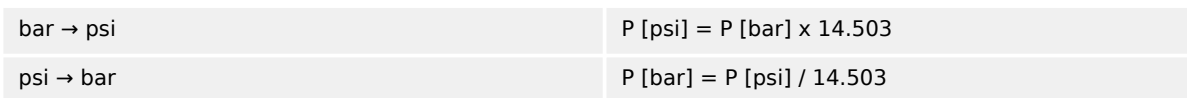

# **9.6.2 Load Dependent Start Stop (LDSS) Formulas**

The following formulas are used by the load-dependent start/stop function to determine whether a genset is to be started or stopped.

#### **Abbreviations**

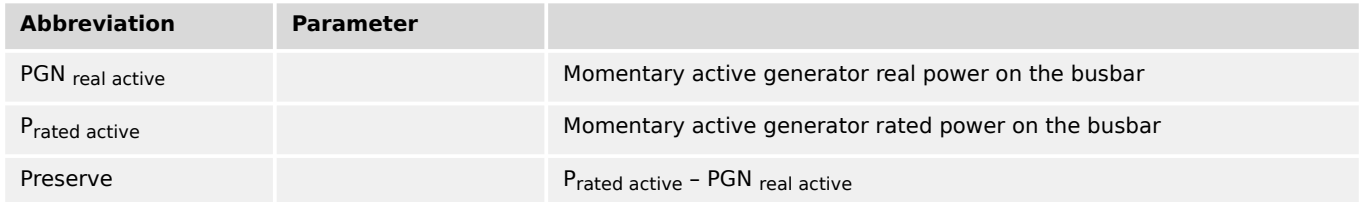

9.6.2 Load Dependent Start Stop (LDSS) Formulas

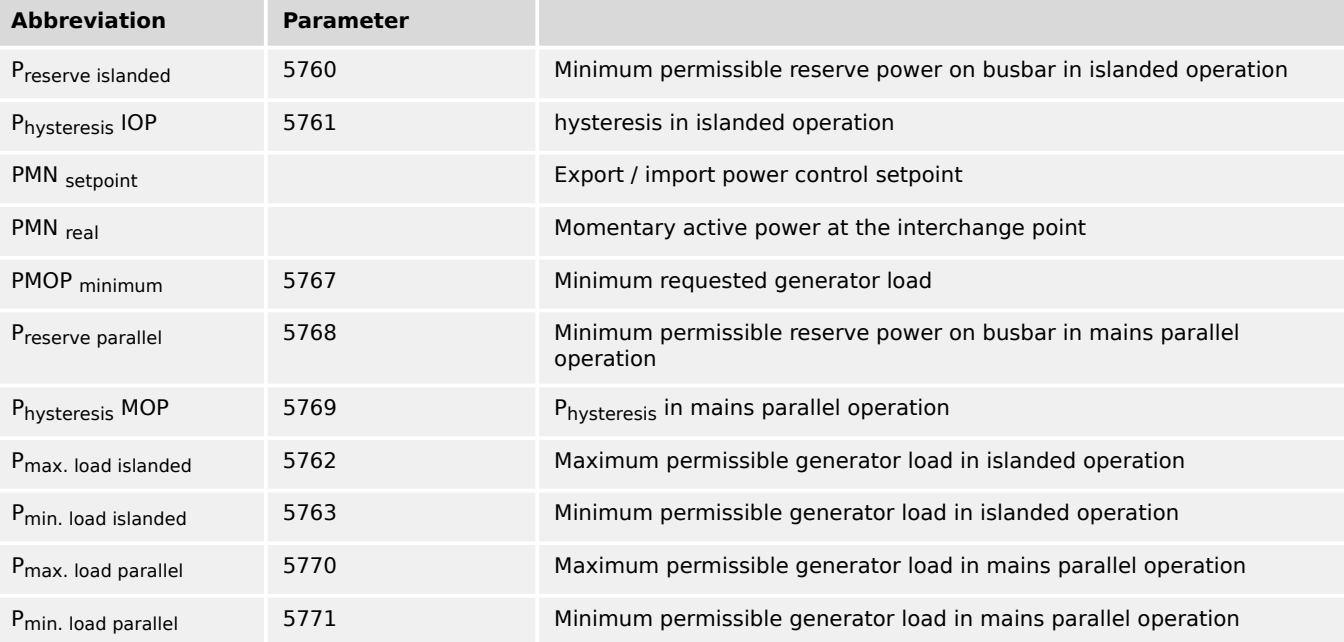

#### **LDSS mode "Reserve Power"**

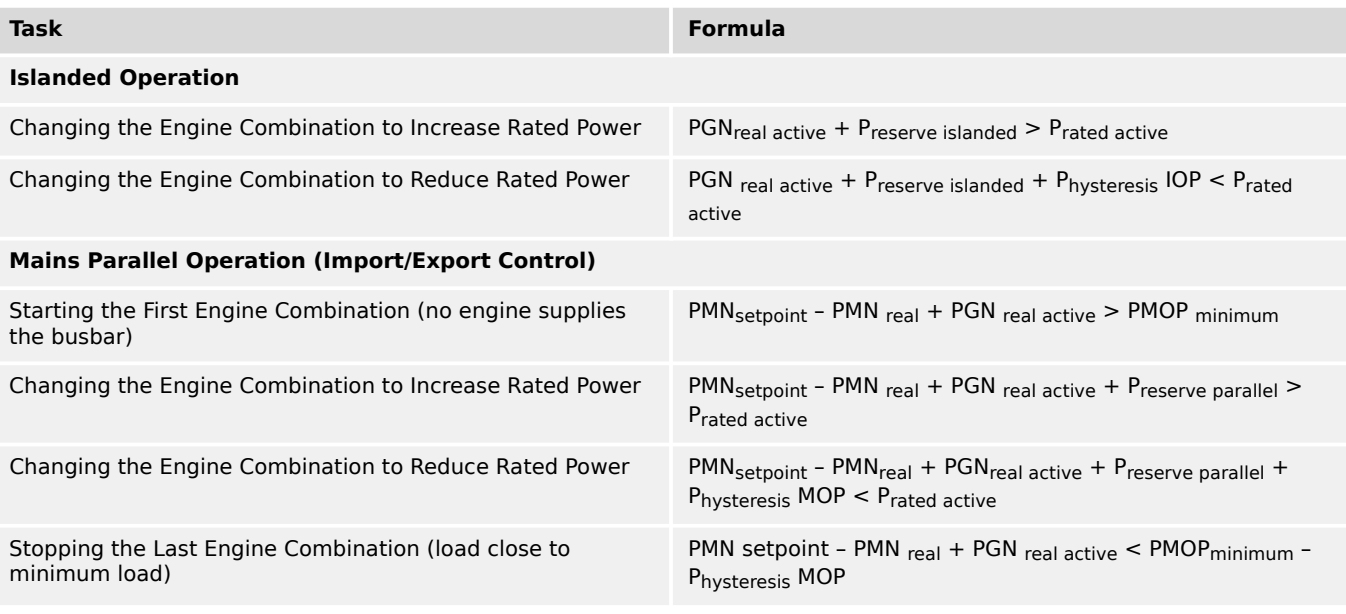

# **LDSS mode "Generator Load"**

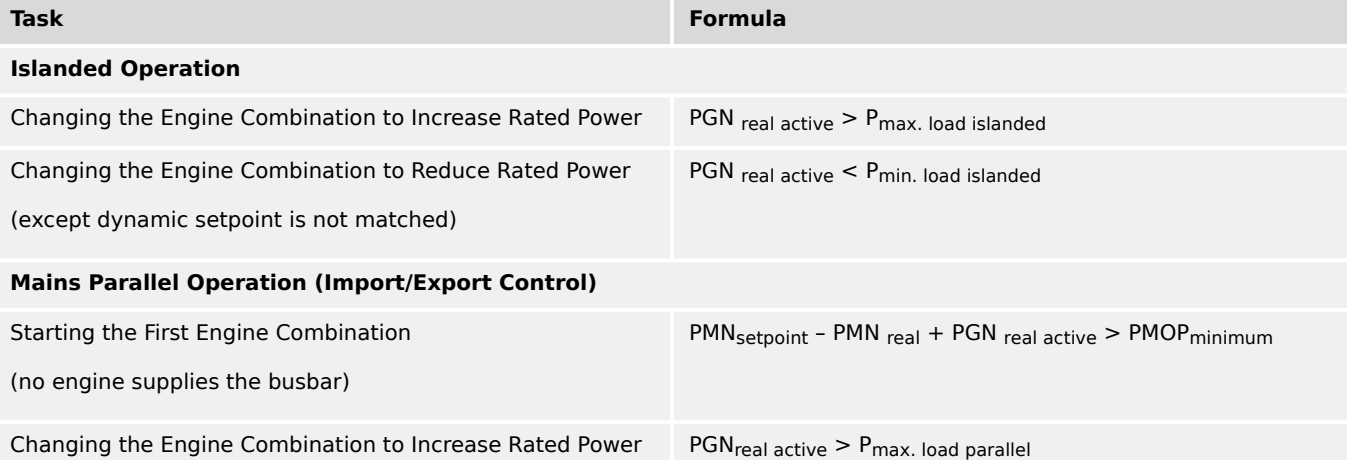

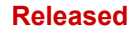

#### 9 Appendix

9.6.2 Load Dependent Start Stop (LDSS) Formulas

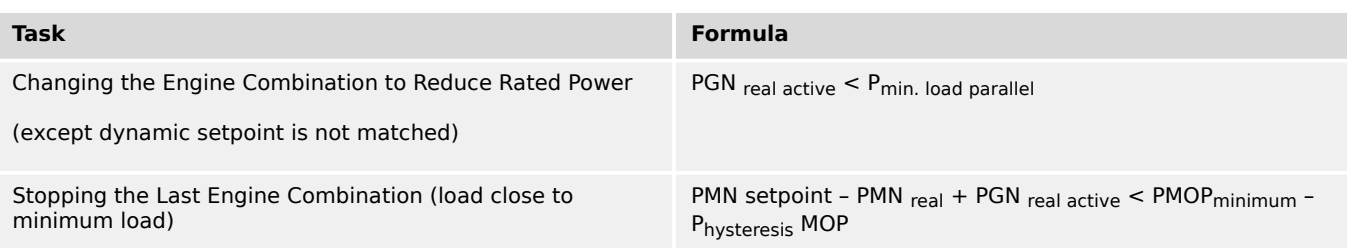

#### **LDSS dynamic**

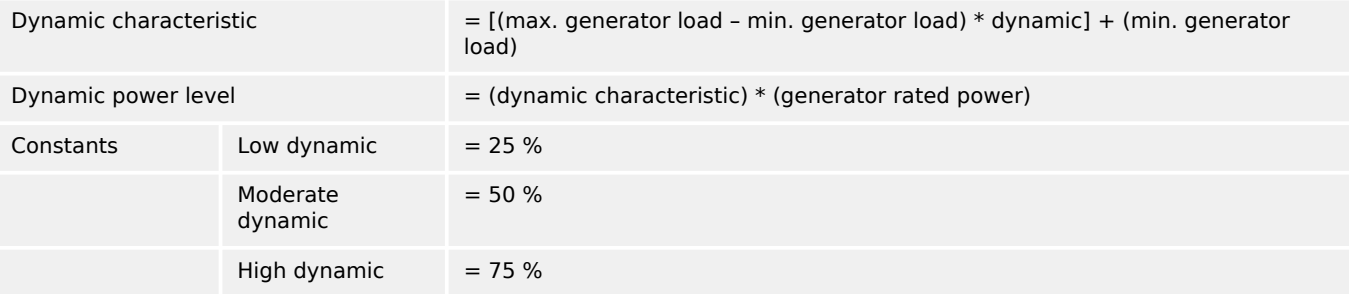

### **☼ Example for moderate dynamic**

- Dynamic characteristic =  $[(80 % 40 %) * 50 %] + (40 %) = 60 %$
- Dynamic power level =  $(60 %) * (200 kW) = 120 kW$

# **10 List Of Abbreviations**

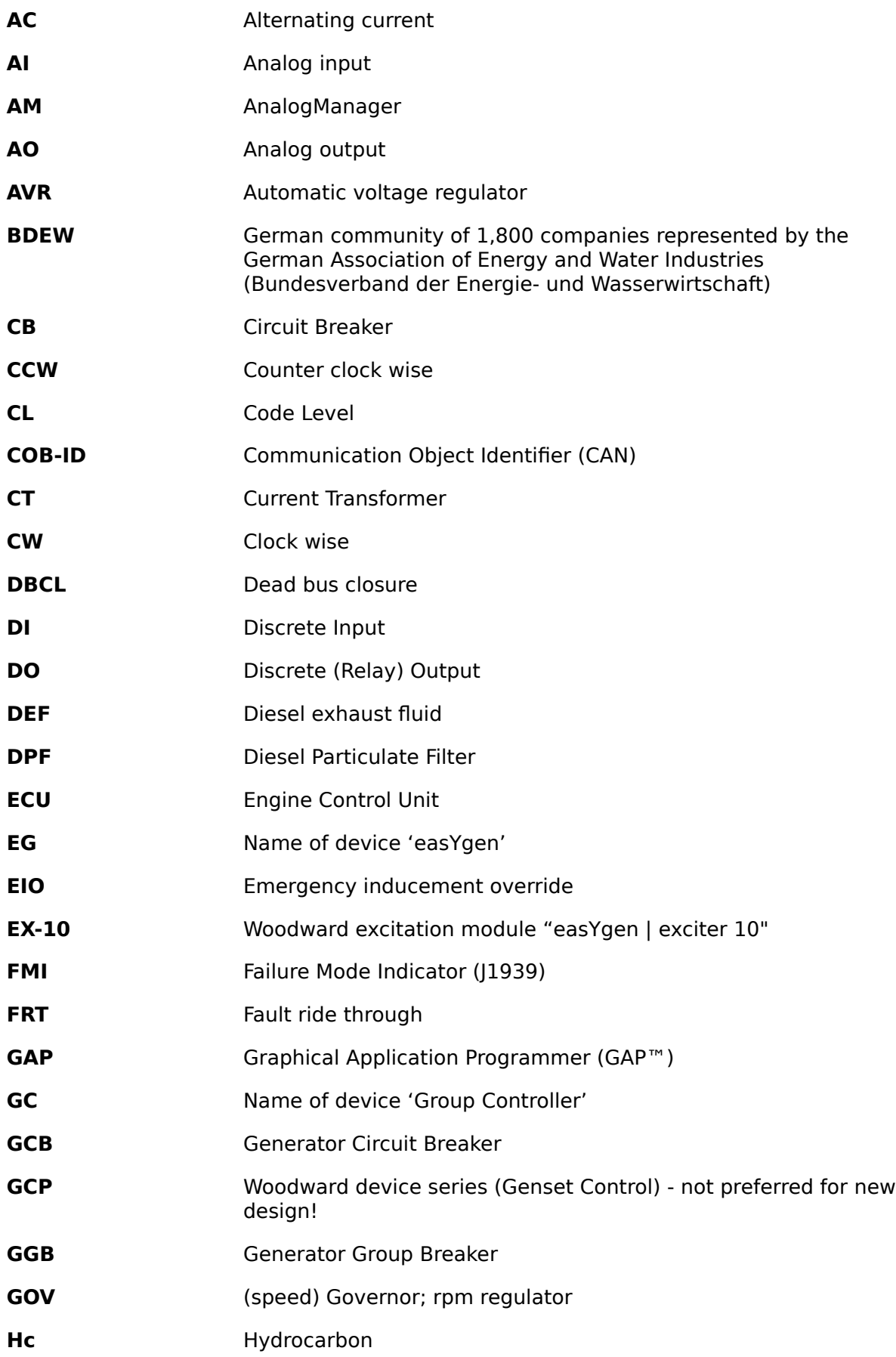

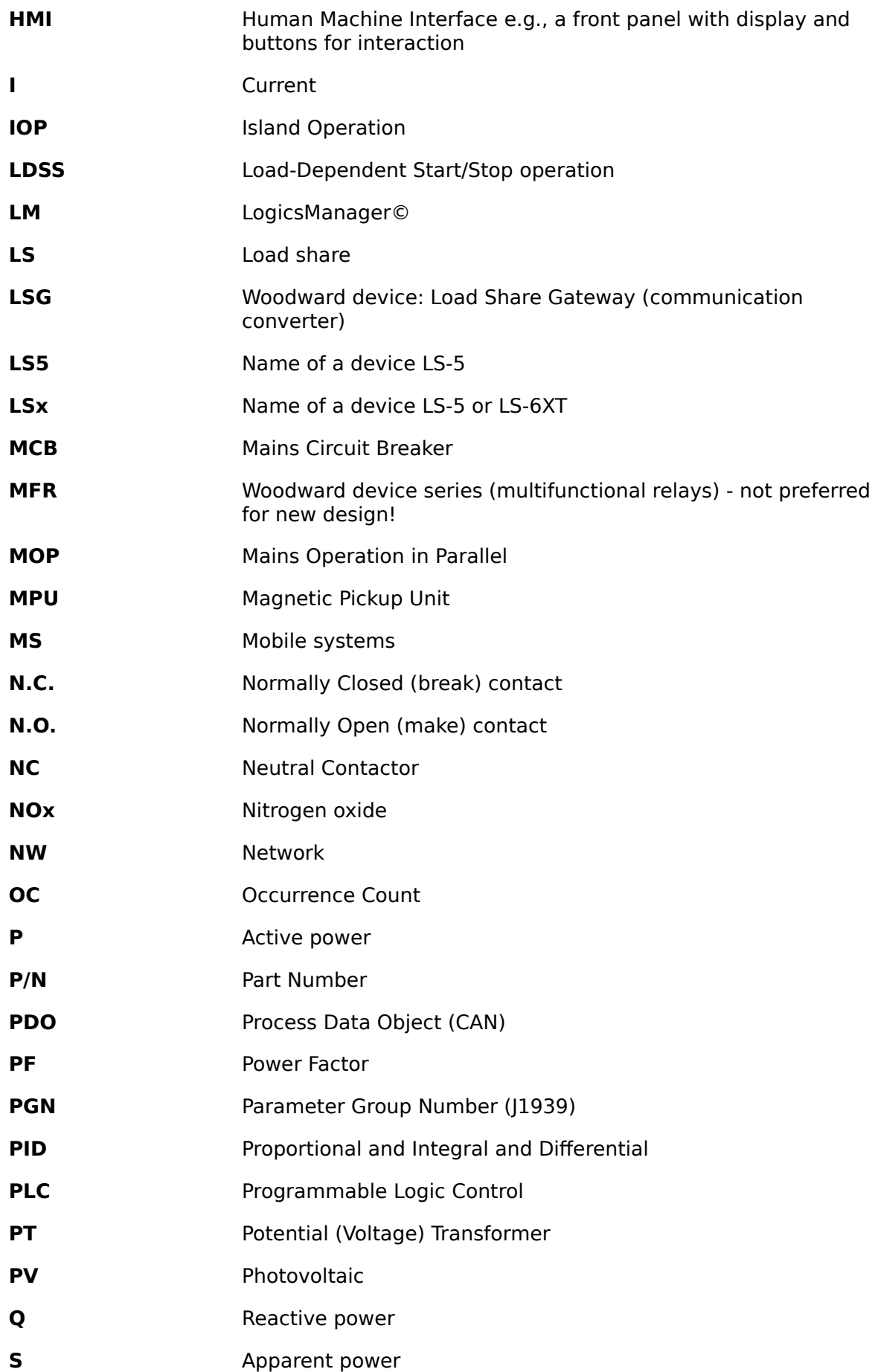

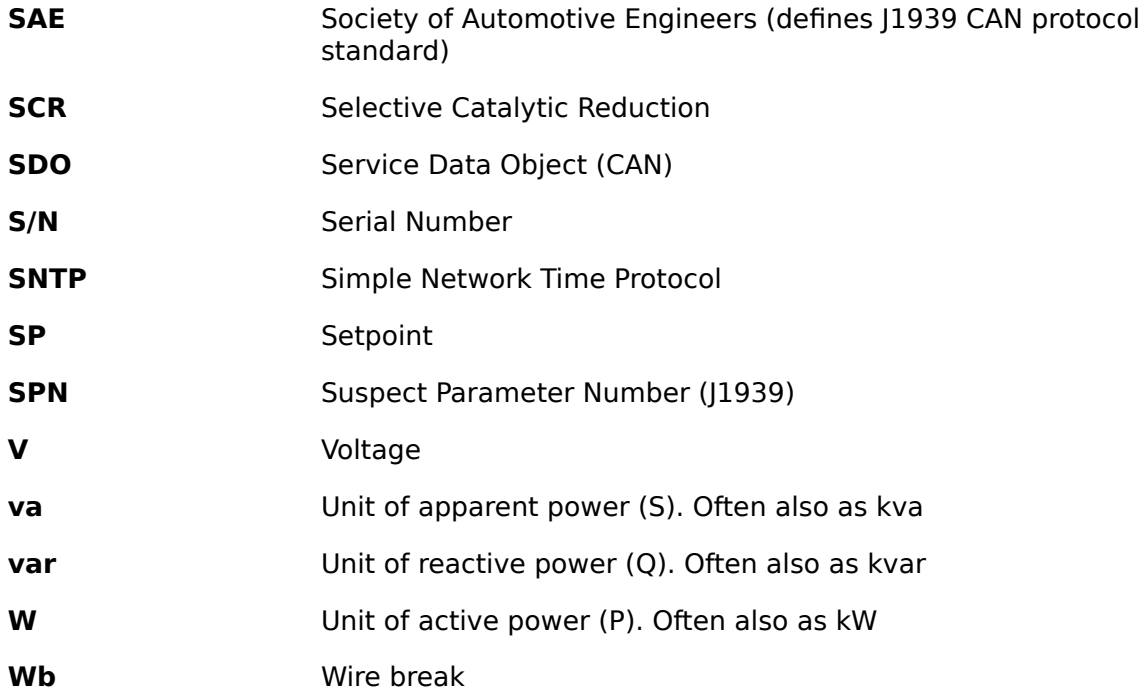

# **Index**

# $\overline{A}$

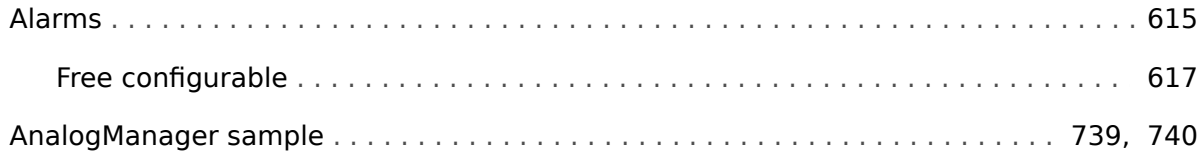

#### $\boldsymbol{B}$

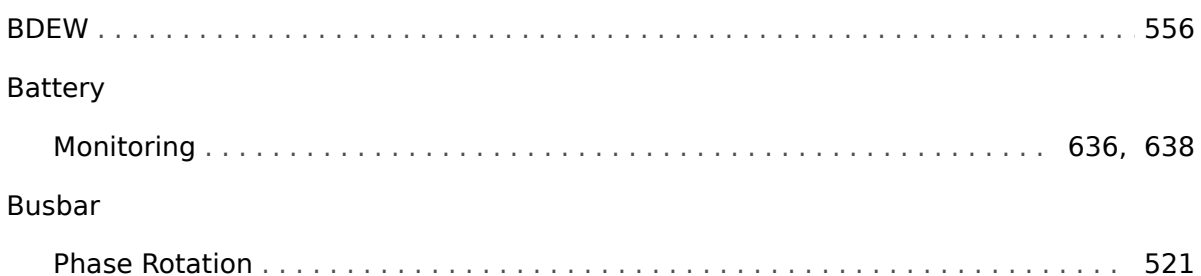

#### $\mathbf C$

#### CAN

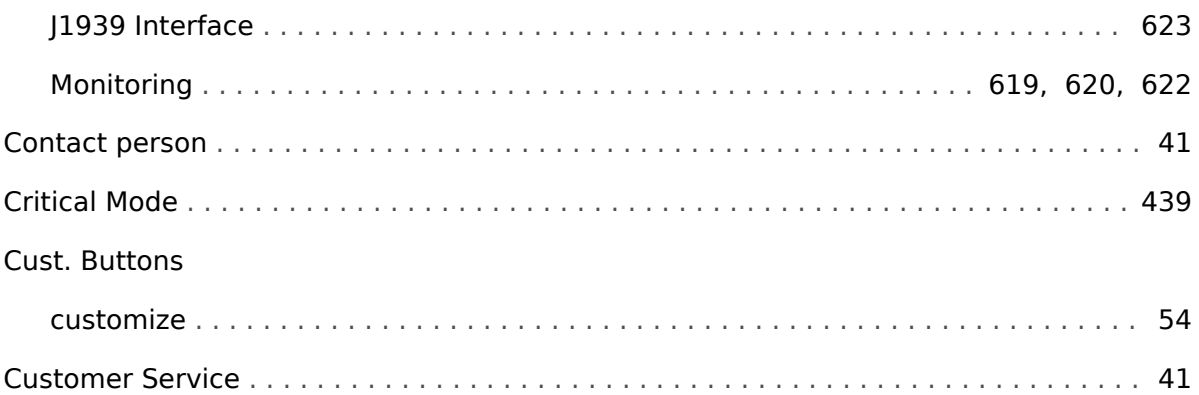

# D

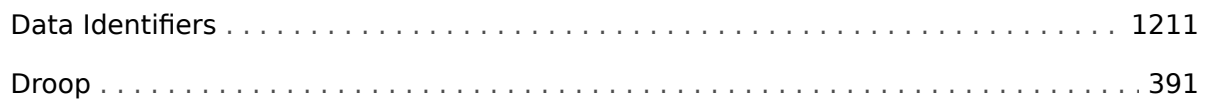

#### $\pmb{E}$

# Engine

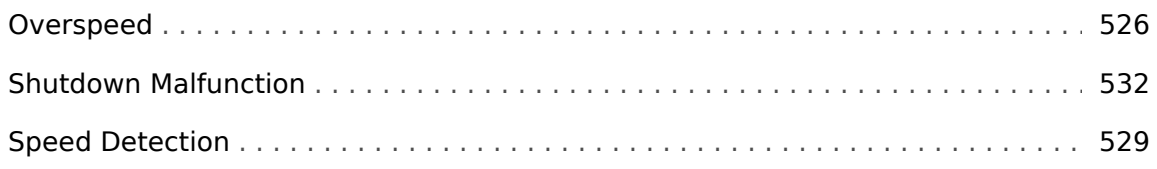

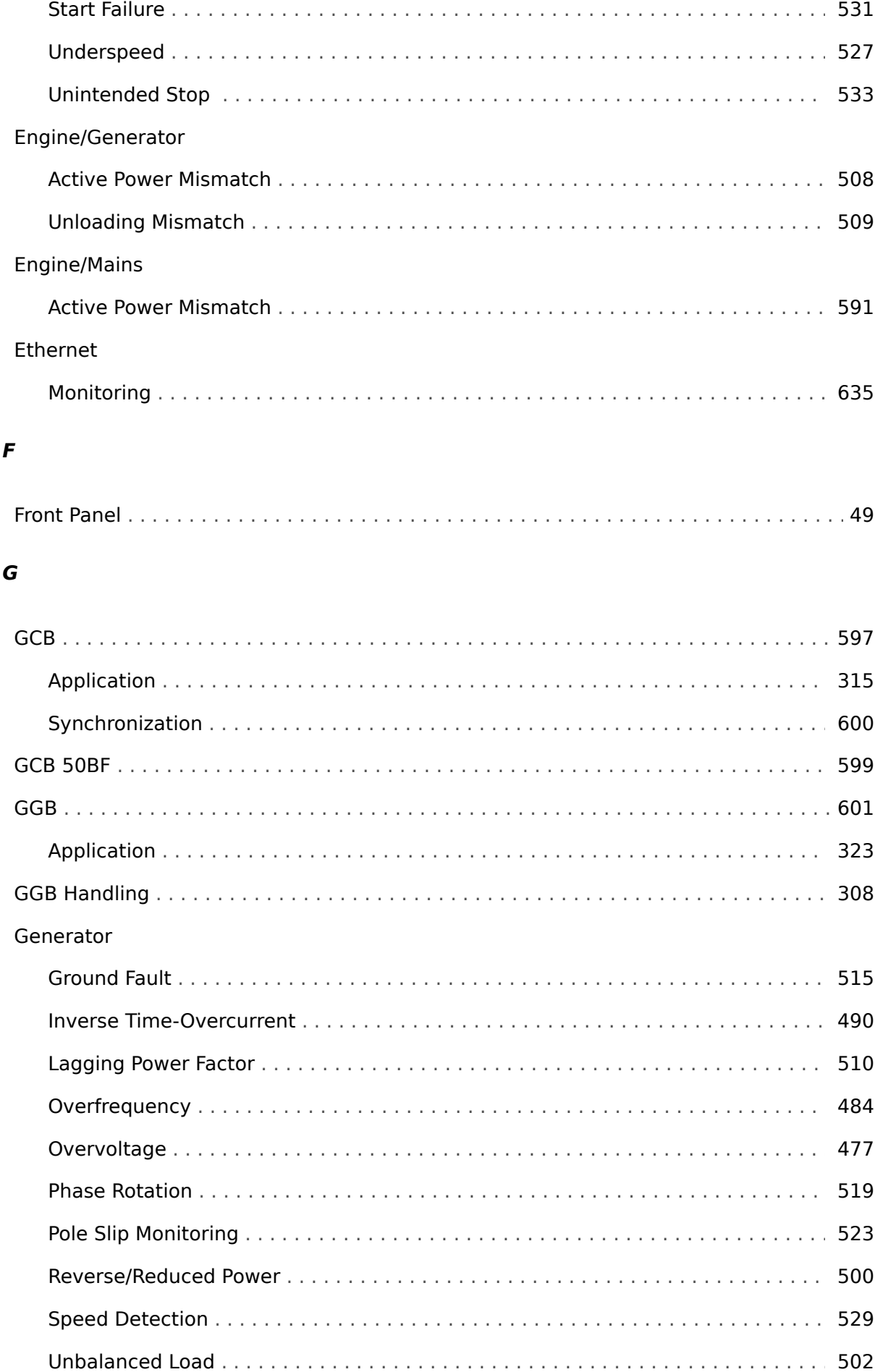

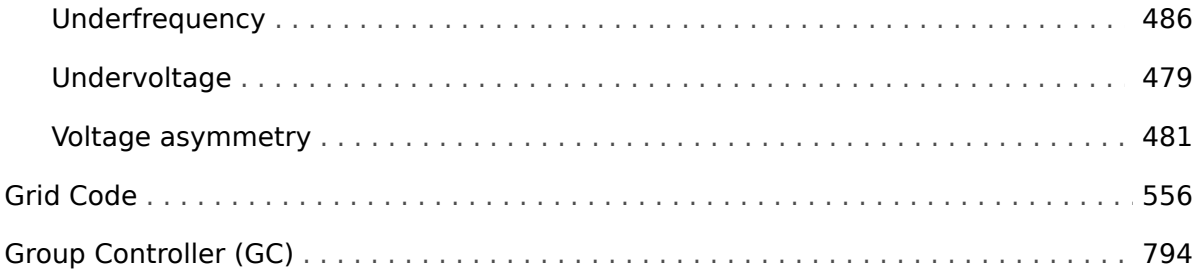

# $H$

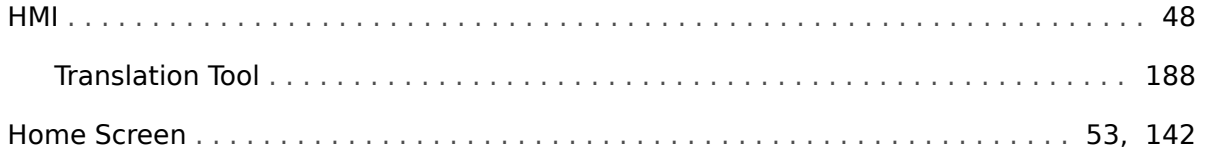

# $\mathbf{I}$

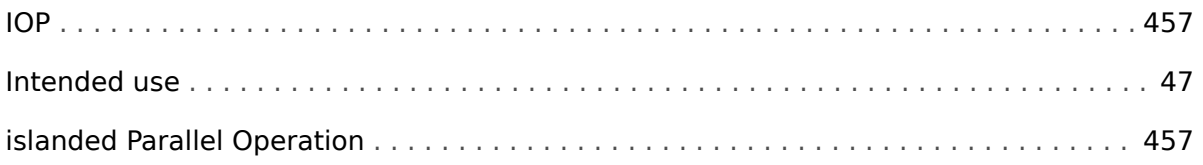

# $\mathbf{J}$

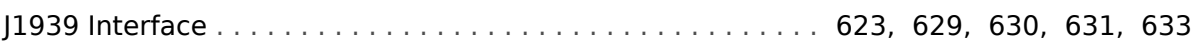

# $\mathbf{L}$

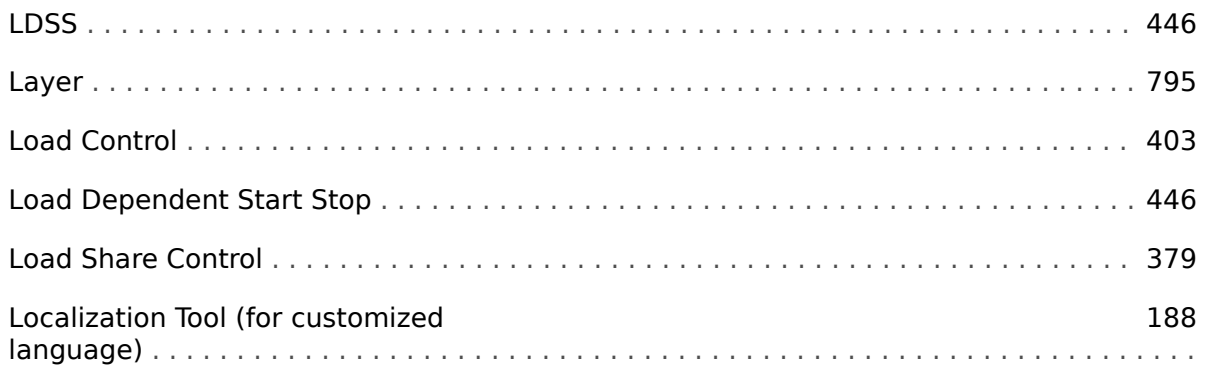

#### $\boldsymbol{M}$

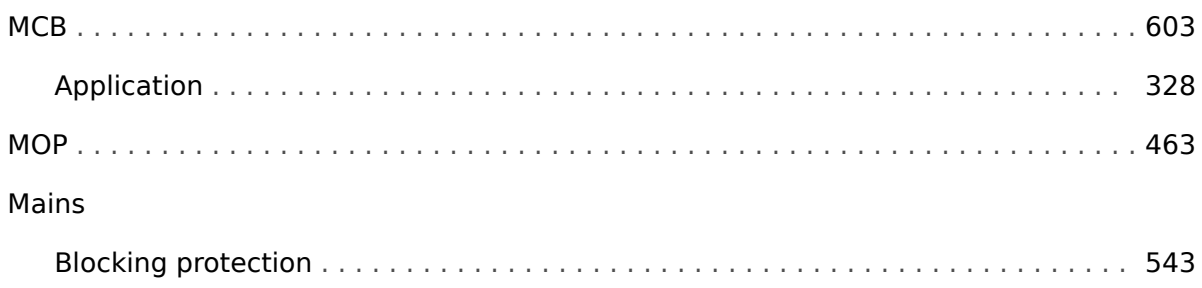

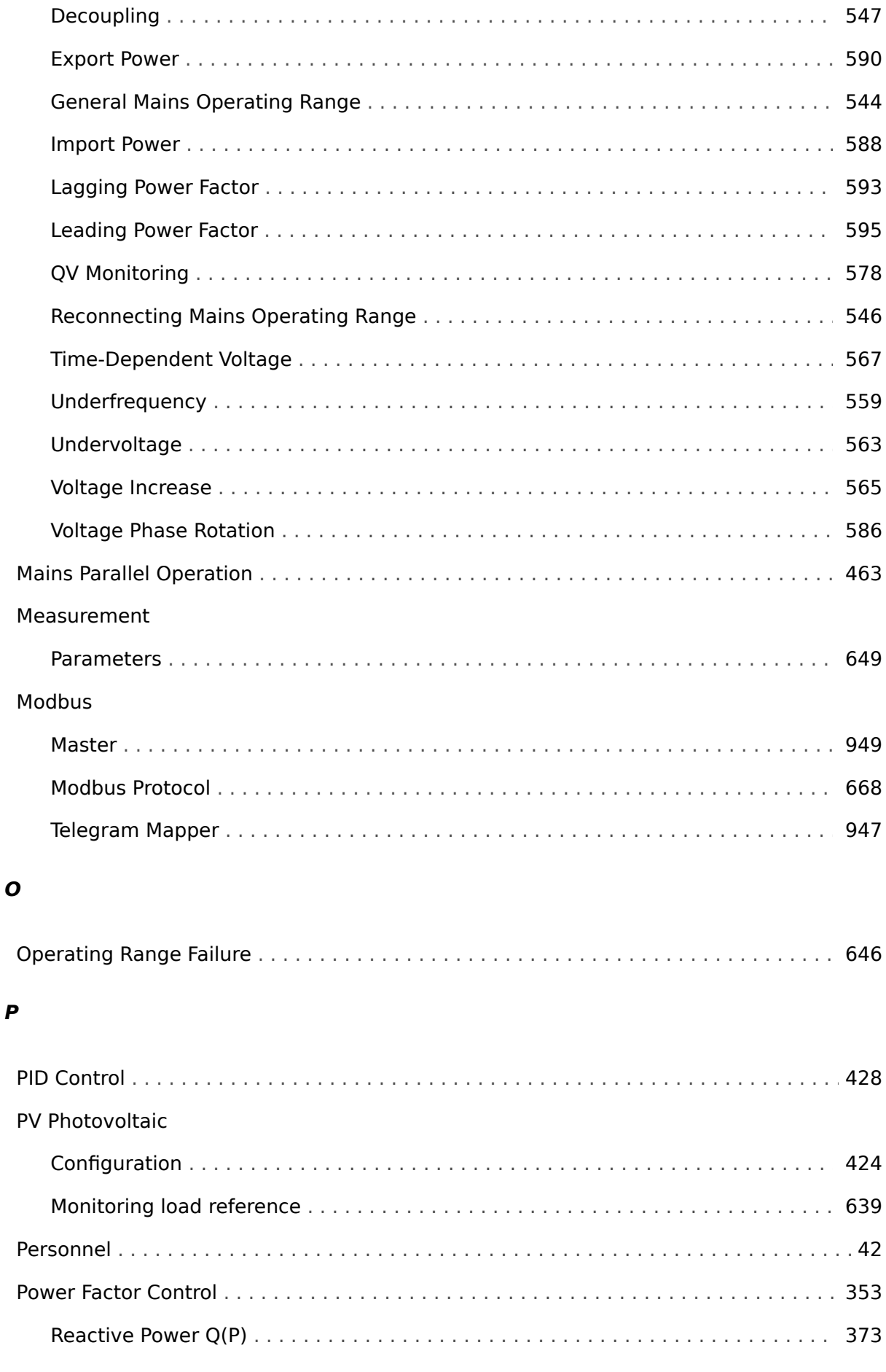

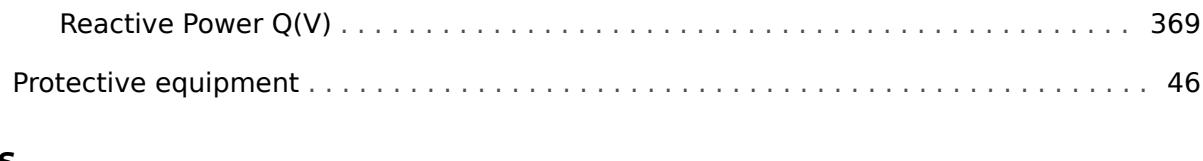

#### S

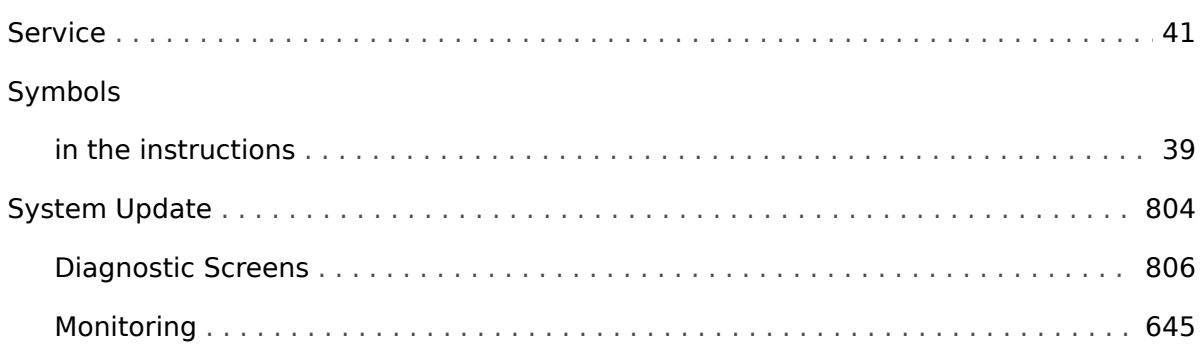

#### $\overline{\boldsymbol{r}}$

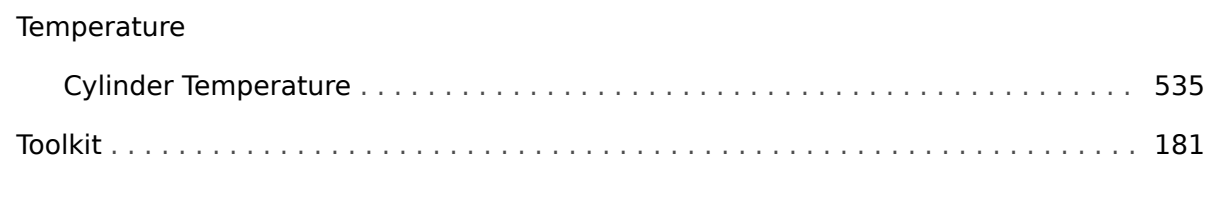

# $\boldsymbol{U}$

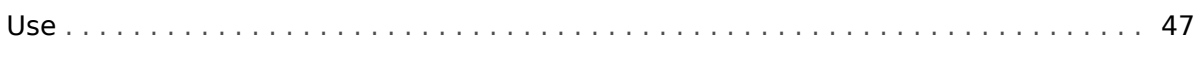

#### $\boldsymbol{V}$

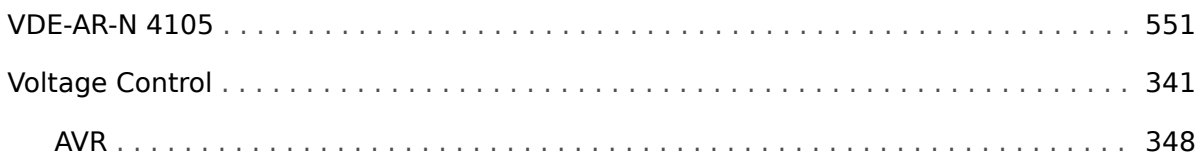

#### W

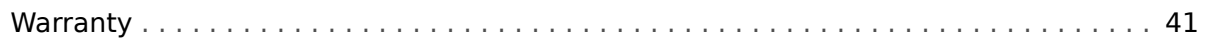

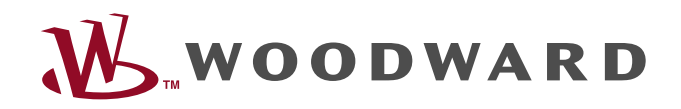

Woodward GmbH Handwerkstraße 29 — 70565 Stuttgart — Germany Phone +49 (0) 711 789 54-510 Fax stgt-info@woodward.com +49 (0) 711 789 54-101